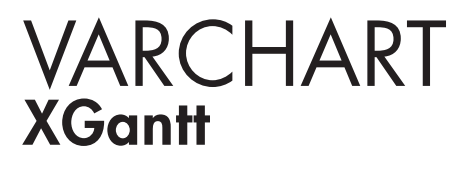

ActiveX Edition 5.2 User's and Reference Guide

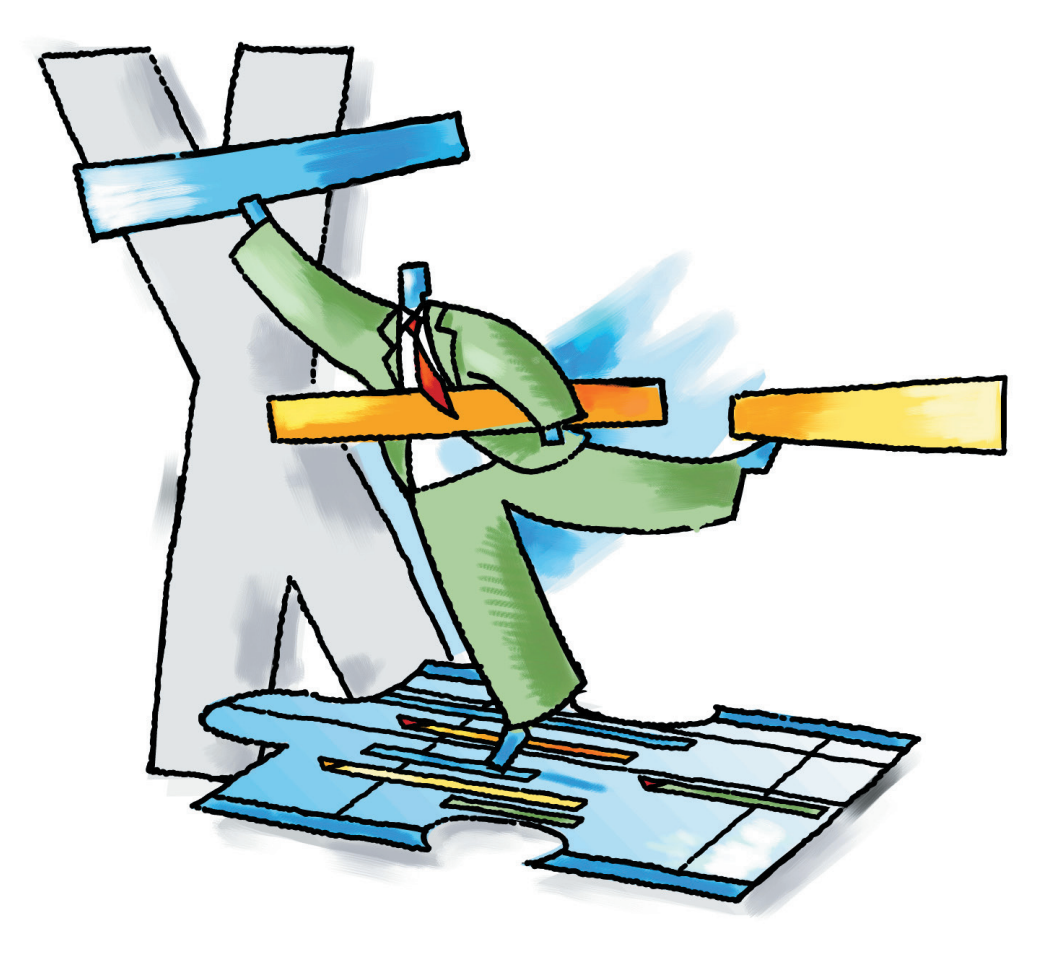

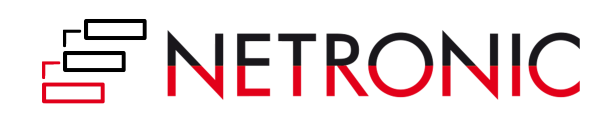

# **VARCHART XGantt ActiveX Edition**

**Version 5.2**

**User's Guide**

NETRONIC Software GmbH Pascalstrasse 15 52076 Aachen **Germany** Phone +49 (0) 2408 141-0 Fax +49 (0) 2408 141-33 Email [sales@netronic.com](mailto:sales@netronic.com) [www.netronic.com](http://www.netronic.com/)

© Copyright 2020 NETRONIC Software GmbH All rights reserved.

Information in this document is subject to change without notice and does not represent a commitment on the part of NETRONIC Software GmbH. The software described in this document is furnished under a license agreement. The software may be used or copied only in accordance with the terms of the agreement. It is against the law to copy documentation on magnetic tape, disk, or any other medium for any purpose other than the purchaser´s personal use.

Microsoft Windows, Microsoft Explorer, Microsoft Visual Basic and Microsoft Visual Studio are trademarks of MICROSOFT Corp., USA.

Last Revision: 27 April 2020

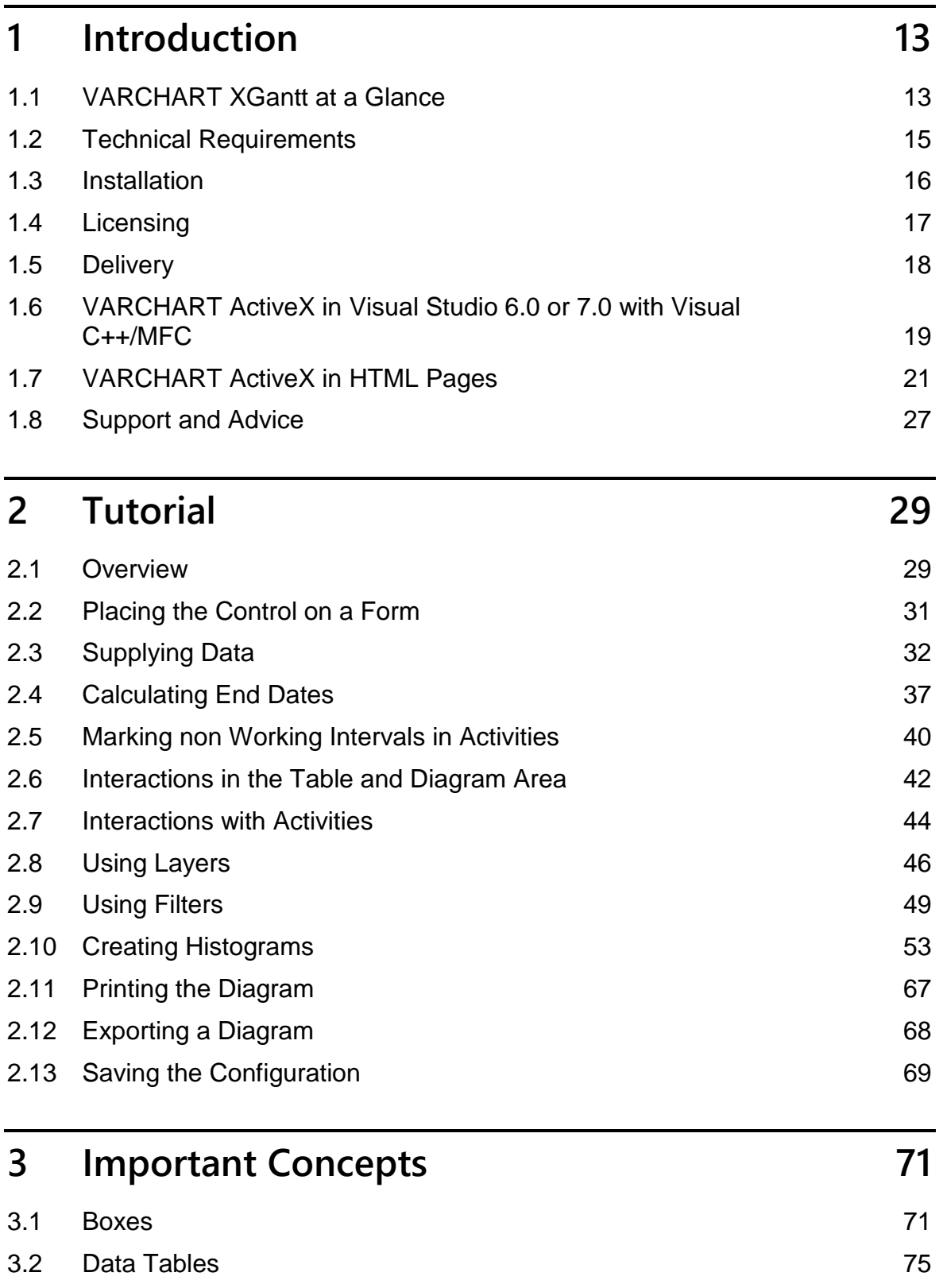

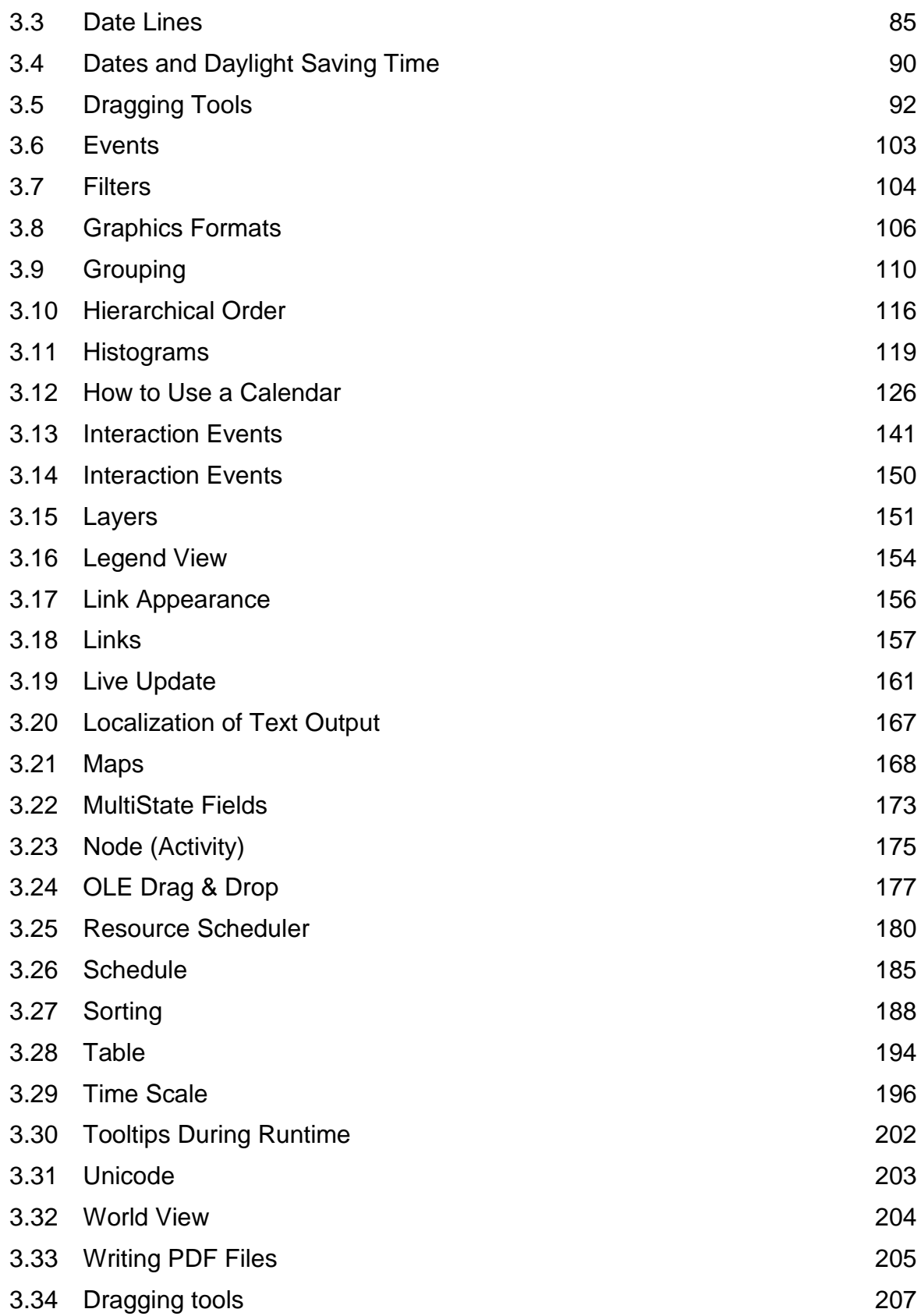

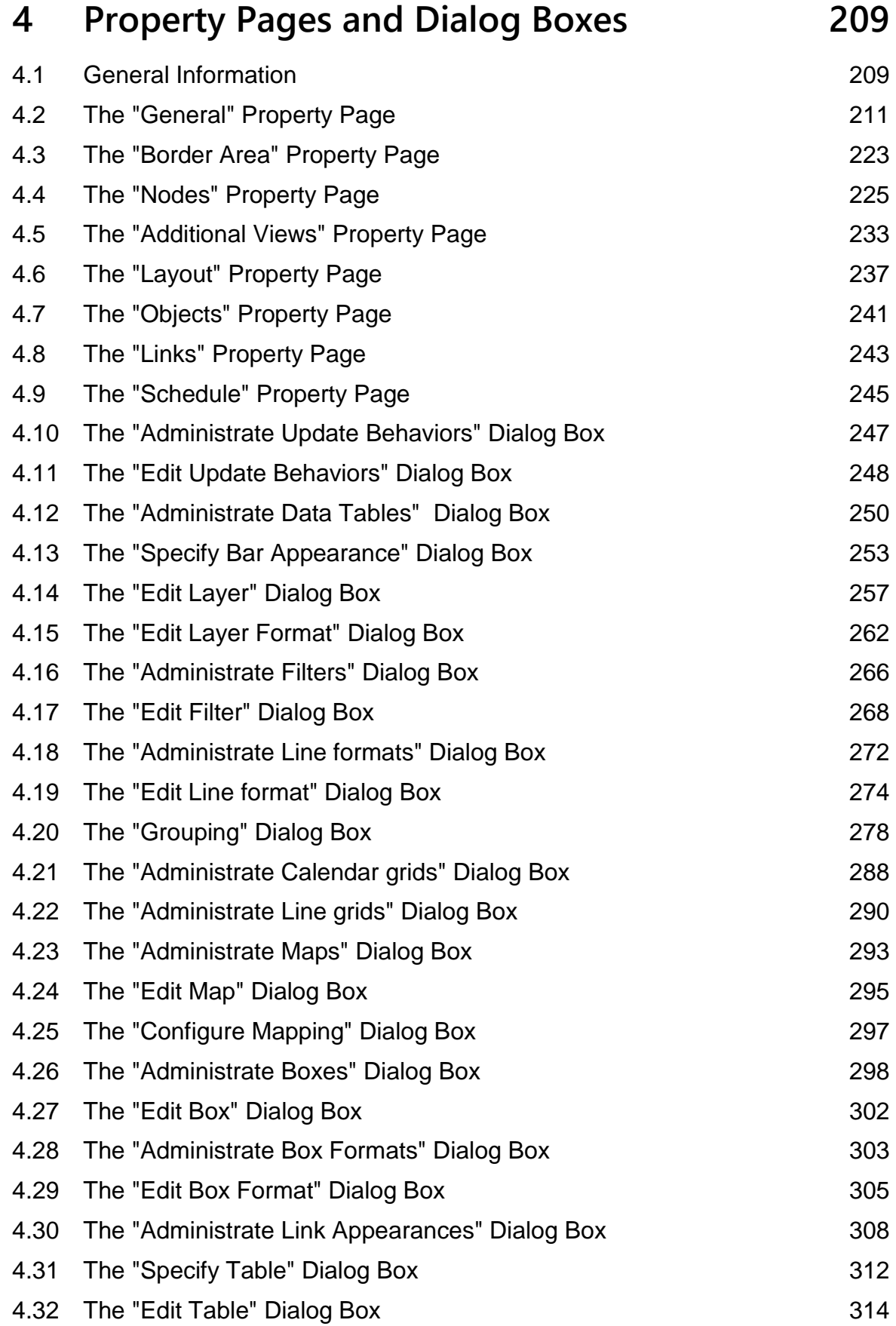

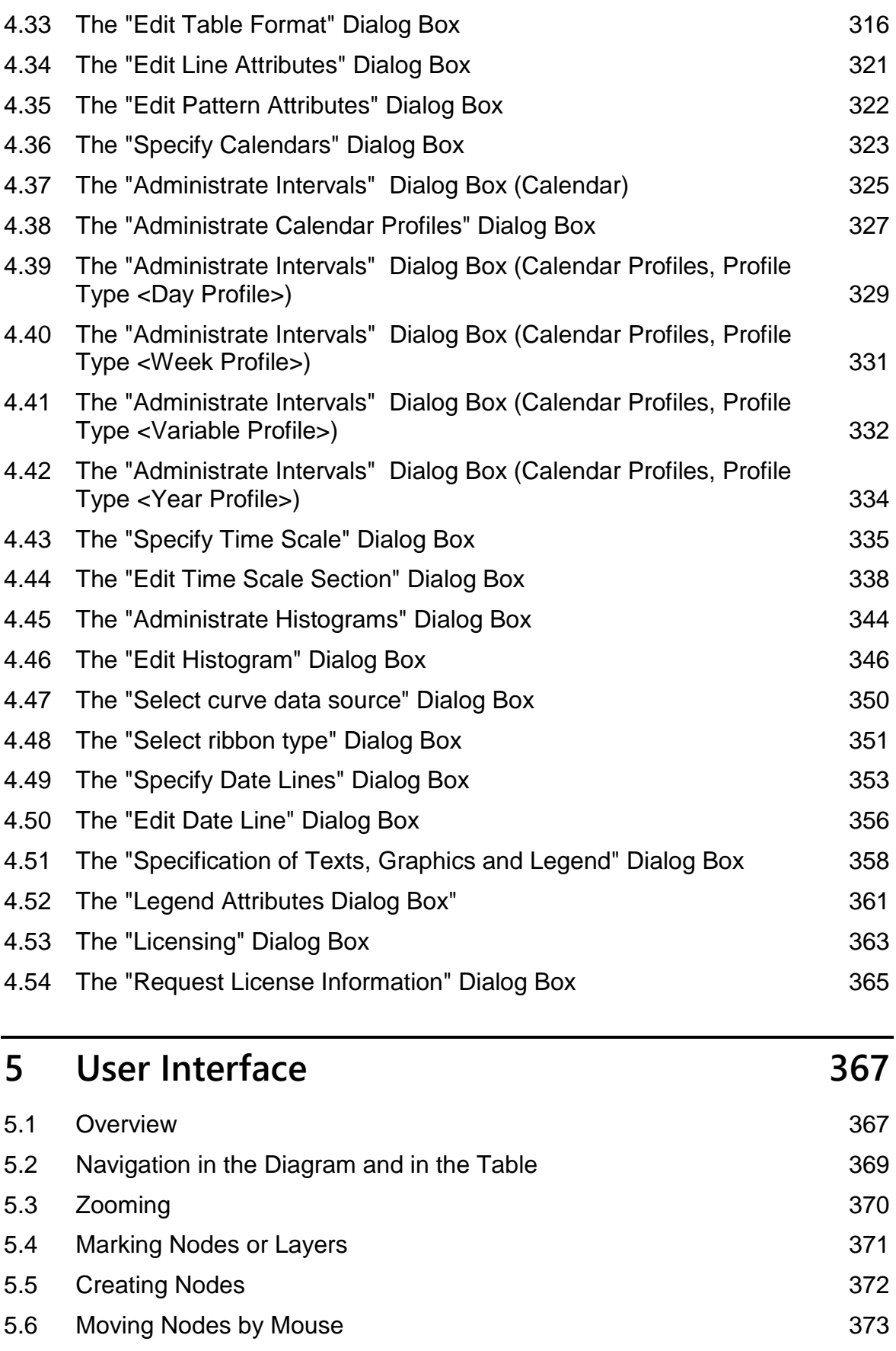

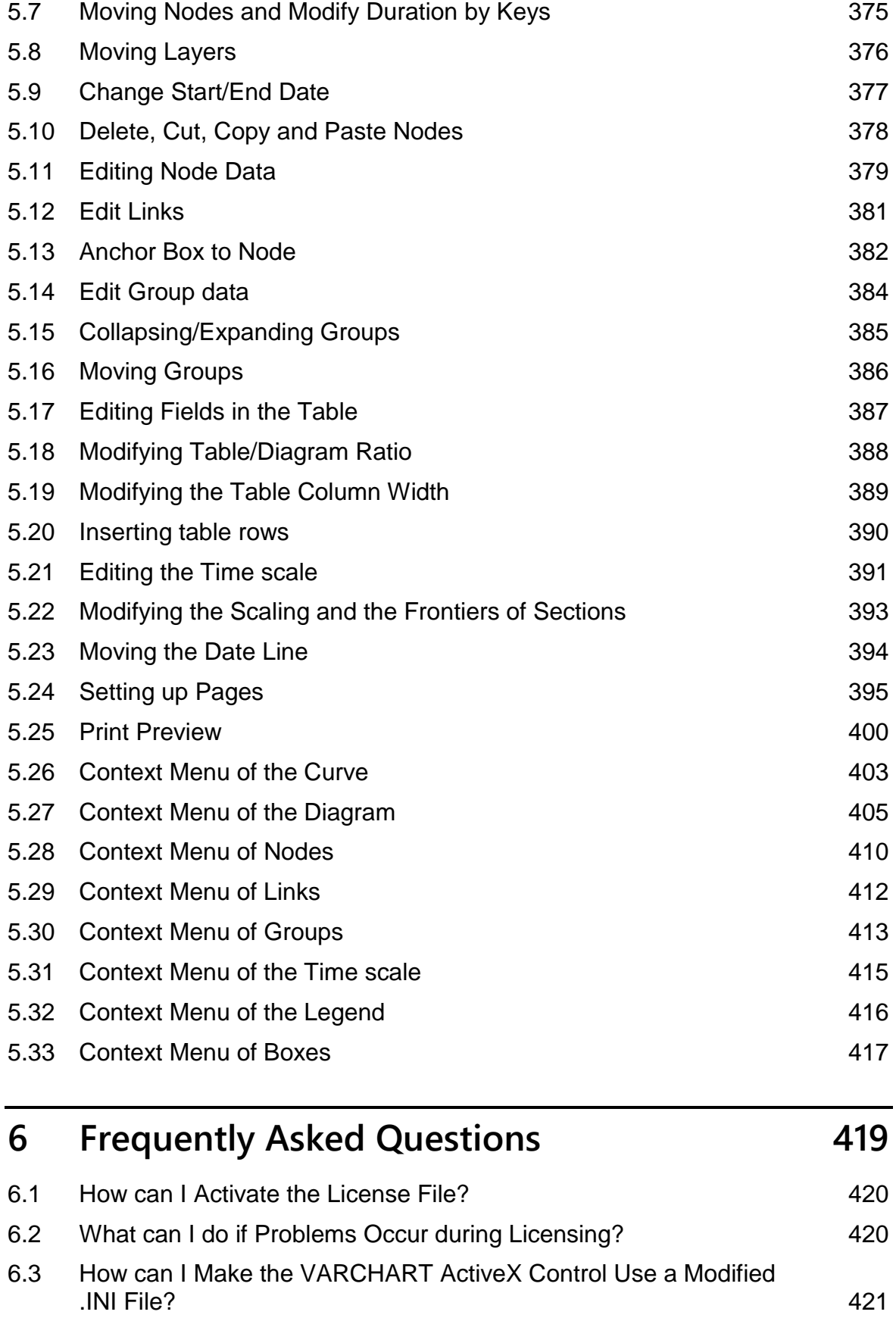

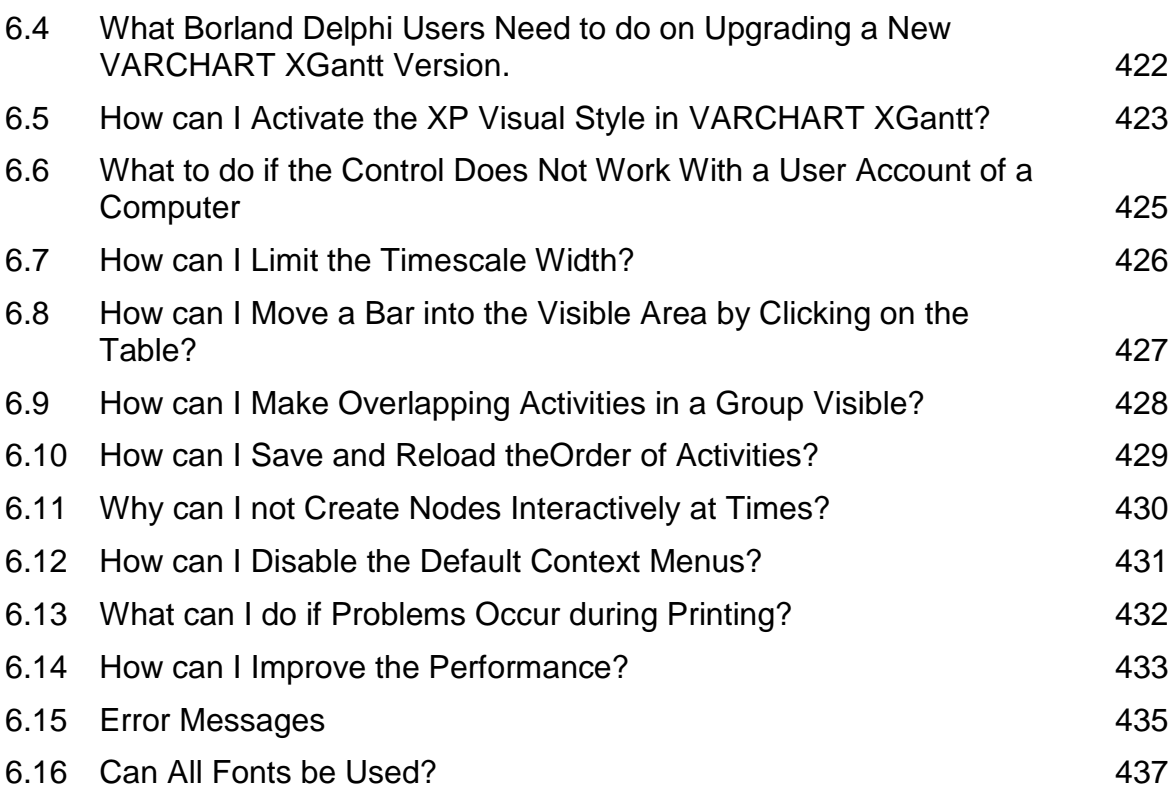

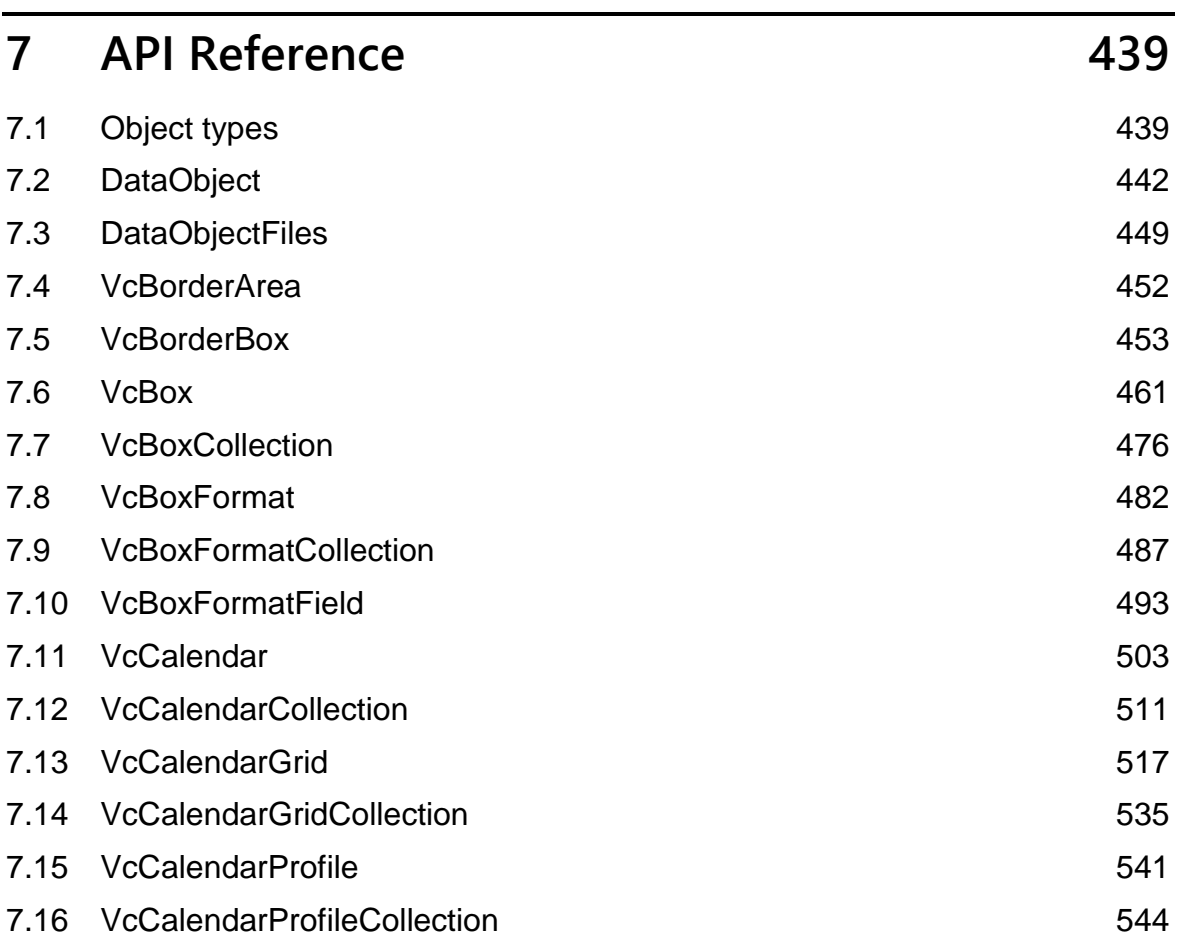

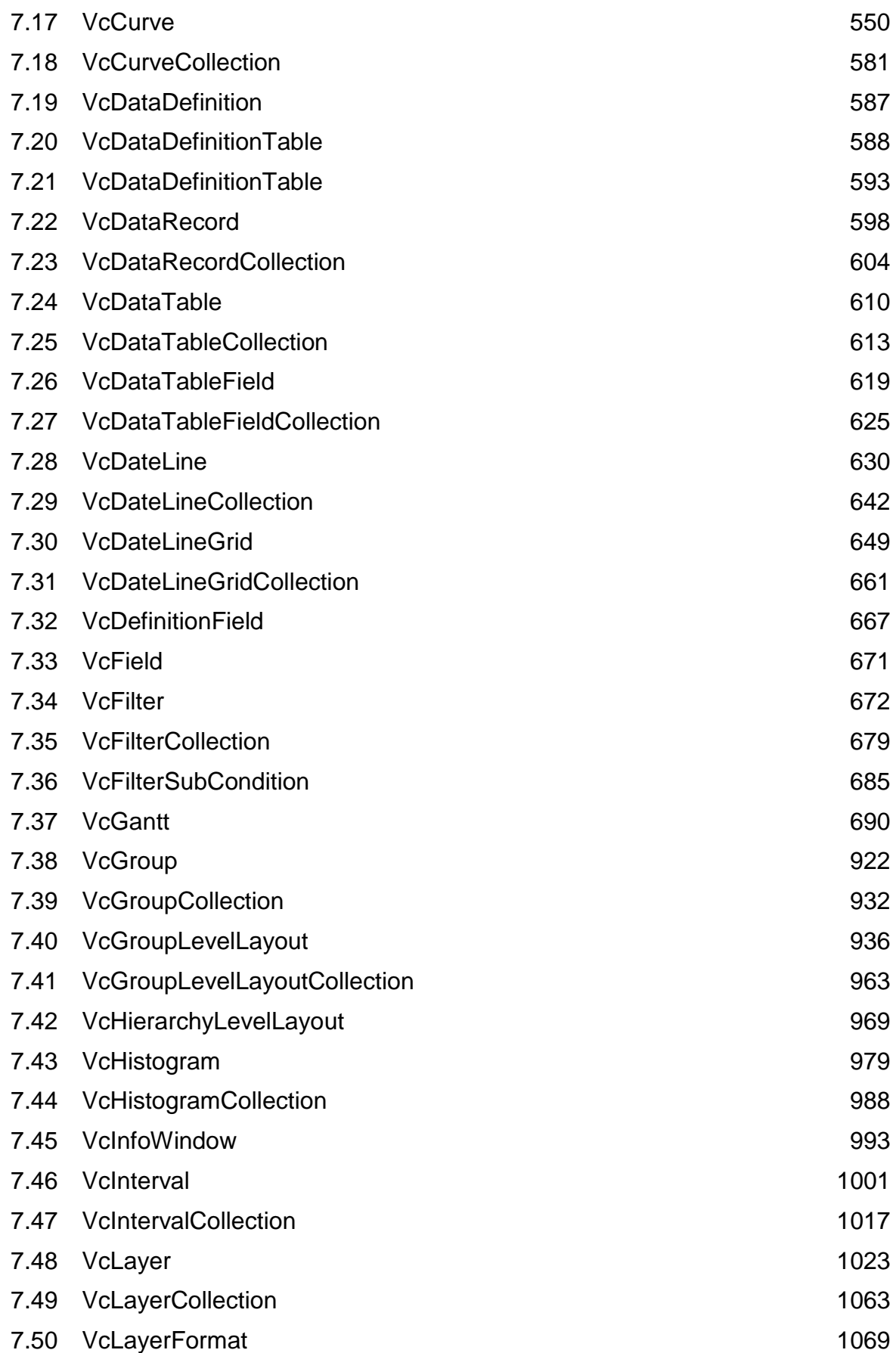

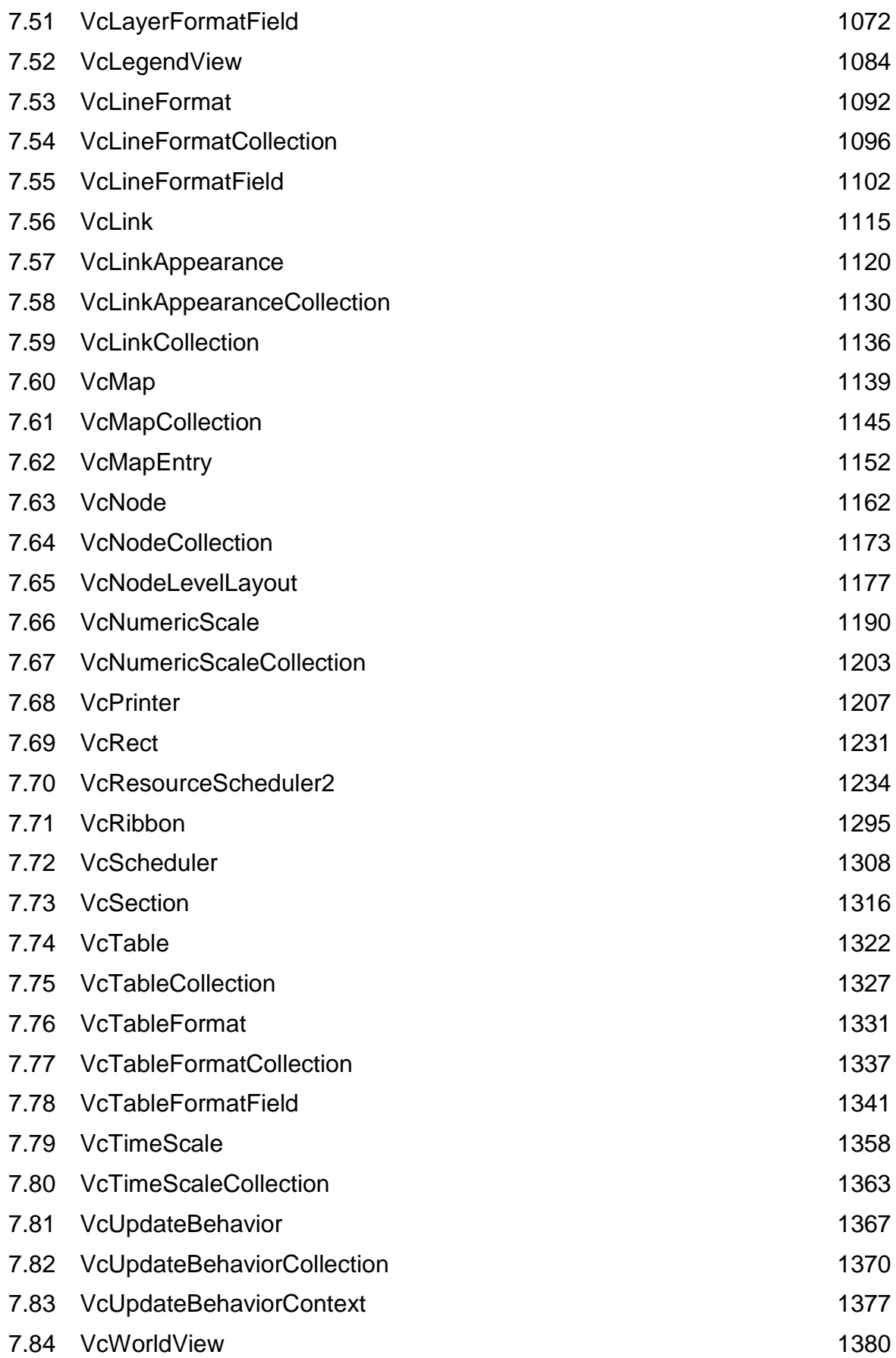

## **8 [Index](#page-1389-0) 1389**

# <span id="page-13-0"></span>**1 Introduction**

# <span id="page-13-1"></span>**1.1 VARCHART XGantt at a Glance**

Gantt charts allow to display and plan the chronological sequence of tasks and the capacity of resources. Due to their graphical visualization, interrelations and changes become obvious at a glance. Besides being employed in the project management, Gantt diagrams have been established above all in control panels of the manufacturing and in systems of resource management and disposition.

VARCHART XGantt is an interactive graphic component which can easily be integrated into your own applications within short time because there is no time-consuming programming of graphical charts. Due to the great variety of layout options, VARCHART XGantt meets individual graphical demands. The print-out is of first-class quality.

- **The functionalities of VARCHART XGantt are:**
- Creating, deleting or shifting of nodes
- Creating and deleting of links
- Visualization of date fields by bars or symbols
- Data driven allocation of graphical attributes
- Sorting and grouping according to various criteria
- Collapsing or expanding of groups of activities
- Variable structure of the time scale
- Flexible design of the table area
- Adding of date lines and line grids
- Continuous zooming of diagrams
- Zooming of diagram sections to full screen size
- Integrated page preview and print-out with paging
- Exchange of the application data via files or the programming interface
- Various design options for histograms
- Easy customization of properties via the property pages
- Customization of default interactions via events

### **14** Introduction

- Powerful programming interface
- The Resource Scheduling module of VARCHART XGantt supports the conception of interactive decision making. It unifies both, generating schedules automatically after pre-defined strategies and taking individual constraints into account.

**Note:** All source code samples of this documentation are written in Microsoft Visual Basic 6.0.

# <span id="page-15-0"></span>**1.2 Technical Requirements**

To develop an application using the VARCHART ActiveX control you will need

- operating system, Server 2003, Vista, Windows 7 or Windows 8.
- a development environment that supports the integration of ActiveX controls such as Visual C++, Visual Basic, Visual Fox Pro, Delphi, Centura, Oracle Forms, Progress, HTML (Visual Basic Script)
- about 50 MB hard disk space.

# <span id="page-16-0"></span>**1.3 Installation**

Start the **Setup** program and follow the instructions.

During the installation procedure, a reference of the VARCHART ActiveX component is registered in the Windows registry. You can run the registration yourself using the Windows system file *regsvr32.exe*:

 c:\windows\system32\regsvr32 "c:\program files\varchart\xgantt\ vcgantt.ocx"

The specified paths certainly depend on the settings of your computer.

The installation procedure is logged to the file *install.log* allowing for tracing where files were copied.

The same file will be used for uninstalling. You can start the uninstalling procedure by selecting **Start** -> **Settings** -> **Control Panel** and then **Add/Remove Programs**.

You can remove the registration entry yourself by using the command

 c:\windows\system32\regsvr32 -u "c:\program files\varchart\xgantt\ vcgantt.ocx"

Alternatively, you can make an unattended installation of VARCHART XGantt. For this, please enter:

start/wait (NameOfTheSetupFile).exe /L1033 /s /V"/qn ADDLOCAL=ALL"

By this call, the installation will run without user interaction and without status information displayed on the screen. Please note:

- 1. The invoking procedure, such as a DOS box, needs to be run with administrator privileges; otherwise a UAC message may appear that requests a user entry.
- 2. Language parameters: /L1033: installation in English; /L1031: installation in German; L2052: installation in Chinese
- 3. Progress information: /qb: progress information will be displayed; /qn: no progress information will appear; you won't see anything on the screen.
- 4. Start/wait you should use in case the installation is run by a batch file; if you don't use 'wait', the batch file will run parallel to the installation.

# <span id="page-17-0"></span>**1.4 Licensing**

For licensing the VARCHART XGantt control please click on the icon and draw the control onto the form.

Open the **Property Pages** by a right mouse click on the control.

On the **General** tab, please open the licensing dialog by clicking on the **Licensing...** button.

By clicking on the button **Request license information from NETRONIC...** a dialog to fill in the user data will open.

Four items are needed for the licensing:

- the hardware identification
- the license number
- the name of the staff member
- the name of the company

Please fill in the information needed. You will find the license number "BXnnnn" on the delivery note of your order.

If you click on **Send email to NETRONIC...**, an email will be generated that only needs to be dispatched. Alternatively, you can write an email manually that contains the required information. Please send all enquiries concerning the licensing to [license@netronic.com](mailto:license@netronic.com)

After sending the mail, you will immediately receive a license file. To finish the licensing procedure, please copy the file to the installation directory (directory that contains the file **vcgantt.ocx**).

# <span id="page-18-0"></span>**1.5 Delivery**

When delivering your application, please check if the below files are present in your customer´s Windows directory. If they are not present, you need to include them in your shipment:

### **VARCHART XGantt files:**

- *vcgantt.ocx* (version 5.0)
- *vcpane32u.dll* (version 5.5)
- *vcprct32u.dll* (version 5.5)
- *vcwin32u.dll* (version 5.5)
- *vxcsv32u.dll* (version 1.320)
- *opsaps.dll* (version 7.3)

### **Microsoft libraries:**

- *gdiplus.dll*
- *mfc100u.dll*
- *msvcp100.dll*
- *msvcr100.dll*

The file *vcgantt.ocx* needs to be registered by using the command line *regsvr32 vcgantt.ocx*.

In order to install the libraries *mfc100u.dll, msvcp100.dll, mfcm100u.dll* and *msvcr100.dll* you can either copy them directly to the Windows system directory or you can use the setup file *vcredist\_vs2010\_x86.exe*. These files are located in the installation folder of XGantt in the subfolder **redist**.

The below files **must not** be shipped to the end user:

- *vcgantt.lic* (contains your developer license)
- *vcgantt.chm* (online help file for developers)

## <span id="page-19-0"></span>**1.6 VARCHART ActiveX in Visual Studio 6.0 or 7.0 with Visual C++/MFC**

To insert a VARCHART ActiveX control in your MFC project, please proceed as follows:

#### *Visual Studio 6.0:*

In the **Project** menu select the item **Add To Project...** and then the subitem **Components and Controls**. In the dialog box which appears then select the NETRONIC VARCHART ActiveX from the registered controls and click on the **Insert** button. After a control question a dialog box appears. In the listbox deselect all MFC wrappers created by the wizard except the first class (this is not possible). Click on the **OK** button. Then click on the **Close** button to close the dialog box.

#### *Visual Studio 7.0:*

In the context menu of a dialog resource select the item **Insert ActiveX Control...** and transfer the selected ActiveX control to the dialog. Then create an instance variable and a DDX\_CONTROL entry in the DoDataExchange method either manually or with the help of the wizard via the context menu (menu item **Insert Variable...**). In the latter case also a MFC wrapper will be created automatically. Alternatively you can create MFC wrappers in the ClassView (inclusive the ones for the subobjects), but then the Enum definitions will be missing.

Thus both development environments offer the automatical creation of MFC wrappers. With the help of these wrappers you can use the methods and properties of the ActiveX control in the same way as for normal MFC objects. Without wrappers you would have to study more intensively the OLE conventions. But the created wrappers are not really satisfactory:

- The automatically generated files do not contain Enum definitions (only Visual Studio 6.0).
- All subclasses are stored in separate files. That makes it impossible to use different VARCHART ActiveX controls at the same time (Visual Studio 6.0). In Visual Studio 7.0 subclasses are not generated; thus they cannot be used at all.
- For API updates of the controls the update of the wrappers would be possible only indirectly. Furthermore, Visual Studio 7.0 uses different name conventions than older versions. This would make changes in older projects necessary (new name prefixes: **get\_** and **set\_** for properties instead of **Get** and **Set**).

 If you want to use several VARCHART ActiveX controls in one project, name conflicts with the subobjects will occur.

Therefore NETRONIC Software GmbH offers an own pair of MFC wrapper files: *xgantt.h* and *xgantt.cpp*. This file is stored in the subdirectory MFC of the installation directory of the VARCHART ActiveX control. It contains all wrappers and the helpful Enum definitions.

All definitions have been put into a namespace so that you can use several VARCHART ActiveX controls in one project without name conflicts in case of subobjects that appear several times.

Remove the automatically created wrappers from your project, add the cpp file to your project, and import the header file into the dialog class.

If you use only one control in a class, the below code lines will be sufficient:

#### **Example Code**

#include "xgantt.h" using namespace XGantt;

If you use several VARCHART ActiveX controls in one class, you have to place the namespace in front of each subobject that appears in at least two controls (e.g. CVcNode or CVcTitle) in addition. The following example demonstrates the declaration of a variable for a title object:

#### **Example Code**

XGantt::CVcTitle title = VcGantt1.GetTitle();

In the event procedures instead of objects only the LPDISPATCH pointers are passed. These pointers can be connected to the object via the corresponding **Attach** method of the object. Then you should not forget to enter **Detach()** at the end of the usage of the object.

If you have started projects with the generated files, a change should not be difficult, since NETRONIC uses the files generated by Visual Studio 6.0 as basis so that they should be compatible. The only difference is the usage of namespaces in order to make the names of subobjects clear.

# <span id="page-21-0"></span>**1.7 VARCHART ActiveX in HTML Pages**

In this chapter it is shown how to get VARCHART ActiveX controls working in a HTML page and how to control them by script. Two different ways of embedding exist: direct embedding and embedding an ActiveX contol which contains a VARCHART ActiveX control. The former is suitable for small web applications, whereas for larger web applications, you should develop your own ActiveX control, which most development environments allow for.

## **1.7.1 Restrictions**

Compared to other applications, there are some restrictions:

- The client used needs to be run by the Windows operating system, since it is the only system that runs ActiveX controls. This is not required of the server.
- If you embed the ActiveX control directly, Javascript/JScript (ECMAScript) is not suitable as a script language because it does not offer by-reference parameters, which makes it impossible to return values other than the return value itself, for example the methods **IdentifyObjectAt** and most of the events, e.g. **OnNodeCreate**. VBScript however, offered only by the Microsoft Internet Explorer, is suitable.
- Mozilla browsers (including Firefox and Netscape) and Opera are only appropriate for direct embedding, if an ActiveX plug-in is used. There is the solution of Mozilla ActiveX Project and the plug-in MeadCo Neptune, which works independently of browsers. By the way, Mozilla Active X Projext does not offer a "silent" installation by a CAB file, which is the default with the Internet Explorer.

Please consider that direct embedding and the cosecutive management of the VARCHART ActiveX control by a script cannot replace a real application. Scripts are only suitable for small applications. If you plan a larger application, you should develop your own ActiveX control, e.g. by using Visual Basic 6.0, containing one or several VARCHART ActiveX controls. For example a script cannot access the mass storage of the target computer, whereas an ActiveX control is able to do this (even if it is not supposed to).

## **1.7.2 Implementation Including Direct Embedding**

The below section describes how to directly implement VARCHART ActiveX controls into HTML pages in the Microsoft Internet Explorer by using the script language VBScript.

The ActiveX control is embedded into the HTML page by an OBJECT tag:

#### **Example Code**

```
<OBJECT ID="VcGantt1" WIDTH=700 HEIGHT=350
CLASSID="CLSID:A4E79A20-C9E1-11CF-BDD7-02608C4302A9"
CODEBASE="vcgantt.cab#version=4,000,0,0">
</OBJECT>
```
The command specifies the size and the Class ID of the VARCHART ActiveX control. Each VARCHART ActiveX control has got a unique Class ID by which it is identified if it was recorded in the registry before. If an ActiveX control is to be displayed without an explicite installation, the code base parameter will be used. It specifies where the associated installation file is located on the server. The CAB file to be specified there is delivered by NETRONIC Software GmbH. In addition, the version number has to be specified to make sure that the control is loaded and installed whenever there is no or just an old version on the target computer.

The CAB file was signed by NETRONIC Software GmbH, so that the user in the Internet Explorer will receive a message on the certification when the browser starts to install the control. The VARCHART ActiveX control on purpose was not signed as safe ("Safe for Scripting") for the use in script languages, since writing to the file system of the computer is possible by the export of charts and the **SaveAs** method. If you develop your own ActiveX contol, you should sign it as safe for the installation and for the use in script languages (for example by the **Package and Deployment Wizard** of Visual Basic 6.0), to ensure a use free of problems on the Internet.

After embedding the VARCHART ActiveX control in the HTML page, you now need to provide your own configuration file to make the VARCHART ActiveX contol show the desired appearance. For this, you need a script in which the property **ConfigurationName** of the VARCHART ActiveX control points to a URL (needs to start by **http://**), which preferably describes a file located in the same directory on the server as the other files.

#### **Example Code**

```
VcGantt1.ConfigurationName = 
"http://www.netronic_test.com/xgantt_sample.ini"
```
Please note that not only the INI file of the VARCHART ActiveX control but also an IFD file with the same name are read. Both have to be located on the server. The files can be generated in the following way: Drag the VARCHART ActiveX control into a development environment and configure it by its property pages. Then save the configuration files by the property page **General**. By doing so, your licence will also be stored to the configuration file, which is vital to using the ActiveX control.

A little web application is delivered amongst the programming samples.

If the URL of the INI file is known while the HTML page is written (i. e. if it does not have to be determined by script), you can assign the configuration file by the <PARAM> tag within the <OBJECT> tag. The advantage is that the ActiveX control initially shows the valid settings such as colors, proportions etc., but abstains from temporarily showing the default settings.

#### **Example Code**

```
<OBJECT CLASSID=...>
<PARAM NAME="ConfigurationName" 
        VALUE="http://www.netronic.de/mysample.ini">
</OBJECT>
```
**Note**: Former releases of the VARCHART ActiveX controls were marked by "Licensed", so that in the HTML page the License Manager had to be addressed. This has been eliminated now; nevertheless the former code will comply with present and future releases.

### **1.7.3 Implementation Including Indirect Embedding**

If you develop your own ActiveX control which contains a VARCHART control, in terms of the embedding you can proceed in a similar way as described above.

Beside, for the "silent" automatic installation in the Internet Explorer you need to generate a CAB file of your own. This is possible for example by the **Package and Deployment Wizard** of Visual Basic 6.0, which was mentioned earlier, and by the free command line tool **cabarc** of the Microsoft Cabinet SDK. The CAB file should contain the same files that are present in the CAB file delivered with the VARCHART ActiveX controls. For this, you can extract the contents of the CAB file by commercial ZIP tools or by **cabarc**. The installation is controlled by an INF file, that you can adapt yourself or that can be generated by the **Package and Deployment Wizard**. Alternatively, for generating a CAB file, you can use the tool **IExpress** which is delivered with later Windows versions and originates from the IEAK (Internet Explorer Administration Kit).

In addition, you need to sign your own controls and CAB files, since only then they can be used in the Internet Explorer (this may be modified for certain zones in the **Internet options** menu, but often it is not desired). Signing is possible by acquiring a code signature from a certification authority (lists see below) and by signing your DLL, OCX and finally your CAB files. This requires to use the free command line tool **signcode** from the Microsoft platform SDK or **signtool** from the Microsoft .NET Framework SDKs.

## **1.7.4 Trouble-Shooting**

If problems occur when executing ActiveX controls in the Internet Explorer, the free tool **Code Download Log Viewer** of Microsoft has proved to be helpful. It allows to trace the parts that did not work during the download. Also the Script debuggers can be recommended, such as the free **Microsoft Script Debugger**.

When downloading INI and IFD files from an IIS web server, please note that these file types have to be made known to the web server by invoking the dialog **file types** properties of the web sites in the tree view of the Internet Information Service on the tab **HTTP Header** and by allocating INI and IFD file types to the MIME type **text/plain**.

It should not be ignored, that often scripts on the server need to be debugged, which is possible by using development environments of web applications (for example using Microsoft FrontPage for ASP). Scripts on the server side imply the problem not to allow for simple things such as message boxes and log files to mark bugs in the script.

### **References for solving problems and for further technical information:**

OBJECT Tag which specifies component FileVersion and #Version

<http://support.microsoft.com/kb/167597>

How To Implement IObjectSafety in Visual Basic 6.0 Controls <http://support.microsoft.com/kb/182598>

Mozilla ActiveX Project <http://www.adamlock.com/mozilla/>

MeadCo Neptune [www.meadroid.com/neptune](http://www.meadroid.com/neptune)

VARCHART XGantt ActiveX Edition 5.2

#### Microsoft Cabinet SDK

<http://support.microsoft.com/kb/310618>

#### Microsoft IExpress

[www.microsoft.com/technet/prodtechnol/ie/ieak/techinfo/deploy/60/en/iexpr](http://www.microsoft.com/technet/prodtechnol/ie/ieak/techinfo/deploy/60/en/iexpress.mspx?mfr=true) [ess.mspx?mfr=true](http://www.microsoft.com/technet/prodtechnol/ie/ieak/techinfo/deploy/60/en/iexpress.mspx?mfr=true)

### Code Download Log Viewer (CDLLOGVW)

[http://msdn.microsoft.com/archive/default.asp?url=/archive/en](http://msdn.microsoft.com/archive/default.asp?url=/archive/en-us/samples/internet/browsertools/cdllogvw/default.asp)[us/samples/internet/browsertools/cdllogvw/default.asp](http://msdn.microsoft.com/archive/default.asp?url=/archive/en-us/samples/internet/browsertools/cdllogvw/default.asp)

#### Microsoft Script Debugger

[www.microsoft.com/downloads/details.aspx?FamilyID=2f465be0-94fd-](http://www.microsoft.com/downloads/details.aspx?FamilyID=2f465be0-94fd-4569-b3c4-dffdf19ccd99&DisplayLang=en)[4569-b3c4-dffdf19ccd99&DisplayLang=en](http://www.microsoft.com/downloads/details.aspx?FamilyID=2f465be0-94fd-4569-b3c4-dffdf19ccd99&DisplayLang=en)

#### Code signing

[http://msdn.microsoft.com/library/default.asp?url=/workshop/security/authco](http://msdn.microsoft.com/library/default.asp?url=/workshop/security/authcode/intro_authenticode.asp) [de/intro\\_authenticode.asp](http://msdn.microsoft.com/library/default.asp?url=/workshop/security/authcode/intro_authenticode.asp)

Certification authorities

VeriSign: [www.verisign.com/developer](http://www.verisign.com/developer)

Thawte: [www.thawte.com](http://www.thawte.com/)

GeoTrust: [www.geotrust.com](http://www.geotrust.com/)

GlobalSign: [www.globalsign.net](http://www.globalsign.net/)

Signcode tool

[http://msdn.microsoft.com/library/default.asp?url=/workshop/security/authco](http://msdn.microsoft.com/library/default.asp?url=/workshop/security/authcode/signing.asp) [de/signing.asp](http://msdn.microsoft.com/library/default.asp?url=/workshop/security/authcode/signing.asp)

Signtool tool

### **26** Introduction

[http://msdn.microsoft.com/library/default.asp?url=/library/en](http://msdn.microsoft.com/library/default.asp?url=/library/en-us/seccrypto/security/signtool.asp)[us/seccrypto/security/signtool.asp](http://msdn.microsoft.com/library/default.asp?url=/library/en-us/seccrypto/security/signtool.asp)

# <span id="page-27-0"></span>**1.8 Support and Advice**

Are you wondering whether VARCHART XGantt is going to meet the special requirements of your Gantt chart?

Are you trying to make a plan of how much effort it could be to program a special feature of your Gantt chart?

Have you just started testing VARCHART XGantt and are you wondering how to get to a special feature of your Gantt chart?

We would be glad to assist you with any queries you may have. Please contact

NETRONIC Software GmbH

Pascalstr. 15

52076 Aachen

Germany

Phone +49-2408-141-0

 $Fax +49-2408-141-33$ 

Email [support@netronic.com](mailto:support@netronic.com)

[www.netronic.com](http://www.netronic.com/)

...by the way: you may order our support and maintenance service which goes beyond the 30 days of free support during the initial testing phase. The service includes:

- A support hotline
- Detailed expert advice to questions of application
- Quick fixing of possible bugs in the software
- Upgrades to new VARCHART XGantt releases for development and runtime versions.

We also offer training classes and workshops (at your or at our place).

# <span id="page-29-0"></span>**2 Tutorial**

## <span id="page-29-1"></span>**2.1 Overview**

In this chapter, we will get you aquainted with the basic features of VARCHART XGantt which are essential for integrating the bar chart into your own application.

Step by step, we will explain to you the important aspects of VARCHART XGantt for the application development and go into the particulars of the wide range of designing options. We recommend to read this tutorial chapter by chapter, while the other parts of the user guide rather serve for consulting on specific situations.

### **Property pages and dialogs**

In the quoted chapter you will find comprehensive information on the property pages and dialogs which allow to configure VARCHART XGantt at design time without having to write code.

### **Elements of the user interface**

In the chapter quoted above the interactions which are available in the diagram are described. Details of the user interface can be fitted or changed individually.

### **API Reference**

In the above chapter you will find detailed information on all objects, properties, methods and events of VARCHART XGantt.

We use Visual Basic 6.0 as developing environment for the samples.

Our first progam sample will show the below result:

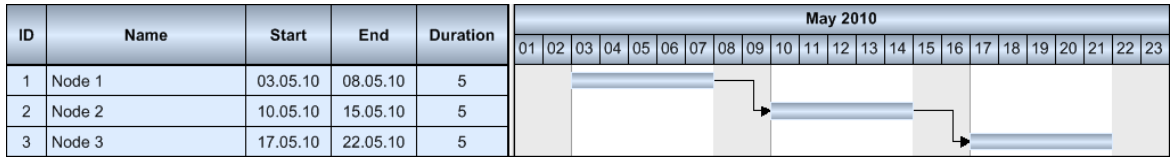

You will find the starter sample in the folder **Programs\UserGuideSamples- \XGantt\_Tutorial01\_App**

### **30** Overview

With this application, you will get to know better the inbuilt interactions of VARCHART XGantt.

## <span id="page-31-0"></span>**2.2 Placing the Control on a Form**

To place the VARCHART XGantt control on a form, please click on its icon in the toolbox  $\frac{1}{\sqrt{2}}$  and, using the mouse, draw a frame at the desired position in the form. In order to include the below sample in the developing environment, please load the configuration file "ActiveX-Sample.ini". In that file the same settings of names, colors and measures are used as in the below paragraphs. How to import a configuration file is described at the end of this tutorial in the chapter "Saving and loading the configuration".

If you run the program now, the result should correspond to the illustration.

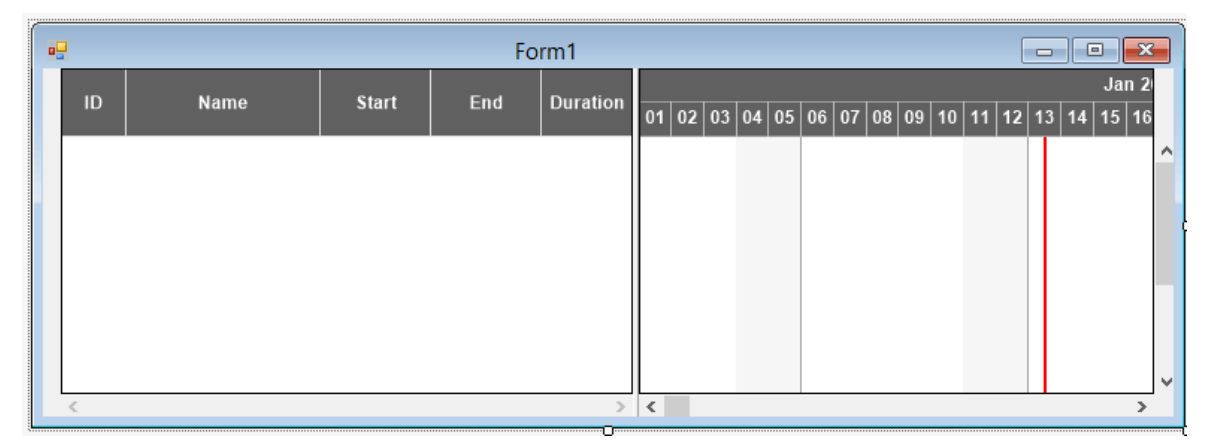

If you wish the bottom and right-hand side of the VARCHART Windows Forms control to be adjusted to the full size of the window during runtime, the Load and Resize event of the form must contain the following code:

#### **Example Code**

```
Private Sub Form_Load()
    VcGanttl.Width = Scalewidth - VcGanttl.Left VcGantt1.Height = ScaleHeight - VcGantt1.Top
End Sub
Private Sub Form_Resize()
    VcGantt1.Width = ScaleWidth - VcGantt1.Left
    VcGantt1.Height = ScaleHeight - VcGantt1.Top
End Sub
```
**Note:** The VARCHART XGantt control inserted is called **VcGantt1** in this example and in the ones following. This name automatically is assigned by the developing environment but can be modified if desired.

# <span id="page-32-0"></span>**2.3 Supplying Data**

In order to display activities and links VARCHART XGantt needs to be supplied with data. By default, the communication required is realized by two tables:

- 1. Maindata
- 2. Relations

By loading the data file **samples.ini** the tables are filled by the below data:

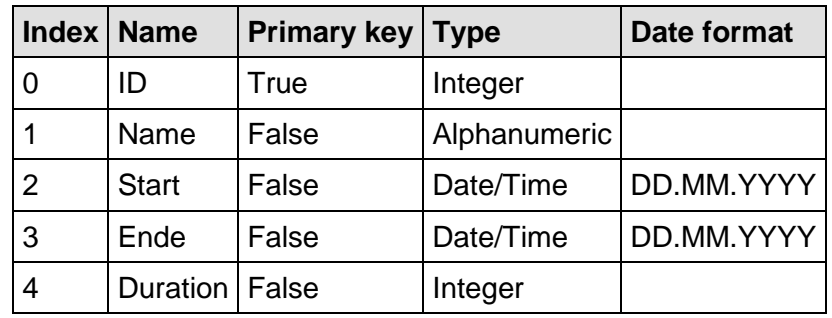

### **Fields of the Maindata table:**

### **Fields of the Relations:**

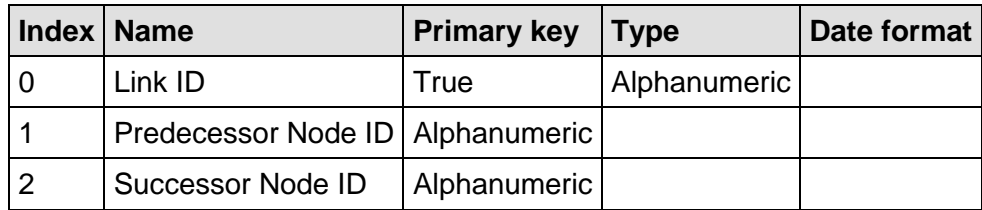

Additionally required fields have to be defined manually. You can do this at design time via the dialog **Edit data table** or at run time via the method **Add(...)** of the object **VcDataTableFieldCollection**.

If you need more tables than the two defined by default you can create them on the property page **Administrate data tables** after having clicked **Extended data tables enabled** on the property page **General**. The fields needed for the new tables you can create (or edit) in the dialog **Edit data table**.

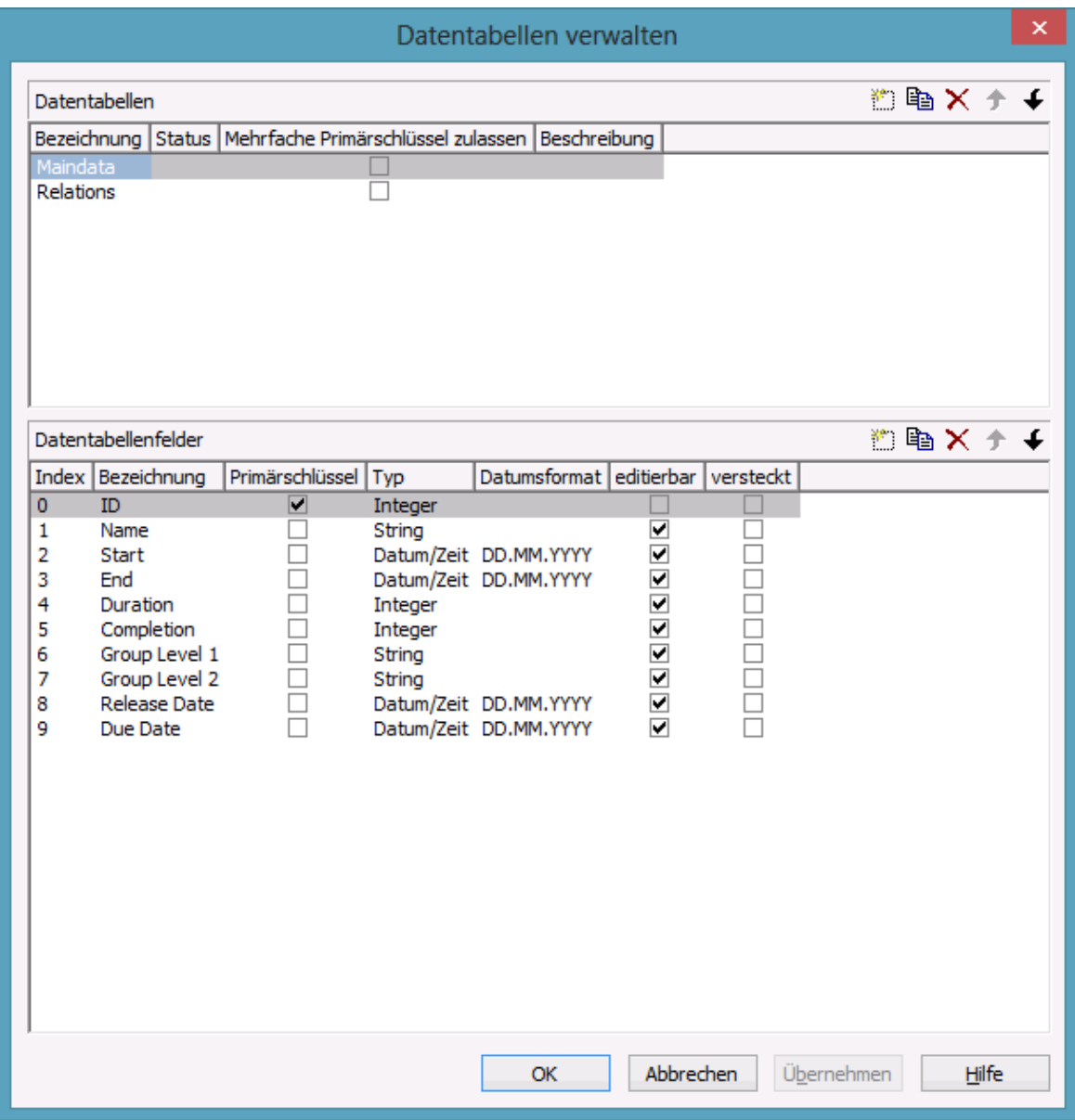

The method **DataRecordByID()** of **VcDataRecordCollection** permits to quickly find objects by means of the primary key.

In order to make activities and links visible in our starter sample, you need to enter some records into the data table first.

This you can do by using the method **Add(...)** of the object type **VcData-RecordCollection**. The method **EndLoading** completes the data input for the corresponding chart be composed. For this, please enter the below code lines in the **Load** event of the form.

#### **Example Code**

```
Set dataTable = VcGantt1.DataTableCollection.DataTableByName("Maindata")
Set dataRecCltn = dataTable.DataRecordCollection
dataRecCltn.Add "1;Node 1;07.05.2007;;5"
dataRecCltn.Add "2;Node 2;14.05.2007;;5"
dataRecCltn.Add "3;Node 3;21.05.2007;;5"
```

```
Set dataTable = 
VcGantt1.DataTableCollection.DataTableByName("Relations")
Set dataRecCltn = dataTable.DataRecordCollection
dataRecCltn.Add "1;1;2"
dataRecCltn.Add "2;2;3"
```
VcGantt1.EndLoading

The values in a record are separated by semicolons. The order of the fields has to correspond to the order of the fields in the data definition. New records have to have an unambiguous identification which is not empty. The date in the record has to correspond to the DateFormat definition in the data definition table. The interpretation of the duration depends on the **Time unit** and is pre-set to **days** on the **General** property page.

The **Date output format** is defined consistently for the table and every dialog on the **General** property page.

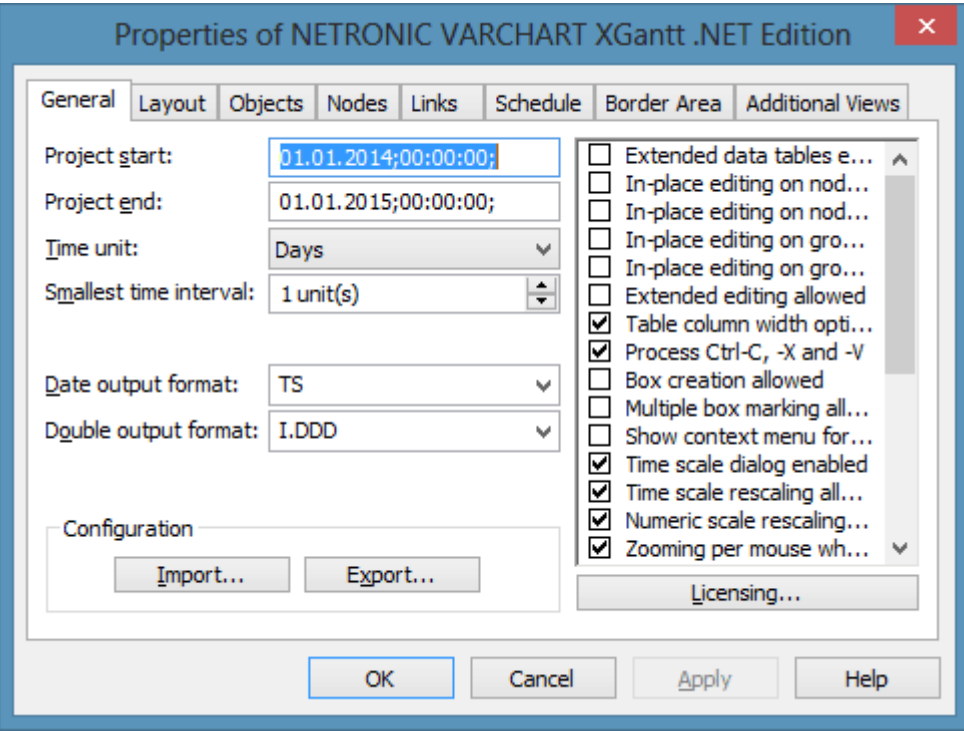

### **Loading data from a CSV file**

Alternatively, you may also load the data from what is called a CSV file. The structure of the file has to correspond to the below scheme:

#### **Example Code**

```
1;Node 1;07.05.2007;;5
2;Node 2;14.05.2007;;5
3;Node 3;21.05.2007;;5
****
1;1;2
2;2;3
```
Every record has its own line. The contents of the lines correspond to the delivery parameters of the method **Add(...)** of the object type **VcDataRecordCollection**.

The records of the Maindata are listed first, afterwards the records of the Relations. Use \*\*\*\* Table name \*\*\*\* in order to mark the beginning of each record group.

If you have saved such a file under **intro.csv** e.g., you may import the data as follows:

#### **Example Code**

VcGantt1.Open("c:\intro.csv")

### **Specifying the period of time which is represented**

Up to this point, activities remain invisible, since the time scale has not yet been adapted to the period in which the nodes were positioned. The range of the time scale to be displayed can either be defined by the properties **Time-ScaleStart** and **TimeScaleEnd** or they can be determined from the data by the method **OptimizeTimeScaleStartEnd(...)** of the object **VcGantt**.

#### **Example Code**

```
VcGantt1.TimeScaleEnd = DateSerial(2008, 1, 1)
VcGantt1.TimeScaleStart = DateSerial(2007, 5, 4)
```
Below the code lines are listed that needed for our starter sample.

#### **Example Code**

```
Private Sub Form_Load()
     VcGantt1.Width = ScaleWidth - VcGantt1.Left
    VcGantt1.Height = ScaleHeight - VcGantt1.Top
Set dataTable = VcGantt1.DataTableCollection.DataTableByName("Maindata")
Set dataRecCltn = dataTable.DataRecordCollection
dataRecCltn.Add "1;Node 1;07.05.2007;;5
dataRecCltn.Add "2;Node 2;14.05.2007;;5"
dataRecCltn.Add "3;Node 3;21.05.2007;;5"
Set dataTable = 
VcGantt1.DataTableCollection.DataTableByName("Relations")
Set dataRecCltn = dataTable.DataRecordCollection
dataRecCltn.Add "1;1;2"
dataRecCltn.Add "2;2;3"
     VcGantt1.EndLoading
     VcGantt1.OptimizeTimeScaleStartEnd (3)
End Sub
Private Sub Form_Resize()
     VcGantt1.Width = ScaleWidth - VcGantt1.Left
     VcGantt1.Height = ScaleHeight - VcGantt1.Top
End Sub
```
## **36** Supplying Data

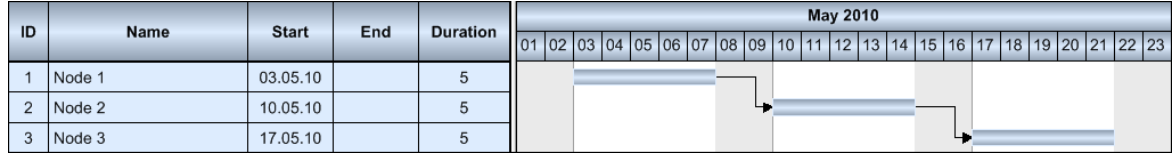

## If you run the program now, the result should correspond to the illustration.

## **2.4 Calculating End Dates**

The table column with the end dates is still empty. The end of an activity can be calculated from the fields **Start** and **Duration** with the help of the calendar which is included in VARCHART XGantt .

In the default calendar the weekdays (monday to friday) are defined as active times and the weekends (saturday and sunday) are defined as non active times.

In the diagram, you can recognize the non active times by the gray background. The calendar may be switched off by deactivating the option **Assign calendar to nodes** on the **Nodes** property page.

Please note the difference in calculating with or without calendar:

An activity which starts on friday and lasts 3 days will end on tuesday if the calendar is activated. Without calendar, the activity will end on sunday already.

The end date is calculated via the method **AddDuration(...)** of the object **VcCalendar**. For this reason, **start** and **duration** of each activity are needed. They can be retrieved from the corresponding data fields via the index. After having set the end date via the method **DataField(...)**, the method **UpdateNode** of **VcNode** has to be called so that the alteration of the data becomes visible.

#### **Example Code**

```
Dim tmpCal As VcCalendar
Dim tmpDate As Date
Set tmpCal = VcGantt1.CalendarCollection.Active
tmpDate = tmpCal.AddDuration(node.DataFrameField(2), node.DataFrameField(4))node.DataField(3) = tmpDate
node.UpdateNode
```
Start and end dates of activities that were created or modified by mouse interactions are automatically placed in active times.

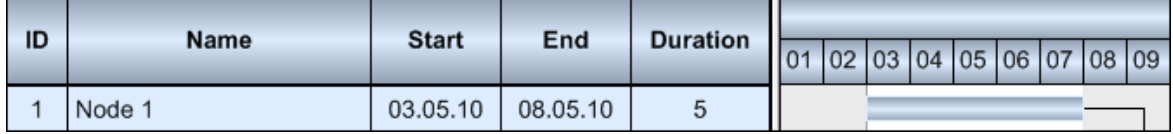

In contrast, dates that were set by the API or by editing dialogs can be placed in non-working times.

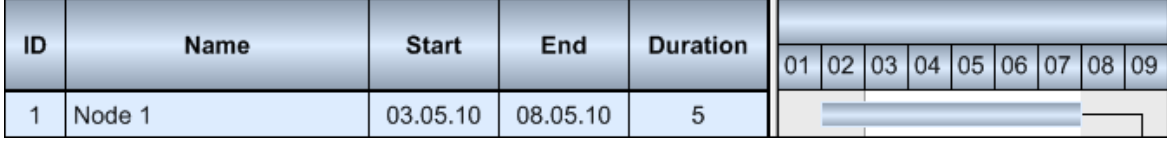

Dates that were generated by calculation are always situated in working times. In order to ensure dates set by the API to be placed in working times, the start date needs to be calculated from the end date and from the duration of the activity.

#### **Example Code**

```
tmpDate = tmpCal.AddDuration(node.DataField(3),(-1) * node.DataField(4))
node.DataFrameId(2) = tmpDate
```
For keeping the data consistent, missing or negative durations should be treated as improper and be reset to 0. If the start date is missing, the end date cannot be calculated. The required code was summarized to a separate method named **SetNodeEndDate(...)**.

#### **Example Code**

```
Private Sub SetNodeEndDate(ByVal node As VcNode)
    'Avoid empty or negative duration
  If node.DataField(4) = "" Or node.DataField(4) < 0 Then
      node.DataFrameId(4) = "0" End If
   'Start date empty then end date should also be empty
  If node.DataField(2) = "31.12.1899 00:00:00" Then
      node.DataFrameField(3) = "" Else
      'Precondition is property page nodes
      '"Assign calendar to nodes" must be true
     Dim tmpCal As VcCalendar
     Dim tmpDate As Date
     Set tmpCal = VcGantt1.CalendarCollection.Active 
     tmpDate = tmpCalAddDuration(node.DataFrameField(2),
          node.DataField(4))
      node.DataField(3) = tmpDate
      'Start date only in active times
     tmpDate = tmpCal.AddDuration(node.DataField(3), (-1) * node.DataField(4))
     node.DataField(2) = tmpDate
     node.UpdateNode
   End If
End Sub
```
The calculation of dates is required:

- 1. After activities were loaded
- 2. After dates or durations were modified by a data editing dialog or by an in-place editor
- 3. After activity values were modified by the API

After modifications by mouse interactions however, a calculation does not have to be initiated, since then an internal calculation will be carried out automatically.

A computation loop which includes all nodes can be set up by the property **NodeCollection** of the **VcGantt** object. Its code will be added to the end of the event **Form1\_Load(...)**.

#### **Example Code**

```
'Calculate end date for all nodes
Dim node As VcNode
For Each node In VcGantt1.NodeCollection
   SetNodeEndDate node
Next
```
Alterations of data caused by the user can be caught via the event **OnNodeModifyComplete**. The method call carries out the calculation of the end date.

#### **Example Code**

```
Private Sub VcGantt1 OnNodeModifyComplete
     (ByVal node As VcGanttLib.VcNode, _
     ByVal isLastNodeInSeries As Boolean)
    SetNodeEndDate node
End Sub
```
If data have been altered via API, a **SetNodeEndDate(...)** has to be called.

## **2.5 Marking non Working Intervals in Activities**

Replacements of sections of activities by non working intervals can be visiualized by the option **Show non work interval**. The option is only effective if the activities depend on a calendar. This can be achieved by ticking **Assign calendar to nodes**.

The settings can be made at runtime or at design time. You can find the options on the **Nodes** property page at the bottom right.

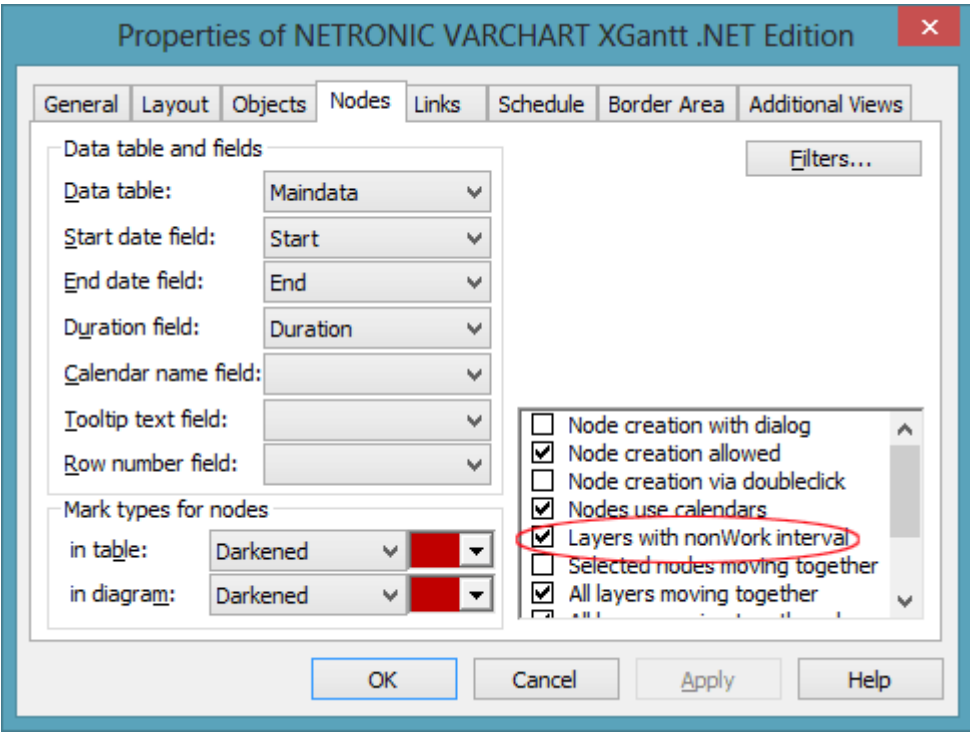

At runtime the setting can be made by the property **ShowNonWorkInterval** of the object VcGantt.

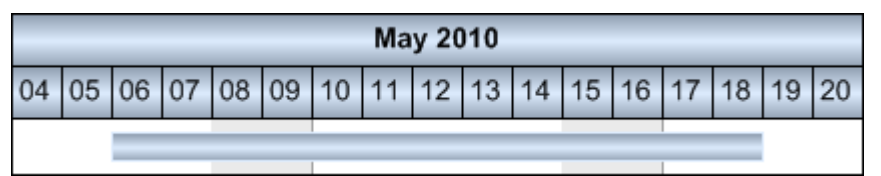

*ShowNonWorkInterval = false*

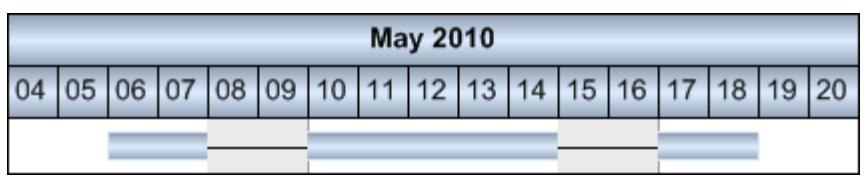

*ShowNonWorkInterval = true*

## **2.6 Interactions in the Table and Diagram Area**

This subchapter and the one following will give you a general idea of interactions in the Gantt diagram. For more detailed information see chapter 5, **User Interface**.

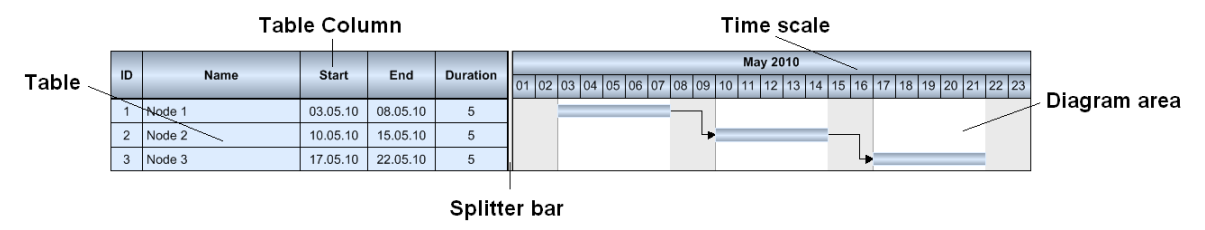

### **Modifying the left table/diagram width ratio**

You can modify the sizes of the table and the diagram section of a Gantt chart by moving the gray vertical separating line (sash or splitter bar) towards the left or right. On the **Layout** property page the ratio can be pre-set in the field **Table/diagram width ratio**.

### **Modifying the table column**

By dragging the vertical separation line on the right of a table caption you can change the width of a table column. You can automatically adjust the column width to the length of its contents by double-clicking on the separation line. The automatical adjustment can be switched on or off on the **General** property page by ticking the option **Allow table column width optimization** in the list box on the right.

### **Defining the start and end date of the time scale**

By a double-click on the time scale you can pop up the **Edit Timescale** dialog box. It lets you edit the start and end dates of the time scale. This option may be activated or blocked on the **General** property page by the option **Show time scale dialog** in the list box on the right.

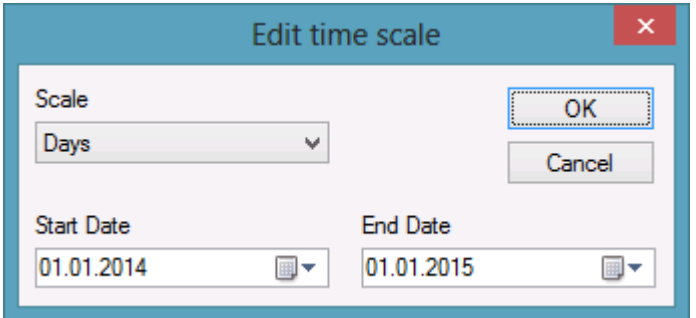

### **Scaling the Time Scale**

By dragging to the left or to the right in the time scale section you may enlarge or reduce the width of the unit of the time scale. This feature can be activated or or deactivated on the **General** property page by the option **Allow Time scale re-scaling** in the list box on the right.

# **2.7 Interactions with Activities**

### **Create new activity**

Before creating a new activity you need to change to the mode **Create node**, which you can do by using the context menu of the diagram area (right mouse button).

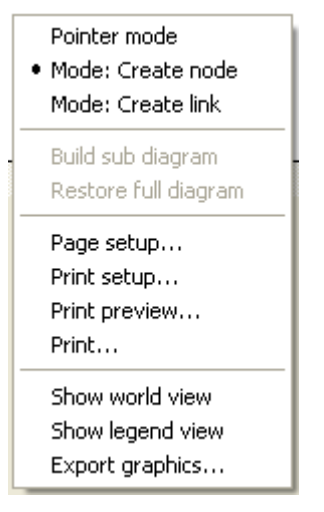

After having selected the menu item the mouse pointer will take on the shape of small crosshairs. Now an activity can be drawn with the left mouse button pressed in the desired place of the diagram area. After finishing it is useful to return to the **Pointer mode** of the context menu.

In the **Create Node** mode the program may intervene by the event **OnNode-CreateCompleteEx()**. This is useful if you wish to pre-set data values.

#### **Example Code**

```
Private Sub VcGantt1 OnNodeCreateCompleteEx
     (ByVal node As VcGanttLib.VcNode,_
     ByVal creationType As VcGanttLib.CreationTypeEnum,_
     ByVal isLastNodeInSeries As Boolean)
    node.DataFrameId(1) = "Node " + node.DataFrameId(0) node.UpdateNode
End Sub
```
The code displayed above will modify the contents of the data field **Name**; it will attach the contents of the field **ID** to the term **Node**.

## **Modifying the duration of an activity**

Return to the **Pointer Mode** if necessary and move the mouse pointer close to the inner right or left delimiter of the activity. The pointer will transform to a vertical line and horizontal arrow. By dragging the delimiter to the left or to the right, you can extend or reduce the size of the activity.

### **Moving an activity**

Return to **Pointer mode** if necessary and move the mouse pointer onto the center region of the activity. The pointer will take on the shape of a small square and four arrows. You can now move the activity to the desired position by dragging the mouse. If you want to move more than one activity simultaneously please activate the option **Move all selected nodes** on the property page **Nodes** in the list box on the right.

### **Editing the data of an activity**

By double clicking on an activity or on the corresponding table line, the dialog box **Edit data** will pop up.

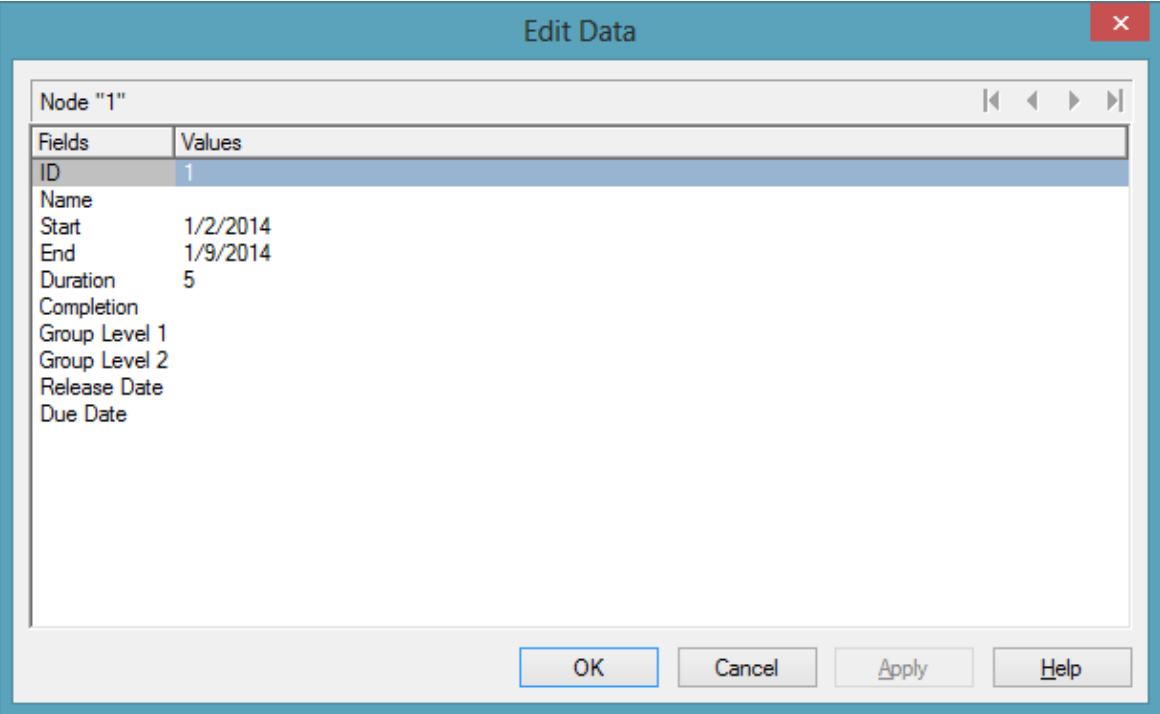

### **Deleting an activity**

Marked activities can be deleted by pressing the **Del** key or by selecting **Delete nodes** in the context menu of the activity. You can mark an activity by clicking on it or on the corresponding table row. By pressing the **Ctrl** key you can mark more than one activity.

# **2.8 Using Layers**

A layer is the graphical representation of a pair of dates. The same pair of dates can be displayed by different layers. They can be superimposed graphically.

For our sample, we are now going to create a second, different looking layer.

1. On the **Objects** property page select **Layers...**. The dialog **Specify Bar Appearance** will pop up. The layer named **Task** was already defined.

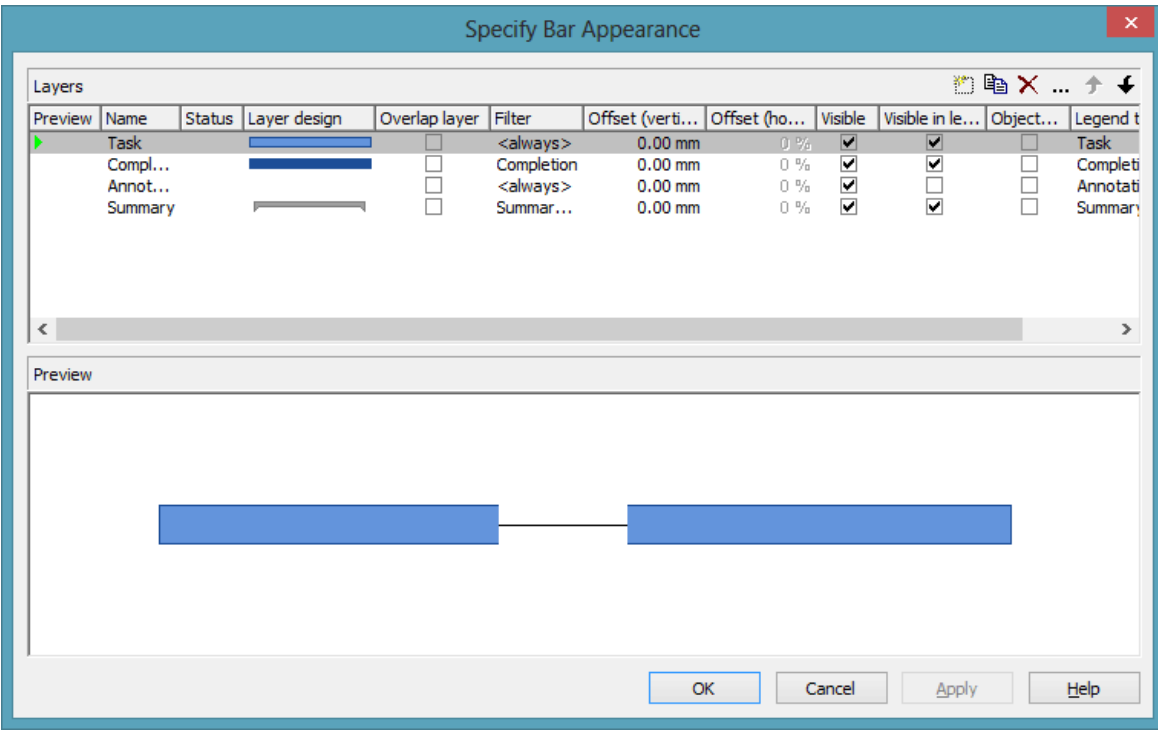

- 2. Copy the definition of the layer **Task** by clicking on the **Copy layer** button <sup>a</sup>.
- 3. Change the name of **NewLayer** to **Start-End** and open the **Edit Layer** dialog by clicking on  $\overline{\cdots}$ .
- 4. Modify the **Background color** to yellow and the **Shape** to arrowhead downward.

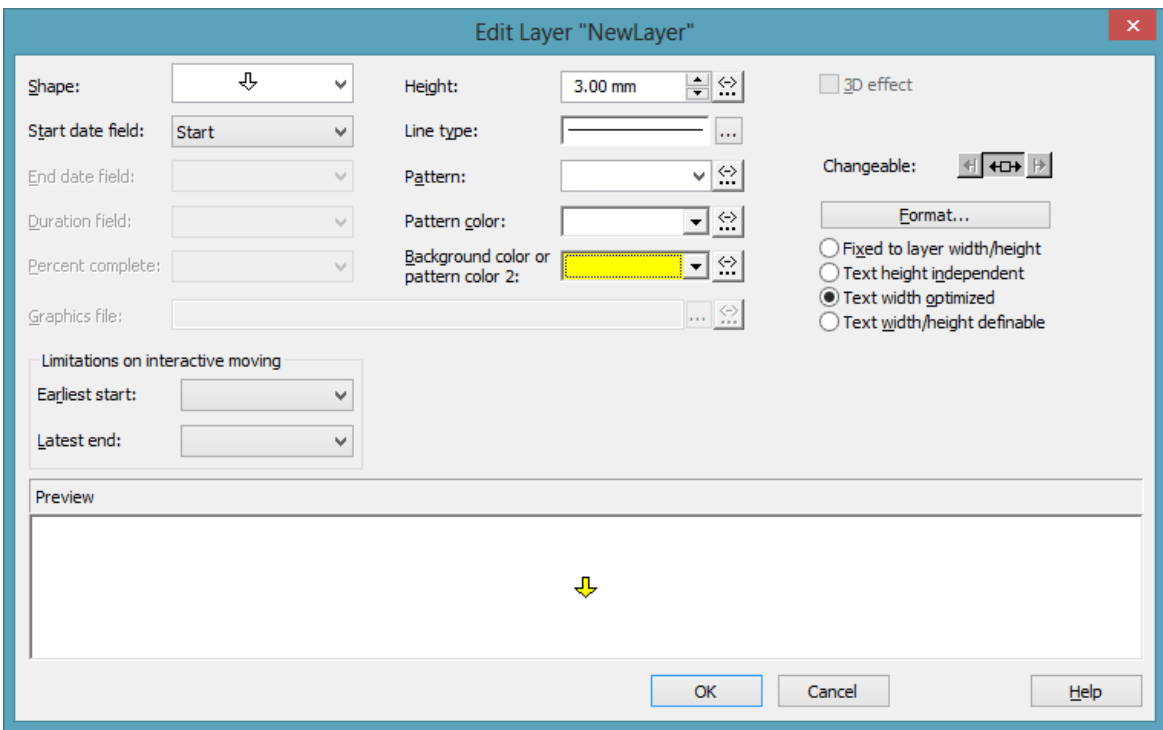

- 5. By clicking on OK, you will return to the dialog **Specify Bar Appearance**.
- 6. The superimposition of the layers can be made visible in the preview if you click in the lines of the column **Preview** where a red triangle indicates the preview of the corresponding layer in the lower half of the window.

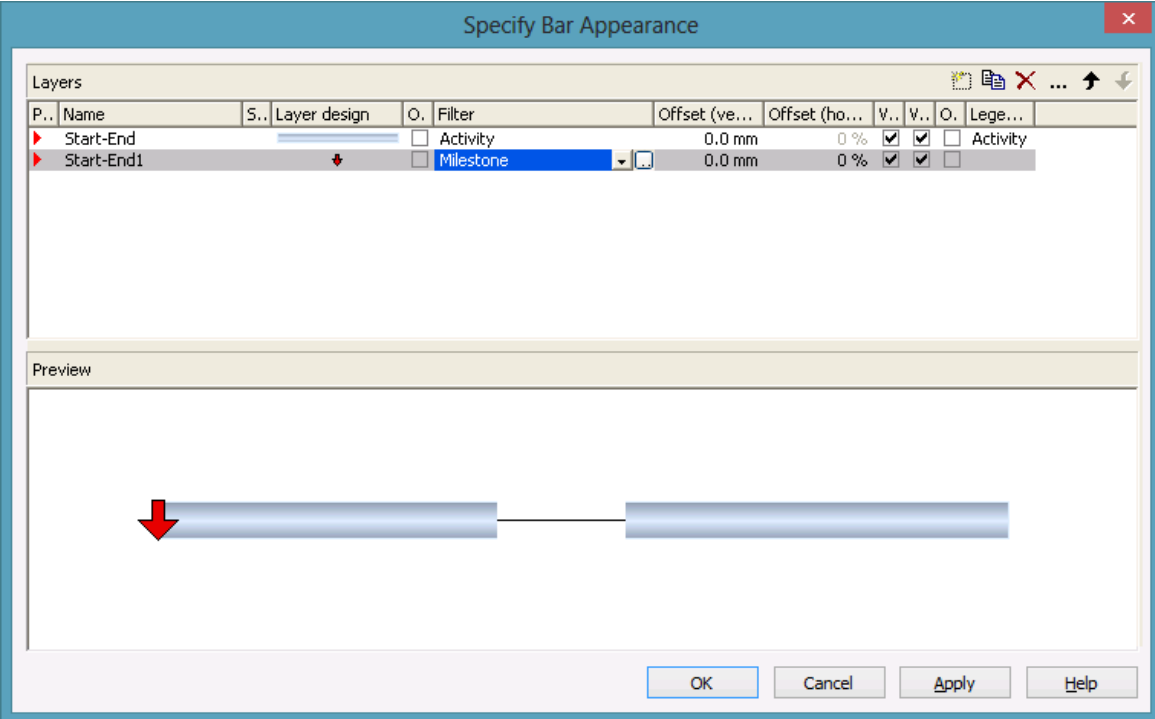

7. In our programming sample, the modification of the definition shows the below result:

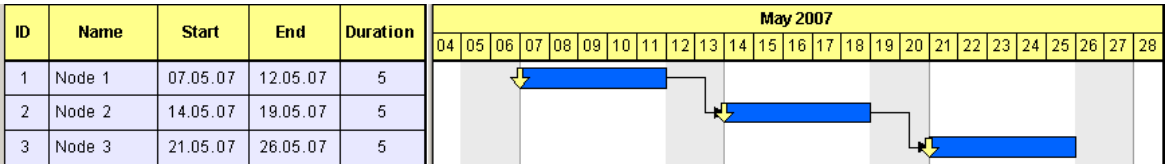

## **2.9 Using Filters**

Next, we would like to have the yellow arrow appear only in case of a milestone, i.e. if the duration of an activity equals 0.

This problem can be solved easily by using filters. A filter consists of a series of linked conditions which result in a logical **Yes** or **No** statement.

Layers are always linked to filters. A layer only becomes visible if the evaluation of the filter conditions is positive. The built-in filter  $\langle$  always $\rangle$ , which by default is assigned to a layer, always produces a positive answer. For our sample, we need two filters with one condition each:

- The yellow arrow shall appear if the duration of the activity equals 0
- The blue bar shall appear if the duration is larger than 0
- 1. On the property pages **Objects** please click on the button **Filters...**. The dialog **Administer Filters** will pop up.
- 2. Create two new filters by clicking on the button  $\mathbb{E}$ .

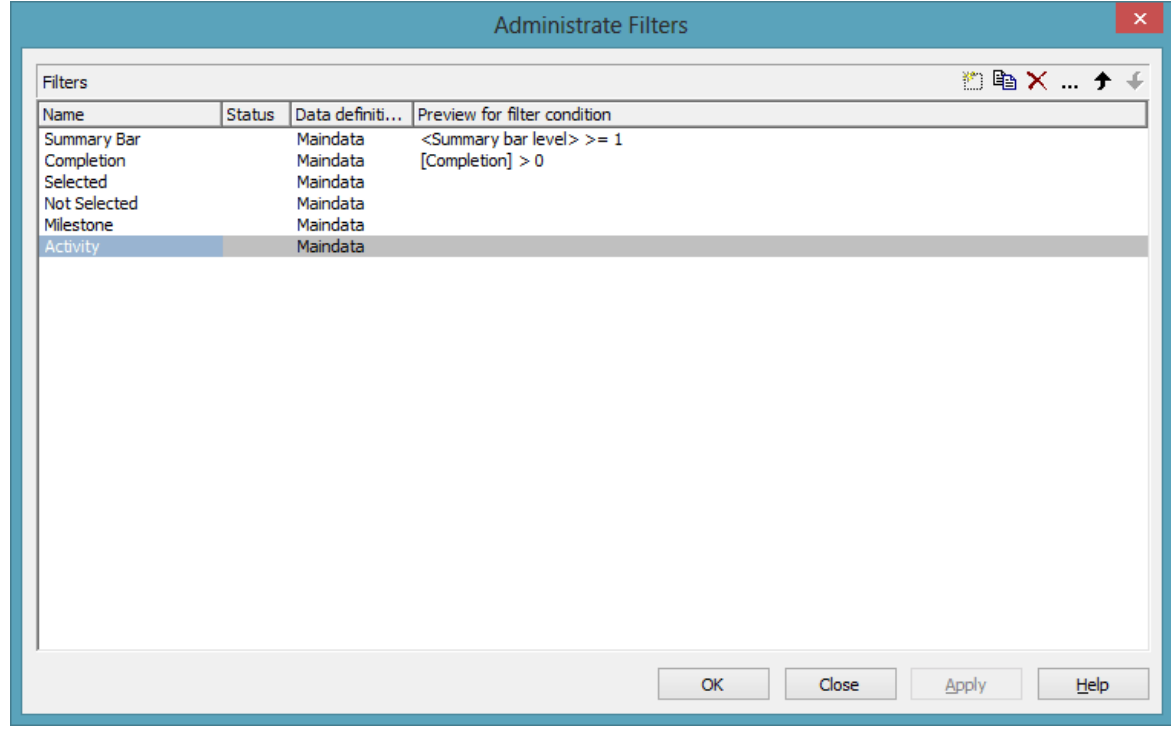

- 3. Select the filter "Milestone" and open the dialog **Edit Filter** by clicking  $\mathsf{on}$   $\mathsf{m}$
- 4. Select "Duration" as **Fieldname**, as **Operator** "equal" and as **Comparison value** 0.

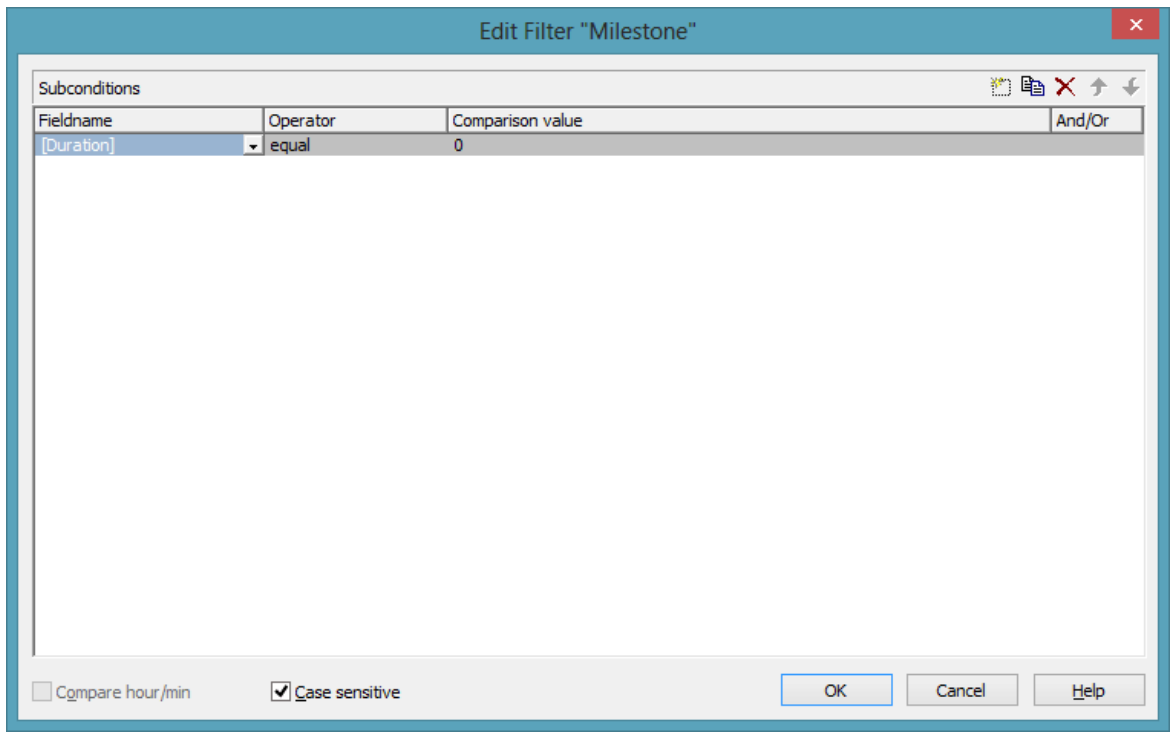

- 5. Leave the dialog by clicking on **OK**.
- 6. Select "Activity" and by clicking  $\frac{1}{2}$  open the **Edit Filter** dialog again.
- 7. Select "Duration" as **Fieldname**, for the **Operator** "greater than" and for the **Comparison value** 0.

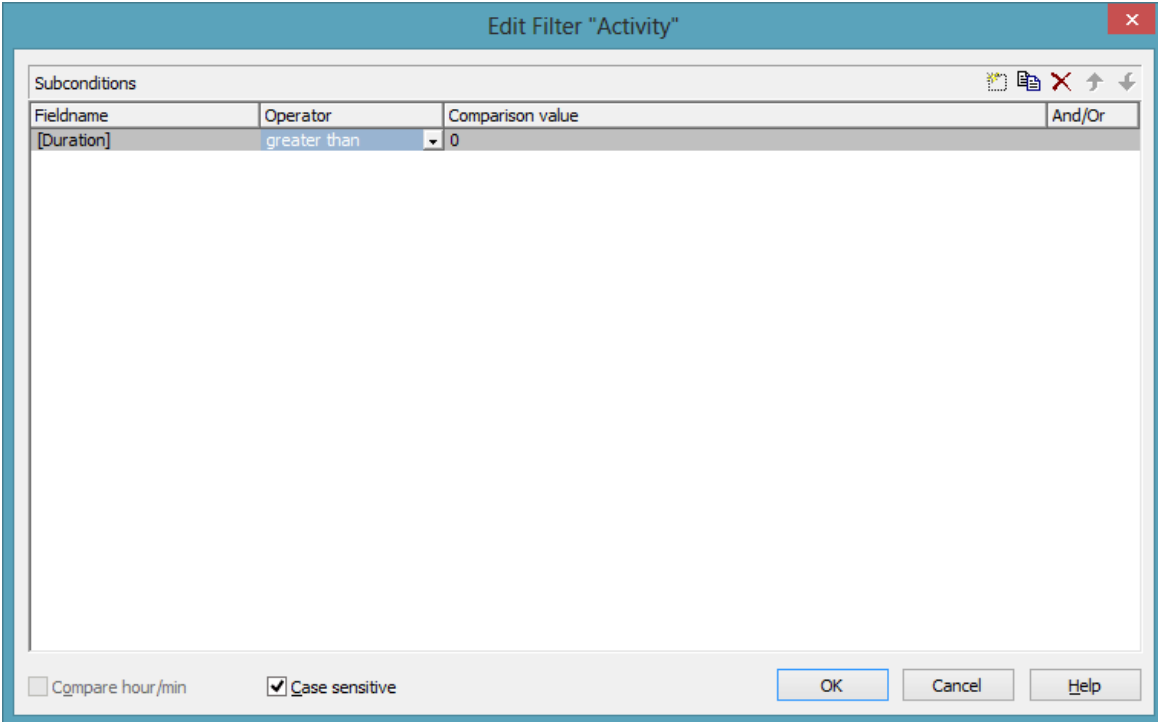

8. Leave the dialog by clicking on **OK**.

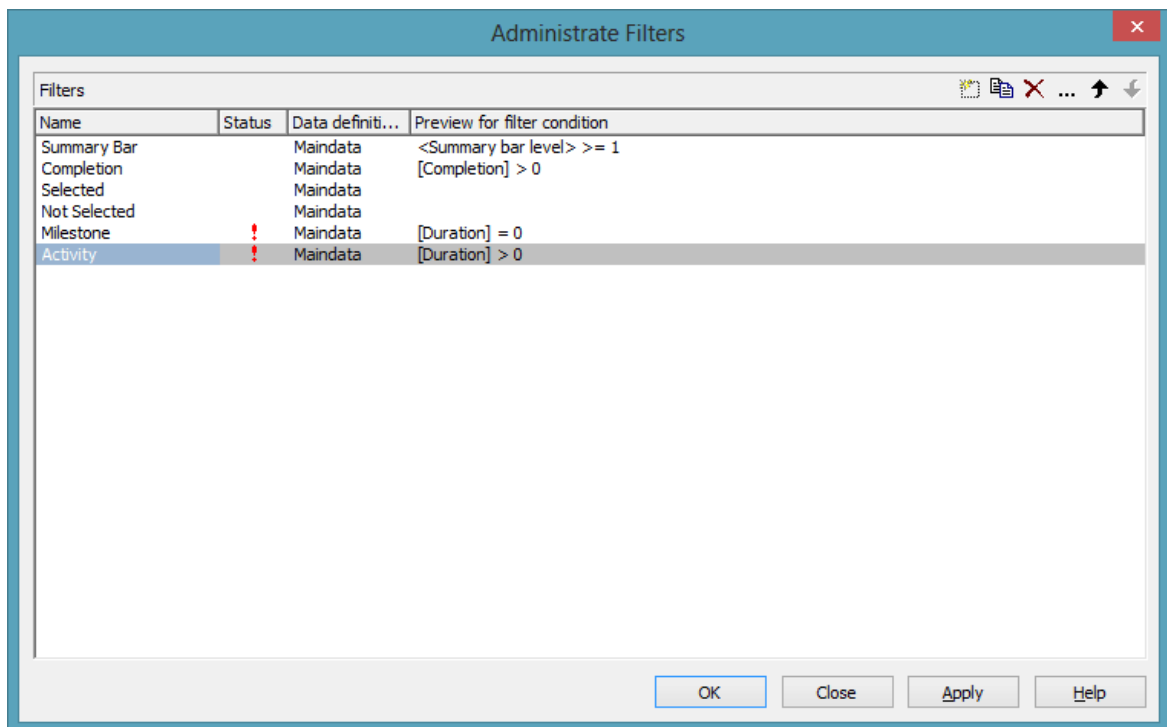

- 9. Click on **OK** again to return to the property pages.
- 10. To put the filters into operation they need to be assigned to the layers. For this, please click on the button **Layers** to open the dialog **Specify Bar Appearance**.

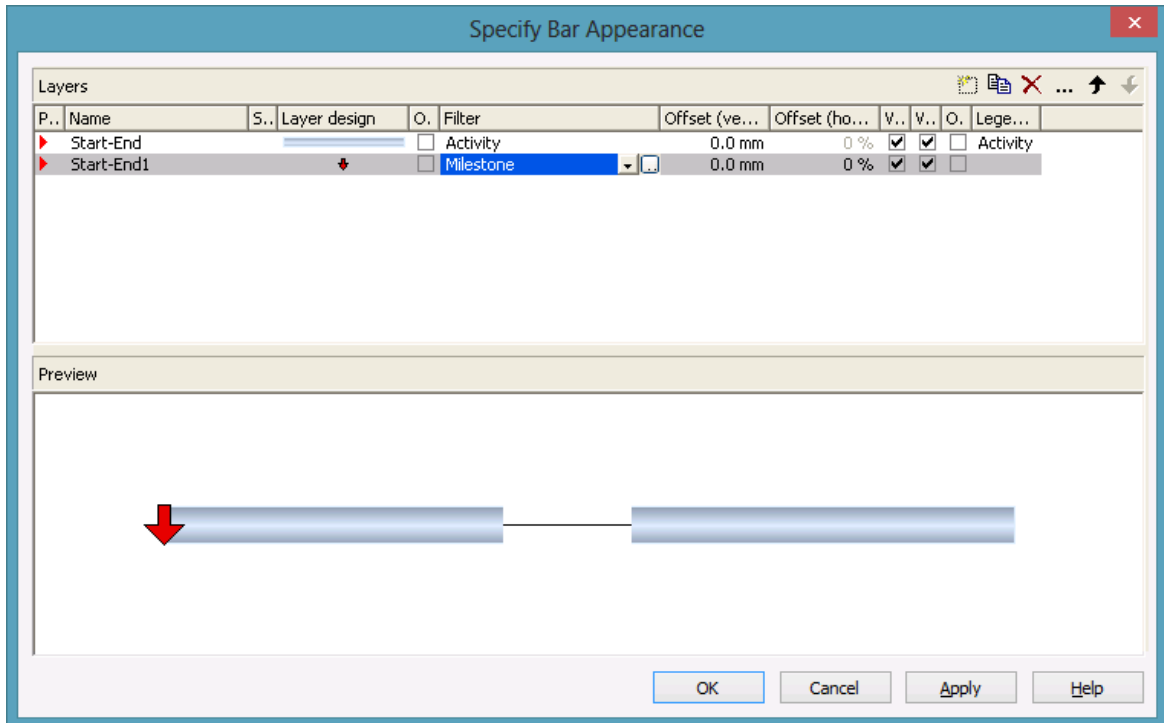

11. If you run the program now and if the duration of the first activity is set to 0, the below result will be produced:

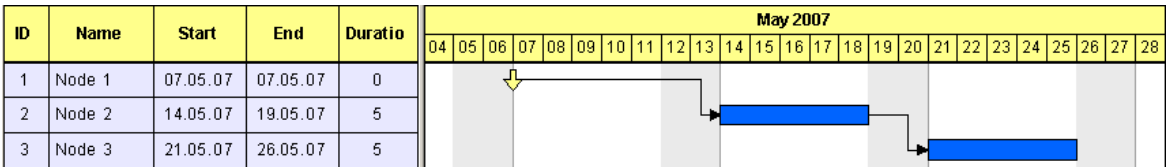

The starter sample can be found in the directory

UserGuideSamples\VB.NET\XGantt\_Tutorial01\_App.

# **2.10 Creating Histograms**

In this sample you will get acquainted with histograms. We will demonstrate how to define an availability curve, how a capacity curve can be created from activities and how to visualize the section of marked activites within in the work load.

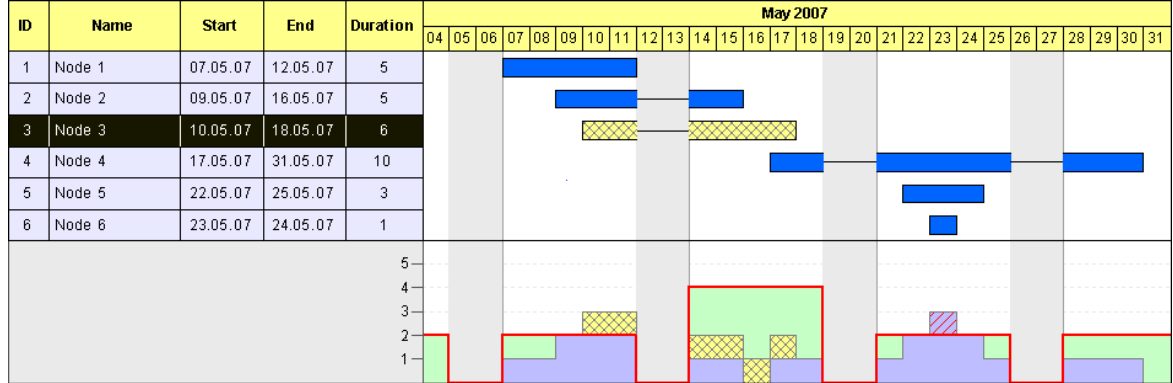

In the above example, an activity occupies a resource by the quantity of a single unit. Where activities overlap, occupation units are added up to the total capacity occupied.

In the steps following, we will complete our previous sample by the features mentioned. To better illustrate the functions of the histogram, we have used different records and ommited links. The Form1\_Load sample was modified as shown below:

#### **Example Code**

```
Private Sub Form_Load()
    VcGanttl.Width = Scalewidth - VcGanttl.Left VcGantt1.Height = ScaleHeight - VcGantt1.Top
     VcGantt1.InsertNodeRecord ("1;Node 1;07.05.07;;5")
     VcGantt1.InsertNodeRecord ("2;Node 2;09.05.07;;5")
     VcGantt1.InsertNodeRecord ("3;Node 3;10.05.07;;6")
     VcGantt1.InsertNodeRecord ("4;Node 4;17.05.07;;10")
     VcGantt1.InsertNodeRecord ("5;Node 5;22.05.07;;3")
     VcGantt1.InsertNodeRecord ("6;Node 6;23.05.07;;1")
     VcGantt1.EndLoading
     VcGantt1.OptimizeTimeScaleStartEnd (3)
     'Calculating the end date of all nodes
     Dim node As VcNode
     VcGantt.SuspendUpdate True
     For Each node In VcGantt1.NodeCollection
        SetNodeEndDate node
     Next
    VcGantt.SuspendUpdate False
End Sub
```
Beside, we removed the filters ("Milestone", "Activity") and the additional layer ("Milestone") from the above sample. The complete program can be found in the directory **UserGuideSamples\VB6\XGantt\_Tutorial02**.

First, displaying histograms needs to be enabled on the property page **Layout** in the section **Chart areas** by selecting the radio button **Gantt graph and histogram**.

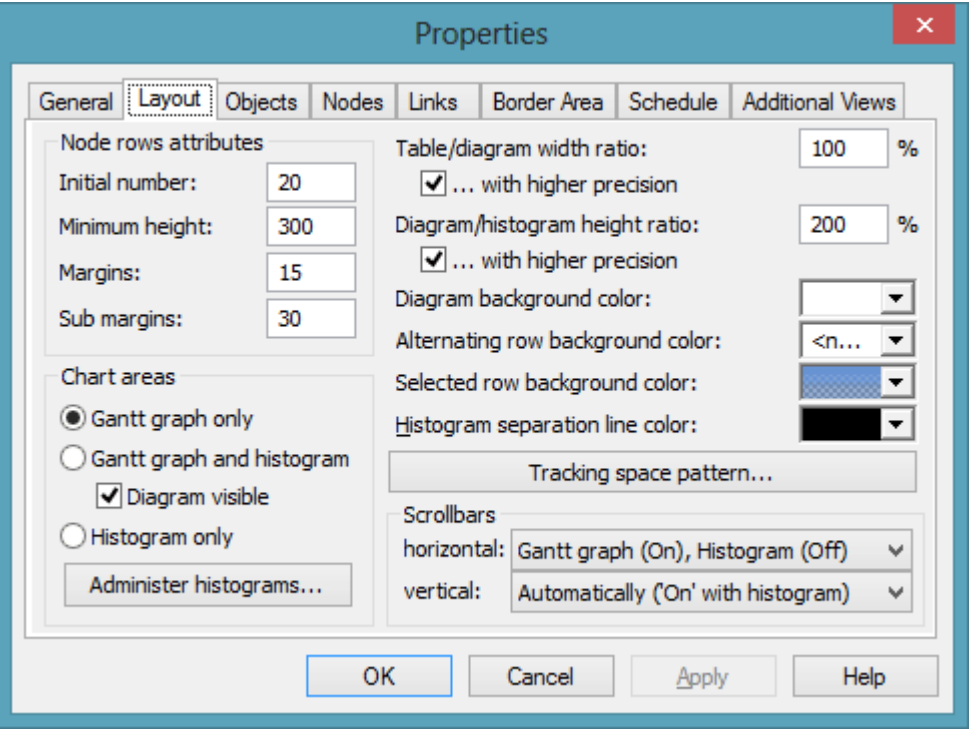

Marked nodes shall display a cross hatch pattern. Therefore, on the propert page **Nodes** in the section **Mark type for nodes** set the field **in diagram:** to **No Mark**.

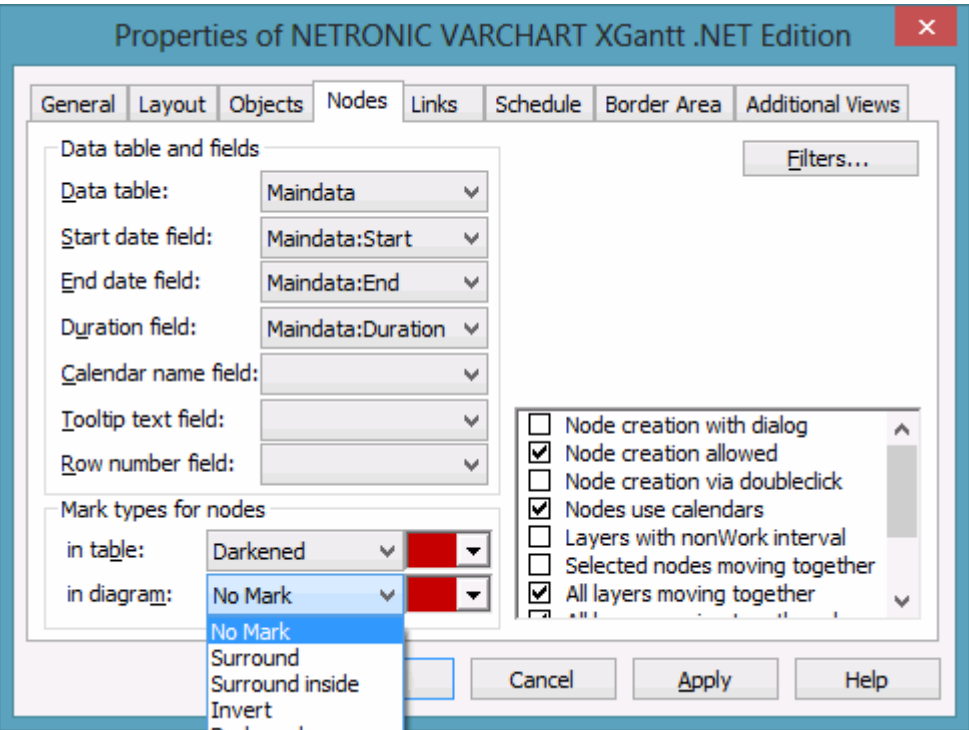

One more data field will be needed later on in our sample, which we are going to create now. In the dialog box **Edit data table…** please create a field of the type **Integer** and name it **Selected**. The field will make the display of the activity depend on ist marking state.

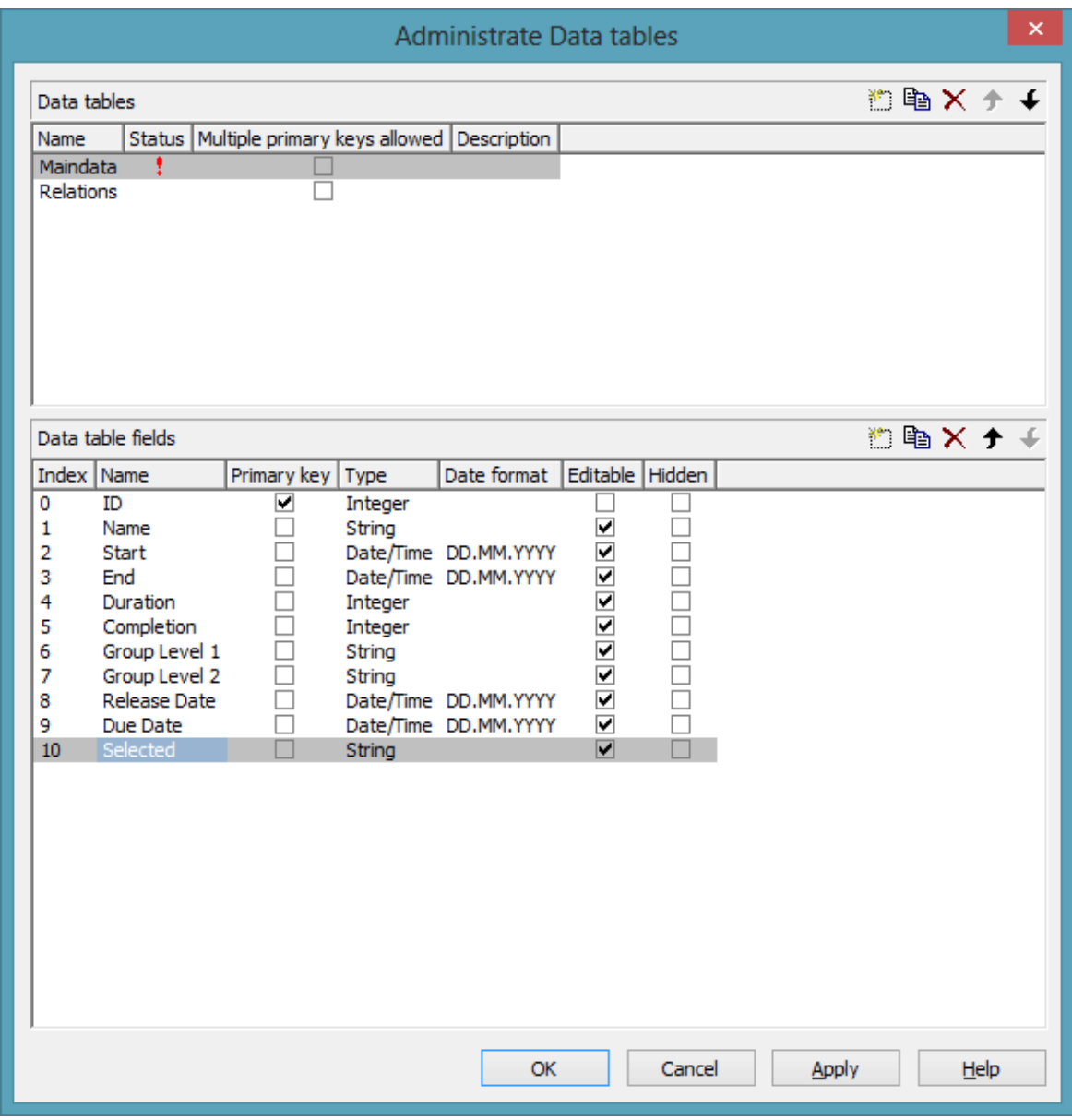

The value of the field **Selected** needs to be updated each time the event **OnNodesMarkComplete** is triggered.

#### **Example Code**

```
Private Sub VcGantt1_OnNodesMarkComplete()
     Dim node As VcNode
     For Each node In VcGantt1.NodeCollection
        If node.MarkNode = True Then
            node.DataFrameField(5) = 1 Else
            node.DataFramefield(5) = 0 End If
        node.UpdateNode
     Next
```
End Sub

In the event **OnNodeCreateCompleteEx** the below code will prevent that a newly created node is marked when appearing. Since all nodes previously selected will be unmarked when a new node is created, the contents of the field **Selected** has to be updated.

#### **Example Code**

```
Private Sub VcGantt1 OnNodeCreateCompleteEx
     (ByVal node As VcGanttLib.VcNode,_
     ByVal creationType As VcGanttLib.CreationTypeEnum,_
     ByVal isLastNodeInSeries As Boolean)
    node.DataFrameId(1) = "Node " + node.DataFrameId(0) node.MarkNode = False
     node.UpdateNode
     Dim node As VcNode
     For Each node In VcGantt1.NodeCollection
       node.DataFramefield(5) = 0 node.UpdateNode
    Next
End Sub
```
Next, we will define filters which differentiate between marked and unmarked activities. Please click on the button **Filter...** on the property page **Objects** to get to the dialog **Administer Filters**. Please create two new filters by clicking on  $\mathbb{E}$  and name one of them **NotSelected** and the other one **Marked**.

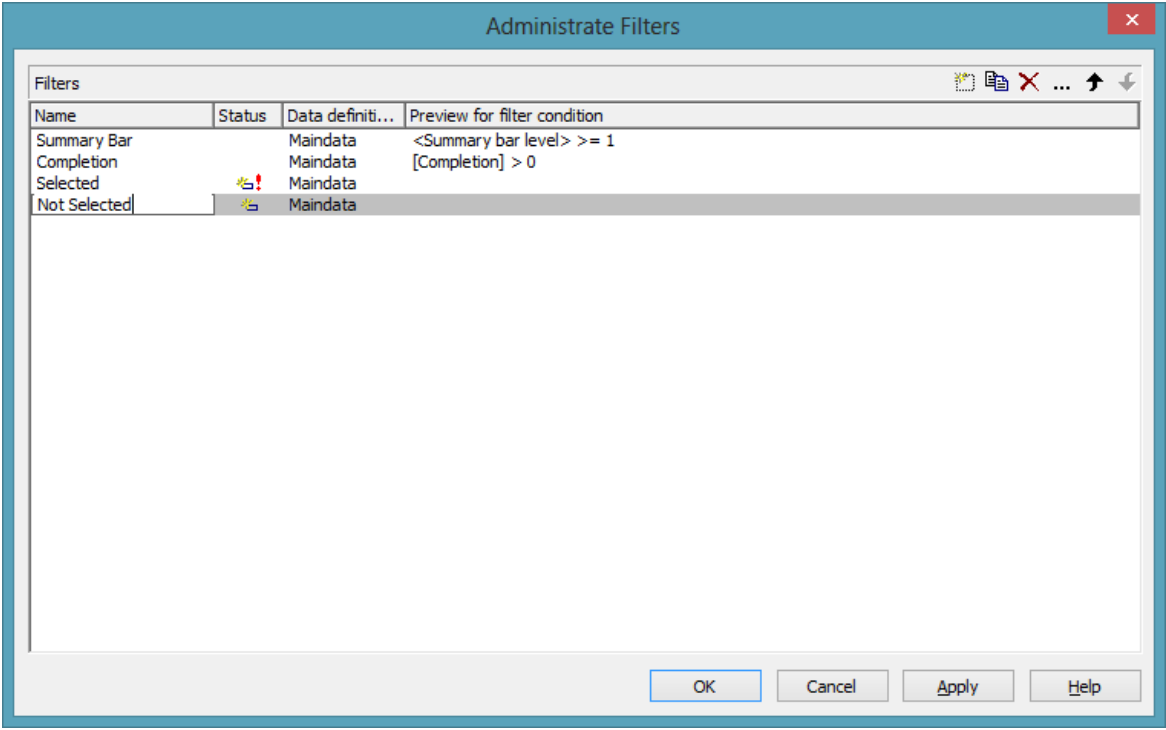

To the filter **NotSelected**, please set the condition **Selected not equal 1**.

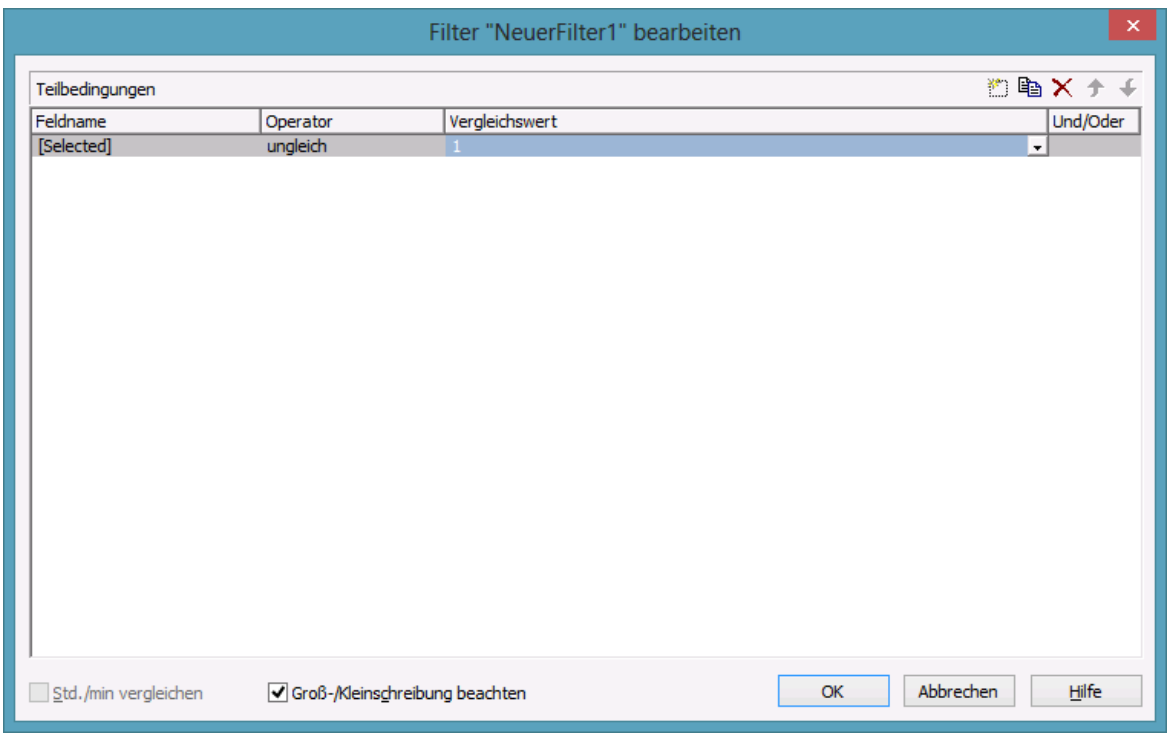

### To the filter **Selected**, please set the condition **Selected equal 1**:

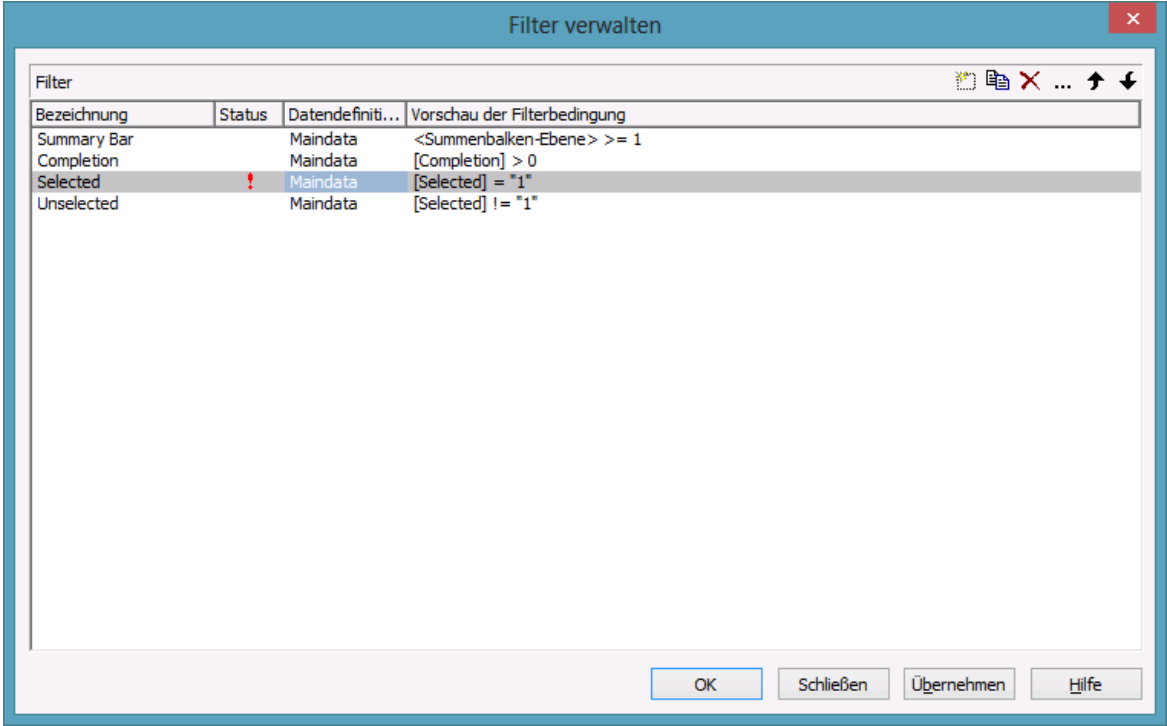

Now, the appearance of the activities shall to be linked to the filters. Please go to the dialog **Specify Bar Appearance** by clicking on the button **Layers** on the property page **Objects**. Rename the layer **Start-End** into **Unmarked Nodes** and assign the filter **NotSelected** to it. Copy the layer by clicking on and name the copy **Marked Nodes**. Assign the filter **Selected** to the layer.

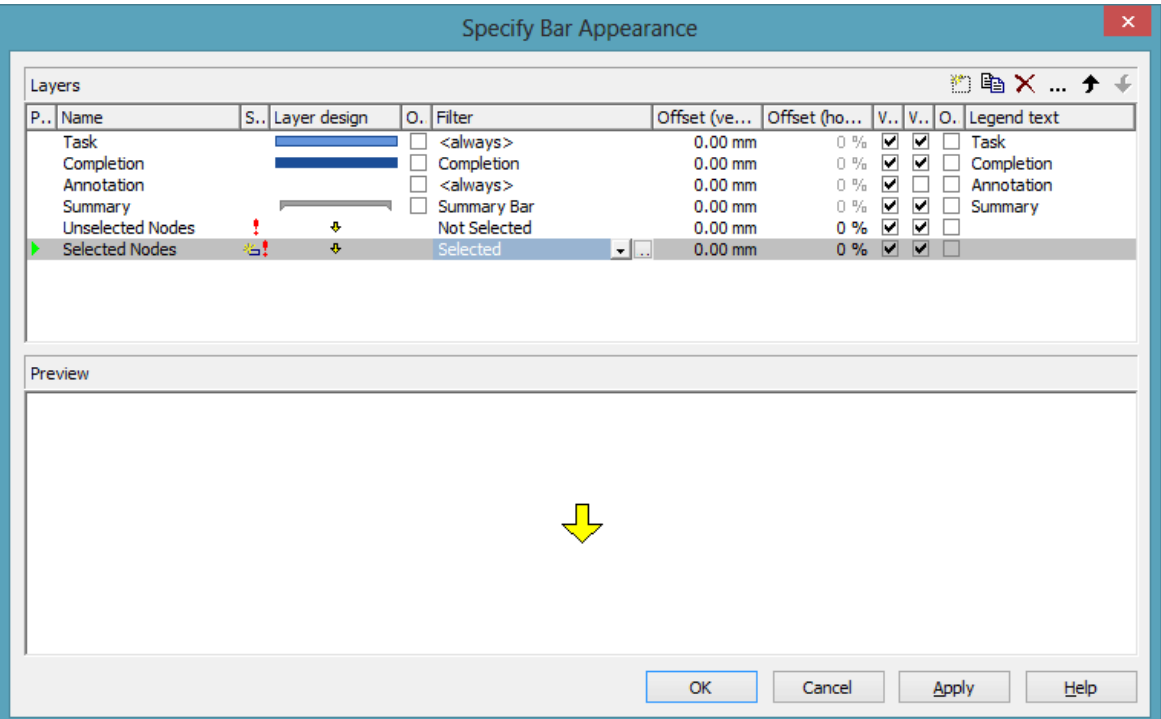

Both layers still look alike. Modify the design of the layer **SelectedNodes** in the dialog **Edit Layer** by selecting the pattern **cross hatch** and the background color **yellow**.

**Note:** On the property page **Nodes** the option **Show non-work interval** should be ticked to ensure that in non-work intervals (e.g. on weekends) a line instead of a bar will be displayed.

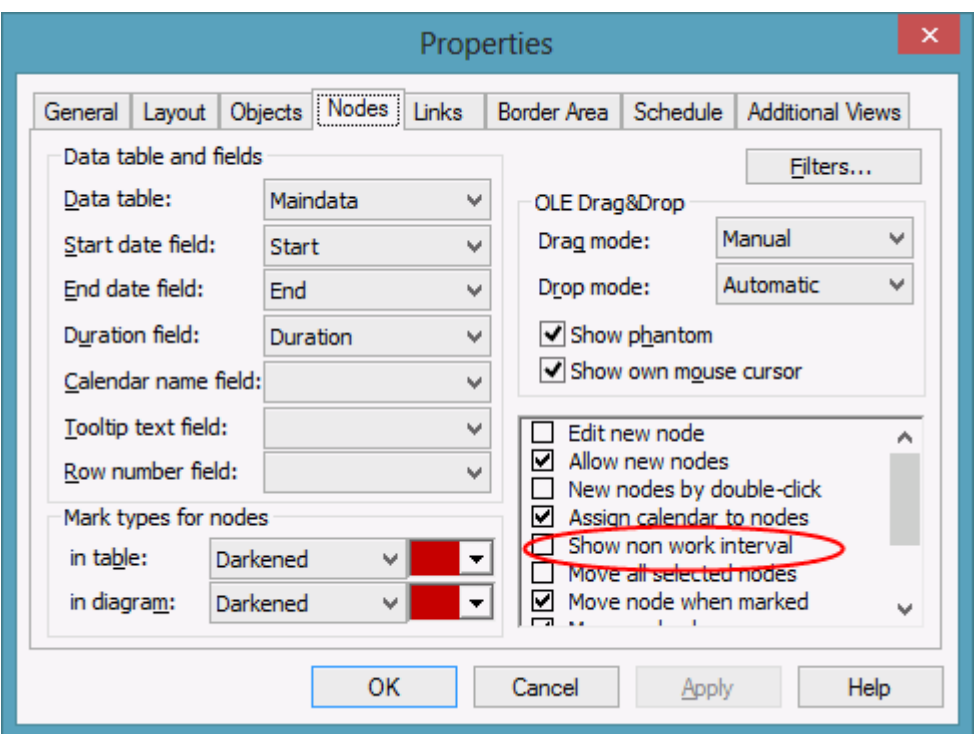

Next, we will define the curves in the histogram. You can get to the dialog **Administer histograms** on the property page **Layout** by clicking on the button **Administer histograms**

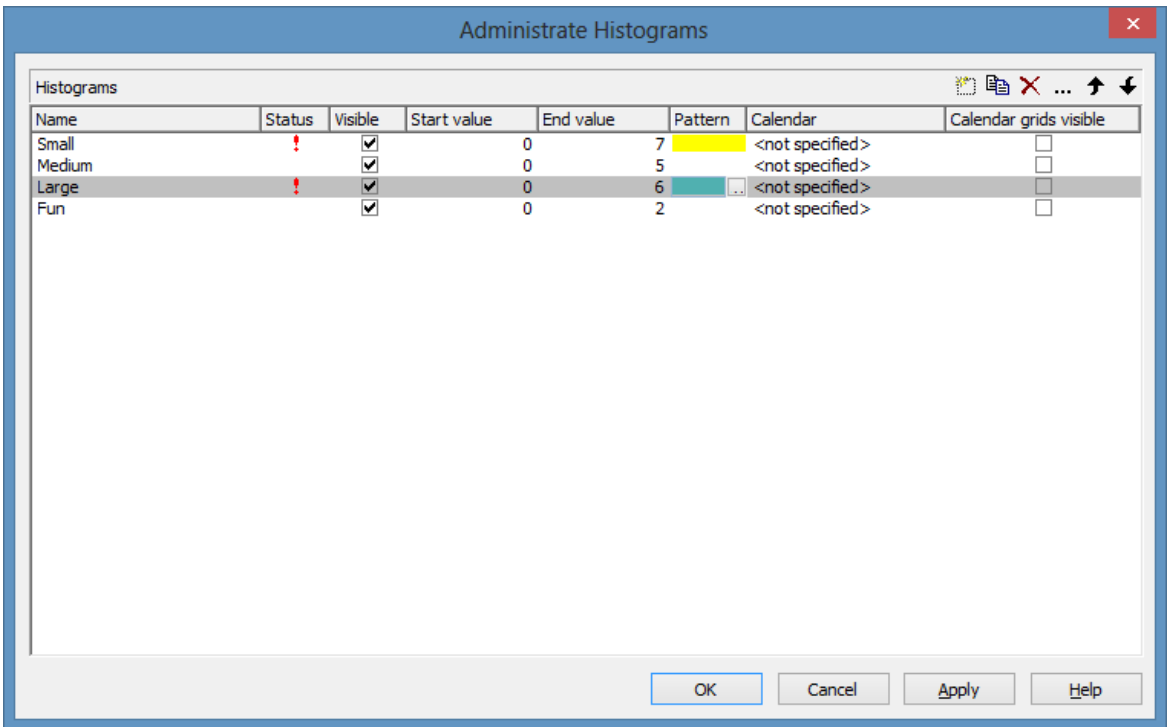

Several histograms may be present in a Gantt chart at the same time. Each of the histograms has a numeric scale of ist own and contains ist own curves.

We are now going to define a start and an end value to the numeric scale of the histogram. For this, in **Histogram 1** please set the end value to 6.

Click on the button **Edit histograms in** order to modify the pre-defined histogram.

Curve 1 is the "availability" curve that indicates the available capacity. It is marked by a red line. Curve 2 adds up the work load of marked nodes. Curve 3 adds up the work load of unmarked nodes. Curve 4 provides the green background complementary to the availability curve.

When opening the dialog, the first curve already exists. Please create three more curves and define their properties according to the illustration.

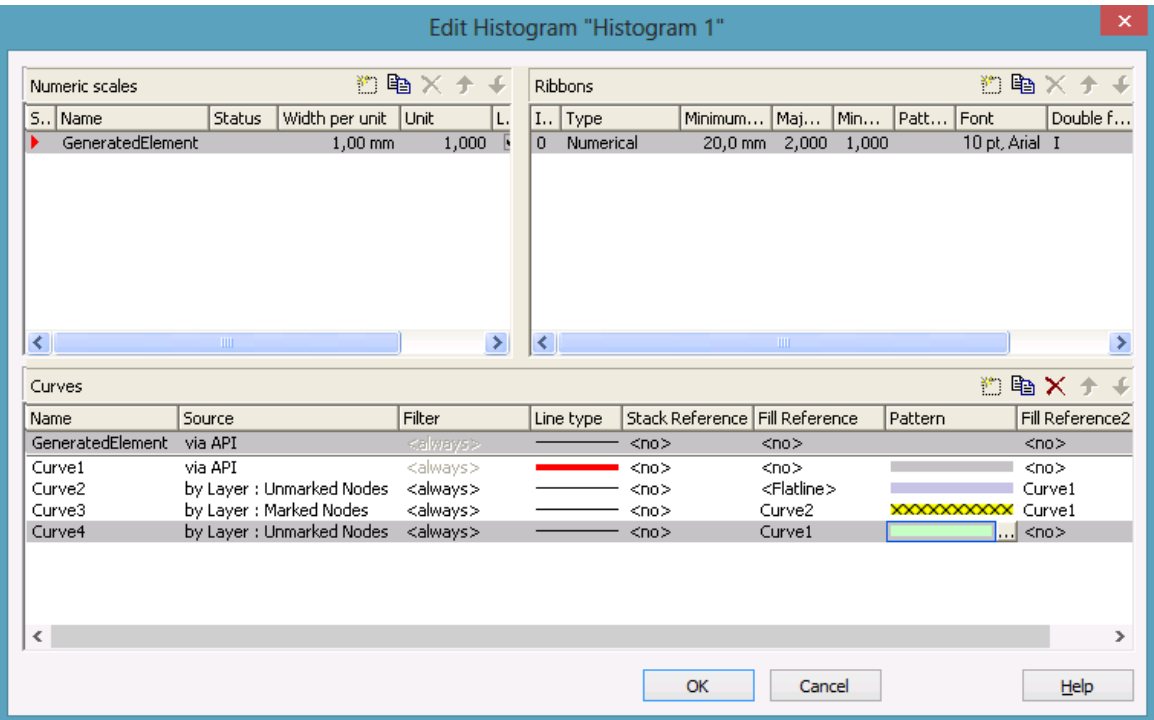

Curves can be stacked on one another. Stacking serves to add up the values of curves. A curve to be added needs a curve to which it is added, a **reference curve**. You can select the reference curve by the field **Stack reference**.

Curves in a histogram can form an area that may have a color and a pattern, for example a solid gray area or a green one hatched by red lines. If you wish to form an area and fill it with a color or a pattern, you need to set a **fill reference** to a curve.

Two different types of fill areas exist:

- 1. Areas that form above and below a curve
- 2. Areas that only form above a curve and therefore indicate a transgression

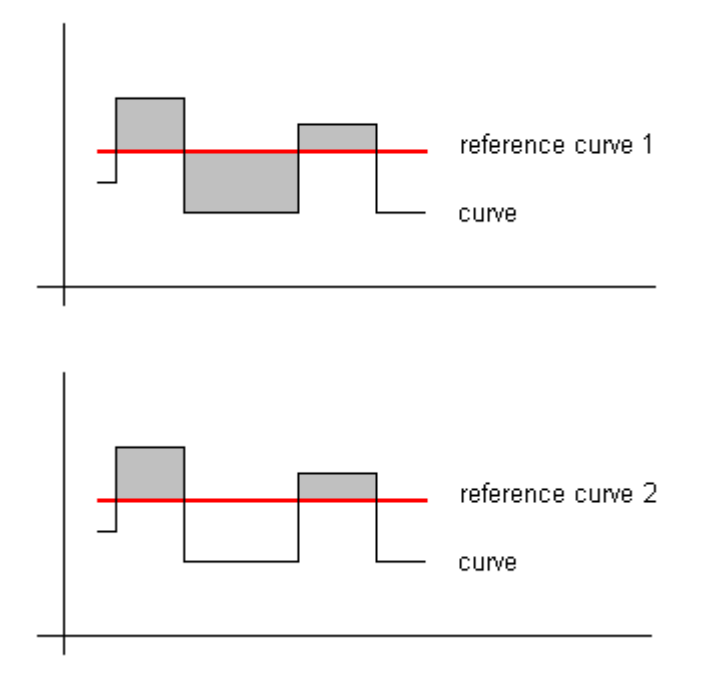

In the former case, the fill reference curve is to be specified by the field **Fill reference**; in the latter case, please use the field **Fill Reference2**. If you wish the x axis to limit the area, please select **Flatline**.

Finally, the programming code in the **Load** event needs to be modified to provide the values of the activities and of the capacity curve.

#### **Example Code**

```
Private Sub Form_Load()
     VcGantt1.Width = ScaleWidth - VcGantt1.Left
     VcGantt1.Height = ScaleHeight - VcGantt1.Top
     VcGantt1.InsertNodeRecord ("1;Node 1;07.05.09;;5")
     VcGantt1.InsertNodeRecord ("2;Node 2;09.05.09;;5")
     VcGantt1.InsertNodeRecord ("3;Node 3;10.05.09;;6")
     VcGantt1.InsertNodeRecord ("4;Node 4;17.05.09;;10")
     VcGantt1.InsertNodeRecord ("5;Node 5;22.05.09;;3")
     VcGantt1.InsertNodeRecord ("6;Node 6;23.05.09;;1")
     VcGantt1.EndLoading
     VcGantt1.OptimizeTimeScaleStartEnd (3)
     'Calculating the end dates of all nodes
     Dim node As VcNode
     For Each node In VcGantt1.NodeCollection
         SetNodeEndDate node
     Next
     Dim histogram As VcHistogram
     Dim curve As VcCurve
     Set histogram = VcGantt1.HistogramCollection.FirstHistogram
     Set curve = histogram.CurveCollection.CurveByName("Curve1")
     curve.PointsEquidistant = False
     curve.SetValues "01.05.09", "2"
```

```
 curve.SetValues "05.05.09", "0"
    curve.SetValues "07.05.09", "2"
    curve.SetValues "12.05.09", "0"
    curve.SetValues "14.05.09", "4"
    curve.SetValues "19.05.09", "0"
    curve.SetValues "21.05.09", "2"
    curve.SetValues "26.05.09", "0"
     curve.SetValues "28.05.09", "2"
End Sub
```
Run the program and click on an activity. In the histogram, you can recognize immediately by the hatching pattern on a yellow background, what section the acitivity occupies in the total resource occupation.

When moving activities, the degree of utilization will change and you will recognize capacity overloads and shortfalls deriving from your interaction.

## **Calendar Grids in Histograms**

You can assign one ore more calendar grids to a histogram, so that different calendar grids in the Gantt graph can also become visible in the histogram.

To have an own calendar grid assigned to a histogram, three conditions have to be fulfilled:

- 1. A calendar has to be assigned to the histogram
- 2. The calendar grid has to be switched on
- 3. An appearance has to be defined that enables the display of the calendar grid

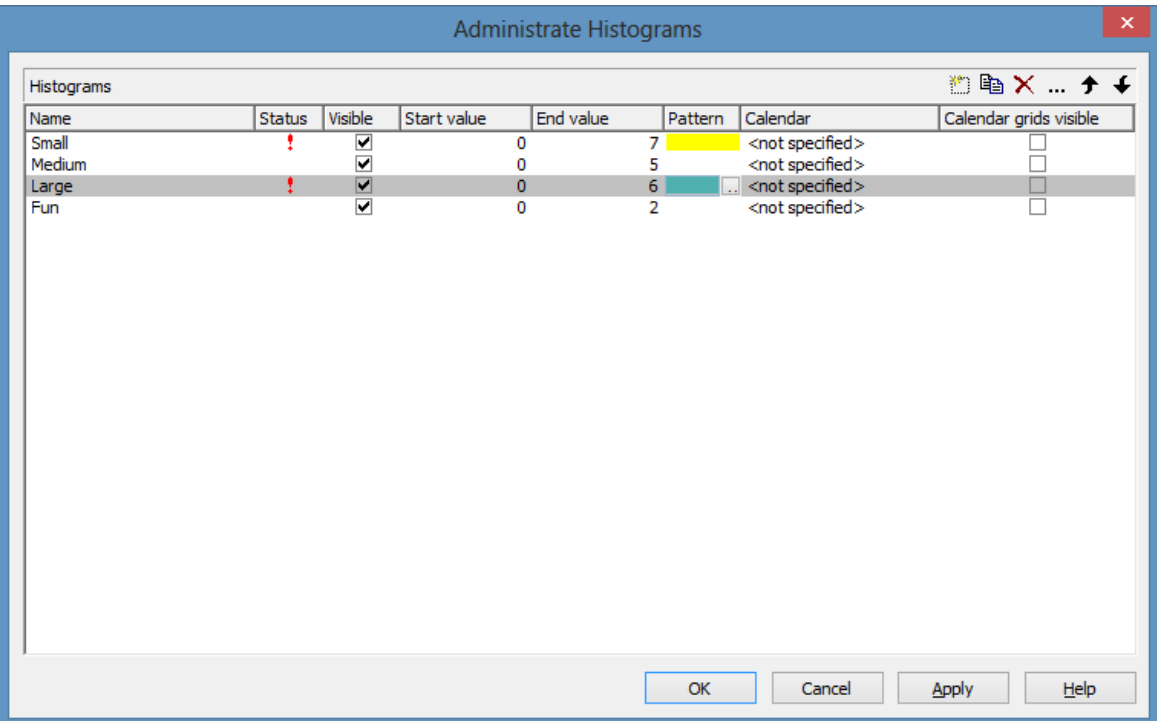

### *Calendar assigned, calendar grid switched on*

#### The corresponding API calls are:

#### **Example Code**

```
// assigning the calendar to the histogram (by the calendar name)
histogram.calendarName = group.DataField(14)
// switching the calendar grid on
histogram.ShowCalendarGrids = True
// setting the histogram visible
histogram.Visible = True
```
As a calendar grid for the histogram VARCHART XGantt takes the first invisible calendar grid in the first section of the time scale, if there is no other one present. This is the same calendar grid that is used groupwise in the Gantt graph:

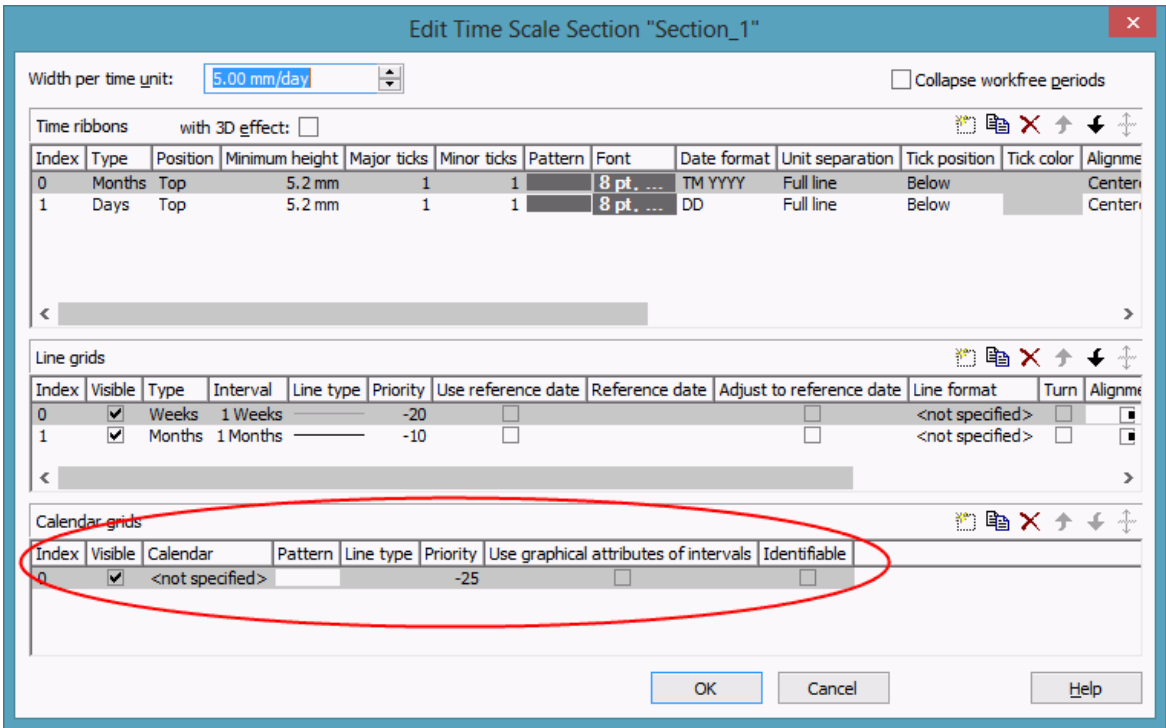

Thus the calendar grid will display the same appearance in the Gantt graph as in the histogram. In the example below it is a calendar grid that shows a different pattern for each group (groupwise calendar grid):

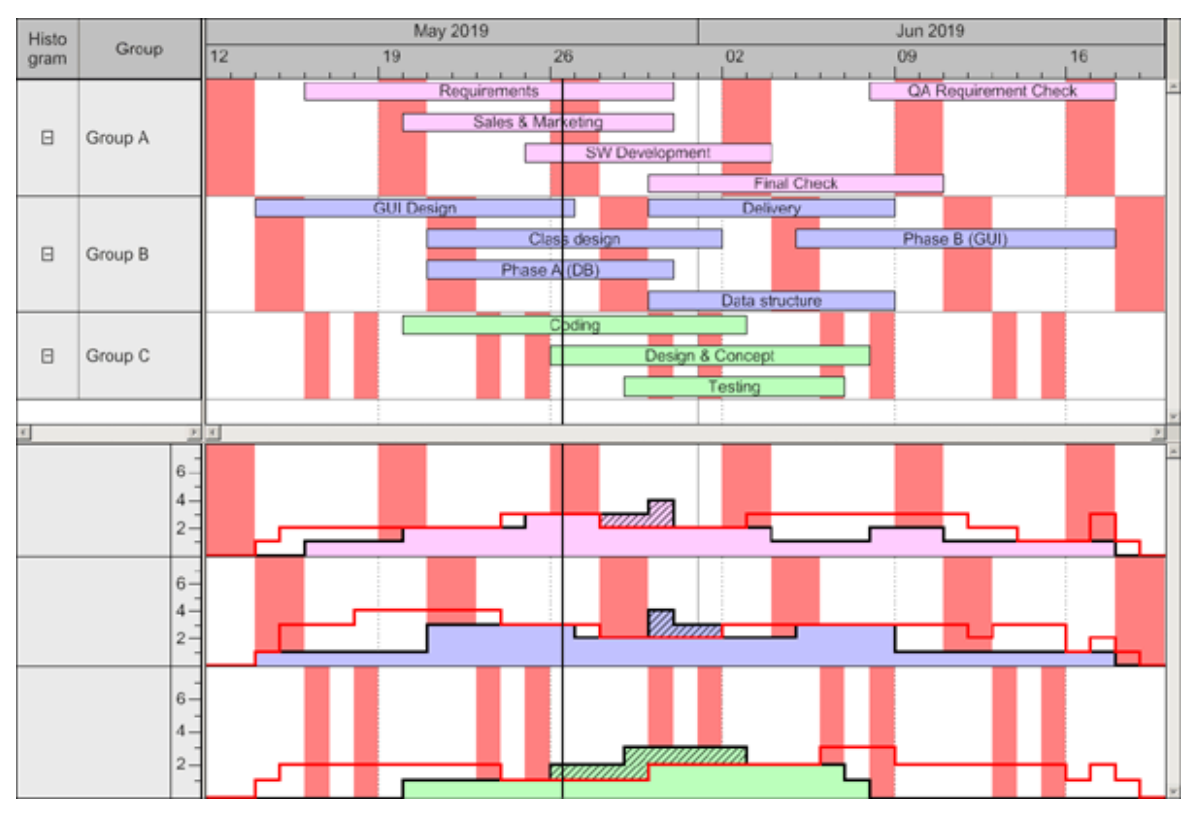

If you set another calendar grid to the time scale section, VARCHART XGantt will use this one for its histograms:

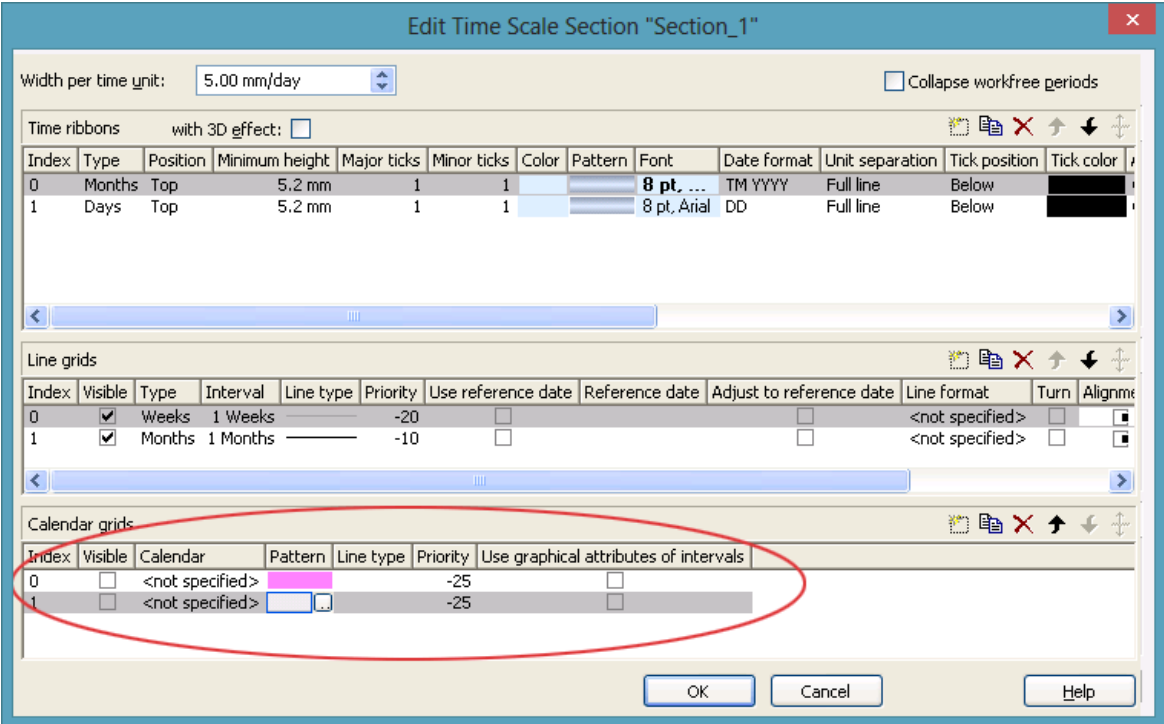

By using the second calendar grid, you can assign a different appearance compared to the calendar grid in the Gantt Graph. In our case, it shows a different color:

## **66** Creating Histograms

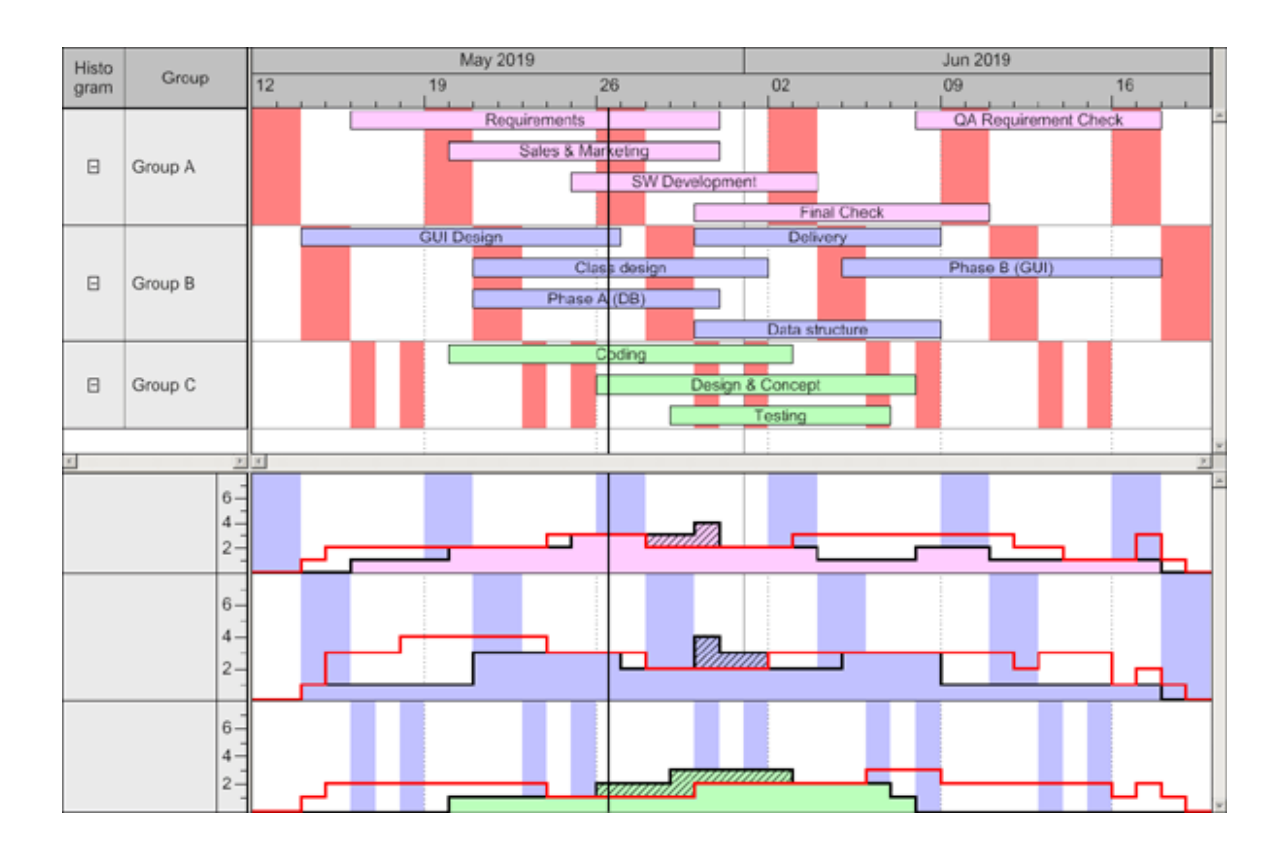

# **2.11 Printing the Diagram**

If you have finished designing your diagram, you can finally print it. In runtime mode, select **Print** from the context menu (right mouse click in the empty diagram). This will take you to the Windows **Printing** dialog.

You also can use the method **PrintIt** of the object VcGantt to trigger the printing of the diagram.

If you want to edit the printer settings in runtime mode, you can select the menu item **Print setup...** from the context menu and pop up the corresponding Windows dialog.

The method **PrintDirect** of the object Vc Gantt lets you print the diagram directly. A dialog box will not be displayed.

If you want to edit the page settings at runtime, you can select **Page setup...** from the context menu or select **Print Preview** in the context menu and there click on the **Page Setup...** button.

You can also use the method **PageLayout** of the object VcGantt to open the corresponding dialog.

In the **Page Setup** dialog you can specify e.g. the scaling, whether the pages shall be numbered, the margins, the alignment etc. For further information see chapter 5.23 "Setting up Pages".

# **2.12 Exporting a Diagram**

Your diagram can be exported as a graphics file:

- Select the menu item **Export graphics** from the default context menu. From there you will get to the Windows dialog **Save as**, where you can save the diagram as a graphics file.
- Use the API method **ShowExportGraphicsDialog** or **ExportGraphics-ToFile**.

Please find detailed information on graphics formats in the chapter: **Important Concepts: Graphics Formats**.

## **2.13 Saving the Configuration**

You can store the settings of the property pages to an configuration external to your project at any time and re-load them when required. This is useful if you want to re-use previous settings or if you need the same settings for different projects.

A configuration is composed by two files of the same name but of different suffices, that is, an INI file and an IFD file, which both are indispensable.

### **How to save your current configuration:**

In the input box **Configuration file** you can specify the name of the file to which the current settings shall be stored. If the file name doesn' t exist and if you click on **Apply**, the INI file will be created and linked to the VARCHART ActiveX instance.

### **How to re-load a configuration:**

In the input box **Configuration file** you can specify the name of the file from which the settings shall be loaded. If the file exists and you click on **Apply** the configuration will be loaded and from then on, it will be linked to the VARCHART XGantt AcitveX instance. All current settings will expire irrevocably.

**Note:** The settings of the configuration file are loaded only once. VARCHART XGantt will not load them for a second time from the same file. Instead, the settings will be loaded from the internal storage, which are the same as those in the configuration file.

Thus, modifying the data of the configuration file by an editor will not work. If you want VARCHART XGantt to accept a modified configuration file, you have to rename the modified *ini* file and the corresponding *ifd* file and enter the name of the modified *ini* file on the **General** property page into the **Configuration file** field.

# **3 Important Concepts**

## **3.1 Boxes**

In a diagram area, boxes that contain texts or graphics can be displayed. On the property page **Objects**, please click on the **Boxes...** button to open the dialog **Administer Boxes...**. You can add, copy, delete or edit boxes.

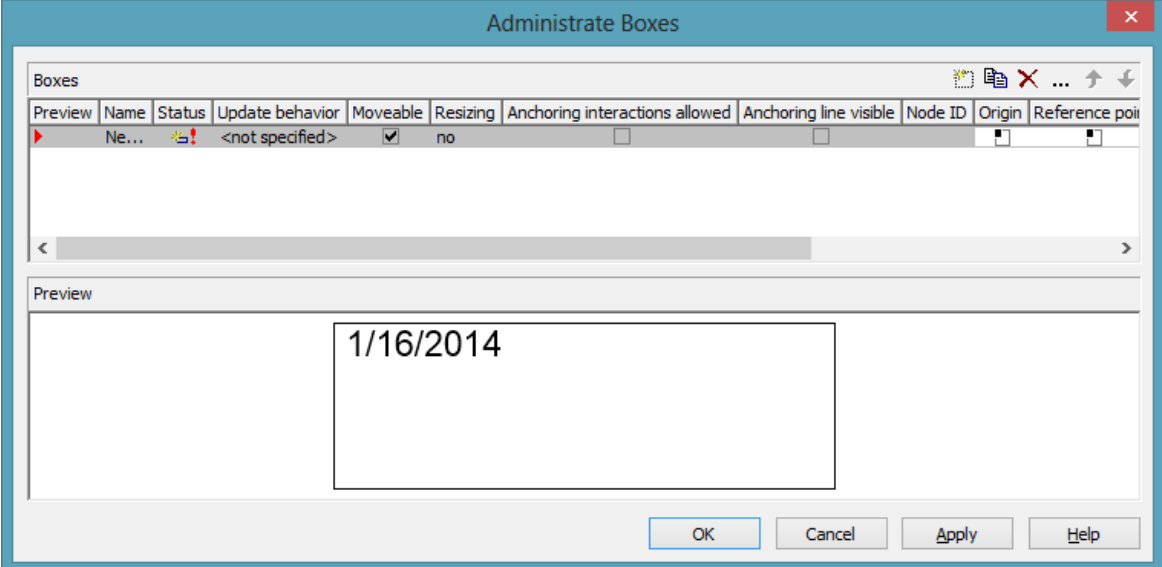

By the properties **Origin**, **Reference point**, **X Offset** and **Y Offset** you can position a box in the diagram area. Relative positions of boxes do not depend on diagram size.

To a box you can set the below features:

- its name
- whether it can be moved in the diagram at run time
- whether and how ist size can be modified interactively
- whether anchoring interactions by mouse or over context menu are possible
- whether the reference points of the node and of the box (origin, reference point) shall be linked by a line when using the anchoring tool
- a node ID to identify the node to which the respective box shall be tied
- ist origin (the point to which the reference point refers in x and y direction)
- ist reference point (the point to which the origin refers in x and y direction)
- ist x or y Offset (distance between origin and reference point in x or y direction)
- type, thickness and color of the box frame line
- ist priority in relation to other diagram objects (nodes, grids, etc.)
- whether the box should be visible
- the box format

### **Editing boxes**

The **Edit Box** dialog lets you specify the contents of the fields. At desing time, you can make it appear by clicking on the **Edit box** button in the **Administer Boxes** dialog box. At run time you can make it pop up by double-clicking on a box. You also can edit the texts of boxes directly at run time after having selected **Allow in-place editing** on the property page **General**.

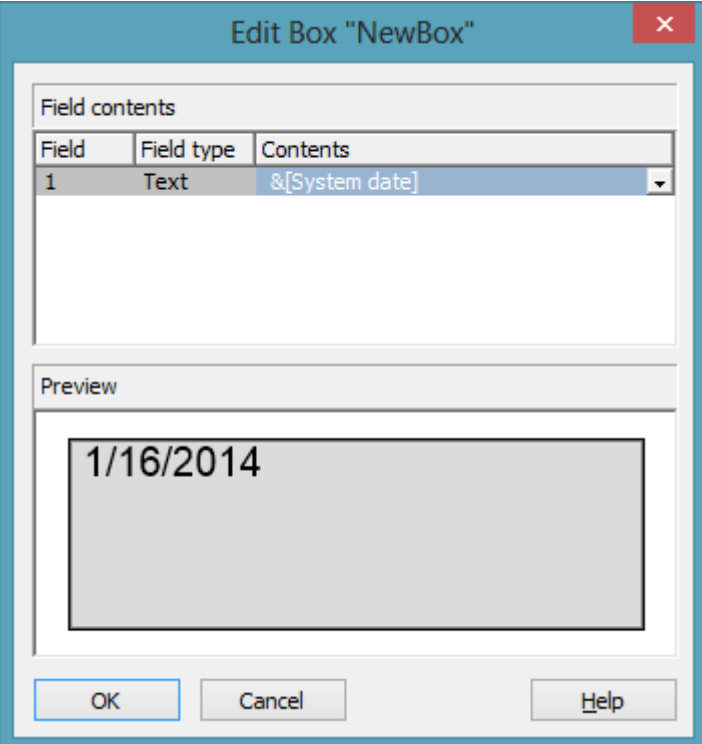

The **Field** column contains the numbers of the box fields. The number of fields depends on the selected box format (see further below).

The **Field type** column displays the field types (text or graphics).

You can type the contents of the field or a graphics file name into the **Contents** column. If a text field contains more than one line, you can use "\n" to set line breaks (Example: "Line1\nLine2"). If you do not set line breaks, the lines will automatically be divided where blanks are.

For a box, a format can selected which can be configured. In the **Administer Box Formats** dialog box you can add, copy, delete or edit box formats. The dialog box will appear after clicking on the **Edit** button of the **Box format** field in the **Administer Boxes** dialog box.

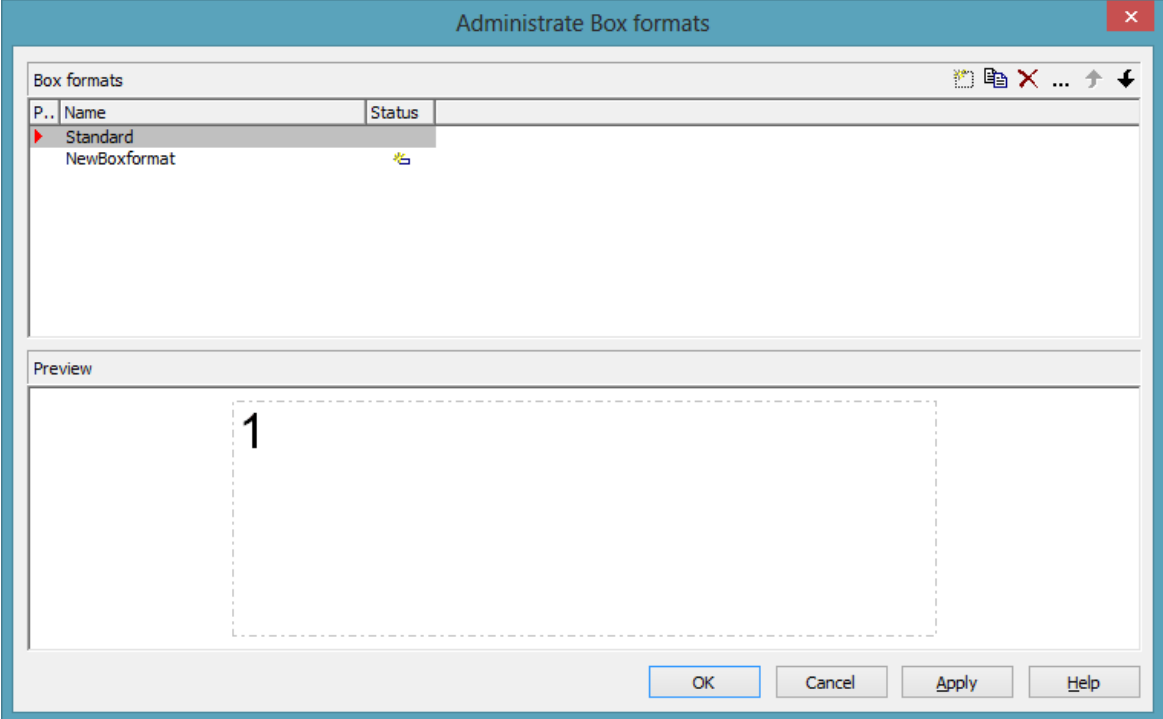

In the **Edit Box Format** dialog box you can specify the box format. This dialog box will appear if you click the **Edit box** button in the **Administrate Box Formats** dialog box.

### **74** Important Concepts: Boxes

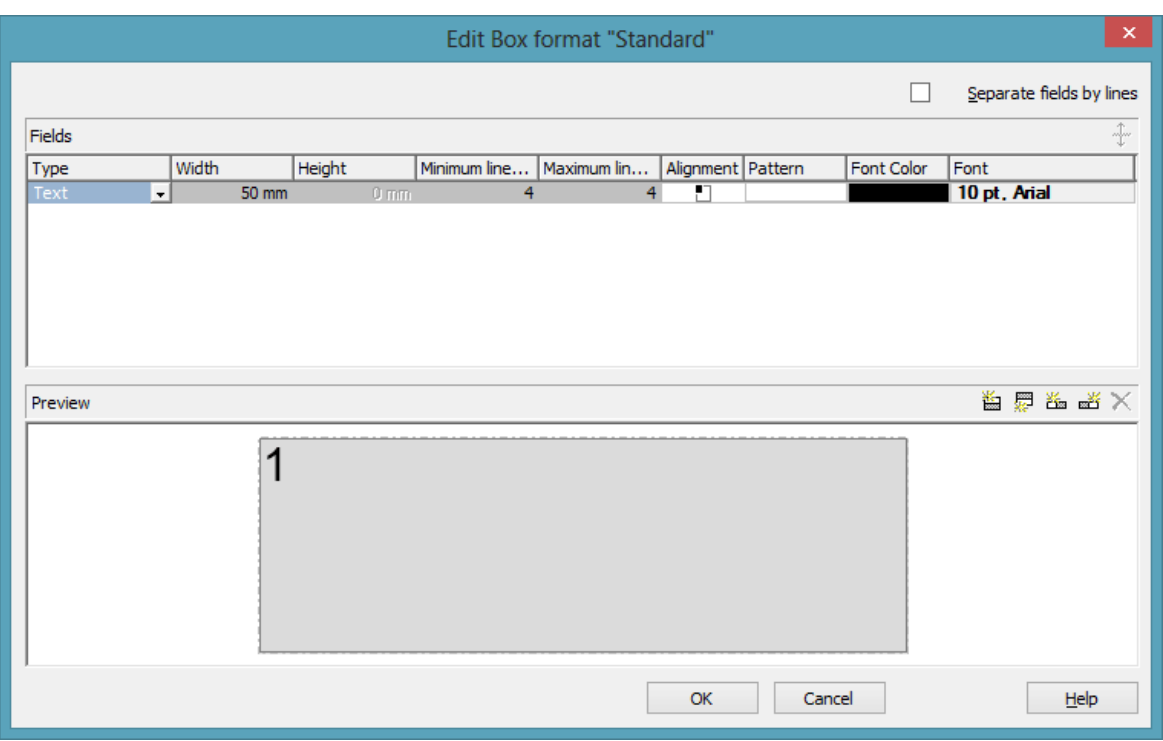

You can tick whether the box fields are to be separated by lines.

Beside, the below features can be set to a box:

- field type (text or graphics)
- width and height
- how many lines of text can be displayed in the current field
- alignment
- background color and fill pattern
- font attributes

# **3.2 Data Tables**

As a data base for the graphical display of Gantt charts VARCHART XGantt uses two standard data tables for nodes and links, the fields of which can be individually defined. In version 4.0 this concept was extended. Up to 90 data tables can be defined and 1:n relations can be set up between the tables. Similar to data bases, the data is structured in data sets that depend on each other, which avoids data redundancies and supplies the data required by the integrated resource scheduling module.

For reasons of compatibility to existing applications VARCHART XGantt continues to operate in the previous mode by default. Only by activating the corresponding option at design time or at run time the extended data tables can be used. You can find the option **Extended data tables** on the property page **General**:

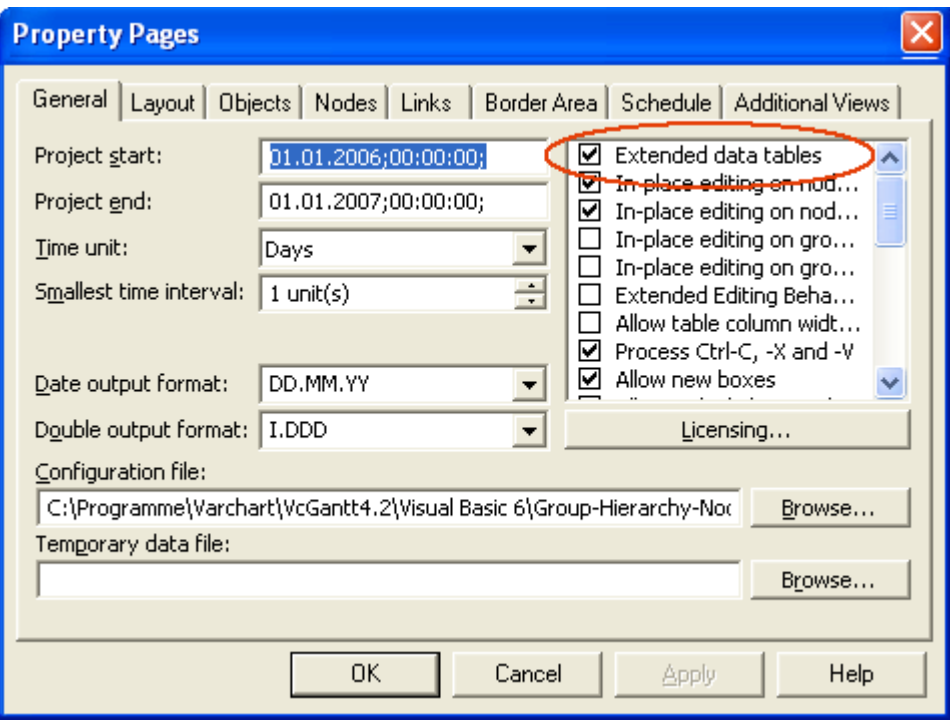

In the programming interface, the extended data tables are switched on at runtime by setting the VcGantt property **ExtendedDataTables** to **True**.

### **Handling Data Tables**

By default, the data tables **Maindata** and **Relations** exist. On the property page **Objects** you can click on the button **Data Tables…** to get to the dialog **Administrate Data Tables**. Generating new data tables requires to have switched on the **Extended data tables** mode before. The data tables**Task** and **Operation** in the picture below were created by clicking on  $\Box$  in the section **Data Tables**.

In the section **Data Table Fields** you can edit the fields of the above selected table. You can generate new fields by  $\Box$ , delete existing fields by  $\times$  or copy fields by  $\mathbb{F}_2$ , as shown below.

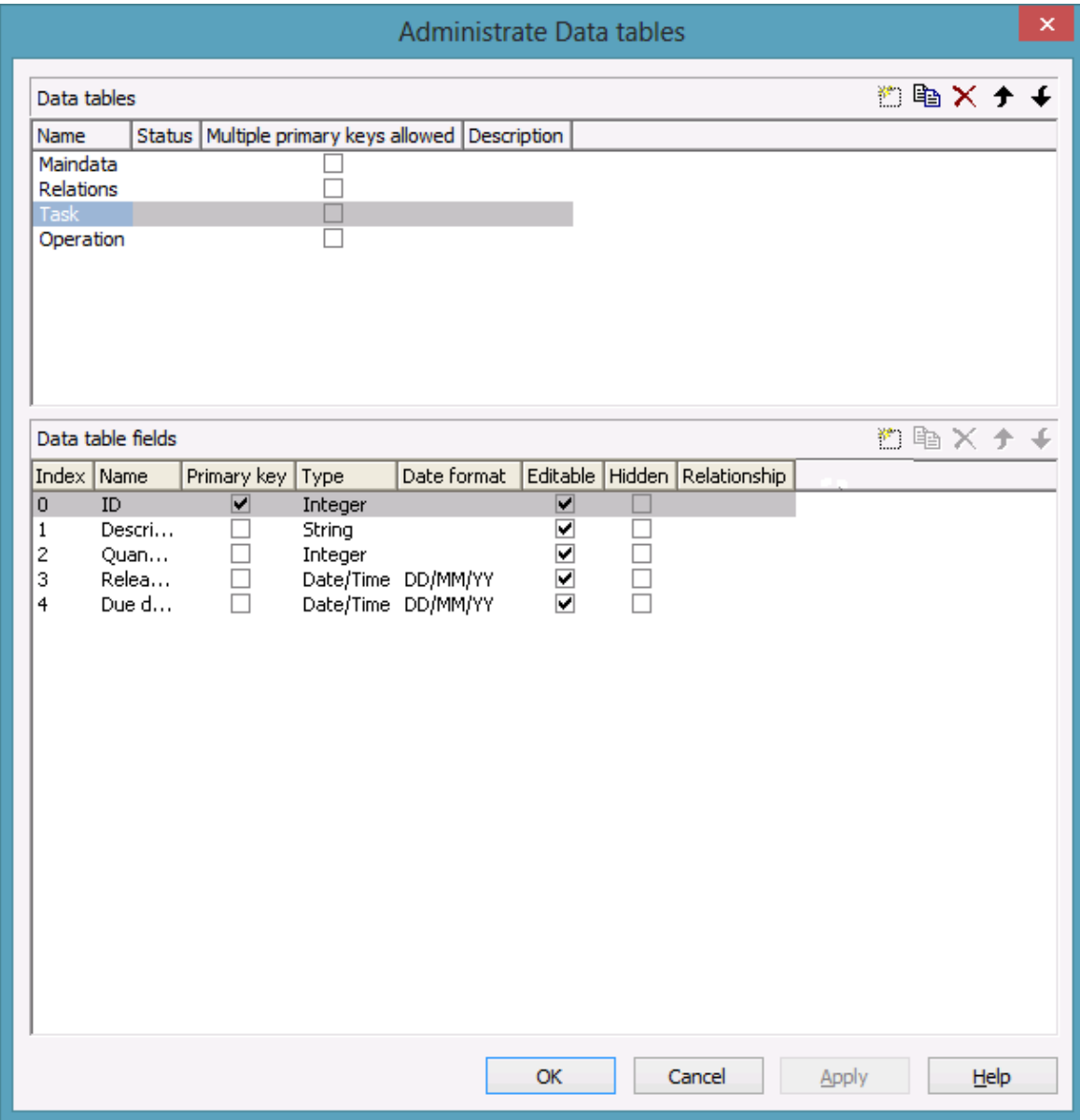

The column **Index** is essential when using the API, since the contents of the data fields can only be addressed via the index. If you modify the sequence of fields in this dialog, i.e. the index, after having produced programming code, you need to adapt the programming code that accesses the corresponding field.

If you modify the data type, you may accordingly have to adapt formats and layers already defined to ensure that the appropriate data type is used when the fields are accessed.

The primary key feature is to be set to a field if you want a data record to be identified uniquely. For a data table referred to by a relation, setting a primary key is compulsory. The primary key may also consist of more fields - *but only up to three*. For a detailed description of the use of composite primary keys see chapter **The Administrate Data Tables Dialog Box**.

Relating tables is useful if the content shows a 1:n relation and if a subordinated data record should directly refer to a data field of the main data record.

Between two tables A and B at the moment only a single 1:n relationship can be established; a second field of B is not allowed to refer to the primary key of A. Nevertheless, a field of a third table C is allowed to refer to the primary key of table A.

**Note:** If a data table with a composite primary key is used in a relationship, the relationship has to match the primary key. Otherwise a unique connection is not possible. If the relationship is not defined correctly - which is checked neither at the API nor in the **Administrate Data Tables** dialog, the data record will not be connected. This leads to the event **OnDataRecord-NotFound**.

In the sample below a relation is created between the tables **Operation** and **Task** by setting **Task:ID** in the column **Relationship**.

## **78** Important Concepts: Data Tables

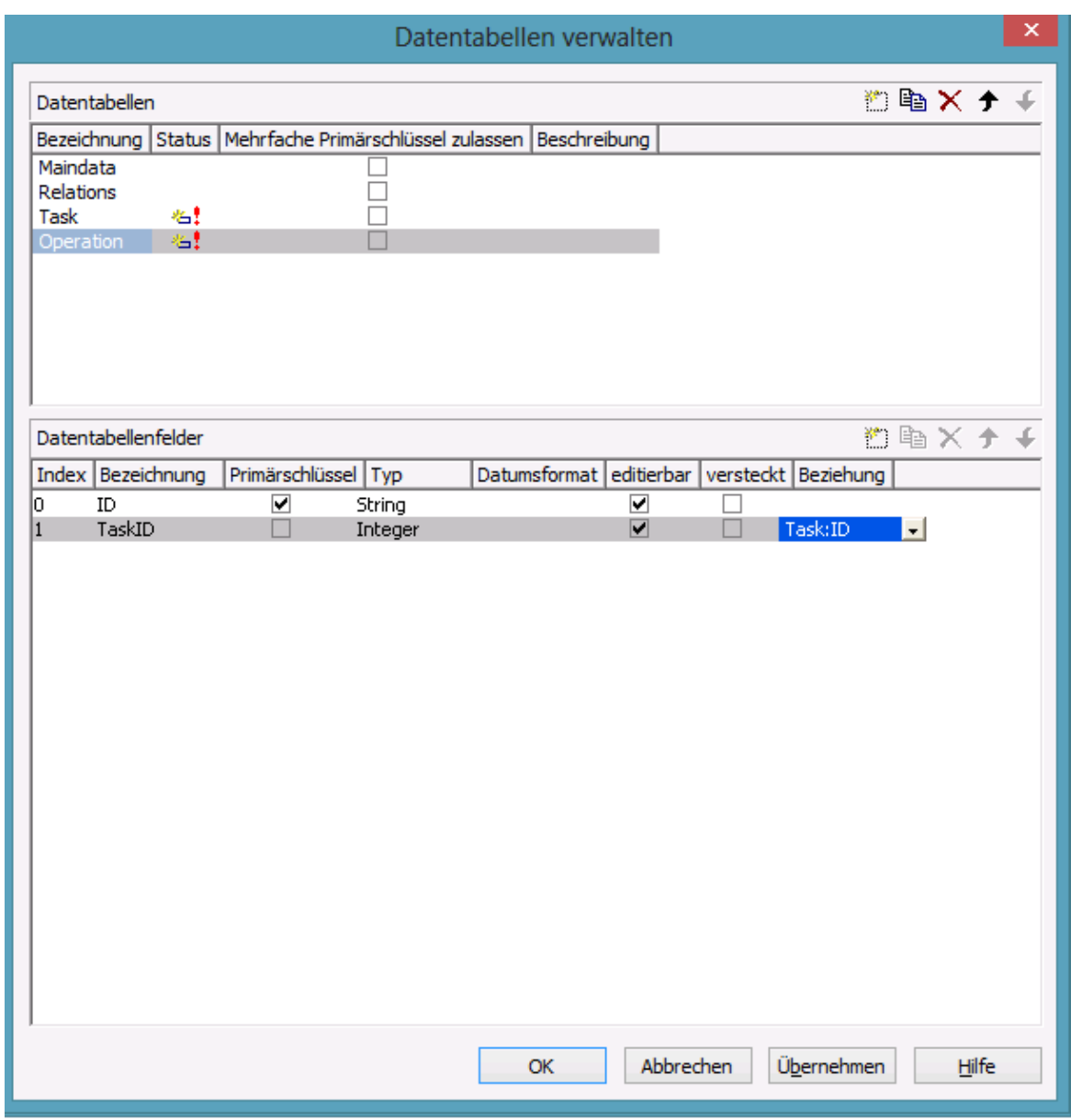

#### **Table Task:**

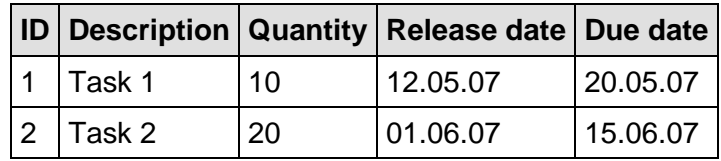

## **Table Operation:**

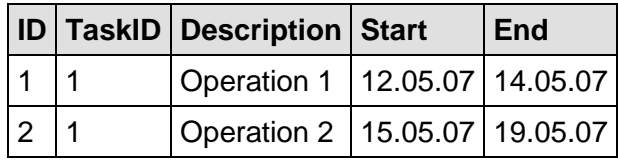

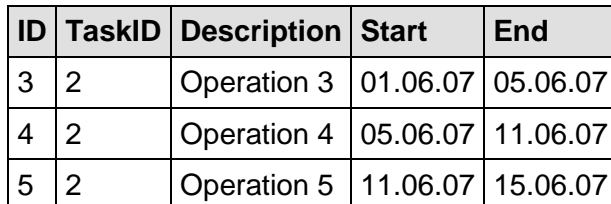

#### **Example Code**

```
Dim dataTableCltn As VcDataTableCollection
Dim dataTable As VcDataTable
```
Set dataTableCltn = VcGantt1.DataTableCollection Set dataTable = dataTableCltn.DataTableByName("Task")

dataTable.DataRecordCollection.Add ("1;Task 1;10;12.05.2007;20.05.2007") dataTable.DataRecordCollection.Add ("2;Task 2;10;01.06.2007;15.06.2007")

```
Set dataTable = dataTableCltn.DataTableByName("Operation")
dataTable.DataRecordCollection.Add ("1;1;Operation 
1;12.05.2007;14.05.2007")
dataTable.DataRecordCollection.Add ("2;1;Operation 
2;15.05.2007;19.05.2007")
dataTable.DataRecordCollection.Add ("3;2;Operation 
3;01.06.2007;05.06.2007")
dataTable.DataRecordCollection.Add ("4;2;Operation 
4;05.06.2007;11.06.2007")
dataTable.DataRecordCollection.Add ("5;2;Operation 
5;11.06.2007;15.06.2007")
```
VcGantt1.EndLoading

Depending on the data table selected on the property page **Node** in the **Data table** section, the graphical display of the nodes may originate from different bases. When creating nodes interactively, the base is the table to which new data records are added automatically. The corresponding rows displayed by the visualization are influenced by the active node filter, by grouping and by display options.

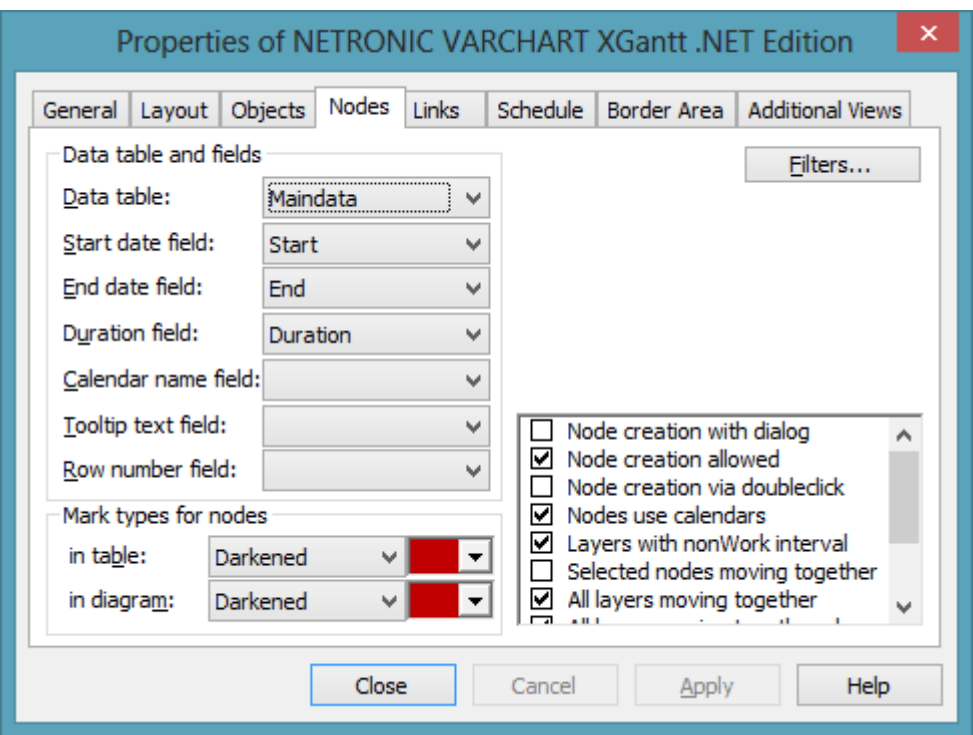

This is the result in the table of the Gantt chart if the table **Operation** was selected as base. The entries for Description, Quantity and Due date originate from the main table **Task**.

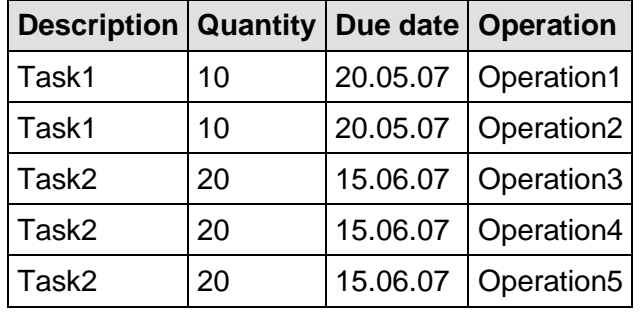

If the table **Task** instead of **Operation** is used, the visible table in XGantt will consist of two entries only.

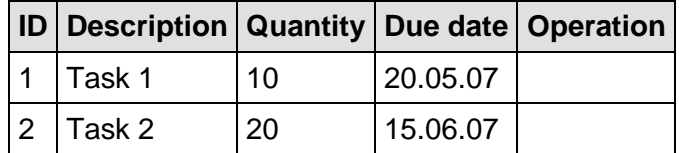

In version 4.0 of VARCHART XGantt new object types are available that will replace the former ones. For reasons of compatibility, the former object types have been preserved in the present version. In new applications and in updates of existing applications the new objects should be used only.

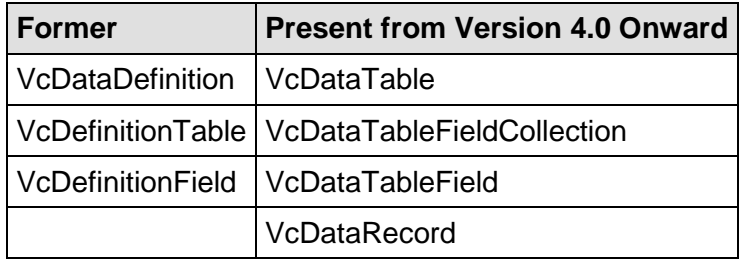

Please find a graphical display of objects, methods and properties here:

#### **Creating and modifying data records**

After having defined the data table fields, you can add data records to a table by the API. There are two ways of adding data to your records. We recommend the common practice of defining an array of the type variant with the number of its elements corresponding to the number of the data table fields.

#### **Example Code**

```
Dim dataTable As VcDataTable
Dim dataRecCltn As VcDataRecordCollection
Dim dataRecVal() As Variant
Dim dataRec1 As VcDataRecord
Dim dataRec2 As VcDataRecord
Set dataTable = VcGantt1.DataTableCollection.DataTableByName("Maindata")
Set dataRecCltn = dataTable.DataRecordCollection
ReDim dataRecVal(dataTable.DataTableFieldCollection.Count)
dataRecVal(0) = 1dataRecVal(1) = "Node 1"dataRecVal(2) = DateSerial(2007, 1, 8)dataRecVal(4) = 8
```
A data record can be added by the method Add() of the **DataRecord-Collection**, the variant array being passed as parameter.

#### **Example Code**

Set dataRec1 = dataRecCltn.Add(dataRecVal)

As a second way you can use a string consisting of data values which are separated by semicolons.

#### **Example Code**

```
Set dataRec2 = dataRecCltn.Add("2;Node 2;15.01.07;;9")
```
If the data value itself contains a semicolon, the string has to be enclosed in double inverted commas.

#### **Example Code**

Set dataRec2 = dataRecCltn.Add("2; ""Node  $2;$ "";15.01.07;;9")

The reference to a data base object can quickly be found by the method **DataRecordByID ()** and the primary key.

#### **Example Code**

```
Set dataRec1 = dataRecCltn.DataRecordByID(1)
Set dataRec2 = dataRecCltn.DataRecordByID(2)
```
The contents of the single data fields of a data record can easily be modified by using the indexed property **DataField()**. For replacing the contents of all data fields of a record the property **AllData** is very useful.

#### **Example Code**

```
dataRec1.DataField(Main ID) = 1
dataRec1.DataField(Main Name) = "Activity X"dataRec1.DataField(Main_Start) = DateSerial(2007, 1, 4)
dataRec1.DataField(Main)dataRec1.UpdateDataRecord
dataRec2.AllData = "2; Activity Y; 18.01.07; ; 5"
dataRec2.UpdateDataRecord
```
A modification of a record is only displayed in the chart after the method **Update()** of the object **DataRecord** was called.

Reading data field values by **Alldata** serves to quickly display data during design time and to easily transfer the contents of a data record to the record of a different table.

#### **Example Code**

```
Dim content As String
content = dataRec1.AllData & vbCr & dataRec2.AllData & vbCr & 
dataRec1.DataField(Main_Name)
MsgBox (content)
```
**Note:** In order to improve the legibility when accessing data fields you can define global constants the names of which are more descriptive than index numbers.

Below please find the coherent code partition.

#### **Example Code**

```
Const Main ID = 0Const Main Name = 1Const Main_Start = 2
Const Main_Duration = 4
'...
```

```
Dim dataRec1 As VcDataRecord
Dim dataRec2 As VcDataRecord
Dim content As String
VcGantt1.TimeScaleEnd = DateSerial(2008, 1, 1)
VcGantt1.TimeScaleStart = DateSerial(2007, 1, 1)
VcGantt1.ExtendedDataTablesEnabled = True
Set dataTable = VcGantt1.DataTableCollection.DataTableByName("Maindata")
Set dataRecCltn = dataTable.DataRecordCollection
ReDim dataRecVal(dataTable.DataTableFieldCollection.Count)
dataRecVal(Main ID) = 1dataRecVal(Main Name) = "Node 1"dataRecVal(Main<sup>-</sup>Start) = DateSerial(2007, 1, 8)dataRecVal(Main Duration) = 8Set dataRec1 = dataRecCltn.Add(dataRecVal)
dataRecCltn.Add("2;Node 2;15.01.07;;9")
VcGantt1.EndLoading
'...
Set dataRec1 = dataRecCltn.DataRecordByID(1)
Set dataRec2 = dataRecCltn.DataRecordByID(2)
dataRec1.DataField(Main ID) = 1
dataRec1.DataField(Main Name) = "Activity X"dataRec1.DataField(Main Start) = DateSerial(2007, 1, 4)
dataRec1.DataField(Main_Duration) = 12
dataRec1.UpdateDataRecord
dataRec2.AllData = "2; Activity Y; 18.01.07;;5"
dataRec2.UpdateDataRecord
content = dataRec1.AllData & vbCr & dataRec2.AllData & vbCr & 
dataRec1.DataField(Main Name)
MsgBox (content)
'...
dataRec2.AllData = "2;""Activity Y; Z""; 18.01.07; ; 5"
dataRec2.UpdateDataRecord
content = dataRec1.AllData & vbCr & dataRec2.AllData
MsgBox (content)
```
This is the output:

### **84** Important Concepts: Data Tables

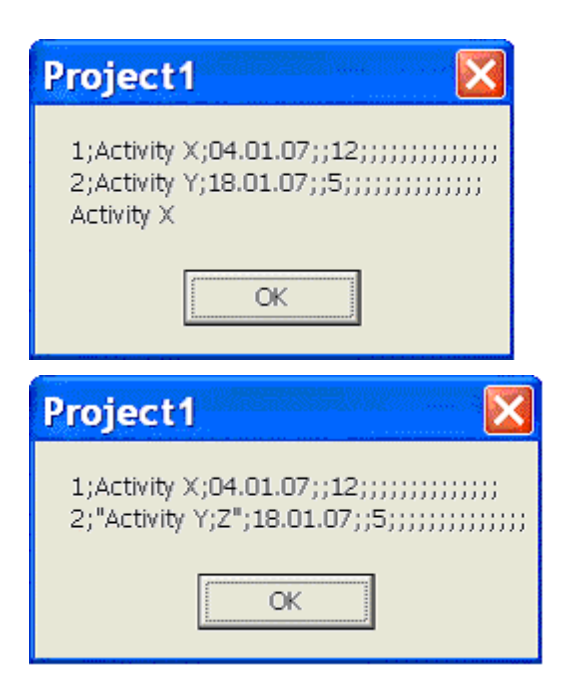

# **3.3 Date Lines**

Date lines (vertical lines in the diagram) allow to highlight certain dates. The attributes of date lines (date, line type, priority (in relation to other date lines), whether they are visible or can be moved are defined in the below dialogs. Click on **Date lines** on the **Objects** property page to open the first one; the next one pops up by clicking the **Edit** button:

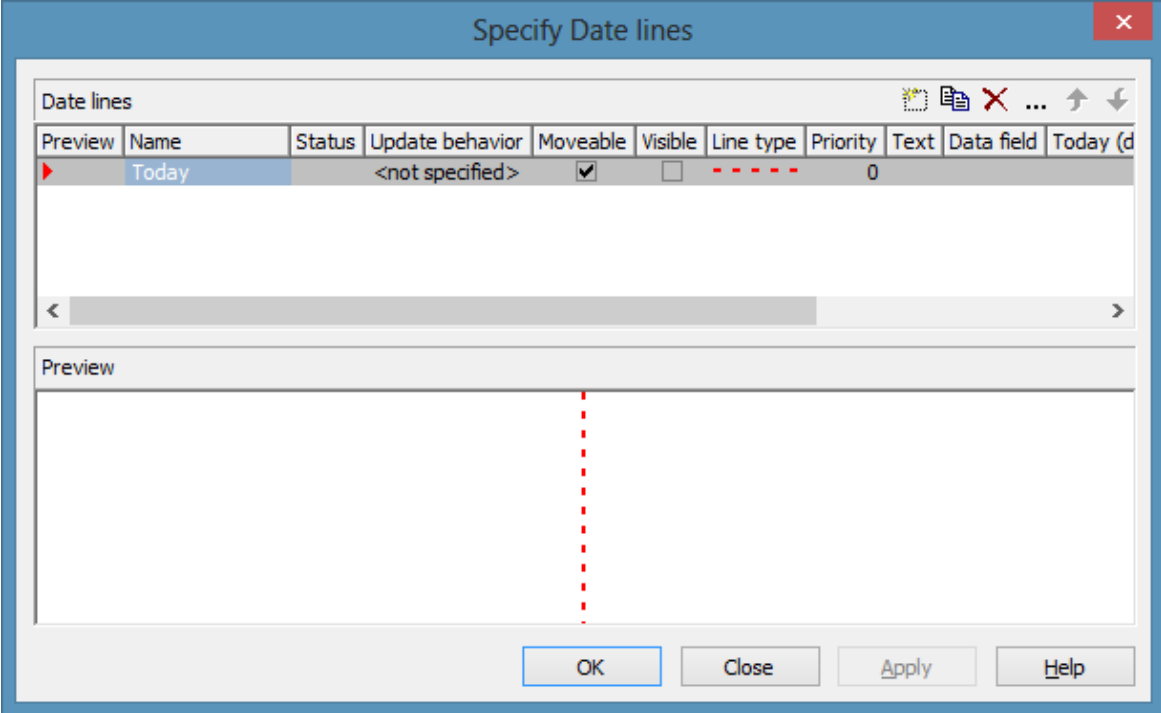

*Specify Date Lines*

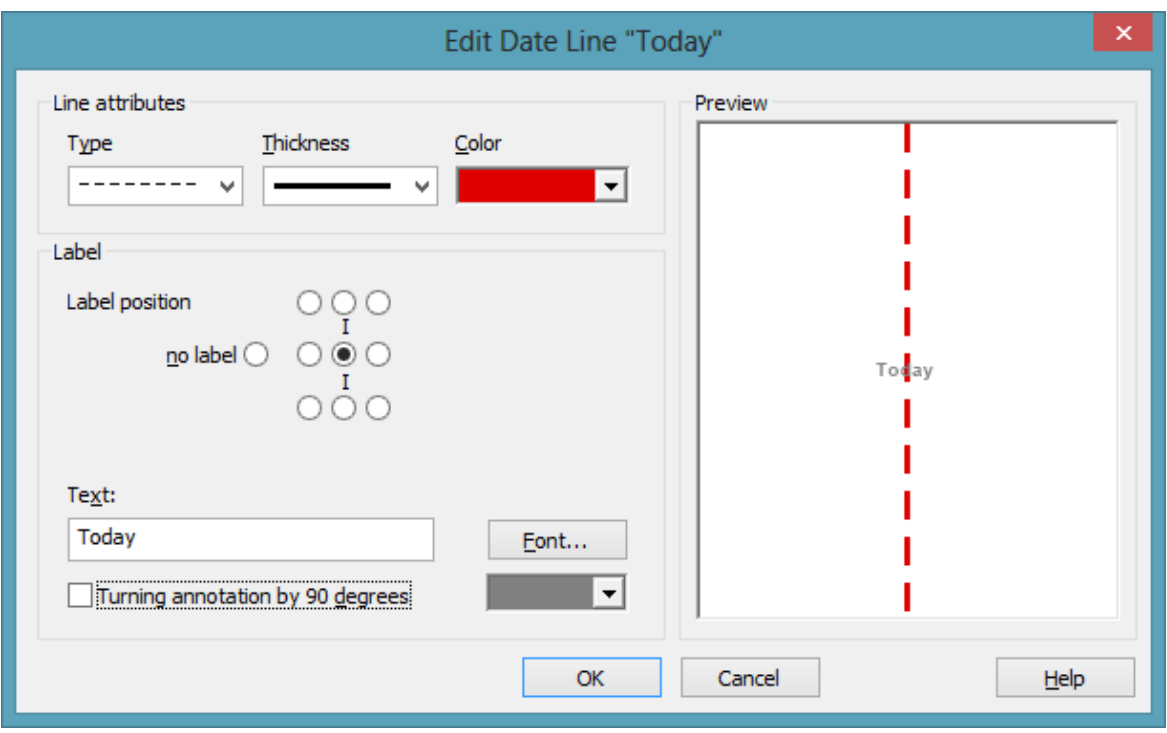

*Edit Date Line*

## **Individual, data-based date lines**

Besides the fixed date, date lines can also use a date from a node or group record. This means that for each node or group record an indivdual date line as graphic copy can be created, using the properties (color etc.), except date, from the underlying date line of the DateLine Collection, date and position in the plan being individual, however. Such date lines are only drawn within the ribbons of nodes or groups by using **NodeLevelLayout** or. **GroupLevelLayout**, resp., (see picture below: four date lines have been created and placed for three groups individually; four symbol layers of the activated group node use the same dates as the date lines).

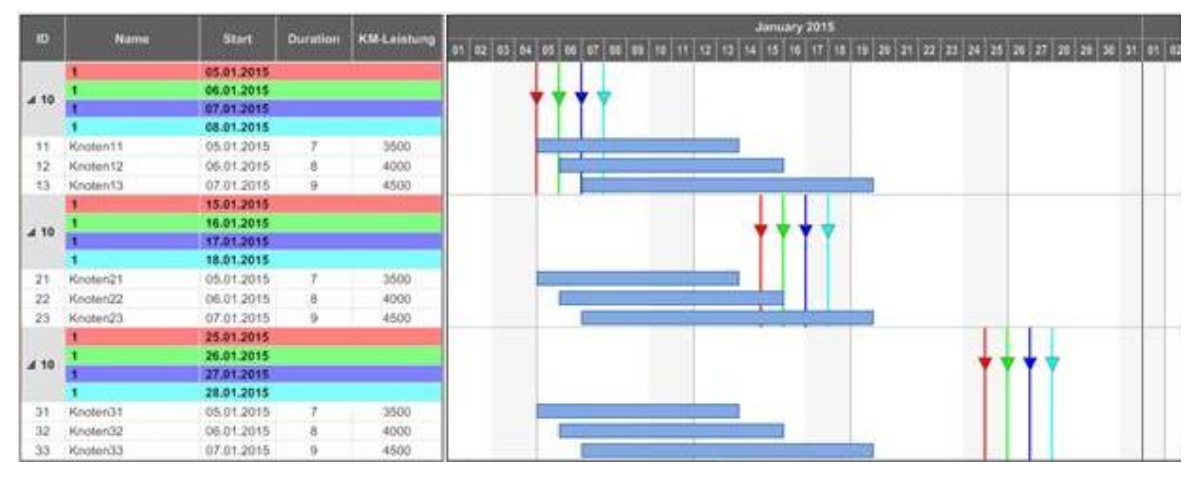

For this, a data field has to specified for the date:

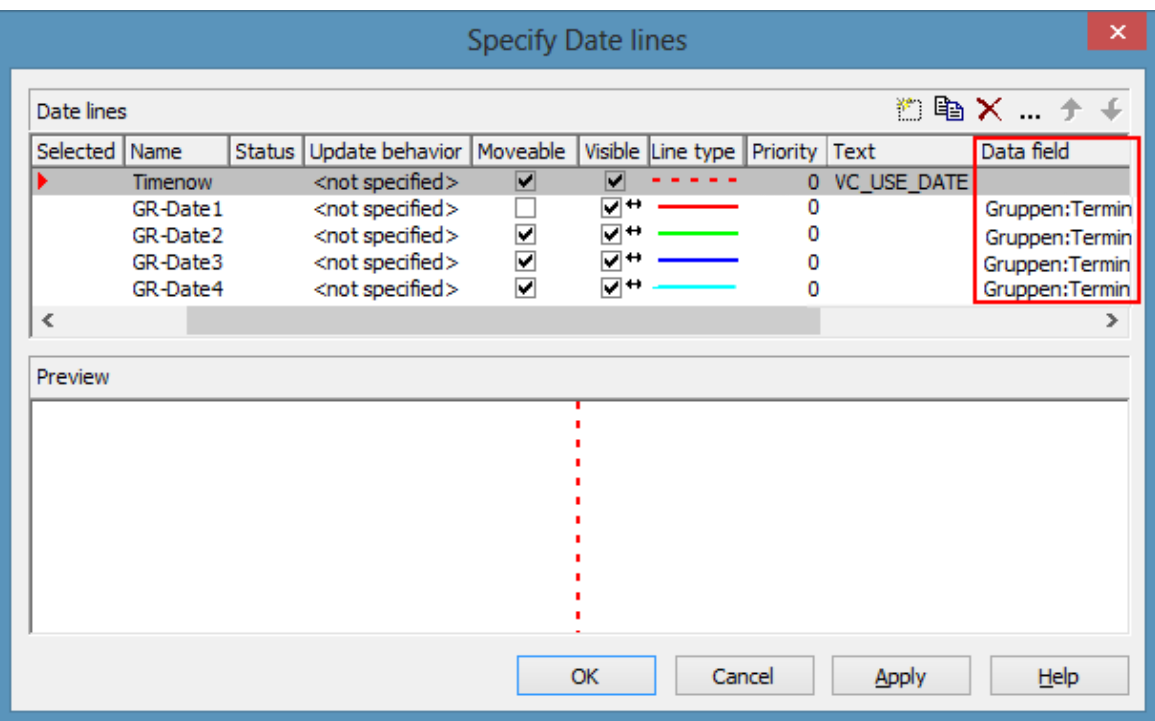

**Note**: When a data field has been individually specified, the date from the record has priority over the fixed date (**VcDateLine.Date**). When no date could be identified, e.g. because the data field is empty in the record, the date line has to be linked to a data record. This is done by the according settings in the **Grouping** dialog:

## **88** Important Concepts: Date Lines

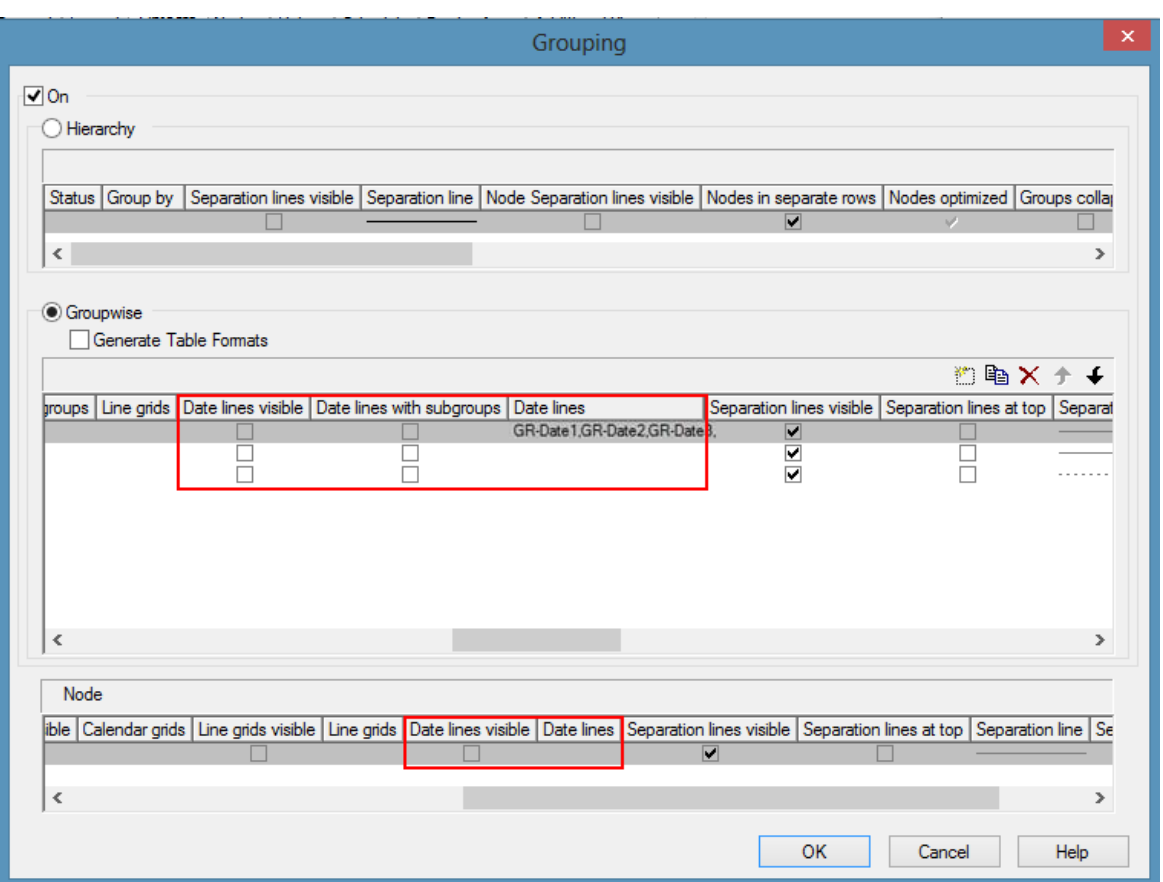

The corresponding API commands:

**VcGroupLevelLayout.ShowDateLines** 

**VcGroupLevelLayout.DateLinesWithChildGroups**

**VcGroupLevelLayout.DateLineName** 

**VcNodeLevelLayout:.ShowDateLines VcGroupLevelLayout.DateLineName**

## **Labeling Date Lines**

Date lines can be labeled. As a rule, this is done by a fixed text, Displaying the indvidual date might in some cases be wished for at at all, but especially at individiual date lines. The key word **VC\_USE\_DATE** manages to display the corresponding date at the specified place of the date line (**VcDateLine.LabelPosition**) in the specified date format (**VcGantt.DateOutputFormat**).

Tto make date lines visible individually the option **Visible** can be mapped and thus be set individually.

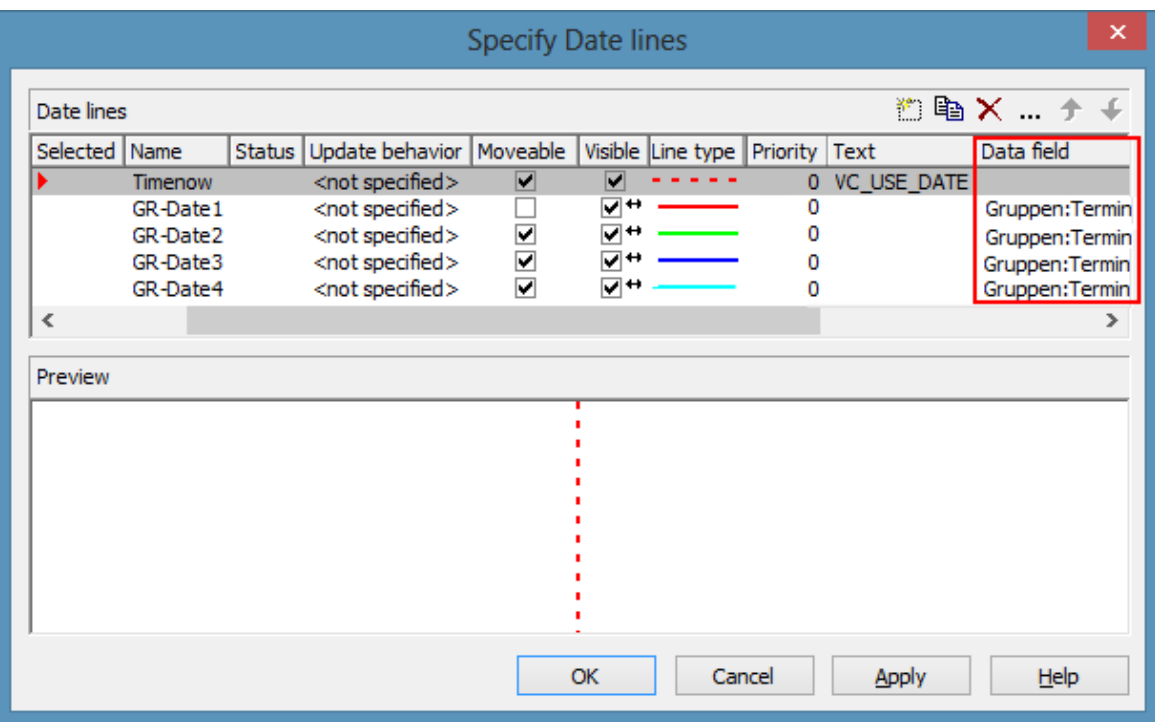

The corresponding API properties:

### **VcDateLine.VisibleDataFieldIndex**

**VcDateLine.VisibleMapName**.

# **3.4 Dates and Daylight Saving Time**

Dates in VARCHART components always refer to the time zone set in the system that the program is running on. It is not possible to set dates from different time zones; the dates have to be converted into dates of the time zone set to the system that your VARCHART component is running on before they are passed to the component. The component automatically refers to the information on the beginning and the end of daylight saving time which is present in the system.

To make switching times known to a VARCHART component, the check box in the time zone dialog **Automatically adjust clock for daylight saving changes** needs to be ticked, as shown in the picture. You can find the dialog in the Windows operation system by clicking on the button **Start**, then on the menu item **Control Panel**, then on the icon **Date and Time**, or simply by double-clicking on the time display in the task bar of the main window.

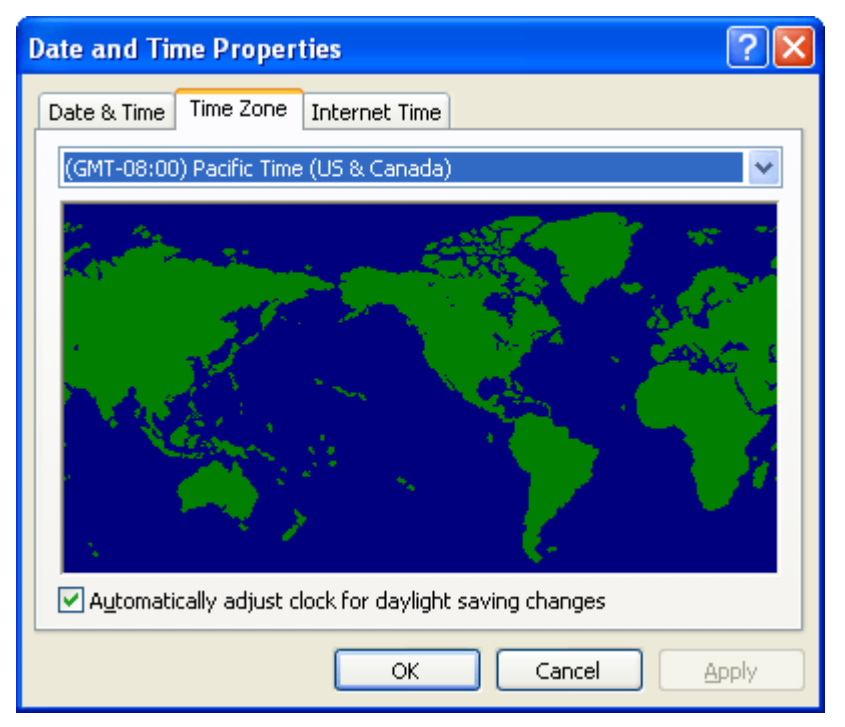

When switching, a VARCHART component uses the start date and the end date including hour, month and day of daylight saving time that usually are communicated by the system. This implies that the DST times of the years before and after the current year are extrapolated and true deviations probably existing of those years are ignored, since they are also unknown to the system. For example, a couple of years ago daylight saving time was prolonged for some weeks at the beginning and end. Since the system only knows the current rules, consequently dates in those periods will be interpreted in the wrong way.

At present, VARCHART components can only take into account a DST time offset of exactly one hour. Besides, the switch can only take place at full hour. Since a VARCHART component always receives and displays the date values of local time, at the beginning of the DST period there is an hour missing and at the end there are two hours of the same number. At present, the identical numbers are not discriminated when passed, returned or displayed.

The switching becomes visible in the time scale if its resolution is hours.

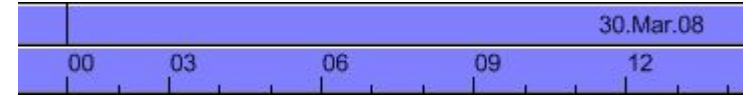

*Switching between 0 and 3 o'clock in spring (1 hour missing)*

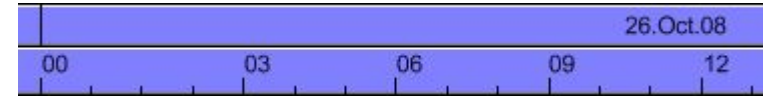

*Switching between 0 and 3 o'clock in autumn (1 hour twice)*

#### **New Default Date From Version 4.3 Onward**

If in a VARCHART component a date is retrieved that does not exist, up to version 4.3 the date **31.12.1899 00:00:00** was returned. From version 4.3 onward, a different date **01.01.0001 00:00:00** will be returned.

In certain situations this can lead to an argument-out-of-range exception which you can intercept by treating the exception.

If within your application program, for example a date is handled by DateTimePicker controls of .NET, and if you try to display an "empty" date, up to version 4.3 the date **31.12.1899 00:00:00** was displayed. The new default though, which is **01.01.0001 00:00:00** cannot be displayed by using the default settings of the DateTimePicker, so it will throw an **ArgumentOutOfRange** exception.

Your program should react to this; in any case you should write some treatment to this exception, otherwise an untreated exception could occur and could entail an unexpected end of program.

# **3.5 Dragging Tools**

Gantt charts enable the planner to easily re-plan orders, tasks or resources by shifting them back and forth. However, positioning a node at a certain point of the timeline or directly after another node can be tricky because a certain spot in the Gantt has to be exactly hit by mouse.

Besides, in many Gantt charts, multi-level groups are used. In large plans dragging a node from one group or its subgroup to another one by mouse can at times get a bit inconvenient and confusing if the target group is located quite far away.

## **Snap Tools: Support for horizontal dragging**

Many dragging applications or design tools already offer the so-called snapgrids as help for exactly positioning objects by means of a predefined grid, usually pixel-spaced. VARCHART XGantt now offers a similar functionality. The moved objects are not adjusted to a fixed grid but to other objects in the graphic, these objects thus defining a snap grid with irregular distances.

Nodes (or their layers), date lines, line grids and calendar grids allow to define so-called snap targets. That means that these objects define certain places at themselves serving as targets of a snap action of other objects. When moving a node horizontally or modifying the size of a node or a layer, start or end date of this node or layer will be chronologically adjusted to the defined snap tools of the other objects. The start or end date will move towards the snap target within 5 pixels next to it thus taking over the exact date of the target.

Special behaviors have been defined for each node layout (ungrouped, grouped, hierarchical arrangement; given that the according objects define snap tools):

- All node layouts: the layer-to-be-moved is adjusted to date lines, line grids and calendar grids.
- Ungrouped layout: The layer-to-be moved is adjusted to the layers of all nodes.
- Grouped layout: The layer-to-be-moved is adjusted to the layers of the nodes of one group (without subgroups). If the group is changed during the interaction, the layer will be adjusted to the objects of the new group.
- Hierarchical arrangement: The-layer-to-be-moved will be adjusted to the layers of the nodes of the same branch (with sub-branches). If the branch

is changed during the interaction, the layer will be adjusted to the objects of the new branch.

 For the snap tools to take effect, they have to be enabled on the **Nodes** property page

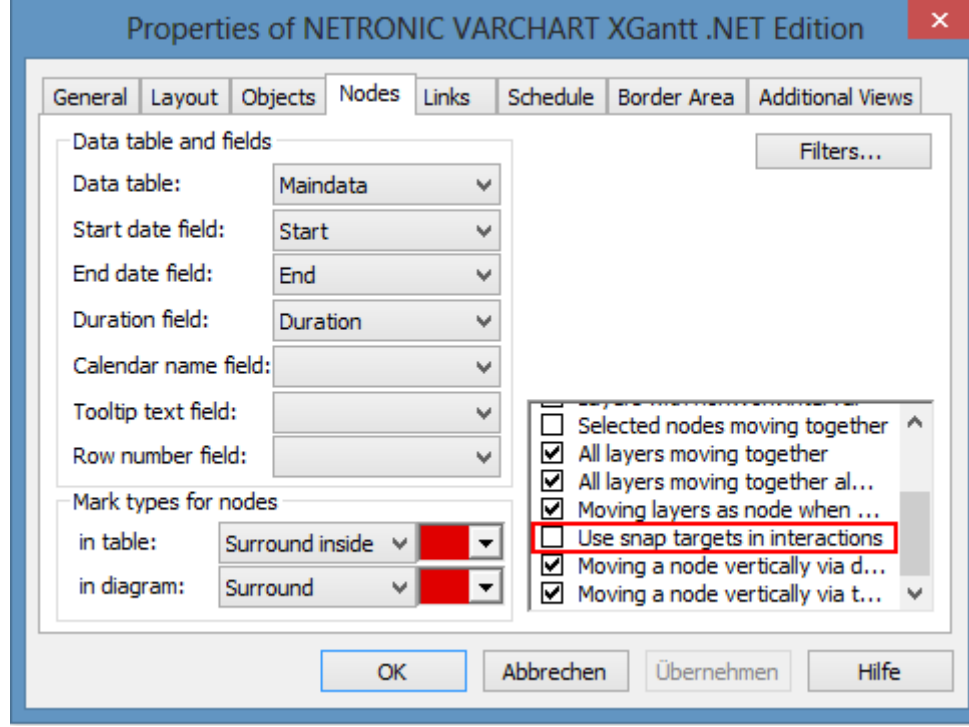

API call: **vcGantt.UseSnapTargetsInInteractions = true/false**

 $\bullet$ 

 Layers can be defined as snap targets in the Edit Layer dialog. Ticking the checkboxes Start snap target and End snap target sets the layer's position (i.e. its dates) as snap targets for dragging a node or layer.

### **94** Important Concepts: Dragging Tools

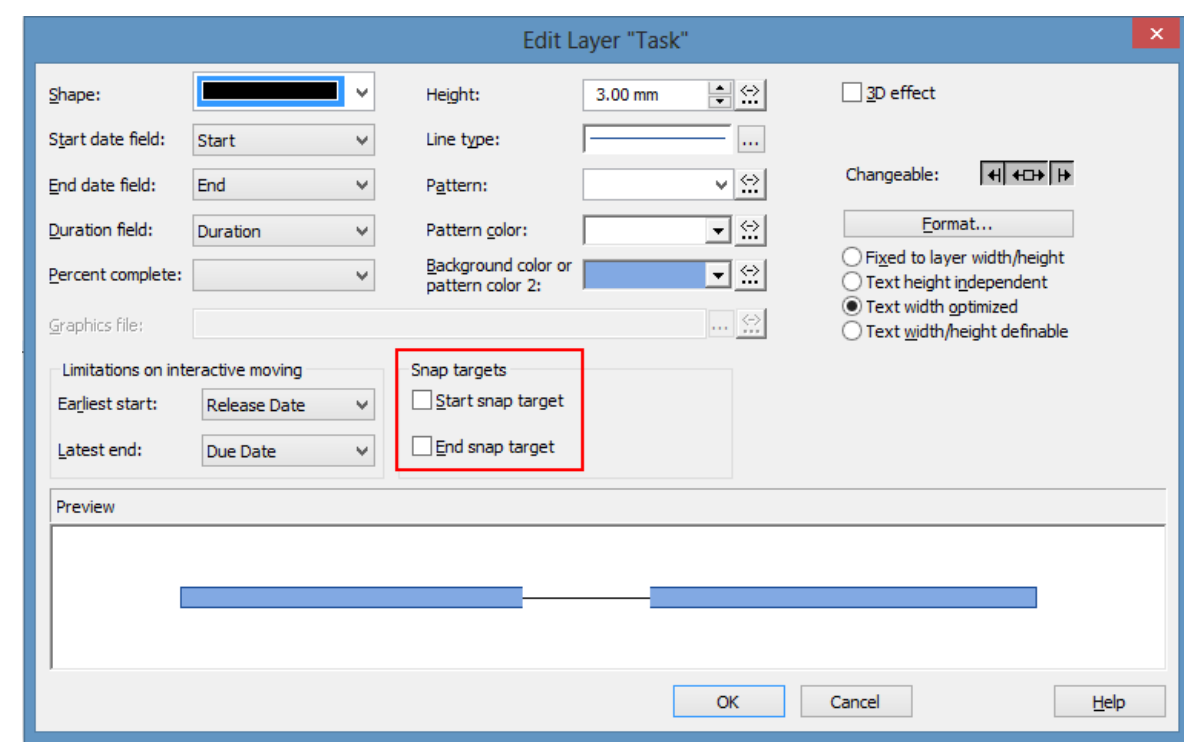

• API calls:

 $\bullet$ 

 $\bullet$ 

- **VcLayer.StartSnapTarget = true/false**
- **VcLayer.EndSnapTarget = true/false**
- Date lines can be defined as snap targets in the Specify Date Lines dialog. Ticking the checkbox Snap target sets the date line's position (i.e. its dates) as snap target for dragging a node or layer.

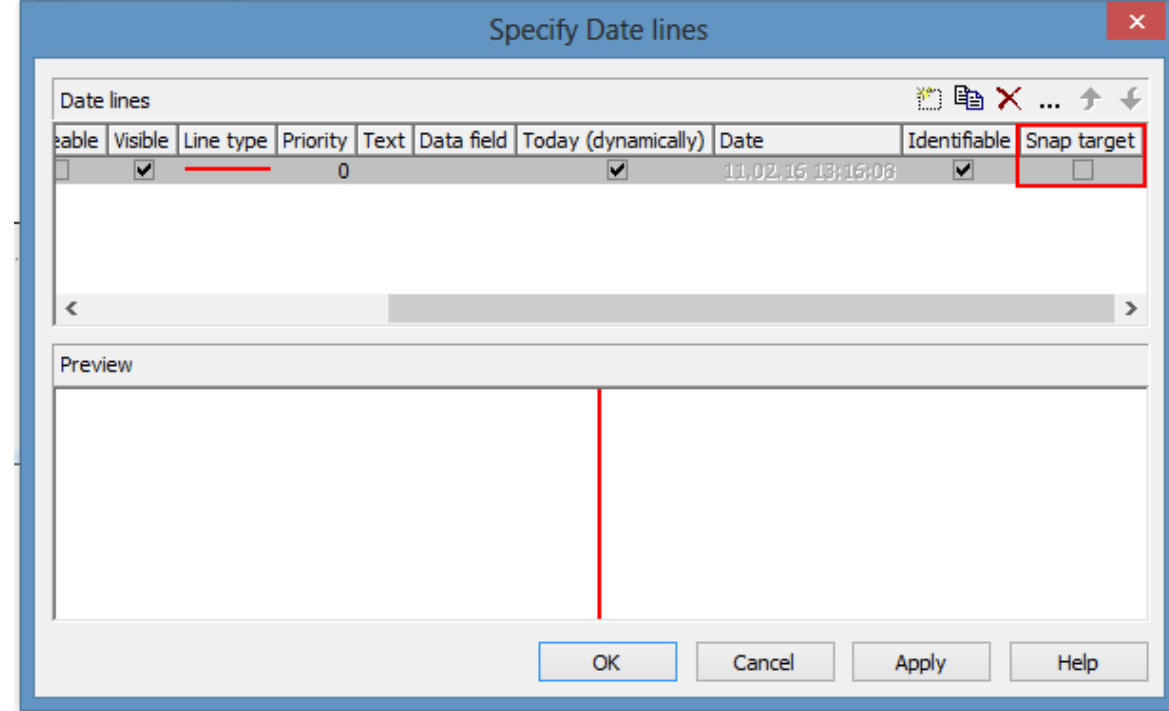

- API call: **VcDateLine.SnapTarget = true/false**
- **Snap target LINE GRIDS/CALENDAR GRIDS**
- Line grids and calendar grids can be defined as snap targets at two different places:
- In the Edit time scale section for not individual objects
- Below the Grouping dialog for individual, group- or node-related objects.

Ticking the according checkboxes in the Edit time scale section dialog sets the related objects' position (i.e. their dates) as snap targets for dragging a node or layer.

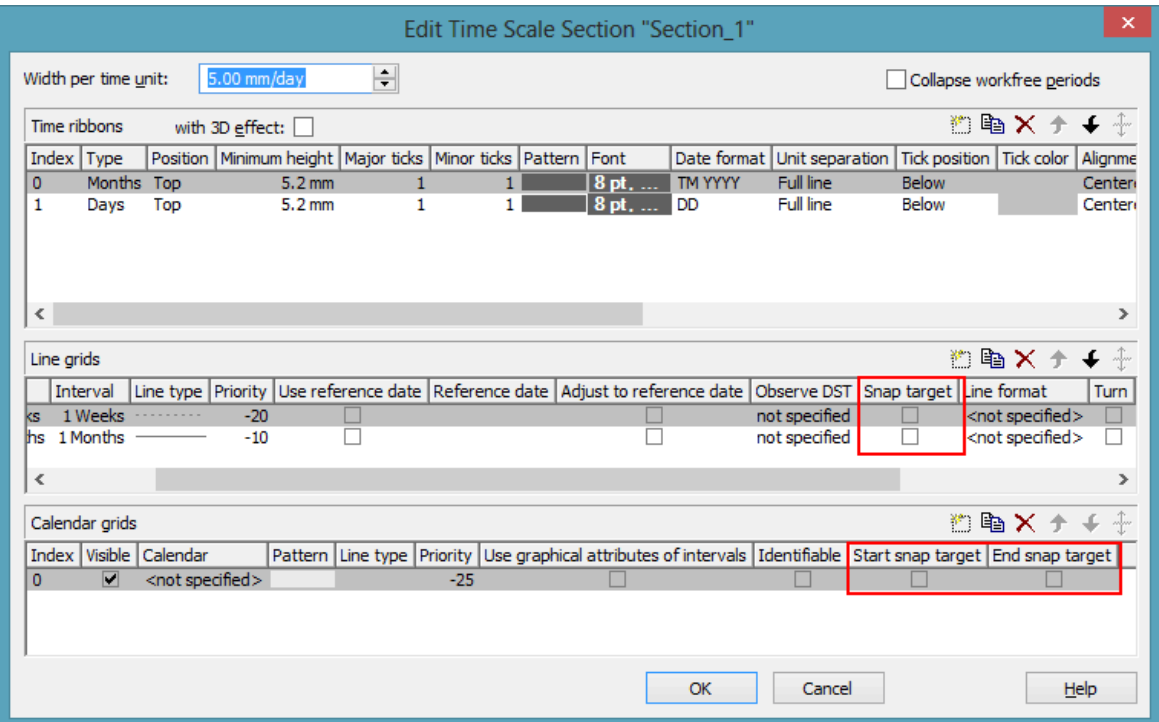

In the **Grouping** dialog you can access the dialogs **Administrate Calendar Grids** and **Administrate Line Grids**, where ticking the according checkboxes sets the related objects' position (i.e. their dates) as snap targets for dragging a node or layer.

## **96** Important Concepts: Dragging Tools

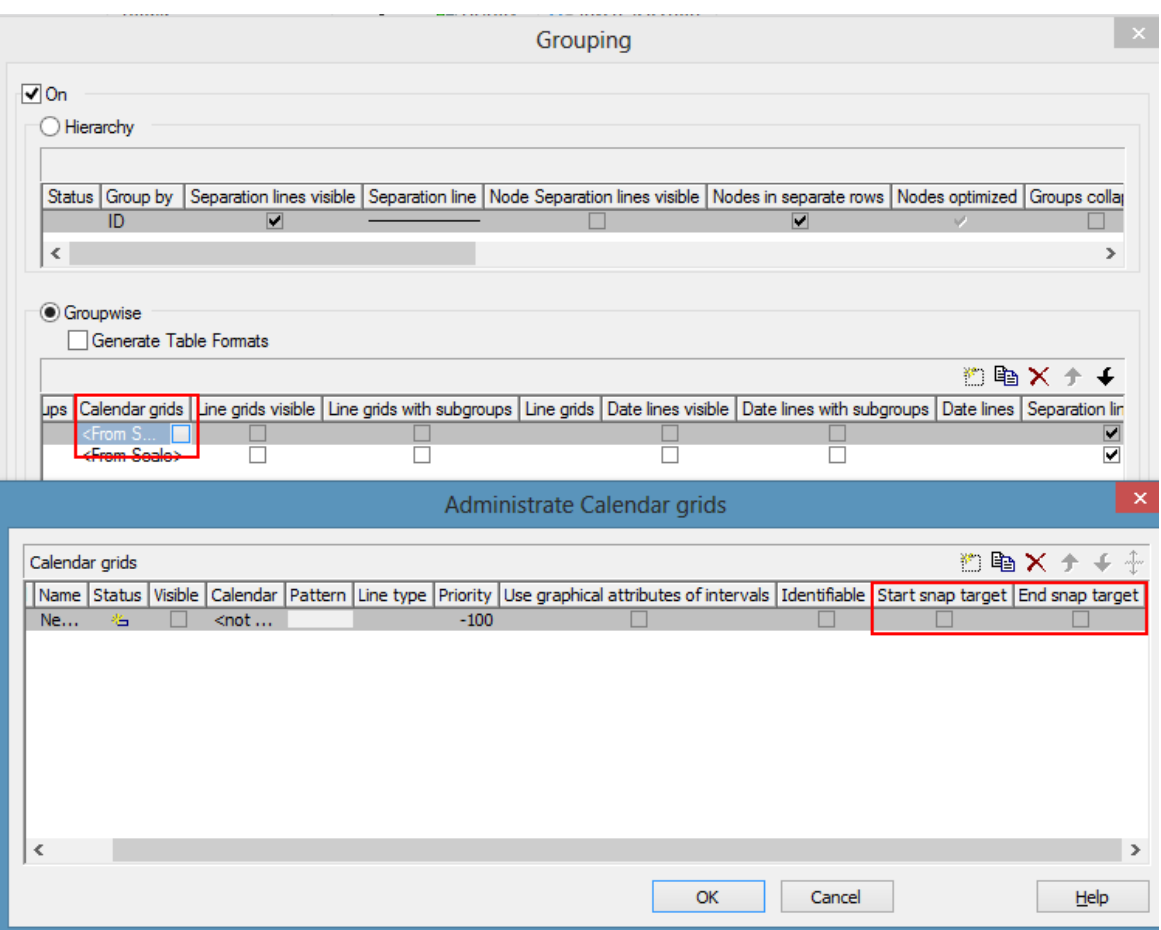

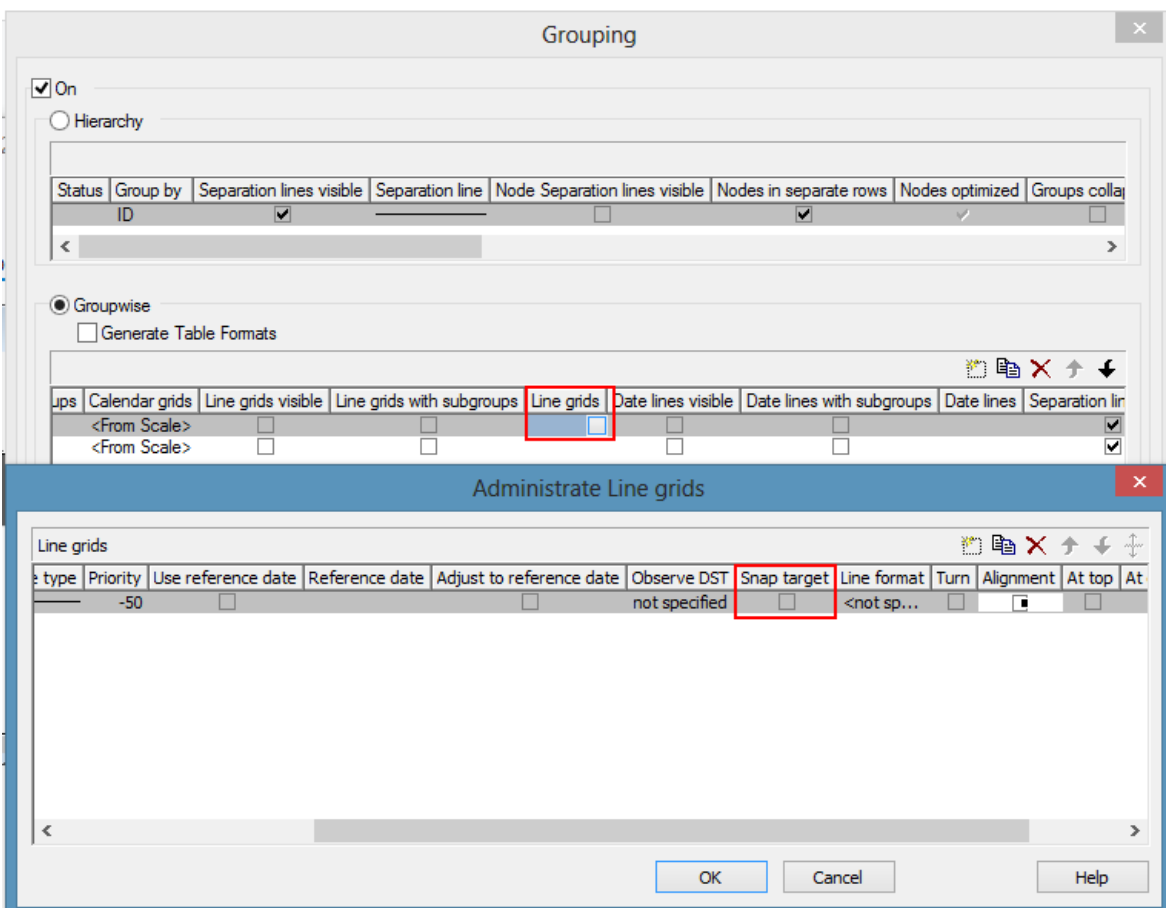

API calls:

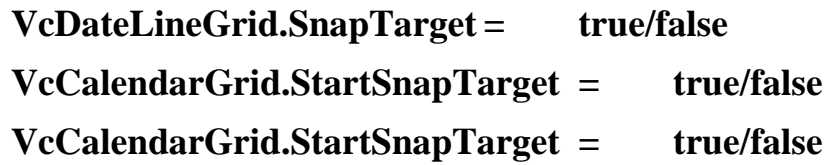

**Please note:** Since it makes no sense to mix the snap targets of all objects (i.e. the objects from several ribbons) when moving several nodes, snap targets of individual objects are only taken into account if a single node is moved. A separate snapping of a node to the snap target of the ribbon it is situated in is not provided for.

#### **Moving a node by arrow keys**

Nodes can not only be moved interactively by mouse but also by the mouse keys on the keyboard. To do this, the following setting is needed:

#### **vcGantt1.ArrowKeyMode = VcArrowKeyMode.vcResizeOrMoveNode**

The value **vcNodeJumpToSnapTarget** was added to the enumeration **VcArrowKeyMode.** If this value is set, pressing CTRL + left or right arrow key causes a marked node to snap to the next or the last snap target, this being s a cyclical operation: If the end is reached, everything starts at the beginning again.

## **Auto collapse/expand: Support for vertical dragging**

Everybody has already moved files in the Windows explorer and knows the automatical expanding of the folder structure: You move the file onto a collapsed folder, pause the mouse shortly, the folder is opened and you can move further until you have reached the desired folder.

#### **Behavior in older versions**

Up to now, when moving a node vertically to another group in VARCHART XGantt, searching for the target group could take quite a bit of time, if the chart had many nodes in many expanded groups. In most cases, automatic vertical scrolling was needed to reach the target group, this sometimes being tedious and therefore uncomfortable.

### **New: Easy orientation and fast vertical dragging**

The new functionality considerably shortens the search for the target group. The combination and setting options being quite manifold, we'd like to confine ourselves to introducing one possible configuration here.

#### **Example: Collapse all groups except the current one**

One possible configuration of VARCHART XGantt might be that when moving a node, all groups but the one having just been touched get collapsed. The status of this group will be maintained, in case the node is to be moved within the same group only. By collapsing the other groups, the vertical extension of the plan is reduced to a fraction of its original size, thus allowing to show considerably more groups than before and ideally, the target group will be already visible by now. If not, VARCHART XGantt can automatically scroll over the collapsed groups so that the target group can be found much faster than before. On reaching the target group, one pauses a moment, the target group is expanded and the movement can go on. The group having been touched before gets collapsed so that the plan size remains minimized. The dragging goes on, perhaps to another group that is expanded, the group having been expanded before being collapsed again etc. until reaching the target. On releasing the node in the target group, the interaction is finished and, if desired, VARCHART XGantt can restore the original condition, scrolling to the new position of the moved node.

### **Many combination options**

This was only one example of the new functionality. There are further options available for:

- Automatic collapsing of groups
- Automatic expanding of groups
- Automatic restoring of automatically collapsed or expanded groups, an update behavior allowing for a precise temporal control of this option.

These settings can be made per grouping level and also for the hierarchical arrangement of the nodes, allowing for very detailed dragging operations.

### **New properties and API calls**

The **Edit Update behavior** dialog offers eight related contexts, four each in Grouping Line Layouts and Hierarchy Layout:

## **100** Important Concepts: Dragging Tools

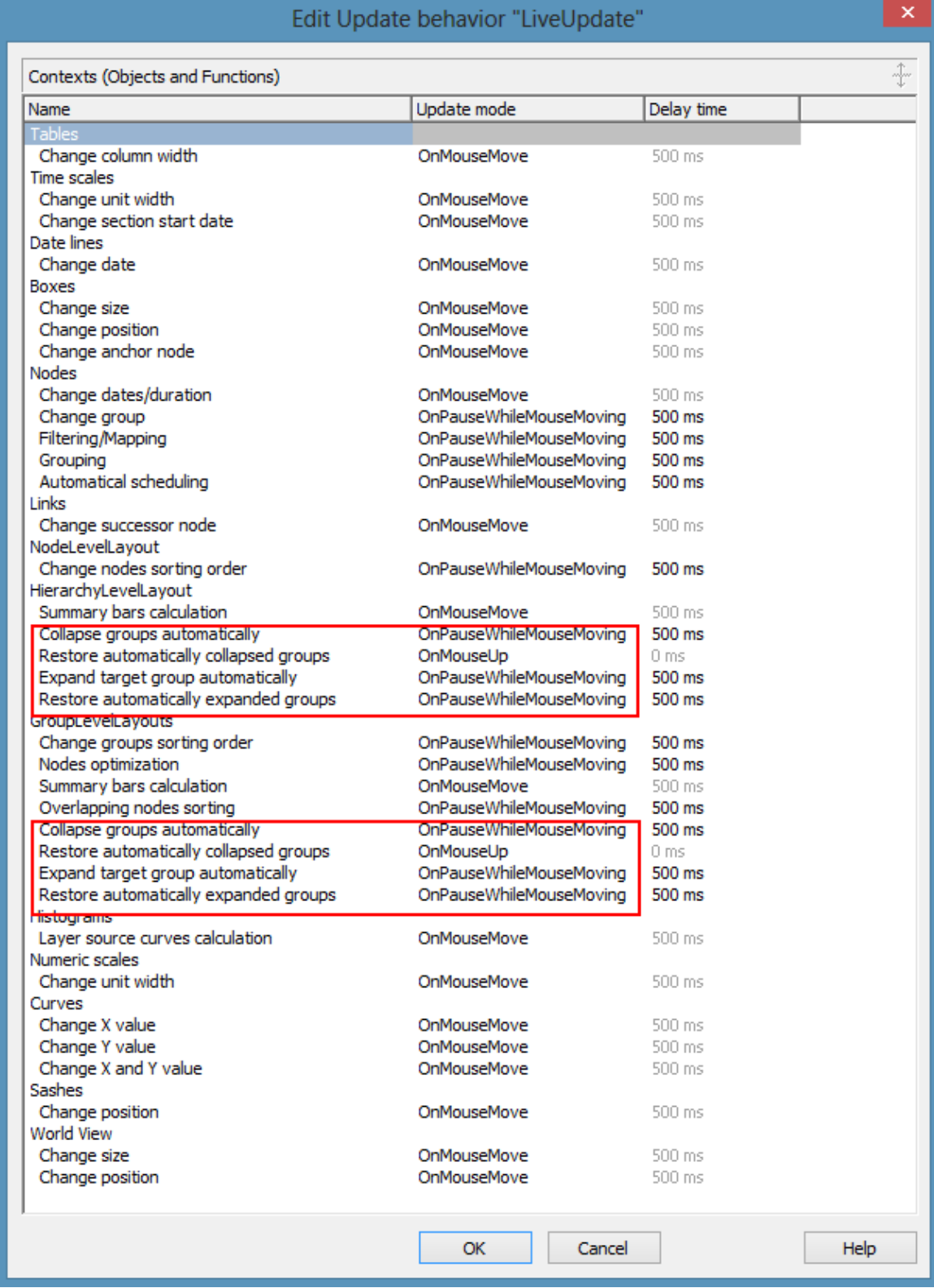

The enumeration VcUpdateBehaviorContextType has also got 8 new values so that the new contexts can also be set at runtime.

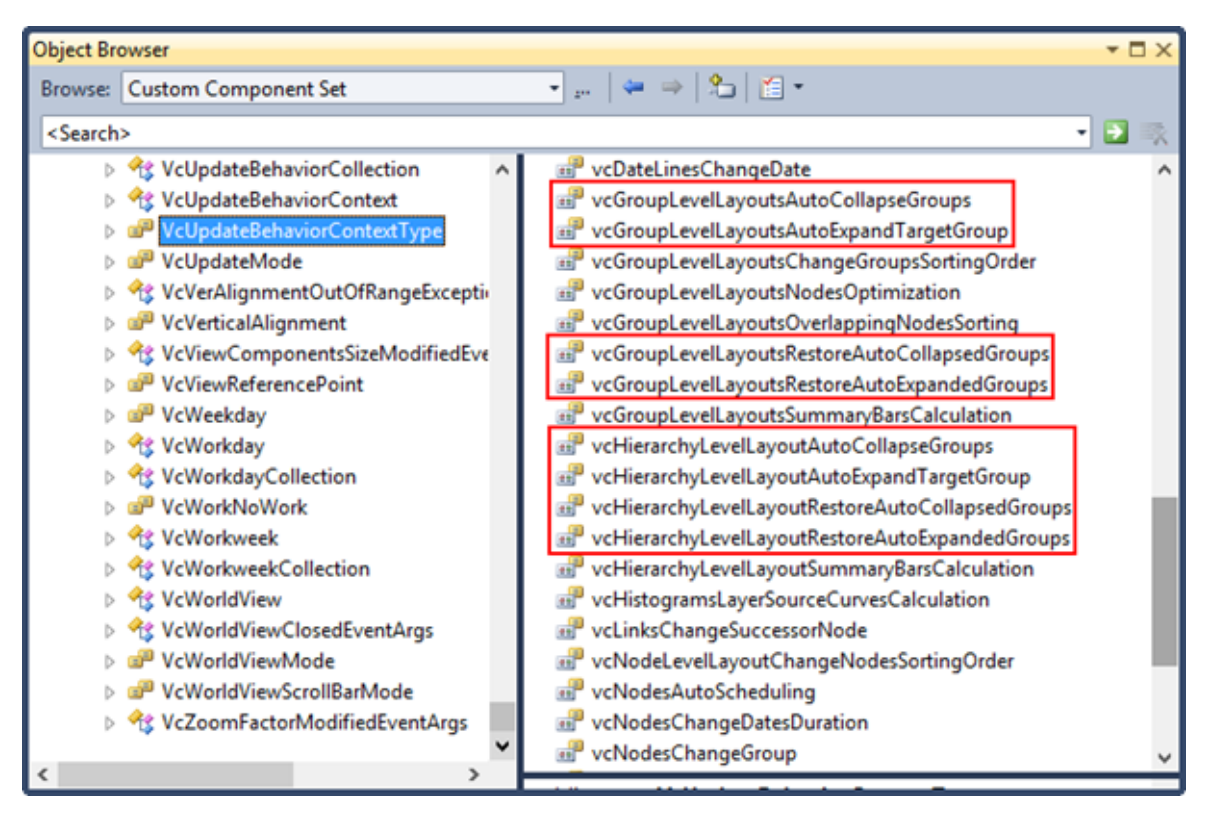

The functionalities that are activated by this contexts by way of timer can be enabled or disabled in the Grouping dialog.

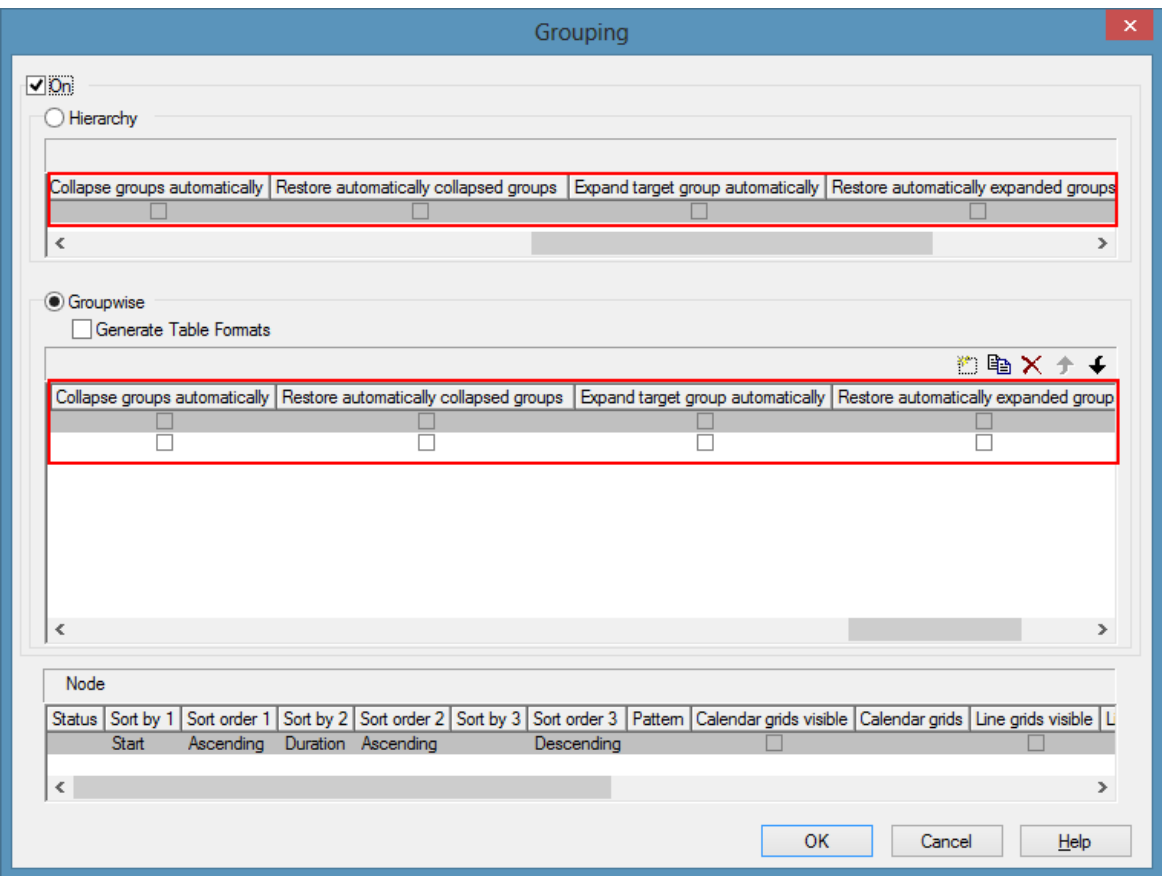

API calls:

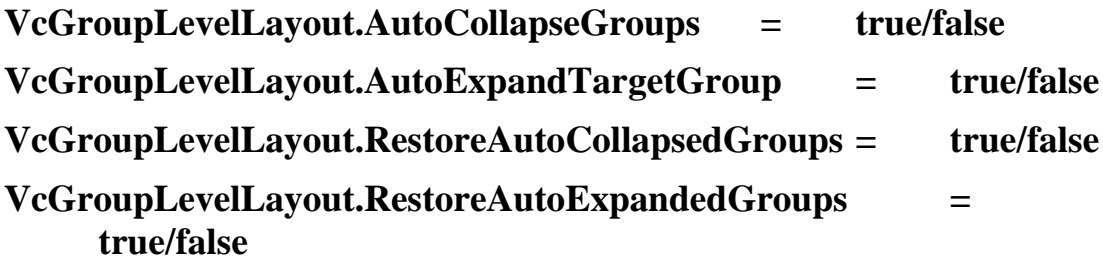

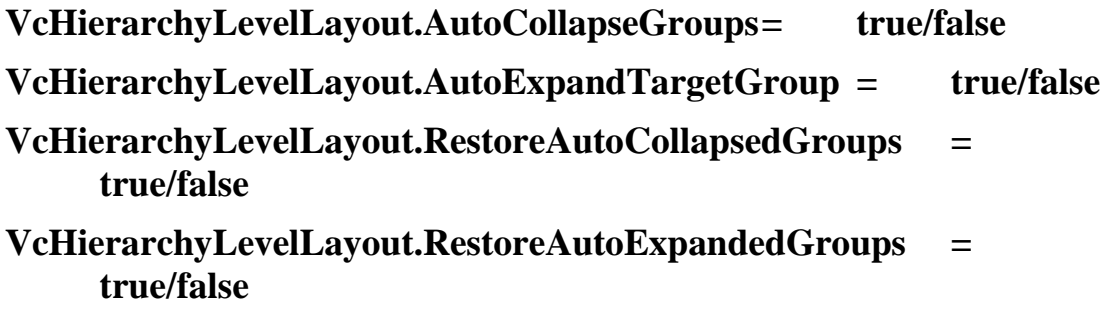

# **3.6 Events**

Events are the elements that pass information on the user's interactions with the VARCHART ActiveX control to the application. Each time a user interacts with the VARCHART ActiveX control, for example by modifying data or clicking on somewhere in the control, a corresponding event is invoked. You can react to these events by the programming code of your application.

In all programming environments, functions which already contain the parameters provided by the control are supplied for events. Each event is described in detail by the API Reference Manual.

**Note:** By the **returnStatus** parameter of the events you can deactivate all context menus offered in the VARCHART ActiveX control (and replace them with your own, if you want) plus you can control all interactions and revoke them where required.

#### **Return Status**

The below table contains the return status values of VARCHART ActiveX events:

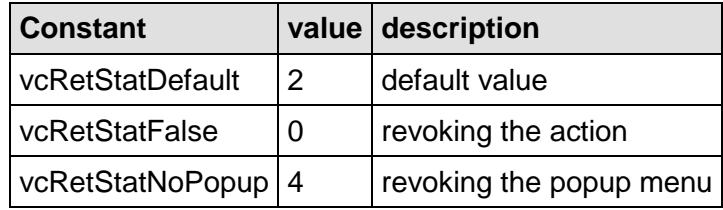

# **3.7 Filters**

A filter consists of conditions that are to be fulfilled by layers, histogram curves, links or table formats. Filters let you select layers, curves, links or table formats that fulfill the criteria defined, e.g. in order to highlight them in the diagram.

When you apply a filter, the data of the record is compared to the criteria of the filter. Layers, curves, links or table formats that fulfill the filter criteria will be selected.

For example, you can create a filter that specifies "All activities starting after January 2010".

Filters can only be generated and configured in design mode.

There are several ways to get to the **Administrate Filters** dialog box:

- on the **Objects** property page
- for layers: in the **Specify Bar Appearance** dialog box
- for table formats: in the **Edit Table** dialog box
- for links: in the **Filter** button of the **Link** property page
- for histogram curves: in the **Filter** combo box of the **Edit Histogram** dialog
- for nodes: by the **Filter** button of the **Nodes** property page.

Use the **Administer Filters** dialog box to rename, create, copy, delete or edit filters.

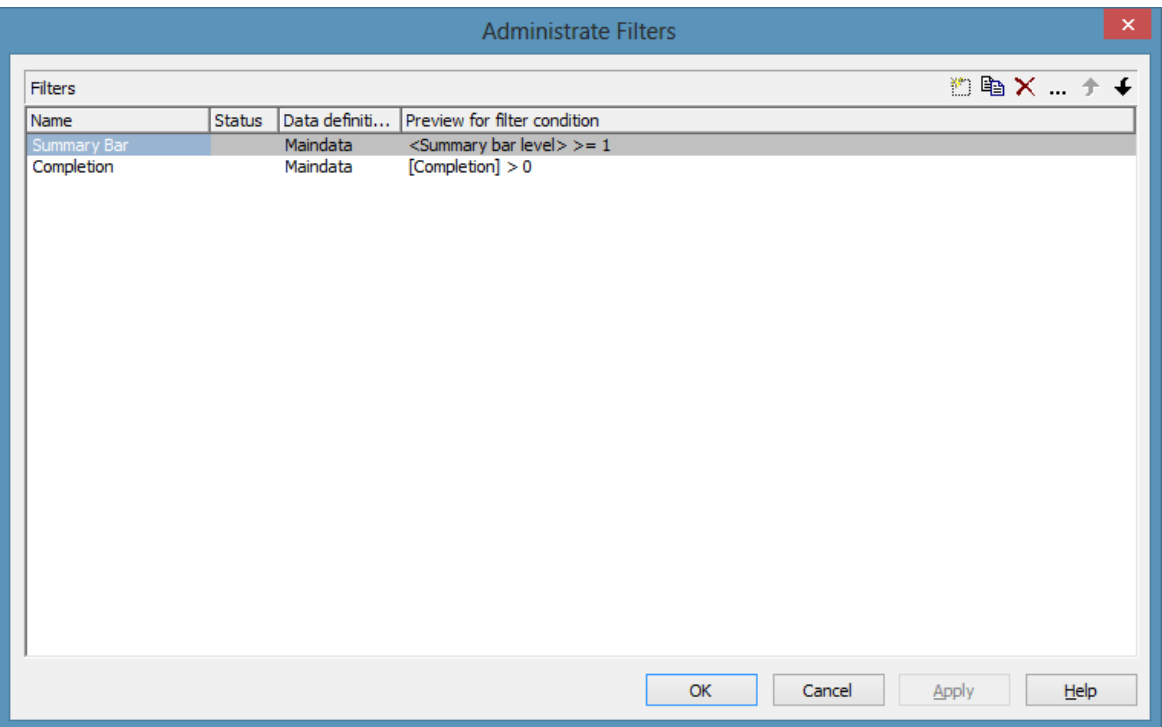

To edit a filter press the **Edit filter** button of the **Administrate Filters** dialog box. Then the **Edit Filter** dialog box will open.

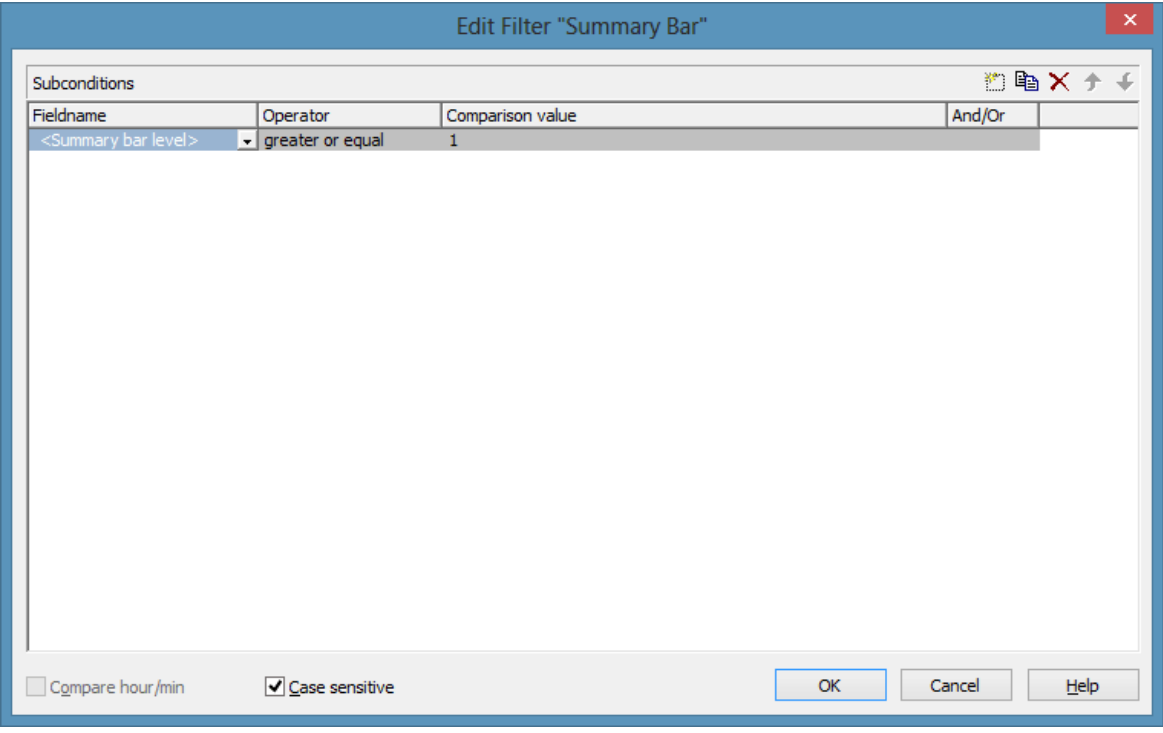

# **3.8 Graphics Formats**

VARCHART supports the below graphics formats, which is important to exporting charts, affecting mainly the calls **VcGantt1.ShowGraphics-ExportDialog** and **VcGantt1.ExportGraphics**.

The XGantt control supports both the import of graphics files e.g. for displaying in nodes or in boxes and the export of complete charts to graphics files. There is a connection beween the chosen (supported) graphics format and the graphic's display quality in the control (after the import) or in an external viewer program (after the export). Please find below a description of the advantages and restrictions of the individual graphics formats. Basically there are two different types:

**Vector graphics formats** store single geometrical figures such as lines, ellipses or rectangels as descriptions of the figure with corresponding parameters as start coordinates, dimension and color. Thus they are resolution-independent and lines are still displayed precisely, regardless of the zoom level. There is just one restriction concerning the size of the available coordinate space, especially with the WMF format. In general, the vector graphics formats' great advantage lies in their resolution independence and also often in the resulting file size. Unfortunately a platformindependent, standardized format has not established itself.

**Bitmap graphics formats** store pixels together with their color in a preset dimension. If the graphics are heavily zoomed in they automatically get "pixelly". To limit the file size, bitmap graphics are often compressed lossless or lossy even. A loss, however, can only be accepted with photos, not with diagrams. The only advantage that the bitmap graphics formats offer is the fact that they have become widely accepted via digital cameras and the internet and are widespread platform-independent.

### **WMF (Windows Metafile Format)**

This vector graphics format has been in existence since Windows 3.0. It internally consists of command data sets that correspond to the GDI commands of the Windows API. By them, the GDI commands can be persisted to all intents and purposes. Nevertheless, this format was incomplete already when it was developed. It had and today still has a limited coordinate space. Beside, it lacks clipping, transforming coordinates and filling complex polygons. The problem of the missing option to transform the "real" coordinates into inches and centimeters was encountered by the Aldus company already at an early stage. They developed the "Aldus Placeable Header" which for long has been recognized and used by virtually all programs that display and use WMF files, except for the Windows API itself, which up to now is unable to generate or process the header, although it is mentioned and explained in the Microsoft documentation.

When Microsoft released Windows NT and 95, the WMF format became dispensable and its successor called EMF entered the market. Still, WMF is quite popular up to now, especially with ClipArt graphics that do not require the extended options of the successor format. The innovations of Windows 95 and NT have not been not transferred to the format, it has remained unchanged since.

In WMF, a comment data set is available which can be used to place EMF commands. If a display program discovers those kinds of comments, i.e. if it can display EMF files, it automatically will discard the WMF command data sets and will display the EMF command data sets instead. Thus a single file can contain a WMF graphics as well as an EMF graphics. Presumably, this was implemented for reasons of compatibility, but it inflates the file size considerably.

For the description of the format please see:

[http://msdn.microsoft.com/en-us/library/cc215212.aspx](http://msdn.microsoft.com/en-us/library/cc215212.~aspx)

On the limitations of the format see:

<http://support.microsoft.com/kb/81497/en-us>

### **EMF (Enhanced Metafile Format)**

This vector graphics format was introduced simultaneously with the 32bit operation systems Windows NT and 95. It suspends the limitations imposed by the WMF format and internally consists of graphics commands that correspond to the GDI32 commands of the Windows API. The coordinates' space is 32 bits large, transformation and clipping are supported. The commands of masking and alpha-blending equipped blitting of storage bitmaps added to GDI32 later on are not supported though.

In spite of the advantages that it features compared to WMF, the format has remained largely unknown, although all display programs and Office packages can handle EMF.

A disadvantage when using GDI+ is that some of the new GDI+ graphical features such as color gradients and transparencies are not fully supported. In addition, when exporting the chart to an EMF file, discontinuous lines (for example dashed ones) are stored as a set of short, continued lines, which on one hand increases storage demand and on the other hand consumes more time when the file is loaded.
EMF also offers a comment data set that can be used to place EMF+ commands. If a display program discovers those kinds of comments, i.e. if it can display EMF+ files, it automatically will discard the EMF command data sets and will display the EMF+ command data sets instead. Thus a single file can contain a EMF graphics as well as an EMF+ graphics. Presumably, this was implemented for reasons of compatibility, but it inflates the file size considerably.

By the way, if required, printing jobs in Windows internally are cached as EMF data streams and passed to the printer driver.

For the format description please see:

[http://msdn.microsoft.com/ en-us/library/cc204166.aspx](http://msdn.microsoft.com/%20en-us/library/cc204166.aspx)

### **EMF+ (Enhanced Metafile Format Plus)**

Although the name suggests this format to be an extension of EMF, it is a vector graphics format of ist own which was introduced simultaneously with the GDI+ Windows API. Internally, it consists of graphics command data sets that correspond to the GDI+ commands. By the way, GDI+ is not an extension of the GDI API, but a graphics library of its own. In addition to EMF also transparencies and color gradients are completely supported.

Up to now the format has remained quite unknown and quite often ist not supported by the common display programs, except by Microsoft Office from 2003 onward. Microsoft has published the structure of the EMF+ format only in 2007.

For the format description please see:

[http://msdn.microsoft.com/ en-us/library/cc204376.aspx](http://msdn.microsoft.com/%20en-us/library/cc204376.aspx)

### **GIF (Graphics Interchange Format)**

This bitmap format was developed by CompuServe for a lossless, compressed storage of graphics files before the World Wide Web came into existence. It can only display 256 colors simultaneously and is therefore unable to store today's graphics files reasonably. This format is only supported for reasons of compatibility.

The subformat "Animated GIF" is not supported at all.

### **JPEG (Joint Photographic Experts Group)**

This bitmap format was developed by the JPEG for compressed storage of photographs, accepting loss. Storing charts and diagrams requires a precise storage of lines, so using this format does not make much sense. This format is only supported by the VARCHART products for reasons of compatibility.

### **BMP (Windows Bitmap)**

This bitmap format was developed by Microsoft for a lossless, uncompressed storage of graphics files. Internally, the format is used directly in the memory of the Windows API GDI. A restraint is given by this format not supporting the alpha channel, so merely 24 bits per pixel can be stored. Due to its high memory demand this format should be abandoned. It is only supported by the VARCHART products for reasons of compatibility.

### **TIFF (Tagged Image File Format)**

This bitmap format was developed by Aldus (merged into ADOBE) for a lossless, uncompressed storage of graphics files. Graphics files can be stored with or without loss. The format has not been enhanced for quite some time. It is only supported by the VARCHART products for reasons of compatibility.

### **PNG (Portable Network Graphics)**

This bitmap format was developed by the World Wide Web Consortium (W3C) for a lossless, compressed storage of graphics files to replace the copyright-afflicted and limited GIF format. PNG is brilliantly qualified to store VARCHART charts; transparent elements are actually drawn as such. It is universally used by virtually all display programs and internet browsers. The format itself is free of copyrights and completely documented.

From version 4.2 onward the free library **libpng** is used which is freely available, in order to set a resolution and thus store bitmaps of any size. It has to be taken into account though that very large PNG files may cause problems when loaded, since usually PNG files get completely unpacked in the memory and then are displayed.

For the format description please see:

<http://www.libpng.org/pub/png/spec/1.1/PNG-Contents.html>

# **3.9 Grouping**

It often is necessary to split activities into groups and then visually emphasize the groups in your diagram. For example, activities are frequently grouped by project phases (e.g. planning, construction, manufacturing, etc.) or by departments (Construction Dept., Accounts Dept., etc.).

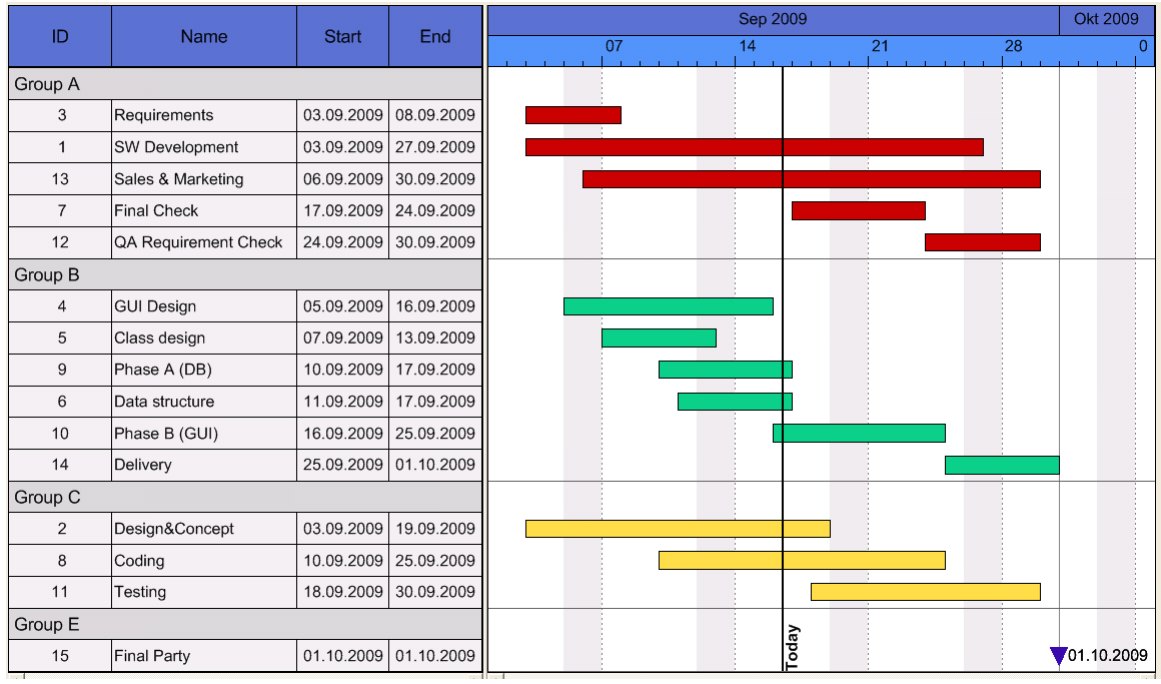

A grouped diagram could look something like this:

Groups are formed by a value, that all members of a group have in common. Nodes that show the same entry in their grouping data field belong to the same group. The grouping field and all other grouping criteria can be set in the corresponding dialog which you can open by clicking the **Grouping** button on the **Objects** property page.

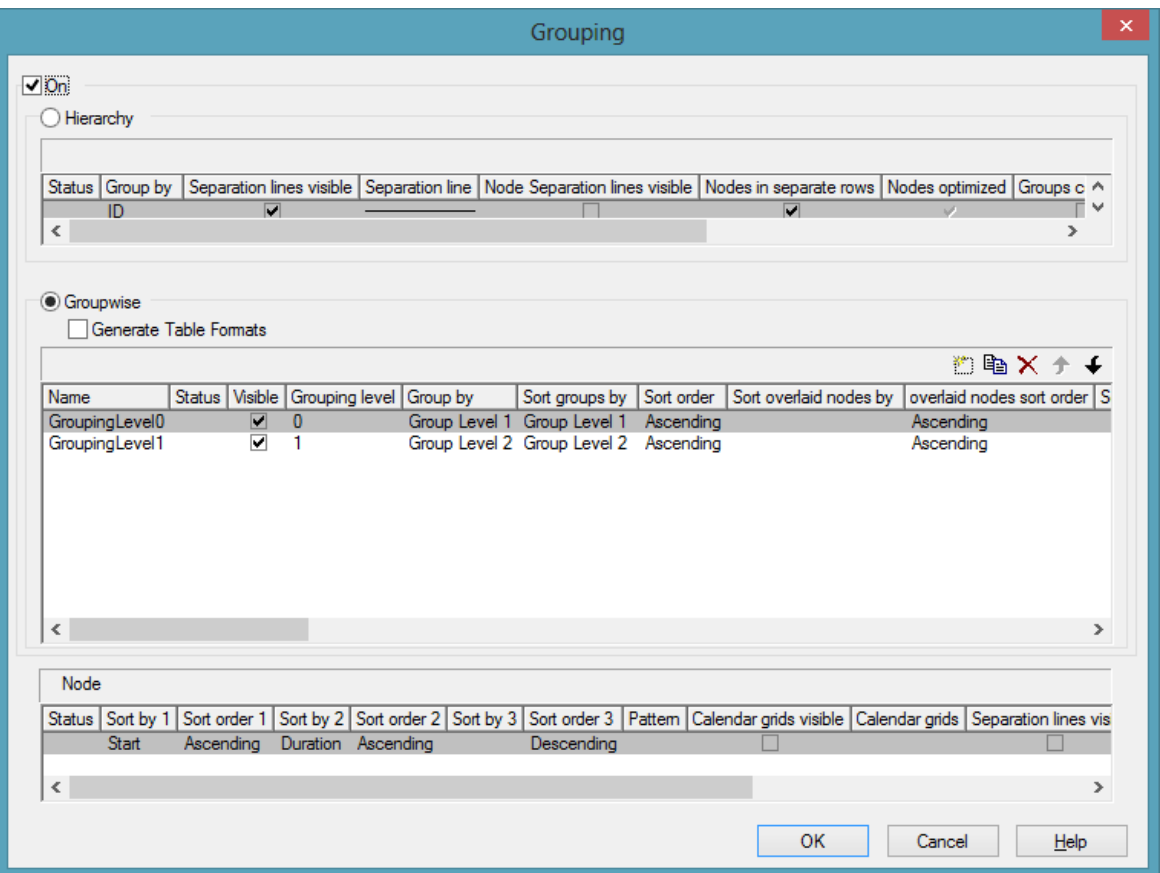

Activities that have the same value in the **Group by** data field will be allocated to the same group.

In the diagram, an extra row above the group contains the group title. The appearance of the group title can be defined individually in the **Edit Table Format** dialog box, depending on whether the groups are expanded or collapsed (table formats **Subtitle** and **Collapsed**), e.g. by using different colors or data fields.

The small plus or minus symbol next to the group headings indicates whether the associated group is collapsed or expanded. By clicking on the sign, you can switch from the collapsed status to the expanded status and vice versa. To enable the feature, the **Modifications allowed** check box in the **Grouping** dialog has to be ticked.

You can use the **Sort groups by** and the **Sort order** options to set the order of the groups.

More options can be selected for groups:

- whether **table formats** are to be generated
- a **pattern** for the title row of the group (only in the diagram)
- display and style of **calendar** and **line grids**
- whether all activities of a group should be displayed in a single row or not (switching on/off the option **Nodes in separate rows**) and, if so, whether the node layout should be optimized automatically (**Optimized**)
- whether the groups should be collapsed when starting the program (**Groups collapsed**)
- display and style of **Separation lines**
- whether the collapse/expand function (**Modifications allowed**) should be available to the user
- whether summary bars are to be displayed (**Summary Bar**)
- whether **Group nodes** are to be displayed
- whether the **order of groups** can be changed by drag interactions in the diagram and/or the table
- whether **page breaks** are to be carried out after each group

### **Creating Groups Interactively**

Each time a new node is created interactively in an empty chart, a group node will be created automatically. In the **Edit Data** dialog you can enter a group name into the data field that was selected for **Group by** in the **Grouping** dialog.

If you want to create a new group, please proceed as follows: Create a node in an existing group. Double-click on the node to open the **Edit Data** dialog box. Then enter a group name into the data field that has been selected for **Group by** in the **Grouping** dialog. Then the new group will be created.

### **Regrouping Nodes Interactively**

If a user drags an activity from one group to another one, the value in the grouping field will be adapted automatically.

### **Empty Groups**

If you delete all nodes of a group, the title of the group will remain in the table. Only if you switch the grouping off and on again or end and re-start the program, the titles of all empty groups will not be displayed any more.

### **Moving subgroups interactively**

You can modify the sorting order of subgroups interactively. To do so, please mark the summary bar of the subgroup which you want to move. Then drag the phantom of the subgroup to a place of your choice within the diagram. If you place the phantom onto a different summary bar of the same grouping level, an arrow will indicate whether you can insert the summary bar above or below it. When releasing the mouse button, the group and its subordinated nodes will be inserted in the selected place.

### **All nodes of all groups in one line/in separate lines/expanded/collapsed**

By a few lines of code you can control in which way the nodes of groups are to be displayed. In the below example the nodes of two different grouping levels will be displayed in a single line by a menu call.

#### **Example Code**

```
Private Sub mnuAllNodesOneRow_Click()
Set groupcollection = VcGantt1.groupcollection
For Each group In groupcollection
     Set subgroupcollection = group.SubGroups
     group.AllNodesInOneRow = True
     For Each subgroup In subgroupcollection
         subgroup.AllNodesInOneRow = True
     Next
Next
End Sub
```
In a similar way you can display the nodes of groups in separate rows for each group (group.AllNodesInOneRow = False), expand them  $(group. Collapse d = False)$  or collapse them  $(group. Collapse d = True)$ .

### **Diagram with Grouping Option "Nodes in One Line"**

This section gives a brief description of the **Nodes in separate rows** option for the group layout of the activities.

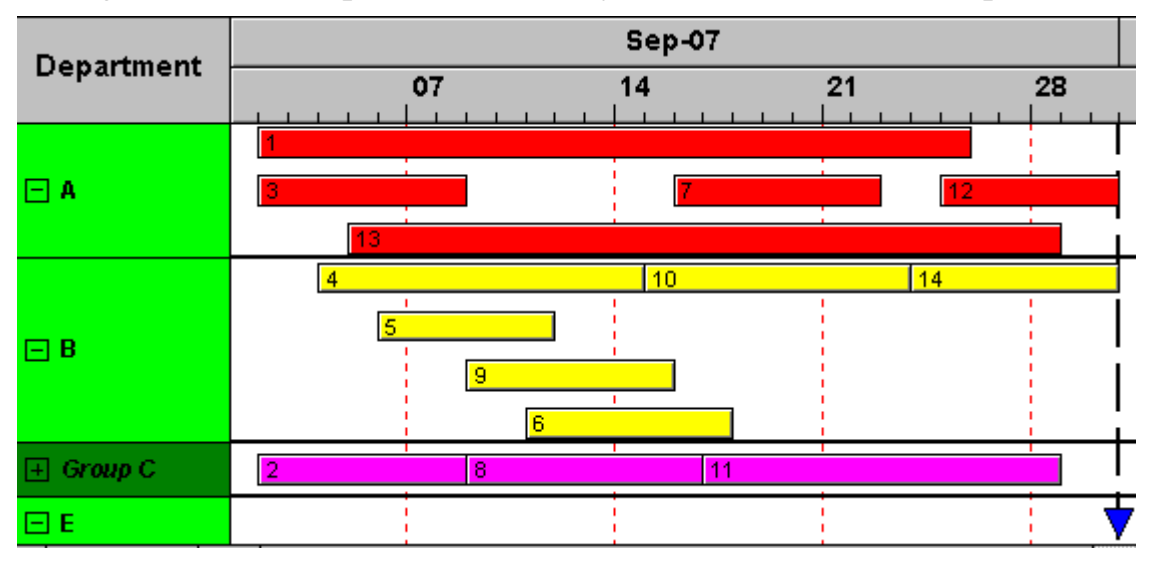

A diagram with this option enabled may look like the below sample:

The grouping procedure is the same as previously described, where each activity was displayed in a separate line. If the **Nodes in separate rows** option of the **Grouping** dialog was not set, a whole group is displayed in one row. Naturally, the activities may overlap within the row. In order to make overlays visible, the group can be expanded, which means that, strictly speaking, the option should be called "In as few lines as possible". In their expanded state, you are free to move overlapping activities until all overlays have gone. Thus an expanded diagram ensures that overlapping activities (even if they do so for only a second) can instantly be recognized.

When a group is collapsed (as is Group C in the example), it shows that it comprises several activities, but there is no way to recognize whether there are overlays.

Naturally, with this type of diagram, it makes no sense to arrange the activities in a table format. Therefore, we recommend to display annotations on layers instead or to use tooltips for their identification.

### **Displaying Overlaying Nodes**

If the **Nodes in separate rows** mode was not selected, the sorting order will determine which nodes are drawn last and therefore are completley visible, in case they overlap.

### **Summary bar**

In group lines, summary bars can be displayed. You can specify whether and for what grouping levels summary bars are to be displayed.

To display summary bars at grouping levels defined by **Grouping level**, in the **Grouping** dialog, the check box **Summary Bar** needs to be ticked for the corresponding level.

The VcGantt property **SummaryBarsVisible** at run time lets you set or retrieve, whether summary bars are visible. If grouping is a true grouping (not a hierarchy), you can switch on or off the summary bars by levels, using the parameter **GroupingLevel**.

On the **Layer** property page you can specify the appearance of summary bars by creating layers that display any desired shape. You may define one layer for all or for some levels, as well as a different layer for each level, e. g. the layer "Summary bar 1" for the first level, "Summary bar 2" for the second level etc.

To display the desired shapes of summary bars, filters need to be assigned to them to select for defined features at each level. Filters can be created in the **Administer Filters** dialog, e.g. the filter "Summary bar 1" for the first level. To select a level to which the filter conditions apply, please invoke the **Edit Filter** dialog. In the column **Field name** select **summary bar-level**, select an **Operator** (equal, greater or equal, greater than, etc.) and enter the desired level number in the **Comparison** field.

When you start the program, the specified summary bars will be displayed.

# **3.10 Hierarchical Order**

An alternative way of arranging activities by levels is to use a hierarchy. For a hierarchical order the project data has to contain a hierarchy code of the format:

1., 1.1, 1.1.1, 1.2, 1.2.1, ...

A hierarchical layout could look something like this:

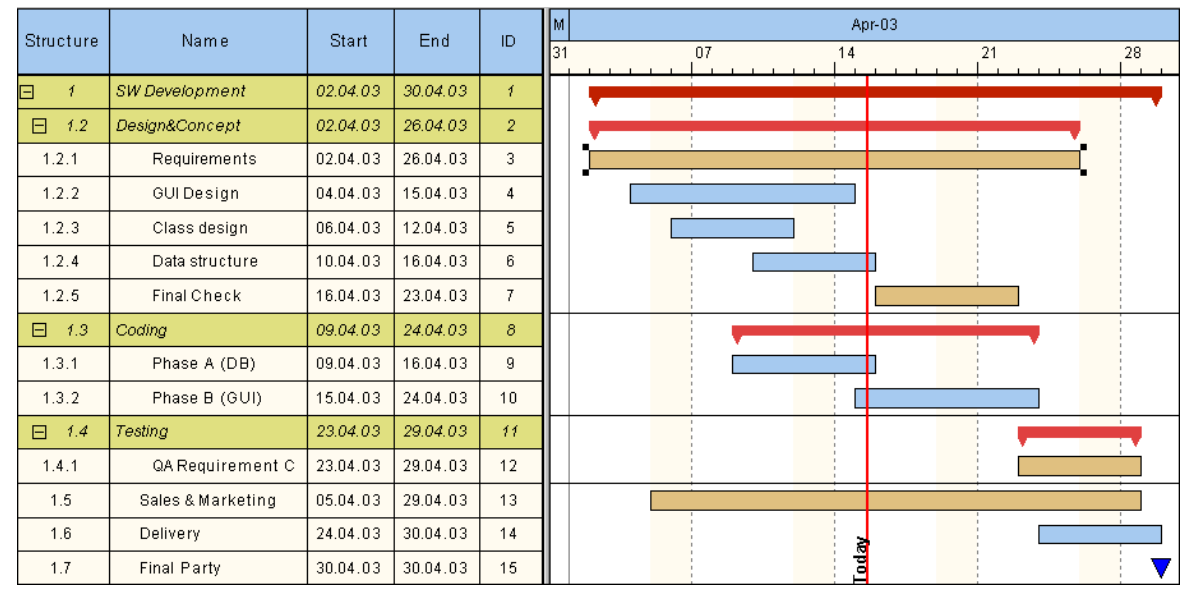

The symbols **+** and **-** are automatically displayed in front of the superordinate activities. Sublevels are indented automatically. By clicking on the **-** symbol, the structure of subordinate activities will fold (collapse); by clicking on the **+** symbol it will unfold (expand).

The program does not check whether the dates of the superordinate activities comprehend the dates of the subordinate ones, i.e. the program does not verify or set activity durations.

If the hierarchical order is selected, no other grouping or sorting option can be set.

A hierarchical arrangement can be set in the **Grouping** dialog:

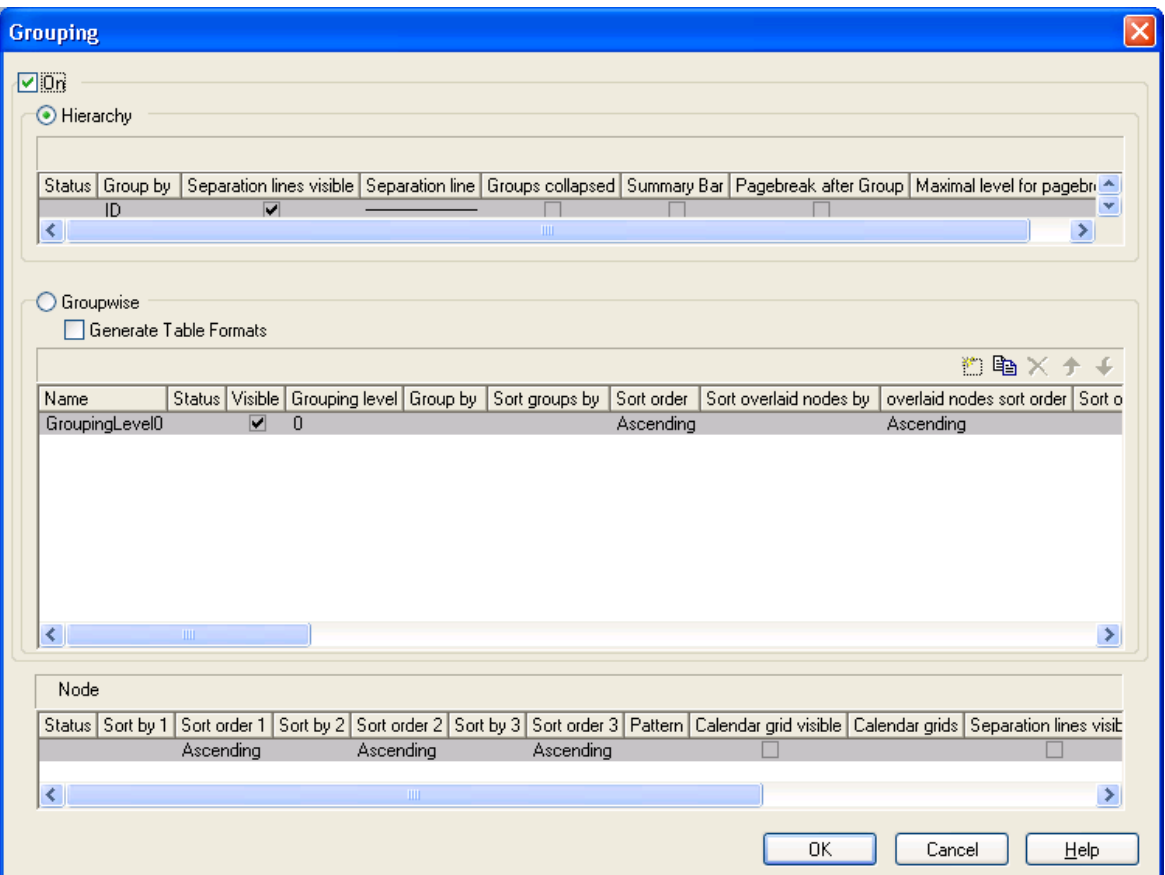

To apply a hierarchical order, the check box **Hierarchy** needs to be ticked. After this, a data field that contains the structure code has to be selected from the combo box (**Group by**).

In addition, the below hierarchy features can be set:

- Display and style of **Separation lines**
- whether the activities should be collapsed on the start of the program (**Groups collapsed**)
- whether summary bars are to be displayed (**Summary Bar**)
- whether **page breaks** are to be carried out after each group and up to which level they are to be carried out

The table formats **Hierarchy** and **HierarchyCollapsed** are used to display the summary activities. They can be modified in the **Edit Table Format** dialog.

### **Moving nodes interactively**

You can move nodes interactively. The node moved will be inserted before or behind the reference node, also in collapsed groups.

### **Moving summary bars interactively**

Summary bars can be moved interactively in the same way as nodes. The nodes subordinated to the summary bar will be moved simultaneously.

# **3.11 Histograms**

Histograms are used to add up activities to curves above the time axis, with the activities fulfilling certain criteria.

On the **Layout** property page you can set whether just a Gantt chart, just a histogram or both, a Gantt chart and a histogram should be displayed.

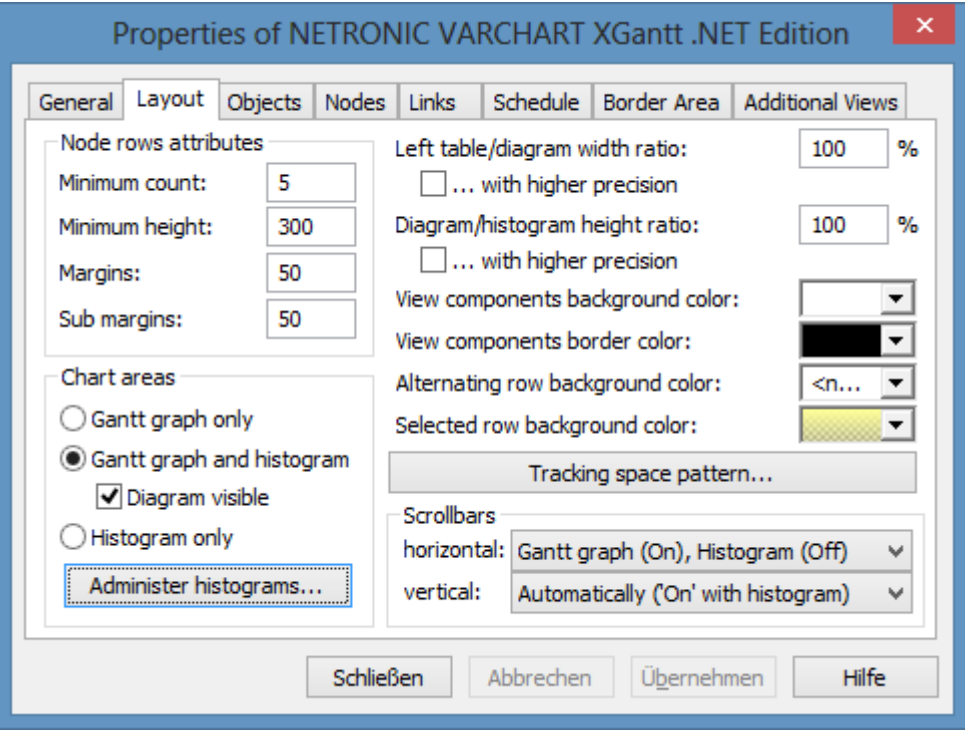

To select the histograms to be displayed and to edit histograms, please click on the **Administer Histograms** button. The below dialog will appear:

### **120** Important Concepts: Histograms

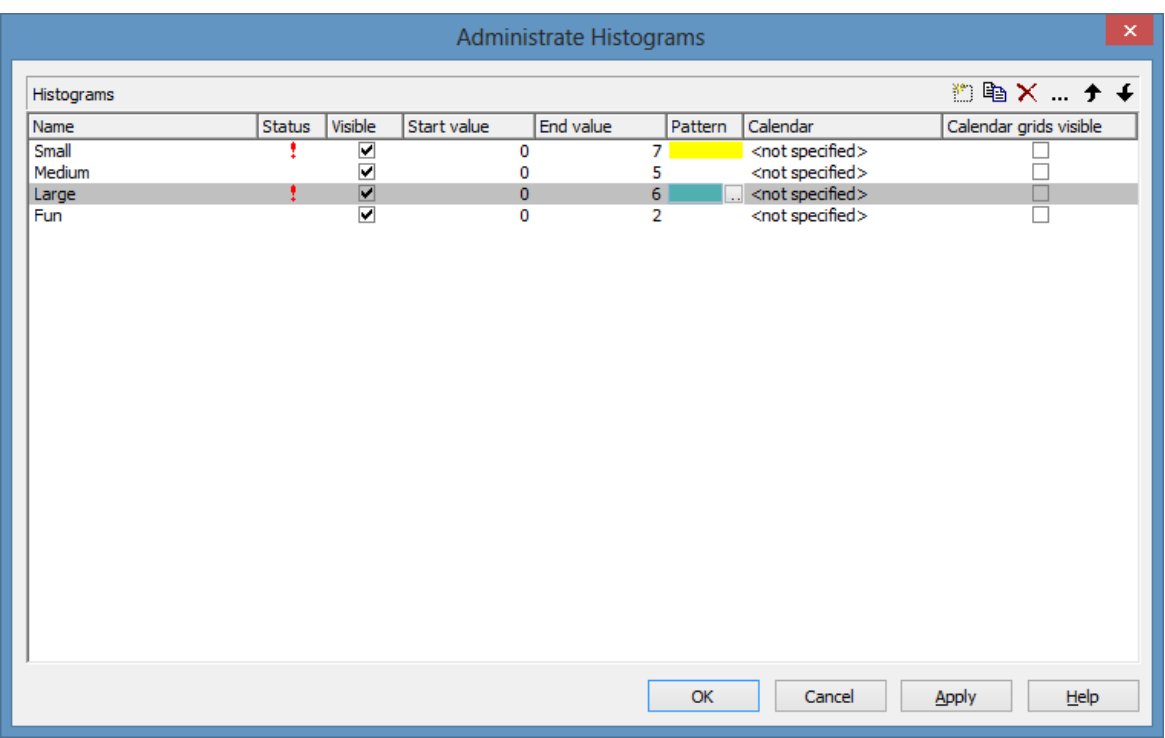

On this page you can select one or more histograms to be displayed.

A histogram comprises a numeric scale (y axis) and curves; the Gantt chart timescale serves as the x axis.

To each histogram, you can specify the start and the end value of the numeric scale separately.

To edit a histogram, mark it and click onto the **Edit** button  $(\cdot\cdot\cdot)$ . The below dialog will appear:

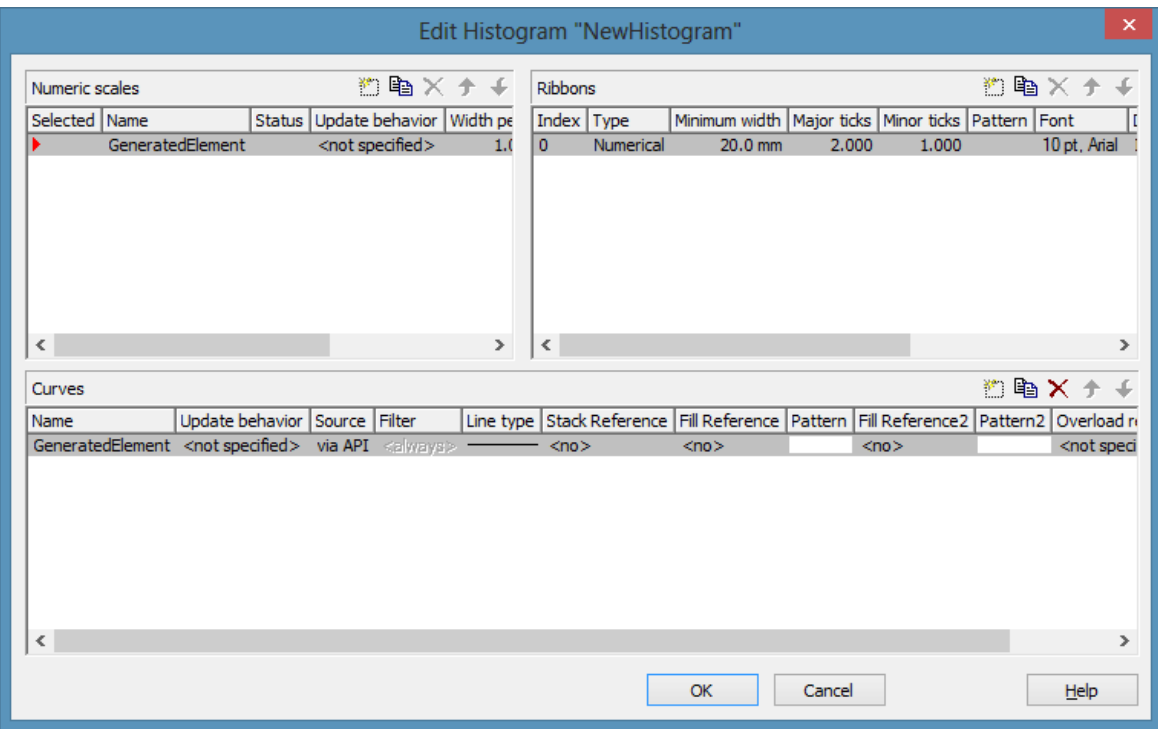

### **Numeric scales**

In the above dialog you can define different numeric scales and select one to apply to the histogram. You can define the grading of a numeric scale in y direction (**Width per unit**). Beside, you can decide whether a line grid is to be displayed and define ist features.

In the **Ribbons** area you can assign one or more ribbons to the numeric scale being edited. To each ribbon you can set a **Type**, a **Minimum width**, a number to define after how many units a **Major** or a **Minor tick** should occur, you can assign a background **Color**, **Font** features and a **Double format**. Furthermore you can tick the option **Object draw events** if you want to design the contents of the ribbon by yourself and you can specify a **Unit label** to designate the units used in the ribbon. For the unit label, please ensure that sufficient space is provided by the minimum width of the ribbon; otherwise the label cannot be displayed and will remain invisible.

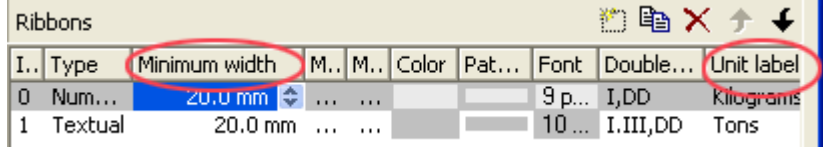

### **Histogram curves**

A histogram may contain several capacity curves, for which you can individually define a name, the line type and a pattern to be displayed below or above the curve line. A curve requires a source to be specified to supply the curve data. To set the source of a curve, please click on the **Source** field and then on the **Edit** button  $(\cdots)$ . The below dialog will appear:

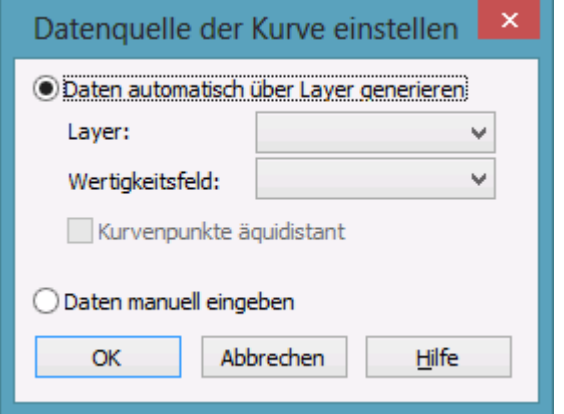

You can choose between two basic alternatives:

### **1. Data generated by layer**

The curves are generated from the activities. When the activities are added up to a curve, the start and end dates of the selected layers (e.g. the "Start-End" layer) of each activity are picked up by the curve.

If the curve is generated from layers, in the **Edit Histogram** dialog you can select the activities that compose the curve by setting a **Filter** to the curve.

### **Example:**

Only those activities that fulfill the conditions of Filter1 add to Curve1. Filter1 contains the expression  $Code1 = X$ , i.e. only the activities 1 and 2 to which  $Code1 = X$  applies, contribute to Curve 1.

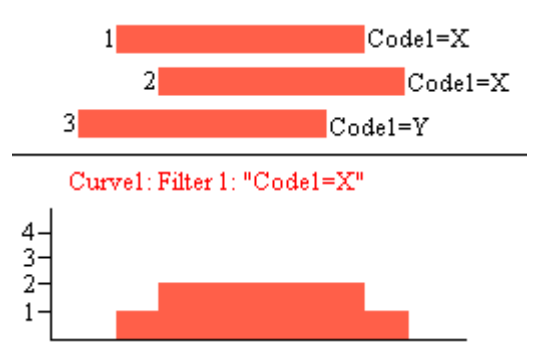

For curves generated by layers, you can select the data field from which for each activity the valency for the capacity sum is to be taken (**Valency field**).

### **2. Data specified manually (via API)**

This option allows to set the values by the API. Here you can freely define the values of a histogram curve by the VcCurve method **SetValues**.

For curves generated by the API, in the **Select curve data source** dialog you can set whether the curve points are to be created at equal distances (**Curve points equidistant**). Alternatively, curve points can be created only in points where y values change.

*Curve points equidistant:* Specify the start value (**startDate**) and the y values of the histogram curve. The coordinates of the histogram curve are calculated from the start value, combined with the **Time Unit** and **Smallest time interval** (Property page **General**).

Set Values X, Y1, Y2, Y3, ...

Curves generated in this way cannot be edited interactively.

*Curve points not equidistant:* Pairs of x and y values need to be specified:

Set Values X1, Y1

Set Values X2, Y2

Set Values X3, Y3...

The **Time Unit** and **Smallest time interval** do not play any part in this type of curve. This curve can be edited interactively.

### **Reference curve**

A curve defined by the API can be used as a reference curve to display the availability, for example.

### **Stacking Curves**

Stacking curves is useful, for instance, to visualize the total occupation of resources. Stacking curves implies all y values of an x value to be added up. To stack curves, filters need to be defined to select for activities that occupy certain resources.

To stack curves, for each curve, in the **Stack Reference** field specify the curve on which the edited curve is to be stacked. If you do not want to stack a curve, select the entry **No**.

If you set **No** to all curves, they may overlap each other. In order to make them differ, assign different line attributes to them.

Two curves can form the delimiters of a **fill area**, to which you can assign a color and a pattern. The **Fill Reference** field allows to set a reference curve to the curve being edited to form a fill area. The reference curve may be a curve or the x axis (**Flatline**).

A fill area may hide other curves, so therefore appropriate drawing priorities need to be assigned to curves.

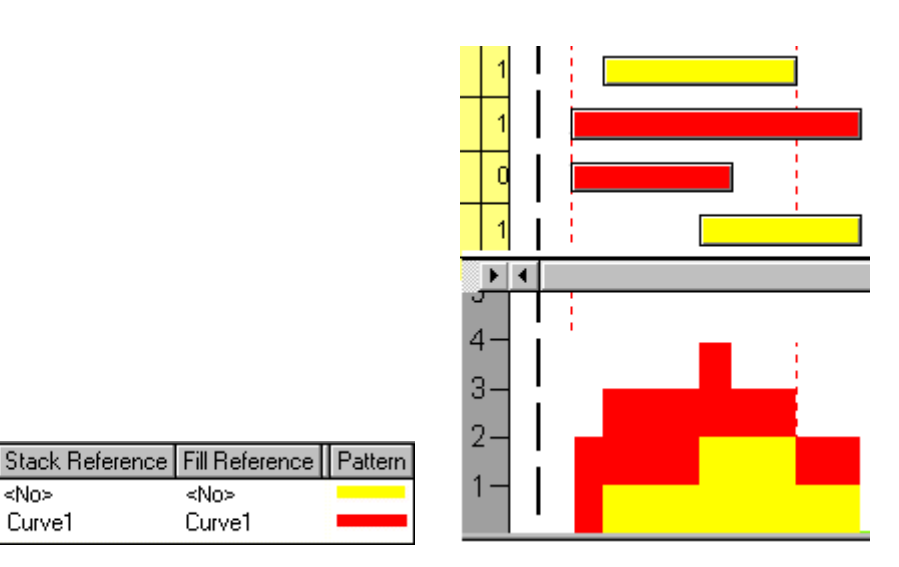

Curve1 *Curve2 is stacked on Curve1.*

<No>

≺No>

Curve1

Name

Curve1

Curve2

If you do not want the curve line to be displayed when stacking curves, in the API set the VcCurve property **LineType** to **vcNone** or leave the **Type** field in the **Line Attributes** dialog box empty.

The curve line and fill pattern between curves are set in the **Line type** and **Pattern** fields, respectively.

If you click on the entry in the **Line type** field, the **Line Attributes** dialog box will appear, where you can define the color, thickness and type of a curve line. If you click on the **Pattern** field, the **Pattern Attributes** dialog box will appear, where you can define a pattern and the foreground and background colors for the fill pattern below a curve.

You can specify a second reference curve, if you activate the **2nd Ref.** box.

In the **Fill Reference2** field, select the second reference curve. The filling below the second reference curve is displayed only if the y values of the curve being edited are higher than the y values of the second reference curve.

In the 2nd **Pattern** field, specify the pattern and the color of the filling above the second reference curve.

Examples of handling histograms you can find in "Tutorial: Creating Histograms".

### **Interactive modification of non-equidistant availability curves**

Modifications of available capacities can be set interacitvely. Non-equidistant curves (availability curves) that were generated by the API can be dragged upward or downward. A phantom supports the user's interaction by anticipating the new position.

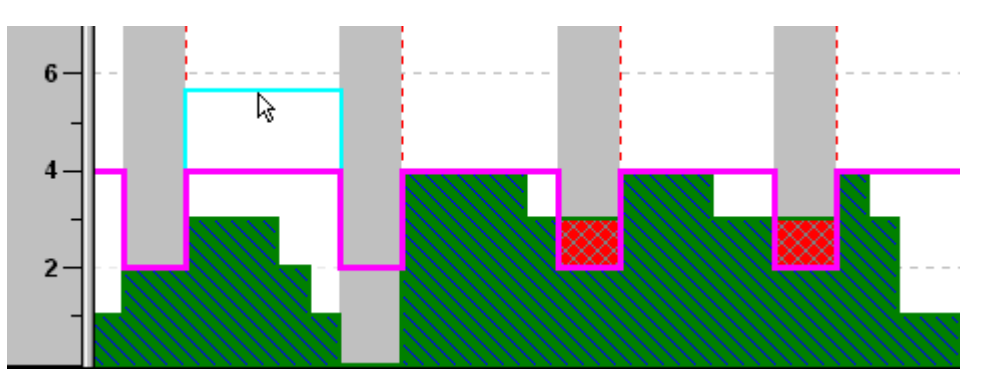

You can add or delete single curve points interactively. To do so, please press the right mouse button in the histogram area. The below context menu will appear:

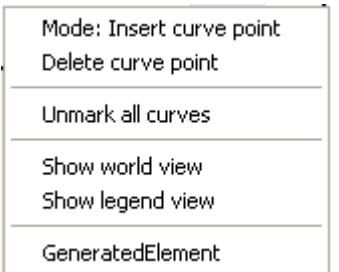

If several availability curves were defined, their names will be indicated in the context menu. If you click on a curve name, the corresponding curve will be marked.

Select **Mode: Insert curve point** and click on the availability curve by using the left mouse button. Each click succeeding will add a curve point.

To delete a curve point, click on it using the right mouse button and select the option **Delete curve point** in the context menu.

### **Marking curve points**

If you click on a non-equidistant curve, the curve points set up by the API will be marked by small black squares. By clicking again on the histogram curve you can make the curve points disappear.

# **3.12 How to Use a Calendar**

A calendar represents a gapless sequence of working and non-working times. In a calendar that has a variable profile (shift calendar) different periods succeed repeatedly, such as morning, late or night shifts. A calendar itself has no visual appearance, it merely is the logic differentiation of working and non-working times. A calendar can become visible only if assigned to a **CalendarGrid** object.

In VARCHART XGantt a calendar also serves to derive start and end dates of nodes from durations. If no other option is set, a pre-defined base calendar named **BaseCalendar** is used for all calculations. In the base calendar the days Monday to Friday are defined as working periods, while Sunday and Saturday are free of work. The base calendar can be modified if required.

## **Defining a Calendar**

A calendar can be defined at design time by the property pages or at runtime by the application programming interface (API). In this chapter we explain the basic handling of calendars from a developer's point of view and give some programming samples in C#. Defining a calendar by property pages is described in detail by the chapter **Property Pages and Dialog Fields**.

In the **VcGantt** control, an object **VcCalendarCollection** exists which takes care of the administration of all calendars. It has similar administrative functions as other collections have in VARCHART XGantt. The pre-defined **BaseCalendar** and any other calendar created at design time automatically form a part of the collection.

A new calendar can be created by the method **Add** of the **Calendar-Collection** object. The method requires a unique name for a calendar to be identified. Initially, a new calendar merely consists of working time.

**Please note:** A calendar must contain at least a single time interval, since a calendar containing but non-working time cannot exist.

To make the results of our programming samples verifiable in the pictures of the Gantt diagrams, a constant time period is defined from 1.1.2011 to 31.12.2011 for the time scale in the programming samples. A calendar can only become visible in the background of a Gantt diagram if it was activated in the collection:

```
'To Create and to activate a new calendar
Dim calendar As VcCalendar
VcGantt1.TimeScaleEnd = "01.01.2012"
VcGantt1.TimeScaleStart = "01.01.2011"
```

```
Set calendar = VcGantt1.CalendarCollection.Add("CompanyCalendar1")
VcGantt1.CalendarCollection.Active = calendar
```
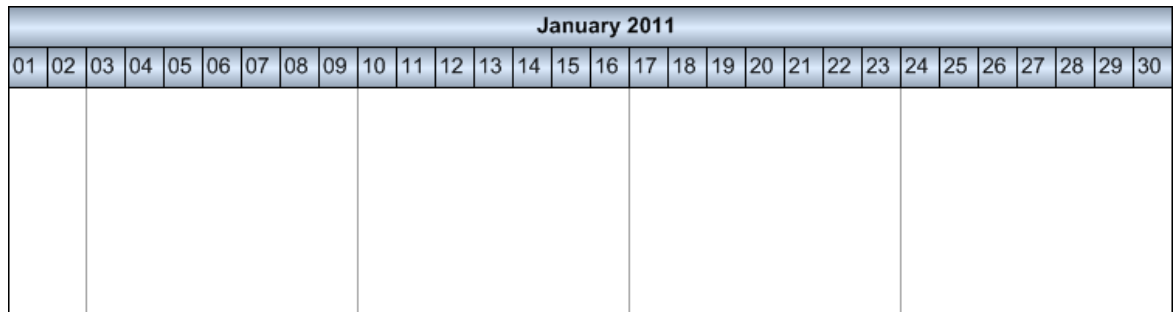

If you now wish to re-activate the default base calendar, you can do this by the below settings:

#### **Example Code**

```
'To re-activate the default calendar
Dim calendar As VcCalendar
Set calendar = 
VcGantt1.CalendarCollection.CalendarByName("BaseCalendar")
VcGantt1.CalendarCollection.Active = calendar
```
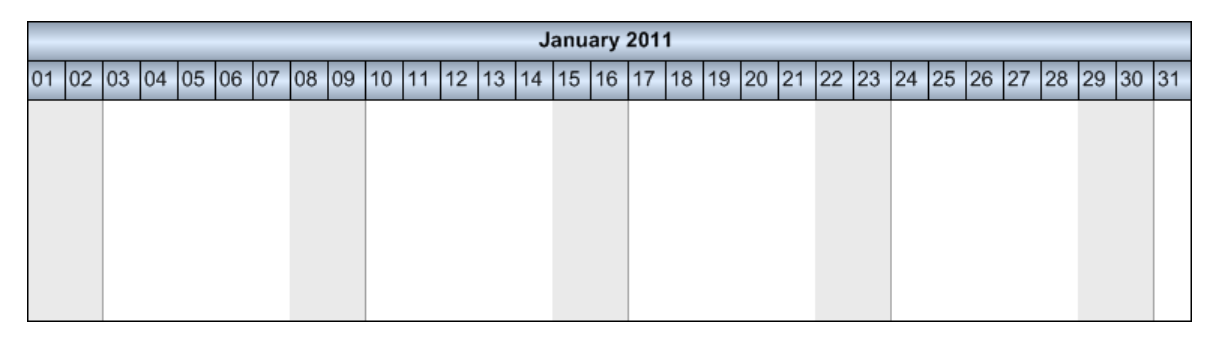

In the below example we will show how to define a working time profile by **intervals**. An irregular pattern of non-working days is to be defined: January 1st of 2011 and the period from January 6th to January 20th 2011, except for the two days of the 10th and 11th:

```
'Defining non-working times
VcGantt1.TimeScaleEnd = "01.01.2012"
VcGantt1.TimeScaleStart = "01.01.2011"
Dim calendar As VcCalendar
Set calendar = VcGantt1.CalendarCollection.Add("CompanyCalendar1")
VcGantt1.CalendarCollection.Active = calendar
Dim interval As VcInterval
Set interval = calendar.IntervalCollection.Add("NewYear")
interval.CalendarProfileName = "<NONWORK>"
interval.StartDateTime = "01.01.2011"
interval.EndDateTime = "02.01.2011"
Set interval = calendar.IntervalCollection.Add("NonworkPeriod")
interval.CalendarProfileName = "<NONWORK>"
interval.StartDateTime = "06.01.2011"
```
### **128** Important Concepts: How to Use a Calendar

```
interval.EndDateTime = "21.01.2011"
```

```
Set interval = calendar.IntervalCollection.Add("WorkPeriod")
interval.CalendarProfileName = "<WORK>"
interval.StartDateTime = "11.01.2011"
interval.EndDateTime = "13.01.2011"
VcGantt1.CalendarCollection.Update
```
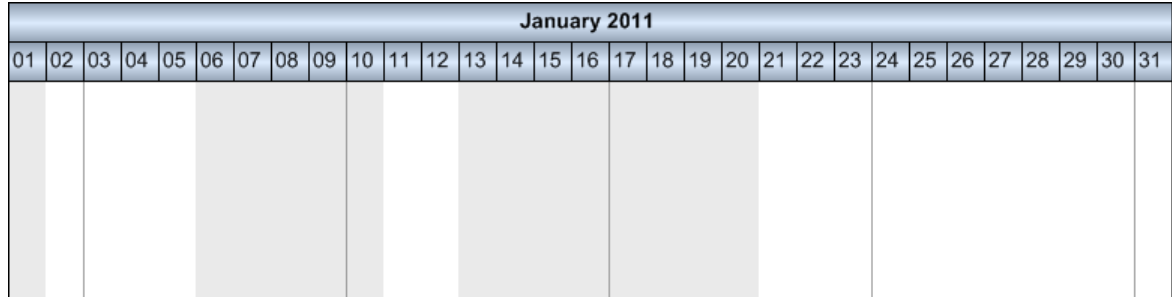

Visually, non-working times can be identified by the light gray shade. Since working times by default do not have a color, the white background of the diagram remains visible in them. In the next step, we want working times to appear in a light yellow color and non-working times in light blue. The colors are produced by graphical attributes that can be defined at the intervals.

```
'Assigning colors to intervals
VcGantt1.TimeScaleEnd = "01.01.2012"
VcGantt1.TimeScaleStart = "01.01.2011"
Dim calendar As VcCalendar
Set calendar = VcGantt1.CalendarCollection.Add("CompanyCalendar1")
VcGantt1.CalendarCollection.Active = calendar
VcGantt1.TimeScaleCollection.FirstTimeScale.Section(0).CalendarGridEx(0)
.UseGraphicalAttributesOfIntervals = True
Dim interval As VcInterval
Set interval = calendar.IntervalCollection.Add("Work")
interval.CalendarProfileName = "<WORK>"
interval.BackColorAsARGB = &HFFFFFFE0
interval.UseGraphicalAttributes = True
Set interval = calendar.IntervalCollection.Add("NewYear")
interval.CalendarProfileName = "<NONWORK>"
interval.StartDateTime = "01.01.2011"
interval.EndDateTime = "02.01.2011"
interval.BackColorAsARGB = &HFFD4E3F5
interval.UseGraphicalAttributes = True
Set interval = calendar.IntervalCollection.Add("NonworkPeriod")
interval.CalendarProfileName = "<NONWORK>"
interval.StartDateTime = "06.01.2011"
interval.FndDateTime = "21.01.2011"interval.BackColorAsARGB = &HFFD4E3F5
interval.UseGraphicalAttributes = True
Set interval = calendar.IntervalCollection.Add("WorkPeriod")
```

```
interval.CalendarProfileName = "<WORK>"
interval.StartDateTime = "11.01.2011"
interval.FndDateTime = "13.01.2011"interval.BackColorAsARGB = &HFFFFFFE0
interval.UseGraphicalAttributes = True
```
VcGantt1.CalendarCollection.Update

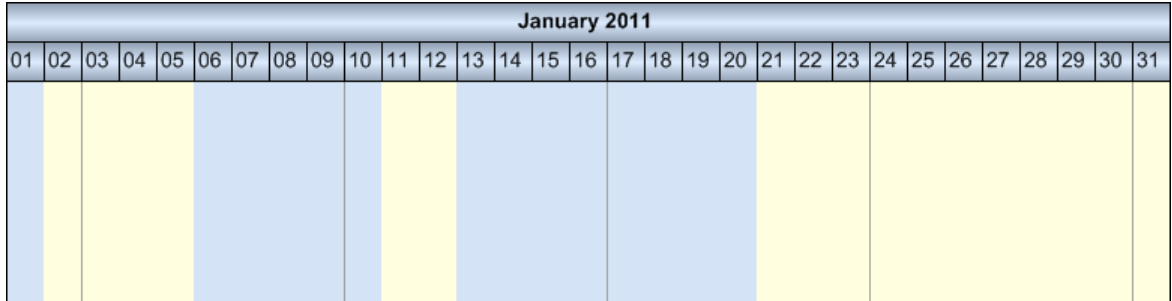

The below sample shows how to define a week where Monday to Friday are a working time while the weekend is free of work. The options introduced so far do not suffice for this; an object of the type **VcCalendarProfile** is required.

**Please note:** In VARCHART XGantt, VcCalendarProfile objects can be defined on a global or on a local level. Local calendar profile objects can only be used in the calendar in which they were defined, while global objects simultaneously can be used in different calendars. In our programming samples, merely local calendar profile objects are used. In terms of functions, local calendars do not differ from global ones. If a local and a global profile of identical names were created, within the corresponding calendar only the local profile is addressed; the global profile cannot be accessed.

A **calendar profile** of the type **vcWeekProfile** allows to describe working and non-working times of the days of a week. A week profile becomes effective only after it was added to the interval collection of the calendar. Setting **StartDateTime** and **EndDateTime** can be omitted, since we want our settings to be valid for the complete period of the calendar without any restriction. The calendar profiles of the pre-set names **<WORK>** and **<NONWORK>** have a defined meaning: they are used to allocate working and nonworking times.

```
'Defining a week profile
Dim calendar As VcCalendar
Dim interval As VcInterval
Dim calendarProfile As VcCalendarProfile
Set calendar = VcGantt1.CalendarCollection.Add("CompanyCalendar1")
VcGantt1.CalendarCollection.Active = calendar
Set calendarProfile = 
calendar.CalendarProfileCollection.Add("WeekProfile")
calendarProfile.Type = vcWeekProfile
```

```
VcGantt1.TimeScaleCollection.FirstTimeScale.Section(0).CalendarGridEx(0)
.UseGraphicalAttributesOfIntervals = True
Set interval = calendarProfile.IntervalCollection.Add("Mo-Fr")
interval.CalendarProfileName = "<WORK>"
interval.StartWeekday = vcMonday
interval.EndWeekday = vcFriday
Set interval = calendarProfile.IntervalCollection.Add("Sa")
interval.CalendarProfileName = "<NONWORK>"
interval.BackColorAsARGB = &HFFFFF69F
interval.StartWeekday = vcSaturday
interval.EndWeekday = vcSaturday
Set interval = calendarProfile.IntervalCollection.Add("Su")
interval.CalendarProfileName = "<NONWORK>"
interval.BackColorAsARGB = &HFFFBD3AA
interval.StartWeekday = vcSunday
interval.EndWeekday = vcSunday
Set interval = calendar.IntervalCollection.Add("StandardWeek")
interval.CalendarProfileName = "WeekProfile"
```
Distinguishing working and non-working times within a single day requires a day profile that allows to specify a precise clock time, for example from 8.00 h to 12.00 h am and from 1.00 h to 5.00 h pm. Since a day profile newly created consists of working time only, any interruption is to be defined as a non-working interval.

```
'Defining a day profile 
Dim interval As VcInterval
Dim calendarProfile As VcCalendarProfile
Set calendarProfile = 
calendar.CalendarProfileCollection.Add("DayProfile")
calendarProfile.Type = vcDayProfile
Set interval = calendarProfile.IntervalCollection.Add("Interval_1")
' 00:00-8:00
interval.CalendarProfileName = "<NONWORK>"
interval.S\\ tartTime = "1.1.2011 0:00"interval.FndTime = "1.1.2011 8:00"Set interval = calendarProfile.IntervalCollection.Add("Interval_2")
' 12:00-13:00
interval.CalendarProfileName = "<NONWORK>"
interval.startTime = "1.1.2011 12:00"interval.FndTime = "1.1.2011 13:00"Set interval = calendarProfile.IntervalCollection.Add("Interval_3")
' 17:00-24:00
interval.CalendarProfileName = "<NONWORK>"
interval.StartTime = "1.1.2011 17:00"
interval.FndTime = "1.1.2011 00:00"
```
The clock time is set by the object **DateTime**. The date fraction is ignored since it is meaningless in this context. The date only needs to be set in the constructor, to set a value to all parameters required by the constructor. In **Interval\_3** it is important to specify 0 h instead or 24 h, since the latter is not accepted in the **DateTime** object.

Recurring days of a year, such as **New Year's Eve** on the 1st of January or **Christmas** and **Boxing Day** on the 25th and 26th of December are defined by a calendar profile which covers a whole year.

#### **Example Code**

```
'Setting a profile of fixed annual holidays
Dim calendarProfile As VcCalendarProfile
Dim interval As VcInterval
Set calendarProfile = 
calendar.CalendarProfileCollection.Add("YearProfile")
calendarProfile.Type = vcYearProfile
Set interval = calendarProfile.IntervalCollection.Add("New Year")
interval.CalendarProfileName = "<NONWORK>"
interval.DayInStartMonth = 1
interval.StartMonth = vcJanuary
interval.DayInEndMonth = 1
interval.EndMonth = vcJanuary
Call SetAppearanceForHolidays(interval)
Set interval = calendarProfile.IntervalCollection.Add("Christmas")
interval.CalendarProfileName = "<NONWORK>"
interval.DayInStartMonth = 25
interval.StartMonth = vcDecember
interval.DayInEndMonth = 26
interval.EndMonth = vcDecember
Call SetAppearanceForHolidays(interval)
```
To avoid repeated settings that produce identical appearances of holidays, we collect the calls in a method named **SetAppearanceForHolidays**:

#### **Example Code**

```
'Method to set the visual appearance of holidays 
Private Sub SetAppearanceForHolidays(ByVal interval As VcInterval)
 interval.BackColorAsARGB = &HFFFFA4A4
  interval.Pattern = vcWeavePattern
  interval.PatternColorAsARGB = &HFF404040
  interval.LineColor = &HFF808080
  interval.LineThickness = 1
  interval.LineType = vcSolid
  interval.UseGraphicalAttributes = True
End Sub
```
**Please note:** The color properties become effective only in those intervals, the CalendarProfileName of which was set either to **<WORK>** or to **<NONWORK>**. In addition, the interval property **UseGraphicalAttribute**

needs to be set to **true**. The same is valid for the calenderGrid property **Use-GraphicalAttributesOfIntervals**.

Floating holidays such as Easter, and other holidays that depend on them have to be calculated for each year and need to be assigned to the calendar as fixed dates. The below method is very useful for this:

```
'Method to find floating holidays 
Const AshWednesday = 0
Const GoodFriday = 1
Const EasterSunday = 2
Const EasterMonday = 3
Const FeastOfCorpusChristi = 4
Const AscensionOfChrist = 5
Const WhitSunday = 6
Const WhitMonday = 7
Const CentralEuropeanSummerTimeStart = 8
Const CentralEuropeanSummerTimeEnd = 9
Private Function calculateAnniversaryForYear(ByVal year As Integer, 
ByVal specialDay As Integer) As Date
   Dim g As Integer
   Dim c As Integer
   Dim h As Integer
   Dim i As Integer
   Dim j As Integer
   Dim month As Integer
   Dim day As Integer
   Dim dayOffset As Integer
   g = year Mod 19
   c = year Mod 100
   h = (c - c / 4 - (8 * c + 13) / 25 + 19 * g + 15) Mod 30
   i = h - (h / 28) * (1 - (29 / (h + 1)) * ((21 - g) / 11))j = (year + year / 4 + i + 2 - c + c / 4) Mod 7
   month = 3 + (i - j + 40) / 44day = i - j + 28 - 31 * (month / 4)
   dayOffset = 0 Select Case specialDay
      Case AshWednesday
        dayOffset = -40 Case GoodFriday
        dayOffset = -2 Case EasterSunday
         dayOffset = 0
       Case EasterMonday
         dayOffset = 1
       Case AscensionOfChrist
         dayOffset = 39
       Case WhitSunday
        dayOffset = 49 Case WhitMonday
         dayOffset = 50
       Case FeastOfCorpusChristi
         dayOffset = 60 Case CentralEuropeanSummerTimeStart
```

```
month = 3day = 31 - Weekday("31.3" + yearConvert + 1)
       Case CentralEuropeanSummerTimeEnd
        month = 10day = 31 - Weekday("31.10" + yearConvert + 1)
    End Select
       Dim tmpDate As Date
      tmpDate = day & "." & month & "." & year calculateAnniversaryForYear = tmpDate + dayOffset
End Function
```
In the next step, the week profile and the holiday profile are assigned to the calendar as intervals. Then the floating holidays are calculated and assigned to the calendar in the same way:

```
'Assembling the week profile, the holiday profile and the floating 
holidays into an interval 
Set interval = calendar. IntervalCollection.Add ("Weekly Pattern")
interval.CalendarProfileName = "WeekProfile"
Set interval = calendar. IntervalCollection. Add ("Yearly Pattern")
interval.CalendarProfileName = "YearProfile"
Dim startYear As Integer
Dim endYear As Integer
startYear = year(VcGantt1.TimeScaleStart)
endYear = year(VcGantt1.TimeScaleEnd)
Dim i As Integer
For i = startYear To endYear Step i + 1Set interval = calendar.IntervalCollection.Add("GoodFriday " & i)
    interval.CalendarProfileName = "<NONWORK>"
   interval.StartDateTime = calculateAnniversaryForYear(i, GoodFriday)
    interval.EndDateTime = calculateAnniversaryForYear(i, EasterMonday)
    'interval.StartDateTime
    Call SetAppearanceForHolidays(interval)
   Set interval = calendar. IntervalCollection. Add ("EasterMonday " & i)
    interval.CalendarProfileName = "<NONWORK>"
   interval.StartDateTime = calculateAnniversaryForYear(i, EasterMonday)
    interval.EndDateTime = interval.StartDateTime
    Call SetAppearanceForHolidays(interval)
    Set interval = 
calendar.IntervalCollection.Add("FeastOfCorpusChristi_" & i)
    interval.CalendarProfileName = "<NONWORK>"
   interval.S \text{tartDateTime} = calculate \text{AndreAn} \text{rizerYear}(i,FeastOfCorpusChristi)
    interval.EndDateTime = interval.StartDateTime
    Call SetAppearanceForHolidays(interval)
   Set interval = calendar.IntervalCollection.Add("AscensionOfChrist " &
i)
    interval.CalendarProfileName = "<NONWORK>"
    interval.StartDateTime = calculateAnniversaryForYear(i, 
AscensionOfChrist)
    interval.EndDateTime = interval.StartDateTime
```

```
 Call SetAppearanceForHolidays(interval)
  Set interval = calendar. IntervalCollection.Add ("WhitMonday " \& i)
    interval.CalendarProfileName = "<NONWORK>"
   interval.StartDateTime = calculateAnniversaryForYear(i, WhitMonday)
   interval.EndDateTime = interval.StartDateTime
   Call SetAppearanceForHolidays(interval)
Next
```
VcGantt1.CalendarCollection.Update

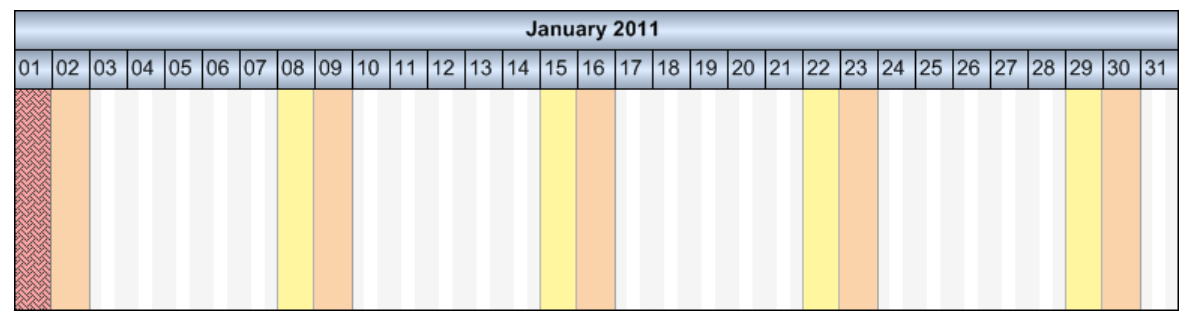

These are the steps in summary that are required to put assemble a calendar. Depending on the requirements single steps may be omitted:

- 1. Creating day profiles of different working days
- 2. Assembling a week profile by using the day profiles
- 3. Defining a holiday profile
- 4. Assigning the week profile and the holiday profile to the interval collection of the calendar
- 5. Assigning additional dates (e.g. floating holidays) to the interval collection

The interval object allows to define periods that can be interpreted as working time or as non-working time. The periods are distinguished to be **<WORK>** or **<NONWORK>** by the **CalendarProfileName** property. By this property, a calendar can also refer to other existing profiles and adopt their settings. When setting this property please take into account that only certain profile types can be assigned, depending on the interval type. The interval type implicitly is selected by the chosen profile type. The pre-set default value of the **calendar profile**, which is **vcDayProfile**, can be modified by a corresponding setting initially, that is, before defining intervals.

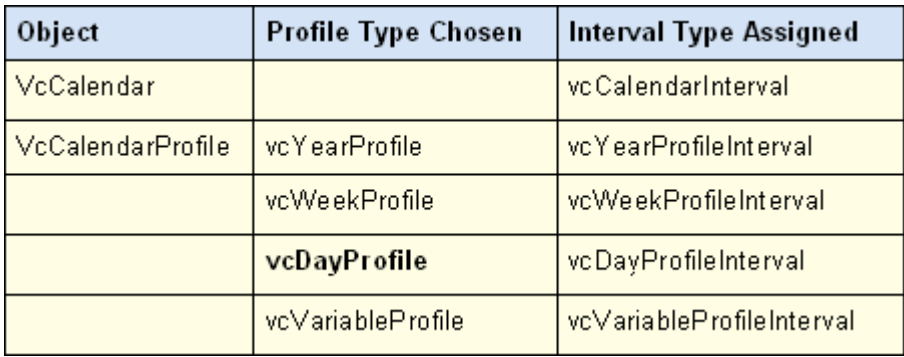

The profile type suggests the allowed interval type. For example, a day profile always requires intervals of the type **vcDayProfileInterval**.

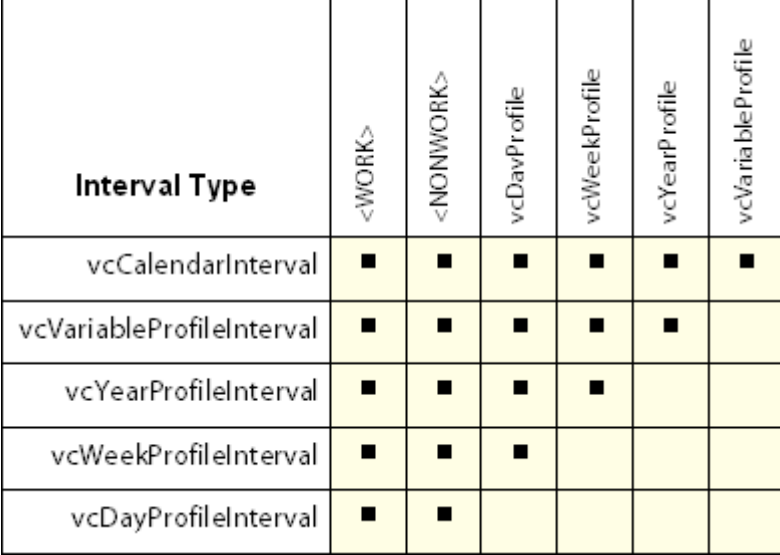

Calendar profiles can show the types **day profile, week profile, year profile** and **variable profile**. In a day profile, intervals can only be defined by clock times that range within the limits of a day. A week profile holds day profiles to apply on certain days. A year profile assigns selected day profiles that apply to a single recurring day or to a couple of recurring days. A variable profile contains a sequence of different working times. Depending on the interval types **vcCalendarInterval, vcDayProfileInterval, vcWeekProfile-Interval, vcYearProfileInterval** and **vcVariableProfileInterval** only some properties of the object are of relevance. The below table maps profile types and relevant properties.

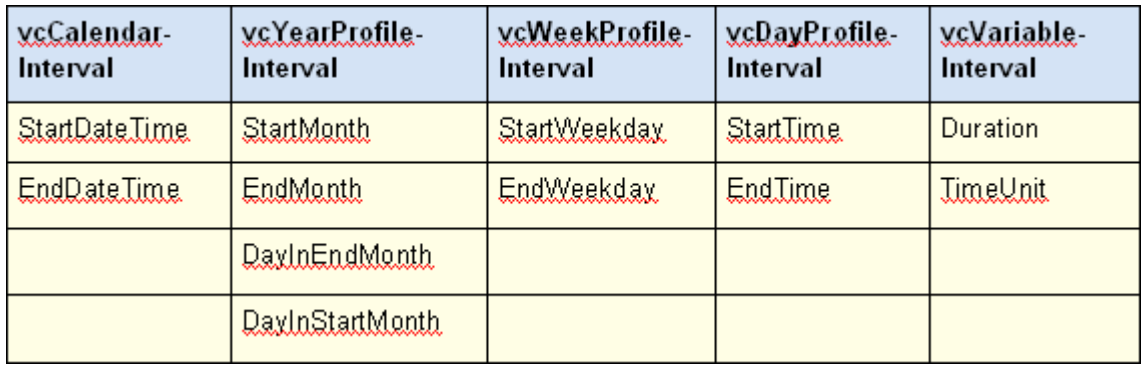

A **CalendarInterval** describes a unique time span in a precisely defined interval. Example: May 5th, 2010 from 11:30 h to September, 15th 2010 17:00 h.

A **YearProfileInterval** allows to define days or a time spans that recur once a year. Example: May 1st or December, 24th - 26th.

A **WeekProfileInterval** handles a single or several days of a week. Example: Saturday, or Monday - Friday.

A **DayProfileInterval** deals with time specifications that range within a day. Example: 8.00 h to 17.00 h.

A **VariableProfile** describes a time span without referring to a defined date or time. The unit of the time span may be days, hours, minutes or seconds and is specified by the property TimeUnit of the interval object. Example: 4 hours.

# **How to Calculate with Calendars**

Calculations in a calendar are not necessarily visible in the time scale. The method **AddDuration** of the object **Calendar** calculates the final date from the start date and the specified number of working time units while taking into account non-working periods. Passing time units of negative signs will result in calculating the start date from a given end date. The method **CalcDuration** being a complement of the method AddDuration calculates the number of working time units (duration) from a given start and an end date.

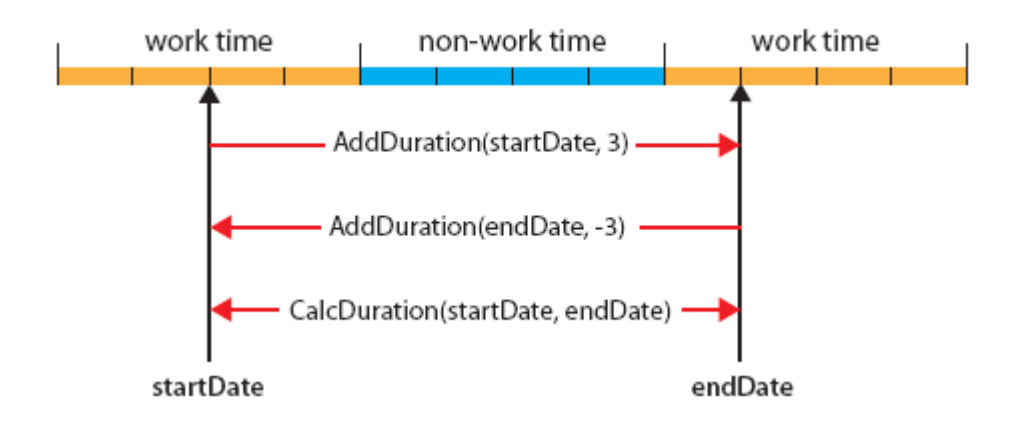

### **How the Calculating Methods Work**

**Please note:** Working time units specified as days, hours, minutes or seconds need to correspond to what was defined by the property TimeUnit of the VcGantt object.

The method **AddDuration** ensures, that the dates calculated always are located in a working time interval. At the same time, a backward calculation does not necessarily provide a result equal to the source value of the forward calculation, if the source value had been situated in a non-working time.

### **Limited Reversibility of calculations**

When activities are interactively created or modified, VARCHART XGantt automatically cares that activities cannot start or finish within non-working times. If you wish the behavior to be consistent while creating or modifying nodes by the API, you need to ensure this by manually correcting the start or end date. For this, a start date being situated in a non-working time needs to be moved to the beginning of the succeeding working time interval, and an end date correspondingly to the end of the previous working time interval. There are methods to identify the limits of intervals. They are discussed in detail in the below chapter.

### **Example Code**

```
If calendar.IsWorktime(StartDate) = False Then
    StartDate = calendar.GetNextIntervalBorder(StartDate)
End If
If calendar.IsWorktime(EndDate) = False Then
   EndDate = calendar.GetNextIntervalBorder(EndDate)
End If
```
### **Daylight Saving Time**

VARCHART XGantt automatically supports daylight saving time. In central Europe, DST starts on the last Sunday in the month of March and finishes on the last Sunday in the month of October. On the start of DST the clocks are put forward from 2:00 h to 3:00 h and at its end they are put back from 3:00 h to 2:00 h.

Start of daylight saving time:

| $\overline{00}$<br>n | <b>110</b> | 00 | 00<br>$\Omega$ | - |
|----------------------|------------|----|----------------|---|
|----------------------|------------|----|----------------|---|

End of daylight saving time:

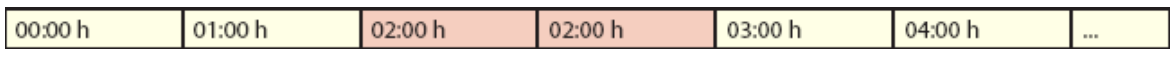

On the start day of daylight saving time, the method **calcDuration** retrieves a time span of 23 hours while on its final day, 25 hours are returned, if **TimeUnit** is set to hours. If set to days, the time span in both cases will be exactly 1 day.

## **Retrieving the Limits of Time Intervals**

The methods of the **Calendar** object to retrieve the limits of a time interval **GetStartOfInterval, GetNextIntervalBorder** and **GetPreviousInterval-Border** allow to iterate over working time intervals and non-working time intervals. The results returned are relative and refer to a reference date which is passed by the methods as a parameter.

A date can be checked for being located in a working time or in a nonworking time by the method **IsWorkTime** of the Calendar object. Although the start date of a new interval equals the end date of the previous one, the start date always belongs to the new interval (open to the right).

The methods **GetEndOfPreviousWorkTime** and **GetStartOfNextWork-Time** do not provide new options but merely simplify the handling of working time intervals.

In the below programming sample, the time intervals of the calendar are retrieved and written to a file. Beside, the working time available in the given period is calculated:

```
Private Sub writeCalendarIntervalsToFile(ByVal filename As String, ByVal 
calendar As VcCalendar, ByVal startDate As Date, ByVal endDate As Date, 
ByVal listWorkIntervals As Boolean, ByVal listNonWorkIntervals As 
Boolean)
Dim tmpStartDate As Date
Dim nextStartDate As Date
Dim totalWorkTime As Integer
Open filename For Output As #1
Print #1, "Time Intervals of " & calendar.Name & "between " & startDate 
\& " - " \& endDate
```

```
 tmpStartDate = startDate
    Do While tmpStartDate < endDate
      nextStartDate = calendar.GetNextIntervalBorder(tmpStartDate)
      If tmpStartDate = nextStartDate Then
         nextStartDate = endDate
      End If
      If nextStartDate > endDate Then
         nextStartDate = endDate
      End If
      If calendar.IsWorktime(tmpStartDate) Then
         If listWorkIntervals Then
            Print #1, "WorkInterval" & " " & tmpStartDate & " " & 
nextStartDate
         End If
      Else
           If listNonWorkIntervals Then
             Print #1, "NonWorkInterval" & " " & tmpStartDate & " " & 
nextStartDate
          End If
      End If
       tmpStartDate = nextStartDate
Loop
    totalWorkTime = calendar.CalcDuration(startDate, endDate)
     Print #1, "Total work time: " & totalWorkTime & " Units"
Close #1
End Sub
```
**Please note:** Intervals in the calendar can be specified as exactly as by seconds and may comprise an interval of 137 years (ulong in seconds) at maximum.

#### **Code to Write Intervals to a File**

```
Call writeCalendarIntervalsToFile("C:\text.txt", calendar, 
VcGantt1.TimeScaleStart, VcGantt1.TimeScaleEnd, True, True)
Time Intervals of CompanyCalendar 1 between
01.01.2011 00:00:00 - 01.01.2012 00:00:0001.01.2011 00:00:00 - 02.01.2011 00:00:00 non-work time
02.01.2011 00:00:00 - 03.01.2011 00:00:00 non-work time
03.01.2011 00:00:00 - 03.01.2011 08:00:00 non-work time
03.01.2011 08:00:00 - 03.01.2011 12:00:00 work time
03.01.2011 12:00:00 - 03.01.2011 13:00:00 non-work time
03.01.2011 13:00:00 - 03.01.2011 17:00:00 work time
03.01.2011 17:00:00 - 04.01.2011 00:00:00 non-work time
04.01.2011 00:00:00 - 04.01.2011 08:00:00 non-work time
04.01.2011 08:00:00 - 04.01.2011 12:00:00 work time
04.01.2011 12:00:00 - 04.01.2011 13:00:00 non-work time
```
04.01.2011 13:00:00 - 04.01.2011 17:00:00 work time 04.01.2011 17:00:00 - 05.01.2011 00:00:00 non-work time ... 30.12.2011 00:00:00 - 30.12.2011 08:00:00 non-work time 30.12.2011 08:00:00 - 30.12.2011 12:00:00 work time 30.12.2011 12:00:00 - 30.12.2011 13:00:00 non-work time 30.12.2011 13:00:00 - 30.12.2011 17:00:00 work time 30.12.2011 17:00:00 - 31.12.2011 00:00:00 non-work time 31.12.2011 00:00:00 - 01.01.2012 00:00:00 non-work time

Total work time: 2064 Units

# **3.13 Interaction Events**

During drag & drop interactions with the live update being enabled, receiving and processing information on the object would be quite useful.

In the default behavior, no feedback is given as to the status of the concerned object. Only when the mouse key is released, information on the old (before pressing the mouse key) and the new (after having released the mouse key) status is given by an **ObjectModifying** event. In addition, an **ObjectModified** event indicates that the operation is finished internally.

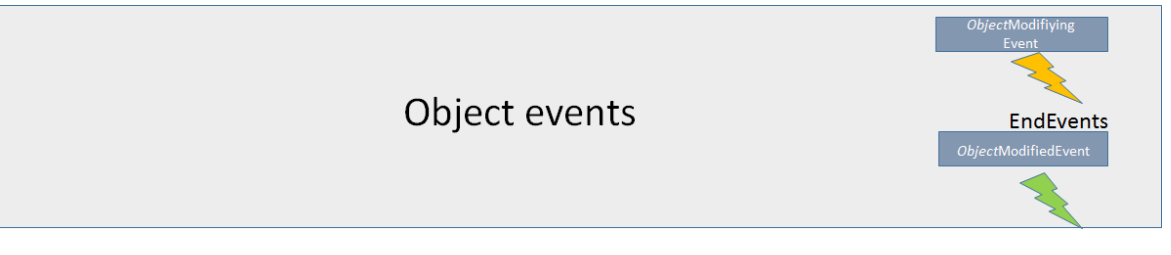

To solve this problem of not receiving information during mouse interactions, use the Interaction events that accompany and describe the interaction. Moreover, the object events' time of calling and frequency were modified as of XGantt version 5.0.

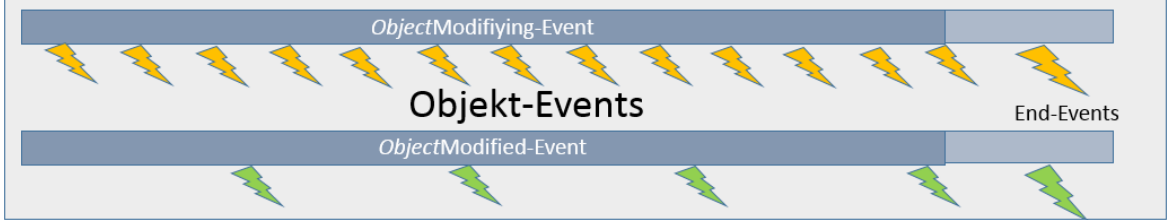

## **Interactions involved**

We will explain events that describe the process of an interaction in VARCHART XGantt and the objects involved in greater detail, i.e. "Drag(Drop)" events during interactions that

- start with pressing the left mouse key at an object
- carry out movements with the mouse key being pressed
- end with releasing the left mouse key
- are treated in the course of "Live Update"

# **Terminology**

For a better understanding we'd like to further explain some terms that are used in the text.

### **Object Events**

Object events, such as **VcDateLineModifying, VcDateLineModified, VcNode¬Modifying, VcNode¬Modified** etc., are events, that, according to the practice already known up to now, are thrown at the end of an action during the addressed interactions.

### **Live Update**

Live update means that a "Drag Drop" action causes a "What if the object was updated here?"scenario to be shown permanently, this resulting in processing different contexts, such as direct or dependent functionalities during an interaction, at different times. If, for instance, a node is being moved, this results in modifying various data and the node's position, this in turn resulting in modifying the histogram curves or the summary bars, for instance. Depending on the settings in the Live Update dialog, the modifications will either come into effect at once or after hovering with the mouse a time span to be specified or at the end of the action on releasing the mouse key.

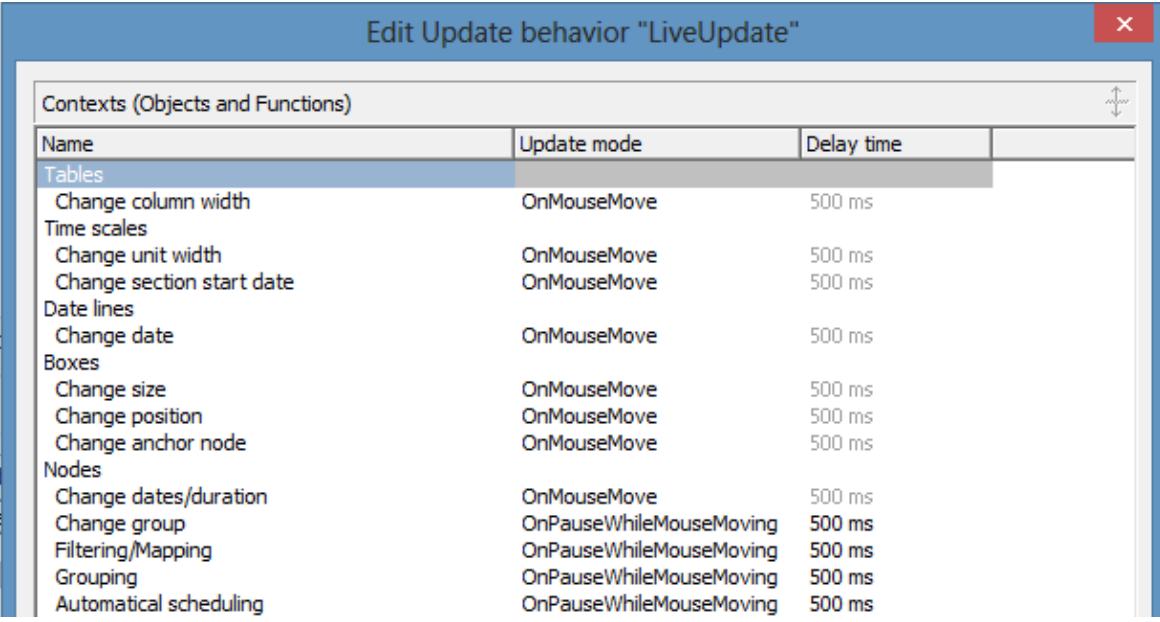

**Example**: What does the updates look like if the update behavior "OnMouseMove" is selected for the moving of nodes?

### **Immediate effects on the node:**

- every date value of the node
- filters are evaluated, thus causing other colors, e.g., to appear in the table area
- osummary bars
- histogram curves

### **Modifications after a waiting period (500 ms)**

- positioning the node in a group, for instance
- optimization with corresponding layout of the node order

Only updates that are necessary and meaningful in the total context of the action should be carried out, because otherwise the chart would become too restless.

## **InInteraction Events**

From VARCHART XGantt 5.0 SR3 onward, object events can be processed already while the interaction is running, this objects being called InInteraction events.

Important: Be sure **to enable** the InInteraction events beforehand, either by the property **VcGantt.InInteractionEventsEnabled = true** or on the **General** property page.

Please note that when talking about interactions with nodes in the real mode, we will call the display object **Real (node)** and the data element in the chart **Chart** node. The chart node is not visible during the live interaction in the chart area because it will be replaced temporarily by the real node there, its presence, however, affecting the diagram in terms of ribbon height, optimization, colors in the table area etc.

This way, according information on the normal objects are delivered during the interaction matching with the displayed phantom or real node.

When a node is moved, every snapping into place of the node (depending on its time unit and increment) causes a **VcNodeModifying** to be thrown (yellow lightnings). The real node shows the possible position and the possible layout and describes this status by the **VcNodeModifying** event. The node (e.Node) being passed in the event args, represents the real node's status.

**Important**: This is why queries for properties of the chart nodes don't make sense or are not possible. Only the properties **get/setDataField, AllData, ID** can be retrieved or set.

If, depending on the selected updating context, e.g. "On pause while mouse moving", the real object is updated, this will be indicated by the **Modified**
event (green lightning). This can but doesn't have to happen at the same time as the Modifying events.

If a node is moved while the updating behavior "On mouse move" is selected, both events will appear at the same time.

To sum up the facts:

- If a node is moved, its modification, indicated by the real node, will be permanently described by the VcNodeModifying event.
- Modifications of the chart node are indicated by the VcNodeModified event.
- When the interaction is finished, upon releasing the mouse key, the concluding event pair, consisting of the **VcNodeModifying** and the **VcNodeModified** event are provided.

The concerned objects in events that use real nodes are the real objects.

In the last **VcNodeModifying** event, the chart node (as opposed to the previous **VcNodeModifying** events) with the values that were last set during the interaction is provided, i.e. the status at the time of the last small green lightning. **e.OldNode** of the EventArgs describes the status at the beginning of the action. This way, the start and end status of the interaction can be compared.

As always, the chart node is available in the last VcNodeModified event and all internal processes are finished.

## **Interaction Events**

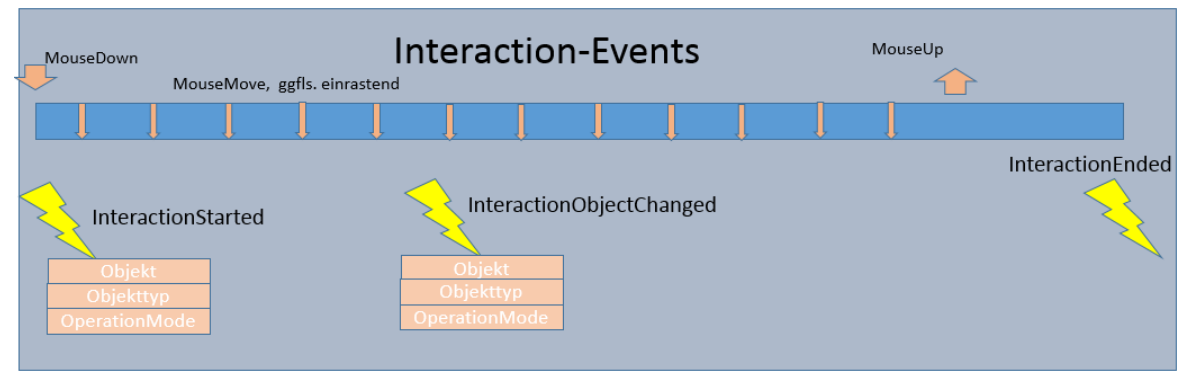

As described above, the object events are now thrown during and at the end of an interaction. The signature of the event handler, e.g. of the **VcNodeModifying** event don't differ there. But how to recognize whether the event has been thrown during or at the end of an interaction?

This could be important, because not every modification resulting from a mouse movement, for instance, is to be stored to a data base: This would cause too much time-consuming effort. Of course, the data shall only be stored after the action was finished.

This problem can be solved now by some new events that accompany and describe the interaction and can be evaluated in the object events during the interaction.

As soon as the left mouse key is pressed, the **VcInteractionStarted** event delivers information on the object the mouse key is standing on (object and object type) and on what is happening with the object. Everything that is needed for the interaction can be prepared.

**Tip**: The update behavior can also be switched object- and context-specific here. In an extreme case, one could have one node react completely dynamical and another one with a blue phantom frame. Moreover, an according setting (**InInteractionEventsEnabled**) allows for an individual decision about whether the object events are to come also during the interaction or not.

#### **Example: Node**

By

- Object: NodeObject
- Type: vcObjTypeNodeInDiagram
- OperationMode: vcIIMMoveNode
- upon pressing the left mouse key, the **VcInteractionStarted** event shows that the moving of a node in the chart has started.
- Information or elements that ought to accompany the interaction can be initialized here.
- **Creating Objects**
- In some interactions, there's no object available initially, e.g. when creating nodes or boxes. In this case, the event **VcInteractionObjectChanged** comes as soon as the object was created internally, being the real chart node where nodes are concerned.
- The end of the action is indicated by the **VcInteractionEnded** event. Every additional element having been used during the interaction can be removed here.
- When new objects are created with Interaction events, the process is as follows:
- VcInteractionStarted
- VcInteractionObjectChanged
- Modifying/Modified Events, showing modifications when creating an element
- Creating und Created Events
- VcInteractionEnded.

### **InInteraction Events activated during the interaction**

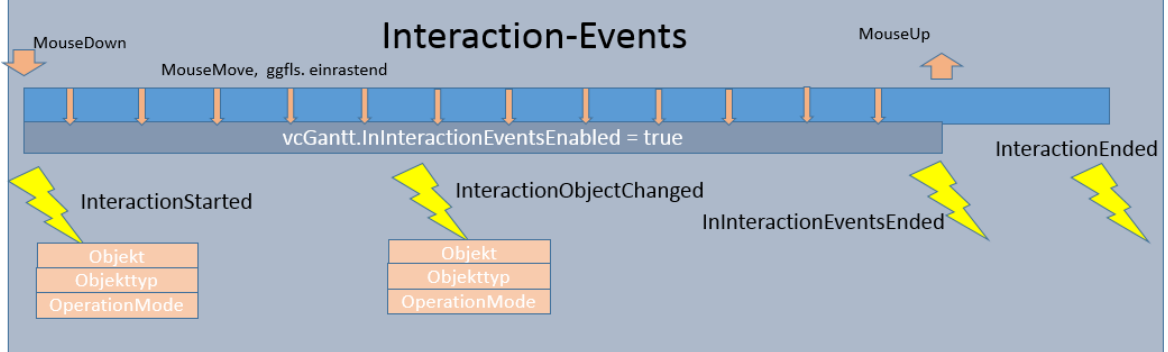

When the Interaction events are also enabled during the interaction (**vcGantt.InInteractionEventsEnabled = true**), there will be an additional event indicating the end of these events upon releasing the mouse key: **VcInInteractionEventsEnded**.

This makes it easy to differentiate the object events being thrown during the interaction from those that are thrown at the end of the interaction. If this event is thrown, the next object event will be the concluding event.

### **Possible Scenarios**

In other words, there are two possible conditions when using Interaction events.

Controlling an interaction with:

- InInteraction Events being switched off
- InInteraction Events being switched on

#### **Cooperation with the events of the involved objects while the InInteraction events are deactivated**

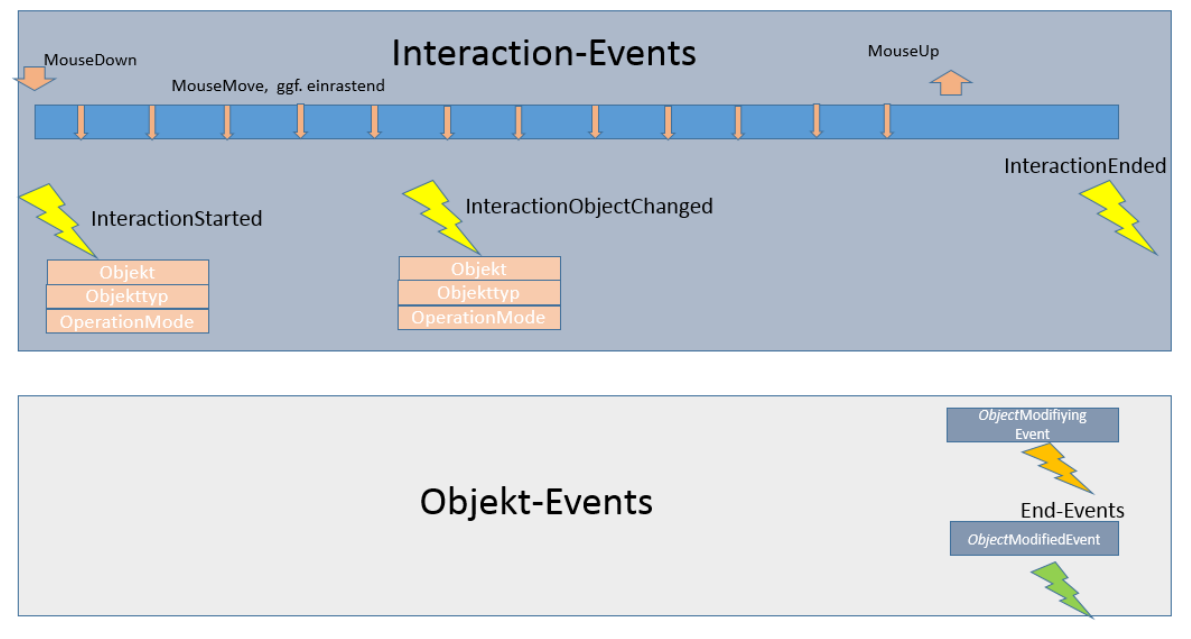

The screenshot shows how the Interaction (yellow lightnings) and the object events (ochre and green lightning) cooperate when InInteraction events are switched off (**vcGantt.InInteractionEventsEnabled = false**):

The interaction is started which is indicated by the **InteractionStarted** event.

When releasing the mouse key, the object events appear first, e.g. **VcNodeModifying** and **VcNodeModified** with a node. In other words this is the old behavior regarding object events so that existing code in the object events doesn't have to be modified if the InInteraction events are not used.

The end of the interaction is indicated by the **VcInteractionEnded** event.

### **Cooperation with the events of the involved objects while the InInteraction events are activated**

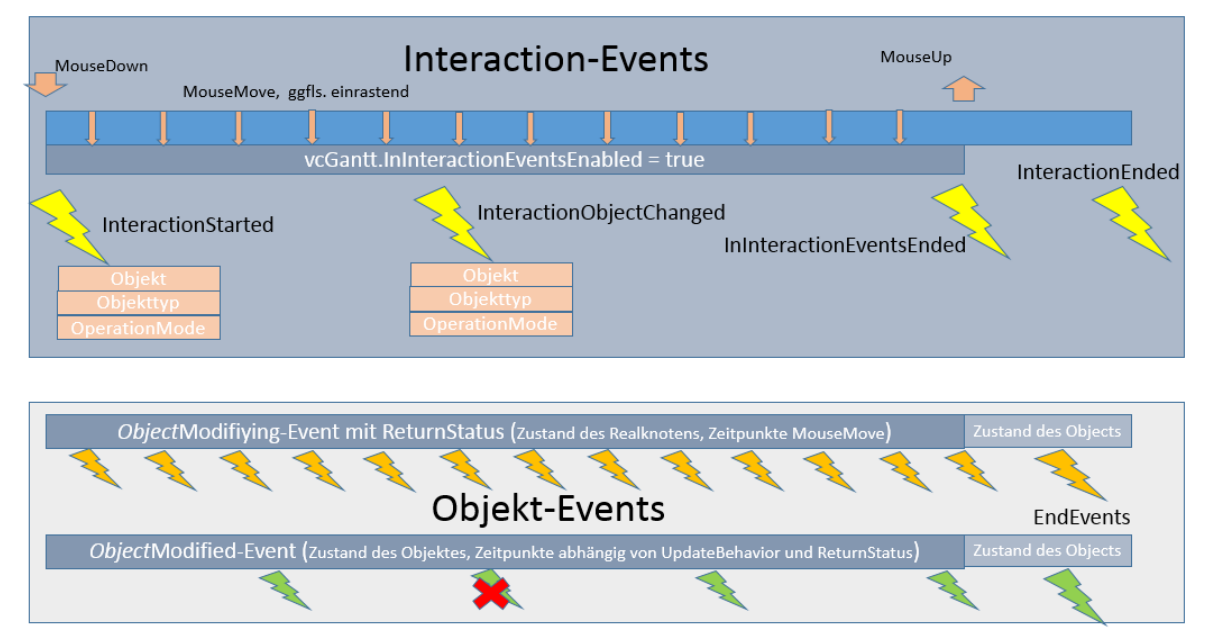

If the InInteraction events are used, the following events appear:

- **VcInteractionStarted** upon pressing the left mouse key
- Modifying and Modified events while the mouse is moved
- **VcInInteractionEventsEnded** and afterwards the finishing object events when the left mouse key is released
- **VcInteractionEnded** to indicate the end of the interaction.

#### **Example**: Moving a node:

The interaction starts when the left mouse key is pressed while the mouse cursor is at a node. The event **VcInteractionStarted** appears.

The events appearing upon moving the mouse indicate the status of the real node (**VcNodeModifying**) and while updating (**VcNodeModified1>) the chart node.**

**When the mouse key is released, the VcInInteractionEventsEnded** event appears

The object events **VcNodeModifying** and **VcNodeModified** indicate the status of the chart node at the end of the interaction.

The last to appear is the **VcInteractionEnded** event.

### **Example: Behavior of the object events when the node update behavior "On mouse move" is set**

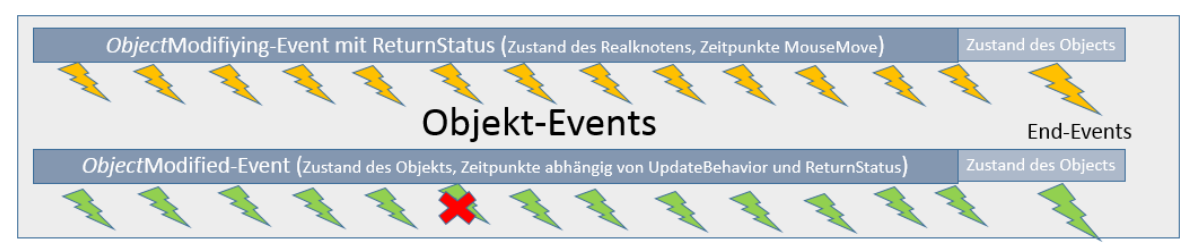

Since the **VcNodeModifying** event allows for the EventReturnstatus (e.ReturnStatus) to be modified, this can now also be done during the interaction.

So, if e.ReturnStatus = ReturnStatusFalse indicates that the provided data are not "valid", the object in the chart will not be refreshed with the next possible update and the according **VcNodeModified** event will not be thrown.

This is visualized by the object remaining at its old place and the current position being still indicated by the phantom.

The status of objects visualized by reals (currently only nodes and node boxes) is indicated as follows:

The current position is visualized by a brightened real, the values of which also still being provided in the events.

The last valid status, i.e. the last one not returning ReturnStatusFalse as e.ReturnStatus, is indicated by another real, that quasi "gets stuck" there; this way both pieces of information are being visualized.

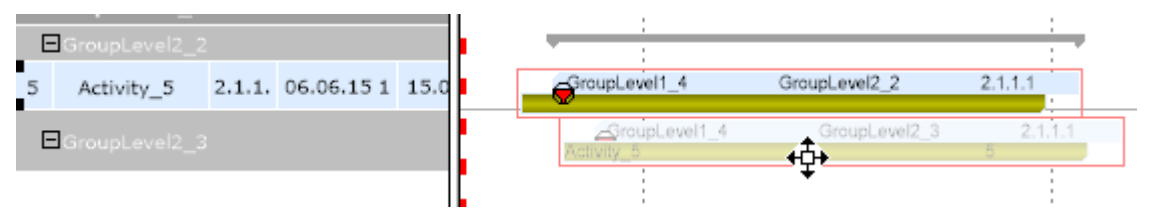

At the node, the values of the last valid status, i.e. that of the stuck real, correspond to the **e.OldNode** in the **VcNodeModifying-Event**

If the last **VcNodeModifying** event before the **VcInInteractionEventsEnded** was finished with ReturnStatusFalse, the last valid state will be provided in the End events.

There it can be decided whether to accept this state or not. If in the End event ReturnStatusFalse is set, the original start status will be restored.

**Practical Tip:** We recommend to create an "accompanying InteractionInfo" object that provide the needed information on the interaction in the events and can be evaluated accordingly.

# **3.14 Interaction Events**

## **3.15 Layers**

A layer represents a specific point in time (symbol or bitmap layers) or a timespan (rectangle, wedge-shaped or line layers).

Activities are graphically displayed by one or more layers. If an activity comprises several layers, the layers are drawn on top of each other, starting by the layer of lowest priority and finishing by the layer of highest priority.

For each layer a filter is used. By using filters, you can assign a layer to only those activities that fulfill the filter conditions.

The layers can have different patterns, background pattern colors and/or annotations. In addition, they can be of varying heights and offsets, vertically or horizontally, so all layers that belong to a node have a chance to be visible.

In the **Specify Bar Appearance** dialog box, you can define layers. All layers existing are displayed here, in the order of their drawing priority.

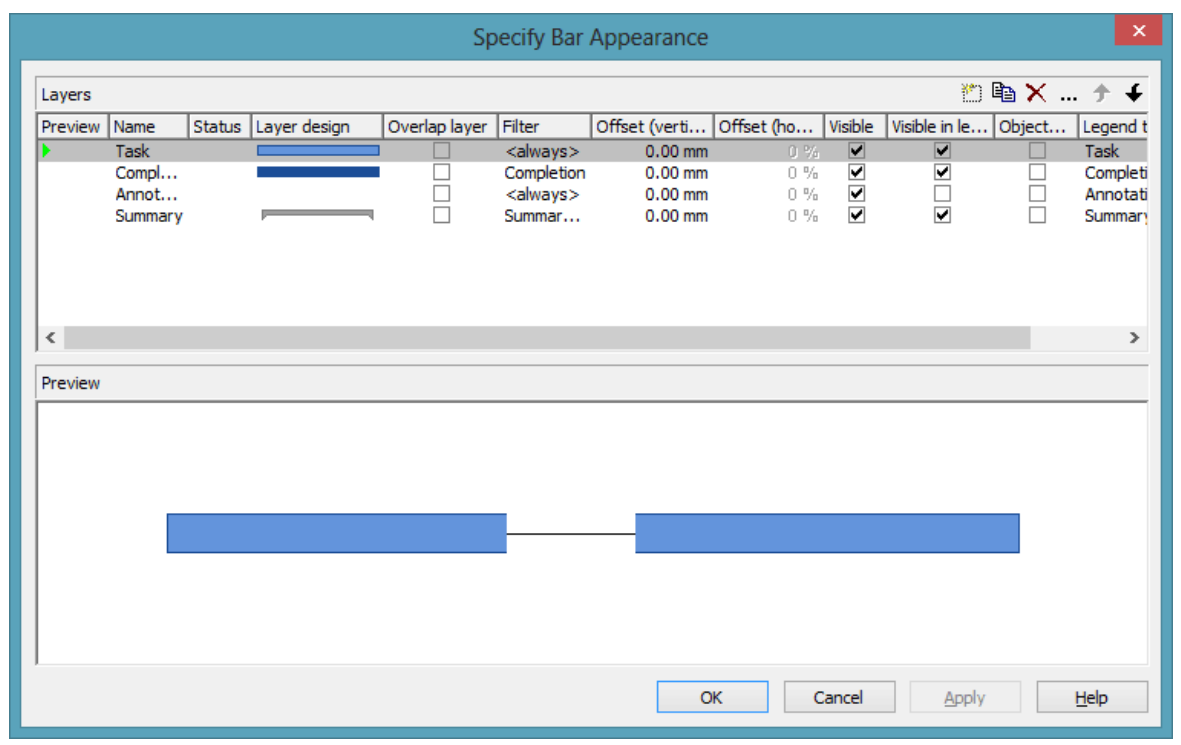

By the buttons in the top right corner of the dialog you can add  $\left(\begin{matrix} \bullet & \bullet \\ \bullet & \bullet \end{matrix}\right)$ , copy  $(\mathbb{B})$ , delete  $(\mathsf{X})$  or edit a layer  $(\mathbb{B})$ .

To edit a layer, please select it from the list, click on the **Edit layer** button ( $\cdots$ ) or double-click on the desired layer graphics in the column **Layer design**. The **Edit Layer** dialog box will open where you can edit the graphical attributes of the layer.

### **152** Important Concepts: Layers

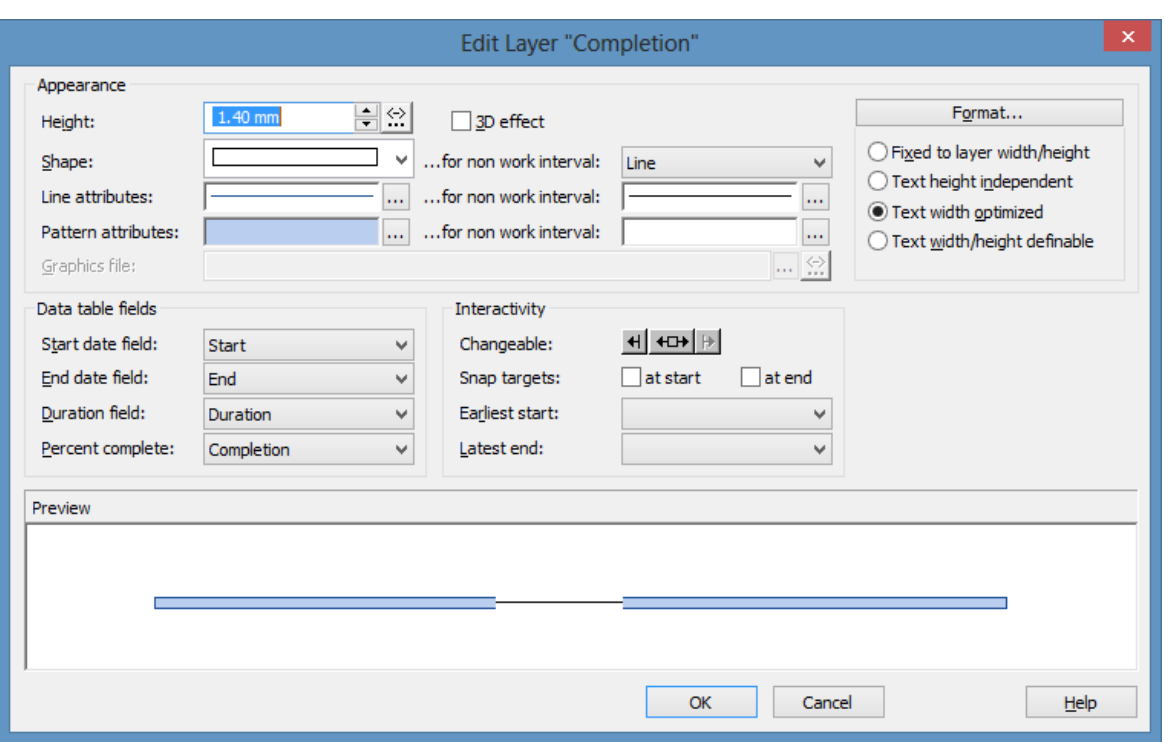

### **Applying filters to layers**

By using filters, you can have layers assigned to specific nodes only, depending on the data of the layer.

To edit a filter, in the **Specify Bar Appearance** dialog box please click on the **Filter** field. Two buttons will appear. Click on the **Edit** button to open the **Administer Filters** dialog box. From here you can get to the **Edit Filter** dialog box where you can edit the filter condititions.

(Also see "Important Terms: Filters".)

In the below example "Code2 =  $X$ " is defined for a rectangle layer, "Code2 = Y" for a symbol layer. The colors are assigned by mapping Code1.

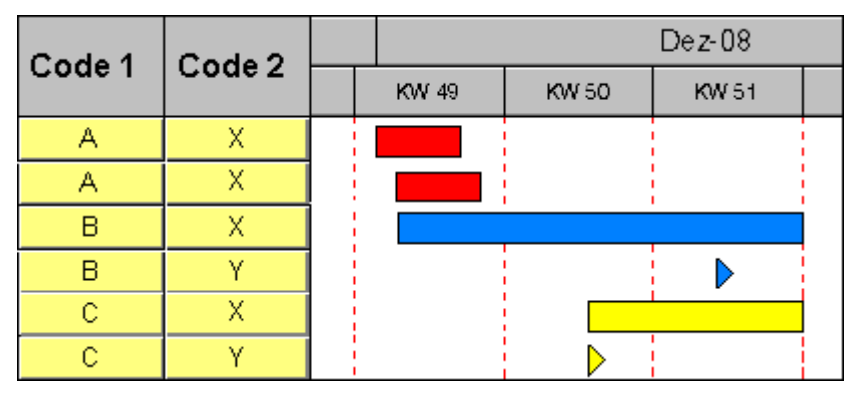

### **Layer shapes**

You can choose between rectangle layers, wedge-shaped layers, line layers, symbol layers, bitmap layers and invisible symbol layers.

Select the layer shape from the **Shape** select box in the **Edit Layer** dialog box.

Symbol layers represent specific points in time. Some symbol layers were predefined, but you can also define your own symbol layers (for example company logos). You can select a bitmap file by the **Graphics file** field.

Timespans can be visualized by rectangle layers, wedge-shaped layers or line layers. Wedge-shaped layers are useful for visualising increasing and decreasing activities, e.g. during periods of starting or phasing out.

The layer type **invisible symbol** is invisible, except for its annotation; beside, it is not displayed in the legend. So you can use it for additional annotations in activities.

By combining layer shapes, patterns, colors and filters, a large number of different layers can be defined. The below picture displays some examples:

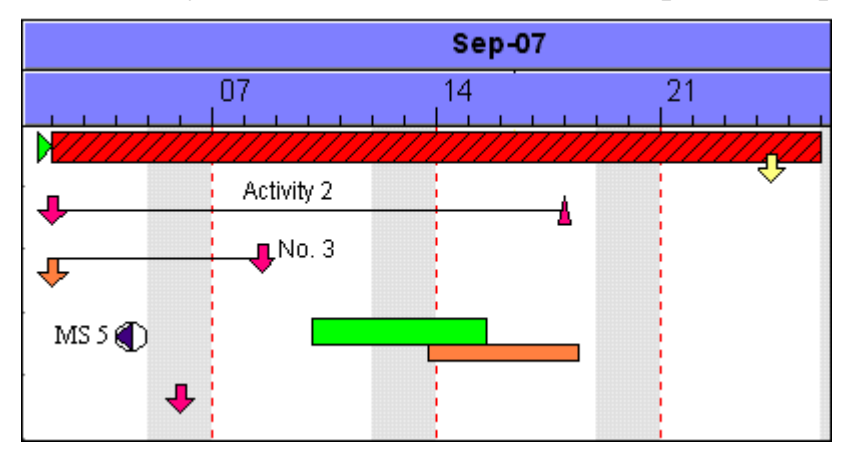

### **Degree of completion**

VARCHART ActiveX allows to recognize the degree of completion of an activity at a glance. To display the degree of completion, please proceed as described below:

Create a layer **Completed** and edit it by the **Edit Layer** dialog box. For wedge-shaped and rectangle layers you can select a data field that contains the degree of completion (indicated as %) of the selected layer. For example, select for the layer **Completed** the data field **% completed**. Now specify the graphical attributes (color, pattern etc.) so that the **Completed** layer can easily be recognized.

*Degree of completion: 90 %*

## **3.16 Legend View**

The legend view is an additional window that lets you display a legend on the screen. The layout of the legend can be specified with the legend attributes of **VcBorderBox** or in the dialog **Legend attributes** which can be reached from the **Border area** property page.

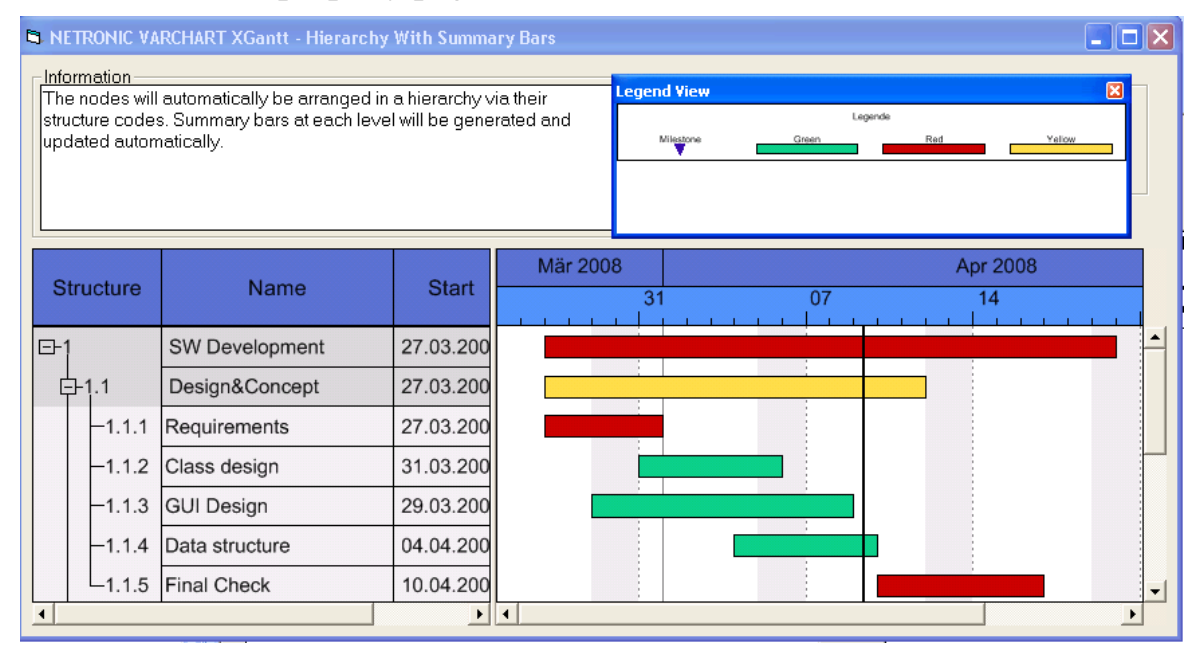

At runtime, you can switch on and off the legend view in the default context menu by the menu item **Show legend view**.

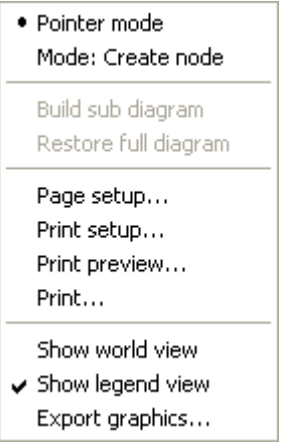

Moreover, you can switch on or off the legend view in the legend's context menu.

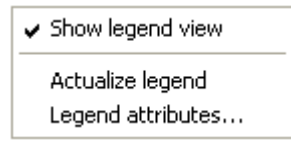

The context menu offers two more items: **Actualize legend** and **Legend attributes**. By selecting the latter you call the corresponding dialog.

The refreshing of the legend is needed after modifications in the chart, such as adding or deleting nodes, because they are not displayed automatically. The refreshing can also be carried out by switching off and on the legend view. This concerns the loading of nodes as well. If on the property page **Additional views** the attribute **Initially visible** was selected for the legend view and no nodes have been loaded when running the program, the legend stays empty until it was refreshed.

On the **Additional Views** property page you can set the properties of the Legend View. For details please see **The Additional Views Property Page** in the chapter **Property Pages and Dialog Boxes** .

The properties of the Legend View can also be set by the API property **VcGantt.VcLegendView**.

## **3.17 Link Appearance**

You can define different link appearances in the **Administrate Link appearances** dialog. The link appearances will be assigned to the links dynamically by filters.

### **Defining a Link Appearance**

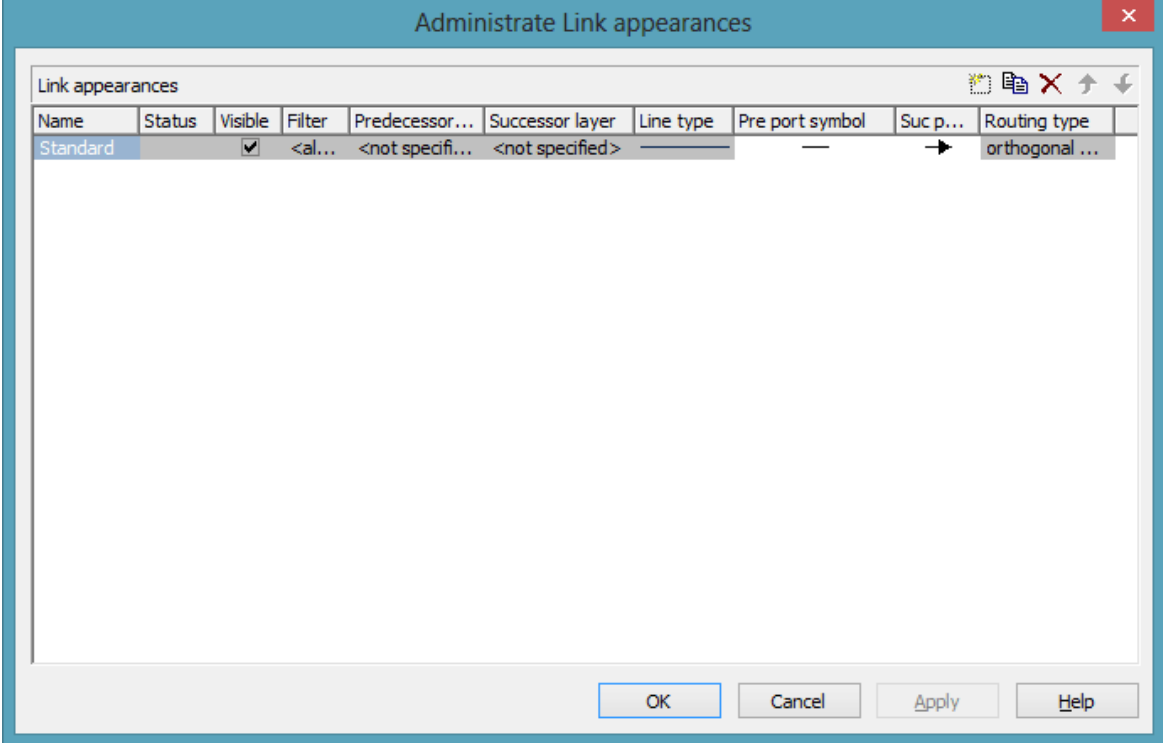

## **3.18 Links**

A link is defined by a record of the data table which contains the link data. Link data is automatically and simultaneously generated on the generation of nodes. Link data can be loaded from a file by API calls or can be generated interactively by the user.

### **Generating Links**

At run time, you can use the mouse to draw links between two activities after **Mode: Create Link** was activated in the context menu.

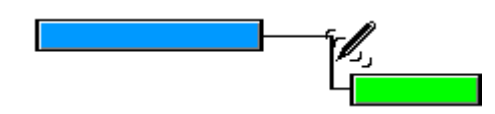

The link is drawn from the first layer of the predecessor activity to the first layer of the successor activity. If a link is created interactively, the application is notified by the **OnLinkCreate** event. Alternatively, you can create links by the API method **InsertLinkRecord**.

### **Deleting Links**

You can delete a link by clicking on it using the right mouse button to pop up the context menu and by selecting the menu item **Delete**. Beside, you can delete links by the VARCHART ActiveX method **DeleteLinkRecord** or by the method **VcLink.DeleteLink**.

### **Events**

You can react to the below events:

- **OnLinkCreate**
- **OnLinkCreateComplete**
- **OnLinkDelete**
- **OnLinkDeleteComplete**
- **OnLinkLClickCltn**
- **OnLinkLDblClickCltn**
- **OnLinkRClickCltn**

### **Specifying Links**

On the **Link** property page you can choose whether the links are to be displayed and you can define or modify links.

You can specify the data fields in which the identifications of the predecessor / successor nodes and the relation types are to be stored. If the identification of a predecessor or successor node consists of more than one field, the corresponding link has to match this identification. That means that according to the ID of the respective node, a second or third field has to be selected if necessary. The first field is displayed by default. For setting a second or third field, click on the corresponding button and select the desired field from the drop-down list.

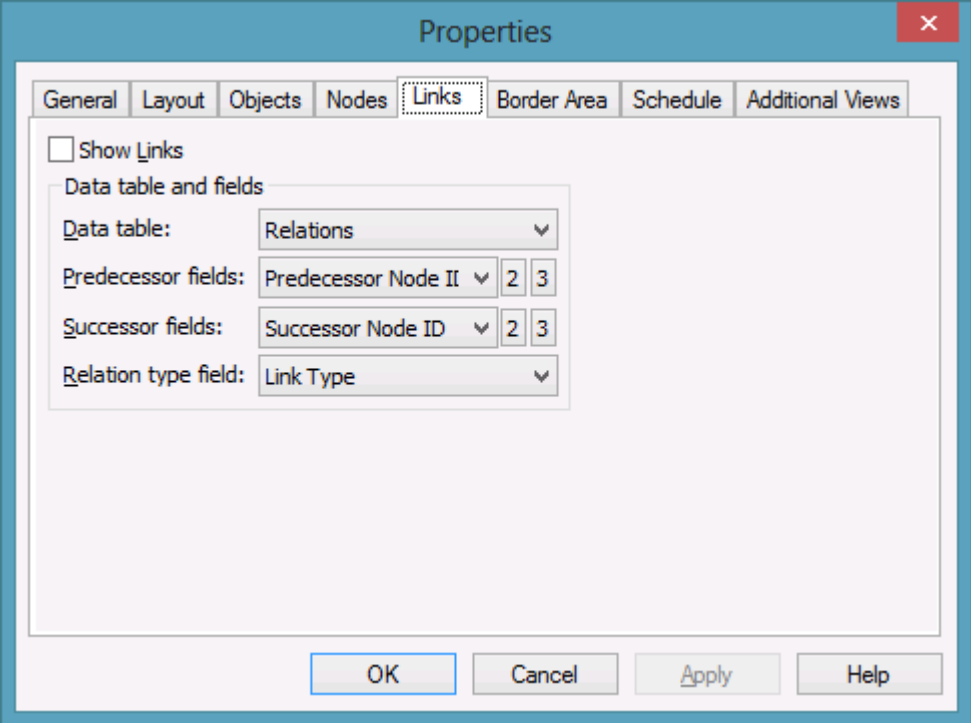

Furthermore you can define link appearances in the dialog **Administrate Link Appearances**. For each one you can select a filter, set the predecessor / successor layer, choose a line type, the predecessor / successor port symbols and the routing type.

### **Types of Links**

On the **Link** property page you can select a data field in the combo box **Relation type field** from which the link type is to be loaded.

#### **Link types:**

- FF: Finish-Finish
- FS: Finish-Start
- SF: Start-Finish
- SS: Start-Start

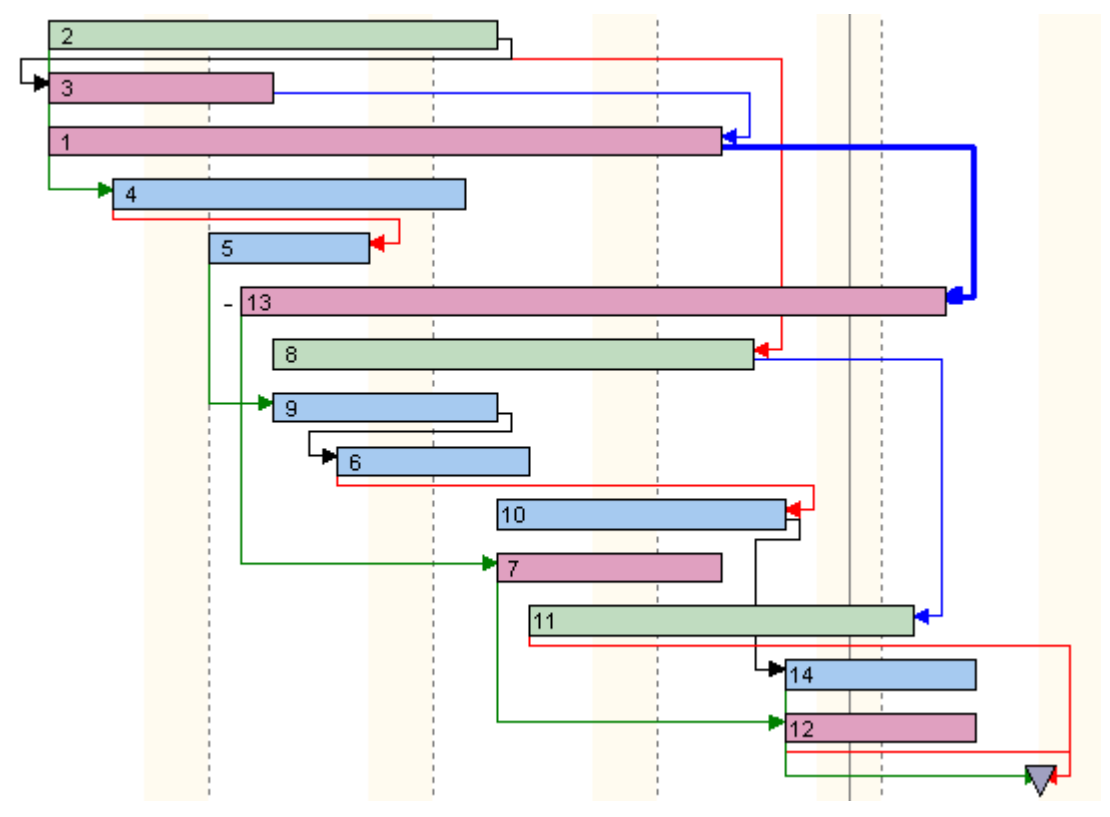

The above data field allows to display the link type by the corresponding line routing.

*Examples of different link types*

### **Automated Layout**

For the link routing a layouter is available to automatically display links in their optimum position. It can nest elbows so that line cross-overs are reduced to a minimum. The link routing is always unambiguous and allows the user to clearly distinguish where a link comes from and where it leads to.

The row heights in Gantt charts automatically adapt in order to create the required space to display all parallel horizontal link sections in a row.

Little slants are drawn in each elbow to indicate the direction into which the link is going.

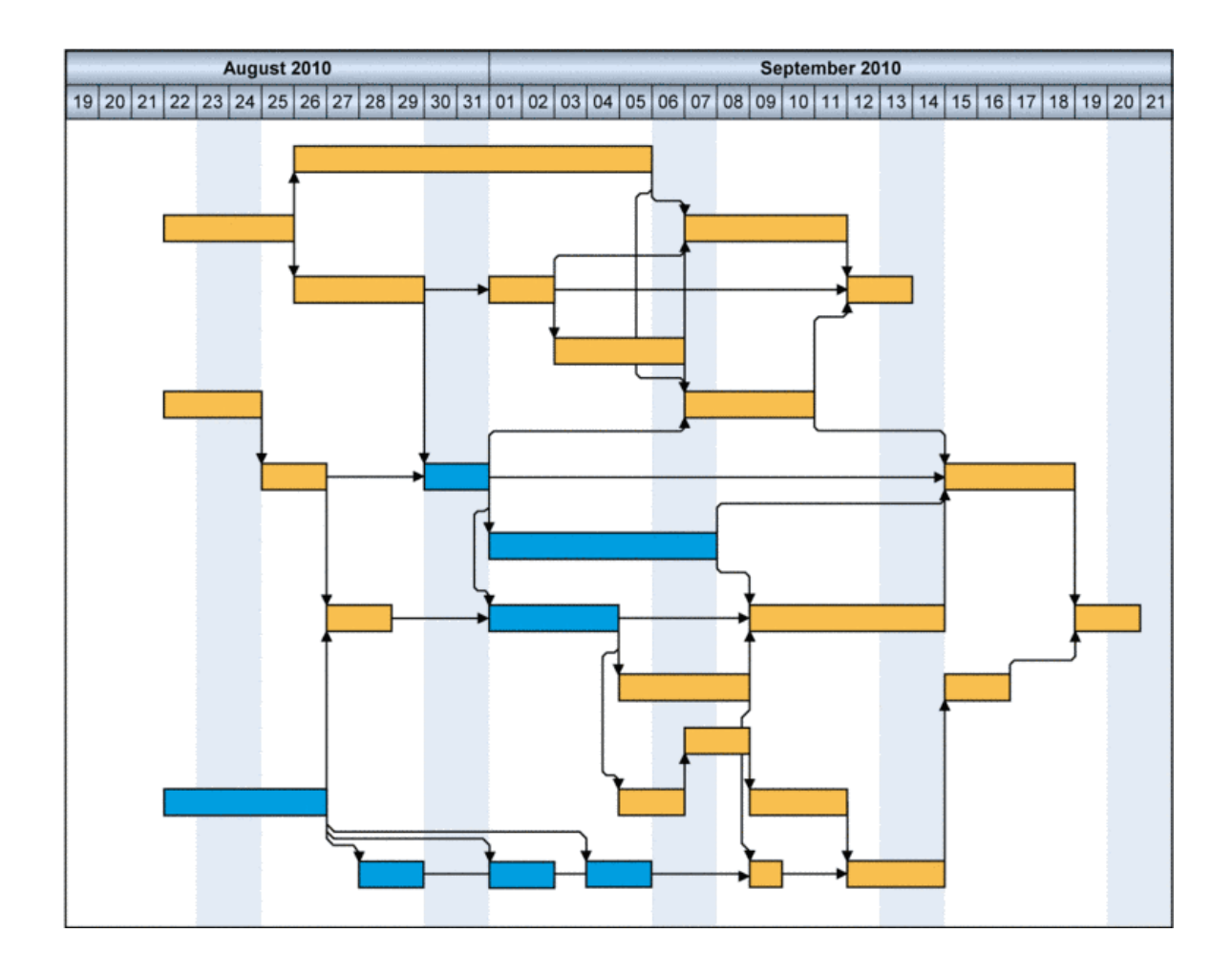

## **3.19 Live Update**

### **What is Live Update?**

With the Live Update, being available from XGantt Version 5 onward, the consequences of a mouse interaction are visualized immediately during the action and not only after ending it.

Up to version 5, VARCHART XGantt used phantoms and the consequences for the overall planning were indicated by the Gantt graph as soon as the dragging action was finished by releasing the mouse key. The live update function, however, lets the planner recognize the results of the mouse action while interacting, since every mouse movement results in updating the node, meaning that the modifications are repeated constantly on the object thus resulting in a live update of the object and the chart. At any point during dragging a visualization of the node matching the respective cursor position with the appending links is shown.

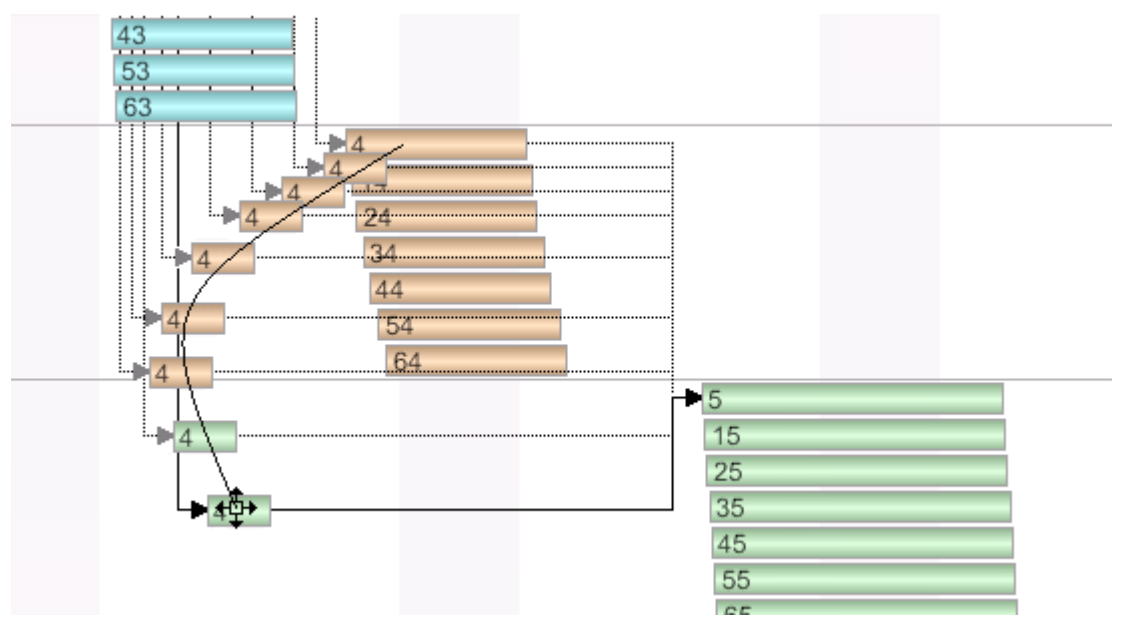

### **Two ways of modyfiying data**

There a two ways of changing and evaluating data:

- Modifications only relating to the particular object such as simple data changes, called **individual** changes in the following. Individual changes occur during each interaction.
- Modifications that do not only affect the particular object but also result in changing complete structures, such as grouping or optimizing, called **structural** changes in the following.

Structural changes can currently only occur while shifting nodes or groups, since only these can be summed up and arranged in structures.

Structural changes are carried out timer-driven (see also below: **Timerdriven Live Update**). **OldNode** and. **PreviewNode** are not planned.

After a structural change, the cursor is automatically scrolled under the cursor again ( node tracking).

### **Interactions affected by Live Update**

The interactions affected by live update are: shifting of nodes and groups and interactively creating nodes and links.

### **Shifting of nodes and links in the diagram**

Nodes and links can be freely moved in terms of optic, the horizontal and vertical position of the node being always adjusted to the cursor position, thus being always under the mouse cursor. Appending links, being drawn with linkrouting  $\langle$ orthogonal $\rangle$  or  $\langle$ straight $\rangle$  are dragged along accordingly. The linkrouting  $\langle$  distinguish $\rangle$  doesn't work in this case, so  $\langle$  orthogonal $\rangle$  is used. While changing the positon, the visualiziation of the nodes and links is also constantyl updated, meaning that filters and mapping are applied to the complete construct. An empty area will remain at the former node position, reinforcing the dragging effect. The node is dragged away from his former position. For this, the node with ist links is set to **VC\_VISIBILITY=VC\_NO** and copies of nodes and links are made and updated while dragging.

### **Shifting of Groups**

In VARCHART XGantt groups can be moved interactively within their levels. This is done by either shifting the summary bar or the group node vertically in the diagram or by vertically moving the respective table format in the table. This structure modification equals a manual sorting, having no equivalent in terms of data, hence no data are modified. After the modification will be done, the shifted summary bar/group node or the shifted table format respectively will be scrolled back under the cursor again automatically, this scroll behavior being called group tracking here.

In the diagram area, a VARCHART node phantom with real presentation of the summary bar/group node is used and in the table area a VARCHART node phantom with real representation of the table box. The real representation will remain unchanged since there will be no data modification during the dragging interaction.

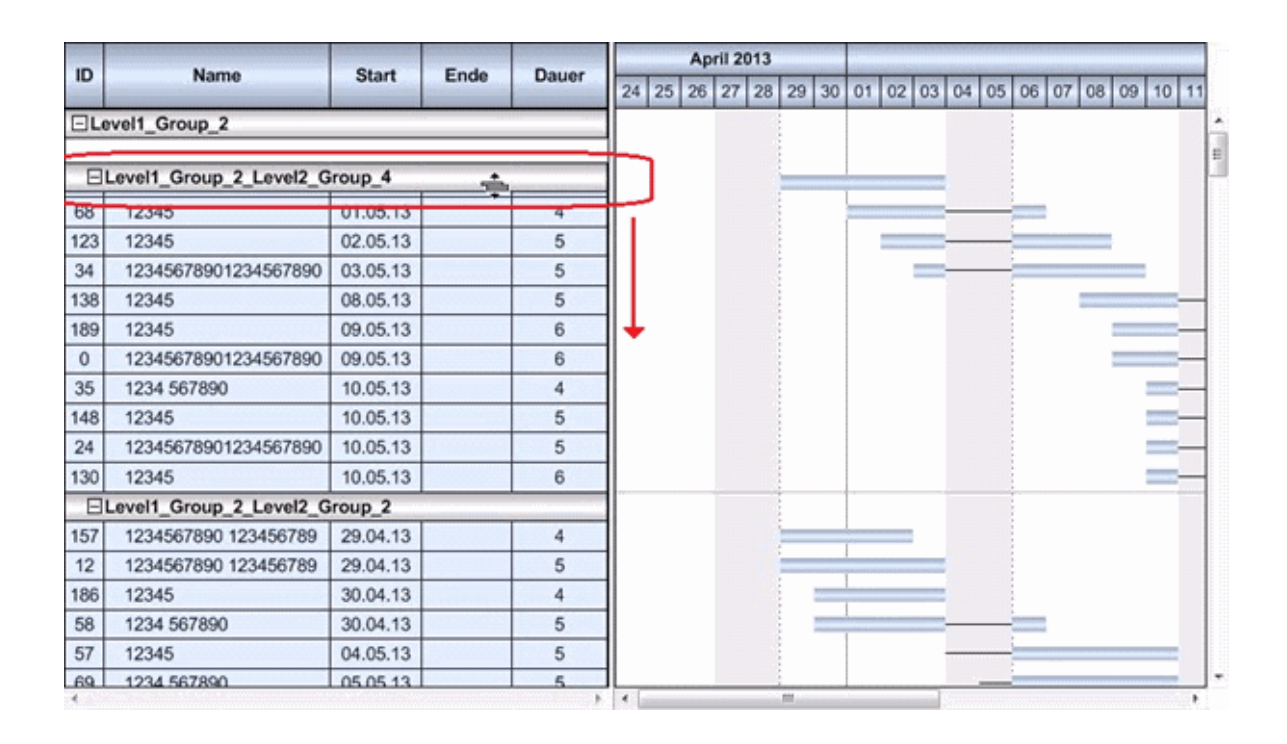

### **Timer-Driven Live Update**

The whole chart gets quite unsteady by the constant (sometimes comprehensive) visual changes and the immediate changing of status without animation options could be confusing if not disturbing so that an alternative for the immediate change of status is called for. Updating caused by structural changes should not be constant but timer-driven. If the user shortly pauses during the mouse interaction, the structural modification will be only carried out after a short, but sigificant waiting time and the chart be updated. The graphic shown always matches the respective cursor position. Now the user can continue interacting since he is still moving the mouse while holding the key pressed. The structural changes are again impended until the user pauses again and again they will be only carried out and the chart be updated after a short, but sigificant waiting time. This is repeated until the interaction ends (releasing the mouse key). This technique ensures that the chart will remain rather steady.

### **Setting up Live Update in VARCHART XGantt**

### **At Design time**

The live update settings can be made in the **Administrate Update Behavior** and the **Edit Update Behavior** dialogs at design time. VARCHART XGantt comes alread with the update behaviors **Standard** and **Live Update** the settings of which can **not** be customized by the user.

The user can, however, create individual update behaviors that can be customized at will in the two dialogs shown below.

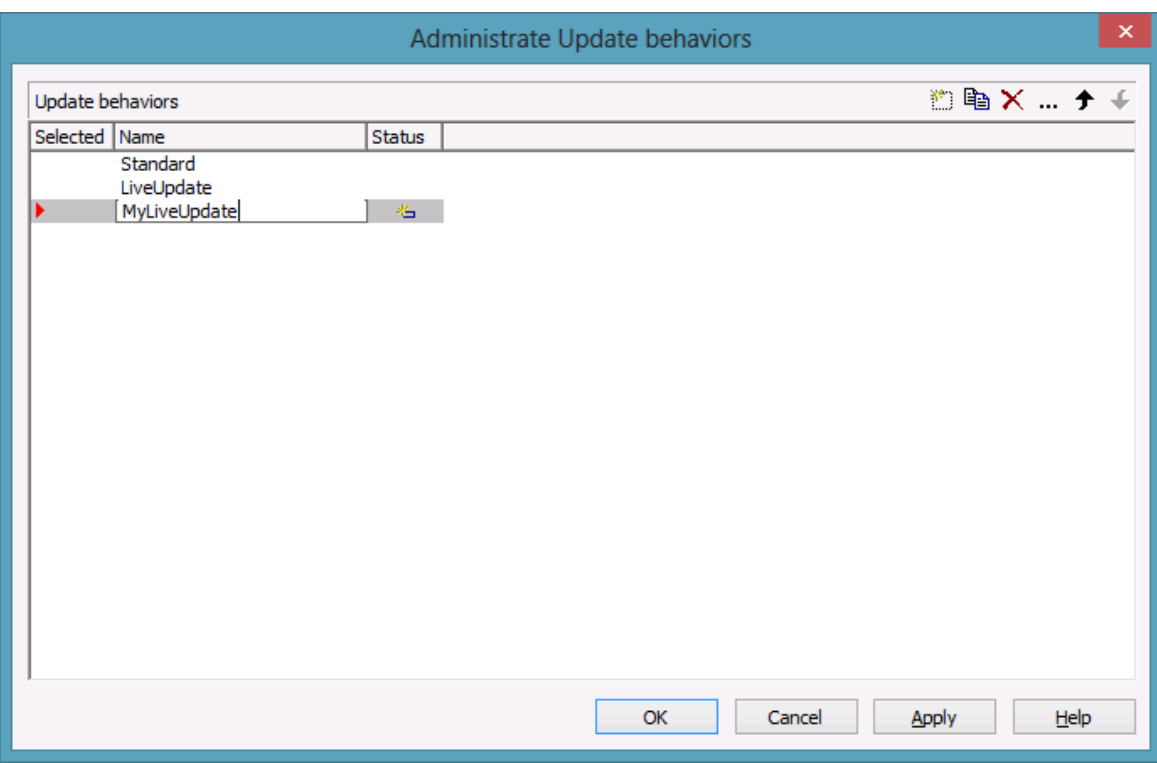

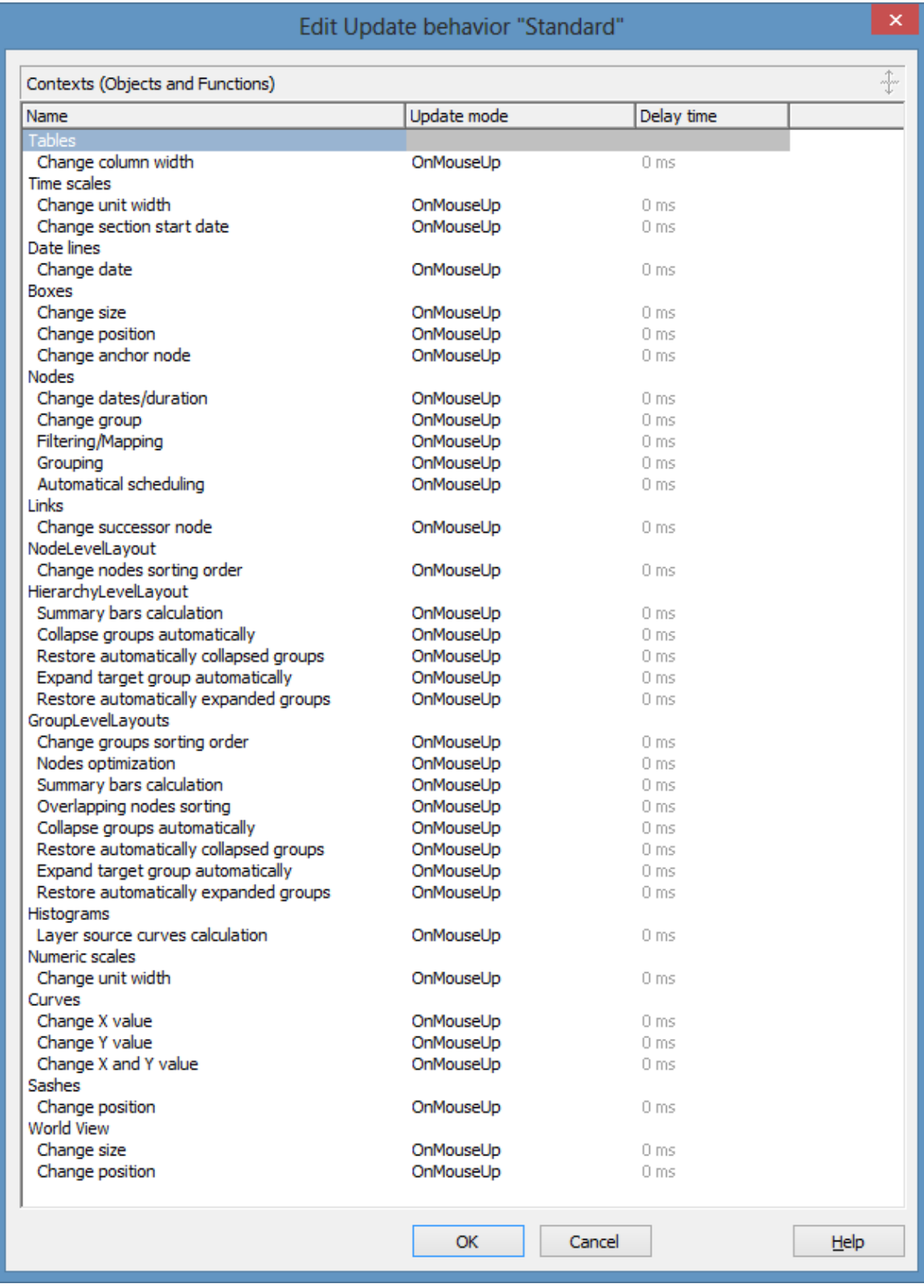

**Note:** Please note that individual update behaviors for data driven objects (nodes, links and groups) can **only** be assigned by API.

### **At runtime**

The settings are made in the following objects:

- VcBox
- VcCurve
- VcDateLine
- VcGantt
- VcGroup
- VcLinks
- VcNode
- VcNumericScale
- VcTable
- VcTimeScale
- VcUpdateBehavior
- VcUpdateBehaviorCollection
- VcUpdateBehaviorContext
- VcWorldView

For further information see the API reference of this manual.

## **3.20 Localization of Text Output**

By the event **OnSupplyTextEntry** you can edit texts of context menus, dialog boxes, info boxes, error messages and the names of months and days that appear during runtime, for example in order to translate them into different languages.

To do so, activate the check box **OnSupplyTextEntry events** on the **General** property page. Or set the property **EnableSupplyTextEntryEvent** to **True** to activate the event.

#### **Example Code**

VcGantt1.EnableSupplyTextEntryEvent = True

Then capture the **OnSupplyTextEntry** event and specify the text that you want to appear.

#### **Example Code**

```
Private Sub VcGantt1 OnSupplyTextEntry(ByVal controlIndex As
                                VcGanttLib.TextEntryIndexEnum, _
                                 TextEntry As String,
                                returnStatus As Variant)
     Select Case controlIndex
        Case vcTXERibCW
            TextEntry = "Semaine"
        Case vcTXERibDay0
            TextEntry = "Lundi"
        Case vcTXERibMon8
            TextEntry = "Septembre"
        Case vcTXERibQuar2
            TextEntry = "2. Quart."
        End Select
End Sub
```
## **3.21 Maps**

Maps are used to set certain properties in dependence on data, thus avoiding to define large numbers of filters.

By using maps you can for example assign background colors, patterns, pattern colors and more properties to layers in dependence on their data.

Maps consist of a list of mappings. Each mapping consists of a key and a value. Depending of the map type, the value can be a graphics file name, a pattern etc. The key is a possible entry in a data field. At runtime, the keys are compared to the actual contents of the adressed data field and if they match, the value for the adressed graphic property is applied.

If there are more than two columns, more than one value is assigned to one key.

Example: In the map, the key "A" is assigned to the value "green". If the map is applied and some node field contains the value "A", the color green is assigned to this node (as background color of its layer, for instance). As a second value, a legend text could be assigned saying "finishes in time".

So, as a basic principle, the field values are compared to the keys of the map. If they match, the map value(s) are used.

By using filters instead of keys you can specify more complex mappings. Basically, the concrete keys are interpreted first and only if they do not apply, the filters are interpreted.

### **Example: Background color of layers**

In the following example, the background color is assigned in

dependence on the node data by using a map.

In the **Edit Layer** dialog box, click on the button next to the **Background color** field  $\left(\frac{\otimes}{\cdot}\right)$ .

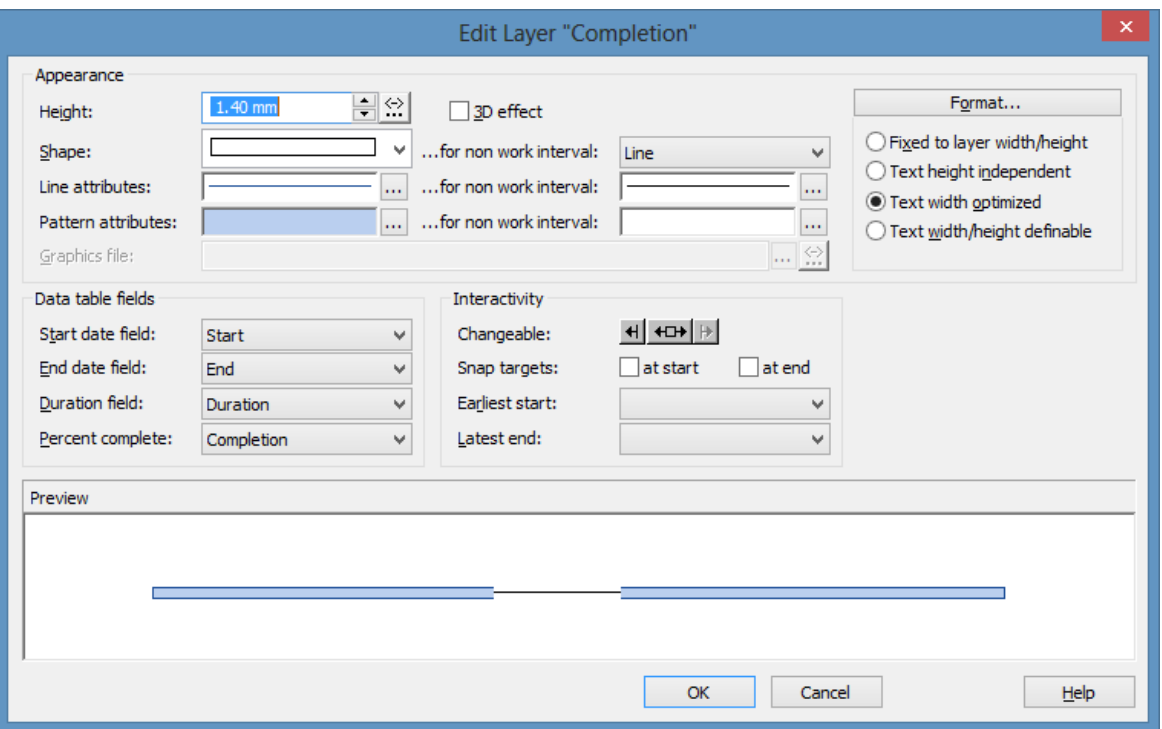

You will get to the dialog box **Configure Mapping**.

### **Configure Mapping**

The **Configure Mapping** dialog lets you assign a data field of a node to a map, so that the value in the data field can be compared to the keys of the map. Thus the desired property, in our example the background color of the layer, is specified data- dependent. If the attribute shall not be dependent on only one single value but on a range of values or even more complex criteria, you can create a filter which can be selected in the **Edit Map** dialog instead of a single value. This filter will then be displayed in the **Configure Mapping** dialog in the list of the data field entries.

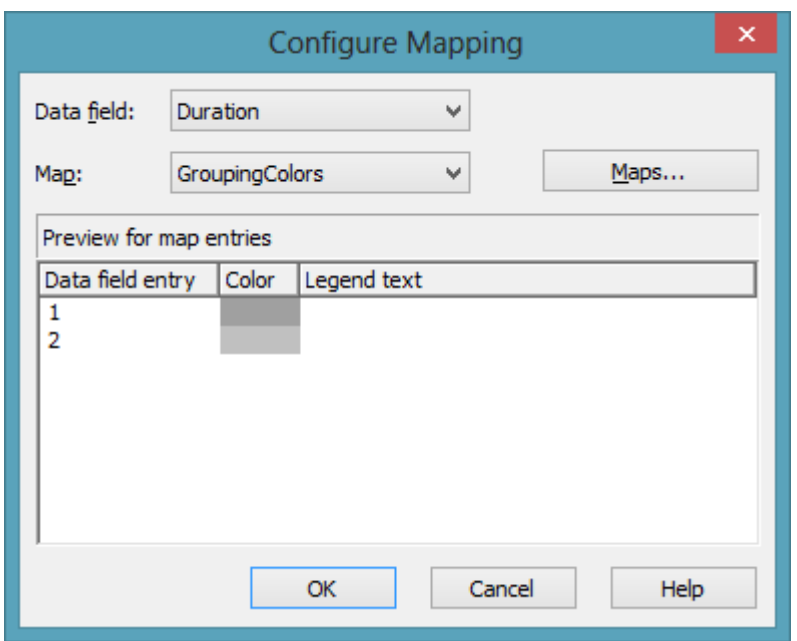

To configure a mapping, please select a node **Data field** at the top of the dialog, the values of which shall be compared to the key values of the map. From the field below, select an appropriate **Map**. (Only those maps are available which match the attribute selected in the **Edit Layer** dialog. Because in our example you have selected the background color, only maps of the type "Color map" are displayed). After having selected the map, ist contents becomes visible in the preview of the dialog. If there isn't a map to select, please create one as described the chapter below.

### **Administration of Maps**

In the **Administrate Maps** dialog which can be invoked by clicking the **Maps** button or by clicking the **Maps** button of the **Objects** property page, you can modify the name and the type of a map by directly entering the corresponding data fields. By clicking the corresponding buttons on the right at the top of the window, you can also create, copy, edit or delete maps.

You can choose between different types of maps, according to whether colors, patterns, graphic files, fonts, lengths or numbers are to be allocated to data field contents.

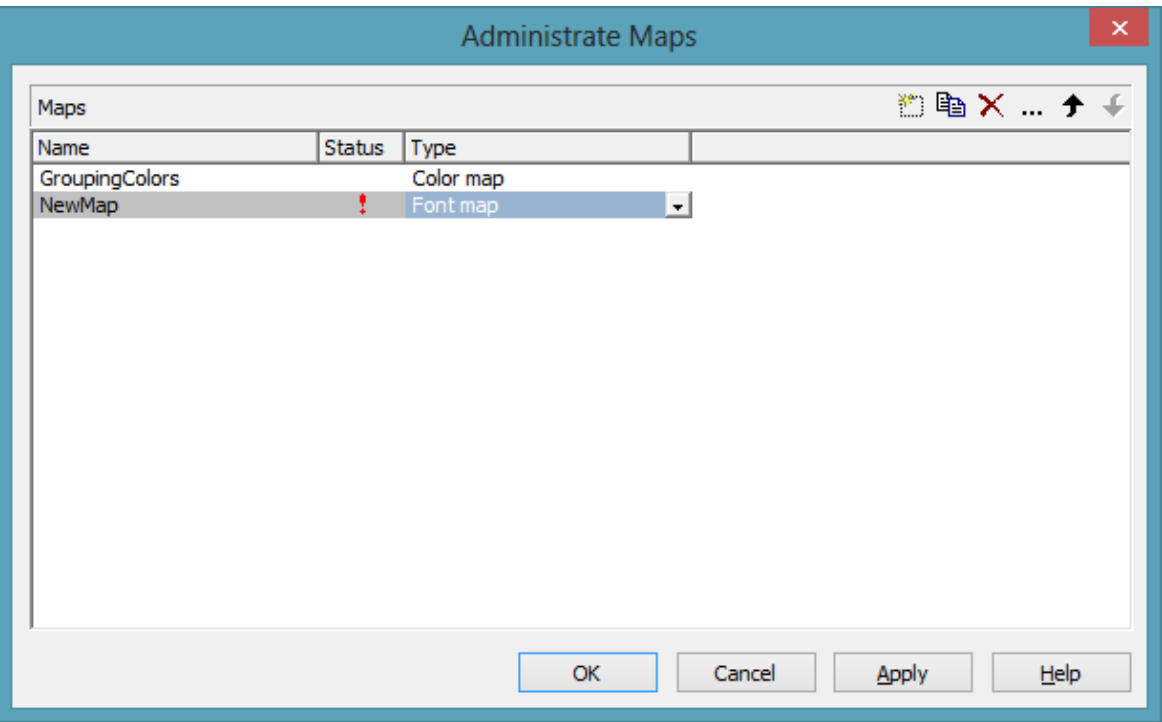

#### **Editing Maps**

To edit a map, mark it in the table and click on the button  $\Box$  above the table. The **Edit Map** dialog box will open.

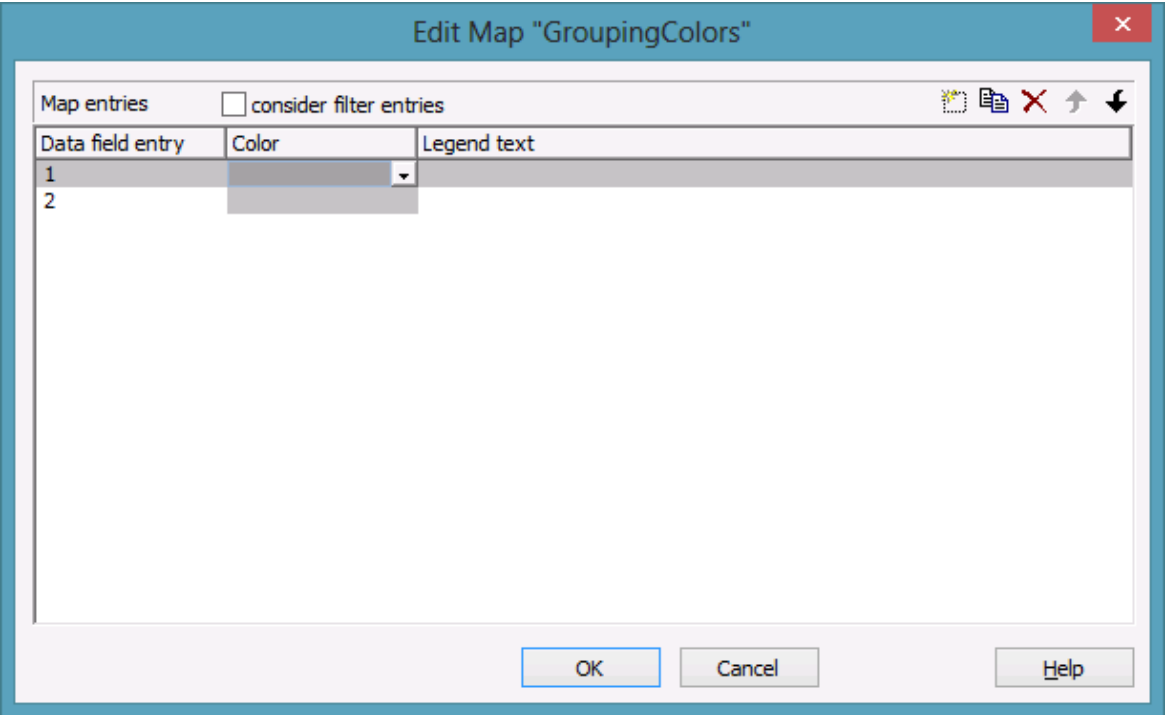

Of each key (=data field entry), the table shows its corresponding values, which, depending on the map type, in our example are the color and the legend text assigned.

By the buttons right-hand at the top you can create, copy or delete keys (map entries) or modify their position in the table.

If you have ticked the check box **consider filter entries** not only the single values from the list of data field entries are considered as keys but also the filters which can be selected from the drop down list. Thus you can not only specify a single value as key but also more complex criteria.

In a map you can create 150 map entries at maximum. If you need more map entries, please create a new map, e. g. as a copy of the one being edited.

### **Example**

The below example shows a layer where activities that have a map entry  $=$ "A" are displayed in red, activities of map entry = "B" are displayed in pink, etc. The default background color is gray. It is used for activities with no data field entry or with a data field entry that is not defined in the map.

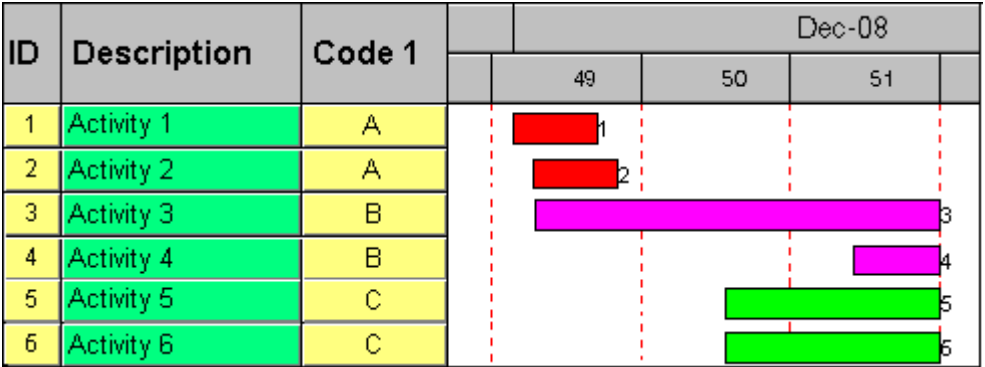

For further details please read the chapters "Property Pages and Dialog Boxes".

### **Adjusting the Map during Runtime**

You can modify maps even at runtime by using the **VcMap** methods. This way you can enable the user to modify your default settings by a dialog generated by your own code.

## **3.22 MultiState Fields**

### **What are MultiState Fields?**

It is possible in the table section to display different contents of data fields as different graphics by using maps and graphical fields. MultiState fields are an enhancement of this principle, where a click on a picture results in a change of state of the associated data field. MultiState fields are a comfortable way to edit data fields that can adopt a final number of different states. This is why multState fields can only work if the module **Data Editing** was licensed.

### **The Way they Work**

A click on the field triggers the search for the next picture in the map that differs from the present one. The corresponding value (i.e. the key in the map) will be assigned to the data field. If, apart from the map, another graphics file was set as a default, it will also be considered when the map is searched through. If the default picture appears, an empty string will be set to the data feld. In other respects the default picture will appear, if in the data field a value occurs that does not equal a key in map.

A most simple application of multiState fields are boolean data fields, which, for example, display the values **true** and **false** by check boxes that show or or do not show a check. When clicking on the present state, the picture will change to the opposite state and the value of the corresponding data field will turn from **true** to **false** (or vice versa).

### **Instructions for Programming**

- Keys in the map that point to the same graphics file should be placed consecutively. This is the only way to have the same graphics file displayed just once when the map is searched through. This is because on a click, the next picture file will be selected which is different to the picture presently displayed. For example, you can link the keys **true**, **t** and **True** to the same graphics file. If the file is displayed, a different file will be displayed on the subsequent click. So displaying the same graphics file for three times is avoided.
- For the same reason, you should put all keys at the beginning of the map, that point to a graphics file equal to the default graphics file.
- If the same graphics file consecutively appears in the map, the value written to the data field will always be the first key. If **true**, **t** and **True**

were put consecutively in the map (pointing to the same graphics file), always **true** will be stored to the data field, but never **t** or **True**.

- MultiState fields only change their state if editing is allowed (see the corresponding VcGantt properties <**InPlaceEditingOnGroupsInDiagramEnabled, InPlaceEditingOnGroupsInTableEnabled, InPlace-EditingOnNodesInDiagramEnabled, InPlaceEditingOnNodesIn-TableEnabled**).
- To avoid the pictures to be displayed in different sizes, the height of a graphics field should be set to a value unequal to 0 mm (see dialog **Edit table format** in the VARCHART XGantt property pages).

For more information on graphics files and maps please read the chapters **The "Edit Table Format" Dialog Box** and **Maps** in the User's Guide and the documentation of the VcGantt property **FilePath** in the Reference Manual.

# **3.23 Node (Activity)**

A node (activity) represents a record of the Maindata table. Nodes can be loaded by the programming interface or interactively created by a user.

### **Creating Nodes**

On the **Nodes** property page you can specify whether the user should be able to

- create new nodes by dragging the mouse (in the **Mode: Create Node**) (**Allow new nodes**)
- create new nodes by double-clicking (**New nodes via double-click**),
- directly edit new nodes via the **Edit Data** dialog box (**Edit new node**).

If a new node is created by dragging the mouse at run time, the **Create Activity** box will appear that indicates the start and end dates and the duration of the new node.

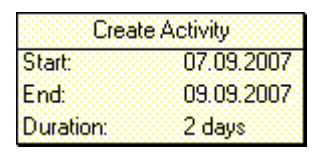

As soon as the mouse button is released, the **Edit Data** dialog box will appear, if the check box **Edit new node** on the **Node** property page was ticked before. The box displays the data of the new node, which can be edited. When a node is created interactively, the application is notified by the events **OnNodeCreate** and **OnNodeCreateCompleteEx**.

Nodes can alternatively be created by the API method **InsertNodeRecord**.

### **Deleting Nodes**

To delete a node in run mode, position the cursor on the node to be deleted and press the right mouse button. The below context menu will appear:

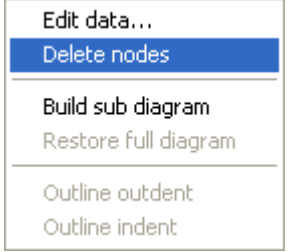

Select the **Delete nodes** option.

When a node is deleted interactively, the application is notified by the events **OnNodeDelete** and **OnNodeDeleteCompleteEx**.

Nodes can alternatively be deleted by the API method **DeleteNodeRecord**.

### **Further Settings to Nodes**

Beside, on the **Nodes** property page you can set:

- The data fields in which the data of start, finish, and duration of interactively created nodes is to be stored.
- Whether workfree periods are to be highlighted. In rectangle layers this will be indicated by a solid line.
- Whether calendars are to be assigned to the nodes. The influence of calendars becomes visible when nodes are moved and when durations are calculated. When moving activities, their start and finish dates will not be placed on workfree days. When calculating durations, workfree periods will be taken into account. By default, a five days' calendar ("WeekCalendar") is defined.
- If an individual calendar is required for a node, you can define a data field to store the name of the calendar.
- Whether a user is allowed to move more than one marked node at a time.
- Whether a marked node can be moved as a whole, i.e. including all its layers.

### **Events**

You can react to the following events:

- OnNodeCreate
- OnNodeCreateCompleteEx
- OnNodeDelete
- OnNodeLClick
- OnNodeLDblClick
- OnNodeModify
- OnNodeModifyComplete
- OnNodeRClick
- OnNodesMarkEx

## **3.24 OLE Drag & Drop**

OLE Drag & Drop operations in VARCHART ActiveX are compatible to the ones in Visual Basic. Methods, properties and events show identical names and results as the default objects of Visual Basic.

Via OLE Drag & Drop activities or subdiagrams can be moved. The drag & drop mode is either started automatically or can be started manually by the VcGantt method **OLEDrag**.

### **OLE Drag Mode**

The OLE drag mode allows you to drag a node beyond the limits of the current VARCHART ActiveX control. There are two options:

- **Manual:** In this mode you need to invoke the method **OLEDrag** to trigger dragging the node.
- **Automatic:** In this mode dragging a node beyond control limits will be started automatically.

When starting the OLE Drag & Drop operation, the **DataObject** is provided with the source component's data and the **effects** parameter is set in order to trigger the **OLEStartDrag** event, as well as other events of the source. This allows you to control the operation e.g. to add other data formats.

VARCHART ActiveX by default uses the clipboard formats CF\_TEXT (corresponding to the vbCFText format in Visual Basic) and CF UNICODETEXT(for Windows NT 4.0/2000/XP; Visual Basic: 13) which both can be retrieved easily. It is the same data format as used by CSV files .

While dragging, the user can decide whether to move or to copy the object by using or not using the **<Ctrl>** key.

### **OLE Drop Mode**

Via the OLE drop mode you can enable a node of a different VARCHART ActiveX control to be dropped on an active control.

There are three options:

- **None:** Nodes of a different component cannot be dropped on the active component.
- **Manual:** When dropping a node of a different component, you will receive the **OLEDragDrop** event that enables you to process the data received by the object dropped, e.g. to generate a node or to load a file. If the source and the target component are identical, you will receive either

the event **OnNodeModifyEx** or **OnNodeCreate** as with OLE Drag&Drop switched off.

• **Automatic:** The dropping will automatically be processed by the control, displaying a node in the place of the dropping operation, if possible.

### **Events**

If you do not wish to have the drag&drop operation performed automatically by the VARCHART ActiveX components, this is how you can interact with it:

After starting the OLE Drag & Drop operation the event **OLEStartDrag** is released by the source control. By this event you can add data formats to the passed **DataObject** and define the permitted drop effects (i.e. copy and/or move). After moving the object, in the target control an **OLEDragOver** event will be triggered, that allows to set the drop effect to **copy, shift** or **prohibited**.

Each **OLEDragOver** event in the target control will trigger an **OLEGiveFeedback** event in the source control, that allows to set the mouse cursor. If in the target control the **OLEDropMode** was set to **Automatic**, the **OLEDragDrop** event will be invoked when the user drops the object. If in the target control the **OLEDropMode** was set to **Manual** and the source and target component are not identical, it is your job to produce a result that corresponds to the drop effect. After the operation in the source control the **OLECompleteDrag** event is triggered. In case you changed the mouse cursor in the **OLEGiveFeedback** event manually you should reset it now.

**Note:** The source and the target control may be the same control. It is also possible that they are controls other than VARCHART ActiveX or do not even belong to your application at all. If you want to make sure that the source and target controls belong to your application, you can set a format by the **DataObject** method **SetData**. The format needs to be registered by the Windows API call **RegisterClipboardFormat** before it can be used. You can verify the existence of the format by the **DataObject** method **GetFormat** on the **OLEDragOver** and **OLEDragDrop** event of the target control.

If you want to provide the data in several data formats and if you want to want to avoid the effort of specifying all formats for the **DataObject**now, you can use the key word **Empty** for **SetData**:

### **dataObject.SetData Empty, myClipFormat**

On a request for the existence of a format using **dataObject.GetFormat** the target application will answer **True**. A **DataObject.GetData** call to the source control will trigger the **OLESetData** event which then allows to pass the desired formats.

When you want to drag & drop file names, the **DataObjectFiles** object becomes interesting. To drag a file name, you first have to define the file format **vbCFFiles** (resp. **CF\_HDROP**) in the **OLEStartDrag** event using **dataObject.SetData Empty, vbCFFiles**. Now you can add files using the **DataObject.Files.Add** method. To drop a file name (e.g. from the Windows Explorer), first check the existence of the the **vbCFFiles** format using **DataObject.GetFormat**, then read the file names e.g. **DataObject.Files(i)**.
# **3.25 Resource Scheduler**

The ResourceScheduler2 is a substantial enhancement of Resource-Scheduler1 (version 3.1). The different object types required for resource scheduling are now anticipated in data tables of their own, which was facilitated by version 4.0 of VARCHART XGantt. In contrast, ResourceScheduler1 merely allowed the different objects like tasks, operations, assignments and resources to be implicitly defined in the maindata table.

The below object types exist in ResourceScheduler2 and need to be defined in data tables of their own; resources may even be defined in up to 25 different tables:

- **Tasks**: These objects are composed by operations (see below) and hold basic properties such as the release date, the due date, priority and quantity.
- **Operations**: These objects can be assigned to resources (see below) by assignments (see below) and will receive the start and end dates of the processing time as a result of scheduling. Operations have a defined position within a sequence of their task and can be marked as "started". Beside, several different sequences of operations can be defined that represent mutually exclusive "routes" of processing. All operations of a route selected by the scheduling procedure will be scheduled.
- **Resources**: As their main features, these objects are part of a capacity curve and after scheduling, they also are part of a workload curve. Beside, they time the operations that they have received (timing resource). Therefore, in order to be scheduled, an operation needs to be assigned to a resource. Beside a timing resource, also work and material resources can be assigned to an operation. Another essential feature of a timing resource is its ability to be grouped on multiple levels. A timing resource may belong to different groups at one time.
- **Assignments**: These objects are the links between operations and resources, that allow to specify a factor for the quantity to be multiplied or divided. When groups of timing resources are scheduled, the assignments are marked correspondingly and additional assignments are generated for each single resource, so that they can be scheduled and displayed in VARCHART XGantt.
- **Links**: These objects describe the sequence of tasks, i.e., preceding tasks have to be finished before the succeeding ones can start.

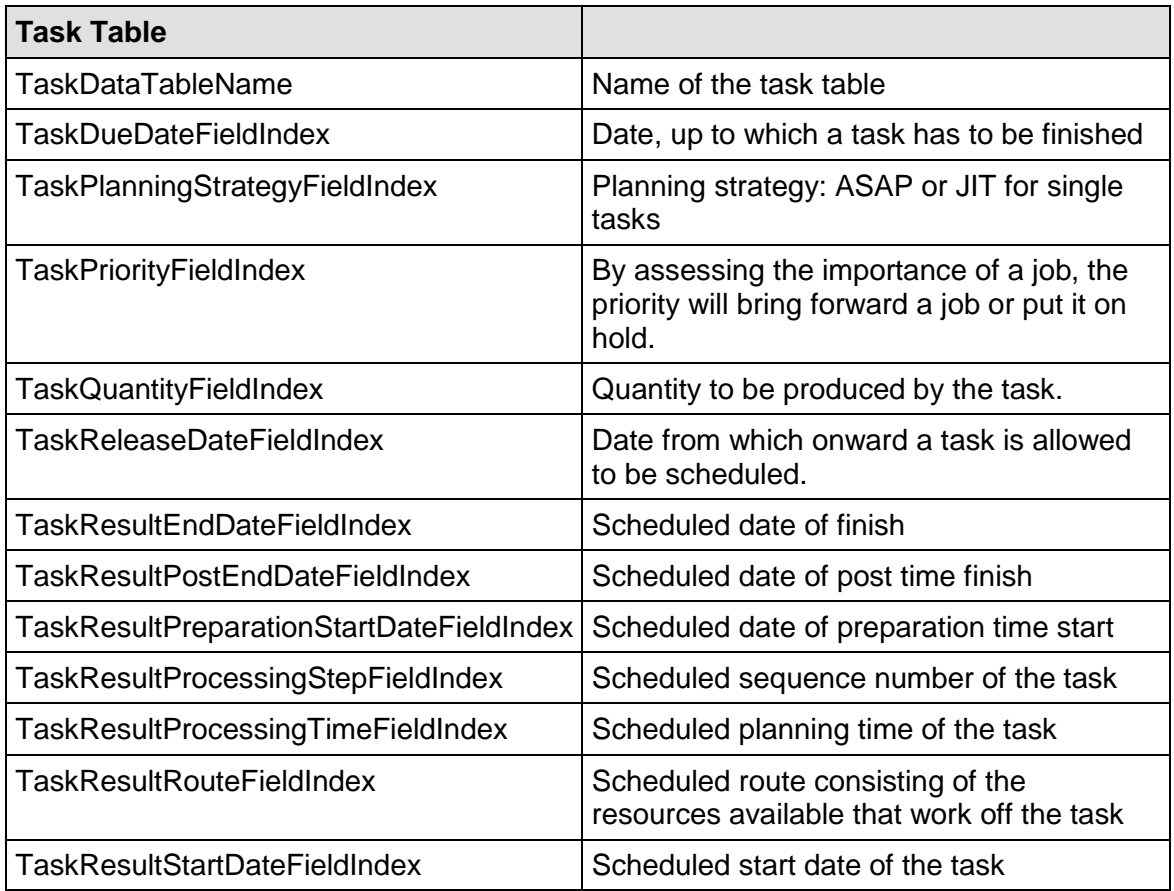

## **Survey of the Objects and Their Properties**

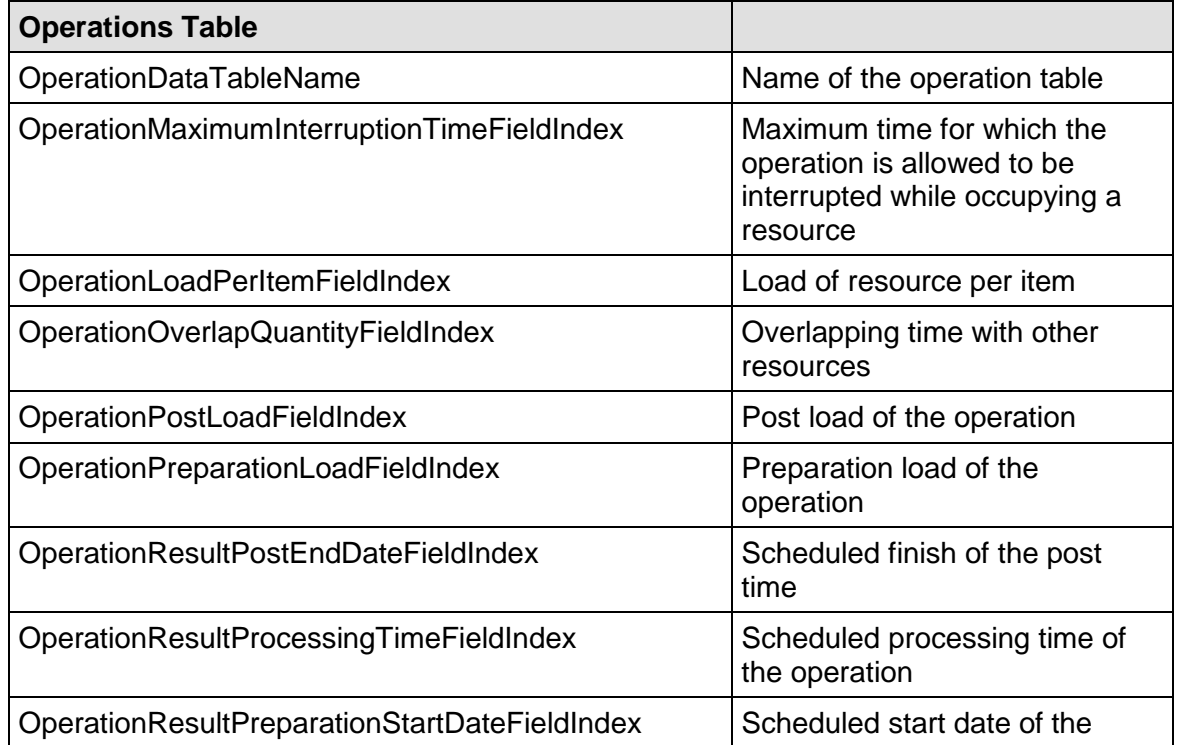

## **182** Important Concepts: Resource Scheduler

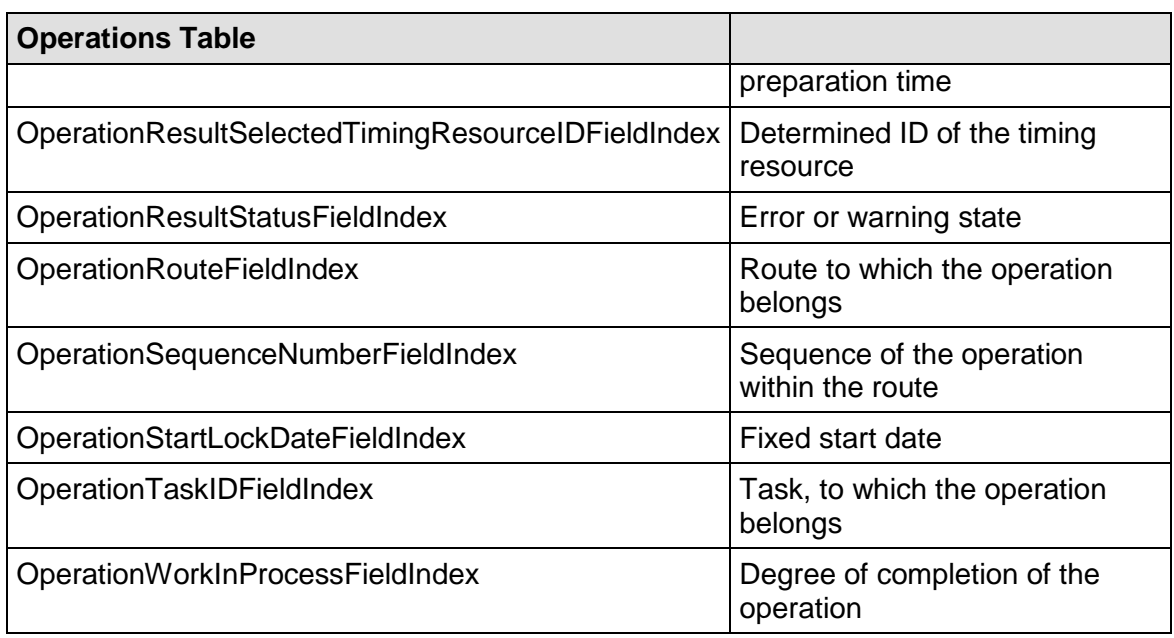

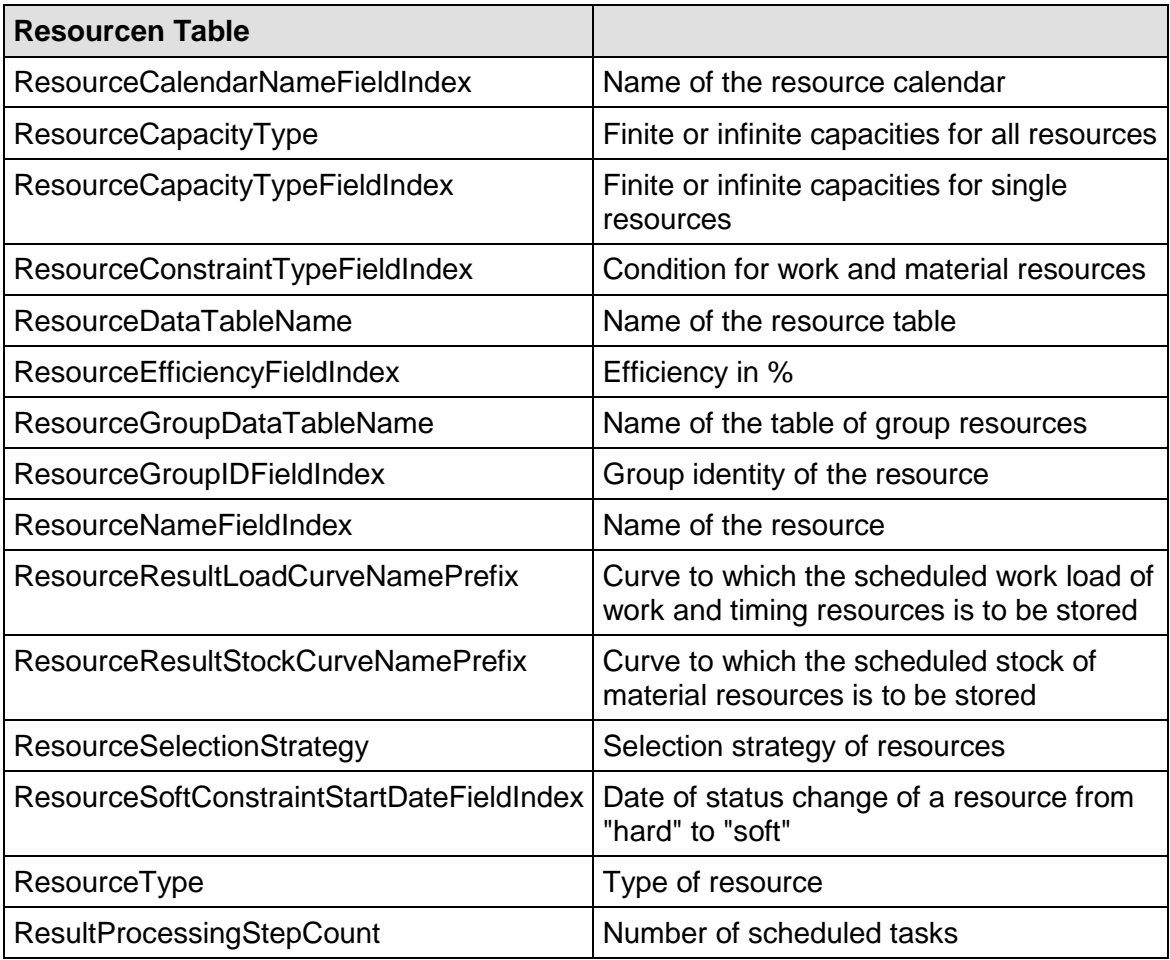

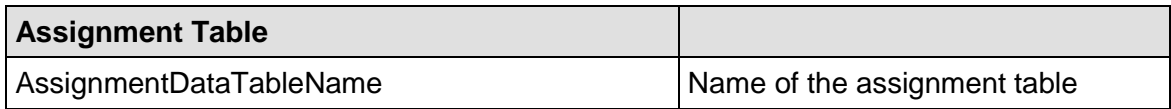

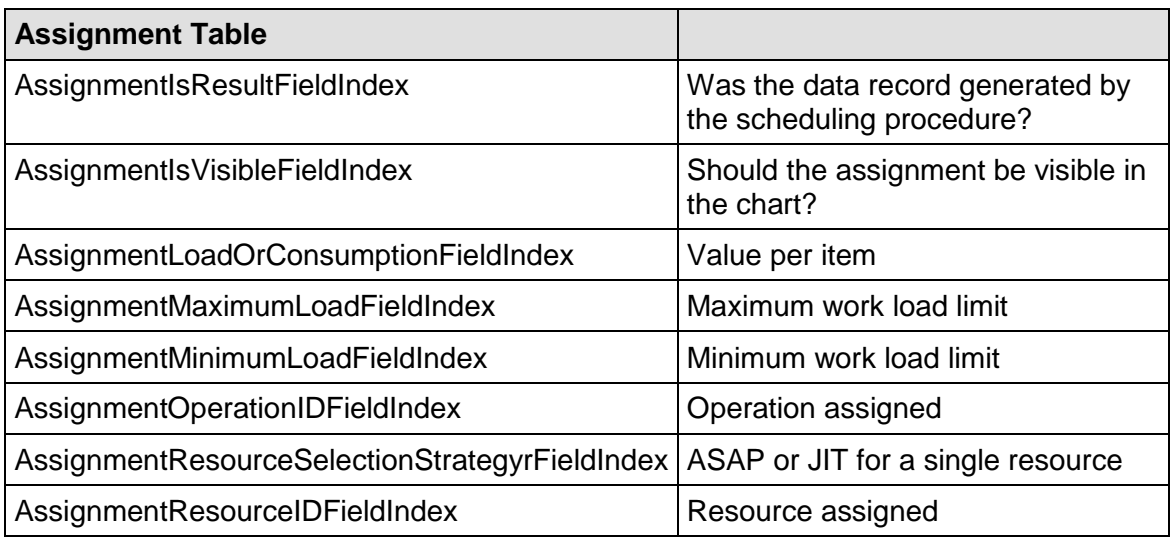

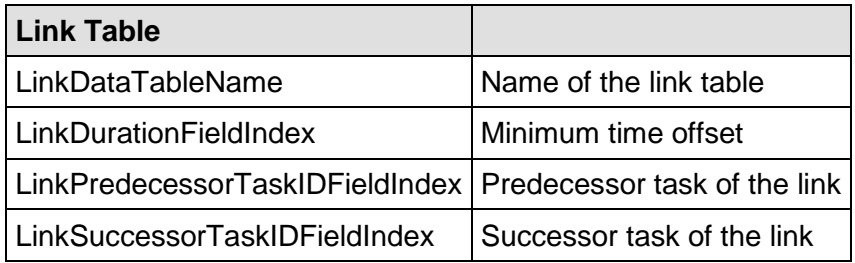

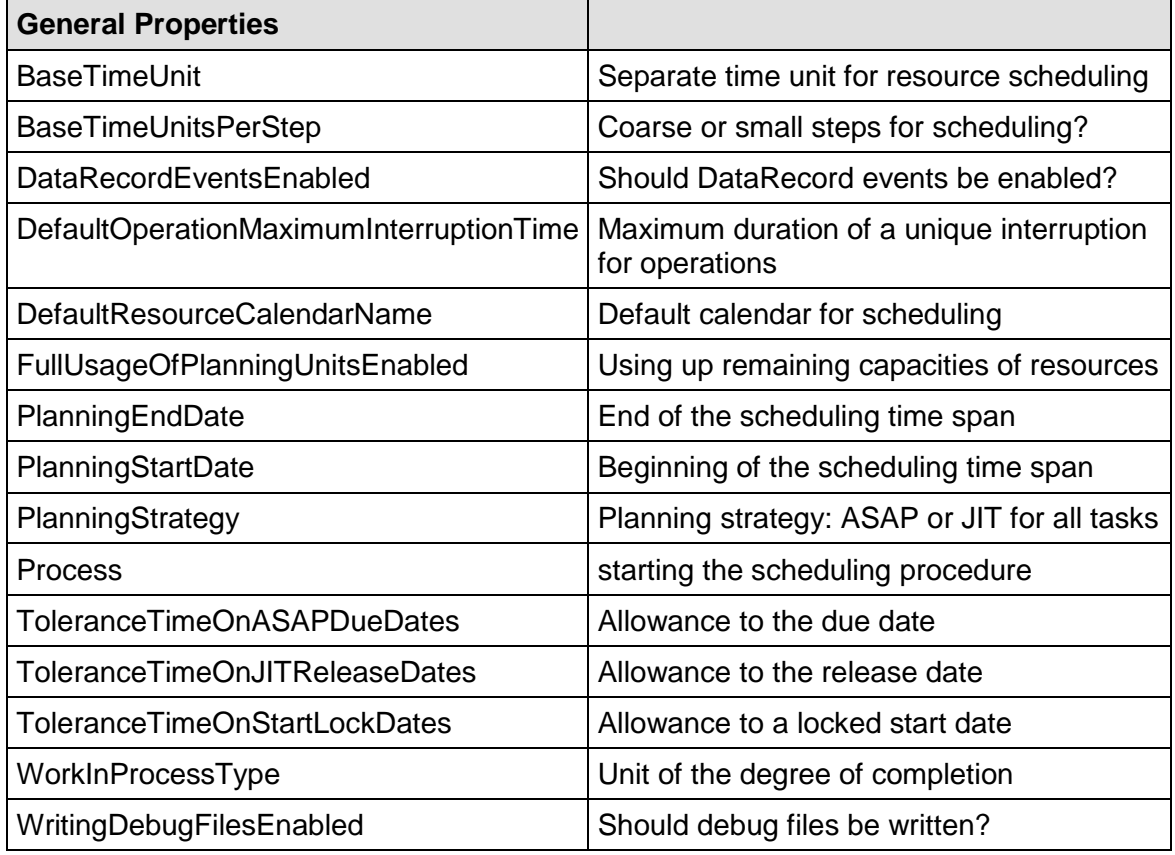

After having set the properties of the table, the scheduling procedure can be started by invoking the method **Process**.

# **3.26 Schedule**

The VARCHART XGantt Scheduler allows to perform simple date calculations. The desired project start and end dates are to be passed as parameters.

By the **Schedule** property page you can adapt the date calculation settings of VARCHART XGantt to your interface by specifying the data fields that you wish to use for input (**Schedule Input**) and for output (**Schedule Result**) of the scheduler.

The scheduler uses data fields of the respective nodes and links tables .

The key data for calculating the dates are the durations of activities, their logical dependencies and the project start. This data is used to calculate the early and late start and end dates as well as the total float and the free float. The **Predecessor** and **Successor** fields cannot be edited in the **Schedule Input** table. They merely display the settings of the **Links** property page.

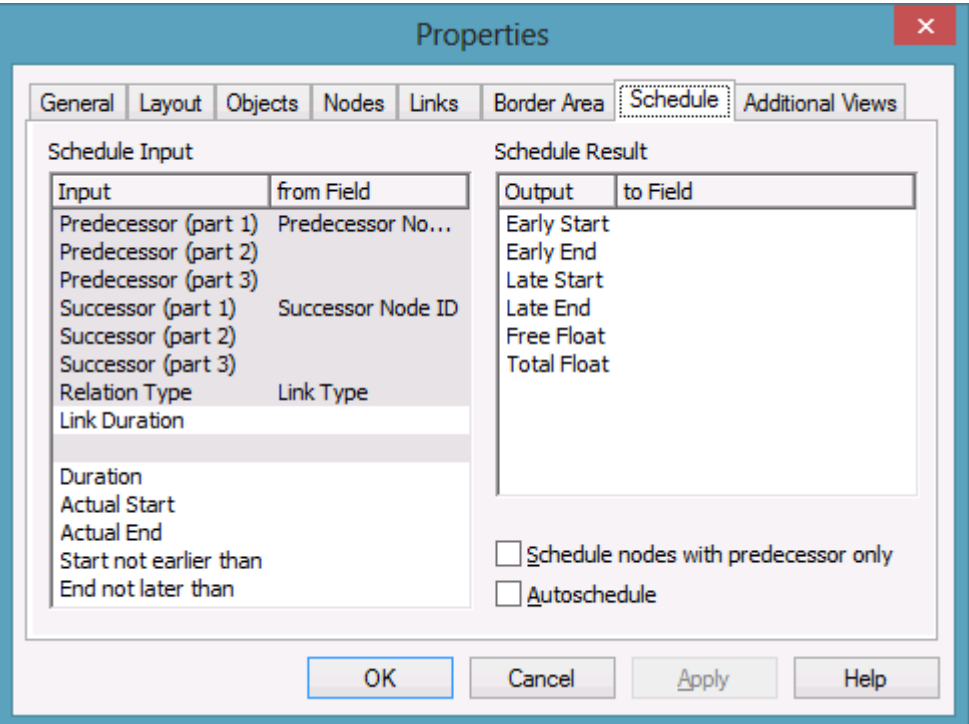

The results are stored to data fields of the interface. Available results are: **Early Start, Early Finish, Late Start, Late Finish, Total Float** and **Free Float**. To each of them you can assign a field from the list of fields specified in the data definition. All of the below examples were calculated for the project start on May 4, 2007, which you can set by the below API code:

#### **Example Code**

VcGantt1.ScheduleProject "04.05.07, 0"

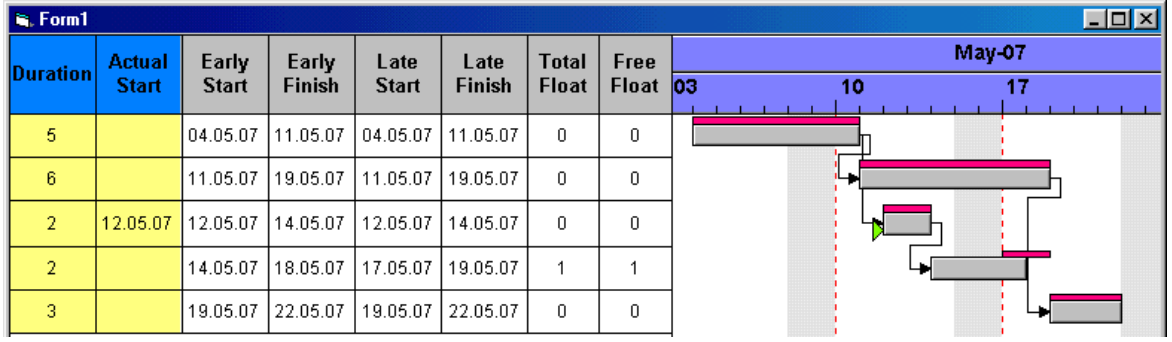

The settings displayed above give the below graphical result:

In the above example, the early pair of dates and the late pair of dates are displayed as a layer each.

There are more ways to influence the date calculations of the VARCHART XGantt Scheduler.

- 1. You can set actual start/end dates. This way, the activities cannot be moved.
- 2. You can specify reference dates for the **Start not before** and **End not**  later than conditions by allocating a field from the data definition to each value in the left-hand table on the **Schedule** property page.

The below diagram shows the settings that were made for the example following:

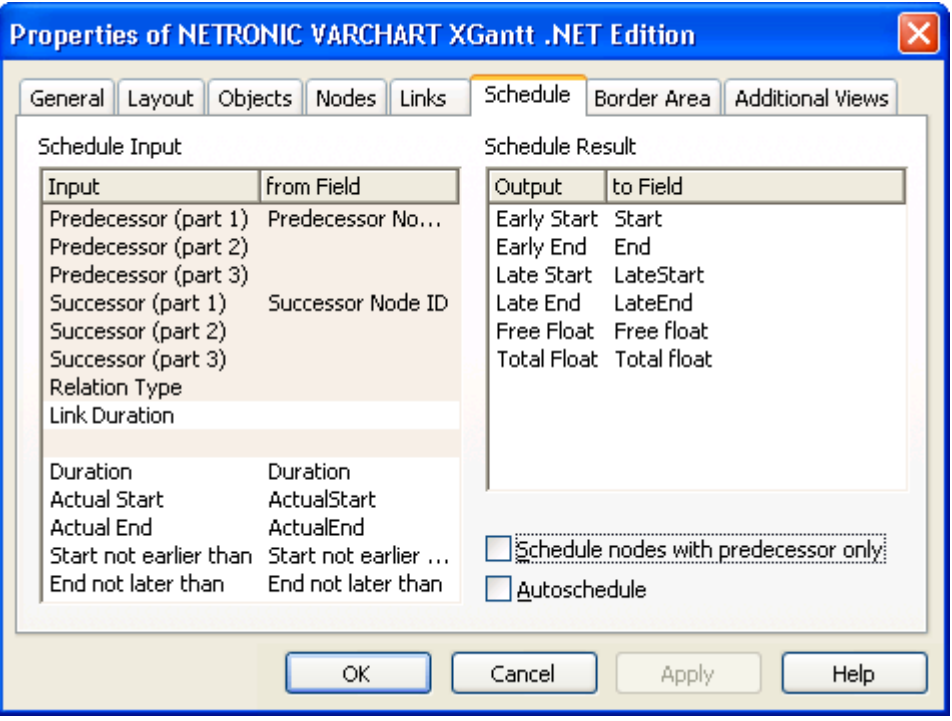

Setting the actual start of an activity will also fix the early and late dates. In the below picture, the actual start date set is marked by a green triangle.

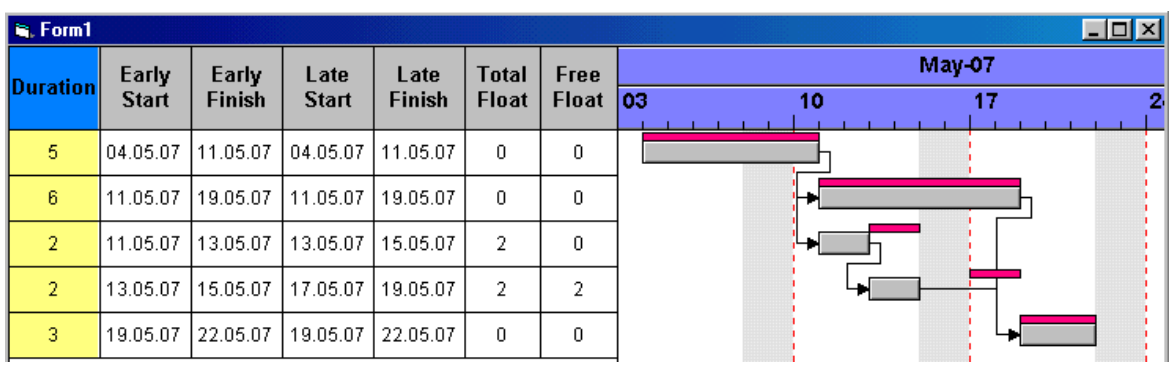

Using the expressions **Start not before** and **End not later than** may or may not have an effect. In the below example, the date limits are marked by red and green triangles. Some do not have an effect on the date calculation. The end date restriction of the second activity entails a negative float for the two initial activities.

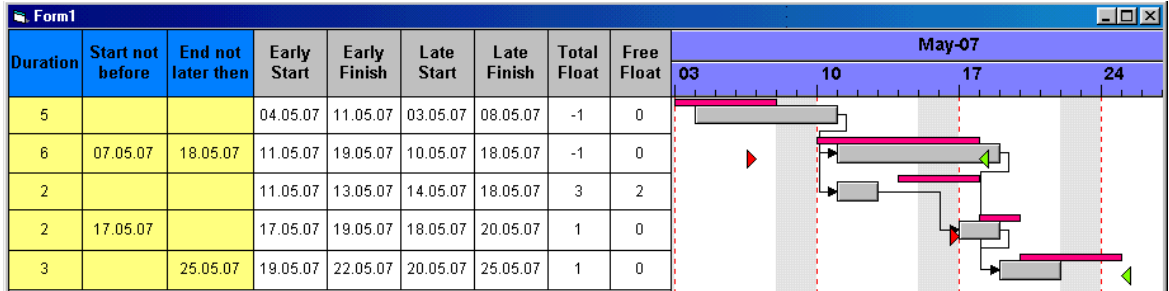

# **3.27 Sorting**

Usually, applications require activities to be sorted according to certain criteria. Only those nodes can be sorted, that do not form part of a hierarchy, i.e. that are base nodes or belong to a group. So you will find setting options in places where you can set properties of group nodes and of base nodes. When sorting nodes, it makes a difference whether nodes are arranged in separate rows or whether several nodes are displayed in a single row.

## **Arrangement: Nodes in Separate Rows**

If you wish the nodes to be arranged in separate rows, please invoke the **Grouping** dialog that you can get to by selecting the **Objects** property page and then **Grouping**:

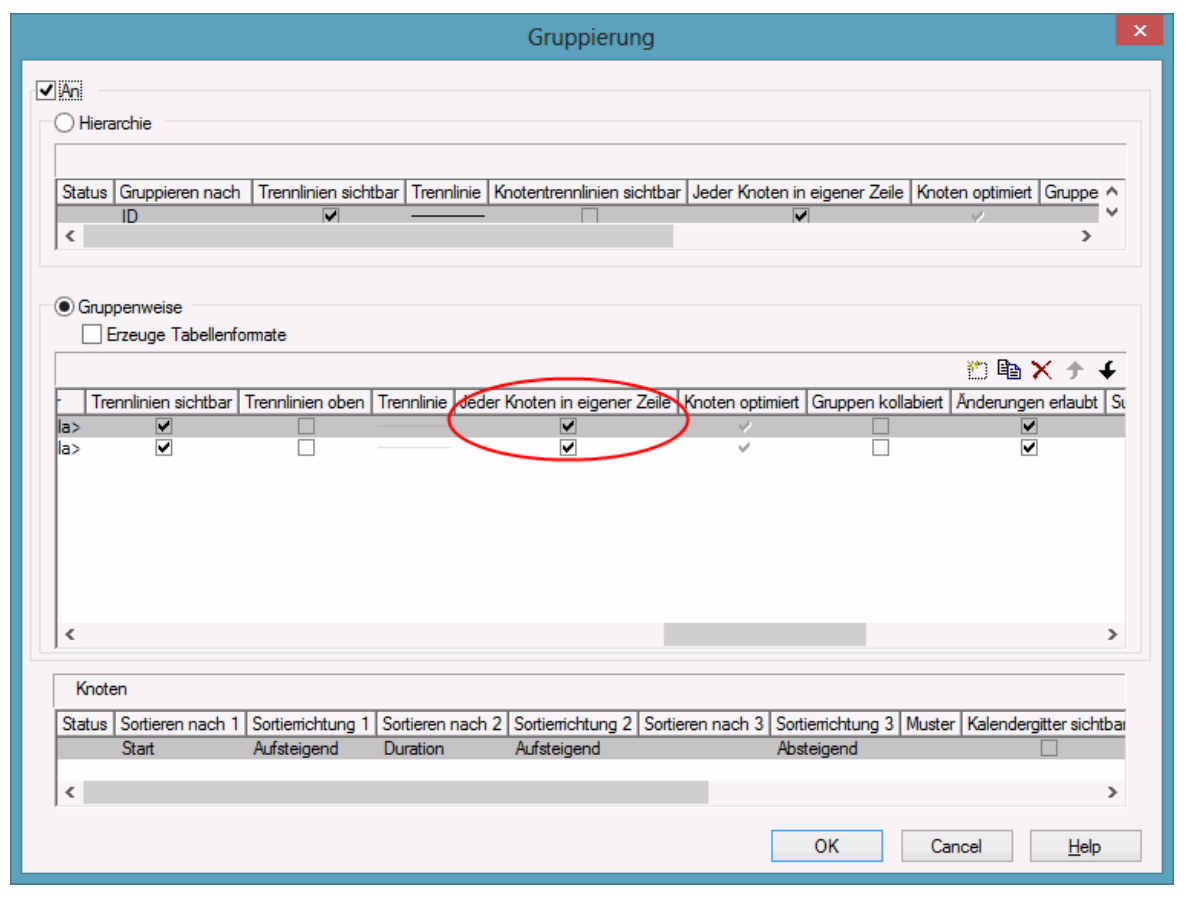

In the center window, please tick the box **Nodes in separate rows**. Alternatively, you can set this feature by the API property **VcGroupLevel-Layout.AllNodesInOneRow**.

In the window below which is called **Nodes** you can specify three data fields by which the activities are to be sorted when the diagram pops up. In addition, you can select an ascending or a descending sorting order for each of the data fields.

If the activities are grouped, sorting will apply to the nodes of each group.

Beside, the below options for defining the appearance of the node line are available :

- Selection of a **Pattern**
- display, position and style of the **Separation Line**
- specify after how many activities a separating line should be drawn by entering a value in the field **Separation line step size**. If the activities are grouped, the counting will be done separately for each group.

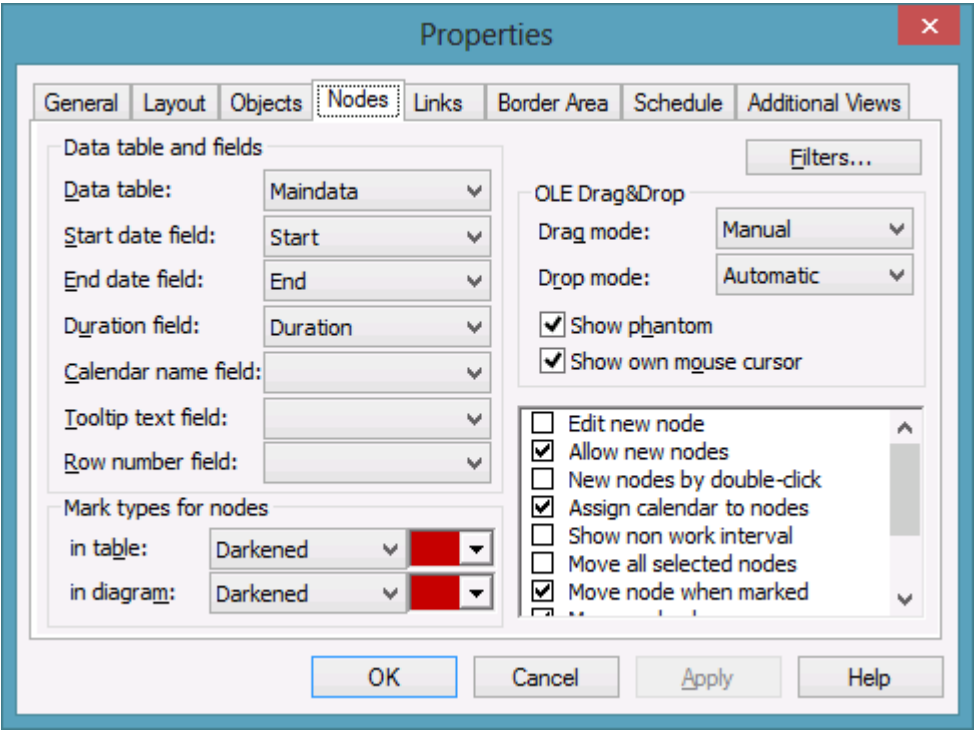

Further sorting options can be set on the **Nodes** property page:

- You can select a data field to which the row numbers of the activities are stored. The **row number field** will not be updated until saving the data by the **Save As** method.
- By ticking **Moving a node vertically via diagram allowed** and/or **Moving a node vertically via table allowed** you can enable the user to modify the order of activities by dragging them to a different row . If an activity is moved to a different group, its grouping code and color will adjust to the new group. If an activity is comprises more than one layer, the **Shift** key has to be pressed in addition.

**Note:** Please note that the settings in the **Grouping** dialog and on the **Nodes** property page are only used to sort the data when the application is started. If you want to sort the activities later again, please use the method **SortNodes**. So an update of the sorting has to be invoked separately by this call.

## **Arrangement: Nodes of a Group in One Row**

If several nodes (i.e. the nodes of a group) are put in a single row, you can assign a drawing priority (which is also a kind of sorting) to the nodes. Two different types of arrangement exist, the **overlapping** one and the **optimized** one, where the activities of one row either overlap each other or avoid overlapping by widening the row.

You can put several nodes in one row by unticking the box **Nodes in separate rows** in the **Grouping** dialog. By default, the adjacent field **Nodes optimized** will appear activated:

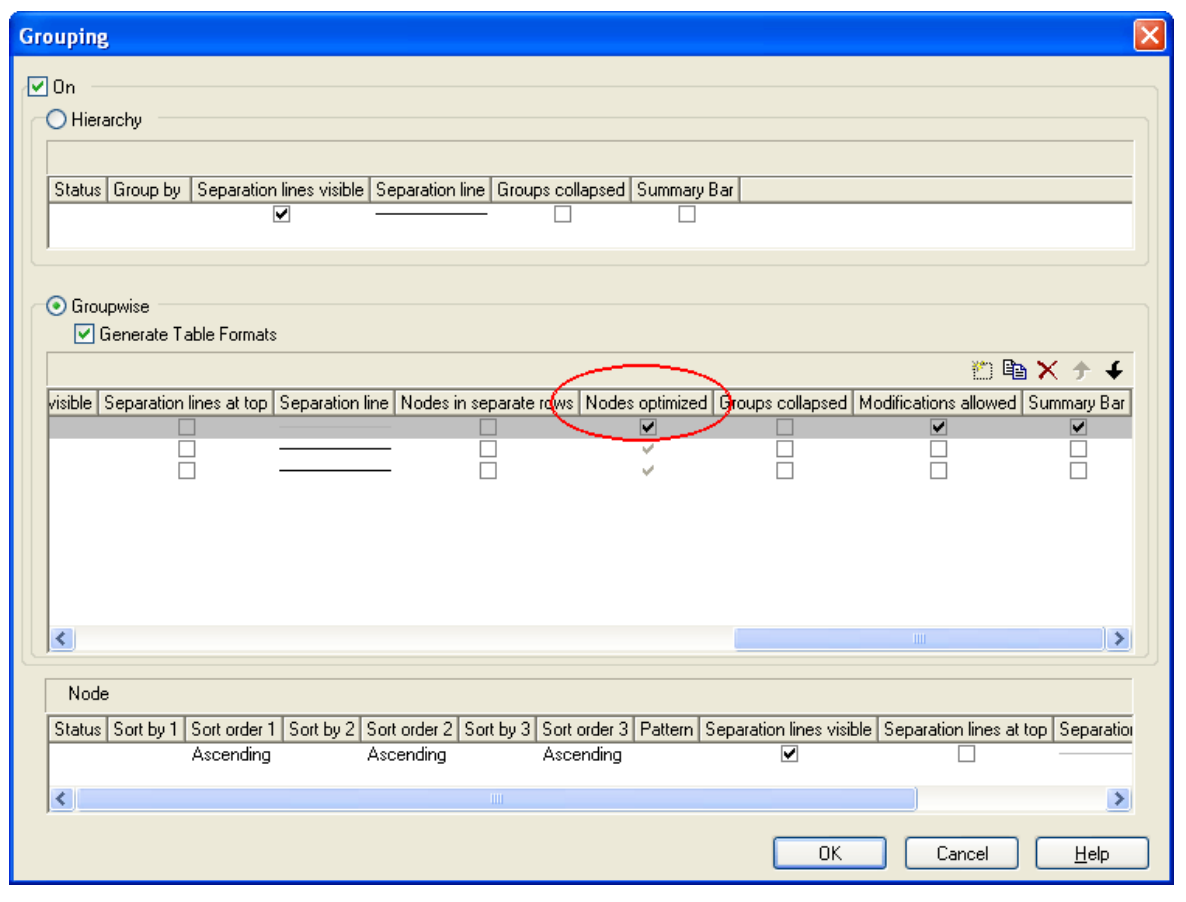

You can deactivate this check box which will entail the nodes of a row being displayed as overlapping. You can alternatively set this feature by the API property **VcGroup.NodesArrangedOptimized**.

The drawing priority of the nodes you can set by the field **Sort overlapping nodes by**:

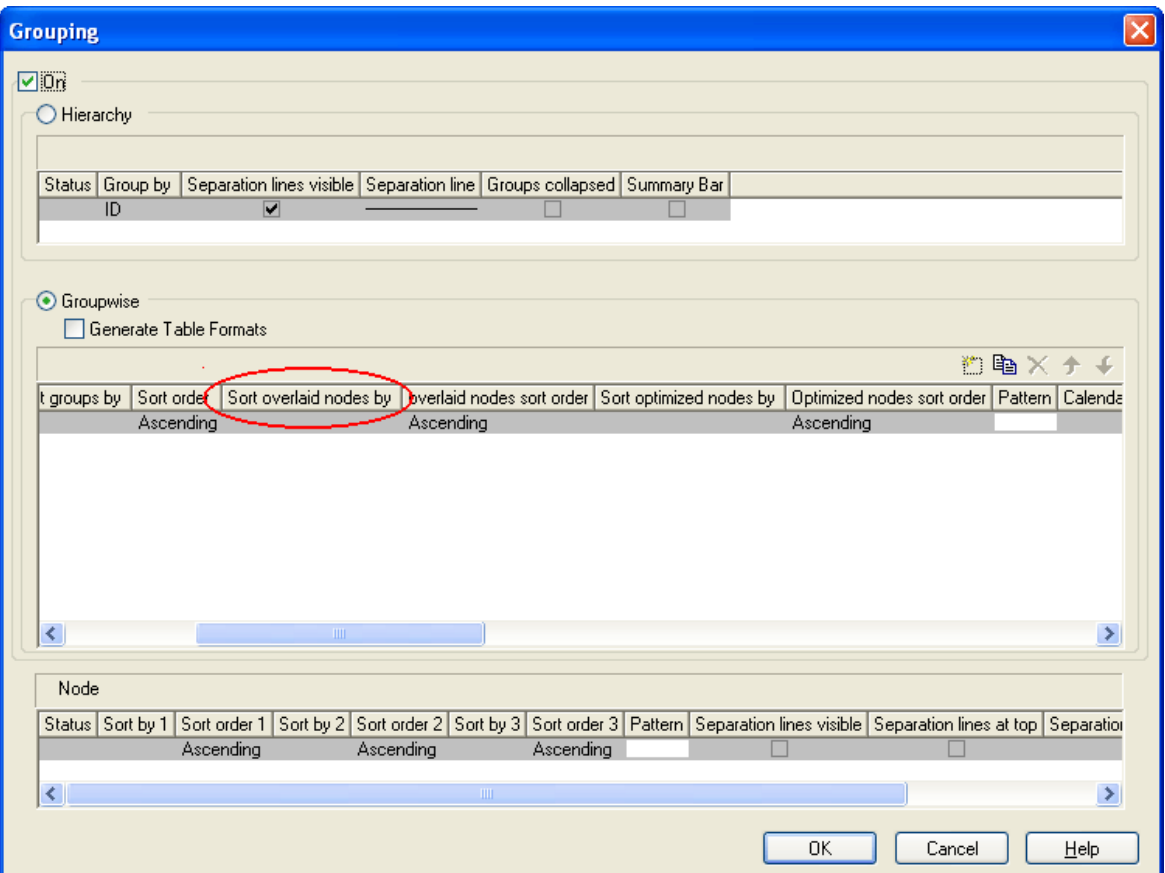

In analogy to overlapping nodes, you can sort optimized nodes by the field **Sort optimized nodes by**.

If you do not set a sorting priority, the nodes by default will be displayed in the order of their date and duration, the latest and shortest ones being drawn on top of the earlier and longer ones. The drawing priority can also be set by the API properties **VcLevelLayout.OverlaidNodesSortDataFieldIndex** and **VcLevelLayout.OptimizedNodesSortDataFieldIndex**.

You do not need to update the sorted nodes by a separate call, they will update automatically. Besides, by the adjacent field **Overlapping nodes sort order** you can assign an ascending or descending sort order. The sorting direction can alternatively be set by the API properties **OverlappingNodes-SortOrder** and **OptimizedNodesSortOrder**, respectively.

Below, some results of the setting are shown:

| ID               | <b>NAME</b> | Okt 0 | Nov 01 |                |                                    |  |
|------------------|-------------|-------|--------|----------------|------------------------------------|--|
|                  |             | 29    | 05     |                | 26<br>19                           |  |
| □ Level1_Group_5 |             |       |        |                |                                    |  |
| B Level1_Group_3 |             |       |        | $\overline{1}$ | $\overline{\phantom{a}}$<br>$\sim$ |  |
| □ Level1_Group_1 |             |       |        |                | $\rightarrow$                      |  |
| □ Level1_Group_2 |             |       |        |                | 6                                  |  |
| □ Level1_Group_4 |             |       |        |                |                                    |  |
|                  |             |       |        |                |                                    |  |

*Overlapping node arrangement showing an ascending drawing priority of dark nodes (dark nodes drawn on top of light nodes)*

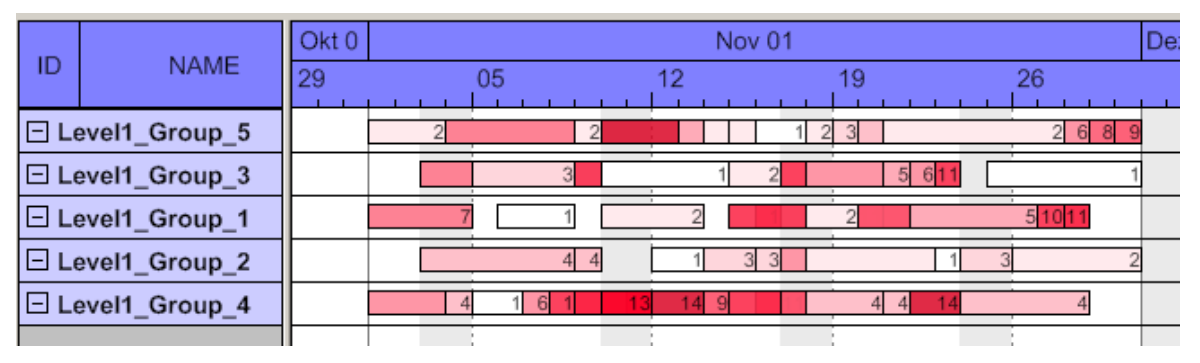

*Overlapping node arrangement showing an descending drawing priority of dark nodes (light nodes drawn on top of dark nodes)*

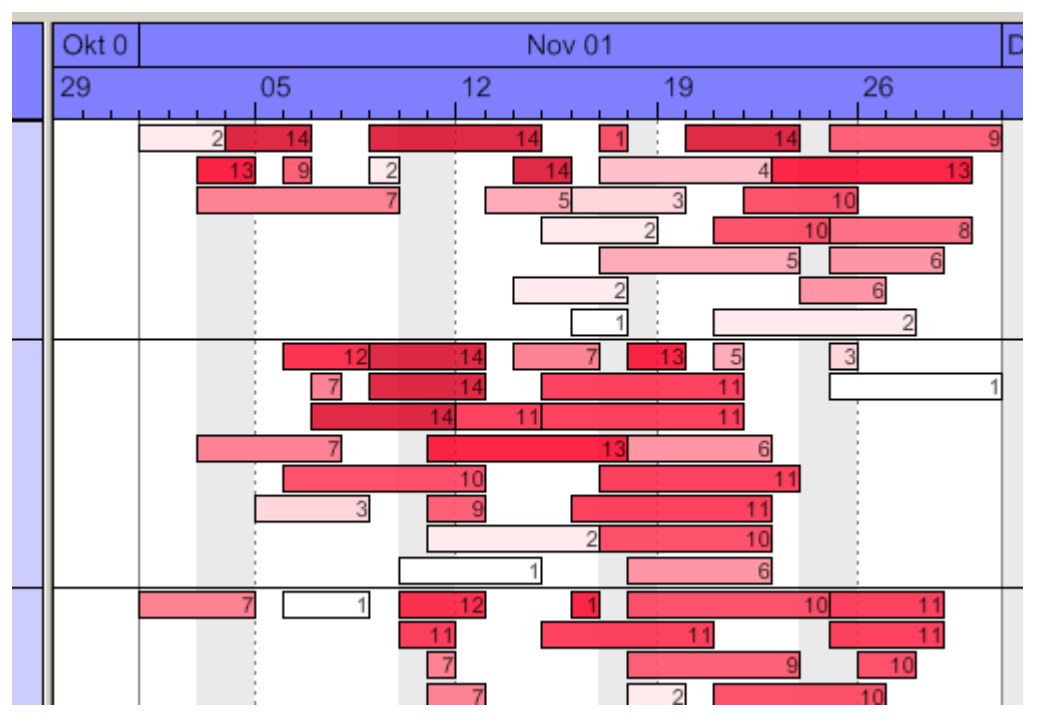

*Optimized node arrangement showing an ascending drawing priority of dark nodes (dark nodes drawn in the upper section of the row)*

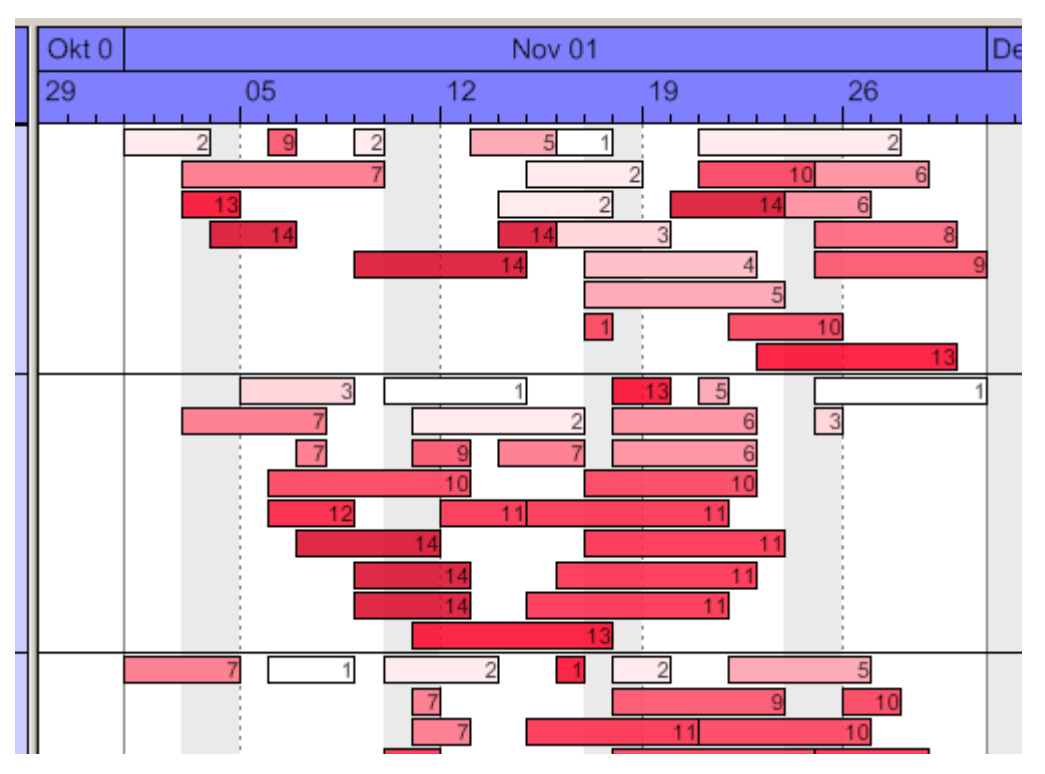

*Optimized node arrangement showing an descending drawing priority of dark nodes (light nodes drawn in the upper section of the row)*

# **3.28 Table**

The properties of the table can be set by three different dialogs, that can be reached by the property page **Objects** and the button **Table**. The dialogs of the actual table features are named **Specify Table**, **Edit Table** and **Edit Table Format**. You can create several tables in the **Specify Table** dialog.

The table consists of six columns (default) that are only visible if they are assigned a width greater than 0. The rows in the table are defined by table formats. For each table format you can specify the font style, font color, background color, alignment and margins. Each format is applied in certain conditions:

- **StandardListCaption** for the table header
- **StandardList** for activities/rows.

In addition to the default table formats you can create table formats for which you can specify names and filters individually.

### **Table formats for a hierarchical arrangement**:

The hierarchical arrangement can be set on the property page **Objects** by clicking on the button **Grouping**.

- **Hierarchy:** Format for hierarchical levels when expanded; the second field (usually the activity name) will be indented to display a lower level. A "-" indicates that the level can be collapsed.
- **HierarchyCollapsed:** Format for collapsed hierarchy levels. A "+" indicates that the level can be expanded.

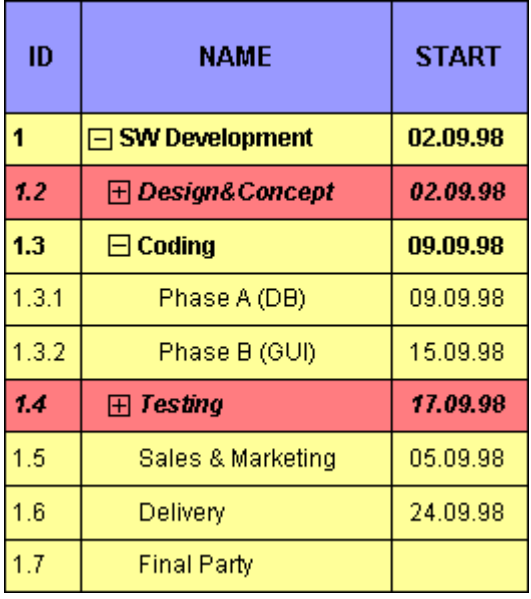

*Picture above: The format HierarchyCollapsed is displayed in the row Design&Concept indicating a collapsed hierarchy level; the format Hierarchy is displayed in the row Coding*, *indicating an expanded hierarchy level.*

#### **Table formats for a grouped arrangement**:

A grouped arrangement can be set on the property page **Objects** by clicking on the button **Grouping**.

- **Subtitle:** for the headers of non-collapsed groups. The header consists of a single field that fills the width of the table completely. A "-" indicates that a group can be collapsed.
- **Collapsed:** Format for the headers of collapsed groups. A "+" indicates that a group can be expanded.

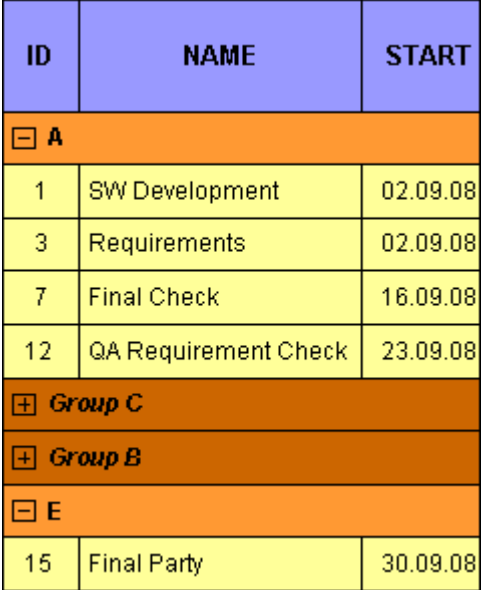

*Picture above: The format Subtitle is displayed in the rows GroupC and GroupB indicating a collapsed group level; the format Subtitle Collapsed is displayed in the rows A and E*, *indicating an expanded group level*

# **3.29 Time Scale**

In a diagram, a time scale is displayed at the top of a Gantt graph. Another time scale can be displayed below the Gantt graph (see the dialog boxes **Edit Time Scale Section**, **Ribbons** and **Position**). An appropriate timescale for the time period displayed can be selected.

You can partition the time scale into sections by specifying their number, ranges and scales. Project periods that you want to show in particular detail can be displayed in magnification. Perhaps you wish to present your project plans for the immediate future in more detail than your plans for the distant future or for the past, allowing to concentrate on the project phases that currently are of high interest. You can shift the focus as your project proceeds. Or you can start with a general project overview and continue your planning in increasing detail.

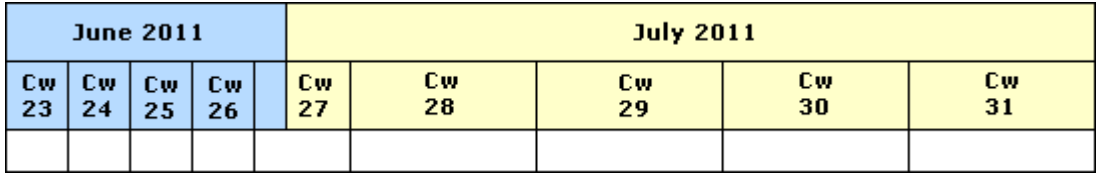

There is a whole range of options for designing the time scale, the sections and the grids. For each individual object, you can specify the scales, notations, font attributes, text alignment, colors, line thicknesses, line types, and so on. To keep your planning well-structured, for each section you can define grids, e.g. a day or week grid.

In the **Specify Time Scale** dialog you can select (**Selected**) a time scale for your diagram from a set of preset timescales. The time scales offered differ by their width of time units and by their ribbons.

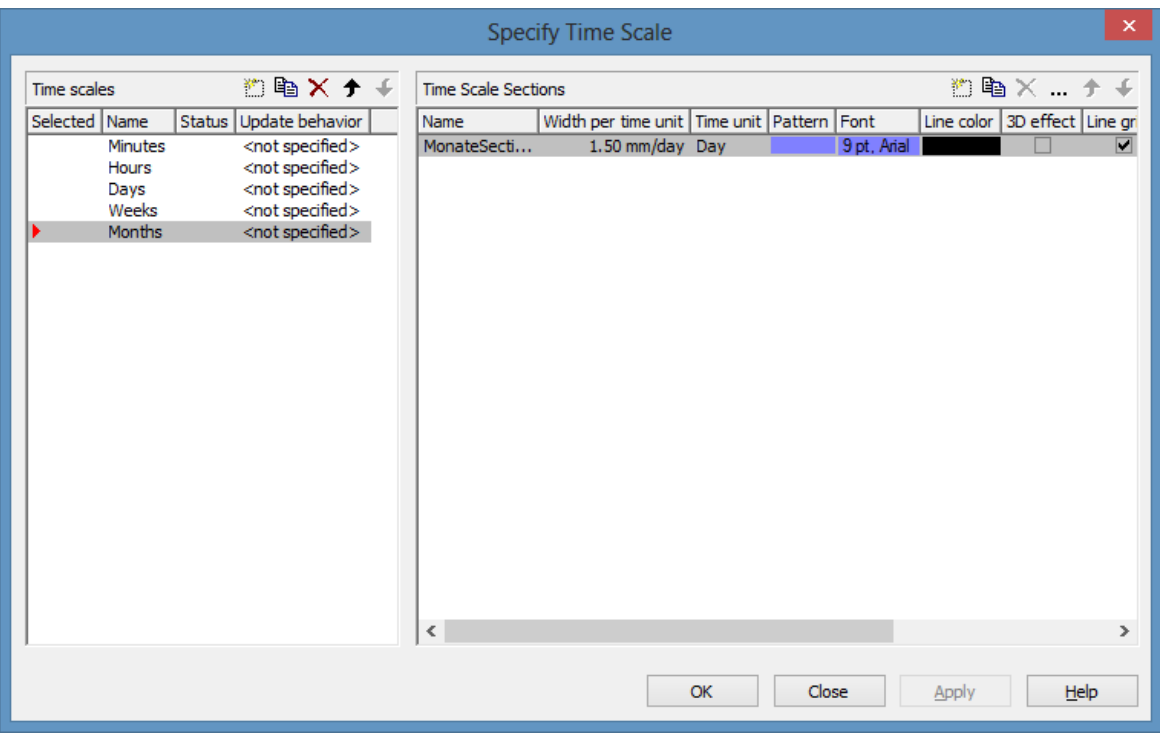

It is possible to modify the selection at run time.

### **Specifying start and end dates of the time scale**

The default start and end dates of the time scale you can set on the **General** property page (**Project Start** and **Project End**). At run time, the start date can be adapted to the current date by the property **TimeScaleStart** or both, start and end date by the method **OptimizeTimeScaleStartEnd**. The date format is "DD.MM.YYYY;hh:mm:ss".

**Note:** The end date is not included. If you set **TimeScaleEnd** = "31.12.2011" for example, the last day displayed will be the 30.12.2011.

### **Sections**

You can split the time scale into sections to highlight certain planning periods and specify different ribbons for each section. In the **Specify Time Scale** dialog you can set the **Unit** and the **Width per unit** individually for each section. Also, you can define a separate color, a font, a 3D effect, a line grid and a calendar grid; and you can specify whether workfree periods should be suppressed.

When setting a line grid to a section, vertical grid lines which can be configured are displayed.

When using a calendar grid, workfree periods are marked by colored vertical areas.

From the **Specify Time Scale** dialog you can get to the **Edit Time Scale Section** dialog box where you can edit the ribbons and grids of a section.

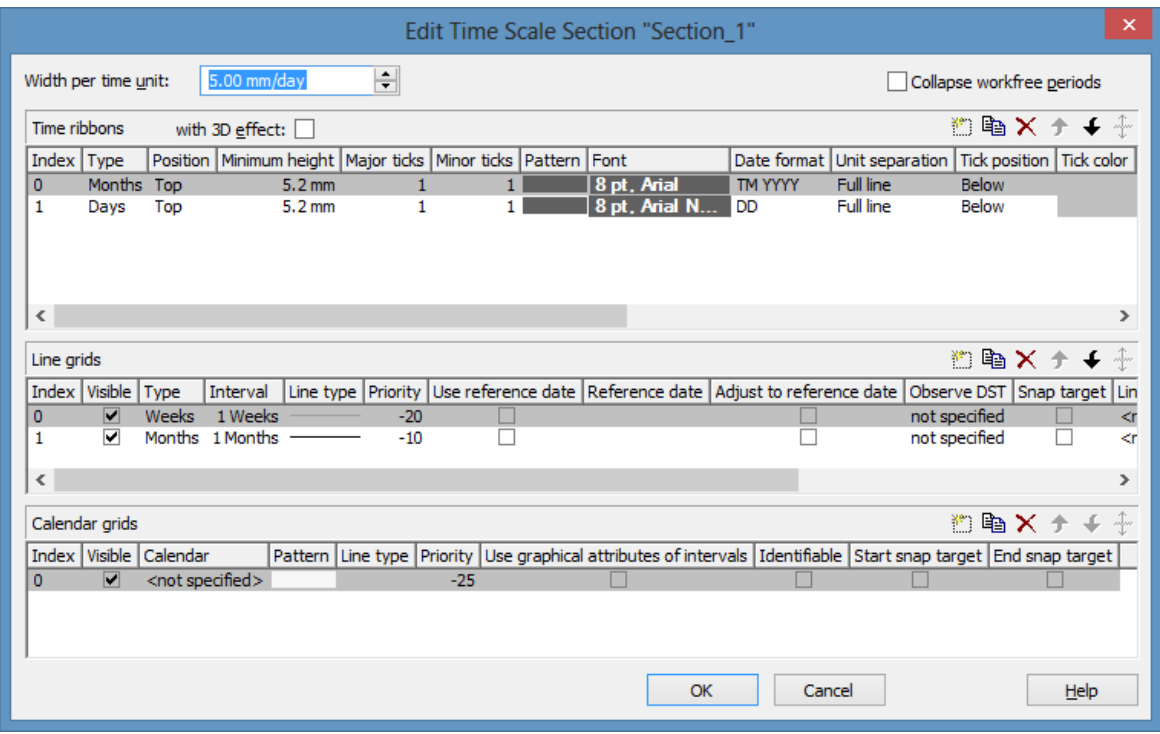

### **Unit width**

A unit is the basic value by which a time scale can be divided. Possible units are: second, minute, hour and day. You can select the unit width in the **Specify Time Scale**.

You can specify the width of a unit by 100ths of millimetres or you can modify the existing value by that size. The minimum width that can be assigned to a time unit is 0.01 mm.

### **Ribbons**

Ribbons serve to annotate the timescale. A section may consist of more than one ribbon (e.g. one with a monthly and another one with a daily scale). To a ribbon you can assign a **Position**, i. e. whether it is to be displayed at the top or at the bottom of the Gantt graph and whether it is to be displayed at all. Beside, you can specify a type, a minimum height, major and minor ticks, a color, a pattern, a font, a date format, a unit separation, a tick position, a tick color, an alignment, a serial annotation, a reference date, a calendar.

To compose the date you can use the following tokens:

- D: first letter of the day of the week (not adjustable)
- TD: Day of the Week (adjustable by using the event

### **OnSupplyTextEntry**)

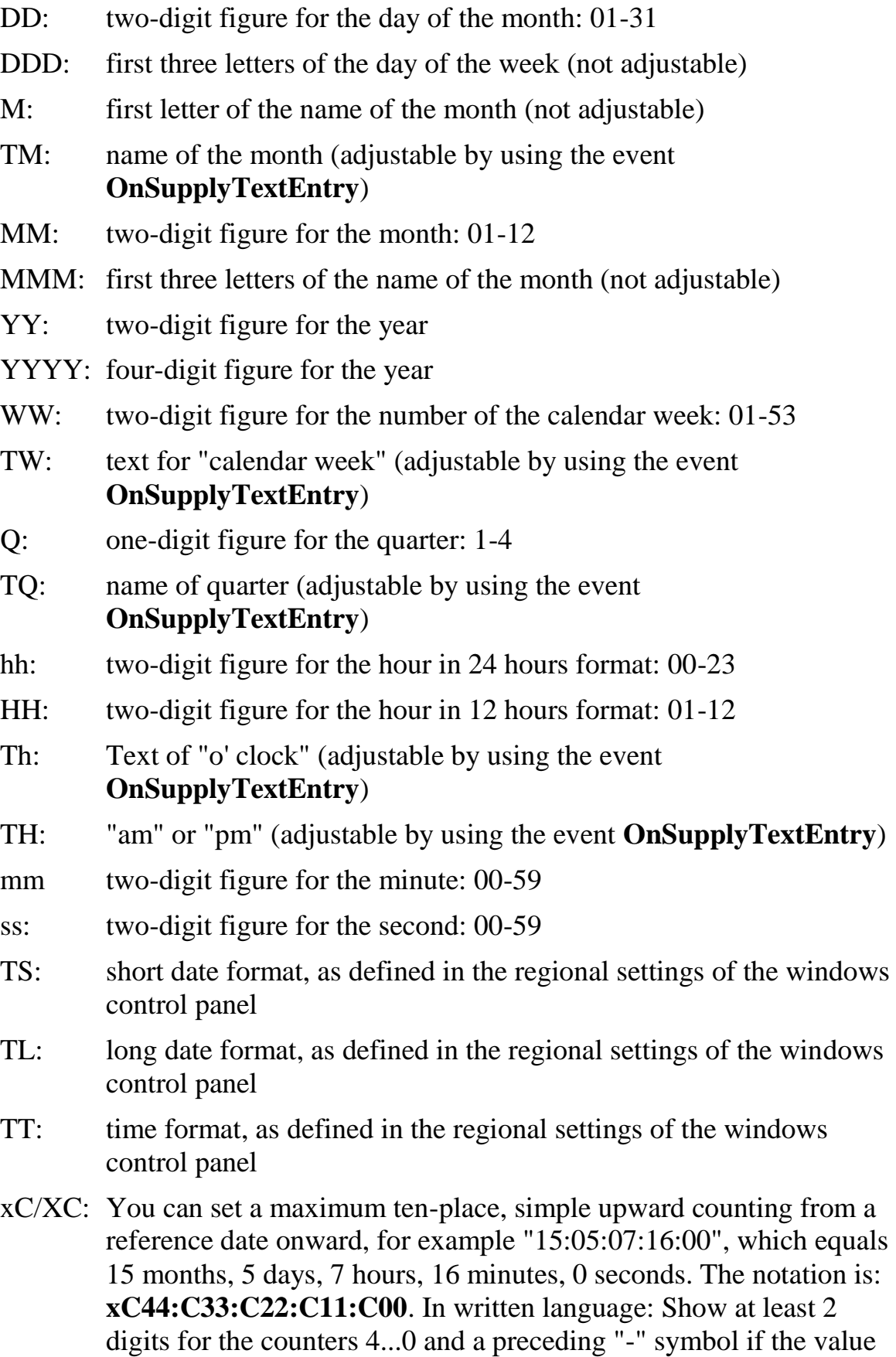

is negative. The separators are variable and can be replaced by other separators symbols. "x" means: Display a preceding "-" symbol if the value is negative, but no "+" symbol if it is positive. "X" means: Display a preceding "-" symbol if the value is negative and a "+" symbol for positive values. In the dialog **Edit Time Scale Section...** the check boxes **Use reference date** and **Adjust major ticks to reference date** need to be ticked, also, the parameter **Serial annotation** has to be set to **No**. In the application the reference date is set at run time by the call **VcRibbon.set ReferenceDate**, overriding any settings in the dialog.

**Note:** Characters which are not to be interpreted as part of the date should be preceded by a backslash  $\langle \cdot \rangle$ .  $\langle \cdot \rangle$  for instance results in  $\langle \cdot \rangle$ . The special characters: **':, /, -**' and **blank** don't need '\' as prefix.

### **Example for the ribbon annotation**

### 1. ribbon: **TW WW-TM-TQ-YYYY**, 2. ribbon: **TD**

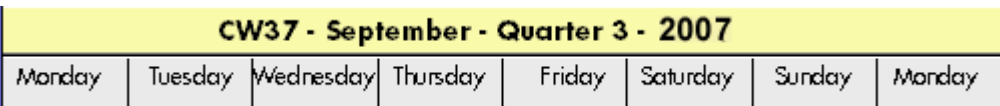

You can replace the predefined texts by our own texts by setting the property **TextEntrySupplyingEventEnabled** to "True". Then you can react to the following values of the ControlIndex:

- vcTXERibDay0 to vcTXERibDay6 (2212 to 2218)
- vcTXERibCW (2223)
- vcTXERibMon0 to vcTXERibMon11 (2200 to 2211)
- vcTXERibQuar0 to vcTXERibQuar2 (2219 to 2222)

#### **Example Code**

```
Private Sub VcGantt1 OnSupplyTextEntry(ByVal controlIndex As
                 VcGanttLib.TextEntryIndexEnum, _
                  TextEntry As String, returnStatus As Variant)
     Select Case controlIndex
        Case vcTXERibCW
            TextEntry = "Semaine"
        Case vcTXERibDay0
            TextEntry = "Lundi"
         ....
         Case vcTXERibMon8
            TextEntry = "Septembre"
         Case vcTXERibQuar2
            TextEntry = "3. Trimestre"
         End Select
```
End Sub

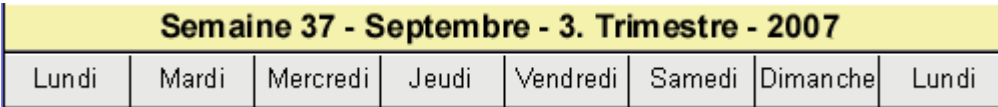

# **3.30 Tooltips During Runtime**

Tooltips allow to display information on the objects that the mouse is hovering over. The events **OnToolTipText** and **OnToolTipTextAsVariant** let you edit tooltips (None, Node) that occur during runtime, in order to, for example, translate them into a different language or to suppress them.

The event **OnToolTipTextAsVariant** is required if you use a Script language that does not allow to return strings, e.g. VBScript. To activate the event, activate the check box **OnTooltipText events** on the **General** property page, or set the property **ShowToolTip** to **True**.

**Example Code**

VcGantt1.ShowToolTip = True

Then capture the appropriate one of the events **OnToolTipText** or **OnTool-TipTextAsVariantt** and set the text that you want to appear or whether no tooltip should be displayed in that place.

# **3.31 Unicode**

To display Unicode characters on the property pages at design time, an appropriate font has to be set by following the menu of the operating system through **Start / Settings / Control Panel / Display / Appearance** to the **Window** field.

Besides, only those characters can be displayed that belong to the language set by the menu items **Start / Settings / Control Panel / Regional and Language options** .

All objects in a VARCHART component which contain texts can display Unicode characters if an appropriate font was set in the corresponding property **Font**.

A Unicode font can be assigned to context menus, tooltips and run time dialogs by the property **DialogFont** of the **DummyObject** object.

You will find an overview of all available fonts, which contain at least part of all unicode characters in "Wazu Japa's Gallery of Unicode Fonts" (http:// www.wazu.jp/index.html). Detailed information on the Unicode standard is also offered on the homepage of the Unicode Consortium (http:// www.unicode.org) and on Microsoft's GlobalDev Homepage (http:// www.microsoft.com / globaldev / getwr / steps / wrg\_unicode.mspx). In Windows 2000 and XP you can find out about the characters contained in the built-in fonts under **Start / Programs / Accessories / System Tools / Character Map**.

When importing CSV files, the method **VcGantt.Load** automatically recognizes whether there is a Unicode or an ANSI file.

**Note**: The development environments of Visual Studio 6 are not able to use Unicode characters in source code files. Internally however, the strings of VB6 are displayed in Unicode. If you use Visual C++ combined with MFC you have to set the Defines\_UNICODE and UNICODE to use strings in Unicode. The version Visual Studio .NET 2002 and later versions allow to edit source code files in Unicode coding. When saving a file, you need to select the coding type "Unicode".

# **3.32 World View**

The world view is an additional window that displays the diagram completely including the histogram, if present. A frame each indicate the diagram section and the histogram section displayed in their actual size by the main window. If you move one of these frames, the corresponding section in the main window will move proportionally as soon as you release the mouse button. In a similar way, you can enlarge or reduce the display in the main window by zooming the frame in the world view. Vice versa, the position or the size of the frame in the world view will change if you scroll or zoom the section in the main window.

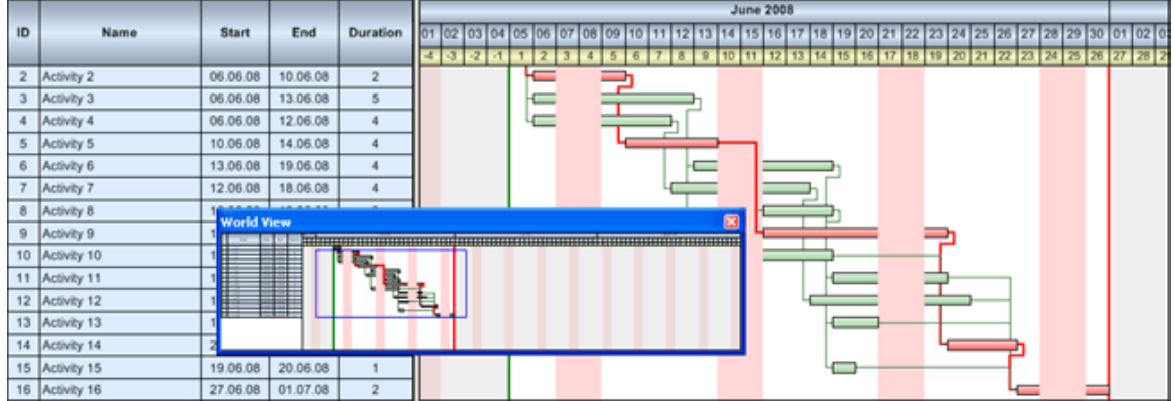

At runtime, you can switch on and off the world view in the default context menu by the menu item **Show world view**.

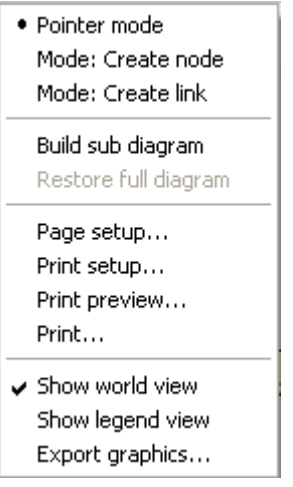

On the **Additional Views** property page you can specify the properties of the World View. For details please see **The Additional Views Poperty Page** in the chapter **Property Pages and Dialog Boxes**.

The properties of the World View can also be specified by the API property **VcGantt.VcWorldView**.

# **3.33 Writing PDF Files**

Writing PDF files is only possible if an appropriate PDF printing driver is available. The drivers that are free of charge and those that are commercially available differ in their functionality and in the quality of the created PDF files.

Due to the lack of a consistent standard for the controlling of drivers, each printing driver has to be configured individually. The target path for the output file of many PDF printing drivers for instance is preset and can only be modified by altering the Windows registry, by editing INI files or by using driver-specific function APIs or COM objects.

To be suitable a PDF printing driver has to fulfill the below requirements concerning controlling and print quality:

- Depending on the design of the application, it may be necessary that the driver offers the option of switching off all runtime dialogs and message boxes, in particular dialogs for setting file names and paths.
- If file names and paths shall not be set until runtime and if this is only possible by modifying entries of the Windows registry, the permissions of the user account have to be set accordingly.
- For the correct output of texts, Unicode support is needed.
- Fill patterns have to be displayed in sufficient quality. Please note that apart from bitmaps, transparencies cannot be displayed. In bitmaps however, unwanted artifacts may occur.
- The driver has to support vertical text output, otherwise the vertical annotation of date lines in VARCHART XGantt cannot be used.

The aforementioned requirements are fulfilled for instance by the printing driver included in the **Adobe Acrobat Suite** from version 6 onward [\[www.adobe.com\]](htttp://www.adobe.com/) and the free driver **eDocPrintPro** [\[www.pdfprinter.at\]](http://www.pdfprinter.at/).

Below, please find an outline of the required steps to control the printing driver, using the example of **eDocPrintPro**:

 The dialog **Printing Preferences** can be accessed by the driver's settings in the control panel or by the driver's entry in Start/Programs or by the usual print dialog of an application. If necessary you can in that dialog select that the PDF file should be created without a dialog popping up and that the name of the target file is to be derived from the name of the document for instance. The required settings in **eDocPrintPro** then look as follows:

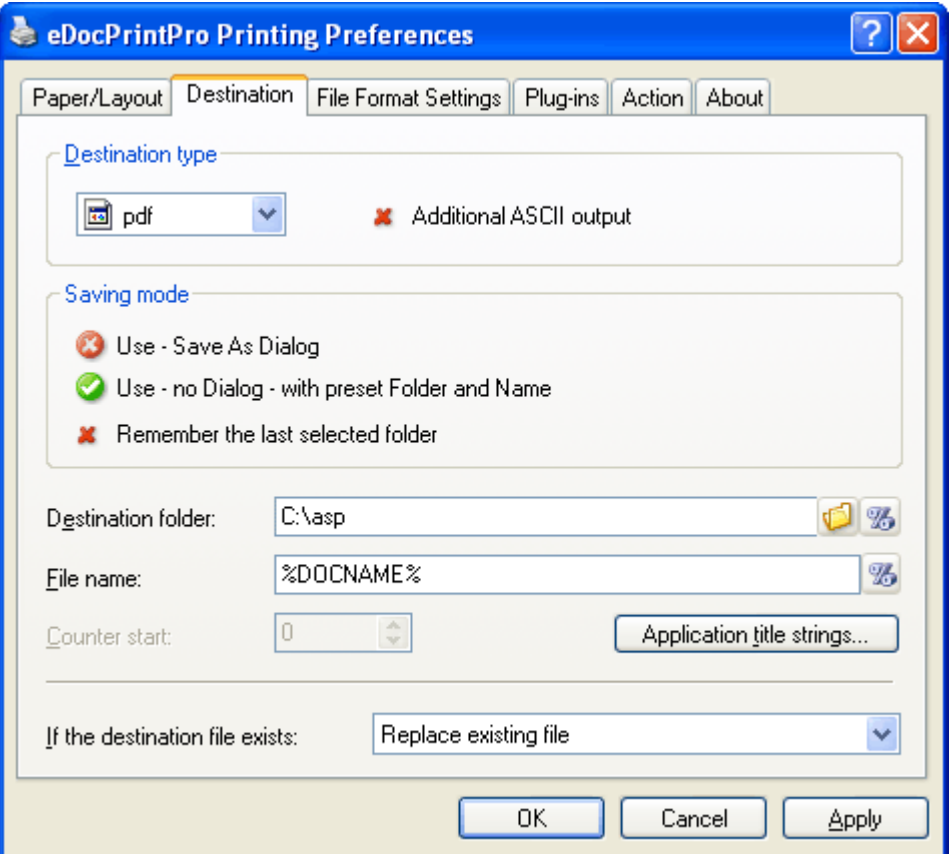

• In the program, the VcPrinter object of VARCHART XGantt should contain the below settings:

#### **Example Code**

```
VcGantt1.Printer.PrinterName = "eDocPrintPro"
VcGantt1.Printer.DocumentName = "abc.pdf"
VcGantt1.PrintEx
```
Very few printing drivers require a different program code:

#### **Example Code**

```
VcGantt1.Printer.PrinterName = "Win2PDF"
VcGantt1.PrintToFile "abc.pdf"
```
For further information concerning configuration and usage of **eDocPrintPro** please contact the producer.

# **3.34 Dragging tools**

# **4 Property Pages and Dialog Boxes**

# **4.1 General Information**

Property pages allow to configure VARCHART XGantt already at design time. There are two ways to get to the property pages:

 Press the right mouse button while the mouse pointer is on the control and select **Properties** from the context menu.

or

• In the **Properties** box of the control (to be invoked by the F4 key) click on the right icon in the icon bar  $\blacksquare$ .

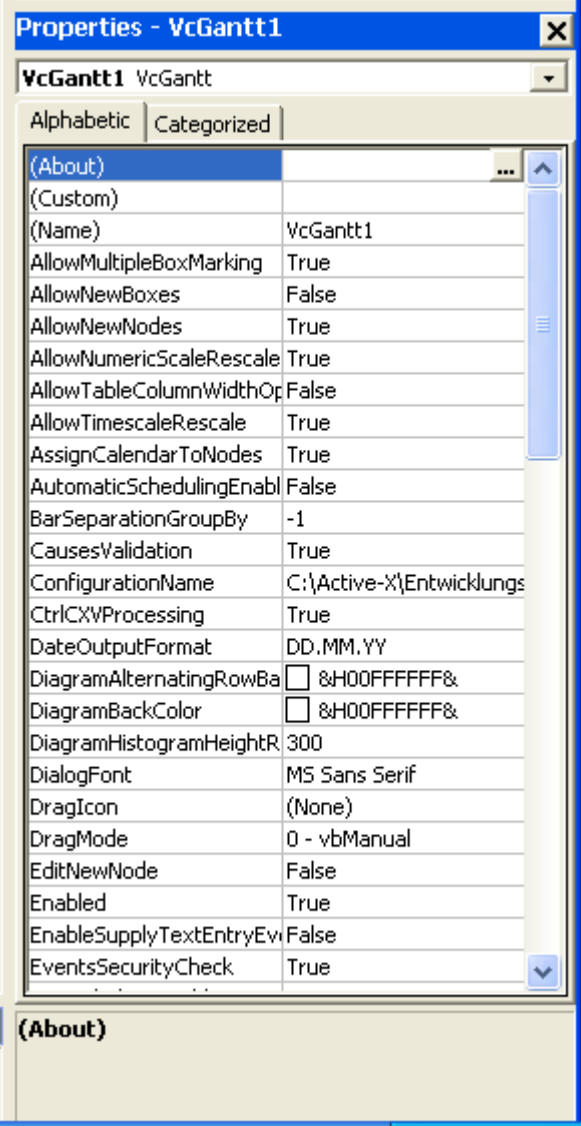

More information about the functions of property pages and dialog boxes you can obtain by either clicking on the **Help** button or by pressing the **F1** key of your keyboard. This will open the corresponding online help file.

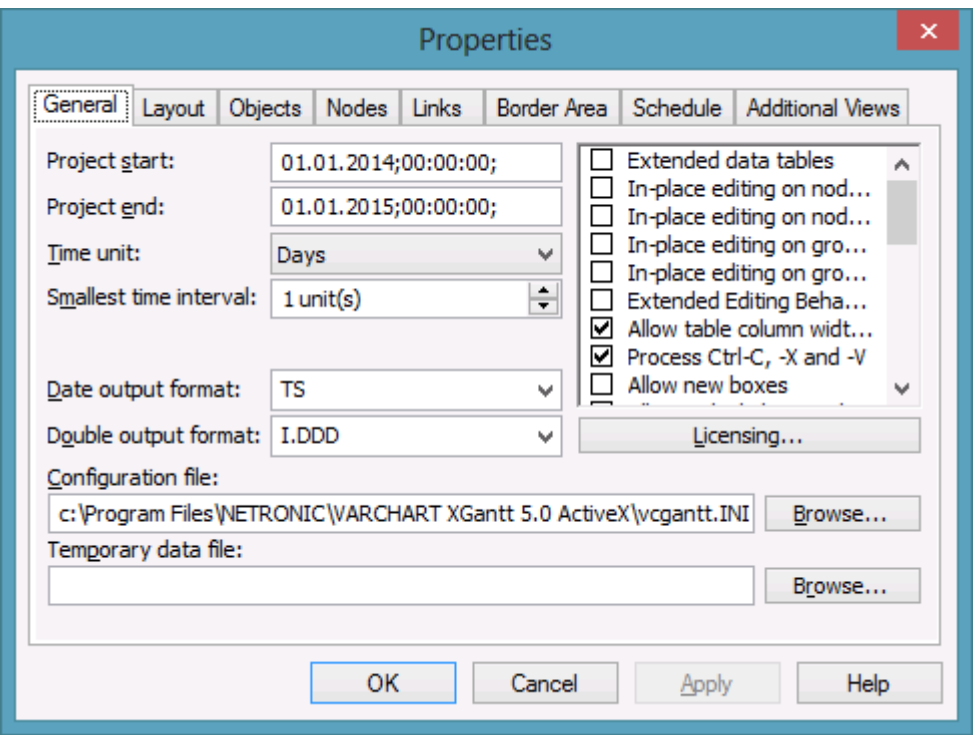

# **4.2 The "General" Property Page**

On this property page you can enter general settings of VARCHART XGantt.

# **Project start**

In this field you can set the default start to the time scale. At runtime, you can adapt the start value to the current data by the property **TimeScaleStart** and both, the start and end value by the method **OptimizeTimeScaleStartEnd**. The date format is "DD.MM.YYYY;hh:mm:ss;".

# **Project end**

In this field you can set the default end to the time scale. At runtime, you can adapt the end value to the current data by the property **TimeScaleStart** and both, the start and end value by the method **OptimizeTimeScaleStart-End**.The date format is "DD.MM.YYYY;hh:mm:ss;". The date format is "DD.MM.YYYY;hh:mm:ss;".

**Note:** The specified day of the end date is not included. If you set **TimeScaleEnd** = "31.12.2011" for example, the last day displayed will be the 30.12.2011.

## **Time unit**

The value entered here will be used to calculate the duration (see Chapter "Important Terms: Layer") and for interactive modification and moving of nodes in the diagram.

**Example:** If you select the time unit "Days", nodes can only be moved by as many days as specified in the field **Smallest time interval**.

This feature can also be set by the property **VcGantt.timeUnit**.

## **Smallest time interval**

Specify how many time units are equivalent to one step.

**Example:** If you set the **Time Unit** to "Minutes" and the **Smallest time interval** to "30", the nodes can be moved by steps of half hours.

This feature can also be set by the property **VcGantt.TimeUnitsPerStep** .

## **Date output format**

Select a format from the select box for your date output, or define your own format. The format will also apply to the dialogs of VARCHART ActiveX at runtime.

This feature can also be set by the property **VcGantt.DateOutputFormat**.

To compose the date you can use the following tokens:

- D: first letter of the day of the week (not adjustable)
- TD: Day of the Week (adjustable by using the event **OnSupplyTextEntry**)
- DD: two-digit figure for the day of the month: 01-31
- DDD: first three letters of the day of the week (not adjustable)
- M: first letter of the name of the month (not adjustable)
- TM: name of the month (adjustable by using the event **OnSupplyTextEntry**)
- MM: two-digit figure for the month: 01-12
- MMM: first three letters of the name of the month (not adjustable)
- YY: two-digit figure for the year
- YYYY: four-digit figure for the year
- WW: two-digit figure for the number of the calendar week: 01-53

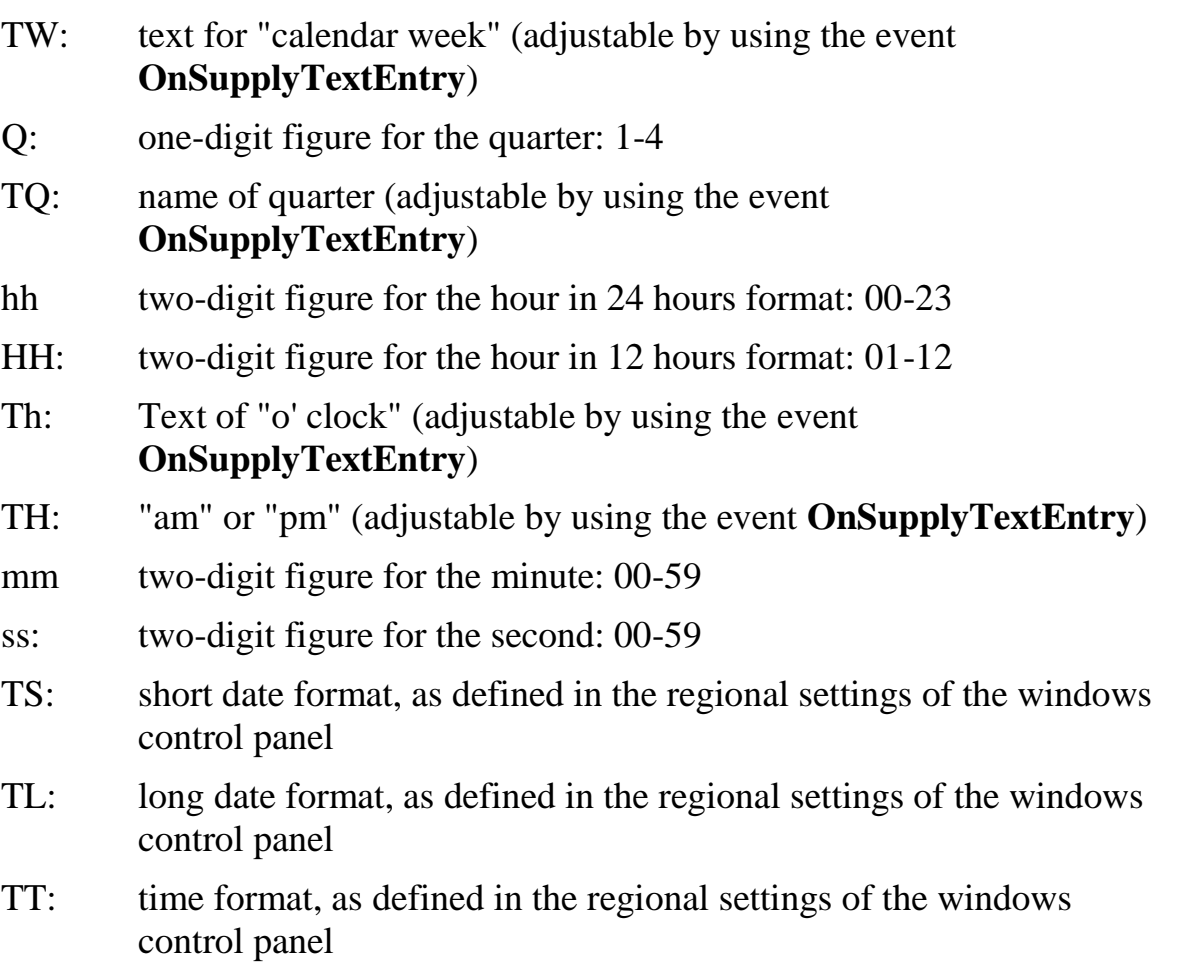

**Note:** Characters which are not to be interpreted as part of the date should be preceded by a backslash  $\|\cdot\|$  for instance results in  $\|\cdot\|$ . The special characters: **':, /, -**' and **blank** don't need '\' as prefix.

## **Double output format**

From the select box, please select a format for the data type **Double**.You can choose between **I** (whole number), **I.DDD, I.DDDDDD or I,DDD, I,DDDDDD** (3 or 6 decimal places) and **\$ I,III.DD** or **I.III,DD**  $\epsilon$  currency with 2 decimal places.

This feature can also be set by the **VcGantt.DoubleOutputFormat** property.

# **Configuration file**

In this field the configuration file is displayed. By the **Browse** button you can browse for a different file.

The configuration file serves to export the current configuration or to import a stored configuration.

*Export:* The entry in the field **configuration file** specifies the name of a file to which the current settings are stored. Enter a file name that does not yet exist and click on the **Apply** button. The INI file will be generated and linked to the VARCHART ActiveX instance. All modifications in the property pages will be stored to the file.

**Import**: The entry in the field **configuration file** specifies the name of a file from which the current settings are loaded. If you enter an existing file name and click on the **Apply** button, the file will be loaded and linked to the VARCHART ActiveX instance. The current modifications in the property pages will be lost.

The settings of the configuration file are loaded only for once. The VARCHART ActiveX control will not read them for a second time from the same file. Instead, the settings will be loaded from internal storings, that are the same as the ones in the configuration file.

So modifying the data of the configuration file from outside will not be effective. If you do want the VARCHART ActiveX control to accept a modified configuration file, you need to rename it and import the renamed file.

## **Temporary data file**

While you are in design mode of your diagram, you can use this option to set a file containing activity data to control the settings for the table section and layers.

By clicking on the **Browse** button you can get to the Windows **Open** dialog box where the file type is preset to "Activity Data (\*.bar)".

The setting is only valid during the design time. For runtime, the data file needs to be opened by the method **Open**.

## **Extended data tables**

When activating this box you can create up to 90 data tables, which allows to handle more complex data structures than do the two existing default tables **Main data** and **Relations**. This feature can also be set by the property **VcGantt.ExtendedDataTables**.

### **In-place editing on nodes in table**

Tick this option if in-place editing of node data (if grouping is switched on: of leaf node data) is to be allowed in the table.This feature can also be set by the property **VcGantt.InPlaceEditingOnNodesInTableEnabled**.

If to certain data fields in-place editing shall not be permitted, please don't select the option **editable** in the data definition.

### **In-place editing on nodes in diagram**

Tick this option if in-place editing of node layers (if grouping is switched on: of leaf node layers) is to be allowed in the diagram.This feature can also be set by the property **VcGantt.InPlaceEditingOnNodesInDiagramEnabled**.

If to certain data fields in-place editing shall not be permitted, please don't select the option **editable** in the data definition.

## **In-place editing on groups in table**

Tick this option if in-place editing of group node data is to be allowed in the table. For this, the group data have to use their own data tables. This feature can also be set by the property **VcGantt.InPlaceEditingOnGroupsInTable-Enabled**.

If to certain data fields in-place editing shall not be permitted, please don't select the option **editable** in the data definition.

### **In-place editing on groups in diagram**

Tick this option if in-place editing of group node layers is to be allowed in the diagram.This feature can also be set by the property **VcGantt.InPlace-EditingOnGroups InDiagramEnabled**.

If to certain data fields in-place editing shall not be permitted, please don't select the option **editable** in the data definition.

## **Extended Editing Behavior**

Tick this box to use extended features to edit the table contents and to navigate. This feature can also bet set by the property **VcGantt.Extended-EditingBehavior**.

**Mark nodes and enter new contents:**
When clicking on a node not only the table row and the corresponding node in the diagram will be marked but you can also directly enter data into a table field.

Please take notice of the following:

When clicking in the **diagram**, the **first** field of the corresponding table line will be marked and will be ready for editing, no matter which field was marked before. By clicking on a different node, the marking will move accordingly and the first field of the corresponding line will be marked.

When clicking in the table area, the field hit will be edited.

For both procedures the following is valid:

You can move the marking by the arrow keys up/down or by the ENTER key and thus mark the previous/next line. If in the table area a field different to the first one should have been marked before, a corresponding selection will appear in the newly marked line. In an already marked table line, the arrow keys right/left will move the marking to the next/previous field, respectively.

**Note:** By pressing the ESC key, all markings will be undone.

#### **Modify field contents**

To modify the contents of a table field you can either click on the field once more or press the F2 key.

There are some data types however which do not require this any more. You can modify date and time fields by clicking on the arrow button. For more information about the usage of the date dialog box please see chapter 4.40 The "Specify Date Lines" Dialog.

The value of numeric data fields may be increased or decreased by clicking on the corresponding arrow buttons.

**Note:** By pressing the ESC key you can leave the edited fields without saving the modifications.

#### **Insert new table lines**

By the INS key you can insert a new row above the current one. If now row was marked, the new line is inserted at the end of the table.

### **Allow table column width optimization**

If you tick this box at run time, double-clicking on a limiting lines of columns will cause the width of the left-hand column to automatically adapt to the length of the texts which it contains. This feature can also be set by the property **VcGantt.AllowTableColumnWidthOptimization**

### **Process Ctrl-X, -C and -V**

If you activate this check box, the key combinations  $Ctrl+C$ ,  $Ctrl+X$  and Ctrl+V will be translated automatically into the clipboard commands **Copy-NodesToClipboard**, **CutNodesToClipboard** and **PasteNodesFrom-Clipboard**, respectively. You can revoke this feature by leaving the check box blank, in order to avoid interfering with menu commands in Visual Basic. This feature can also be set by the **VcGantt.CtrlCXVProcessing** property.

#### **Allow new boxes**

If you tick this box, the user can create new boxes at run time. To do so, select the **Mode: Create box** or set **InteractionMode** to **VcCreateBox**.

This feature can also be set by the **VcGantt.AllowNewBoxes** property

#### **Allow multiple box marking**

By ticking this box, a user can select several boxes at the same time by clicking on them without having to keep the CTRL-key pressed. This option by default is initially disabled.

This feature can also be set by the property **VcGantt.AllowMultipleBox-Marking** .

#### **Show context menu for boxes**

Tick this option to enable the context menu for boxes at runtime.

This feature can also be set by the property **VcGantt.ContextMenuFor-BoxesEnabled** .

### **Show timescale dialog**

Activate this option if the **Edit TimeScale** dialog box is to appear when the user double-clicks on the time scale.

This feature can also be set by the property **VcGantt.ShowTimeScaleDialog**

#### **Allow time scale rescale**

.

Please activate this option if you want to enable the user to interactively modify the resolution of the time scale.

This feature can also be set by the property **VcGantt.AllowTimeScale-Rescale** .

#### **Allow numeric scale rescale**

Specify whether the user should be allowed to rescale the numerical scale of the histogram.

This feature can also be set by the **VcGantt.AllowNumericScaleRescale** property.

### **Allow zooming by mouse wheel**

Tick this option if zooming by mouse wheel is to be allowed. For zooming the user needs to keep the Ctrl key depressed while turning the mouse wheel.

This feature can also be set by the property **VcGantt.ZoomingPerMouse-WheelAllowed** .

## **OnToolTipText events**

Tick this option if the event **OnToolTipText** is to be activated. The event lets you set the text strings to be displayed as tooltip texts with objects.

This feature can also be set by the property **VcGantt.ShowToolTip**.

### **Scroll events**

By ticking this box, you can enable or disable the scroll events. This feature can also be set by the **VcGantt.ScrollEventsEnabled** property.

**Note:** The scroll events are **disabled** by default.

## **OnSupplyTextEntry events**

By ticking this box you can trigger the **OnSupplyTextEntry** event. The event lets you modify the texts of context menus, dialog boxes and error messages that appear during run time, for example to translate them into different languages.

This feature can also be set by the property VcGantt.**EnableSupplyText-EntryEvent**.

### **Events Security Check**

Tick this option if a confirmation request for the events **OnNodeModify** and **OnNodeModifyEx** is to be carried out. In the above events the **set** calls to the corresponding object types will be suppressed .

This feature can also be set by the property **VcGantt.EventsSecurityCheck**.

### **Allow reduction of row heights**

This option controls the way of calculating the row height in the diagram. If the check box is not ticked, the vertical offsets of the layers are applied by using an imaginary zero line in the vertical center of a node line. To keep the zero line always in the center of the row, it thus may happen that either the top or the bottom row margin will seem rather broad . The layers with a vertical offset of 0, however, stay always vertically centered .

If the check box is ticked, the imaginary zero line is still used but its position is no longer necessarily in the center of the row but so that the row height is as low as possible. Thus it may happen that layers with a vertical offset of 0 are not on the same level as the vertical centered text of the corresponding table row.

This feature can also be set by the property **VcGantt.RowHeightReduction-Enabled**.

### **Allow font anti-aliasing**

This option allows to set anti-aliasing to font characters. If the legibility of certain fonts - in particular non- latin ones - changes for the worse, the option should be switched off.

The anti-aliasing with GDI+ has yet another effect: regardless of the selected zoom factor, texts keep their relative dimension so that the number of characters that fits in a table field will always be the same. If the option is switched off the settings of the operating system are applied instead (the settings can be found in the **Control Panel**, dialog box **Display**, Tab **Appearance: Effects**). Thus, if the option **Smooth edges** is switched on in the **Control Panel**, the texts might still be anti-aliased, notwithstanding the settings of the **General** property page. In this case, at some zoom levels more text could be visible than at others, since the native edge smoothing does not guarantee that the same relative dimension is always kept.

This feature can also be set by the property **VcGantt.FontAntiAliasing-Enabled**.

# **Use PrintDlgEx dialog**

If you tick this check box, the item **Printer setup** will be missing at runtime both in the print preview and in the context menu because the corresponding dialog is now to be found in the (extended) **Print** dialog. If a new project is created, this option is ticked by default whereas in already existing projects it is ticked off for compatibility reasons.

In the print preview you can now select pages by a left click (one page) or by using  $CTRL$  + left click (more pages). The selected pages are then preset already as pages to be printed in the **Print** dialog.

If you invoke the **Print** dialog from the print preview, all pages have a page number to make the selection of pages easier.

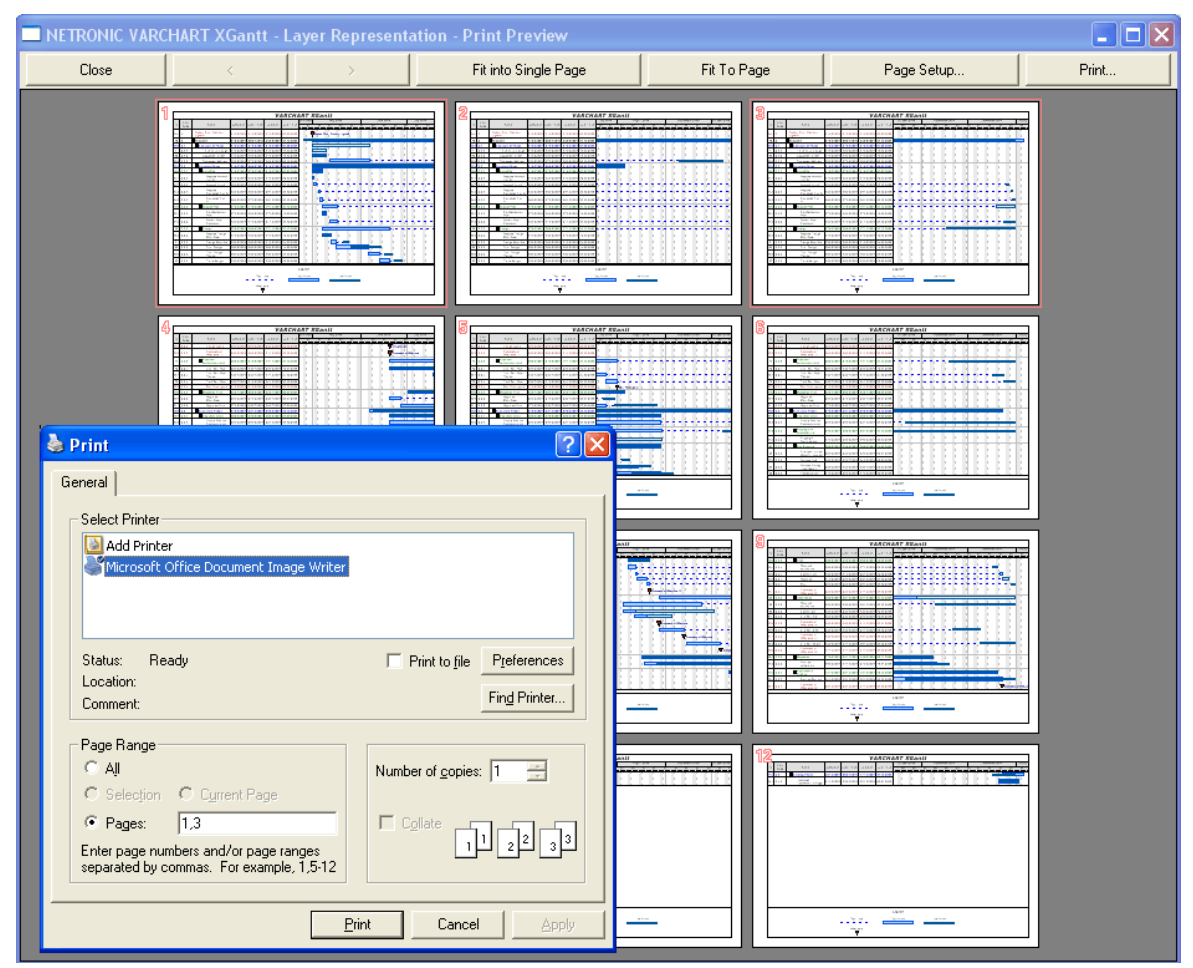

This feature can **not** be set by an API property.

### **Enable rounded link slants**

If you activate this check box, the slants of links of the routing type **vcLRTOrthogonalDistinguishable** are displayed as quarter circles instead of straight lines. This feature can also be set at run time by the VcGantt property **RoundedLinkSlantsEnabled** .

### **Optimization of groups on interactions**

If this property is set to true, the nodes of the target group automatically are optimized on interactions such as creating nodes, moving nodes or modifying their start or end date, if they had been in the optimized state of display before. If this property is set to false, on the interactions mentioned the node will be placed at the cursor, if this doesn't cause nodes to overlap. If it does, the node will be placed with other nodes in the next line, if this doesn't cause overlaps. If it does, a new line will be created below the one where the cursor is and the node will be put there.

This feature can also be set by the **VcGantt.GroupOptimizationOn-InteractionsEnabled** property

### **Consider relation type on node dragging**

Tick this box if you want the phantom lines that represent the links to be displayed indicating their type if dragged, and if links are switched on at all. The phantom lines will not start off from the center of the node, but from the left and right side of the node.

This feature can also be set by the **VcGantt.ConsiderLinkRelationTypes-OnNodeDragging** property.

### **Wait cursor enabled on time-critical operations**

Tick this box if you want to set us an internal wait cursor on time-critical operations.

This feature can also be set by the **VcGantt.WaitCursorEnabled** property

### **Allow panning mode**

Tick this box to be able to move certain screen sections at runtime. The contextmenu will then show the additional item **Panning mode**.

Activating the panning mode will apply to **all** view components by default. The **VcGantt.VcViewComponent** property allows to set the panning mode for certain selected components only.

This feature can also be set by the**VcGantt.AllowPanningMode** property.

### **Allow selection via rubber rect**

This option allows to enable/disable the selection of nodes by rubber rectangle.

This feature can also be set by the **VcGantt.AllowSelectionViaRubberRect** property.

# **Licensing**

By this button you can get to the **Licensing** dialog box. For more information see chapter **The "Licensing" Dialog**

# **4.3 The "Border Area" Property Page**

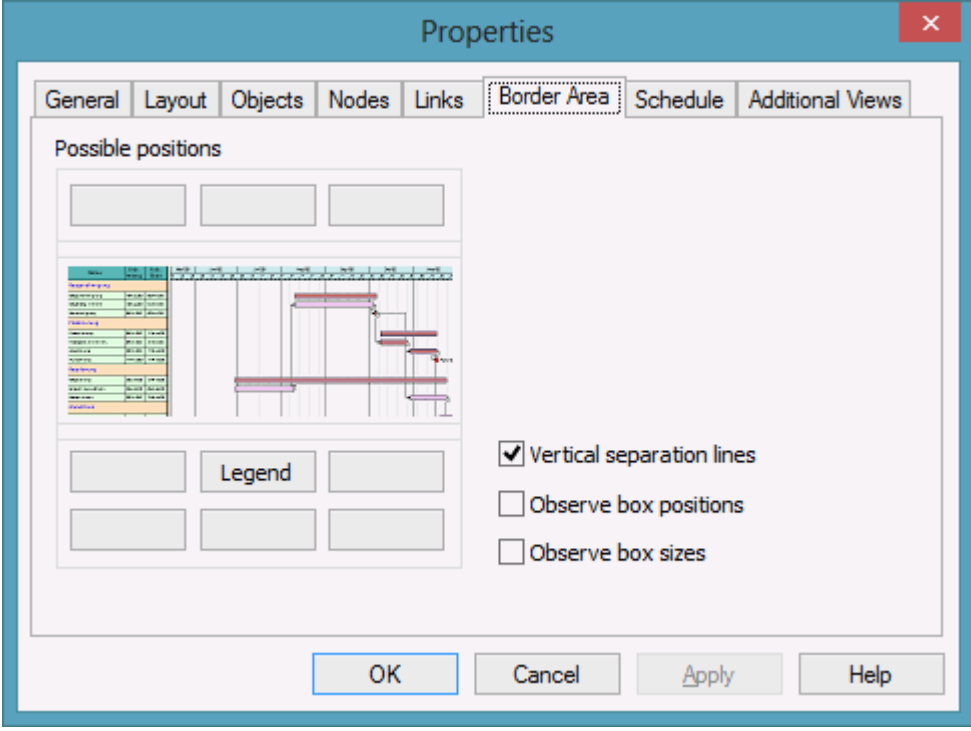

### **Possible positions**

There are three areas above and six areas below the diagram which you can utilise for texts, graphics or a legend. These areas are displayed only in the print preview and in the print output. Click on one of the buttons above/below the diagram to reach the **Specification of texts, graphics and legend** dialog box.

### **Vertical separation lines**

Activate this check box, if the areas for texts, graphics or the legend are to be separated by vertical lines.

### **Observe box position**

Activate this check box, if the box positions are to be considered as exactly as possible. Otherwise the available space will be divided proportionally between all elements in the row.

#### **Observe box size**

Activate this check box, if the box sizes are to be considered as exactly as possible. Possibly the chart will be enlarged and/or the texts in the boxes will be cropped.

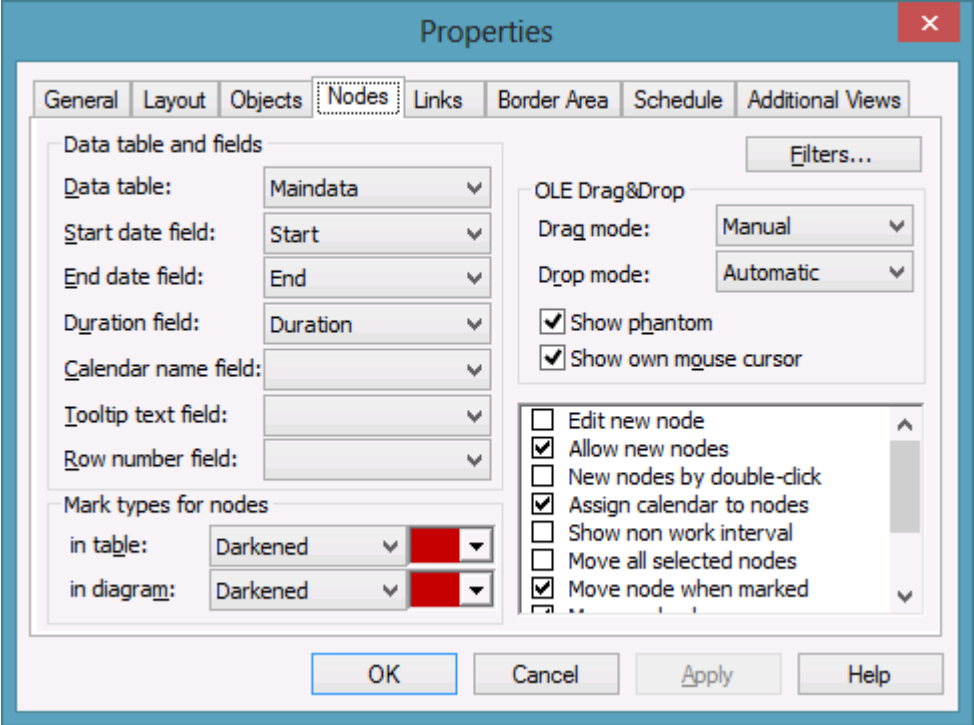

# **4.4 The "Nodes" Property Page**

## **Data table**

Select the data table to be used for the visualisation of the nodes.

This feature can also be set by the property **VcGantt.NodesDataTable-Name**.

### **Start date field**

Please select the data field to store the start date of an interactively created node. Date fields only are offered in the select box.

This feature can also be set by the property **VcGantt.NodeStartDateData-FieldIndex**.

## **End date field**

Please select the data field to store the finish of an interactively created node. Date fields only are offered in the select box.

This feature can also be set by the property **VcGantt.NodeEndDateData-FieldIndex**.

## **Duration field**

Please select a data field to store the duration of an interactively created nodes. Only numeric data fields are available.

This feature can also be set by the property **VcGantt.NodeDurationData-FieldIndex**.

## **Calendar name field**

If you wish to use an individual calendar for a node, you can select the data field to store the name of the calendar. For this, the check box **Assign calendar to nodes** needs to be activated. Beside, the calendars have to be created before loading the nodes.

## **Tooltip text field**

The data field specified here is shown as a tooltip if you show a VMF file using the WebViewer and there right-click on a node. No further settings are required.

The VMF (Viewer Metafile) format is a vector format that allows to store a chart independently of pixel resolution. Files of the VMF format can be displayed by the GRANEDA WebViewer on any platform using Java compatible internet browsers.

To show tooltips in your VARCHART ActiveX application, activate the check box **OnToolTipText events** on the **General** property page or set the property **ShowToolTip** to **True** and in the **OnToolTipText** event, specify the data fields to be displayed.

This feature can be also set by the property **VcGantt.NodeToolTipText-Field**.

## **Row number field**

Please select a data field which stores the row number of the node. The modifications only become effective after having carried out an update by using the method **VcGantt.UpdateRowNumberFields**

This feature can also be set by the property **VcGantt.NodeRowNumber-DataFieldIndex**.

### **Mark type for nodes in table**

Use the field on the left to specify whether marking of nodes should be allowed in the table and if so, select the type of marking to be used:

- No Mark
- Surround inside
- Invert
- Darken (by  $25\%$ )
- Brighten (by  $25\%$ )
- Pickmarks inside

The field to the right lets you select a color for the marking type.

#### **Mark type for nodes in diagram**

Use the field on the left to specify whether marking of nodes should be allowed in the table and if so, select the type of marking to be used:

- No Mark
- Surround
- Surround inside
- Invert
- Darken (by  $25\%$ )
- Brighten (by  $25\%$ )
- Pickmarks
- Pickmarks inside

The field to the right lets you select a color for the marking type.

#### **Filters**

This button lets you open the **Administer Filters** dialog box. The filter which serves for preselecting the nodes can only be set at runtime by the property **ActiveNodeFilter** of the object **VcGantt**.

### **Drag mode**

By this property you can set or retrieve, whether dragging a node beyond the limits of the VARCHART XGantt control should be allowed.

- If you select **Manual** you need to invoke the method **OLEDrag** to trigger dragging the node.
- If you select **Automatic**, dragging a node beyond the control limits will be started automatically.

On the start of dragging, the source component will fill the DataObject with the data that it contains and will set the **effects** parameter before initiating the OLEStartDrag event, as well as other source-level OLE Drag & Drop events. This gives you control over the drag/drop operation and allows you to intercede by adding other data formats.

VARCHART XGantt by default uses the clipboard format CF\_TEXT (corresponding to the vbCFText format in Visual Basic), that can be retrieved easily.

During dragging, the user can decide whether to shift or to copy the object by using the Ctrl key.

OLE drag & drop operations in VARCHART XGantt are compatible to the ones in Visual Basic. Methods, properties and events have identical names and meanings as the default objects of Visual Basic.

This feature can also be set by the property **VcGantt.OLEDragMode**.

## **Drop mode**

By this property you can set or retrieve, whether a node from a different VARCHART XGantt control can be dropped to the present control.

- Dropping will not be allowed if you select **None**.
- If you select **Manual**, you will receive the event **OLEDragDrop** that enables you to process the data received by the object dropped, e.g. to generate a node or to read a file. If the source and the target component are identical, you will receive either the event **OnNodeModifyEx** or **OnNodeCreate** as with OLE Drag&Drop switched off.
- If you select **Automatic**, the dropping will automatically be processed by the control, generating a node in the place of the dropping, if possible.

This feature can also be set by the property **VcGantt.OLEDropMode**.

### **Show phantom**

This property lets you disable the display of an OLE drag phantom. Disabling the phantom is useful if generating a new object is omitted but merely the attributes of the object in the target control are modified.

This feature can also be set by the property **VcGantt.OLEDragWith-Phantom**.

#### **Show own mouse cursor**

This property lets you enable or disable the mouse cursor in the target control during an OLE drag operation. OLE Drag & Drop allows to set the cursor in the source control by the event **OLEGiveFeedback**. If you set it, two competing cursors will exist in the target control, that may appear to flicker. You can avoid the flickering by disabling the target cursor by this check box.

Beside, if the cursor is enabled and the property **OLEDropManual** is set, objects cannot be dropped outside the joining ports of a node. If you disable the cursor, you can drop objects outside the joining ports.

This feature can also be set by the property **VcGantt.OLEDragWithOwn-MouseCursor**.

#### **Edit new node**

If you tick this box, the **Edit Data** dialog box will open automatically when the user creates a new node interactively. After having created a node, the **Edit Data** dialog box can be invoked (even if this option is disabled) either by double-clicking this node or by the corresponding item of the context menu.

This feature can also be set by the property **VcGantt.EditNewNode**.

#### **Allow new nodes**

This option needs to be activated if you want to enable the user to create new nodes interactively in an open project. New nodes can be created in the **Mode: Create Node** (click in the diagram area, context menu) or, if the **New nodes by double-click** option was ticked, by double-clicking in the appropriate position in the diagram.

This feature can also be set by the property **VcGantt.AllowNewNodes**.

### **New nodes by double-click**

This box lets you specify whether new nodes can be created by a doubleclick. A new node created this way will be inserted at the current cursor position. Its size (duration) will be a single time unit.

This feature can also be set by the property **VcGantt.NewNodesViaDouble-Click**.

### **Assign calendar to nodes**

Tick this box to assign calendars to the nodes. Assigning calendars to nodes will entail the following: The start and end dates of the activities will not be positioned on workfree days. Workfree periods will be taken into account when calculating the duration of the activities. Currently, the default is a fiveday calendar ("WeekCalendar").This feature can also be set by the property **VcGantt.Assign CalendarToNodes**.

If no individual calendar has been assigned per node, the calendar which was defined as active in the CalendarCollection is used.

### **Show non work interval**

Please activate this check box to have workfree intervals highlighted. They will be displayed as was specified in the **Edit layer** dialog.

This feature can also be set by the property **VcGantt.ShowNonWork-Interval**.

### **Move all selected nodes**

Tick this check box to enable all marked nodes to be moved. If you leave it deactivated, only single layers or nodes (depending on whether the **Move node when marked** check box was ticked) can be moved by the mouse, even if several nodes have been marked.

This feature can also be set by the property **VcGantt.MoveAllSelected-Nodes**.

### **Move node when marked**

Please tick this check box to move all layers of a marked node in one go. A node can be marked by a mouse click on one of its layers.

If this check box is not ticked, the layers of a marked node can only be moved individually. For moving all layers of the node, please keep the SHIFT key pressed while dragging the node. (For this, the **Move layers as node when shift key pressed** check box needs to be ticked).

This feature can also be set by the property **VcGantt.MoveNodeWhen-Marked**.

#### **Move node always**

If you tick this check box, all layers of a node can be moved in one go without having to be marked before.

This feature can also be set by the property **VcGantt.MoveNodeAlways**.

### **Move layers as node when shift key pressed**

If this box is ticked, all layers of a node can be moved in one go if the Shift key is being pressed while dragging. This feature can also be set at run time by the VcGantt property **MoveLayersAsNodeWithShiftKey**.

### **Use snap targets in interactions**

If this box is ticked, the snap target functionality can be used while dragging a node/layer, meaning to specify whether a node/layer "snaps" at the defined snap targets of the respective objects . This feature can also be set at run time by the **VcGantt** property **UseSnapTargetsInInteractions**.

### **Show snap lines**

Ticking this box enables snap lines to be shown while nodes are being resized or dragged with the snap target mode switched on. These lines help to better recognize the defined snap targets.

This feature can also be set at run time by the **VcGantt** property **ShowSnap-Lines**.

### **Show snap targets**

Ticking this box enables snap markings to be shown while nodes are being resized or dragged with the snap target mode switched on. These lines help to better recognize the defined snap targets.

This feature can also be set at run time by the **VcGantt** property **ShowSnap-Markings**.

### **Allow vertical node movement via diagram**

Tick this box if you want the user to be able to change the order of the activities or their group affiliation by dragging nodes from one row to another in the diagram area. If a node consists of more than one layer, the Shift key needs to pressed while dragging vertically. This feature can also be set at run time by the VcGantt property **AllowVerticalNodeMovement**

### **Allow vertical node movement via table**

Tick this box if you want the user to be able to change the order of the activities or their group affiliation by dragging nodes from one row to another in the table area. If a node consists of more than one layer, the Shift key needs to pressed while dragging vertically.

This feature can also be set at run time by the VcGantt property **Allow-VerticalNodeMovementViaTable**.

# **4.5 The "Additional Views" Property Page**

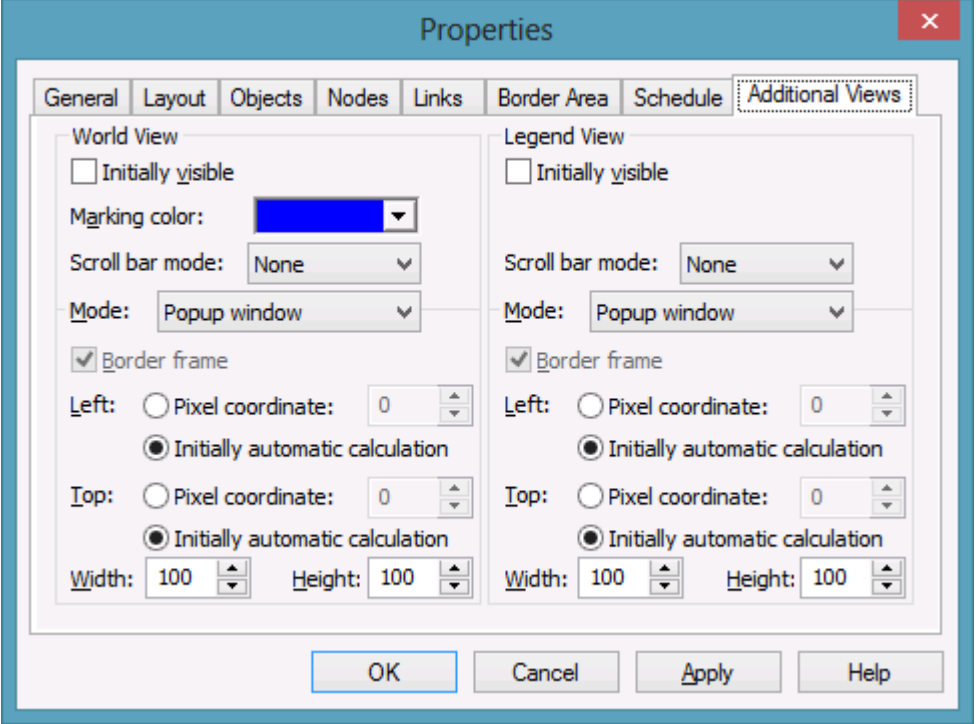

On this property page you can set the properties of the "world view" and the legend view.

Both views are additional small windows.

The world view displays the diagram completely. Two frames in it indicate the sections actually displayed in the main window. One of them shows the section in the Gantt Graph, the other one shows the histogram section.

The legend view lets you display a legend.

At run time, you can switch on or off both views in the default context menu by clicking **Show world view** or **Show legend view** respectively. You can alternatively use the **Close** button of the title bar to switch off either view.

The description of the possible settings which you find below, is valid for both views, if not stated otherwise.

### **Initially visible**

Activate this check box if the view is to be visible when the program is started.

This property can also be set by the API calls **VcWorldView.Visible** and **VcLegendView.Visible**

# **Marking color (only World View )**

Select the line color of the frame that indicates the displayed section in the World View.

This property can also be set by the API calls **VcWorldView.MarkingColor** and **VcLegendView.MarkingColor**.

## **Scroll bar mode**

You can select a mode of displaying scrollbars. By using scrollbars, empty areas are avoided and there is more space for displaying the chart or the legend.

- **None:** The world view always displays the complete chart or legend. Thus empty areas may occur if the world view's proportions do not correspond to those of the chart/the legend.
- **Horizontal:** A horizontal scrollbar is displayed if required.
- **Vertical:** A vertical scrollbar is displayed if required.
- **Automatic:** A horizontal or a vertical scrollbar is displayed if required.

This property can also be set by the API calls **VcWorldView.ScrollBar-Mode** and **VcLegendView.ScrollBarMode**.

### **Mode**

Select the view mode. The below options are available:

- **Left fixed:** The view is displayed on the left side of the VARCHART ActiveX control window. Only the width can be set, whereas the position and the height are fixed.
- **Right fixed:** The view is displayed on the right side of the VARCHART ActiveX control window. Only the width can be set, whereas the position and the height are fixed.
- **Top fixed:** The view is displayed on the top of the VARCHART ActiveX control window. Only the height can be set, whereas the position and the width are fixed.
- **Bottom fixed:** The view is displayed on the bottom of the VARCHART ActiveX control window. Only the height can be set, whereas the position and the width are fixed.
- **Position not fixed:** The view is a child window of the current parent window of the VARCHART ActiveX. It can be positioned at any position

and be of any extension. The parent window can be modified by the property **VcWorldView.ParentHWnd**.

 **Popup window:** The view is a popup window and has its own frame. The user can modify its position and extension, he can open it by the default context menu and close it by the **Close** button in the frame.

This property can also be set by the API calls **VcWorldView.Mode** and **VcLegendView.Mode**.

### **Border frame**

*Not active if the mode Popup window has been selected.* Activate this check box if the view is to have a frame and select a color in the drop down list..

This options can also be set by the API calls **VcWorldView.Border** and **VcWorldView.Border.Color** or **VcLegendView.Border** and **VcLegend-View.Border.Color**

### **Left**

*Only active if the mode Position not fixed or Popup window was selected.* Select the left position of the view. There are two options:

- 1. Specify a **Pixel coordinate** value. Note that this is a system coordinate.
- 2. Select the **Initially automatic calculation** option.

This property can also be set by the API calls **VcWorldView.Left** and **VcLegendView.Left**

## **Top**

*Only active if the mode Position not fixed or Popup window has been selected.* Select the top position of the view. There are two possibilities:

- 1. Specify a **Pixel coordinate** value. Note that this is a system coordinate.
- 2. Select the **Initially automatic calculation** option.

This property can also be set by the API calls **VcWorldView.Top** and **VcLegendView.Top**

## **Width**

*Not active if the mode Top fixed/Bottom fixed was selected.* Select the horizontal extension of the view. Note that the pixel coordinate is a system (device) coordinate.

This property can also be set by the API calls **VcWorldView.Width** and **VcLegendView.Width**

# **Height**

*Not active if the mode Left fixed/Right fixed was selected.* Select the vertical extension of the view. Note that the pixel coordinate is a system (device) coordinate.

This property can also be set by the API calls **VcWorldView.Height** and **VcLegendView.Height**

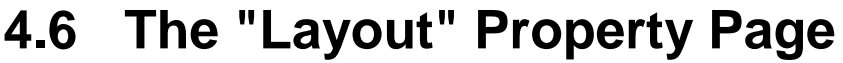

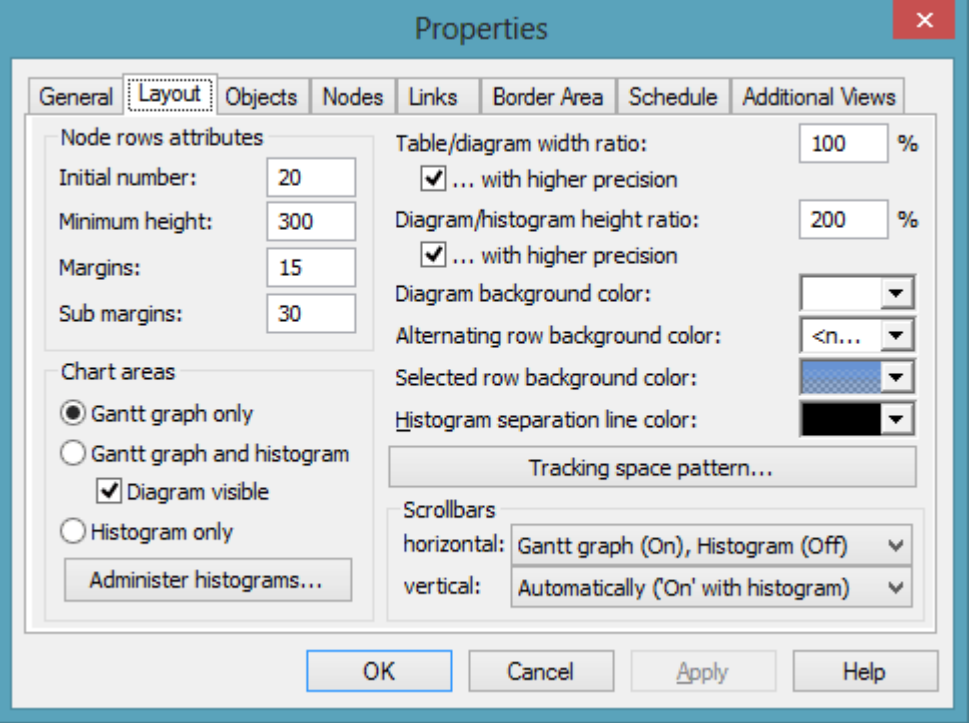

On this property page you can establish and modify the layout of the chart.

### **Initial number**

Specify the minimum number of node rows to be displayed in the diagram area on the start of the program.

This feature can also be set by the property **VcGantt.NoOfInitialRows**.

## **Minimum height**

Set the minimum height of the node rows (unit: 1/100 mm). The values permitted range between 2 and 1000.

The minimum row height only becomes effective if there is no activity in the row or if existing activities do not exceed the minimum row height. In all other cases the row height automatically adapts to the space required by the activities.

This feature can also be set by the property **VcGantt.MinimumRowHeight**.

# **Margins**

Set the minimum vertical spacing between the node and the upper/lower node row border (unit: 1/100 mm). This property can also be set at run time by the property **MinimumRowHeight** of the **VcGantt**object. The values allowed to be set range between 2 and 1000.

The minimum row height only takes effect if there is no activity in the row or if existing activities do not exceed the minimum row height. In all other cases the row height automatically adapts to the space required by the activities.This feature can also be set by the property **VcGantt.RowMargins**.

# **Sub margins**

This property lets you set or retrieve the vertical width between the sub rows. The sub rows only exist if groups are optimized and nodes of this group are arranged in several sub rows to prevent them from overlapping.

This feature can also be set by the property **VcGantt.SubRowMargins**.

## **Chart areas**

Specify the section of the diagram (chart area) to be displayed:

- Gantt graph only
- Gantt graph and histogram
- Histogram only.

# **Administer histograms**

The **Administer Histograms** dialog will appear.

## **Left table/diagram width ratio**

Specify the ratio (in %) of the table width to the width of the complete diagram (table area plus diagram area) at the start of the program. In order to display the complete table at the start, select the value "-1".

This feature can also be set by the property **VcGantt.LeftTableDiagram-WidthRatio**.

## **…with higher precision**

Activate this property to enable the usage of the more accurate methods **Left-TableDiagramWidthRatioEx** and **RightTableDiagramWidthRatioEx** or the event **VcTableWidthChangingEx** that all return a value of the type "Double" to calculate the ratio between table and diagram.

If this property is not activated, the methods **LeftTableDiagramWidthRatio** and **RightTableDiagramWidthRatio** or the event **VcTableWidthChanging** will be used.

This feature can also be set by the **VcGantt.UseHigherTableDiagram-WidthRatioPrecision** property.

#### **Diagram/histogram height ratio**

Specify the ratio (in %) of the height of the diagram area (histogram excluded) to the height of the histogram at the start of the program. In order to display the complete histogram at the start, select the value "-1".

This feature can also be set by the property **VcGantt.DiagramHistogram-HeightRatio**.

#### **…with higher precision**

Tick this box to enable the usage of the more accurate method **Diagram-HistogramHeightRatioEx** or the event **VcHistogramHeightChangingEx** that return a value of the type "Double" to calculate the width ratio between diagram and histogram.

If this property is set to the default value "False", the method **Diagram-HistogramHeightRatio** or the event **OnHistogramHeight** are used.

This feature can also be set by the **VcGantt.UseHigherDiagramHistogram-HeightRatioPrecision** property.

#### **View components background color**

This field lets you select the diagram background color. If you

combine this property with the **Alternating row background** 

**color**, you can generate a color pattern that alternates linewise.

This feature can also be set by the property **VcGantt.DiagramBackColor** or **VcGantt.ViewComponentsBackColor**.

#### **View components border color**

This field lets you select the frame color for all panes at a time.

This feature can also be set by the property **VcGantt.ViewComponents-BorderColor**.

### **Alternating row background color**

This field lets you select a second background color for the diagram, which linewise alternates with the **Diagram background color**.

This feature can also be set by the property **VcGantt.DiagramAlternating-RowBackColor**.

### **Selected row background color**

This field lets you select a background color for the current row.

This feature can also be set by the property **VcGantt.SelectedRowBack-ColorAsARGB**.

## **Tracking space pattern**

This button opens the dialog **Edit Pattern Attributes** where you can specify the layout of the the free area, sometimes showing up briefly at the top or bottom margin during LiveUpdate interactions.

This feature can also be set by the according properties **VcGantt.Tracking-SpaceBackColorAsARGB**, **VcGantt.TrackingSpacePattern** und **VcGantt.TrackingSpacePatternColorAsARGB**.

## **Scroll bars**

By these options you can set the horizontal and vertical scroll bars. For the horizontal scroll bar, you can choose between the below options:

- 1. **Gantt graph (on), histogram (off)** the horizontal scroll bar is located between the Gantt graph and the histogram
- 2. **Gantt graph (off), histogram (on)** the horizontal scroll bar is located below the histogram
- 3. **None** there is no horizontal scroll bar.

For the vertical scroll bar, you can choose between the below options:

- 1. **Automatically (but 'on' with histogram)** a vertical scroll bar will be switched on right of Gantt graph if required; another one is always on right of the histogram.
- 2. **on** both, the vertical scroll bar right of the Gantt graph and the one right of the histogram are switched on
- 3. **off** both vertical scroll bars are switched off.

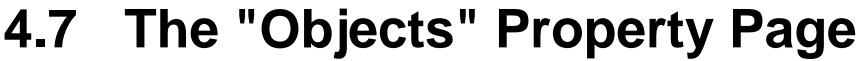

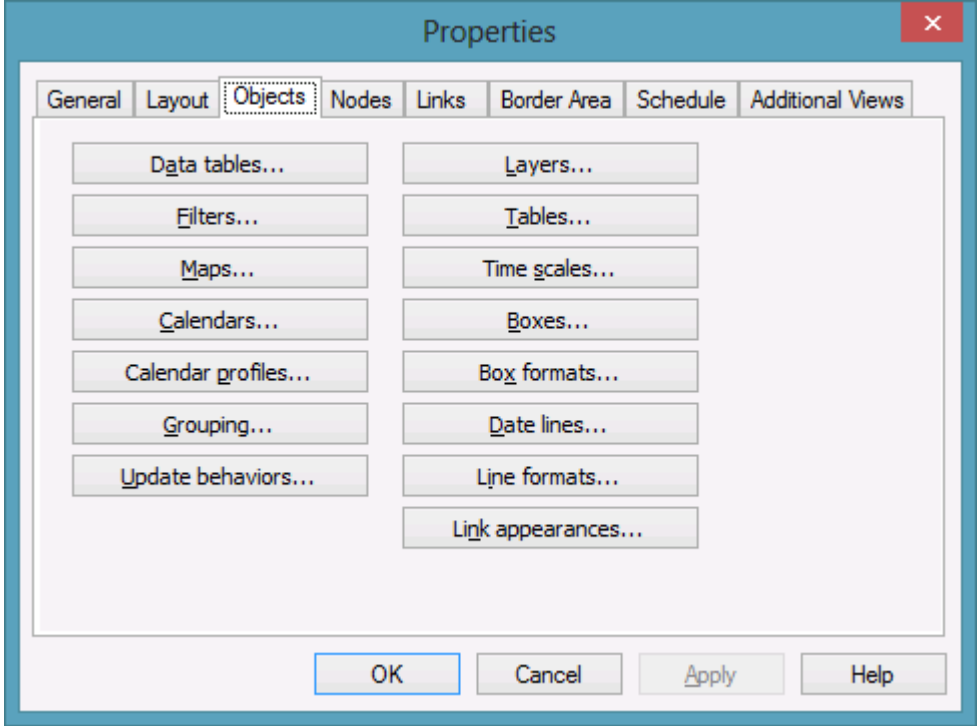

#### **Data tables**

Opens the dialog **Administrate Data Tables**.

### **Filters**

This button lets you open the **Administrate Filters** dialog box.

#### **Maps**

This button will open the dialog **Administrate Maps**.

#### **Calendars**

Opens the dialog **Specify Calendars**.

### **Calendar profiles**

Opens the dialog **Administrate Calendar Profiles**.

# **Grouping**

Opens the dialog **Grouping**.

# **Update behaviors**

Opens the dialog **Administrate update behaviors**.

### **Layers**

Opens the **Specify Bar Appearance** dialog box.

## **Tables**

Opens the **Specify Table** dialog box.

### **Time scales**

Opens the **Specify Time Scale** dialog box.

### **Boxes**

Opens the dialog **Administrate Boxes**.

### **Box formats**

Opens the dialog **Administrate Box Formats**.

### **Date lines**

Opens the **Specify Date Lines** dialog box.

## **Line formats**

This button lets you open the dialog **Administrate Line Formats**.

## **Link appearances**

Opens the dialog **Link appearances**.

# **4.8 The "Links" Property Page**

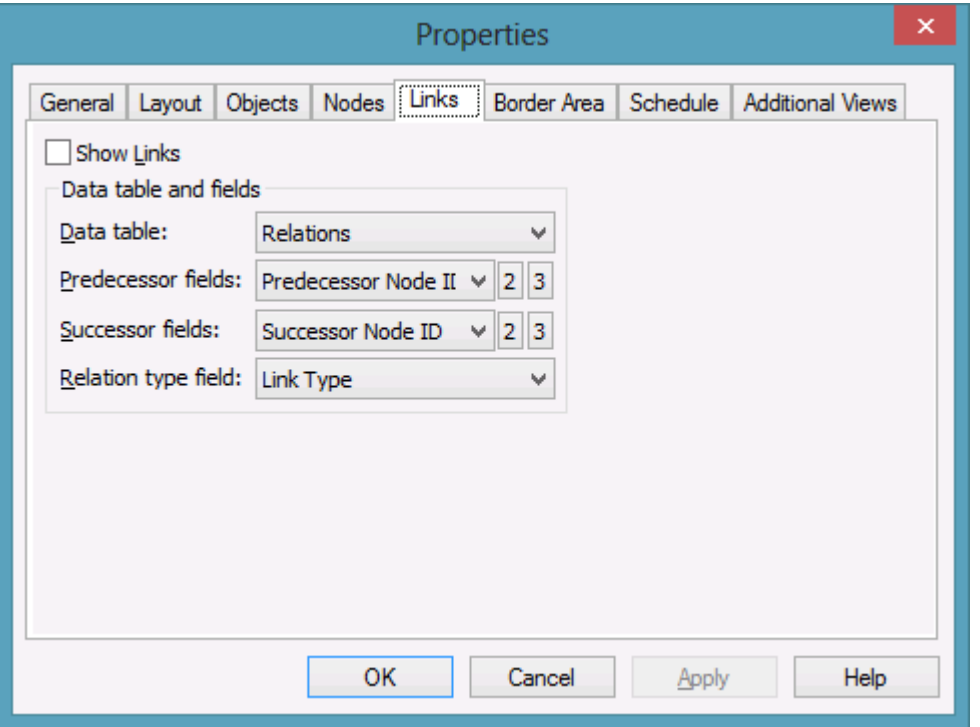

This property page lets you display links between nodes and establish and modify the appearance of the links.

### **Show Links**

This check box lets you specify whether links and phantom lines representing the links while dragging are to be displayed. This feature can be also set by the API property **VcLinkAppearance.Visible** - but only for the links, not for the lines.

### **Data table**

Select a data table which contains the fields of the links. This feature can also be set by the property **VcGantt.LinksDataTableName**.

### **Predecessor field**

This field lets you select a data field from the **Relations** table that the identification of the predecessor node of the link is stored to. This feature can also be set by the property **VcGantt.LinkPredecessorDataFieldIndex**. This property is an indexed property, which in C# is addressed by the methods set LinkPredecessorDataFieldIndex (identifierIndex, pvn) and get Link-PredecessorDataFieldIndex (identifierIndex).

## **Successor field**

This field lets you set the data field or fields from the afore selected data table that the identification of the successor node of the link is/are stored to. This feature can also be set by the property **VcGantt.LinkSuccessorData-FieldIndex**. The property is an indexed property, which in C# is addressed by the methods set LinkSuccessorDataFieldIndex (identifierIndex, pvn) and get\_LinkSuccessorDataFieldIndex (identifierIndex).

## **Relation type field**

Select the data field that contains the relation type. This feature can also be set by the property **VcGantt.LinkTypeDataFieldIndex**.

## **Pre port symbol**

Select a port symbol for each link appearance that accentuates the intersection of the link and the predecessor node.

This feature can also be set by the property **Link AppearancePrePort-Symbol**.

### **Suc port symbol**

Select a port symbol for each link appearance that accentuates the intersection of the link and the successor node.

This feature can also be set by the property **Link AppearanceSuccPort-Symbol**.

# **4.9 The "Schedule" Property Page**

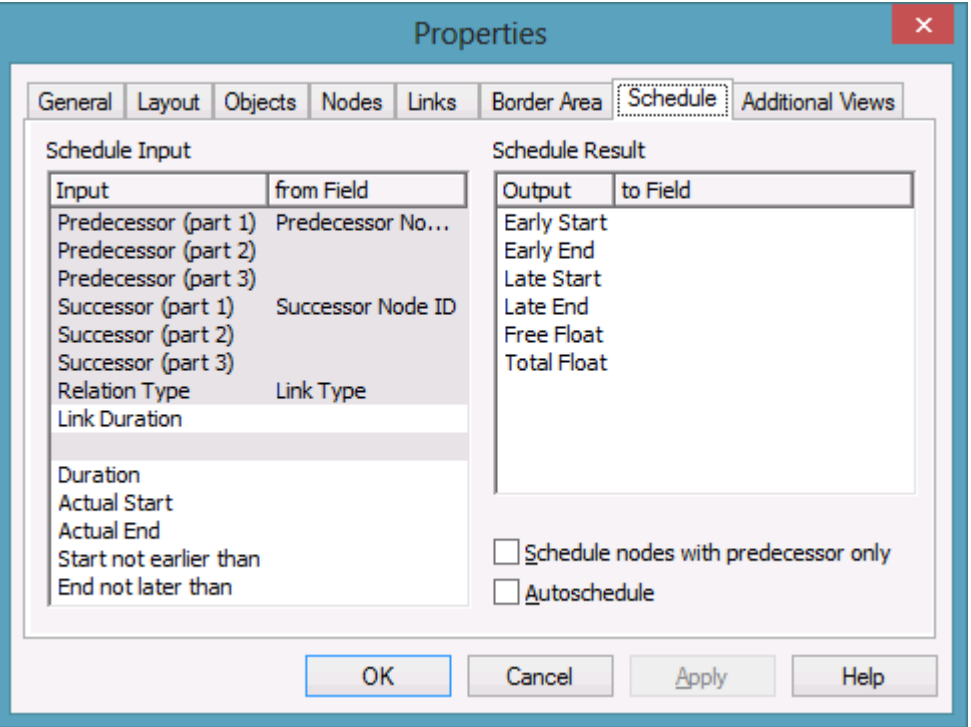

By using this property page you can adapt the date calculation settings of VARCHART XGantt to your interface by specifying the data fields that you wish to use for the input (**Schedule Input**) and the output (**Schedule Result**) of the scheduler. (See "Important Terms: Scheduling".)

### **Schedule nodes with predecessor only**

If you activate this check box, only those nodes will be scheduled that have a predecessor node; otherwise all nodes will be scheduled. A "project start" will be ignored.

If this check box is not ticked, all activities will be taken into account when scheduling.

### **Autoschedule**

If this option is activated, the duration of the depending dates will be recalculated automatically when a link is created or deleted or an when activity is modified.

## **Schedule Input**

Please select for each entry of the column the field from which its contents is to be loaded. The scheduler uses data fields of the respective nodes and links tables. The calculations of the scheduler are based on the project start, the duration of the activities and their logic dependence. The fields **Predecessor** and **Successor** cannot be edited by the **Schedule Input** table. They merely display the settings on the **Links** property page.

## **Schedule Result**

Specify for each result to which field it should be stored. The scheduler only outputs to data fields from the **Maindata** table. The early/late start and end dates plus the total float and free float are calculated from the duration of the activities, the logical dependencies and the project start.

# **4.10 The "Administrate Update Behaviors" Dialog Box**

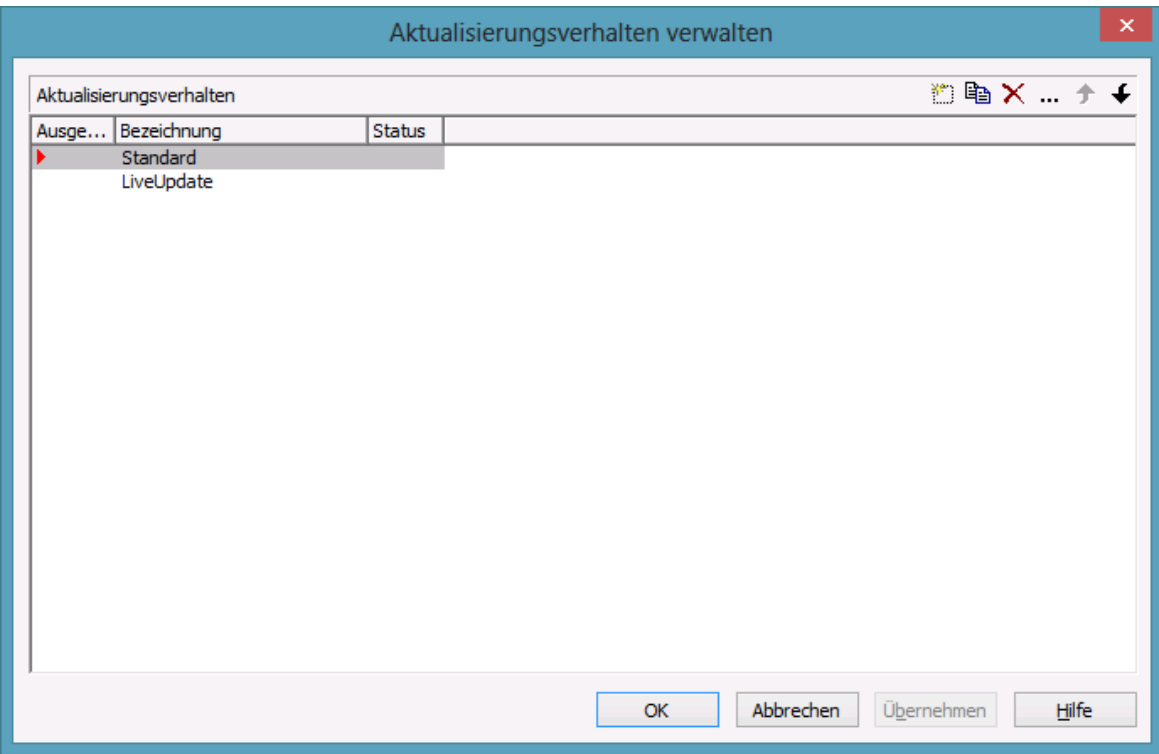

Click on the corresponding button on the **Objects** property page to open this dialog. Here you can create, copy, delete and shift individual update behaviors.

# **4.11 The "Edit Update Behaviors" Dialog Box**

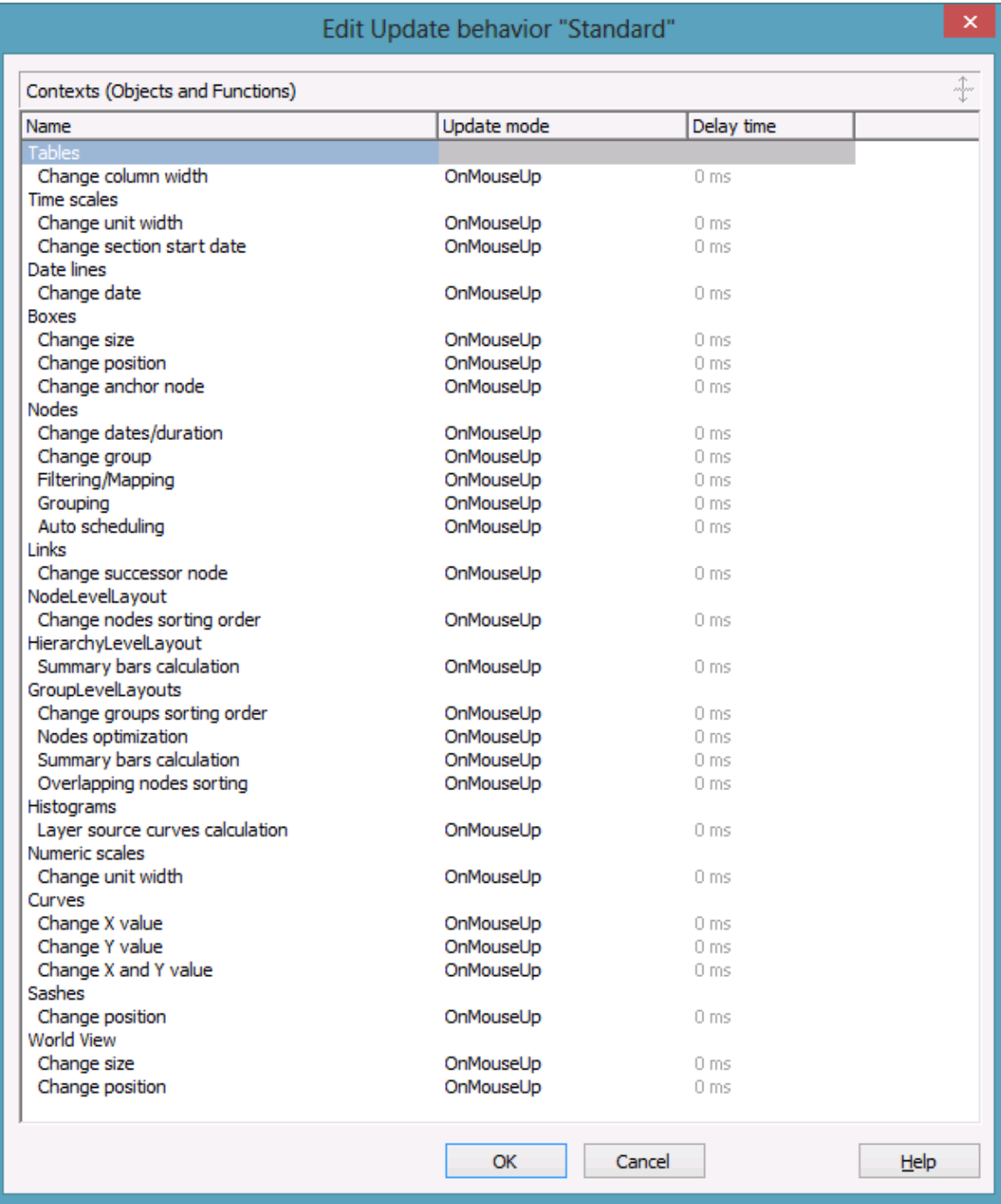

This dialog can be reached from the <!Administrate Update Behaviors dialog and allows to switch update modes or to modify

### **Delay time**

Here you can set the delay time after which the modified objects of the live update visually are to appear while the mouse cursor is moving.

Setting this property is only possible if the **Update Mode** was set to **OnPauseWhileMouseMoving**

### **Update mode**

Here you can select a cursor action on which the live update is to take place. This is only possible if you are editing an individually created update behavior created.

### **Name**

Lists the names of all tables and relating functions that are affected by the live update. The names can **not** be edited.

# **4.12 The "Administrate Data Tables" Dialog Box**

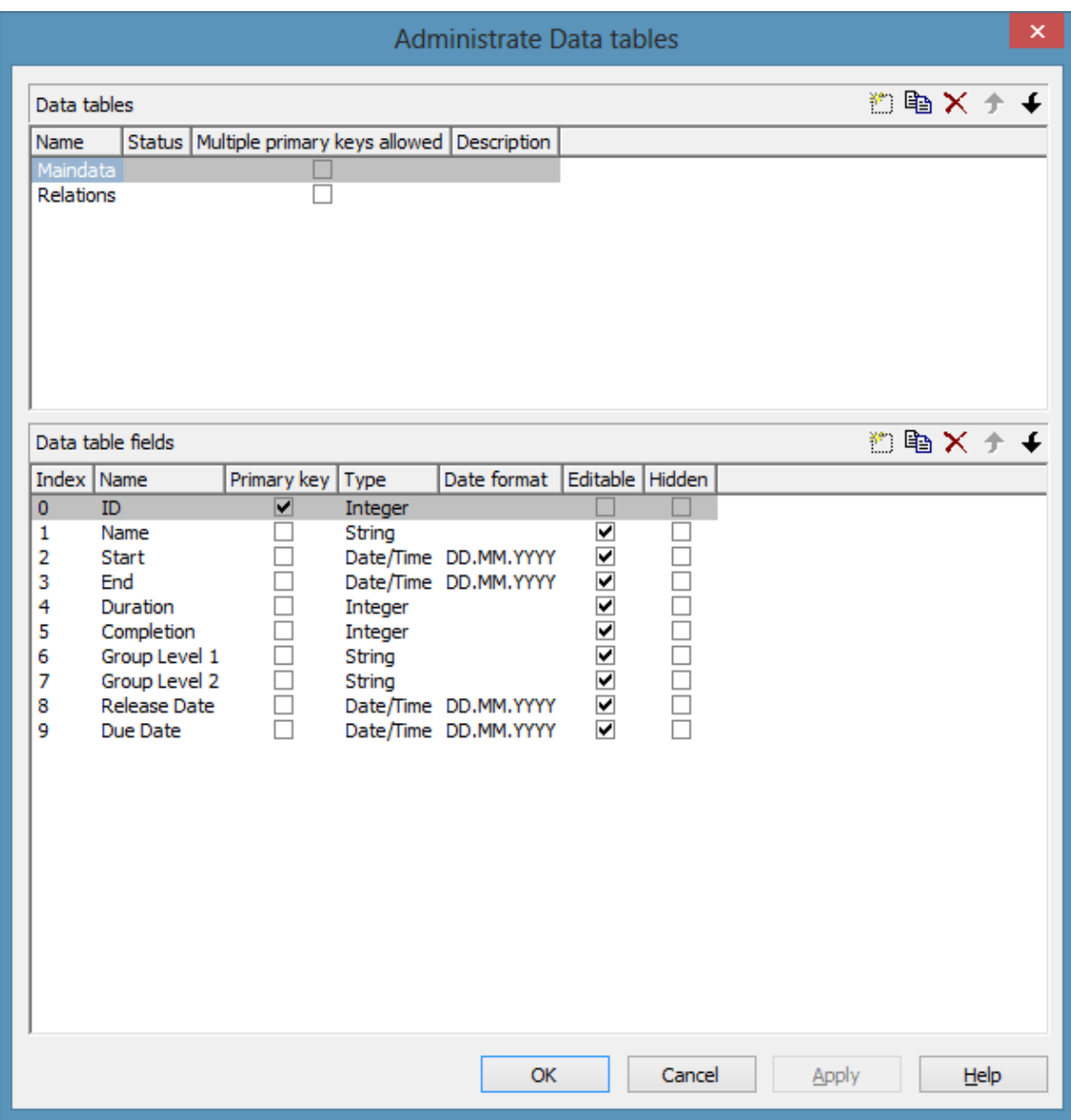

You can get to this dialog via the property page **Objects**. This dialog lets you create and edit data tables and their data fields.

### **Data tables**

 **Name:** Lists the names of all existing data tables. The names can be edited.

- **Status:** In the **Status** column each data table that has been added ( $\frac{1}{2}$ ) and/or modified  $\left( \begin{array}{c} \cdot \\ \cdot \end{array} \right)$  since the dialog box was opened is marked by a symbol.
- **Multiple primary keys allowed:** Here you can define whether the primary key for your table consists of **one** or **more (maximum 3** fields. As soon as you have checked the box **Multiple primary keys allowed** you can select up to three data fields for the primary key in the **Data table fields** section. The box **Multiple primary keys allowed** can only be unchecked if no more than one field is selected as primary key in the **Data table fields** section.
- **Description:** Here you can describe the data table.

# **Add / copy / delete / edit / promote / demote data table**

 $\mathbb{B} \cong \mathbb{X}$   $\rightarrow$  By these buttons you can create, copy or delete data tables or move them by one position up or down in the list, respectively.

## **Data Table Fields**

Here you can create and edit data table fields of the selected data table.

- **Index:** The index of the data fields cannot be modified, since internally, it serves as a reference. In the API, data fields are referred to by the index.
- **Name:** This column displays the names of the fields of the data table. You can modify the field names after clicking on them.
- **Primary Key:** This check box allows to select a data field from the column to be the primary key of the data record.
- **Type:**This field allows to set the data type of the data field selected. You can choose between:

String

Integer

Date/Time

Double

 **Date format:** If the type **Date/Time** has been selected, you can specify the date format for the corresponding data field here. Choose a predefined date format or define your own date format (for example DD.MMM.YY hh:mm). You can compose the format of the following strings:
**YY** or **YYYY** (two-digit or four-digit figure for the year), **MM** or **MMM** (two-digit figure or three-digit character string for the month), **DD** (two-digit figure for the day), **hh** (two-digit figure for the hour), **mm** (two-digit figure for the minute), **ss** (two-digit figure for the second).

Please note that the date format set here needs to be the same as defined for your node dates.

The date format set here only is relevant for entering data, but not for displaying data.

- **Editable:** Please activate this check box for all data table fields that shall be editable in the dialog **Edit Data**.
- **Hidden:** Please activate this check box for all data table fields that shall be hidden in the dialog **Edit Data**.
- **Relationship:**This field allows to define a relationship to another table. The data records of this table will be related to the data records of the other table by the field defined as the primary key. This is why only those tables are offered for selection for which a primary key was defined.

# **Add / copy / delete / edit / promote / demote data table field**

**E**  $\mathbb{R}$   $\star$   $\star$  By these buttons you can create, copy or delete data table fields or move them by one position up or down in the list, respectively.

# **4.13 The "Specify Bar Appearance" Dialog Box**

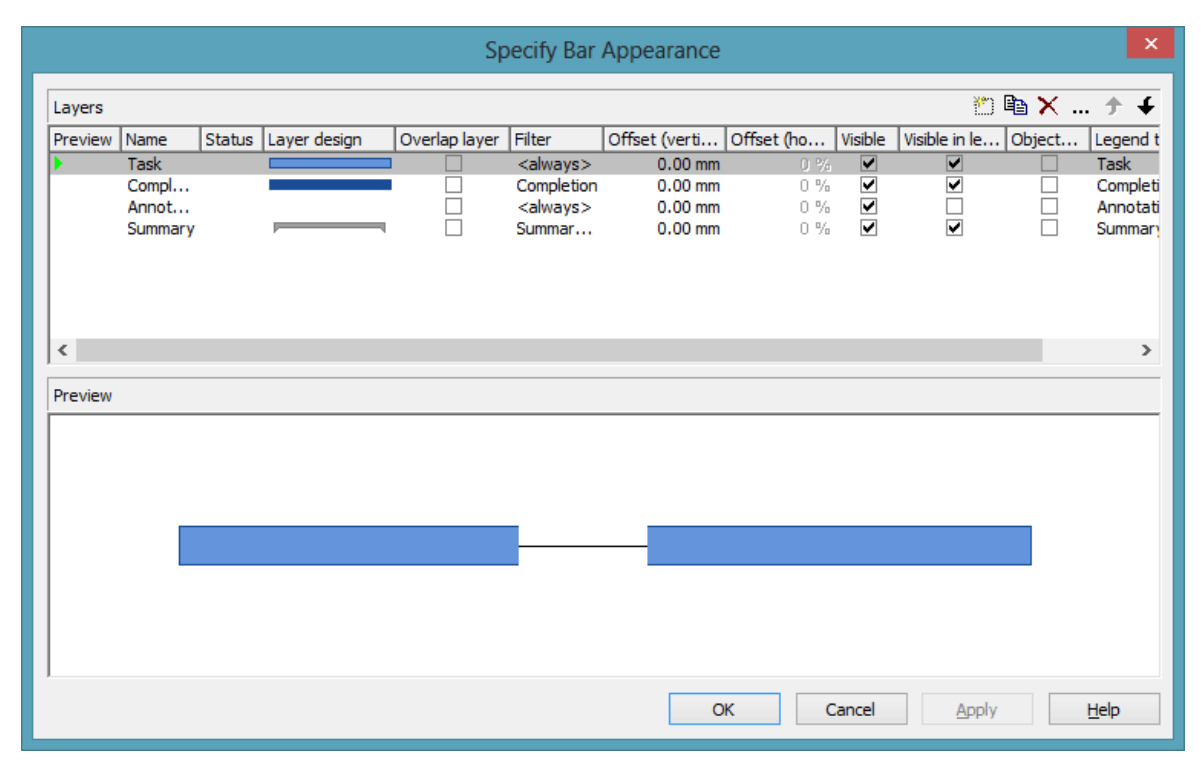

Activities are represented by bars. The graphical representation of a bar is defined by a bar appearance. The graphical representation is composed by layers that are dynamically assigned to activities by filters.

A layer is the graphical representation of a single date (symbol layers) or a pair of dates (rectangle layers or line layers). The dates are provided by data fields that are specified by the **Edit Layer** dialog box.

Layers are composed by graphical attributes (shape, line color, pattern, etc.) and an annotation. In addition, they can be of different heights and may be displayed with an offset to ensure that all layers assigned to an activity are visible.

If a bar is represented by more than one layer, the layers are drawn consecutively, allowing to overlap. The layer at the top of the **Layer** list in the dialog is drawn first; the layer at the bottom of the **Layer** list is displayed last and may overlap the ones previously drawn. The final bar appearance results from the graphical display of all layers, the filters of which allow the activity to be displayed.

### **Layer**

In the list below, you can define a layer per line.

# **Preview**

Layers marked by a small arrowhead in the **Preview** column are displayed in the preview window in the lower half of the dialog.

A green arrowhead marks the layer on which the cursor is currently positioned. It is displayed in the preview window.

If you click on a layer in the **Preview** column, a red arrowhead will occur and indicate that the layer and its current settings are displayed in the preview window.

# **Name**

This column lists the names of the layers that were defined. The names can be edited.

# **Status**

In this column layers that were added  $\begin{pmatrix} 1 \\ 0 \end{pmatrix}$  or modified  $\begin{pmatrix} 1 \\ 0 \end{pmatrix}$  after the dialog box was opened, are marked by a symbol.

# **Layer design**

This column displays graphical representations of the layers. To modify the design of a layer, click on the **Edit layer** button in the top right corner of the dialog, or double-click on the desired **Layer design** field to get to the **Edit Layer** dialog box where you can define the graphical attributes and edit the annotation of the layer.

# **Overlap layer**

In the mode **All nodes in one row**, with the option **optimized** switched off, layers may overlap and therefore may hide each other. You can indicate the hidden section by a small overlap layer, that appears below the hidden section and increases or decreases with its size. Only one layer in the list can be an overlap layer. No filter can be applied to it.

# **Filter**

A filter linked to a layer selects the activities that are represented by the layer. To assign a filter to a layer, click on the **Filter** field. Two buttons will appear:

This button lets you open the list of available filters to be selected.

Alternatively, you can click on the **Edit** button to get to the **Administer Filters** dialog box where you can edit, copy, define or delete a filter.

Existing examples of filters: "Standard", "Critical", "Milestone". The chosen filter stipulates the criterium that an activity must fulfil in order to make the layer appear. For example, if you choose the filter **Critical** for a layer named **Early**, the **Early** layer will only be displayed for critical activities.

# **Offset (vertical)**

The vertical offset (displacement of the horizontal center line) is specified in millimeters. Positive values will entail an upward offset, negative values will cause the offset to extend downward.

When clicking in the **Offset (vertical)** field of a layer, two buttons will appear with an arrow pointing upwards and downwards to increase or decrease the vertical offset of the selected layer.

Beside, this button will appear which can take you to the **Configure Mapping** dialog box. Here you can set data-dependent vertical offsets.

After finishing the mapping, the arrow on the button will appear bold.

# **Offset (horizontal)**

*(For symbol layers only)* When clicking on the **Offset (horizontal)** field of a symbol layer, two buttons will appear with an arrow pointing upwards and downwards. You can use the buttons to increase or decrease the horizontal offset (displacement of the layer date) by steps of 1%, the total range extending from  $-50$  to  $+50$  %.

# **Visible**

Untick this box if you want the layer to be invisible. You can use this feature to hide a layer without deleting it.

# **Visible in legend**

Check this box if you want the layer to be displayed in the legend.

### **ObjectDraw events**

Tick this box to enable the events **OnObjectDraw** and **OnObjectDrawComplete** for nodes in which this layer is used.

# **Legend text**

In this field you can enter a legend text for the layer.

# **Add layer**

This button creates a new layer.

# **Copy layer**

This button copies the marked layer.

### **Delete layer**

 $\times$  This button deletes the selected layer.

# **Edit layer**

This button opens the **Edit Layer** dialog box.

# **Promote/Demote layer**

If a node comprises more than one layer, the layers are stacked on top of each other. The top layer in the list will be drawn first. So, the lower the position of a layer in the list, the more layers it superimposes, i.e. the order of the layers in the list is the order by which they are drawn in the diagram.

The selected layer will be moved upward by one position in the list, which is equivalent to one position towards the background of the diagram. The layer at the top of the list is superimposed by all other layers.

 $\blacklozenge$  The selected layer will be moved by one position downward in the list, which ist equivalent to one position towards the foreground of the diagram. The layer at the bottom of the list superimposes all other layers.

# **Preview window**

The preview window displays the layers that are marked in the **preview** column, including their overlaps caused by the drawing priority and by offsets.

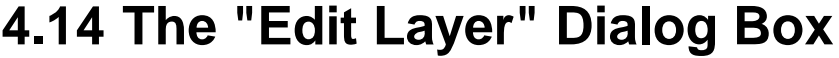

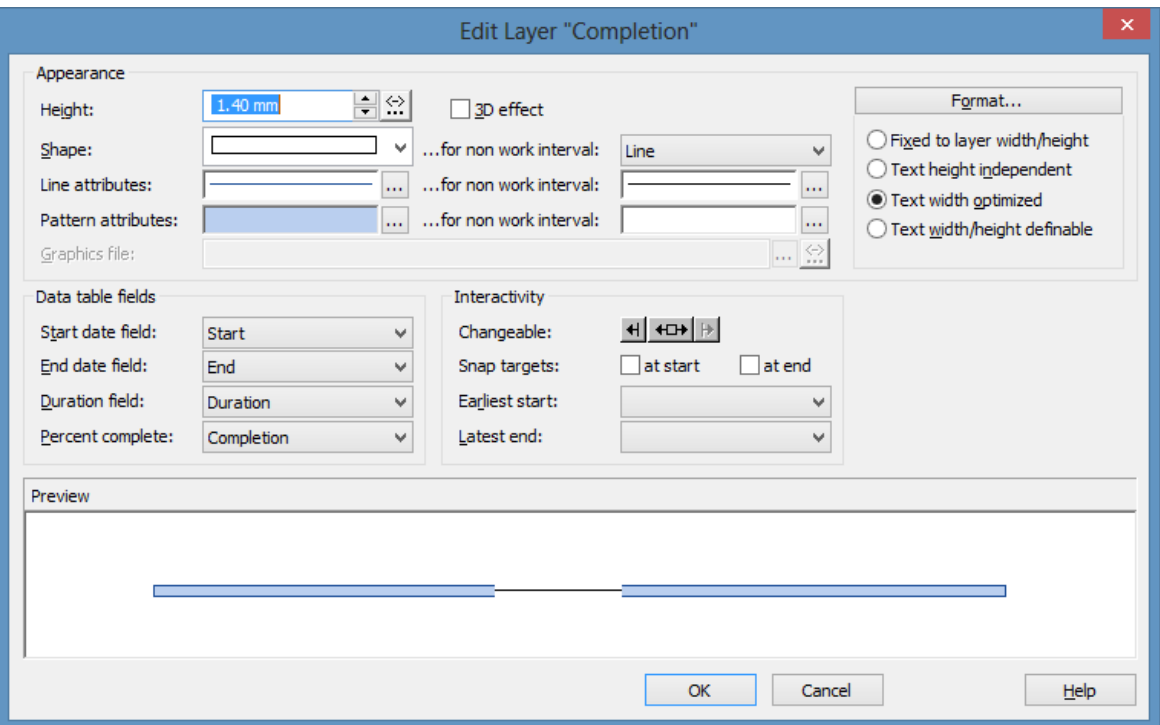

You can get to this dialog box by clicking on the corresponding button in the **Specify Bar Appearance** dialog. The name of the layer edited is displayed in the head line.

### **Height**

Here you can define the height of the layer in millimetres either by directly entering the desired value into the field or by clicking on either of the two arrows pointing upwards and downwards.

By clicking on this button you reach the **Configure Mapping** dialog box. It allows to assign heights to layers data-dependent.

If a mapping has been configured, the arrow on the button will appear solid.

### **3D-Effect**

Decide whether or not the layer should be given a 3-dimensional perspective.

### **Shape**

Select from the list a shape for the layer. You can choose between:

- **Bitmap layer**: you can browse for a bitmap file in the **Graphics file** field.)
- **Invisible symbol**: only the layer annotation will be visible. The layer also will not be displayed in the legend.
- **Rectangle layer**
- **Wedge-shaped layer**: wedge ascending or descending
- **Line layer**
- Various types of **symbol layers**.

Rectangle, wedge-shaped and line layers are used to show timespans. Wedgeshaped layers are useful for visualising increasing and decreasing activities, e. g. during the project start or end. Symbol layers are used to show specific points in time.

# **Non work interval shape**

Select the form to be displayed for the non work intervals of rectangle layers. Before, the **Layers with NonWork interval** option on the **Nodes** property page has to be ticked.

The drop down list offers the forms  $\langle$  rectancle $\rangle$ ,  $\langle$ line $\rangle$ ,  $\langle$ empty area $\rangle$  and <no>, <no> having the effect of showing a continous layer. Together with the above mentioned option, one can chose for certain layers to show non work intervals and for others not.

# **Line attributes**

The line type of the layer frame is displayed here. To change it, click on the **Edit** button ( $\cdots$ ). Then the **Line Attributes** dialog box will open.

# **Line attributes for non work intervals**

Specify the lines for non work interval layer. Click on <sup>the</sup> to open the **Edit line attributes** dialog.

# **Pattern attributes**

Here you can see the currently set layer pattern. Click on  $\cdots$  to open the **Edit pattern attributes** dialog where you can specify pattern, pattern color or background color.

#### **Pattern attributes for non work interval**

Specify pattern and fill color for non work interval layers. Click on  $\cdots$  to open the **Edit pattern attributes** dialog.

### **Graphics file**

*(only activated, when* for *Shape* the option *<Bitmap layer> has been specified*) Select a graphics file to visualize the layer.

Relative path names can also be set. If a relative file name was specified, at run time the first folder to be searched will be the one in the path set by the VARCHART property **FilePath**. If it is not found searching will continue in the current directory of the application and in the installation directory of the VARCHART Control.

Click on this button to open the **Select Graphics File** dialog box.

By this button you can get to the **Configure Mapping** dialog box where you can configure a mapping for the graphics file. If a mapping was configured, the arrow on the button will be displayed in bold  $\left(\frac{4!}{n}\right)$ .

The color of the pixel in the left upper corner of the graphics will be replaced by the diagram color, i. e. this color will appear transparent.

### **Fixed to layer width/height**

If you select this option, the height and width of the layer annotation will be fixed to the height and width of the layer.

### **Text height independent**

If you select this option, the height of an annotation outside the layer will be independent of the layer height, whereas its width will depend on the layer width. The height of annotation inside the layer always is restricted by the layer height.

#### **Text width optimized**

If you select this option, the width of an annotation outside the layer will be independent of the layer width, whereas its height will depend on the layer height. The width of annotation inside the layer always is restricted by the layer width.

# **Text width/height definable**

If you select this option, the annotation width and height will be independent of the layer width or height respectively. Then you can specify for each field the width and the number of lines individually in the **Edit Layer Format** dialog or by the properties **MinimumWidth** and **TextLineCount** in objects of the type **VcLayerFormatField**.

### **Start date field**

Specify the start date of the selected layer, e.g. Early Start, Late Start, Scheduled Start.

### **Format**

Opens the **Edit Layer Format** dialog.

# **End date field**

In the end field line, specify the end date of the selected layer, e.g. Early Finish, Late Finish, Scheduled Finish.

To define a rectangle or line layer you need to specify a start and end field or a duration. If both an end field and a duration are specified, the duration entry overrides the end field entry. When an interaction occurs, not only the duration field will be updated, but also the end field.

# **Duration field**

The unit of the duration will be interpreted in dependency on the time unit specified on the **General** property page. From the list, select the data field that contains the duration of the selected layer.

### **Percent complete**

*(not activated for symbol and bitmap layers)* If you want the current layer to display the percentage degree of completion of an activity, select the data field that contains the percentage degree of completion of the selected layer.

The end date visualized by the layer is calculated from the start date field, the end date field or the duration respectively and the percent complete value. The data of the activity will not be changed.

# **Changeable**

These options allow to set whether the user can move by the mouse a layer completely, the start of a layer and/or the end of a layer.

You can enable/disable three options to the user:

- 1. The layer start can be moved.
- 2. The whole layer (i.e. the start and end of the layer together) can be moved.
- 3. The layer end can be moved.

A button appearing pressed indicates that the options is enabled.

### **Snap targets**

Specify whether the layer defines its start and/or end date as snap target.

### **Earliest start**

Date and time of the selected field are considered the lower limit for the start time of the layer when interactively moving the layer or the node.

This feature can also be set by the property **VcLayer.MinimumStartData-FieldIndex**.

### **Latest end**

Date and time of the selected field are considered the upper limit for the end time of the layer when interactively moving the layer or the node.

This feature can also be set by the property **VcLayer.MaximumEndData-FieldIndex**.

### **Preview**

In the preview window the layer is displayed with its current settings.

In the preview, bar layers always will be interrupted by a solid line. This line shows how the layer will be displayed at run time, if workfree intervals are highlighted and if a calendar is assigned to the nodes. (These settings are made on the **Nodes** property page. Please note that they do not influence how the layer is displayed in the preview window of the **Edit Layer** dialog.)

# **4.15 The "Edit Layer Format" Dialog Box**

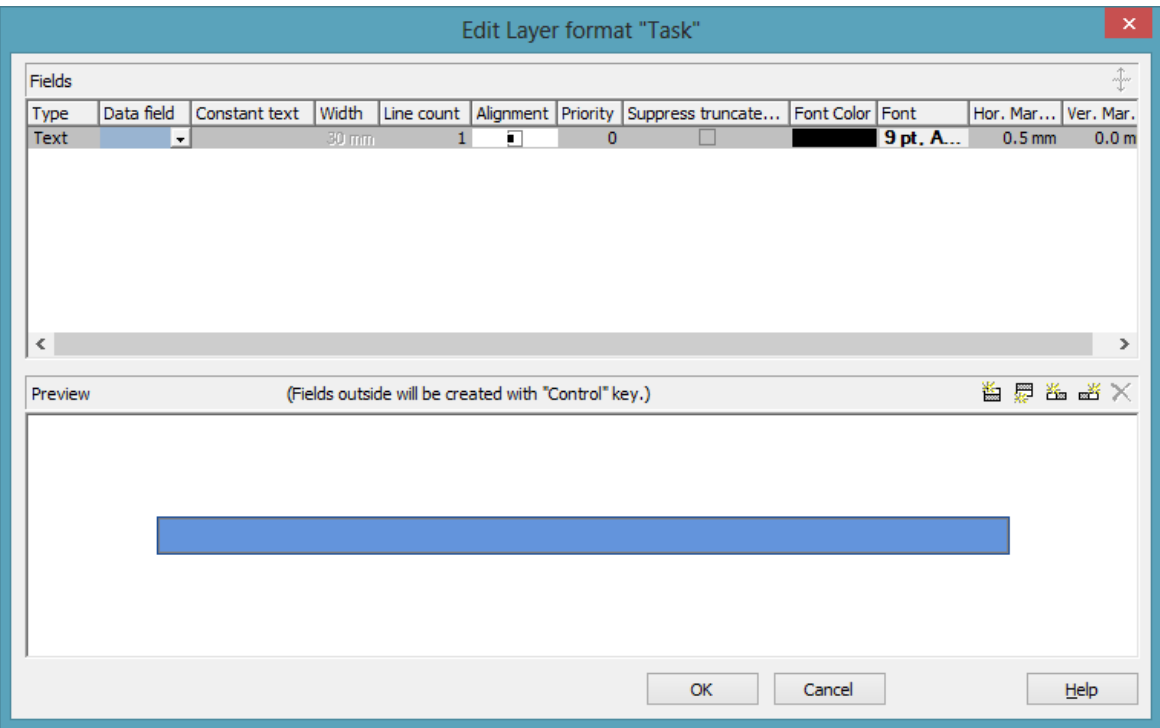

You can get to this dialog box by the **Format** button of the **Edit Layer** dialog box.

# **Type**

The field type (text) is displayed here.

# **Data field**

Select the data field whose content is to be displayed in the current field. Additionally to the data fields defined in the data definition table, you can select the entry <Row number>: Then the number of the row containing the layer is displayed.

If the content of a data field does not fit into the current field, the excess will be cropped in the diagram.

# **Constant Text**

*(only if no data field has been specified)* Type a constant text to be displayed in the current field.

### **Width**

Specify the width for the selected field (in mm). The maximum width of a field is 90 mm:

**Note:**Only editable if **Text width/height definable** was selected in the dialog **Edit Layer**.

# **Line Count**

Specify the number of lines of text that can be displayed in the current field.

**Note:**Only editable if **Text width/height definable** was selected in the dialog **Edit Layer**.

**For outside fields of a layer only**: You can set the number of text lines dynamically, i.e. in dependence of the length of the text string. For this, two options exist:

- 1. You can have the number of lines calculated directly, store the results to a field and use them here
- 2. You can put down the number of lines in a map and assign it here

Case 1: You can have the number of lines calulated by the method **VcLayerFormatField.CalculateLineCount(...)** and store the results to a field. The field can be assigned by the **Configure mapping** dialog, which is to be invoked by pressing the right button that shows a double-headed arrow in the field **Line Count**:

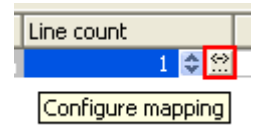

In the dialog popping up, please select a data field from the top selection box and leave the map selection box below empty.

Case 2: For using a map, the map needs to be created and filled before it can be assigned; beside, the map type **vcNumberMap** is to be used. In a map of that type numbers are allocated to character strings. If the character strings put down here are found in a data field (still to be designated), the allocated number of lines will be displayed. Maps can be generated by the property page **Objects** and the button **Maps...**. In the **Configure mapping** dialog you can select a data field and a map, thus designating the data field the content of which is to be compared to the character strings of the map. You can view the content of the selected map in the dialog and modify it in continuative dialogs.

# **Alignment**

Specify the alignment of the content of the selected field (left, centered, right).

# **Priority**

Specify the priority of the layer field. Priority values between -9 and +9 are possible. If the total width of the layer is too small to show the contents of each layer field, the priority determinates of which layer field the content is displayed. At first, the content of the field with the highest priority is displayed completely, if possible. Then the contents of fields with smaller priorities is displayed. If it is not possible to display the content of a field, it will be suppressed or cropped (depending on the setting in **Suppress truncated text**).

# **Suppress truncated text**

Specify whether a text that does not fit into the field is to be suppressed. Otherwise it will be cropped.

# **Font Color**

Indicates the font color for the current field. If you click on the field, two buttons will appear:

**by the arrow button you can open the Color picker to select a font color.** 

by the second button you reach the **Configure Mapping** dialog box. Here you can configure data-dependent font colors. If a mapping has been configured, the arrow on the button will be displayed in bold  $(\cdot \cdot)$ .

# **Font**

Indicates the font style for the current field. If you click on the field, two buttons will appear:

The Windows **Font** dialog box will appear.

by the second button you reach the **Configure Mapping** dialog box. Here you can configure data-dependent fonts. If a mapping has been configured, the arrow on the button will be displayed in bold  $(\frac{11}{10})$ .

### **Apply selected property to all fields**

 $\triangle$  Applies the marked property to all fields.

### **Preview**

The current fields are displayed in the preview window. If you click on a field, you can modify its attributes in the **Fields** table.

 $\mathbb{E}$   $\mathbb{E}$   $\mathbb{E}$   $\mathbb{E}$   $\mathbb{E}$   $\mathbb{X}$  With the help of the buttons above the preview window you can add new fields or delete the marked field. If you want to add new fields outside of the layer, press the Ctrl button. You also can use the Del button to delete fields.

# **4.16 The "Administrate Filters" Dialog Box**

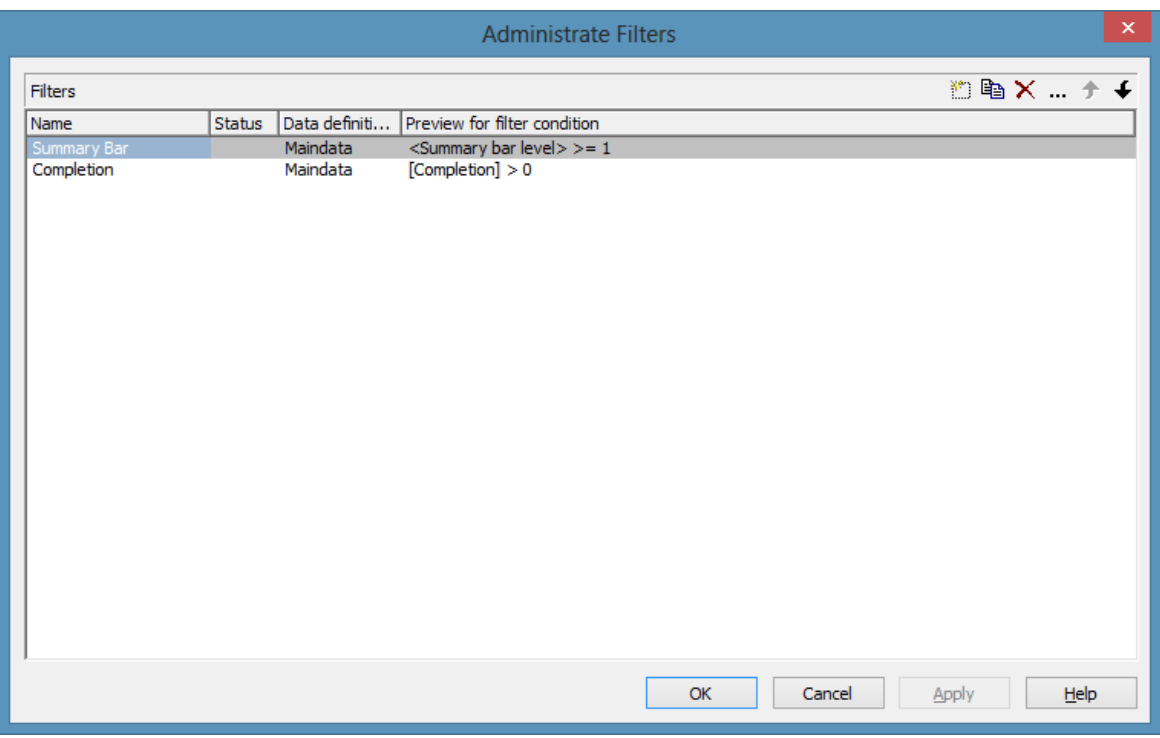

You can get to this dialog box

- by the **Objects** property page
- for layers: by the **Specify Bar Appearance** dialog box
- for table formats: by **Edit Table** dialog box
- for links: by the **Filter** button of the **Link** property page
- for histogram curves: by the **Filter** select box of the **Edit Histogram** dialog
- for nodes: by the **Filter** button of the **Nodes** property page.

### **Name**

Lists the names of all existing filters. The names can be edited.

### **Status**

In the **Status** column all filters added  $(\begin{array}{c} \Box \\ \Box \end{array})$  or modified  $(\begin{array}{c} \Box \\ \Box \end{array})$  after the dialog box was opened are marked by a symbol.

### **Preview for filter condition**

This column displays the conditions of the filters. Conditions cannot be edited in this dialog. To modify the filter condition, click on the **Edit filter** button.

### **Add filter**

A new filter is created. You can modify its default name by doubleclicking and editing it. New filters are created in a context-sensitive way, i. e. the matching data definition table will be used automatically.

### **Copy filter**

Copies the selected filter.

### **Delete filter**

 $\times$  The marked filter in the list will be deleted. You can only delete filters that are not currently used.

### **Edit filter**

Press the **Edit filter** button to view or modify the condition of a filter. The **Edit Filter** dialog box will appear where you can edit the condition of the corresponding filter.

### **Promote / demote filter**

 $\bullet$   $\bullet$  By these buttons you can move the filter by one position up or down in the list.

# **4.17 The "Edit Filter" Dialog Box**

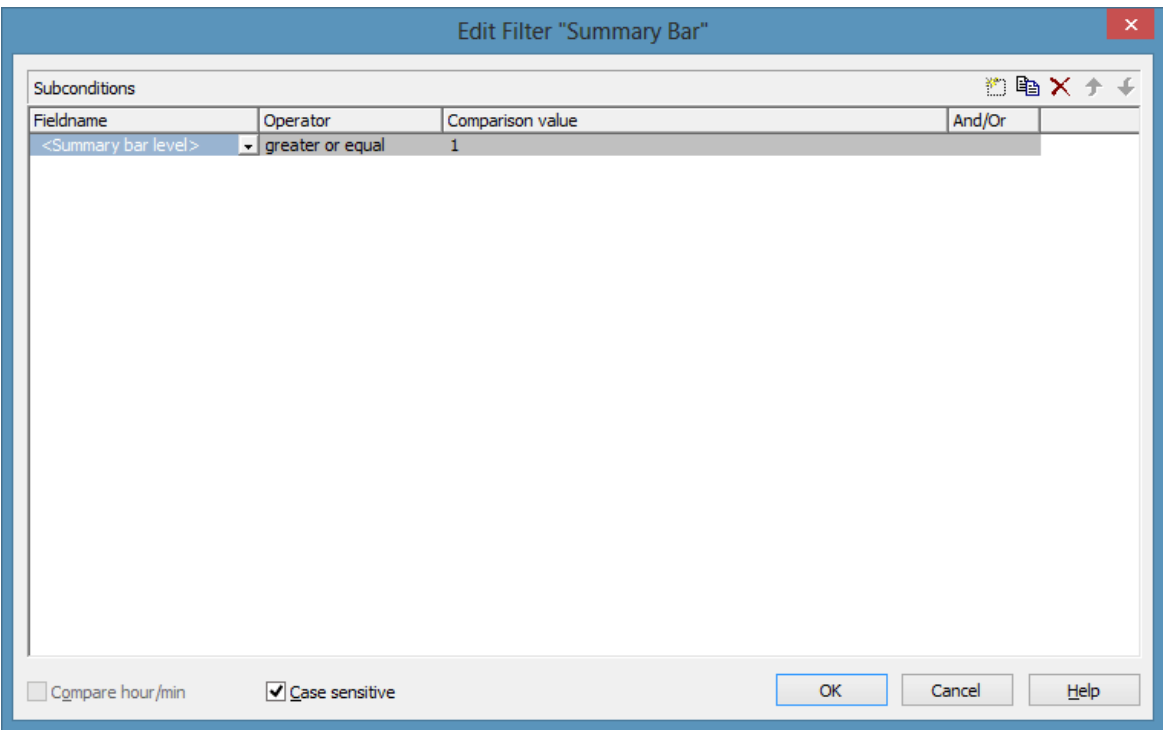

You can get to this dialog box either

- by the **Objects** property page
- or by the **Administrate Node Appearances** dialog box
- or by the **Administrate Link Appearances** dialog box, where you can activate the **Administrate Filters** dialog box and then click on the **Edit filter** button. The head line of this dialog box displays the name of the filter being edited.

### **Add subcondition**

Inserts a new line for a subcondition above the selected line.

# **Copy subcondition**

Copies the selected subcondition.

### **Delete subcondition**

 $\times$  Deletes the selected subcondition.

### **Evaluate subcondition earlier/later**

 $\uparrow \uparrow$  If a filter consists of several subconditions, the subconditions are evaluated one after the other. The top subcondition in the table is evaluated first.

Click on the **Evaluate subcondition earlier/later** button to move the selected subcondition by one position upward or downward in the list.

### **Fieldname**

This list contains all data fields available to be compared with the comparison value as well as the following predefined entries:

- The <summary bar level> entry can be used for displaying summary bars in Gantt diagrams. For example, specify a filter "<summary level> greater or equal 1" and assign it to a layer (e.g. "Summary level 1") in order to display summary bars for level 1. Please note that the option **Summary bars** in the **Edit Grouping** dialog has to be activated.
- Filters containing the  $\langle$ grouping level $\rangle$  entry can be used for example in the **Edit Table** dialog (for Gantt diagrams) as row filters for basic rows.
- <Gantt: collapsed>: entry for collapsed groups
- <Gantt: nodes in separate rows>: entry for displaying all nodes in separate rows
- <Gantt: nodes overlaid>: entry for displaying nodes overlaid, if necessary
- <Gantt: row>: entry to define filters for special rows
- <Gantt: summary node>: entry for summary bars
- <Node Read Only>: entry for defining filters for nodes that are defined as read only.

This feature can also be set at run time by the VcFilterSubCondition property **DataFieldIndex**.

### **Operator**

The operator compares the value of a data field with a comparison value.

### **Comparison value**

This column shows the current comparison value. The **Comparison value** select box lists all fields (in square brackets) that can be used as comparison values. The type of the data fields offered as comparison values correspond to the data type of the data field specified in the **Fieldname** column. For example, if the data field "Early Start" is specified in the **Fieldname** column, for the comparison value you can select either a date field (e. g. "Early End") or the <today> option or the <input> option.

With the help of the  $\langle \text{input} \rangle$  option you can specify a variable filter. In variable filters only the field name and the operator are specified, but not the comparison value. You can specify the comparison value when necessary. You can use a variable filter when you open a project and want to select the activities to be displayed.

Dates need to be entered in the format defined on the **General** property page. If you have selected a date field in the **Fieldname** field, two arrow buttons will appear as soon as you click on this field. The first arrow button lets you open a combobox with all available date data fields. The other arrow button opens a Date dialog box from which you can select a date by mouse-click. You can also edit the date direct.

Numeric values or texts must be typed manually into the **Comparison value** field.

With the operators "equal" and "unequal" you can use wildcards in text fields:

\*: no sign or any number of signs

?: exactly one sign

If you do not want to use the signs \* or ? as wildcards, but want to search for these signs, you have to set a backslash in front of them:

\\*: \*

\?: ?

If the backslash does not follow a  $*$  or ?, the program searches for the sign \.

#### **Examples:**

Activity 1 : Name = "Construction"

Activity 2 : Name = "\*Construction"

Possible filters for activity 1:

 $[Name] = C^*$ 

 $[Name] = C?$ nstruction

Possible filters for activity 2:

 $[Name] = \ee C^*$ 

 $[Name] = \$ 

[Name] =  $?C^*$ 

### **And/Or**

This column shows the logical connection of two subconditions in the table.

Choose the AND operator to connect the current subcondition and the next subcondition in the table to select only those objects that fulfil both subconditions. Choose the OR operator to select those objects that fulfil at least one of the subconditions.

If you have formulated several subconditions, linking them partly with AND and partly with OR, the AND links will be processed first. (AND links are stronger than OR links).

### **Compare hour/min**

Activate this check box if the hours and minutes of a date are to be considered when dates are compared.

### **Case sensitive**

Activate this check box if the comparison of the entries is to be casesensitive.

# **4.18 The "Administrate Line formats" Dialog Box**

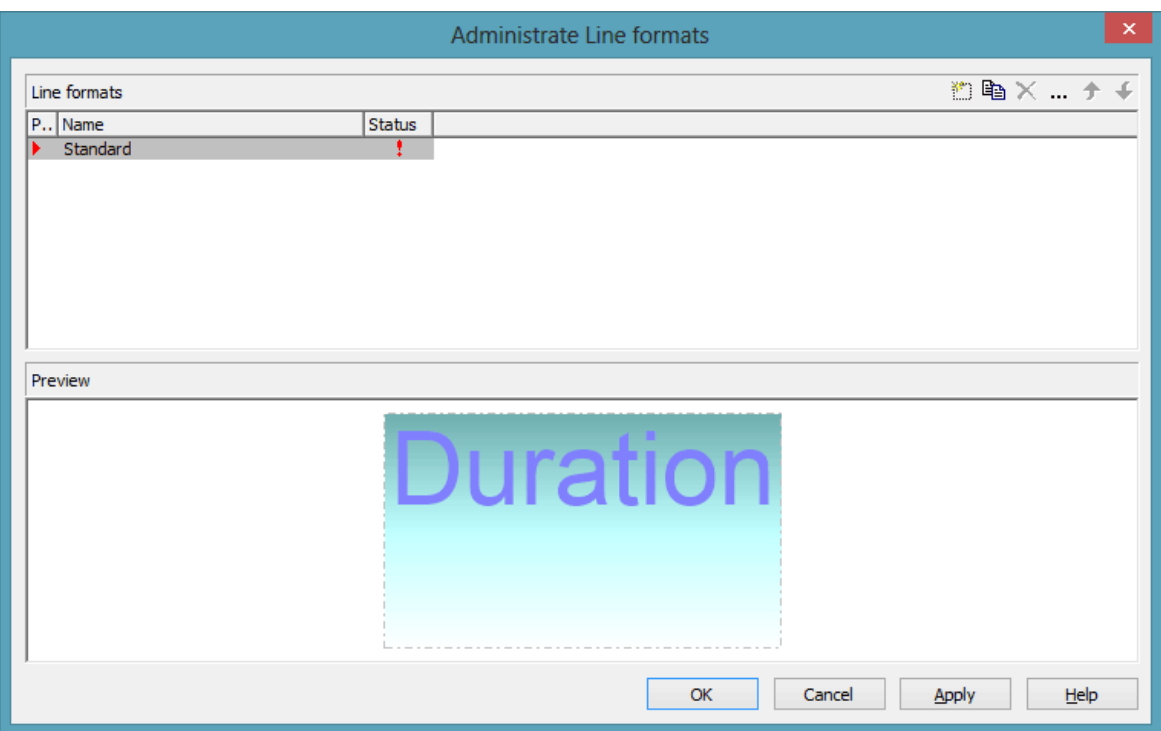

You can get to this dialog box

- by clicking the corresponding button on the **Objects** property page
- by clicking **in the Line format** field of the **Administrate Line grids** dialog.

### **Preview**

In this column a red triangle marks the line format which is displayed in the preview below.

# **Name**

Lists the names of all existing line formats. The names can be edited.

# **Status**

In the **Status** column each filter that has been added  $\left(\begin{array}{c} \frac{1}{2} \\ 0 \end{array}\right)$  and/or modified  $\left( \begin{array}{c} \bullet \\ \bullet \end{array} \right)$  since the dialog box was opened is marked by a symbol.

# **Add line format**

 $\Box$  A new line format will be created. You can modify its default name by double-clicking and editing it.

# **Copy line format**

Copies the selected line format.

# **Delete line format**

 $\times$  The marked filter in the list will be deleted. You can only delete filters that are not currently used.

# **Edit Line format**

Opens the dialog **Edit Line format** which lets you specify the attributes of the line format such as color, pattern etc.

# **Promote / demote filter**

 $\uparrow$  By these buttons you can move the line format by one position up or down in the list.

# **4.19 The "Edit Line format" Dialog Box**

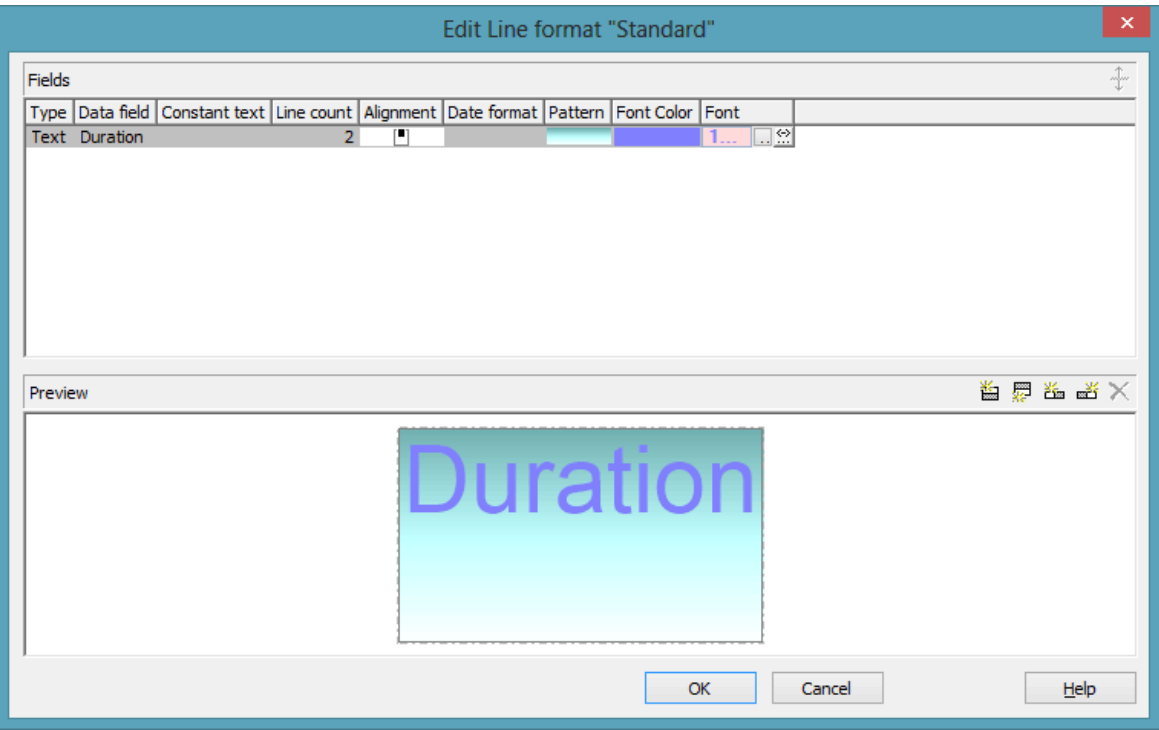

You can get to this dialog box

- by clicking the button **Line formats** on the **Objects** property page and then the button **in the Administrate line formats** dialog
- by clicking  $\cdots$  in the **Line format** field of the **Administrate Line grids** dialog.

# **Type**

The field type (text) is displayed here.

# **Data field**

Select the data field whose content is to be used as line grid annotation. In addition to the data fields defined in the data definition, you can select the entries <Date> or <Group title>: The current date or the group title (if grouping is switched on) is displayed.

If the content of a data field does not fit into the current field, the excess will be cropped in the diagram.

# **Constant Text**

*(only if no data field has been specified)* Type a constant text to be displayed in the current field.

# **Line Count**

Specify the number of lines of text that can be displayed in the current field.

### **Alignment**

Specify the alignment of the content of the selected field (left, centered, right).

### **Date format**

If you have selected <Date> as data field for the annotations, you can specify the date format here. To compose the date you can use the following tokens:

D: first letter of the day of the week (not adjustable) TD: Day of the Week (adjustable by using the event **OnSupplyTextEntry**) DD: two-digit figure for the day of the month: 01-31 DDD: first three letters of the day of the week (not adjustable) M: first letter of the name of the month (not adjustable) TM: name of the month (adjustable by using the event **OnSupplyTextEntry**) MM: two-digit figure for the month: 01-12 MMM: first three letters of the name of the month (not adjustable) YY: two-digit figure for the year YYYY: four-digit figure for the year WW: two-digit figure for the number of the calendar week: 01-53 TW: text for "calendar week" (adjustable by using the event **OnSupplyTextEntry**) Q: one-digit figure for the quarter: 1-4 TQ: name of quarter (adjustable by using the event **OnSupplyTextEntry**) hh: two-digit figure for the hour in 24 hours format: 00-23

- HH: two-digit figure for the hour in 12 hours format: 01-12
- Th: Text of "o' clock" (adjustable by using the event **OnSupplyTextEntry**)
- TH: "am" or "pm" (adjustable by using the event **OnSupplyTextEntry**)
- mm two-digit figure for the minute: 00-59
- ss: two-digit figure for the second: 00-59
- TS: short date format, as defined in the regional settings of the windows control panel
- TL: long date format, as defined in the regional settings of the windows control panel
- TT: time format, as defined in the regional settings of the windows control panel
- xC/XC: You can set a maximum ten-place, simple upward counting from a reference date onward, for example "15:05:07:16:00", which equals 15 months, 5 days, 7 hours, 16 minutes, 0 seconds. The notation is: **xC44:C33:C22:C11:C00**. In written language: Show at least 2 digits for the counters 4...0 and a preceding "-" symbol if the value is negative. The separators are variable and can be replaced by other separators symbols. "x" means: Display a preceding "-" symbol if the value is negative, but no "+" symbol if it is positive. "X" means: Display a preceding "-" symbol if the value is negative and a "+" symbol for positive values. In the dialog **Edit Time Scale Section...** the check boxes **Use reference date** and **Adjust major ticks to reference date** need to be ticked, also, the parameter **Serial annotation** has to be set to **No**. In the application the reference date is set at run time by the call **VcRibbon.set ReferenceDate**, overriding any settings in the dialog.

**Note:** Characters which are not to be interpreted as part of the date should be preceded by a backslash  $\langle \cdot \rangle$ .  $\langle \cdot \rangle$  for instance results in  $\langle \cdot \rangle$ . The special characters: **':, /, -**' and **blank** don't need '\' as prefix

# **Pattern**

Here you can select the fill pattern and colors for the current field. By clicking on <u>we</u> you open the **Edit pattern attributes** dialog where you can specify a pattern, a background color and, if needed, a second pattern color by clicking on  $\overline{\phantom{a}}$ . You can define your own colors in addition to the ones suggested. Transparent colors are also available.

By clicking on  $\frac{|\mathcal{D}|}{|\mathcal{D}|}$  you open the **Configure Mapping** dialog box. Here you can configure data-dependent patterns and colors. If a mapping has been configured, the arrow on the button will be displayed in bold  $(\frac{1!}{n})$ .

### **Font Color**

Indicates the font color for the current field. If you click on the field, two buttons will appear:

**by the arrow button you can open the Color picker to select a font color.** 

by the second button you reach the **Configure Mapping** dialog box. Here you can configure data-dependent font colors. If a mapping has been configured, the arrow on the button will be displayed in bold  $(\cdot \cdot \cdot)$ .

### **Font**

Indicates the current font style. If you click on the field, two buttons will appear:

The Windows **Font** dialog box will appear.

by the second button you reach the **Configure Mapping** dialog box. Here you can configure data-dependent fonts. If a mapping has been configured, the arrow on the button will be displayed in bold  $(\frac{\pi}{n})$ .

### **Apply selected property to all fields**

 $\triangle$  Applies the marked property to all fields.

#### **Preview**

The current annotations are displayed in the preview window.

 $\mathbb{E}$  is  $\mathbb{E}$  is  $\mathbb{E}$  With the help of the buttons above the preview window you can add new fields or delete the marked field. You also can use the **Del** button to delete fields.

# **4.20 The "Grouping" Dialog Box**

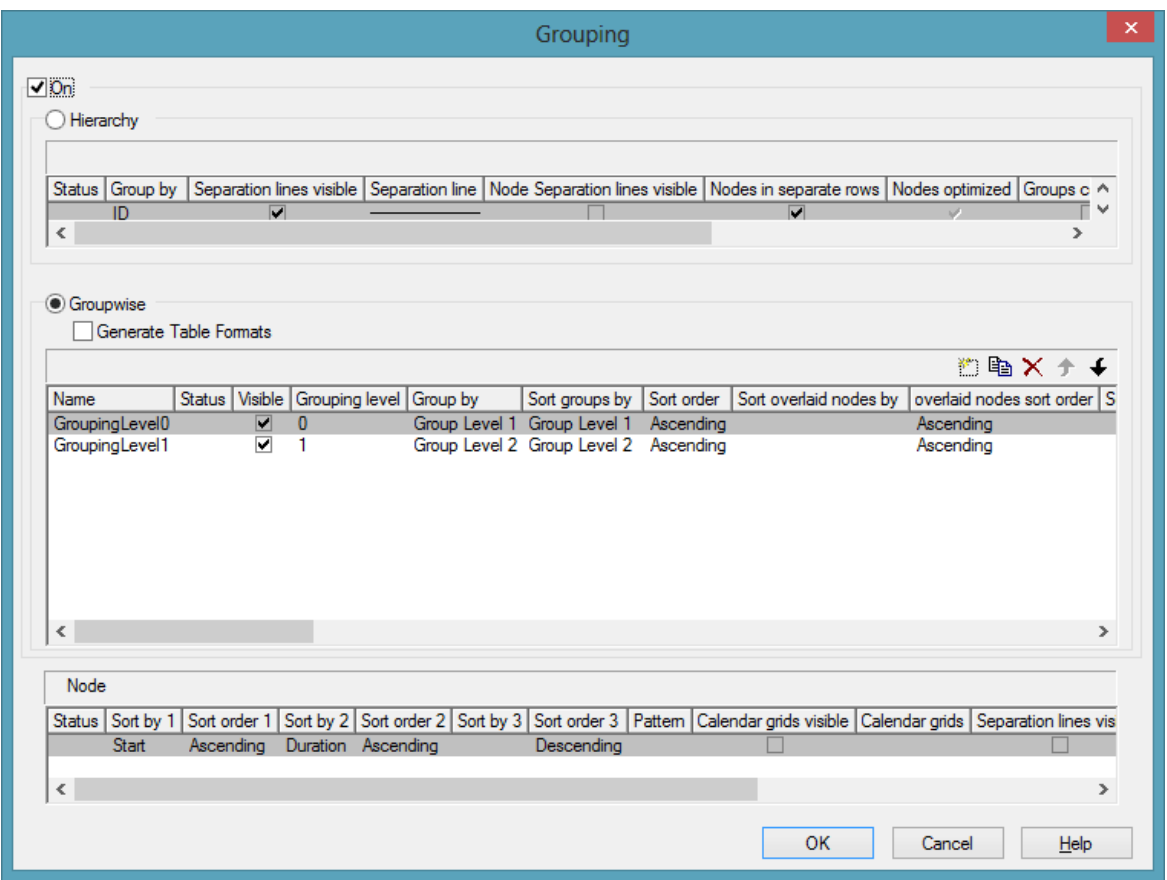

In this dialog you can set options to hierarchical and grouping arrangements of nodes, sorting of nodes and to the layout of these structures.

The dialog shows three different sections: **Hierarchy**, **Groupwise** and **Nodes**, where you can set the corresponding options.

### **On**

The grouping of nodes either in the form of a hierarchy (according to a hierarchy code) or in the form of grouping according to different criteria is switched on or off.

#### **Hierarchy**

If you activate this radio button, the activities will be arranged in a hierarchy, according to a hierarchy code. In the code, hierarchy levels are separated by dots. If you select this option, the section **Groupwise** automatically will become inactive.

In the table below the **Hierarchy** button you can make further settings concerning the hierarchical arrangement.

### **Group By**

Select the data field which contains the code by which the activities are arranged.

# **Separation lines visible**

Tick this box to display separating lines between different hierarchical levels.

This feature can also be set by the property **VcHierarchyLevelLayout.- ShowSeparationLines**.

# **Separation line**

By clicking on <u>we</u> you can open the dialog **Line attributes** and specify the style of the separation lines.

The line attributes can be also set by the corresponding properties **VcHierarchyLevelLayout.SeparationLineColor**, **VcHierarchyLevel-Layout.SeparationLineThickness** and **VcHierarchyLevelLayout.- SeparationLineType**.

# **Nodes in headers**

Specify whether each node of a group will be displayed in a separate row or not.

If this option is activated, the table section of the activities is suppressed, so you will need to use the layer format or tooltip to identify the activities for the user.

# **Nodes overlaid**

Specify whether the node layout on this hierarchy level is to be optimized or if nodes overlap.

# **Groups collapsed**

If you select this option, the 2nd and all further levels will be displayed initially collapsed when the program is started. They can be expanded interactively.

### **Summary Bar**

If you tick this box, summary bars will be displayed for all levels. If you want to display summary bars only for special levels, you have to define a layer with an appropriate filter condition  $\langle$ Sum bar level = ...).

This feature can also be set by the property **VcHierarchyLevelLayout.- SummaryBarsVisible**.

### **Collapse groups automatically**

If you tick this box, every group save the one just being touched will be collapsed when a node/a group is being moved interactively.

# **Restore automatically collapsed groups**

When this check box is ticked every group that was automatically collapsed before is restored again when a node/a group is being moved interactively.

# **Expand target group automatically**

When this check box is ticked the target group is expanded automatically when a node/a group is being moved interactively.

# **Restore automatically expanded group**

When this check box is ticked every group that was automatically expanded before is restored again when a node/a group is being moved interactively.

# **Pagebreak after Group**

After clicking on  $\overline{\phantom{a}}$ , the following options can be selected:

- **None**: no page break will be inserted
- **On page full**: if a group would be separated by a page break, the page break will be inserted after the preceeding group already
- After each group: a page break is inserted after each group

This features can also be set by the property **VcHierarchyLevelLayout.- PageBreakMode**.

### **Maximal level for pagebreaks**

Here you can specify up to which hierarchy level page breaks after each group are to be carried out. If the level is set to 4, for example, no page break will be carried out after level 4.

If the level is set to the default -1, page breaks are carried out on each level.

This feature can also be set by the property **VcHierarchyLevelLayout.- LevelMaximumForPagebreaks**.

#### **Groupwise**

If you activate this radio button, the activities will be arranged in groups (grouped by different criteria) and the section **Hierarchy** automatically will become inactive.

In the area below the  $\leq$ bGroupwise button you can set all further grouping options - mostly concerning the layout (pattern, calendar grid, line grid etc.). You can define different settings for each grouping level. By clicking on the corresponding buttons  $\Box$   $\Box$   $\Diamond$   $\Diamond$   $\Diamond$  + levels can be created, deleted, copied or the order of the levels can be changed.

#### **Generate Table Formats**

If this check box is activated, for each grouping level an own table format will be created: Subtitle\_n, Collapsed\_n. The formats probably have to be adapted by the dialog **Edit table format**, especially the data field.

If this check box is not activated, no table formats will be created for new grouping levels. You may have to create them yourself, if required. This option is helpful, because it allows to get along with only two table formats for grouping (Subtitle and Collapsed) that you can modify by maps and filters.

### **Name**

Specify a name for the corresponding grouping level.

### **Visible**

Specify whether or not the groups of this level are to be displayed.

# **Grouping level**

The level, for which the settings of this line are valid is displayed here. You can change the order of the levels by clicking on the corresponding arrow buttons above the table.

# **Group by**

Select the data field by which the activities on the current grouping level are to be grouped. If you leave this field blank, the activities on the current grouping level will not be grouped.

# **Sort groups by**

Select the data field by which the groups on the current grouping level should be sorted when the program is started. If you do not set anything here, the sequence of the nodes will derive from the sequence of loading.

# **Sort order**

Set the sorting order (ascending or descending) on the current grouping level.

# **Sort overlapping nodes by**

Select the data field by which the nodes of a group that are put in a single row are to be sorted. If you do not set anything here, the sequence of the nodes will derive from the start date and the duration of the activities, i.e. the earliest and the shortest activities will be farthest in front. This property can only apply if the property **VcGroupLevelLayout.NodesArranged-Optimized** was set to **False**.

# **Overlapping nodes sort order**

Set the sorting order (ascending or descending) of the overlapping nodes.

# **Sort optimized nodes by**

Select the data field by which the nodes of a group that are put in a single row are to be sorted. If you do not set anything here, the sequence of the nodes will derive from the start date and the duration of the activities, i.e. the earliest and the shortest activities will be farthest in front. This property can only apply if the property **VcGroupLevelLayout.NodesArranged-Optimized** was set to **True**.

### **Optimized nodes sort order**

Set the sorting order (ascending or descending) of the optimized nodes.

### **Pattern**

If you click on <u>we you open the dialog</u> **Pattern attributes**. Here you can specify the background pattern and two pattern colors of the group title row as well as by clicking on  $\frac{32}{10}$  assign the respective property in dependence on data.

### **Calendar**

Select the data field that contains the name of a calendar, which should be used for the group node.

### **Line grid visible**

Specify whether a line grid is displayed.

### **Line grid with subgroups**

Specify, whether the line grid shall be displayed for subgroups as well.

### **Line grids**

By clicking on  $\blacktriangleright$  you can select a line grid for the grouping level or create a new one in the **Administrate Line grids** dialog which you can open by clicking on  $\cdots$ . For further information about line grids see chapter **The Administrate Line grids** dialog.

### **Calendar grid visible**

Specify whether a calendar grid is displayed. For that the property **VcCalendarGrid.Visible** needs to be set to **True**.

### **Calendar grid with subgroups**

Specify, whether the calendar grid shall be displayed for subgroups as well.

# **Calendar grids**

By clicking on  $\blacktriangleright$  vou can select a calendar grid for the group or create a new one in the **Administrate Calendar grids** dialog which you can open by clicking on  $\cdots$ . For further information about calendar grids see the chapter **The Administrate Calendar grids** dialog.

If you select <From Scale> the first not visible calendar grid from the time scale will be displayed.

# **Separation lines visible**

Tick this box to display separating lines between different groups.

# **Separation lines at top**

If you tick this box, the separation line will be drawn above a group (instead of below).

# **Separation line**

You can edit the appearance of the separating lines after clicking on the **Edit** button.

# **Nodes in headers**

Specify whether each node of a group will be displayed in a separate row or not.

If this option is activated, the table section of the activities is suppressed, so you will need to use the layer format or tooltip to identify the activities for the user.

# **Nodes overlaid**

Specify whether the node layout on this group level is to be optimized or if nodes overlap.

# **Groups collapsed**

If you select this option, the groups will be displayed initially collapsed, i. e. only the group titles will be visible, but not the nodes.

### **Modifications allowed**

If you tick this box, the user can collapse expanded groups and vice versa. The user can collapse/expand groups by double-clicking on the group heading in the table section, by clicking once on the minus or plus symbol next to the group heading or by the context menu of a group.

### **Summary bar**

If you tick this box, summary bars will be displayed. To specify summary bars for a specific level, you have to define a layer with an appropriate filter condition ( $\leq$ Sum bar level = ...).

### **Group node visible**

Tick this box to display bars in the diagram for those groups coming from a separate group data table. For that purpose you also have to tick the **Extended data tables** option on the **General** property page before.

### **Moving groups vertically via tables**

When this check box is ticked you can change the order of groups by drag interactions in the table area.

# **Collapse groups automatically**

If you tick this box, every group save the one just being touched will be collapsed when a node is being moved interactively.

### **Restore automatically collapsed groups**

When this check box is ticked every group that was automatically collapsed before is restored again when a node is being moved interactively.

### **Expand target group automatically**

When this check box is ticked the target group is expanded automatically when a node is being moved interactively.

### **Restore automatically expanded group**

When this check box is ticked every group that was automatically expanded before is restored again when a node is being moved interactively.

### **Moving groups vertically via diagram**

When this check box is ticked you can change the order of groups by drag interactions in the diagram area.

# **Pagebreak after Group**

After clicking on  $\Box$ , the following options can be selected:

- **None**: no page break will be inserted
- **On page full**: if a group would be separated by a page break, the page break will be inserted after the preceeding group already
- **After each group**: a page break is inserted after each group

This features can also be set by the property **VcGroupLevelLayout.Page-BreakMode**.

#### **Nodes**

The below settings describe the options that you can select for grouped or ungrouped nodes concerning in particular sorting options as well as the layout of the node rows.

**Note:** Please note that the settings for the sorting of the activites are only valid when opening the diagram. If you want to sort the activities again later, please use the VcGantt method **SortNodes**.

# **Sort by 1 to 3**

Specify the data fields by which the activities are to be sorted when the diagram is opened. You can sort the activities by up to three data fields, in ascending or descending order respectively (**Sort Order 1 to 3**).

If you specified a data field by which the activities are to be grouped (**Grouping by**), each group will be sorted separately.

# **Pattern**

If you click on we you open the dialog **Pattern attributes**. Here you can specify the background pattern and two pattern colors of the node line as well as by clicking on  $\mathbb{S}$  assign the respective property in dependence on data.

# **Calendar grid visible**

Specify whether a calendar grid is displayed.

# **Calendar grids**

By clicking on  $\Box$  you can select a calendar grid for the node or create a new one in the **Administrate Calendar grids** dialog which you can open by clicking on  $\cdots$ . For further information about calendar grids see the chapter **The Administrate Calendar grids** dialog.

If you select <From Scale> the first not visible calendar grid from the time scale will be displayed.

### **Separation lines visible**

Specify whether a separation line is displayed.

### **Separation lines at top**

If you tick this box, a separation line will be drawn above a node (instead of below).

# **Separation line**

The layout of the separation lines can be edited in the **Line attributes** dialog box which appears when you click on the **Edit** button.

# **Separation lines step size**

Specify after how many activities a separating line is drawn.
## **4.21 The "Administrate Calendar grids" Dialog Box**

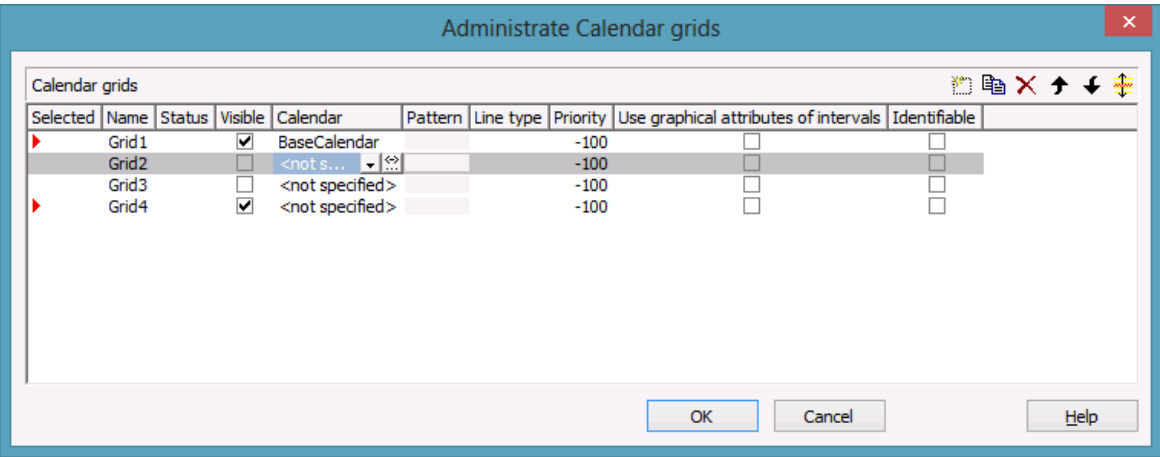

You can get to this dialog by clicking on  $\cdots$  in the field **Calendar grids** in the dialog **Grouping**, section **Groupwise**.

By clicking on the corresponding buttons  $\Box$  **Ex** you can add, copy or delete calendar grids.

The  $\overline{\bullet}$   $\overline{\bullet}$  arrow buttons allow to move a calendar grid by one line down or up, while the  $\ddot{\tau}$  button lets you assign the feature just activated to all calendar grids listed.

The below features can be set to calendar grids:

## **Selected**

By clicking on this field you can select this calendar grid to apply to the grouping level. A red arrow indicates that this calendar grid was selected.

#### **Name**

Enter a name for the calendar grid.

#### **Status**

**Status:** In this column, each calendar grid that was added  $(\frac{1}{\sqrt{2}})$  and/or modified  $\left( \begin{array}{c} \downarrow \\ \end{array} \right)$  after opening the dialog box is marked by a symbol.

### **Visible**

Activate this check box for the calendar grids to be displayed.

## **Calendar**

The calendar selected here will apply to all groups of this level. If no calendar is selected here, the calendar of the level to which the calendar grid was assigned will apply.

## **Pattern**

Select the fill pattern and color for the calendar grid. By clicking on  $\cdots$  you open the **Edit pattern attributes** dialog where you can specify a pattern, a background color and, if needed, a second pattern color . You can define your own colors in addition to the ones suggested. Transparent colors are also available.

## **Line type**

When clicking on this button  $(\cdots)$ , the **Line attributes of calendar grid** dialog box will appear, where you can enter the settings of the border lines of the calendar grid.

## **Priority**

Lets you set the priority of a calendar grid. It refers to other calendar grids and to layers ( $> 0$ : in front of the layers,  $< 0$ : behind the layers).

## **Use graphical attributes of intervals**

Specify whether the graphical attributes that have been set for the intervals are to be displayed.

## **Identifiable**

This option allows to set whether or not the calendar grid can be identified by the VcGantt method **IdentifyObjectAt**. A tool tip text for instance can only appear if a calendar grid can be identified; the same is valid for the context menu popping up on right-clicking the mouse. For a tool tip text to appear, the corresponding interval also has to be identifiable; please see the **Calendar grid** section in the **Edit time scale section** dialog.

## **Snap targets start/end**

Tick this check box to have the calendar grid's relevant positions defined as "snap targets" for nodes/layers to be moved.

## **4.22 The "Administrate Line grids" Dialog Box**

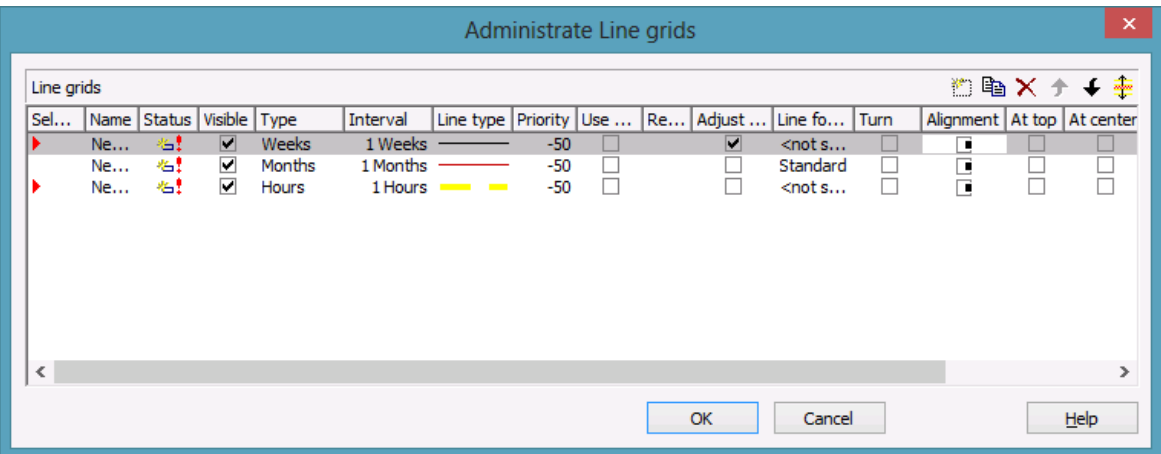

You can get to this dialog by clicking on  $\cdots$  in the field **Line grids** in the dialog **Grouping**, section **Groupwise**.

By clicking on the corresponding buttons  $\Box$  **Ex** you can add, copy or delete line grids.

The  $\overline{\bullet}$   $\overline{\bullet}$  arrow buttons allow to move a line grid by one line down or up, while the  $\hat{\tau}$  button lets you assign the feature just activated to all line grids listed.

The below features can be set to line grids:

### **Selected**

By clicking on this field you can select this line grid to apply to the grouping level. A red arrow indicates that this calendar grid was selected.

#### **Name**

Enter a name for the line grid.

#### **Status**

In this column each line grid grid that was added  $(\begin{array}{c} \leftrightarrow \\ \end{array})$  and/or modified  $(\begin{array}{c} \leftrightarrow \\ \end{array})$ after opening the dialog box is marked by a symbol.

#### **Visible**

Tick this check box for the line grids to be displayed

## **Type**

Lets you set the basic unit of the line grid, e.g. days, weeks, etc.

## **Interval**

Lets you set the size of the interval between the grid lines as an integer multiple of the basic unit of the grid.

## **Line type**

When clicking on the button in this field, the **Line attributes of line grid** dialog box will appear, where you can set shape and color of the borderlines of the line grid.

## **Priority**

Lets you set the priority of a line grid. It refers to other line grids and to layers ( $> 0$ : in front of the layers,  $< 0$ : behind the layers.

## **Use reference date**

Tick this check box if the start value of the line grid should coincide with the reference date selected.

## **Reference date**

Select the reference date from the date picker.

## **Adjust to reference date**

Tick this check box to position the line grid on a different value of the time unit, i.e. the one defined by the reference date, for example on 13:17 of a day.

If this option is not selected, the lines of a line grid are positioned on the beginning of a time unit, for example on 00:00 h of a day.

## **Line format**

By clicking on  $\blacktriangleright$  you can select a line format for the line grid or create a new one in the **Administrate Line formats** dialog which you can open by clicking on  $\cdots$ . For further information about line formats see the chapter **The Administrate Line formats** dialog.

### **Turn**

If you tick this check box, the annotations at the lines of the date line grid can be turned by 90 degrees (vertically).

## **Alignment**

Here you can specify the horizontal alignment of the line annotations.

### **At top**

Tick this check box to position the annotations of the lines in the line grid at the top of the Gantt graph.

#### **At center**

Tick this check box to position the annotations of the lines in the line grid at the center of the Gantt graph.

## **At bottom**

Tick this check box to position the annotations of the lines in the line grid at the bottom of the Gantt graph.

## **Observe DST**

Tick this check box to have daylight saving time observed.

## **Snap target**

Tick this check box to have the line grid's relevant positions defined as "snap targets" for nodes/layers to be moved.

# **4.23 The "Administrate Maps" Dialog Box**

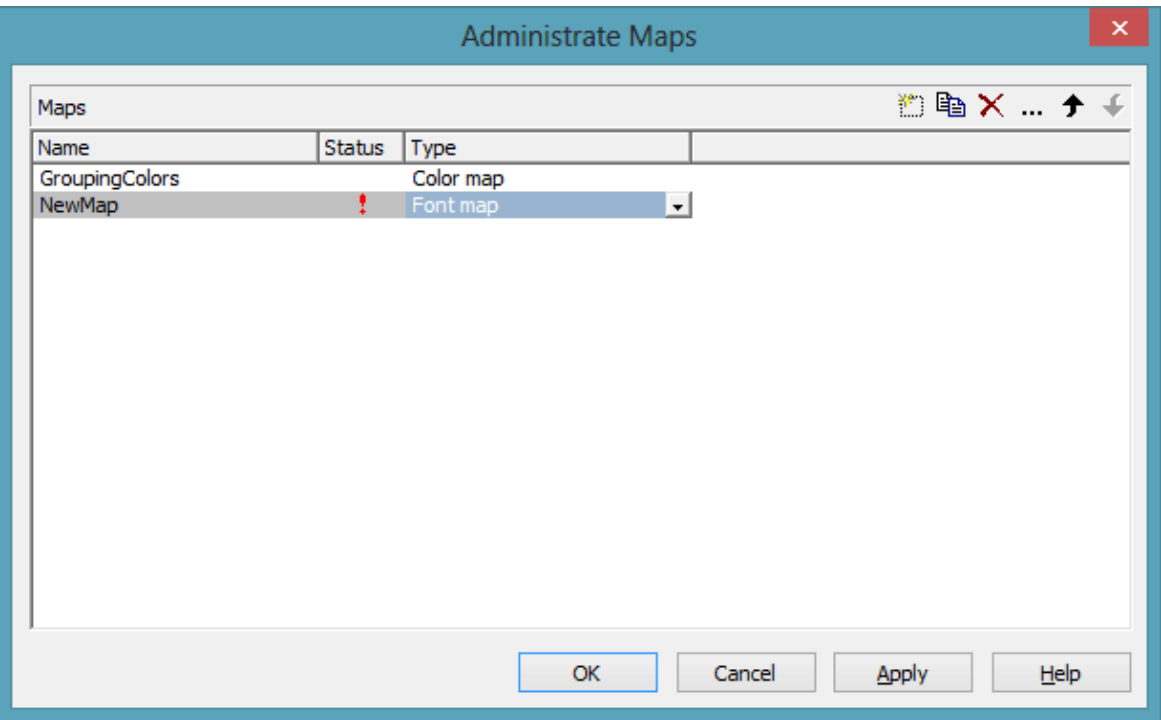

You can invoke this dialog by clicking the **Maps** button either on the **Objects** property page or in the **Configure Mapping** dialog box.

#### **Name**

This column lists the names of all existing maps. All names can be edited.

#### **Status**

In the **Status** column each map that has been added ( $\Box$ ) and/or modified  $\left( \begin{array}{c} \bullet \\ \bullet \end{array} \right)$  since the dialog box was opened is marked by a symbol.

## **Type**

Select the map type:

- Color maps
- Pattern maps
- Graphics file maps
- Fonts
- Millimetres

• Number map

### **Add map**

 $\Box$  A new map will be created. You can modify its default name by doubleclicking and editing it.

### **Copy map**

Copies the selected map.

#### **Delete map**

 $\times$  The marked map in the list will be deleted. You can only delete maps that are not currently used.

### **Edit map**

The **Edit Map** dialog box will appear.

#### **Promote / demote map**

 $\uparrow \uparrow$  By these buttons you can move the map by one position up or down in the list.

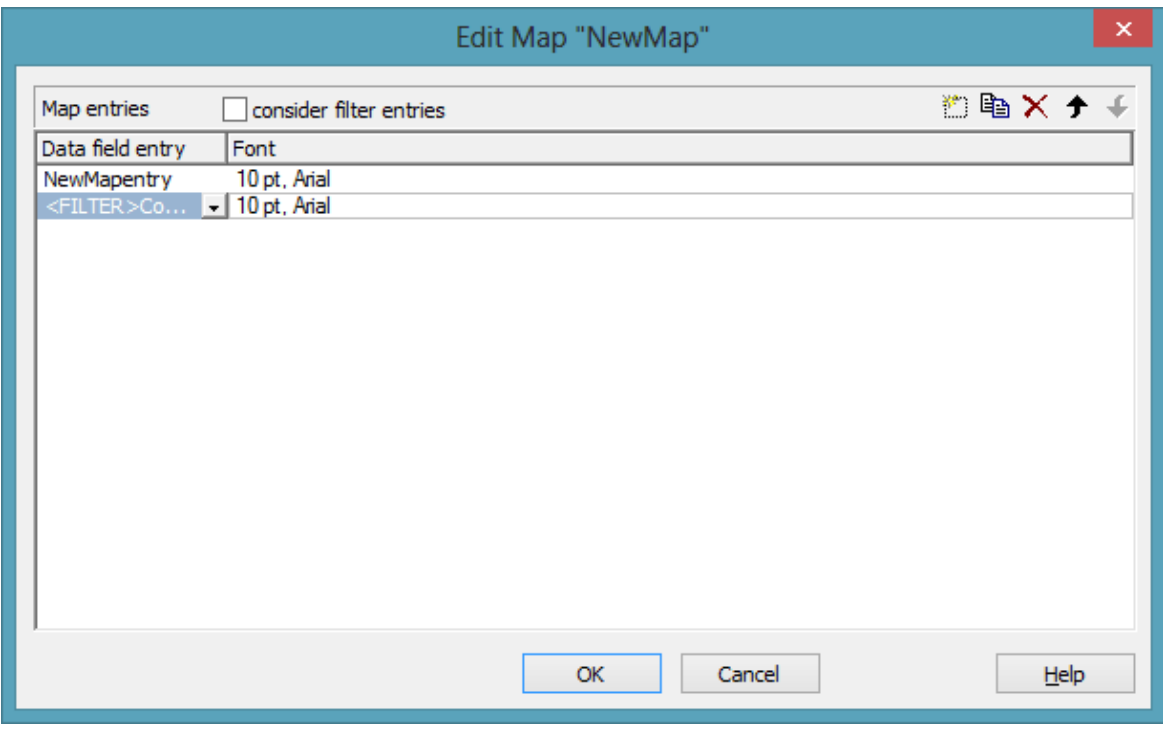

# **4.24 The "Edit Map" Dialog Box**

You invoke this dialog box by clicking the **Edit map** button ( $\cdots$ ) of the **Administrate Maps** dialog box.

In a map you can set up to 150 allocations. If you wish to set more allocations, please create a new map, e. g. as a copy of an existing one.

### **consider filter entries**

If you have ticked this check box, not only the single values from the list of data field entries are considered as keys but also the filters which can be selected from the drop down list. Thus you can not only specify a single value as key but also a range of values.

## **Data field entry**

Specify the entries of the data field selected for which colors or patterns and legend texts are to be assigned.

## **Color**

To assign a color to a data field entry, please click in the corresponding field in the **Color** column. A dialog box will open that lets you select a color. Also transparent colors are available.

## **Legend text**

Enter a legend text for each data field entry.

## **Add map entry**

 $\Box$  A new map entry will be created. You can modify its default name by double-clicking and editing it.

### **Copy map entry**

Copies the selected map entry.

#### **Delete map entry**

 $\times$  The marked map entry in the list will be deleted. You can only delete map entries that are not currently used.

### **Promote / demote map entry**

 $\uparrow \uparrow$  By these buttons you can move the map entry by one position up or down in the list.

## **4.25 The "Configure Mapping" Dialog Box**

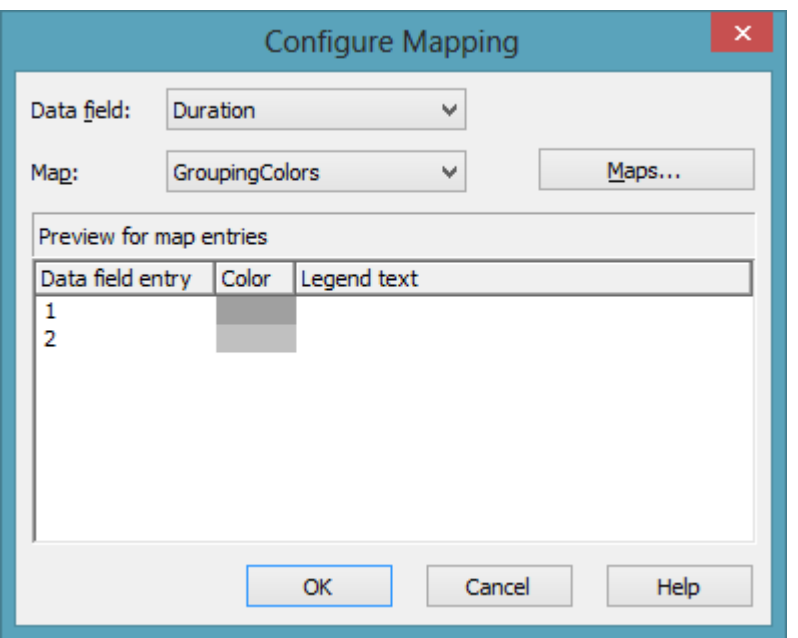

In this dialog box you can assign a map to a data field. You will get to it by clicking on the button  $\frac{6}{100}$  for the desired attribute in the dialog **Edit layer**.

### **Data field**

Select the data field the entries of which control the desired attributes of the current object.

#### **Map**

*(only activated if a data field has been specified)* Select the map that depending on its type assigns the corresponding attributes to each data field entry.

#### **Maps**

Opens the **Administrate Maps** dialog box, where you can create, edit, copy or delete maps.

#### **Preview for map entries**

The preview shows the selected map: the data field entries and the colors or patterns respectively and legend texts assigned to the data field entries.

# **4.26 The "Administrate Boxes" Dialog Box**

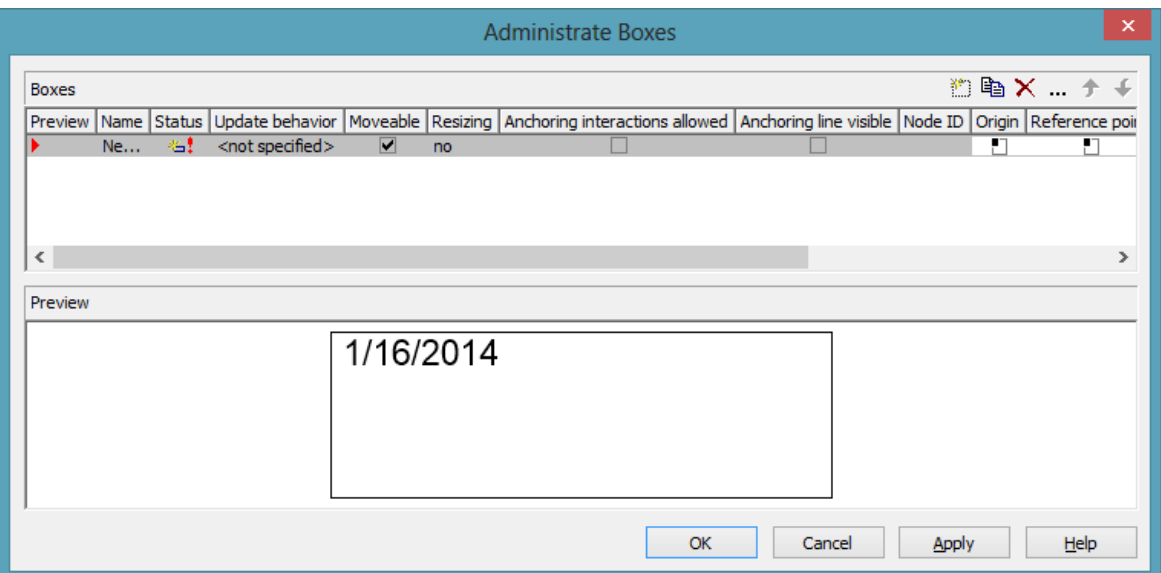

You can get to this dialog box by the **Objects** property page. In the diagram area, boxes can be displayed, that you can administer by the above dialog.

#### **Preview**

The preview window shows the box marked in the **Preview** column.

#### **Name**

Lists the names of all existing boxes. The names can be edited.

#### **Status**

In the **Status** column each box that has been added ( ) and/or modified  $\left( \begin{array}{c} \cdot \\ \cdot \end{array} \right)$  since the dialog box was opened is marked by a symbol.

### **Update behavior**

Select an update behavior for this box. Leaving the setting to  $\langle$  not selected> means that the setting for boxes made in the **Edit Update behavior** dialog will apply

### **Moveable**

By moving a box, its offset will be modified. Activate this check box if the box is to be moveable in the diagram at run time. Deactivate the check box if you have positioned a box correctly and do not want it to be moved at run time.

## **Resizing**

Here you can specify whether the size of a box can be modified interactively. You can select whether only height, only width or both height an width can be modified. When the pointer is placed on the frame of the box, its form changes to a double-headed arrow. Now hold the left mouse button pressed and change width and/or heigth by moving the mouse in the desired direction.

**Tipp** If you have selected **width and height** you can place the pointer on the corner of the box and both dimensions can be modified at the same time.

### **Anchoring interactions allowed**

Specify whether anchoring interactions (by mouse or context menu) are possible. Thus the user can tie boxes to nodes or untie them again.

## **Anchoring line visible**

Specify whether a line between the reference points (origin, reference point) of a node and of a box which are anchored is displayed.

## **Node ID**

Here you can enter a string which is interpreted as Node ID and is used for identifying the node to which the respective box shall be tied. An empty string implicates that the box will not be anchored to a node.

**Note:** It is neither checked whether the syntax of the string is correct nor whether the node exists. If the node does not exist, no anchoring will take place.

## **Origin**

By the properties **Origin**, **Reference point**, **X Offset** and **Y Offset** you can position a box in the diagram area. The relative position of the boxes is independent of the current diagram size.

Specify the origin, i. e. the point of the diagram from which the offset to the reference point of the box will be measured. Possible values: top left, top centered, top right, centered left, centered centered, centered right, bottom left, bottom centered, bottom right.

### **Reference point**

Set the reference point of the box, i. e. the point of the box from which the offset to the origin will be measured. Possible values: top left, top centered, top right, centered left, centered centered, centered right, bottom left, bottom centered, bottom right.

## **X Offset**

Set the distance (in mm) between origin and reference point in x direction.

## **Y Offset**

Set the distance (in mm) between origin and reference point in y direction.

### **Frame**

If you click on the **Frame** field, an **Edit** button appears that lets you open the **Line Attributes** dialog box. In this dialog box you can specify the type, the thickness and the color of the box frame line.

## **Priority**

Specify the relative drawing priority of the box in comparison with the other objects in the diagram (nodes, grids, etc.). The priority of nodes is 0. If the priority of a box is higher than the priority of nodes, the boxes overlay the nodes so that an interactive access to the nodes won´t be possible.

## **Visible**

Activate this check box if the box is to be visible at run time.

## **Box format**

The current box format of the box is displayed here. If you click this field, two buttons will appear:

From the combobox you can select a box format.

by the **Edit** button you reach the **Administrate Box Formats** dialog box.

#### **Add box**

 $\Box$  A new box will be created. You can modify its default name by doubleclicking and editing it.

### **Copy box**

A copy of the selected box under a new name is created.

#### **Delete box**

 $\times$  The marked box in the list will be deleted.

#### **Edit box**

The **Edit Box** dialog box will appear.

### **Promote / demote box**

 $\bullet$  By these buttons you can move teh box by one position up or down in the list.

# **4.27 The "Edit Box" Dialog Box**

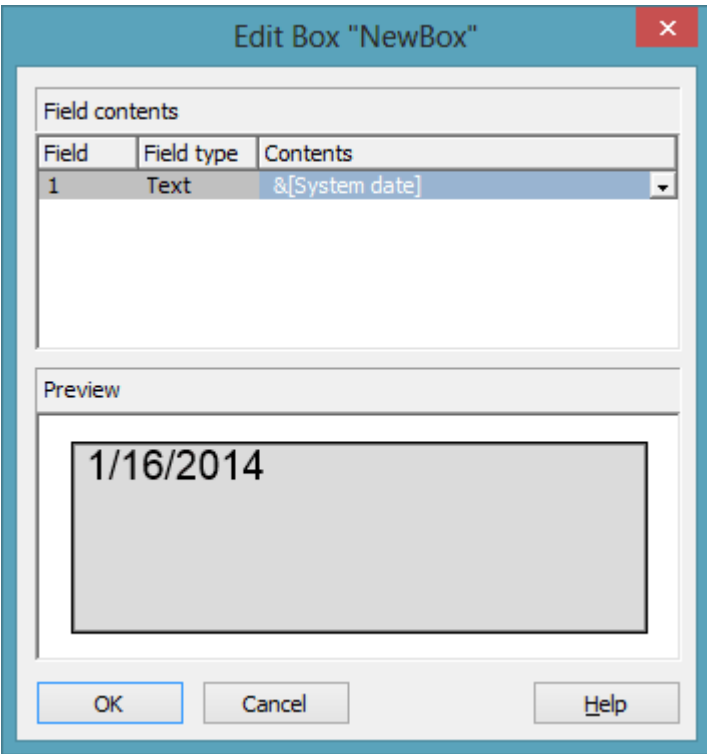

You can get to this dialog by the **Objects** property page and the dialog box **Administrate Boxes** by clicking on the the **Edit box** button. This dialog box will also appear at run time when double-clicking on a box.

#### **Field**

This column contains the numbers of the box fields. (The number of fields depends on the selected box format.)

### **Field Type**

This column displays the field types (text or graphics).

### **Contents**

Type the contents of the field or a graphics file name here.

If a text field contains more than one line, you can use "\n" in the text string to separate two lines of the text field (Example: "Line1\nLine2"). Otherwise the lines will be separated at blanks.

Graphics formats available: WMF, JPG, BMP, GIF, PCX, PNG, TIF.

## **4.28 The "Administrate Box Formats" Dialog Box**

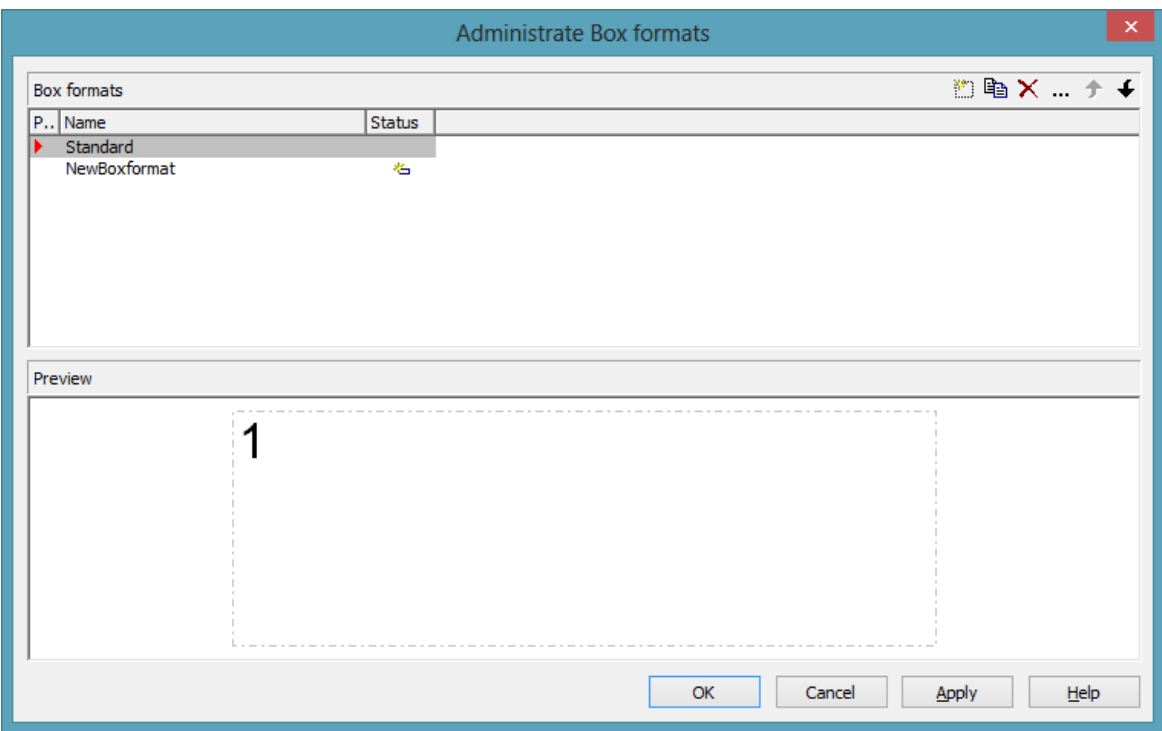

You can get to this dialog box by the **Objects** property page.

#### **Preview**

The preview window shows the format marked in the **Preview** column.

#### **Name**

Lists the names of all existing formats. The names can be edited.

#### **Status**

In the **Status** column each format that has been added ( $\frac{1}{2}$ ) and/or modified  $\left( \begin{array}{c} \bullet \\ \bullet \end{array} \right)$  since the dialog box was opened is marked by a symbol.

### **Add box format**

<sup>1</sup> A new format will be created. You can modify its default name by double-clicking and editing it.

### **Copy box format**

A copy of the selected format under a new name is created.

### **Delete box format**

 $\mathsf{\times}$  The marked format in the list will be deleted. You can only delete formats that are not currently used.

## **Edit box format**

The **Edit Box Format** dialog box will appear.

## **Promote / demote box format**

 $\big\{\big\}$   $\big\}$  By these buttons you can move the format by one position up or down in the list.

# **4.29 The "Edit Box Format" Dialog Box**

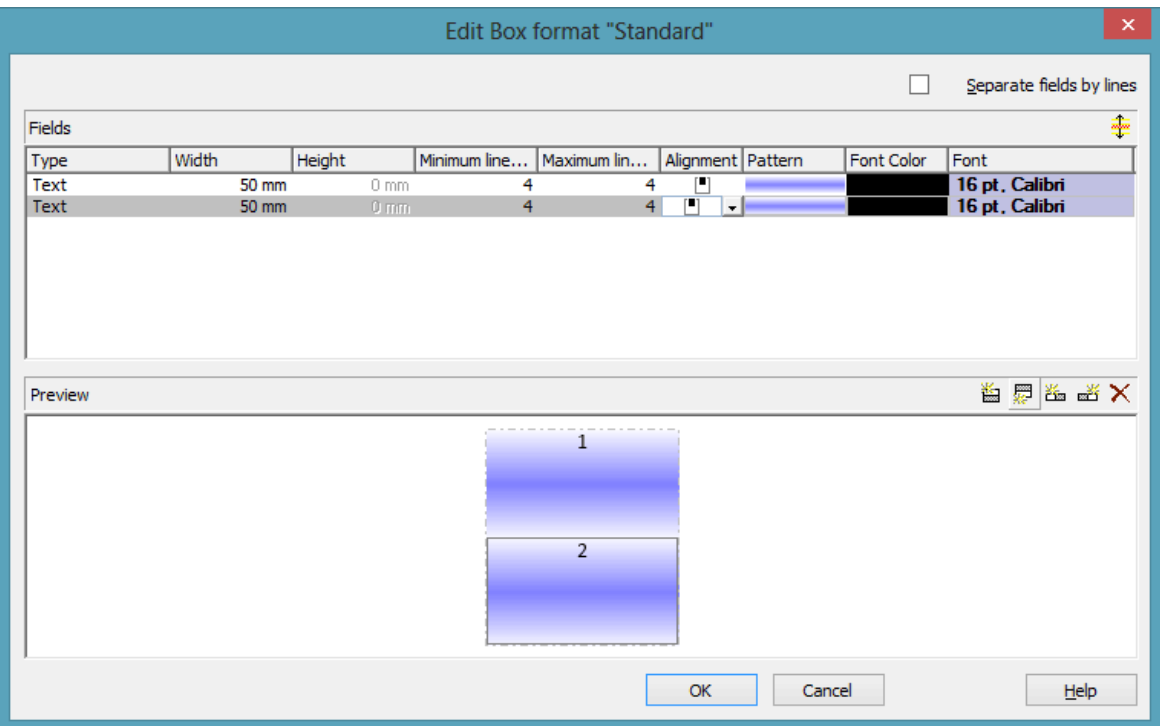

This dialog box will appear if you activate the **Administrate Box Formats** dialog box on the **Objects** property page and then click on the **Edit box format** button.

#### **Separate fields by lines**

Activate this check box if the box fields are to be separated by lines.

### **Type**

Select the field type: text or graphics.

#### **Width**

Specify the width for the selected field (in mm). The maximum width of a field is 200 mm. If the rows are split into two or more fields and the total widths of the rows vary, the total width will be equal to the width of the widest row.

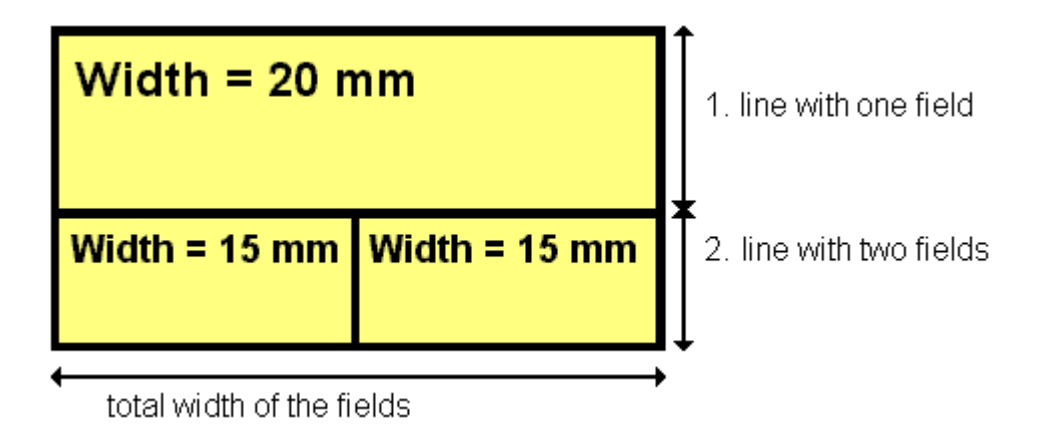

## **Height**

*(only for the type graphics)* Specify the minimum height for the selected field (in mm). The maximum height is 200 mm.

## **Minimum/Maximum line count**

*(only for the type text)* Specify the minimum/maximum number of lines of text that can be displayed in the current field. Each field can contain a maximum of nine lines of text.

## **Alignment**

Specify the alignment of the content of the selected field (9 possibilities).

## **Pattern**

Select the fill pattern and color for the current field. By clicking on  $\cdots$  you open the **Edit pattern attributes** dialog where you can specify a pattern, a background color and, if needed, a second pattern color . You can define your own colors in addition to the ones suggested. Also, transparent colors are available.

## **Font Color**

*(only for the type text)* Indicates the font color for the current field.

by the arrow button you can open the Color picker to select a font color.

## **Font**

*(only for the type text)* Indicates the font style for the current field.

VARCHART XGantt ActiveX Edition 5.2

The Windows **Font** dialog box will appear.

#### **Apply selected property to all fields**

 $\hat{\tau}$  Applies the marked property to all fields.

#### **Preview**

The current fields of the box format are displayed in the preview window. If you click on a field, you can modify its attributes in the **Fields** table.

 $\mathbf{E} \equiv \mathbf{E} \equiv \mathbf{X}$  With the help of the buttons above the preview window you can add new fields or delete the marked field. You also can use the Del button to delete fields.

## **4.30 The "Administrate Link Appearances" Dialog Box**

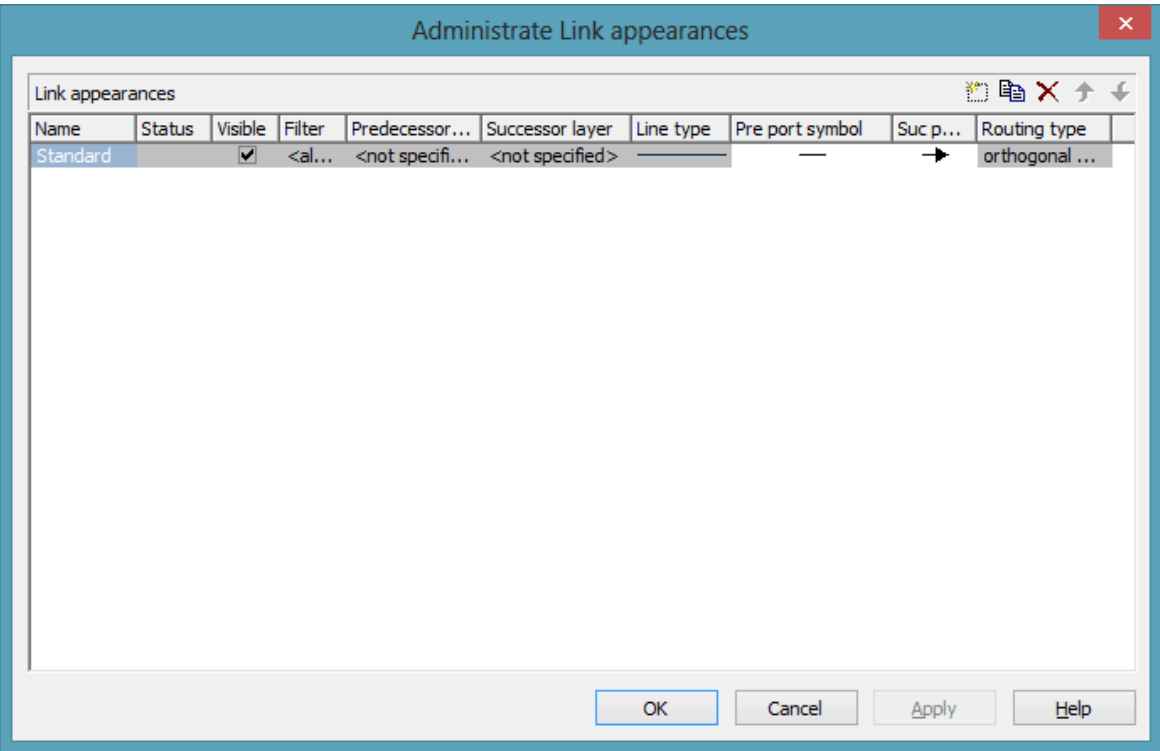

You can get to this dialog by clicking the **Link appearances** button on the **Objects** property page.

#### **Name**

This column displays the names of the link apperances available. The names can be edited.

This feature can also be set by the property **VcLinkAppearance.Name**.

#### **Status**

In the **Status** column each link appearance that has been added ( $\frac{1}{2}$ ) and/or modified  $($   $\cdot$   $\cdot$   $)$  since the dialog box was opened is marked by a symbol.

### **Visible**

This check box lets you specify whether the links between the nodes should be displayed. This feature can be also set by the property **VcLink-Appearance.Visible**.

#### **Filter**

This column displays the filter used for a link appearance. From the select box you can select an appropriate filter.

This feature can also be set by the property **VcLinkAppearance.Filter-Name**.

#### **Predecessor layer**

Specify to which layer of the predecessor node the link is to be drawn. If the selected layer is not assigned to a node, the link will be drawn to the first visible layer of this node.

This feature can also be set by the property **VcLink Appearance.- PredecessorLayerName**.

#### **Successor layer**

Specify to which layer of the successor node the link is to be drawn. If the layer selected is not assigned to a node, the link will be drawn to the first visible layer of this node.

This feature can also be set by the property **VcLink Appearance.Successor-LayerName**.

## **Line type**

Clicking on an entry in this column will cause an **Edit** button to occur, by which you can get to the **Line attributes** dialog box. There you can set type, thickness and color of the line.

This feature can also be set by the property **VcLink Appearance.LineType**.

### **Pre port symbol**

Select a port symbol for a link that visually accentuates the junction of the link and the predecessor node.

This feature can also be set by the property **VcLink Appearance.- PredecessorPortSymbol**.

### **Suc port symbol**

Select a port symbol for a link that visually accentuates the junction of the link and the successor node.

This feature can also be set by the property **VcLink Appearance.Successor-PortSymbol**.

## **Routing type**

This field allows to select a routing type. As the first row of the table containing the link appearance types is reserved for the default link appearance, the item  $\langle$  not specified $\rangle$  is selectable only from the second row on. If <not specified> has been selected, a routing type is used which is further up the list of the LinkAppearance objects.

The routing type can also be set by the **VcLinkAppearance** property **RoutingType**.

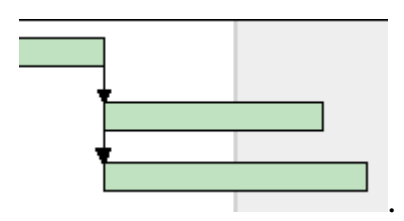

Straight-lined link type

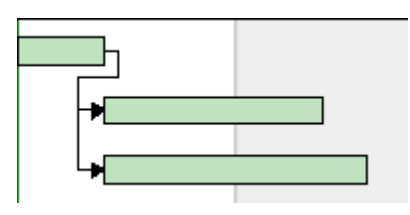

Orthogonal link type

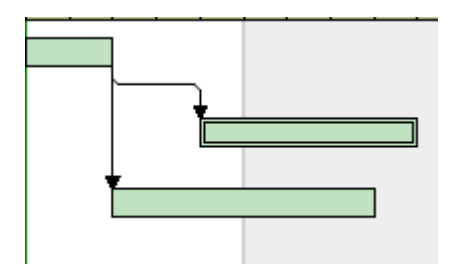

Orthogonal distinguishable link type

## **Add link appearance**

 $\Box$  A new link appearance will be created. You can modify its default name by double-clicking and editing it.

#### **Copy link appearance**

Copies the selected link appearance.

#### **Delete link appearance**

 $\times$  The marked link appearance in the list will be deleted. You can only delete link appearances that are not currently used.

### **Promote / demote link appearance**

 $\bullet$  By these buttons you can move the line format by one position up or down in the list.

# **4.31 The "Specify Table" Dialog Box**

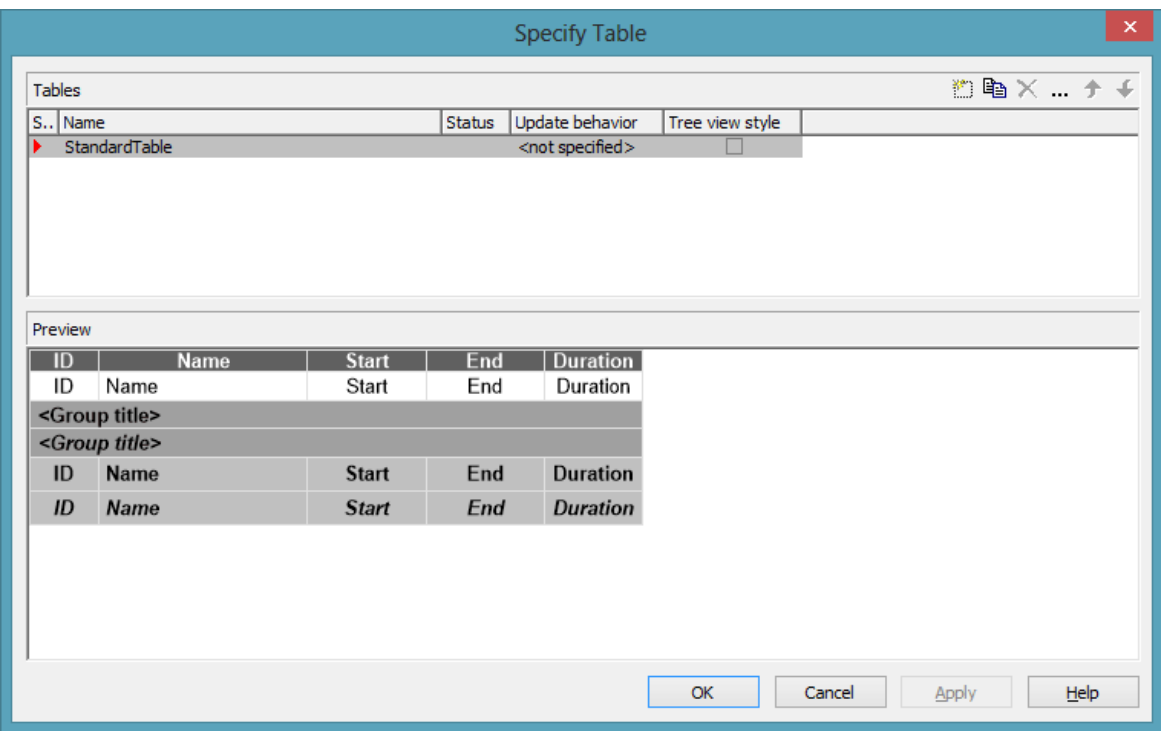

In this dialog box you can establish and administer tables.

### **Preview**

The table marked by a small red arrow in the **Preview** column is displayed in the preview window in the lower half of the dialog above. It simultaneously is the table presently edited.

#### **Name**

Lists the names of all tables that are defined. The names can be edited.

#### **Status**

In this column each table that has been added  $\left(\begin{array}{c} \frac{1}{2} \\ 0 \end{array}\right)$  and/or modified  $\left(\begin{array}{c} \frac{1}{2} \\ 0 \end{array}\right)$ since the dialog box was opened is marked by a symbol.

### **Update behavior**

Select an update behavior for this table. Leaving the setting to  $\langle$  not selected> means that the setting for tables made in the **Edit Update behavior** dialog will apply

#### **Tree view style**

If this check box is activated, nodes will be arranged in tree view style, with lines tracing the logical tree structure. In either case, plus or minus symbols mark levels.

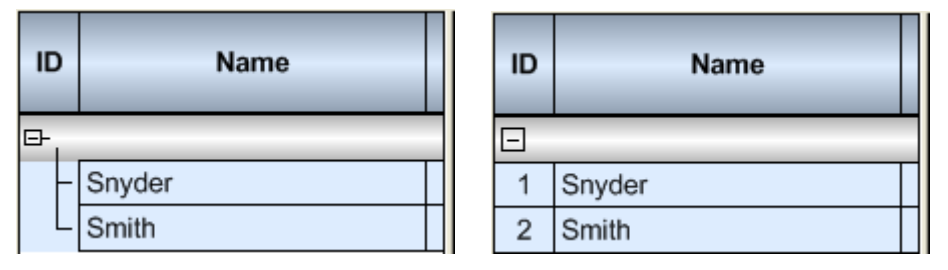

*Pictures above: a group with and without the tree view style set*

## **Add / copy / delete / edit / prmote / demote table**

**E**  $\mathbb{R}$   $\star$   $\star$  By these buttons you can create, copy or delete the marked table or move it by one position up or down in the list, respectively. The latter may serve to sort the names and thus contribute to improved clarity but has no function in terms of priority.

# **4.32 The "Edit Table" Dialog Box**

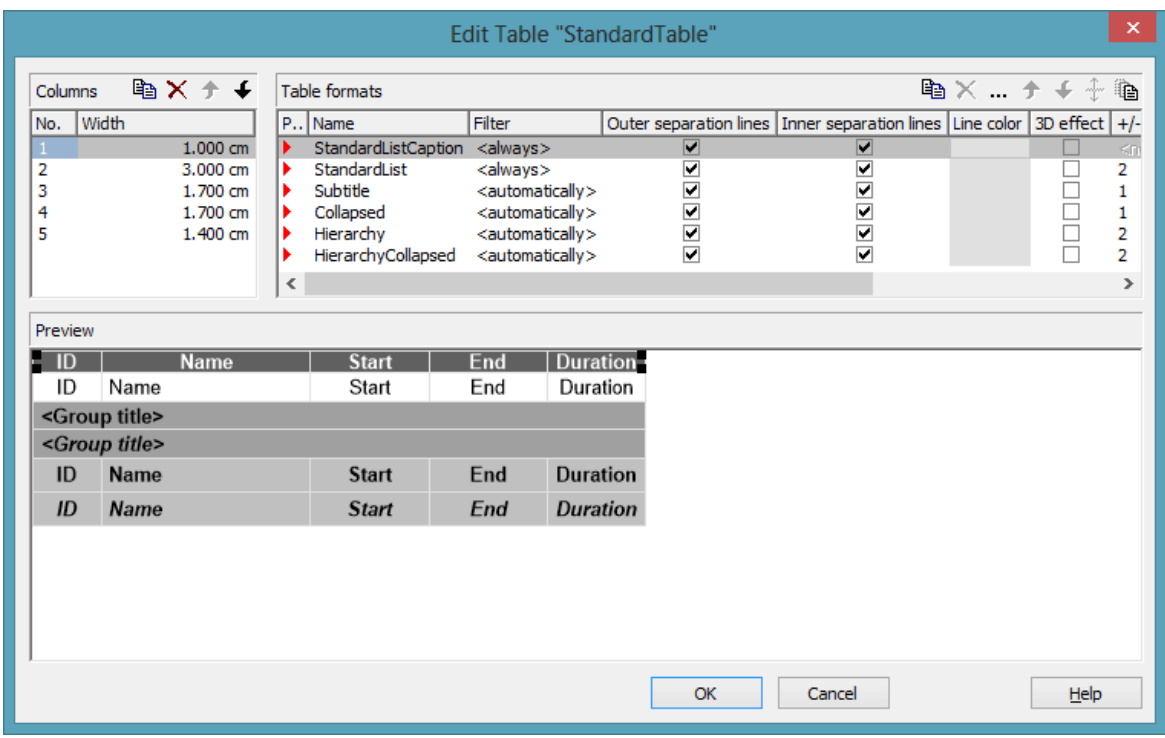

In this dialog box you can edit a table.

## **Columns**

The **Columns** list contains the **No.** and the **Width** of each table column. The width can be varied by steps of 1 mm in the range from 0 to 10 cm.

You can define 100 columns at maximum. The sequence of the table columns in the **Columns** list corresponds to the sequence of the table columns in the chart.

**Ex**  $\rightarrow$  The buttons above the **Columns** list allow to copy or delete table columns or to modify their position in the list.

### **Table Formats**

The **Table Formats** list lets you specify different table formats:

- **Preview:** A table format marked by a red arrow is displayed in the preview window.
- **Name:** A table format by default has a name. **StandardListCaption** is the name of the table format of the table caption. The names can be edited only for the table formats **ListFormat2**, **ListFormat3** and for all table formats that you have specified yourself.
- **Filter:** A table format is combined with a filter that selects the activities to which the table format is to apply. When several filters of this list apply to an activity, the table format of the highest priority will be used. The sequence of the filters in the list of the **Table formats** field of the dialog box inversely corresponds to their priority: the top filter has lowest priority. Four pre-defined filters exist. The format of the <interfaceNode> filter applies to nodes interfacing the nodes selected. The <never> filter never applies. It practically serves as a template for copying. The <automatically> filter applies to nodes of the same group level; the level is to be specified. The <always> filter collects all nodes that were not selected by other filters. It makes sense to put it at the top; in addititon, it cannot be deleted.
- **Outer/Inner separation lines:** Specify whether the table fields are to be separated by lines outside and/or inside the table fields.
- **Line Color:** You can assign a line color to a format.
- **3D effect:** Specify whether the table fields are to be highlighted by a 3D effect.
- **+/- column:**Specify whether in a column + or shall be displayed for collapsing or expanding subordinated lines. Select the appropriate column from the drop down list.
- **Indent column:** Specify the column to be indented. This only works if there are lines (nodes) subordinated to this line (node). Then the first aubordinated line will be indented. If the **automatically** filter is assigned, the column in which  $+/-$  is displayed will be indented.
- **Indent width:**Specify by how much (in mm) the column shall be indented.

**Ex**  $\mathbb{R}$  By using these buttons at the top of the **Table Formats** list you can copy or delete table formats or open the **Edit Table Format** dialog.

**Note:** For the table format **StandardListCaption** (table caption) attributes cannot be assigned by maps.

 $\uparrow \uparrow$  By using these buttons you can move the table formats in the list, except for the first and the second one that are immobile.

If you have changed the attributes **Outer separation lines** or **Inner separation lines** of a table format and then click on this button, the changed attribute will be applied to all table formats.

# **4.33 The "Edit Table Format" Dialog Box**

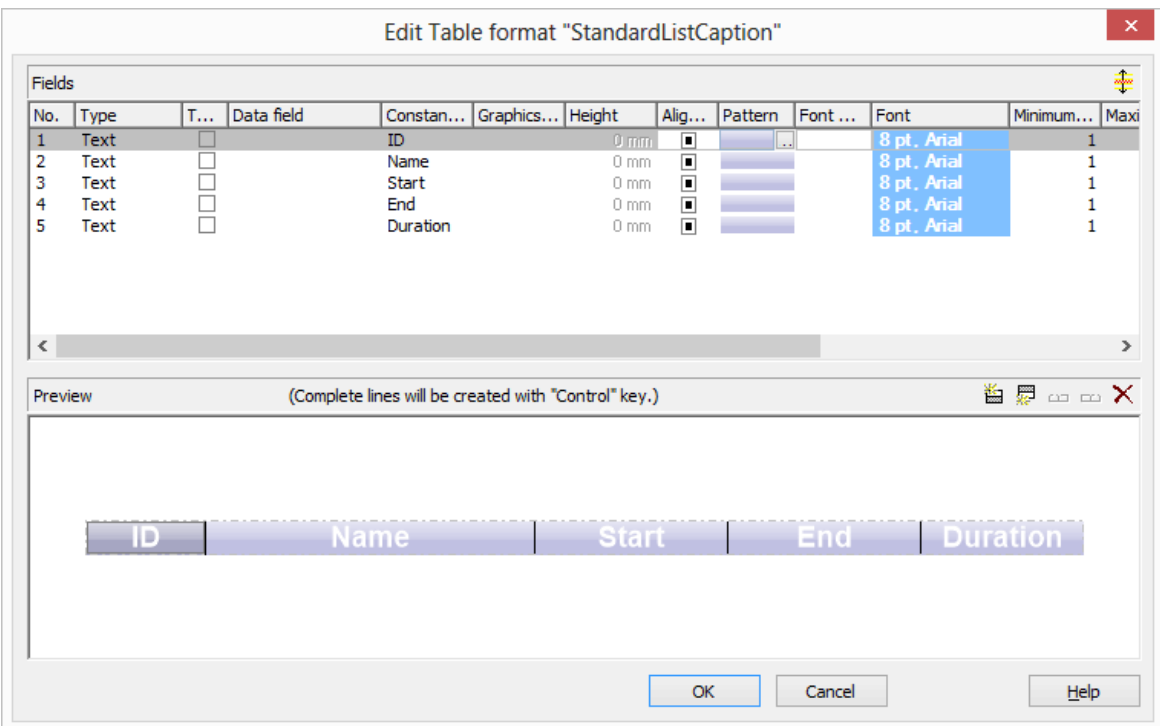

In this dialog box you can edit a table format (row type).

## **No.**

Number of the table format field: This number cannot be edited. It is used as the index that allows to call this table format field by the API.

If you create a new table format field in the preview window, it will be annotated by a "?" instead of a number. You can verify its correct number if you leave the dialog by clicking on **OK** and reopen it.

## **Type**

Please select the field type: **text**, **graphics** or **multi-state**. Multi-state fields are used for example to trigger a rotating sequence of different states and of the associated data fields when clicked.

## **Combi field**

If this check box is activated, in the table format field a text and a graphics can be combined as follows:

 **Type**: Text, **Combi field**: no: Only text will be displayed (as specified for **Data field** or for **Constant text**).

- **Type**: Graphics, **Combi field**: no: Only a graphics will be displayed (as specified for **Graphics file name**).
- **Type**: Text, **Combi field**: yes: Text (as specified for **Data field** or for **Constant text**) and a graphics (as specified for **Graphics file name**) will be displayed.
- **Type**: Graphics, **Combi field**: yes: Only a graphics will be displayed (as specified for **Graphics file name**). Text (as specified for **Data field**) is visible only in a tooltip. If possible, it will be displayed as hyperlink.

### **Data field**

Select the data field whose content is to be displayed in the current field. Additionally to the data fields defined in the data definition table, you can select one of the following options:

- <Group title>: the code specified for the current grouping level
- <Row number>: consecutively numbered rows

If the content of a data field does not fit into the current field, the excess will be cropped in the diagram.

## **Constant Text**

*(only if no data field has been specified)* Type a constant text to be displayed in the current field.

## **Graphics file name**

Indicates the name and directory of the graphics file that will be displayed in the current table format field.

As soon as you click on a **Graphics file name** field, two buttons appear:

Click the first button to open the Windows dialog box **Choose Graphics File**. There you can select a graphics file to be displayed in the current table format field.

If a relative file name has been specified, at run time the file will be searched in the path set in the VARCHART ActiveX property **FilePath** first. If it won´t be found there, the file will be searched in the current directory of the application and in the installation directory of VARCHART ActiveX.

 $\mathbb{R}$  Click this button, if you want to use a map to display graphics in table format fields in dependence on the node data. Then the **Configure Mapping** dialog box will open which lets you configure a mapping from data field entries to graphics files.

If in the **Configure Mapping** dialog box only a data field, but no map is selected, the content of the data field will be used as graphics file name. If in the data field or in the map no valid graphics file name is found, the file name specified in the **Symbol file field** will be used.

If a mapping has been configured, the arrow on the second button will be displayed in bold  $\left(\frac{1}{n}\right)$ .

As soon as you leave the **Symbol File Name** field, a symbol indicates that a mapping has been configured.

When the graphics is displayed, the color of the pixel in the upper left corner will be replaced by the color of the diagram background. That means that all pixels of the graphics that have this color will be displayed transparent.

## **Height**

*(only for the type graphics)* Specify the minimum height for the selected field (in mm). The maximum height is 99 mm.

## **Alignment**

Specify the alignment of the content of the selected field (9 possibilities).

## **Pattern**

This field lets you set the default background pattern and colors of the table format. By clicking on **w** you open the **Edit pattern attributes** dialog where you can specify a pattern, a background color and, if needed, a second pattern color by clicking on  $\blacktriangleright$ . You can define your own colors in addition to the ones suggested. Transparent colors are also available.

By clicking on  $\frac{3}{2}$  you open the **Configure Mapping** dialog box. Here you can configure data-dependent patterns and colors. If a mapping has been configured, the arrow on the button will be displayed in bold  $(\cdot \cdot)$ .

## **Font Color**

Indicates the font color for the current field. If you click on the field, two buttons will appear:

by the arrow button you can open the Color picker to select a font color.

by the second button you reach the **Configure Mapping** dialog box. Here you can configure data-dependent font colors. If a mapping has been configured, the arrow on the button will be displayed in bold  $(\cdot \cdot)$ .

#### **Font**

Indicates the font style for the current field. If you click on the field, two buttons will appear:

The Windows **Font** dialog box will appear.

by the second button you reach the **Configure Mapping** dialog box. Here you can configure data-dependent fonts. If a mapping has been configured, the arrow on the button will be displayed in bold  $(\frac{4!}{n})$ .

#### **Minimum/Maximum line count**

*(only for the type text)* Specify the minimum/maximum number of lines of text that can be displayed in the current field. Each field can contain a maximum of nine lines of text.

## **Spacing**

Specify the spacing in percent.

### **Wrapping**

Specify the wrapping of rows.

#### **Hor. Margins (left/right)/ Ver. margins (top/bottom)**

Specify the margins of the table format fields.

#### **+/- column**

Specify whether  $+$  or  $-$  for collapsing or showing further lines shall be displayed.

#### **Indent column**

Specify whether the column shall be indented.

### **Preview**

The current fields of the table format are displayed in the preview window. If you click on a field, you can modify its attributes in the **Fields** table.

 $\mathbb{E}$  is  $\mathbb{E}$  in  $\mathbb{X}$  With the help of the buttons above the preview window you can add new fields or delete the marked field. You also can use the Del button to delete fields.

The first four buttons (for adding new fields) are only activated, if it is actually possible to create a new field beside the field marked. This depends on the number of columns of the current table format specified in the **Edit Table** dialog.

## **4.34 The "Edit Line Attributes" Dialog Box**

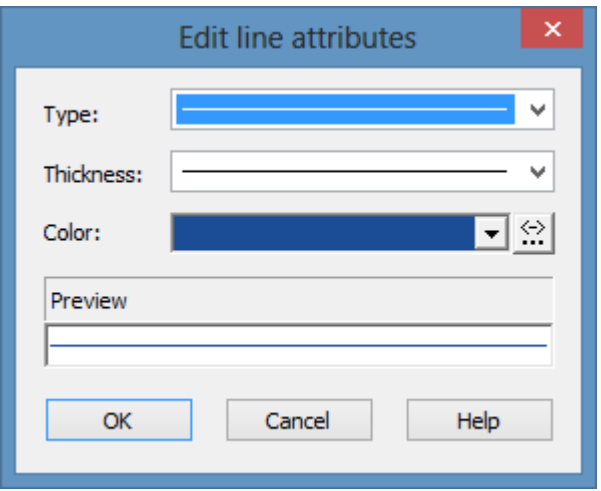

This dialog which can in each case be invoked by clicking on  $\cdots$  is available for hierarchy and grouping, for calendar grids, for the bar appearance, for filling of curves and the numeric scales in a histogram, for the link appearance, for intervals and for box frames.

### **Type**

Select the line type (dashed, dotted etc.).

#### **Thickness**

Define the line thickness.

#### **Color**

Select the line color.

This button will open the **Configure Mapping** dialog box where you can specify the line color data-dependent.

After having mapped the line color, the arrow on the button will appear bold.

#### **Preview**

The line appearance based on the current settings is displayed in this field.

## **4.35 The "Edit Pattern Attributes" Dialog Box**

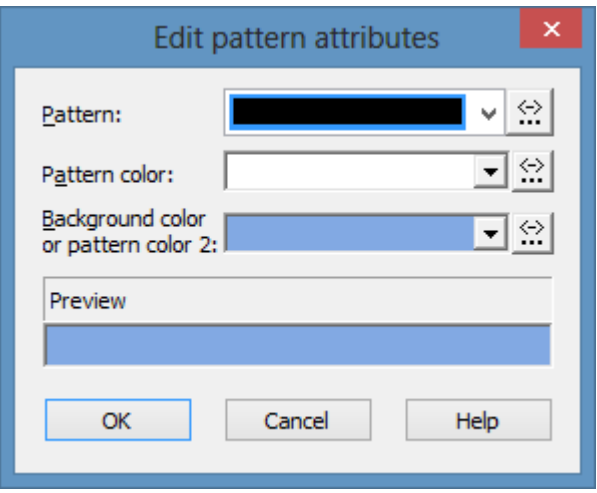

The pattern dialog which can be invoked by clicking on  $\cdots$  is available for filling of curves in a histogram, calendar grids, group title, intervals, time scale sections, box, line and table formats, layers and for node lines.

This button will open the **Configure Mapping** dialog box where you can specify the pattern, pattern color, background color or background color 2 data-dependent.

After having mapped one/several pattern attributes, the arrow on the button will appear bold.

### **Pattern**

Here you can select a fill pattern.

#### **Pattern color**

Select the foreground color of the fill pattern.

### **Background color or pattern color 2**

Select the background color or a second pattern color.

#### **Preview**

The pattern based on the current settings is displayed in this field.

# **4.36 The "Specify Calendars" Dialog Box**

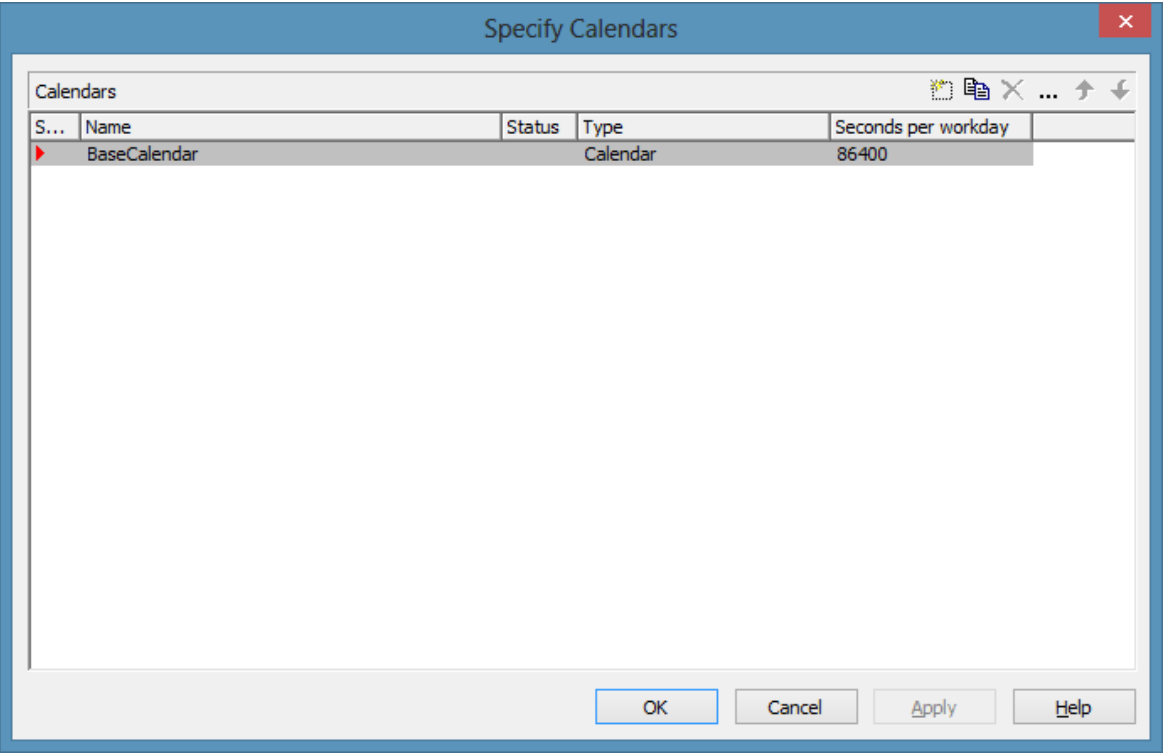

You can get to this dialog box by the **Objects** property page. You can define a separate calendar for each line of the table.

#### **Selected**

The calendar marked by a small arrowhead in the **Selected** column is used for the calendar grid.

#### **Name**

Lists the names of all calendars defined.

#### **Status**

In the **Status** column each calendar that has been added ( $\frac{1}{2}$ ) and/or modified  $(\cdot)$  since the dialog box was opened is marked by a symbol.

## **Type**

Specify the calendar type. Besides ordinary calendars shifts calendars are available, too.
### **Seconds per Workday**

Specify how much seconds the workday has got.

## **Add calendar**

 $\Box$  Click on this button to add a calendar.

# **Copy calendar**

The marked calendar is copied.

### **Delete calendar**

 $\times$  The marked calendar is deleted.

# **Edit calendar**

You will reach the **Edit Calendar** dialog box.

# **4.37 The "Administrate Intervals" Dialog Box (Calendar)**

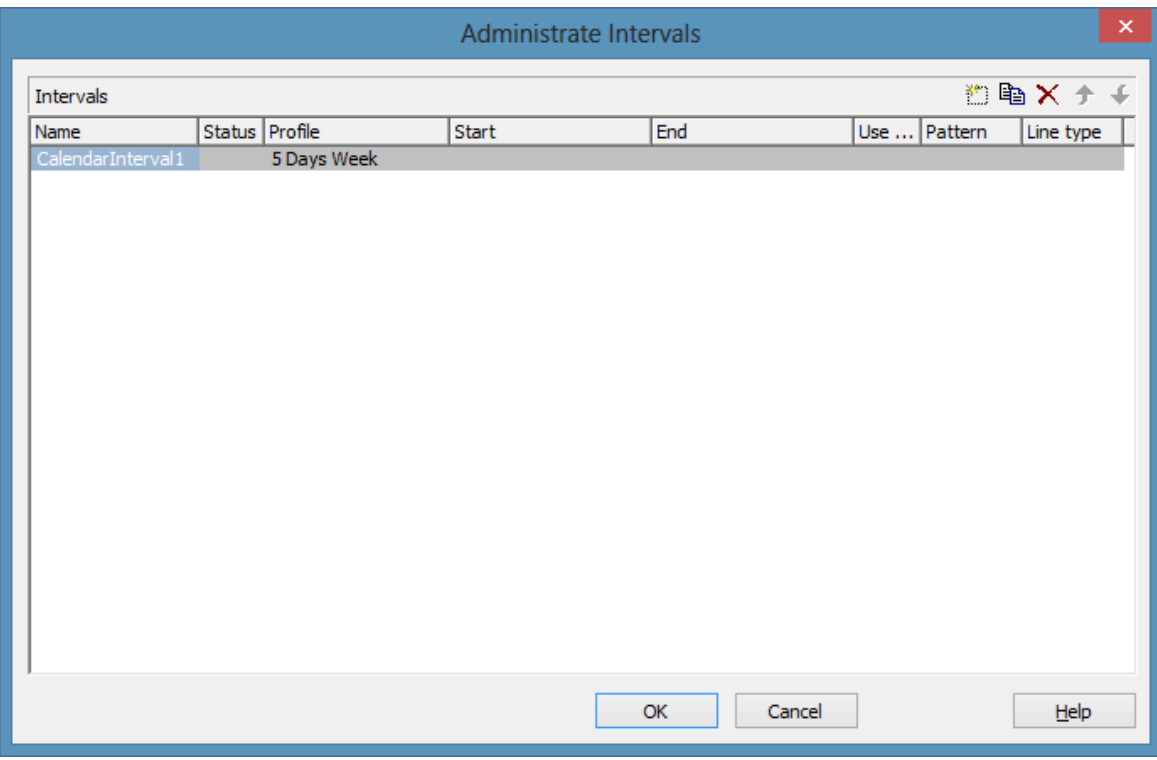

In this dialog box you can create and modify intervals.

#### **Name**

Lists the names of all intervals. All names can be edited.

#### **Status**

In this column each interval that has been added  $(\begin{array}{c} \uparrow \\ \hline \end{array})$  and/or modified  $(\begin{array}{c} \uparrow \\ \hline \end{array})$ since the dialog box was opened is marked by a symbol.

### **Profile**

Here you can select a profile for your interval by clicking  $\boxed{\bullet}$ . If you want to edit the profile click on  $\cdots$  beside its name to open the **Administrate Calendar profiles** dialog.

## **Start/End**

In this field you can set the beginning or end of of an interval. The date can be easily entered or modified by using the spin control.

### **Use graphical attributes**

If this option is selected, you can select an display a pattern and a line type for the interval. The option is only active for the profil types <Working time> and <Nonworking time>.

### **Pattern**

Click on  $\cdots$  to open the dialog **Edit pattern attributes**.

## **Line type**

Click on  $\cdot \cdot \cdot$  to open the dialog **Edit line attributes**.

## **Add interval**

 $\Box$  A new interval will be created. You can modify the marked name by double-clicking and editing it.

# **Copy interval**

**ED** Click on this button to copy the marked interval.

### **Delete interval**

 $\times$  Click on this button to delete the marked interval.

# **4.38 The "Administrate Calendar Profiles" Dialog Box**

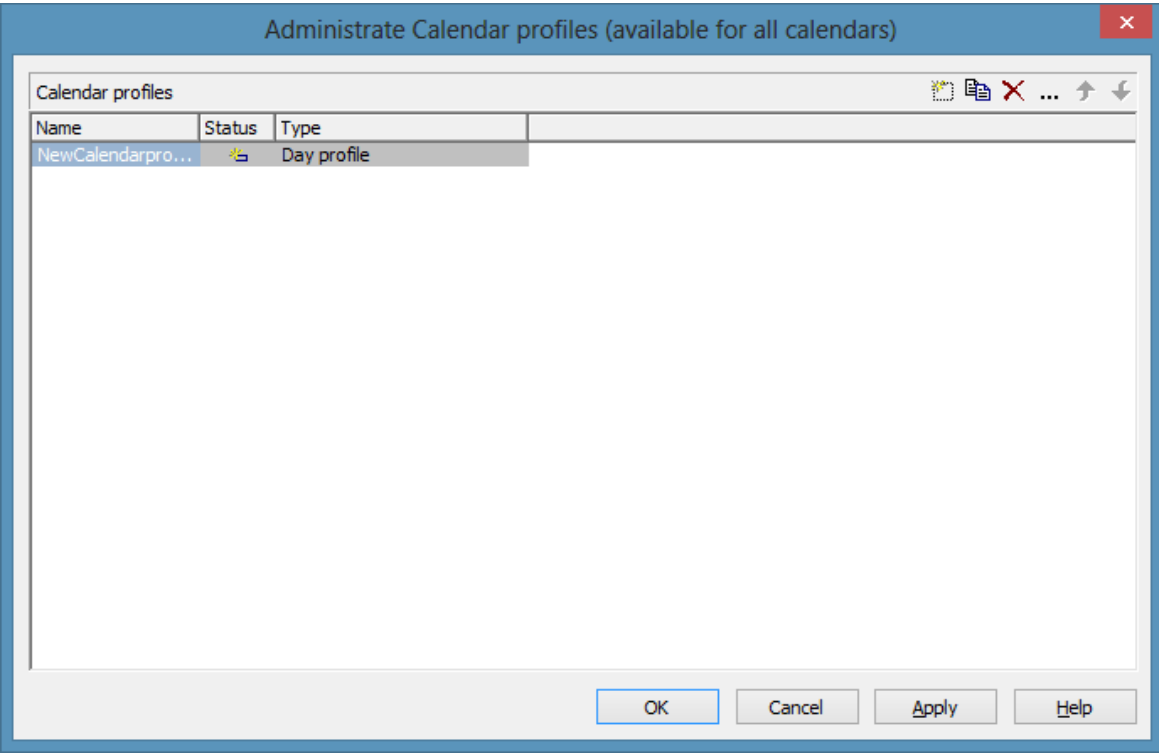

In this dialog you can create and modify calendar profiles.

#### **Name**

Lists the names of all calendar profiles. All names can be edited.

#### **Status**

In this column each calendar profile that has been added  $\left(\begin{array}{c} \Box \Box \end{array}\right)$  and/or modified  $($   $\cdot$   $\cdot$   $)$  since the dialog box was opened is marked by a symbol.

### **Type**

By clicking  $\boxed{\blacksquare}$  you can select the calendar profile type. You can choose between <Day profile>, <Week profile>, <Year profile> and <Variable profile>.

#### **Add calendar profile**

 $\Box$  A new calendar profile will be created. You can modify the marked name by double-clicking and editing it.

#### **Copy calendar profile**

Click on this button to copy the marked calendar profile.

### **Delete calendar profile**

 $\times$  Click on this button to delete the calendar profile.

### **Edit calendar profile**

 You will reach the **Administrate Intervals** (Calendar profiles) dialog box.

# **4.39 The "Administrate Intervals" Dialog Box (Calendar Profiles, Profile Type <Day Profile>)**

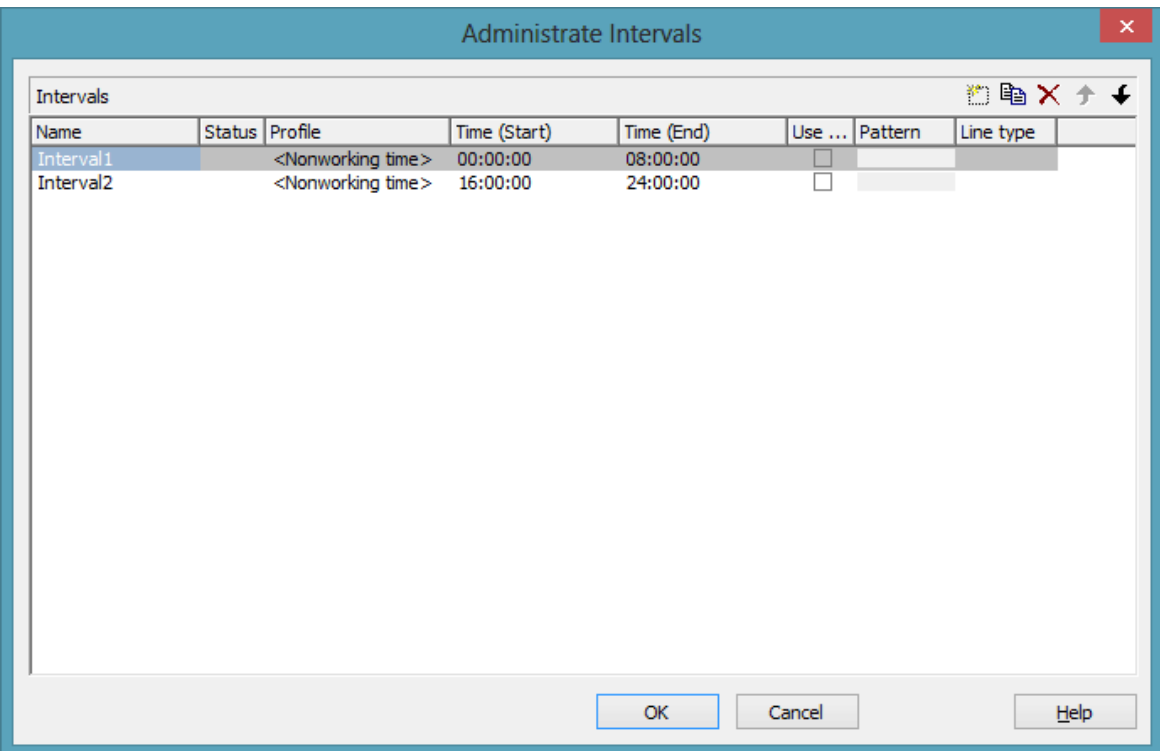

You can get to this dialog if you activate the dialog box "Admininstrate Calendar Profiles" on the "Objects" property page, and then click on the "Edit" button of the calendar profile. The different types of profiles offer different setting options. This dialog serves to create and modify intervals of a day profile.

### **Name**

Lists the names of all intervals. All names can be edited.

#### **Status**

In this column each interval that has been added  $(\begin{array}{c} \leftrightarrow \\ \end{array})$  and/or modified  $(\begin{array}{c} \leftrightarrow \\ \end{array})$ since the dialog box was opened is marked by a symbol.

# **Profile**

Here you can select a profile for your interval by clicking  $\boxed{\blacksquare}$ .

**330** The "Administrate Intervals" Dialog Box (Calendar Profiles, Profile Type <Day Profile>)

### **Time Start/Time End**

In this field you can set the start or end time of an interval by clicking on the arrow buttons.

#### **Use graphical attributes**

If this option is selected, you can select an display a pattern and a line type for the interval. The option is only active for the profil types <Working time> and <Nonworking time>.

#### **Pattern**

Click on **the open the dialog <b>Edit pattern attributes**.

### **Line type**

Click on  $\cdot \cdot \cdot$  to open the dialog **Edit line attributes**.

## **Add interval**

 $\Box$  A new interval will be created. You can modify the marked name by double-clicking and editing it.

# **Copy interval**

**E** Click on this button to copy the marked interval.

### **Delete interval**

 $\mathbf{\times}$  Click on this button to delete the marked interval.

# **4.40 The "Administrate Intervals" Dialog Box (Calendar Profiles, Profile Type <Week Profile>)**

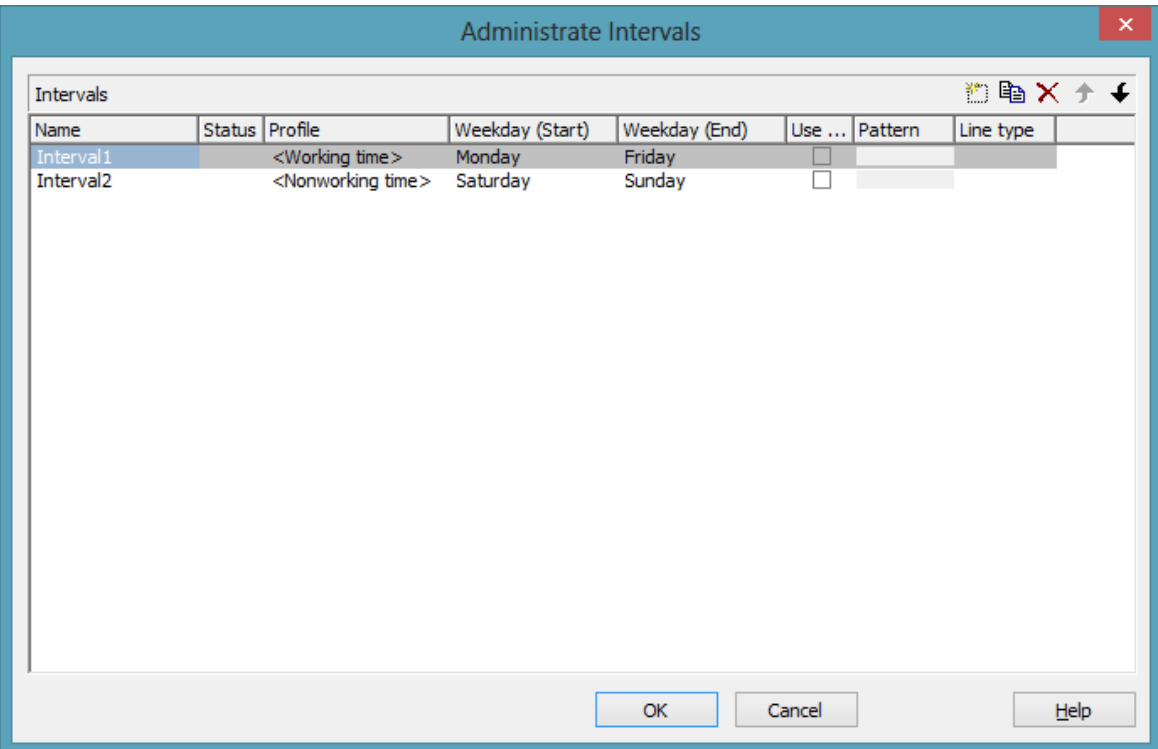

You can get to this dialog if you activate the dialog box "Admininstrate Calendar Profiles" on the "Objects" property page, and then click on the "Edit" button of the calendar profile. The different types of profiles offer different setting options. This dialog serves to create and modify intervals of a week profile.

# **Weekday Start/Weekday End**

By clicking  $\boxed{\bullet}$  you can set the first/last weekday of the interval.

**332** The "Administrate Intervals" Dialog Box (Calendar Profiles, Profile Type <Variable Profile>)

# **4.41 The "Administrate Intervals" Dialog Box (Calendar Profiles, Profile Type <Variable Profile>)**

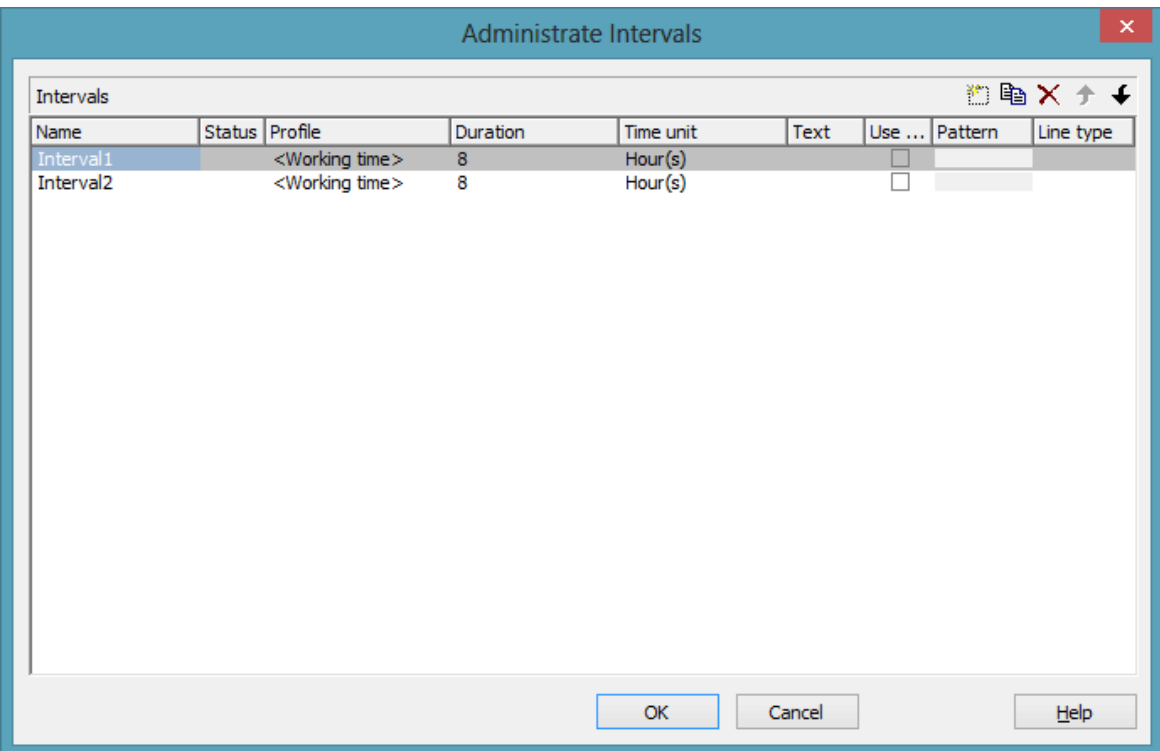

You can get to this dialog if you activate the dialog box "Admininstrate Calendar Profiles" on the "Objects" property page, and then click on the "Edit" button of the calendar profile. The different types of profiles offer different setting options. This dialog serves to create and modify intervals of a variable profile.

### **Duration**

Here you can specify the duration of the interval. This feature can also be set by the property **VcInterval.Duration**

### **Time unit**

Here you can specify the time unit of the interval. This feature can also be set by the property **VcInterval.TimeUnit**

#### **Text**

Here you can specify the text of the time ribbon This feature can also be set by the property **VcInterval.Text**

**334** The "Administrate Intervals" Dialog Box (Calendar Profiles, Profile Type <Year Profile>)

# **4.42 The "Administrate Intervals" Dialog Box (Calendar Profiles, Profile Type <Year Profile>)**

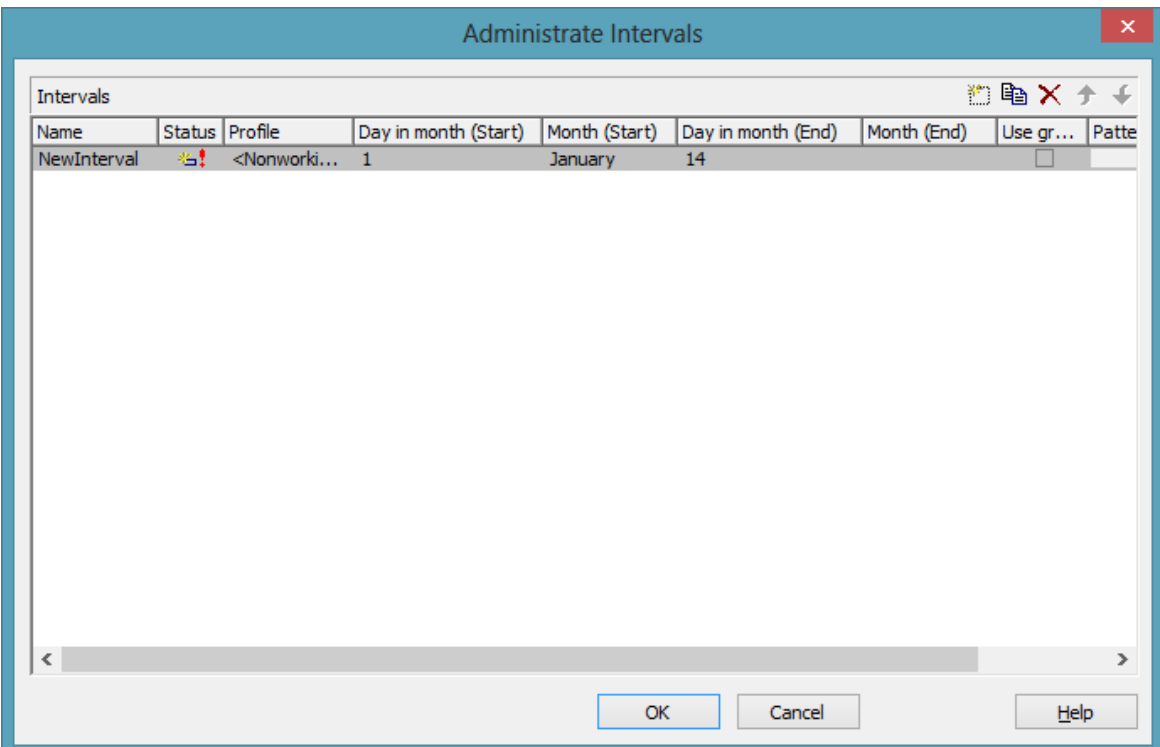

You can get to this dialog if you activate the dialog box "Admininstrate Calendar Profiles" on the "Objects" property page, and then click on the "Edit" button of the calendar profile. The different types of profiles offer different setting options. This dialog serves to create and modify intervals of a year profile.

### **Day in month (Start)/Day in month (End)**

By clicking  $\blacksquare$  you can set the day in the start/end month of the interval. This feature can also be set by the property **VcInterval.DayInStart/EndMonth**

### **Month (Start)/Month (End)**

By clicking  $\blacktriangleright$  you can set the day in the start/end month of the interval. This feature can also be set by the property **VcInterval.Start/EndMonth**

# **4.43 The "Specify Time Scale" Dialog Box**

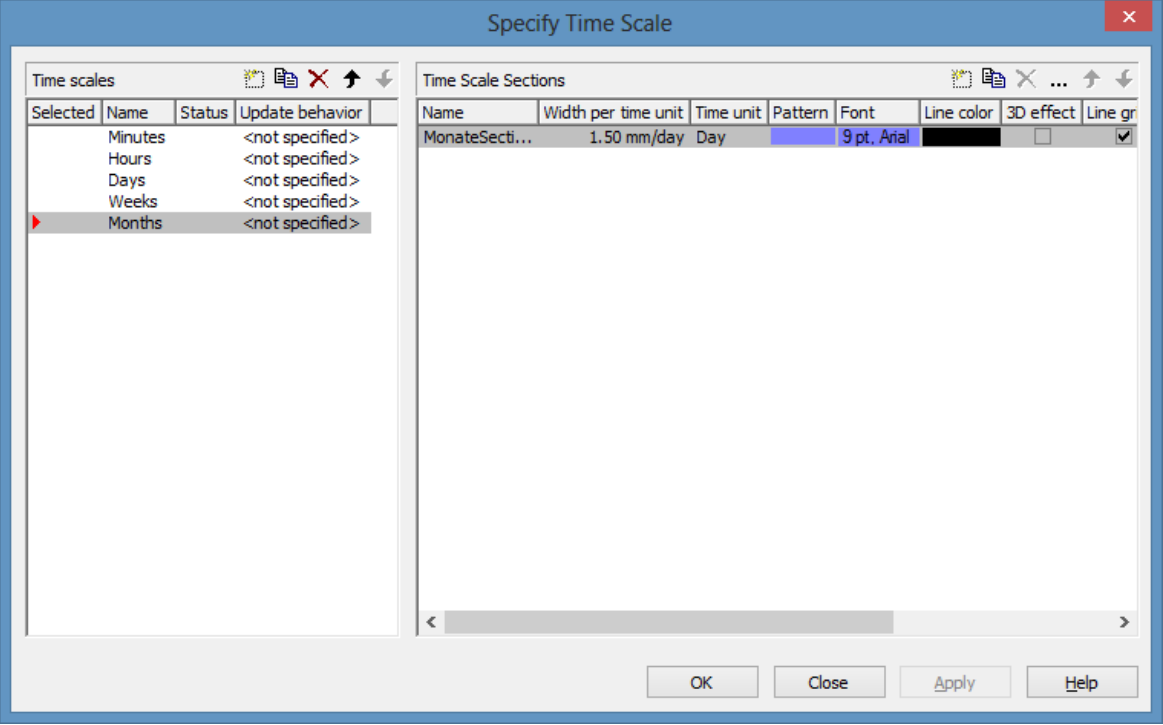

This dialog box you can get to by the **Objects** property page. You can create different time scales and define sections to them.

#### **Time scales**

- **Selected:** The time scale marked by a small arrowhead in this column is used for the diagram. Please note that the time scale selected here should match the **Time unit** selected on the **General** property page.
- **Update behavior** Select an update behavior for this time scale. Leaving the setting to <not selected> means that the setting for time scales made in the **Edit Update behavior** dialog will apply
- **Name:** Lists the names of all time scales that are defined. The names can be edited.
- **Status:** In this column each time scale that has been added  $\left(\begin{array}{c} \Box \Box \end{array}\right)$  and/or modified  $(\cdot)$  since the dialog box was opened is marked by a symbol.

#### **Add / copy / delete / edit time scale; up / down**

 $\mathbb{B} \cong \mathbb{X}$   $\rightarrow$  By these buttons you can create, copy or delete time scales or move them by one postion up or down in the table, respectively.

### **Time Scale Sections**

The **Sections** table contains all sections specified for the selected time scale. The following properties can be specified:

- **Name** of the section
- **Width per Unit:** Specify the unit width of the active time scale. The basic unit is the smallest unit into which the time scale is divided. You can specify the basic unit width in millimetres in steps of 100th of a millimetre. The maximum width you can assign to the basic unit is 320 mm, the minimum width is 0.01 mm.
- Unit of the section: seconds, minutes, hours, days.
- Pattern: Click on  $\frac{1}{x}$  to open the **Edit pattern attributes** dialog where you can specify another pattern for the section. If the ribbons had different patterns before, the new pattern will be applied to all sections.
- **Font:** Select the font for the annotation in the section. When you click the first button  $(\blacksquare)$ , the Color Picker box will appear where you can choose the font color. When you click the second button  $(\cdots)$ , the Windows **Font** dialog box will appear where you can choose the font type. If the ribbons had different fonts (colors or types), the font selected here will be applied to all sections.
- **3D-Effect:** This box lets you decide whether the time scale should be assigned a 3D effect (to give it perspective).
- **Line grids:** Specify whether predefined vertical grid lines should be displayed in the diagram area beneath the current section or not.
- **Calendar grids:** Specify whether a predefined calendar grid should be displayed in the diagram area beneath the current section. If you choose to display a calendar grid, weekends and other workfree periods, for example, will be highlighted by vertical areas.
- **Collapse Workfree Periods:** If you select this option, workfree periods will not be displayed in this section. The calendar that defines the workfree periods is selected in the **Specify Calendars** dialog box.

### **Add/ Copy/ Delete/ Edit/ Promote/Demote time scale section**

**E**  $\mathbb{R}$   $\times$  ...  $\rightarrow$   $\bullet$  by these buttons you can create, copy, delete or edit time scales or move them in the table respectively.

The position of the time scale sections in the table corresponds with their position in the diagram.

If you have specified a new section, all sections will be displayed with nearly the same extension. You can change the extension of each section by dragging the mouse. by the API the start of each section can be edited.

# **4.44 The "Edit Time Scale Section" Dialog Box**

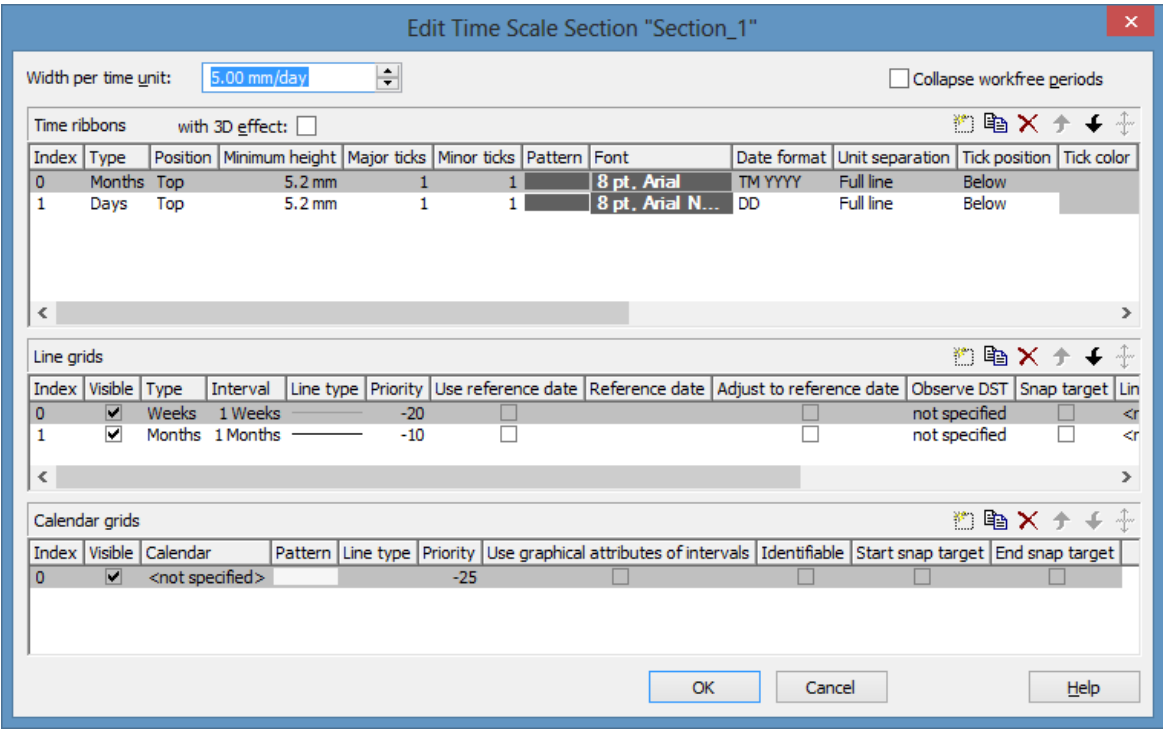

This dialog box lets you create and modify time scale sections.

#### **Width per unit**

This field lets you edit the width of a unit in the selected section. The new value will be copied to the corresponding field in the **Time Scale Sections** table in the **Specify Time Scale** dialog.

#### **Collapse workfree periods**

Here you can specify, whether or not workfree periods should be displayed in the section. The calendar that defines the workfree periods is the one selected in the **Specify Calendars** dialog box.

The setting of this field will be copied to the corresponding field in the **Time Scale Sections** table in the **Specify Time Scale** dialog.

#### **Ribbons**

Ribbons serve the purpose of annotating the time scale. A section may have several ribbons (e.g. one showing a monthly and a second one showing a daily scale).

**E**  $\mathbb{R}$   $\mathbb{R}$   $\mathbb{R}$  + By these buttons you can create, copy and delete ribbons and move them in the table.

The table lets you modify the settings of the ribbons in the selected section:

- **Index**: Displays the serial number of a ribbon (cannot be edited).
- **Type** Lets you set the type of ribbon: seconds, minutes, hours, days, weeks, months, quarters, years, shifts, fiscal quarters, fiscal years.
- **Position:** Lets you specify, whether the ribbon should be displayed at all and if so, whether its position should be at the top or at the bottom of the diagram.
- **Minimum height** Allows to set the minimum height of the ribbon (in mm).
- **Major ticks:** You can set after how many time units a major tick should be displayed, for example after 7 days. (The time unit depends on the ribbon type selected.) The major ticks will be annotated, if sufficient space is available.
- **Minor ticks:** Allows to set after how many time units a minor tick (not annotated) should be displayed, e.g. after one day. The time unit depends on the ribbon type selected.
- **Pattern:** Shows the pattern of the ribbon. Click on  $\cdot$  to open the **Edit pattern attributes** dialog where you can select a pattern, a color and a second pattern color. If you don't select a new pattern, all ribbons of the time scale section have the pattern specified in the **Specify Time Scale** dialog. If you assign a new pattern to the first ribbon of a section it will be copied to the **Pattern** field in the **Time Scale Sections** table in the **Specify Time Scale** dialog.
- **Font:** Lets you set font specifications to the annotation of the ribbons. If this value is not set, the ribbons of the section will display the font set in the **Specify Time Scale** dialog. To assign a different font color to a ribbon, please click on the drop-down-button  $\left( \frac{\blacksquare}{\blacksquare} \right)$  in the ribbon field to get to the color picker. To assign a different font type to a ribbon, please click on the **edit** button  $(\cdots)$  of the ribbon field to get to the Windows **Font** dialog box. The font that you define for the first ribbon of a section will be copied to the **Font** field of the **Sections** table in the **Specify Time Scale** dialog.
- **Date format:** Lets you set the date format to the ribbon. The available formats depend on the selected type of ribbon. To compose the date you can use the following tokens:

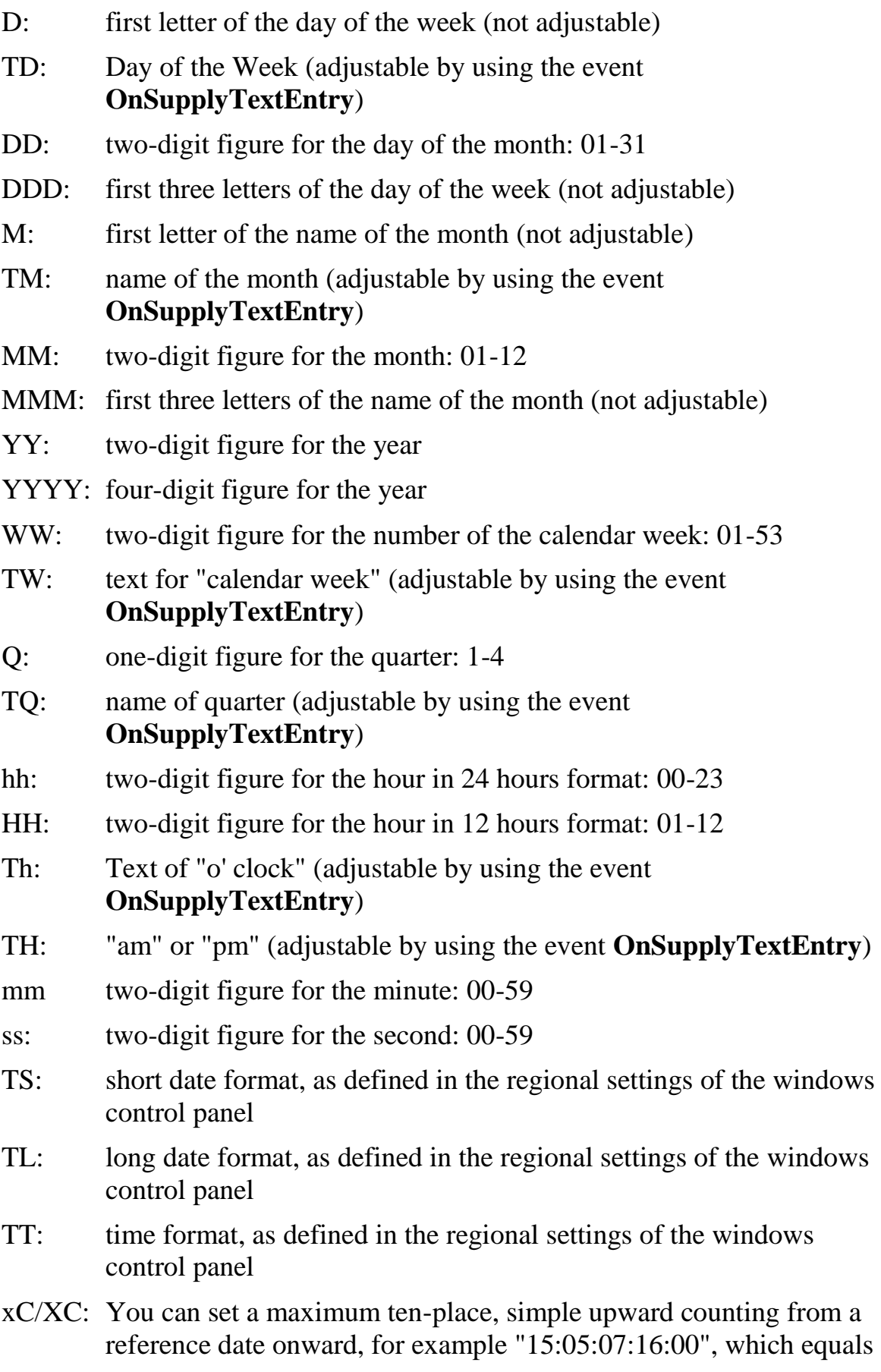

15 months, 5 days, 7 hours, 16 minutes, 0 seconds. The notation is: **xC44:C33:C22:C11:C00**. In written language: Show at least 2 digits for the counters 4...0 and a preceding "-" symbol if the value is negative. The separators are variable and can be replaced by other separators symbols. "x" means: Display a preceding "-" symbol if the value is negative, but no "+" symbol if it is positive. "X" means: Display a preceding "-" symbol if the value is negative and a "+" symbol for positive values. In the dialog **Edit Time Scale Section...** the check boxes **Use reference date** and **Adjust major ticks to reference date** need to be ticked, also, the parameter **Serial annotation** has to be set to **No**. In the application the reference date is set at run time by the call **VcRibbon.set ReferenceDate**, overriding any settings in the dialog.

**Note:** Characters which are not to be interpreted as part of the date should be preceded by a backslash  $\langle \cdot \rangle$ .  $\langle \cdot \rangle$  for instance results in  $\langle \cdot \rangle$ . The special characters: **':, /, -**' and **blank** don't need '\' as prefix.

- **Unit separation:** You can choose between three options for the separating lines in the ribbon: **straight lines**, **ticks** and **no lines**.
- **Tick position:** Decide whether the ticks and their annotations should be displayed at the top or at the bottom of the ribbon.
- **Tick color:**You can select the color of ticks.
- **Alignment:** You can choose between **centered**, **right**, **left** and **at ticks** for the alignment of the ribbon annotation.
- **Serial annotation:** Lets you specify whether serial numbers are to be displayed in the ribbon instead of dates, and if so, whether null should be the origin at the reference date possibly set.
- **Use reference date:** Activate this check box if the start value of the serial annotation (or of the fiscal year or quarter) should coincide with the reference date selected. Otherwise it will be placed onto the beginning of the section.
- **Reference date:** Select the reference date from the date picker.
- **Adjust to Reference date:**Tick this check box to position the line grid on a different value of the time unit, i.e. the one defined by the reference date, for example on 13:17 of a day.
- If this option is not selected, the lines of a line grid are positioned on the beginning of a time unit, for example on 00:00 h of a day.
- **Calendar:** If you want to display a shift ribbon, select one of the shift calendars created in the **Specify Calendars** dialog box.
- **Observe DST:** Tick this box if daylight saving time is to be considered for this ribbon.

# **Line grid**

In the diagram area and in the histogram, one or more line grids (consisting of vertical lines) can be displayed below the selected section of the time scale.

**E**  $\times$   $\rightarrow$  By these buttons you can create, copy and delete line grids and move them in the table.

The table lets you modify the settings of the line grids in the selected section:

- **Index**: Displays the serial number of a line grid (cannot be edited).
- **Visible**: Activate this check box for the line grids to be displayed.
- **Type:** Lets you set the basic unit of the line grid, e.g. days, weeks, etc.
- **Interval:** Lets you set the size of the interval between the grid lines as an integer multiple of the basic unit of the grid.
- **Line type:** When clicking on the button in this field, the **Line attributes of line grid** dialog box will appear, where you can set shape and color of the borderlines of the line grid.
- **Priority:** Lets you set the priority of a line grid. It refers to other line grids and to layers ( $> 0$ : in front of the layers,  $< 0$ : behind the layers).
- **Reference Date:**The reference date shifts the beginning of the line grid away from the default start on Monday 0:00 h by the offset specified.
- **Observe DST:** Tick this check box if daylight saving time is to be considered for this line grid.
- **Snap target**: The line grid defines its relevant positions as "snap targets" for nodes/layers to be moved.

# **Calendar grid**

Calendar grids can be displayed in the diagram area and in the histogram of this section. If you choose to display a calendar grid, workfree periods will be highlighted by vertical areas.

**E**  $\mathbb{E}$   $\mathbb{R}$   $\star$   $\star$  **By these buttons you can create, copy and delete calendar grids** and move them in the table.

The table lets you modify the settings of the calendar grids:

- **Index**: Displays the serial number of a calendar grid (cannot be edited).
- **Visible**: Activate this check box for the calendar grids to be displayed.
- **Calendar**: Select the calendar that specifies the workfree periods displayed by the calendar grid. If you select the entry <not specified>, the calendar selected in the **Specify Calendars** dialog box will be used.
- **Pattern:** When clicking on this button  $(\cdot\cdot\cdot)$ , the **Pattern attributes** dialog box will appear, where you can set the type, the foreground and the background color of the pattern for the calendar grid. There are also transparent colors available.
- Line type: When clicking on this button ( $\cdots$ ), the Line attributes of **calendar grid** dialog box will appear, where you can enter the settings of the border lines of the calendar grid.
- **Priority:** Lets you set the priority of a calendar grid. It refers to other calendar grids and to layers ( $> 0$ : in front of the layers,  $< 0$ : behind the layers).
- **Calendar grid:** The calendar grid defines its relevant positions as "snap targets" for nodes/layers to be moved

# **4.45 The "Administrate Histograms" Dialog Box**

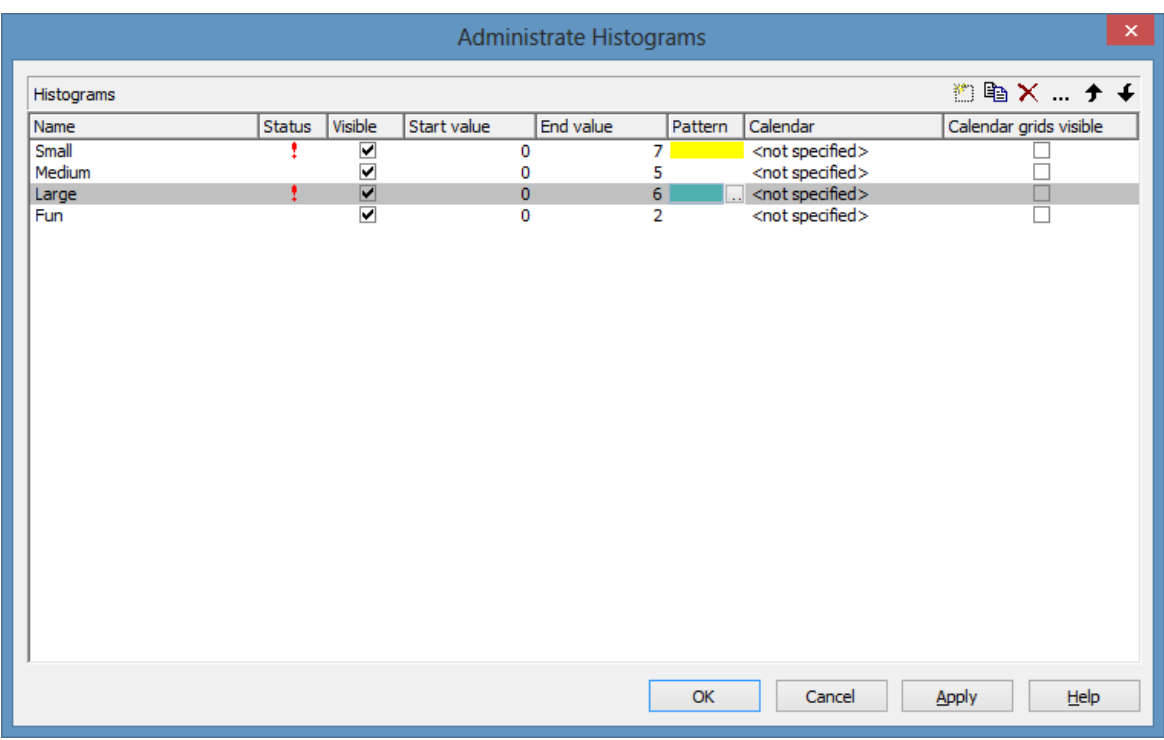

You can get to this dialog by the **Layout** property page. You can create and modify one or more histograms and select which one(s) is/are to be displayed.

#### **Preview**

The preview window shows the histogram marked in the **Preview** column.

#### **Name**

Lists the names of all histograms that are defined. The names can be edited.

#### **Status**

In the **Status** column each histogram that has been added  $\left(\begin{array}{c} \frac{1}{2} \end{array}\right)$  and/or modified  $($   $\cdot$   $\cdot$   $)$  since the dialog box was opened is marked by a symbol.

### **Visible**

Tick this box if you want the selectes histogram to be displayed.

### **Start value**

Specify the smallest value of the numeric scale of the histogram. If necessary, this value will be adapted to the curve values.

## **End value**

Specify the greatest value of the numeric scale of the histogram. If necessary, this value will be adapted to the curve values.

### **Pattern**

Specify pattern und color for the histogram.

### **Add histogram**

 $\Box$  A new histogram is created.

# **Copy histogram**

Copies the selected histogram.

### **Delete histogram**

 $\times$  The marked histogram is deleted.

### **Edit histogram**

The **Edit Histogram** dialog box will appear.

### **Promote / demote histogram**

 $\big\vert \big\vert$   $\big\vert$  By these buttons you can move the histogram by one position up or down in the list. The order of the histograms in the list equals their order of output.

# **4.46 The "Edit Histogram" Dialog Box**

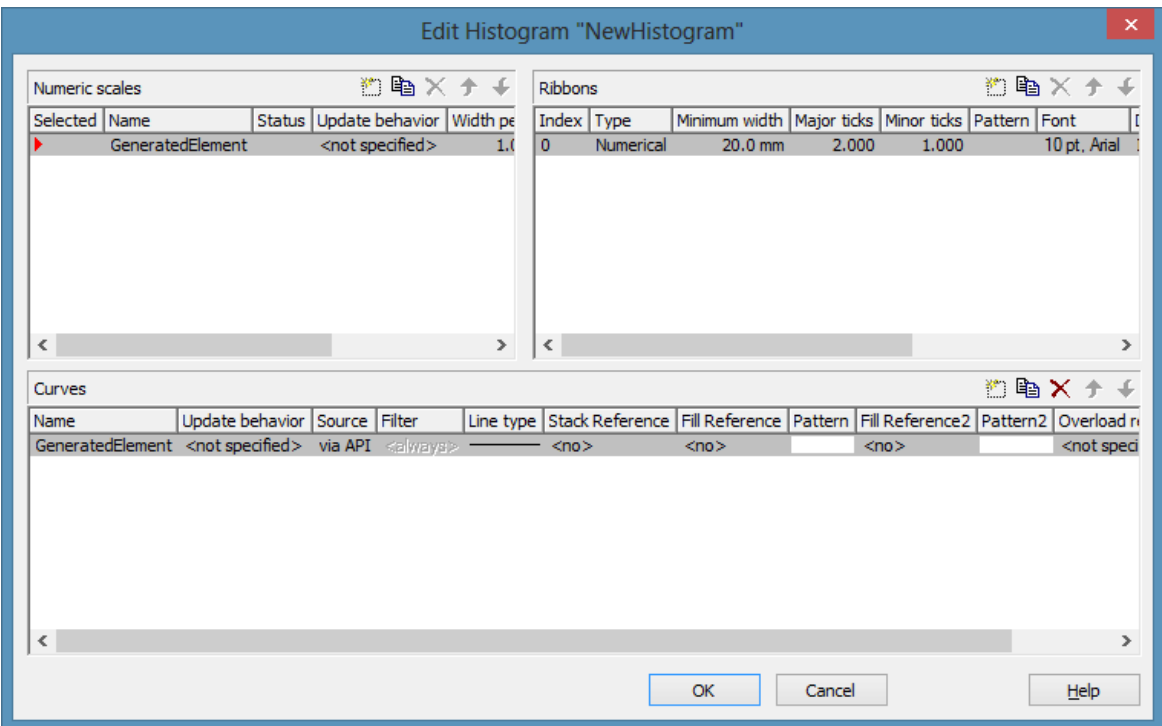

This dialog box will appear if in the **Administer Histograms** dialog box the **Edit histogram** button ( $\cdots$ ) is clicked.

For the histogram being edited you can establish several numeric scales that contain one or more ribbon(s), and select the numeric scale to be displayed.

The histogram may contain several curves.

For each curve you can individually define the source by which its data are to be supplied. by filters you can select specific activities to compose the curve. Beside, you can define the appearance of the curves.

#### **Numeric Scales**

- **Selected:** The red arrow indicates which one of the numeric scales is displayed.
- **Name:** of the numeric scale
- **Status:** In this column each numeric scale that was added  $\left(\begin{array}{c} \Box \Box \end{array}\right)$  and/or modified  $($   $\cdot$   $)$  after the dialog box was opened is marked by a symbol.
- **Update behavior** Select an update behavior for this numeric scale. Leaving the setting to  $\langle$  not selected $\rangle$  means that the numeric scale setting made in the **Edit Update behavior** dialog will apply
- **Width per Unit** in mm, specifies the space between the major ticks
- **Unit specifies the increment of the major ticks**
- **Line color Specify the tick color for all numeric ribbons**
- **Line Grids:** Specify whether a line grid is to be displayed.
- **Line type:** The line type of the line grid is displayed here. To change it, click on the button  $(\cdots)$  in the field. Then the **Line Attributes** dialog box will open.

### **Ribbons**

For each ribbon of the marked numeric scale you can set the below properties:

- **Index**: consecutive number of the ribbon (cannot be edited)
- **Type** of the ribbon (numerical or textual). By the button you open a dialog to specify the type.
- **Minimal width** in mm
- **Major ticks:** Enter the number of units after which a major tick including an annotation is to occur.
- **Minor ticks:** Enter the number of units after which a minor tick (smaller tick without annotation) is to occur.
- **Pattern:** By clicking on  $\cdots$  you open the **Edit pattern attributes** dialog where you can specify a pattern, a pattern color and background color or, if needed, a second pattern color. You can define your own colors in addition to the ones suggested. Transparent colors are also available.
- **Font:** The font style and color of the ribbon are indicated. Click on the button  $(\cdots)$  to get to the Windows **Font** dialog box.
- **Double format:** Here you can choose from a list of possible double output formats. **I** represents the figures before the decimal separator and D represents the figures after the decimal separator.
- **Tick color:** Specify the tick color for all numeric ribbons.
- **Object draw events:** Tick this option if you want to enable the events **OnObjectDrawEx** and <**OnObjectDrawCompleteEx**. The event **On-ObjectDrawEx** lets you replace the default annotation ribbon by a customer-defined one, and with the event **OnObjectDrawCompleteEx** you can add something to the annotation ribbon that was drawn by VARCHART XGantt,
- **Unit label:** annotation of the label units of the numeric scale.

### **Curves**

- **Name:** In this column, the names of the curves available are listed.
- **Update behavior Select an update behavior for this curve. Leaving the setting to <not selected> means that the setting for curves made in the Edit Update behavior** dialog will apply
- **Source:** By defining the source, you can specify where the data for calculating a curve are to be taken from. You can choose between two basic alternatives:

**1. by Layer:** The curves are generated from the data of layers of those activities, that fulfill the filter criteria. Filters allow to select even more particular activities after more detailed criteria.

**2. By the API:** This option sets the values by the API. In the API, the values for a histogram curve can be freely defined by of the VcCurve method **SetValues**. A curve defined this way is independent of user interactions and therefore can be used, say, as a reference curve, to display the availability, for example.

By the **Edit** button ( $\cdots$ ) you can open the **Select curve data source** dialog box.

- **Filter:** If desired, a filter for each curve can be set to select for the activities that compose the curve. By the **Edit** button  $(\cdots)$  you can open the **Administrate Filters** dialog box.
- **Line type:** Click on the **Linetype** entry to open the **Line attributes** dialog box.
- **Stack Reference:** You can set a reference curve in the **Stack Reference** field on which you want the current curve to be stacked. If you do not want to stack a curve, select the entry <No>. If you do not stack curves, they they may overlap each other. To differentiate between overlapping curves, you should assign them different patterns.
- **Fill Reference:** This field allows you to specify how far down the fill pattern below each curve should reach. If you select <No> in the **Fill Reference** field for a particular curve, there will be no fill pattern beneath this curve. If you enter <Flatline>, the fill pattern will reach down to the flatline. By specifying another curve in the **Fill Reference** field, the fill pattern will be displayed down to this curve.
- **Pattern:** Specify the pattern below each curve. by the **Edit** button ( $\cdots$ ) youc can open the **Pattern** dialog box where you can specify the pattern.
- **Fill Reference 2:** Select the second reference curve. The filling below the second reference curve is displayed only if the y values of the current curve (the curve defined in this row) are higher than the y values of the second reference curve.
- **Pattern 2:** Specify the pattern and the color of the filling above the second reference curve.
- **Overload results calendar:**Select a calendar created by you for this purpose to store the intervalls that have been calculated by the overload dates. You could this calendar, for instance, for a calendar grid in a group.

In the Tutorial you can find examples for the usage of histograms in the chapters "Using histograms" and "Displaying Capacity Bottlenecks".

#### **Add numeric scale/ribbon/curve**

 $\Box$  A new object is created.

#### **Copy numeric scale/ribbon/curve**

Copies the selected object.

#### **Delete numeric scale/ribbon/curve**

 $\times$  The selected object is deleted.

#### **Promote/demote numeric scale/ribbon/curve**

 $\big\| \big\|$   $\big\|$  By these buttons you can move the selected object by one position up or down in the list.

# **4.47 The "Select curve data source" Dialog Box**

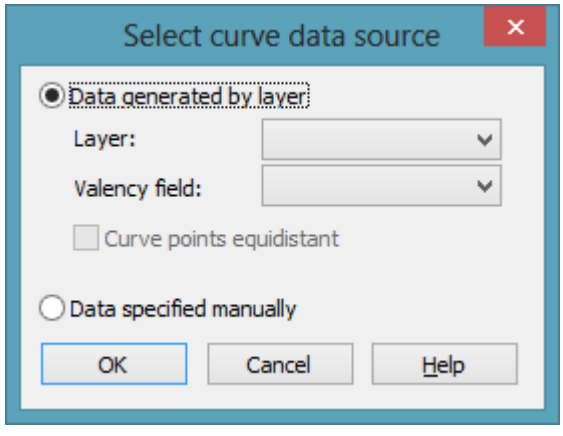

This dialog box you can get to by the **Edit Histogram** dialog.

#### **Data generated by layer**

Select this option, if you want the data to be generated by layer. When the activities are summarised to a curve, the start and end dates of the selected layer type (e.g. the "Start-End" layer) of each activity are adopted.

Then specify the following:

- **Layer**
- **Valency field:** data field from which for each activity the valency for the capacity sum is to be taken.

#### **Data specified manually**

Select this option, if the data are to be specified manually. For this option you may choose the option **Curve points equidistant**. Otherwise the curve points will be created only in those points where the y values are changing.

For further information please see the chapter "Important Terms: Histograms".

# **4.48 The "Select ribbon type" Dialog Box**

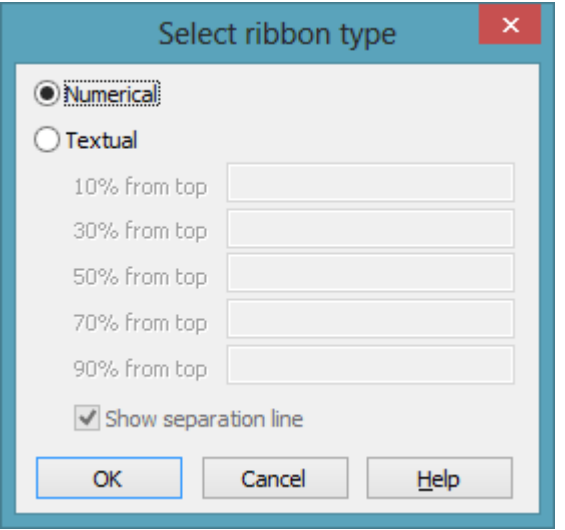

This dialog box you can get to by the **Edit Histogram** dialog.

#### **Numerical**

Select this option if the current ribbon of the numeric scale is to be annotated with numbers.

### **Textual**

Select this option if the current ribbon of the numeric scale is to be annotated with texts which you can specify for five predefined positions (10%, 30%, 50%, 70 %, 90 % from top).

After having defined more than one ribbons in the dialog **Edit histograms** you can specify whether to draw a vertical separation line on the right of the corresponding ribbon by clicking **Separation line**.

| <b>START</b><br><b>END</b> |        |  | <b>DURATION</b> | Sep 08 |    |
|----------------------------|--------|--|-----------------|--------|----|
|                            |        |  |                 |        | 07 |
| Text 1                     |        |  | 10 <sub>1</sub> |        |    |
| Text 2                     |        |  | 8               |        |    |
|                            |        |  | 6               |        |    |
|                            | Text 3 |  |                 |        |    |
| Text 4<br>Text 5           |        |  | $4 -$           |        |    |
|                            |        |  | $\overline{2}$  |        |    |

*Textual scale and numerical scale*

# **4.49 The "Specify Date Lines" Dialog Box**

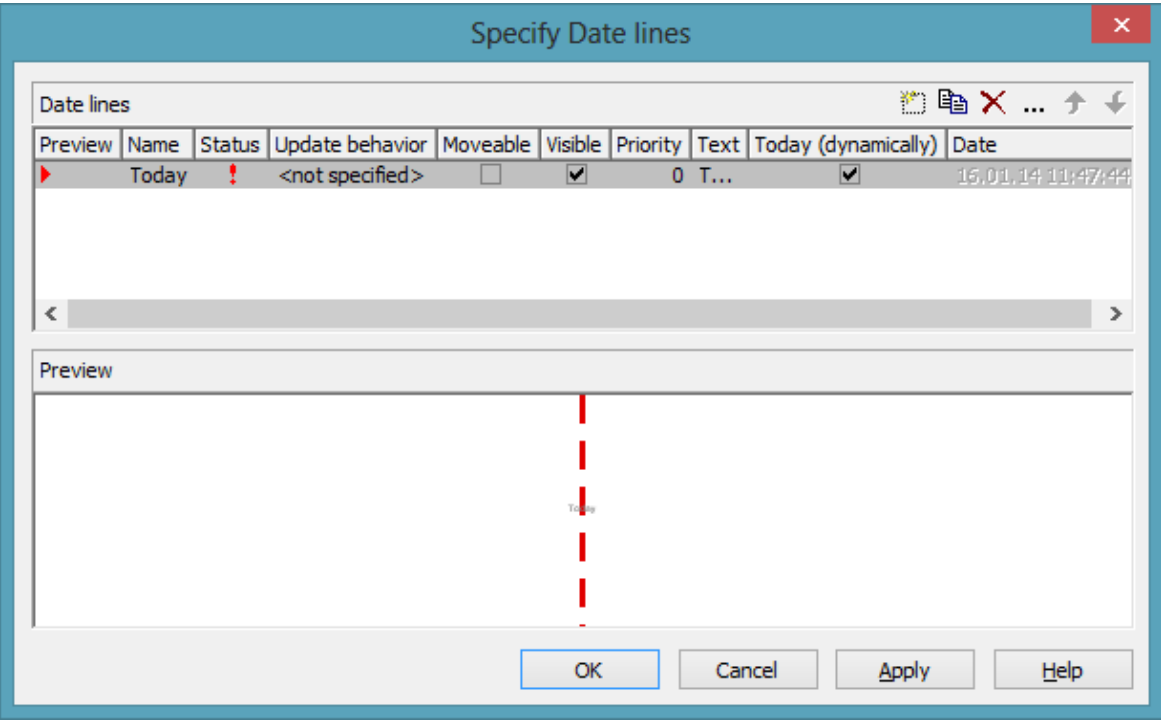

You can get to this dialog box by the **Objects** property page.

Date lines (vertical lines in the diagram) let you highlight specific dates (the current date or any other date) in your diagram. The date lines that are displayed in the chart can be administered in this dialog box.

#### **Preview**

The date line marked by a small red arrowhead is displayed in the preview window.

#### **Name**

Lists the names of all date lines that are displayed in the chart. The names can be edited.

#### **Status**

In this column date lines that were added  $\begin{pmatrix} +\frac{1}{2} \\ 0 \end{pmatrix}$  or modified  $\begin{pmatrix} \frac{1}{2} \\ 0 \end{pmatrix}$  after the dialog box was was invoked are marked by a symbol.

### **Update behavior**

Select an update behavior for this date line. Leaving the setting to  $\leq$  not selected> means that the setting for date lines made in the **Edit Update behavior** dialog will apply

#### **Moveable**

Activate this check box, if you want the date line to be interactively moveable at run time.

### **Visible**

Activate this check box, if you the date line should be visible at runtime.

### **Priority**

Specify the priority of the date line  $(0, 0)$ : on top of of layers,  $(0, 0)$ : behind layers).

### **Text**

You can enter a text to be displayed at the date line.

# **Today (dynamically)**

Tick this check box, if on the start of the program the date line should indicate the system date and time. In this case, the **Date** field will be deactivated.

### **Date**

You can modify the date of the date line by marking a section of the date and then selecting a new value by the arrow keys.

Alternatively, you can set the date by the date control. For this, please click on the arrow button  $(\blacksquare)$ . The **date** dialog box will appear where the selected date is highlighted. If no date was selected, the current date is highlighted. Select a day from the month displayed. You can flip through the months by clicking on the arrow buttons at the top of the calendar. If you click on the name of a month, a select box will appear which lists the names of all months. If you click on the year, a set of arrow buttons will appear by which you can move to the next or to the previous year. If you click on **Today**, the current date will be selected.

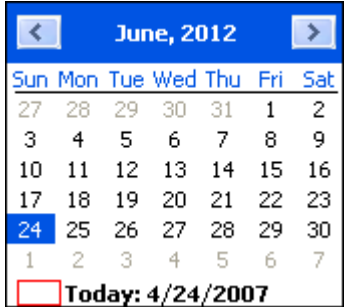

#### **Date**

Tick this check box if you want the date line to be identified by the VcGantt method **IdentifyObjectAt**.

This option can also be set by the **VcDateLine.Identifiable** property.

### **Snap target**

Specify whether the date defines its position (hence its date) as "snap target" for nodes/layers to be moved.

# **Add / copy / delete / edit / promote / demote date line**

**E**  $\mathbb{R} \times \mathbf{f}$   $\mathbf{F}$  By these buttons you can create, copy or delete the date line or move it by one position up or down in the list, respectively.

# **4.50 The "Edit Date Line" Dialog Box**

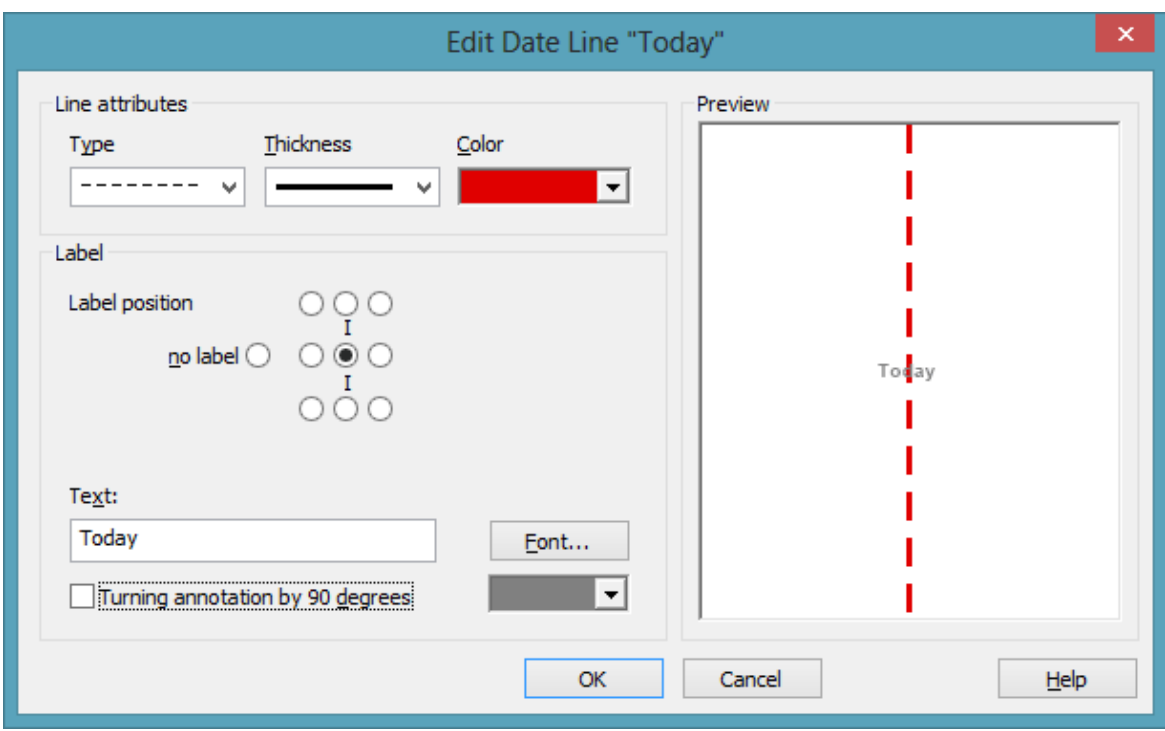

This dialog box lets you establish and modify time date lines.

#### **Line attributes**

Specify the **Type**, **Thickness** and **Color** of the date line.

#### **Label position**

Select the position at which a text should be displayed at the date line. If you do not want to display a text, tick the **no label** radio button. It is ticked by default, if no text is specified for the date line. If you specify a text for the date line and then leave the **Text** field, by default the text is displayed at the top right of the line. You can choose a different position for the text, if you want.

#### **Text**

Specify the text you want to display at the date line. By default the **Text** field is empty. When you select a text position at the date line the name of the line is transferred to the **Text** field. You can modify the text, if you wish.

#### **Font**

This button lets you get to the Windows dialog box **Font** where you can specify the font for the text at the date line. By the button below, you can get to the Windows color picker, that lets you select a color for the text font of the date line or create a new color.

#### **Turning annotation by 90 degrees**

Activate this check box, if the annotation should be displayed in vertical direction.

# **4.51 The "Specification of Texts, Graphics and Legend" Dialog Box**

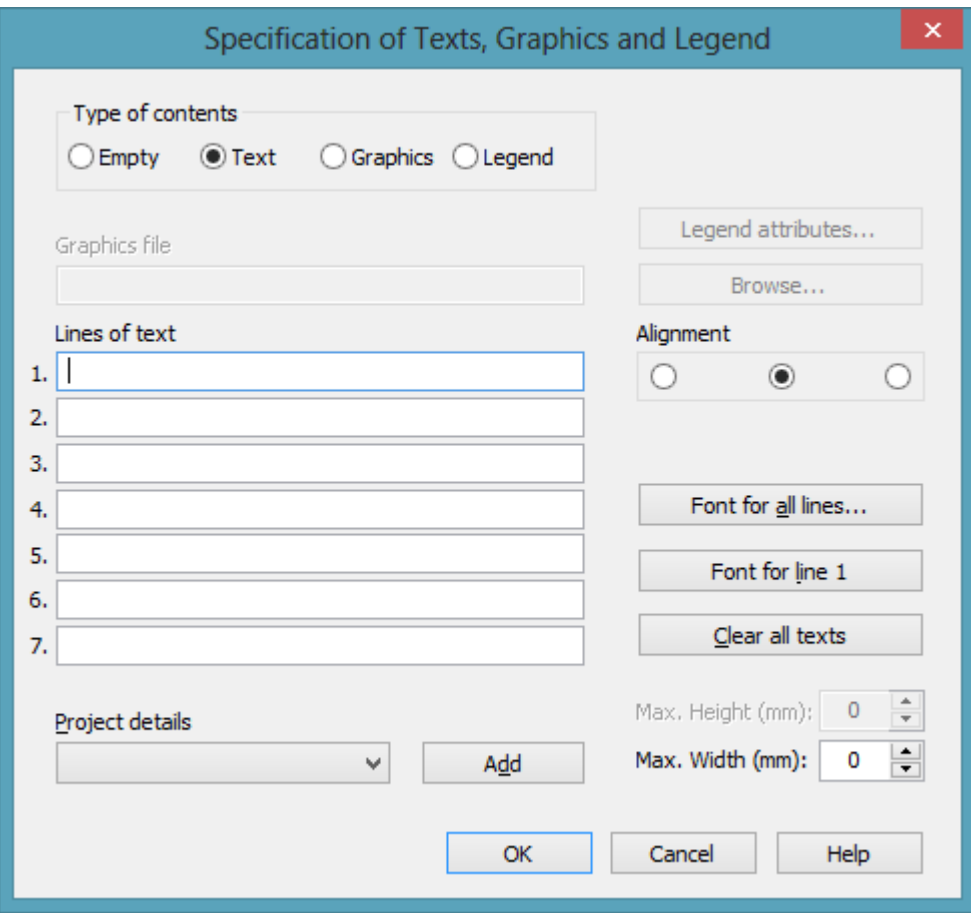

You can get to this dialog box if you click in the **Border Area** property page on one of the nine buttons above/below the drawing.

### **Type of contents**

Specify the type of information that you want to display at the chosen location:

**Empty:** If you do not want to output anything at the chosen location, click on this flag.

**Text:** The text of the six text lines will be displayed at the chosen location.

**Graphics:** The graphics selected (by the **Browse** button) will be displayed at the chosen location. Graphics are always displayed in alignment centered.

**Legend:** A legend will be displayed at the chosen location. It describes the layers used in the current diagram.

Following your selection, the sections of the dialog box that are not required are deactivated (all entries are maintained).

### **Legend attributes**

*Only activated when the check box Legend has been ticked.* You will open the **Legend attributes** dialog box where you can specify further attributes for the legend.

## **Graphics file**

*Only activated when the check box Graphics has been ticked.* Select the graphics file you want to display by clicking on the **Browse** button or type the file name manually in the field. If the selected graphics file is not stored in the installation directory of the VARCHART ActiveX, you must also specify the drive and the directory.

#### **Browse**

*Only activated when the check box Graphics has been ticked.* Click on this button to reach the **Choose Graphics File** dialog box and select the drive, the directory and the name of the appropriate graphics file.

### **Lines of text**

*Only activated when the check box Text has been ticked.* Specify the text (max. 6 lines) you want to display at the chosen diagram position and/or specify substitutes (e.g. &[System date]) to represent project info. If all six lines are empty, the area will not be displayed in the diagram.

# **Project details**

*Only activated when the check box Text has been ticked.*

Here you can add several project details (number of pages, page number, system date) to your chart by selecting the appropriate place holder from the list and by clicking on the **Add** button.

The place holders will be replaced by the required data and will continuously be kept up-to-date in the print preview and the printout.
### **Add**

*Only activated when the check box Text has been ticked.* When you have selected a project detail from the list, click on **Add** to confirm your choice. The project detail will be inserted in the line where the cursor is currently positioned.

### **Alignment of text**

*Only activated when the check box Text has been ticked.* Specify whether the text lines should be output left-aligned, centred or right-aligned.

## **Font for all lines**

*Only activated when the check box Text has been ticked.* You will reach the **Font** dialog box where you can specify the font attributes for all six lines. If you use this option to specify the font for all lines, the settings for the font for line 1...6 will be overwritten.

### **Font for line 1...6**

*Only activated when the check box Text has been ticked.* To assign a different font to each of the six lines, click on this button. Depending on the line in which the cursor is currently positioned, the notation of this button will change to 1, 2, 3, 4, 5 or 6. You will reach the **Font** dialog box where you can specify the font attributes for each separate line.

### **Clear all texts**

*Only activated when the check box Text has been ticked.* Click on this button to delete the contents of all six lines of text.

### **Max. Height (mm)**

*Only activated when the check box Graphics has been ticked.* If you have specified several fields for text, graphics or legend, you can specify the max. height for the current field to prevent field contexts to be cropped.

### **Max. Width (mm)**

*Only activated when the check box Text or Graphics has been ticked.* If you have specified several fields for text, graphics or legend, you can specify the max. width for the current field to prevent field contexts to be cropped.

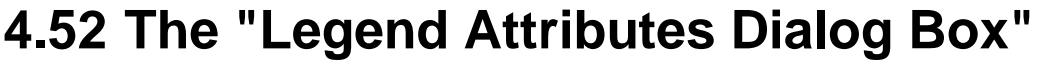

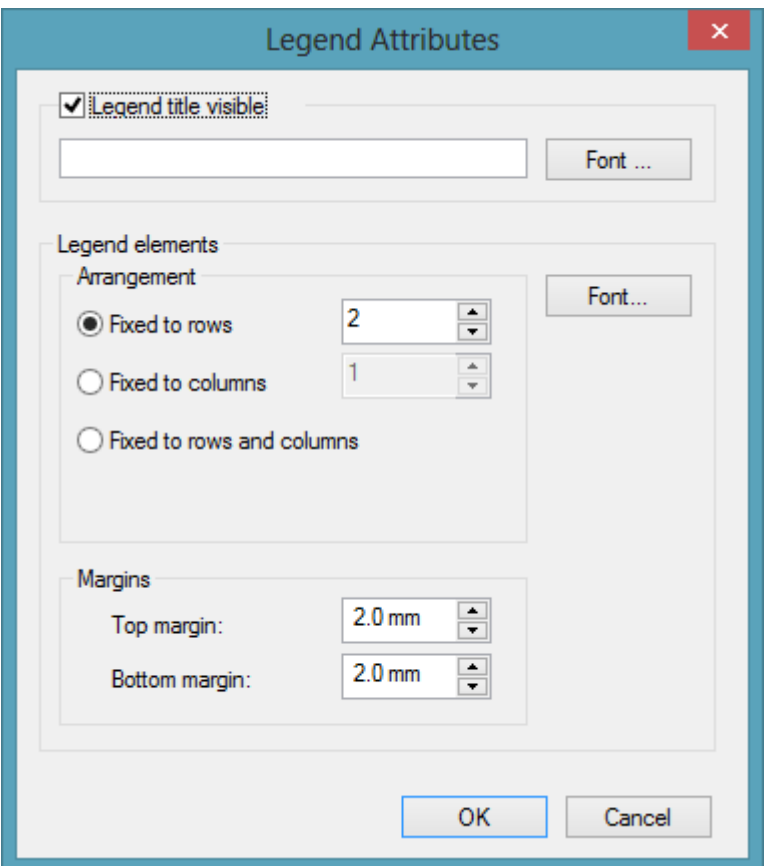

You can get to this dialog at runtime by clicking the corresponding item of the legend's contextmenu or at designtime by clicking the corresponding button in the dialog **Specification of Texts, Graphics and Legend**. The button can only be clicked after having selected **Legend** as **Type of contents**.

#### **Legend title visible**

Tick this check box if the legend title shall be displayed and enter a text. By clicking on **Font** you open the corresponding Windows dialog box which lets you specify the font attributes of the legend title.

#### **Arrangement**

- Fixed to Rows: Specify the number of rows to be displayed in the legend.
- Fixed to Columns: Specify the number of columns to be displayed in the legend.
- Fixed to Rows andColumns: Specify the number of rows and columns to be displayed in the legend. If the number entered here is lower than the existing layers, the surplus layers are not displayed.

### **Margins**

- Top margin: enter a value for the top margin of the element
- Bottom margin: enter a value for the bottom margin of the element.

### **Font**

By clicking this button you open the Windows **Font** dialog box where you can specify the font attributes for the legend.

# **4.53 The "Licensing" Dialog Box**

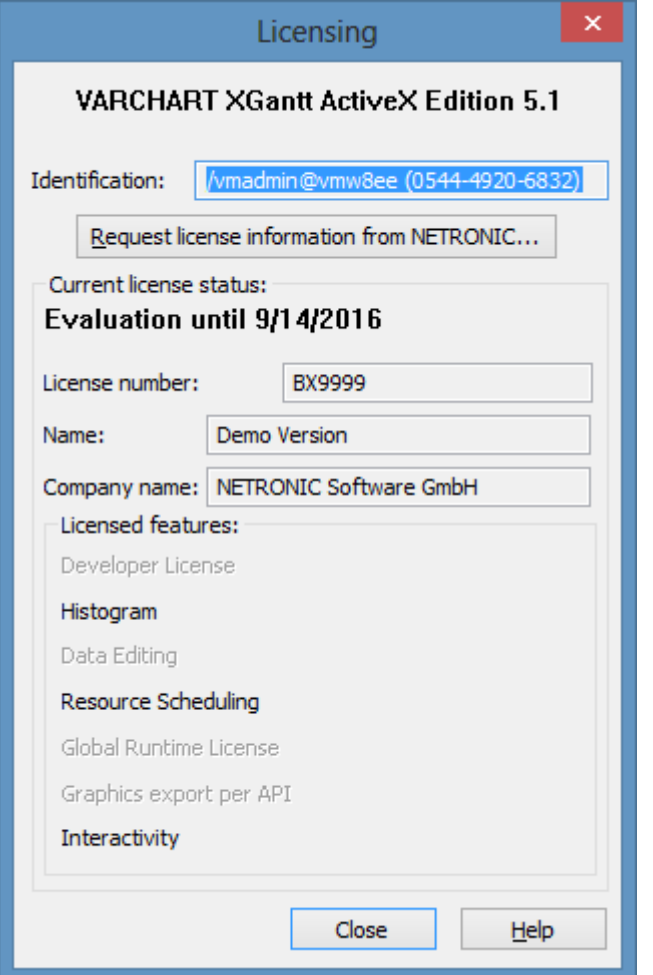

You can get to this dialog by the **General** property page.

Before licensing, the program is automatically licensed as a trial version. Compared to the full version, the trial version is subject to restrictions: The trial period for testing the product is limited to 30 days. After this period, all diagrams will show a "Demo" watermark.

#### **Hardware identification**

*(cannot be edited)* The number that is indicated here is calculated by your hardware configuration. NETRONIC needs it for the licensing procedure. When you modify your hardware, you have to renew your licence. Please don´t hesitate to contact the technical support team of NETRONIC.

#### **Request license information from NETRONIC**

For licensing, click on this button. Then the **Request License Information** dialog will open.

#### **License number/Name/Company name**

*(cannot be edited)* Indicates your license number, your name and the name of your company.

### **Licensed features**

Indicates the modules that have been licensed. If the licensing procedure was successful, the licensed modules are activated.

- **Developer license**
- **Histogram**
- **Global runtime license** (VARCHART ActiveX runs in the runtime mode on each computer.)
- **Single-place runtime licenses** (VARCHART ActiveX has to be licensed individually for each computer to run on.)
- **Graphics export per API**
- **Interactivity**

#### **Close**

Quits the dialog box.

## **4.54 The "Request License Information" Dialog Box**

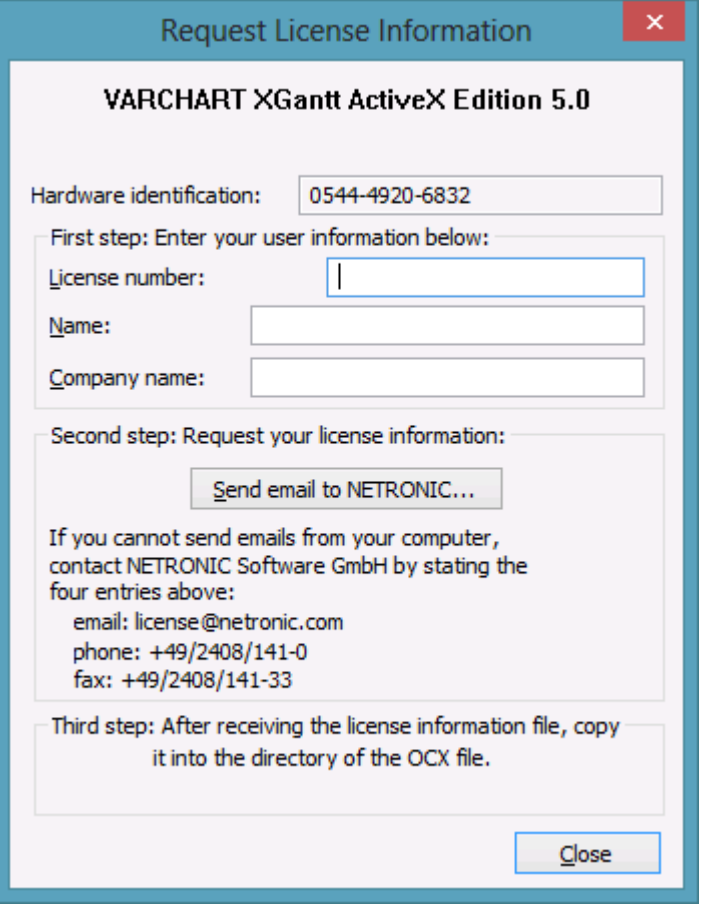

Enter your license number, your name and the name of your company and click on **Send email to NETRONIC**. An email to NETRONIC will be generated automatically. As soon as we have received it, we will generate your license information file (**vcgantt.lic**) and mail it back to you.

After having received the file, please copy it to the directory in which the file vcgantt.ocx is stored.

After licensing, you need to activate the new license in each of your projects. So please open a property page in each of your projects, make some change and store it. Then the new license will be activated.

# **5 User Interface**

# **5.1 Overview**

The following list gives an overview of possible user interactions.

- Navigation in the diagram and in the table
- Zooming
- Marking nodes or layers
- Creating nodes
- Moving nodes
- Moving layers
- Change start/end date
- Delete, cut, copy and paste nodes
- Editing node data
- Editing links
- Anchor boxes to nodes
- Editing group data
- Expanding/collapsing groups
- Moving groups
- Modifying table/diagram ratio
- Modifying table column width
- Editing fields in the table
- Inserting table rows
- Editing the timescale
- Modifying the scaling and the frontiers of sections
- Moving the date line
- Editing the legend
- Setting up pages
- Use the print preview

#### **Context menus (right mouse key):**

- for the diagram
- $\bullet$  for nodes
- $\bullet$  for links
- for groups
- for the timescale
- for the histogram
- for the legend
- $\bullet$  for boxes

For further information on user interactions in grouped diagrams or in hierarchically sorted diagrams please read the chapters "Important Concepts: Grouping" or "Hierarchy" respectively.

All these interactions trigger an event so that you will be informed about it and will be able to react to it.

## **5.2 Navigation in the Diagram and in the Table**

Use the following keys and shortcuts for navigating in diagram and table:

- The arrow keys move the marking from one node to the other in the selected direction (for further information, in particular concerning the marking in groups, please see chapter 5.4 "Marking Nodes and Layers".
- **Pos1:** scrolling to the left diagram border
- **Ctrl** + **Pos1:** scrolling to the left upper diagram corner
- End: scrolling to the right diagram border
- **Ctrl** + **End:** scrolling to the right lower diagram corner
- **Page up/down:** scrolling one screen page up/down
- **Ctrl** + **Shift J:** scroll to the next date line
- **Ctrl** + \* (NUM key): the screen section is shifted so that the start of the node is visible

The mouse can also be used for navigating:

- Turn the mouse wheel for scrolling vertically in the diagram or in the histogram (depending on the cursor position)
- By holding down the mouse wheel (or the middle mouse key) and moving the mouse you can scroll in any direction wanted.

# **5.3 Zooming**

The following shortcuts can be used for zooming:

- **Ctrl** + **Num -**: zoom out
- $Ctrl + Num +: zoom in$

You can also use the mouse for zooming:

 Turn the mouse wheel while holding down the Ctrl key. For that purpose the usage of the mouse wheel for zooming has to be permitted. This can be done by ticking the **AllowZoomingByMouseWheel** box on the **General** property page or by setting the property **VcGantt1.Zooming-PerMouseWheelAllowed** to **True**. This property is set to **False** by default.

For further information about zoom settings for the output please see chapter 5.21 "Setting up pages".

## **5.4 Marking Nodes or Layers**

To mark a node, click the left mouse key on the node. The first field of the corresponding table line will also be marked.

You can also click on a certain field in the table and with that mark the corresponding activity in the diagram area at the same time.

To mark several nodes which are situated above or below one another in the diagram area, keep the Shift key pressed while clicking on the nodes or on the corresponding table lines in the table area.

Alternatively, you can drag a rectangle around the nodes to be marked, using the left mouse key.

Several nodes which are not situated above or below one another in the diagram area can be marked by keeping the Ctrl key pressed and clicking on the nodes or on the corresponding table lines in the table area.

For groups of the mode **All nodes in one row** and **optimized**: If you navigate downwards, the first node of a group will be marked at first.

If you navigate upwards, the last node of a group will be marked at first.

Within these groups you can use the arrow buttons left/right to navigate to the left/right.

**Note:** The markings of nodes or table fields/lines are undone by clicking on them a second time or by pressing the ESC-key.

# **5.5 Creating Nodes**

This mode is available only if the **Allow new nodes** option on the **Nodes** property page is activated.

In this mode, the cursor shape changes to a small cross. While in this mode, you can create a node by dragging the mouse and pressing the left mouse button. A little box will appear at the current position of the mouse which shows the current start and end date and the duration of the new node.

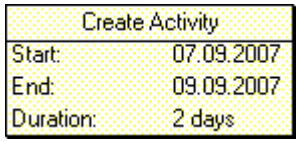

If you are creating a node in a collapsed group in a multi-level grouped diagram, additionally to the small cross an arrow appears: It shows whether the new node will be the first node in the group (arrow up) or the last one (arrow down).

In expanded groups the new node always will be inserted as the first node, on condition hat the cursor is placed in a group title row.

In hierarchically grouped diagrams you always can insert the new node above or below the reference node (dependent on the arrow direction).

If the **Edit new node** option on the **Nodes** property page is activated, the **Edit Data** dialog box will appear, as soon as you release the mouse button. In the **Edit Data** dialog box you can edit all data of the new node.

If you have not defined anything else in your settings, the node just created will appear at the current position of the mouse.

The **Mode: Create Node** can also be activated by setting the property **InteractionMode** to the value **VcCreateNode**.

The event **OnNodeCreate** occurs when the user creates a node. The node object is captured, so that a validation can be made. For the validation, the **Edit Data** dialog box has to be activated. If you set the returnStatus to **vcRetStatFalse**, the node will will be deleted.

# **5.6 Moving Nodes by Mouse**

#### **Moving nodes in the diagram**

The possibilities of moving a node vary in dependence on the settings on the **Nodes** property page. Find below the description of how to move nodes when the following default settings on the **Nodes** property page are valid (for information about further possible settings please see chapter 4.4 "The Nodes Property Page"):

- Move node when marked
- Move layers as node when shift key pressed

When you position the mouse on a node, the mouse pointer takes the shape of a small square with an arrow pointing left and right (or with four arrows, when the node consists of one layer only). Now you can move the layer by dragging it with the mouse.

If you want to move the complete node (with all layers) press the Shift key while pointing on the node. Now the cursor takes the shape of a small square with four arrows  $\overrightarrow{\mathbf{F}}$ . Hold the Shift key down while dragging the node to a different position. An info box will display the current start and end dates of the node. As soon as you release the mouse key, the node will be dropped at the current position and the box will be closed.

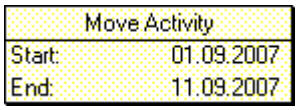

**Note:** The Shift key has to be pressed only if you want to move a node that consists of more than one layer.

If the **Allow vertical node movement via diagram** box is ticked on the **Nodes** property page, nodes can also be moved in vertical direction.

When a node is being moved vertically in the diagram, a cursor with corresponding arrows indicates in which way the node will be positioned relatively to the other nodes:  $\oplus^{\bullet}$   $\oplus^{\bullet}$ .

#### **Moving nodes in the table**

If the check box **Allow vertical node movement via table** has been ticked, you can also move nodes in the table. Up to now, however, it is only possible to move complete nodes only vertically. When a node is being moved vertically in the table, a cursor with corresponding arrows indicates in which way the node will be positioned relatively to the other nodes:  $\dot{\vec{\phi}}$   $\dot{\vec{\phi}}$   $\vec{\phi}$ 

The event **OnNodeModifyEx** occurs when the user has modified the length or the position of a node or a value in the **Edit Data** dialog. By the **modificationType** parameter you get further information of the kind of modification. If you set the returnStatus to **vcRetStatFalse**, the modification will be revoked.

# **5.7 Moving Nodes and Modify Duration by Keys**

Usually, the arrow keys  $\langle$  left $\rangle$  and  $\langle$  right $\rangle$  are reserved for various navigating interactions, such as scrolling the diagram, moving a marked field within a node or within the table. These functions can be changed into modifying functions by the **VcGantt.ArrowKeyMode** property so that the user can move, enlarge or reduce the size of a node by them.

Move nodes

By simply striking the arrow keys, a node will move; the smallest step size being the same as when moving the node by mouse. The step size can be enlarged by the property **VcGantt.ArowKeyStepMultiplier** and activated by holding the <Ctrl> key down in addition.

Key functions:

**Arrow key <left/right>**: move node

**<Ctrl>** + **<Arrow key left/right>**: modify step size

• Modify Duration

The duration can only be modified for all **visible** layers and only, if only one node ist marked. The above mentioned multiplier for the step size can be used as well.

Key functions:

**<Shift>** + **arrow key <left/right>**: change size of the node and thus modify its duration

**<Shift>** +**<Ctrl>** + **arrow key <left/right>**: modify step size

A window displaying information on the position will remain on the screen for a few more seconds after the interaction is finished to let the user read its content.

For further information about the corresponding API properties please see the API reference guide.

The event **OnNodeModifyEx** occurs when the user has modified the length or the position of a node or a value in the **Edit Data** dialog. By the **modificationType** parameter you get further information of the kind of modification. If you set the returnStatus to **vcRetStatFalse**, the modification will be revoked

# **5.8 Moving Layers**

Press the left mouse key to mark a layer and then move the mouse to shift the layer until releasing the mouse button again. When moving the layer horizontally, the **Move Layer** box continuously displays the current start and end dates of the layer, while the duration remains constant. Layers can only be moved within a row; there is no way to move a layer to a different row.

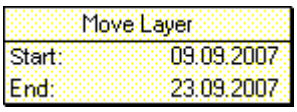

If you move a symbol layer, the **Move Layer** box will look like this:

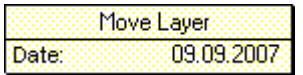

# **5.9 Change Start/End Date**

In a similar way you can modify just the start or the end date of a layer if you position the cursor on the outer left or right edge of the layer. The **Change Start Date** or **Change End Date** box (as appropriate) will appear that continuously displays the current start or end date. The duration will change.

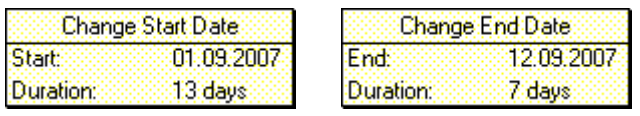

The event **OnNodeModify** occurs when the user modifies the length or the position of a node or a value in the **Edit Data** dialog. By the parameter **modificationType** you can obtain more information on the kind of modification. If you set the returnStatus to **vcRetStatFalse**, the modification will be revoked.

# **5.10 Delete, Cut, Copy and Paste Nodes**

By using the Del key you can delete marked nodes.

Ctrl-X lets you cut marked nodes, by Ctrl-C you can copy nodes.

With the Shift key pressed, you can use the arrow up/down buttons to mark several nodes.

If the area of marked nodes contains a group in the mode **All nodes in one row** and **optimized**, all nodes of this group will be marked.

If the first node of such a group is marked and if you move the cursor with pressed Shift key into another row, all nodes of the target and of the start row will be marked.

You can insert copied or cut nodes via Ctrl-V above the target row (the row in which a node is marked).

You can insert copied or cut nodes via Ctrl-Shift-V below the target row.

The insertion position relative to the reference node will be indicated by appropriate arrows at the cursor symbol.

When you insert nodes, the order of grouped nodes will not be changed.

Nodes cannot be inserted in empty groups in the mode **All nodes in one row** and **optimized**.

# **5.11 Editing Node Data**

In the dialog "Edit data" you can edit all node data. You open this dialog by either clicking on the **Edit** item of the corresponding context menu or by double-clicking on the node.

To edit several nodes, you mark the desired nodes and then click the **Edit** item of the context menu of one of the marked nodes to pop up the **Edit Data** dialog. Now you can edit the data of the marked nodes one after another

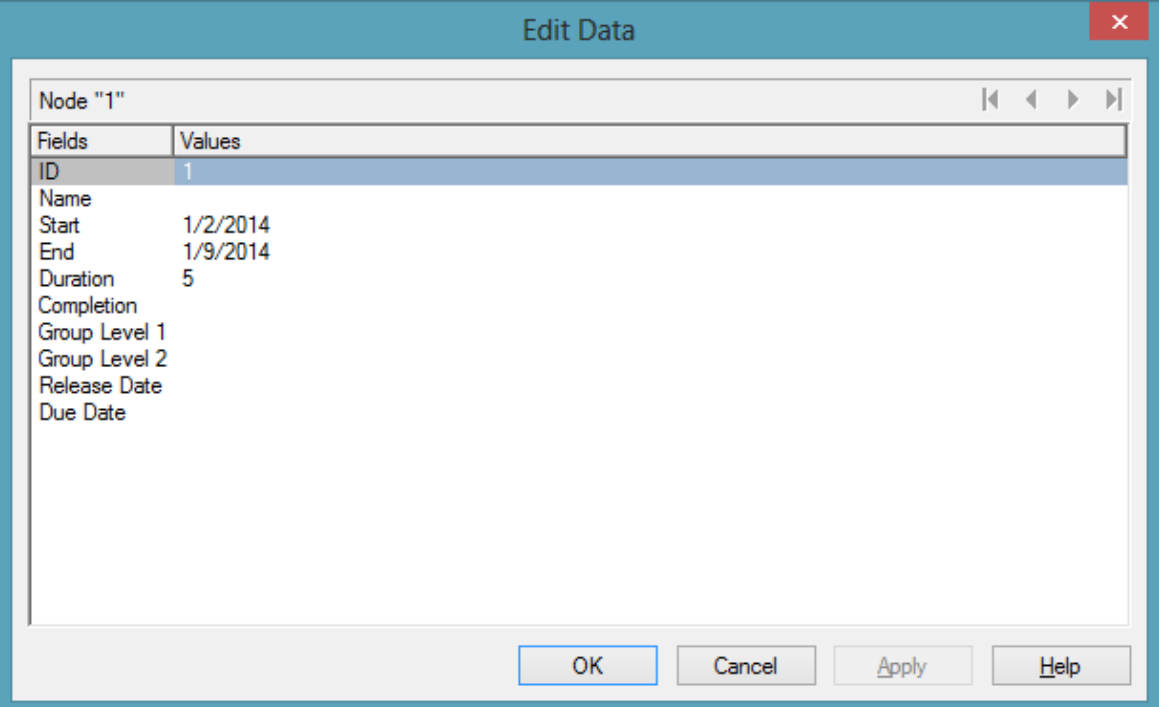

By double-clicking on a node, the event **OnNodeLDblClick** is triggered.

Modifiying a node interactively, e.g. by the **Edit Data** dialog, triggers the event **OnNodeModify**. By the **modificationType** parameter you get further information of the kind of modification. If you set the returnStatus to **vcRet-StatFalse**, the modification will be revoked.

#### **Fields**

This column displays the data fields that define the marked node. The data fields available are the ones defined by the data definition in the **Administrate data tables** dialog. Only data fields that are **not** defined as **hidden** are displayed.

#### **Values**

This column lets you edit the values of the nodes marked, but only if they have been defined to be **Editable> in the Administrate Data Tables** dialog. If you edit a data field of the **Date/Time** type, a Date dialog will appear that you can select a date from.

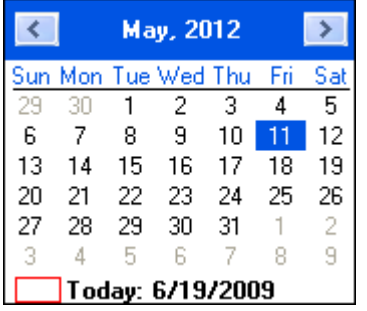

The **Date Output Format** is defined on the **General** property page. When editing a field of the type **Integer** you can modify the value by a spin control that delivers the desired values via up and down arrows.

# **5.12 Edit Links**

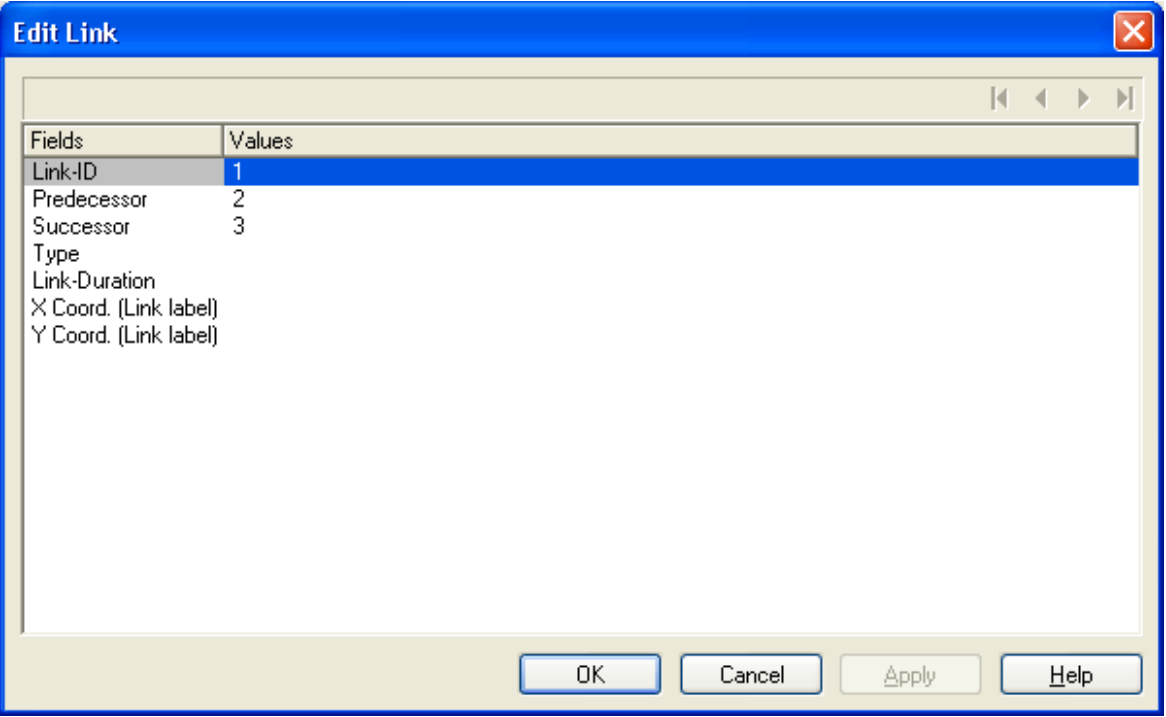

This dialog can be invoked by the method **VcGantt.EditLink**. Here you can view and edit the data of the marked link. The ID of the link is indicated at the first position of the list.

# **5.13 Anchor Box to Node**

Boxes can be anchored to nodes either interactively (mouse + Shift key or context menu) or by using the corresponding API properties and methods.

- **Anchoring by mouse:** Point with the mouse to the box you want to tie to a node and press the Shift key. A little anchor appears. Keep the Shift key pressed and draw a line between the box and the desired node. The box is now anchored to the node. If you have ticked the check box **Anchoring line visible** in the **Administrate boxes** dialog, a line is displayed. Follow the same steps to untie the box again.
- **Anchoring over contextmenu:** Mark the node to which you want to anchor the box and select **Anchor box to marked node** from the context menu of the box. If the context menu does not pop up, you have to tick **Show context menu for the box** on the **General** property page.

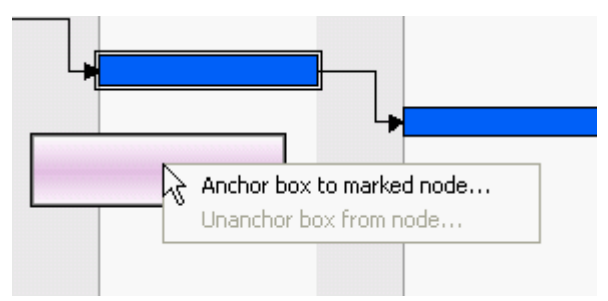

Select **Unanchor box from node** to untie the box again.

If you want to tie the box to another node, carry out the same steps as described above, either by mouse or over context menu.

 **Anchoring via API:** Please see the API Reference Guide for a detailed description of the property **AnchoringInteractionsAllowed** and the method **AnchorToNode** of the object **VcBox**

A box which was anchored can be still moved interactively (provided that you have ticked the check box **Moveable** in the **Administrate boxes** dialog).

If you move a node which is anchored to a box, the box is moved as well. If the node is collapsed, the box is collapsed as well, thus becoming invisible. When the node is expanded the box is visible again.

If a box is tied interactively to a node, its position on the screen will be maintained. The offset values which are used as basis are converted according to the reference points (Origin, ReferencePoint). If, for example, a box with a certain offset refers to a chart at the top left (origin) and then is anchored to a node, an offset to the the top left node is calculated automatically. This makes sure that the position on the screen will not be altered. If the box is untied from the node the calculation is carried out backwards.

This method is applied as well when using the API property **AnchorToNode** but not when setting the property **NodeID**.

# **5.14 Edit Group data**

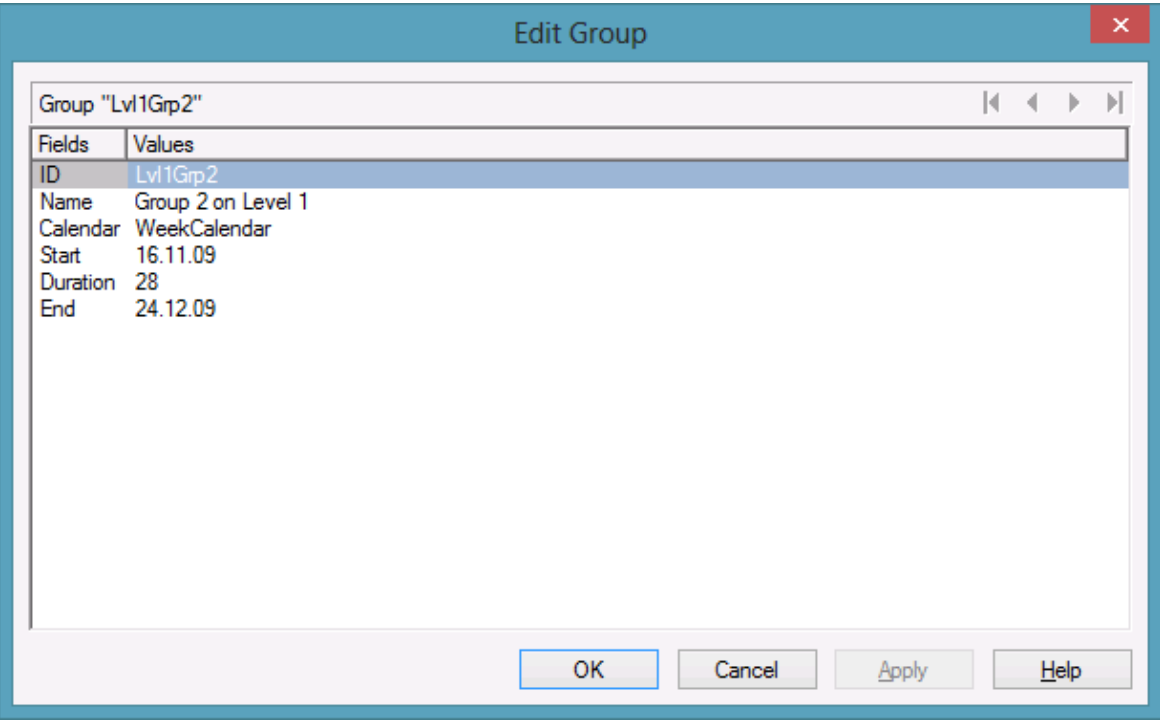

You can get to this dialog by the context menu of the group or by doubleclicking a group layer (which will only be displayed if in the **Grouping dialog** the box **Group node visible** has been ticked).

The dialog lets you edit the data of one group or, if more than one group has been marked, the data of every marked group one after the other.

The number of the current group out of the total number of marked groups is indicated above the list.

The arrow buttons above the list allow to navigate to the previous or next (or first or last) marked node.

# **5.15 Collapsing/Expanding Groups**

If a grouping is specified and the **Modifications allowed** box in the **Grouping** dialog is ticked, you can expand a collapsed group/collapse an expanded group by double-clicking on the group heading or by clicking on the **plus** or **minus** symbol of the group heading.

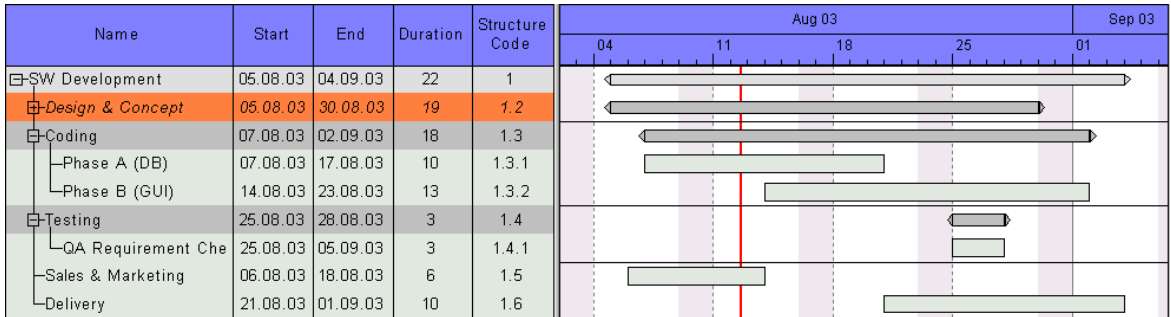

The event **OnGroupModify** occurs when a user interactively modifies a group. The group object, the type of modification and the return status are returned. If you set the returnStatus to **vcRetStatFalse**, the modification will be revoked.

# **5.16 Moving Groups**

Groups can be moved vertically in the table as well as in the diagram (by dragging the summary bar) when the checkboxes **Moving groups vertically via table** and/or **Moving groups vertically via diagram** in the dialog **Grouping** have been ticked. While dragging, a corresponding cursor indicates where the group will be positioned  $\overline{\overline{\overline{\overline{z}}}}$   $\overline{\overline{\overline{z}}}$ 

**Tip:** Groups can only be moved within a parentgroup.

## **5.17 Editing Fields in the Table**

To edit the contents of a table field click on it and either enter new contents or modify the current one.

There are further ways of editing the field contents in the table which are only available after having ticked the **Extended Editing behavior** box on the **General** property page.

You can then modify date and time fields by clicking on the arrow button. For further information about the usage of the date dialog box see chapter 4.40 The "Specify Date Lines" Dialog.

The value of numeric data fields may be increased or decreased by clicking on the corresponding arrow buttons.

For further information about extended editing see chapter 4.2 "The General Property Page".

**Note:** By pressing the Esc-key you leave the edited fields without saving the changes.

# **5.18 Modifying Table/Diagram Ratio**

The table and the diagram are separated from each another by a splitter bar.

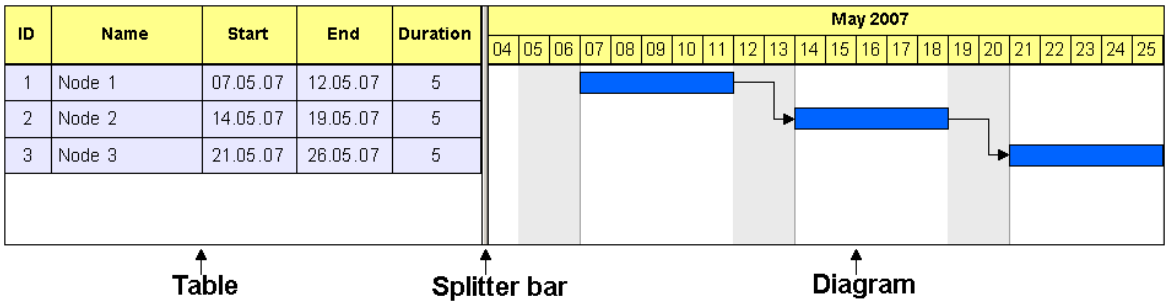

When you move the mouse over the splitter bar, the pointer shape changes to a double vertical line with an arrow to the left and right.

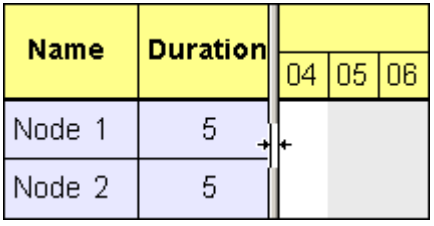

By dragging the mouse, you can now change the width ratio of the table to the diagram. (The maximum table width is limited by the total of column widths specified in the **Edit Table** dialog.)

# **5.19 Modifying the Table Column Width**

You can change the width of a column in the table interactively by moving the separation line between the columns in the table caption.

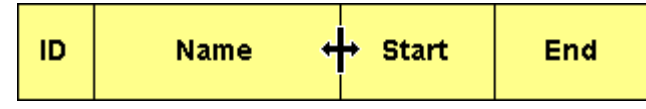

You can change the width of a table column in the table caption only.

The event **VcTableWidthChanging** occurs when the user modifies the width of the table. The table and the modified diagram aspect ratio are returned. If you set the returnStatus to **vcRetStatFalse**, the modification will be revoked.

The event **VcTableColumnWidthChanging** occurs when the user modifies the width of a table column. The table, the index and the current width (as 1/100 mm) of the modified column are returned. If you set the returnStatus to **vcRetStatFalse**, the modification will be revoked.

The column width can be calculated automatically, too. For that, on the **General** property page the **Allow table column width optimization** check box has to be activated. Then at run time, a double-click on a column separation line will cause that the width of the column on the left will be adapted automatically to the length of the texts which it contains. This will trigger the **VcTableColumnWidthOptimizing** event. If the optimization has occured, the event **VcTableColumnWidthChanging** will be triggered.

# **5.20 Inserting table rows**

If the check box **Extended editing behavior** on the **General** property page was ticked, the Ins-key can be used for inserting a table row above the current one. If no row was marked, the new line is inserted at the end of the table.

# **5.21 Editing the Time scale**

In the **Edit Time scale** dialog box you can set the time scale type (minutes, hours, days, weeks, months) and the start and end of the time scale.

You can open this dialog by double-clicking on the time scale or selecting the corresponding context menu item. When shifting the beginning of the time scale, the beginning must not be shifted beyond the end of the first section, if more than a single section was defined.

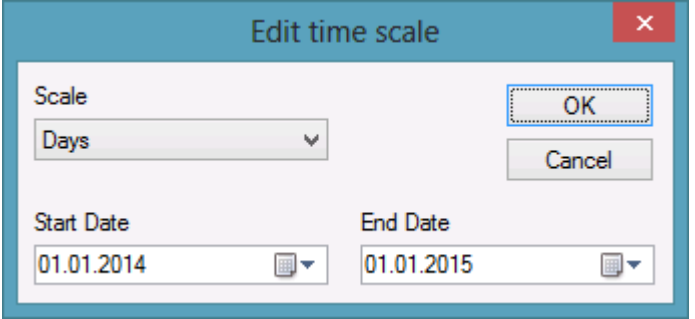

By double-clicking on the time scale, the event **OnTimeScaleLDblClick** is triggered. The TimeScale object and the mouse position (x,y-coordinates) are returned. If you set the returnStatus to **vcRetStatFalse**, the integrated **Edit Time scale** dialog box will be revoked.

### **The "Edit time scale" dialog**

#### **Scale**

Select the time scale. Choose between minutes, hours, days, weeks and months.

### **Start Date**

Specify the start date of the time scale. If you click on the arrow button, a Date dialog will appear that you can select a date from.

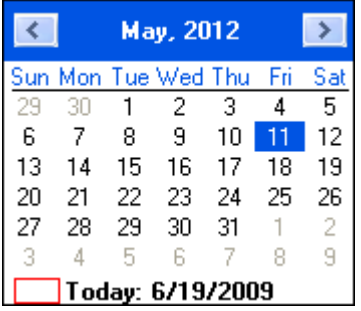

The date output format is defined on the **General** property page.

### **End Date**

Specify the end date of the time scale. If you click on the arrow button, a Date dialog will appear that you can select a date from.

The date output format is defined on the **General** property page.

# **5.22 Modifying the Scaling and the Frontiers of Sections**

#### **Scaling Time scale Sections**

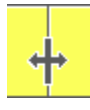

You can rescale a time scale section interactively by positioning the mouse cursor onto the section, pressing the left mouse key and dragging the mouse towards the left or right. The shape of the cursor will change to a vertical line with an arrow to the left and right. Dragging the cursor towards the left will downsize the width of the time scale units, dragging it to the right will blow them up. While dragging an info box will pop up to inform you about the percentage by which the time scale section is altered.

**Note:** The closer you place the cursor to the beginning of a section, the stronger the enlargement/downsizing will be. If you intend enlarge/downsize a lot, you are suggested to place the cursor close to the beginning on the left, while for smaller adjustments placing the cursor towards the end on the right is suggested.

The event **OnTimeScaleSectionRescale** occurs when the user rescales a section of the time scale. The TimeScale object, the section index and the current **BasicUnitWidth** are returned. If you set the return status to **vcRet-StatFalse**, the modification will be revoked.

#### **Moving the Limits of a Time scale Section**

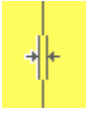

You can move the limits between two time scale sections by shifting the separating line between them. The shape of the cursor will change to a vertical double-line with an arrow to the left and right.

The event **OnTimeScaleSectionStartModify** occurs when the user modifies the start date of a section interactively. The TimeScale object, the section index and the current start date are returned. If you set the returnStatus to **vcRetStatFalse**, the modification will be revoked.

# **5.23 Moving the Date Line**

You can modify the date of a date line by moving it via the mouse.

Before, on the **Specify Date Line** dialog the **Moveable** check box of the corresponding date line has to be activated for the relevant date line.

Beside, you can generate date lines via the API.

The event **OnDateLineModify** occurs when the user has moved a date line. The modified date line object is captured and returned so that you receive the new values. If you set the return status to **vcRetStatFalse**, the modification will be revoked.

# **5.24 Setting up Pages**

All settings concerning the page layout can be made in the corresponding dialog which can be opened either by clicking the **Page setup** item of the diagram contextmenu or by clicking the corresponding button in the **Print preview**.

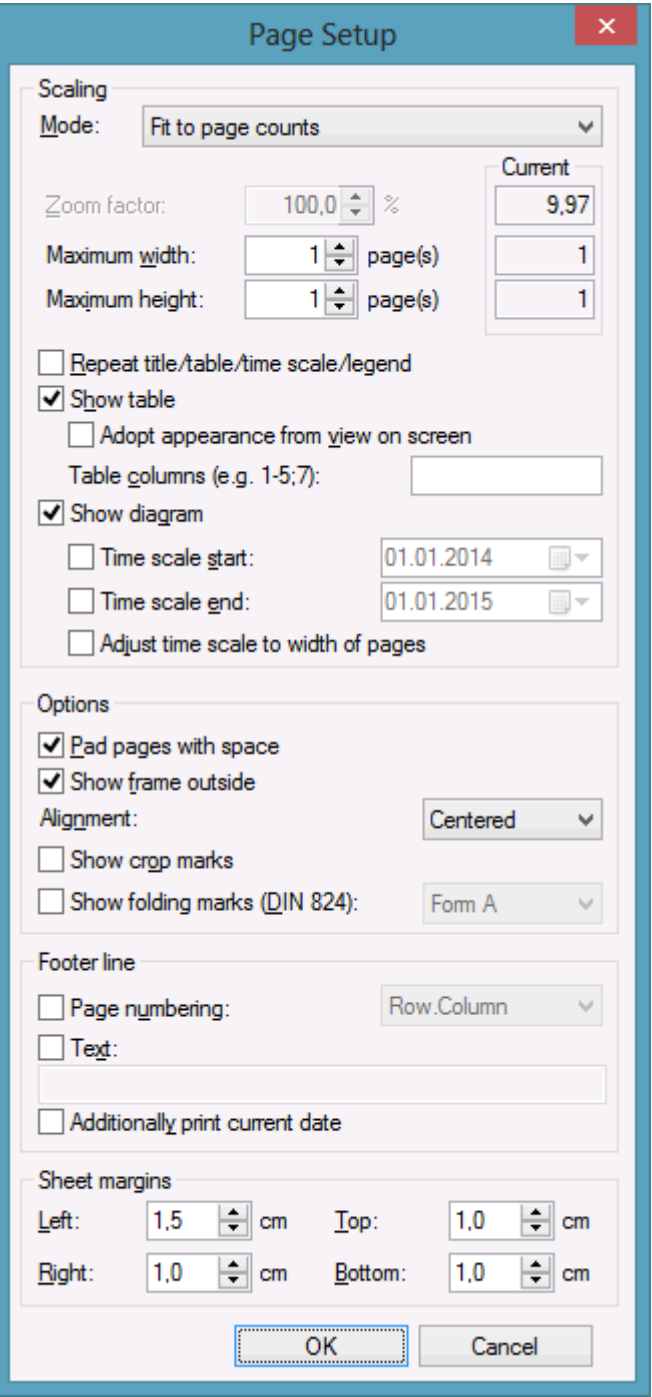
#### **Mode**

By selecting a scaling mode from the drop down list and setting the corresponding values **Zoom factor** and **Maximum width/height** you specify a zoom factor for your output. After having clicked the **Apply** button, the values which result from your settings are shown under **Current**.

#### **Zoom factor**

100% is equivalent to the original size; a smaller value correspondingly reduces the size of the diagram, a greater value increases it.

#### **Fit to page counts**

By selecting this option you can specify the maximum number of pages, both heightwise and widthwise, into which the diagram may be split for the output (**Maximum width, Maximum height**. If necessary, one of the two values may be ignored in order to print the diagram as large as possible while preventing it from being distorted.

### **Zoom with horizontal fit**

This option lets you regulate the pagination by selecting a zoom factor as well as a fixed number of pages in width. This number of pages is reached by downsizing or expanding the time scale.

#### **Repeat title/table/timescale/legend**

By ticking this check box title, table, timescale and leged of a diagram that was partitioned into pages will be added to each page.

#### **Show table**

Specify whether the table is to be printed or not. If you don't tick the check box, the table will not be printed.

#### **Adopt appearance from view on screen**

This option lets you specify whether the table width that is currently shown on the screen is to be adopted for the print preview and for the output.

This feature can also be set by the property **VcPrinter.TableWidth-AdoptionFromViewOnScreen**.

#### **Show table columns**

Here you can set the number of table columns to be printed. Specify single columns or ranges of columns, that are to be separated by commas or semicolons. Example: "1;5-7;3" specifies the columns 1 and 3 and the range from 5 to 7.

#### **Show diagram**

Specify whether the diagram (timescale and layers) shall be also printed or not.

#### **Time scale start**

This option lets you specify the start date of the time range to be used for the output. The time range can only be restriced in comparison to the time range displayed on the screen. Hence only a later start date than that having been set by the VcGantt property **TimeScaleStart** leads to a modified output.

This feature can also be set by the property **VcPrinter.TimeColumnStart-Date**.

#### **Time scale end**

This option lets you specify the end date of the time range to be used for the output. The time range can only be restriced in comparison to the time range displayed on the screen. Hence only an end date prior to that having been set by the VcGantt property **TimeScaleEnd** leads to a modified output.

This feature can also be set by the property **VcPrinter.TimeColumnEnd-Date**.

#### **Adjust time scale to width of pages**

This option leads to a better utilization of the printing pages:

- If scaling fit to page is selected: The zoom factor is calculated in such a way that the space of the selected number of pages is fully used for printing into the height while the time scale gets downsized or enlarged so that the selected number of pages is used to full capacity into the width.
- If a scaling via zoom factor is selected: The time scale gets downsized or enlarged so that the selected number of pages is being used to full capacity into the width.

#### **Pad pages with space**

This option lets you specify whether enough space is to be left between the diagram and the boxes of the title and legend area so that the boxes are always printed in full width and are fixed to the margin. If the option is not selected, there will be no space left between the diagram and the boxes and their width may vary on the different pages depending on the diagram.

#### **Frame outside**

If you tick this box, each page will be given a frame, otherwise a frame will be drawn around the whole of the diagram. When the **Repeat title/table/time scale legend** check box has been ticked, a frame will be drawn around the whole diagram

## **Alignment**

Select one of the possible alignments for the diagram from the list.

### **Show crop marks**

If you tick this check box, crop marks will be printed on the edges of the diagram that help gluing together the single pages to get a complete chart.

# **Show folding marks (DIN 824)**

Specify folding marks to fold your drawing according to DIN standard 824 (current version from 1981) for the folding of constructional drawings. The following formats are available:

- Form A: includes a filing margin on the left side so that the folded drawing can be punched and filed away without flexi filing fastener
- **Form B:** slightly smaller so that a flexi filing fastener can be applied and together with the fastener the drawing corresponds to the width of DIN A4.
- Form C: the folded drawing is not to be punched but to be put in a sheet protector

The available folding marks can be displayed for every format, whereas the DIN 824 only mentions the formats DIN A0 to A3 explicitly.

### **Page numbers**

If you tick this check box, a page number will be displayed in the bottom lefthand corner of each page. The following options are available:

- **Row.Column**: Useful for charts stretching across more than one page both heigthwise and widthwise. The vertical position of the page is displayed before the dot, the horizontal position after it.
- **Column:Row**: Useful for charts stretching across more than one page both heigthwise and widthwise. The horizontal position of the page is displayed before the dot, the vertical position after it.
- **Page/Count**: The current page number is displayed before the slash and after it the total number of pages: 1/6, 2/6 etc.

### **Text**

Please tick this check box to set a text into the bottom left-hand corner of each page. If there is a page number, the additional text will be placed right of it.

For numbering the pages you may enter in **Additional text** the following place holders which will be replaced with the appropriate contents on the printout:

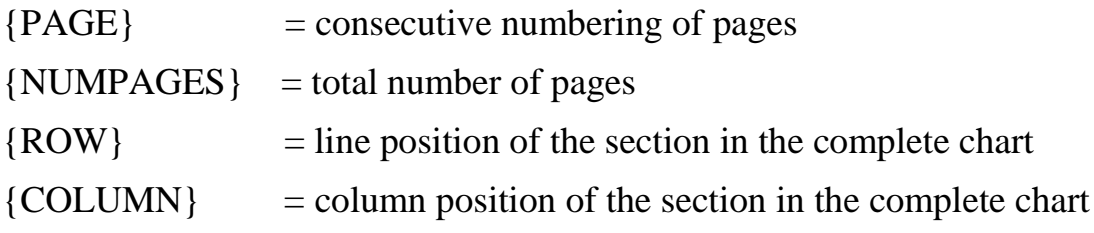

#### **Additionally print current date**

If you tick this check box, the printing date of will be displayed in the bottom left corner. If there is a page number or an additional text, the print date will be placed right of them.

#### **Sheet margins**

The fields **Top, Botttom, Left** and **Right** let you set the margin between the diagram and the edge of the paper sheet (unit: cm).

# **5.25 Print Preview**

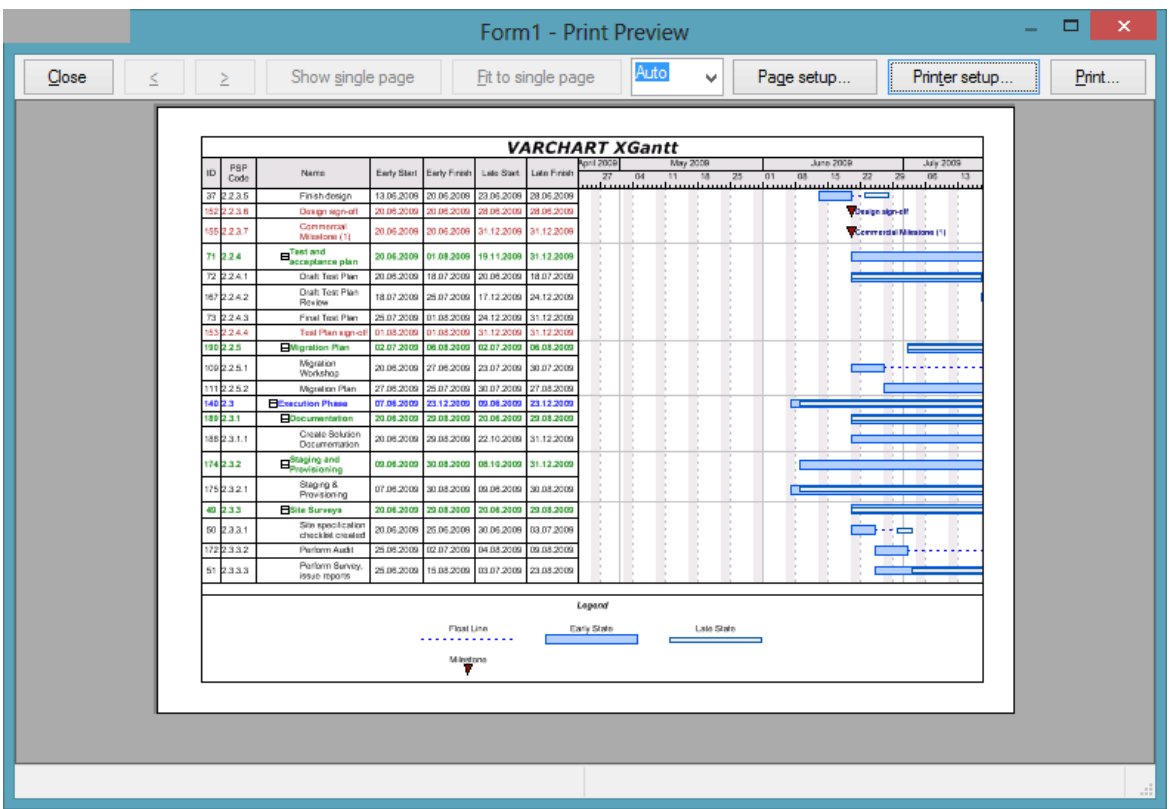

Before printing, you can view the diagram in the print preview where it will be displayed as defined by the settings of the **Page Setup** dialog and as it will be printed.

You can view single pages or an overview of all pages or you can zoom and print a certain section of your diagram interactively.

The status bar shows the total number of pages and their horizontal and vertical spreading. In the **Single Page** mode, also the number of the current page is shown.

#### **Close**

By clicking on this button, you will leave the page preview and return to your diagram.

#### **<**

*Only activated when the Single button has been pressed*. If the diagram consists of more than one page, you can click this button to view the previous page. You traverse the pages horizontally starting from the bottom right and finishing at the top left page.

**>**

*Only activated when the Single button has been pressed*. If the diagram consists of more than one page, you can press this button to view the next page. You traverse the pages horizontally starting from the top left and finishing at the bottom right page.

#### **Show Single Page/Overview**

If the diagram consists of more than one page you can either view the pages one by one or in the overview. The overview shows all pages, their size depending on the total number of pages. The **Single Page** mode inititally shows the first page in full size, the buttons  $\boxed{\underline{\underline{\underline{\hspace{1ex}}}}}$  and  $\boxed{\underline{\underline{\hspace{1ex}}}}$  allowing to browse through the pages. By double-clicking a page you can easily switch between the two modes **Single Page** and **Overview**.

If you want to zoom a certain section of your diagram, switch to the **Single Page** mode and with the mouse draw a rectangle around the desired section while holding down the left mouse button. As soon as you release the button, the selected section will be enlarged and can be printed by clicking the

Print area... button that appears in place of the **Print** button. Please note that the zooming factor will not influence the scaling factor set in the **Page Setup** dialog.

## **Fit To Single Page**

This button lets you scale down a multiple-page diagram to one page. The **Fit To Single Page** mode also allows to zoom a certain section as described under **Show Single Page/Overview**

## **Zoom factor**

You can modify the size of the diagram by selecting a zoom factor from the list or by defining an individual one. This is only possible in the "Show Single Page" mode. To modify the zoom factor you can also use the scrollwheel while holding down the <CTRL> key. The zoom factor it will not modify the size of the output. Depending on the selected zoom factor, vertical and/or horizontal scroll bars will be displayed. You can also use the mouse wheel to scroll vertically, holding down  $\le$ Shift $>$  to scroll horizontally.

The zoom factor **Auto** is the pre-set default and will always enlarge or downsize the sheet to the full size of the screen.

# **Page Setup**

When clicking on this button, you will get to the dialog **Page Setup** to modify page settings.

### **Printer Setup**

*Only visible if the check box Use PrintDlgEx dialog on the General property page has not been ticked*.

When clicking on this button, you will get to the Windows dialog **Printer Setup**, where you can modify printer settings.

### **Print/Print Area**

Click on this button to reach the Windows **Print** dialog box to start the print procedure.

If you have zoomed a section in the page preview, the button's label will change to **Print Area** and when you click it, the **Selection** radio button in the Windows **Print** dialog box will already be selected. If you click on **OK** the section displayed on the screen will be printed.

Please note that the zooming factor will not influence the scaling factor set in the **Page Setup** dialog.

# **5.26 Context Menu of the Curve**

If you press the right mouse button in an empty section of the histogram or on a curve, the below context menu will occur:

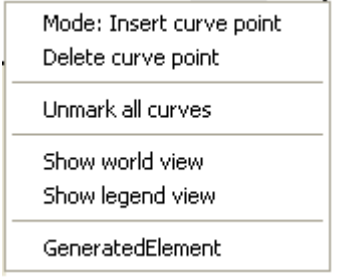

If the user presses the right mouse button on an empty section of the histogram or on a curve, the event **OnHistogramRClick** or **OnCurveRClick** is triggered, respectively, if the user presses the right mouse button on an empty section of the histogram or on a curve. The histogram or curve object and the mouse position (x,y-coordinates) are returned. You can suppress the integrated context menu at the given position by setting the returnStatus to **vcRetStatNoPopup** and pop up your own context menu.

#### **Mode: Insert curve point**

In this mode you can add a curve point by pressing the left mouse button.

#### **Delete curve point**

To delete a curve point, click on it with the right mouse button and select the option **Delete curve point** in the context menu.

#### **Unmark all curves**

All curves will be unmarked.

#### **Show world view**

This menu item lets you switch on or off the world view. The world view is an additional window that shows the complete diagram including the histogram. A frame points out the section currently displayed in the main window.

#### **Show legend view**

This menu item lets you switch on or off the legend view which is an additional window for showing the legend.

#### **Curves**

If available, the API curves are indicated in this context menu, where they can be marked.

# **5.27 Context Menu of the Diagram**

If you press the right mouse key when the cursor is positioned in the diagram area (but not on a node), the following context menu will appear:

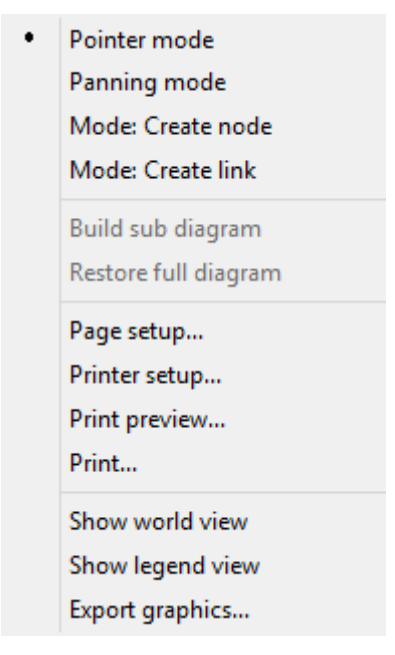

The event **OnDiagramRClick** occurs when the user clicks the right mouse key on the diagram, not hitting a node. The position of the mouse (x,ycoordinates) is captured, so that you can for example display your own context menu at the appropriate location. If you set the returnStatus to **vcRetStatNoPopup**, the integrated context menu will be revoked.

#### **Pointer mode**

The pointer mode is the default mode. It allows all types of interactions except for generating nodes and links.

#### **Panning mode**

In the panning mode you can move certain screen sections by way of a cursor shaped like a hand.

The panning mode has to be activated on the **General** property page.

#### **Mode: Create node**

This mode is available only if the **Allow new nodes** option on the **Nodes** property page is activated.

In this mode, the cursor shape changes to a small cross. While in this mode, you can create a node by dragging the mouse and pressing the left mouse button. A little box will appear at the current position of the mouse which shows the current start and end date and the duration of the new node.

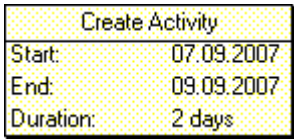

If you are creating a node in a collapsed group, additionally to the small cross an arrow appears: It shows whether the new node will be the first node in the group (arrow up) or the last one (arrow down).

If the **Edit new node** option on the **Nodes** property page is activated, the **Edit Data** dialog box will appear, as soon as you release the mouse button. In the **Edit Data** dialog box you can edit all data of the new node.

If you have not defined anything else in your settings, the node just created will appear at the current position of the mouse.

The **Mode: Create Node** can also be activated by setting the property **InteractionMode** to the value **VcCreateNode**.

The event **OnNodeCreate** occurs when the user creates a node. The node object is captured, so that a validation can be made. For the validation, the **Edit Data** dialog box has to be activated. If you set the returnStatus to **vcRetStatFalse**, the node will will be deleted.

#### **Mode: Create link**

The cursor shape changes into a pencil. Use the mouse to draw a link between two nodes and create a finish-start link.

This mode is available only if the **Show Links** option on the **Links** property page is activated.

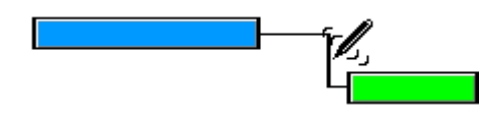

The event **OnLinkCreate** occurs when the user creates a link between two nodes. The generated link object is returned, so that a validation and if necessary a data base entry can be made. If you set the returnStatus to **vcRet-StatFalse**, the link will be deleted again.

#### **Mode: Create box**

This mode is available only if the **Allow new boxes** option on the **General** property page is activated.

While in this mode, you can create a box by dragging the mouse and pressing the left mouse button.

The **Mode: Create box** can also be activated by setting the property **InteractionMode** to the value **VcCreateBox**.

Also see the events **OnBoxCreate** and **OnBoxCreateComplete**.

#### **Build sub diagram**

*(only active if nodes are marked)* Select this item to display a subdiagram of the marked nodes.

#### **Restore full diagram**

*(only active if the option Build sub diagram has been selected before)* Select this item to restore the full diagram.

#### **Page setup**

The **Page Setup** dialog box appears.

The **Page Setup** dialog box also can be invoked by the VcGantt method **PageLayout**.

#### **Print setup**

*Only selectable if the check box Use PrintDlgEx dialog on the* <!eGeneral *property page has not been ticked*.

The Windows **Print Setup** dialog box appears. This dialog box also can be invoked by the VcGantt method **PrinterSetup**.

#### **Print preview**

The **Page Preview** dialog box appears. This dialog box also can be invoked by the VcGantt method **PrintPreview**.

### **Print**

Select the **Print** option to reach the Windows **Print** dialog box. This dialog box also can be invoked by the VcGantt method **PrintIt**.

#### **Show world view**

This menu item lets you switch on/off the world view. The world view is an additional window that shows the complete diagram. A frame marks the diagram section currently displayed in the main window. If you move this frame with the mouse, the according diagram section is displayed in the main window.

The world view also can be displayed oder hidden by the property **VcWorldView.Visible**.

#### **Show legend view**

This menu item lets you switch on or off the legend view. The legend will appear in a separate window.

The legend view also can be displayed oder hidden by the property **VcLegendView.Visible**.

## **Export Diagram**

When selecting this menu item, you will get to the Windows dialog box **Save as**, that lets you save the diagram as a graphics file.

This dialog box also can be invoked by the VcGantt method **ShowExport-GraphicsDialog**.

When exporting, the size of the exported diagram will be calculated this way:

- PNG: a resolution of 100 dpi and a zoom factor of 100% are assumed. If alternatively a value of  $\le$  -50 is specified in the parameter SizeX, the absolute number will be used as DPI input.
- GIF, TIFF, BMP, JPEG: a resolution of 100 dpi and a zoom factor of 100% are assumed. If alternatively a value of  $\le$  -50 is specified in the parameter SizeX, the absolute number will be used as DPI input. In addition, an internal limit of 50 MBs of memory size is required for the uncompressed source bit map in the memory; so larger diagrams may have a smaller resolution than expected.
- WMF: A fixed resolution is assumed where the longer side uses coordinates between 0 and 10,000 while the shorter side uses correspondingly smaller values to keep the aspect ratio.
- EMF/EMF+: The total resolution is adopted, using coordinates scaled by 1/100 mm.

For further details on the different formats please read the chapter "Important Concepts: Graphics Formats".

# **5.28 Context Menu of Nodes**

If you click the right mouse button on one or several marked nodes, the below menu will appear:

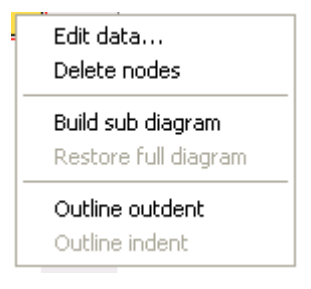

The event **OnNodeRClick** occurs when the user clicks the right mouse button on a node (location = vcInDiagram) or on a table entry related to an activity (location  $=$  vcInTable). The node object hit and the mouse position (x,y-coordinates) are returned, so that you can display a context menu at the appropriate position. If you set the returnStatus to **vcRetStatNoPopup**, the integrated context menu will be revoked.

#### **Edit Data**

Opens the **Edit Data** dialog box. If you marked more than a single node, you can edit them right away.

#### **Delete Nodes**

Select this option to delete the marked node(s).

#### **Build sub diagram**

Select this item to display a subdiagram of the marked nodes.

#### **Restore full diagram**

*(only active if the option Build sub diagram has been selected before)* Select this item to restore the full diagram.

#### **Outline outdent**

*(only for hierarchy)* The position of the marked node in the hierarchy will be increased.

#### **Outline indent**

*(only for hierarchy)* The position of the marked node in the hierarchy will be decreased.

# **5.29 Context Menu of Links**

If you click the right mouse key on a link, the **Delete Link** context menu will appear. To delete the marked link, please click the left mouse key to confirm.

```
Delete link
```
The event **OnLinkRClickCltn** occurs when the user clicks the right mouse key on a link or on several overlapping links. The LinkCollection object and the mouse position (x,y-coordinates) are captured and passed, so that you can display your own context menu at the appropriate position. If you set the returnStatus to **vcRetStatNoPopup**, the integrated context menu will be revoked.

# **5.30 Context Menu of Groups**

If you right-click on a group title in the table or a group layer in the diagram (which will only be displayed if in the **Grouping** dialog the checkbox **Group node visible** has been ticked), a context menu will appear that offers basic options on groups:

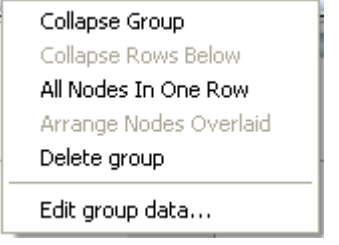

The event **OnGroupRClick** occurs when the user clicks the right mouse key on a group heading in the table. The group object and the mouse position (x,y-coordinates) are returned, so that you can display a context menu at the appropriate position. If you set the returnStatus to **vcRetStatNoPopup**, the integrated context menu will be revoked.

#### **Collapse/Expand Group**

This menu item lets you expand a collapsed group or collapse an expanded one.

#### **Expand/Collapse Rows Below**

This menu item lets you expand the rows of a collapsed group or collapse the rows below an expanded group respectively.

If you have chosen for the group **All Nodes In One Row**, this option will collapse only the subgroups of the selected group.

#### **All Nodes In One Row/Nodes In Separate Rows**

If you choose the option **All Nodes In One Row** all activities in a group will be displayed in one row. If the activities in the group coincide, they will be automatically displayed underneath one another in expanded mode to prevent overlapping. If the group is collapsed, the activities may overlap.

With this type of arrangement, the table section for the activities is suppressed, so you will need to utilise the layer annotation or tooltip to identify the activities for the user.

The option **Nodes In Separate Rows** lets you display each node in its own row.

### **Arrange Nodes Optimized/Arrange Nodes Overlaid**

*(Selectable only, if All Nodes In One Row was selected.)*

If you select **Arange Nodes Overlaid**, the nodes are displayed in one row, even if they are overlapping each other.

If you select **Arrange Nodes Optimized**, the layout of the nodes will be optimized to avoid overlapping, even if they require more space than a single row.

#### **Delete group**

This menu item lets you delete an empty marked group.

## **Edit group data**

The corresponding dialog will appear.

# **5.31 Context Menu of the Time scale**

If you click the right mouse key on the time scale, the below menu will appear:

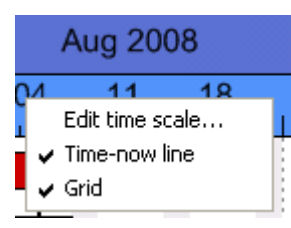

The event **OnTimeScaleRClick** occurs when the user clicks the right mouse key on the time scale. The TimeScale object and the mouse position (x,ycoordinates) are returned. At this position you can show your customized context menu. If you set the returnStatus to vcRetStatNoPopup, the integrated context menu will be revoked.

#### **Edit Time scale**

Select this option to reach the **Edit Time scale** dialog box.

#### **Timenow Line**

Specify whether your diagram should contain a timenow line (date line).

## **Grid**

Specify whether your diagram should contain grid lines.

# **5.32 Context Menu of the Legend**

A right mouse button click on the legend will open the below menu:

```
\checkmark Show legend view
   Actualize legend
   Legend attributes...
```
#### **Show legend view**

This menu item lets you switch on or off the legend view.

### **Actualize legend**

This menu item lets you refreshing the legend which is needed after modifications in the chart, such as adding or deleting nodes, because they are not displayed automatically in the legend. The refreshing can also be carried out by switching off and on the legend view. This concerns the loading of nodes as well. If on the property page **Additional views** the attribute **Initially visible** was selected for the legend view and no nodes have been loaded when running the program, the legend stays empty until it was refreshed.

## **Legend attributes**

With this item you open the corresponding dialog where you can specify the settings concerning legend title, legend elements and margins. For further information about this dialog please see chapter 4.44 "The Legend Attributes Dialog Box".

# **5.33 Context Menu of Boxes**

A right mouse click on a box will open the below menu:

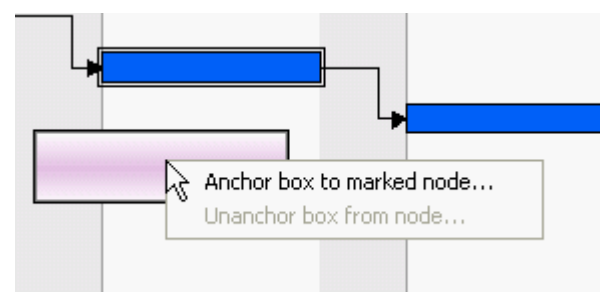

If the context menu does not pop up, you have to activate the option **Show context menu for the box** on the **General** property page.

#### **Anchor box to marked node**

This item lets you anchor a box to the marked node. This is only possible if you have selected the option **Anchoring interactions allowed** in the **Administrate boxes** dialog.

### **Unanchor box from node**

This item lets you anchor a box to the marked node.

# **6 Frequently Asked Questions**

# **6.1 How can I Activate the License File?**

# **6.2 What can I do if Problems Occur during Licensing?**

When you license a module for the first time or when you continue an expired license, please open the **Licensing** dialog box which you reach via the **General** property page. Click on the **Request** button. Then the **Request License Information** dialog will open.

Enter your license number, your name and the name of your company and click on **Send email to NETRONIC**. An email to NETRONIC will be generated automatically. As soon as we have received it, we will generate your license information file (vcgantt.lic) and send it back to you. After having received this file, please copy it to the directory in which the file **vcgantt.ocx** is stored.

After licensing, you need to activate the new license. Please open a property page and make the system store it by making some change. This will activate the new license.

If during licensing of the VARCHART ActiveX control you receive an error message "REGSVR32 Error Return: 0X0000007e", the file *vcwin32u.dll* does not exist or is not stored in a directory indicated in the PATH. If the file does not exist, please contact the support of NETRONIC Software GmbH.

# **6.3 How can I Make the VARCHART ActiveX Control Use a Modified .INI File?**

Some of the VARCHART ActiveX control's settings cannot be modified on the property pages. Still, you can adjust them via the \*.ini file:

- 1. Open the **General** property page. The **Configuration file** field shows the current configuration file (for example *project.ini*).
- 2. Click on the **Browse** button. The dialog **Load/Save** will open. Please enter a file name into the **Temporary data file** field to be used as a temporary dummy configuration file, such as *dummy.ini*. Click on **Save**.
- 3. Now click on the **OK** or **Apply** button of the **General** property page. The configuration file *dummy.ini* will automatically be generated and applied.
- 4. Now you can edit your \*.ini file (e.g. *project.ini*) in a text file editor and save your changes.
- 5. Then reset the true configuration file by selecting the former file (*project.ini*) on the **General** property page in the **Configuration file** field and click on **OK**. Your modified \*.ini file is being used from now on.

# **6.4 What Borland Delphi Users Need to do on Upgrading a New VARCHART XGantt Version.**

After the upgrade or update of the VARCHART XGantt to a higher version it is necessary to install the new version to the Delphi Package Borland User Components. Please proceed as described below:

- 1. Start Borland Delphi.
- 2. Click onto **Components** and **ActiveX import**.
- 3. Select *NETRONIC VARCHART XGantt* from the ActiveX Controls list and click onto the **Remove** button to remove the registration. Quit the dialog by **Cancel**.
- 4. Now open the **Components > Install packages** dialog. Select the package *Borland User Components*. (This package is stored in the file *dclusr\*0.bpl*. The '\*' in the file name depends on your Delphi version: 5, 6 or 7.) .
- 5. Click on **Edit**. The file *dclusrX0.dpk* will open.
- 6. Select *VcGanttLib\_TLB.pas* and *VcGanttLib\_TLB.dcr* succeedingly and remove them from the project by clicking the right mouse button.
- 7. Compile the package and close the dialog. This way the changes will be saved to the project *dclusrX0*.
- 8. Now re-open the dialog **Components > ActiveX import**.
- 9. Click on **Add**, select *vcgantt.ocx*, and click on **Open**. Now *NETRONIC VARCHART XGantt* re-appears in the list of the registrated ActiveX controls.
- 10. Click on **Install...** to re-compile the package *dclusrX0.bpl*.
- 11. Close the dialog to save the project *dclusrX0*.

# **6.5 How can I Activate the XP Visual Style in VARCHART XGantt?**

The XP Visual Style is dependent on the used version of the common controls of windows. In Windows XP the versions 5 and 6 are included in delivery but due to reasons of compatibility, version 5 is used by default. The switching over of an application to version 6 is done by an entry in a socalled manifest which is supported by Windows from XP onwards. This manifest can either be compiled in a project as a resource with ID 24 resp. RT\_MANIFEST or stored as file in the same directory as the EXE file (the name is then made up of the name of the EXE file  $+$  ".manifest", e.g. notepad.exe.manifest). The contents of the manifest is in XML format and looks as follows:

#### **Example Code**

```
<?xml version="1.0" encoding="UTF-8" standalone="yes"?>
<assembly xmlns="urn:schemas-microsoft-com:asm.v1" 
manifestVersion="1.0">
   <assemblyIdentity version="1.0.0.0" processorArchitecture="X86"
                    name="appname.exe" type="win32" />
   <description>Enter application description here</description>
    <dependency>
      <dependentAssembly>
         <assemblyIdentity type="win32" name="Microsoft.Windows.Common-
Controls" version="6.0.0.0"
                           processorArchitecture="X86" 
publicKeyToken="6595b64144ccf1df"
                           language="*" />
       </dependentAssembly>
    </dependency>
\langle/assembly>
```
You should make sure that the Win 32 API command **InitCommonControls** is invoked at the beginning of the application. Otherwise it may happen that the old Common controls of version 5.0 are loaded before the manifest is interpreted. In VB 6 e.g. you can set the command in the event **Form Initialize** of the start form. Before doing so, the below code line is required:

#### **Example Code**

```
Private Declare Sub InitCommonControls Lib "comctl32.dll" ().
```
The manifest itself should be customized to the name and version of the application (<assemblyIdentity> and <description>).

For further information look on the following Internet pages:

http://www.activevb.de/tutorials/tut\_xpstyles/xpstyles.html

http://support.microsoft.com/?id=309366

#### **424** Frequently Asked Questions

http://support.microsoft.com/?id=303636

# **6.6 What to do if the Control Does Not Work With a User Account of a Computer**

If you find that the control does not react when two users invoke the same application that uses the control, the reason for this may be that the control was not installed for both users. When generating the setup program by which the control is installed on the computer of your customer, the option "install for all users" needs to be selected.

An installation for several users can be activated at a later time by extending the safety settings of the files that belong to the control, allowing different accounts to access the files. The safety settings you can modify by the menu item "properties" of the context menu of the affected file or by the command line using the command 'cacls'. You can find a list of the files that belong to the control in the chapter "Shipping the Application" at the beginning of this book.

# **6.7 How can I Limit the Timescale Width?**

If you touch the timescale on the extreme left side of the visible area keeping the left mouse button pressed to widen the timescale, you can easily reach a factor far in excess of 1000%. To control this, use the **OnTime-ScaleSectionRescale** event. The below example shows how to allow for a twofold enlargement at maximum.

#### **Example Code**

```
Private Sub VcGantt1 OnTimeScaleSectionRescale(ByVal timeScale As _
                VcGanttLib.VcTimeScale, ByVal sectionIndex As _
               Integer, ByVal newBasicUnitWidth As Long, _
                returnStatus As Variant)
     Dim nOldUnitWidth As Long 
     nOldUnitWidth = timeScale.Section(sectionIndex).UnitWidth
    If newBasicUnitWidth > (2 * nOldUnitWidth) Then
       timeScale.Section(sectionIndex).UnitWidth = 2 * nOldUnitWidth
        returnStatus = vcRetStatFalse
     End If
```
End Sub

# **6.8 How can I Move a Bar into the Visible Area by Clicking on the Table?**

The event **OnNodeLClick** captures both the node and the information **InTable** or **InDiagram**. If the table was clicked on (**InTable**), the relevant date of the node is retrieved and transferred to the VARCHART ActiveX object using the **ScrollToDate** method.

#### **Example Code**

```
Private Sub VcGantt1 OnNodeLClick(ByVal node As VcGanttLib.VcNode,
                   ByVal location As VcGanttLib.LocationEnum, _
                  ByVal x As Long, ByVal y As Long, _
                 returnStatus As Variant)
    Dim myDataDef As VcDataDefinition
    Dim myDataDefTable As VcDataDefinitionTable
    Dim myDataField As VcDefinitionField
    Dim myIndex As Integer
    If location = vcInTable Then
       ' if the index of the "Start" field is not known
        Set myDataDef = VcGantt1.DataDefinition
        Set myDataDefTable = myDataDef.DefinitionTable(vcMaindata)
        Set myDataField = myDataDefTable.FieldByName("Start")
        myIndex = myDataField.ID
        VcGantt1.ScrollToDate node.DataField(myIndex), vcLeftAligned, 2
    End If
End Sub
```
# **6.9 How can I Make Overlapping Activities in a Group Visible?**

To avoid bottlenecks in holiday rosters or machine allocations, overlapping activities in a group can be made visible.

Activities can overlap if the activities have been grouped and in the **Grouping** dialog the **Nodes in separate rows** option is **not**selected. With the **Nodes in separate rows** option, the activity groups can be collapsed and expanded. When a group is collapsed, overlapping activities cannot be detected. When a group is expanded, the activities are staggered so that overlapping activities become apparent.

To make overlapping activities in a group visible, deactivate the **Nodes in separate rows** option in the **Grouping** dialog to display the activities of a group in one line. If the activities of a group overlap, they will be displayed in different lines even when the option is deactivated allowing you to see any collisions at a glance.

When the activities are collapsed, overlapping activities cannot be detected. Therefore you should deactivate the **Modifications allowed** option to prohibit the user from switching between these two types of display. When the **Initially collapsed** option is *not* activated, the groups will be displayed in their expanded states, i.e. overlapping activities can be instantly recognised as they are displayed beneath each other in separate lines.

# **6.10 How can I Save and Reload theOrder of Activities?**

On condition that the activities are loaded from a file, you can save and reload the activities.

In order to save and reload the order of activities, open the **Sorting** property page and select a data field from **Row number field**. The VARCHART ActiveX control will store the identification to this data field. If the order of the nodes was modified interactively, you can update it using the method **UpdateRowNumberField**. Groups and hierarchy must not be activated at that time.

Finally, please add the following code:

#### **Example Code**

```
Private Sub Form_Unload ()
   VcGantt1.UpdateRowNumberField
   VcGantt1.SaveAs (" ")
End Sub
```
# **6.11 Why can I not Create Nodes Interactively at Times?**

If you cannot create nodes with the mouse at runtime, please tick the check box **Allow new nodes** on the **Nodes** property page.

If in addition you tick **New nodes via double-click** you can generate nodes by double-clicking on the mouse.

Beside, if a calendar is activated, nodes cannot be generated in workfree periods.

Check if the property **AllowNewNodes** has not been set to **False**.

# **6.12 How can I Disable the Default Context Menus?**

You can disable a predefined context menu to occur by setting the returnStatus to **vcRetStatNoPopup**.

#### **Example Code**

```
'switching off the context menu of diagram
Private Sub VcGantt1 OnDiagramRClick(ByVal x As Long,
                                  ByVal y As Long, returnStatus As 
Variant)
    returnStatus = vcRetStatNoPopup
End Sub
'switching off the context menu of links
Private Sub VcGantt1 OnLinkRClickCltn(ByVal linkCltn As
                                  VcGanttLib.VcLinkCollection, _
                                 ByVal x As Long, _
                                 ByVal y As Long, _
                                 returnStatus As Variant)
     returnStatus = vcRetStatNoPopup
End Sub
'switching off the context menu of nodes
Private Sub VcGantt1 OnNodeRClick(ByVal node As VcGanttLib.VcNode,
                                  ByVal location As 
VcGanttLib.LocationEnum, _
                                 ByVal x As Long, ByVal y As Long, _
                                 returnStatus As Variant)
   returnStatus = vcRetStatNoPopup
End Sub
```
# **6.13 What can I do if Problems Occur during Printing?**

If printing of your diagram is impossible or if you cannot set up the printer, please verify whether the file *vcprct32.dll* exists. Also, please verify if the file can be located by the PATH settings, and if the Windows default printer has been set up.

If the file *vcprct32.dll* does not exist, please contact the support of NETRONIC Software GmbH.

# **6.14 How can I Improve the Performance?**

### **SuspendUpdate**

Projects that include a large number of nodes may take too long if updating actions are repeated for each node. Not every automatic update procedure is necessary; in those cases you can suspend single updates, work off a sequence of code and then do a final update. Suspending and re-activating updates both can be done by the method **SuspendUpdate**, which is set to **True** at the beginning of the code sequence and to **False** at its end. Using this method can im improve the overall performance considerably.

### **Example Code**

```
Dim dataTable As VcDataTable
Dim dataRecordCltn As VcDataRecordCollection
Dim dataRecord As VcDataRecord
Set dataTable = VcGantt1.DataTableCollection.DataTableByName("Maindata")
Set dataRecordCltn = dataTable.DataRecordCollection
VcGantt1.SuspendUpdate (True)
For Each dataRecord In dataRecordCltn
   dataRecord.DataField(4) = "10" dataRecord.UpdateDataRecord
Next
VcGantt1.SuspendUpdate (False)
```
You can also accelerate the updating procedure of links via the **Suspend-Update** method.

If you modify table formats in large projects, you also should use the **SuspendUpdate** method.

#### **Example Code**

```
Private Sub ModifyTable_Click()
     Dim formatCol As VcTableFormatCollection
     Dim aFormat As VcTableFormat
     Dim index As Integer
     VcGantt1.SuspendUpdate True
     Set formatCol = VcGantt1.Table.TableFormatCollection
     For Each aFormat In formatCol
        For index = 1 To aFormat. NoOfColumns
             aFormat.FieldBackgroundColor(index) = vbGreen
             aFormat.FieldFontBody(index) = vcBold
             aFormat.FieldFontColor(index) = vbRed
             aFormat.FieldFontName(index) = "Arial"
             aFormat.FieldFontSize(index) = 14
             aFormat.FieldHorAlignment(index) = vcHorCenterAligned
         Next
     Next
     VcGantt1.SuspendUpdate False
End Sub
```
This method also accelerates the updating procedure when you use not equidistant histogram curves.

#### **Example Code**

```
Private Sub CommandCreateCurve_Click()
Dim myCurve As VcCurve
Set myCurve = 
VcGantt1.HistogramCollection.FirstHistogram.CurveCollection. _
              CurveByName("Curve1")
Dim index As Integer
Dim aDate As Date
'current date
aDate = Date
VcGantt1.SuspendUpdate True
For index = 1 To 3000
' move: 2h:24min
 aDate = aDate + 1 / 10 myCurve.SetValues aDate, index
Next
VcGantt1.SuspendUpdate False
End Sub
```
The method also can accelerate the updating procedure when you use calendars because modifications of the calendars need a lot of time when the nodes have been loaded since then for all nodes the program has to check if they depend on a calendar.

### **Graphics**

Another reason for a low performance may be graphics in table, node or box fields that are too large or that have to many pixels.

# **6.15 Error Messages**

## **Error messages at runtime caused by the developer**

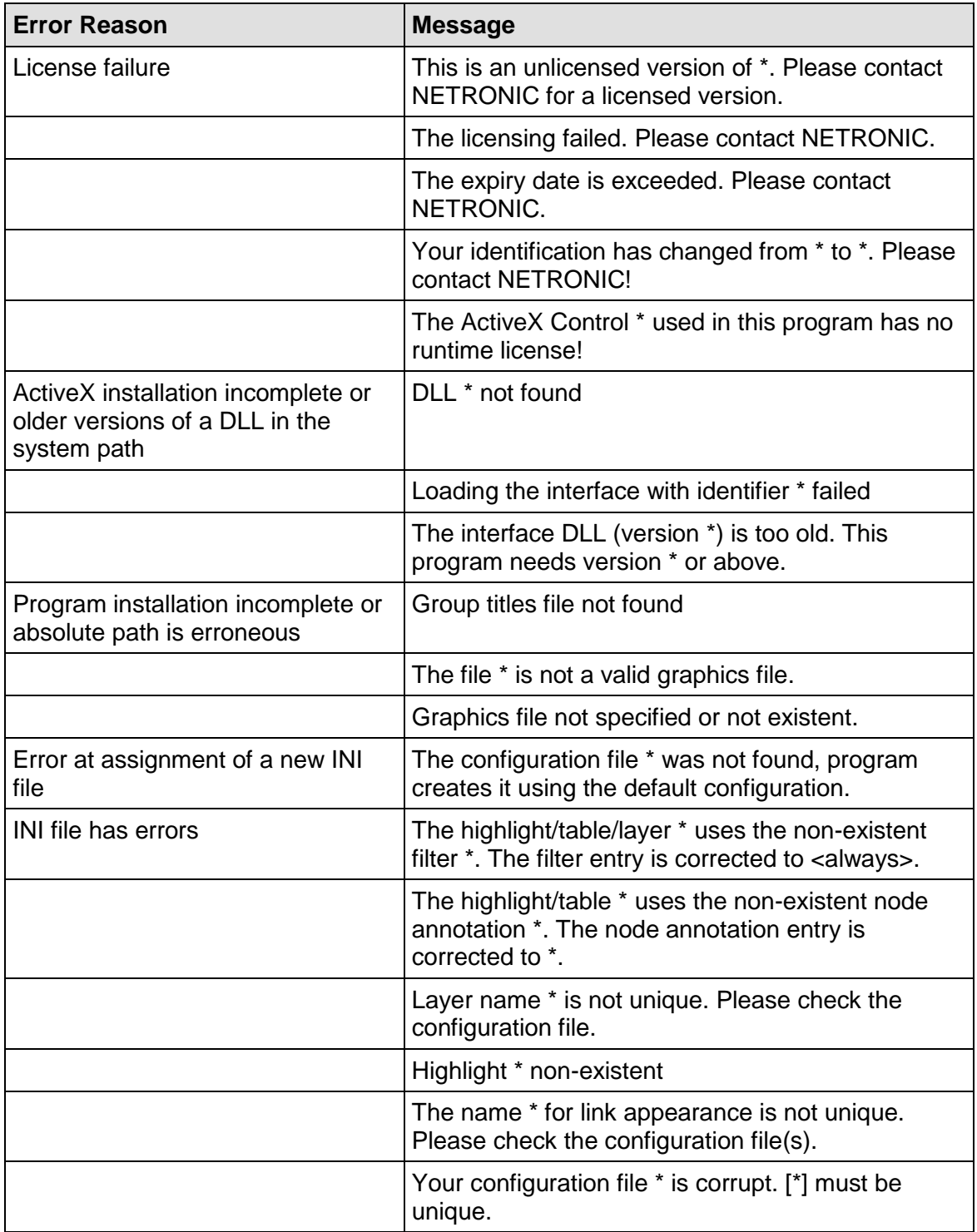

### **Error messages at runtime caused by the end user or by the developer**

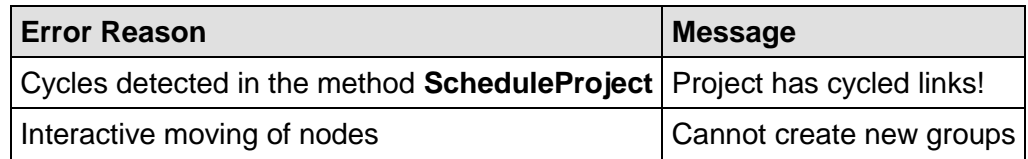

# **6.16 Can All Fonts be Used?**

Due to the support of GDI+ there are some cutbacks in terms of font display. GDI+ is unable to display postscript and bitmap fonts. The first group includes fonts that may be of the type **OpenType**, but being "classical fonts" they have some sort of internal postscript structure, such as "Warnock Pro". The second group includes the early Windows fonts "Courier", "Times", "System" and "MS Sans Serif".

For this reason, the above fonts are not offered by the font selection dialogs of VARCHART XGantt. If you set them via the API, an alternative font will be displayed. In terms of the early fonts, NETRONIC has put up a replacement rule that selects a similar "late" font; external fonts are replaced by "Arial" to ensure a display at all.

Probably or probably not future versions of GDI+ will support the fonts presently not supported. Unfortunately, more information on this subject can only be obtained in blogs and news groups, but not at MSDN.

# **7 API Reference**

# **7.1 Object types**

- [DataObject](#page-442-0)
- [DataObjectFiles](#page-449-0)
- [VcBorderArea](#page-452-0)
- [VcBorderBox](#page-453-0)
- [VcBox](#page-461-0)
- [VcBoxCollection](#page-476-0)
- [VcBoxFormat](#page-482-0)
- [VcBoxFormatCollection](#page-487-0)
- [VcBoxFormatField](#page-493-0)
- [VcCalendar](#page-503-0)
- [VcCalendarCollection](#page-511-0)
- [VcCalendarGrid](#page-517-0)
- [VcCalendarGridCollection](#page-535-0)
- [VcCalendarProfile](#page-541-0)
- [VcCalendarProfileCollection](#page-544-0)
- [VcCurve](#page-550-0)
- [VcCurveCollection](#page-581-0)
- [VcDataDefinition](#page-587-0)
- [VcDataDefinitionTable](#page-593-0)
- [VcDataDefinitionTable](#page-593-0)
- [VcDataRecord](#page-598-0)
- [VcDataRecordCollection](#page-604-0)
- [VcDataTable](#page-610-0)
- [VcDataTableCollection](#page-613-0)
- [VcDataTableField](#page-619-0)
- [VcDataTableFieldCollection](#page-625-0)
- [VcDateLine](#page-630-0)
- [VcDateLineCollection](#page-642-0)
- [VcDateLineGrid](#page-649-0)
- [VcDateLineGridCollection](#page-661-0)
- [VcDefinitionField](#page-667-0)
- [VcField](#page-671-0)
- [VcFilter](#page-672-0)
- [VcFilterCollection](#page-679-0)
- [VcFilterSubCondition](#page-685-0)
- [VcGantt](#page-690-0)
- [VcGroup](#page-922-0)
- [VcGroupCollection](#page-932-0)
- [VcGroupLevelLayout](#page-936-0)
- [VcGroupLevelLayoutCollection](#page-963-0)
- [VcHierarchyLevelLayout](#page-969-0)
- [VcHistogram](#page-979-0)
- [VcHistogramCollection](#page-988-0)
- [VcInfoWindow](#page-993-0)
- [VcInterval](#page-1001-0)
- [VcIntervalCollection](#page-1017-0)
- [VcLayer](#page-1023-0)
- [VcLayerCollection](#page-1063-0)
- [VcLayerFormat](#page-1069-0)
- [VcLayerFormatField](#page-1072-0)
- [VcLegendView](#page-1084-0)
- [VcLineFormat](#page-1092-0)
- [VcLineFormatCollection](#page-1096-0)
- [VcLineFormatField](#page-1102-0)
- [VcLink](#page-1115-0)
- [VcLinkAppearance](#page-1120-0)
- [VcLinkAppearanceCollection](#page-1130-0)
- [VcLinkCollection](#page-1136-0)
- [VcMap](#page-1139-0)
- [VcMapCollection](#page-1145-0)
- [VcMapEntry](#page-1152-0)
- [VcNode](#page-1162-0)
- [VcNodeCollection](#page-1173-0)
- [VcNodeLevelLayout](#page-1177-0)
- [VcNumericScale](#page-1190-0)
- [VcNumericScaleCollection](#page-1203-0)
- [VcPrinter](#page-1207-0)
- [VcRect](#page-1231-0)
- [VcResourceScheduler2](#page-1234-0)
- [VcRibbon](#page-1295-0)
- [VcScheduler](#page-1308-0)
- [VcSection](#page-1316-0)
- [VcTable](#page-1322-0)
- [VcTableCollection](#page-1327-0)
- [VcTableFormat](#page-1331-0)
- [VcTableFormatCollection](#page-1337-0)
- [VcTableFormatField](#page-1341-0)
- [VcTimeScale](#page-1358-0)
- [VcTimeScaleCollection](#page-1363-0)
- [VcUpdateBehavior](#page-1367-0)
- [VcUpdateBehaviorCollection](#page-1370-0)
- [VcUpdateBehaviorContext](#page-1377-0)
- [VcWorldView](#page-1380-0)

# <span id="page-442-0"></span>**7.2 DataObject**

#### **DataObject**

The OLE Drag & Drop technique allows to move selected nodes from an activeX source control to a target control. The container to transfer the corresponding data is the object **DataObject**. The object provides appropriate properties for the transfer: **Files**, **Clear**, **GetData**, **GetFormat** and **SetData**.

You can also exchange data with other controls capable of OLE-Drag&Drop. When doing so, please keep in mind that VARCHART-ActiveX controls store and interpret data in the CSV text format.

To make OLE Drag & Drop work, in the properties window the properties **OLEDragMode** and **OLEDropMode** need to be activated. On the **Nodes** property page by the option **Move all selected nodes** you can select whether just a single node or several marked nodes can be moved.

Please find detailed information in the chapter **Important Concepts** in the section **OLE-Drag&Drop**.

### **[Properties](#page-442-1)**

- [DropEndDate](#page-442-2)
- [DropStartDate](#page-443-0)
- [Files](#page-443-1)

### **[Methods](#page-443-2)**

- [Clear](#page-443-3)
- [GetData](#page-444-0)
- **•** [GetFormat](#page-445-0)
- <span id="page-442-1"></span>• [SetData](#page-446-0)

## <span id="page-442-2"></span>**Properties**

### **DropEndDate**

### **Read Only Property of DataObject**

This property indicates the end date of the dropping operation. If **OLEDrop-Mode** was set to **vcOLEDropManual**, this property can be used to retrieve the end date of the phantom in order to pass it on to a newly created node.

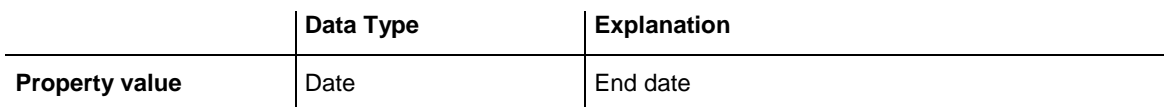

### <span id="page-443-0"></span>**DropStartDate**

### **Read Only Property of DataObject**

This property indicates the start date of the dropping operation. If **OLEDropMode** was set to **vcOLEDropManual**, this property can be used to retrieve the start date of the phantom in order to pass it on to a newly created node.

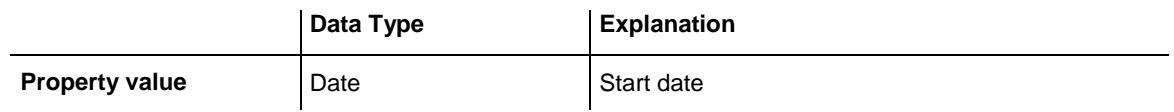

### <span id="page-443-1"></span>**Files**

### **Read Only Property of DataObject**

This property returns a DataObjectFiles collection, which in turn contains a list of all file names used by a DataObject object (such as the names of files that a user drags to or from the Windows File Explorer.) This property can only be used if the DataObject contains Data of format **15** (**list of files**, please see property **GetFormat**).

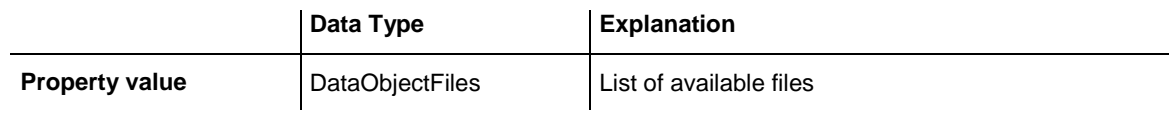

# <span id="page-443-3"></span><span id="page-443-2"></span>**Methods**

### **Clear**

### **Method of DataObject**

This method deletes the contents of the DataObject object. This method is available to drag operations only, i. e. **OLEStartDrag**, **OLESetData**, **OLEGiveFeedback** and **OLECompleteDrag**.

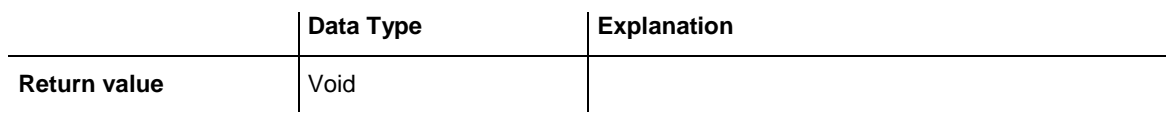

## <span id="page-444-0"></span>**GetData**

### **Method of DataObject**

This method returns data from a DataObject in the shape of the data type **Variant** and is available only to DataObject objects of the events **OLEDragOver** and **OLEDragDrop**.

It is possible for the **GetData** method to use data formats other than those listed below, including user-defined formats registered with Windows by the **RegisterClipboardFormat()** API function. However, there are a few caveats:

The **GetData** method always returns data in a byte array if it is in a format that it cannot recognize.

The byte array returned by **GetData** may be larger than the actual data, with arbitrary bytes at the end of the array. The reason for this is that VARCHART ActiveX does not know the format of the data, but merely has knowledge of the size of memory allocated for the data ba the operating system. The allocated size of memory often is larger than the one actually required for the data. Therefore, there may be an excess of bytes at the end of the allocated memory segment. As a result, you are supposed to use appropriate functions to interpret the data in a meaningful way (in Visual Basic e.g. truncating a string at a particular length by the **Left** function if the data is in a text format).

**Note:** Not all applications support the formats **2** (bitmap) or **9** (color palette), so it is recommended that you use **8** (device-independent bitmap) whenever possible.

### API Reference: DataObject **445**

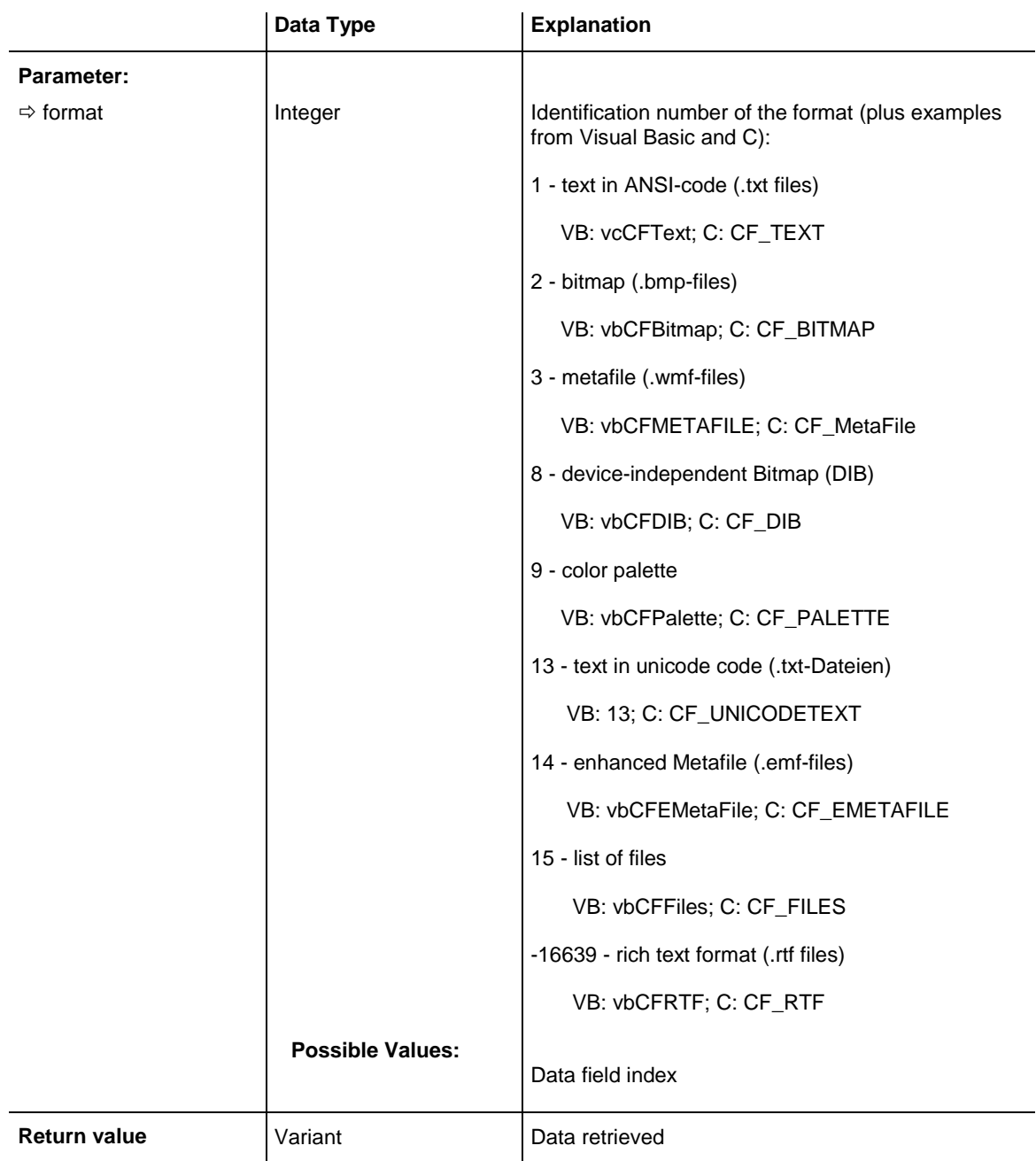

### <span id="page-445-0"></span>**GetFormat**

#### **Method of DataObject**

This method returns a boolean value indicating whether data in the Data-Object object match a specified format. It is available only to DataObject objects of the events **OLEDragOver** and **OLEDragDrop**.

### **446** API Reference: DataObject

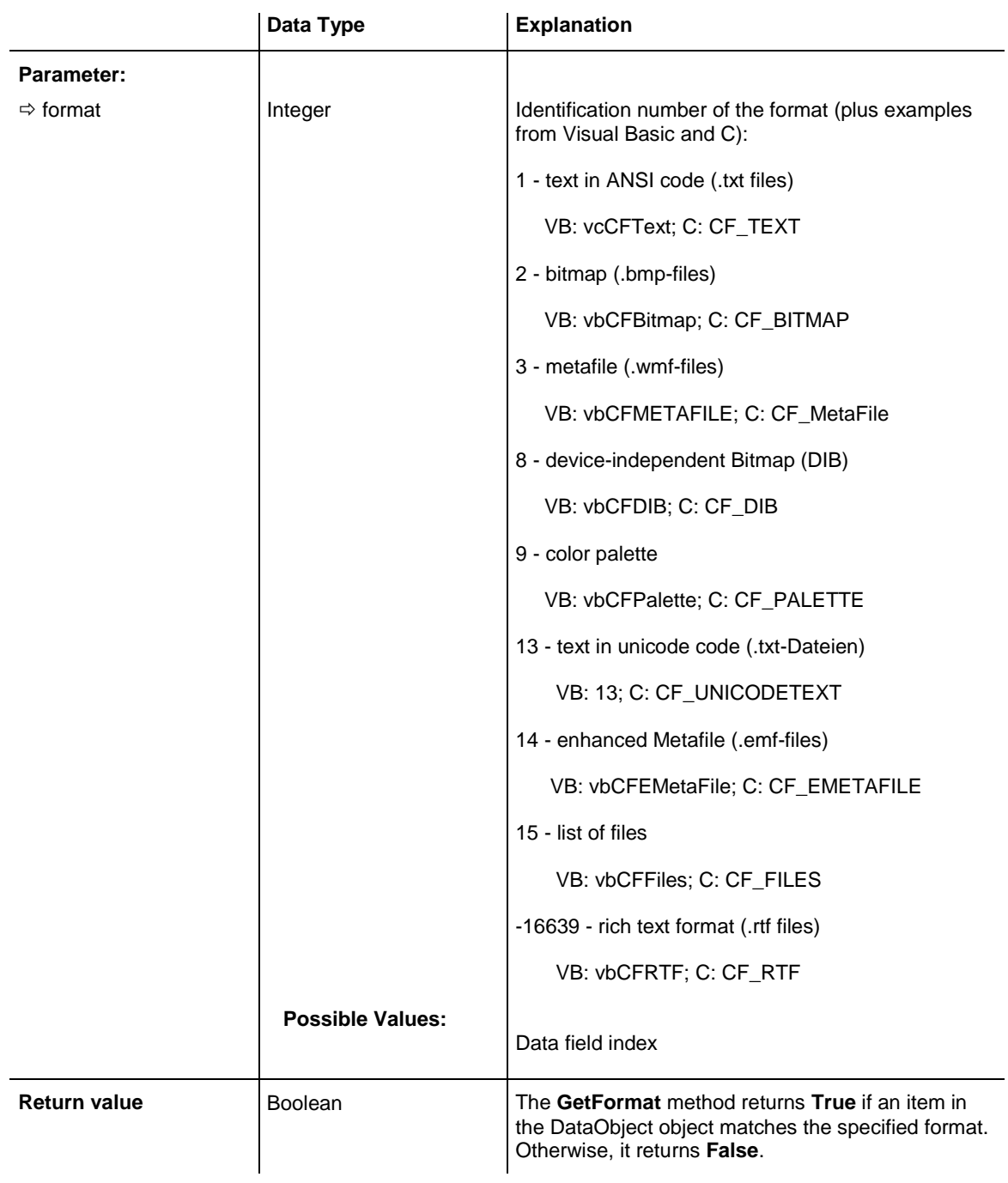

### <span id="page-446-0"></span>**SetData**

#### **Method of DataObject**

This method inserts data into a DataObject using the specified data format. It is available only to DataObject objects of the events **OLEStartDrag**, **OLE-SetData**, **OLEGiveFeedback** and **OLECompleteDrag**.

It is possible for the **SetData** method to use data formats other than those listed below **format**, including user-defined formats registered with Windows by the **RegisterClipboardFormat()** API function. However, there are a few caveats:

The **SetData** method requires the data to be in the form of a byte array if the data format specified could not be recognized.

Not all applications support **2** (bitmap) or **9** (palette), so it is recommended that you use **8** (device-independent bitmap) whenever possible.

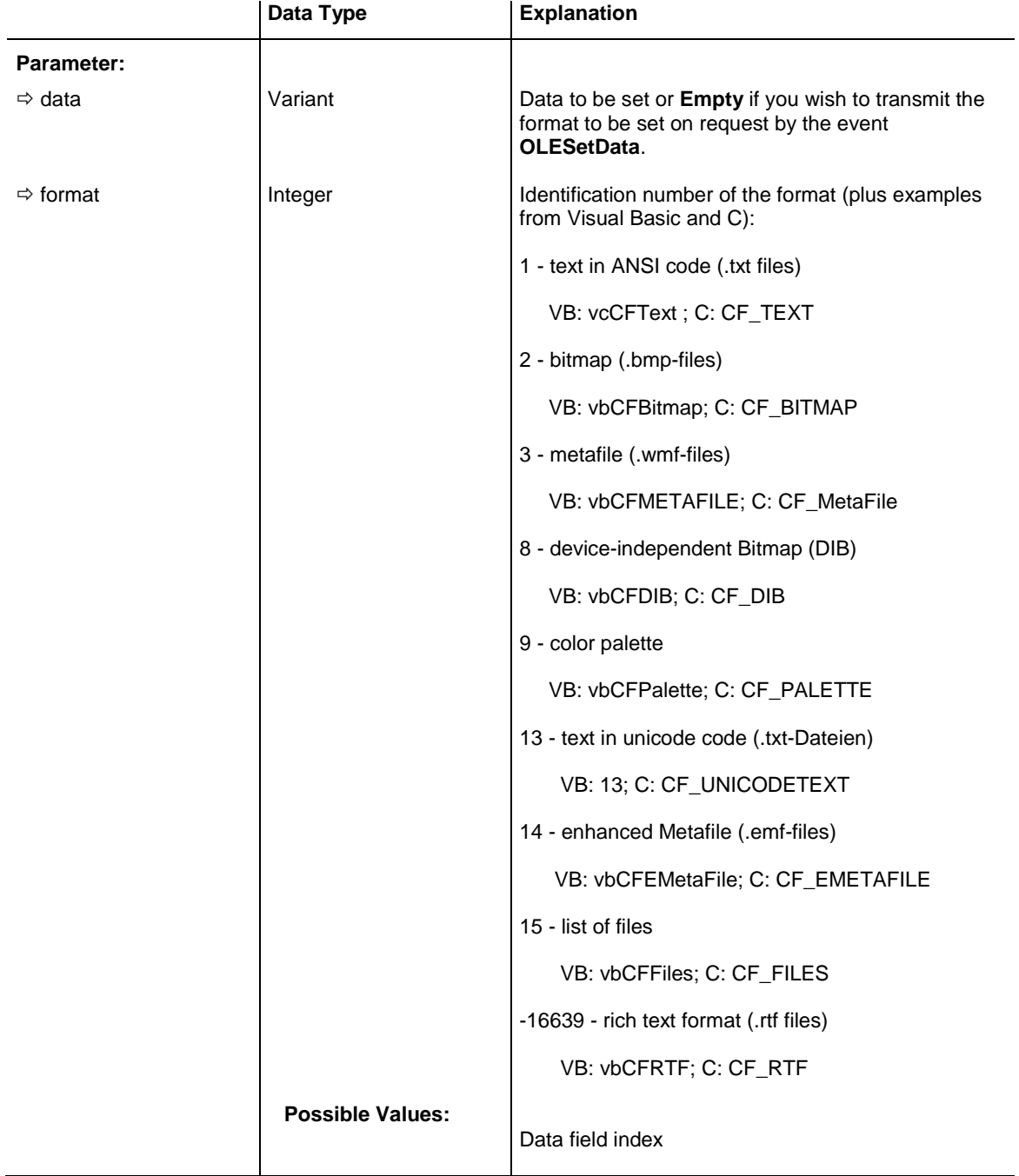

**Return value Void** 

# <span id="page-449-0"></span>**7.3 DataObjectFiles**

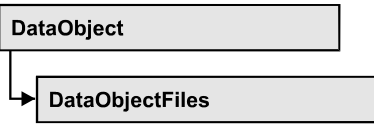

This object keeps a list of all file names, that are stored in a DataObject, if it contains data of format **15** (list of files). By **For Each Item in DataObject-Files** you can access all file names in a loop.

### **[Properties](#page-449-1)**

- NewEnum
- [Count](#page-450-0)
- [Item](#page-450-1)

### **[Methods](#page-450-2)**

- [Add](#page-450-3)
- [Clear](#page-451-0)
- <span id="page-449-1"></span>[Remove](#page-451-1)

## <span id="page-449-2"></span>**Properties**

### **\_NewEnum**

#### **Read Only Property of DataObjectFiles**

This property returns an Enumerator object that implements the OLE Interface IEnumVariant. This object allows to iterate over all data object files. In Visual Basic this property is never indicated, but it can be used by the command **For Each** *element* **In** *collection*. In .NET languages the method **GetEnumerator** is offered instead. Some development environments replace this property by own language elements.

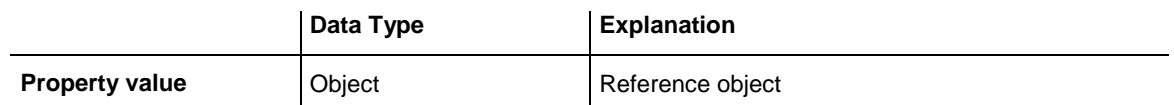

#### **Example Code**

Private Sub VcGantt1\_OLEDragOver(ByVal data As VcGanttLib.DataObject, effect As Long, ByVal button As Integer, ByVal Shift As Integer, ByVal x As Long, ByVal y As Long, ByVal state As VcGanttLib.OLEDragStateEnum)

Dim fileName as String

```
For Each fileName In DataObject.DataObjectFiles
  Debug.Print fileName
Next
```
<span id="page-450-0"></span>End Sub

# **Count**

#### **Read Only Property of DataObjectFiles**

This property returns the number of file names available in the list.

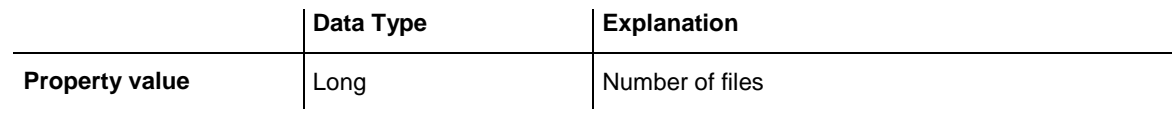

### <span id="page-450-1"></span>**Item**

### **Property of DataObjectFiles**

By this property you can assign or retrieve a file name by the index passed. Because this is the default property of the object, in many programming environments (e.g. Visaul Basic) the property name can be dropped. Example: DataObjectFiles(0) will return the first file name.

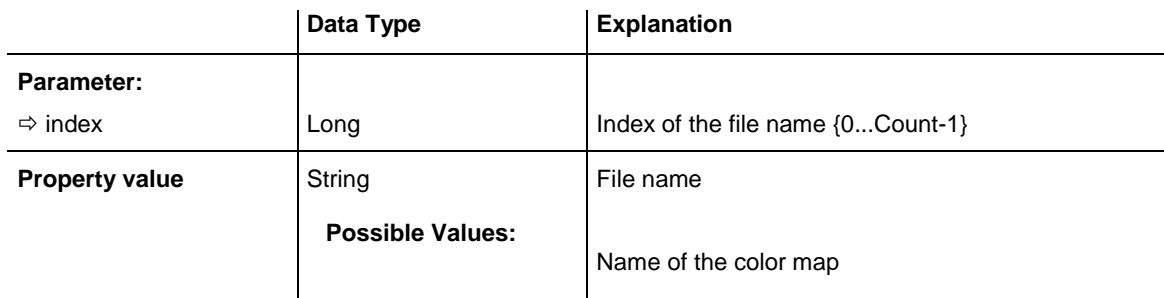

# <span id="page-450-3"></span><span id="page-450-2"></span>**Methods**

## **Add**

### **Method of DataObjectFiles**

This method lets you add the file name specified to the list of file names. If an index (Integer, values: 0 to .Count-1) is specified, the file name will be inserted at the specified position. Otherwise it will be inserted at the end of the list.

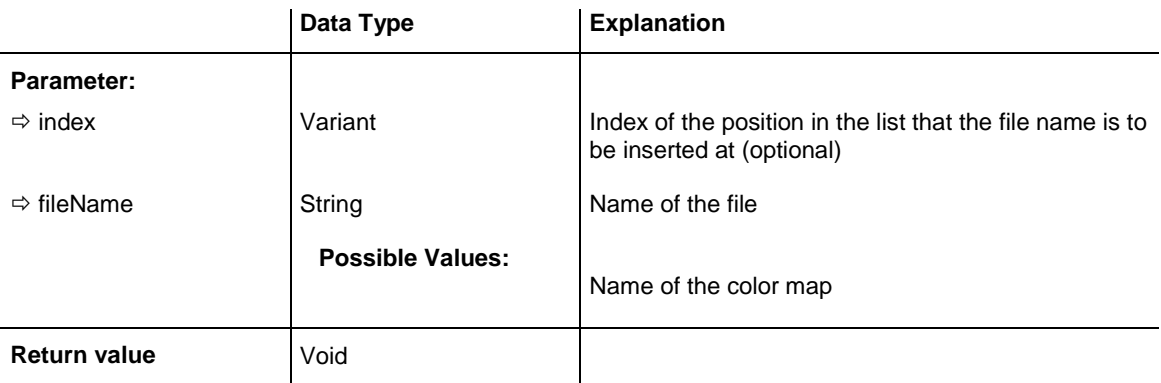

### <span id="page-451-0"></span>**Clear**

### **Method of DataObjectFiles**

This method lets you delete all file names available in the list.

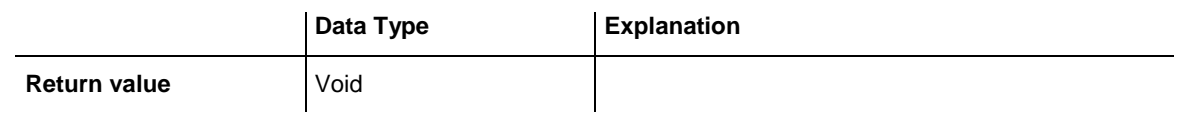

## <span id="page-451-1"></span>**Remove**

### **Method of DataObjectFiles**

This method lets you remove the file name with the specified index (values: 0 to .Count-1).

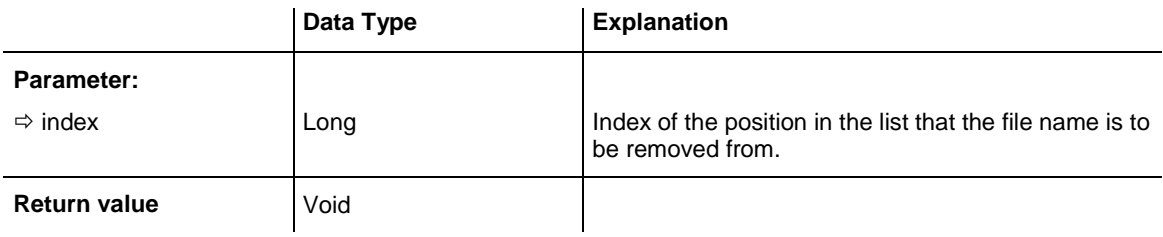

# <span id="page-452-0"></span>**7.4 VcBorderArea**

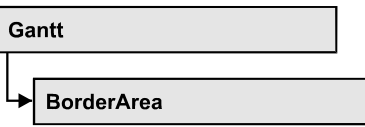

An object of the type **VcBorderArea** designates the title or legend area of the graphics.

### **[Methods](#page-452-1)**

<span id="page-452-1"></span>• [BorderBox](#page-452-2)

## <span id="page-452-2"></span>**Methods**

### **BorderBox**

#### **Method of VcBorderArea**

This method gives access to a BorderBox object.

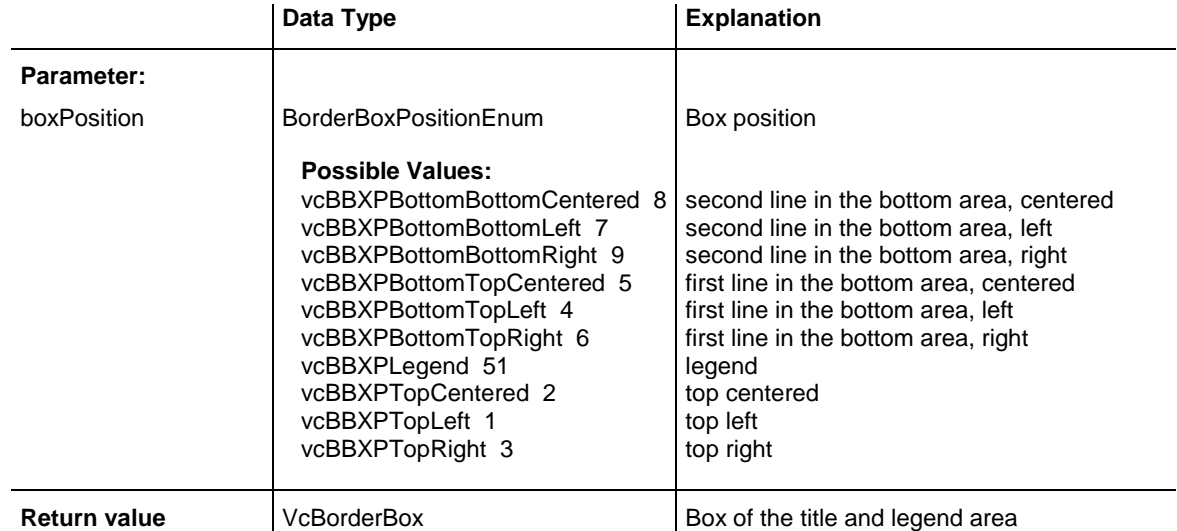

#### **Example Code**

Dim borderArea As VcBorderArea Dim bBoxBBL As VcBorderBox

```
Set borderArea = VcGantt1.BorderArea
Set bBoxBBL = borderArea.BorderBox(vcBBXPBottomBottomLeft)
bBoxBBL.LegendTitle = "Explanation"
```
# <span id="page-453-0"></span>**7.5 VcBorderBox**

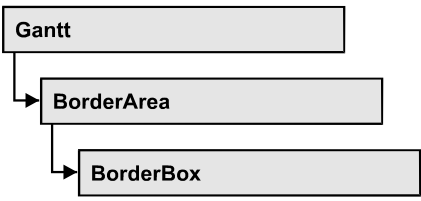

An object of the type **VcBorderBox** designates one of the boxes in the title or legend area of the graphics.

### **[Properties](#page-453-1)**

- [Alignment](#page-453-2)
- [GraphicsFileName](#page-454-0)
- [LegendElementsArrangement](#page-455-0)
- [LegendElementsBottomMargin](#page-455-1)
- [LegendElementsMaximumColumnCount](#page-455-2)
- [LegendElementsMaximumRowCount](#page-456-0)
- [LegendElementsTopMargin](#page-456-1)
- [LegendFont](#page-456-2)
- [LegendTitle](#page-457-0)
- [LegendTitleFont](#page-457-1)
- [LegendTitleVisible](#page-458-0)
- [Text](#page-458-1)
- [TextFont](#page-459-0)
- <span id="page-453-1"></span>• [Type](#page-460-0)

# <span id="page-453-2"></span>**Properties**

## **Alignment**

### **Property of VcBorderBox**

This property lets you set or retrieve the alignment of this BorderBox object.

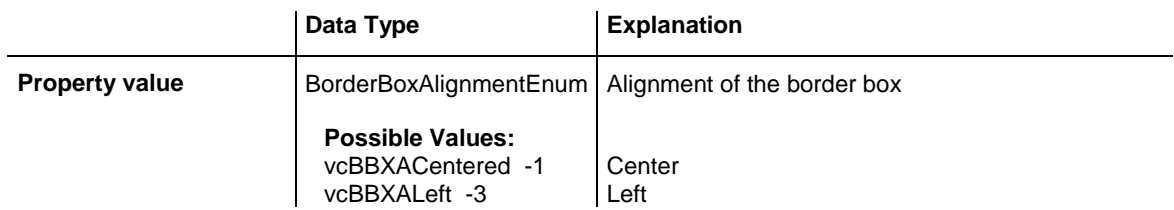

vcBBXARight -2 | Right

## <span id="page-454-0"></span>**GraphicsFileName**

### **Property of VcBorderBox**

This property lets you set or retrieve the name of the graphics file used in the VcBorderBox object. *Available formats:*

- \*.BMP (Microsoft Windows Bitmap)
- \*.EMF (Enhanced Metafile or Enhanced Metafile Plus)
- \*.GIF (Graphics Interchange Format)
- \*.JPG (Joint Photographic Experts Group)
- \*.PNG (Portable Network Graphics)
- \*.TIF (Tagged Image File Format)
- \*.VMF (Viewer Metafile)
- \*.WMF (Microsoft Windows Metafile)
- \*.WMF, with EMF included

EMF, EMF+, VMF and WMF are vector formats that allow to store a file independent of pixel resolution. All other formats are pixel-oriented and confined to a limited resolution.

The VMF format basically has been deprecated, but it will still be supported for some time to maintain compatibility with existing applications.

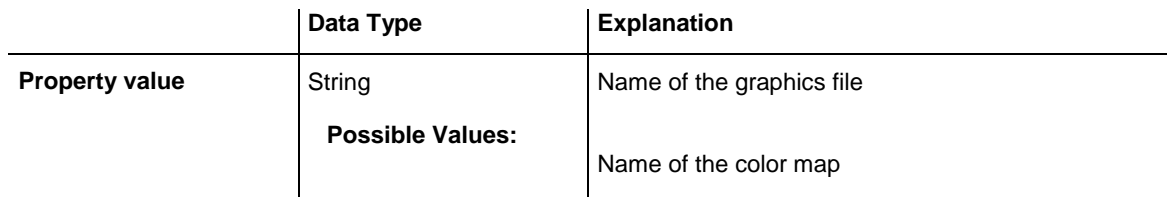

#### **Example Code**

Dim borderArea As VcBorderArea Dim bBoxTR As VcBorderBox

```
Set borderArea = VcGantt1.BorderArea
Set bBoxTR = borderArea.BorderBox(vcBBXPTopRight)
bBoxTR.Type = vcBBXTGraphics
bBoxTR.GraphicsFilename = "Asterix.jpg"
```
### <span id="page-455-0"></span>**LegendElementsArrangement**

#### **Property of VcBorderBox**

This property lets you set or retrieve the arrangement of the elements in the legend.

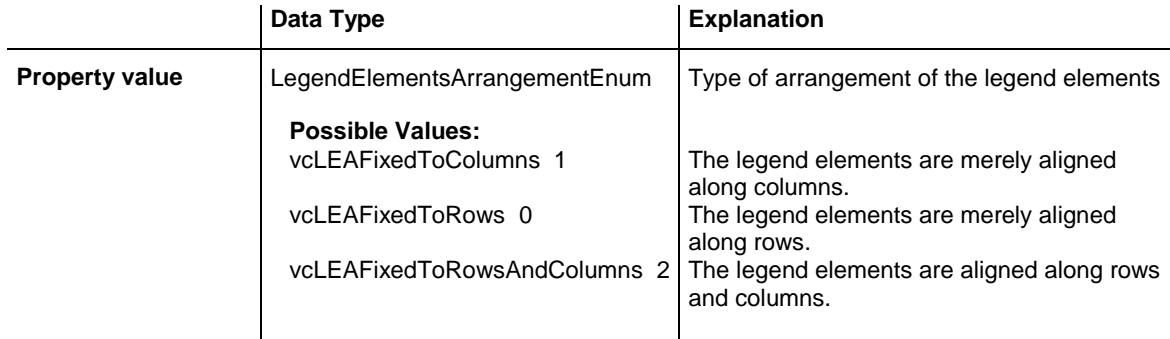

### <span id="page-455-1"></span>**LegendElementsBottomMargin**

#### **Property of VcBorderBox**

This property lets you set or retrieve the width between the legend elements and the bottom of the border box (unit: mm).

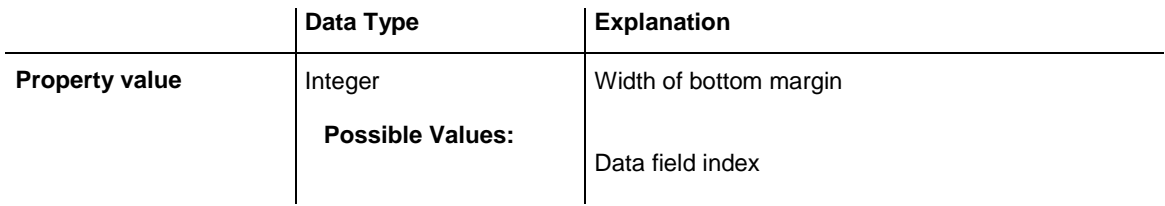

## <span id="page-455-2"></span>**LegendElementsMaximumColumnCount**

**Property of VcBorderBox**

This property lets you set or retrieve the number of columns to which the elements in the legend should disperse.

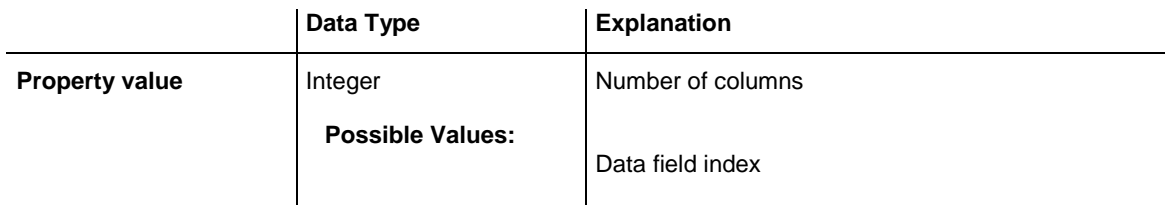

### <span id="page-456-0"></span>**LegendElementsMaximumRowCount**

#### **Property of VcBorderBox**

This property lets you set or retrieve the number of rows to which the elements in the legend should disperse.

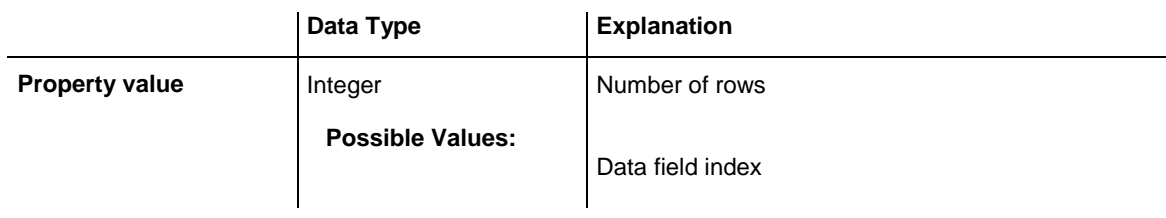

## <span id="page-456-1"></span>**LegendElementsTopMargin**

### **Property of VcBorderBox**

This property lets you set or retrieve the width between the legend elements and the top of the border box (unit: mm).

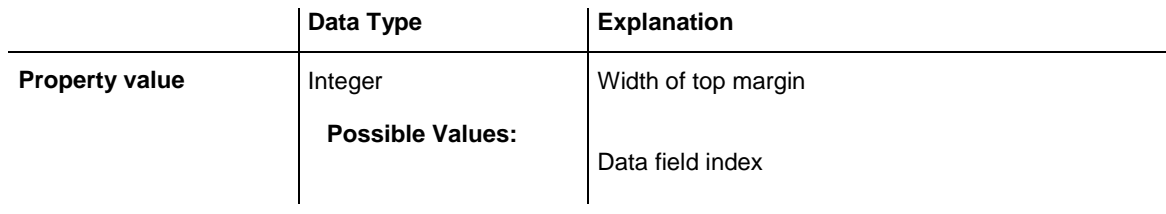

## <span id="page-456-2"></span>**LegendFont**

### **Property of VcBorderBox**

This property lets you set or retrieve the font attributes of the legend.

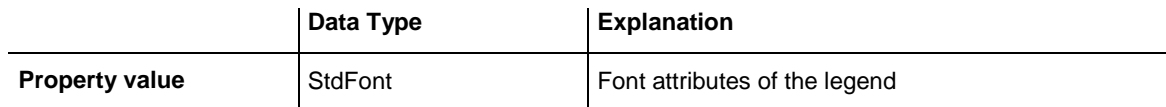

```
Dim borderArea As VcBorderArea
Dim bBoxBBL As VcBorderBox
Set borderArea = VcGantt1.BorderArea
Set bBoxBBL = borderArea.BorderBox(vcBBXPBottomBottomLeft)
bBoxBBL.Type = vcBBXTLegend
logThis (bBoxBBL.LegendFont.Name)
```
### <span id="page-457-0"></span>**LegendTitle**

#### **Property of VcBorderBox**

This property lets you set or retrieve the legend title.

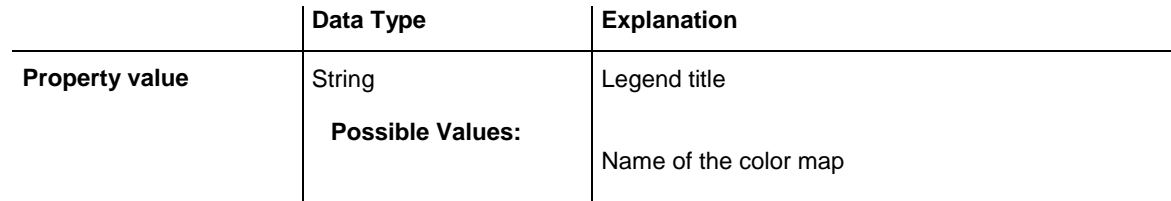

#### **Example Code**

```
Dim borderArea As VcBorderArea
Dim bBoxBBL As VcBorderBox
```

```
Set borderArea = VcGantt1.BorderArea
Set bBoxBBL = borderArea.BorderBox(vcBBXPBottomBottomLeft)
bBoxBBL.LegendTitle = "Explanation"
```
### <span id="page-457-1"></span>**LegendTitleFont**

#### **Property of VcBorderBox**

This property lets you set or retrieve the font attributes of the legend title.

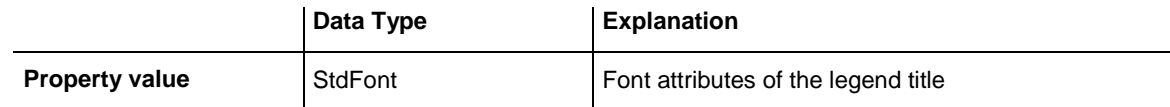

#### **Example Code**

```
Dim borderArea As VcBorderArea
Dim bBoxBBL As VcBorderBox
Set borderArea = VcGantt1.BorderArea
Set bBoxBBL = borderArea.BorderBox(vcBBXPBottomBottomLeft)
bBoxBBL.Type = vcBBXTLegend
logThis (bBoxBBL.LegendTitleFont.Name)
```
## <span id="page-458-0"></span>**LegendTitleVisible**

#### **Property of VcBorderBox**

This property lets you set or retrieve whether the legend title is visible.

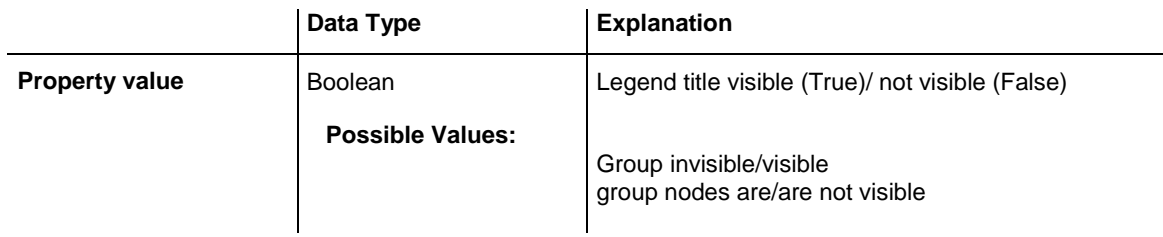

#### **Example Code**

```
Dim borderArea As VcBorderArea
Dim bBoxBBL As VcBorderBox
```

```
Set borderArea = VcGantt1.BorderArea
Set bBoxBBL = borderArea.BorderBox(vcBBXPBottomBottomLeft)
bBoxBBL.LegendTitleVisible = False
```
## <span id="page-458-1"></span>**Text**

### **Property of VcBorderBox**

This property lets you set or retrieve the text of a head line (above or below the diagram). For numbering the pages or displaying the system date you may enter the below wild cards which will be replaced by the appropriate contents on the printout:

- ${COLUTION}$  = page number wide (of a two-dimensional page layout)
- {NUMPAGES} = total number of pages
- ${PAGE}$  = consecutive numbering of pages
- {ROW} = page number high (of a two-dimensional page layout)

 ${SYSTEMDATE}$  = system date

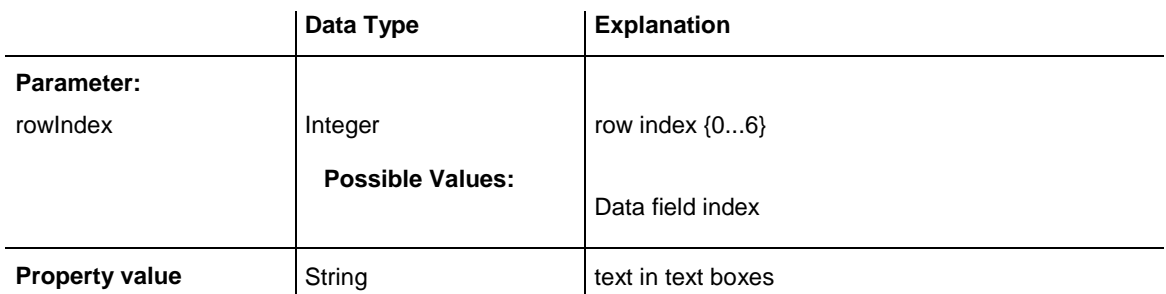

**Possible Values:** 

Name of the color map

#### **Example Code**

```
Dim borderArea As VcBorderArea
Dim bBoxBBL As VcBorderBox
Set borderArea = VcGantt1.BorderArea
Set bBoxBBL = borderArea.BorderBox(vcBBXPBottomBottomLeft)
bBoxBBL.Type = vcBBXTText
bBoxBBL.Text(index) = "Department A"
```
### <span id="page-459-0"></span>**TextFont**

#### **Property of VcBorderBox**

This property lets you set or retrieve the font attributes of a title line (above or below the diagram).

This property is an indexed property, which in C# is referred to by one of the methods **set\_TextFont (rowIndex, pvn)** and **get\_TextFont (row-Index)**.

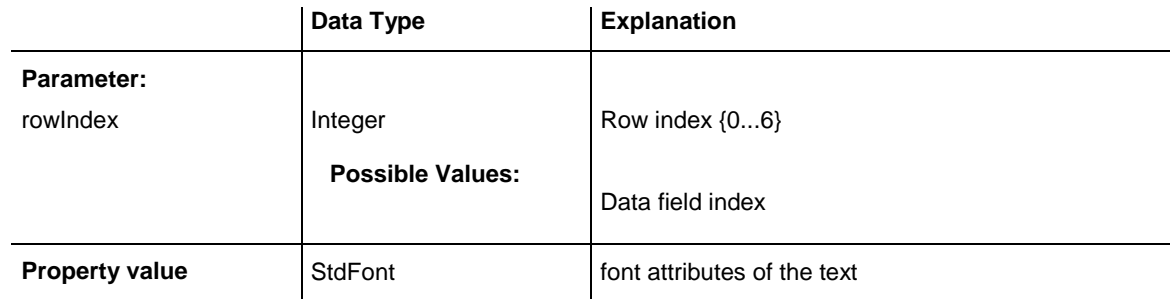

#### **Example Code**

```
Dim borderArea As VcBorderArea
Dim bBoxTL As VcBorderBox
Set borderArea = VcGantt1.BorderArea
Set bBoxBBL = borderArea.BorderBox(vcBBXPBottomBottomLeft)
bBoxTL.TextFont(i).Bold = False
bBoxTL.TextFont(i).Italic = False
bBoxTL.TextFont(i).Name = "Symbol"
Code Sample in C#
/ Text for Title
VcBorderBox borderBox = 
VcGantt1.BorderArea.BorderBox(VcBorderBoxPosition.vcBBXPTopCentered);
borderBox.Type = VcBorderBoxType.vcBBXTText;
Font titleFont1 = new Font("Arial", 20, FontStyle.Bold);
borderBox.set Text(1, "Time Scheduler");
```
borderBox.set TextFont(1, titleFont1);

# <span id="page-460-0"></span>**Type**

### **Property of VcBorderBox**

This property lets you set or retrieve the type of the BorderBox object.

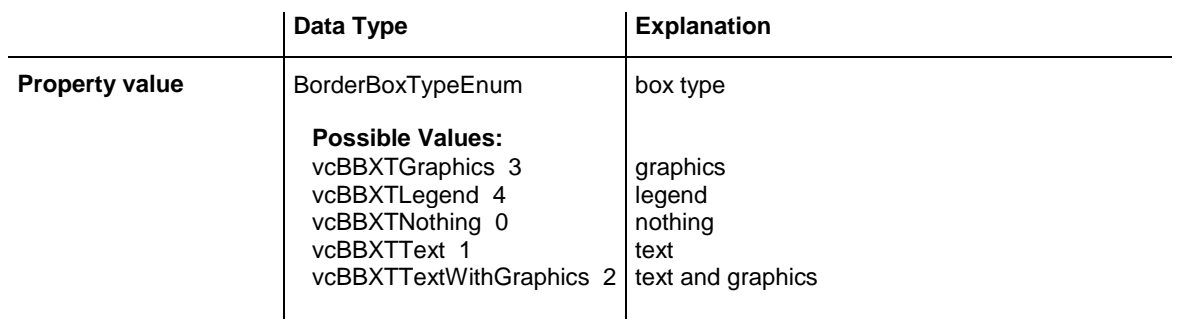

#### **Example Code**

Dim borderArea As VcBorderArea Dim bBoxBBL As VcBorderBox

Set borderArea = VcGantt1.BorderArea Set bBoxBBL = borderArea.BorderBox(vcBBXPBottomBottomLeft) bBoxBBL.Type = vcBBXTGraphics

# <span id="page-461-0"></span>**7.6 VcBox**

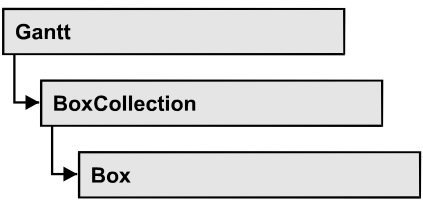

An object of the type **VcBox** designates a box to display texts or graphics.

### **[Properties](#page-462-0)**

- [AnchoringInteractionsAllowed](#page-462-1)
- [AnchoringLineVisible](#page-462-2)
- [FieldText](#page-463-0)
- [FormatName](#page-463-1)
- [LineColor](#page-464-0)
- [LineThickness](#page-464-1)
- [LineType](#page-465-0)
- [MarkBox](#page-466-0)
- [Moveable](#page-466-1)
- [Name](#page-467-0)
- [NodeID](#page-467-1)
- [Origin](#page-468-0)
- [Priority](#page-469-0)
- [ReferencePoint](#page-469-1)
- [Resizing](#page-470-0)
- [Specification](#page-470-1)
- [UpdateBehaviorName](#page-471-0)
- [Visible](#page-471-1)

### **[Methods](#page-471-2)**

- [AnchorToNode](#page-471-3)
- [GetActualExtent](#page-472-0)
- [GetTopLeftPixel](#page-473-0)
- [GetXYOffset](#page-473-1)
- [GetXYOffsetAsVariant](#page-474-0)
- [IdentifyFormatField](#page-474-1)
- [SetXYOffset](#page-474-2)
- [SetXYOffsetByTopLeftPixel](#page-475-0)

# <span id="page-462-1"></span><span id="page-462-0"></span>**Properties**

### **AnchoringInteractionsAllowed**

**Property of VcBox**

This property lets you set or retrieve whether a box can be tied to a node interactively .

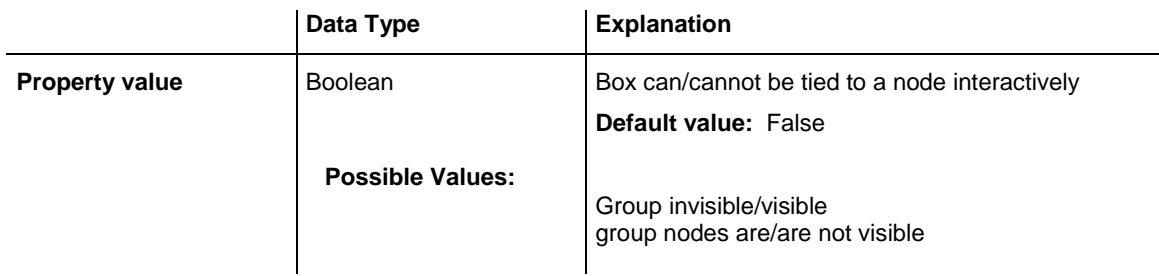

#### **Example Code**

```
Dim boxCltn As VcBoxCollection
Dim box As VcBox
Set boxCltn = VcGantt1.BoxCollection
Set box = boxCltn.BoxByIndex(0)
box.AnchoringInteractionsAllowed = False
```
## <span id="page-462-2"></span>**AnchoringLineVisible**

#### **Property of VcBox**

This property lets you set or retrieve whether the specified reference points shall be linked by a line if the box is tied to a node.

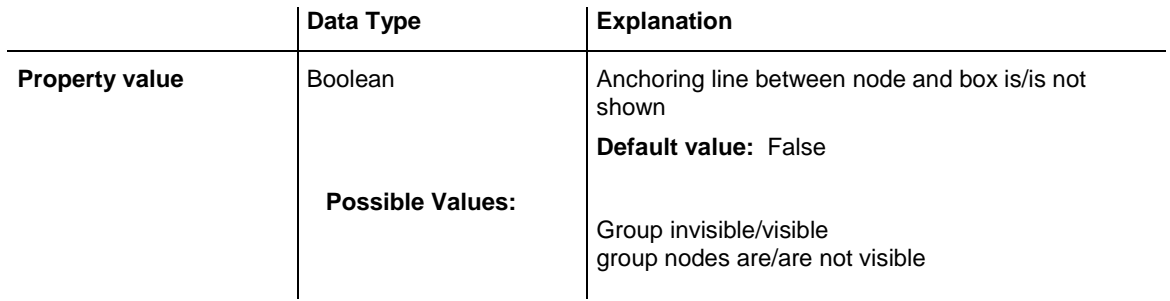

#### **Example Code**

```
Dim boxCltn As VcBoxCollection
Dim box As VcBox
```

```
Set boxCltn = VcGantt1.BoxCollection
Set box = boxCltn.BoxByIndex(0)box.AnchoringLineVisible = False
```
### <span id="page-463-0"></span>**FieldText**

#### **Property of VcBox**

This property lets you set or retrieve the contents of a box field. You also can specify the offset in the **Edit Box** dialog box.

If a text field contains more than one line, you can use "\n" in the text string to separate two lines of the text field (Example: "Line1\nLine2"). Otherwise the lines will be separated at blanks.

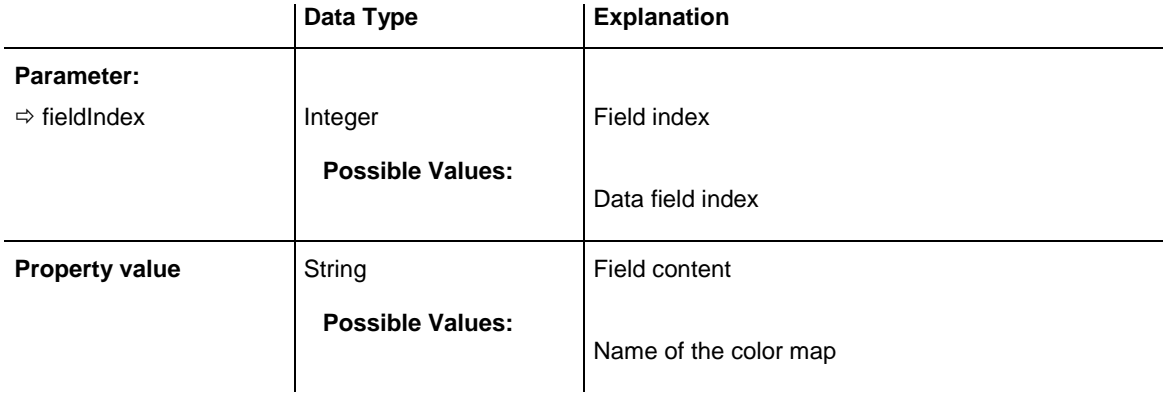

#### **Example Code**

```
Dim boxCltn As VcBoxCollection
Dim box As VcBox
```

```
Set boxCltn = VcGantt1.boxCollection
Set box = boxCltn.FirstBox
box.FieldText(0) = "User: "
```
# <span id="page-463-1"></span>**FormatName**

**Property of VcBox**

This property lets you set or retrieve the name of the box format.

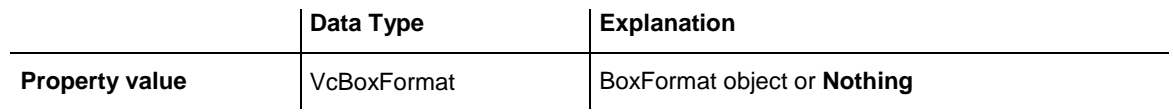

#### **Example Code**

```
Dim boxCltn As VcBoxCollection
Dim box As VcBox
boxCltn = VcGantt1.BoxCollection
box = boxCltn.FirstBox
box.FormatName = "Standard"
```
# <span id="page-464-0"></span>**LineColor**

### **Property of VcBox**

This property lets you set or retrieve the color of the border line of the box.

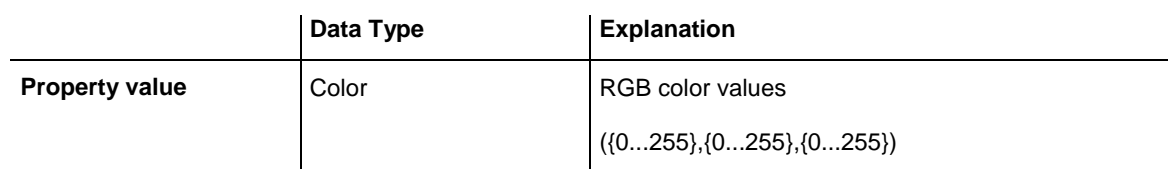

### **Example Code**

```
Dim boxCltn As VcBoxCollection
Dim box As VcBox
Set boxCltn = VcGantt1.BoxCollection
Set box = boxCltn.BoxBvIndex(0)box.LineColor = RGB(255, 0, 0)
```
# <span id="page-464-1"></span>**LineThickness**

### **Property of VcBox**

This property lets you set or retrieve the line thickness of the border line of the box.

If you set this property to values between 1 and 4, an absolute line thickness is defined in pixels. Irrespective of the zoom factor a line will always show the same line thickness in pixels. When printing though, the line thickness is adapted for the sake of legibility and becomes dependent of the zoom factor:

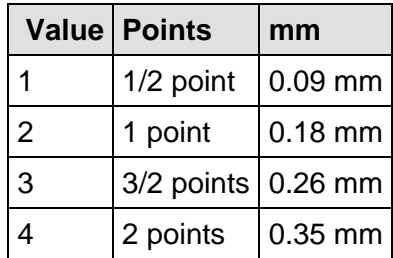

A point equals 1/72 inch and represents the unit of the font size.

If you set this property to values between 5 and 1,000, the line thickness is defined in 1/100 mm, so the lines will be displayed in a true thickness in pixels that depends on the zoom factor.

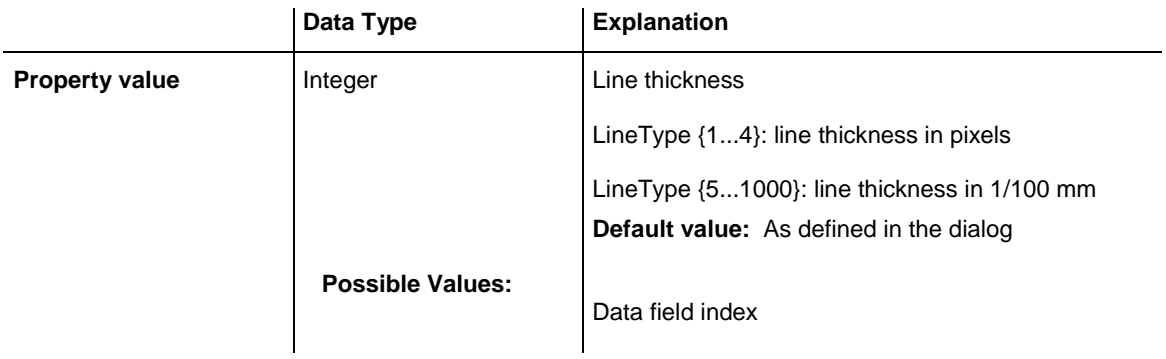

```
Dim boxCltn As VcBoxCollection
Dim box As VcBox
```

```
Set boxCltn = VcGantt1.BoxCollection
Set box = boxClient.BoxByIndex(0)box.LineThickness = 2
```
## <span id="page-465-0"></span>**LineType**

#### **Property of VcBox**

This property lets you set or retrieve the type of the border line of the box.

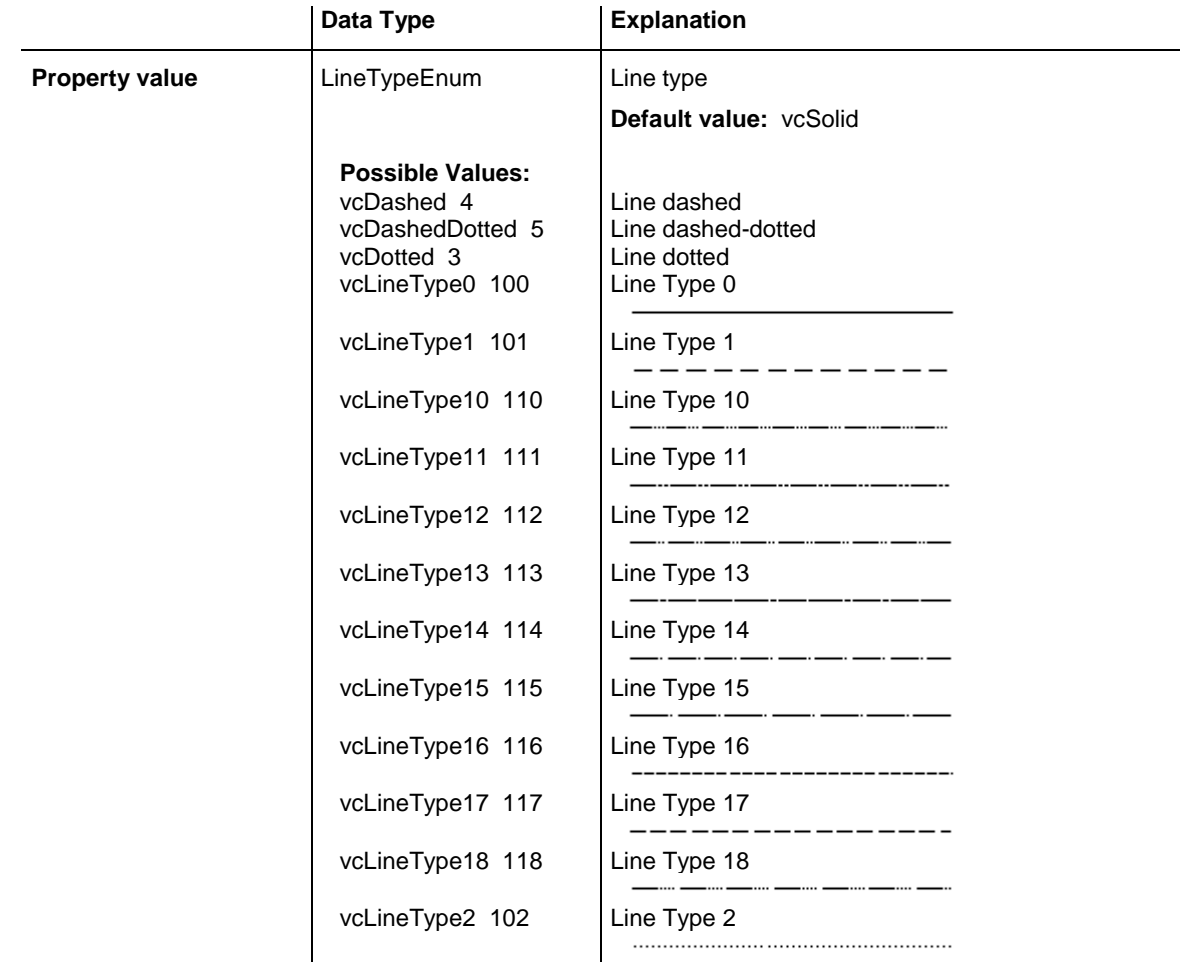

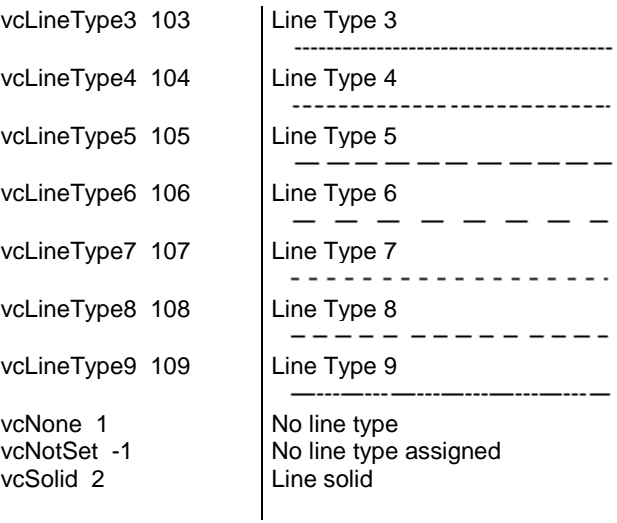

```
Dim boxCltn As VcBoxCollection
Dim box As VcBox
Set boxCltn = VcGantt1.BoxCollection
Set box = boxCltn.BoxByIndex(0)
```

```
box.LineType = vcDotted
```
### **MarkBox**

**Property of VcBox**

 $\overline{a}$ 

By this property you can set or retrieve whether a box is marked.

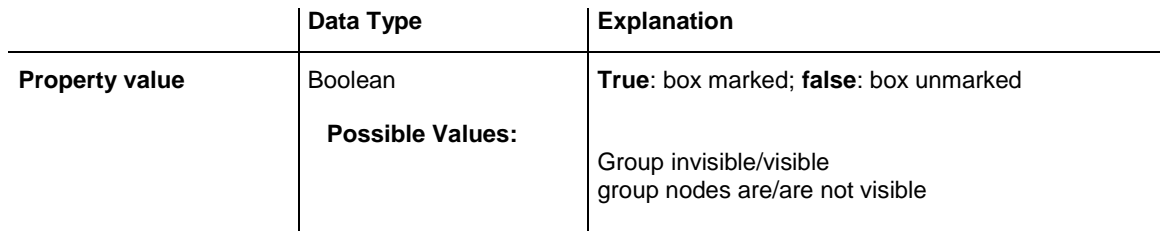

#### **Example Code**

```
Dim boxCltn As VcBoxCollection
Dim box As VcBox
```
Set boxCltn = VcGantt1.BoxCollection Set box = boxCltn.BoxByIndex(0) box.MarkBox = True

### <span id="page-466-1"></span>**Moveable**

#### **Property of VcBox**

This property lets you set or retrieve whether the box can be moved interactively.

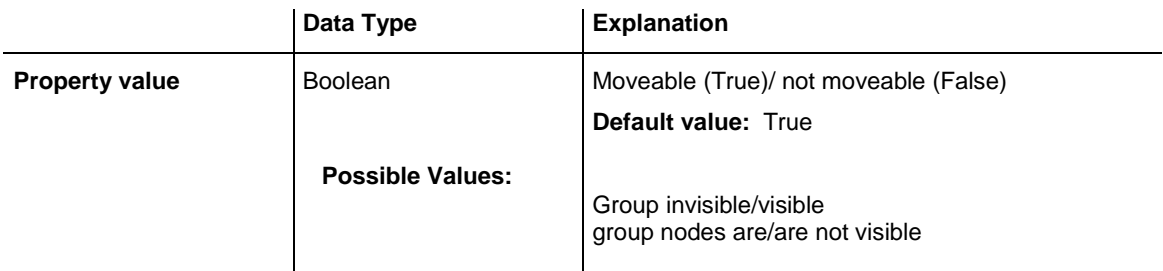

```
Dim boxCltn As VcBoxCollection
Dim box As VcBox
Set boxCltn = VcGantt1.BoxCollection
Set box = boxCltn.BoxByIndex(0)box.Moveable = False
```
### <span id="page-467-0"></span>**Name**

#### **Property of VcBox**

This property lets you retrieve/set the name of a box. You can specify the name in the **Administrate Boxes** dialog box.

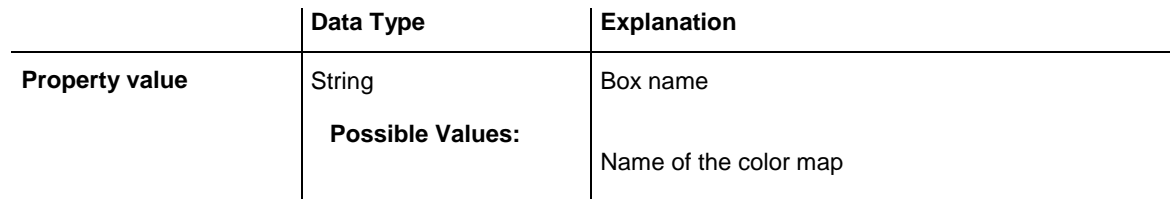

#### **Example Code**

```
Dim boxCltn As VcBoxCollection
Dim box As VcBox
Dim boxName As String
Set boxCltn = VcGantt1.boxCollection
Set box = boxCltn. FirstBox
boxName = box.Name
MsgBox boxName
```
### <span id="page-467-1"></span>**NodeID**

#### **Property of VcBox**

This property lets you set or retrieve the node ID of the node which the box is tied to. You can also specify the Node-ID in the **Administrate Boxes** dialog box.
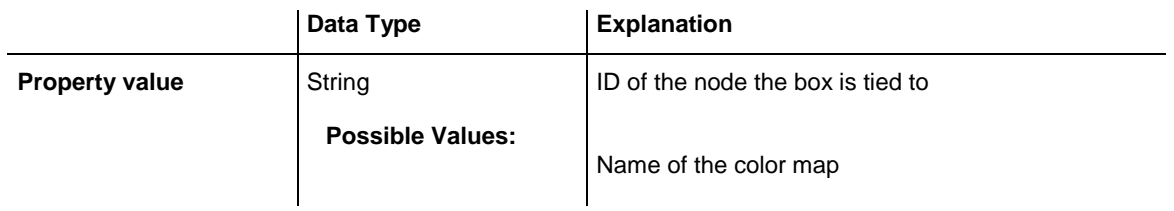

```
Dim boxCltn As VcBoxCollection
Dim box As VcBox
Dim box.NodeID As String
Set boxCltn = VcGantt1.boxCollection
Set box = boxCltn.FirstBox
box.NodeID = 3
```
## **Origin**

#### **Property of VcBox**

This property lets you set or retrieve the point of origin of the box, i. e. the point of the diagram from which the offset to the reference point of the box will be measured.

By using the properties **Origin**, **ReferencePoint** and the method **GetXYOffset** you can position boxes individually in the diagram area. The relative position of a box does not depend on the diagram size.

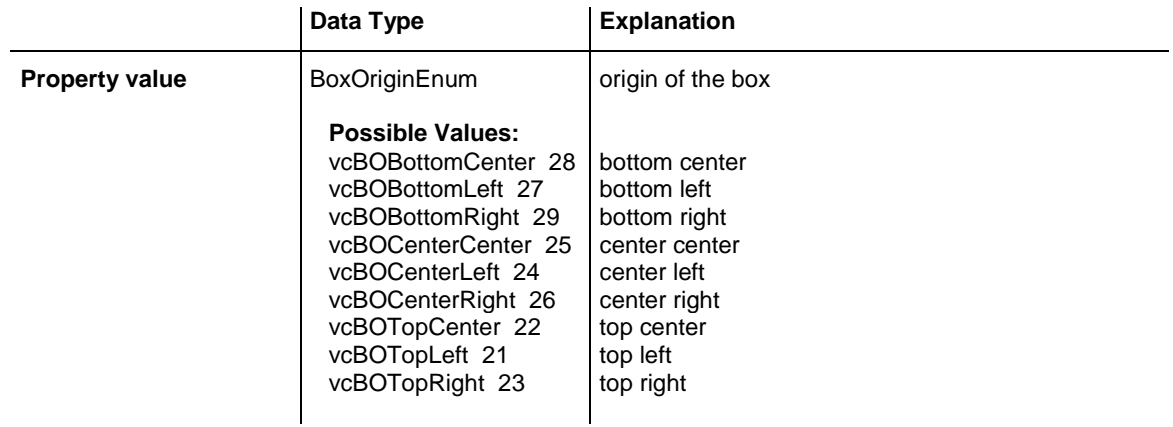

```
Dim boxCltn As VcBoxCollection
Dim box As VcBox
Set boxCltn = VcGantt1.BoxCollection
Set box = boxClient.BoxByIndex(0)box.Origin = vcBOTopCenter
```
## **Priority**

#### **Property of VcBox**

This property lets you specify or enquire the priority of the box.

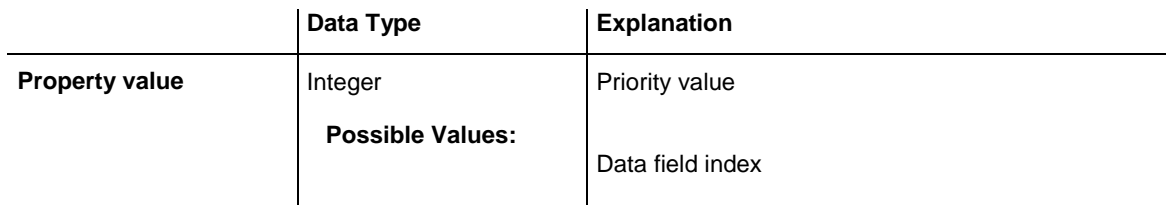

#### **Example Code**

```
Dim boxCltn As VcBoxCollection
Dim box As VcBox
```

```
Set boxCltn = VcGantt1.BoxCollection
Set box = boxClient.BoxByIndex(0)box.Priority = 3
```
## **ReferencePoint**

#### **Property of VcBox**

This property lets you set or retrieve the reference point of the box, i. e. the point of the box from which the offset to the origin will be measured.

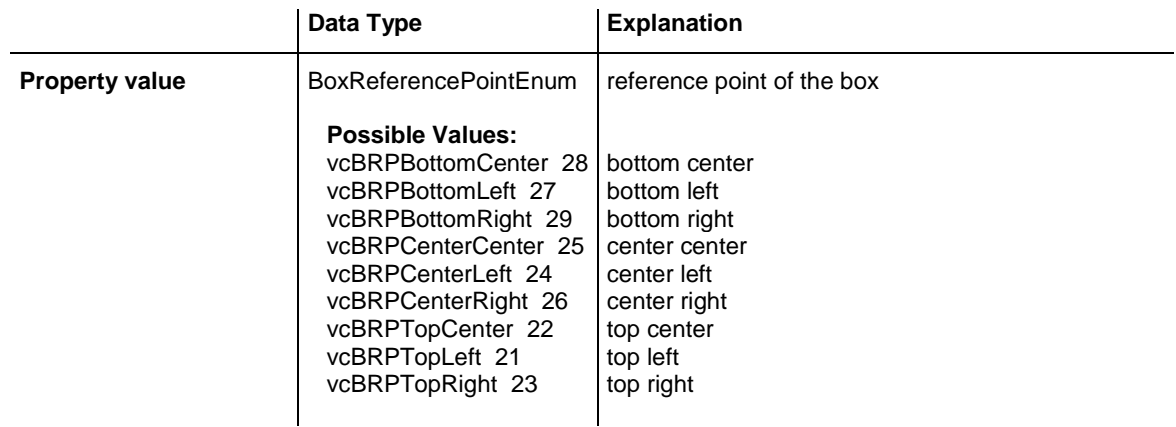

```
Dim boxCltn As VcBoxCollection
Dim box As VcBox
Set boxCltn = VcGantt1.BoxCollection
Set box = boxCltn.BoxByIndex(0)
box.ReferencePoint = vcBRPCenterRight
```
## **Resizing**

#### **Property of VcBox**

This property lets you set or retrieve whether and how the size of a box can be modified.

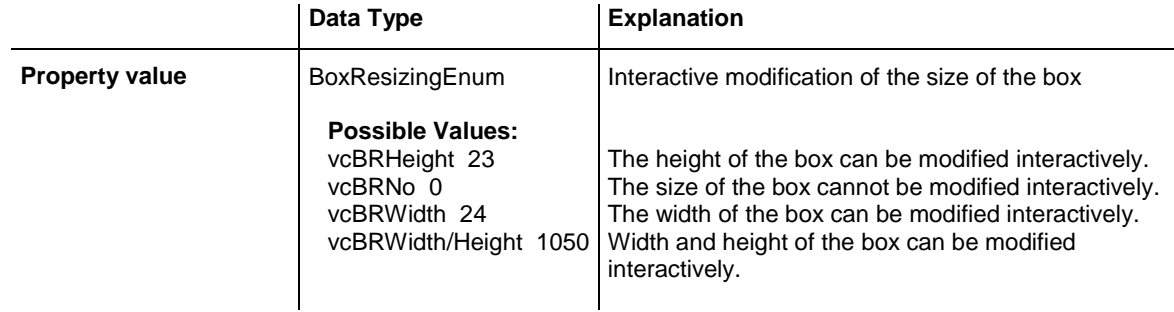

#### **Example Code**

```
Dim boxCltn As VcBoxCollection
Dim box As VcBox
Set boxCltn = VcGantt1.BoxCollection
Set box = boxCltn.BoxByIndex(0)
```

```
box.Resizing = vcBRWidth
```
## **Specification**

#### **Read Only Property of VcBox**

This property lets you retrieve the specification of a box. A specification is a string that contains legible ASCII characters from 32 to 127 only, so it can be stored without problems to text files or data bases. This allows for persistency. A specification can be used to create a box by the method **Vc-BoxCollection.AddBySpecification**.

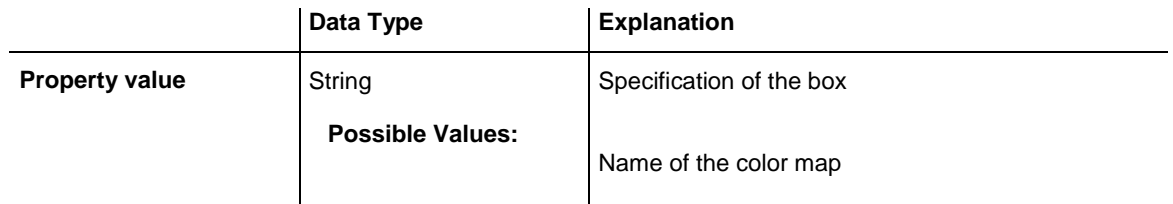

```
Dim boxCltn As VcBoxCollection
Dim box As VcBox
Set boxCltn = VcGantt1.BoxCollection
Set box = boxCltn.BoxByIndex(0)MsgBox box.Specification
```
## **UpdateBehaviorName**

#### **Property of VcBox**

This property lets you set or retrieve the name of the UpdateBehavior.

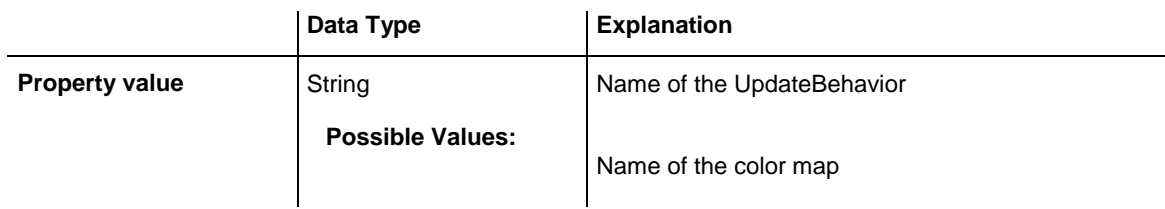

### **Visible**

#### **Property of VcBox**

This property lets you set or retrieve whether a box is visible. You also can specify this property in the **Administrate Boxes** dialog box.

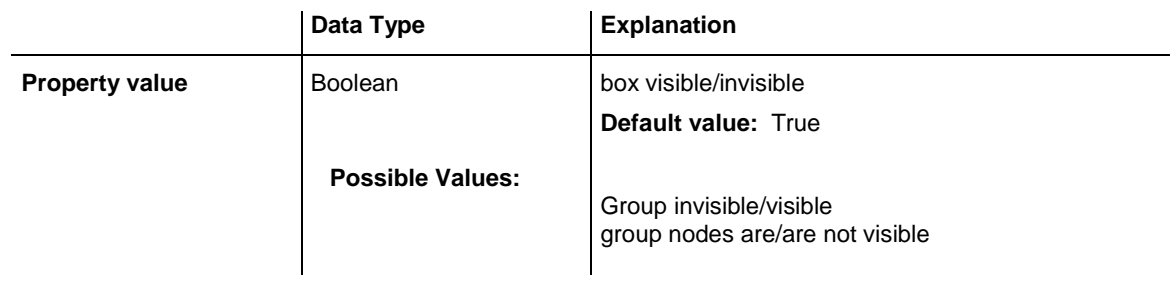

#### **Example Code**

```
Dim boxCltn As VcBoxCollection
Dim box As VcBox
Set boxCltn = VcGantt1.BoxCollection
Set box = boxCltn.FirstBox
box.Visible = False
```
## **Methods**

## **AnchorToNode**

#### **Method of VcBox**

This method lets you tie boxes to nodes or untie them again. An anchored box can be still moved (provided that you have set the property **Moveable**). To untie a box from the node, you have to pass "NULL" as parameter.

If you move a node which is anchored to a box, the box is moved as well. If the node is collapsed, the box is collapsed as well, thus becoming invisible. When the node is expanded the box is visible again.

If a box is tied to a node, its position on the screen will be maintained. The offset values which are used as basis are converted according to the reference points (Origin, ReferencePoint). If, for example, a box with a certain offset refers to a chart at the top left (origin) and then is anchored to a node, an offset to the the top left node is calculated automatically. This makes sure that the position on the screen will not be altered. If the box is untied from the node the calculation is carried out backwards.

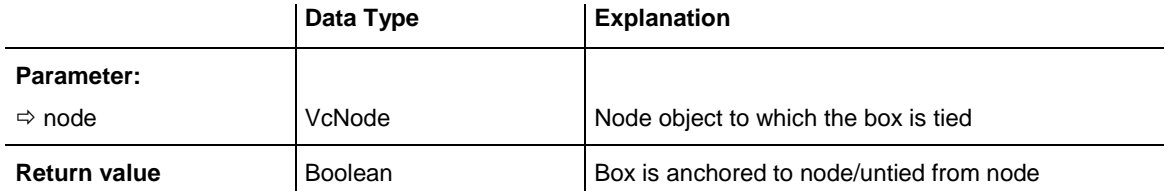

## **GetActualExtent**

#### **Method of VcBox**

This method lets you retrieve the extent of the box (unit: 1/100 mm).

By regarding these values when setting the XY offset, you can modify the reference point of the anchoring line without changing the position of the box.

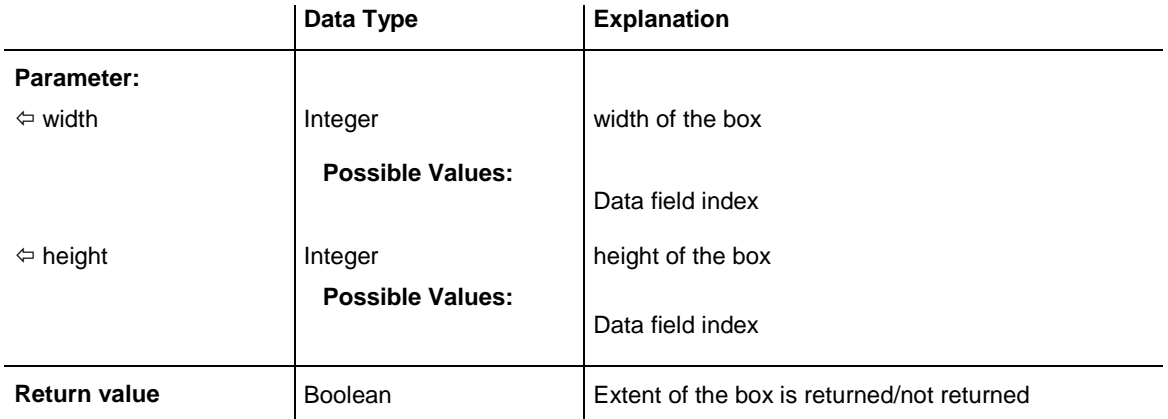

## **GetTopLeftPixel**

#### **Method of VcBox**

This method lets you convert to pixel and display the saved XY offset for the top left corner.

The x value can be further used with the method **VcGantt.GetDate** for instance to get a date.

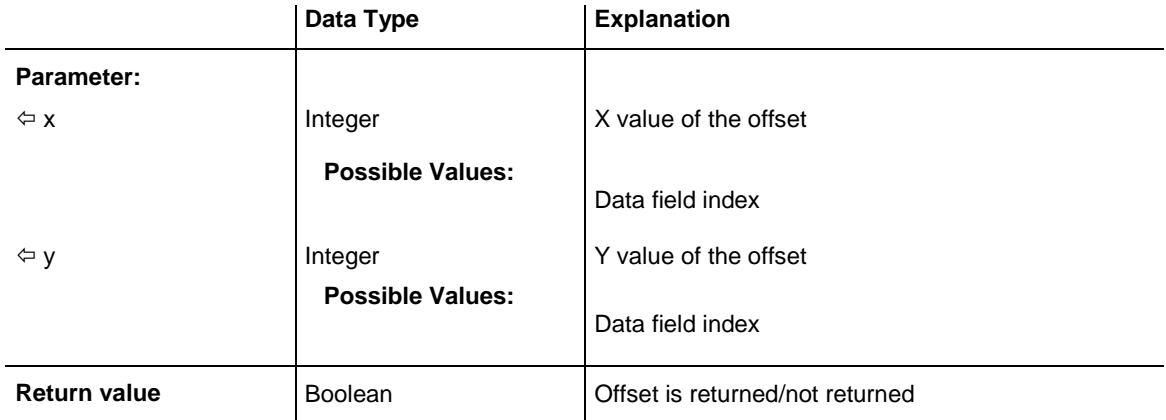

### **GetXYOffset**

#### **Method of VcBox**

This method lets you enquire the distance between origin and reference point in x and y direction (unit: 1/100 mm).

**Note:** If you use VBScript, you can only use the analogous method **GetXYOffsetAsVariant** because of the parameters by Reference.

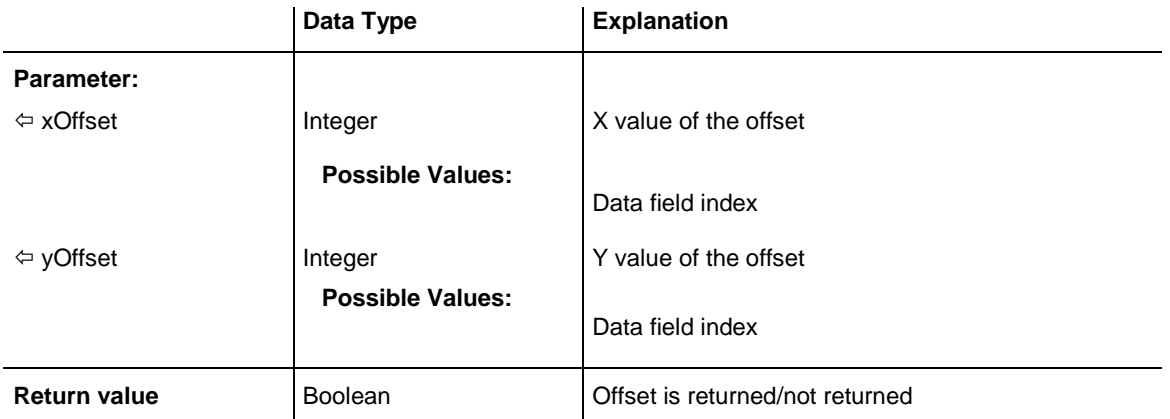

## **GetXYOffsetAsVariant**

#### **Method of VcBox**

This method is identical with the method **GetXYOffset** except for the parameters. It was necessary to implement this event because some languages (e.g. VBScript) can use parameters by Reference (indicated by  $\leftarrow$ ) only if the type of these parameters is VARIANT.

### **IdentifyFormatField**

#### **Method of VcBox**

This method lets you retrieve the index of the format field at the specified position. If there is a field at the position specified, **True** will be returned, if there isn't, the method will deliver **False**.

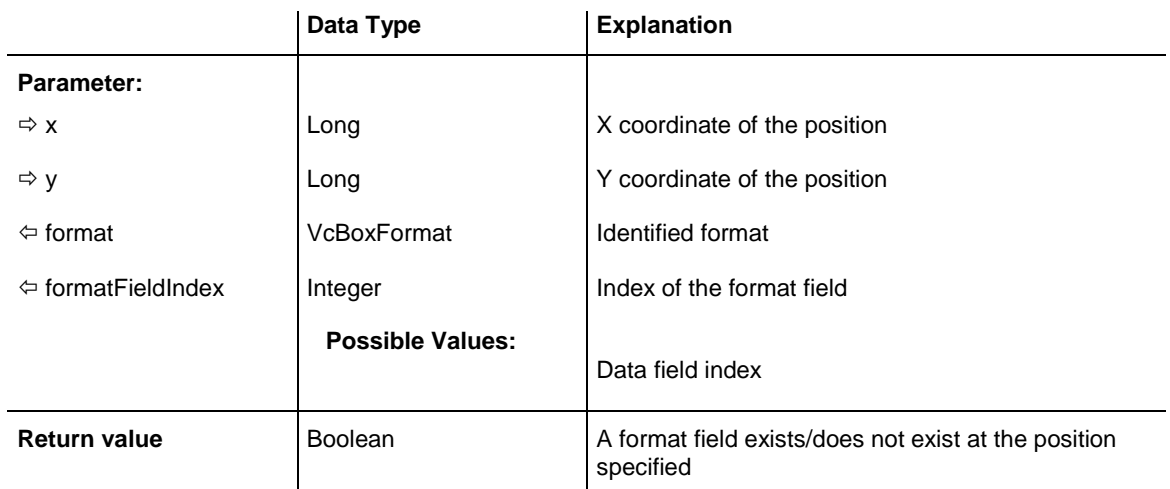

## **SetXYOffset**

#### **Method of VcBox**

This method lets you specify the distance between origin and reference point in x and y direction (unit: 1/100 mm).

You also can specify the offset in the **Administrate Boxes** dialog box.

**Note:** If you use VBScript, you can only use the analogous method **GetXYOffsetAsVariant** because of the parameters by Reference.

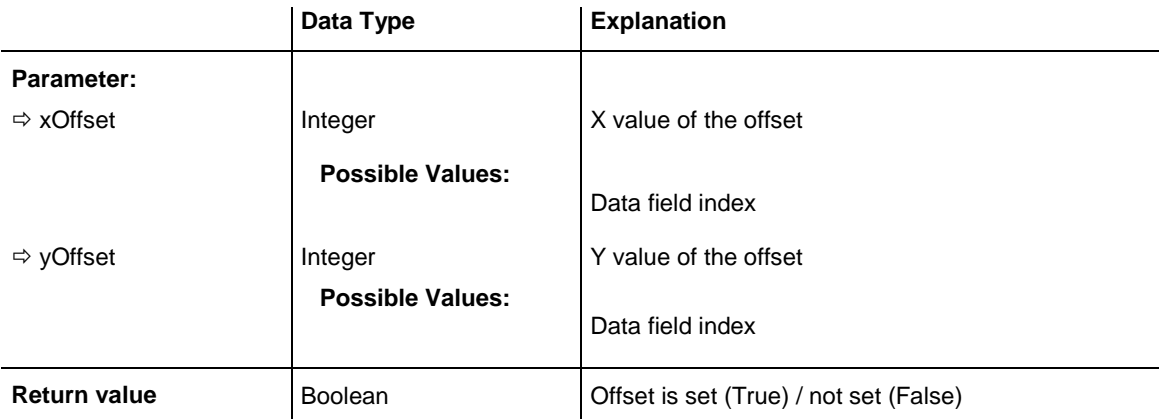

```
Dim OffsetSet As Boolean
OffsetSet = VcGantt1.boxCollection.FirstBox.SetXYOffset(100, 100)
```
## **SetXYOffsetByTopLeftPixel**

#### **Method of VcBox**

This method lets you internally convert the specified pixel value of the top left corner to an XY offset and then save the offset.

This enables you for instance to place a box at an XY coordinate from an event.

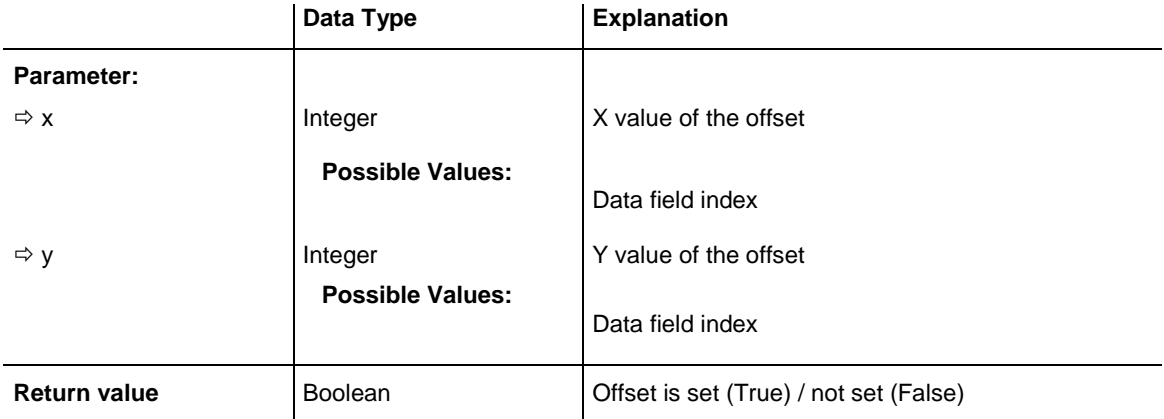

# **7.7 VcBoxCollection**

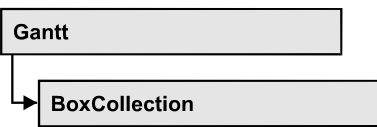

The VcBoxCollection object contains all boxes available. You can access all objects in an iterative loop by **For Each box In BoxCollection** or by the methods **First...** and **Next...**. You can access a single box by the method **Box-ByName** and **BoxByIndex**. The number of boxes in the collection object can be retrieved by the property **Count**. The methods **Add**, **Copy** and **Remove** allow to handle the boxes in the corresponding way.

### **[Properties](#page-476-0)**

- NewEnum
- [Count](#page-477-0)

### **[Methods](#page-477-1)**

- [Add](#page-477-2)
- [AddBySpecification](#page-478-0)
- [BoxByIndex](#page-478-1)
- [BoxByName](#page-479-0)
- $\bullet$  [Copy](#page-479-1)
- [FirstBox](#page-480-0)
- [NextBox](#page-480-1)
- [Remove](#page-481-0)
- <span id="page-476-0"></span>• [Update](#page-481-1)

# <span id="page-476-1"></span>**Properties**

## **\_NewEnum**

#### **Read Only Property of VcBoxCollection**

This property returns an Enumerator object that implements the OLE Interface IEnumVariant. This object allows to iterate over all box objects. In Visual Basic this property is never indicated, but it can be used by the command **For Each** *element* **In** *collection*. In .NET languages the method **GetEnumerator** is offered instead. Some development environments replace this property by own language elements.

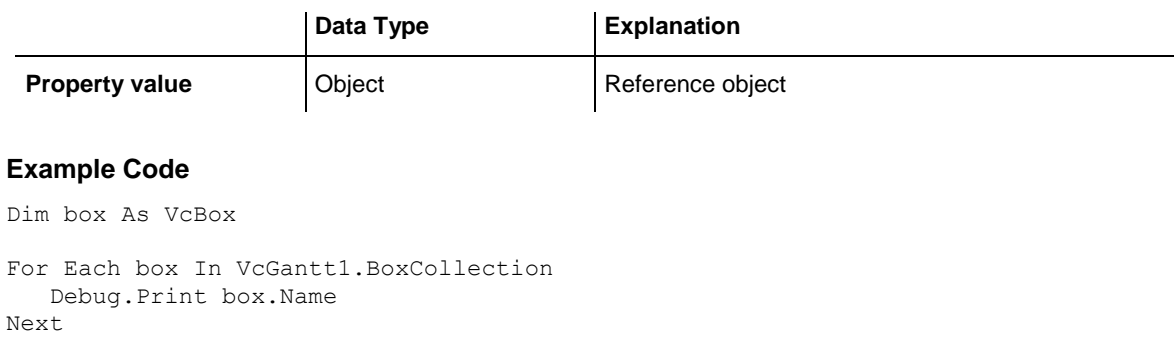

## <span id="page-477-0"></span>**Count**

#### **Read Only Property of VcBoxCollection**

This property lets you retrieve the number of boxes in the box collection.

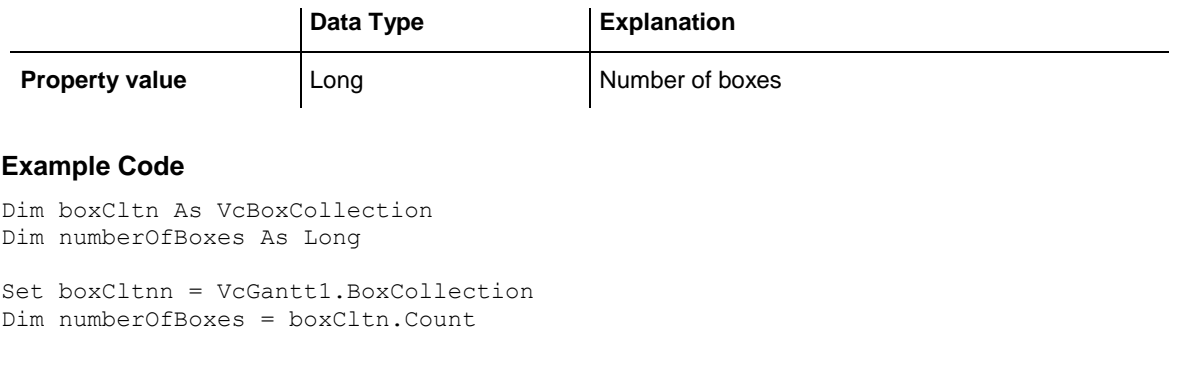

## <span id="page-477-2"></span><span id="page-477-1"></span>**Methods**

### **Add**

#### **Method of VcBoxCollection**

By this method you can create a box as a member of the BoxCollection. If the name was not used before, the new box object will be returned. Otherwise "Nothing" (in Visual Basic) or "0" (other languages) will be returned. To make the new box visible in the diagram, the box collection needs to be updated by the **Update** call.

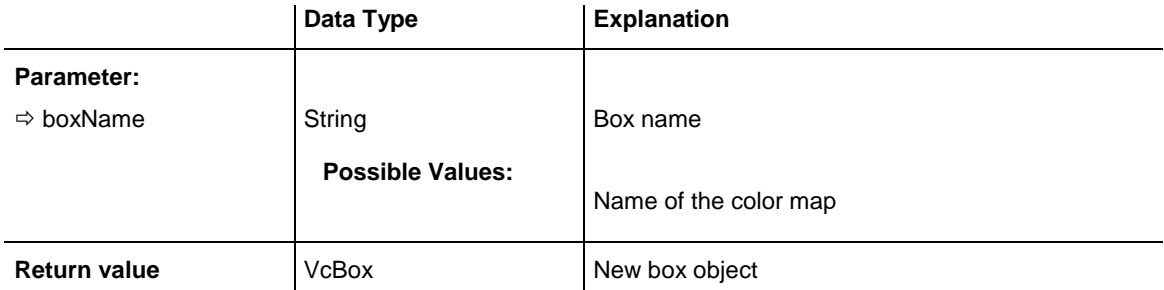

<span id="page-478-0"></span>Set newBox = VcGantt1.BoxCollection.Add("box1")

## **AddBySpecification**

#### **Method of VcBoxCollection**

This method lets you create a box by using by a box specification. This way you can keep a box persistent. This way of creating allows box objects to become persistent. The specification of a box can be saved and re-loaded (see VcBox property **Specification**). In a subsequent the box can be created can be created again from the specification and is identified by its name. To make the new box visible in the diagram, the box collection needs to be updated by the **Update** call.

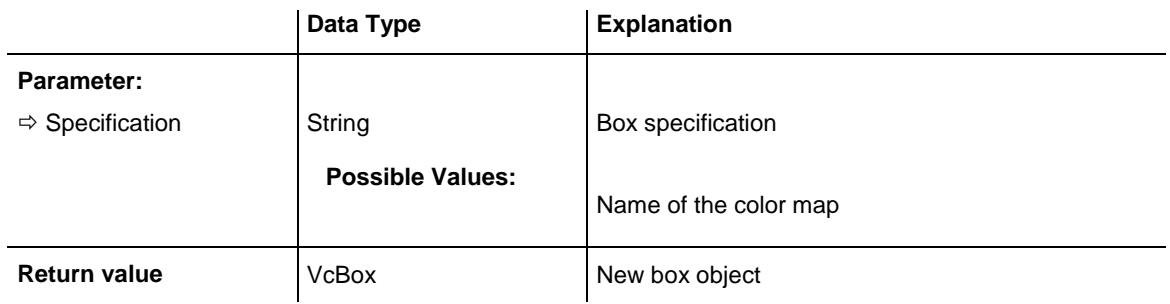

## <span id="page-478-1"></span>**BoxByIndex**

#### **Method of VcBoxCollection**

This method lets you access a box by its index. If a box of the specified index does not exist, a **none** object will be returned (**Nothing** in Visual Basic).

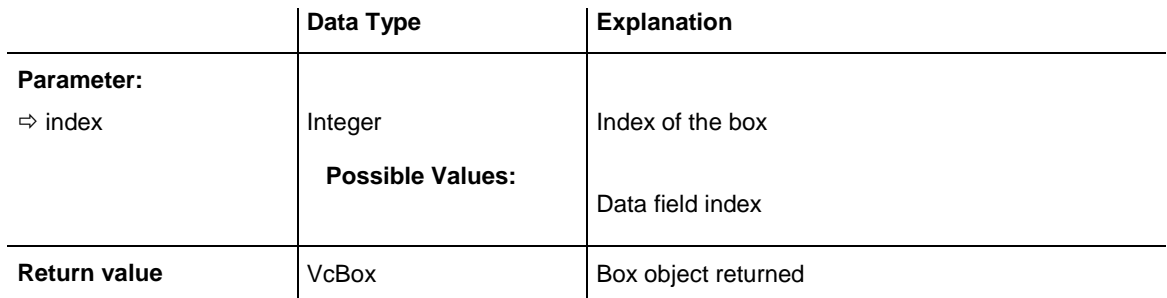

#### **Example Code**

Dim boxCltn As VcBoxCollection

```
Set boxCltn = VcGantt1.BoxCollection
Set box = boxCltn.BoxByIndex(2)box.LineThickness = 2
```
### <span id="page-479-0"></span>**BoxByName**

#### **Method of VcBoxCollection**

By this method you can retrieve a box by its name. If a box of the specified name does not exist, a **none** object will be returned (**Nothing** in Visual Basic).

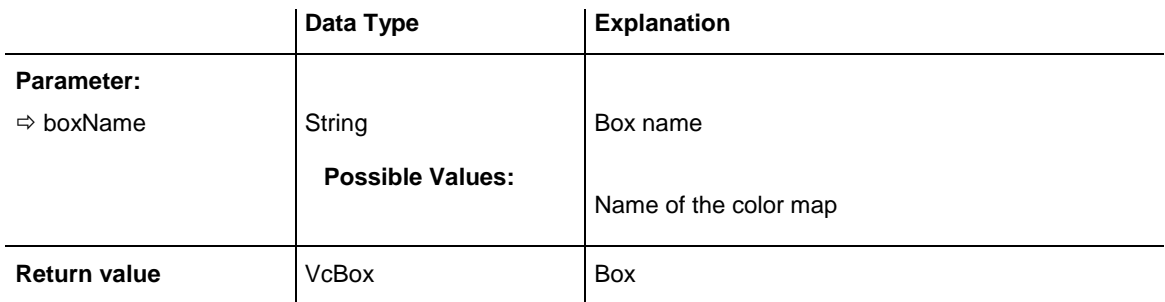

#### **Example Code**

```
Dim boxCltn As VcBoxCollection
Dim box As VcBox
```
<span id="page-479-1"></span>Set boxCltn = VcGantt1.BoxCollection Set box = boxCltn.BoxByName("Box 1")

## **Copy**

#### **Method of VcBoxCollection**

By this method you can copy a box. If the box that is to be copied exists, and if the name for the new box does not yet exist, the new box object is returned. Otherwise "Nothing" (in Visual Basic) or "0" (other languages) will be returned. To make the copied box visible in the diagram, the box collection needs to be updated by the **Update** call.

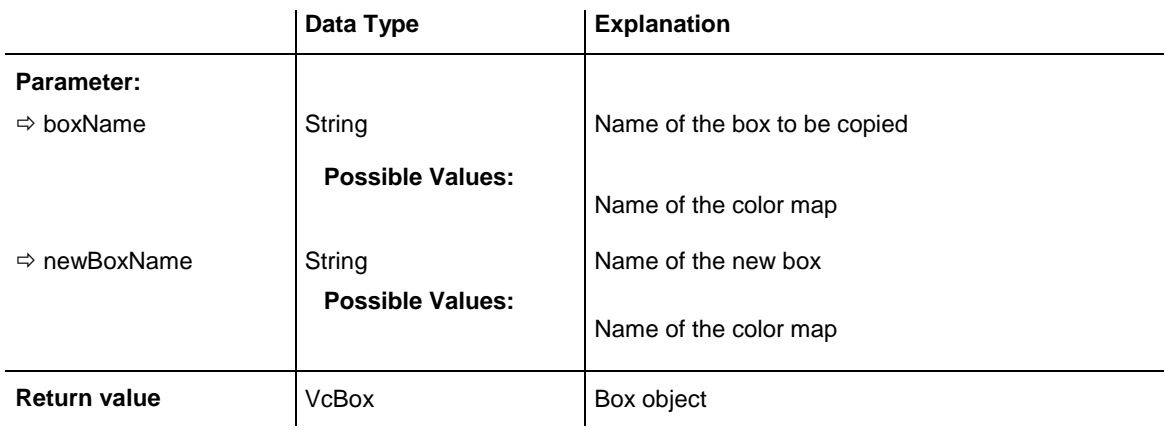

#### **Example Code**

Dim boxCltn As VcBoxCollection Dim box As VcBox

```
Set boxCltn = VcGantt1.BoxCollection
Set box = boxCltn.Copy("BoxOne", "NewBox")
boxCltn.Update
```
## **FirstBox**

#### **Method of VcBoxCollection**

This method can be used to access the initial value, i.e. the first box of a box collection, and then to continue in a forward iteration loop by the method **NextBox** for the boxes following. If there is no box in the BoxCollection object, a **none** object will be returned (**Nothing** in Visual Basic).

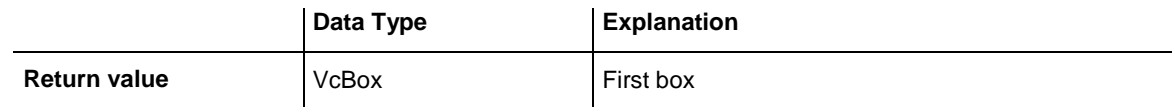

#### **Example Code**

```
Dim boxCltn As VcBoxCollection
Dim box As VcBox
Set boxCltn = VcGantt1.BoxCollection
Set box = boxCltn.FirstBox
```
### <span id="page-480-1"></span>**NextBox**

#### **Method of VcBoxCollection**

This method can be used in a forward iteration loop to retrieve subsequent boxes from a box collection after initializing the loop by the method **FirstBox**. If there is no box left, a **none** object will be returned (**Nothing** in Visual Basic).

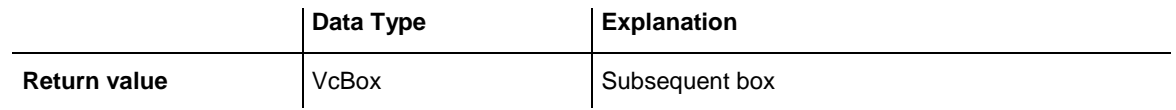

```
Dim boxCltn As VcBoxCollection
Dim box As VcBox
Set boxCltn = VcGantt1.BoxCollection
Set box = boxCltn.FirstBox
While Not box Is Nothing
    Listbox.AddItem box.Name
    Set box = boxCltn.NextBox
Wend
```
### <span id="page-481-0"></span>**Remove**

#### **Method of VcBoxCollection**

This method lets you delete a box. To make the deletion visible in the diagram, the box collection needs to be updated by the **Update** call.

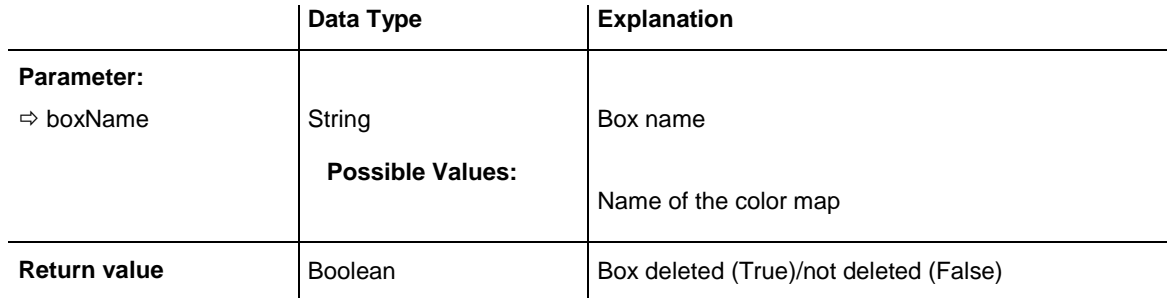

#### **Example Code**

```
Dim boxCltn As VcBoxCollection
Dim box As VcBox
```

```
Set boxCltn = VcGantt1.BoxCollection
Set box = boxCltn.BoxByIndex(2)
boxCltn.Remove (box.Name)
boxCltn.Update
```
## <span id="page-481-1"></span>**Update**

#### **Method of VcBoxCollection**

This method lets you update a box collection after having modified it.

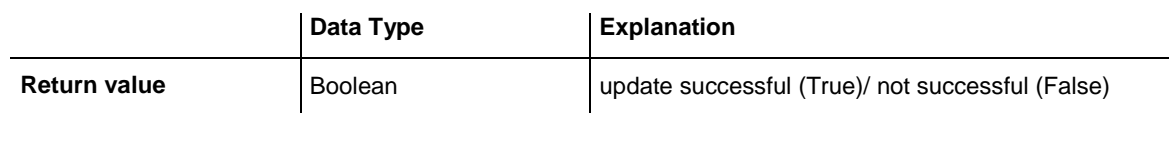

#### **Example Code**

```
Dim boxCltn As VcBoxCollection
Dim box As VcBox
```
Set boxCltn = VcGantt1.BoxCollection Set box = boxCltn.BoxByIndex(2) boxCltn.Remove (box.Name) boxCltn.Update

# **7.8 VcBoxFormat**

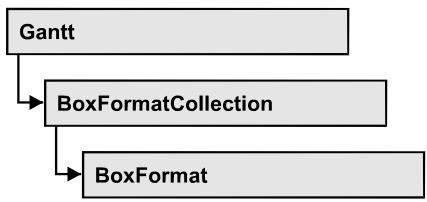

An object of the type **VcBoxFormat** defines the formats of boxes.

### **[Properties](#page-482-0)**

- NewEnum
- [FieldsSeparatedByLines](#page-483-0)
- [FormatField](#page-483-1)
- [FormatFieldCount](#page-484-0)
- [Name](#page-484-1)
- [Specification](#page-484-2)

### **[Methods](#page-485-0)**

- [CopyFormatField](#page-485-1)
- <span id="page-482-0"></span>• [RemoveFormatField](#page-486-0)

# <span id="page-482-1"></span>**Properties**

## **\_NewEnum**

#### **Read Only Property of VcBoxFormat**

This property returns an Enumerator object that implements the OLE Interface IEnumVariant. This object allows to iterate over all box format field objects. In Visual Basic this property is never indicated, but it can be used by the command **For Each** *element* **In** *collection*. In .NET languages the method **GetEnumerator** is offered instead. Some development environments replace this property by own language elements.

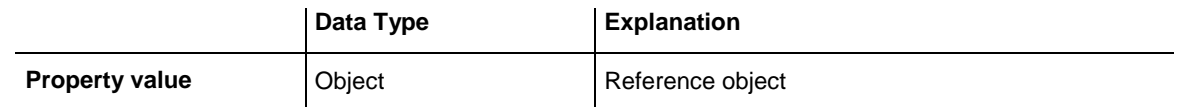

#### **Example Code**

Dim formatField As VcBoxFormatField

```
For Each formatField In format
   Debug.Print formatField.Index
N \cap x^+
```
## <span id="page-483-0"></span>**FieldsSeparatedByLines**

#### **Property of VcBoxFormat**

This property lets you set or retrieve whether fields are to be separated by lines.

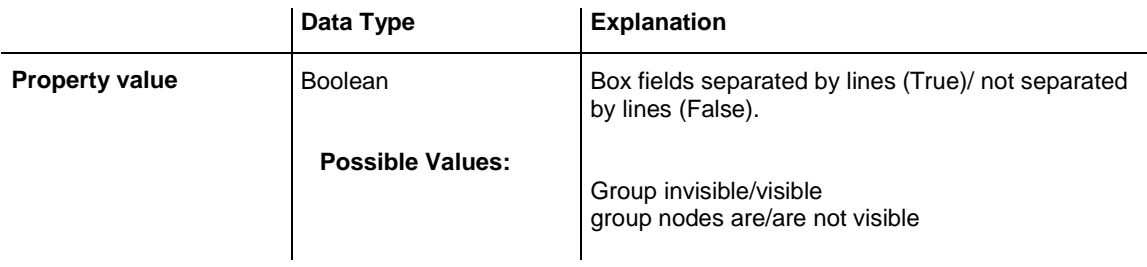

#### **Example Code**

Dim boxFormat As VcBoxFormat

```
Set boxFormat = VcGantt1.BoxFormatCollection.FormatByIndex(2)
boxFormat.FieldsSeparatedByLines = True
```
## **FormatField**

#### **Read Only Property of VcBoxFormat**

This property lets you access a VcBoxFormatField object by its index. The index has to be in the range 0 to .FormatFieldCount-1.

**Note for users of a version earlier than 3.0:** The index does **not** count from 1 to .FormatFieldCount as (as did the field properties up to 3.0).

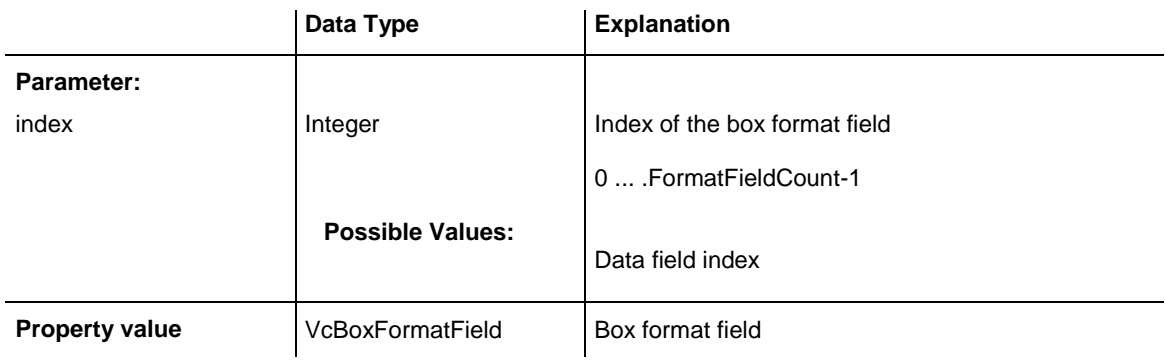

```
Dim boxFormat As VcBoxFormat
Dim formatField As VcBoxFormatField
```

```
Set boxFormat = VcGantt1.BoxFormatCollection.FirstFormat
Set formatField = boxFormat.formatField(0)MsgBox formatField.FormatName
```
## <span id="page-484-0"></span>**FormatFieldCount**

#### **Read Only Property of VcBoxFormat**

This property allows to determine the number of fields in a box format.

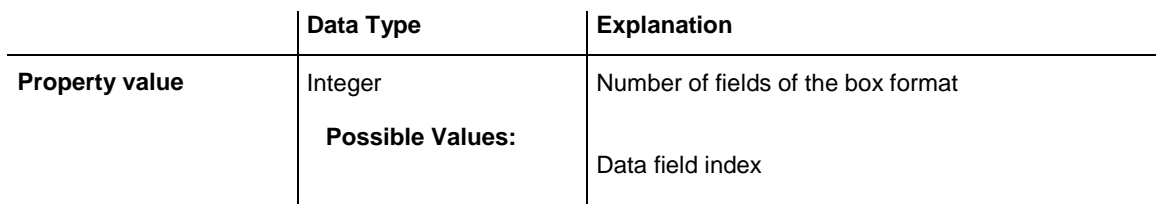

#### **Example Code**

Dim boxFormat As VcBoxFormat Dim formatField As VcBoxFormatField

<span id="page-484-1"></span>Set boxFormat = VcGantt1.BoxFormatCollection.FirstFormat MsgBox boxFormat.FormatFieldCount

## **Name**

#### **Property of VcBoxFormat**

This property lets you retrieve/set the name of a box format. You can also specify the name in the **Administrate Box Formats** dialog box.

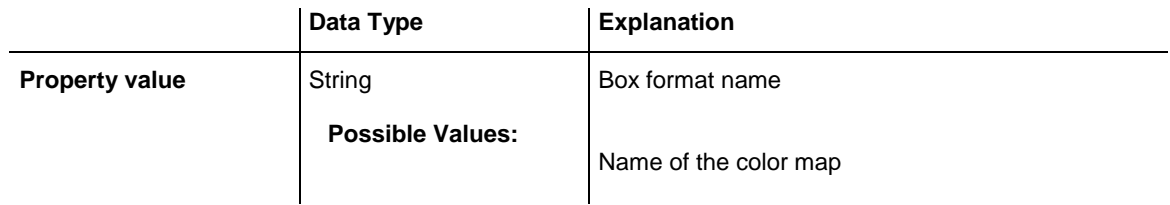

#### **Example Code**

Dim boxFormat As VcBoxFormat

For Each boxFormat In VcGantt1.BoxFormatCollection List1.AddItem (boxFormat.Name) Next

## <span id="page-484-2"></span>**Specification**

#### **Read Only Property of VcBoxFormat**

This property lets you retrieve the specification of a box Format. A specification is a string that contains legible ASCII characters from 32 to 127

only, so it can be stored without problems to text files or data bases. This allows for persistency. A specification can be used to create a box format by the method **VcBoxFormatCollection.AddBySpecification**.

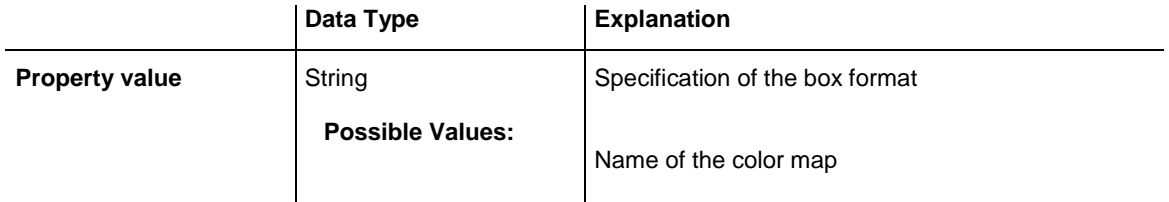

## <span id="page-485-1"></span><span id="page-485-0"></span>**Methods**

## **CopyFormatField**

#### **Method of VcBoxFormat**

This method allows to copy a box format field. The new VcBoxFormatField object is returned. It is given automatically the next index not used before.

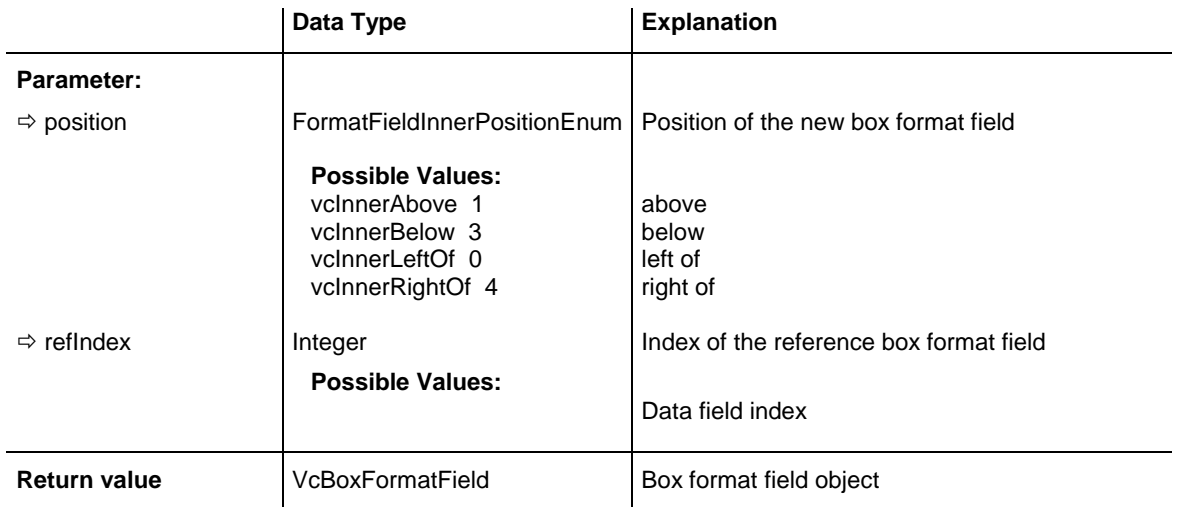

```
Dim boxFormat As VcBoxFormat
Dim formatField As VcBoxFormatField
Set boxFormat = VcGantt1.BoxFormatCollection.FormatByIndex(2)
Set formatField = boxFormat.CopyFormatField(vcInnerRightOf, 0)
```
### <span id="page-486-0"></span>**RemoveFormatField**

#### **Method of VcBoxFormat**

This method lets you remove a layer format field by its index. After that, the program will update all layer format field indexes so that they are consecutively numbered again.

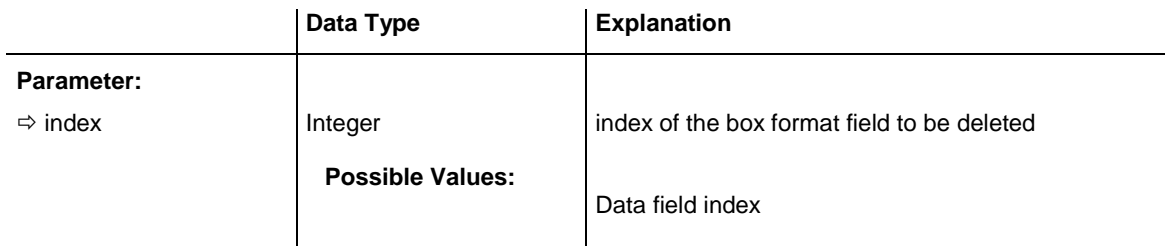

#### **Example Code**

Dim boxFormat As VcBoxFormat Dim i As Integer boxFormat = VcGantt1.BoxFormatCollection.FirstFormat For  $i = 0$  To boxFormat. FormatFieldCount - 1

 boxFormat.RemoveFormatField (i) Next

# **7.9 VcBoxFormatCollection**

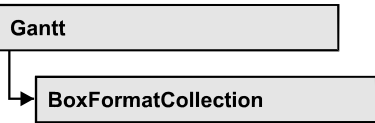

The VcBoxFormatCollection object contains all box formats available. You can access all objects in an iterative loop by **For Each boxFormat In BoxFormatCollection** or by the methods **First...** and **Next...**. You can access a single box format by the methods **BoxFormatByName** and **BoxFormat-ByIndex**. The number of box formats in the collection object can be retrieved by the property **Count**. The methods **Add**, **Copy** and **Remove** allow to handle the box formats in the corresponding way.

### **[Properties](#page-487-0)**

- NewEnum
- [Count](#page-488-0)

### **[Methods](#page-488-1)**

- [Add](#page-488-2)
- [AddBySpecification](#page-489-0)
- $\bullet$  [Copy](#page-489-1)
- [FirstFormat](#page-490-0)
- FormatBvIndex
- [FormatByName](#page-491-0)
- [NextFormat](#page-491-1)
- <span id="page-487-0"></span>• [Remove](#page-492-0)

# <span id="page-487-1"></span>**Properties**

## **\_NewEnum**

#### **Read Only Property of VcBoxFormatCollection**

This property returns an Enumerator object that implements the OLE Interface IEnumVariant. This object allows to iterate over all box format objects. In Visual Basic this property is never indicated, but it can be used by the command **For Each** *element* **In** *collection*. In .NET languages the method **GetEnumerator** is offered instead. Some development environments replace this property by own language elements.

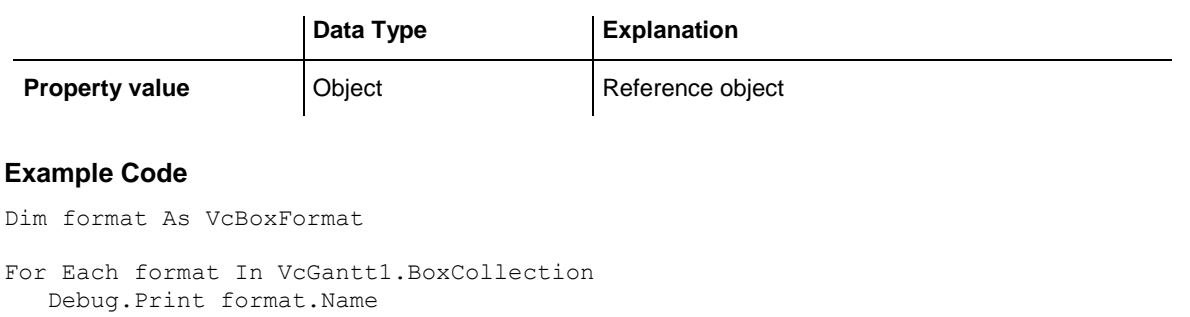

## **Count**

<span id="page-488-0"></span>Next

#### **Read Only Property of VcBoxFormatCollection**

This property lets you retrieve the number of box formats in the box format collection.

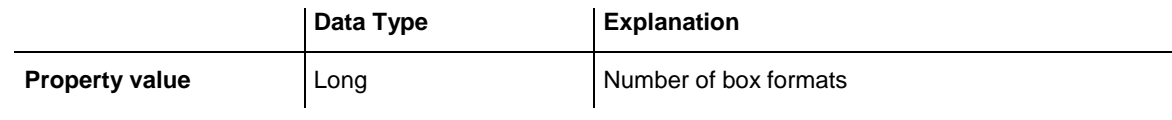

#### **Example Code**

```
Dim boxFormatCltn As VcBoxFormatCollection
Dim numberOfBoxformats As Long
```

```
Set boxFormatCltn = VcGantt1.BoxFormatCollection
Dim numberOfBoxformats = boxFormatCltn.Count
```
# <span id="page-488-2"></span>**Methods**

### **Add**

#### **Method of VcBoxFormatCollection**

By this method you can create a box format as a member of the BoxFormatCollection. If the name was not used before, the new box object will be returned. Otherwise "Nothing" (in Visual Basic) or "0" (other languages) will be returned.

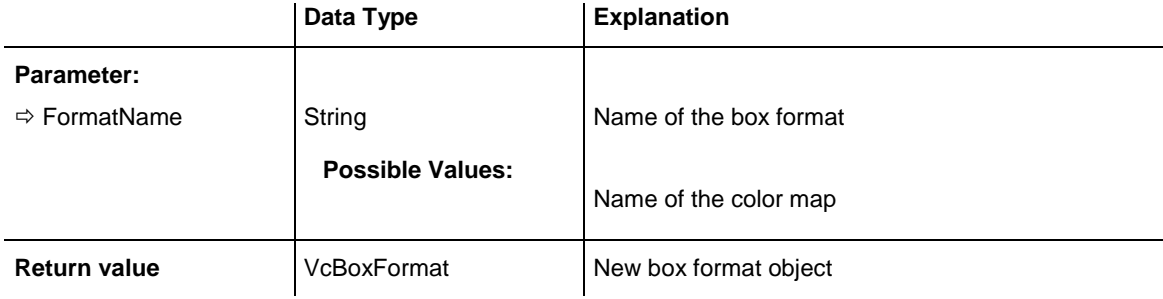

<span id="page-489-0"></span>Set newBoxFormat = VcGantt1.BoxFormatCollection.Add("boxFormat1")

## **AddBySpecification**

#### **Method of VcBoxFormatCollection**

This method lets you create a box format by using a box format specification. This way of creating allows box format objects to become persistent. The specification of a box format can be saved and re-loaded (see VcBoxFormat property **Specification**). In a subsequent session the box format can be created again from the specification and is identified by its name.

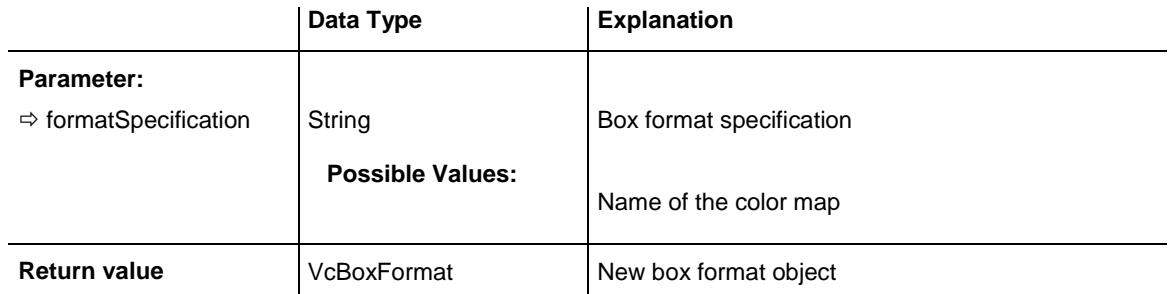

## <span id="page-489-1"></span>**Copy**

#### **Method of VcBoxFormatCollection**

By this method you can copy a box format. If the box format that is to be copied exists, and if the name for the new box format does not yet exist, the new box format object is returned. Otherwise "Nothing" (in Visual Basic) or "0" (other languages) will be returned.

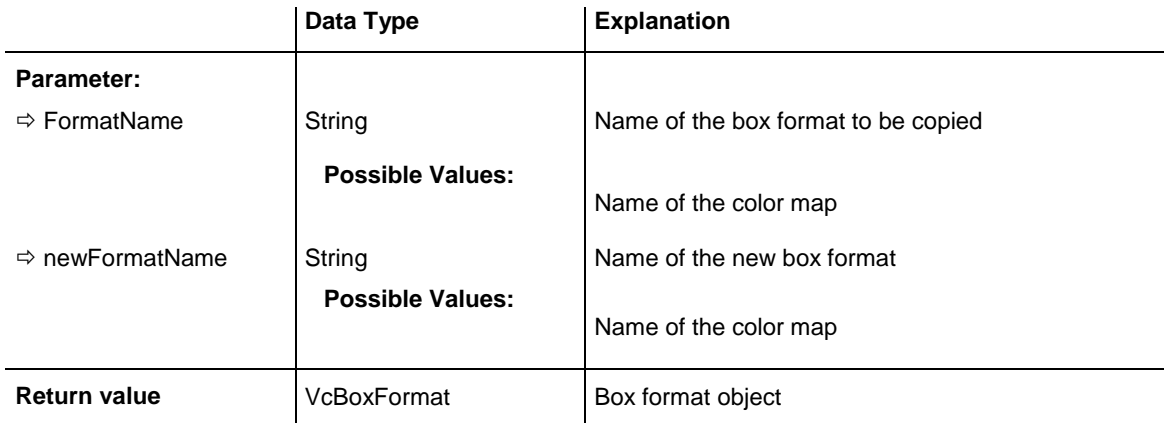

#### **Example Code**

Dim boxFormatCltn As VcBoxFormatCollection

```
Dim boxFormat As VcBoxFormat
Set boxFormatCltn = VcGantt1.BoxFormatCollection
Set boxFormat = boxFormatCltn.Copy("CurrentBoxFormat", "NewBoxFormat")
```
## <span id="page-490-0"></span>**FirstFormat**

#### **Method of VcBoxFormatCollection**

This method can be used to access the initial value, i.e. the first box format of a box format collection and then to continue in a forward iteration loop by the method **NextFormat** for the box formats following. If there is no box format in the box format collection, a **none** object will be returned (**Nothing** in Visual Basic).

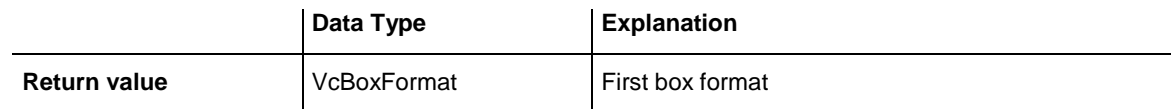

#### **Example Code**

```
Dim format As VcBoxFormat
Set format = VcGantt1.BoxFormatCollection.FirstFormat
```
## <span id="page-490-1"></span>**FormatByIndex**

#### **Method of VcBoxFormatCollection**

This method lets you access a box format by its index. If a box format of the specified index does not exist, a **none** object will be returned (**Nothing** in Visual Basic).

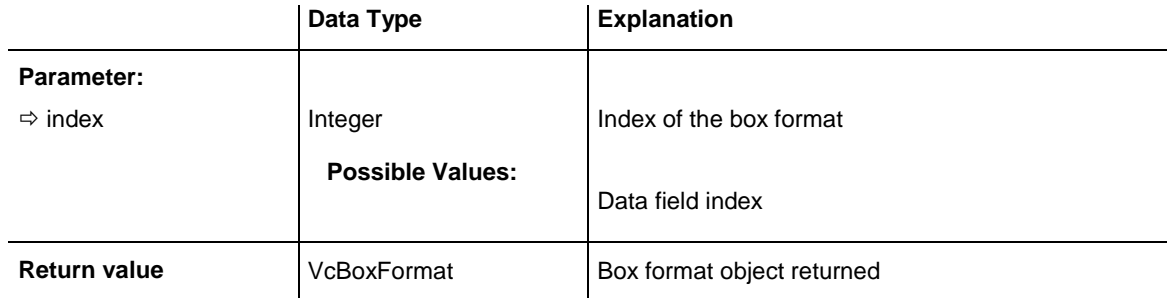

```
Dim boxFormatCltn As VcBoxFormatCollection
Dim format As VcBoxFormat
Set boxFormatCltn = VcGantt1.BoxFormatCollection
Set format = boxFormatCltn.FormatByIndex(2)
```
### <span id="page-491-0"></span>**FormatByName**

#### **Method of VcBoxFormatCollection**

By this method you can retrieve a box format by its name. If a box format of the specified name does not exist, a **none** object will be returned (**Nothing** in Visual Basic).

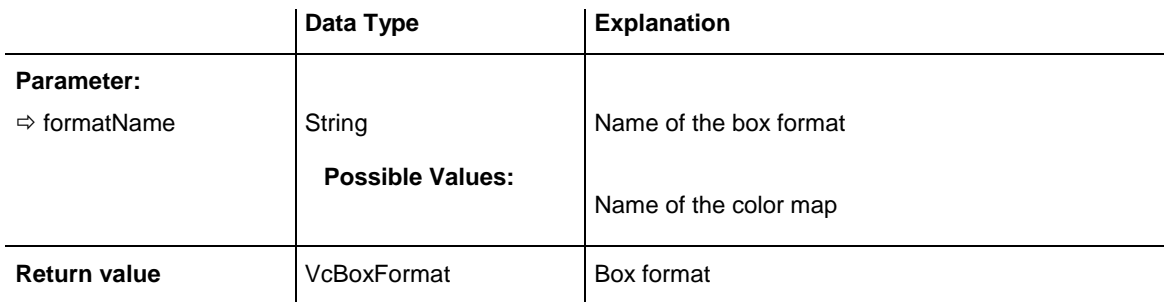

#### **Example Code**

```
Dim formatCltn As VcBoxFormatCollection
Dim format As VcBoxFormat
Set formatCltn = VcGantt1.BoxFormatCollection
Set format = formatCltn.FormatByName("Standard")
```
## <span id="page-491-1"></span>**NextFormat**

#### **Method of VcBoxFormatCollection**

This method can be used in a forward iteration loop to retrieve subsequent box formats from a box format collection after initializing the loop by the method **FirstFormat**. If there is no format left, a **none** object will be returned (**Nothing** in Visual Basic).

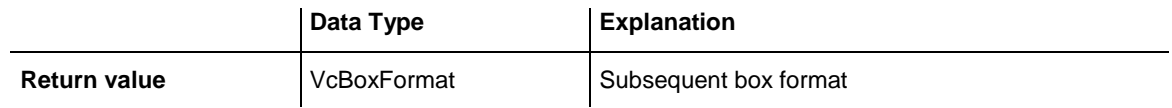

```
Dim formatCltn As VcBoxFormatCollection
Dim format As VcBoxFormat
Set formatCltn = VcGantt1.BoxFormatCollection
Set format = formatCltn.FirstFormat
While Not format Is Nothing
   List1.AddItem format.Name
    Set format = formatCltn.NextFormat
Wend
```
### <span id="page-492-0"></span>**Remove**

#### **Method of VcBoxFormatCollection**

This method lets you delete a box format. If the box format is used in another object, it cannot be deleted. Then False will be returned, otherwise True.

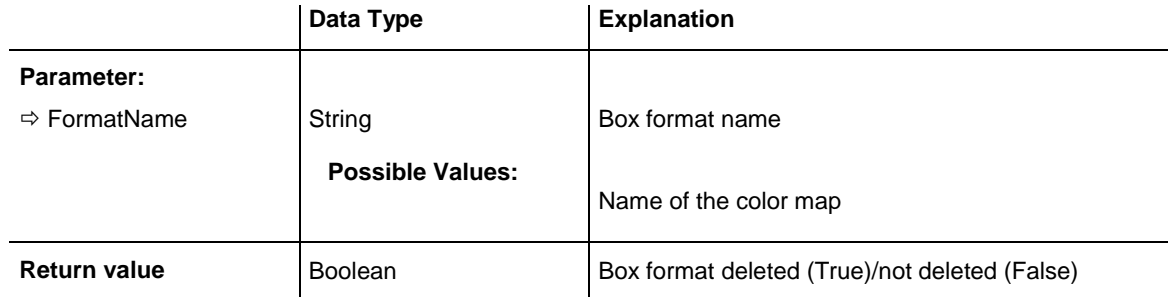

#### **Example Code**

Dim boxFormatCltn As VcBoxFormatCollection Dim boxFormat As VcBoxFormat

```
Set boxFormatCltn = VcGantt1.BoxFormatCollection
Set boxFormat = boxFormatCltn.FormatByIndex(1)
boxFormatCltn.Remove (boxFormat.Name)
```
# **7.10 VcBoxFormatField**

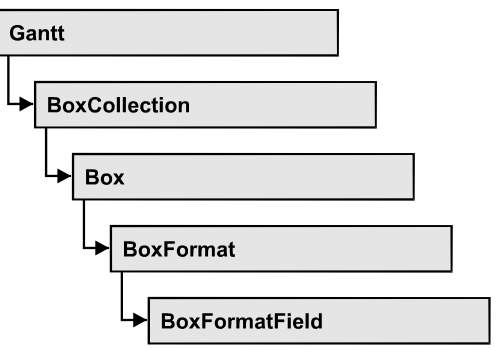

An object of the type **VcBoxFormat** represents a field of a VcBoxFormat object. A box format field does not have a name as many other objects, but it has an index that defines its position in the box format.

### **[Properties](#page-493-0)**

- [Alignment](#page-493-1)
- [FormatName](#page-494-0)
- [GraphicsHeight](#page-494-1)
- $\bullet$  [Index](#page-495-0)
- [MaximumTextLineCount](#page-495-1)
- [MinimumTextLineCount](#page-496-0)
- [MinimumWidth](#page-496-1)
- [PatternBackgroundColorAsARGB](#page-497-0)
- [PatternColorAsARGB](#page-497-1)
- [PatternEx](#page-498-0)
- [TextFont](#page-501-0)
- [TextFontColor](#page-502-0)
- <span id="page-493-0"></span>• [Type](#page-502-1)

## <span id="page-493-1"></span>**Properties**

## **Alignment**

#### **Property of VcBoxFormatField**

This property lets you set or retrieve the alignment of the content of the box format field.

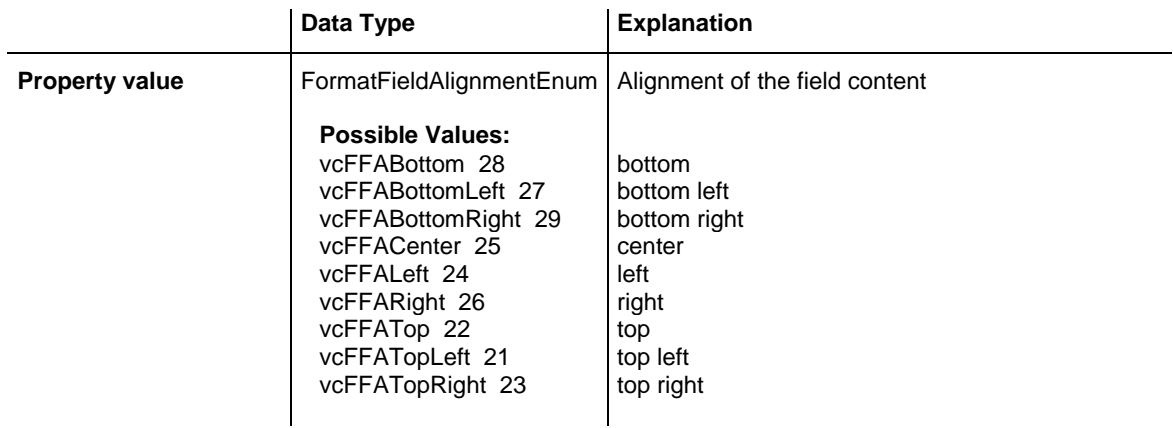

```
Dim boxFormatCltn As VcBoxFormatCollection
Dim boxFormatField As VcBoxFormatField
```

```
Set boxFormatCltn = VcGantt1.BoxFormatCollection
Set boxFormatField = boxFormatCltn.FirstFormat.formatField(0)
boxFormatField.Alignment = vcFFACenter
```
### <span id="page-494-0"></span>**FormatName**

#### **Read Only Property of VcBoxFormatField**

This property lets you retrieve the name of the box format to which this box format field belongs.

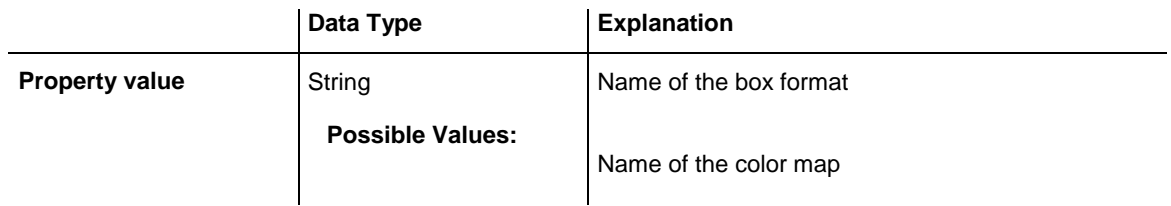

#### **Example Code**

```
Dim boxFormatCltn As VcBoxFormatCollection
Dim boxFormatField As VcBoxFormatField
```
Set boxFormatCltn = VcGantt1.BoxFormatCollection Set boxFormatField = boxFormatCltn.FirstFormat.formatField(0) MsgBox boxFormatField.FormatName

## <span id="page-494-1"></span>**GraphicsHeight**

#### **Property of VcBoxFormatField**

This property lets you set or retrieve for the type **vcFFTGraphics** the height of the graphics in the box format field.

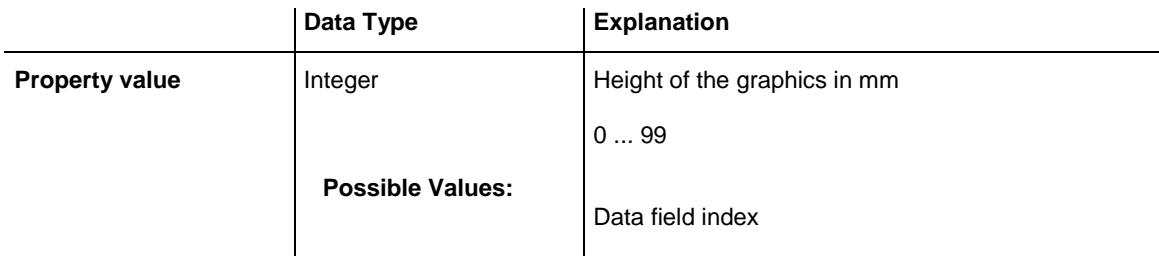

```
Dim boxFormatCltn As VcBoxFormatCollection
Dim boxFormatField As VcBoxFormatField
Set boxFormatCltn = VcGantt1.BoxFormatCollection
Set boxFormatField = boxFormatCltn.FirstFormat.FormatField(0)
boxFormatField.Type = vcFFTGraphics
boxFormatField.GraphicsHeight = 150
```
### <span id="page-495-0"></span>**Index**

#### **Read Only Property of VcBoxFormatField**

This property lets you enquire the index of the box format field in the corresponding box format.

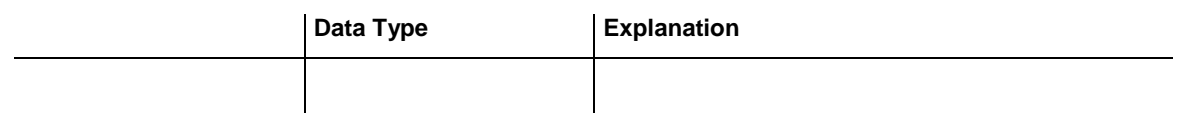

#### **Example Code**

```
Dim boxFormatCltn As VcBoxFormatCollection
Dim boxFormatField As VcBoxFormatField
Set boxFormatCltn = VcGantt1.BoxFormatCollection
Set boxFormatField = boxFormatCltn.FirstFormat.formatField(0)
MsgBox boxFormatField.Index
```
### <span id="page-495-1"></span>**MaximumTextLineCount**

#### **Property of VcBoxFormatField**

This property lets you set or retrieve the maximum number of lines in the box format field, if the box format field is of the type **vcFFTText**. Also see the property **MinimumTextLineCount**.

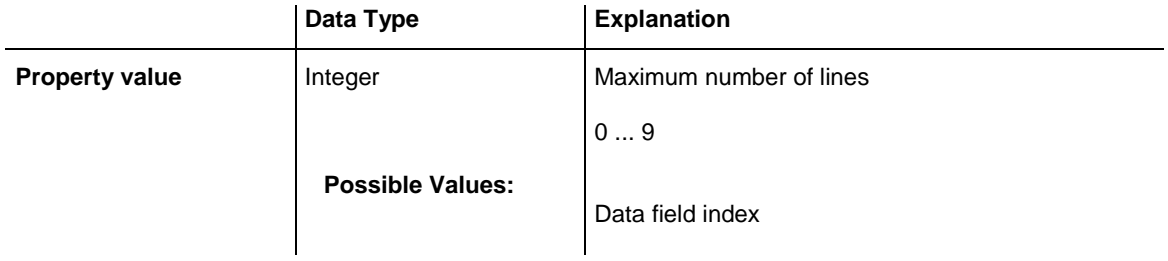

```
Dim boxFormatCltn As VcBoxFormatCollection
Dim boxFormatField As VcBoxFormatField
Set boxFormatCltn = VcGantt1.BoxFormatCollection
Set boxFormatField = boxFormatCltn.FirstFormat.FormatField(0)
boxFormatField.Type = vcFFTText
boxFormatField.MaximumTextLineCount = 5
```
### <span id="page-496-0"></span>**MinimumTextLineCount**

#### **Property of VcBoxFormatField**

This property lets you set or retrieve the minimum number of lines in the box format field, if it is of the type **vcFFTText**. If there is more text than can be taken by the lines, the format field will be enlarged dynamically up to the maximum number of lines. When assigning a value by this property, please also remember to set the **MaximumTextLineCount** value anew, since otherwise the minimum value might overwrite the maximum value.

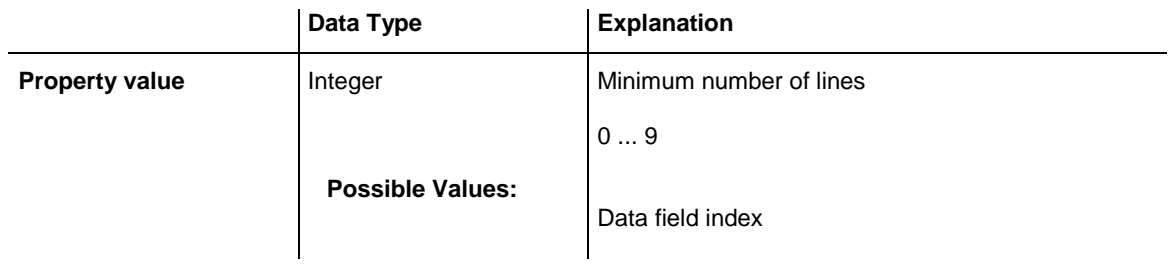

#### **Example Code**

```
Dim boxFormatCltn As VcBoxFormatCollection
Dim boxFormatField As VcBoxFormatField
Set boxFormatCltn = VcGantt1.BoxFormatCollection
Set boxFormatField = boxFormatCltn.FirstFormat.FormatField(0)
boxFormatField.Type = vcFFTText
boxFormatField.MinimumTextLineCount = 3
```
## <span id="page-496-1"></span>**MinimumWidth**

#### **Property of VcBoxFormatField**

This property lets you set or retrieve the minimum width of the box field in mm. The field width may be enlarged, if above or below the field fields exist that have greater minimum widths.

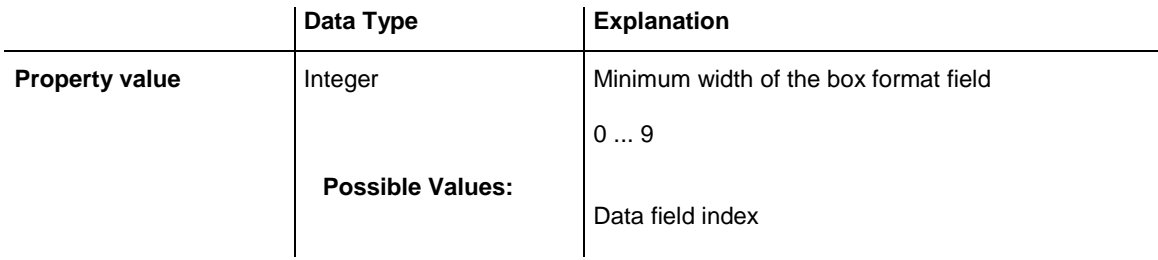

```
Dim boxFormatCltn As VcBoxFormatCollection
Dim boxFormatField As VcBoxFormatField
Set boxFormatCltn = VcGantt1.BoxFormatCollection
Set boxFormatField = boxFormatCltn.FirstFormat.FormatField(0)
boxFormatField.MinimumWidth = 100
```
### <span id="page-497-0"></span>**PatternBackgroundColorAsARGB**

#### **Property of VcBoxFormatField**

This property lets you set or retrieve the background color of the box format field. Color values have a transparency or alpha value, followed by a value for a red, a blue and a green partition (ARGB). The values range between 0..255. An alpha value of 0 equals complete transparency, whereas 255 represents a completely solid color. When casting an RGB value on an ARGB value, an alpha value of 255 has to be added.

If the box format field shall have the background color of the box format, select the value **-1**.

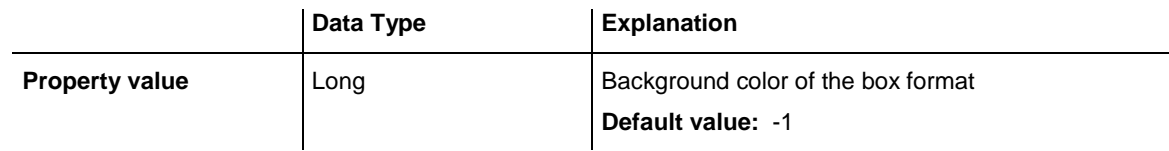

#### **Example Code**

```
Dim boxFormatCltn As VcBoxFormatCollection
Dim boxFormatField As VcBoxFormatField
Set boxFormatCltn = VcGantt1.BoxFormatCollection
Set boxFormatField = boxFormatCltn.FirstFormat.formatField(0)
boxFormatField.BackColor = RGB(0, 255, 0)
```
## <span id="page-497-1"></span>**PatternColorAsARGB**

#### **Property of VcBoxFormatField**

This property lets you set or retrieve the pattern color of the box format field. Color values have a transparency or alpha value, followed by a value for a

red, a blue and a green partition (ARGB). The values range between 0..255. An alpha value of 0 equals complete transparency, whereas 255 represents a completely solid color. When casting an RGB value on an ARGB value, an alpha value of 255 has to be added.

If the box format field shall have the background color of the box format, select the value **-1**.

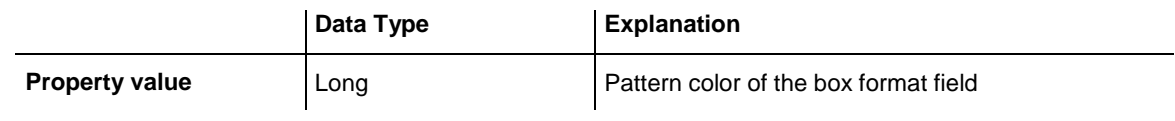

#### **Example Code**

```
Dim boxFormatCltn As VcBoxFormatCollection
Dim boxFormatField As VcBoxFormatField
Set boxFormatCltn = VcGantt1.BoxFormatCollection
Set boxFormatField = boxFormatCltn.FirstFormat.formatField(0)
boxFormatField.PatternColor = RGB(0, 255, 0)
```
## <span id="page-498-0"></span>**PatternEx**

#### **Property of VcBoxFormatField**

This property lets you set or retrieve the pattern of the field background of the box format field.

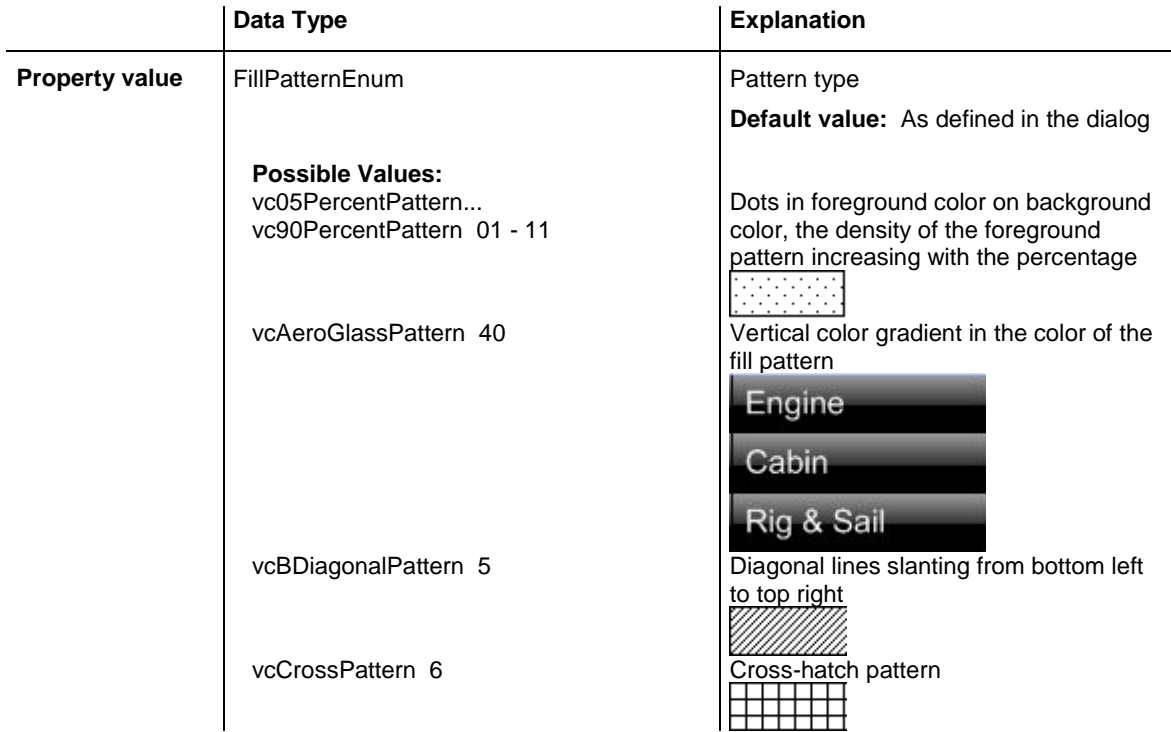

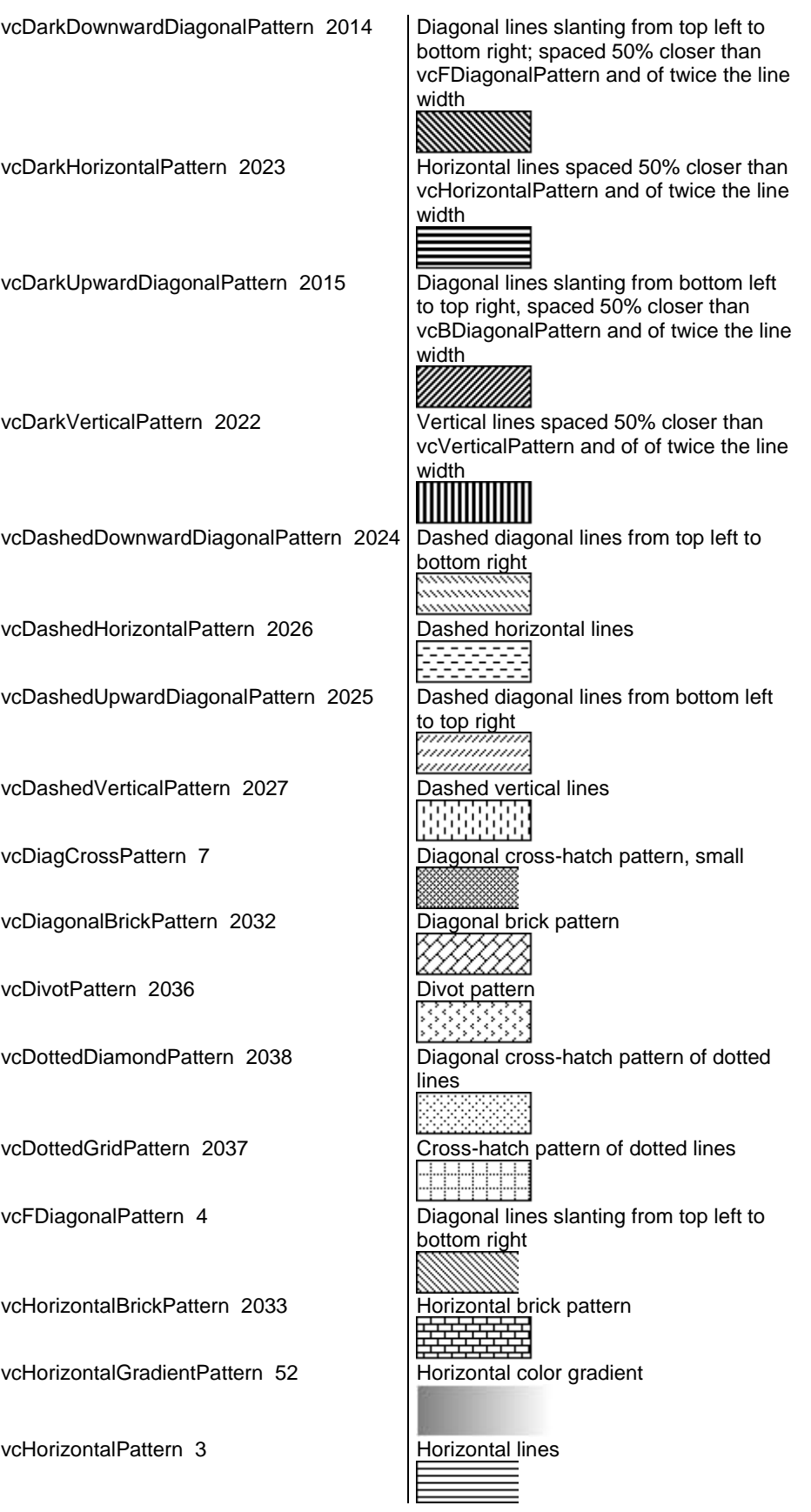

## **500** API Reference: VcBoxFormatField

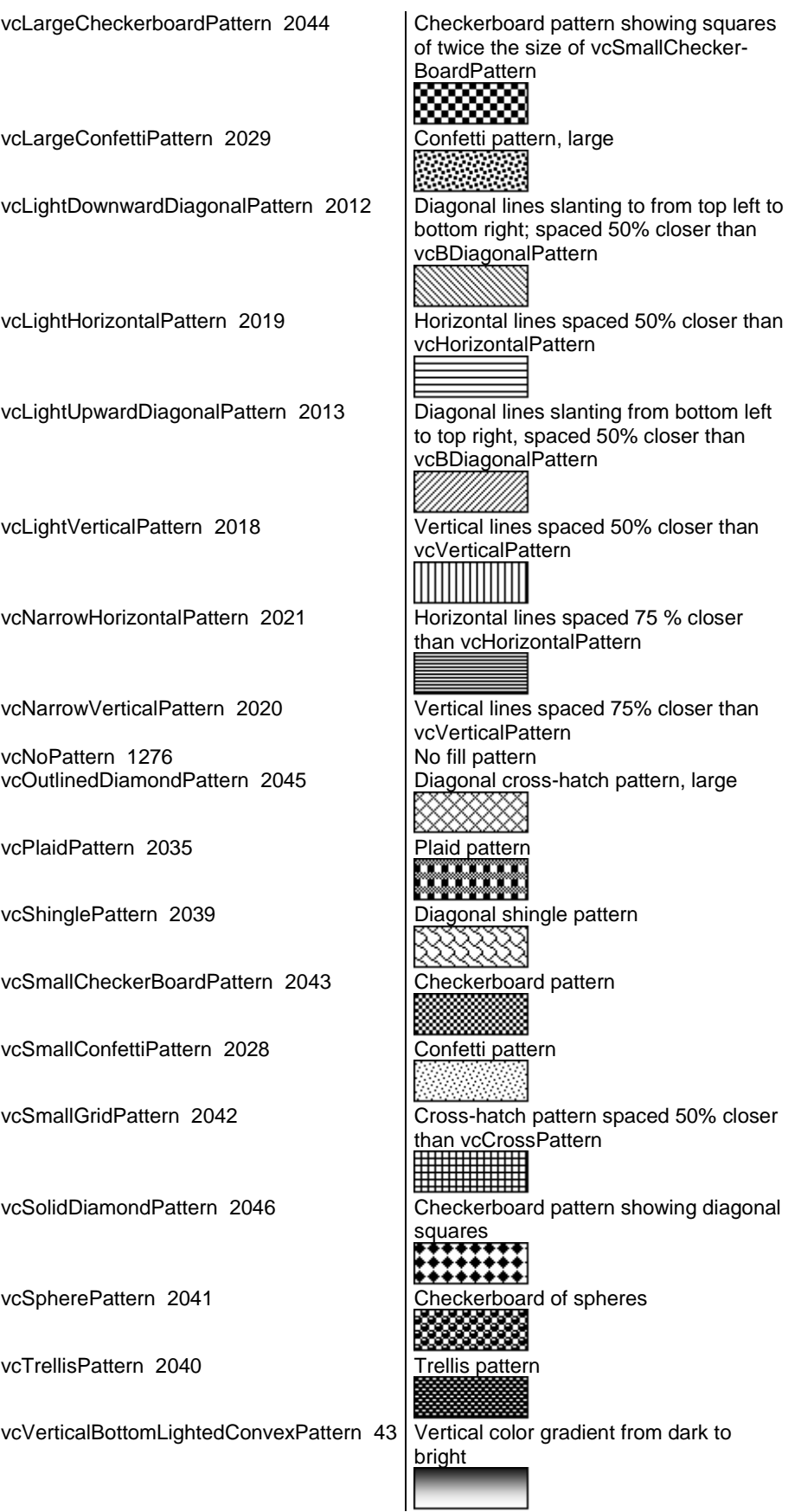

VARCHART XGantt ActiveX Edition 5.2

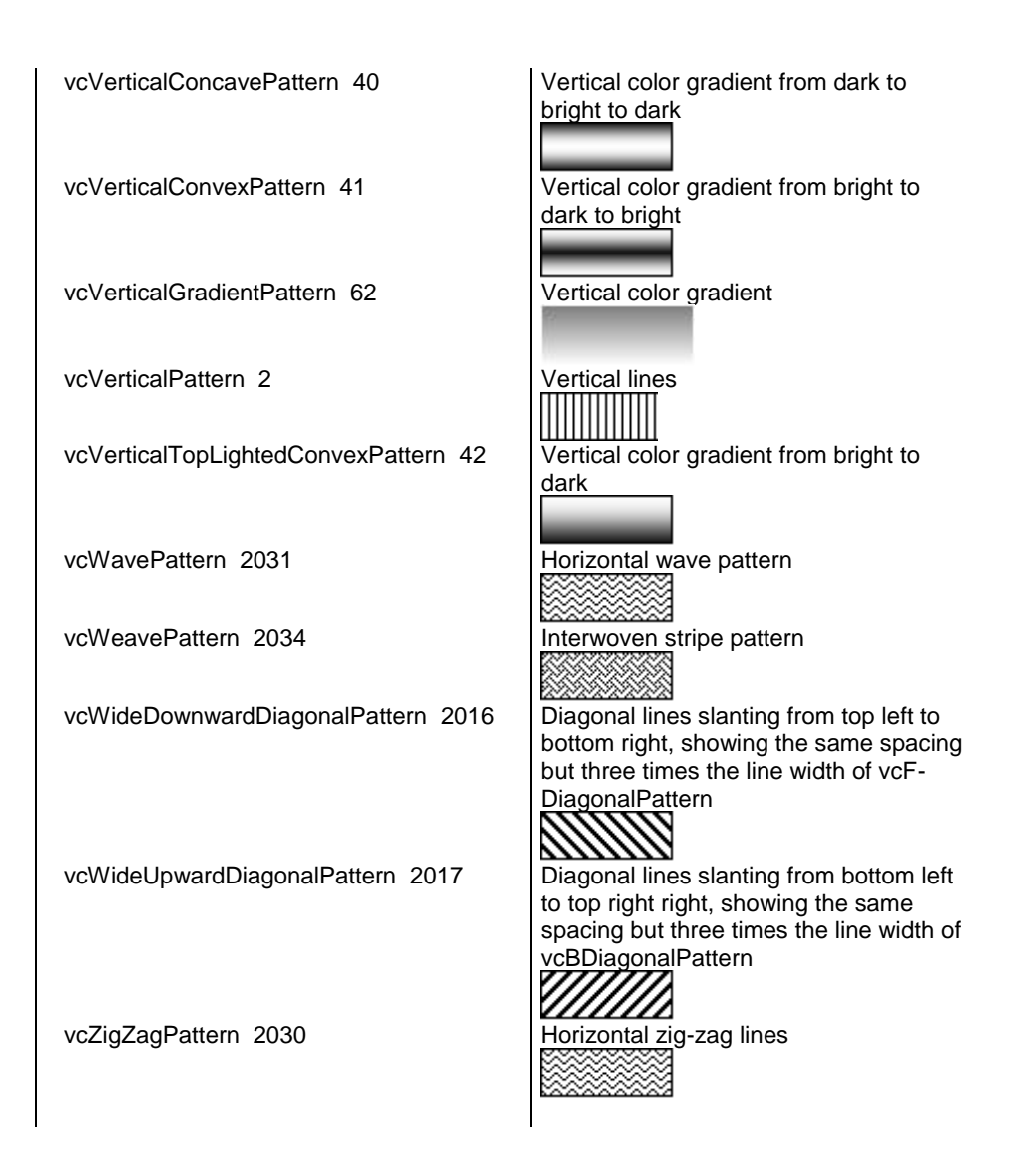

## <span id="page-501-0"></span>**TextFont**

#### **Property of VcBoxFormatField**

This property lets you set or retrieve the font of the box format field, if it is of the type **vcFFTText**.

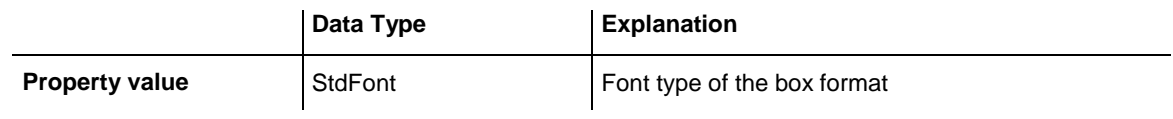

```
Dim boxFormatCltn As VcBoxFormatCollection
Dim boxFormatField As VcBoxFormatField
Set boxFormatCltn = VcGantt1.BoxFormatCollection
Set boxFormatField = boxFormatCltn.FirstFormat.FormatField(0)
boxFormatField.TextFont.Bold = True
```
## <span id="page-502-0"></span>**TextFontColor**

#### **Property of VcBoxFormatField**

This property lets you set or retrieve the font color of the box format field, if it is of the type **vcFFTText**.

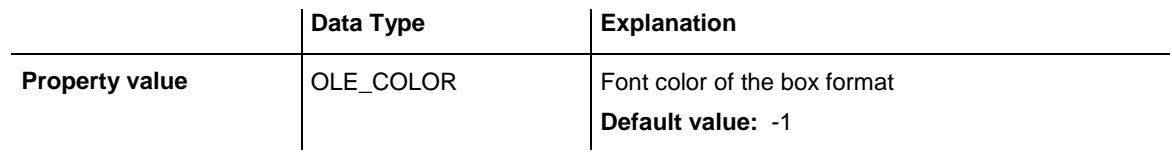

#### **Example Code**

```
Dim boxFormatCltn As VcBoxFormatCollection
Dim boxFormatField As VcBoxFormatField
Set boxFormatCltn = VcGantt1.BoxFormatCollection
Set boxFormatField = boxFormatCltn.FirstFormat.FormatField(0)
boxFormatField.TextFontColor = RGB(0, 255, 0)
```
## <span id="page-502-1"></span>**Type**

#### **Property of VcBoxFormatField**

This property lets you enquire the type of the box format field.

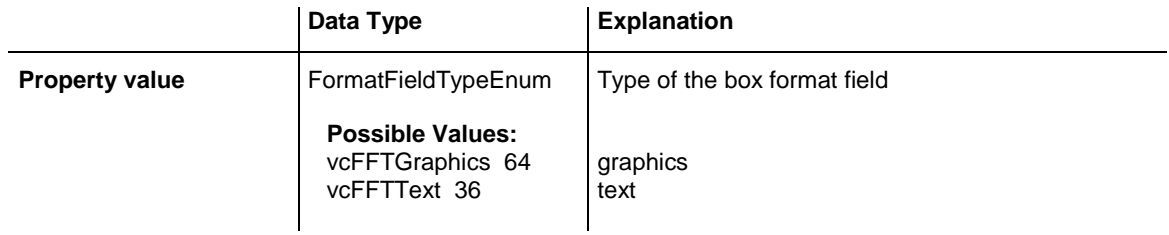

```
Dim boxFormatCltn As VcBoxFormatCollection
Dim boxFormatField As VcBoxFormatField
Set boxFormatCltn = VcGantt1.BoxFormatCollection
Set boxFormatField = boxFormatCltn.FirstFormat.FormatField(0)
boxFormatField.Type = vcFFTGraphics
boxFormatField.GraphicsHeight = 200
```
# **7.11 VcCalendar**

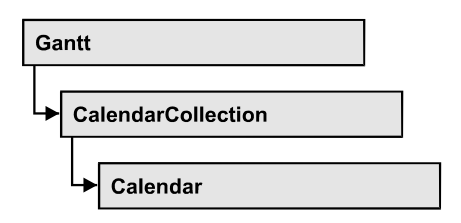

A calendar serves to define work and non work periods. It is composed of a continuous sequence of work and nonwork periods, that commonly are made of Workday and Workweek objects, but may also consist of intervals. A calendar just created by default contains an interval that covers the whole project. The objects of the Gantt graph, such as calendar grids, bars and layers can adopt the time pattern provided by the calendar. For example, workfree intervals can interrupt the display of the bar.

A calendar also is useful for scheduling, e.g. to calculate the number of work days between two set dates.

### **[Properties](#page-504-0)**

- [CalendarProfileCollection](#page-504-1)
- [IntervalCollection](#page-504-2)
- [Name](#page-504-3)
- [SecondsPerWorkday](#page-505-0)
- [Specification](#page-505-1)
- [Type](#page-505-2)

### **[Methods](#page-506-0)**

- [AddDuration](#page-506-1)
- [CalcDuration](#page-506-2)
- [Clear](#page-507-0)
- [GetEndOfPreviousWorktime](#page-507-1)
- [GetNextIntervalBorder](#page-507-2)
- [GetPreviousIntervalBorder](#page-508-0)
- [GetStartOfInterval](#page-508-1)
- [GetStartOfNextWorktime](#page-509-0)
- [IsWorktime](#page-509-1)
- [Update](#page-510-0)
## **Properties**

## **CalendarProfileCollection**

#### **Read Only Property of VcCalendar**

This property gives access to the CalenderProfileCollection object that contains all calendar profiles available in this VcCalendar object.

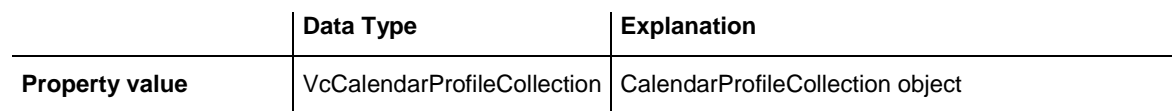

### **IntervalCollection**

#### **Read Only Property of VcCalendar**

This property gives access to the IntervalCollection object that contains all intervals available.

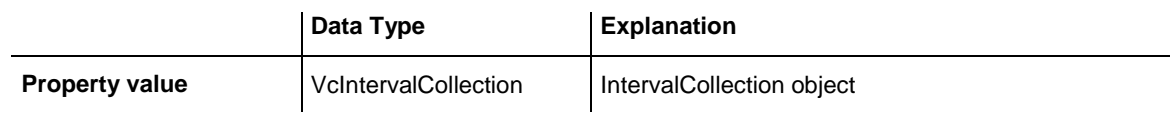

### **Name**

#### **Read Only Property of VcCalendar**

This property lets you retrieve the name of a calendar.

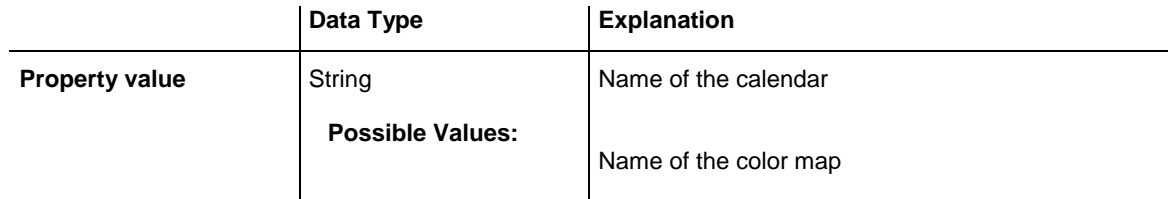

#### **Example Code**

```
Dim calendar As VcCalendar
Dim calendarName As String
Set calendar = VcGantt1.CalendarCollection.FirstCalendar
calendarName = calendar.Name
```
### **SecondsPerWorkday**

#### **Property of VcCalendar**

This property lets you set/retrieve the number of seconds of a workday. This feature can be also set in the **Specify Calendars** dialog.

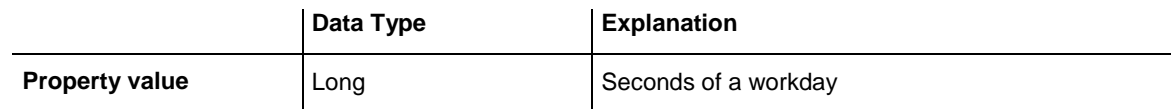

### **Specification**

#### **Read Only Property of VcCalendar**

This property lets you retrieve the specification of a calendar. A specification is a string that contains legible ASCII characters from 32 to 127 only, so it can be stored smoothly to text files or data bases. This allows for persistency. A specification can be used to create a calendar by the method **VcCalendar-Collection.AddBySpecification**.

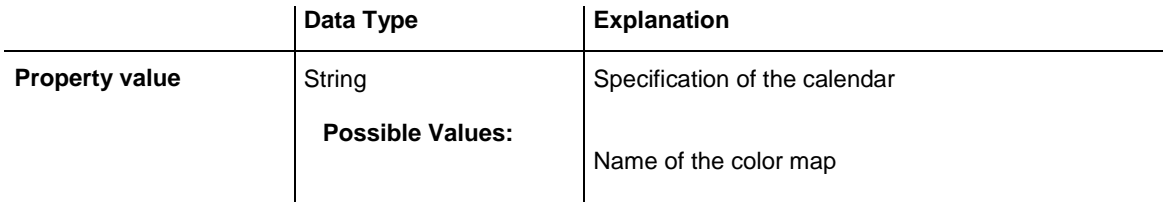

### **Type**

#### **Property of VcCalendar**

This property lets you set or retrieve the calendar type. If you change the type, all properties of this calendar will be deleted.

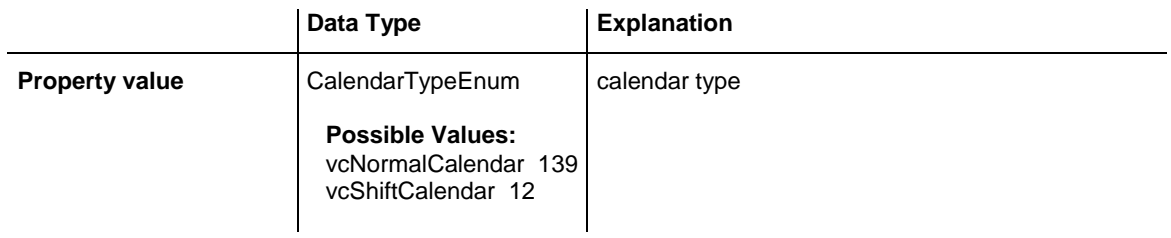

#### **Example Code**

```
Dim calendarCltn As VcCalendarCollection
Dim calendar As VcCalendar
Set calendarCltn = VcGantt1.CalendarCollection
Set calendar = calendarCltn.CalendarByIndex(2)
```

```
calendar.Type = vcNormalCalendar
```
## **Methods**

## **AddDuration**

#### **Method of VcCalendar**

This method lets you assign a duration (work time) to a date of the calendar, considering the settings of the calendar. If e.g. you have defined workfree weekends to your calendar, a duration of three days added to a Friday will result in the Wednesday following.

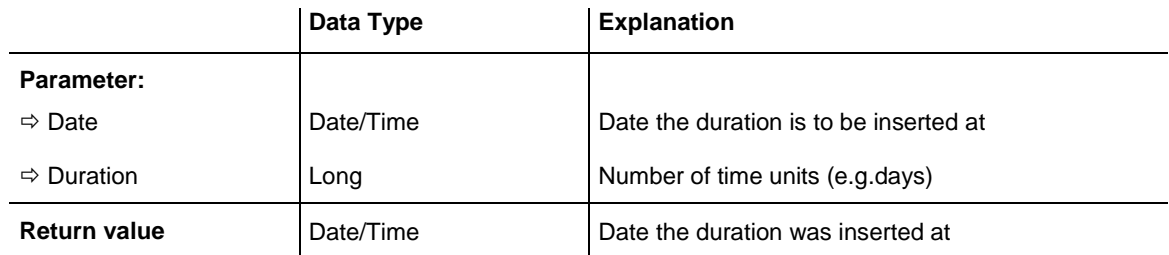

#### **Example Code**

Dim calendar As VcCalendar Dim newDate As Date

```
Set calendar = VcGantt1.CalendarCollection.CalendarByName("WeekCalendar")
newDate = calendar.AddDuration("16.06.2014", 3)
```
## **CalcDuration**

#### **Method of VcCalendar**

This method lets you retrieve the number of work time elements (e.g. work days) available between two defined dates. The unit (e.g. days) of the value returned is the one defined in the **Time Unit** field on the **General** property page.

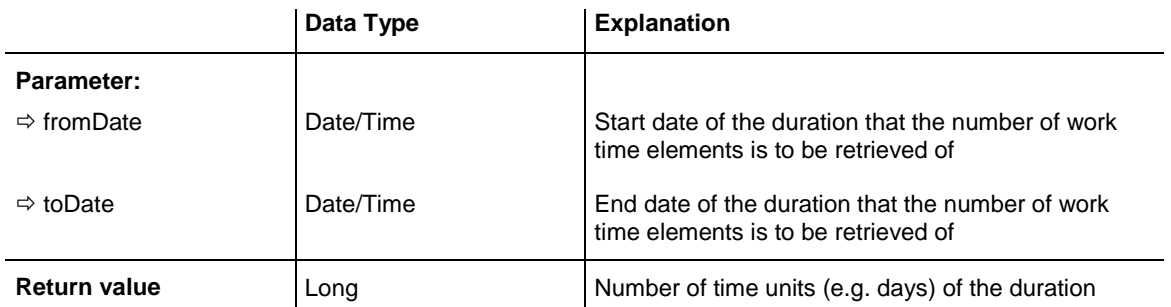

```
Dim calendar As VcCalendar
Dim duration As Long
Set calendar = VcGantt1.CalendarCollection.CalendarByName("WeekCalendar")
duration = calendar.CalcDuration("01.01.2013", "31.12.2014")
```
### **Clear**

#### **Method of VcCalendar**

Removes the profiles and intervals formerly defined in this VcCalendar object, thus completely clearing it  $(=) 100\%$  working time). The changes will only be displayed after an update.

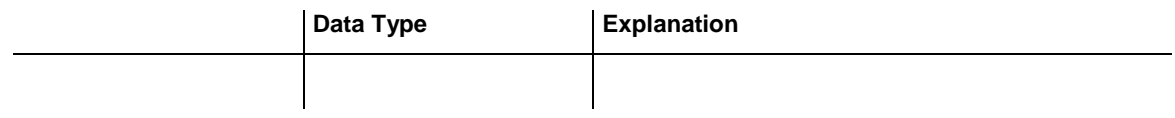

### **GetEndOfPreviousWorktime**

#### **Method of VcCalendar**

This method lets you retrieve the end of the work time that precedes the reference date. The reference date has to belong to a non-working period.

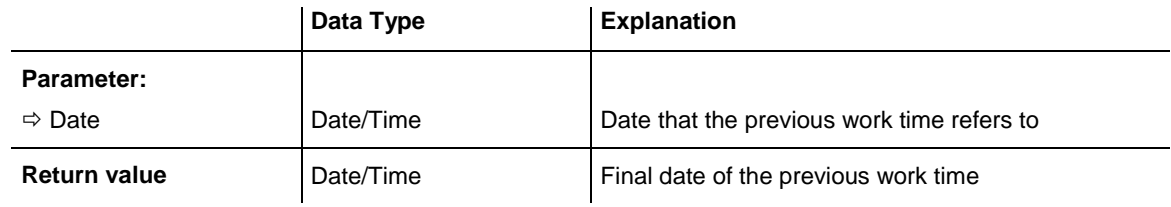

#### **Example Code**

```
Dim calendar As VcCalendar
Dim endOfWork As Date
```
Set calendar = VcGantt1.CalendarCollection.CalendarByName("WeekCalendar") endOfWork = calendar.GetEndOfPreviousWorktime("18.06.2014")

### **GetNextIntervalBorder**

#### **Method of VcCalendar**

This method lets you retrieve the beginning of the interval succeeding. If the reference date is in a non work time, the date returned will be the beginning of the succeeding work time, and vice versa.

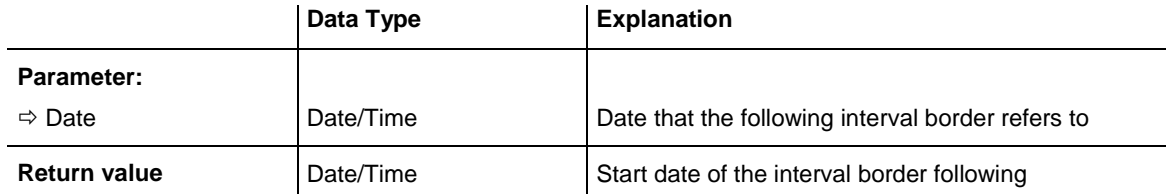

```
Dim calendar As VcCalendar
Dim nextIntervalBorder As Date
```

```
Set calendar = VcGantt1.CalendarCollection.CalendarByName("WeekCalendar")
nextIntervalBorder = calendar.GetNextIntervalBorder("18.06.2014")
```
### **GetPreviousIntervalBorder**

#### **Method of VcCalendar**

This method lets you retrieve the end of the preceding interval. If the reference date is in a non work time, the date returned will be the end of the preceding work time, and vice versa.

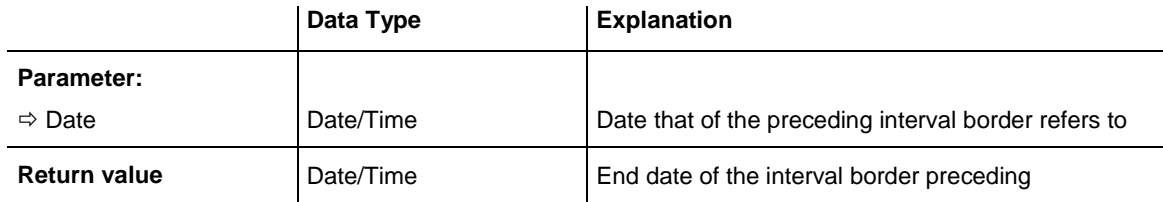

#### **Example Code**

```
Dim calendar As VcCalendar
Dim previousIntervalBorder As Date
Set calendar = VcGantt1.CalendarCollection.CalendarByName("WeekCalendar")
previousIntervalBorder = calendar.GetPreviousIntervalBorder("18.06.2014")
```
### **GetStartOfInterval**

#### **Method of VcCalendar**

This method lets you retrieve the beginning of the interval that the reference date is located in.

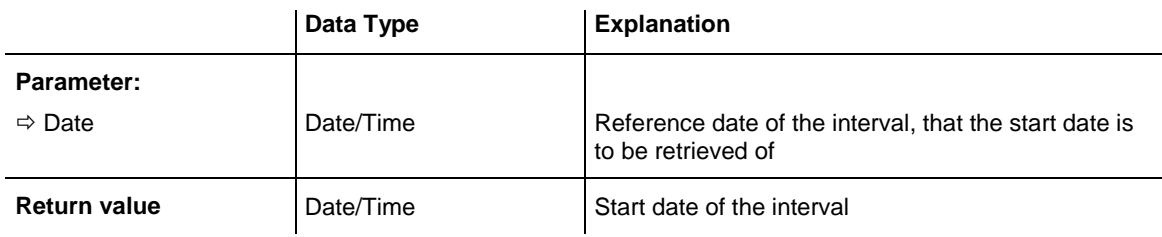

```
Dim calendar As VcCalendar
Dim startOfInterval As Date
Set calendar = VcGantt1.CalendarCollection.CalendarByName("WeekCalendar")
startOfInterval = calendar.GetStartOfInterval("18.06.2014")
```
### **GetStartOfNextWorktime**

#### **Method of VcCalendar**

This method lets you retrieve the beginning of the work time that succeeds the reference date.

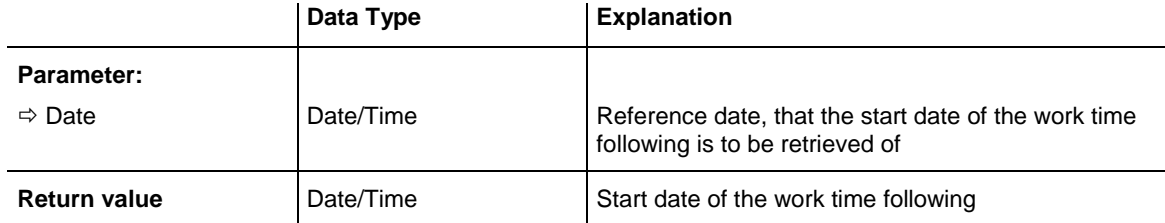

#### **Example Code**

```
Dim calendar As VcCalendar
Dim startOfNextWorktime As Date
```

```
Set calendar = VcGantt1.CalendarCollection.CalendarByName("WeekCalendar")
startOfNextWorktime = calendar.GetStartOfNextWorktime("18.06.2014")
```
### **IsWorktime**

#### **Method of VcCalendar**

This method lets you enquire whether or not the date passed is in a work time.

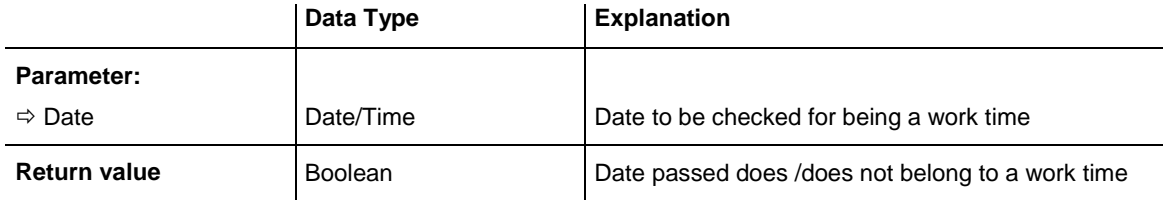

#### **Example Code**

```
Dim calendar As VcCalendar
Dim isWorktime As Boolean
Set calendar = VcGantt1.CalendarCollection.CalendarByName("WeekCalendar")
isWorktime = calendar.isWorktime("18.06.2014")
```
## **Update**

#### **Method of VcCalendar**

This method lets you update a calendar after having modified it. It ensures other objects that use calendar (e.g. a calendarGrid) to be updated as well.

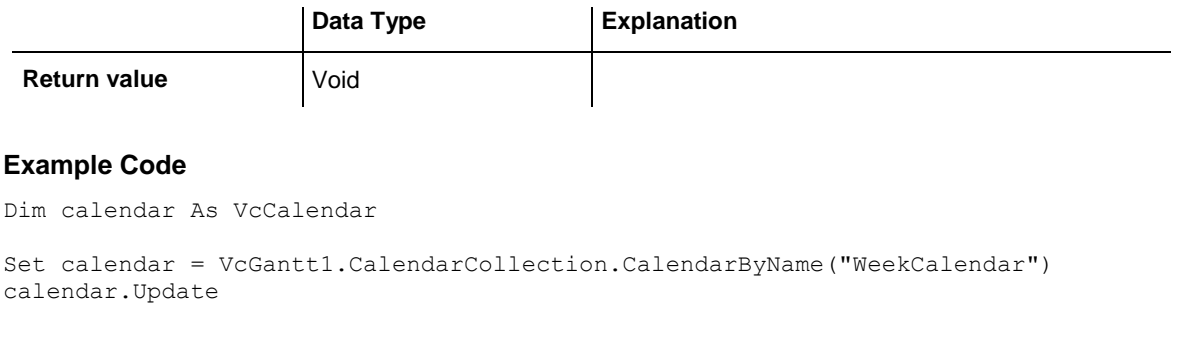

# **7.12 VcCalendarCollection**

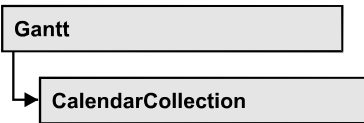

An object of the type VcCalendarCollection automatically contains all available calendars. You can access all objects in an iterative loop by **For Each calendar In CalendarCollection** or by the methods **First...** and **Next...**. You can access a single calendar by the methods **CalendarByName** and **CalendarByIndex**. The number of calendars in the collection object can be retrieved by the property **Count**. By the property **Active** you can set or retrieve the calendar which controls the calendar grid.

### **[Properties](#page-511-0)**

- NewEnum
- [Active](#page-512-0)
- [Count](#page-513-0)

### **[Methods](#page-513-1)**

- [Add](#page-513-2)
- [AddBySpecification](#page-513-3)
- [CalendarByIndex](#page-514-0)
- [CalendarByName](#page-514-1)
- $\bullet$  [Copy](#page-515-0)
- [FirstCalendar](#page-515-1)
- [NextCalendar](#page-515-2)
- [Remove](#page-516-0)
- <span id="page-511-0"></span>• [Update](#page-516-1)

## <span id="page-511-1"></span>**Properties**

## **\_NewEnum**

#### **Read Only Property of VcCalendarCollection**

This property returns an Enumerator object that implements the OLE Interface IEnumVariant. This object allows to iterate over all calender objects. In Visual Basic this property is never indicated, but it can be used by the command **For Each** *element* **In** *collection*. In .NET languages the method **GetEnumerator** is offered instead. Some development environments replace this property by own language elements.

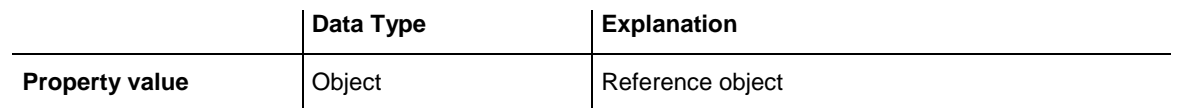

#### **Example Code**

Dim calendar As VcCalendar

```
For Each calendar In VcGantt1.CalendarCollection
   Debug.Print calendar.Name
Next
```
### <span id="page-512-0"></span>**Active**

#### **Property of VcCalendarCollection**

This property lets you set or retrieve the default calendar that is used by nodes, if no other calendar was assigned.

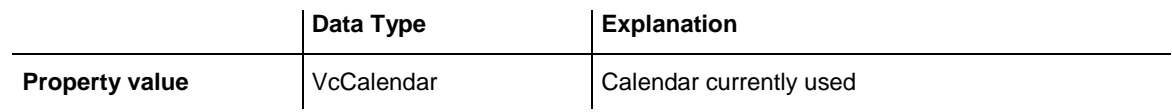

#### **Example Code**

```
Dim workday As VcWorkday
Dim freeday As VcWorkday
Dim workweek As VcWorkweek
Dim calendarCltn As VcCalendarCollection
Dim calendar As VcCalendar
Set workday = VcGantt1.WorkdayCollection.CreateWorkday("Work day")
workday.AddNonWorkInterval "00:00:00", "00:00:00"
workday.AddWorkInterval "08:00:00", "16:30:00"
Set freeday = VcGantt1.WorkdayCollection.CreateWorkday("Workfree day")
freeday.AddNonWorkInterval "00:00:00", "00:00:00"
Set calendarCltn = VcGantt1.calendarcollection
Set calendar = calendarCltn.AddCalendar("New Calendar")
Set workweek = VcGantt1.WorkweekCollection.CreateWorkweek("Work week")
workweek.AddWorkday workday, vcMonday, vcFriday
workweek.AddWorkday freeday, vcSaturday, vcSunday
calendar.AddWorkweek workweek, "01.01.13", "31.12.14"
calendar.Update
Set calendarCltn.Active = calendar
```
### <span id="page-513-0"></span>**Count**

#### **Read Only Property of VcCalendarCollection**

This property lets you retrieve the number of calendars in the calendar collection.

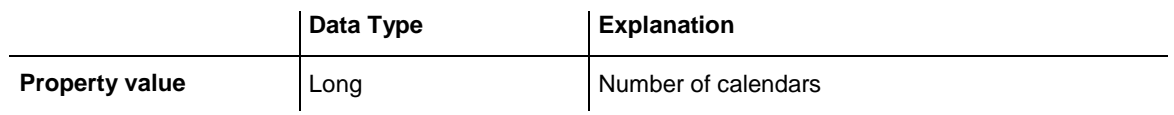

## <span id="page-513-2"></span><span id="page-513-1"></span>**Methods**

### **Add**

#### **Method of VcCalendarCollection**

By this method you can create a calendar as a member of the CalendarCollection. If the name has not been used before, the new calendar object will be returned. Otherwise "Nothing" (in Visual Basic) or "0" (other languages) will be returned.

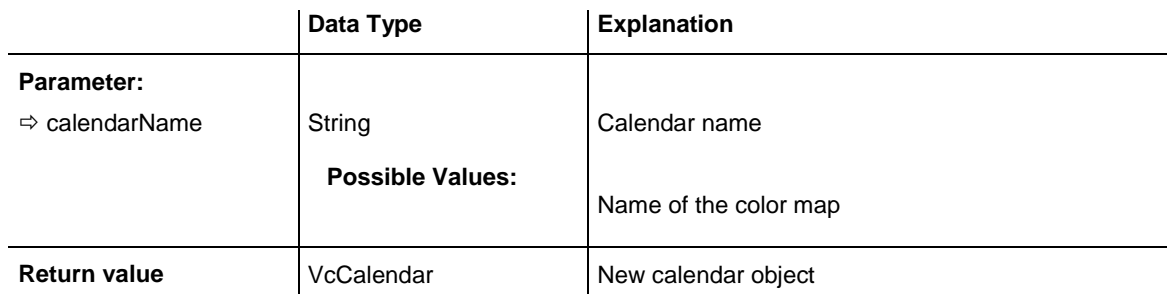

## <span id="page-513-3"></span>**AddBySpecification**

#### **Method of VcCalendarCollection**

This method lets you create a calendar by using a calendar specification. This way of creating allows calendar objects to become persistent. The specification of a calendar can be saved and re-loaded (see VcCalendar property **Specification**). In a subsequent the calendar can be created again from the specification and is identified by its name.

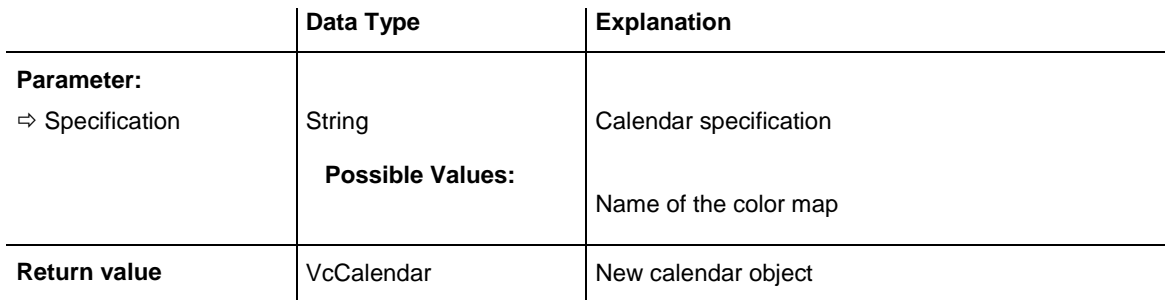

## <span id="page-514-0"></span>**CalendarByIndex**

#### **Method of VcCalendarCollection**

This method lets you access a calendar by its index. If no calendar of the specified index does exist, a **none** object will be returned (**Nothing** in Visual Basic).

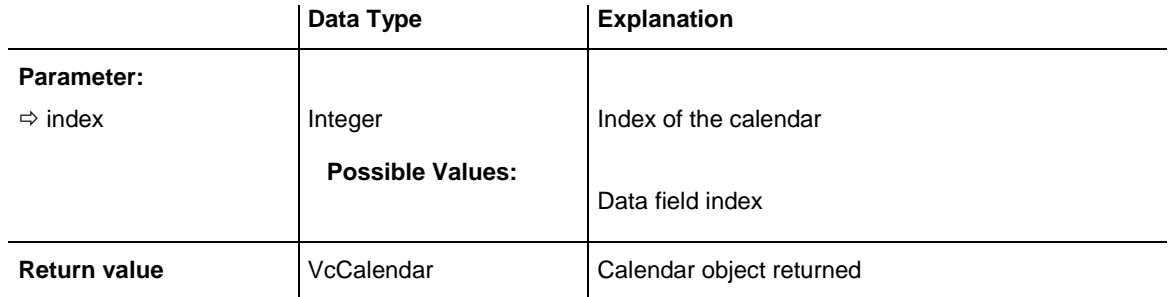

## <span id="page-514-1"></span>**CalendarByName**

#### **Method of VcCalendarCollection**

By this method you can retrieve a calendar by its name. If a calendar of the specified name does not exist, a **none** object will be returned (**Nothing** in Visual Basic).

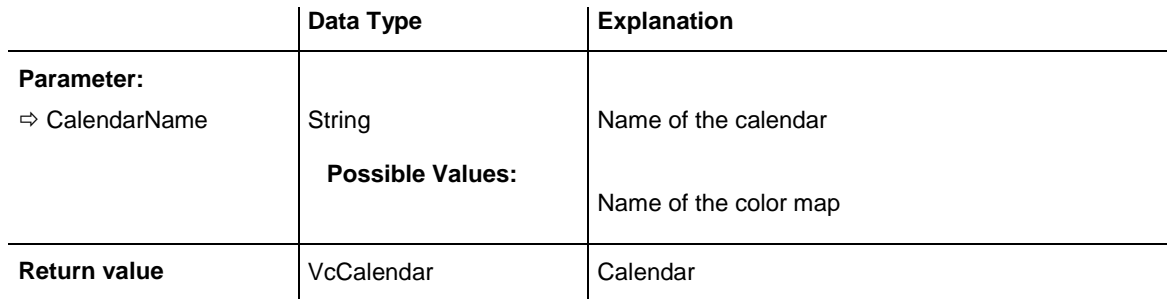

#### **Example Code**

Dim calendarCltn As VcCalendarCollection

```
Set calendarCltn = VcGantt1.CalendarCollection
calendarCltn.Active = calendarCollection.CalendarByName("Calendar_1")
```
## **Copy**

#### **Method of VcCalendarCollection**

By this method you can copy a calendar. If the calendar that is to be copied exists, and if the name for the new calendar does not yet exist, the new calendar object is returned. Otherwise "Nothing" (in Visual Basic) or "0" (other languages) will be returned.

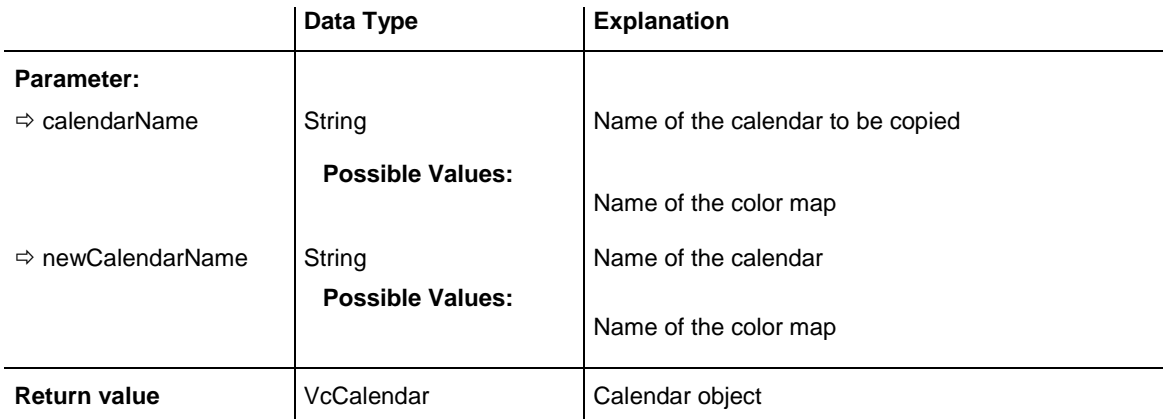

## <span id="page-515-1"></span>**FirstCalendar**

#### **Method of VcCalendarCollection**

This method can be used to access the initial value, i.e. the first calendar of a calendar collection, and then to continue in a forward iteration loop by the method **NextCalendar** for the calendars following. If there is no calendar in the FilterCollection object, a **none** object will be returned (**Nothing** in Visual Basic).

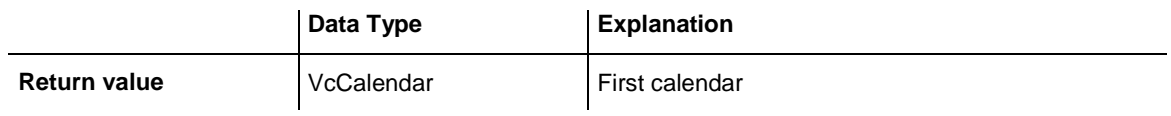

### <span id="page-515-2"></span>**NextCalendar**

#### **Method of VcCalendarCollection**

This method can be used in a forward iteration loop to retrieve subsequent calendars from a calendar collection after initializing the loop by the method

**FirstCalendar**. If there is no calendar left, a **none** object will be returned (**Nothing** in Visual Basic).

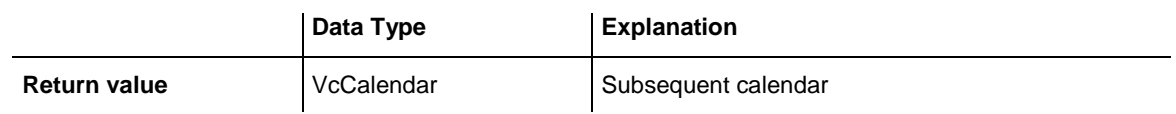

#### **Example Code**

```
Dim calendarCltn As VcCalendarCollection
Dim calendar As VcCalendar
Set calendarCltn = VcGantt1.CalendarCollection
Set calendar = calendarCltn.FirstCalendar
While Not calendar Is Nothing
    List1.AddItem (calendar.Name)
    Set calendar = calendarCltn.NextCalendar
Wend
```
### <span id="page-516-0"></span>**Remove**

#### **Method of VcCalendarCollection**

This method lets you delete a calendar. If the calendar is used in another object, it cannot be deleted. Then False will be returned, otherwise True.

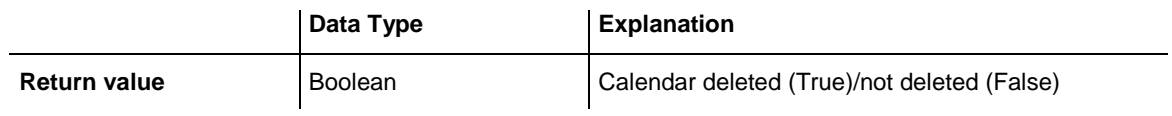

## <span id="page-516-1"></span>**Update**

#### **Method of VcCalendarCollection**

This method lets you update a calendar collection after having modified it.

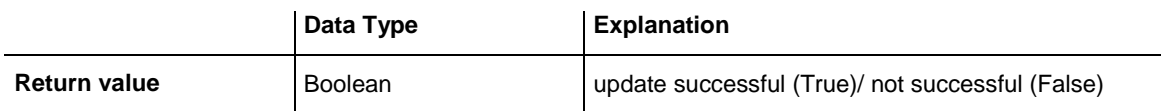

# **7.13 VcCalendarGrid**

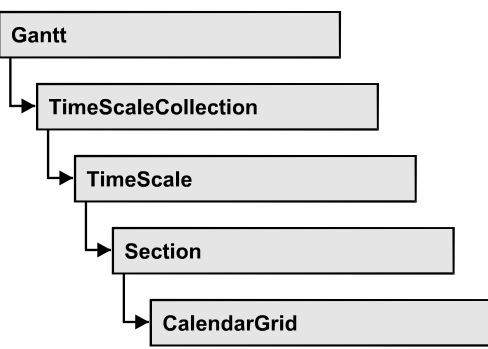

An object of the type **VcCalendarGrid** is a grid of vertical lines to highlight workfree periods by colored vertical areas.

### **[Properties](#page-518-0)**

- [BackColorAsARGB](#page-518-1)
- [BackColorDataFieldIndex](#page-519-0)
- [BackColorMapName](#page-519-1)
- [CalendarName](#page-519-2)
- [CalendarNameDataFieldIndex](#page-520-0)
- [CalendarNameMapName](#page-520-1)
- [EndSnapTarget](#page-520-2)
- [Identifiable](#page-521-0)
- [LineColor](#page-521-1)
- [LineColorDataFieldIndex](#page-522-0)
- [LineColorMapName](#page-522-1)
- [LineThickness](#page-522-2)
- [LineType](#page-523-0)
- [Name](#page-524-0)
- [Pattern](#page-524-1)
- [PatternColorAsARGB](#page-528-0)
- [PatternColorDataFieldIndex](#page-528-1)
- [PatternColorMapName](#page-529-0)
- [PatternDataFieldIndex](#page-529-1)
- [PatternMapName](#page-529-2)
- [Priority](#page-530-0)
- [SnapTarget](#page-530-1)
- [Specification](#page-531-0)
- [StartSnapTarget](#page-531-1)
- [UseGraphicalAttributesOfIntervals](#page-531-2)
- [Visible](#page-532-0)
- [VisibleDataFieldIndex](#page-532-1)
- [VisibleMapName](#page-532-2)

### **[Methods](#page-533-0)**

- [IdentifyInterval](#page-533-1)
- <span id="page-518-0"></span>• [IdentifyIntervalAsVariant](#page-534-0)

## <span id="page-518-1"></span>**Properties**

### **BackColorAsARGB**

#### **Property of VcCalendarGrid**

This property lets you set or retrieve the color of the background of the calendar grid. Color values have a transparency or alpha value, followed by a value for a red, a blue and a green partition (ARGB). The values range between 0..255. An alpha value of 0 equals complete transparency, whereas 255 represents a completely solid color. When casting an RGB value on an ARGB value, an alpha value of 255 has to be added.

#### Also see **set/getPatternColorAsARGB**.

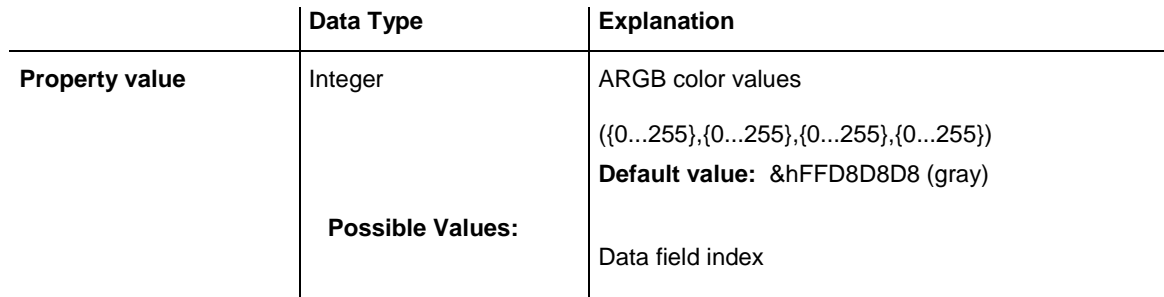

#### **Example Code**

```
Dim section As VcSection
Dim calendarGrid As VcCalendarGrid
Set section = VcGantt1.TimeScaleCollection.Active.Section(0)
Set calendarGrid = section.CalendarGrid
```
calendarGrid.BackgroundColorAsARGB = &h88FF0A06

## <span id="page-519-0"></span>**BackColorDataFieldIndex**

#### **Property of VcCalendarGrid**

This property lets you set or retrieve the data field index to be used with a color map specified by the property **BackColorMapName**. If you set this property to **-1**, no map will be used.

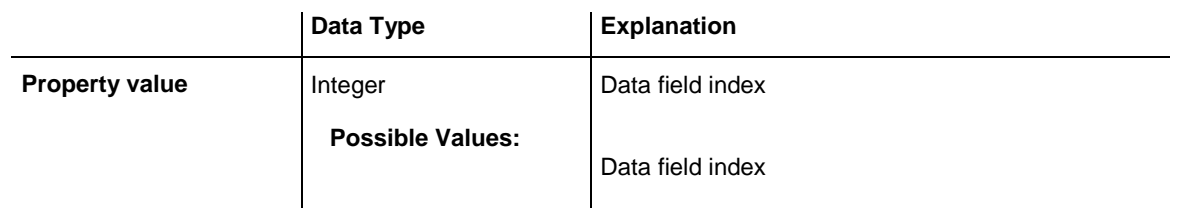

## <span id="page-519-1"></span>**BackColorMapName**

#### **Property of VcCalendarGrid**

This property lets you set or retrieve the name of a color map (type vcColorMap). If set to "", no map will be used. If a map name and additionally a data field index is specified in the property **BackColorDataFieldIndex**, then the background color is controlled by the map. If no data field entry applies, the background color that is specified in the property **BackColor** will be used.

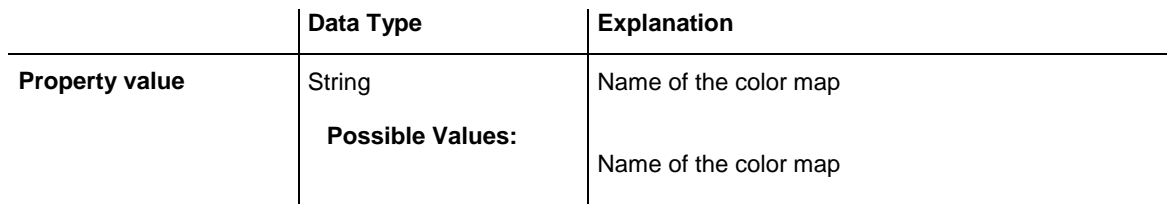

## <span id="page-519-2"></span>**CalendarName**

#### **Property of VcCalendarGrid**

This property lets you assign a calendar to the calendar grid to highlight the calendar's workfree periods.

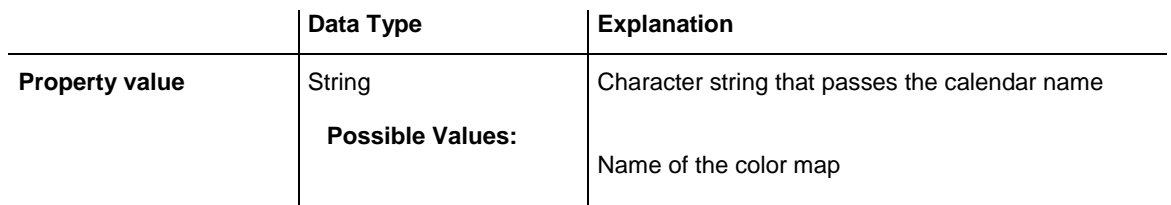

### <span id="page-520-0"></span>**CalendarNameDataFieldIndex**

#### **Property of VcCalendarGrid**

This property lets you set or retrieve the index of the data field to store the name of the calendar if you wish to use an individual calendar for a grouping level. This is only possible as long as no data has been loaded. This property also can be set on the **Calendar** property page.

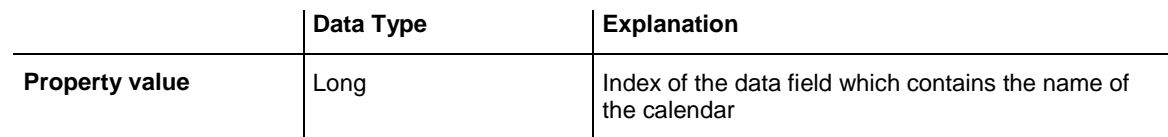

### <span id="page-520-1"></span>**CalendarNameMapName**

#### **Property of VcCalendarGrid**

This property lets you set or retrieve the name of a calendar map (type vcTextMap). If set to "", no map will be used. If a map name and additionally a data field index is specified by the property **CalendarNameDataField-Index**, the calendar is selected by the map. If no data field entry applies, the calendar that was assigned to the calendar grid of the grouping level will be used.

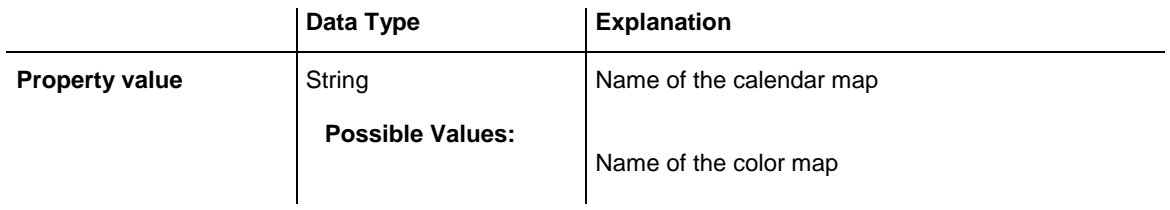

## <span id="page-520-2"></span>**EndSnapTarget**

#### **Property of VcCalendarGrid**

This property lets you set or retrieve whether the end date of this calendar is to define as snap target.

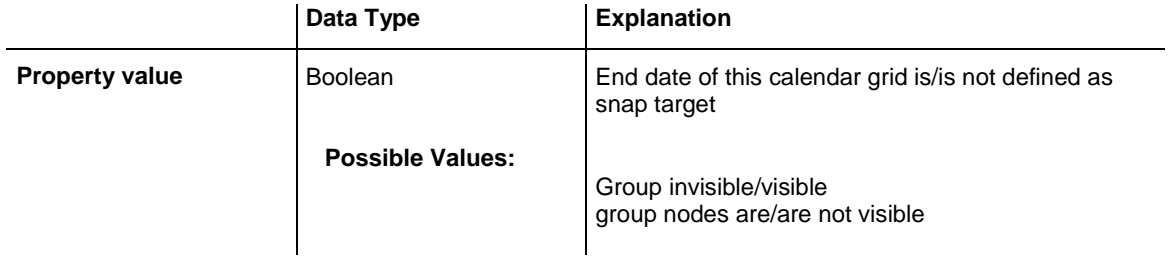

### <span id="page-521-0"></span>**Identifiable**

#### **Property of VcCalendarGrid**

This property lets you set or retrieve whether or not a calendar grid can be identified. If this property was set to **True**, the calendar grid can be identified by the VcGantt method **IdentifyObjectAt**. Also, a tooltip text requested by **OnTooltipText** will only appear if this property was set to **True**. In the same way, the **OnCalendarGridRClick** event will only be triggered if the calendar grid is identifiable.

To produce specific tooltip texts, in addition the corresponding intervals of a calendar need to be identified: see VcGantt method **IdentifyInterval**.

This property can also be set in the **calendar grid** section of the **Edit time scale section** dialog.

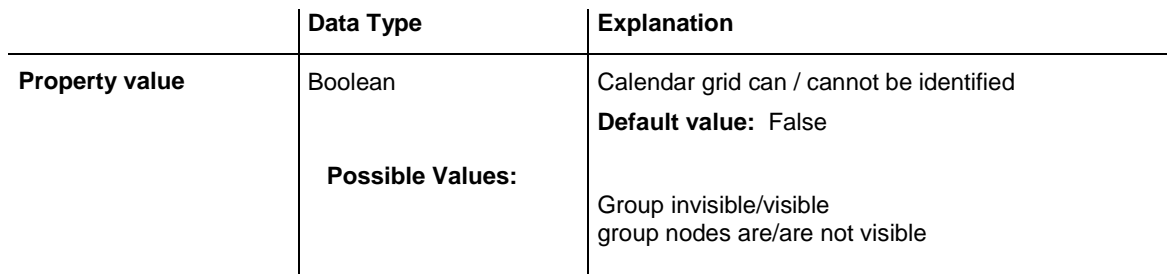

#### **Example Code**

```
Dim section As VcSection
Dim calendarGrid As VcCalendarGrid
Set section = VcGantt1.TimeScaleCollection.Active.Section(0)
Set calendarGrid = section.CalendarGrid
calendarGrid.Identifiable = True
```
# <span id="page-521-1"></span>**LineColor**

#### **Property of VcCalendarGrid**

This property lets you set or retrieve the line color of a calendar grid and can also be set in the **Line attributes of calendar grid** dialog.

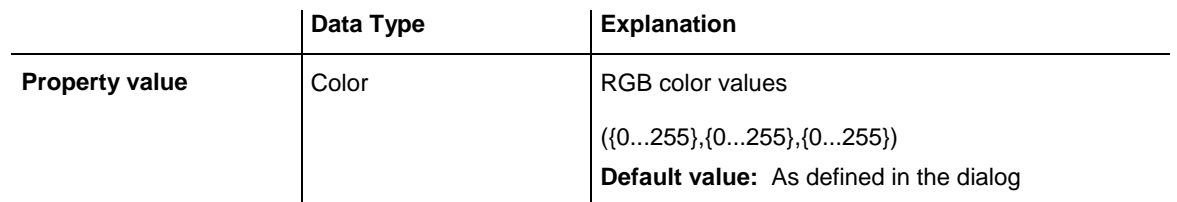

## <span id="page-522-0"></span>**LineColorDataFieldIndex**

#### **Property of VcCalendarGrid**

This property lets you set or retrieve the data field index to be used with a map specified by the property **LineColorMapName**. If you set this property to **-1**, no map will be used.

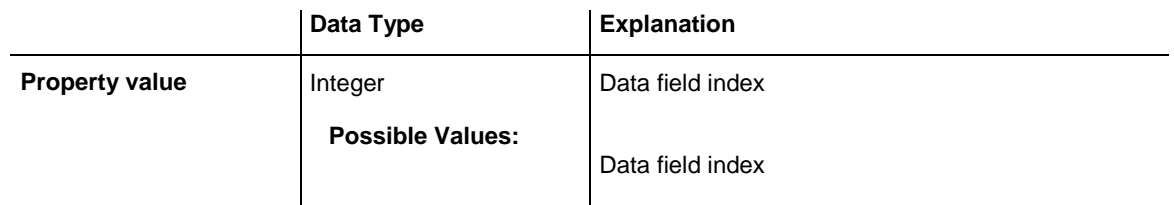

## <span id="page-522-1"></span>**LineColorMapName**

#### **Property of VcCalendarGrid**

This property lets you set or retrieve the name of a map for the line color. If set to "" or if the property **LineColorDataFieldIndex** is set to **-1**, then no map will be used.

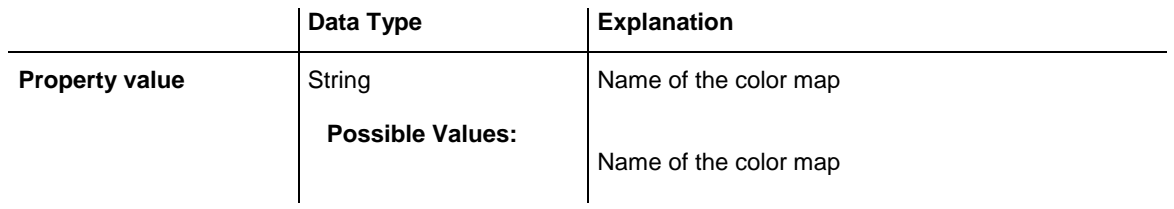

## <span id="page-522-2"></span>**LineThickness**

#### **Property of VcCalendarGrid**

This property lets you set or retrieve the line thickness of the calendar grid lines.

If you set this property to values between 1 and 4, an absolute line thickness is defined in pixels. Irrespective of the zoom factor a line will always show the same line thickness in pixels. When printing though, the line thickness is adapted for the sake of legibility and becomes dependent of the zoom factor:

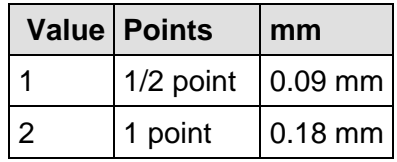

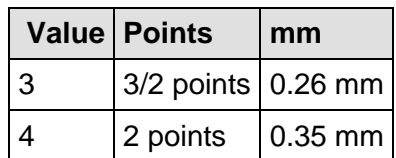

A point equals 1/72 inch and represents the unit of the font size.

If you set this property to values between 5 and 1,000, the line thickness is defined in 1/100 mm, so the lines will be displayed in a true thickness in pixels that depends on the zoom factor.

This property also can be set in the **Attributes of calendar grid** dialog.

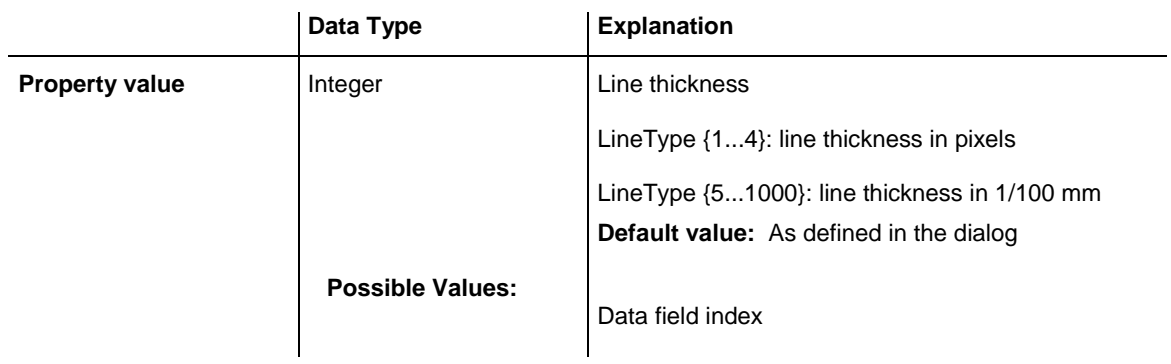

## <span id="page-523-0"></span>**LineType**

#### **Property of VcCalendarGrid**

This property lets you set or retrieve the line type of a calendar grid.

This property also can be set in the **Attributes of calendar grid** dialog.

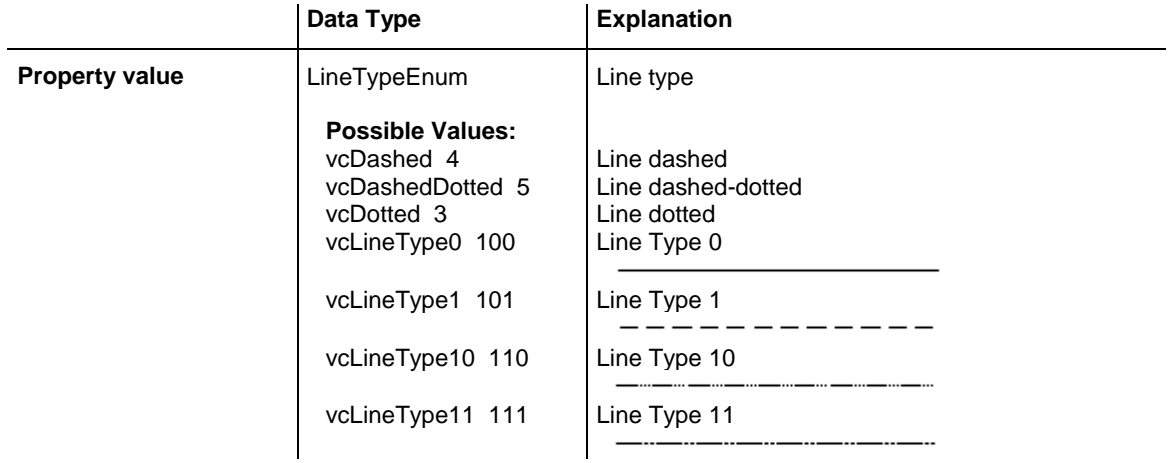

### **524** API Reference: VcCalendarGrid

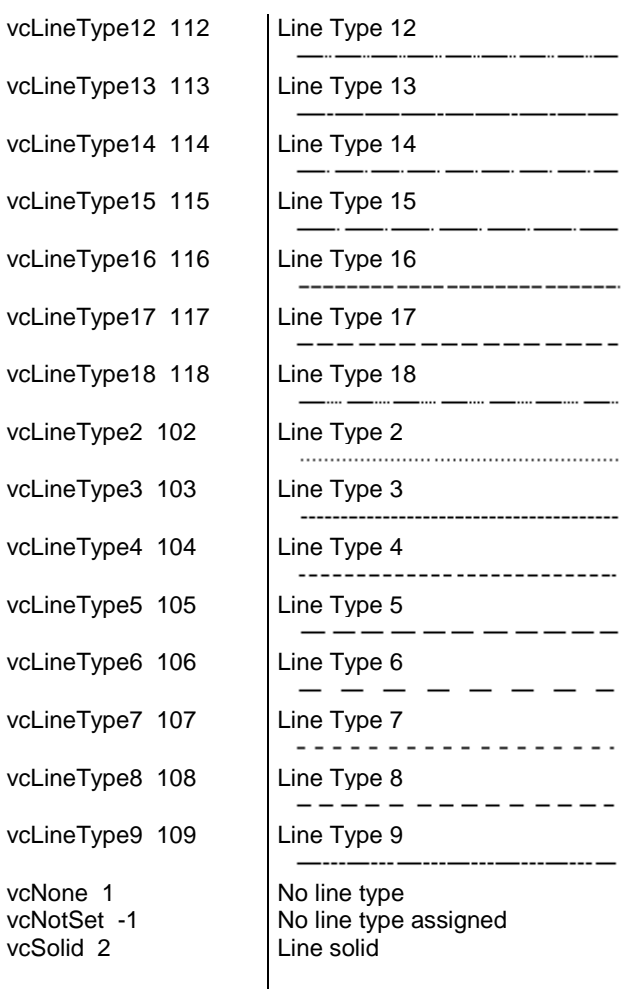

### <span id="page-524-0"></span>**Name**

#### **Property of VcCalendarGrid**

This property lets you set or retrieve the name of a calendar grid.

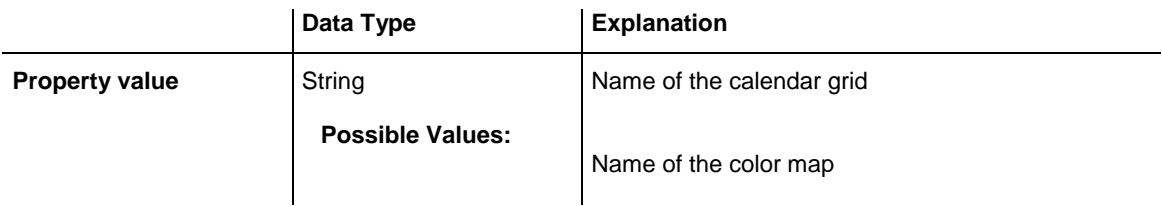

### <span id="page-524-1"></span>**Pattern**

#### **Property of VcCalendarGrid**

This property lets you set or retrieve the pattern of the calendar grid. Also see **set/getPatternColor**.

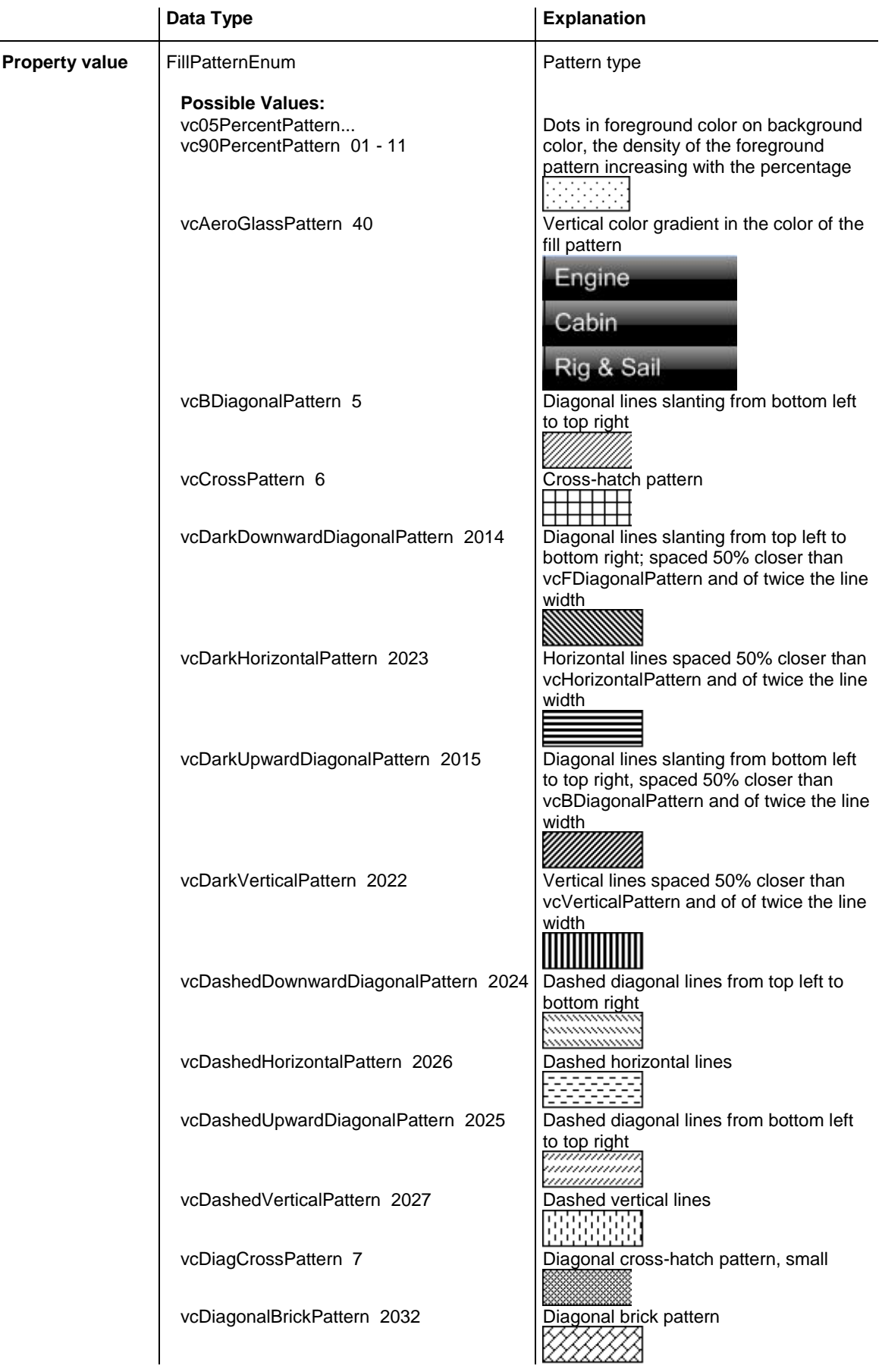

## **526** API Reference: VcCalendarGrid

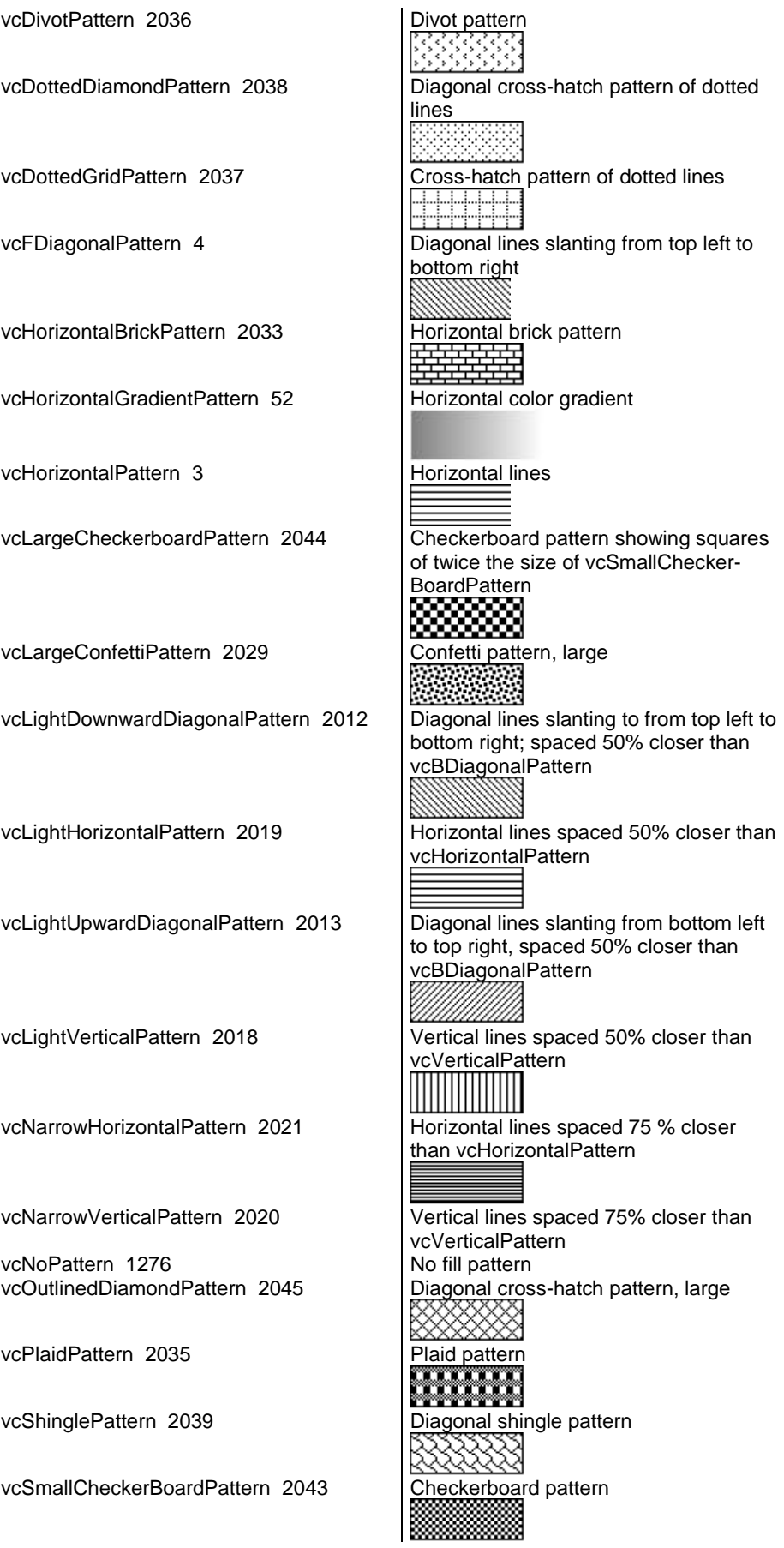

## API Reference: VcCalendarGrid **527**

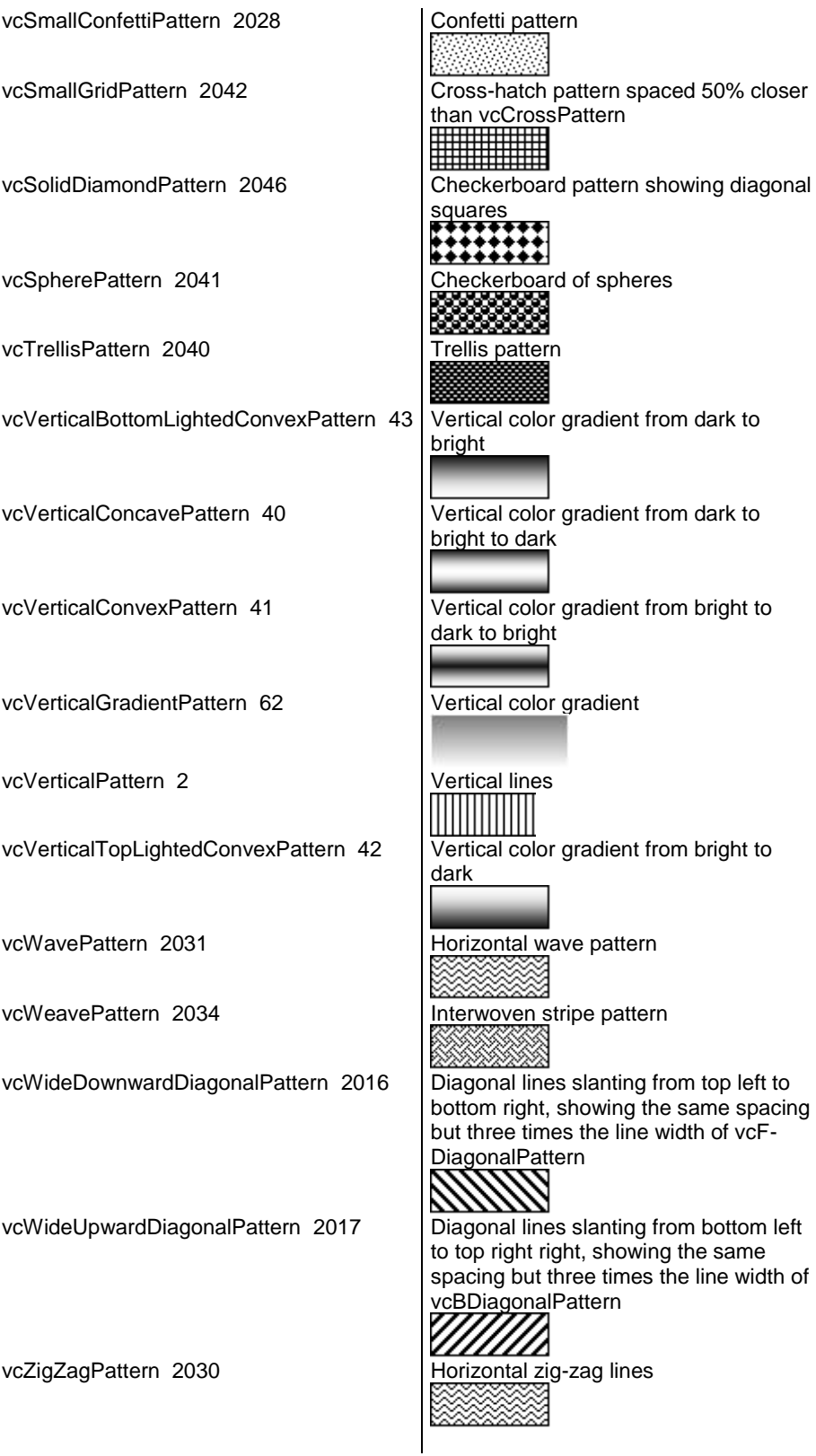

## <span id="page-528-0"></span>**PatternColorAsARGB**

#### **Property of VcCalendarGrid**

This property lets you set or retrieve the pattern color of the calendar grid. Color values have a transparency or alpha value, followed by a value for a red, a blue and a green partition (ARGB). The values range between 0..255. An alpha value of 0 equals complete transparency, whereas 255 represents a completely solid color. When casting an RGB value on an ARGB value, an alpha value of 255 has to be added.

#### Also see **set/getBackgroundColor** and **set/getPattern**.

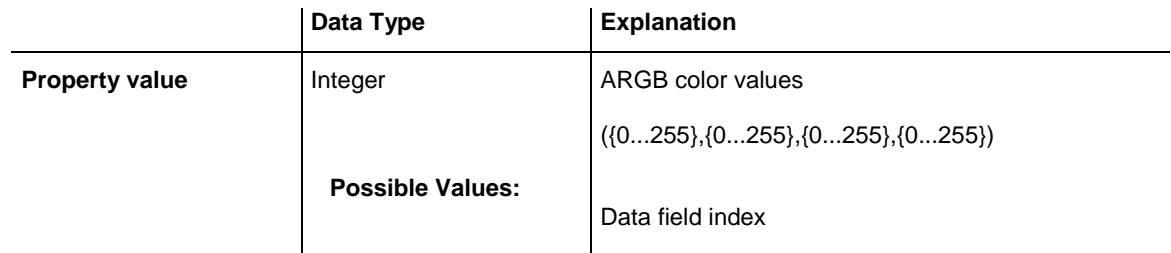

#### **Example Code**

```
Dim section As VcSection
Dim calendarGrid As VcCalendarGrid
Set section = VcGantt1.TimeScaleCollection.Active.Section(0)
Set calendarGrid = section.CalendarGrid
calendarGrid.PatternColorAsARGB = &h88FF0A06
```
## <span id="page-528-1"></span>**PatternColorDataFieldIndex**

#### **Read Only Property of VcCalendarGrid**

This property lets you set or retrieve the data field index that has to be specified if the property **PatternColorMapName** is used. If you set this property to **-1**, no map will be used.

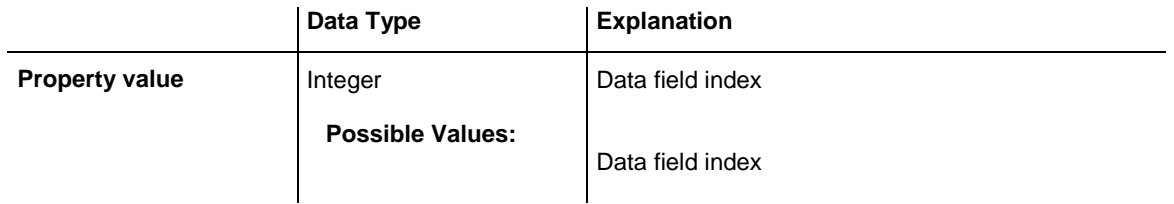

### <span id="page-529-0"></span>**PatternColorMapName**

#### **Property of VcCalendarGrid**

This property lets you set or retrieve the name of a color map (type vcColorMap). If set to "", no map will be used. Only if a map name and a data field index are specified in the property **PatternColorDataFieldIndex**, the pattern color is controlled by the map. If no data field entry applies, the pattern color of the calendar grid that is specified in the property **PatternColor** will be used.

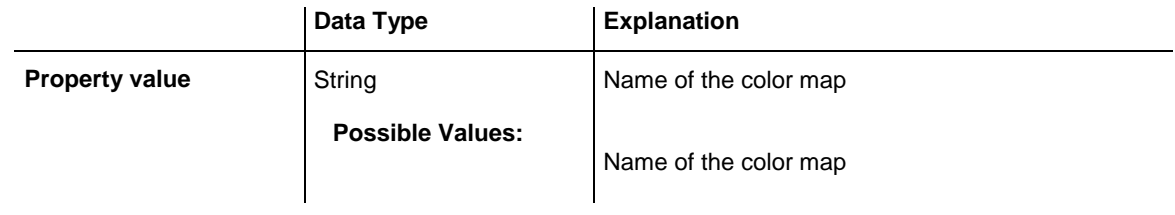

### <span id="page-529-1"></span>**PatternDataFieldIndex**

#### **Property of VcCalendarGrid**

This property lets you set or retrieve the data field index to be used together with the property **PatternMapName**. If you set this property to **-1**, no map will be used.

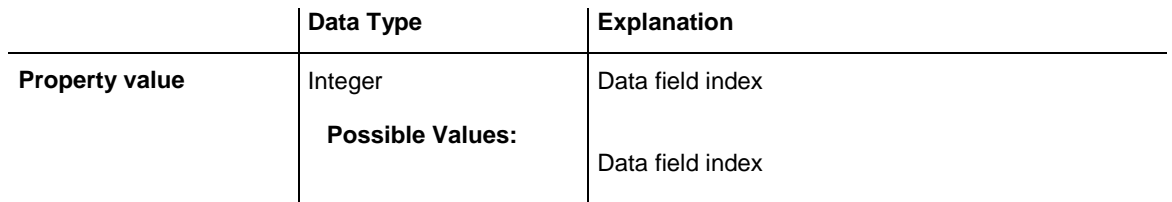

### <span id="page-529-2"></span>**PatternMapName**

#### **Property of VcCalendarGrid**

This property lets you set or retrieve the name of a pattern map (type vcPatternMap). If set to "", no map will be used. Only if a map name and additionally a data field index are specified in the property **PatternData-FieldIndex**, the pattern is controlled by the map. If no data field entry applies, the pattern of the layer that is specified in the property **Pattern** will be used.

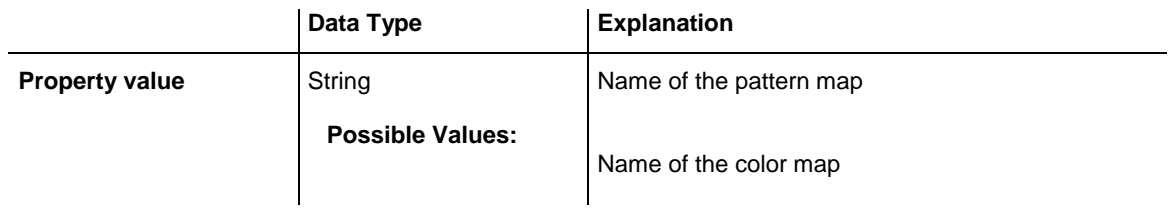

### <span id="page-530-0"></span>**Priority**

#### **Property of VcCalendarGrid**

This property lets you set or retrieve the priority of the calendar grid. If two objects are located in the same position of the diagram, the object of higher priority is displayed in front of objects of lower priority. By default, calendar grid lines are of lowest priority. Nodes are assigned the value 0 and thus have the highest priority of all objects. If you want a calendar grid to be displayed in front of the nodes, its priority needs to be set to a positive value.

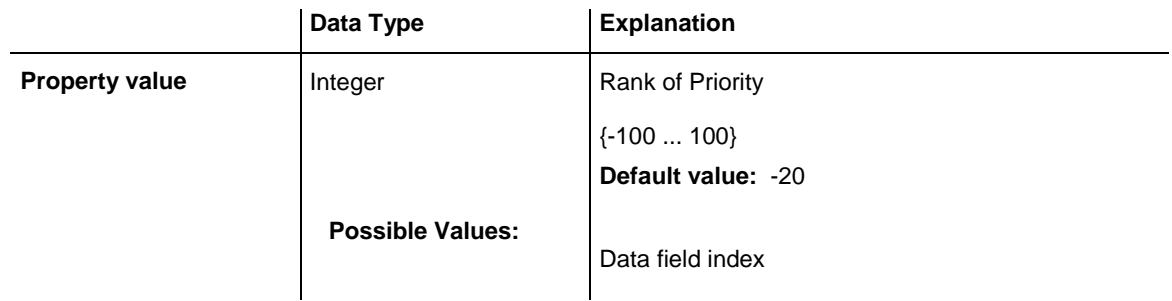

#### **Example Code**

```
Dim section As VcSection
Dim calendarGrid As VcCalendarGrid
Set section = VcGantt1.TimeScaleCollection.Active.Section(0)
Set calendarGrid = section.CalendarGrid
calendarGrid.Priority = 3
```
## <span id="page-530-1"></span>**SnapTarget**

#### **Property of VcCalendarGrid**

This property lets you set or retrieve whether this calendar grid has a snap target at the date.

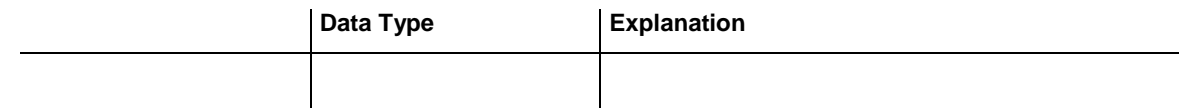

## <span id="page-531-0"></span>**Specification**

#### **Read Only Property of VcCalendarGrid**

This property lets you retrieve the specification of a calendar grid. A specification is a string that contains legible ASCII characters from 32 to 127 only, so it can be stored smoothly to text files or data bases. This allows for persistency. A specification can be used to create a calendar grid by the method **VcCalendarGridCollection.AddBySpecification**.

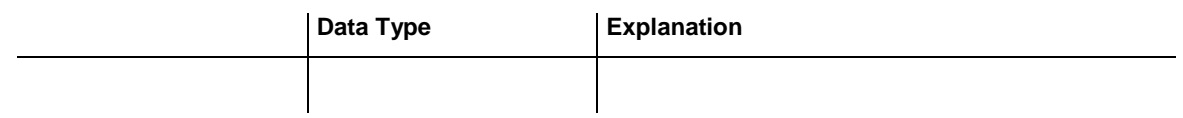

## <span id="page-531-1"></span>**StartSnapTarget**

#### **Property of VcCalendarGrid**

This property lets you set or retrieve whether the start date of this calendar is to define as snap target.

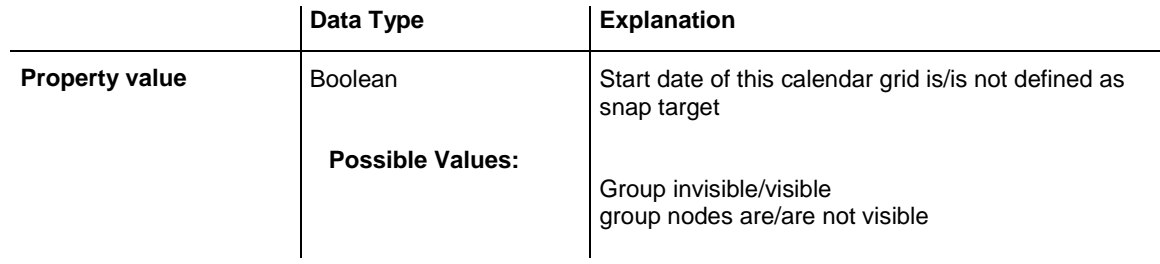

## <span id="page-531-2"></span>**UseGraphicalAttributesOfIntervals**

#### **Property of VcCalendarGrid**

This property lets you set or retrieve whether the graphical attributes that have been set for the intervals are to be displayed. This feature can be also set in the dialog **Administrate Intervals** (which you reach by clicking  $\cdots$  in the **Specify Calendar** dialog). If this property is set to **False**, the settings of the property **VcInterval.UseGraphicalAttributes** have no effect.

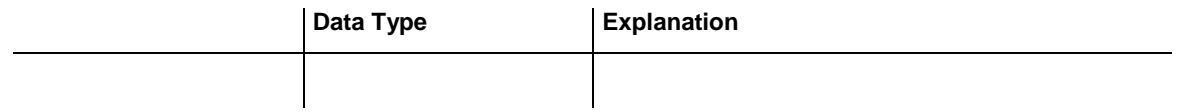

## <span id="page-532-0"></span>**Visible**

#### **Property of VcCalendarGrid**

This property lets you set or retrieve whether a calendar grid is visible.

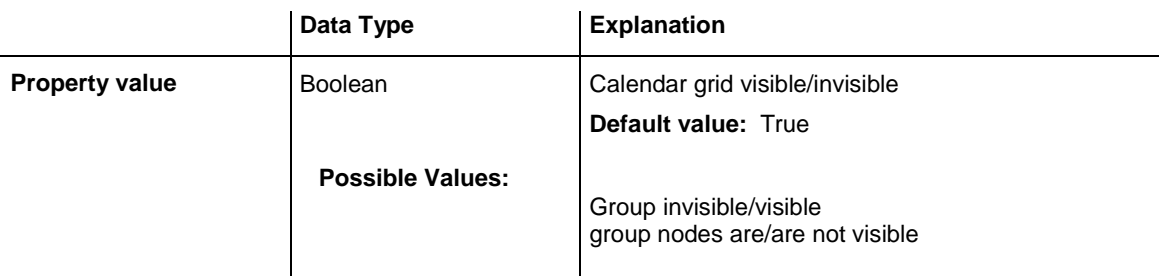

#### **Example Code**

```
Dim section As VcSection
Dim calendarGrid As VcCalendarGrid
Set section = VcGantt1.TimeScaleCollection.Active.Section(0)
```

```
Set calendarGrid = section.CalendarGrid
calendarGrid.Visible = True
```
## **VisibleDataFieldIndex**

#### **Property of VcCalendarGrid**

This property lets you set or retrieve the index of the data field to assigne a visibility mode to the calendar grid: 1 (for "visible") or 0 (for invisible). This property also can be set in the **Calendar grid** dialog.

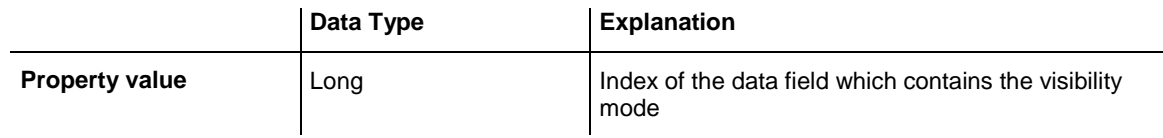

## <span id="page-532-2"></span>**VisibleMapName**

#### **Property of VcCalendarGrid**

This property lets you set or retrieve the name of a map (type vcTextMap) to set the visibility mode. If set to "", no map will be used. If a map name and additionally a data field index is specified by the property **VisibilityData-FieldIndex**, the visibility mode is selected by the map. If no data field entry applies, the calendar grid will be set to "visible". This property also can be set in the **CalendarGrid** dialog.

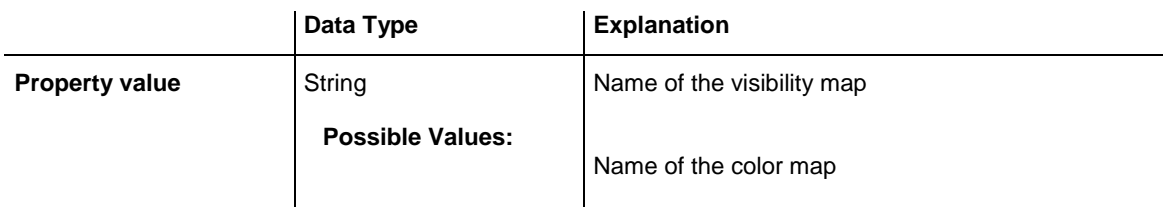

## <span id="page-533-1"></span><span id="page-533-0"></span>**Methods**

## **IdentifyInterval**

#### **Method of VcCalendarGrid**

This method lets you identify an interval object of the calendar that was assigned to the calendar grid at the coordinates passed. Since usually copies of intervals exist in a calendar, intervals tend not to be unique (for instance, the same weekend interval may repeat 52 times per year). Therefore the method also returns the start and end dates of the interval retrieved.

This method is useful when being invoked within a tooltip event to return the interval at the position of the mouse cursor.

If there is an interval at the position specified, **True** will be returned, if there isn't, the method will deliver **False**.

**Please Note:** If you are coding in VBScript, you will have to use the analogous method **IdentifyIntervalAsVariant** because of the by-reference parameters .

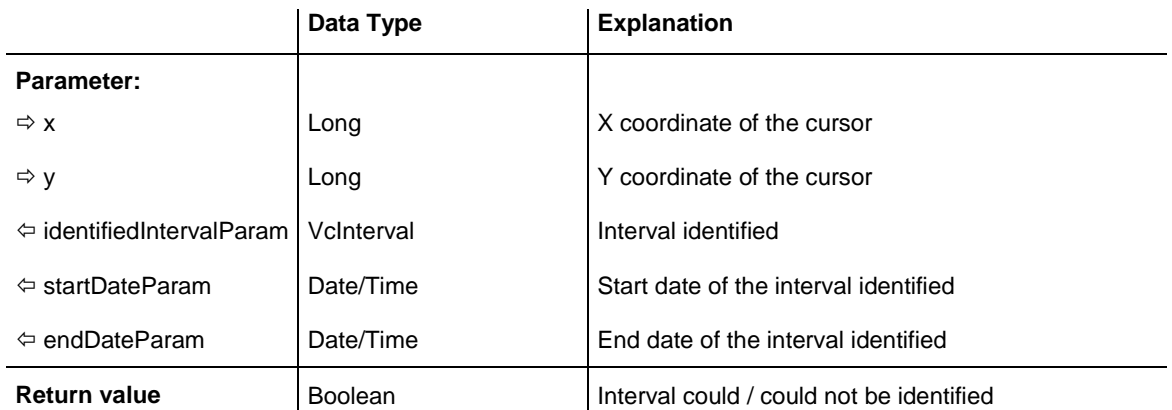

#### **Example Code**

Private Sub VcGantt1\_DragDrop(Source As Control, X As Single, Y As Single)

```
 Dim identifiedObj As Object
 Dim identifiedObjType As VcObjectTypeEnum
 Dim identifiedIntervalParam As VcInterval
 Dim startDateParam As System.Date
 Dim endDateParam As System.Date
 Dim xPix, yPix As Long
 xPix = X / Screen.TwipsPerPixelX
 yPix = Y / Screen.TwipsPerPixelY
 Call VcGantt1.IdentifyInterval(xPix, yPix, identifiedIntervalParam,
                             startDateParam, endDateParam)
         If Not identifiedIntervalParam Is Nothing Then
             MsgBox ("This Interval """ + identifiedIntervalParam() + _
                     """, ranges from """ + startDateParam + _
                     """, to '""'+endDateParam")
         Else
             MsgBox ("At this position no interval was identified.")
        End If
```
<span id="page-534-0"></span>End Sub

## **IdentifyIntervalAsVariant**

**Method of VcCalendarGrid**

This method is identical to the method **IdentifyInterval** except for the parameters. It was necessary to implement a separate method because some languages (e.g. VBScript) can use by-reference parameters (marked by  $\left\langle \overline{\phantom{a}}\right\rangle$ ) only if the type of these parameters is VARIANT.

# **7.14 VcCalendarGridCollection**

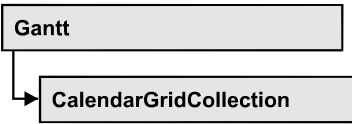

An object of the type VcCalendarGridCollection contains all available calendar grids. You can access all objects in an iterative loop by **For Each calendarGrid In CalendarGridCollection** or by the methods **First...** and **Next...**. You can access a single calendar grid using the methods **Calendar-GridByName** and **CalendarGridByIndex**. The number of calendar grids in the collection object can be retrieved by the property **Count**. The methods **Add**, **Copy** and **Remove** allow to handle the calendar grids in the corresponding way.

### **[Properties](#page-535-0)**

- NewEnum
- [Count](#page-536-0)

### **[Methods](#page-536-1)**

- [Add](#page-536-2)
- [AddBySpecification](#page-537-0)
- [CalendarGridByIndex](#page-537-1)
- [CalendarGridByName](#page-538-0)
- $\bullet$  [Copy](#page-538-1)
- [FirstCalendarGrid](#page-539-0)
- [NextCalendarGrid](#page-539-1)
- [Remove](#page-540-0)
- <span id="page-535-0"></span>• [Update](#page-540-1)

# <span id="page-535-1"></span>**Properties**

## **\_NewEnum**

### **Read Only Property of VcCalendarGridCollection**

This property returns an Enumerator object that implements the OLE Interface IEnumVariant. This object allows to iterate over all calendar grid objects. In Visual Basic this property is never indicated, but it can be used by the command **For Each** *element* **In** *collection*. In .NET languages the method **GetEnumerator** is offered instead. Some development environments replace this property by own language elements.

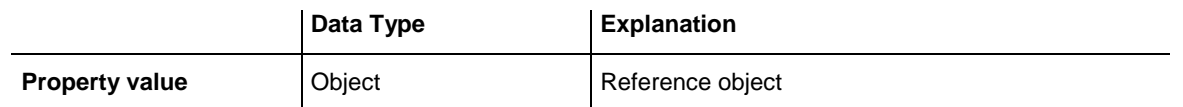

#### **Example Code**

Dim calendarGrid As VcCalendarGrid

For Each calendarGrid In VcGantt1.CalendarGrid Debug.Print calendarGrid.Count Next

### <span id="page-536-0"></span>**Count**

#### **Read Only Property of VcCalendarGridCollection**

This property lets you retrieve the number of calendar grids in the CalendarGridCollection object.

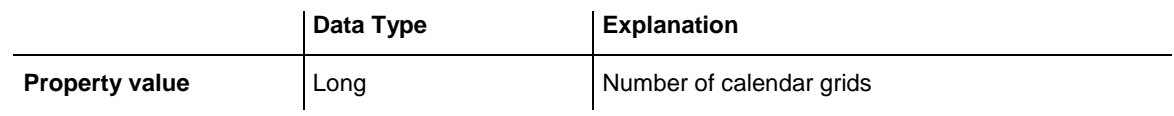

#### **Example Code**

Dim calendarGridCltn As Vc CalendarGridCollection Dim numberOfCalendarGrids As Long

<span id="page-536-1"></span>Set calendarGridCltn = VcGantt1.CalendarGridCollection numberOfCalendarGrids = calendarGridCltn.Count

## <span id="page-536-2"></span>**Methods**

### **Add**

#### **Method of VcCalendarGridCollection**

This method lets you create a calendar grid as a member of the CalendarGridCollection. If the name was not used before, the new calendar grid object will be returned. Otherwise "Nothing" (in Visual Basic) or "0" (other languages) will be returned.

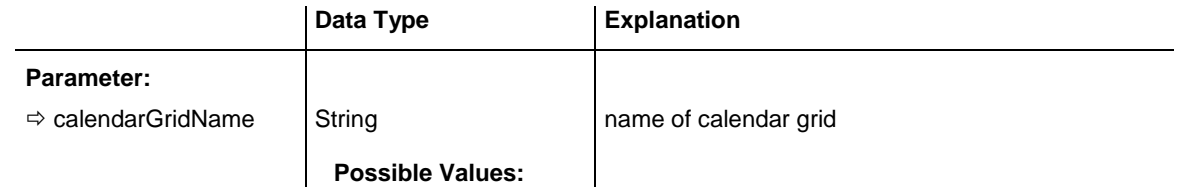

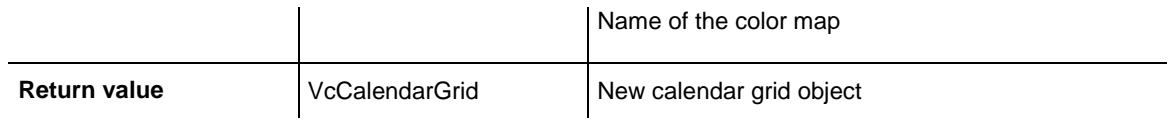

<span id="page-537-0"></span>Set newCalendarGrid = VcGantt1.CalendarGridCollection.Add("Grid1")

### **AddBySpecification**

#### **Method of VcCalendarGridCollection**

This method lets you create a calendar grid by using a calendar grid specification. This way of creating allows calendar grid objects to become persistent. The specification of a calendar grid can be saved and re-loaded (see VcCalendarGrid property **Specification**). In a subsequent session the calendar grid can be created again from the specification and is identified by its name.

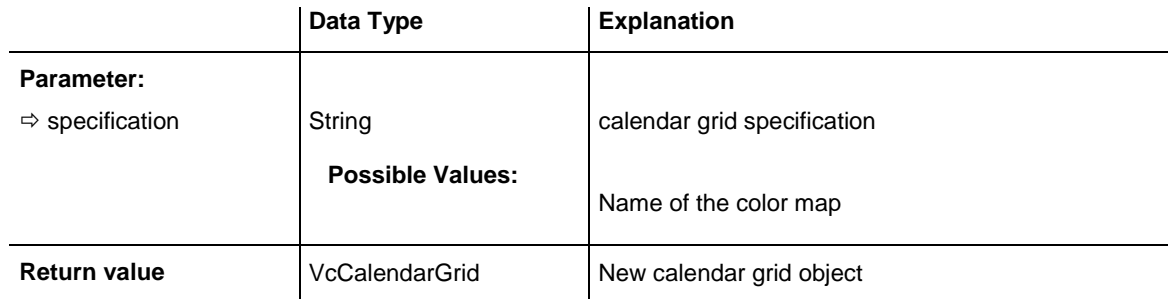

## <span id="page-537-1"></span>**CalendarGridByIndex**

#### **Method of VcCalendarGridCollection**

This method lets you access a calendar grid by its index. If a calendar grid of the specified index does not exist, a **none** object will be returned (**Nothing** in Visual Basic).

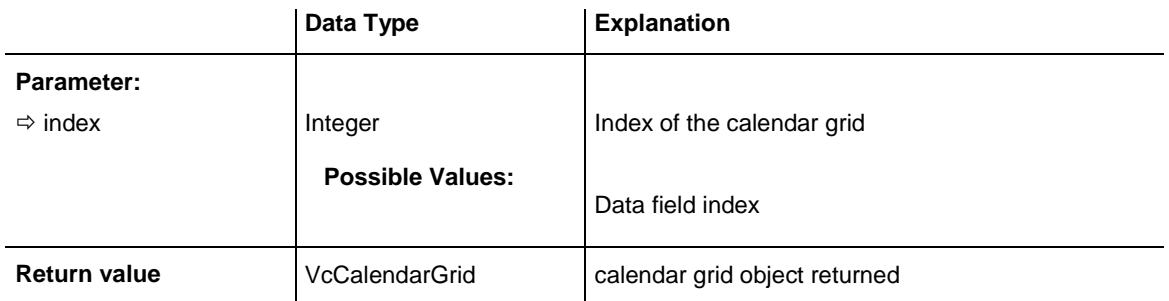

#### **Example Code**

Dim calendarGridCltn As VcCalendarGrid

Dim calendar As VcCalendar

```
Set calendarGridCltn = VcGantt1.CalendarGrid
Set calendarGrid = calendarGridCltn.CalendarGridByIndex(2)
MsgBox calendarGrid.Name
```
### <span id="page-538-0"></span>**CalendarGridByName**

#### **Method of VcCalendarGridCollection**

This method is used to access a calendar grid by its name. If a calendar grid of the specified name does not exist, a **none** object will be returned (**Nothing** in Visual Basic).

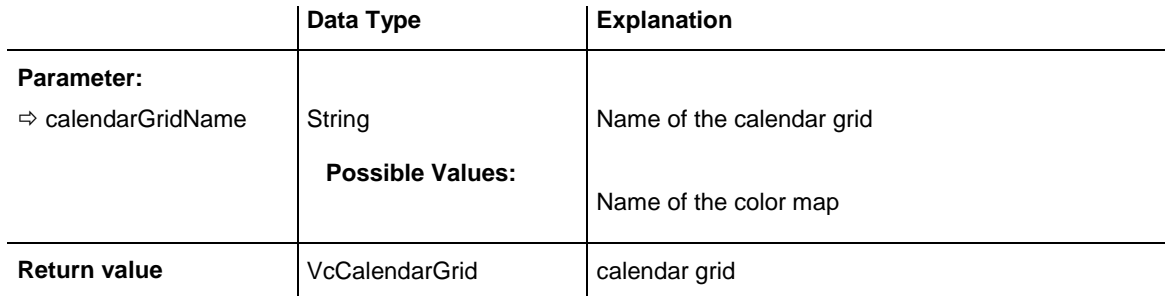

#### **Example Code**

```
Dim calendarGridCltn As VcCalendarGridCollection
Dim calendarGrid As VcCalendarGrid
```

```
Set calendarGridCltn = VcGantt1.CalendarGridCollection
Set calendarGrid = calendarGridrCltn.CalendarGridByName("Grid 4")
```
### **Copy**

#### **Method of VcCalendarGridCollection**

By this method you can copy a calendar grid. If the calendar grid that is to be copied exists, and if the name for the new calendar grid does not yet exist, the new calendar grid object is returned. Otherwise "Nothing" (in Visual Basic) or "0" (other languages) will be returned.

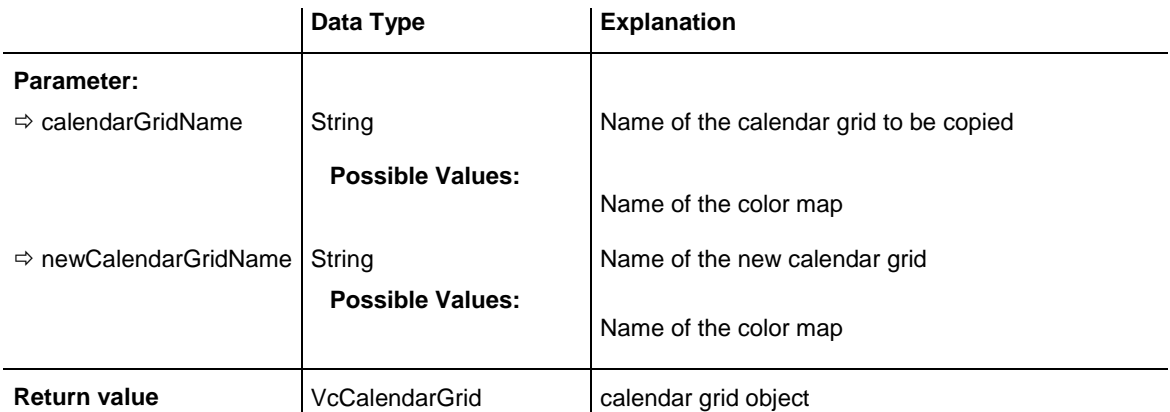

```
Dim calendarGridCltn As VcCalendarGridCollection
Dim calendarGrid As VcCalendarGrid
Set calendarGridCltn = VcGantt1.CalendarGridCollection
Set calendarGrid = calendarGridCltn.Copy("CurrentCalendarGrid", 
"NewCalendarGrid")
```
### <span id="page-539-0"></span>**FirstCalendarGrid**

#### **Method of VcCalendarGridCollection**

This method can be used to access the initial value, i.e. the first calendar grid of a calendar grid collection and then to continue in a forward iteration loop by the method **NextCalendarGrid** for the calendar grids following. If there is no calendar grid in the CalendarGridCollection, a **none** object will be returned (**Nothing** in Visual Basic).

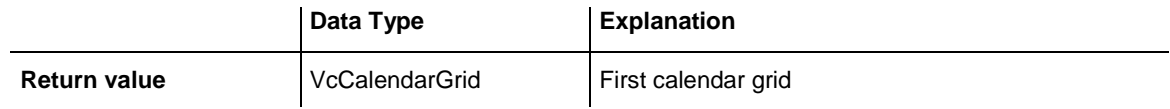

#### **Example Code**

```
Dim calendarGridCltn As VcCalendarGridCollection
Dim calendarGrid As VcCalendarGrid
```
Set calendarGridCltn = VcGantt1.CalendarGridCollection calendarGridCltn.CalendarGrids (vcAnyCalendarGrid) Set calendarGrid = calendarGridCltn.FirstCalendarGrid

### <span id="page-539-1"></span>**NextCalendarGrid**

#### **Method of VcCalendarGridCollection**

This method can be used in a forward iteration loop to retrieve subsequent calendar grids from a CalendarGridCollection after initializing the loop by the method **FirstCalendarGrid**. If there is no calendar grid left, a **none** object will be returned (**Nothing** in Visual Basic).

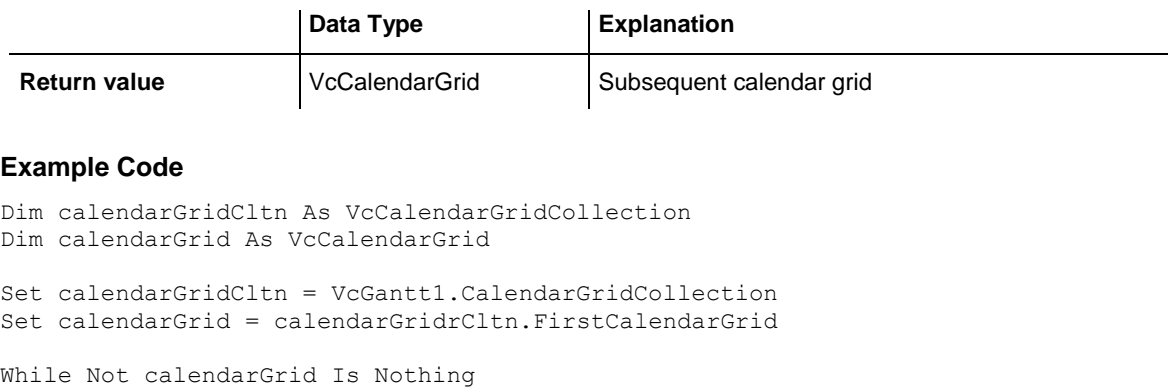
```
 Listbox.AddItem calendarGrid.Name
   Set calendarGrid = calendarGridCltn.NextCalendarGrid
Wend
```
### **Remove**

#### **Method of VcCalendarGridCollection**

This method lets you delete a calendar grid. If the calendar grid is used in another object, it cannot be deleted. Then False will be returned, otherwise True.

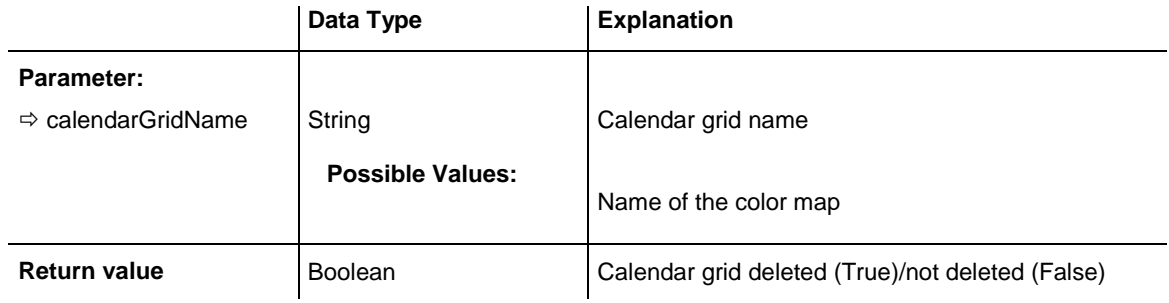

#### **Example Code**

```
Dim calendarGridCltn As VcCalendarGridCollection
Dim calendarGrid As VcCalendarGrid
```

```
Set calendarGridCltn = VcGantt1.CalendarGridCollection
Set calendarGrid = calendarGridCltn.FormatByIndex(1)
calendarGridCltn.Remove (calendarGrid.Name)
```
## **Update**

#### **Method of VcCalendarGridCollection**

This method has to be used when calendar grid modifications have been carried out. The method **Update** updates all objects that are concerned by the calendar grid you have edited. You should call this method at the end of the code that defines the calendar grids and the calendar grid collection. Otherwise the update will be processed before all calendar grid definitions are processed.

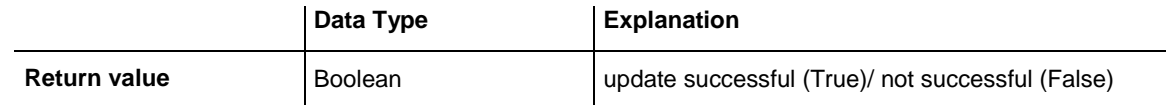

```
Dim calendarGrid As VcCalendarGrid
```

```
Set calendarGrid = VcGantt1.CalendarGrid.Collection.CalendarGridByName("Grid 3")
calendarGrid.Update
```
# **7.15 VcCalendarProfile**

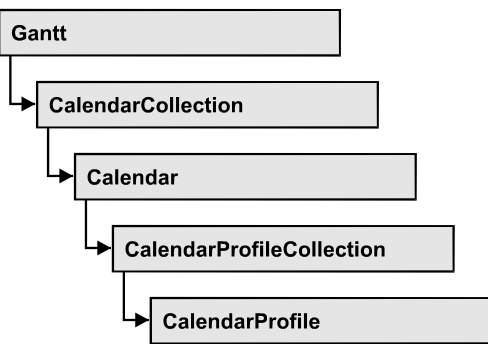

An object of the type **VcCalendarProfile** designates a calendar profile.

### **[Properties](#page-541-0)**

- [IntervalCollection](#page-541-1)
- [Name](#page-541-2)
- [Specification](#page-542-0)
- [Type](#page-542-1)

### **[Methods](#page-543-0)**

<span id="page-541-0"></span>• [PutInOrderAfter](#page-543-1)

# <span id="page-541-1"></span>**Properties**

## **IntervalCollection**

### **Read Only Property of VcCalendarProfile**

This property gives access to the IntervalCollection object that contains all intervals available.

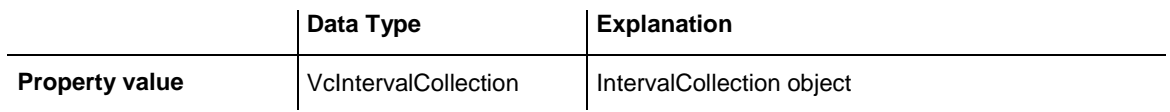

### <span id="page-541-2"></span>**Name**

### **Read Only Property of VcCalendarProfile**

This property lets you set or retrieve the name of a calendar profile.

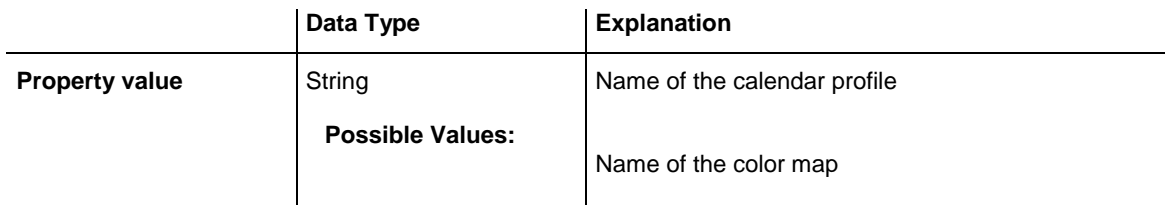

## <span id="page-542-0"></span>**Specification**

### **Read Only Property of VcCalendarProfile**

This property lets you retrieve the specification of a calendar profile. A specification is a string that contains legible ASCII characters from 32 to 127 only, so it can be stored smoothly to text files or data bases. This allows for persistency. A specification can be used to create a calendar profile by the method **VcCalendarProfileCollection.AddBySpecification**.

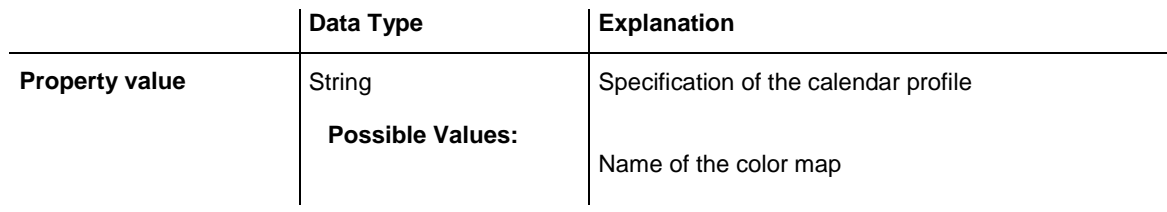

## <span id="page-542-1"></span>**Type**

### **Property of VcCalendarProfile**

This property lets you set or retrieve the calendar profile type. If you change the type, all properties of this calendar profile will be deleted.

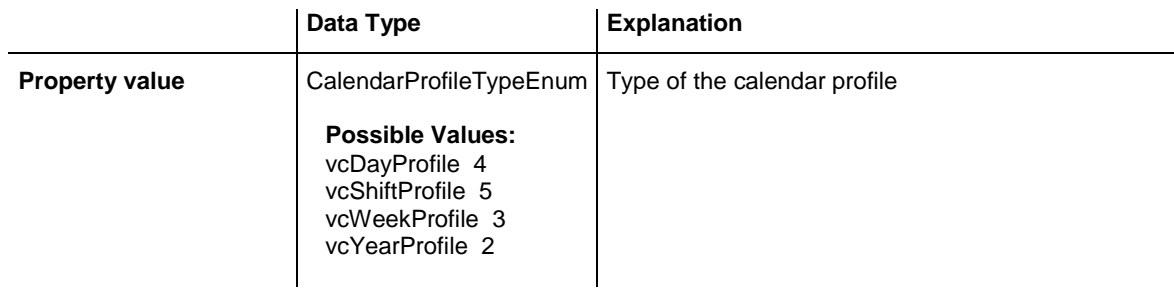

## <span id="page-543-1"></span><span id="page-543-0"></span>**Methods**

## **PutInOrderAfter**

### **Method of VcCalendarProfile**

This method lets you set the calendar profile behind the calendar profile specified by name, within the CalendarProfileCollection. If you set the name to "", the calendar profile will be put in the first position. The order of the calendar profiles within the collection determines the order by which they apply to the calendars.

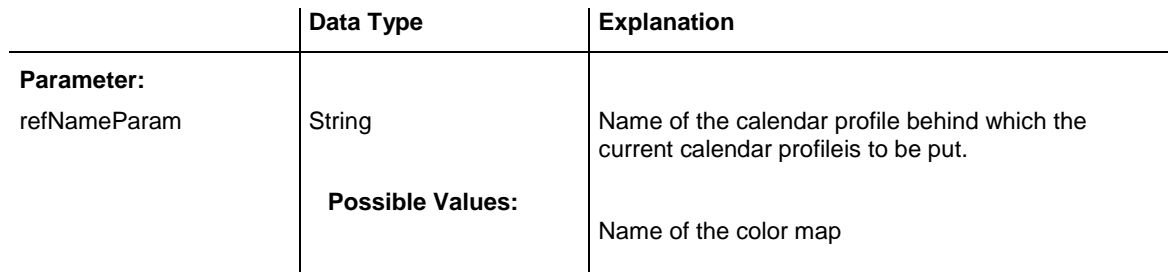

```
Dim calProfCltn As VcCalendarProfileCollection
Dim calProf1 As VcCalendarProfile
Dim calProf2 As VcCalendarProfile
calProfCltn = VcGantt1.CalendarProfileCollection()
calProf1 = calProfCltn.Add("calProf1")
calProf2 = calProfCltn.Add("calProf2")
calProf1.PutInOrderAfter("calProf2")
calProfCltn.Update()
```
# **7.16 VcCalendarProfileCollection**

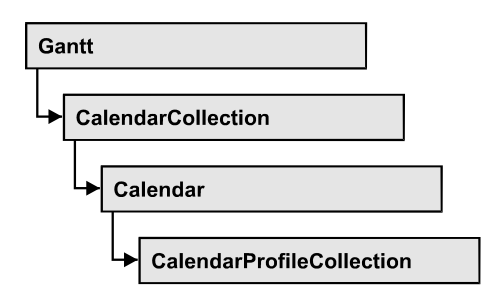

An object of the type VcCalendarProfileCollection automatically contains all available calendar profiles. You can access all objects in an iterative loop by **For Each calendarProfile In CalendarProfileCollection** or by the methods **First...** and **Next...**. You can access a single calendar profile using the methods **CalendarProfileByName** and **CalendarProfileByIndex**. The number of calendar profiles in the collection object can be retrieved by the property **Count**. The methods **Add**, **Copy** and **Remove** allow to handle the calendar profiles in the corresponding way.

## **[Properties](#page-545-0)**

- NewEnum
- [Count](#page-545-2)

## **[Methods](#page-545-3)**

- [Add](#page-545-4)
- [AddBySpecification](#page-546-0)
- [CalendarProfileByIndex](#page-546-1)
- [CalendarProfileByName](#page-547-0)
- $\bullet$  [Copy](#page-547-1)
- [FirstCalendarProfile](#page-548-0)
- [NextCalendarProfile](#page-548-1)
- [Remove](#page-548-2)
- [SelectCalendarProfiles](#page-549-0)
- [Update](#page-549-1)

# <span id="page-545-1"></span><span id="page-545-0"></span>**Properties**

## **\_NewEnum**

### **Property of VcCalendarProfileCollection**

This property returns an Enumerator object that implements the OLE Interface IEnumVariant. This object allows to iterate over all calendar profile objects contained. In Visual Basic this property never is displayed, but it can be addressed by the command **For Each** *element* **In** *collection*. In .NET languages the method GetEnumerator is offered instead. Some development environments replace this property by own language constructs.

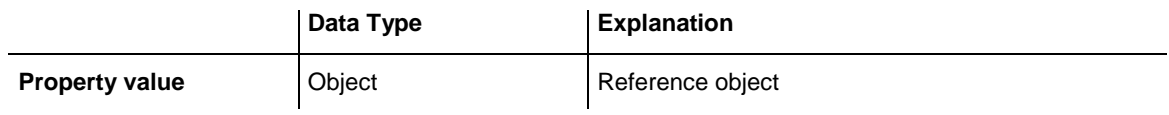

## <span id="page-545-2"></span>**Count**

### **Read Only Property of VcCalendarProfileCollection**

This property lets you retrieve the number of calendar profiles in the calendar profile collection.

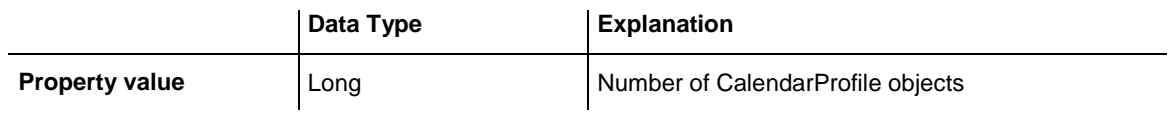

# <span id="page-545-4"></span><span id="page-545-3"></span>**Methods**

## **Add**

### **Method of VcCalendarProfileCollection**

By this method you can create a calendar profile as a member of the CalendarProfileCollection. If the name has not been used before, the new filter object will be returned. Otherwise "Nothing" (in Visual Basic) or "0" (other languages) will be returned.

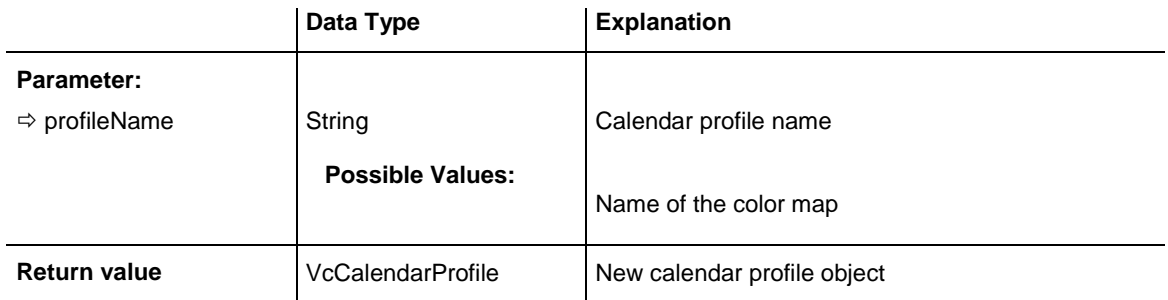

## <span id="page-546-0"></span>**AddBySpecification**

### **Method of VcCalendarProfileCollection**

This method lets you create a calendar profile by using a calendar profile specification. This way of creating allows calendar profile objects to become persistent. The specification of a calendar profile can be saved and re-loaded (see VcCalendarProfile property **Specification**). In a subsequent the calendar profile can be created again from the specification and is identified by its name.

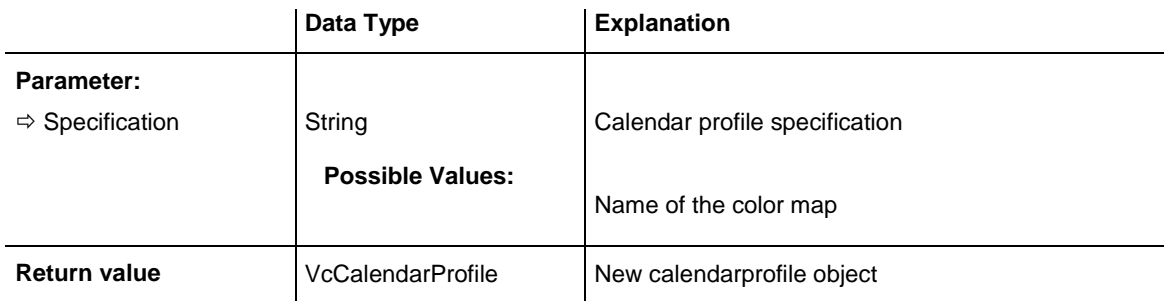

## <span id="page-546-1"></span>**CalendarProfileByIndex**

### **Method of VcCalendarProfileCollection**

This method lets you access a calendar profile by its index. If no calendar profile of the specified index does exist, a **none** object will be returned (**Nothing** in Visual Basic).

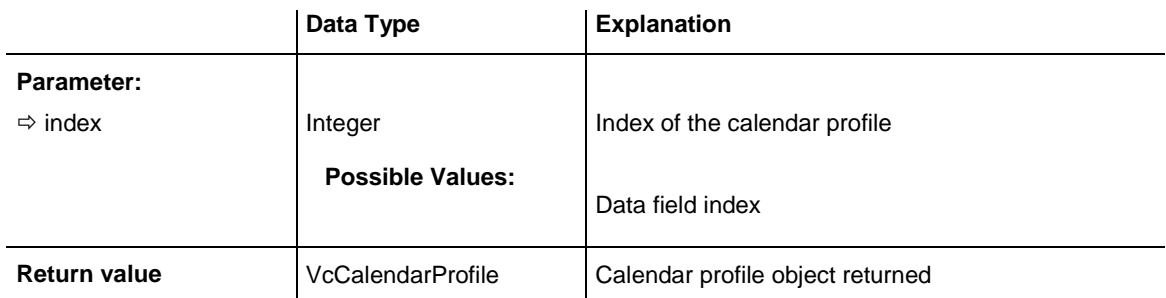

## <span id="page-547-0"></span>**CalendarProfileByName**

### **Method of VcCalendarProfileCollection**

By this method you can retrieve a calendar profile by its name. If no calendar profile of the specified name does exist, a **none** object will be returned (**Nothing** in Visual Basic).

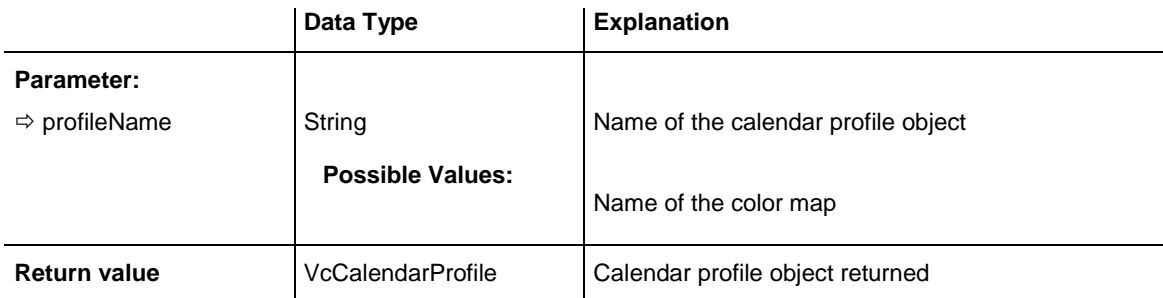

## <span id="page-547-1"></span>**Copy**

### **Method of VcCalendarProfileCollection**

By this method you can copy a calendar profile. If the calendar profile that is to be copied exists, and if the name for the new calendar profile does not yet exist, the new calendar profile object is returned. Otherwise "Nothing" (in Visual Basic) or "0" (other languages) will be returned.

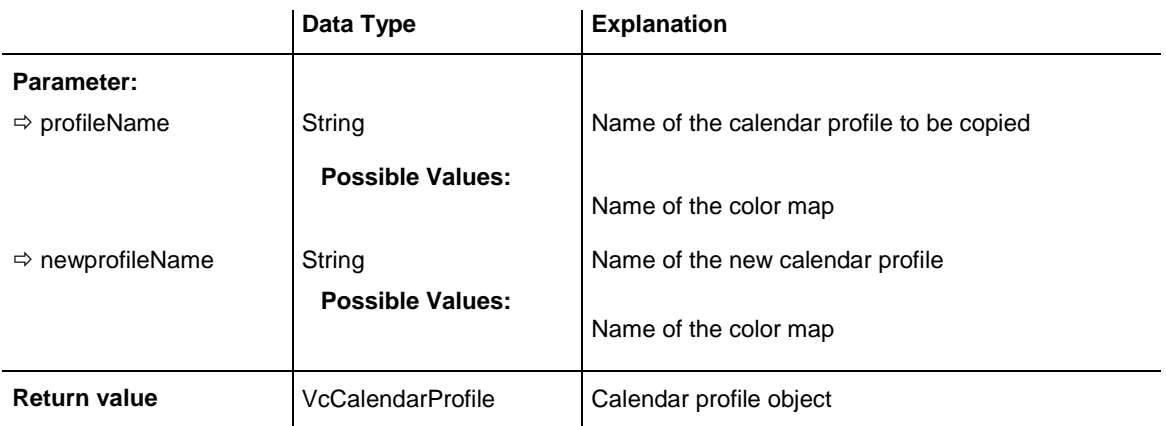

## <span id="page-548-0"></span>**FirstCalendarProfile**

### **Method of VcCalendarProfileCollection**

This method can be used to access the initial value, i.e. the first calendar profile of a calendar profile collection, and then to continue in a forward iteration loop by the method **NextCalendarProfile** for the calendar profiles following. If there is no calendar profile in the FilterCollection object, a **none** object will be returned (**Nothing** in Visual Basic).

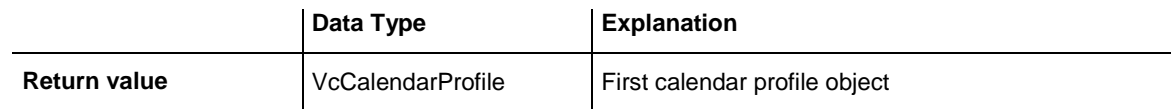

## <span id="page-548-1"></span>**NextCalendarProfile**

**Method of VcCalendarProfileCollection**

This method can be used in a forward iteration loop to retrieve subsequent calendar profiles from a calendar profile collection after initializing the loop by the method **FirstCalendarProfile**. If there is no calendar profile left, a **none** object will be returned (**Nothing** in Visual Basic).

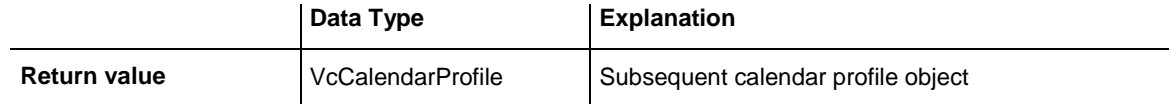

## <span id="page-548-2"></span>**Remove**

### **Method of VcCalendarProfileCollection**

This method lets you delete a calendar profile. If the calendar profile is used in another object, it cannot be deleted. Then False will be returned, otherwise True.

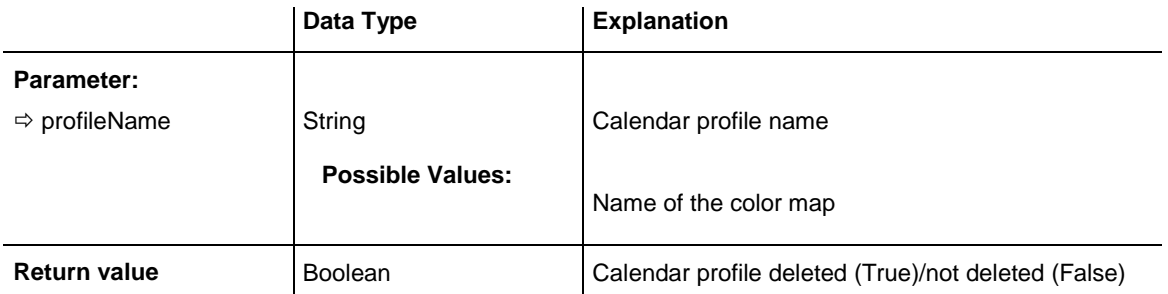

## <span id="page-549-0"></span>**SelectCalendarProfiles**

### **Method of VcCalendarProfileCollection**

This method lets you specify the calendar profiles that the calendar profile collection is to contain.

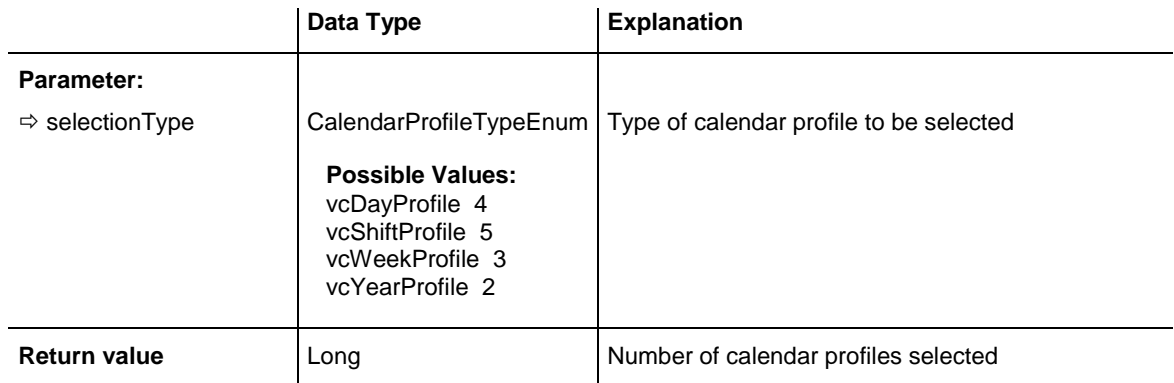

#### **Example Code**

Dim calendarProfileCltn As VcCalendarProfileCollection

<span id="page-549-1"></span>Set calendarProfileCltn = VcGantt1.CalendarProfileCollection calendarProfileCltn.SelectCalendarProfile (vcSelected)

# **Update**

### **Method of VcCalendarProfileCollection**

This method lets you update a calendar profile collection after having modified it.

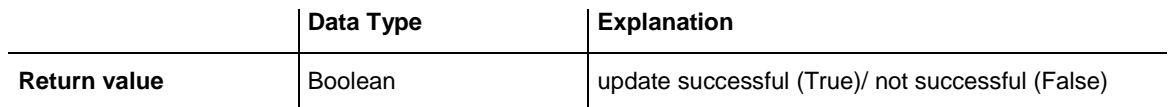

# **7.17 VcCurve**

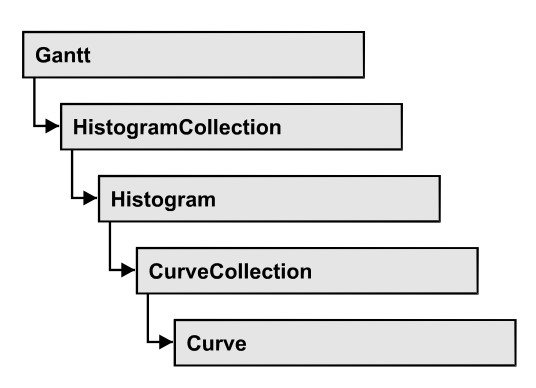

A VcCurve object represents a stacked curve in the histogram which allows you, for example, to display the capacity and availability of resources. The values for the histogram curves can be entered directly or derived from layers. To enter the values directly, select the option **Data specified manually** in the **Select Curve Data Source** dialog box and generate the curve in your application using the **SetValues** method. To derive the curve from activity values, select the option **Data generated by layer** in the **Select Curve Data Source** dialog box and select a layer.

### **[Properties](#page-551-0)**

- [Addend](#page-551-1)
- [CurveSource](#page-552-0)
- [CurveType](#page-552-1)
- [Fill2Color](#page-553-0)
- [Fill2Pattern](#page-554-0)
- [Fill2ReferenceName](#page-557-0)
- [FillColor](#page-557-1)
- [FillPattern](#page-558-0)
- [FillReferenceName](#page-561-0)
- [FilterName](#page-562-0)
- [Histogram](#page-562-1)
- [LayerName](#page-563-0)
- [LineColor](#page-563-1)
- [LineThickness](#page-563-2)
- [LineType](#page-565-0)
- [MarkCurve](#page-566-0)
- [Name](#page-566-1)
- [OverloadResultsCalendarName](#page-567-0)
- [Pattern2Color](#page-567-1)
- [PatternColor](#page-567-2)
- [PointsEquidistant](#page-568-0)
- [Specification](#page-568-1)
- [StackReferenceName](#page-569-0)
- [TimeUnit](#page-569-1)
- [UnitsPerStep](#page-570-0)
- [UpdateBehaviorName](#page-570-1)
- [ValencyDataFieldIndex](#page-571-0)
- [Visible](#page-571-1)

### **[Methods](#page-571-2)**

- [Clear](#page-571-3)
- [DeletePoint](#page-572-0)
- [DeletePointAsVariant](#page-572-1)
- [GetFirstOverload](#page-573-0)
- [GetFirstOverloadAsVariant](#page-574-0)
- [GetFirstOverloadEx](#page-574-1)
- [GetNextOverload](#page-575-0)
- [GetNextOverloadAsVariant](#page-576-0)
- $\bullet$  [GetNextOverloadEx](#page-576-1)
- [GetValues](#page-577-0)
- [GetValuesAsVariant](#page-578-0)
- [GetValuesEx](#page-578-1)
- <span id="page-551-0"></span>• [SetValues](#page-579-0)

# <span id="page-551-1"></span>**Properties**

## **Addend**

### **Property of VcCurve**

This property lets you add a value to all y values of a histogram curve which was generated by API commands.

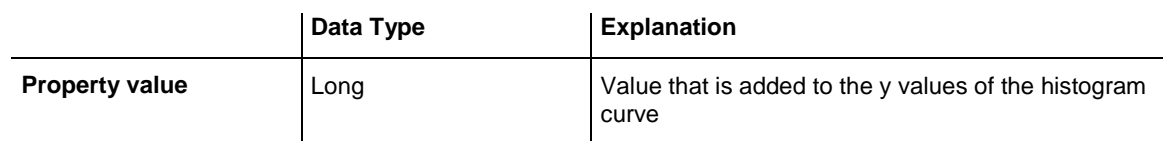

### **Example Code**

Dim histogram As VcHistogram Dim fixCurve As VcCurve

```
Set histogram = VcGantt1.HistogramCollection.HistogramByName("HISTOGRAM_1")
Set fixCurve = histogram.CurveCollection.CurveByName("Availability")
```

```
fixCurve.Addend ("1")
```
# **CurveSource**

### **Read Only Property of VcCurve**

This property lets you enquire the source that the data of a histogram curve are taken from. You can set this property in the **Select Curve Data Source** dialog box. If **vcSetCurve** is returned (**Data specified manually** in the **Select Curve Data Source** dialog box), you can set the data in your application by the **SetValues** method. If **vcCalculateFromLayer** is returned (**Data generated by layer**), the data will be calculated from the layers.

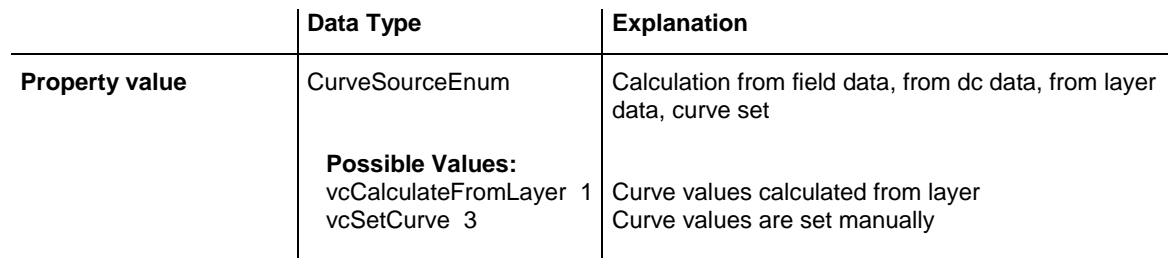

### **Example Code**

```
Dim histogram As VcHistogram
Dim curve As VcCurve
Dim curveSource As Long
Set histogram = VcGantt1.HistogramCollection.HistogramByName("HISTOGRAM_1")
Set curve = histogram.CurveCollection.CurveByName("Curve1")
curveSource = curve.CurveSource
```
# <span id="page-552-1"></span>**CurveType**

### **Read Only Property of VcCurve**

This property lets you enquire the type of histogram curve.

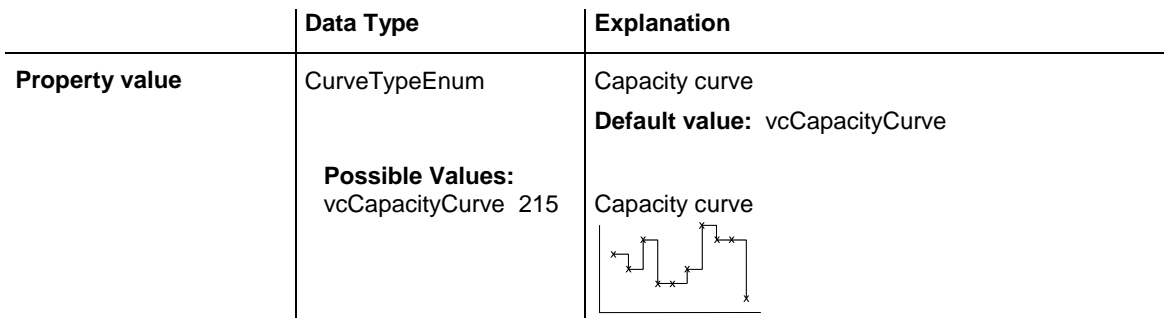

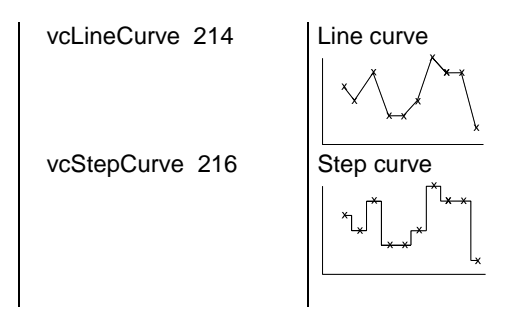

```
Dim histogram As VcHistogram
Dim curve As VcCurve
Dim curveType As Long
Set histogram = VcGantt1.HistogramCollection.HistogramByName("HISTOGRAM_1")
Set curve = histogram.CurveCollection.CurveByName("Curve1")
curveType = curve.CurveType
```
## <span id="page-553-0"></span>**Fill2Color**

### **Property of VcCurve**

This property lets you set or retrieve the background color of pattern in the area above the second reference curve. The filling of the second reference curve will be displayed only if the values of the current curve are greater than those of the second reference curve.

You can also set this property in the **Edit Histogram** dialog.

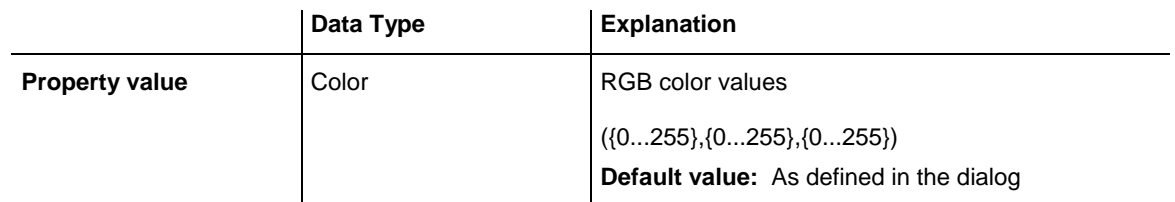

```
Dim histogram As VcHistogram
Dim curve As VcCurve
Set histogram = VcGantt1.HistogramCollection.HistogramByName("HISTOGRAM_1")
Set curve = histogram.CurveCollection.CurveByName("Curve1")
curve.Fill2Color = RGB(150, 100, 170)
```
## <span id="page-554-0"></span>**Fill2Pattern**

### **Property of VcCurve**

This property lets you set or retrieve the fill pattern of the area between a histogram curve and the second reference curve. You can also set this property in the **Edit Histogram** dialog.

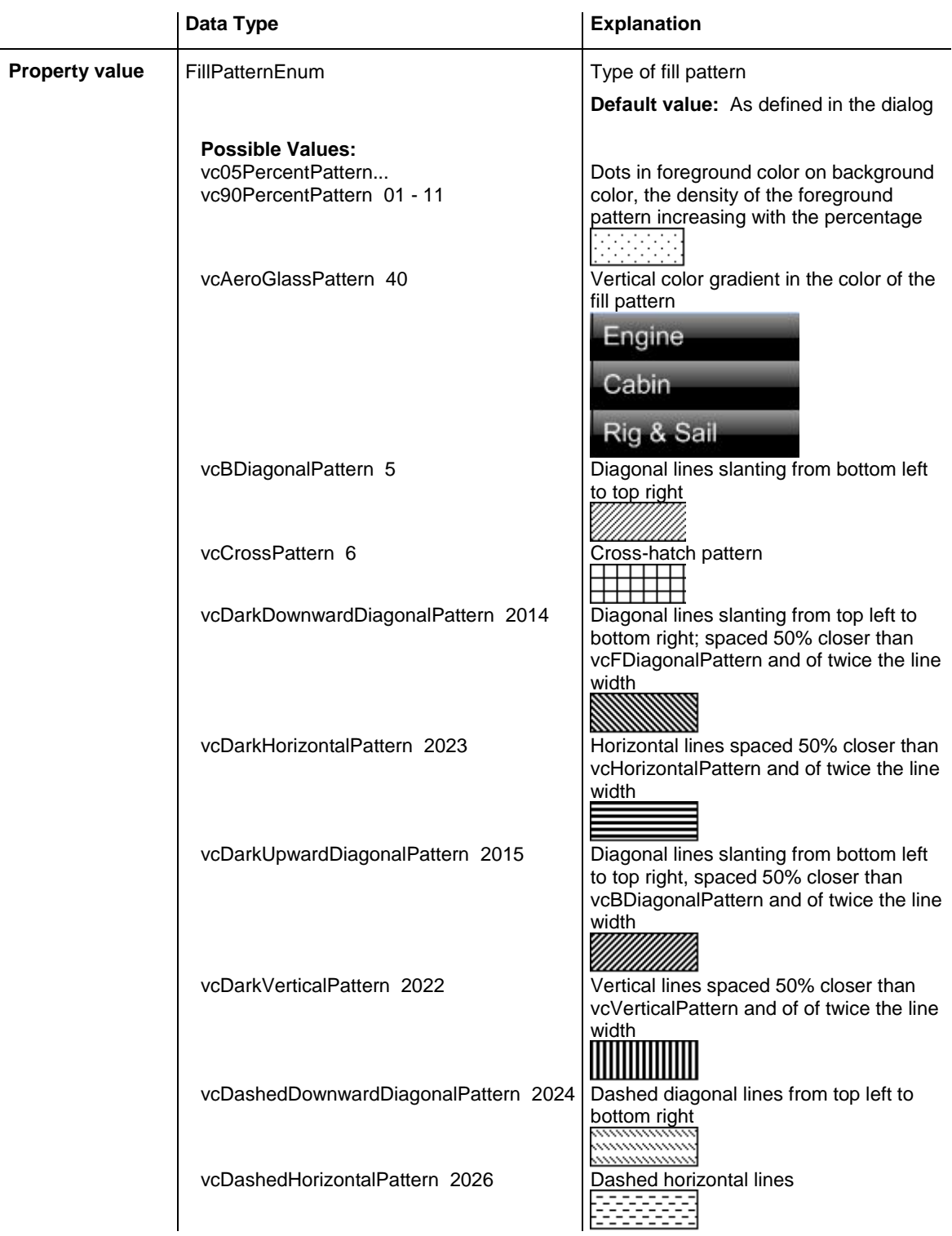

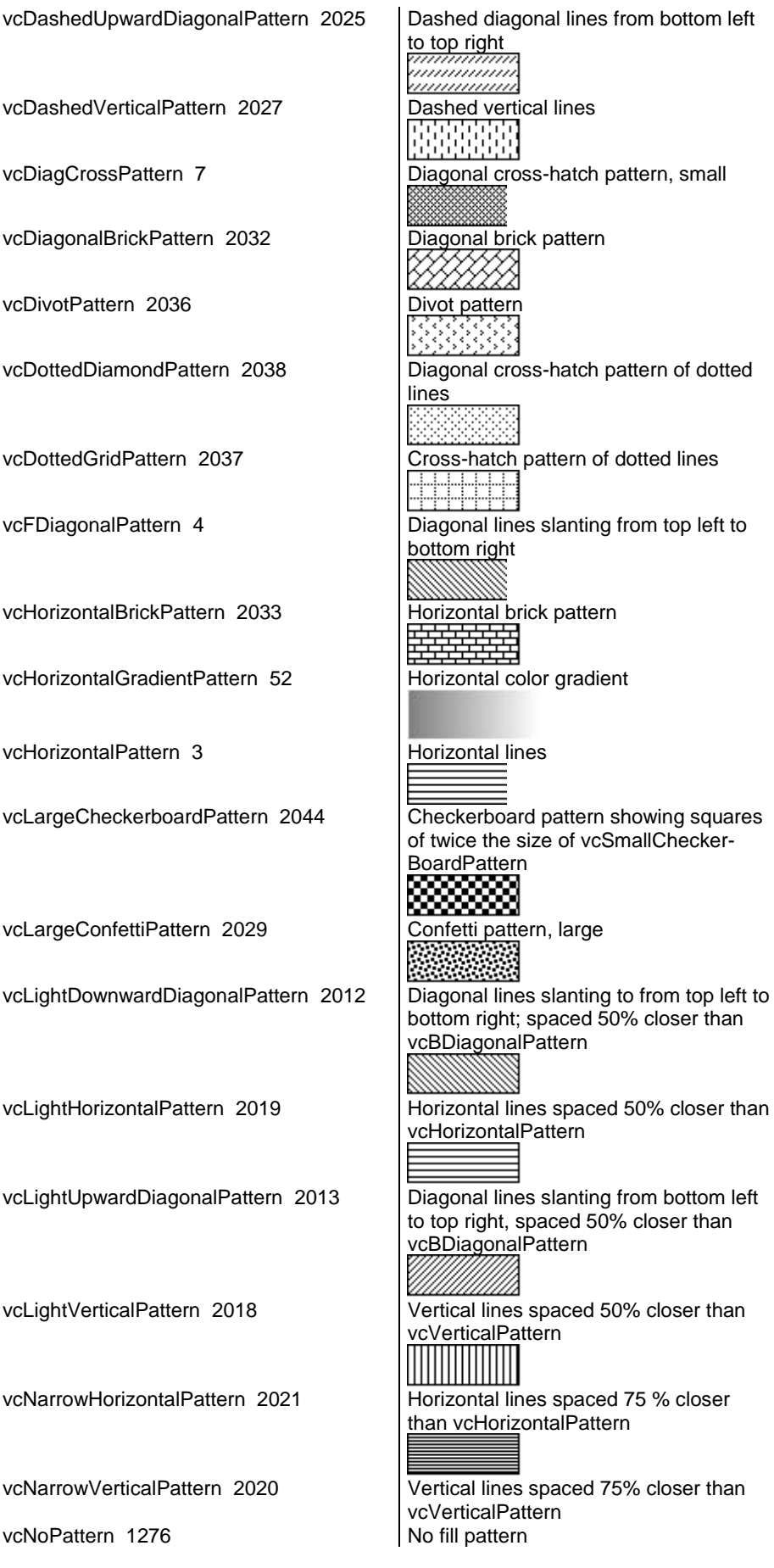

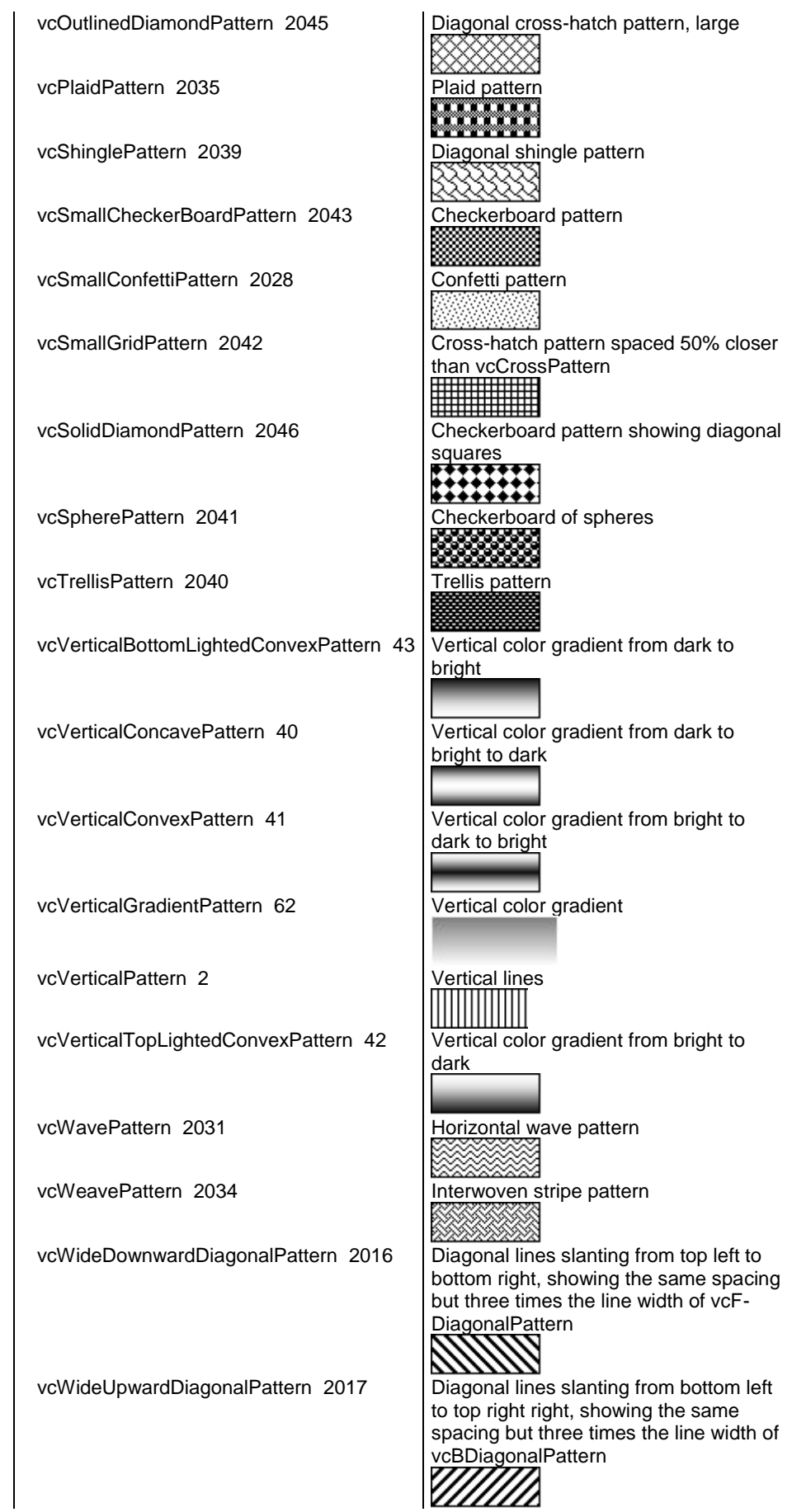

vcZigZagPattern 2030

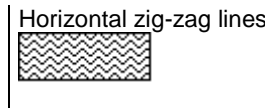

#### **Example Code**

```
Dim histogram As VcHistogram
Dim curve As VcCurve
Set histogram = VcGantt1.HistogramCollection.HistogramByName("HISTOGRAM_1")
Set curve = histogram.CurveCollection.CurveByName("Curve1")
curve.Fill2Pattern = vcDiagCrossPattern
```
## <span id="page-557-0"></span>**Fill2ReferenceName**

#### **Property of VcCurve**

This property lets you set or retrieve the name of the second reference curve of a curve. The area between the curve and its second reference curve specifies can be filled by a pattern. This property is set in the **Edit Histogram** dialog.

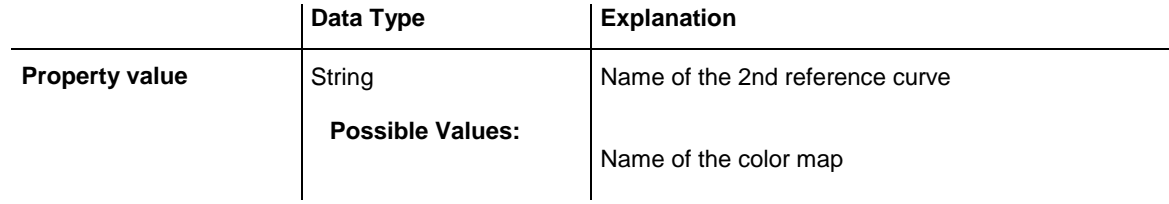

#### **Example Code**

```
Dim histogram As VcHistogram
Dim curve As VcCurve
Dim fillRef As Object
Set histogram = VcGantt1.HistogramCollection.HistogramByName("HISTOGRAM_1")
Set curve = histogram.CurveCollection.CurveByName("Curve1")
Set referenceCurve = histogram.CurveCollection.
            CurveByName(curve.Fill2ReferenceName)
```
## <span id="page-557-1"></span>**FillColor**

#### **Property of VcCurve**

This property lets you set or retrieve the color of the area between a histogram curve and the fill reference object set. You can also set this property in the **Edit Histogram** dialog.

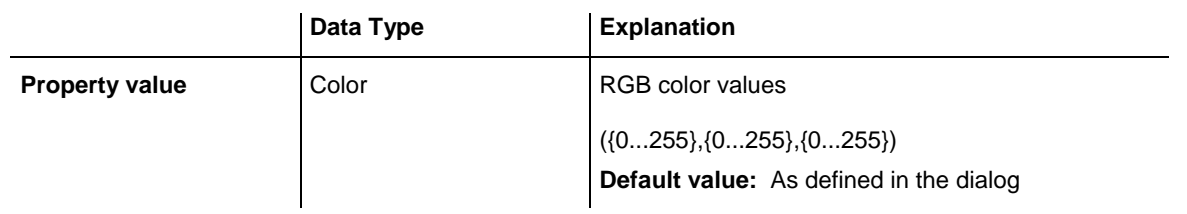

```
Dim histogram As VcHistogram
Dim curve As VcCurve
Set histogram = VcGantt1.HistogramCollection.HistogramByName("HISTOGRAM_1")
Set curve = histogram.CurveCollection.CurveByName("Curve1")
curve.FillColor = RGB(150, 100, 170)
```
## <span id="page-558-0"></span>**FillPattern**

#### **Property of VcCurve**

This property lets you set or retrieve the fill pattern of the area between a histogram curve and the fill reference object set. You can also set this property in the **Edit Histogram** dialog.

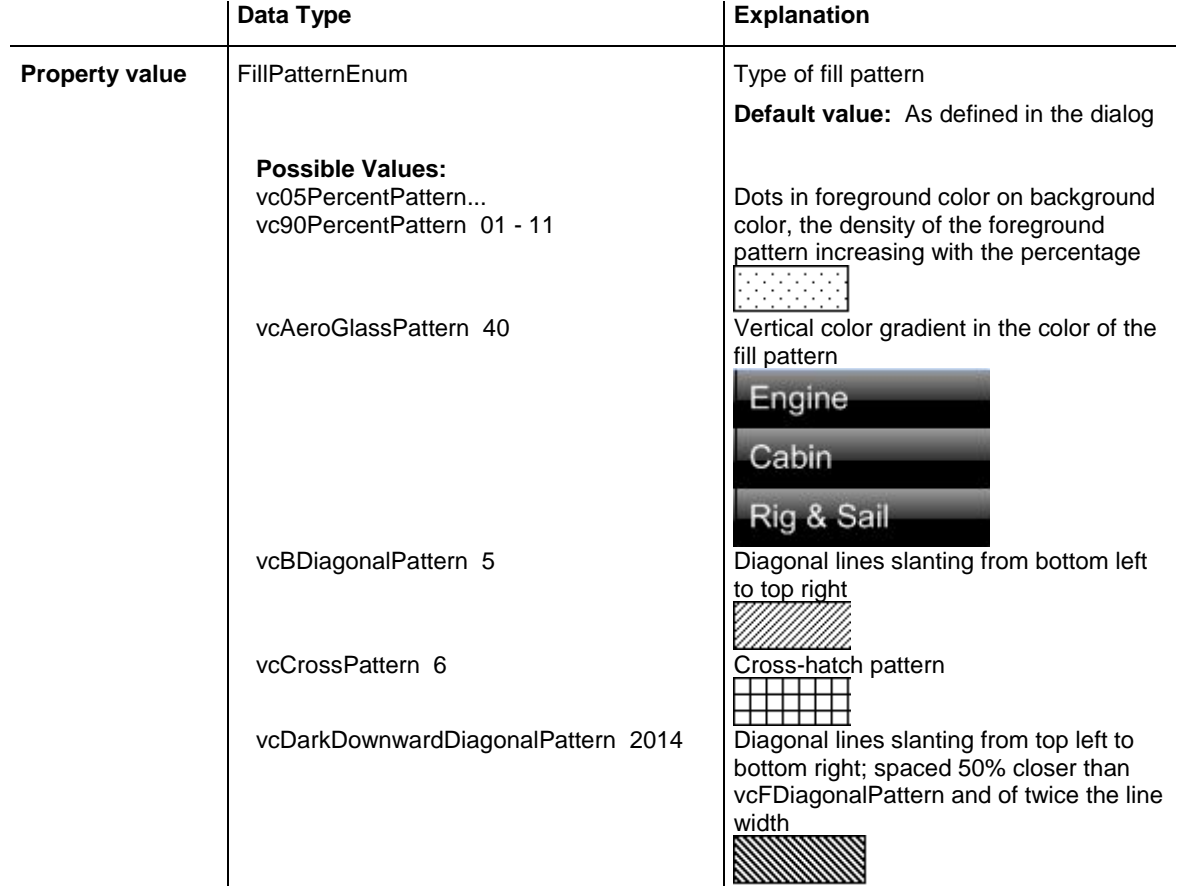

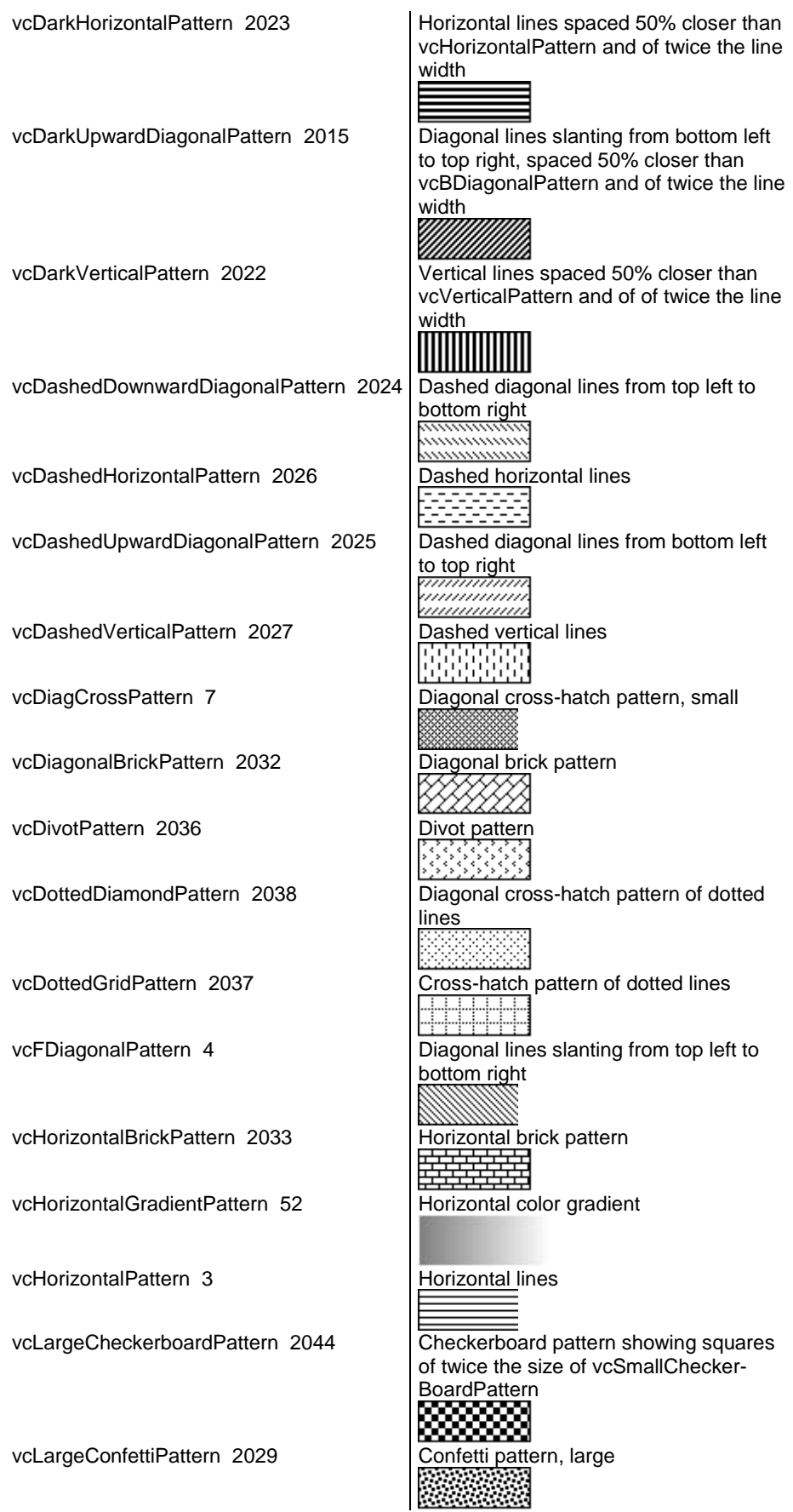

## **560** API Reference: VcCurve

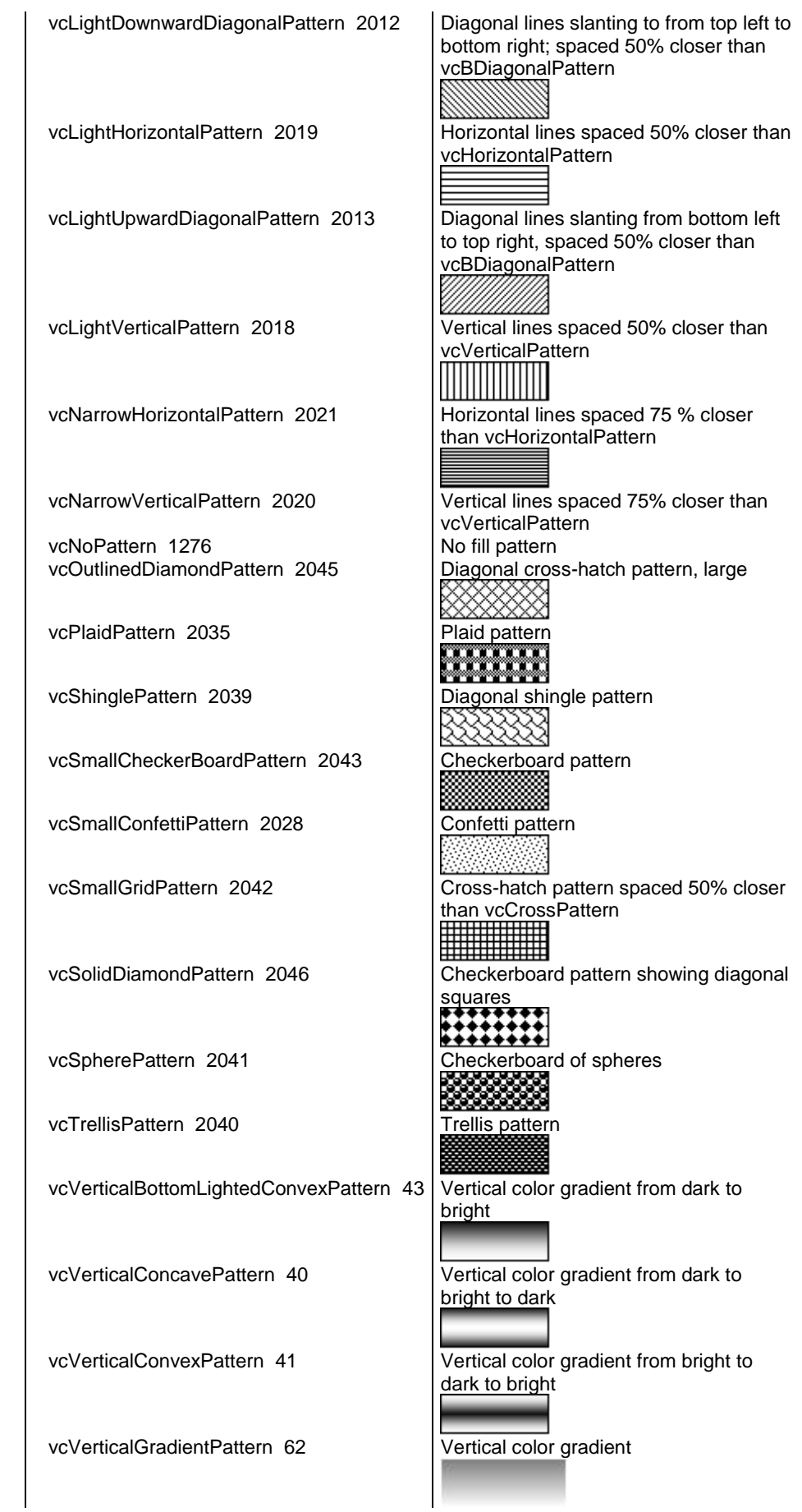

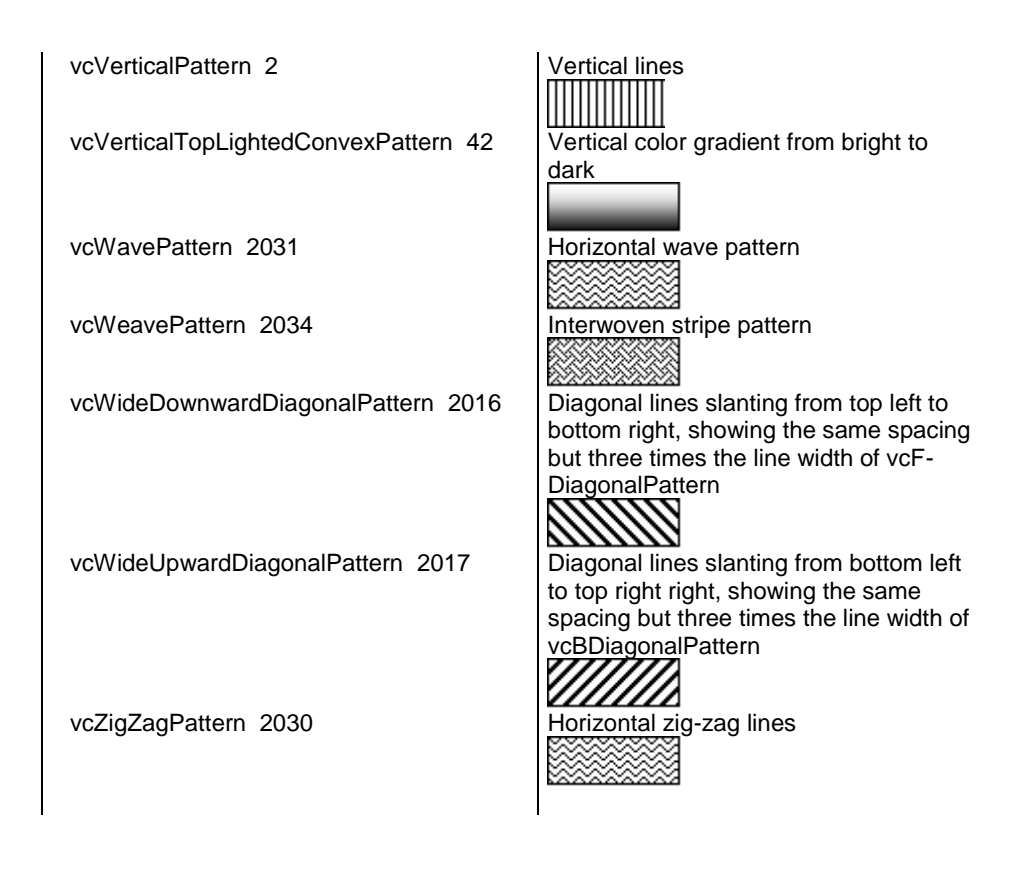

```
Dim histogram As VcHistogram
Dim curve As VcCurve
Set histogram = VcGantt1.HistogramCollection.HistogramByName("HISTOGRAM_1")
Set curve = histogram.CurveCollection.CurveByName("Curve1")
```
<span id="page-561-0"></span>curve.FillPattern = vcDiagCrossPattern

## **FillReferenceName**

#### **Property of VcCurve**

This property lets you enquire the name of the fill reference (for example a different curve or the x axis) of a histogram curve. The fill reference specifies an object that limits an area to be filled by colors and/or patterns. This property is set in the **Edit Histogram** dialog.

**Note:** The name of the x axis as fill reference has to be "VC\_AXIS".

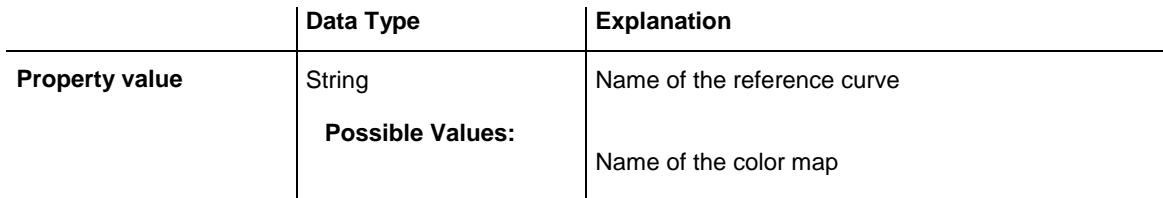

```
Private Sub VcGantt2_OnDiagramRClick(ByVal x As Long, ByVal y As Long, 
returnStatus As Variant)
   Dim histogram As VcHistogram
  Dim curve As VcCurve
  Set histogram = VcGantt1.HistogramCollection.HistogramByName("HISTOGRAM_1")
  Set curve = histogram.CurveCollection.CurveByName("Curve_1")
  curve.FillReferenceName = "VC_AXIS"
End Sub
```
## <span id="page-562-0"></span>**FilterName**

#### **Property of VcCurve**

This property lets you assign a filter to the curve or enquire the existing one.

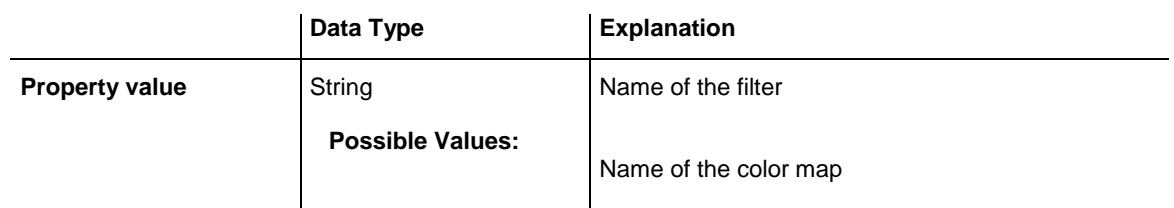

#### **Example Code**

```
Dim histogram As VcHistogram
Dim curve As VcCurve
```

```
Set histogram = VcGantt1.histogramCollection.HistogramByName("HISTOGRAM_1")
Set curve = histogram.CurveCollection.CurveByName("Curve1")
curve.FilterName = "Critical"
```
## <span id="page-562-1"></span>**Histogram**

### **Read Only Property of VcCurve**

This property lets you retrieve the histogram which the curve belongs to.

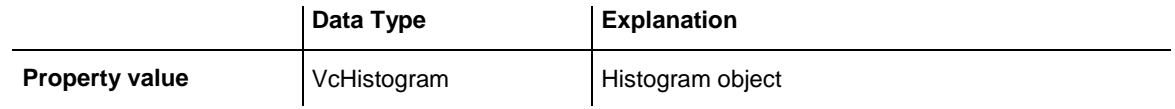

```
Dim histogram As VcHistogram
Dim curve As VcCurve
Set curve = VcGantt1.HistogramCollection.FirstHistogram.curveCollection.
                           CurveByName("Curve1")
Set histogram = curve.Histogram
```
## <span id="page-563-0"></span>**LayerName**

### **Property of VcCurve**

This property lets you assign a layer to the curve or enquire the existing one.

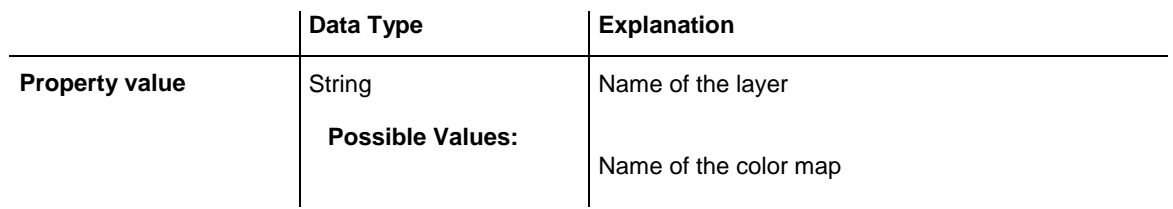

### **Example Code**

```
Dim histogram As VcHistogram
Dim curve As VcCurve
Set histogram = VcGantt1.histogramCollection.HistogramByName("HISTOGRAM_1")
Set curve = histogram.CurveCollection.CurveByName("Curve1")
curve.LayerName = "Start-End"
```
## <span id="page-563-1"></span>**LineColor**

### **Property of VcCurve**

This property lets you set or retrieve the line color of a histogram curve. This property you can also set in the **Edit Histogram** dialog.

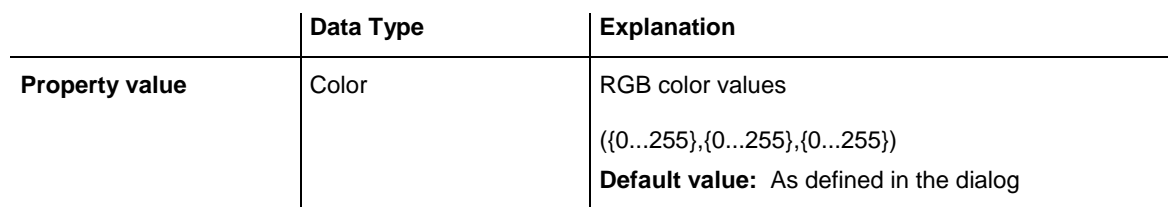

### **Example Code**

Dim histogram As VcHistogram Dim curve As VcCurve Set histogram = VcGantt1.HistogramCollection.HistogramByName("HISTOGRAM\_1") Set curve = histogram.CurveCollection.CurveByName("Curve1") curve.LineColor =  $RGB(200, 0, 180)$ 

## <span id="page-563-2"></span>**LineThickness**

### **Property of VcCurve**

This property lets you set or retrieve the line thickness of a histogram curve.

If you set this property to values between 1 and 4, an absolute line thickness is defined in pixels. Irrespective of the zoom factor a line will always show

the same line thickness in pixels. When printing though, the line thickness is adapted for the sake of legibility and becomes dependent of the zoom factor:

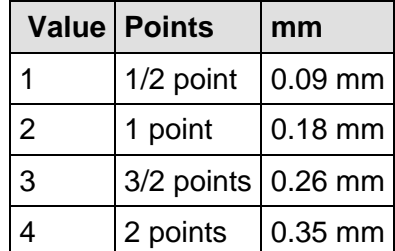

A point equals 1/72 inch and represents the unit of the font size.

If you set this property to values between 5 and 1,000, the line thickness is defined in 1/100 mm, so the lines will be displayed in a true thickness in pixels that depends on the zoom factor.

This property also can be set in the **Edit Histogram** dialog.

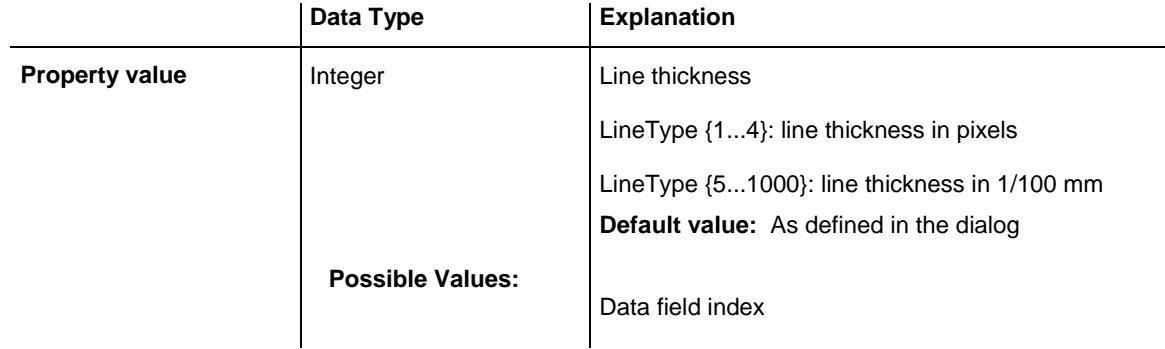

```
Dim histogram As VcHistogram
Dim curve As VcCurve
Set histogram = VcGantt1.HistogramCollection.HistogramByName("HISTOGRAM_1")
Set curve = histogram.CurveCollection.CurveByName("Curve1")
curve.LineType = vcSolid
curve.LineThickness = 3
' or:
curve.LineType = vcLineType5
curve.LineThickness = 20
```
## <span id="page-565-0"></span>**LineType**

### **Property of VcCurve**

This property lets you set or retrieve the line type of a histogram curve. If for stacked curves you do not wish the lines to be displayed, you can select **vcNone**. This property also can be set in the **Edit Histogram** dialog.

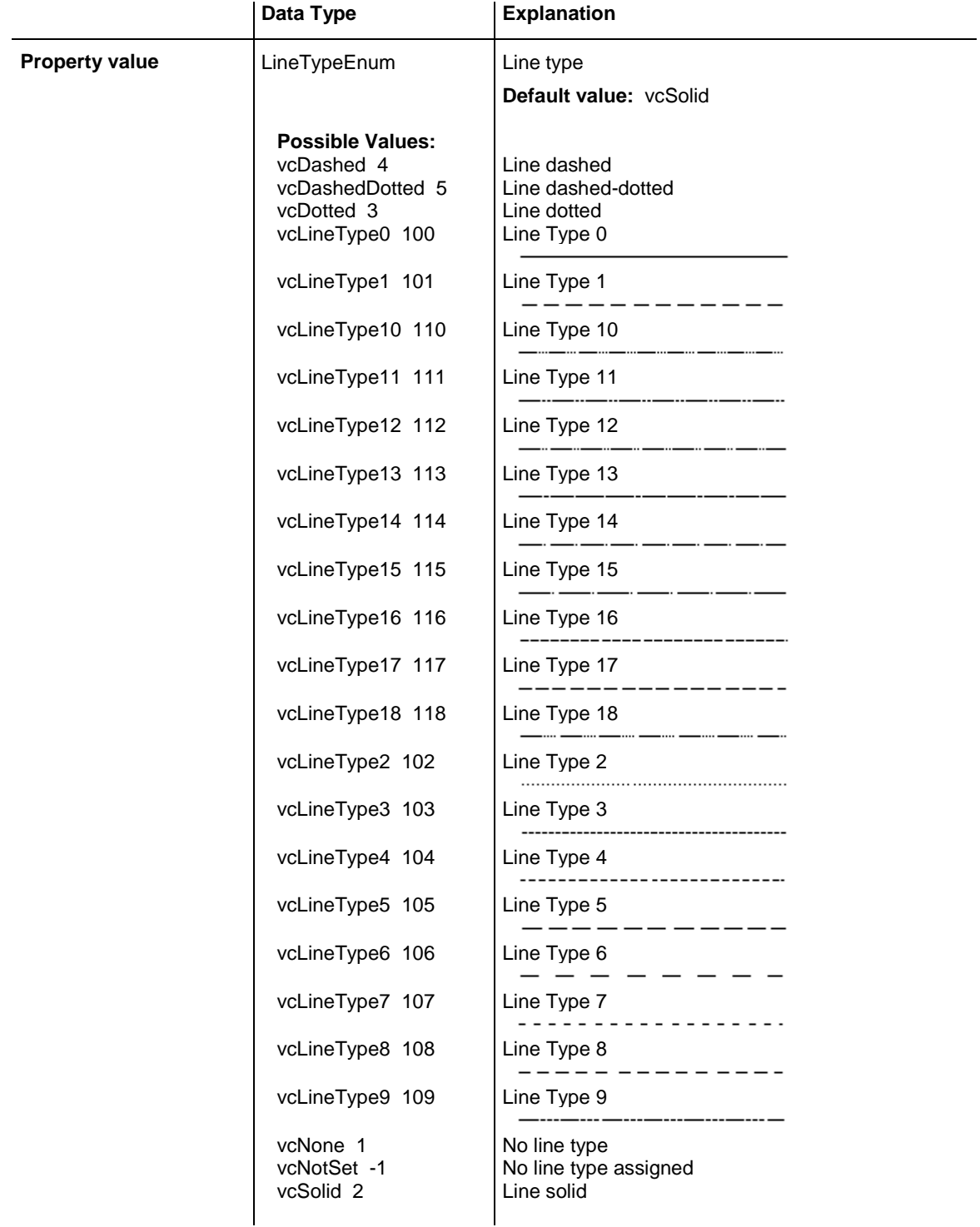

```
Dim histogram As VcHistogram
Dim curve As VcCurve
Set histogram = VcGantt1.HistogramCollection.HistogramByName("HISTOGRAM_1")
Set curve = histogram.CurveCollection.CurveByName("Curve1")
curve.LineType = vcSolid
```
## <span id="page-566-0"></span>**MarkCurve**

#### **Property of VcCurve**

This property lets you set or retrieve the marking state of a histogram curve set by the API.

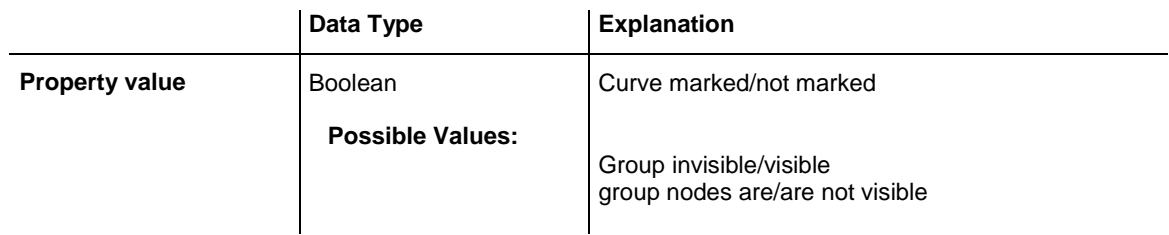

#### **Example Code**

```
Dim histogram As VcHistogram
Dim fixCurve As VcCurve
Set histogram = VcGantt1.HistogramCollection.HistogramByName("HISTOGRAM_1")
Set fixCurve = histogram.CurveCollection.CurveByName("Availability")
```

```
fixCurve.MarkCurve = True
```
## **Name**

### **Read Only Property of VcCurve**

This property lets you retrieve the name of a histogram curve.

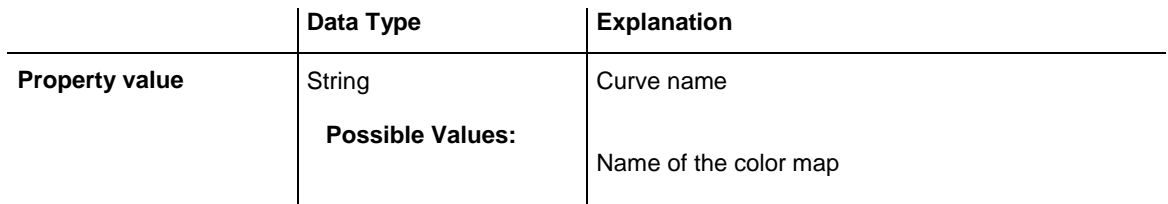

```
Dim histogram As VcHistogram
Dim curve As VcCurve
Dim curveName As String
Set histogram = VcGantt1.HistogramCollection.HistogramByName("HISTOGRAM_1")
Set curve = histogram.CurveCollection.CurveByName("Curve1")
curveName = curve.Name
```
## <span id="page-567-0"></span>**OverloadResultsCalendarName**

### **Property of VcCurve**

This property lets you set or retrieve a calendar to store the intervalls that have been calculated by the overload dates. You could use this calendar, for instance, to display a calendar grid in a group

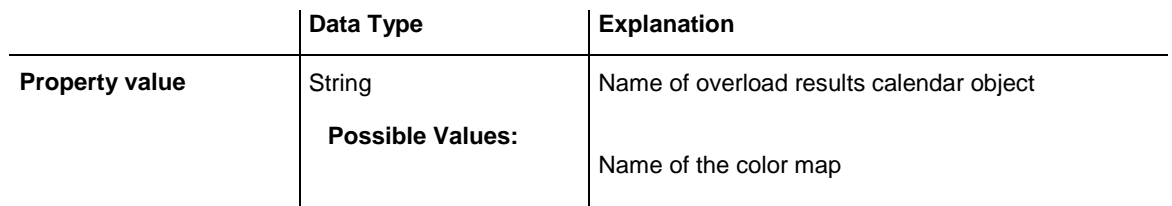

## <span id="page-567-1"></span>**Pattern2Color**

### **Property of VcCurve**

This property lets you set or retrieve the foreground color of the pattern of the area above the second reference curve. The filling of the second reference curve will be displayed only if the values of the current curve are greater than those of the second reference curve.

You can also set this property in the **Edit Histogram** dialog.

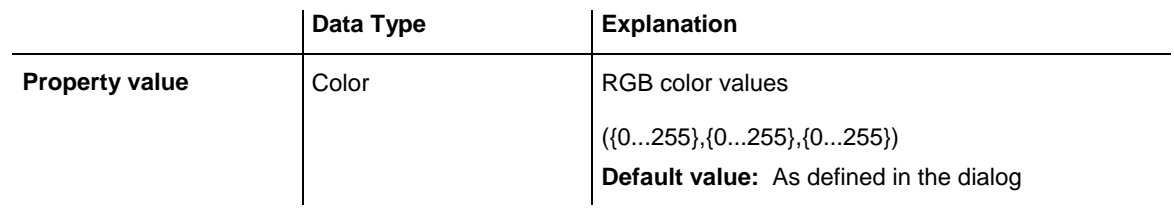

### **Example Code**

```
Dim histogram As VcHistogram
Dim curve As VcCurve
Set histogram = VcGantt1.HistogramCollection.HistogramByName("HISTOGRAM_1")
Set curve = histogram.CurveCollection.CurveByName("Curve1")
curve.Patten2Color = RGB(150, 150, 110)
```
## <span id="page-567-2"></span>**PatternColor**

### **Property of VcCurve**

This property lets you set or retrieve the color of the pattern of the area between a histogram curve and the fill reference object set. You can also set this property in the **Edit Histogram** dialog.

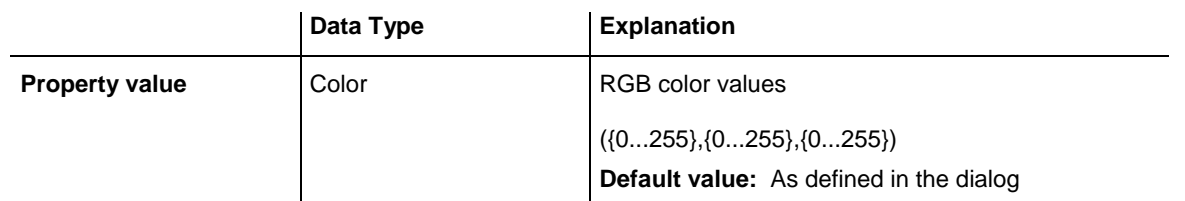

```
Dim histogram As VcHistogram
Dim curve As VcCurve
Set histogram = VcGantt1.HistogramCollection.HistogramByName("HISTOGRAM_1")
Set curve = histogram.CurveCollection.CurveByName("Curve1")
curve.PatternColor = RGB(150, 150, 110)
```
## <span id="page-568-0"></span>**PointsEquidistant**

#### **Property of VcCurve**

This property lets you set or retrieve whether the curve points are to be equidistant. In case of **False**, the curve points will be created only in those points where the y values are changing. This property also can be set in the **Select Curve Data Source** dialog.

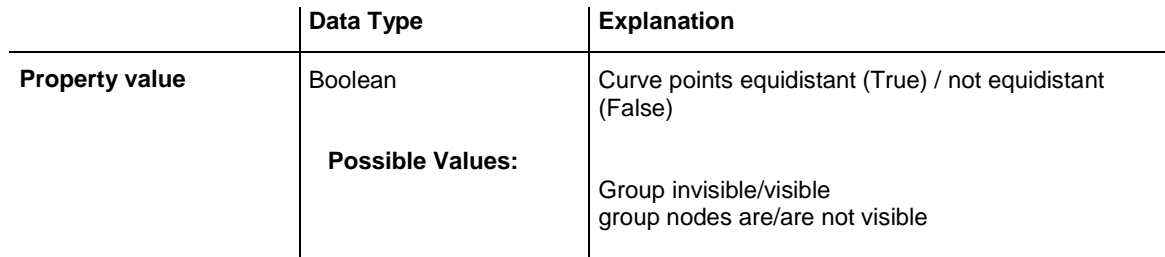

#### **Example Code**

```
Dim histogram As VcHistogram
Dim curve As VcCurve
Set histogram = VcGantt1.HistogramCollection.FirstHistogram
Set curve = histogram.CurveCollection.CurveByName("Curve1")
curve.PointsEquidistant = False
```
## <span id="page-568-1"></span>**Specification**

#### **Read Only Property of VcCurve**

This property lets you retrieve the specification of a curve. A specification is a string that contains legible ASCII characters from 32 to 127 only, so it can be stored without problems to text files or data bases. This allows for persistency. A specification can be used to create a curve by the method **Vc-CurveCollection.AddBySpecification**.

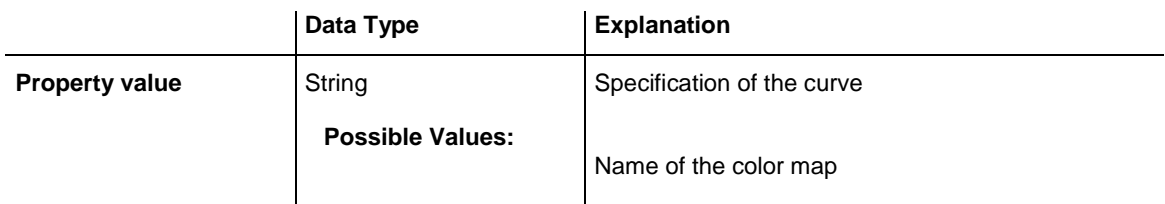

## <span id="page-569-0"></span>**StackReferenceName**

### **Property of VcCurve**

This property lets you set or retrieve the name of the stack reference curve of a histogram curve. It specifies on which other curve each curve is to be stacked, and it has to be specified in order to be able to stack the curves. You can also set this property in the **Edit Histogram** dialog.

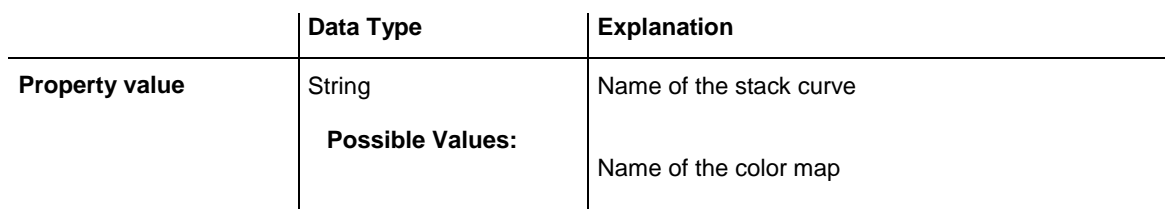

### **Example Code**

```
Dim histogram As VcHistogram
Dim curve As VcCurve
Dim referenceCurve As Object
Set histogram = VcGantt1.HistogramCollection.HistogramByName("HISTOGRAM_1")
Set curve = histogram.CurveCollection.CurveByName("Curve1")
Set referenceCurve = 
histogram.CurveCollection.CurveByName(curve.StackReferenceName)
```
## <span id="page-569-1"></span>**TimeUnit**

### **Read Only Property of VcCurve**

This property lets you retrieve the time unit of a histogram curve. The property can be applied to curves that were generated by the API only. If applied to a curve generated from layer values, the property will return the result of -1. You can set the time unit on the property page **General**.

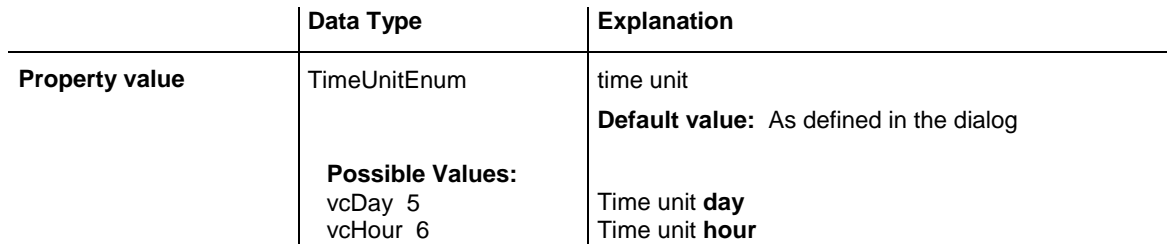

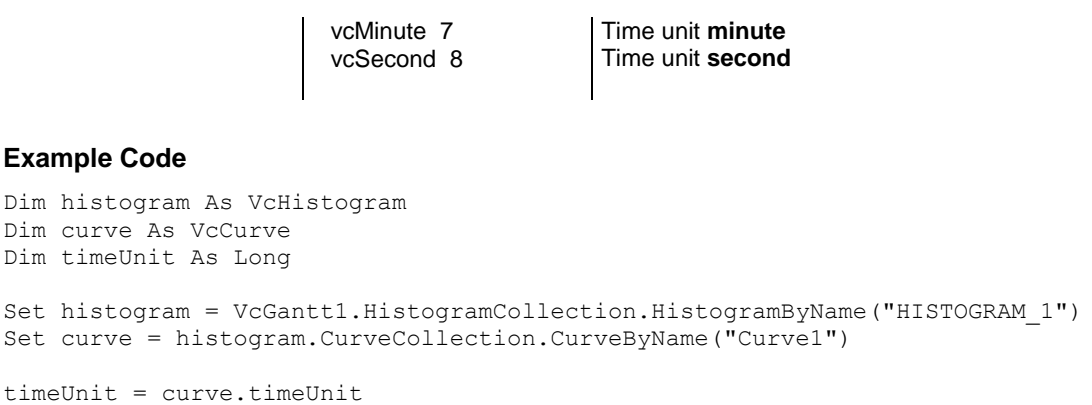

## <span id="page-570-0"></span>**UnitsPerStep**

#### **Read Only Property of VcCurve**

This property lets you retrieve the number of units per step of a histogram curve. The number can be set on the property page **General**.

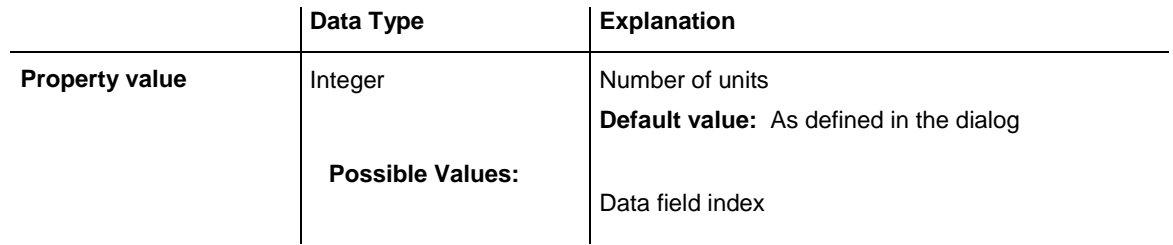

#### **Example Code**

```
Dim histogram As VcHistogram
Dim curve As VcCurve
Dim unitsPerStep As Integer
Set histogram = VcGantt1.HistogramCollection.HistogramByName("HISTOGRAM_1")
Set curve = histogram.CurveCollection.CurveByName("Curve1")
unitsPerStep = curve.UnitsPerStep
```
## <span id="page-570-1"></span>**UpdateBehaviorName**

#### **Property of VcCurve**

This property lets you set or retrieve the name of the UpdateBehavior.

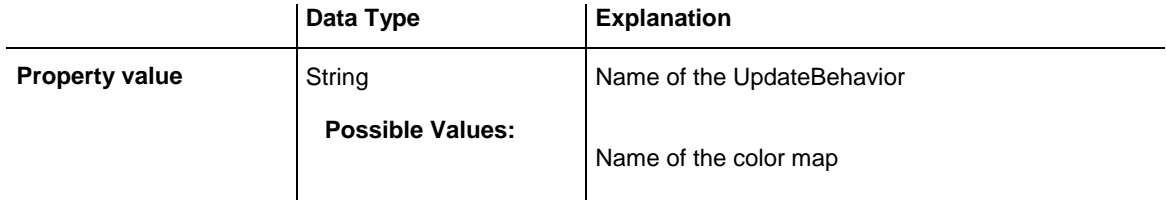

## <span id="page-571-0"></span>**ValencyDataFieldIndex**

### **Property of VcCurve**

This property lets you set or retrieve the valency field of a curve generated by layer. The valency field is the data field from which for each activity the valency for the capacity sum is to be taken.

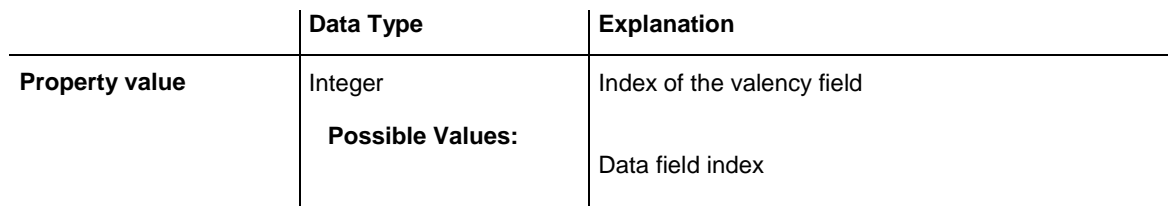

## <span id="page-571-1"></span>**Visible**

### **Property of VcCurve**

This property lets you set or retrieve whether a curve is visible. You can also set this property in the **Administer Histograms** dialog.

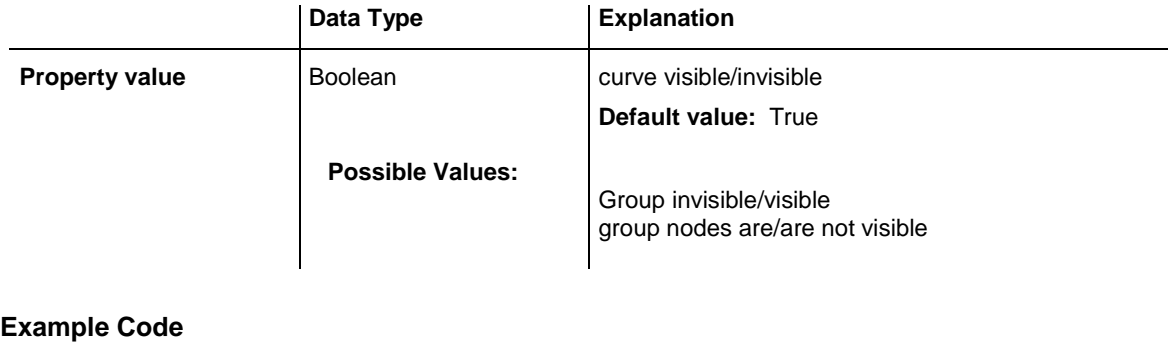

```
Dim histogram As VcHistogram
Dim curve As VcCurve
Set histogram = VcGantt1.HistogramCollection.HistogramByName("HISTOGRAM_1")
Set curve = histogram.CurveCollection.CurveByName("Curve1")
```
<span id="page-571-2"></span>curve.Visible = True

# <span id="page-571-3"></span>**Methods**

## **Clear**

### **Method of VcCurve**

This method lets you set all y values of a curve to zero. The method can be applied only to those curves the values of which were generated by the API.

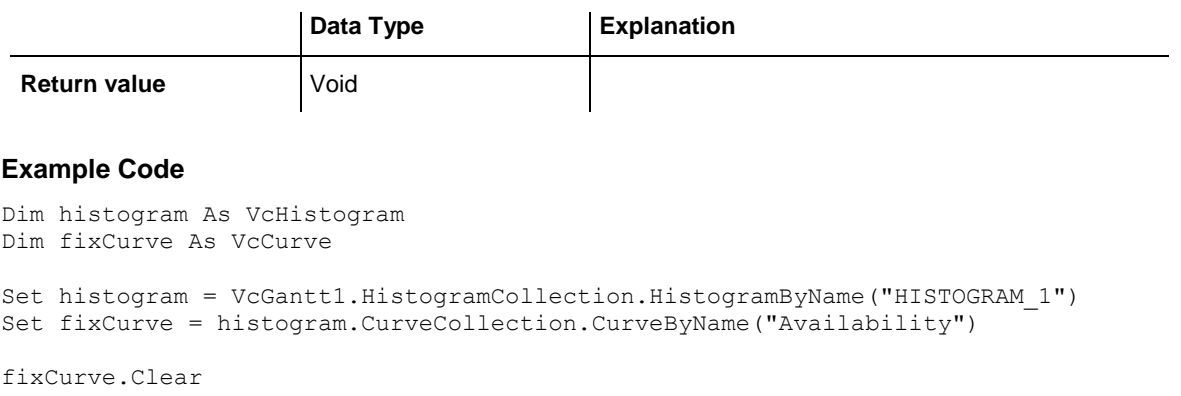

## <span id="page-572-0"></span>**DeletePoint**

**Method of VcCurve**

This method lets you remove the curve point nearest to the x-coordinate.

**Note:** If you use VBScript, you can only use the analogue method **Delete-PointAsVariant** because of the parameters by Reference.

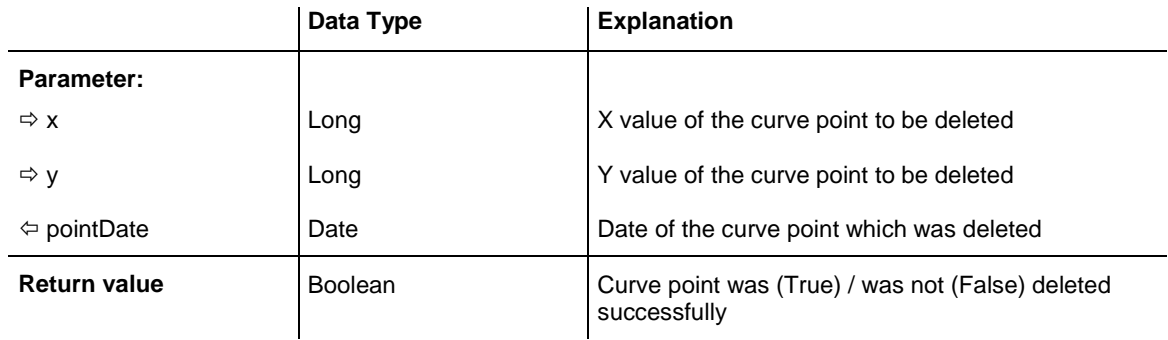

### **Example Code**

```
Private Sub VcGantt1 OnCurveRClick(ByVal curve As VcGanttLib.VcCurve, _
                       ByVal x As Long, ByVal y As Long, _
                               returnStatus As Variant)
    Dim pointDate As Date
    Dim deleted As Boolean
    returnStatus = vcRetStatNoPopup
   deleted = curve.DeletePoint(x, y, pointDate)
    If deleted Then Call MsgBox(-pointDate)
    End If
End Sub
```
## <span id="page-572-1"></span>**DeletePointAsVariant**

#### **Method of VcCurve**

This method is identical with the method **DeletePoint** except for the parameters. It was necessary to implement this event because some languages

(e.g. VBScript) can use parameters by Reference (indicated by  $\langle \overline{\phantom{a}} \rangle$ ) only if the type of these parameters is VARIANT.

### <span id="page-573-0"></span>**GetFirstOverload**

#### **Method of VcCurve**

An **overload** is the area between the current curve and a reference curve with the former showing higher values than the latter. The reference curve is the curve defined as the second fill reference (**2nd Ref**) in the **Edit Histogram** dialog.

This method can be used to access the initial value, i.e. the first overload, and then to continue in a forward iteration loop by the method **GetNextOverload** for the overloads following.

**Please note:** If you use VBScript, due to the by-reference parameters, you can only use the analogous method **GetFirstOverloadAsVariant**.

**Please note:** For floating point numbers in the parameters **fromValue** and **toValue** please use the method **GetFirstOverloadEx**.

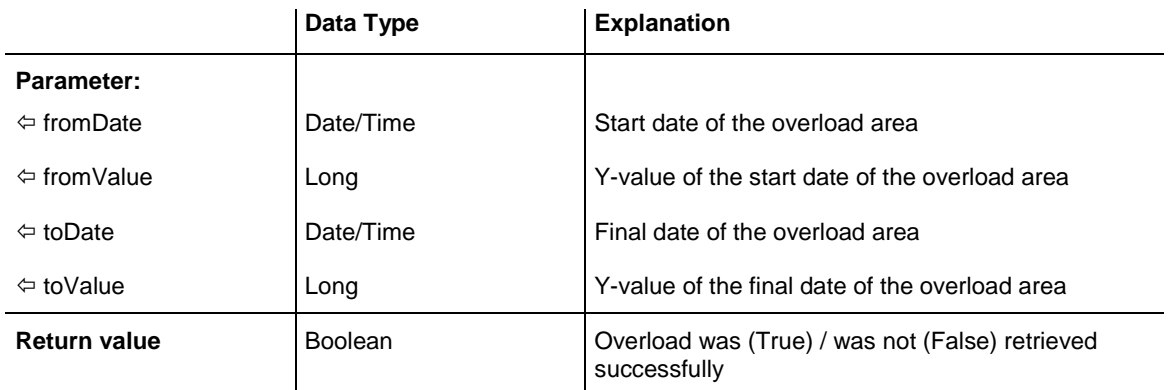

```
Dim histogram As VcHistogram
Dim curve1 As VcCurve, fixCurve As VcCurve
Dim yValues As String
Dim bOK As Boolean
Dim fromDate As Date, toDate As Date
Dim fromValue As Long, toValue As Long
Set histogram = VcGantt1.HistogramCollection.HistogramByName("HISTOGRAM_1")
Set curve1 = histogram.CurveCollection.CurveByName("LayerCurve")
Set fixCurve = histogram.CurveCollection.CurveByName("FixCurve")
```
yValues = "6;6;6;6;6;0;0;6;6;6;6;6;0;0;6;6;6;6;6;0;0;6;6;6;6;6;0;0;6;6;6;6;6" fixCurve.SetValues "31.08.14", yValues bOK = curve1.GetFirstOverload(fromDate, fromValue, toDate, toValue)

## <span id="page-574-0"></span>**GetFirstOverloadAsVariant**

### **Method of VcCurve**

This method is identical with the method **GetFirstOverload** except for the parameters. It was necessary to implement this event because some languages (e.g. VBScript) can use parameters by Reference (indicated by  $\langle \overline{\phantom{a}} \rangle$ ) only if the type of these parameters is VARIANT.

## <span id="page-574-1"></span>**GetFirstOverloadEx**

### **Method of VcCurve**

An **overload** is the area between the current curve and a reference curve with the former showing higher values than the latter. The reference curve is the curve defined as the second fill reference (**2nd Ref**) in the **Edit Histogram** dialog.

This method can be used to access the initial value, i.e. the first overload, and then to continue in a forward iteration loop by the method **GetNext-OverloadEx** for the overloads following.

**Please note:** If you use VBScript, due to the by-reference parameters, you can only use the analogous method **GetFirstOverloadAsVariant**.

**Please note:** Compared to the method **GetFirstOverload** this method allows for floating point numbers in the parameters **fromValue** and **toValue**.

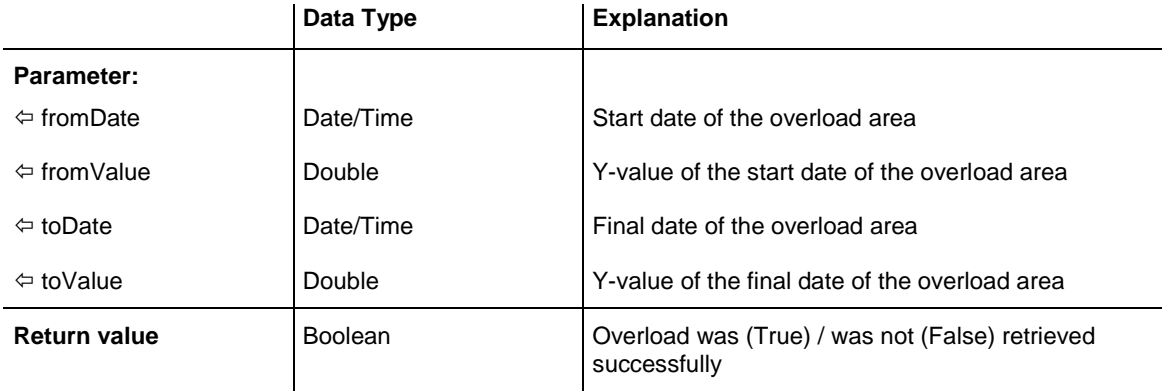

Dim histogram As VcHistogram Dim curve1 As VcCurve, fixCurve As VcCurve Dim yValues As String Dim bOK As Boolean Dim fromDate As Date, toDate As Date Dim fromValue As Long, toValue As Long Set histogram = VcGantt1.HistogramCollection.HistogramByName("HISTOGRAM\_1") Set curve1 = histogram.CurveCollection.CurveByName("LayerCurve") Set fixCurve = histogram.CurveCollection.CurveByName("FixCurve") yValues = "6;6;6;6;6;0;0;6;6;6;6;6;0;0;6;6;6;6;6;0;0;6;6;6;6;6;0;0;6;6;6;6;6" fixCurve.SetValues "31.08.14", yValues bOK = curve1.GetFirstOverload(fromDate, fromValue, toDate, toValue)

## <span id="page-575-0"></span>**GetNextOverload**

**Method of VcCurve**

An **overload** is the area between the current curve and a reference curve with the former showing higher values than the latter. The reference curve is the curve defined as the second fill reference (**2nd Ref**) in the **Edit Histogram**.

This method can be used in a forward iteration loop to retrieve subsequent calendars from a calendar collection after initializing the loop by the method **GetFirstOverload**.

**Please note:** If you use VBScript, you can only use the analogue method **GetNextOverloadAsVariant** because of the parameters by Reference.

**Please note:** For floating point numbers in the parameters **fromValue** and **toValue** please use the method **GetNextOverloadEx**.

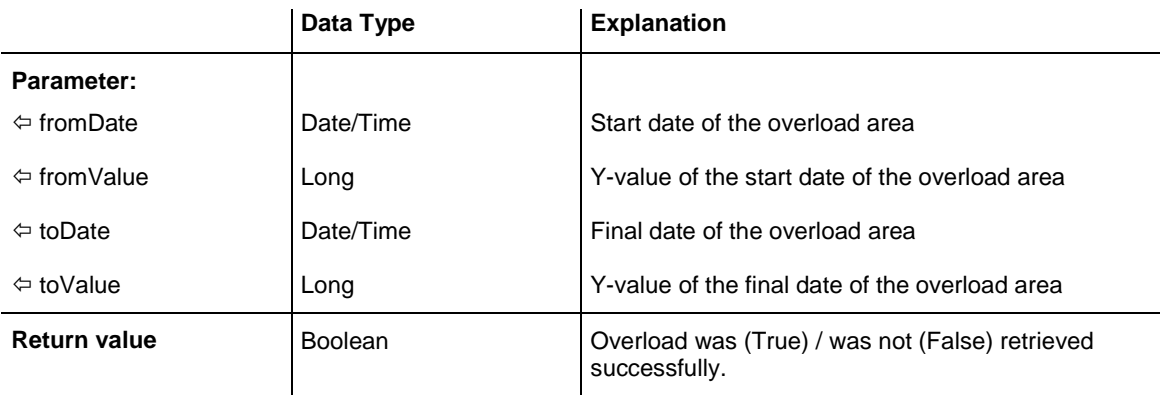

#### **Example Code**

...
```
bOK = curve1.GetFirstOverload(fromDate, fromValue, toDate, toValue)
MsgBox fromDate & " (" & fromValue & ") - " & toDate & " (" & toValue & ")"
While bOK
 bOK = curve1.GetNextOverload(fromDate, fromValue, toDate, toValue)
If bOK Then MsgBox fromDate & " (" & fromValue & ") - " & toDate & " ("
                               & toValue & ")"
Wend
```
## **GetNextOverloadAsVariant**

#### **Method of VcCurve**

This method is identical with the method **GetNextOverload** except for the parameters. It was necessary to implement this event because some languages (e.g. VBScript) can use parameters by Reference (indicated by  $\left\langle \right\rangle$ ) only if the type of these parameters is VARIANT.

## **GetNextOverloadEx**

#### **Method of VcCurve**

An **overload** is the area between the current curve and a reference curve with the former showing higher values than the latter. The reference curve is the curve defined as the second fill reference (**2nd Ref**) in the **Edit Histogram**.

This method can be used in a forward iteration loop to retrieve subsequent overloads from an overload collection after initializing the loop by the method **GetFirstOverloadEx**.

**Please note:** If you use VBScript, you can only use the analogue method **GetNextOverloadAsVariant** because of the parameters by Reference.

**Please note:** Compared to the method **GetNextOverload** this method allows for floating point numbers in the parameters **fromValue** and **toValue**.

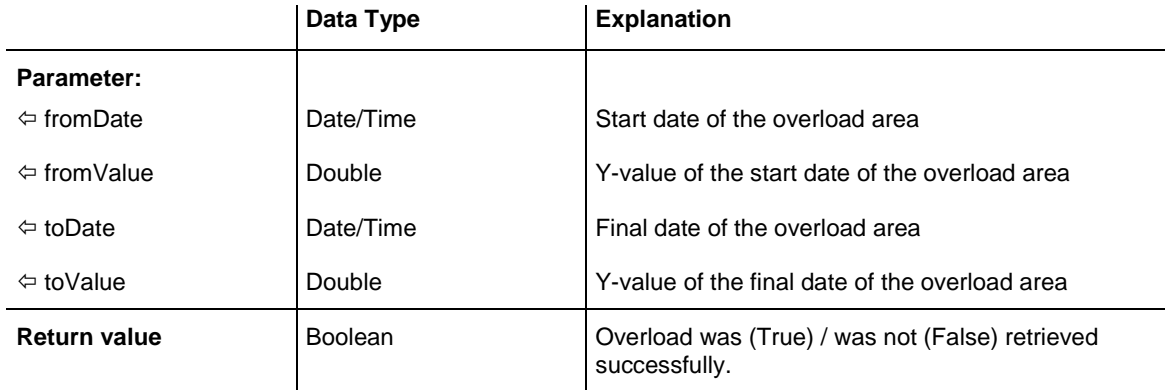

```
...
bOK = curve1.GetFirstOverload(fromDate, fromValue, toDate, toValue)
MsgBox fromDate & " (" & fromValue & ") - " & toDate & " (" & toValue & ")"
While bOK
 bOK = curve1.GetNextOverload(fromDate, fromValue, toDate, toValue)
If bOK Then MsgBox fromDate & " (" & fromValue & ") - " & toDate & " ("
                               & toValue & ")"
Wend
```
## **GetValues**

#### **Method of VcCurve**

This method lets you retrieve the value of a histogram curve that belongs to a specified date. Since the date specified may not be located in a defined point (pair of coordinates) of the curve, the date and value of the closest defined point before resp. after the specified date will be returned. If a point was hit exactly, its corresponding value will be returned two times i.e. as previous and next value.

**Note:** If you use VBScript, you can only use the analogous method **Get-ValuesAsVariant** because of the parameters by Reference.

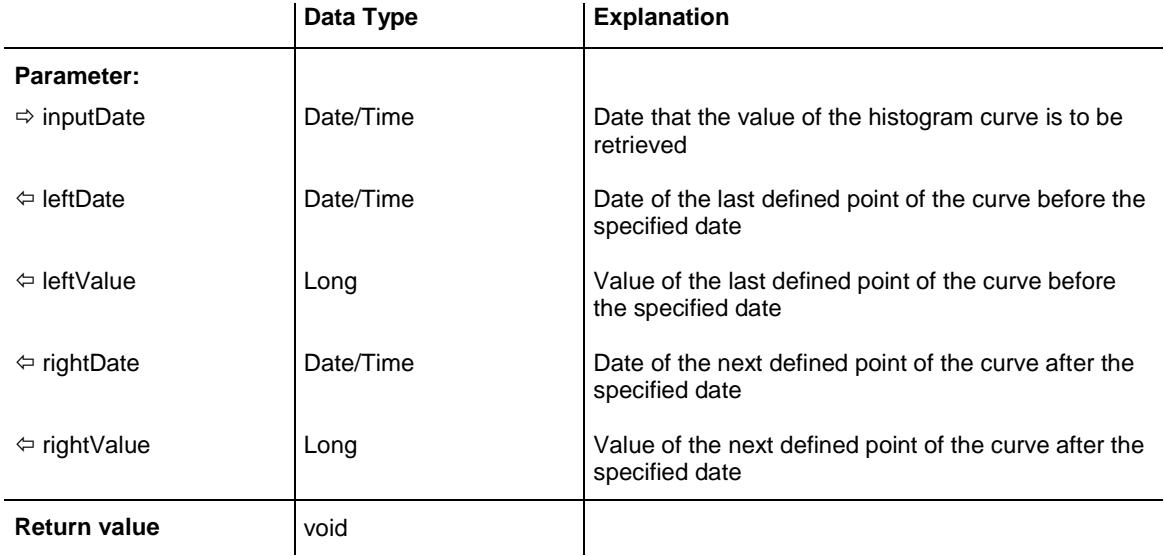

**Note:** For floating point values please use the property **GetValuesEx**.

#### **Example Code**

Dim histogram As VcHistogram Dim curve1 As VcCurve Dim inputDate As String

Dim leftDate As Date, rightDate As Date Dim leftValue As Long, rightValue As Long Set histogram = VcGantt1.HistogramCollection.HistogramByName("HISTOGRAM\_1") Set curve1 = histogram.CurveCollection.CurveByName("LayerCurve") inputDate = InputBox("Date: ") curve1.GetValues CDate(inputDate), leftDate, leftValue, rightDate, rightValue MsgBox leftDate & " (" & leftValue & ") " & rightDate & " (" & rightValue & ") "

## **GetValuesAsVariant**

#### **Method of VcCurve**

This method is identical with the method **GetValues** except for the parameters. It was necessary to implement this event because some languages (e.g. VBScript) can use parameters by Reference (indicated by  $\langle \overline{\phantom{a}} \rangle$ ) only if the type of these parameters is VARIANT.

## **GetValuesEx**

#### **Method of VcCurve**

This method lets you retrieve the value of a histogram curve that belongs to a specified date. Compared to the method **GetValues** this method is appropriate for floating point values. Since the date specified may not be located in a defined point (pair of coordinates) of the curve, the date and value of the closest defined point before and after the specified date will be returned. If a point was hit exactly, its corresponding value will be returned twice, i.e. as the previous and the following value.

**Note:** If you use VBScript, because of the by-reference parameters you can only use the analogous method **GetValuesAsVariant**.

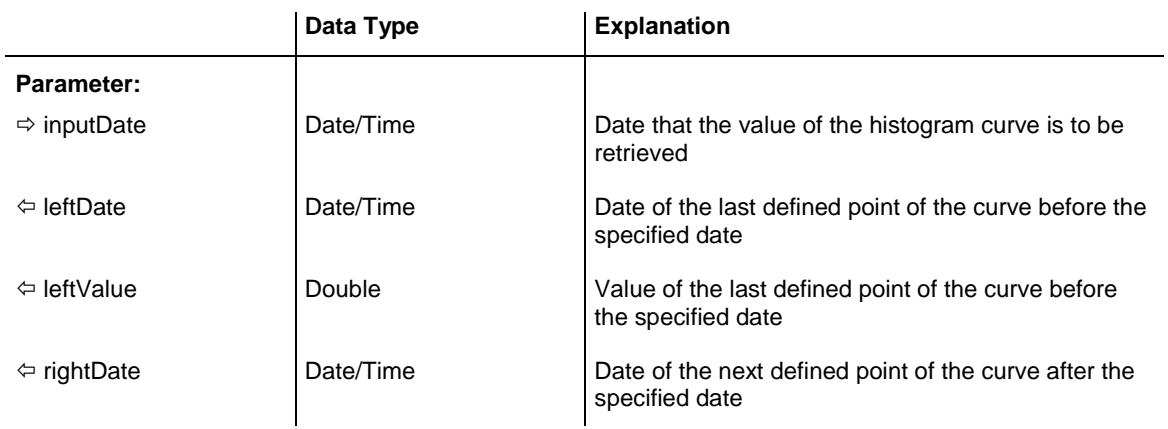

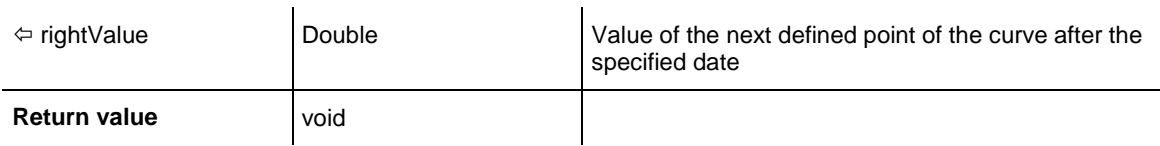

```
Dim histogram As VcHistogram
Dim curve1 As VcCurve
Dim inputDate As String
Dim leftDate As Date, rightDate As Date
Dim leftValue As Long, rightValue As Long
Set histogram = VcGantt1.HistogramCollection.HistogramByName("HISTOGRAM_1")
Set curve1 = histogram.CurveCollection.CurveByName("LayerCurve")
inputDate = InputBox("Date: ")
curve1.GetValues CDate(inputDate), leftDate, leftValue, rightDate, rightValue
MsgBox leftDate & " (" & leftValue & ") " & rightDate & " (" & rightValue & ") "
```
### **SetValues**

#### **Method of VcCurve**

This method lets you set the values of a histogram curve that was generated by the API. A curve built by **SetValues** can be used as a capacitiy curve to display engine resources or can be used as a reference curve.

The usage of the VcCurve.SetValues method depends on the **Curve points equidistant** check box in the **Select Curve Data Source** dialog box:

*Curve points equidistant:* You can transfer a start value (**startValue**) and a string separated by semicolons that contains the y values. The coordinates of points that form the curve are calculated from the start value and the y values, combined with the **Time Unit** and **Smallest time interval** (property page **General**). Curves generated in this way cannot be edited interactively.

*Curve points not equidistant:* You have to call the method for each pair of (x,y) values. The **Time Unit** and **Smallest time interval** are not relevant. The curve can be edited interactively.

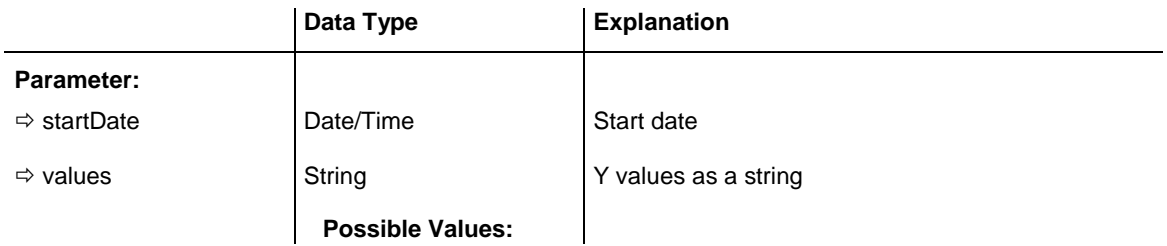

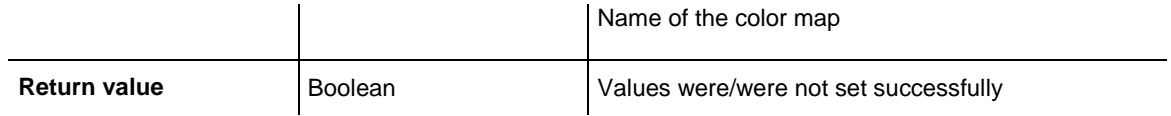

Dim histogram As VcHistogram Dim curve As VcCurve Dim yValues As String

Set histogram = VcGantt1.HistogramCollection.HistogramByName("HISTOGRAM\_1") Set curve = histogram.CurveCollection.CurveByName("Curve1")

- ' If the option **Curve points equidistant** is checked for the curve: yValues = "5;1;1;2;2;2;4;5;5;3;2;1;" curve.SetValues("2012/02/14 12:05:00", yValues)
- ' If the option **Curve points equidistant** is not checked for the curve: curve.SetValues("2012/02/14 12:05:00", "5") curve.SetValues("2012/02/14 12:07:00", "1") curve.SetValues("2012/02/14 12:23:00", "1") curve.SetValues("2012/02/14 13:05:00", "2")

# **7.18 VcCurveCollection**

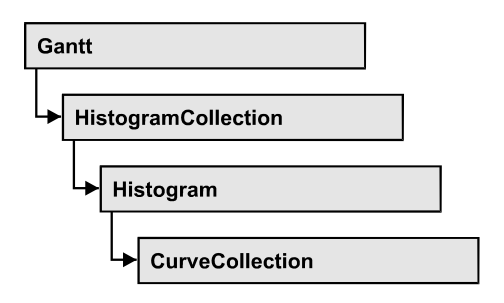

An object of the type VcCurveCollection automatically contains all curves of the histogram. You can access all objects in an iterative loop by **For Each curve In CurveCollection** or by the methods **First...** and **Next...**. You can access a single curve using the methods **CurveByName** and **CurveByIndex**. The number of curves in the collection object can be retrieved by the property **Count**. The methods **Add**, **Copy** and **Remove** allow to handle the curves in the corresponding way.

### **[Properties](#page-581-0)**

- NewEnum
- [Count](#page-582-0)

### **[Methods](#page-582-1)**

- [Add](#page-582-2)
- [AddBySpecification](#page-583-0)
- $\bullet$  [Copy](#page-583-1)
- [CurveByIndex](#page-584-0)
- [CurveByName](#page-584-1)
- [FirstCurve](#page-585-0)
- [NextCurve](#page-585-1)
- <span id="page-581-0"></span>• [Remove](#page-586-0)

## <span id="page-581-1"></span>**Properties**

## **\_NewEnum**

### **Read Only Property of VcCurveCollection**

This property returns an Enumerator object that implements the OLE Interface IEnumVariant. This object allows to iterate over all curve objects.

In Visual Basic this property is never indicated, but it can be used by the command **For Each** *element* **In** *collection*. In .NET languages the method **GetEnumerator** is offered instead. Some development environments replace this property by own language elements.

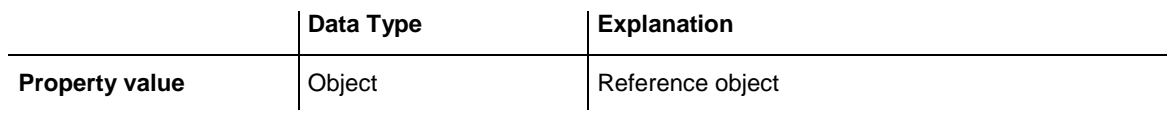

#### **Example Code**

```
Dim curve As VcCurve
For Each curve In VcGantt1.CurveCollection
  Debug.Print curve.Name
Next
```
## <span id="page-582-0"></span>**Count**

#### **Read Only Property of VcCurveCollection**

This property lets you retrieve the number of curves in the CurveCollection.

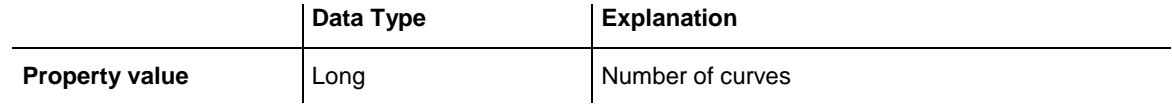

#### **Example Code**

```
Dim histogram As VcHistogram
Dim curveCltn As VcCurveCollection
Dim numberOfCurves As Long
Set histogram = VcGantt1.HistogramCollection.HistogramByName("HISTOGRAM_1")
Set curveCltn = histogram.CurveCollection
numberOfCurves = curveCltn.Count
```
## <span id="page-582-2"></span><span id="page-582-1"></span>**Methods**

### **Add**

#### **Method of VcCurveCollection**

By this method you can create a curve as a member of the CurveCollection. If the name has not been used before, the new curve object will be returned. Otherwise "Nothing" (in Visual Basic) or "0" (other languages) will be returned.

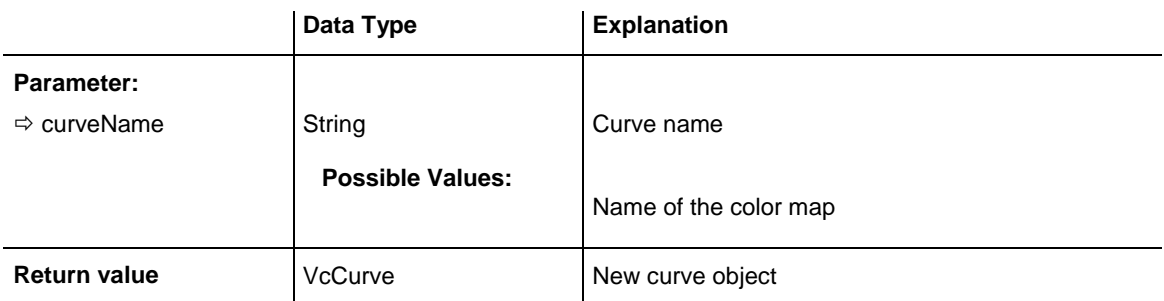

```
Set newCurve = VcGantt1.CurveCollection.Add("test1")
```
## **AddBySpecification**

#### **Method of VcCurveCollection**

This method lets you create a curve by using a curve specification. This way of creating allows curve objects to become persistent. The specification of a curve can be saved and re-loaded (see VcCurve property **Specification**) In a subsequent session the curve can be created again from the specification and is identified by its name.

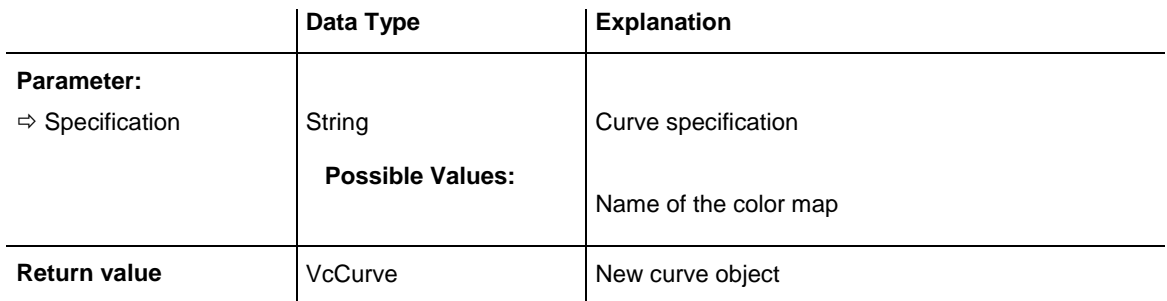

## <span id="page-583-1"></span>**Copy**

### **Method of VcCurveCollection**

By this method you can copy a curve. If the curve that is to be copied exists, and if the name for the new curve does not yet exist, the new curve object is returned. Otherwise "Nothing" (in Visual Basic) or "0" (other languages) will be returned.

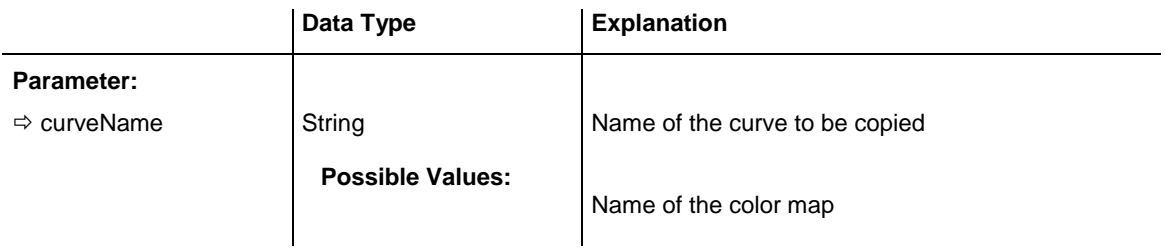

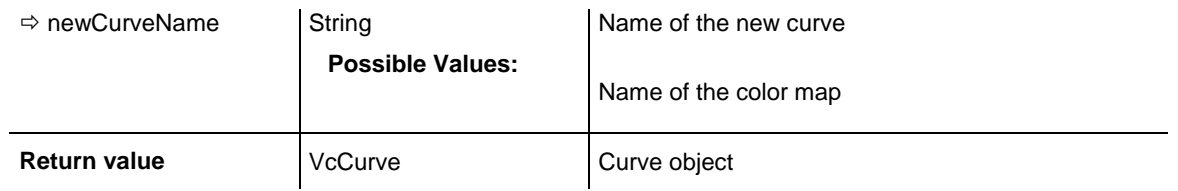

```
Dim histogram As VcHistogram
Dim curveCltn As VcCurveCollection
Dim curve As VcCurve
Set histogram = VcGantt1.HistogramCollection.FirstHistogram
Set curveCltn = histogram.CurveCollection
Set curve = curveCltn.Copy("CurrentCurve", "NewCurve")
```
### <span id="page-584-0"></span>**CurveByIndex**

#### **Method of VcCurveCollection**

This method lets you access a curve by its index. If a curve of the specified index does not exist, a **none** object will be returned (**Nothing** in Visual Basic).

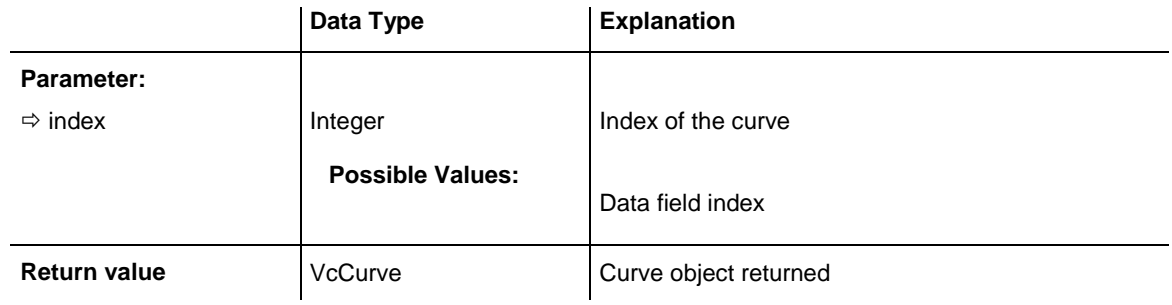

#### **Example Code**

```
Dim histogram As VcHistogram
Dim curveCltn As VcCurveCollection
Dim curve As VcCurve
Set histogram = VcGantt1.HistogramCollection.HistogramByName("HISTOGRAM_1")
Set curveCltn = histogram.CurveCollection
Set curve = curveCltn.CurveByIndex(2)
```
### <span id="page-584-1"></span>**CurveByName**

#### **Method of VcCurveCollection**

By this method you can retrieve a curve by its name. If a curve of the specified name does not exist, a **none** object will be returned (**Nothing** in Visual Basic).

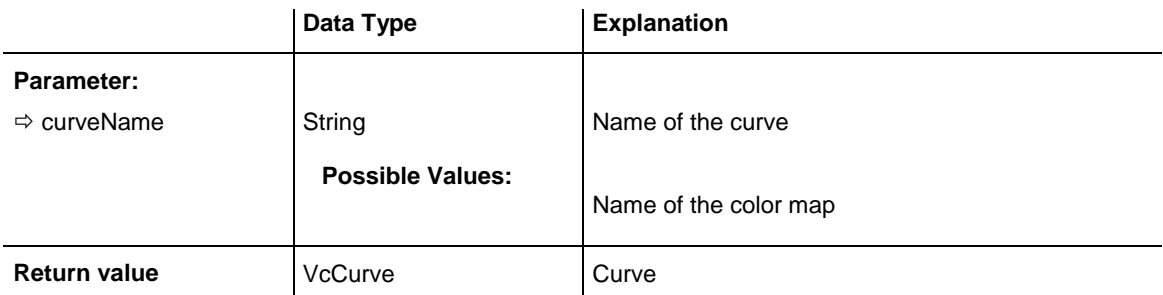

```
Dim histogram As VcHistogram
Dim curveCltn As VcCurveCollection
Dim curve As VcCurve
Set histogram = VcGantt1.HistogramCollection.HistogramByName("HISTOGRAM_1")
Set curveCltn = histogram.CurveCollection
Set curve = curveCltn.CurveByName("Curve1")
```
## <span id="page-585-0"></span>**FirstCurve**

#### **Method of VcCurveCollection**

This method can be used to access the initial value, i.e. the first curve of a curve collection, and to continue in a forward iteration loop by the method **NextCurve** for the curves following. If there is no curve in the curve collection, a **none** object will be returned (**Nothing** in Visual Basic).

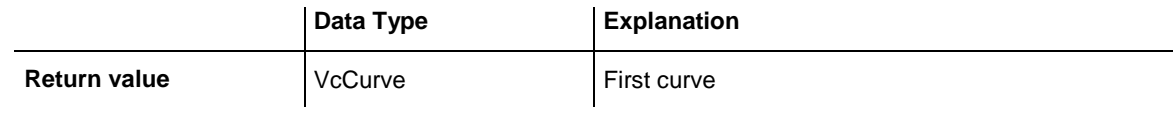

#### **Example Code**

```
Dim histogram As VcHistogram
Dim curveCltn As VcCurveCollection
Dim curve As VcCurve
Set histogram = VcGantt1.HistogramCollection.HistogramByName("HISTOGRAM_1")
Set curveCltn = histogram.CurveCollection
Set curve = curveCltn.FirstCurve
```
## <span id="page-585-1"></span>**NextCurve**

#### **Method of VcCurveCollection**

This method can be used in a forward iteration loop to retrieve subsequent curves from a curve collection after initializing the loop by the method **FirstCurve**. If there is no curve left, a **none** object will be returned (**Nothing** in Visual Basic).

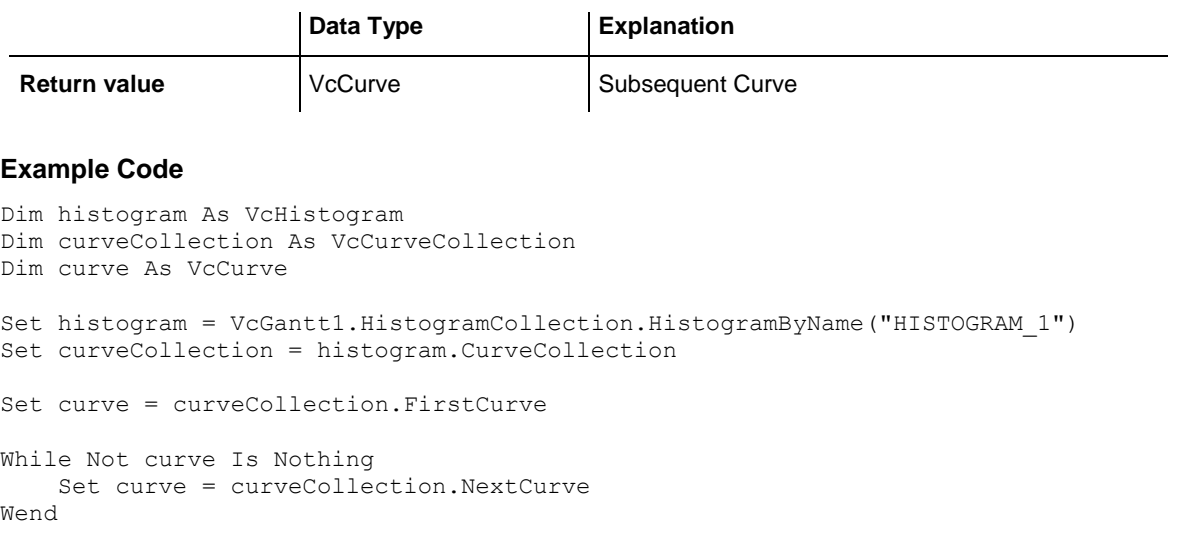

### <span id="page-586-0"></span>**Remove**

#### **Method of VcCurveCollection**

This method lets you delete a curve. If the curve is used in another object, it cannot be deleted. Then False will be returned, otherwise True.

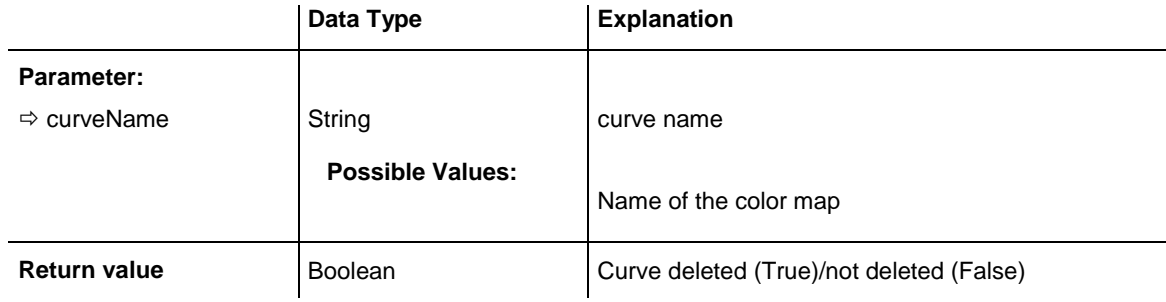

```
Dim histogram As VcHistogram
Dim curveCltn As VcCurveCollection
Set histogram = VcGantt1.HistogramCollection.FirstHistogram
Set curveCltn = histogram.CurveCollection
curveCltn.Remove ("CurrentCurve")
```
# **7.19 VcDataDefinition**

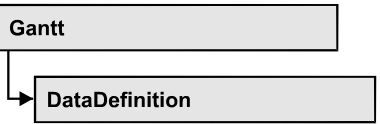

The data of nodes and links can be defined in the dialog **Administrate Data Tables** which can be reached by selecting **Data tables...** on the **Objects** property page. It grants access to the names and types of the available fields. The data definition of a VcGantt object contains two data definition tables: vcMaindata and vcRelations.

### **[Properties](#page-587-0)**

<span id="page-587-0"></span>[DefinitionTable](#page-587-1)

## <span id="page-587-1"></span>**Properties**

## **DefinitionTable**

### **Read Only Property of VcDataDefinition**

This property allows the access to the two tables of the data definition object.

- **vcMaindata:** definitions for nodes
- **vcRelations**: definitions for links

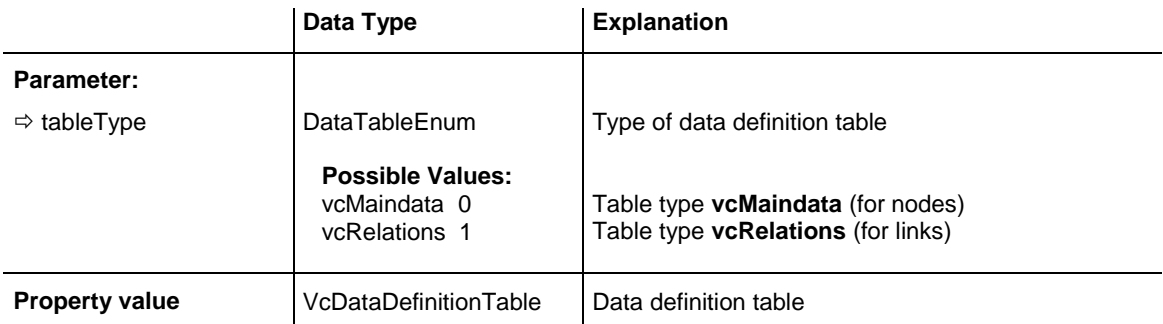

```
Dim dataDefinition As VcDataDefinition
Dim dataDefinitionTable As VcDataDefinitionTable
```

```
Set dataDefinition = VcGantt1.DataDefinition
Set dataDefinitionTable = dataDefinition.DefinitionTable(vcMaindata)
```
# **7.20 VcDataDefinitionTable**

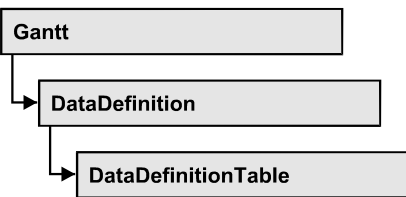

A **VcDataDefinitionTable** object is an element of a data definition. It represents a table of data definition fields. You can access these fields individually by the methods **FieldByIndex** or **FieldByName** or retrieve them in an iterative loop by the methods **FirstField** and **NextField**. By the **Count** property you can enquire the number of the fields of the table. You can set data field definitions on the property page **Administrate Data Tables**.

### **[Properties](#page-593-0)**

- NewEnum
- $\bullet$  [Count](#page-594-0)

### **[Methods](#page-594-1)**

- [CreateDataField](#page-594-2)
- [FieldByIndex](#page-595-0)
- [FieldByName](#page-595-1)
- [FirstField](#page-596-0)
- [NextField](#page-596-1)

## **Properties**

## **\_NewEnum**

### **Read Only Property of VcDataDefinitionTable**

This property returns an Enumerator object that implements the OLE Interface IEnumVariant. This object allows to iterate over all data definition field objects. In Visual Basic this property is never indicated, but it can be used by the command **For Each** *element* **In** *collection*. In .NET languages the method **GetEnumerator** is offered instead. Some development environments replace this property by own language elements.

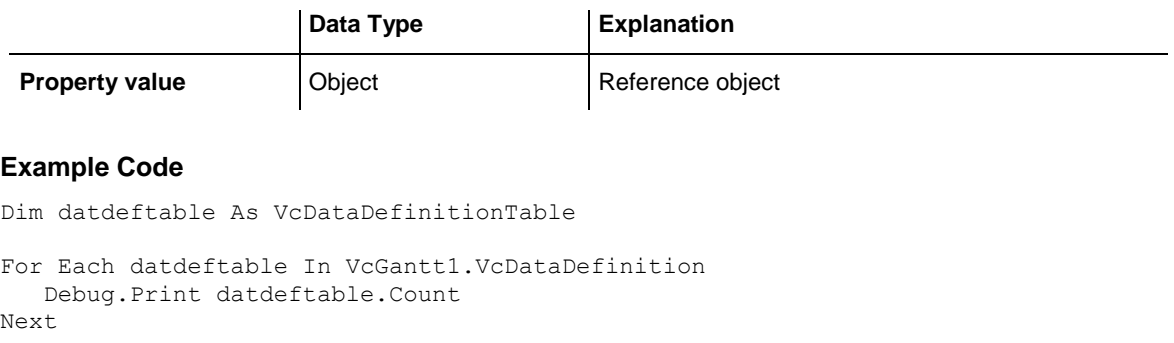

## **Count**

#### **Read Only Property of VcDataDefinitionTable**

This property lets you retrieve the number of fields in the data table. You can add fields by the **Administrate Data Tables** dialog or at run time by the method **CreateDataField**.

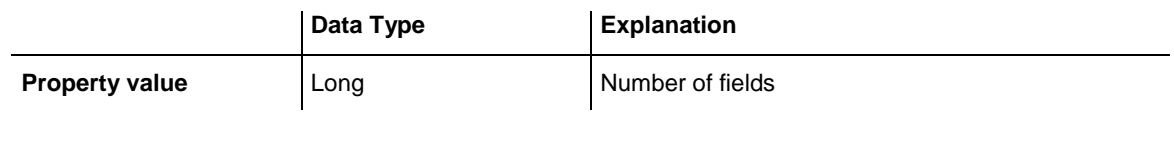

#### **Example Code**

```
Dim dataDefinition As VcDataDefinition
Dim dataDefinitionTable As VcDataDefinitionTable
Dim numberOfFields As Long
Set dataDefinition = VcGantt1.DataDefinition
Set dataDefinitionTable = dataDefinition.DefinitionTable(vcMaindata)
numberOfFields = dataDefinitionTable.Count
```
## **Methods**

## **CreateDataField**

#### **Method of VcDataDefinitionTable**

This method lets you add a new data field at run time to the end of the data table. The data field of the new data field is Integer. You can change the data type by the property **Type** of **VcDefinitionField**.

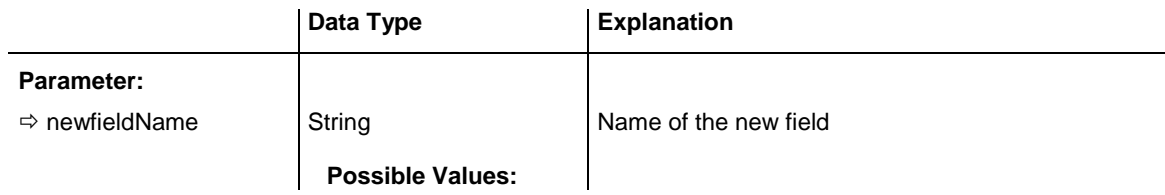

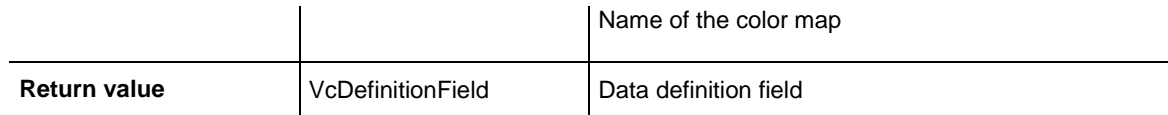

```
Dim dataDefinitionTable As VcDataDefinitionTable
Dim dataDefinitionField As VcDefinitionField
Set dataDefinitionTable = VcGantt1.DataDefinition.DefinitionTable(vcMaindata)
Set dataDefinitionField = dataDefinitionTable.CreateDataField("Description")
dataDefinitionField.Type = vcDefFieldAlphanumericType
VcGantt1.DataTableCollection.Update
```
## **FieldByIndex**

#### **Method of VcDataDefinitionTable**

By this method you can access a field of the data definition table by index. A field can be referred to by its name or by its index. The index of the first field is 1. You can set data field definitions in the **Administrate Data Tables** dialog.

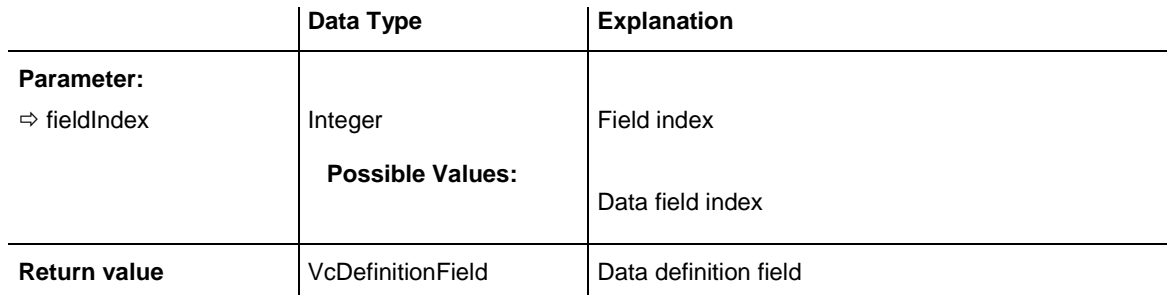

#### **Example Code**

```
Dim dataDefinitionTable As VcDataDefinitionTable
Dim dataDefinitionField As VcDefinitionField
Set dataDefinitionTable = VcGantt1.DataDefinition.DefinitionTable(vcMaindata)
Set dataDefinitionField = dataDefinitionTable.FirstField
For I = 1 To dataDefinitionTable.Count
      List1.AddItem dataDefinitionField.Name
      Set dataDefinitionField = dataDefinitionTable.FieldByIndex(I)
Next
```
## **FieldByName**

#### **Method of VcDataDefinitionTable**

By this method you can get a field of the data table by its name. If a field of the specified name does not exist, a **none** object will be returned (**Nothing** in Visual Basic). A field can be referred to by its name or by its index. You can set data definitions in the **Administrate Data Tables** dialog.

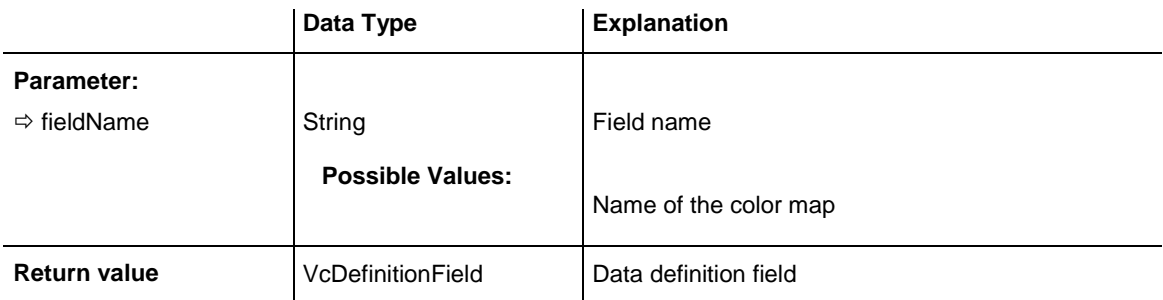

```
Dim dataDefinitionTable As VcDataDefinitionTable
Dim definitionField As VcDefinitionField
Set dataDefinitionTable = VcGantt1.DataDefinition.DefinitionTable(vcMaindata)
Set definitionField = dataDefinitionTable.FieldByName("Start")
```
## **FirstField**

#### **Method of VcDataDefinitionTable**

This method can be used to access the first field of a data table and to continue in a forward iteration loop by the method **NextField** for the fields following. If there is no field in the data table, a **none** object will be returned (**Nothing** in Visual Basic).

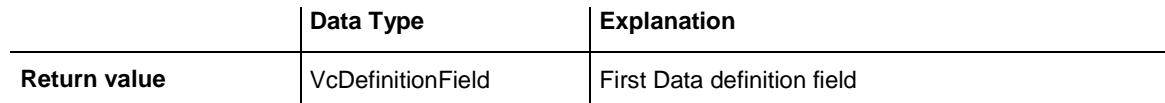

#### **Example Code**

```
Dim dataDefinitionTable As VcDataDefinitionTable
Dim dataDefinitionField As VcDefinitionField
Set dataDefinitionTable = VcGantt1.DataDefinition.DefinitionTable(vcMaindata)
Set dataDefinitionField = dataDefinitionTable.FirstField
```
## **NextField**

#### **Method of VcDataDefinitionTable**

This method can be used in a forward iteration loop to retrieve subsequent fields from a data table after initializing the loop by the method **FirstField**. If there is no field left, a **none** object will be returned (**Nothing** in Visual Basic).

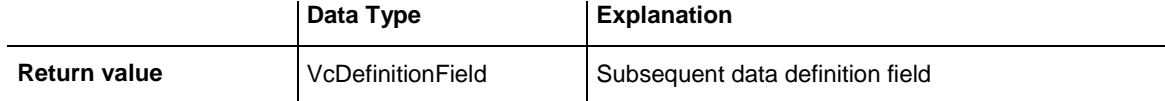

```
Dim dataDefinitionTable As VcDataDefinitionTable
Dim dataDefinitionField As VcDefinitionField
Set dataDefinitionTable = VcGantt1.DataDefinition.DefinitionTable(vcMaindata)
Set dataDefinitionField = dataDefinitionTable.FirstField
While Not dataDefinitionField Is Nothing
      List1.AddItem dataDefinitionField.Name
       Set dataDefinitionField = dataDefinitionTable.NextField
Wend
or
Dim dataDefinitionTable As VcDataDefinitionTable
Dim dataDefinitionField As VcDefinitionField
Set dataDefinitionTable = VcGantt1.DataDefinition.DefinitionTable(vcMaindata)
Set dataDefinitionField = dataDefinitionTable.FirstField
For I = 1 To dataDefinitionTable.Count
       List1.AddItem dataDefinitionField.Name
       Set dataDefinitionField = dataDefinitionTable.NextField
Next
```
# **7.21 VcDataDefinitionTable**

A VcDataDefinitionTable object is an element of a data definition. It represents a table of data definition fields. You can access these fields individually by the methods **FieldByIndex** or **FieldByName** or retrieve them in an iterative loop by the methods **FirstField** and **NextField**. By the **Count** property you can enquire the number of the fields of the table. You can set data field definitions on the property page **Administrate Data Tables**.

### **[Properties](#page-593-0)**

- NewEnum
- [Count](#page-594-0)

### **[Methods](#page-594-1)**

- [CreateDataField](#page-594-2)
- [FieldByIndex](#page-595-0)
- [FieldByName](#page-595-1)
- [FirstField](#page-596-0)
- <span id="page-593-0"></span>[NextField](#page-596-1)

## <span id="page-593-1"></span>**Properties**

## **\_NewEnum**

#### **Read Only Property of VcDataDefinitionTable**

This property returns an Enumerator object that implements the OLE Interface IEnumVariant. This object allows to iterate over all data definition field objects. In Visual Basic this property is never indicated, but it can be used by the command **For Each** *element* **In** *collection*. In .NET languages the method **GetEnumerator** is offered instead. Some development environments replace this property by own language elements.

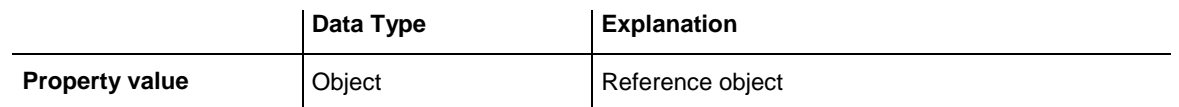

#### **Example Code**

```
Dim datdeftable As VcDataDefinitionTable
```
For Each datdeftable In VcGantt1.VcDataDefinition Debug.Print datdeftable.Count

<span id="page-594-0"></span>Next

### **Count**

#### **Read Only Property of VcDataDefinitionTable**

This property lets you retrieve the number of fields in the data table. You can add fields by the **Administrate Data Tables** dialog or at run time by the method **CreateDataField**.

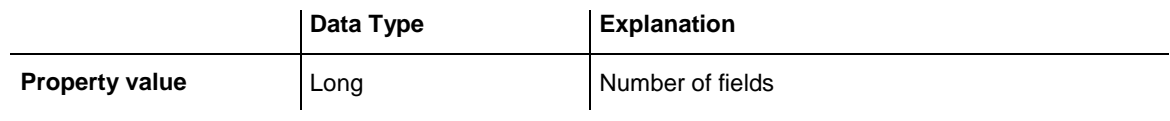

#### **Example Code**

```
Dim dataDefinition As VcDataDefinition
Dim dataDefinitionTable As VcDataDefinitionTable
Dim numberOfFields As Long
Set dataDefinition = VcGantt1.DataDefinition
Set dataDefinitionTable = dataDefinition.DefinitionTable(vcMaindata)
numberOfFields = dataDefinitionTable.Count
```
## <span id="page-594-2"></span><span id="page-594-1"></span>**Methods**

## **CreateDataField**

#### **Method of VcDataDefinitionTable**

This method lets you add a new data field at run time to the end of the data table. The data field of the new data field is Integer. You can change the data type by the property **Type** of **VcDefinitionField**.

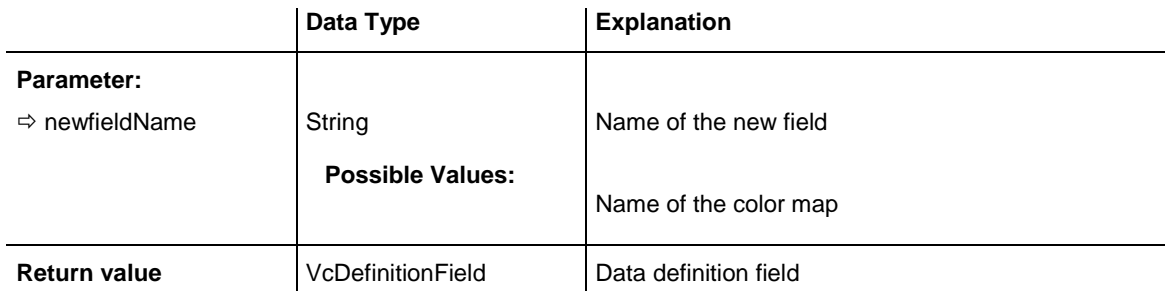

#### **Example Code**

```
Dim dataDefinitionTable As VcDataDefinitionTable
Dim dataDefinitionField As VcDefinitionField
```
Set dataDefinitionTable = VcGantt1.DataDefinition.DefinitionTable(vcMaindata) Set dataDefinitionField = dataDefinitionTable.CreateDataField("Description")

```
dataDefinitionField.Type = vcDefFieldAlphanumericType
VcGantt1.DataTableCollection.Update
```
## **FieldByIndex**

#### **Method of VcDataDefinitionTable**

By this method you can access a field of the data definition table by index. A field can be referred to by its name or by its index. The index of the first field is 1. You can set data field definitions in the **Administrate Data Tables** dialog.

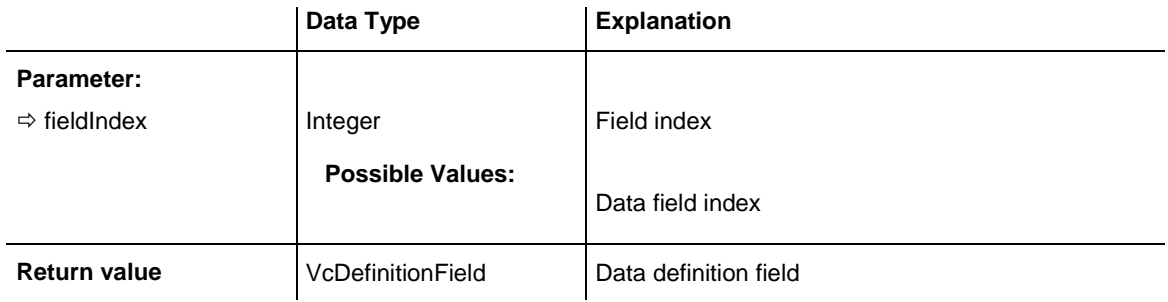

#### **Example Code**

```
Dim dataDefinitionTable As VcDataDefinitionTable
Dim dataDefinitionField As VcDefinitionField
Set dataDefinitionTable = VcGantt1.DataDefinition.DefinitionTable(vcMaindata)
Set dataDefinitionField = dataDefinitionTable.FirstField
For I = 1 To dataDefinitionTable.Count
      List1.AddItem dataDefinitionField.Name
      Set dataDefinitionField = dataDefinitionTable.FieldByIndex(I)
Next
```
## <span id="page-595-1"></span>**FieldByName**

#### **Method of VcDataDefinitionTable**

By this method you can get a field of the data table by its name. If a field of the specified name does not exist, a **none** object will be returned (**Nothing** in Visual Basic). A field can be referred to by its name or by its index. You can set data definitions in the **Administrate Data Tables** dialog.

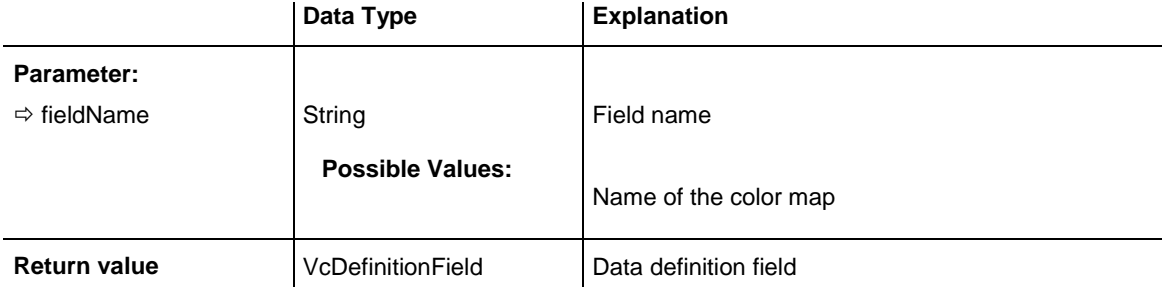

```
Dim dataDefinitionTable As VcDataDefinitionTable
Dim definitionField As VcDefinitionField
Set dataDefinitionTable = VcGantt1.DataDefinition.DefinitionTable(vcMaindata)
Set definitionField = dataDefinitionTable.FieldByName("Start")
```
## <span id="page-596-0"></span>**FirstField**

#### **Method of VcDataDefinitionTable**

This method can be used to access the first field of a data table and to continue in a forward iteration loop by the method **NextField** for the fields following. If there is no field in the data table, a **none** object will be returned (**Nothing** in Visual Basic).

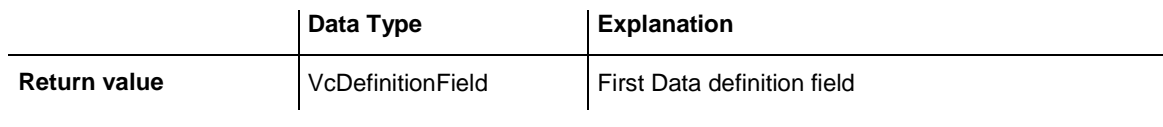

#### **Example Code**

```
Dim dataDefinitionTable As VcDataDefinitionTable
Dim dataDefinitionField As VcDefinitionField
Set dataDefinitionTable = VcGantt1.DataDefinition.DefinitionTable(vcMaindata)
Set dataDefinitionField = dataDefinitionTable.FirstField
```
## <span id="page-596-1"></span>**NextField**

#### **Method of VcDataDefinitionTable**

This method can be used in a forward iteration loop to retrieve subsequent fields from a data table after initializing the loop by the method **FirstField**. If there is no field left, a **none** object will be returned (**Nothing** in Visual Basic).

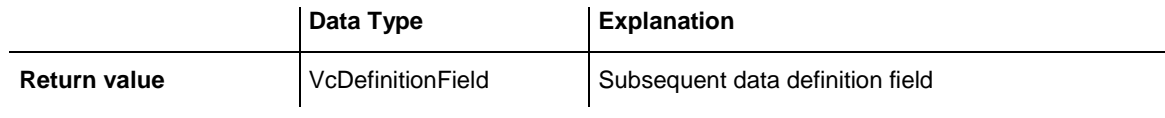

```
Dim dataDefinitionTable As VcDataDefinitionTable
Dim dataDefinitionField As VcDefinitionField
Set dataDefinitionTable = VcGantt1.DataDefinition.DefinitionTable(vcMaindata)
Set dataDefinitionField = dataDefinitionTable.FirstField
While Not dataDefinitionField Is Nothing
      List1.AddItem dataDefinitionField.Name
      Set dataDefinitionField = dataDefinitionTable.NextField
Wend
or
```

```
Dim dataDefinitionTable As VcDataDefinitionTable
Dim dataDefinitionField As VcDefinitionField
Set dataDefinitionTable = VcGantt1.DataDefinition.DefinitionTable(vcMaindata)
Set dataDefinitionField = dataDefinitionTable.FirstField
For I = 1 To dataDefinitionTable.Count
      List1.AddItem dataDefinitionField.Name
      Set dataDefinitionField = dataDefinitionTable.NextField
Next
```
# **7.22 VcDataRecord**

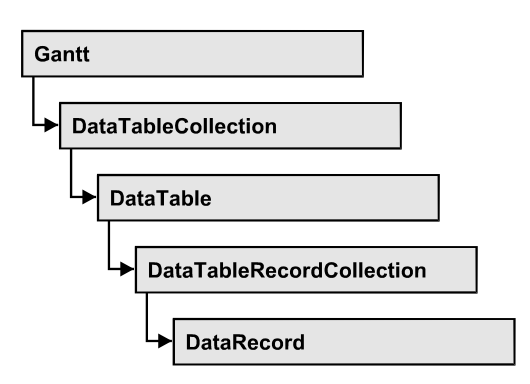

A data record is the logical base of an object in a Gantt diagram, for example of a node, of a group node, of a link, of an operation or of a task. Objects have specific features, that are described in the fields of the record. For the fields of a data record, descriptions exist that are stored to data table fields. Data records and data table fields are collected in corresponding collection objects, which form a data table.

### **[Properties](#page-598-0)**

- [AllData](#page-598-1)
- [DataField](#page-599-0)
- [DataTableName](#page-600-0)
- $\bullet$  [ID](#page-600-1)

### **[Methods](#page-601-0)**

- [DeleteDataRecord](#page-601-1)
- [IdentifyObject](#page-601-2)
- [RelatedDataRecord](#page-602-0)
- <span id="page-598-0"></span>[UpdateDataRecord](#page-603-0)

## <span id="page-598-1"></span>**Properties**

## **AllData**

### **Property of VcDataRecord**

This property lets you set or retrieve the complete data of a data record. When setting the property, a CSV string (using semicolons as separators) or the data type "variant" are allowed, that contains all data fields of the record in an array. On retrieving the property, a string will be returned.

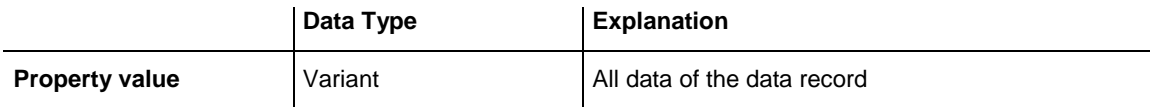

```
Dim dataTable As VcDataTable
Dim dataRecCltn As VcDataRecordCollection
Dim dataRecValue() As Variant
Dim dataRecord As VcDataRecord
Set dataTable = VcGantt1.DataTableCollection.DataTableByName("Maindata1")
Set dataRecCltn = dataTable.DataRecordCollection
ReDim dataRecValue(dataTable.DataTableFieldCollection.Count)
dataRecValue(0) = 1dataRecValue(1) = "Node One"'Variant
Set dataRecord = dataRecCltn.Add(dataRecValue)
'CSV
dataRecord.AllData = "1;Node One;"
dataRecord.UpdateDataRecord
```
### <span id="page-599-0"></span>**DataField**

#### **Property of VcDataRecord**

This property lets you assign or retrieve data to/from a field of a data record. After the data field was modified by the **DataField** property, the graphical display in the diagram needs to be updated by the **UpdateDataRecord** method.

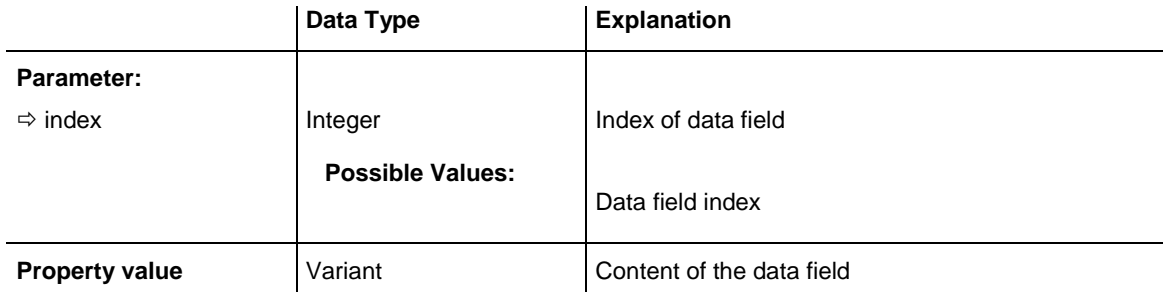

```
Dim dataTable As VcDataTable
Dim dataRecordCltn As VcDataRecordCollection
Dim dataRecord As VcDataRecord
Set dataTable = VcGantt1.DataTableCollection.FirstDataTable
Set dataRecordCltn = dataTable.DataRecordCollection
Set dataRecord = dataRecordCltn.DataRecordByID(1)
dataRecord.DataField(1) = "Node Two"
dataRecord.UpdateDataRecord
```
### <span id="page-600-0"></span>**DataTableName**

#### **Read Only Property of VcDataRecord**

This property lets you retrieve the name of the data table that this data record belongs to.

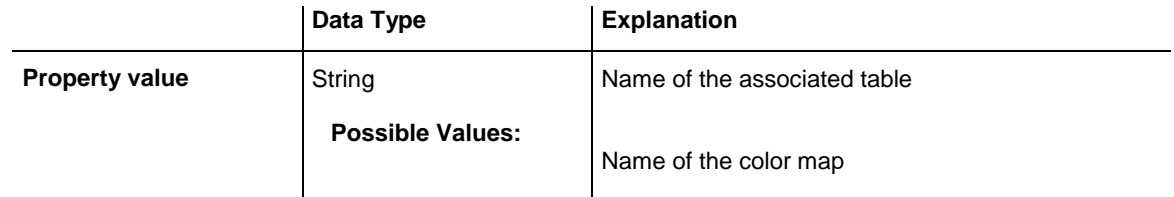

#### **Example Code**

```
Dim dataTable As VcDataTable
Dim dataRecordCltn As VcDataRecordCollection
Dim dataRecord As VcDataRecord
Set dataTable = VcGantt1.DataTableCollection.FirstDataTable
Set dataRecordCltn = dataTable.DataRecordCollection
Set dataRecord = dataRecordCltn.DataRecordByID(1)
```
<span id="page-600-1"></span>MsgBox dataRecord.DataTableName

### **ID**

#### **Read Only Property of VcDataRecord**

By this property you can retrieve the ID of a data record.

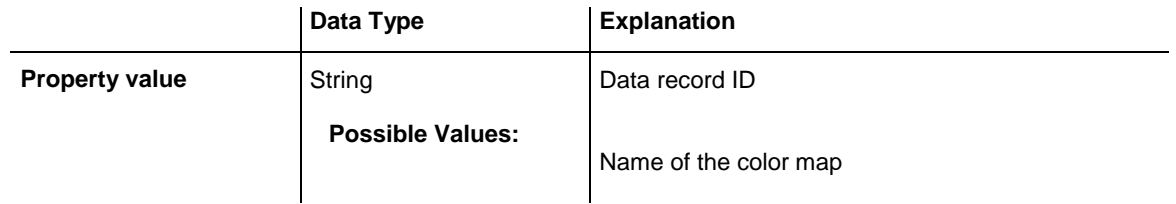

```
Dim dataTable As VcDataTable
Dim dataRecordCltn As VcDataRecordCollection
Dim dataRecord As VcDataRecord
Set dataTable = VcGantt1.DataTableCollection.FirstDataTable
Set dataRecordCltn = dataTable.DataRecordCollection
Set dataRecord = dataRecordCltn.DataRecordByID(1)
MsgBox dataRecord.ID
```
## <span id="page-601-1"></span><span id="page-601-0"></span>**Methods**

### **DeleteDataRecord**

#### **Method of VcDataRecord**

This method lets you delete a data record.

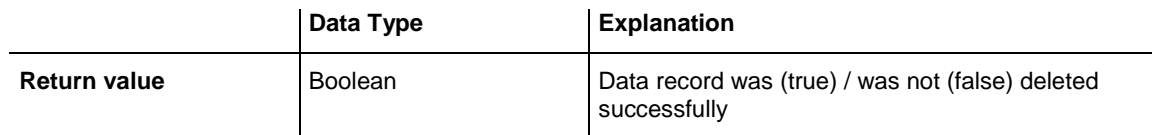

#### **Example Code**

```
Dim dataTable As VcDataTable
Dim dataRecordCltn As VcDataRecordCollection
Dim dataRecord As VcDataRecord
Set dataTable = VcGantt1.DataTableCollection.FirstDataTable
Set dataRecordCltn = dataTable.DataRecordCollection
Set dataRecord = dataRecCltn.DataRecordByID(1)
dataRecord.DeleteDataRecord
```
## <span id="page-601-2"></span>**IdentifyObject**

#### **Method of VcDataRecord**

This method lets you identify the object having been established via this VcDataRecord object.

The return value will be **true** if a data-based object could be identified, i.e. if a data-based object could be created for the graphic from the record.

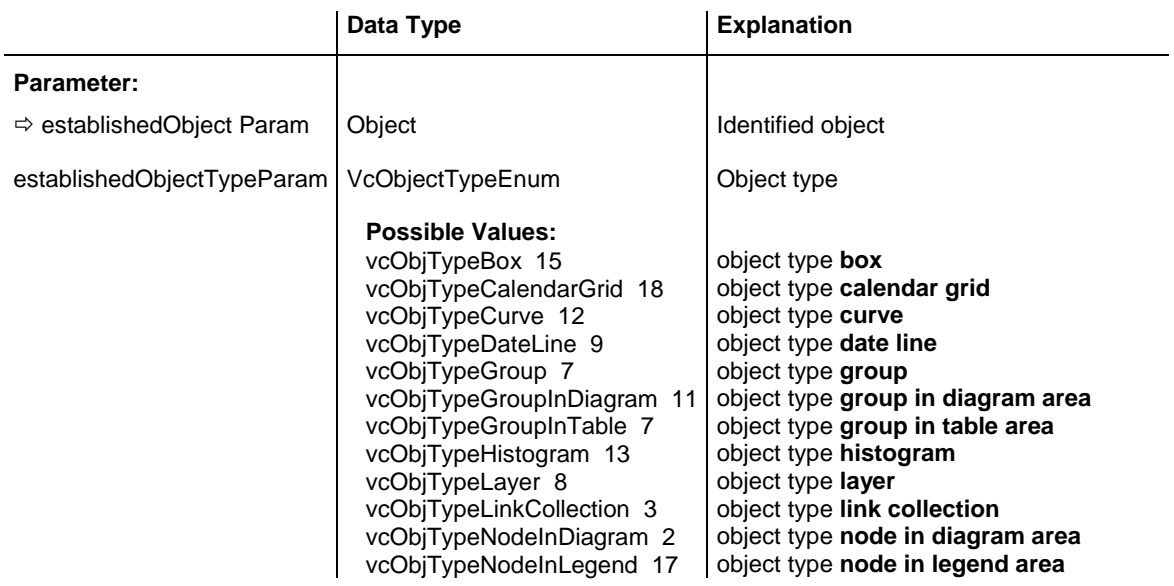

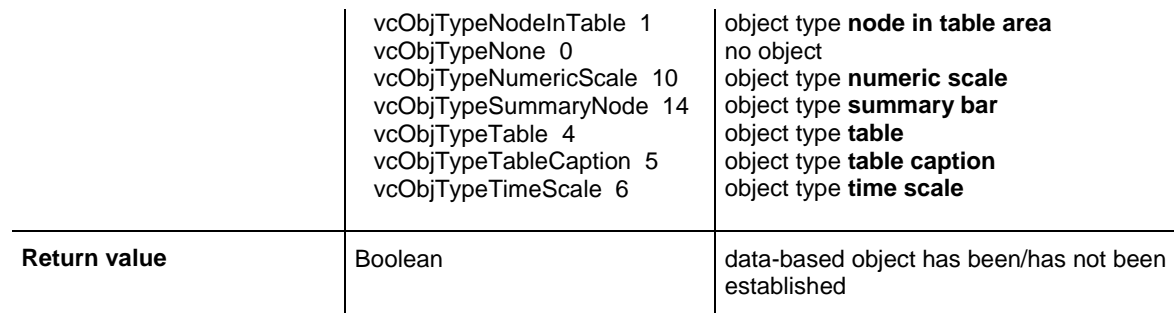

### <span id="page-602-0"></span>**RelatedDataRecord**

#### **Method of VcDataRecord**

This property lets you relate a data record to another one or retrieve a related data record. When using extended data tables, the data records of a table can be related to the data records of another table by primary keys.

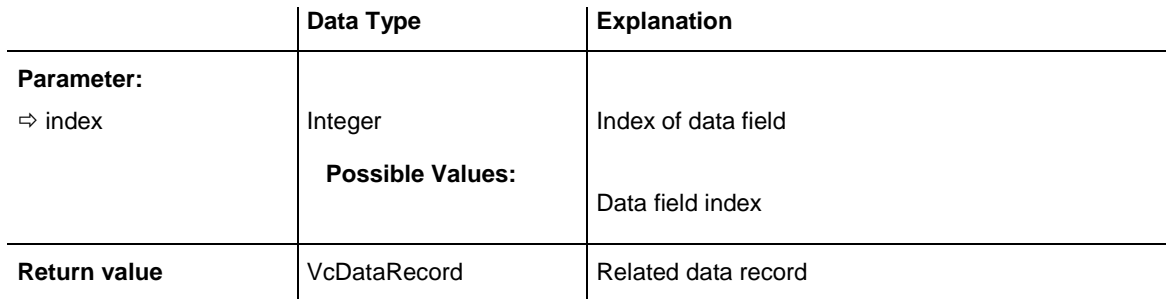

#### **Example Code**

Private Sub VcGantt1\_OnNodeLClick(ByVal node As VcGanttLib.VcNode, ByVal location As VcGanttLib.LocationEnum, ByVal x As Long, ByVal y As Long, returnStatus As Variant)

```
 Dim dataTable As VcDataTable
 Dim dataRecordCltn As VcDataRecordCollection
 Dim firstDataRecord As VcDataRecord
 Dim secondDataRecord As VcDataRecord
 Set dataTable = VcGantt1.DataTableCollection.DataTableByIndex(0)
 Set dataRecordCltn = dataTable.DataRecordCollection
 Set firstDataRecord = dataRecordCltn.DataRecordByID(node.DataField(0))
 Set secondDataRecord = firstDataRecord.RelatedDataRecord(2)
```
MsgBox secondDataRecord.AllData

End Sub

### <span id="page-603-0"></span>**UpdateDataRecord**

#### **Method of VcDataRecord**

If data fields of a data record were modified by the **DataField** property, the diagram needs to be updated by the **UpdateDataRecord** method.

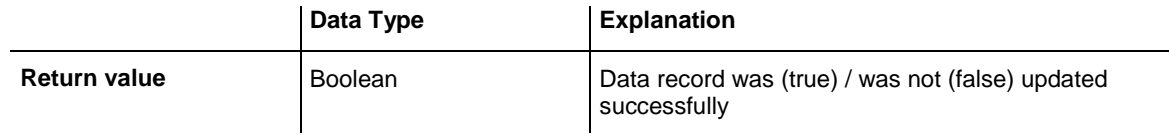

#### **Example Code**

Dim dataTable As VcDataTable Dim dataRecordCltn As VcDataRecordCollection Dim dataRecord As VcDataRecord Set dataTable = VcGantt1.DataTableCollection.FirstDataTable Set dataRecordCltn = dataTable.DataRecordCollection Set dataRecord = dataRecordCltn.DataRecordByID(1) dataRecord.DataField(1) = "Node Two" dataRecord.UpdateDataRecord

VARCHART XGantt ActiveX Edition 5.2

# **7.23 VcDataRecordCollection**

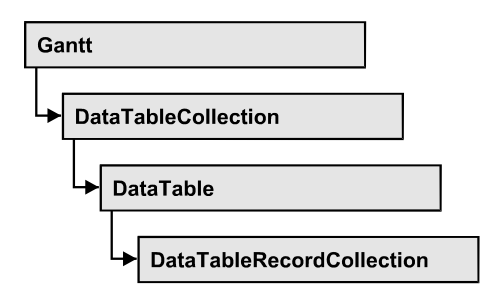

An object of the type VcDataRecordCollection automatically contains all data records of a table. The property **Count** retrieves the number of records present in the collection; the Enumerator object and the methods **FirstDataRecord** and **NextDataRecord** allow to access data records by iteration while by **DataRecordByID** single data records can be accessed. **Add** and **Remove** are basic administering methods, and **Update** lets you refresh the graphical display of objects by data of the records recently modified.

### **[Properties](#page-604-0)**

- NewEnum
- [Count](#page-605-0)

### **[Methods](#page-605-1)**

- [Add](#page-605-2)
- [DataRecordByID](#page-606-0)
- [FirstDataRecord](#page-607-0)
- [GetNewUniqueID](#page-607-1)
- [NextDataRecord](#page-608-0)
- [Remove](#page-608-1)
- <span id="page-604-0"></span>• [Update](#page-609-0)

# <span id="page-604-1"></span>**Properties**

## **\_NewEnum**

### **Property of VcDataRecordCollection**

This property returns an Enumerator object that implements the OLE Interface IEnumVariant. This object allows to iterate over all data records. In Visual Basic this property is not indicated, but it can be used by the

command **For Each** *element* **In** *collection*. In .NET languages the method GetEnumerator is offered instead. Some development environments replace this property by own language elements.

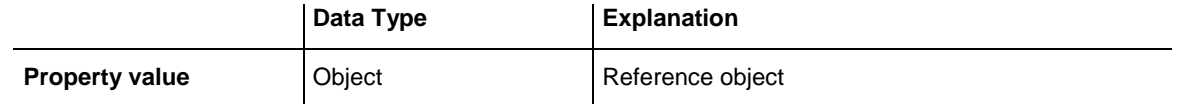

#### **Example Code**

```
Dim dataTable As VcDataTable
Dim dataRecordCltn As VcDataRecordCollection
Dim dataRecord As VcDataRecord
Set dataTable = VcGantt1.DataTableCollection.DataTableByName("Maindata")
Set dataRecordCltn = dataTable.DataRecordCollection
For Each dataRecord In dataRecordCltn
   Debug.Print dataRecord.AllData
Next dataRecord
```
### <span id="page-605-0"></span>**Count**

#### **Read Only Property of VcDataRecordCollection**

This property lets you retrieve the number of data records in the DataRecord-Collection object.

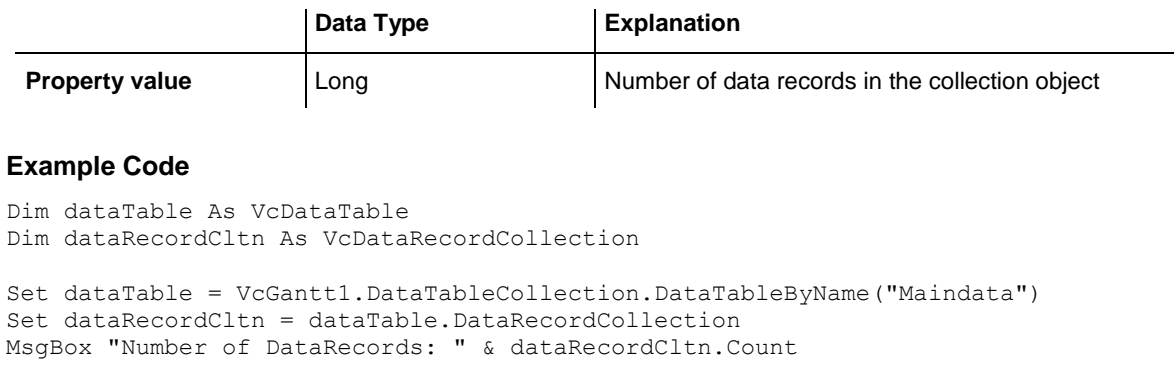

## <span id="page-605-2"></span><span id="page-605-1"></span>**Methods**

### **Add**

#### **Method of VcDataRecordCollection**

By this method you can create a data record as a member of the DataRecord-Collection. If the recordDescription did not fail to have a new data record created, the data record will be returned; otherwise a **VcPrimaryKeyNot-UniqueException** will be thrown.

After adding the data record, the method **VcGantt.EndLoading** needs to be invoked to make the modification take effect.

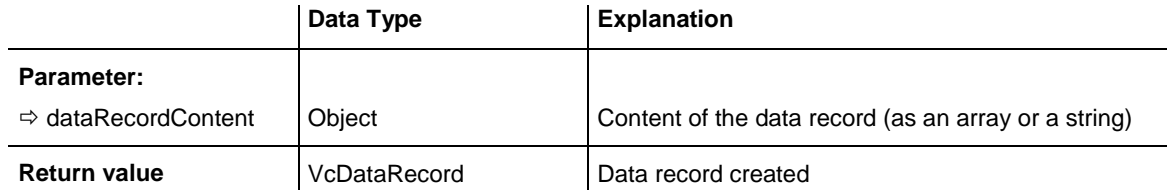

#### **Example Code**

```
Const Main ID = 0Const Main Name = 1Const Main Start = 2Const Main_Duration = 4
'...
Dim dataTable As VcDataTable
Dim dataRecCltn As VcDataRecordCollection
Dim dataRec1 As VcDataRecord
Dim dataRecVal() As Variant
Set dataTable = VcGantt1.DataTableCollection.DataTableByName("Maindata")
Set dataRecCltn = dataTable.DataRecordCollection
ReDim dataRecVal(dataTable.DataTableFieldCollection.Count)
dataRecVal(Main ID) = 1
dataRecVal(MainName) = "Node 1"dataRecVal(Main<sup>-</sup>Start) = DateSerial(2014, 1, 8)dataRecVal(MainDuration) = 8
Set dataRec1 = \overline{d} dataRecCltn.Add(dataRecVal)
VcGantt1.EndLoading()
' equivalent 
' dataRec1 = dataRecCltn.Add("1;Node 1;01.08.14;8")
```
## <span id="page-606-0"></span>**DataRecordByID**

#### **Method of VcDataRecordCollection**

This method lets you access a data record by its identification. If a data record of the specified ID does not exist, a **none** object will be returned (**Nothing** in Visual Basic).

If the identification consists of several fields (composite primary key), this multipart ID has to be specified as follows:

### **ID=ID1|ID2|ID3**

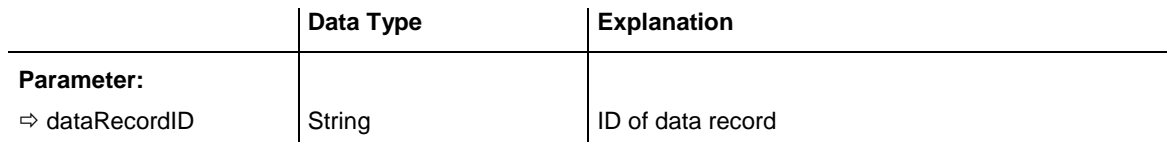

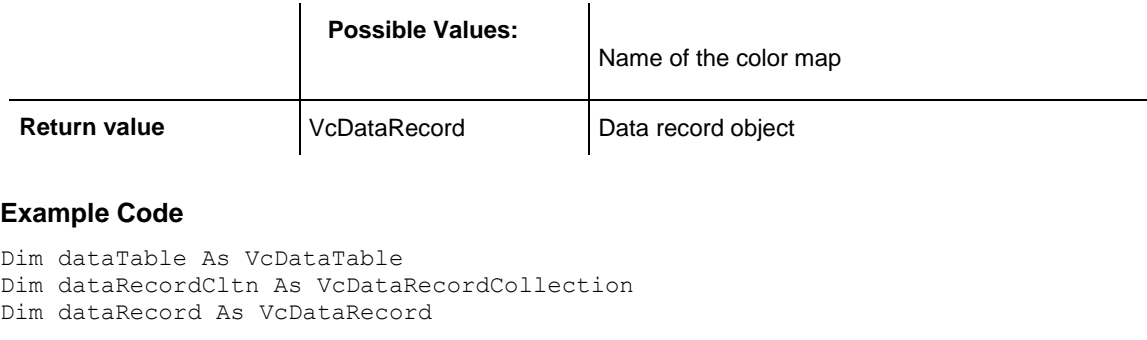

```
Set dataTable = VcGantt1.DataTableCollection.DataTableByName("Maindata")
Set dataRecordCltn = dataTable.DataRecordCollection
Set dataRecord = dataRecordCltn.DataRecordByID(0)
```
## <span id="page-607-0"></span>**FirstDataRecord**

#### **Method of VcDataRecordCollection**

This method can be used to access the initial value, i.e. the first data record of a data record collection, and to continue in a forward iteration loop by the method **NextDataRecord** for the data records following. If there is no data record in the data record collection, a **none** object will be returned (**Nothing** in Visual Basic).

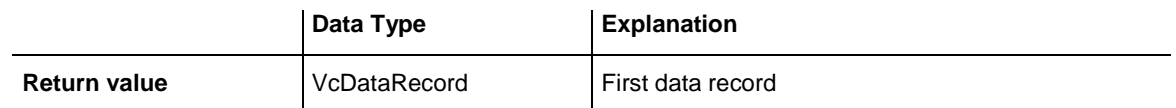

#### **Example Code**

```
Dim dataTable As VcDataTable
Dim dataRecordCltn As VcDataRecordCollection
Dim dataRecord As VcDataRecord
Set dataTable = VcGantt1.DataTableCollection.DataTableByName("Maindata")
Set dataRecordCltn = dataTable.DataRecordCollection
Set dataRecord = dataRecordCltn.FirstDataRecord
```
## <span id="page-607-1"></span>**GetNewUniqueID**

#### **Method of VcDataRecordCollection**

By this method you can have a unique ID generated for a data record. This method is useful if you wish to add a data record for example by the method **Add** but do not wish to create the ID manually.

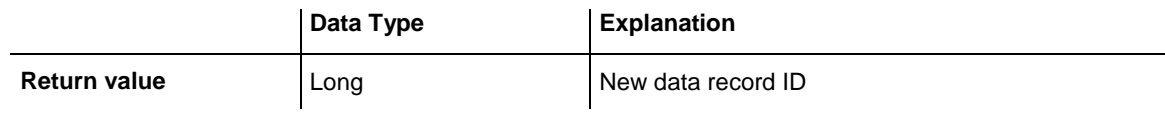

### <span id="page-608-0"></span>**NextDataRecord**

#### **Method of VcDataRecordCollection**

This method can be used in a forward iteration loop to retrieve subsequent data records from a data record collection after initializing the loop by the method **FirstDataRecord**. If there is no data record left, a **none** object will be returned (**Nothing** in Visual Basic).

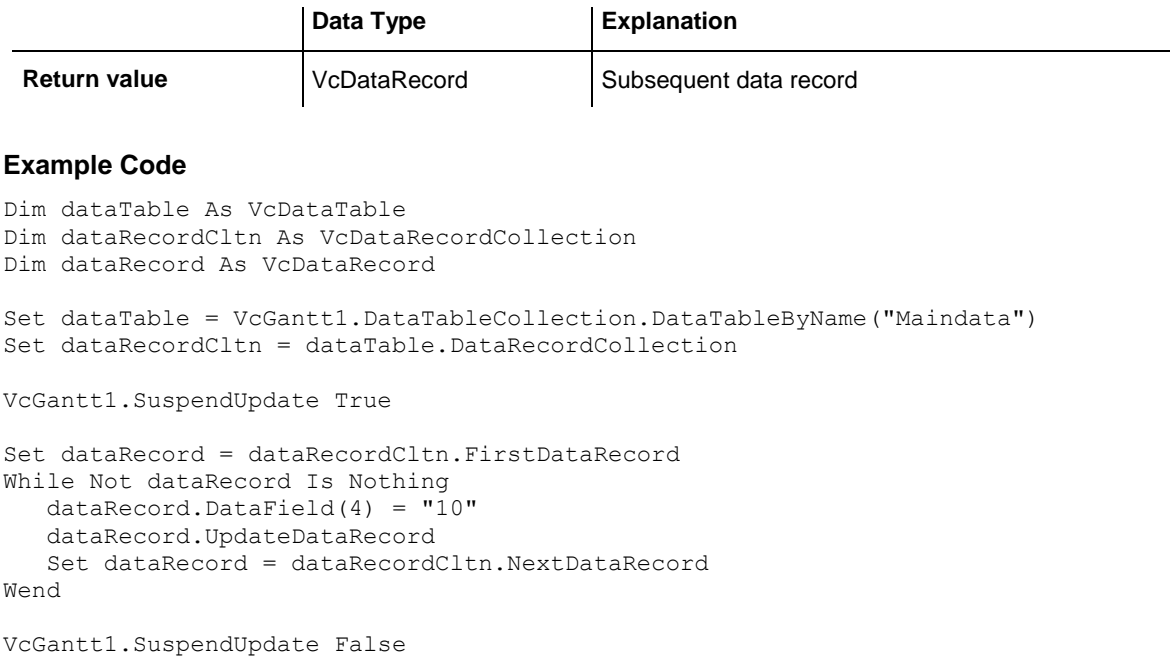

## <span id="page-608-1"></span>**Remove**

#### **Method of VcDataRecordCollection**

This method lets you delete a data record. The method returns **true** after having deleted a data record and **false** when no data record was deleted. The content of the data record is used to identify the object by its identification.

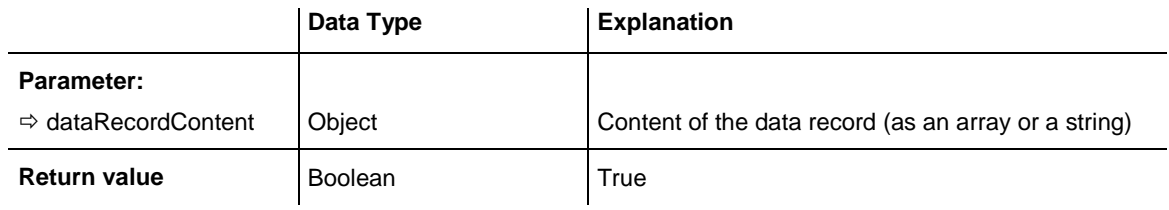

```
Dim dataTable As VcDataTable
Dim dataRecordCltn As VcDataRecordCollection
Dim dataRecord As VcDataRecord
Set dataTable = VcGantt1.DataTableCollection.DataTableByName("Maindata")
Set dataRecordCltn = dataTable.DataRecordCollection
```

```
VcGantt1.SuspendUpdate True
Set dataRecord = dataRecordCltn.FirstDataRecord
While Not dataRecord Is Nothing
   dataRecord.DataField(4) = "10"
   dataRecord.UpdateDataRecord
   Set dataRecord = dataRecordCltn.NextDataRecord
Wend
VcGantt1.SuspendUpdate False
VcGantt1.EndLoading()
```
## <span id="page-609-0"></span>**Update**

#### **Method of VcDataRecordCollection**

This method updates a data record in the the data record collection if it previously was created by the **Add()** method. If the data record to be updated does not exist, it will then be created by the **Update** method. Also see **VcDataRecordCollection.Add()**.

After updating the data record, the method **VcGantt.EndLoading** needs to be invoked to make the modification take effect.

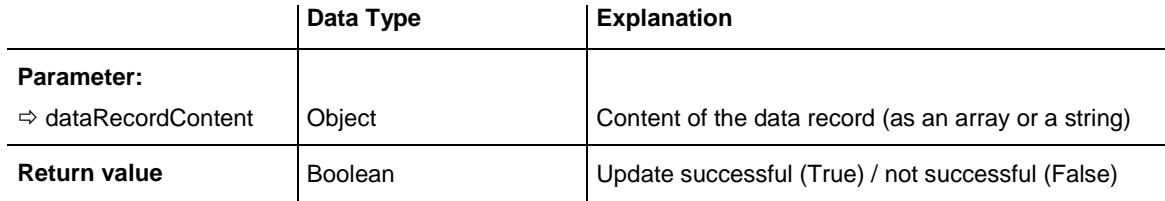

```
Dim dataTable As VcDataTable
Dim dataRecordCltn As VcDataRecordCollection
Dim dataRecord As VcDataRecord
Set dataTable = VcGantt1.DataTableCollection.DataTableByName("Maindata")
Set dataRecordCltn = dataTable.DataRecordCollection
dataRecordCltn.Update("1;1.8.2017;;8")
VcGantt1.EndLoading()
```
# **7.24 VcDataTable**

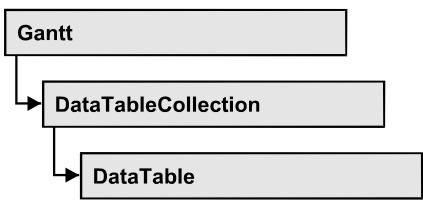

A data table comprises **data records**, including their data fields and their contents, and it comprises the descriptions of the record fields, which are called **data table fields**. Data records and data table fields can be processed and iterated over by collection objects.

Data tables on their hand can be processed by a collection object of their own.

### **[Properties](#page-610-0)**

- [DataRecordCollection](#page-610-1)
- [DataTableFieldCollection](#page-611-0)
- [Description](#page-611-1)
- [MultiplePrimaryKeysAllowed](#page-612-0)
- <span id="page-610-0"></span>[Name](#page-612-1)

## <span id="page-610-1"></span>**Properties**

## **DataRecordCollection**

#### **Read Only Property of VcDataTable**

This property returns the DataRecordCollection object of the data table. The collection contains all existing data records of a table. It is empty on the start of the program.

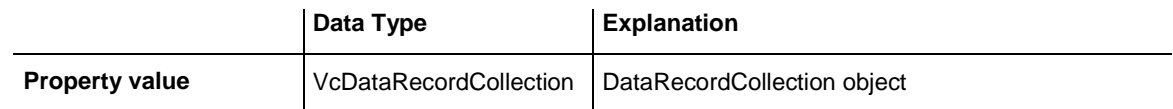

#### **Example Code**

Dim dataTable As VcDataTable

```
Set dataTable = VcGantt1.DataTableCollection.FirstDataTable()
MsgBox dataTable.DataRecordCollection.Count
```
### <span id="page-611-0"></span>**DataTableFieldCollection**

#### **Read Only Property of VcDataTable**

This property returns the DataTableFieldCollection object of the data table. The collection contains the definitions of the fields of a data record of the table. On the start of the program, it holds the data fields that were defined at design time. More data fields can be added at run time by the method **Add** of the object **DataTableFieldCollection**. The definition of data table fields needs to be terminated before data records are filled in the table.

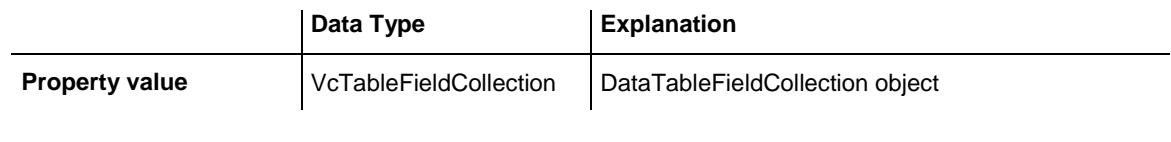

#### **Example Code**

Dim dataTable As VcDataTable

```
Set dataTable = VcGantt1.DataTableCollection.DataTableByIndex(0)
MsgBox dataTable.DataTableFieldCollection.Count
```
## **Description**

#### **Property of VcDataTable**

This property lets you set or retrieve the description of the data table. Names of objects, for example of the table, that contain some information on the object, often are long and cannot be displayed fully in previews; so their benefit is limited. To use the opportunity of short names without having to abandon the information of a long name, you can store additional information to this field. Its contents will be displayed in the data table dialog.

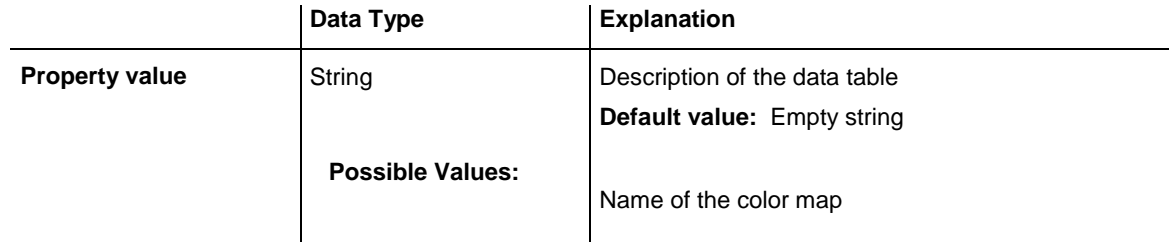

#### **Example Code**

Dim dataTable As VcDataTable

Set dataTable = VcGantt1.DataTableCollection.DataTableByName("Maindata") dataTable.Description = "This table contains data for nodes"
## **MultiplePrimaryKeysAllowed**

#### **Property of VcDataTable**

This property lets you set or retrieve whether using a composed primary keys is permited.

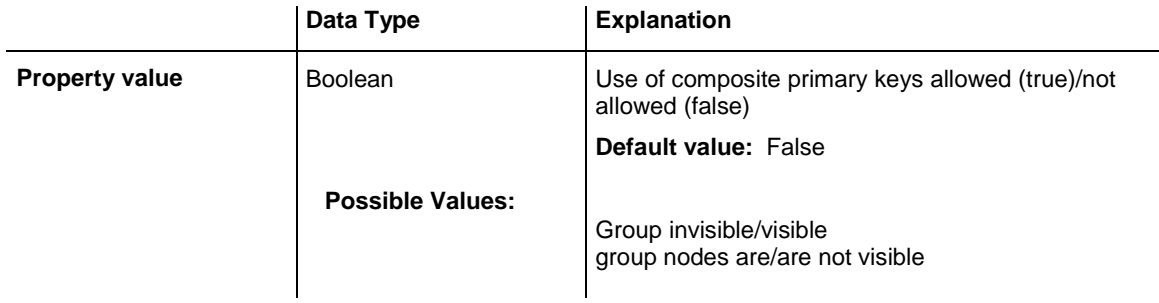

### **Name**

#### **Property of VcDataTable**

This property lets you set or retrieve the name of the data table. The name of a data table has to set by obligation; beside, it has to be unique. An empty character string is not allowed. Upper and lower case characters are accepted as different. By the method **DataTableByName** of the object **DataTable-Collection** you can retrieve a reference to the data table object.

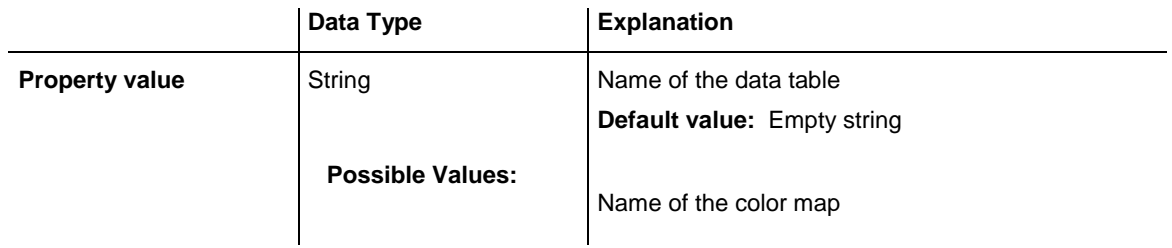

#### **Example Code**

Dim dataTable As VcDataTable

Set dataTable = VcGantt1.DataTableCollection.DataTableByIndex(0) MsgBox dataTable.Name

# **7.25 VcDataTableCollection**

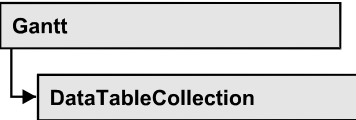

An object of the type VcDataTableCollection holds a collection of tables. The property **Count** retrieves the number of tables present in the collection; the Enumerator object and the methods **FirstDataTable** and **NextDataTable** allow to access tables by iteration while by **DataTableByName** and **Data-TableByindex** single tables can be accessed. **Add** and **Copy** are basic administrating methods, and **Update** makes the recent modifications of the data structures known to the XGantt object, which is equivalent to an update.

### **[Properties](#page-613-0)**

- NewEnum
- [Count](#page-614-0)

### **[Methods](#page-614-1)**

- [Add](#page-614-2)
- [Copy](#page-615-0)
- [DataTableByIndex](#page-616-0)
- [DataTableByName](#page-616-1)
- [FirstDataTable](#page-617-0)
- [NextDataTable](#page-617-1)
- <span id="page-613-0"></span>• [Update](#page-618-0)

## <span id="page-613-1"></span>**Properties**

## **\_NewEnum**

#### **Property of VcDataTableCollection**

This property returns an Enumerator object that implements the OLE Interface IEnumVariant. This object allows to iterate over all data tables. In Visual Basic this property never is displayed, but it can be addressed by the command **For Each** *element* **In** *collection*. In .NET languages the method GetEnumerator is offered instead. Some development environments replace this property by own language elements.

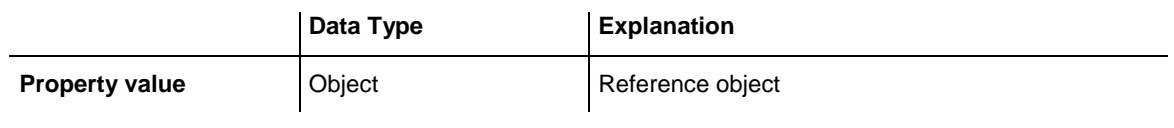

```
Dim dataTableCltn As VcDataTableCollection
Dim dataTable As VcDataTable
Set dataTableCltn = VcGantt1.DataTableCollection
For Each dataTable In dataTableCltn
  List1.AddItem (dataTable.Name)
Next
```
## <span id="page-614-0"></span>**Count**

#### **Property of VcDataTableCollection**

This property lets you retrieve the number of data tables in the DataTable-Collection object.

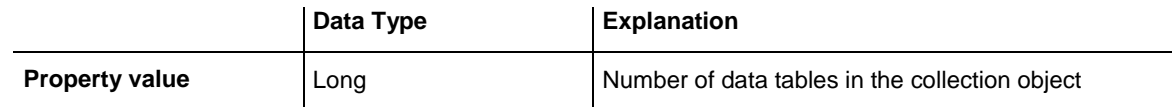

#### **Example Code**

Dim dataTableCltn As VcDataTableCollection

```
Set dataTableCltn = VcGantt1.DataTableCollection
MsgBox (dataTableCltn.Count)
```
## <span id="page-614-2"></span>**Methods**

### **Add**

#### **Method of VcDataTableCollection**

By this method you can create a data table as a member of the DataTable-Collection. If the name was not used before,an object of the type **VcData-Table** will be returned; otherwise **Nothing** in Visual Basic or **0** in other languages. Only if the DummyObjec3 property **ExtendedDataTables** is set to **True**, tables can be added. In total, 90 data tables can be added at maximum.

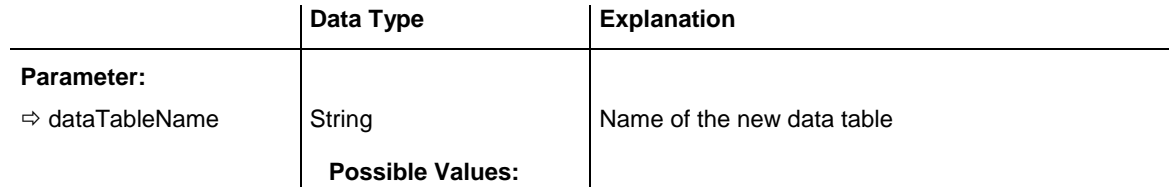

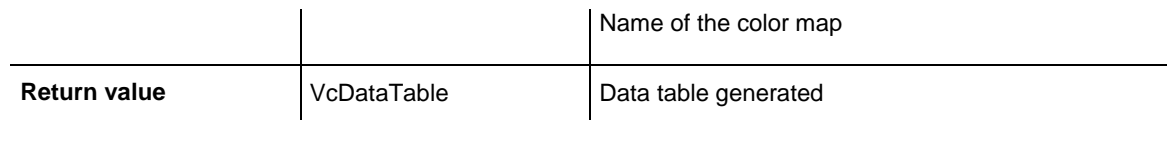

```
Dim dataTableCltn As VcDataTableCollection
Dim dataTable As VcDataTable
Set dataTableCltn = VcGantt1.DataTableCollection
Set dataTable = dataTableCltn.Add("Resources")
dataTableCltn.Update
```
## <span id="page-615-0"></span>**Copy**

#### **Method of VcDataTableCollection**

This method lets you copy a data table. Probably existing data records are not copied, just the definition fields. Only if the VcNet property **ExtendedData-Tables** was set to **True**, data tables can be copied. If the data table could be copied, a new object of the type **VcDataTable** will be returned; otherwise **Nothing** in Visual Basic or **0** in other languages. The table names are case sensitive.

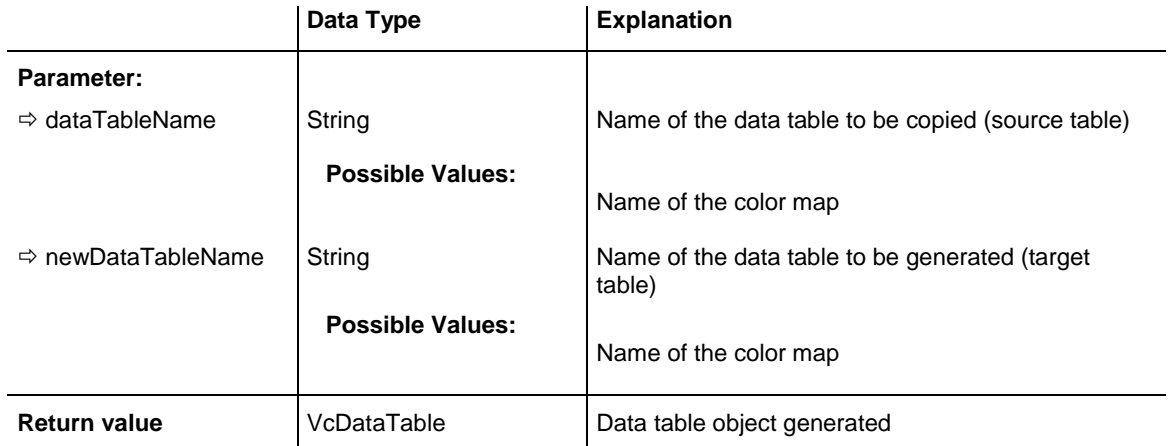

```
Dim dataTableCltn As VcDataTableCollection
Dim dataTable As VcDataTable
```

```
Set dataTableCltn = VcGantt1.DataTableCollection
Set dataTable = dataTableCltn.Copy("Resources", "NewResources")
dataTableCltn.Update
```
## <span id="page-616-0"></span>**DataTableByIndex**

#### **Method of VcDataTableCollection**

This method lets you access a data table by its index. The index of the first table is 0. If a data table of the specified index does not exist, a **none** object will be returned (**Nothing** in Visual Basic or **0** in other languages).

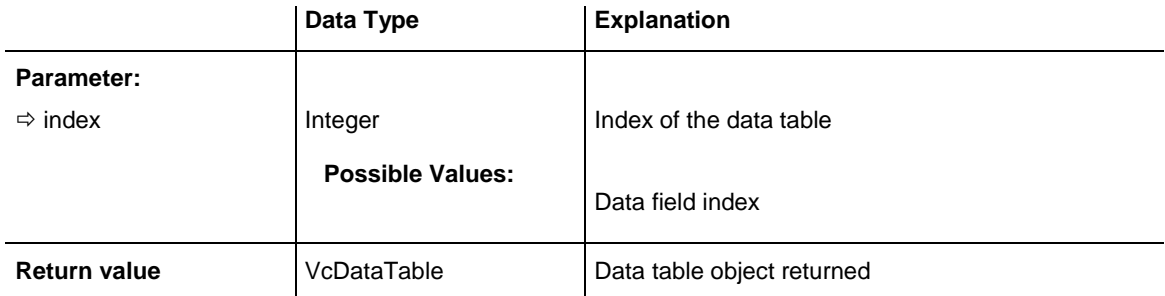

#### **Example Code**

```
Dim dataTableCltn As VcDataTableCollection
Dim dataTable As VcDataTable
```

```
Set dataTableCltn = VcGantt1.DataTableCollection
Set dataTable = dataTableCltn.DataTableByIndex(2)
MsgBox (dataTable.Name)
```
## <span id="page-616-1"></span>**DataTableByName**

#### **Method of VcDataTableCollection**

This method lets you access a data table by its name. If a data table of the specified name does not exist, a **none** object will be returned (**Nothing** in Visual Basic or **0** in other languages).

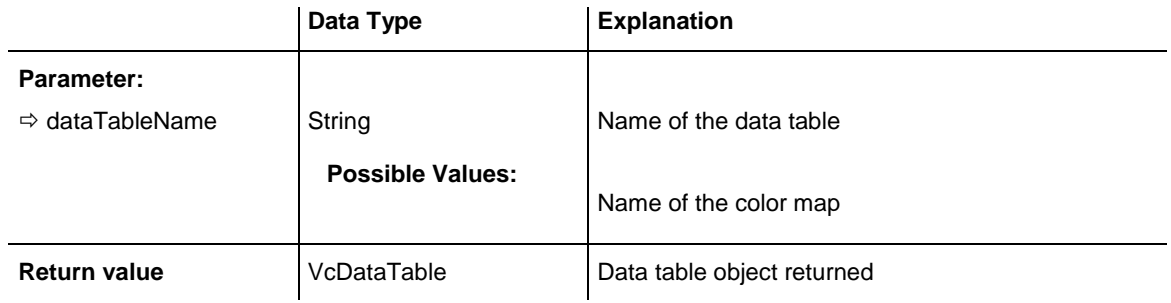

```
Dim dataTableCltn As VcDataTableCollection
Dim dataTable As VcDataTable
Set dataTableCltn = VcGantt1.DataTableCollection
Set dataTable = dataTableCltn.DataTableByName("Resources")
MsgBox (dataTable.Description)
```
### <span id="page-617-0"></span>**FirstDataTable**

#### **Method of VcDataTableCollection**

This method can be used to access the initial value, i.e. the first data table of a data table collection, and to continue in a forward iteration loop by the method **NextDataTable** for the data tables following. If there is no data table in the data table collection, a **none** object will be returned (**Nothing** in Visual Basic).

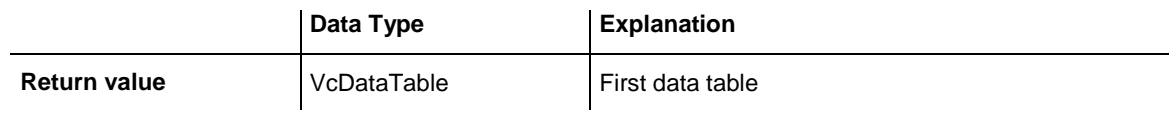

#### **Example Code**

```
Dim dataTableCltn As VcDataTableCollection
Dim dataTable As VcDataTable
Set dataTableCltn = VcGantt1.DataTableCollection
Set dataTable = dataTableCltn.FirstDataTable
```
## <span id="page-617-1"></span>**NextDataTable**

#### **Method of VcDataTableCollection**

This method can be used in a forward iteration loop to retrieve subsequent data tables from a data table collection after initializing the loop by the method **FirstDataTable**. If there is no data table left, a **none** object will be returned (**Nothing** in Visual Basic).

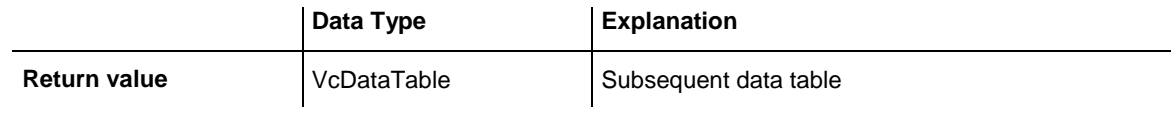

```
Dim dataTableCltn As VcDataTableCollection
Dim dataTable As VcDataTable
Dim i As Integer
Set dataTableCltn = VcGantt1.DataTableCollection
Set dataTable = dataTableCltn.FirstDataTable
For i = 0 To dataTableCltn.Count
   List1.AddItem (dataTable.Name)
   Set dataTable = dataTableCltn.NextDataTable
Next i
```
## <span id="page-618-0"></span>**Update**

#### **Method of VcDataTableCollection**

This method lets you update recent modifications of the data structures. It makes the modifications on data table definitions and on data table fields become operative in the VARCHART component and avoids individual updates after several modifications.

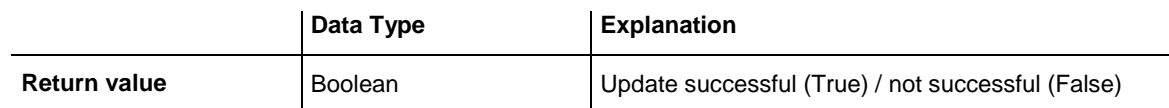

```
Dim dataTableCltn As VcDataTableCollection
Dim dataTable As VcDataTable
```

```
dataTableCltn = VcGantt1.DataTableCollection
dataTable = dataTableCltn.Add("Resources")
dataTable.DataTableFieldCollection.Add ("Id")
dataTableCltn.Update
```
# **7.26 VcDataTableField**

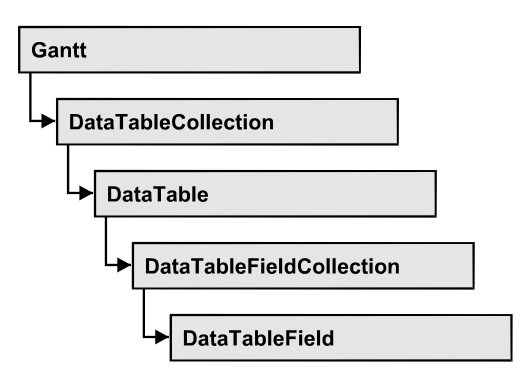

An object of the type **VcDataTableField** defines the properties of a data field in a data record. Part of the definition of a data table field are its name, its data type and whether it represents the primary key, by which a data record can be uniquely identified. For example, by referring to the primary key, other data tables can relate to a data table. To create a relation, a table needs to specify the primary key of a different table by the property **Relationship-FieldIndex**.

The DataTableField objects of a data table are administered by the object **DataTableFieldCollection**.

### **[Properties](#page-619-0)**

- [DataTableName](#page-619-1)
- [DateFormat](#page-620-0)
- [Editable](#page-621-0)
- [Hidden](#page-621-1)
- $\bullet$  [Index](#page-622-0)
- [Name](#page-622-1)
- [PrimaryKey](#page-622-2)
- [RelationshipFieldIndex](#page-623-0)
- <span id="page-619-0"></span>• [Type](#page-624-0)

# <span id="page-619-1"></span>**Properties**

## **DataTableName**

### **Read Only Property of VcDataTableField**

This property lets you retrieve the name of the associated data table.

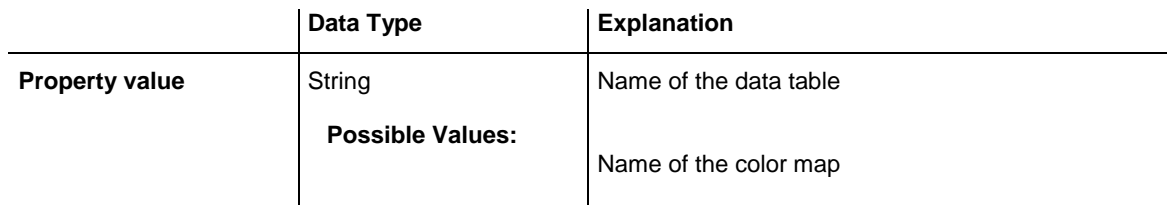

Dim dataTable As VcDataTable

<span id="page-620-0"></span>Set dataTable = VcGantt1.DataTableCollection.FirstDataTable MsgBox dataTable.DataTableFieldCollection.FirstDataTableField.DataTableName

## **DateFormat**

#### **Property of VcDataTableField**

This property lets you set or retrieve the date format of the record field that is specified by the property **RelationshipFieldIndex**. The date format is used when reading or storing CSV files and when the format type **String** is used when adding a data record by the method **Add**. This property only works if the data type of the field was set to **vcDataTableFieldDateTime**.

**Note:** Remember to set the property **Type** before setting the property **DateFormat**.

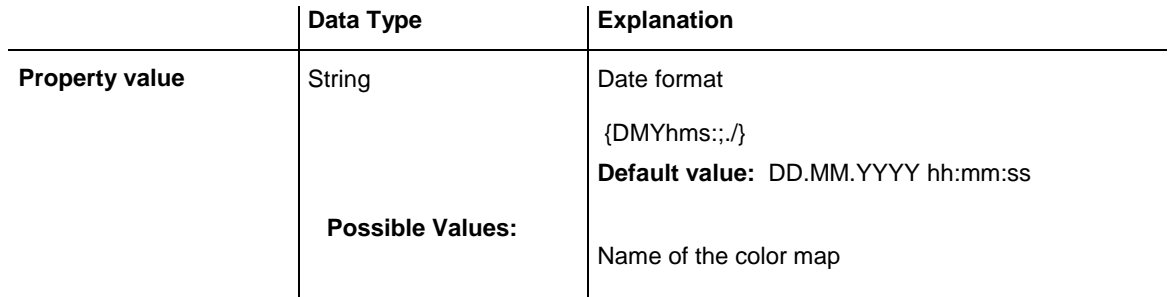

```
Dim dataTable As VcDataTable
Dim dataTableField As VcDataTableField
Set dataTable = VcGantt1.DataTableCollection.DataTableByName("Operation")
Set dataTableField = 
dataTable.DataTableFieldCollection.DataTableFieldByName("Start")
dataTableField.Type = vcDataTableFieldDateTimeType
'DateFormat = "01.12.2014"dataTableField.DateFormat = "DD.MM.YYYY"
```
### <span id="page-621-0"></span>**Editable**

#### **Property of VcDataTableField**

This property lets you set or retrieve whether the record field should be editable at run time in the chart table and in the dialog **EditNode**.

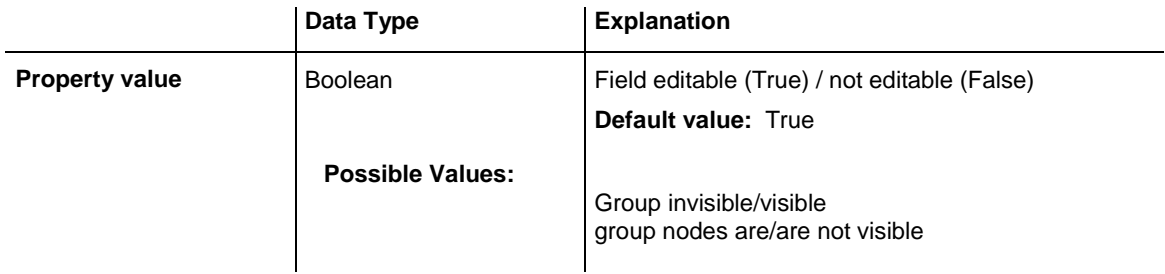

#### **Example Code**

```
Dim dataTable As VcDataTable
Dim dataTableField As VcDataTableField
Set dataTable = VcGantt1.DataTableCollection.DataTableByName("Operation")
Set dataTableField = 
dataTable.DataTableFieldCollection.DataTableFieldByName("Start")
dataTableField.Editable = False
VcGantt1.DataTableCollection.Update
```
## <span id="page-621-1"></span>**Hidden**

#### **Property of VcDataTableField**

This property lets you set or retrieve whether the data field should be hidden at run time in the dialogs **EditNode** and **EditLink**.

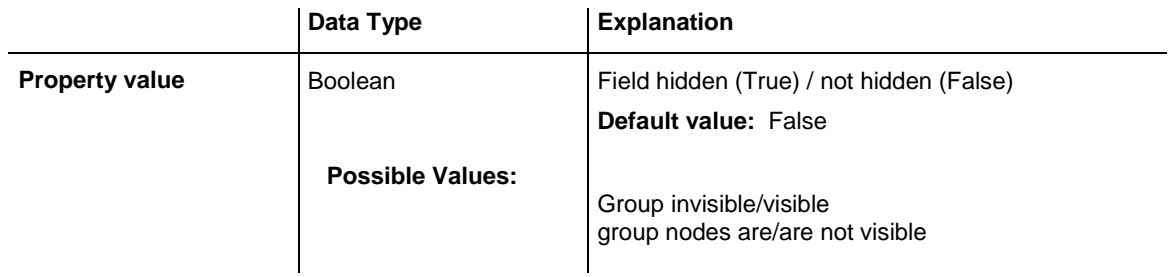

```
Dim dataTable As VcDataTable
Dim dataTableField As VcDataTableField
Set dataTable = VcGantt1.DataTableCollection.DataTableByName("Operation")
Set dataTableField = 
dataTable.DataTableFieldCollection.DataTableFieldByName("Start")
dataTableField.Hidden = True
VcGantt1.DataTableCollection.Update
```
### <span id="page-622-0"></span>**Index**

#### **Read Only Property of VcDataTableField**

This property lets you retrieve the index of the data table field in the associated data table.

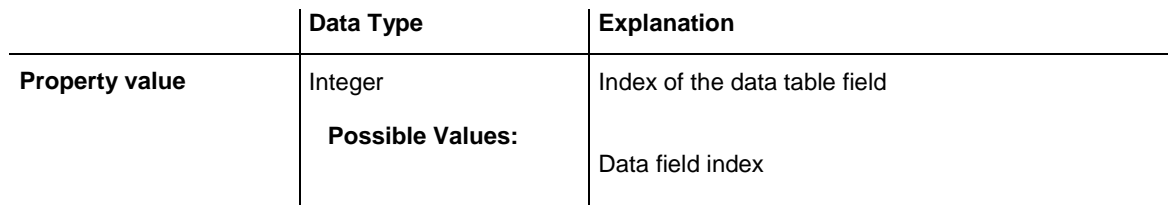

## <span id="page-622-1"></span>**Name**

#### **Property of VcDataTableField**

This property lets you set or retrieve the name of the record field. The name is indicated in runtime dialogs such as the **EditNode** dialog. Accessing a field by the API although requires its index that the field has within the **Data-TableFieldCollection** object.

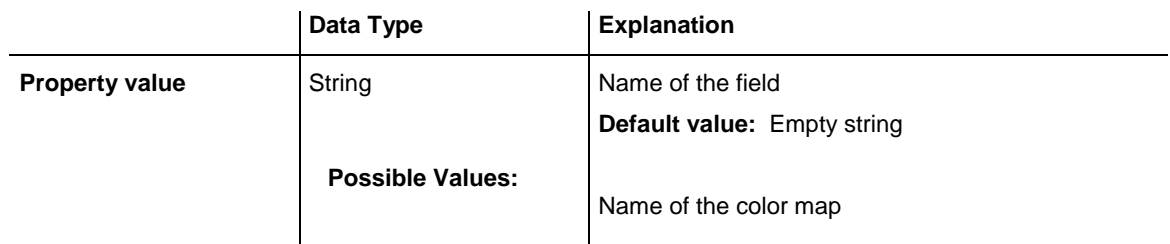

#### **Example Code**

```
Dim dataTable As VcDataTable
Dim dataTableField As VcDataTableField
Set dataTable = VcGantt1.DataTableCollection.DataTableByName("Operation")
Set dataTableField = dataTable.DataTableFieldCollection.Add("Start")
VcGantt1.DataTableCollection.Update
```
## <span id="page-622-2"></span>**PrimaryKey**

#### **Property of VcDataTableField**

This property lets you set or retrieve whether this field contains the primary key, which is used for the unique identification of a data record. In a data table, only one of the fields that were defined can be the primary key. Within the same table, assigning the primary key function to a field automatically cancels the previous assignment. A primary key is required in a table if records of a different table are to depend on the records of the former one.

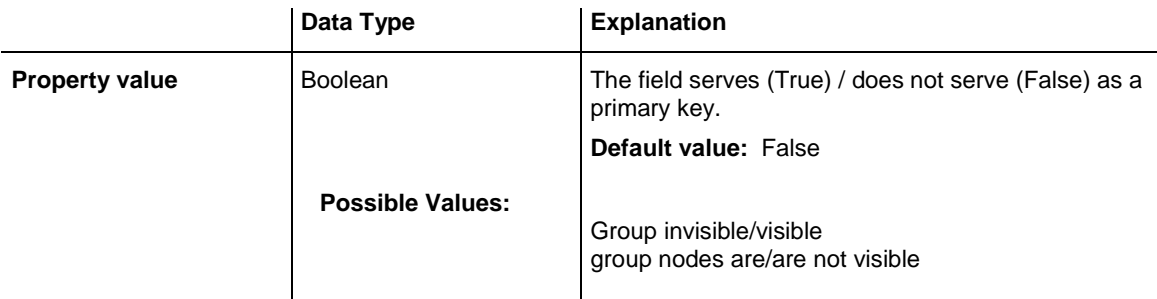

```
Dim dataTable As VcDataTable
Dim dataTableField As VcDataTableField
Dim isPrimaryKey As Boolean
Set dataTable = VcGantt1.DataTableCollection.DataTableByName("Operation")
Set dataTableField = 
dataTable.DataTableFieldCollection.DataTableFieldByName("Id")
dataTableField.PrimaryKey = True
VcGantt1.DataTableCollection.Update
```
### <span id="page-623-0"></span>**RelationshipFieldIndex**

#### **Property of VcDataTableField**

This property lets you combine a data field and its data description. For this, please set the index of the data record field to which the settings of this data table field shall refer.

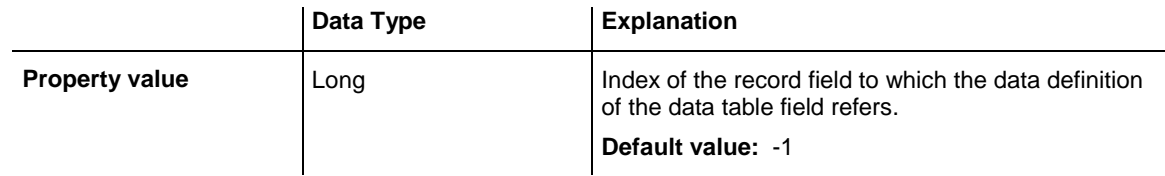

```
Dim dataTableTask As VcDataTable
Dim dataTaskFieldId As VcDataTableField
Dim dataTaskFieldName As VcDataTableField
Dim dataTableOperation As VcDataTable
Dim dataOperationFieldId As VcDataTableField
Dim dataOperationFieldName As VcDataTableField
Dim dataOperationFieldTaskId As VcDataTableField
'Create table Task
dataTableTask = VcGantt1.DataTableCollection.Add("Task")
dataTaskFieldId = dataTableTask.DataTableFieldCollection.Add("Id")
dataTaskFieldId.PrimaryKey = True
dataTaskFieldName = dataTableTask.DataTableFieldCollection.Add("Name")
dataTaskFieldName.Type = vcDataTableFieldAlphanumericType
'Create table Operation
dataTableOperation = VcGantt1.DataTableCollection.Add("Operation")
dataOperationFieldId = dataTableOperation.DataTableFieldCollection.Add("Id")
dataOperationFieldId.PrimaryKey = True
dataOperationFieldName = dataTableOperation.DataTableFieldCollection.Add("Name")
dataOperationFieldName.Type = vcDataTableFieldAlphanumericType
```

```
dataOperationFieldTaskId = 
dataTableOperation.DataTableFieldCollection.Add("TaskId")
dataOperationFieldTaskId.Type = vcDataTableFieldIntegerType
'Link tables Task and Operations
dataOperationFieldTaskId.RelationshipFieldIndex = 
VcGantt1.DetectFieldIndex("Task", "Id")
```
## <span id="page-624-0"></span>**Type**

**Property of VcDataTableField**

This property lets you set or retrieve the data type of the field.

**Note:** Setting the property **Type** may change the property **DateFormat**. By setting this property to **vcDataTableAlphanumeric** or to **vcDataTable-FieldInteger** the date format probably set will change to "".

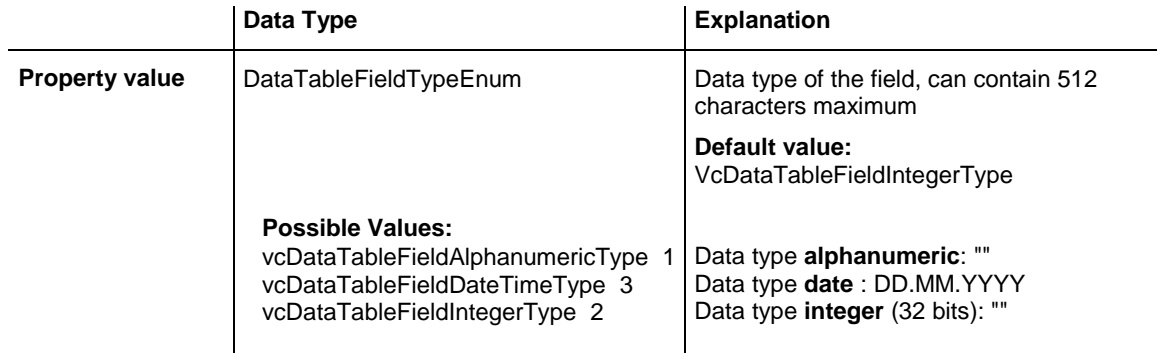

```
Dim dataTable As VcDataTable
Dim dataTableField As VcDataTableField
Set dataTable = VcGantt1.DataTableCollection.DataTableByName("Operation")
Set dataTableField = 
dataTable.DataTableFieldCollection.DataTableFieldByName("Start")
dataTableField.Type = vcDataTableFieldDateTimeType
```

```
VcGantt1.DataTableCollection.Update
```
# **7.27 VcDataTableFieldCollection**

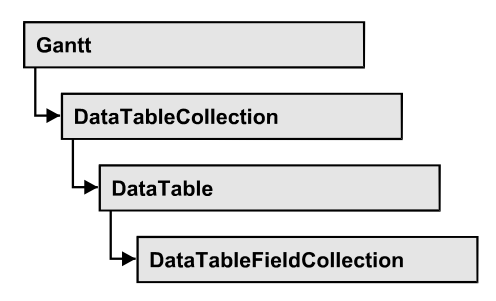

An object of the type VcDataTableFieldCollection automatically contains all data fields of a data table. The property **Count** retrieves the number of fields present in the collection; the Enumerator object and the methods **FirstData-Field** and **NextDataField** allow to access data fields by iteration while by **DataFieldByName** and **DataFieldByIndex** single data fields can be accessed. **Add** and **Copy** represent basic administering methods.

### **[Properties](#page-625-0)**

- NewEnum
- [Count](#page-626-0)

### **[Methods](#page-626-1)**

- [Add](#page-626-2)
- $\bullet$  [Copy](#page-627-0)
- [DataTableFieldByIndex](#page-627-1)
- [DataTableFieldByName](#page-628-0)
- [FirstDataTableField](#page-628-1)
- <span id="page-625-0"></span>• [NextDataTableField](#page-629-0)

# <span id="page-625-1"></span>**Properties**

## **\_NewEnum**

### **Property of VcDataTableFieldCollection**

This property returns an Enumerator object that implements the OLE Interface IEnumVariant. This object allows to iterate over all data table fields objects. In Visual Basic this property is never indicated, but it can be used by the command **For Each** *element* **In** *collection*. In .NET languages the method **GetEnumerator** is offered instead. Some development environments replace this property by own language elements.

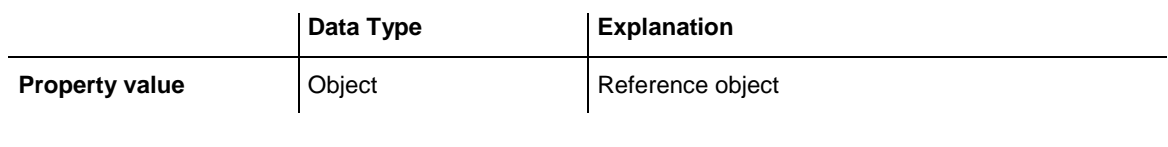

```
Dim dataTable As VcDataTable
Dim dataTableField As VcDataTableField
Set dataTable = VcGantt1.DataTableCollection.FirstDataTable
For Each dataTableField In dataTable.DataTableFieldCollection
  List1.AddItem (dataTableField.Name)
Next
```
## <span id="page-626-0"></span>**Count**

#### **Read Only Property of VcDataTableFieldCollection**

This property lets you retrieve the number of data table fields in the Data-TableFieldCollection object.

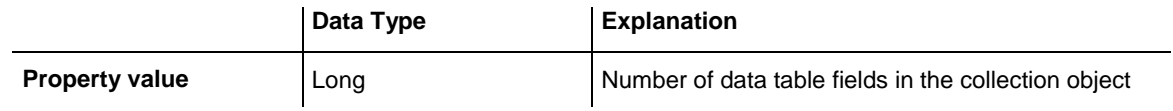

#### **Example Code**

Dim dataTable As VcDataTable

<span id="page-626-1"></span>Set dataTable = VcGantt1.DataTableCollection.FirstDataTable MsgBox ("Number of data fields: " & dataTable.DataTableFieldCollection.Count)

## <span id="page-626-2"></span>**Methods**

### **Add**

#### **Method of VcDataTableFieldCollection**

By this method you can create a data table field as a member of the DataTableFieldCollection. If the name was not used before, the new data field will be returned; otherwise "Nothing" (Visual Basic) or "0" (other languages) will be returned. You can add at maximum 9,999 fields to a table.

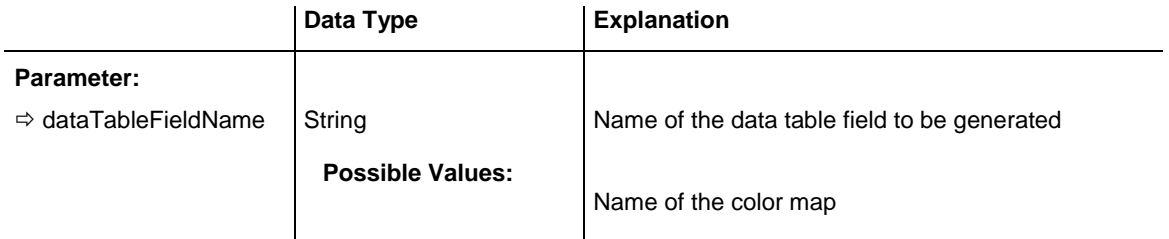

```
Return value VcDataTableField Data table field generated
Example Code
Dim dataTable As VcDataTable
Dim dataTableField As VcDataTableField
Set dataTable = VcGantt1.DataTableCollection.FirstDataTable
Set dataTableField = dataTable.DataTableFieldCollection.Add("Priority")
VcGantt1.DataTableCollection.Update
```
## <span id="page-627-0"></span>**Copy**

#### **Method of VcDataTableFieldCollection**

This method lets you copy a data table field. The field is identified by its name.

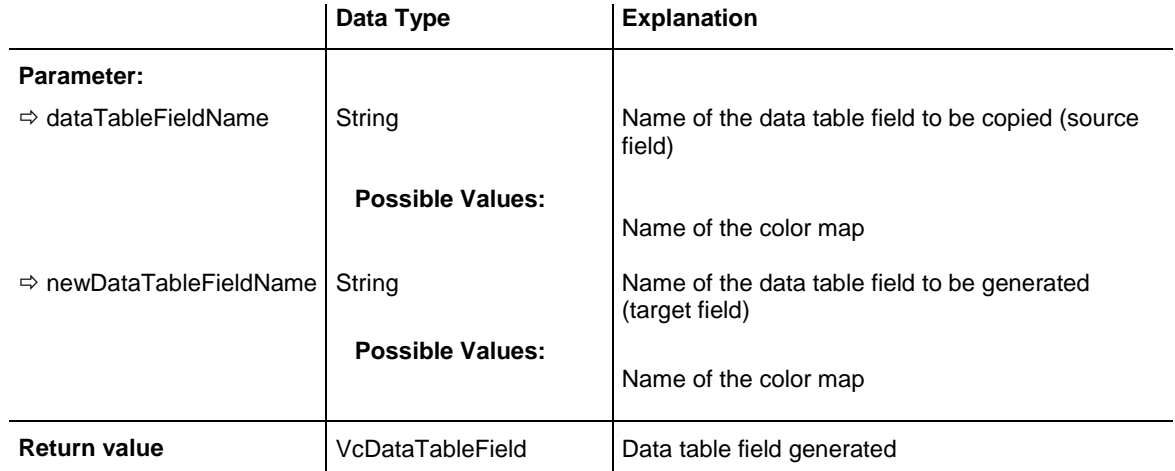

#### **Example Code**

```
Dim dataTable As VcDataTable
Dim dataTableField As VcDataTableField
```

```
Set dataTable = VcGantt1.DataTableCollection.FirstDataTable
Set dataTableField = dataTable.DataTableFieldCollection.Copy("Name", "NewName")
VcGantt1.DataTableCollection.Update
```
## <span id="page-627-1"></span>**DataTableFieldByIndex**

#### **Method of VcDataTableFieldCollection**

This method lets you access a data table field by its index. If a data field does not exist at the index specified, a **none** object will be returned (**Nothing** in Visual Basic).

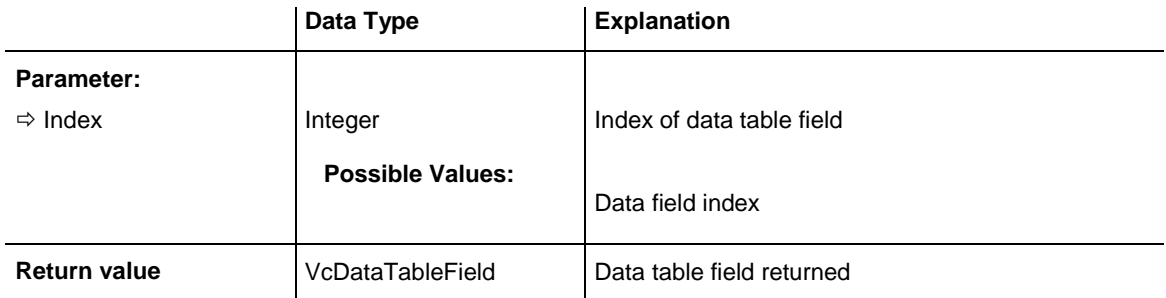

```
Dim dataTable As VcDataTable
Dim dataTableField As VcDataTableField
Set dataTable = VcGantt1.DataTableCollection.FirstDataTable
Set dataTableField = dataTable.DataTableFieldCollection.DataTableFieldByIndex(1)
MsgBox (dataTableField.Name)
```
## <span id="page-628-0"></span>**DataTableFieldByName**

#### **Method of VcDataTableFieldCollection**

This method lets you access a data table field by its name. If a field of the specified name does not exist, a **none** object will be returned (**Nothing** in Visual Basic).

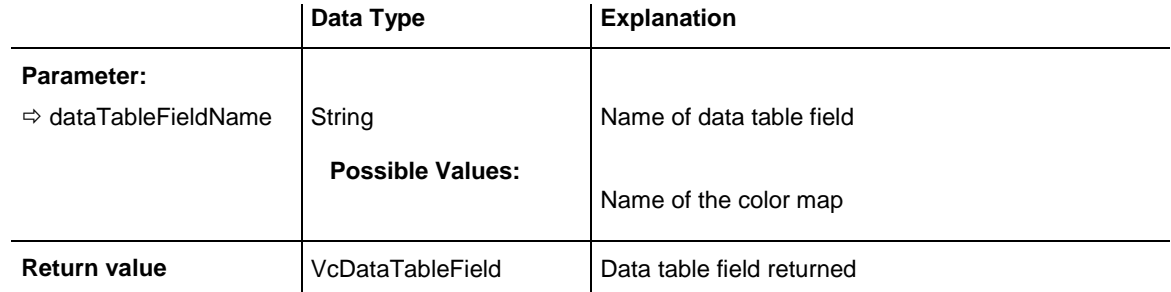

#### **Example Code**

```
Dim dataTable As VcDataTable
Dim dataTableField As VcDataTableField
```

```
Set dataTable = VcGantt1.DataTableCollection.FirstDataTable
Set dataTableField = dataTable.DataTableFieldCollection.DataTableFieldBy("Name")
dataTableField.Editable = False
VcGantt1.DataTableCollection.Update
```
### <span id="page-628-1"></span>**FirstDataTableField**

#### **Method of VcDataTableFieldCollection**

This method can be used to access the initial value, i.e. the first data table field of a data table field collection, and to continue in a forward iteration loop by the method **NextDataTableField** for the fields following. If there is no field in the data table field collection, a **none** object will be returned (**Nothing** in Visual Basic).

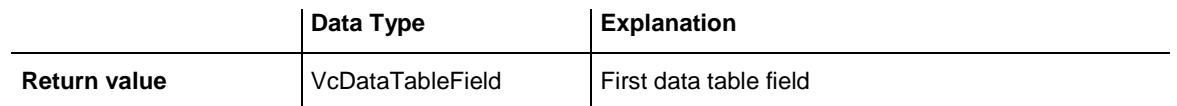

#### **Example Code**

```
Dim dataTable As VcDataTable
Dim dataTableField As VcDataTableField
Set dataTable = VcGantt1.DataTableCollection.FirstDataTable
Set dataTableField = dataTable.DataTableFieldCollection.FirstDataTableField
```
### <span id="page-629-0"></span>**NextDataTableField**

#### **Method of VcDataTableFieldCollection**

This method can be used in a forward iteration loop to retrieve subsequent data table fields from a data table field collection after initializing the loop by the method **FirstDataTableField**. If there is no field left, a **none** object will be returned (**Nothing** in Visual Basic).

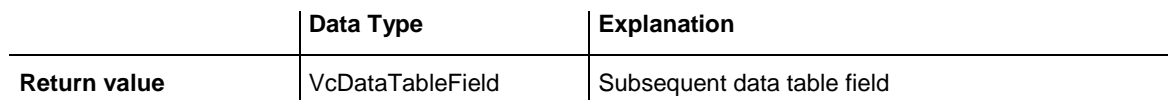

```
Dim dataTable As VcDataTable
Dim dataTableFieldCltn As VcDataTableFieldCollection
Dim dataTableField As VcDataTableField
Dim i As Integer
Set dataTable = VcGantt1.DataTableCollection.FirstDataTable
Set dataTableFieldCltn = dataTable.DataTableFieldCollection
Set dataTableField = dataTableFieldCltn.FirstDataTableField
For i = 0 To dataTableFieldCltn.Count
   List1.AddItem (dataTableField.Name)
   Set dataTableField = dataTableFieldCltn.NextDataTableField
Next i
```
# **7.28 VcDateLine**

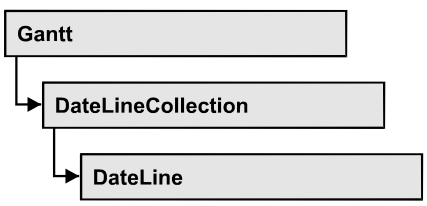

An object of the type VcDateLine is a time-orientated vertical line in a Gantt diagram that marks a date.

## **[Properties](#page-631-0)**

- [AlwaysCurrentDate](#page-631-1)
- [Date](#page-631-2)
- [DateDataFieldIndex](#page-632-0)
- [Font](#page-632-1)
- [FontColor](#page-632-2)
- [Identifiable](#page-633-0)
- [LabelPosition](#page-633-1)
- [LineColor](#page-633-2)
- [LineThickness](#page-634-0)
- [LineType](#page-634-1)
- [Moveable](#page-636-0)
- [Name](#page-636-1)
- [Priority](#page-637-0)
- [SnapTarget](#page-637-1)
- [Specification](#page-637-2)
- [Text](#page-638-0)
- [TurningAnnotationEnabled](#page-638-1)
- [UpdateBehaviorName](#page-639-0)
- [Visible](#page-639-1)
- [VisibleDataFieldIndex](#page-639-2)
- [VisibleMapName](#page-640-0)

### **[Methods](#page-640-1)**

• [PutInOrderAfter](#page-640-2)

# <span id="page-631-1"></span><span id="page-631-0"></span>**Properties**

## **AlwaysCurrentDate**

#### **Read Only Property of VcDateLine**

This property lets you set or retrieve whether a date line always displays the current date and time at the time of the start of VARCHART ActiveX. This property can be set in the **Specify Date Lines** dialog.

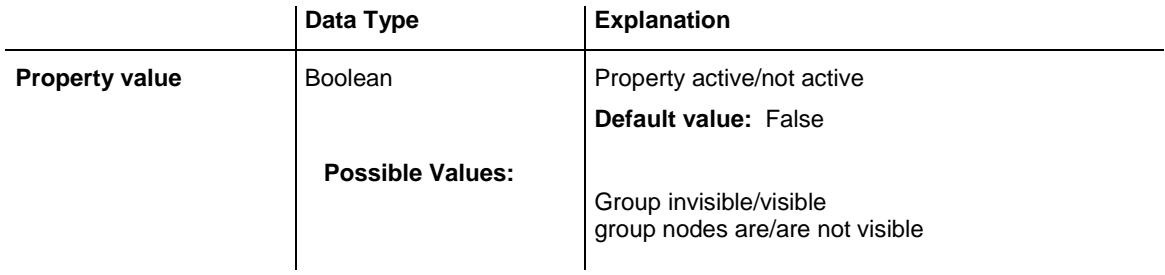

#### **Example Code**

```
Dim dateLine As VcDateLine
Dim DateLineTimer As Timer
Set dateLine = VcGantt1.DateLineCollection.DateLineByName("DateLine1")
If dateLine.AlwaysCurrentDate = True Then DateLineTimer.Enabled = True
```
## <span id="page-631-2"></span>**Date**

#### **Property of VcDateLine**

This property lets you specify or enquire the position of a date line. Please note: date and time must be separated by a blank. This property also can be set in the **Specify Date Lines** dialog.

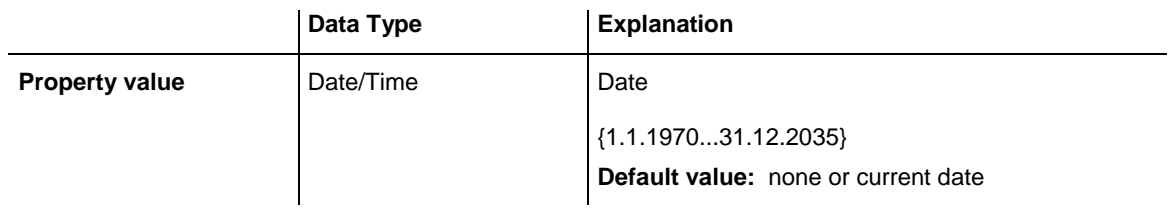

#### **Example Code**

Dim dateLine As VcDateLine

```
Set dateLine = VcGantt1.DateLineCollection.DateLineByName("DateLine1")
dateLine.Date = "30.09.14 12:00:00"
```
## <span id="page-632-0"></span>**DateDataFieldIndex**

#### **Property of VcDateLine**

This property lets you set or retrieve the index of the data field containing the date of the indvidual date line.

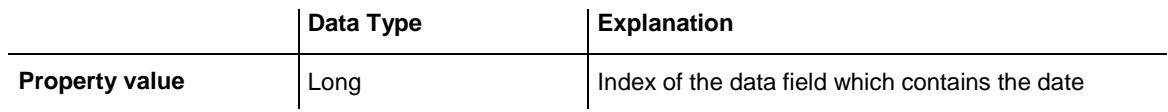

### <span id="page-632-1"></span>**Font**

#### **Property of VcDateLine**

This property lets you set or retrieve all font attributes of the date line and can also be set in the **Edit Date Line** dialog.

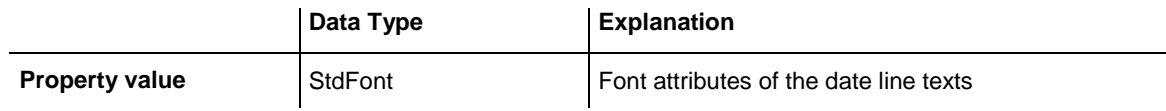

#### **Example Code**

Dim newFont As New StdFont newFont.Name = "Times New Roman" newFont.Italic = True newFont.Bold = True newFont.Size = 12 Set VcDateLine.Font = newFont

## <span id="page-632-2"></span>**FontColor**

#### **Property of VcDateLine**

This property lets you set or retrieve the font color of the date line and can also be set in the **Edit Date Line** dialog.

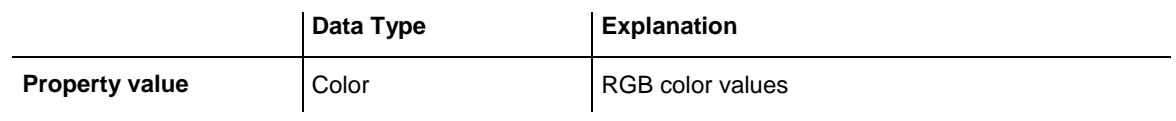

```
Dim dateLine As VcDateLine
Set dateLine = VcGantt1.DateLineCollection.DateLineByName("DateLine1")
dateLine.FontColor = RGB(120, 100, 150)
```
### <span id="page-633-0"></span>**Identifiable**

#### **Property of VcDateLine**

This property lets you set or retrieve whether or not a date line grid can be identified. If this property was set to **True**, the date line can be identified by the VcGantt method **IdentifyObjectAt**.

This property can also be set in the **Specify Date lines** dialog.

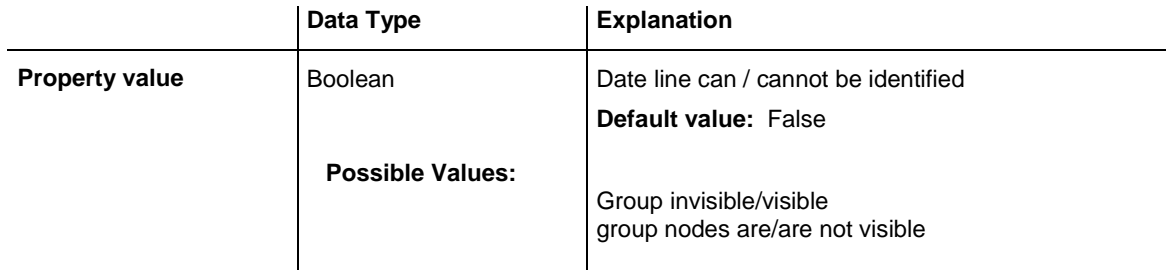

### <span id="page-633-1"></span>**LabelPosition**

#### **Read Only Property of VcDateLine**

This property lets you specify or retrieve the position at which the annotation of the date line shall be displayed.

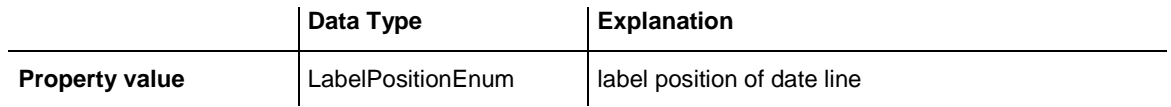

## <span id="page-633-2"></span>**LineColor**

#### **Property of VcDateLine**

This property lets you set or retrieve the line color of a date line and can also be set in the **Edit Date Line** dialog.

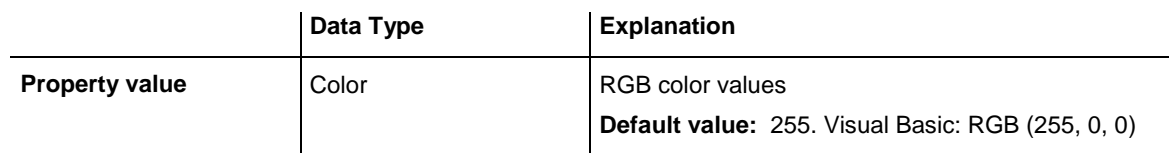

#### **Example Code**

Dim dateLine As VcDateLine

```
Set dateLine = VcGantt1.DateLineCollection.DateLineByName("DateLine1")
dateLine.LineColor = RGB(120, 100, 150)
```
## <span id="page-634-0"></span>**LineThickness**

#### **Property of VcDateLine**

This property lets you set or retrieve the line thickness of a date line. If you set this property to values between 1 and 4, an absolute line thickness is defined in pixels. Irrespective of the zoom factor a line will always show the same line thickness in pixels. When printing though, the line thickness is adapted for the sake of legibility and becomes dependent of the zoom factor:

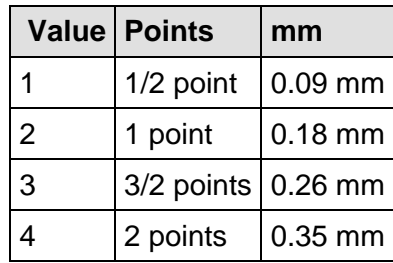

A point equals 1/72 inch and represents the unit of the font size.

If you set this property to values between 5 and 1,000, the line thickness is defined in 1/100 mm, so the lines will be displayed in a true thickness in pixels that depends on the zoom factor.

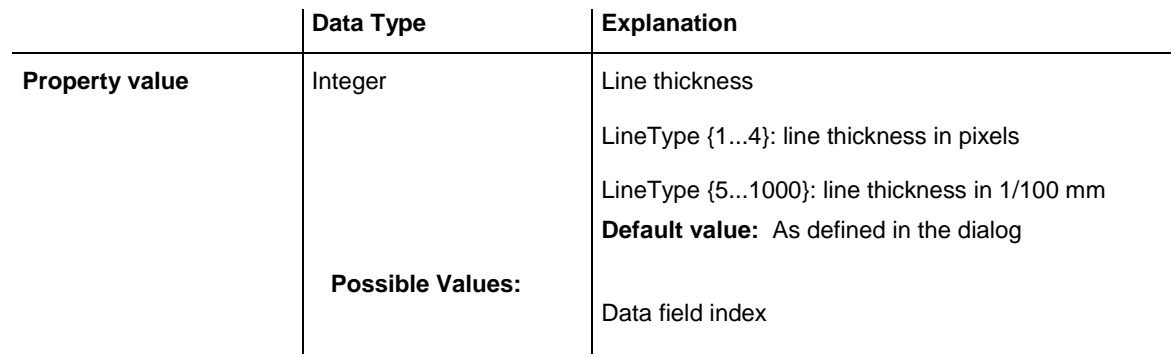

#### **Example Code**

Dim dateLine As VcDateLine

```
Set dateLine = VcGantt1.DateLineCollection.DateLineByName("DateLine1")
dateLine.LineType = vcSolid
dateLine.LineThickness = 3
```
## <span id="page-634-1"></span>**LineType**

**Property of VcDateLine**

This property lets you set or retrieve the line type of a date line. This property also can be set in the **Edit Date Line** dialog.

VARCHART XGantt ActiveX Edition 5.2

### API Reference: VcDateLine **635**

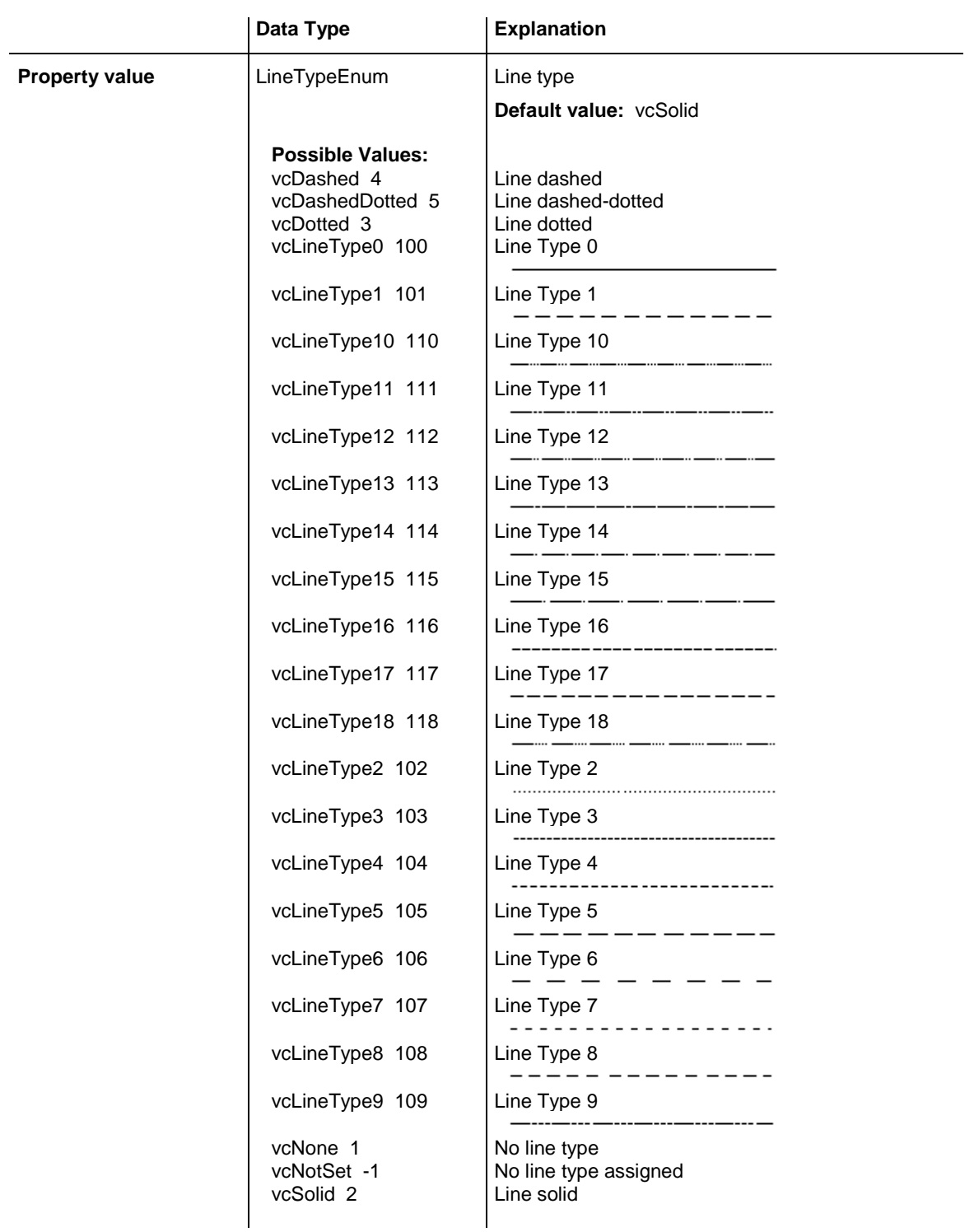

#### **Example Code**

Dim dateLine As VcDateLine

Set dateLine = VcGantt1.DateLineCollection.DateLineByName("DateLine1") dateLine.LineType = vcSolid

### <span id="page-636-0"></span>**Moveable**

#### **Property of VcDateLine**

This property lets you set or retrieve whether a date line can be moved interactively. This property also can be set in the **Specify Date Lines** dialog.

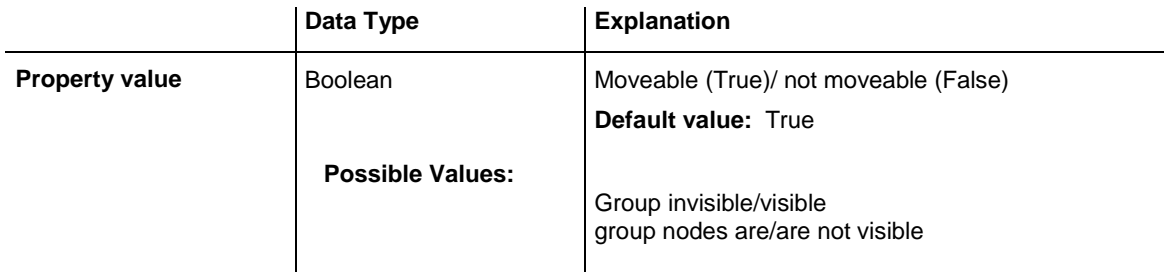

#### **Example Code**

Dim dateLine As VcDateLine

```
Set dateLine = VcGantt1.DateLineCollection.DateLineByName("DateLine1")
If chkMoveable.Value = vbUnchecked Then 
    dateLine.Moveable = False
Else
   dateLine.Moveable = True
End If
```
## <span id="page-636-1"></span>**Name**

#### **Read Only Property of VcDateLine**

This property lets you retrieve the name of a date line.

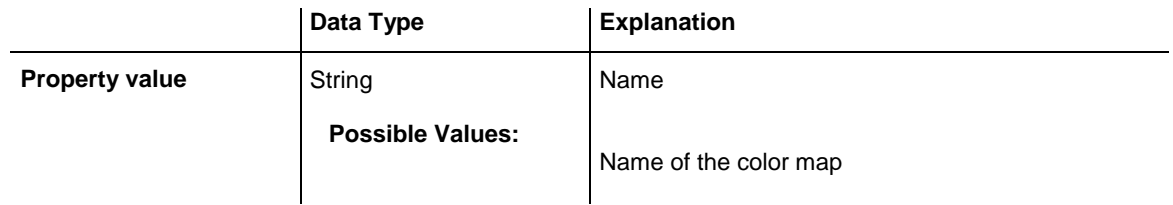

#### **Example Code**

Dim dateLineCltn As VcDateLineCollection Dim dateLine As VcDateLine Set dateLineCltn = VcGantt1.DateLineCollection For Each dateLine in dateLineCltn ListBox.AddItem (dateLine.Name) Next dateLine

## <span id="page-637-0"></span>**Priority**

#### **Property of VcDateLine**

This property lets you specify or retrieve the priority of a date line. If two objects are located at the same position in the diagram, the object of higher priority is displayed in front of the objects of lower priority. By default, grids are of the lowest priority. Nodes are assigned the value 0 and thus the highest priority of all objects. By default, date lines are displayed behind nodes, but in front of calendar grids and date line grids. If you want a date line to be displayed in front of the nodes, you must set its priority to a positive value. This property also can be set in the **Specify Date Lines** dialog.

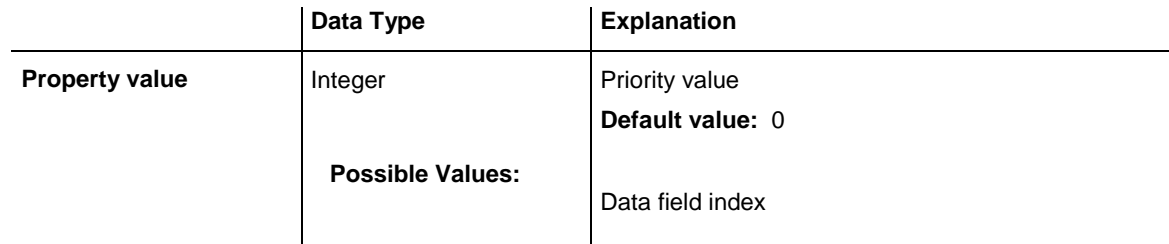

#### **Example Code**

```
Dim dateLine As VcDateLine
```
<span id="page-637-1"></span>Set dateLine = VcGantt1.DateLineCollection.DateLineByName("dateLine1") dateLine.Priority = 10

## **SnapTarget**

#### **Property of VcDateLine**

This property lets you set or retrieve whether this date line has a snap target at the date.

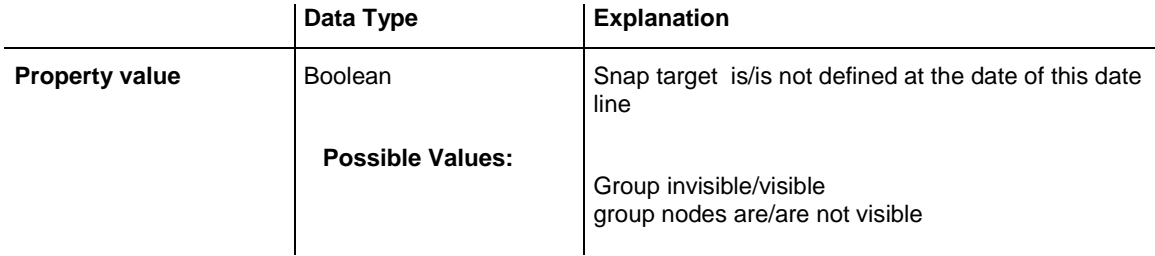

## <span id="page-637-2"></span>**Specification**

#### **Read Only Property of VcDateLine**

This property lets you retrieve the specification of a date line. A specification is a string that contains legible ASCII characters from 32 to 127 only, so it can be stored without problems to text files or data bases. This allows for persistency. A specification can be used to create a date line by the method **VcDateLineCollection.AddBySpecification**.

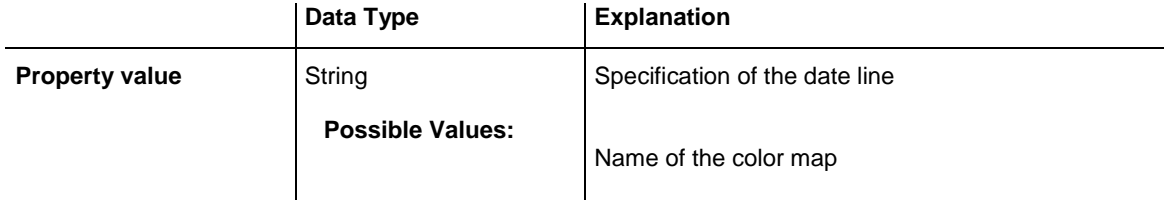

### <span id="page-638-0"></span>**Text**

#### **Property of VcDateLine**

This property lets you set or retrieve an annotation text for the date line. This property also can be set in the **Specify Date Lines** dialog.

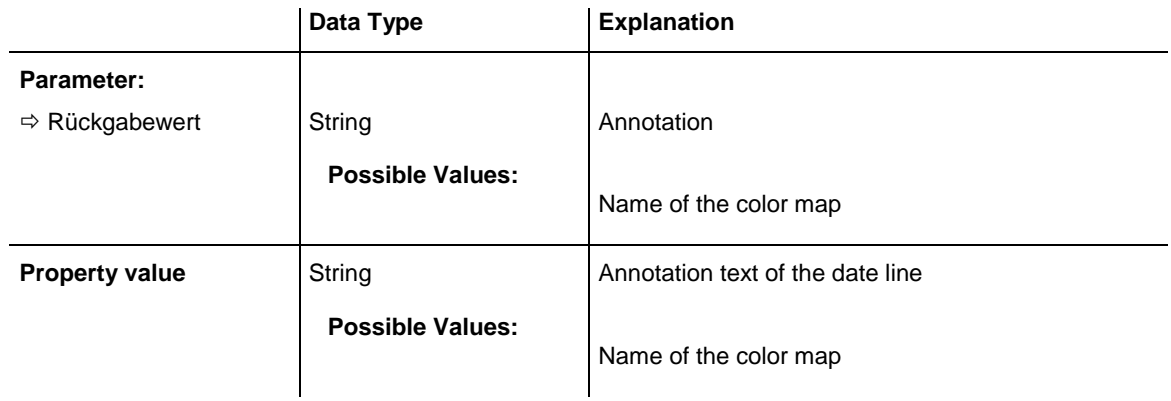

#### **Example Code**

```
Dim dateLine As VcDateLine
```

```
Set dateLine = VcGantt1.DateLineCollection.DateLineByName("DateLine1")
dateLine.Text = "Stichtag"
```
## **TurningAnnotationEnabled**

#### **Property of VcDateLine**

This property lets you specify or retrieve whether the annotation of the date line is turned by 90 degrees.

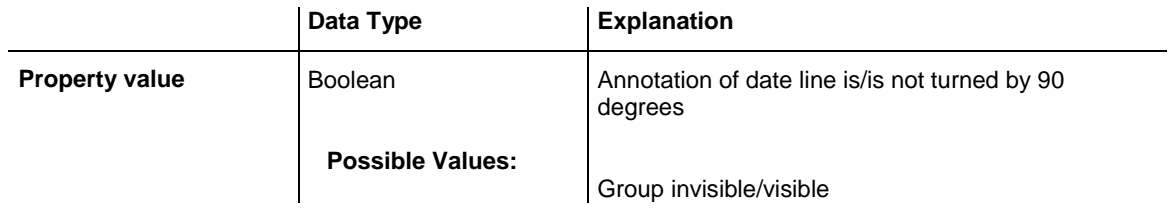

group nodes are/are not visible

## <span id="page-639-0"></span>**UpdateBehaviorName**

#### **Property of VcDateLine**

This property lets you set or retrieve the name of the UpdateBehavior.

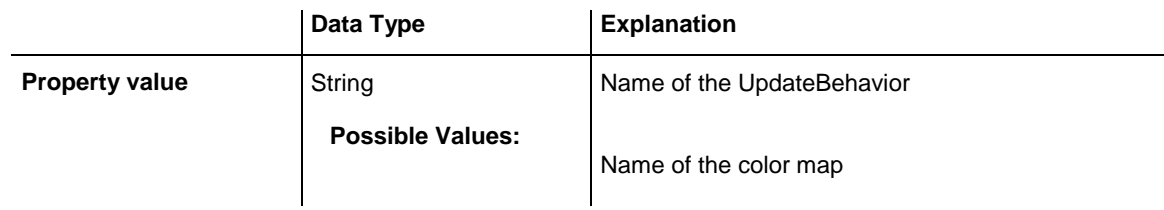

### <span id="page-639-1"></span>**Visible**

#### **Property of VcDateLine**

This property lets you set or retrieve the visibility of a date line. This property also can be set in the **Specify Date Lines** dialog.

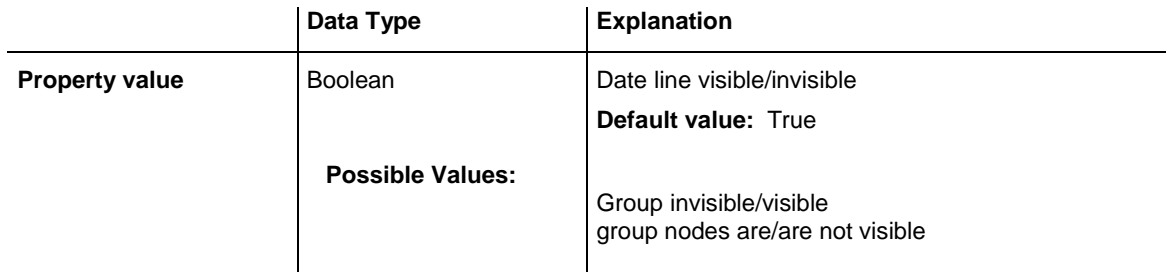

#### **Example Code**

```
Dim dateLine As VcDateLine
Set dateLine = VcGantt1.DateLineCollection.DateLineByName("dateLine1")
If chkVisible.Value = vbUnchecked Then
    dateLine.Visible = False
Else
    dateLine. Visible = True
End If
```
## <span id="page-639-2"></span>**VisibleDataFieldIndex**

#### **Read Only Property of VcDateLine**

This property lets you set or retrieve the index of the data field to assign a visibility mode to the indvidual date line. The property can also be set in the **Specify Date Lines** dialog.

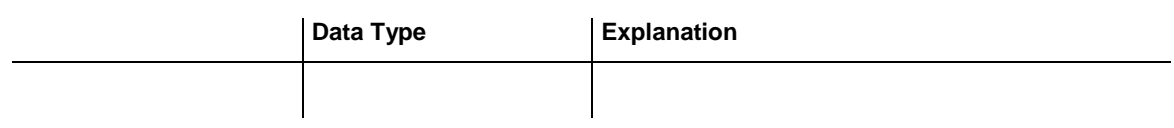

## <span id="page-640-0"></span>**VisibleMapName**

**Read Only Property of VcDateLine**

This property lets you set or retrieve the name of a map (type vcTextMap) to set the visibility mode. If set to "", no map will be used. If a map name and additionally a data field index is specified by the property **VisibilityData-FieldIndex**, the visibility mode is selected by the map. This property also can be set in the **Specify Date lines** dialog. If no data field entry from the map applies, the visibility will adopt the value set in the dialog.

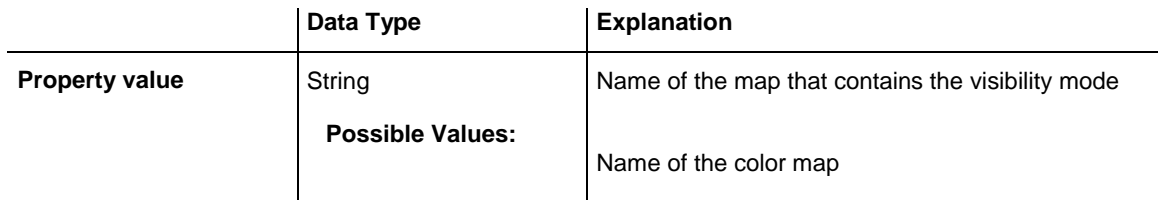

# <span id="page-640-2"></span><span id="page-640-1"></span>**Methods**

## **PutInOrderAfter**

#### **Method of VcDateLine**

This method lets you set the date line behind a date line specified by name, within the DateLineCollection. If you set the name to "", the date line will be put in the first position. The order of the date lines within the collection determines the order by which they are displayed.

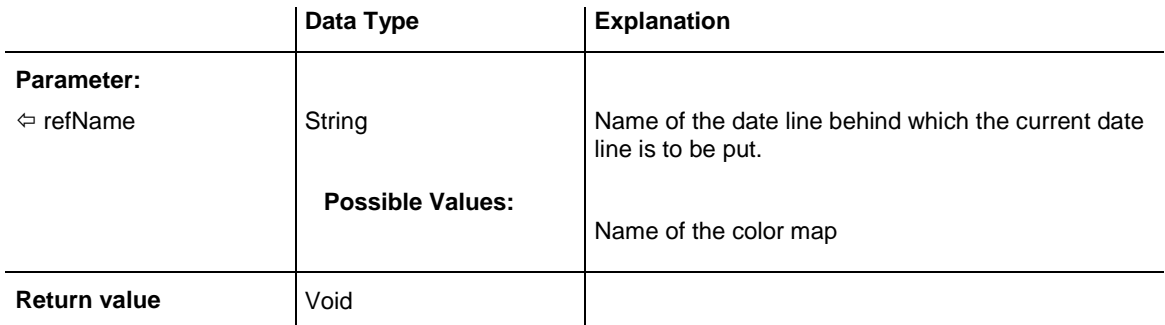

Dim datLinCltn As VcDateLineCollection Dim datLin1 As VcDateLine Dim datLin2 As VcDateLine

datLinCltn = VcGantt1.DateLineCollection() datLin1 = datLinCltn.Add("datLin1") datLin2 = datLinCltn.Add("datLin2") datLin1.PutInOrderAfter("datLin2") datLinCltn.Update()

# **7.29 VcDateLineCollection**

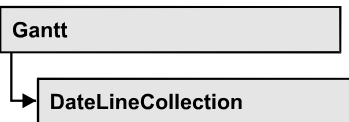

An object of the type **VcDateLineCollection** automatically contains all available date lines. You can access all objects in an iterative loop by **For Each dateLine In DateLineCollection** or by the methods **First...** and **Next...**. You can access a single date line using the methods **DateLineBy-Name** and **DateLineByIndex**. The number of date lines in the collection object can be retrieved by the property **Count**. The methods **Add**, **Copy** and **Remove** allow to handle the date lines in the corresponding way.

### **[Properties](#page-642-0)**

- NewEnum
- [Count](#page-643-0)

### **[Methods](#page-643-1)**

- [Add](#page-643-2)
- [AddBySpecification](#page-644-0)
- $\bullet$  [Copy](#page-644-1)
- [DateLineByIndex](#page-645-0)
- [DateLineByName](#page-645-1)
- [FirstDateLine](#page-646-0)
- [NextDateLine](#page-646-1)
- [Remove](#page-647-0)
- <span id="page-642-0"></span>• [Update](#page-647-1)

# <span id="page-642-1"></span>**Properties**

## **\_NewEnum**

#### **Read Only Property of VcDateLineCollection**

This property returns an Enumerator object that implements the OLE Interface IEnumVariant. This object allows to iterate over all date line objects. In Visual Basic this property is never indicated, but it can be used by the command **For Each** *element* **In** *collection*. In .NET languages the method **GetEnumerator** is offered instead. Some development environments replace this property by own language elements.

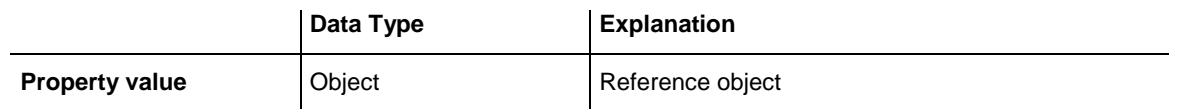

#### **Example Code**

Dim dateline As VcDateLine

```
For Each dateline In VcGantt1DateLineCollection
   Debug.Print dateline.Name
Next
```
## <span id="page-643-0"></span>**Count**

#### **Read Only Property of VcDateLineCollection**

This property lets you retrieve the number of date lines contained in the date line collection.

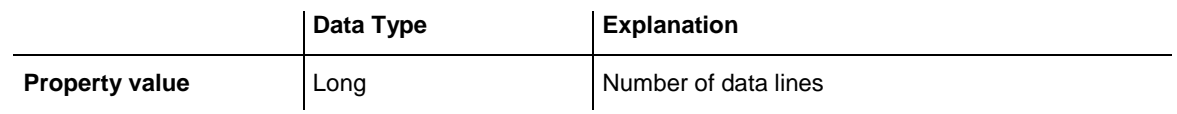

#### **Example Code**

Dim numberOfDateLines As Long

<span id="page-643-1"></span>numberOfDateLines = VcGantt1.DateLineCollection.Count

## <span id="page-643-2"></span>**Methods**

## **Add**

#### **Method of VcDateLineCollection**

By this method you can create a date line as a member of the DateLineCollection. If the name was not used before, the new date line object will be returned. Otherwise "Nothing" (in Visual Basic) or "0" (other languages) will be returned. To make the new date line visible in the diagram, the date line collection needs to be updated by the **Update** call.

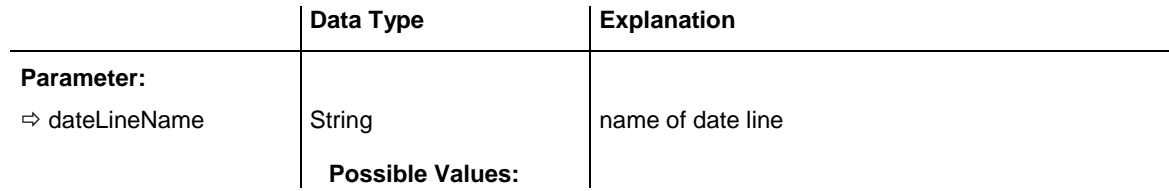

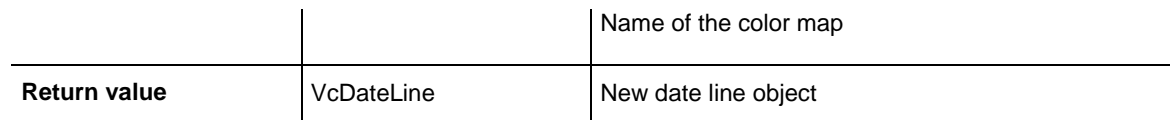

<span id="page-644-0"></span>Set newDateLine = VcGantt1.DateLineCollection.Add("DateLine1")

## **AddBySpecification**

#### **Method of VcDateLineCollection**

By this method you can create a date line by a date line specification. This way of creating allows date line objects to become persistent. The specification of a data line can be saved and re-loaded (see VcDateLine property **Specification**). In a subsequent session, the date line can be created again from the specification and is identified by its name. To make the new date line visible in the diagram, the date line collection needs to be updated by the **Update** call.

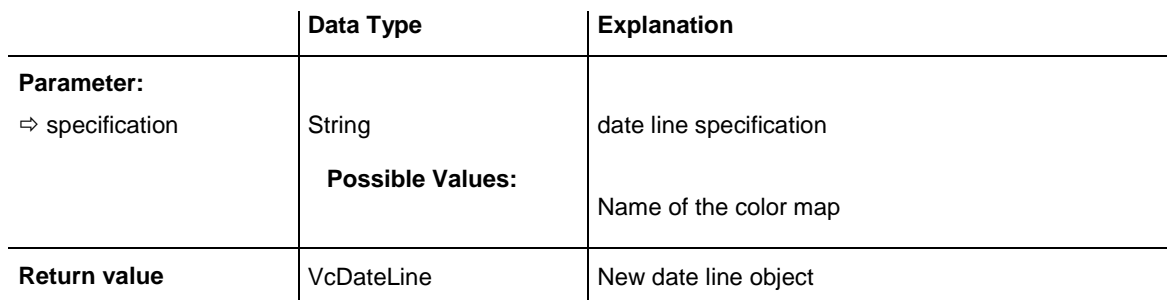

## <span id="page-644-1"></span>**Copy**

#### **Method of VcDateLineCollection**

By this method you can copy a date line. If the date line that is to be copied exists, and if the name for the new date line does not yet exist, the new date line object is returned. Otherwise "Nothing" (in Visual Basic) or "0" (other languages) will be returned. To make the copied date line visible in the diagram, the date line collection needs to be updated by the **Update** call.

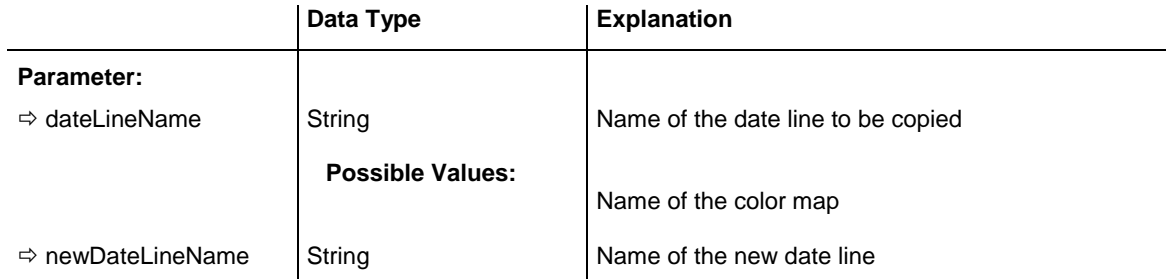

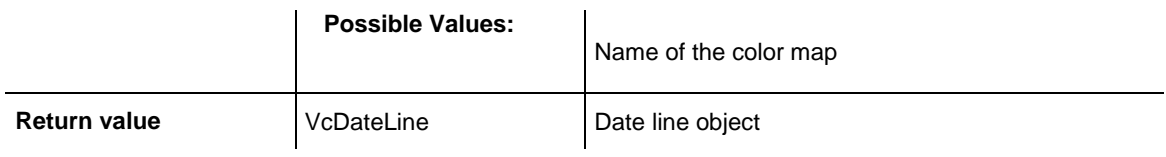

```
Dim DateLineCltn As VcDateLineCollection
Dim dateLine As VcDateLine
Set dateLineCltn = VcGantt1.DateLineCollection
Set dateLine = dateLineCltn.Copy("DateLineOne", "NewDateLine")
dateLineCltn.Update
```
## <span id="page-645-0"></span>**DateLineByIndex**

#### **Method of VcDateLineCollection**

This method lets you access a date line by its index. If a date line of the specified index does not exist, a **none** object will be returned (**Nothing** in Visual Basic).

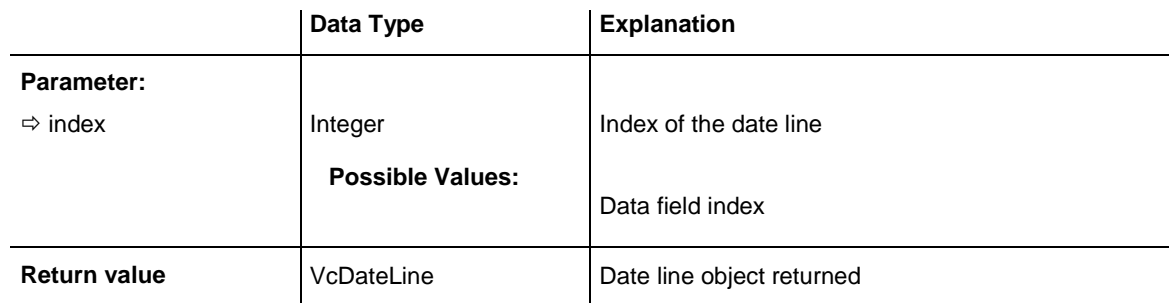

#### **Example Code**

```
Dim dateLineCltn As VcDateLineCollection
Dim dateLine As VcDateLine
Set dateLineCltn = VcGantt1.DateLineCollection
Set dateLine = dateLineCltn.DateLineByIndex(0)
MsgdateLine DateLine.Name
```
## <span id="page-645-1"></span>**DateLineByName**

#### **Method of VcDateLineCollection**

By this method you can retrieve a date line by its name. If a date line of the specified name does not exist, a **none** object will be returned (**Nothing** in Visual Basic).

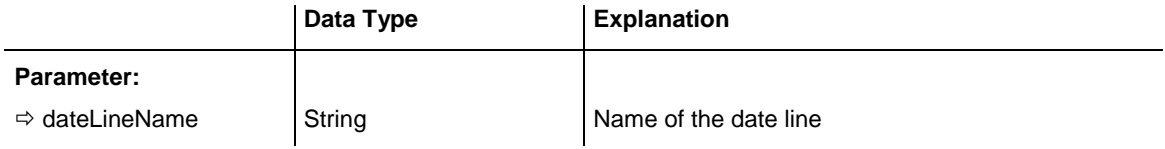

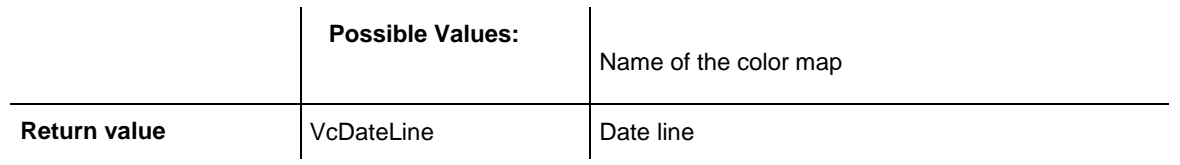

Dim dateLineCltn As VcDateLineCollection Dim dateLine As VcDateLine Set dateLineCltn = VcGantt1.DateLineCollection Set dateLine = dateLineCltn.DateLineByName("DateLineOne") MsgdateLine DateLine.Name

## <span id="page-646-0"></span>**FirstDateLine**

#### **Method of VcDateLineCollection**

This method can be used to access the initial value, i.e. the first date line of a date line collection, and and to continue in a forward iteration loop by the method **NextDateLine** for the date lines following. If there is no date line in the date line collection, a **none** object will be returned (**Nothing** in Visual Basic).

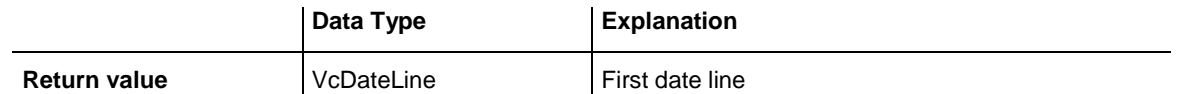

#### **Example Code**

```
Dim dateLineCltn As VcDateLineCollection
Dim dateLine As VcDateLine
Set dateLineCltn = VcGantt1.DateLineCollection
Set dateLine = dateLineCltn.FirstDateLine
While Not dateLine Is Nothing
   ListdateLine.AddItem (dateLine.Name)
   Set dateLine = dateLineCltn.NextDateLine
Wend
```
### <span id="page-646-1"></span>**NextDateLine**

#### **Method of VcDateLineCollection**

This method can be used in a forward iteration loop to retrieve subsequent date lines from a date line collection after initializing the loop by the method **FirstDateLine**. If there is no date line left, a **none** object will be returned (**Nothing** in Visual Basic).

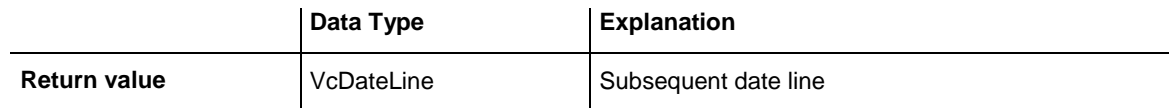

```
Dim dateLineCltn As VcDateLineCollection
Dim dateLine As VcDateLine
Set dateLineCltn = VcGantt1.DateLineCollection
Set dateLine = dateLineCltn.FirstDateLine
While Not dateLine Is Nothing
   ListdateLine.AddItem (dateLine.Name)
   Set dateLine = dateLineCltn.NextDateLine
Wend
```
### <span id="page-647-0"></span>**Remove**

#### **Method of VcDateLineCollection**

This method lets you delete a date line. To make the deletion visible in the diagram, the date line collection needs to be updated by the **Update** call.

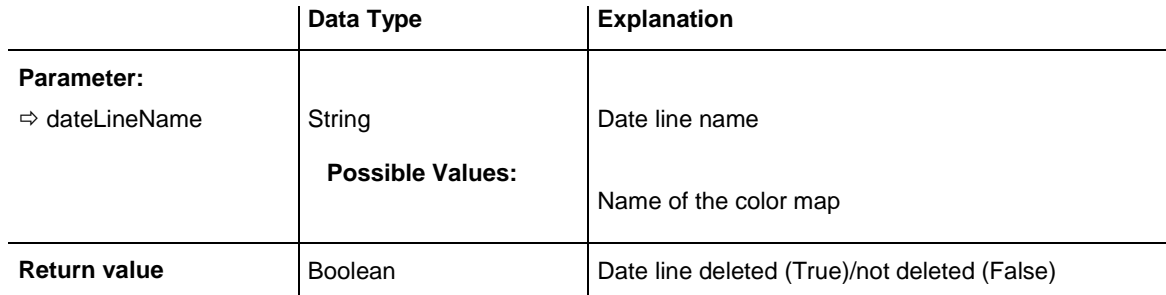

#### **Example Code**

```
Dim dateLineCltn As VcDateLineCollection
Dim dateLine As VcDateLine
```

```
Set dateLineCltn = VcGantt1.DateLineCollection
Set dateLine = dateLineCltn.DateLineByIndex(2)
dateLineCltn.Remove (DateLine.Name)
dateLineCltn.Update
```
## <span id="page-647-1"></span>**Update**

#### **Method of VcDateLineCollection**

This method lets you update a date line collection after having modified it.

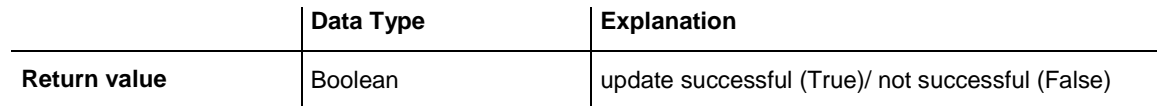

```
Dim dateLineCltn As VcDateLineCollection
Dim dateLine As VcDateLine
```

```
Set dateLineCltn = VcGantt1.DateLineCollection
Set dateLine = dateLineCltn.DateLineByIndex(2)
dateLineCltn.Remove (DateLine.Name)
```
dateLineCltn.Update

# **7.30 VcDateLineGrid**

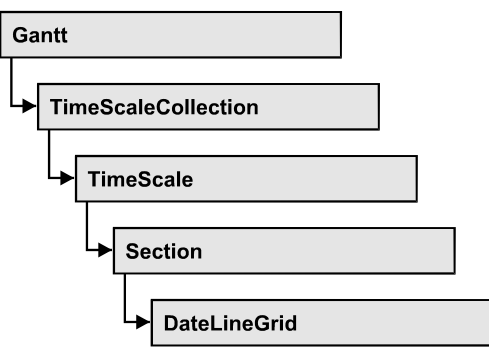

An object of the type **VcDateLineGrid** is a predefined grid for highlighting time periods (days, weeks, months, ...) by vertical lines.

### **[Properties](#page-650-0)**

- [AdjustToReferenceDate](#page-650-1)
- [AnnotationAtBottom](#page-650-2)
- [AnnotationAtCenter](#page-651-0)
- [AnnotationAtTop](#page-651-1)
- [FormatName](#page-651-2)
- [HorAlignment](#page-652-0)
- [LineColor](#page-652-1)
- [LineColorDataFieldIndex](#page-652-2)
- [LineColorMapName](#page-653-0)
- [LineThickness](#page-653-1)
- [LineType](#page-654-0)
- [Name](#page-655-0)
- [ObserveDST](#page-655-1)
- [Period](#page-656-0)
- [Priority](#page-656-1)
- [ReferenceDate](#page-657-0)
- [SnapTarget](#page-657-1)
- [TurningAnnotationEnabled](#page-658-0)
- [Unit](#page-658-1)
- [UseReferenceDate](#page-659-0)
- [Visible](#page-659-1)
- [VisibleDataFieldIndex](#page-659-2)
- [VisibleMapName](#page-660-0)

# <span id="page-650-1"></span><span id="page-650-0"></span>**Properties**

# **AdjustToReferenceDate**

### **Property of VcDateLineGrid**

The lines of a line grid by default are positioned on the beginning of a time unit, for example on 00:00 h of a day. This property lets you position the line grid on a different value of the time unit, i.e. the one defined by the reference date, for example on 13:17 of a day. The reference date you can set by the property **set/getReferenceDate**.

This property can also be set in the **Grouping** dialog.

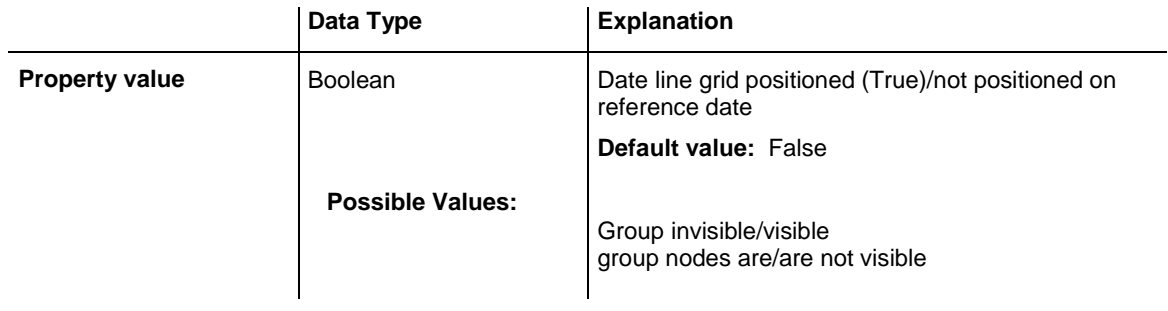

# <span id="page-650-2"></span>**AnnotationAtBottom**

### **Property of VcDateLineGrid**

This property lets you position the annotations of the lines in the line grid at the bottom of the Gantt graph, or retrieve whether they are there. Also see **set/getAnnotationAtCenter** and **set/getAnnotationAtTop**.

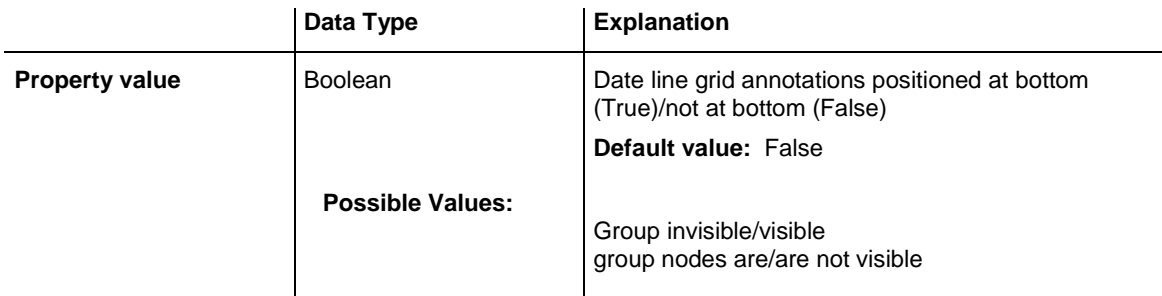

### <span id="page-651-0"></span>**AnnotationAtCenter**

### **Property of VcDateLineGrid**

This property lets you position the annotations of the lines in the line grid at the center of the Gantt graph, or retrieve whether they are there. Also see **set/getAnnotationAtBottom** and **set/getAnnotationAtTop**.

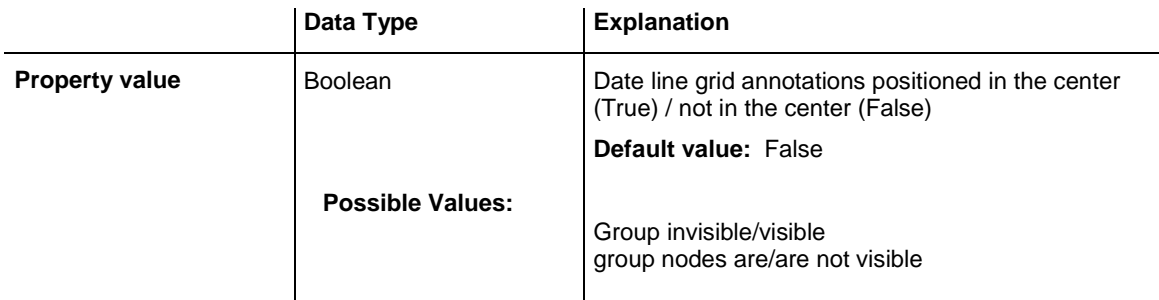

### <span id="page-651-1"></span>**AnnotationAtTop**

### **Property of VcDateLineGrid**

This property lets you position the annotations of the lines in the line grid at the top of the Gantt graph, or retrieve whether they are there. Also see **set/getAnnotationAtCenter** and **set/getAnnotationAtBottom**.

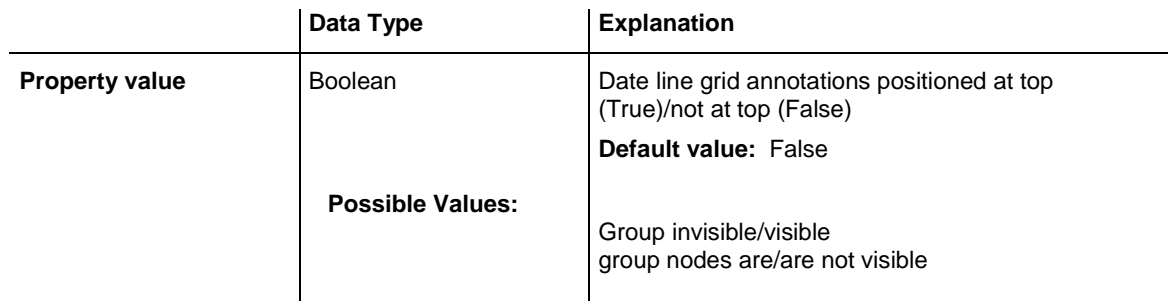

### <span id="page-651-2"></span>**FormatName**

### **Property of VcDateLineGrid**

This property lets you set or retrieve the name of the line format of the date line grid.

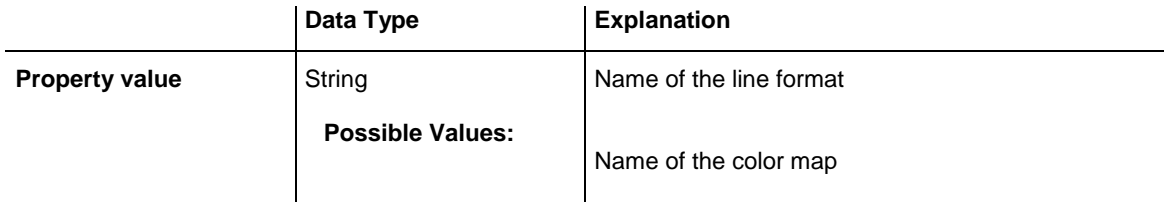

### <span id="page-652-0"></span>**HorAlignment**

#### **Property of VcDateLineGrid**

This property lets you set or retrieve the horizontal alignment of the line annotations.

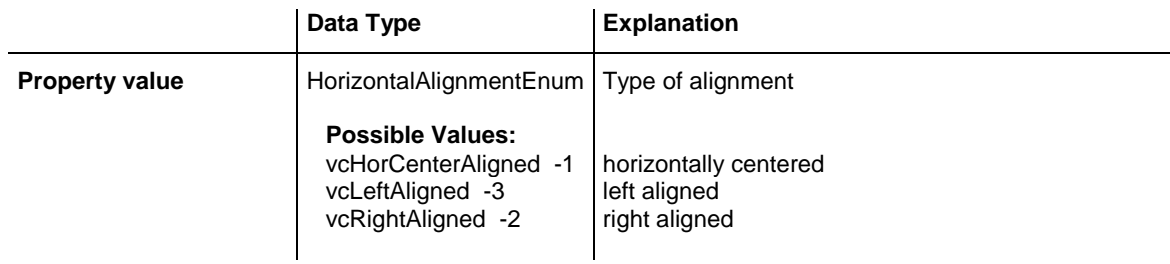

### <span id="page-652-1"></span>**LineColor**

### **Property of VcDateLineGrid**

This property lets you set or retrieve the color of a date line grid.

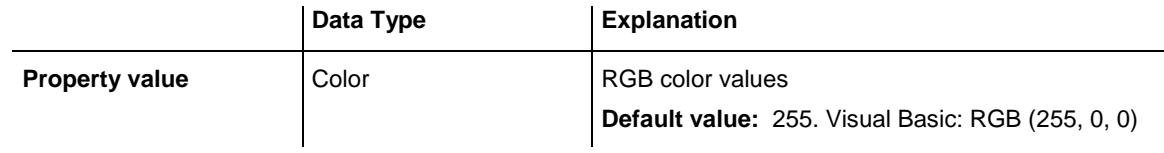

### **Example Code**

```
Dim dateLineGrid As VcDateLineGrid
```
Set dateLineGrid = VcGantt1.TimeScaleCollection.Active.Section(0).dateLineGrid(0) dateLineGrid.LineColor = RGB(130, 80, 200)

# <span id="page-652-2"></span>**LineColorDataFieldIndex**

### **Property of VcDateLineGrid**

This property lets you set or retrieve the data field index to be used with a map specified by the property **LineColorMapName**. If you set this property to **-1**, no map will be used.

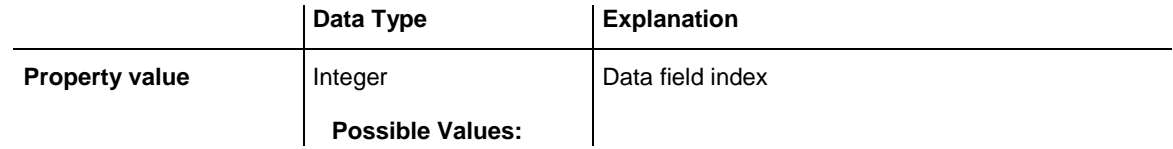

Data field index

### <span id="page-653-0"></span>**LineColorMapName**

### **Property of VcDateLineGrid**

This property lets you set or retrieve the name of a map for the line color. If set to "" or if the property **LineColorDataFieldIndex** is set to **-1**, then no map will be used.

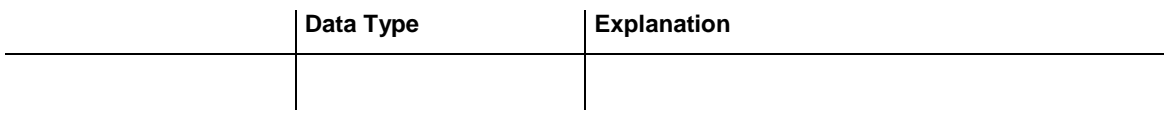

### <span id="page-653-1"></span>**LineThickness**

### **Property of VcDateLineGrid**

This property lets you set or retrieve the line thickness of the grid lines.

If you set this property to values between 1 and 4, an absolute line thickness is defined in pixels. Irrespective of the zoom factor a line will always show the same line thickness in pixels. When printing though, the line thickness is adapted for the sake of legibility and becomes dependent of the zoom factor:

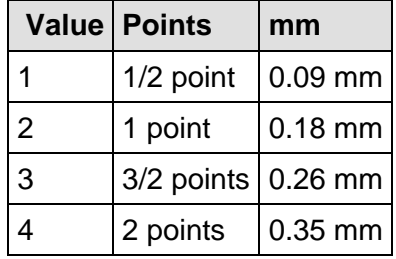

A point equals 1/72 inch and represents the unit of the font size.

If you set this property to values between 5 and 1,000, the line thickness is defined in 1/100 mm, so the lines will be displayed in a true thickness in pixels that depends on the zoom factor.

This property also can be set in the **Edit Date Line Grid** dialog.

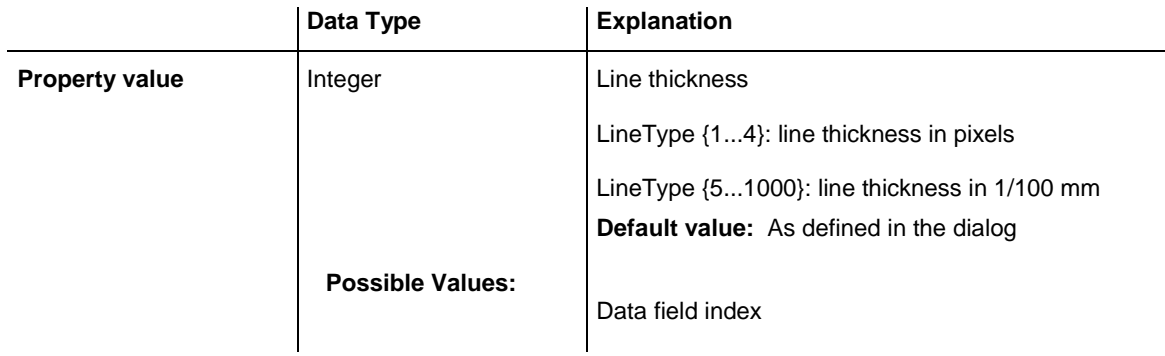

```
Dim dateLineGrid As VcDateLineGrid
Set dateLineGrid = VcGantt1.TimeScaleCollection.
                           Active.Section(0).dateLineGrid(0)
dateLineGrid.LineThickness = 2
```
## <span id="page-654-0"></span>**LineType**

### **Property of VcDateLineGrid**

This property lets you set or retrieve the line type of a date line grid.

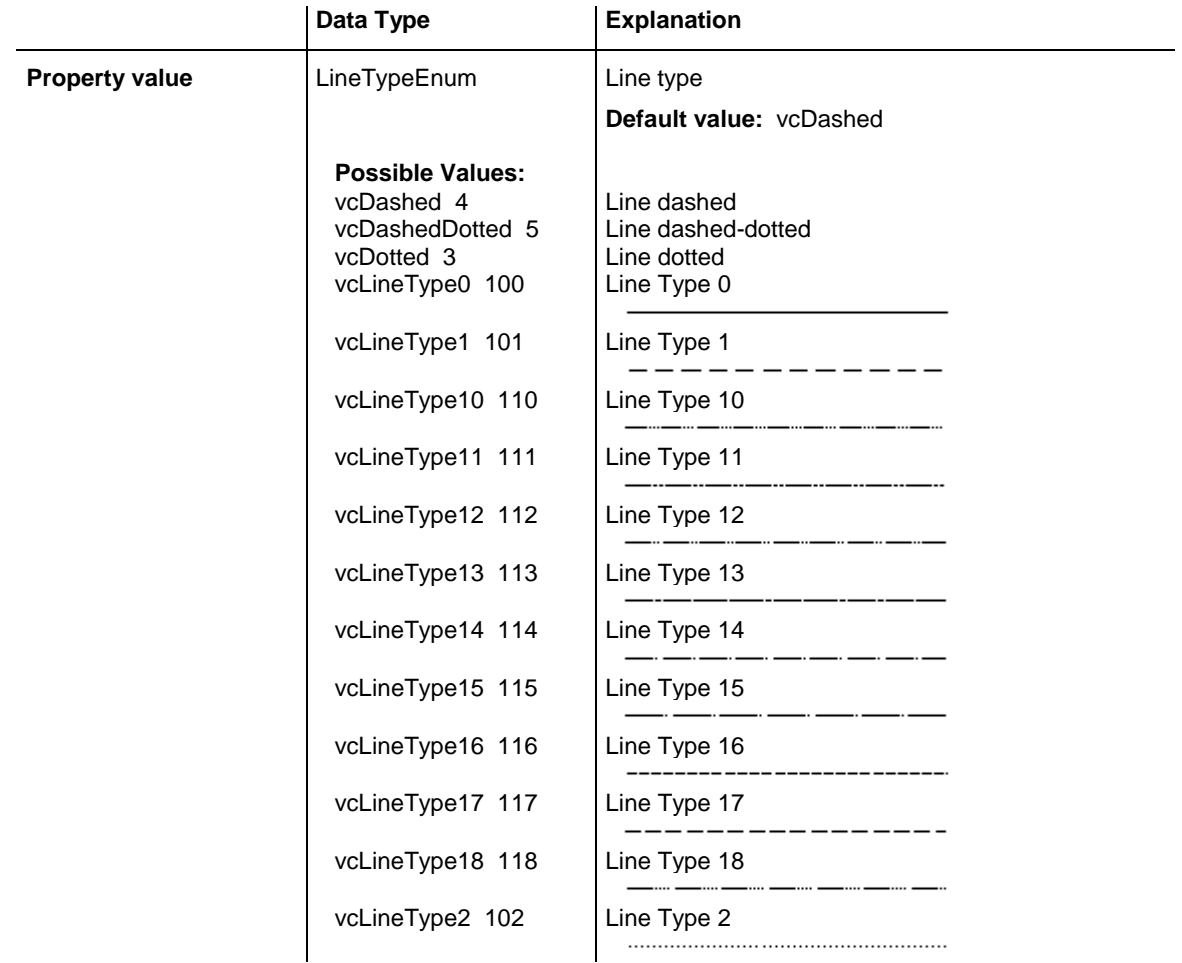

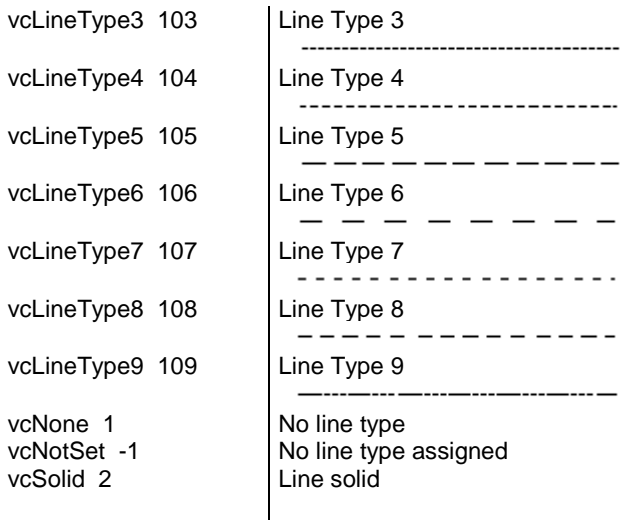

Dim dateLineGrid As VcDateLineGrid

Set dateLineGrid = VcGantt1.TimeScaleCollection.Active.Section(0).dateLineGrid(0) dateLineGrid.LineType = vcSolid

### <span id="page-655-0"></span>**Name**

#### **Property of VcDateLineGrid**

This property lets you set or retrieve the name of a date line grid.

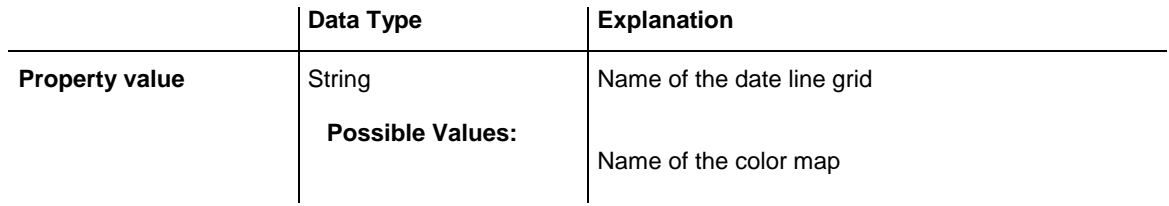

### <span id="page-655-1"></span>**ObserveDST**

### **Property of VcDateLineGrid**

This property lets you set or retrieve whether for this line grid daylight saving time is considered or not.

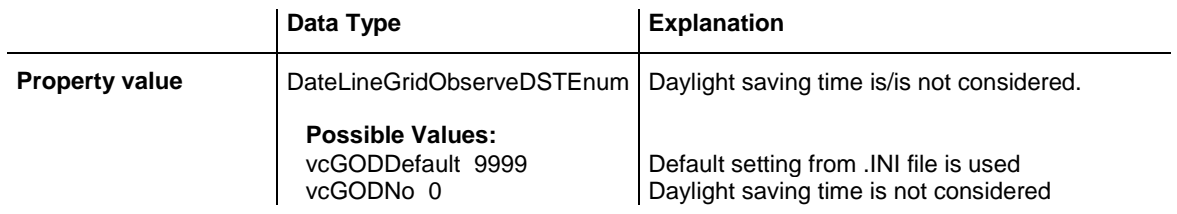

vcGODYes 1 | Daylight saving time is considered

### <span id="page-656-0"></span>**Period**

### **Property of VcDateLineGrid**

This property lets you set or retrieve after how many time units a grid line is drawn. The distance between two grid lines is given by the product of the unit (property **Unit**) and the period (property **Period**).

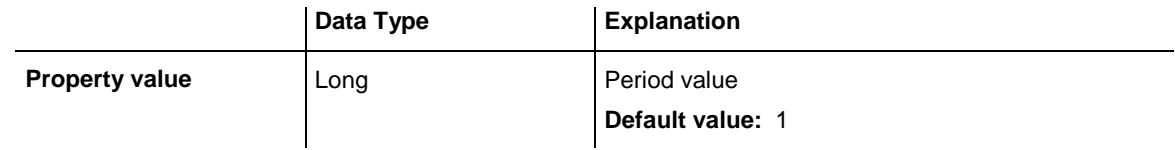

#### **Example Code**

```
Dim dateLineGrid As VcDateLineGrid
Set dateLineGrid = 
VcGantt1.TimeScaleCollection.Active.Section(0).dateLineGrid(0)
dateLineGrid.Unit = vcGridUnitDay
dateLineGrid.Period = 1
```
# <span id="page-656-1"></span>**Priority**

### **Property of VcDateLineGrid**

This property lets you specify or enquire the priority of a date line grid.

If two objects are located at the same position in the diagram, the object of higher priority is displayed in front of the objects of lower priority. By default, grids are of the lowest priority. Nodes are assigned the value 0 and thus the highest priority of all objects. By default, date line grids are displayed in front of calendar grids, but behind nodes and date lines. If you want a date line grid to be displayed in front of the nodes, you must set its priority to a positive value.

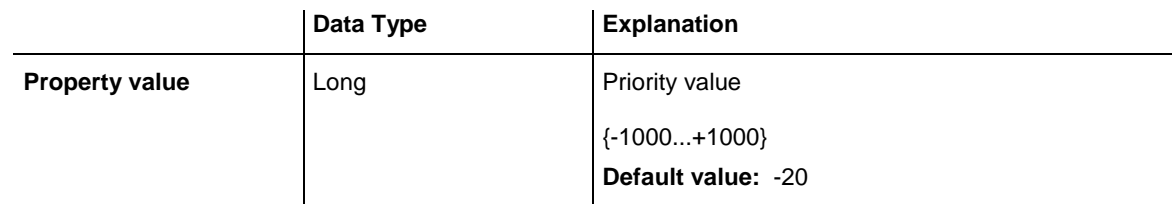

### **Example Code**

Dim dateLineGrid As VcDateLineGrid

```
Set dateLineGrid = VcGantt1.TimeScaleCollection.Active.Section(0). _
                                    dateLineGrid(0)
dateLineGrid.Priority = 10
```
### <span id="page-657-0"></span>**ReferenceDate**

#### **Property of VcDateLineGrid**

This property lets you set or retrieve the reference date. For the date line grid to actually use the reference date, the property **UseReferenceDate** needs to be set. To adjust the date line grid to the reference date, please see property **AdjustToReferenceDate**.

The reference date shifts the beginning of the grid away from the default start on Monday 0:00 h by the offset specified. For this, the difference between the default start and the reference date is the essential part; the absolute date is not. For example: if you want the grid to start on Tuesday, you can set the reference date to May 6, 2014. You will obtain the same result by setting the reference date to April, 29, 2014. It is the difference between the date given and Monday, which is 1 day. The offset does not have to be specified in days, you can also set a day time, such as 29.4.2014 8:15 h. If you are dealing with an hour grid, only minutes are of relevance at all, so in the latter example the grid offset would be 15 minutes.

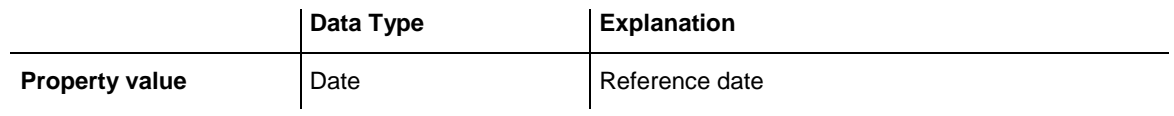

### <span id="page-657-1"></span>**SnapTarget**

### **Property of VcDateLineGrid**

This property lets you set or retrieve whether this date line grid has a snap target at the date.

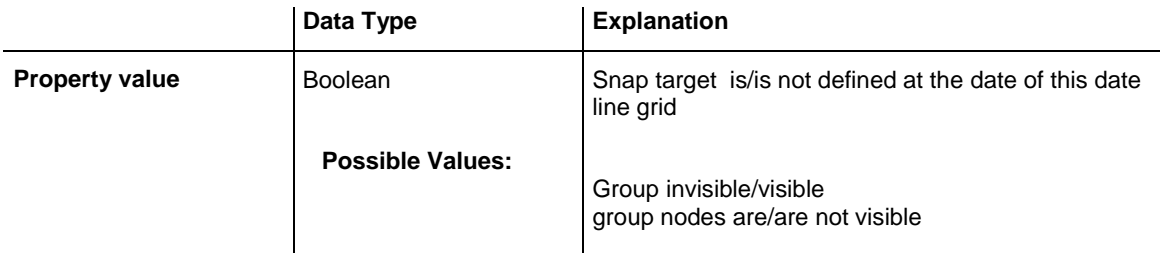

### <span id="page-658-0"></span>**TurningAnnotationEnabled**

### **Property of VcDateLineGrid**

This property lets you set or retrieve whether the annotations at the lines of the date line grid can be turned by 90 degrees (vertically).

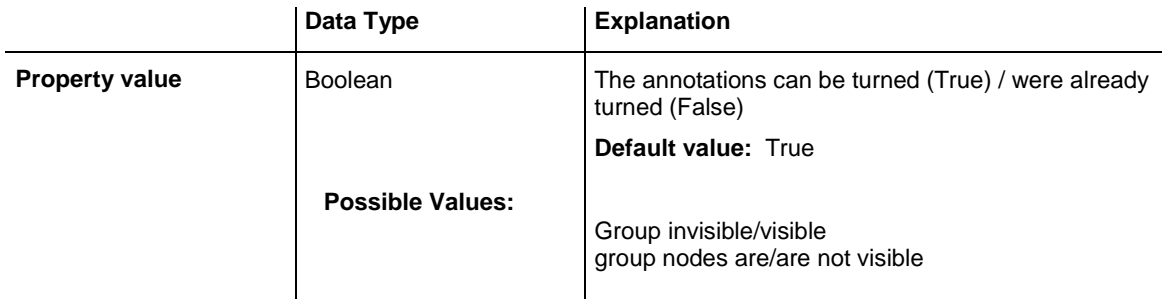

### <span id="page-658-1"></span>**Unit**

### **Property of VcDateLineGrid**

This property lets you set or retrieve the unit of a date line grid. The distance between two grid lines is given by the product of unit (property **Unit**) and period (property **Period**).

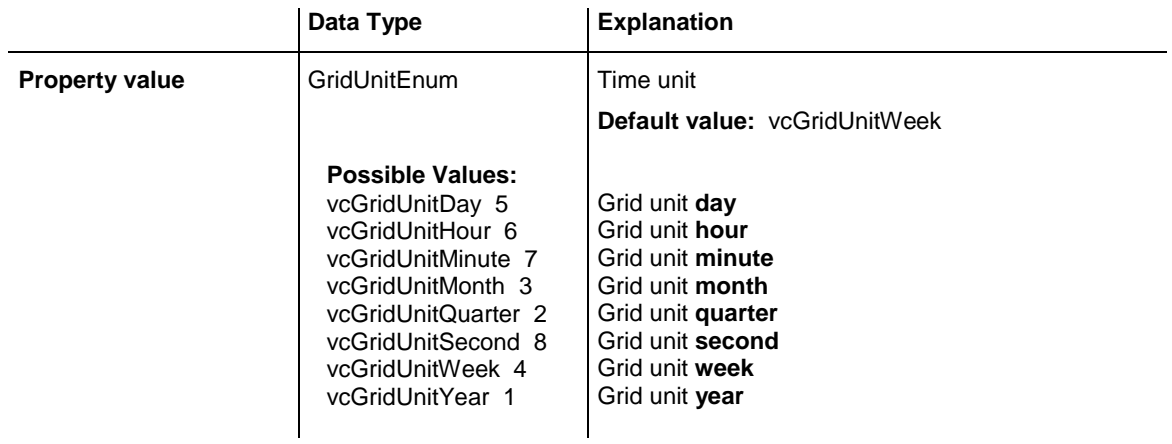

#### **Example Code**

Dim dateLineGrid As VcDateLineGrid

Set dateLineGrid = VcGantt1.TimeScaleCollection.Active.Section(0).DateLineGrid(0) dateLineGrid.Period = 1

```
dateLineGrid.Unit = vcGridUnitDay
```
### <span id="page-659-0"></span>**UseReferenceDate**

#### **Property of VcDateLineGrid**

This property lets you set or retrieve whether the date line grid uses a reference date.

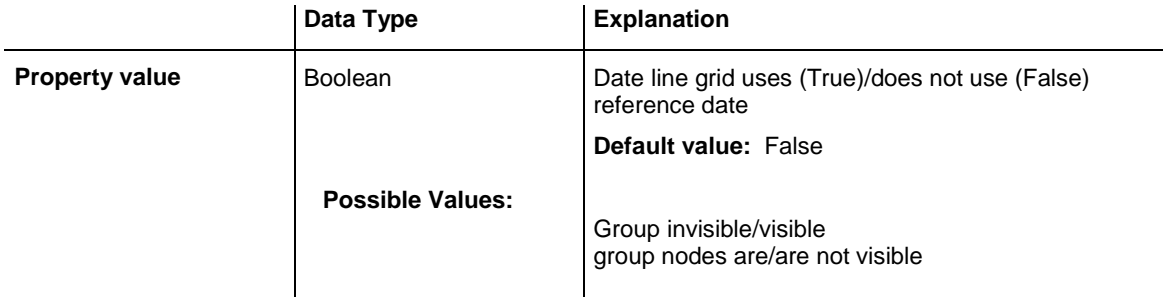

### <span id="page-659-1"></span>**Visible**

#### **Property of VcDateLineGrid**

This property lets you set or retrieve whether a date line grid is visible.

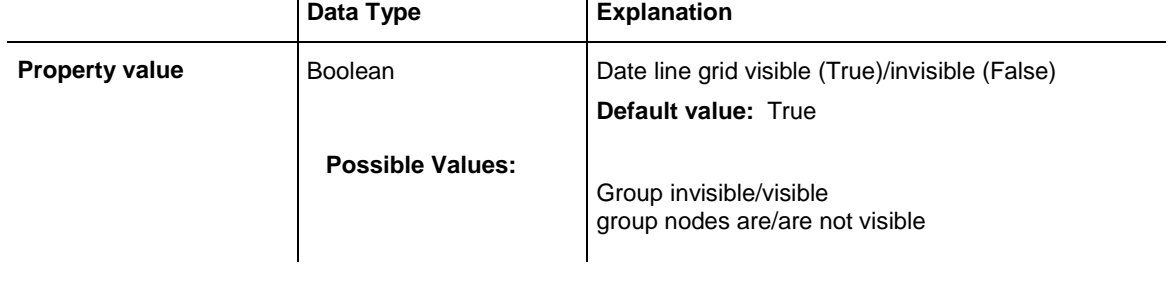

#### **Example Code**

Dim dateLineGrid As VcDateLineGrid Set dateLineGrid = VcGantt1.TimeScaleCollection.Active.Section(0). DateLineGrid(0) dateLineGrid.Visible = True

### <span id="page-659-2"></span>**VisibleDataFieldIndex**

### **Property of VcDateLineGrid**

This property lets you set or retrieve the index of the data field to assign a visibility mode to the calendar grid: 1 (for "visible") or 0 (for invisible). This property also can be set in the **DateLineGrid** dialog.

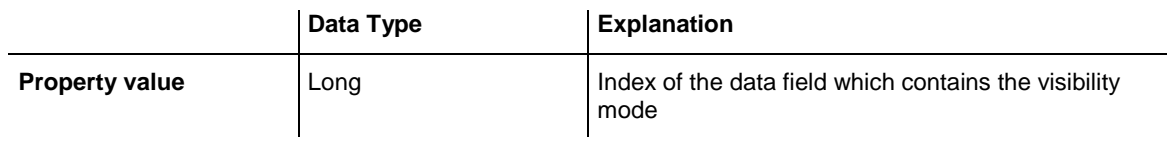

### <span id="page-660-0"></span>**VisibleMapName**

### **Property of VcDateLineGrid**

This property lets you set or retrieve the name of a map (type vcTextMap) to set the visibility mode. If set to "", no map will be used. If a map name and additionally a data field index is specified by the property **VisibilityData-**FieldIndex, the visibility mode is selected by the map. If no data field entry applies, the date line grid will be set to "visible". This property also can be set in the **DateLineGrid** dialog.

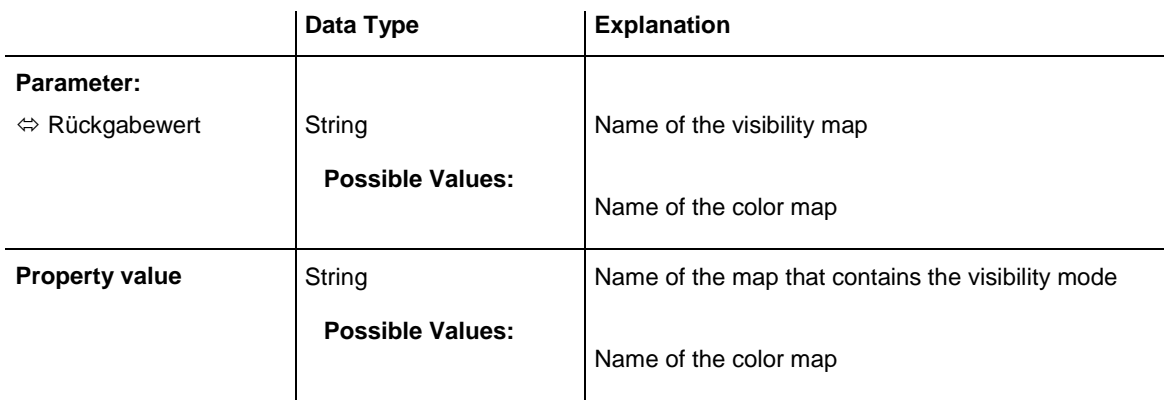

# **7.31 VcDateLineGridCollection**

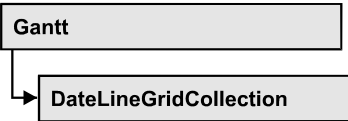

An object of the type VcDateLineGridCollection contains all available date line grids. You can access all objects in an iterative loop by **For Each date-LineGrid In DateLineGridCollection** or by the methods **First...** and **Next...**. You can access a single date line using the methods **DateLineGrid-ByName** and **DateLineGridByIndex**. The number of date line grids in the collection object can be retrieved by the property **Count**. The methods **Add**, **Copy** and **Remove** allow to handle the date line grids in the corresponding way.

### **[Properties](#page-661-0)**

- NewEnum
- [Count](#page-662-0)

### **[Methods](#page-662-1)**

- [Add](#page-662-2)
- [AddBySpecification](#page-663-0)
- $\bullet$  [Copy](#page-663-1)
- [DateLineGridByIndex](#page-664-0)
- [DateLineGridByName](#page-664-1)
- [FirstDateLineGrid](#page-665-0)
- [NextDateLineGrid](#page-665-1)
- [Remove](#page-666-0)
- <span id="page-661-0"></span>• [Update](#page-666-1)

# <span id="page-661-1"></span>**Properties**

# **\_NewEnum**

### **Read Only Property of VcDateLineGridCollection**

This property returns an Enumerator object that implements the OLE Interface IEnumVariant. This object allows to iterate over all date line grid objects. In Visual Basic this property is never indicated, but it can be used by the command **For Each** *element* **In** *collection*. In .NET languages the method **GetEnumerator** is offered instead. Some development environments replace this property by own language elements.

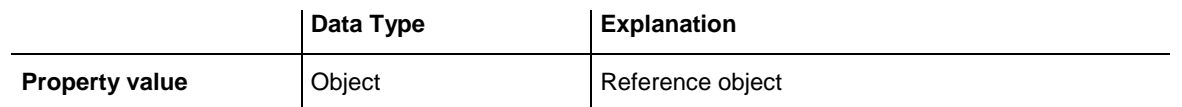

#### **Example Code**

Dim dateLineGrid As VcDateLineGrid

```
For Each dateLineGrid In VcGantt1.DateLineGrid
   Debug.Print dateLineGrid.Count
Next
```
### <span id="page-662-0"></span>**Count**

#### **Read Only Property of VcDateLineGridCollection**

This property lets you retrieve the number of date line grids in the DateLineGridCollection object.

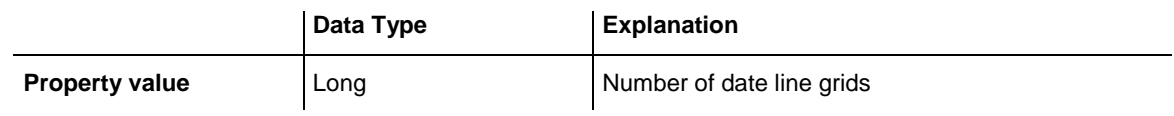

#### **Example Code**

Dim dateLineGridCltn As Vc DateLineGridCollection Dim numberOfDateLineGrids As Long

<span id="page-662-1"></span>Set dateLineGridCltn = VcGantt1.DateLineGridCollection numberOfDateLineGrids = dateLineGridCltn.Count

# <span id="page-662-2"></span>**Methods**

### **Add**

#### **Method of VcDateLineGridCollection**

This method lets you create a date line grid as a member of the DateLineGridCollection. If the name was not used before, the new date line grid object will be returned. Otherwise "Nothing" (in Visual Basic) or "0" (other languages) will be returned.

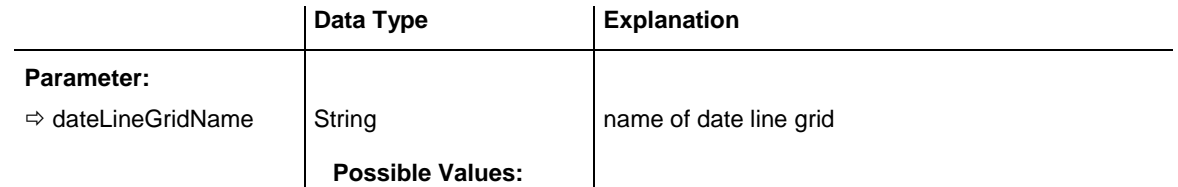

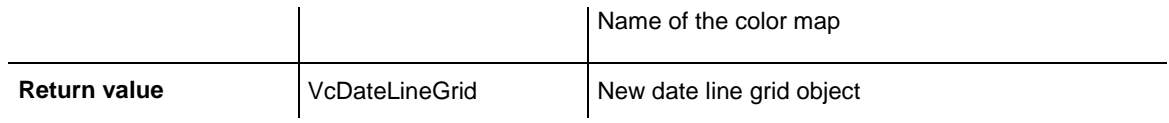

<span id="page-663-0"></span>Set newDateLineGrid = VcGantt1.DateLineGridCollection.Add("Grid1")

## **AddBySpecification**

#### **Method of VcDateLineGridCollection**

This method lets you create a date line grid by using a date line grid specification. This way of creating allows date line grid objects to become persistent. The specification of a date line grid can be saved and re-loaded (see VcDateLineGrid property **Specification**). In a subsequent session the date line grid can be created again from the specification and is identified by its name.

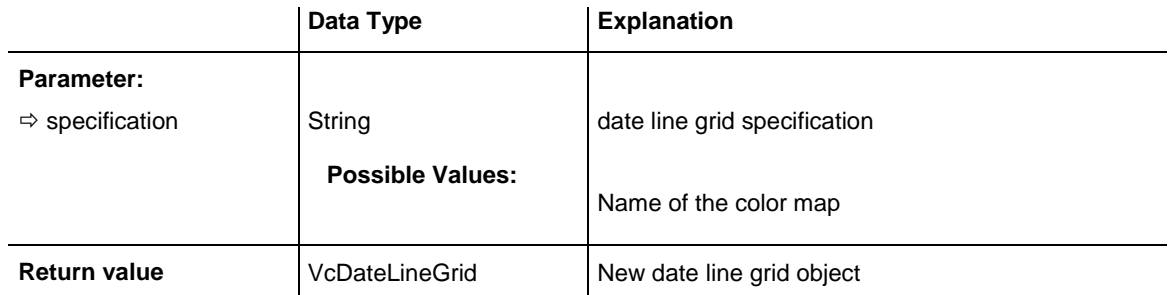

# <span id="page-663-1"></span>**Copy**

### **Method of VcDateLineGridCollection**

By this method you can copy a date line grid. If the date line grid that is to be copied exists, and if the name for the new date line grid does not yet exist, the new date line grid object is returned. Otherwise "Nothing" (in Visual Basic) or "0" (other languages) will be returned.

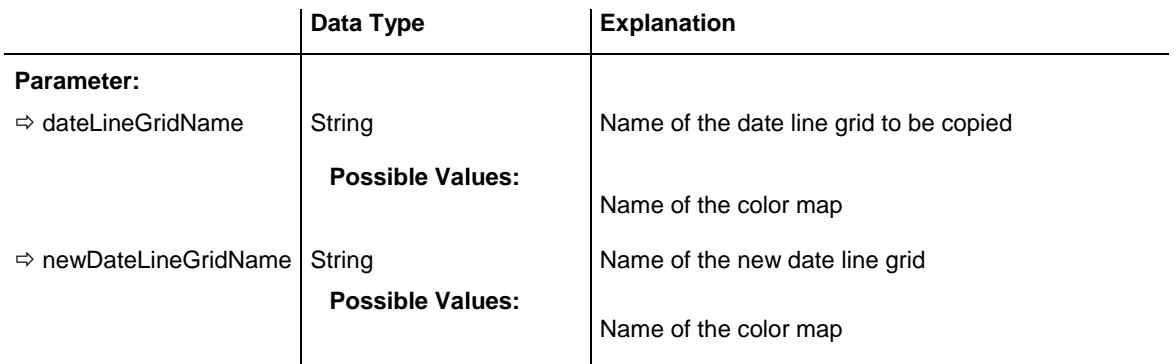

```
Return value VcDateLineGrid date line grid object
Example Code
Dim dateLineGridCltn As VcDateLineGridCollection
Dim dateLineGrid As VcDateLineGrid
Set dateLineGridCltn = VcGantt1.DateLineGridCollection
Set dateLineGrid = dateLineGridCltn.Copy("CurrentDateLineGrid", 
"NewDateLineGrid")
```
# <span id="page-664-0"></span>**DateLineGridByIndex**

### **Method of VcDateLineGridCollection**

This method lets you access a date line grid by its index. If a date line grid of the specified index does not exist, a **none** object will be returned (**Nothing** in Visual Basic).

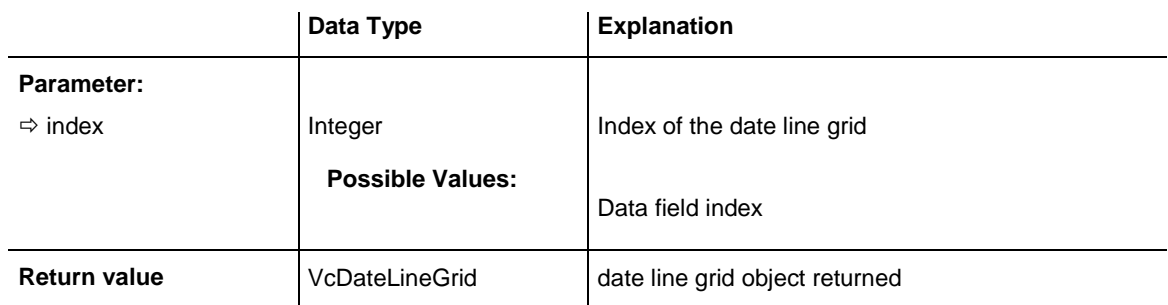

### **Example Code**

```
Dim dateLineGridCltn As VcDateLineGrid
Dim dateLine As VcDateLine
Set dateLineGridCltn = VcGantt1.DateLineGrid
Set dateLineGrid = dateLineGridCltn.DateLineGridByIndex(2)
MsgBox dateLineGrid.Name
```
# <span id="page-664-1"></span>**DateLineGridByName**

### **Method of VcDateLineGridCollection**

This method is used to access a date line grid by its name. If a date line grid of the specified name does not exist, a **none** object will be returned (**Nothing** in Visual Basic).

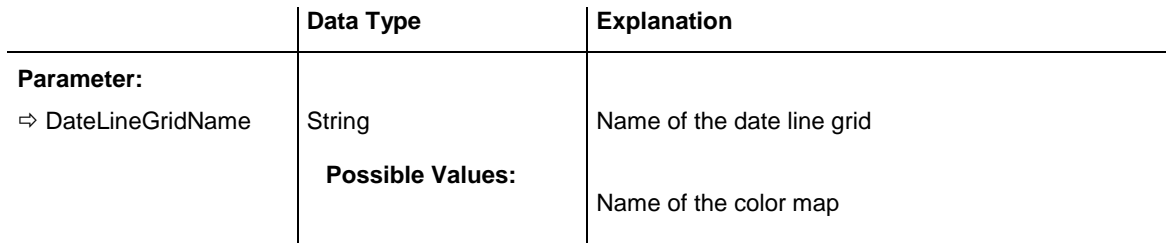

```
Return value VcDateLineGrid date line grid
Example Code
Dim dateLineGridCltn As VcDateLineGridCollection
Dim dateLineGrid As VcDateLineGrid
Set dateLineGridCltn = VcGantt1.DateLineGridCollection
Set dateLineGrid = dateLineGridrCltn.DateLineGridByName("Grid 4")
```
### <span id="page-665-0"></span>**FirstDateLineGrid**

#### **Method of VcDateLineGridCollection**

This method can be used to access the initial value, i.e. the first date line grid of a date line grid collection and then to continue in a forward iteration loop by the method **NextDateLineGrid** for the date line grids following. If there is no date line grid in the DateLineGridCollection, a **none** object will be returned (**Nothing** in Visual Basic).

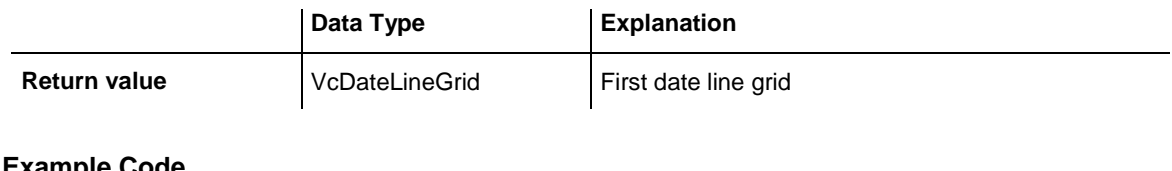

#### **Example Code**

```
Dim dateLineGridCltn As VcDateLineGridCollection
Dim dateLineGrid As VcDateLineGrid
```

```
Set dateLineGridCltn = VcGantt1.DateLineGridCollection
dateLineGridCltn.DateLineGrids (vcAnyDateLineGrid)
Set dateLineGrid = dateLineGridCltn.FirstDateLineGrid
```
### <span id="page-665-1"></span>**NextDateLineGrid**

#### **Method of VcDateLineGridCollection**

This method can be used in a forward iteration loop to retrieve subsequent date line grids from a DateLineGridCollection after initializing the loop by the method **FirstDateLineGrid**. If there is no date line grid left, a **none** object will be returned (**Nothing** in Visual Basic).

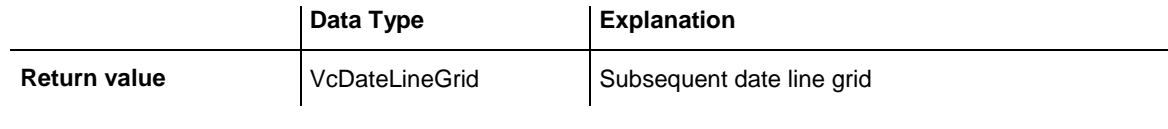

#### **Example Code**

```
Dim dateLineGridCltn As VcDateLineGridCollection
Dim dateLineGrid As VcDateLineGrid
Set dateLineGridCltn = VcGantt1.DateLineGridCollection
Set dateLineGrid = dateLineGridrCltn.FirstDateLineGrid
```

```
While Not dateLineGrid Is Nothing
   Listbox.AddItem dateLineGrid.Name
   Set dateLineGrid = dateLineGridCltn.NextDateLineGrid
Wend
```
### <span id="page-666-0"></span>**Remove**

#### **Method of VcDateLineGridCollection**

This method lets you delete a date line grid. If the date line grid is used in another object, it cannot be deleted. Then False will be returned, otherwise True.

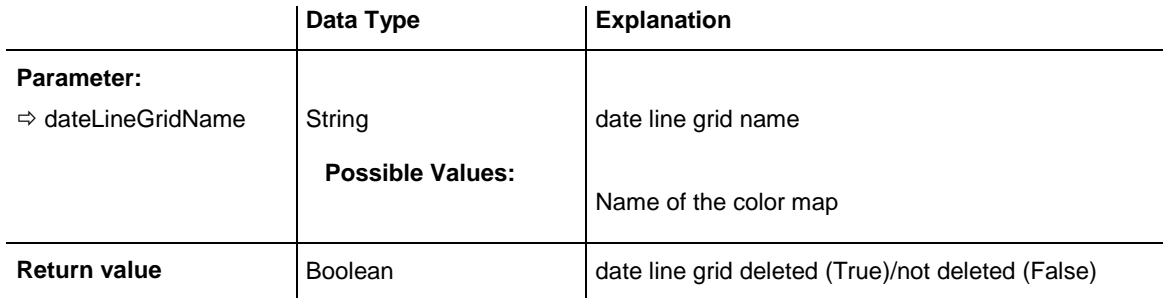

#### **Example Code**

```
Dim dateLineGridCltn As VcDateLineGridCollection
Dim dateLineGrid As VcDateLineGrid
```

```
Set dateLineGridCltn = VcGantt1.DateLineGridCollection
Set dateLineGrid = dateLineGridCltn.FormatByIndex(1)
dateLineGridCltn.Remove (dateLineGrid.Name)
```
### <span id="page-666-1"></span>**Update**

#### **Method of VcDateLineGridCollection**

This method has to be used when date line grid modifications have been carried out. The method **Update** updates all objects that are concerned by the date line grid you have edited. You should call this method at the end of the code that defines the date line grids and the date line grid collection. Otherwise the update will be processed before all date line grid definitions are processed.

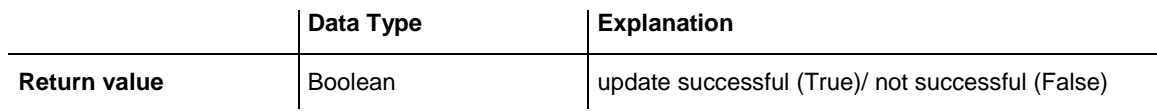

#### **Example Code**

Dim dateLineGrid As VcDateLineGrid

```
Set dateLineGrid = VcGantt1.DateLineGrid.Collection.DateLineGridByName("Grid 3")
dateLineGrid.Update
```
# **7.32 VcDefinitionField**

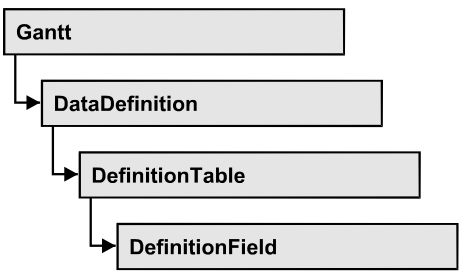

An object of the type VcDefinitionField defines a field of the data definition table. The definition basically consists of a name and a data type.

### **[Properties](#page-667-0)**

- [DateFormat](#page-667-1)
- [Editable](#page-668-0)
- [Hidden](#page-668-1)
- $\bullet$  [ID](#page-669-0)
- [Name](#page-669-1)
- <span id="page-667-0"></span>• [Type](#page-670-0)

# <span id="page-667-1"></span>**Properties**

### **DateFormat**

### **Property of VcDefinitionField**

This property lets you set or retrieve the date format of the field of a data definition table. This property only works if the data type of the field was set to **vcDataTableFieldDateTime**. The dateFormat setting is used when reading or storing CSV files and when the format type **String** is used when adding a data record by the methods **InsertNodeRecord** or **InsertLink-Record** of the VcGantt object. The format of the date output in the chart is controlled by the VcGantt property **DateOutputFormat**.

**Note:** You should set the property Type first before setting the property DateFormat.

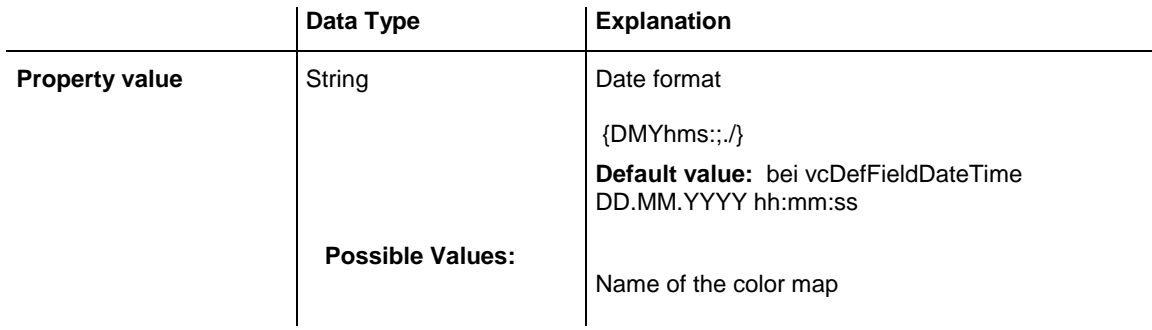

```
Dim dataDefTable As VcDataDefinitionTable
Dim dataDefField As VcDefinitionField
Set dataDefTable = VcGantt1.DataDefinition.DefinitionTable(vcMaindata)
Set dataDefField = dataDefTable.FieldByName("Start")
dataDefField.Type = vcDefFieldDateTimeType
'DateFormat = "DD.MM.YYYY"
dataDefField.DateFormat = "01.12.2014"
```
### <span id="page-668-0"></span>**Editable**

#### **Property of VcDefinitionField**

This property lets you set or retrieve whether the data field should be editable at run time in the chart table and in the dialog **EditNode**.

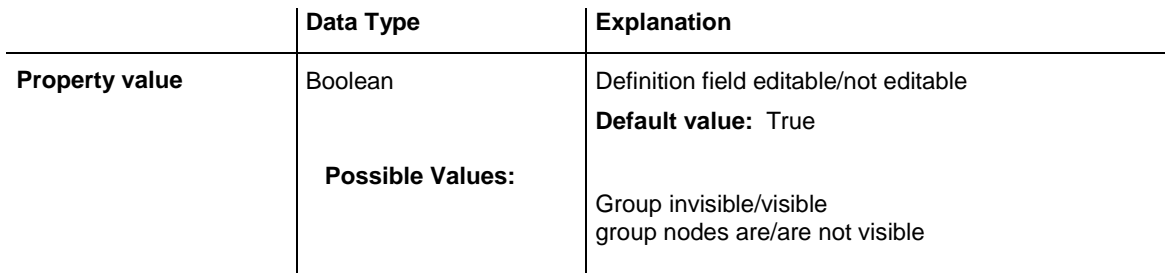

#### **Example Code**

```
Dim dataDefTable As VcDataDefinitionTable
Dim dataDefField As VcDefinitionField
Set dataDefTable = VcGantt1.DataDefinition.DefinitionTable(vcMaindata)
Set dataDefField = dataDefTable.FieldByName("Start")
dataDefField.Editable = False
```
### <span id="page-668-1"></span>**Hidden**

#### **Property of VcDefinitionField**

This property lets you require/set whether a data field is hidden at run time.

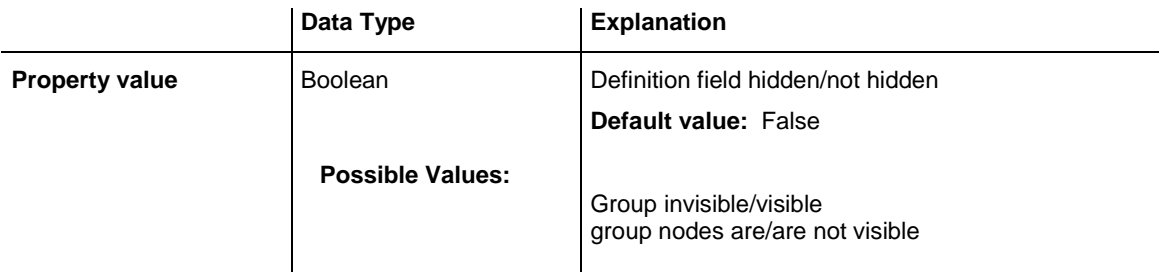

```
Dim dataDefTable As VcDataDefinitionTable
Dim dataDefField As VcDefinitionField
Set dataDefTable = VcGantt1.DataDefinition.DefinitionTable(vcMaindata)
Set dataDefField = dataDefTable.FieldByName("Start")
dataDefField.Hidden = True
```
### <span id="page-669-0"></span>**ID**

#### **Read Only Property of VcDefinitionField**

This property lets you retrieve the index of the field of a data definition table.

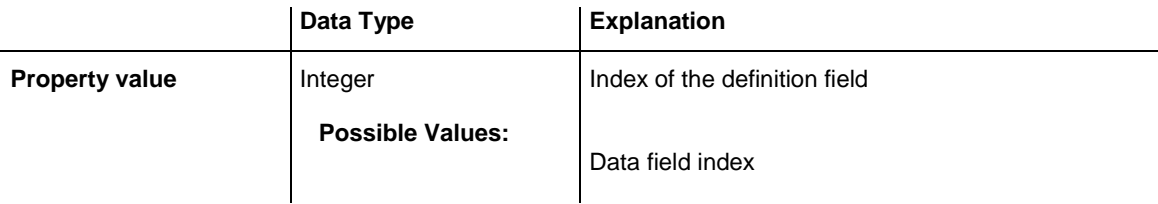

#### **Example Code**

```
Dim dataDefTable As VcDataDefinitionTable
Dim dataDefField As VcDefinitionField
Set dataDefTable = VcGantt1.DataDefinition.DefinitionTable(vcMaindata)
Set dataDefField = dataDefTable.FieldByName("Start")
MsgBox dataDefField.ID
```
### <span id="page-669-1"></span>**Name**

#### **Property of VcDefinitionField**

This property lets you set or retrieve the name of the field of a data definition table.

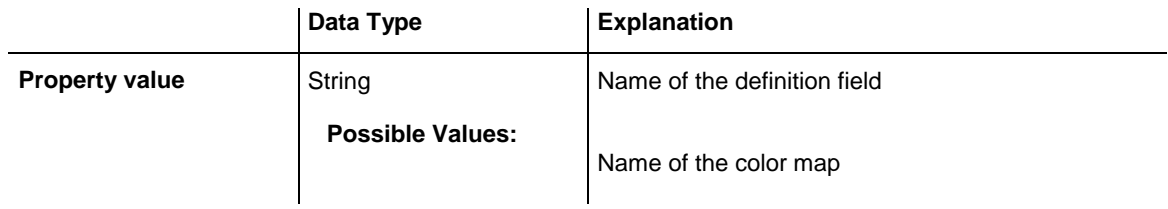

```
Dim dataDefTable As VcDataDefinitionTable
Dim dataDefField As VcDefinitionField
Set dataDefTable = VcGantt1.DataDefinition.DefinitionTable(vcMaindata)
Set dataDefField = dataDefTable.CreateDataField("Start")
```
### <span id="page-670-0"></span>**Type**

#### **Property of VcDefinitionField**

This property lets you set or retrieve the type of the field of a data definition table.

**Note:** By setting the property **Type** the property **DateFormat** will change!

vcDefFieldAlphanumericType: DateFormat = ""

vcDefFieldDateTimeType: DateFormat = "DD.MM.YYYY hh:mm:ss"

vcDefFieldIntegerType: DateFormat = ""

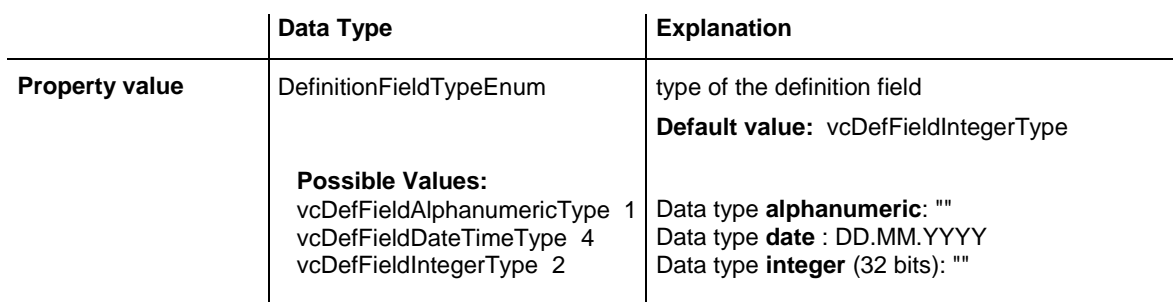

#### **Example Code**

```
Dim dataDefTable As VcDataDefinitionTable
Dim dataDefField As VcDefinitionField
Set dataDefTable = VcGantt1.DataDefinition.DefinitionTable(vcMaindata)
Set dataDefField = dataDefTable.CreateDataField("Start")
dataDefField.Type = vcDefFieldDateTimeType
```
# **7.33 VcField**

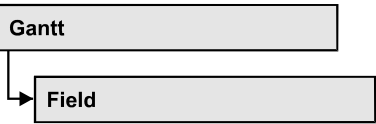

An object of the type VcField represents a field in a data record. A field can be referred to by its ID.

### **[Properties](#page-671-0)**

<span id="page-671-0"></span>• [DataFieldID](#page-671-1)

## <span id="page-671-1"></span>**Properties**

### **DataFieldID**

**Read Only Property of VcField**

This property lets you retrieve the ID of a data field.

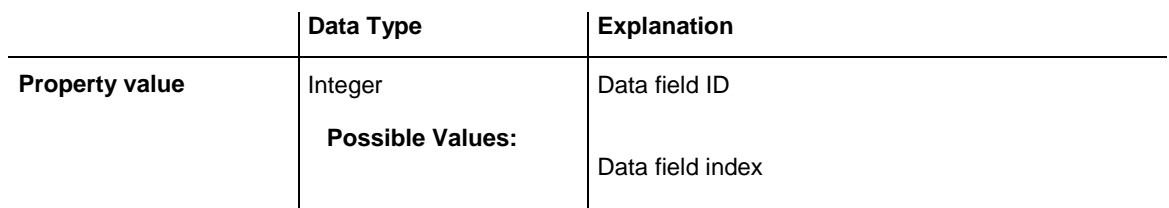

#### **Example Code**

```
Private Sub VcGantt1 OnNodeLClick(ByVal node As VcGanttLib.VcNode,
           ByVal location As VcGanttLib. LocationEnum, ByVal x As Long,
            ByVal y As Long, returnStatus As Variant)
    Dim identifiedObject As Object
    Dim identifiedObjectType As VcObjectTypeEnum
    Dim dataField As VcField
    If location = vcInTable Then
       Call VcGantt1.IdentifyObjectAt(x, y, identifiedObject,
                                      identifiedObjectType)
        Set dataField = VcGantt1.IdentifyField(x, y, identifiedObjectType)
        MsgBox dataField.DataFieldID
    End If
End Sub
```
# **7.34 VcFilter**

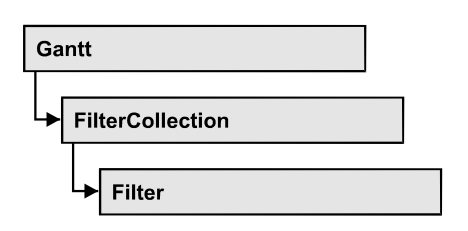

An object of the type VcFilter contains subconditions (VcFilterSubCondition), e.g. permitted values to be compared to the data fields of a node or a link, so that the filter conditions may or may not apply to an object. Filters are used p.e. to assign a format to an activity. Only if the filter is valid after the subconditions have been modified, the modified subconditions will become valid. Otherwise the former filter subconditions will remain valid. This can be controlled via the methods VcFilter.IsValid and VcFilterSubCondition.IsValid.

### **[Properties](#page-673-0)**

- NewEnum
- [DataDefinitionTable](#page-673-2)
- [DatesWithHourAndMinute](#page-673-3)
- [Name](#page-674-0)
- [Specification](#page-674-1)
- [StringsCaseSensitive](#page-675-0)
- [SubCondition](#page-675-1)
- [SubConditionCount](#page-675-2)

### **[Methods](#page-676-0)**

- [AddSubCondition](#page-676-1)
- [CopySubCondition](#page-676-2)
- [Evaluate](#page-677-0)
- [IsValid](#page-677-1)
- [RemoveSubCondition](#page-678-0)

# <span id="page-673-1"></span><span id="page-673-0"></span>**Properties**

### **\_NewEnum**

### **Read Only Property of VcFilter**

This property returns an Enumerator object that implements the OLE Interface IEnumVariant. This object allows to iterate over all filter condition objects. In Visual Basic this property is never indicated, but it can be used by the command **For Each** *element* **In** *collection*. In .NET languages the method **GetEnumerator** is offered instead. Some development environments replace this property by own language elements.

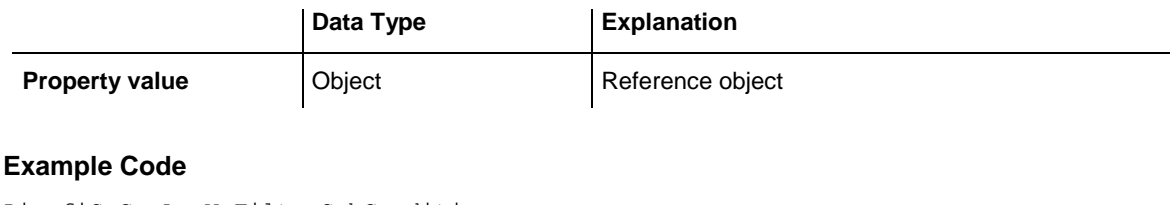

Dim fiSuCo As VcFilterSubCondition For Each fiSuCo In filter Debug.Print fiSuCo.Index Next

### <span id="page-673-2"></span>**DataDefinitionTable**

#### **Property of VcFilter**

This property lets you enquire whether the filter is a filter for nodes (vcMainData) or for links (vcRelations). This property can be modified only if the filter does not contain subconditions.

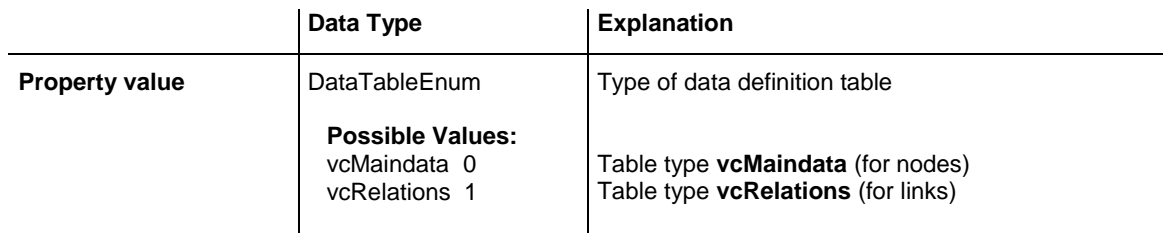

### <span id="page-673-3"></span>**DatesWithHourAndMinute**

#### **Property of VcFilter**

This property lets you enquire/set whether the comparison of subconditions that contain dates checks the information on hours and minutes. The setting

can only be modified when there is at least one subcondition containing a date comparison. Otherwise the property value is always False.

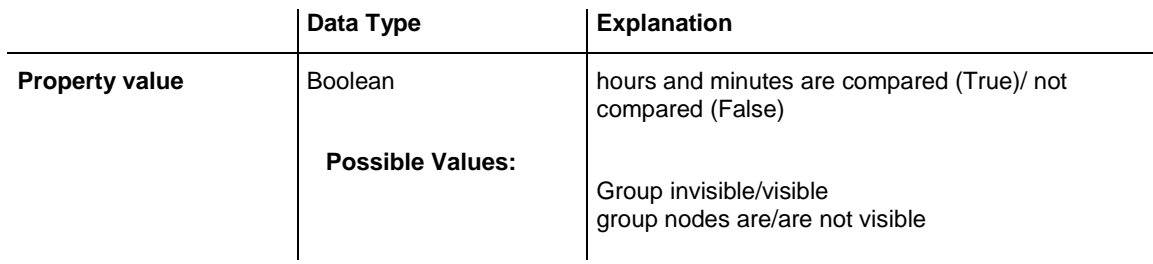

### <span id="page-674-0"></span>**Name**

#### **Property of VcFilter**

This property lets you enquire/set the name of the filter.

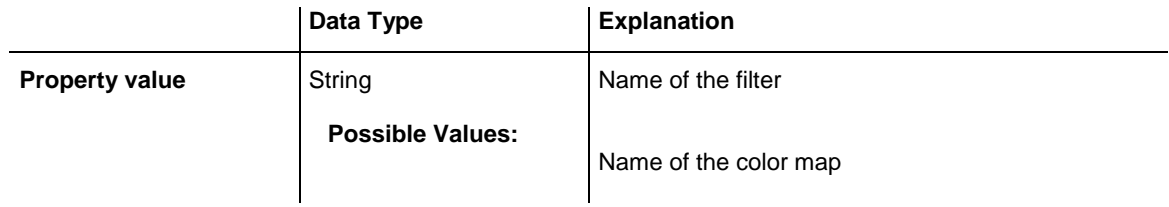

### **Example Code**

```
Dim filterCltn As VcFilterCollection
Dim filter As VcFilter
Set filterCltn = VcGantt1.FilterCollection
For Each filter In filterCltn
   ListBox.AddItem filter.name
Next filter
```
# <span id="page-674-1"></span>**Specification**

### **Read Only Property of VcFilter**

This property lets you retrieve the specification of a filter. A specification is a string that contains legible ASCII characters from 32 to 127 only, so it can be stored without problems to text files or data bases. This allows for persistency. A specification can be used to create a filter by the method **Vc-FilterCollection.AddBySpecification**.

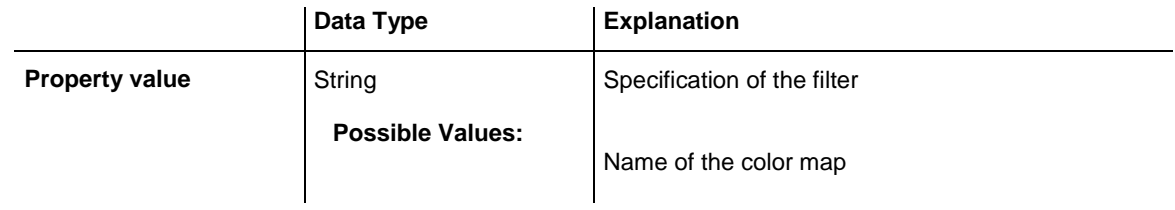

### <span id="page-675-0"></span>**StringsCaseSensitive**

#### **Property of VcFilter**

This property lets you enquire/set whether subconditions that contain strings are case-sensitive.

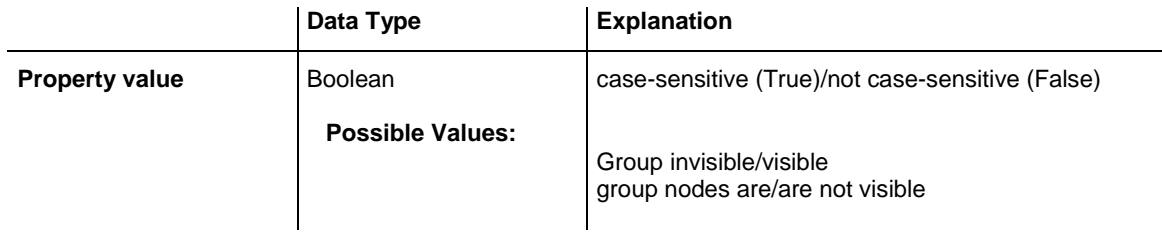

### <span id="page-675-1"></span>**SubCondition**

#### **Property of VcFilter**

This property lets you access a VcFilterSubCondition object by its index.

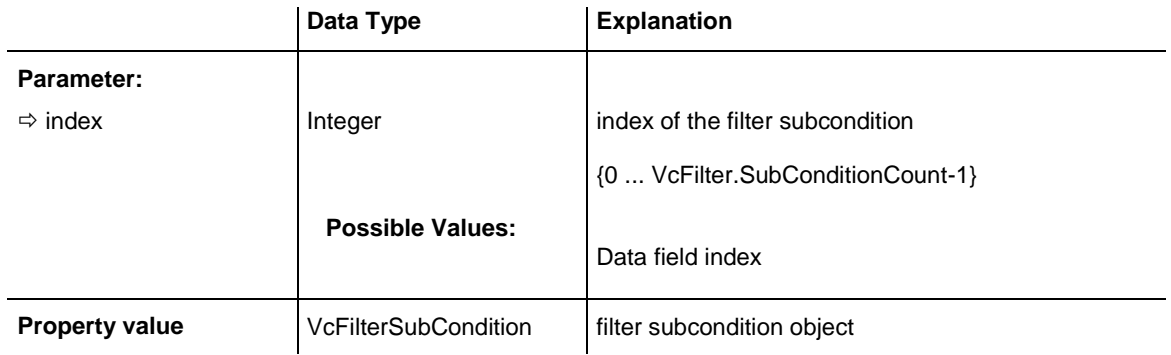

# <span id="page-675-2"></span>**SubConditionCount**

### **Read Only Property of VcFilter**

This property lets you enquire the number of filter subconditions.

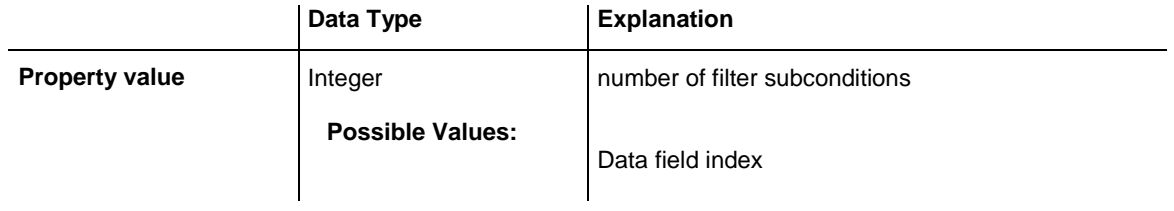

# <span id="page-676-1"></span><span id="page-676-0"></span>**Methods**

### **AddSubCondition**

#### **Method of VcFilter**

This method lets you create a new filter condition in the collection of the filter conditions. Its position is specified by the index. The corresponding VcFilterSubCondition object will be returned.

Default properties of this object:

- DataFieldIndex<sup>-</sup> -1
- Operator: vcInvalidOp
- ComparisonValueAsString: "<INVALID>"
- ConnectionOperator: vcInvalidConnOp.

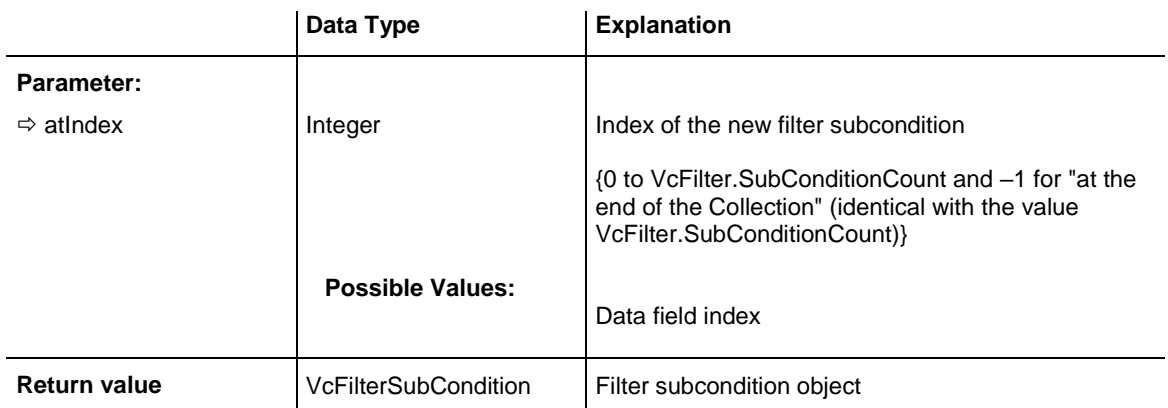

# <span id="page-676-2"></span>**CopySubCondition**

#### **Method of VcFilter**

This method lets you copy a filter subcondition by its index. The new filter subcondition will be inserted into the collection at the position specified by the index. It will be returned as a VcFilterSubCondition object.

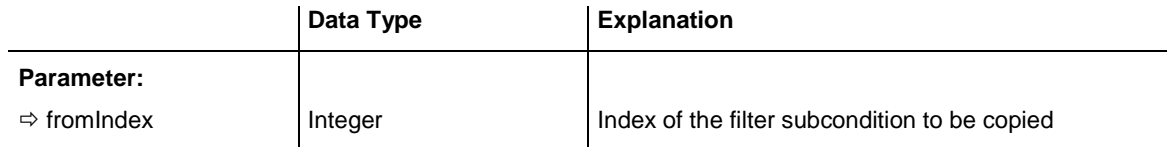

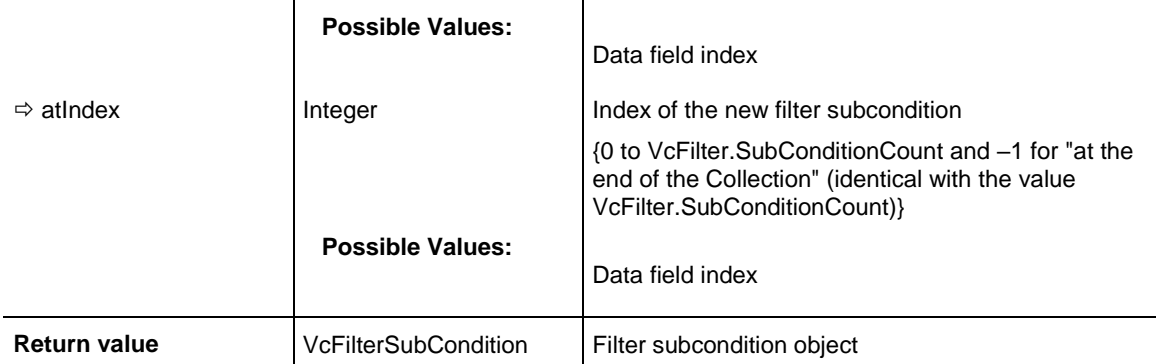

### <span id="page-677-0"></span>**Evaluate**

#### **Method of VcFilter**

This methods lets you check whether the specified filter applies for a certain data record or not. You should only pass objects that are internally linked with data records of the data tables. Those are **VcNode, VcLink, VcGroup, VcDataRecord**. If an object is passed that is not listed, an exception will be triggered.

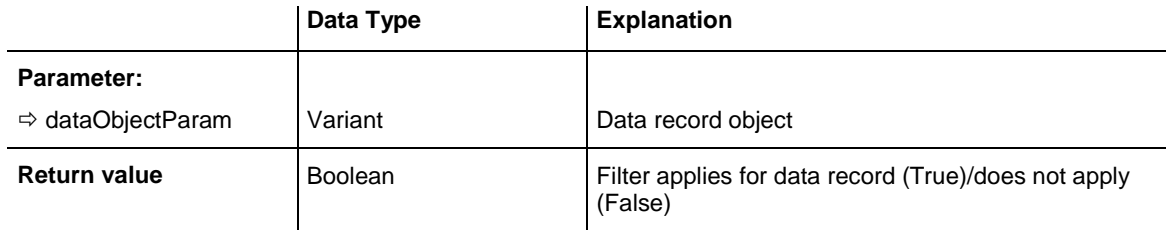

### <span id="page-677-1"></span>**IsValid**

### **Method of VcFilter**

This property checks whether all filter subconditions are correct. The correctness of all subconditions is the condition that changed filter subconditions become valid. Otherwise the former subconditons will remain valid.

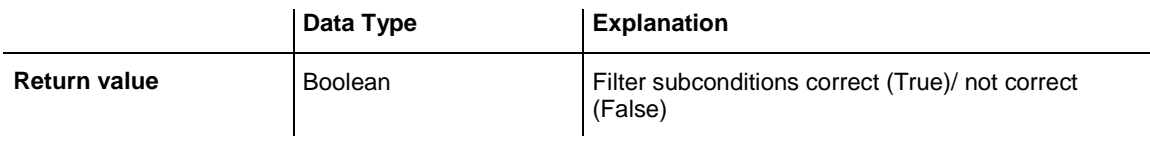

# <span id="page-678-0"></span>**RemoveSubCondition**

#### **Method of VcFilter**

This method lets you delete a filter subcondition by its index.

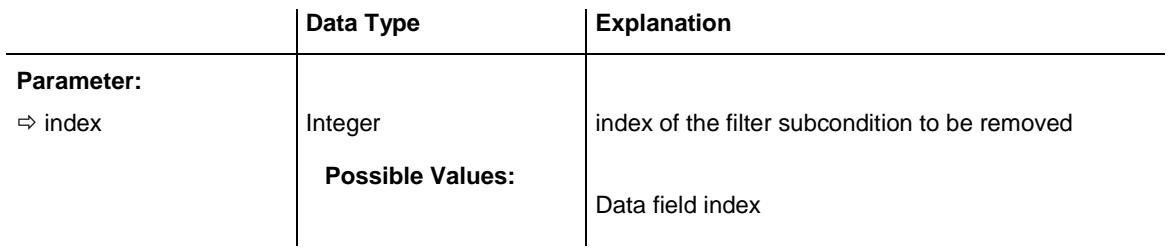

# **7.35 VcFilterCollection**

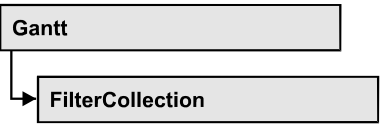

An object of the type VcFilterCollection automatically contains all available filters. You can access all objects in an iterative loop by **For Each filter In**  FilterCollection or by the methods First... and Next.... You can access a single filter using the methods **FilterByName** and **FilterByIndex**. The number of filters in the collection object can be retrieved by the property **Count**. The methods **Add**, **Copy** and **Remove** allow to handle the filters in the corresponding way.

### **[Properties](#page-679-0)**

- NewEnum
- [Count](#page-680-0)
- [MarkedNodesFilter](#page-680-1)

### **[Methods](#page-681-0)**

- [Add](#page-681-1)
- [AddBySpecification](#page-681-2)
- $\bullet$  [Copy](#page-682-0)
- [FilterByIndex](#page-682-1)
- [FilterByName](#page-683-0)
- **•** [FirstFilter](#page-683-1)
- [NextFilter](#page-684-0)
- <span id="page-679-0"></span>• [Remove](#page-684-1)

# <span id="page-679-1"></span>**Properties**

### **\_NewEnum**

### **Read Only Property of VcFilterCollection**

This property returns an Enumerator object that implements the OLE Interface IEnumVariant. This object allows to iterate over all filter objects contained. In Visual Basic this property never is displayed, but it can be addressed by the command **For Each** *element* **In** *collection*. In .NET

languages the method GetEnumerator is offered instead. Some development environments replace this property by own language constructs.

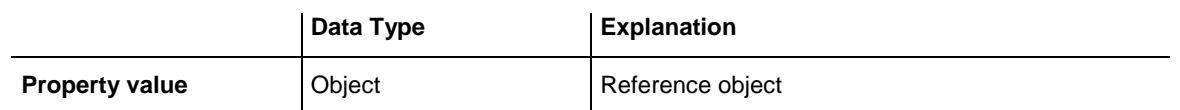

#### **Example Code**

Dim filter As VcFilter

```
For Each filter In VcGantt1.FilterCollection
  Debug.Print filter.Name
Next
```
### <span id="page-680-0"></span>**Count**

#### **Read Only Property of VcFilterCollection**

This property lets you retrieve the number of filters in the filter collection.

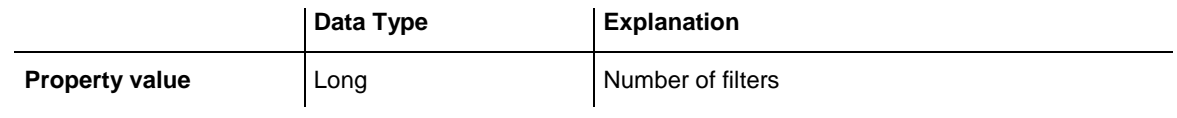

#### **Example Code**

```
Dim filterCltn As VcFilterCollection
Dim numberOfFilters As Long
```

```
Set filterCltn = VcGantt1.FilterCollection
numberOfFilters = filterCltn.Count
```
### **MarkedNodesFilter**

#### **Read Only Property of VcFilterCollection**

This property lets you retrieve a constant pseudo-filter that can be used only for **ActiveNodeFilter** for filtering the nodes currently marked (sub-diagram).

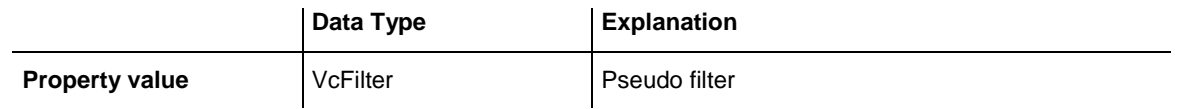

#### **Example Code**

Set VcGantt1.ActiveNodeFilter = VcGantt1.FilterCollection.MarkedNodesFilter

### <span id="page-681-1"></span><span id="page-681-0"></span>**Methods**

### **Add**

### **Method of VcFilterCollection**

By this method you can create a filter as a member of the FilterCollection. If the name has not been used before, the new filter object will be returned. Otherwise "Nothing" (in Visual Basic) or "0" (other languages) will be returned.

The new filter automatically refers to the data definition table vcMainData (see VcFilter.DataDefinitionTable). You can select vcRelations instead, as long as the filter does not contain any subconditions.

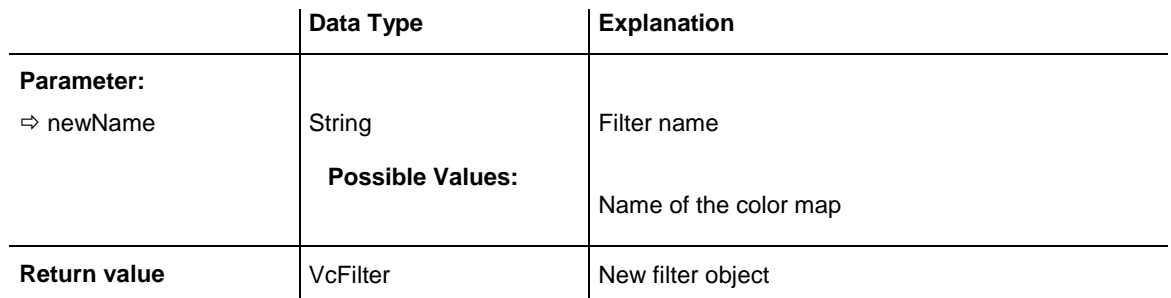

#### **Example Code**

<span id="page-681-2"></span>Set newFilter = VcGantt1.FilterCollection.Add("foo")

# **AddBySpecification**

### **Method of VcFilterCollection**

This method lets you create a filter by using filter specification. This way of creating allows filter objects to become persistent. The specification of a filter can be saved and re-loaded (see VcFilter property **Specification**). In a subsequent the filter can be created again from the specification and is identified by its name.

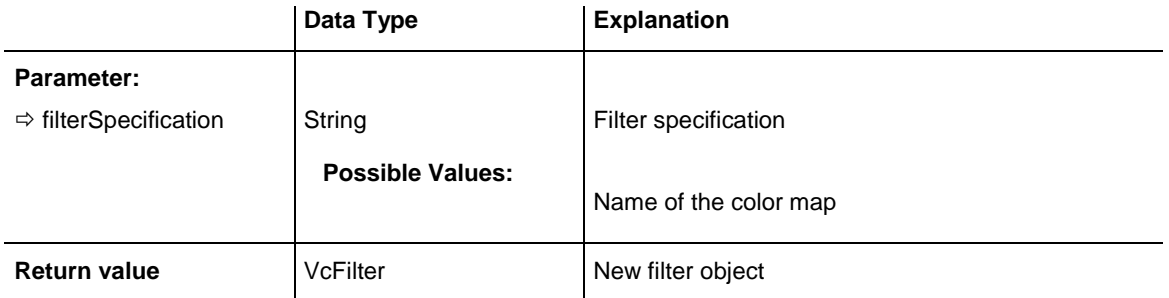

# <span id="page-682-0"></span>**Copy**

### **Method of VcFilterCollection**

By this method you can copy a filter. If the filter that is to be copied exists, and if the name for the new filter does not yet exist, the new filter object is returned. Otherwise "Nothing" (in Visual Basic) or "0" (other languages) will be returned.

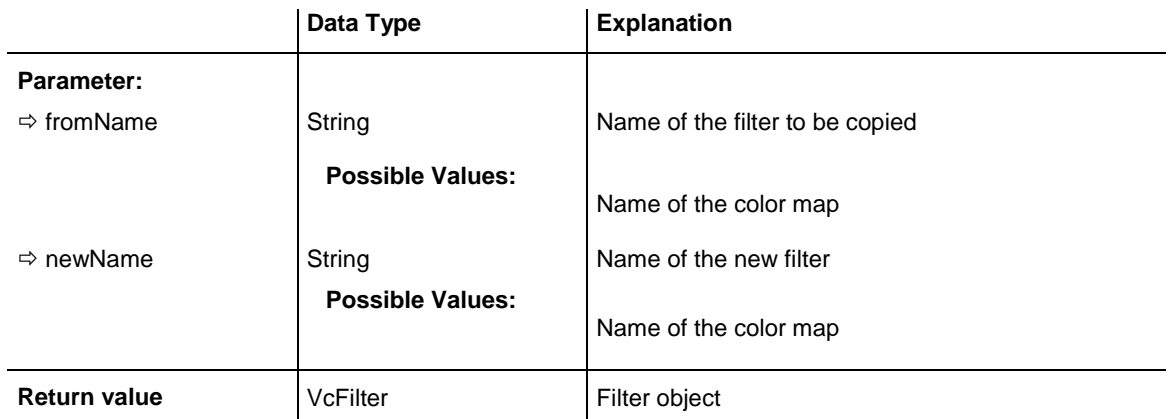

# <span id="page-682-1"></span>**FilterByIndex**

### **Method of VcFilterCollection**

This method lets you access a filter by its index. If a filter of the specified index does not exist, a **none** object will be returned (**Nothing** in Visual Basic).

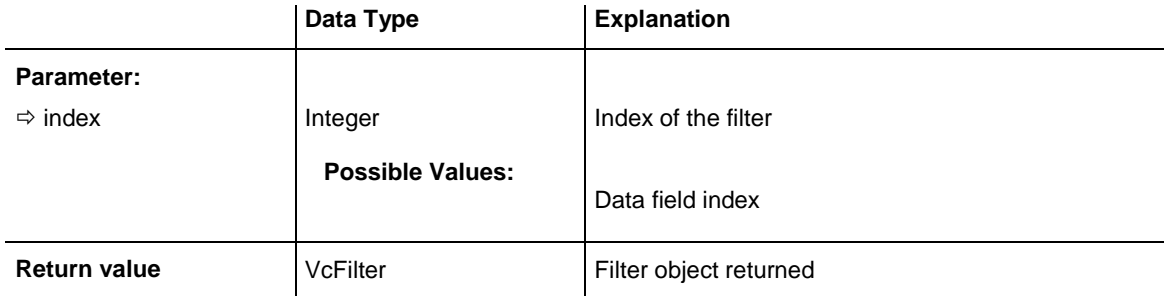

### <span id="page-683-0"></span>**FilterByName**

#### **Method of VcFilterCollection**

By this method you can retrieve a filter by its name. If a filter of the specified name does not exist, a **none** object will be returned (**Nothing** in Visual Basic).

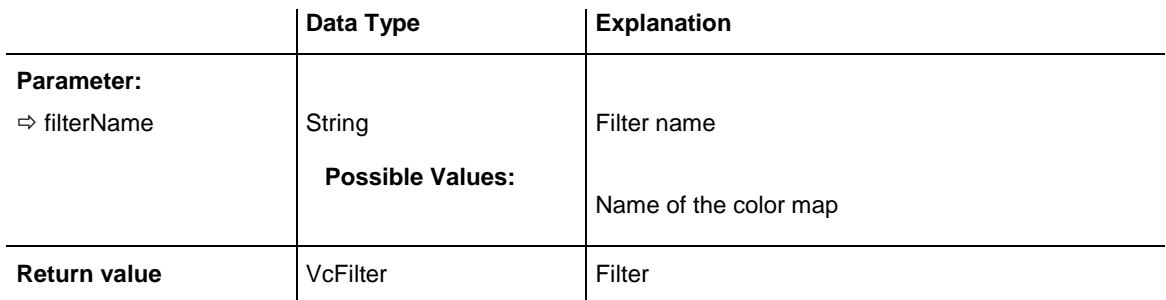

#### **Example Code**

```
Dim filterCltn As VcFilterCollection
Dim filter As VcFilter
Set filterCltn = VcGantt1.FilterCollection
Set filter = filterCltn.FilterByName("Department A")
```
### <span id="page-683-1"></span>**FirstFilter**

### **Method of VcFilterCollection**

This method can be used to access the initial value, i.e. the first filter of a filter collection, and then to continue in a forward iteration loop by the method **NextFilter** for the filters following. If there is no filter in the FilterCollection object, a **none** object will be returned (**Nothing** in Visual Basic).

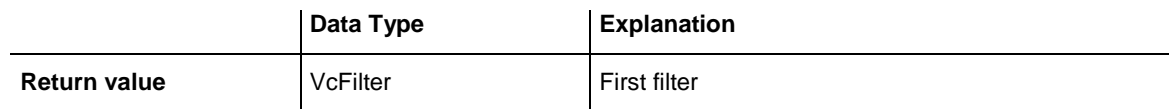

#### **Example Code**

```
Dim filterCltn As VcFilterCollection
Dim filter As VcFilter
Set filterCltn = VcGantt1.FilterCollection
Set filter = filterCltn.FirstFilter
```
### **NextFilter**

### **Method of VcFilterCollection**

This method can be used in a forward iteration loop to retrieve subsequent filters from a curve collection after initializing the loop by the method **FirstFilter**. If there is no filter left, a **none** object will be returned (**Nothing** in Visual Basic).

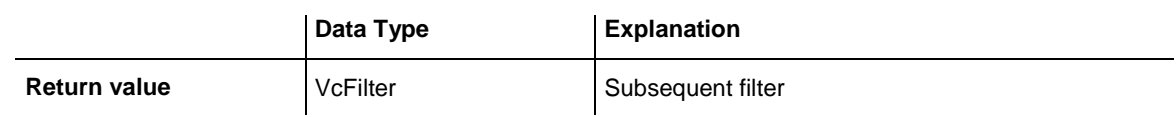

### **Example Code**

```
Dim filterCltn As VcFilterCollection
Dim filter As VcFilter
Set filterCltn = VcGantt1.FilterCollection
Set filter = filterCltn.FirstFilter
While Not filter Is Nothing
    Listbox.AddItem filter.Name
    Set filter = filterCltn.NextFilter
Wend
```
### **Remove**

### **Method of VcFilterCollection**

This method lets you delete a filter. If the filter is used in another object, it cannot be deleted. Then False will be returned, otherwise True.

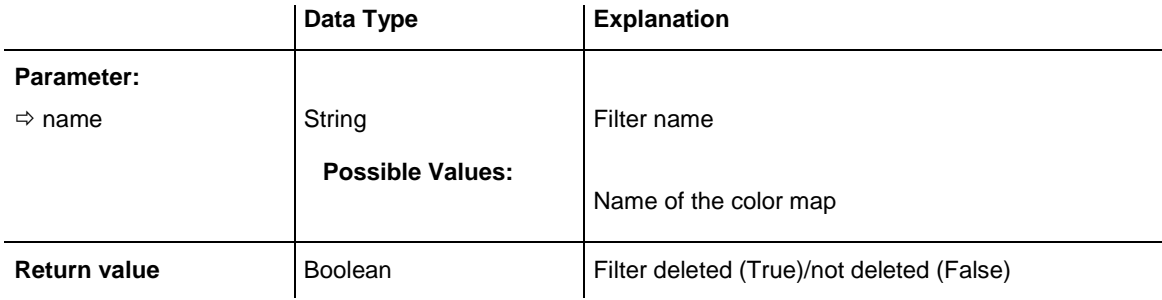

# **7.36 VcFilterSubCondition**

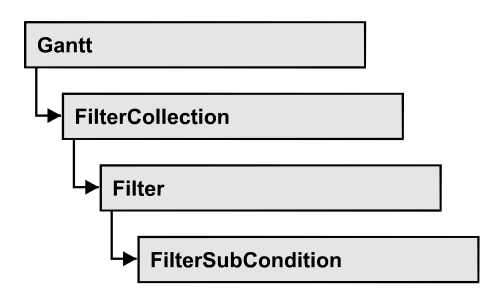

An object of the type VcFilterSubCondition contains a single filter subcondition. It does not have a name, but only an index that specifies its position in the filter.

In the **Edit Filter** dialog each line corresponds to a subcondition. The properties specified at design time in that dialog can be modified via the API at runtime.

### **[Properties](#page-685-0)**

- [ComparisonValueAsString](#page-685-1)
- [ConnectionOperator](#page-686-0)
- [DataFieldIndex](#page-687-0)
- [FilterName](#page-687-1)
- $\bullet$  [Index](#page-688-0)
- [Operator](#page-688-1)

### **[Methods](#page-689-0)**

<span id="page-685-0"></span>• [IsValid](#page-689-1)

# <span id="page-685-1"></span>**Properties**

# **ComparisonValueAsString**

### **Property of VcFilterSubCondition**

This property lets you enquire/set the comparison value. This string must have the following format:

 String: included by double quotation marks. Example in VB: """Aachen"""; Example in C/C++: "\"Aachen\""

- Date: included by # signs. Example: "#18.06.2015; 12:34:56;#" (as this is the control's default format that is independent of the operating system and its local settings the date format is always "DD.MM.YYYY;hh:mm:ss;". A special date comparison value is "<TODAY>".
- Date field: included by square brackets. Example: "[ID]"
- Number: entered directly. Example: "52076"
- List: for a vc...In operator: included by  $\{\}$  brackets. All values included must have the same type (string, date or number). They may have one of the formats mentionned above. Example: "{"NETRONIC", [Name]}"
- Invalid (e.g. after creating a subcondition): "<INVALID>"

The type of the comparison value has to match the type of the data field and the operator type.

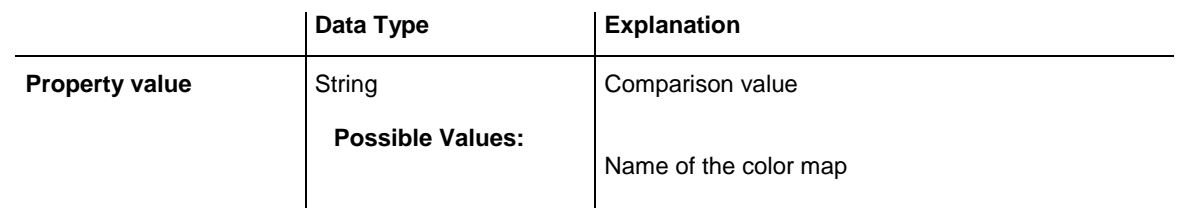

# <span id="page-686-0"></span>**ConnectionOperator**

### **Property of VcFilterSubCondition**

This property lets you enquire/set the operator for the connetion with the following subcondition. **vcAnd** binds stronger than **vcOr**.

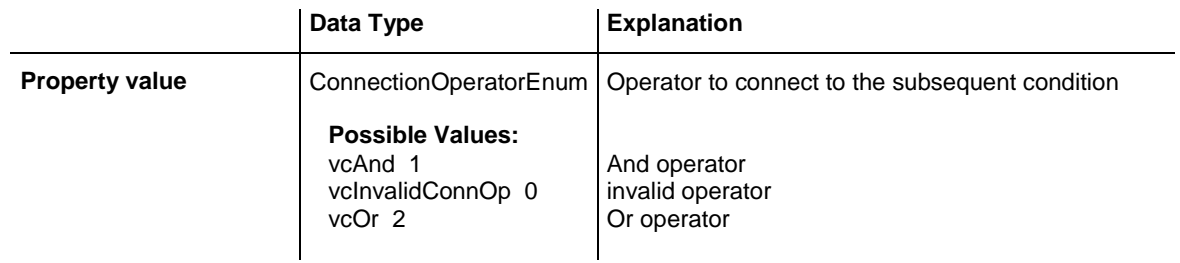

### <span id="page-687-0"></span>**DataFieldIndex**

### **Property of VcFilterSubCondition**

This property lets you set or retrieve the index of the data field the content of which is to be compared. The data field type has to match the type of the comparison value and the operator.

### **Special values:**

- -1: no data field (invalid)
- vcBarGroupLevel: variable for the group level number
- vcGroupCollapsed: entry for collapsed groups
- vcGroupNodeOrSummaryNode: entry for summary bars
- vcNodesInSeparateRows: entry for displaying all nodes in separate rows
- vcNodesOverlaid: entry for displaying nodes overlaid, if necessary
- vcRowNumber: entry to define filters for special rows
- vcSumBarLevel: variable for the level number of the summary bar

This property can also bet set in the **Edit filter** dialog.

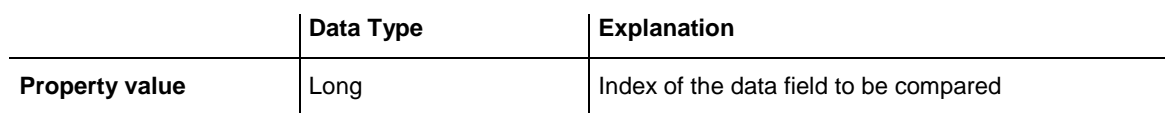

### <span id="page-687-1"></span>**FilterName**

### **Read Only Property of VcFilterSubCondition**

This property lets you enquire the name of the filter to which this subcondition belongs to.

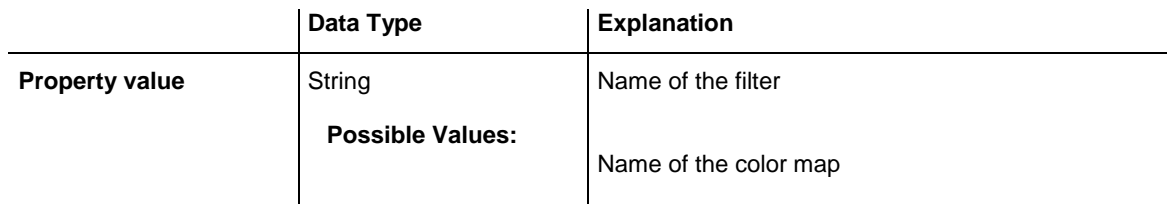

### <span id="page-688-0"></span>**Index**

### **Read Only Property of VcFilterSubCondition**

This property lets you enquire the index of this subcondition in the corresponding filter.

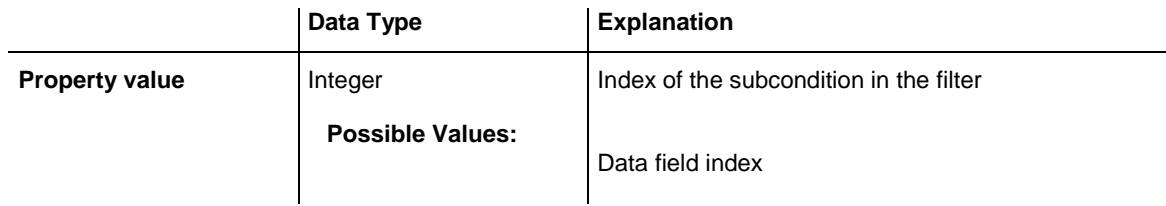

### <span id="page-688-1"></span>**Operator**

### **Property of VcFilterSubCondition**

This property lets you set or retreive the comparison operator. The operators that are available in the API correspond to the operators in the **Edit Filter** dialog. The operator type has to match the types of the data field and of the comparison value.

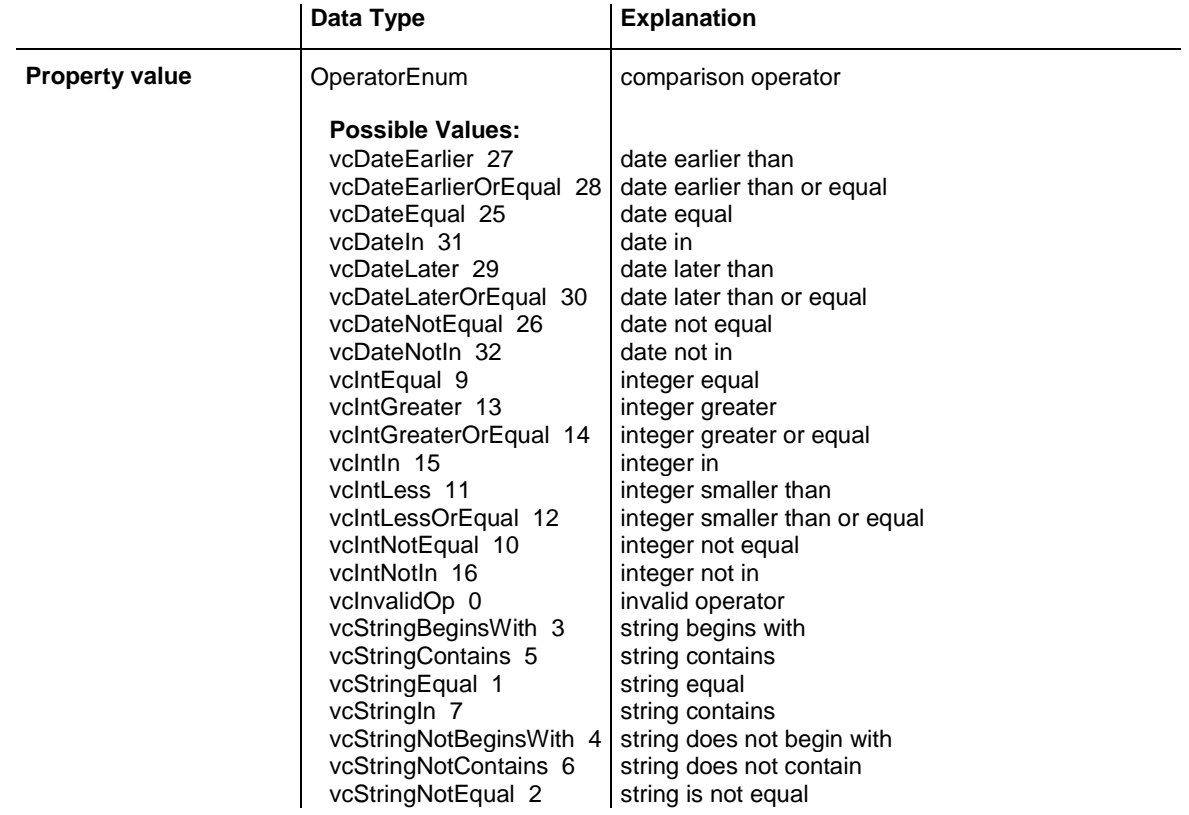

vcStringNotIn 8 string is not in

# <span id="page-689-1"></span><span id="page-689-0"></span>**Methods**

## **IsValid**

### **Method of VcFilterSubCondition**

This property checks whether the filter subcondition is correct.

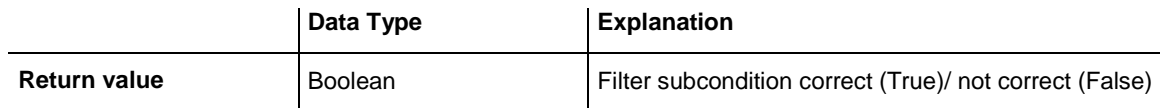

# **7.37 VcGantt**

Gantt

A VcGantt object is the VARCHART XGantt control. You use events to control interactions with the VcGantt object. It can be customized by a number of properties and methods to meet your demands.

### **[Properties](#page-699-0)**

- [ActiveNodeFilter](#page-699-1)
- [AllowMultipleBoxMarking](#page-699-2)
- [AllowNewBoxes](#page-700-0)
- [AllowNewNodes](#page-700-1)
- [AllowNumericScaleRescale](#page-701-0)
- [AllowPanningMode](#page-701-1)
- [AllowSelectionViaRubberRect](#page-701-2)
- [AllowTableColumnWidthOptimization](#page-702-0)
- [AllowTimescaleRescale](#page-702-1)
- [AllowVerticalNodeMovement](#page-703-0)
- [AllowVerticalNodeMovementViaTable](#page-703-1)
- [Arrangement](#page-704-0)
- [ArrowKeyMode](#page-704-1)
- [ArrowKeyStepSizeMultiplier](#page-705-0)
- [AssignCalendarToNodes](#page-706-0)
- [BarSeparationGroupBy](#page-706-1)
- [BorderArea](#page-707-0)
- [BoxCollection](#page-707-1)
- [BoxFormatCollection](#page-708-0)
- [CalendarCollection](#page-708-1)
- [CalendarGridCollection](#page-709-0)
- [CalendarProfileCollection](#page-709-1)
- [ConfigurationName](#page-709-2)
- [ConsiderLinkRelationTypesOnNodeDragging](#page-710-0)
- [ContextMenuForBoxesEnabled](#page-711-0)
- [CtrlCXVProcessing](#page-711-1)
- [CurrentVersion](#page-712-0)
- [DataDefinition](#page-712-1)
- [DataTableCollection](#page-712-2)
- [DateLineCollection](#page-713-0)
- [DateLineGridCollection](#page-713-1)

VARCHART XGantt ActiveX Edition 5.2

- [DateOutputFormat](#page-714-0)
- [DiagramAlternatingRowBackColor](#page-715-0)
- [DiagramBackColor](#page-716-0)
- [DiagramHistogramHeightRatio](#page-716-1)
- [DiagramHistogramHeightRatioEx](#page-716-2)
- [DiagramVisible](#page-717-0)
- [DialogFont](#page-717-1)
- [DirectDataWritingModeEnabled](#page-718-0)
- [DoubleOutputFormat](#page-718-1)
- [EditNewNode](#page-719-0)
- [Enabled](#page-719-1)
- [EnableSupplyTextEntryEvent](#page-720-0)
- [EventReturnStatus](#page-720-1)
- [EventsSecurityCheck](#page-721-0)
- [EventText](#page-721-1)
- [ExtendedDataTables](#page-722-0)
- [ExtendedEditingBehavior](#page-722-1)
- [FilePath](#page-723-0)
- [FilterCollection](#page-723-1)
- [FontAntiAliasingEnabled](#page-724-0)
- [GroupCollection](#page-724-1)
- [GroupingField](#page-725-0)
- [GroupingModificationsAllowed](#page-725-1)
- [GroupingOrderField](#page-726-0)
- [GroupingSortOrder](#page-726-1)
- [GroupLevelLayoutCollection](#page-727-0)
- [GroupOptimizationOnInteractionsEnabled](#page-727-1)
- [HierarchyDataFieldIndex](#page-728-0)
- [HierarchyLevelLayout](#page-728-1)
- [HistogramCollection](#page-729-0)
- [HistogramSeparationLineColor](#page-729-1)
- [hWnd](#page-729-2)
- [InfoWindow](#page-730-0)
- [InInteractionEventsEnabled](#page-730-1)
- [InPlaceEditingOnGroupsInDiagramEnabled](#page-730-2)
- [InPlaceEditingOnGroupsInTableEnabled](#page-731-0)
- [InPlaceEditingOnNodesInDiagramEnabled](#page-732-0)
- [InPlaceEditingOnNodesInTableEnabled](#page-732-1)
- [InteractionMode](#page-733-0)
- [LayerCollection](#page-733-1)
- [LegendView](#page-734-0)
- [LineFormatCollection](#page-734-1)
- [LinkAppearanceCollection](#page-734-2)
- [LinkCollection](#page-735-0)
- [LinkPredecessorDataFieldIndex](#page-735-1)
- [LinksDataTableName](#page-736-0)
- [LinkSuccessorDataFieldIndex](#page-736-1)
- [LinkTypeDataFieldIndex](#page-737-0)
- [MapCollection](#page-738-0)
- [MinimumRowHeight](#page-738-1)
- [MouseProcessingEnabled](#page-738-2)
- [MoveAllSelectedNodes](#page-739-0)
- [MoveLayersAsNodeWithShiftKey](#page-740-0)
- [MoveNodeAlways](#page-740-1)
- [MoveNodeWhenMarked](#page-740-2)
- [NewNodesViaDoubleClick](#page-741-0)
- [NodeCalendarNameDataFieldIndex](#page-741-1)
- [NodeCollection](#page-742-0)
- [NodeDurationDataFieldIndex](#page-742-1)
- [NodeEndDateDataFieldIndex](#page-742-2)
- [NodeLevelLayout](#page-743-0)
- [NodeRowNumberDataFieldIndex](#page-743-1)
- [NodesDataTableName](#page-743-2)
- [NodeStartDateDataFieldIndex](#page-744-0)
- [NodeTooltipTextField](#page-744-1)
- [NoOfInitialRows](#page-745-0)
- [OLEDragHorizontalMovementAllowed](#page-745-1)
- [OLEDragMode](#page-746-0)
- [OLEDragViaDiagram](#page-747-0)
- [OLEDragViaTable](#page-747-1)
- [OLEDragWithOwnMouseCursor](#page-747-2)
- [OLEDragWithPhantom](#page-748-0)
- [OLEDropMode](#page-748-1)
- [OverlapLayerEnabled](#page-749-0)
- [OverlapLayerName](#page-750-0)
- [PartialLoadThreshold](#page-750-1)
- [PhantomLayerHeight](#page-751-0)
- [Printer](#page-752-0)
- [ResourceScheduler2](#page-752-1)
- [RightTable](#page-752-2)
- [RightTableDiagramWidthRatio](#page-753-0)
- [RightTableDiagramWidthRatioEx](#page-753-1)
- [RoundedLinkSlantsEnabled](#page-753-2)
- [RowHeightReductionEnabled](#page-754-0)
- [RowMargins](#page-755-0)
- [Sash3DStyleEnabled](#page-755-1)
- [SashThickness](#page-755-2)
- [Scheduler](#page-755-3)
- [ScrollEventsEnabled](#page-756-0)
- [SelectedRowBackColorAsARGB](#page-756-1)
- [ShowNonWorkInterval](#page-757-0)
- [ShowSnapLines](#page-757-1)
- [ShowSnapMarkings](#page-758-0)
- [ShowTimeScaleDialog](#page-758-1)
- [ShowToolTip](#page-758-2)
- [SnapTargetNodesSelectionMode](#page-759-0)
- [SortField](#page-759-1)
- [SortOrder](#page-760-0)
- [SubRowMargins](#page-760-1)
- [SummaryBarsVisible](#page-761-0)
- [Table](#page-761-1)
- [TableCollection](#page-762-0)
- [TableDiagramWidthRatio](#page-762-1)
- [TableDiagramWidthRatioEx](#page-762-2)
- [TimeScaleCollection](#page-763-0)
- [TimeScaleEnd](#page-763-1)
- [TimeScaleStart](#page-764-0)
- [TimeUnit](#page-764-1)
- [TimeUnitsPerStep](#page-765-0)
- [ToolTipChangeDuration](#page-765-1)
- [ToolTipDuration](#page-766-0)
- [ToolTipPointerDuration](#page-766-1)
- [ToolTipShowAfterClick](#page-767-0)
- [TrackingSpaceBackColorAsARGB](#page-767-1)
- [TrackingSpacePattern](#page-767-2)
- [TrackingSpacePatternColorAsARGB](#page-771-0)
- [UpdateBehaviorCollection](#page-771-1)
- [UseHigherDiagramHistogramHeightRatioPrecision](#page-771-2)
- [UseHigherTableDiagramWidthRatioPrecision](#page-772-0)
- [UseSnapTargetsInInteractions](#page-773-0)
- [UseTwinLineSashPhantom](#page-773-1)
- [ViewComponentsBackColor](#page-773-2)
- [ViewComponentsBorderColor](#page-774-0)
- [WaitCursorEnabled](#page-774-1)
- [WorldView](#page-775-0)
- [ZoomFactor](#page-775-1)
- [ZoomingPerMouseWheelAllowed](#page-775-2)

### **[Methods](#page-776-0)**

- [AboutBox](#page-776-1)
- [Clear](#page-776-2)
- [ClearAll](#page-777-0)
- [ConvertDistance](#page-777-1)
- [DeleteLinkRecord](#page-778-0)
- [DeleteNodeRecord](#page-778-1)
- [DetectDataTableFieldName](#page-778-2)
- [DetectDataTableName](#page-779-0)
- [DetectFieldIndex](#page-779-1)
- [DumpConfiguration](#page-780-0)
- [EditGroup](#page-780-1)
- [EditLink](#page-781-0)
- [EditNode](#page-781-1)
- [EndLoading](#page-782-0)
- [ExportGraphicsToFile](#page-782-1)
- [FitChartIntoView](#page-784-0)
- [FitHistogramsIntoView](#page-785-0)
- [FitRangeIntoView](#page-785-1)
- [GetAValueFromARGB](#page-786-0)
- [GetBValueFromARGB](#page-787-0)
- [GetCurrentComponentStart](#page-787-1)
- [GetCurrentViewDates](#page-788-0)
- [GetCurrentViewDatesAsString](#page-788-1)
- [GetCurrentViewDatesAsVariant](#page-789-0)
- [GetDate](#page-789-1)
- [GetDateAsString](#page-790-0)
- [GetGValueFromARGB](#page-790-1)
- [GetLinkByID](#page-791-0)
- [GetLinkByIDs](#page-791-1)
- [GetNodeByID](#page-792-0)
- [GetRValueFromARGB](#page-792-1)
- [GetViewComponentSize](#page-793-0)
- [GetViewComponentSizeAsVariant](#page-794-0)
- [GroupNodes](#page-794-1)
- [HistogramSetMaxYValue](#page-795-0)
- [IdentifyField](#page-795-1)
- [IdentifyLayerAt](#page-796-0)
- [IdentifyLayerAtAsVariant](#page-797-0)
- [IdentifyObject](#page-797-1)
- [IdentifyObjectAt](#page-799-0)
- [IdentifyObjectAtAsVariant](#page-800-0)
- [InsertLinkRecord](#page-801-0)
- [InsertNodeRecord](#page-801-1)
- [MakeARGB](#page-802-0)
- [Open](#page-803-0)
- [OptimizeTimeScaleStartEnd](#page-803-1)
- [PageLayout](#page-804-0)
- [PrintDirectEx](#page-804-1)
- [PrinterSetup](#page-805-0)
- [PrintIt](#page-806-0)
- [PrintPreview](#page-806-1)
- [PrintToFile](#page-806-2)
- [RecalculateAllStructureCodes](#page-807-0)
- [Reset](#page-807-1)
- [SaveAsEx](#page-807-2)
- [Schedule](#page-808-0)
- [ScrollComponentStartTo](#page-809-0)
- [ScrollToDate](#page-809-1)
- [ScrollToGroupLine](#page-810-0)
- [ScrollToNode](#page-811-0)
- [ScrollToNodeLine](#page-811-1)
- [ShowExportGraphicsDialog](#page-812-0)
- [SortGroups](#page-814-0)
- [SortNodes](#page-814-1)
- [SuspendUpdate](#page-814-2)
- [UpdateLinkRecord](#page-815-0)
- [UpdateNodeRecord](#page-816-0)
- [UpdateRowNumberFields](#page-816-1)
- [Zoom](#page-816-2)

### **[Events](#page-817-0)**

- [Error](#page-817-1)
- [ErrorAsVariant](#page-818-0)
- [KeyDown](#page-818-1)
- [KeyPress](#page-819-0)
- [KeyUp](#page-819-1)
- [OLECompleteDrag](#page-820-0)
- [OLEDragDrop](#page-820-1)
- [OLEDragOver](#page-821-0)
- [OLEGiveFeedback](#page-822-0)
- [OLESetData](#page-823-0)
- [OLEStartDrag](#page-823-1)
- [OnBoxCreate](#page-824-0)
- [OnBoxCreateComplete](#page-825-0)
- [OnBoxLClick](#page-825-1)
- [OnBoxLDblClick](#page-826-0)
- [OnBoxModify](#page-826-1)
- [OnBoxModifyCompleteEx](#page-827-0)
- [OnBoxRClick](#page-828-0)
- [OnCalendarGridRClick](#page-828-1)
- [OnCurveLClick](#page-829-0)
- [OnCurveLDblClick](#page-830-0)
- [OnCurveModifyComplete](#page-830-1)
- [OnCurveModifyEx](#page-830-2)
- [OnCurveModifyEx2](#page-831-0)
- [OnCurveModifyExAsString](#page-832-0)
- [OnCurveRClick](#page-833-0)
- [OnDataRecordCreate](#page-834-0)
- [OnDataRecordCreateComplete](#page-835-0)
- [OnDataRecordDelete](#page-836-0)
- [OnDataRecordDeleteComplete](#page-836-1)
- [OnDataRecordModify](#page-837-0)
- [OnDataRecordModifyComplete](#page-838-0)
- [OnDataRecordNotFound](#page-838-1)
- [OnDateLineModify](#page-838-2)
- [OnDateLineRClick](#page-839-0)
- [OnDeleteCurvePoint](#page-840-0)
- [OnDeleteCurvePointEx](#page-840-1)
- [OnDiagramLClick](#page-841-0)
- [OnDiagramLDblClick](#page-842-0)
- [OnDiagramRClick](#page-842-1)
- [OnGroupDelete](#page-843-0)
- [OnGroupLClick](#page-844-0)
- [OnGroupLDblClick](#page-844-1)
- [OnGroupModify](#page-845-0)
- [OnGroupModifyComplete](#page-846-0)
- [OnGroupModifyEx](#page-846-1)
- [OnGroupRClick](#page-847-0)
- [OnGroupsMark](#page-847-1)
- [OnGroupsMarkComplete](#page-848-0)
- [OnHelpRequested](#page-849-0)
- [OnHistogramLClick](#page-849-1)
- [OnHistogramLDblClick](#page-850-0)
- [OnHistogramRClick](#page-850-1)
- [OnHistogramsHeight](#page-851-0)
- [OnHistogramsHeightChanged](#page-852-0)
- [OnHistogramsHeightModifyEx](#page-852-1)
- [OnInsertCurvePoint](#page-853-0)
- [OnInsertCurvePointEx](#page-853-1)
- [OnInteractionEndComplete](#page-854-0)
- [OnInteractionModeChange](#page-855-0)
- [OnInteractionModeChangeComplete](#page-855-1)
- [OnInteractionObjectChangingComplete](#page-856-0)
- [OnInteractionStartComplete](#page-857-0)
- [OnLegendViewClosed](#page-858-0)
- [OnLinkCreate](#page-858-1)
- [OnLinkCreateComplete](#page-859-0)
- [OnLinkDelete](#page-860-0)
- [OnLinkDeleteComplete](#page-860-1)
- [OnLinkLClickCltn](#page-861-0)
- [OnLinkLDblClickCltn](#page-861-1)
- [OnLinkRClickCltn](#page-862-0)
- [OnModifyComplete](#page-863-0)
- [OnMouseDblClk](#page-863-1)
- [OnMouseDown](#page-864-0)
- [OnMouseMove](#page-865-0)
- [OnMouseUp](#page-865-1)
- [OnNodeCreate](#page-866-0)
- [OnNodeCreateCompleteEx](#page-867-0)
- [OnNodeDelete](#page-867-1)
- [OnNodeDeleteCompleteEx](#page-868-0)
- [OnNodeLClick](#page-869-0)
- [OnNodeLDblClick](#page-869-1)
- [OnNodeModifyComplete](#page-870-0)
- [OnNodeModifyCompleteEx](#page-871-0)
- [OnNodeModifyEx](#page-871-1)
- [OnNodeRClick](#page-872-0)
- [OnNodeResizeStart](#page-873-0)
- [OnNodesMarkComplete](#page-874-0)
- [OnNodesMarkEx](#page-874-1)
- [OnNumericScaleLClick](#page-875-0)
- [OnNumericScaleLDblClick](#page-876-0)
- [OnNumericScaleRClick](#page-876-1)
- [OnNumericScaleRescale](#page-877-0)
- [OnObjectDrawCompleteEx](#page-878-0)
- [OnObjectDrawEx](#page-879-0)
- [OnOptimizeTableColumnWidth](#page-881-0)
- [OnPreScrollComponent](#page-882-0)
- [OnPreScrollDiagramHor](#page-884-0)
- [OnResourceSchedulingProgress](#page-885-0)
- [OnResourceSchedulingWarning](#page-886-0)
- [OnScrollComponent](#page-888-0)
- [OnScrollDiagramHor](#page-890-0)
- [OnSelectField](#page-892-0)
- [OnShowCurveNameInMenu](#page-893-0)
- [OnShowDate](#page-893-1)
- [OnShowInPlaceEditor](#page-894-0)
- [OnStatusLineText](#page-895-0)
- [OnSupplyTextEntry](#page-896-0)
- [OnSupplyTextEntryAsVariant](#page-909-0)
- [OnTableCaptionLClick](#page-909-1)
- [OnTableCaptionLDblClick](#page-910-0)
- [OnTableCaptionRClick](#page-910-1)
- [OnTableColumnWidth](#page-911-0)
- [OnTableColumnWidthModifyComplete](#page-912-0)
- [OnTableWidth](#page-912-1)
- [OnTableWidthModifyEx](#page-913-0)
- [OnTimeScaleChangeComplete](#page-913-1)
- [OnTimeScaleEndModifyComplete](#page-914-0)
- [OnTimeScaleLClick](#page-914-1)
- [OnTimeScaleLDblClick](#page-914-2)
- [OnTimeScaleRClick](#page-915-0)
- [OnTimeScaleSectionRescaleCompleteEx](#page-916-0)
- [OnTimeScaleSectionRescaleEx](#page-916-1)
- [OnTimeScaleSectionStartModify](#page-917-0)
- [OnTimeScaleStartModifyComplete](#page-918-0)
- [OnToolTipText](#page-918-1)
- [OnToolTipTextAsVariant](#page-919-0)
- [OnViewComponentsSizeModifyComplete](#page-920-0)
- [OnWorldViewClosed](#page-921-0)
- <span id="page-699-0"></span>[OnZoomFactorModifyComplete](#page-921-1)

# <span id="page-699-1"></span>**Properties**

### **ActiveNodeFilter**

### **Property of VcGantt**

This property lets you set or retrieve a filter that selects the nodes to be displayed.

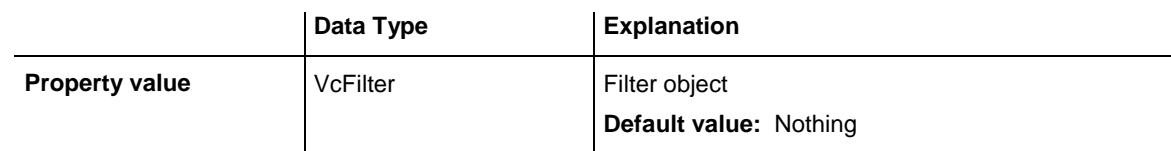

### **Example Code**

```
Set VcGantt1.ActiveNodeFilter = VcGantt1.FilterCollection.
                    FilterByName("Milestone")
```
# **AllowMultipleBoxMarking**

### **Property of VcGantt**

This property lets you specify or retrieve whether at run time several boxes can be marked simultaneously. If the property is not activated, the user has to keep the CTRL key pressed in order to mark several boxes. You can also set this property on the **General** property page

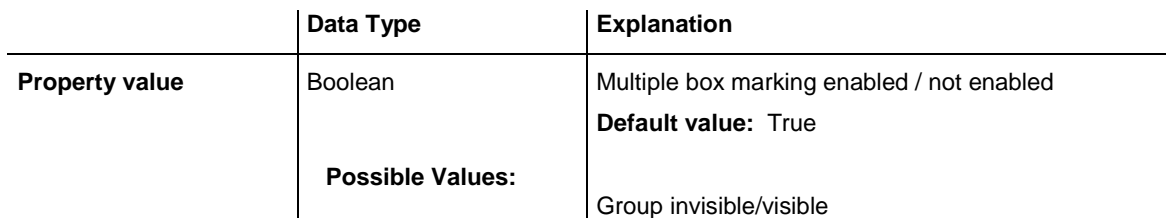

group nodes are/are not visible

#### **Example Code**

<span id="page-700-0"></span>VcGantt1.AllowMultipleBoxMarking = True

### **AllowNewBoxes**

### **Property of VcGantt**

This property permits (True) or prohibits (False) the user to create new boxes. If this property is set to **False**, the user cannot activate the **Mode: Create box** and it is not possible to set the **InteractionMode** to **VcCreateBox**. This property also can be set on the **General** property page.

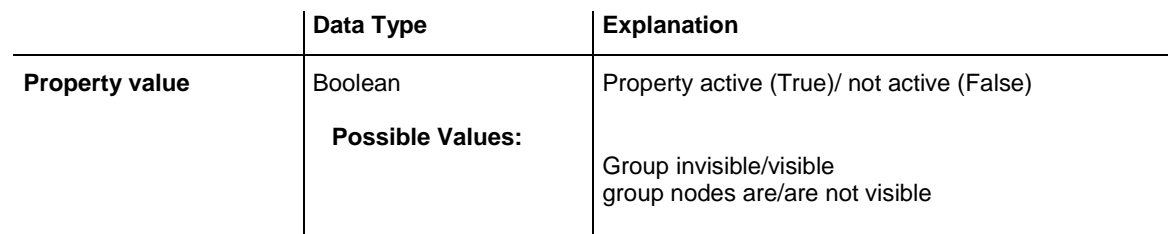

### **Example Code**

<span id="page-700-1"></span>VcGantt1.AllowNewBoxes = False

### **AllowNewNodes**

### **Property of VcGantt**

This property permits (True) or prohibits (False) the user to create new nodes. If this property is set to **False**, the user cannot activate the **CreateNode** mode. This property also can be set on the **Nodes** property page.

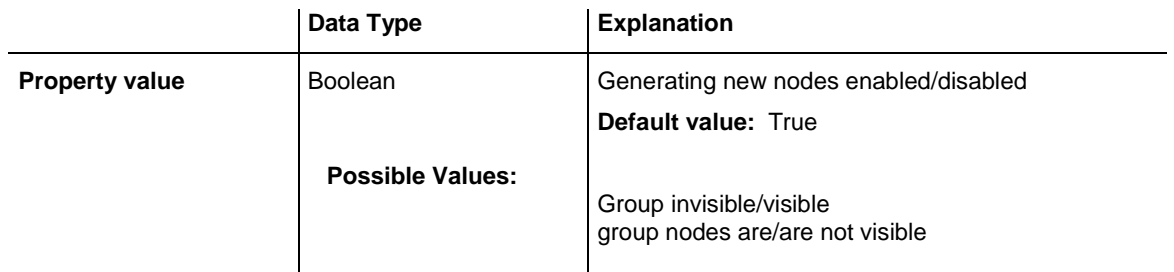

### **Example Code**

VcGantt1.AllowNewNodes = False

### <span id="page-701-0"></span>**AllowNumericScaleRescale**

**Property of VcGantt**

This property lets you set or retrieve whether the numeric scale resolution can be modified at run time.

This property can also be set on the **General** property page.

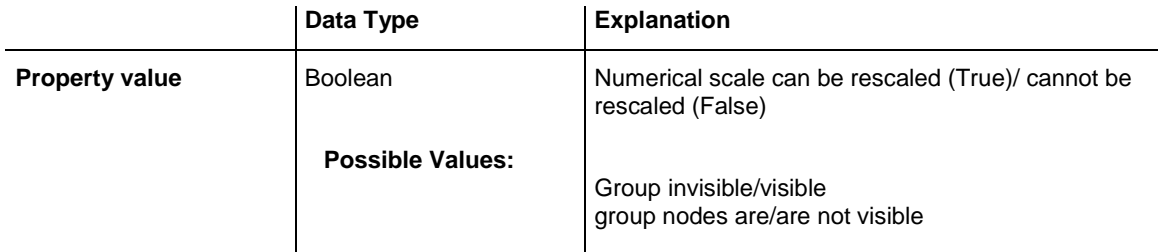

### **Example Code**

<span id="page-701-1"></span>VcGantt1.AllowNumericScaleRescale = True

# **AllowPanningMode**

**Read Only Property of VcGantt**

This property lets you move a screen section below a handcursor.

This property can also be set on the **General** property page.

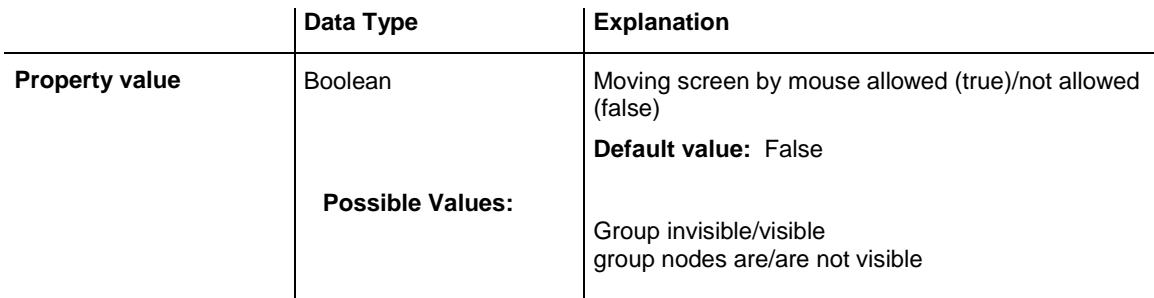

### <span id="page-701-2"></span>**AllowSelectionViaRubberRect**

### **Property of VcGantt**

This property lets you set/retrieve whether nodes can be selected in the empty diagram area by a rubber rectangle, drawn by mouse.

This property can also be set on the **General** property page.

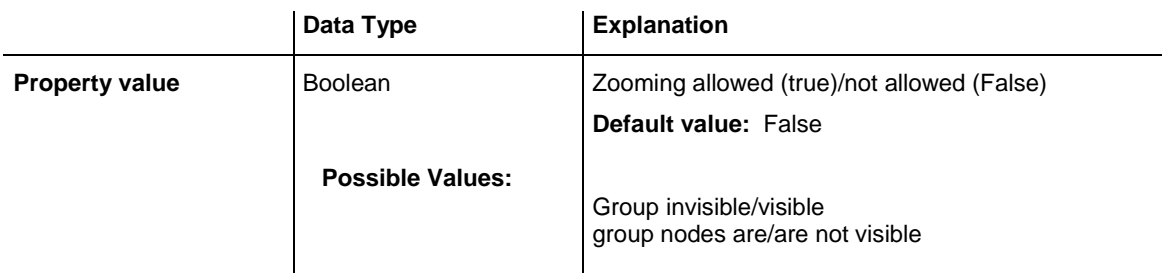

### <span id="page-702-0"></span>**AllowTableColumnWidthOptimization**

### **Property of VcGantt**

This property permits (True) or prohibits (False) the user to let the column width rescale automatically. The optimization will be triggered when the user double-clicks on the separation line between the column to be optimized and the column on its right. Thereafter the event **OnOptimize-TableColumnWidth** is triggered. When the column width was modified, the event **OnTableColumnWidth** will occur.

This property can also be set on the **General** property page.

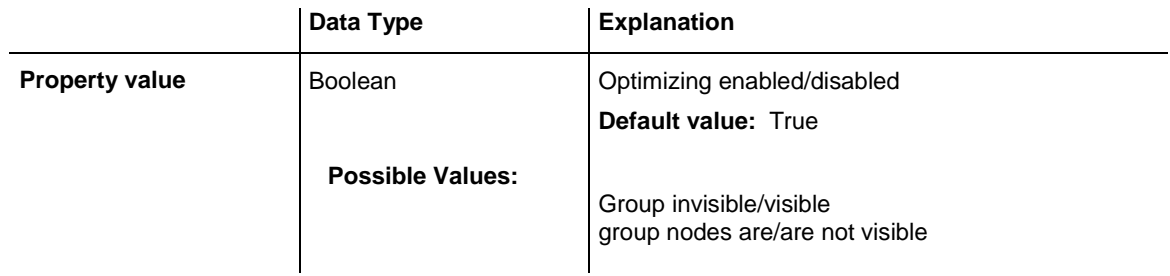

### **Example Code**

<span id="page-702-1"></span>VcGantt1.AllowTableColumnWidthOptimization = False

### **AllowTimescaleRescale**

### **Property of VcGantt**

This property permits (True) or prohibits (False) the user to rescale the time scale. If the user is allowed to rescale the time scale, the event **OnTimeScaleRescale** is triggered after rescaling the time scale.

This property can also be set on the **General** property page.

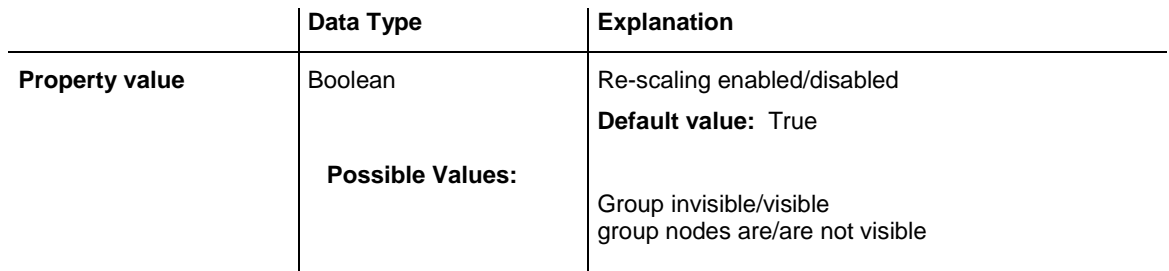

```
VcGantt1.AllowTimescaleRescale = False
```
## **AllowVerticalNodeMovement**

### **Property of VcGantt**

This property lets you set or retrieve whether nodes are allowed to be moved vertically in the diagram. This property also can be set on the **Nodes** property page.

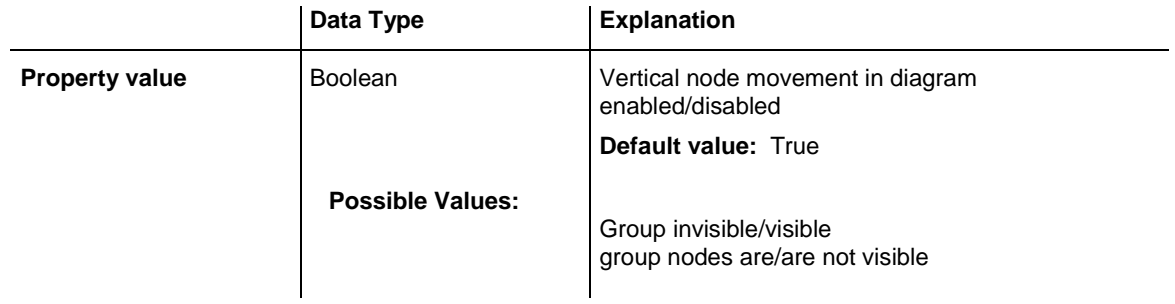

### <span id="page-703-1"></span>**AllowVerticalNodeMovementViaTable**

**Property of VcGantt**

This property lets you set or retrieve whether nodes are allowed to be moved vertically in the table. This property also can be set on the **Nodes** property page.

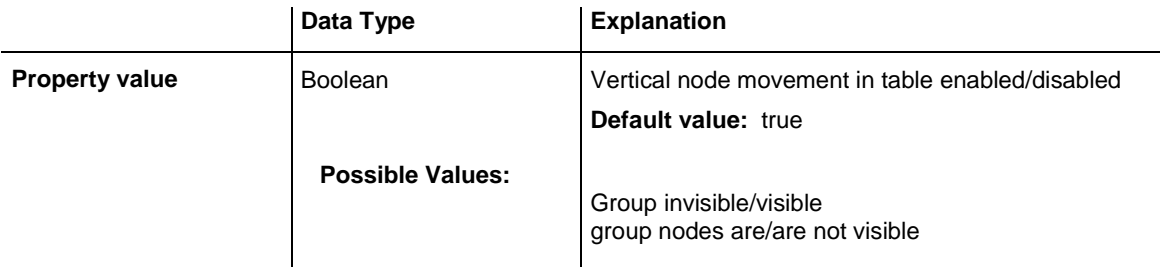

### <span id="page-704-0"></span>**Arrangement**

### **Property of VcGantt**

By this property you can set or retrieve whether the activities are arranged in a hierarchy or in groups. You can also set this property on the **Sorting** property page, by ticking the check box **Hierarchy**. This property is only effective if the property **HierarchyDataFieldIndex** or **GroupDataFieldIndex** was set, respectively.

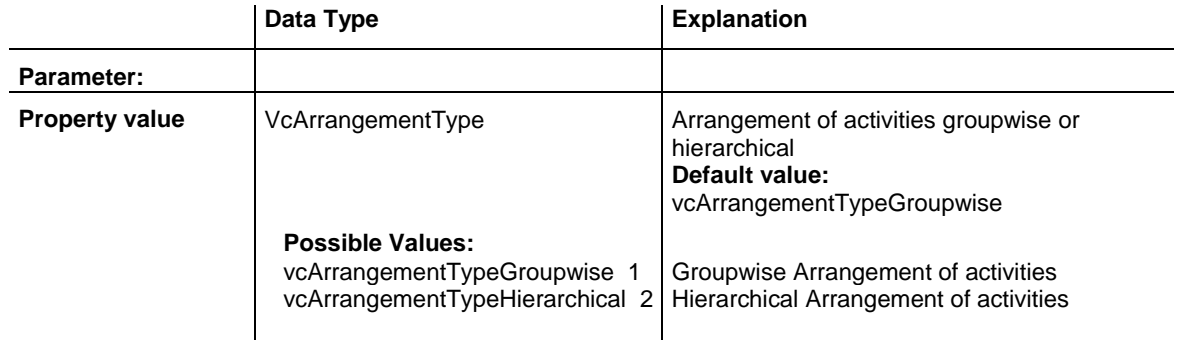

### **Example Code**

VcGantt1.GroupLevelLayoutCollection.FirstGroupLevelLayout().GroupDataFieldIndex = VcGantt1.DetectFieldIndex("Maindata", "Department") VcGantt1.Arrangement = VcArrangementType.vcArrangementTypeGroupwise VcGantt1.GroupNodes(True)

// alternativ:

```
VcGantt1.HierarchyDataFieldIndex = VcGantt1.DetectFieldIndex("Maindata", 
"StructureCode")
VcGantt1.Arrangement = VcArrangementType.vcArrangementTypeHierarchical
VcGantt1.GroupNodes(True)
```
### <span id="page-704-1"></span>**ArrowKeyMode**

### **Property of VcGantt**

By this property you can set the mode of the  $\langle$ left $\rangle$  and  $\langle$ right $\rangle$  arrow keys. Usually, the arrow keys are reserved for various interactions, such as scrolling the diagram, moving a marked field within a node or within the table. These navigating functions you can change by this property into modifying functions, so the user can move, enlarge or reduce the size of a node by them. A window displaying information on the position will remain on the screen for a few more seconds after the interaction finished to let the user read its content.

If the node being moved arrives at a border of the view, the diagram will automatically start scrolling (autoscroll).

By simply striking the arrow keys, a node will move; if the user in addition presses the <Shift> key, he or she can change the size of the node.

Assigning modifying functions to the arrow keys is very useful in lowresolution charts, since moving or resizing a node by mouse may be imprecise. Positioning a node by arrow keys is more precise, because each single step of the motion is indicated in the information window, representing a much higher resolution than is offered by the time scale. The step size is controlled by the properties **VcGantt.TimeUnit**, **VcGantt.TimeUnitsPer-Step** and **VcGantt.ArrowKeyStepSizeMultiplier**.

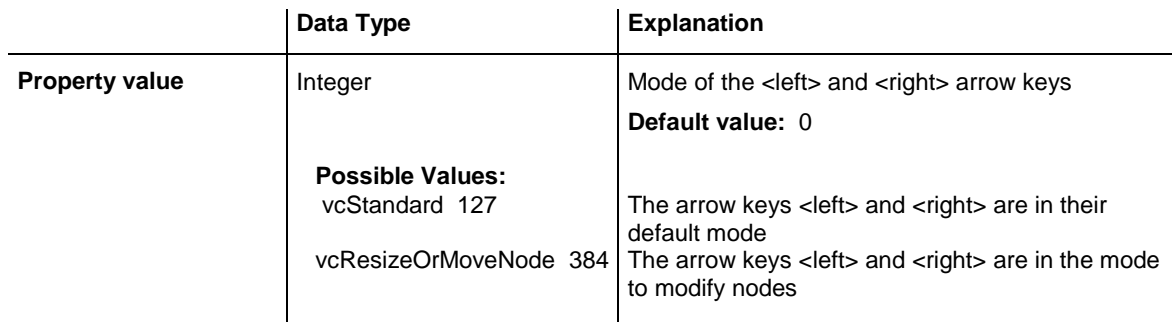

#### **Example Code**

```
'Assigning the function to an option button
Private Sub OptionEditNode_Click()
     If OptionStandard.Value = True Then
         VcGantt1.ArrowKeyMode = vcStandard
     Else
        VcGantt1.ArrowKeyMode = vcResizeOrMoveNode
     End If
End Sub
```
### <span id="page-705-0"></span>**ArrowKeyStepSizeMultiplier**

### **Property of VcGantt**

This property lets you set or retrieve the value of the arrow keys step size multiplier. When moving the cursor by mouse or by arrow keys (see property **VcGantt.ArrowKeyMode**), the properties **VcGantt.TimeUnit** and **VcGantt.TimeUnitsPerStep** will determine the step size, multiplying their values. If for example the time unit was set to a day and the units per step were set to 2, the step size will be 2 days. Since by the mouse farther motion can be obtained simply by continued dragging, but keys do not offer anything comparable, this additional multiplier exists for the arrow keys. The user can activate it by pressing the <Ctrl> key in addition to the arrow key. If you set the value of the multiplier to 10, the step size in the above example will be 20 days per key stroke.

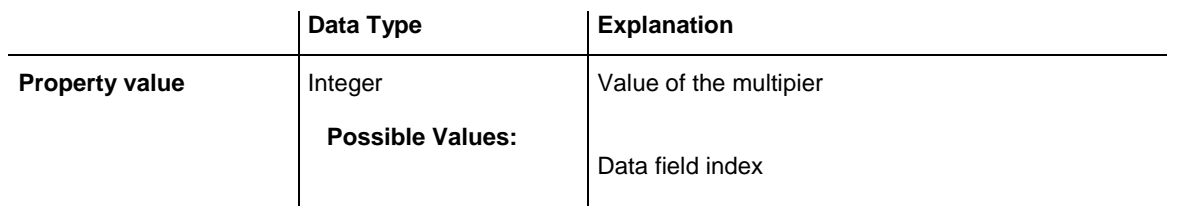

```
'Reducing the time scale resolution and enlarging the step size
Private Sub CommandExtendScale_Click()
     'Filling up the available space for the Gantt graph by extending the time 
scale
    VcGantt1.TimeScaleEnd = DateSerial(2012, 1, 1)
     ' Reducing the resolution of the time scale by the factor 10
     VcGantt1.TimeScaleCollection.Active.Section(0).UnitWidth = 
VcGantt1.TimeScaleCollection.Active.Section(0).UnitWidth / 10
     ' Increasing the multiplier for the arrow keys to advance in larger steps
    VcGantt1.ArrowKeyStepSizeMultiplier = 25
End Sub
```
### <span id="page-706-0"></span>**AssignCalendarToNodes**

#### **Property of VcGantt**

This property specifies whether a calendar is assigned to the nodes. Due to the calendar, the beginning/end of an activity will not be placed on a workfree day when shifted. Also, when calculating durations for activities, workfree days will be considered. A five-day-calendar is the default calendar. Beside, you can to define your own calendars. This property also can be set on the **Nodes** property page.

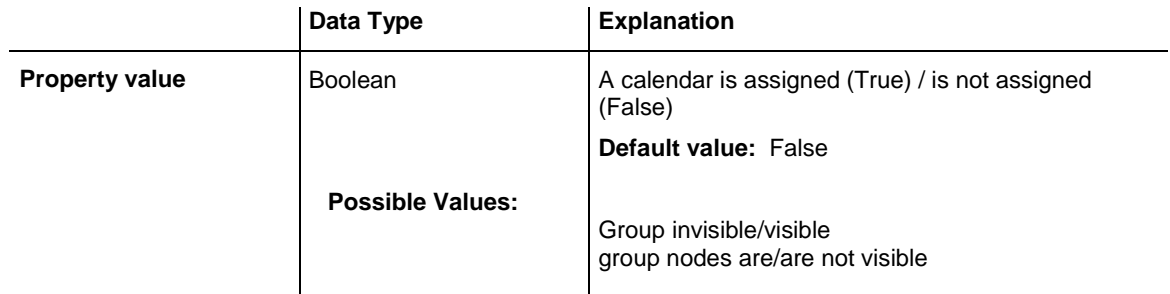

### **Example Code**

<span id="page-706-1"></span>VcGantt1.AssignCalendarToNodes = False

# **BarSeparationGroupBy**

### **Property of VcGantt**

This property lets you set or retrieve the data field that controls the node separation of groups.This property only is available if nodes are grouped (property page **objects**, button **Grouping**, frame **groupwise**), where the

grouping options **nodes in separate lines** and **nodes optimized** were activated. Then you can select a data field to control the separation. Consequently, all nodes of a group that have the same value in this data field will be put in one line, even if they overlap each other.

**Tip:** Please note that in order to achieve a satisfactory result, the fields have to have the data type **Integer** or **Alphanumeric** and have to lie within the range of 1 - long MAX (2147483647). If a field has the value 0 the node will not be kept together with the other nodes.

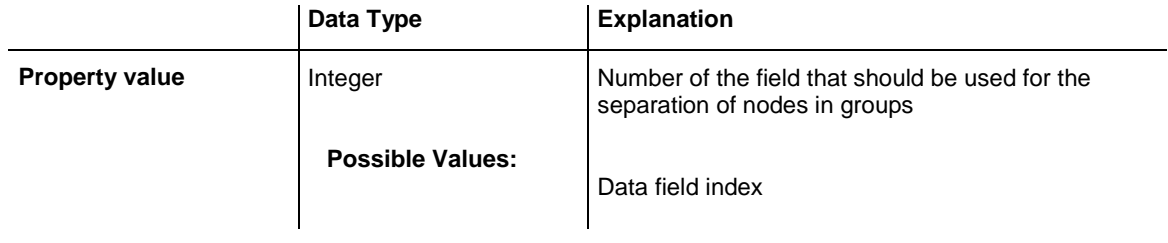

#### **Example Code**

```
VcGantt1.BarSeparationGroupBy = 3
```
### **BorderArea**

### **Read Only Property of VcGantt**

This property gives access to the BorderArea object, i. e. the title and legend area.

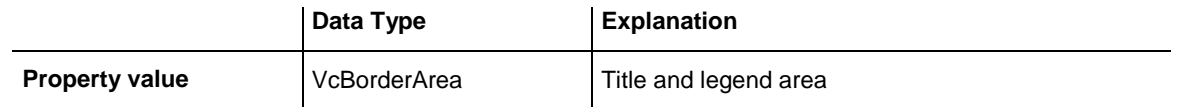

#### **Example Code**

```
Dim borderArea As VcBorderArea
Set borderArea = VcGantt1.BorderArea
```
### <span id="page-707-1"></span>**BoxCollection**

### **Read Only Property of VcGantt**

This property gives access to the BoxCollection object that contains all boxes available.

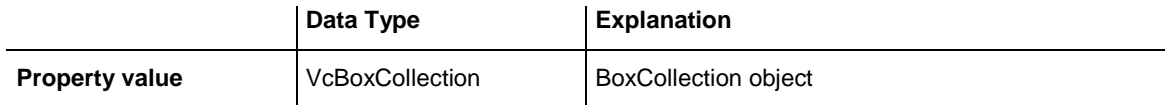

```
Dim boxCltn As VcBoxCollection
Dim box As VcBox
Set boxCltn = VcGantt1.BoxCollection
For Each box In boxCltn
   List1.AddItem (box.Name)
Next
```
### <span id="page-708-0"></span>**BoxFormatCollection**

#### **Read Only Property of VcGantt**

This property gives access to the BoxFormatCollection object that contains all box formats available.

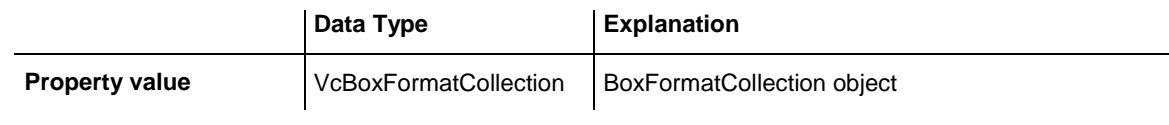

#### **Example Code**

```
Dim boxFormatCltn As VcBoxFormatCollection
Dim boxFormat As VcBoxFormat
Set boxFormatCltn = VcGantt1.BoxFormatCollection
For Each boxFormat In boxFormatCltn
   List1.AddItem (boxFormat.Name)
Next
```
### <span id="page-708-1"></span>**CalendarCollection**

#### **Read Only Property of VcGantt**

This property gives access to the calendar collection object that contains all calendars available.

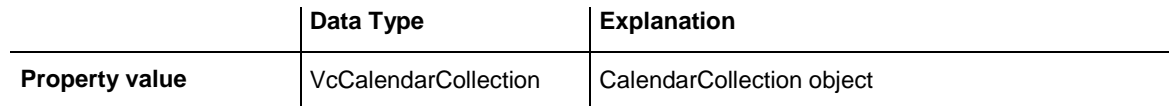

#### **Example Code**

```
Dim calendarCltn As VcCalendarCollection
Dim calendar As VcCalendar
Set calendarCltn = VcGantt1.CalendarCollection
For Each calendar In calendarCltn
    List1.AddItem (calendar.Name)
Next
```
### <span id="page-709-0"></span>**CalendarGridCollection**

#### **Read Only Property of VcGantt**

This property gives access to the calendar grid collection object that contains all calendar grids available.

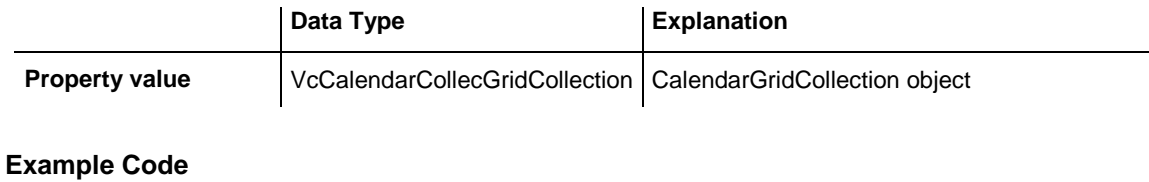

```
Dim calendarGridCltn As VcCalendarGridCollection
Dim calendarGrid As VcCalendarGrid
Set calendarGridCltn = VcGantt1.CalendarGridCollection
For Each calendarGrid In calendarGridCltn
    List1.AddItem (calendarGrid.Name)
Next
```
### <span id="page-709-1"></span>**CalendarProfileCollection**

#### **Read Only Property of VcGantt**

This property gives access to the CalenderProfileCollection object that contains all calendar profiles available.

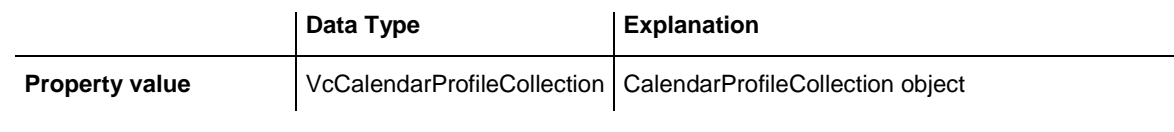

### **Example Code**

```
Dim calendarProfileCltn As VcCalendarProfileCollection
Dim calendarProfile As VcCalendarProfile
```
<span id="page-709-2"></span>Set calendarProfileCltn = VcGantt1.CalendarProfileCollection

### **ConfigurationName**

#### **Property of VcGantt**

This property enables a configuration file (\*.ini) to be loaded that all settings are adopted from, including the corresponding data interface.

You can specify either a local file including the path or an URL.

*local file:* The default configuration file *vcgantt.ini* should be stored in the directory where the *vcgantt.ocx* is registered. If you specify the file name without path, *vcgantt.ini* will be expected to exist in the installation directory.

If the specified file does not exist, the default configuration will be loaded, which does not necessarily exist at the end user.

*URL:* A URL should be used as configuration file only if the configuration is specified during runtime by the API because only then the *ini* and *ifd* files will be loaded from the URL specified. (Otherwise, if you specify a URL as a configuration file during design time, the *ini* and *ifd* files will be downloaded, but they will be stored in the Structured Storage (VB: *frx* file). That store will be used during runtime instead of loading the files directly.) So when embedding VARCHART ActiveX into an HTML page, you can specify the *ini* and *ifd* files directly, not needing other ways to temporarily create a local file which is considered insecure by browsers anyway.

Also see "Introduction: ActiveX Controls in Browser Environment"

**Note:** When loading a new configuration file, existing data will be lost and may have to be re-loaded again.

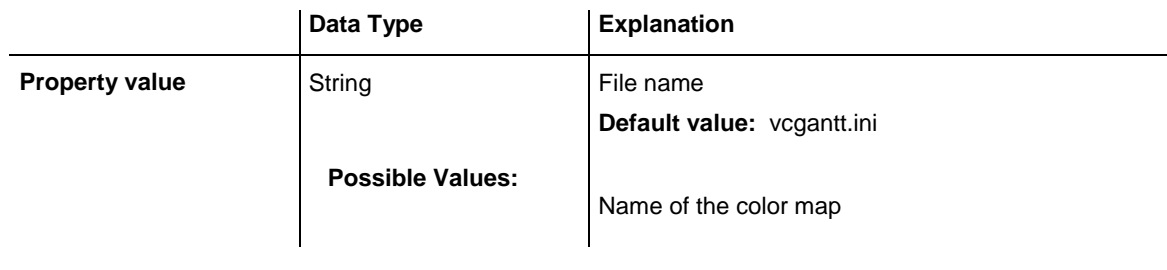

### **Example Code**

```
VcGantt1.ConfigurationName = "c:\VARCHART\XGantt\sample.ini"
' or:
VcGantt1.ConfigurationName = "http://members.tripod.de/netronic_te/ _ 
xgantt sample.ini"
```
# <span id="page-710-0"></span>**ConsiderLinkRelationTypesOnNodeDragging**

### **Property of VcGantt**

When this property is set to **, the phantom lines that represent** the links will be displayed indicating their type if dragged, and if links are switched on at all. The phantom lines will not start off from the center of the node, but from the left and right side of the node.

This property can also be set on the **General** property page.

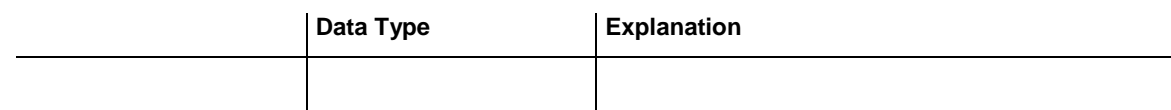

```
VcGantt1.ConsiderLinkRelationTypesOnNodeDragging = True
```
### **ContextMenuForBoxesEnabled**

**Property of VcGantt**

By this property you can set or retrieve whether the context menu for boxes is enabled.

This property can also be set on the **General** property page.

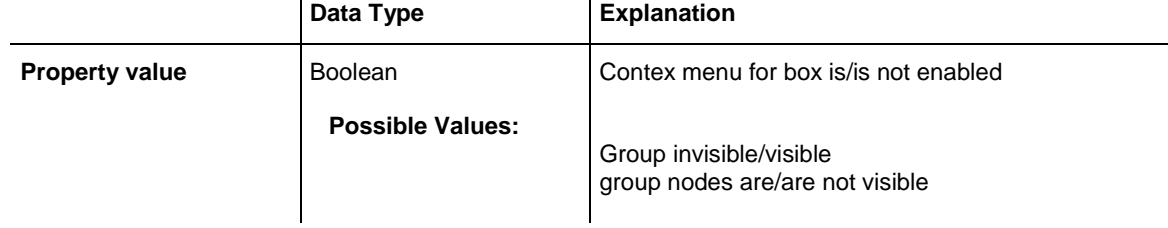

# <span id="page-711-1"></span>**CtrlCXVProcessing**

**Property of VcGantt**

This property automatically translates the key combinations  $\langle \text{Ctrl}\rangle + \langle \text{C}\rangle$ , <Ctrl>+<X> and <Ctrl>+<V> into the clipboard commands **CopyNodesTo-Clipboard**, **CutNodesToClipboard** and **PasteNodesFromClipboard**, respectively. You can suppress this feature in order to avoid conflicts with shortcuts for menu items in e.g. Visual Basic applications. This property can also be set on the **General** property page.u commands in Visual Basic. This property can also be set on the **General** property page.

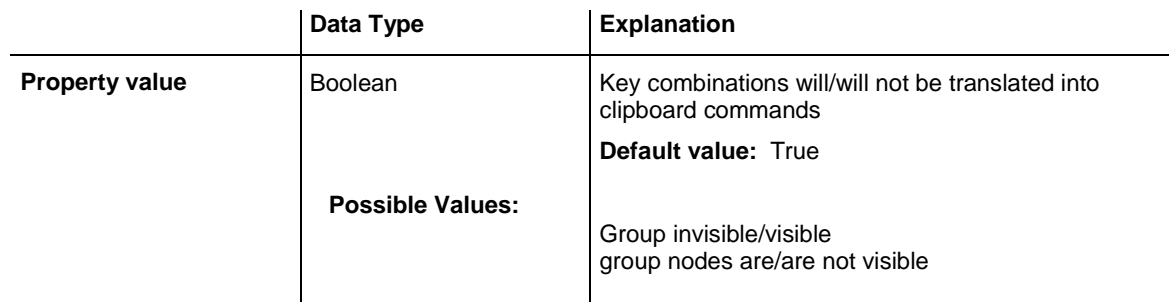

### **Example Code**

VcGantt1.CtrlCXVProcessing = False

### <span id="page-712-0"></span>**CurrentVersion**

### **Read Only Property of VcGantt**

This property lets you retrieve the number of the current version of the VARCHART XGantt object. This is an easy way to identify the version on your customer's system at runtime, and to probably request the installation to be repaired, if a version is identified which is too old. The version number can alternatively be found by the property page of the file vcgantt.ocx in the section **version** or it can be read by the FILEVERSION resource of that file.

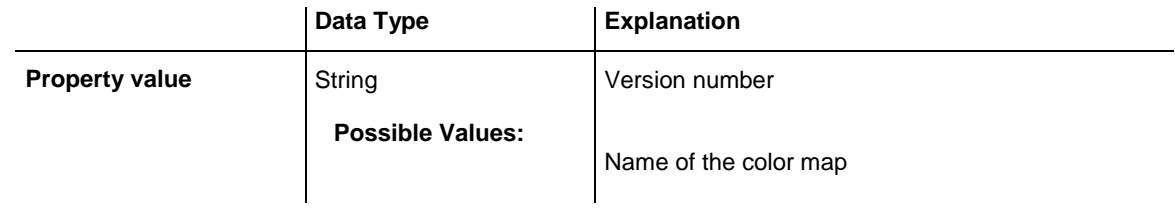

### **Example Code**

<span id="page-712-1"></span>MsgBox VcGantt1.CurrentVersion

# **DataDefinition**

### **Read Only Property of VcGantt**

This property gives access to the current data definition object, in order to e.g. enquire field names or field types. The data definition of VcGantt has got two data definition tables: **vcMaindata** and **vcRelations**.

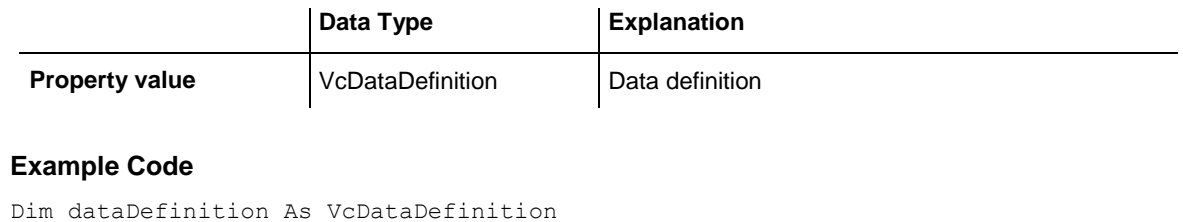

#### <span id="page-712-2"></span>Set dataDefinition = VcGantt1.DataDefinition

### **DataTableCollection**

**Read Only Property of VcGantt**

This property gives access to the DataTableCollection object that contains the existing data tables.

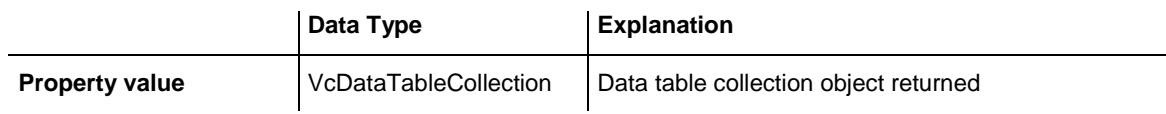

```
Dim dataTableCltn As VcDataTableCollection
Dim dataTable As VcDataTable
Set dataTableCltn = VcGantt1.DataTableCollection
For Each dataTable In dataTableCltn
   List1.AddItem (dataTable.Name)
Next
```
### <span id="page-713-0"></span>**DateLineCollection**

#### **Read Only Property of VcGantt**

This property gives access to the DateLineCollection object which contains all date lines available.

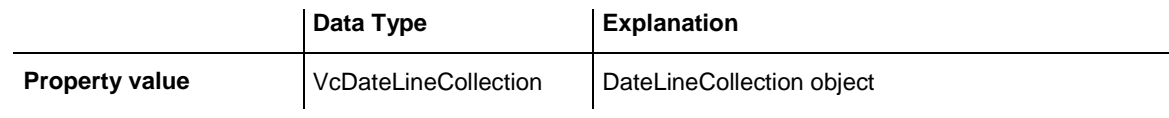

#### **Example Code**

```
Dim dateLineCltn As VcDateLineCollection
Dim dateLine As VcDateLine
Set dateLineCltn = VcGantt1.DateLineCollection
For Each dateLine In dateLineCltn
   List1.AddItem (dateLine.Name)
Next
```
### <span id="page-713-1"></span>**DateLineGridCollection**

#### **Read Only Property of VcGantt**

This property gives access to the DateLineGridCollection object which contains all date line grids available.

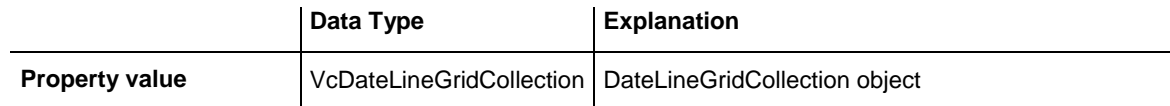

#### **Example Code**

```
Dim dateLineGridCltn As VcDateLineGridCollection
Dim dateLineGrid As VcDateLineGrid
Set dateLineCltn = VcGantt1.DateLineCollection
For Each dateLine In dateLineCltn
    List1.AddItem (dateLine.Name)
Next
```
# <span id="page-714-0"></span>**DateOutputFormat**

### **Property of VcGantt**

This property lets you specify or enquire the date output format. To compose the date you can use the below codes:

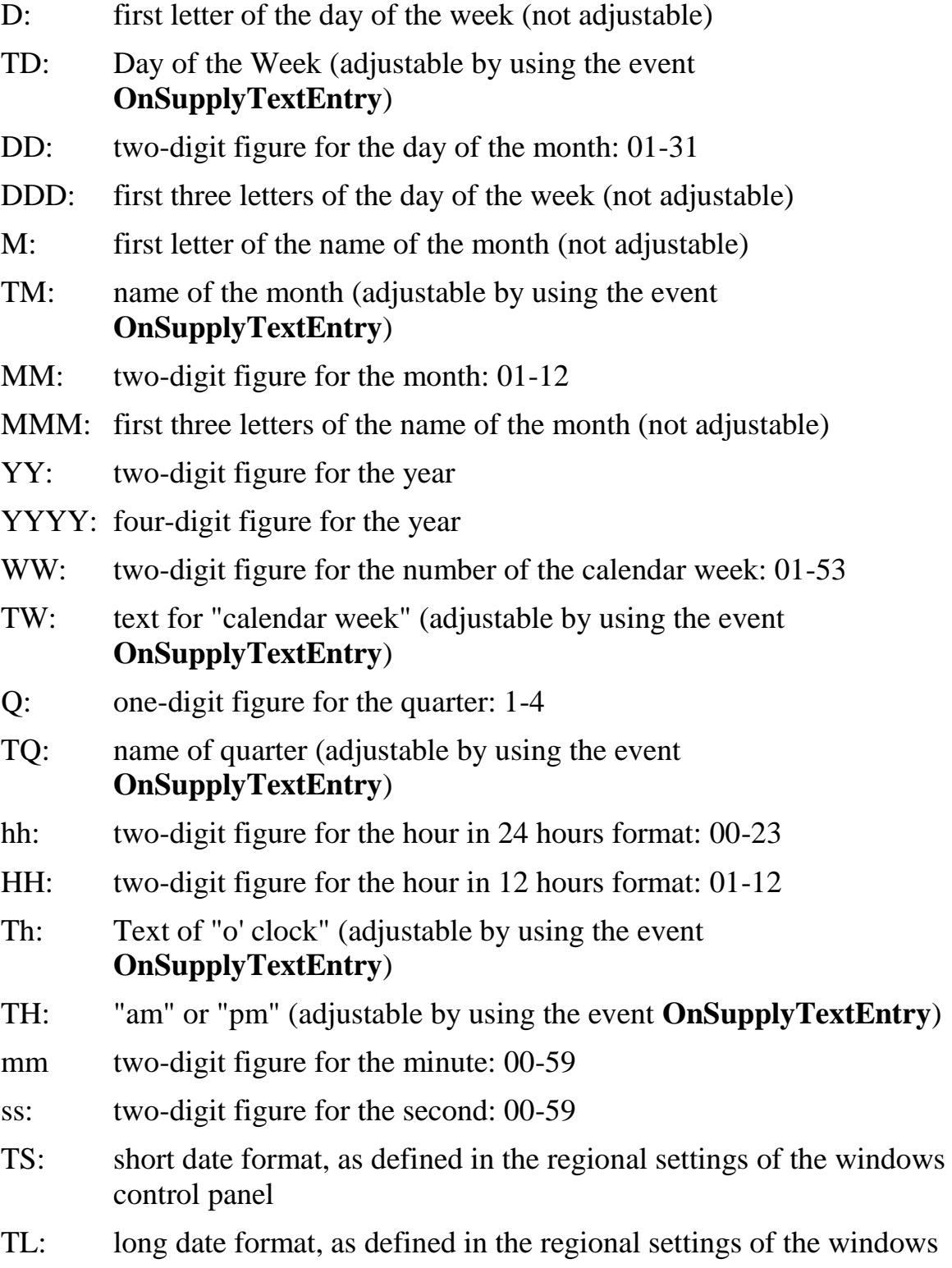

control panel

TT: time format, as defined in the regional settings of the windows control panel

**Note:** Characters which are not to be interpreted as part of the date should be preceded by a backslash  $\|\cdot\|$  for instance results in  $\|\cdot\|$ . The special characters: '**:, /, -**' and **blank** don't need '\' as prefix.

This setting is valid for the table area and for layer annotations in the node area. This property also can be set on the **General** property page.

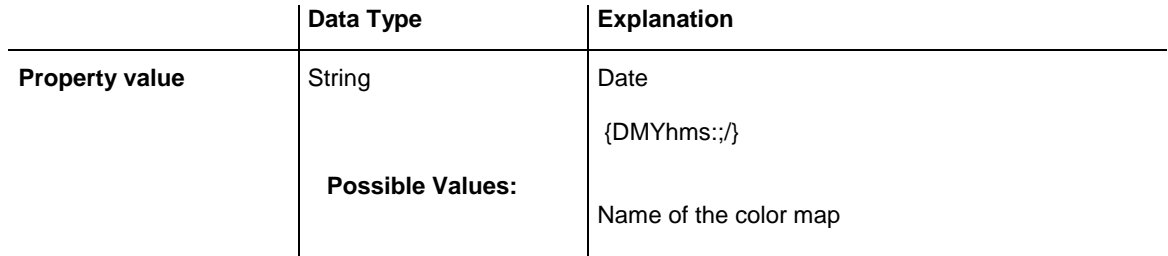

### **Example Code**

<span id="page-715-0"></span>VcGantt1.DateOutputFormat = "DD.MM.YY"

### **DiagramAlternatingRowBackColor**

### **Property of VcGantt**

This property lets you set or retrieve a second background color to the diagram, which forms a linewise alternating pattern with the color set by the property **DiagramBackColor**. This property also can be set on the **Layout** property page.

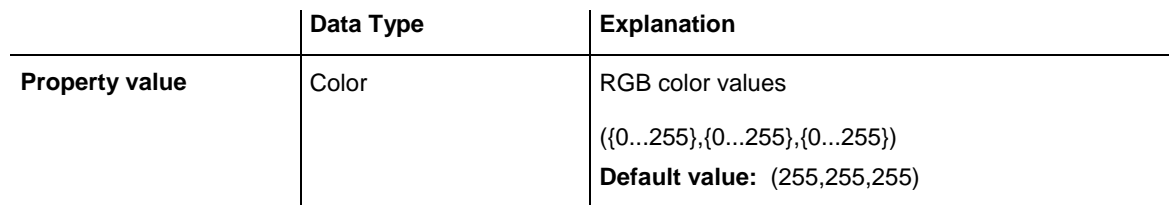

### **Example Code**

VcGantt1.DiagramAlternatingRowBackColor = RGB(255, 0, 0)

### <span id="page-716-0"></span>**DiagramBackColor**

### **Property of VcGantt**

This property lets you set or retrieve the diagram background color. If you combine this property with the property **DiagramAlternatingRowBack-Color** you can generate a color pattern that alternates linewise. This property also can be set on the **Layout** property page.

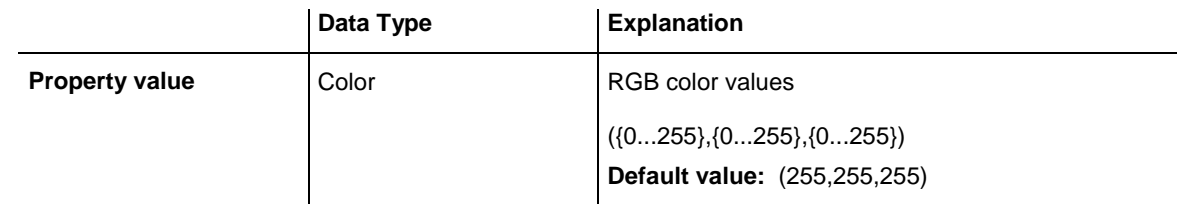

#### **Example Code**

<span id="page-716-1"></span>VcGantt1.DiagramBackColor = RGB(255, 0, 0)

### **DiagramHistogramHeightRatio**

### **Property of VcGantt**

By this property you can set or retrieve ratio (in %) of the height of the diagram area (without histogram) to the height of the histogram at the start of the program. If the ratio is -1 or 0, the histogram will be displayed completely at the start. This property also can be set on the **Layout** property page.

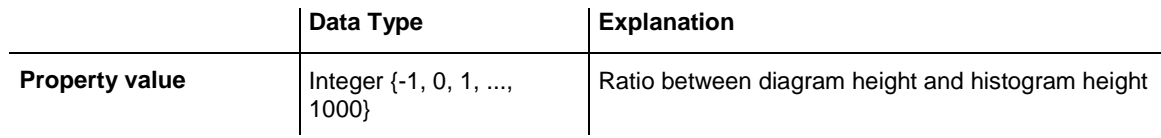

### **Example Code**

Dim ratio As Integer ratio = VcGantt1.DiagramHistogramHeightRatio

### <span id="page-716-2"></span>**DiagramHistogramHeightRatioEx**

**Property of VcGantt**

This property lets you set or retrieve the ratio between the total height of the diagram (in %) and the height of the histogram.

In contrast to the **DiagramHistogramHeightRatio** property this property returns a "Double" value, thus achieving a higher level of accuracy. The use of this property has to be enabled by the **UseHigherDiagramHistogram-** **HeightRatioPrecision** property or by activating the corresponding option on the **General** property page.

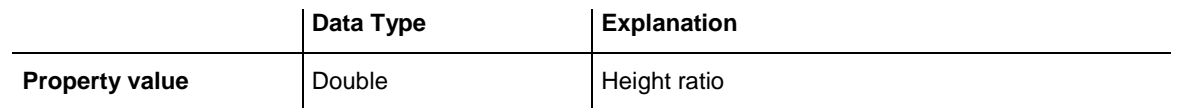

#### **Example Code**

<span id="page-717-0"></span>VcGantt1.DiagramHistogramHeightRatioEx = 40

### **DiagramVisible**

#### **Property of VcGantt**

This property lets you set or retrieve whether the diagram section (table and Gantt graph) should be visible. This property also can be set on the **Layout** property page.

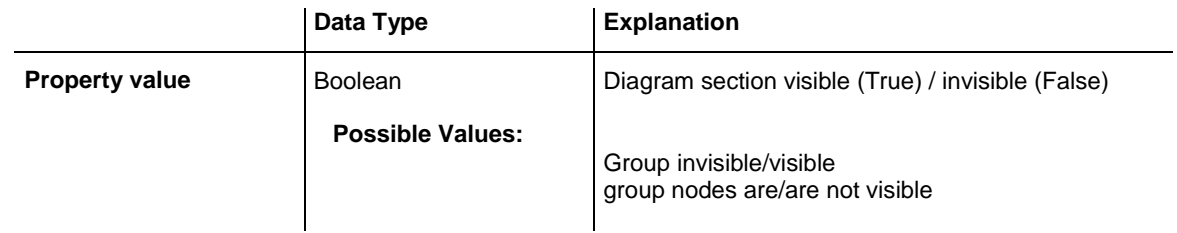

#### **Example Code**

<span id="page-717-1"></span>VcGantt1.DiagramVisible = False

### **DialogFont**

#### **Property of VcGantt**

This property lets you set or retrieve the font name and font size in the dialogs of the VARCHART XGantt control that appear at run time. The object expected is a font object of your programming environment, e.g. in Visual Basic an object of the class **Stdfont**.

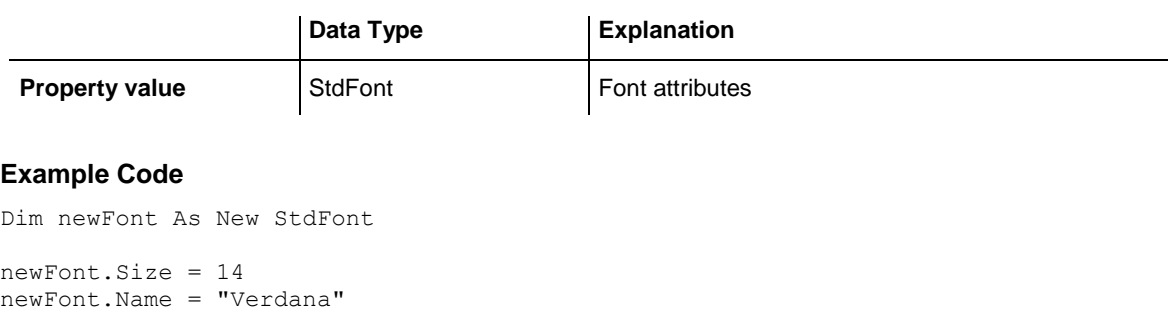

```
Set VcGantt1.DialogFont = newFont
```
### <span id="page-718-0"></span>**DirectDataWritingModeEnabled**

### **Property of VcGantt**

If this property is set to "True", data modifications that are carried out by using **VcNode/VcLink/VcDataRecord/.set\_DataField** or **.AllData** are directly stored to the data pool WITHOUT being evaluated (e.g. by filter analysis, mapping etc.).

Thus a better performance is achieved.

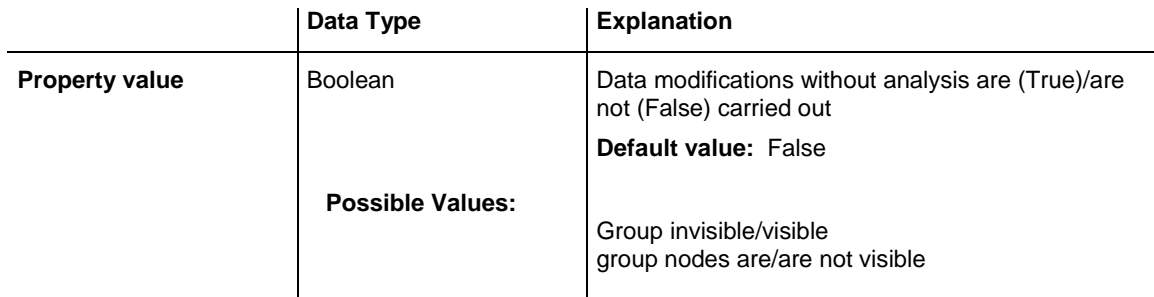

### <span id="page-718-1"></span>**DoubleOutputFormat**

### **Property of VcGantt**

This property lets you set or retrieve the output format of numbers as a double value in the Gantt diagram. The format is composed by the below characters:

- Text
- I
- $\bullet$  D

plus the separators **comma** and **period**. **Text** represents a character string; **I** represents the figures before the decimal separator and **D** represents the figures after the decimal separator. The overall sequence is **Text I D Text**, where a comma and a period can be inserted in the places desired. An example be the number -284901,3458. By the format **I,DDDD ppm** it will be output as **-284901,3458 ppm**. By the format **\$I,III.DD** it will be output as **\$- 284,901.35**.

This property can also be set on the **General** property page.

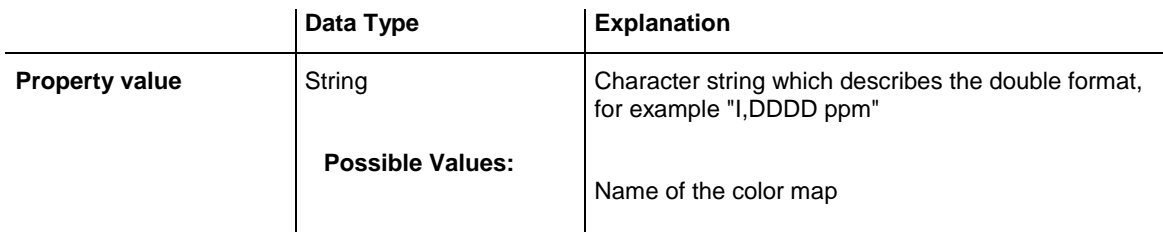

<span id="page-719-0"></span>VcGantt1.DoubleOutputFormat = "I,DDDD ppm"

### **EditNewNode**

#### **Property of VcGantt**

This property specifies whether or not the **Edit Data** dialog box appears when a new node is created. The **AllowNewNodes** property must be set to **True** to enable the user to create new nodes. This property also can be set on the **Nodes** property page.

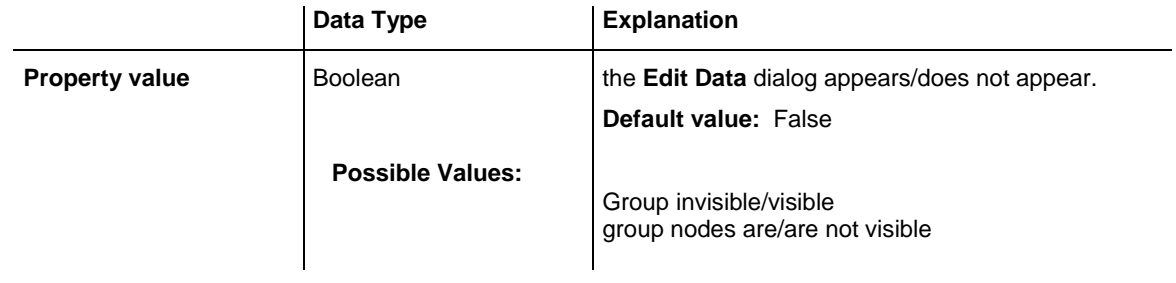

#### **Example Code**

<span id="page-719-1"></span>VcGantt1.EditNewNode = True

### **Enabled**

#### **Property of VcGantt**

This property lets you disable the VARCHART XGantt control so that it will not react to mouse or keyboard commands.

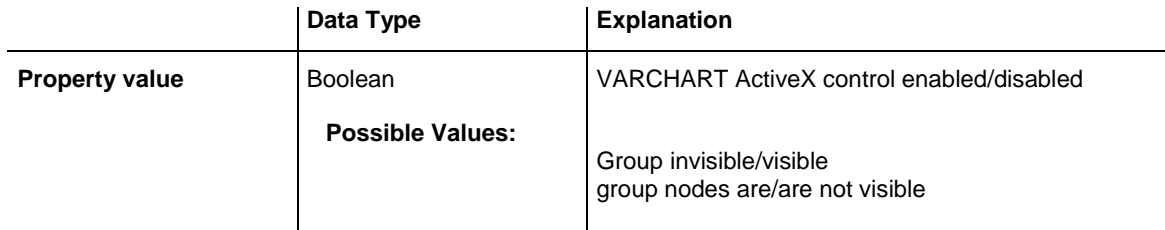

#### **Example Code**

VcGantt1.Enabled = False
## **EnableSupplyTextEntryEvent**

#### **Property of VcGantt**

This property lets you activate the **OnSupplyTextEntry** event. This event lets you modify the texts of context menus, dialog boxes, error messages, months' and days' names etc. that occur during run time, for example for translation into different languages.

This property can also be set on the **General** property page.

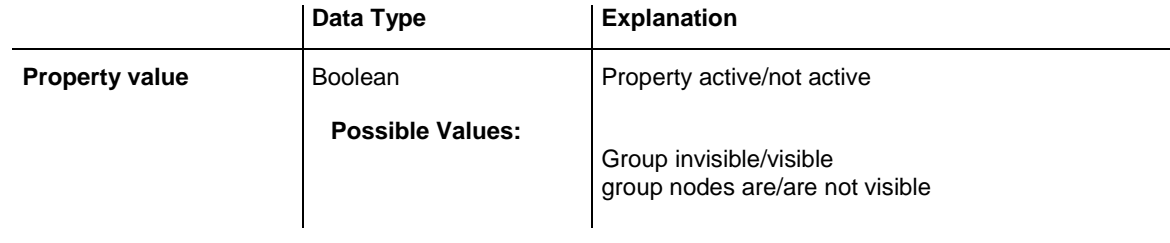

#### **Example Code**

VcGantt1.EnableSupplyTextEntryEvent = True

# **EventReturnStatus**

### **Property of VcGantt**

You will need this property only in a development environment which does not allow the setting of a return value in an event procedure as e.g. javascript.

With this property the default returnStatus is overwritten within the event method by the desired value.The setting is valid only for the event in which it was made.

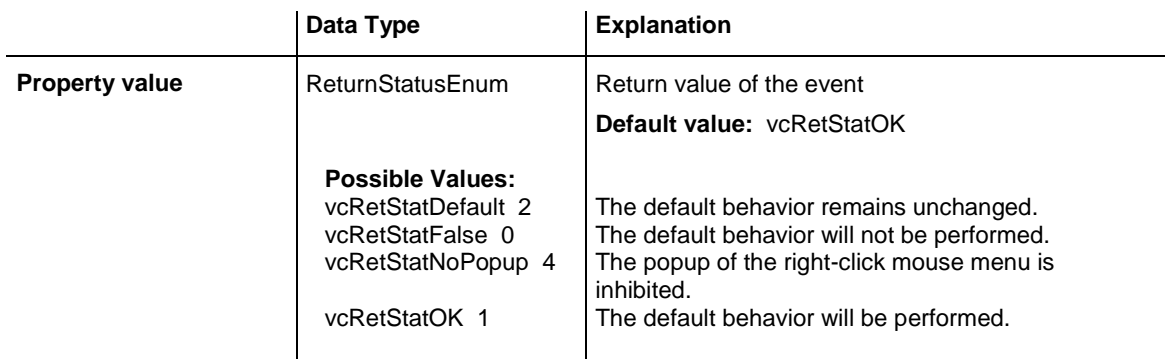

```
Private Sub VcGantt1_OnDiagramRClick(ByVal x As Long, ByVal y As Long, 
returnStatus As Variant)
```

```
 VcGantt1.EventReturnStatus = vcRetStatNoPopup
```
End Sub

## **EventsSecurityCheck**

### **Property of VcGantt**

This property lets you activate/deactivate the event security check. You also can set this property on the **General** property page.

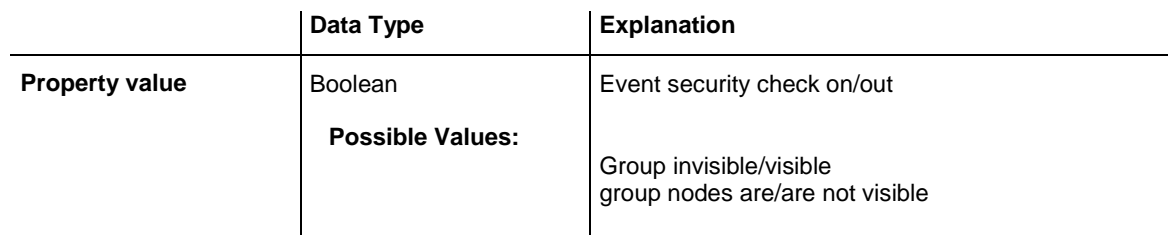

### **Example Code**

VcGantt1.EventsSecurityCheck = False

# **EventText**

## **Read Only Property of VcGantt**

You will need this property only in a development environment which does not allow the setting of the delivery parameter in an event procedure as e.g. javascript.

This property sets the ToolTipText. The setting is only valid for the corresponding event.

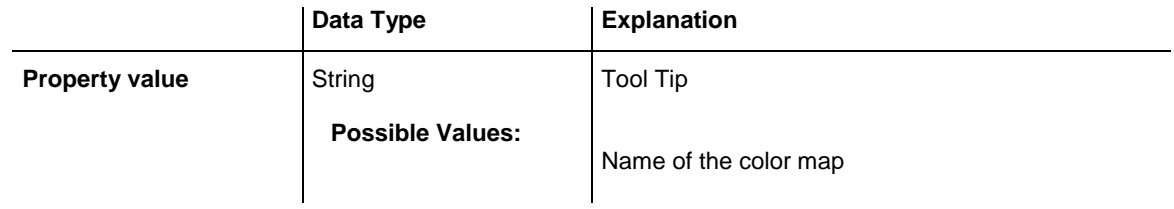

### **Example Code**

```
Private Sub VcGantt1_OnSupplyTextEntry(ByVal controlIndex As 
VcGanttLib.TextEntryIndexEnum, TextEntry As String, returnStatus As Variant)
```
 VcGantt1.EventText = "Order189" End Sub

## **ExtendedDataTables**

### **Property of VcGantt**

This property allows to choose between using merely two data tables (Maindata and Relations) and the advanced use of up to 90 data tables. The latter option is recommended. This property needs to be set at the beginning of your program, before data tables and data records are created.

This property can also be set on the **General** property page.

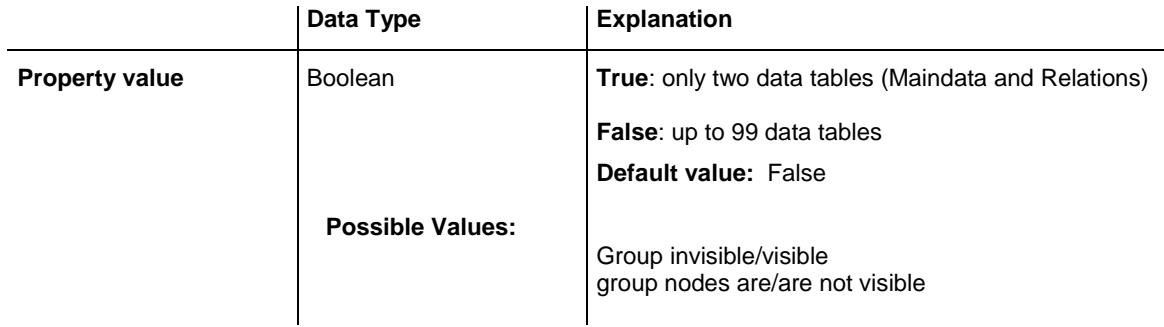

### **Example Code**

VcGantt1.ExtendedDataTables = True

# **ExtendedEditingBehavior**

### **Property of VcGantt**

This property lets you set or retrieve whether at run time the user is allowed to apply enhanced options for editiing the table. You can also set this property on the **General** property page.

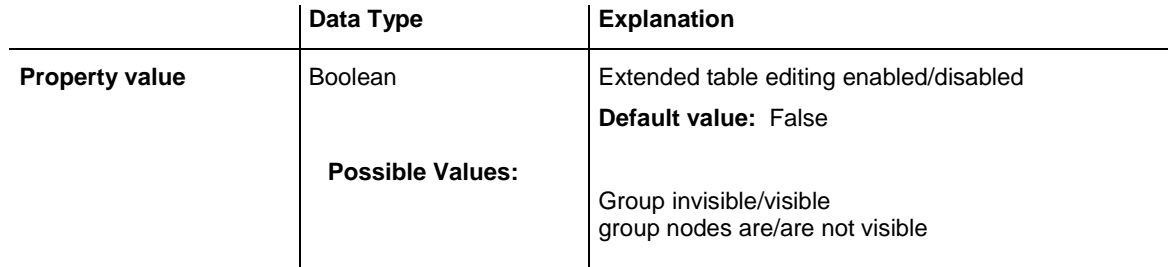

## **Example Code**

VcGantt1.ExtendedEditingBehavior = True

## **FilePath**

### **Property of VcGantt**

This property lets you set the file path so that graphics files will be found in the directory specified, even if only a relative file name was specified. Otherwise the file will be searched in the current directory of the application and in the installation directory of the VARCHART ActiveX control.

This property should be set when the application is started during the initializing procedure of the VARCHART ActiveX control. We recommend to set the file path to the path of the application or to a subdirectory of the application. The advantage of this action is that the application can be stored in any directory.

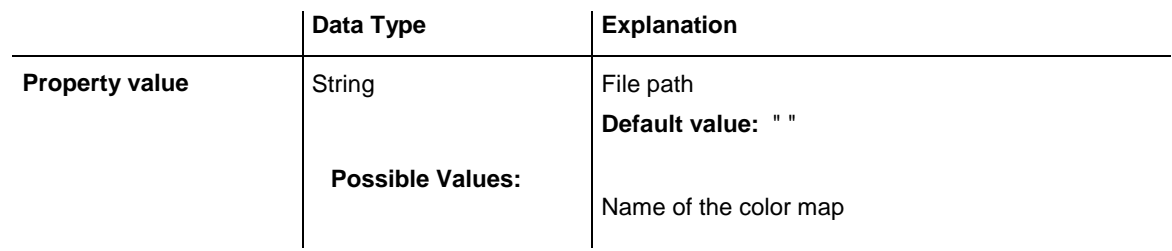

### **Example Code**

```
Dim graphicsPath As String
```

```
graphicsPath = App.Path & "\bitmaps"
VcGantt1.FilePath = graphicsPath
```
# **FilterCollection**

### **Read Only Property of VcGantt**

This property gives access to the FilterCollection object that contains all filters available.

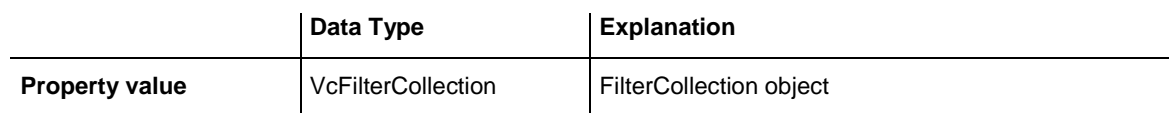

```
Dim filterCltn As VcFilterCollection
Dim filter As VcFilter
Set filterCltn = VcGantt1.FilterCollection
For Each filter In filterCltn
    List1.AddItem (filter.Name)
N \approx r
```
## **FontAntiAliasingEnabled**

## **Property of VcGantt**

This property lets you set or retrieve whether fonts can be anti-aliased with GDI+. If the legibility of certain fonts - in particular non- latin ones - changes for the worse, the property should be set to **False**.

The anti-aliasing with GDI+ has yet another effect: regardless of the selected zoom factor, texts keep their relative dimension so that the number of characters that fits in a table field will always be the same. If the option is switched off the settings of the operating system are applied instead (the settings can be found in the **Control Panel**, dialog box **Display**, Tab **Appearance: Effects**). Thus, if the option **Smooth edges** is switched on in the **Control Panel**, the texts might still be anti-aliased, notwithstanding the settings of the **General** property page. In this case, at some zoom levels more text could be visible than at others, since the native edge smoothing does not guarantee that the same relative dimension is always kept.

This property also can be set on the **General** property page.

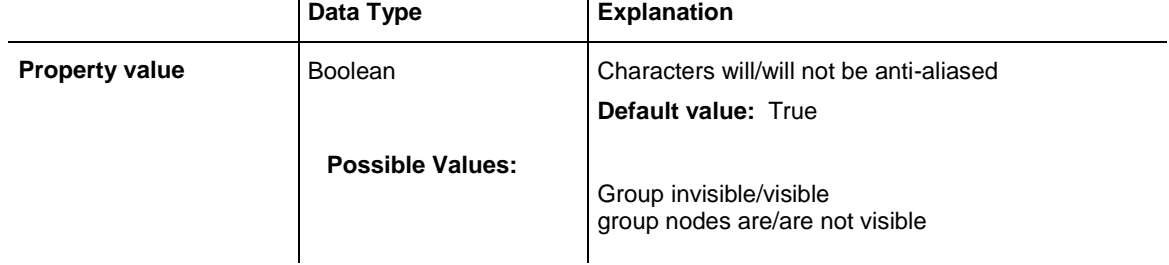

# **GroupCollection**

## **Read Only Property of VcGantt**

If activities were grouped in a chart, this property gives access to the GroupCollection object that contains all groups available.

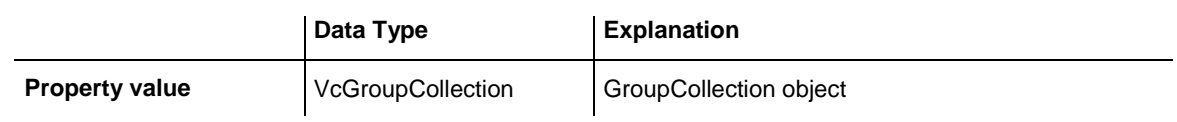

```
Dim groupCltn As VcGroupCollection
Dim group As VcGroup
Set groupCltn = VcGantt1.GroupCollection
For Each group In groupCltn
    List1.AddItem (group.Name)
```
Next

## **GroupingField**

### **Property of VcGantt**

This property lets you set or retrieve the field in the data definition table that is to be used as a grouping criterion of a defined level. The groups by default will be sorted in the order of reading, by which the first activity of the group was loaded. The sorting order can be modified by the property **GroupingOrderField**).

This property also can be set in the **Grouping** dialog.

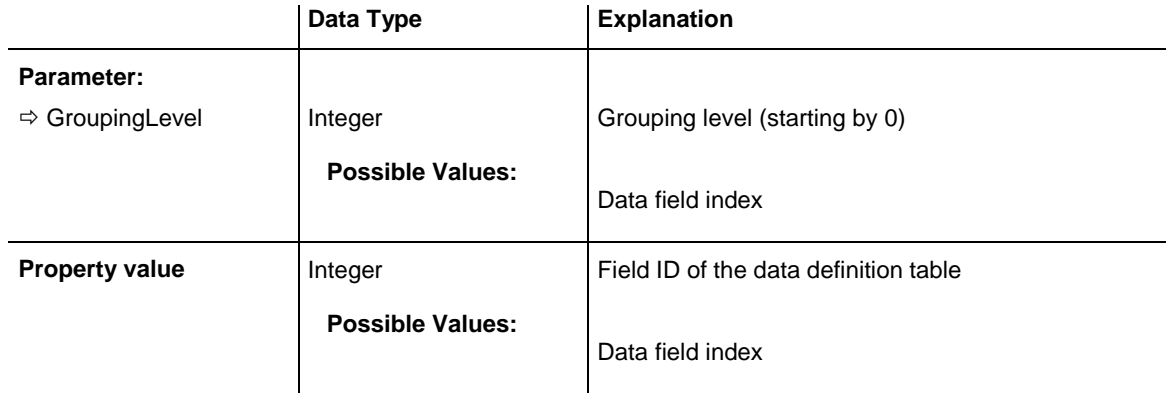

### **Example Code**

Dim definitionTable As VcDataDefinitionTable

```
Set definitionTable = VcGantt1.DataDefinition.DefinitionTable(vcMaindata)
VcGantt1.GroupingField(0) = definitionTable.FieldByName("Code 1").ID
VcGantt1.GroupNodes (True)
```
## **GroupingModificationsAllowed**

### **Property of VcGantt**

This property lets you specify whether the user can collapse expanded groups or expand collapsed groups. The user can collapse/expand groups by doubleclicking on the group heading in the table section, by clicking on the minus or plus symbol next to the group heading or by the context menu for groups. This property also can be set in the **Grouping** dialog.

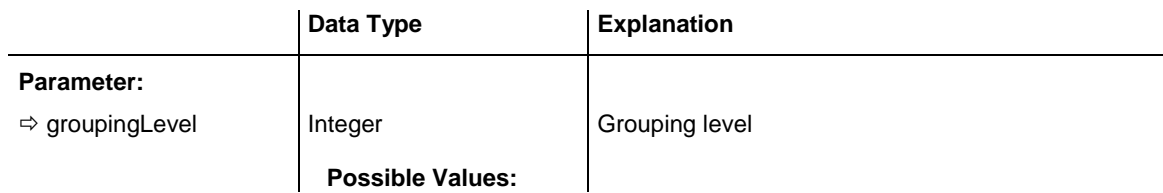

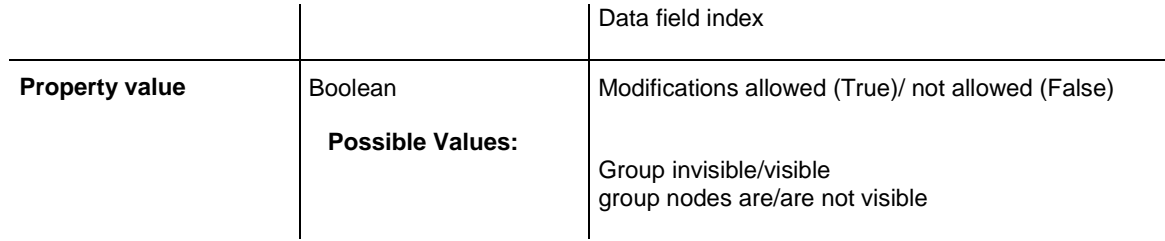

VcGantt1.GroupingModificationsAllowed(0) = False

# **GroupingOrderField**

### **Property of VcGantt**

This property lets you specify what field of the data definition table is to be used for sorting the groups. By using **GroupingOrderField**, the groups will be sorted in ascending or descending alphabetical order by this field. This property also can be set in the **Grouping** dialog.

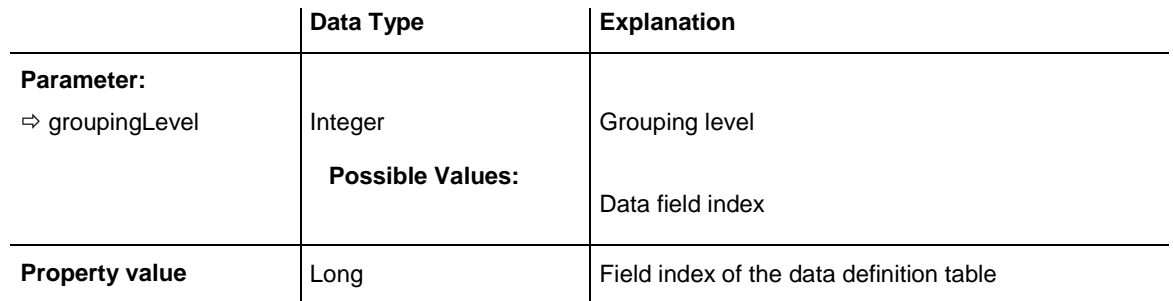

### **Example Code**

```
VcGantt1.GroupingOrderField (0) = 12
VcGantt1.GroupingSortOrder (0) = vcDescending
VcGantt1.SortGroups
```
# **GroupingSortOrder**

### **Property of VcGantt**

This property lets you specify the sorting order of groups (ascending or descending). By the property **GroupingOrderField** you can specify the field by that the groups are sorted. This property also can be set in the **Grouping** dialog.

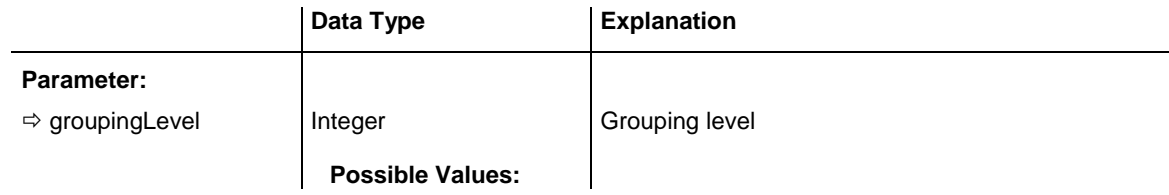

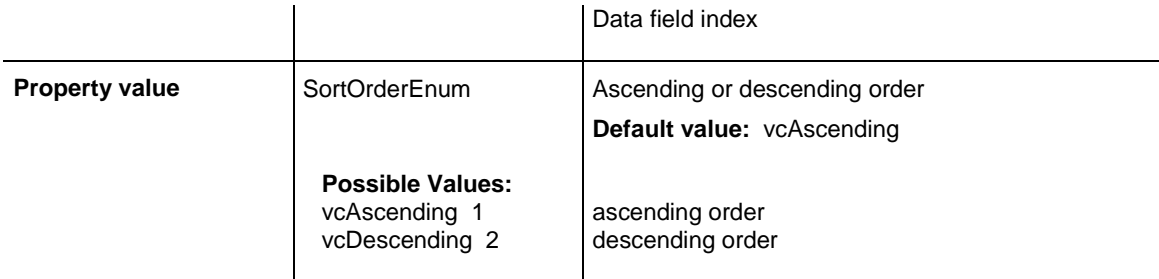

```
VcGantt1.GroupingOrderField (0) = 12
VcGantt1.GroupingSortOrder (0) = vcAscending
VcGantt1.SortGroups
```
## **GroupLevelLayoutCollection**

#### **Read Only Property of VcGantt**

This property gives access to the GroupLevelLayoutCollection object which contains all group level layouts available.

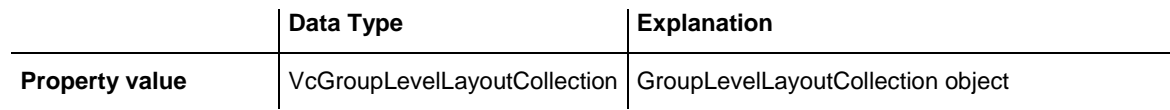

#### **Example Code**

```
Dim groupLevelLayoutCltn As VcGroupLevelLayoutCollection
Dim groupLevelLayout As VcGroupLevelLayout
Set groupLevelLayoutCltn = VcGantt1.GroupLevelLayoutCollection
For Each groupLevelLayout In groupLevelLayoutCltn
   List1.AddItem (groupLevelLayout.Name)
Next
```
## **GroupOptimizationOnInteractionsEnabled**

#### **Property of VcGantt**

If this property is set to **True**, the nodes of the target group automatically are optimized on interactions such as creating nodes, moving nodes or modifying their start or end date, if they had been in the optimized state of display before. If this property is set to **False**, on the interactions mentioned the node will be placed at the cursor, if this doesn't cause nodes to overlap. If it does, the node will be placed with other nodes in the next line, if this doesn't cause overlaps. If it does, a new line will be created below the one where the cursor is and the node will be put there.

This property can also be set at design time on the **General** property page.

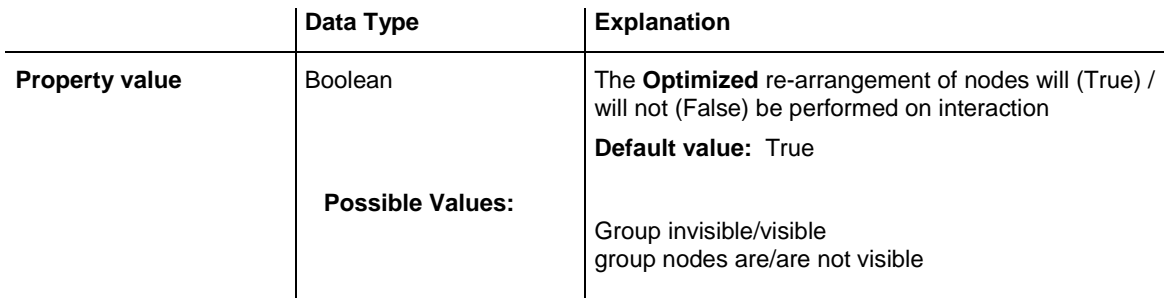

## Also see the method **VcGroup.ReOptimizeNodes**.

## **HierarchyDataFieldIndex**

**Property of VcGantt**

This property lets you set or retrieve the index of the data field which defines the hierarchical order of activities. This can be done even **after** having loaded data already. The modifications only become effective after having set the arrangement of activities to **hierarchical** with the property **VcGantt.Arrangement** (**vcArrangementTypeHierarchical** and having carried out an update with the method **VcGantt.GroupNodes**.

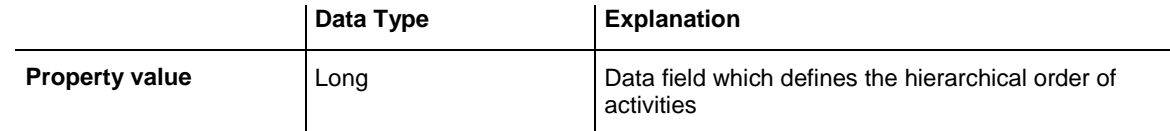

### **Example Code**

```
VcGantt1.HierarchyDataFieldIndex = VcGantt1.DetectFieldIndex("Maindata", 
"Hierarchy")
VcGantt1.Arrangement = vcArrangementTypeHierarchical
VcGantt1.GroupNodes True
```
## **HierarchyLevelLayout**

### **Read Only Property of VcGantt**

This property gives access to the HierarchyLevelLayout object. This object lets you set or retrieve the properties of the hierarchical arrangement of activities.

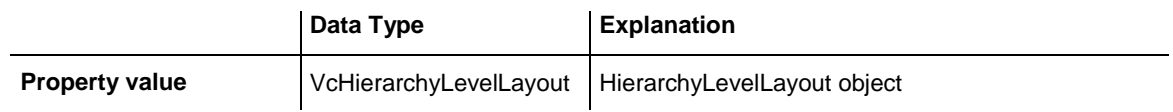

## **HistogramCollection**

## **Read Only Property of VcGantt**

This property gives access to the HistogramCollection object that contains all histograms available.

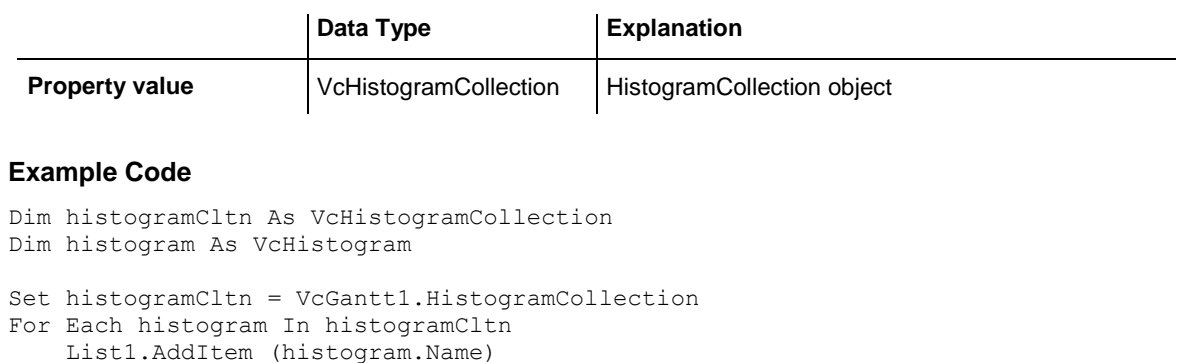

## **HistogramSeparationLineColor**

## **Property of VcGantt**

This property lets you set/retrieve the color of the separation lines between histograms. This property also can be set on the **Layout** property page.

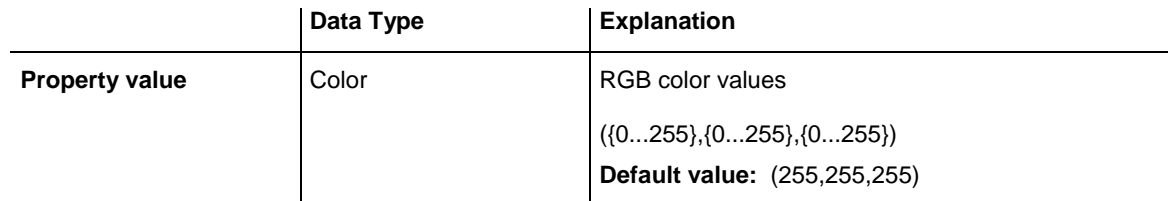

## **hWnd**

Next

## **Read Only Property of VcGantt**

This property returns a handle. The Microsoft Windows operating environment identifies each form and control in an application by assigning it a handle, or **hWnd**. The **hWnd** property is used with Windows API calls. Many Windows operating environment functions require the **hWnd** of the active window as an argument.

Note: Because the value of this property can change while a program is running, never store the **hWnd** value in a variable.

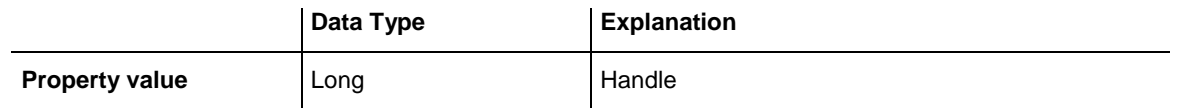

MsgBox (Me.hWnd)

## **InfoWindow**

## **Read Only Property of VcGantt**

This property gives access to the InfoWindow object that designates the information window of a node appearing in a Gantt chart when a node is created or modified.

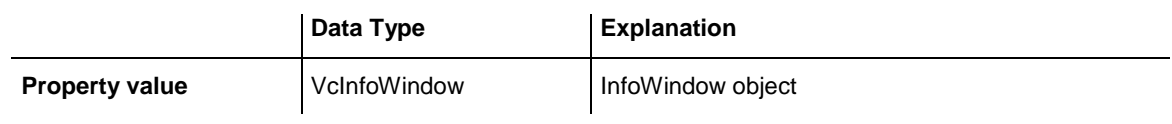

# **InInteractionEventsEnabled**

**Property of VcGantt**

This property lets you enable or disable the InInteractionEvents. This property can also be set on the **General** property page.

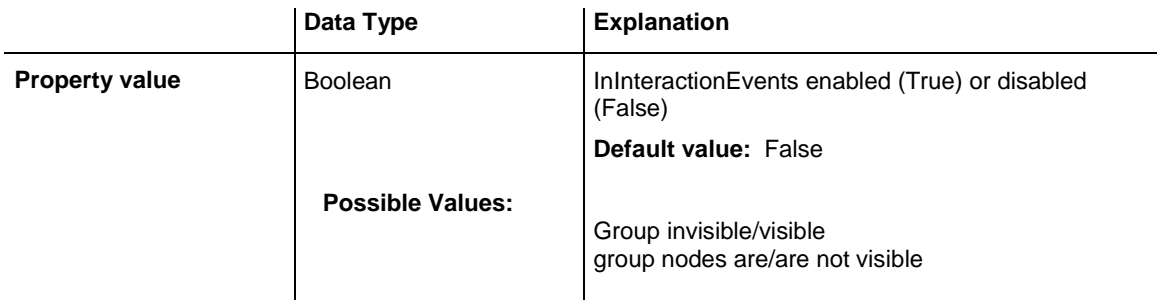

## **Example Code**

VcGantt1.InInteractionEventsEnabled = True

# **InPlaceEditingOnGroupsInDiagramEnabled**

**Property of VcGantt**

This property lets you set or retrieve whether at run time the in-line editing of group data fields in the diagram should be permitted to the user. For this, the group data have to use their own data tables. You also can set this property on the **General** property page.

**Note:** If certain data fields are not to be editable, the **Editable** check box in the **Administrate Data Tables** dialog must not be ticked.

## Also see **InPlaceEditingOnNodesInDiagramEnabled**, **InPlaceEditingOn-NodesInTableEnabled** and **InPlaceEditingOnGroupsInTableEnabled**.

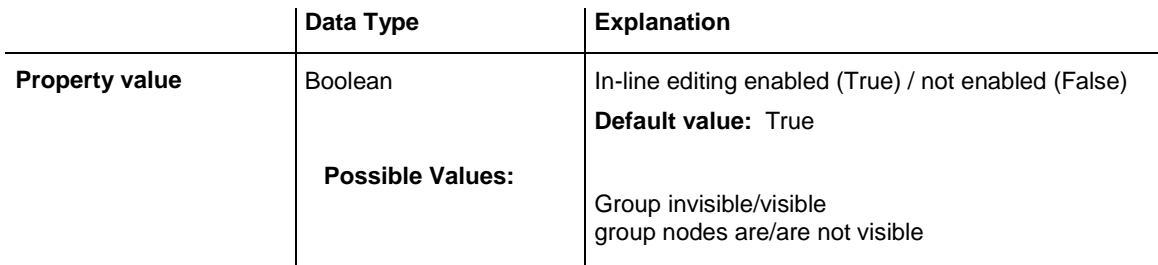

### **Example Code**

VcGantt1.InPlaceEditingOnGroupsInDiagramEnabled = True

# **InPlaceEditingOnGroupsInTableEnabled**

### **Property of VcGantt**

This property lets you set or retrieve whether at run time the in-line editing of group data fields in the table should be permitted to the user. c You also can set this property on the **General** property page.

**Note:** If certain data fields are not to be editable, the **Editable** check box in the **Administrate Data Tables** dialog must not be ticked.

Also see **InPlaceEditingOnNodesInDiagramEnabled**, **InPlaceEditingOn-NodesInTableEnabled** and **InPlaceEditingOnGroupsInDiagramEnabled**.

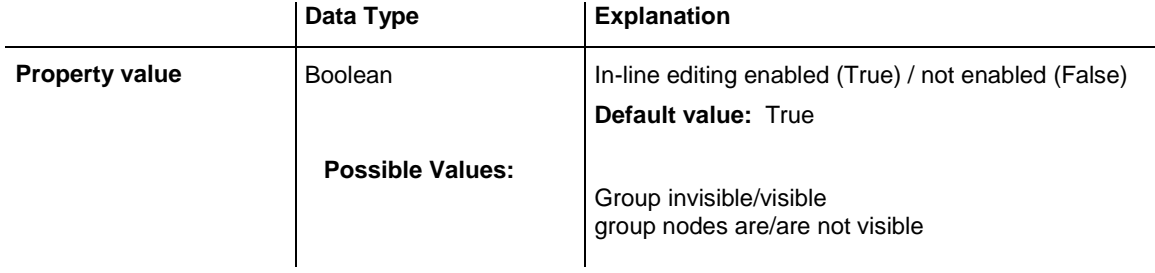

### **Example Code**

VcGantt1.InPlaceEditingOnGroupsInTableEnabled = True

## **InPlaceEditingOnNodesInDiagramEnabled**

## **Property of VcGantt**

This property lets you set or retrieve whether at run time the in-line editing of node data fields in the diagram should be permitted to the user. You also can set this property on the **General** property page.

**Note:** If certain data fields are not to be editable, the **Editable** check box in the **Administrate Data Tables** dialog must not be ticked.

Also see **InPlaceEditingOnNodesInTableEnabled**, **InPlaceEditingOn-GroupsInTableEnabled** and **InPlaceEditingOnGroupsInDiagram-Enabled**.

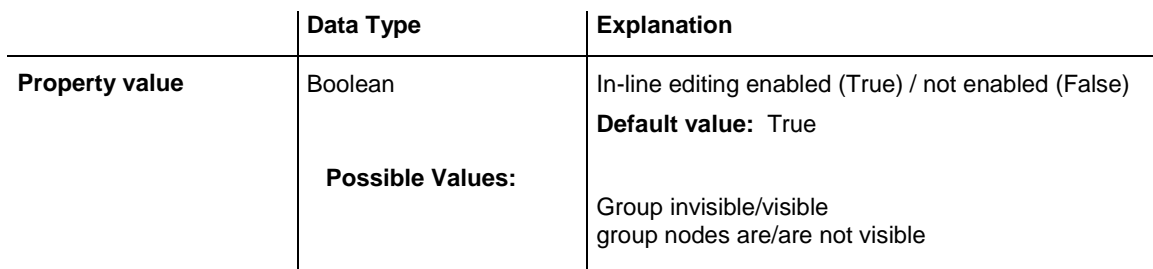

## **Example Code**

VcGantt1.InPlaceEditingOnNodesInDiagramEnabled = True

# **InPlaceEditingOnNodesInTableEnabled**

### **Property of VcGantt**

This property lets you set or retrieve whether at run time the in-line editing of node data fields in the table should be permitted to the user. You also can set this property on the **General** property page.

**Note:** If certain data fields are not to be editable, the **Editable** check box in the **Administrate Data Tables** dialog must not be ticked.

Also see **InPlaceEditingOnNodesInDiagramEnabled**, **InPlaceEditingOn-GroupsInTableEnabled** and **InPlaceEditingOnGroupsInDiagram-Enabled**.

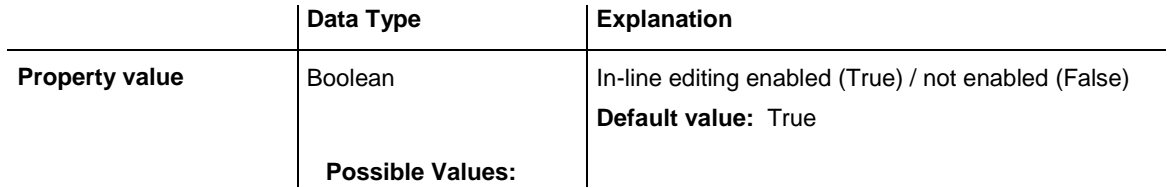

Group invisible/visible group nodes are/are not visible

#### **Example Code**

VcGantt1.InPlaceEditingOnNodesInTableEnabled = True

## **InteractionMode**

#### **Property of VcGantt**

This property activates/retrieves one of the available modes of interaction.

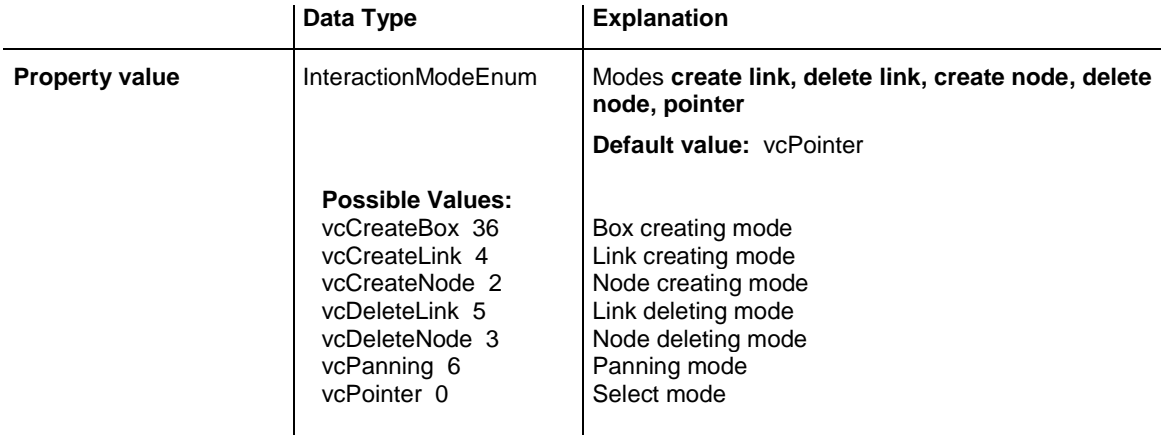

#### **Example Code**

VcGantt1.InteractionMode = vcCreateNode

## **LayerCollection**

#### **Read Only Property of VcGantt**

This property gives access to the layer collection that contains all layers available.

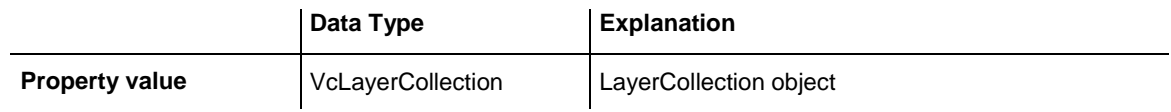

```
Dim layerCltn As VcLayerCollection
Dim layer As VcLayer
Set layerCltn = VcGantt1.LayerCollection
For Each layer In layerCltn
    List1.AddItem (layer.Name)
Next
```
## **LegendView**

### **Read Only Property of VcGantt**

This property gives access to the LegendView object that lets you define the legend view of the diagram.

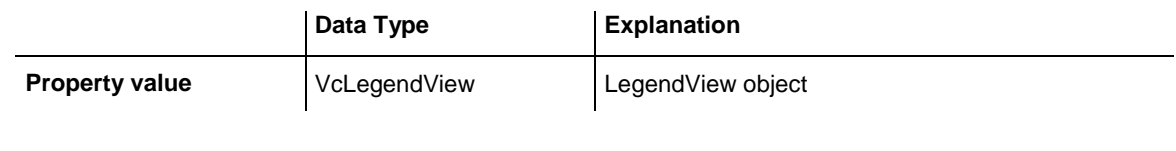

## **Example Code**

```
Dim legendview As VcLegendView
Set legendview = VcGantt1.LegendView
legendview.Visible = True
```
# **LineFormatCollection**

### **Read Only Property of VcGantt**

This property gives access to the LineFormatCollection object that contains all line formats available.

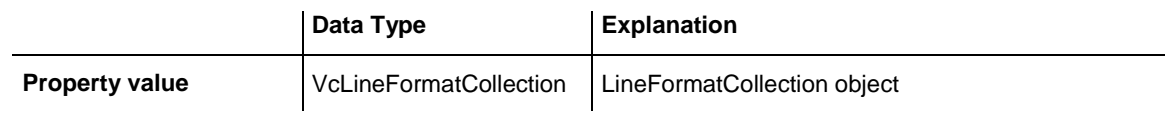

# **LinkAppearanceCollection**

## **Read Only Property of VcGantt**

This property gives access to the LinkAppearanceCollection object that contains all link appearance objects available.

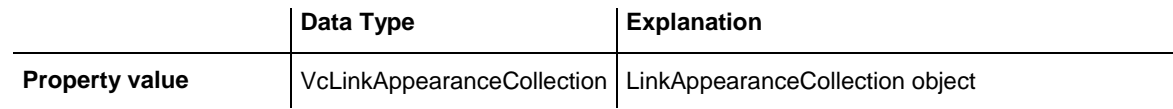

```
Dim linkAppCltn As VcLinkAppearanceCollection
Dim linkApp As VcLinkAppearance
Set linkAppCltn = VcGantt1.LinkAppearanceCollection
For Each linkApp In linkAppCltn
    List1.AddItem (linkApp.Name)
Next
```
## **LinkCollection**

#### **Read Only Property of VcGantt**

This property gives access to the link collection that contains all links defined.

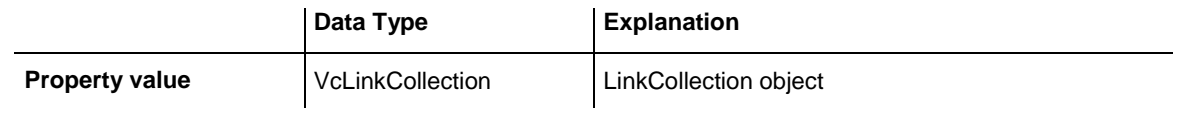

#### **Example Code**

```
Dim linkCltn As VcLinkCollection
Dim link As VcLink
Set linkCltn = VcGantt1.LinkCollection
For Each link In linkCltn
    List1.AddItem (link.AllData)
Next
```
## **LinkPredecessorDataFieldIndex**

#### **Property of VcGantt**

This property lets you set or retrieve the index of the data field which holds the identification of the predecessor node of the link. You can only set this property if data was not yet loaded.

This property can also be set on the **Links** property page.

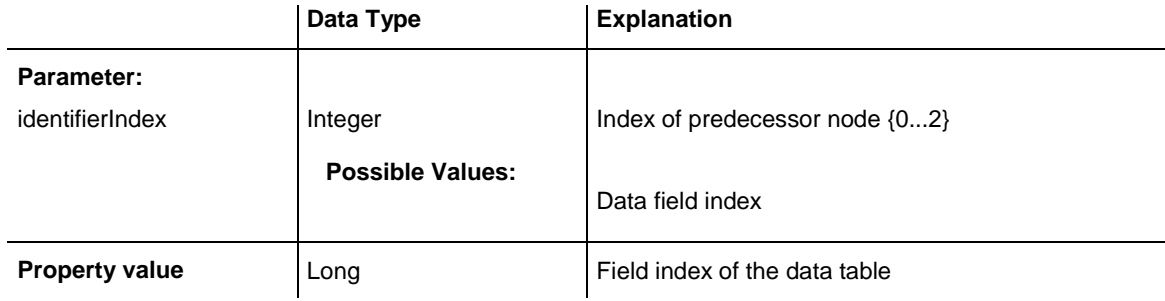

```
Dim dataTable As VcDataTable
Dim dataRecord As VcDataRecord
'create Link DataTable
Set dataTable = VcGantt2.DataTableCollection.Add("LinkDataTable")
VcGantt1.LinksDataTableName = dataTable.Name
dataTable.DataTableFieldCollection.Add("Id").PrimaryKey = True
dataTable.DataTableFieldCollection.Add ("Predecessor")
dataTable.DataTableFieldCollection.Add ("Successor")
VcGantt1.DataTableCollection.Update
VcGantt1.LinkPredecessorDataFieldIndex(0) =
```

```
VcGantt1.DetectFieldIndex("LinkDataTable", "Id")
```

```
VcGantt1.LinkSuccessorDataFieldIndex(0) = 
VcGantt1.DetectFieldIndex("LinkDataTable", "Id")
'Load Data
Set dataTable = VcGantt1.DataTableCollection.DataTableByName("LinkDataTable")
Set dataRecord = dataTable.DataRecordCollection.Add("1;1;2;")
VcGantt1.EndLoading
```
## **LinksDataTableName**

#### **Property of VcGantt**

This property lets you set or retrieve the name of the data table which contains the fields for the links. This is only possible as long as no data has been loaded.

This property can also be set on the **Links** property page.

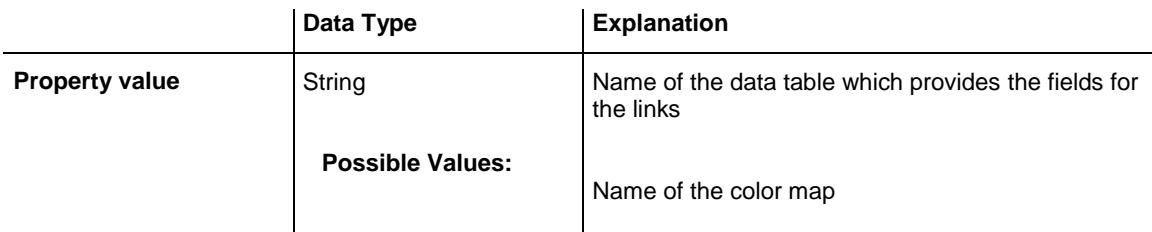

### **Example Code**

```
Dim dataTable As VcDataTable
Dim dataRecord As VcDataRecord
'create Link DataTable
Set dataTable = VcGantt2.DataTableCollection.Add("LinkDataTable")
VcGantt1.LinksDataTableName = dataTable.Name
dataTable.DataTableFieldCollection.Add("Id").PrimaryKey = True
dataTable.DataTableFieldCollection.Add ("Predecessor")
dataTable.DataTableFieldCollection.Add ("Successor")
VcGantt1.DataTableCollection.Update
VcGantt1.LinkPredecessorDataFieldIndex(0) = 
VcGantt1.DetectFieldIndex("LinkDataTable", "Id")
VcGantt1.LinkSuccessorDataFieldIndex(0) = 
VcGantt1.DetectFieldIndex("LinkDataTable", "Id")
'Load Data
Set dataTable = VcGantt1.DataTableCollection.DataTableByName("LinkDataTable")
Set dataRecord = dataTable.DataRecordCollection.Add("1;1;2;")
VcGantt1.EndLoading
```
# **LinkSuccessorDataFieldIndex**

### **Property of VcGantt**

This property lets you set or retrieve the index of the data field which holds the identification of the successor node of the link. This is only possible as long as no data has been loaded.

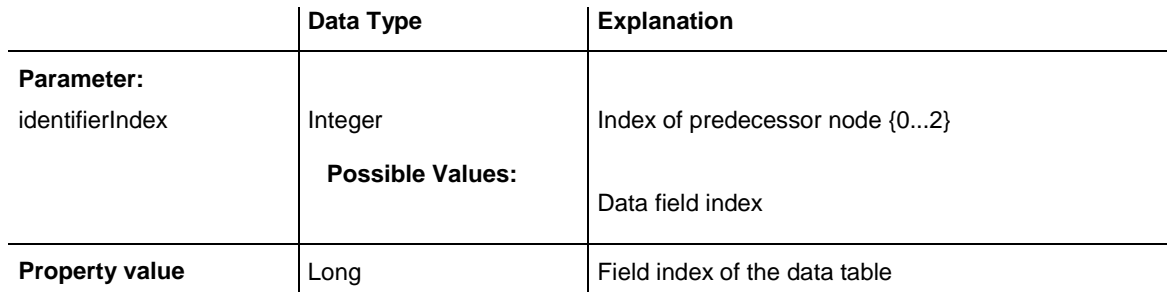

## This property can also be set on the **Links** property page.

#### **Example Code**

```
Dim dataTable As VcDataTable
Dim dataRecord As VcDataRecord
'create Link DataTable
Set dataTable = VcGantt2.DataTableCollection.Add("LinkDataTable")
VcGantt1.LinksDataTableName = dataTable.Name
dataTable.DataTableFieldCollection.Add("Id").PrimaryKey = True
dataTable.DataTableFieldCollection.Add ("Predecessor")
dataTable.DataTableFieldCollection.Add ("Successor")
VcGantt1.DataTableCollection.Update
VcGantt1.LinkPredecessorDataFieldIndex(0) = 
VcGantt1.DetectFieldIndex("LinkDataTable", "Id")
```

```
VcGantt1.LinkSuccessorDataFieldIndex(0) = 
VcGantt1.DetectFieldIndex("LinkDataTable", "Id")
'Load Data
Set dataTable = VcGantt1.DataTableCollection.DataTableByName("LinkDataTable")
Set dataRecord = dataTable.DataRecordCollection.Add("1;1;2;")
```

```
VcGantt1.EndLoading
```
## **LinkTypeDataFieldIndex**

#### **Property of VcGantt**

This property lets you set or retrieve the index of the data field which contains the link type. This is only possible as long as no data has been loaded.

This property can also be set on the **Links** property page.

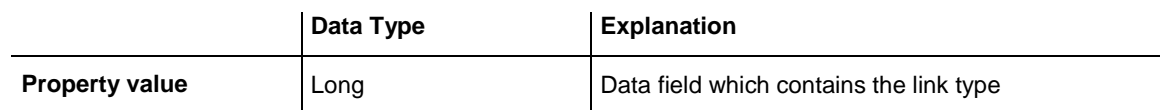

#### **Example Code**

Dim dataTable As VcDataTable

```
'create Link DataTable
Set dataTable = VcGantt1.DataTableCollection.Add("LinkDataTable")
VcGantt1.LinksDataTableName = dataTable.Name
dataTable.DataTableFieldCollection.Add("Id").PrimaryKey = True
dataTable.DataTableFieldCollection.Add ("Predecessor")
```

```
dataTable.DataTableFieldCollection.Add ("Successor")
dataTable.DataTableFieldCollection.Add("LinkType")
VcGantt1.DataTableCollection.Update
```
## **MapCollection**

### **Read Only Property of VcGantt**

This property gives access to the map collection that contains a defined number of maps. The maps contained are selected by the method **VcMap-Collection.SelectMaps**.

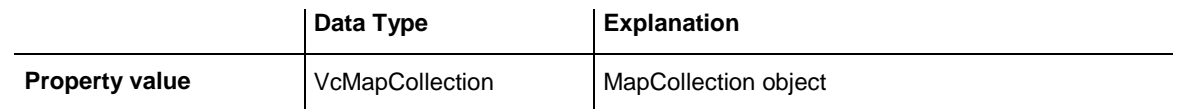

#### **Example Code**

Dim mapCltn As VcMapCollection

```
Set mapCltn = VcGantt1.MapCollection
mapCltn.SelectMaps vcAnyMap
```
## **MinimumRowHeight**

#### **Property of VcGantt**

By this property you can assign a minimum height (unit: 1/100 mm) to a row. The height chosen should correspond to the average height of an activity. This property can also be set on the **Layout** property page.

The minimum row height only becomes effective if there is no activity in the row or if existing activities do not exceed the minimum row height. In all other cases the row height automatically adapts to the space required by the activities. The values permitted range between 2 and 1000.

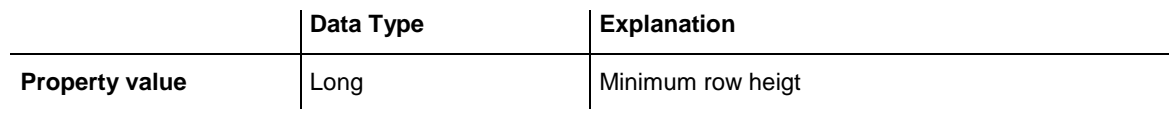

**Example Code**

VcGantt1.MinimumRowHeight = 100

## **MouseProcessingEnabled**

### **Property of VcGantt**

This property allows you to process mouse events in your own way. If you want your own processing method between the **OnMouseDown** event and the **OnMouseUp** event, then set the **MouseProcessingEnabled** property to False for this time interval. Then VARCHART XGantt will ignore all mouse movements and clicks until this property is set to True again.

This property also can be set in the OnMouse\* events.

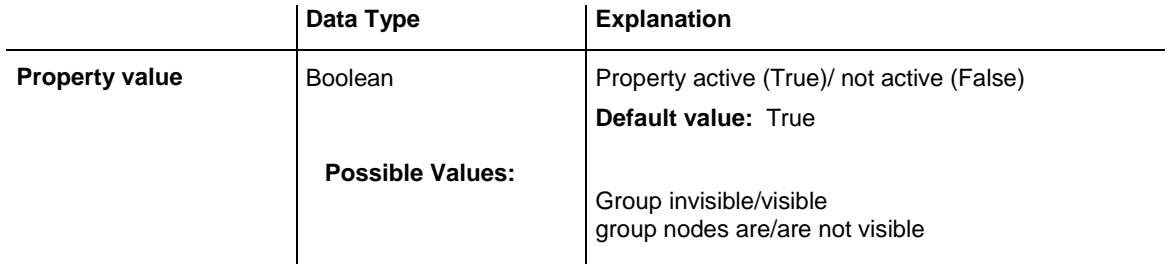

#### **Example Code**

Private Sub VcGantt1\_OnMouseDown(ByVal button As Integer, ByVal Shift As Integer, ByVal x As Long, ByVal y As Long)

VcGantt1.MouseProcessingEnabled = False

End Sub

## **MoveAllSelectedNodes**

#### **Property of VcGantt**

This property lets you set or retrieve whether the user can move the marked nodes collectively. If it is disabled, only single nodes (depending on whether on the **Nodes** property page the **Move node when marked** check box was ticked) or layers can be moved by the mouse, even if several nodes where marked.

This property also can be set on the **Nodes** property page.

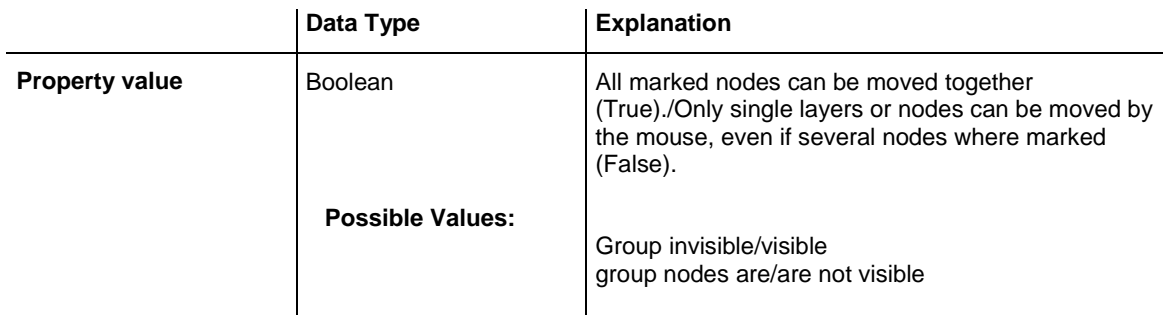

```
VcGantt1.MoveAllSelectedNodes = True
```
## **MoveLayersAsNodeWithShiftKey**

## **Property of VcGantt**

This property lets you set or retrieve whether the layers of a marked node are moved as a whole when the shift key is being pressed while dragging (True). Otherwise the layers can be moved individually only (False). This property also can be set on the **Nodes** property page.

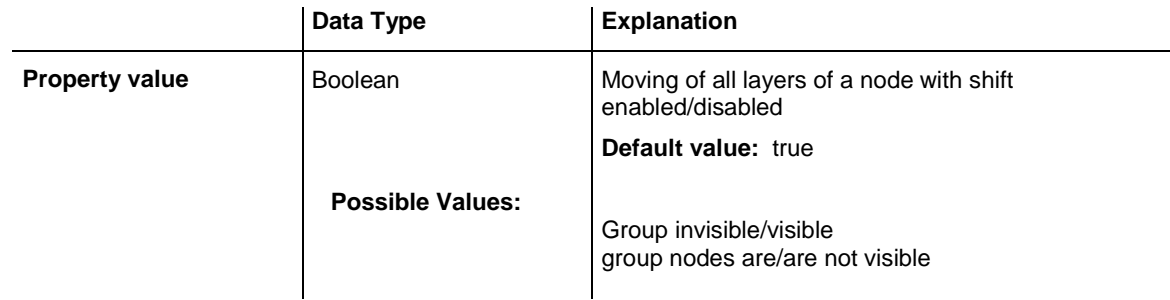

#### **Example Code**

VcGantt1.MoveLayersAsNodeWithShiftKey = False

# **MoveNodeAlways**

## **Property of VcGantt**

This property lets you set or retrieve whether a node and hence all ist layers can be moved without having to be marked before. This property also can be set on the **Nodes** property page.

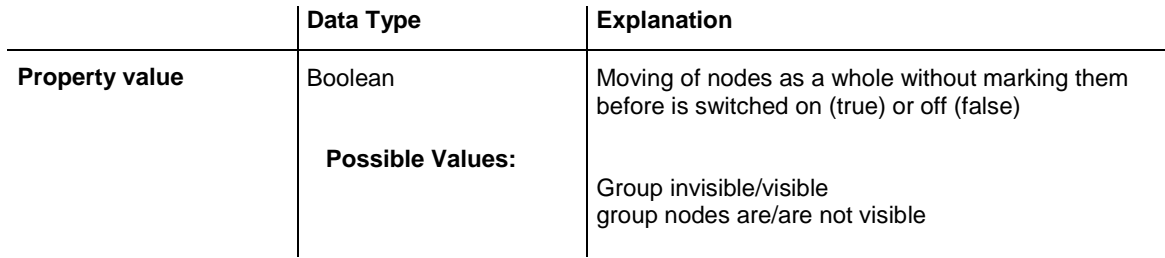

### **Example Code**

VcGantt1.MoveNodeAlways = True

## **MoveNodeWhenMarked**

### **Property of VcGantt**

This property lets you set or retrieve whether a marked node can be interactively moved as a whole (True). Otherwise single layers can be moved only (False). This property also can be set on the **Nodes** property page.

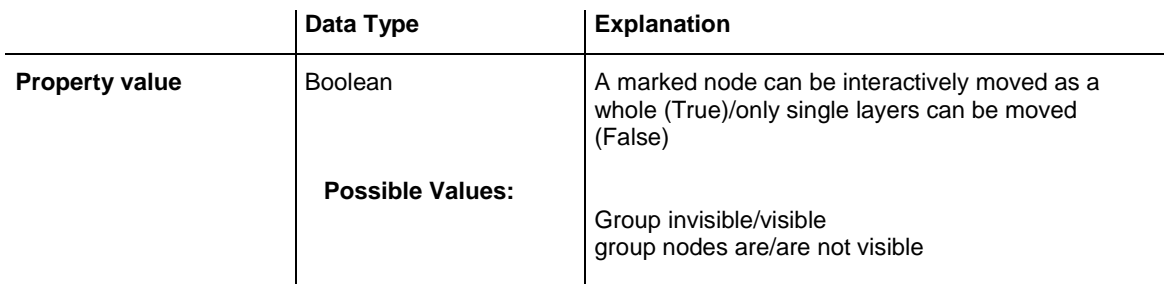

VcGantt1.MoveNodeWhenMarked = True

## **NewNodesViaDoubleClick**

#### **Property of VcGantt**

This property lets you enable the user to create a new node by doubleclicking in the diagram area. Note: The **AllowNewNodes** property must be set to True. This property also can be set on the **Nodes** property page.

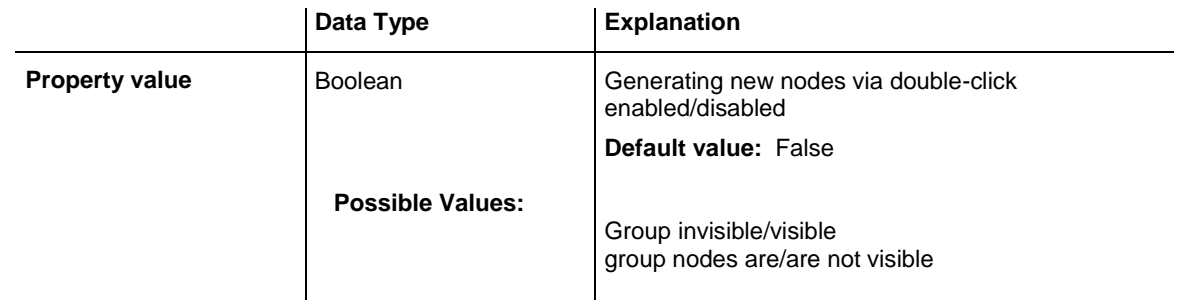

#### **Example Code**

```
VcGantt1.NewNodesViaDoubleClick = True
```
## **NodeCalendarNameDataFieldIndex**

### **Property of VcGantt**

This property lets you set or retrieve the index of the data field to store the name of the calendar if you wish to use an individual calendar for a node. This is only possible as long as no data has been loaded. This property also can be set on the **Nodes** property page.

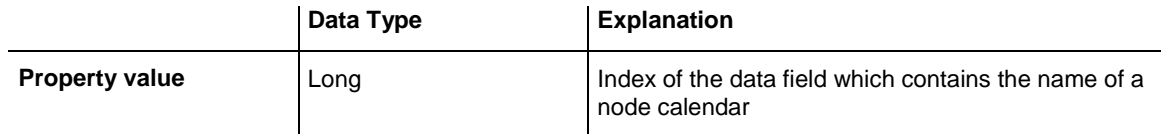

# **NodeCollection**

## **Read Only Property of VcGantt**

This property gives access to the NodeCollection object, that contains a defined number of nodes. The number of nodes is defined by the method **VcNodeCollection.SelectMaps**

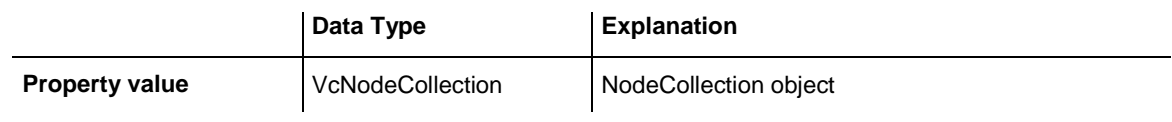

## **Example Code**

```
Dim nodeCltn As VcNodeCollection
```

```
Set nodeCltn = VcGantt1.NodeCollection
nodeCltn.SelectNodes (vcAll)
```
# **NodeDurationDataFieldIndex**

## **Property of VcGantt**

This property lets you set or retrieve the the index of the data field that contains the duration of an interactively created node. This is only possible as long as no data has been loaded. This property also can be set on the **Nodes** property page.

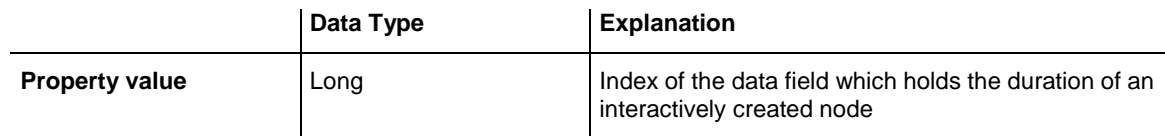

# **NodeEndDateDataFieldIndex**

## **Property of VcGantt**

This propery lets you set or retrieve the the index of the data field to store the end date of an interactively created activity. This is only possible as long as no data has been loaded. This property also can be set on the **Nodes** property page.

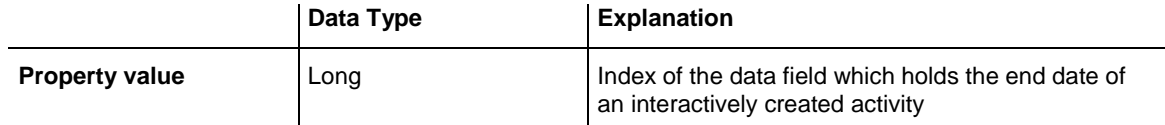

## **NodeLevelLayout**

### **Read Only Property of VcGantt**

This property gives access to the NodeLevelLayout object. This object lets you set or retrieve the properties of the hierarchical arrangement of activites.

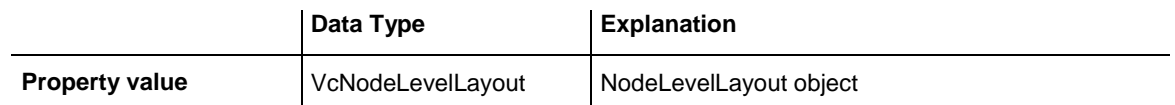

# **NodeRowNumberDataFieldIndex**

### **Property of VcGantt**

This property lets you set or retrieve the index of the data field which stores the row number of each activity. The modifications only become effective after having carried out an update with the method **VcGantt.UpdateRowNumberFields**.

This property also can be set on the **Nodes** property page.

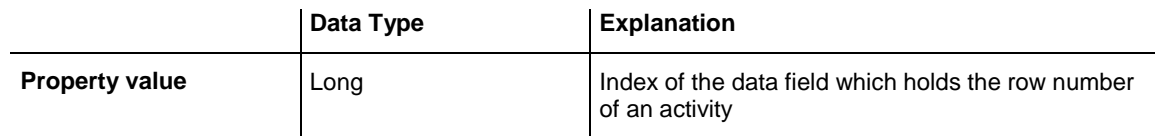

### **Example Code**

```
Private Sub Form_Load()
VcGantt1.NodeRowNumberDataFieldIndex = 
VcGantt1.DetectFieldIndex("NodeDataTable", "SortNumber")
    'Load data
   Call loadData
   VcGantt1.UpdateRowNumberFields
   VcGantt1.SaveAsEx "C:\ProjectData.txt", vcUnicodeEncoding
End Sub
```
## **NodesDataTableName**

### **Property of VcGantt**

This property lets you set or retrieve the name of the data table which provides the fields for the nodes. This is only possible as long as no data has been loaded. This property also can be set on the **Nodes** property page.

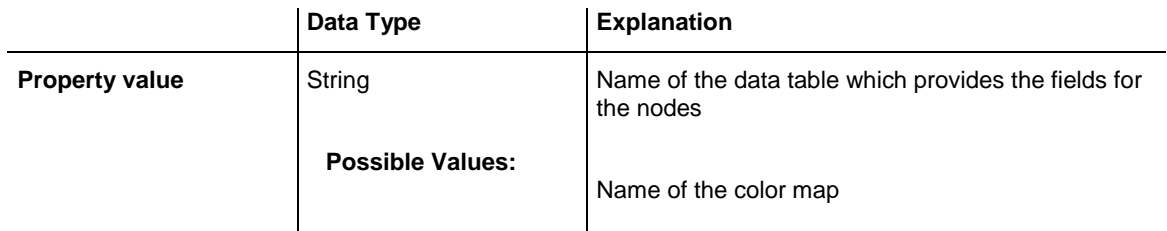

```
Dim dataTable As VcDataTable
Dim dataRecord As VcDataRecord
'create Node DataTable
Set dataTable = VcGantt1.DataTableCollection.Add("NodeDataTable")
VcGantt1.NodesDataTableName = dataTable.Name
dataTable.DataTableFieldCollection.Add("Id").PrimaryKey = True
'Load Data
Set dataTable = VcGantt1.DataTableCollection.DataTableByName("NodeDataTable")
Set dataRecord = dataTable.DataRecordCollection.Add("1;Node One;")
Set dataRecord = dataTable.DataRecordCollection.Add("2;Node Two;")
Set dataTable = VcGantt1.DataTableCollection.DataTableByName("LinkDataTable")
Set dataRecord = dataTable.DataRecordCollection.Add("1;1;2;")
VcGantt1.EndLoading
```
## **NodeStartDateDataFieldIndex**

### **Property of VcGantt**

This property lets you set or retrieve the index of the data field to store the start date of an interactively created activity. This is only possible as long as no data has been loaded. This property also can be set on the **Nodes** property page.

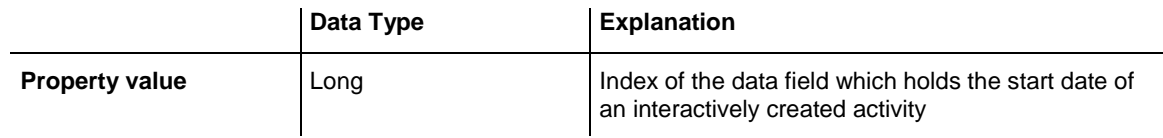

## **NodeTooltipTextField**

### **Property of VcGantt**

This property lets you require/set the index of the data field of a node to store the tooltip texts for VMF files. This text appears when in the WebViewer the right mouse button is pressed.

This property also can be set on the **Nodes** property page.

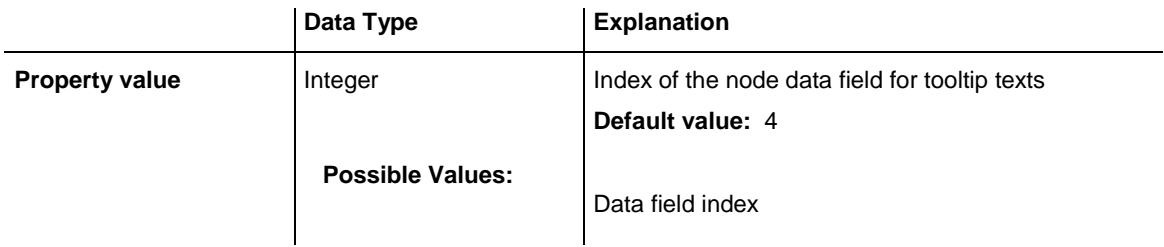

```
VcGantt1.NodeTooltipTextField = 1
```
# **NoOfInitialRows**

### **Property of VcGantt**

This property lets you set or retrieve the number of node rows at the program start. This property also can be set on the **Layot** property page.

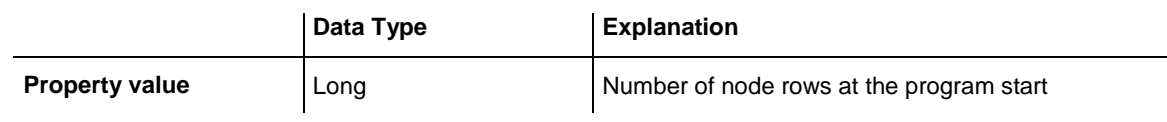

```
Example Code
```

```
VcGantt1.NoOfInitialRows = 1
```
# **OLEDragHorizontalMovementAllowed**

### **Property of VcGantt**

This property lets you set or retrieve whether a node can be moved if the control is the target component of an ongoing OLE Drag&Drop action. The property does not affect activities moved within the same Gantt chart.

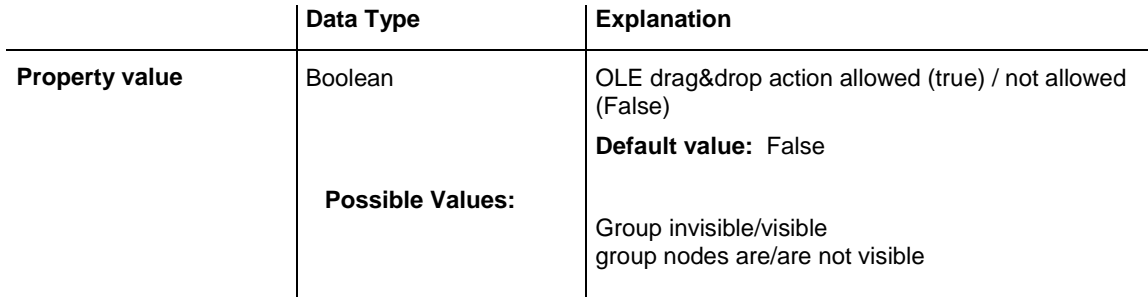

## **Example Code**

VcGantt1.OLEDragHorizontalMovementAllowed = True

# **OLEDragMode**

## **Property of VcGantt**

By this property you can set or retrieve, whether dragging a node beyond the limits of the current VARCHART XGantt control is allowed.

If the OLEDragMode was set to **vcOLEDragManual**, OLE dragging is not possible. If the property was set to **vcOLEDragAutomatic**, dragging a node beyond control limits will be started automatically.

On the start, the source component will fill the DataObject with the data it contains and will set the **effects** parameter before initiating the OLEStartDrag event, as well as other source-level OLE Drag & Drop events. This gives you control over the drag/drop operation and allows you to intercede by adding other data formats.

VARCHART XGantt by default uses the clipboard format CF\_TEXT (corresponding to the vbCFText format in Visual Basic), that can be retrieved easily.

While dragging, the user can decide whether to shift or to copy the object by using the Ctrl key.

This property can also be set on the **Nodes** property page.

OLE Drag & Drop operations in VARCHART XGantt are compatible to the ones in Visual Basic. Methods, properties and events have the same names and results as the default objects of Visual Basic.

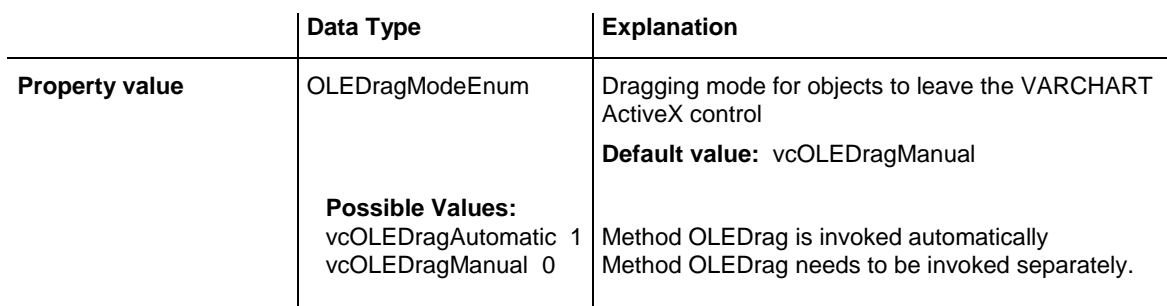

## **Example Code**

VcGantt1.OLEDragMode = vcOLEDragAutomatic

## **OLEDragViaDiagram**

#### **Property of VcGantt**

This property lets you specify or retrieve whether OLE-DragDrop is enabled in the diagram area.

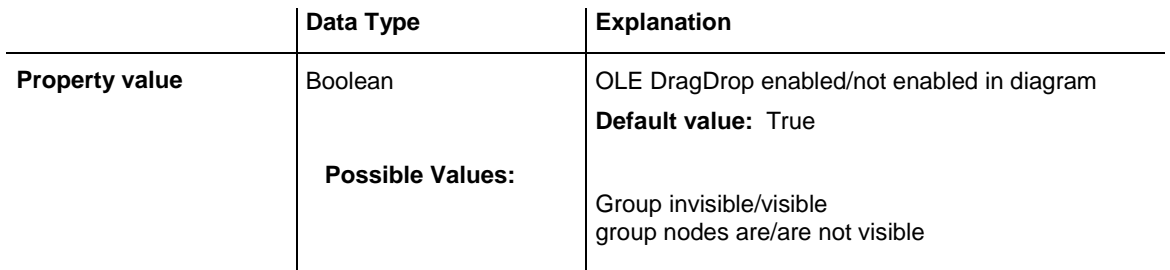

# **OLEDragViaTable**

### **Property of VcGantt**

This property lets you specify or retrieve whether OLE-DragDrop is enabled in the table area.

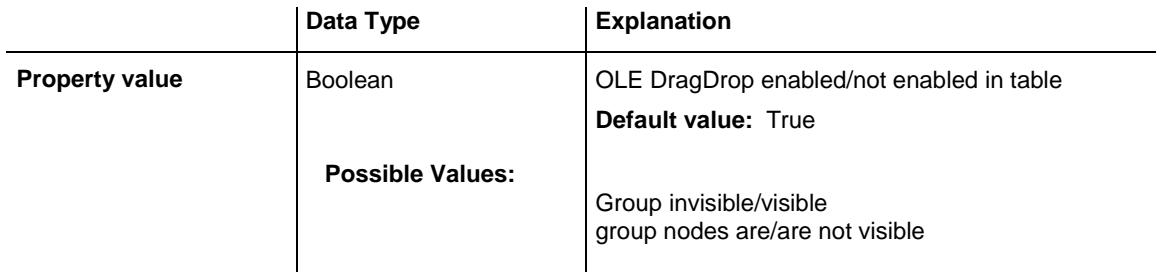

# **OLEDragWithOwnMouseCursor**

## **Property of VcGantt**

This property lets you disable the mouse cursor in the target control during an OLE drag operation. OLE Drag & Drop allows to set the cursor in the source control by the event **OLEGiveFeedback**. If you do this, two competing cursors will exist in the target control, that may appear to flicker. You can avoid the flickering by disabling the target cursor by this property. This property also can be set on the **Nodes** property page.

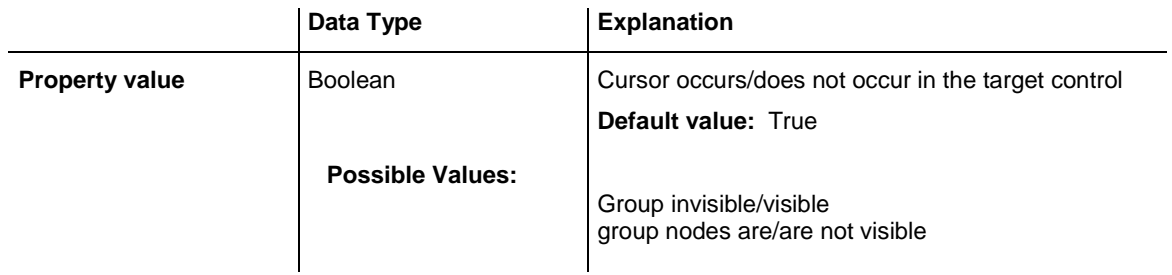

```
VcGantt1.OLEDragWithOwnMouseCursor = False
```
# **OLEDragWithPhantom**

### **Property of VcGantt**

This property lets you disable the display of an OLE drag phantom. Disabling the phantom is useful when generating a new object is omitted but merely the attributes of the object in the target control are modified. This property also can be set on the **Nodes** property page.

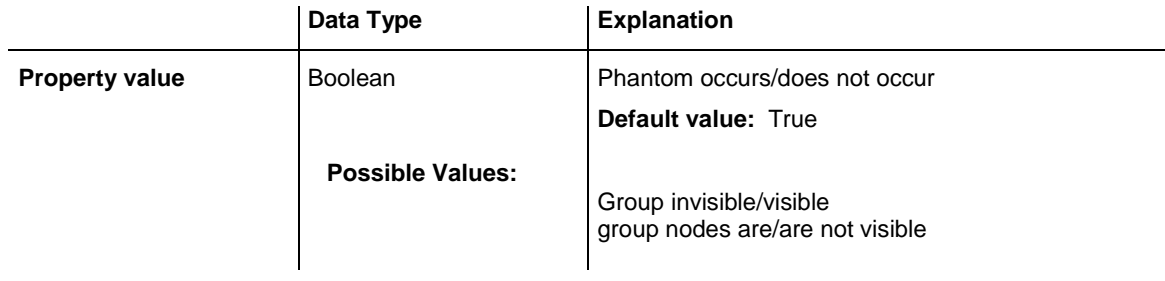

## **Example Code**

```
VcGantt1.OLEDragWithPhantom = False
```
# **OLEDropMode**

## **Property of VcGantt**

By this property you can set or retrieve, whether a node from a different VARCHART XGantt control can be dropped in the current control.

Dropping will not be allowed if you set the property to **OLEDropNone**. If you set it to **vcOLEDropManual**, you will receive the **OLEDragDrop** event that enables you to process the data received by the object dropped, e.g. to generate a node or to load a file. If the source and the target component are identical, you will receive either the event **OnNodeModifyEx** or **OnNodeCreate** as with OLE Drag&Drop switched off. If you set the property to **vcOLEDropAutomatic**, the dropping will automatically be

processed by the control, displaying a node in the place of the dropping action, if possible.

This property can be also set on the **Nodes** property page.

OLE Drag & Drop operations in VARCHART XGantt are compatible to the ones in Visual Basic. Methods, properties and events have the same names and results as the default objects of Visual Basic.

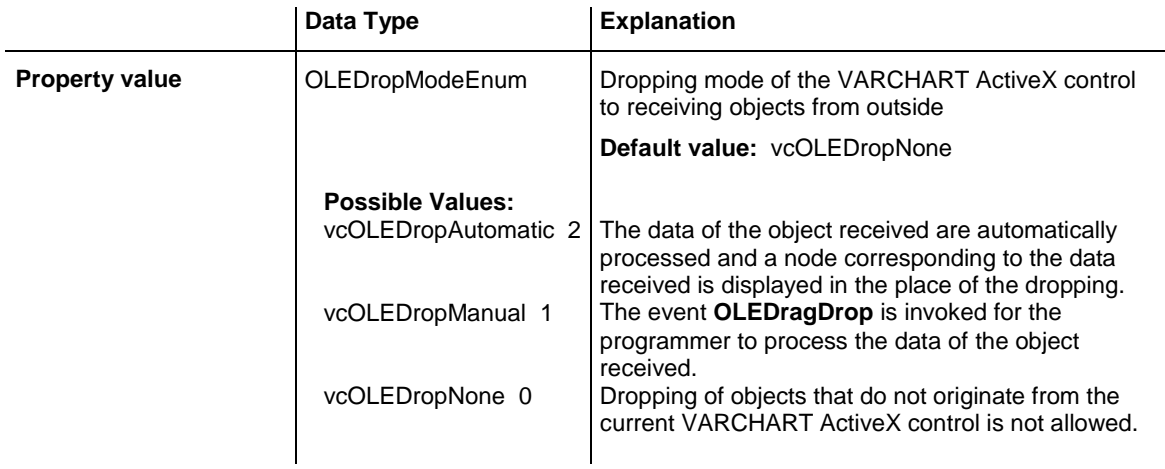

#### **Example Code**

VcGantt1.OLEDropMode = vcOLEDropAutomatic

# **OverlapLayerEnabled**

### **Property of VcGantt**

This property lets you activate the overlap layer of the diagram. Please also see the property **OverlapLayerName** and the property **UsedAsOverlap-Layer** at the layer object.

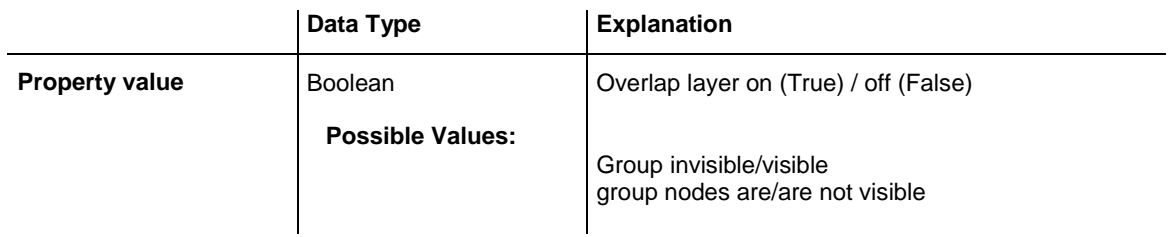

# **OverlapLayerName**

## **Property of VcGantt**

This property lets you set or retrieve by ist name the layer that is designed to occur as the overlap layer in the diagram. The overlap layer needs to be created and described by methods an properties of the layer object and needs to be marked by the layer property **UsedAsOverlap Layer**. Finally, it needs to be activated by the property **OverlapLayerEnabled** of the Gantt object.

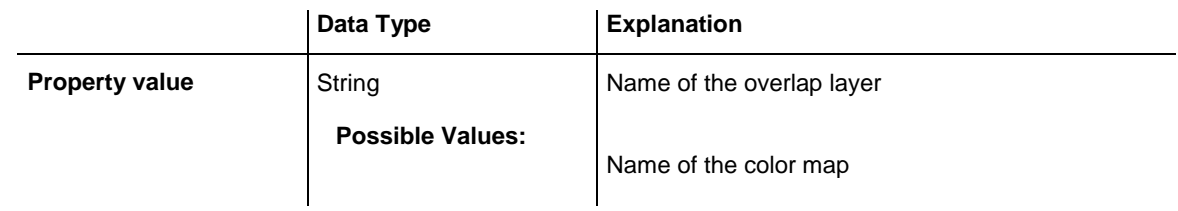

## **PartialLoadThreshold**

## **Read Only Property of VcGantt**

This property lets you set or retrieve a value up to which he loading of nodes will be performed by an optimized partial update and not by a complete update of the data records.

If data records are added, a default loading cycle is started that is optimized for the loading of large amounts of data: structures as grouping and sorting, the calculating of summary bars etc. are being removed and created anew completely. This is convenient when large amounts of data are loaded into an empty chart. If, however, only few records are being loaded into an existing data strucure the reloading of only few nodes could take just as long as the loading of the existing nodes because the configuration of the above mentioned structures take up the main part of the performance.

The property **PartialLoadTreshold**offers an alternative: Only few data are inserted in an optimized form into an existing amount of data by a partial update. The value that is gvien here sets the threshold value up to which data are being inserted by a "small" update. The recommendable value depends on various factors in the respective application and has to be tested by the user:

- Number of the existing nodes
- Complexity of the Gantt(grouping, sorting, summary bars, links, mapping etc.)

The property should mainly be used when the chart contains already many nodes and only few shall be added at runtime.

This property can be also set by the properties of the control:

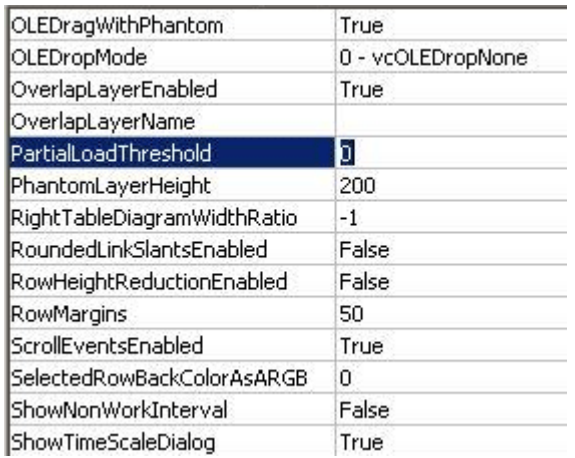

**Tip**: The optimization can currently only be used for the **Maindata** table. Hence the setting will be ignored if data from other tables or links are being loaded in a loading cycle.

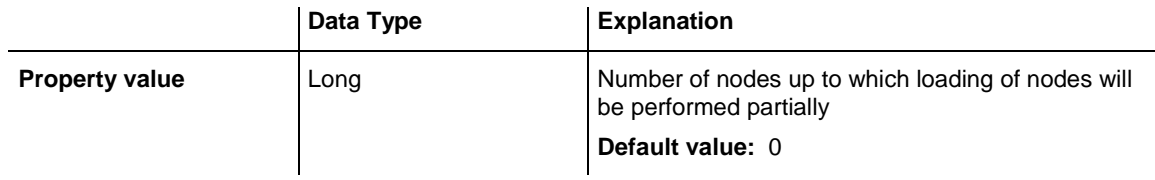

## **PhantomLayerHeight**

### **Property of VcGantt**

By this property you can set or retrieve the height of the layer phantom (in 1/100 mm ) that appears when a node is created interactively.

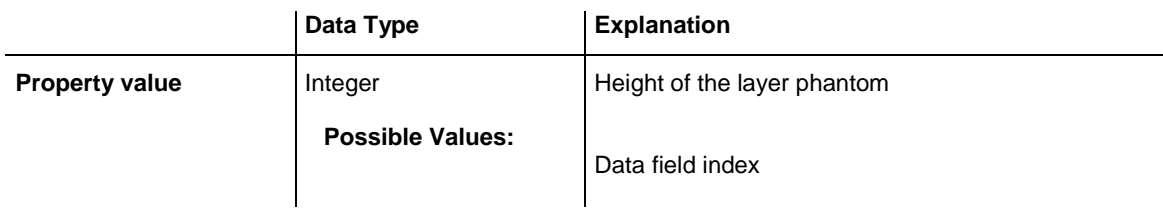

### **Example Code**

Dim phantomLayerHeight As Integer

phantomLayerHeight = VcGantt1.PhantomLayerHeight

## **Printer**

### **Read Only Property of VcGantt**

This property gives access to the printer object. This object lets you set or retrieve the properties of the printer currently used.

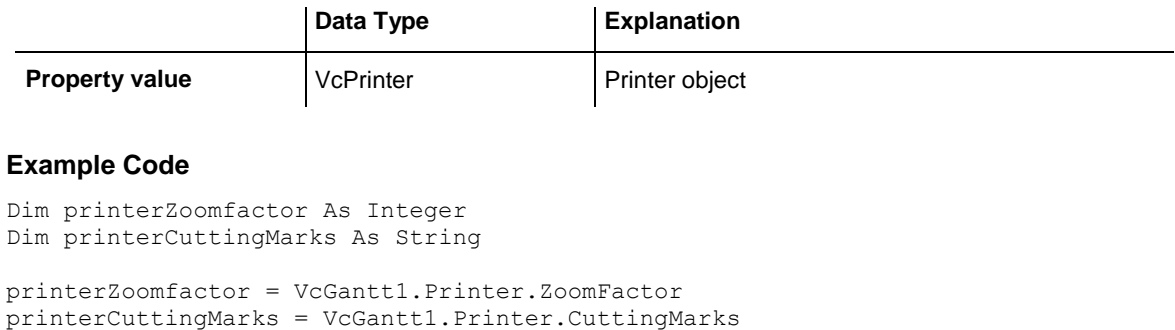

# **ResourceScheduler2**

### **Property of VcGantt**

This property sets the ResourceScheduler2 object for resource scheduling.

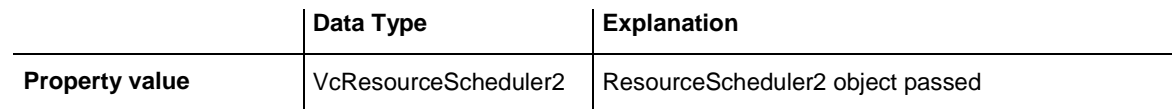

#### **Example Code**

```
VcGantt1.ResourceScheduler2.TaskDataTableName = "Task"
VcGantt1.ResourceScheduler2.TaskDueDateFieldIndex = 1
VcGantt1.ResourceScheduler2.TaskReleaseDateFieldIndex = 2
\mathbf{r}_{\text{max}}VcGantt1.ResourceScheduler2.Process
```
# **RightTable**

### **Read Only Property of VcGantt**

This property lets you or retrieve the table object on the right of the Gantt graph in order to access the formats used or to modify the table columns and headings.

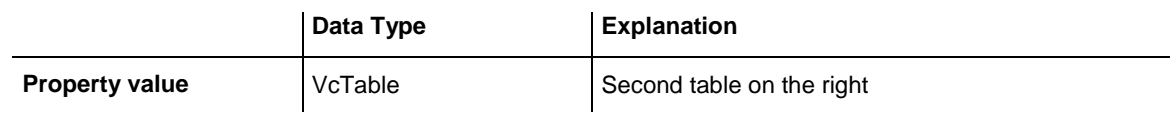

### **Example Code**

```
Dim rightTable As VcTable
Set rightTable = VcGantt1.RightTable
```
VARCHART XGantt ActiveX Edition 5.2

## **RightTableDiagramWidthRatio**

## **Property of VcGantt**

This property lets you set or retrieve the ratio between the width of the right table and the width of the diagram (in %). If this property is set to -1, the table will always be displayed completely.

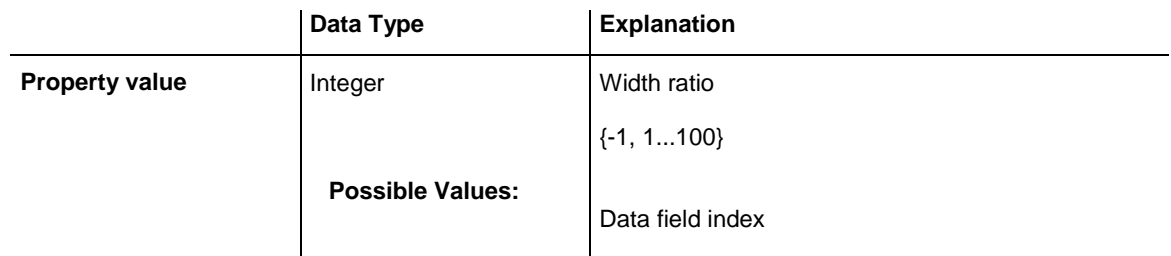

## **Example Code**

```
VcGantt1.RightTableDiagramWidthRatio = 40
```
# **RightTableDiagramWidthRatioEx**

## **Property of VcGantt**

This property lets you set or retrieve the ratio between the width of the right table and the width of the diagram (in %). If this property is set to -1, the table will always be displayed completely.

In contrast to the **RightTableDiagramWidthRatio** property this property returns a "Double" value, thus achieving a higher level of accuracy. The usage of this property has to be enabled by the **UseHigherTableDiagram-WidthRatioPrecision** property or by activating the corresponding option on the **General** property page.

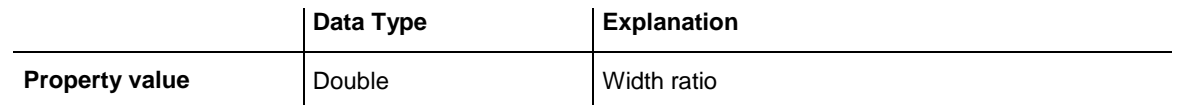

**Example Code**

VcGantt1.RightTableDiagramWidthRatioEx = 40

# **RoundedLinkSlantsEnabled**

## **Read Only Property of VcGantt**

This property lets you set or retrieve whether the slants of links of the routing type **vcLRTOrthogonal** are to be displayed as quarter circles instead of straigt lines. This property can also be set on the **General** property page.

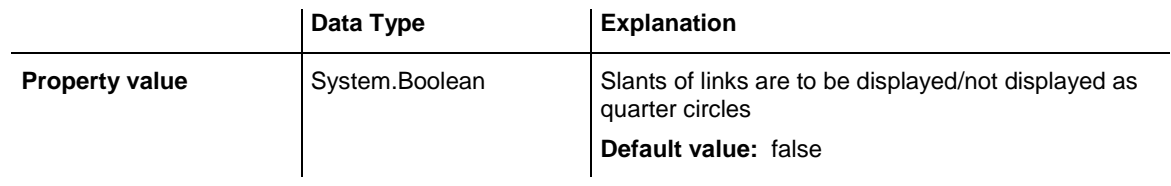

VcGantt1.RoundedLinkSlantsEnabled = True

# **RowHeightReductionEnabled**

### **Read Only Property of VcGantt**

This property controls the way of calculating the row height in the diagram. If it is set to **false**, the vertical offsets of the layers are applied by using an imaginary zero line in the vertical center of a node line. To keep the zero line always in the center of the row, it thus may happen that either the top or the bottom row margin will seem rather broad. The layers with a vertical offset of 0, however, stay always vertically centered .

If this property is set to **true**, the imaginary zero line is still used, but its position is no longer necessarily in the center of the row but in a position that allows the row height to be as low as possible. Thus it may happen that layers with a vertical offset of 0 are not on the same level as the vertical centered text of the corresponding table row.

This feature can also be set on the **General** property page.

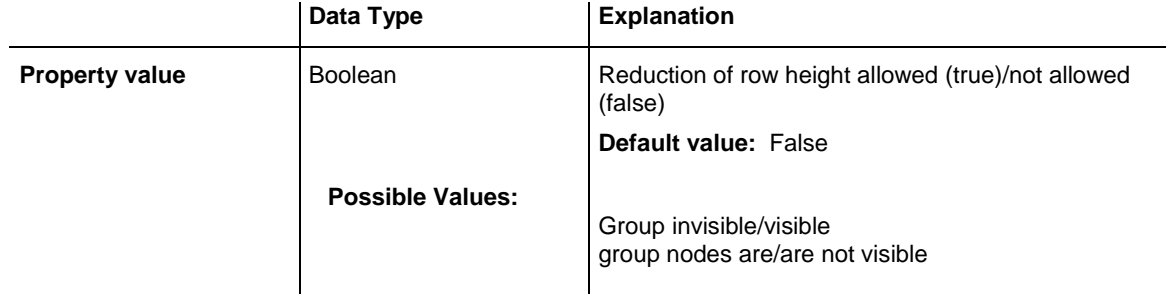

### **Example Code**

VcGantt1.RowHeightReductionEnabled = True

## **RowMargins**

## **Property of VcGantt**

This property lets you set or retrieve the width between the upper/ lower node margins and the upper/lower margins of the node rows. This property can also be set on the **Layout** property page.

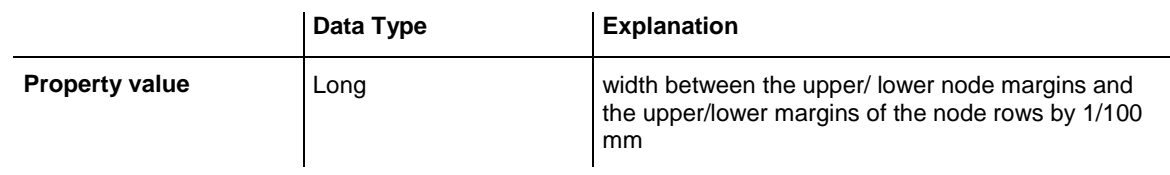

## **Example Code**

VcGantt1.RowMargins = 100

# **Sash3DStyleEnabled**

### **Property of VcGantt**

This property returns/sets whether the sash 3D style is enabled.

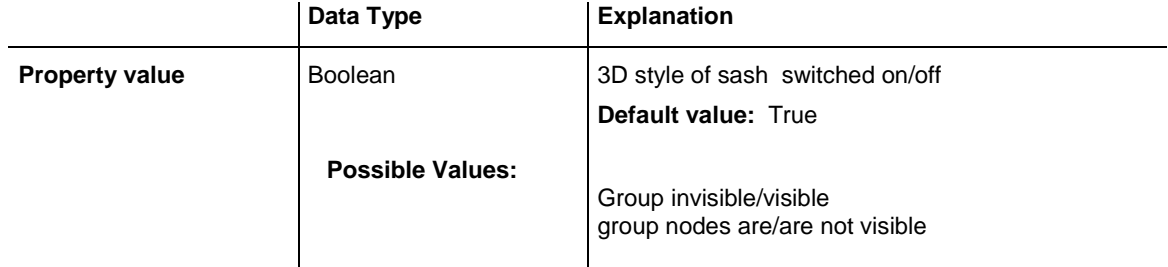

# **SashThickness**

## **Property of VcGantt**

This property returns/sets the sash thickness. Value range: 3 - 20 pixels.

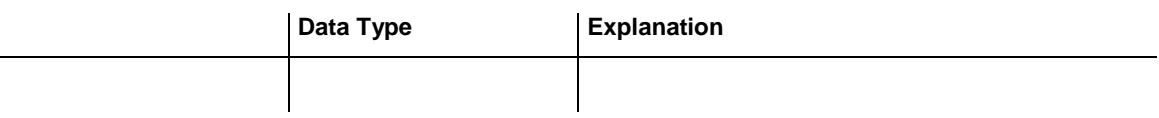

## **Scheduler**

**Read Only Property of VcGantt**

This property returns the VcScheduler object.
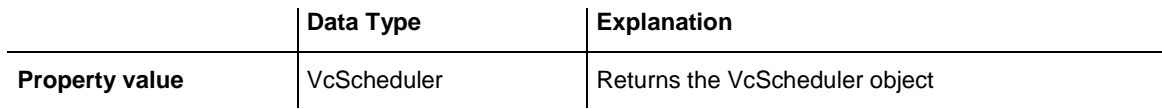

# **ScrollEventsEnabled**

### **Property of VcGantt**

This property lets you enable or disable the scroll events. This feature can also be set by the **General** property page.

**Note**: The scroll events are **disabled** by default!

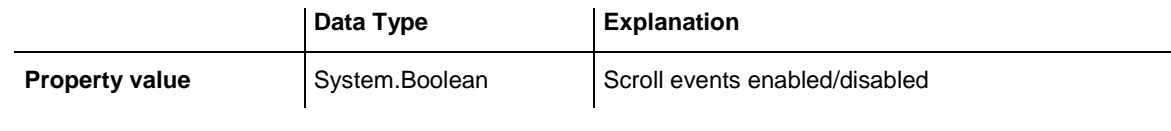

**Example Code**

VcGantt1.ScrollEventsEnabled = True

# **SelectedRowBackColorAsARGB**

## **Property of VcGantt**

By this property you can assign a color to a selected row. You can use an alpha value that sets the degree of transparency to the color, in order to put a colored fog on the background color of the row (see properties **Diagram-BackColor** and **DiagramAlternatingRowBackColor**).

The color is disabled by default since the default value is fully transparent.

The color value is composed by four parts: A (alpha), R (red), G (green) and B (blue). R, G and B cannot (!) be put together by the commonly used RGB macro. The most simple way is to use hexadecimal notation, for example in VB6 **&haarrggbb** or in C++ **0xaarrggbb**, where aa, rr, gg and bb may range between 00..FF (corresponding to the decimal values of 0..255). A value of 0 in the alpha position will result in complete transparency whereas 255 represents a completely solid color. Ascending values of R, G and B will show increasingly lightening colors, the ultimate values 0,0,0 and 255,255, 255 representing black and white, respectively.

This property also can be set on the **Layout** property page.

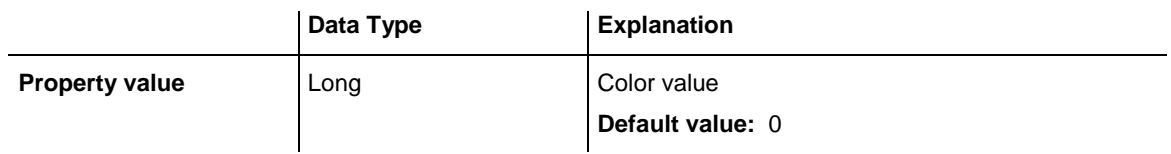

VcGantt1.SelectedRowBackgroundColorAsARGB = &h77503DFF

# **ShowNonWorkInterval**

### **Property of VcGantt**

This property lets you set or retrieve whether workfree intervals are to be displayed in the nodes. This property also can be set on the **Nodes** property page.

**Note: AssignCalendarToNodes** has to be set to True.

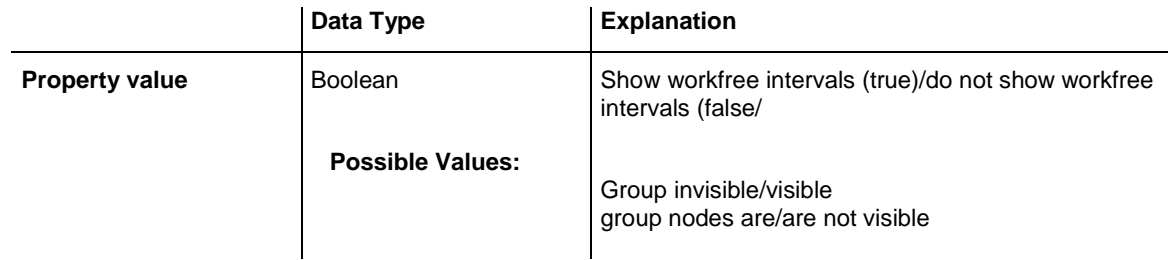

### **Example Code**

VcGantt1.ShowNonWorkInterval = False

# **ShowSnapLines**

### **Read Only Property of VcGantt**

This property enables snap lines to be shown while nodes are being resized or dragged with the snap target mode switched on. These lines help to better recognize the defined snap targets.

This feature can also be switched on on the **Nodes** property page.

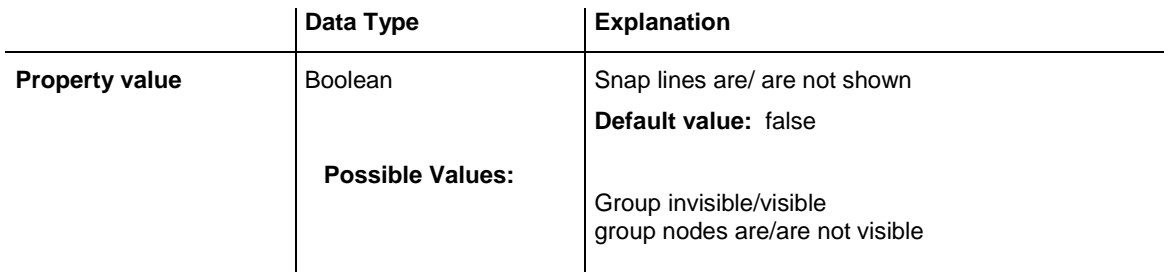

# **ShowSnapMarkings**

## **Read Only Property of VcGantt**

This property enables snap markings to be shown at the nodes being defined as snap targets while nodes are being resized or dragged with the snap target mode switched on. These markings help to better recognize the defined snap targets.

This feature can also be switched on on the **Nodes** property page.

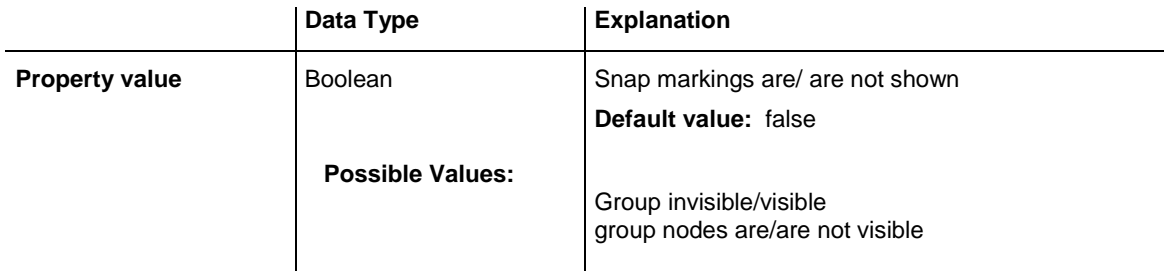

# **ShowTimeScaleDialog**

## **Property of VcGantt**

This property lets you set or retrieve whether the **Edit Time scale** dialog box is to appear when the user double-clicks on the time scale. This property also can be set on the **General** property page.

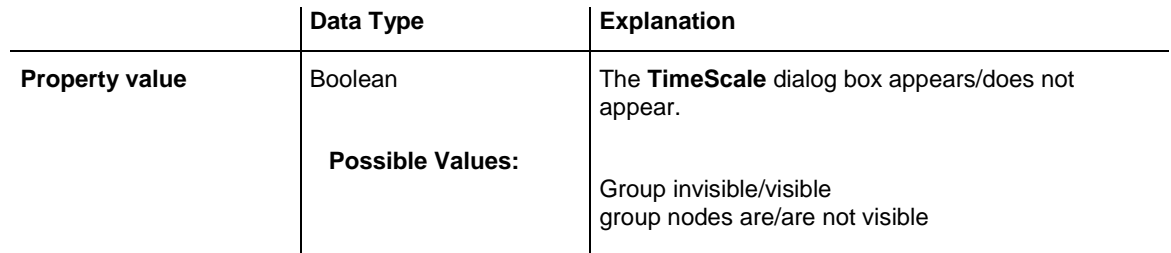

## **Example Code**

VcGantt1.ShowTimeScaleDialog = False

# **ShowToolTip**

### **Property of VcGantt**

This property lets you activate/deactivate the event **OnToolTipText**. This property also can be set on the **General** property page. The event **OnToolTipText** lets you edit the tooltip texts.

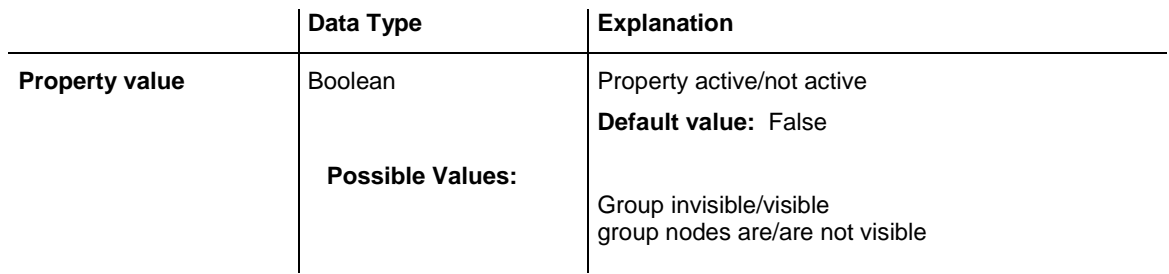

VcGantt1.ShowToolTip = True

# **SnapTargetNodesSelectionMode**

### **Property of VcGantt**

This property lets you specify whether nodes are selected atuomatically or manually when moving with the snap target mode switched on.

The property **VcNode.SnapTargetMode** selects the nodes as possible snap targets when manual selection is switched on.

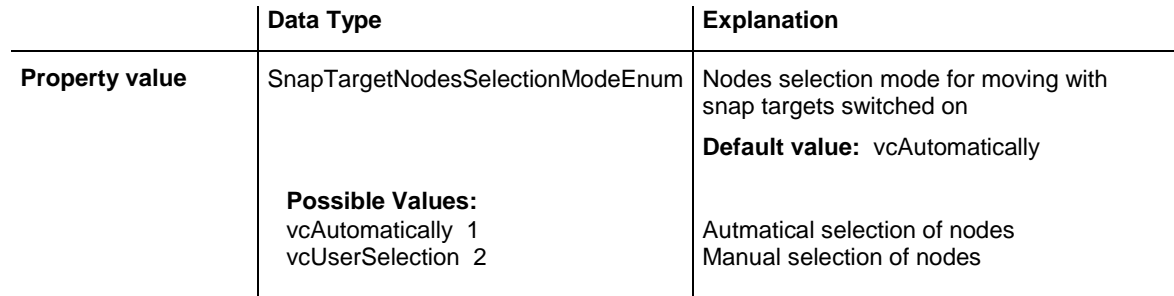

## **SortField**

### **Property of VcGantt**

This property lets you specify the fields that the nodes are to be sorted by. Three sorting levels exist. For each one the field index can be specified. The sorting order you can specify by the **SortOrder** property. Sorting is to be triggered by the method **SortNodes**.

This property also can be set in the **Grouping** dialog.

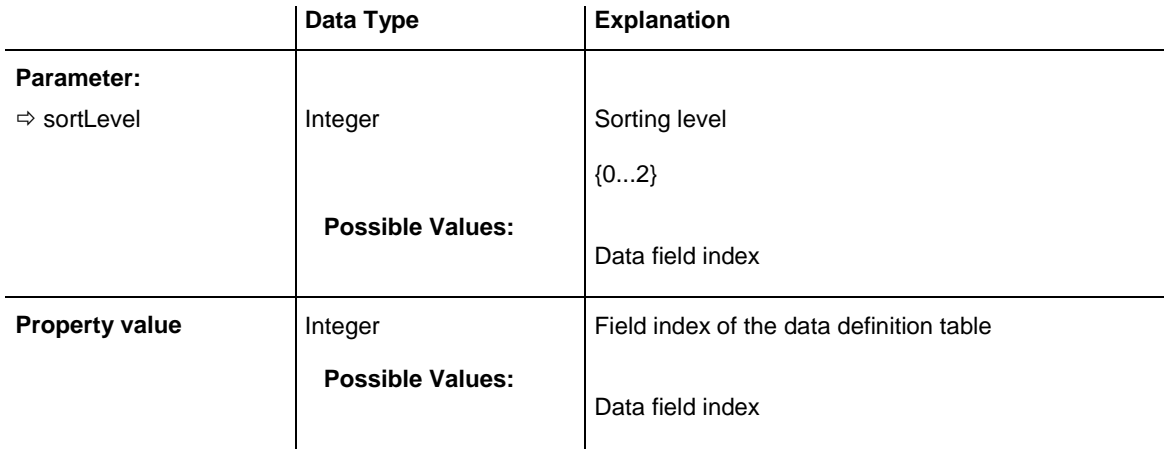

VcGantt1.SortField (0) = 11 VcGantt1.SortOrder (0) = vcDescending VcGantt1.SortNodes

## **SortOrder**

### **Property of VcGantt**

This property specifies the sorting order (ascending or descending) for each of the three sorting levels. The sorting is triggered by the method **SortNodes**. This property also can be set in the **Grouping** dialog.

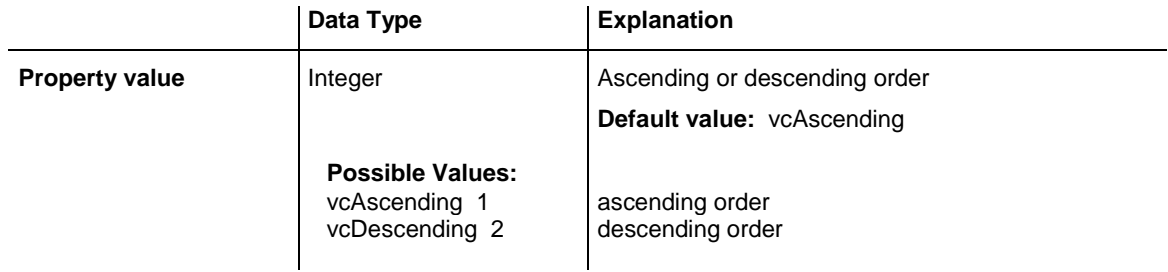

### **Example Code**

VcGantt1.SortField (0) = 11 VcGantt1.SortOrder (0) = vcDescending

VcGantt1.SortNodes

# **SubRowMargins**

### **Property of VcGantt**

This property lets you set or retrieve the vertical offset between sub rows (unit: 1/100 mm). Sub rows only come into existence if groups are displayed in an optimized way. Then nodes of the group are distributed to sub rows to prevent them from overlapping. This property can also be set on the **Layout** property page.

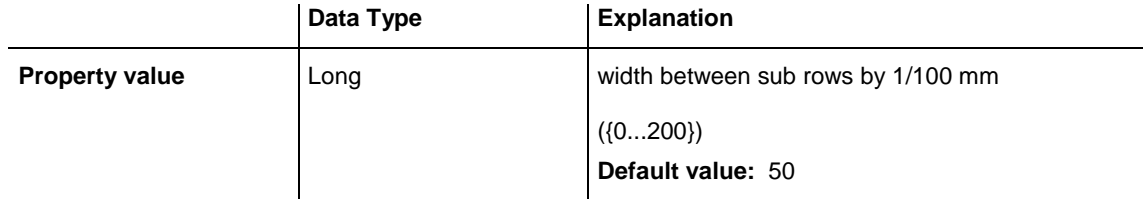

#### **Example Code**

```
VcGantt1.SubRowMargins = 100
```
# **SummaryBarsVisible**

#### **Property of VcGantt**

This property lets you set or retrieve whether summary bars are visible or not.

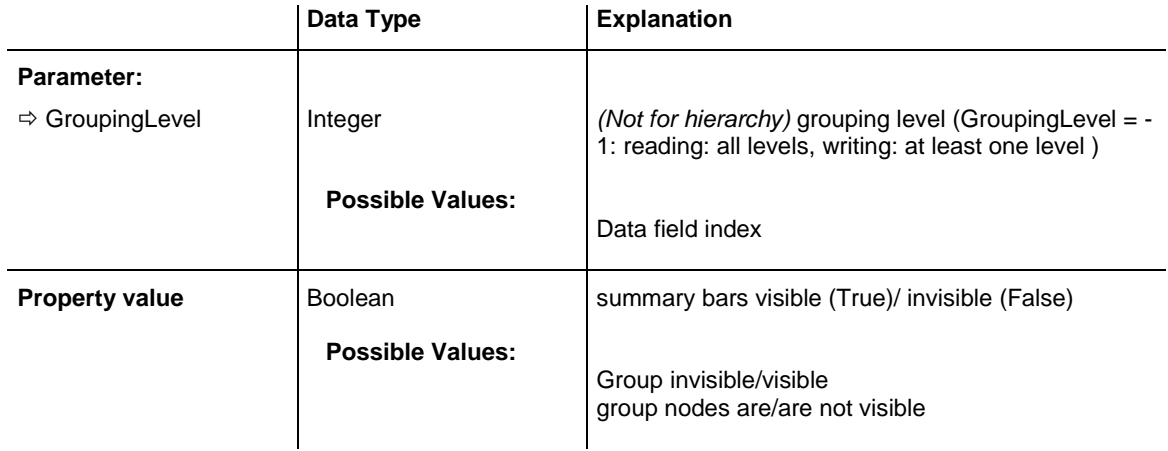

### **Example Code**

```
VcGantt1.SummaryBarsVisible (-1) = False
```
## **Table**

### **Read Only Property of VcGantt**

This property gives access to the **table** object in order to access the formats used to modify its table columns and their headings.

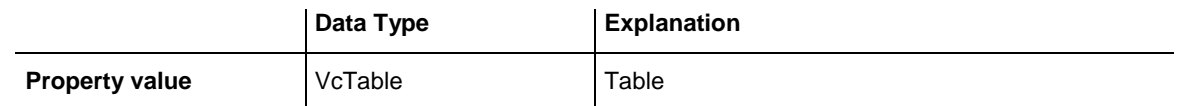

#### **Example Code**

Dim table As VcTable

Set table = VcGantt1.Table

# **TableCollection**

### **Read Only Property of VcGantt**

This property gives access to the table collection object that contains all tables available.

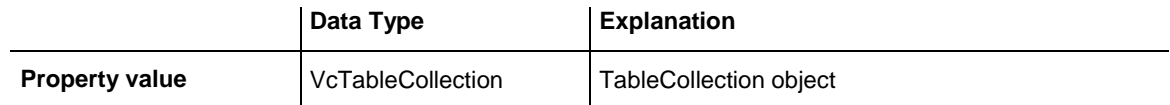

### **Example Code**

```
Dim tableCltn As VcTableCollection
Dim table As VcTable
Set tableCltn = VcGantt1.TableCollection
For Each table In tableCltn
  List1.AddItem (table.Name)
Next
```
# **TableDiagramWidthRatio**

### **Read Only Property of VcGantt**

This property lets you set or retrieve the ratio between the width of the left table and the width of the diagram (in %). If this property is set to -1, the table will always be displayed completely.

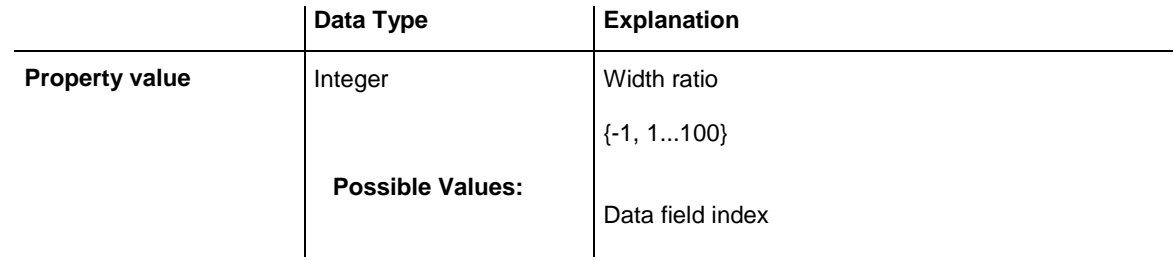

### **Example Code**

VcGantt1.LeftTableDiagramWidthRatio = 40

# **TableDiagramWidthRatioEx**

### **Property of VcGantt**

This property lets you set or retrieve the ratio between the width of the left table and the width of the diagram (in %). If this property is set to -1, the table will always be displayed completely.

In contrast to the **LeftTableDiagramWidthRatio** property this property returns a "Double" value, thus achieving a higher level of accuracy. The usage of this property has to be enabled by the **UseHigherTableDiagram-WidthRatioPrecision** property or by activating the corresponding option on the **General** property page.

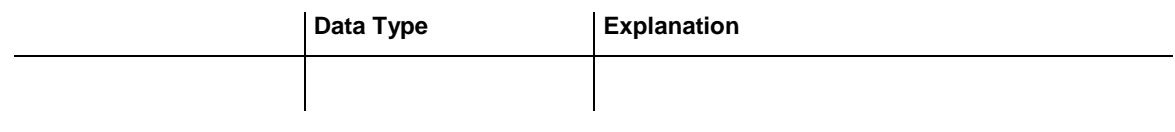

```
Example Code
```
VcGantt1.LeftTableDiagramWidthRatioEx = 40

# **TimeScaleCollection**

#### **Read Only Property of VcGantt**

This property gives access to the time scale collection that contains all time scales available.

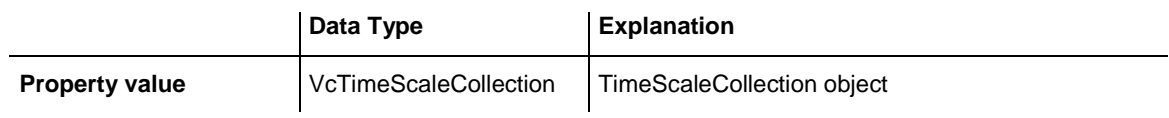

### **Example Code**

Dim timeScaleCltn As VcTimeScaleCollection Dim timeScale As VcTimeScale Set timeScaleCltn = VcGantt1.TimeScaleCollection For Each timeScale In timeScaleCltn List1.AddItem (timeScale.Name) Next

# **TimeScaleEnd**

### **Property of VcGantt**

This property lets you set or retrieve the end of the time scale. The date of the end needs to be later than the date of the start (also see the **TimeScaleStart** property), otherwise the setting will be ignored. At the same time the sequence of the statements set needs to be vice versa. We recommend to use the sequence of statements as shown in the source code sample below.

Note: The end date is not included. If you specify TimeScaleEnd = "31.12.2010" for example, the last day displayed will be the 30.12.2010.

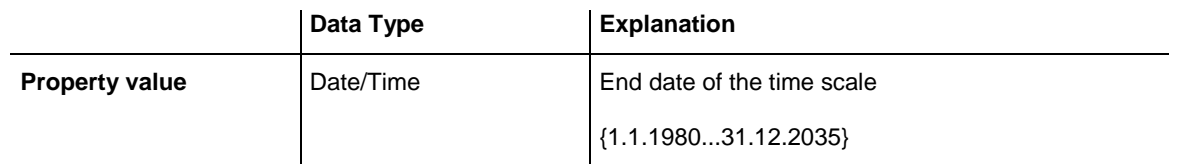

' Timescale from 1.10.2014 to 30.11.2014 VcGantt1.TimeScaleEnd = "01.12.14" VcGantt1.TimeScaleStart = "01.10.14" VcGantt1.TimeScaleEnd = "01.12.14"

# **TimeScaleStart**

### **Property of VcGantt**

This property lets you set or retrieve the start of the time scale. When setting, the date of the start needs to be earlier than the date of the end (also see the **TimeScaleEnd** property), otherwise the setting will be ignored by XGantt. At the same time the sequence of the statements set needs to be vice versa. We recommend to use the sequence of statements as shown in the source code example below.

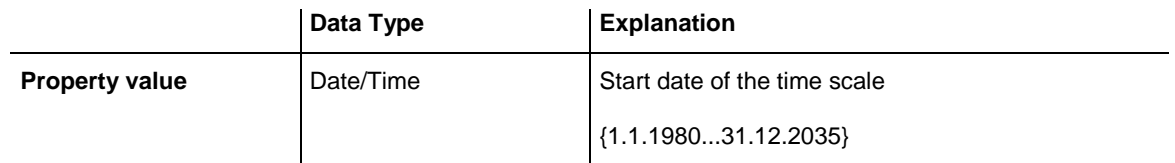

### **Example Code**

```
' Timescale from 1.10.2014 to 30.11.2014
VcGantt1.TimeScaleEnd = "01.12.14"
VcGantt1.TimeScaleStart = "01.10.14"
VcGantt1.TimeScaleEnd = "01.12.14"
```
# **TimeUnit**

### **Property of VcGantt**

This property lets you set or retrieve the time unit used for the calculation of the duration (see "Layers") and for generating and modifying nodes interactively. If for example you have chosen the unit of a day, nodes can be generated or shifted by steps of days only, and the duration of nodes will also be calculated in days. This property can be set on the **General** property page.

**Note:**If you want to change the time unit, you should do this before reading data because later modifications are not effective.

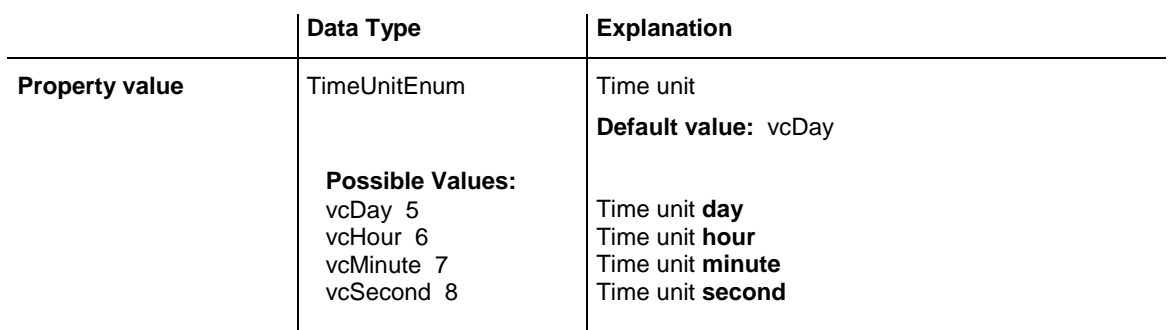

```
Dim timeUnit As TimeUnitEnum
```
timeUnit = VcGantt1.TimeUnit

# **TimeUnitsPerStep**

### **Property of VcGantt**

This property lets you specify the number of time units covered by minimum interactive shifting of a node. This property also can be set on the **General** property page (**Smallest time interval**).

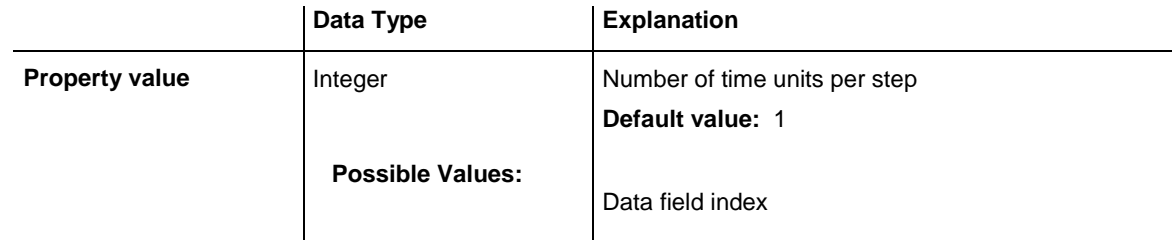

### **Example Code**

```
VcGantt1.TimeUnitsPerStep = 4
```
# **ToolTipChangeDuration**

## **Property of VcGantt**

By this property you can set the duration that elapses before a subsequent tool tip window appears when the pointer moves to a different object. Unit: milliseconds. To reset this delay time to its default value of 98 msec, please set it to  $-1$ .

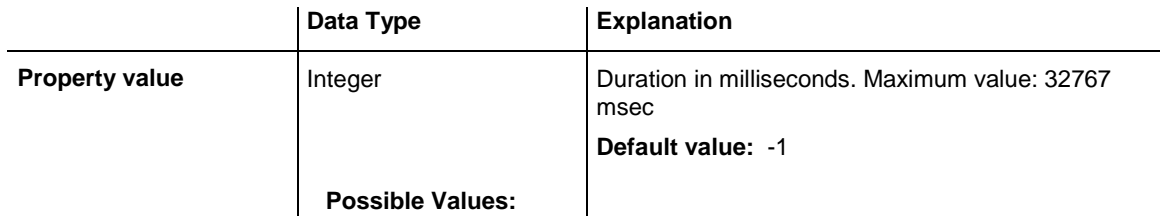

Data field index **Example Code** VcGantt1.ToolTipText = "Object" VcGantt1.ToolTipChangeDuration = 1000

# **ToolTipDuration**

### **Property of VcGantt**

By this property you can set the duration of the tool tip window to remain visible if the pointer is stationary within the bounding rectangle of an object. Unit: milliseconds. To reset this delay time to its default value of 5,000 msec, please set it to -1.

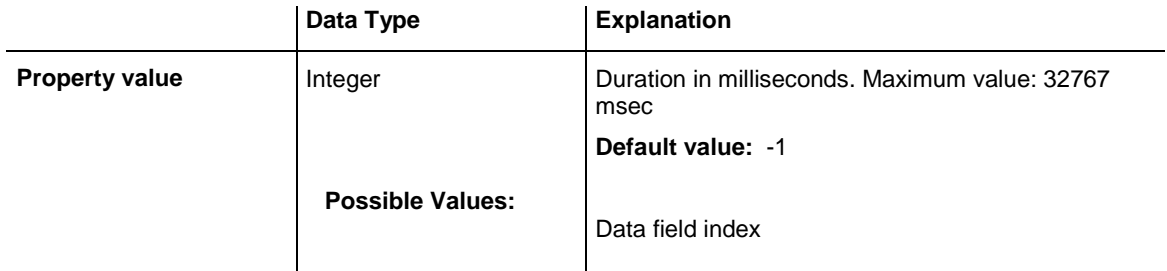

### **Example Code**

VcGantt1.ToolTipText = "Object" VcGantt1.ToolTipDuration = 1000

# **ToolTipPointerDuration**

#### **Property of VcGantt**

By this property you can set the duration during which the pointer must remain stationary within the bounding rectangle of an object before the tool tip window appears. Unit: milliseconds. To reset this delay time to its maximum value of 480 msec, please set it to -1.

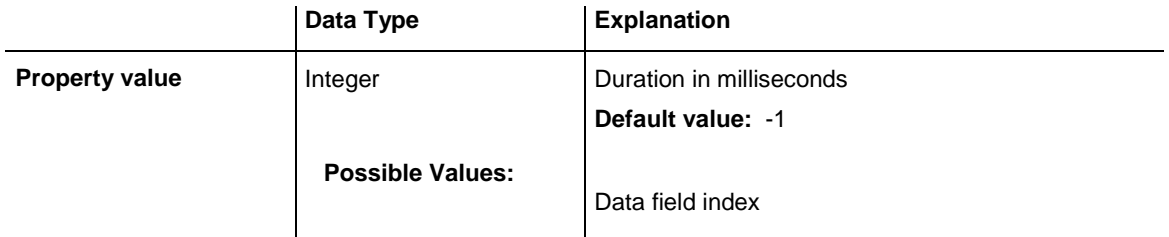

#### **Example Code**

```
VcGantt1.ToolTipText = "Object"
VcGantt1.ToolTipPointerDuration = 1000
```
# **ToolTipShowAfterClick**

### **Property of VcGantt**

By this property you can set whether a tool tip window should disappear when its object is clicked (default behavior) or whether it should remain for the times set to it.

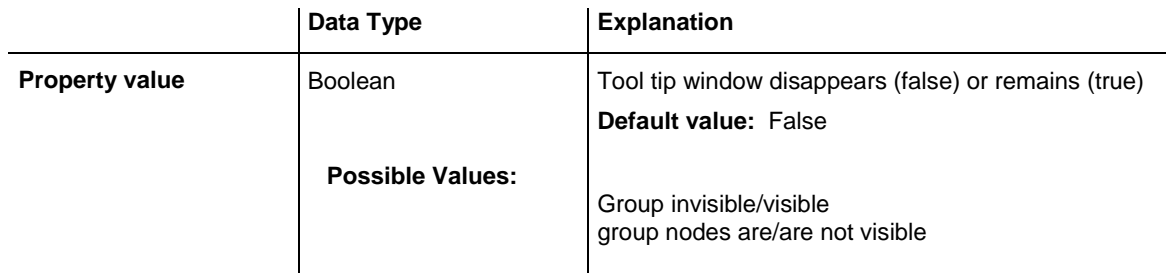

### **Example Code**

```
VcGantt1.ToolTipShowAfterClick = True
```
# **TrackingSpaceBackColorAsARGB**

### **Property of VcGantt**

This property lets you set or retrieve the tracking space background color. This property also can be set on the **Layout** property page.

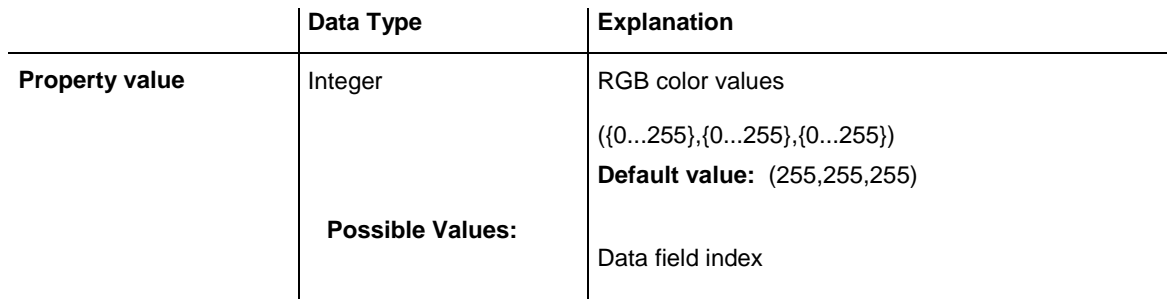

## **Example Code**

VcGantt1.TrackingSpaceBackgroundColor = System.Drawing.Color.Blue

# **TrackingSpacePattern**

## **Property of VcGantt**

This property lets you set or retrieve the background pattern of the tracking space.

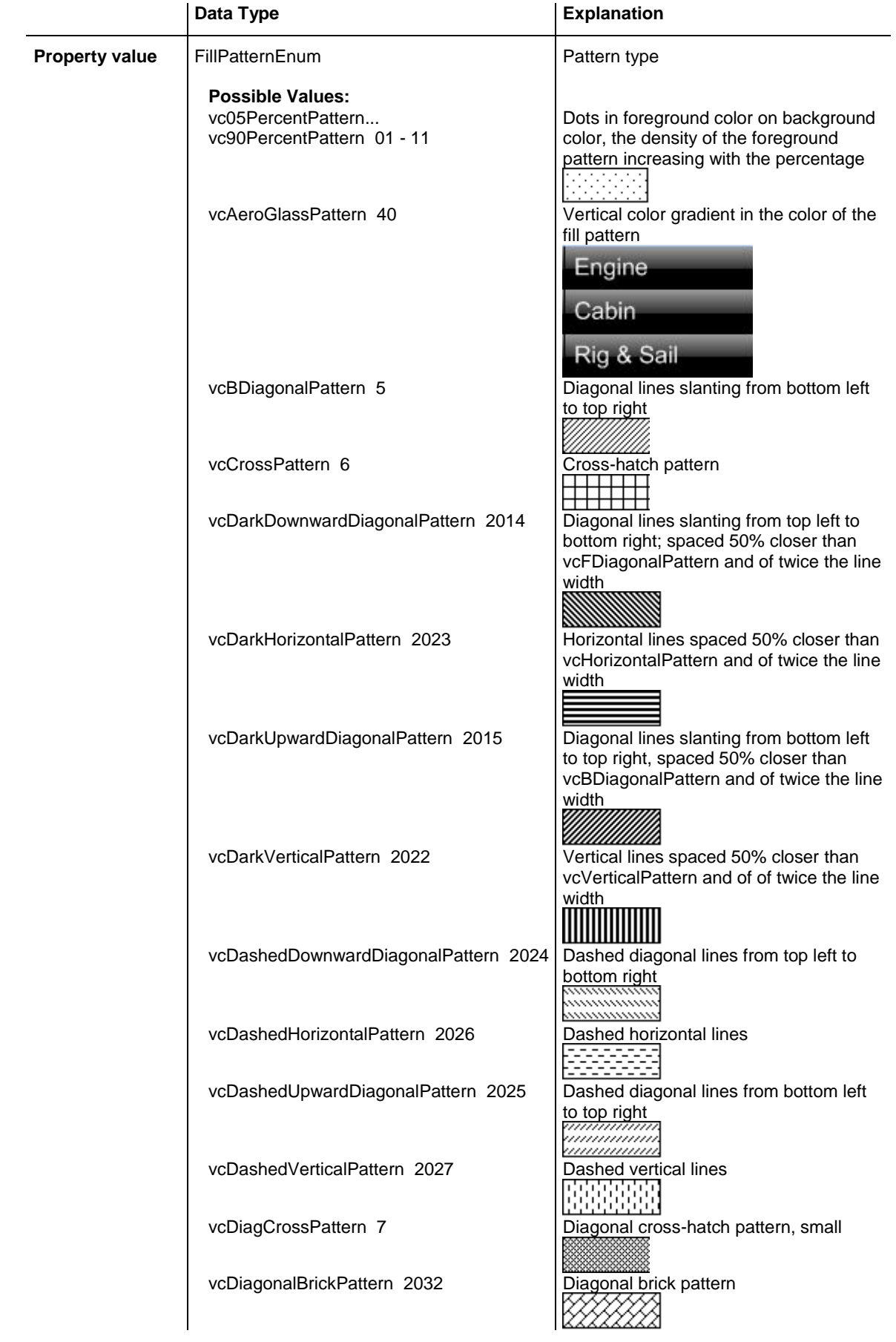

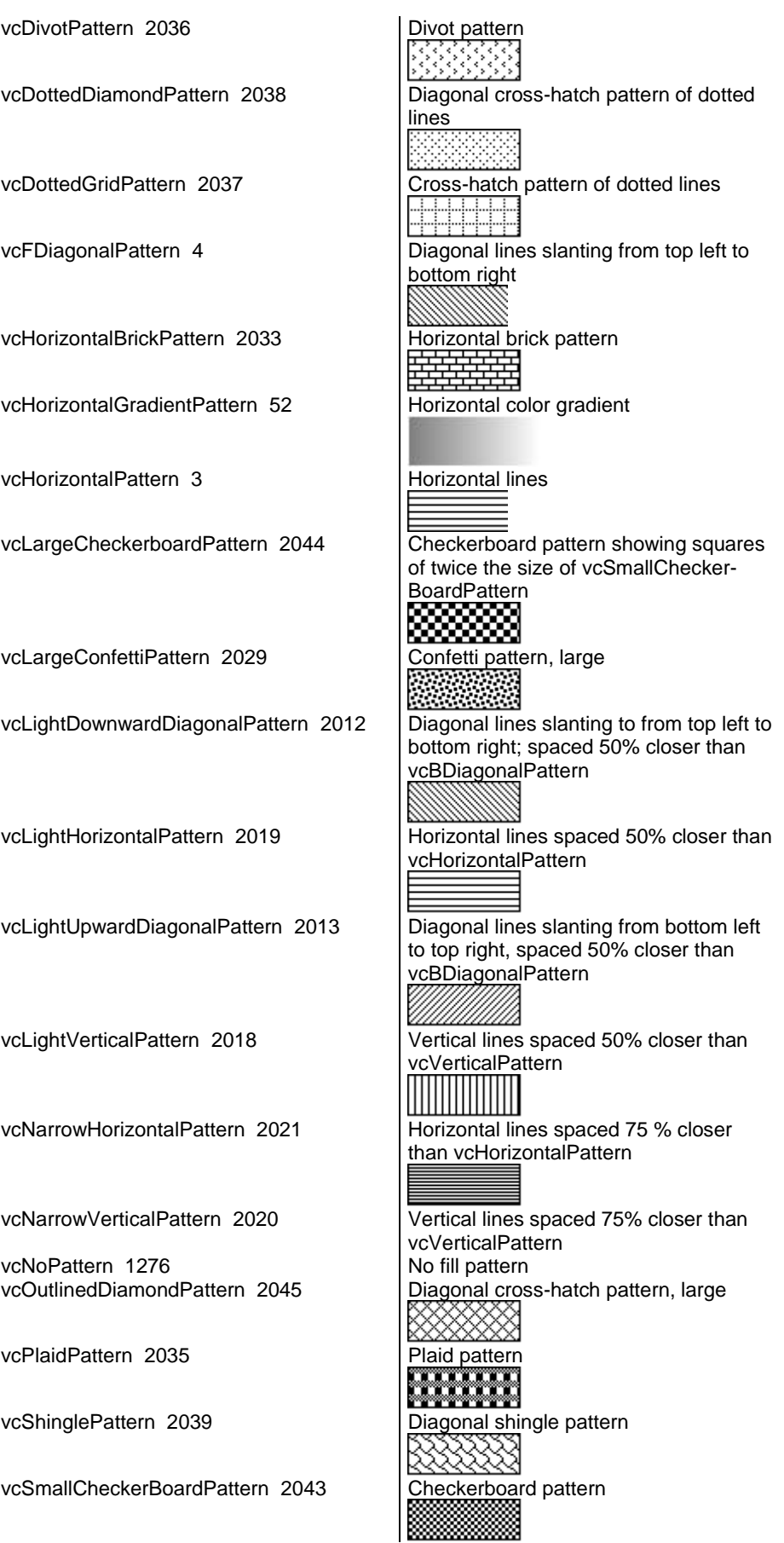

# **770** API Reference: VcGantt

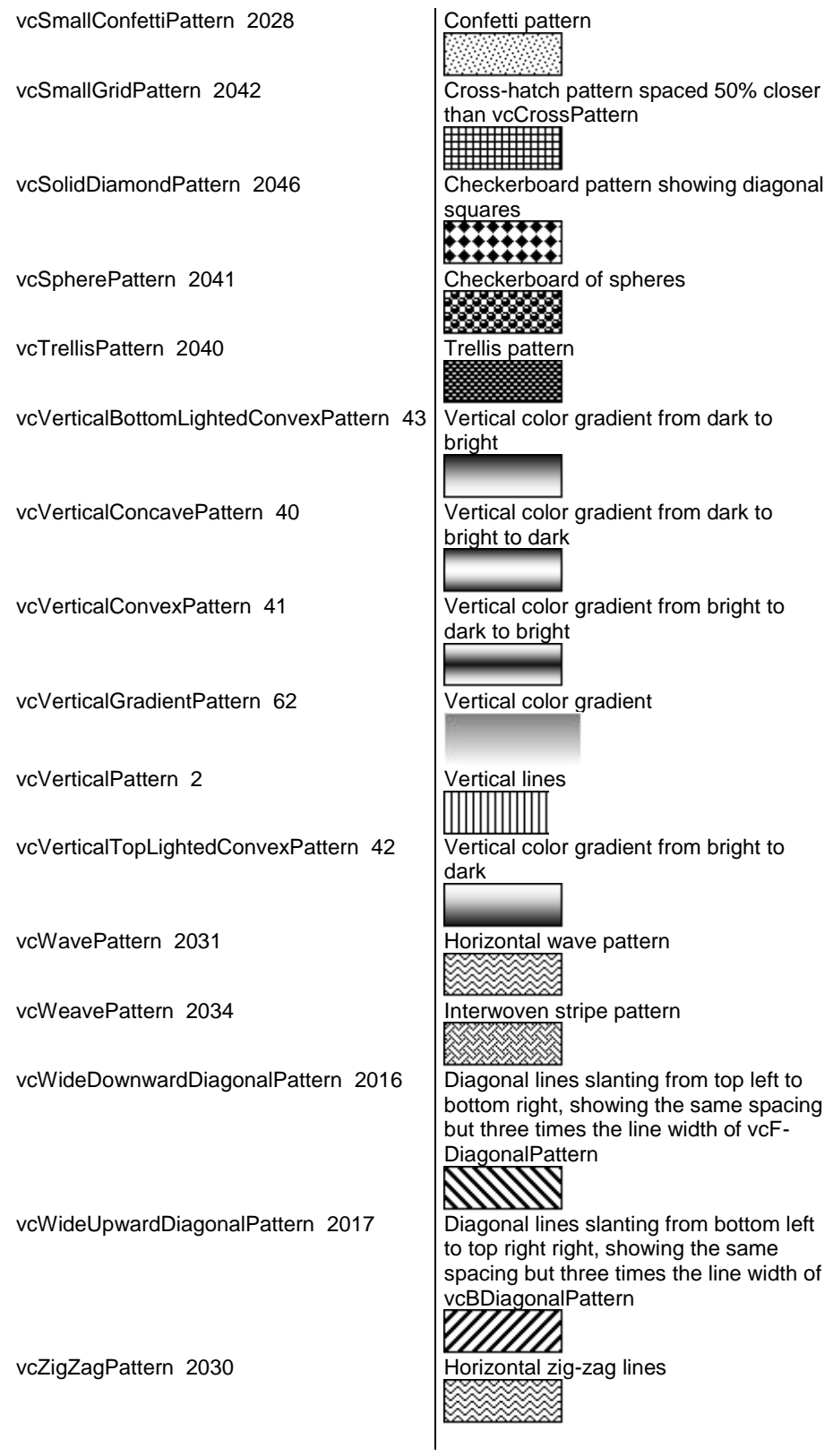

# **TrackingSpacePatternColorAsARGB**

### **Property of VcGantt**

This property lets you set or retrieve the pattern color of the tracking space. Color values have a transparency or alpha value, followed by a value for a red, a blue and a green partition (ARGB). The values range between 0..255. An alpha value of 0 equals complete transparency, whereas 255 represents a completely solid color.

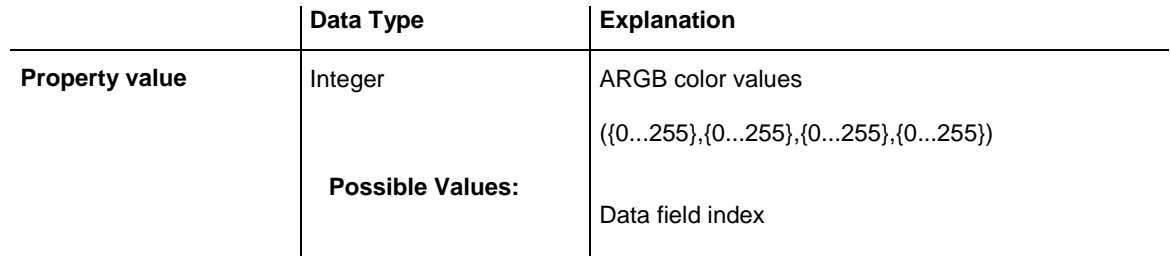

## **UpdateBehaviorCollection**

### **Read Only Property of VcGantt**

This property gives access to the update behavior collection object that contains all update behaviors available.

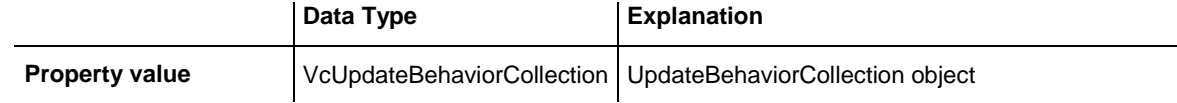

### **Example Code**

```
Dim updBehCltn As VcUpdateBehaviorCollection
Dim updBeh As VcUpdateBehavior
Set updBehCltn = VcGantt1.updBehCollection
For Each updBeh In updBehCltn
    List1.AddItem (updBeh.Name)
Next
```
# **UseHigherDiagramHistogramHeightRatioPrecision**

**Property of VcGantt**

Set this property to "True" to enable the usage of the more accurate method **DiagramHistogramHeightRatioEx** or the event **OnHistogramHeight-ModifyEx** that return a value of the type "Double" to calculate the height ratio between diagram and histogram.

If this property is set to the default value "False", the method **Diagram-HistogramHeightRatio** or the event **OnHistogramHeight** are used.

This property can also be set on the **General** property page.

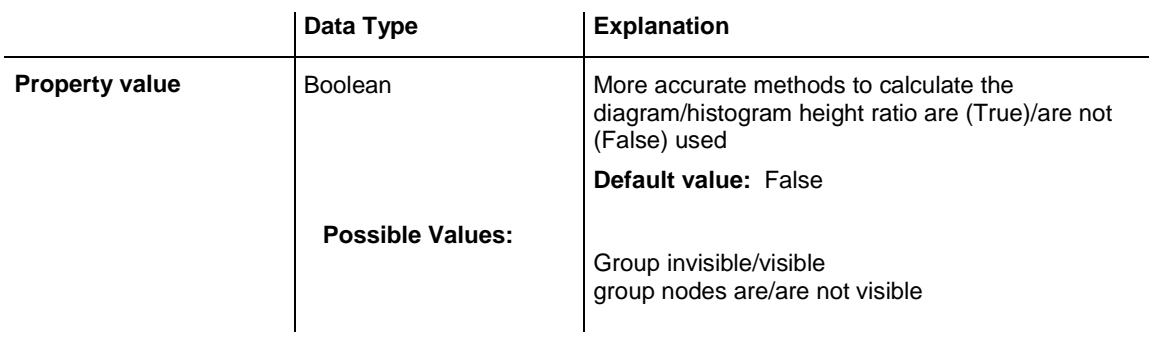

# **UseHigherTableDiagramWidthRatioPrecision**

**Property of VcGantt**

Set this property to "True" to enable the usage of the more accurate methods **LeftTableDiagramWidthRatioEx** and **RightTableDiagramWidthRatioEx** or the event **OnTableWidthModifyEx** that all return a value of the type "Double" to calculate the width ratio between table(s) and diagram.

If this property is set to the default value "False" then the methods **Left-TableDiagramWidthRatio** and **RightTableDiagramWidthRatio** or the event **OnTableWidth** are used.

This property can also be set on the **General** property page.

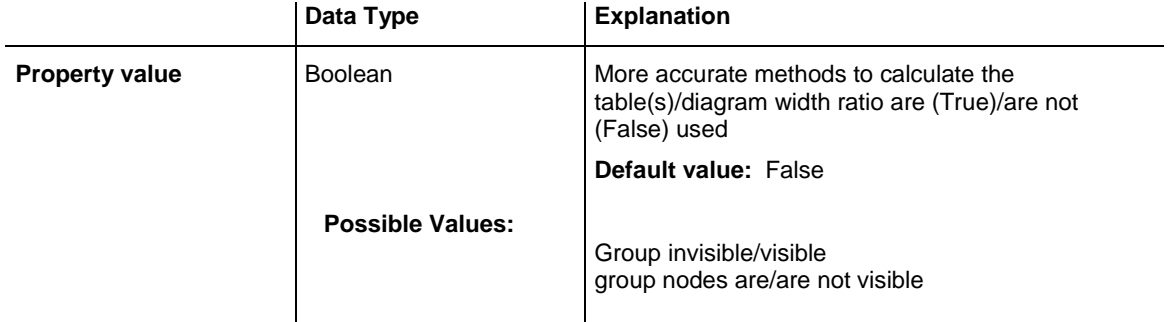

## **UseSnapTargetsInInteractions**

**Property of VcGantt**

This property lets you set or retrieve whether the snap targets are used on node/layer interactions.

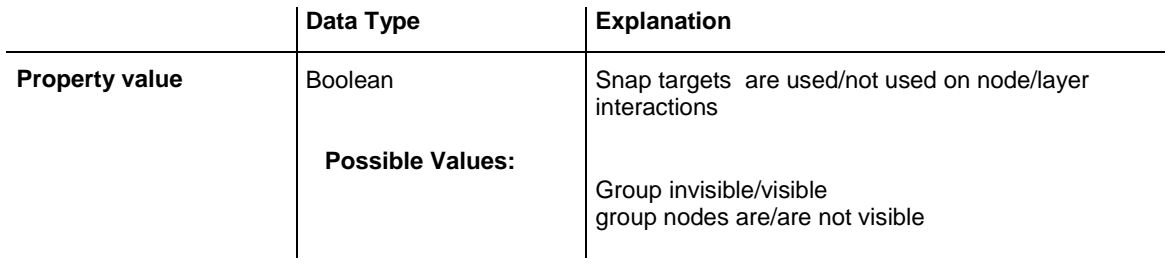

# **UseTwinLineSashPhantom**

### **Property of VcGantt**

This property returns/sets whether a single or a double phantom line appears when interactively moving the sash with **standard** update behavior switched on.

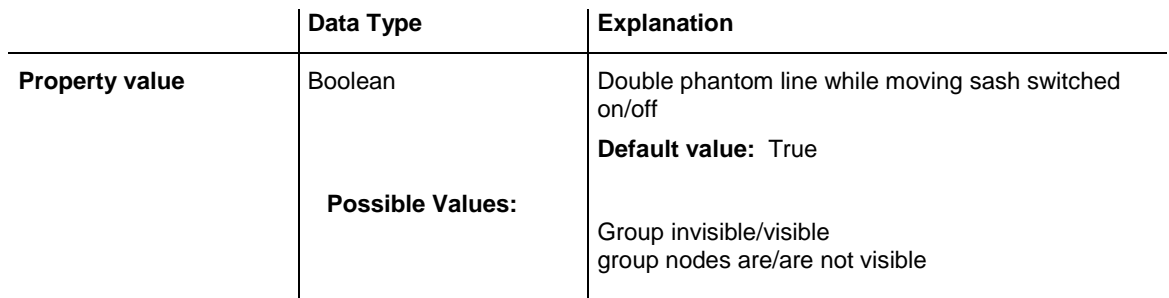

# **ViewComponentsBackColor**

## **Property of VcGantt**

This property lets you set or retrieve the diagram background color. If you combine this property with the property **DiagramAlternatingRowBack-Color** you can generate a color pattern that alternates linewise. This property also can be set on the **Layout** property page.

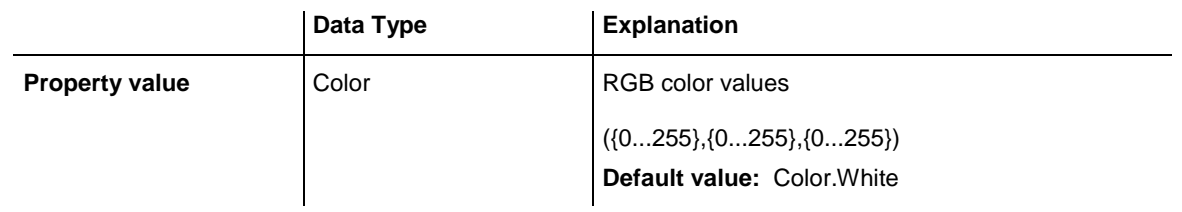

VcGantt1.ViewComponentsBackColor = System.Drawing.Color.Blue

# **ViewComponentsBorderColor**

### **Read Only Property of VcGantt**

This property lets you set or retrieve the border color of all frames at one time. This property also can be set on the **Layout** property page.

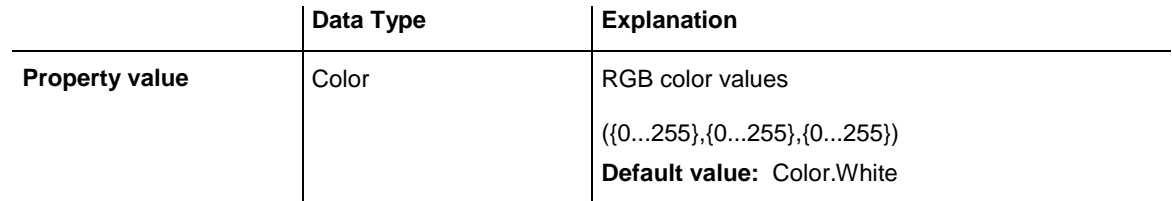

### **Example Code**

VcGantt1.ViewBorderColor = Color.Blue

# **WaitCursorEnabled**

### **Property of VcGantt**

This property lets you set or returns whether a wait cursor appears on time critical operations (like SheduleProject).

The property can also be set on the **General** property page.

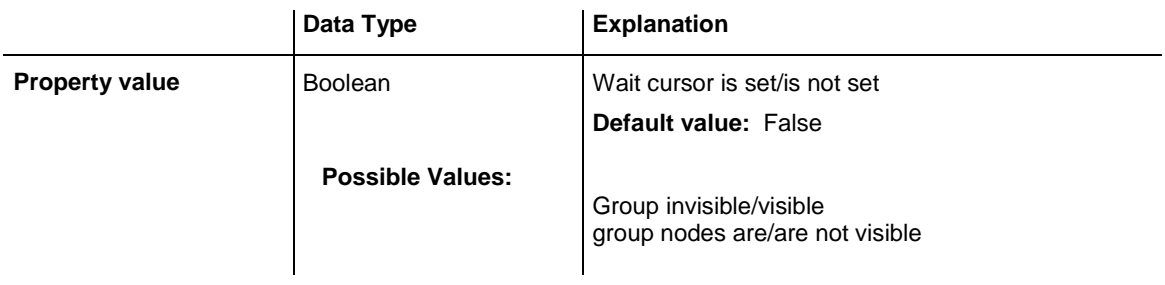

## **WorldView**

### **Read Only Property of VcGantt**

This property gives access to the VcWorldView object that defines the world view (complete view) of the diagram.

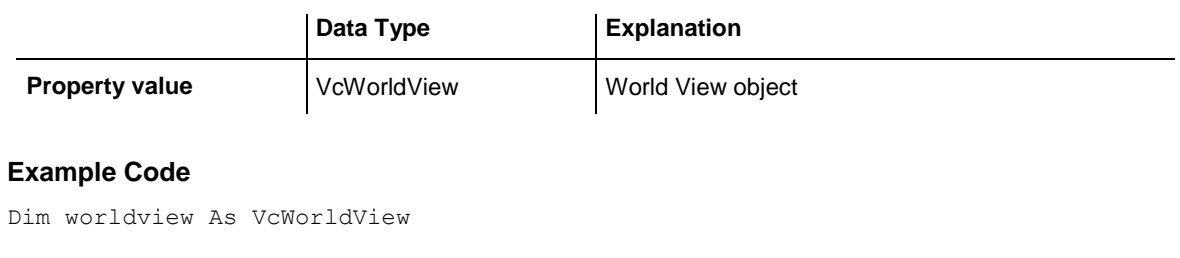

Set worldview = VcGantt1.WorldView worldview.Visible = True

# **ZoomFactor**

## **Property of VcGantt**

This property lets you set or retrieve the absolute zoom factor in percent (zoom factor = 100: original size, zoom factor > 100: enlargement, zoom factor  $< 100$ : reduction).

The absolute zoom factor is a rounded value and thus may display some inaccuracy.

Please also see the VcGantt methods **FitChartIntoView()** and **Zoom()**.

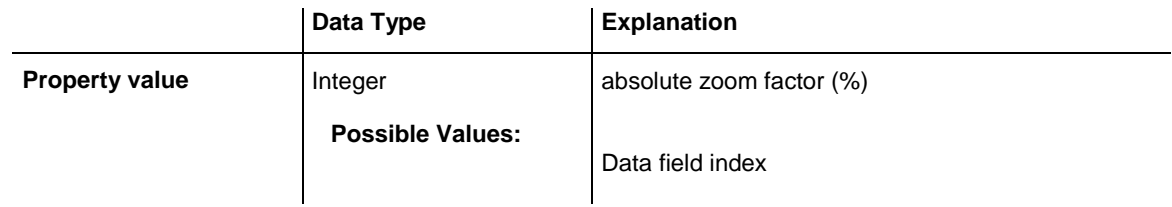

### **Example Code**

VcGantt1.ZoomFactor = 150

# **ZoomingPerMouseWheelAllowed**

### **Property of VcGantt**

This property lets you set or retrieve whether zooming by the mouse wheel should be allowed to the user. This property also can be set on the **General** property page.

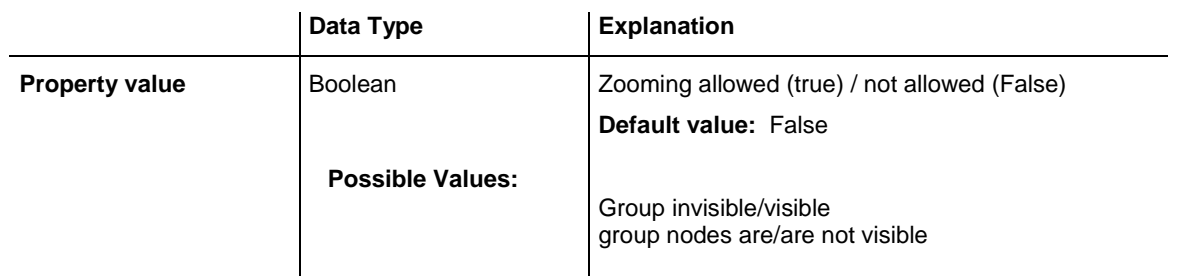

VcGantt1.ZoomingPerMouseWheelAllowed = True

# **Methods**

## **AboutBox**

### **Method of VcGantt**

This method lets you open the **About** box. It contains an overview of the program and the library files currently used with the absolute path and version numbers. This feature makes the hotline support more comfortable. The overview can be selected by a mouse click, copied by the  $\langle \text{Ctrl}\rangle + \langle \text{C}\rangle$ keys and inserted by the  $\langle \text{Ctrl}\rangle + \langle \text{V}\rangle$  keys into a mail.

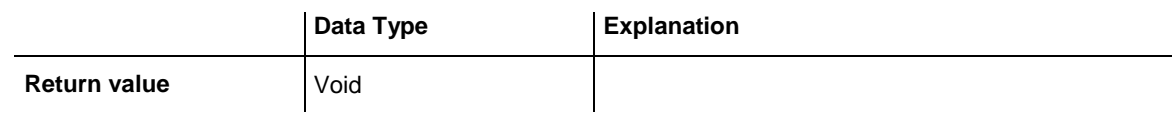

#### **Example Code**

VcGantt1.AboutBox

## **Clear**

## **Method of VcGantt**

This method lets you delete all API objects created so far and restore the settings of the property pages carried out at design time.

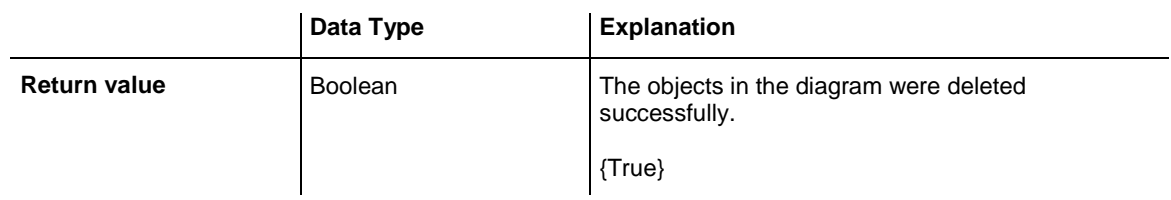

## **Example Code**

VcGantt1.Clear

# **ClearAll**

### **Method of VcGantt**

This method lets you delete all objects created so far and restore the settings of the property pages carried out at design time except for the calendars.

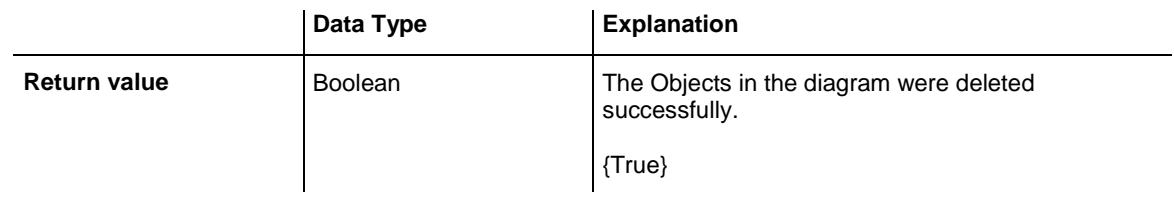

### **Example Code**

VcGantt1.ClearAll

# **ConvertDistance**

### **Method of VcGantt**

By this method you can convert distances from the unit of 1/100 mm into the unit of pixels, or vice versa. You can choose between x- and y-direction of the distance. The conversion takes into account the zoom factor set at a time (also see property **VcGantt.ZoomFactor**).

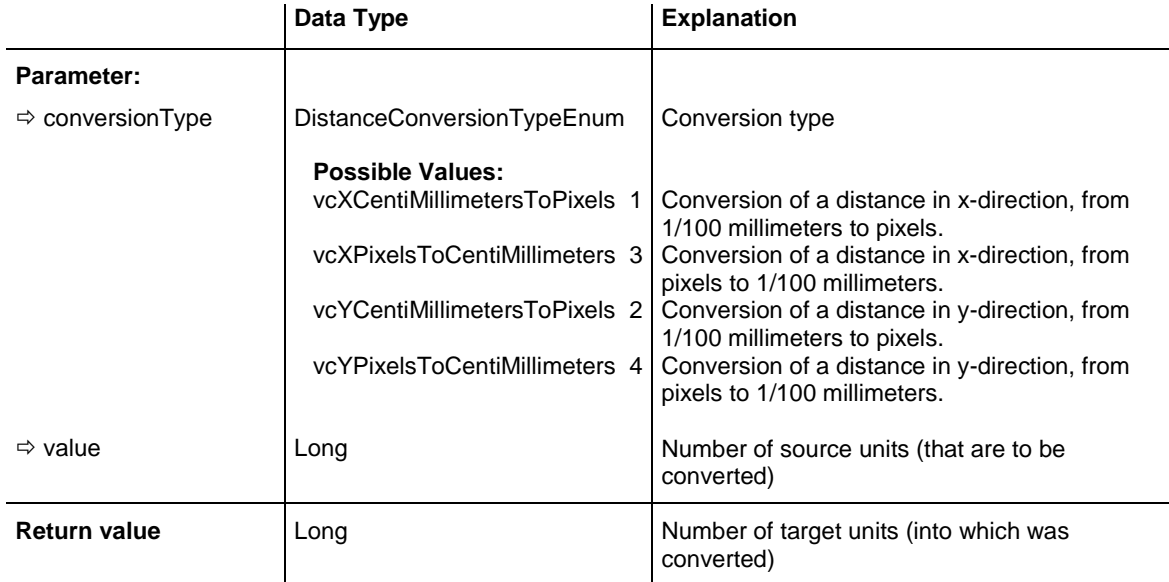

# **DeleteLinkRecord**

### **Method of VcGantt**

This method lets you delete a link between two nodes. The link record will be identified by the primary keys set in the **Administrate Data Tables** dialog.

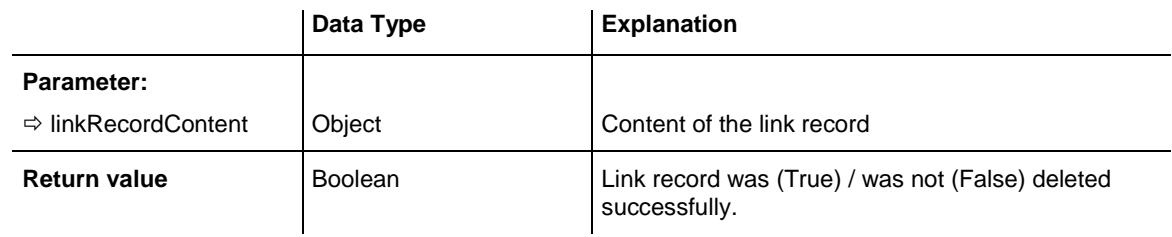

### **Example Code**

```
VcGantt1.DeleteLinkRecord ("A100;A105;;")
```
# **DeleteNodeRecord**

### **Method of VcGantt**

This method lets you delete a node. The node will be identified by the primary key in the node record. The data field that is used for the identification of nodes is set in the **Administrate Data Tables** dialog.

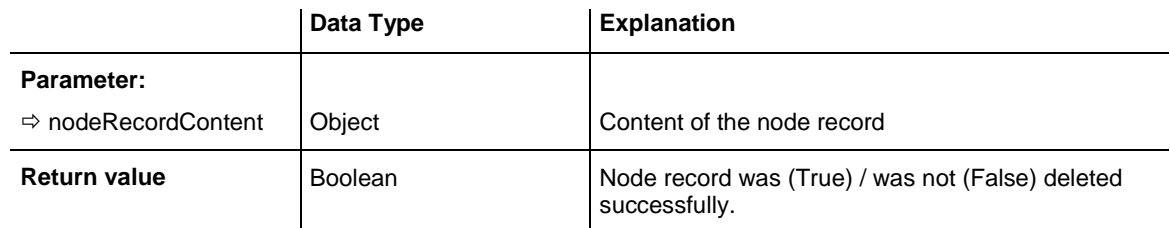

## **Example Code**

```
VcGantt1.DeleteNodeRecord "A100;;;;;;"
```
# **DetectDataTableFieldName**

### **Method of VcGantt**

This method lets you retrieve the name of a data table field by its index.

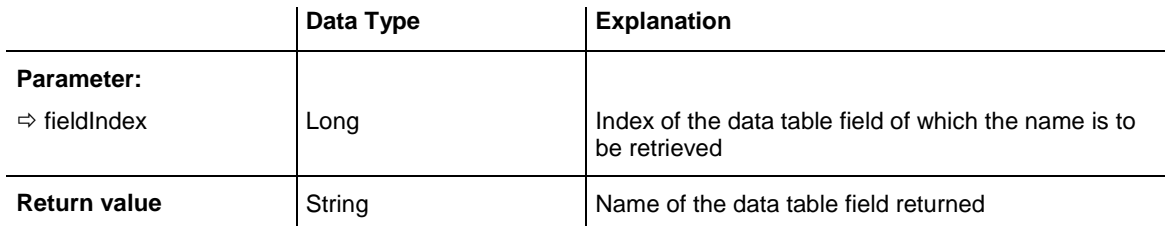

```
'Find the name of a DataTableField
Dim fieldName As String
```

```
fieldName = VcGantt1.DetectDataTableFieldName(0)
```
# **DetectDataTableName**

#### **Method of VcGantt**

This method lets you retrieve the name of a data table by its index.

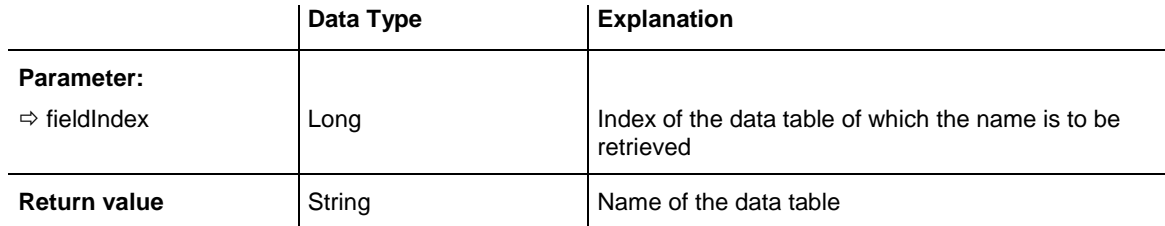

### **Example Code**

```
'Find the name of a DataTable
Dim tableName As String
```

```
tableName = VcGantt1.DetectDataTableName(0)
```
# **DetectFieldIndex**

### **Method of VcGantt**

This method lets you retrieve the index of a data table field by its name and the name of the data table.

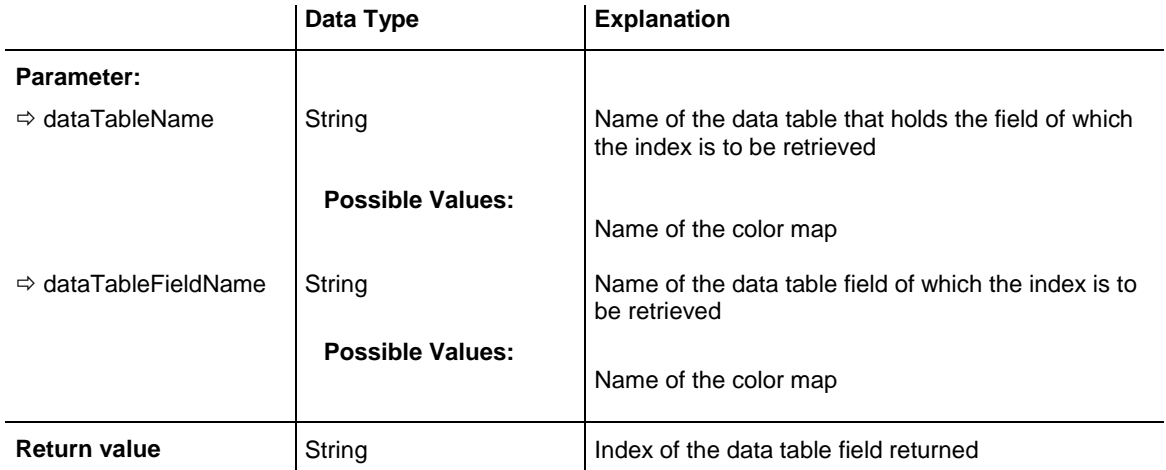

#### **Example Code**

'Find the index of a DataTableField Dim fieldIndex As Integer

fieldIndex = VcGantt1.DetectFieldIndex("Maindata", "Name")

# **DumpConfiguration**

### **Method of VcGantt**

This method lets you save the configuration that consist of the .INI and the .IFD file.

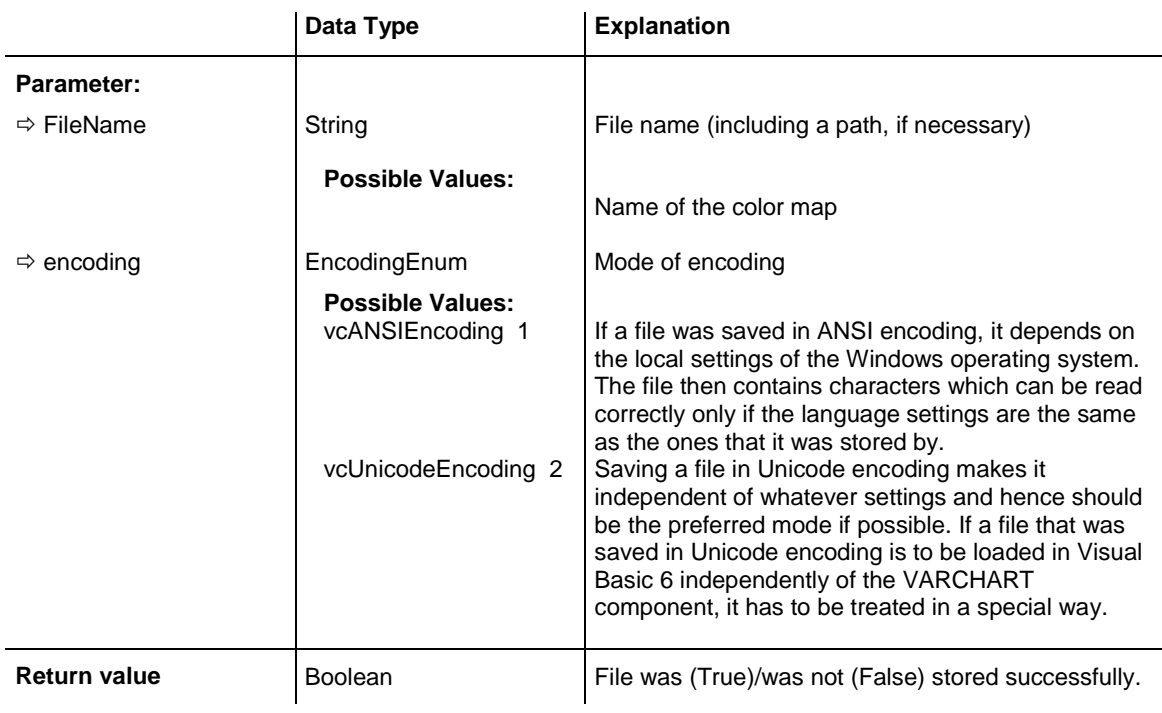

This method should only be used for diagnosis purposes.

# **EditGroup**

## **Method of VcGantt**

This method invokes the **Edit Group data** dialog box for the group passed.

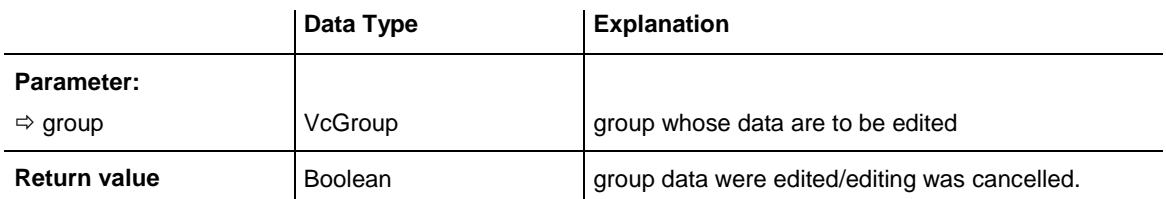

## **EditLink**

#### **Method of VcGantt**

This method invokes the **Edit Link** dialog box for the link passed.

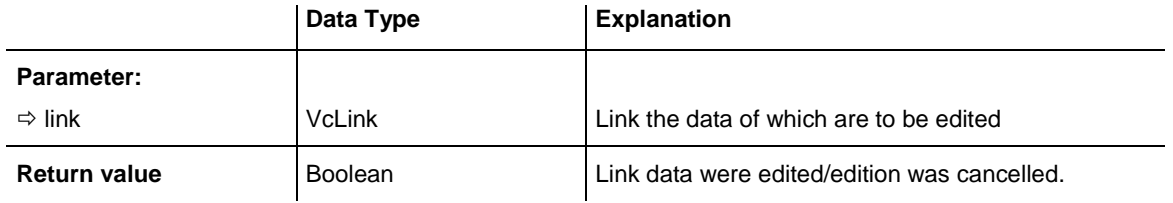

### **Example Code**

```
Private Sub VcGantt1 OnLinkLClickCltn(ByVal linkCltn As
                                       VcGanttLib.VcLinkCollection, _
                                      ByVal x As Long, ByVal y As Long, \overline{\phantom{a}}returnStatus As Variant)
```
Dim link As VcLink

```
 If linkCltn.Count > 0 Then
     For Each link In linkCltn
       VcGantt1.EditLink link
    Next link
 End If
```
End Sub

# **EditNode**

#### **Method of VcGantt**

This method invokes the **Edit Data** dialog box for the node passed.

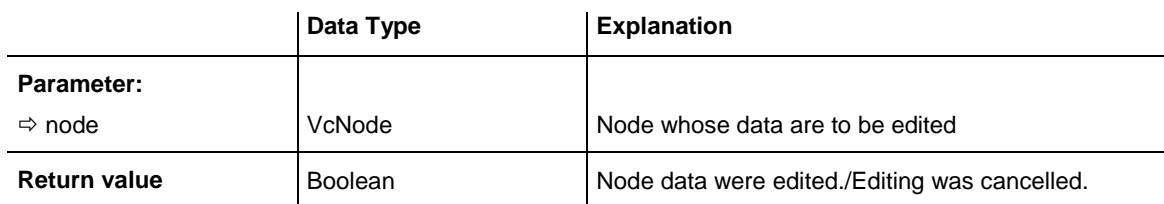

#### **Example Code**

Private Sub VcGantt1 OnNodeLClick(ByVal node As VcGanttLib.VcNode, ByVal location As VcGanttLib.LocationEnum, ByVal x As Long, ByVal y As Long,  $\overline{\phantom{a}}$ returnStatus As Variant)

VcGantt1.EditNode node

End Sub

# **EndLoading**

## **Method of VcGantt**

This method indicates the finish of the loading procedure on the methods **InsertNodeRecord** and **InsertLinkRecord**, simultaneously triggering an update of the chart.

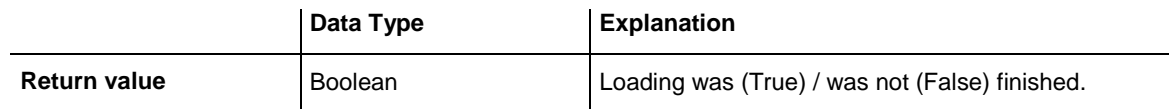

### **Example Code**

VcGantt1.EndLoading

# **ExportGraphicsToFile**

## **Method of VcGantt**

This method lets you store a Gantt diagram to a file without generating an **Save as** dialog box. You can store the files to the formats:

- \*.BMP (Microsoft Windows Bitmap)
- \*.EMF (Enhanced Metafile or Enhanced Metafile Plus)
- \*.GIF (Graphics Interchange Format)
- \*.JPG (Joint Photographic Experts Group)
- \*.PNG (Portable Network Graphics)
- \*.TIF (Tagged Image File Format)
- \*.VMF (Viewer Metafile)
- \*.WMF (Microsoft Windows Metafile, probably with EMF included)

EMF, EMF+, VMF and WMF are vector formats that allow to store a file independent of pixel resolution. All other formats are pixel-oriented and confined to a limited resolution.

The VMF format basically has been deprecated, but it will still be supported for some time to maintain compatibility with existing applications.

Further details on the different formats please find in the chapter **Important Concepts: Graphics Formats**.

When exporting to bitmap formats, setting 0 to the desired number of pixels of both, the x and the y direction, will keep the aspect ratio. If both pixel numbers equal 0, the size (in pixels) of the exported chart is calculated by VARCHART XGantt as listed below:

- PNG: a resolution of 100 dpi and a zoom factor of 100% are assumed. If alternatively a value of  $\le$  -50 is specified in the parameter SizeX, the absolute number will be used as DPI input. The number of DPIs will be stored to the PNG file, so with a given zoom factor display software can find the correct size for display.
- GIF, TIFF, BMP, JPEG: a resolution of 100 dpi and a zoom factor of 100% are assumed. If alternatively a value of  $\le$  -50 is specified in the parameter SizeX, the absolute number will be used as DPI input. In addition, an internal limit of 50 MBs of memory size is required for the uncompressed source bit map in the memory; so larger diagrams may have a smaller resolution than expected.

To formats of vector graphics, no pixel number can be set, but the below coodinate spaces:

- WMF: A fixed resolution is assumed where the longer side uses coordinates between 0 and 10,000 while the shorter side uses correspondingly smaller values to keep the aspect ratio.
- EMF/EMF+: The total resolution is adopted, using coordinates scaled by 1/100 mm in both, the x and y direction.

For further details on the different formats please read the chapter "Important Concepts: Graphics Formats".

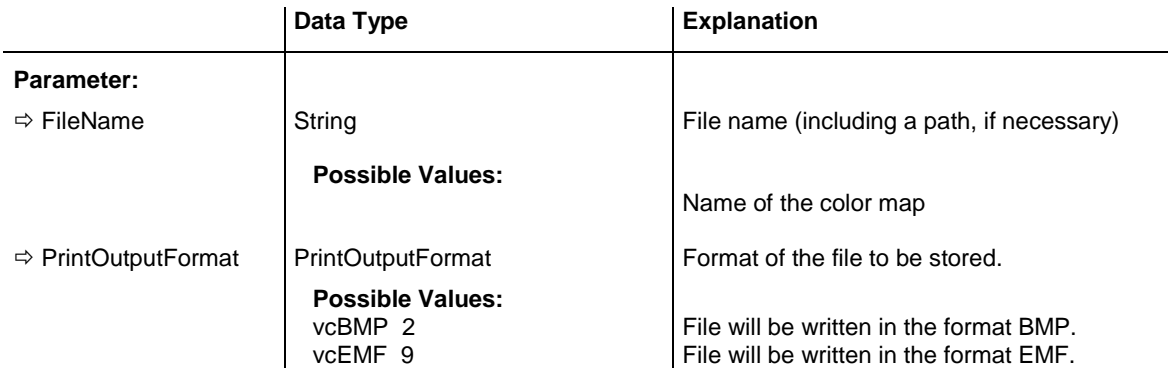

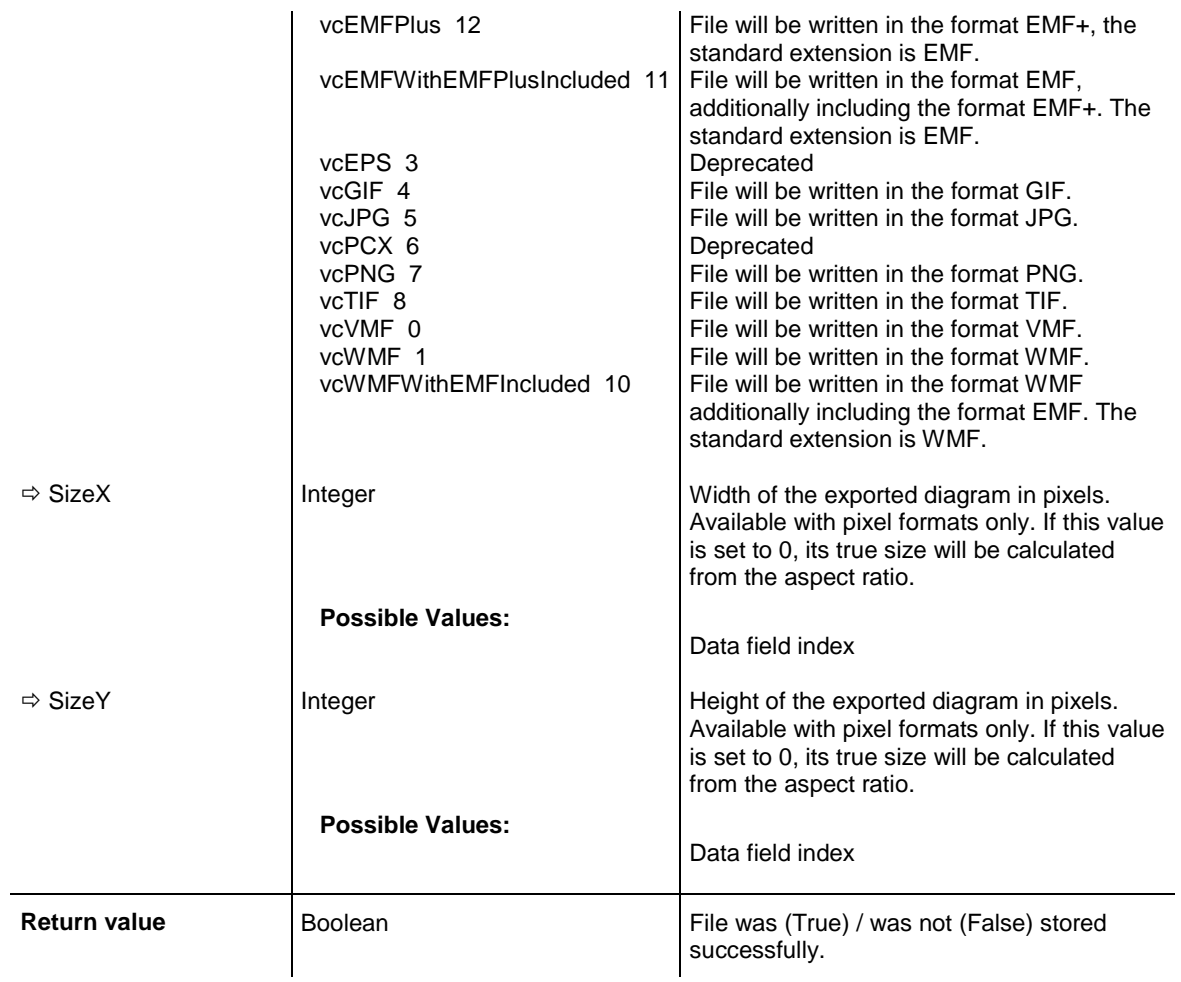

VcGantt1.ExportGraphicsToFile"C:\temp\export", vcVMF, 0, 0

# **FitChartIntoView**

#### **Method of VcGantt**

This method allows you to adjust the diagram to the control size while keeping the width-to-height-ratio so that either the height or the width of the diagram is completely visible. The method returns the relative enlargement or reduction in percent \* 1000.

Please see also the property **ZoomFactor** and the method **Zoom()** of VcGantt.

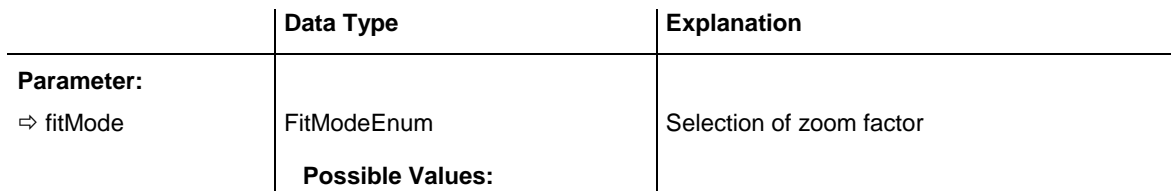

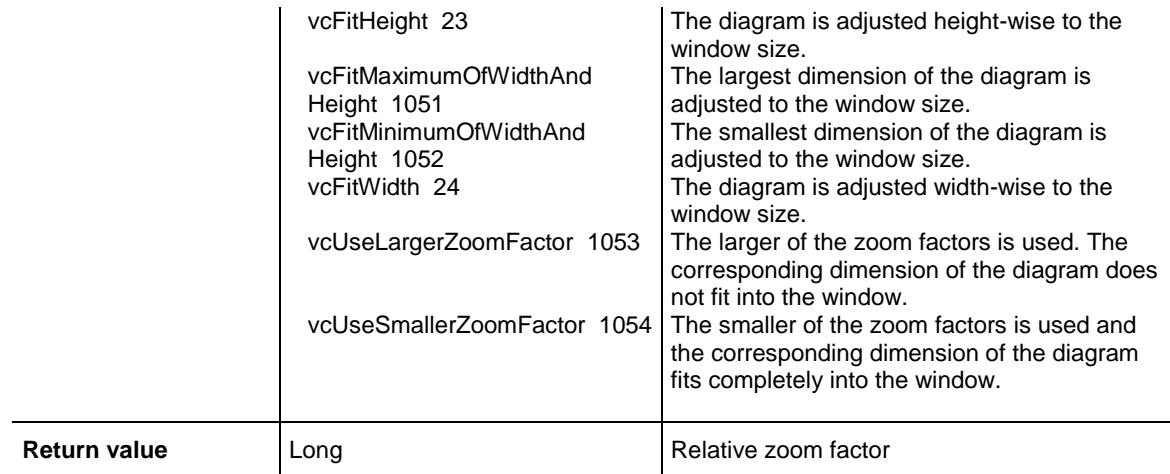

```
Dim myZoomfactor As Integer
VcGantt1.(FitChartIntoView(VcFitMode.vcFitWidth) / 1000)
```
## **FitHistogramsIntoView**

#### **Method of VcGantt**

This method matches the visible histograms of the Gantt object into a view. For this, the histograms are re-scaled proportionally, so that their size ratio is maintained.

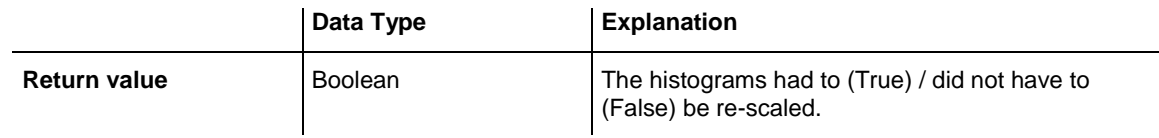

#### **Example Code**

```
VcGantt1.FitHistogramsIntoView = True
```
## **FitRangeIntoView**

#### **Method of VcGantt**

This method lets you match an arbitrary section of the time scale into a window to make the section visible.The size of the time units displayed will change in accordance with the window size and the size of the section defined. The beginning and the end are set by the **startVAlue** and **endValue** parameter, respectively. The parameter **gapAsNoOfTimeUnits** lets you set the number of time units, by which the visible section is to differ from the date at the beginning of the section displayed and by which the true end of the time scale is to differ from the end of the section displayed. The time unit itself you can set on the **General** property page.

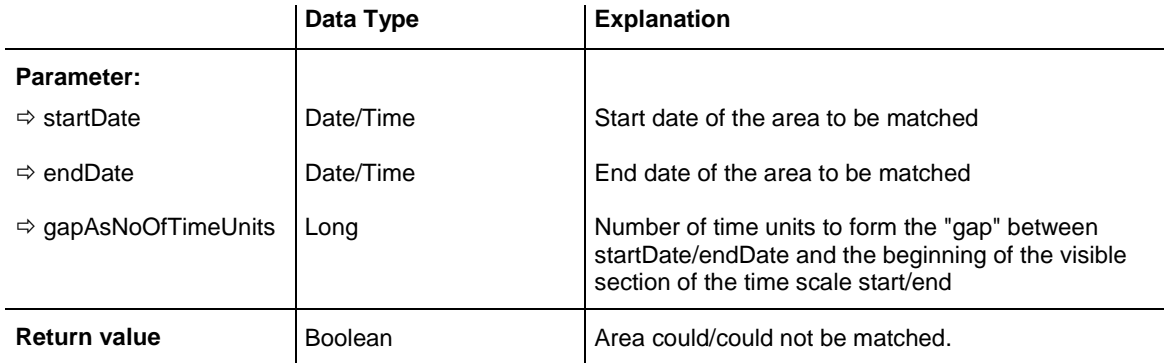

```
VcGantt1.FitRangeIntoView "14.09.14", "21.09.14", 1
```
# **GetAValueFromARGB**

### **Method of VcGantt**

A color value is composed by four parts: A (alpha), R (red), G (green) and B (blue). A value of 0 in the alpha position will result in complete transparency whereas 255 represents a completely solid color. Ascending values of R, G and B show increasingly lightening colors, the ultimate values 0,0,0 and 255,255,255 representing black and white, respectively. This method retrieves the alpha value of an ARGB value.

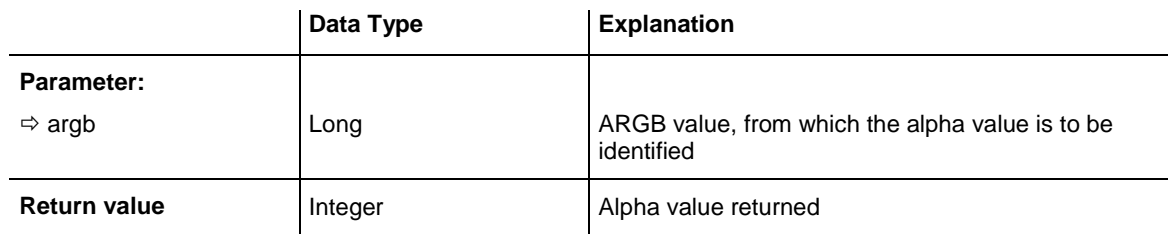

### **Example Code**

```
Dim alpha As Integer
Dim red As Integer
Dim green As Integer
Dim blue As Integer
Dim argb As Long
alpha = alpha + 11red = red + 11green = green + 11
blue = blue + 11argb = VcGantt1. MakeARGB(alpha, red, green, blue)
alpha = VcGantt1.GetAValueFromARGB(argb)
```
# **GetBValueFromARGB**

### **Method of VcGantt**

A color value is composed by four parts: A (alpha), R (red), G (green) and B (blue). A value of 0 in the alpha position will result in complete transparency whereas 255 represents a completely solid color. Ascending values of R, G and B show increasingly lightening colors, the ultimate values 0,0,0 and 255,255,255 representing black and white, respectively. This method retrieves the "blue" value of an ARGB value.

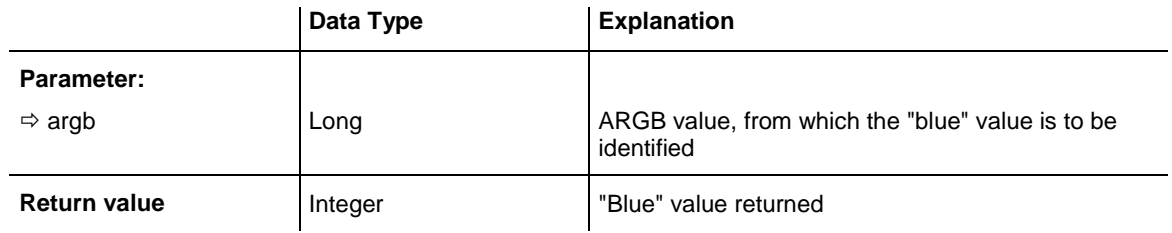

#### **Example Code**

```
Dim alpha As Integer
Dim red As Integer
Dim green As Integer
Dim blue As Integer
Dim argb As Long
alpha = alpha + 11red = red + 11green = green + 11
blue = blue + 11argb = VcGantt1.MakeARGB(alpha, red, green, blue)
blue = VcGantt1.GetBValueFromARGB(argb)
```
# **GetCurrentComponentStart**

#### **Method of VcGantt**

This method lets you retrieve the scroll value in 1/100 mm of a graphical element of the VARCHART XGantt control (time scale, diagram, histogram, table, table caption etc.) in any direction.

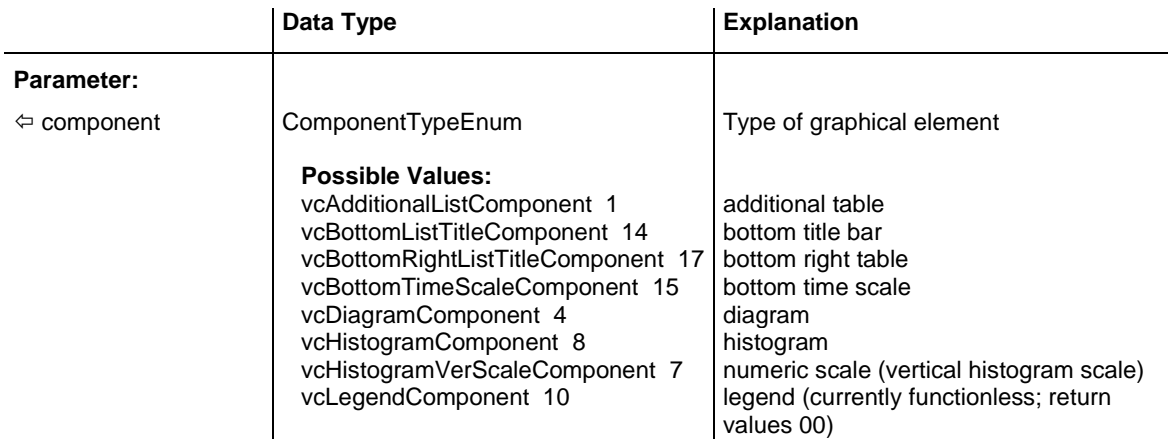

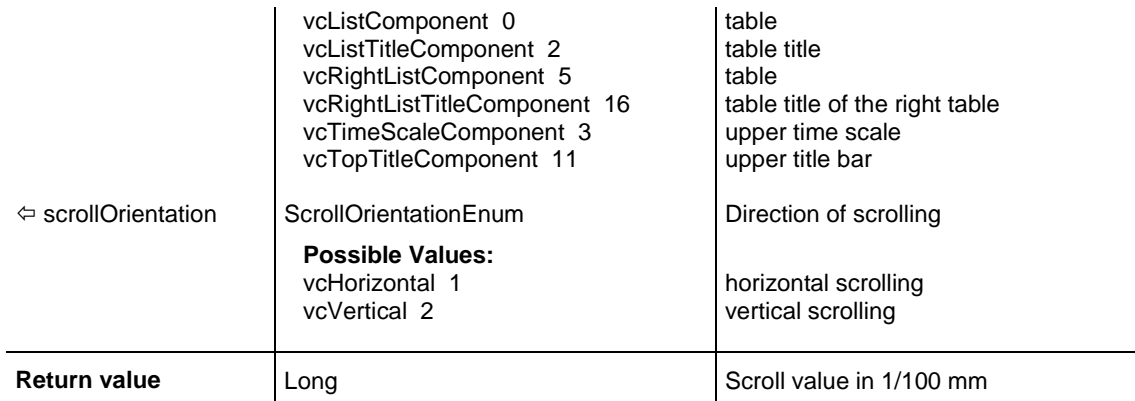

## **GetCurrentViewDates**

### **Method of VcGantt**

This method lets you enquire the start and end dates of the visible section of the time scale.

**Note:** If you use VBScript, you can only use the analogue method **Get-CurrentViewDatesAsVariant** because of the parameters by Reference.

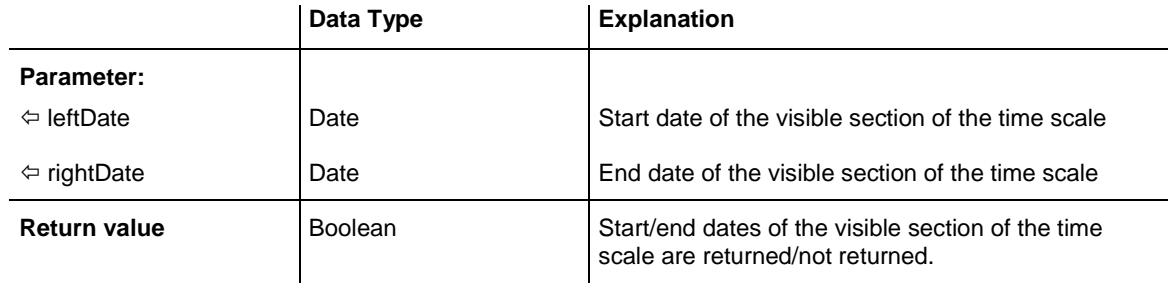

### **Example Code**

```
Dim bGetCurrentViewDates As Boolean
Dim leftdate As Date
Dim rightdate As Date
```
GetCurrentViewDates = VcGantt1.GetCurrentViewDates(leftdate, rightdate)

# **GetCurrentViewDatesAsString**

#### **Method of VcGantt**

This method lets you enquire the start and end dates of the visible section of the time scale. This method is identical with the method **GetCurrentView-Dates** except the parameter format (string).

The date string has the fix format "DD.MM.YYYY;hh:mm:ss;".

VARCHART XGantt ActiveX Edition 5.2

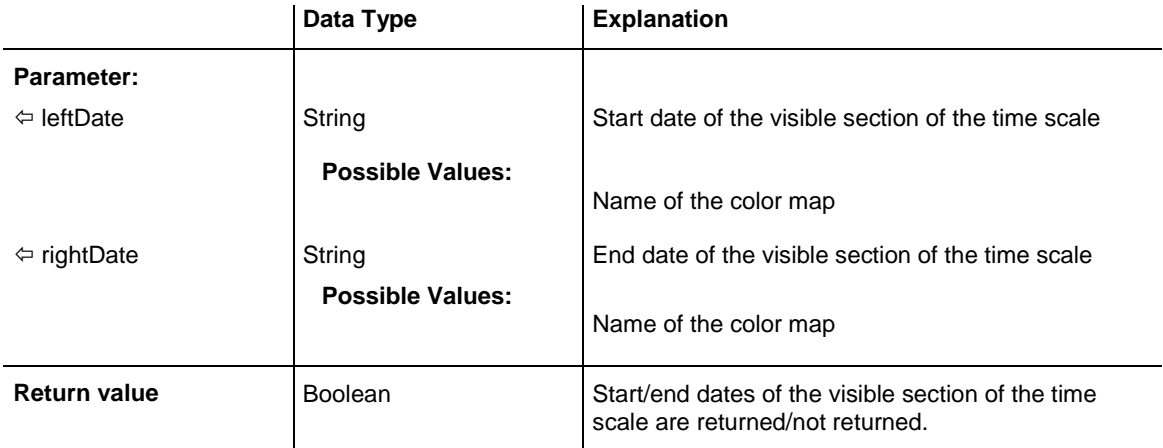

```
Dim bGetCurrentViewDates As Boolean
Dim leftdate As String
Dim rightdate As String
```
bGetCurrentViewDates = VcGantt1.GetCurrentViewDates(leftdate, rightdate)

## **GetCurrentViewDatesAsVariant**

#### **Method of VcGantt**

This method is identical with the method **GetCurrentViewDates** except for the parameters. It was necessary to implement this method because some languages (e.g. VBScript) can use parameters by Reference (indicated by  $\left\langle \right\rangle$ ) only if the type of these parameters is Variant.

#### **Example Code**

```
Dim bGetCurrentViewDates As Boolean
Dim leftdate As Variant
Dim rightdate As Variant
bGetCurrentViewDates = VcGantt1.GetCurrentViewDates(leftdate, rightdate)
```
## **GetDate**

#### **Method of VcGantt**

This method lets you retrieve the date that corresponds to a x coordinate in the diagram section.

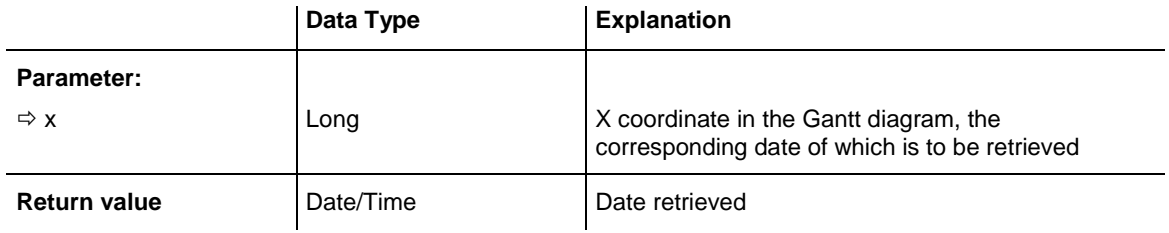

```
Private Sub VcGantt1 OnDiagramLClick(ByVal x As Long, ByVal y As Long,
                                     returnStatus As Variant)
   Label1.Caption = VccGant1.GetDate(x)End Sub
```
## **GetDateAsString**

#### **Method of VcGantt**

This method lets you retrieve the date that corresponds to a x coordinate in the diagram section.

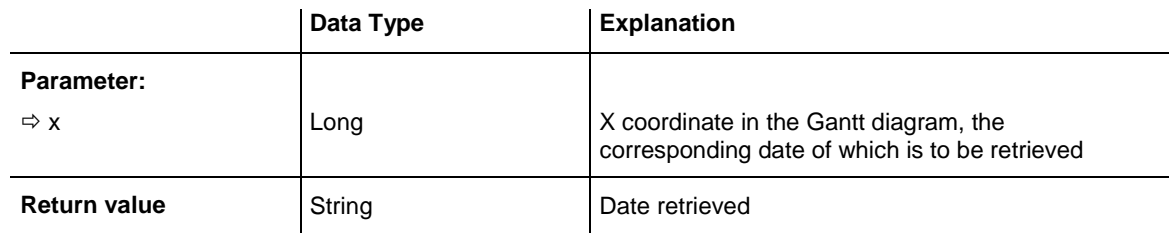

### **Example Code**

```
Private Sub VcGantt1_OnDiagramLClick(ByVal x As Long, ByVal y As Long, 
returnStatus As Variant)
    MsgBox VcGantt1.GetDateAsString(x)
End Sub
```
# **GetGValueFromARGB**

#### **Method of VcGantt**

A color value is composed by four parts: A (alpha), R (red), G (green) and B (blue). A value of 0 in the alpha position will result in complete transparency whereas 255 represents a completely solid color. Ascending values of R, G and B show increasingly lightening colors, the ultimate values 0,0,0 and 255,255,255 representing black and white, respectively. This method retrieves the "green" value of an ARGB value.

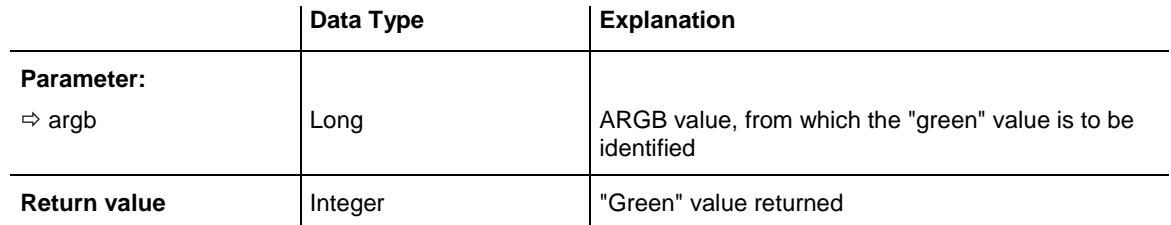

### **Example Code**

Dim alpha As Integer

```
Dim red As Integer
Dim green As Integer
Dim blue As Integer
Dim argb As Long
alpha = alpha + 11red = red + 11green = green + 11
blue = blue + 11argb = VcGanttl.MakeARGB(alpha, red, green, blue)green = VcGantt1.GetGValueFromARGB(argb)
```
# **GetLinkByID**

#### **Method of VcGantt**

This method gives access to a link by its identification which was specified on the **Administrate Data Tables** dialog. If the identification consists of more than one field (composite primary key), the multipart ID has to be noted as shown below:

## **ID=ID1|ID2|ID3**

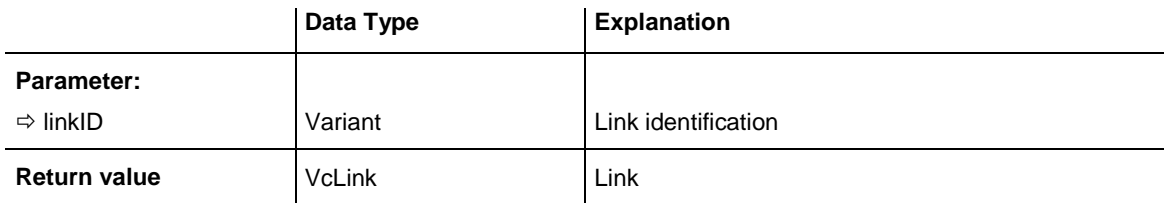

### **Example Code**

```
Dim link1 As VcLink
Dim successor As Integer
Set link1 = VcGantt1.GetLinkByID(" 1")
successor = link1.datafield(2)
```
# **GetLinkByIDs**

### **Method of VcGantt**

This method gives access to a link by the IDs of its predecessor node and its successor node. If the identification consists of more than one field (composite primary key), the multipart ID has to be noted as shown below:

## **ID=ID1|ID2|ID3**

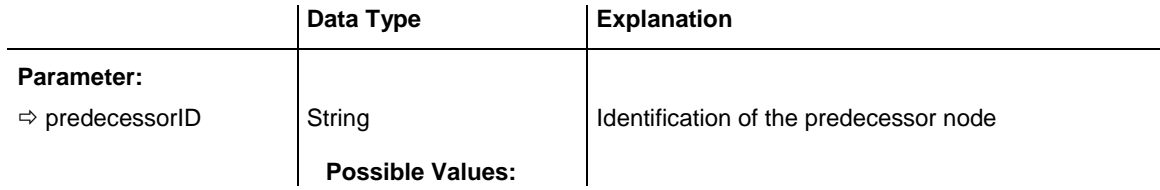
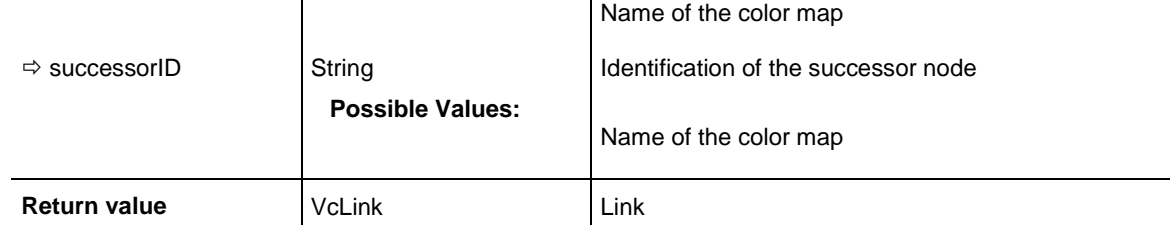

Dim link As VcLink

Set link = VcGantt1.GetLinkByIDs(" 2", " 3")

# **GetNodeByID**

### **Method of VcGantt**

This method gives access to a node by its identification, which was specified on the **Administrate Data Tables** dialog. If the identification consists of several fields (composite primary key), this multipart ID has to be specified as follows:

### **ID=ID1|ID2|ID3**

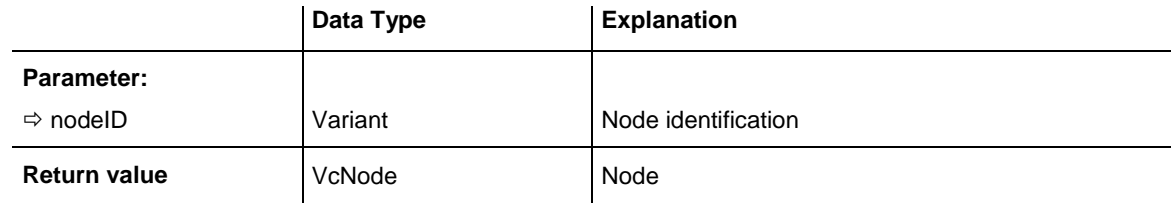

### **Example Code**

Dim node As VcNode

Set node = VcGantt1.GetNodeByID("10")

# **GetRValueFromARGB**

### **Method of VcGantt**

A color value is composed by four parts: A (alpha), R (red), G (green) and B (blue). A value of 0 in the alpha position will result in complete transparency whereas 255 represents a completely solid color. Ascending values of R, G and B show increasingly lightening colors, the ultimate values 0,0,0 and 255,255,255 representing black and white, respectively. This method retrieves the "red" value of an ARGB value.

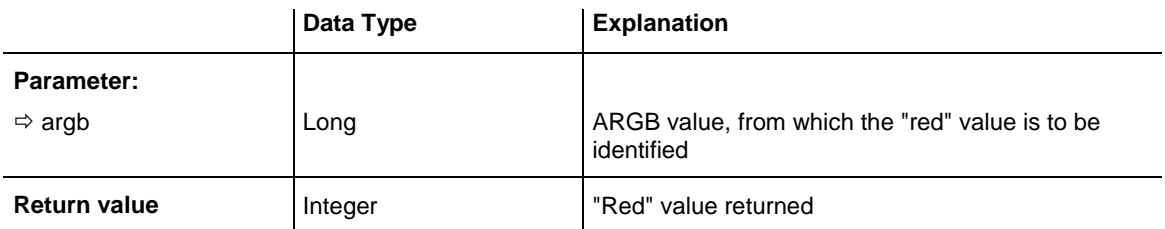

```
Dim alpha As Integer
Dim red As Integer
Dim green As Integer
Dim blue As Integer
Dim argb As Long
alpha = alpha + 11red = red + 11
green = green + 11
blue = blue + 11argb = VcGantt1.MakeARGB(alpha, red, green, blue)
red = VcGantt1.GetRValueFromARGB(argb)
```
# **GetViewComponentSize**

#### **Method of VcGantt**

This method lets you require at run time the size and position of a graphical element of the VARCHART ActiveX control (time scale, diagram, histogram, table, table caption etc.) (see event **OnViewComponentsSize-ModifyComplete**).

### **Note:**

- 1. The position refers to the 0-origin of the graphical element of the VARCHART ActiveX control.
- 2. The values returned are pixel values.
- 3. If you use VBScript, due to the by-reference parameters you can only use the analogous method **GetViewComponentSizeAsVariant**.

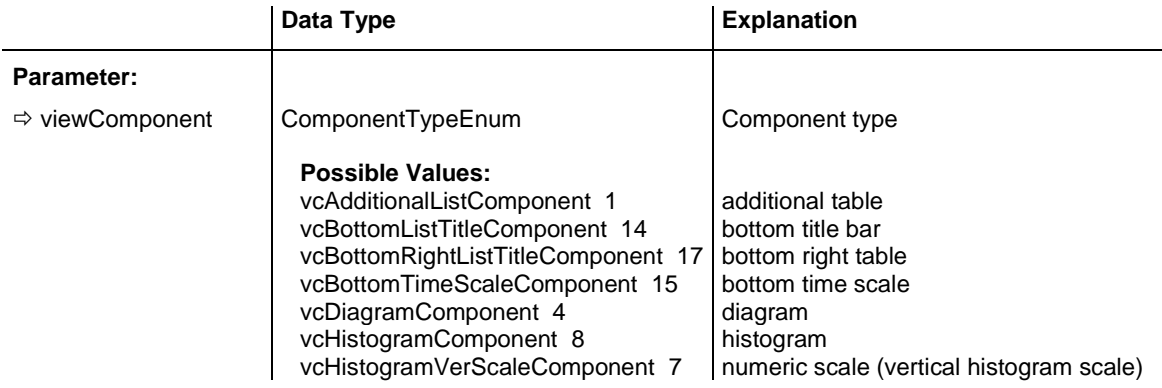

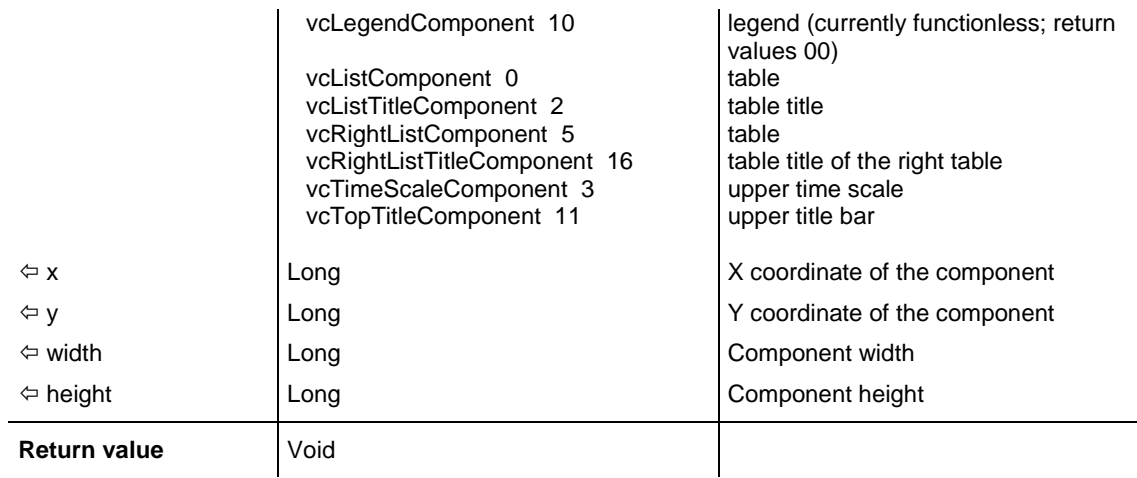

```
Private Sub handleHideHistogram()
   Dim x As Long
   Dim y As Long
   Dim width As Long
   Dim height As Long
   Dim scMod As Long
   scMod = ScaleMode
   ScaleMode = vbPixels
  VcGantt1.GetViewComponentSize vcHistogramVerScaleComponent, x, y, width, height
    ' plus 6 because of the sash
  Text1.Top = VcGantt1.Top + y + 6
  Text1.Left = VccGant1.Left + x
    ' minus 25 because of the numeric scale
  Text1.width = width - 25 ' minus 6 because of the sash
   Text1.height = height - 6
   ScaleMode = scMod
End Sub
```
### **GetViewComponentSizeAsVariant**

**Method of VcGantt**

This method is identical with the method **GetViewComponentSize** except for the parameters. It was necessary to implement this event because some languages (e.g. VBScript) can use parameters by Reference (indicated by  $\langle \overline{\phantom{a}} \rangle$ ) only if the type of these parameters is VARIANT.

### **GroupNodes**

#### **Method of VcGantt**

This methods lets you activate/deactivate the grouping. If you have set a grouping field by the **GroupingField** property or if you have set the grouping

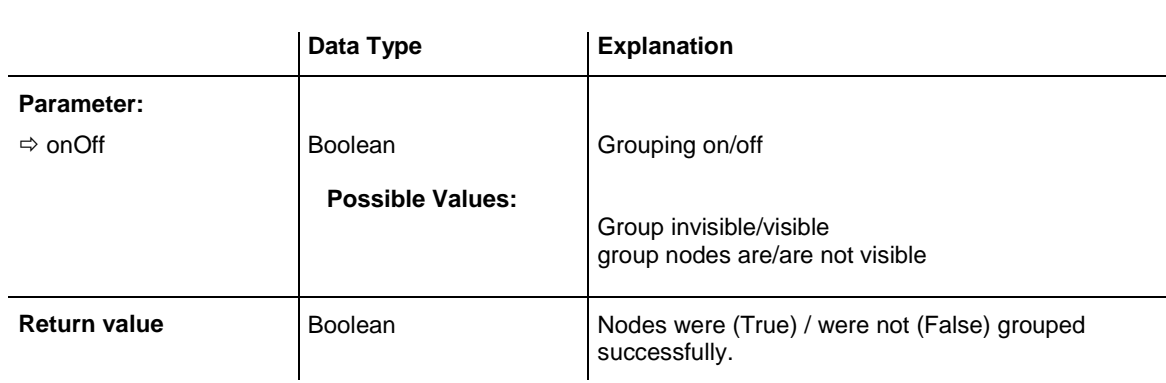

order by the **GroupingOrderField** property, you need to activate the grouping by **GroupNodes**.

#### **Example Code**

```
VcGantt1.GroupingField = 11
VcGantt1.GroupingOrderField = 12
```

```
VcGantt1.GroupNodes (True)
```
## **HistogramSetMaxYValue**

#### **Method of VcGantt**

This method lets you specify the maximum value of the numeric scale of the (first) histogram. This value also can be set in the **Administrate Histograms** dialog (**End value**).

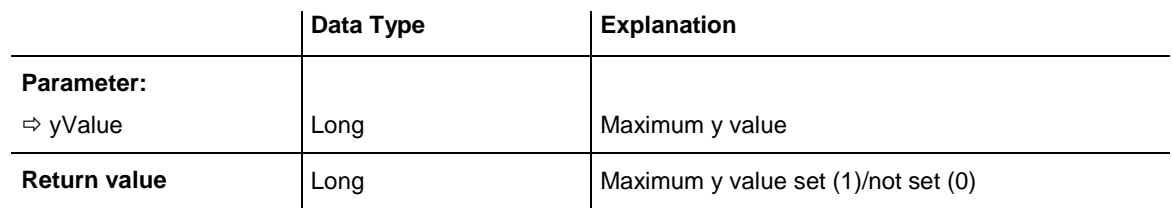

#### **Example Code**

```
VcGantt1.HistogramSetMaxYValue (40)
```
# **IdentifyField**

#### **Method of VcGantt**

This method lets you identify the table field at a given cursor position.

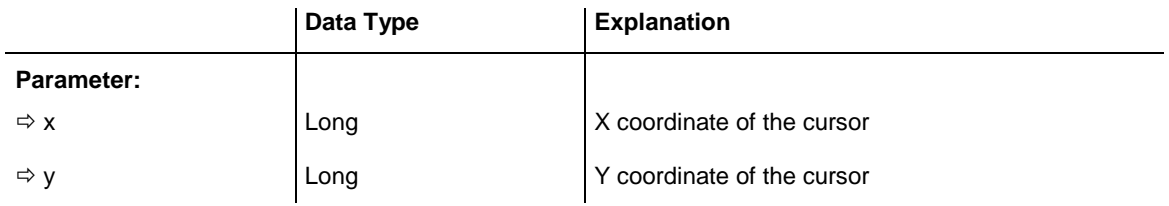

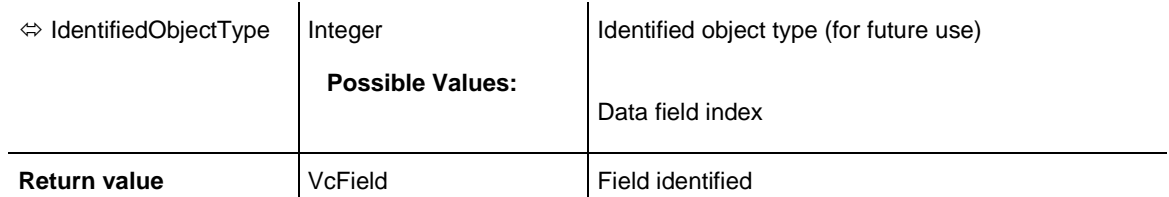

```
Private Sub VcGantt1 OnNodeRClick(ByVal node As VcGanttLib.VcNode,
                                   ByVal location As VcGanttLib.LocationEnum, _
                                   ByVal x As Long, ByVal y As Long, \overline{\phantom{a}} returnStatus As Variant)
     Dim field As VcField
     Dim objtype As Long
     Set field = VcGantt1.IdentifyField(x, y, objtype)
     If Not field Is Nothing then
       Label1.Caption = node.dataField(field.DataFieldID)
     End If
End Sub
```
# **IdentifyLayerAt**

#### **Method of VcGantt**

This method lets you identify a layer. When a node was identified by the method **IdentifyObjectAt**, you can use it as a reference object for identifying its layer at the same position by a call of **IdentifyLayerAt**.

**Note:** If you are coding in VBScript, you will have to use the analogous method **IdentifyLayerAtAsVariant** because of the by-reference parameters.

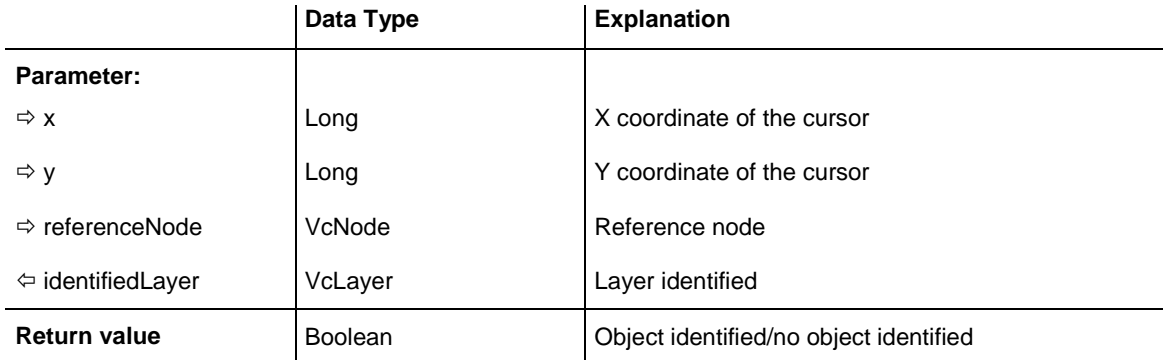

#### **Example Code**

```
Private Sub VcGantt1_DragDrop(Source As Control, X As Single, Y As Single)
```

```
 Dim identifiedObj As Object
 Dim identifiedObjType As VcObjectTypeEnum
 Dim identifiedLayer As VcLayer
 Dim xPix, yPix As Long
xPix = X / Screen.TwipsPerPixelX
 yPix = Y / Screen.TwipsPerPixelY
```

```
Call VcGantt1.IdentifyObjectAt(xPix, yPix, identifiedObj, identifiedObjType)
     Select Case identifiedObjType
        Case vcObjTypeNodeInDiagram
            Call VcGantt1.IdentifyLayerAt(xPix, yPix, identifiedObj, _
                                identifiedLayer)
             If Not identifiedLayer Is Nothing Then
                MsgBox ("The Node """ + identifiedObj.DataField(0) + _
                         """, Layer """ + identifiedLayer.Name + _
                        """, was identified in the diagram area.")
             Else
               MsqBox ("The Node """ + identifiedObj.DataField(0) +
                        \frac{1}{2} """ was identified in diagram area; " + _
                       "no layer was identified.")
             End If
         Case vcObjTypeNodeInTable
            MsgBox ("The Node """ + identifiedObj.DataField(0) +
                     """ was identified via the table.")
         Case Else
            MsgBox ("No node was identified.")
     End Select
End Sub
```
# **IdentifyLayerAtAsVariant**

#### **Method of VcGantt**

This method is identical to the method **IdentifyLayerAt** except for the parameters. It was necessary to implement a separate because some languages (e.g. VBScript) can use by-reference parameters (indicated by  $\langle \overline{\phantom{a}} \rangle$ ) only if the type of these parameters is VARIANT.

### **IdentifyObject**

### **Method of VcGantt**

This method lets you identify an object that is located in the table or diagram section. The object type will be returned. When a node was identified by this method, you can use it as a reference object for identifying its layer at the same position by a second call of **IdentifyObject**.

If you use a development environment that always requires a reference to an object please use the method **IdentifyObjectAt** because in this method the parameter **reference object** is not needed.

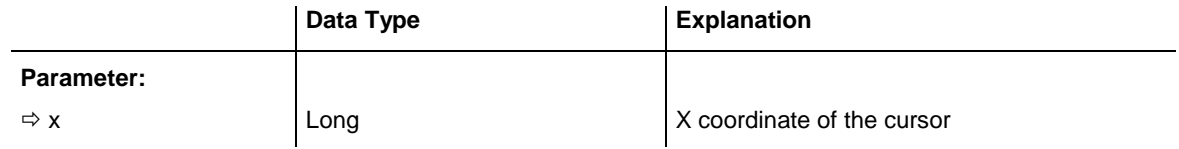

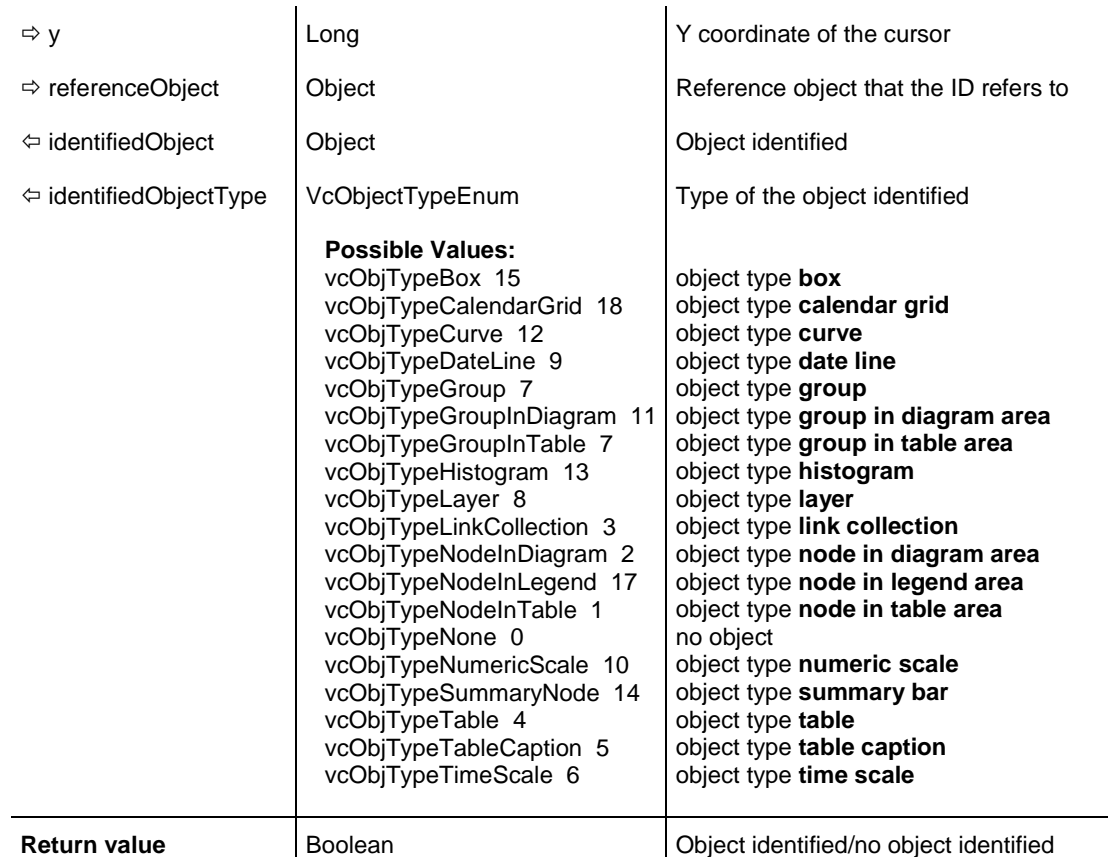

```
Private Sub VcGantt1  DragDrop(Source As Control, X As Single, Y As Single)
   Dim label As Label
     Dim identifiedObj As Object
     Dim referenceObj As Object
     Dim identifiedObjType As Long
     Dim xPix, yPix As Long
     Dim colorValue As String
     xPix = X / Screen.TwipsPerPixelX
     yPix = Y / Screen.TwipsPerPixelY
     Set referenceObj = Nothing
    Call VcGantt1.IdentifyObject(xPix, yPix, referenceObj, identifiedObj,
                                  identifiedObjType)
     Select Case identifiedObjType
         Case vcObjTypeNodeInDiagram
             Dim identifiedLayer As Object
             Dim identifiedSubObjType As Long
            Call VcGantt1.IdentifyObject(xPix, yPix, identifiedObj,
                                    identifiedLayer, identifiedSubObjType)
             If identifiedSubObjType = VcGanttLib.VcObjectTypeEnum. _
                                      vcObjTypeLayer Then
                 Dim node As VcNode
                 Dim layer As VcLayer
                 Set node = identifiedObj
                 Set layer = identifiedLayer
                MsgBox ("The Node " + node.DataField(0) + "; Layer " +
                                     layer.Name + " was identified in diagram
```
area")

VARCHART XGantt ActiveX Edition 5.2

```
 Else
                MsgBox ("The Node " + identifiedObj.DataField(0) + " was
                                       identified in diagram area; no layer 
identified")
             End If
         Case vcObjTypeNodeInTable
           MsgBox ("The Node " + identifiedObj.DataField(0) + " was
                                       identified via the table")
        Case vcObjTypeGroup
             Dim barGroup As VcGroup
             Set barGroup = identifiedObj
            MsgBox ("The Group " + barGroup.Name + " was identified")
         Case vcObjTypeLinkCollection
            Dim linkCltn As VcLinkCollection
            Dim link As VcLink
             Set linkCltn = identifiedObj
            Set link = linkCltn.FirstLink
             While Not link Is Nothing
                MsgBox ("The Link " + link.AllData + " was identified")
                Set link = linkCltn.NextLink
            Wend
         Case vcObjTypeTable
            MsgBox ("The Table was hit")
         Case vcObjTypeTableCaption
            MsgBox ("The TableCaption was hit")
         Case vcObjTypeTimeScale
            MsgBox ("The Timescale " + identifiedObj.Name + " was identified")
         Case Else
           MsgBox ("No object identified.")
     End Select
End Sub
```
# **IdentifyObjectAt**

#### **Method of VcGantt**

This method lets you identify any object in VARCHART XGantt. The object type will be returned. When a node was identified by this method, you can use it as a reference object for identifying its layer at the same position by a call of **IdentifyLayerAt**. If you want to identify a curve in a histogram you have to use the method **IdentifyObject**.

**Note:** If you use VBScript, you can only use the analogous method **IdentifyObjectAtAsVariant** because of the parameters by Reference.

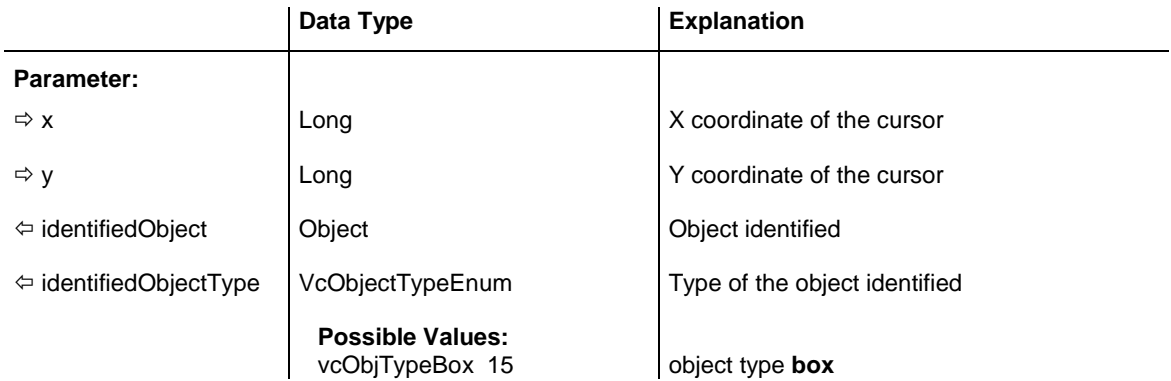

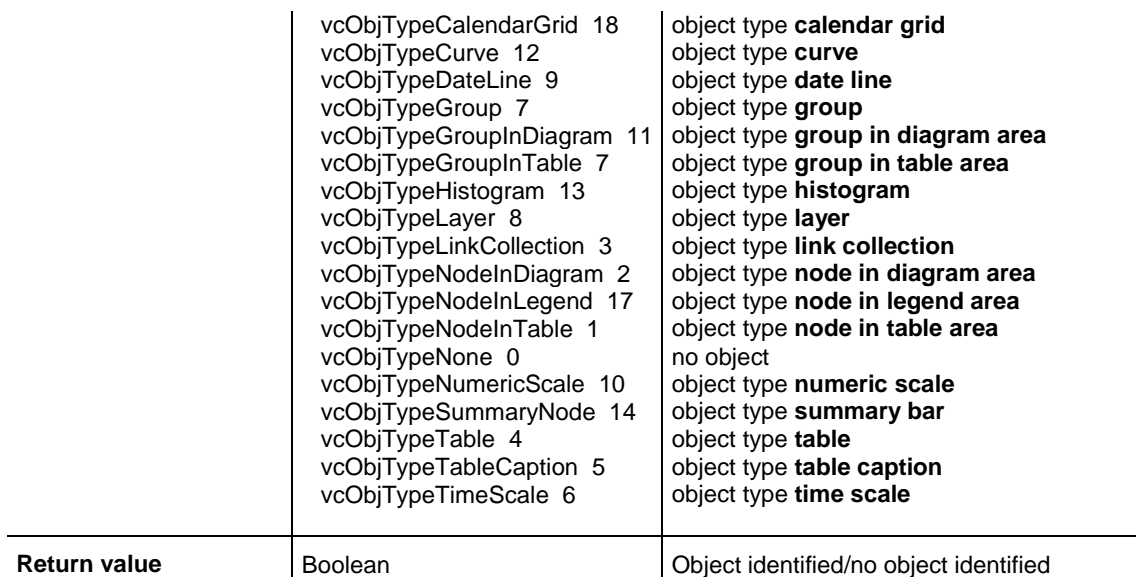

```
Private Sub VcGantt1 OnMouseMove(ByVal button As Integer, ByVal Shift As
Integer, ByVal x As Long, ByVal y As Long)
     Dim identifiedObject As Object
     Dim identifiedObjectType As VcObjectTypeEnum
     Dim node As VcNode
    Call VcGantt1.IdentifyObjectAt(x, y, identifiedObject, identifiedObjectType)
     Select Case identifiedObjectType
        Case VcObjectTypeEnum.vcObjTypeNodeInDiagram, 
VcObjectTypeEnum.vcObjTypeNodeInTable
            Set node = identifiedObject
            Label1.Caption = node.DataField(1)
        Case Else
            Label1.Caption = ""
     End Select
End Sub
```
### **IdentifyObjectAtAsVariant**

#### **Method of VcGantt**

This method is identical to the method **IdentifyObjectAt** except for the parameters. It was necessary to implement this event because some languages (e.g. VBScript) can use parameters by Reference (indicated by  $\left\langle \right\rangle$ ) only if the type of these parameters is VARIANT.

## **InsertLinkRecord**

### **Method of VcGantt**

This method lets you load the data of a link that connects two nodes. The data will be passed as a CSV string or as a data field in accordance with the structure defined in the **Administrate Data Tables** dialog in the **Relations** table. The method **EndLoading** should be invoked when the process of loading (links and nodes) is completed.

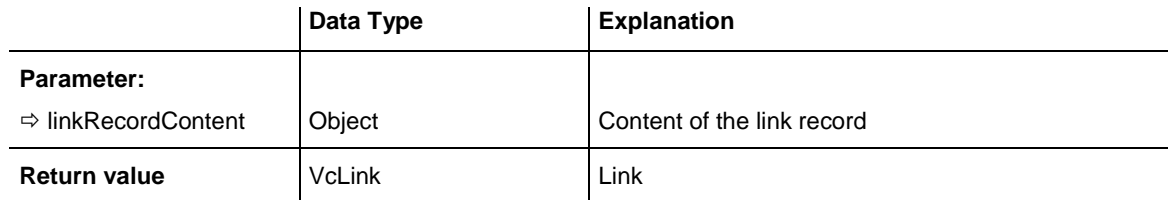

#### **Example Code**

VcGantt1.InsertNodeRecord ("A100;Activity 1;12.09.14;17.09.14;5;Planning") VcGantt1.InsertNodeRecord ("A105;Activity 5;13.09.14;18.09.14;7;Testing") VcGantt1.InsertLinkRecord ("A100;A105;FS;0") VcGantt1.EndLoading ' or: Dim linkRecord As Variant linkRecord = Array("A100","A105","FS",0) VcGantt1.InsertNodeRecord ("A100;Activity 1;12.09.14;17.09.14;5;Planning") VcGantt1.InsertNodeRecord ("A105;Activity 5;13.09.14;18.09.14;7;Testing") VcGantt1.InsertLinkRecord (linkRecord) VcGantt1.EndLoading

# **InsertNodeRecord**

### **Method of VcGantt**

The data will be passed as a CSV string or as a data field in accordance with the structure defined in the **Administrate Data Tables** dialog in the **Maindata** table. The method **EndLoading** should be invoked when the process of loading (links and nodes) is completed.

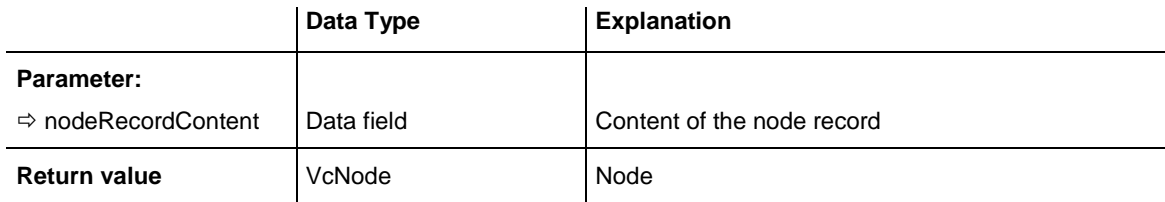

```
Dim nodeRecord As String
' data format: "Number;Name;Start date;Finish date;Group code;Group name"
nodeRecord = "A100;Activity 1;12.09.14;17.09.14;5;Planning"
VcGantt1.InsertNodeRecord (nodeRecord)
VcGantt1.EndLoading
' or
Dim nodeRecord As Variant
nodeRecord = Array("A100","Activity 1","12.09.14","17.09.14",5,"Planning")
VcGantt1.InsertNodeRecord (nodeRecord) 
VcGantt1.EndLoading
```
## **MakeARGB**

#### **Method of VcGantt**

This method lets you compose an ARGB value from the four single values of a color.

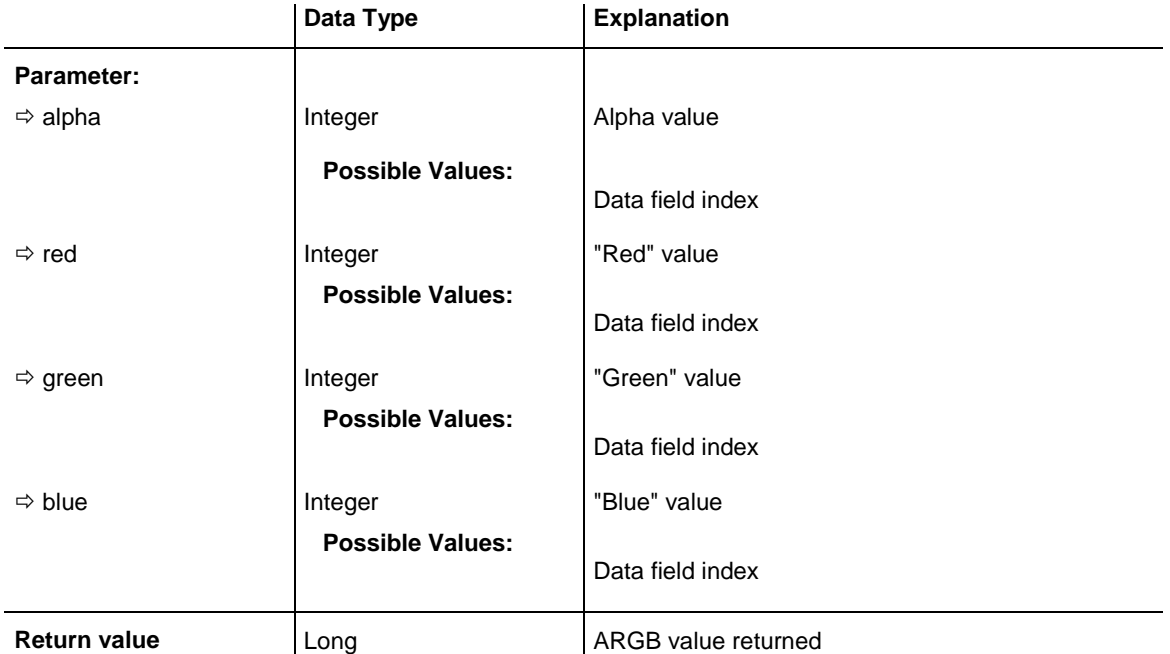

#### **Example Code**

```
Dim alpha As Integer
Dim red As Integer
Dim green As Integer
Dim blue As Integer
Dim argb As Long
alpha = FFred = A0green = 34
blue = ABargb = VcGantt1.MakeARGB(alpha, red, green, blue)
```
## **Open**

### **Method of VcGantt**

This method lets you load the records of the data tables of the selected file which had been saved earlier with the method **SaveAsEx(...)** in CSV format. CSV-Files may be retrieved and written in ANSI as well as in Unicode coding which is automatically recognized when read. The records are allocated to the corresponding data tables by using an appropriate identification line.

\*\*\*\* table name \*\*\*\*

### Example:

\*\*\*\* Maindata \*\*\*\* 1;Node 1;07.05.2007;;5 2;Node 2;14.05.2007;;5 3;Node 3;21.05.2007;;5 \*\*\*\* Relations \*\*\*\* 1;1;2 2;2;3

Records of non existing tables are ignored when read. The contents of the data tables is replaced completely.

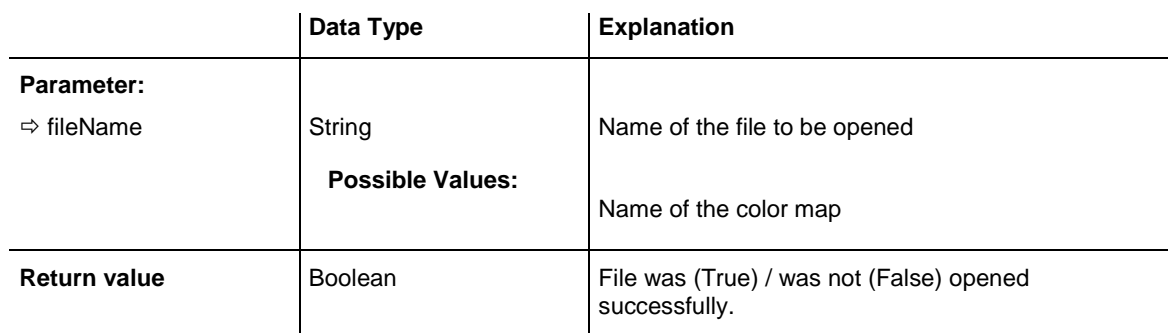

### **Example Code**

VcGantt1.Open "C:\Data\project1.csv"

# **OptimizeTimeScaleStartEnd**

### **Method of VcGantt**

This method lets you define the start and the end date of the time scale so that all nodes are completely visible. The start and end date are set in dependency on the displayed nodes. The parameter **NoOfUnits** lets you specify by how many time units the scale is to start on the left before the earliest start and by how many time units it is to end on the right after latest finish of all activities. This property also can be set on the **General** property page.

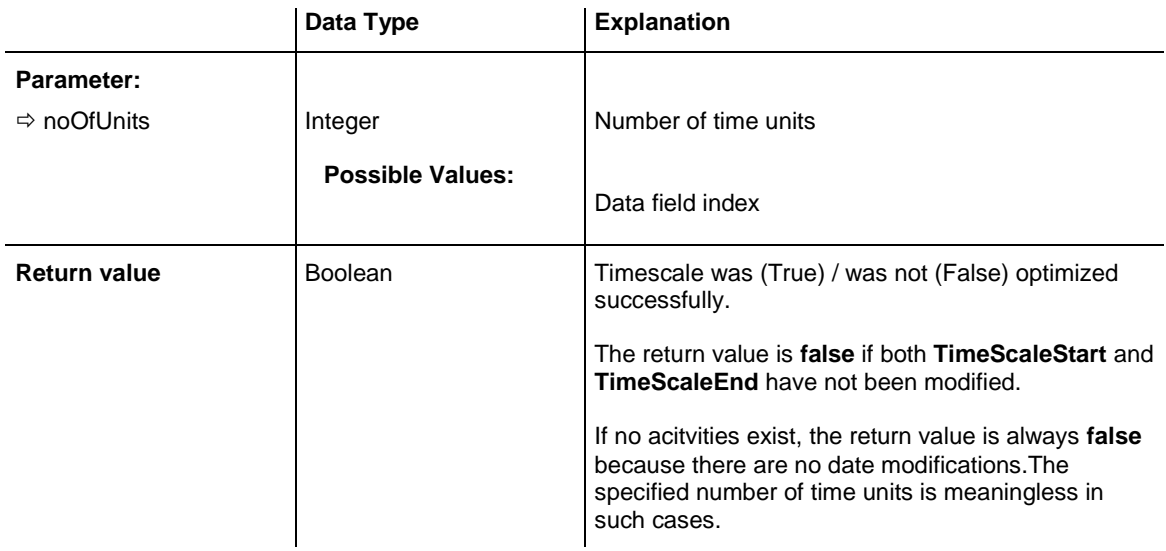

#### **Example Code**

VcGantt1.OptimizeTimeScaleStartEnd (5)

# **PageLayout**

### **Method of VcGantt**

This method lets you invoke the **Page Setup** dialog.

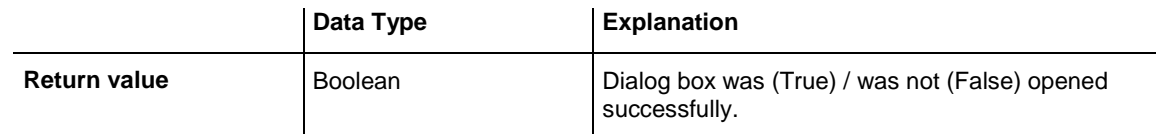

### **Example Code**

VcGantt1.PageLayout

# **PrintDirectEx**

### **Method of VcGantt**

This method lets you print the diagram directly. A dialog box will not be displayed. If the printing was not successful the return value indicates the reason. This could be e.g. an entry in a log file.

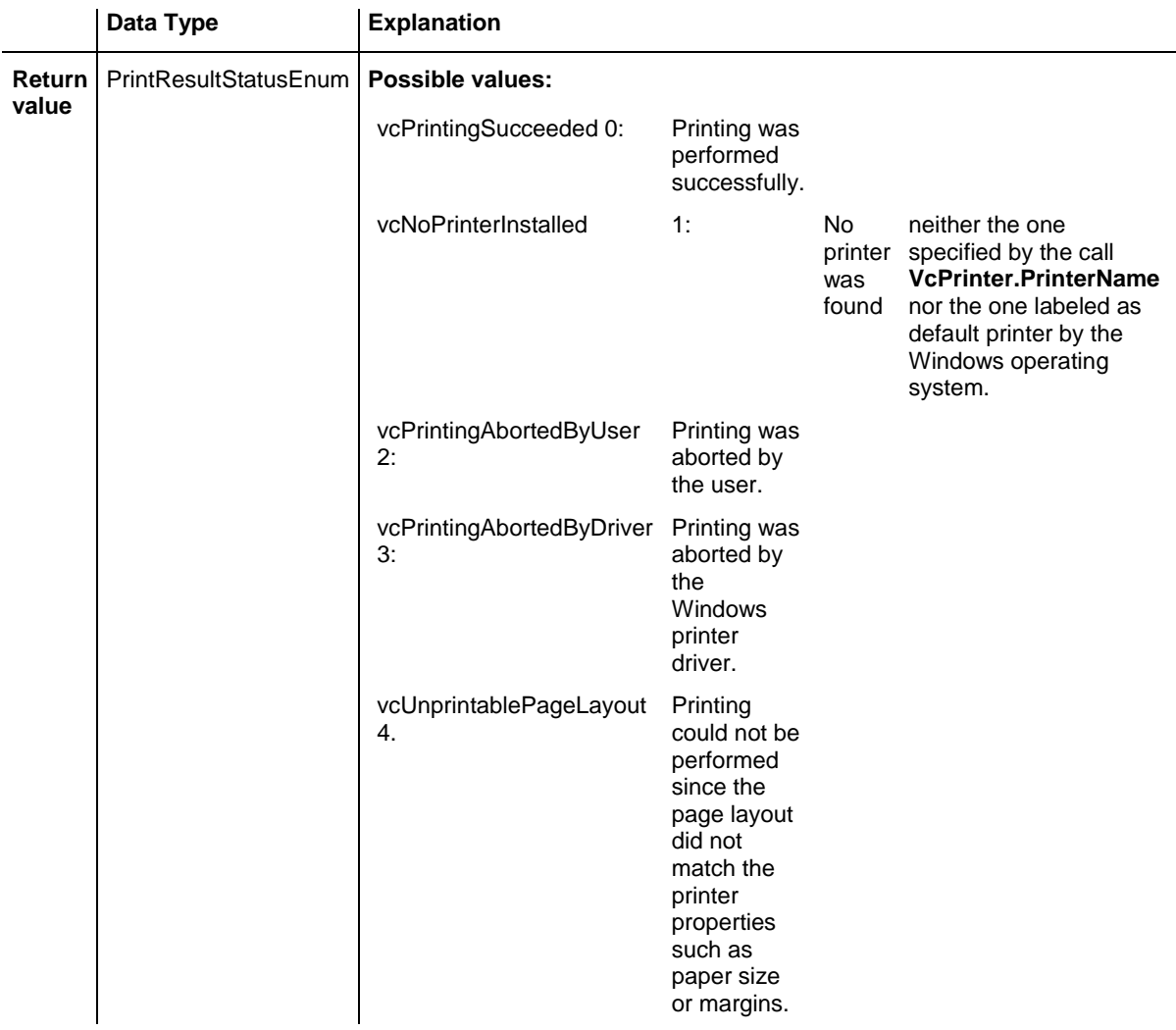

```
PrintStatusResultEnum status = VcGantt1.PrintDirectEx()
If status <> vcPrintingSucceeded Then
   Debug.Print "Printing failed: " & status & vbCrLf
End If
```
# **PrinterSetup**

#### **Method of VcGantt**

# This method lets you invoke the Windows **Print Setup** dialog box.

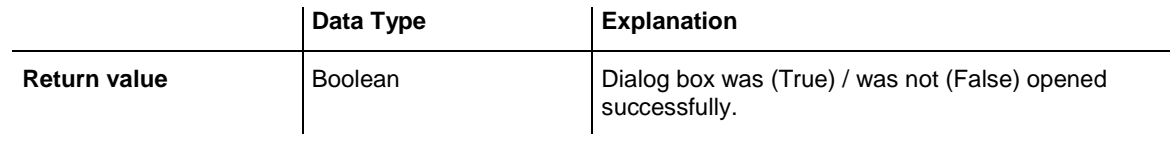

#### **Example Code**

VcGantt1.PrinterSetup

# **PrintIt**

### **Method of VcGantt**

This method triggers the printing of the diagram. The Windows **Print** dialog will open, using the parameters defined in the **PageLayout**.

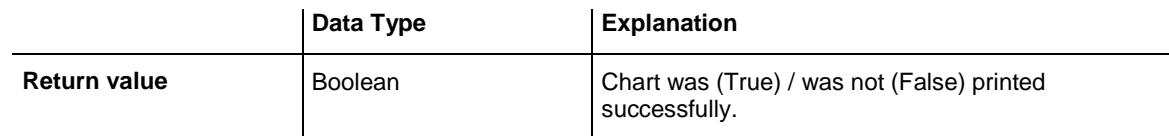

### **Example Code**

VcGantt1.PrintIt

# **PrintPreview**

### **Method of VcGantt**

This method invokes the print preview.

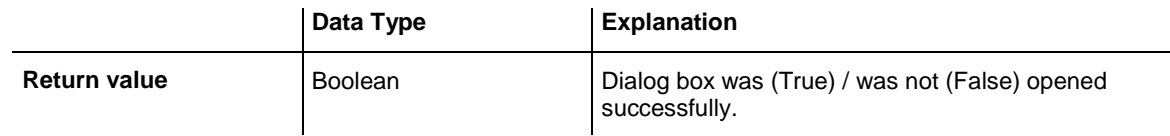

### **Example Code**

VcGantt1.PrintPreview

# **PrintToFile**

### **Method of VcGantt**

This method lets you print the diagram directly to a file. Whether the printing is successful, depends on the printer driver since many PDF printer drivers do not accept file names.

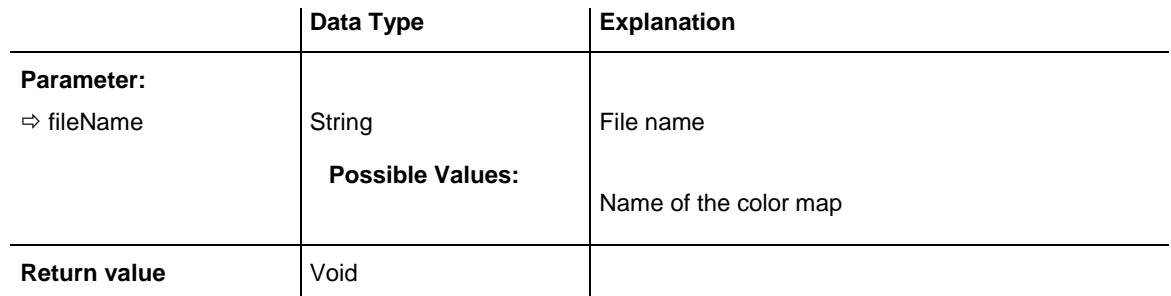

### **Example Code**

VcGantt1.PrintToFile

# **RecalculateAllStructureCodes**

### **Method of VcGantt**

By this method you can recalculate the structure code of the node hierarchy. The code is recalculated automatically after any modification. To avoid the recalculation for a set of actions, you can put them between the methods VcGantt.SuspendUpdate(true) and VcGantt.SuspendUpdate(false).

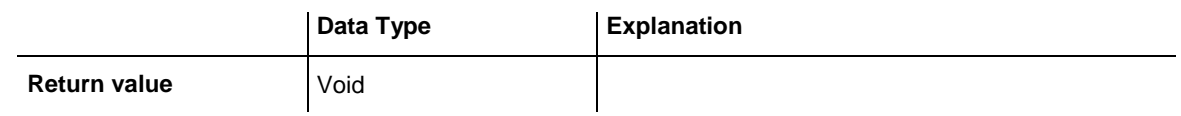

## **Reset**

### **Method of VcGantt**

This methods lets you either delete objects (nodes, links, calendars etc.) from the diagram, the extent depending on the selected value of resetAction, or restore the settings of the property pages carried out at design time

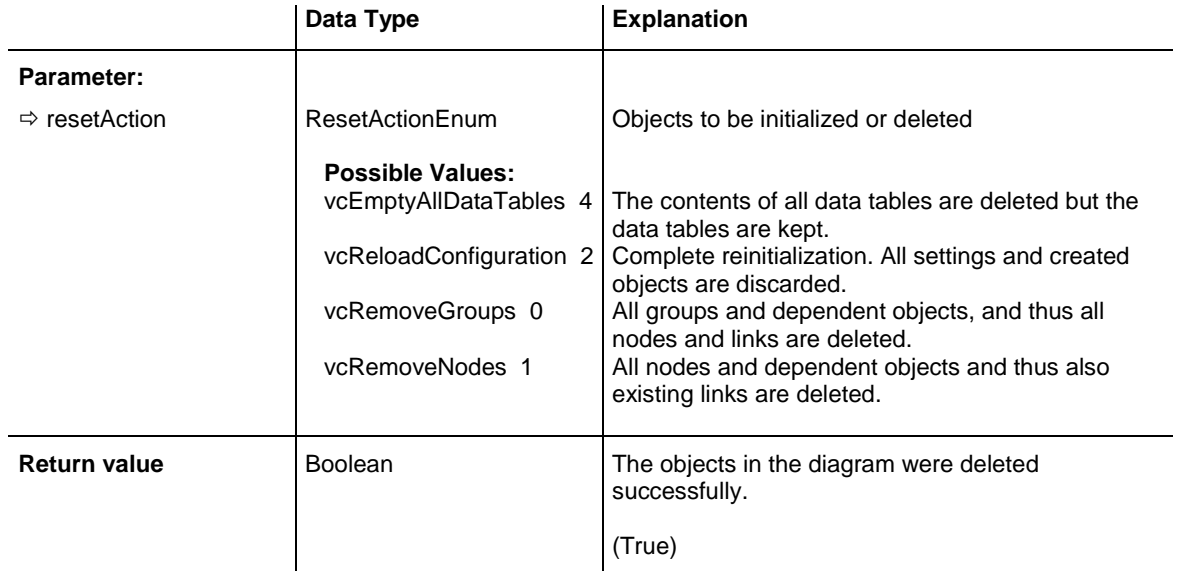

### **Example Code**

VcGantt1.Reset(vcRemoveNodes) = True

# **SaveAsEx**

### **Method of VcGantt**

This method lets you save the records of all data tables to a file of CSV format, using the structure defined on the property page **Data Tables** invoked

by the property page **Objects**. Data tables that do not contain records will not be saved. If no file name was specified, the file most recently used by the **Open** method will be overwritten (correponding to the common **Save** function).

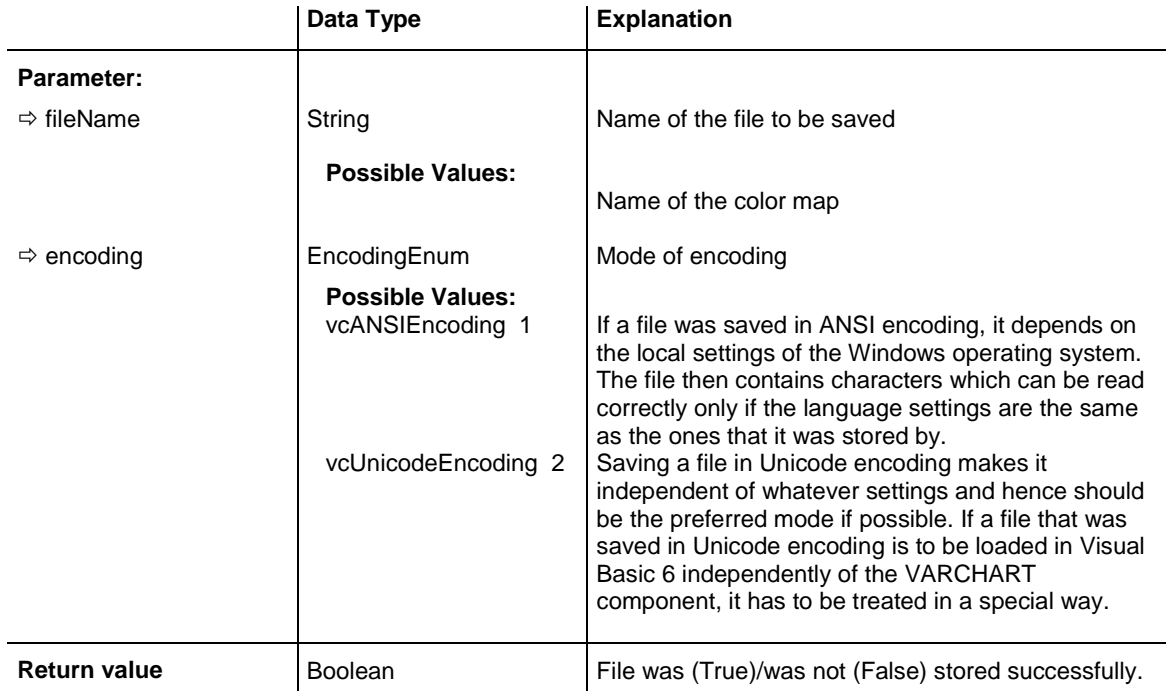

### **Example Code**

VcGantt1.SaveAsEx "C:\Data\project1.csv" , vcANSIEncoding

# **Schedule**

### **Method of VcGantt**

This method triggers a forward and a backward calculation of the current project. If you pass the start date, first a forward calculation will be performed, followed by a backward calculation. If you pass the final date, first a backward calculation will be performed, followed by a forward calculation. You can pass both dates, which will add the corresponding float to the activities. At least one date must be passed, otherwise an error message will occur. If a cycle amongst the nodes and links is identified, the ones affected will be marked.

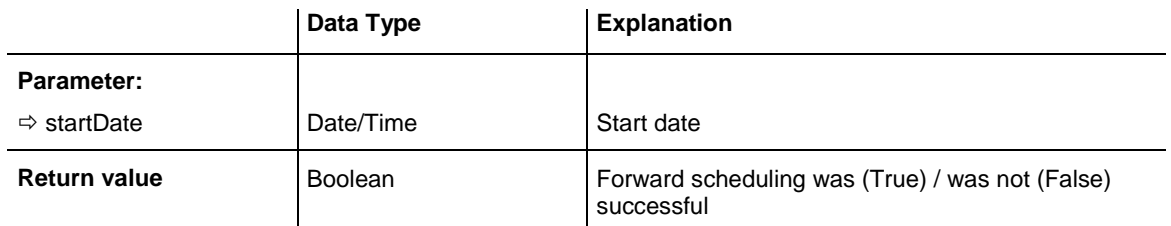

VcGantt1.ScheduleProject("21.06.14", "")

# **ScrollComponentStartTo**

**Method of VcGantt**

This method lets you scroll a graphical element of the VARCHART XGantt control (time scale, diagram, histogram, table, table caption etc.) in any direction to the indicated scroll value (the start coordinate) in 1/100 mm.

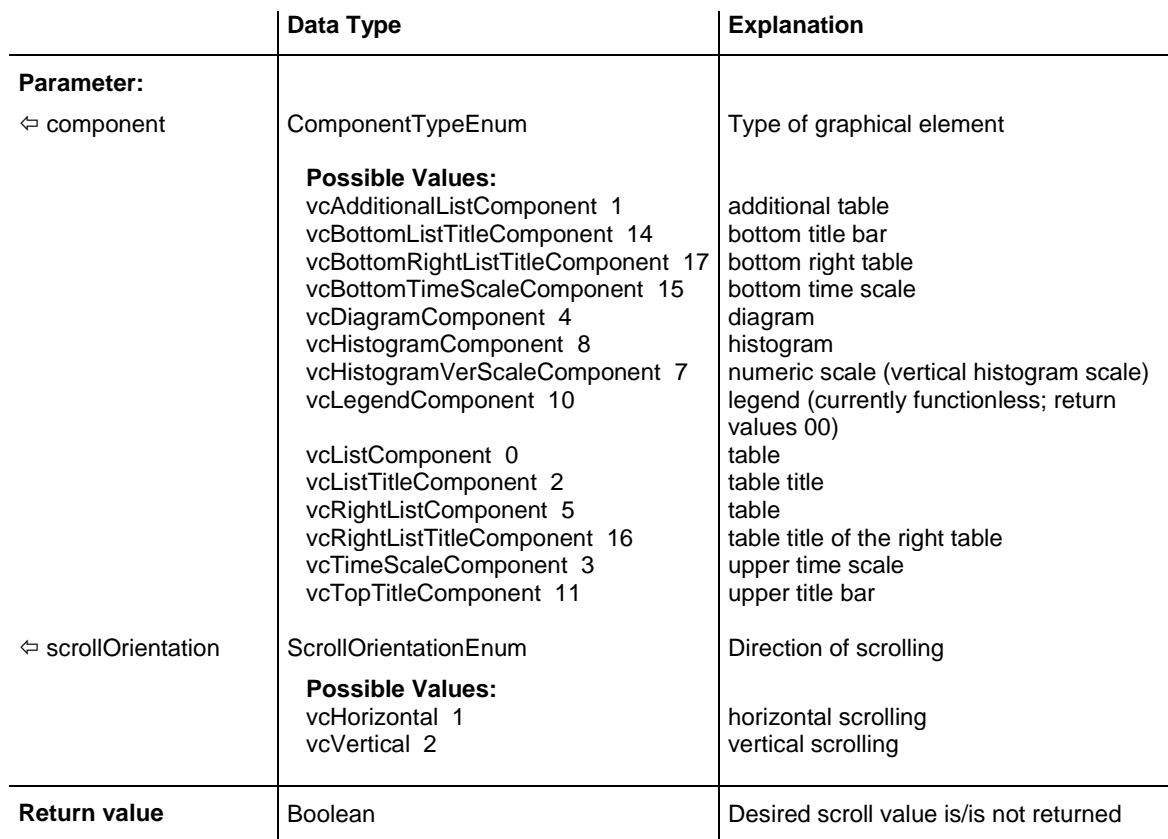

# **ScrollToDate**

### **Method of VcGantt**

This method allows you to scroll to a particular date in the time scale. The **gapAsNoOfTimeUnits** parameter sets the number of time units that the gap between the specified date and the left or right edge of the time scale consists of (**vcLeftAligned** or **vcRightAligned**). By the parameter **horAlignment** you can specify if the date is to occur on the left or on the right side of the visible section of the time scale.

The time unit can be set on the **General** property page.

N.B: In case workfree times were collapsed, the collapsed times will be included in time calculations correctly, but they will not be displayed, which may lead to a seeming deviation from the values set.

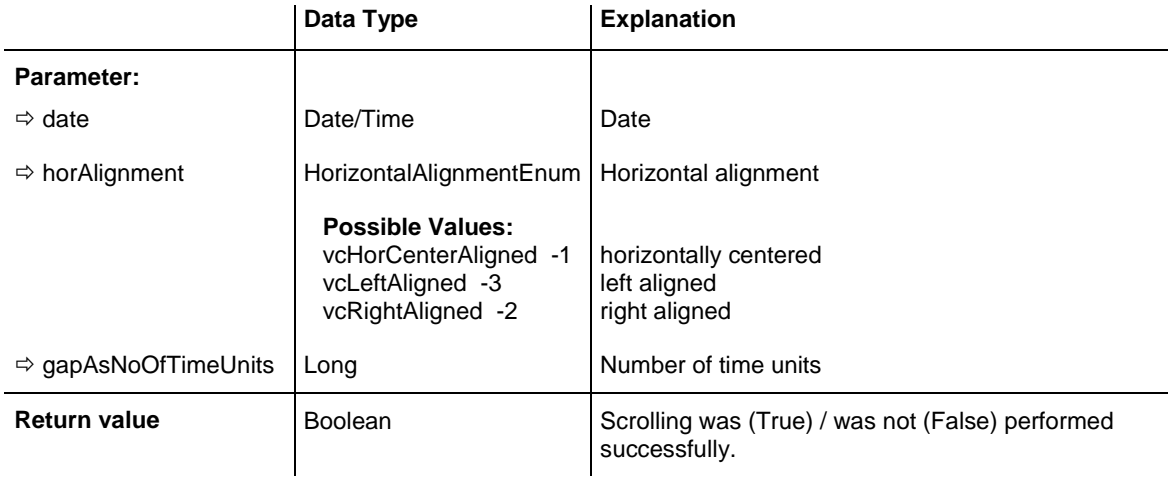

### **Example Code**

Call VcGantt1.ScrollToDate("20.10.14", vcLeftAligned, 2)

# **ScrollToGroupLine**

### **Method of VcGantt**

This method allows to scroll to the row containing a particular group and to specify whether that group should be displayed at the top, in the center or at the bottom of the screen.

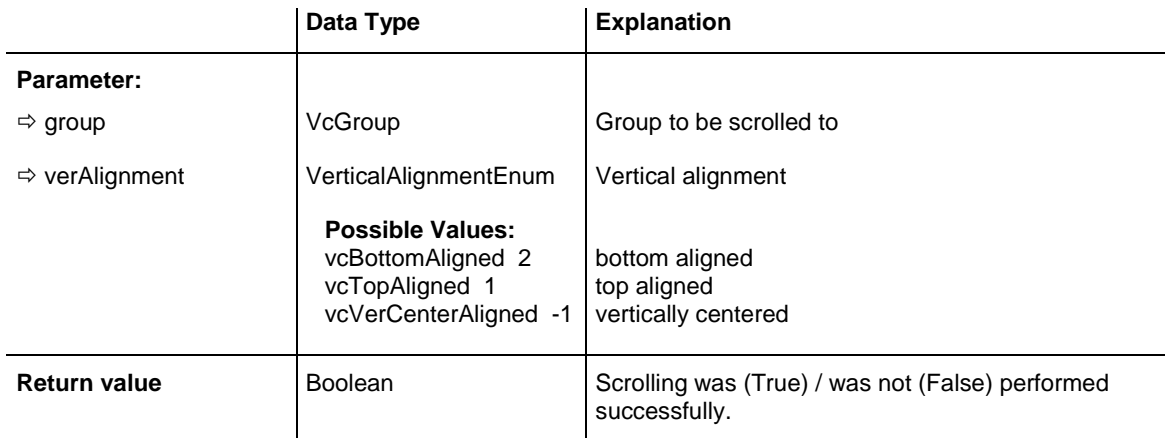

# **ScrollToNode**

### **Method of VcGantt**

This method allows to scroll to a particular node and to specify whether that node should be displayed at the top, in the center or at the bottom of the screen.

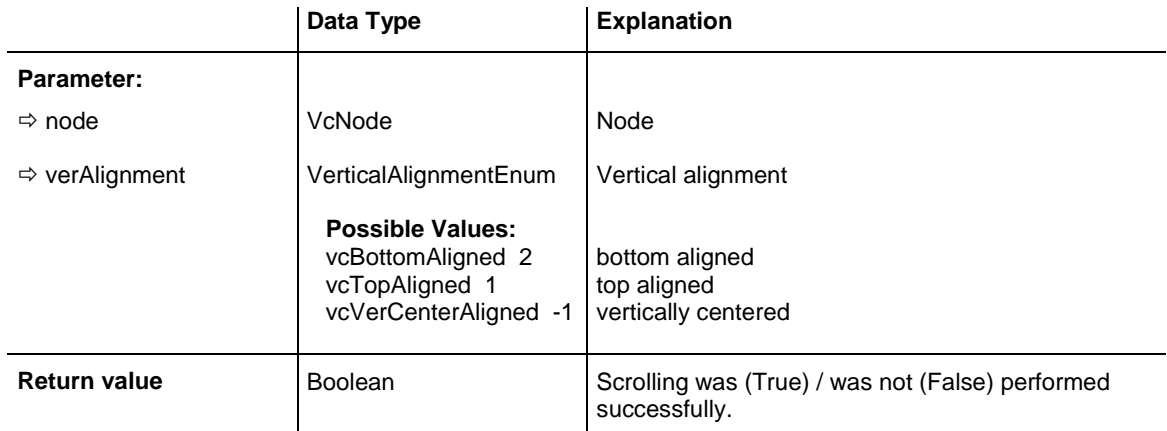

### **Example Code**

Dim node As VcNode

Set node = VcGantt1.GetNodeByID(" 2") VcGantt1.ScrollToNode node, vcVerCenterAligned

# **ScrollToNodeLine**

### **Method of VcGantt**

This method allows to scroll to the row containing a particular node and to specify whether that node should be displayed at the top, in the center or at the bottom of the screen.

**Note:** If you choose the option **In one line**, all activities in a group will be displayed in one line. If the activities in the group coincide, they will be automatically displayed underneath one another in expanded mode to prevent overlapping. In this case using the **ScrollToNodeLine** method scrolls to the appropriate group row containing the selected node. Then it may happen that the selected node is not displayed in the center of the screen and is not visible.

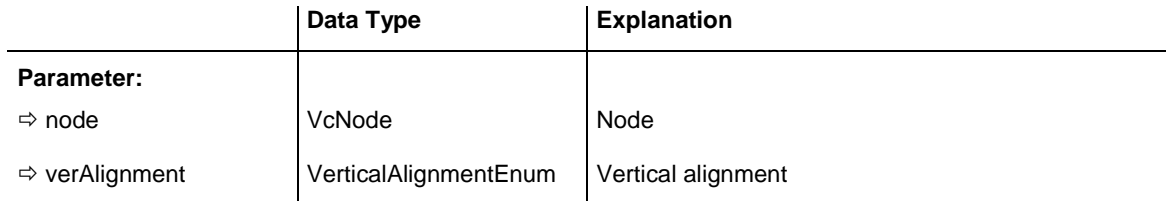

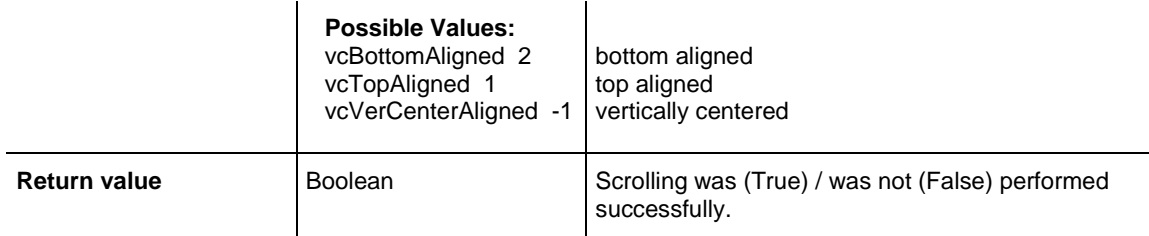

```
Imports NETRONIC.XGantt
 ...
Dim i As Integer
Dim objDataRecord(2) As Object
Dim dataRecordCol As VcDataRecordCollection
VcGantt1.ExtendedDataTablesEnabled = True
dataRecordCol = 
VcGantt1.DataTableCollection.DataTableByName("Maindata").DataRecordCollection
   For i = 1 To 100 objDataRecord(0) = i
           objDataRecord(1) = "Node " + i.ToString() dataRecordCol.Add(objDataRecord)
     Next
     VcGantt1.EndLoading()
      VcGantt1.ScrollToNodeLine(VcGantt1.GetNodeByID("50"), 
VcVerticalAlignment.vcTopAligned)
```
# **ShowExportGraphicsDialog**

### **Method of VcGantt**

This method lets you invoke the **Save As** dialog for saving the diagram. Possible formats for saving:

- \*.BMP (Microsoft Windows Bitmap)
- \*.EMF (Enhanced Metafile or Enhanced Metafile Plus)
- \*.GIF (Graphics Interchange Format)
- \* JPG (Joint Photographic Experts Group)
- \*.PNG (Portable Network Graphics)
- \*.TIF (Tagged Image File Format)
- \*.VMF (Viewer Metafile)
- \*.WMF (Microsoft Windows Metafile, probably EMF included)

EMF, EMF+, VMF and WMF are vector formats that allow to store a file independent of pixel resolution. All other formats are pixel-oriented and confined to a limited resolution.

The VMF format basically has been deprecated, but will be supported for some time to maintain compatibility with existing applications.

Further details on the different formats please find in the chapter **Important Concepts: Graphics Formats**.

When exporting, the size of the exported diagram will be calculated this way:

- PNG: a resolution of 100 dpi and a zoom factor of 100% are assumed. If alternatively a value of  $\le$  -50 is specified in the parameter SizeX, the absolute number will be used as DPI input.
- GIF, TIFF, BMP, JPEG: a resolution of 100 dpi and a zoom factor of 100% are assumed. If alternatively a value of  $\le$  -50 is specified in the parameter SizeX, the absolute number will be used as DPI input. In addition, an internal limit of 50 MBs of memory size is required for the uncompressed source bit map in the memory; so larger diagrams may have a smaller resolution than expected.
- WMF: A fixed resolution is assumed where the longer side uses coordinates between 0 and 10,000 while the shorter side uses correspondingly smaller values to keep the aspect ratio.
- EMF/EMF+: The total resolution is adopted, using coordinates scaled by 1/100 mm.

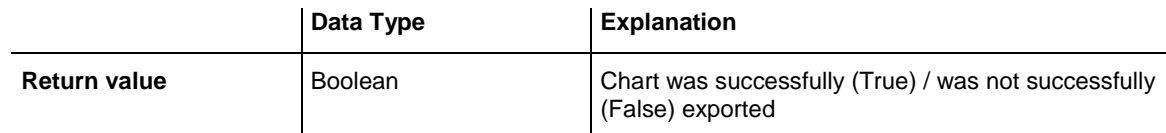

### **Example Code**

VcGantt1.ShowExportGraphicsDialog

### **SortGroups**

#### **Method of VcGantt**

This method lets you start the sorting of groups in a grouped diagram in accordance with the defined sorting parameter **GroupingOrderField** (**GroupingLevel**).

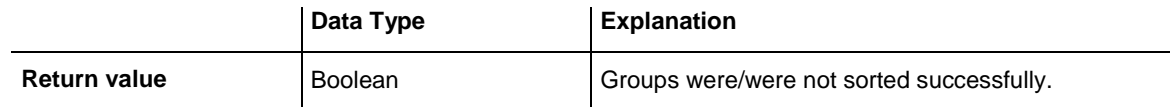

#### **Example Code**

```
VcGantt1.GroupingOrderField(0) = 12
VcGantt1.SortGroups
```
# **SortNodes**

### **Method of VcGantt**

This method lets you start the sorting of the activities in accordance with the defined sorting parameters (**SortField** (**sortLevel**) and **SortOrder** (**sortLevel**)). If a grouping is activated, the sorting will be done separately for each group.

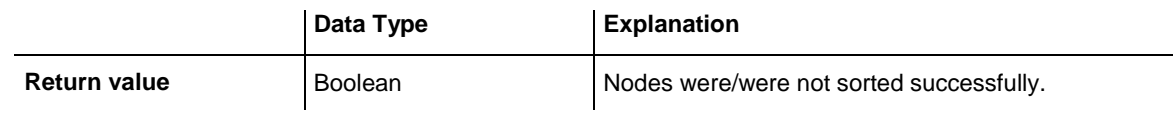

#### **Example Code**

```
VcGantt1.SortField (0) = 3
VcGantt1.SortOrder (0) = vcAscending
```
VcGantt1.SortNodes

# **SuspendUpdate**

### **Method of VcGantt**

For projects comprising many nodes, updating procedures may be very time consuming if actions are repeated for each node. You can accelerate the updating procedure by using the **SuspendUpdate** method. Bracket the code that describes the repeated action between **SuspendUpdate (True)** and **SuspendUpdate (False)** as in the below code example. This will get the nodes to be updated all at once and improve the performance.

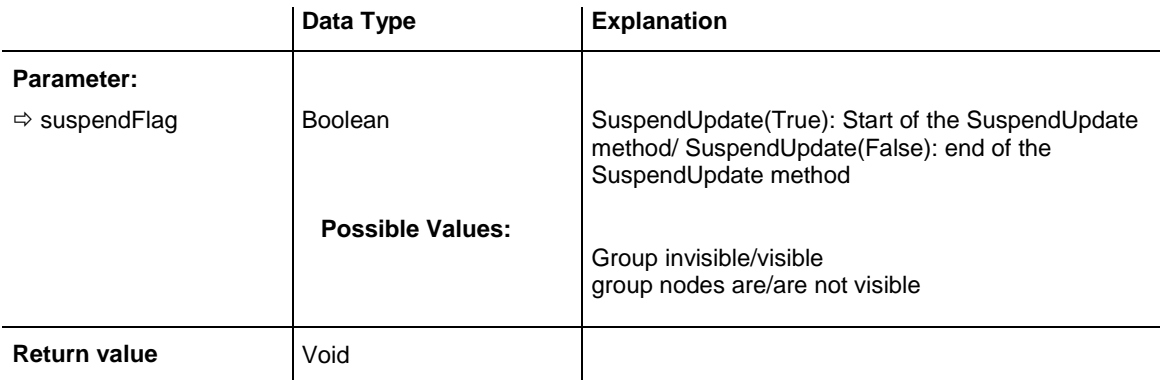

```
VcGantt1.SuspendUpdate (True)
    If updateFlag Then
       For Each node In nodeCltn
         If node.DataField(2) < "07.09.14" Then
           node.DataFramefield(13) = "X" node.UpdateNode
             counter = counter + 1
         End If
       Next node
   Else
       For Each node In nodeCltn
          If node.DataField(2) < "07.09.14" Then
             node.DataField(13) = ""
            node.UpdateNode
            counter = counter + 1
         End If
       Next node
   End If
VcGantt1.SuspendUpdate (False)
```
# **UpdateLinkRecord**

#### **Method of VcGantt**

This method lets you modify the data of an existing link record. The link record will be identified by the primary key set in the **Administrate Data Tables** dialog. This method is used when external modifications of link data have to be carried out by the diagram. If the link updated does not exist, it will be generated.

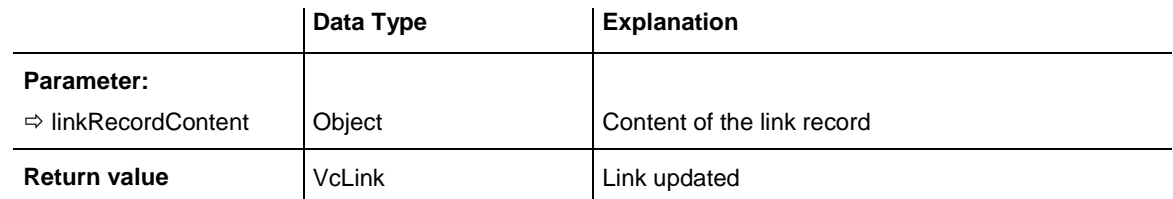

#### **Example Code**

VcGantt1.UpdateLinkRecord ("A100;A105;FS;0")

# **UpdateNodeRecord**

### **Method of VcGantt**

This method lets you modify the data of an existing node record. The node record will be identified by the primary key defined in the **Administrate Data Tables** dialog. This method is used when external modifications of the data have to be carried out by the diagram.

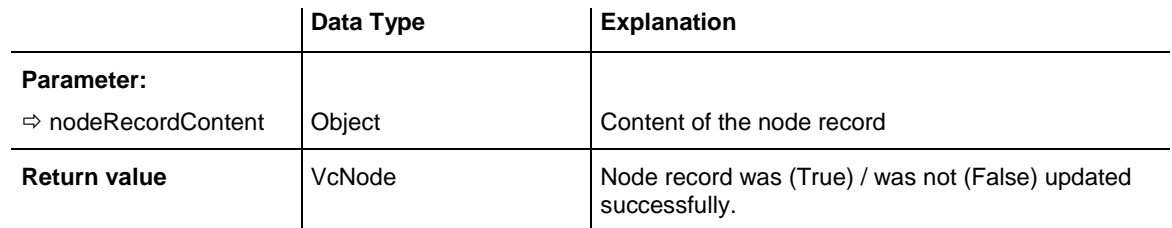

### **Example Code**

```
VcGantt1.UpdateNodeRecord ("A100;Activity 1;12.09.14;18.09.14;6;Planning")
```
# **UpdateRowNumberFields**

### **Method of VcGantt**

This method updates the field that stores the row number of the node. This field you can select on the **Nodes** property page from the **Row number field** combo box. Using this method is useful only if neither a hierarchical arrangement nor grouping are applied.

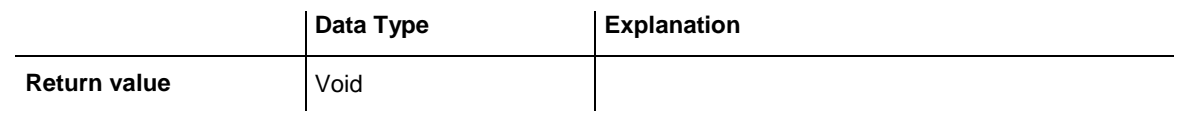

### **Example Code**

```
VcGantt1.UpdateRowNumberFields
VcGantt1.SaveAs ("C:\tmp\data.bar")
```
# **Zoom**

### **Method of VcGantt**

This method lets you enlarge/reduce the diagram on the display by the specified percentage factor (enlarging the diagram: zoom factor  $> 100$ , reducing the diagram: zoom factor  $< 100$ ).

Please see also the VcGantt method **FitChartIntoView()** and the property **ZoomFactor**.

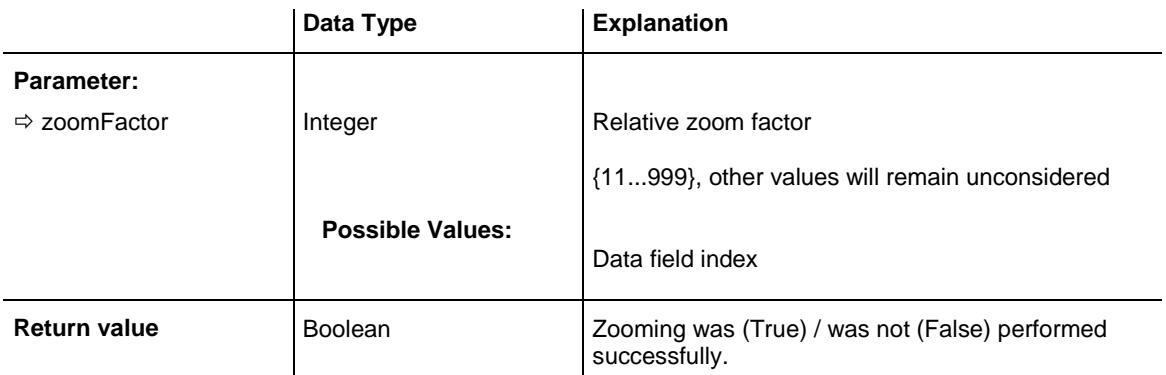

VcGantt1.Zoom 120

# **Events**

### **Error**

### **Event of VcGantt**

This event occurs when an unforeseen error is found in the code of VARCHART XGantt. NETRONIC tries hard to avoid each error. This event helps to take down the errors that occur at the customers comfortably, e.g. in a file. The parameter profile is specified by the ActiveX default. Therefore some of the parameters that are passed are constant. The number always should be checked in the event, in order to prevent to suppress all error types in the future program development.

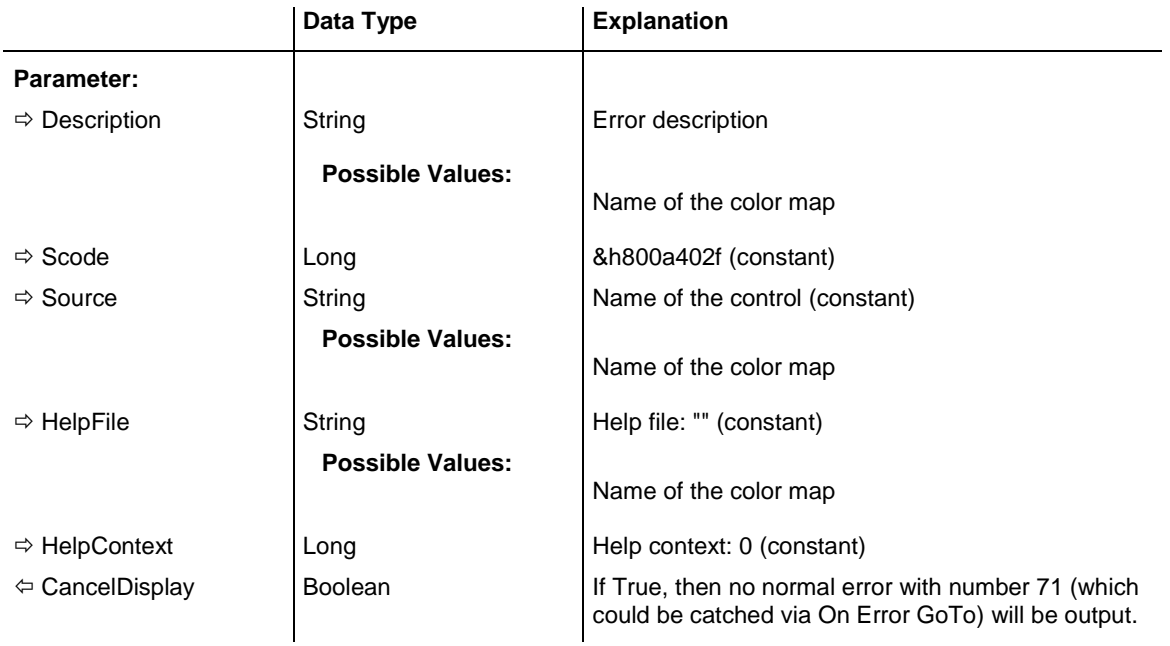

**Possible Values:** 

Group invisible/visible group nodes are/are not visible

#### **Example Code**

```
Private Sub VcGantt1 Error(Number As Integer, Description As String,
          Scode As Long, Source As String, HelpFile As String, HelpContext
           As Long, CancelDisplay As Boolean)
   Debug.Print CStr(Number) + " " + Description
End Sub
```
# **ErrorAsVariant**

### **Event of VcGantt**

This method is identical with the method **Error** except for the parameters. It was necessary to implement this event because some languages (e.g. VBScript) can use parameters by Reference (indicated by  $\left\langle \right\rangle$ ) only if the type of these parameters is VARIANT.

### **KeyDown**

### **Event of VcGantt**

This event occurs when the user presses a key while VARCHART XGantt has the focus. Key events allow to trigger VARCHART ActiveX functions by the keyboard. (For the interpretation of ANSI symbols please use the **KeyPress** event.)

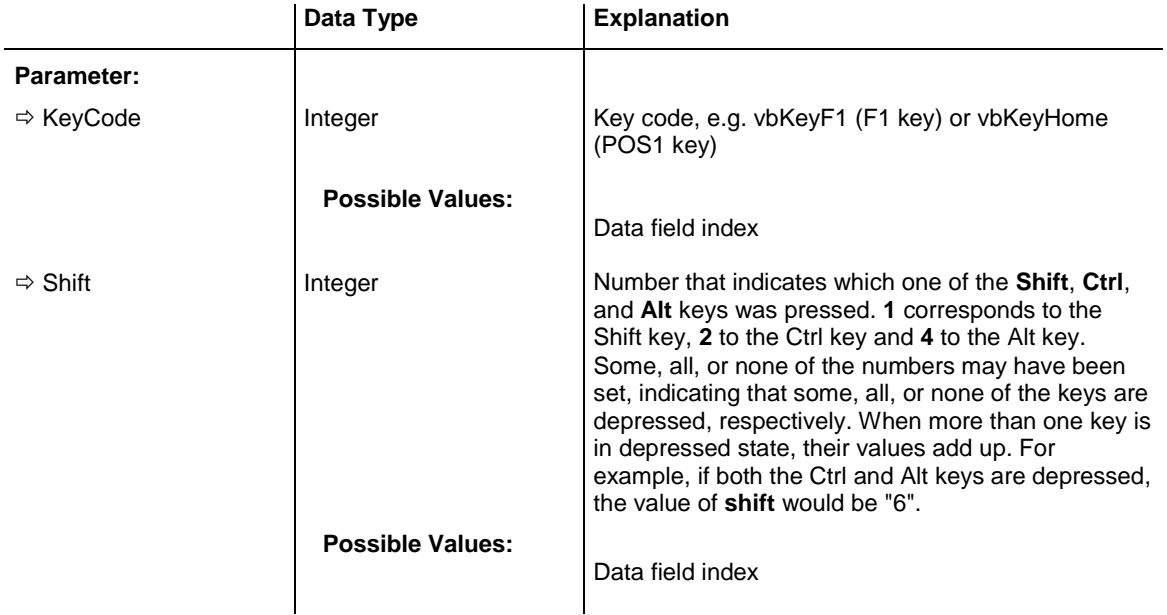

```
Private Sub VcGantt1_KeyDown(KeyCode As Integer, Shift As Integer)
    MsgBox "key pressed"
End Sub
```
### **KeyPress**

#### **Event of VcGantt**

This event occurs when the user presses and releases an ANSI key while VARCHART XGantt has the focus. Key events allow to trigger VARCHART ActiveX functions by the keyboard.

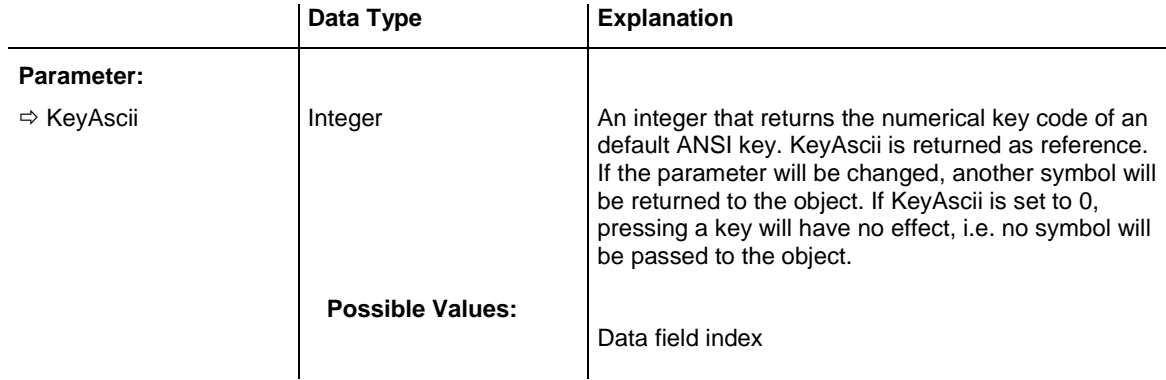

#### **Example Code**

```
Private Sub VcGantt1_KeyPress(KeyAscii As Integer)
    MsgBox "Key pressed and released."
End Sub
```
# **KeyUp**

**Event of VcGantt**

This event occurs when the user releases a key while VARCHART XGantt has the focus. Key events allow to trigger VARCHART ActiveX functions by using the keyboard. (To interprete ANSI symbols please use the **KeyPress** event.)

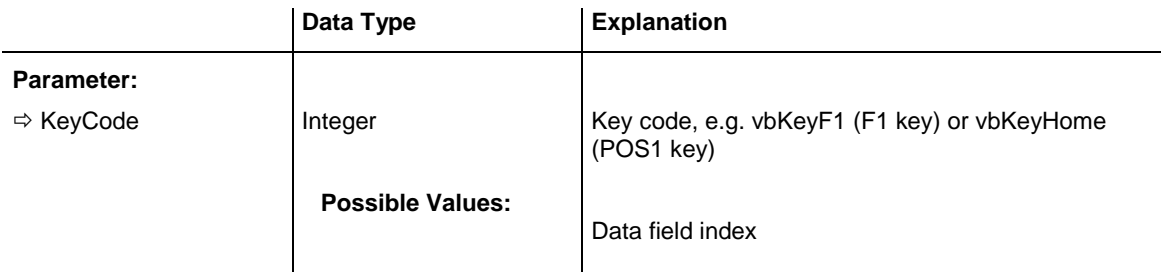

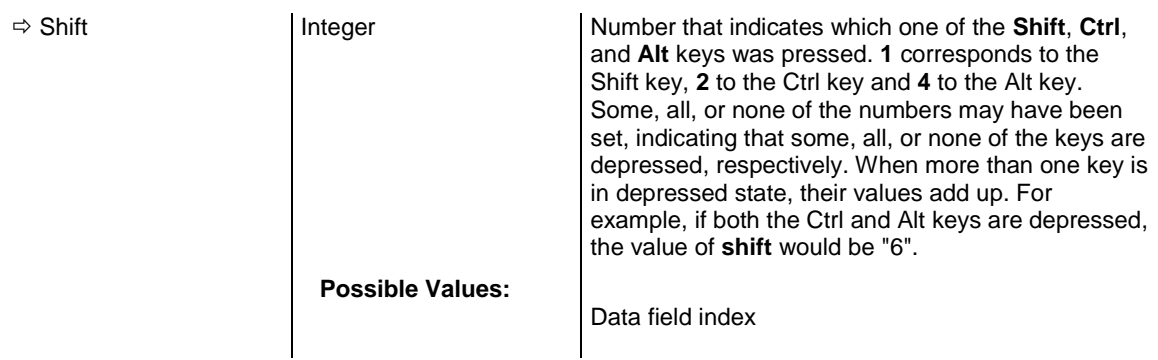

```
Private Sub VcGantt1_KeyUp(KeyCode As Integer, Shift As Integer)
    MsgBox "key released"
End Sub
```
# **OLECompleteDrag**

#### **Event of VcGantt**

This event occurs when a source component is dropped onto a target component, informing the source component that a drag&drop operation was either performed or canceled.

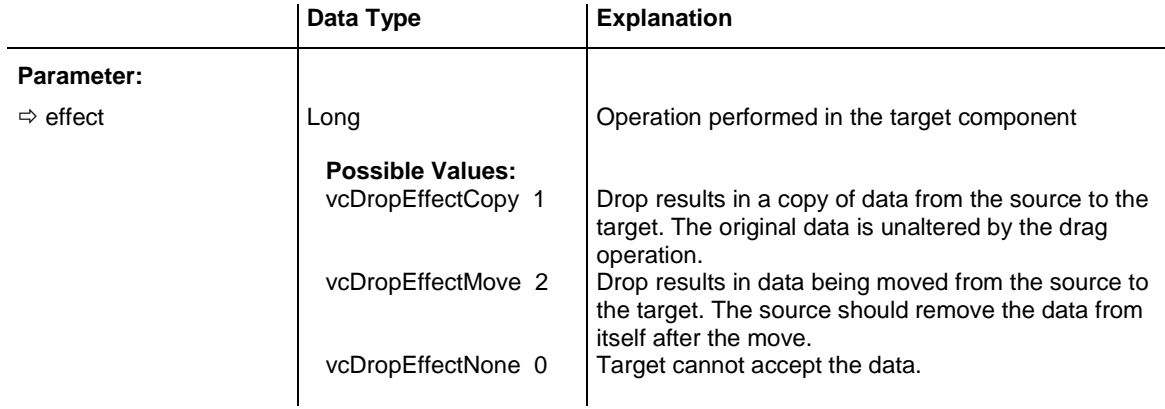

### **Example Code**

Private Sub VcGantt1\_OLECompleteDrag(ByVal effect As Long)

MsgBox effect

End Sub

# **OLEDragDrop**

#### **Event of VcGantt**

Occurs when during OLE Drag & Dropping a source component is dropped onto a target component and if the **OLEDropMode** property of the target component is set to **vcOLEDropManual**and source and target component

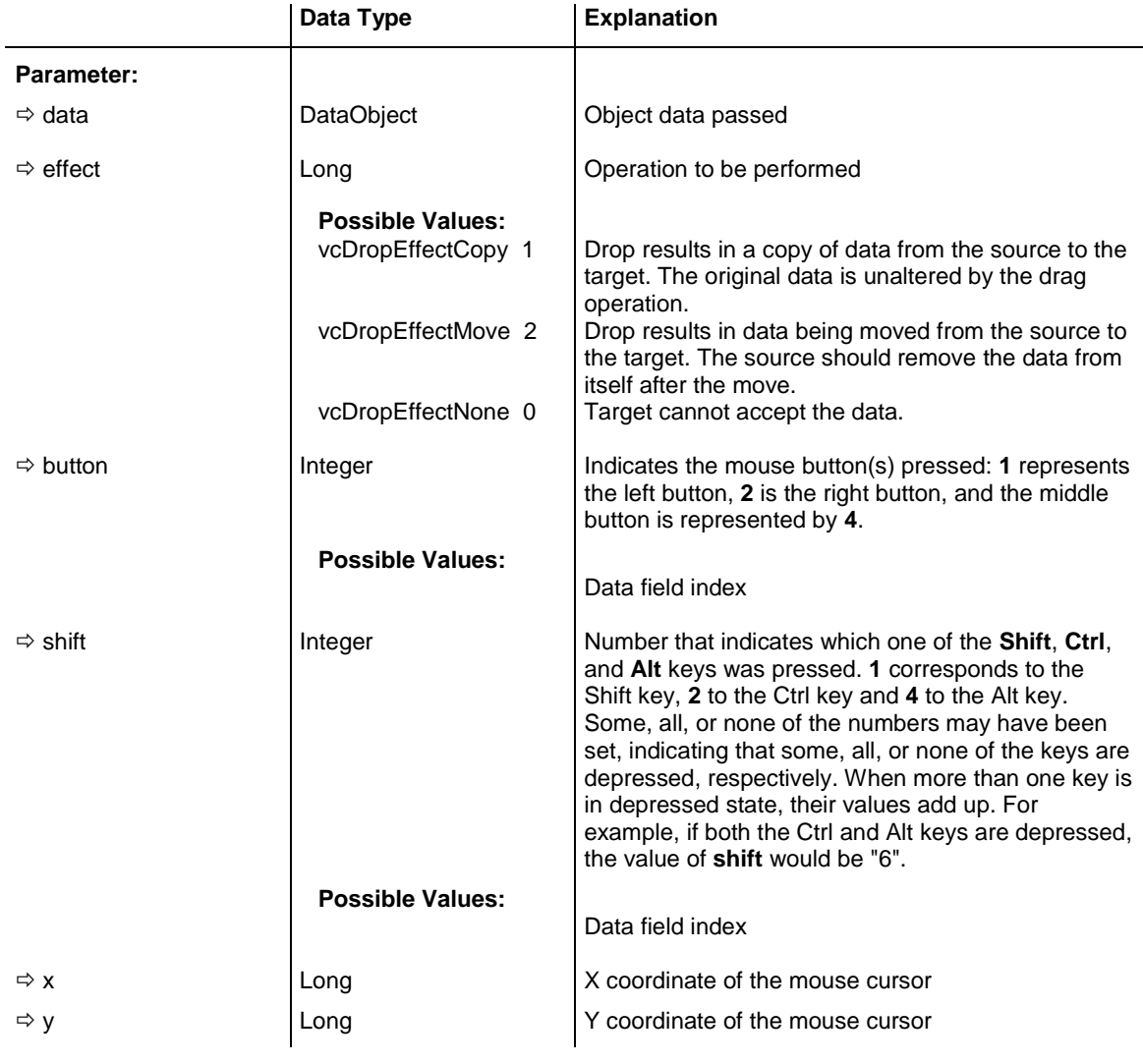

are not identical. If they are identical you will receive either the event **OnNodeModifyEx** or **OnNodeCreate**.

# **OLEDragOver**

#### **Event of VcGantt**

This event occurs when data are dragged over a target and the **OLEDropMode** property of the drop target was set to **vcOLEDropManual**.

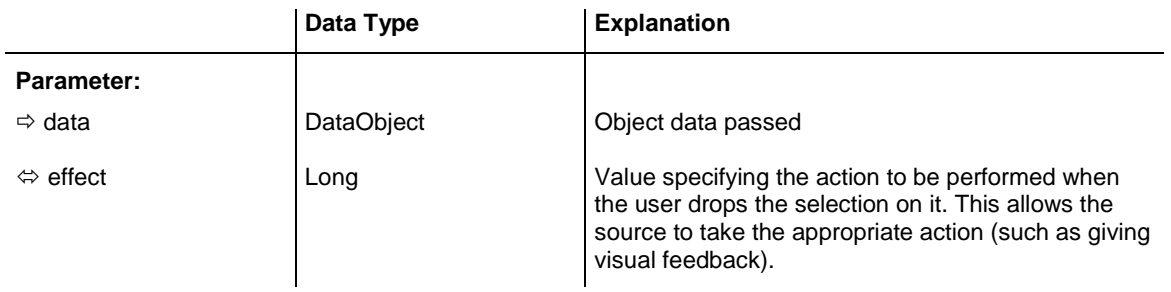

### **822** API Reference: VcGantt

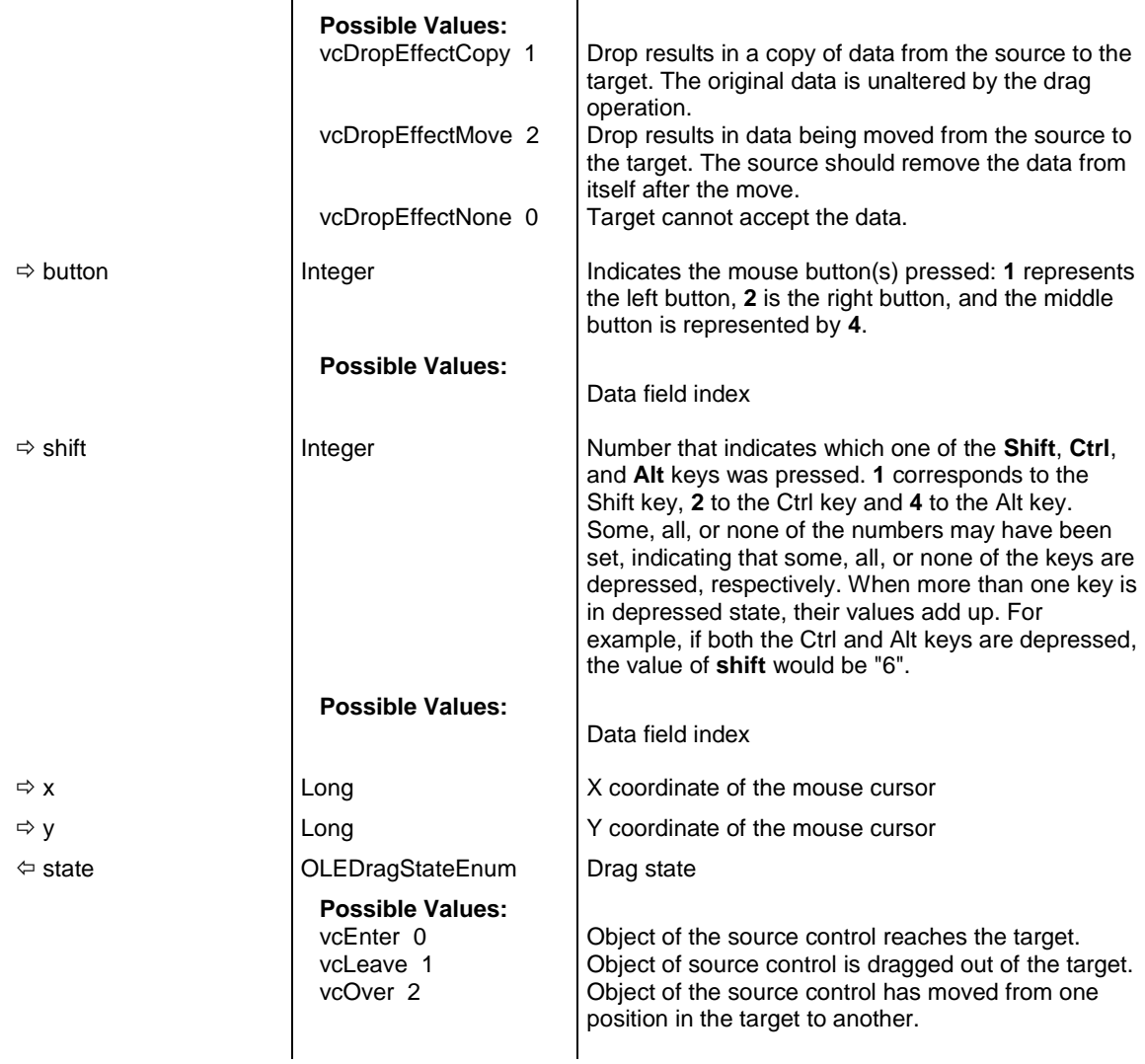

# **OLEGiveFeedback**

#### **Event of VcGantt**

This event occurs after every OLEDragOver event on the target component. OLEGiveFeedback allows the source component to provide visual feedback to the user, such as changing the mouse cursor to indicate what will happen if the user drops the object, or provide visual feedback on the selection (in the source component) to indicate what will happen.

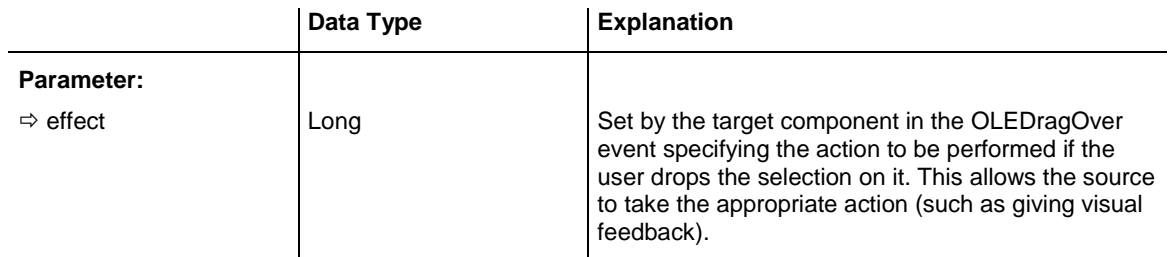

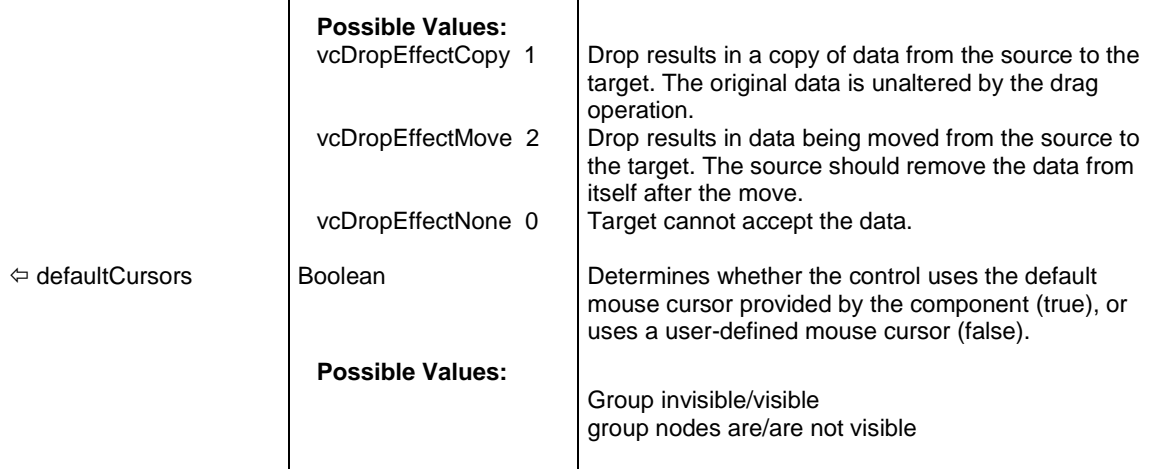

# **OLESetData**

### **Event of VcGantt**

This event occurs on a source component when a target component performs the **GetData** method on the source's DataObject object, but a format for data has not been defined.

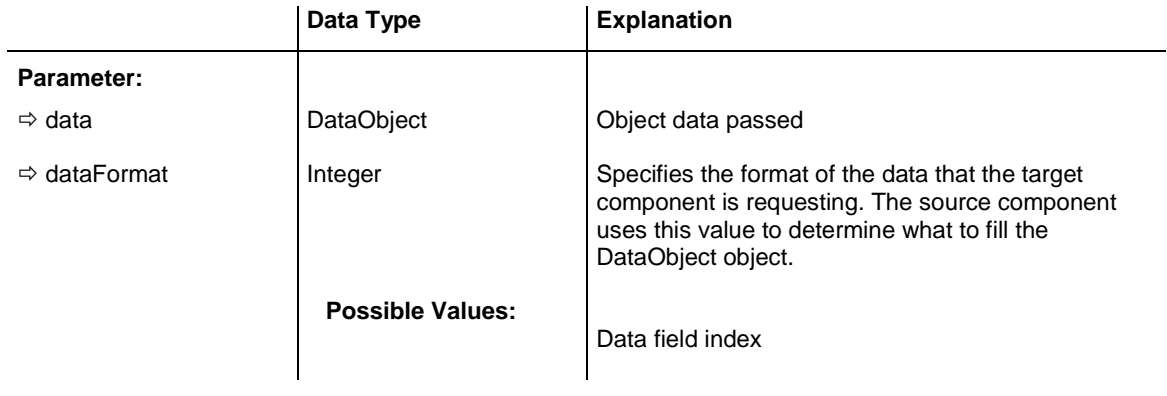

# **OLEStartDrag**

### **Event of VcGantt**

This event occurs at the source when the VARCHART XGantt control initiates an OLE Drag & Drop operation when the **OLEDragMode** property is set to **vcOLEAutomatic**.

This event specifies the data formats and drop effects that the source component supports. It can also be used to insert data into the DataObject object.

The source component should use the logical **Or** operator against the supported values and place the result in the **allowedEffect** parameter. The target component can use this value to determine the appropriate action (and what the appropriate user feedback should be).

You should defer putting data into the **DataObject** until the target component requests it. This allows the source component to save time by not loading multiple data formats. When the target performs the **GetData** method on the DataObject, the source's **OLESetData** event will occur if the requested data are not contained in the **DataObject**. At this point, the data can be loaded into the **DataObject**, which will in turn provide the data to the target.

If the user does not load any formats into the **DataObject**, then the drag&drop operation is canceled.

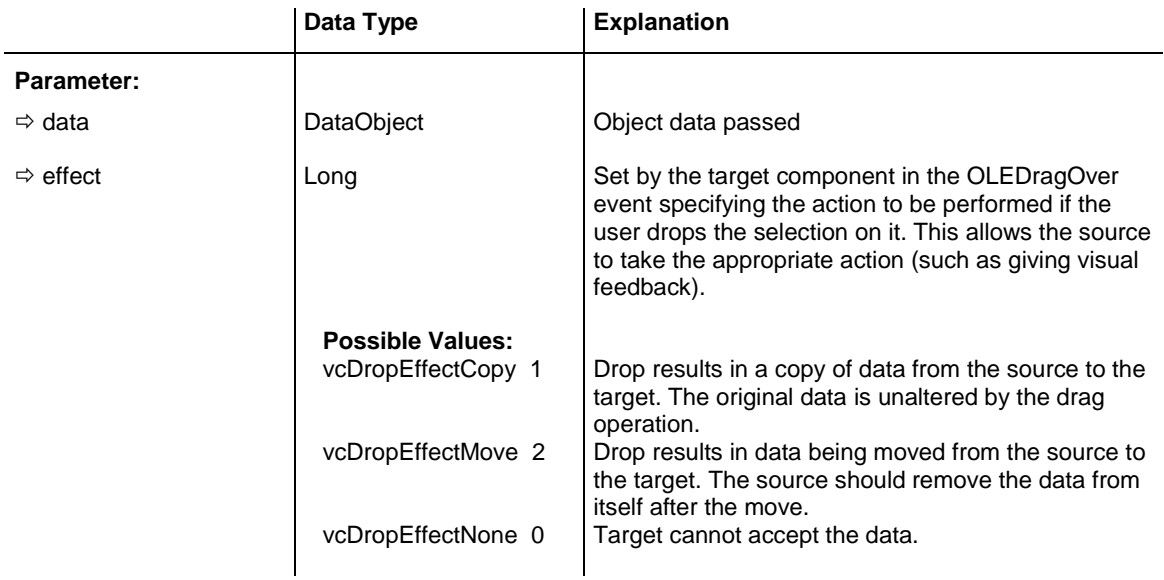

# **OnBoxCreate**

### **Event of VcGantt**

This event occurs when the user creates a box interactively.

The data passed by this event can be read, but must not be modified. For modifying them please use the event **OnBoxCreateComplete**.

By setting the return status the create operation can be inhibited.

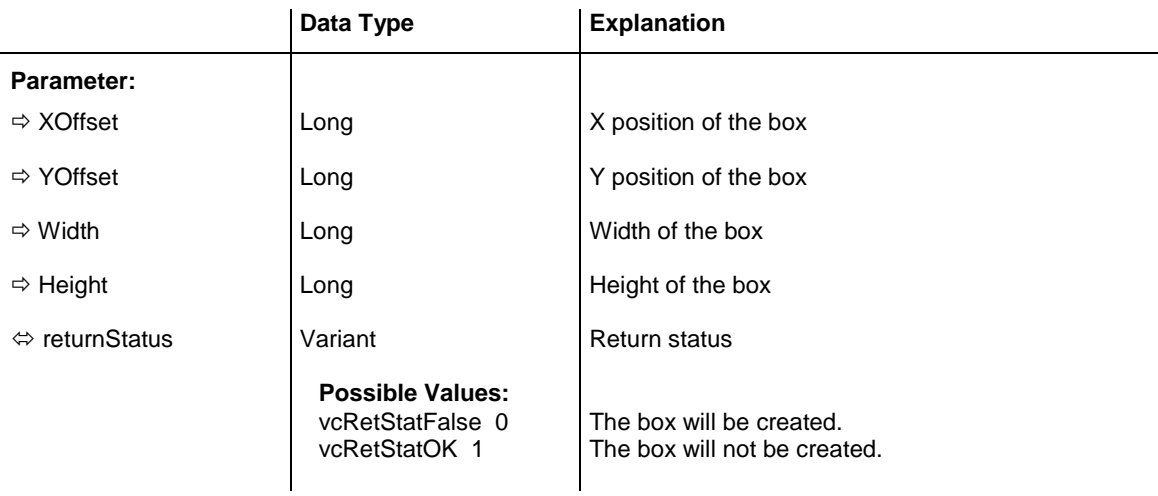

```
Private Sub VcGantt1_OnBoxCreate(ByVal XOffset As Long, ByVal YOffset As Long, 
ByVal Width As Long, ByVal Height As Long, returnStatus As Variant)
 MsgBox "XOffset " & XOffset & " - " & "YOffset " & YOffset
End Sub
```
# **OnBoxCreateComplete**

#### **Event of VcGantt**

This event occurs when the interactive creation of a box is completed. The box object is returned.

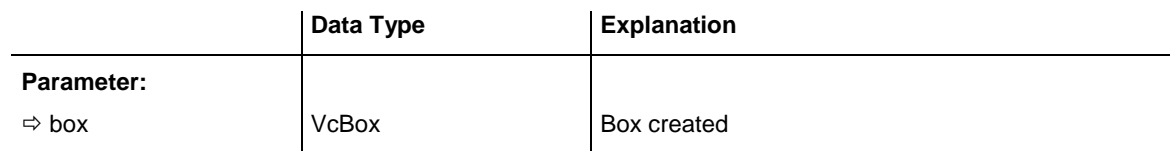

### **Example Code**

```
Private Sub VcGantt1_OnBoxCreateComplete(ByVal box As VcGanttLib.VcBox)
   box.LineColor = \overline{R}GB(255, 0, 0)
End Sub
```
# **OnBoxLClick**

#### **Event of VcGantt**

This event occurs when the user clicks the left mouse button on a box. The box object hit and the position of the mouse (x,y-coordinates) are handed over as parameters.

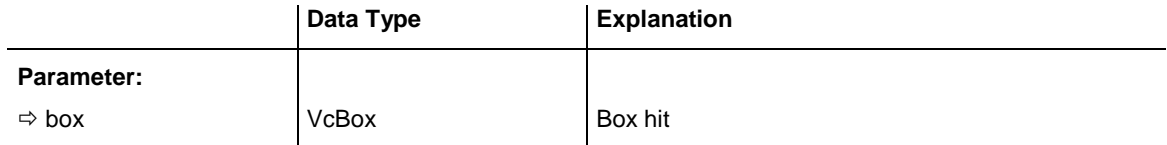

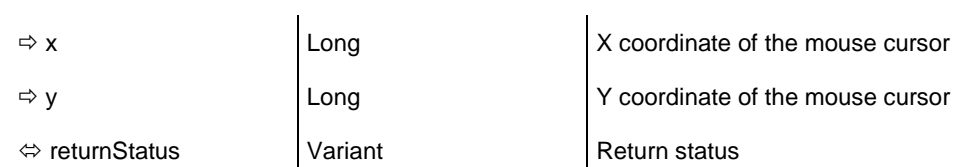

```
Private Sub VcGantt1 OnBoxLClick(ByVal box As VcGanttLib.VcBox,
                  ByVal x As Long, ByVal y As Long, returnStatus As Variant)
   Text1.Text = box.FieldText(1)End Sub
```
# **OnBoxLDblClick**

### **Event of VcGantt**

This event occurs when the user double-clicks the left mouse button on a box. The VcBox object hit and the mouse position (x,y-coordinates) are returned.

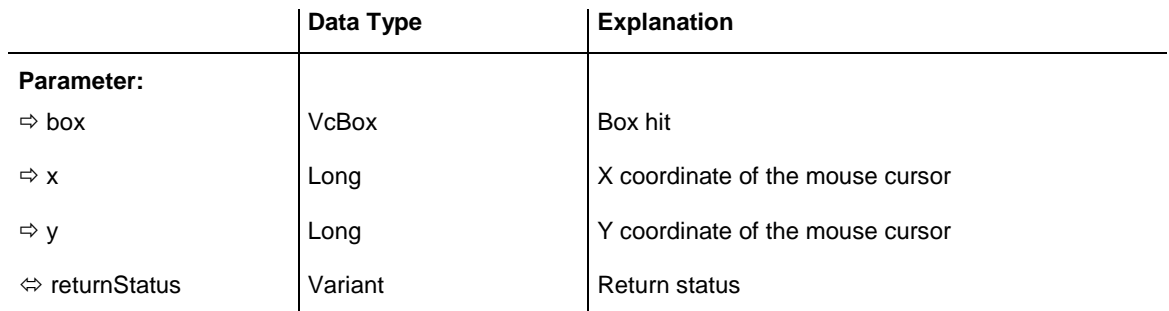

#### **Example Code**

```
Private Sub VcGantt1_OnBoxLDblClick(ByVal box As VcGanttLib.VcBox,
             ByVal x As Long, ByVal y As Long, returnStatus As Variant)
  box.FieldText(0) = Text1.Text
End Sub
```
### **OnBoxModify**

#### **Event of VcGantt**

This event occurs when the user has modified a box interactively. The modified VcBox object and the modification type are passed as parameters.

The data passed by this event can be read, but must not be modified. For modifying them please use **OnBoxModifyComplete**.

By setting the return status the modification can be inhibited.

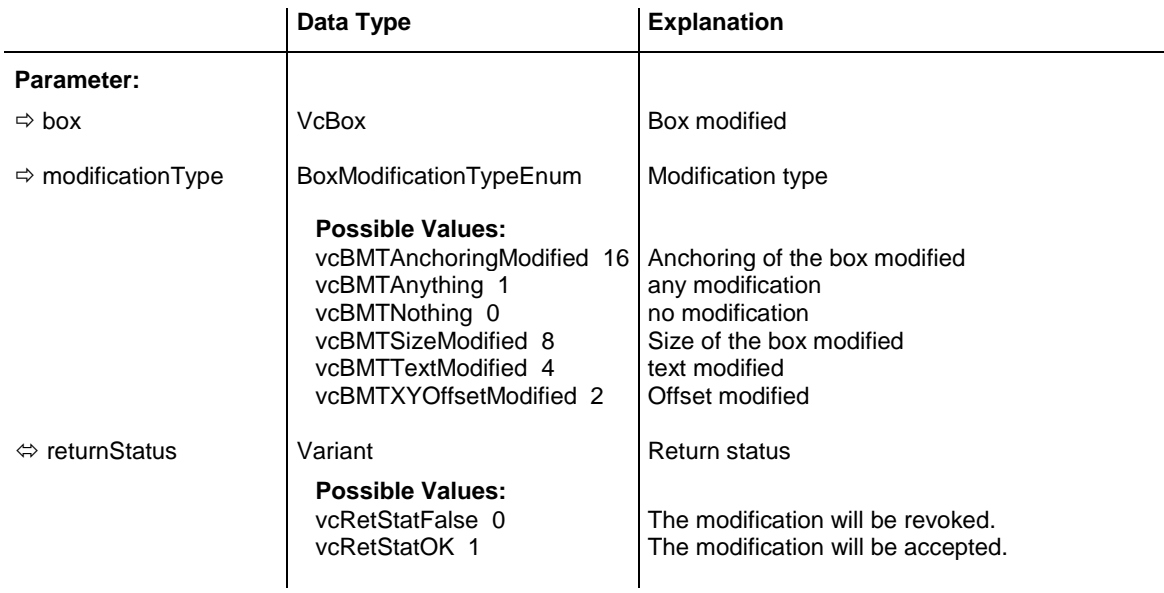

```
Private Sub VcGantt1 OnBoxModify(ByVal box As VcGanttLib.VcBox,
                   ByVal modificationType As _
                  VcGanttLib.BoxModificationTypeEnum, _
                  returnStatus As Variant)
Select Case modificationType
    Case vcBMTAnything: MsgBox "Box modification"
    Case vcBMTXYOffsetModified: MsgBox "Offset changed"
    Case vcBMTTextModified: MsgBox "Box field text changed"
End Select
End Sub
```
# **OnBoxModifyCompleteEx**

#### **Event of VcGantt**

This event occurs when the modification of the box is finished. The modified VcBox object and the modification type are passed as parameters.

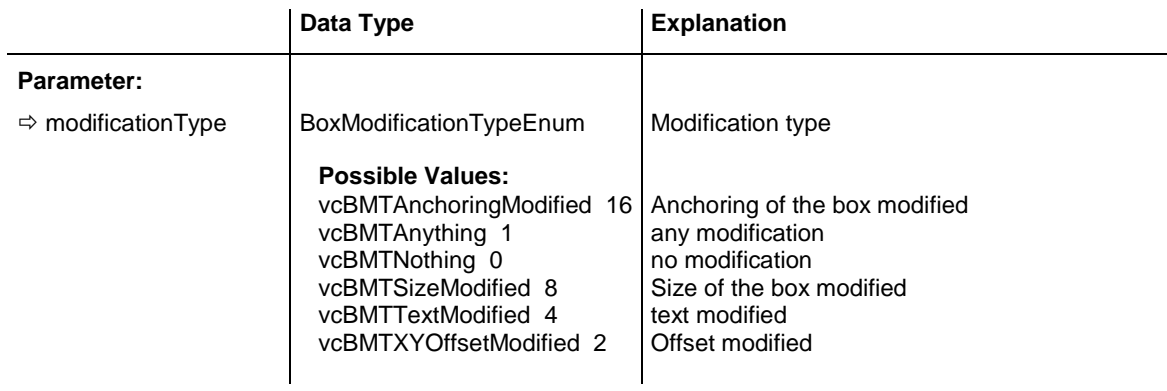

#### **Example Code**

Private Sub VcGantt1 OnBoxModifyCompleteEx(ByVal box As VcGanttLib.VcBox)
```
 MsgBox "The box has been modified."
End Sub
```
### **OnBoxRClick**

#### **Event of VcGantt**

This event occurs when the user clicks the right mouse button on a box. The box object and the position of the mouse (x,y-coordinates) are returned. By setting the return status you can inhibit the integrated context menu to pop up and replace it by a context menu of your own at the coordinates delivered.

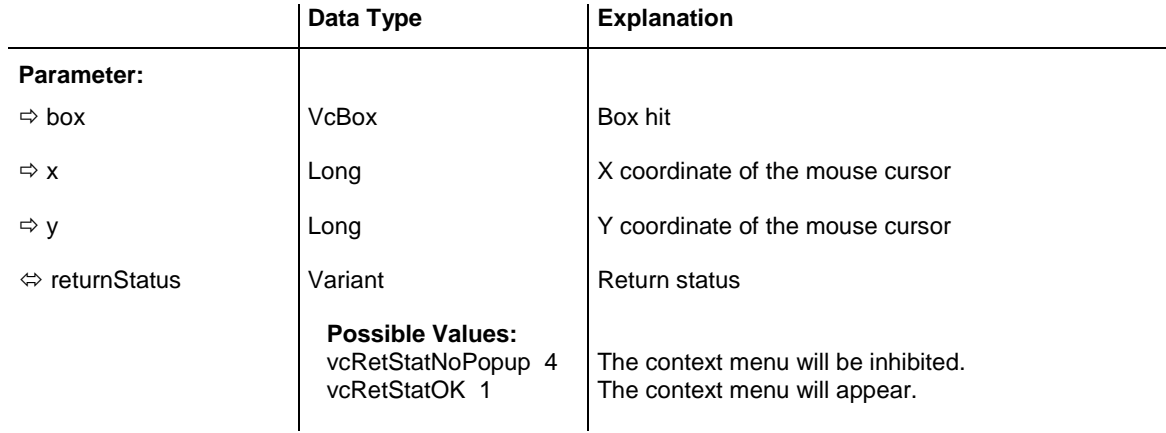

#### **Example Code**

Private Sub VcGantt1\_OnBoxRClick(ByVal box As VcGanttLib.VcBox, ByVal x As Long, ByVal y As Long, returnStatus As Variant) ' Start own popup menu at the current mouse cursor position PopupMenu mnuBoxPopup

End Sub

### **OnCalendarGridRClick**

#### **Event of VcGantt**

This event occurs when the user clicks the right mouse button on a calendar grid. Thecalendar grid object and the mouse position (x,y-coordinates) are returned. By setting the return status you can inhibit the integrated context menu to pop up and replace it by a context menu of your own at the coordinates delivered.

This event will only be triggered if the calendar grid could be identified, i.e. if the calendar grid property **Identifiable** had been set to **True**.

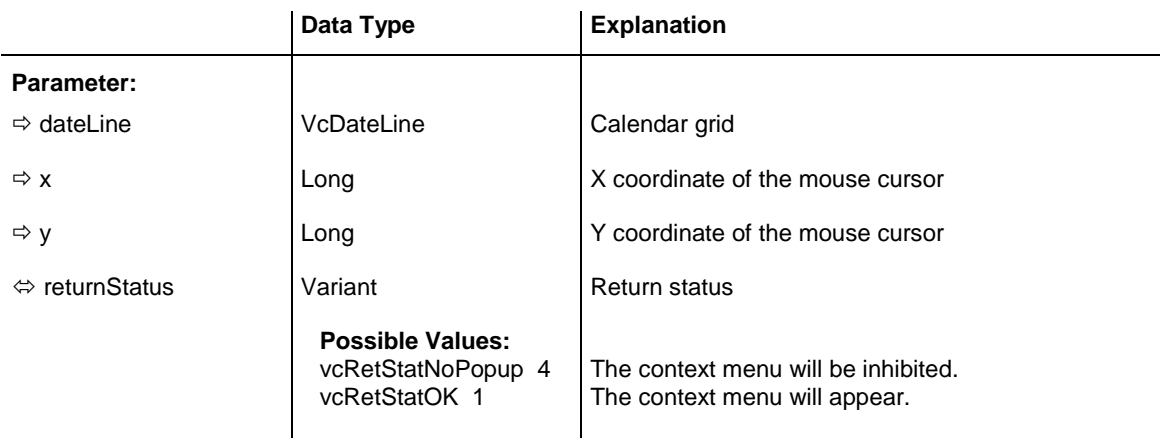

```
Private Sub VcGantt1_OnCalendarGridRClick(ByVal group As 
VcGanttLib.VcCalendarGrid, _
                                  ByVal x As Long, ByVal y As Long, _
                                  returnStatus As Variant)
    ' Start own popup menu at the current mouse cursor position
   PopupMenu mnuCalendarGridPopup
    ' Suppress built-in context menu 
   returnStatus = vcRetStatNoPopup
End Sub
```
### **OnCurveLClick**

#### **Event of VcGantt**

This event occurs when the user clicks the left mouse button on a histogram curve, and before a curve is marked. By setting the VcReturnStatus to **vcRetStatFalse** marking of the curve can be prohibited. In spite of this, the curve values can be modified. At the moment, there is no option to suppress the option of modifying. The curve object hit and the position of the mouse (x,y-coordinates) are returned.

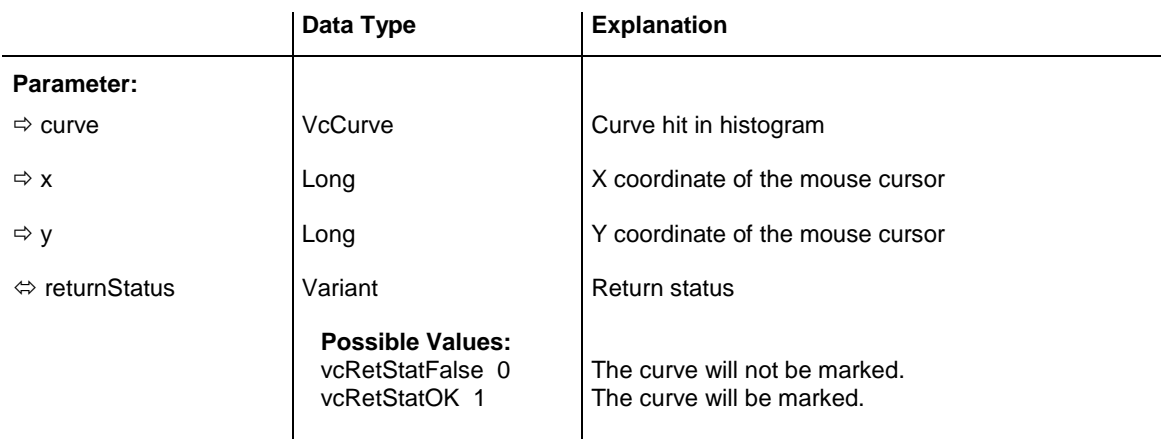

```
Private Sub VcGantt1 OnCurveLClick(ByVal curve As
                                 VcGanttLib.VcCurve, ByVal x As Long,
                                 ByVal y As Long, returnStatus As Variant)
    curve.LineColor = vbRed
End Sub
```
### **OnCurveLDblClick**

#### **Event of VcGantt**

This event occurs when the user double-clicks the left mouse button on a histogram curve. The VcCurve object hit and the mouse position (x,ycoordinates) are returned.

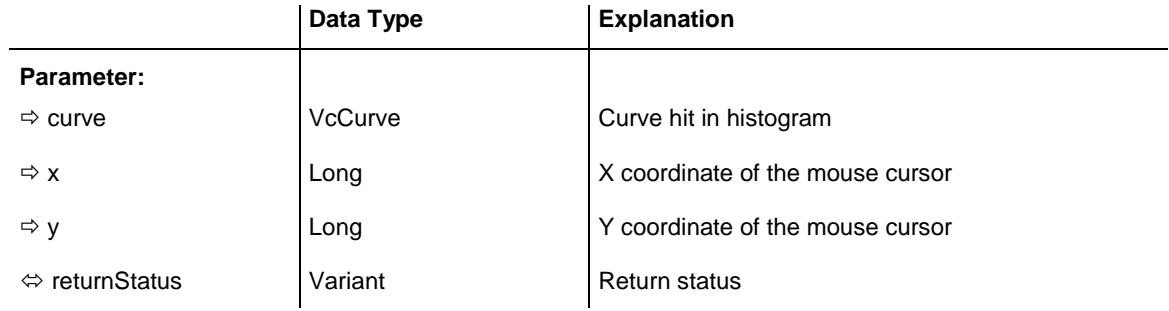

#### **Example Code**

```
Private Sub VcGantt1_OnCurveLDblClick(ByVal curve As _
                    VcGanttLib.VcCurve, ByVal x As Long, _
                                ByVal y As Long, returnStatus As Variant)
   Call MsgBox("x: " & x & vbCrLf \& "y: " & y)
End Sub
```
# **OnCurveModifyComplete**

#### **Event of VcGantt**

This event occurs when the modification of the curve is finished.

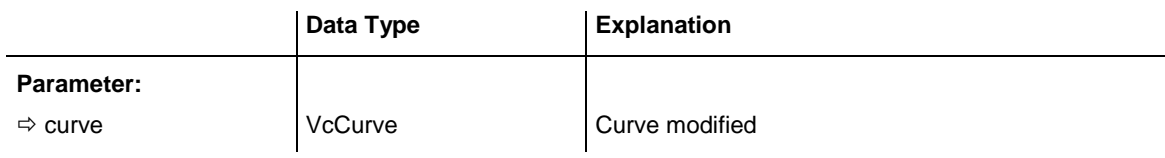

# **OnCurveModifyEx**

#### **Event of VcGantt**

This event occurs when the user has modified a histogram curve interactively. This is valid for histogram curves generated by API commands and for histogram curves generated by layers. The modified curve object, the beginning and the end of the section changed, as well as the value that the curve was changed by in y direction are returned. The curve type can be retrieved by the VcCurve property **CurveSource**.

**Note**: For each modified layer that contributes to the modification of a histogram curve the event **OnCurveModifyEx** will occur twice (once for the start date and once for the end date of the modified curve section).

If you set the return status to **vcRetStatFalse**, the modification will be revoked.

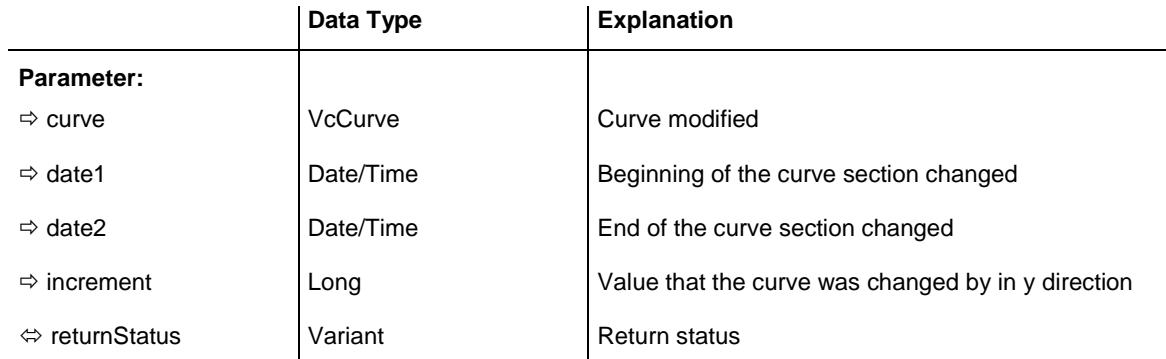

#### **Example Code**

```
Private Sub VcGantt1 OnCurveModifyEx(ByVal curve As
                          VcGanttLib.VcCurve, ByVal date1 As Date,
                                ByVal date2 As Date, ByVal increment As L_{\text{long}}returnStatus As Variant)
Select Case curve.CurveSource
    Case 1
       MsgBox "The curve is calculated from layers." & vbCrLf
                    & "Increment: " & increment & vbCrLf _
                    & "Changed start date: " & date1 & vbCrLf
                     & "Changed end date: " & date2
    Case 3
       MsgBox "Curve set via API." & vbCrLf
                     & "Increment: " & increment & vbCrLf _
                     & "Changed start date: " & date1 & vbCrLf _
                     & "Changed end date: " & date2
End Select
End Sub
```
# **OnCurveModifyEx2**

#### **Event of VcGantt**

This event occurs when the user has modified a histogram curve interactively. This is valid for histogram curves generated by API commands and for histogram curves generated by layers. The modified curve object, the beginning and the end of the section changed, as well as the value that the

curve was changed by in y direction are returned. The curve type can be retrieved by the VcCurve property **CurveSource**.

If you set the return status to **vcRetStatFalse**, the modification will be revoked.

**Please note**: For each modified layer that contributes to the modification of a histogram curve the event **OnCurveModifyEx** will occur twice (once for the start date and once for the end date of the modified curve section).

**Please note**: Compared to the event **OnCurveModifyEx**, this event allows the parameter **increment** to be a floating point number.

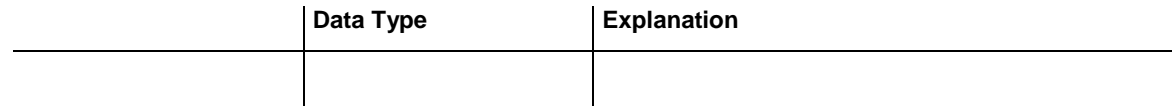

#### **Example Code**

Private Sub VcGantt1 OnCurveModifyEx(ByVal curve As VcGanttLib.VcCurve, ByVal date1 As Date, \_ ByVal date2 As Date, ByVal increment As Double, returnStatus As Variant) Select Case curve.CurveSource Case 1 MsgBox "The curve is calculated from layers." & vbCrLf & "Increment: " & increment & vbCrLf \_ & "Changed start date: " & date1 & vbCrLf \_ & "Changed end date: " & date2 Case 3 MsgBox "Curve set via API." & vbCrLf & "Increment: " & increment & vbCrLf \_ & "Changed start date: " & date1 & vbCrLf & "Changed end date: " & date2 End Select End Sub

### **OnCurveModifyExAsString**

#### **Event of VcGantt**

This event occurs after a histogram curve was modified interactively. The event applies to histogram curves generated by API calls as well as to histogram curves generated by layers. The modified curve object, the beginning and the end of the section modified, and the value by which the curve was modified in y direction are returned. The curve type can be retrieved by the VcCurve property **CurveSource**.

The date string has the invariable format "DD.MM.YYYY;hh:mm:ss;".

**Note**: For a modified layer that contributes to the modification of a curve, the event **OnCurveModifyExAsString** will occur twice: once for the start date and once for the end date of the modified curve section.

If you set the return status to **vcRetStatFalse**, the modification will be revoked.

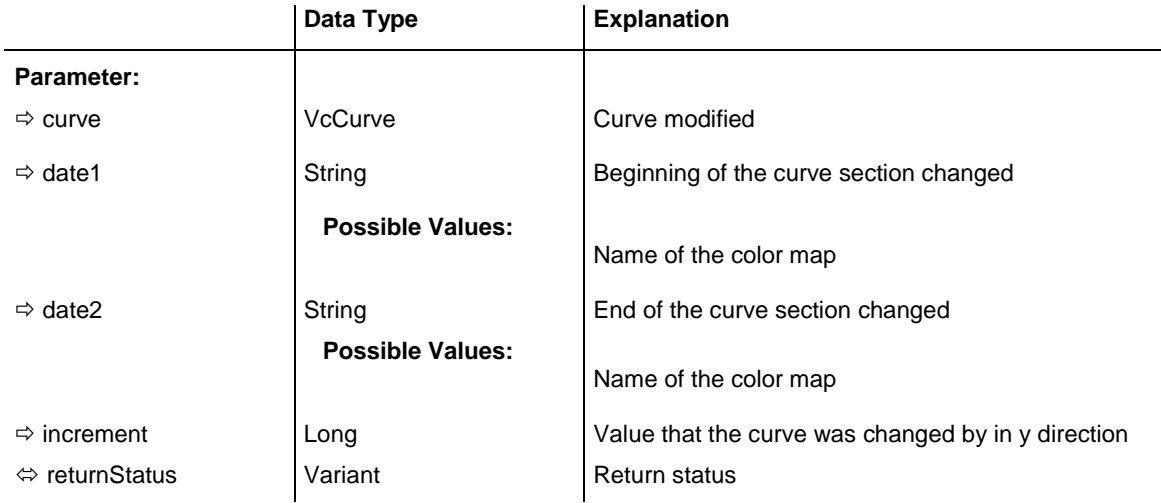

# **OnCurveRClick**

#### **Event of VcGantt**

This event occurs when the user clicks the right mouse button on a curve. The curve object and the position of the mouse (x,y-coordinates) are returned. By setting the return status you can inhibit the integrated context menu to pop up and replace it by a context menu of your own at the coordinates delivered.

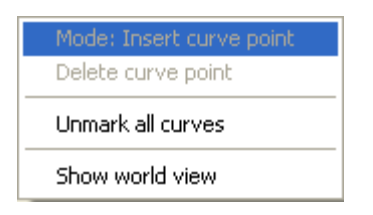

### *Above: integrated context menu*

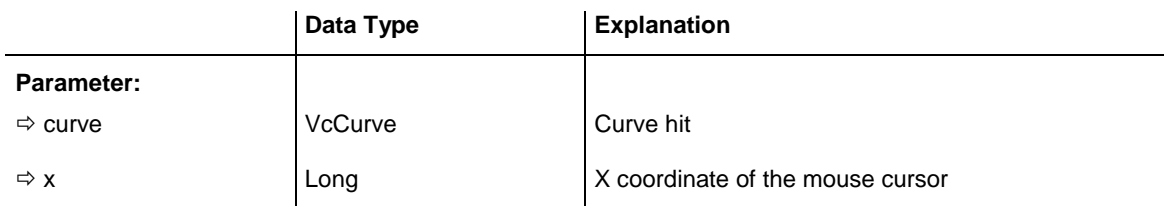

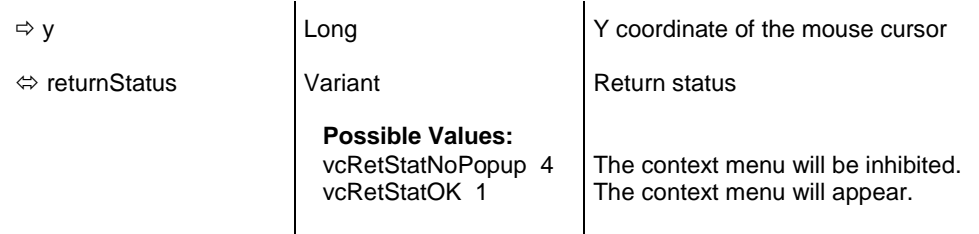

```
Private Sub VcGantt1_OnCurveRClick(ByVal curve As _
                                  VcGanttLib.VcCurve, ByVal x As Long, _
                                 ByVal y As Long, returnStatus As Variant)
     'Start own popup menu at the current mouse cursor position
     PopupMenu mnuCurvePopup
     ' Switch off the built-in context menu 
     returnStatus = vcRetStatNoPopup
End Sub
```
### **OnDataRecordCreate**

#### **Event of VcGantt**

This event occurs when the user creates an object that generates a data record. The generated data record object is returned, so that the data can be validated.

The data passed by this event can be read, but must not be modified. For modifying them please use the event **VcDataRecordCreateComplete**.

By setting the return status the create operation can be inhibited.

If a link or a node was created, you can in addition react to the analogous link or node event and check additional graphical data (see **OnNodeCreate** and **OnLinkCreate**).

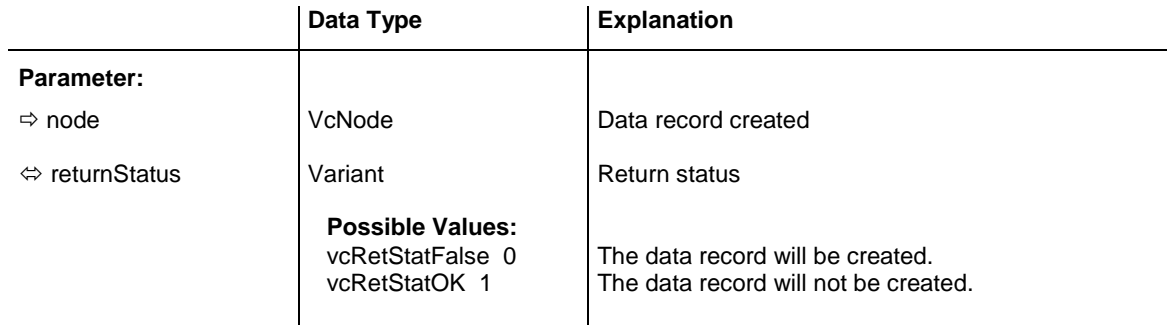

#### **Example Code**

```
Private Sub VcGantt1 OnDataRecordCreate(ByVal node As VcGanttLib.VcDataRecord, _
                           returnStatus As Variant)
```

```
 'Show own "Edit" dialog for the new data record
     '(EditNewDataRecord attribute must be set to off!)
     On Error GoTo CancelError
     frmEditDialog.Show Modal, Me
     addDataRecord dataRecord.AllData
    Exit Sub
CancelError:
     returnStatus = vcRetStatFalse
End Sub
```
### **OnDataRecordCreateComplete**

#### **Event of VcGantt**

This event occurs when the interactive creation of a data record is completed. The data record object, the creation type (**vcDataRecordCreated** and **vcDataRecordCreatedByResourceScheduling** only) and the information whether the data record created is the only one or the last one of a data record collection (momentarily always **True**) are returned, so that depending data can be validated.

If a link or a node was created, you can in addition react to the analogous link or node event and verify additional graphical data (s. events **OnNodeCreate-Complete** and **OnLinkCreateComplete**).

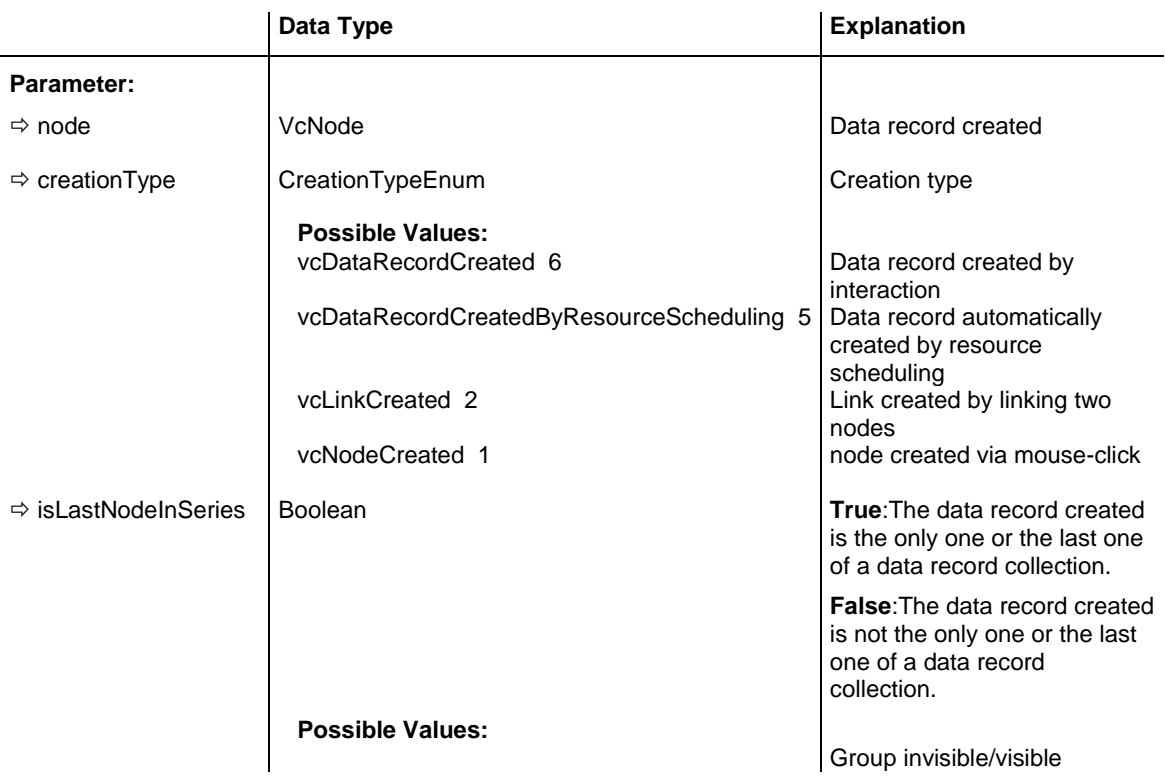

```
group nodes are/are not 
                                                              visible
Example Code
Private Sub VcGantt1_OnDataRecordCreateComplete(ByVal dataRecord As _
                                    VcGanttLib.VcDataRecord, ByVal creationType As 
                                    VcGanttLib.CreationTypeEnum, _
                                   ByVal isLastDataRecordInSeries As Boolean)
   addDataRecord dataRecord.AllData
End Sub
```
# **OnDataRecordDelete**

#### **Event of VcGantt**

This event occurs when a user deletes an object by the context menu if the object was based on a data record. The data record object to be deleted is returned, so that you can still verify its data and inhibit the deletion on a negative result by setting the return status.

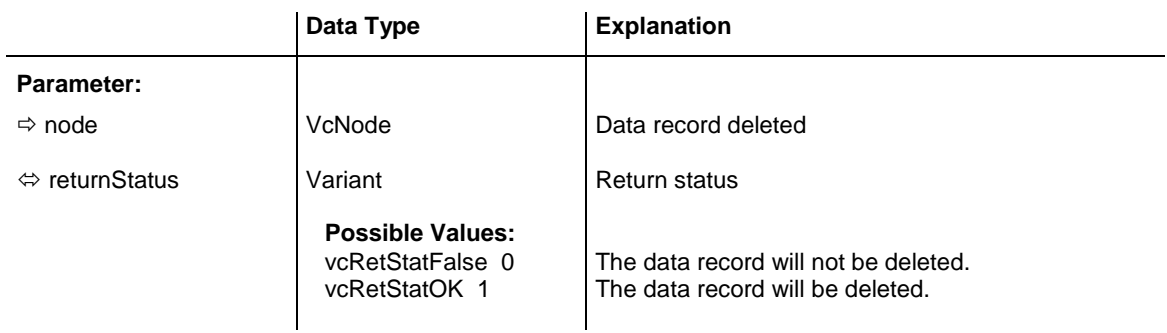

#### **Example Code**

```
Private Sub VcGantt1 OnDataRecordDelete(ByVal node As VcGanttLib.VcNode,
                                returnStatus As Variant)
   'deny the deletion of the last data record in the chart
    If VcGantt1.DataRecordCollection.Count = 1 Then
        returnStatus = vcRetStatFalse
        MsgBox ("The last data record cannot be deleted.")
    End If
End Sub
```
### **OnDataRecordDeleteComplete**

#### **Event of VcGantt**

This event occurs when the deletion of an object based on a data record is completed. The data record and the information whether the deleted data record is the only one or the last one of a data record collection are returned, so that depending data can be validated.

If a link or a node was deleted, you can in addition react to the analogous link or node event and verify additional graphical data (s. **OnNodeDelete-Complete** and **OnLinkDeleteComplete**).

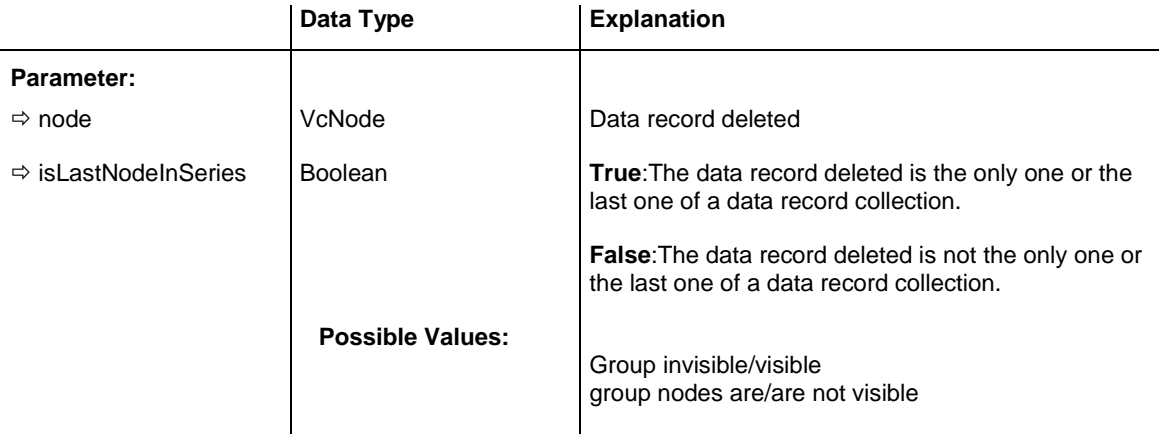

# **OnDataRecordModify**

#### **Event of VcGantt**

This event occurs after an interactive modification of an object that is based on a data record. The modified VcDataRecord object and the modification type are returned.

The data passed by this event can be read, but must not be modified. For modifying them please use the event **OnDataRecordModifyComplete**.

By setting the return status the modification can be inhibited.

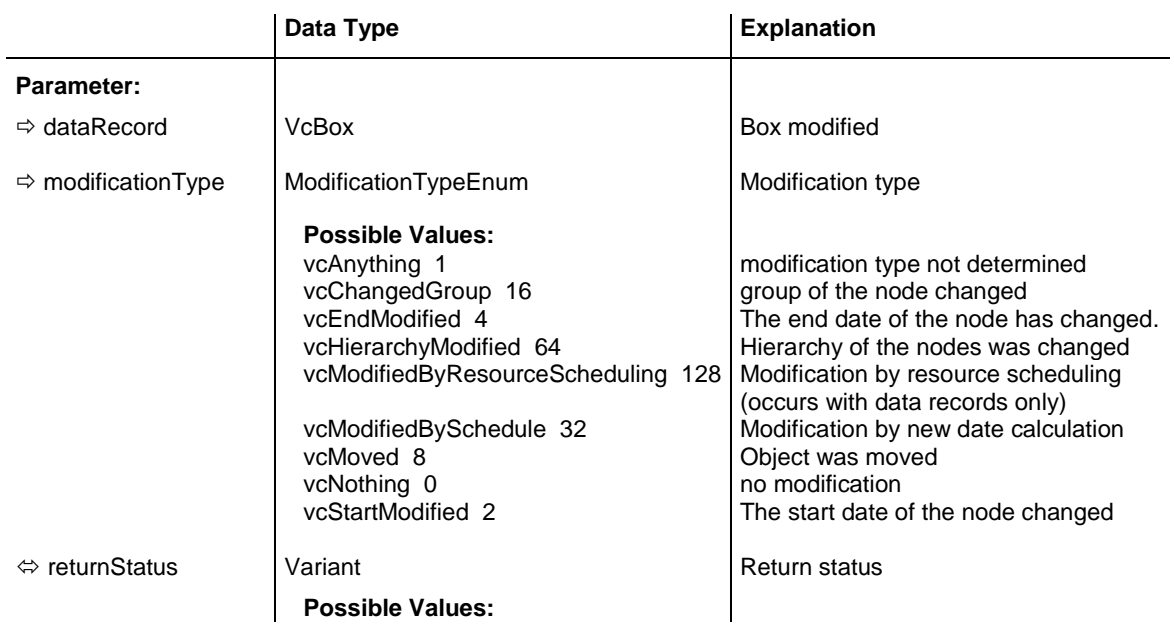

vcRetStatFalse 0 The modification will be revoked. vcRetStatOK 1 The modification will be accepted.

### **OnDataRecordModifyComplete**

**Event of VcGantt**

This event occurs when the modification of the data record is finished.

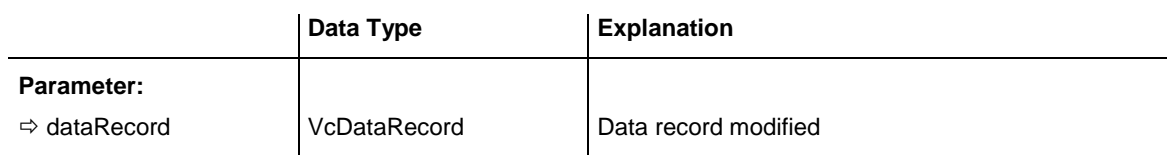

#### **Example Code**

Private Sub VcGantt1\_OnDataRecordModifyComplete(ByVal box As \_ VcGanttLib.VcBox) MsgBox "The data record has been modified."

End Sub

### **OnDataRecordNotFound**

#### **Event of VcGantt**

This event occurs if a depending data record was not found. The index of the field of the current data record, which holds the key to the depending data record, is returned and thus offers some information on the data record not found.

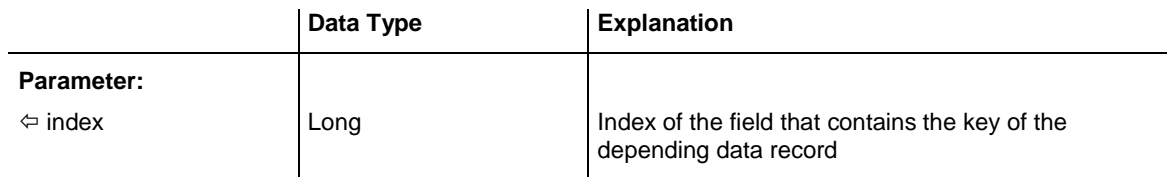

### **OnDateLineModify**

#### **Event of VcGantt**

This event occurs when the user has modified a date line interactively. The modified VcDateLine object is passed as a parameter.

By setting the return status the modification can be inhibited.

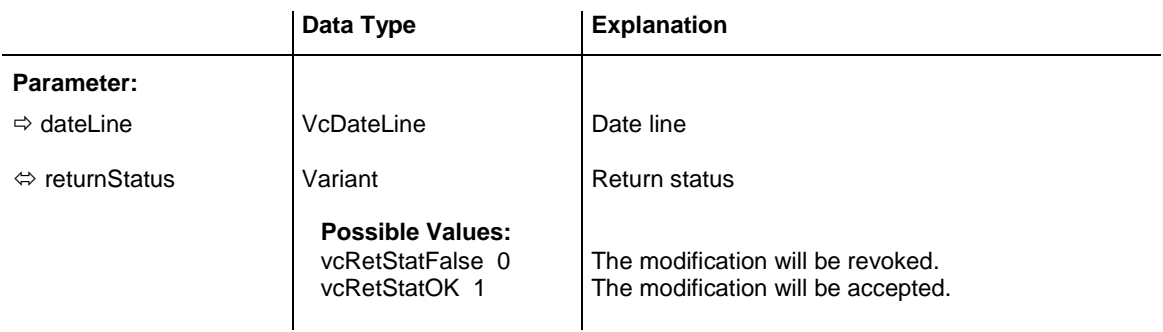

```
Private Sub VcGantt1_OnDateLineModify(ByVal dateLine As _
                 VcGanttLib.VcDateLine,
                             returnStatus As Variant)
    MsgBox dateLine.Date
End Sub
```
### **OnDateLineRClick**

#### **Event of VcGantt**

This event occurs when the user clicks the right mouse button on a date line. The date line object and the position of the mouse (x,y-coordinates) are captured and returned. By setting the return status you can inhibit the integrated context menu to pop up and replace it by a context menu of your own at the coordinates delivered.

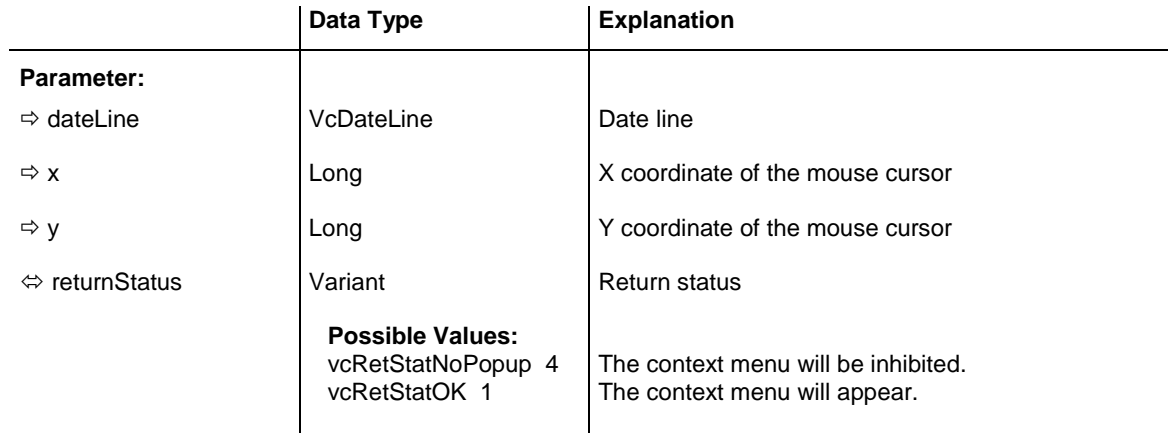

#### **Example Code**

```
Private Sub VcGantt1 OnDateLineRClick(ByVal dateLine As
                                 VcGanttLib.VcDateLine, ByVal x As Long,
                                 ByVal y As Long, returnStatus As Variant)
    MsgBox dateLine.Name
```
End Sub

# **OnDeleteCurvePoint**

#### **Event of VcGantt**

This event occurs when the user deletes a curve point of an histogram curve set by the API. It returns the histogram curve, the date and the y value of the deleted curve point. By setting the return status the deleting operation can be inhibited.

**Please Note:** The event **OnDeleteCurvePointEx** lets you pass floating point numbers as y values.

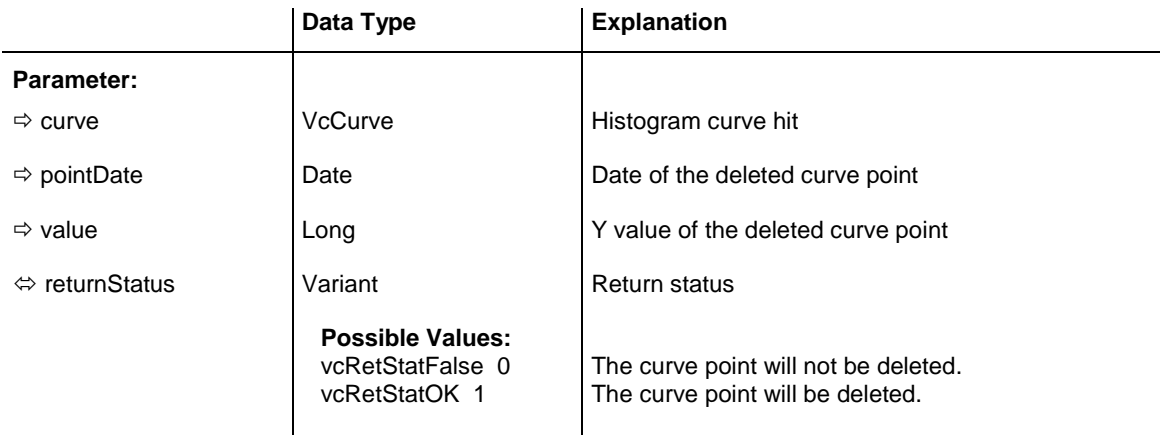

### **Example Code**

```
Private Sub VcGantt1 OnDeleteCurvePoint(ByVal curve As VcGanttLib.VcCurve,
                     ByVal pointDate As Date, ByVal value As Long, \overline{\phantom{a}}returnStatus As Variant)
    If MsgBox("Do you want to delete this curve point (date:" & pointDate & _
'', y value: " & value & ")?", vbYesNo,
 "Deleting curve point") = vbNo Then 
    returnStatus = vcRetStatFalse
    End If
End Sub
```
# **OnDeleteCurvePointEx**

#### **Event of VcGantt**

This event occurs when the user deletes a curve point of an histogram curve set by the API. It returns the histogram curve, the date and the y value of the deleted curve point. By setting the return status the deleting operation can be inhibited.

**Please note:** Compared to the event **OnDeleteCurvePoint**, this event allows to assign floating point numbers to the y value.

### API Reference: VcGantt **841**

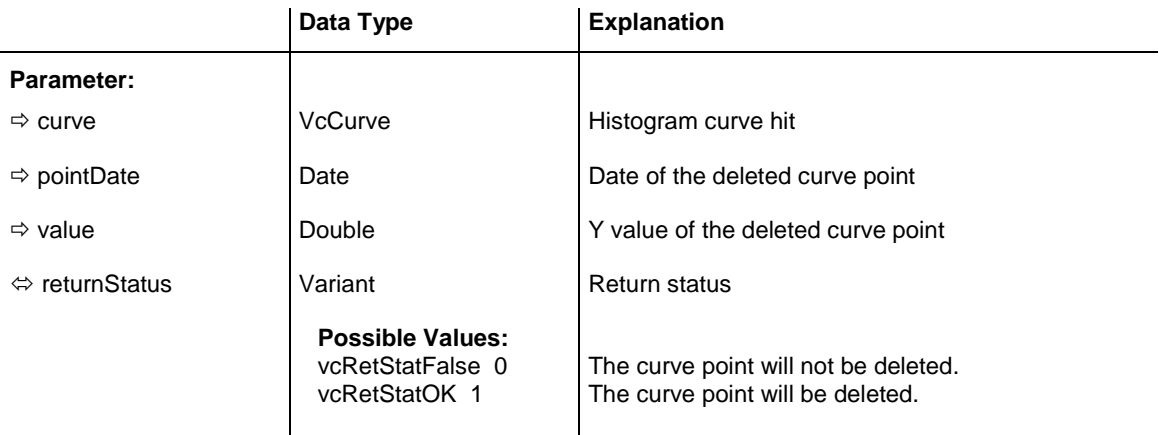

#### **Example Code**

```
Private Sub VcGantt1_OnDeleteCurvePointEx(ByVal curve As VcGanttLib.VcCurve,
                                  ByVal pointDate As Date, ByVal value As Double, 
                                  returnStatus As Variant)
     If MsgBox("Do you want to delete this curve point (date:" & pointDate & _
                                  ", y value: " \& value \& ")?", vbYesNo, \qquad "Deleting curve point") = vbNo Then 
     returnStatus = vcRetStatFalse
    End If
End Sub
```
### **OnDiagramLClick**

#### **Event of VcGantt**

This event occurs when the user clicks the left mouse button on the diagram in an empty space. The position of the mouse (x,y-coordinates) is returned.

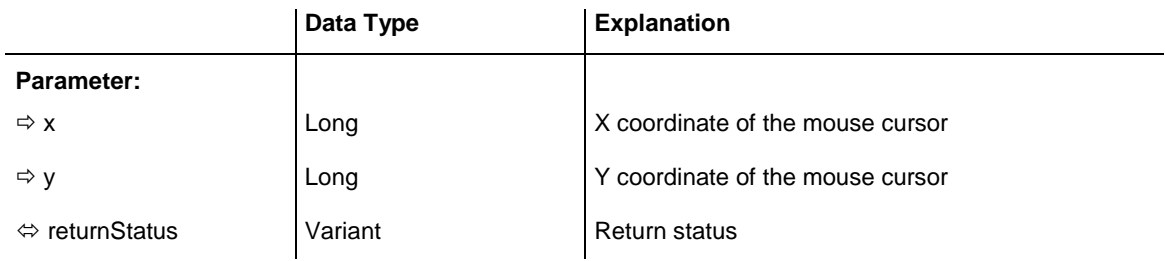

#### **Example Code**

```
Private Sub VcGantt1 OnDiagramLClick(ByVal x As Long,
                         ByVal y As Long, returnStatus As Variant)
    MsgBox "x: " & x & vbNewLine & "y: " & y
End Sub
```
# **OnDiagramLDblClick**

#### **Event of VcGantt**

This event occurs when the user double-clicks the left mouse button on the diagram in an empty space. The position of the mouse (x,y-coordinates) is returned.

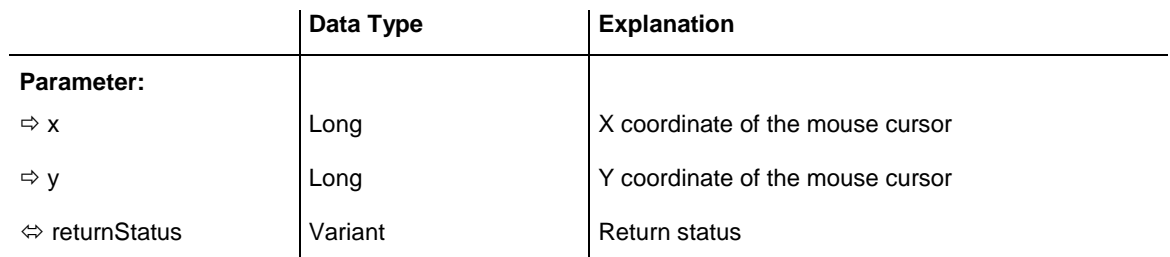

#### **Example Code**

```
Private Sub VcGantt1 OnDiagramLDblClick(ByVal x As Long,
                                ByVal y As Long, returnStatus As Variant)
    VcGantt1.Zoom (90)
End Sub
```
# **OnDiagramRClick**

**Event of VcGantt**

This event occurs when the user clicks the right mouse button on a diagram in an empty space. The position of the mouse (x,y-coordinates) is returned. By setting the return status you can inhibit the integrated context menu to pop up and replace it by a context menu of your own at the coordinates delivered.

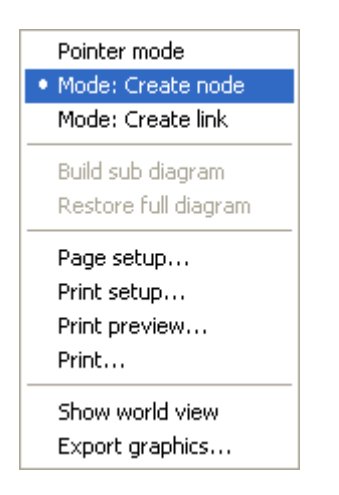

*Above: integrated context menu*

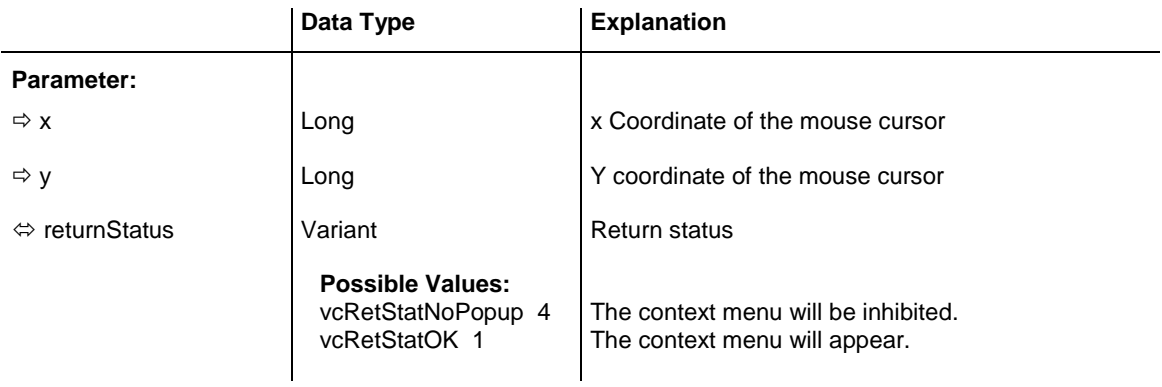

```
Private Sub VcGantt1_OnDiagramRClick(ByVal x As Long, ByVal y As Long,
                                 returnStatus As Variant)
    ' Start own popup menu at the current mouse cursor position
    PopupMenu mnuDiagramPopup
    ' Switch off the built-in context menu 
    returnStatus = vcRetStatNoPopup
End Sub
```
### **OnGroupDelete**

#### **Event of VcGantt**

This event occurs when the user deletes a group. It returns the group object. By setting the return status the deleting operation can be inhibited. The user can delete only empty groups that do not contain any elements.

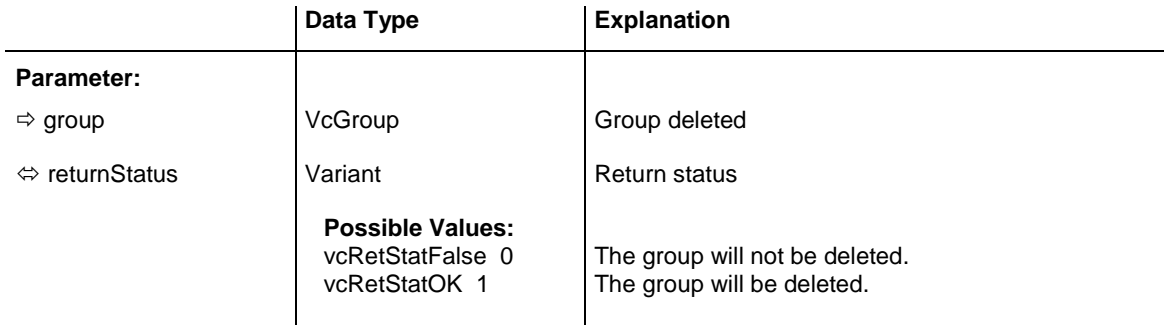

#### **Example Code**

```
Private Sub VcGantt1_OnGroupDelete(ByVal group As VcGanttLib.VcGroup, _
                              returnStatus As Variant)
     If group.Name = "A" Then
        returnStatus = vcRetStatFalse
        MsgBox ("Group A cannot be deleted.")
    End If
End Sub
```
# **OnGroupLClick**

#### **Event of VcGantt**

This event occurs when the user clicks the left mouse button on a group heading in the table. The group object and the mouse position (x,ycoordinates) are returned.

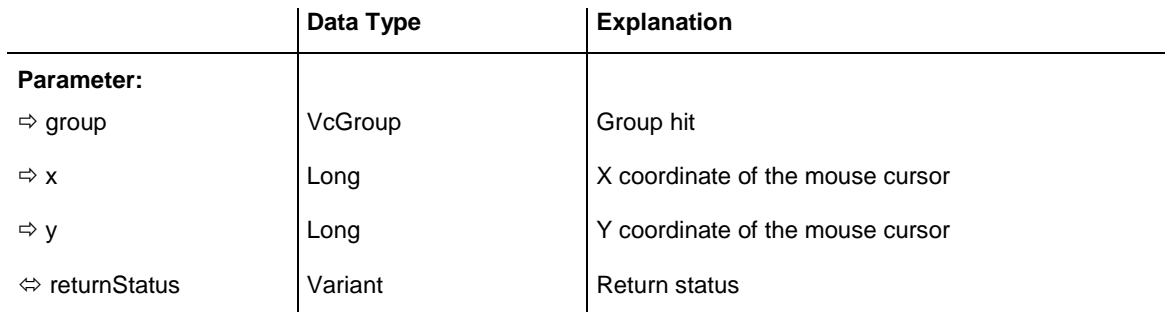

#### **Example Code**

```
Private Sub VcGantt1_OnGroupLClick(ByVal group As VcGanttLib.VcGroup, _
                                 ByVal x As Long, ByVal y As Long, _
                                  returnStatus As Variant)
    MsgBox group.SubGroups.Count
End Sub
```
# **OnGroupLDblClick**

#### **Event of VcGantt**

This event occurs when the user double-clicks the left mouse button on a group heading in the table. The group object and the mouse position (x,ycoordinates) are returned.

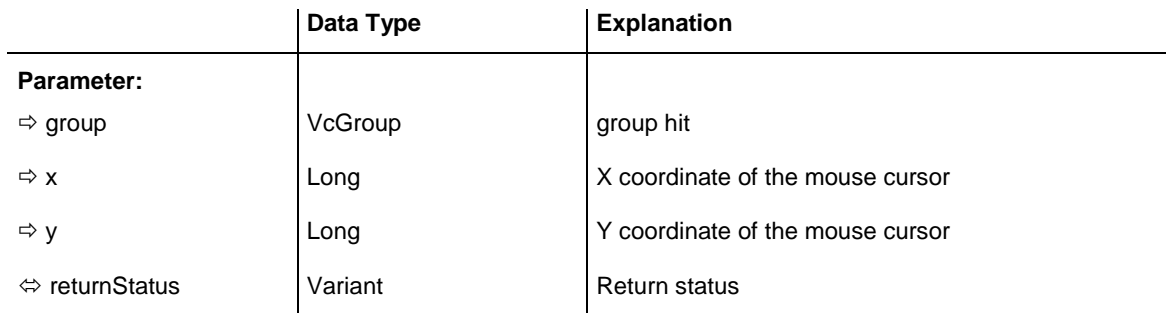

#### **Example Code**

```
Private Sub VcGantt1_OnGroupLDblClick(ByVal group As VcGanttLib.VcGroup, _
                              ByVal x As Long, ByVal y As Long, _
                                returnStatus As Variant)
```
MsgBox group.Name

End Sub

# **OnGroupModify**

#### **Event of VcGantt**

This event occurs when a user interactively modifies a group. The group object, the type of modification and the return status are returned.

The data passed by this event can be read, but must not be modified. For modifying them please use **OnDataLineModifyComplete**.

By setting the return status the modification can be inhibited.

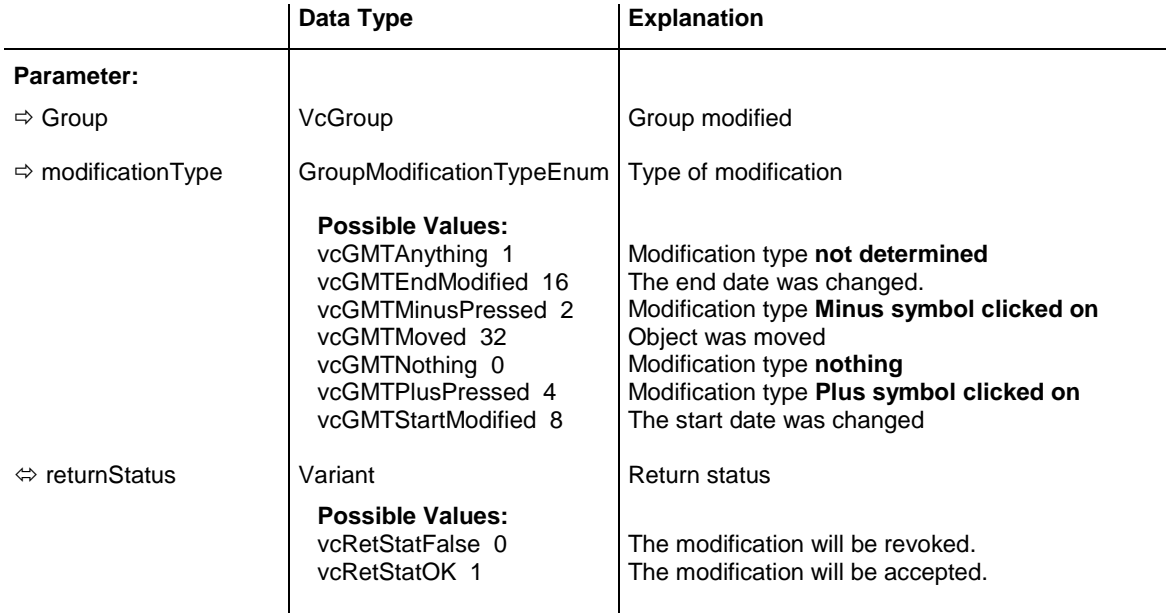

#### **Example Code**

```
Private Sub VcGantt1 OnGroupModify(ByVal group As VcGanttLib.VcGroup,
                                 ByVal modificationType As _
                                VcGanttLib.GroupModificationTypeEnum, _
                                returnStatus As Variant)
    Select Case modificationType
       Case vcGMTNothing
           MsgBox "No modification"
       Case vcGMTAnything
           MsgBox "Any modification"
       Case vcGMTMinusPressed
            MsgBox "Collapsing group: " & group.Name
       Case vcGMTPlusPressed
           MsgBox "Expanding group: " & group.Name
      End Select
```
End Sub

# **OnGroupModifyComplete**

#### **Event of VcGantt**

This event occurs when the modification of the group is finished.

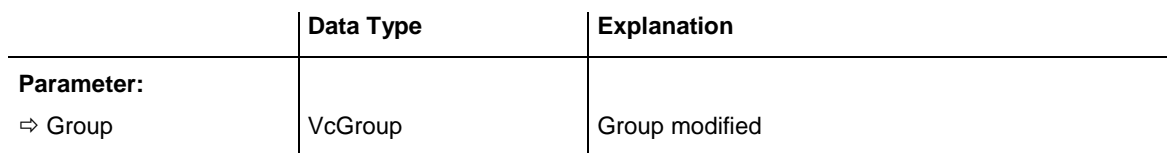

#### **Example Code**

```
Private Sub VcGantt1_OnGroupModifyComplete(ByVal group As VcGanttLib.VcGroup)
   MsgBox "The group has been modified."
End Sub
```
# **OnGroupModifyEx**

#### **Event of VcGantt**

This event occurs when the user modifies a group. The data of the node before and after the modification are passed. By the **modificationType** parameter you get further information of the type of modification. If you set the returnStatus to **vcRetStatFalse**, the modification will be revoked.

This event should be used only for reading data from the current group, but not for modifying one. For modifying data please use **OnGroupModify-Complete**.

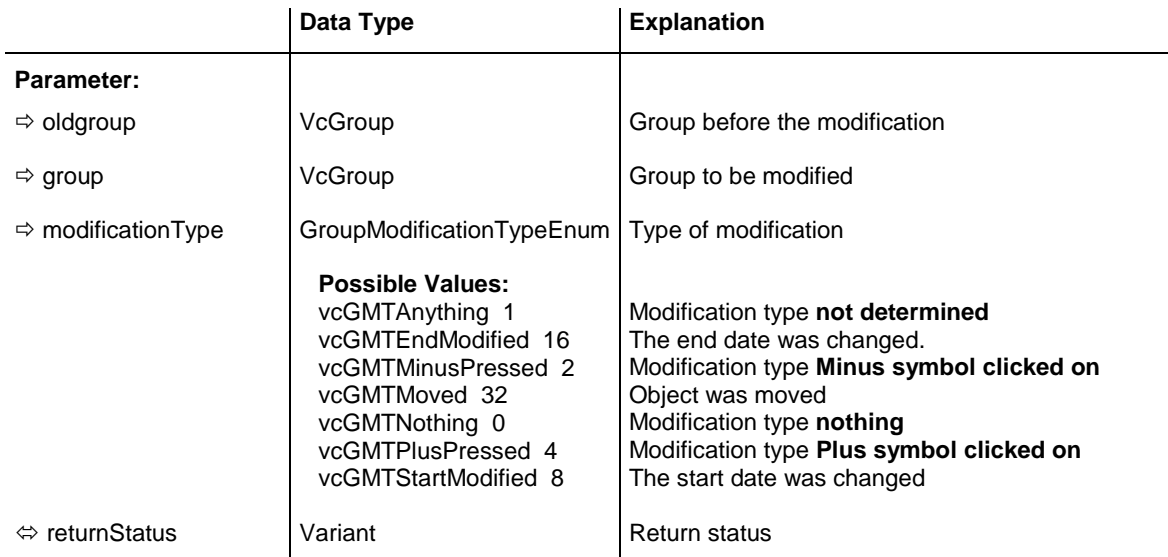

# **OnGroupRClick**

#### **Event of VcGantt**

This event occurs when the user clicks the right mouse button on a group title in the table. The group object and the mouse position (x,y-coordinates) are returned. By setting the return status you can inhibit the integrated context menu to pop up and replace it by a context menu of your own at the coordinates delivered.

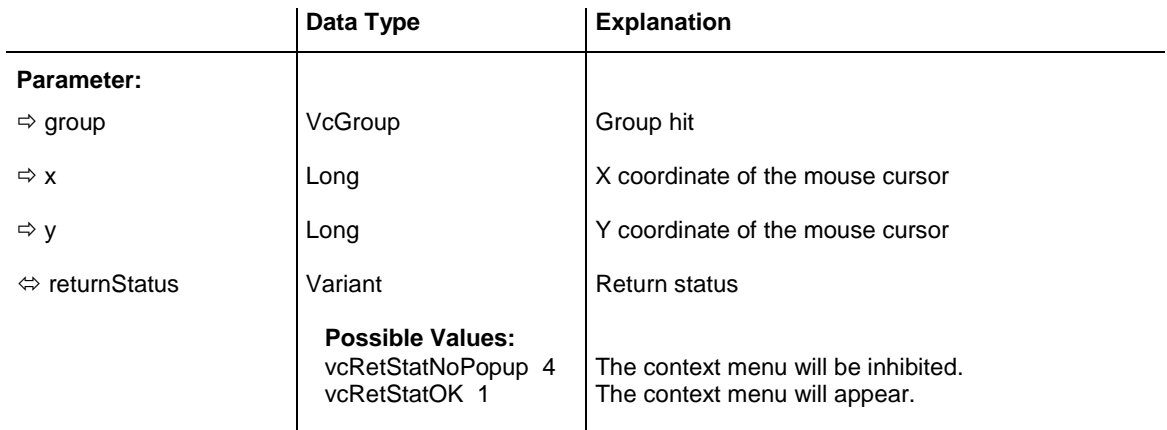

#### **Example Code**

Private Sub VcGantt1 OnGroupRClick(ByVal group As VcGanttLib.VcGroup, ByVal x As Long, ByVal y As Long, \_ returnStatus As Variant) ' Start own popup menu at the current mouse cursor position PopupMenu mnuGroupPopup ' Suppress built-in context menu returnStatus = vcRetStatNoPopup

End Sub

# **OnGroupsMark**

#### **Event of VcGantt**

This event occurs when the user selects groups for marking or when he unmarks marked groups by a click into the empty diagram. If the user marked groups, the GroupCollection contains the groups selected by the most recent marking action. If the user unmarked groups by a click into the empty diagram, the group collection will be empty.

If you set the return status to **vcRetStatFalse**, you have to mark or unmark groups yourself.

The data passed by this event can be read, but must not be modified. For modifying them please use **OnGroupsMarkComplete**.

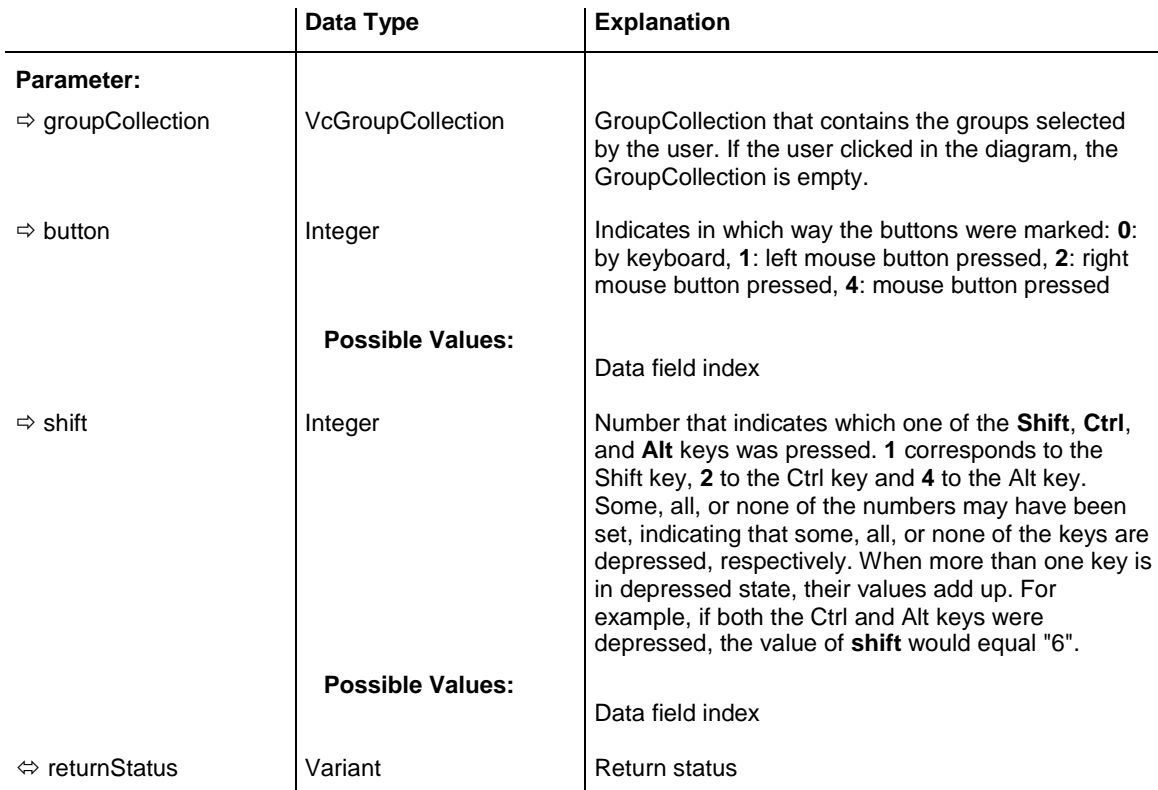

#### **Example Code**

```
Private Sub VcGantt1 OnNodesMarkEx(ByVal GroupCollection As
                        VcGanttLib.VcGroupCollection, ByVal button _
                             As Integer, ByVal shift As Integer, _
                              returnStatus As Variant)
```

```
If MsgBox("Mark this group?", vbYesNo, "Marking groups") = \overline{\phantom{a}} vbNo Then returnStatus = vcRetStatFalse
```
End Sub

### **OnGroupsMarkComplete**

#### **Event of VcGantt**

This event occurs when the operation of marking or unmarking groups is finished.

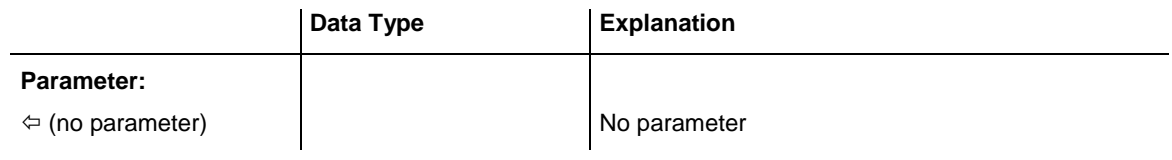

#### **Example Code**

Private Sub VcGantt1\_OnGroupsMarkComplete()

```
 MsgBox "Groups have been marked successfully."
End Sub
```
### **OnHelpRequested**

#### **Event of VcGantt**

This event occurs if the user presses the F1 key on a dialog at run time. The application can invoke its own help system, to offer information specific to the dialog and to the application.

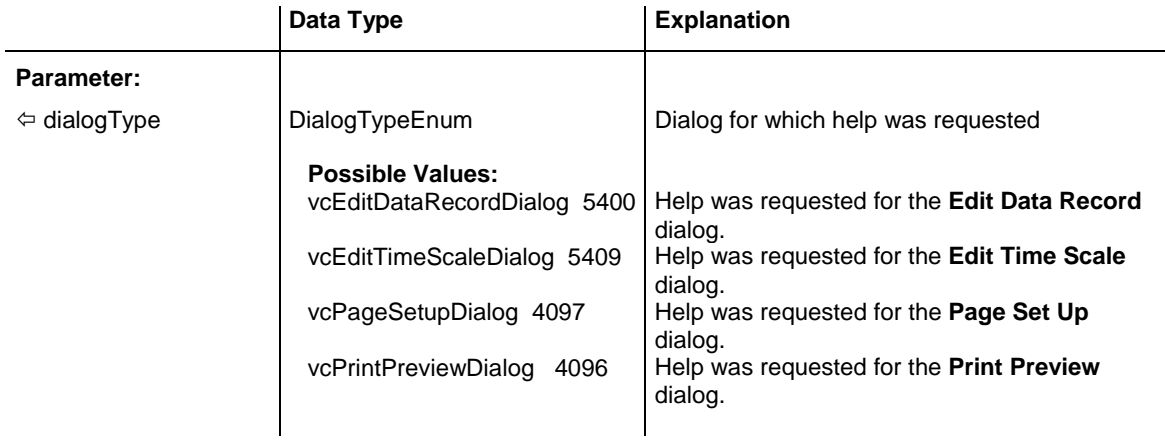

### **OnHistogramLClick**

#### **Event of VcGantt**

This event occurs when the user clicks the left mouse button on a histogram. The histogram object and the mouse position (x,y-coordinates) are returned.

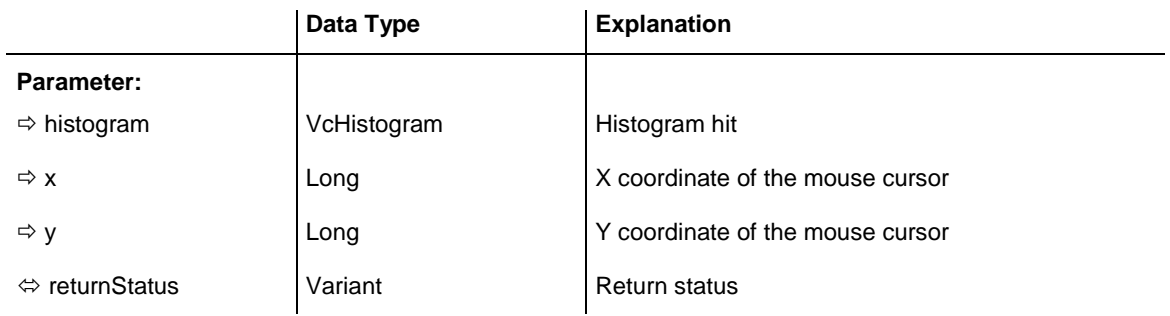

#### **Example Code**

```
Private Sub VcGantt1 OnHistogramLClick(ByVal Histogram As
                                   VcGanttLib.VcHistogram, ByVal x As Long, _
                                  ByVal y As Long, returnStatus As Variant)
     Call MsgBox("Histogram: " & Histogram.Name & vbCrLf & _
                       \sqrt{''x}: " & x & vbCrLf & "y: " & y)
```
End Sub

# **OnHistogramLDblClick**

#### **Event of VcGantt**

This event occurs when the user double-clicks the left mouse button on a histogram. The histogram object and the mouse position (x,y-coordinates) are returned.

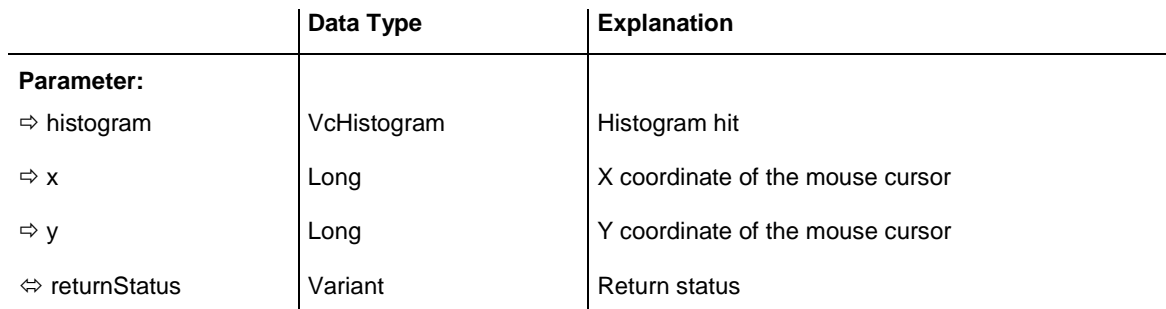

#### **Example Code**

```
Private Sub VcGantt1_OnHistogramLDblClick(ByVal Histogram As _
 VcGanttLib.VcHistogram, ByVal x As Long, _
                            ByVal y As Long, returnStatus As Variant)
```
MsgBox Histogram.Name

End Sub

# **OnHistogramRClick**

#### **Event of VcGantt**

This event occurs when the user clicks the right mouse button on a histogram. The histogram object and the mouse position (x,y-coordinates) are returned. By setting the return status you can inhibit the integrated context menu to pop up and replace it by a context menu of your own at the coordinates delivered.

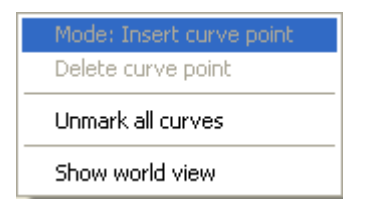

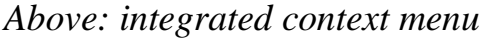

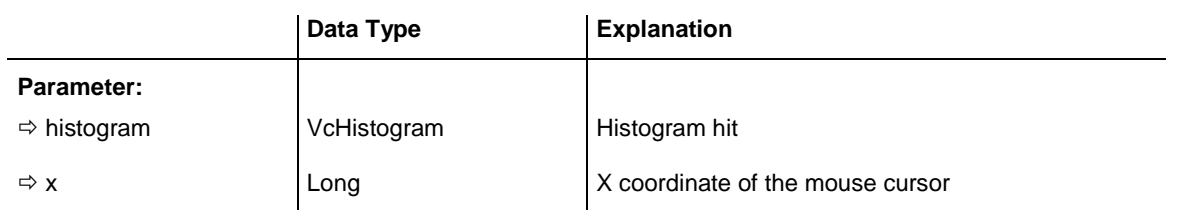

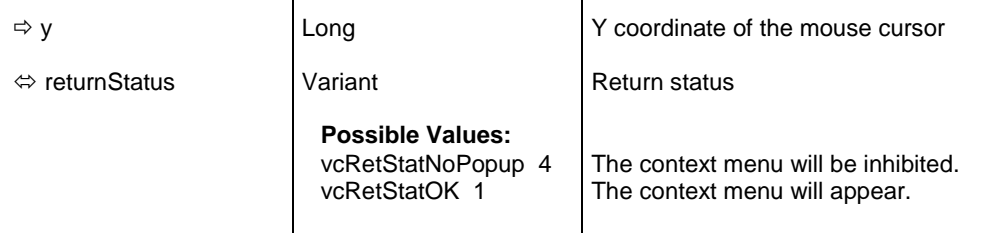

```
Private Sub VcGantt1 OnHistogramRClick(ByVal Histogram As
                                 VcGanttLib.VcHistogram, ByVal x As Long, _
                                  ByVal y As Long, returnStatus As Variant)
     ' Start own popup menu at the current mouse cursor position
     PopupMenu mnuHistogramPopup
     ' Suppress built-in context menu
     returnStatus = vcRetStatNoPopup
End Sub
```
### **OnHistogramsHeight**

#### **Event of VcGantt**

This event occurs, when the user modifies the ratio of the diagram height to the histogram height. The collection of the histograms and the diagram / histogram height ratio are returned. If you set the return status to vcRetStat-False, the modification will be revoked.

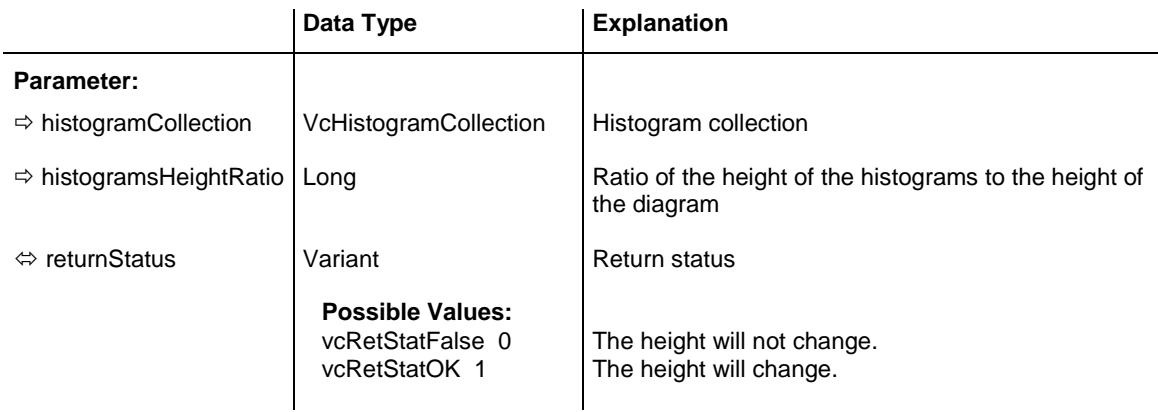

#### **Example Code**

```
Private Sub VcGantt1_OnHistogramsHeight(ByVal HistogramCollection As 
VcGanttLib.VcHistogramCollection, ByVal histogramsHeightRatio As Long, 
returnStatus As Variant)
     If histogramsHeightRatio > 30 Then
        returnStatus = vcRetStatFalse
         VcGantt1.DiagramHistogramHeightRatio = 30
     End If
```
End Sub

# **OnHistogramsHeightChanged**

#### **Event of VcGantt**

This event occurs, after the ratio of the diagram height to the histogram height which was modified by the user was changed. The collection of the histograms and the diagram / histogram height ratio are returned.

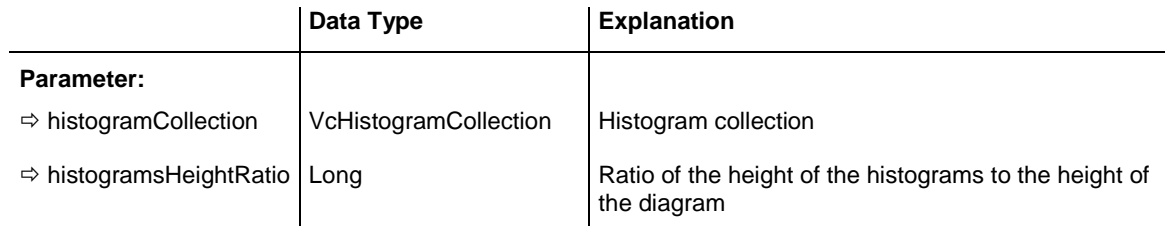

#### **Example Code**

Private Sub VcGantt1\_OnHistogramsHeightChanged(ByVal HistogramCollection As VcGanttLib.VcHistogramCollection, ByVal histogramsHeightRatio As Long)

VcGantt1.FitHistogramsIntoView

End Sub

# **OnHistogramsHeightModifyEx**

#### **Event of VcGantt**

This event occurs when the user interactively modifies the height of the histogram. The histogram and the modified diagram/histogram aspect ratio are returned. By setting the return status you can inhibit the modification.

In contrast to the **OnHistogramHeigth** event this event returns the parameter **histogramHeightRatio** as a "Double" value, thus achieving a higher level of accuracy. The use of this event has to be enabled by the **UseHigher-DiagramHistogramHeightRatioPrecision** property or by activating the corresponding option on the **General** property page.

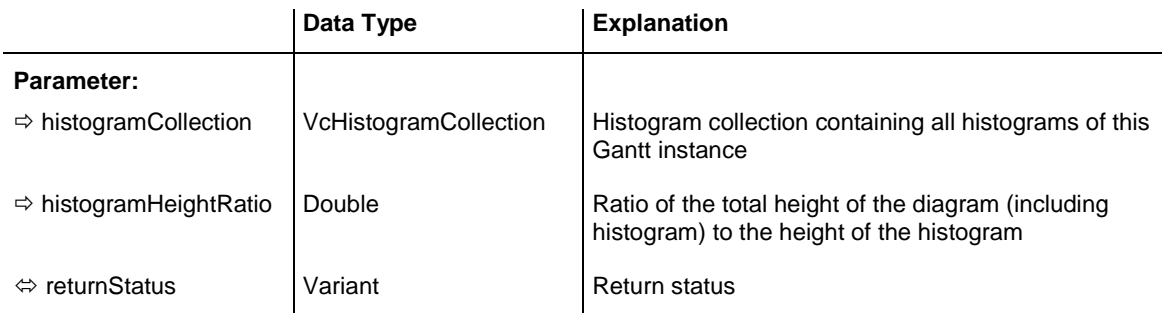

### **OnInsertCurvePoint**

#### **Event of VcGantt**

This event occurs when the user has selected the histogram context menu item **Mode: Insert curve point** and then inserts a curve point to a histogram curve generated by API commands. It returns the histogram curve, the date and the y value of the inserted curve point. If you set the returnStatus to **vcRetStatFalse**, the inserting operation will be revoked.

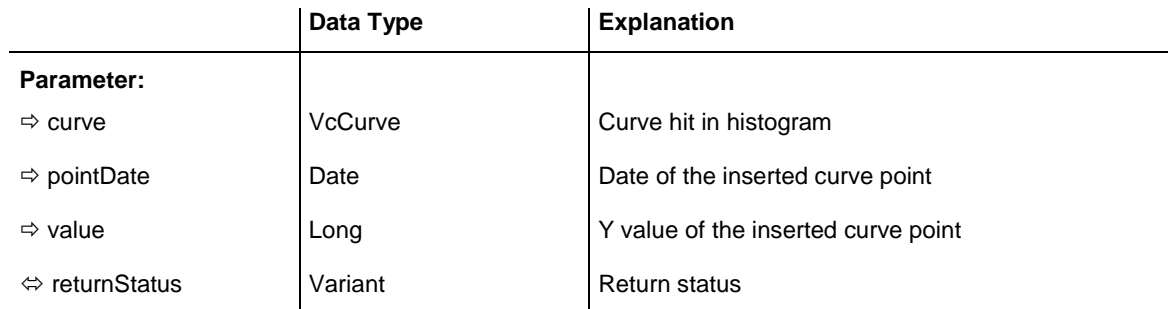

#### **Example Code**

Private Sub VcGantt1 OnInsertCurvePoint(ByVal curve As VcGanttLib.VcCurve, ByVal pointDate As Date, ByVal value As Long, \_ returnStatus As Variant) If MsgBox("Do you want to insert this curve point (date:" & pointDate & ", y value: " & value & ")?", vbYesNo, "Deleting curve point") = vbNo Then returnStatus = vcRetStatFalse End If End Sub

### **OnInsertCurvePointEx**

#### **Event of VcGantt**

This event occurs when the user has selected the histogram context menu item **Mode: Insert curve point** and then inserts a curve point to an histogram curve set by API commands. It returns the histogram curve, the date and the y value of the inserted curve point. If you set the returnStatus to **vcRetStatFalse**, the inserting operation will be revoked.

**Please note**: Compared to the event **OnInsertCurvePointEx**, this event allows the parameter **value** to be a floating point number.

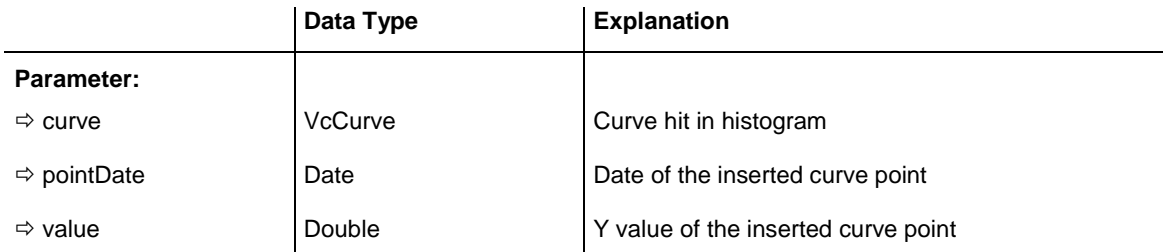

```
 returnStatus Variant Return status
Example Code
Private Sub VcGantt1 OnInsertCurvePoint(ByVal curve As VcGanttLib.VcCurve,
                              ByVal pointDate As Date, ByVal value As Long, \overline{\phantom{a}}returnStatus As Variant)
If MsgBox("Do you want to insert this curve point (date:" & pointDate & ",
y value: " & value & ")?", vbYesNo,
                               "Deleting curve point") = vbNo Then
    returnStatus = vcRetStatFalse
    End If
End Sub
```
# **OnInteractionEndComplete**

#### **Event of VcGantt**

This event occurs on ending an interaction (LiveUpdate switched on).

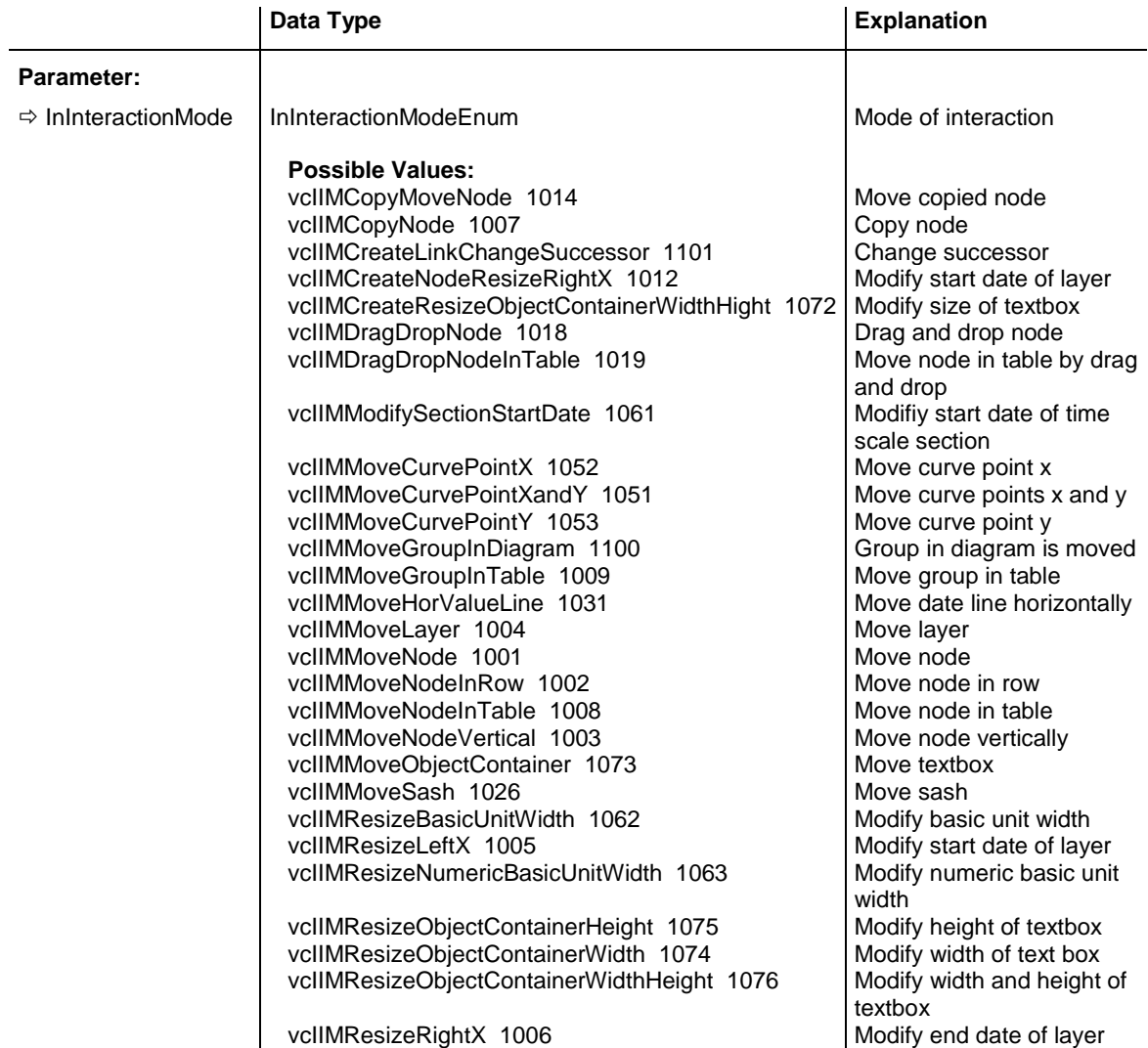

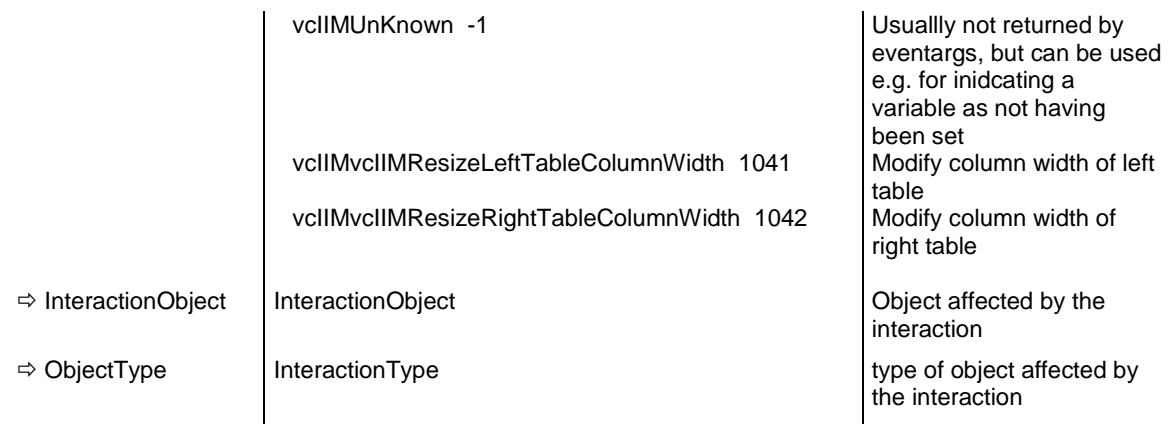

# **OnInteractionModeChange**

#### **Event of VcGantt**

This event occurs after having changed the interaction mode in the contextmenu.

By setting the return status to **vcRetStatFalse** the modification will not be applied and the event **OnInteractionModeChangeComplete** will not be triggered.

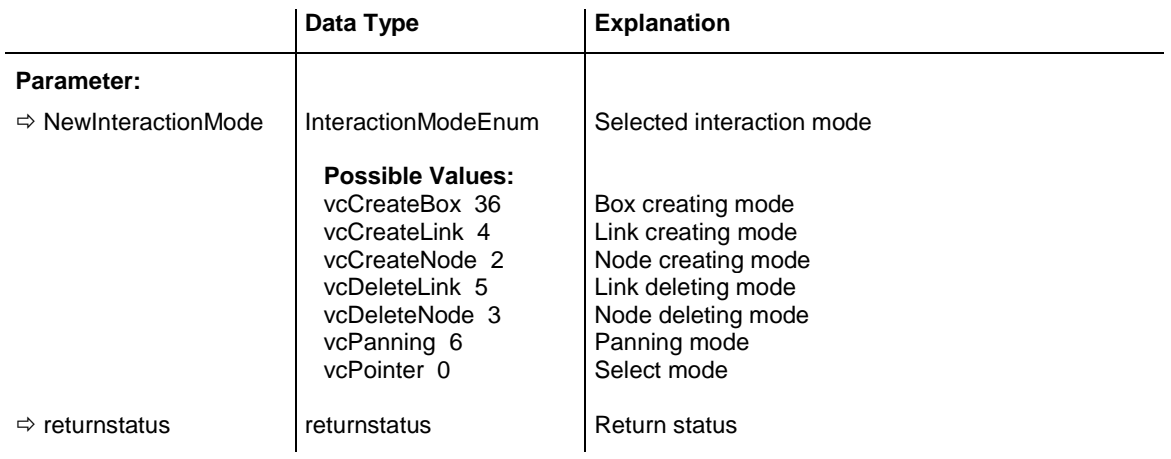

# **OnInteractionModeChangeComplete**

#### **Event of VcGantt**

This event occurs after having changed the interaction mode in the contextmenu and when the change not having been prevented by setting the return status of the event **OnInteractionModeChange** to **vcRetStatFalse**.

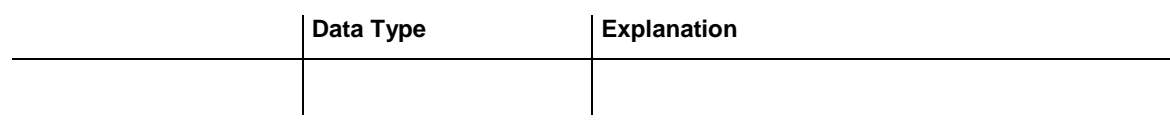

# **OnInteractionObjectChangingComplete**

#### **Event of VcGantt**

This event occurs when there is no object yet at the beginning of an interaction (LiveUpdate switched on; such as creating nodes or boxes) and as soon as the object has been created internally.

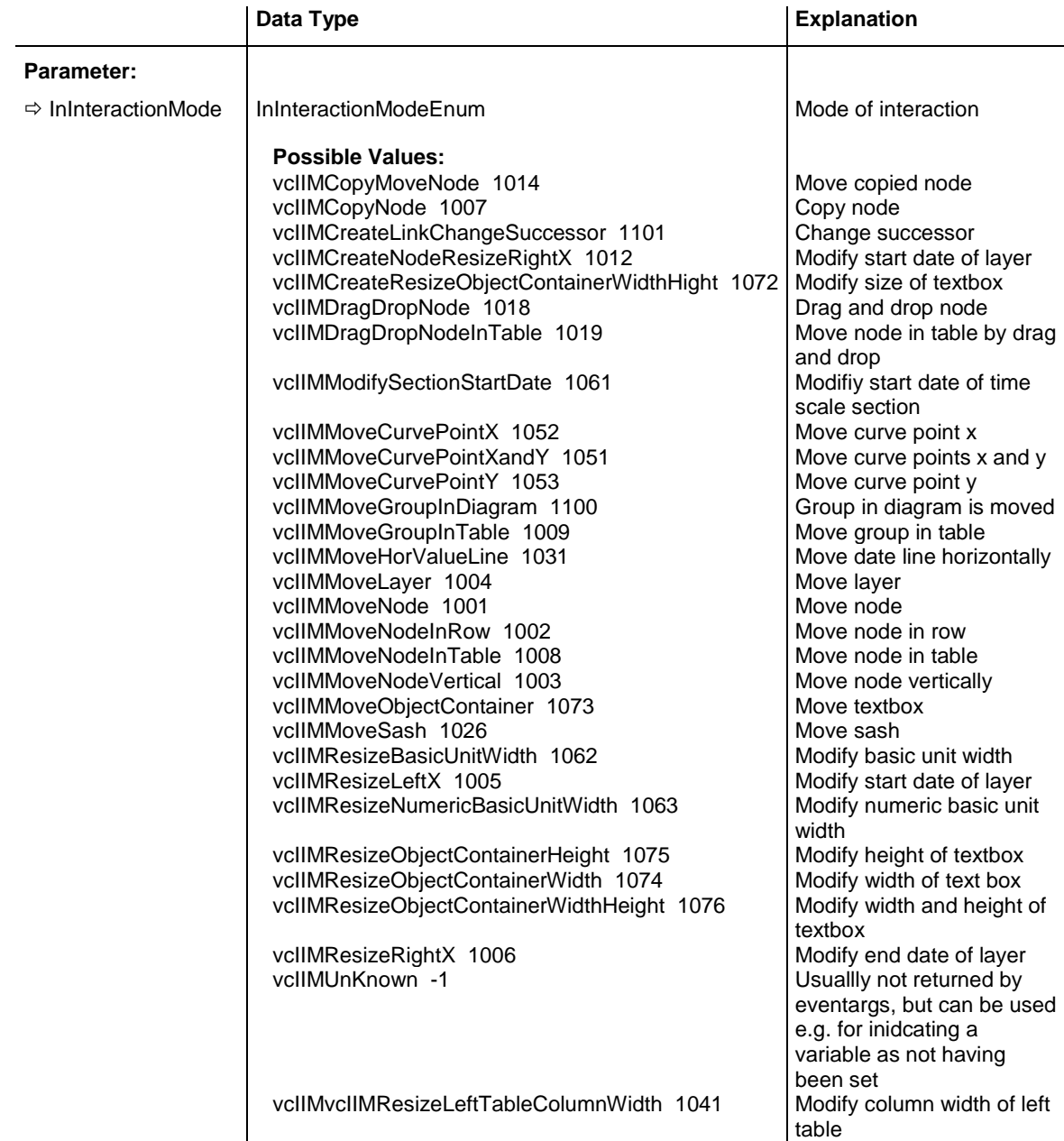

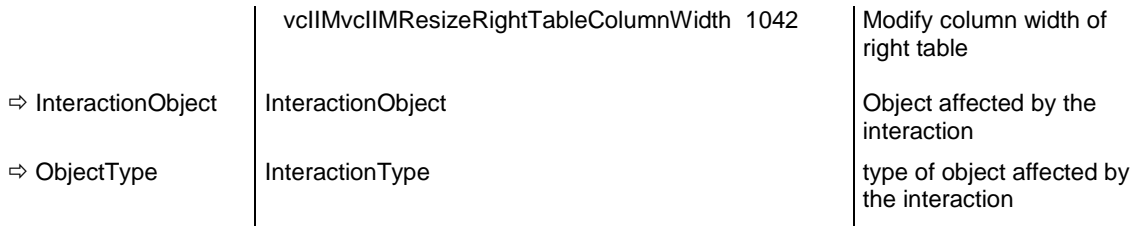

# **OnInteractionStartComplete**

#### **Event of VcGantt**

This event occurs when an interaction is started by pressing the left mouse key (LiveUpdate switched on) and it returns information about the object the mouse has hit (object and object type).

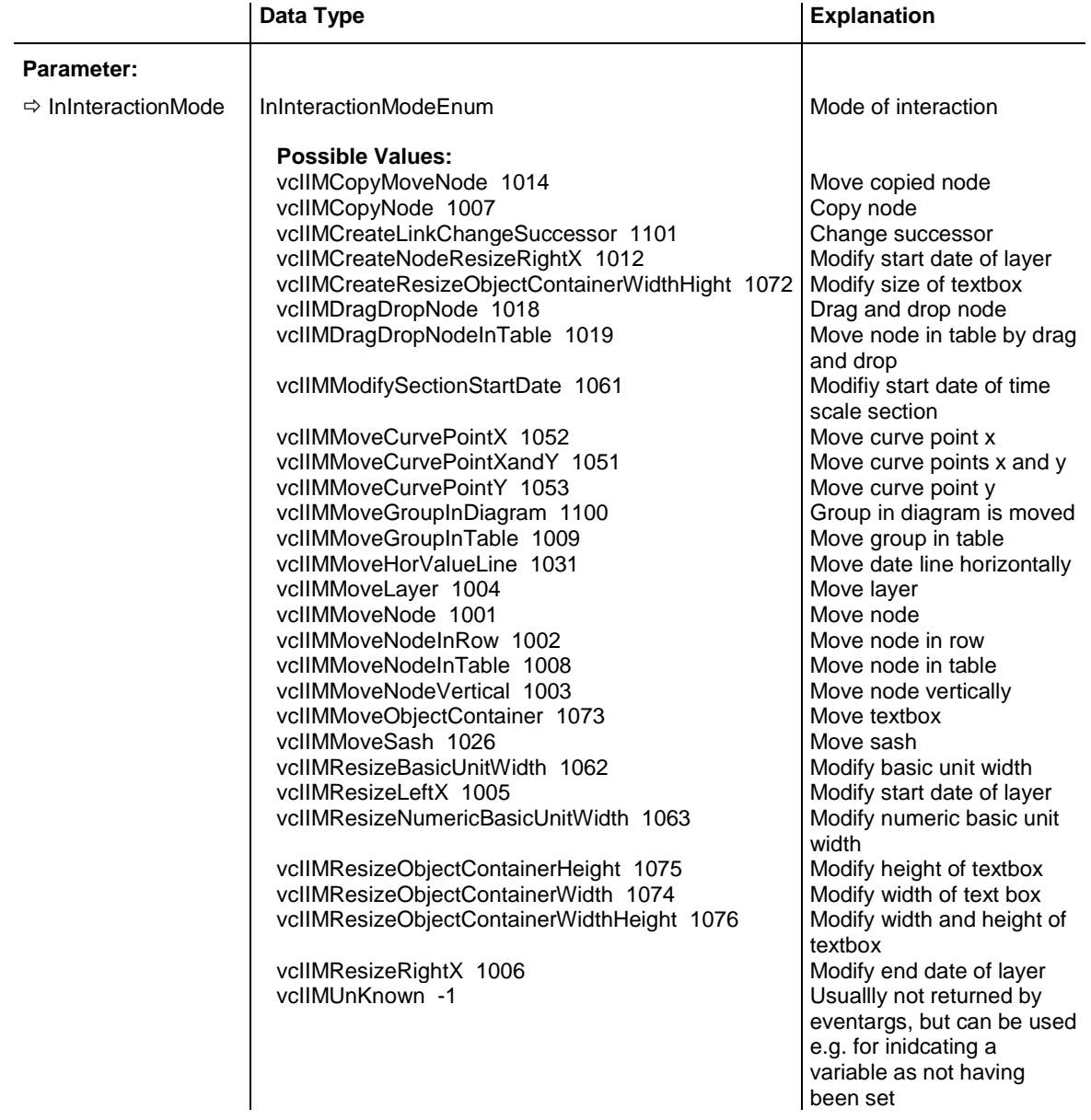

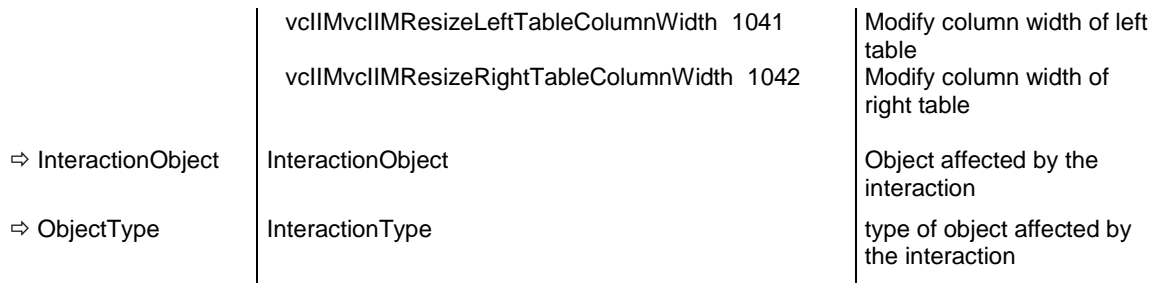

# **OnLegendViewClosed**

#### **Event of VcGantt**

This event occurs when the legend view popup window is closed.

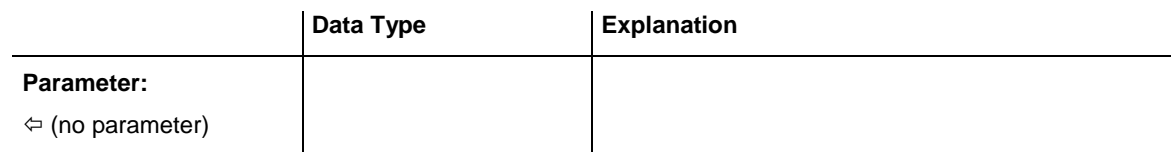

#### **Example Code**

```
Private Sub VcGantt1_OnLegendViewClosed()
    MsgBox "Do you want to close the legend view window?", vbOKCancel
End Sub
```
# **OnLinkCreate**

#### **Event of VcGantt**

This event occurs when the user creates a link between two nodes. The generated link object is returned, so that a validation and if necessary a data base entry can be made.

The data passed by this event can be read, but must not be modified. For modifying them please use the event **OnLinkCreateComplete**.

By setting the return status the create operation can be inhibited.

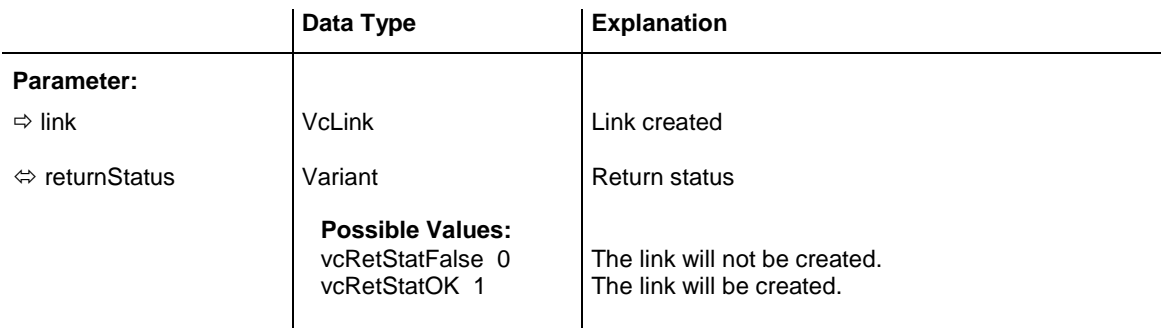

```
Private Sub VcGantt1 OnLinkCreate(ByVal link As VcGanttLib.VcLink,
                                  returnStatus As Variant)
    ' Show own "Edit" dialog for the new link
    On Error GoTo CancelError
     frmEditDialog.Show Modal, Me
     ' create a record in the underlying database of the application
    addDataRecord link.AllData
    Exit Sub
CancelError:
    returnStatus = vcRetStatFalse
End Sub
```
### **OnLinkCreateComplete**

#### **Event of VcGantt**

This event occurs when the interactive creation of a link is completed. The link object, the creation type (always **VcLinkCreated**) and the information whether the created link is the only link or the last link of a link collection (always **True**) are returned, so that a validation can be made.

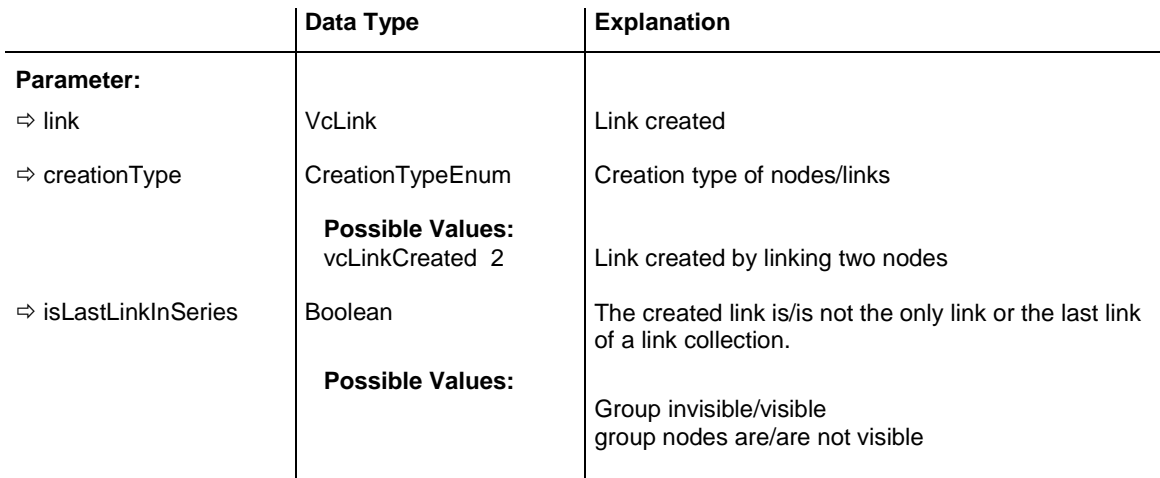

#### **Example Code**

```
Private Sub VcGantt1 OnLinkCreateComplete(ByVal link As VcGanttLib.VcLink,
                                  ByVal creationType As _
                                 VcGanttLib.CreationTypeEnum, _
                                 ByVal isLastLinkInSeries As Boolean)
    'create a record in the underlying database of the application
    addDataRecord link.AllData
```
End Sub

### **OnLinkDelete**

#### **Event of VcGantt**

This event occurs when a user deletes a link by the context menu. The link object to be deleted is returned, so that you can still check for - whatever conditions and prohibit the deletion on a negative result by setting the return status.

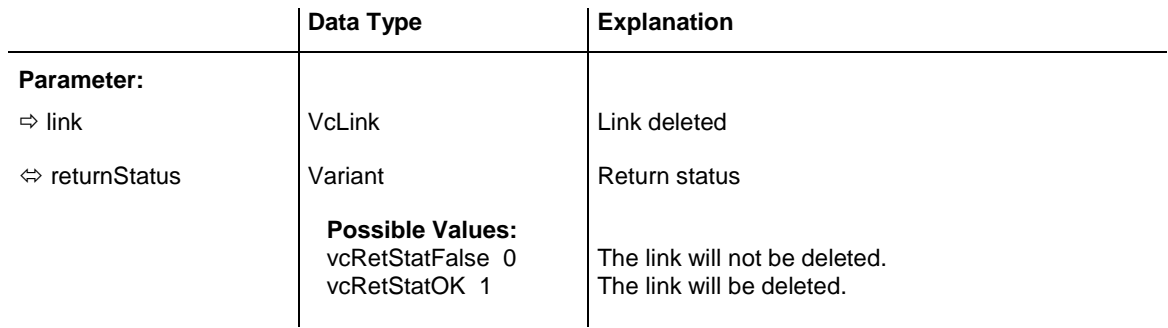

#### **Example Code**

```
Private Sub VcGantt1 OnLinkDelete(ByVal link As VcGanttLib.VcLink, _
                                  returnStatus As Variant)
     ' deny deletion of link with a certain predecessor
    If link.PredecessorNode.DataField(0) = "1" Then
        returnStatus = vcRetStatFalse
    End If
End Sub
```
### **OnLinkDeleteComplete**

#### **Event of VcGantt**

This event occurs when the deletion of a link is completed. The link object and the information whether the created link is the only link or the last link of a link collection are returned, so that a validation can be made.

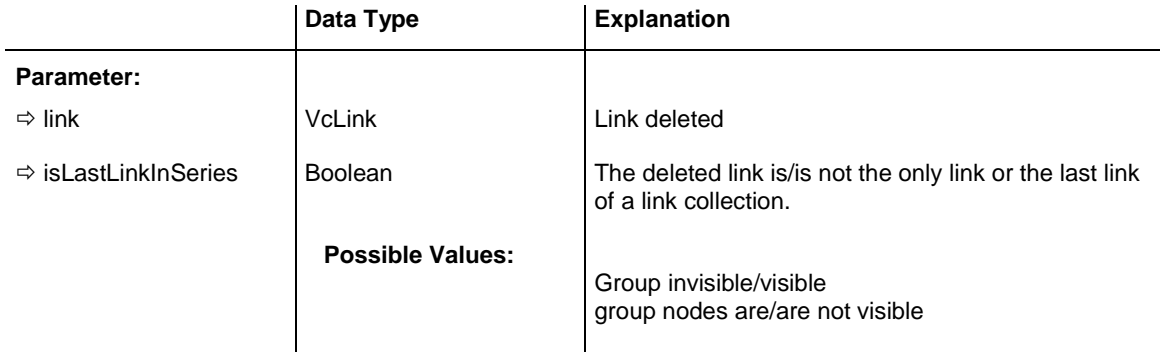

#### **Example Code**

Private Sub VcGantt1\_OnLinkDeleteComplete(ByVal link As VcGanttLib.VcLink, ByVal isLastLinkInSeries As Boolean)

MsgBox "The link " & link.AllData & " was deleted."

End Sub

### **OnLinkLClickCltn**

#### **Event of VcGantt**

This event occurs when the user clicks the left mouse button on a link or on several overlapping links. The LinkCollection object and the mouse position (x,y-coordinates) are returned.

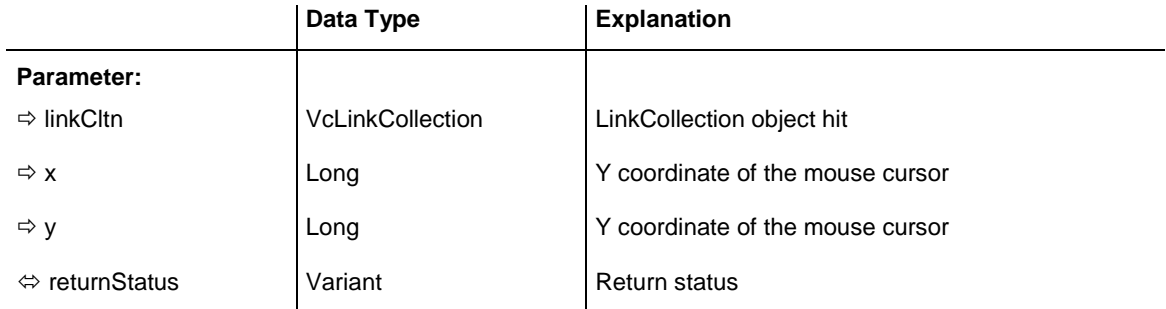

#### **Example Code**

```
Private Sub VcGantt1 OnLinkLClickCltn(ByVal linkCltn
                                As VcGanttLib.VcLinkCollection, _
                                 ByVal x As Long, ByVal y As Long, \overline{\phantom{a}}returnStatus As Variant)
Dim link As VcLink
     ' set certain data field of all links
     For Each link In linkCltn
        link.DataField(2) = "A"
    Next
End Sub
```
### **OnLinkLDblClickCltn**

#### **Event of VcGantt**

This event occurs when the user double-clicks the left mouse button on a link or on several overlapping links. The LinkCollection object and the mouse position (x,y-coordinates) are returned.

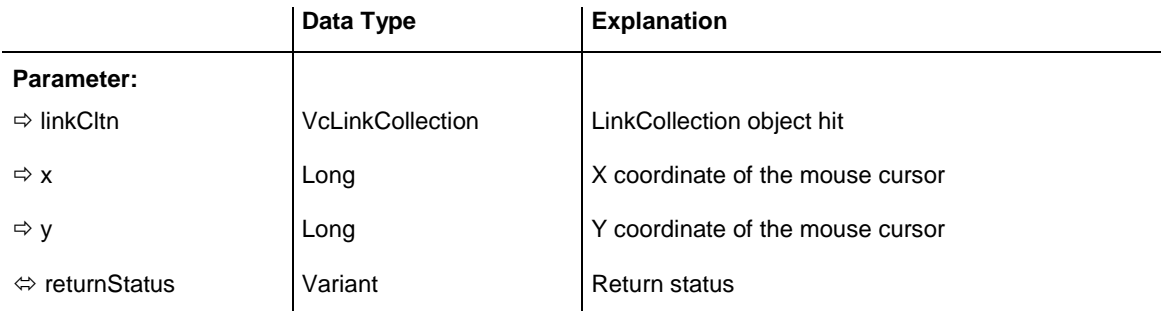

```
Private Sub VcGantt1 OnLinkLDblClickCltn(ByVal linkCltn As
                                   VcGanttLib.VcLinkCollection, _
                                 ByVal x As Long, ByVal y As Long, _
                                  returnStatus As Variant)
    ' Edit link in own dialog
    If linkCltn.Count = 1 Then
         On Error GoTo CancelError
        frmEditLinkDialog.setLink linkCltn.FirstLink
        frmEditLinkDialog.Show Modal, Me
    End If
     ' Deny the "Edit Link Data" dialog
     CancelError:
    returnStatus = vcRetStatFalse
End Sub
```
### **OnLinkRClickCltn**

#### **Event of VcGantt**

This event occurs when the user clicks the right mouse button on a link or on several overlapping links. The LinkCollection object and the mouse position (x,y-coordinates) are returned. By setting the return status you can inhibit the integrated context menu to pop up and replace it by a context menu of your own at the coordinates delivered.

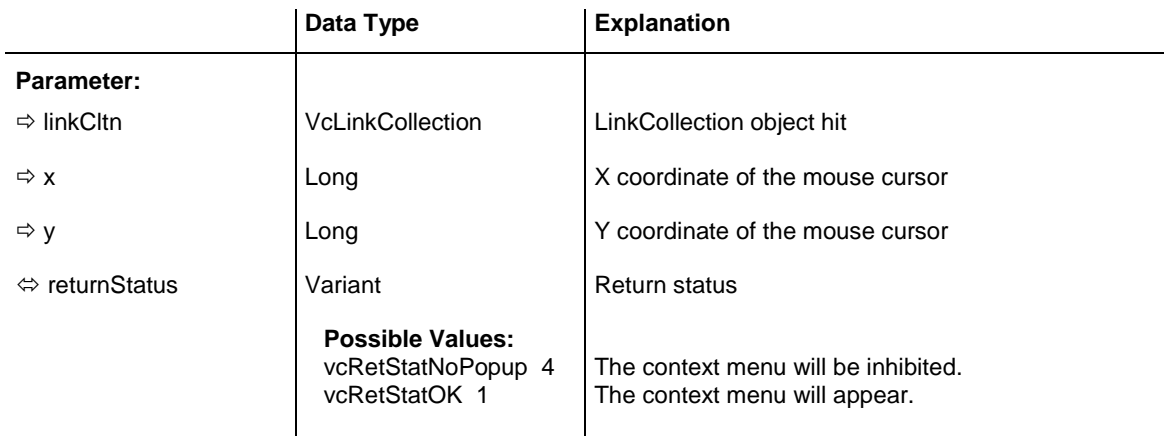

#### **Example Code**

```
Private Sub VcGantt1 OnLinkRClickCltn(ByVal linkCltn As
                                  VcGanttLib.VcLinkCollection, _
                                 ByVal x As Long, ByVal y As Long, _
                                returnStatus As Variant)
     ' Start a popup menu at the current mouse cursor position
     PopupMenu mnuLinkPopup
     ' Suppress the built-in context menu
     returnStatus = vcRetStatNoPopup
End Sub
```
# **OnModifyComplete**

#### **Event of VcGantt**

This event occurs when data have been modified interactively in the chart, that means it occurs after the following events:

- OnBoxModifyComplete
- OnCurveModifyEx
- OnDeleteCurvePoint
- OnGroupModifyComplete
- OnLinkCreateComplete
- OnLinkDeleteComplete
- OnNodeCreateCompleteEx
- OnNodeDelete
- OnNodeModifyComplete

This event allows you to set a mark in the application that reminds to save the data before closing the program.

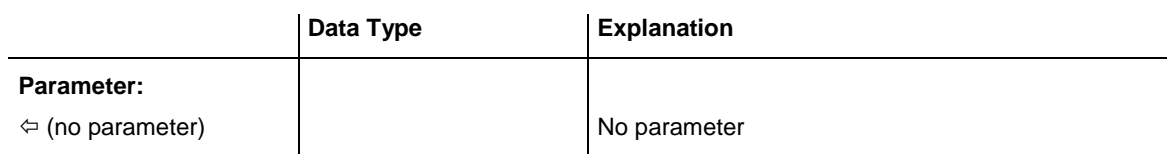

# **OnMouseDblClk**

**Event of VcGantt**

This event occurs when the user double-clicks a mouse button.

Please also regard the **MouseProcessingEnabled** property.
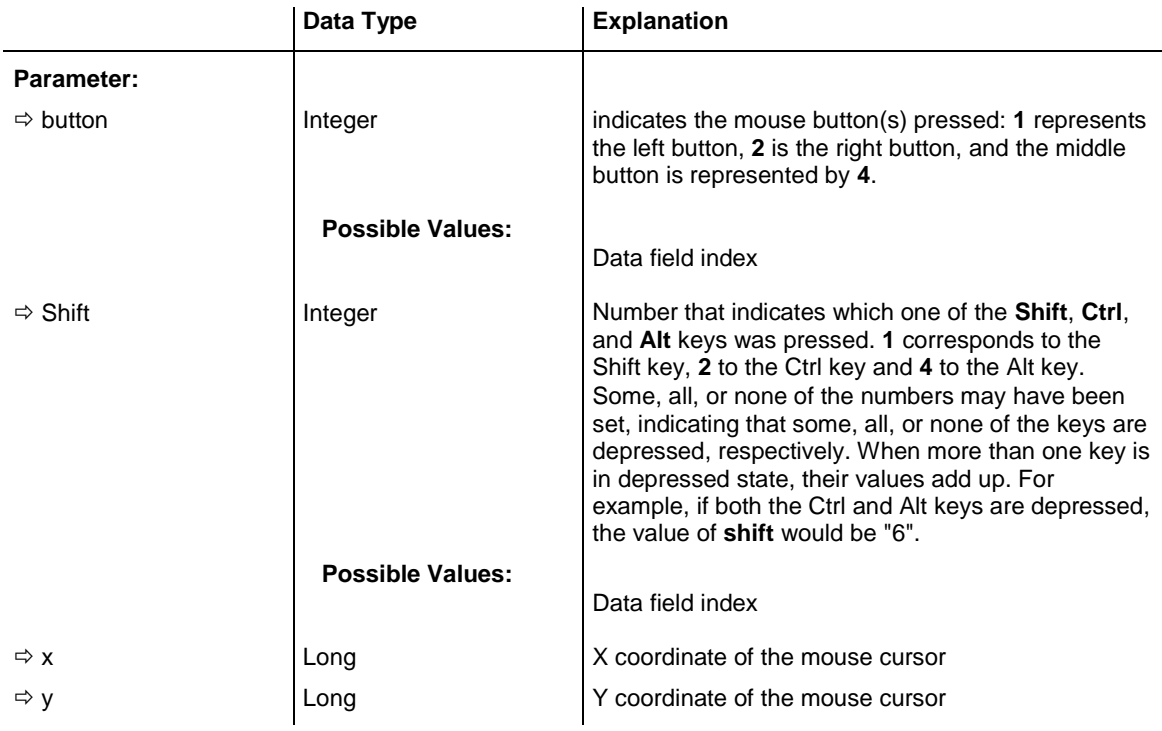

# **OnMouseDown**

**Event of VcGantt**

This event occurs when the user clicks a mouse button.

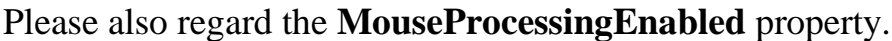

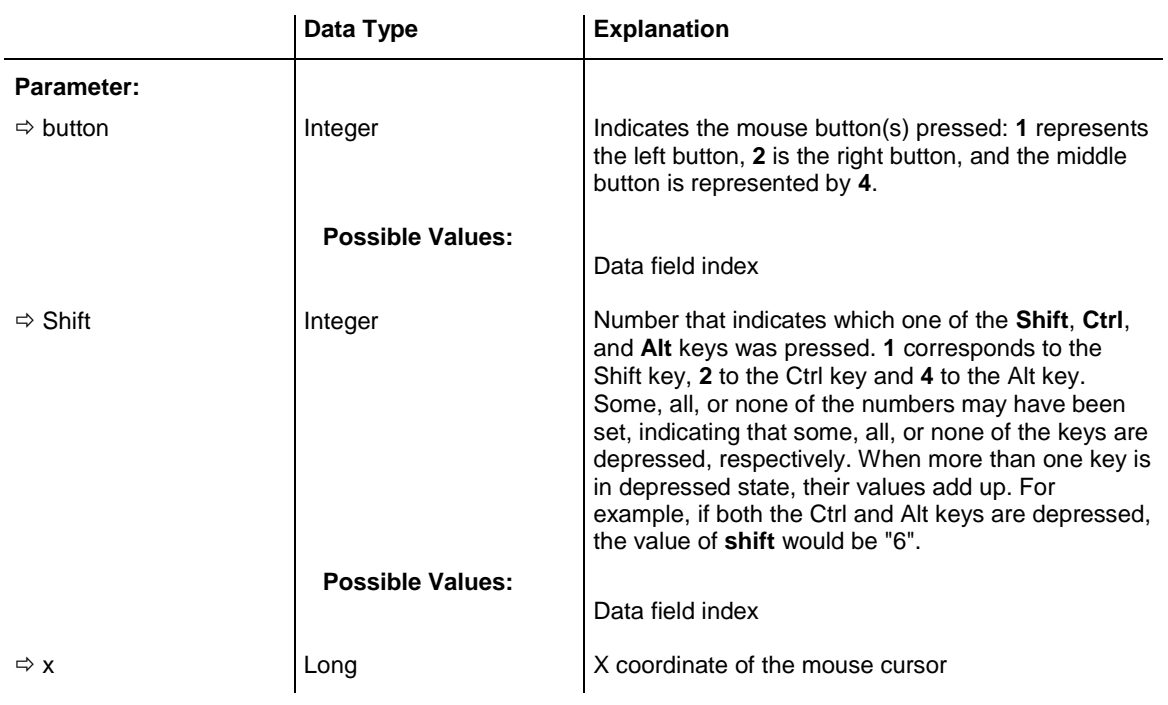

 $\Rightarrow$  y  $\Rightarrow$   $\begin{array}{ccc} \text{Long} & \text{Y coordinate of the mouse cursor} \end{array}$ 

# **OnMouseMove**

**Event of VcGantt**

This event occurs when the user moves the mouse.

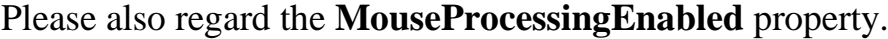

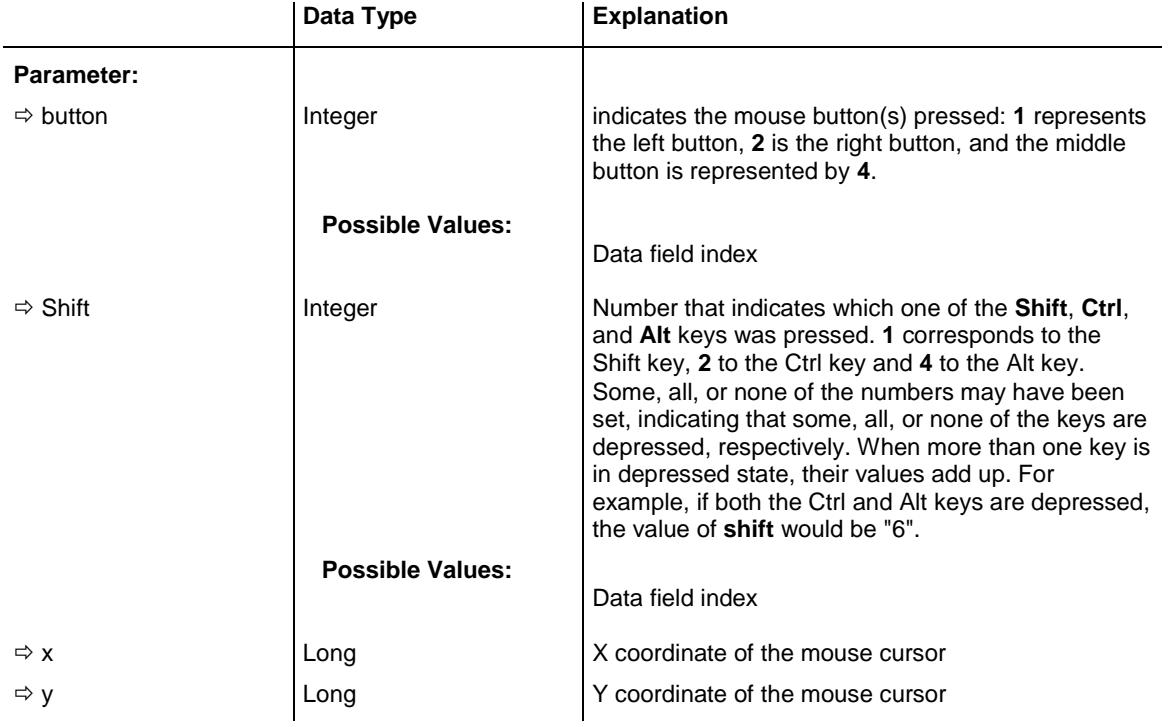

# **OnMouseUp**

### **Event of VcGantt**

This event occurs when the user loosens the pressed left mouse button.

### Please also regard the **MouseProcessingEnabled** property.

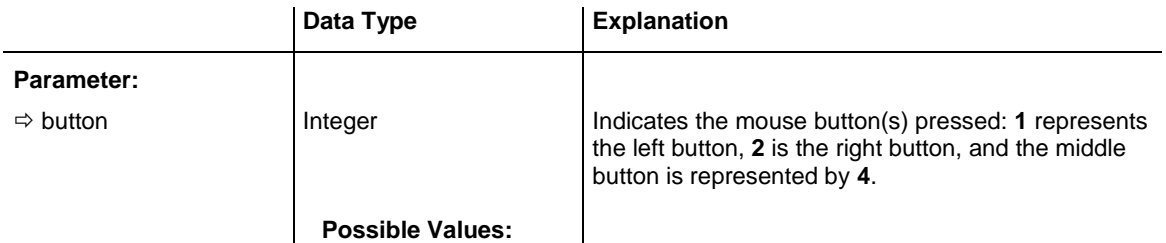

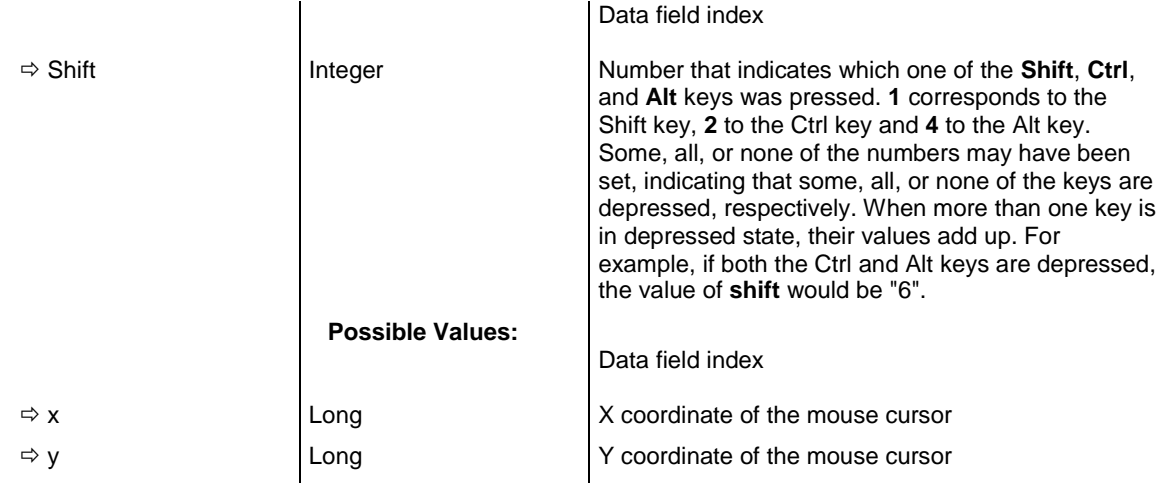

# **OnNodeCreate**

### **Event of VcGantt**

This event occurs when the user creates a node. The node object is returned, so that a validation can be made.

The data passed by this event can be read, but must not be modified. For modifying them please use the event **OnNodeCreateCompleteEx**.

By setting the return status the create operation can be inhibited.

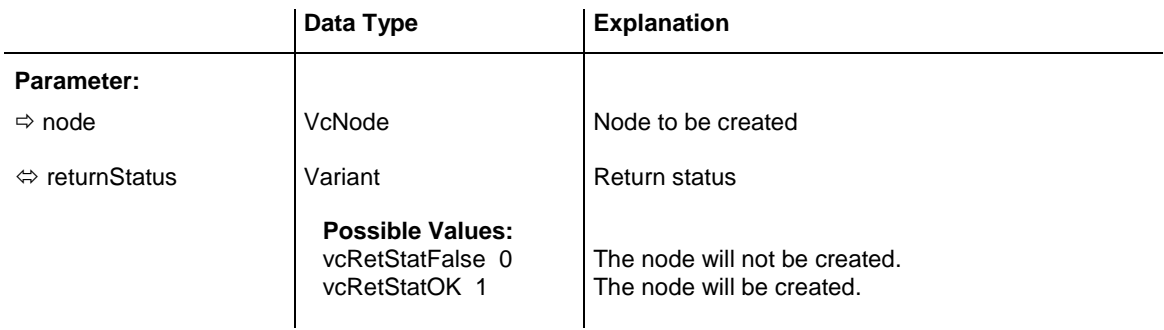

### **Example Code**

```
Private Sub VcGantt1_OnNodeCreate(ByVal node As VcGanttLib.VcNode, _
                                 returnStatus As Variant)
     'Show own "Edit" dialog for the new node
     '(EditNewNodes attribute must be set to off!)
    On Error GoTo CancelError
    frmEditDialog.Show Modal, Me
    'create a record in the underlying database of the application
    addDataRecord node.AllData
    Exit Sub
```

```
CancelError:
    returnStatus = vcRetStatFalse
End Sub
```
# **OnNodeCreateCompleteEx**

### **Event of VcGantt**

This event occurs when the interactive creation of a node is completed. The node object, the creation type (here **vcNodeCreated**) and the information whether the created node is the only node or the last node of a node collection (always **True**) are returned, so that a validation can be made.

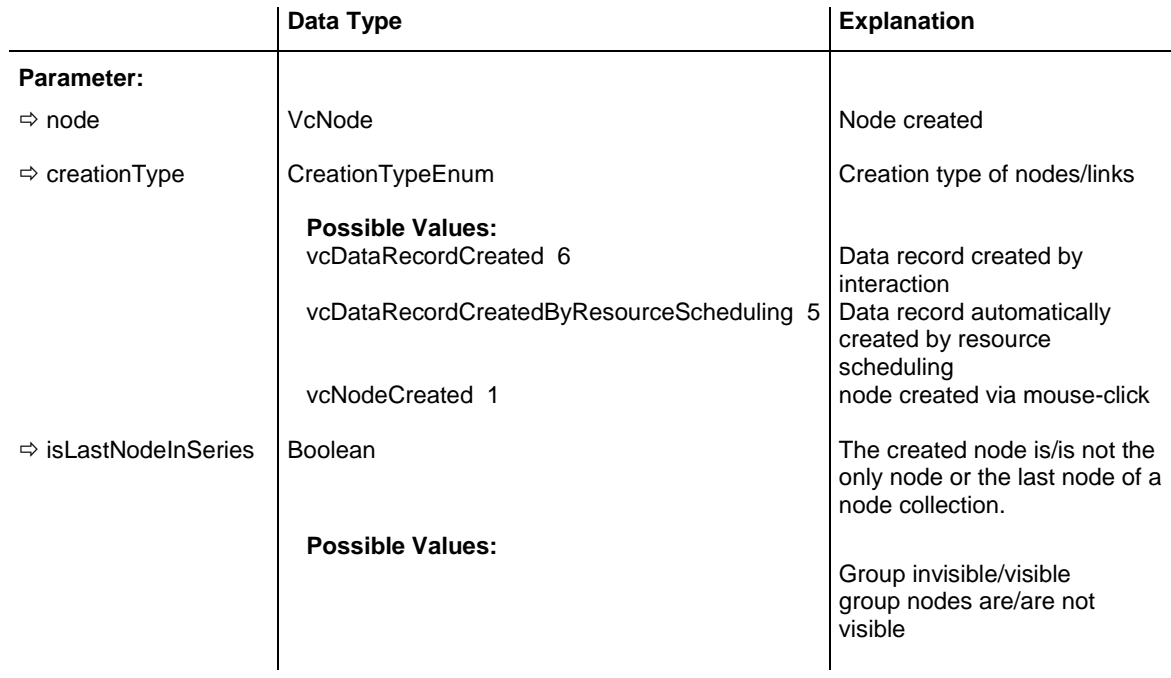

### **Example Code**

```
Private Sub VcGantt1 OnNodeCreateCompleteEx(ByVal node As
                                 VcGanttLib.VcNode, ByVal creationType As _
                                 VcGanttLib.CreationTypeEnum, _
                                 ByVal isLastNodeInSeries As Boolean)
   'create a record in the underlying database of the application
   addDataRecord node.AllData
End Sub
```
## **OnNodeDelete**

### **Event of VcGantt**

This event occurs when the user deletes a node by the context menu. The node object to be deleted is returned, so that you can still check for whatever - conditions and prohibit the deletion on a negative result by setting the return status.

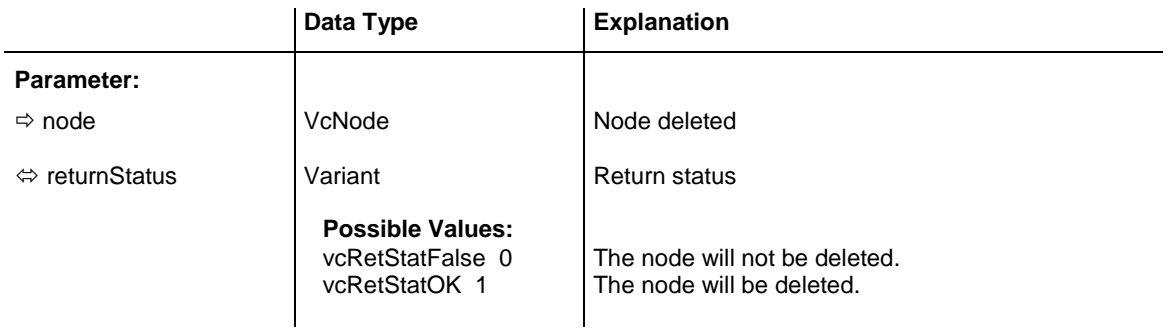

```
Private Sub VcGantt1_OnNodeDelete(ByVal node As VcGanttLib.VcNode, _
                         returnStatus As Variant)
   'deny the deletion of the last node in the chart
    If VcGantt1.NodeCollection.Count = 1 Then
        returnStatus = vcRetStatFalse
        MsgBox ("The last node in the chart cannot be deleted.")
    End If
End Sub
```
# **OnNodeDeleteCompleteEx**

### **Event of VcGantt**

This event occurs when deleting a node interactively is completed. The node object and the information whether the deleted node was the last one of a batch are returned for data validation.

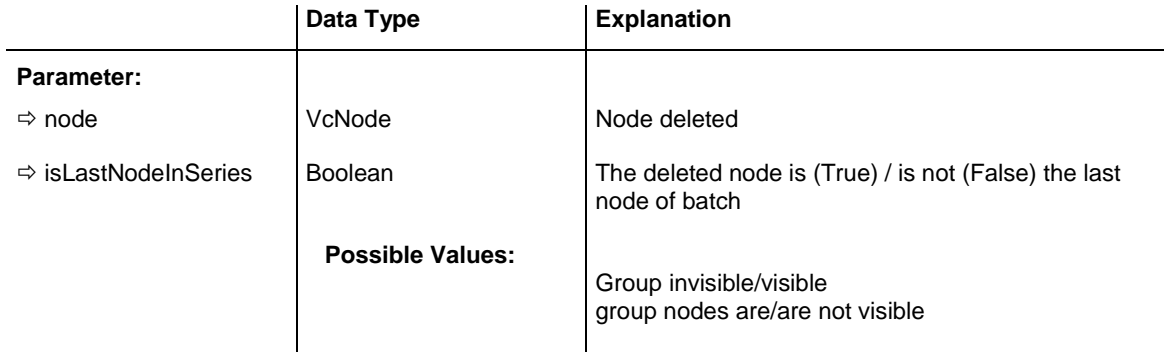

#### **Example Code**

Private Sub VcGantt1\_OnNodeDeleteCompleteEx(ByVal node As VcGanttLib.VcNode, ByVal isLastNodeInSeries As Boolean)

MsgBox "The node " & node.AllData & " was deleted."

End Sub

# **OnNodeLClick**

### **Event of VcGantt**

This event occurs when the user clicks the left mouse button on a node  $(location = vchDiagram)$  or on a table entry related to an activity  $(location = vchDiagram)$ vcInTable). The node object and the cursor position (x,y-coordinates) are captured and passed.

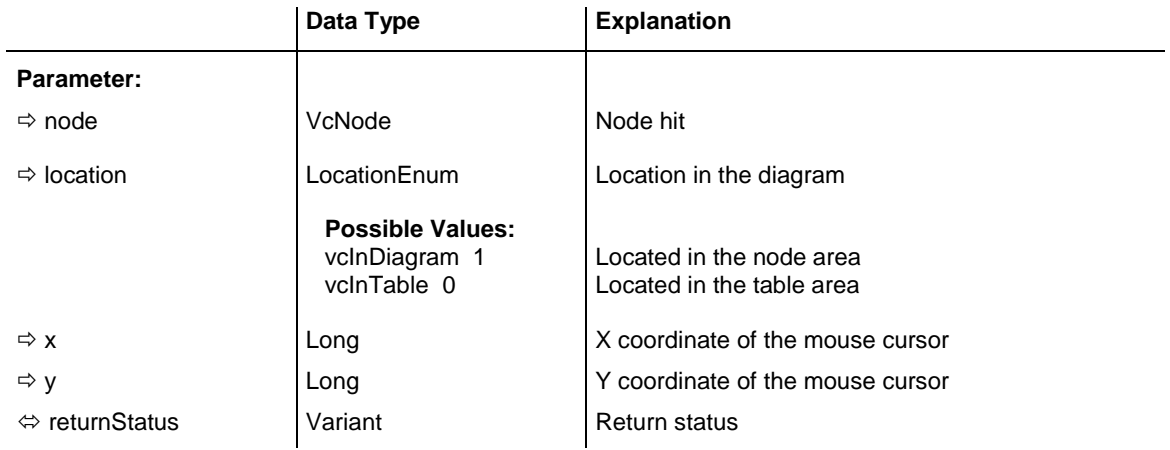

### **Example Code**

```
Private Sub VcGantt1 OnNodeLClick(ByVal node As VcGanttLib.VcNode,
                                ByVal location As VcGanttLib.LocationEnum,
                                  ByVal x As Long, ByVal y As Long, _
                                returnStatus As Variant)
     'change data field of the node
   node.DataFrameId(8) = 1 - CInt(node.DataFrameId(8))End Sub
```
# **OnNodeLDblClick**

### **Event of VcGantt**

This event occurs when the user double-clicks the left mouse button on a node (location  $=$  vcInDiagram) or on a table entry related to an activity (location = vcInTable). The node object and the cursor position  $(x,y$ coordinates) are captured and passed. By setting the returnStatus, the integrated **Edit Data** dialog can be inhibited to appear.

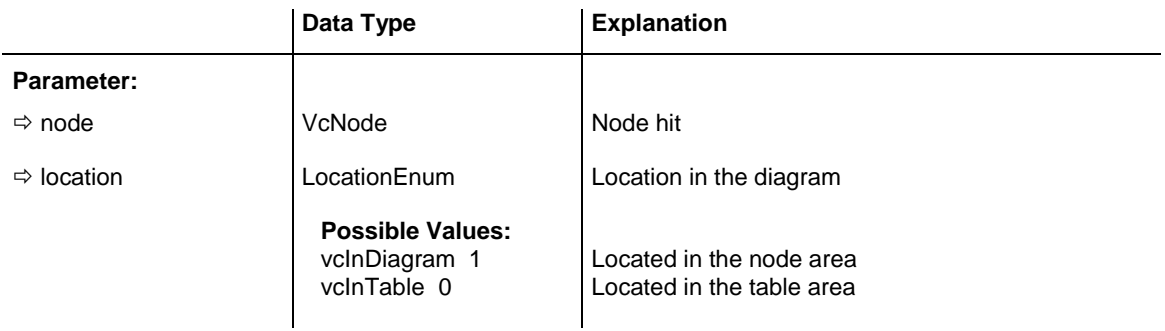

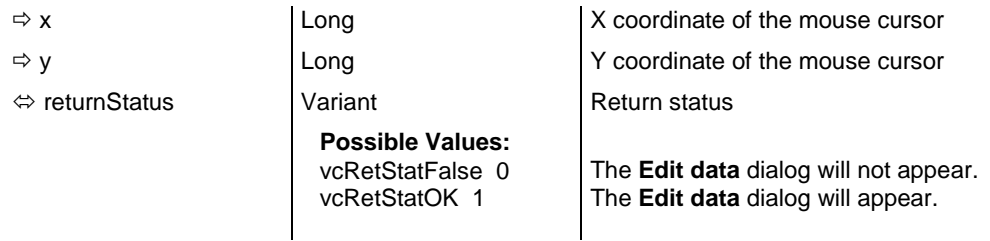

```
Private Sub VcGantt1_OnNodeLDblClick(ByVal node As VcGanttLib.VcNode,
                                 ByVal location As VcGanttLib.LocationEnum,
                                 ByVal x As Long, ByVal y As Long, _
                                  returnStatus As Variant)
' Show own "Edit Node" dialog
    On Error GoTo CancelError
    frmEditDialog.setNode node
    frmEditDialog.Show Modal, Me
    returnStatus = vcRetStatFalse
    Exit Sub
CancelError:
    returnStatus = vcRetStatFalse
End Sub
```
# **OnNodeModifyComplete**

### **Event of VcGantt**

This event occurs when the modification of the node specified is finished.

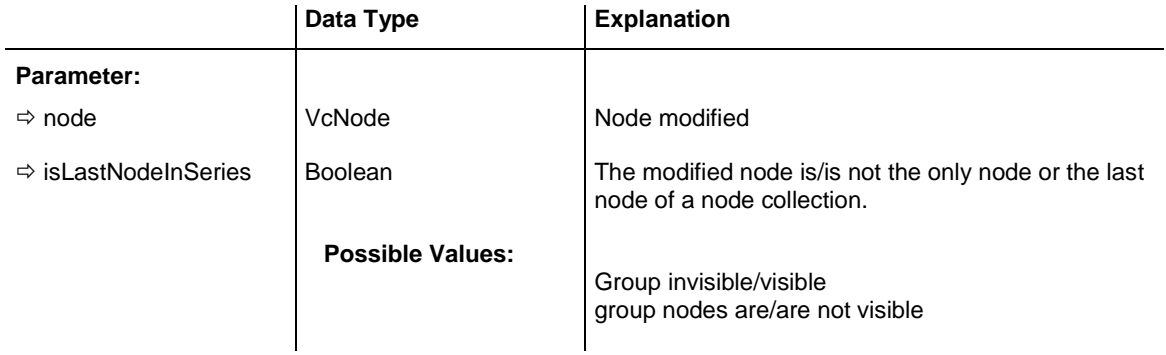

### **Example Code**

```
Private Sub VcGantt1_OnNodeModifyComplete(ByVal node As _
                                 VcGanttLib.VcNode, ByVal
                                  isLastNodeInSeries As Boolean)
     ' Modify a record in the underlying database of the application
     modifyDataRecord node.AllData
```
End Sub

# **OnNodeModifyCompleteEx**

### **Event of VcGantt**

This event occurs after the user has modified the node.

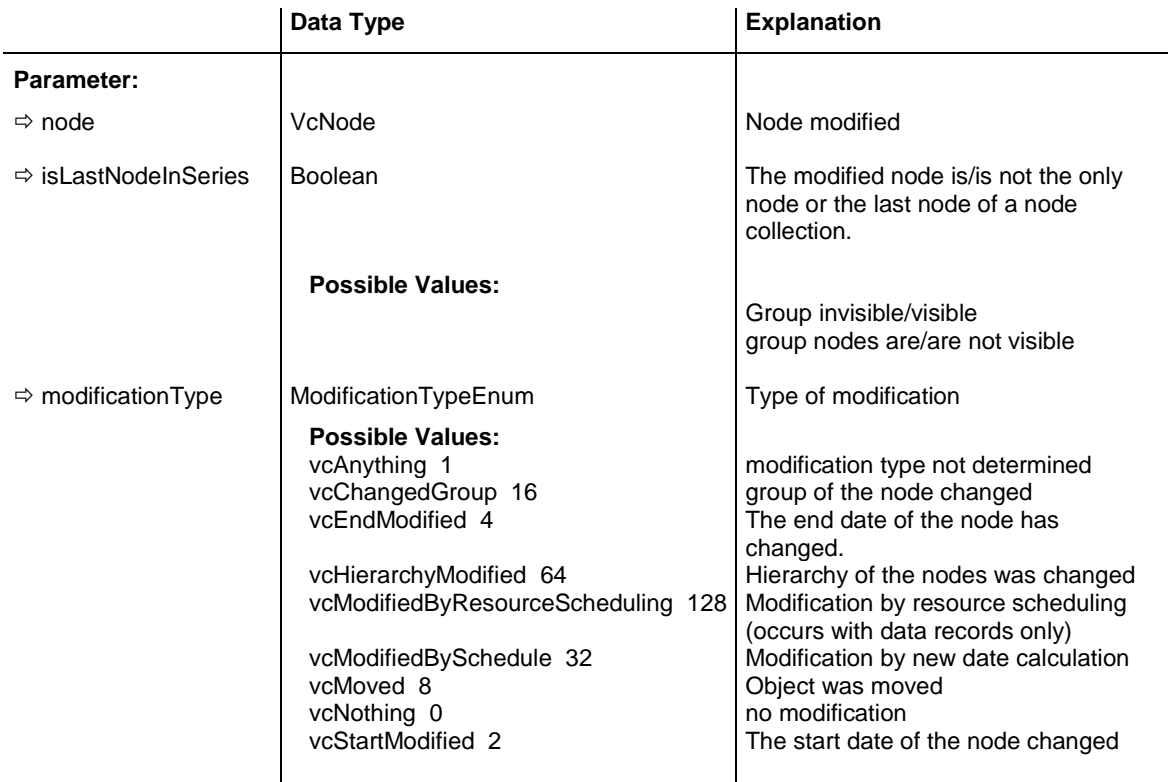

### **Example Code**

Private Sub VcGantt1\_OnNodeModifyCompleteEx(ByVal node As VcGanttLib.VcNode, ByVal modificationType As VcGanttLib.ModificationTypeEnum, ByVal isLastNodeInSeries As Boolean)

```
 Select Case modificationType
   Case ModificationTypeEnum.vcMoved
       node.MarkNode = True
 End Select
```
End Sub

# **OnNodeModifyEx**

### **Event of VcGantt**

This event occurs when the user modifies a node. In the course of this, the length or the position of the node or a value in the **Edit Data** dialog may have been changed. The data of the node before and after the modification are passed. By the **modificationType** parameter you get further information of the kind of modification. By setting the returnStatus to **vcRetStatFalse**, the modification will be inhibited.

This event should be used only for reading data of the current node, but not for modifying them. For modifying data please use **OnNodeModify-Complete**.

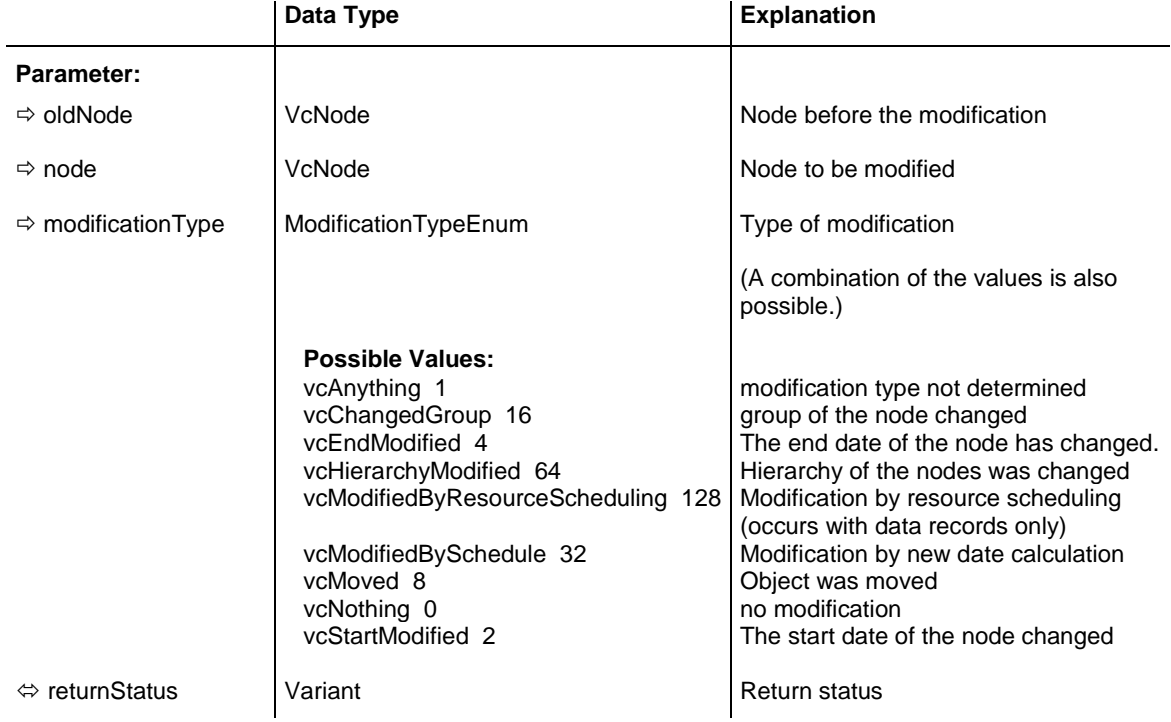

### **Example Code**

```
Private Sub VcGantt1 OnNodeModifyEx(ByVal oldNode As
                                  VcGanttLib.VcNode, ByVal node As _
                                  VcGanttLib.VcNode, ByVal modificationType As _
                                 VcGanttLib.ModificationTypeEnum, returnStatus _
                                 As Variant)
     ' Revoke the modification if the node would change the group
     If modificationType And vcChangedGroup Then
        MsgBox "The node cannot be moved into another group."
         returnStatus = vcRetStatFalse
    End If
End Sub
```
# **OnNodeRClick**

### **Event of VcGantt**

This event occurs when the user clicks the right mouse button on a node  $(location = vchDiagram)$  or on a table entry related to an activity  $(location = vchDiagram)$ vcInTable). The node object hit and the cursor position (x,y-coordinates) are returned. By setting the return status you can inhibit the integrated context menu to pop up and replace it by a context menu of your own at the coordinates delivered.

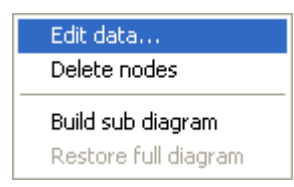

### *Above: integrated context menu*

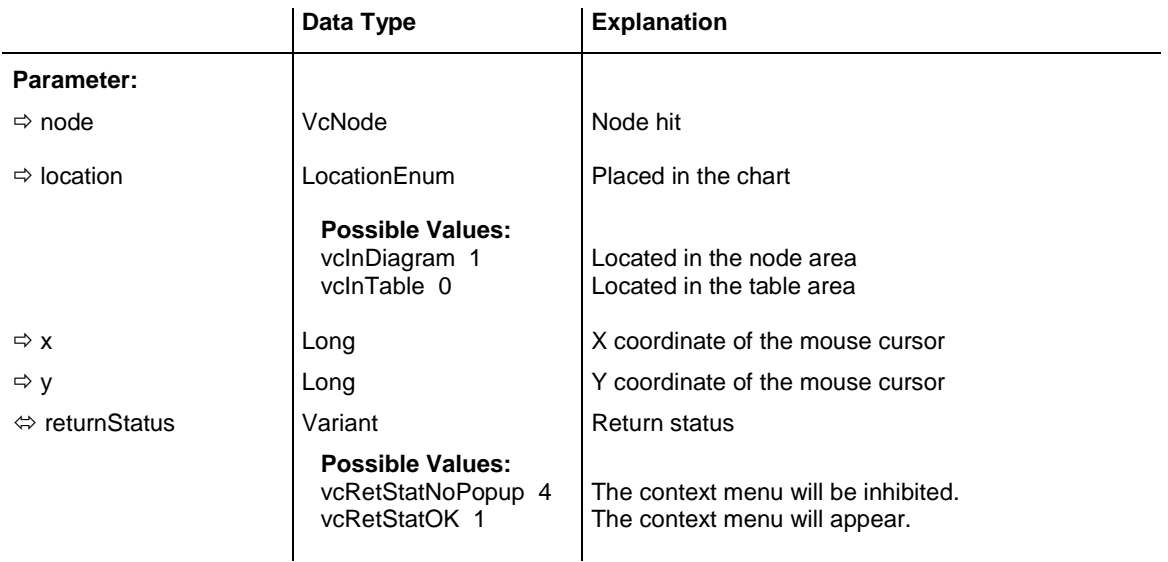

### **Example Code**

```
Private Sub VcGantt1 OnNodeRClick(ByVal node As VcGanttLib.VcNode,
                                  ByVal location As VcGanttLib.LocationEnum, _
                                 ByVal x As Long, ByVal y As Long, _
                                 returnStatus As Variant)
    ' Start own popup menu at the current mouse cursor position
    PopupMenu mnuNodePopup
    returnStatus = vcRetStatNoPopup
```
End Sub

# **OnNodeResizeStart**

### **Event of VcGantt**

This event occurs when the user starts to interactively stretch or shorten a node. It may serve to set smaller modifications to the XGantt, such as making step size depend on nodes (TimeUnitsPerStep).

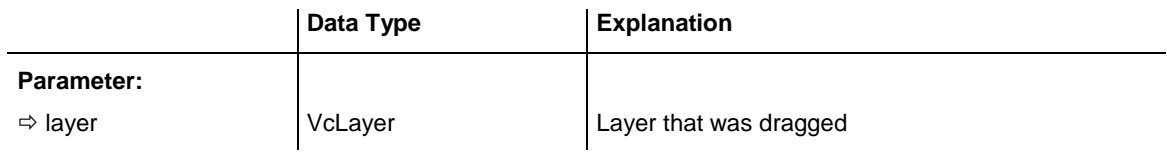

# **OnNodesMarkComplete**

### **Event of VcGantt**

This event occurs when the operation of marking or unmarking nodes is finished.

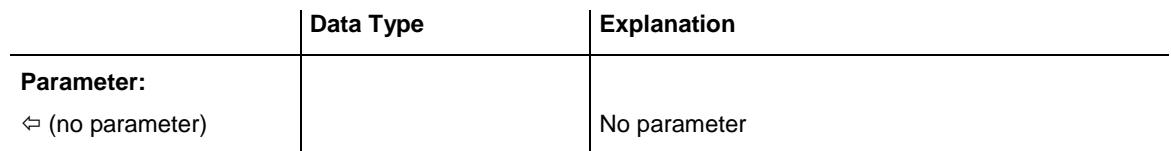

### **Example Code**

```
Private Sub VcGantt1_OnNodesMarkComplete()
    MsgBox "Nodes have been marked successfully."
End Sub
```
# **OnNodesMarkEx**

### **Event of VcGantt**

This event occurs when the user selects nodes for marking or when he unmarks marked nodes by a click into an empty section of the diagram. The NodeCollection contains the nodes selected by the most recent marking action of the user. If the user unmarked nodes by a click into an empty section, the NodeCollection will be empty.

The parameters **button** and **shift** return the control and mouse buttons that were pressed. If you set the return status to **vcRetStatFalse**, you have to mark or unmark nodes yourself.

The data passed by this event can be read, but must not be modified. For modifying them please use **OnNodesMarkComplete**.

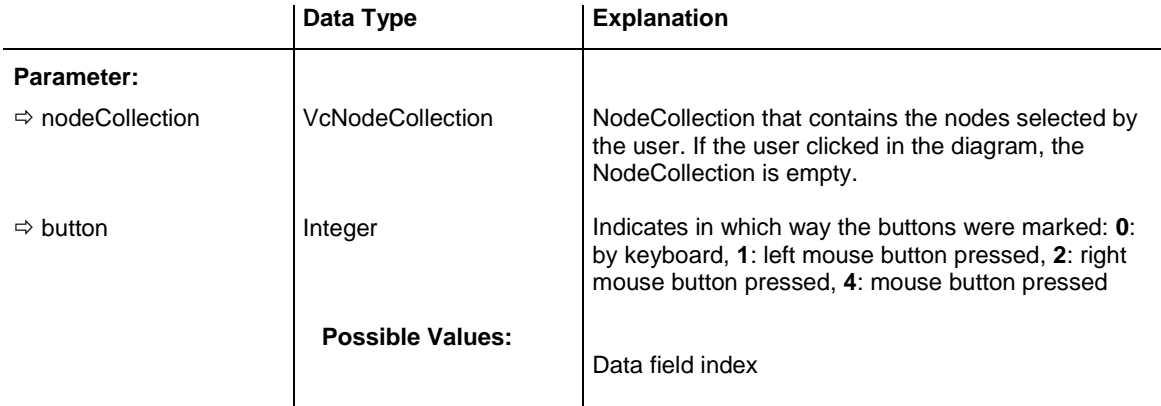

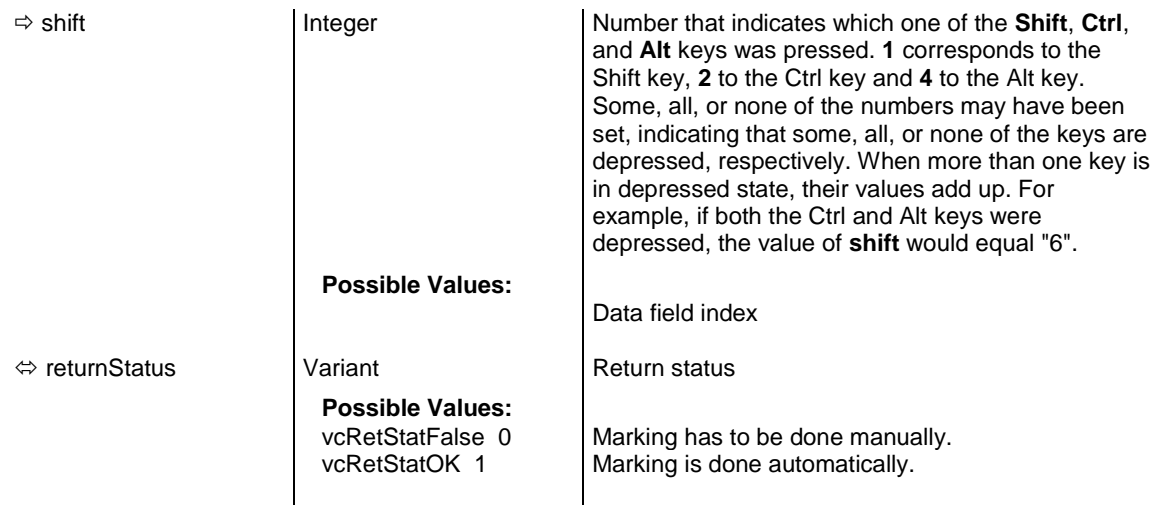

```
Private Sub VcGantt1 OnNodesMarkEx(ByVal NodeCollection As _
                                  VcGanttLib.VcNodeCollection, ByVal button _
                                 As Integer, ByVal shift As Integer, _
                                 returnStatus As Variant)
If MsgBox("Mark this node?", vbYesNo, "Marking nodes") =
    v_{\text{N}} Then returnStatus = vcRetStatFalse
End Sub
```
# **OnNumericScaleLClick**

#### **Event of VcGantt**

This event occurs when the user clicks the left mouse button on the numeric scale. The numeric scale object and the cursor position (x,y-coordinates) are returned.

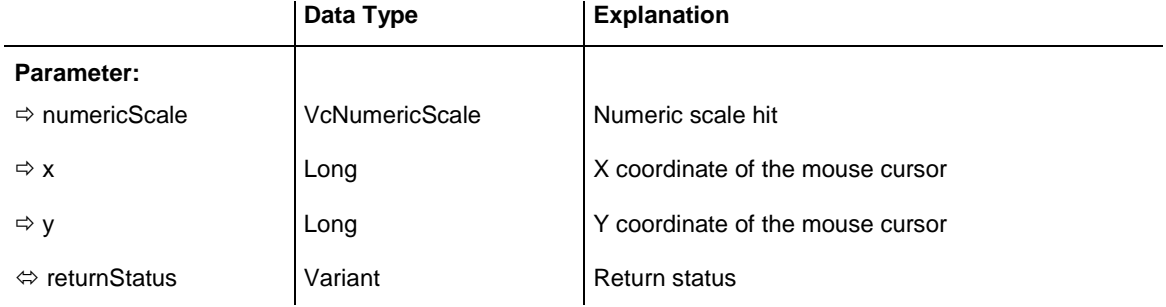

### **Example Code**

```
Private Sub VcGantt1_OnNumericScaleLClick(ByVal numericScale As _
                                    VcGanttLib.VcNumericScale, ByVal x As Long, \overline{\phantom{a}} ByVal y As Long, returnStatus As Variant)
     numericScale.BackgroundColor = RGB(222, 211, 33)
End Sub
```
# **OnNumericScaleLDblClick**

### **Event of VcGantt**

This event occurs when the user double-clicks the left mouse button on the numeric scale. The numeric scale object and the mouse position (x,ycoordinates) are returned.

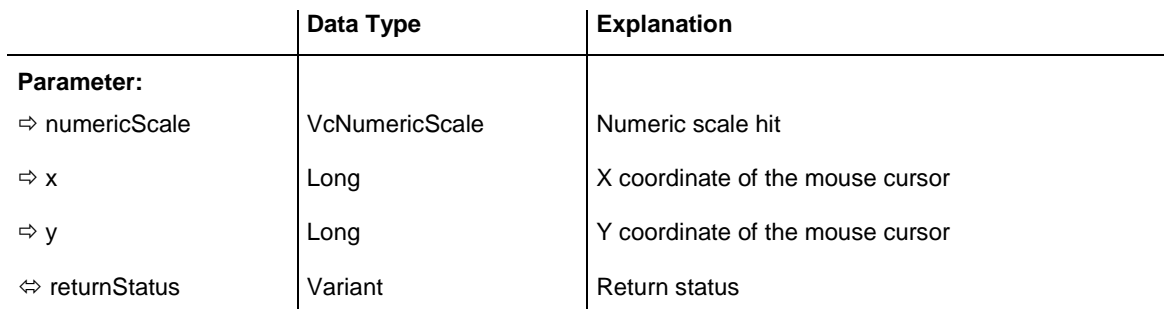

### **Example Code**

```
Private Sub VcGantt1_OnNumericScaleLDblClick(ByVal numericScale As _
                                  VcGanttLib.VcNumericScale, ByVal x As Long, _
                                 ByVal y As Long, returnStatus As Variant)
    numericScale.MajorTicks = Text1.Text
```
End Sub

# **OnNumericScaleRClick**

### **Event of VcGantt**

This event occurs when the user clicks the right mouse button on a numeric scale. The numeric scale object and the mouse position (x,y-coordinates) are returned. By setting the return status you can inhibit the integrated context menu to pop up and replace it by a context menu of your own at the coordinates delivered.

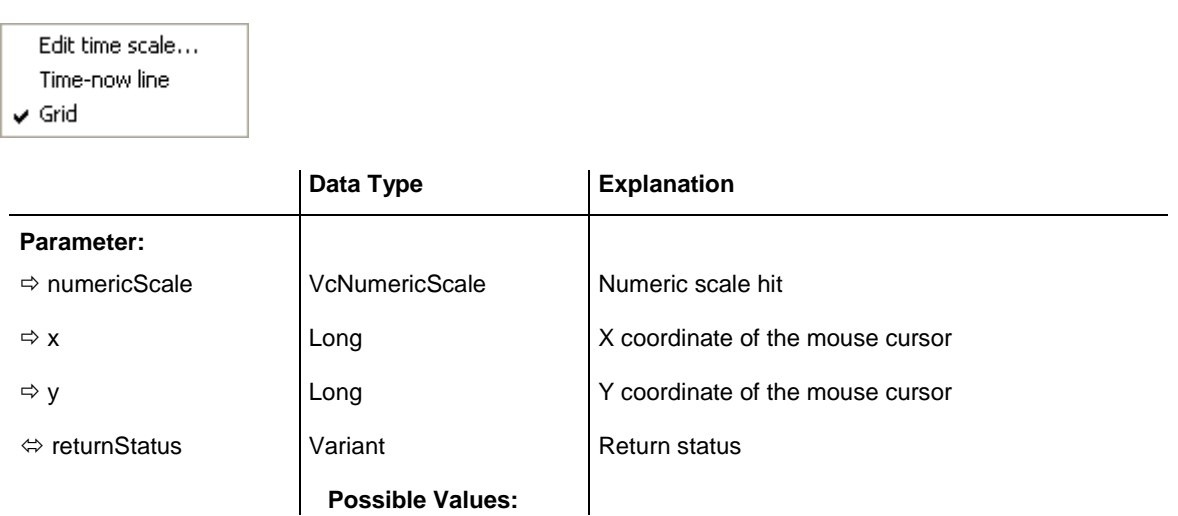

vcRetStatNoPopup 4 The context menu will be inhibited. vcRetStatOK 1 | The context menu will appear.

#### **Example Code**

```
Private Sub VcGantt1 OnNumericScaleRClick(ByVal numericScale As
                                  VcGanttLib.VcNumericScale, ByVal x As Long, _
                                  ByVal y As Long, returnStatus As Variant)
     If MsgBox("Change unit label of numeric scale?", vbYesNo) = vbYes Then
        numericScale.UnitLabel = Text1.Text
    End If
End Sub
```
### **OnNumericScaleRescale**

### **Event of VcGantt**

This event occurs when the user rescales the numeric scale. The NumericScale object and the new BasicUnitWidth are returned, so that you can check whether the scaling is allowed. By setting the return status you can inhibit the modification.

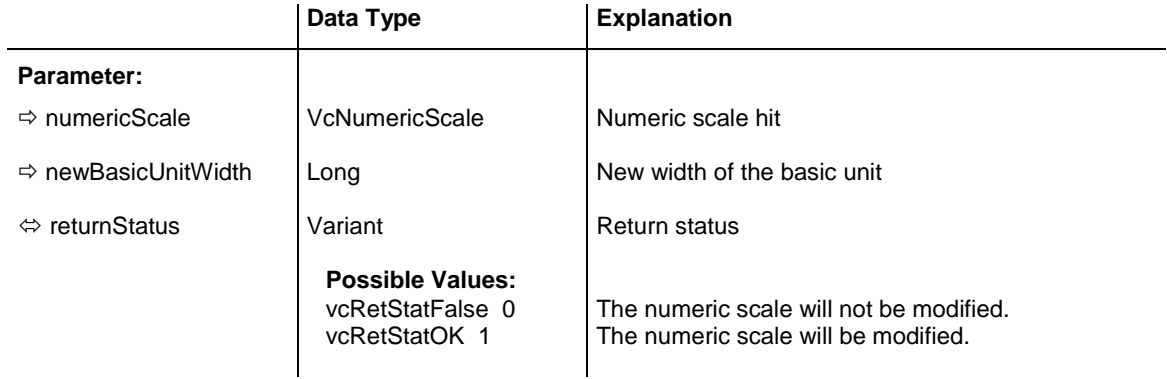

#### **Example Code**

```
Private Sub VcGantt1 OnNumericScaleRescale (ByVal numericScale As _
                                  VcGanttLib.VcNumericScale, _
                                 ByVal newBasicUnitWidth As Long,
                                  returnStatus As Variant)
     Select Case newBasicUnitWidth
    Case Is \leq 1000
        MsgBox "New basic unit width: " & newBasicUnitWidth
     Case Is > 1000
        MsgBox "The maximum basic unit width is 1000."
        returnStatus = vcRetStatFalse
     End Select
End Sub
```
# **OnObjectDrawCompleteEx**

### **Event of VcGantt**

This events only occurs after an object was drawn. It lets you complete or modify the shape of objects drawn by VARCHART XGantt by programming code of your own.

ObjectDraw events are only triggered after the corresponding option was set to its special object type. The option is available for layers and user-defined annotation ribbons.

To draw a layer, you either have to set the property **ObjectDrawEvents-Enabled** of the object **VcLayer** to **True** at run time, or alternatively, at design time, you tick the check box **ObjectDraw Events** for the according layer in the **Specify Bar Appearance** dialog.

To draw a user-defined annotation ribbon, you have to tick the check box **ObjectDraw Events** for the according ribbon in the **Edit Histograms** dialog

If you wish to suppress default drawing of layers or annotation ribbons and to replace it by programming code of your own, please use the event **On-ObjectDrawEx**.

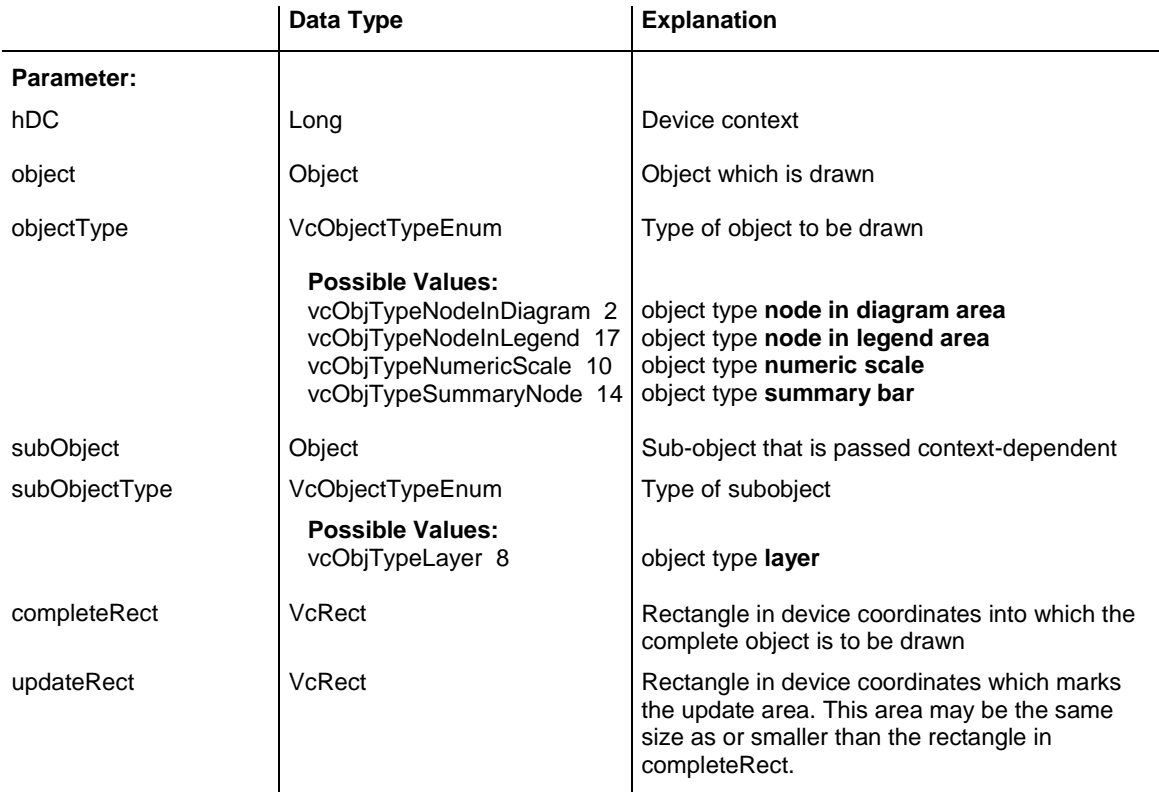

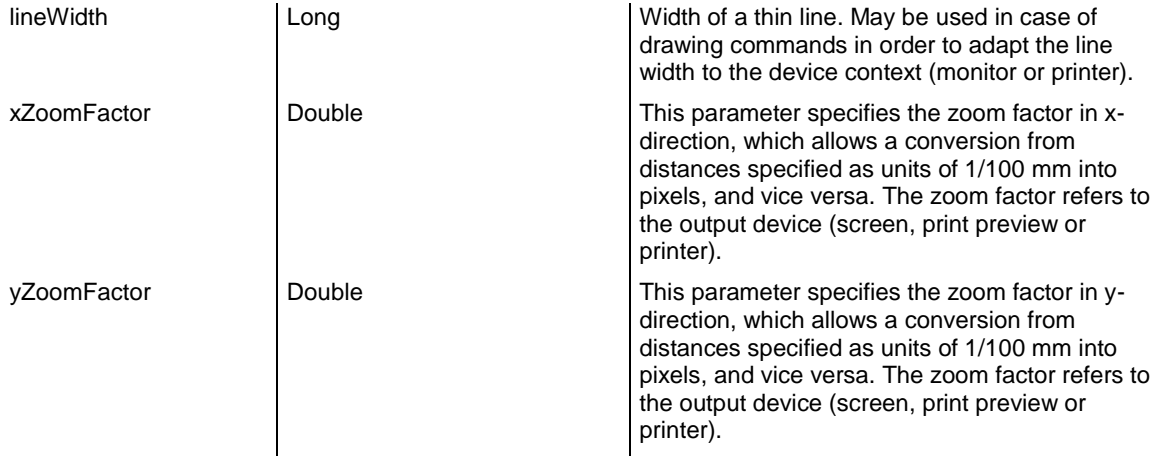

```
Private Declare Function GetStockObject Lib "gdi32" (ByVal nIndex As Long) As 
L_{\Omega}ng
Private Const WHITE BRUSH = 0
Private Const WHITE<sup>T</sup>PEN = 6
Private Declare Function FillRect Lib "user32" (ByVal hdc As Long, lpRect As 
RECT, ByVal hBrush As Long) As Long
Private Type RECT
         Left As Long
         Top As Long
         Right As Long
         Bottom As Long
End Type
Private Sub VcGantt1_OnObjectDrawComplete(ByVal hdc As Long, ByVal Object As 
Object, ByVal objectType As VcGanttLib.VcObjectTypeEnum, ByVal subObject As 
Object, ByVal subObjectType As VcGanttLib.VcObjectTypeEnum, ByVal completeRect 
As VcGanttLib.VcRect, ByVal updateRect As VcGanttLib.VcRect, ByVal xZoomFactor 
As Double, ByVal yZoomFactor As Double)
    Dim smallRect As RECT
    Dim hBrush As Long
    ' drawing a white square into the layer
   hBrush = GetStockObject (WHITE BRUSH)
   smallRect.Left = completeRect.Left + smallRect.Top = completeRect.Top + 2
   smallRect.Right = completeRect.Right - 2
   smallRect.Bottom = completeRect.Bottom - 2
    FillRect hdc, smallRect, hBrush
End Sub
```
# **OnObjectDrawEx**

**Event of VcGantt**

This event is triggered before an object is drawn. It enables you to shape the object by adding your own programming code. By setting the return status to the drawing can be inhibited.

ObjectDraw events are only triggered after the corresponding option was set to its special object type. The option is available for layers and user-defined annotation ribbons.

To draw a layer, you either have to set the property **ObjectDrawEvents-Enabled** of the object **VcLayer** to **True** at run time, or alternatively, at design time, you tick the check box **ObjectDraw Events**for the according layer in the **Specify Bar Appearance** dialog.

To draw a user-defined annotation ribbon, you have to tick the check box **ObjectDraw Events** for the according ribbon in the **Edit Histograms** dialog

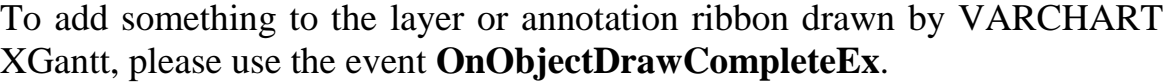

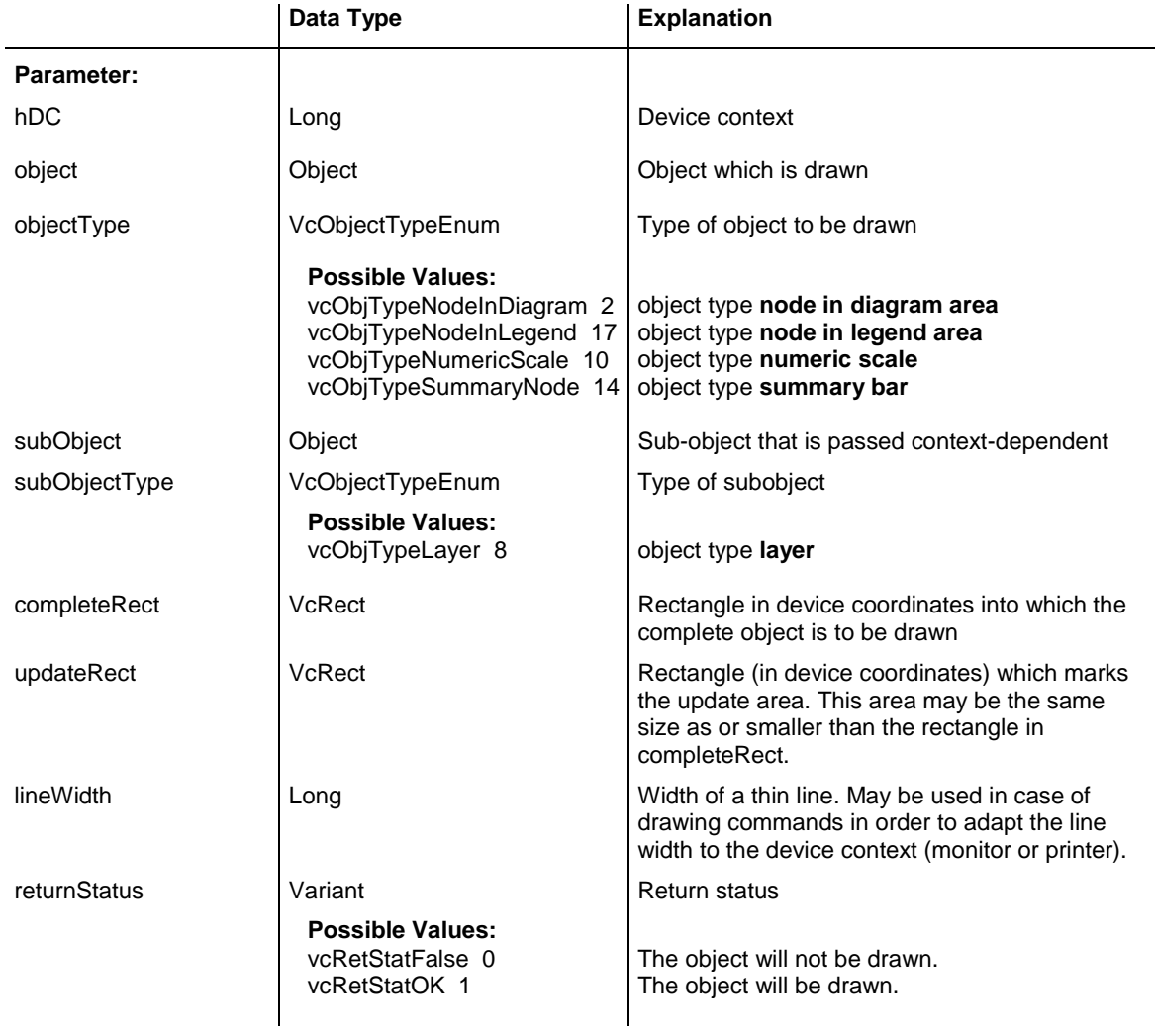

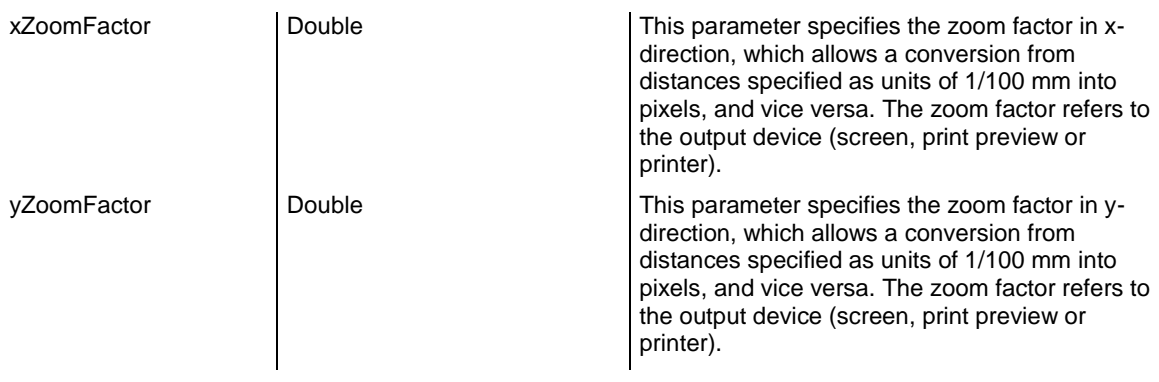

### **OnOptimizeTableColumnWidth**

### **Event of VcGantt**

This event occurs after a double-click on the separation line between two table columns, provided that on the **General** property page the **Allow table column width optimization** check box was activated or the property **AllowTableColumnWidthOptimization** was set. Then the width of the column on the left will be adapted automatically to the length of the text which it contains. The table and the index of the modified column are returned. By setting the return status, you can inhibit the optimization.

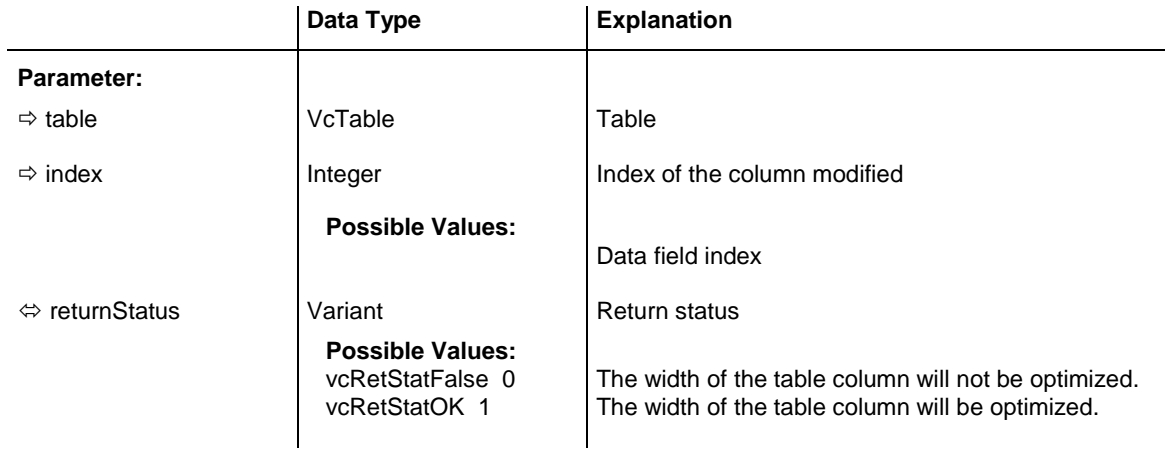

#### **Example Code**

Private Sub VcGantt1\_OnOptimizeTableColumnWidth(ByVal Table As VcGanttLib.VcTable, ByVal Index As Integer, returnStatus As Variant)

MsgBox "The index of the modified column is " & Index

End Sub

# **OnPreScrollComponent**

### **Event of VcGantt**

This event occurs when you have ordered a scroll action, but before the integrated scrolling process is performed. This events lets you acquire for each interactive scroll action:

- 1. the scrolled component (only vcDiagramComponent, vcHistogram-Component, vcListComponent and vcRightListComponent are considered as "Master scrollers" because the other components depend on these and are scrolled together with them)
- 2. the scrolling direction (horizontal or vertical)
- 3. the type of user action.

If you set the returnStatus to **vcRetStatFalse**, the integrated scrolling process will be suppressed, and in your application, you can react to the event by using your own solution.

**Note:** The actual scroll action results from the combination of the parameters **orientation** and **scrollAction**, because in Windows programs the up/left- and down/right actions have got the same numbers, e. g.:

vcScrollActionSBPageLeft = vcScrollActionSBPageUp = 2

vcScrollActionThumbTrackLeft = vcScrollActionThumbTrackUp = 107

The below example shows the difference when using the parameter **orientation** with **VcScrollActionSBPageLeft** and with **vcScrollActionSBPageUp**, which both have the value 2.

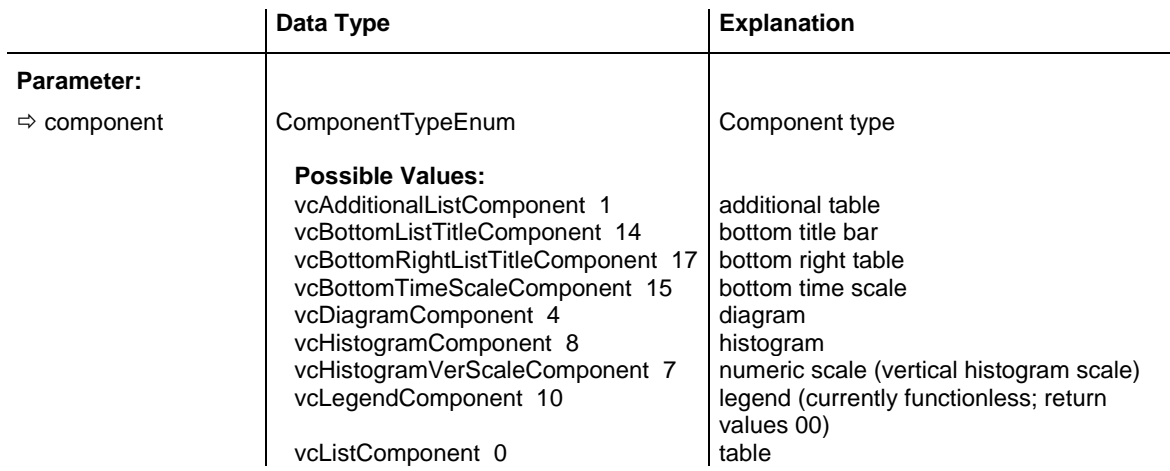

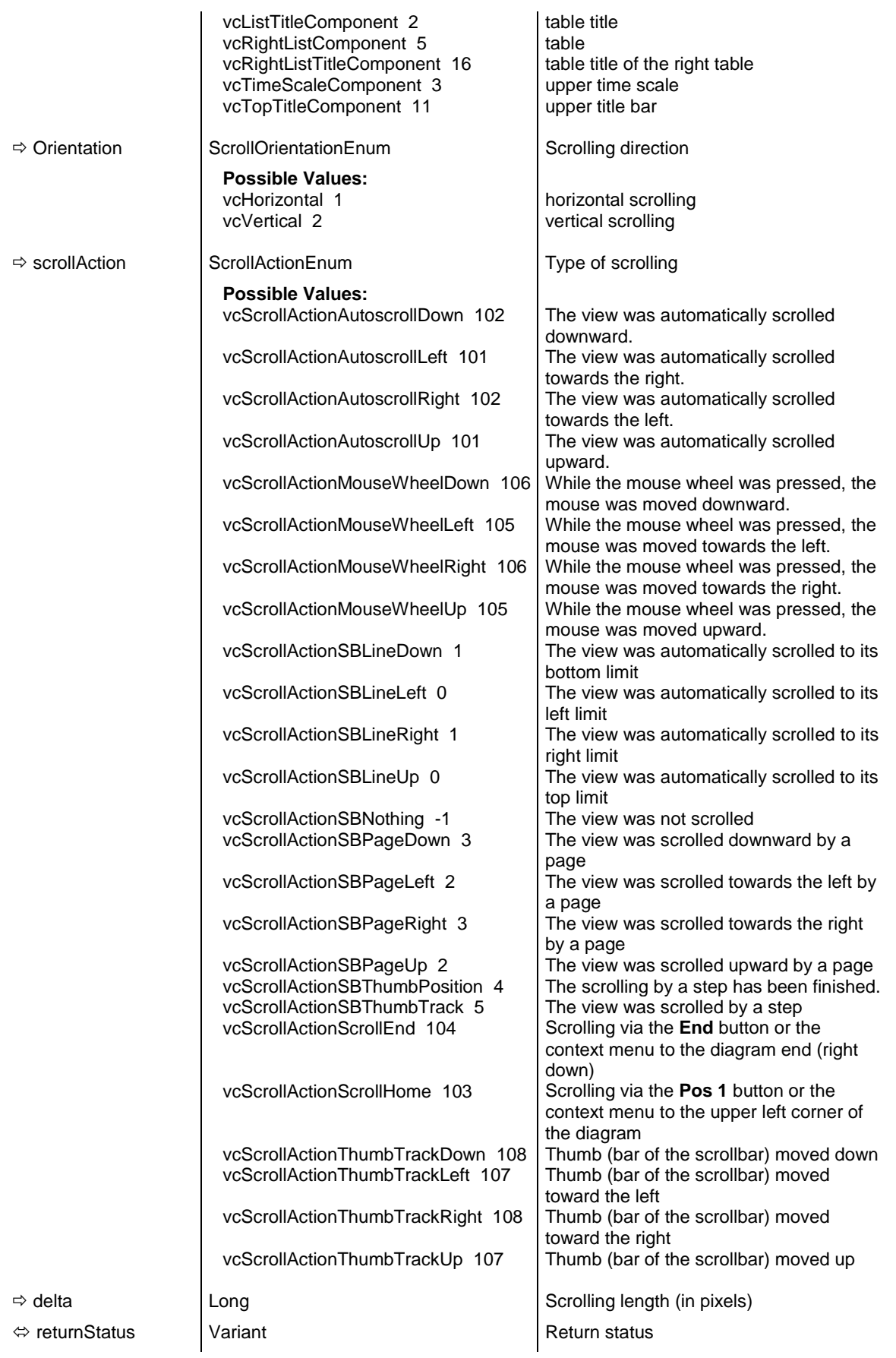

```
If orientation = vcHorizontal and scrollAction = vcScrollActionSBPageLeft _
                   Then MsgBox "Scolled left"
ElseIf orientation = vcHorizontal
                  and scrollAction = vcScrollActionSBPageRight -Then MsgBox "Scrolled right"
ElseIf orientation = vcVertical and scrollAction = vcScrollActionSBPageUp _
                   Then MsgBox "Scrolled up"
End If
```
### **OnPreScrollDiagramHor**

### **Event of VcGantt**

This event occurs when you have ordered a scroll action, but before the integrated scrolling process is performed. The old start and end date of the visible diagram area are returned. The **scrollAction** parameter provides information about the type of the performed scrolling process. If you set the returnStatus to **vcRetStatFalse**, the integrated scrolling process will be suppressed, and in your application, you can react to the event by using your own solution.

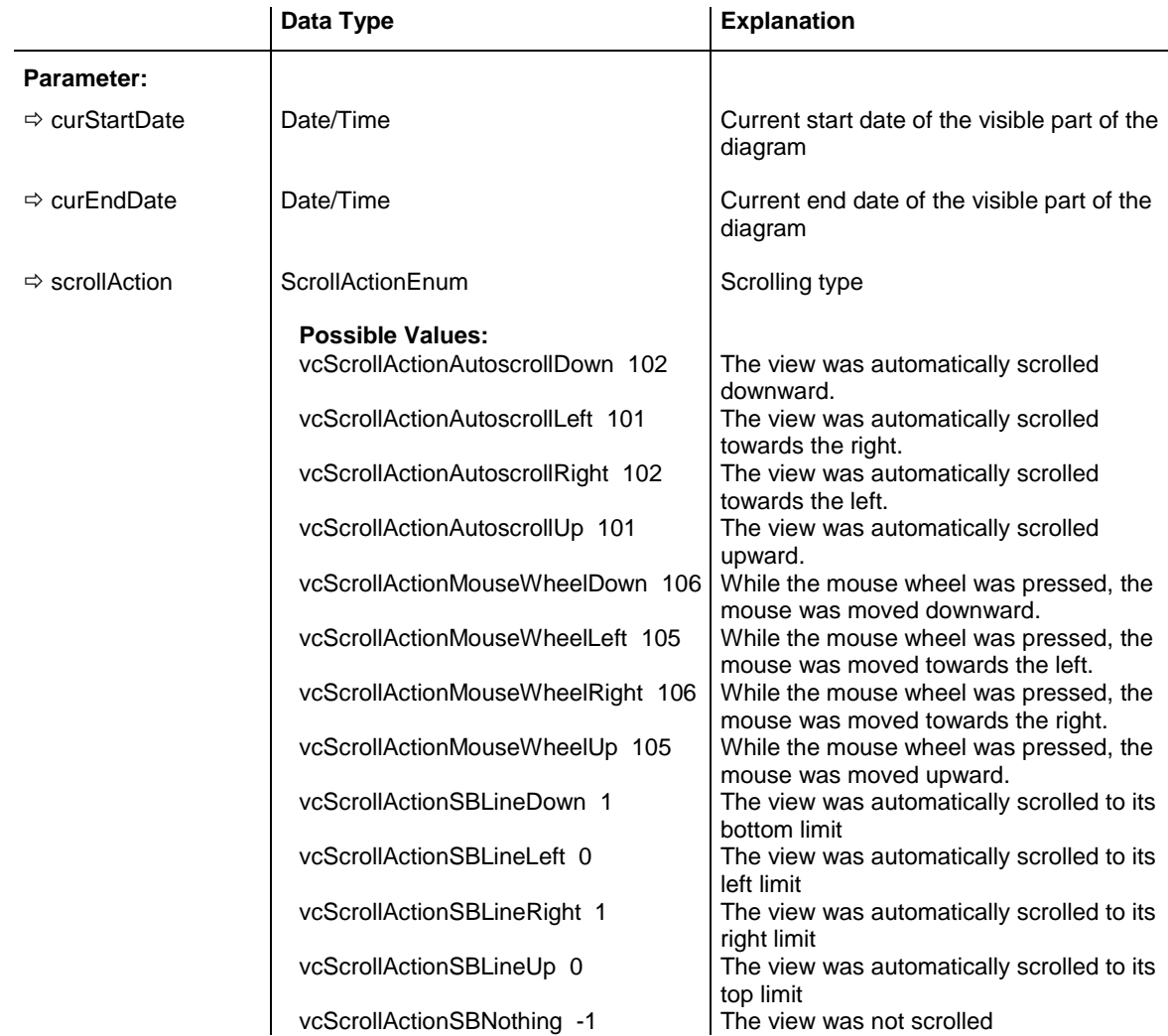

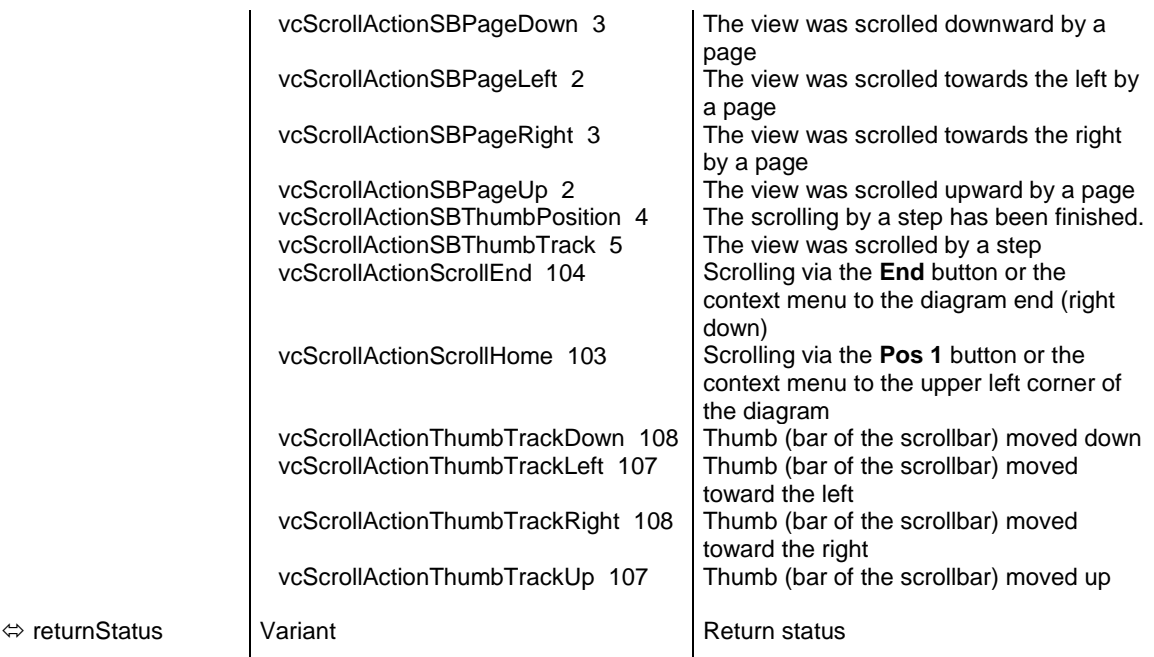

```
Private Sub VcGantt1 OnPreScrollDiagramHor(ByVal curStartDate
                               As Date, ByVal curEndDate As Date,
                                ByVal scrollAction As _
                                VcGanttLib.ScrollActionEnum, _
                                 returnStatus As Variant)
    If curStartDate > "01.01.2014" Then
       returnStatus = vcRetStatFalse
   End If
End Sub
```
## **OnResourceSchedulingProgress**

### **Event of VcGantt**

During the resource scheduling process, this event informs on the progress of the scheduling procedure. The number of jobs scheduled and the total number of jobs are reported. By setting the return status to **vcRetStatFalse**, the scheduling procedure will be abandoned.

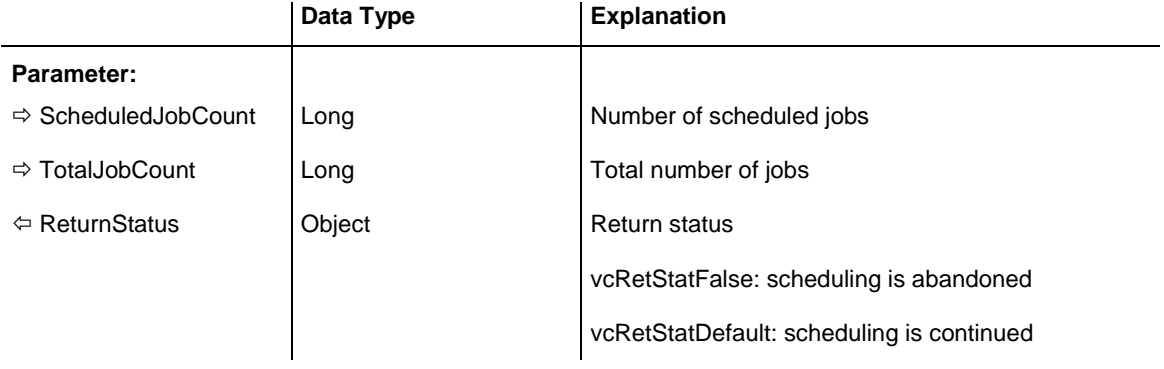

```
Private Sub VcGantt1_OnResourceSchedulingProgress(ByVal scheduledJobCount As 
Long, ByVal totalJobCount As Long, returnStatus As Variant)
   MsgBox scheduledJobCount & " of " & totalJobCount
End Sub
```
# **OnResourceSchedulingWarning**

### **Event of VcGantt**

This event is triggered if the resource scheduling procedure finds inconsistencies in the data records (see method **process** in the object VcResource-Scheduler2). This event detects certain errors in the data definition. You can cancel the scheduling procedure by setting the return status.

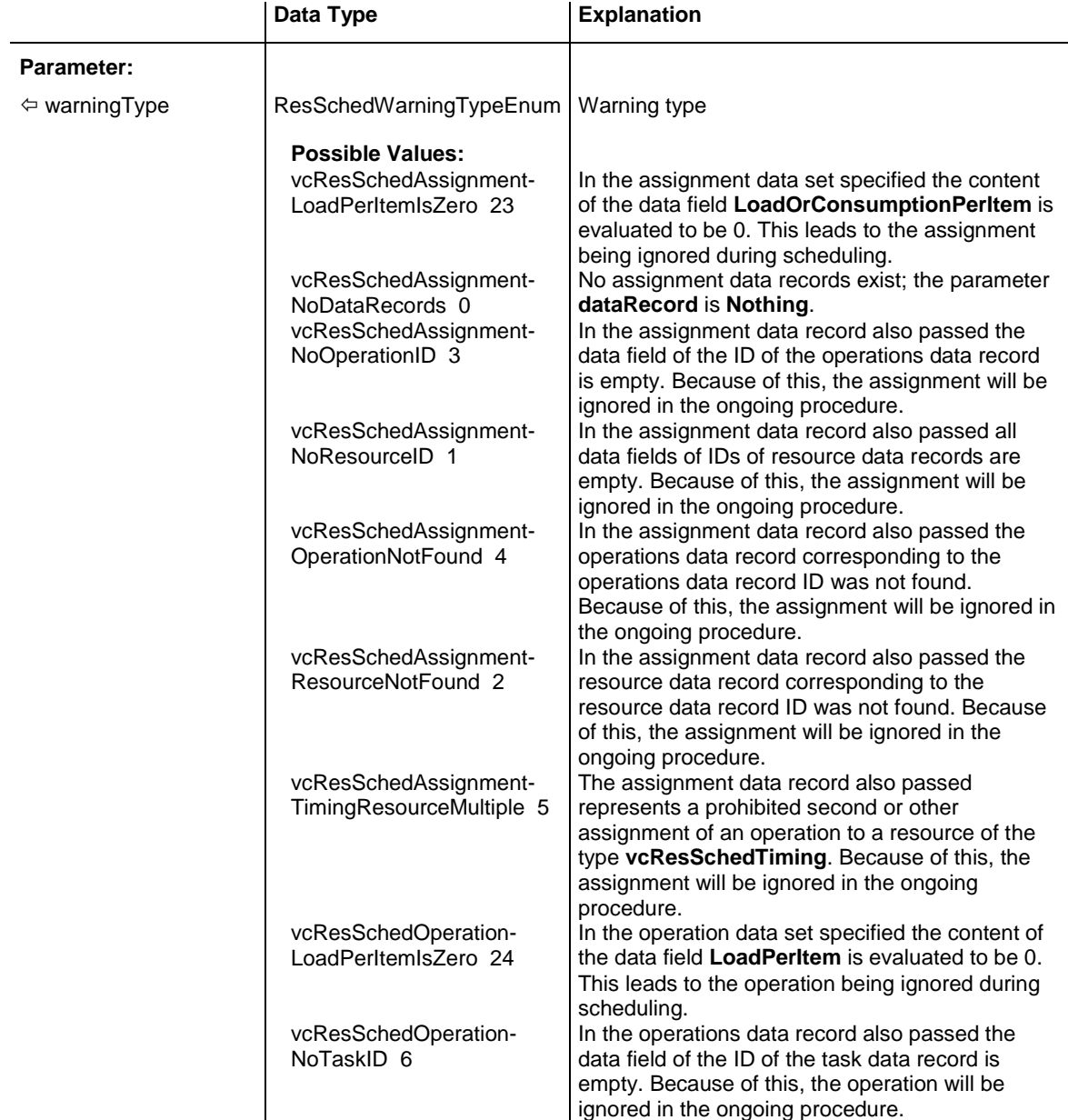

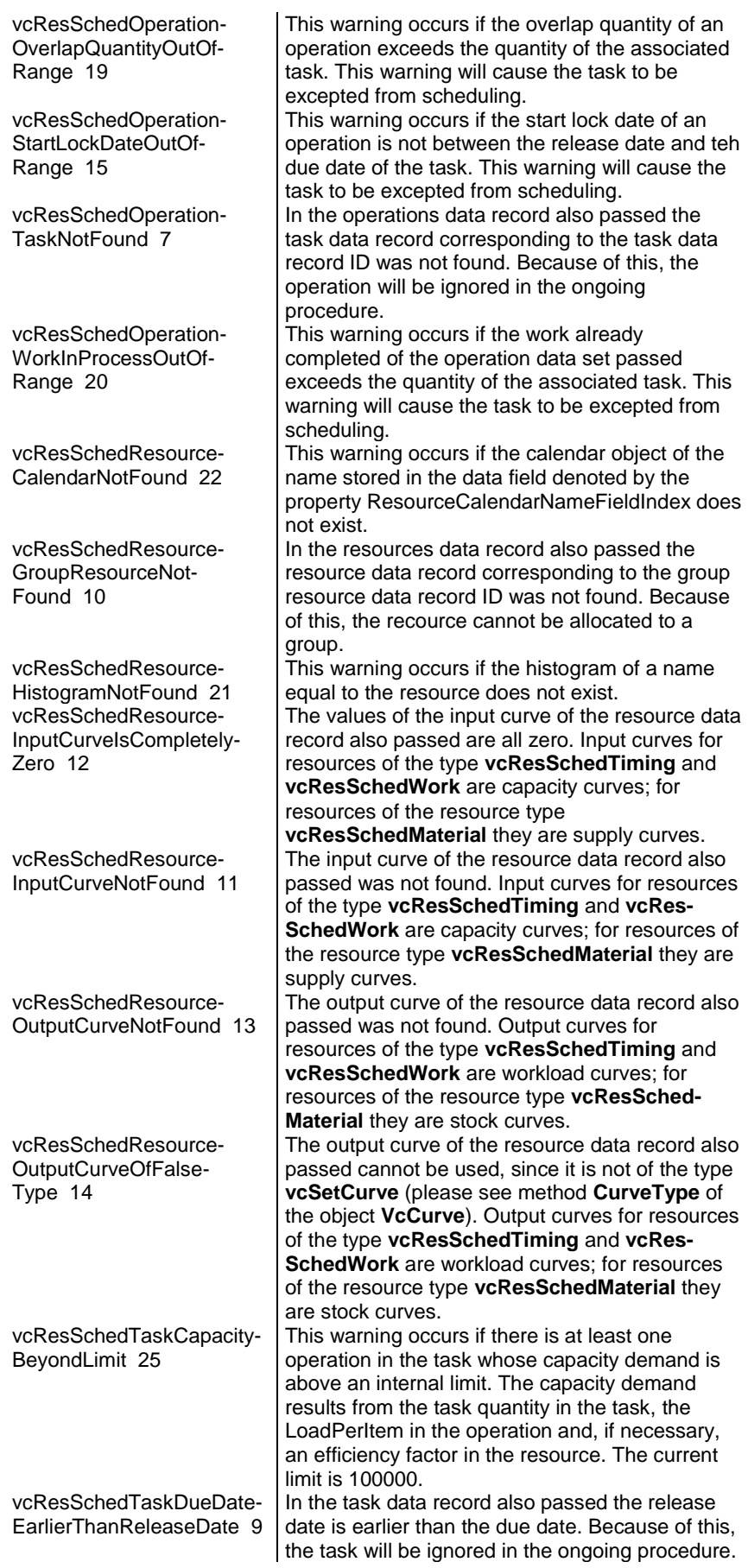

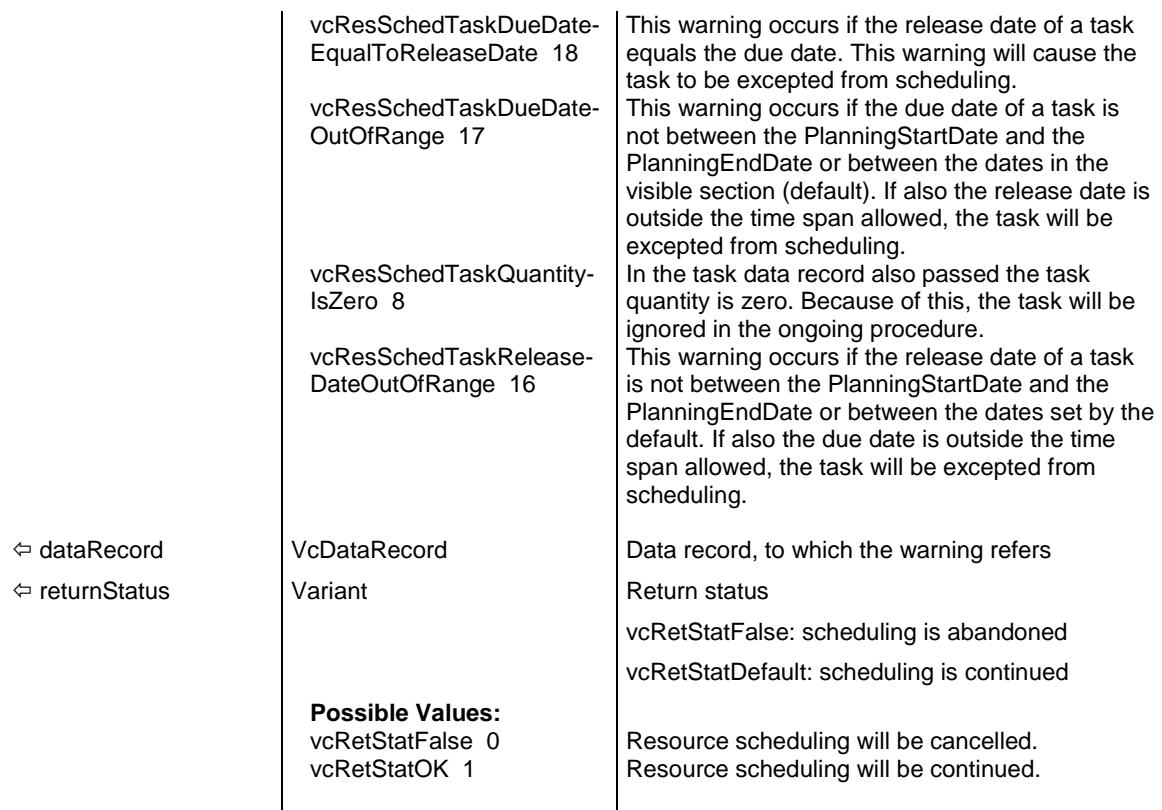

```
Private Sub VcGantt1_OnResourceSchedulingWarning(ByVal warningType As 
VcGanttLib.ResourceSchedulingWarningTypeEnum, ByVal DataRecord As 
VcGanttLib.VcDataRecord, returnStatus As Variant)
```

```
 Select Case warningType
       Case 
ResourceSchedulingWarningTypeEnum.vcResSchedTaskDueDateEarlierThanReleaseDate
           MsgBox "Please change the due date " & DataRecord.DataField(11)
    End Select
```
End Sub

## **OnScrollComponent**

### **Event of VcGantt**

For each interactive scrolling action this event lets you identify the below listed values:

- 1. the scrolled component (only vcDiagramComponent, vcHistogramComponent, vcListComponent and vcRightListComponent are considered as "Master scrollers" because the other components depend on these and are scrolled together with them)
- 2. the scrolling direction (horizontal or vertical)

3. the type of user action.

**Note:** The actual scroll action results from the combination of the parameters **orientation** and **scrollAction**, because in Windows programs the up/left- and down/right actions have got the same numbers, e. g.:

vcScrollActionSBPageLeft = vcScrollActionSBPageUp = 2

vcScrollActionThumbTrackLeft = vcScrollActionThumbTrackUp = 107

The following example shows the distinction by the usage of the parameter **orientation** for **VcScrollActionSBPageLeft** and **vcScrollActionSBPageUp** which have both the value 2.

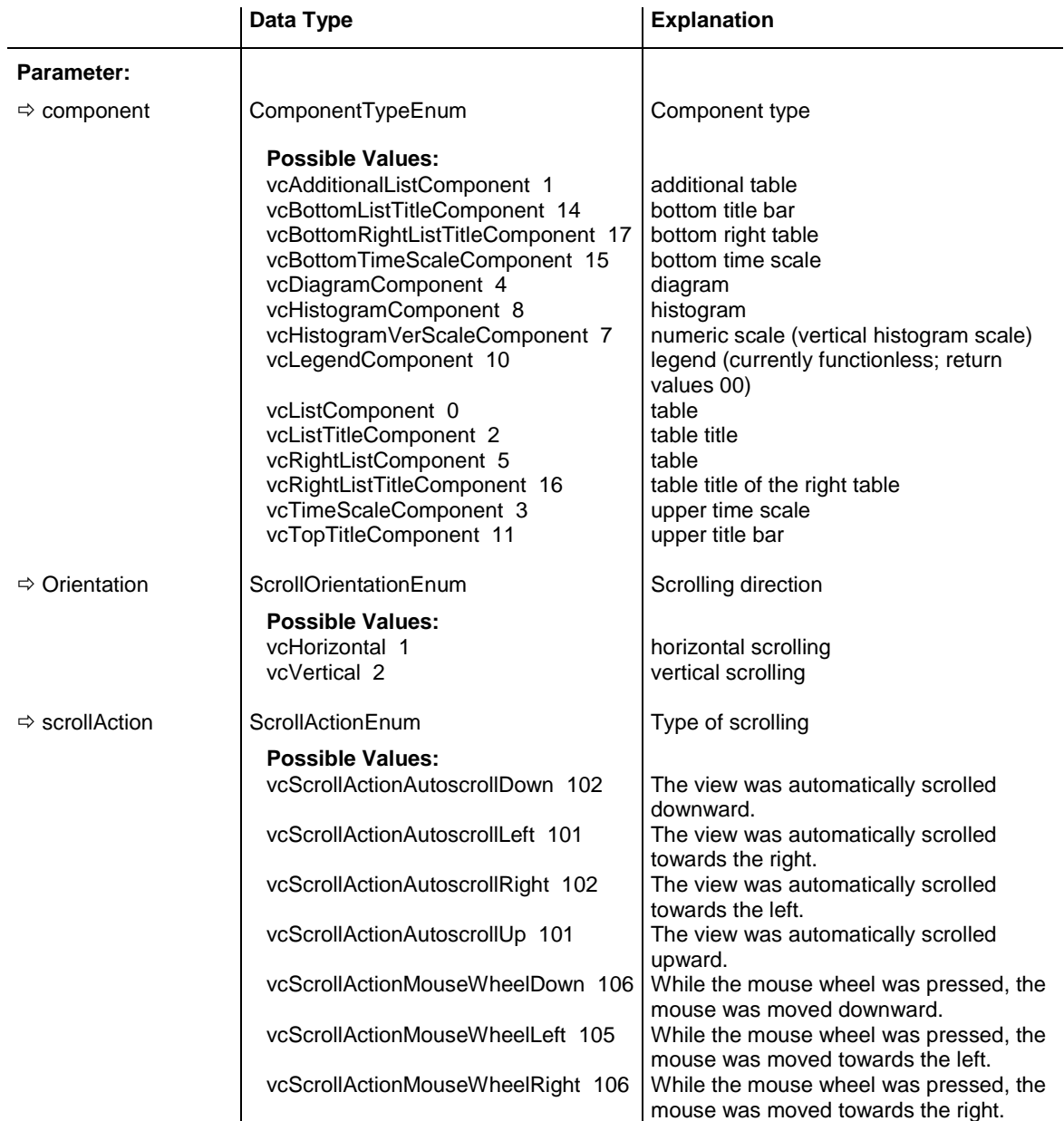

### **890** API Reference: VcGantt

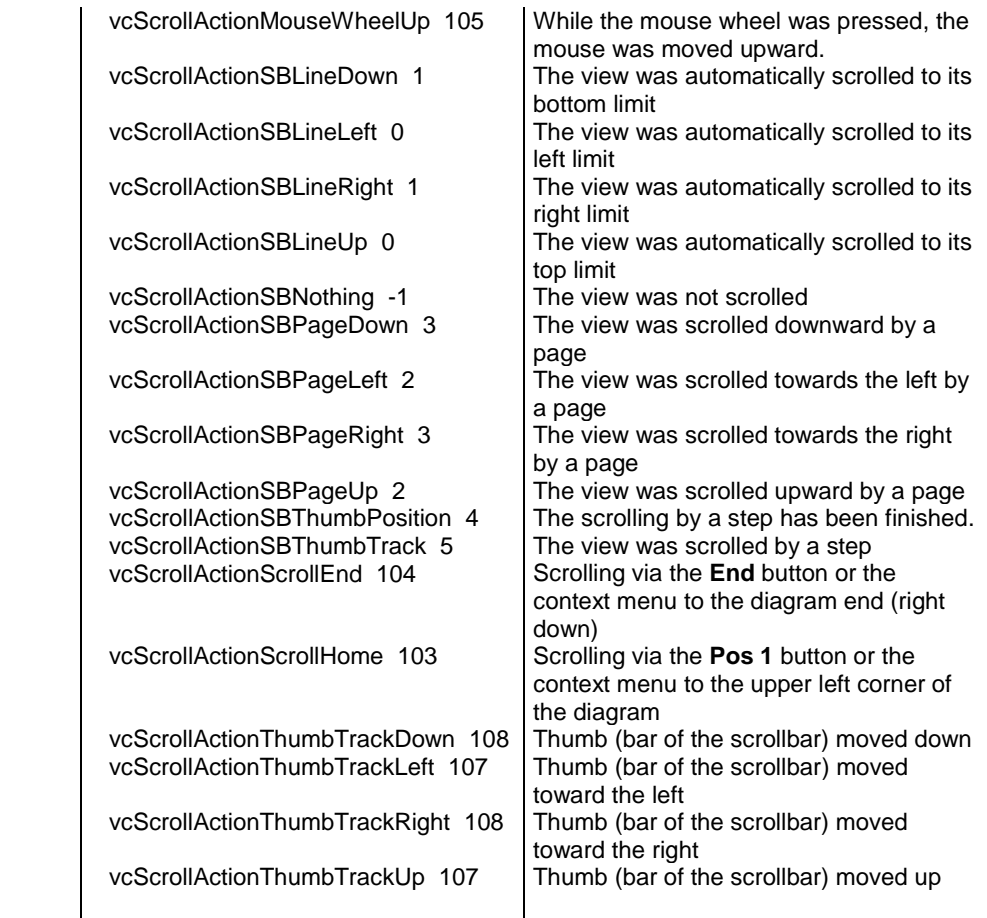

### **Example Code**

```
If orientation = vcHorizontal and scrollAction = vcScrollActionSBPageLeft _
                 Then MsgBox "Scolled left"
ElseIf orientation = vcHorizontal and
                  scrollAction = vcScrollActionSBPageRight _
                  Then MsgBox "Scrolled right"
ElseIf orientation = vcVertical and scrollAction = vcScrollActionSBPageUp _
                   Then MsgBox "Scrolled up"
End If
```
# **OnScrollDiagramHor**

### **Event of VcGantt**

This event occurs after a scroll action was performed. The new start and end date of the visible diagram area are captured and passed. The **scrollAction** parameter provides information about the type of the performed scrolling process.

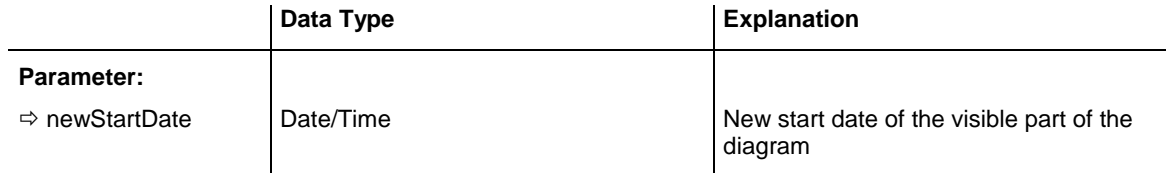

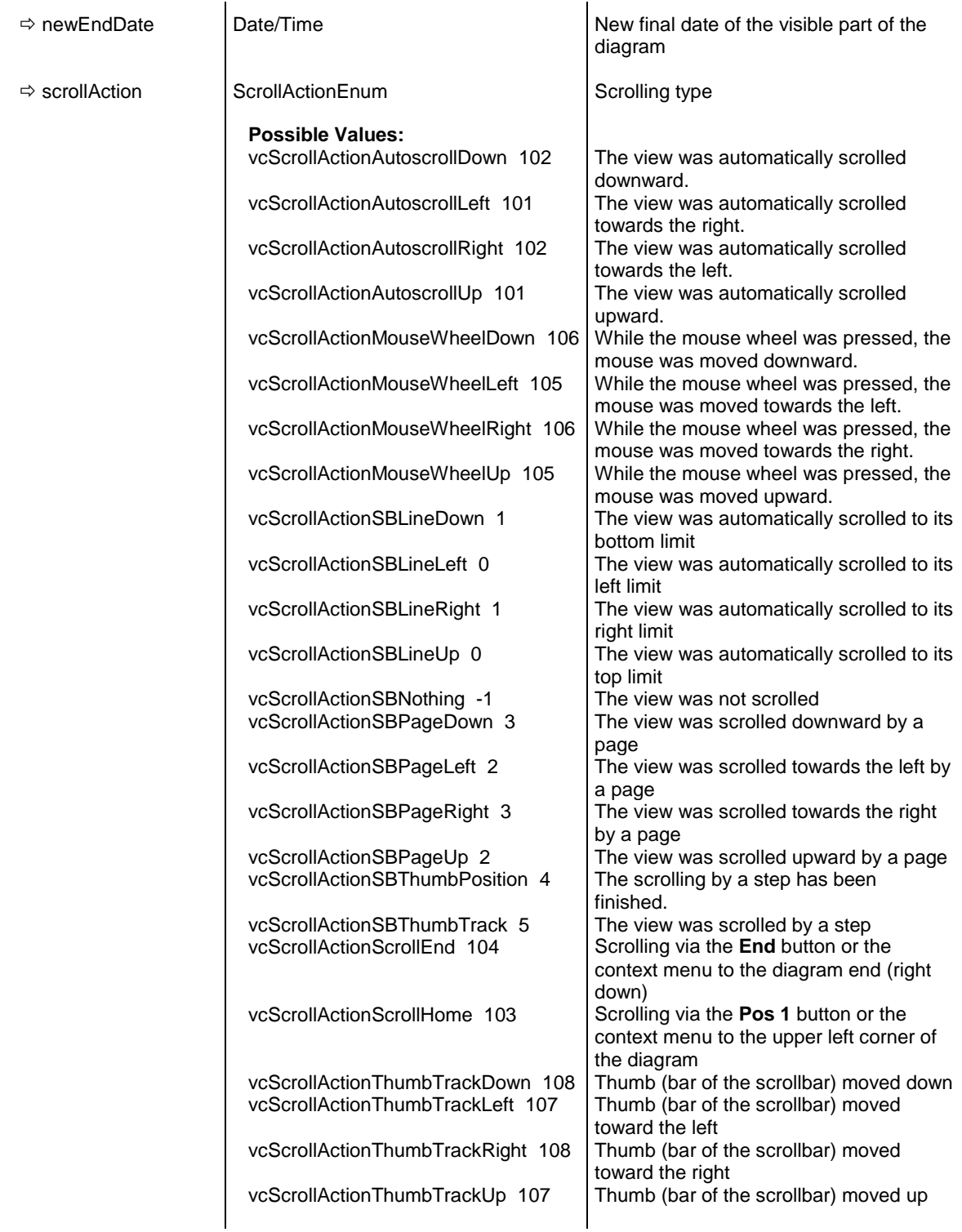

```
Private Sub VcGantt1_OnScrollDiagramHor(ByVal newStartDate _
                               As Date, ByVal newEndDate As Date,
                                 ByVal scrollAction As _
                                VcGanttLib.ScrollActionEnum)
If newEndDate > "01.01.2014" Then
    Select Case MsgBox("scrolling to: " & newEndDate, vbOKCancel)
        Case vbOK
```

```
 Call VcGantt1.ScrollToDate(newEndDate, vcHorCenterAligned, 0)
        Case vbCancel
           returnStatus = vcRetStatFalse
    End Select
End If
End Sub
```
# **OnSelectField**

### **Event of VcGantt**

This event occurs, if a cell in a table or a field in a box was selected. The selection can be inhibited by setting the return status.

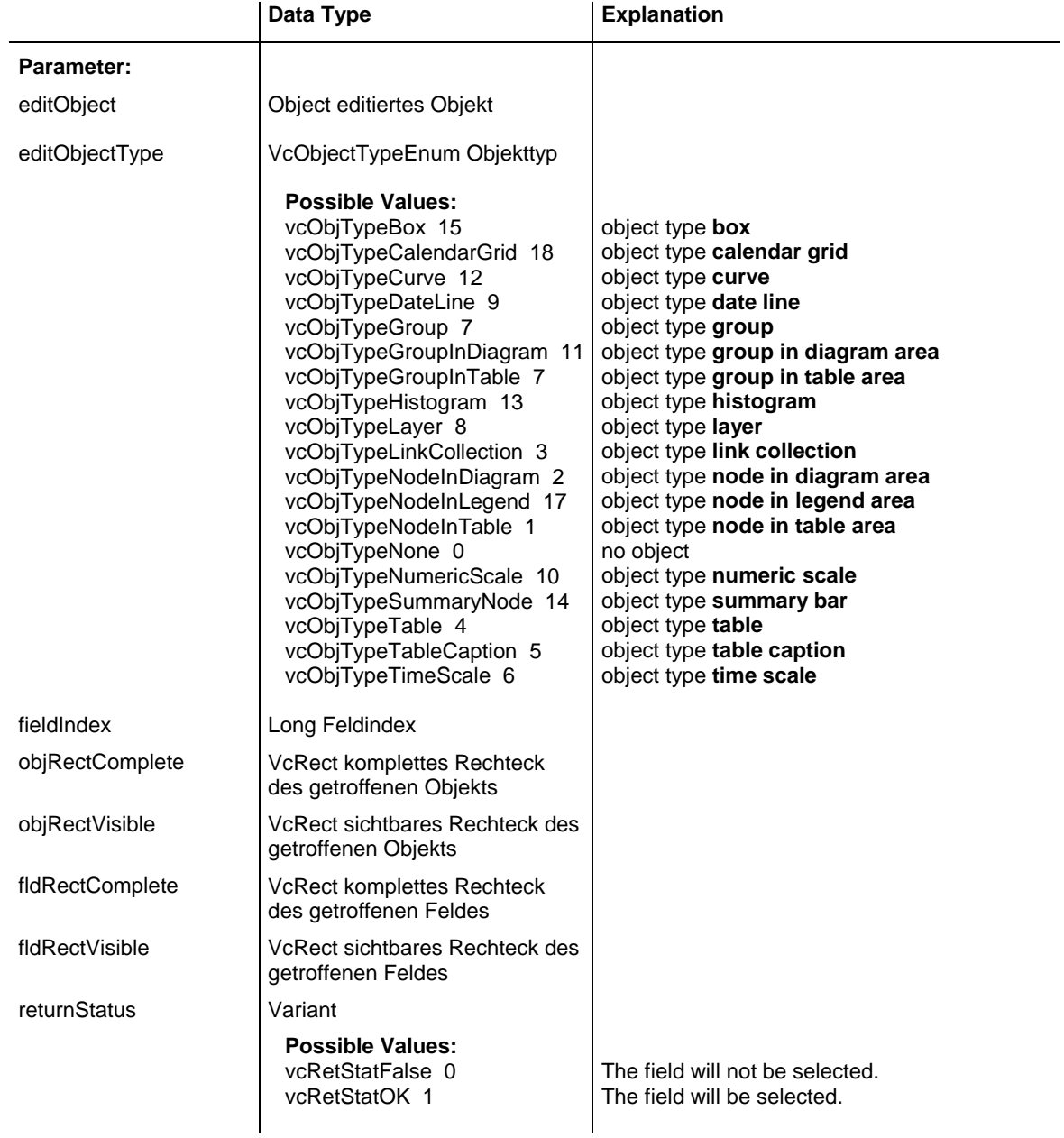

### **OnShowCurveNameInMenu**

### **Event of VcGantt**

This event occurs when the names of histogram curves defined by API commands are displayed in a context menu. If you set the returnStatus to **vcRetStatFalse**, the names of the histogram curves are not displayed in a context menu.

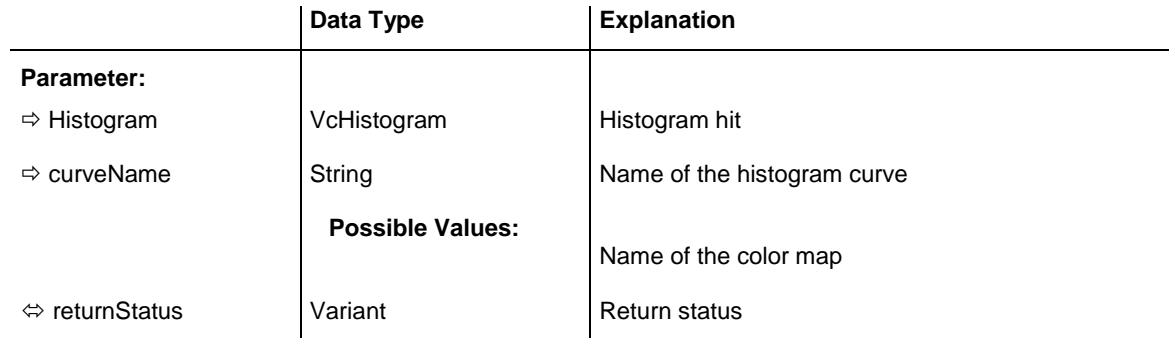

### **Example Code**

```
Private Sub VcGantt1 OnShowCurveNameInMenu(ByVal Histogram As
                               VcGanttLib.VcHistogram,_
                                 ByVal curveName As String, \overline{\phantom{a}}returnStatus As Variant)
     returnStatus = retStatFalse
```
End Sub

# **OnShowDate**

### **Event of VcGantt**

This event occurs when the user moves the mouse inside the diagram or the time scale area. The date of the mouse position is returned.

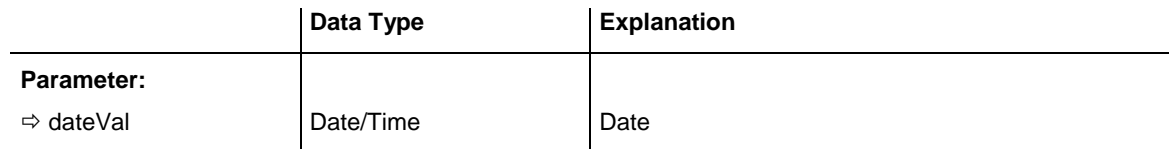

### **Example Code**

```
Private Sub VcGantt1 OnShowDate(ByVal dateVal As Date)
```
Text1.Text = dateVal

End Sub

# **OnShowInPlaceEditor**

**Event of VcGantt**

This event occurs when the implemented editor is started.

The event will be activated only if the property **InPlaceEditingAllowed** is set to True.

By setting the return status to **False** this event can be inhibited so that your own editor can be started at the coordinates passed.

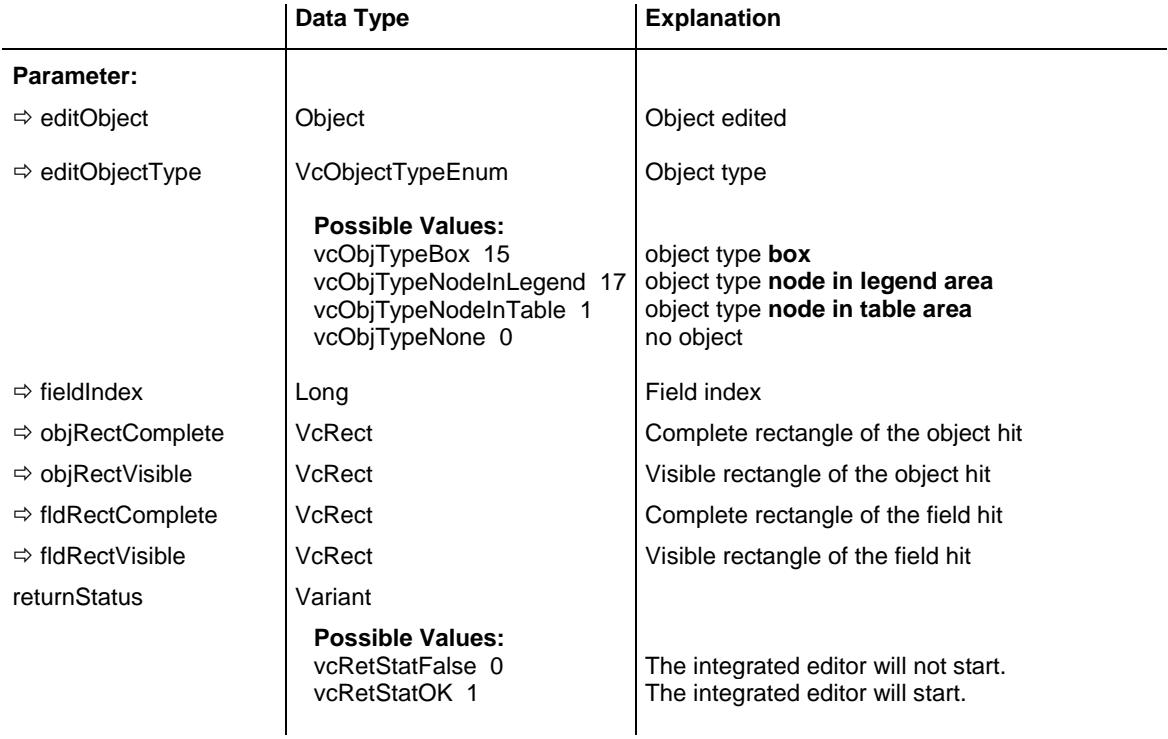

### **Example Code**

Private Sub VcGantt1 OnShowInPlaceEditor(ByVal editObject As Object, ByVal editObjectType As VcGanttLib.VcObjectTypeEnum, \_ ByVal fieldIndex As Long, ByVal objRectComplete As \_ VcGanttLib.VcRect, ByVal objRectVisible As \_ VcGanttLib.VcRect, ByVal fldRectComplete As \_ VcGanttLib.VcRect, ByVal fldRectVisible As \_ VcGanttLib.VcRect, returnStatus As Variant) Dim oldScaleMode As Long If editObjectType = vcObjTypeNodeInTable Then returnStatus = vcRetStatFalse Set myEditObject = editObject myEditObjectType = editObjectType myEditObjectFieldIndex = fieldIndex oldScaleMode = Me.ScaleMode Me.ScaleMode = vbPixels Select Case fieldIndex

```
 Case 1 'Name
             Text1.Left = fldRectVisible.Left + VcGantt1.Left
             Text1.Top = fldRectVisible.Top + VcGantt1.Top
             Text1.Width = fldRectVisible.Width
             Text1.Height = fldRectVisible.Height
             Text1.Text = editObject.DataField(fieldIndex)
             Text1.Visible = True
             Text1.SetFocus
          Case 2, 3 'Start or End
             MonthView1.Left = fldRectVisible.Left + VcGantt1.Left
             MonthView1.Top = fldRectVisible.Top + VcGantt1.Top
             MonthView1.Value = editObject.DataField(fieldIndex)
             MonthView1.Visible = True
             MonthView1.SetFocus
          Case 13 'Employee
             Combo1.Left = fldRectVisible.Left + VcGantt1.Left
             Combo1.Top = fldRectVisible.Top + VcGantt1.Top
             Combo1.Width = fldRectVisible.Width
             Combo1.Text = editObject.DataField(fieldIndex)
             Combo1.Visible = True
             Combo1.SetFocus
       End Select
       Me.ScaleMode = oldScaleMode
   End If
End Sub
```
# **OnStatusLineText**

### **Event of VcGantt**

This event occurs when a message of general interest is displayed in the status line, e.g. a functional note during loading, or some information on the node to which the cursor is pointing.

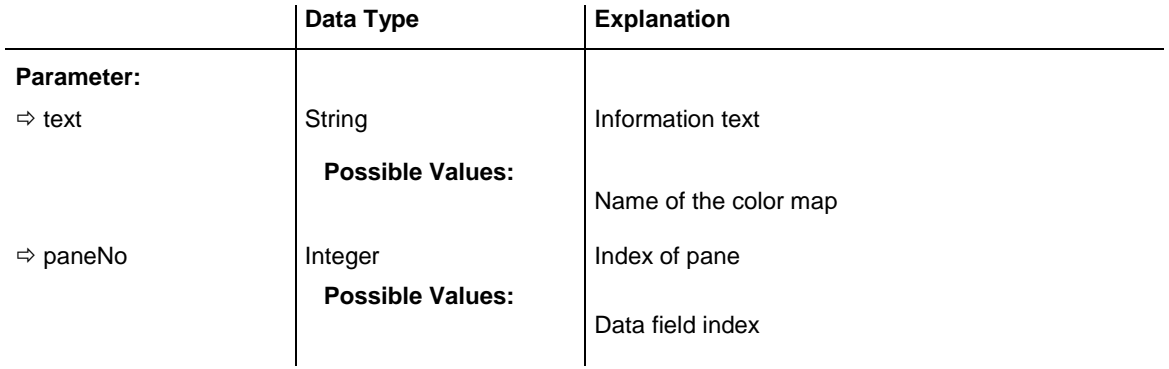

#### **Example Code**

```
Private Sub VcGantt1_OnStatusLineText(ByVal Text As String, _
                                ByVal paneNo As Integer)
    Text1.Text = Text
```

```
End Sub
```
# **OnSupplyTextEntry**

### **Event of VcGantt**

This event only occurs when the VcGantt property **Enable-SupplyTextEntryEvent** is set to **True**. It occurs when a text is displayed. You can use this event for editing the texts of context menus, dialog boxes, info boxes, error messages and the names of days and months.

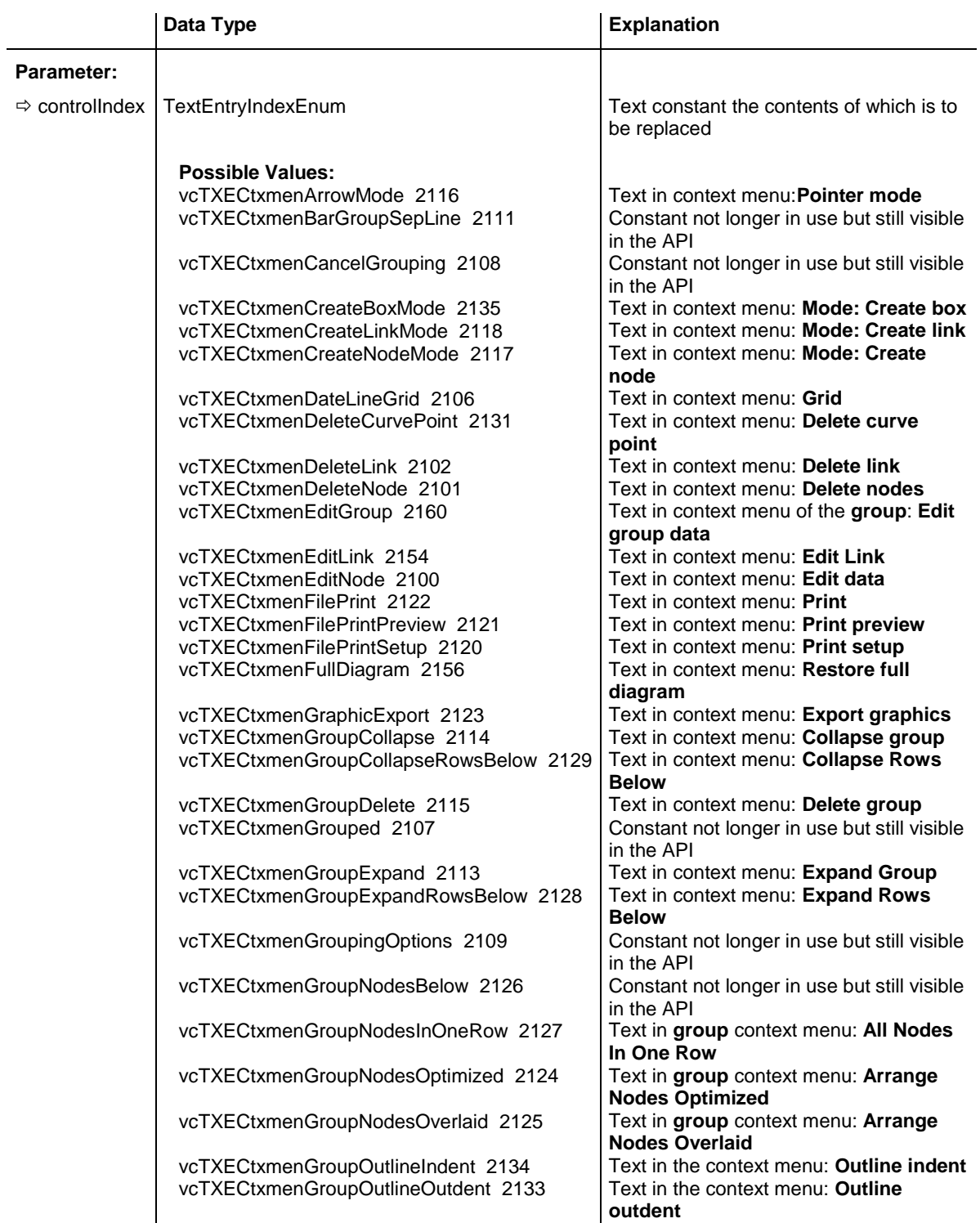

vcTXECtxmenGroupSortingOptions 2110 Text in context menu: **Sorting options**  vcTXECtxmenInsertCurvePointMode 2130 Text in context menu: **Insert curve point** vcTXECtxmenInvertSelection 2103 Constant not longer in use but still visible vcTXECtxmenPageLayout 2119 <br>vcTXECtxmenReOptimizeNodesInGroup 2136 Text in context menu: **Re-optimize** vcTXECtxmenReOptimizeNodesInGroup 2136 vcTXECtxmenShowLegendView 2158 **Text in context menu: Show legend** vcTXECtxmenShowWorldView 2157 Text in context menu: **Show world view**<br>vcTXECtxmenSubDiagram 2155 Text in context menu: **Build sub** vcTXECtxmenSubDiagram 2155 vcTXECtxmenTimeScaleEditor 2104 Text in context menu: **Edit time scale** vcTXECtxmenToggleDateLine 2105 Text in context menu: **Time-now line**<br>vcTXECtxmenUnmarkAllCurves 2136 Text in context menu of the **histogram**: vcTXECtxmenUnmarkAllCurves 2136 vcTXEDlgLegArrangement 2046 Text in the **Legend Attributes** dialog: vcTXEDlgLegBottomMargin 2052 Text in the **Legend Attributes** dialog: vcTXEDlgLegFixedToColumns 2048 Text in the **Legend Attributes** dialog: vcTXEDlgLegFixedToRows 2047 Text in the **Legend Attributes** dialog: vcTXEDlgLegFixedToRowsAndColumns 2049 Text in the **Legend Attributes** dialog: vcTXEDlgLegIdcancel 2042 **Legend Attributes** dialog: **Cancel** vcTXEDlgLegIdd 2040 Dialog **Legend Attributes**: Text in Title Bar vcTXEDlgLegIdok 2041 Button text in **Legend Attributes** dialog: **OK** vcTXEDlgLegLegendElements 2045 Text in the **Legend Attributes** dialog: vcTXEDlgLegLegendFont 2053 **Legend Attributes** dialog: legend **Font...** vcTXEDlgLegLegendTitleFont 2044 **Legend Attributes** dialog: legend title vcTXEDlgLegLegendTitleVisible 2043 Text in the **Legend Attributes** dialog: vcTXEDlgLegMargins 2050 Text in the **Legend Attributes** dialog: vcTXEDlgLegTopMargin 2051 Text in the **Legend Attributes** dialog: vcTXEDlgNedCaptionPrefix 2024 **Edit data** dialog, text for text line: "Node" vcTXEDlgNedIdapply 2027 **Edit data** dialog, **Apply** button vcTXEDlgNedIdcancel 2016 Text in the **Edit data** dialog: **Cancel** vcTXEDlgNedIdclose 2029 **Edit data** dialog: **Close** button vcTXEDlgNedIdd 2014 caption of the **Edit data** dialog vcTXEDlgNedIdhelp 2028 **Edit data** dialog: **Help** button<br>vcTXEDlgNedIdok 2015 **Edit data** dialog: **C** vcTXEDlgNedIdok 2015<br>
vcTXEDlgNedNamesColStr 2018 Text in the **Edit data** dialog: **Fiel** vcTXEDlgNedTTGotoFirst 2032 **Edit data** dialog: tooltip text **Show first**  vcTXEDlgNedTTGotoLast 2035 **Edit data** dialog, Tooltip "Show last

vcTXEDlgNedTTGotoPrev 2033 **Edit data** dialog: tooltip text **Show** 

vcTXEDlgTscIdcancel 2010 **Edit time scale** dialog: button text

**for groups** in the API **nodes view diagram Unmark all curves Arrangement Bottom margin: Fixed to columns Fixed to rows Fixed to rows and columns** button **Legendelements** button **Font...** button **Legend title visible Margins Top margin:** Text in the **Edit data** dialog: Fields **selected activity** selected activity vcTXEDlgNedTTGotoNext 2034 **Edit data** dialog, tooltip text **Show next selected activity previous selected activity** vcTXEDlgNedValuesColStr 2019 Text in the **Edit data** dialog: **Values** vcTXEDlgTscEndDate 2012 Text in **Edit time scale** dialog: **End Date Cancel** vcTXEDlgTscIdd 2008 **Edit time scale** dialog: text in title bar

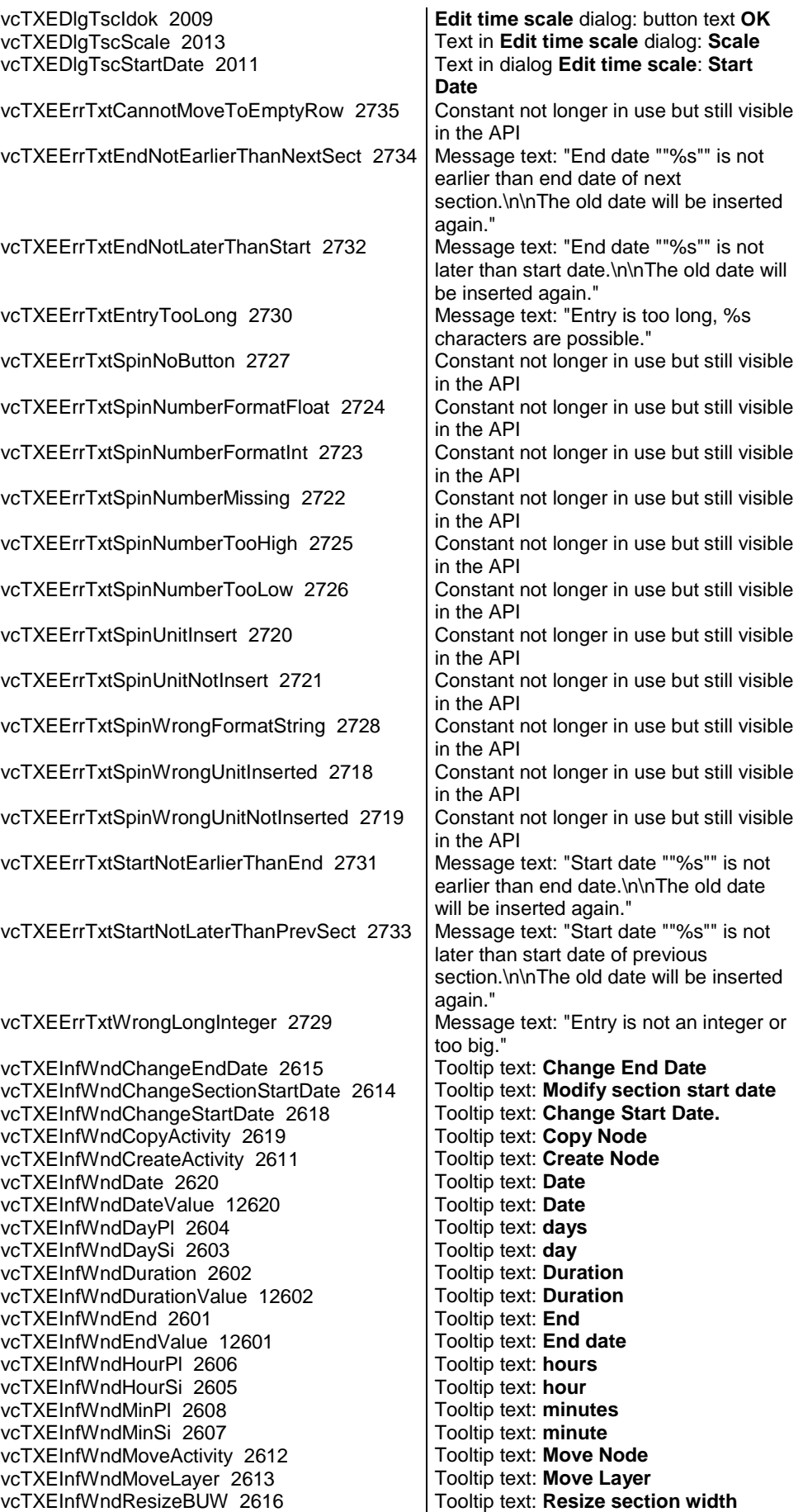

vcTXEInfWndResizeNumericBUW 2617 Tooltip text: **Modify numeric scale's** 

vcTXEInfWndSecPl 2610 **Tooltip text:** seconds vcTXEInfWndSecSi 2609 Tooltip text: **second** vcTXEInfWndStart 2600<br>vcTXEPrctBtAll 2306

vcTXEPrctBtPageLayout 2311

vcTXEPrctBtPreviewZoomFactorItems 2321

vcTXEPrctDtAdoptTableWidthOfView 2591

vcTXEPrctDtCm 2530<br>vcTXEPrctDtCombinedFitToPage 2574 Text in the **Page Setup** dialog: **Zoom** vcTXEPrctDtCombinedFitToPage 2574

vcTXEPrctDtEnableDiagram 2559

vcTXEPrctDtEnableTable 2558 Text in **Page Setup** dialog:

vcTXEPrctDtExportPage 2568<br>vcTXEPrctDtFitToPage 2508

vcTXEPrctDtInch 2588 Text in the **Page Setup** dialog: **in**<br>vcTXEPrctDtLeft 2520 Text in the **Page Setup** dialog: Le vcTXEPrctDtMargins 2529 Text in the **Page Setup** dialog: **Minimum** 

**width** vcTXEInfWndStart 12600<br>
vcTXEInfWndStart 2600<br>
Tooltip text: **Start** Button text in **Print Preview** dialog: **Overview** vcTXEPrctBtApply 2318 **Button text in Page Setup** dialog: Apply<br>vcTXEPrctBtCancel 2302 **Button text in Print Busy** box: Cancel vcTXEPrctBtCancel 2302 Button text in **Print Busy** box: **Cancel** Button text in **Print Preview** dialog: **Close** vcTXEPrctBtFitToPage 2308 **Button text in Print Preview** dialog: Fit **To Page** vcTXEPrctBtNext 2305 Button text in **Print Preview** dialog: **Next** vcTXEPrctBtOk 2301 Button text in **Page Setup** dialog: **OK** Page Setup<br>Entries in the combobox **Zoom factor** of the **Print Preview** dialog: **!Auto|75%|100%|150%|200%** vcTXEPrctBtPrevious 2304 Button text in **Print Preview** dialog: **Previous** vcTXEPrctBtPrint 2313 Button text in **Print Preview** dialog: **Print** vcTXEPrctBtPrinterSetup 2312 Button text in **Print Preview** dialog: **Printer setup**  vcTXEPrctBtSingle 2307 **Button text in Print Preview** dialog: **Single** vcTXEPrctBtZoomPrint 2319 Button text in **Print Preview** dialog: **Print Area…** vcTXEPrctDtAddCuttingMarks 2514 Text in the **Page Setup** dialog: **Show crop marks** vcTXEPrctDtAdjustTimescale 2560 Page Layout Text: **Adjust time scale to width of pages appearance from view on screen** vcTXEPrctDtAlignment 2526 **Text in the Page Setup** dialog: **Alignment** vcTXEPrctDtAlignmentItems 2583 Text in the **Page Setup** dialog: Top **left|Top|Top right|Left|Centered|Right|Bottom left|Bottom|Bottom right** vcTXEPrctDtBottom 2521 Text in the **Page Setup** dialog: **Bottom with horizontal fitting** vcTXEPrctDtCurrentValues 2581 Text in the **Page Setup** dialog: **Current**<br>vcTXEPrctDtEnableDiagram 2559 Text in **Page Setup** dialog: **Show diagram Show Table** Text in the **Page Setup** dialog: Fit to **page counts** vcTXEPrctDtFoldingMarksItems 2577 **Text in the Page Setup** dialog: **Form A|Form B|Form C** vcTXEPrctDtFoldingMarksText 2576 **Text in the Page Setup** dialog: **Show &folding marks (DIN 824):** vcTXEPrctDtFooterGroup 2584 Text in the **Page Setup** dialog: **Footer line** vcTXEPrctDtFrameOutside 2515 Text in the **Page Setup** dialog: **Show frame outside** Text in the **Page Setup** dialog: Left

**sizes for sheet margins**
vcTXEPrctDtMaxPages 2580 Text in the **Page Setup** dialog: **pages** vcTXEPrctDtOff 2557 Text **Off** dialog vcTXEPrctDtOptions 2528 Text in the **Page Setup** dialog: **Options** vcTXEPrctDtPageDescription 2562 vcTXEPrctDtPageLayout 2532 **Page Setup** dialog: Text in Title Bar<br>vcTXEPrctDtPageNumberingItems 2582 Text in the **Page Setup** dialog: vcTXEPrctDtPageNumberingItems 2582 vcTXEPrctDtPageNumbers 2518 Text in the **Page Setup** dialog: **Page**  vcTXEPrctDtPagePadding 2585 **Text in the Page Setup** dialog: **&Pad** vcTXEPrctDtPagePreview 2533<br>
vcTXEPrctDtPagesMaxHeight 2511 Text in the **Page Setup** dialog: vcTXEPrctDtPagesMaxHeight 2511 vcTXEPrctDtPagesMaxWidth 2510 Text in the **Page Setup** dialog: vcTXEPrctDtPercent 2509 Text in the **Page Setup** dialog: **%** vcTXEPrctDtPrintDate 2564 Text in **Page Setup** dialog: **Additionally**  vcTXEPrctDtPrintingPage 2556 Text in Print Busy Box: **Printing page** vcTXEPrctDtReduceExpand 2507 Text in the **Page Setup** dialog: **Zoom factor** vcTXEPrctDtRepeatTable 2565 Text in the **Page Setup** dialog: **Repeat**  vcTXEPrctDtRight 2522 Text in the **Page Setup** dialog: **Right** vcTXEPrctDtScaling 2527 **Text in the Page Setup** dialog: **Scaling**<br>vcTXEPrctDtScalingMode 2578 Text in the **Page Setup** dialog: & Mode: vcTXEPrctDtStatusBarCurrentValues 2586 vcTXEPrctDtStatusBarSelectedPage 2587 vcTXEPrctDtTableColumnRange 2575 vcTXEPrctDtTimeColumnEnd 2590 Text in **Page Setup** dialog: **Time scale end:** vcTXEPrctDtTimeColumnStart 2589 Text in **Page Setup** dialog: **Time scale start:** vcTXEPrctDtTop 2519 **Text in the Page Setup** dialog: **Top** vcTXEPrctDtZoomFactor 2579 Text in the **Page Setup** dialog: **&Zoom factor:** vcTXEPrctMtAdjustBottomAndTopMargin 2437 Message text: **The bottom margin is**  vcTXEPrctMtAdjustLeftAndRightMargin 2434 vcTXEPrctMtAdjustRightAndLeftMargin 2435 vcTXEPrctMtAdjustTopAndBottomMargin 2436 Message text: The top margin is out of vcTXEPrctMtBottomMargin 2409 Message text: **Bottom margin is out of %s cm.** vcTXEPrctMtIncompatibleVcVersion 2414 Message text: **VcVersion incompatible** vcTXEPrctMtLeftMargin 2406 Message text: **Left margin is out of %s cm.**

**Row.Column|Column.Row|Page/Count numbering pages with space Maximum height Maximum. width print current &date %1 of %2 on title/table/time scale/legend** Text in the **Page Setup** dialog: **&Mode:** Text in the **Status** bar of the **Page Setup** dialog: **Page %1 selected (in row %2, column %3) Setup** dialog: **Page %1 selected (in row %2, column %3) table columns (e.g. 1-5;7) out of range and therefore will be reduced to %1 cm.\r\nIn addition, the top margin will be adjusted to %2 cm. range and therefore will be reduced to %1 cm.\r\nIn addition, the right margin will be reduced to %2 cm. of range and therefore will be reduced to %1 cm.\r\nIn addition, the left margin will be adjusted to %2 cm. range and therefore will be reduced to %1 cm.\r\nIn addition, the bottom margin will be reduced to %2 cm. range and therefore will be reduced to range and therefore will be reduced to** 

**Printer not installed** 

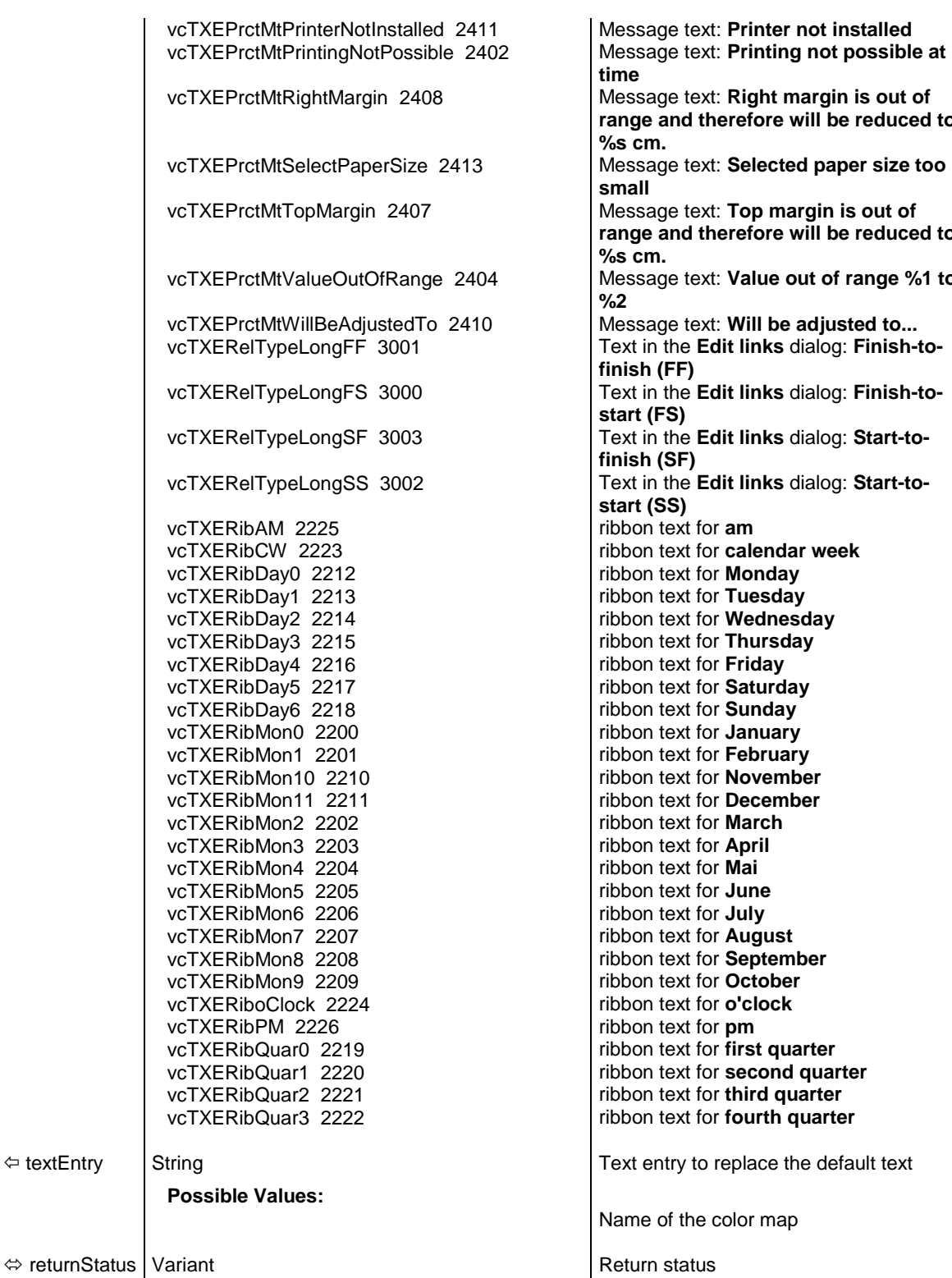

**range and therefore will be reduced to**  Selected paper size too Top margin is out of **range and therefore will be reduced to**  Value out of range %1 to Will be adjusted to ... it links dialog: Finish-toit links dialog: Finish-toit links dialog: Start-tolit links dialog: Start-tocalendar week **Monday** Tuesday **Wednesday Thursday**<br>Friday Saturday Sunday **January February November December**<br>March **August** September October first quarter second quarter third quarter fourth quarter

olor map

| $\bullet$ Pointer mode<br>Mode: Create node<br>Mode: Create link.<br>Mode: Create box | vcTXECtxmenArrowMode<br>vcTXECtxmenCreateNodeMode<br>vcTXECtxmenCreateLinkMode<br>- vcTXECtxmenCreateBoxMode<br>vcTXECtxmenSubDiagram<br>vcTXECtxmenFullDiagram |  |  |
|---------------------------------------------------------------------------------------|----------------------------------------------------------------------------------------------------|--|--|
| Build sub diagram<br>Restore full diagram -                                           |                                                                                                    |  |  |
| Page setup<br>Print setup<br>Print preview<br>Print                                   | vcTXECtxmenPageLayout<br>vcTXECtxmenFilePrintSetup<br>vcTXECtxmenFilePrintPreview<br>vcTXECtxmenFilePrint                                                       |  |  |
| Show world view<br>Show legend view<br>Export graphics                                | vcTXECtxmenShowWorldView<br>vcTXECtxmenShowLegendView<br>vcTXECtxmenGraphicExport                                                                               |  |  |

*Constants of the diagram's context menu*

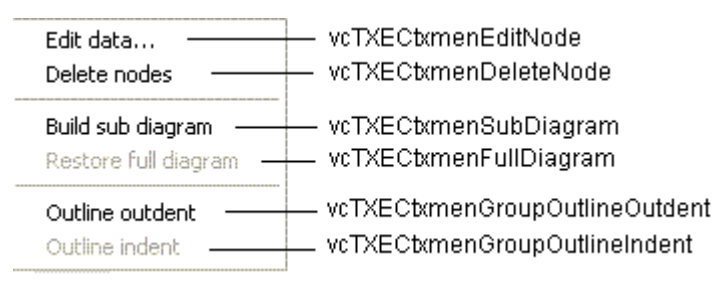

*Constants of the context menu for nodes*

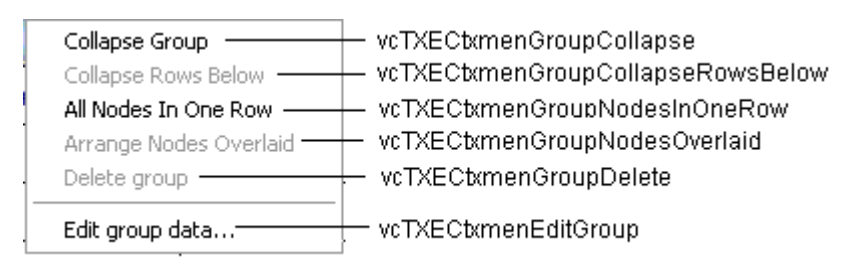

*Constants of the context menu for groups with no groups collapsed*

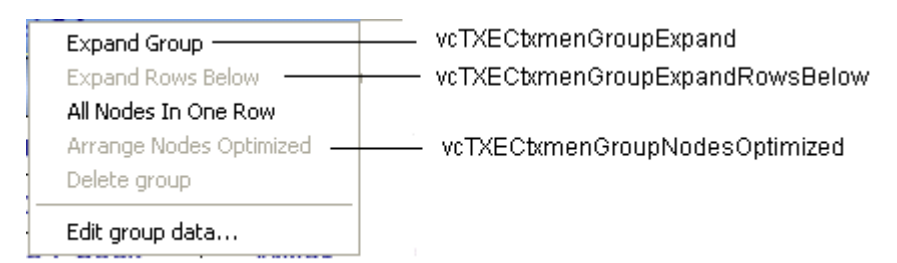

*Constants of the context menu for groups with no groups expanded*

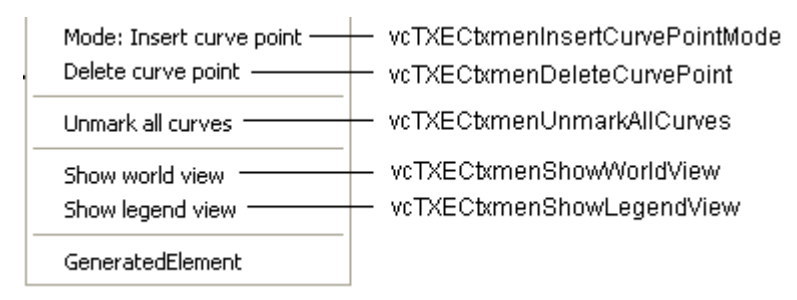

*Constants of the context menu for histograms*

| $\vee$ Show legend view                 | vcTXECtxmenShowLegendView |
|-----------------------------------------|---------------------------|
| Actualize legend =<br>Legend attributes | vcTXECtxmenUpdateLegend   |

*Constants of the legend's context menu*

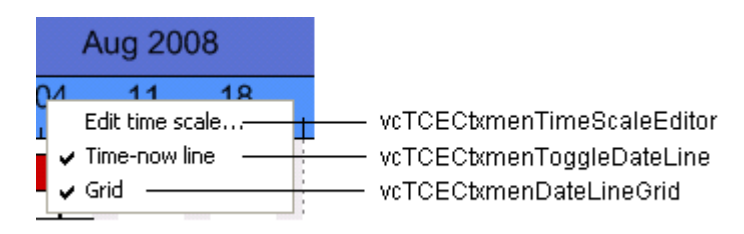

*Constants of the time scale's context menu*

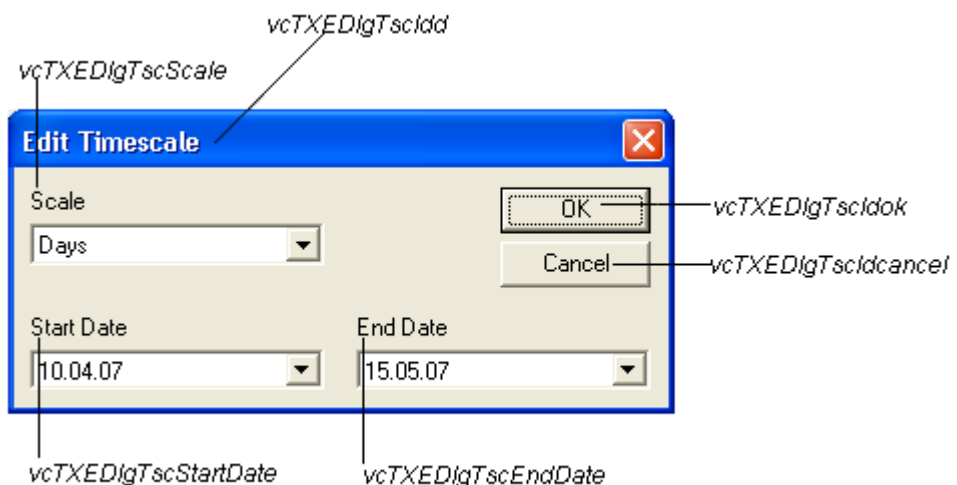

*Constants of the dialog Edit Time Scale*

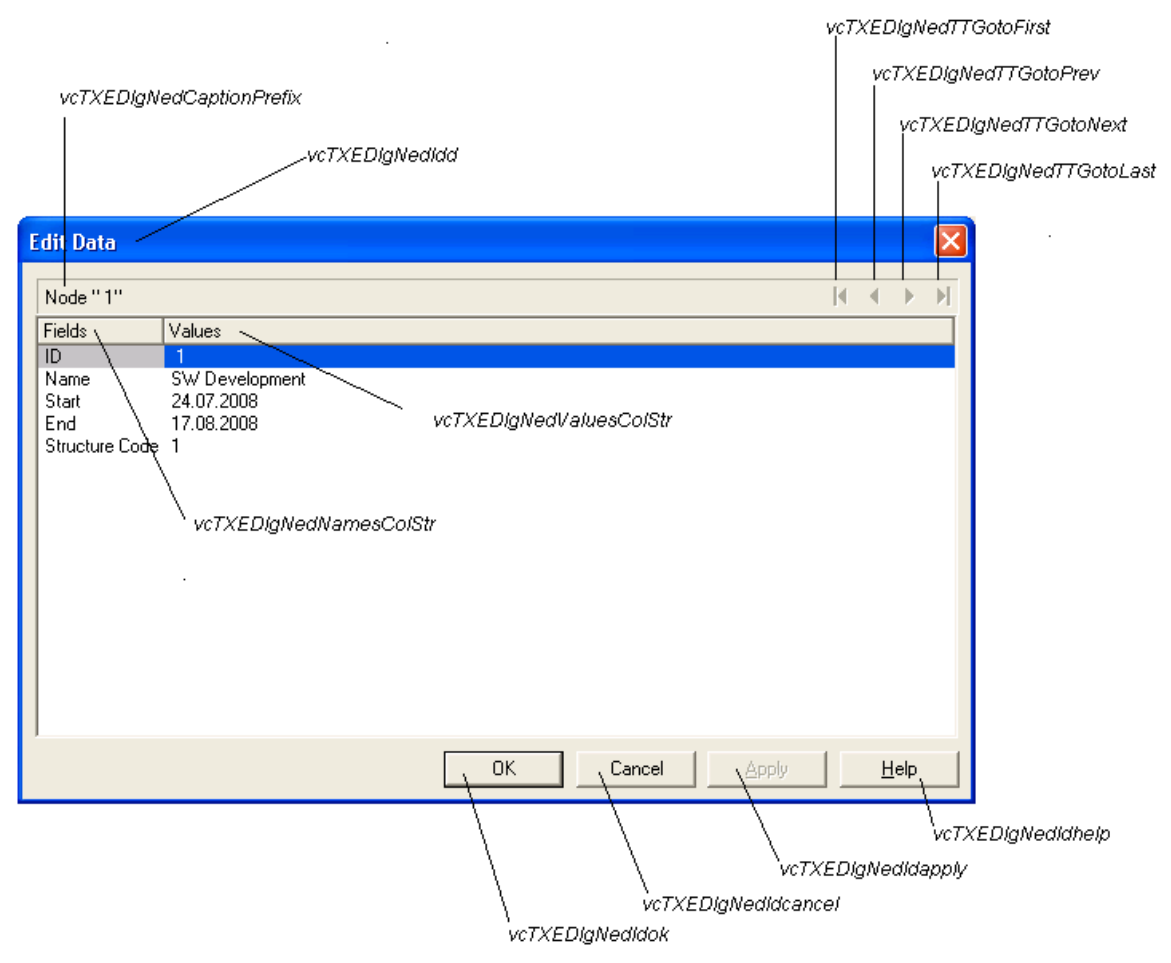

*Constants of the dialogs Edit data, Edit group and Edit link, here illustrated by the Edit data dialog*

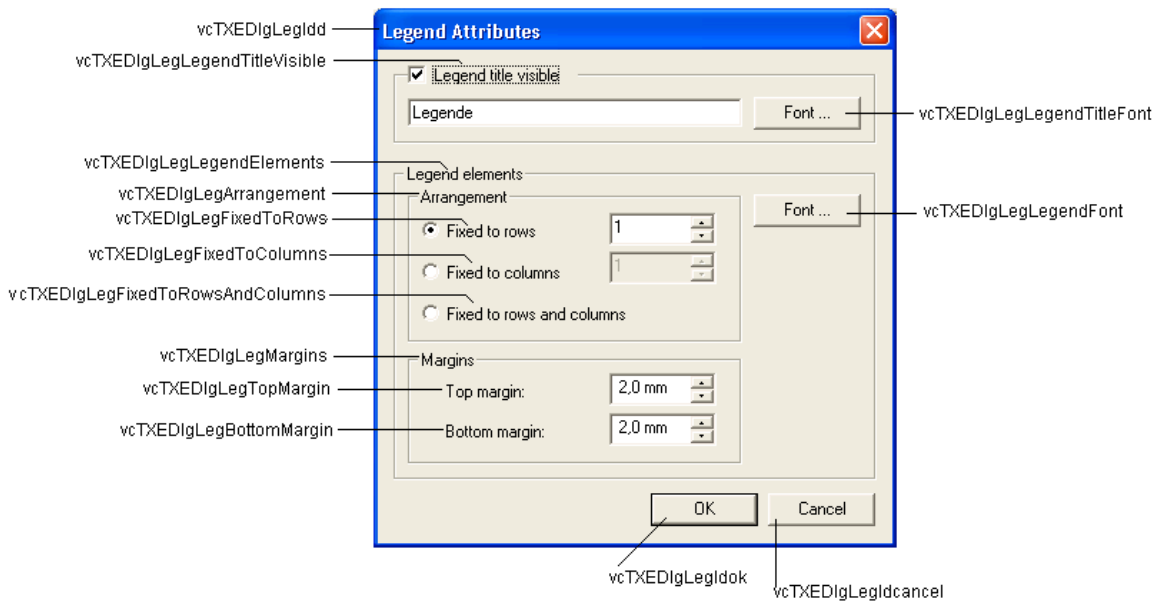

*Constants of the Legend attributes dialog*

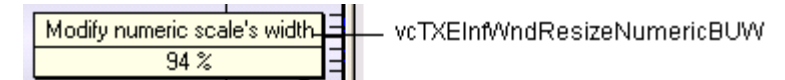

*Constant of the tooltip text that appears on resizing the basic unit width of the numeric scale in the histogram*

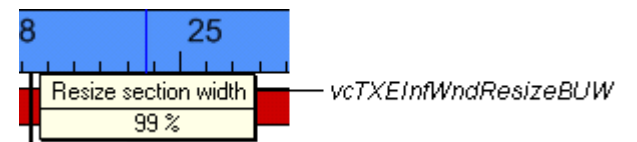

*Constants of the tooltip text that appears on resizing the time scale section width*

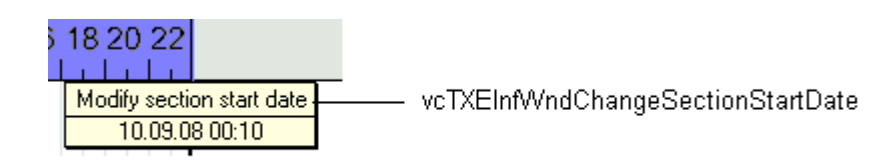

*Constants of the tooltip text that appears on modifying the start date of a time scale section*

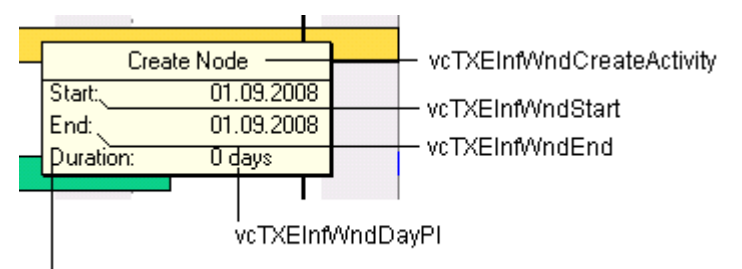

vcTXEInfWndDuration

*Constants of the tooltip text that appears on creating a node*

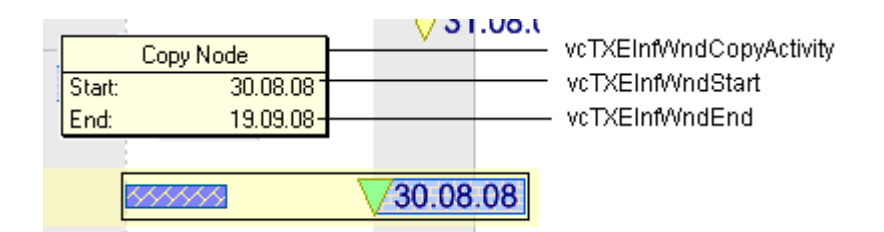

*Constants of the tooltip text that appears on copying a node*

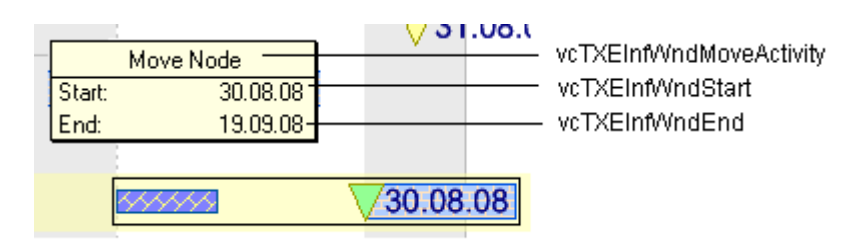

*Constants of the tooltip text that appears on moving a node*

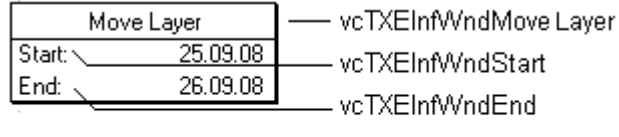

*Constants of the tooltip text that appears on moving a layer*

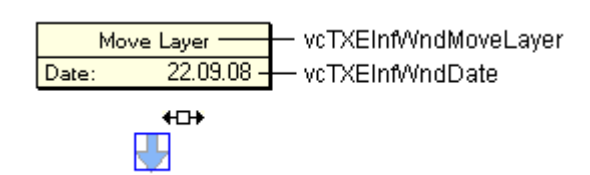

*Constants of the tooltip text that appears on moving a symbol layer*

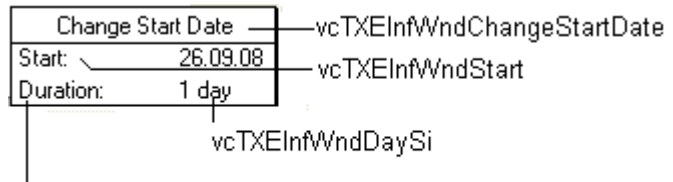

vcTXEInfWndDuration

*Constants of the tooltip text that appears on modifying the start date of a node*

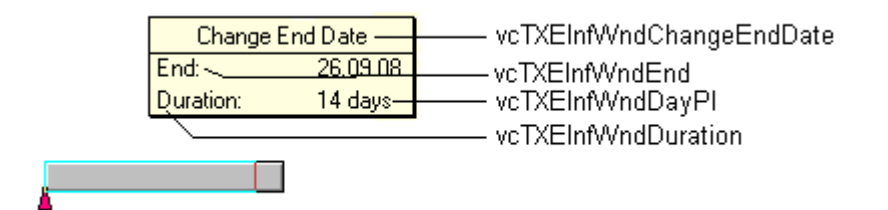

*Constants of the tooltip text that appears on modifying the end date of a node*

| vcTXEPrctDtPagePreview |                                                                                |                            |                                   |                         |                  |
|------------------------|--------------------------------------------------------------------------------|----------------------------|-----------------------------------|-------------------------|------------------|
|                        |                                                                                | vcTXEPrctBtFitToPage       |                                   |                         |                  |
| vcTXEPrctBtClose       | vcTXEPrctBtSingle                                                              |                            |                                   | vcTXEPrctBtPrinterSetup |                  |
|                        |                                                                                |                            |                                   |                         |                  |
|                        | <b>NETRONIC VARCHART XGantt - Group Nodes and Summary Bars - Print Preview</b> |                            |                                   |                         |                  |
| Close                  | Show Single Page                                                               | Auto<br>Fit To Single Page | Page Setup                        | Printer Setup           | Print            |
| vcTXEPrctBtPrevious    |                                                                                |                            |                                   | vcTXEPrctBtPageLavout   | vcTXEPrctBtPrint |
| vcTXEPrctBtNext        |                                                                                |                            | vcTXEPrctBtPreviewZoomFactorItems |                         |                  |

*Constants of the button texts of the Print preview Overview*

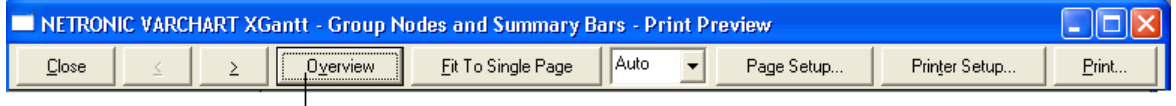

vcTXEPrctBtAll

*Constants of the button texts of the Print Preview dialog*

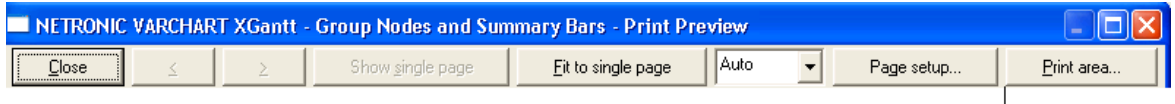

vcTXEPrctBtZoomPrint

*Constants of the button texts of the Print Preview dialog*

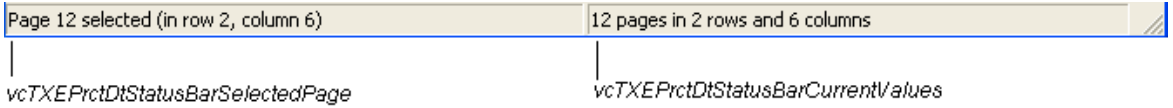

*Constants of the status bar in the dialog Print Preview*

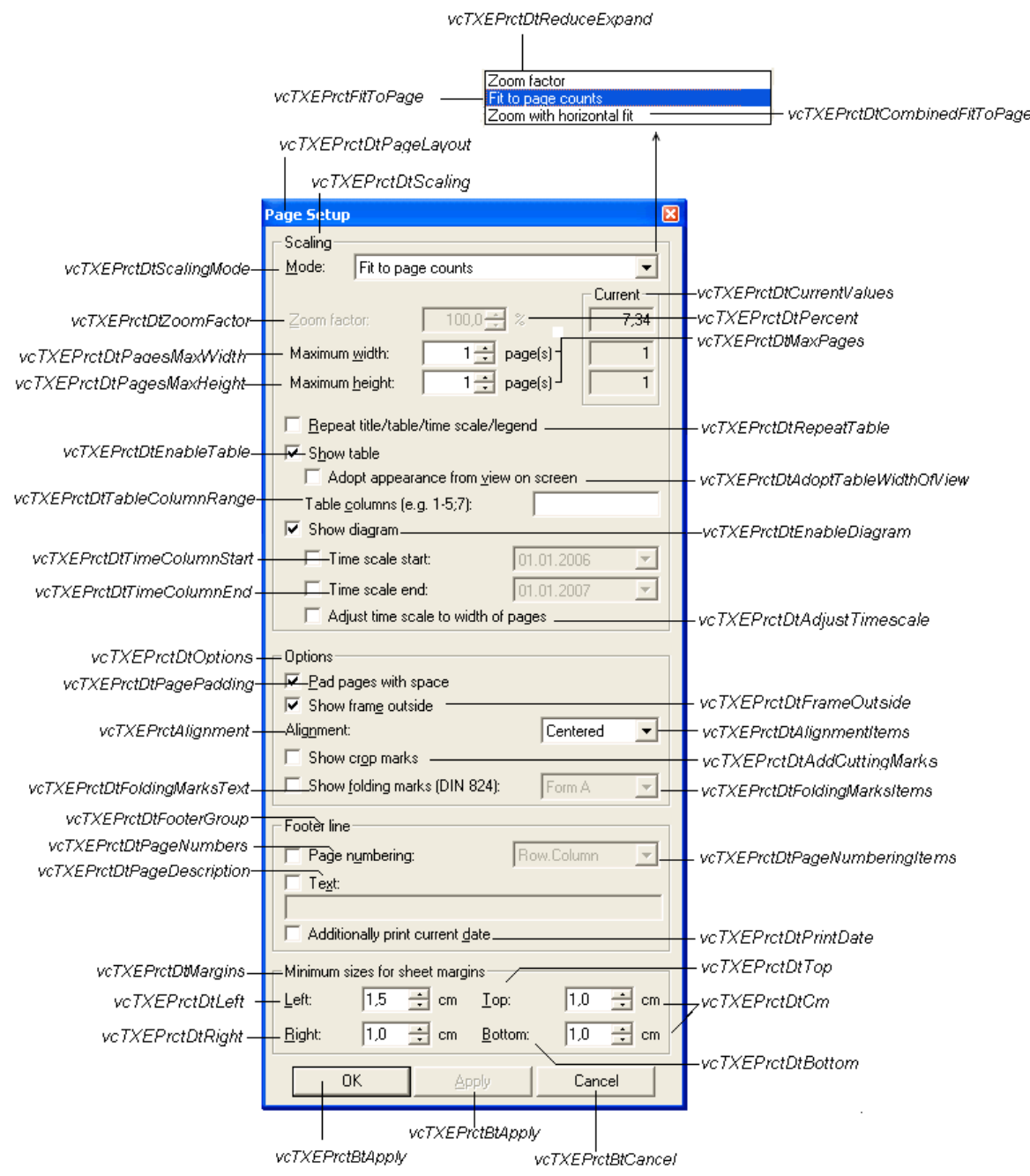

*Constants of the Page Setup dialog*

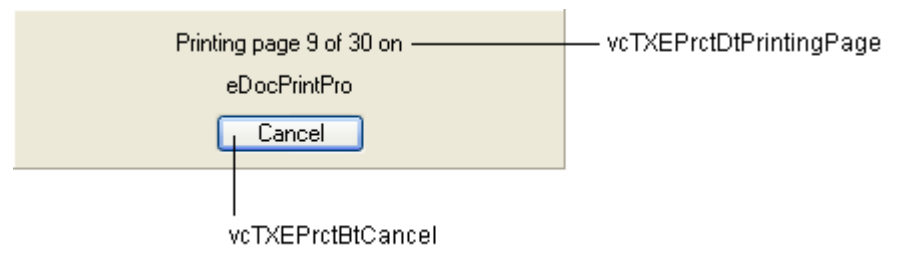

*Constants of the info box Printing*

#### **Example Code**

```
Private Sub VcGantt1 OnSupplyTextEntry(ByVal controlIndex As
 VcGanttLib.TextEntryIndexEnum, _
                              TextEntry As String,
                             returnStatus As Variant)
        Select Case controlIndex
        Case vcTXEPrctBtNext
           TextEntry = "Next page"
        Case vcTXEPrctBtPrevious
           TextEntry = "Previous page"
        Case vcTXEErrTxtInvalidNodePosition 
           TextEntry = " Invalid Node Position !"
        End Select
End Sub
```
### **OnSupplyTextEntryAsVariant**

**Event of VcGantt**

This event is identical with the event **OnSupplyTextEntry** except for the parameters. It was necessary to implement this event because some languages (e.g. VBScript) can use parameters by Reference (indicated by  $\langle \overline{\phantom{a}} \rangle$ ) only if the type of these parameters is VARIANT.

### **OnTableCaptionLClick**

#### **Event of VcGantt**

This event occurs when the user clicks the left mouse button on a table caption. The table object, the column number and the cursor position (x,ycoordinates) are returned. If the diagram is not grouped or hierachically sorted, the activities will be sorted according to the table column hit.

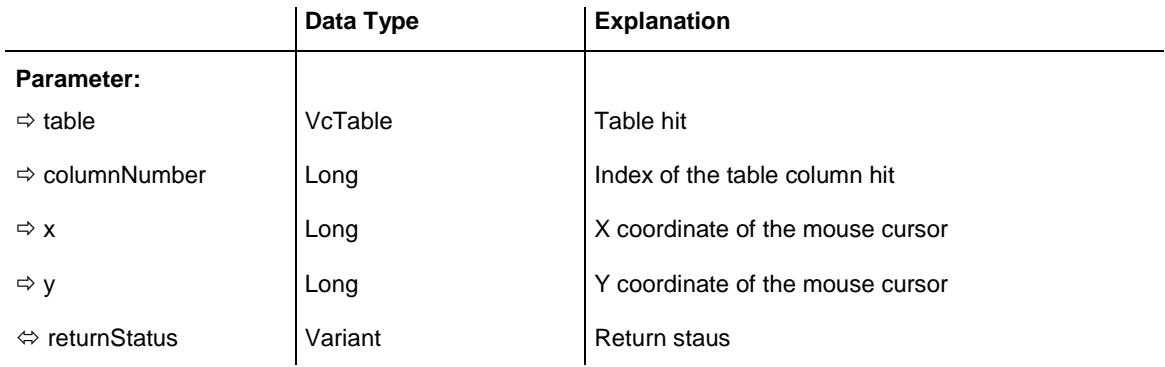

#### **Example Code**

```
Private Sub VcGantt1 OnTableCaptionLClick(ByVal Table As
                                 VcGanttLib.VcTable, ByVal columnNumber _
                                As Long, ByVal x As Long, ByVal y As Long,
                                returnStatus As Variant)
```
For  $i = 1$  To 2

```
 VcGantt1.Table.FormatCollection.FirstFormat.FieldBackgroundColor(i) = _
                       RGB(222, 211, 33)
    Next i
End Sub
```
## **OnTableCaptionLDblClick**

#### **Event of VcGantt**

This event occurs when the user double-clicks the left mouse button on a table heading. The table object, the column number and the cursor position (x,y-coordinates) are returned.

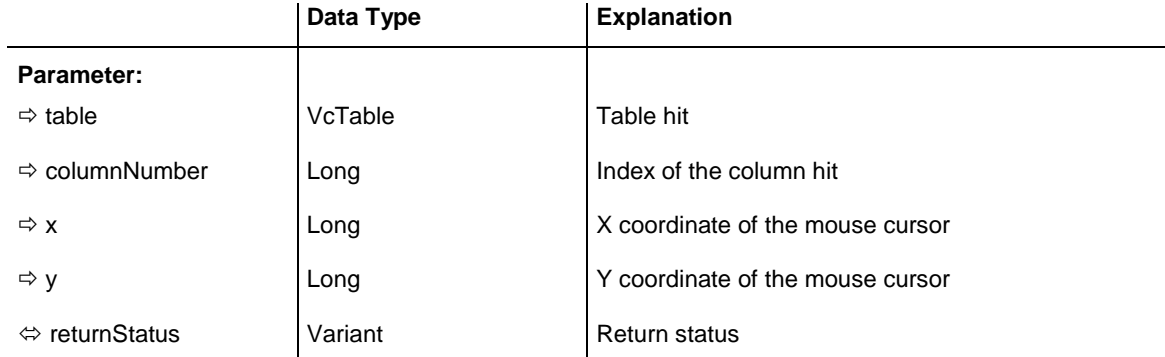

### **Example Code**

```
Private Sub VcGantt1 OnTableCaptionLDblClick(ByVal Table As
                                 VcGanttLib.VcTable, ByVal columnNumber _
                                As Long, ByVal x As Long,
                                ByVal y As Long, _
                                  returnStatus As Variant)
    VcGantt1.Table.Visible = False
```
End Sub

## **OnTableCaptionRClick**

### **Event of VcGantt**

This event occurs when the user presses the right mouse button on a table title. The table object, the column number and the cursor position (x,ycoordinates) are returned. By setting the return status you can inhibit the integrated context menu to pop up and replace it by a context menu of your own at the coordinates delivered.

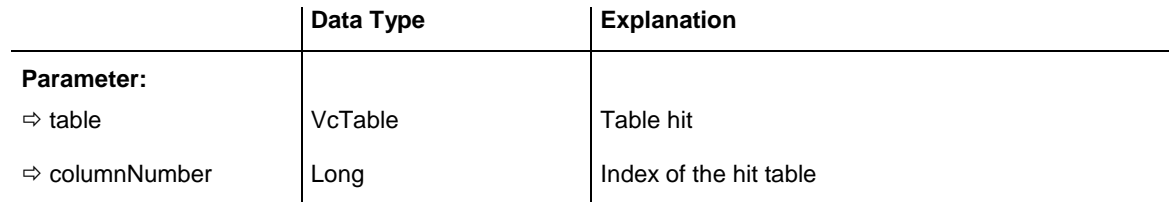

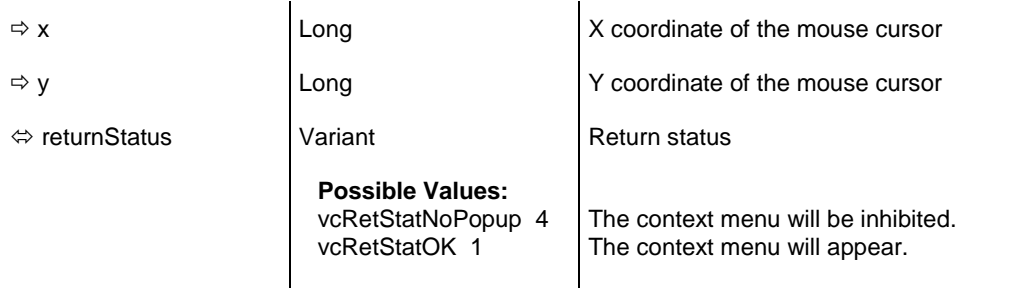

#### **Example Code**

```
Private Sub VcGantt1_OnTableCaptionRClick(ByVal Table As _
                                  VcGanttLib.VcTable, ByVal columnNumber _
                                 As Long, ByVal x As Long, _
                                  ByVal y As Long, _
                                  returnStatus As Variant)
    'start a popup menu at the current cursor position
    PopupMenu mnuTableCaptionPopup
```
End Sub

## **OnTableColumnWidth**

### **Event of VcGantt**

This event occurs when the user modifies the width of a table column. The table, the index and the current width (as 1/100 mm) of the modified column are returned. By setting the return status, you can inhibit the modification.

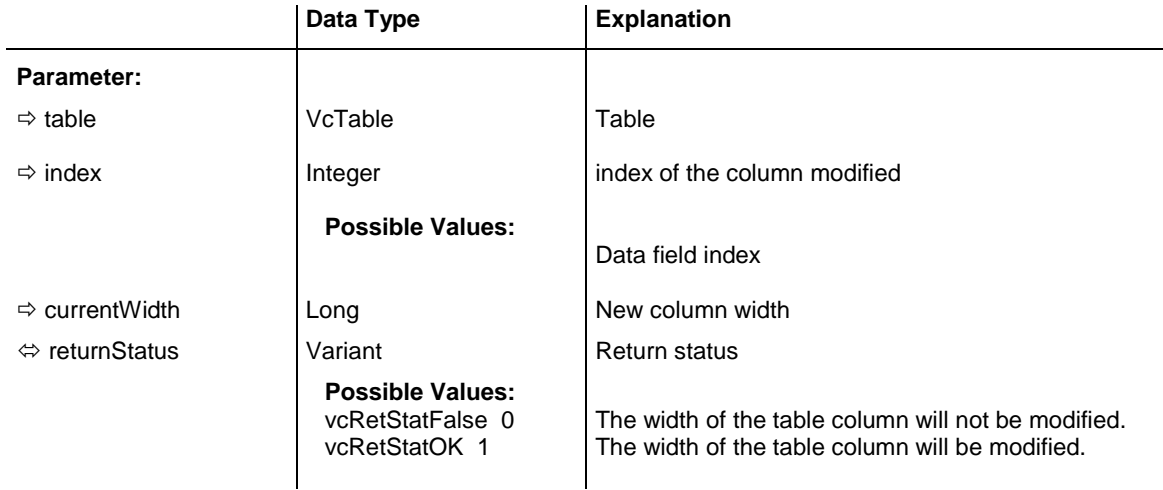

```
Private Sub VcGantt1 OnTableColumnWidth(ByVal Table As
                                  VcGanttLib.VcTable, ByVal index As Integer, _
                                 ByVal currentWidth As Long, _
                                 returnStatus As Variant)
     If currentWidth > 5000 Then
        returnStatus = vcRetStatFalse
        VcGantt1.Table.ColumnWidth(index) = 5000
    End If
```
End Sub

## **OnTableColumnWidthModifyComplete**

### **Event of VcGantt**

This event occurs when the user has modified the width of a table column. The table, the index and the current width (as 1/100 mm) of the modified column are returned. By setting the return status, you can inhibit the modification.

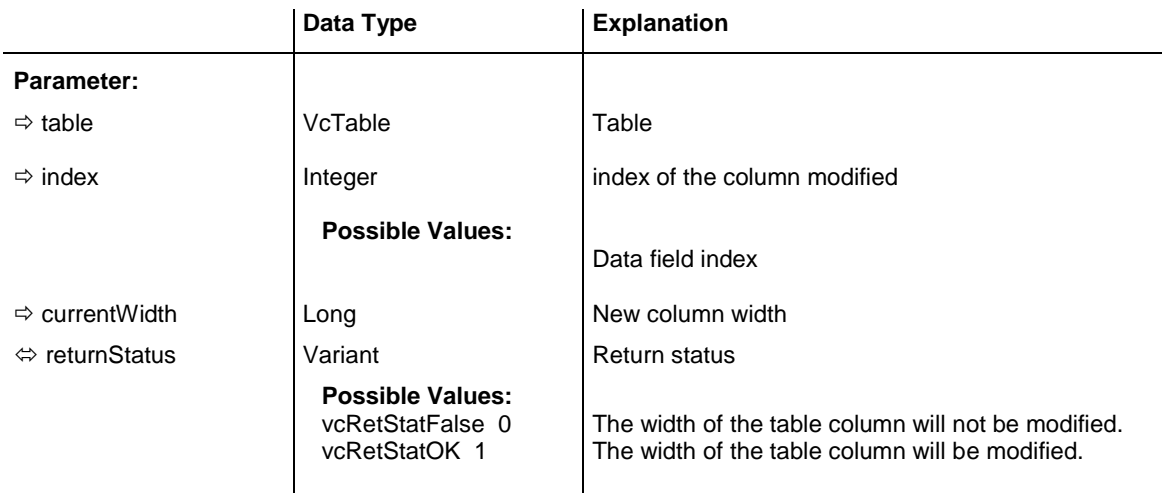

## **OnTableWidth**

### **Event of VcGantt**

This event occurs when the user modifies the width of the table. The table and the modified table/diagram aspect ratio are returned. By setting the return status you can inhibit the modification.

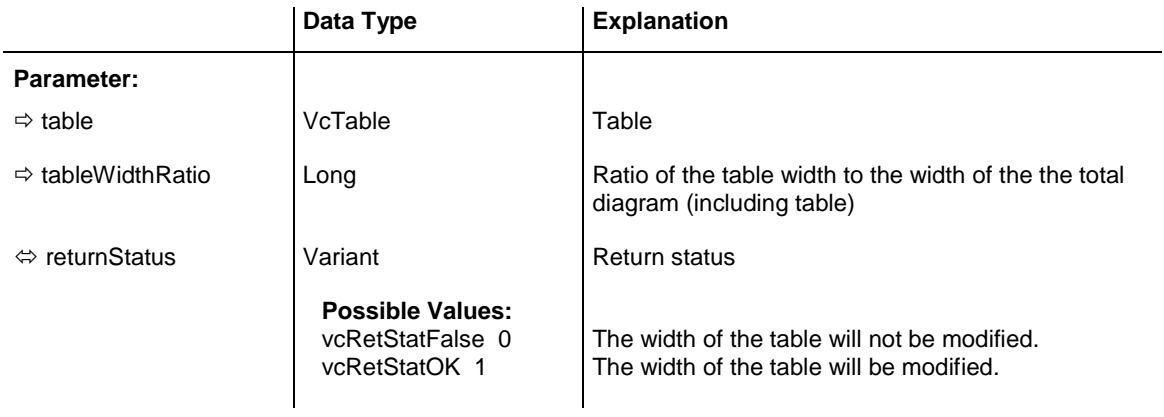

#### **Example Code**

```
Private Sub VcGantt1 OnTableWidth(ByVal Table As VcGanttLib.VcTable,
                                ByVal tableWidthRatio As Long,
                                returnStatus As Variant)
      If tableWidthRatio > 30 Then
        returnStatus = vcRetStatFalse
        VcGantt1.TableDiagramWidthRatio = 30
    End If
End Sub
```
### **OnTableWidthModifyEx**

### **Event of VcGantt**

This event occurs when the user modifies the width of the table. The table and the modified table/diagram aspect ratio are returned. By setting the return status you can inhibit the modification.

In contrast to the **OnTableWidth** event this event returns the parameter *tableWidthRatio* as "Double" value, thus achieving a higher level of accuracy. The usage of this event has to be enabled by the **UseHigherTable-DiagramWidthRatioPrecision** property or by activating the corresponding option on the **General** property page.

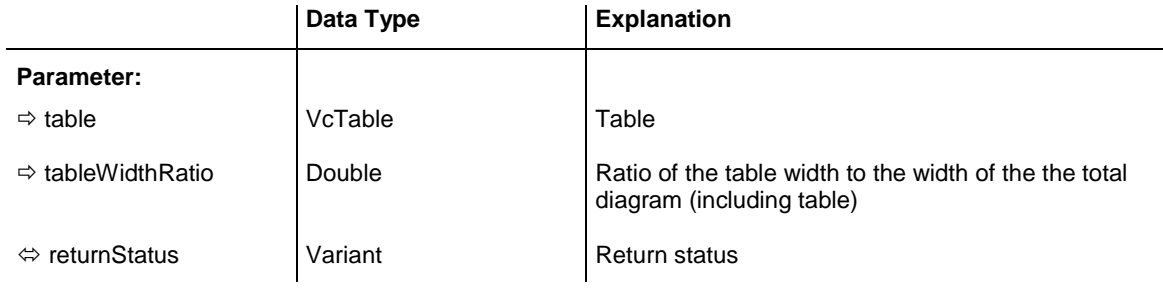

### **OnTimeScaleChangeComplete**

**Event of VcGantt**

This event occurs after zoomng of the time scale was completed.

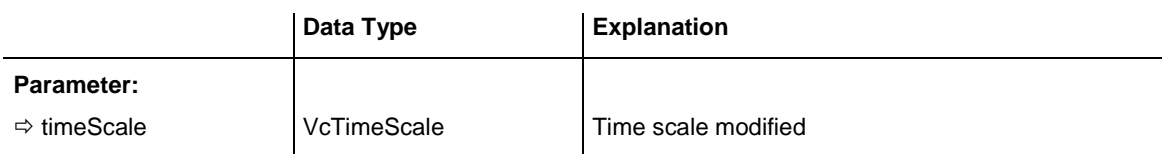

## **OnTimeScaleEndModifyComplete**

**Event of VcGantt**

This event occurs after the modification of the end date of the time scale was completed.

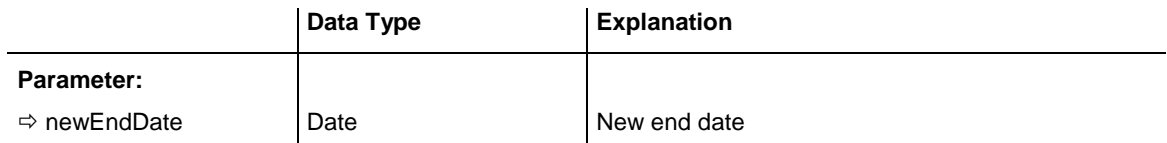

## **OnTimeScaleLClick**

### **Event of VcGantt**

This event occurs when the user clicks the left mouse button on the time scale. The TimeScale object and the mouse position (x,y-coordinates) are returned.

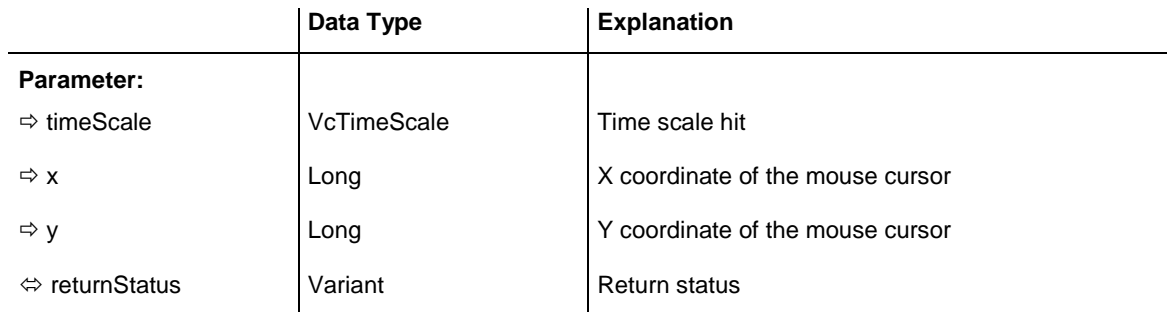

### **Example Code**

```
Private Sub VcGantt1 OnTimeScaleLClick(ByVal timeScale As
                                 VcGanttLib.VcTimeScale, ByVal x As Long, _
                                 ByVal y As Long, returnStatus As Variant)
VcGantt1.TimeScaleCollection.Active.BackgroundColor = RGB(225, 50, 10)
End Sub
```
### **OnTimeScaleLDblClick**

### **Event of VcGantt**

This event occurs when the user double-clicks the left mouse button on the time scale. The TimeScale object and the mouse position (x,y-coordinates) are returned. By setting the return status the appearance of the integrated dialog can be inhibited.

### API Reference: VcGantt **915**

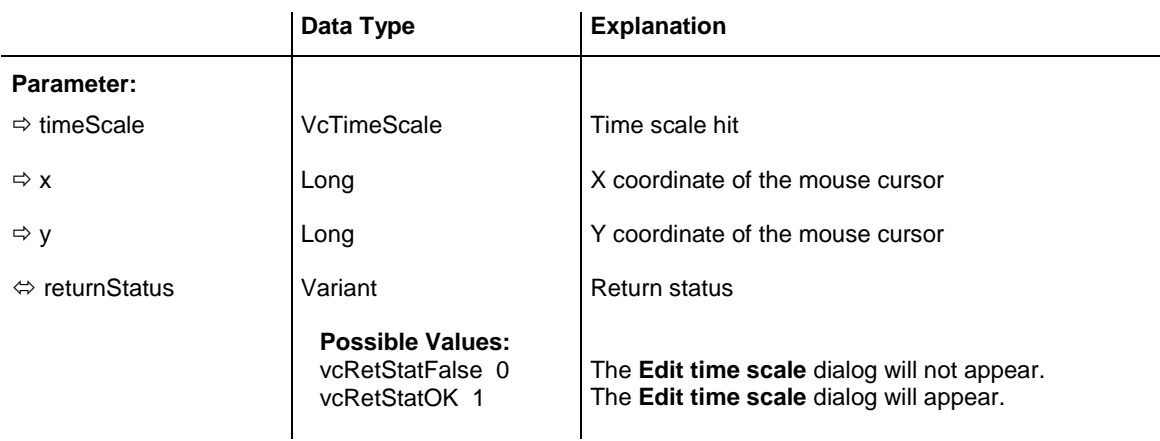

#### **Example Code**

```
Private Sub VcGantt1 OnTimeScaleLDblClick(ByVal timeScale As
                                 VcGanttLib.VcTimeScale, ByVal x As Long,
                                  ByVal y As Long, returnStatus As Variant)
' show own "Edit Timescale" dialog
    On Error GoTo CancelError
    frmEditDialog.setTimescale timeScale
    frmEditDialog.Show Modal, Me
    returnStatus = vcRetStatFalse
    Exit Sub
CancelError:
    returnStatus = vcRetStatFalse
End Sub
```
### **OnTimeScaleRClick**

#### **Event of VcGantt**

This event occurs when the user clicks the right mouse button on the time scale. The TimeScale object and the mouse position (x,y-coordinates) are returned. At this position you can show your customized context menu. If you set the returnStatus to vcRetStatNoPopup, the integrated context menu will be revoked.

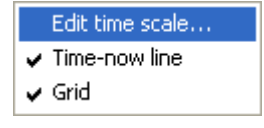

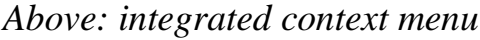

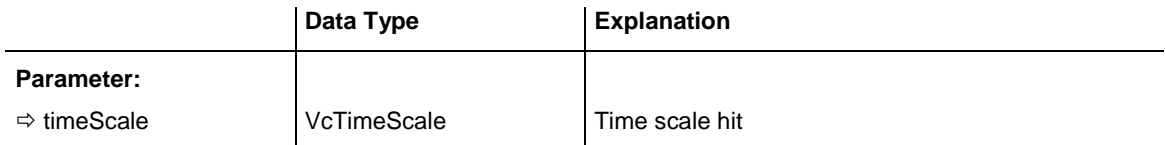

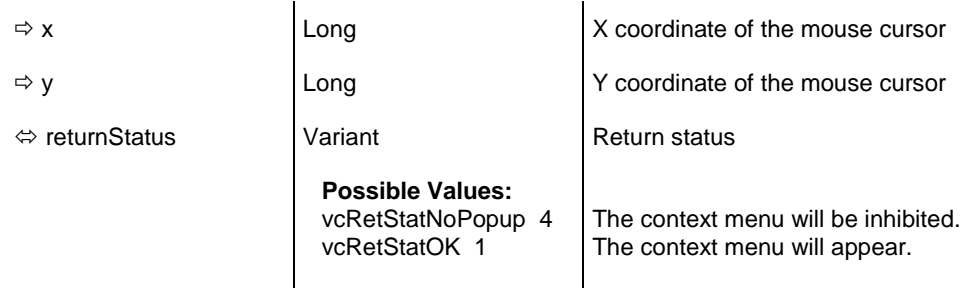

### **Example Code**

```
Private Sub VcGantt1_OnTimeScaleRClick(ByVal timeScale As _
                                   VcGanttLib.VcTimeScale, _
                                  ByVal x As Long, ByVal \overline{y} As Long,
                                 returnStatus As Variant)
      ' Start own popup menu at the current cursor position
        PopupMenu mnuTimescalePopup
       returnStatus = vcRetStatNoPopup
```
End Sub

## **OnTimeScaleSectionRescaleCompleteEx**

#### **Event of VcGantt**

This event occurs when the user has finished rescaling a time scale section. The time scale object, the section index and the new basicUnitWidth are passed.

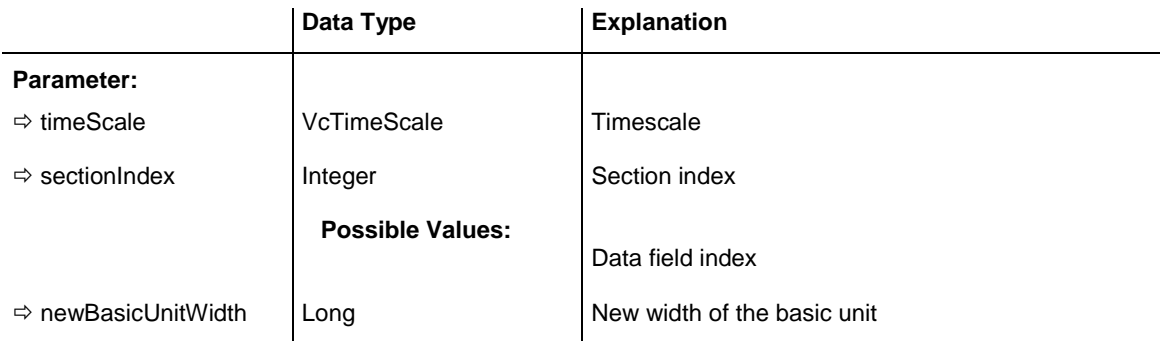

### **OnTimeScaleSectionRescaleEx**

#### **Event of VcGantt**

This event occurs when the user rescales a section of the time scale. The TimeScale object, the section index and the current BasicUnitWidth are returned. By setting the return status you can inhibit the modification.

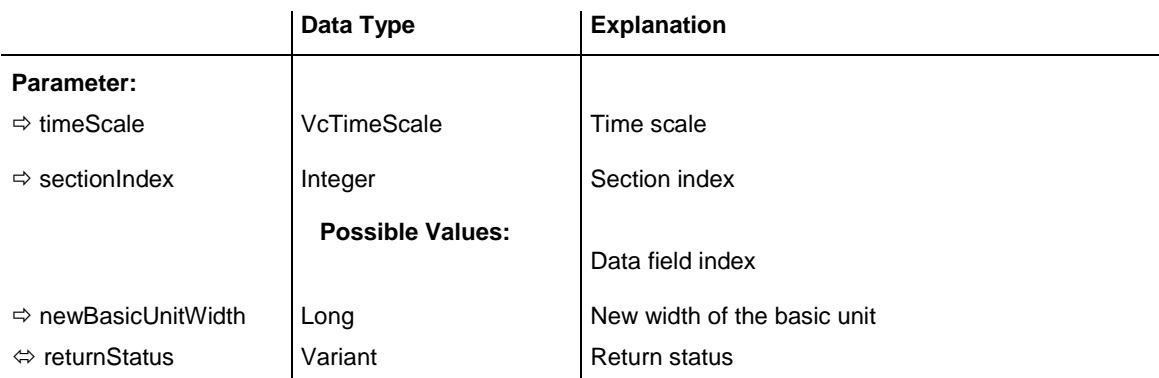

### **Example Code**

```
Private Sub VcGantt1_OnTimeScaleSectionRescaleEx(ByVal timeScale As _
                                  VcGanttLib.VcTimeScale, _
                                ByVal sectionIndex As Integer,
                                 ByVal newBasicUnitWidth As Long, _
                                 returnStatus As Variant)
    If newBasicUnitWidth <= 1000 Then
        MsgBox "New basic unit width: " & newBasicUnitWidth
    Else
        MsgBox "The maximum basic unit width is 1000."
        returnStatus = vcRetStatFalse
    End If
End Sub
```
## **OnTimeScaleSectionStartModify**

**Event of VcGantt**

This event occurs when the user modifies the start date of a section interactively. The TimeScale object, the section index and the current start date are returned.

The data passed by this event can be read, but must not be modified. For modifying them please use **OnTimeScaleSectionStartModifyComplete**.

By setting the return status the modification can be inhibited.

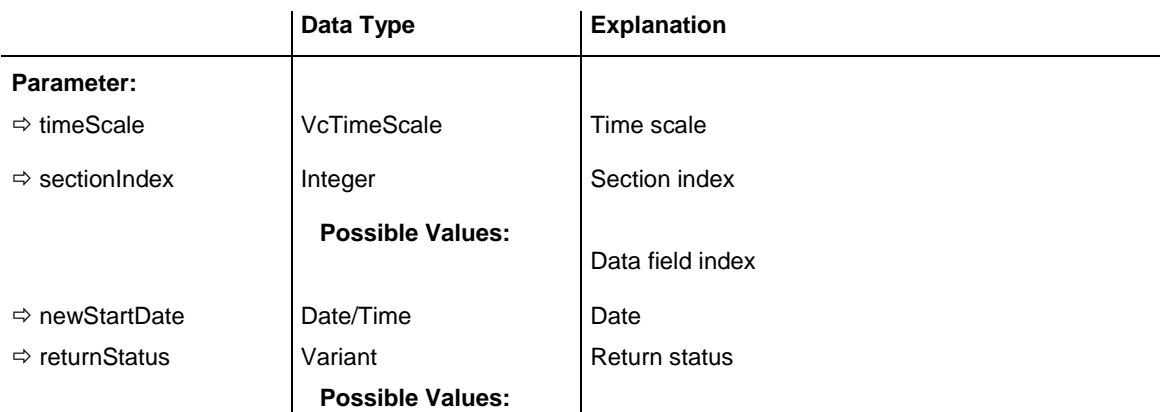

vcRetStatFalse 0 | The modification will be revoked. vcRetStatOK 1 The modification will be accepted.

#### **Example Code**

```
Private Sub VcGantt1_OnTimeScaleSectionStartModify(ByVal timeScale As _
                                   VcGanttLib.VcTimeScale, _
                                  ByVal sectionIndex As Integer, _
                                  ByVal newStartDate As Date, \overline{\phantom{a}}returnStatus As Variant)
     If MsgBox("Do you want to change the start of section No. " & sectionIndex _
                             & " to " & newStartDate & "?", vbOKCancel) _
                                   = vbCancel Then
        returnStatus = vcRetStatFalse
     End If
End Sub
```
## **OnTimeScaleStartModifyComplete**

**Event of VcGantt**

This event occurs after the modification of the start date of the time scale was completed.

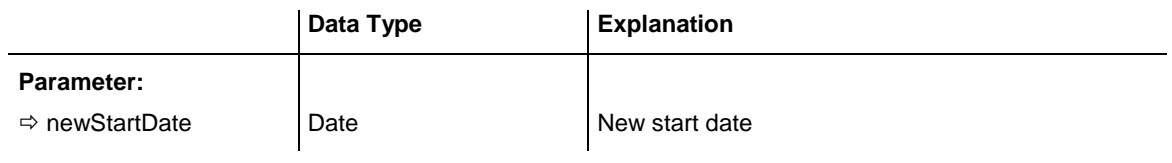

## **OnToolTipText**

#### **Event of VcGantt**

This event only occurs when the VcGantt property **ShowToolTip** is set to **True** or when the check box **Show tooltip** on the **General** property page is activated. You can use this event for displaying information on the object hit by tooltip texts. The event occurs when the cursor moves on a VcGantt object. The event returns the object, the object type and the coordinates of the mouse position. By setting the returnStatus to **vcRetStatFalse** you can revoke the tooltip.

In case of a calendar grid, a tool tip text will only be retrieved if the calender grid could be identified; i.e. if the calendar grid property **Identifiable** had been set to **True**.

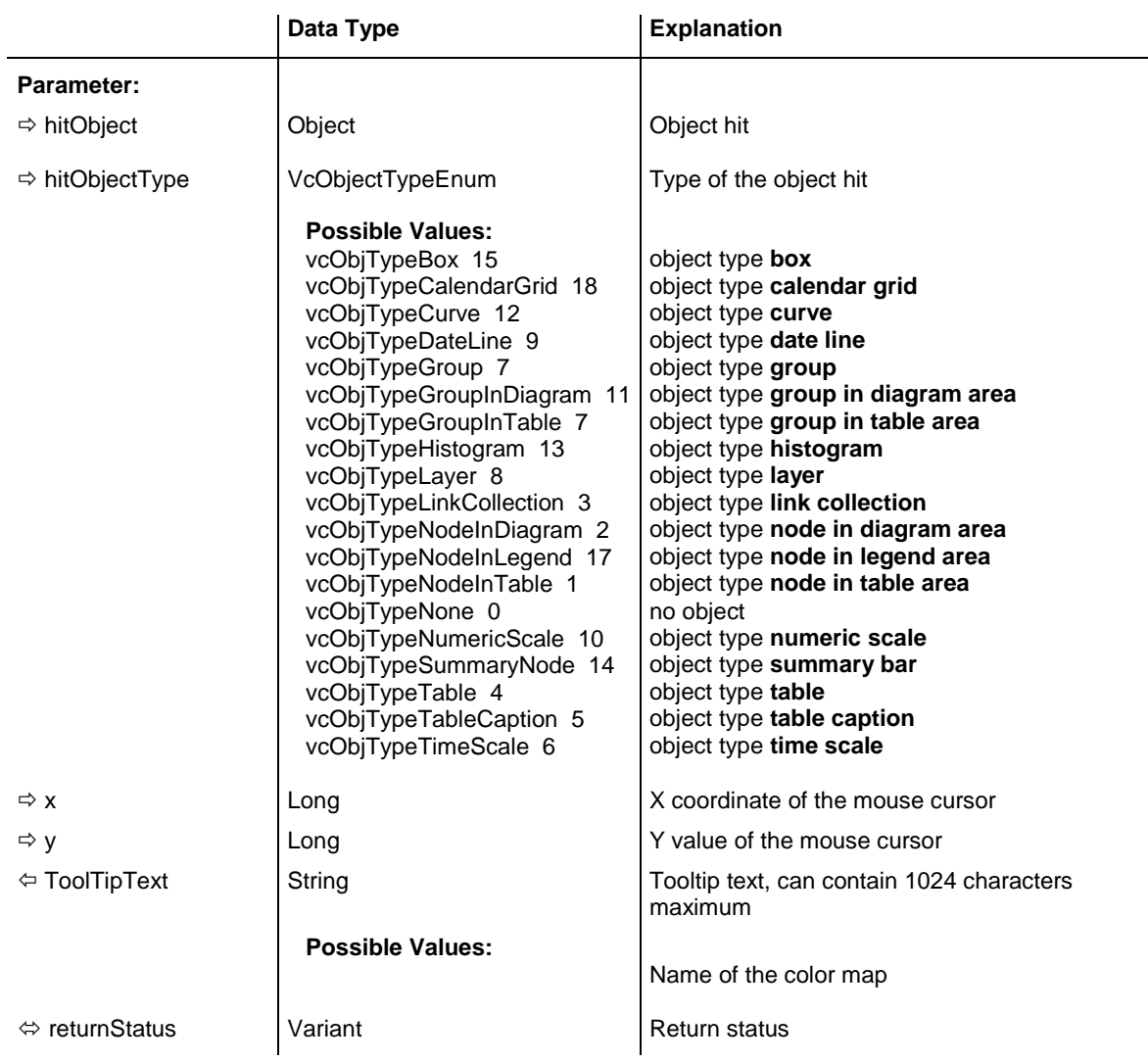

#### **Example Code**

```
Private Sub VcGantt1_OnToolTipText(ByVal hitObject As Object, _
                                  ByVal hitObjectType As _
                                 VcGanttLib.VcObjectTypeEnum, ByVal x As Long, _
                                ByVal y As Long, ToolTipText As String, _
                                  returnStatus As Variant)
     Select Case hitObjectType
        Case vcObjTypeNodeInDiagram
            ToolTipText = hitObject.DataField(1)
        Case Else
    End Select
End Sub
```
### **OnToolTipTextAsVariant**

**Event of VcGantt**

This event is identical with the event **OnToolTipText** except for the parameters. It was necessary to implement this event because some languages

VARCHART XGantt ActiveX Edition 5.2

(e.g. VBScript) can use parameters by Reference (indicated by  $\left\langle \right\rangle$ ) only if the type of these parameters is VARIANT.

#### **Example Code**

```
Private Sub VcGantt1_OnToolTipTextAsVariant(ByVal hitObject As Object, ByVal 
hitObjectType As VcGanttLib.VcObjectTypeEnum, ByVal x As Long, ByVal y As Long, 
ToolTipText As Variant, returnStatus As Variant)
    Select Case hitObjectType
        Case VcObjectTypeEnum.vcObjTypeNodeInDiagram
            ToolTipText = hitObject.DataField(0)
    End Select
End Sub
```
### **OnViewComponentsSizeModifyComplete**

**Event of VcGantt**

This event occurs when at run time the size of a graphical element of the VARCHART ActiveX control (time scale, diagram, histogram, table, table caption etc.) was modified. To react to the event by API, you need to retrieve the position and the size of all graphical elements of the VARCHART ActiveX control.

### **Note:**

- 1. The position refers to the origin of the graphical element of the VARCHART ActiveX control.
- 2. The values returned are pixel values.

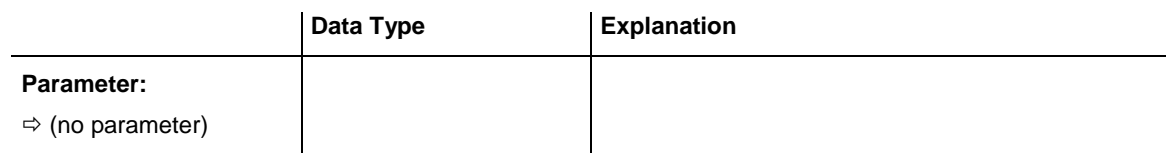

```
Private Sub VcGantt1_OnViewComponentsSizeModifyComplete()
   Dim x As Long
   Dim y As Long
   Dim width As Long
   Dim height As Long
   Dim scMod As Long
   scMod = ScaleMode
   ScaleMode = vbPixels
  VcGantt1.GetViewComponentSize vcHistogramVerScaleComponent, x, y,
                        width, height
    ' plus 6 because of the sash
  Text1.Top = VcGantt1.Top + y + 6
   Text1.Left = VcGantt1.Left + x ' minus 25 because of the numeric scale
  Text1.width = width - 25
```

```
 ' minus 6 because of the sash
   Text1.height = height - 6
   ScaleMode = scMod
End Sub
```
## **OnWorldViewClosed**

**Event of VcGantt**

This event occurs when the worldview popup window is closed.

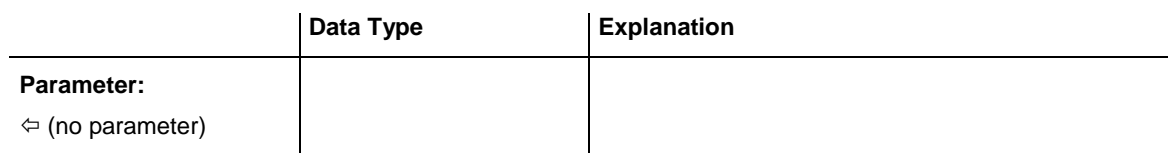

#### **Example Code**

```
Private Sub VcGantt1_OnWorldViewClosed()
    MsgBox "Do you want to close the worldview window?", vbOKCancel
End Sub
```
## **OnZoomFactorModifyComplete**

**Event of VcGantt**

This events occurs if the user modified the size of the rectangle in the world view or if he zoomed marked objects. You can zoom smoothly by keeping the **Ctrl** key pressed while turning the mouse wheel, or in discrete steps while using the **Plus** or **Minus** keys in the number pad.

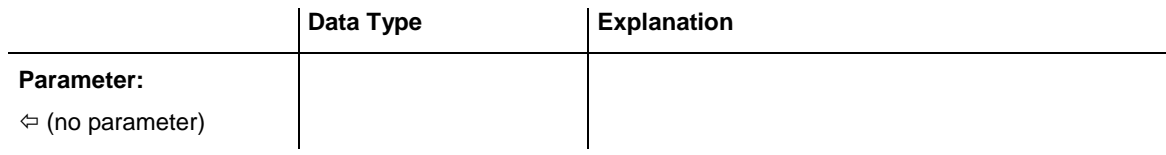

```
Private Sub VcGantt1_OnZoomFactorModifyComplete()
    MsgBox "Zoomfactor: " & VcGantt1.ZoomFactor
End Sub
```
# **7.38 VcGroup**

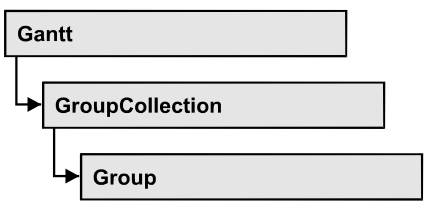

A group contains all nodes that have the same value in the grouping field. This value can be retrieved as group name. The nodes that form a group can be accessed by the NodeCollection property.

### **[Properties](#page-923-0)**

- [BodyCollapsed](#page-923-1)
- [DataField](#page-923-2)
- [GroupingLevel](#page-924-0)
- [GroupInvisible](#page-924-1)
- $\bullet$  [ID](#page-925-0)
- [MarkGroup](#page-925-1)
- [Name](#page-926-0)
- [NodeCollection](#page-926-1)
- [NodesInHeader](#page-926-2)
- [NodesOverlaid](#page-927-0)
- [RowsBelowCollapsed](#page-927-1)
- [SubGroups](#page-928-0)
- [SuperGroup](#page-928-1)
- [Visible](#page-929-0)

### **[Methods](#page-929-1)**

- [DataRecord](#page-929-2)
- [DeleteGroup](#page-929-3)
- [RelatedDataRecord](#page-930-0)
- [ReOptimizeNodes](#page-930-1)
- [UpdateGroup](#page-931-0)

# <span id="page-923-1"></span><span id="page-923-0"></span>**Properties**

## **BodyCollapsed**

### **Property of VcGroup**

This property lets you set or retrieve, whether (True) or not (False) a group is collapsed.

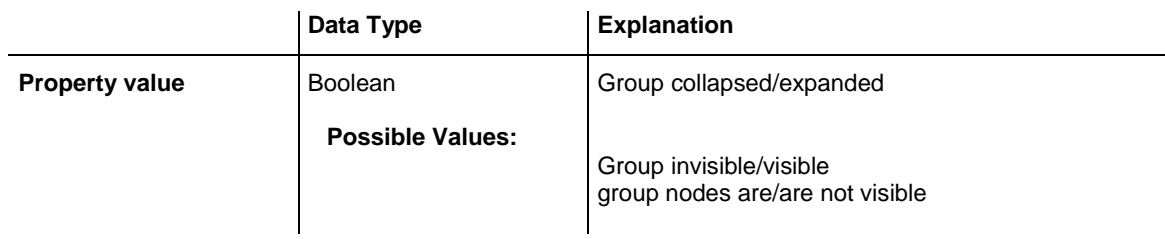

### **Example Code**

```
Private Sub VcGantt1 OnGroupLClick(ByVal group As VcGanttLib.VcGroup,
                            ByVal x As Long, ByVal y As Long,
                                   returnStatus As Variant)
   If body.Collapsed = False Then
      body.Collapsed = True
   Else
     body.Collapsed = False
   End If
End Sub
```
## <span id="page-923-2"></span>**DataField**

### **Property of VcGroup**

This property lets you set or retrieve the contents of a DataField of the group record. The group record is copy of the node record of the first node added to the group. The data field is referred to by its field index. To update the group, the **UpdateGroup** method needs to be invoked.

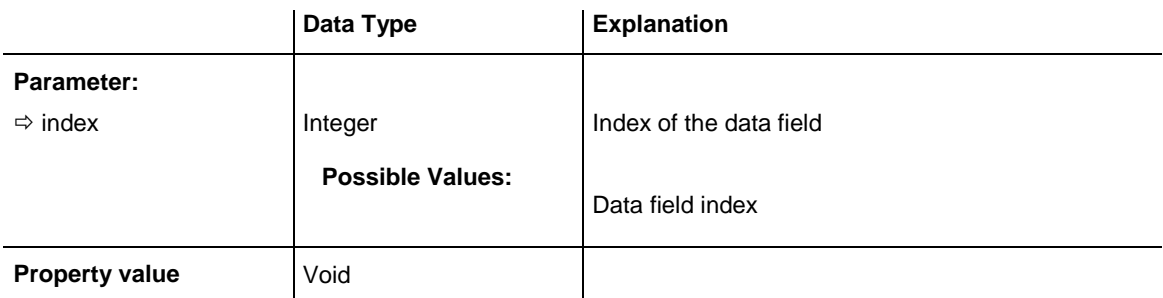

### **Example Code**

Dim groupCltn As VcGroupCollection

```
Dim group As VcGroup
Dim nodeCltn As VcNodeCollection
Dim node As VcNode
Set groupCltn = VcGantt1.groupCollection
For Each group In groupCltn
    Set nodeCltn = group.nodeCollection
For Each node In nodeCltn
     If node.DataField(3) > group.DataField(3) Then
         group.DataField(3) = node.DataField(3)
     End If
Next node
group.UpdateGroup
Next group
```
## <span id="page-924-0"></span>**GroupingLevel**

### **Read Only Property of VcGroup**

This property lets you enquire the grouping level of the group, if there are several levels of grouping. At maximum, 25 grouping levels are possible.

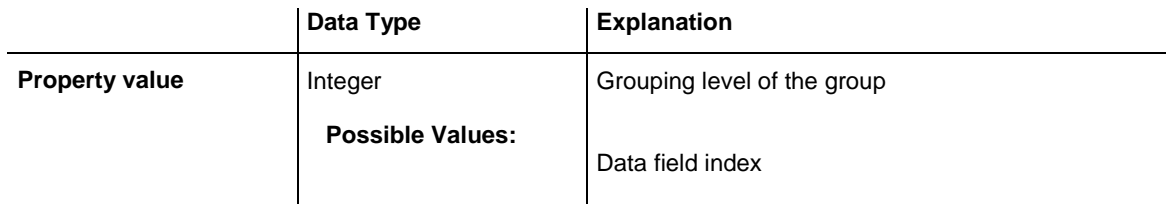

### **Example Code**

```
Dim group As VcGroup
Dim superGroup As VcGroup
Dim nodeCollection As VcNodeCollection
Dim node As VcNode
Set nodeCollection = VcGantt1.nodeCollection
Set node = nodeCollection.FirstNode
Set group = node.SuperGroup
If group.GroupingLevel > 0 Then
    Set superGroup = group.superGroup
End If
```
## <span id="page-924-1"></span>**GroupInvisible**

#### **Property of VcGroup**

This property lets you set or retrieve whether this group is to be displayed. The default value is the value that was specified in the group level layout.

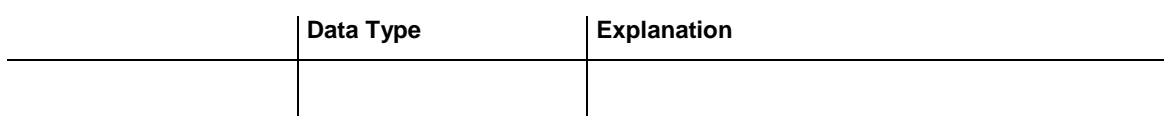

### <span id="page-925-0"></span>**ID**

### **Read Only Property of VcGroup**

By this property you can retrieve the ID of a group.

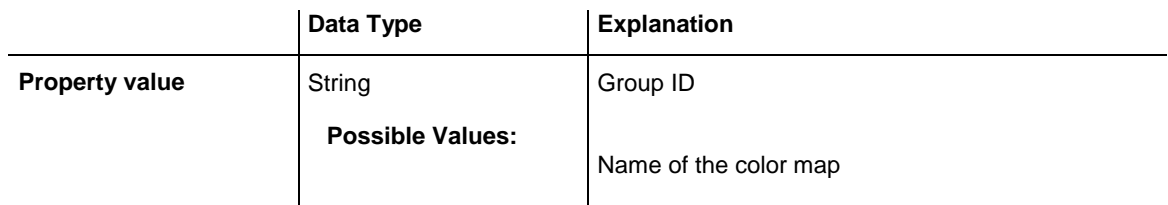

### **Example Code**

```
Dim groupCltn As VcGroupCollection
Dim group As VcGroup
Dim groupName As String
Set groupCltn = VcGantt1.GroupCollection
Set group = groupCltn.FirstGroup
groupID = group.ID
MsgBox group.ID
```
## <span id="page-925-1"></span>**MarkGroup**

### **Property of VcGroup**

This property lets you set or retrieve whether a group is marked.

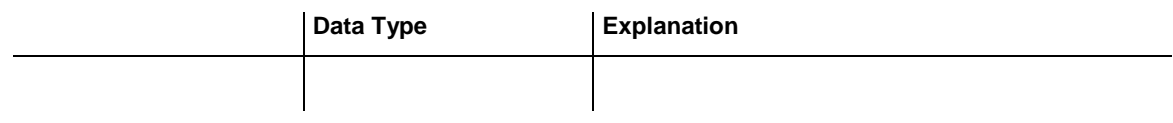

### **Example Code**

```
Dim groupCltn As VcGroupCollection
Dim group As VcNode
Set nodeCltn = VcGantt1.nodeCollection
nodeCltn.SelectNodes (vcSelected)
```
For Each node In nodeCltn Group.MarkGroup = False Next node

### <span id="page-926-0"></span>**Name**

### **Read Only Property of VcGroup**

This property lets you retrieve the name of a group  $(=$  the value of the grouping field GroupField).

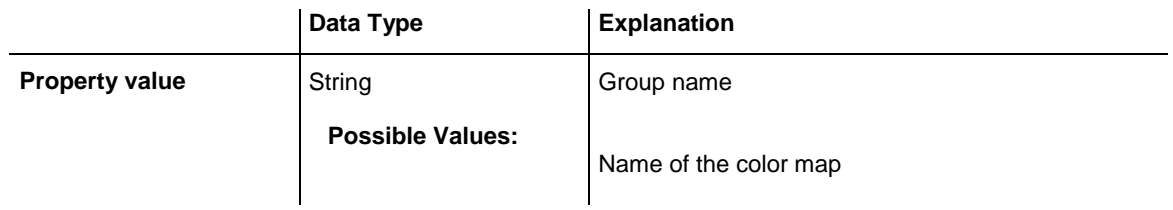

### **Example Code**

```
Dim groupCltn As VcGroupCollection
Dim group As VcGroup
Dim groupName As String 
Set groupCltn = VcGantt1.GroupCollection
Set group = groupCltn.FirstGroup
groupName = group.Name
```
## <span id="page-926-1"></span>**NodeCollection**

**Read Only Property of VcGroup**

This property gives access to each node of a group.

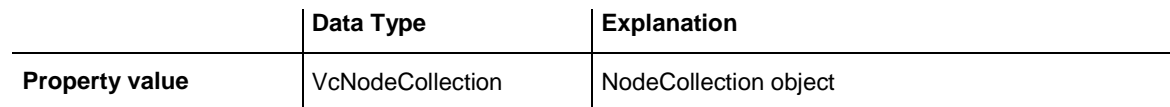

### **Example Code**

```
Dim groupCltn As VcGroupCollection
Dim group As VcGroup
Dim nodeCltn As VcNodeCollection 
Set groupCltn = VcGantt1.GroupCollection
Set group = groupCltn.FirstGroup
Set nodeCltn = group.NodeCollection
```
## <span id="page-926-2"></span>**NodesInHeader**

**Property of VcGroup**

This property lets you set or retrieve whether (True) or not (False) the node objects of the group are positioned the same row.

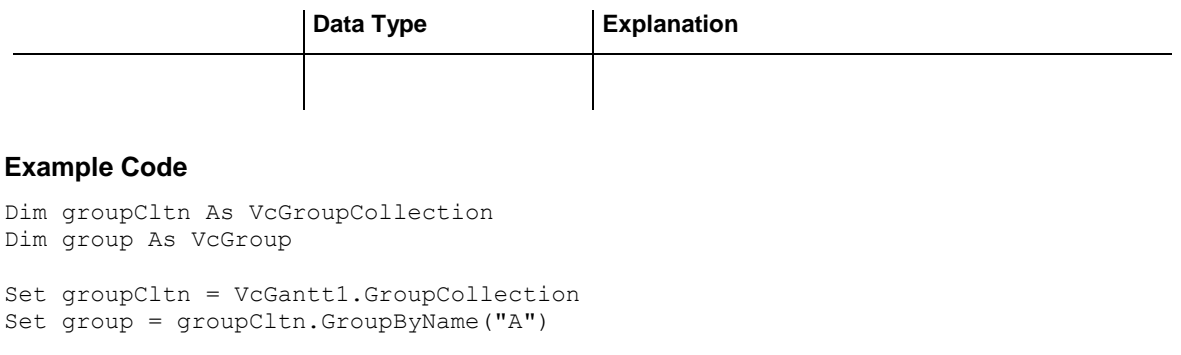

#### <span id="page-927-0"></span>group.NodesInHeader = True

### **NodesOverlaid**

#### **Property of VcGroup**

This property lets you set or retrieve whether (False) the node layout is optimized or if nodes overlap (True).

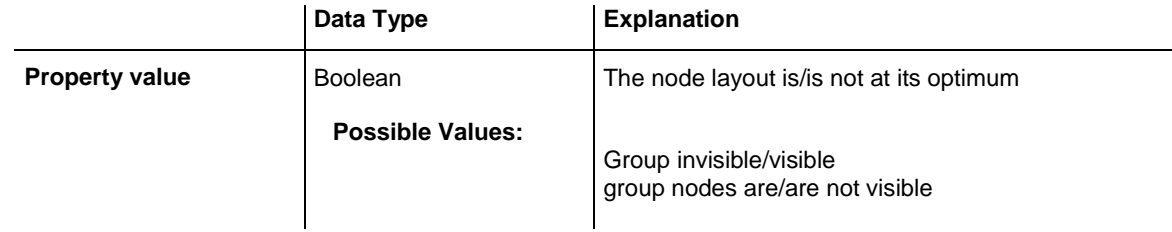

### <span id="page-927-1"></span>**RowsBelowCollapsed**

### **Property of VcGroup**

This property applies to multi-level grouping (n levels), that is, to the levels from no.1 to (n-1). If you have chosen for the group all nodes in one row, setting this property to **True** will collapse only the subgroups of the selected group. If instead you collapse the group by the **Collapsed** property, in addition groups that do not belong to a subgroup will be collapsed as well.

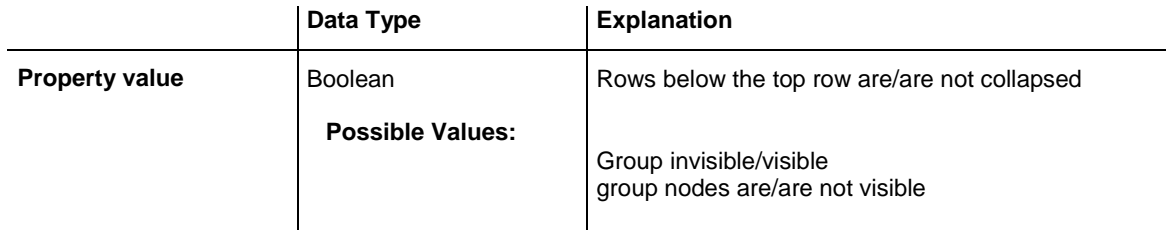

#### **Example Code**

```
Dim groupCltn As VcGroupCollection
Dim group As VcGroup
```
Set groupCltn = VcGantt1.GroupCollection

Set group = groupCltn.GroupByName("A") group.RowsBelowCollapsed = True

### <span id="page-928-0"></span>**SubGroups**

#### **Read Only Property of VcGroup**

In a multi-level grouping arrangement, this property lets you enquire subgroups, that are returned by a group collection object.

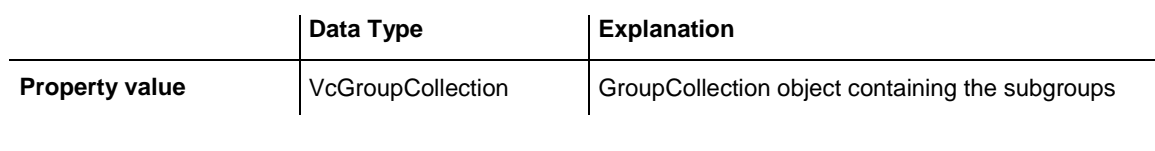

#### **Example Code**

```
Dim groupCltn As VcGroupCollection
Dim group As VcGroup
Dim subGroupCltn As VcGroupCollection
Set groupCltn = VcGantt1.GroupCollection
Set group = groupCltn.GroupByName("A")
Set subGroupCltn = group.SubGroups
```
### <span id="page-928-1"></span>**SuperGroup**

### **Read Only Property of VcGroup**

In a multi-level grouping arrangement, this property lets you enquire the parent group of this group.

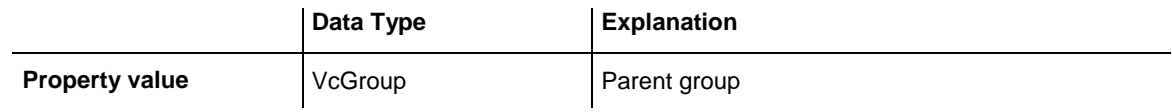

```
Dim group As VcGroup
Dim superGroup As VcGroup
Dim nodeCollection As VcNodeCollection
Dim node As VcNode
Set nodeCollection = VcGantt1.NodeCollection
Set node = nodeCollection.FirstNode
Set group = node.SuperGroup
If group.GroupingLevel > 0 Then
    Set superGroup = group.SuperGroup
End If
```
### <span id="page-929-0"></span>**Visible**

### **Property of VcGroup**

This property lets you set or retrieve whether (True) or not (False) this group is visible.

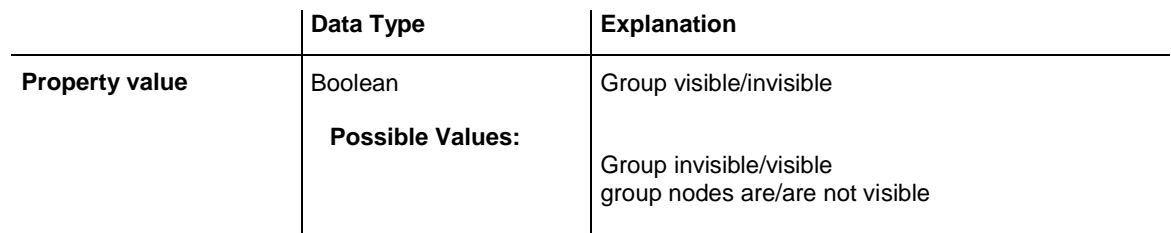

### **Example Code**

```
Dim groupCltn As VcGroupCollection
Dim group As VcGroup
Set groupCltn = VcGantt1.GroupCollection
Set group = groupCltn.GroupByName("A")
group.Visible = False
```
## <span id="page-929-2"></span><span id="page-929-1"></span>**Methods**

## **DataRecord**

### **Method of VcGroup**

This property lets you retrieve the group as a data record object. The properties of the data record object give access to the corresponding data table and the data table collection.

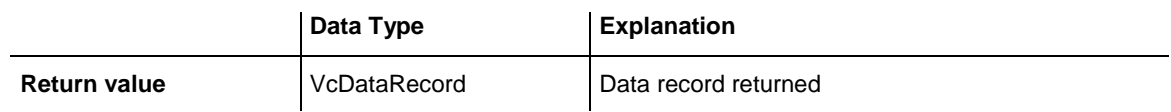

### <span id="page-929-3"></span>**DeleteGroup**

### **Method of VcGroup**

This method lets you delete a group. Deleting a group is only possible when it doesn´t contain any activity. Possibly you have to delete all activities of the group before you can delete the group.

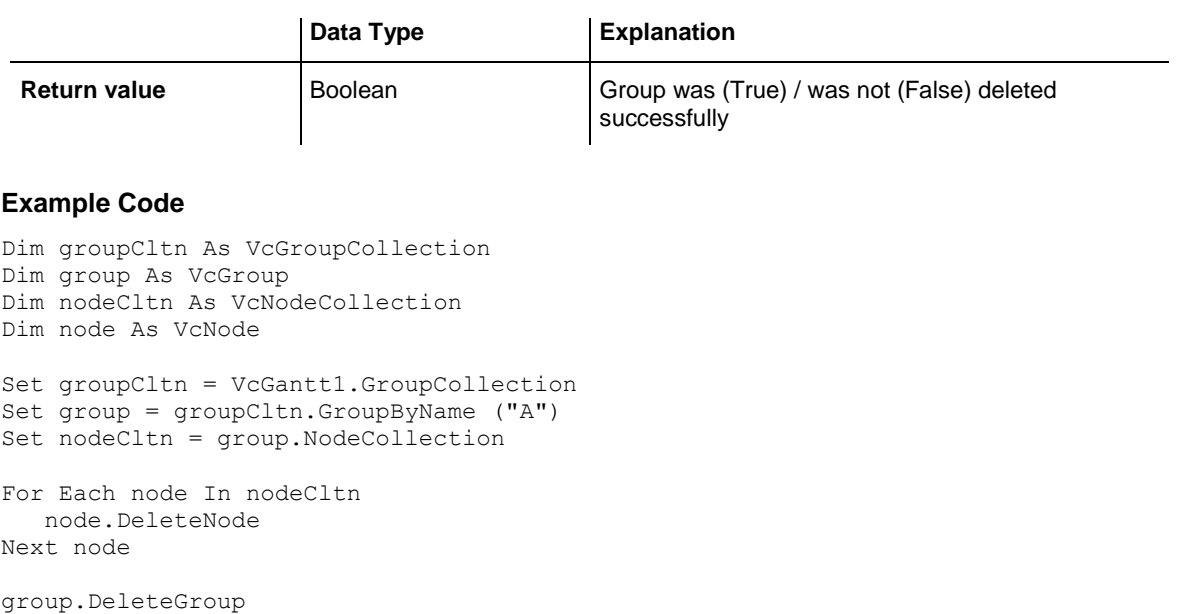

## <span id="page-930-0"></span>**RelatedDataRecord**

### **Method of VcGroup**

This method lets you retrieve a data record from a data table that is related to the group data table. The index passed by the parameter denotes the field in the data record that holds the key of the related data record.

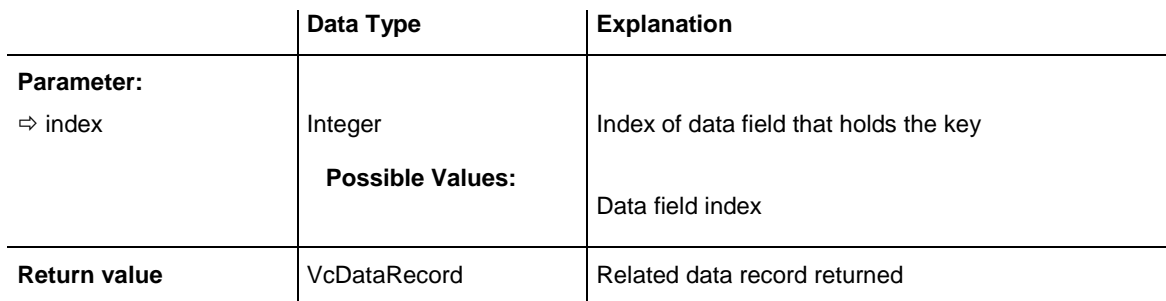

### <span id="page-930-1"></span>**ReOptimizeNodes**

### **Method of VcGroup**

If the property **VcGantt.GroupOptimizationOnInteractionsEnabled** was set to **false** and if the nodes of the group are in the optimized state of display, this property allows to manually update the optimized arrangement after an interaction.

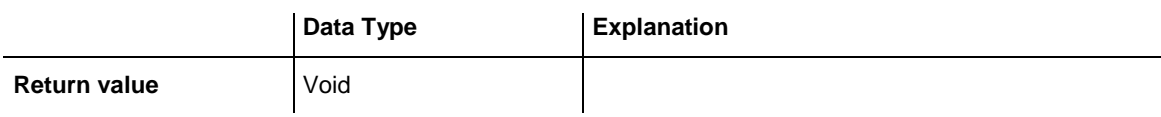

## <span id="page-931-0"></span>**UpdateGroup**

### **Method of VcGroup**

This method lets you update a group after having changed a data field by the **DataField** property.

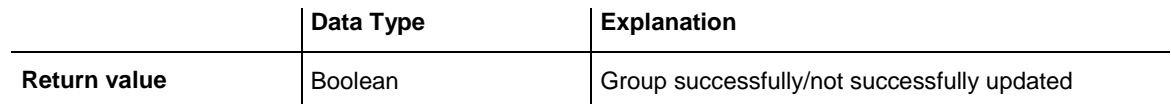

```
Dim groupCltn As VcGroupCollection
Dim group As VcGroup
Dim nodeCltn As VcNodeCollection
Dim node As VcNode
Set groupCltn = VcGantt1.GroupCollection
Set group = groupCltn.GroupByName("A")
Set nodeCltn = group.NodeCollection
group.DataField(3) = nodeCltn.FirstNode.DataField(3)
For Each node In nodeCltn
    If node.DataField(3) > group.DataField(3) Then
        group.DataField(3) = node.DataField(3)
    End If
Next node
group.UpdateGroup
```
# **7.39 VcGroupCollection**

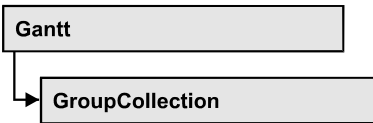

If nodes were grouped, an object of the type VcGroupCollection contains all available groups.You can access all objects in an iterative loop by **For Each group In GroupCollection** or by the methods **First...** and **Next...**. You can access a single group using the method **GroupByName**. The number of groups in the collection object can be retrieved by the property **Count**.

### **[Properties](#page-932-0)**

- NewEnum
- [Count](#page-933-0)

### **[Methods](#page-933-1)**

- [FirstGroup](#page-933-2)
- [GroupByName](#page-934-0)
- [NextGroup](#page-934-1)
- <span id="page-932-0"></span>• [SelectGroups](#page-935-0)

## <span id="page-932-1"></span>**Properties**

### **\_NewEnum**

### **Read Only Property of VcGroupCollection**

This property returns an Enumerator object that implements the OLE Interface IEnumVariant. This object allows to iterate over all group objects. In Visual Basic this property is never indicated, but it can be used by the command **For Each** *element* **In** *collection*. In .NET languages the method **GetEnumerator** is offered instead. Some development environments replace this property by own language elements.

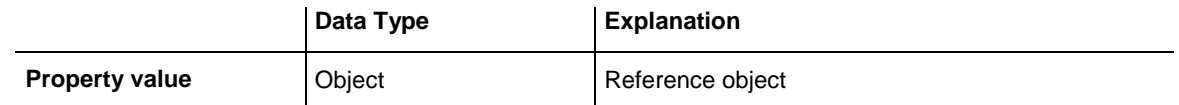

### **Example Code**

Dim group As VcGroup

```
For Each group In VcGantt1.GroupCollection
  Debug.Print group.Name
Next
```
### <span id="page-933-0"></span>**Count**

#### **Read Only Property of VcGroupCollection**

This property lets you retrieve the number of groups in the group collection.

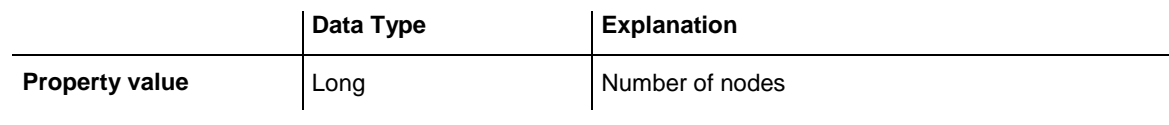

#### **Example Code**

```
Dim groupCltn As VcGroupCollection
Dim group As VcGroup
Dim numberOfGroups As Integer
```

```
Set groupCltn = VcGantt1.GroupCollection
numberOfGroups = groupCltn.Count
```
## <span id="page-933-2"></span>**Methods**

### **FirstGroup**

#### **Method of VcGroupCollection**

This method can be used to access the initial value, i.e. the first group of a group collection, and then to continue in a forward iteration loop by the method **NextGroup** for the groups following. If there is no group in the group collection, a **none** object will be returned (**Nothing** in Visual Basic).

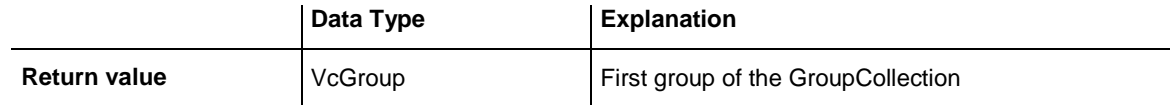

```
Dim groupCltn As VcGroupCollection
Dim group As VcGroup
Set groupCltn = VcGantt1.GroupCollection
Set group = groupCltn.FirstGroup
```
### <span id="page-934-0"></span>**GroupByName**

### **Method of VcGroupCollection**

By this method you can get a group by its name. If a group of the specified name does not exist, a **none** object will be returned (**Nothing** in Visual Basic).

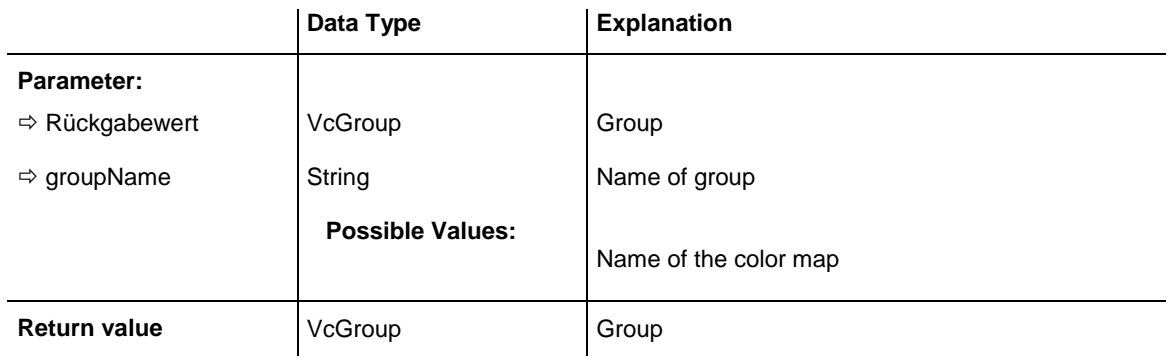

### **Example Code**

```
Dim groupCltn As VcGroupCollection
Dim group As VcGroup
Set groupCltn = VcGantt1.GroupCollection
Set group = groupCltn.GroupByName ("Group A")
```
## <span id="page-934-1"></span>**NextGroup**

### **Method of VcGroupCollection**

This method can be used in a forward iteration loop to retrieve subsequent groups from a group collection after initializing the loop by the method **FirstGroup**. If there is no group left, a **none** object will be returned (**Nothing** in Visual Basic).

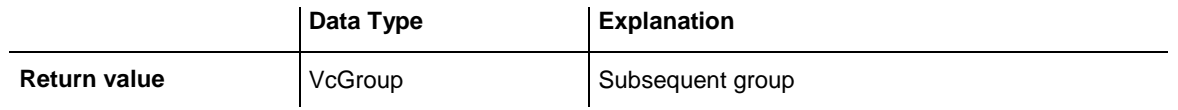

```
Dim groupCltn As VcGroupCollection
Dim group As VcGroup
Set groupCltn = VcGantt1.GroupCollection
Set group = groupCltn.FirstGroup
While Not group Is Nothing
   List1.AddItem group.Name
    Set group = groupCltn.NextGroup
Wend
```
### <span id="page-935-0"></span>**SelectGroups**

### **Method of VcGroupCollection**

This method lets you specify the groups that the group collection is to contain.

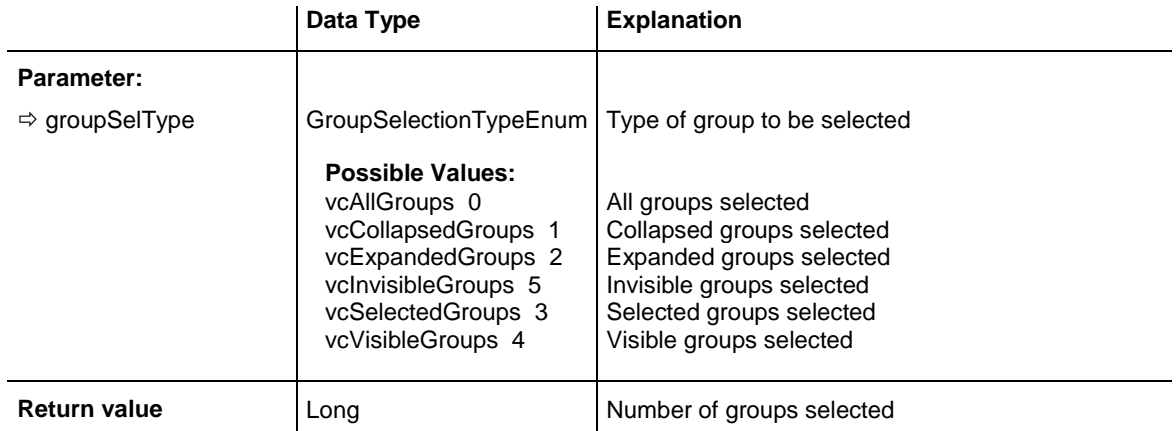

### **Example Code**

Dim groupCltn As VcGroupCollection

Set groupCltn = VcGantt1.GroupCollection groupCltn.SelectGroups (vcAllGroups)
# **7.40 VcGroupLevelLayout**

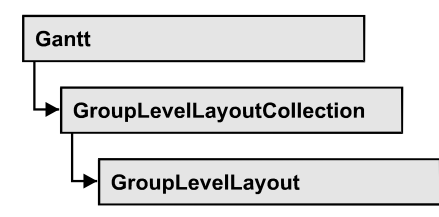

An object of the type VcGroupLevelLayout defines the content and the appearance of grouping levels. For this, the name of the grouping level, the level number, the grouping field, sorting and sorting order can serve, as well as various options concerning the design of calendar and line grids and of separation lines.

### **[Properties](#page-938-0)**

- [AllowVerticalGroupMovementViaDiagram](#page-938-1)
- [AllowVerticalGroupMovementViaTable](#page-938-2)
- [AutoCollapseGroups](#page-938-3)
- [AutoExpandTargetGroup](#page-939-0)
- [BodiesCollapsed](#page-939-1)
- [BodiesCollapsedDataFieldIndex](#page-939-2)
- [BodiesCollapsedMapName](#page-940-0)
- [CalendarGridName](#page-940-1)
- [CalendarGridsWithChildGroups](#page-940-2)
- [CalendarNameDataFieldIndex](#page-941-0)
- [DateLineGridName](#page-941-1)
- [DateLineGridsWithChildGroups](#page-941-2)
- [DateLineName](#page-942-0)
- [DateLinesWithChildGroups](#page-942-1)
- [GroupDataFieldIndex](#page-942-2)
- [GroupsInvisible](#page-943-0)
- [GroupsInvisibleCollapsedMapName](#page-943-1)
- [GroupsInvisibleDataFieldIndex](#page-943-2)
- [Level](#page-944-0)
- [ModificationsAllowed](#page-944-1)
- [Name](#page-944-2)
- [NodesInHeaders](#page-945-0)
- [NodesInHeadersDataFieldIndex](#page-945-1)
- [NodesInHeadersMapName](#page-945-2)
- [NodesOverlaid](#page-946-0)
- [OptimizedNodesSortDataFieldIndex](#page-946-1)
- [OptimizedNodesSortOrder](#page-946-2)
- [OverlaidNodesSortDataFieldIndex](#page-947-0)
- [OverlaidNodesSortOrder](#page-947-1)
- [PagebreakMode](#page-948-0)
- [RestoreAutoCollapsedGroups](#page-948-1)
- [RestoreAutoExpandedGroups](#page-948-2)
- [RowBackColorAsARGB](#page-949-0)
- [RowBackColorDataFieldIndex](#page-949-1)
- [RowBackColorMapName](#page-949-2)
- [RowPattern](#page-950-0)
- [RowPatternColorAsARGB](#page-953-0)
- [RowPatternColorDataFieldIndex](#page-954-0)
- [RowPatternColorMapName](#page-954-1)
- [RowPatternDataFieldIndex](#page-954-2)
- [RowPatternMapName](#page-955-0)
- [SeparationLineColor](#page-955-1)
- [SeparationLineColorDataFieldIndex](#page-955-2)
- [SeparationLineColorMapName](#page-956-0)
- [SeparationLineThickness](#page-956-1)
- [SeparationLineType](#page-957-0)
- [ShowCalendarGrids](#page-958-0)
- [ShowDateLineGrids](#page-958-1)
- [ShowDateLines](#page-959-0)
- [ShowGroupNodes](#page-959-1)
- [ShowSeparationLines](#page-959-2)
- [ShowSeparationLinesAtTop](#page-960-0)
- [SortDataFieldIndex](#page-960-1)
- [SortOrder](#page-961-0)
- [Specification](#page-961-1)
- [SummaryBarsVisible](#page-962-0)
- [Visible](#page-962-1)

# <span id="page-938-1"></span><span id="page-938-0"></span>**Properties**

### **AllowVerticalGroupMovementViaDiagram**

**Property of VcGroupLevelLayout**

This property lets you set or retrieve whether groups are allowed to be moved vertically in the diagram. This property also can be set in the **Grouping** dialog.

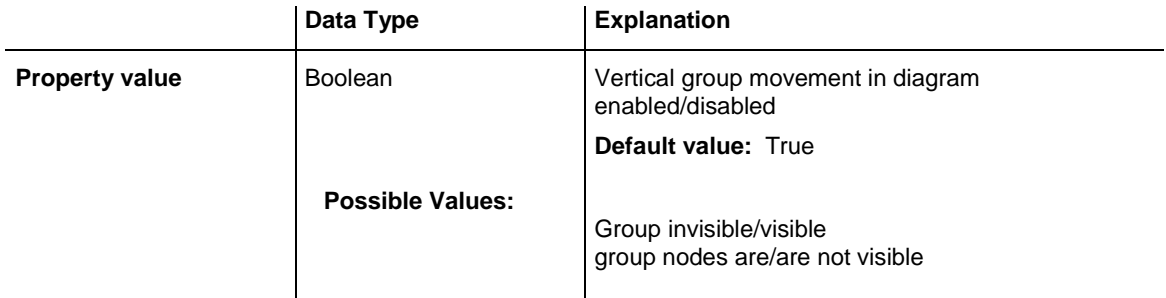

# <span id="page-938-2"></span>**AllowVerticalGroupMovementViaTable**

### **Property of VcGroupLevelLayout**

This property lets you set or retrieve whether groups are allowed to be moved vertically in the table. This property also can be set in the **Grouping** dialog.

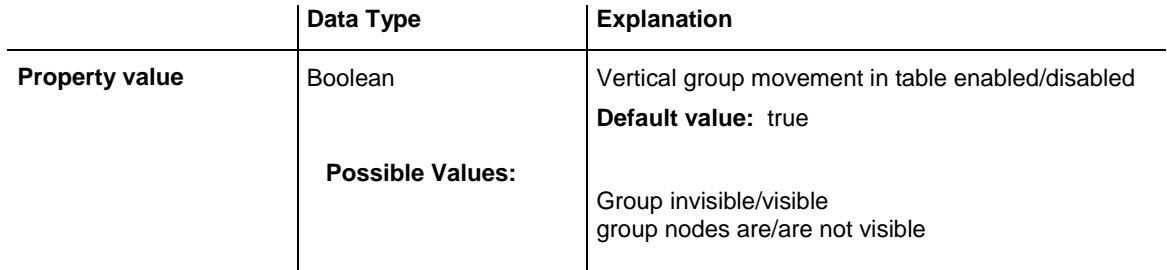

### <span id="page-938-3"></span>**AutoCollapseGroups**

### **Property of VcGroupLevelLayout**

This property lets you set or retrieve whether in the group level layout the groups are to becollapsed automatically on interactions.

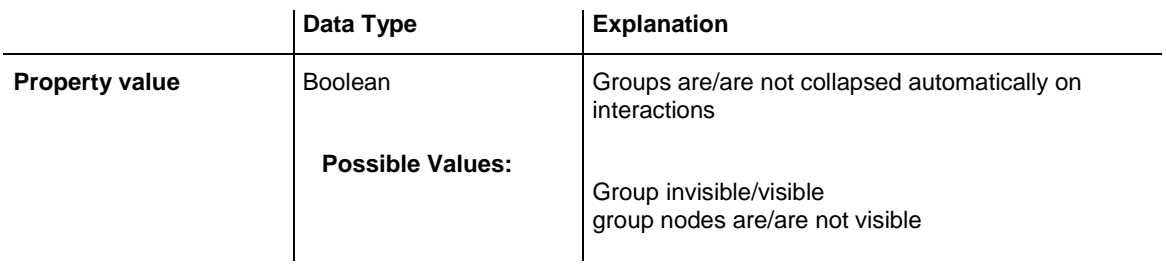

### <span id="page-939-0"></span>**AutoExpandTargetGroup**

#### **Property of VcGroupLevelLayout**

This property lets you set or retrieve whether in the group level layout the groups are to be expanded automatically on interactions.

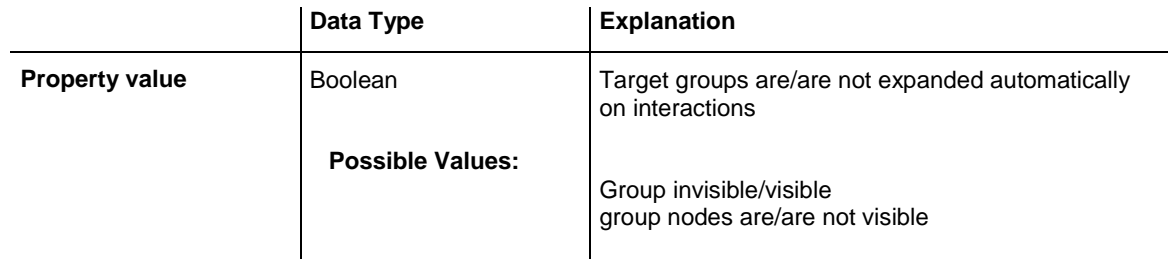

# <span id="page-939-1"></span>**BodiesCollapsed**

### **Property of VcGroupLevelLayout**

This property lets you set or retrieve, whether (True) or not (False) the groups of this group level are collapsed.

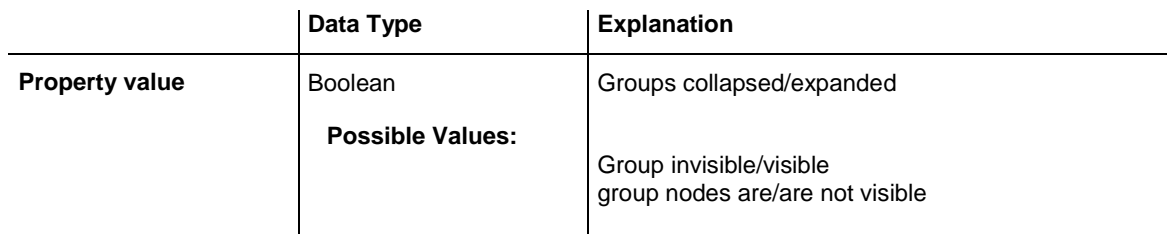

### <span id="page-939-2"></span>**BodiesCollapsedDataFieldIndex**

### **Property of VcGroupLevelLayout**

This property lets you set or retrieve the data field index for the collapsed bodies of this grouping level. This property also can be set in the **Grouping** dialog.

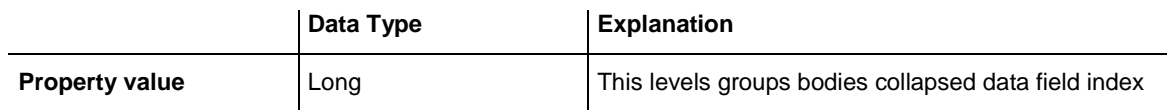

### <span id="page-940-0"></span>**BodiesCollapsedMapName**

### **Property of VcGroupLevelLayout**

This property lets you set or retrieve the name of a map for the bodies collapsed on this group level. If set to "" or if the property **Bodies-CollaspsedDataFieldIndex** is set to -1, then no map will be used.

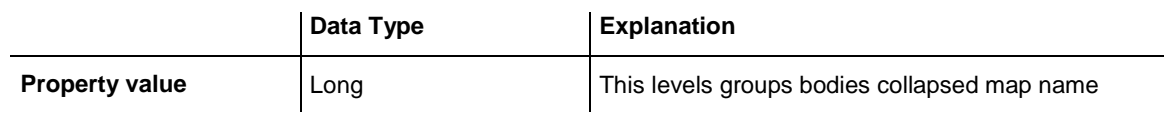

# <span id="page-940-1"></span>**CalendarGridName**

### **Property of VcGroupLevelLayout**

This property lets you set or retrieve the name of the calendar grid for this group level layout. You can also set this property in the **Grouping** dialog.

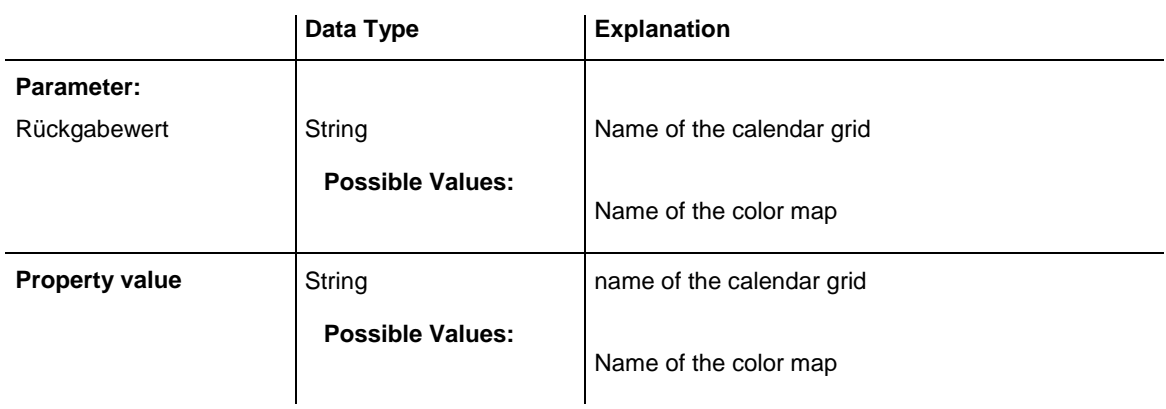

### <span id="page-940-2"></span>**CalendarGridsWithChildGroups**

### **Property of VcGroupLevelLayout**

This property lets you set or retrieve whether calendar grids are also displayed for subgroups. You can also set this property in the **Grouping** dialog.

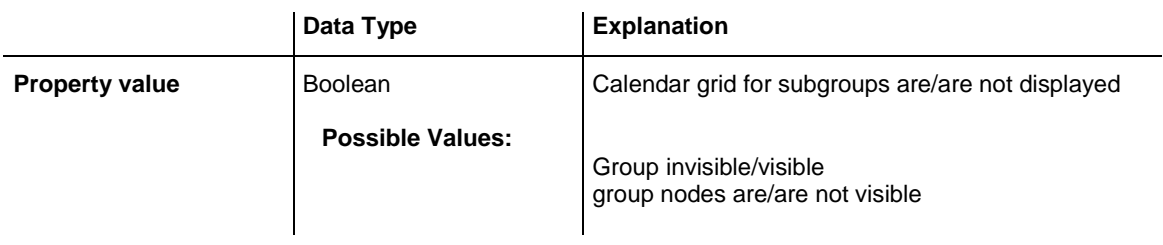

### <span id="page-941-0"></span>**CalendarNameDataFieldIndex**

#### **Property of VcGroupLevelLayout**

This property lets you set or retrieve the index of the data field for storing the name of the calendar to apply to the group level layout. This is only possible as long as no data was loaded.

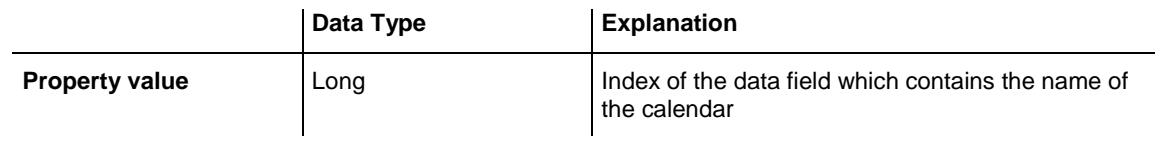

### <span id="page-941-1"></span>**DateLineGridName**

### **Property of VcGroupLevelLayout**

This property lets you set or retrieve the name of the date line grid for this group level layout. You can also set this property in the **Grouping** dialog.

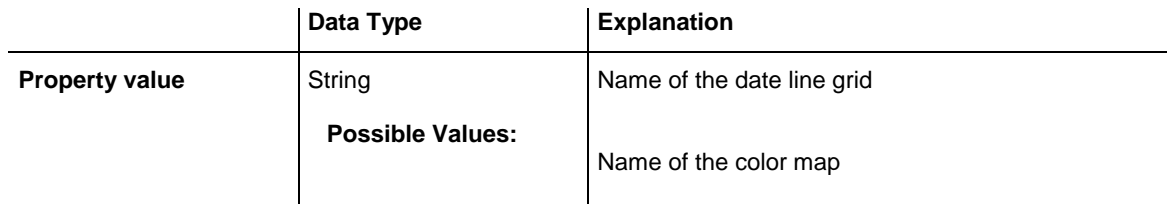

### <span id="page-941-2"></span>**DateLineGridsWithChildGroups**

### **Property of VcGroupLevelLayout**

This property lets you set or retrieve whether the date line grids are also displayed for subgroups. You can also set this property in the **Grouping** dialog.

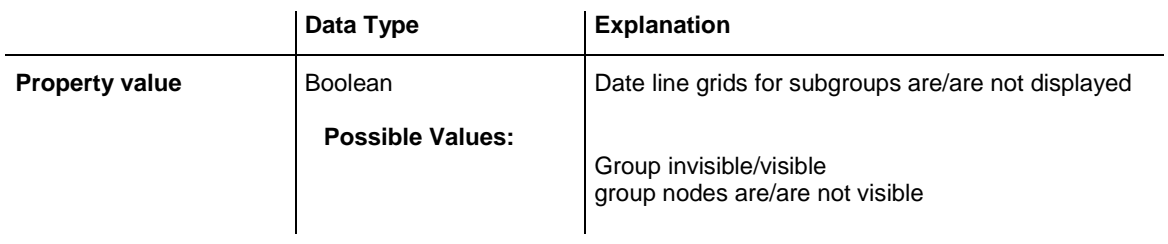

### <span id="page-942-0"></span>**DateLineName**

#### **Property of VcGroupLevelLayout**

This property lets you set or retrieve the name of the date line for this group level layout. You can also set this property in the **Grouping** dialog.

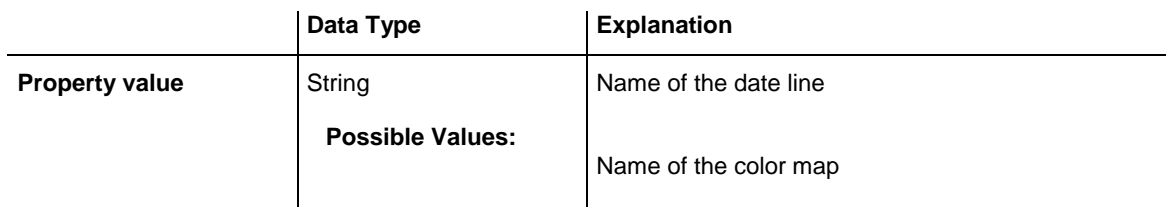

## <span id="page-942-1"></span>**DateLinesWithChildGroups**

### **Property of VcGroupLevelLayout**

This property lets you set or retrieve whether the date lines are to be displayed for all group elements. This property also can be set in the **Grouping** dialog.

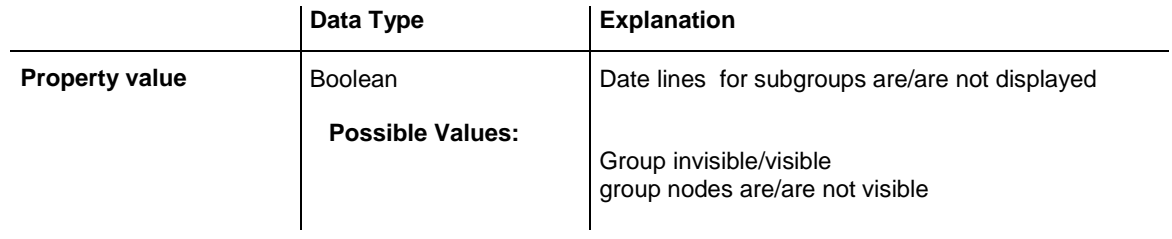

### <span id="page-942-2"></span>**GroupDataFieldIndex**

### **Property of VcGroupLevelLayout**

This property lets you set or retrieve the data field index used for grouping of this VcGroupLevelLayout object.

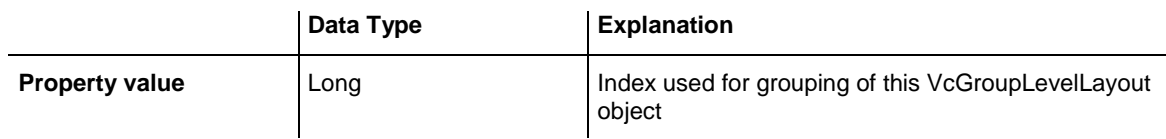

### <span id="page-943-0"></span>**GroupsInvisible**

#### **Property of VcGroupLevelLayout**

This property lets you set or retrieve whether this level's groups are displayed. This property also can be set in the **Grouping** dialog.

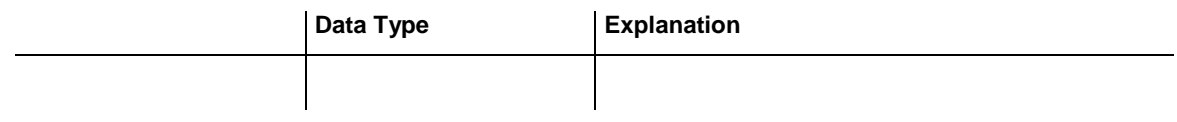

### <span id="page-943-1"></span>**GroupsInvisibleCollapsedMapName**

#### **Property of VcGroupLevelLayout**

This property lets you set or retrieve the name of a map for the for the invisible groups on this group level. If set to "" or if the property **Bodies-CollaspsedDataFieldIndex** is set to -1, then no map will be used.

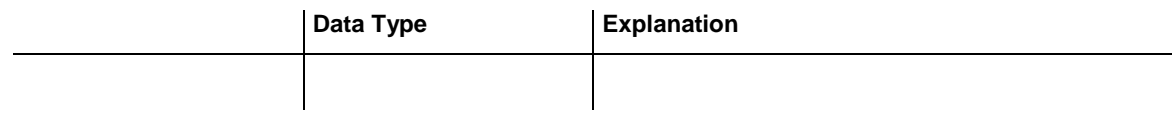

### <span id="page-943-2"></span>**GroupsInvisibleDataFieldIndex**

### **Property of VcGroupLevelLayout**

This property lets you set or retrieve the data field index for the invisible groups of this grouping level. This property also can be set in the **Grouping** dialog.

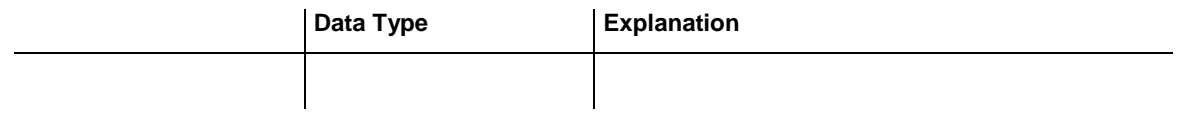

### <span id="page-944-0"></span>**Level**

### **Read Only Property of VcGroupLevelLayout**

This property lets you enquire the grouping level of this group level layout. At maximum, 25 grouping levels are possible.

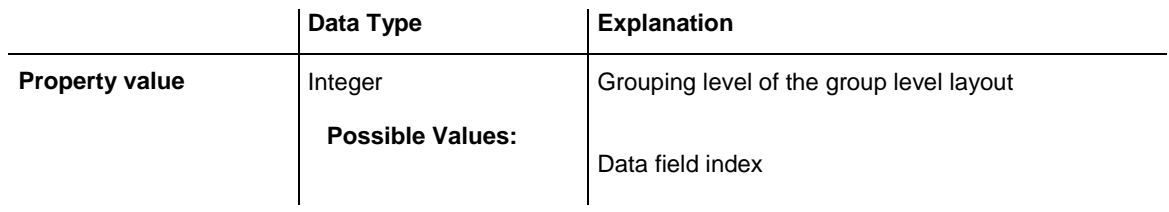

# <span id="page-944-1"></span>**ModificationsAllowed**

### **Property of VcGroupLevelLayout**

This property lets you specify whether the user can collapse expanded groups of this level and vice versa. The user can collapse/expand groups by doubleclicking on the group heading in the table section, by clicking on the minus or plus sign next to the group heading or by the context menu for groups. This property also can be set in the **Grouping** dialog.

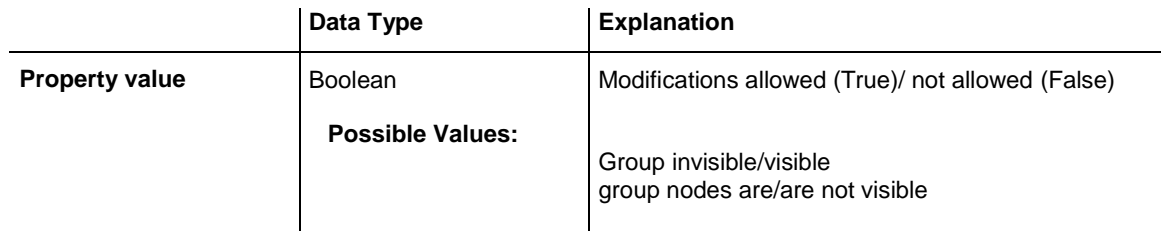

### **Example Code**

<span id="page-944-2"></span>VcGroupLevelLayout.ModificationsAllowed(0) = False

### **Name**

### **Property of VcGroupLevelLayout**

This property lets you retrieve the name of a group level layout.

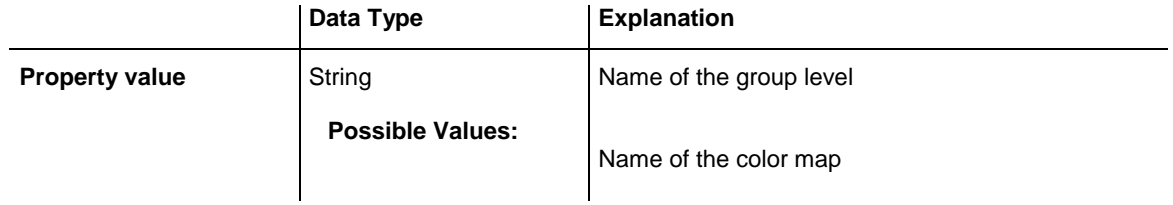

```
Dim groupCltn As VcGroupCollection
Dim group As VcGroup
Dim groupName As String 
Set groupCltn = VcGantt1.GroupCollection
Set group = groupCltn.FirstGroup
groupName = group.Name
```
### <span id="page-945-0"></span>**NodesInHeaders**

#### **Property of VcGroupLevelLayout**

This property lets you set or retrieve whether (True) or not (False) the node objects of the group of this level are positioned the same row.

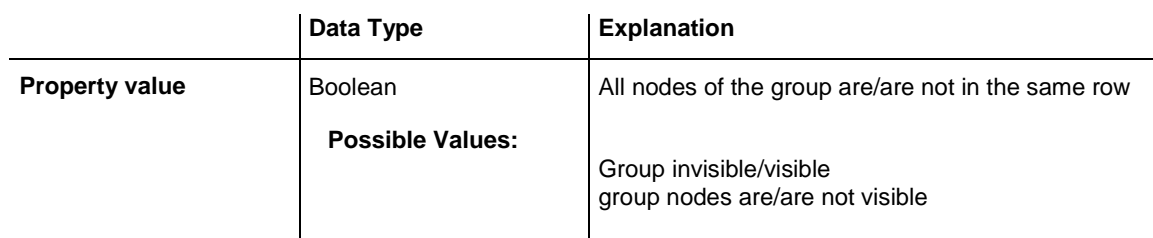

### <span id="page-945-1"></span>**NodesInHeadersDataFieldIndex**

### **Property of VcGroupLevelLayout**

This property lets you set or retrieve the data field index for the nodes in headers of this grouping level. This property also can be set in the **Grouping** dialog.

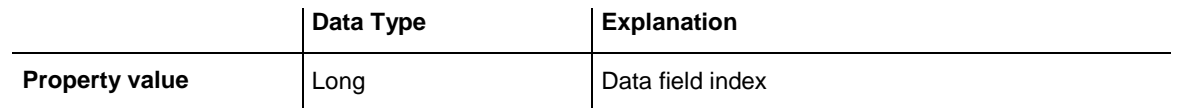

### <span id="page-945-2"></span>**NodesInHeadersMapName**

**Property of VcGroupLevelLayout**

This property lets you set or retrieve the map name for the nodes in headers on this grouping level. If set to "" or if the property **NodesInHeadersData-FieldIndex** is set to -1, then no map will be used.

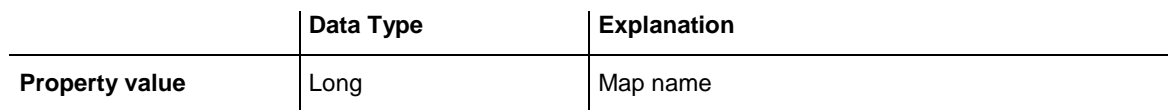

### <span id="page-946-0"></span>**NodesOverlaid**

### **Property of VcGroupLevelLayout**

This property lets you set or retrieve whether the node layout on this group level is optimized (False) or if nodes overlap (True).

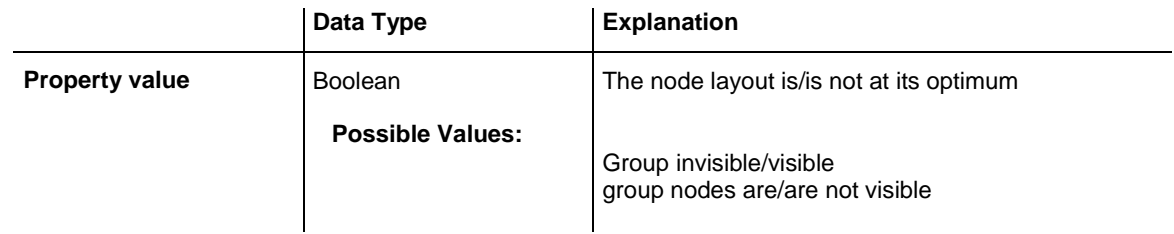

#### **Example Code**

<span id="page-946-1"></span>group.LevelLayout.NodesOverlaid = True

# **OptimizedNodesSortDataFieldIndex**

### **Property of VcGroupLevelLayout**

This property lets you set or retrieve the index of a data field that contains the sorting criterion (the drawing priority) for the display of several nodes in a single row. Setting this property only makes sense if the property **Nodes-ArrangedOptimized** was set to **True**. This property also can be set in the **Grouping** dialog.

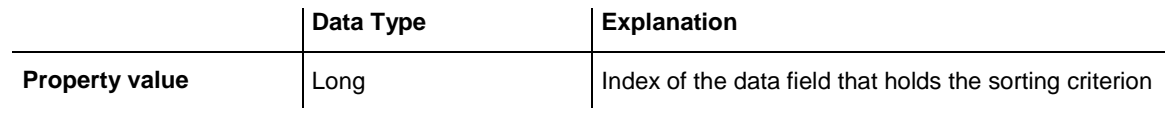

# <span id="page-946-2"></span>**OptimizedNodesSortOrder**

### **Property of VcGroupLevelLayout**

This property lets you set or retrieve the sorting direction of the sorting criterion, which was selected by the property **OptimizedNodesSortData-FieldIndex**. Setting this property only makes sense if the property **Nodes-ArrangedOptimized** was set to **True**. This property also can be set in the **Grouping** dialog.

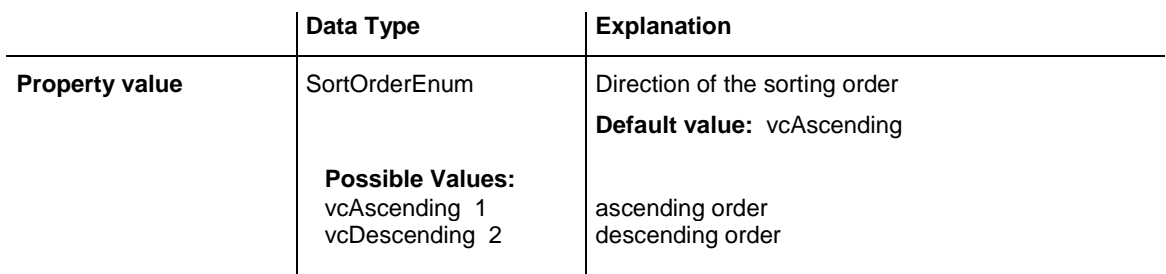

### <span id="page-947-0"></span>**OverlaidNodesSortDataFieldIndex**

#### **Property of VcGroupLevelLayout**

This property lets you set or retrieve the index of a data field that contains the sorting criterion (the drawing priority) for the display of several nodes in a single row. Setting this property only makes sense if the property **Nodes-ArrangedOptimized** was set to **False**. This property also can be set in the **Grouping** dialog.

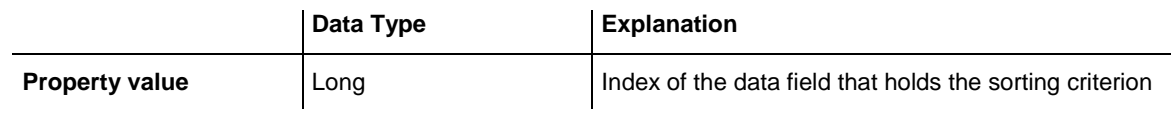

### <span id="page-947-1"></span>**OverlaidNodesSortOrder**

**Property of VcGroupLevelLayout**

This property lets you set or retrieve the sorting direction of the sorting criterion, which was selected by the property **OverlaidNodesSortDataField-Index**. Setting this property only makes sense if the property **Nodes-ArrangedOptimized** was set to **False**. This property also can be set in the **Grouping** dialog.

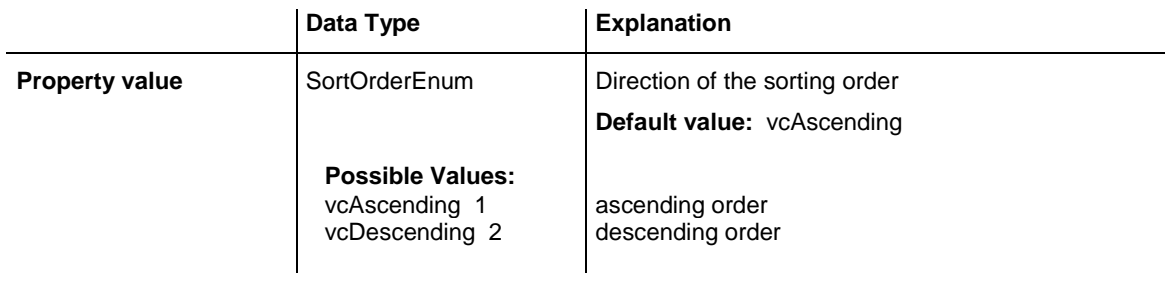

### <span id="page-948-0"></span>**PagebreakMode**

### **Property of VcGroupLevelLayout**

This property lets you set or retrieve whether and when page breaks after groups are to be carried out. This property also can be set in the **Grouping** dialog.

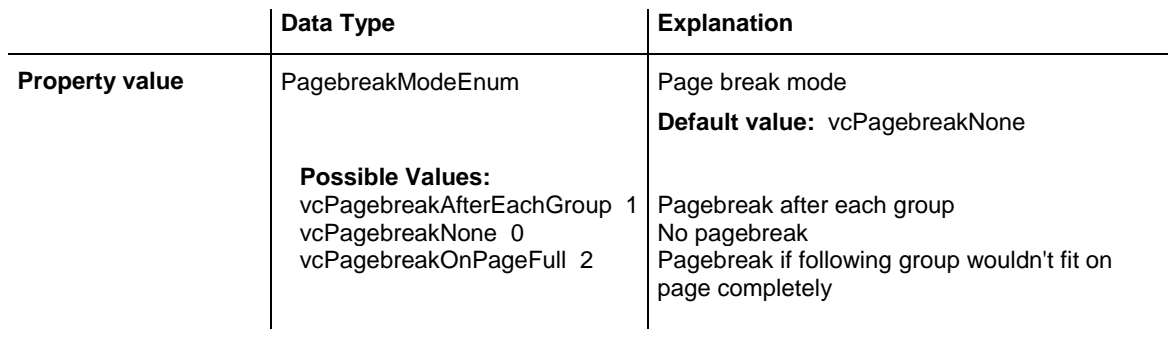

### <span id="page-948-1"></span>**RestoreAutoCollapsedGroups**

### **Property of VcGroupLevelLayout**

This property lets you set or retrieve whether in the group level layout automatically collapsed groups are to be restored automatically on interactions.

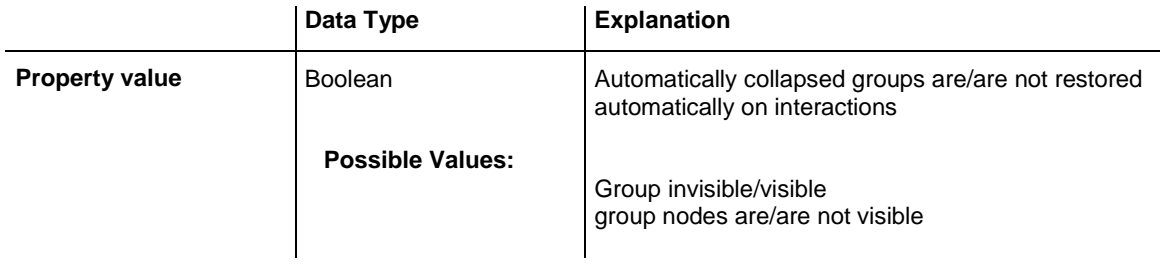

### <span id="page-948-2"></span>**RestoreAutoExpandedGroups**

### **Property of VcGroupLevelLayout**

This property lets you set or retrieve whether in the group level layout automatically expanded groups are to be restored automatically on interactions.

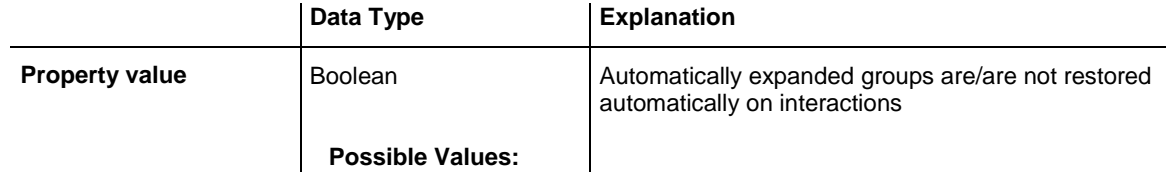

Group invisible/visible group nodes are/are not visible

### <span id="page-949-0"></span>**RowBackColorAsARGB**

#### **Property of VcGroupLevelLayout**

This property lets you set or retrieve the background color of the group title row. The default color is white.

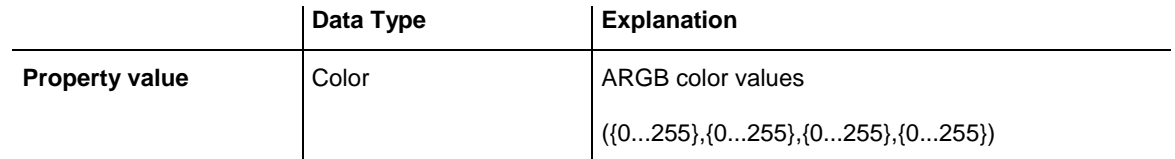

#### **Example Code**

```
Dim groupLevelLayoutCltn As VcGroupLevelLayoutCollection
Dim groupLevelLayout As VcGroupLevelLayout
Set groupLevelLayoutCltn = VcGantt1.GroupLevelLayoutCollection
Set groupLevelLayout = groupLevelLayoutCltn.FirstGroupLevelLayout
groupLevelLayout.RowBackColor = RGB(128, 128, 128)
```
### <span id="page-949-1"></span>**RowBackColorDataFieldIndex**

#### **Property of VcGroupLevelLayout**

This property lets you set or retrieve the data field index to be used with a color map specified by the property **RowBackColorMapName**. If you set this property to **-1**, no map will be used.

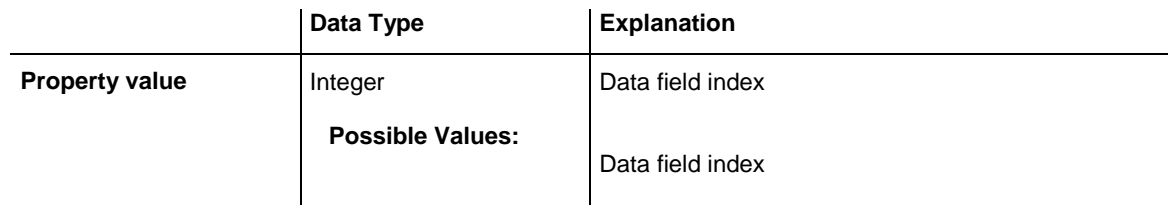

### <span id="page-949-2"></span>**RowBackColorMapName**

#### **Property of VcGroupLevelLayout**

This property lets you set or retrieve the name of a color map (type vcColorMap). If set to "", no map will be used. If a map name and additionally a data field index is specified in the property **RowBackColorDataFieldIndex**, then the background color is controlled by the map. If no data field entry applies, the background color that is specified in the property **RowBackColor** will be used.

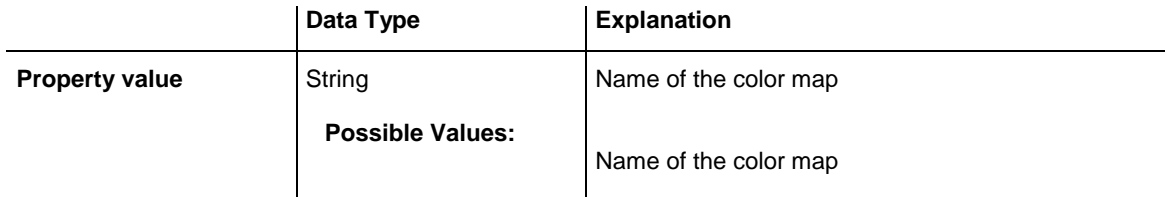

### <span id="page-950-0"></span>**RowPattern**

### **Read Only Property of VcGroupLevelLayout**

This property lets you set or retrieve the background pattern of the group title row of this group level.

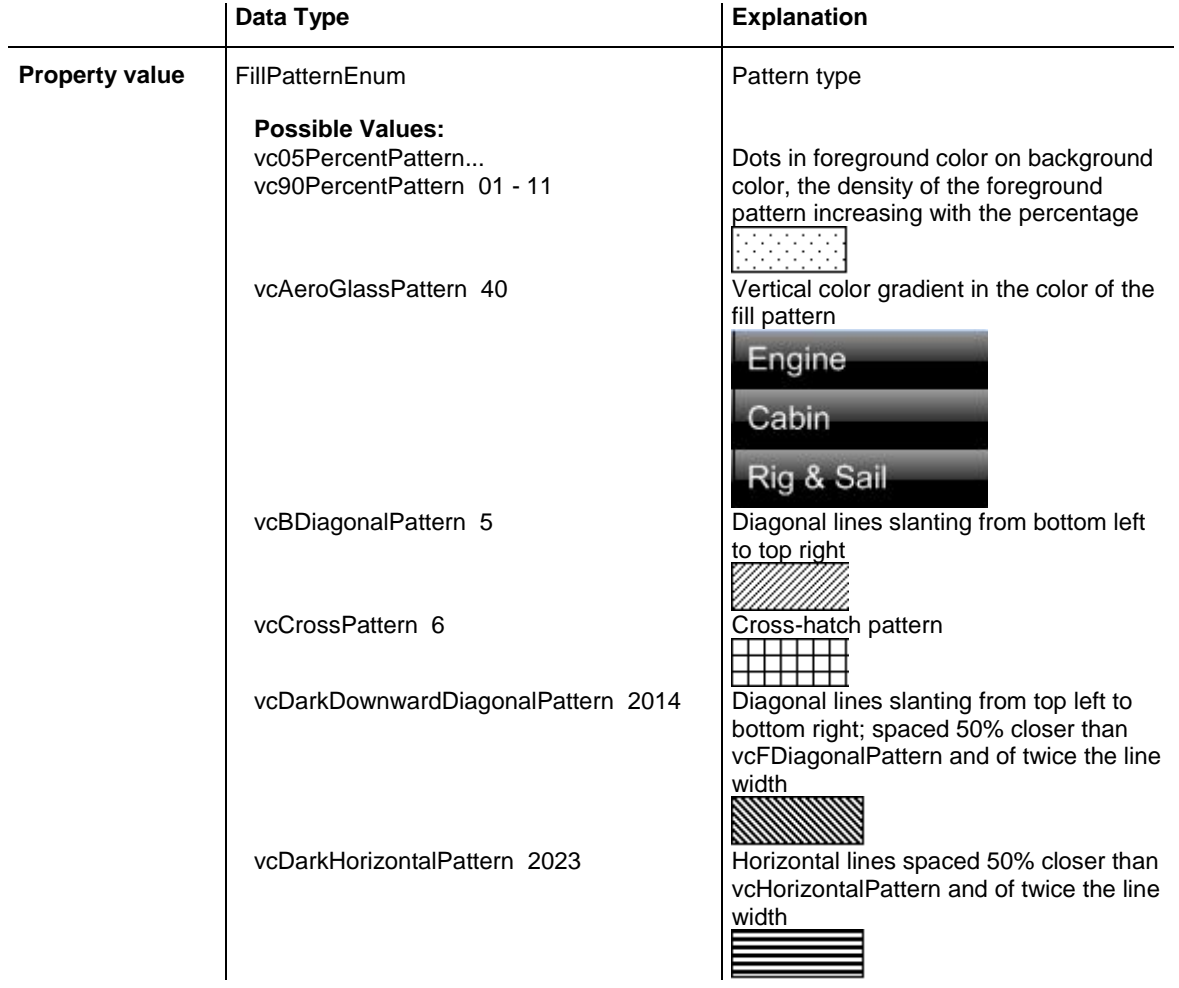

# API Reference: VcGroupLevelLayout **951**

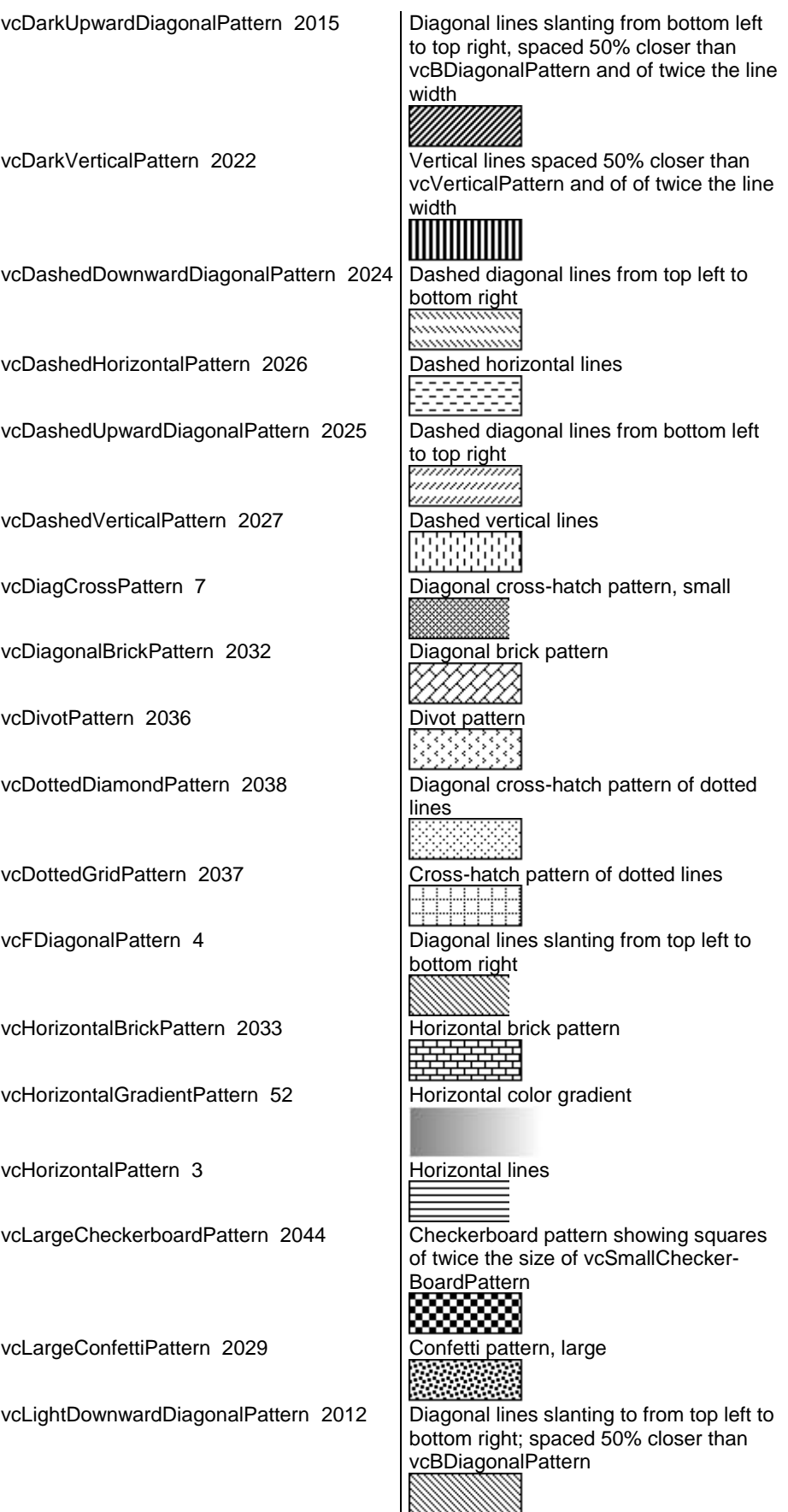

# **952** API Reference: VcGroupLevelLayout

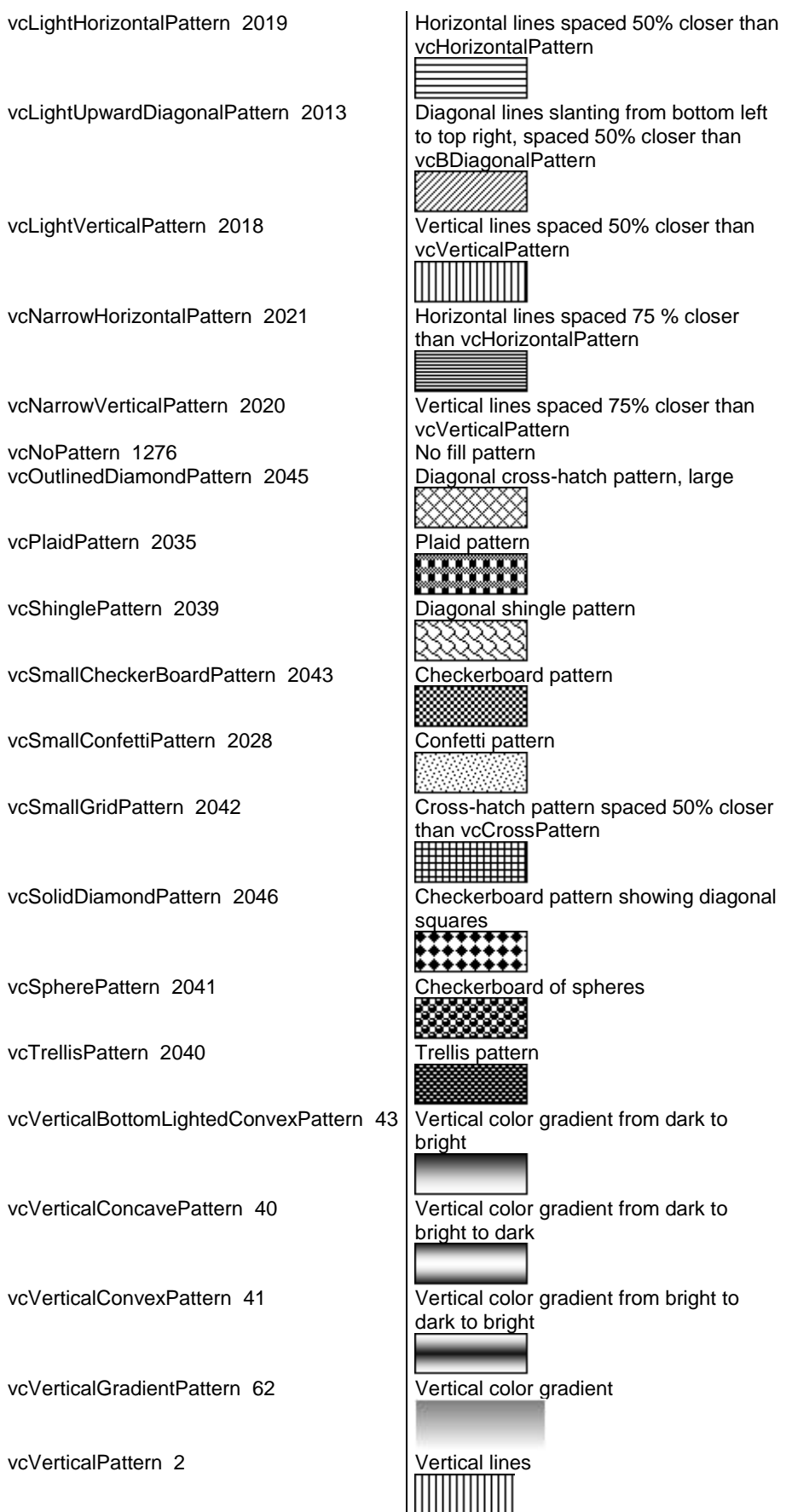

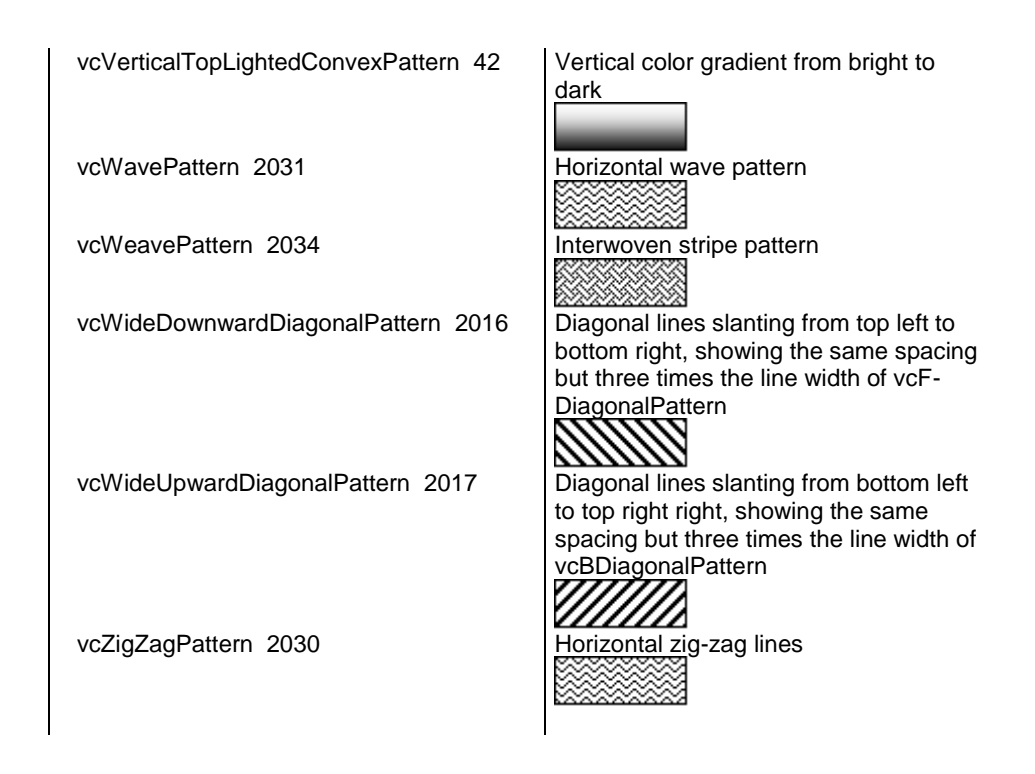

### <span id="page-953-0"></span>**RowPatternColorAsARGB**

### **Property of VcGroupLevelLayout**

This property lets you set or retrieve the pattern color of the group title row of this group level. Color values have a transparency or alpha value, followed by a value for a red, a blue and a green partition (ARGB). The values range between 0..255. An alpha value of 0 equals complete transparency, whereas 255 represents a completely solid color. When casting an RGB value on an ARGB value, an alpha value of 255 has to be added.

Also see **set/getRowBackColorAsARGB**.

If in the property **RowPatternColorMapName** a map is specified, the map will control the pattern color in dependence of the data.

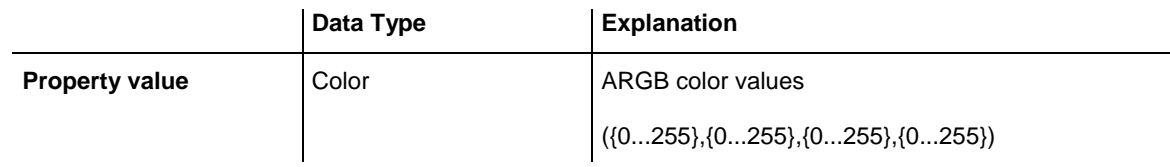

#### **Example Code**

Dim groupLevelLayout As VcGroupLevelLayout

```
Set groupLevelLayout = 
VcGantt1.GroupLevelLayoutCollection.GroupLevelLayoutByIndex(0)
groupLevelLayout.RowPatternColorAsARGB = &h88FF0A06
```
### <span id="page-954-0"></span>**RowPatternColorDataFieldIndex**

### **Property of VcGroupLevelLayout**

This property lets you set or retrieve the data field index that has to be specified if the property **RowPatternColorMapName** is used. If you set this property to **-1**, no map will be used.

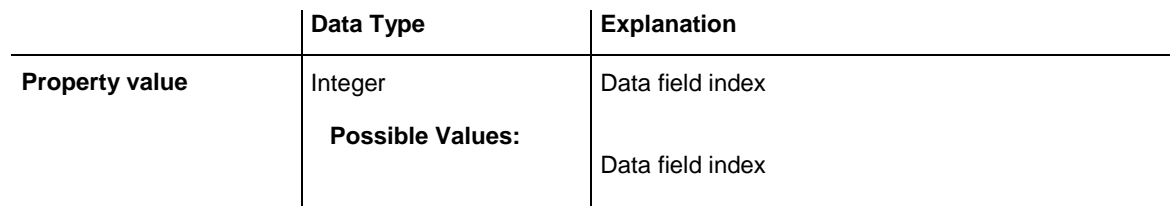

### <span id="page-954-1"></span>**RowPatternColorMapName**

### **Property of VcGroupLevelLayout**

This property lets you set or retrieve the name of a color map (type vcColorMap). If set to "", no map will be used. Only if a map name and a data field index are specified in the property **RowPatternColorDataFieldIndex**, the pattern color is controlled by the map. If no data field entry applies, the pattern color of the group title row that is specified in the property **RowPatternColor** will be used.

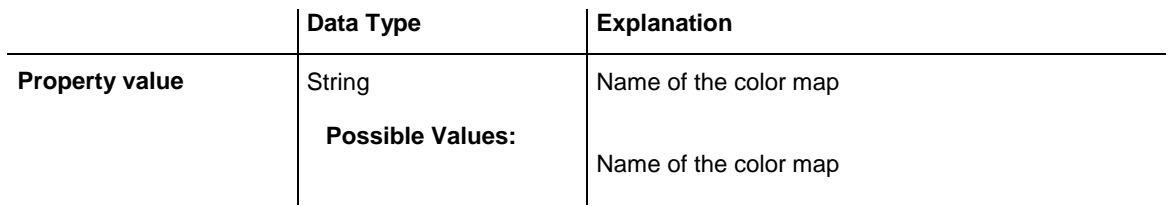

### <span id="page-954-2"></span>**RowPatternDataFieldIndex**

### **Property of VcGroupLevelLayout**

This property lets you set or retrieve the data field index to be used together with the property **RowPatternMapName**. If you set this property to **-1**, no map will be used.

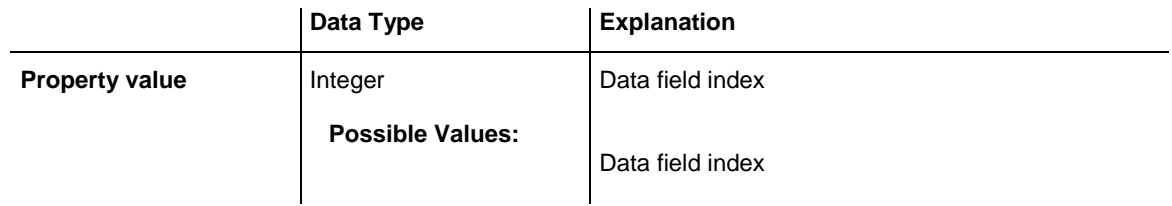

### <span id="page-955-0"></span>**RowPatternMapName**

#### **Property of VcGroupLevelLayout**

This property lets you set or retrieve the name of a pattern map (type vcPatternMap). If set to "", no map will be used. Only if a map name and additionally a data field index are specified in the property **RowPatternDataFieldIndex**, the pattern is controlled by the map. If no data field entry applies, the pattern of the layer that is specified in the property **RowPattern** will be used.

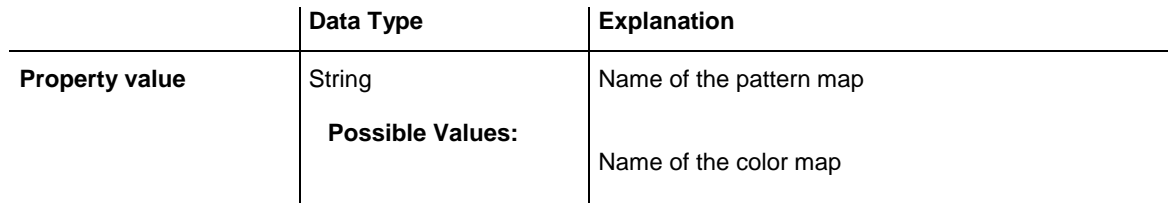

# <span id="page-955-1"></span>**SeparationLineColor**

### **Property of VcGroupLevelLayout**

This property lets you set or retrieve the color of the separation lines of the the grouping levels.

This property also can be set in the **Grouping** dialog, section **Groupwise**, field **Separation Line**.

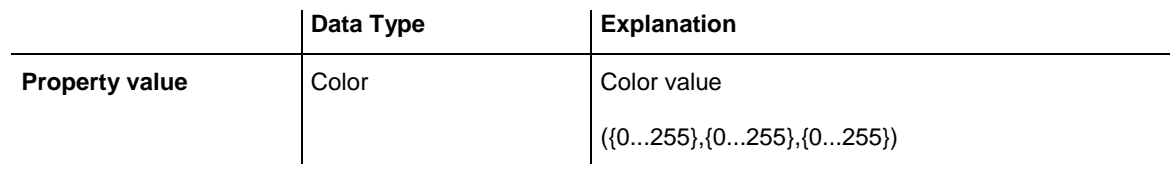

### <span id="page-955-2"></span>**SeparationLineColorDataFieldIndex**

#### **Property of VcGroupLevelLayout**

This property lets you set or retrieve the data field index to be used with a map specified by the property **SeparationLineColorMapName**. If you set this property to **-1**, no map will be used.

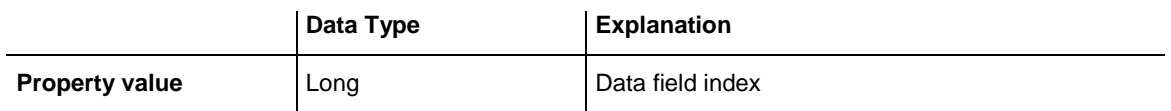

### <span id="page-956-0"></span>**SeparationLineColorMapName**

**Property of VcGroupLevelLayout**

This property lets you set or retrieve the name of a map for the separation line color. If set to "" or if the property **GroupLevelLayoutLineColorData-FieldIndex** is set to -1, then no map will be used.

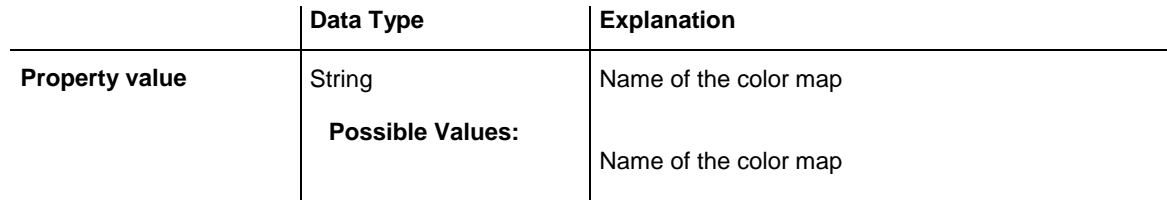

# <span id="page-956-1"></span>**SeparationLineThickness**

### **Property of VcGroupLevelLayout**

This property lets you set or retrieve the line thickness of a separation line between grouping levels.

If you set this property to values between 1 and 4, an absolute line thickness is defined in pixels. Irrespective of the zoom factor a line will always show the same line thickness in pixels. When printing though, the line thickness is adapted for the sake of legibility and becomes dependent of the zoom factor:

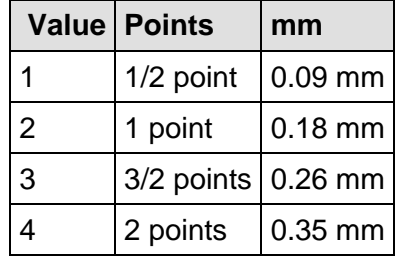

A point equals 1/72 inch and represents the unit of the font size.

If you set this property to values between 5 and 1,000, the line thickness is defined in 1/100 mm, so the lines will be displayed in a true thickness in pixels that depends on the zoom factor.

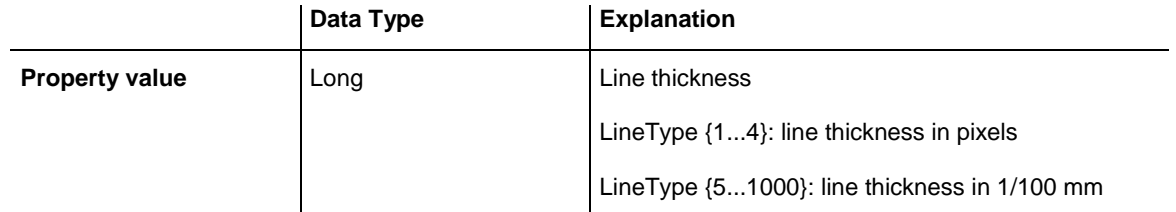

### <span id="page-957-0"></span>**SeparationLineType**

**Property of VcGroupLevelLayout**

This property lets you set or retrieve the line type of a date line.

This property also can be set in the **Grouping** dialog, section **Groupwise**, field **Separation Line**.

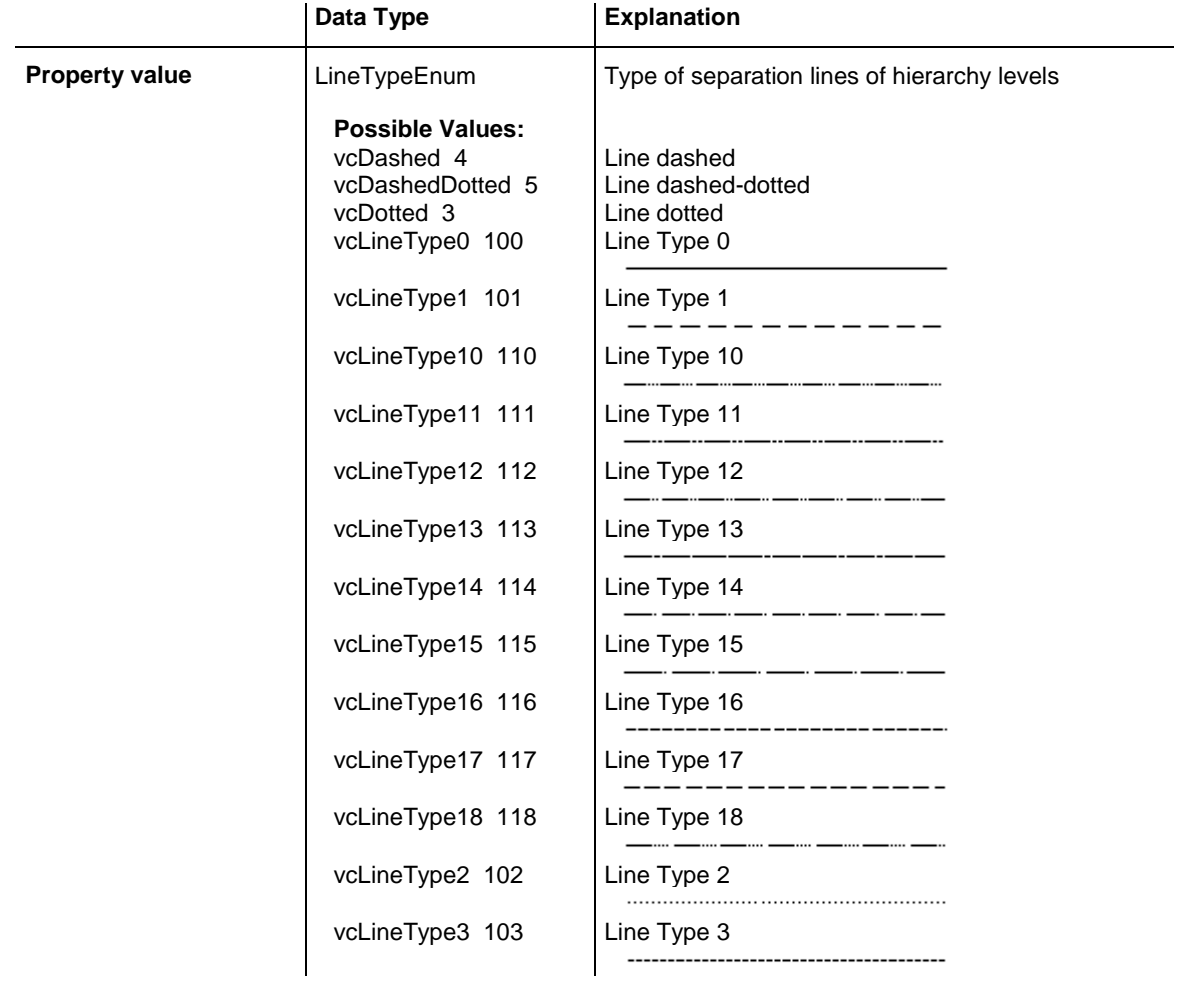

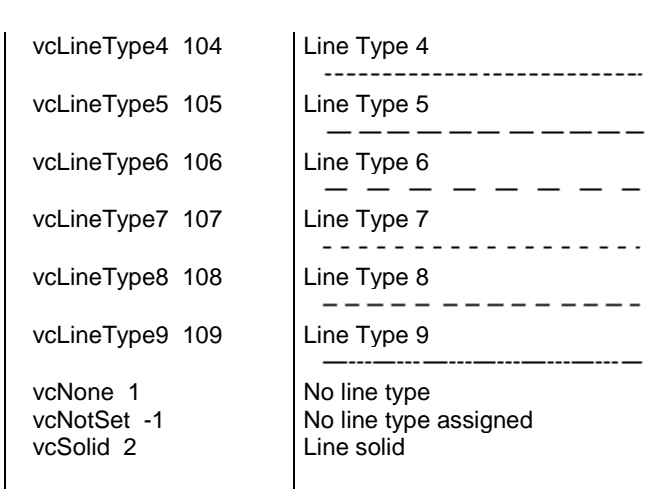

# <span id="page-958-0"></span>**ShowCalendarGrids**

### **Property of VcGroupLevelLayout**

This property lets you set or retrieve whether workfree periods are marked by background color and/or a pattern. This property also can be set in the **Grouping** dialog.

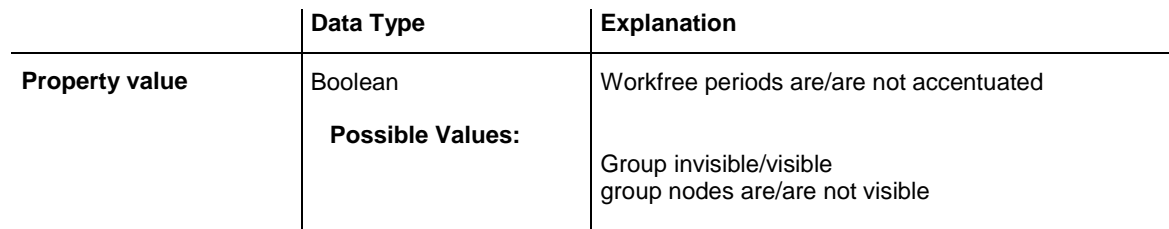

### **Example Code**

<span id="page-958-1"></span>End Sub

### **ShowDateLineGrids**

### **Property of VcGroupLevelLayout**

This property lets you set or retrieve whether a vertical date grid is displayed. This property also can be set in the **Grouping** dialog.

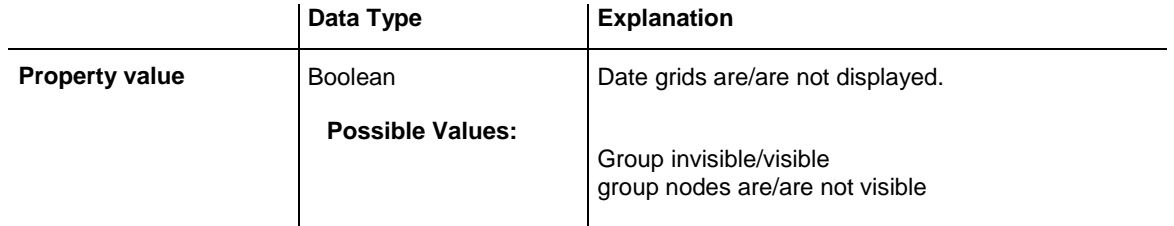

<span id="page-959-0"></span>End Sub

# **ShowDateLines**

#### **Property of VcGroupLevelLayout**

This property lets you set or retrieve whether date lines are to be displayed. This property also can be set in the **Grouping** dialog.

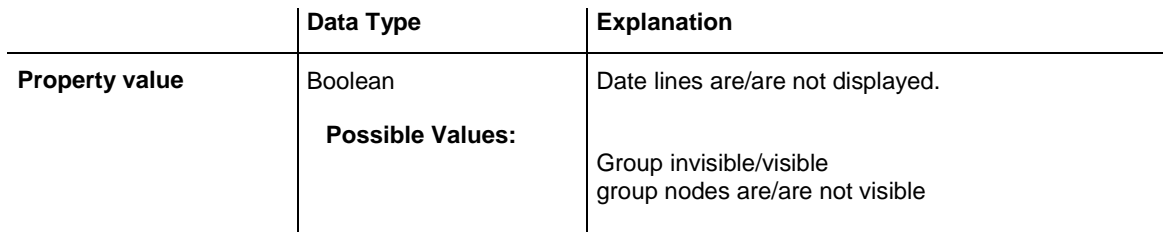

### <span id="page-959-1"></span>**ShowGroupNodes**

**Property of VcGroupLevelLayout**

This property lets you set or retrieve whether the group nodes of this level are displayed. This property also can be set in the **Grouping** dialog.

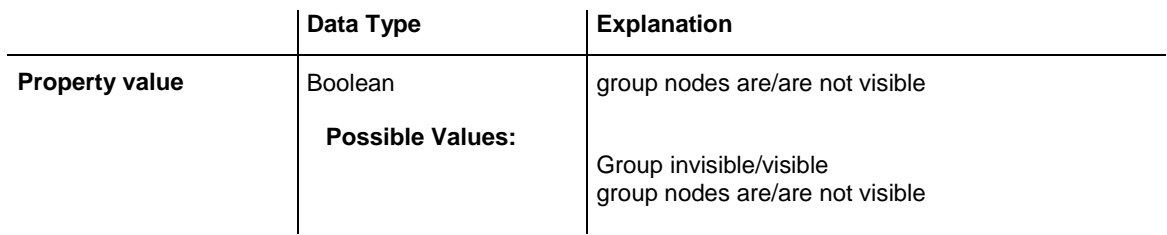

### <span id="page-959-2"></span>**ShowSeparationLines**

### **Property of VcGroupLevelLayout**

This property lets you set or retrieve whether separation lines are to be displayed between grouping levels.

This property also can be set in the **Groupwise** section of the **Grouping** dialog.

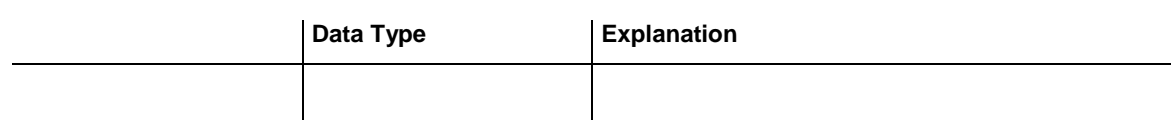

# <span id="page-960-0"></span>**ShowSeparationLinesAtTop**

### **Property of VcGroupLevelLayout**

This property lets you set or retrieve whether separation lines between groups are to be displayed above the group (or below).

This property also can be set in the **Groupwise** section of the **Grouping** dialog.

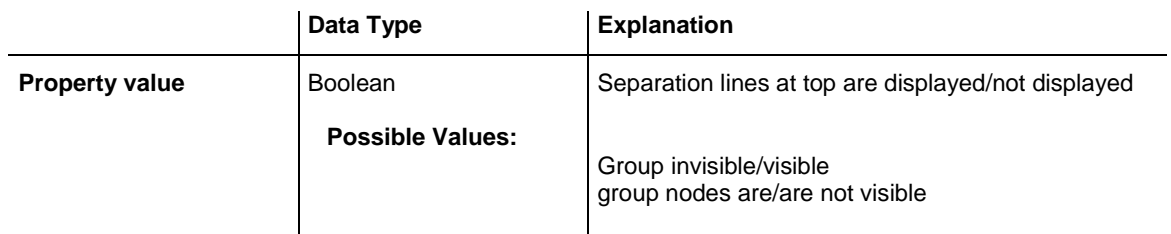

# <span id="page-960-1"></span>**SortDataFieldIndex**

### **Property of VcGroupLevelLayout**

This property lets you set/retrieve the data field index the groups of this grouping level are sorted by. This property also can be set in the **Grouping** dialog.

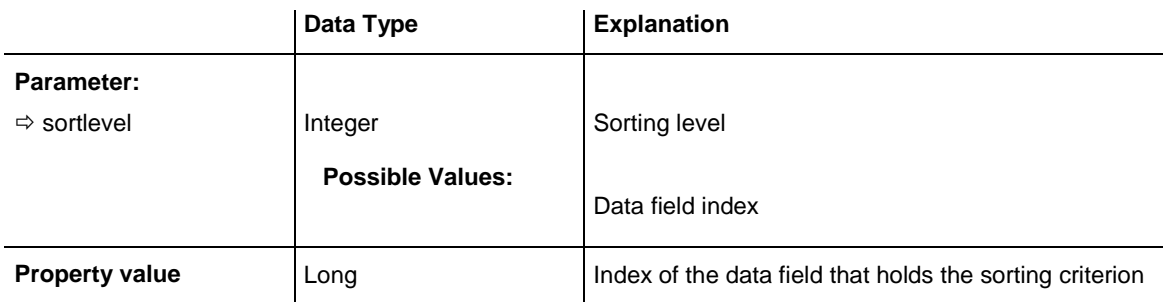

# <span id="page-961-0"></span>**SortOrder**

### **Property of VcGroupLevelLayout**

This property lets you specify the sorting order of groups (ascending or descending). The property **SortDataFieldIndex** lets you specify the field the groups are sorted by. This property also can be set in the **Grouping** dialog.

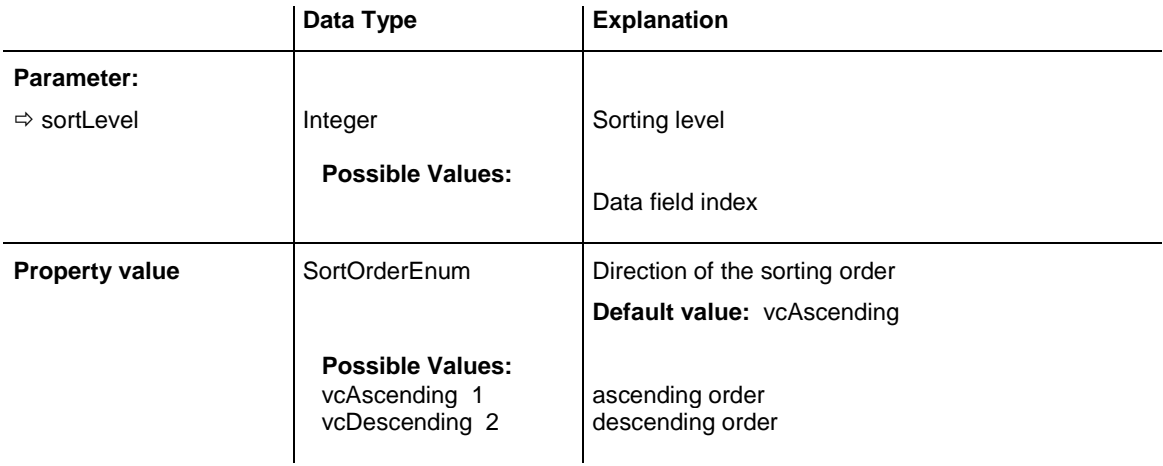

### **Example Code**

```
VcGantt1.VcGroupLevelLayout.SortOrderField (0) = 12
VcGantt1.VcGroupLevelLayout (0) = vcAscending
VcGantt1.VcGroupLevelLayout
```
# <span id="page-961-1"></span>**Specification**

### **Read Only Property of VcGroupLevelLayout**

This property lets you retrieve the specification of a group level layout. A specification is a string that contains legible ASCII characters from 32 to 127 only, so it can be stored without problems to text files or data bases. This allows for persistency. A specification can be used to create a group level layout by the method **VcGroupLevelLayoutCollection.AddBy-Specification**.

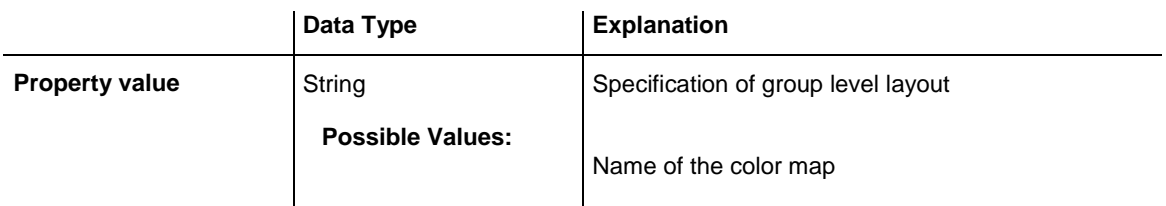

### <span id="page-962-0"></span>**SummaryBarsVisible**

#### **Property of VcGroupLevelLayout**

This property lets you set or retrieve whether summary bars are be displayed or not.

This property also can be set in the **Groupwise** section of the **Grouping** dialog.

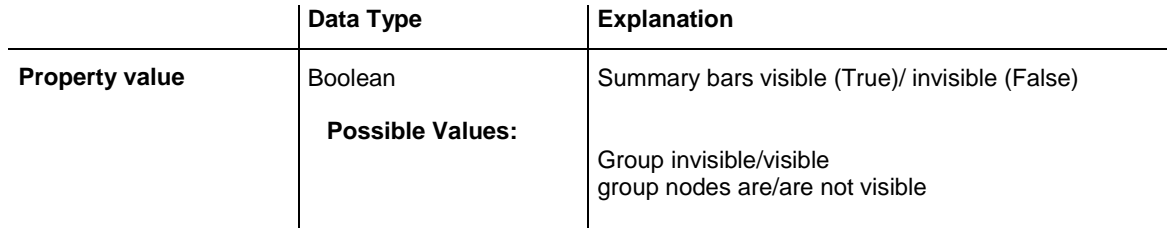

#### **Example Code**

<span id="page-962-1"></span>VcGroupLevelLayout.SummaryBarsVisible (-1) = False

### **Visible**

#### **Property of VcGroupLevelLayout**

This property lets you set or retrieve whether (True) or not (False) this group level is visible.

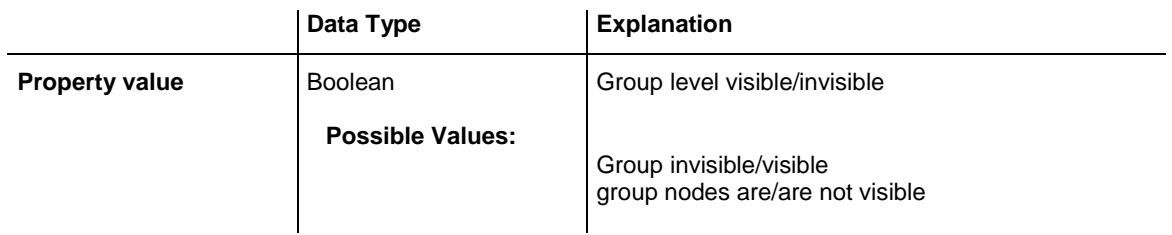

#### **Example Code**

```
Dim groupLevelLayoutCltn As VcGroupLevelLayoutCollection
Dim groupLevelLayout As VcGroupLevelLayout
Set groupLevelLayoutCltn = VcGantt1.GroupLevelLayoutCollection
Set groupLevelLayout = groupLevelLayoutCltn.GroupLevelLayoutByName("A")
```
groupLevelLayout.Visible = False

# **7.41 VcGroupLevelLayoutCollection**

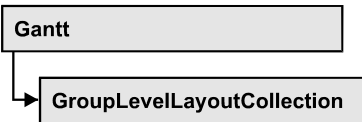

If nodes were grouped, an object of the type VcGroupLevelLayoutCollection contains all available layouts. You can access all objects in an iterative loop by **For Each groupLevelLayout In GroupLevelLayoutCollection** or by the methods **First...** and **Next...**. You can access a single layout using the methods **GroupLevelLayoutByName** and **GroupLevelLayoutIndex**. The number of layouts in the collection object can be retrieved by the property **Count**. The methods **Add**, **Copy** and **Remove** allow to handle the layouts in the corresponding way.

### **[Properties](#page-963-0)**

- NewEnum
- [Count](#page-964-0)

### **[Methods](#page-964-1)**

- [Add](#page-964-2)
- [AddBySpecification](#page-965-0)
- $\bullet$  [Copy](#page-965-1)
- [FirstGroupLevelLayout](#page-966-0)
- [GroupLevelLayoutByIndex](#page-966-1)
- [GroupLevelLayoutByName](#page-967-0)
- [NextGroupLevelLayout](#page-967-1)
- [Remove](#page-968-0)
- <span id="page-963-0"></span>• [Update](#page-968-1)

# <span id="page-963-1"></span>**Properties**

# **\_NewEnum**

### **Read Only Property of VcGroupLevelLayoutCollection**

This property returns an Enumerator object that implements the OLE Interface IEnumVariant. This object allows to iterate over all map objects. In Visual Basic this property is never indicated, but it can be used by the command **For Each** *element* **In** *collection*. In .NET languages the method **GetEnumerator** is offered instead. Some development environments replace this property by own language elements.

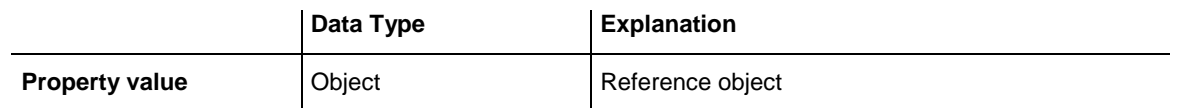

#### **Example Code**

Dim groupLevelLayout As VcGroupLevelLayout

For Each groupLevelLayout In VcGantt1.GroupLevelLayout Debug.Print groupLevelLayout.Count Next

### <span id="page-964-0"></span>**Count**

#### **Read Only Property of VcGroupLevelLayoutCollection**

This property lets you retrieve the number of group level layouts in the GroupLevelLayoutCollection object.

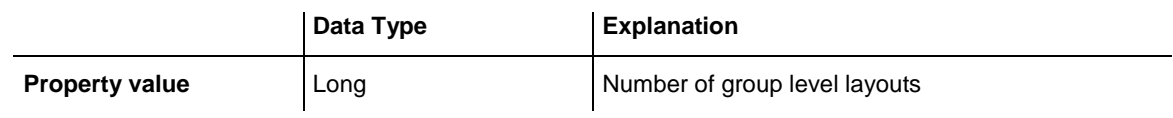

#### **Example Code**

Dim groupLevelLayoutCltn As Vc GroupLevelLayoutCollection Dim numberOfGroupLevelLayouts As Long Set groupLevelLayoutCltn = VcGantt1.GroupLevelLayoutCollection numberOfGroupLevelLayouts = groupLevelLayoutCltn.Count

### <span id="page-964-2"></span><span id="page-964-1"></span>**Methods**

### **Add**

#### **Method of VcGroupLevelLayoutCollection**

This method lets you create a group level layout as a member of the GroupLevelLayoutCollection. If the name was not used before, the new group level layout object will be returned. Otherwise "Nothing" (in Visual Basic) or "0" (other languages) will be returned.

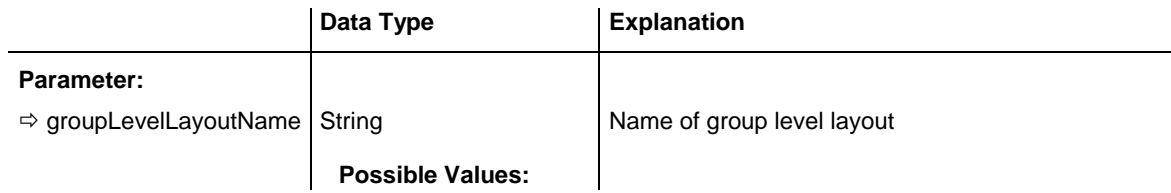

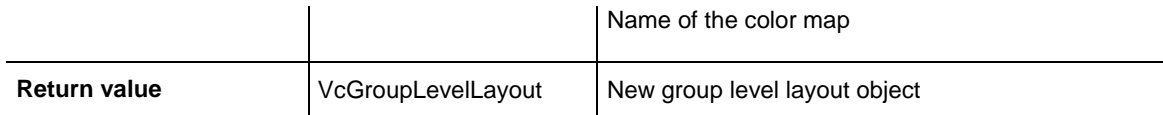

<span id="page-965-0"></span>Set newGroupLevelLayout = VcGantt1.GroupLevelLayoutCollection.Add("GroupingLevel1")

### **AddBySpecification**

#### **Method of VcGroupLevelLayoutCollection**

This method lets you create a group level layout by using a group level layout specification. This way of creating allows group level layout objects to become persistent. The specification of a group level layout can be saved and re-loaded (see VcGroupLevelLayout property **Specification**). In a subsequent session the group level layout can be created again from the specification and is identified by its name.

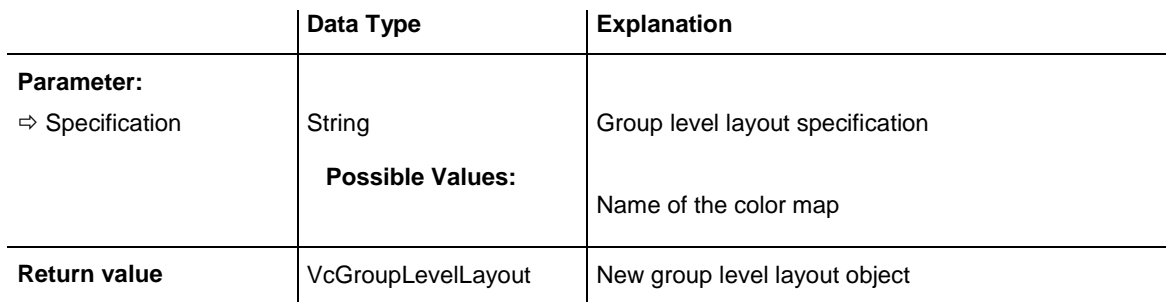

### <span id="page-965-1"></span>**Copy**

#### **Method of VcGroupLevelLayoutCollection**

By this method you can copy a group level layout. If the group level layout that is to be copied exists, and if the name for the new group level layout does not yet exist, the new group level layout object is returned. Otherwise "Nothing" (in Visual Basic) or "0" (other languages) will be returned.

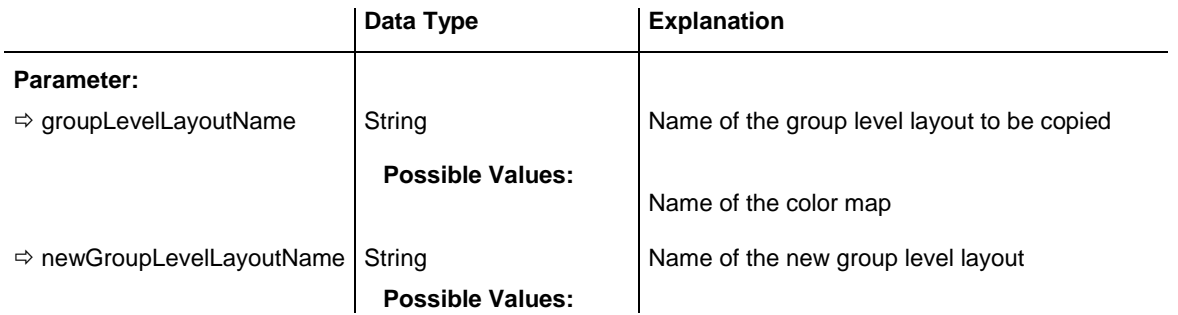

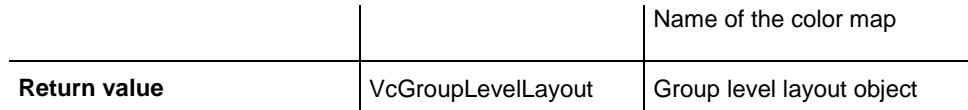

Dim groupLevelLayoutCltn As VcGroupLevelLayoutCollection Dim groupLevelLayout As VcGroupLevelLayout Set groupLevelLayoutCltn = VcGantt1.GroupLevelLayoutCollection Set groupLevelLayout = groupLevelLayoutCltn.Copy("CurrentGroupLevelLayout", "NewGroupLevelLayout")

### <span id="page-966-0"></span>**FirstGroupLevelLayout**

#### **Method of VcGroupLevelLayoutCollection**

This method can be used to access the initial value, i.e. the first group level layout of a group level layout collection and then to continue in a forward iteration loop by the method **NextGroupLevelLayout** for the group level layouts following. If there is no group level layout in the GroupLevelLayoutCollection, a **none** object will be returned (**Nothing** in Visual Basic).

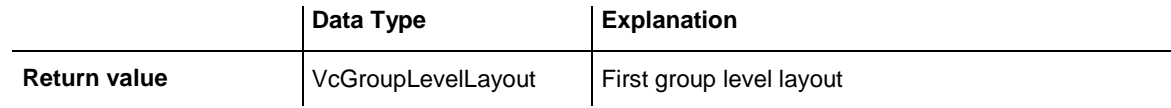

#### **Example Code**

```
Dim groupLevelLayoutCltn As VcGroupLevelLayoutCollection
Dim groupLevelLayout As VcGroupLevelLayout
Set groupLevelLayoutCltn = VcGantt1.GroupLevelLayoutCollection
groupLevelLayoutCltn.SelectgroupLevelLayouts (vcAnyGroupLevelLayout)
Set groupLevelLayout = groupLevelLayoutCltn.FirstGroupLevelLayout
```
### <span id="page-966-1"></span>**GroupLevelLayoutByIndex**

#### **Method of VcGroupLevelLayoutCollection**

This method lets you access a certain group level layout by its index. If a group level layout of the specified index does not exist, a **none** object will be returned (**Nothing** in Visual Basic).

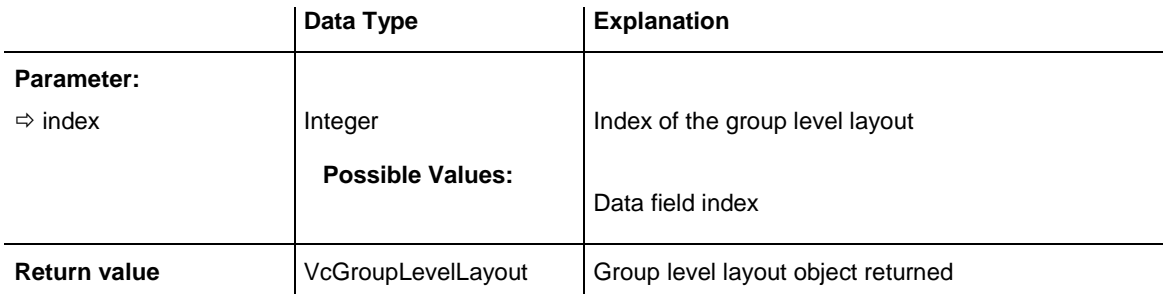

```
Dim groupLevelLayoutCltn As VcGroupLevelLayout
Dim dateLine As VcDateLine
Set groupLevelLayoutCltn = VcGantt1.GroupLevelLayout
Set groupLevelLayout = groupLevelLayoutCltn.GroupLevelLayoutByIndex(2)
MsgBox groupLevelLayout.Name
```
### <span id="page-967-0"></span>**GroupLevelLayoutByName**

#### **Method of VcGroupLevelLayoutCollection**

This method is used to access a group level layout by its name. If a group level layout of the specified name does not exist, a **none** object will be returned (**Nothing** in Visual Basic).

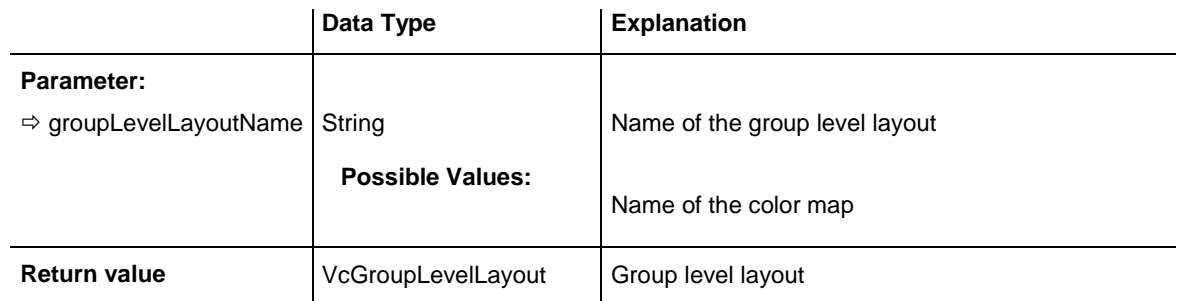

#### **Example Code**

```
Dim groupLevelLayoutCltn As VcGroupLevelLayoutCollection
Dim groupLevelLayout As VcGroupLevelLayout
Set groupLevelLayoutCltn = VcGantt1.GroupLevelLayoutCollection
Set groupLevelLayout = groupLevelLayoutCltn.GroupLevelLayoutByName("Grouping 
level A")
```
### <span id="page-967-1"></span>**NextGroupLevelLayout**

#### **Method of VcGroupLevelLayoutCollection**

This method can be used in a forward iteration loop to retrieve subsequent group level layouts from a GroupLevelLayoutCollection after initializing the loop by the method **FirstGroupLevelLayout**. If there is no group level layout left, a **none** object will be returned (**Nothing** in Visual Basic).

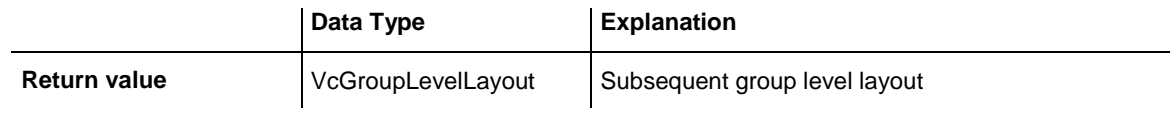

#### **Example Code**

```
Dim groupLevelLayoutCltn As VcGroupLevelLayoutCollection
Dim groupLevelLayout As VcGroupLevelLayout
Set groupLevelLayoutCltn = VcGantt1.GroupLevelLayoutCollection
Set groupLevelLayout = groupLevelLayoutrCltn.FirstGroupLevelLayout
While Not groupLevelLayout Is Nothing
```

```
Listbox.AddItem groupLevelLayout.Name
Set groupLevelLayout = groupLevelLayoutCltn.NextGroupLevelLayout
Wend
```
### **Remove**

#### **Method of VcGroupLevelLayoutCollection**

This method lets you delete a group level layouts. If the group level layout is used in another object, it cannot be deleted. Then False will be returned, otherwise True.

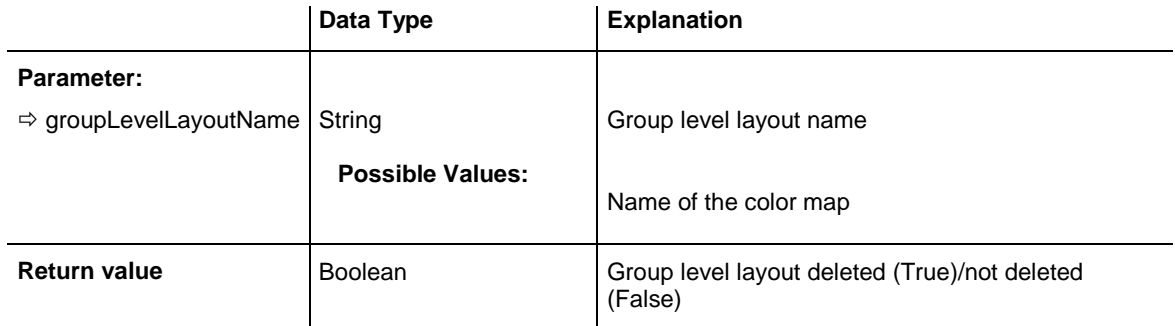

#### **Example Code**

```
Dim groupLevelLayoutCltn As VcGroupLevelLayoutCollection
Dim groupLevelLayout As VcGroupLevelLayout
Set groupLevelLayoutCltn = VcGantt1.GroupLevelLayoutCollection
Set groupLevelLayout = groupLevelLayoutCltn.FormatByIndex(1)
groupLevelLayoutCltn.Remove (groupLevelLayout.Name)
```
### <span id="page-968-1"></span>**Update**

#### **Method of VcGroupLevelLayoutCollection**

This method has to be used when group level layout modifications have been carried out. The method **Update** updates all objects that are concerned by the group level layout you have edited. You should call this method at the end of the code that defines the group level layouts and the group level layout collection. Otherwise the update will be processed before all group level layout definitions are processed.

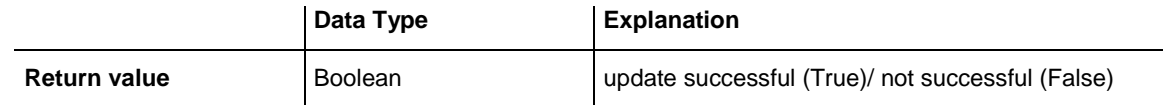

#### **Example Code**

```
Dim groupLevelLayout As VcGroupLevelLayout
Set groupLevelLayout =
VcGantt1.GroupLevelLayout.Collection.GroupLevelLayoutByName("Grouping Level 3")
groupLevelLayout.Update
```
# **7.42 VcHierarchyLevelLayout**

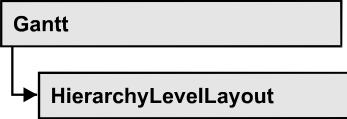

An object of the type **VcHierarchyLevelLayout** defines the content and the appearance of the hierarchical order of nodes.

### **[Properties](#page-969-0)**

- [AutoCollapseGroups](#page-969-1)
- [AutoExpandTargetGroup](#page-970-0)
- [BodiesCollapsed](#page-970-1)
- [BodiesCollapsedDataFieldIndex](#page-970-2)
- [BodiesCollapsedMapName](#page-971-0)
- [HierarchyDataFieldIndex](#page-971-1)
- [LevelMaximumForPagebreaks](#page-971-2)
- [NodeSeparationLinesVisible](#page-972-0)
- [NodesInHeaders](#page-972-1)
- [NodesInHeadersDataFieldIndex](#page-972-2)
- [NodesInHeadersMapName](#page-973-0)
- [NodesOverlaid](#page-973-1)
- [PagebreakMode](#page-973-2)
- [RestoreAutoCollapsedGroups](#page-974-0)
- [RestoreAutoExpandedGroups](#page-974-1)
- [SeparationLineColor](#page-975-0)
- [SeparationLineThickness](#page-975-1)
- [SeparationLineType](#page-976-0)
- [ShowSeparationLines](#page-977-0)
- <span id="page-969-0"></span>• [SummaryBarsVisible](#page-977-1)

# <span id="page-969-1"></span>**Properties**

# **AutoCollapseGroups**

### **Property of VcHierarchyLevelLayout**

This property lets you set or retrieve whether in the hierarchy level layout the groups are to becollapsed automatically on interactions.

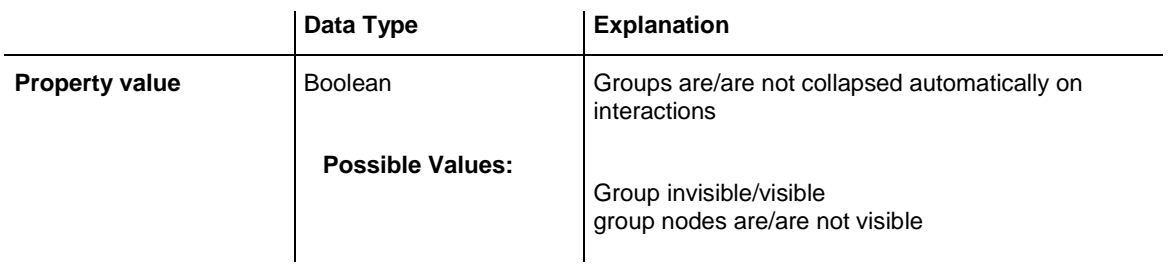

# <span id="page-970-0"></span>**AutoExpandTargetGroup**

#### **Property of VcHierarchyLevelLayout**

This property lets you set or retrieve whether in the hierarchy level layout the groups are to be expanded automatically on interactions.

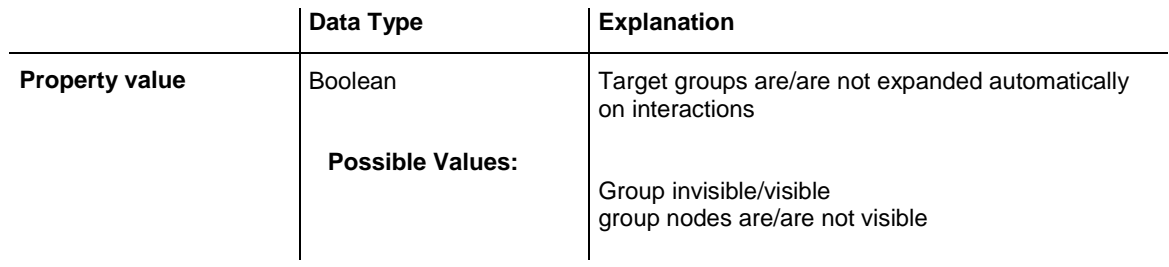

# <span id="page-970-1"></span>**BodiesCollapsed**

### **Property of VcHierarchyLevelLayout**

This property lets you set or retrieve, whether (True) or not (False) all groups are collapsed.

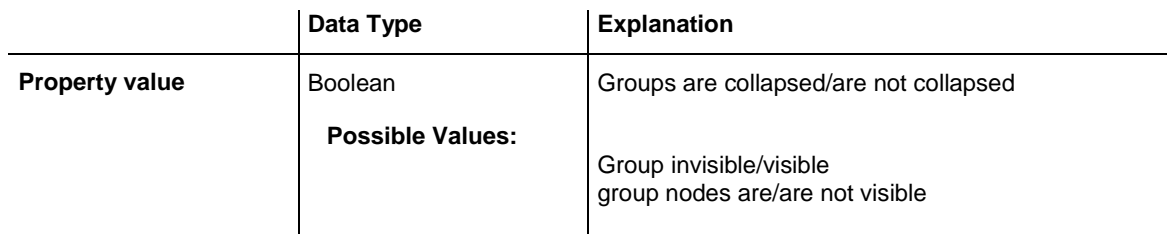

# <span id="page-970-2"></span>**BodiesCollapsedDataFieldIndex**

### **Property of VcHierarchyLevelLayout**

This property lets you set or retrieve the data field index for the collapsed bodies of this hierarchy level. This property also can be set in the **Grouping** dialog.

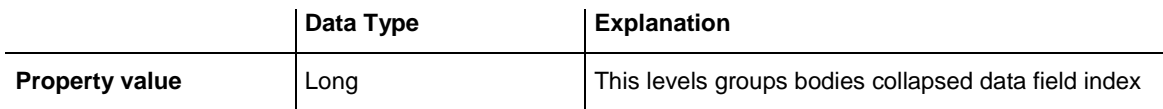

### <span id="page-971-0"></span>**BodiesCollapsedMapName**

**Property of VcHierarchyLevelLayout**

This property lets you set or retrieve the name of a map for the bodies collapsed on this hierarchy level. If set to "" or if the property **Bodies-CollaspsedDataFieldIndex** is set to -1, then no map will be used.

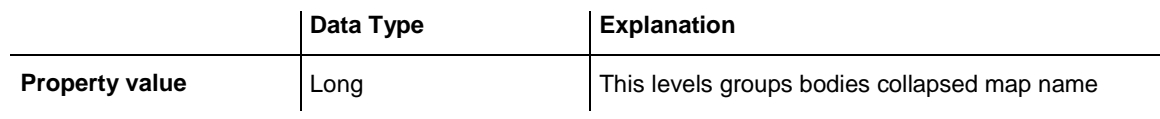

### <span id="page-971-1"></span>**HierarchyDataFieldIndex**

#### **Property of VcHierarchyLevelLayout**

This property lets you set/retrieve the data field index used for grouping of this **VcGroupLevelLayout** object

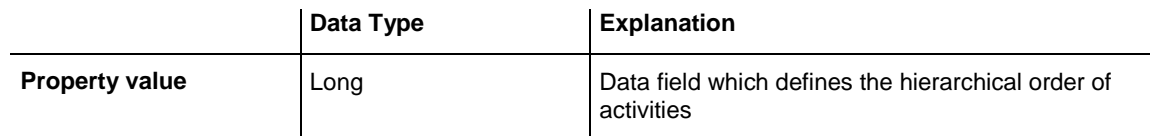

### <span id="page-971-2"></span>**LevelMaximumForPagebreaks**

#### **Property of VcHierarchyLevelLayout**

This property lets you set or retrieve up to which hierarchy level page breaks are to be carried out.

If this property is set to the default -1 the page breaks are carried out on each hierarchy level.

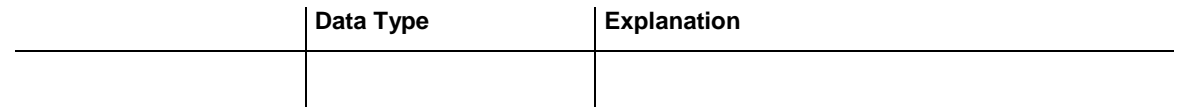
## **NodeSeparationLinesVisible**

### **Read Only Property of VcHierarchyLevelLayout**

This property lets you set or retrieve whether or not separation lines are to be displayed.

This property can also be set in the **Node** section of the **Grouping** dialog.

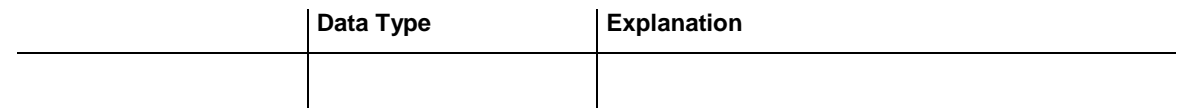

### **Example Code**

```
VcHierarchyLevelLayout.NodeSeparationLinesVisible (-1) = False
```
## **NodesInHeaders**

### **Property of VcHierarchyLevelLayout**

This property lets you set or retrieve whether (True) or not (False) the node objects of the group of this level are positioned in the same row.

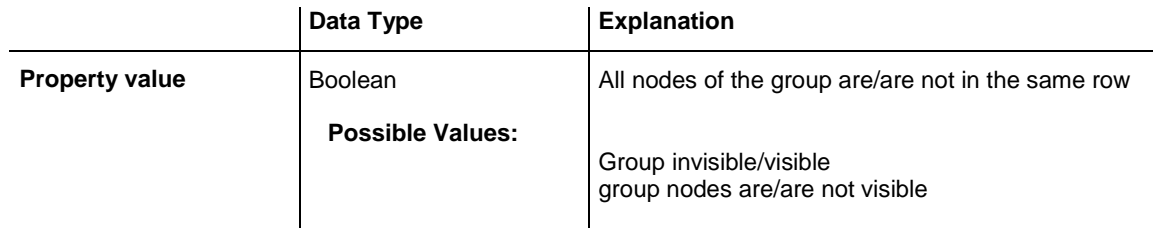

### **Example Code**

```
Dim hierarchyLevelLayoutCltn As VcHierarchyLevelLayoutCollection
Dim hierarchyLevelLayout As VcHierarchyLevelLayout
Se thierarchyLevelLayoutCltn = VcGantt1.HierarchyLevelLayoutCollection
Set hierarchyLevelLayout = 
hierarchyLevelLayoutCltn.HierarchyLevelLayoutByName("3")
```
hierarchyLevelLayout.AllNodesInOneRow = True

## **NodesInHeadersDataFieldIndex**

### **Property of VcHierarchyLevelLayout**

This property lets you set or retrieve the data field index for the nodes in headers of this hierarchy level. This property also can be set in the **Grouping** dialog.

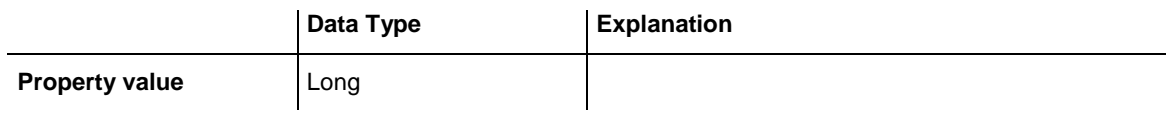

## **NodesInHeadersMapName**

**Property of VcHierarchyLevelLayout**

This property lets you set or retrieve the map name for the nodes in headers on this grouping level. If set to "" or if the property **NodesInHeadersData-FieldIndex** is set to -1, then no map will be used.

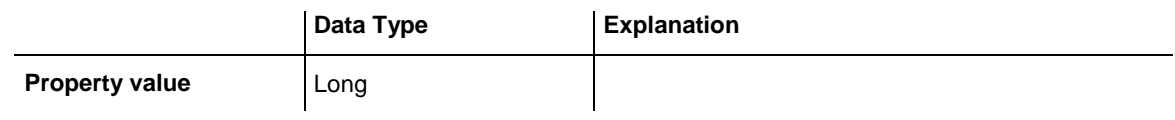

## **NodesOverlaid**

### **Property of VcHierarchyLevelLayout**

This property lets you set or retrieve whether (False) the node layout on this group level is optimized or if nodes overlap (True).

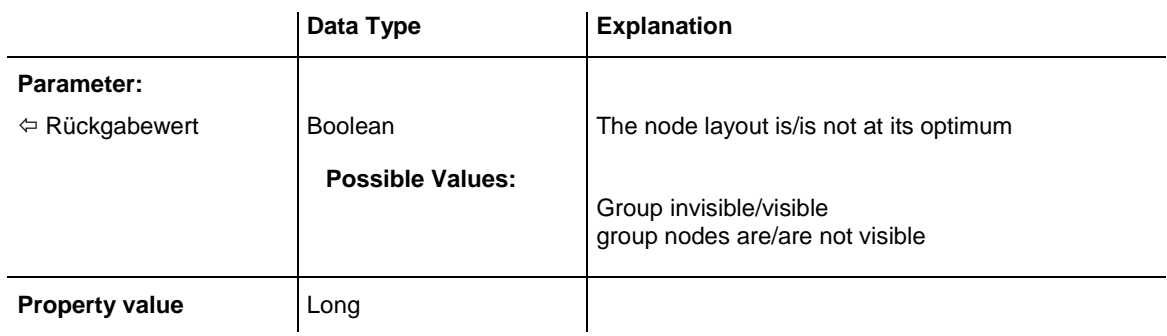

### **Example Code**

group.LevelLayout.NodesArrangedOptimized = True

## **PagebreakMode**

### **Property of VcHierarchyLevelLayout**

This property lets you set or retrieve whether and when page breaks after groups are to be carried out. This property also can be set in the **Grouping** dialog.

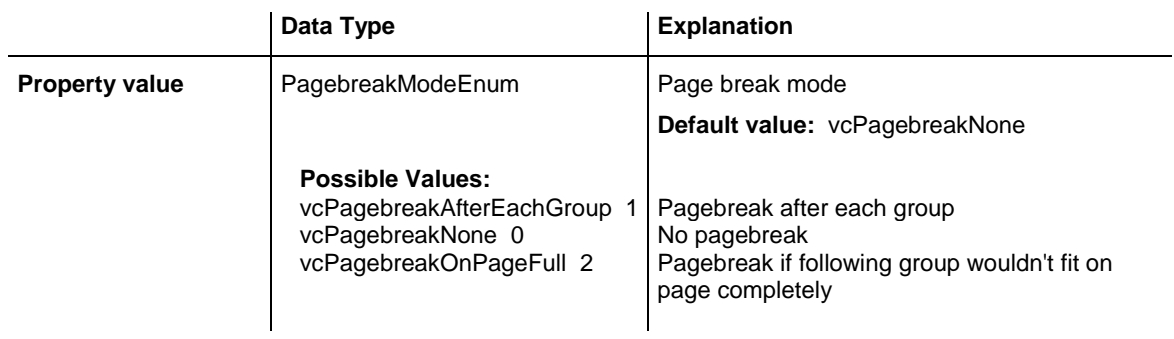

## **RestoreAutoCollapsedGroups**

### **Property of VcHierarchyLevelLayout**

This property lets you set or retrieve whether in the hierarchy level layout automatically collapsed groups are to be restored automatically on interactions.

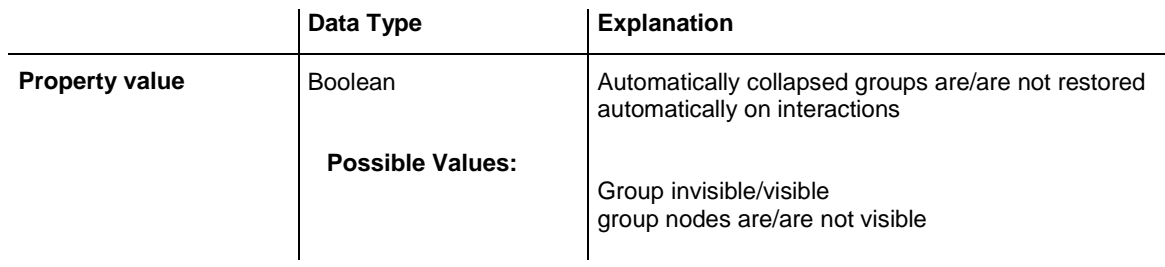

## **RestoreAutoExpandedGroups**

## **Property of VcHierarchyLevelLayout**

This property lets you set or retrieve whether in the hierarchy level layout automatically expanded groups are to be restored automatically on interactions.

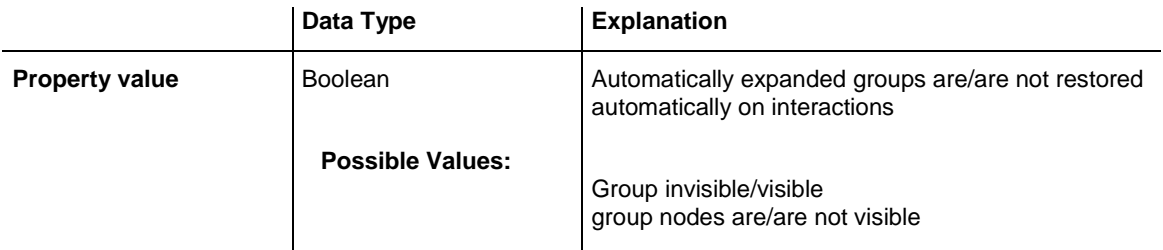

## **SeparationLineColor**

### **Property of VcHierarchyLevelLayout**

This property lets you set or retrieve the color of the separation lines of the the hierarchy levels.

This property also can be set in the **Hierarchy** section of the **Grouping** by clicking on  $\frac{m}{n}$  next to **Separation Line**.

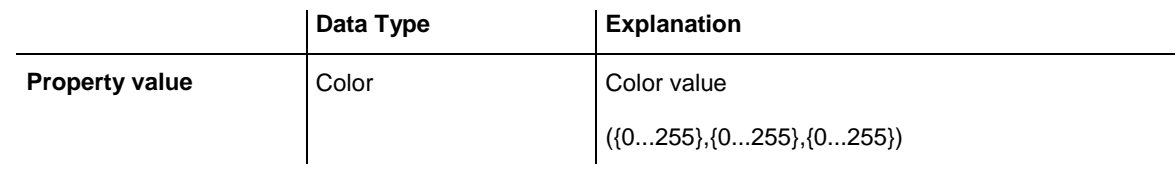

### **Example Code**

VcHierarchyLevelLayout.SeparationLineColor = RGB(255, 204, 204)

## **SeparationLineThickness**

### **Read Only Property of VcHierarchyLevelLayout**

This property lets you set or retrieve the line thickness between hierarchy levels.

If you set this property to values between 1 and 4, an absolute line thickness is defined in pixels. Irrespective of the zoom factor a line will always show the same line thickness in pixels. When printing though, the line thickness is adapted for the sake of legibility and becomes dependent of the zoom factor:

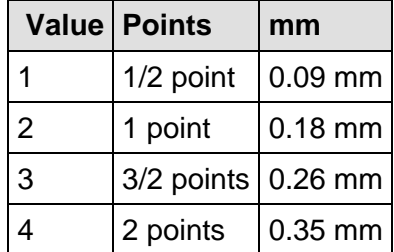

A point equals 1/72 inch and represents the unit of the font size.

If you set this property to values between 5 and 1,000, the line thickness is defined in 1/100 mm, so the lines will be displayed in a true thickness in pixels that depends on the zoom factor.

This property also can be set in the **Hierarchy** section of the **Grouping** by clicking on next to **Separation Line**.

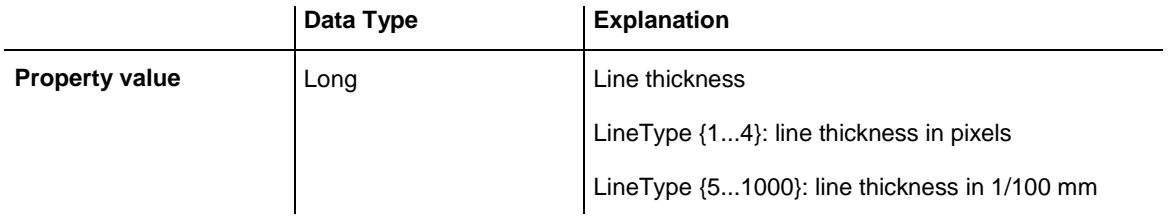

## **SeparationLineType**

**Read Only Property of VcHierarchyLevelLayout**

This property lets you set or retrieve the line type of a date line.

This property also can be set in the **Hierarchy** section of the **Grouping** by clicking on  $\frac{m}{n}$  next **Separation Line**.

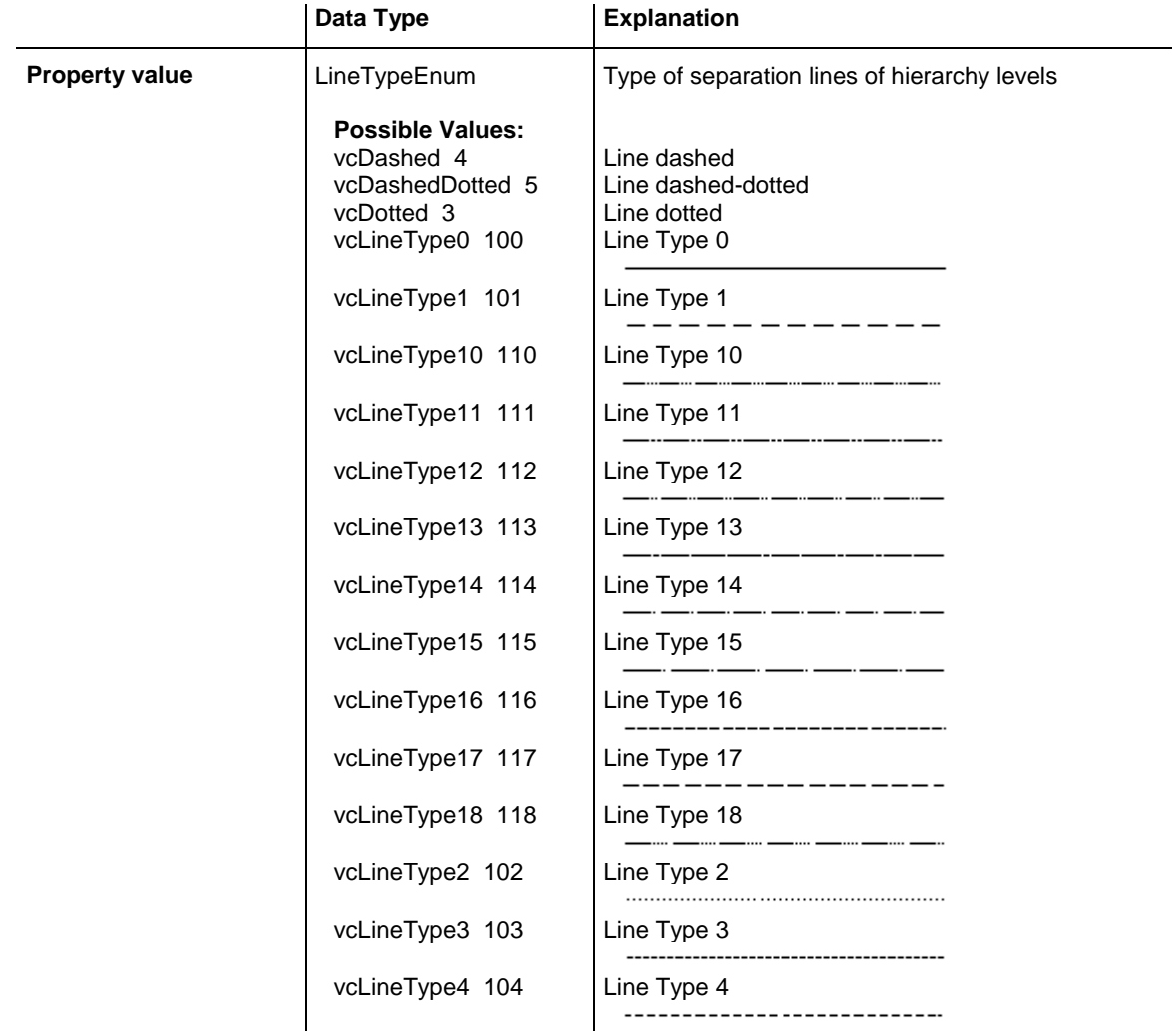

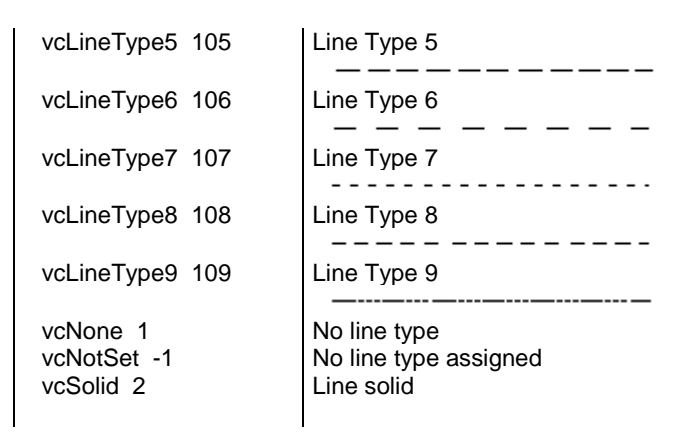

## **ShowSeparationLines**

### **Read Only Property of VcHierarchyLevelLayout**

This property lets you set or retrieve whether separation lines are to be displayed between hierarchy levels.

This property also can be set in the **Hierarchy** section of the **Grouping** dialog.

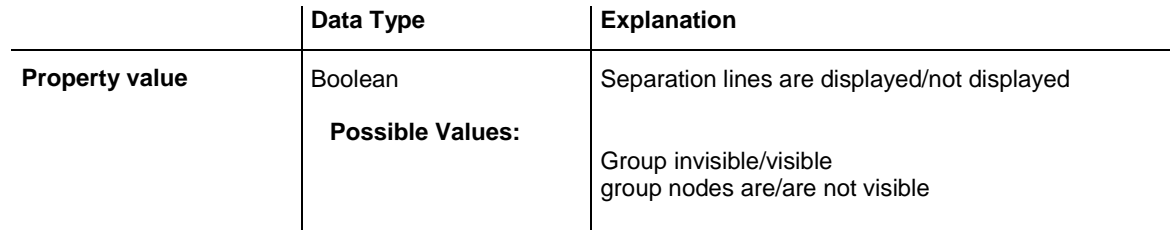

### **Example Code**

VcHierarchyLevelLayout.ShowSeparationLines = True

## **SummaryBarsVisible**

### **Read Only Property of VcHierarchyLevelLayout**

This property lets you set or retrieve whether or not summary bars are to be displayed.

This property also can be set in the **Hierarchy** section of the **Grouping** dialog.

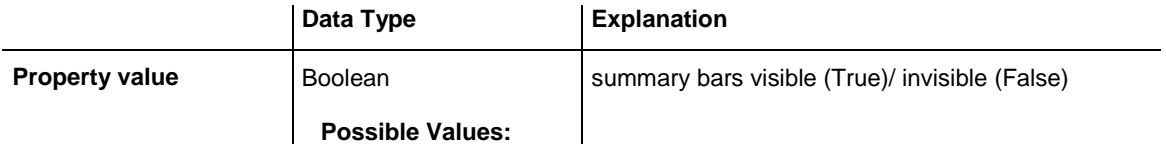

## **978** API Reference: VcHierarchyLevelLayout

Group invisible/visible group nodes are/are not visible

#### **Example Code**

VcHierarchyLevelLayout.SummaryBarsVisible (-1) = False

# **7.43 VcHistogram**

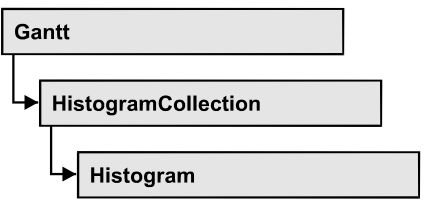

An object of the type VcHistogram is an element of the object **VcHistogramCollection** and is designed to contain capacity curves referring to the values of the Gantt diagram located above it. You can define a scale and create curves, that can obtain its data from different sources.

## **[Properties](#page-980-0)**

- [CalendarName](#page-980-1)
- [CurveCollection](#page-980-2)
- [Name](#page-980-3)
- [NominalScaleMaximum](#page-981-0)
- [NominalScaleMinimum](#page-981-1)
- [NumericScaleCollection](#page-982-0)
- [RowBackColorAsARGB](#page-982-1)
- [RowPattern](#page-982-2)
- [RowPatternColorAsARGB](#page-983-0)
- [ShowCalendarGrids](#page-983-1)
- [Visible](#page-983-2)

## **[Methods](#page-984-0)**

- [FitRangeIntoView](#page-984-1)
- [GetActualScaleValues](#page-984-2)
- [GetActualScaleValuesAsVariant](#page-985-0)
- [GetCurrentYValues](#page-985-1)
- [GetCurrentYValuesAsVariant](#page-985-2)
- [PutInOrderAfter](#page-986-0)
- [ScrollToValue](#page-986-1)

## <span id="page-980-1"></span><span id="page-980-0"></span>**Properties**

## **CalendarName**

## **Property of VcHistogram**

This property lets you assign a calendar to the histogram. The calendar holds the time pattern to be displayed by the grid. The calendar is to be specified by its name.

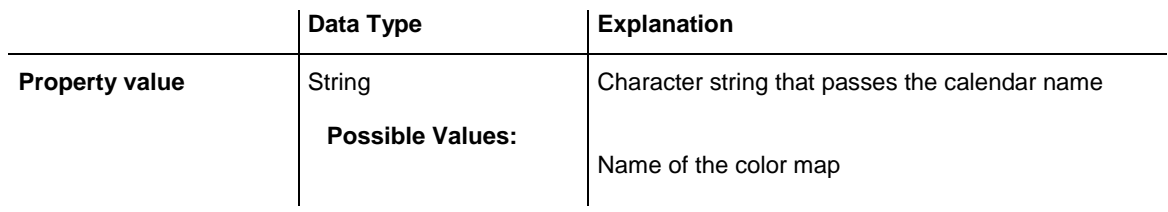

## <span id="page-980-2"></span>**CurveCollection**

### **Read Only Property of VcHistogram**

This property gives access to the curve collection object, that contains all box formats available.

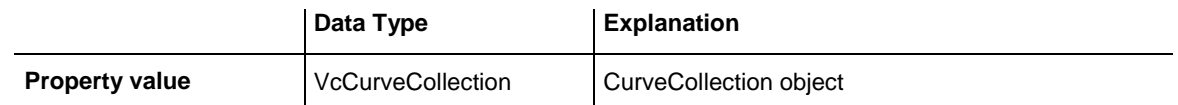

### **Example Code**

```
Dim histogramCltn As VcHistogramCollection
Dim histogram As VcHistogram
Dim curveCltn As VcCurveCollection
Set histogramCltn = VcGantt1.HistogramCollection
Set histogram = histogramCltn.HistogramByName("Histogram_1")
Set curveCltn = histogram.CurveCollection
```
## <span id="page-980-3"></span>**Name**

### **Read Only Property of VcHistogram**

This property lets you retrieve the name of a histogram curve.

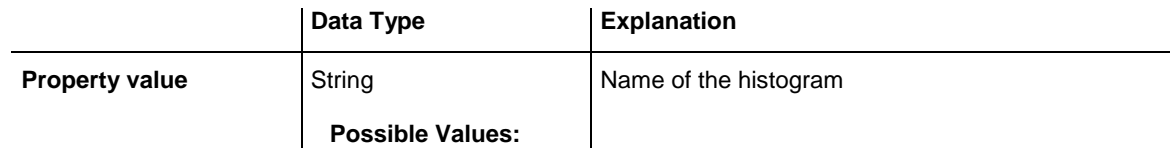

Name of the color map

#### **Example Code**

```
Dim histogramCltn As VcHistogramCollection
Dim histogram As VcHistogram
Set histogramCltn = VcGantt1.HistogramCollection
Set histogram = histogramCltn.Active
MsgBox histogram.Name
```
## <span id="page-981-0"></span>**NominalScaleMaximum**

#### **Property of VcHistogram**

This property lets you specify the maximum value of the numeric scale of the histogram. If the y values of the histogram curves exceed the maximum value set, the numeric scale will be adapted to the curves´ y values.

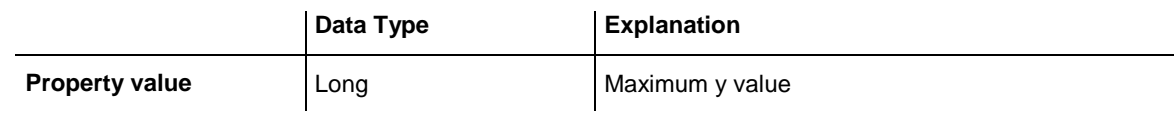

#### **Example Code**

```
Dim histogramCltn As VcHistogramCollection
Dim histogram As VcHistogram
Set histogramCltn = VcGantt1.HistogramCollection
Set histogram = histogramCltn.HistogramByName("Histogram_1")
histogram.NominalScaleMaximum (20)
```
## <span id="page-981-1"></span>**NominalScaleMinimum**

#### **Property of VcHistogram**

This property lets you specify a minimum value of the numeric scale of the histogram.

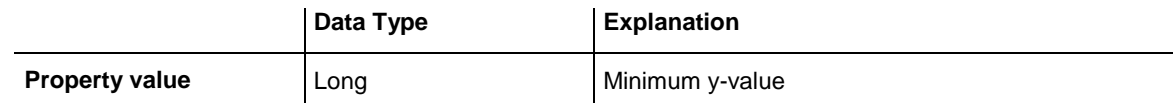

#### **Example Code**

```
Dim histogramCltn As VcHistogramCollection
Dim histogram As VcHistogram
Set histogramCltn = VcGantt1.HistogramCollection
Set histogram = histogramCltn.HistogramByName("Histogram_1")
histogram.NominalScaleMinimum (2)
```
## <span id="page-982-0"></span>**NumericScaleCollection**

### **Read Only Property of VcHistogram**

This property gives access to the NumericScaleCollection object, that contains all numeric scales available.

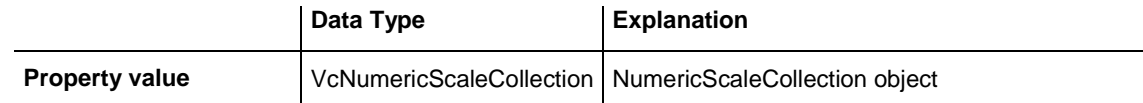

### **Example Code**

```
Dim histogramCltn As VcHistogramCollection
Dim histogram As VcHistogram
Dim numericScaleCltn As VcNumericScaleCollection
Set histogramCltn = VcGantt1.HistogramCollection
Set histogram = histogramCltn.HistogramByName("Histogram_1")
Set numericScaleCltn = histogram.NumericScaleCollection
```
## <span id="page-982-1"></span>**RowBackColorAsARGB**

### **Property of VcHistogram**

This property lets you set or retrieve the background color of the histogram. This property also can be set in the **Administrate Histograms** property page.

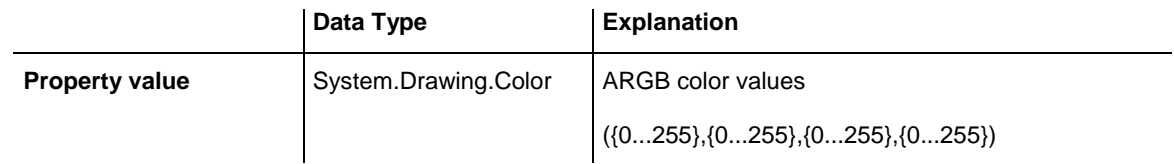

### **Example Code**

<span id="page-982-2"></span>VcHistogram.RowBackColor = RGB(255, 0, 0)

## **RowPattern**

### **Property of VcHistogram**

This property lets you set or retrieve the background pattern of the histogram.

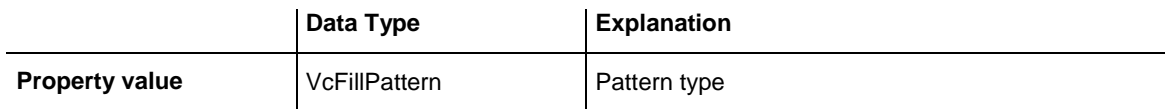

## <span id="page-983-0"></span>**RowPatternColorAsARGB**

### **Property of VcHistogram**

This property lets you set or retrieve the pattern color of the histogram Color values have a transparency or alpha value, followed by a value for a red, a blue and a green partition (ARGB). The values range between 0..255. An alpha value of 0 equals complete transparency, whereas 255 represents a completely solid color. When casting an RGB value on an ARGB value, an alpha value of 255 has to be added.

**Note:> The ribbon background of the numeric scale has to be transparent for the background to become visible.**

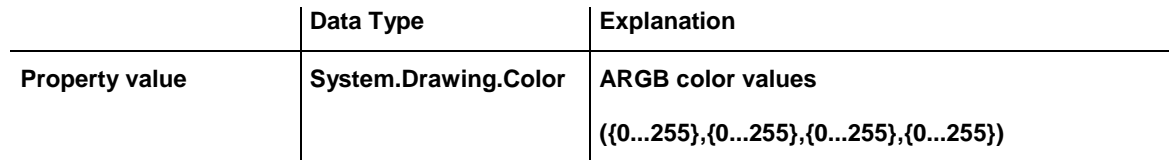

## <span id="page-983-1"></span>**ShowCalendarGrids**

**Property of VcHistogram**

**This property lets you set or retrieve whether workfree periods are marked by a background color and/or a pattern. This property also can be set in the Administrate Histograms** dialog.

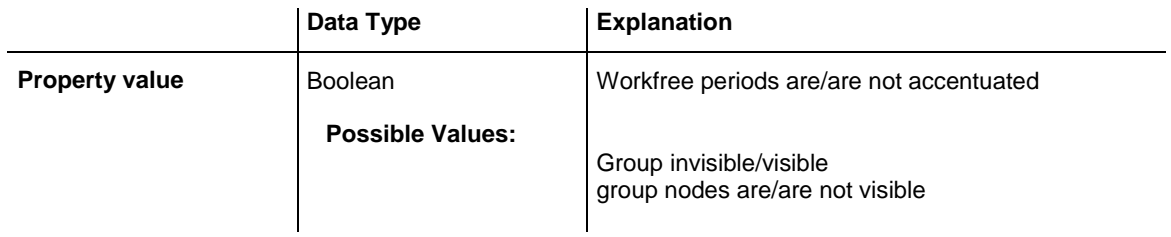

## <span id="page-983-2"></span>**Visible**

### **Property of VcHistogram**

This property lets you set or retrieve whether the histogram is visible.

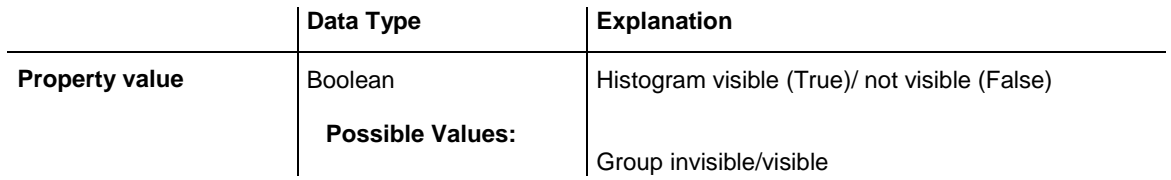

group nodes are/are not visible

#### **Example Code**

```
Dim histogramCltn As VcHistogramCollection
Dim histogram As VcHistogram
Set histogramCltn = VcGantt1.HistogramCollection
Set histogram = histogramCltn.Active
histogram.Visible = True
```
## <span id="page-984-1"></span><span id="page-984-0"></span>**Methods**

## **FitRangeIntoView**

#### **Method of VcHistogram**

This method lets you match a section of the numeric scale into a window for display. The graduation will change correspondingly. The beginning and the end are set by the **startValue** and **endValue** parameters, respectively. The parameter **gapAsNoOfTimeUnits** is not used. To derive appropriate section limits from existing curves, see **GetCurrentYValues(...)**.

To match histograms in a window please see **VcGantt.FitHistogramsInto-View**

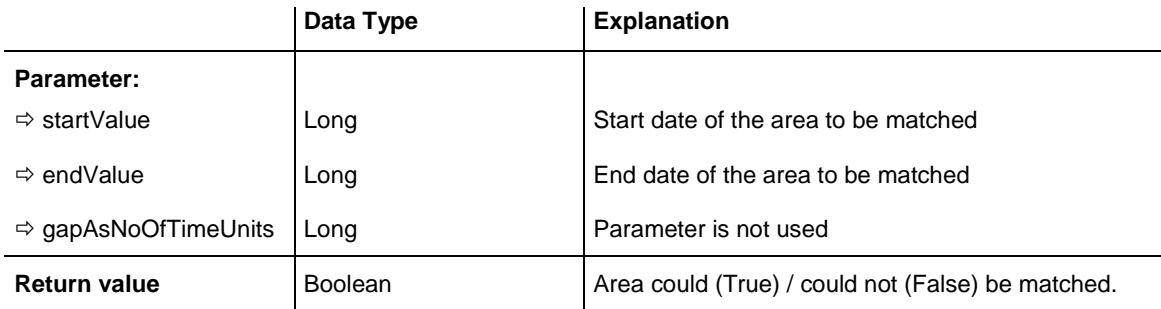

## <span id="page-984-2"></span>**GetActualScaleValues**

#### **Method of VcHistogram**

This method lets you retrieve the actual minimum and maximum values of the histogram's numeric scale.

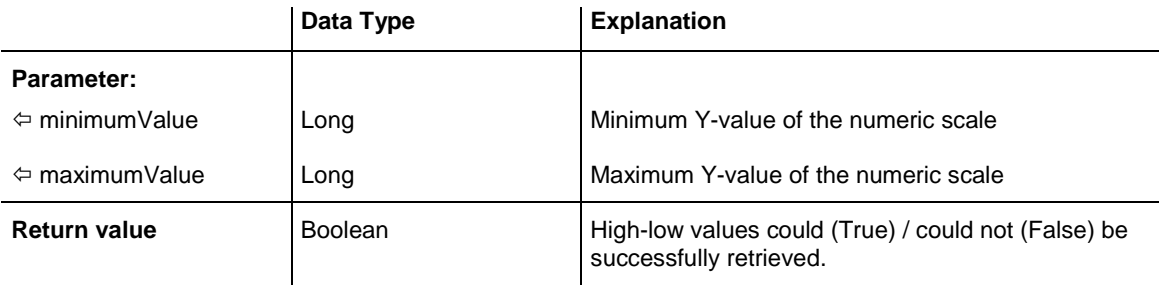

## <span id="page-985-0"></span>**GetActualScaleValuesAsVariant**

### **Method of VcHistogram**

This method is identical with the method **ActualScaleValues** except for the parameters. It was necessary to implement this property because some languages (e.g. VBScript) can use parameters by Reference (indicated by  $\left\langle \right\rangle$ ) only if the type of these parameters is VARIANT.

## <span id="page-985-1"></span>**GetCurrentYValues**

### **Method of VcHistogram**

This method lets you retrieve the minimum and maximum Y-value of all curves in the histogram. The result can contribute to defining the section of the numeric scale to be displayed (s. **FitRangeIntoView**).

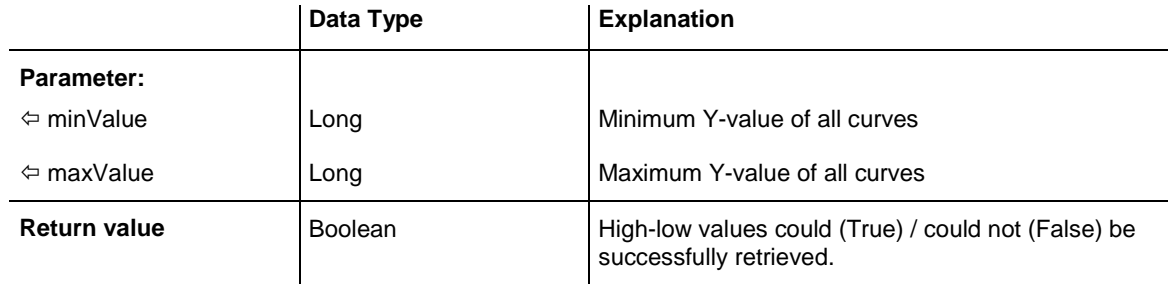

## <span id="page-985-2"></span>**GetCurrentYValuesAsVariant**

### **Method of VcHistogram**

This method is identical with the method **GetCurrentYValues** except for the parameters. It was necessary to implement this property because some languages (e.g. VBScript) can use parameters by Reference (indicated by  $\langle \exists \rangle$ ) only if the type of these parameters is VARIANT.

## <span id="page-986-0"></span>**PutInOrderAfter**

### **Method of VcHistogram**

This method lets you set the histogram behind a histogram specified by name, within the HistogramCollection. If you set the name to "", the histogram will be put in the first position. The order of the histograms determines the order by which they are displayed.

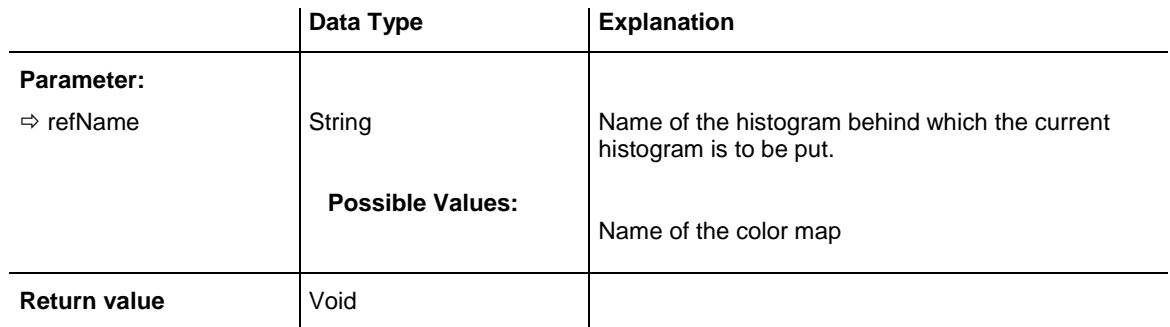

### **Example Code**

```
Dim histgrCltn As VcHistogramCollection
Dim histgr1 As VcHistogram
Dim histgr2 As VcHistogram
histgrCltn = VcGantt1.HistogramCollection()
histgr1 = histgrCltn.Add("histgr1")
histgr2 = histgrCltn.Add("histgr2")
histgr1.PutInOrderAfter("histgr2")
```
## **ScrollToValue**

<span id="page-986-1"></span>histgrCltn.Update()

### **Method of VcHistogram**

This method allows you to scroll to a defined y value in the histogram and to specify whether that value should be displayed at the top, in the center or at the bottom of the screen.

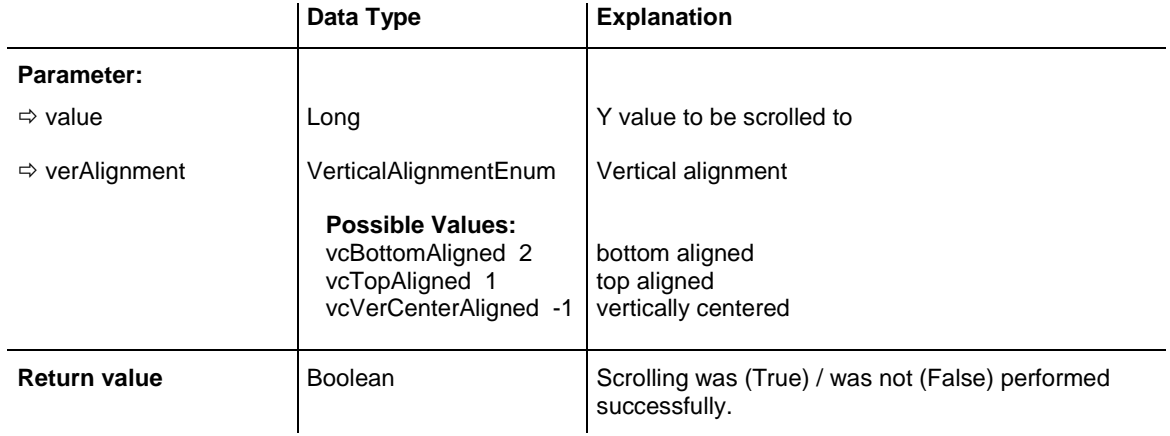

#### **Example Code**

Dim histogramCltn As VcHistogramCollection Dim histogram As VcHistogram

Set histogramCltn = VcGantt1.HistogramCollection Set histogram = histogramCltn.HistogramByName("HISTOGRAM\_1") histogram.ScrollToValue 7, vcCenterAligned

# **7.44 VcHistogramCollection**

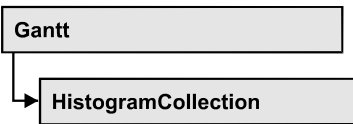

An object of the type VcHistogramCollection automatically contains all available histograms. You can access all objects in an iterative loop by **For Each histogram In HistogramCollection** or by the methods **First...** and **Next...**. You can access a single histogram using the method **HistogramBy-Name**. The number of groups in the collection object can be retrieved by the property **Count**.

## **[Properties](#page-988-0)**

- NewEnum
- [Active](#page-989-0)
- [Count](#page-989-1)

## **[Methods](#page-990-0)**

- [CreateHistogram](#page-990-1)
- [DeleteHistogram](#page-990-2)
- [FirstHistogram](#page-991-0)
- [HistogramByIndex](#page-991-1)
- [HistogramByName](#page-991-2)
- <span id="page-988-0"></span>• [NextHistogram](#page-992-0)

## <span id="page-988-1"></span>**Properties**

## **\_NewEnum**

## **Read Only Property of VcHistogramCollection**

This property returns an Enumerator object that implements the OLE Interface IEnumVariant. This object allows to iterate over all histogram objects. In Visual Basic this property is never indicated, but it can be used by the command **For Each** *element* **In** *collection*. In .NET languages the method **GetEnumerator** is offered instead. Some development environments replace this property by own language elements.

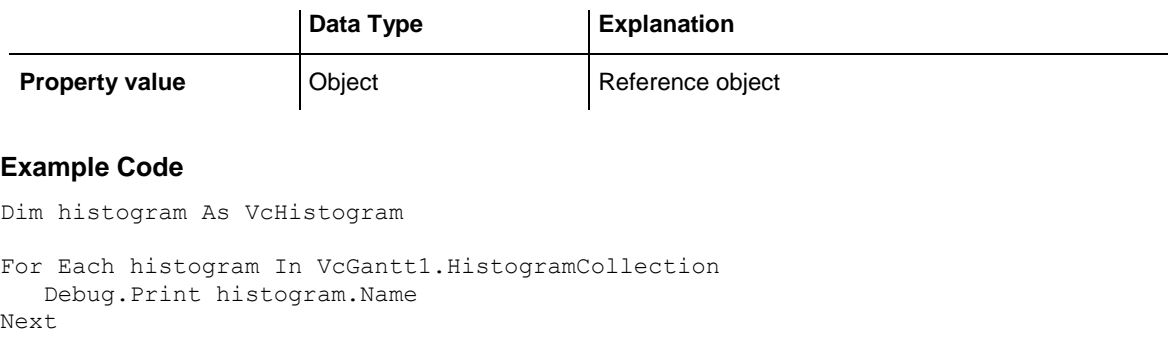

## <span id="page-989-0"></span>**Active**

#### **Property of VcHistogramCollection**

This property lets you set or retrieve the histogram currently displayed in the diagram.

A histogram can be **Nothing** in case no user interaction (e. g. marking a curve) has taken place.

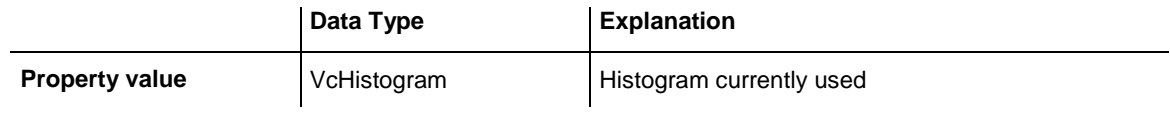

#### **Example Code**

```
Dim histogramCltn As VcHistogramCollection
Dim histogram As VcHistogram
Set histogramCltn = VcGantt1.HistogramCollection
Set histogram = histogramCltn.Active
```
## <span id="page-989-1"></span>**Count**

### **Read Only Property of VcHistogramCollection**

This property lets you retrieve the number of histograms in the HistogramCollection object.

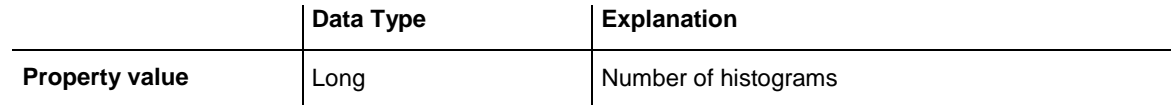

#### **Example Code**

```
Dim histogramCltn As VcHistogramCollection
Dim numberOfHistograms As Long
```

```
Set histogramCltn = VcGantt1.HistogramCollection
numberOfHistograms = histogramCltn.Count
```
## <span id="page-990-1"></span><span id="page-990-0"></span>**Methods**

## **CreateHistogram**

### **Method of VcHistogramCollection**

By this method you can create a histogram object, which automatically is a member of the HistogramCollection object. The histogram is a copy of the one previously created and therefore contains the same curves.

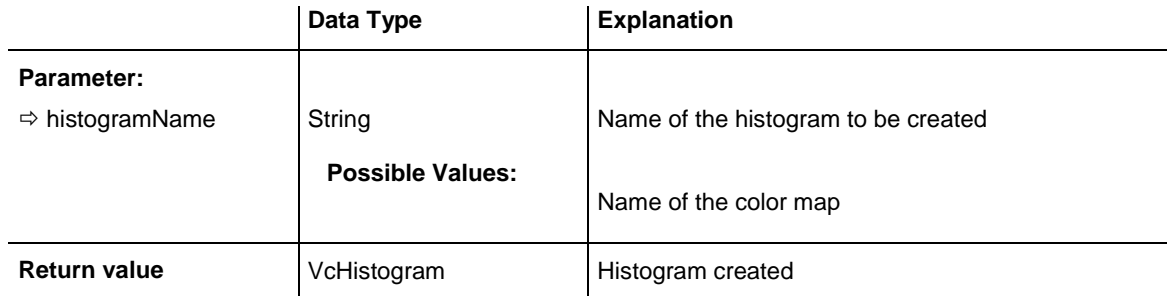

### **Example Code**

```
Dim histogramCltn As VcHistogramCollection
Dim histogram As VcHistogram
Set histogram = histogramCltn.CreateHistogram ("Histogram2")
```
# <span id="page-990-2"></span>**DeleteHistogram**

#### **Method of VcHistogramCollection**

This method lets you delete a histogram from the HistogramCollection object.

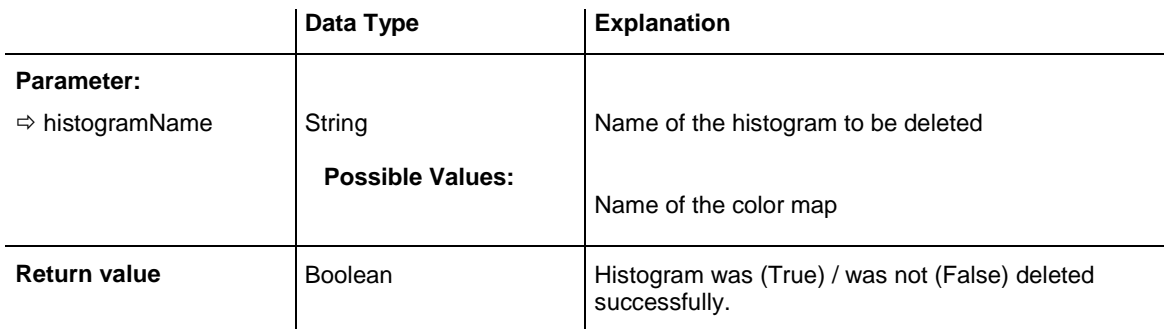

#### **Example Code**

```
Dim histogramCltn As VcHistogramCollection
Dim Deleted As Boolean
```
Set histogramCltn = VcGantt1.HistogramCollection Deleted = histogramCltn.DeleteHistogram (String "name")

## <span id="page-991-0"></span>**FirstHistogram**

### **Method of VcHistogramCollection**

This method can be used to access the initial value, i.e. the first histogram of a histogram collection, and then to continue in a forward iteration loop by the method **NextHistogram** for the histograms following. If there is no histogram in the histogram collection, a **none** object will be returned (**Nothing** in Visual Basic).

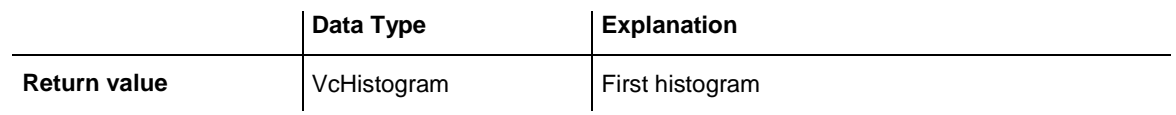

### **Example Code**

```
Dim HistogramCltn As VcHistogramCollection
Dim Histogram As VcHistogram
Set HistogramCltnn = VcGantt1.HistogramCollection
Set Histogram = HistogramCltn.FirstHistogram
```
## <span id="page-991-1"></span>**HistogramByIndex**

### **Method of VcHistogramCollection**

This method lets you access a histogram by its index. If a histogram of the specified index does not exist, a **none** object will be returned (**Nothing** in Visual Basic).

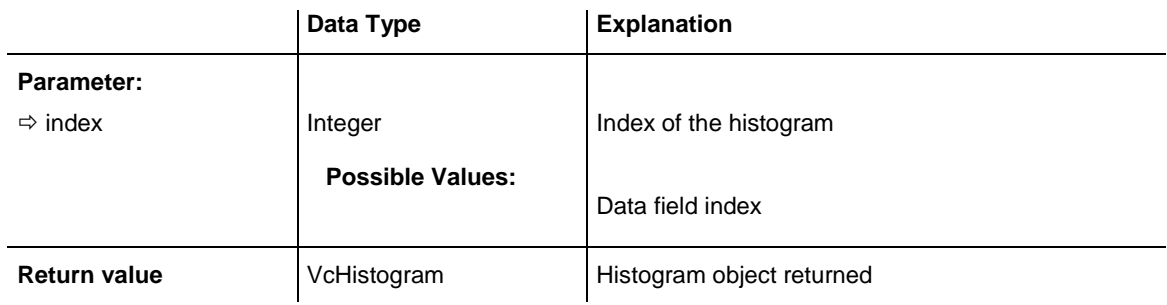

## <span id="page-991-2"></span>**HistogramByName**

### **Method of VcHistogramCollection**

By this method you can retrieve a histogram by its name. If there is no histogram of this name, a **none** object will be returned (**Nothing** in Visual Basic).

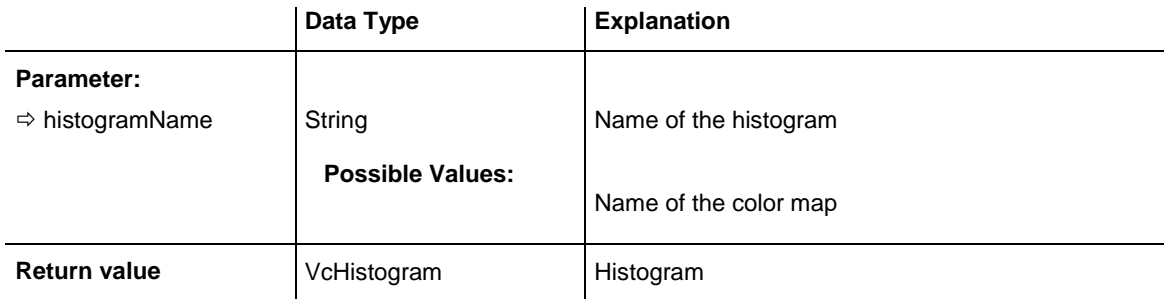

#### **Example Code**

```
Dim HistogramCltnAs VcHistogramCollection
Dim histogram As VcHistogram
Set HistogramCltn = VcGantt1.HistogramCollection
Set histogram = HistogramCltn.HistogramByName("Histogram2")
```
## <span id="page-992-0"></span>**NextHistogram**

#### **Method of VcHistogramCollection**

This method can be used in a forward iteration loop to retrieve subsequent histograms from a histogram collection after initializing the loop by the method **FirstHistogram**. If there is no histogram left, a **none** object will be returned (**Nothing** in Visual Basic).

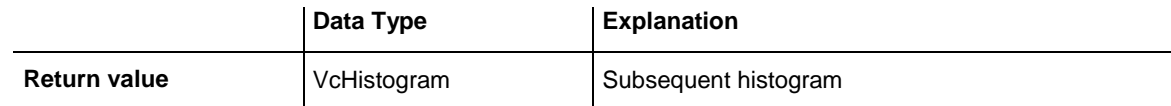

#### **Example Code**

```
Dim histogramCltn As VcHistogramCollection
Dim histogram As VcHistogram
Set histogramCltn = VcGantt1.HistogramCollection
Set histogram = histogramCltn.FirstHistogram
While Not histogram Is Nothing
    List1.AddItem histogram.Name
    Set histogram = histogramCltn.NextHistogram
Wend
```
# **7.45 VcInfoWindow**

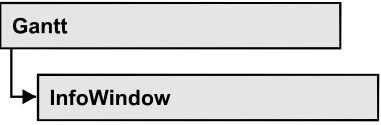

An object of the type VcInfoWindow designates the information window of a node appearing in a Gantt chart when a node is created or modified.

## **[Properties](#page-993-0)**

- [OutputFormatForCenterDate](#page-993-1)
- [OutputFormatForDuration](#page-995-0)
- [OutputFormatForEndDate](#page-996-0)
- [OutputFormatForStartDate](#page-997-0)
- [ReferenceDate](#page-999-0)
- [UseReferenceDate](#page-999-1)
- <span id="page-993-0"></span>• [Visible](#page-1000-0)

## <span id="page-993-1"></span>**Properties**

## **OutputFormatForCenterDate**

### **Property of VcInfoWindow**

This property lets you set or retrieve the output format of the a layer's center date (e.g. of a symbol layer) in information windows of nodes. To compose the date you can use the below codes:

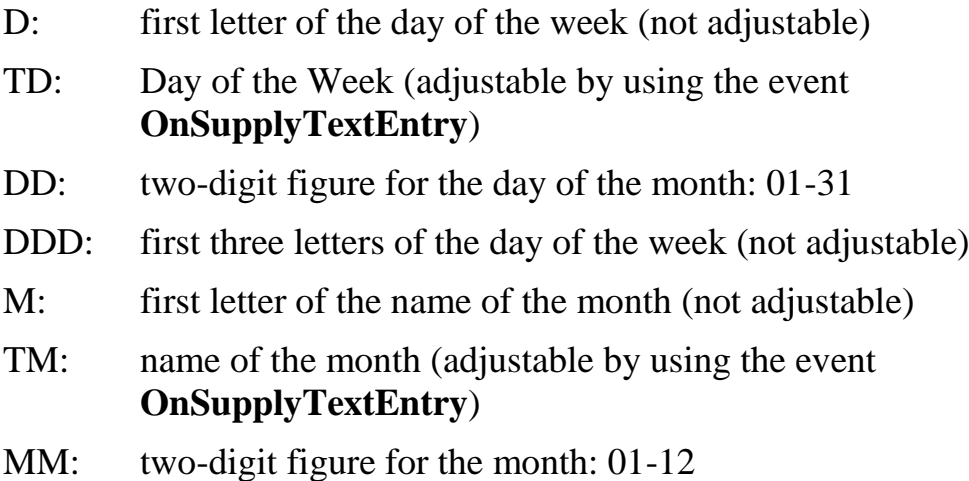

- MMM: first three letters of the name of the month (not adjustable)
- YY: two-digit figure for the year
- YYYY: four-digit figure for the year
- WW: two-digit figure for the number of the calendar week: 01-53
- TW: text for "calendar week" (adjustable by using the event **OnSupplyTextEntry**)
- Q: one-digit figure for the quarter: 1-4
- TQ: name of quarter (adjustable by using the event **OnSupplyTextEntry**)
- hh: two-digit figure for the hour in 24 hours format: 00-23
- HH: two-digit figure for the hour in 12 hours format: 01-12
- Th: Text of "o' clock" (adjustable by using the event **OnSupplyTextEntry**)
- TH: "am" or "pm" (adjustable by using the event **OnSupplyTextEntry**)
- mm two-digit figure for the minute: 00-59
- ss: two-digit figure for the second: 00-59
- TS: short date format, as defined in the regional settings of the windows control panel
- TL: long date format, as defined in the regional settings of the windows control panel
- TT: time format, as defined in the regional settings of the windows control panel

**Note:** Characters which are not to be interpreted as part of the date should be preceded by a backslash  $\langle \cdot \rangle$ .  $\langle \cdot \rangle$  for instance results in  $\langle \cdot \rangle$ . The special characters: '**:, /, -**' and **blank** don't need '\' as prefix.

This setting is valid for the table area and for layer annotations in the node area. This property also can be set on the **General** property page.

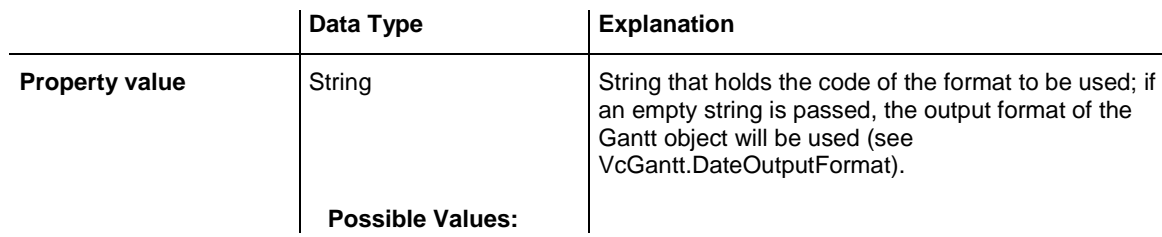

Name of the color map

## <span id="page-995-0"></span>**OutputFormatForDuration**

### **Property of VcInfoWindow**

This property lets you set or retrieve the output format of the duration in information windows of nodes. To compose the date you can use the below codes:

<This property lets you set or retrieve the output format of the duration in information windows of nodes. To compose the date you can use the below codes:

hh: two-digit figure for the hour in 24 hours format: 00-23

mm two-digit figure for the minute: 00-59

ss: two-digit figure for the second: 00-59

xC/XC: *The usage of this format requires a special setting in the .ini file. Please contact NETRONIC if necessary.* You can set a maximum ten-place, simple upward counting, for example "07:16:00", which equals 7 hours, 16 minutes, 0 seconds. The notation is: **xC22:C11:C00**. In written language: Show at least 2 digits for the counters 2...0. The separators are variable and can be replaced by other separators symbols. "x" means: Display a preceding "-" symbol if the value is negative, but no "+" symbol if it is positive. "X" means: Display a preceding "-" symbol if the value is negative and a "+" symbol for positive values.

**Note:** Characters which are not to be interpreted as part of the date should be preceded by a backslash  $\|\cdot\|$  for instance results in  $\|\cdot\|$ . The special characters: '**:, /, -**' and **blank** don't need '\' as prefix.

This setting is valid for the table area and for layer annotations in the node area. This property also can be set on the **General** property page.

**Note:** Characters which are not to be interpreted as part of the date should be preceded by a backslash  $\langle \cdot \rangle$ .  $\langle \cdot \rangle$  for instance results in  $\langle \cdot \rangle$ . The special characters: '**:, /, -**' and **blank** don't need '\' as prefix.

This setting is valid for the table area and for layer annotations in the node area. This property also can be set on the **General** property page.

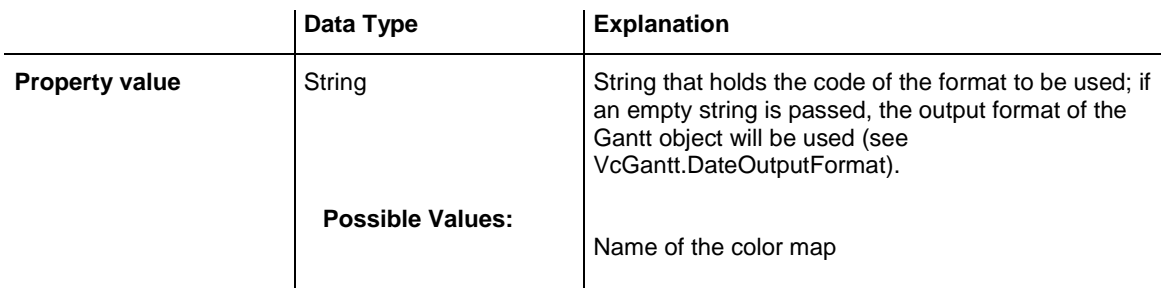

## <span id="page-996-0"></span>**OutputFormatForEndDate**

## **Property of VcInfoWindow**

This property lets you set or retrieve the output format of a layer's end date of in information windows of nodes. To compose the date you can use the below codes:

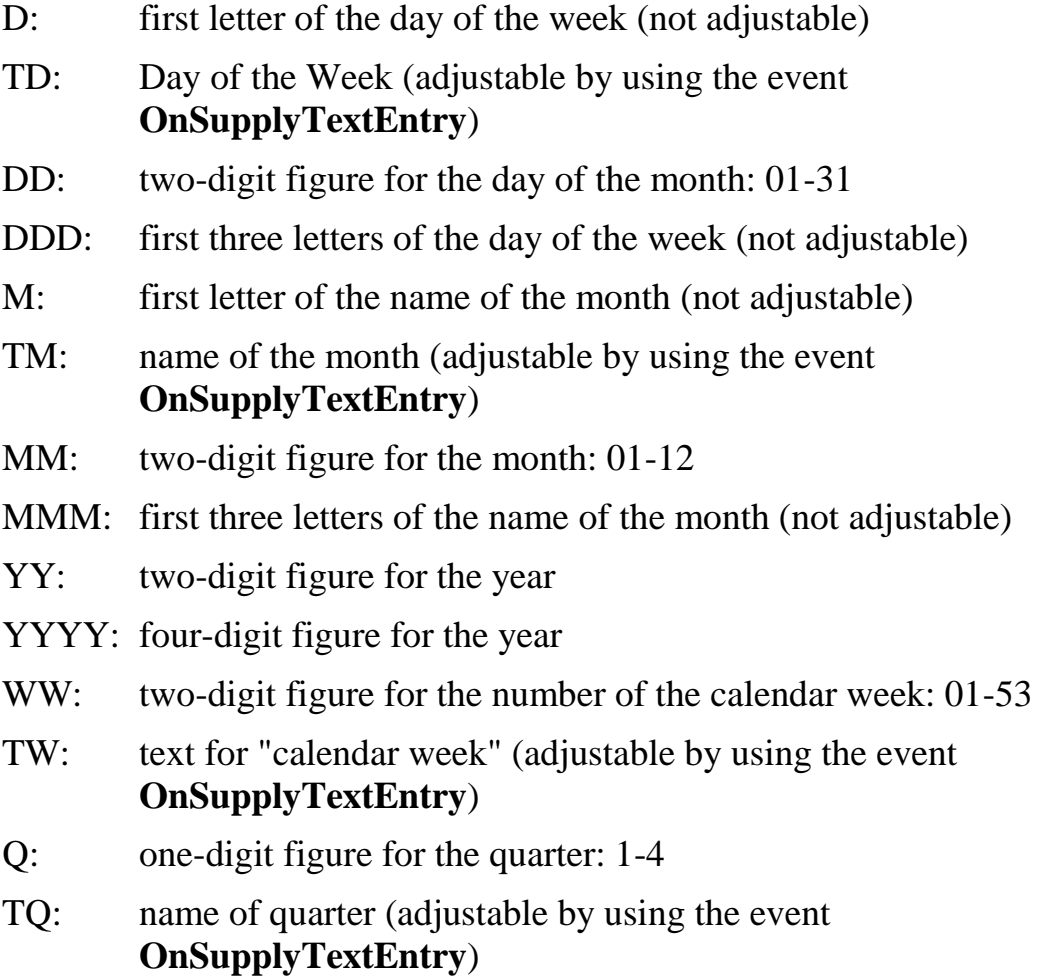

- hh: two-digit figure for the hour in 24 hours format: 00-23
- HH: two-digit figure for the hour in 12 hours format: 01-12
- Th: Text of "o' clock" (adjustable by using the event **OnSupplyTextEntry**)
- TH: "am" or "pm" (adjustable by using the event **OnSupplyTextEntry**)
- mm two-digit figure for the minute: 00-59
- ss: two-digit figure for the second: 00-59
- TS: short date format, as defined in the regional settings of the windows control panel
- TL: long date format, as defined in the regional settings of the windows control panel
- TT: time format, as defined in the regional settings of the windows control panel

**Note:** Characters which are not to be interpreted as part of the date should be preceded by a backslash  $\|\cdot\|$  for instance results in  $\|\cdot\|$ . The special characters: '**:, /, -**' and **blank** don't need '\' as prefix.

This setting is valid for the table area and for layer annotations in the node area. This property also can be set on the **General** property page.

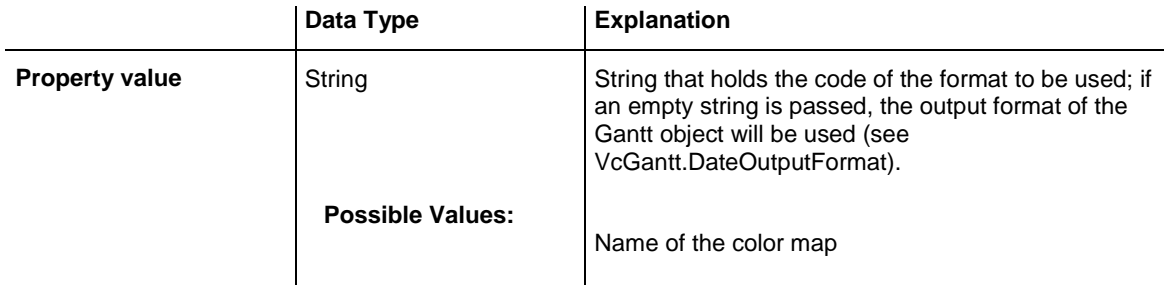

## <span id="page-997-0"></span>**OutputFormatForStartDate**

### **Property of VcInfoWindow**

This property lets you set or retrieve the output format of a layer's start date in information windows of nodes. To compose the date you can use the below codes:

D: first letter of the day of the week (not adjustable)

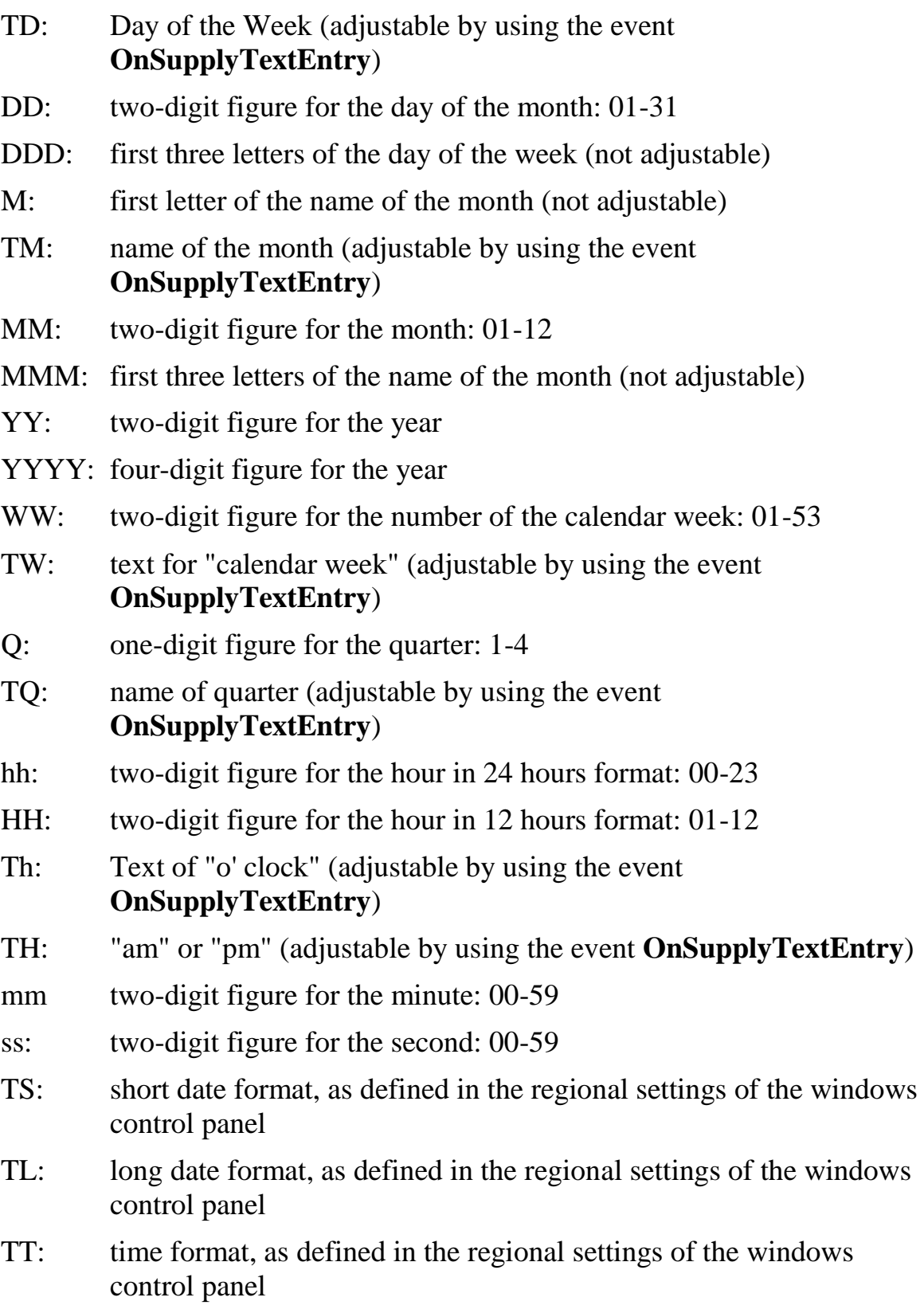

**Note:** Characters which are not to be interpreted as part of the date should be preceded by a backslash  $\langle \cdot \rangle$ .  $\langle \cdot \rangle$  for instance results in  $\langle \cdot \rangle$ . The special characters: '**:, /, -**' and **blank** don't need '\' as prefix.

This setting is valid for the table area and for layer annotations in the node area. This property also can be set on the **General** property page.

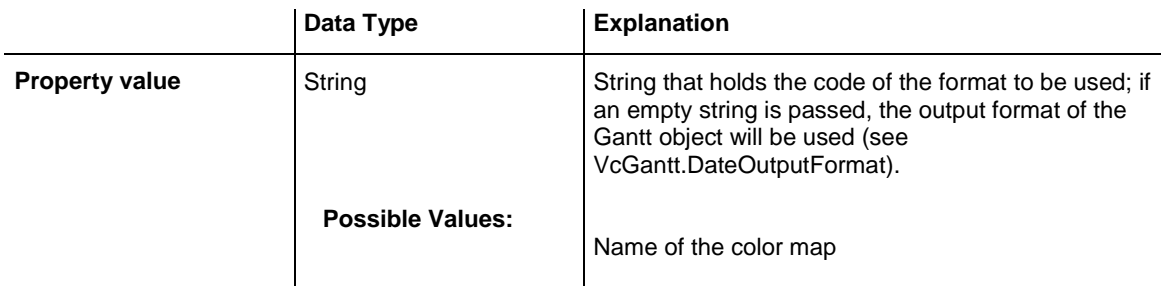

## <span id="page-999-0"></span>**ReferenceDate**

### **Property of VcInfoWindow**

This property lets you set or retrieve a reference date. For the information window to actually use the reference date, the property **UseReferenceDate** needs to be set.

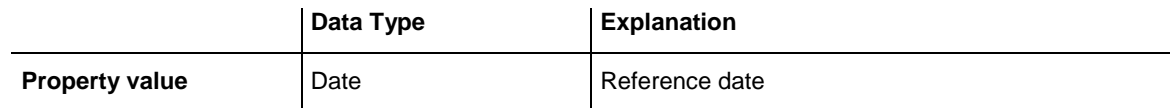

## <span id="page-999-1"></span>**UseReferenceDate**

### **Property of VcInfoWindow**

This property lets you set or retrieve whether the information window uses a reference date.

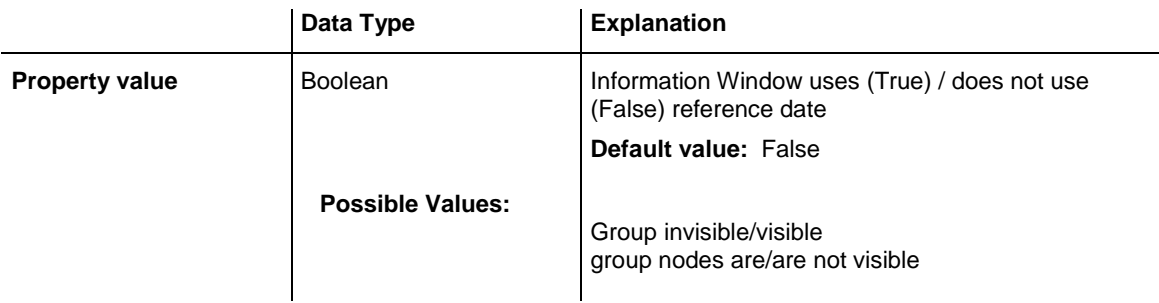

## <span id="page-1000-0"></span>**Visible**

### **Property of VcInfoWindow**

This property lets you set or retrieve whether the information window shoul be visible during node interaction.

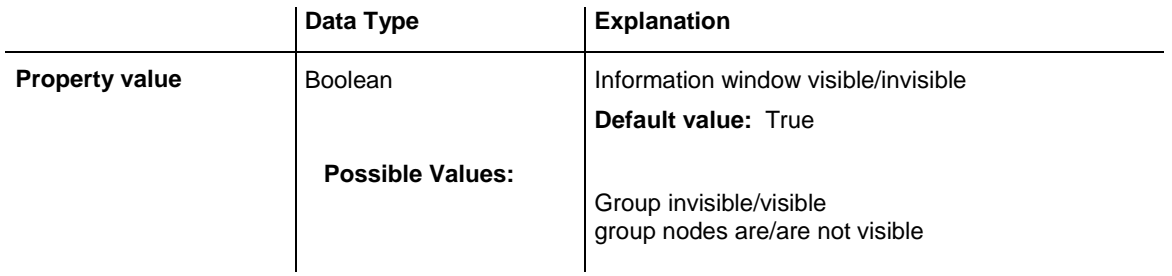

#### **Example Code**

Dim boxCltn As VcBoxCollection Dim box As VcBox

Set boxCltn = VcGantt1.BoxCollection Set box = boxCltn. FirstBox box.Visible = False

# **7.46 VcInterval**

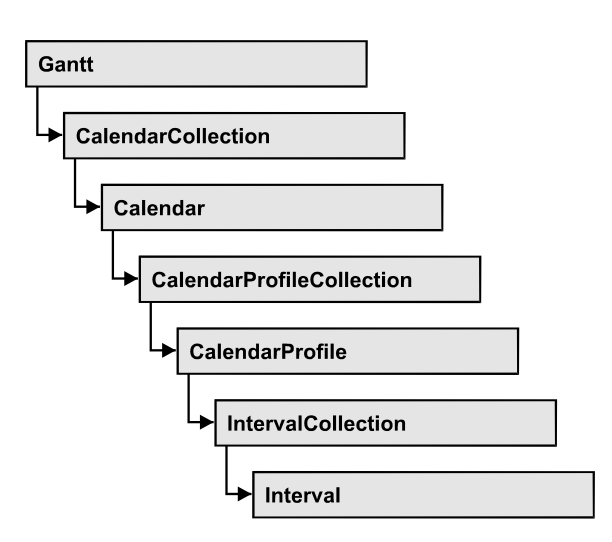

An object of the type **VcInterval** offers the possibility of defining time intervals that are interpreted as working or non-working time. The distinction between the two characteristics is made by the special settings **<WORK>** and **<NONWORK>** of the property **CalendarProfileName**. An interval may refer to other already defined calendar profiles by its property **CalendarProfileName**.

According to the current interval type (**vcCalendarInterval**, **vcDayProfileInterval**, **vcWeekProfileInterval**, **vcYearProfileInterval** oder **vcShiftProfileInterval**) which is not set explicitely but derives from the context of use, only certain properties of the object take effect.

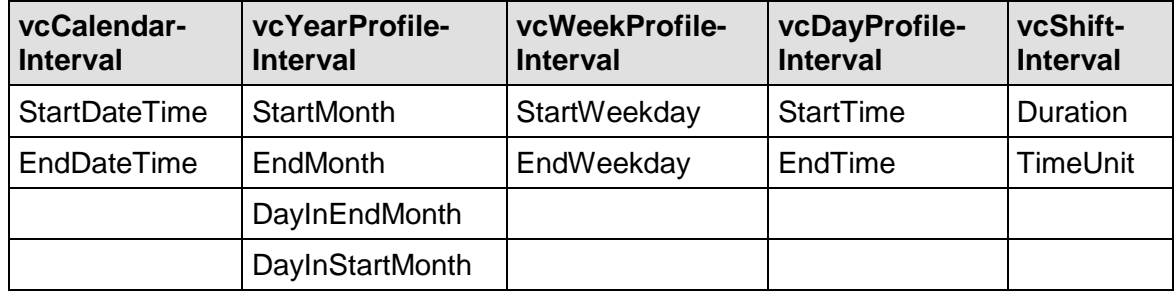

The following table lists the interval types and their corresponding properties:

A **CalendarInterval** designates a non-recurring time span within a precisely defined period. Example: 5/5/2010 11:30 to 9/15/2010 5:00.

A **YearProfileInterval** allows to define a yearly recurring day or time span. Example: 5/1 or 12/24 to 12/26.

A **WeekProfileInterval** applies to single or several days in succession of a week. Example: Saturday or Monday to Friday.

A **DayProfileInterval** specifiies certain time spans during a day. Example: 8:00 to 5.00

A **ShiftProfile** designates a time span within the specified unit **vcDay, vcHours, vcMinute** or v**cSeconds** without refererring to a date. Example: 4 hours.

## **[Properties](#page-1003-0)**

- [BackColorAsARGB](#page-1003-1)
- [CalendarProfileName](#page-1003-2)
- [DayInEndMonth](#page-1003-3)
- [DayInStartMonth](#page-1004-0)
- [Duration](#page-1004-1)
- [EndDateTime](#page-1004-2)
- [EndMonth](#page-1005-0)
- [EndTime](#page-1005-1)
- [EndWeekday](#page-1006-0)
- [LineColor](#page-1006-1)
- [LineThickness](#page-1006-2)
- [LineType](#page-1007-0)
- [Name](#page-1008-0)
- [Pattern](#page-1009-0)
- [PatternColorAsARGB](#page-1012-0)
- [Specification](#page-1012-1)
- [StartDateTime](#page-1013-0)
- [StartMonth](#page-1013-1)
- [StartTime](#page-1013-2)
- [StartWeekday](#page-1014-0)
- [Text](#page-1014-1)
- [TimeUnit](#page-1014-2)
- [Type](#page-1015-0)
- [UseGraphicalAttributes](#page-1015-1)

## **[Methods](#page-1016-0)**

• [PutInOrderAfter](#page-1016-1)

## <span id="page-1003-1"></span><span id="page-1003-0"></span>**Properties**

## **BackColorAsARGB**

### **Property of VcInterval**

This property lets you set or retrieve the background color of the interval'x calendar grid. Color values have a transparency or alpha value, followed by a value for a red, a blue and a green partition (ARGB). The values range between 0..255. An alpha value of 0 equals complete transparency, whereas 255 represents a completely solid color. When casting an RGB value on an ARGB value, an alpha value of 255 has to be added.

The background color can also be set in the **Administrate Intervals> dialog.**

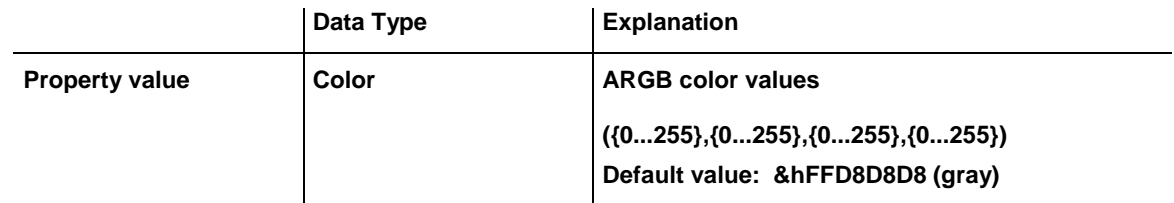

## <span id="page-1003-2"></span>**CalendarProfileName**

**Property of VcInterval**

**This property lets you assign a calendar profile to the interval or retrieve the one currently used. This feature can also be set in the Administrate Intervals** dialog.

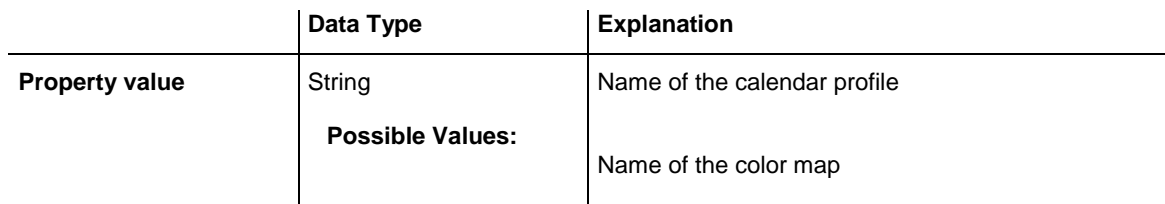

## <span id="page-1003-3"></span>**DayInEndMonth**

### **Property of VcInterval**

This property returns or sets the day in the end month of this interval object (for profiles of the type **vcYearProfile** only). This feature can also be set in the **Administrate Intervals** dialog.

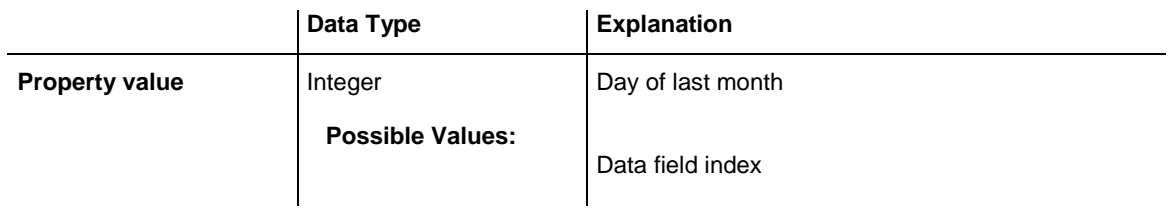

## <span id="page-1004-0"></span>**DayInStartMonth**

## **Property of VcInterval**

This property returns or sets the day in the start month of this interval (for profiles of the type **vcYearProfile** only). This feature can also be set in the **Administrate Intervals** dialog.

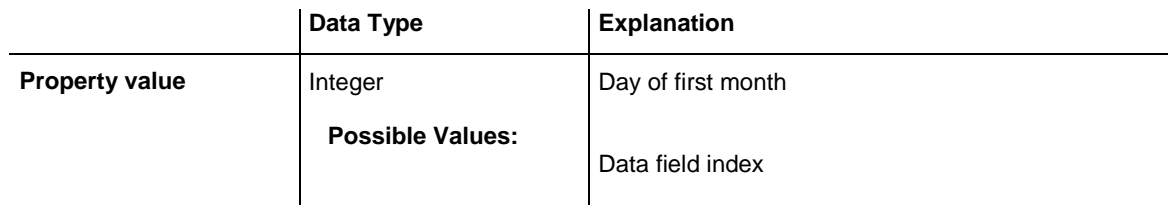

## <span id="page-1004-1"></span>**Duration**

## **Property of VcInterval**

This property lets you set or retrieve the duration for the interval *only for calendar profiles of the type vcShiftProfile*. The duration can also be set in the **Administrate Intervals** dialog.

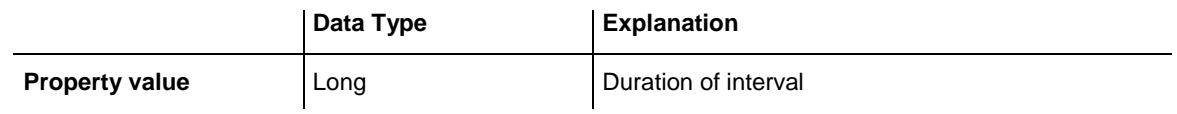

## <span id="page-1004-2"></span>**EndDateTime**

### **Property of VcInterval**

This property returns or sets the end date and time of this interval object (for profiles of the type **vccalendar** only). This feature can also be set in the **Administrate Intervals** dialog.

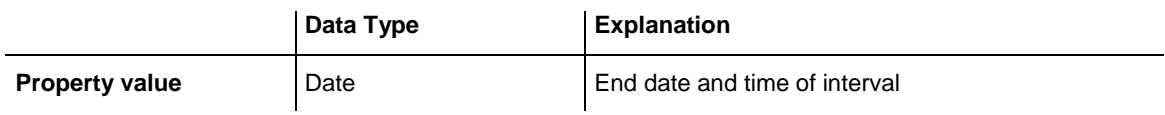

## <span id="page-1005-0"></span>**EndMonth**

## **Property of VcInterval**

This property returns or sets the end month of this interval object (for profiles of the type **vcYearProfile** only). This feature can also be set in the **Administrate Intervals** dialog.

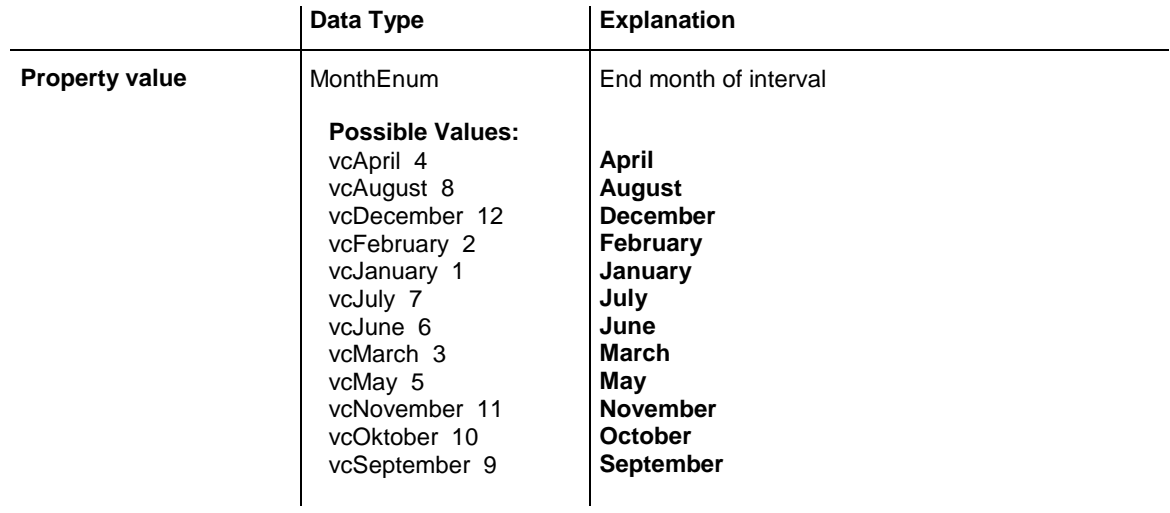

## <span id="page-1005-1"></span>**EndTime**

### **Property of VcInterval**

This property returns or sets the end time of this interval object (for profiles of the type **vcDayProfile** only). This feature can also be set in the **Administrate Intervals** dialog.

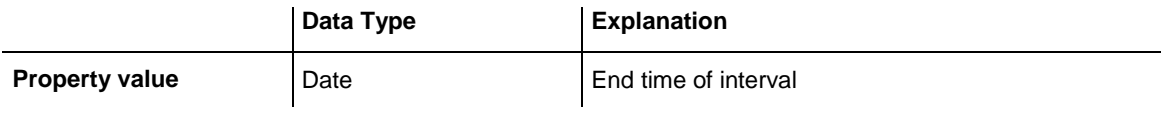

## <span id="page-1006-0"></span>**EndWeekday**

### **Property of VcInterval**

This property returns or sets the last weekday of this interval object (for profiles of the type **vcWeekProfile** only). This feature can also be set in the **Administrate Intervals** dialog.

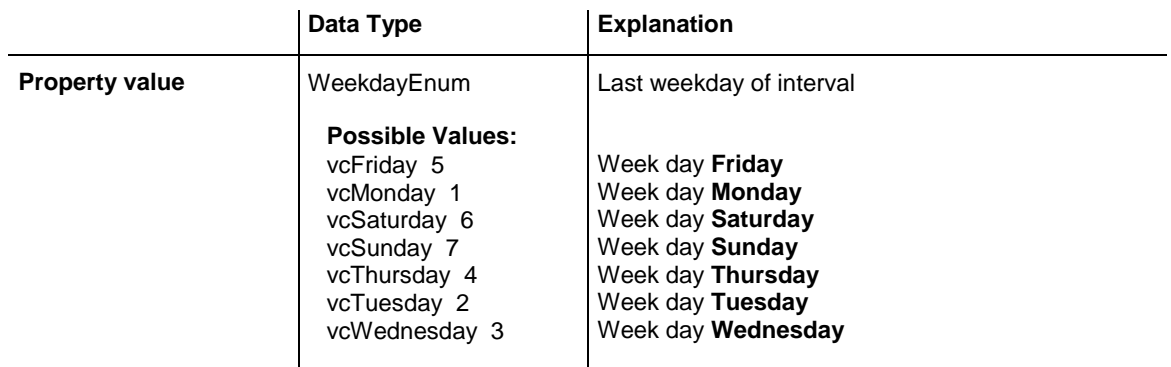

## <span id="page-1006-1"></span>**LineColor**

### **Property of VcInterval**

This property lets you set or retrieve the line color of an interval's calendar grid lines. The line color can also be set in the **Administrate Intervals** dialog. This feature can also be set in the **Administrate Intervals** dialog.

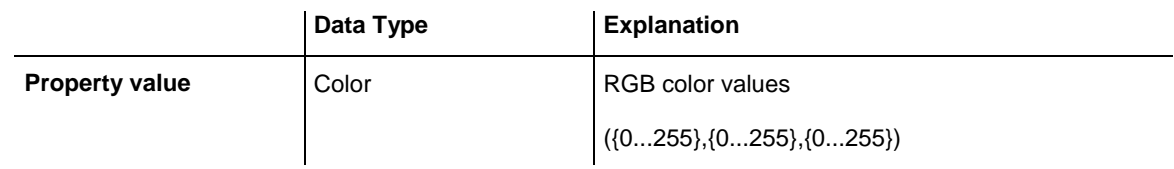

## <span id="page-1006-2"></span>**LineThickness**

### **Read Only Property of VcInterval**

This property lets you set or retrieve the line thickness of the interval's calendar grid lines.

If you set this property to values between 1 and 4, an absolute line thickness is defined in pixels. Irrespective of the zoom factor a line will always show the same line thickness in pixels. When printing though, the line thickness is adapted for the sake of legibility and becomes dependent of the zoom factor:

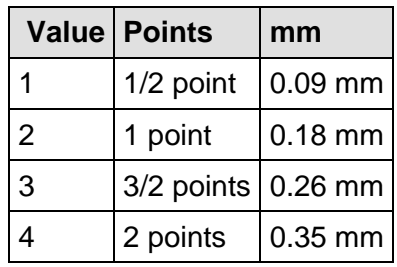

A point equals 1/72 inch and represents the unit of the font size.

If you set this property to values between 5 and 1,000, the line thickness is defined in 1/100 mm, so the lines will be displayed in a true thickness in pixels that depends on the zoom factor.

This property also can be set in the **Administrate intervals** dialog.

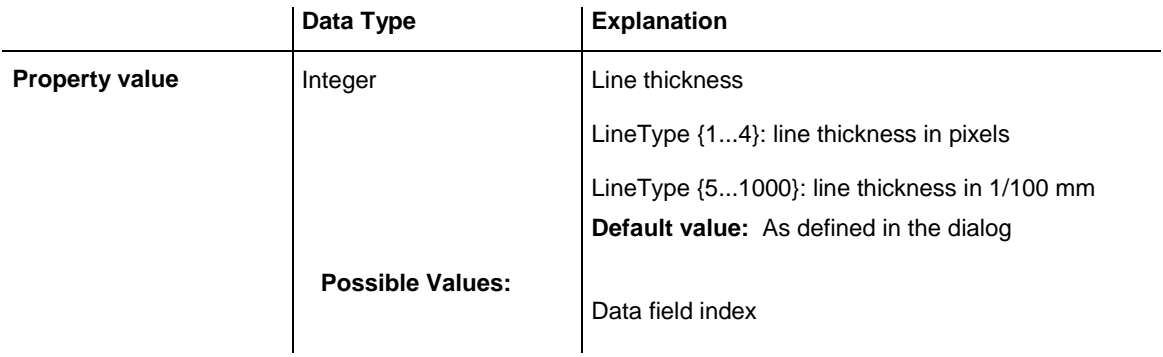

## <span id="page-1007-0"></span>**LineType**

### **Property of VcInterval**

This property lets you set or retrieve the line type of the interval's calendar grid. The line type property also can be set in the **Administrate Intervals** dialog.

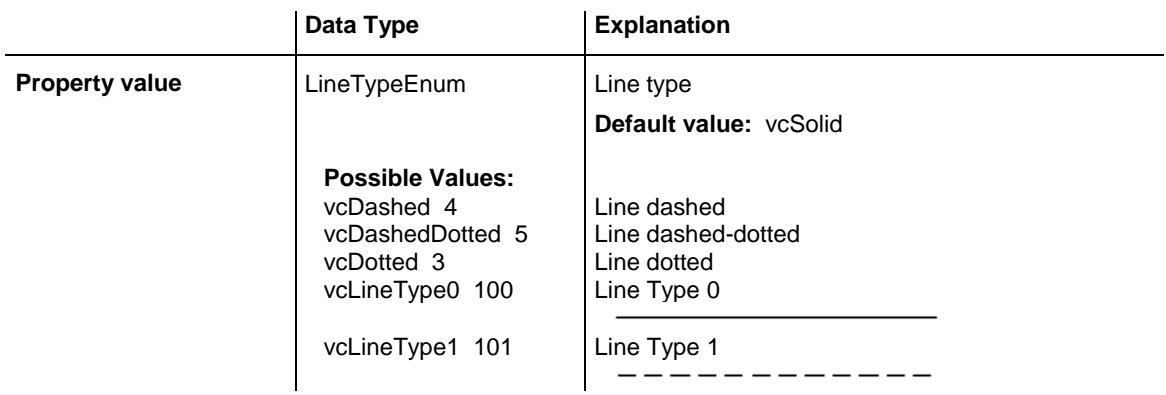
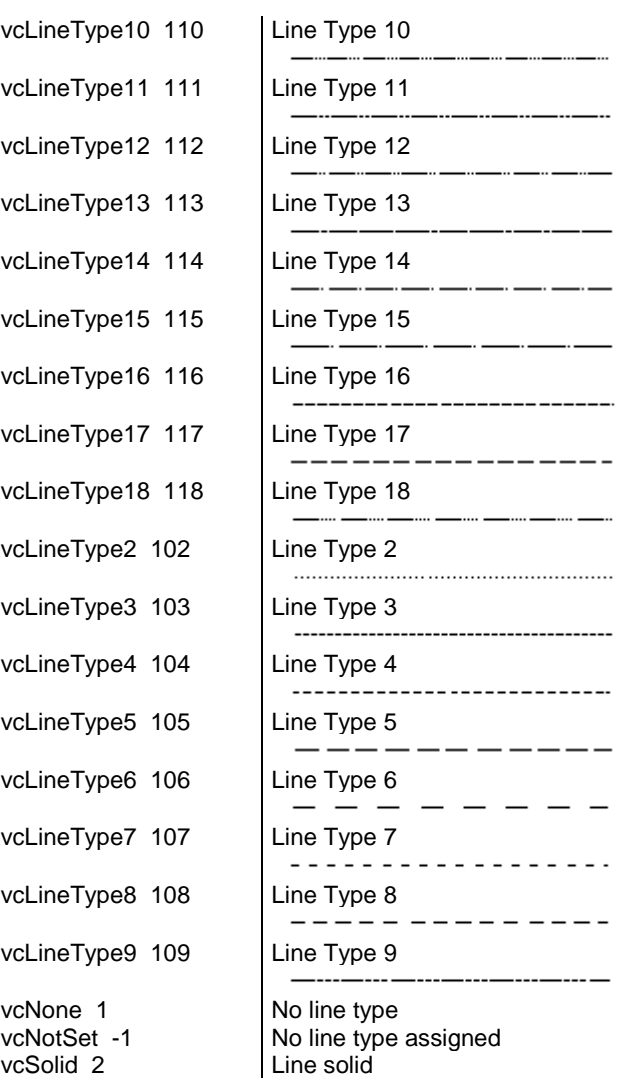

# **Name**

### **Read Only Property of VcInterval**

This property lets you retrieve the name of the interval. This feature can also be set in the **Administrate Intervals** dialog.

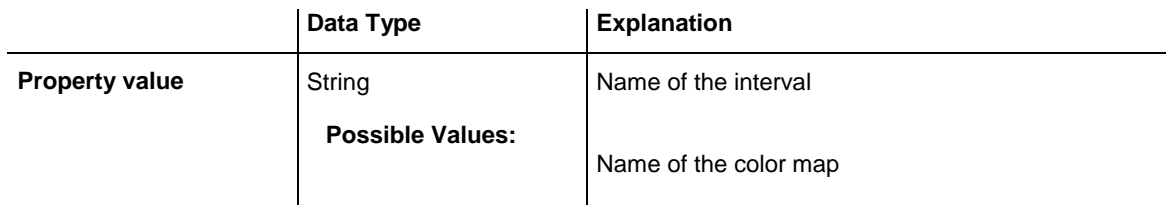

## **Pattern**

#### **Read Only Property of VcInterval**

This property lets you set or retrieve the pattern of the interval's calendar grid. The pattern can also be set in the **Administrate Intervals** dialog.

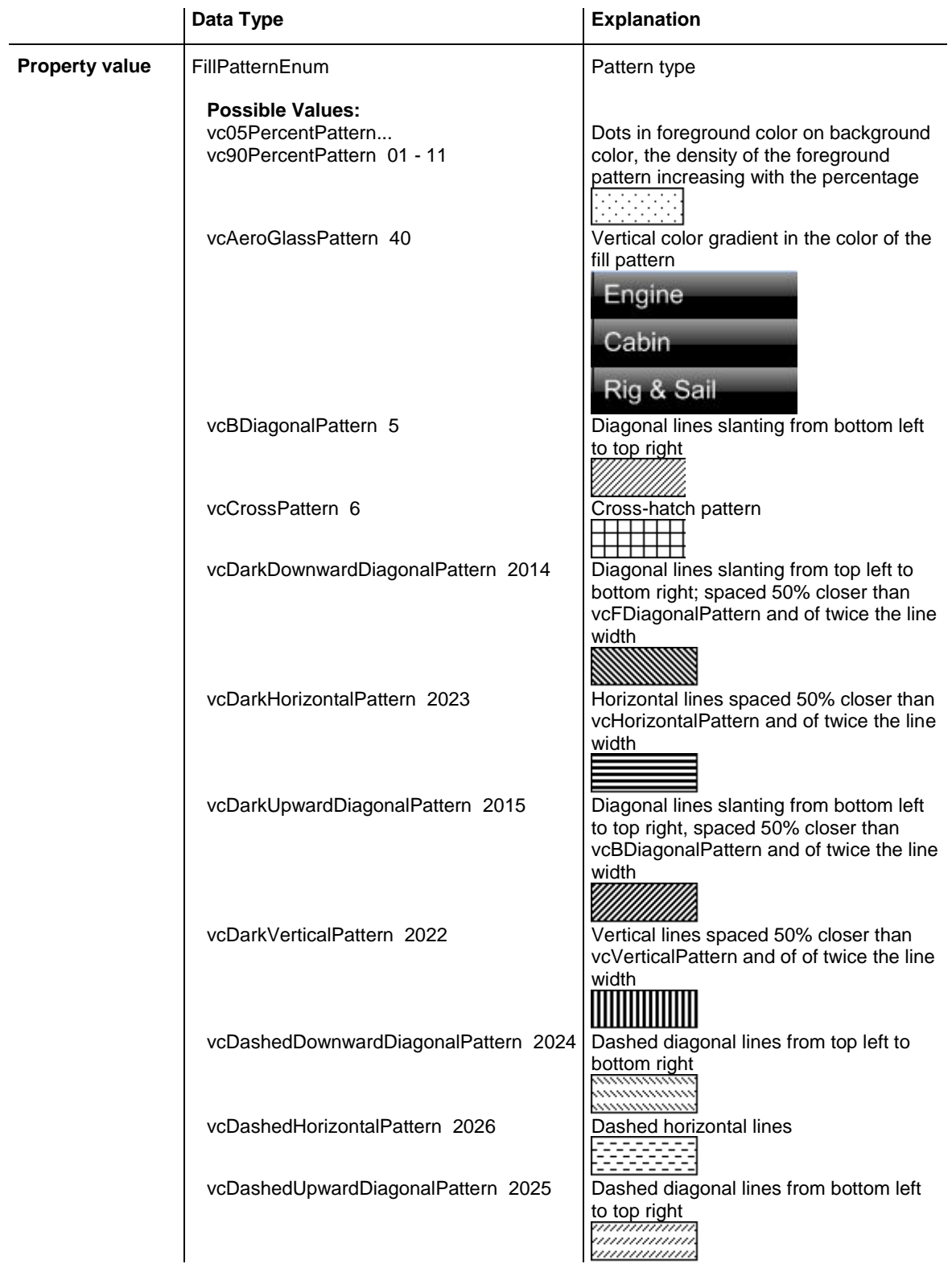

## **1010** API Reference: VcInterval

vcDashedVerticalPattern 2027 | Dashed vertical lines vcDiagCrossPattern 7 Diagonal cross-hatch pattern, small vcDiagonalBrickPattern 2032 Diagonal brick pattern vcDivotPattern 2036 Divot pattern<br>
Pattern 2036 Divot pattern (  $\begin{bmatrix} 1 & 0 & 0 \\ 0 & 0 & 0 \\ 0 & 0 & 0 \end{bmatrix}$ vcDottedDiamondPattern 2038 Diagonal cross-hatch pattern of dotted vcDottedGridPattern 2037 Cross-hatch pattern of dotted lines vcFDiagonalPattern 4 Diagonal lines slanting from top left to vcHorizontalBrickPattern 2033<br>
Horizontal brick pattern<br>
Horizontal brick pattern vcHorizontalGradientPattern 52 | Horizontal color gradient vcHorizontalPattern 3 | Horizontal lines vcLargeCheckerboardPattern 2044 Checkerboard pattern showing squares vcLargeConfettiPattern 2029 Confetti pattern, large vcLightDownwardDiagonalPattern 2012 | Diagonal lines slanting to from top left to vcLightHorizontalPattern 2019 | Horizontal lines spaced 50% closer than vcLightUpwardDiagonalPattern 2013 Diagonal lines slanting from bottom left vcLightVerticalPattern 2018 <br>Vertical lines spaced 50% closer than vcNarrowHorizontalPattern 2021 Horizontal lines spaced 75 % closer vcNarrowVerticalPattern 2020 <br>Vertical lines spaced 75% closer than

vcNoPattern 1276 No fill pattern

8888888 mmm lines bottom right of twice the size of vcSmallChecker-BoardPattern<br>**BoardPattern**<br>**Booccooccoo** bottom right; spaced 50% closer than vcBDiagonalPattern vcHorizontalPattern to top right, spaced 50% closer than vcBDiagonalPattern vcVerticalPattern than vcHorizontalPattern vcVerticalPattern vcOutlinedDiamondPattern 2045 Diagonal cross-hatch pattern, large

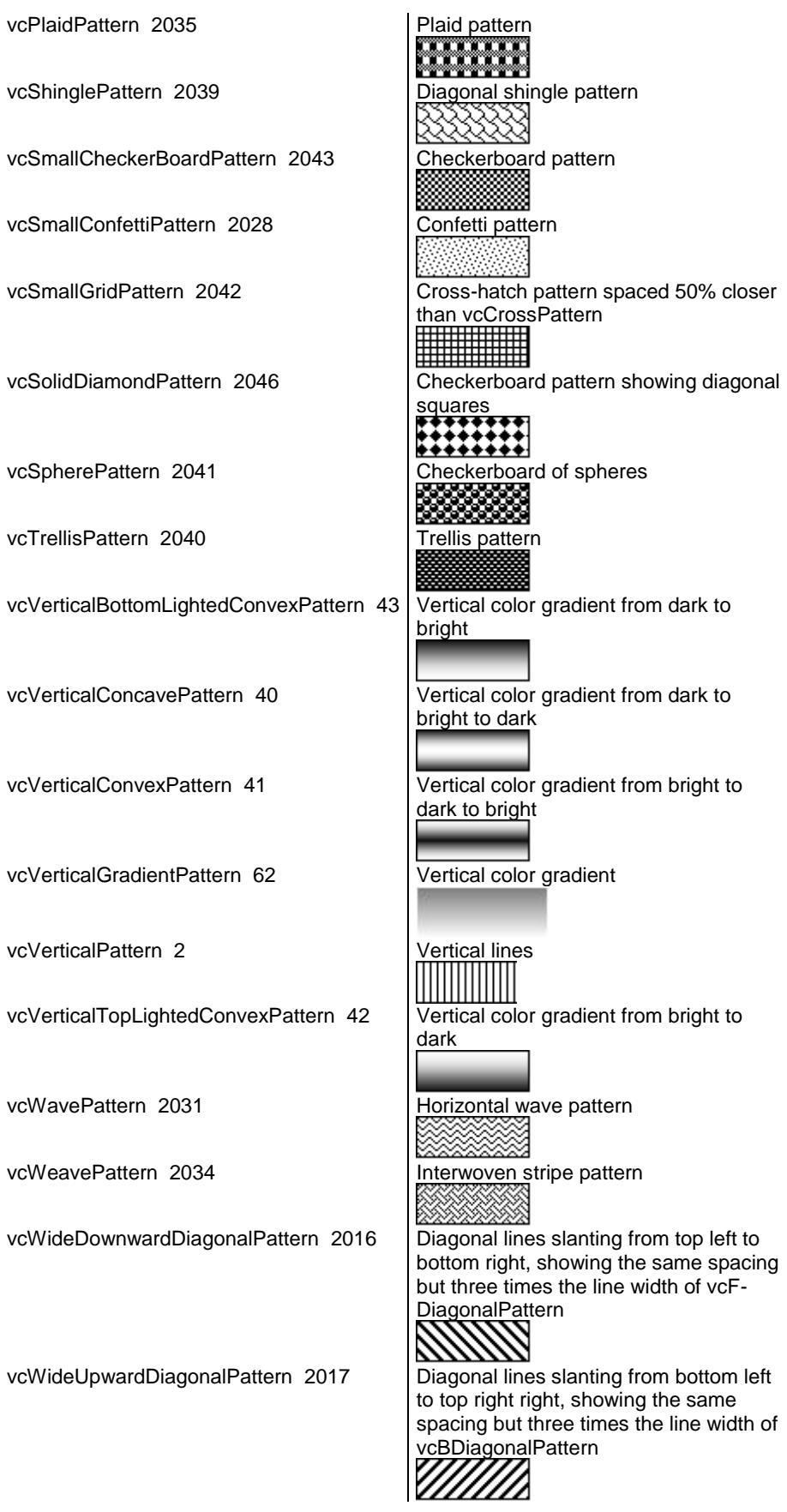

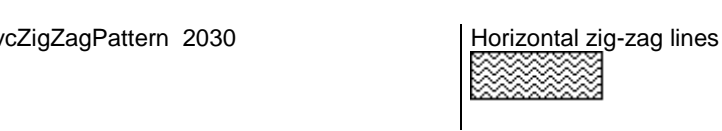

# **PatternColorAsARGB**

### **Property of VcInterval**

This property lets you set or retrieve the pattern color of the interval's calendar grid. Color values have a transparency or alpha value, followed by a value for a red, a blue and a green partition (ARGB). The values range between 0..255. An alpha value of 0 equals complete transparency, whereas 255 represents a completely solid color. When casting an RGB value on an ARGB value, an alpha value of 255 has to be added.

The pattern color can also be set in the **Administrate Intervals** dialog.

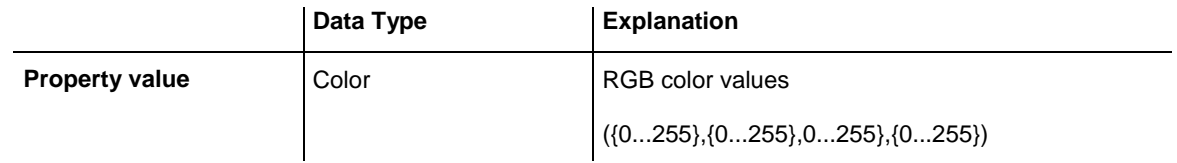

# **Specification**

## **Read Only Property of VcInterval**

This property lets you retrieve the specification of an interval. A specification is a string that contains legible ASCII characters from 32 to 127 only, so it can be stored smoothly to text files or data bases. This allows for persistency. A specification can be used to create an interval by the method **VcInterval-Collection.AddBySpecification**.

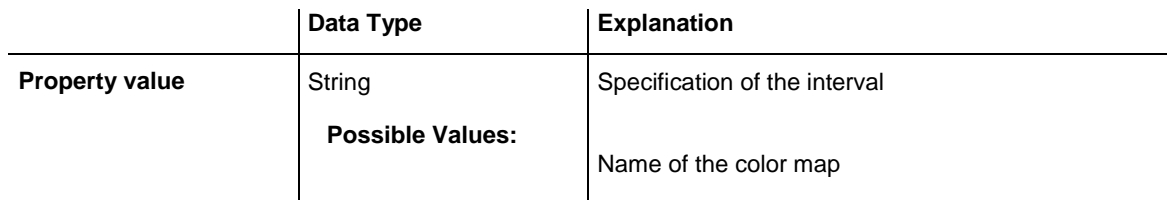

## **StartDateTime**

### **Property of VcInterval**

This property returns or sets the start date and time of this interval object (for profiles of the type **vcCalendar** only). This feature can also be set in the **Administrate Intervals** dialog.

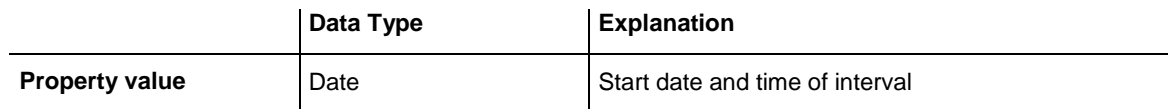

## **StartMonth**

### **Property of VcInterval**

This property returns or sets the start month of this interval object (for profiles of the type **vcYearProfile** only). This feature can also be set in the **Administrate Intervals** dialog.

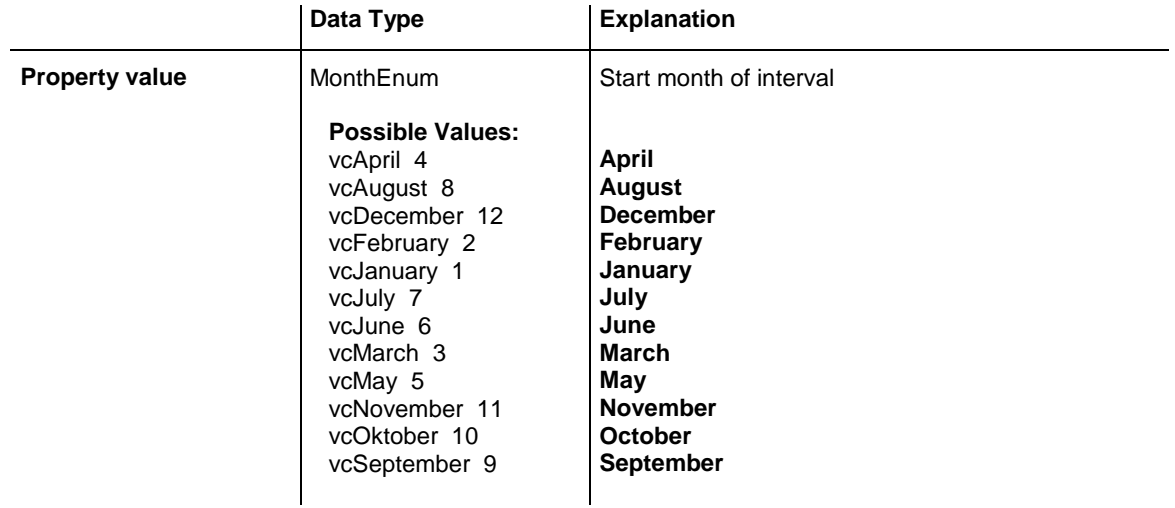

# **StartTime**

### **Property of VcInterval**

This property returns or sets the start time of this interval object (for profiles of the type **vcDayProfile** only). This feature can also be set in the **Administrate Intervals** dialog.

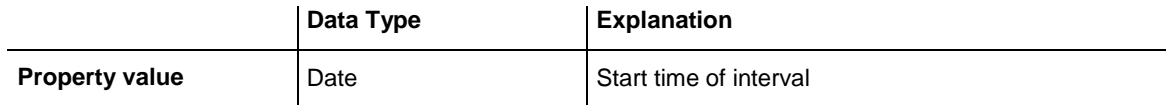

## **StartWeekday**

### **Property of VcInterval**

This property returns or sets the first weekday of this interval object (for profiles of the type **vcWeekProfile** only). This feature can also be set in the **Administrate Intervals** dialog.

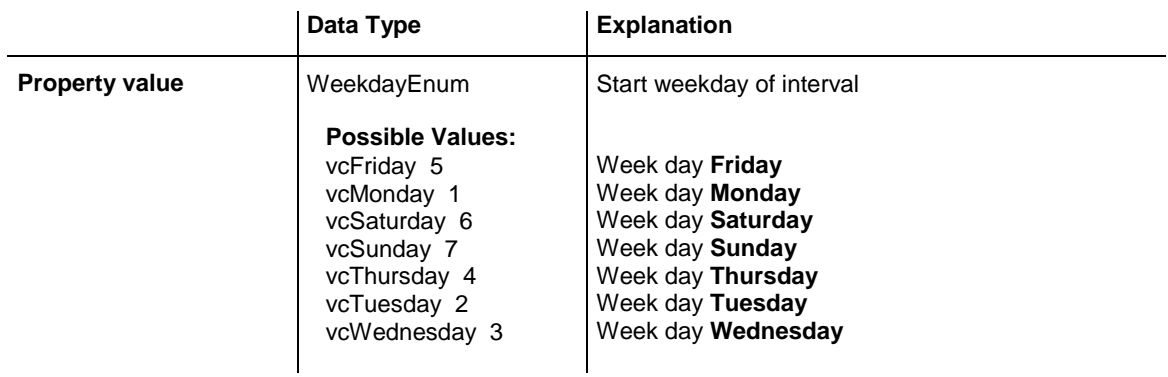

## **Text**

### **Property of VcInterval**

This property lets you set or retrieve the text of the time ribbon for this interval *only for calendar profiles of the type vcShiftProfile* The text can also be set in the **Administrate Intervals** dialog.

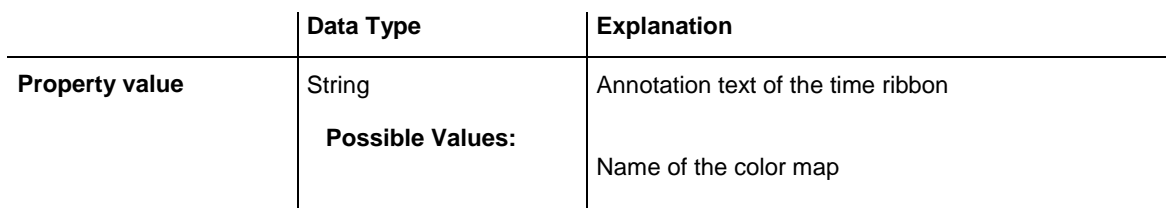

# **TimeUnit**

### **Property of VcInterval**

This property lets you set or retrieve the time unit for the interval *only for calendar profiles of the type vcVariableProfile*. The text can also be set in the **Administrate Intervals** dialog.

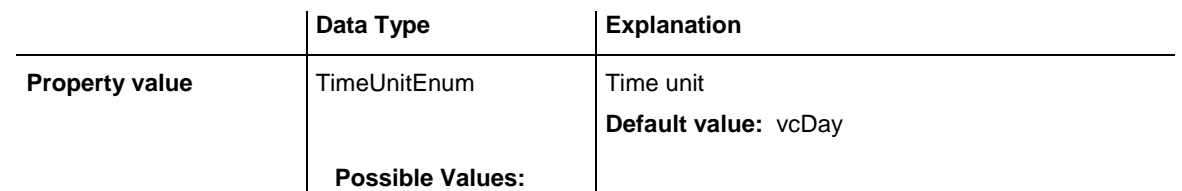

vcDay 5 Time unit **day** vcHour 6 Time unit **hour**<br>vcMinute 7 Time unit **minu Time unit minute** vcSecond 8 Time unit **second**

# **Type**

### **Property of VcInterval**

This property lets you enquire the type of the interval. This feature can also be set in the **Administrate Intervals** dialog.

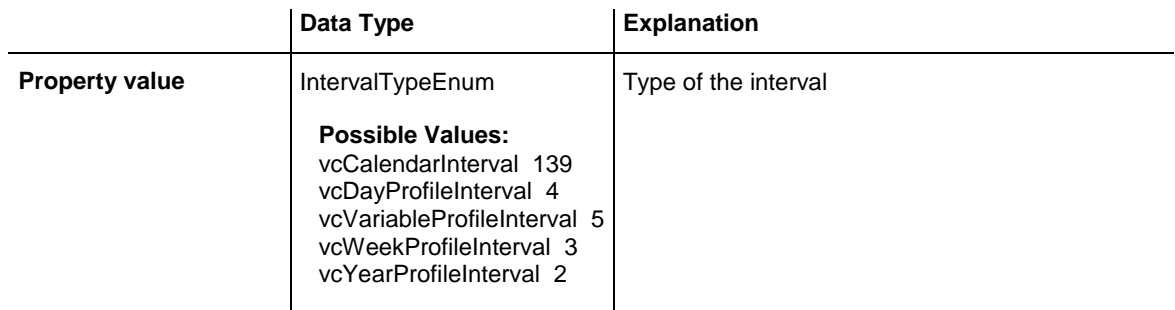

## **UseGraphicalAttributes**

### **Property of VcInterval**

This property lets you set or retrieve whether the graphical attributes that have been set for this interval shall be used. This feature can be also set in the dialog **Administrate Intervals** (which you reach by clicking in the **Administrate Calendar Profiles** dialog). If they are to be used, the property **VcCalendarGrid.UseGraphicalAttributesOfIntervals** needs to have been set to **True**l.

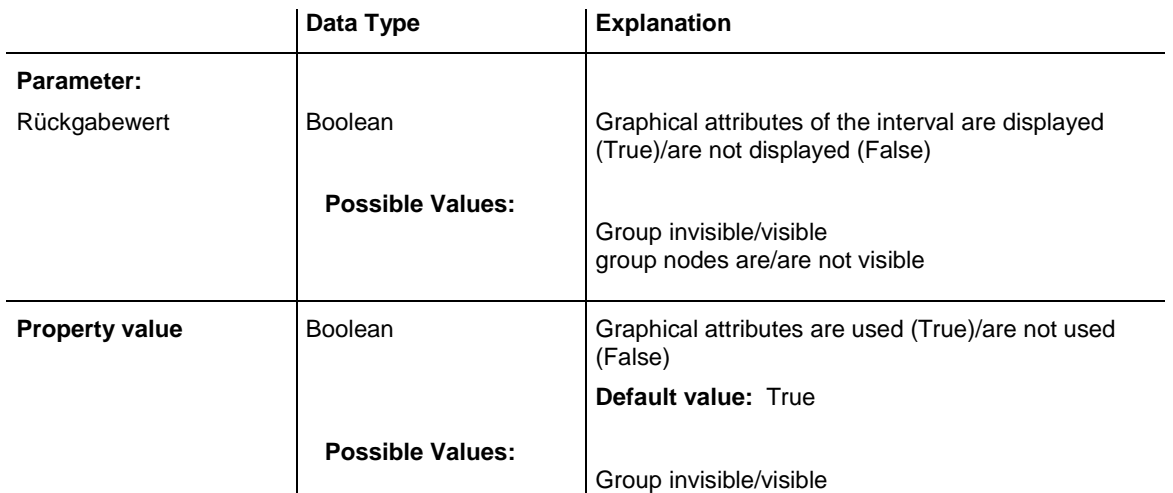

group nodes are/are not visible

# **Methods**

# **PutInOrderAfter**

#### **Method of VcInterval**

This method lets you set the interval behind an interval specified by name, within the IntervalCollection. If you set the name to "", the interval will be put in the first position. The order of the intervals within the collection determines the order by which they apply to the calendars.

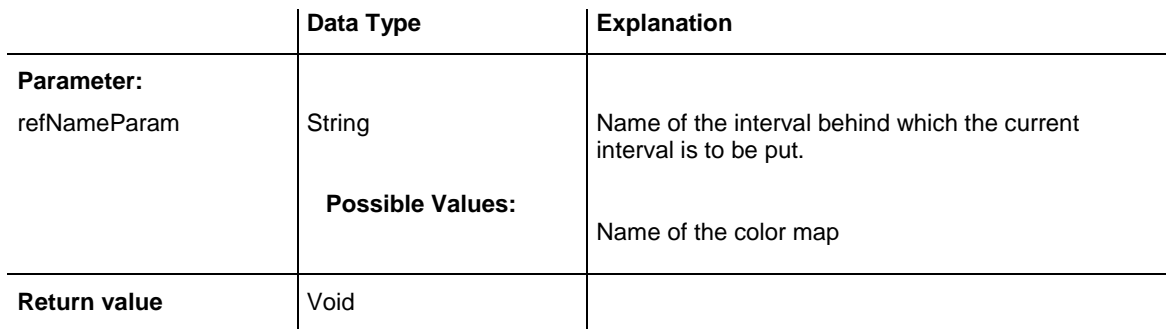

#### **Example Code**

```
Dim intvlCltn As VcIntervalCollection
Dim intvl1 As VcInterval
Dim intvl2 As VcInterval
intvlCltn = VcGantt1.IntervalCollection()
intvl1 = intvlCltn.Add("intvl1")
intvl2 = intvlCltn.Add("intvl2")
intvl1.PutInOrderAfter("intvl2")
intvlCltn.Update()
```
# **7.47 VcIntervalCollection**

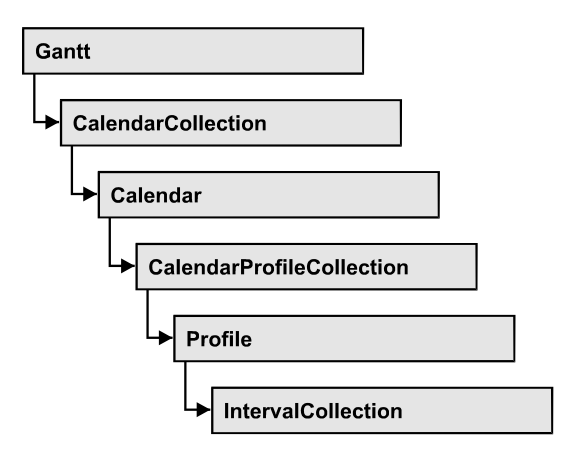

The VcIntervalCollection object contains all intervals available. You can access all objects in an iterative loop by **For Each Interval In BoxFormatCollection** or by the methods **First...** and **Next...**. You can access a single interval by the methods **IntervalByName** and **ntervalByIndex**. The number of intervals in the collection object can be retrieved by the property **Count**. The methods **Add**, **Copy** and **Remove** allow to handle the intervals in the corresponding way.

## **[Properties](#page-1018-0)**

- NewEnum
- [Count](#page-1018-2)

## **[Methods](#page-1018-3)**

- [Add](#page-1018-4)
- [AddBySpecification](#page-1019-0)
- $\bullet$  [Copy](#page-1019-1)
- [FirstInterval](#page-1020-0)
- [IntervalByIndex](#page-1020-1)
- [IntervalByName](#page-1020-2)
- [NextInterval](#page-1021-0)
- [Remove](#page-1021-1)
- [Update](#page-1021-2)

# <span id="page-1018-1"></span><span id="page-1018-0"></span>**Properties**

## **\_NewEnum**

### **Property of VcIntervalCollection**

This property returns an Enumerator object that implements the OLE Interface IEnumVariant. This object allows to iterate over all interval objects contained. In Visual Basic this property never is displayed, but it can be addressed by the command **For Each** *element* **In** *collection*. In .NET languages the method GetEnumerator is offered instead. Some development environments replace this property by own language constructs.

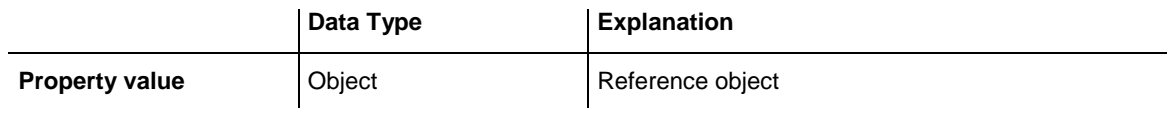

# <span id="page-1018-2"></span>**Count**

## **Read Only Property of VcIntervalCollection**

This property lets you retrieve the number of intervals in the interval collection.

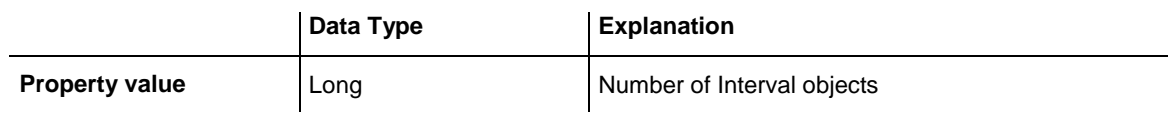

# <span id="page-1018-4"></span><span id="page-1018-3"></span>**Methods**

# **Add**

## **Method of VcIntervalCollection**

By this method you can create an interval as a member of the IntervalCollection. If the name has not been used before, the new interval object will be returned. Otherwise "Nothing" (in Visual Basic) or "0" (other languages) will be returned.

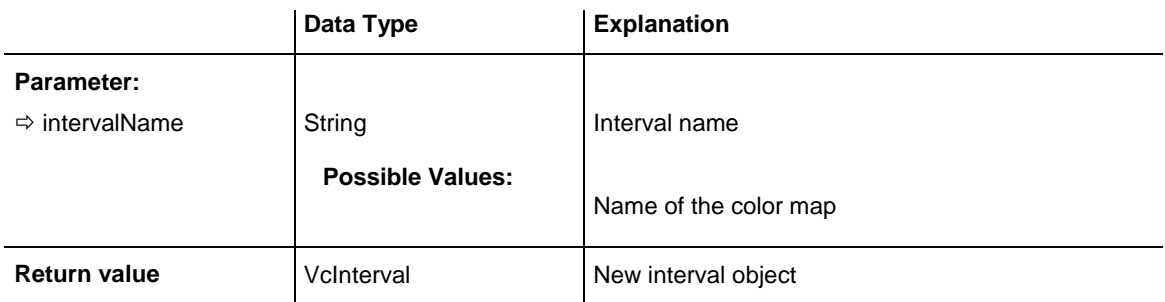

# <span id="page-1019-0"></span>**AddBySpecification**

#### **Method of VcIntervalCollection**

This method lets you create an interval by using an interval specification. This way of creating allows interval objects to become persistent. The specification of an interval can be saved and re-loaded (see VcInterval property **Specification**). In a subsequent the interval can be created again from the specification and is identified by its name.

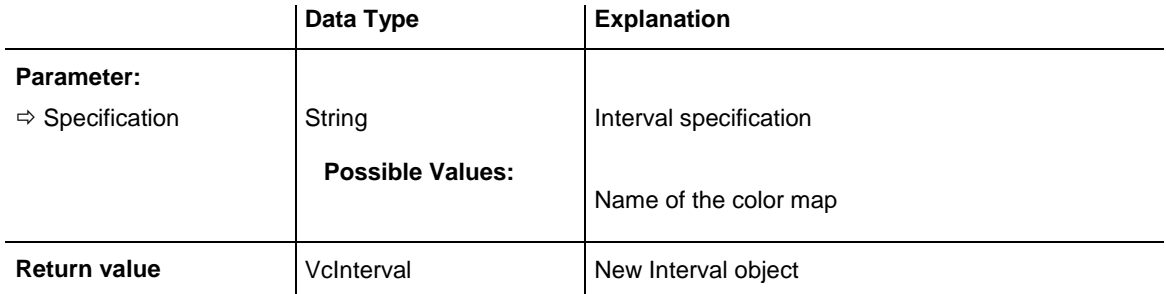

# <span id="page-1019-1"></span>**Copy**

### **Method of VcIntervalCollection**

By this method you can copy an interval. If the interval that is to be copied exists, and if the name for the new interval does not yet exist, the new interval object is returned. Otherwise "Nothing" (in Visual Basic) or "0" (other languages) will be returned.

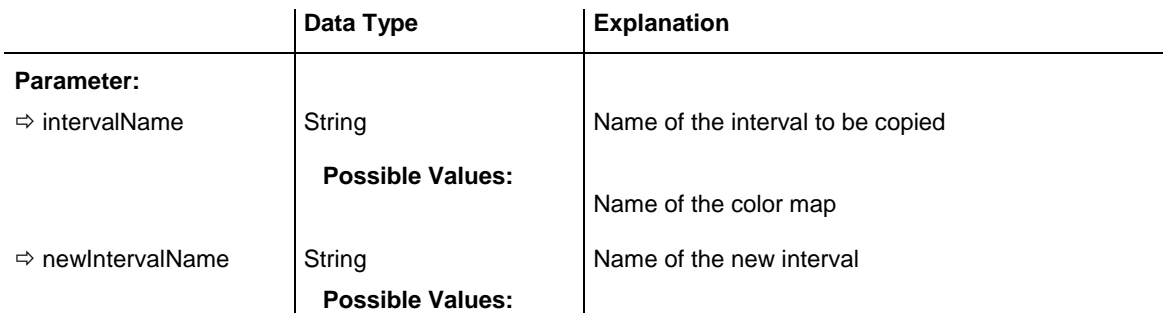

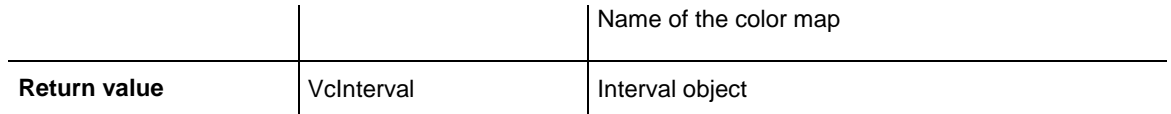

# <span id="page-1020-0"></span>**FirstInterval**

### **Method of VcIntervalCollection**

This method can be used to access the initial value, i.e. the first interval of an interval collection, and then to continue in a forward iteration loop by the method **NextInterval** for the intervals following. If there is no interval in the FilterCollection object, a **none** object will be returned (**Nothing** in Visual Basic).

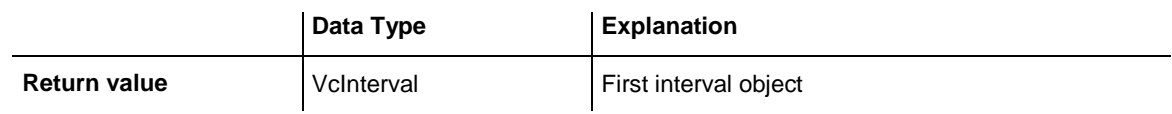

# <span id="page-1020-1"></span>**IntervalByIndex**

## **Method of VcIntervalCollection**

This method lets you access an interval by its index. If no interval of the specified index does exist, a **none** object will be returned (**Nothing** in Visual Basic).

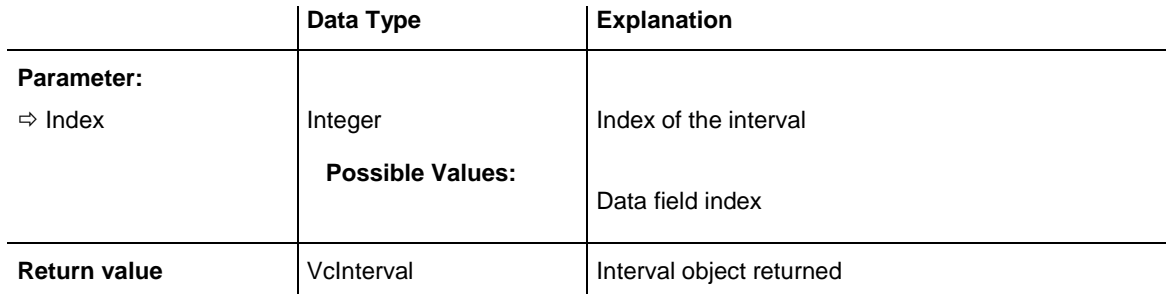

# <span id="page-1020-2"></span>**IntervalByName**

### **Method of VcIntervalCollection**

By this method you can retrieve an interval by its name. If no interval of the specified name does exist, a **none** object will be returned (**Nothing** in Visual Basic).

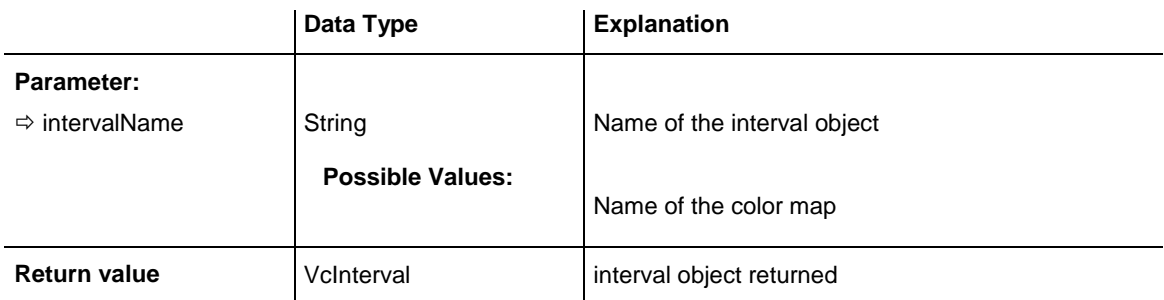

## <span id="page-1021-0"></span>**NextInterval**

#### **Method of VcIntervalCollection**

This method can be used in a forward iteration loop to retrieve subsequent intervals from an interval collection after initializing the loop by the method **FirstInterval**. If there is no interval left, a **none** object will be returned (**Nothing** in Visual Basic).

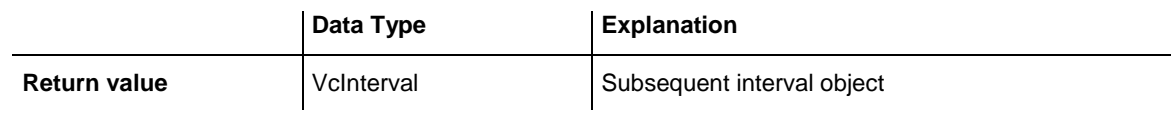

## <span id="page-1021-1"></span>**Remove**

#### **Method of VcIntervalCollection**

This method lets you delete an interval. If the interval is used in another object, it cannot be deleted. Then False will be returned, otherwise True.

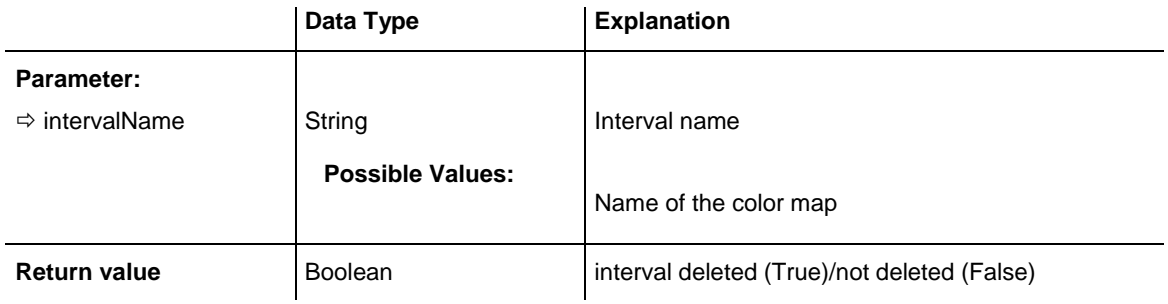

# <span id="page-1021-2"></span>**Update**

### **Method of VcIntervalCollection**

This method lets you update an interval collection after having modified it.

# **1022** API Reference: VcIntervalCollection

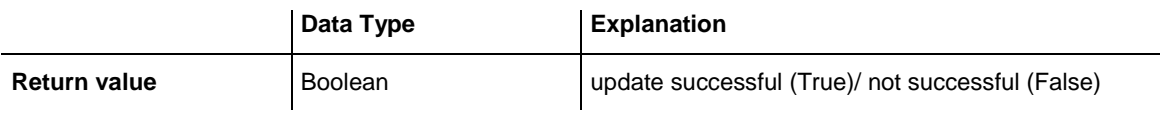

# **7.48 VcLayer**

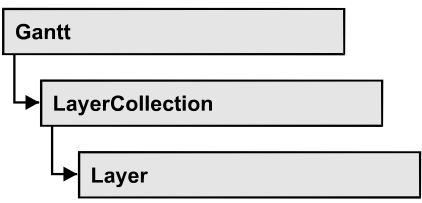

A layer is the graphical representation of a date (symbol layer) or a set of two dates (rectangle layer) within a node. A layer can be customized by a lot of attributes (shape, color, height, offset, contents of annotation fields, font).

## **[Properties](#page-1025-0)**

- [BackColorAsARGB](#page-1025-1)
- [BackColorDataFieldIndex](#page-1025-2)
- [BackColorMapName](#page-1026-0)
- [CompletionDataFieldIndex](#page-1027-0)
- [DurationDataFieldIndex](#page-1027-1)
- [EndDataFieldIndex](#page-1028-0)
- [EndSnapTarget](#page-1029-0)
- [FilterName](#page-1029-1)
- [GraphicsFileName](#page-1029-2)
- [GraphicsFileNameDataFieldIndex](#page-1031-0)
- [GraphicsFileNameMapName](#page-1032-0)
- [Height](#page-1032-1)
- [HeightDataFieldIndex](#page-1033-0)
- [HeightMapName](#page-1033-1)
- [HorizontalOffset](#page-1034-0)
- [LabelSizeDependence](#page-1034-1)
- [LayerFormat](#page-1035-0)
- [LayerShape](#page-1035-1)
- [LegendText](#page-1038-0)
- [LineColor](#page-1038-1)
- [LineColorDataFieldIndex](#page-1038-2)
- [LineColorMapName](#page-1039-0)
- [LineThickness](#page-1039-1)
- [LineType](#page-1040-0)
- [MaximumEndDataFieldIndex](#page-1041-0)
- [MinimumStartDataFieldIndex](#page-1041-1)
- [Moveable](#page-1042-0)
- [Name](#page-1042-1)
- [NonWorkInterval](#page-1043-0)
- [NonWorkIntervalBackColorAsARGB](#page-1043-1)
- [NonWorkIntervalBackColorDataFieldIndex](#page-1044-0)
- [NonWorkIntervalBackColorMapName](#page-1044-1)
- [NonWorkIntervalLineColor](#page-1045-0)
- [NonWorkIntervalLineColorDataFieldIndex](#page-1046-0)
- [NonWorkIntervalLineColorMapName](#page-1046-1)
- [NonWorkIntervalLineThickness](#page-1046-2)
- [NonWorkIntervalLineType](#page-1047-0)
- [NonWorkIntervalPattern](#page-1048-0)
- [NonWorkIntervalPatternColorAsARGB](#page-1051-0)
- [NonWorkIntervalPatternColorDataFieldIndex](#page-1052-0)
- [NonWorkIntervalPatternColorDataFieldIndex](#page-1052-0)
- [NonWorkIntervalPatternDataFieldIndex](#page-1053-0)
- [NonWorkIntervalPatternMapName](#page-1053-1)
- [NonWorkIntervalShape](#page-1054-0)
- [ObjectDrawEventsEnabled](#page-1055-0)
- [PatternColorAsARGB](#page-1055-1)
- [PatternColorDataFieldIndex](#page-1056-0)
- [PatternColorMapName](#page-1056-1)
- [Sizeable](#page-1056-2)
- [Specification](#page-1057-0)
- [StartDataFieldIndex](#page-1057-1)
- [StartSnapTarget](#page-1057-2)
- [ThreeDEffect](#page-1058-0)
- [UsedAsOverlapLayer](#page-1058-1)
- [VerticalOffset](#page-1059-0)
- [VerticalOffsetDataFieldIndex](#page-1059-1)
- [VerticalOffsetMapName](#page-1059-2)
- [Visible](#page-1060-0)
- [VisibleInLegend](#page-1060-1)

## **[Methods](#page-1061-0)**

- [CalculateCurrentWidth](#page-1061-1)
- [PutInOrderAfter](#page-1061-2)

# <span id="page-1025-1"></span><span id="page-1025-0"></span>**Properties**

# **BackColorAsARGB**

#### **Property of VcLayer**

This property lets you set or retrieve the background color of the layer. Color values have a transparency or alpha value, followed by a value for a red, a blue and a green partition (ARGB). The values range between 0..255. An alpha value of 0 equals complete transparency, whereas 255 represents a completely solid color. When casting an RGB value on an ARGB value, an alpha value of 255 has to be added.

## Also see **set/getPatternColorAsARGB**.

If by the property **BackColorMapName** a map is specified, the map will set the background colors in dependence on data.

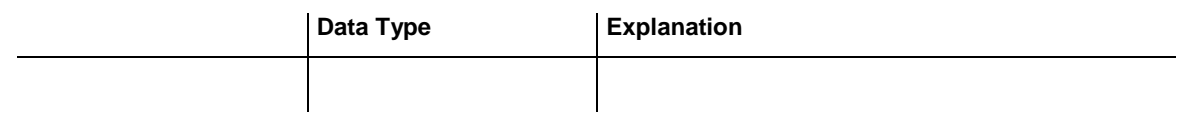

#### **Example Code**

Dim layer As VcLayer

<span id="page-1025-2"></span>Set layer = VcGantt1.LayerCollection.LayerByIndex(0) layer.BackColorAsARGB = &h88FF0A06

# **BackColorDataFieldIndex**

**Property of VcLayer**

This property lets you set or retrieve the data field index to be used with the property **BackColorMapName**. If you set this property to **-1**, no map will be used.

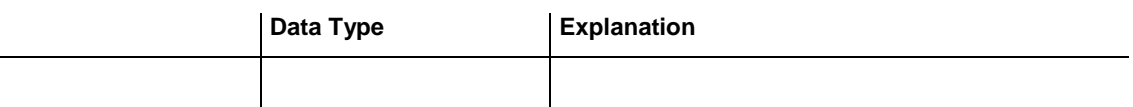

#### **Example Code**

Dim dataTable As VcDataTable Dim dataRecCltn As VcDataRecordCollection Dim dataRec1 As VcDataRecord Dim layer As VcLayer Dim mapCltn As VcMapCollection Dim map As VcMap Dim mapEntry As VcMapEntry

```
Set dataTable = VcGantt1.DataTableCollection.DataTableByName("Maindata")
Set dataRecCltn = dataTable.DataRecordCollection
Set dataRec1 = dataRecCltn.Add(''1:Node 1:01.01.14:8:Red")
VcGantt1.EndLoading
Set mapCltn = VcGantt1.MapCollection
Set map = mapCltn.Add("MapColor")
map.Type = vcColorMap
Set mapEntry = map. CreateEntry
mapEntry.DataFieldValue = "Green"
mapEntry.Color = RGB(0, 255, 0)Set mapEntry = map.CreateEntry
mapEntry.DataFieldValue = "Red"
mapEntry.Color = RGB(255, 0, 0)mapCltn.Update
Set layer = VcGantt1.LayerCollection.LayerByIndex(0)
layer.LayerShape = vcRectangleLayer
layer.BackColorMapName = "MapColor"
layer.BackColorDataFieldIndex = 5
VcGantt1.LayerCollection.Update
```
## <span id="page-1026-0"></span>**BackColorMapName**

#### **Property of VcLayer**

This property lets you set or retrieve the name of a color map (type vcColorMap). If set to "", no map will be used. If a map name and additionally a data field index is specified by the property **BackColorData-FieldIndex**, the background color will be set by the map. If no data field entry applies, the background color of the layer specified by the property **BackColorAsARGB** will apply.

If the map holds transparent color values (ARGB values), but a property can only use RGB values, XGantt will display the specified color as solid.

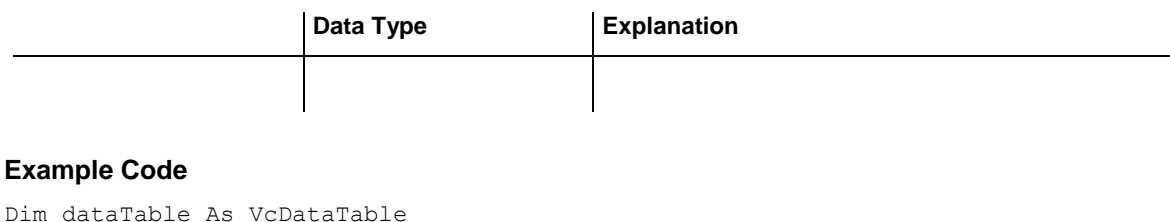

```
Dim dataRecCltn As VcDataRecordCollection
Dim dataRec1 As VcDataRecord
Dim layer As VcLayer
Dim mapCltn As VcMapCollection
Dim map As VcMap
Dim mapEntry As VcMapEntry
Set dataTable = VcGantt1.DataTableCollection.DataTableByName("Maindata")
Set dataRecCltn = dataTable.DataRecordCollection
Set dataRec1 = dataRecCltn.Add("1;Node 1;01.01.14;;8;Red")
VcGantt1.EndLoading
Set mapCltn = VcGantt1.MapCollection
```

```
Set map = mapCltn.Add("MapColor")
map.Type = vcColorMap
Set mapEntry = map.CreateEntry
mapEntry.DataFieldValue = "Green"
mapEntry.Color = RGB(0, 255, 0)Set mapEntry = map.CreateEntry
mapEntry.DataFieldValue = "Red"
mapEntry.Color = RGB(255, 0, 0)mapCltn.Update
Set layer = VcGantt1.LayerCollection.LayerByIndex(0)
layer.LayerShape = vcRectangleLayer
layer.BackColorMapName = "MapColor"
layer.BackColorDataFieldIndex = 5
VcGantt1.LayerCollection.Update
```
## <span id="page-1027-0"></span>**CompletionDataFieldIndex**

#### **Property of VcLayer**

This property lets you set or retrieve the data field that contains the percentage degree of completion of the layer.

The end date visualized by the layer is calculated from the start date field, the end date field or the duration respectively and the percent complete value. The data of the activity will not be changed.

This property is not available for symbol and bitmap layers.

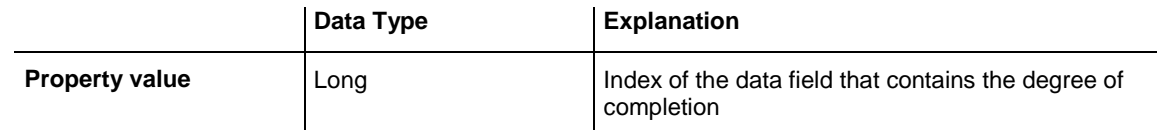

#### **Example Code**

```
Dim layerCltn As VcLayerCollection
Dim layer As VcLayer
Set layerCltn = VcGantt1.LayerCollection
For Each layer In layerCltn
  layer.CompletionDataFieldIndex = 10
Next
```
## <span id="page-1027-1"></span>**DurationDataFieldIndex**

**Property of VcLayer**

This property lets you set or retrieve the data field that contains the duration of the layer.

The unit of the duration will be interpreted in dependency on the time unit specified on the **General** property page.

This property is not available for symbol and bitmap layers.

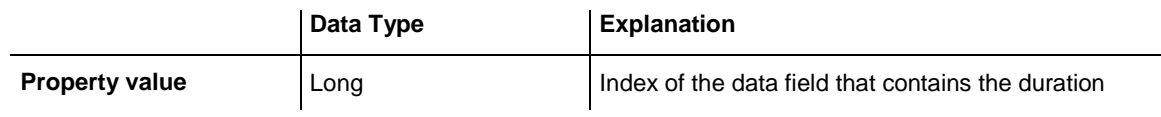

#### **Example Code**

```
Dim layerCltn As VcLayerCollection
Dim layer As VcLayer
Set layerCltn = VcGantt1.LayerCollection
For Each layer In layerCltn
  layer.DurationDataFieldIndex = 4
Next
```
# <span id="page-1028-0"></span>**EndDataFieldIndex**

**Property of VcLayer**

This property lets you set or retrieve the data field that contains the end value of the layer, e.g. Early Start, Late Start, Scheduled Start.

To define a rectangle or line layer you need to specify a start and end field or a duration. If both an end field and a duration are specified, the duration entry overrides the end field entry. When an interaction occurs, not only the

duration field will be updated, but also the end field.

This property is not available for symbol and bitmap layers.

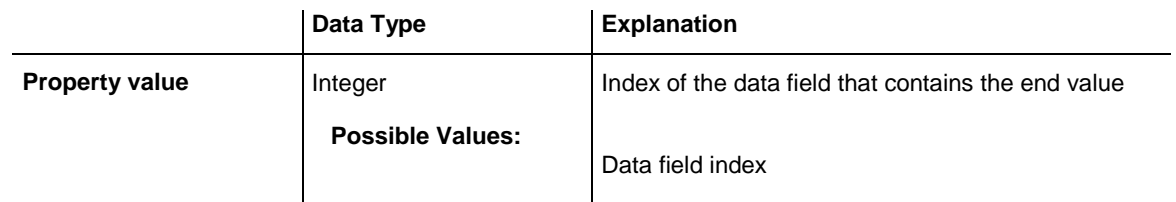

### **Example Code**

```
Dim layerCltn As VcLayerCollection
Dim layer As VcLayer
Set layerCltn = VcGantt1.LayerCollection
For Each layer In layerCltn
  layer.DurationDataFieldIndex = 3
Next
```
# <span id="page-1029-0"></span>**EndSnapTarget**

#### **Property of VcLayer**

This property lets you set or retrieve whether the end date of this layer is to define as snap target.

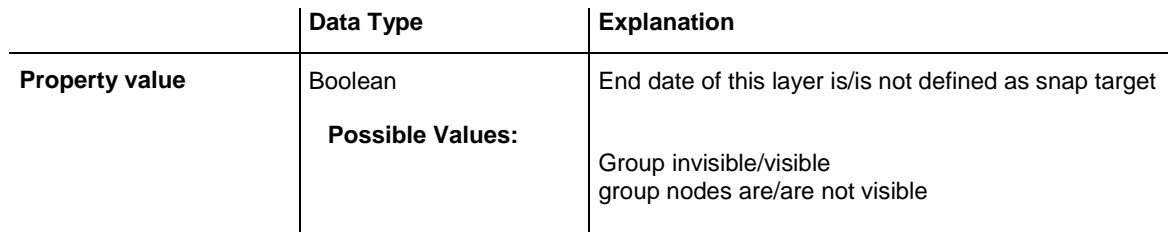

# <span id="page-1029-1"></span>**FilterName**

### **Property of VcLayer**

This property lets you specify the name of the filter that defines what activities the layer is to apply to.

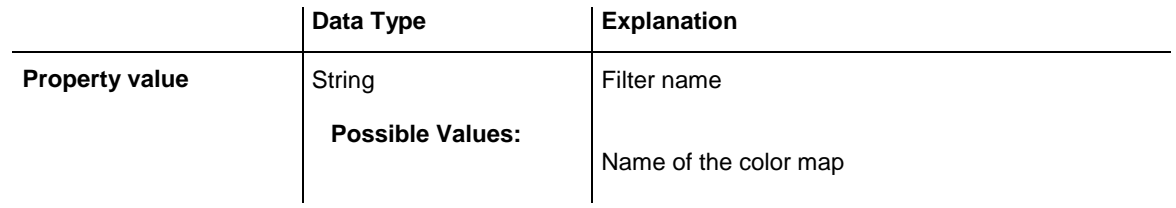

### **Example Code**

```
Dim layerCltn As VcLayerCollection
Dim layer As VcLayer
Set layerCltn = VcGantt1.LayerCollection
For Each layer In layerCltn
    layer.FilterName = "Milestone"
Next
```
# <span id="page-1029-2"></span>**GraphicsFileName**

### **Property of VcLayer**

This property lets you set or retrieve the name of a graphics file the content of which is displayed in the layer. The graphics file has to be of one of the below formats:

- \*.BMP (Microsoft Windows Bitmap)
- \*.EMF (Enhanced Metafile oder Enhanced Metafile Plus)
- \*.GIF (Graphics Interchange Format)
- \* JPG (Joint Photographic Experts Group)
- \*.PNG (Portable Network Graphics)
- \*.TIF (Tagged Image File Format)
- \*.VMF (Viewer Metafile)
- \*.WMF (Microsoft Windows Metafile, probably with EMF included)

EMF, EMF+, VMF and WMF are vector formats that allow to store a file independent of pixel resolution. All other formats are pixel-oriented and confined to a limited resolution.

The VMF format basically has been deprecated, but it will still be supported for some time to maintain compatibility with existing applications.

For the graphics file to be displayed, independent of the format set here, the property **LayerShape** has to be set to **vcBitmapLayer**.

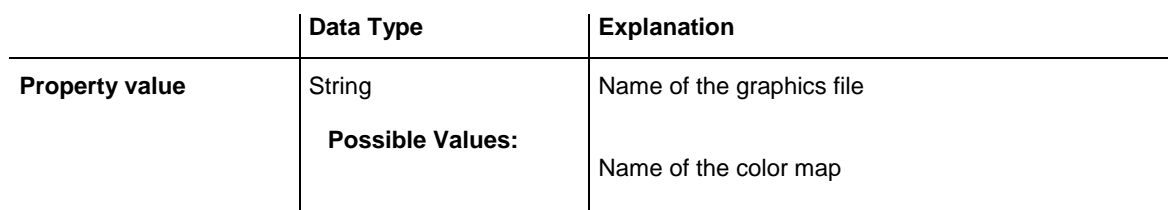

### **Example Code**

```
Dim dataTable As VcDataTable
Dim dataRecCltn As VcDataRecordCollection
Dim dataRec1 As VcDataRecord
Dim layer As VcLayer
Dim mapCltn As VcMapCollection
Dim map As VcMap
Dim mapEntry As VcMapEntry
Set dataTable = VcGantt1.DataTableCollection.DataTableByName("Maindata")
Set dataRecCltn = dataTable.DataRecordCollection
Set dataRec1 = dataRecCltn.Add("1;Node 1;01.01.14;;8;Pic1.bmp")
VcGantt1.EndLoading
Set mapCltn = VcGantt1.MapCollection
Set map = mapCltn.Add("MapGraphic")
map.Type = vcGraphicsFileMap
Set mapEntry = map.CreateEntry
mapEntry.GraphicsFileName = "c:\Pic1.bmp"
mapCltn.Update
Set layer = VcGantt1.LayerCollection.LayerByIndex(0)
```
## VARCHART XGantt ActiveX Edition 5.2

```
layer.LayerShape = vcBitmapLayer
layer.GraphicsFileName = "c:\Pic1.bmp"
layer.GraphicsFileNameMapName = "MapGraphic"
layer.GraphicsFileNameDataFieldIndex = 5
VcGantt1.LayerCollection.Update
```
## <span id="page-1031-0"></span>**GraphicsFileNameDataFieldIndex**

#### **Property of VcLayer**

This property lets you set or retrieve the data field index that has to be specified if the property **GraphicsFileNameMapName** is used. If a valid data field index, but no map is specified, the graphics file name will be read from the data field specified.

For the graphics file to be displayed, the property **LayerShape** has to be set to **vcBitmapLayer**.

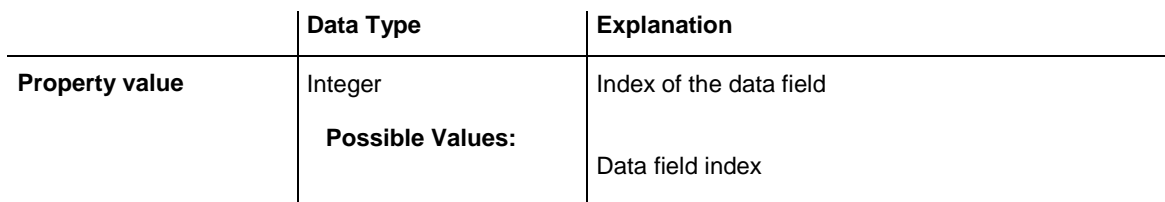

#### **Example Code**

```
Dim dataTable As VcDataTable
Dim dataRecCltn As VcDataRecordCollection
Dim dataRec1 As VcDataRecord
Dim layer As VcLayer
Dim mapCltn As VcMapCollection
Dim map As VcMap
Dim mapEntry As VcMapEntry
Set dataTable = VcGantt1.DataTableCollection.DataTableByName("Maindata")
Set dataRecCltn = dataTable.DataRecordCollection
Set dataRec1 = dataRecCltn.Add("1;Node 1;01.01.14;;8;Pic1.bmp")
VcGantt1.EndLoading
Set mapCltn = VcGantt1.MapCollection
Set map = mapCltn.Add("MapGraphic")
map.Type = vcGraphicsFileMap
Set mapEntry = map.CreateEntry
mapEntry.GraphicsFileName = "c:\Pic1.bmp"
mapCltn.Update
Set layer = VcGantt1.LayerCollection.LayerByIndex(0)
layer.LayerShape = vcBitmapLayer
layer.GraphicsFileName = "c:\Pic1.bmp"
layer.GraphicsFileNameMapName = "MapGraphic"
layer.GraphicsFileNameDataFieldIndex = 5
VcGantt1.LayerCollection.Update
```
## <span id="page-1032-0"></span>**GraphicsFileNameMapName**

#### **Property of VcLayer**

This property lets you set or retrieve the name of a map of the type **vcGraphicsFileMap** or "". Only if a name and a data field index are specified in the property **GraphicsFileNameDataFieldIndex**, the graphics will be controlled by the map. If no data field entry applies, the graphics specified in the property **GraphicsFileName** will be displayed.

For the graphics file to be displayed, the property **LayerShape** has to be set to **vcBitmapLayer**.

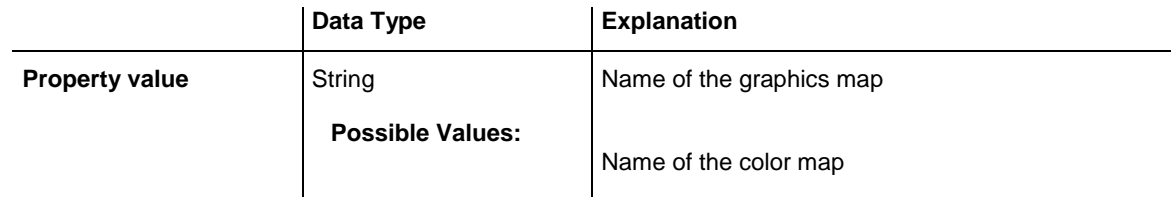

#### **Example Code**

```
Dim dataTable As VcDataTable
Dim dataRecCltn As VcDataRecordCollection
Dim dataRec1 As VcDataRecord
Dim layer As VcLayer
Dim mapCltn As VcMapCollection
Dim map As VcMap
Dim mapEntry As VcMapEntry
Set dataTable = VcGantt1.DataTableCollection.DataTableByName("Maindata")
Set dataRecCltn = dataTable.DataRecordCollection
Set dataRec1 = dataRecCltn.Add("1;Node 1;01.01.14;;8;Pic1.bmp")
VcGantt1.EndLoading
Set mapCltn = VcGantt1.MapCollection
Set map = mapCltn.Add("MapGraphic")
map.Type = vcGraphicsFileMap
Set mapEntry = map.CreateEntry
mapEntry.GraphicsFileName = "c:\Pic1.bmp"
mapCltn.Update
Set layer = VcGantt1.LayerCollection.LayerByIndex(0)
layer.LayerShape = vcBitmapLayer
layer.GraphicsFileName = "c:\Pic1.bmp"
layer.GraphicsFileNameMapName = "MapGraphic"
layer.GraphicsFileNameDataFieldIndex = 5
VcGantt1.LayerCollection.Update
```
## <span id="page-1032-1"></span>**Height**

**Property of VcLayer**

This property lets you set or retrieve the height of the layer.

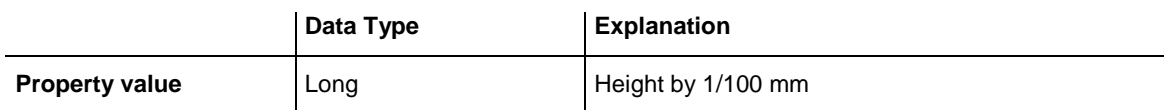

## <span id="page-1033-0"></span>**HeightDataFieldIndex**

#### **Property of VcLayer**

This property lets you set or retrieve the data field index that has to be specified if the property **HeightMapName** is used. If you set this property to **-1**, no map will be used.

This property will only become effective after the layer collection was updated by the method **VcLayerCollection.Update()**.

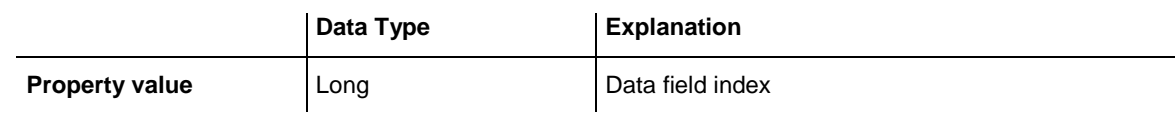

#### **Example Code**

Dim mapCltn As VcMapCollection Dim map As VcMap Dim layer As VcLayer Set layer = VcGantt1.LayerCollection.FirstLayer() Set mapCltn = VcGantt1.MapCollection mapCltn.SelectMaps (vcMillimeterMap) Set map = mapCltn.FirstMap layer.HeightMapName = map.Name layer.HeightDataFieldIndex = VcGantt1.DetectFieldIndex("Maindata", "LayerHeight") VcGantt1.LayerCollection.Update

## <span id="page-1033-1"></span>**HeightMapName**

#### **Property of VcLayer**

This property lets you set or retrieve the name of a millimeter map (type vc-MillimeterMap). If set to "", no map will be used. If a map name and additionally a data field index is specified in the property **HeightDataField-Index**, then the height is controlled by the map. If no data field entry applies, the height of the layer that is specified in the property **Height** will be used.

This property will only become effective after the layer collection was updated by the method **VcLayerCollection.Update()**.

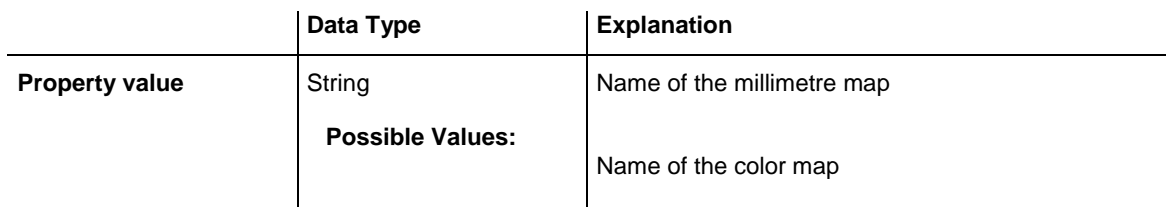

#### **Example Code**

```
Dim mapCltn As VcMapCollection
Dim map As VcMap
Dim layer As VcLayer
Set layer = VcGantt1.LayerCollection.FirstLayer()
Set mapCltn = VcGantt1.MapCollection
mapCltn.SelectMaps (vcMillimeterMap)
Set \mapsto \text{map} = \text{mapCltn.FirstMap}layer.HeightMapName = map.Name
layer.HeightDataFieldIndex = VcGantt1.DetectFieldIndex("Maindata", 
"LayerHeight")
VcGantt1.LayerCollection.Update
```
## <span id="page-1034-0"></span>**HorizontalOffset**

#### **Property of VcLayer**

This property lets you set or retrieve the horizontal offset of the layer. This is only possible for symbol or bitmap layers. If you set an offset for other layer shapes, this will be without effect.

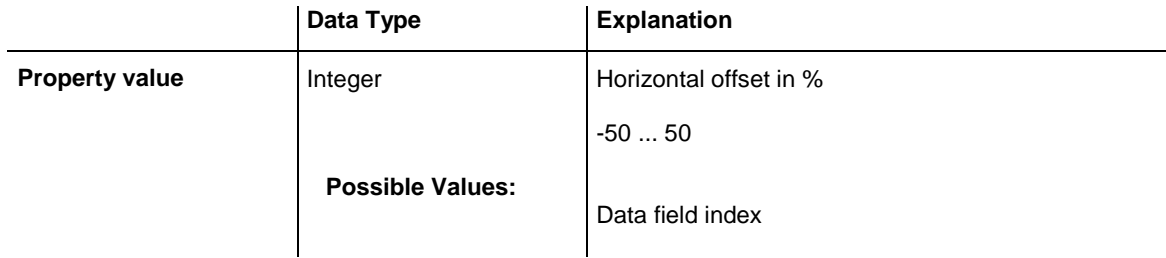

## <span id="page-1034-1"></span>**LabelSizeDependence**

#### **Property of VcLayer**

This property lets you set or retrieve, whether and in which way the size of the label is to depend on the size of the layer.

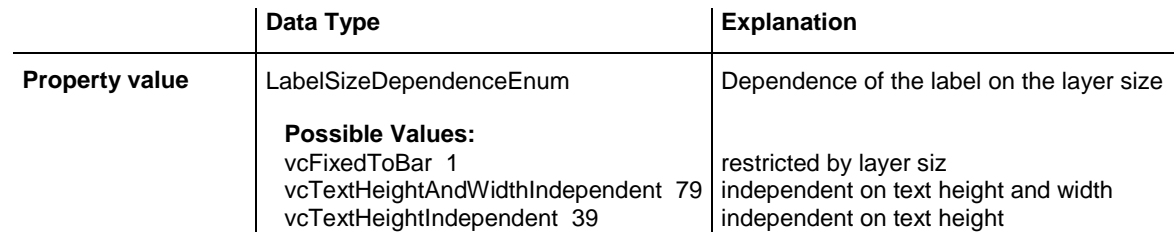

vcTextWidthIndependent 40 | independent on text width

#### **Example Code**

```
Dim layerCltn As VcLayerCollection
Dim layer As VcLayer
Set layerCltn = VcGantt1.LayerCollection
Set layer = layerCltn.LayerByName("Start-End")
layer.LabelSizeDependence = vcFixedToBar
```
# <span id="page-1035-0"></span>**LayerFormat**

**Read Only Property of VcLayer**

This property lets you enquire the layer format of this layer.

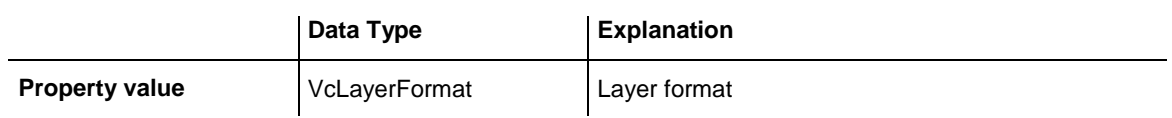

# <span id="page-1035-1"></span>**LayerShape**

**Property of VcLayer**

This property lets you set or retrieve the shape of the layer. In the symbols below, black sections can be color-coded (please see **BackColorAsARGB**, **Pattern** und **PatternColor**).).

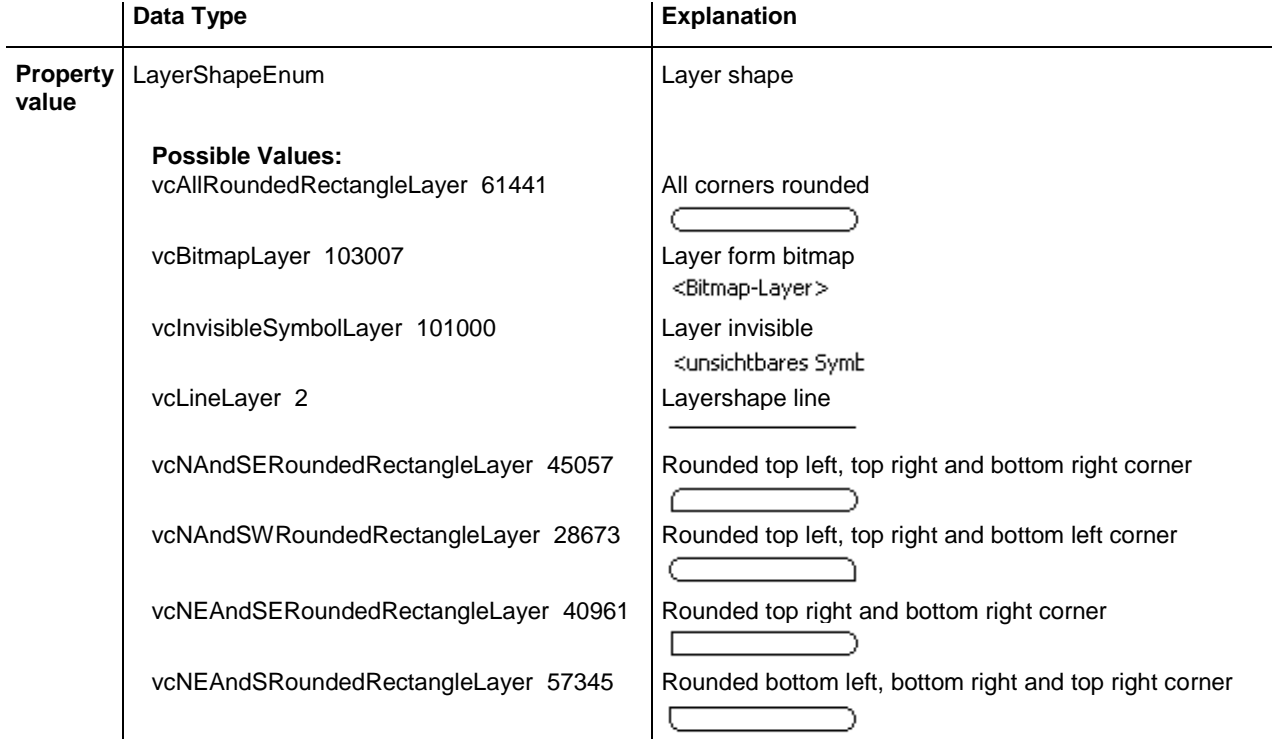

# **1036** API Reference: VcLayer

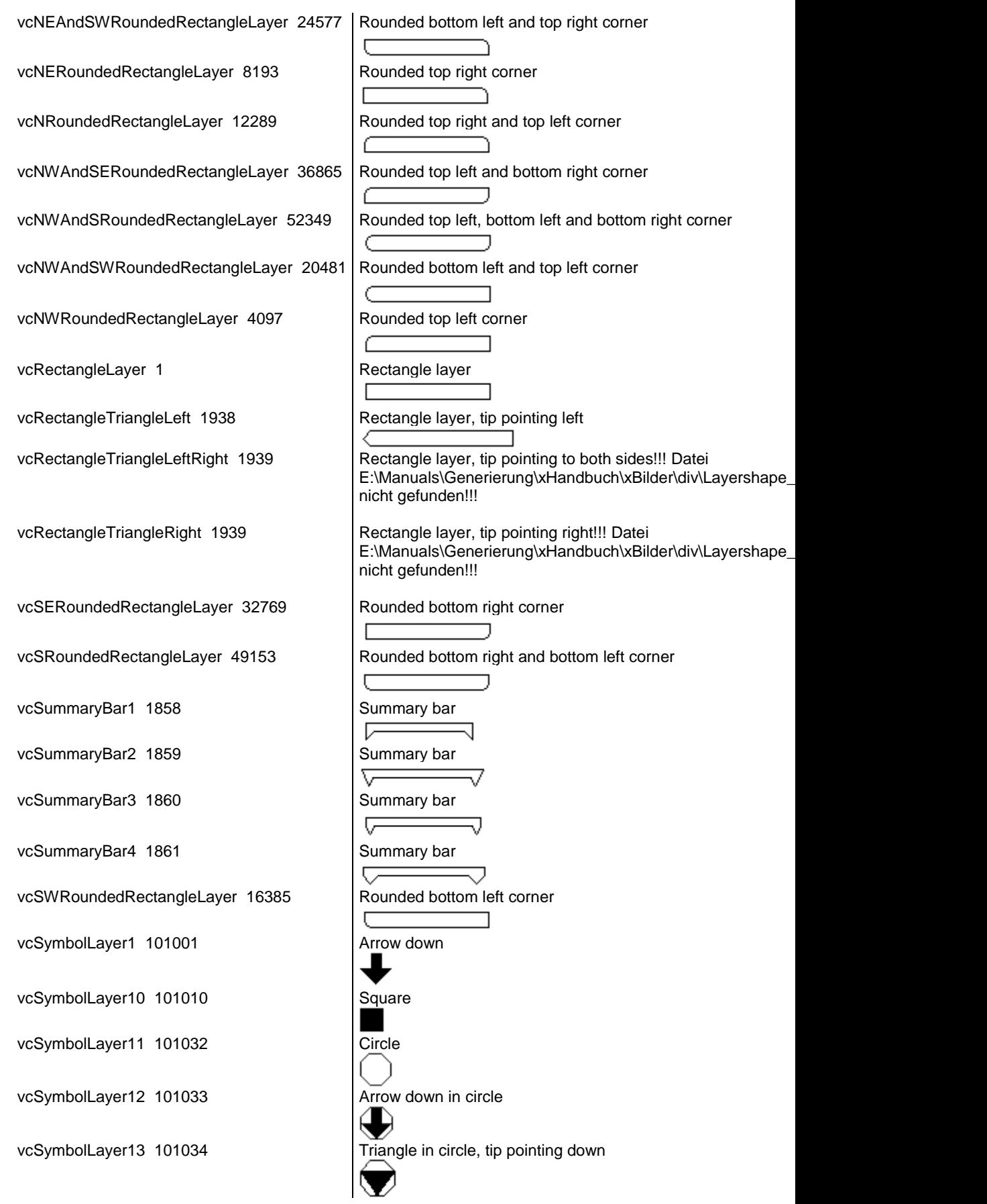

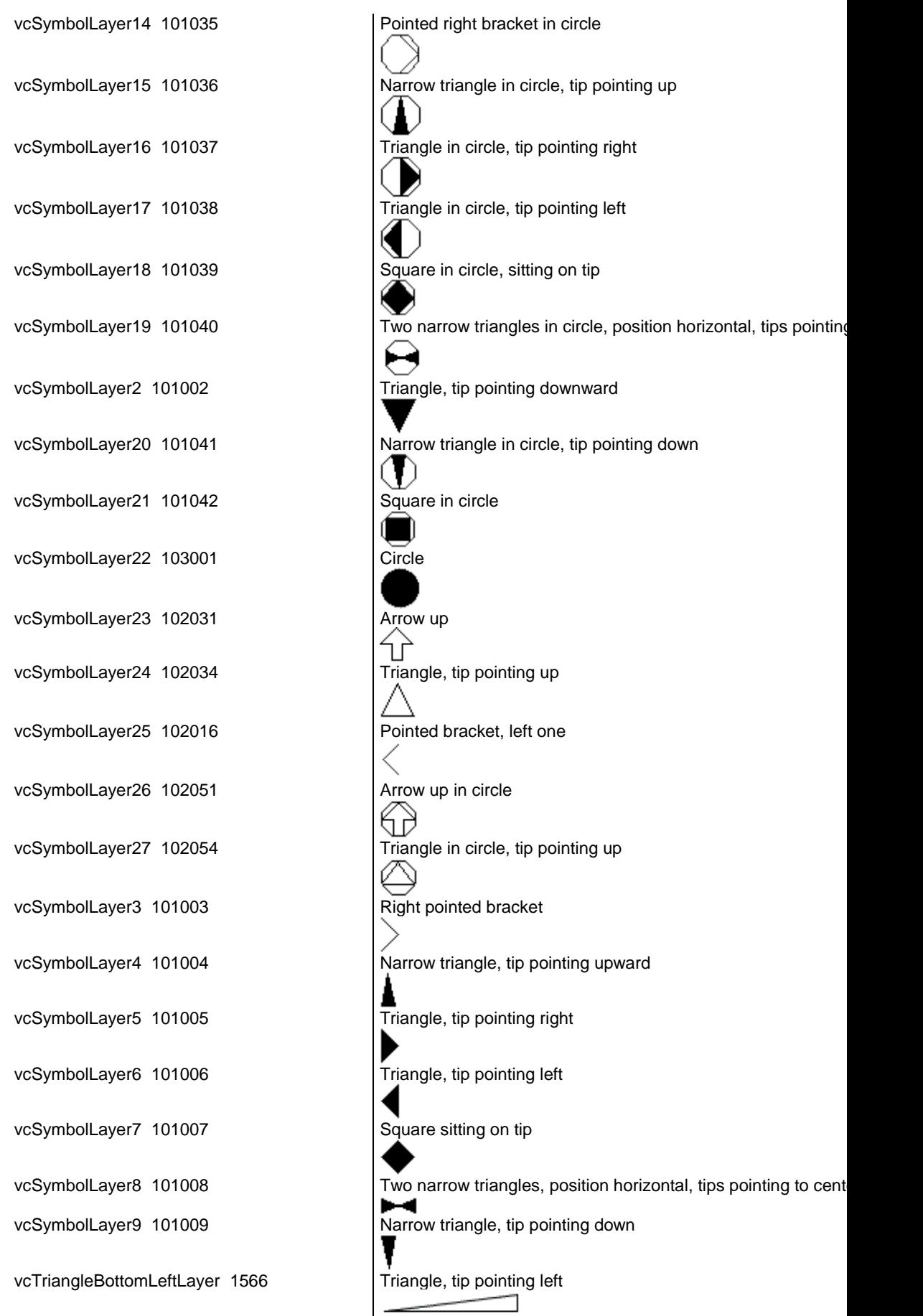

vcTriangleBottomRightLayer 1564 | Triangle, tip pointing right

# <span id="page-1038-0"></span>**LegendText**

#### **Property of VcLayer**

This property lets you set or retrieve the legend text of a layer. When set to "", the layer name (property **Name**) will be displayed.

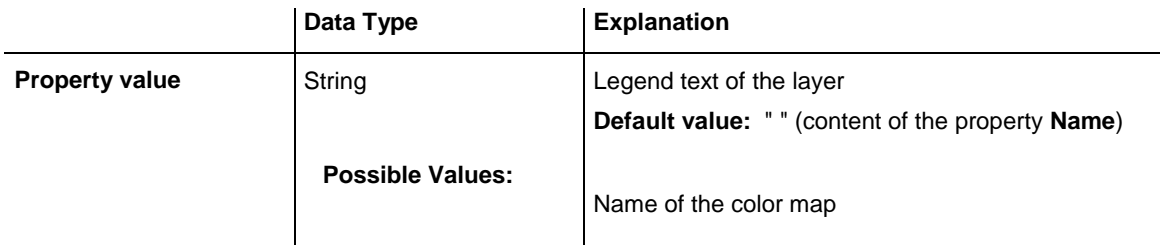

# <span id="page-1038-1"></span>**LineColor**

### **Property of VcLayer**

This property lets you set or retrieve the color of the (border) line of the layer.

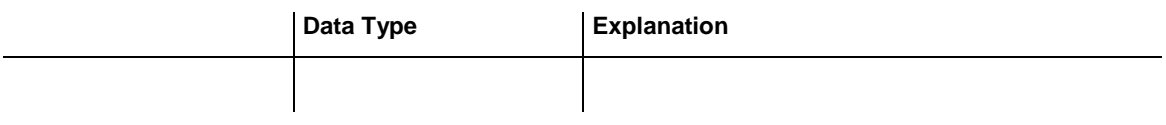

# <span id="page-1038-2"></span>**LineColorDataFieldIndex**

### **Property of VcLayer**

This property lets you set or retrieve the data field index to be used with a map specified by the property **LineColorMapName**. If you set this property to -1, no map will be used.

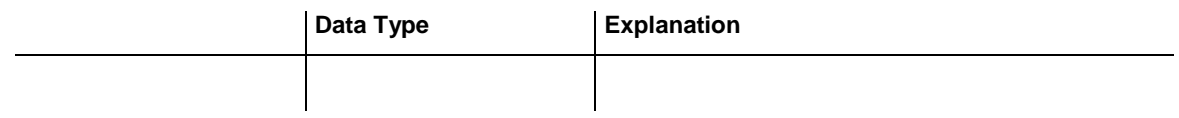

# <span id="page-1039-0"></span>**LineColorMapName**

### **Property of VcLayer**

This property lets you set or retrieve the name of a map for the line color. If set to "" or if the property **LineColorDataFieldIndex** is set to **-1**, then no map will be used.

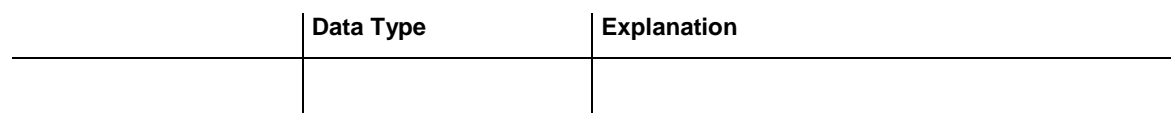

# <span id="page-1039-1"></span>**LineThickness**

### **Property of VcLayer**

This property lets you set or retrieve the thickness of the (border) line of the layer.

If you set this property to values between 1 and 4, an absolute line thickness is defined in pixels. Irrespective of the zoom factor a line will always show the same line thickness in pixels. When printing though, the line thickness is adapted for the sake of legibility and becomes dependent of the zoom factor:

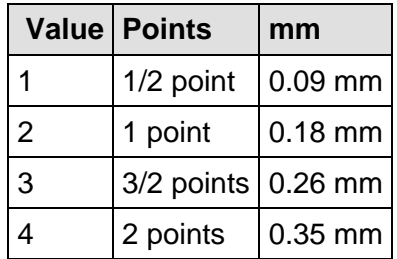

A point equals 1/72 inch and represents the unit of the font size.

If you set this property to values between 5 and 1,000, the line thickness is defined in 1/100 mm, so the lines will be displayed in a true thickness in pixels that depends on the zoom factor.

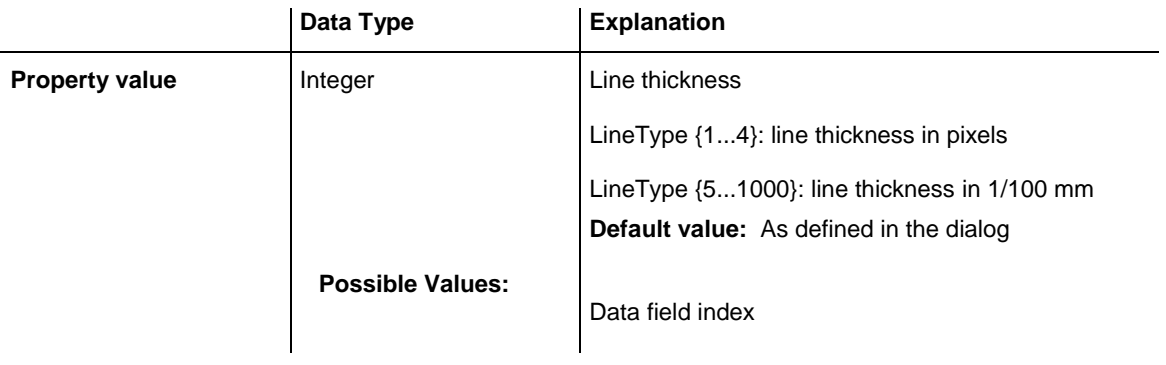

# <span id="page-1040-0"></span>**LineType**

## **Property of VcLayer**

This property lets you set or retrieve the type of the (border) line of the layer.

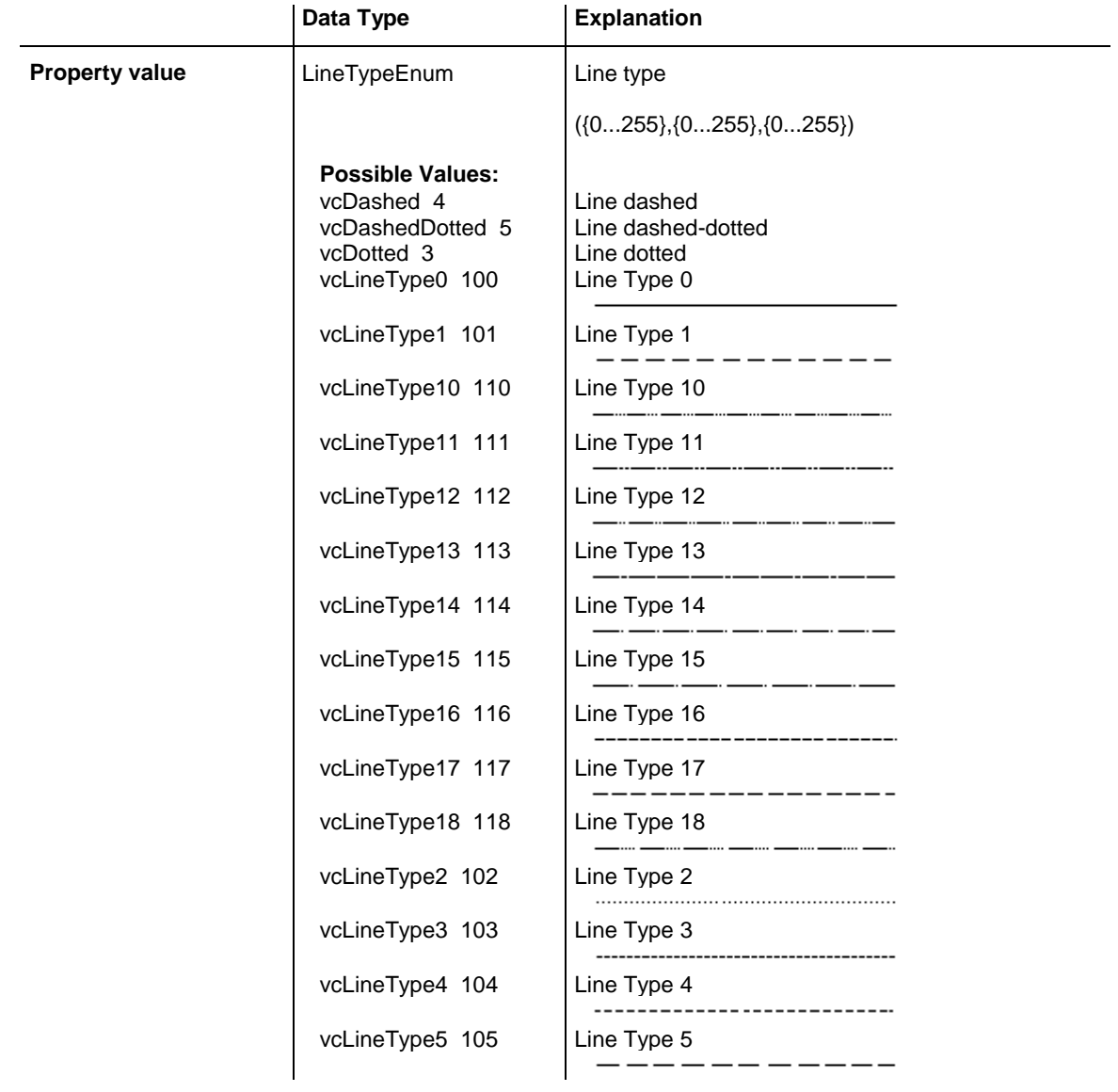

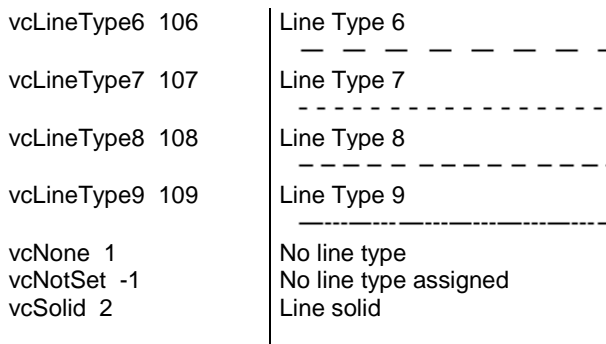

# <span id="page-1041-0"></span>**MaximumEndDataFieldIndex**

#### **Property of VcLayer**

If this property is set to a valid field index, the date and time of the corresponding field are considered as upper limit for the end time of the layer when a layer or a node is moved interactively .

This property can also be set in the **Edit Layer** dialog.

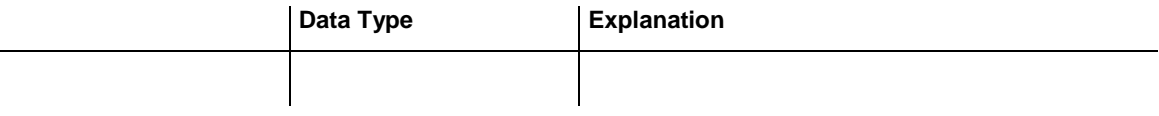

## <span id="page-1041-1"></span>**MinimumStartDataFieldIndex**

### **Property of VcLayer**

If this property is set to a valid field index, the date and time of the corresponding field are considered as lower limit for the start time of the layer when a layer or a node is moved interactively .

This property can also be set in the **Edit Layer** dialog.

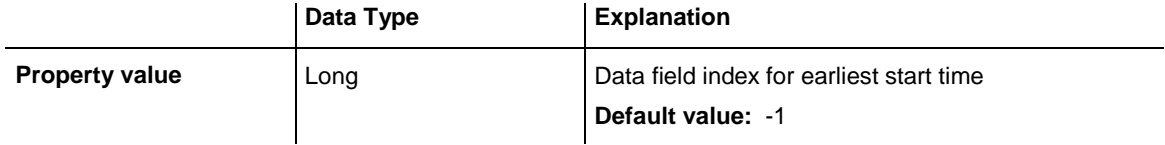

## <span id="page-1042-0"></span>**Moveable**

#### **Property of VcLayer**

This property lets you set or retrieve whether a layer can be moved interactively.

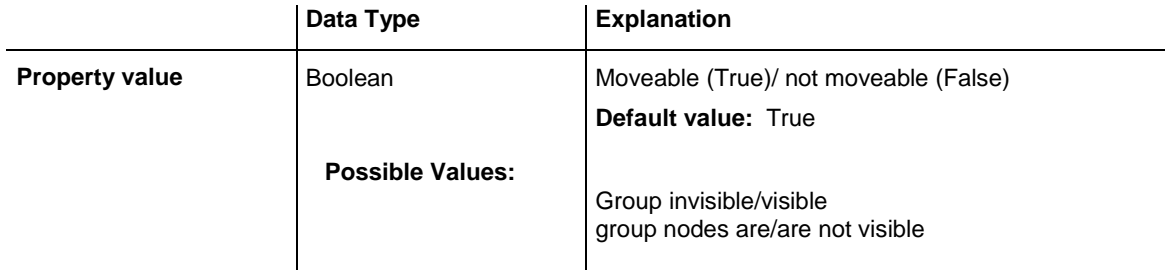

#### **Example Code**

```
Dim layer1 As VcLayer
```

```
Set layer1 = VcGantt1.Layer.LayerByName("layer1")
If chkMoveable.Value = vbUnchecked Then 
   layer1.Moveable = False
Else
   layer1.Moveable = True
End If
```
## <span id="page-1042-1"></span>**Name**

#### **Read Only Property of VcLayer**

This property lets you retrieve the name of a layer.

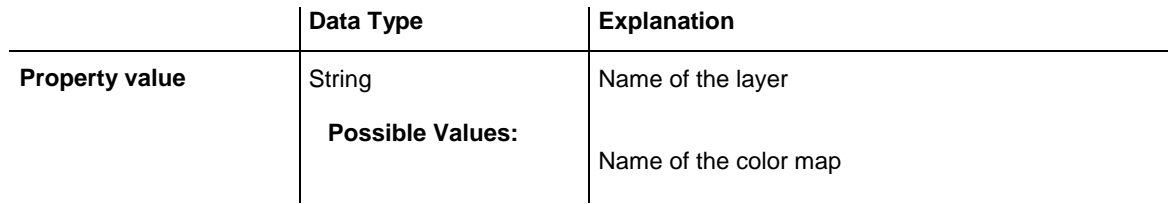

#### **Example Code**

```
Dim layerCltn As VcLayerCollection
Dim layer As VcLayer
Set layerCltn = VcGantt1.LayerCollection
For Each layer In layerCltn
   List1.AddItem layer.Name
Next layer
```
## <span id="page-1043-0"></span>**NonWorkInterval**

#### **Property of VcLayer**

This property lets you set or retrieve the name of a color map (type vcColorMap). If set to "", no map will be used. Only if a map name and a data field index are specified in the property **PatternColorDataFieldIndex**, the pattern color is controlled by the map. If no data field entry applies, the pattern color of the layer that is specified in the property **PatternColorAs-ARGB** will be used.

If the map holds transparent color values (ARGB values), but a property can only use RGB values, XGantt will display the specified color as solid.

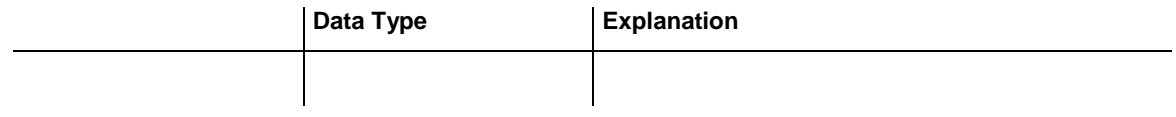

# <span id="page-1043-1"></span>**NonWorkIntervalBackColorAsARGB**

#### **Property of VcLayer**

This property lets you set or retrieve the background color of the layer. Color values have a transparency or alpha value, followed by a value for a red, a blue and a green partition (ARGB). The values range between 0..255. An alpha value of 0 equals complete transparency, whereas 255 represents a completely solid color. When casting an RGB value on an ARGB value, an alpha value of 255 has to be added.

## Also see **set/getPatternColorAsARGB**.

If by the property **BackColorMapName** a map is specified, the map will set the background colors in dependence on data.

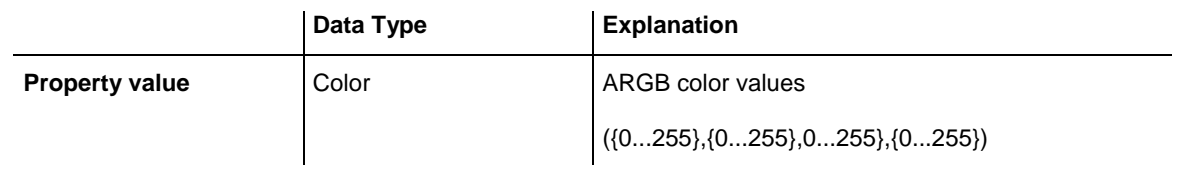

#### **Example Code**

```
Dim layer As VcLayer
```

```
Set layer = VcGantt1.LayerCollection.LayerByIndex(0)
layer.BackColorAsARGB = <math>\Omega</math>888FF0A06
```
### **NonWorkIntervalBackColorDataFieldIndex**

#### **Property of VcLayer**

This property lets you set or retrieve the data field index to be used with the property **BackColorMapName**. If you set this property to **-1**, no map will be used.

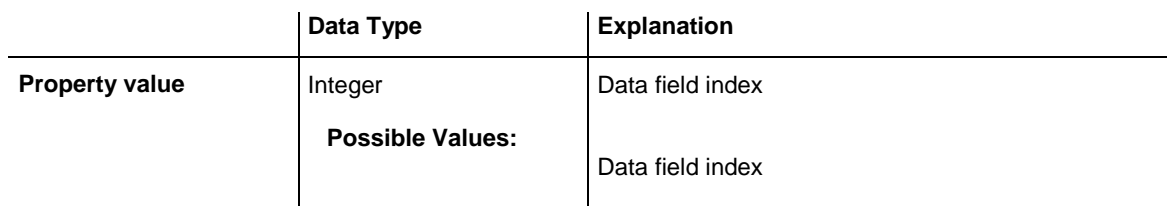

#### **Example Code**

Dim dataTable As VcDataTable Dim dataRecCltn As VcDataRecordCollection Dim dataRec1 As VcDataRecord Dim layer As VcLayer Dim mapCltn As VcMapCollection Dim map As VcMap Dim mapEntry As VcMapEntry Set dataTable = VcGantt1.DataTableCollection.DataTableByName("Maindata") Set dataRecCltn = dataTable.DataRecordCollection Set dataRec1 = dataRecCltn.Add("1;Node 1;01.01.14;;8;Red") VcGantt1.EndLoading Set mapCltn = VcGantt1.MapCollection Set map = mapCltn.Add("MapColor") map.Type = vcColorMap Set mapEntry = map.CreateEntry mapEntry.DataFieldValue = "Green"  $mapEntry.Color = RGB(0, 255, 0)$ Set mapEntry = map.CreateEntry mapEntry.DataFieldValue = "Red" mapEntry.Color =  $RGB(255, 0, 0)$ mapCltn.Update Set layer = VcGantt1.LayerCollection.LayerByIndex(0) layer.LayerShape = vcRectangleLayer layer.BackColorMapName = "MapColor" layer.BackColorDataFieldIndex = 5 VcGantt1.LayerCollection.Update

### **NonWorkIntervalBackColorMapName**

**Property of VcLayer**

This property lets you set or retrieve the name of a color map (type vcColorMap). If set to "", no map will be used. If a map name and additionally a data field index is specified by the property **BackColorData-FieldIndex**, the background color will be set by the map. If no data field entry applies, the background color of the layer specified by the property **BackColorAsARGB** will apply.

If the map holds transparent color values (ARGB values), but a property can only use RGB values, XGantt will display the specified color as solid.

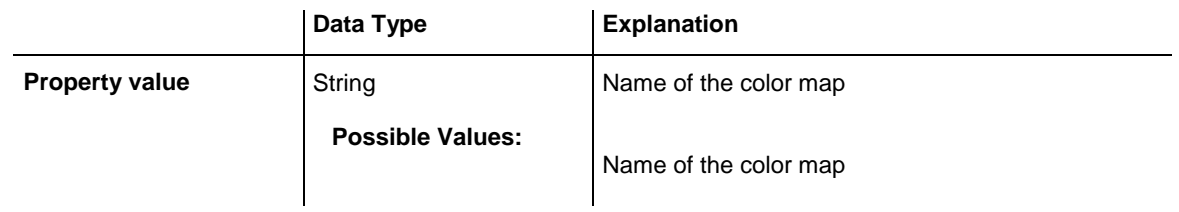

#### **Example Code**

```
Dim dataTable As VcDataTable
Dim dataRecCltn As VcDataRecordCollection
Dim dataRec1 As VcDataRecord
Dim layer As VcLayer
Dim mapCltn As VcMapCollection
Dim map As VcMap
Dim mapEntry As VcMapEntry
Set dataTable = VcGantt1.DataTableCollection.DataTableByName("Maindata")
Set dataRecCltn = dataTable.DataRecordCollection
Set dataRec1 = dataRecCltn.Add("1;Node 1;01.01.14;;8;Red")
VcGantt1.EndLoading
Set mapCltn = VcGantt1.MapCollection
Set map = mapCltn.Add("MapColor")
map.Type = vcColorMap
Set mapEntry = map.CreateEntry
mapEntry.DataFieldValue = "Green"
mapEntry.Color = RGB(0, 255, 0)Set mapEntry = map.CreateEntry
mapEntry.DataFieldValue = "Red"
mapEntry.Color = RGB(255, 0, 0)mapCltn.Update
Set layer = VcGantt1.LayerCollection.LayerByIndex(0)
layer.LayerShape = vcRectangleLayer
layer.BackColorMapName = "MapColor"
layer.BackColorDataFieldIndex = 5
VcGantt1.LayerCollection.Update
```
### **NonWorkIntervalLineColor**

**Property of VcLayer**

This property lets you set or retrieve the color of the (border) line of the layer.

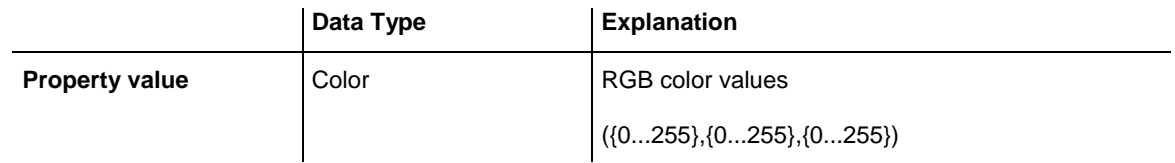

### **NonWorkIntervalLineColorDataFieldIndex**

#### **Property of VcLayer**

This property lets you set or retrieve the data field index to be used with a map specified by the property **LineColorMapName**. If you set this property to -1, no map will be used.

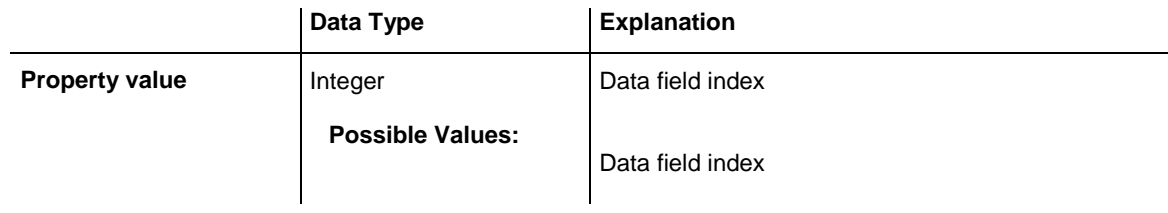

### **NonWorkIntervalLineColorMapName**

#### **Property of VcLayer**

This property lets you set or retrieve the name of a map for the line color. If set to "" or if the property **LineColorDataFieldIndex** is set to **-1**, then no map will be used.

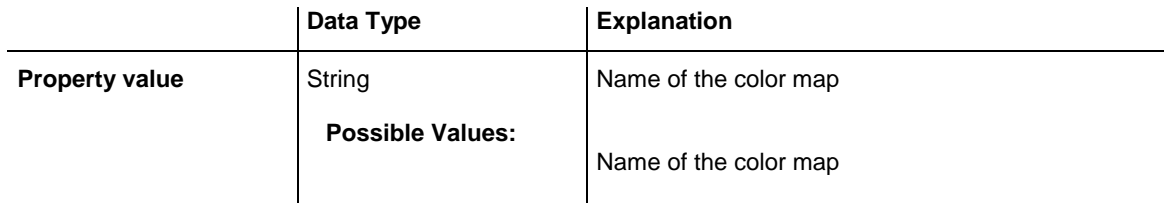

### **NonWorkIntervalLineThickness**

**Property of VcLayer**

This property lets you set or retrieve the thickness of the (border) line of the layer.

If you set this property to values between 1 and 4, an absolute line thickness is defined in pixels. Irrespective of the zoom factor a line will always show the same line thickness in pixels. When printing though, the line thickness is adapted for the sake of legibility and becomes dependent of the zoom factor:

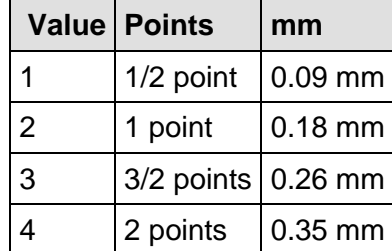

A point equals 1/72 inch and represents the unit of the font size.

If you set this property to values between 5 and 1,000, the line thickness is defined in 1/100 mm, so the lines will be displayed in a true thickness in pixels that depends on the zoom factor.

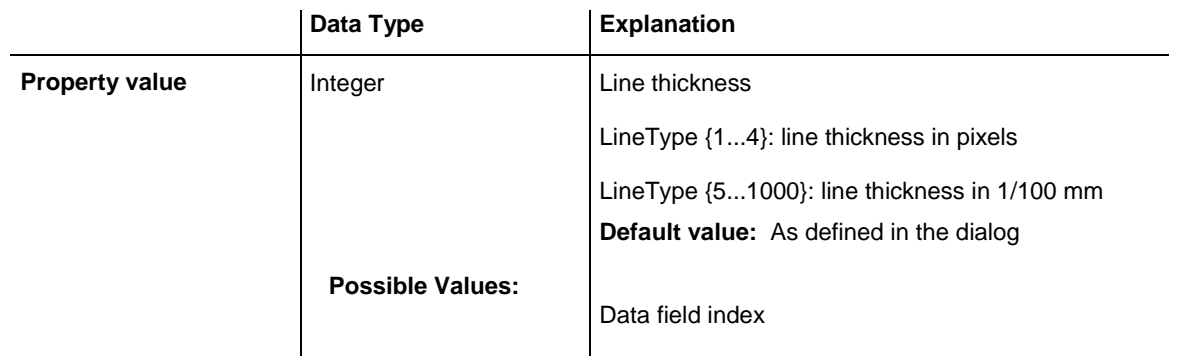

### **NonWorkIntervalLineType**

#### **Property of VcLayer**

This property lets you set or retrieve the type of the (border) line of the layer.

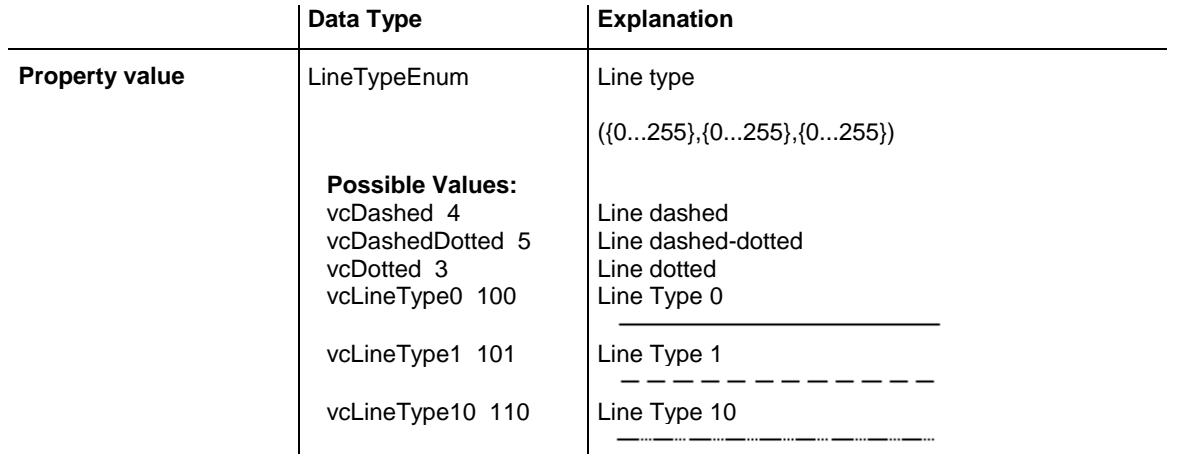

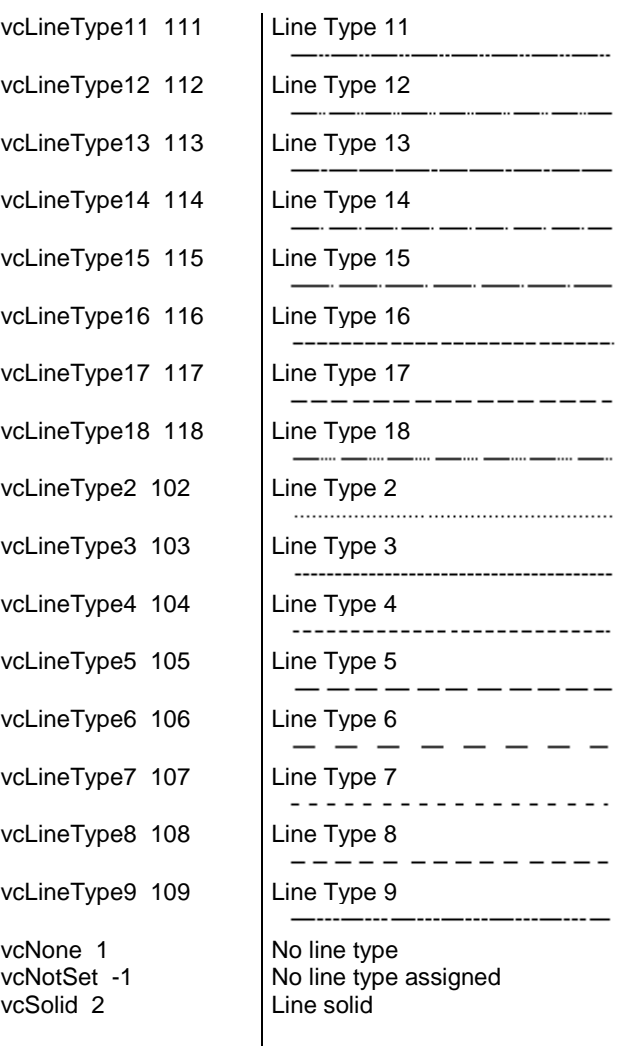

## **NonWorkIntervalPattern**

#### **Property of VcLayer**

This property lets you set or retrieve the pattern of the layer. If in the property **PatternMapName** a map is specified, this map will control the pattern in dependance on the data.

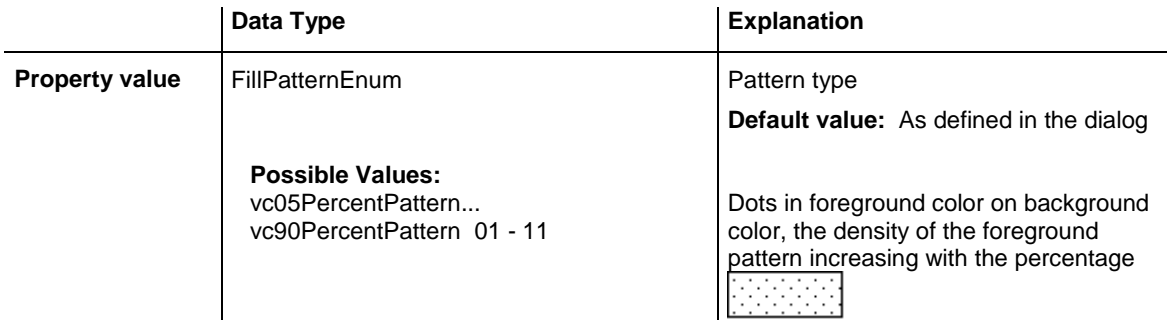

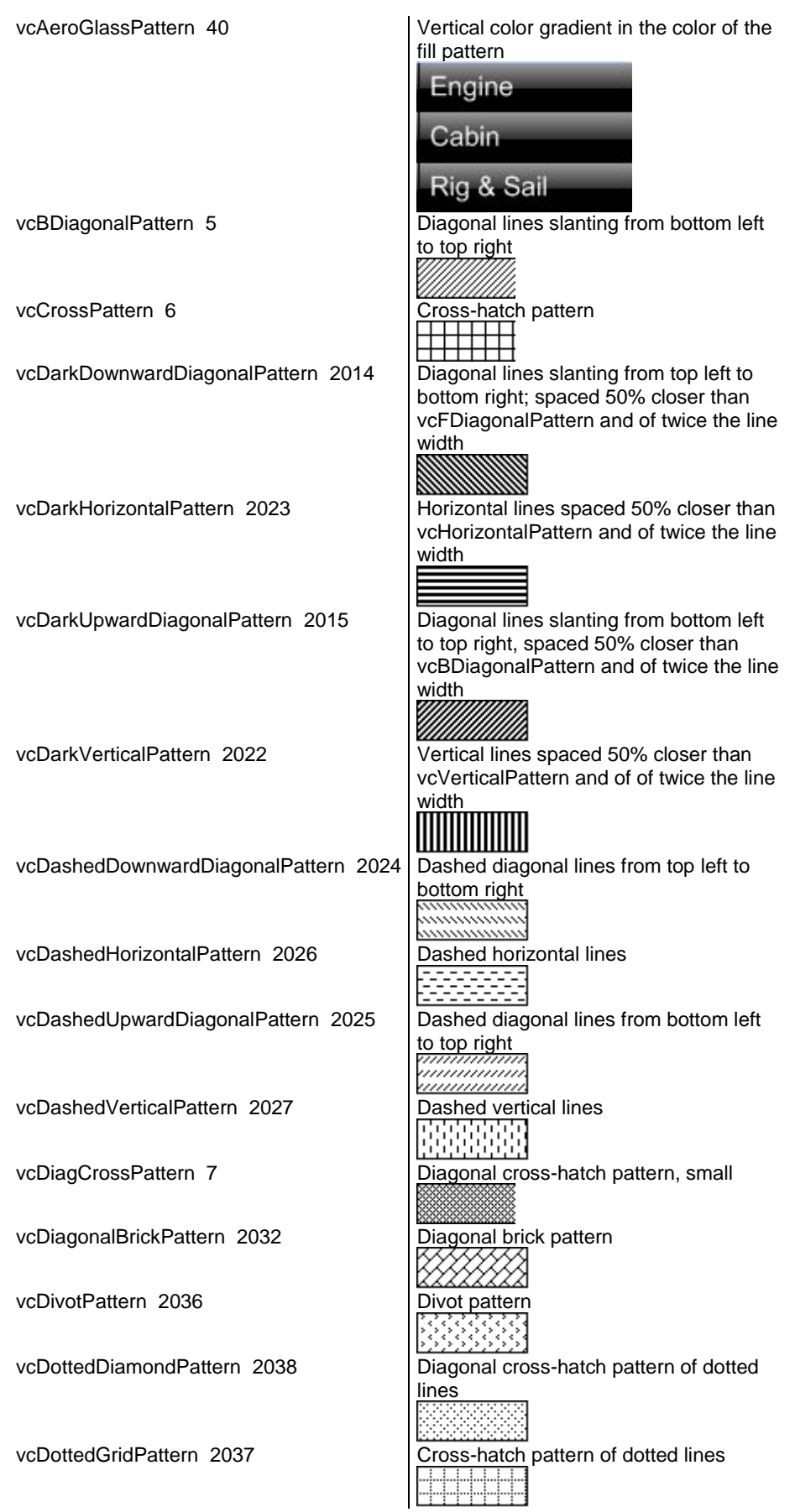

## **1050** API Reference: VcLayer

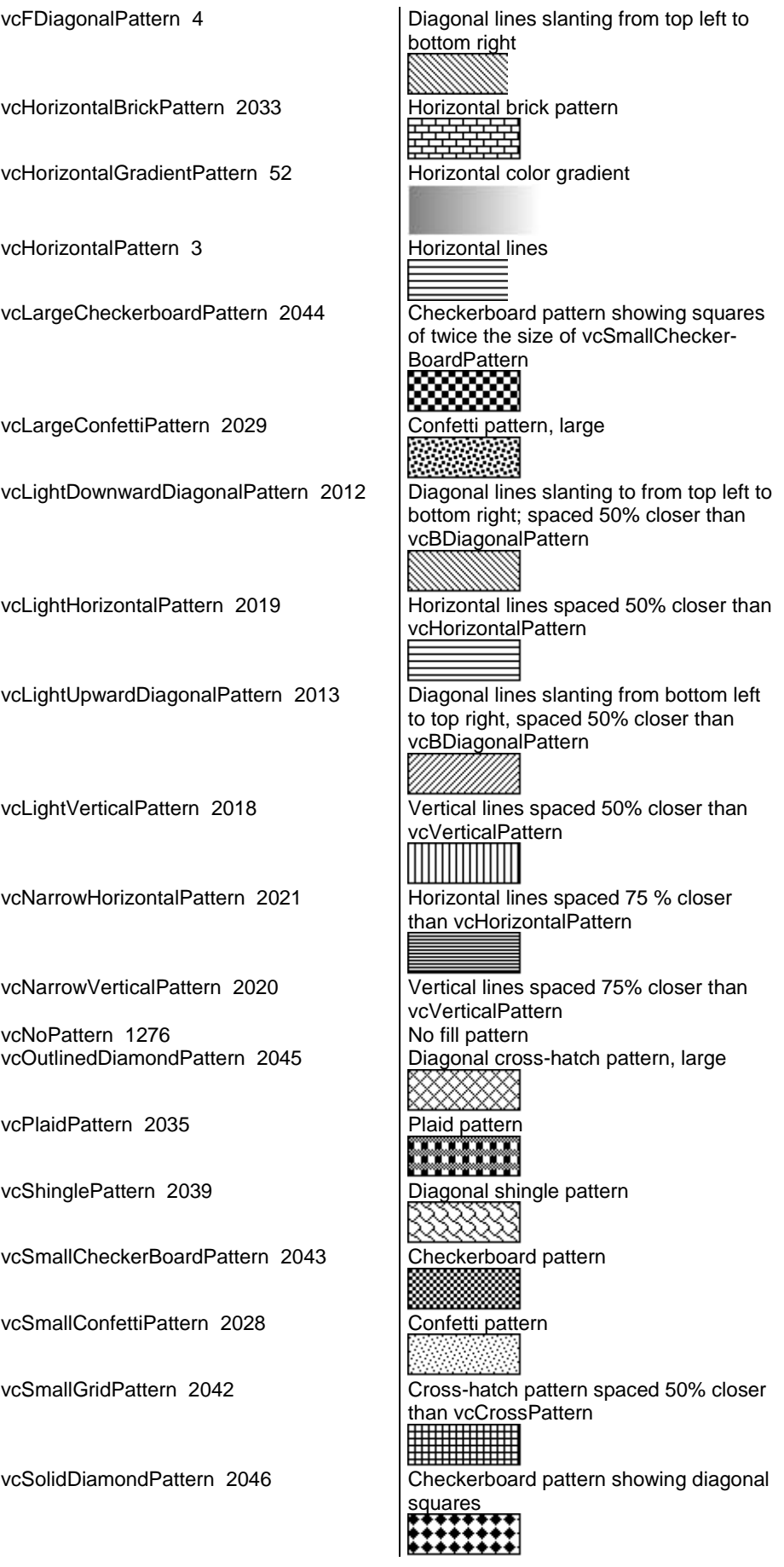

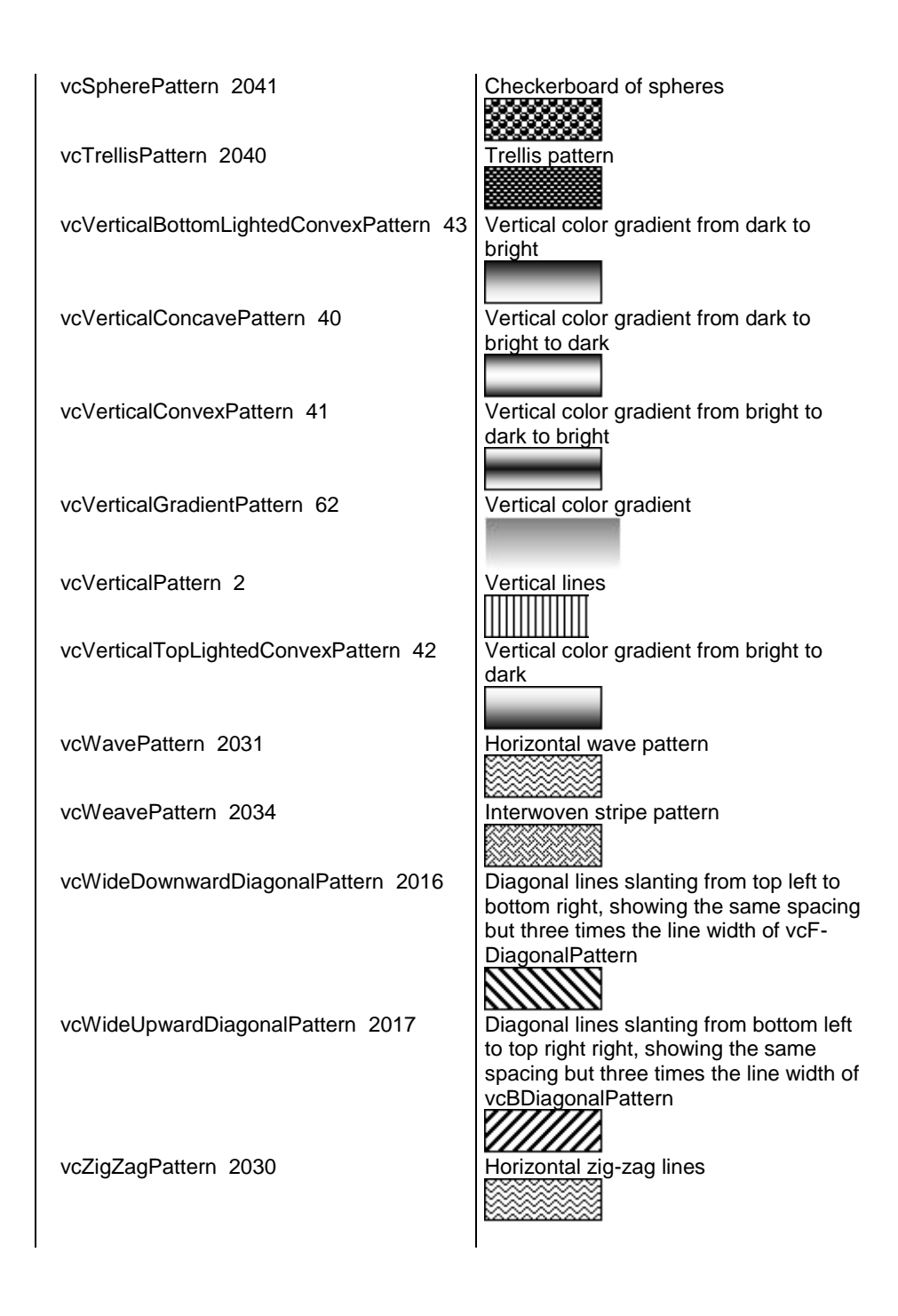

### **NonWorkIntervalPatternColorAsARGB**

#### **Property of VcLayer**

This property lets you set or retrieve the pattern color of the layer. Color values have a transparency or alpha value, followed by a value for a red, a blue and a green partition (ARGB). The values range between 0..255. An alpha value of 0 equals complete transparency, whereas 255 represents a completely solid color. When casting an RGB value on an ARGB value, an alpha value of 255 has to be added.

### Also see **set/getBackColorAsARGB**.

If in the property **PatternColorMapName** a map is specified, the map will control the pattern color in dependence of the data.

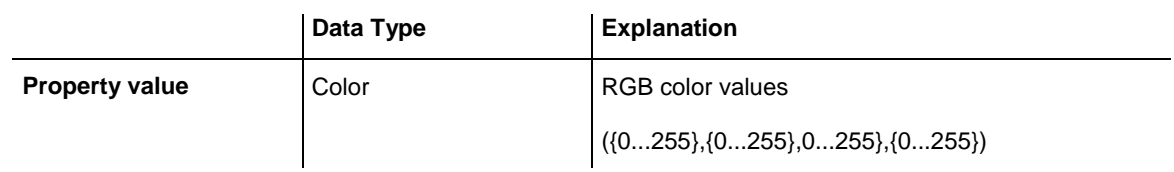

#### **Example Code**

```
Dim layer As VcLayer
Set layer = VcGantt1.LayerCollection.LayerByIndex(0)
layer.PatternColorAsARGB = &h88FF0A06
```
### **NonWorkIntervalPatternColorDataFieldIndex**

**Property of VcLayer**

This property lets you set or retrieve the data field index that has to be specified if the property **PatternColorMapName** is used. If you set this property to **-1**, no map will be used.

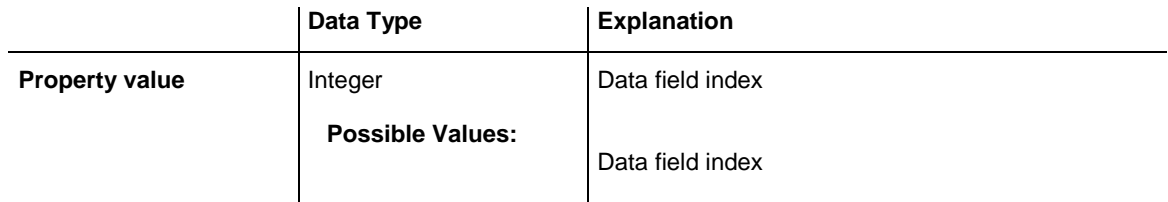

### **NonWorkIntervalPatternColorDataFieldIndex**

#### **Property of VcLayer**

This property lets you set or retrieve the data field index that has to be specified if the property **PatternColorMapName** is used. If you set this property to **-1**, no map will be used.

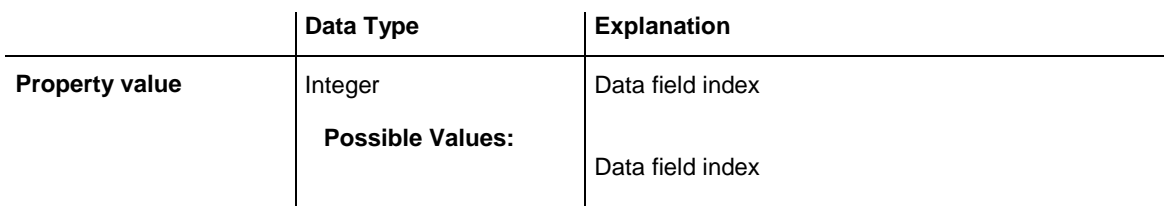

### **NonWorkIntervalPatternDataFieldIndex**

#### **Property of VcLayer**

This property lets you set or retrieve the data field index to be used together with the property **PatternMapName**. If you set this property to **-1**, no map will be used.

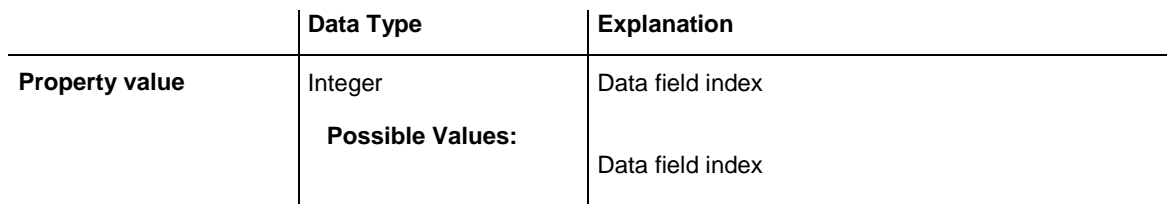

#### **Example Code**

Dim dataTable As VcDataTable Dim dataRecCltn As VcDataRecordCollection Dim dataRec1 As VcDataRecord Dim layer As VcLayer Dim mapCltn As VcMapCollection Dim map As VcMap Dim mapEntry As VcMapEntry Set dataTable = VcGantt1.DataTableCollection.DataTableByName("Maindata") Set dataRecCltn = dataTable.DataRecordCollection Set dataRec1 = dataRecCltn.Add("1;Node  $1$ ;01.01.14;;8;Horizontal") VcGantt1.EndLoading Set mapCltn = VcGantt1.MapCollection Set map = mapCltn.Add("MapPattern") map.Type = vcPatternMap Set mapEntry = map.CreateEntry mapEntry.DataFieldValue = "Diagonal" mapEntry.Pattern = vcBDiagonalPattern Set mapEntry = map.CreateEntry mapEntry.DataFieldValue = "Horizontal" mapEntry.Pattern = vcHorizontalPattern mapCltn.Update Set layer = VcGantt1.LayerCollection.LayerByIndex(0) layer.PatternMapName = "MapPattern" layer.PatternDataFieldIndex = 5 VcGantt1.LayerCollection.Update

### **NonWorkIntervalPatternMapName**

**Property of VcLayer**

This property lets you set or retrieve the name of a pattern map (type vcPatternMap). If set to "", no map will be used. Only if a map name and additionally a data field index are specified in the property **PatternData-FieldIndex**, the pattern is controlled by the map. If no data field entry applies, the pattern of the layer that is specified in the property **Pattern** will be used.

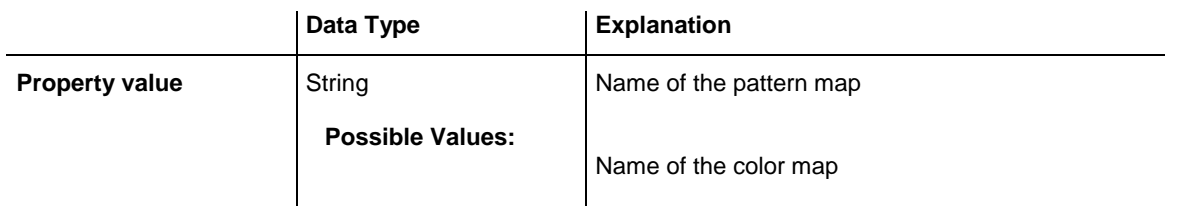

#### **Example Code**

```
Dim dataTable As VcDataTable
Dim dataRecCltn As VcDataRecordCollection
Dim dataRec1 As VcDataRecord
Dim layer As VcLayer
Dim mapCltn As VcMapCollection
Dim map As VcMap
Dim mapEntry As VcMapEntry
Set dataTable = VcGantt1.DataTableCollection.DataTableByName("Maindata")
Set dataRecCltn = dataTable.DataRecordCollection
Set dataRec1 = dataRecCltn.Add("1;Node 1;01.01.14;;8;Horizontal")
VcGantt1.EndLoading
Set mapCltn = VcGantt1.MapCollection
Set map = mapCltn.Add("MapPattern")
map.Type = vcPatternMap
Set mapEntry = map.CreateEntry
mapEntry.DataFieldValue = "Diagonal"
mapEntry.Pattern = vcBDiagonalPattern
Set mapEntry = map.CreateEntry
mapEntry.DataFieldValue = "Horizontal"
mapEntry.Pattern = vcHorizontalPattern
mapCltn.Update
Set layer = VcGantt1.LayerCollection.LayerByIndex(0)
layer.PatternMapName = "MapPattern"
layer.PatternDataFieldIndex = 5
VcGantt1.LayerCollection.Update
```
### **NonWorkIntervalShape**

**Property of VcLayer**

This property lets you set or retrieve the form of non work intervals in rectangle layers. It can also be set in the **Edit layer** dialog.

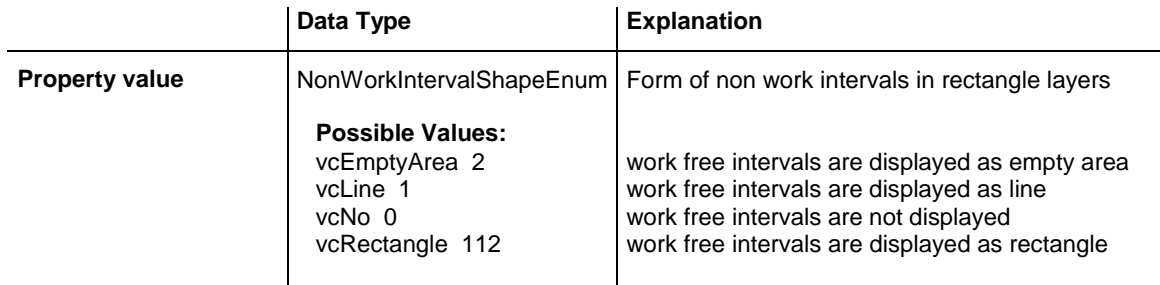

### **ObjectDrawEventsEnabled**

**Property of VcLayer**

If this property is set to **true**, the events **OnObjectDraw and OnObjectDrawCompleteEx** are enabled for nodes which are drawn with this layer or for annotation ribbons.

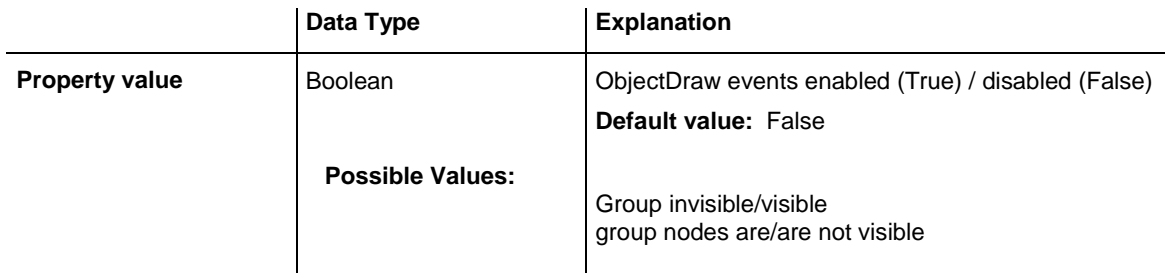

### **PatternColorAsARGB**

#### **Property of VcLayer**

This property lets you set or retrieve the pattern color of the layer. Color values have a transparency or alpha value, followed by a value for a red, a blue and a green partition (ARGB). The values range between 0..255. An alpha value of 0 equals complete transparency, whereas 255 represents a completely solid color. When casting an RGB value on an ARGB value, an alpha value of 255 has to be added.

### Also see **set/getBackColorAsARGB**.

If in the property **PatternColorMapName** a map is specified, the map will control the pattern color in dependence of the data.

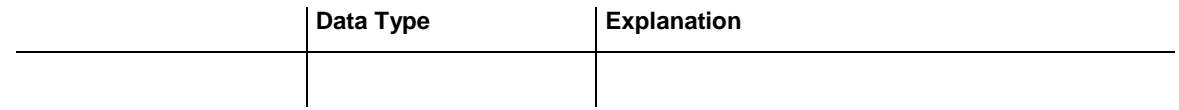

#### **Example Code**

```
Dim layer As VcLayer
```
Set layer = VcGantt1.LayerCollection.LayerByIndex(0) layer.PatternColorAsARGB = &h88FF0A06

### **PatternColorDataFieldIndex**

**Property of VcLayer**

This property lets you set or retrieve the data field index that has to be specified if the property **PatternColorMapName** is used. If you set this property to **-1**, no map will be used.

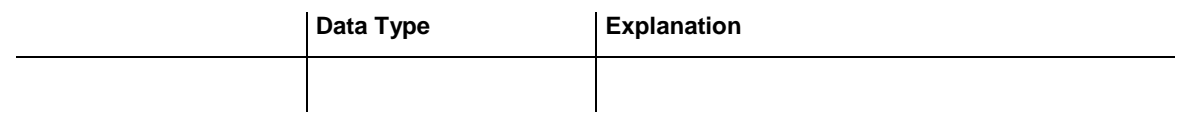

### **PatternColorMapName**

#### **Property of VcLayer**

This property lets you set or retrieve the name of a color map (type vcColorMap). If set to "", no map will be used. Only if a map name and a data field index are specified in the property **PatternColorDataFieldIndex**, the pattern color is controlled by the map. If no data field entry applies, the pattern color of the layer that is specified in the property **PatternColorAs-ARGB** will be used.

If the map holds transparent color values (ARGB values), but a property can only use RGB values, XGantt will display the specified color as solid.

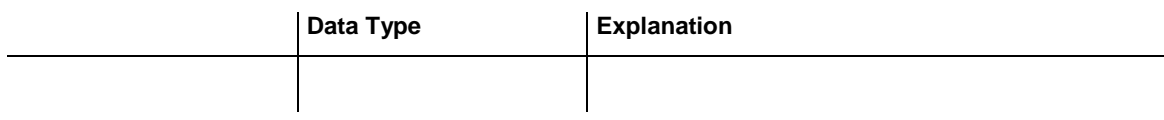

### **Sizeable**

#### **Property of VcLayer**

This property lets you set or retrieve whether the layer size can be changed interactively.

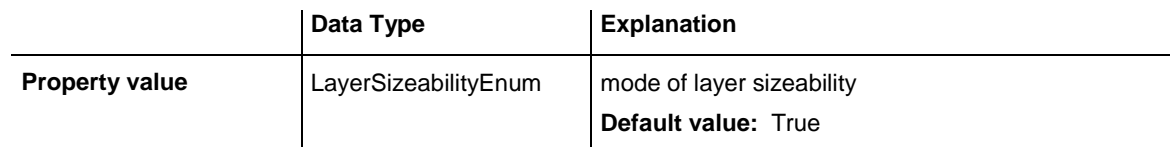

#### **Example Code**

```
Dim layer1 As VcLayer
Set layer1 = VcGantt1.Layer.LayerByName("layer1")
```
VARCHART XGantt ActiveX Edition 5.2

```
If chkSizeable.Value = vbUnchecked Then 
   layer1.Sizeable = vcSizeableNone
Else
   layer1.Sizeable = vcSizeableLeftRight
End If
```
## **Specification**

#### **Read Only Property of VcLayer**

This property lets you retrieve the specification of a layer. A specification is a string that contains legible ASCII characters from 32 to 127 only, so it can be stored without problems to text files or data bases. This allows for persistency. A specification can be used to create a layer by the method **Vc-LayerCollection.AddBySpecification**.

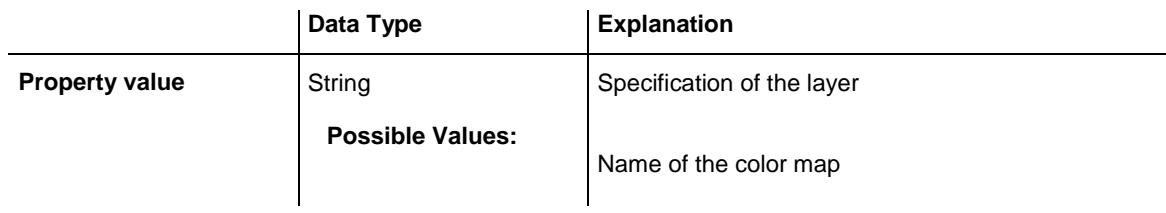

### **StartDataFieldIndex**

#### **Property of VcLayer**

This property lets you set or retrieve the data field that contains the start value of the layer, e.g. Early Start, Late Start, Scheduled Start.

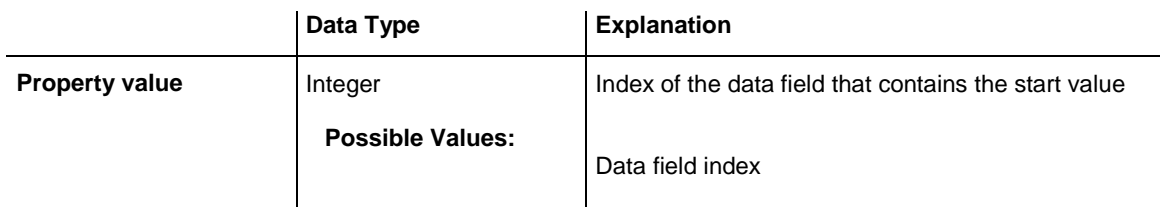

### **StartSnapTarget**

#### **Property of VcLayer**

This property lets you set or retrieve whether the start date of this layer is to define as snap target.

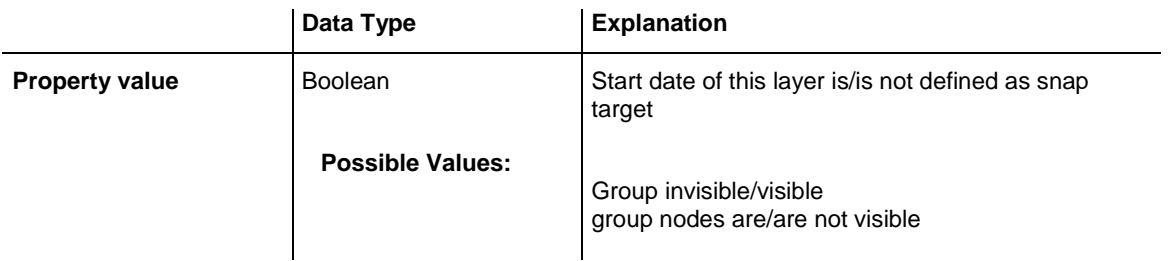

### **ThreeDEffect**

#### **Property of VcLayer**

This property lets you set or retrieve whether the layer is highlighted by a 3D effect.

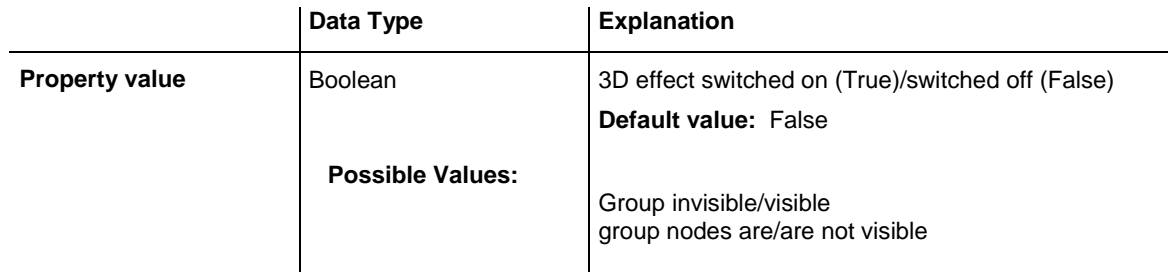

### **UsedAsOverlapLayer**

#### **Property of VcLayer**

This property lets you set or retrieve whether this layer is to be used as an overlap layer. Overlap layers occur to indicate whether two different nodes overlap. They grow and shrink correspondingly to the size of the overlapping parts and therefore indicate the degree of hiding. (Cf. also **VcGantt.OverlapLayerEnabled** and **VcGantt.OverlapLayerName**).

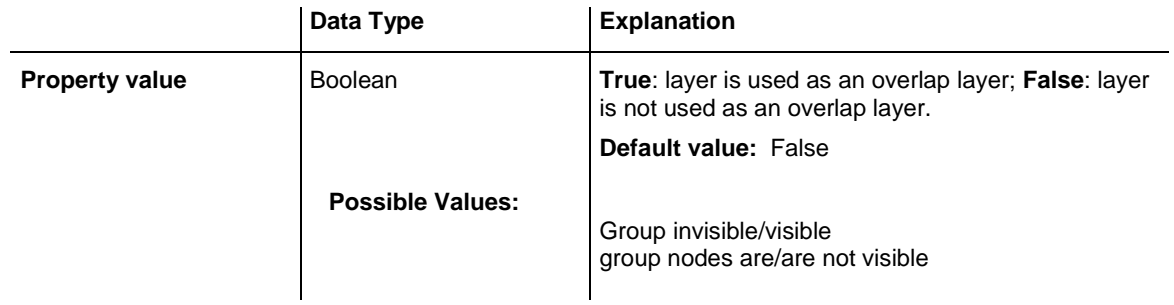

#### **Example Code**

Dim layer1 As VcLayer

Set layer1 = VcGantt1.Layer.LayerByName("layer1")

```
If chkOverlapLayer.Value = vbUnchecked Then 
   layer1.UsedAsOverlapLayer = False
Else
   layer1.UsedAsOverlapLayer = True
End If
```
### **VerticalOffset**

#### **Property of VcLayer**

This property lets you set or retrieve the vertical offset of the layer. If in the property **VerticalOffsetMapName** a map is specified, this map will control the vertical offset in dependance on the data.

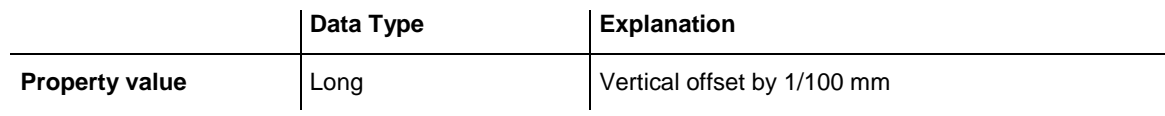

### **VerticalOffsetDataFieldIndex**

**Property of VcLayer**

This property lets you set or retrieve the data field index

that has to be specified if the property **VerticalOffsetMapName** is used. If you set this property to **-1**, no map will be used.

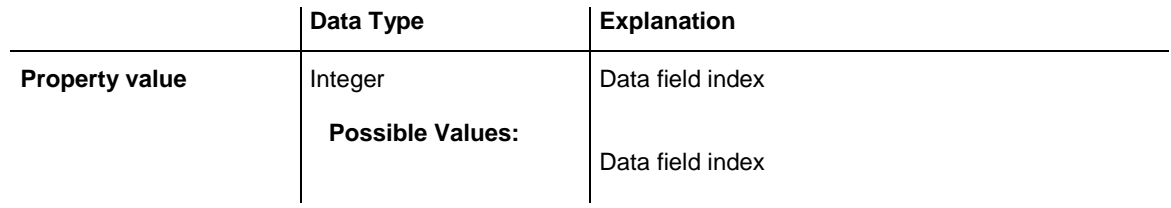

### **VerticalOffsetMapName**

#### **Property of VcLayer**

This property lets you set or retrieve the name of a millimeter map (type vcMillimeterMap). If set to "", no map will be used. If a map name and additionally a data field index is specified in the property **VerticalOffset-DataFieldIndex**, then the vertical offset is controlled by the map. If no data field entry applies, the vertical offset of the layer that is specified in the property **VerticalOffset** will be used.

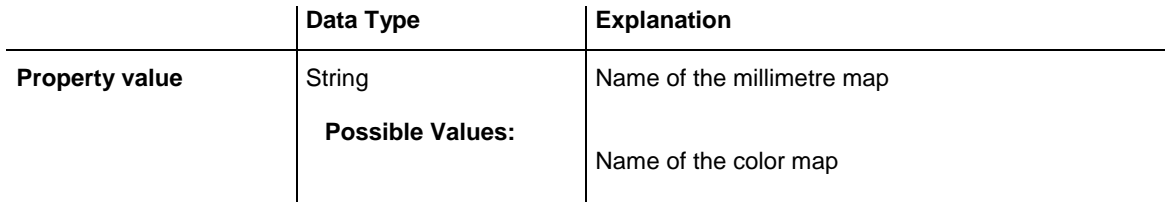

### **Visible**

#### **Property of VcLayer**

This property lets you set or retrieve whether a layer is visible.

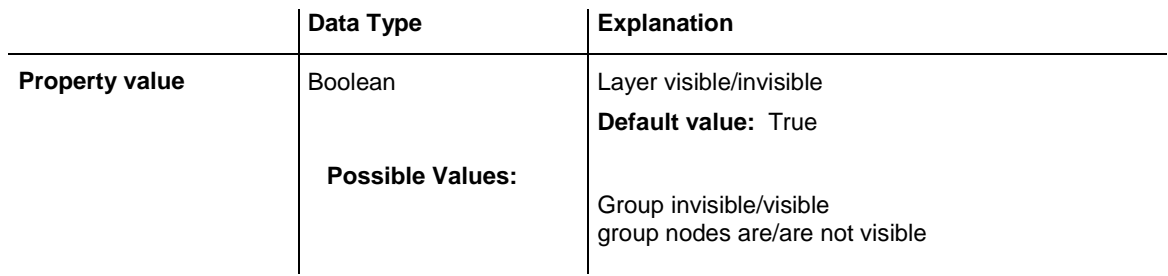

#### **Example Code**

```
Dim layerCltn As VcLayerCollection
Dim layer As VcLayer
Set layerCltn = VcGantt1.LayerCollection
Set layer = layerCltn.LayerByName("Start-End")
layer.Visible = False
```
## **VisibleInLegend**

#### **Property of VcLayer**

This property lets you set or retrieve whether a layer object is to be visible in the legend. This property also can be set by the **Specify Bar Appearance** dialog.

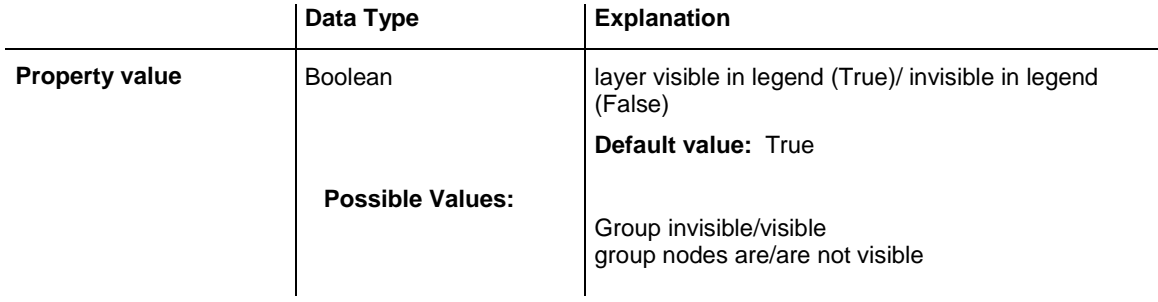

#### **Example Code**

Dim layerCltn As VcLayerCollection Dim layer As VcLayer

```
Set layerCltn = VcGantt1.layerCollection
Set layer = layerCltn.layerByName("Standard")
layer.VisibleInLegend = False
```
## **Methods**

### **CalculateCurrentWidth**

#### **Method of VcLayer**

This method calulates the current width of the layer which belongs to the layer definition of the node specified. The width unit is 1/100 mm. If no layer in the layer definition of the node is visible, for example due to filter conditions, **-1** will be returned.

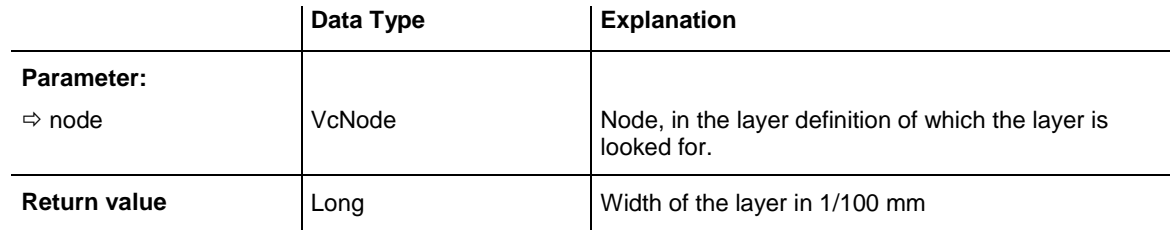

### **PutInOrderAfter**

#### **Method of VcLayer**

This method lets you set the layer behind a layer specified by name, within the LayerCollection. If you set the name to "", the layer will be put in the first position. The order of the layers determines the order by which they are displayed.

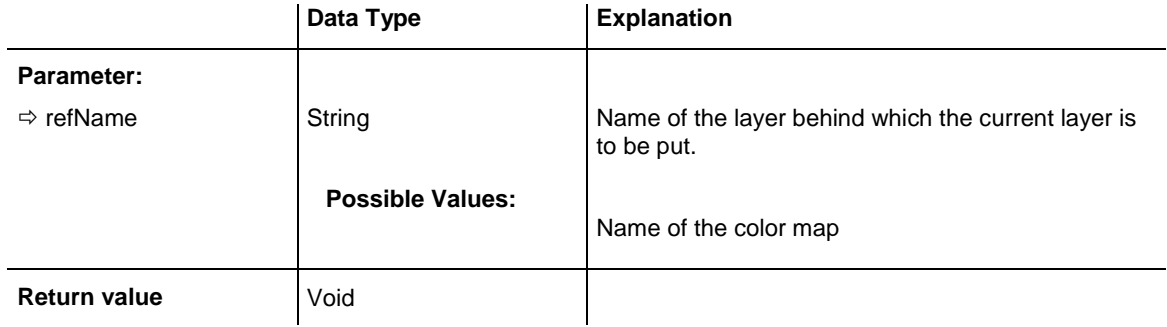

#### **Example Code**

Dim layerCltn As VcLayerCollection Dim layer1 As VcLayer

Dim layer2 As VcLayer

layerCltn = VcGantt1.LayerCollection() layer1 = layerCltn.Add("layer1") layer2 = layerCltn.Add("layer2") layer1.PutInOrderAfter("layer2") layerCltn.Update()

# **7.49 VcLayerCollection**

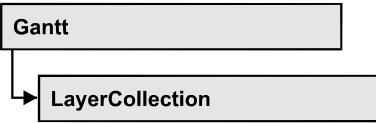

The LayerCollection object automatically contains all available layers. You can access all objects in an iterative loop by **For Each layer In Layer-Collection** or by the methods **First...** and **Next...**. You can access a single layer using the methods **LayerByName** and **LayerByIndex**. The number of layers in the collection object can be retrieved by the property **Count**. The methods **Add**, **Copy** and **Remove** allow to handle the layers in the corresponding way.

### **[Properties](#page-1063-0)**

- NewEnum
- [Count](#page-1064-0)

### **[Methods](#page-1064-1)**

- [Add](#page-1064-2)
- [AddBySpecification](#page-1065-0)
- $\bullet$  [Copy](#page-1065-1)
- [FirstLayer](#page-1066-0)
- [LayerByIndex](#page-1066-1)
- [LayerByName](#page-1066-2)
- [NextLayer](#page-1067-0)
- [Remove](#page-1067-1)
- <span id="page-1063-0"></span>• [Update](#page-1068-0)

## <span id="page-1063-1"></span>**Properties**

### **\_NewEnum**

### **Read Only Property of VcLayerCollection**

This property returns an Enumerator object that implements the OLE Interface IEnumVariant. This object allows to iterate over all layer objects. In Visual Basic this property is never indicated, but it can be used by the command **For Each** *element* **In** *collection*. In .NET languages the method **GetEnumerator** is offered instead. Some development environments replace this property by own language elements.

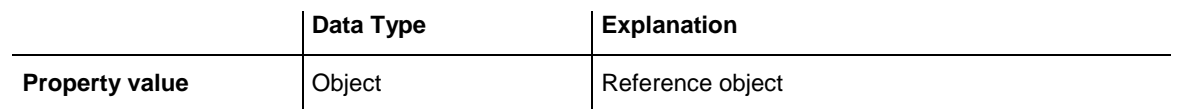

#### **Example Code**

Dim layer As VcBoxLayer

```
For Each layer In VcGantt1.LayerCollection
   Debug.Print layer.Name
Next
```
### <span id="page-1064-0"></span>**Count**

#### **Read Only Property of VcLayerCollection**

This property lets you retrieve the number of layers in the layer collection.

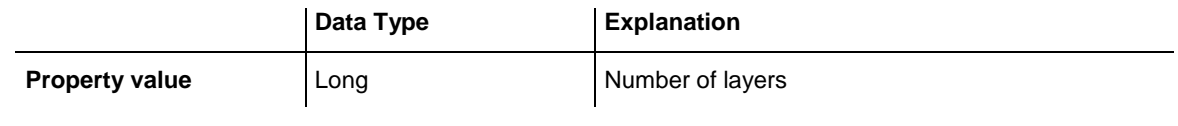

#### **Example Code**

Dim numberOfLayers As Long

<span id="page-1064-1"></span>numberOfLayers = VcGantt1.LayerCollection.Count

## <span id="page-1064-2"></span>**Methods**

### **Add**

#### **Method of VcLayerCollection**

By this method you can create a layer as a member of the LayerCollection. If the name was not used before, the new layer object will be returned. Otherwise "Nothing" (in Visual Basic) or "0" (other languages) will be returned.

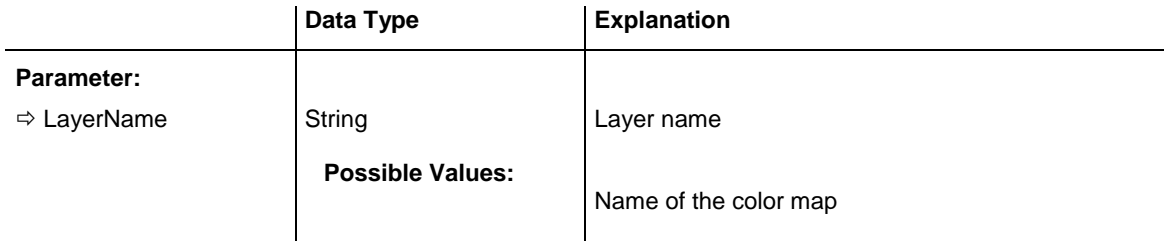

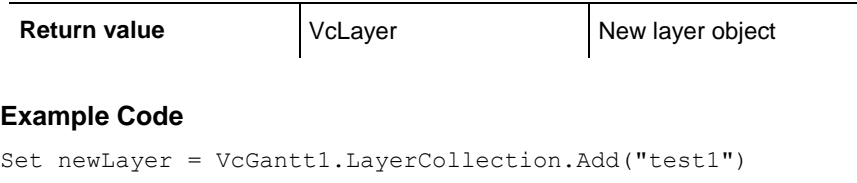

### <span id="page-1065-0"></span>**AddBySpecification**

#### **Method of VcLayerCollection**

This method lets you create a layer by using a layer specification. This way of creating allows layer objects to become persistent. The specification of a layer can be saved and re-loaded (see VcLayer property **Specification**). In a subsequent session the layer can be created again from the specification and is identified by its name.

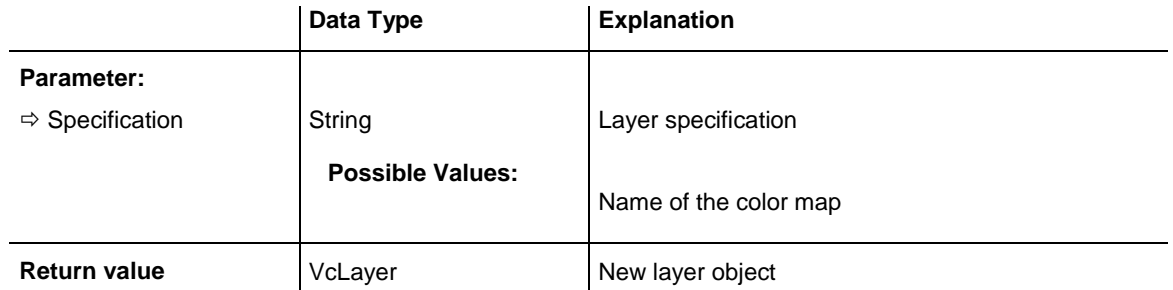

## <span id="page-1065-1"></span>**Copy**

#### **Method of VcLayerCollection**

By this method you can copy a layer. If the layer that is to be copied exists, and if the name for the new layer does not yet exist, the new layer object is returned. Otherwise "Nothing" (in Visual Basic) or "0" (other languages) will be returned.

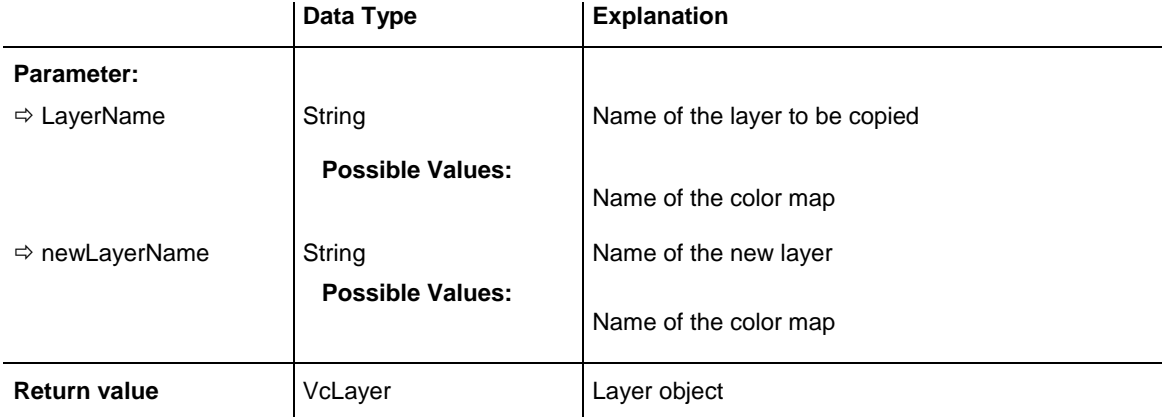

### <span id="page-1066-0"></span>**FirstLayer**

### **Method of VcLayerCollection**

This method can be used to access the initial value, i.e. the first layer of a layer collection and then to continue in a forward iteration loop by the method **NextLayer** for the layers following. If there is no layer in the layer collection, a **none** object will be returned (**Nothing** in Visual Basic).

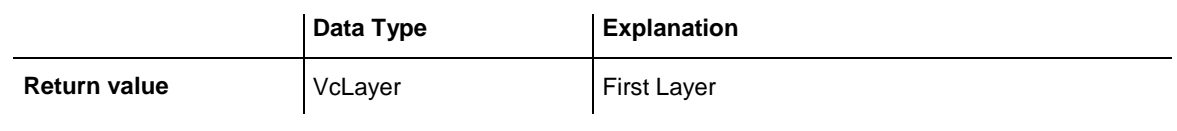

#### **Example Code**

```
Dim layerCltn As VcLayerCollection
Dim layer As VcLayer
Set layerCltn = VcGantt1.LayerCollection
Set layer = layerCltn.FirstLayer
```
### <span id="page-1066-1"></span>**LayerByIndex**

### **Method of VcLayerCollection**

This method lets you access a layer by its index. If a layer of the specified index does not exist, a **none** object will be returned (**Nothing** in Visual Basic).

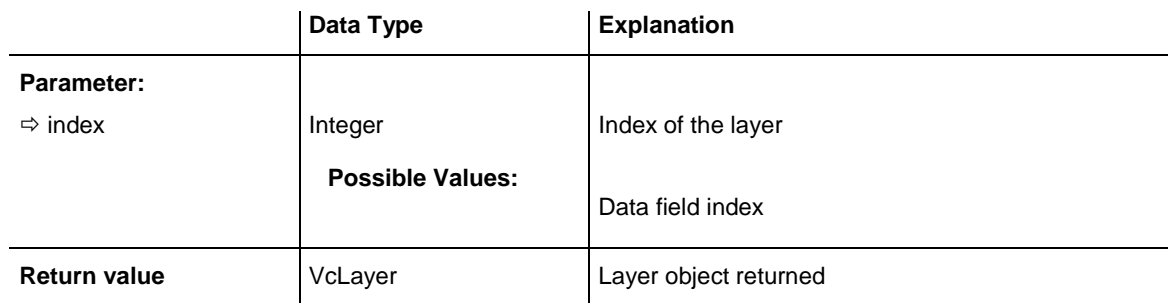

## <span id="page-1066-2"></span>**LayerByName**

#### **Method of VcLayerCollection**

This method retrieves a layer by its name. If a layer of the specified name does not exist, a **none** object will be returned (**Nothing** in Visual Basic).

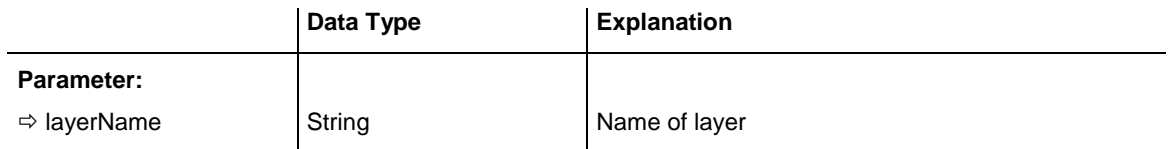

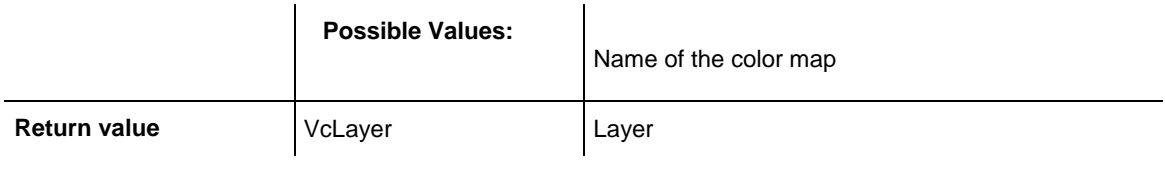

#### **Example Code**

Dim layerCltn As VcLayerCollection Dim layer As VcLayer Set layerCltn = VcGantt1.LayerCollection Set layer = layerCltn.LayerByName("Start-End")

### <span id="page-1067-0"></span>**NextLayer**

#### **Method of VcLayerCollection**

This method can be used in a forward iteration loop to retrieve subsequent layers from a layer collection after initializing the loop by the method **FirstLayer**. If there is no layer left, a **none** object will be returned (**Nothing** in Visual Basic).

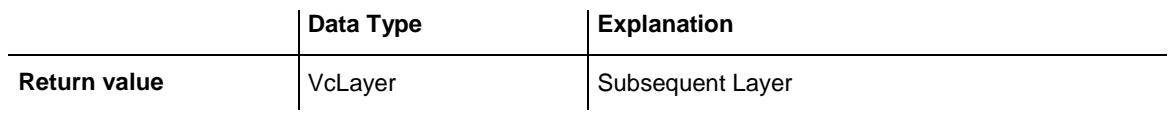

#### **Example Code**

```
Dim layerCltn As VcLayerCollection
Dim layer As VcLayer
Set layerCltn = VcGantt1.LayerCollection
Set layer = layerCltn.FirstLayer
While Not layer Is Nothing
   list1.AddItem layer.Name
   Set layer = layerCltn.NextLayer
Wend
```
### <span id="page-1067-1"></span>**Remove**

#### **Method of VcLayerCollection**

This method lets you delete a layer. If it is used in another object, it cannot be deleted. Then False will be returned, otherwise True.

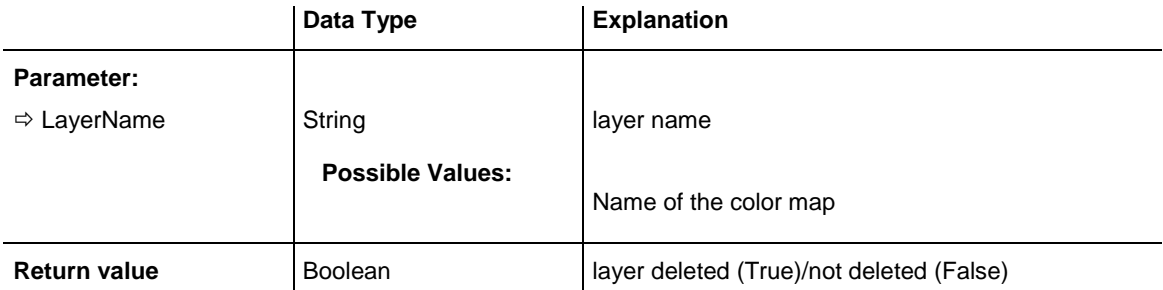

### <span id="page-1068-0"></span>**Update**

#### **Method of VcLayerCollection**

This method lets you update a layer collection after having modified it.

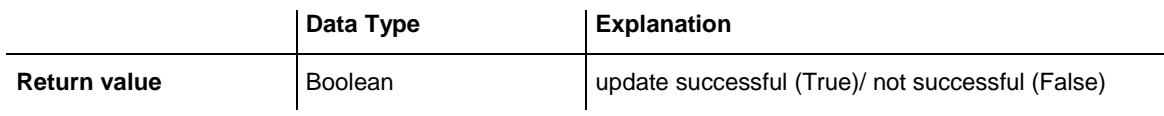

# **7.50 VcLayerFormat**

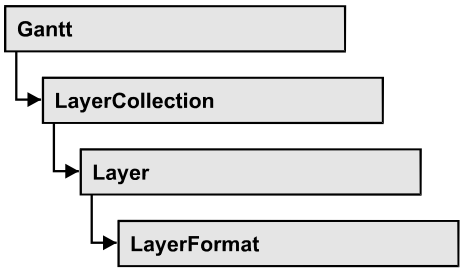

A layer format specifies the annotation of layers.

### **[Properties](#page-1069-0)**

- NewEnum
- [FormatField](#page-1070-0)
- [FormatFieldCount](#page-1070-1)

### **[Methods](#page-1071-0)**

- [CopyFormatField](#page-1071-1)
- <span id="page-1069-0"></span>• [RemoveFormatField](#page-1071-2)

## <span id="page-1069-1"></span>**Properties**

### **\_NewEnum**

#### **Read Only Property of VcLayerFormat**

This property returns an Enumerator object that implements the OLE Interface IEnumVariant. This object allows to iterate over all layer format field objects. In Visual Basic this property is never indicated, but it can be used by the command **For Each** *element* **In** *collection*. In .NET languages the method **GetEnumerator** is offered instead. Some development environments replace this property by own language elements.

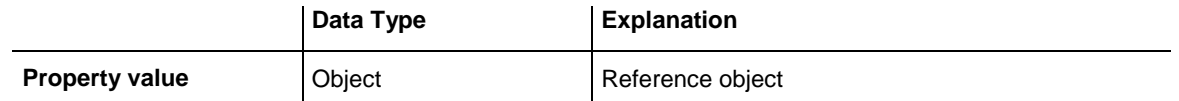

#### **Example Code**

```
Dim formatField As VcLayerFormatField
```
For Each formatField In format Debug.Print formatField.Index <span id="page-1070-0"></span>Next

### **FormatField**

#### **Read Only Property of VcLayerFormat**

This property gives access to a VcLayerFormatField object by its index. The index has to be in the range from 0 to FormatFieldCount-1.

**Note for users of a version earlier than 3.0:** The index does **not** range from 1 to FormatFieldCount as later versions do.

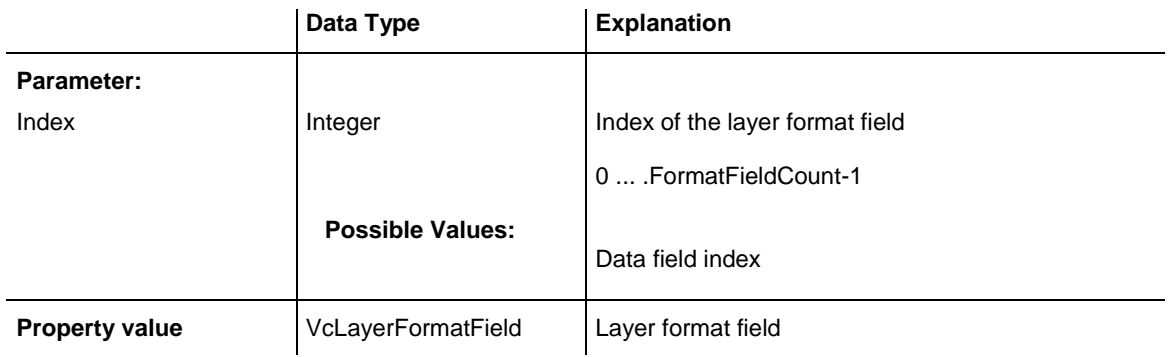

## <span id="page-1070-1"></span>**FormatFieldCount**

### **Read Only Property of VcLayerFormat**

This property gives access to the number of fields in a layer format.

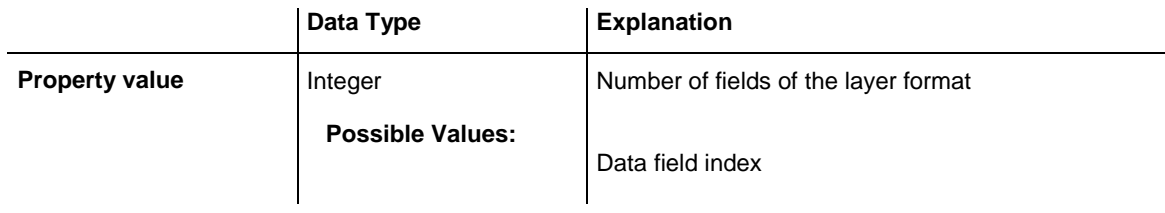

## <span id="page-1071-1"></span><span id="page-1071-0"></span>**Methods**

### **CopyFormatField**

#### **Method of VcLayerFormat**

This method allows to copy a layer format field. The new VcLayerFormatField object is returned. It is given automatically the next index not used before.

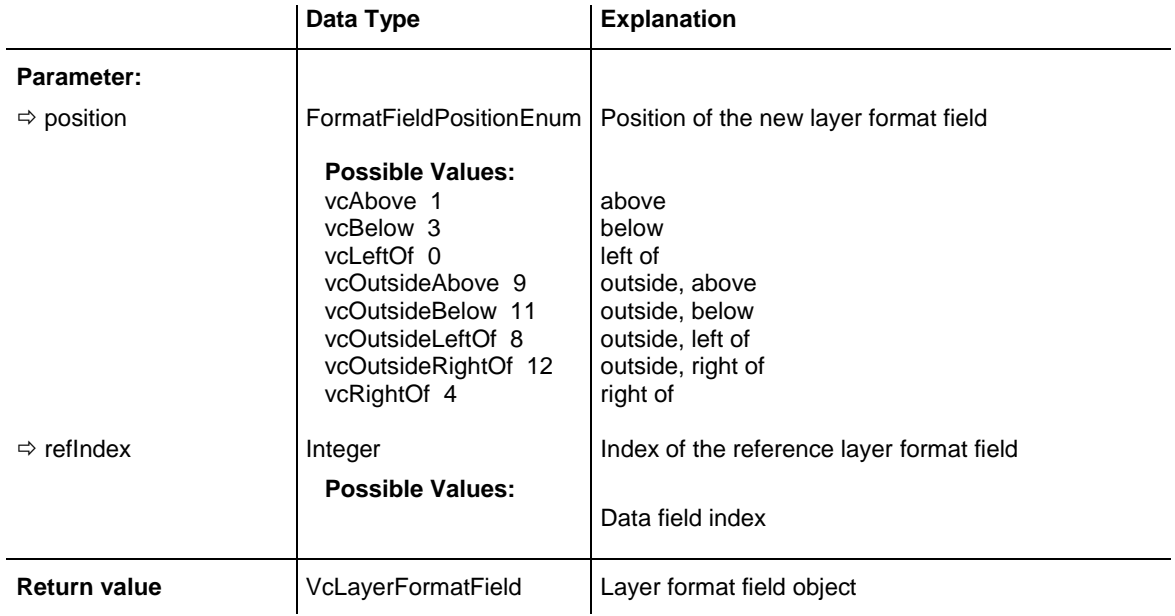

### <span id="page-1071-2"></span>**RemoveFormatField**

#### **Method of VcLayerFormat**

This method lets you remove a layer format field by its index. After that, the program will update all layer format field indexes so that they are consecutively numbered again.

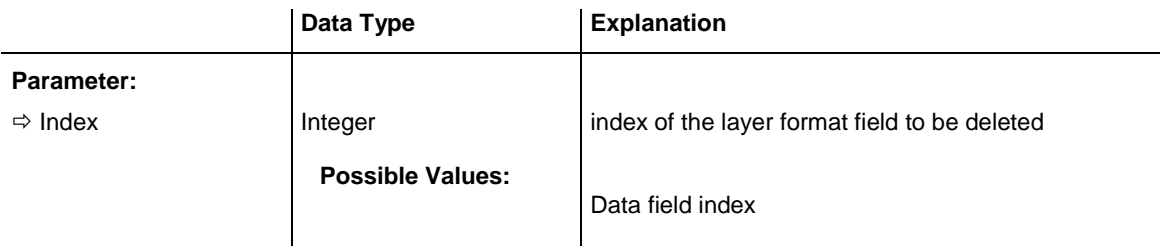

# **7.51 VcLayerFormatField**

An object of the type VcLayerFormatField represents a field of a VcLayerFormat-Object. A layer format field does not have a name as many other objects, but it has an index that defines its position in the layer format.

### **[Properties](#page-1073-0)**

- [Alignment](#page-1073-1)
- [BottomMargin](#page-1074-0)
- [BottomMargin](#page-1074-0)
- [ConstantText](#page-1074-1)
- [FormatName](#page-1074-2)
- $\bullet$  [Index](#page-1075-0)
- [LeftMargin](#page-1076-0)
- [LeftMargin](#page-1076-0)
- [MinimumWidth](#page-1076-1)
- [Priority](#page-1076-2)
- [RightMargin](#page-1077-0)
- [RightMargin](#page-1077-0)
- [SuppressTruncatedText](#page-1078-0)
- [TextDataFieldIndex](#page-1078-1)
- [TextFont](#page-1078-2)
- [TextFontColor](#page-1079-0)
- [TextFontColorDataFieldIndex](#page-1079-1)
- [TextFontColorMapName](#page-1079-2)
- [TextFontDataFieldIndex](#page-1080-0)
- [TextFontMapName](#page-1080-1)
- [TextLineCount](#page-1080-2)
- [TextLineCountDataFieldIndex](#page-1081-0)
- [TextLineCountMapName](#page-1081-1)
- [TopMargin](#page-1082-0)
- [TopMargin](#page-1082-0)

### **[Methods](#page-1083-0)**

• [CalculateLineCount](#page-1083-1)

# <span id="page-1073-1"></span><span id="page-1073-0"></span>**Properties**

### **Alignment**

### **Property of VcLayerFormatField**

This property lets you set or retrieve the alignment of the content of the layer format field.

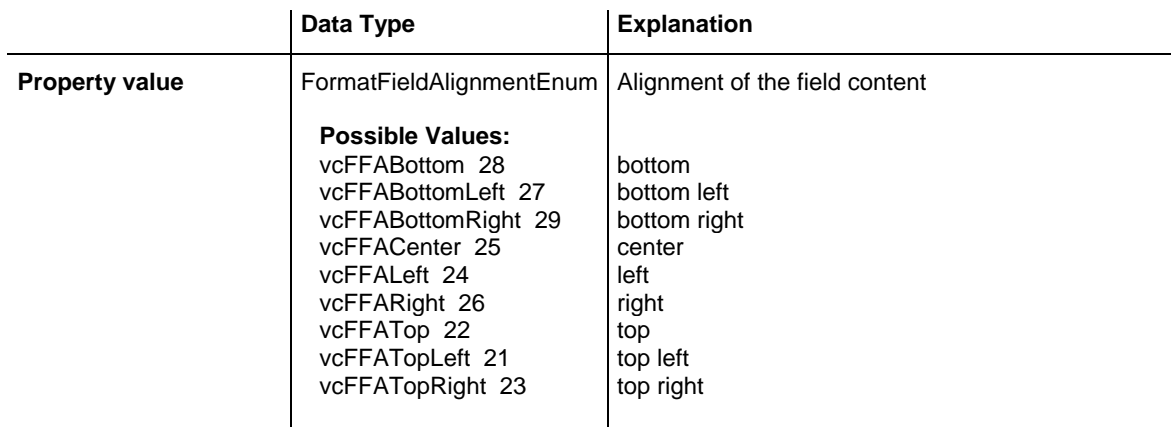

## **BottomMargin**

#### **Property of VcLayerFormatField**

This property lets you set or retrieve the width of the bottom margin of the layer format field.

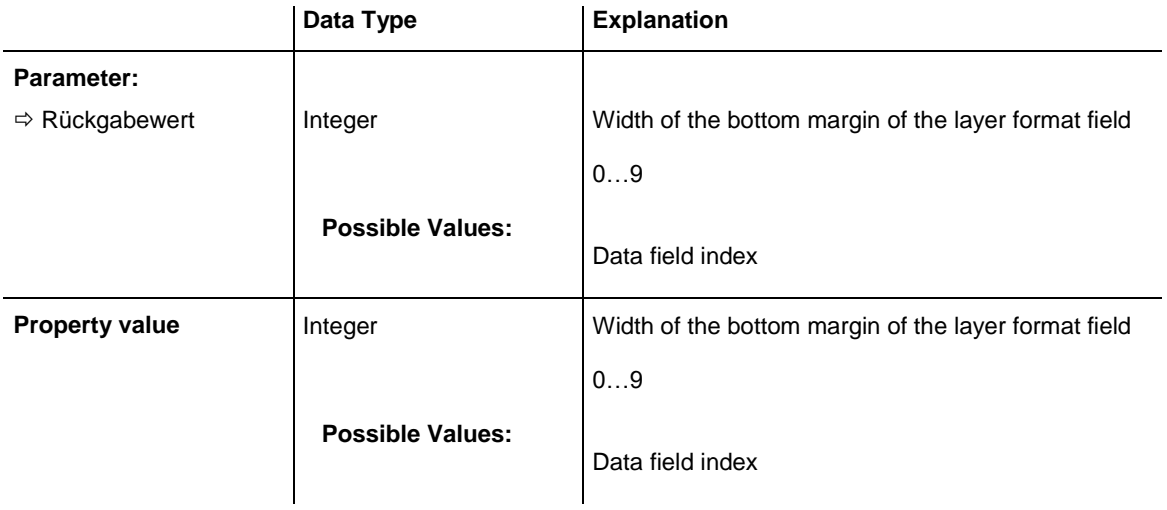

## <span id="page-1074-0"></span>**BottomMargin**

### **Property of VcLayerFormatField**

This property lets you set or retrieve the width (in mm) of the bottom margin of the layer format field. It can also be set in the **Edit Layer Format** dialog box.

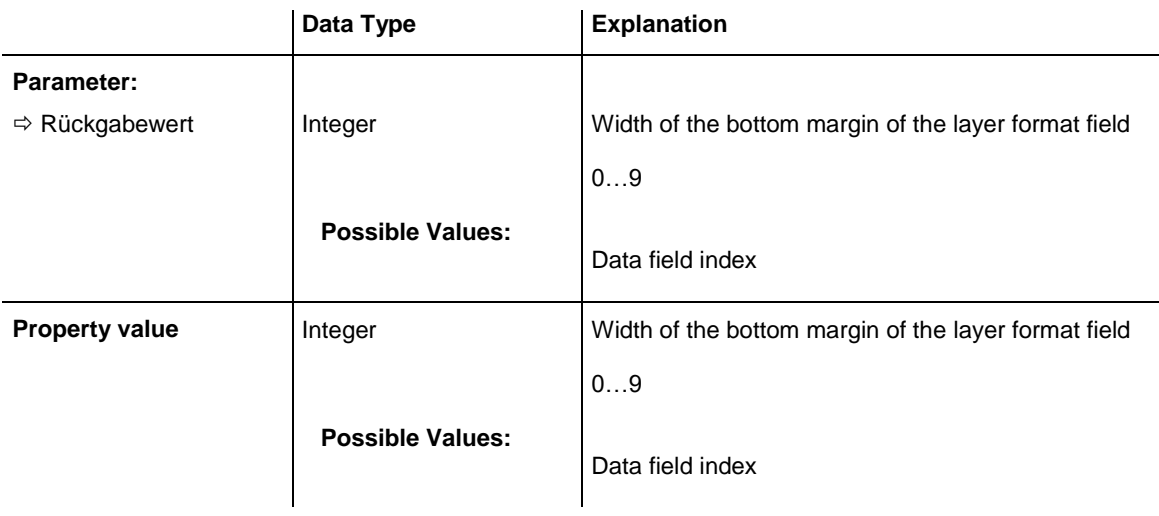

## <span id="page-1074-1"></span>**ConstantText**

#### **Property of VcLayerFormatField**

This property allows the layer format field to display a constant text, if the property **TextDataFieldIndex** was set to **-1**.

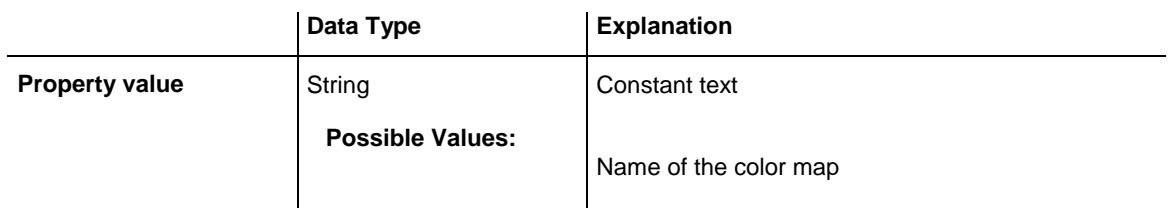

### <span id="page-1074-2"></span>**FormatName**

### **Read Only Property of VcLayerFormatField**

This property lets you retrieve the name of the layer format to which this layer format field belongs.

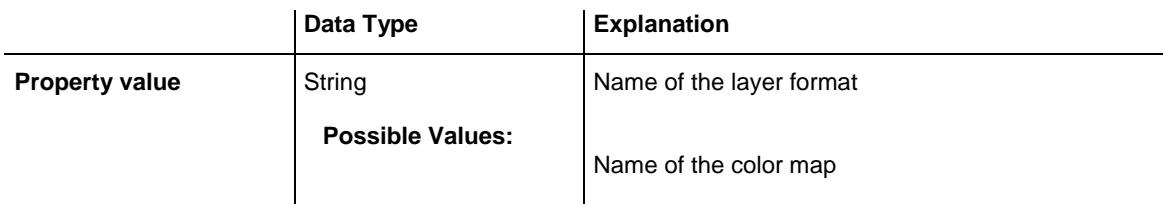

### <span id="page-1075-0"></span>**Index**

#### **Read Only Property of VcLayerFormatField**

This property lets you enquire the index of the layer format field in the corresponding layer format.

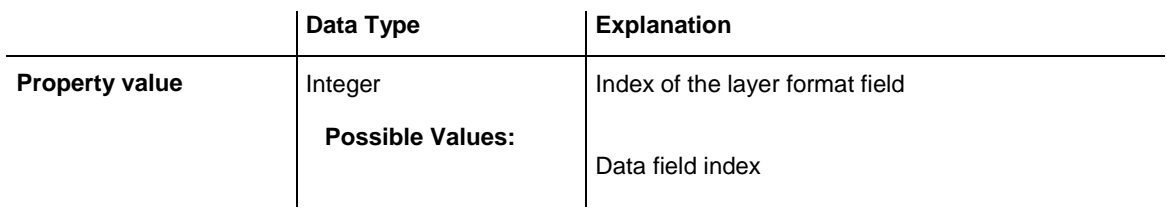

### **LeftMargin**

#### **Property of VcLayerFormatField**

This property lets you set or retrieve the width of the left margin of the layer format field.

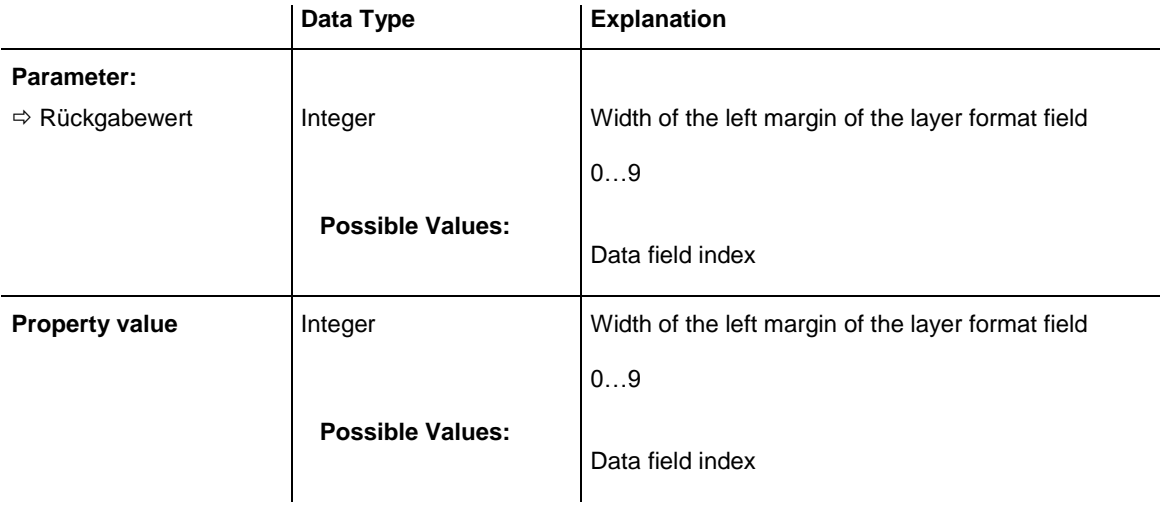

## <span id="page-1076-0"></span>**LeftMargin**

### **Property of VcLayerFormatField**

This property lets you set or retrieve the width (in mm) of the left margin of the layer format field. It can also be set in the **Edit Layer Format** dialog box.

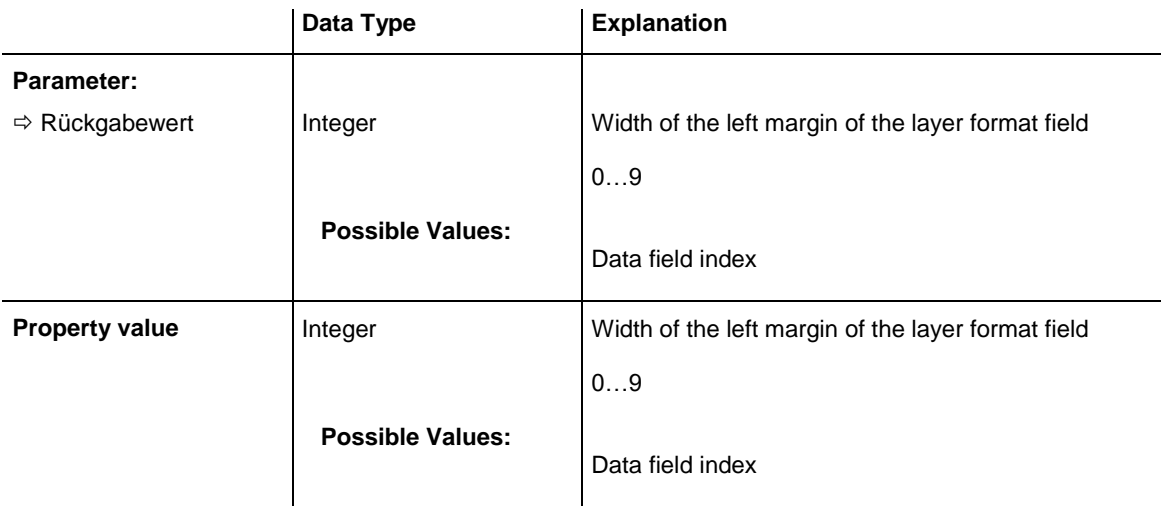

## <span id="page-1076-1"></span>**MinimumWidth**

### **Property of VcLayerFormatField**

This property lets you enquire or set the minimum width of the layer format field in mm if the label size dependence allows it.

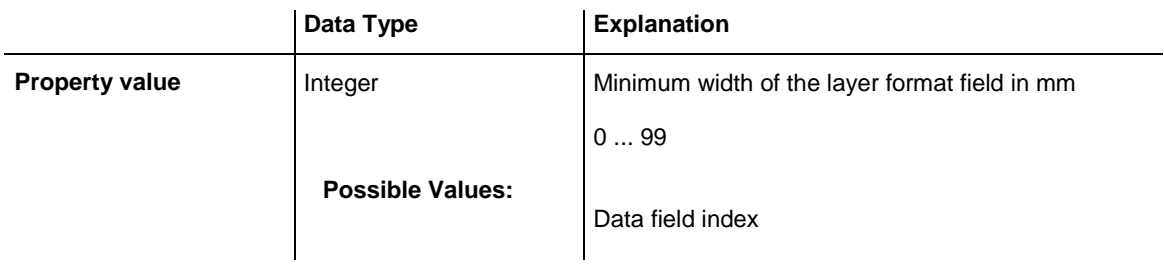

## <span id="page-1076-2"></span>**Priority**

### **Property of VcLayerFormatField**

This property lets you specify or enquire the priority of the layer format field. By the priority you can influence the allocation of the available space in the field. The higher the priority, the greater the chance to get the space necessary.

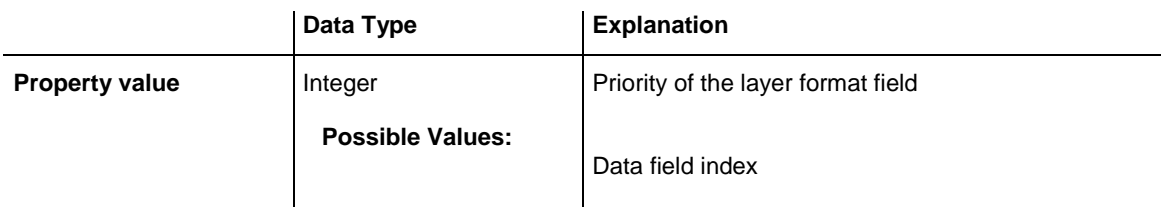

### **RightMargin**

#### **Property of VcLayerFormatField**

This property lets you set or retrieve the width of the right margin of the layer format field.

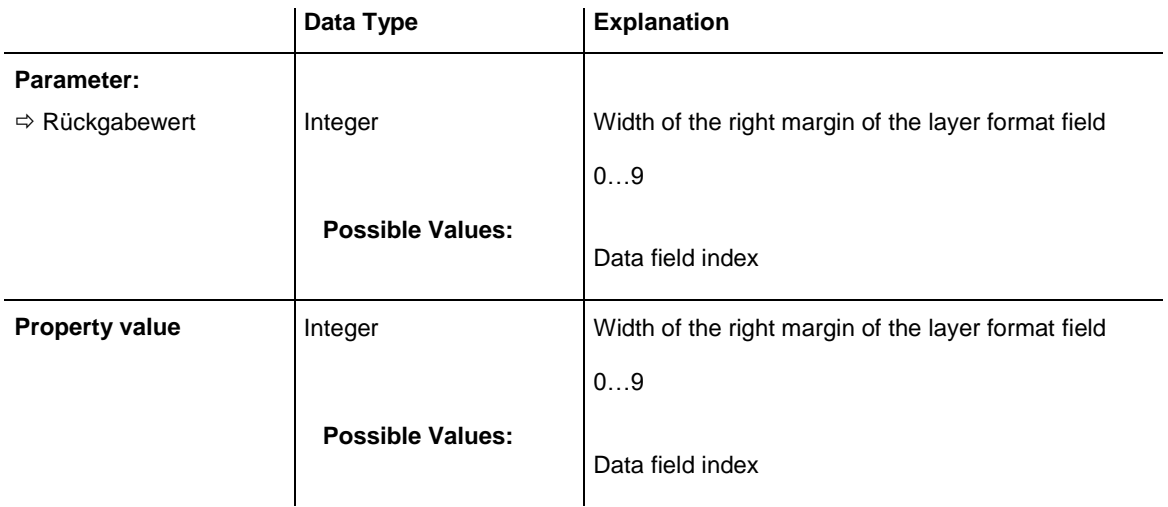

## <span id="page-1077-0"></span>**RightMargin**

#### **Property of VcLayerFormatField**

This property lets you set or retrieve the width (in mm) of the right margin of the layer format field. It can also be set in the **Edit Layer Format** dialog box.

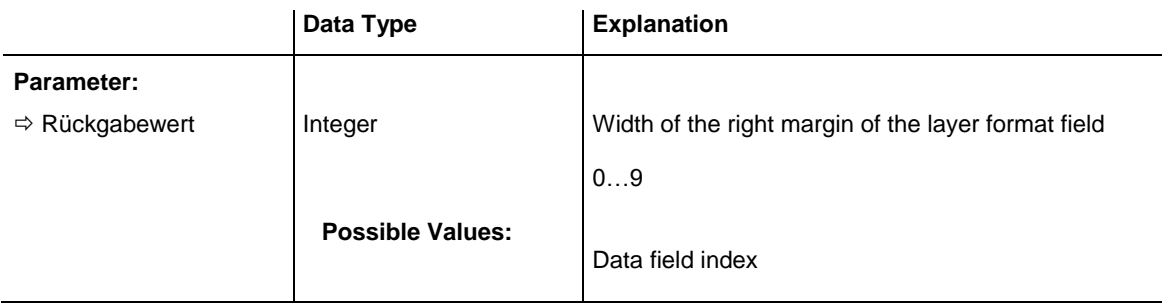

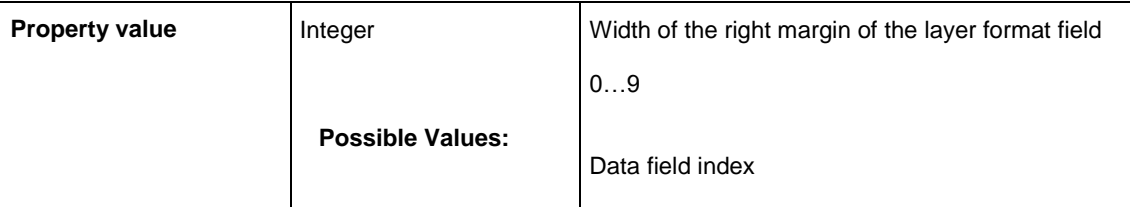

### <span id="page-1078-0"></span>**SuppressTruncatedText**

### **Property of VcLayerFormatField**

This property lets you set or retrieve whether text which doesn't fit in the layer format field exactly is to be suppressed or cut.

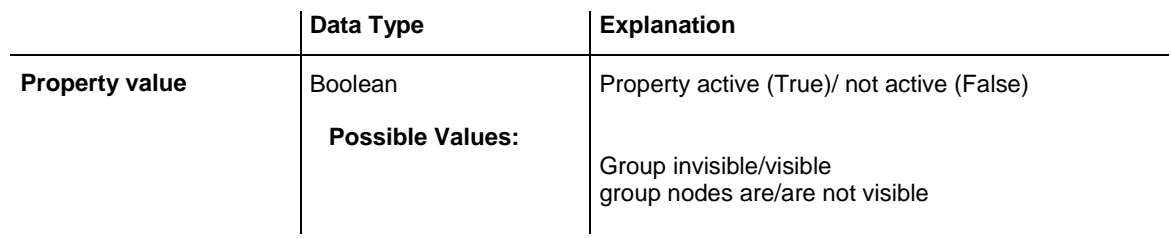

## <span id="page-1078-1"></span>**TextDataFieldIndex**

### **Property of VcLayerFormatField**

This property lets you set or retrieve the index of the data field, the content of which is to be displayed in the layer format field. If the value of the index equals **-1**, the content of the property **ConstantText** will be returned instead.

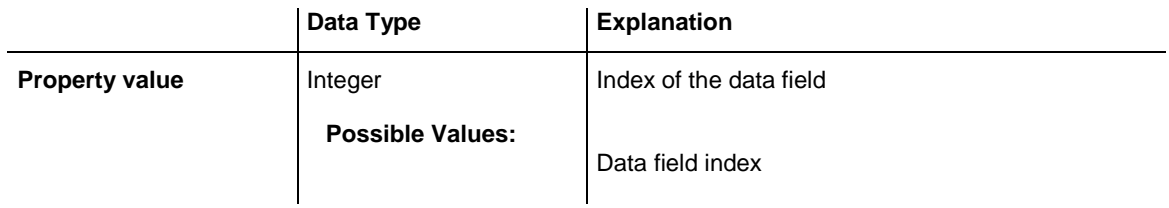

## <span id="page-1078-2"></span>**TextFont**

### **Property of VcLayerFormatField**

This property lets you set or retrieve the font of the layer format field. If in the property **TextFontMapName** a map is specified, this map will control the text font color dependent on the data.

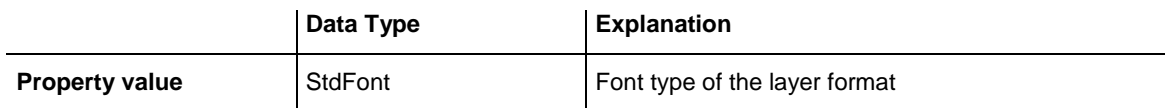

### <span id="page-1079-0"></span>**TextFontColor**

**Property of VcLayerFormatField**

This property lets you set or retrieve the font color of the layer format field, if it is of the type **vcFFTText**. If a map was set by the property **TextFontMap-Name**, the map will control the text font color in dependence of the data.

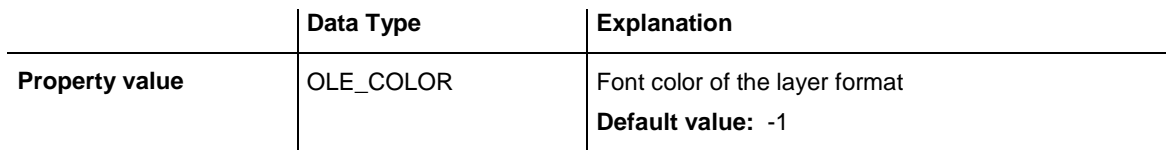

### <span id="page-1079-1"></span>**TextFontColorDataFieldIndex**

#### **Property of VcLayerFormatField**

This property lets you set or retrieve the data field index to be used with a font color map specified by the property **TextFontColorMapName**. If you set this property to **-1**, no map will be used.

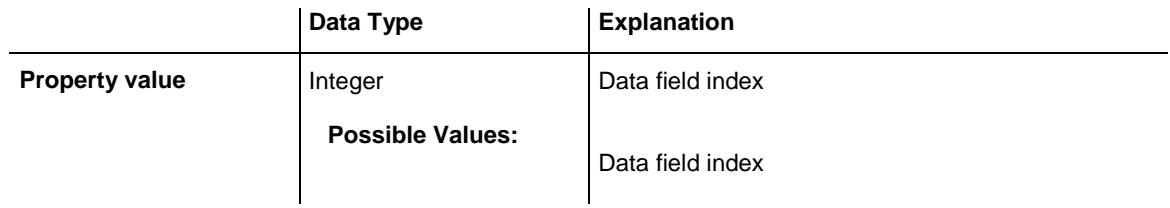

### <span id="page-1079-2"></span>**TextFontColorMapName**

#### **Property of VcLayerFormatField**

This property lets you set or retrieve the name of a color map (type vcColorMap) for the font color. If the name of the color map is set to "", no map will be used. If a map name and a data field index are specified by the property **TextFontColorDataFieldIndex**, the font color will be controlled by the map. If no map entry applies, the font color specified in the property **TextFontColor** will be used.
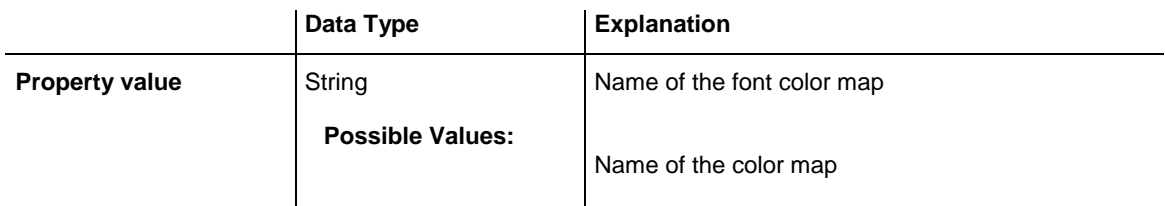

### **TextFontDataFieldIndex**

#### **Property of VcLayerFormatField**

This property lets you set or retrieve the data field index to be used together with a font map specified by the property **TextFontMapName**. If you set this property to **-1**, no map will be used.

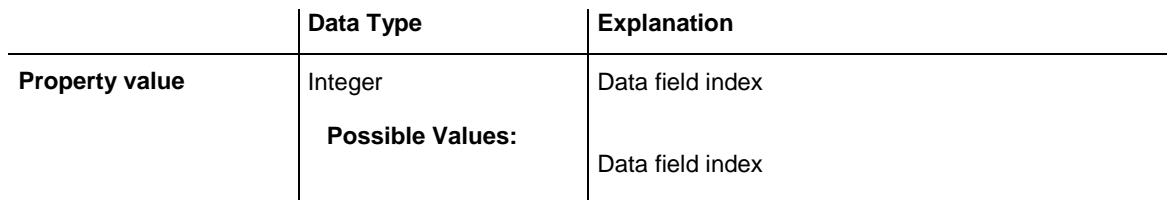

### **TextFontMapName**

#### **Property of VcLayerFormatField**

This property lets you set or retrieve the name of a font map (type vcFontMap). If set to "", no map will be used. If a map name and additionally a data field index is specified in the property **TextFontDataFieldIndex**, then the font is controlled by the map. If no data field entry applies, the font that is specified in the property **TextFont** will be used.

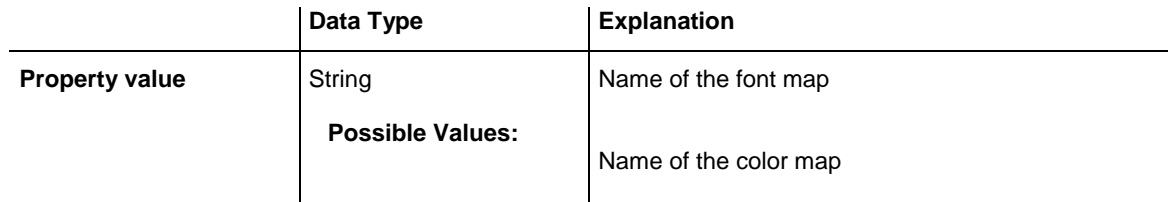

### **TextLineCount**

#### **Property of VcLayerFormatField**

This property lets you enquire or set the line count, if the label size dependence allows it

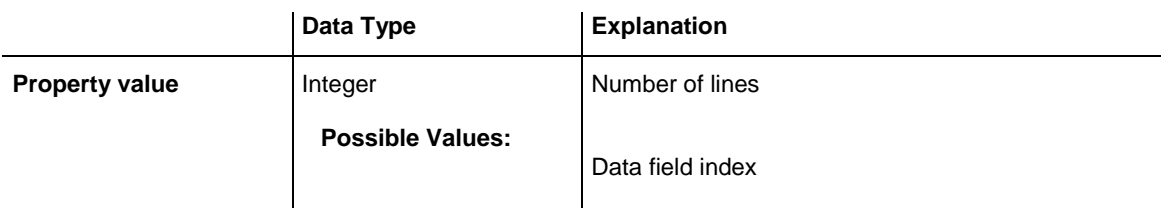

### **TextLineCountDataFieldIndex**

#### **Property of VcLayerFormatField**

This property lets you set or retrieve the data field index to be used together with a numeric map specified by the property **TextLineCountMapName**. If you set this property to **-1**, no map will be used.

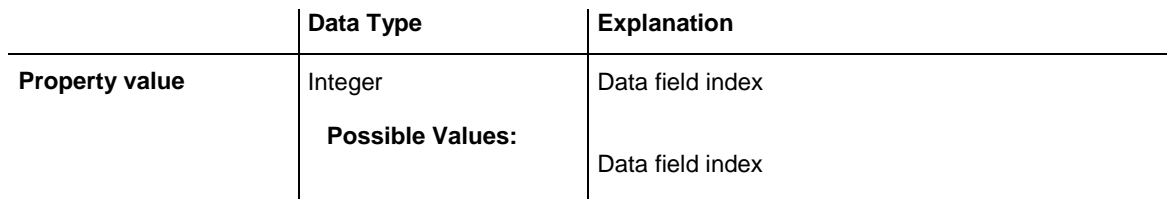

### **TextLineCountMapName**

#### **Property of VcLayerFormatField**

This property lets you set or retrieve the name of a numeric map for the number of text lines. If the name of the map is set to "", no map will be used. If a map name and a data field index are specified by the property **TextLine-CountDataFieldIndex**, the number of lines will be controlled by the map. If no map entry applies, the number of lines specified by the property **Text-LineCount** will be used.

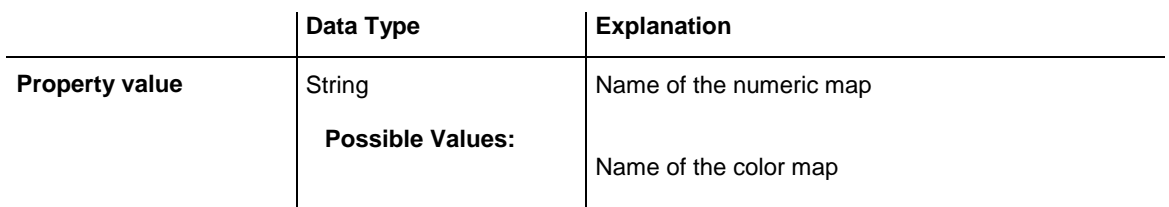

## **TopMargin**

### **Property of VcLayerFormatField**

This property lets you set or retrieve the width of the top margin of the layer format field.

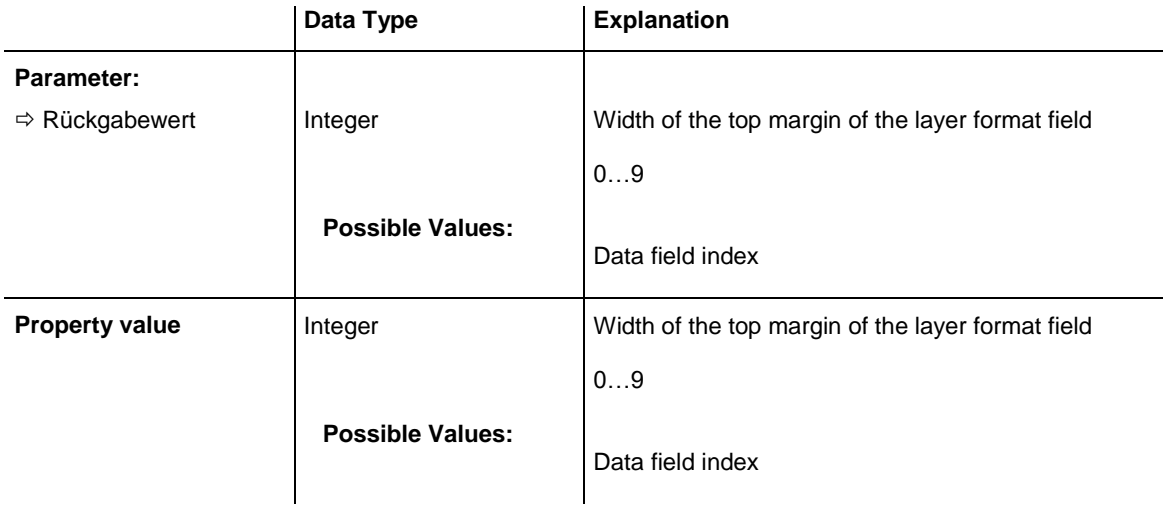

## **TopMargin**

### **Property of VcLayerFormatField**

This property lets you set or retrieve the width (in mm) of the top margin of the layer format field. It can also be set in the **Edit Layer Format** dialog box.

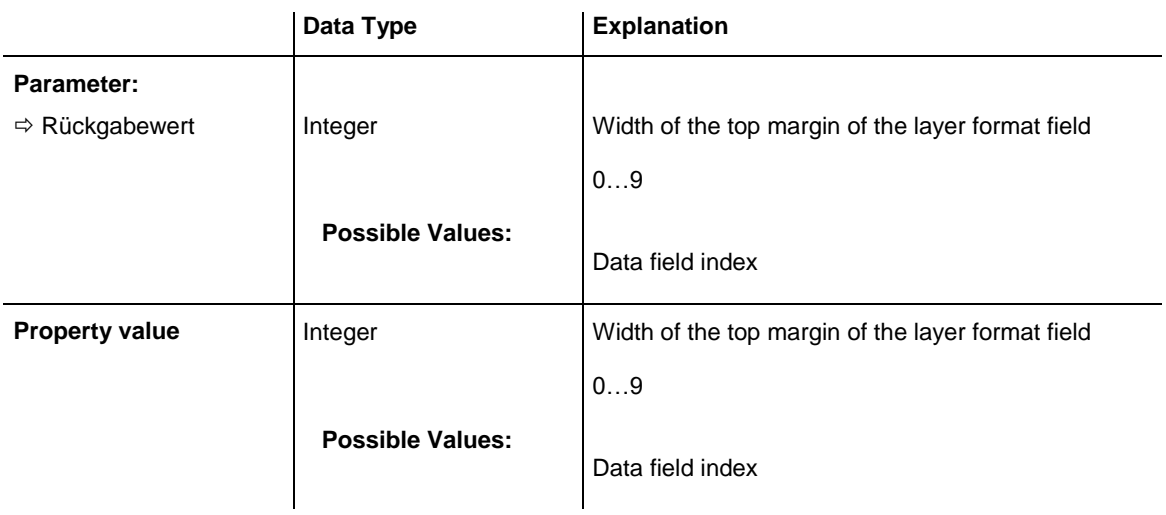

## **Methods**

### **CalculateLineCount**

#### **Method of VcLayerFormatField**

**For external fields of a layer only:** This method calculates the number of text lines in the layer format field of the designated node, considering the current sizes of the layer and of the font. If internal fields are passed, -1 will be returned. The result of the method can be stored to a data field of the node to control the number of lines displayed (See dialog **Edit layer format -> Line count**).

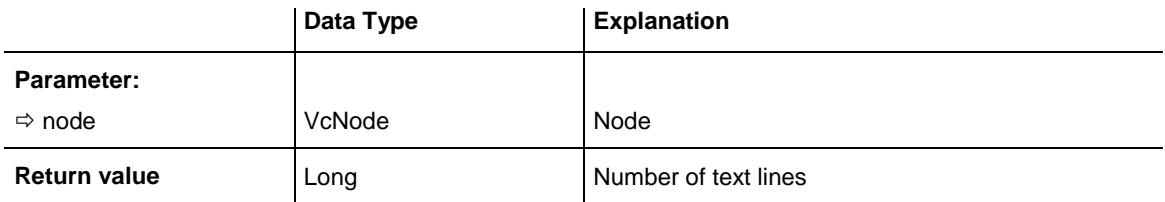

# **7.52 VcLegendView**

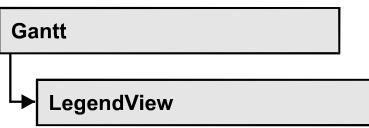

An object of the type **VcWorldView** designates the legend view window.

### **[Properties](#page-1084-0)**

- [Border](#page-1084-1)
- [BorderColor](#page-1085-0)
- [Height](#page-1085-1)
- [HeightActualValue](#page-1086-0)
- $\bullet$  [Left](#page-1086-1)
- [LeftActualValue](#page-1087-0)
- [ParentHWnd](#page-1087-1)
- [ScrollBarMode](#page-1088-0)
- [Top](#page-1088-1)
- [TopActualValue](#page-1089-0)
- [Visible](#page-1089-1)
- [Width](#page-1089-2)
- [WidthActualValue](#page-1090-0)
- [WindowMode](#page-1090-1)

### **[Methods](#page-1091-0)**

<span id="page-1084-0"></span>• [Update](#page-1091-1)

## <span id="page-1084-1"></span>**Properties**

## **Border**

### **Property of VcLegendView**

This property lets you set or retrieve whether the legend view has a frame (not in **vcPopupWindow** mode). he color of the frame is **Color.Black**. This property also can be set on the **Additional Views** property page.

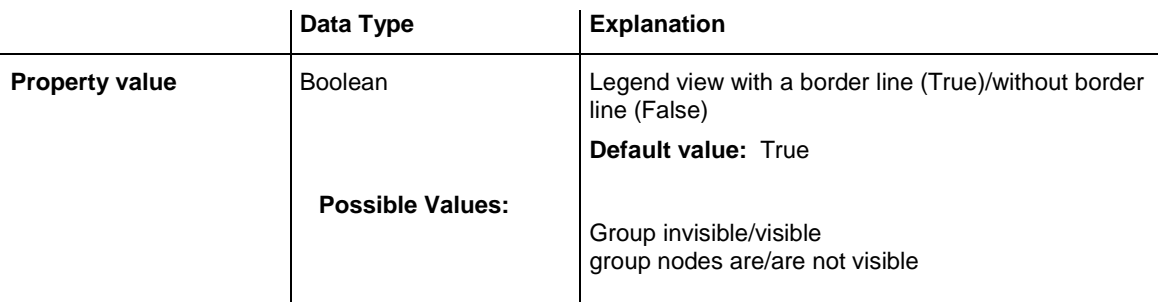

```
VcGantt1.LegendView.Mode = vcNotFixed
VcGantt1.LegendView.Border = True
```
### **BorderColor**

#### **Property of VcLegendView**

This property lets you set/retrieve the color of the frame that may be visible.

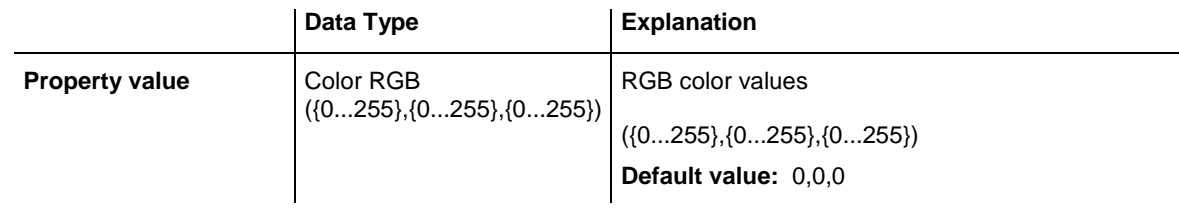

### <span id="page-1085-1"></span>**Height**

#### **Property of VcLegendView**

This property lets you retrieve the vertical extent of the legend view. In the modes **vcFixedAtTop**, **vcFixedAtBottom**, **vcNotFixed** and **vcPopupWindow** of the property **Mode** it can also be set.

Please note that the pixel coordinates are system coordinates, i. e. in Visual Basic you have to perform a conversion from/to Twips by the properties **App.TwipsPerPixelX** and **App.TwipsPerPixelY**.

This property also can be set on the **Additional Views** property page.

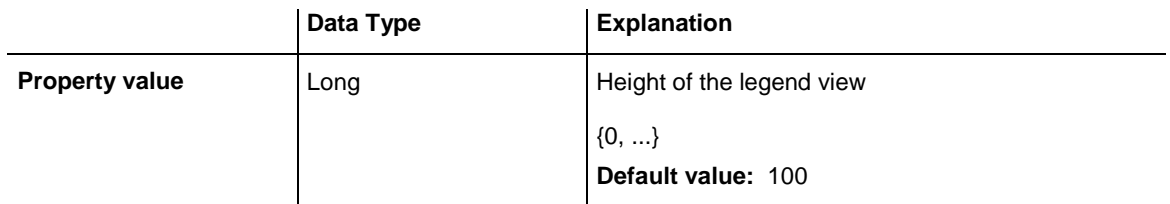

<span id="page-1086-0"></span>VcGantt1.LegendView.Height = 100

## **HeightActualValue**

### **Read Only Property of VcLegendView**

This property lets you retrieve the vertical extent of the legend view which actually is displayed. In the modes b!vcLVFixedAtBottom, **vcLVFixedAtLeft**, **vcLVFixedAtRight**, **vcLVFixedAtTop** the actual value may differ from the one that was set because in these modes either the height or the width is preset.

Please note that the pixel coordinates are system coordinates, i. e. in Visual Basic you have to perform a conversion from/in Twips by the properties **App.TwipsPerPixelX** and **App.TwipsPerPixelY**.

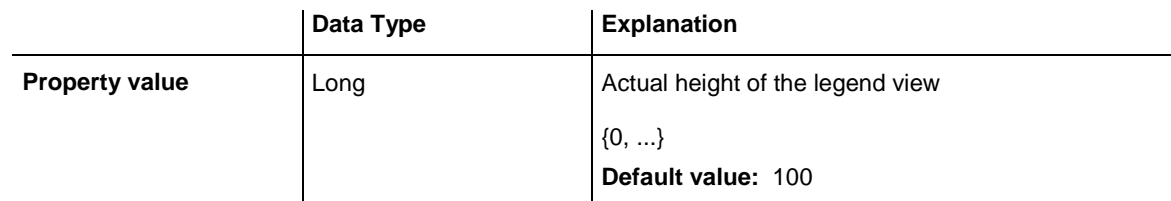

#### **Example Code**

<span id="page-1086-1"></span>VcGantt1.LegendView.HeightActualValue = 300

## **Left**

### **Property of VcLegendView**

This property lets you retrieve the left position of the legend view. In the modes **vcLVNotFixed** and **vcLVPopupWindow** of the property **Mode** it can also be set.

Please note that the pixel coordinates are system coordinates, i. e. in Visual Basic you have to perform a conversion from/to Twips by the properties **App.TwipsPerPixelX** and **App.TwipsPerPixelY**.

This property also can be set on the **Additional Views** property page.

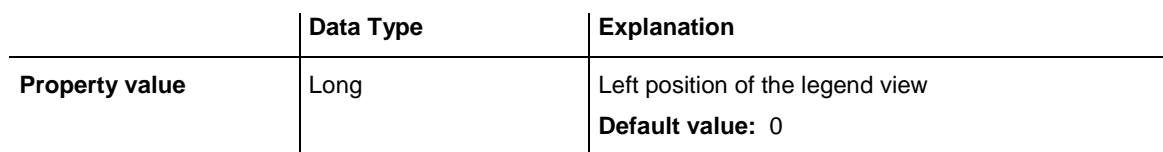

<span id="page-1087-0"></span>VcGantt1.LegendView.Left = 200

## **LeftActualValue**

### **Read Only Property of VcLegendView**

This property lets you retrieve the left position of the legend view which actually is displayed. In the modes b!vcLVFixedAtBottom, **vcLVFixedAtLeft**, **vcLVFixedAtRight**, **vcLVFixedAtTop** the actual value may differ from the one that was set because in these modes either height or width is preset.

Please note that the pixel coordinates are system coordinates, i. e. in Visual Basic you have to perform a conversion from/to Twips by the properties **App.TwipsPerPixelX** and **App.TwipsPerPixelY**.

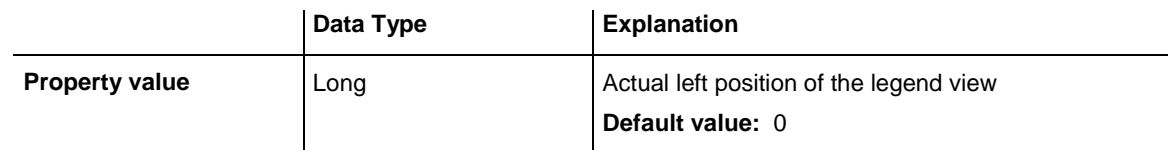

#### **Example Code**

<span id="page-1087-1"></span>VcGantt1.LegendView.LeftActualValue = 150

## **ParentHWnd**

#### **Property of VcLegendView**

In the **vcLVNotFixed** mode, this property lets you set the HWnd handle of the parent window, for example, if the legend view is to appear in a frame window implemented by your own. By default, the frame window is positioned on the HWnd handle of the parent window of the VARCHART ActiveX main window. This property can be used only at run time.

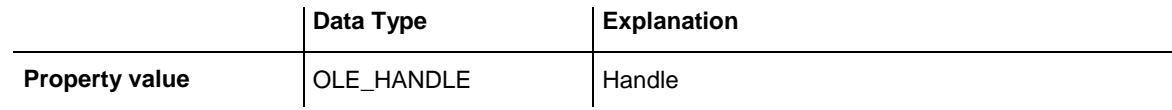

#### **Example Code**

MsgBox (VcGantt1.legendview.ParentHWnd)

### <span id="page-1088-0"></span>**ScrollBarMode**

#### **Property of VcLegendView**

This property lets you set or retrieve the scroll bar mode of the legend view. This property also can be set on the **Additional Views** property page.

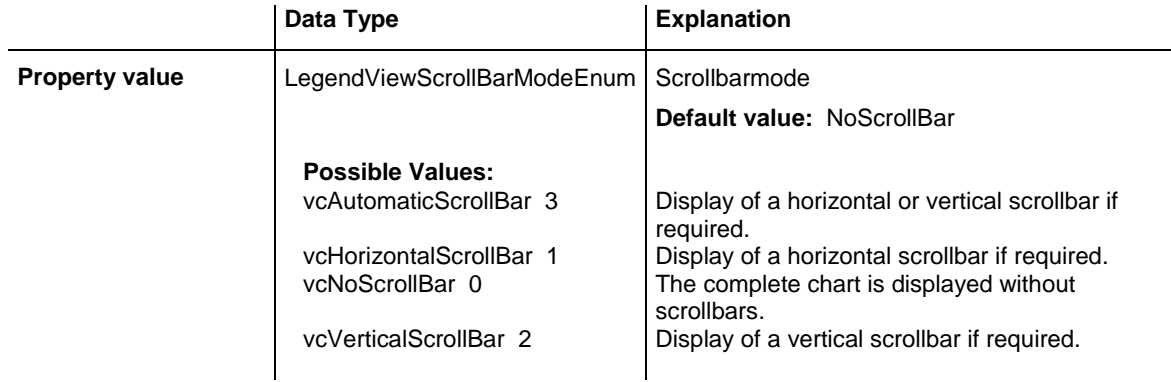

#### **Example Code**

<span id="page-1088-1"></span>VcGantt1.LegendView.ScrollBarMode = vcAutomaticScrollBar

### **Top**

#### **Property of VcLegendView**

This property lets you retrieve the top position of the legend view. In the modes **vcNotFixed** und **vcPopupWindow** of the property **Mode** it also can be set.

Please note that the pixel coordinates are system coordinates, i. e. in Visual Basic you have to perform a conversion from/to Twips by the properties **App.TwipsPerPixelX** and **App.TwipsPerPixelY**.

This property also can be set on the **Additional Views** property page.

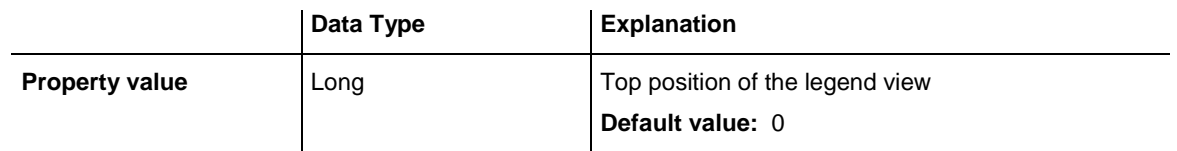

#### **Example Code**

VcGantt1.LegendView.Top = 20

### <span id="page-1089-0"></span>**TopActualValue**

#### **Read Only Property of VcLegendView**

This property lets you retrieve the top position of the legend view which actually is displayed. In the modes b!vcLVFixedAtBottom, **vcLVFixedAtLeft**, **vcLVFixedAtRight**, **vcLVFixedAtTop** the actual value may differ from the one that was set because in these modes either the height or the width is preset.

Please note that the pixel coordinates are system coordinates, i. e. in Visual Basic you have to perform a conversion from/to Twips by the properties **App.TwipsPerPixelX** and **App.TwipsPerPixelY**.

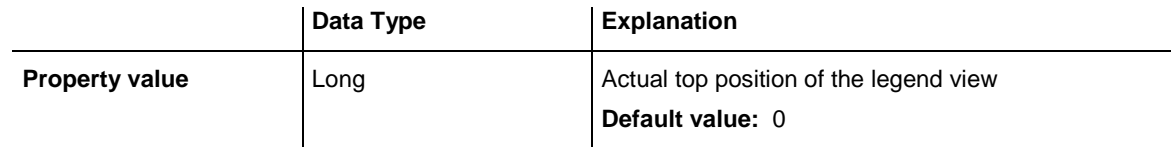

#### **Example Code**

<span id="page-1089-1"></span>VcGantt1.LegendView.TopActualValue = 40

### **Visible**

#### **Property of VcLegendView**

This property lets you enquire/set whether the legend view is visible or not. This property also can be set on the **Additional Views** property page.

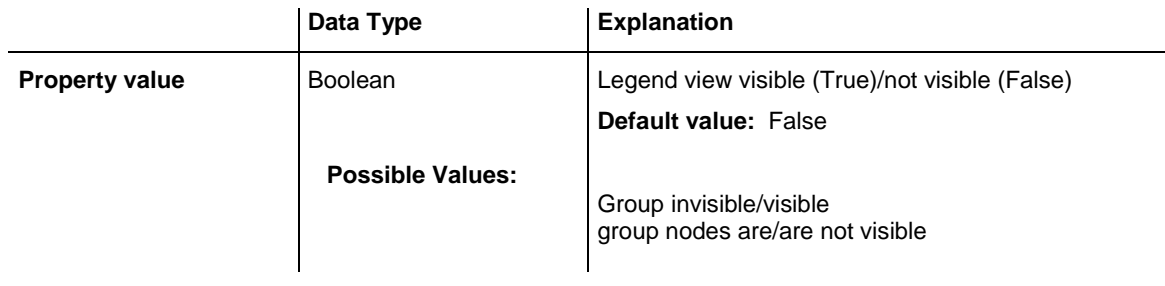

#### **Example Code**

<span id="page-1089-2"></span>VcGantt1.LegendView.Visible = True

## **Width**

#### **Property of VcLegendView**

This property lets you retrieve the horizontal extent of the legend view. In the modes **vcFixedAtLeft**, **vcFixedAtRight**, **vcNotFixed** and **vcPopupWindow** of the property **Mode** it also can be set.

Please note that the pixel coordinates are system coordinates, i. e. in Visual Basic you have to perform a conversion from/to Twips by the properties **App.TwipsPerPixelX** and **App.TwipsPerPixelY**.

This property also can be set on the **Additional Views** property page.

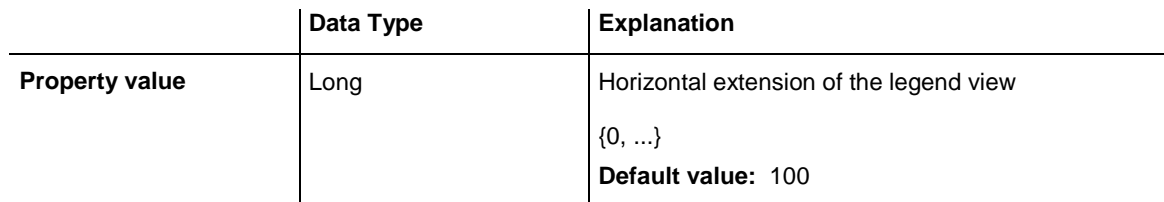

#### **Example Code**

<span id="page-1090-0"></span>VcGantt1.LegendView.Width = 200

### **WidthActualValue**

#### **Read Only Property of VcLegendView**

This property lets you retrieve the horizontal extent of the legend view which actually is displayed. In the mode b!vcLVFixedAtBottom, **vcLVFixedAtLeft**, **vcLVFixedAtRight**, **vcLVFixedAtTop** the actual value may differ from the one that was set because in these modes either the height or the width is preset. Please note that the pixel coordinates are system coordinates, i. e. in Visual Basic you have to perform a conversion from/to Twips by the properties **App.TwipsPerPixelX** and **App.TwipsPerPixelY**.

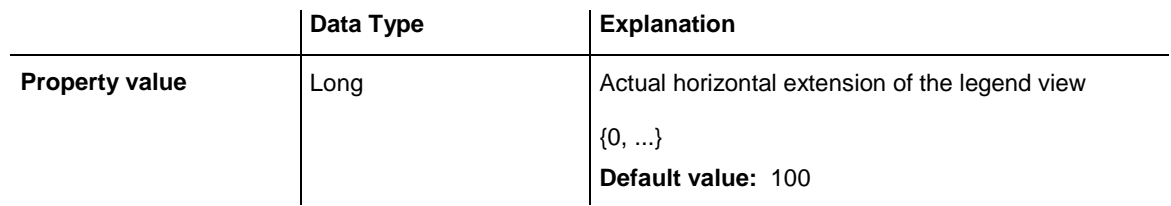

#### **Example Code**

<span id="page-1090-1"></span>VcGantt1.LegendView.WidthActualValue = 600

### **WindowMode**

#### **Property of VcLegendView**

This property lets you enquire/set the legend view mode. This property also can be set on the **Additional Views** property page.

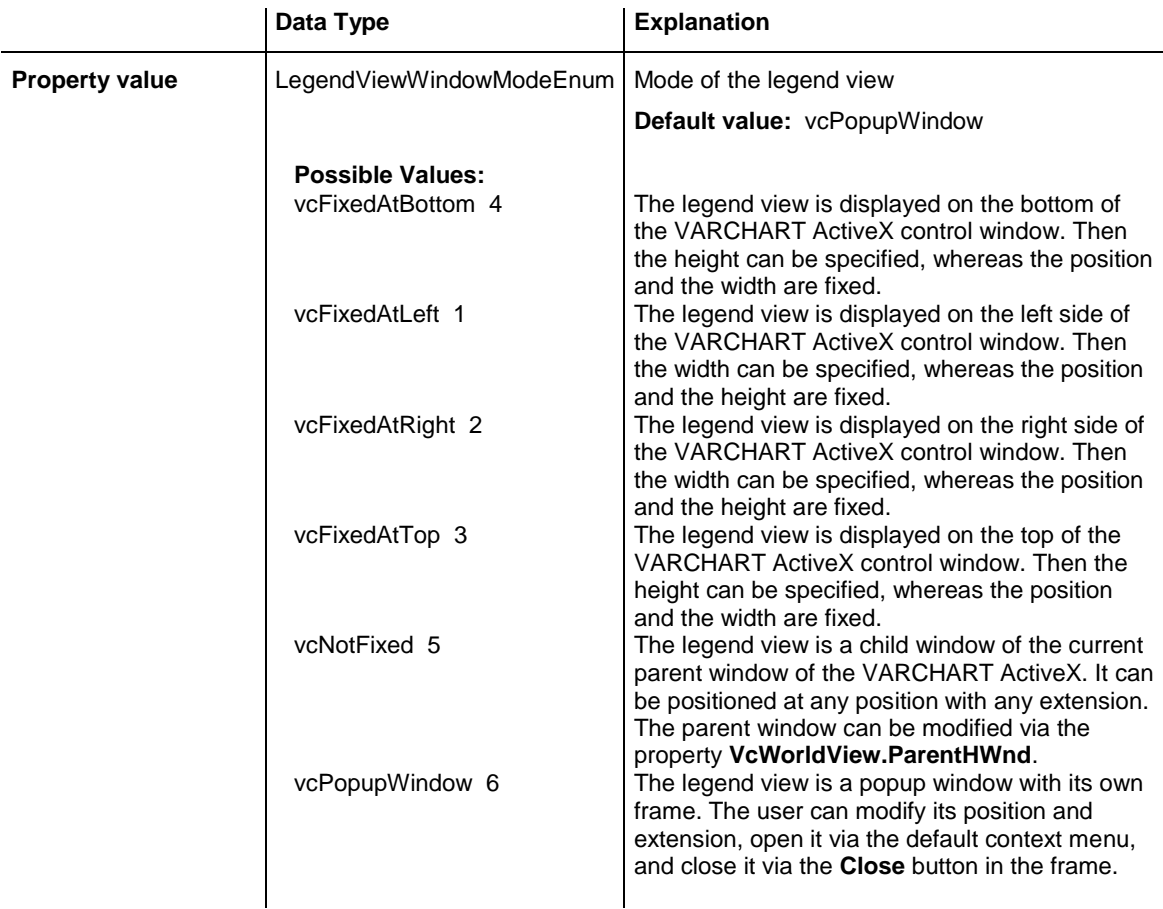

<span id="page-1091-0"></span>VcGantt1.LegendView.WindowMode = vcNotFixed

## <span id="page-1091-1"></span>**Methods**

### **Update**

#### **Method of VcLegendView**

This method lets you update the legend.

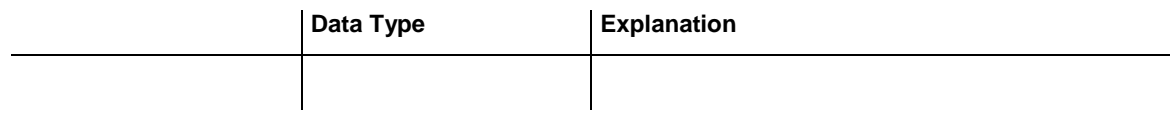

# **7.53 VcLineFormat**

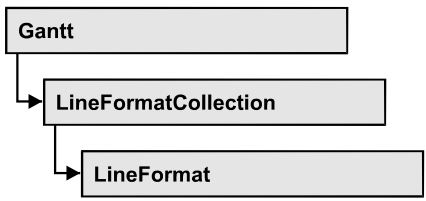

An object of the type VcLineFormat defines the content and the appearance of lines, for example in a date line grid.

### **[Properties](#page-1092-0)**

- NewEnum
- [FormatField](#page-1093-0)
- [FormatFieldCount](#page-1093-1)
- [Name](#page-1094-0)
- [Specification](#page-1094-1)

### **[Methods](#page-1094-2)**

- [CopyFormatField](#page-1094-3)
- <span id="page-1092-0"></span>• [RemoveFormatField](#page-1095-0)

## <span id="page-1092-1"></span>**Properties**

### **\_NewEnum**

### **Read Only Property of VcLineFormat**

This property returns an Enumerator object that implements the OLE Interface IEnumVariant. This object allows to iterate over all line format field objects. In Visual Basic this property is never indicated, but it can be used by the command **For Each** *element* **In** *collection*. In .NET languages the method **GetEnumerator** is offered instead. Some development environments replace this property by own language elements.

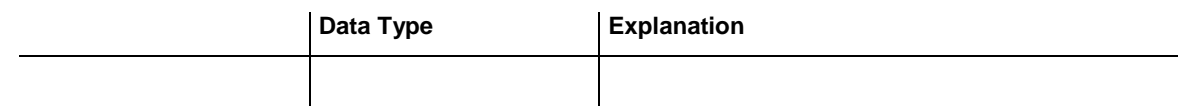

#### **Example Code**

Dim formatField As VcLineFormatField

```
For Each formatField In format
  Debug.Print formatField.Index
Next
```
### <span id="page-1093-0"></span>**FormatField**

#### **Read Only Property of VcLineFormat**

This property lets you retrieve a VcLineFormatField object by an index. The index has to be in the range from 0 to FormatFieldCount-1.

**Note to users of versions previous to 3.0:** The index does **not** count in the range from 1 to FormatFieldCount as in the versions up to 3.0.

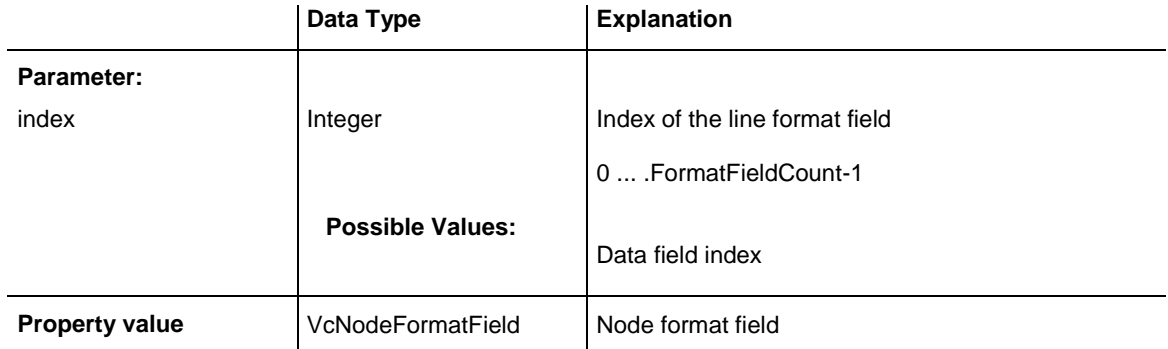

### <span id="page-1093-1"></span>**FormatFieldCount**

#### **Read Only Property of VcLineFormat**

This property lets you retrieve the number of format fields of this line format.

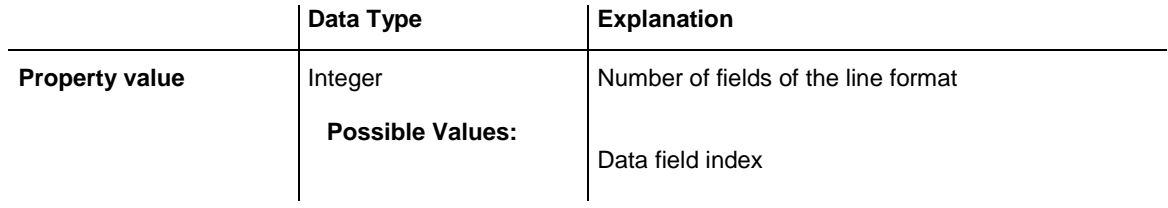

#### **Example Code**

```
Dim format As VcLineFormat
Dim numberOfColumns As Integer
```
Set format = VcGantt1.Line.LineFormatCollection.FormatByName("StandardList") numberOfColumns = FormatFieldCount

### <span id="page-1094-0"></span>**Name**

### **Property of VcLineFormat**

This property lets you set / retrieve the name of the line format.

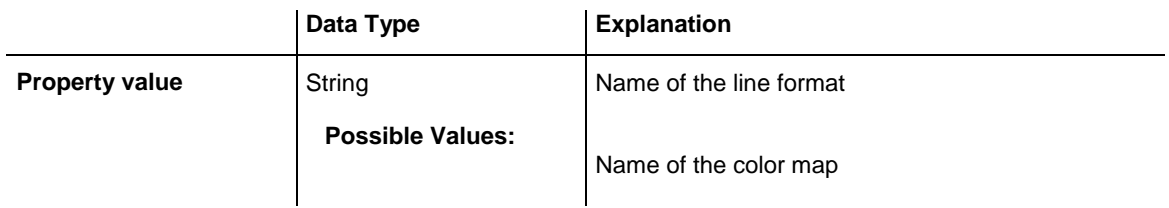

### **Example Code**

```
Dim format As VcLineFormat
Dim formatName As String
Set format = VcGantt1.Line.LineFormatCollection.FirstFormat
formatName = format.Name
```
## <span id="page-1094-1"></span>**Specification**

### **Read Only Property of VcLineFormat**

This property lets you retrieve the specification of a line format. A specification is a string that contains legible ASCII characters from 32 to 127 only, so it can be stored smoothly to text files or data bases. This allows for persistency. A specification can be used to create a node format by the method **VcNodeFormatCollection.AddBySpecification**.

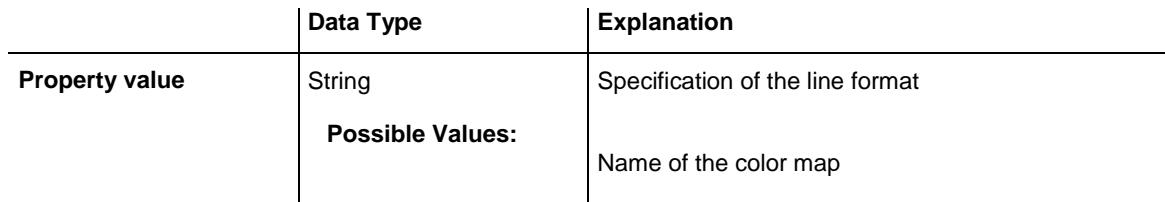

## <span id="page-1094-3"></span><span id="page-1094-2"></span>**Methods**

## **CopyFormatField**

### **Method of VcLineFormat**

This method copies a line format field, returning the new VcLineFormatField object. It contains the next consecutive unused index.

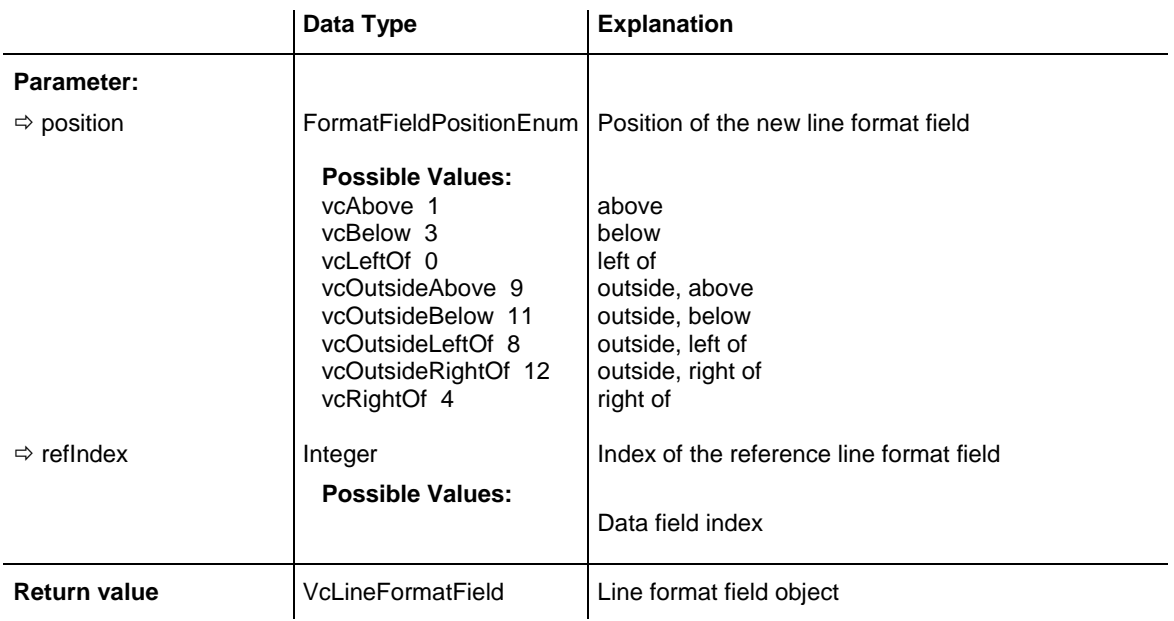

### <span id="page-1095-0"></span>**RemoveFormatField**

#### **Method of VcLineFormat**

This method lets you remove a layer format field by its index. After that, the program will update all layer format field indexes so that they are consecutively numbered again.

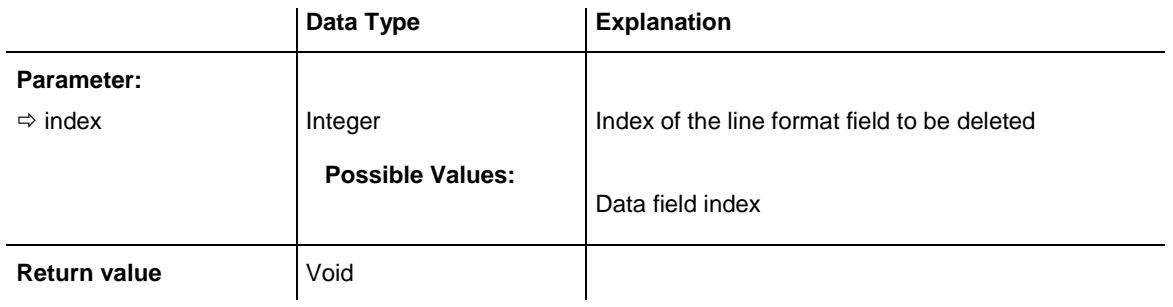

# **7.54 VcLineFormatCollection**

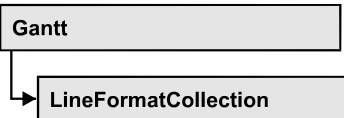

An object of the type VcLineFormatCollection automatically contains all line formats available to lines. You can access all objects in an iterative loop by **For Each lineFormat In LineFormatCollection** or by the methods **First...** and **Next...**. You can access a single line format by the methods **FormatBy-Name** and **FormatByIndex**. The number of lines in the collection object can be retrieved by the property **Count**. The methods **Add**, **Copy** and **Remove** allow to handle the line formats in the corresponding way.

### **[Properties](#page-1096-0)**

- NewEnum
- [Count](#page-1097-0)

### **[Methods](#page-1097-1)**

- [Add](#page-1097-2)
- [AddBySpecification](#page-1098-0)
- $\bullet$  [Copy](#page-1098-1)
- [FirstFormat](#page-1099-0)
- FormatBvIndex
- [FormatByName](#page-1100-0)
- [NextFormat](#page-1100-1)
- <span id="page-1096-0"></span>• [Remove](#page-1101-0)

## <span id="page-1096-1"></span>**Properties**

### **\_NewEnum**

### **Read Only Property of VcLineFormatCollection**

This property returns an Enumerator object that implements the OLE Interface IEnumVariant. This object allows to iterate over all line format objects. In Visual Basic this property is never indicated, but it can be used by the command **For Each** *element* **In** *collection*. In .NET languages the method **GetEnumerator** is offered instead. Some development environments replace this property by own language elements.

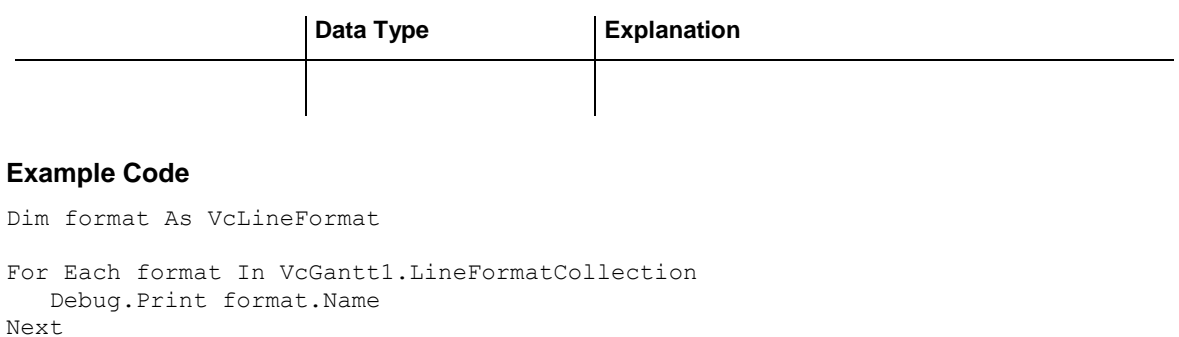

### <span id="page-1097-0"></span>**Count**

#### **Read Only Property of VcLineFormatCollection**

This property lets you retrieve the number of line formats in the line format collection.

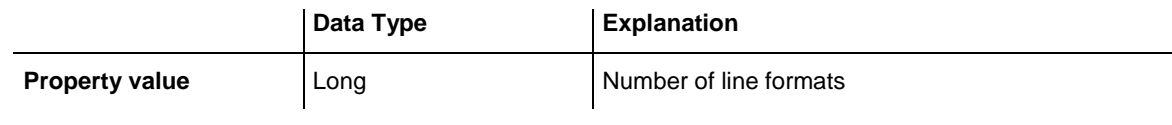

#### **Example Code**

```
Dim lineFormatCltn As VcLineFormatCollection
Dim numberOfLineformats As Long
```

```
Set lineFormatCltn = VcGantt1.LineFormatCollection
Dim numberOfLineformats = lineFormatCltn.Count
```
## <span id="page-1097-2"></span>**Methods**

### **Add**

#### **Method of VcLineFormatCollection**

By this method you can create a line format as a member of the LineFormat-Collection. If the name was not used before, the new box object will be returned. Otherwise "Nothing" (in Visual Basic) or "0" (other languages) will be returned.

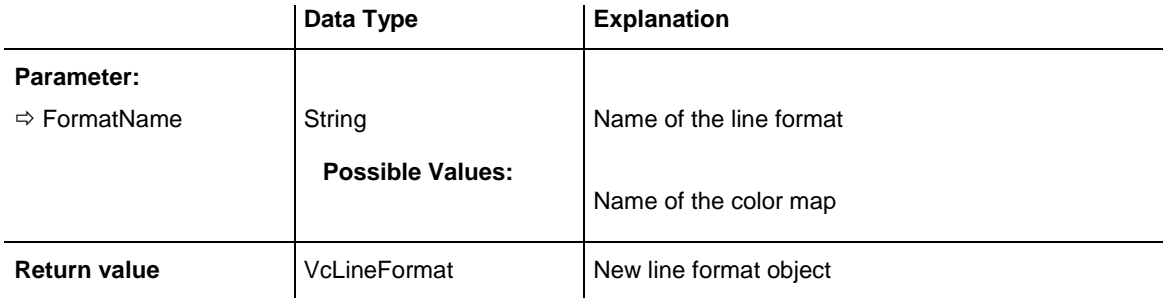

<span id="page-1098-0"></span>Set newLineFormat = VcGantt1.LineFormatCollection.Add("boxFormat1")

### **AddBySpecification**

#### **Method of VcLineFormatCollection**

This method lets you create a line format by using a box format specification. This way of creating allows line format objects to become persistent. The specification of a line format can be saved and re-loaded (see VcLineFormat property **Specification**). In a subsequent session the line format can be created again from the specification and is identified by its name.

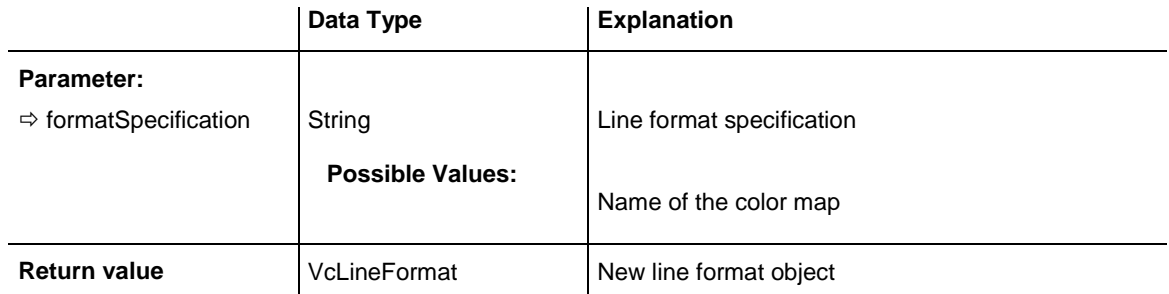

## <span id="page-1098-1"></span>**Copy**

#### **Method of VcLineFormatCollection**

By this method you can copy a line format. If the line format that is to be copied exists, and if the name for the new line format does not yet exist, the new line format object is returned. Otherwise "Nothing" (in Visual Basic) or "0" (other languages) will be returned.

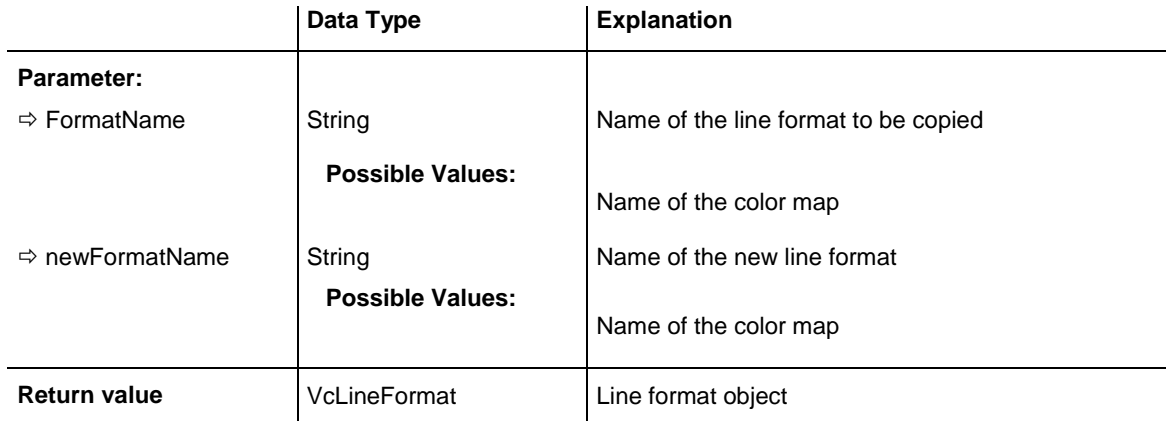

#### **Example Code**

Dim lineFormatCltn As VcLineFormatCollection

```
Dim lineFormat As VcLineFormat
Set lineFormatCltn = VcGantt1.LineFormatCollection
Set lineFormat = lineFormatCltn.Copy("CurrentLineFormat", "NewLineFormat")
```
### <span id="page-1099-0"></span>**FirstFormat**

#### **Method of VcLineFormatCollection**

This method can be used to access the initial value, i.e. the first line format of a line format collection and then to continue in a forward iteration loop by the method **NextFormat** for the line formats following. If there is no line format in the line format collection, a **none** object will be returned (**Nothing** in Visual Basic).

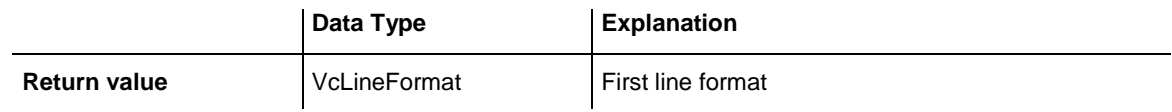

**Example Code**

```
Dim format As VcLineFormat
Set format = VcGantt1.LineFormatCollection.FirstFormat
```
### <span id="page-1099-1"></span>**FormatByIndex**

#### **Method of VcLineFormatCollection**

This method lets you access a line format by its index. If a line format of the specified index does not exist, a **none** object will be returned (**Nothing** in Visual Basic).

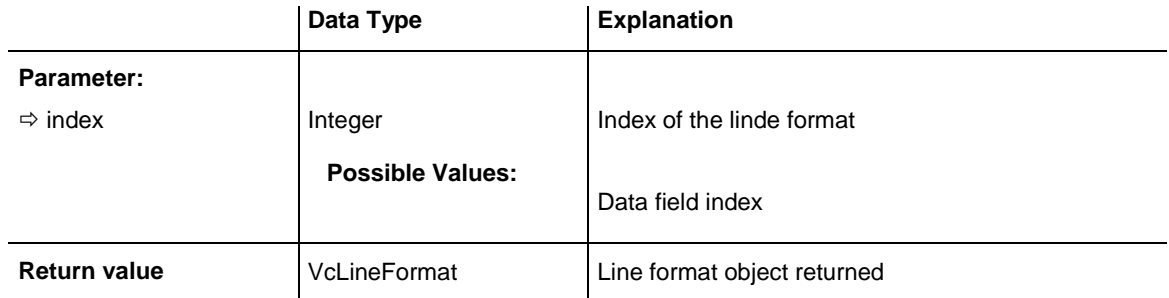

#### **Example Code**

```
Dim lineFormatCltn As VcLineFormatCollection
Dim format As VcLineFormat
Set lineFormatCltn = VcGantt1.LineFormatCollection
Set format = lineFormatCltn.FormatByIndex(2)
```
### <span id="page-1100-0"></span>**FormatByName**

#### **Method of VcLineFormatCollection**

By this method you can retrieve a line format by its name. If a line format of the specified name does not exist, a **none** object will be returned (**Nothing** in Visual Basic).

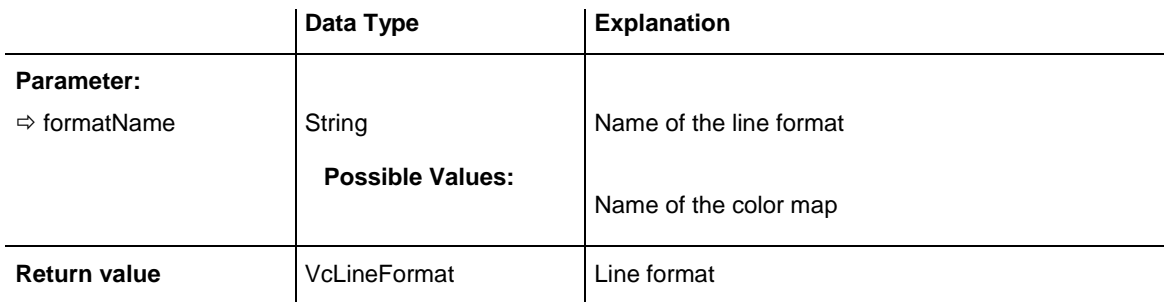

#### **Example Code**

```
Dim formatCltn As VcLineFormatCollection
Dim format As VcLineFormat
Set formatCltn = VcGantt1.LineFormatCollection
Set format = formatCltn.FormatByName("Standard")
```
### <span id="page-1100-1"></span>**NextFormat**

#### **Method of VcLineFormatCollection**

This method can be used in a forward iteration loop to retrieve subsequent line formats from a line format collection after initializing the loop by the method **FirstFormat**. If there is no format left, a **none** object will be returned (**Nothing** in Visual Basic).

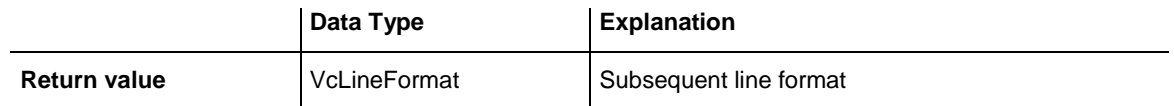

#### **Example Code**

```
Dim formatCltn As VcLineFormatCollection
Dim format As VcLineFormat
Set formatCltn = VcGantt1.LineFormatCollection
Set format = formatCltn.FirstFormat
While Not format Is Nothing
   List1.AddItem format.Name
   Set format = formatCltn.NextFormat
Wend
```
### <span id="page-1101-0"></span>**Remove**

#### **Method of VcLineFormatCollection**

This method lets you delete a line format. If the line format is still used by another object, it cannot be deleted. Then **False** will be returned, otherwise **True**.

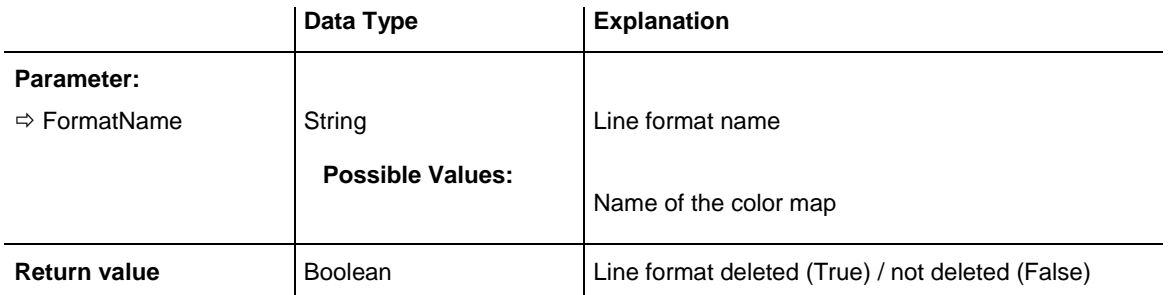

#### **Example Code**

Dim lineFormatCltn As VcLineFormatCollection Dim lineFormat As VcLineFormat

Set lineFormatCltn = VcGantt1.LineFormatCollection Set lineFormat = lineFormatCltn.FormatByIndex(1) lineFormatCltn.Remove (lineFormat.Name)

# **7.55 VcLineFormatField**

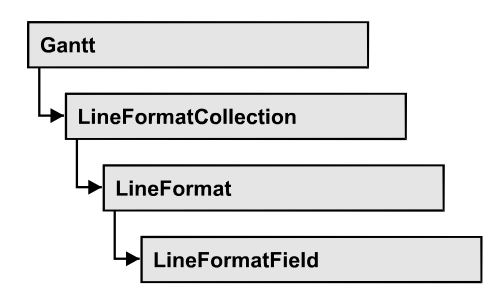

An object of the type **VcLineFormat** represents a field of a VcLineFormat object. A line format field does not have a name as many other objects do, but it has an index that defines its position in the line format.

### **[Properties](#page-1103-0)**

- [Alignment](#page-1103-1)
- [ConstantText](#page-1103-2)
- [DateOutputFormat](#page-1103-3)
- [FormatName](#page-1105-0)
- [Index](#page-1105-1)
- [PatternBackgroundColorAsARGB](#page-1106-0)
- [PatternBackgroundColorDataFieldIndex](#page-1106-1)
- [PatternBackgroundColorMapName](#page-1106-2)
- [PatternColorAsARGB](#page-1107-0)
- [PatternColorDataFieldIndex](#page-1107-1)
- [PatternColorMapName](#page-1108-0)
- [PatternEx](#page-1108-1)
- [PatternExDataFieldIndex](#page-1111-0)
- [PatternExMapName](#page-1112-0)
- [TextDataFieldIndex](#page-1112-1)
- [TextFont](#page-1112-2)
- [TextFontColor](#page-1113-0)
- [TextFontColorDataFieldIndex](#page-1113-1)
- [TextFontColorMapName](#page-1113-2)
- [TextFontDataFieldIndex](#page-1114-0)
- [TextFontMapName](#page-1114-1)
- [TextLineCount](#page-1114-2)

## <span id="page-1103-1"></span><span id="page-1103-0"></span>**Properties**

## **Alignment**

### **Property of VcLineFormatField**

This property lets you set or retrieve the alignment of the content of the line format field.

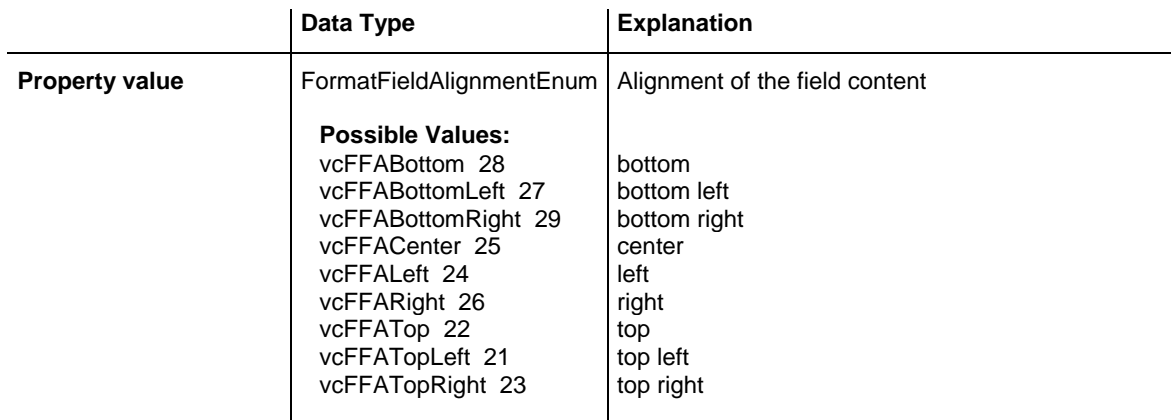

## <span id="page-1103-2"></span>**ConstantText**

### **Property of VcLineFormatField**

This property allows the line format field to display a constant text, if the line format field is of the type **vcFFTText** and if the property **TextDataField-Index** was set to -1.

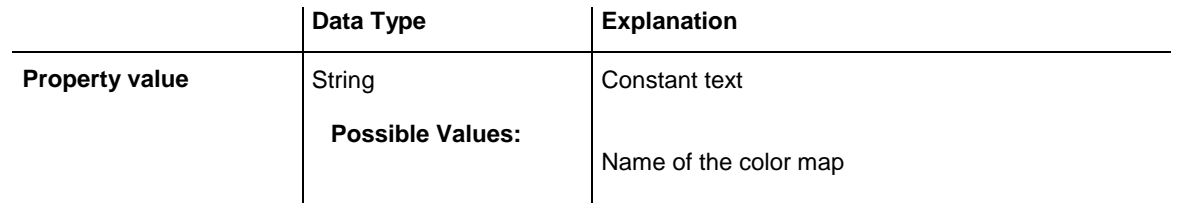

## <span id="page-1103-3"></span>**DateOutputFormat**

### **Property of VcLineFormatField**

This property lets you specify or enquire the date output format. To compose the date you can use the below codes:

D: first letter of the day of the week (not adjustable)

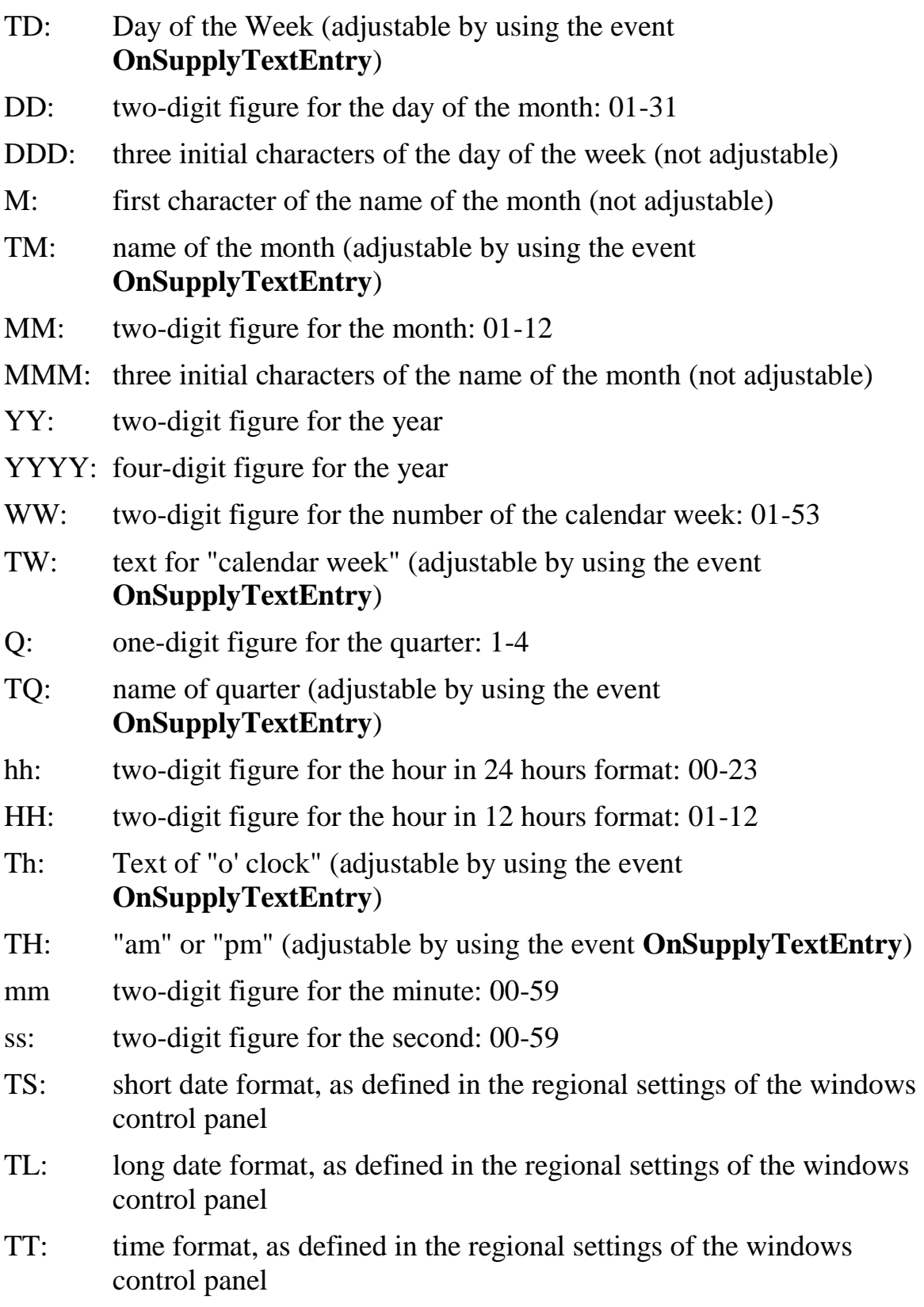

**Note:** Characters which are not to be interpreted as part of the date should be preceded by a backslash '\'. '\\' for instance results in ''\'. The special characters: '**:, /, -**' and **blank** don't need '\' as prefix.

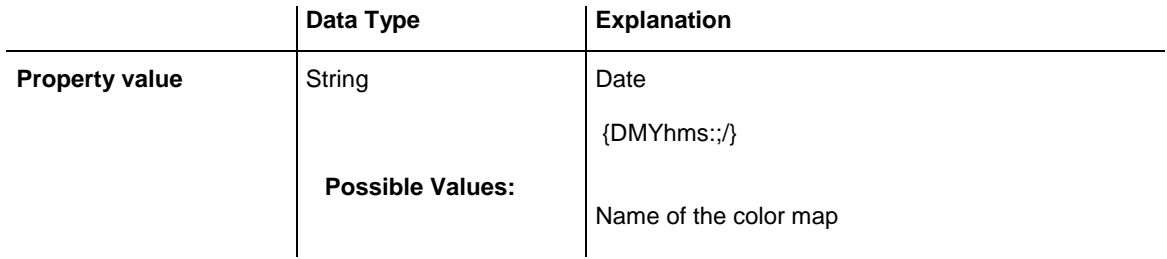

#### **Example Code**

```
VcLineFormatField.DateOutputFormat = "DD.MM.YY"
```
## **FormatName**

### **Read Only Property of VcLineFormatField**

This property lets you retrieve the name of the line format to which this line format field belongs.

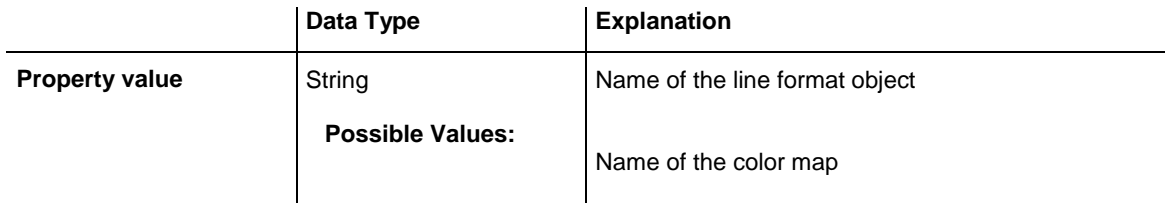

### <span id="page-1105-1"></span>**Index**

#### **Read Only Property of VcLineFormatField**

This property lets you retrieve the index of the line format field in the corresponding line format.

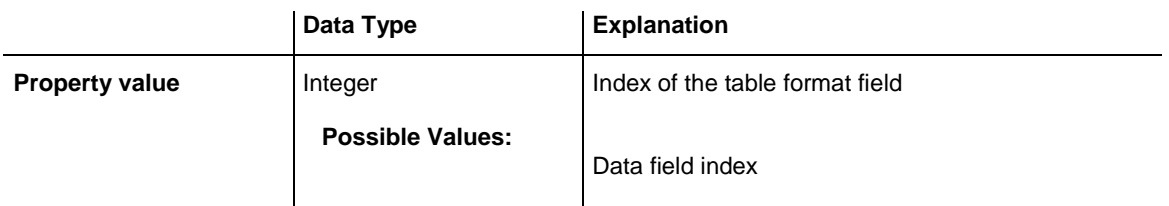

### <span id="page-1106-0"></span>**PatternBackgroundColorAsARGB**

### **Property of VcLineFormatField**

This property lets you set or retrieve the background color of the line format field. Color values have a transparency or alpha value, followed by a value for a red, a blue and a green partition (ARGB). The values range between 0..255. An alpha value of 0 equals complete transparency, whereas 255 represents a completely solid color. When casting an RGB value on an ARGB value, an alpha value of 255 has to be added.

If the line format field shall have the color of the line format, select the value -1.

If by the property **BackColorMapName** a map is specified, the map will set the background color of the line format field in dependence of data.

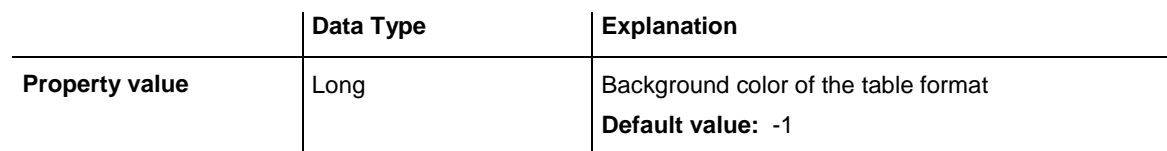

## <span id="page-1106-1"></span>**PatternBackgroundColorDataFieldIndex**

#### **Property of VcLineFormatField**

This property lets you set or retrieve the data field index to be used with a color map specified by the property **PatternBackgroundColorMapName**. If you set this property to -1, no map will be used.

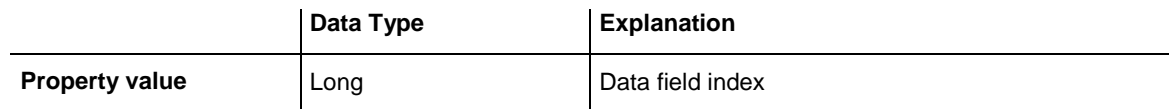

### <span id="page-1106-2"></span>**PatternBackgroundColorMapName**

#### **Property of VcLineFormatField**

This property lets you set or retrieve the name of a color map (type vcColor-Map). If set to "", no map will be used. If a map name and additionally a data field index is specified in the property **PatternBackgroundColorDataField-Index**, then the background color is controlled by the map. If no data field entry applies, the background color that is specified in the property **Back-Color** will be used.

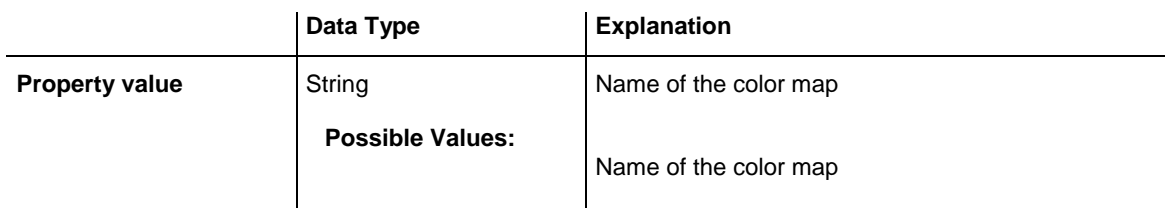

### <span id="page-1107-0"></span>**PatternColorAsARGB**

#### **Property of VcLineFormatField**

This property lets you set or retrieve the pattern color of the line format field. Color values have a transparency or alpha value, followed by a value for a red, a blue and a green partition (ARGB). The values range between 0..255. An alpha value of 0 equals complete transparency, whereas 255 represents a completely solid color. When casting an RGB value on an ARGB value, an alpha value of 255 has to be added.

If the box format field shall have the background color of the box format, select the value **-1**.

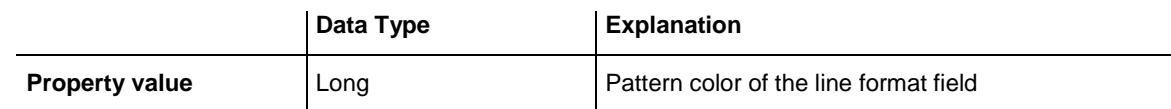

#### **Example Code**

```
Dim boxFormatCltn As VcBoxFormatCollection
Dim boxFormatField As VcBoxFormatField
Set boxFormatCltn = VcGantt1.BoxFormatCollection
Set boxFormatField = boxFormatCltn.FirstFormat.formatField(0)
boxFormatField.PatternColor = RGB(0, 255, 0)
```
### <span id="page-1107-1"></span>**PatternColorDataFieldIndex**

#### **Read Only Property of VcLineFormatField**

This property lets you set or retrieve the data field index that has to be specified if the property **PatternColorMapName** is used. If you set this property to **-1**, no map will be used.

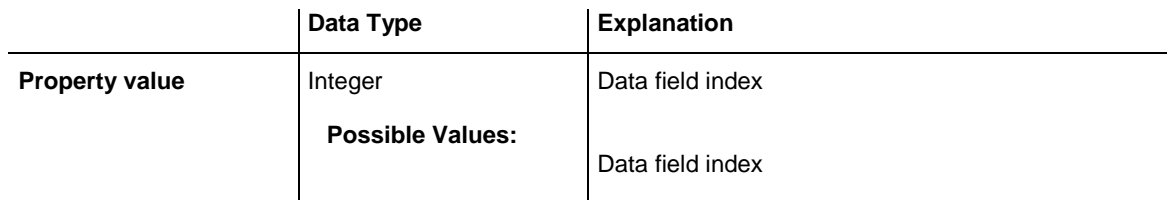

### <span id="page-1108-0"></span>**PatternColorMapName**

### **Property of VcLineFormatField**

This property lets you set or retrieve the name of a color map (type vcColorMap). If set to "", no map will be used. Only if a map name and a data field index are specified in the property **PatternColorDataFieldIndex**, the pattern color is controlled by the map. If no data field entry applies, the pattern color of the calendar grid that is specified in the property **PatternColor** will be used.

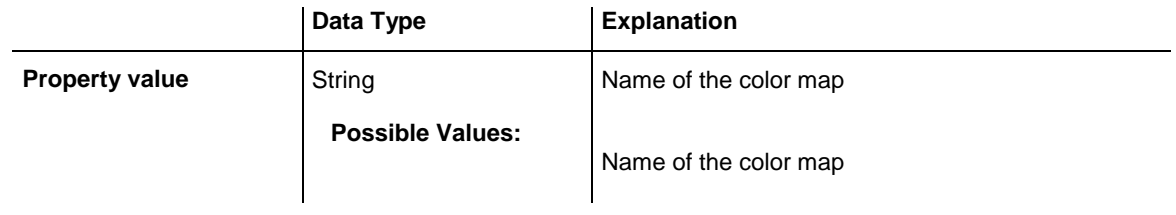

### <span id="page-1108-1"></span>**PatternEx**

### **Property of VcLineFormatField**

This property lets you set or retrieve the pattern of the field background of the line format field.

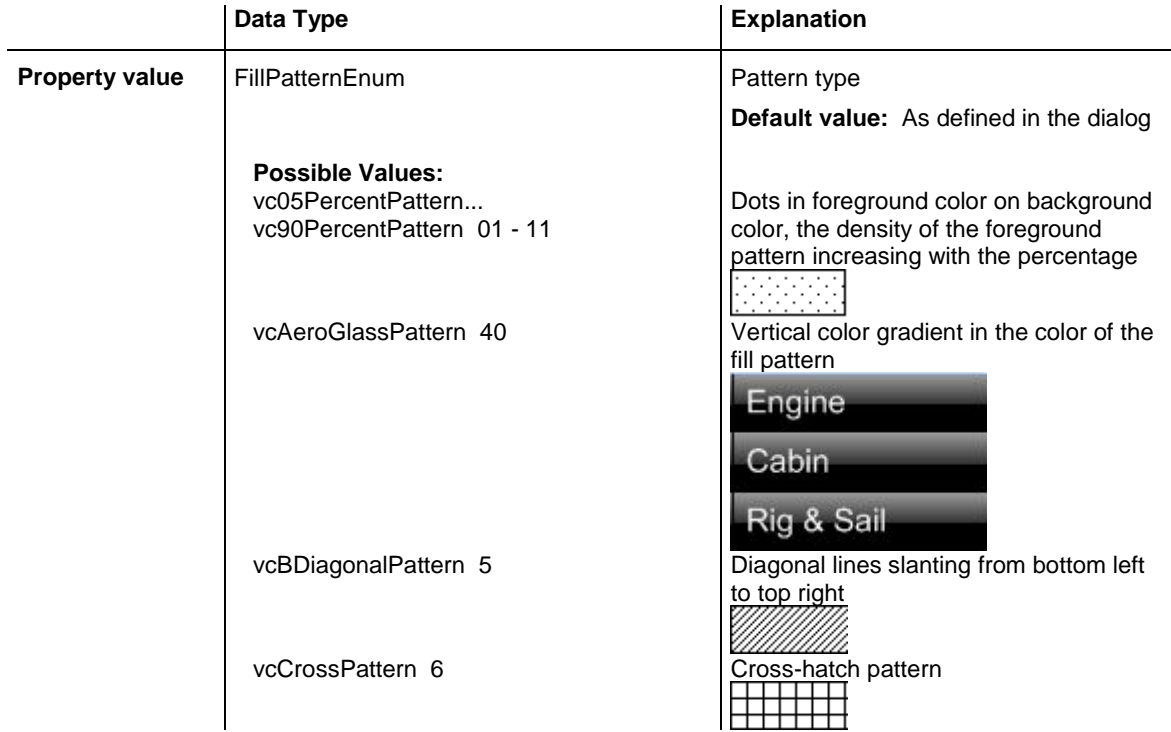

### API Reference: VcLineFormatField **1109**

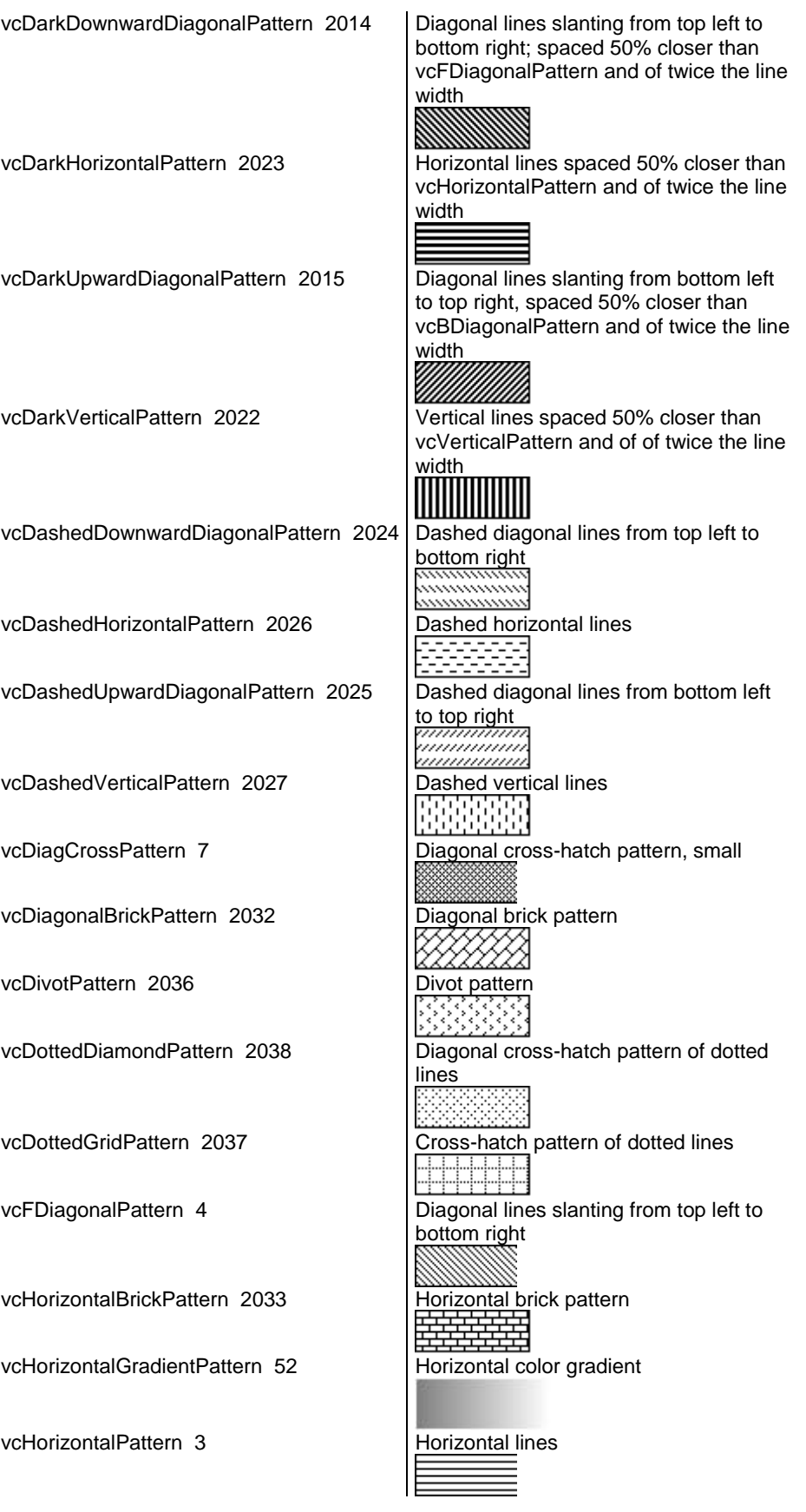

### **1110** API Reference: VcLineFormatField

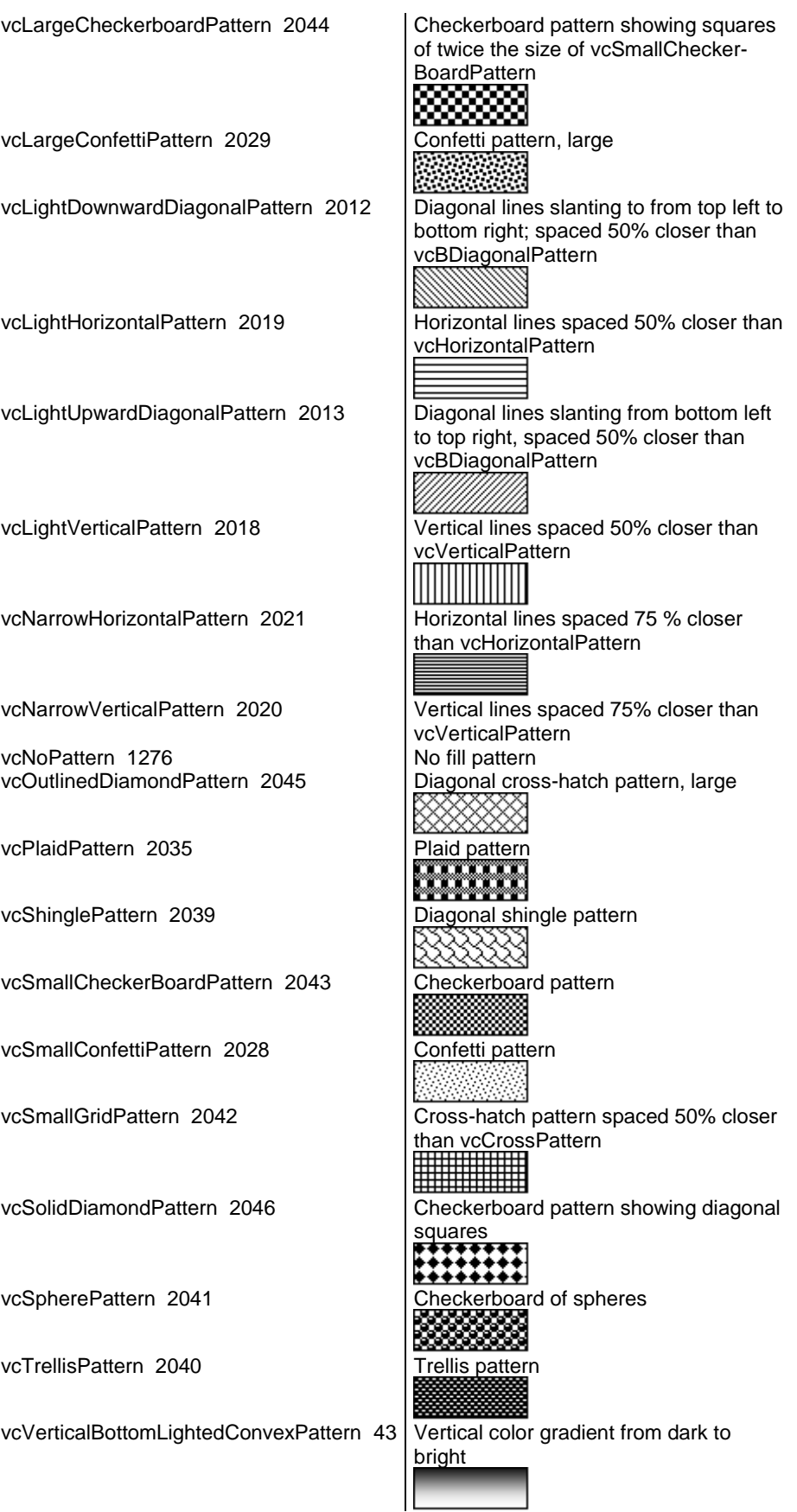

VARCHART XGantt ActiveX Edition 5.2

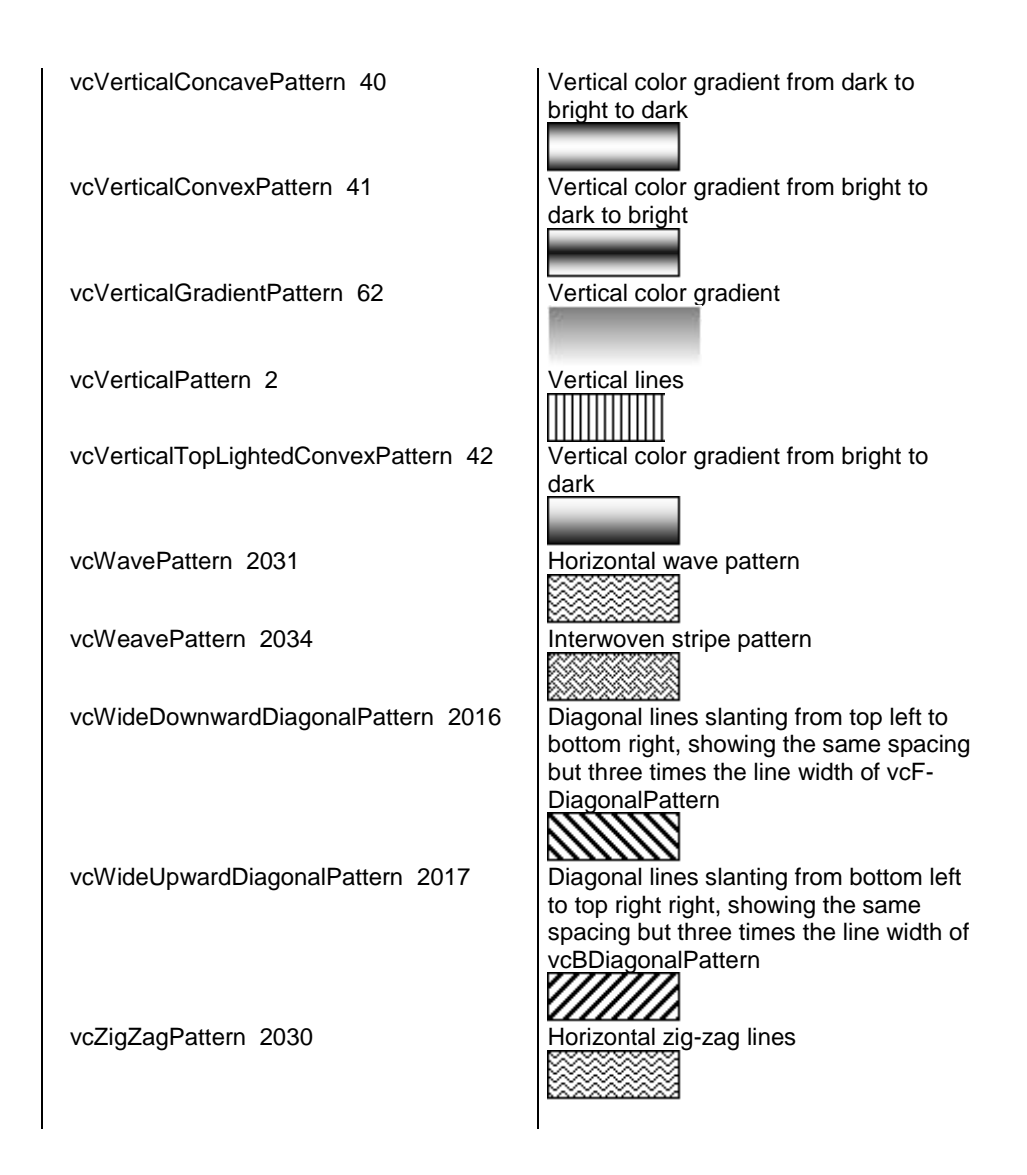

## <span id="page-1111-0"></span>**PatternExDataFieldIndex**

### **Property of VcLineFormatField**

This property lets you set or retrieve the data field index to be used together with the property **PatternExMapName**. If you set this property to **-1**, no map will be used.

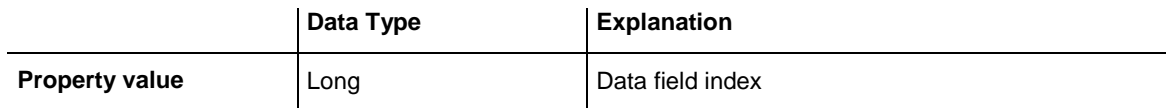

### <span id="page-1112-0"></span>**PatternExMapName**

### **Property of VcLineFormatField**

This property lets you set or retrieve the name of a font map (type vcPatternMap). If set to "", no map will be used. If a map name and additionally a data field index is specified in the property **PatternExDataFieldIndex**, then the pattern is controlled by the map. If no data field entry applies, the pattern that is specified in the property **PatternEx** will be used.

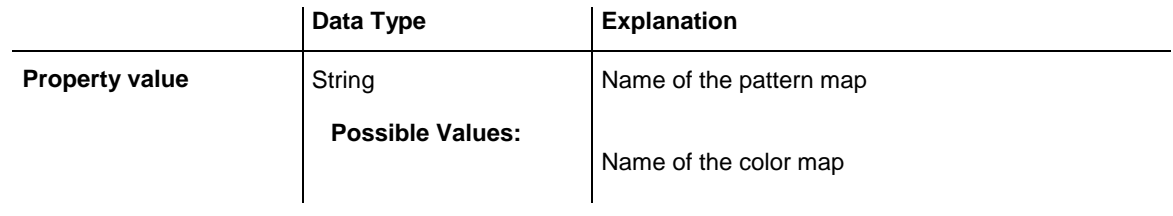

### <span id="page-1112-1"></span>**TextDataFieldIndex**

### **Property of VcLineFormatField**

*only for the type vcFFTText*: This property lets you set or retrieve the index of the data field, the content of which is to be displayed in the line format field. If its value equals -1, the content of the property **ConstantText** will be returned.

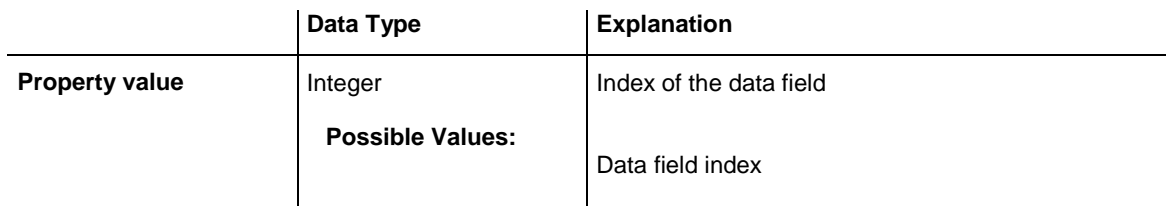

## <span id="page-1112-2"></span>**TextFont**

### **Property of VcLineFormatField**

This property lets you set or retrieve the font color of the line format field, if it is of the type **vcFFTText**. If a map was set by the property **TextFontMap-Name**, the map will control the text font in dependence of the data.

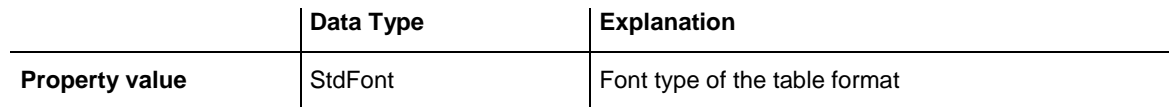

## <span id="page-1113-0"></span>**TextFontColor**

### **Property of VcLineFormatField**

This property lets you set or retrieve the font color of the line format field, if it is of the type **vcFFTText**. If a map was set by the property **TextFontMap-Name**, the map will control the text font color in dependence of the data.

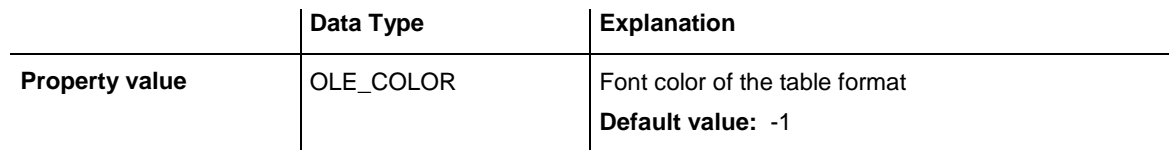

## <span id="page-1113-1"></span>**TextFontColorDataFieldIndex**

### **Property of VcLineFormatField**

This property lets you set or retrieve the data field index to be used with a font color map specified by the property **TextFontColorMapName**. If you set this property to -1, no map will be used.

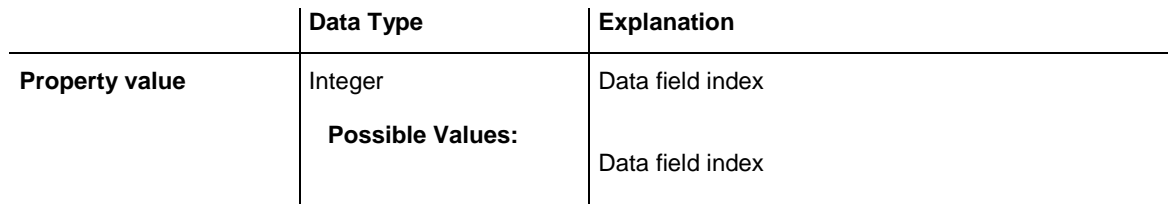

## <span id="page-1113-2"></span>**TextFontColorMapName**

### **Property of VcLineFormatField**

This property lets you set or retrieve the name of a color map (type vcColorMap) for the font color, if the format field is of the type **vcFFTText**. If the name of the color map is set to "", no map will be used. If a map name and a data field index are specified by the property **TextFontColorData-FieldIndex**, the font color will be controlled by the map. If no map entry applies, the font color specified in the property **TextFontColor** will be used.

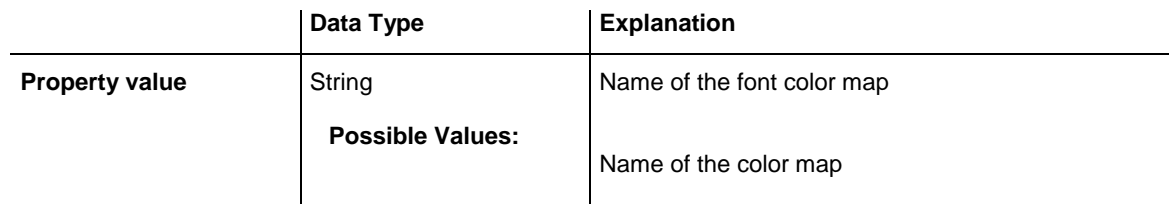

### <span id="page-1114-0"></span>**TextFontDataFieldIndex**

### **Property of VcLineFormatField**

This property lets you set or retrieve the data field index to be used with a font map specified by the property **TextFontMapName**. If you set this property to -1, no map will be used.

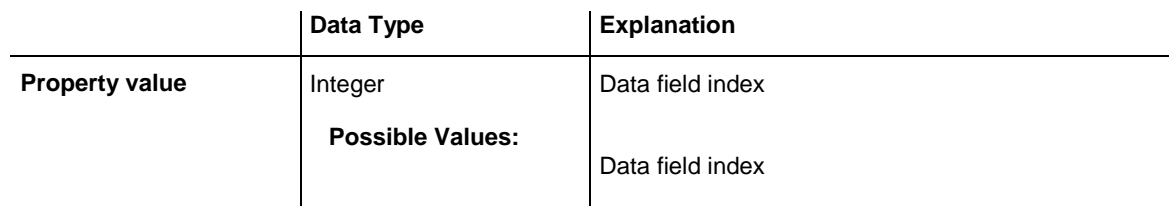

### <span id="page-1114-1"></span>**TextFontMapName**

### **Property of VcLineFormatField**

This property lets you set or retrieve the name of a font map (type vcFontMap). If set to "", no map will be used. If a map name and additionally a data field index is specified in the property **TextFontDataFieldIndex**, then the font is controlled by the map. If no data field entry applies, the font that is specified in the property **TextFont** will be used.

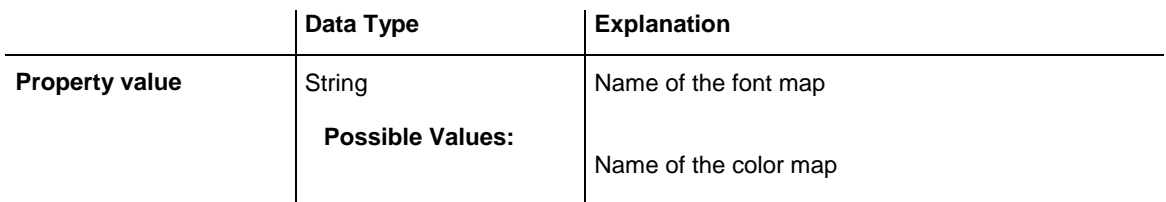

## <span id="page-1114-2"></span>**TextLineCount**

### **Property of VcLineFormatField**

This property lets you set or retrieve the number of lines, if the size of the annotation field allows for more than one line.

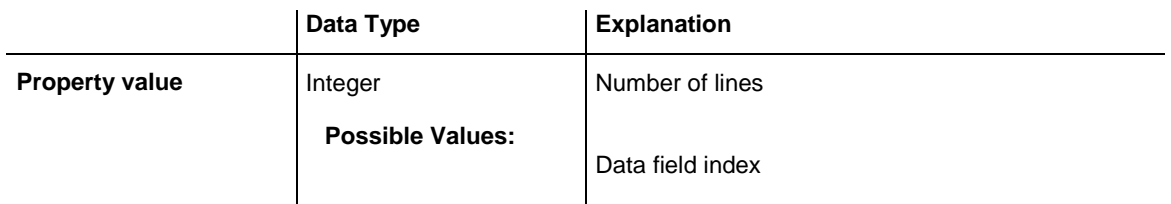

# **7.56 VcLink**

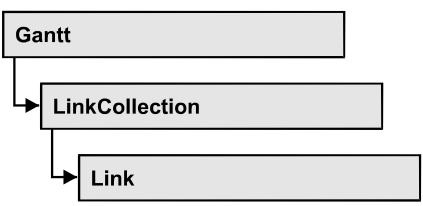

A VcLink object represents the logical and graphical link between two nodes. On the **Link** property page you can specify via a tick box **Show links** whether links should be displayed. Even if they are not displayed, they will be used for scheduling.

### **[Properties](#page-1115-0)**

- [AllData](#page-1115-1)
- [DataField](#page-1116-0)
- $\bullet$  [ID](#page-1116-1)
- [PredecessorNode](#page-1117-0)
- [SuccessorNode](#page-1117-1)

### **[Methods](#page-1117-2)**

- [DataRecord](#page-1117-3)
- $\bullet$  [DeleteLink](#page-1118-0)
- [RelatedDataRecord](#page-1118-1)
- <span id="page-1115-0"></span>[UpdateLink](#page-1119-0)

## <span id="page-1115-1"></span>**Properties**

### **AllData**

### **Property of VcLink**

This property lets you set or retrieve all data fields of a link. When setting the data, you can specify a CSV string (using semicolons as separators) or a data field. When retrieving the data, a character string will be returned. (See also **InsertLinkRecord**.)

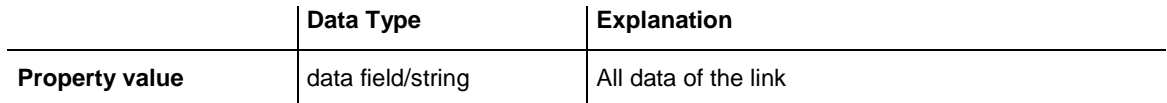
```
Dim linkCltn As VcLinkCollection
Dim link As VcLink
Dim allDataOfLink As String
Set linkCltn = VcGantt1.LinkCollection
Set link = linkCltn.FirstLink
allDataOfLink = link.AllData
```
## **DataField**

#### **Property of VcLink**

This property lets you set or retrieve a specific data field of a link. The values which identify the predecessor and the successor nodes must not be changed.

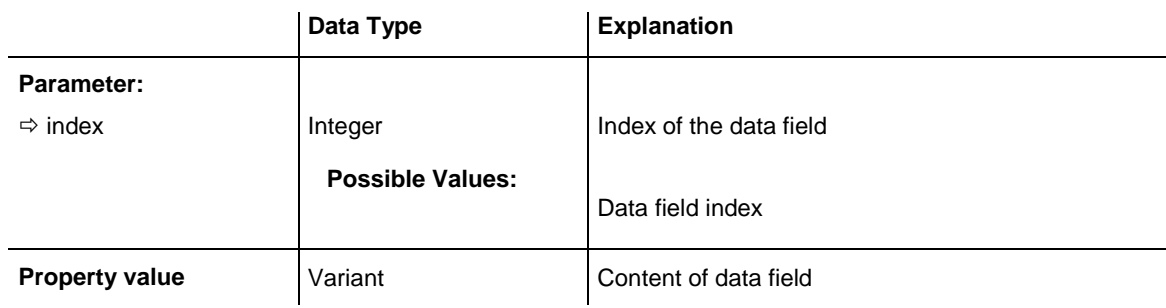

#### **Example Code**

```
Dim linkCltn As VcLinkCollection
Dim link As VcLink
Dim message As String
Set linkCltn = VcGantt1.LinkCollection
For Each link in linkCltn
 message = "Delete link from " & link.DataField(1) _ 
\& " to " \& link. DataField(2) \& " ?"
         If MsgBox(message, vbOKCancel, "Delete Link") = vbOK Then
            link.DeleteLink
         End If
Next link
```
## **ID**

### **Read Only Property of VcLink**

By this property you can retrieve the ID of a link.

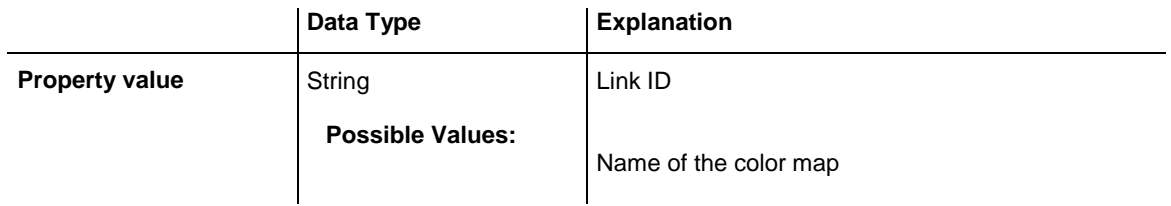

### **PredecessorNode**

### **Read Only Property of VcLink**

This method lets you identify the predecessor node of a link.

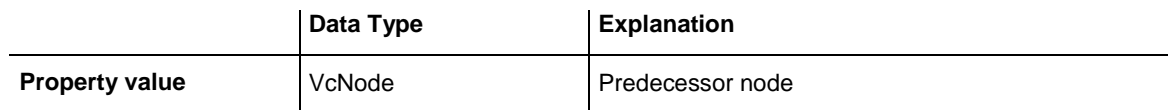

### **Example Code**

```
Dim linkCltn As VcLinkCollection
Dim link As VcLink
Dim node As VcNode
Dim nodeName As String 
Set linkCltn = VcGantt1.LinkCollection
Set link = linkCltn.FirstLink
Set node = link.PredecessorNode
nodeName = node.DataField(1)
```
### **SuccessorNode**

### **Read Only Property of VcLink**

This method lets you identify the successor node of a link.

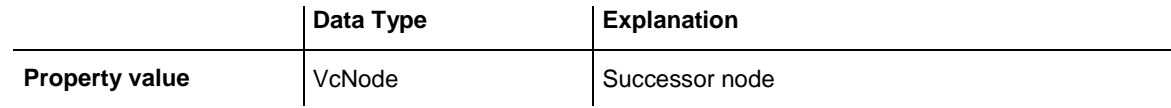

#### **Example Code**

```
Dim linkCltn As VcLinkCollection
Dim link As VcLink
Dim node As VcNode
Dim nodeName As String
Set linkCltn = VcGantt1.LinkCollection
Set link = linkCltn.FirstLink
Set node = link.SuccessorNode
nodeName = node.DataField(1)
```
## **Methods**

## **DataRecord**

#### **Method of VcLink**

This property lets you retrieve the link as a data record object. The properties of the data record object give access to the corresponding data table and the data table collection.

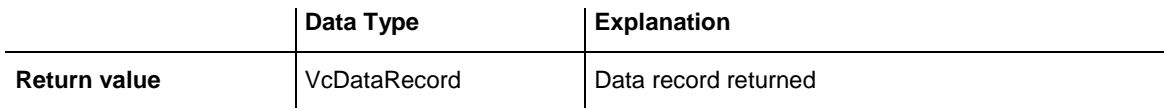

## **DeleteLink**

### **Method of VcLink**

By this method you can delete a link.

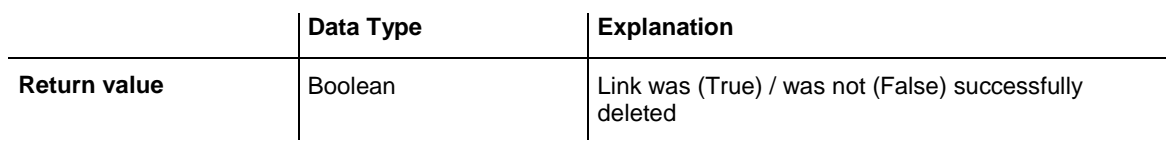

### **Example Code**

```
Private Sub VcGantt1 OnLinkRClick(ByVal link As VcGanttLib.VcLink, _
                              ByVal x As Long, ByVal y As Long, \overline{\phantom{a}}returnStatus As Variant)
   Dim message As String
   message = "Delete Link: " & link.AllData
    If MsgBox(message, vbOKCancel, "Delete Link") = vbOK Then
       link.DeleteLink
   End If
   returnStatus = vcRetStatNoPopup
End Sub
```
## **RelatedDataRecord**

### **Method of VcLink**

This property lets you retrieve a data record from a data table that is related to the link data table. The index passed by the parameter denotes the field in the data record that holds the key of the related data record.

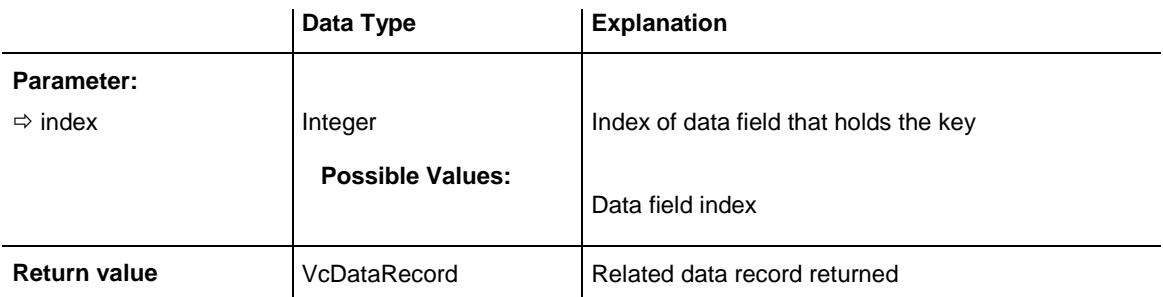

## **UpdateLink**

### **Method of VcLink**

When a data field of a link was edited by the **DataField** property, you can update the diagram by the **UpdateLink** method.

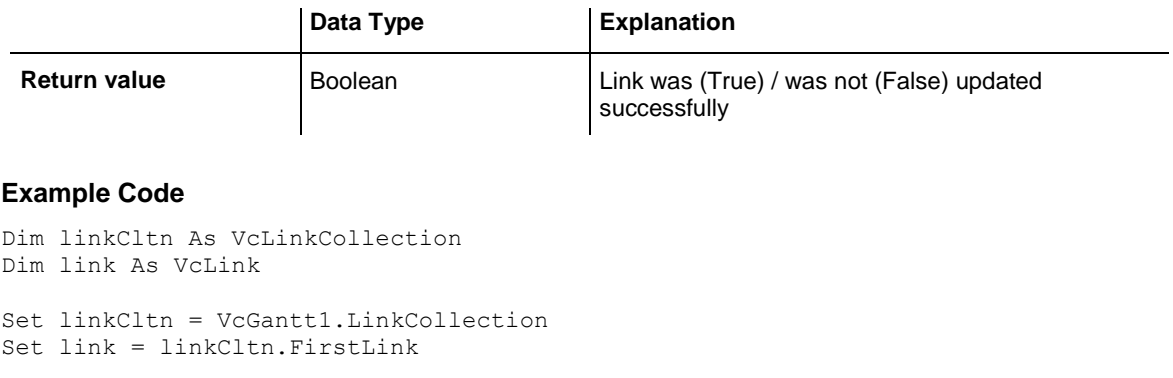

link.DataField(2) = "10" link.UpdateLink

# **7.57 VcLinkAppearance**

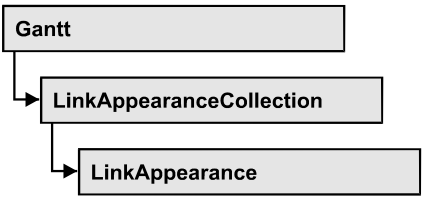

A VcLinkAppearance object defines the appearance of a link, if the node data comply with the conditions defined by the filters assigned. Different link appearances can be set on the **Link** property page in the table.

### **[Properties](#page-1120-0)**

- [FilterName](#page-1120-1)
- [LineColor](#page-1121-0)
- [LineThickness](#page-1121-1)
- [LineType](#page-1122-0)
- [Name](#page-1123-0)
- [PredecessorLayerName](#page-1124-0)
- [PrePortSymbol](#page-1124-1)
- [RoutingType](#page-1125-0)
- [Specification](#page-1126-0)
- [SuccessorLayerName](#page-1127-0)
- [SuccPortSymbol](#page-1127-1)
- [Visible](#page-1128-0)

### **[Methods](#page-1128-1)**

<span id="page-1120-0"></span>• [PutInOrderAfter](#page-1128-2)

# <span id="page-1120-1"></span>**Properties**

## **FilterName**

### **Read Only Property of VcLinkAppearance**

This property lets you enquire the filter that is used for a specific link appearance. This property also can be set on the **Link** property page.

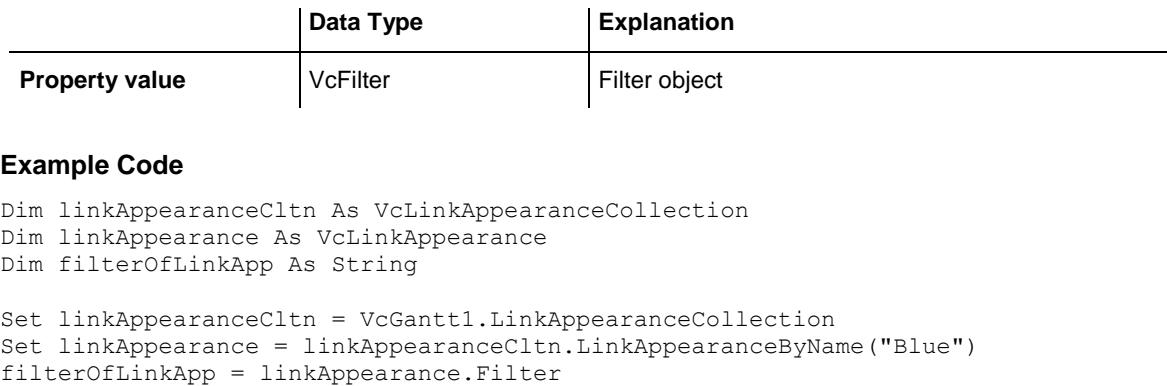

### <span id="page-1121-0"></span>**LineColor**

#### **Property of VcLinkAppearance**

This property lets you set or retrieve the line color of a LinkAppearance object. This property can also be set on the **Link** property page in the **Line attributes** dialog.

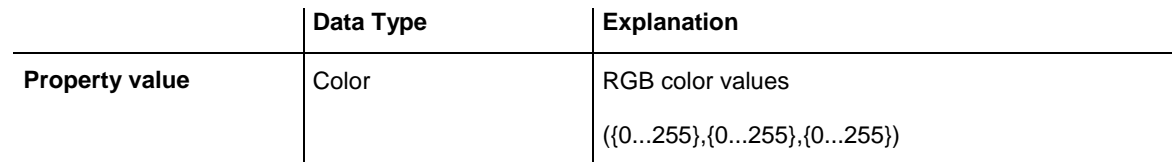

#### **Example Code**

Dim linkAppearanceCltn As VcLinkAppearanceCollection Dim linkAppearance As VcLinkAppearance Set linkAppearanceCltn = VcGantt1.LinkAppearanceCollection Set linkAppearance = linkAppearanceCltn.LinkAppearanceByName("Blue") linkAppearance.LineColor = RGB(0, 0, 255)

### <span id="page-1121-1"></span>**LineThickness**

#### **Property of VcLinkAppearance**

This property lets you set or retrieve the line thickness of a LinkAppearance object.

If you set this property to values between 1 and 4, an absolute line thickness is defined in pixels. Irrespective of the zoom factor a line will always show the same line thickness in pixels. When printing though, the line thickness is adapted for the sake of legibility and becomes dependent of the zoom factor:

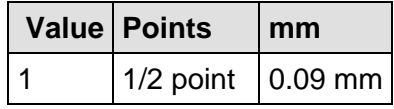

### **1122** API Reference: VcLinkAppearance

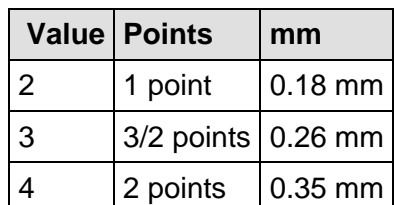

A point equals 1/72 inch and represents the unit of the font size.

If you set this property to values between 5 and 1,000, the line thickness is defined in 1/100 mm, so the lines will be displayed in a true thickness in pixels that depends on the zoom factor.

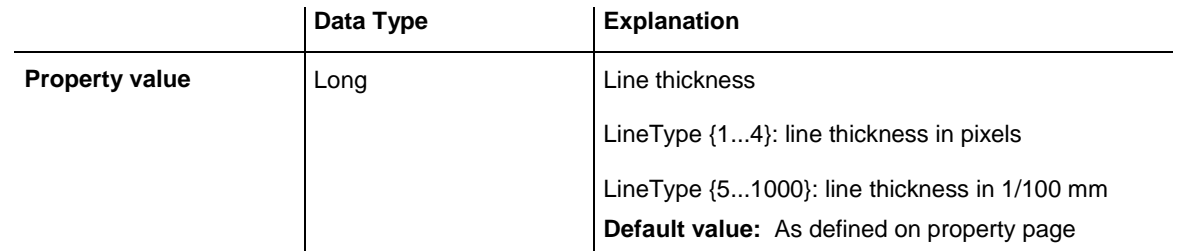

### **Example Code**

```
Dim linkAppearanceCltn As VcLinkAppearanceCollection
Dim linkAppearance As VcLinkAppearance
Set linkAppearanceCltn = VcGantt1.LinkAppearanceCollection
Set linkAppearance = linkAppearanceCltn.LinkAppearanceByName("Standard")
linkAppearance.LineThickness = 4
```
## <span id="page-1122-0"></span>**LineType**

### **Property of VcLinkAppearance**

This property lets you set or retrieve the line type of a LinkAppearance object. This property can also be set in the **Line Attributes** dialog box that can be invoked by the **Link** property page.

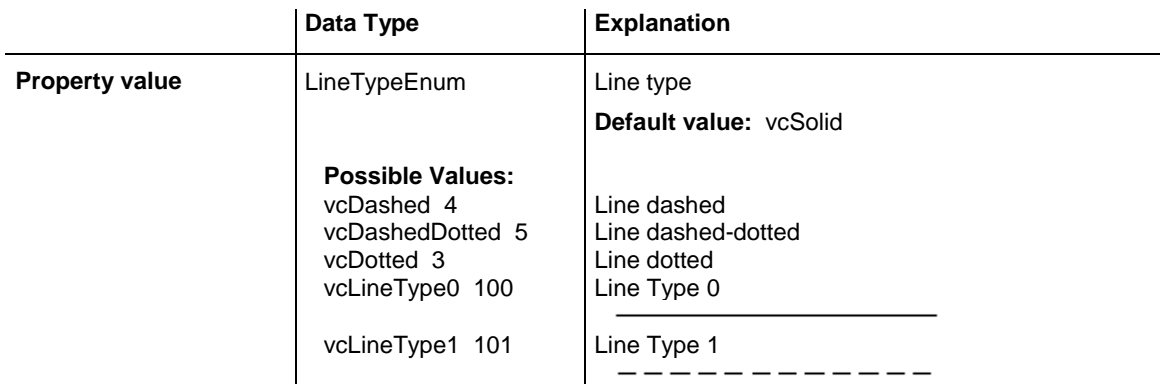

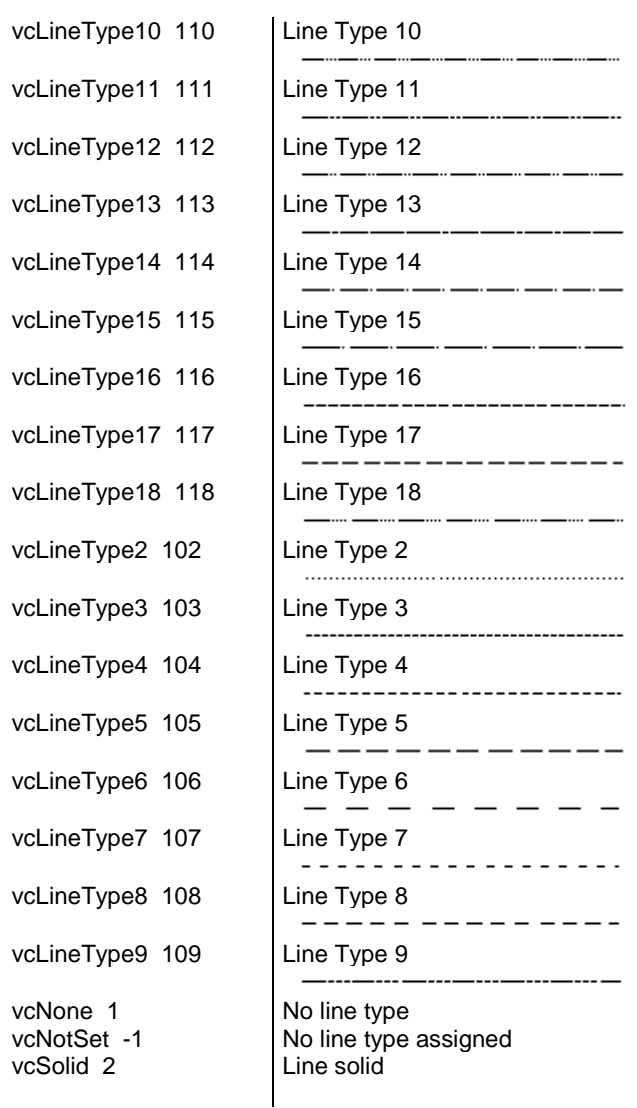

```
Dim linkAppearanceCltn As VcLinkAppearanceCollection
Dim linkAppearance As VcLinkAppearance
Set linkAppearanceCltn = VcGantt1.LinkAppearanceCollection
Set linkAppearance = linkAppearanceCltn.LinkAppearanceByName("Blue")
linkAppearance.LineType = 5
```
## <span id="page-1123-0"></span>**Name**

#### **Read Only Property of VcLinkAppearance**

This property lets you retrieve the name of a LinkAppearance object.

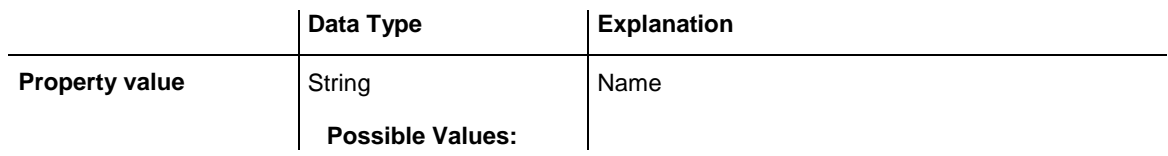

```
Name of the color map
Example Code
Dim linkAppearanceCltn As VcLinkAppearanceCollection
Dim linkAppearance As VcLinkAppearance
Dim nameLinkApp As String 
Set linkAppearanceCltn = VcGantt1.LinkAppearanceCollection
Set linkAppearance = linkAppearanceCltn.FirstLinkAppearance
nameLinkApp = linkAppearance.name
```
## <span id="page-1124-0"></span>**PredecessorLayerName**

### **Property of VcLinkAppearance**

This property lets you specify or retrieve to which layer of the predecessor node a link is to be drawn. If you enter "" (default), the link will be drawn to the first visible layer of this node.

This property can also be set on the **Links** property page.

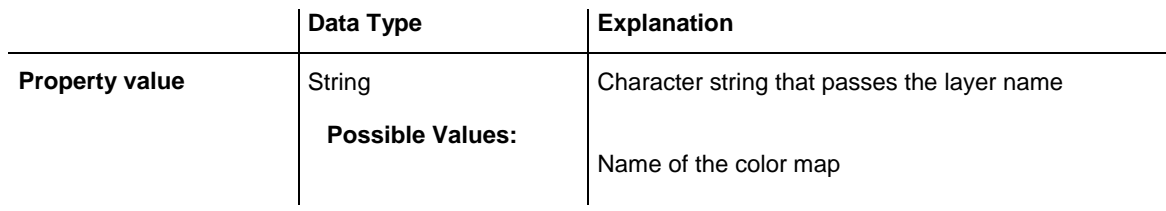

## <span id="page-1124-1"></span>**PrePortSymbol**

### **Property of VcLinkAppearance**

This property lets you assign/retrieve a port symbol to/from a link, that visually accentuates the junction of the link and the predecessor node.

This property can also be set on the **Links** property page.

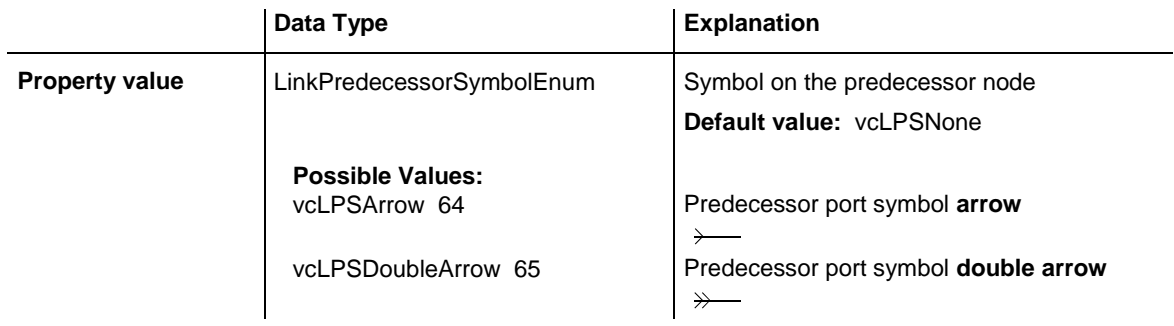

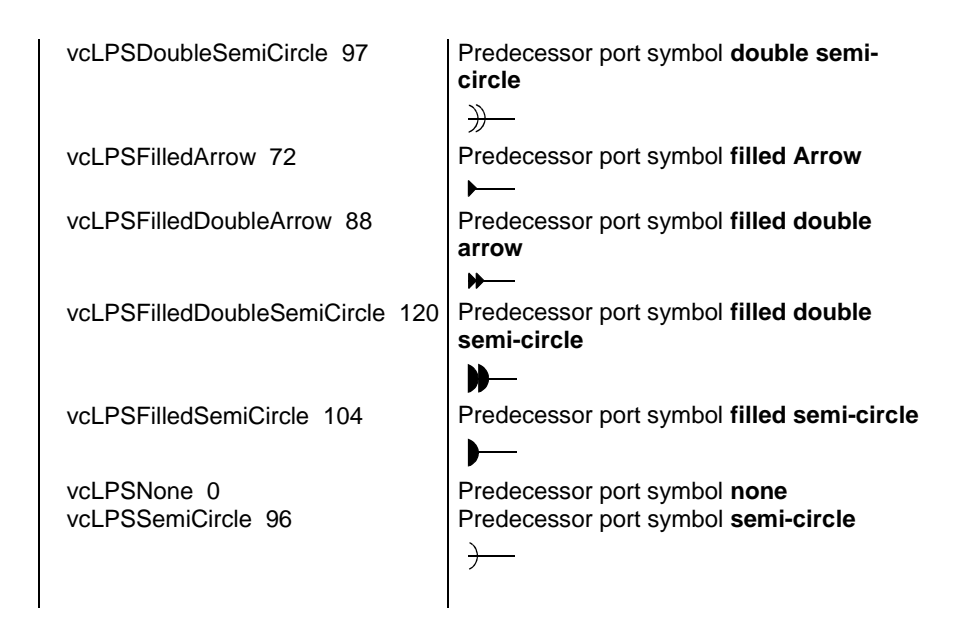

```
Dim linkAppearanceCltn As VcLinkAppearanceCollection
Dim linkAppearance As VcLinkAppearance
Dim nameLinkApp As String 
Set linkAppearanceCltn = VcGantt1.LinkAppearanceCollection
Set linkAppearance = linkAppearanceCltn.FirstLinkAppearance
linkAppearance.PrePortSymbol = vcLPSFilledDoubleSemiCircle
```
## <span id="page-1125-0"></span>**RoutingType**

#### **Property of VcLinkAppearance**

This property lets you set or retrieve, whether the links of the diagram should be drawn horizontally and vertically only (and therefore show orthogonal shapes), or if they are allowed to lead directly to their aim, probably on an oblique route, allowing to cut through objects.

This property can also be set on the **Links** property page.

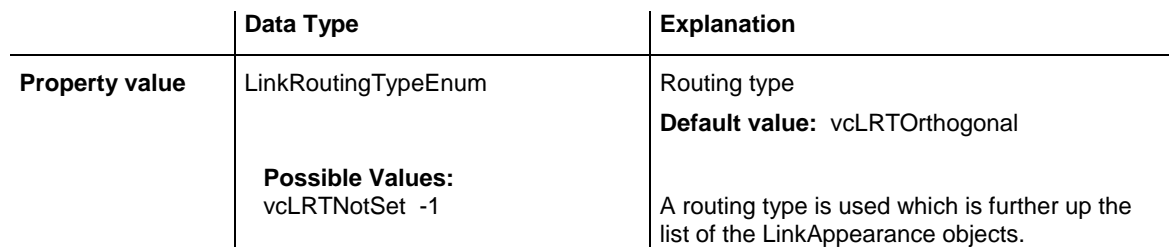

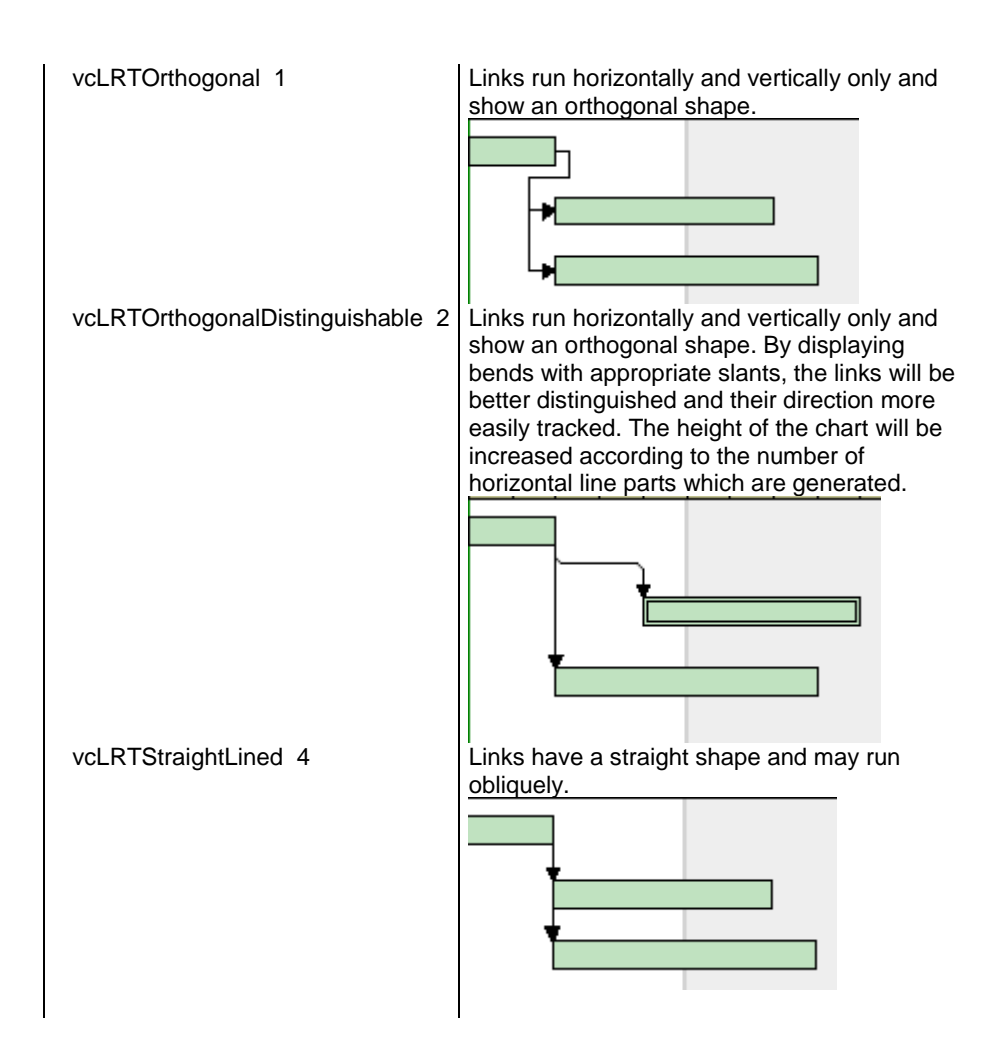

## <span id="page-1126-0"></span>**Specification**

### **Read Only Property of VcLinkAppearance**

This property lets you retrieve the specification of a link appearance. A specification is a string that contains legible ASCII characters from 32 to 127 only, so it can be stored without problems to text files or data bases. This allows for persistency. A specification can be used to create a link appearance by the method **VcLinkAppearanceCollection.AddBySpecification**.

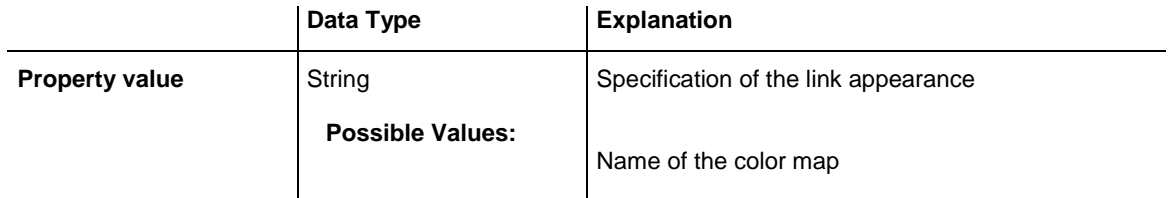

### <span id="page-1127-0"></span>**SuccessorLayerName**

### **Property of VcLinkAppearance**

This property lets you specify or retrieve to which one of the layers of the successor node a link is to be drawn. If you set "" (default), the link will be drawn to the first visible layer of the node.

This property can also be set on the **Links** property page.

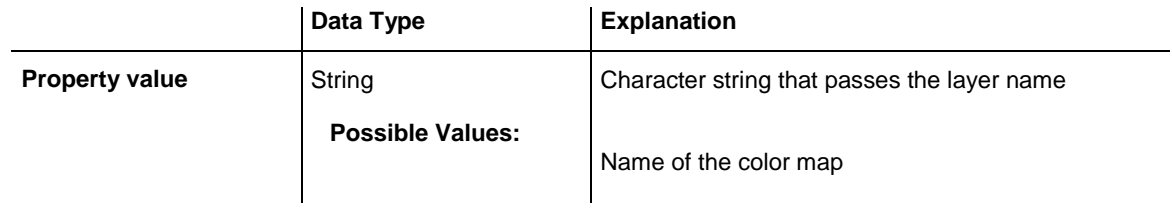

## <span id="page-1127-1"></span>**SuccPortSymbol**

### **Property of VcLinkAppearance**

This property lets you assign/retrieve a port symbol to a link, that visually accentuates the intersection of the link and the successor node.

This property can also be set on the **Links** property page.

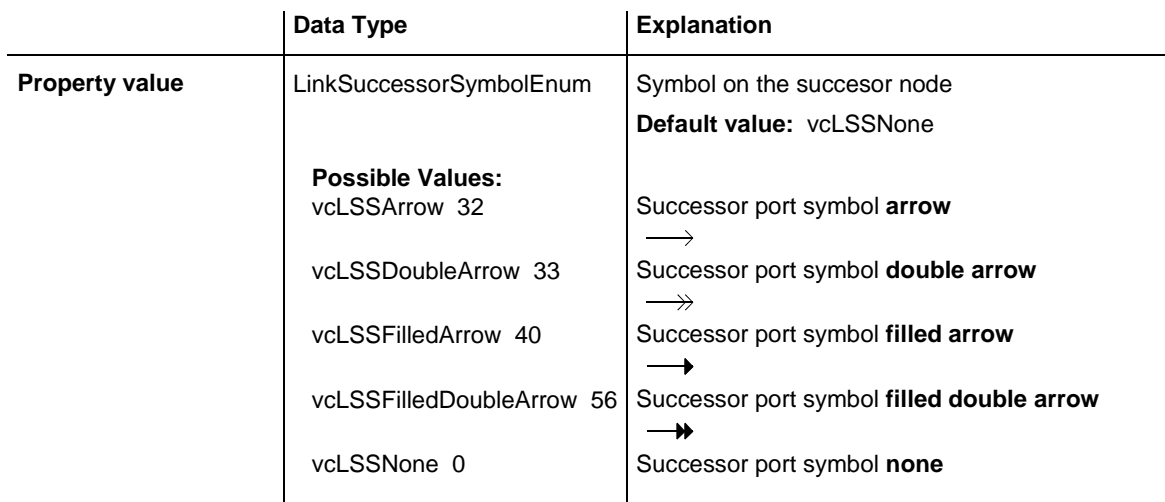

### **Example Code**

```
Dim linkAppearanceCltn As VcLinkAppearanceCollection
Dim linkAppearance As VcLinkAppearance
Dim nameLinkApp As String 
Set linkAppearanceCltn = VcGantt1.LinkAppearanceCollection
Set linkAppearance = linkAppearanceCltn.FirstLinkAppearance
```

```
linkAppearance.SuccPortSymbol = vcLSSFilledDoubleArrow
```
## <span id="page-1128-0"></span>**Visible**

### **Property of VcLinkAppearance**

This property lets you set or retrieve whether the link is to be visible or not, taking no effect, however, on the phantom lines for links while dragging.

This property can also be set on the **Links** property page, but here also applying to the phantom lines.

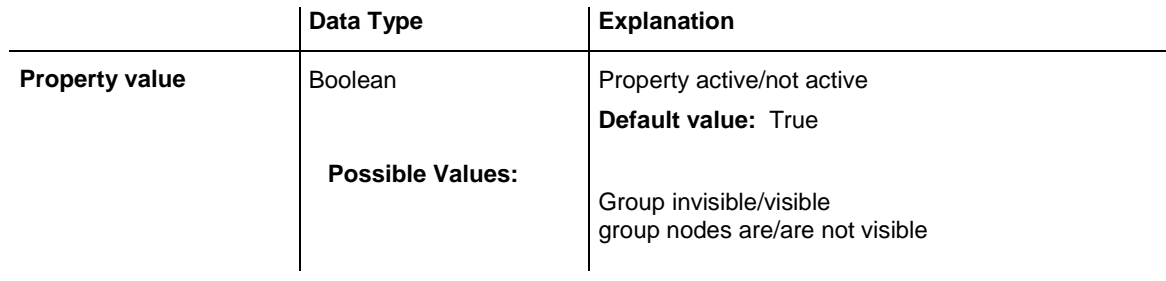

### **Example Code**

```
Dim linkAppearanceCltn As VcLinkAppearanceCollection
Dim linkAppearance As VcLinkAppearance
Dim nameLinkApp As String 
Set linkAppearanceCltn = VcGantt1.LinkAppearanceCollection
Set linkAppearance = linkAppearanceCltn.FirstLinkAppearance
linkAppearance.Visible = False
```
# <span id="page-1128-2"></span><span id="page-1128-1"></span>**Methods**

## **PutInOrderAfter**

### **Method of VcLinkAppearance**

This method lets you set the link appearance behind a link appearance specified by name, within the LinkAppearanceCollection. If you set the name to "", the link appearence will be put in the first position. The order of the link appearances within the collection determines the order by which they apply to the links.

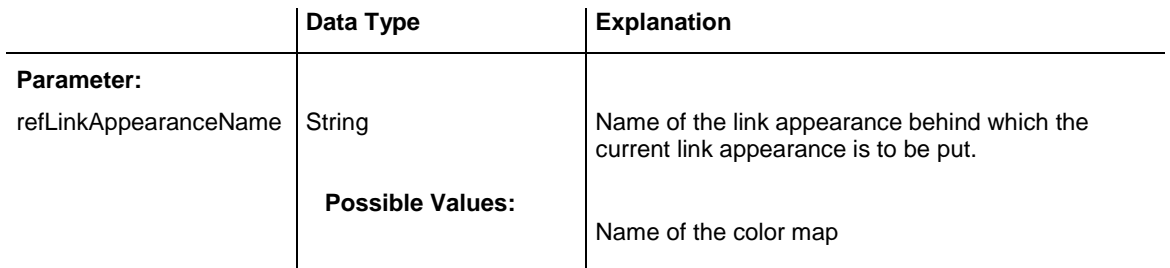

```
Return value Void
```
Dim linkAppCltn As VcLinkAppearanceCollection Dim linkApp1 As VcLinkAppearance Dim linkApp2 As VcLinkAppearance linkAppCltn = VcGantt1.LinkAppearanceCollection() linkApp1 = linkAppCltn.Add("linkApp1") linkApp2 = linkAppCltn.Add("linkApp2") linkApp1.PutInOrderAfter("linkApp2") linkAppCltn.Update()

# **7.58 VcLinkAppearanceCollection**

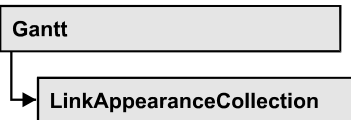

An object of the type VcLinkAppearanceCollection automatically contains all available link appearances. You can access all objects in an iterative loop by **For Each linkAppearance In LinkAppearanceCollection** or by the methods **First...** and **Next...**. You can access a single line format by the methods **LinkAppearanceByName** and **LinkAppearandeByIndex**. The number of link appearances in the collection object can be retrieved by the property **Count**.

### **[Properties](#page-1130-0)**

- NewEnum
- [Count](#page-1131-0)

### **[Methods](#page-1131-1)**

- [Add](#page-1131-2)
- [AddBySpecification](#page-1132-0)
- $\bullet$  [Copy](#page-1132-1)
- [FirstLinkAppearance](#page-1133-0)
- [LinkAppearanceByIndex](#page-1133-1)
- [LinkAppearanceByName](#page-1134-0)
- [NextLinkAppearance](#page-1134-1)
- [Remove](#page-1135-0)
- <span id="page-1130-0"></span>• [Update](#page-1135-1)

# <span id="page-1130-1"></span>**Properties**

## **\_NewEnum**

### **Read Only Property of VcLinkAppearanceCollection**

This property returns an Enumerator object that implements the OLE Interface IEnumVariant. This object allows to iterate over all link appearance objects. In Visual Basic this property is never indicated, but it can be used by the command **For Each** *element* **In** *collection*. In .NET languages the method **GetEnumerator** is offered instead. Some development environments replace this property by own language elements.

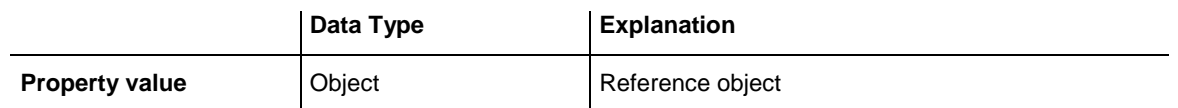

#### **Example Code**

Dim linkApp As VcLinkAppearance

```
For Each linkApp In VcGantt1.LinkAppearanceCollection
   Debug.Print linkApp.Name
Next
```
### <span id="page-1131-0"></span>**Count**

#### **Read Only Property of VcLinkAppearanceCollection**

This property lets you retrieve the number of link appearances in the LinkAppearanceCollection object.

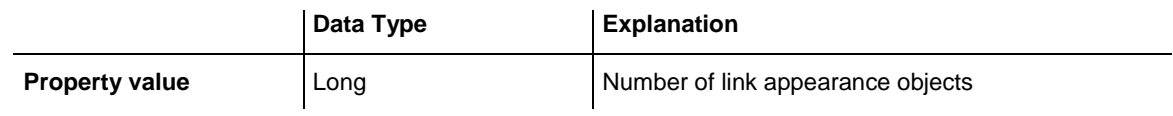

#### **Example Code**

```
Dim linkAppearanceCltn As VcLinkAppearanceCollection
Dim linkAppearance As VcLinkAppearance
Dim numberOfLinkAppearances As Integer 
Set linkAppearanceCltn = VcGantt1.LinkAppearanceCollection
numberOfLinkAppearances = linkAppearanceCltn.Count
```
# <span id="page-1131-2"></span><span id="page-1131-1"></span>**Methods**

### **Add**

#### **Method of VcLinkAppearanceCollection**

By this method you can create a new link appearance as a member of the LinkAppearanceCollection. If the name was not used before, the new linke appearance object will be returned. Otherwise "Nothing" (in Visual Basic) or "0" (other languages) will be returned. All attributes of the new links appearance by default are set to transparent .

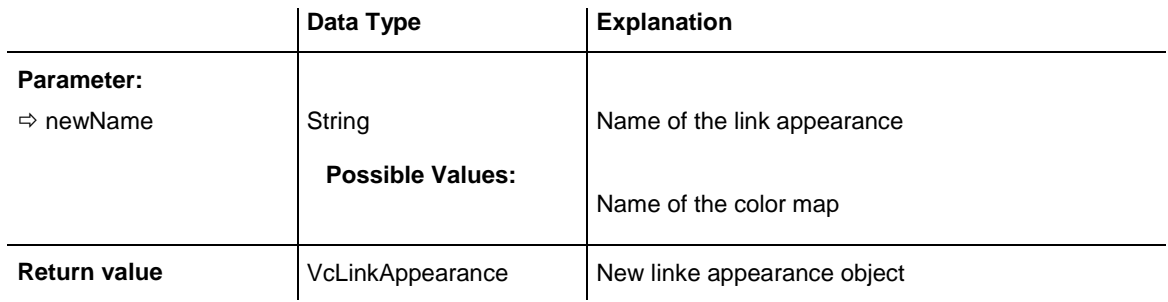

<span id="page-1132-0"></span>Set newLinkAppearance = VcGantt1.LinkAppearanceCollection.Add("linkapp1")

## **AddBySpecification**

### **Method of VcLinkAppearanceCollection**

This method lets you create a link appearance by using a link appearance specification. This way of creating allows link appearance objects to become persistent. The specification of a link appearance can be saved and re-loaded (see VcLinkAppearance property **Specification**). In a later session the link appearance can be created again from the specification and is identified by its name.

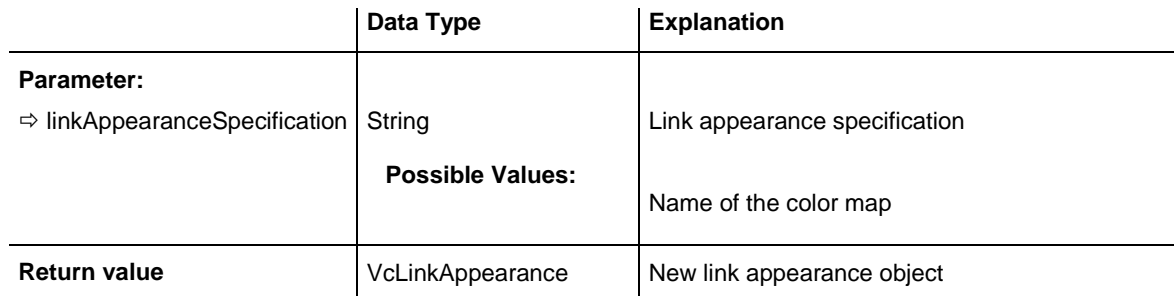

## <span id="page-1132-1"></span>**Copy**

### **Method of VcLinkAppearanceCollection**

By this method you can copy a link appearance. When the link appearance has come into existence and if the name for the new link appearance did not yet exist, the new link appearance object will be returned. Otherwise "Nothing" (in Visual Basic) or "0" (other languages) will be returned.

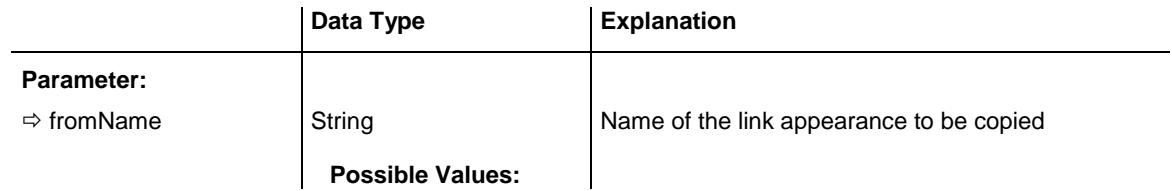

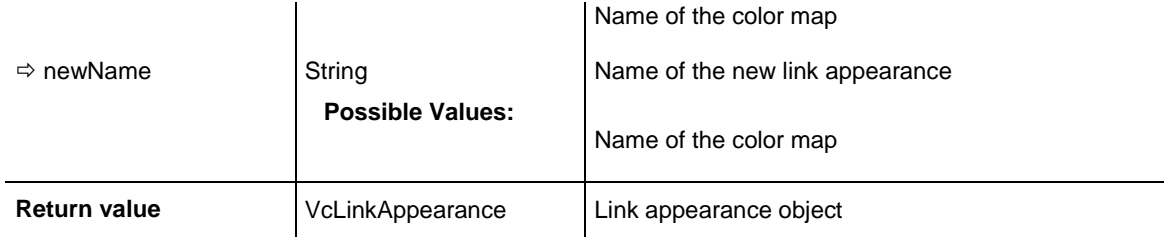

## <span id="page-1133-0"></span>**FirstLinkAppearance**

### **Method of VcLinkAppearanceCollection**

This method can be used to access the initial value, i.e. the first link appearance of a link appearance collection and then to continue in a forward iteration loop by the method **NextLinkAppearance** for the link appearances following. If there is no link appearance in the link appearance collection, a **none** object will be returned (**Nothing** in Visual Basic).

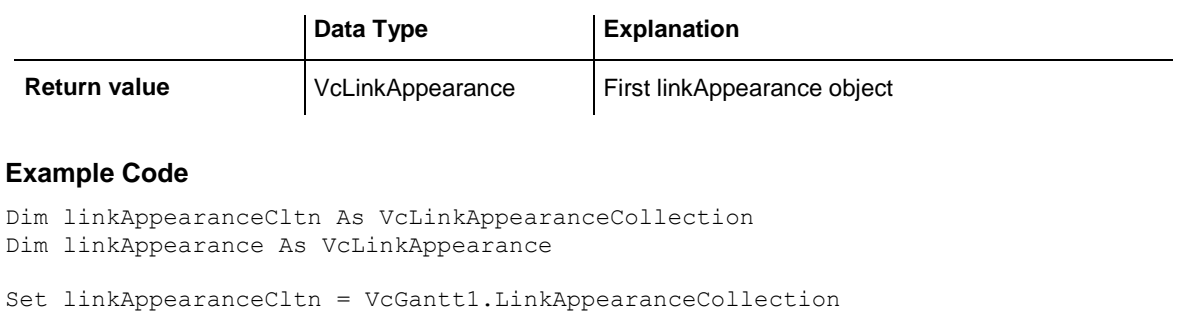

## <span id="page-1133-1"></span>Set linkAppearance = linkAppearanceCltn.FirstLinkAppearance

## **LinkAppearanceByIndex**

### **Method of VcLinkAppearanceCollection**

This method lets you access a link appearance object by its index. If a link appearance object of the specified index does not exist, a **none** object will be returned (**Nothing** in Visual Basic).

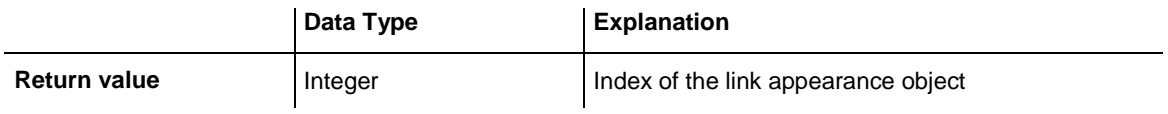

## <span id="page-1134-0"></span>**LinkAppearanceByName**

### **Method of VcLinkAppearanceCollection**

This method retrieves a link appearance object by its name. If a link appearance object of the specified name does not exist, a **none** object will be returned (**Nothing** in Visual Basic).

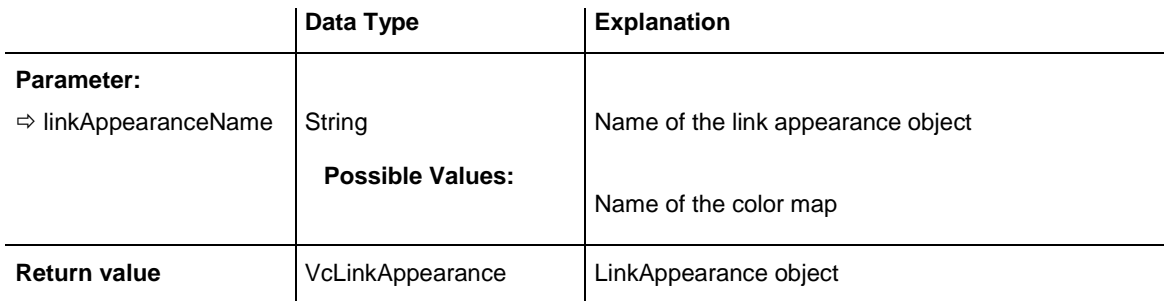

### **Example Code**

```
Dim linkAppearanceCltn As VcLinkAppearanceCollection
Dim linkAppearance As VcLinkAppearance
```

```
Set linkAppearanceCltn = VcGantt1.LinkAppearanceCollection
Set linkAppearance = linkAppearanceCltn.LinkAppearanceByName("Standard")
```
## **NextLinkAppearance**

### **Method of VcLinkAppearanceCollection**

This method can be used in a forward iteration loop to retrieve subsequent link appearances from a link appearance collection after initializing the loop by the method **FirstLinkAppearance**. If there is no link appearance left, a **none** object will be returned (**Nothing** in Visual Basic).

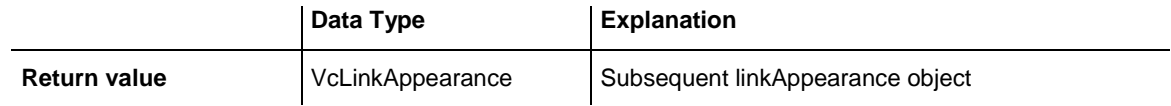

#### **Example Code**

```
Dim linkAppearanceCltn As VcLinkAppearanceCollection
Dim linkAppearance As VcLinkAppearance
Set linkAppearanceCltn = VcGantt1.LinkAppearanceCollection
Set linkAppearance = linkAppearanceCltn.FirstLinkAppearance
While Not linkAppearance Is Nothing
    linkAppearance.Visible = False
    Listbox.AddItem ("Name:" & linkAppearance.name)
    Set linkAppearance = linkAppearanceCltn.NextLinkAppearance
Wend
```
### <span id="page-1135-0"></span>**Remove**

### **Method of VcLinkAppearanceCollection**

This method lets you delete a link appearance. If the link appearance is used by a different object, it cannot be deleted. In the latter case **False** will be returned, otherwise **True**.

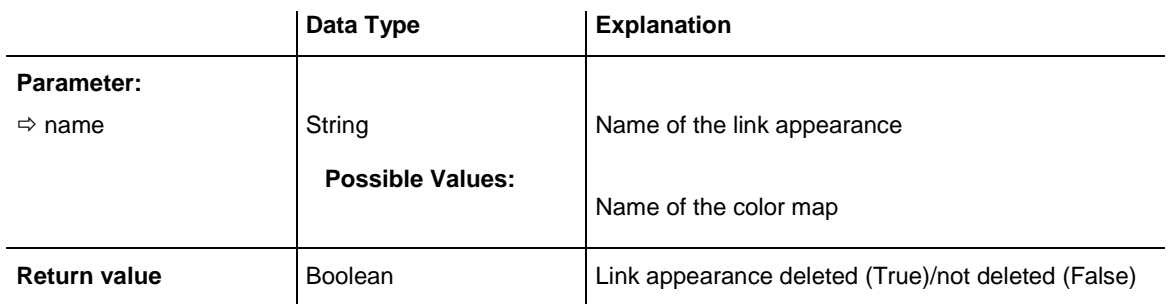

## <span id="page-1135-1"></span>**Update**

### **Method of VcLinkAppearanceCollection**

This method lets you update a collection of link appearances after having modified it.

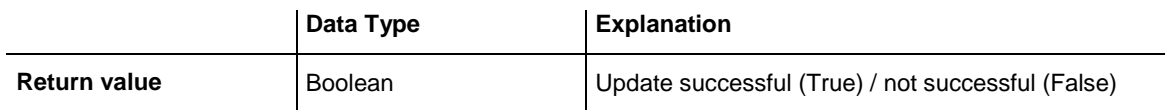

# **7.59 VcLinkCollection**

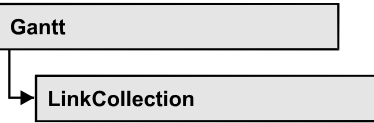

An object of the type VcLinkCollection contains all available links. You can access all objects in an iterative loop by **For Each link In LinkCollection** or by the methods **First...** and **Next...**. The number of links in the collection object can be retrieved by the property **Count**.

### **[Properties](#page-1136-0)**

- NewEnum
- [Count](#page-1137-0)

### **[Methods](#page-1137-1)**

- $\bullet$  [FirstLink](#page-1137-2)
- [NextLink](#page-1137-3)
- <span id="page-1136-0"></span>• [SelectLinks](#page-1138-0)

# <span id="page-1136-1"></span>**Properties**

## **\_NewEnum**

### **Read Only Property of VcLinkCollection**

This property returns an Enumerator object that implements the OLE Interface IEnumVariant. This object allows to iterate over all link objects. In Visual Basic this property is never indicated, but it can be used by the command **For Each** *element* **In** *collection*. In .NET languages the method **GetEnumerator** is offered instead. Some development environments replace this property by own language elements.

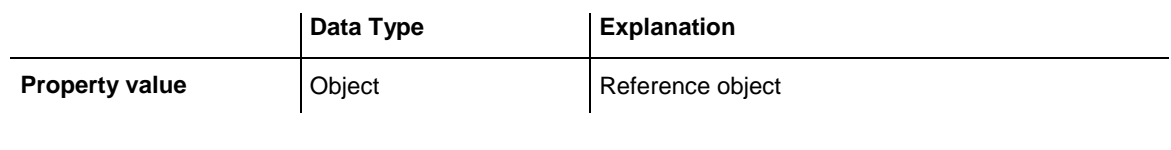

### **Example Code**

```
Dim link As VcLink
For Each link In VcGantt1.LinkCollection
   Debug.Print link.Name
Next
```
## <span id="page-1137-0"></span>**Count**

### **Read Only Property of VcLinkCollection**

This property lets you retrieve the number of links in the link collection.

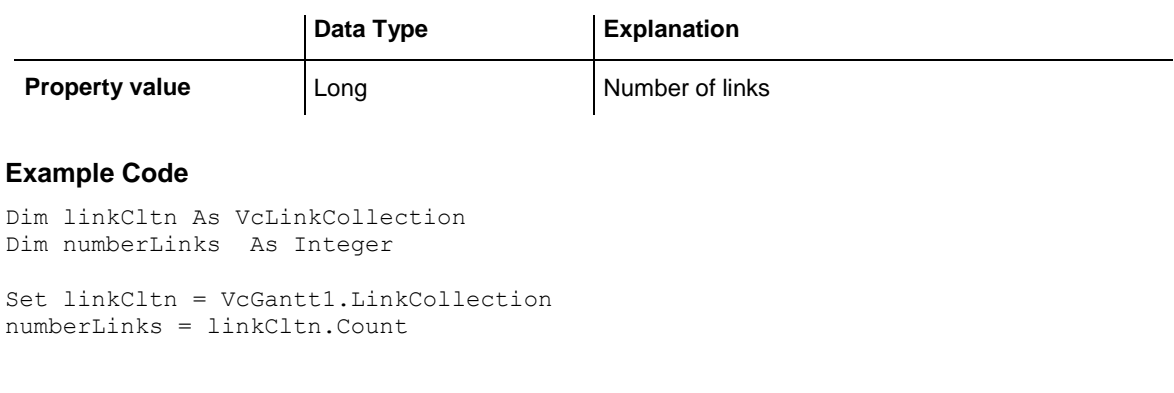

## <span id="page-1137-2"></span><span id="page-1137-1"></span>**Methods**

## **FirstLink**

### **Method of VcLinkCollection**

This method can be used to access the initial value, i.e. the first link of a link collection, and to continue in a forward iteration loop by the method **NextLink** for the links following. If there is no link in the link collection, a **none** object will be returned (**Nothing** in Visual Basic).

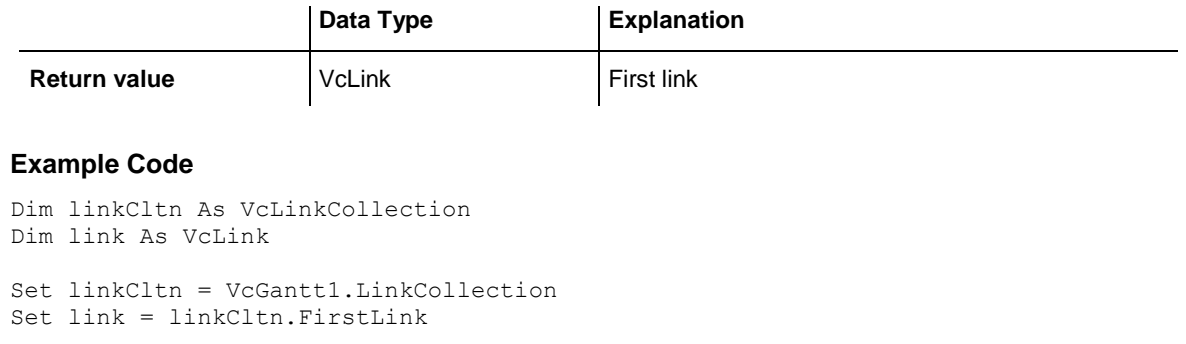

## <span id="page-1137-3"></span>**NextLink**

### **Method of VcLinkCollection**

This method can be used in a forward iteration loop to retrieve subsequent links from a link collection after initializing the loop by the method **FirstLink**. If there is no link left, a **none** object will be returned (**Nothing** in Visual Basic).

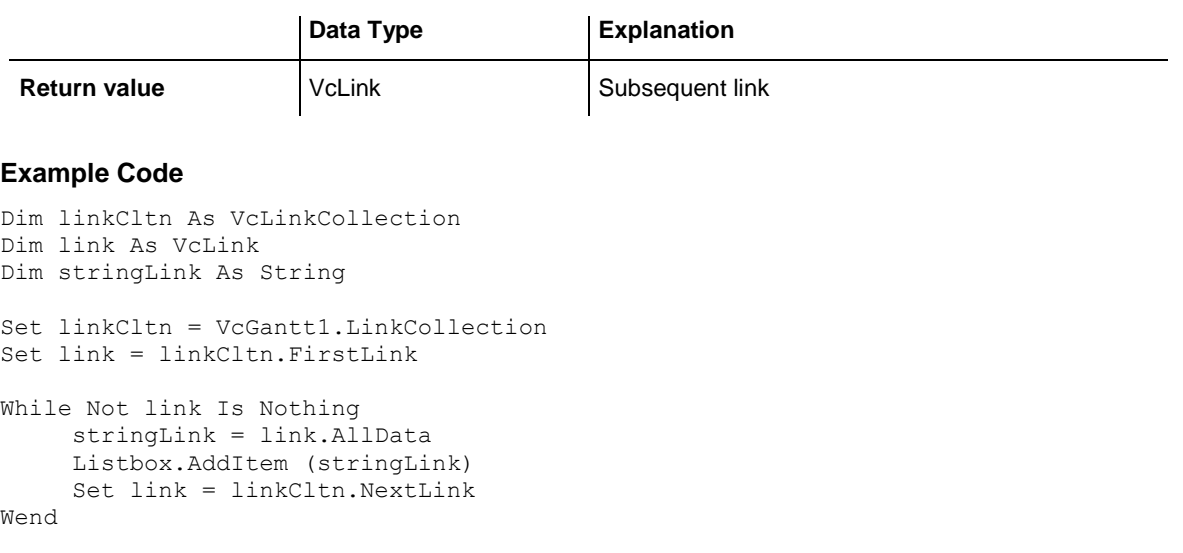

## <span id="page-1138-0"></span>**SelectLinks**

### **Method of VcLinkCollection**

This method lets you specify the links that the link collection is to contain.

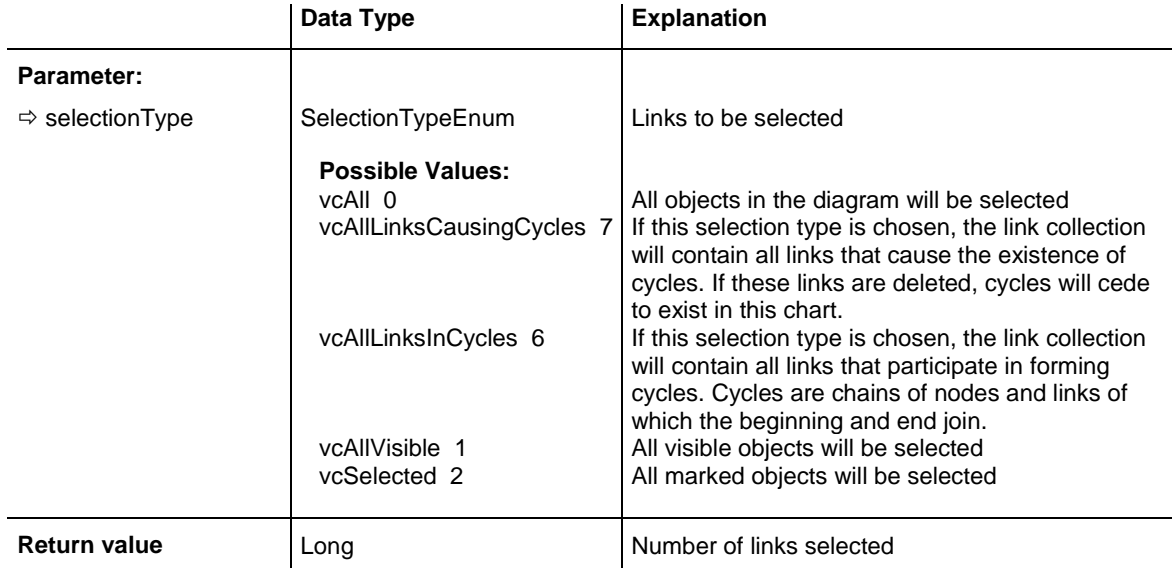

#### **Example Code**

Dim linkCollection As VcLinkCollection

```
Set linkCollection = VcGantt1.LinkCollection
linkCollection.SelectGroups (vcAllMarked)
```
# **7.60 VcMap**

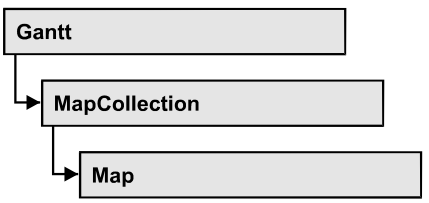

Maps define certain properties of nodes by data field entries, for example their background color which is based on the data of the node record.

In a map you can specify 150 map entries at maximum. By the call **For Each mapEntry In Map** you can retrieve all data field entries in an iterative loop.

### **[Properties](#page-1139-0)**

- NewEnum
- [ConsiderFilterEntries](#page-1140-0)
- [Count](#page-1140-1)
- [Name](#page-1140-2)
- [Specification](#page-1141-0)
- [Type](#page-1141-1)

### **[Methods](#page-1142-0)**

- [CreateEntry](#page-1142-1)
- [DeleteEntry](#page-1142-2)
- [FirstMapEntry](#page-1143-0)
- [GetMapEntry](#page-1143-1)
- <span id="page-1139-0"></span>• [NextMapEntry](#page-1144-0)

## <span id="page-1139-1"></span>**Properties**

## **\_NewEnum**

### **Read Only Property of VcMap**

This property returns an Enumerator object that implements the OLE Interface IEnumVariant. This object allows to iterate over all map objects. In Visual Basic this property is never indicated, but it can be used by the command **For Each** *element* **In** *collection*. In .NET languages the method **GetEnumerator** is offered instead. Some development environments replace this property by own language elements.

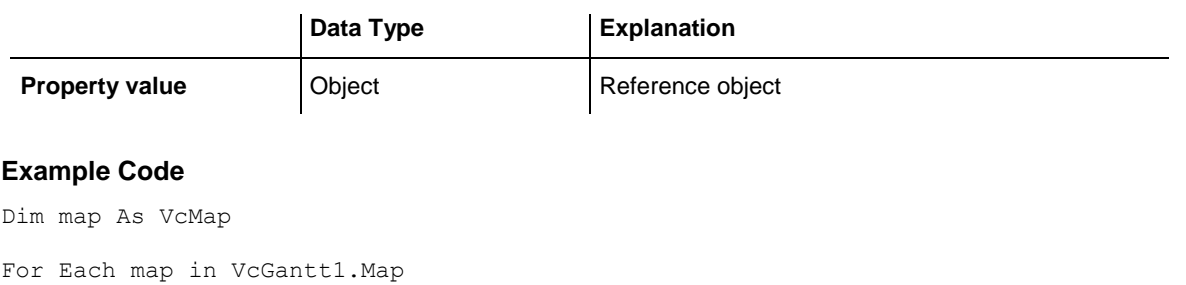

<span id="page-1140-0"></span> Debug.Print.map.Name Next

## **ConsiderFilterEntries**

### **Read Only Property of VcMap**

This property lets you set/retrieve whether filters are considered when a map is assigned to data field entries so that ranges of values can also be specified as keys.

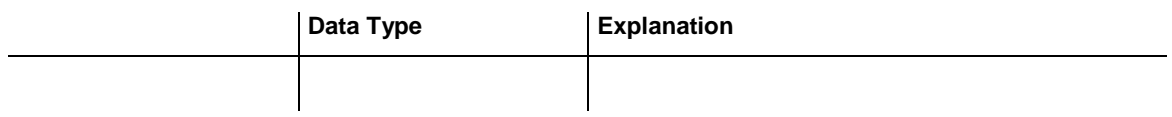

## <span id="page-1140-1"></span>**Count**

### **Read Only Property of VcMap**

This property lets you retrieve the number of map entries in a map.

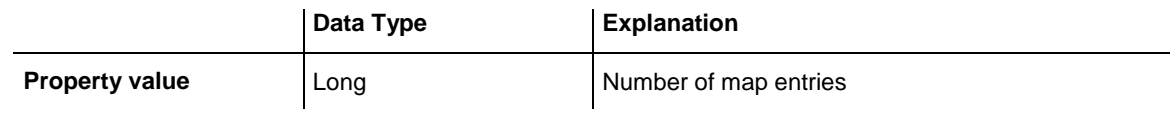

### **Example Code**

```
Dim mapCltn As VcMapCollection
Dim map As VcMap
Dim numberOfEntries As Long
Set mapCltn = VcGantt1.MapCollection
mapCltn.SelectMaps vcAnyMap
Set map = mapCltn.MapByName("Map1")
numberOfEntries = map.count
```
### <span id="page-1140-2"></span>**Name**

**Read Only Property of VcMap**

This property lets you retrieve the name of a map.

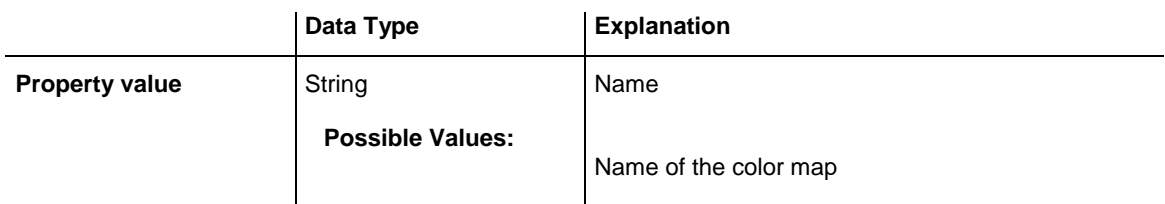

```
Dim mapCltn As VcMapCollection
Dim map As VcMap
Dim mapName As String
Set mapCltn = VcGantt1.MapCollection
mapCltn.SelectMaps (vcAnyMap)
Set map = mapCltn.FirstMap
mapName = map. Name
```
## <span id="page-1141-0"></span>**Specification**

#### **Read Only Property of VcMap**

This property lets you retrieve the specification of a map. A specification is a string that contains legible ASCII characters from 32 to 127 only, so it can be stored without problems to text files or data bases. This allows for persistency. A specification can be used to create a map by the method **Vc-MapCollection.AddBySpecification**.

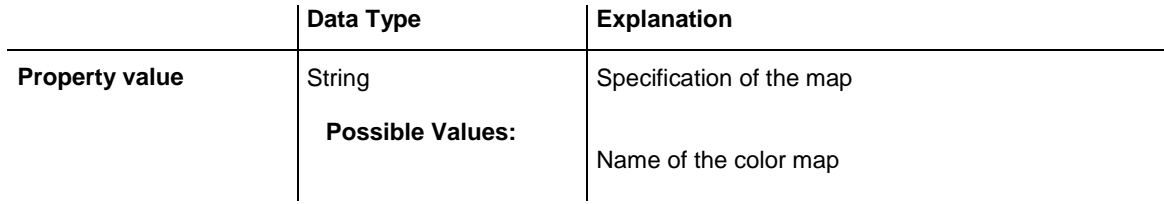

### <span id="page-1141-1"></span>**Type**

#### **Property of VcMap**

This property lets you enquire/set the map type.

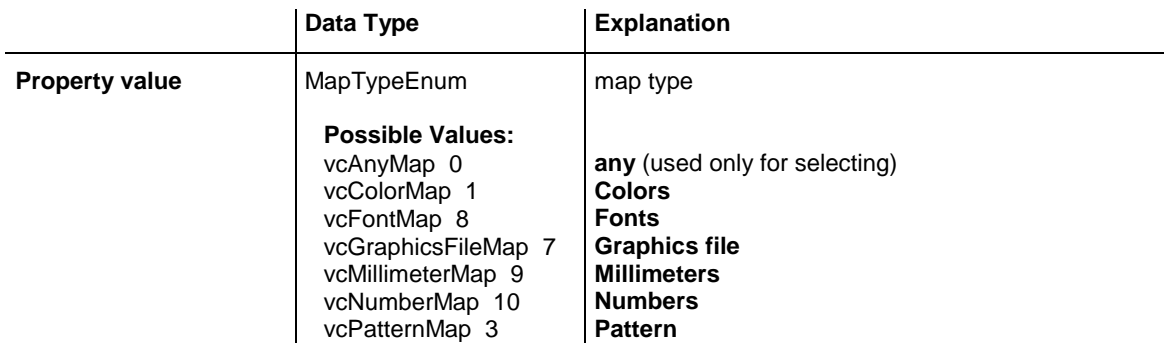

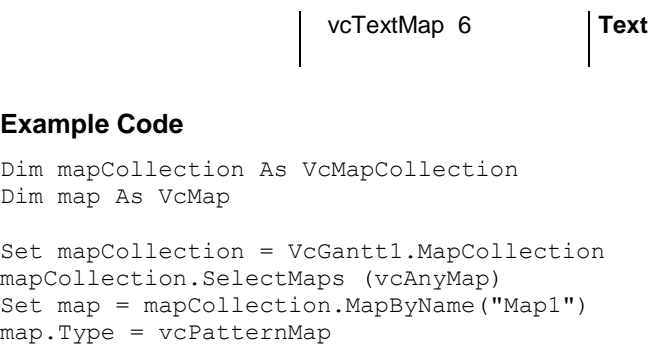

## <span id="page-1142-1"></span><span id="page-1142-0"></span>**Methods**

## **CreateEntry**

### **Method of VcMap**

This method lets you create a new entry (a new row) for a map. To make the entry work, the method **MapCollection.Update()** should be invoked after creating.

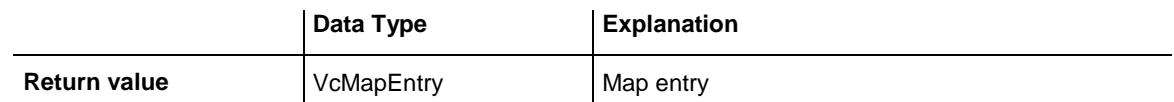

### **Example Code**

```
Set mapCltn = VcGantt1.MapCollection
Set map = mapCltn.Add("MapColor")
map.Type = vcColorMap
Set mapEntry = map.CreateEntry
mapEntry.DataFieldValue = "Green"
mapEntry.Color = RGB(0, 255, 0)Set mapEntry = map.CreateEntry
mapEntry.DataFieldValue = "Red"
mapEntry.Color = RGB(255, 0, 0)mapCltn.Update
```
## <span id="page-1142-2"></span>**DeleteEntry**

### **Method of VcMap**

This method lets you delete an entry (a row) of the map. To make the deletion work, the method **MapCollection.Update()** should be invoked after deleting.

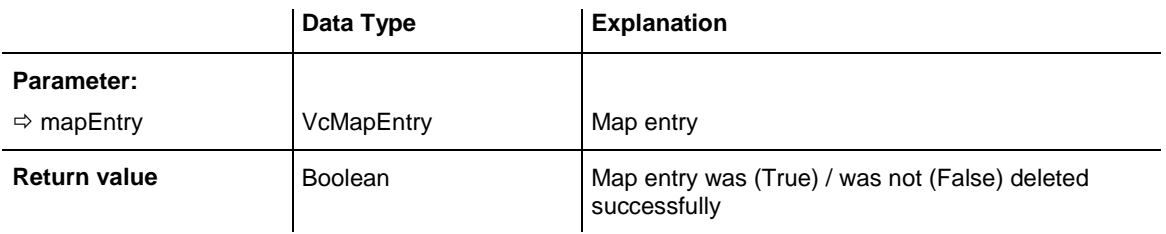

```
Dim mapCltn As VcMapCollection
Dim map As VcMap
Dim mapEntry As VcMapEntry
Set mapCltn = VcGantt1.MapCollection
mapCltn.SelectMaps vcAnyMap
Set map = mapCltn.MapByName("Map1")
Set mapEntry = map.FirstMapEntry
map.DeleteEntry mapEntry
mapCltn.Update
```
### <span id="page-1143-0"></span>**FirstMapEntry**

#### **Method of VcMap**

This method can be used to access the initial value, i.e. the first entry of a map object and then to continue in a forward iteration loop by the method **NextMapEntry** for the entries following. If there is no entry in the map, a **none** object will be returned (**Nothing** in Visual Basic).

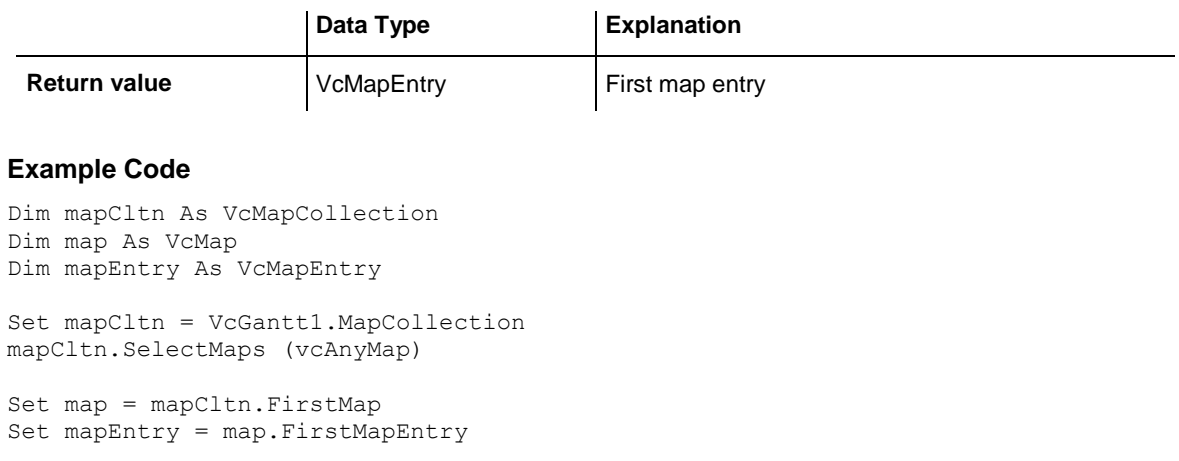

## <span id="page-1143-1"></span>**GetMapEntry**

#### **Method of VcMap**

This method returns the corresponding map entry for the given data field value.

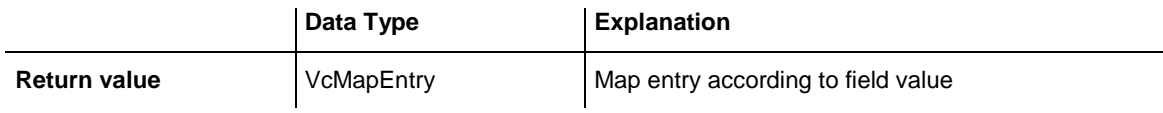

## <span id="page-1144-0"></span>**NextMapEntry**

### **Method of VcMap**

This method can be used in a forward iteration loop to retrieve subsequent entries (rows) from a map object after initializing the loop by the method **FirstMapEntry**. If there is no map entry left, a **none** object will be returned (**Nothing** in Visual Basic).

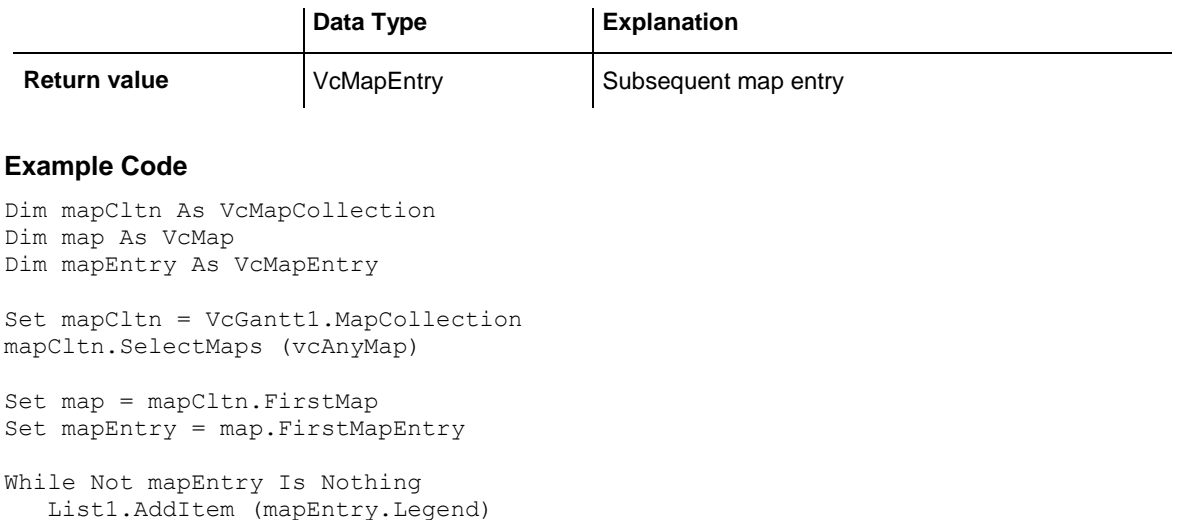

VARCHART XGantt ActiveX Edition 5.2

Set mapEntry = map.NextMapEntry

Wend

# **7.61 VcMapCollection**

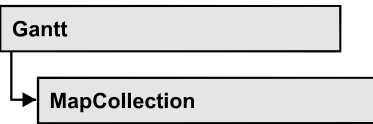

An object of the type VcMapCollection contain the maps, which were assigned to the collection by the method **SelectMaps**. You can access all objects in an iterative loop by **For Each map In MapCollection** or by the methods **First...** and **Next...**. You can access a single map using the methods **MapByName** and **MapByIndex**. The number of maps in the collection object can be retrieved by the property **Count**. The methods **Add**, **Copy** and **Remove** allow to handle the maps in the corresponding way.

### **[Properties](#page-1145-0)**

- NewEnum
- [Count](#page-1146-0)

### **[Methods](#page-1146-1)**

- [Add](#page-1146-2)
- [AddBySpecification](#page-1147-0)
- $\bullet$  [Copy](#page-1147-1)
- [FirstMap](#page-1148-0)
- [MapByIndex](#page-1148-1)
- [MapByName](#page-1149-0)
- [NextMap](#page-1149-1)
- [Remove](#page-1150-0)
- [SelectMaps](#page-1150-1)
- <span id="page-1145-0"></span>• [Update](#page-1151-0)

# <span id="page-1145-1"></span>**Properties**

## **\_NewEnum**

### **Read Only Property of VcMapCollection**

This property returns an Enumerator object that implements the OLE Interface IEnumVariant. This object allows to iterate over all map objects. In Visual Basic this property is never indicated, but it can be used by the command **For Each** *element* **In** *collection*. In .NET languages the method **GetEnumerator** is offered instead. Some development environments replace this property by own language elements.

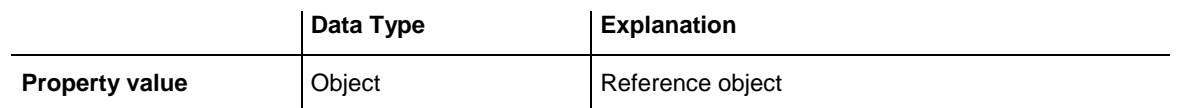

#### **Example Code**

Dim map As VcMap

```
For Each map In VcGantt1.MapCollection
  Debug.Print map.Count
Next
```
## <span id="page-1146-0"></span>**Count**

### **Read Only Property of VcMapCollection**

This property lets you retrieve the number of maps in the MapCollection object.

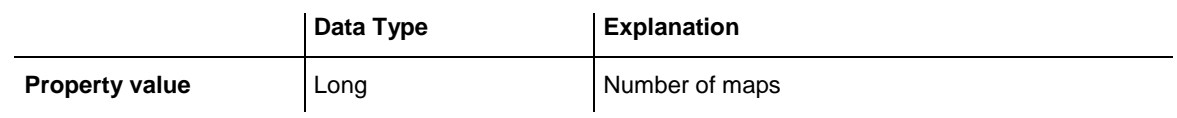

### **Example Code**

Dim mapCltn As VcMapCollection Dim numberOfMaps As Long

<span id="page-1146-1"></span>Set mapCltn = VcGantt1.MapCollection mapCltn.SelectMaps vcAnyMap numberOfMaps = mapCltn.Count

## <span id="page-1146-2"></span>**Methods**

### **Add**

### **Method of VcMapCollection**

By this method you can create a map as a member of the MapCollection. If the name was not used before, the new map object will be returned. Otherwise "Nothing" (in Visual Basic) or "0" (other languages) will be returned.

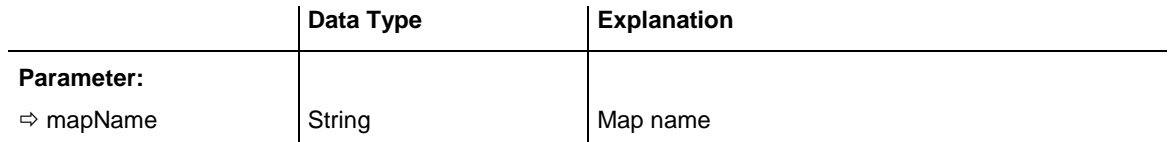

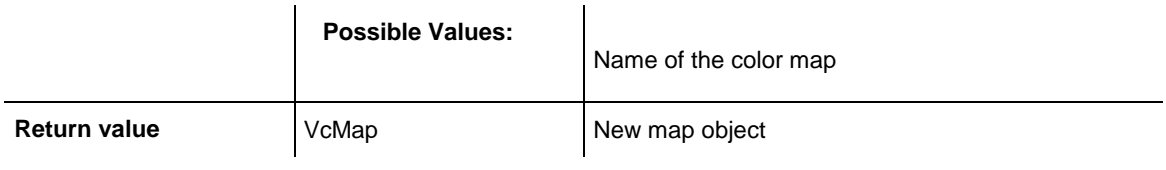

<span id="page-1147-0"></span>Set newMap = VcGantt1.MapCollection.Add("map1")

## **AddBySpecification**

### **Method of VcMapCollection**

This method lets you create a map by using a map specification. This way of creating allows map objects to become persistent. The specification of a map can be saved and re-loaded (see VcMap property **Specification**). In a subsequent session the map can be created again from the specification and is identified by its name.

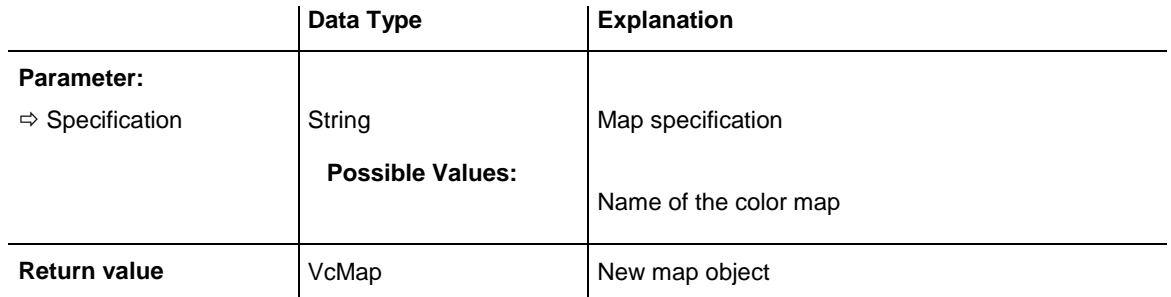

## <span id="page-1147-1"></span>**Copy**

### **Method of VcMapCollection**

By this method you can copy a map. If the map that is to be copied exists, and if the name for the new map does not yet exist, the new map object is returned. Otherwise "Nothing" (in Visual Basic) or "0" (other languages) will be returned.

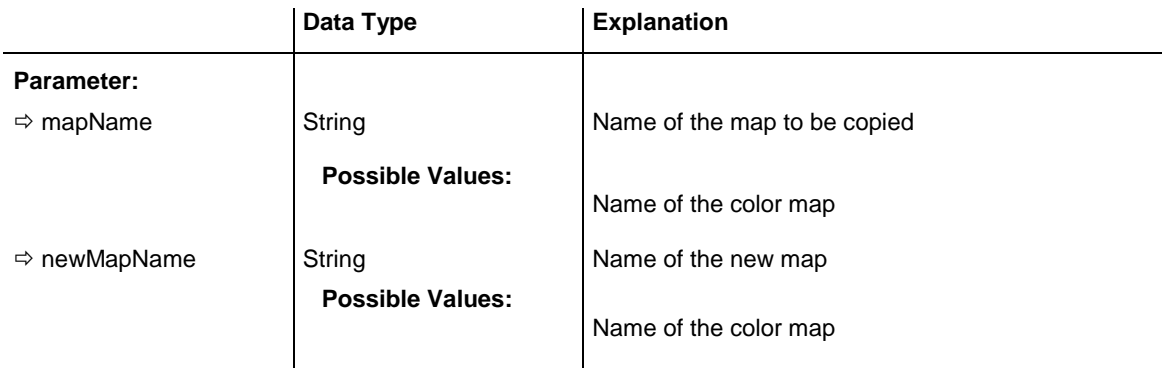

```
Return value VcMap Value Map object
```
## <span id="page-1148-0"></span>**FirstMap**

### **Method of VcMapCollection**

This method can be used to access the initial value, i.e. the first map of a map collection and then to continue in a forward iteration loop by the method **NextMap** for the maps following. If there is no map in the MapCollection, a **none** object will be returned (**Nothing** in Visual Basic). Before using this method, a selection of maps needs to have been defined by the method **VcMapCollection.SelectMaps**.

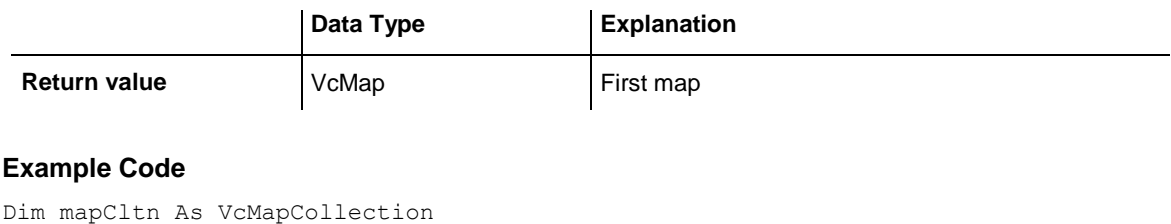

```
Dim map As VcMap
```

```
Set mapCltn = VcGantt1.MapCollection
mapCltn.SelectMaps (vcAnyMap)
Set map = mapCltn.FirstMap
```
# <span id="page-1148-1"></span>**MapByIndex**

### **Method of VcMapCollection**

This method lets you access a map by its index. If a map of the specified index does not exist, a **none** object will be returned (**Nothing** in Visual Basic).

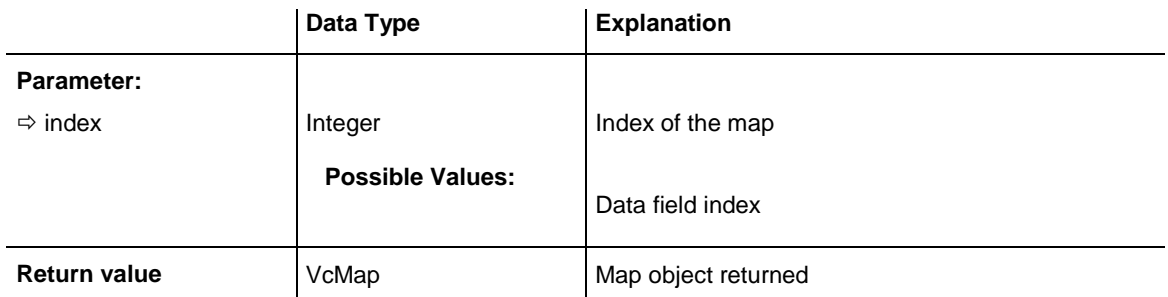

## <span id="page-1149-0"></span>**MapByName**

### **Method of VcMapCollection**

By this method you can get a map by its name. Beforehand, a set of maps needs to be selected by the method **SelectMaps**. If a map of the specified name does not exist, a **none** object will be returned (**Nothing** in Visual Basic).

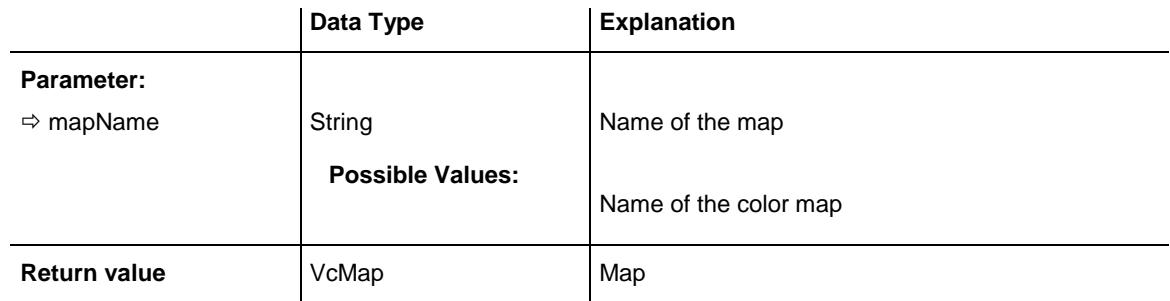

### **Example Code**

```
Dim mapCltn As VcMapCollection
Dim map As VcMap
```
Set mapCltn = VcGantt1.MapCollection mapCltn.SelectMaps (vcAnyMap) Set map = mapCltn.MapByName("Map 1")

## <span id="page-1149-1"></span>**NextMap**

### **Method of VcMapCollection**

This method can be used in a forward iteration loop to retrieve subsequent maps from a map collection after initializing the loop by the method **FirstMap**. If there is no map left, a **none** object will be returned (**Nothing** in Visual Basic).

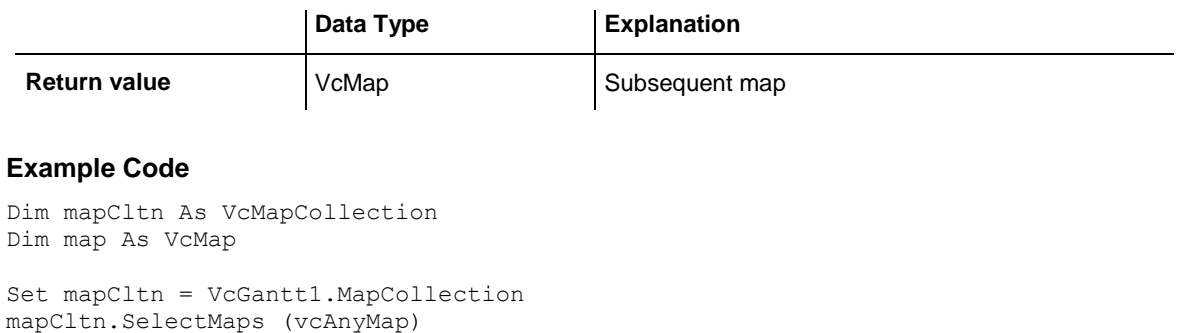

```
Set map = mapCltn.FirstMap
While Not map Is Nothing
  List1.AddItem map.Name
   Set map = mapCltn.NextMap
Wend
```
### <span id="page-1150-0"></span>**Remove**

### **Method of VcMapCollection**

This method lets you delete a map. If the map is used in another object, it cannot be deleted. Then False will be returned, otherwise True.

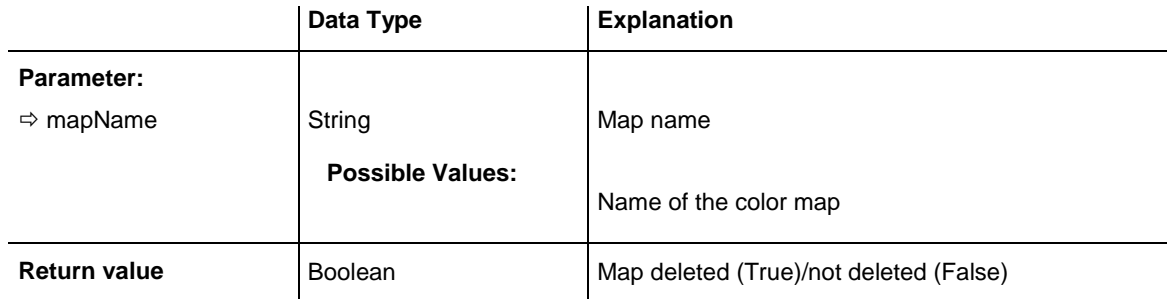

## <span id="page-1150-1"></span>**SelectMaps**

### **Method of VcMapCollection**

This method lets you specify the map types that your map collection is allowed to contain.

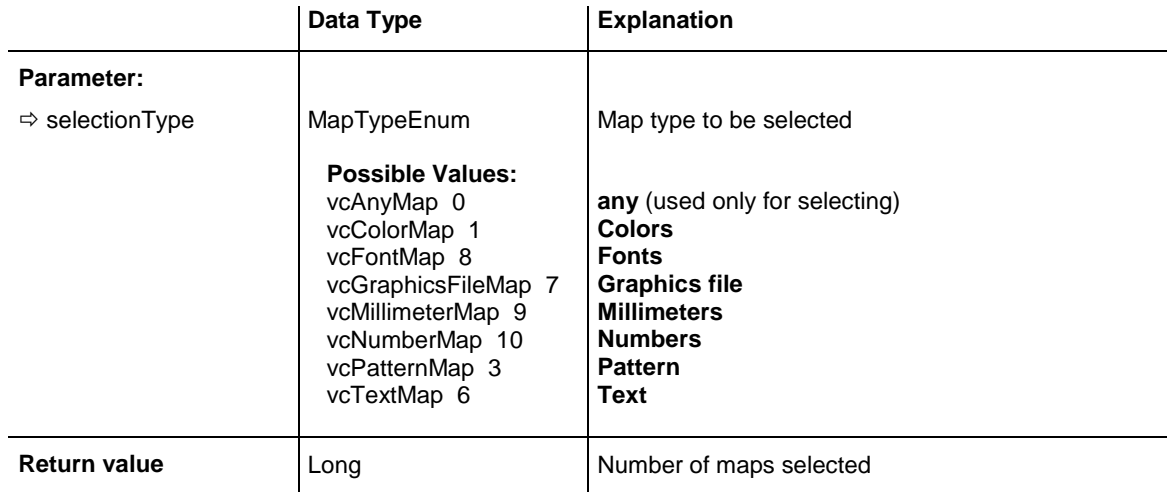

### **Example Code**

```
Dim mapCltn As VcMapCollection
Dim map As VcMap
```
Set mapCltn = VcGantt1.MapCollection mapCltn.SelectMaps vcAnyMap

## <span id="page-1151-0"></span>**Update**

### **Method of VcMapCollection**

This method has to be used when map modifications have been made. The method **UpdateMaps** updates all objects that are concerned by the maps you have edited. You should call this method at the end of the code that defines the maps and the map collection. Otherwise the update will be processed before all map definitions are processed.

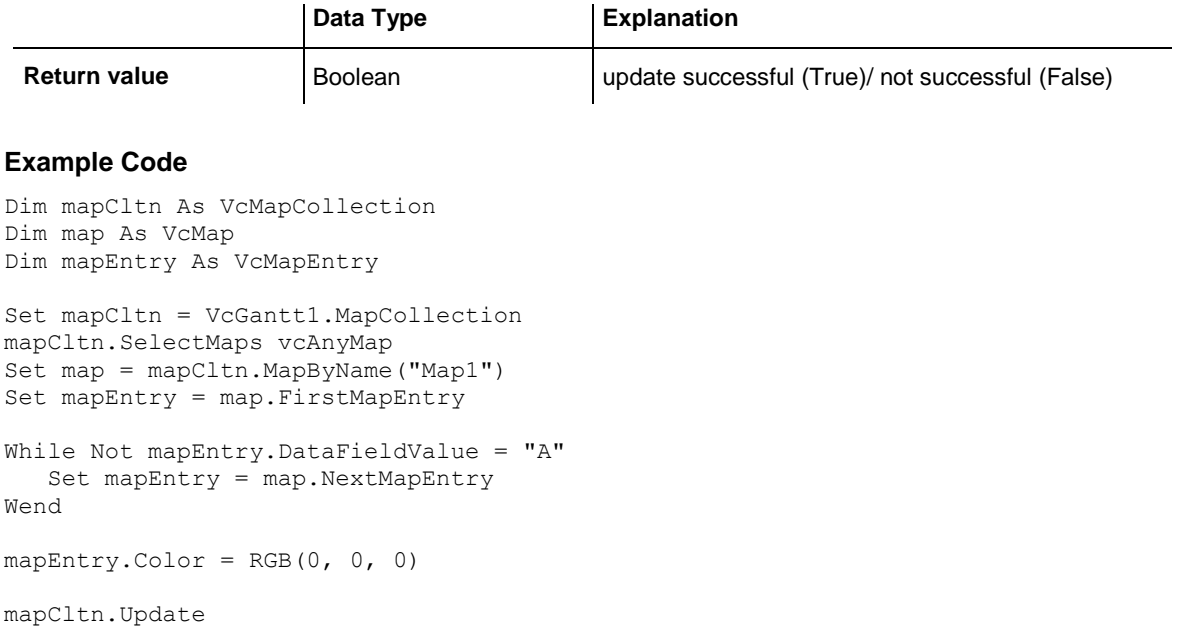
# **7.62 VcMapEntry**

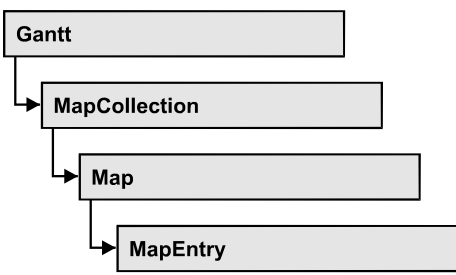

An object of the type VcMapEntry is a map entry and therefore an element of a map. A map entry is defined by the combination of a data field content of the node´s record, a color or graphics file and a legend text.

In each map you can specify up to a maximum of 150 map entries. If you need further map entries, please specify a new map, e. g. as a copy of the current one.

### **[Properties](#page-1152-0)**

- [ColorAsARGB](#page-1152-1)
- [DataFieldValue](#page-1153-0)
- [FontBody](#page-1153-1)
- [FontName](#page-1154-0)
- [FontSize](#page-1155-0)
- [GraphicsFileName](#page-1155-1)
- [Legend](#page-1156-0)
- [Millimeter](#page-1157-0)
- [Number](#page-1157-1)
- <span id="page-1152-0"></span>• [Pattern](#page-1157-2)

# <span id="page-1152-1"></span>**Properties**

# **ColorAsARGB**

### **Property of VcMapEntry**

*for Color Maps:* This property lets you set or retrieve the color value of a map entry. Color values have a transparency or alpha value, followed by a value for a red, a blue and a green partition (ARGB). The values range between 0..255. An alpha value of 0 equals complete transparency, whereas 255 represents a completely solid color. When casting an RGB value on an ARGB value, an alpha value of 255 has to be added.

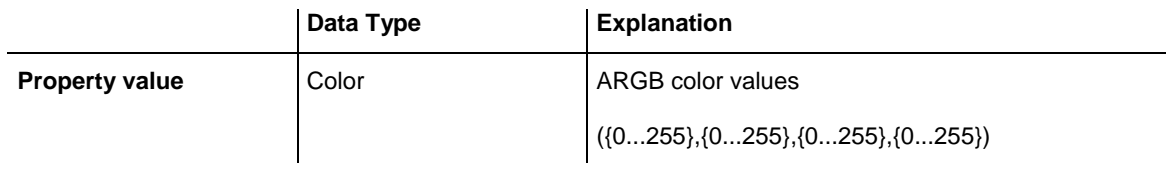

#### **Example Code**

```
Dim mapCltn As VcMapCollection
Dim map As VcMap
Dim mapEntry As VcMapEntry
Dim colorOfMapEntry As OLE_COLOR
Set mapCltn = VcGantt1.MapCollection
mapCltn.SelectMaps (vcColorMap)
Set map = mapCltn.MapByName("Map1")
Set mapEntry = map.FirstMapEntry
colorOfMapEntry = mapEntry.Color
```
### <span id="page-1153-0"></span>**DataFieldValue**

#### **Property of VcMapEntry**

This property lets you set or retrieve the content of a data of each map entry.

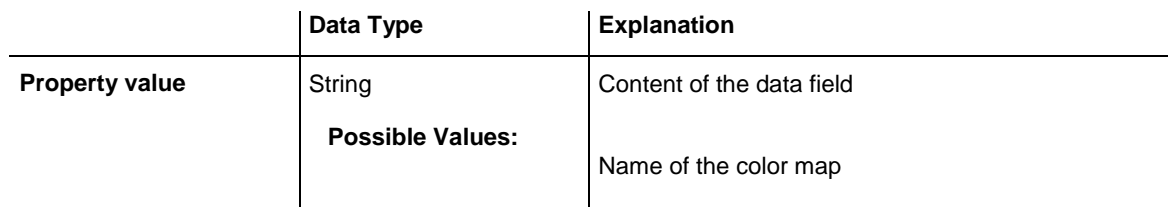

#### **Example Code**

```
Dim mapCltn As VcMapCollection
Dim map As VcMap
Dim mapEntry As VcMapEntry
Dim dataFieldValue As String
Set mapCltn = VcGantt1.MapCollection
mapCltn.SelectMaps (vcAnyMap)
Set map = mapCltn.MapByName("Map1")
Set mapEntry = map.FirstMapEntry
dataFieldValue = mapEntry.DataFieldValue
```
### <span id="page-1153-1"></span>**FontBody**

#### **Property of VcMapEntry**

*for font maps:* This property lets you set or retrieve the font body of the map entry.

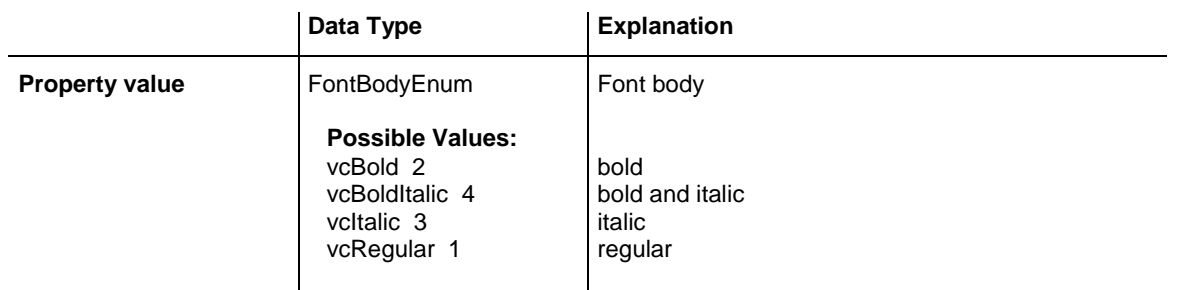

#### **Example Code**

```
Dim mapCltn As VcMapCollection
Dim map As VcMap
Dim mapEntry As VcMapEntry
Dim FontBodyOfMapEntry As FontBodyEnum
Set mapCltn = VcGantt1.MapCollection
```

```
mapCltn.SelectMaps (vcFontMap)
Set map = mapCltn.MapByName("Map1")
Set mapEntry = map.FirstMapEntry
```

```
FontBodyOfMapEntry = vcBold
```
## **FontName**

#### **Property of VcMapEntry**

*for font maps:* This property lets you set or retrieve the font name of the map entry.

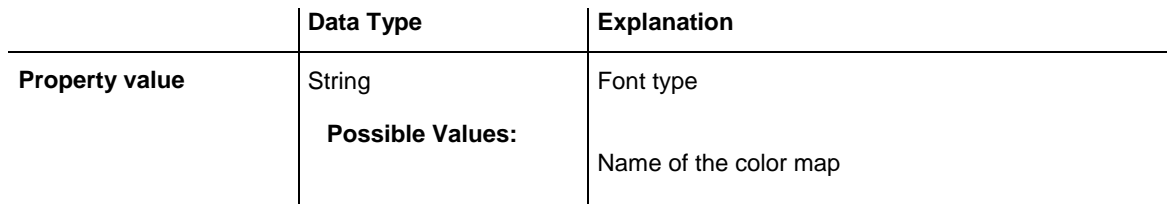

#### **Example Code**

```
Dim mapCltn As VcMapCollection
Dim map As VcMap
Dim mapEntry As VcMapEntry
Dim FontNameOfMapEntry As String
Set mapCltn = VcGantt1.MapCollection
mapCltn.SelectMaps (vcFontMap)
Set map = mapCltn.MapByName("Map1")
Set mapEntry = map.FirstMapEntry
```
FontNameOfMapEntry = "Arial"

### <span id="page-1155-0"></span>**FontSize**

#### **Property of VcMapEntry**

*for font maps:* This property lets you set or retrieve the font name of he map entry.

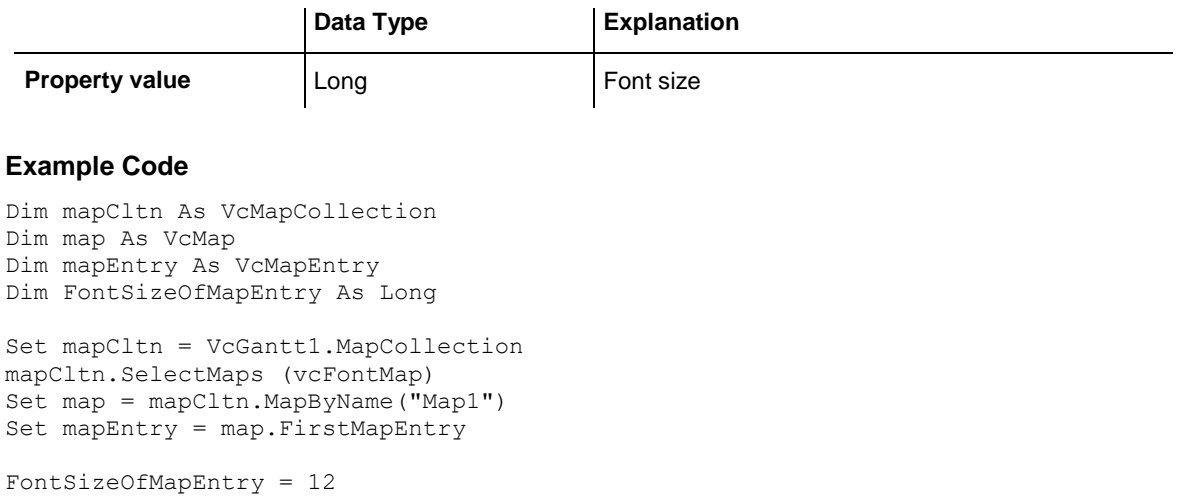

# <span id="page-1155-1"></span>**GraphicsFileName**

**Property of VcMapEntry**

*For graphics file maps:* This property lets you set or retrieve the graphics file name of a map entry. *Available formats:*

- \*.BMP (Microsoft Windows Bitmap)
- \*.EMF (Enhanced Metafile or Enhanced Metafile Plus)
- \*.GIF (Graphics Interchange Format)
- \*.JPG (Joint Photographic Experts Group)
- \*.PNG (Portable Network Graphics)
- \*.TIF (Tagged Image File Format)
- \*.VMF (Viewer Metafile)
- \*.WMF (Microsoft Windows Metafile, probably with EMF included)

EMF, EMF+, VMF and WMF are vector formats that allow to store a file independent of pixel resolution. All other formats are pixel-oriented and confined to a limited resolution.

The VMF format basically has been deprecated, but it will still be supported for some time to maintain compatibility with existing applications.

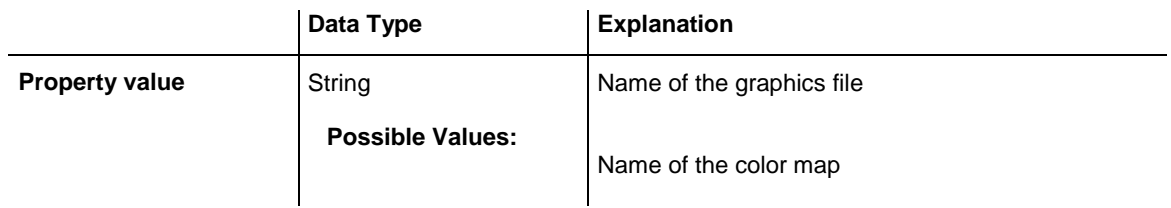

#### **Example Code**

```
Dim mapCltn As VcMapCollection
Dim map As VcMap
Dim mapEntry As VcMapEntry
Set mapCltn = VcGantt1.MapCollection
mapCltn.SelectMaps (vcGraphicsFileMap)
Set map = mapCltn.MapByName("Map1")
Set mapEntry = map. FirstMapEntry
```
<span id="page-1156-0"></span>mapEntry.GraphicsFileName = AppPath & "\picture1.bmp"

# **Legend**

#### **Property of VcMapEntry**

This property lets you set or retrieve the legend text of a map entry.

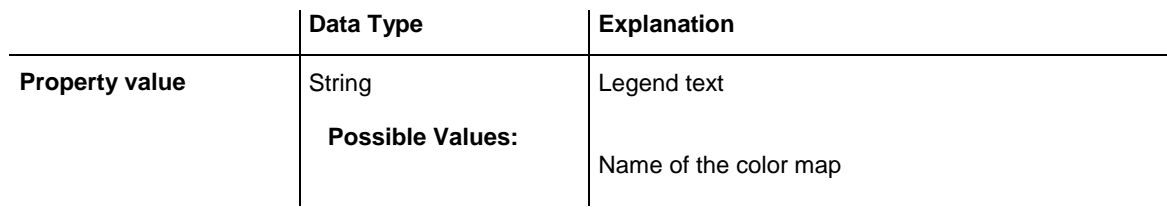

#### **Example Code**

```
Dim mapCltn As VcMapCollection
Dim map As VcMap
Dim mapEntry As VcMapEntry
Dim LegendOfMapEntry As String
Set mapCltn = VcGantt1.MapCollection
mapCltn.SelectMaps (vcFontMap)
Set map = mapCltn.MapByName("Map1")
Set mapEntry = map.FirstMapEntry
LegendOfMapEntry = "1. activity"
```
### <span id="page-1157-0"></span>**Millimeter**

#### **Property of VcMapEntry**

*for millimeter maps:* This property lets you set or retrieve the millimetre value of a map entry.

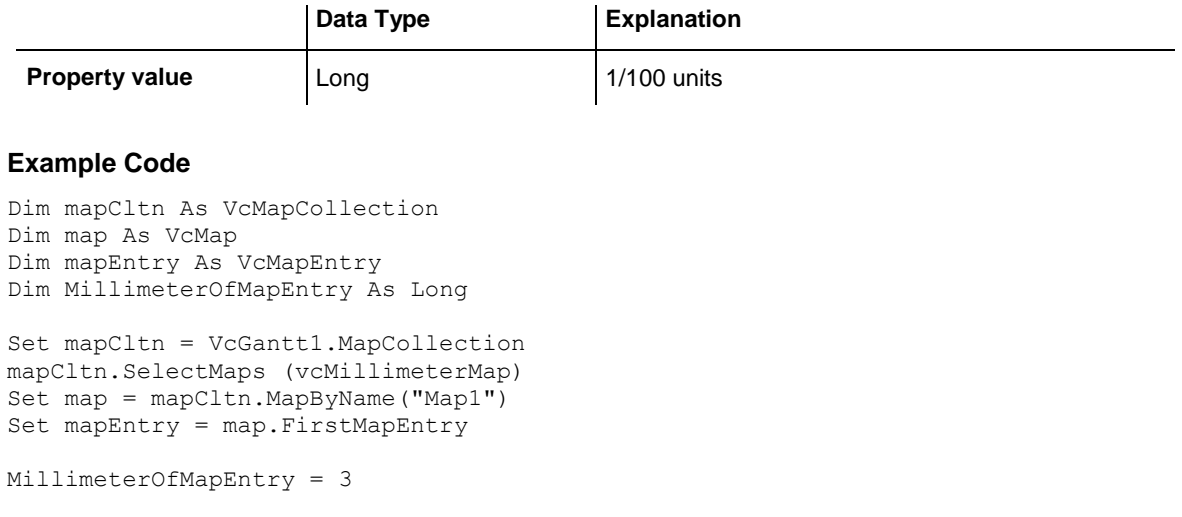

### <span id="page-1157-1"></span>**Number**

#### **Property of VcMapEntry**

*for numeric maps:* This property lets you set / retrieve a numeric value of a map.

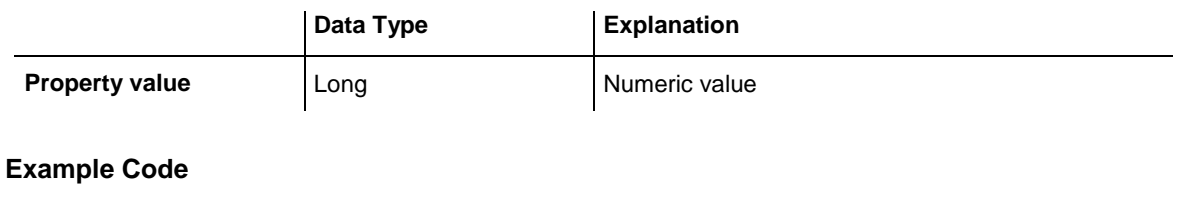

```
Dim mapCltn As VcMapCollection
Dim map As VcMap
Dim mapEntry As VcMapEntry
Dim MillimeterOfMapEntry As Long
Set mapCltn = VcGantt1.MapCollection
mapCltn.SelectMaps (vcMillimeterMap)
Set map = mapCltn.MapByName("Map1")Set mapEntry = map.FirstMapEntry
MillimeterOfMapEntry = 3
```
## <span id="page-1157-2"></span>**Pattern**

#### **Property of VcMapEntry**

*for pattern maps (vcPatternMap):* This property lets you set or retrieve the pattern of a map entry.

# **1158** API Reference: VcMapEntry

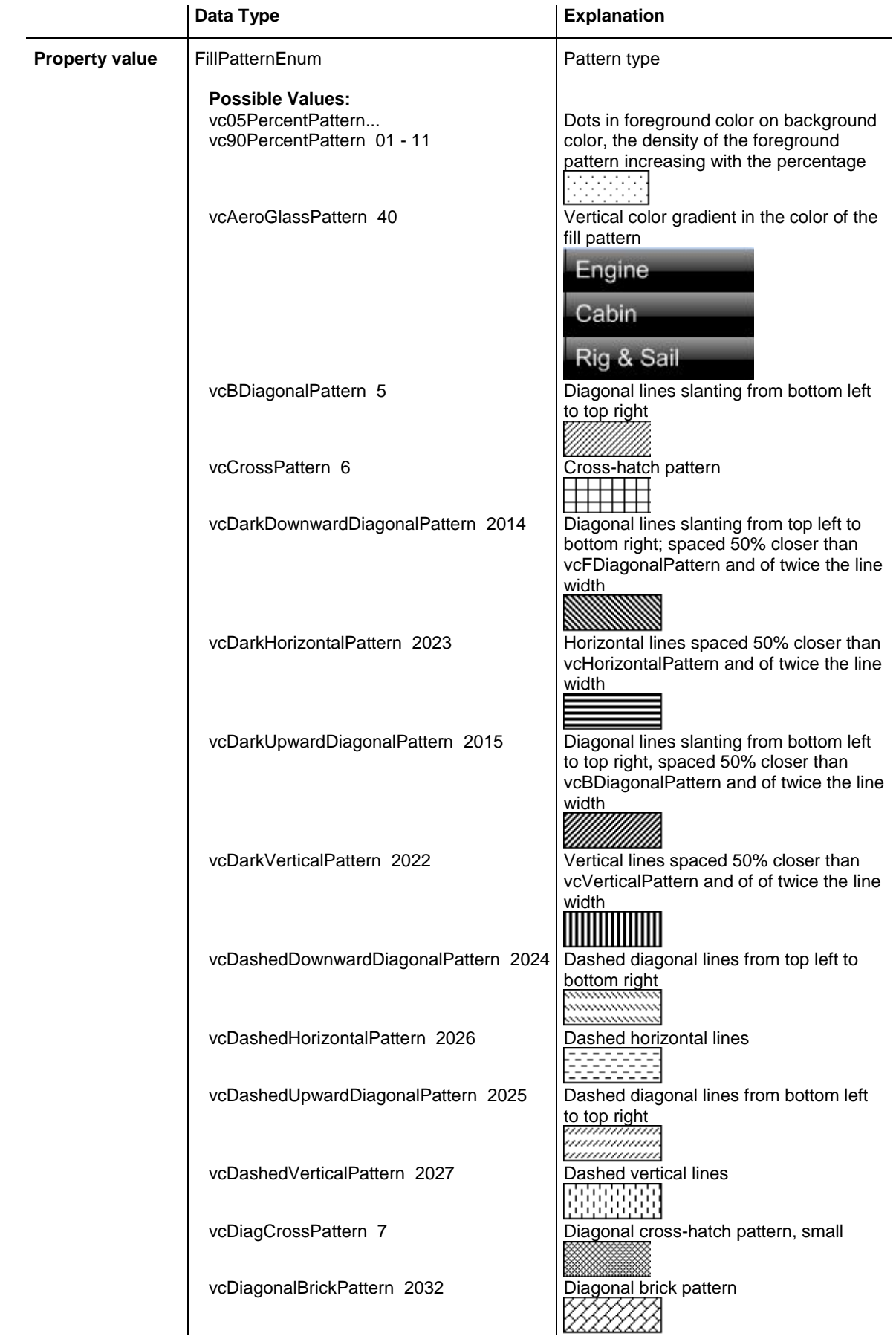

# API Reference: VcMapEntry **1159**

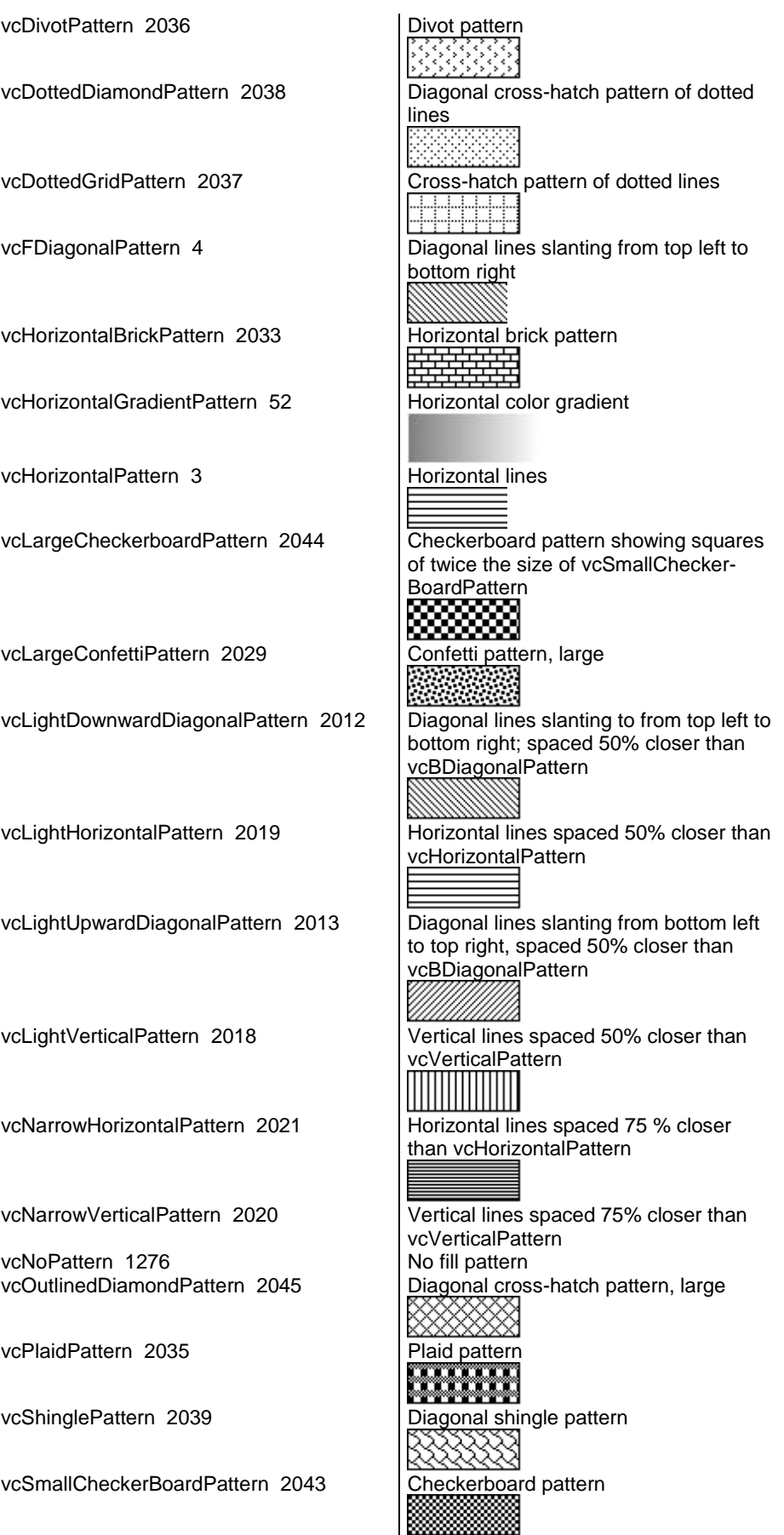

### **1160** API Reference: VcMapEntry

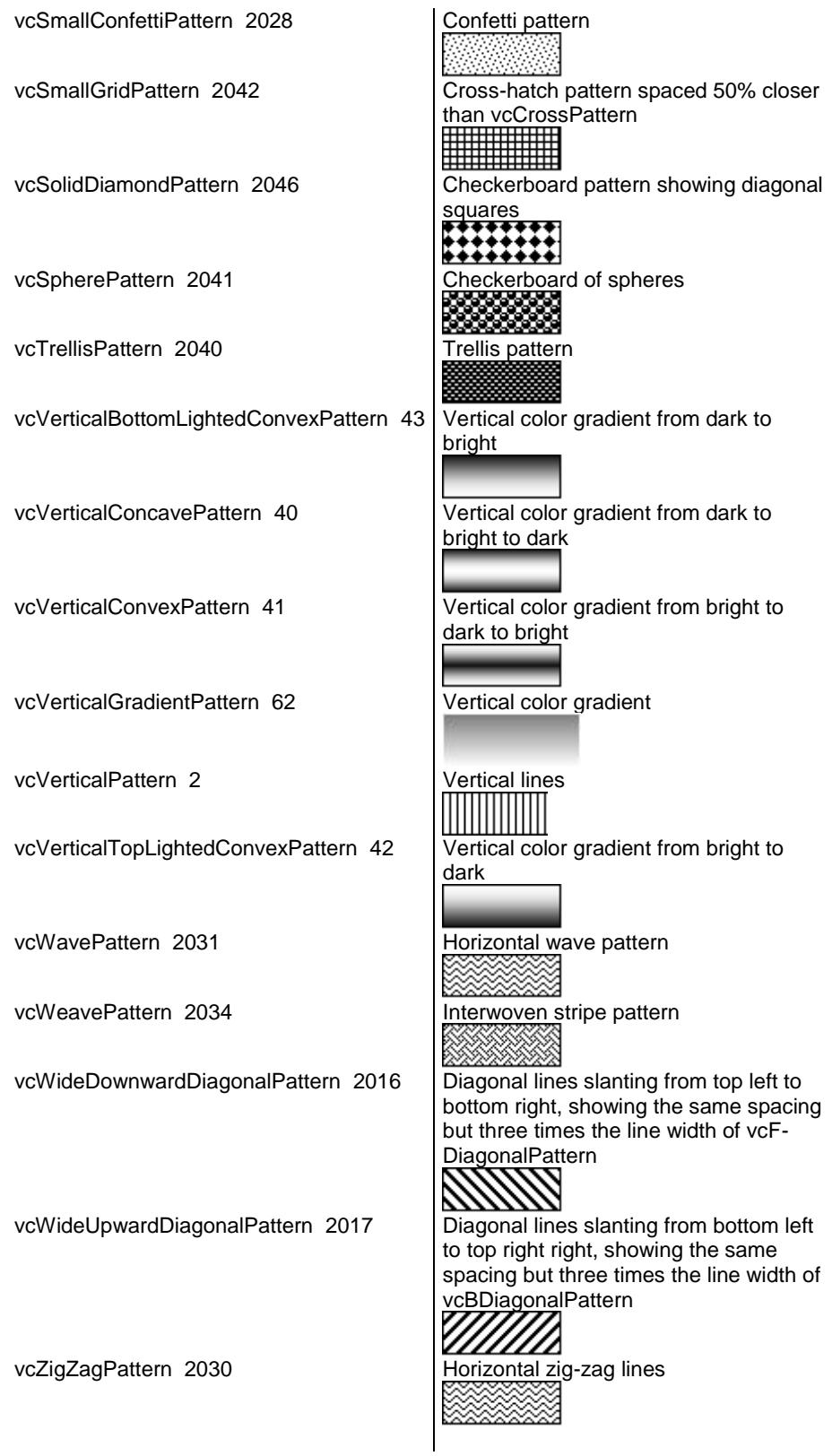

#### **Example Code**

Dim mapCltn As VcMapCollection Dim map As VcMap Dim mapEntry As VcMapEntry Dim pattern As FillPatternEnum

VARCHART XGantt ActiveX Edition 5.2

Set mapCltn = VcGantt1.mapCollection mapCltn.SelectMaps (vcPatternMap) Set map = mapCltn.MapByName("Map1") Set mapEntry = map.FirstMapEntry

pattern = vcBDiagonalPattern

# **7.63 VcNode**

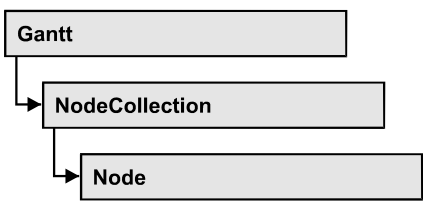

A node is a basic element of a Gantt diagram. Nodes can be linked to form a structure. What a node looks like is determined by layers, the filters of which are matching the nodes. Nodes can be inserted either interactively or by the VcGantt methods **InsertNodeRecord** or **Open**.

### **[Properties](#page-1163-0)**

- [AllData](#page-1163-1)
- [DataField](#page-1163-2)
- $\bullet$  [ID](#page-1164-0)
- [IncomingLinks](#page-1164-1)
- [MarkNode](#page-1165-0)
- [MoveMode](#page-1165-1)
- [OutgoingLinks](#page-1166-0)
- [SnapTargetMode](#page-1166-1)
- [SuperGroup](#page-1167-0)
- [UpdateBehaviorName](#page-1167-1)

### **[Methods](#page-1168-0)**

- [DataRecord](#page-1168-1)
- [DeleteNode](#page-1168-2)
- [GetPositionInView](#page-1168-3)
- [GetPositionInViewAsVariant](#page-1169-0)
- [NodeRowInView](#page-1169-1)
- [OutlineIndent](#page-1170-0)
- [OutlineOutdent](#page-1170-1)
- [RelatedDataRecord](#page-1171-0)
- [SetPositionInView](#page-1171-1)
- [UpdateNode](#page-1172-0)

# <span id="page-1163-1"></span><span id="page-1163-0"></span>**Properties**

### **AllData**

#### **Property of VcNode**

This record lets you set or retrieve all data of a node at once. When setting the property, a CSV string (using semicolons as separators) or a variant that contains all data fields of the node in an array are allowed. When retrieving the property, a string will be returned. (See also **InsertNodeRecord**.)

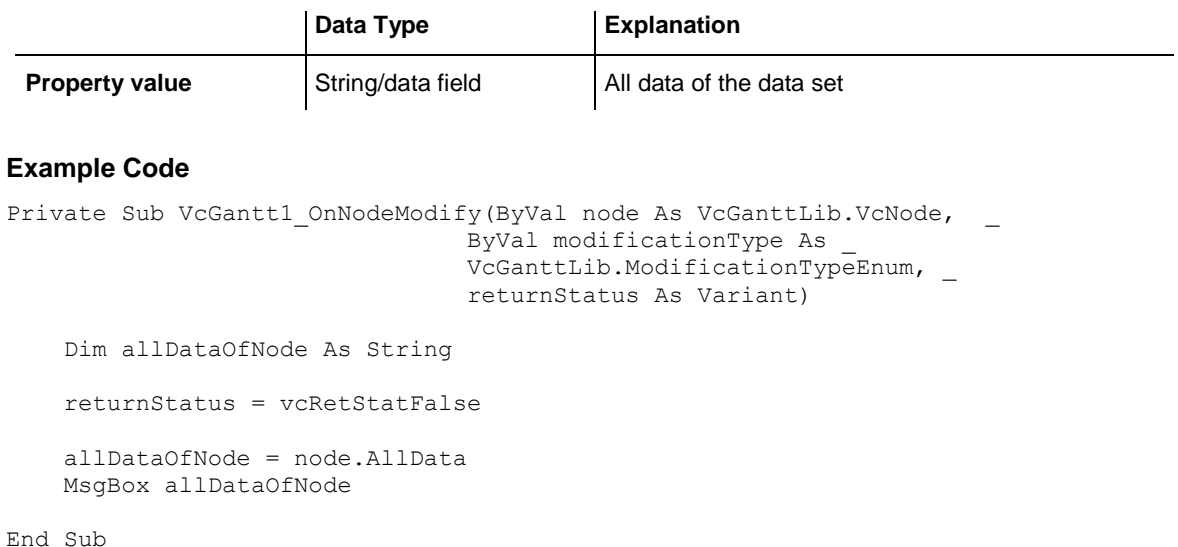

# <span id="page-1163-2"></span>**DataField**

### **Property of VcNode**

This property lets you assign/retrieve data to/from the data field of a node. If the data field was modified by the **DataField** property, the diagram needs to be updated by the **UpdateNode** method.

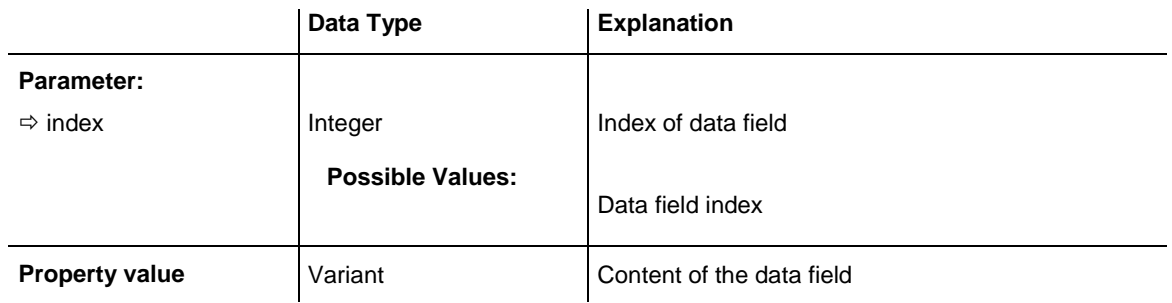

#### **Example Code**

Private Sub VcGantt1 OnNodeRClick(ByVal node As VcGanttLib.VcNode, ByVal location As VcGanttLib.LocationEnum, \_

```
ByVal x As Long, ByVal y As Long,
                            returnStatus As Variant)
  If MsqBox("Delete Node: " & node.dataField(0), vbYesNo, "Delete Node") = _
                           vbYes Then node.DeleteNode
   returnStatus = vcRetStatNoPopup
End Sub
```
### <span id="page-1164-0"></span>**ID**

#### **Read Only Property of VcNode**

By this property you can retrieve the ID of a node.

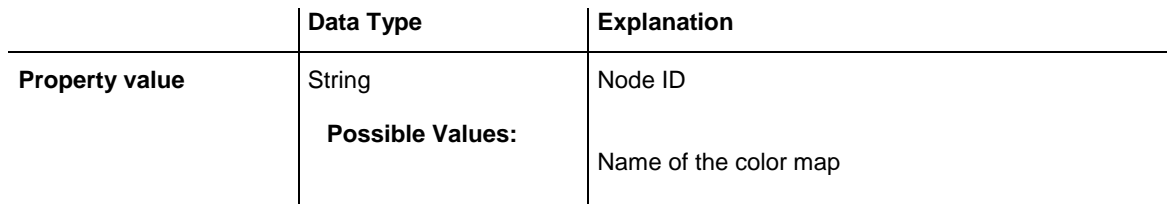

## <span id="page-1164-1"></span>**IncomingLinks**

#### **Read Only Property of VcNode**

This property gives access to all incoming links of a node.

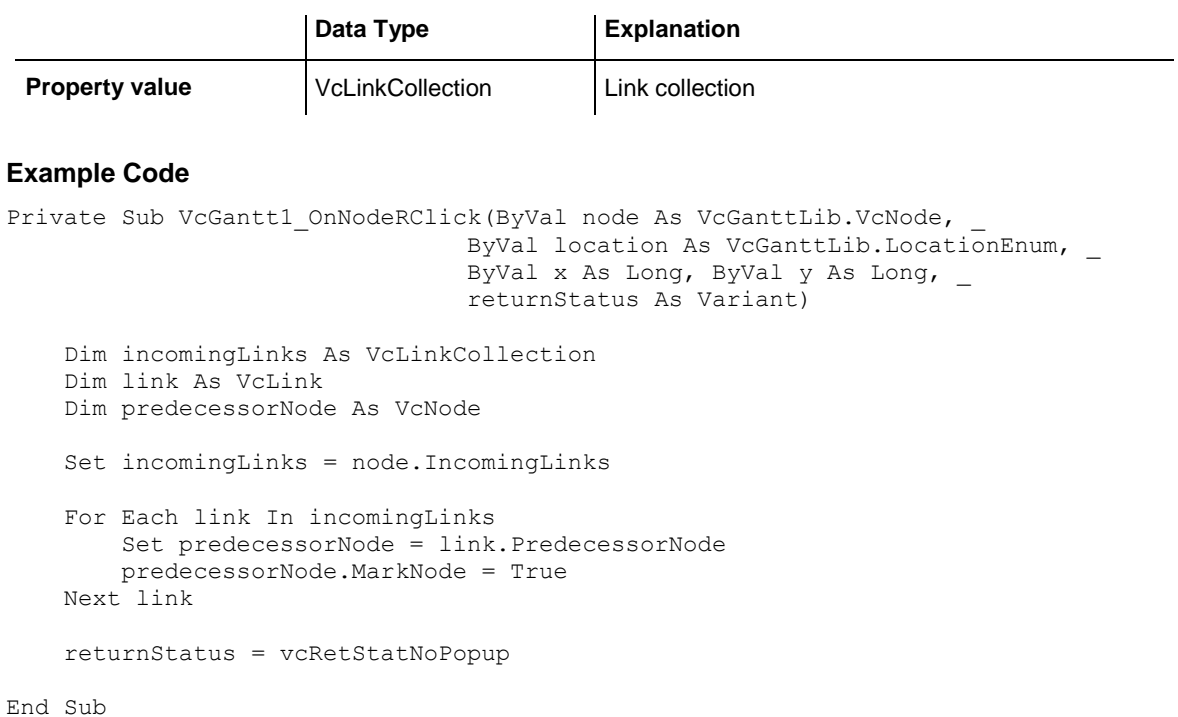

### <span id="page-1165-0"></span>**MarkNode**

#### **Property of VcNode**

By this property you can set or retrieve whether a node is marked. The marking assigned will be visible only if on the **Nodes** property page the marking type **No Mark** was not selected.

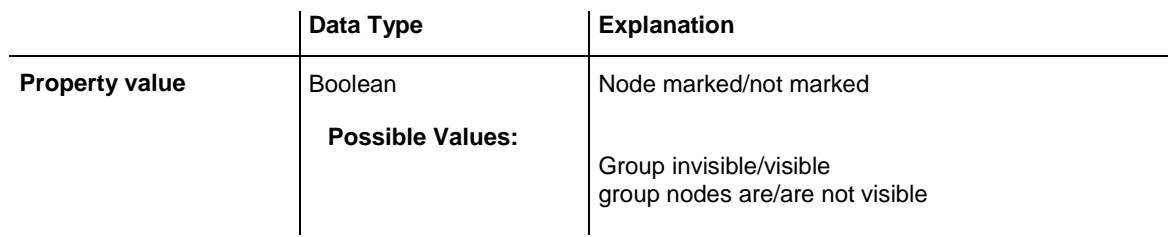

#### **Example Code**

```
Dim nodeCltn As VcNodeCollection
Dim node As VcNode
Dim predecessor As VcNode
Dim linkCltn As VcLinkCollection
Dim link As VcLink
Set nodeCltn = VcGantt1.nodeCollection
nodeCltn.SelectNodes (vcAll)
For Each node In nodeCltn
     Set linkCltn = node.IncomingLinks
     For Each link In linkCltn
        Set predecessor = link.predecessorNode
        predecessor.MarkNode = True
    Next link
Next node
```
## <span id="page-1165-1"></span>**MoveMode**

#### **Property of VcNode**

This property lets you set or retrieve the direction(s) that a node interactively can be moved to.

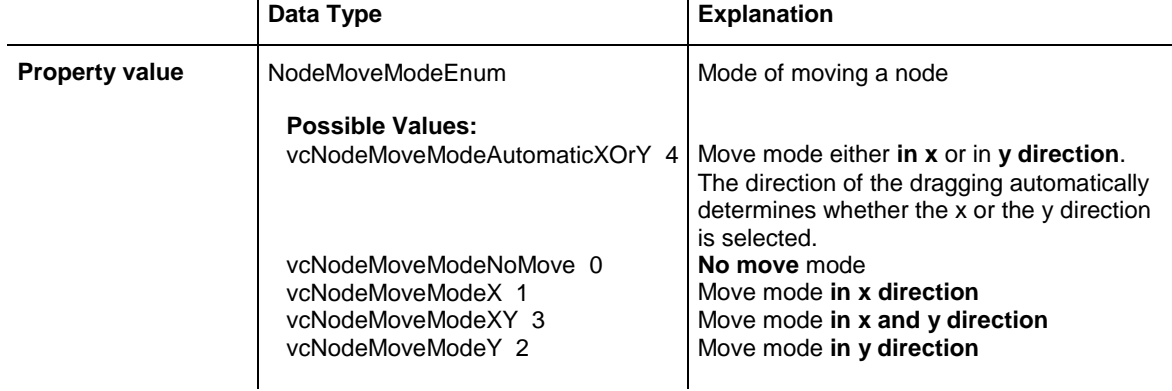

#### **Example Code**

```
Dim nodeCltn As VcNodeCollection
Dim node As VcNode
Set nodeCltn = VcGantt1.NodeCollection
nodeCltn.SelectNodes (vcAll)
For Each node In nodeCltn
    If node.DataField(2) < Now Then node.MoveMode = vcNodeMoveModeNoMove
Next node
```
# <span id="page-1166-0"></span>**OutgoingLinks**

**Read Only Property of VcNode**

This property gives access to the set of links that leave a node.

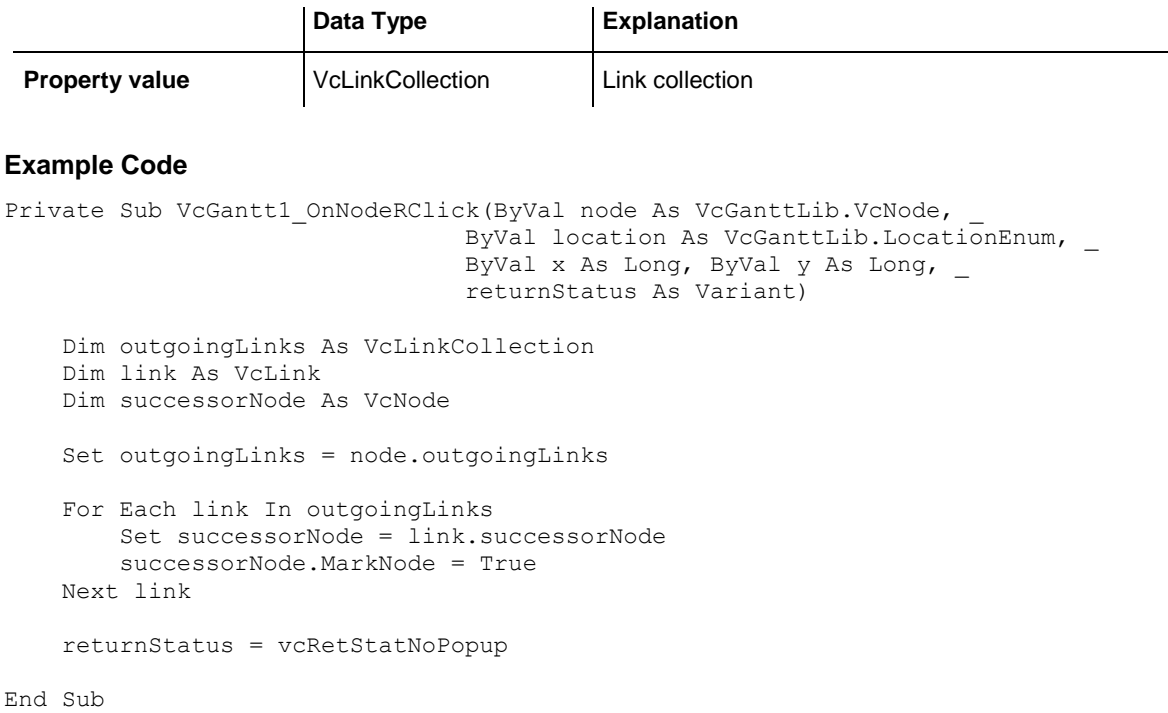

### <span id="page-1166-1"></span>**SnapTargetMode**

**Property of VcNode**

This property lets you set or retrieve whether this node is to be selected as possible snap target manually or automatically.

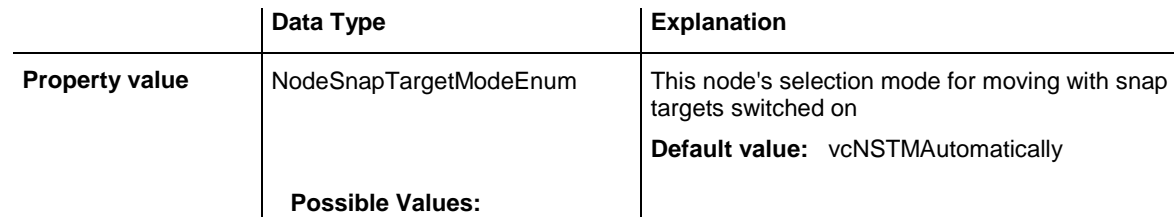

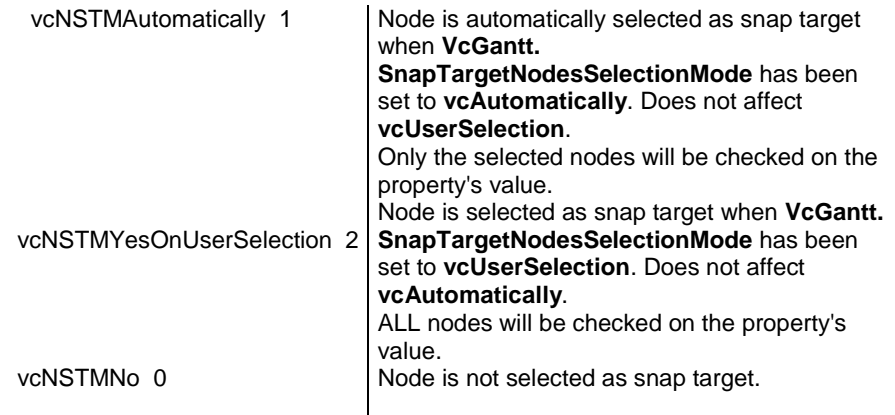

### <span id="page-1167-0"></span>**SuperGroup**

#### **Read Only Property of VcNode**

This property lets you enquire the group that this node belongs to.

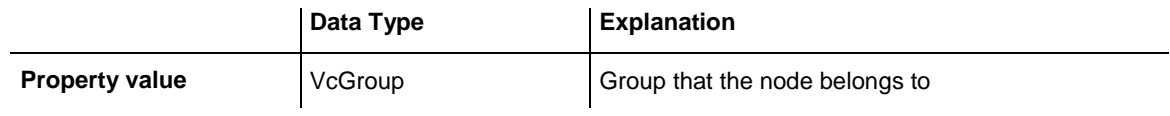

#### **Example Code**

```
Private Sub VcGantt1 OnNodeRClick(ByVal node As VcGanttLib.VcNode,
                                \overline{\text{ByVal}} location As VcGanttLib. LocationEnum,
                                 ByVal x As Long, ByVal y As Long,
 returnStatus As Variant)
    returnStatus = vcRetStatNoPopup
    Dim group As VcGroup
    Set group = node.SuperGroup 
   Label1.Caption = "Group: " & group.Name
```
#### <span id="page-1167-1"></span>End Sub

## **UpdateBehaviorName**

**Property of VcNode**

This property lets you set or retrieve the name of the UpdateBehavior.

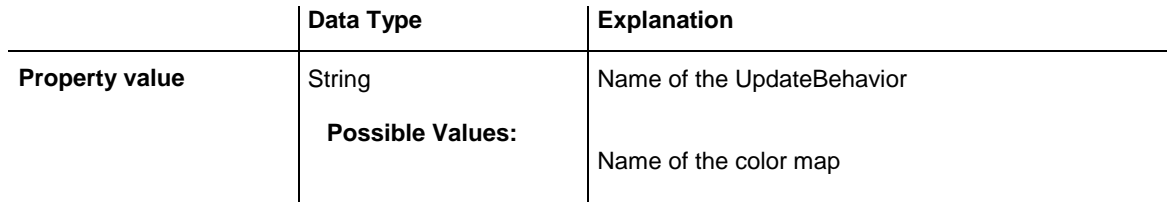

## <span id="page-1168-1"></span><span id="page-1168-0"></span>**Methods**

### **DataRecord**

#### **Method of VcNode**

This property lets you retrieve the node as a data record object. The properties of the data record object give access to the corresponding data table and the data table collection.

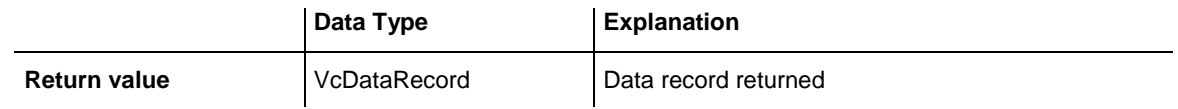

### <span id="page-1168-2"></span>**DeleteNode**

#### **Method of VcNode**

This method lets you delete a node.

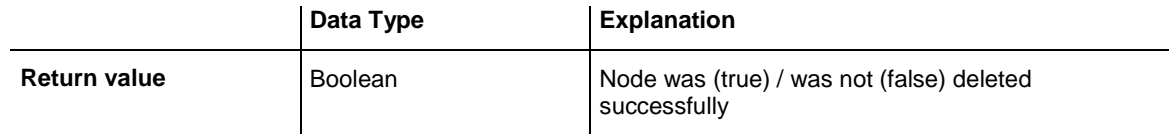

#### **Example Code**

```
Private Sub VcGantt1_OnNodeRClick(ByVal node As VcGanttLib.VcNode,
                                  ByVal location As _
                                 VcGanttLib.LocationEnum, ByVal x As Long, _
                                 ByVal y As Long, returnStatus As Variant)
   If MsgBox("Delete Node: " & node.DataField(0), vbYesNo, "Delete Node") =
             vbYes Then node.DeleteNode
    returnStatus = vcRetStatNoPopup
```
<span id="page-1168-3"></span>End Sub

## **GetPositionInView**

#### **Method of VcNode**

This method lets you enquire the position of a node in the visible area of the diagram.

**Note:** If you use VBScript, you can only use the analogous method **GetPositionInViewAsVariant** because of the parameters by Reference.

### API Reference: VcNode **1169**

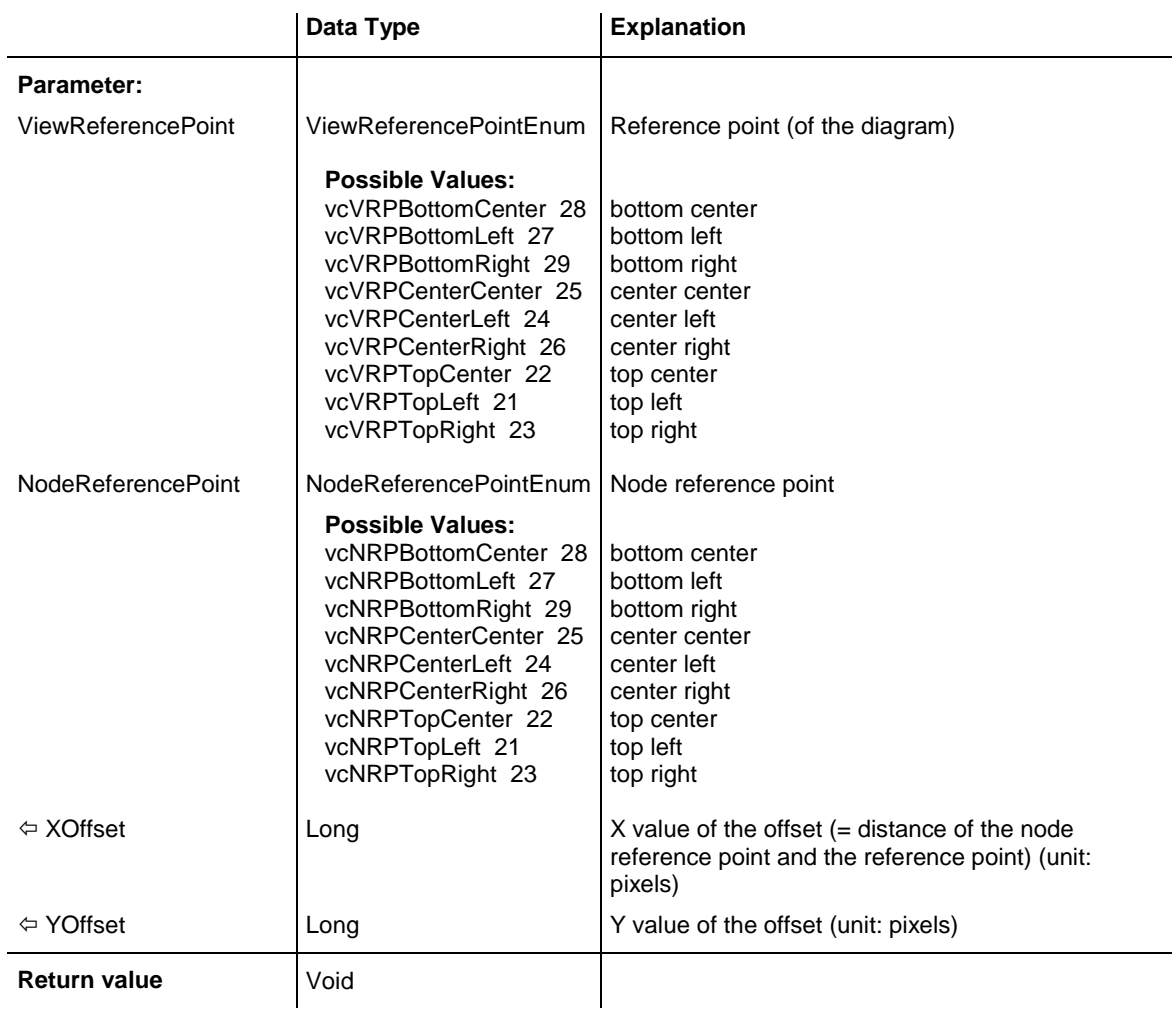

### <span id="page-1169-0"></span>**GetPositionInViewAsVariant**

#### **Method of VcNode**

This method is identical with the method **GetPositionInView** except for the parameters. It was necessary to implement this event because some languages (e.g. VBScript) can use parameters by Reference (indicated by  $\left\langle \right\rangle$ ) only if the type of these parameters is VARIANT.

### <span id="page-1169-1"></span>**NodeRowInView**

#### **Method of VcNode**

This method lets you enquire whether (True) or not (False) the row that this node is in is displayed in the visible section of the diagram.

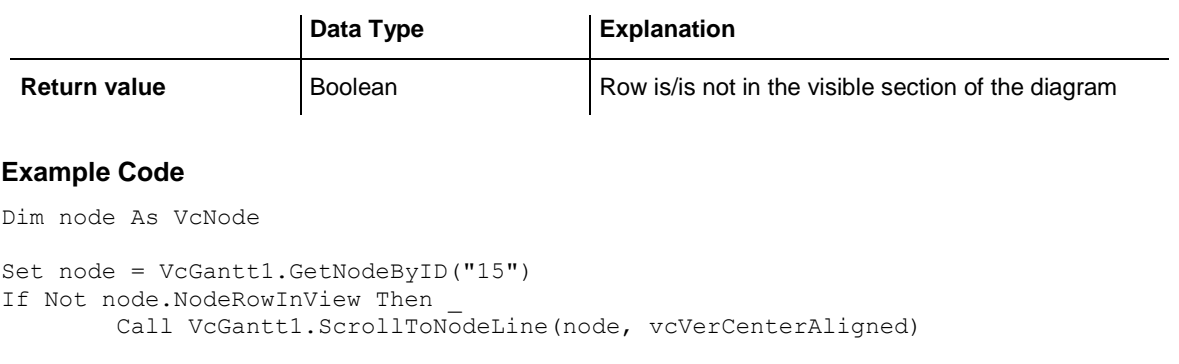

# <span id="page-1170-0"></span>**OutlineIndent**

#### **Method of VcNode**

This method allows to demote a node in a diagram hierarchy, the node being indented, i.e. moved towards the right within the table while remaining in its row. This method corresponds to the **Outline indent** item in the node context menu.

The return value indicates whether the method could be performed successfully. For example, nodes on the lowest level cannot be demoted.

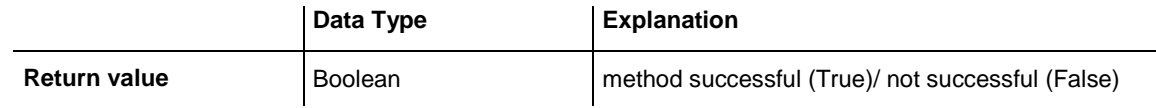

#### **Example Code**

```
Private Sub CommandOutlineIndent_Click()
    Dim anode As VcNode
    Set anode = getSelectedNode 'Function returns selected node
    MsgBox anode.OutlineIndent
    Set anode = Nothing
End Sub
```
## <span id="page-1170-1"></span>**OutlineOutdent**

#### **Method of VcNode**

This method allows to promote a node in a diagram hierarchy, the node being outdented, i.e. moved to the left within the table and remaining in its row. This method corresponds to the **Outline outdent** item in the context menu for nodes.

The return value indicates whether the method could be performed successfully. For example, nodes on the highest level cannot be promoted.

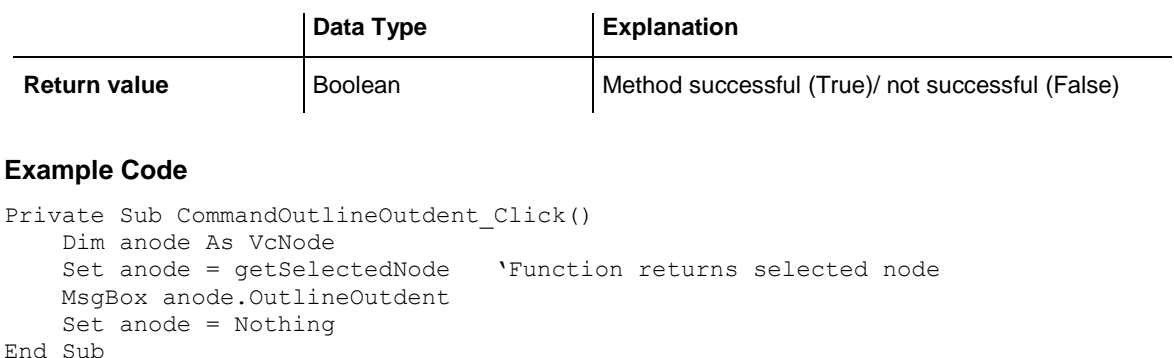

### <span id="page-1171-0"></span>**RelatedDataRecord**

#### **Method of VcNode**

This property lets you retrieve a data record from a data table that is related to the node data table. The index passed by the parameter denotes the field in the data record that holds the key of the related data record.

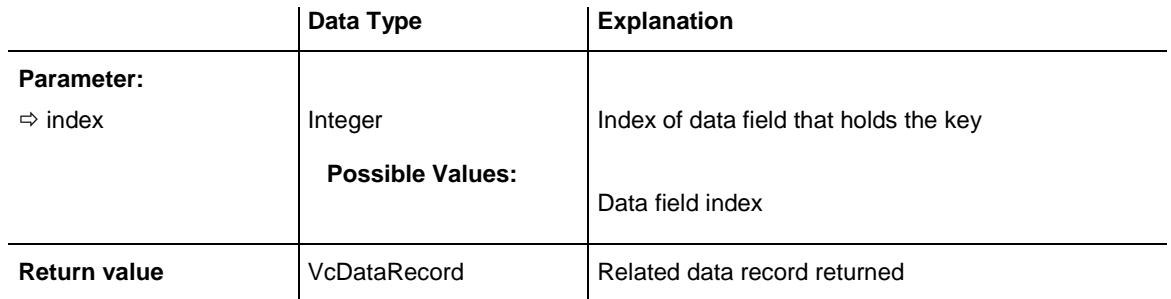

### <span id="page-1171-1"></span>**SetPositionInView**

#### **Method of VcNode**

This method lets you set that the node will be displayed in a certain position in the visible area of the diagram. This position is specified by a distance vector (x,y) between a special node reference point and a special (diagram) reference point.

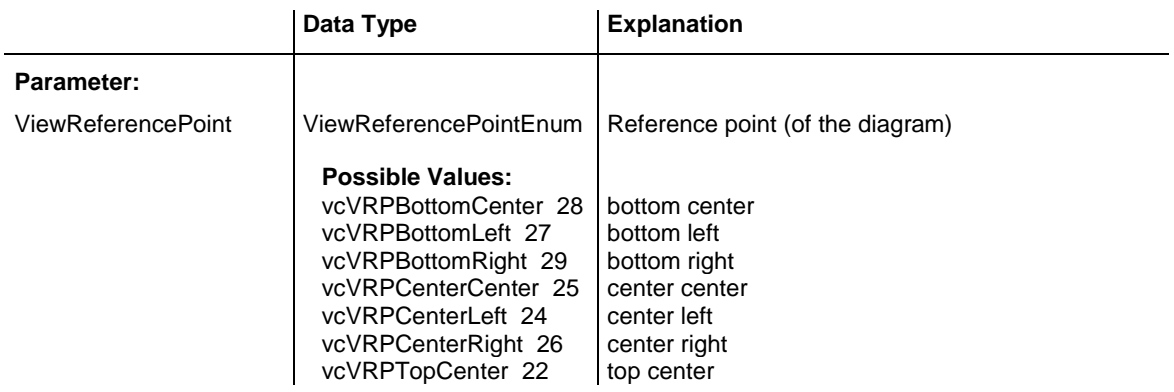

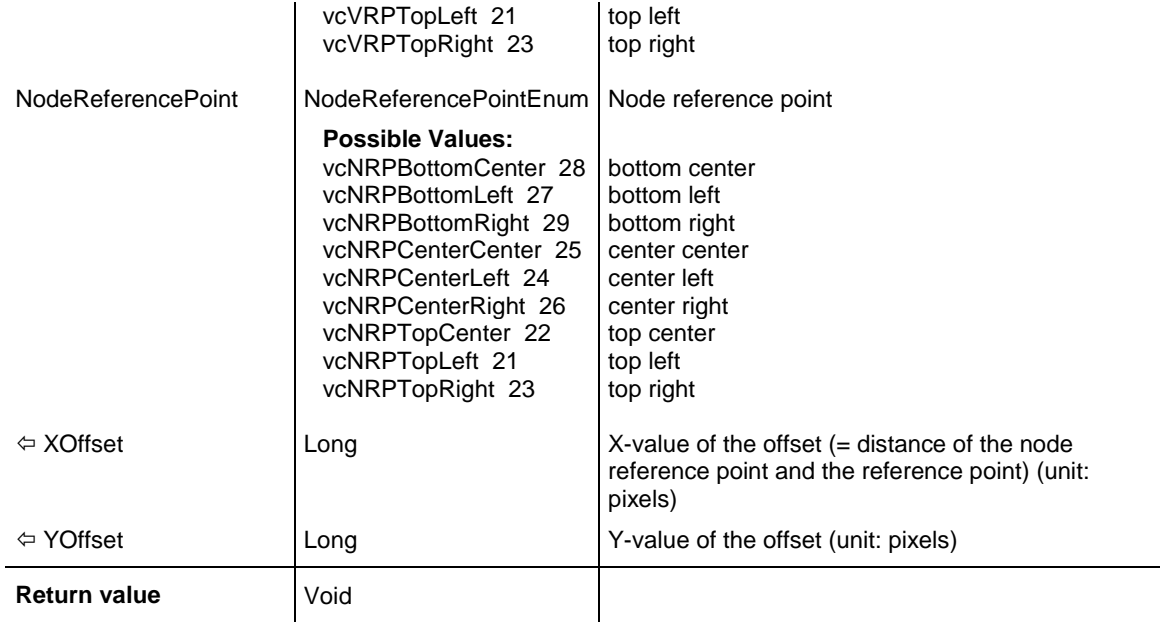

#### **Example Code**

' scroll the diagram so that the vector between the bottom right corner of the node and the bottom right corner of the diagram is  $(-10, -10)$ 

<span id="page-1172-0"></span>mySelNode.SetPositionInView vcVRPBottomRight, vcNRPBottomRight, -10, -10

### **UpdateNode**

#### **Method of VcNode**

If data fields of a node have been modified by the **DataField** property, the diagram needs to be updated by the **UpdateNode** method.

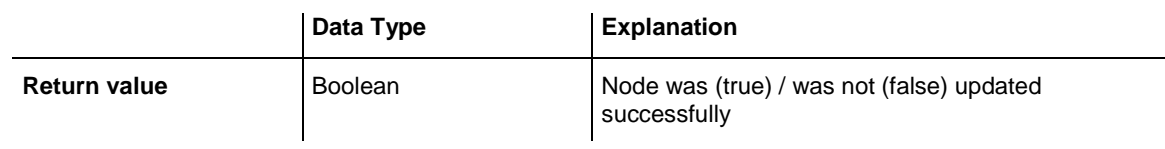

#### **Example Code**

```
Dim nodeCltn As VcNodeCollection
Dim node As VcNode
Set nodeCltn = VcGantt1.NodeCollection
Set node = nodeCltn.FirstNode
node.DataField(12) = "Group A"
node.UpdateNode
```
# **7.64 VcNodeCollection**

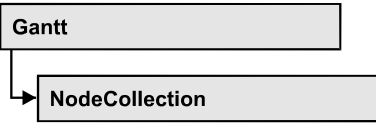

An object of the type VcNodeCollection contains all nodes available in the diagram. You can select a part of them by using the method **SelectNodes**. You can access all objects in an iterative loop by **For Each node In Node-Collection** or by the methods **First...** and **Next...**. The number of nodes in the collection object can be retrieved by the property **Count**.

### **[Properties](#page-1173-0)**

- NewEnum
- [Count](#page-1174-0)

### **[Methods](#page-1174-1)**

- [FirstNode](#page-1174-2)
- [NextNode](#page-1175-0)
- <span id="page-1173-0"></span>• [SelectNodes](#page-1175-1)

## <span id="page-1173-1"></span>**Properties**

### **\_NewEnum**

#### **Read Only Property of VcNodeCollection**

This property returns an Enumerator object that implements the OLE Interface IEnumVariant. This object allows to iterate over all node objects. In Visual Basic this property is never indicated, but it can be used by the command **For Each** *element* **In** *collection*. In .NET languages the method **GetEnumerator** is offered instead. Some development environments replace this property by own language elements.

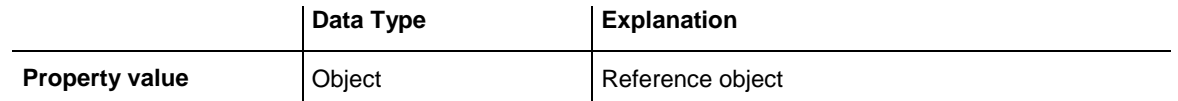

#### **Example Code**

Dim node As VcNode

```
For Each node In VcGantt1.NodeCollection
```

```
 Debug.Print node.Name
Next
```
### **Count**

#### **Read Only Property of VcNodeCollection**

This property lets you retrieve the number of nodes in the NodeCollection object.

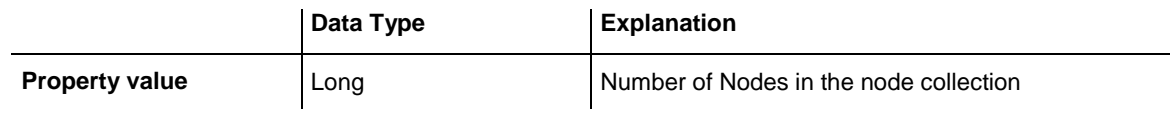

#### **Example Code**

Dim nodeCltn As VcNodeCollection

<span id="page-1174-1"></span>Set nodeCltn = VcGantt1.NodeCollection MsgBox "Number of nodes: " & nodeCltn.Count

# <span id="page-1174-2"></span>**Methods**

### **FirstNode**

#### **Method of VcNodeCollection**

This method can be used to access the initial value, i.e. the first node of a NodeCollection, and then to continue in a forward iteration loop by the method **NextNode** for the nodes following. If there is no node in the Node-Collection, a **none** object will be returned (**Nothing** in Visual Basic).

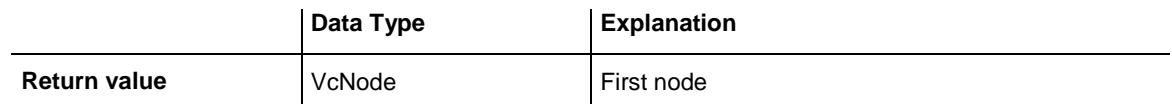

#### **Example Code**

```
Dim nodeCltn As VcNodeCollection
Dim node As VcNode
Set nodeCltn = VcGantt1.NodeCollection
Set node = nodeCltn.FirstNode
```
### <span id="page-1175-0"></span>**NextNode**

#### **Method of VcNodeCollection**

This method can be used in a forward iteration loop to retrieve subsequent nodes from a node collection after initializing the loop by the method **FirstNode**. If there is no node left, a **none** object will be returned (**Nothing** in Visual Basic).

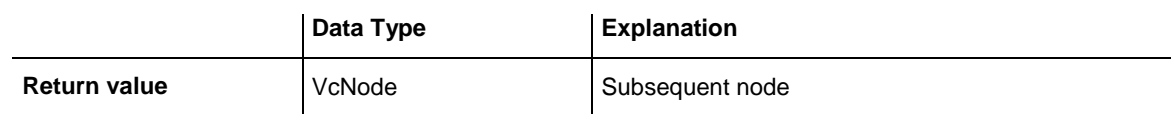

#### **Example Code**

```
Dim nodeCltn As VcNodeCollection
Dim node As VcNode
Set nodeCltn = VcGantt1.NodeCollection
Set node = nodeCltn.FirstNode
While Not node Is Nothing
     node.MarkNode = False
     Set node = nodeCltn.NextNode
Wend
```
# <span id="page-1175-1"></span>**SelectNodes**

#### **Method of VcNodeCollection**

This method lets you specify the nodes to be collected by the NodeCollection object.

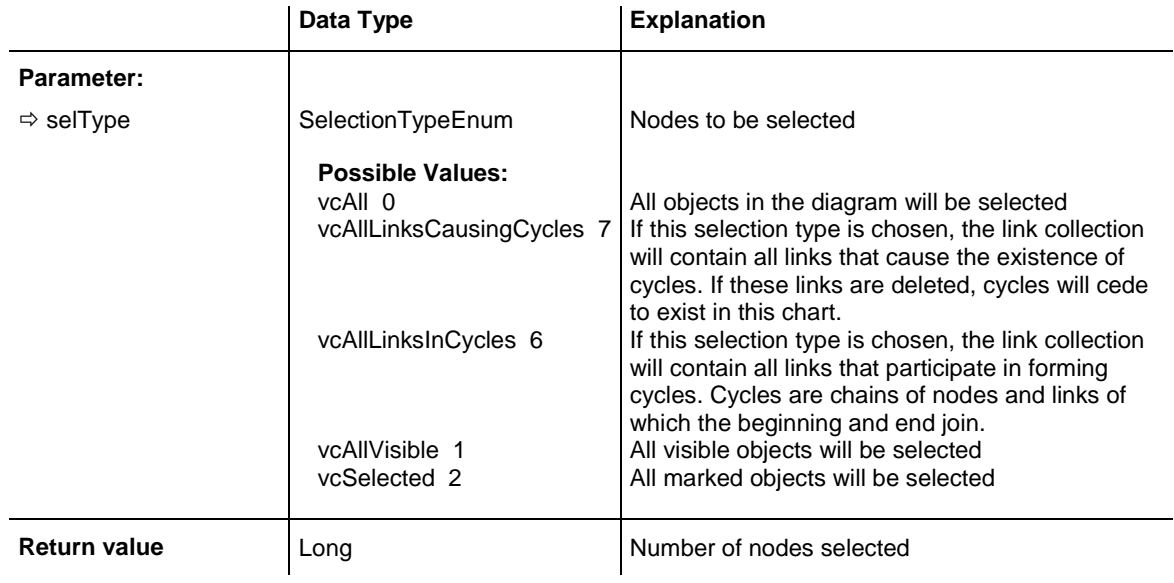

#### **Example Code**

Dim nodeCltn As VcNodeCollection Dim node As VcNode

Set nodeCltn = VcGantt1.NodeCollection nodeCltn.SelectNodes vcSelected

# **7.65 VcNodeLevelLayout**

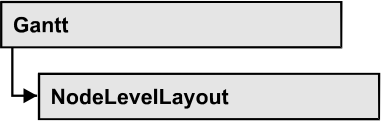

An object of the type VcNodeLevelLayout defines the sorting of nodes as well as the appearance of node rows.

### **[Properties](#page-1178-0)**

- [CalendarGridName](#page-1178-1)
- [DateLineName](#page-1178-2)
- [RowBackColorAsARGB](#page-1178-3)
- [RowBackColorDataFieldIndex](#page-1179-0)
- [RowBackColorMapName](#page-1179-1)
- [RowPattern](#page-1179-2)
- [RowPatternColorAsARGB](#page-1183-0)
- [RowPatternColorDataFieldIndex](#page-1183-1)
- [RowPatternColorMapName](#page-1183-2)
- [RowPatternDataFieldIndex](#page-1184-0)
- [RowPatternMapName](#page-1184-1)
- [SeparationLineColor](#page-1185-0)
- [SeparationLineInterval](#page-1185-1)
- [SeparationLineThickness](#page-1185-2)
- [SeparationLineType](#page-1186-0)
- [ShowCalendarGrids](#page-1187-0)
- [ShowDateLines](#page-1187-1)
- [ShowSeparationLines](#page-1188-0)
- [ShowSeparationLinesAtTop](#page-1188-1)
- [SortDataFieldIndex](#page-1188-2)
- [SortOrder](#page-1189-0)

# <span id="page-1178-1"></span><span id="page-1178-0"></span>**Properties**

# **CalendarGridName**

#### **Read Only Property of VcNodeLevelLayout**

This property lets you set or retrieve the name of the calendar grid. You can also set this property in the **Nodes** section of the **Grouping** dialog.

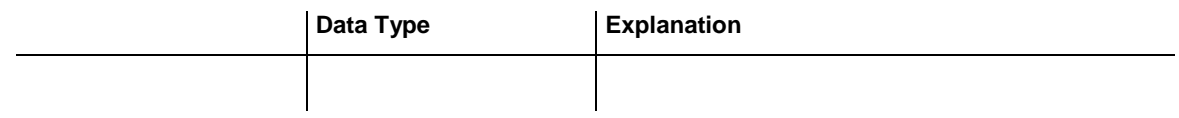

### <span id="page-1178-2"></span>**DateLineName**

#### **Property of VcNodeLevelLayout**

This property lets you set or retrieve the name of the date line for this node level layout. You can also set this property in the **Grouping** dialog.

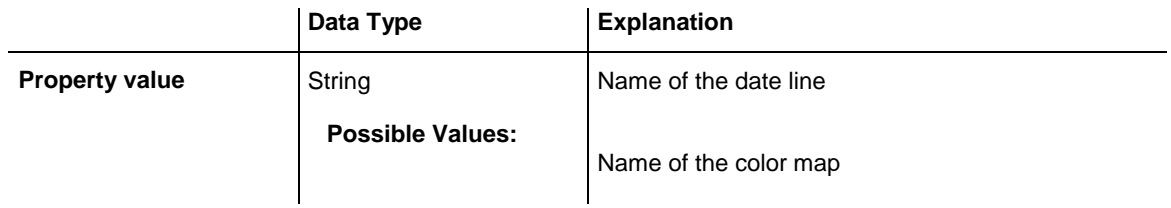

# <span id="page-1178-3"></span>**RowBackColorAsARGB**

### **Property of VcNodeLevelLayout**

This property lets you set or retrieve the background color of the rows. The default color is white.

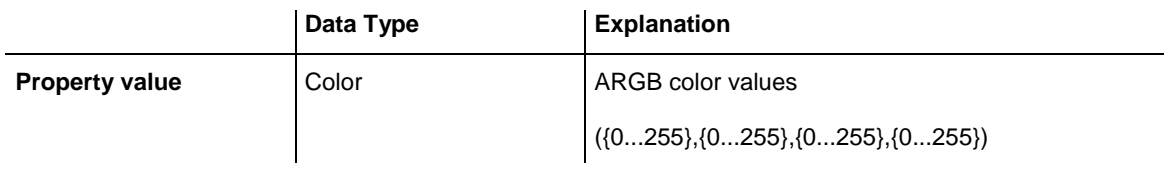

### <span id="page-1179-0"></span>**RowBackColorDataFieldIndex**

#### **Property of VcNodeLevelLayout**

This property lets you set or retrieve the data field index to be used with a color map specified by the property **RowBackColorMapName**. If you set this property to **-1**, no map will be used.

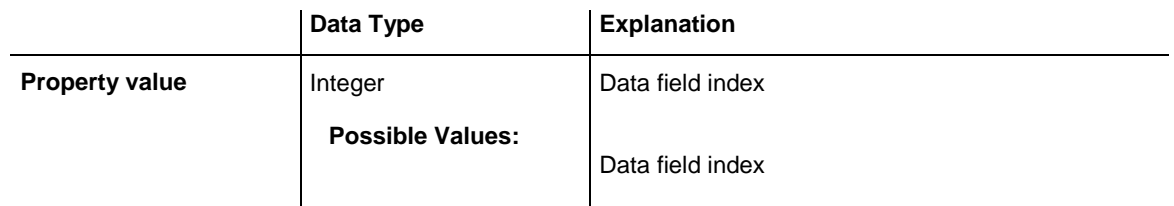

### <span id="page-1179-1"></span>**RowBackColorMapName**

#### **Property of VcNodeLevelLayout**

This property lets you set or retrieve the name of a color map (type vcColorMap). If set to "", no map will be used. If a map name and additionally a data field index is specified in the property **RowBackColorDataFieldIndex**, then the background color is controlled by the map. If no data field entry applies, the background color that is specified in the property **RowBackColor** will be used.

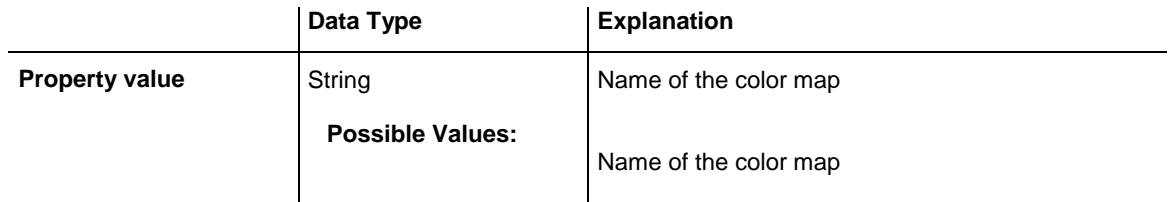

### <span id="page-1179-2"></span>**RowPattern**

#### **Read Only Property of VcNodeLevelLayout**

This property lets you set or retrieve the background pattern of the node rows of this group level.

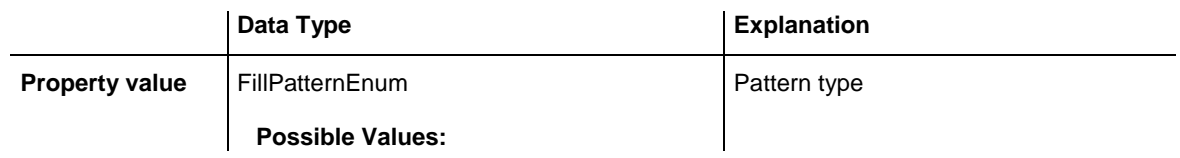

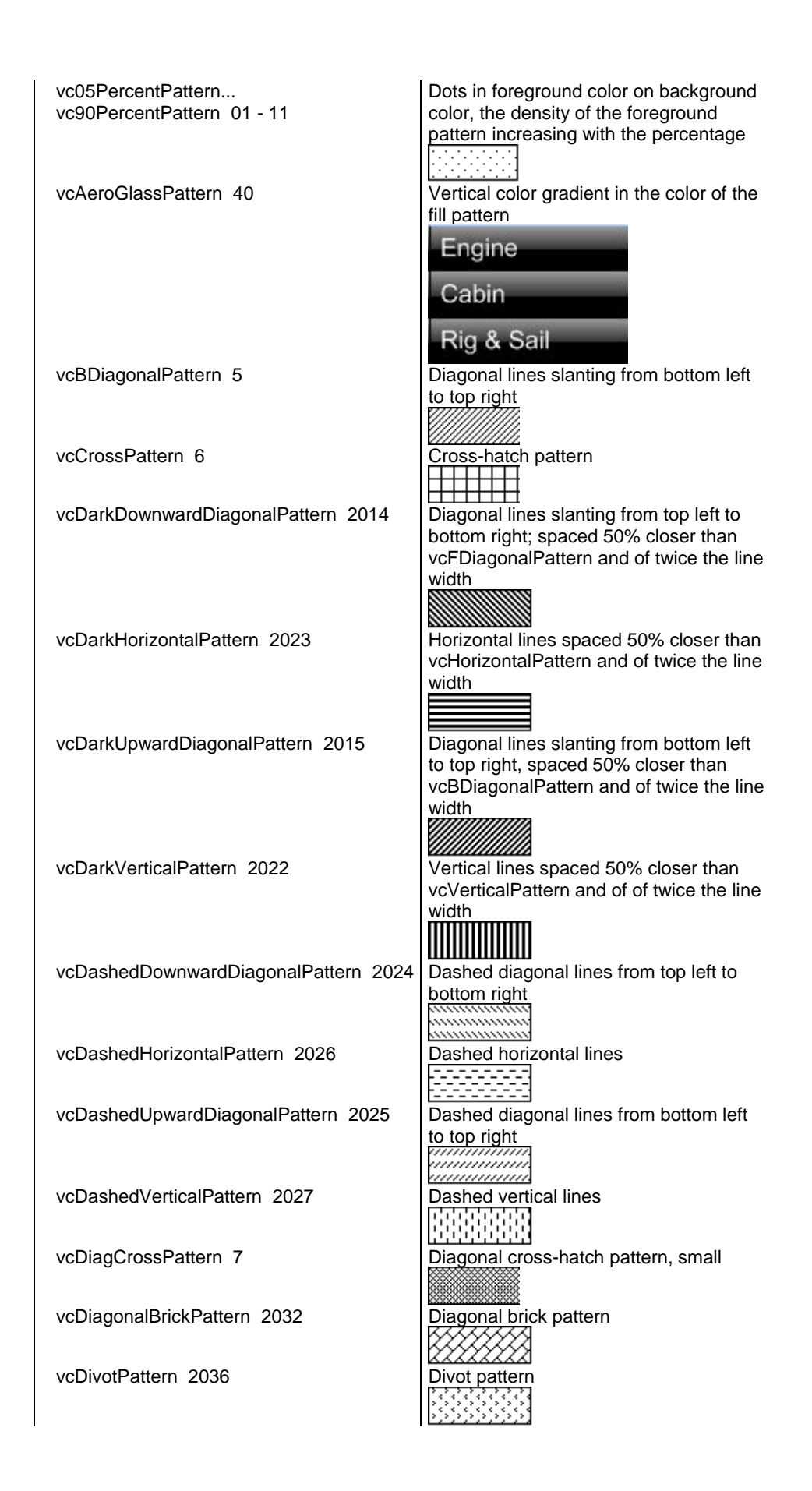

# API Reference: VcNodeLevelLayout **1181**

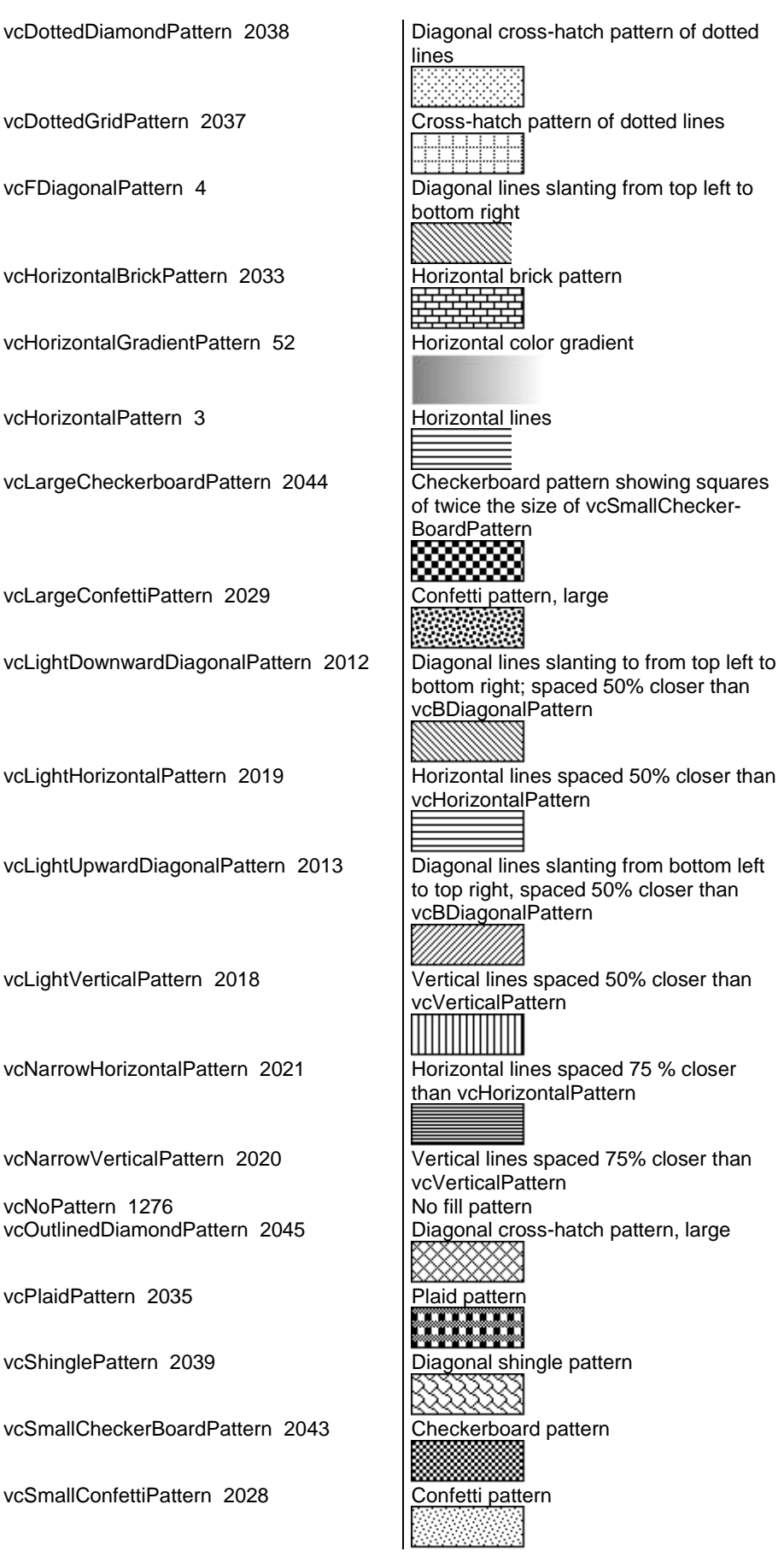

# **1182** API Reference: VcNodeLevelLayout

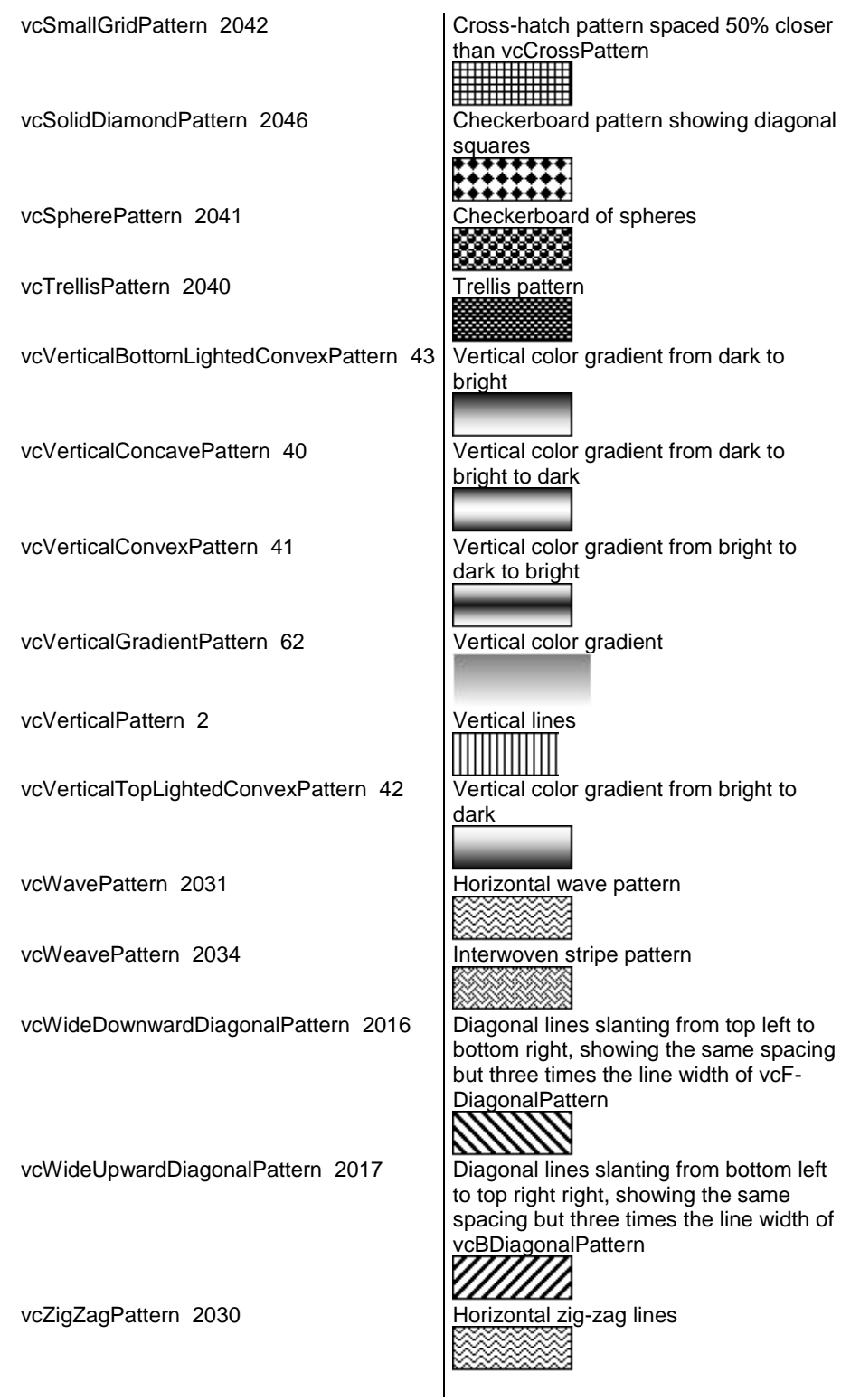

### <span id="page-1183-0"></span>**RowPatternColorAsARGB**

#### **Property of VcNodeLevelLayout**

This property lets you set or retrieve the pattern color of the node rows of this group level. Color values have a transparency or alpha value, followed by a value for a red, a blue and a green partition (ARGB). The values range between 0..255. An alpha value of 0 equals complete transparency, whereas 255 represents a completely solid color. When casting an RGB value on an ARGB value, an alpha value of 255 has to be added.

### Also see **set/getRowBackColorAsARGB**.

If in the property **RowPatternColorMapName** a map is specified, the map will control the pattern color in dependence of the data.

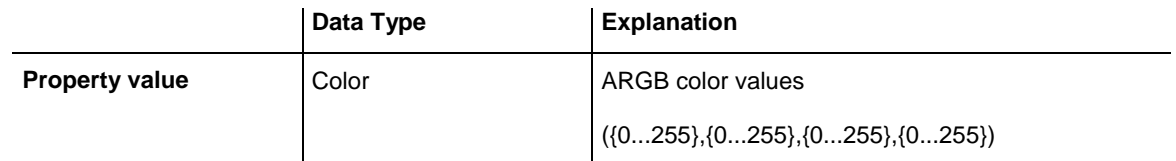

### <span id="page-1183-1"></span>**RowPatternColorDataFieldIndex**

#### **Property of VcNodeLevelLayout**

This property lets you set or retrieve the data field index that has to be specified if the property **RowPatternColorMapName** is used. If you set this property to **-1**, no map will be used.

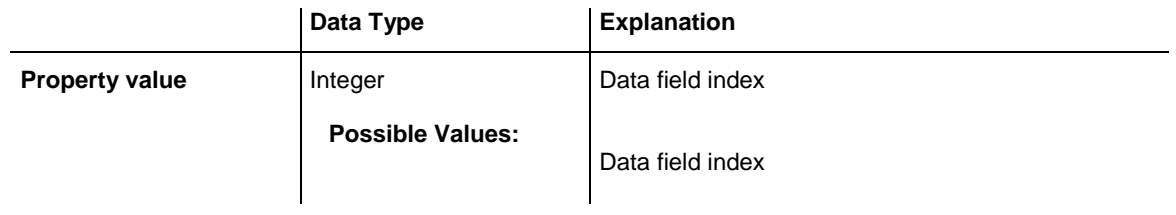

## <span id="page-1183-2"></span>**RowPatternColorMapName**

#### **Property of VcNodeLevelLayout**

This property lets you set or retrieve the name of a color map (type vcColorMap). If set to "", no map will be used. Only if a map name and a data field index are specified in the property **RowPatternColorDataFieldIndex**, the pattern color is controlled by the map. If no data field entry applies, the pattern color of the group title row that is specified in the property **RowPatternColor** will be used.

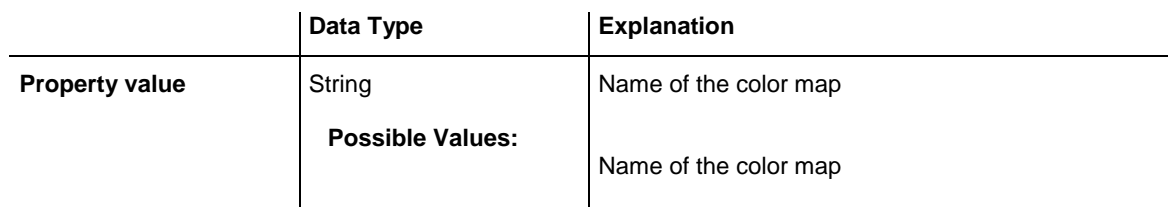

## <span id="page-1184-0"></span>**RowPatternDataFieldIndex**

### **Property of VcNodeLevelLayout**

This property lets you set or retrieve the data field index to be used together with the property **RowPatternMapName**. If you set this property to **-1**, no map will be used.

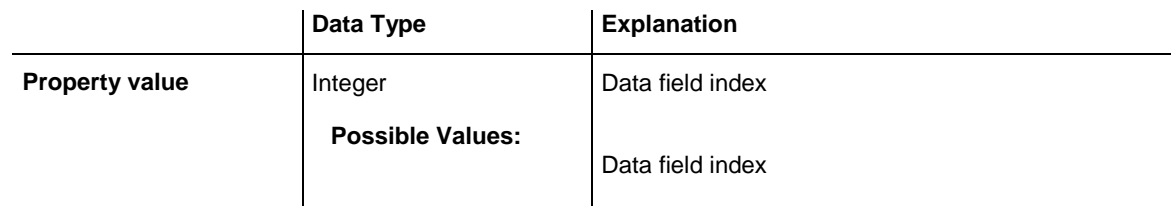

# <span id="page-1184-1"></span>**RowPatternMapName**

### **Property of VcNodeLevelLayout**

This property lets you set or retrieve the name of a pattern map (type vcPatternMap). If set to "", no map will be used. Only if a map name and additionally a data field index are specified in the property **RowPatternDataFieldIndex**, the pattern is controlled by the map. If no data field entry applies, the pattern of the layer that is specified in the property **RowPattern** will be used.

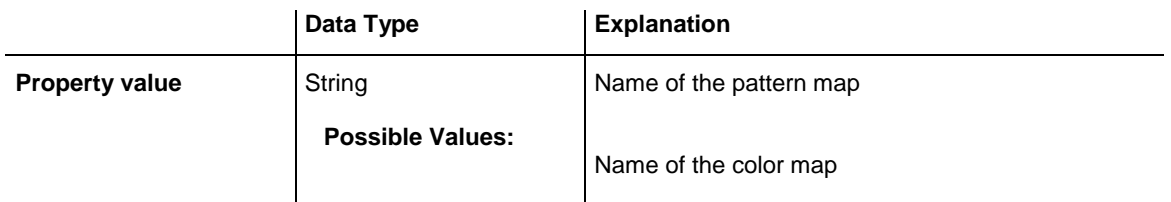

### <span id="page-1185-0"></span>**SeparationLineColor**

#### **Property of VcNodeLevelLayout**

This property lets you set or retrieve the color of the separation lines of the the grouping levels.

This property also can be set in the **Grouping** dialog, section **Nodes**, field **Separation Line**.

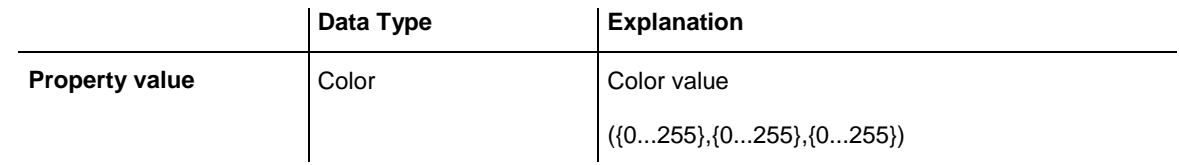

## <span id="page-1185-1"></span>**SeparationLineInterval**

#### **Read Only Property of VcNodeLevelLayout**

This property lets you set or retrieve after how many activities a separating line is drawn.

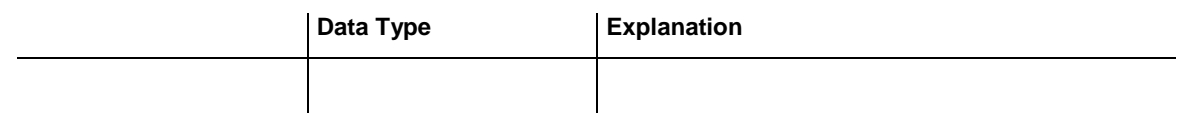

## <span id="page-1185-2"></span>**SeparationLineThickness**

#### **Read Only Property of VcNodeLevelLayout**

This property lets you set or retrieve the line thickness of a separation line between nodes.

If you set this property to values between 1 and 4, an absolute line thickness is defined in pixels. Irrespective of the zoom factor a line will always show the same line thickness in pixels. When printing though, the line thickness is adapted for the sake of legibility and becomes dependent of the zoom factor:

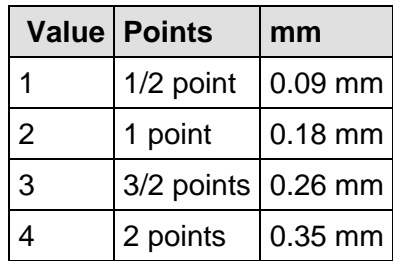

A point equals 1/72 inch and represents the unit of the font size.

If you set this property to values between 5 and 1,000, the line thickness is defined in 1/100 mm, so the lines will be displayed in a true thickness in pixels that depends on the zoom factor.

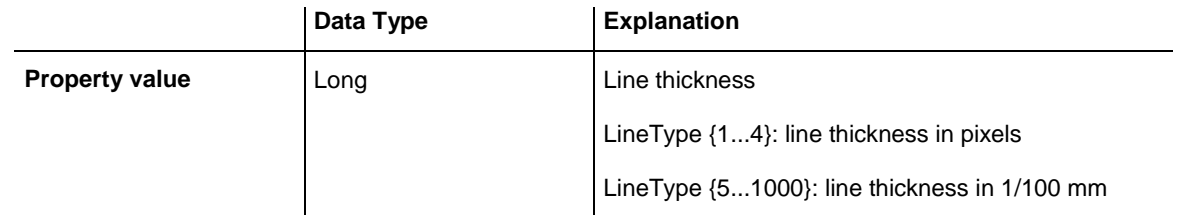

# <span id="page-1186-0"></span>**SeparationLineType**

### **Read Only Property of VcNodeLevelLayout**

This property lets you set or retrieve the line type of a date line.

This property also can be set in the **Grouping** dialog, section **Nodes**, field **Separation Line**.

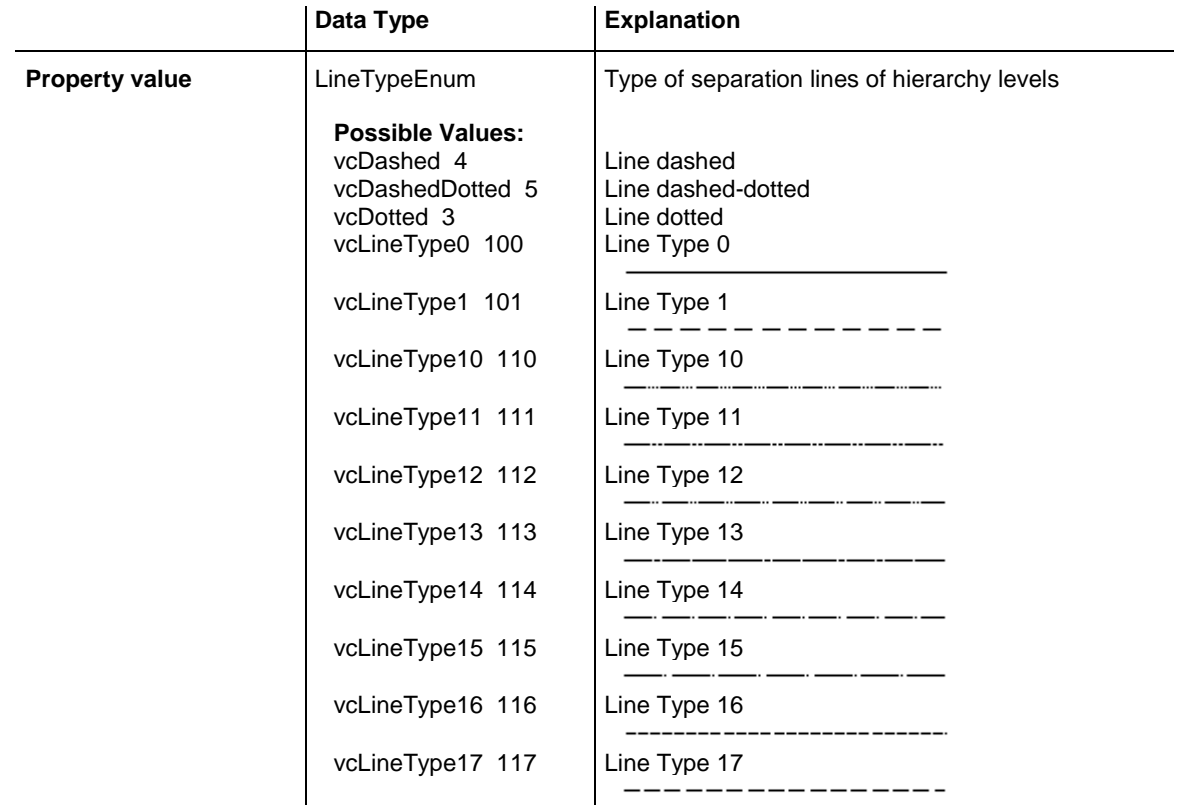

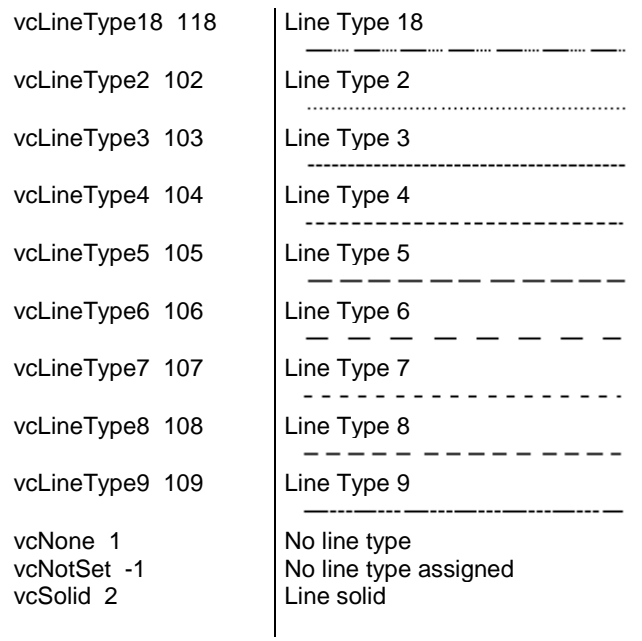

### <span id="page-1187-0"></span>**ShowCalendarGrids**

#### **Read Only Property of VcNodeLevelLayout**

This property lets you set or retrieve whether calendar grids are to be displayed.

This property also can be set in the **Nodes** section of the **Grouping** dialog.

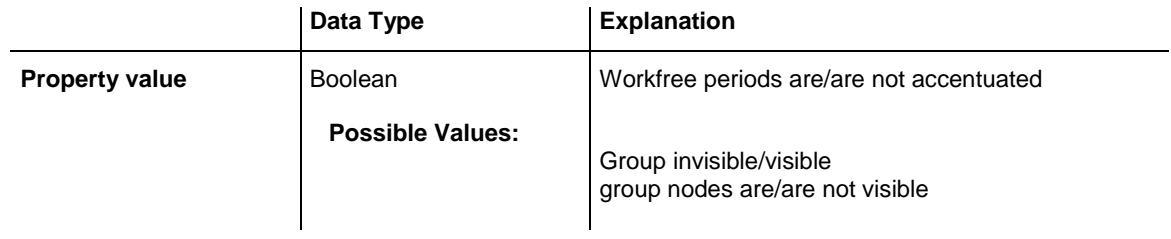

### <span id="page-1187-1"></span>**ShowDateLines**

#### **Property of VcNodeLevelLayout**

This property lets you set or retrieve whether date lines are to be displayed. This property also can be set in the **Grouping** dialog.

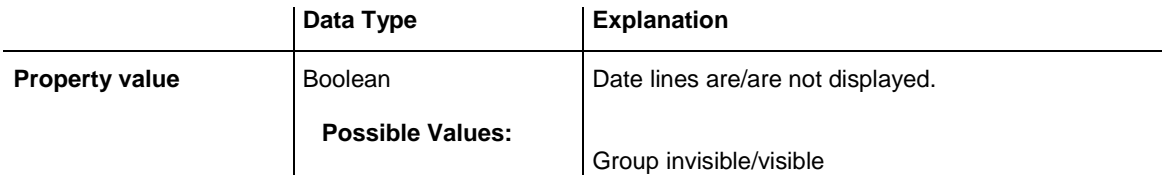
group nodes are/are not visible

### **ShowSeparationLines**

#### **Read Only Property of VcNodeLevelLayout**

This property lets you set or retrieve whether separation lines are to be displayed between the activities.

This property also can be set in the **Nodes** section of the **Grouping** dialog.

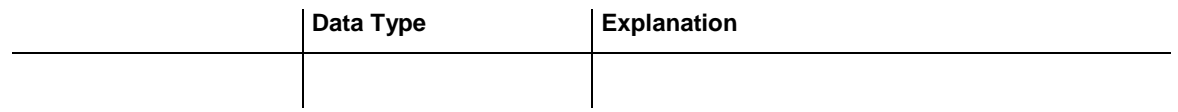

### **ShowSeparationLinesAtTop**

**Read Only Property of VcNodeLevelLayout**

This property lets you set or retrieve whether separation lines are to be displayed above activities (or below).

This property also can be set in the **Nodes** section of the **Grouping** dialog.

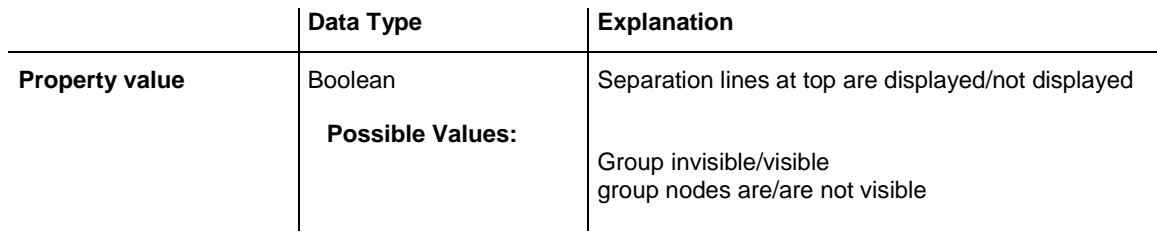

## **SortDataFieldIndex**

### **Property of VcNodeLevelLayout**

This property lets you set/retrieve the data field index used for sorting the nodes of this VcGroupLevelLayout object

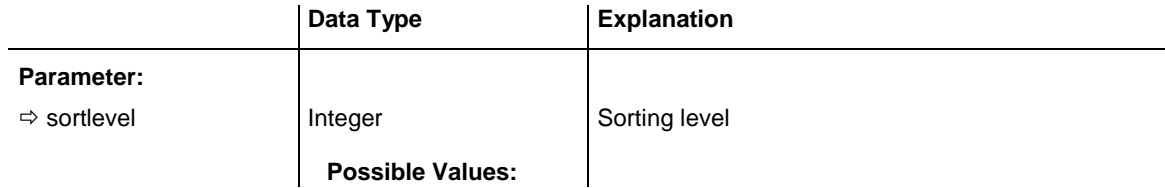

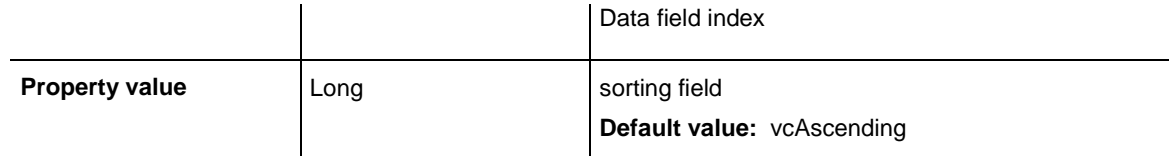

### **SortOrder**

### **Property of VcNodeLevelLayout**

This property lets you specify the sorting order of activities (ascending or descending). The property **SortDataFieldIndex** lets you specify the field the activties are sorted by. This property also can be set in the **Grouping** dialog.

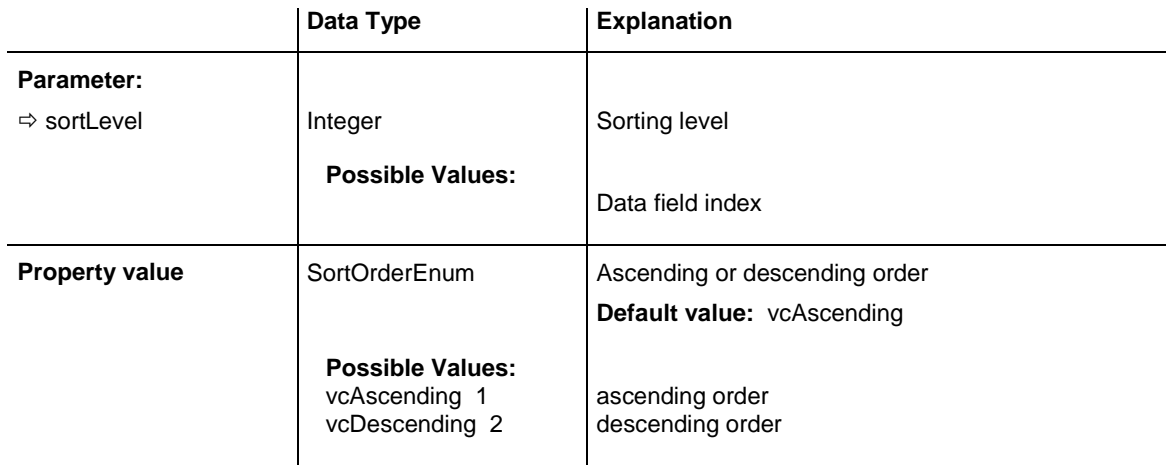

# **7.66 VcNumericScale**

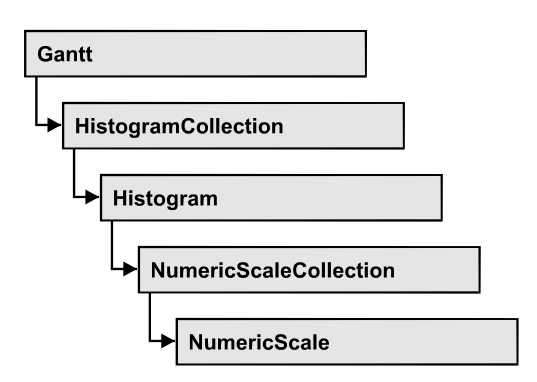

An object of the type VcNumericScale is the scale of the vertical axis of a histogram.

### **[Properties](#page-1191-0)**

- [DoubleOutputFormat](#page-1191-1)
- [Font](#page-1191-2)
- [FontColor](#page-1192-0)
- [Histogram](#page-1192-1)
- [LineColor](#page-1192-2)
- [MajorTicks](#page-1193-0)
- [MajorTicksEx](#page-1193-1)
- [MinorTicks](#page-1194-0)
- [MinorTicksEx](#page-1194-1)
- [Name](#page-1195-0)
- [PatternBackgroundColorAsARGB](#page-1195-1)
- [PatternColorAsARGB](#page-1195-2)
- [PatternEx](#page-1196-0)
- [ThreeDEffect](#page-1199-0)
- [TickColor](#page-1199-1)
- [Title](#page-1200-0)
- [Unit](#page-1201-0)
- [UnitEx](#page-1201-1)
- [UnitLabel](#page-1201-2)
- [UnitWidth](#page-1202-0)
- [UpdateBehaviorName](#page-1202-1)

# <span id="page-1191-1"></span><span id="page-1191-0"></span>**Properties**

# **DoubleOutputFormat**

### **Property of VcNumericScale**

This property lets you set or retrieve the output format of numbers as a double value in the numeric scale. The format is presented by the below characters:

- Text
- I
- $\bullet$  D

plus the separators **comma** and **period**. **Text** represents a character string; **I** represents the figures before the decimal separator and **D** represents the figures after the decimal separator. The overall sequence is **Text I D Text**, where a comma and a period can be inserted in the places desired. As an example be the number -284901,3458. By the format **I,DDDD ppm** it will be output as **-284901,3458 ppm**. By the format **\$I,III.DD** it will be output as **\$- 284,901.35**.

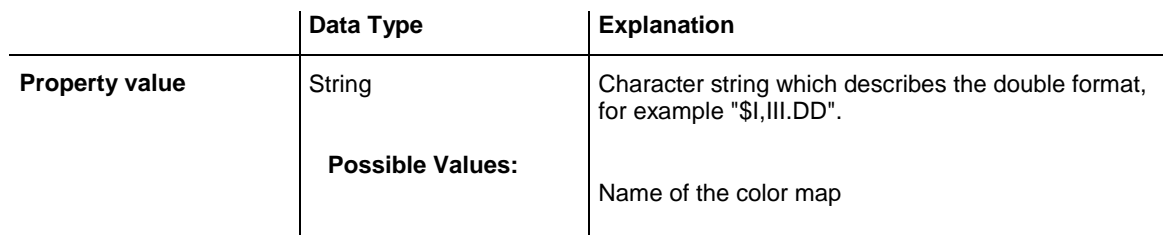

### **Example Code**

<span id="page-1191-2"></span>VcGantt1.DoubleOutputFormat = "I,DDDD ppm"

### **Font**

### **Property of VcNumericScale**

This property lets you set or retrieve the font attributes of the numeric scale.

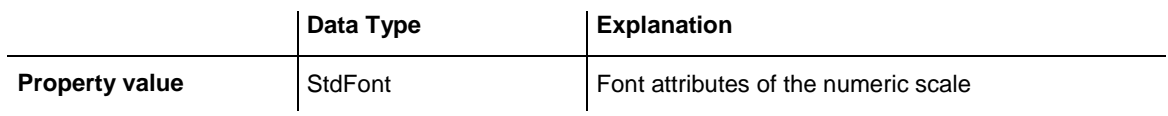

```
Dim font As StdFont
font = VcGantt1.NumericScaleCollection.Active.Font
```
### **FontColor**

#### **Property of VcNumericScale**

This property lets you set or retrieve the font color of the numeric scale.

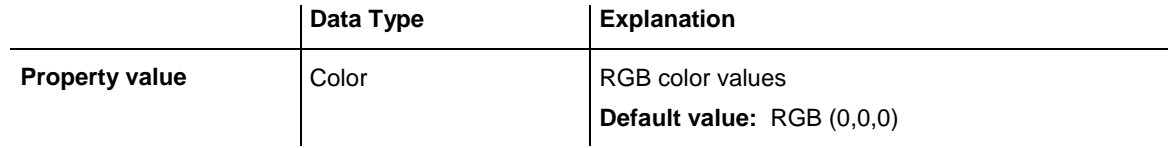

#### **Example Code**

Dim histogram As VcHistogram Dim numericScale As VcNumericScale

Set histogram = VcGantt1.HistogramCollection.HistogramByName("HISTOGRAM\_1") Set numericScale = histogram.NumericScaleCollection.Active

<span id="page-1192-1"></span>numericScale.FontColor = RGB(10, 10, 180)

### **Histogram**

#### **Read Only Property of VcNumericScale**

This property lets you retrieve the histogram to which the numeric scale belongs.

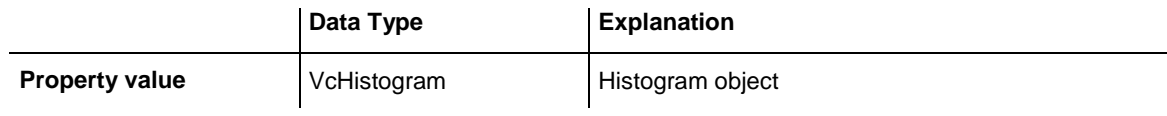

#### **Example Code**

Private Sub VcGantt1\_OnNumericScaleLClick(ByVal numericScale As VcGanttLib.VcNumericScale, ByVal x As Long, ByVal y As Long, returnStatus As Variant) MsgBox "Clicked on numeric scale of the histogram " & numericScale.histogram.Name

<span id="page-1192-2"></span>End Sub

## **LineColor**

#### **Property of VcNumericScale**

This property lets you set or retrieve the color of all border lines of the numeric scales of histograms.

If you set the color, it will be changed for the border lines of **all** numeric scales, retrieving will deliver the border line color of the **first** numeric scale .

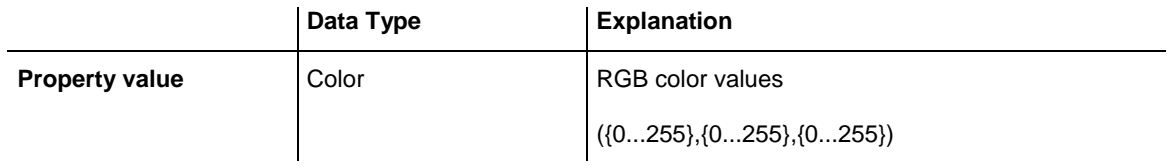

### <span id="page-1193-0"></span>**MajorTicks**

#### **Property of VcNumericScale**

This property lets you set or retrieve after how many units a major tick is drawn that has an annotation. You can also set the number of units in the **Edit Histogram** dialog. Also see **set/getMinorTicks** and **set/getMajorTicks**.

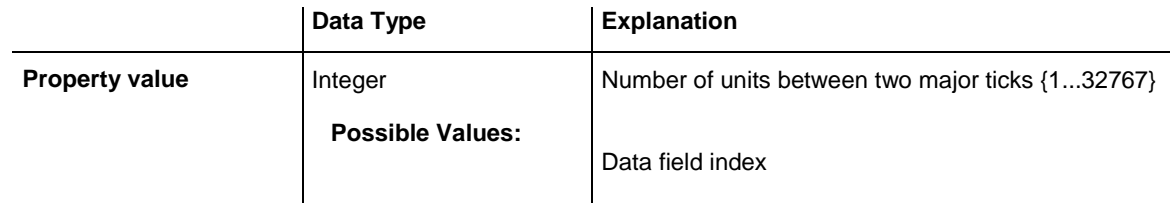

### **Example Code**

```
Dim numericScaleCltn As VcNumericScaleCollection
Dim numericScale As VcNumericScale
Set numericScaleCltn = VcGantt1.NumericScaleCollection
Set numericScale = numericScaleCltn.Active
```

```
numericScale.MajorTicks = 4
```
# **MajorTicksEx**

### **Property of VcNumericScale**

This property lets you set or retrieve after how many units a major tick is drawn that has an annotation. Compared to the property **MajorTicks**, this property can be used to set floating point values. You can also set the number of units in the **Edit Histogram** dialog.

### Also see **set/getMinorTicks**.

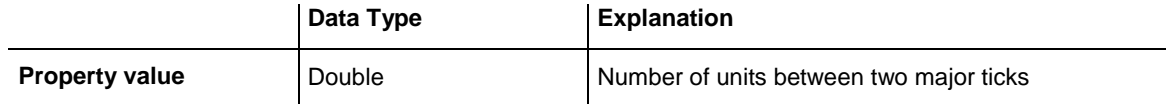

```
Dim numericScaleCltn As VcNumericScaleCollection
Dim numericScale As VcNumericScale
Set numericScaleCltn = VcGantt1.NumericScaleCollection
Set numericScale = numericScaleCltn.Active
numericScale.MajorTicksEx = 100 000
```
### <span id="page-1194-0"></span>**MinorTicks**

#### **Property of VcNumericScale**

This property lets you set or retrieve after how many time units a minor tick without annotation is drawn. You can also set the number of the units in the **Edit Histogram** dialog. Also see **set/getMinorTicksEx** and **set/getMajorTicks**.

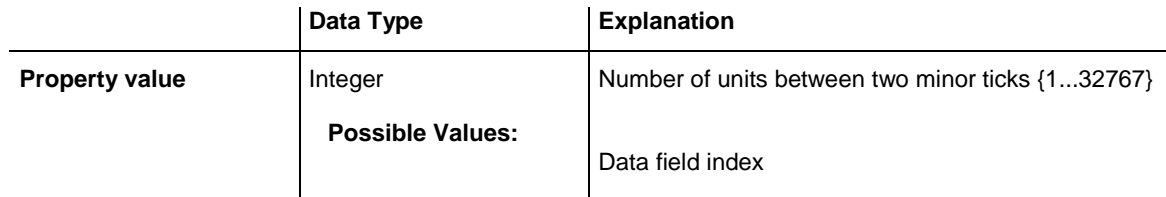

#### **Example Code**

```
Dim numericScaleCltn As VcNumericScaleCollection
Dim numericScale As VcNumericScale
Set numericScaleCltn = VcGantt1.NumericScaleCollection
Set numericScale = numericScaleCltn.Active
```

```
numericScale.MinorTicks = 2
```
### **MinorTicksEx**

#### **Property of VcNumericScale**

This property lets you set or retrieve after how many time units a minor tick without annotation is drawn. Compared to the property **MinorTicks**, this property can be used to set floating point values. You can also set the number of the units in the **Edit Histogram** dialog. Also see **set/getMajorTicks**.

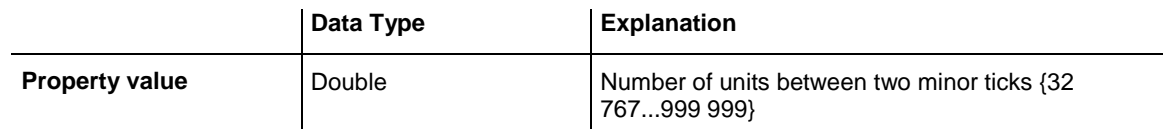

#### **Example Code**

```
Dim numericScaleCltn As VcNumericScaleCollection
Dim numericScale As VcNumericScale
Set numericScaleCltn = VcGantt1.NumericScaleCollection
Set numericScale = numericScaleCltn.Active
```
<span id="page-1195-0"></span>numericScale.MinorTicks = 2

### **Name**

#### **Read Only Property of VcNumericScale**

This property lets you retrieve the name of a numeric scale in a histogram. The name can be set in the **Edit Histogram** dialog.

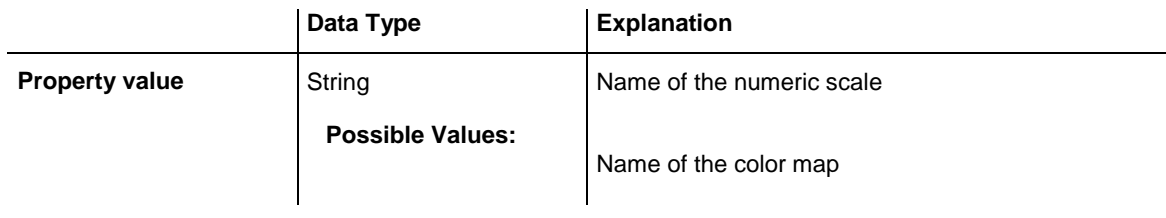

#### **Example Code**

```
Dim histogram As VcHistogram
Dim numericScale As VcNumericScale
Set histogram = VcGantt1.HistogramCollection.HistogramByName("HISTOGRAM_1")
Set numericScale = histogram.NumericScaleCollection.Active
```
<span id="page-1195-1"></span>MsgBox "Active num. Scale: " & numericScale.Name

# **PatternBackgroundColorAsARGB**

### **Property of VcNumericScale**

This property lets you set or retrieve the background color of the numeric scale. Color values have a transparency or alpha value, followed by a value for a red, a blue and a green partition (ARGB). The values range between 0..255. An alpha value of 0 equals complete transparency, whereas 255 represents a completely solid color. When casting an RGB value on an ARGB value, an alpha value of 255 has to be added.

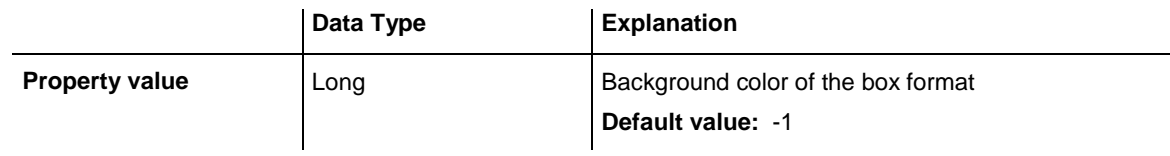

# <span id="page-1195-2"></span>**PatternColorAsARGB**

### **Property of VcNumericScale**

This property lets you set or retrieve the pattern color of the numeric scale. Color values have a transparency or alpha value, followed by a value for a red, a blue and a green partition (ARGB). The values range between 0..255.

An alpha value of 0 equals complete transparency, whereas 255 represents a completely solid color. When casting an RGB value on an ARGB value, an alpha value of 255 has to be added.

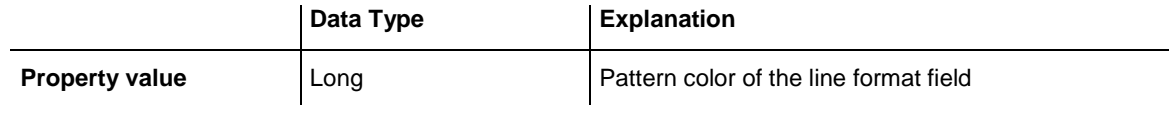

### <span id="page-1196-0"></span>**PatternEx**

### **Property of VcNumericScale**

This property lets you set or retrieve the background pattern of the numeric scale.

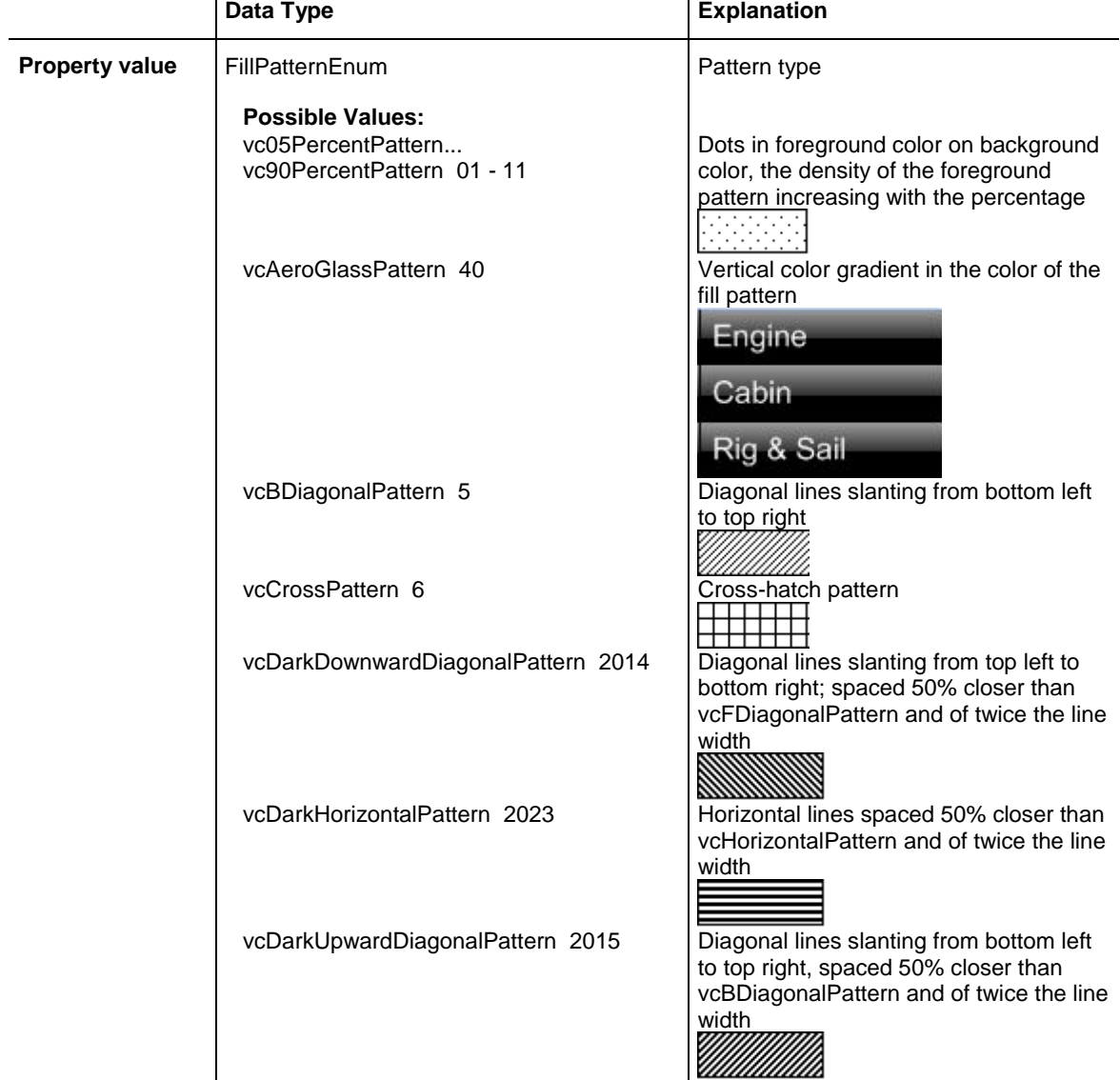

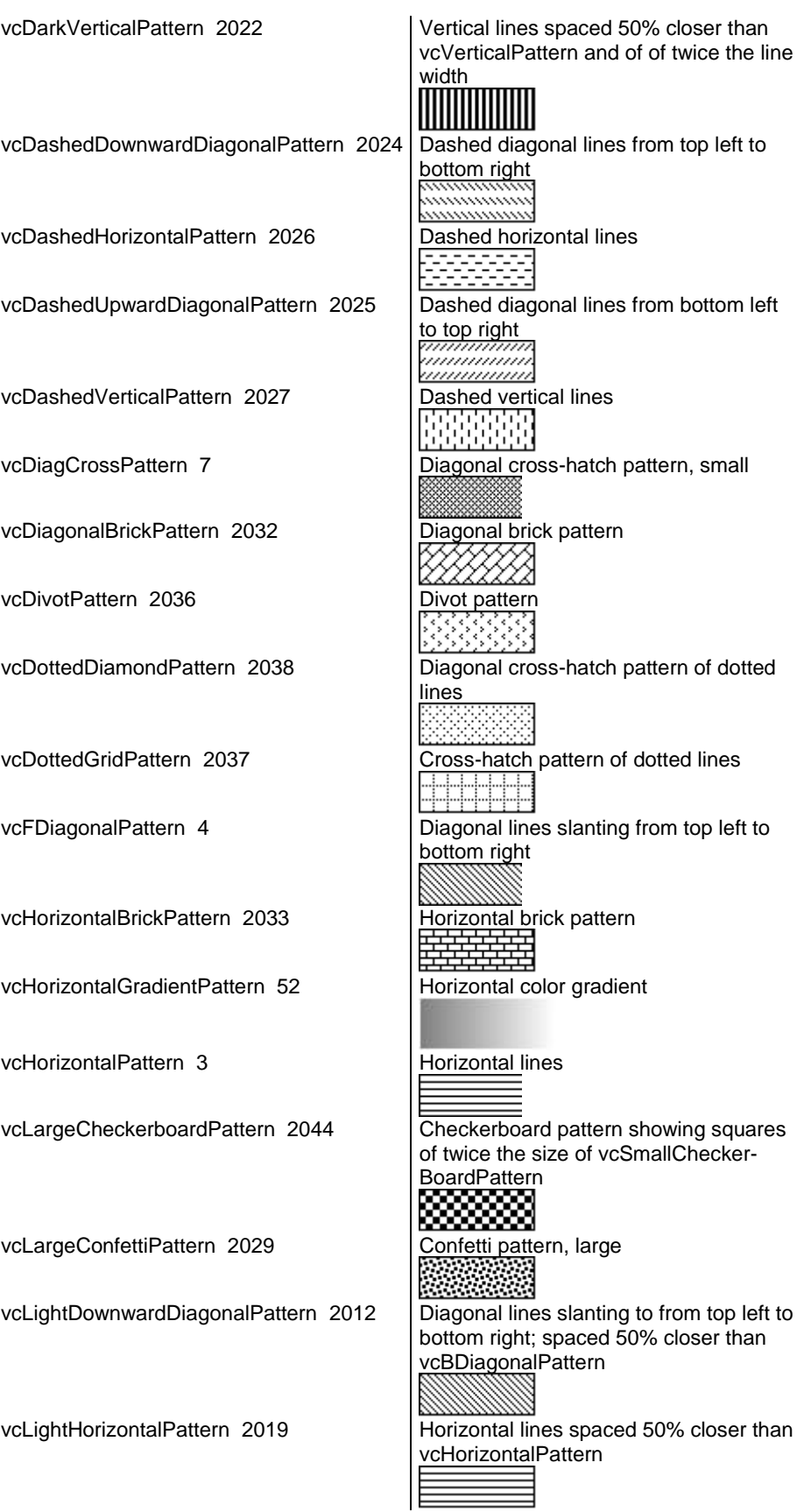

## **1198** API Reference: VcNumericScale

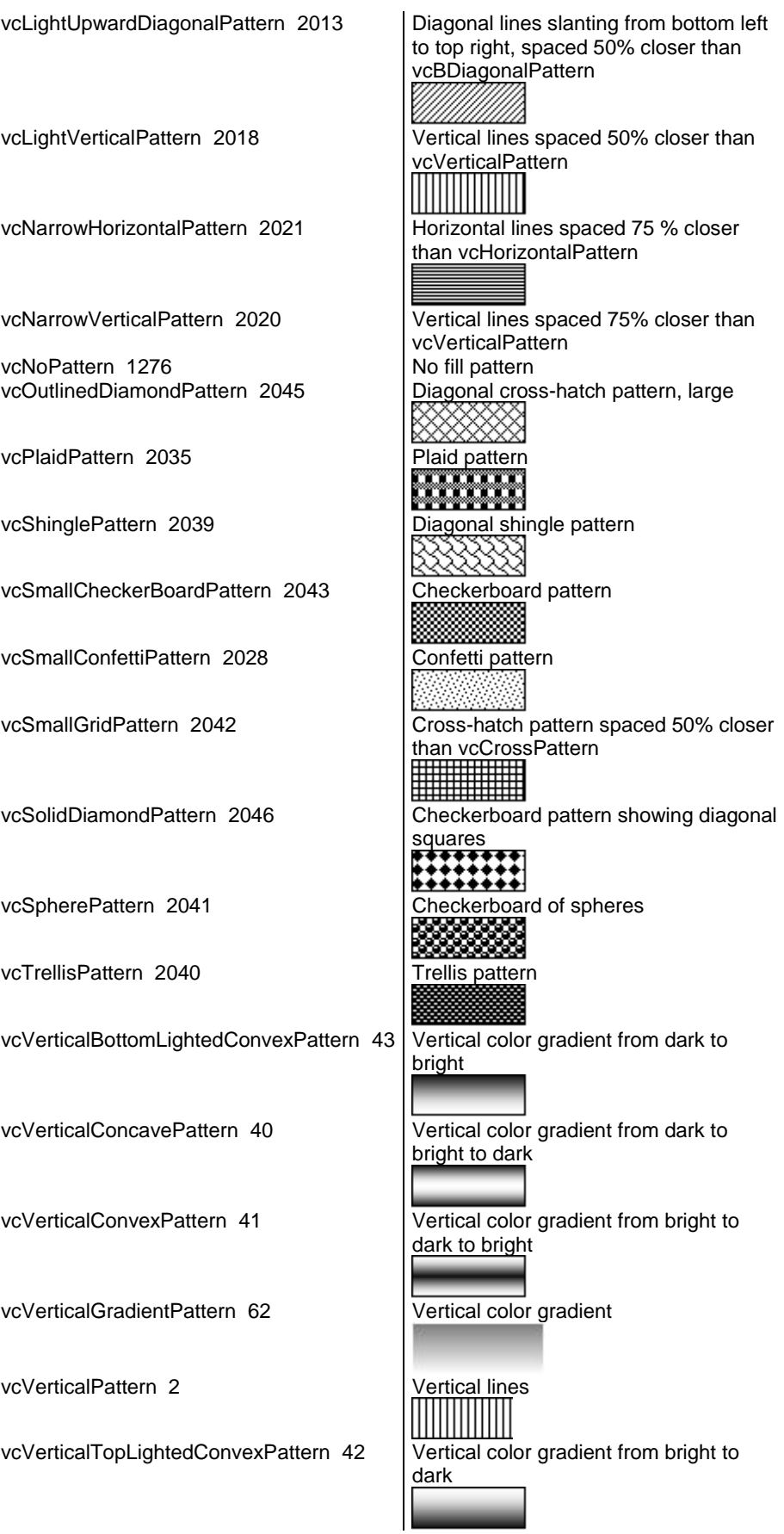

VARCHART XGantt ActiveX Edition 5.2

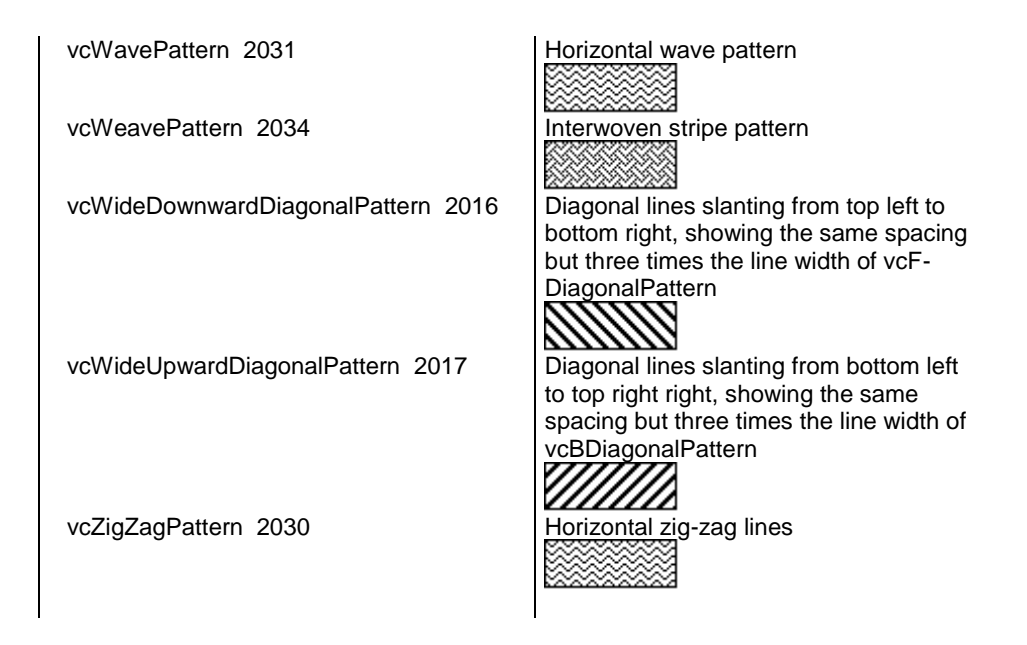

### <span id="page-1199-0"></span>**ThreeDEffect**

#### **Property of VcNumericScale**

This property lets you set or retrieve whether the three-dimensional look of the numeric scale is switched on.

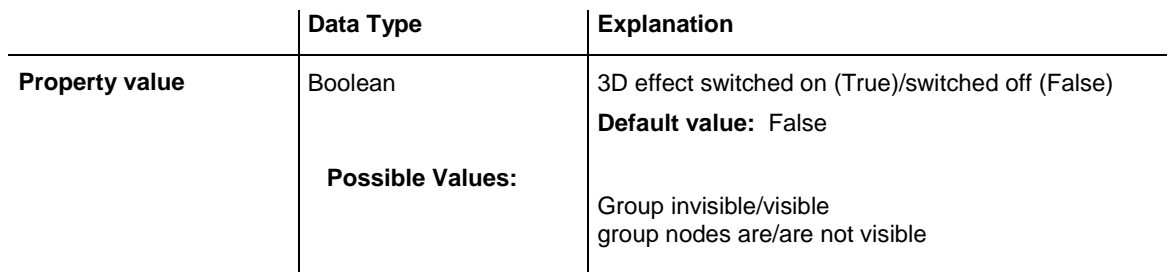

#### **Example Code**

```
Dim histogram As VcHistogram
Dim numericScale As VcNumericScale
Set histogram = VcGantt1.HistogramCollection.HistogramByName("HISTOGRAM_1")
Set numericScale = histogram.NumericScaleCollection.Active
numericScale.ThreeDEffect = True
```
## <span id="page-1199-1"></span>**TickColor**

#### **Property of VcNumericScale**

This property lets you set or retrieve the tick color for all numeric ribbons of histograms.

If you set the color, it will be changed for the border lines of **all** numeric ribbons, retrieving will deliver the tick color of the **first** numeric scale ribbon

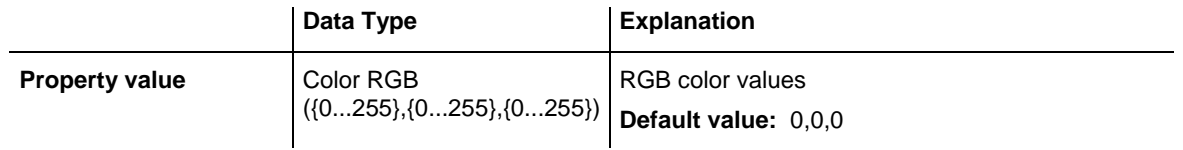

### <span id="page-1200-0"></span>**Title**

.

### **Property of VcNumericScale**

This property lets you set or retrieve a title to/from the numeric scale. The ribbon that displays the title needs to be of the ribbon type **textual**. Scales and ribbons can be generated by the **Edit histogram** dialog box which can be invoked from the **Layout** property page.

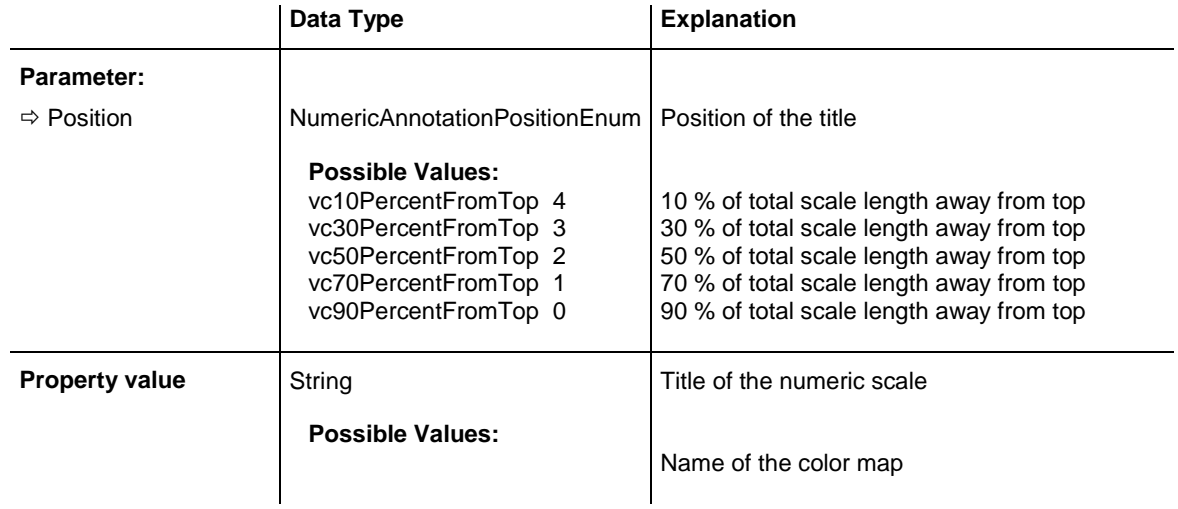

#### **Example Code**

```
Dim numericScaleCltn As VcNumericScaleCollection
Dim activeNumericScale As VcNumericScale
Set numericScaleCltn = VcGantt1.HistogramCollection.
                         HistogramByName("HISTOGRAM_1").
                           NumericScaleCollection
Set activeNumericScale = numericScaleCltn.Active
activeNumericScale.Title(vc90PercentFromTop) = "10 % occupied"
activeNumericScale.Title(vc70PercentFromTop) = "30 % occupied"
```
### <span id="page-1201-0"></span>**Unit**

### **Property of VcNumericScale**

This property lets you set or retrieve the units of the numeric scale. Also see **set/getUnitWidth**. This property also can be set in the **Edit Histogram** dialog.

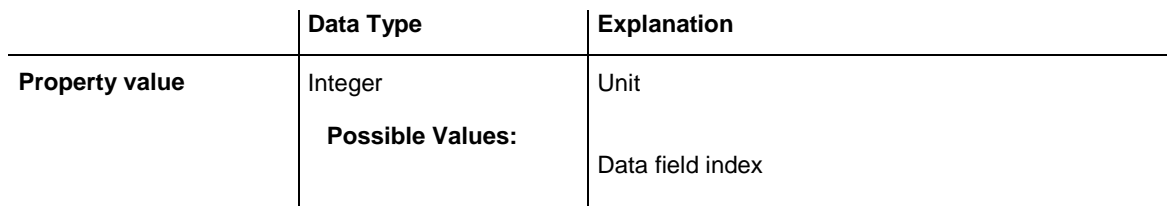

## <span id="page-1201-1"></span>**UnitEx**

### **Property of VcNumericScale**

This property lets you set or retrieve the basic unit of the numeric scale as a double value.

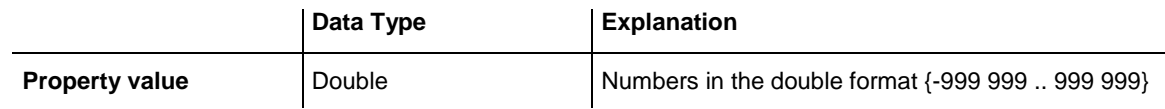

### **Example Code**

```
Private Sub CommandReduceRibbonUnit_Click()
    Dim numCol As VcNumericScaleCollection
     Dim numScale As VcNumericScale
     Set numCol = 
VcGantt1.HistogramCollection.FirstHistogram.NumericScaleCollection
    Set numScale = numCol.FirstNumericScale
    numScale.UnitEx = numScale.UnitEx / 2#
    TextScaleUnit.Text = numScale.UnitEx
End Sub
```
### <span id="page-1201-2"></span>**UnitLabel**

### **Property of VcNumericScale**

This property lets you set or retrieve the designation of the units of the numeric scale. The designation is displayed centrally at the top border of the numeric scale.

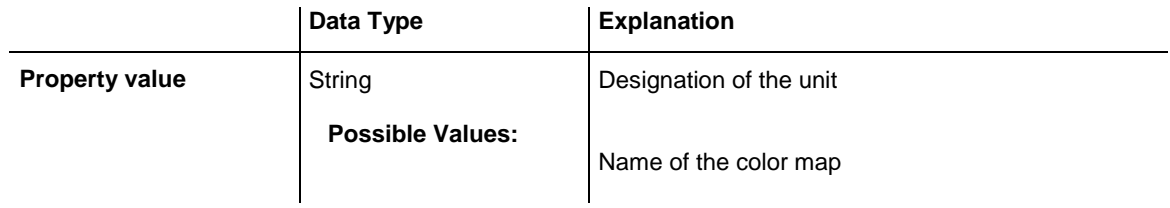

```
Dim numericScaleCltn As VcNumericScaleCollection
Dim activeNumericScale As VcNumericScale
Set numericScaleCltn = VcGantt1.HistogramCollection.
                           HistogramByName("HISTOGRAM 1").
                             NumericScaleCollection
Set activeNumericScale = numericScaleCltn.Active
activeNumericScale.UnitLabel = "Hours"
```
## <span id="page-1202-0"></span>**UnitWidth**

#### **Property of VcNumericScale**

This property lets you set or retrieve the width of the units of the numeric scale (by 1/100 mm). Also see **set/getUnit**. This property also can be set in the **Edit Histogram** dialog.

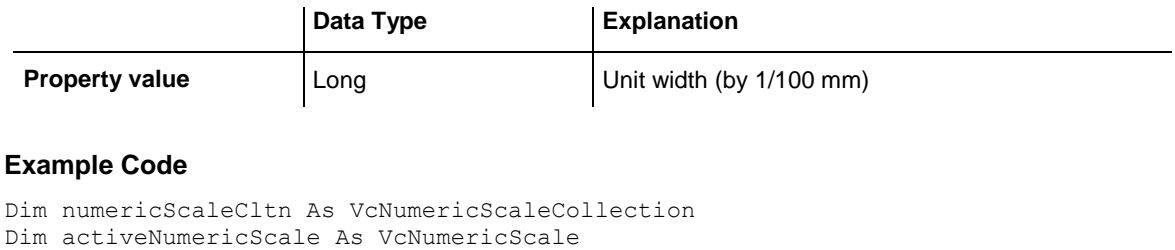

```
Set numericScaleCltn = VcGantt1.HistogramCollection.
                         HistogramByName("HISTOGRAM_1"). _
                           NumericScaleCollection
```
<span id="page-1202-1"></span>Set activeNumericScale = numericScaleCltn.Active activeNumericScale.UnitWidth = 200

# **UpdateBehaviorName**

**Property of VcNumericScale**

This property lets you set or retrieve the name of the UpdateBehavior.

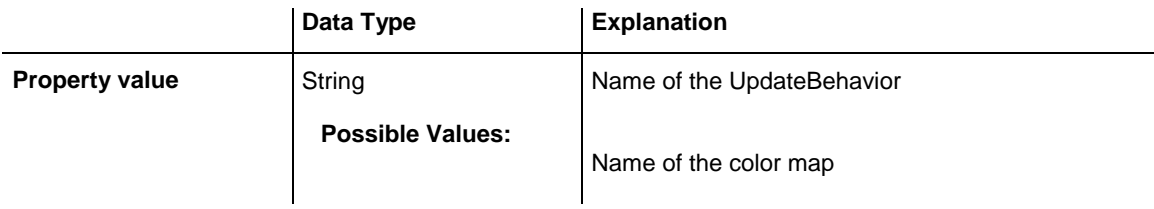

# **7.67 VcNumericScaleCollection**

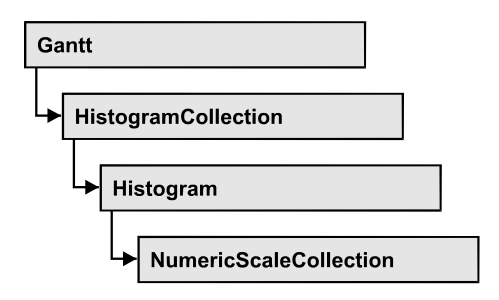

An object of the type VcNumericScaleCollection automatically contains all available numeric scales. You can access all objects in an iterative loop by **For Each numericScale In NumericScaleCollection** or by the methods First... and **Next...**. You can access a single scales by using the methods **NumericScaleByName** and **NumericScaleByIndex**. The number of scales in the collection object can be retrieved by the property **Count**. By the property **Active** you can set or retrieve the scale that is presently active.

### **[Properties](#page-1203-0)**

- NewEnum
- [Active](#page-1204-0)
- [Count](#page-1204-1)

### **[Methods](#page-1205-0)**

- [FirstNumericScale](#page-1205-1)
- [NextNumericScale](#page-1205-2)
- [NumericScaleByIndex](#page-1206-0)
- <span id="page-1203-0"></span>• [NumericScaleByName](#page-1206-1)

# <span id="page-1203-1"></span>**Properties**

# **\_NewEnum**

### **Read Only Property of VcNumericScaleCollection**

This property returns an Enumerator object that implements the OLE Interface IEnumVariant. This object allows to iterate over all numeric scale objects. In Visual Basic this property is never indicated, but it can be used by the command **For Each** *element* **In** *collection*. In .NET languages the method **GetEnumerator** is offered instead. Some development environments replace this property by own language elements.

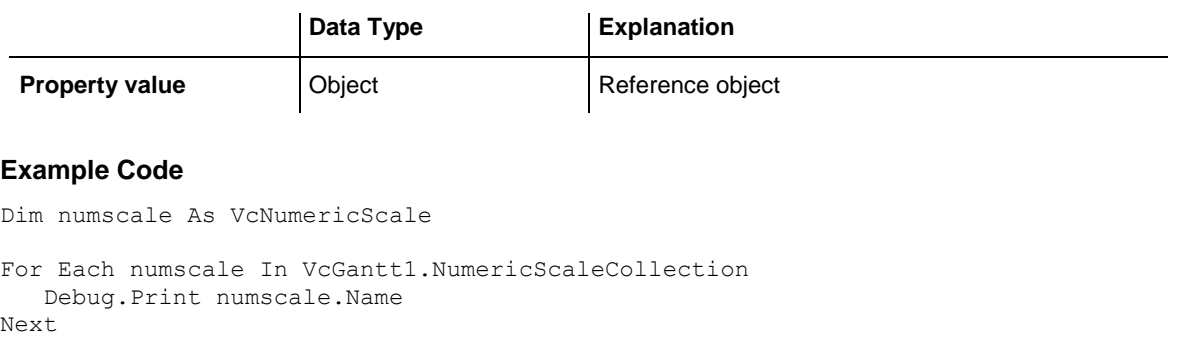

### <span id="page-1204-0"></span>**Active**

#### **Property of VcNumericScaleCollection**

This method lets you set or retrieve the numeric scale currently displayed in the diagram.

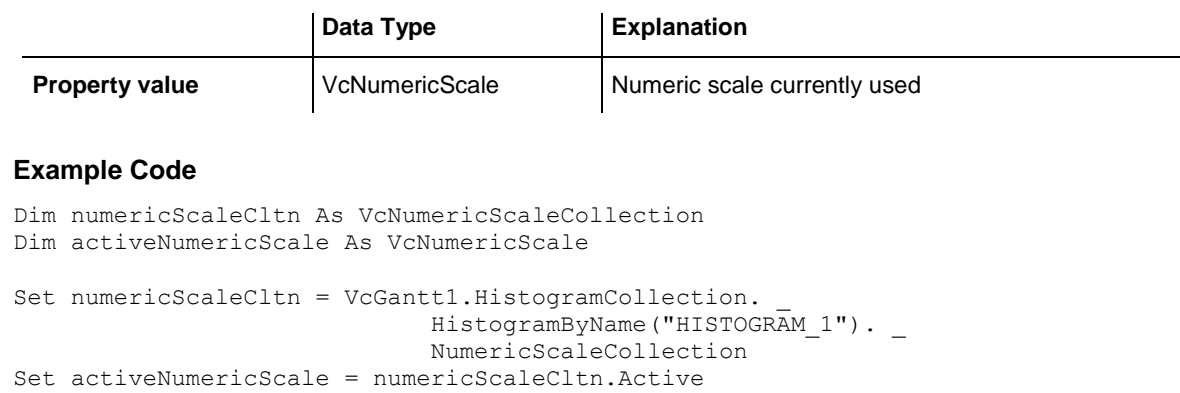

## <span id="page-1204-1"></span>**Count**

#### **Property of VcNumericScaleCollection**

This property lets you retrieve the number of numeric scales in the NumericScaleCollection object.

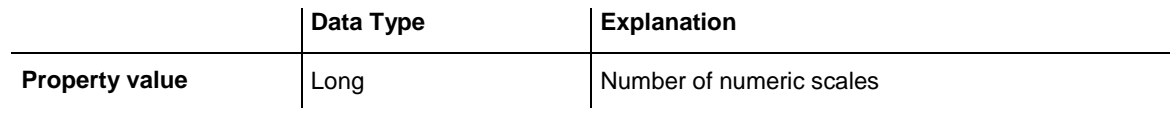

#### **Example Code**

```
Dim numericScaleCltn As VcNumericScaleCollection
Dim numberOfNumericScales As Long
Set numericScaleCltn = VcGantt1.HistogramCollection.
                           HistogramByName("HISTOGRAM_1"). _
                            NumericScaleCollection
numberOfNumericScales = numericScaleCltn.Count
```
VARCHART XGantt ActiveX Edition 5.2

## <span id="page-1205-1"></span><span id="page-1205-0"></span>**Methods**

### **FirstNumericScale**

#### **Method of VcNumericScaleCollection**

This method can be used to access the initial value, i.e. the first numeric scale of a numeric scale collection, and then to continue in a forward iteration loop by the method **NextNumericScale** for the scales following. If there is no scale in the numeric scale collection, a **none** object will be returned (**Nothing** in Visual Basic).

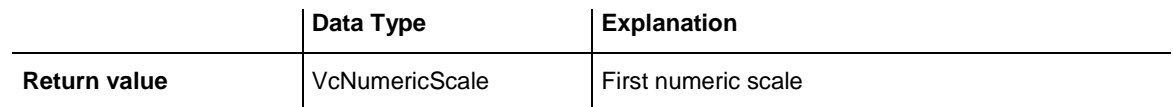

#### **Example Code**

```
Dim numericScaleCltn As VcNumericScaleCollection
Dim numericScale As VcNumericScale
Set numericScaleCltn = VcGantt1.HistogramCollection.
                            HistogramByName("HISTOGRAM 1").
                            NumericScaleCollection
Set numericScale = numericScaleCltn.FirstNumericScale
```
### <span id="page-1205-2"></span>**NextNumericScale**

#### **Method of VcNumericScaleCollection**

This method can be used in a forward iteration loop to retrieve subsequent numeric scales from a numeric scale collection after initializing the loop by the method **FirstNumericScale**. If there is no numeric scale left, a **none** object will be returned (**Nothing** in Visual Basic).

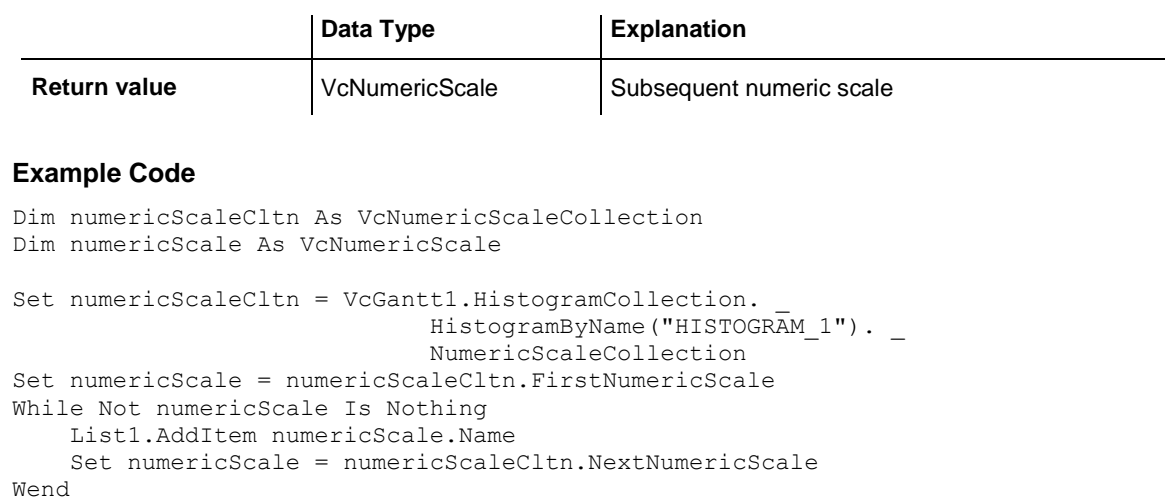

### <span id="page-1206-0"></span>**NumericScaleByIndex**

#### **Method of VcNumericScaleCollection**

This method lets you access a numeric scale by its index. If a numeric scale of the specified index does not exist, a **none** object will be returned (**Nothing** in Visual Basic).

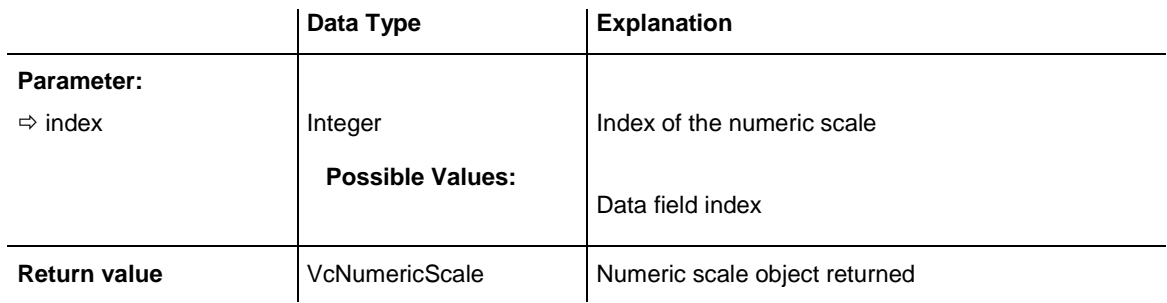

### <span id="page-1206-1"></span>**NumericScaleByName**

### **Method of VcNumericScaleCollection**

By this method you can retrieve a numeric scale by its name. If a numeric scale of the specified name does not exist, a **none** object will be returned (**Nothing** in Visual Basic).

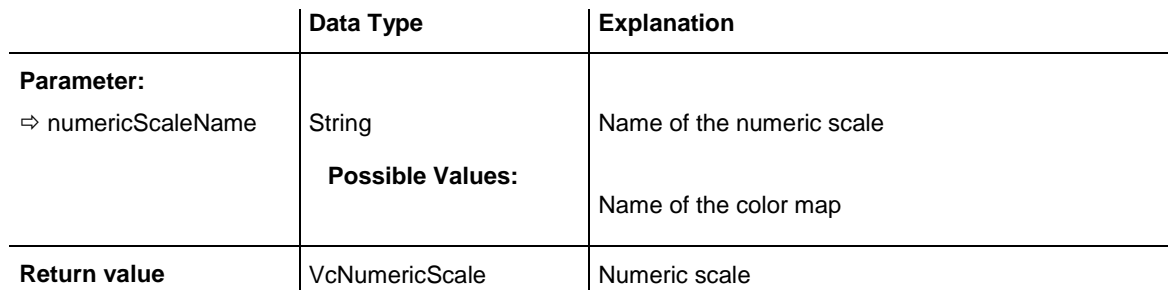

#### **Example Code**

Dim numericScaleCltn As VcNumericScaleCollection

```
Set numericScaleCltn = VcGantt1.HistogramCollection.
HistogramByName("HISTOGRAM_1").
                         NumericScaleCollection
numericScaleCltn.Active = numericScaleCltn. _
                        NumericScaleByName("STEP1")
```
# **7.68 VcPrinter**

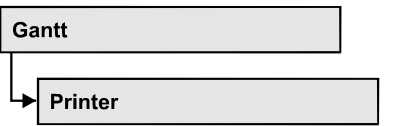

The VcPrinter object offers a variety of properties to set up the printing process. You can enter the width of top, bottom, left and right margins, set a page frame, page numbers, a page description, cutting marks and the print date. Beside, you can specify the number of pages that the diagram is to be printed on. Zoom factor, alignment, orientation, paper size and color mode are more properties that you can vary for a perfect print.

### **[Properties](#page-1208-0)**

- [AbsoluteBottomMarginInCM](#page-1208-1)
- [AbsoluteBottomMarginInInches](#page-1209-0)
- [AbsoluteLeftMarginInCM](#page-1209-1)
- [AbsoluteLeftMarginInInches](#page-1209-2)
- [AbsoluteRightMarginInCM](#page-1210-0)
- [AbsoluteRightMarginInInches](#page-1210-1)
- [AbsoluteTopMarginInCM](#page-1211-0)
- [AbsoluteTopMarginInInches](#page-1211-1)
- [Alignment](#page-1211-2)
- [AllBorderBoxesShownOnCombinedControls](#page-1212-0)
- [CombiningControlsEnabled](#page-1212-1)
- [CurrentHorizontalPagesCount](#page-1213-0)
- [CurrentVerticalPagesCount](#page-1213-1)
- [CurrentZoomFactor](#page-1214-0)
- [CuttingMarks](#page-1214-1)
- [DateFormat](#page-1214-2)
- [DefaultPrinterName](#page-1216-0)
- [DiagramEnabled](#page-1216-1)
- [DocumentName](#page-1216-2)
- [FoldingMarksType](#page-1217-0)
- [MarginsShownInInches](#page-1219-0)
- [MaxHorizontalPagesCount](#page-1220-0)
- [MaxVerticalPagesCount](#page-1220-1)
- [Orientation](#page-1221-0)
- [PageDescription](#page-1221-1)
- [PageDescriptionString](#page-1222-0)
- [PageFrame](#page-1222-1)
- [PageNumberMode](#page-1223-0)
- [PageNumbers](#page-1223-1)
- [PagePaddingEnabled](#page-1224-0)
- [PaperSize](#page-1224-1)
- [PrintDate](#page-1225-0)
- [PrinterName](#page-1225-1)
- [ReOptimizeNodesInGroupsEnabled](#page-1225-2)
- [RepeatTableTimeScale](#page-1226-0)
- [ScalingMode](#page-1226-1)
- [StartUpSinglePage](#page-1227-0)
- [TableColumnRanges](#page-1227-1)
- [TableWidthAdoptionFromViewOnScreen](#page-1228-0)
- [TimeColumnEndDate](#page-1228-1)
- [TimeColumnStartDate](#page-1229-0)
- [TimeScaleAdjustment](#page-1229-1)
- <span id="page-1208-0"></span>• [ZoomFactorAsDouble](#page-1230-0)

# <span id="page-1208-1"></span>**Properties**

# **AbsoluteBottomMarginInCM**

### **Property of VcPrinter**

This property lets you set or retrieve the absolute height of the bottom margin of the pages to be printed. The true width may be larger if the printer used has to print margins by obligation.

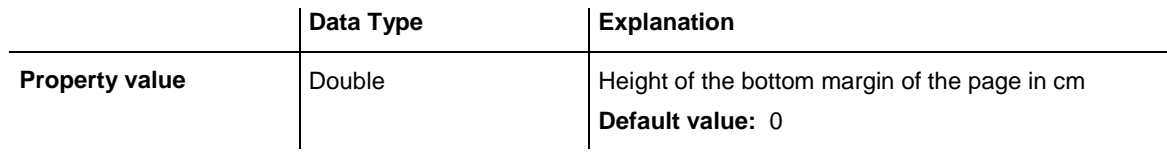

#### **Example Code**

VcGantt1.Printer.AbsoluteBottomMarginInCM = 1.5

## <span id="page-1209-0"></span>**AbsoluteBottomMarginInInches**

#### **Property of VcPrinter**

This property lets you set or retrieve the absolute height of the bottom margin of the pages to be printed in inches. The true width may be larger if the printer used has to print margins by obligation.

**Tip:** The internal conversion factor is 2.5 cm/inch instead of the actual correct 2.54 cm/inch so that the values shown in the **Page Setup** dialog will be smoother (1.5 cm so add up to 0.6 inches, 1 cm add up to 0.4 inches).

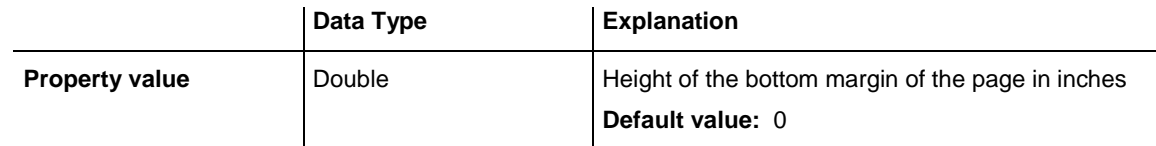

**Example Code**

<span id="page-1209-1"></span>VcGantt1.Printer.AbsoluteBottomMarginInches = 0.5

## **AbsoluteLeftMarginInCM**

#### **Property of VcPrinter**

This property lets you set or retrieve the absolute width of the left margin of the pages to be printed. The true width may be larger if the printer used has to print margins by obligation.

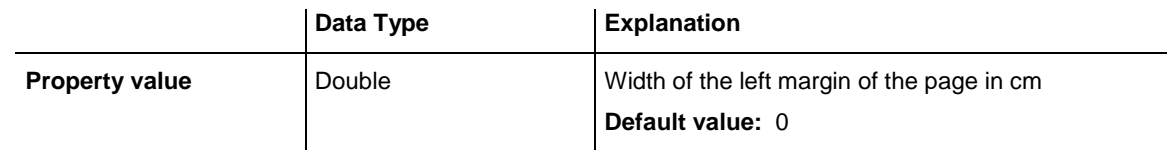

### **Example Code**

<span id="page-1209-2"></span>VcGantt1.Printer.AbsoluteLeftMarginInCM = 1.5

## **AbsoluteLeftMarginInInches**

#### **Property of VcPrinter**

This property lets you set or retrieve the absolute width of the left margin of the pages to be printed in inches. The true width may be larger if the printer used has to print margins by obligation.

**Tip:** The internal conversion factor is 2.5 cm/inch instead of the actual correct 2.54 cm/inch so that the values shown in the **Page Setup** dialog will be smoother (1.5 cm so add up to 0.6 inches, 1 cm add up to 0.4 inches).

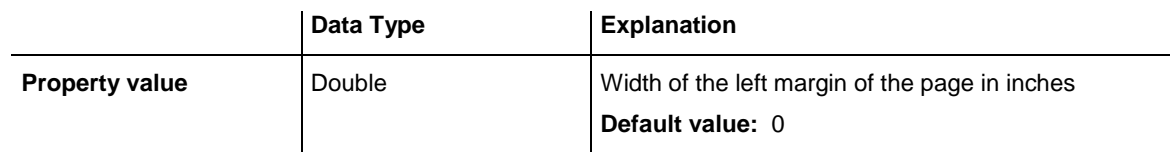

<span id="page-1210-0"></span>VcGantt1.Printer.AbsoluteLeftMarginInInches = 0.5

## **AbsoluteRightMarginInCM**

#### **Property of VcPrinter**

This property lets you set or retrieve the absolute width of the right margin of the pages to be printed. The true width may be larger if the printer used has to print margins by obligation.

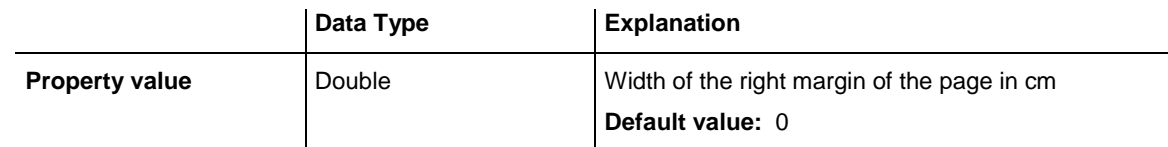

#### **Example Code**

<span id="page-1210-1"></span>VcGantt1.Printer.AbsoluteRightMarginInCM = 1.5

## **AbsoluteRightMarginInInches**

### **Property of VcPrinter**

This property lets you set or retrieve the absolute width of the right margin of the pages to be printed in inches. The true width may be larger if the printer used has to print margins by obligation.

**Tip:** The internal conversion factor is 2.5 cm/inch instead of the actual correct 2.54 cm/inch so that the values shown in the **Page Setup** dialog will be smoother (1.5 cm so add up to 0.6 inches, 1 cm add up to 0.4 inches).

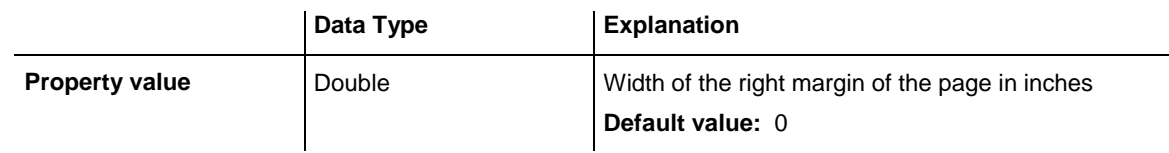

### **Example Code**

VcGantt1.Printer.AbsoluteRightMarginInInches = 0.5

### <span id="page-1211-0"></span>**AbsoluteTopMarginInCM**

#### **Property of VcPrinter**

This property lets you set or retrieve the absolute height of the top margin of the pages to be printed. The true width may be larger if the printer used has to print margins by obligation.

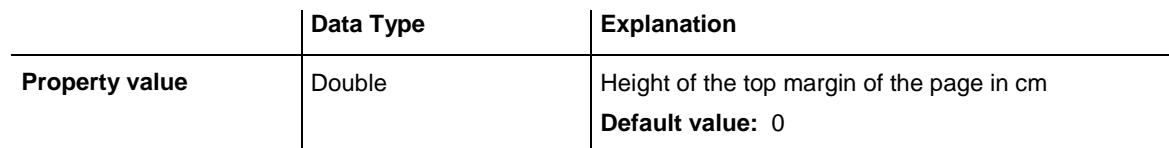

#### **Example Code**

```
VcGantt1.Printer.AbsoluteTopMarginInCM = 1.5
```
# **AbsoluteTopMarginInInches**

#### **Property of VcPrinter**

This property lets you set or retrieve the absolute height of the top margin of the pages to be printed in inches. The true width may be larger if the printer used has to print margins by obligation.

**Tip:** The internal conversion factor is 2.5 cm/inch instead of the actual correct 2.54 cm/inch so that the values shown in the **Page Setup** dialog will be smoother (1.5 cm add up to 0.6 inches, 1 cm add up to 0.4 inches).

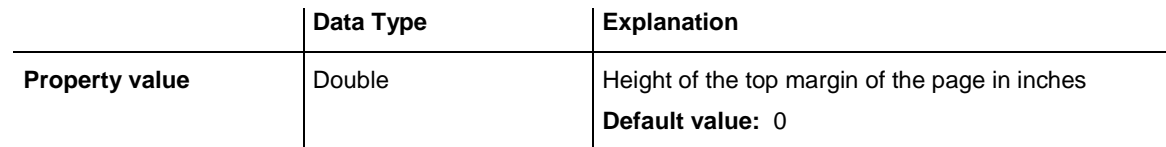

### **Example Code**

<span id="page-1211-2"></span>VcGantt1.Printer.AbsoluteTopMarginInInches = 0.5

## **Alignment**

### **Property of VcPrinter**

This property lets you set or retrieve the alignment of the diagram on a page. The property will be effective either if the diagram is put out onto a single page or if the **RepeatTableTimeScale** property was set. In any other case the output will be centered.

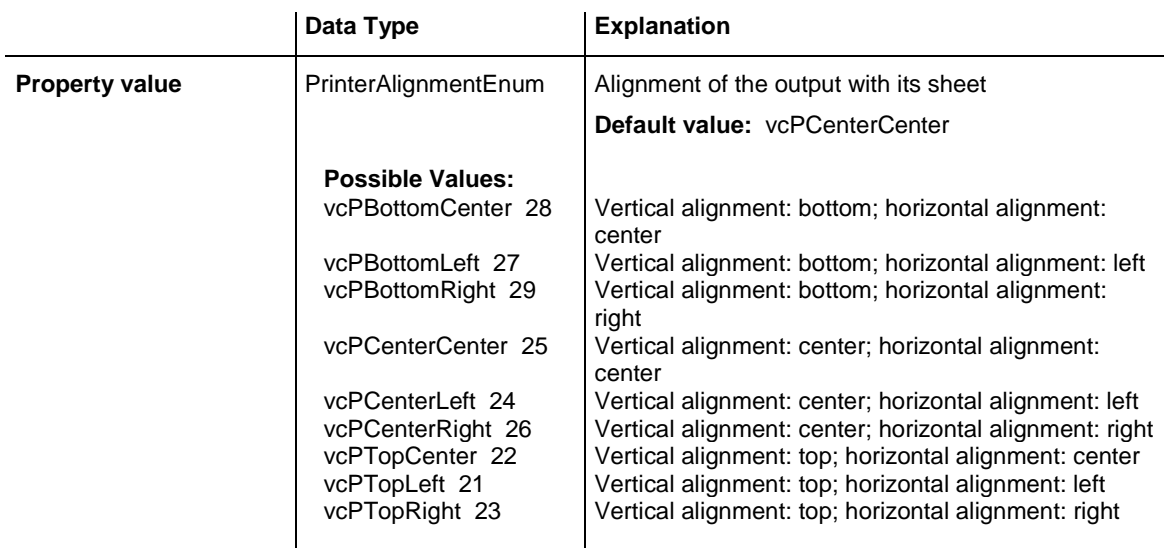

<span id="page-1212-0"></span>VcGantt1.Printer.Alignment = vcPTopLeft

### **AllBorderBoxesShownOnCombinedControls**

**Property of VcPrinter**

If this property is set to "True" all border boxes are printed even if combined printing is activated. If it is set to "False", the border boxes are ignored. See the objects **VcBorderArea** and <!VcBorderBox.

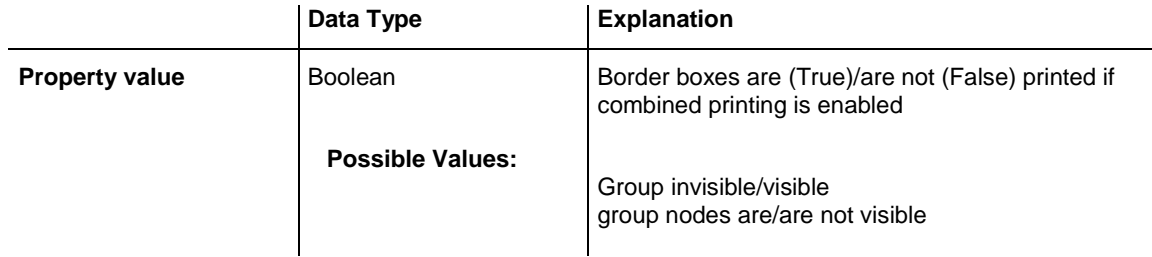

#### **Example Code**

<span id="page-1212-1"></span>VcGantt1.AllBorderBoxesShownOnCombinedControls = True

## **CombiningControlsEnabled**

#### **Property of VcPrinter**

If this property is set to **True**, all XGantt controls of the parent window are arranged one below the other according to their relative vertical position for exporting or printing and in the print preview. Thus more than one diagram can be displayed at once.

**Tip:** When this feature is used, the properties **RepeatTableTimeScale** and **TimeScaleAdjustment** will be ignored and their value assumed as "False". Likewise, the property **VcPrinter.FoldingMarksType** will be ignored and its value assumed as "vcFMTNone" .

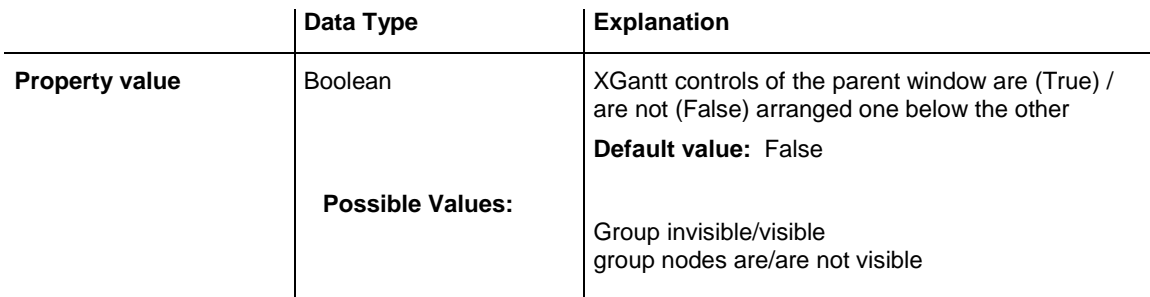

#### **Example Code**

<span id="page-1213-0"></span>VcGantt1.Printer.CombiningControlsEnabled = True

### **CurrentHorizontalPagesCount**

#### **Read Only Property of VcPrinter**

This property lets you retrieve the actual number of pages in horizontal direction onto which the chart is to be printed. Also see **CurrentVertical-PagesCount** and **MaxHorizontalPagesCount**.

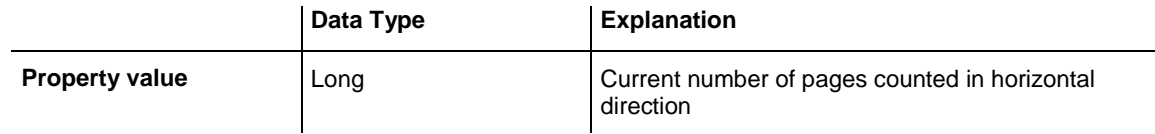

### <span id="page-1213-1"></span>**CurrentVerticalPagesCount**

#### **Read Only Property of VcPrinter**

This property lets you retrieve the actual number of pages in vertical direction onto which the chart is to be printed. Also see **CurrentHorizontal-PagesCount** and **MaxVerticalPagesCount**.

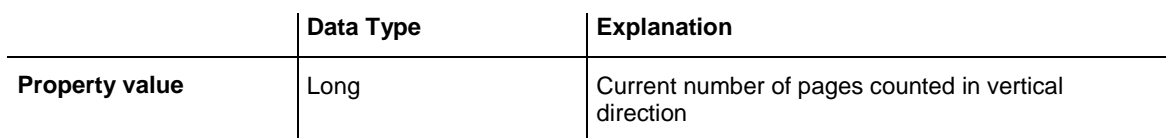

## <span id="page-1214-0"></span>**CurrentZoomFactor**

#### **Read Only Property of VcPrinter**

This property lets you retrieve the actual zoom factor for the scaling mode**vcFitToPageCount** (zoom factor = 100: original size, zoom factor > 100: enlargement, zoom factor < 100: reduction).

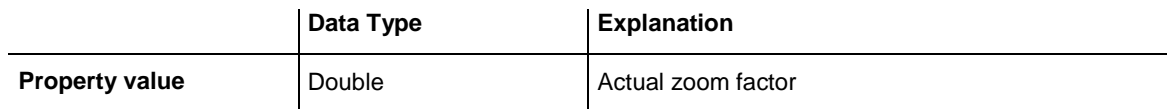

### <span id="page-1214-1"></span>**CuttingMarks**

#### **Property of VcPrinter**

This property lets you set or retrieve, whether (True) or not (False) cutting marks are to printed onto a page.

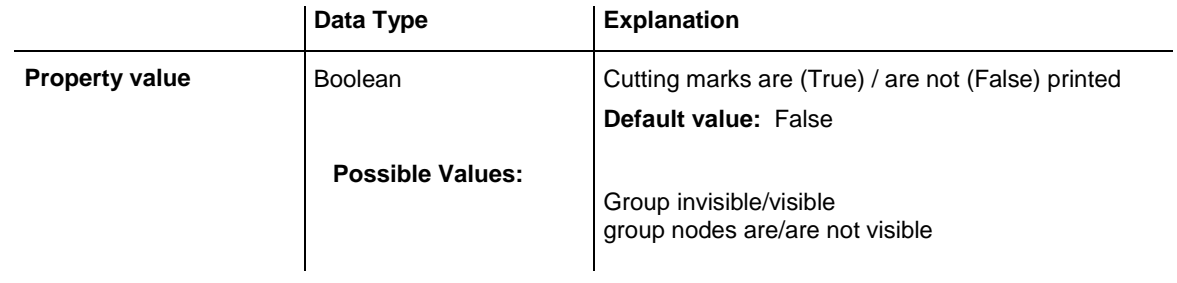

#### **Example Code**

```
VcGantt1.Printer.CuttingMarks = True
```
# **DateFormat**

### **Property of VcPrinter**

This property lets you set the date format that is to be used in the DatePicker dialog elements of the **Page Layout** dialog. The empty string represents the default date format TS. To compose the date you can use the below tokens:

- D: first letter of the day of the week (not adjustable)
- TD: Day of the Week (adjustable by using the event **VcTextEntrySupplying**)
- DD: two-digit figure for the day of the month: 01-31
- DDD: first three letters of the day of the week (not adjustable)
- M: first letter of the name of the month (not adjustable)

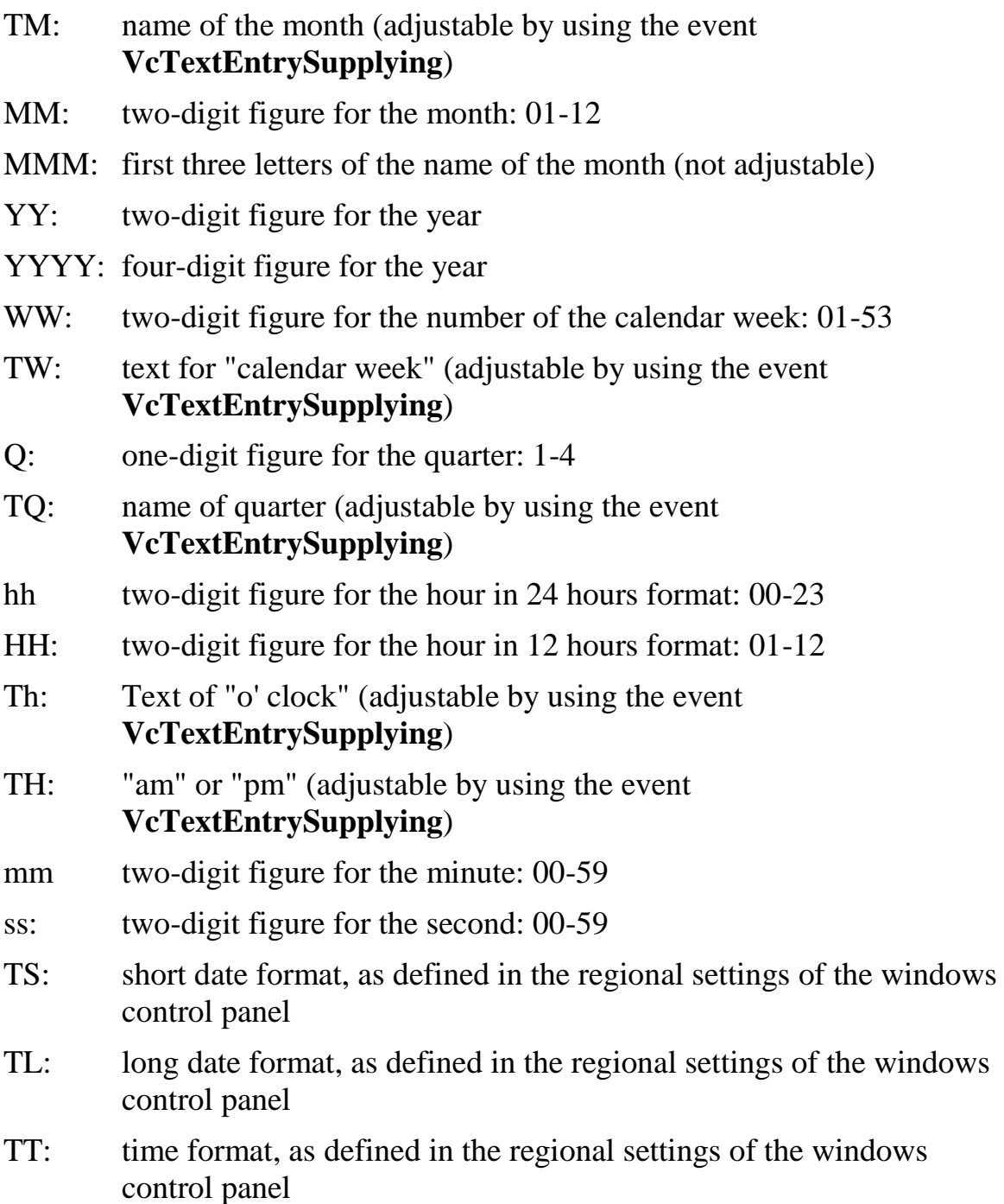

**Note:** Characters which are not to be interpreted as part of the date should be preceded by a backslash '\'. '\\' for instance results in ''\'. The special characters: **':, /, -**' and **blank** don't need '\' as prefix.

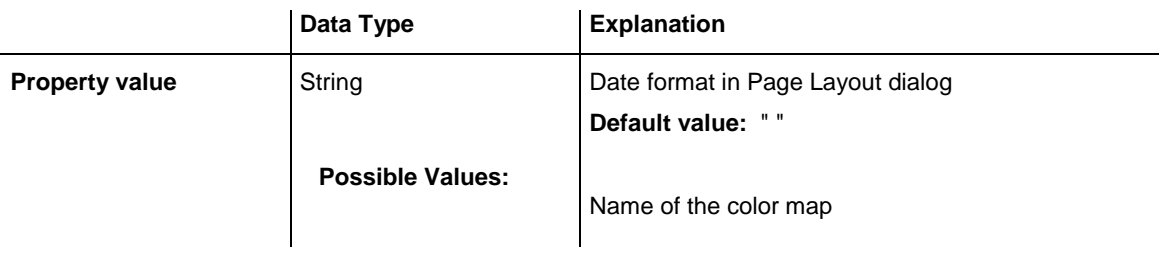

### <span id="page-1216-0"></span>**DefaultPrinterName**

#### **Read Only Property of VcPrinter**

This property lets you return the current name of the system's current default printer.

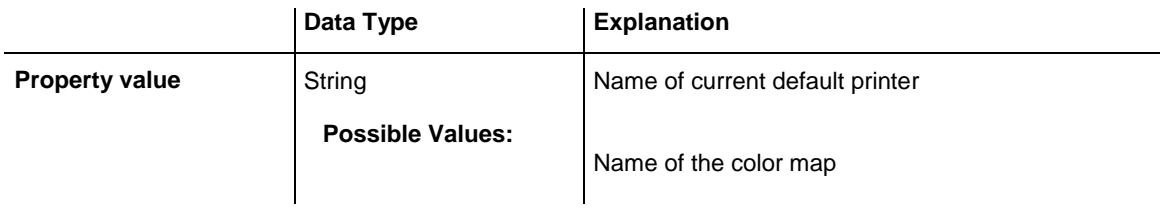

# <span id="page-1216-1"></span>**DiagramEnabled**

### **Property of VcPrinter**

This property lets you specify whether the diagram (time scale and layers) shall be printed or not.

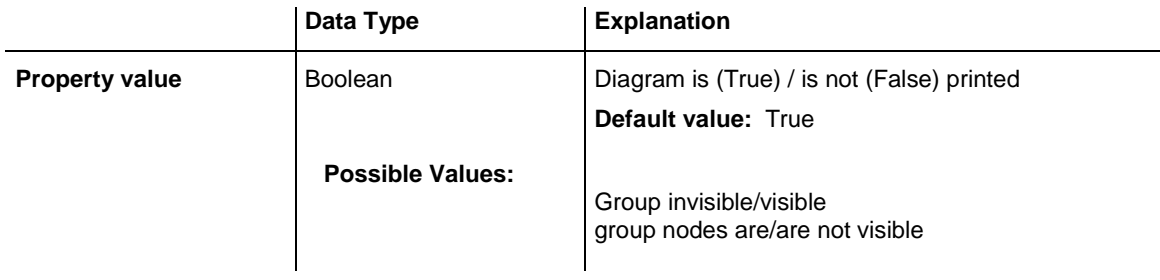

### **Example Code**

<span id="page-1216-2"></span>VcGantt1.Printer.DiagramEnabled = True

# **DocumentName**

### **Property of VcPrinter**

This property lets you set or enquire the name of the document. When printing, the document name is displayed in the list of the documents to print

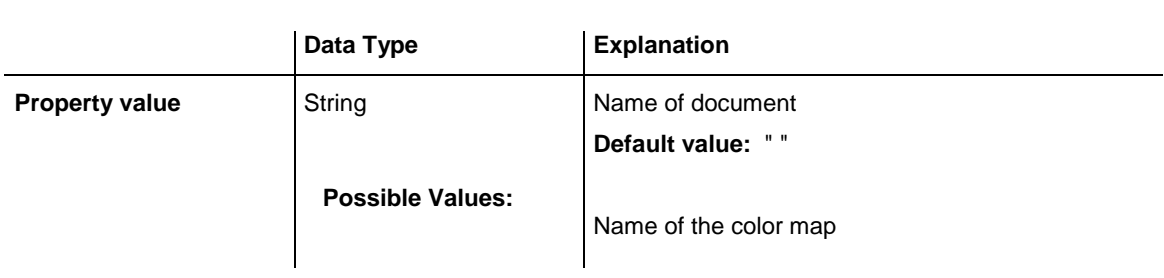

and has special functions with certain printer drivers as e.g. drivers which create PDF files.

# <span id="page-1217-0"></span>**FoldingMarksType**

#### **Read Only Property of VcPrinter**

This property lets you set or retrieve the following folding marks according to DIN 824. The folding marks allow to fold paper sheets of the German DIN-A standard:

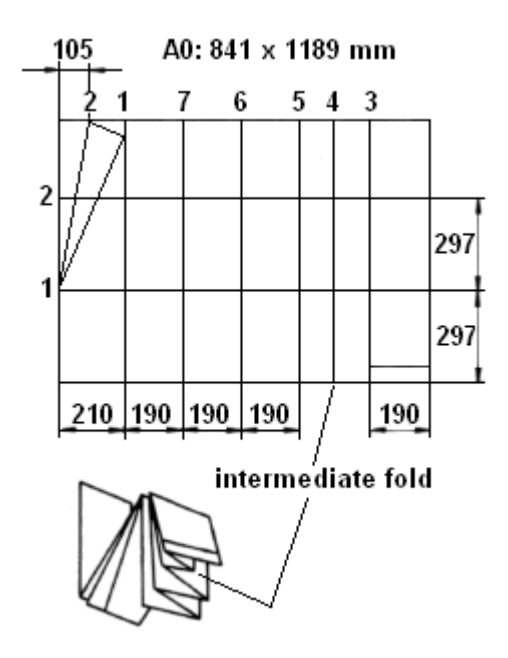

Folding of the DIN-A-0 format

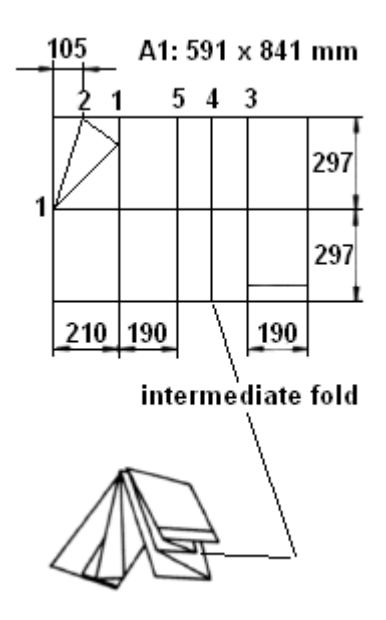

Folding of the DIN-A-1 format

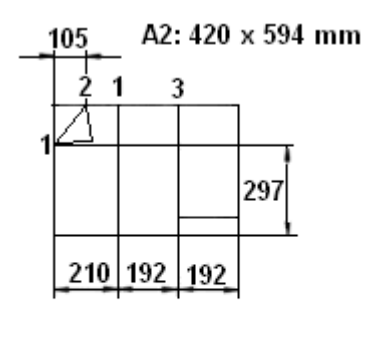

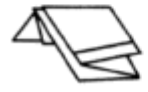

### Folding of the DIN-A-2 format

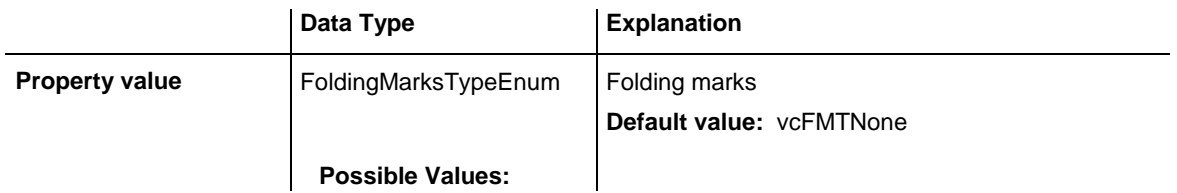

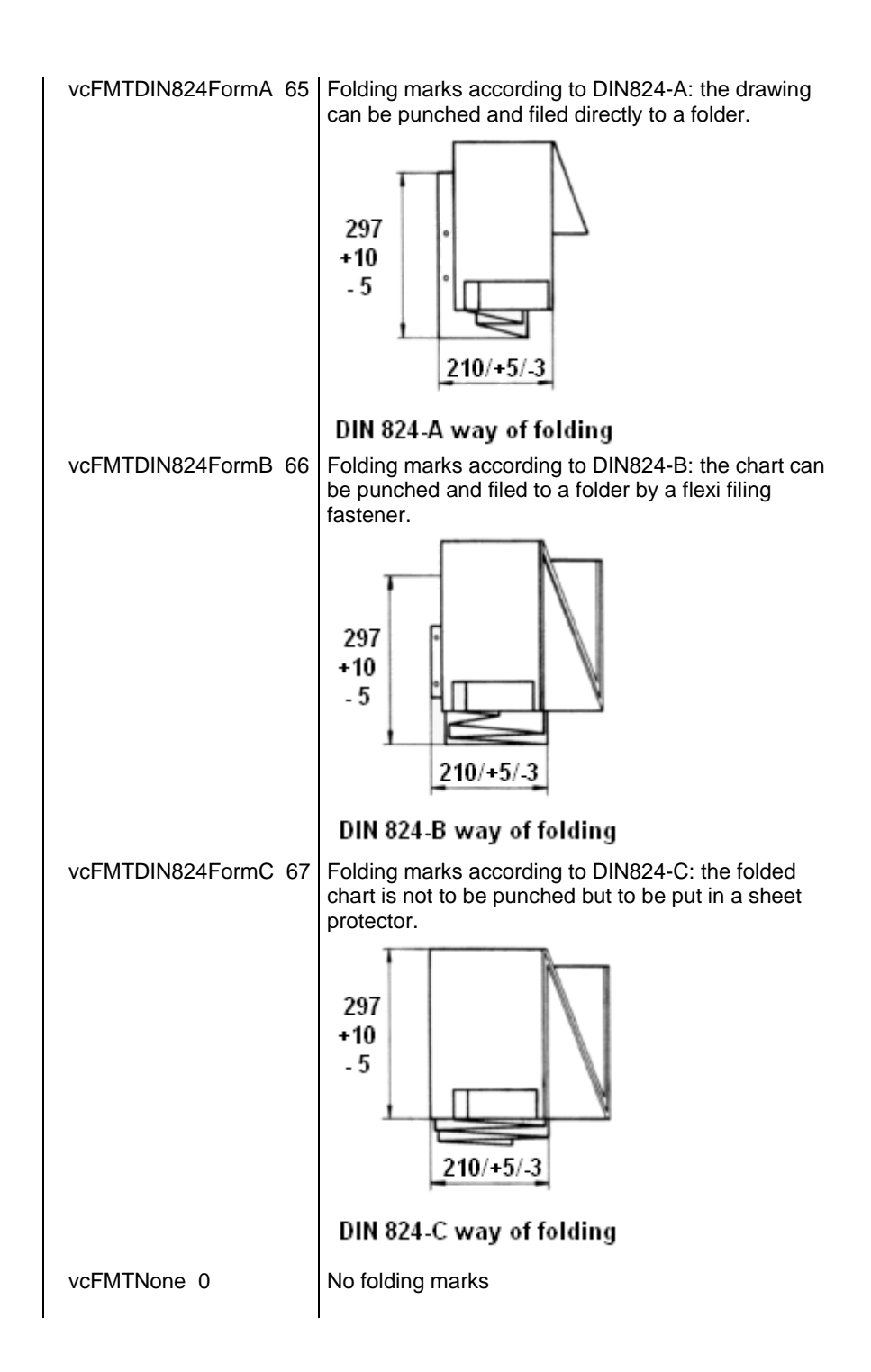

### <span id="page-1219-0"></span>**MarginsShownInInches**

#### **Property of VcPrinter**

This property lets you set or retrieve whether the measuring unit of the margins in the <b"Page Layout dialog shall be switched to inches (at present only possible at runtime ).

**Tip:** The internal conversion factor is 2.5 cm/inch instead of the actual correct 2.54 cm/inch so that the values shown in the **Page Setup** dialog will be smoother (1.5 cm so add up to 0.6 inches, 1 cm add up to 0.4 inches).

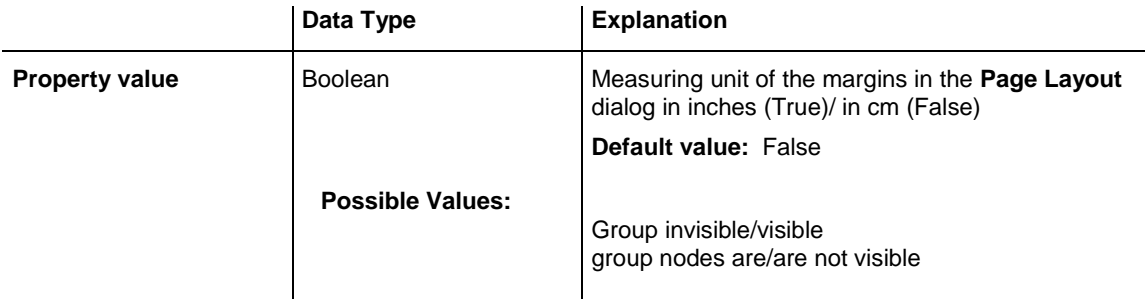

### <span id="page-1220-0"></span>**MaxHorizontalPagesCount**

#### **Property of VcPrinter**

This property lets you set or retrieve the horizontal number of pages für printing and for the print preview. This property only works if the property **ScalingMode** was set to either **vcFitToPageCount** or to **vcZoomWithHorizontalFit**. Also see **MaxVerticalPagesCount** and **CurrentHorizontalPagesCount**.

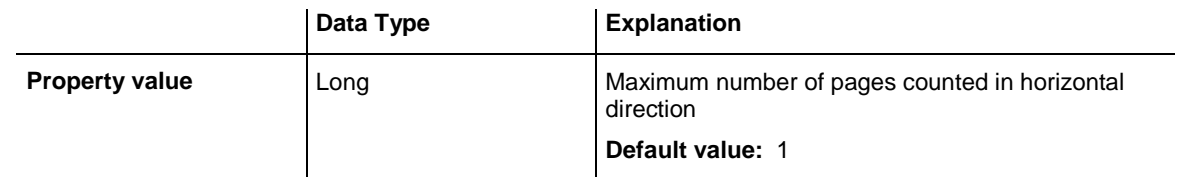

#### **Example Code**

<span id="page-1220-1"></span>VcGantt1.Printer.MaxHorizontalPagesCount = 4

## **MaxVerticalPagesCount**

#### **Property of VcPrinter**

This property lets you set or retrieve the vertical number of pages für printing and for the print preview. This property only works if the property **ScalingMode** was set to **vcFitToPageCount**. Also see **MaxHorizontalPagesCount** and **CurrentVerticalPagesCount**.

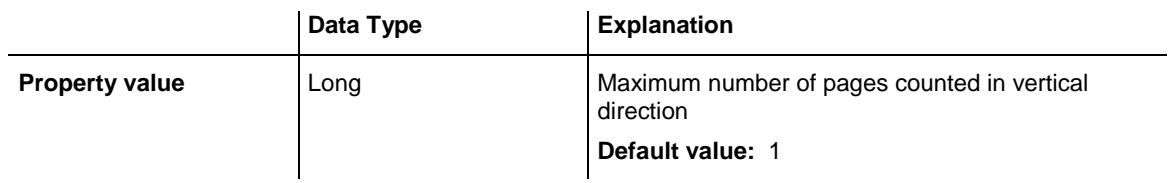

<span id="page-1221-0"></span>VcGantt1.Printer.MaxVerticalPagesCount = 4

## **Orientation**

#### **Property of VcPrinter**

This property lets you set or retrieve the orientation of the output.

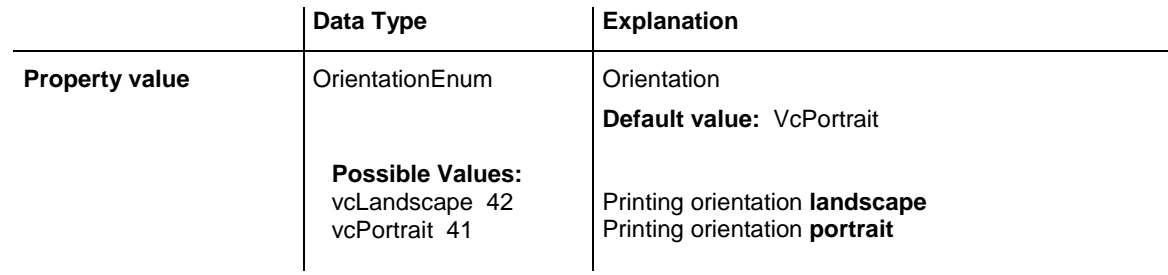

#### **Example Code**

<span id="page-1221-1"></span>VcGantt1.Printer.Orientation = vcLandScape

# **PageDescription**

#### **Property of VcPrinter**

This property lets you set or retrieve whether (True) or not (False) the page description string is to appear in the bottom left corner of a page. The contents of the page description string you can set by the **PageDescriptionString** property.

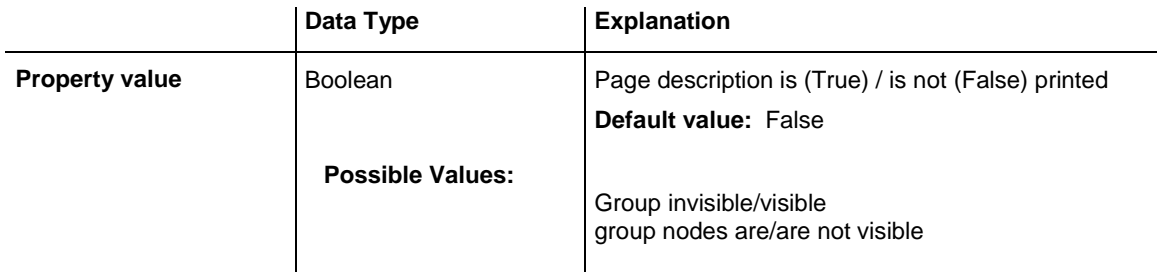

#### **Example Code**

```
VcGantt1.Printer.PageDescription = True
```
# <span id="page-1222-0"></span>**PageDescriptionString**

### **Property of VcPrinter**

This property lets you set or retrieve a page description string in the bottom left corner of each page. Whether or not the page description string is printed you can control by the **PageDescription** property. For numbering the pages you may enter the following place holders which will be replaced with the appropriate contents on the printout:

 ${PAGE}$  = consecutive numbering of pages

 $\{NUMPAGES\}$  = total number of pages

 ${ROW}$  = line position of the section in the complete chart

 ${COLUTION}$  = column position of the section in the complete chart

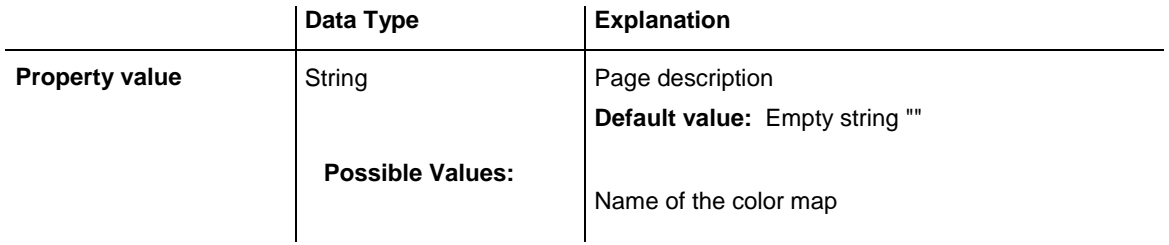

### **Example Code**

<span id="page-1222-1"></span>VcGantt1.Printer.PageDescriptionString = "VARCHART chart"

# **PageFrame**

### **Property of VcPrinter**

This property lets you set or retrieve, whether (True) or not (False) a frame is to be drawn around the output. If the **RepeatTableTimeScale** property was set, the frame will be drawn around the part on each page, otherwise it will be drawn around the diagram as a whole.

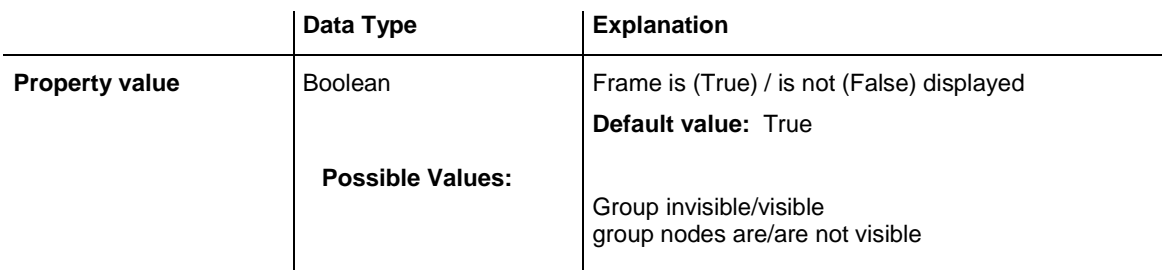

```
VcGantt1.Printer.PageFrame = True
```
# **PageNumberMode**

#### **Property of VcPrinter**

This property lets you set or retrieve in which way the page numbers are to be displayed: "Page N of M pages" or "x.y" (row no./column no.).

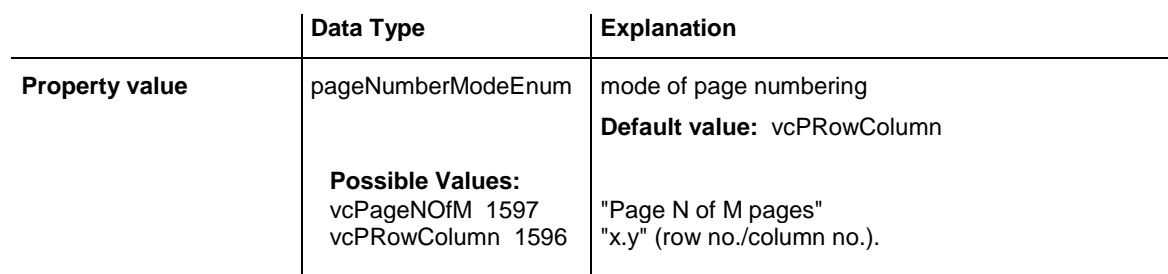

#### **Example Code**

Dim printer As VcPrinter Set printer = VcGantt1.printer With printer .Orientation = vcLandscape .PageNumberMode = vcPageNOfM .PageNumbers = True .FitToPage = False End With

# **PageNumbers**

<span id="page-1223-1"></span>VcGantt1.PrintPreview

#### **Property of VcPrinter**

This property lets you set or retrieve, whether (True) or not (False) a page number is printed. The mode of page numbering is set with the help of the property **PageNumberMode**.

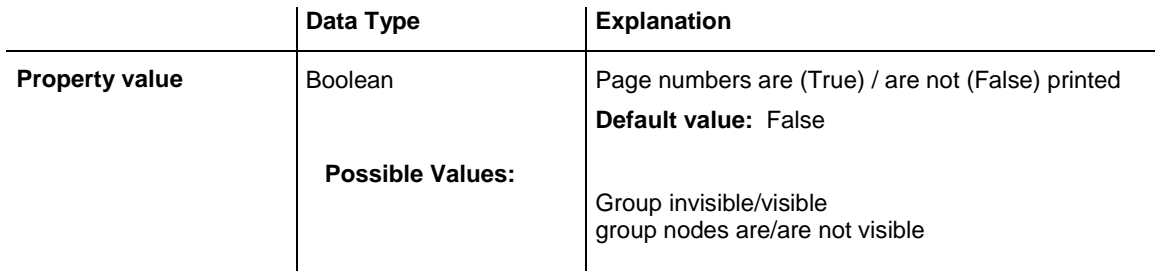

#### **Example Code**

VcGantt1.Printer.PageNumbers = True
## **PagePaddingEnabled**

### **Property of VcPrinter**

This property lets you specify or retrieve whether enough space is to be left between the diagram and the boxes of the title and legend area so that the boxes are always printed in full width and are attached to the margin. If the property is set to **False** there will be no space left between the diagram and the boxes and their width may vary on the different pages depending on the diagram.

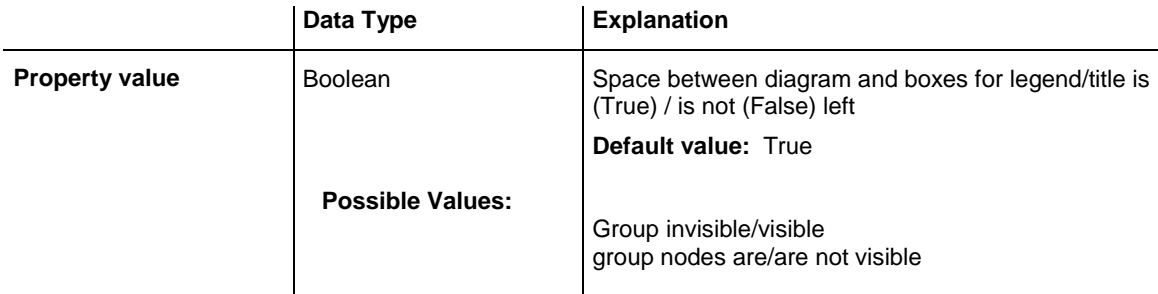

#### **Example Code**

VcGantt1.Printer.PagePaddingEnabled = True

## **PaperSize**

#### **Property of VcPrinter**

This property lets you set or retrieve the paper size to be used.

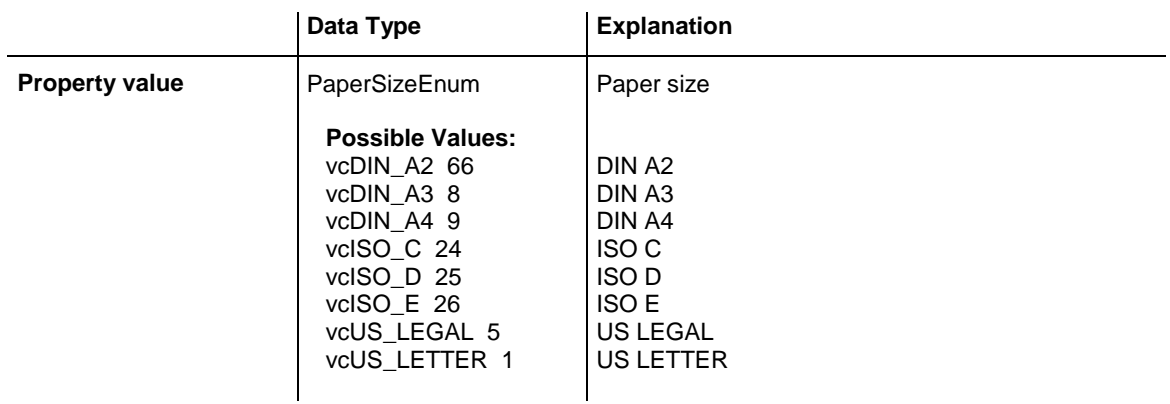

#### **Example Code**

VcGantt1.Printer.PaperSize = vcDIN\_A3

## **PrintDate**

### **Property of VcPrinter**

This property lets you set or retrieve, whether (True) or not (False) the print date is to appear in the bottom left corner of a page.

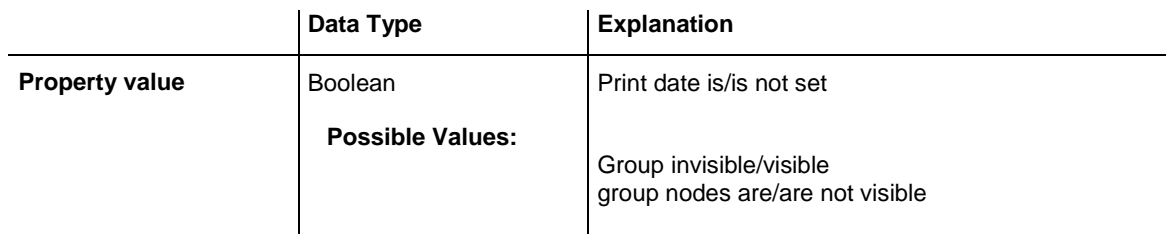

### **Example Code**

VcGantt1.Printer.PrintDate = True

## **PrinterName**

### **Read Only Property of VcPrinter**

This property lets you set or retrieve the name of the currently selected printer. You can use this property for saving and restoring the state of the printer object.

If you transfer an empty string when setting the property, the system printer will be used.

<**Tip:> Please note that the name of network printers has to be written in**  UNC notation, e.g. "\\server01\printer5".

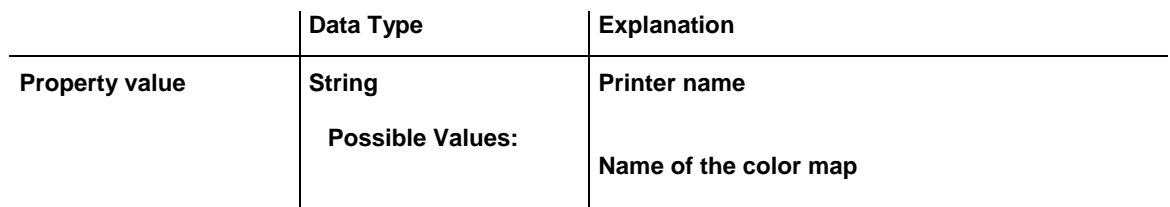

# **ReOptimizeNodesInGroupsEnabled**

### **Property of VcPrinter**

**If the property TimeScaleAdjustment** was set to true, this property allows to automatically update for the output or for the print preview the optimized arrangement of groups that are in the optimized state of display. This is only necessary if there are layers with text on the outside. The automatic optimization is very time-consuming and may lead to high response times in the print preview.

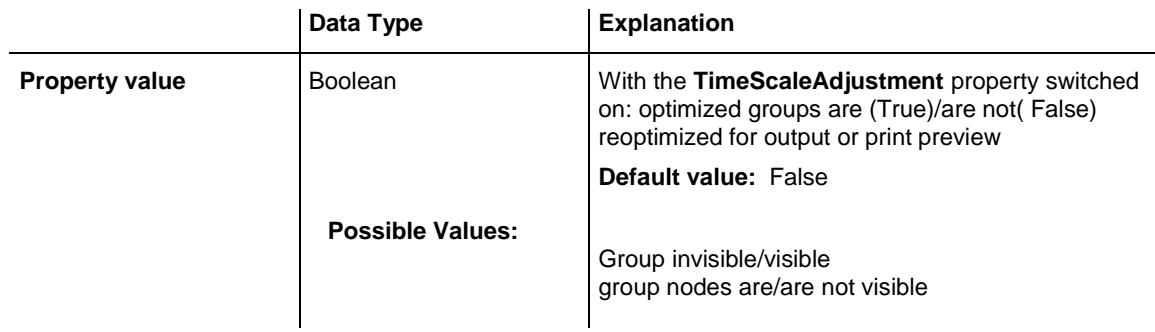

#### **Example Code**

VcGantt1.Printer.ReOptimizeNodesInGroupsEnabled = True

## **RepeatTableTimeScale**

#### **Property of VcPrinter**

This property lets you set or retrieve, whether (True) or not (False) the title, legend, table and time scale are to appear on each page.

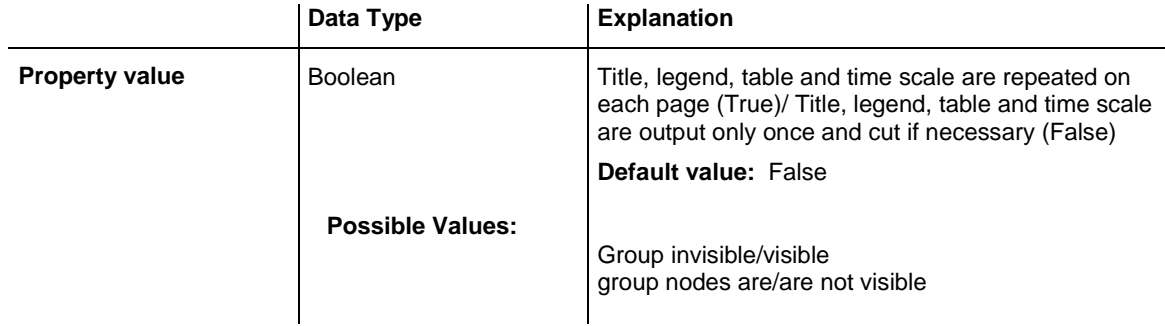

#### **Example Code**

VcGantt1.Printer.RepeatTableTimeScale = True

## **ScalingMode**

#### **Property of VcPrinter**

This property lets you set or retrieve the scaling mode for output. If the scaling mode is set to **vcZoomFactor**, the value of the property **ZoomFactor** defines the size of the output. If set to **vcFitToPageCount**, the values of **MaxHorizontalPagesCount** and **MaxVerticalPagesCount** are essential. If set to **vcZoomWithHorizontalFit**, the values of **ZoomFactor** and **Max-HorizontalPagesCount** define a zoom factor providing a fixed number of pages in width. The number of pages is maintained by downsizing or expanding the time scale. When using **vcZoomFactor** or **vcFitToPage-Count**, you can achieve at covering the pages evenly by the property **AdjustTimeScale**.

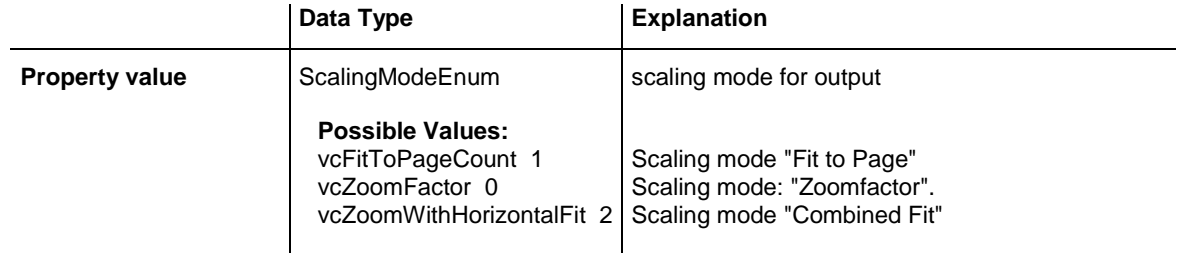

## **StartUpSinglePage**

#### **Property of VcPrinter**

This property lets you set or retrieve the mode of starting the page preview: either all pages of the diagram will be displayed (False) or only the first page will be displayed (True).

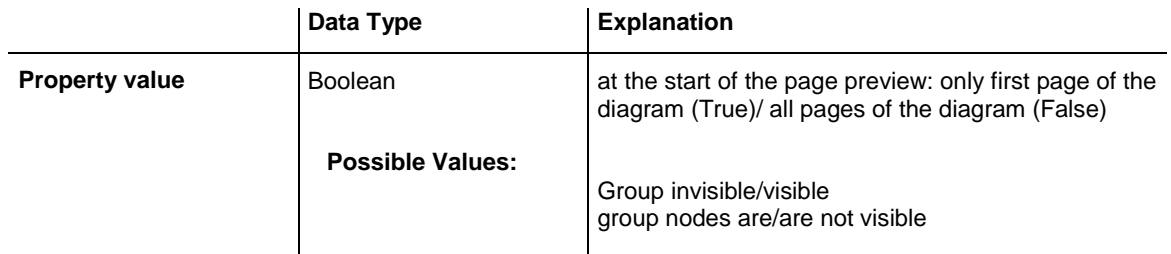

#### **Example Code**

Dim printer As VcPrinter Set printer = VcGantt1.printer With printer .Orientation = vcLandscape .StartUpSinglePage = True .FitToPage = False End With VcGantt1.PrintPreview

# **TableColumnRanges**

#### **Property of VcPrinter**

This property lets you set the number of table columns to be printed. Similar to Microsoft Word you can specify single columns or ranges of columns, that are to be separated by comas or semicolons. Example: "1;5-7;3" specifies the columns 1 and 3 and the range from 5 to 7. "0", a simple comma or

semicolon will result in no column printed. By setting the default value -1 you can have all columns printed.

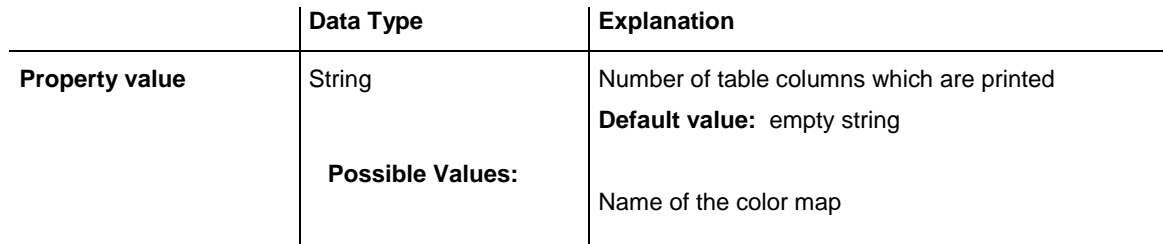

#### **Example Code**

```
VcGantt1.Printer.TableColumnRange = "1;5-7;3"
```
## **TableWidthAdoptionFromViewOnScreen**

#### **Property of VcPrinter**

This property lets you specify or retrieve whether the table width that is currently shown on the screen is to be adopted for the print preview and for the output.

This property can be also set in the **Page Layout** dialog.

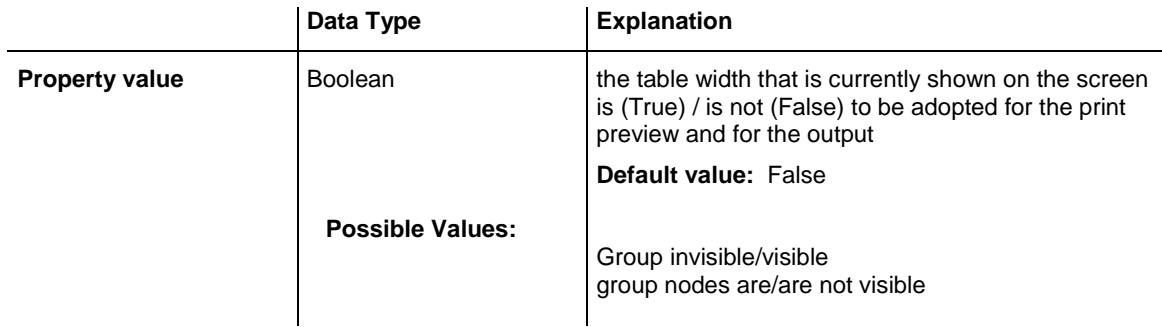

### **Example Code**

VcGantt1.Printer.TableWidthAdoptionFromViewOnScreen = True

## **TimeColumnEndDate**

#### **Property of VcPrinter**

This property lets you set or retrieve the end date of the time range to be used for the output. The time range can only be restriced in comparison to the time range displayed on the screen. Hence only an earlier end date than that having been set by the VcGantt property **TimeScaleStart** leads to a modified output.

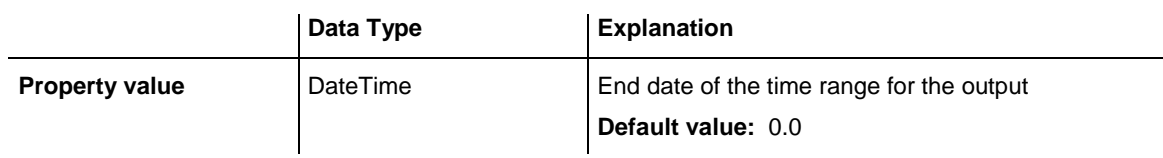

This property can be also set in the **Page Layout** dialog.

## **TimeColumnStartDate**

### **Property of VcPrinter**

This property lets you set or retrieve the start date of the time range to be used for the output. The time range can only be restriced in comparison to the time range displayed on the screen. Hence only a later start date than that having been set by the VcGantt property **TimeScaleStart** leads to a modified output.

This property can be also set in the **Page Layout** dialog.

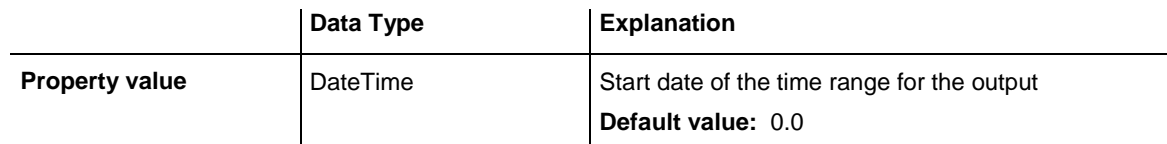

# **TimeScaleAdjustment**

**Property of VcPrinter**

This property leads to a better utilization of the printing pages:

- If scaling fit to page is selected: The zoom factor is calculated so that the space of the selected number of pages is fully used for printing into the height while the time scale gets downsized or enlarged so that the selected number of pages is used to full capacity into the width.
- If **scaling by zoom factor** was selected: The time scale is downsized or enlarged to equal the total width of the selected number of pages.

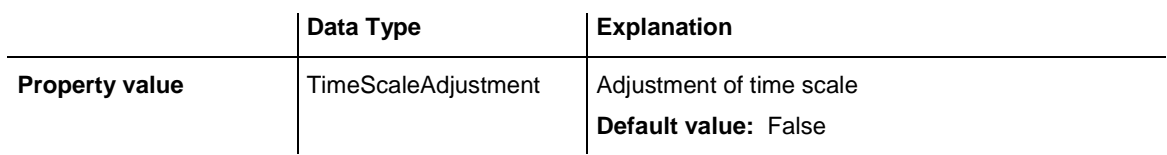

VcGantt1.Printer.TimeScaleAdjustment = True

# **ZoomFactorAsDouble**

### **Property of VcPrinter**

This property lets you set or retrieve the zoom factor for the scaling modes**VcZoomFactor** and. **vcZoomWithHorizontalFit** to enlarge or downsize the output (zoom factor = 100: original size, zoom factor > 100: enlargement, zoom factor < 100: reduction).

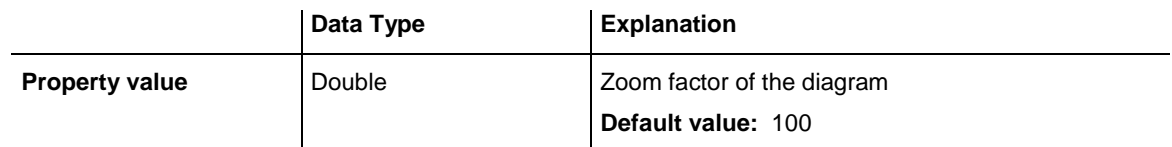

#### **Example Code**

VcGantt1.Printer.ZoomFactorAsDouble = 150

# **7.69 VcRect**

Rect

An object of the type **VcRect** designates a rectangle object and is only passed by the event VcGantt.OnShowInPlaceEditor.

### **[Properties](#page-1231-0)**

- [Bottom](#page-1231-1)
- $\bullet$  [Height](#page-1231-2)
- [Left](#page-1232-0)
- $\bullet$  [Right](#page-1233-0)
- [Top](#page-1233-1)
- <span id="page-1231-0"></span>• [Width](#page-1233-2)

# <span id="page-1231-1"></span>**Properties**

### **Bottom**

### **Property of VcRect**

This property returns/sets the bottom coordinate of the VcRect object.

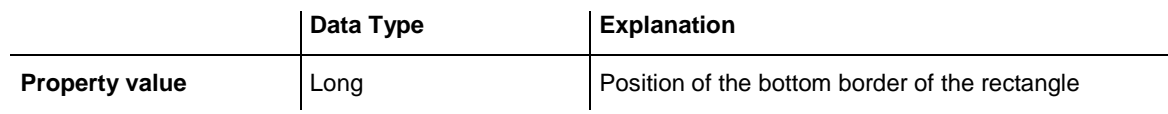

## <span id="page-1231-2"></span>**Height**

### **Read Only Property of VcRect**

This property returns the height of the VcRect object.

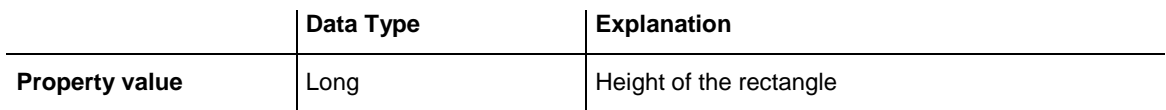

# <span id="page-1232-0"></span>**Left**

### **Property of VcRect**

This property returns/sets the left coordinate of the VcRect object.

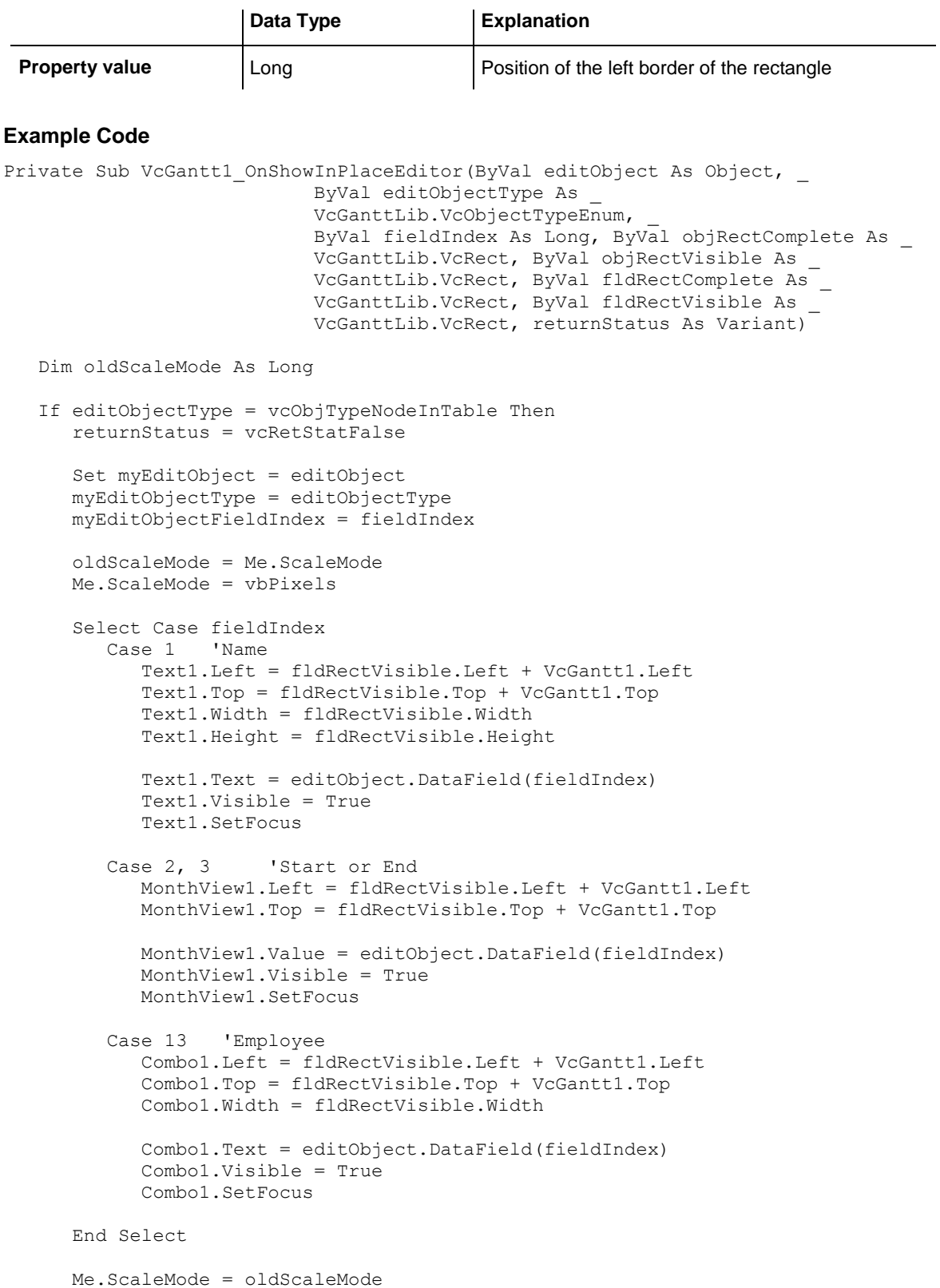

 End If End Sub

# <span id="page-1233-0"></span>**Right**

### **Property of VcRect**

This property returns/sets the right coordinate of the VcRect object.

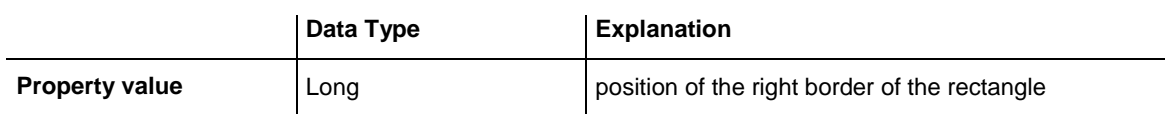

# <span id="page-1233-1"></span>**Top**

### **Property of VcRect**

This property returns/sets the top coordinate of the VcRect object.

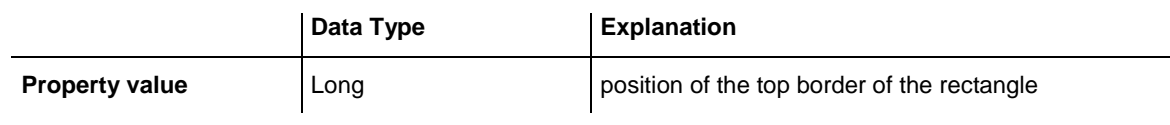

#### **Example Code**

<span id="page-1233-2"></span>MonthView1.Top = fldRectVisible.Top + VcGantt1.Top

## **Width**

### **Read Only Property of VcRect**

This property returns the width of the VcRect object.

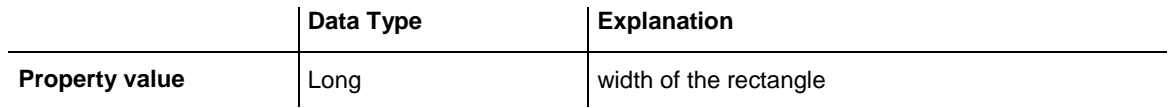

#### **Example Code**

Text1.Width = fldRectVisible.Width

# **7.70 VcResourceScheduler2**

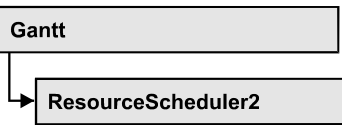

The ResourceScheduler2 is a substantial enhancement of Resource-Scheduler1 (version 3.1). The different object types required for resource scheduling are now anticipated in data tables of their own, which was facilitated by version 4.0 of VARCHART XGantt. In contrast, ResourceScheduler1 merely allowed the different objects like tasks, operations, assignments and resources to be implicitely defined in the maindata table.

The below object types exist in ResourceScheduler2 and need to be defined in data tables of their own; resources may even be defined in up to 25 different tables:

- **Tasks**: These objects are composed by operations (see below) and hold basic properties such as the release date, the due date, priority and quantity.
- **Operations**: These objects can be assigned to resources (see below) by assignments (see below) and will receive the start and end dates of the processing time as a result of scheduling. Operations have a defined position within a sequence of their task and can be marked as "started". Beside, several different sequences of operations can be defined that represent mutually exclusive "routes" of processing. All operations of a route selected by the scheduling procedure will be scheduled.
- **Resources**: As their main features, these objects are part of a capacity curve and after scheduling, they also are part of a workload curve. Beside, they time the operations that they have received (timing resource). Therefore, in order to be scheduled, an operation needs to be assigned to a resource. Beside a timing resource, also work and material resources can be assigned to an operation. Another essential feature of a timing resource is its ability to be grouped on multiple levels. A timing resource may belong to different groups at one time.
- **Assignments**: These objects are the links between operations and resources, that allow to specify a factor for the quantity to be multiplied or divided. When groups of timing resources are scheduled, the assignments are marked correspondingly and additional assignments are generated for each single resource, so that they can be scheduled and displayed in VARCHART XGantt.

 **Links**: These objects describe the sequence of tasks, i.e., preceding tasks have to be finished before the succeeding ones can start.

### **[Properties](#page-1237-0)**

- [AssignmentDataTableName](#page-1237-1)
- [AssignmentIsResultFieldIndex](#page-1239-0)
- [AssignmentIsVisibleFieldIndex](#page-1239-1)
- [AssignmentLoadOrConsumptionPerItemFieldIndex](#page-1240-0)
- [AssignmentMaximumLoadFieldIndex](#page-1240-1)
- [AssignmentMinimumLoadFieldIndex](#page-1241-0)
- [AssignmentMinimumMaximumLoadType](#page-1242-0)
- [AssignmentOperationIDFieldIndex](#page-1242-1)
- [AssignmentResourceIDFieldIndex](#page-1243-0)
- [AssignmentResourceSelectionStrategyFieldIndex](#page-1243-1)
- [BaseCalendarUsageForSupplementTimes](#page-1244-0)
- [BaseTimeUnit](#page-1245-0)
- [BaseTimeUnitsPerStep](#page-1245-1)
- [DataRecordEventsEnabled](#page-1246-0)
- [DefaultOperationMaximumInterruptionTime](#page-1246-1)
- [DefaultResourceCalendarName](#page-1247-0)
- [FullUsageOfPlanningUnitsEnabled](#page-1247-1)
- [LinkDataTableName](#page-1248-0)
- [LinkDurationFieldIndex](#page-1250-0)
- [LinkPredecessorOperationIDFieldIndex](#page-1250-1)
- [LinkPredecessorTaskIDFieldIndex](#page-1251-0)
- [LinkSuccessorOperationIDFieldIndex](#page-1251-1)
- [LinkSuccessorTaskIDFieldIndex](#page-1252-0)
- [OperationDataTableName](#page-1252-1)
- [OperationLoadPerItemFieldIndex](#page-1254-0)
- [OperationMaximumInterruptionTimeFieldIndex](#page-1254-1)
- [OperationMinimumSupplementTimeFieldIndex](#page-1255-0)
- [OperationOverlapQuantityFieldIndex](#page-1256-0)
- [OperationPostLoadFieldIndex](#page-1257-0)
- [OperationPostOffsetFieldIndex](#page-1258-0)
- [OperationPreparationLoadFieldIndex](#page-1259-0)
- [OperationPreparationOffsetFieldIndex](#page-1259-1)
- [OperationResultEndDateFieldIndex](#page-1260-0)
- [OperationResultPostEndDateFieldIndex](#page-1261-0)
- [OperationResultPreparationStartDateFieldIndex](#page-1261-1)
- [OperationResultProcessingTimeFieldIndex](#page-1262-0)
- [OperationResultSelectedTimingResourceIDFieldIndex](#page-1262-1)
- [OperationResultStartDateFieldIndex](#page-1263-0)
- [OperationResultStatusFieldIndex](#page-1263-1)
- [OperationRouteFieldIndex](#page-1264-0)
- [OperationSequenceNumberFieldIndex](#page-1264-1)
- [OperationStartLockDateFieldIndex](#page-1265-0)
- [OperationTaskIDFieldIndex](#page-1266-0)
- [OperationWorkInProcessFieldIndex](#page-1266-1)
- [PlanningEndDate](#page-1267-0)
- [PlanningStartDate](#page-1267-1)
- [PlanningStrategy](#page-1268-0)
- [ResourceCalendarNameFieldIndex](#page-1269-0)
- [ResourceCapacityType](#page-1269-1)
- [ResourceCapacityTypeFieldIndex](#page-1270-0)
- [ResourceConstraintTypeFieldIndex](#page-1271-0)
- [ResourceDataTableName](#page-1272-0)
- [ResourceEfficiencyFieldIndex](#page-1274-0)
- [ResourceGroupDataTableName](#page-1275-0)
- [ResourceGroupIDFieldIndex](#page-1276-0)
- [ResourceNameFieldIndex](#page-1276-1)
- [ResourceResultLoadCurveNamePrefix](#page-1277-0)
- [ResourceResultStockCurveNamePrefix](#page-1278-0)
- [ResourceSelectionStrategy](#page-1278-1)
- [ResourceType](#page-1279-0)
- [ResultProcessingStepCount](#page-1281-0)
- [TaskDataTableName](#page-1281-1)
- [TaskDueDateFieldIndex](#page-1283-0)
- [TaskPlanningStrategyFieldIndex](#page-1283-1)
- [TaskPriorityFieldIndex](#page-1284-0)
- [TaskQuantityFieldIndex](#page-1285-0)
- [TaskReleaseDateFieldIndex](#page-1286-0)
- [TaskResultEndDateFieldIndex](#page-1286-1)
- [TaskResultPostEndDateFieldIndex](#page-1287-0)
- [TaskResultPreparationStartDateFieldIndex](#page-1287-1)
- [TaskResultProcessingStepFieldIndex](#page-1288-0)
- [TaskResultProcessingTimeFieldIndex](#page-1288-1)
- [TaskResultRouteFieldIndex](#page-1289-0)
- [TaskResultStartDateFieldIndex](#page-1289-1)
- [ToleranceTimeOnASAPDueDates](#page-1290-0)
- [ToleranceTimeOnJITReleaseDates](#page-1290-1)
- [ToleranceTimeOnStartLockDates](#page-1291-0)
- [WorkInProcessType](#page-1291-1)
- [WritingDebugFilesEnabled](#page-1292-0)

### **[Methods](#page-1292-1)**

- [DetermineIDOfFirstOperationByTaskID](#page-1292-2)
- [DetermineIDOfLastOperationByTaskID](#page-1293-0)
- <span id="page-1237-0"></span>• [Process](#page-1293-1)

# <span id="page-1237-1"></span>**Properties**

## **AssignmentDataTableName**

### **Property of VcResourceScheduler2**

This property lets you set or retrieve the name of the assignment data table that holds assignments of operations to resources. Setting this name is mandatory.

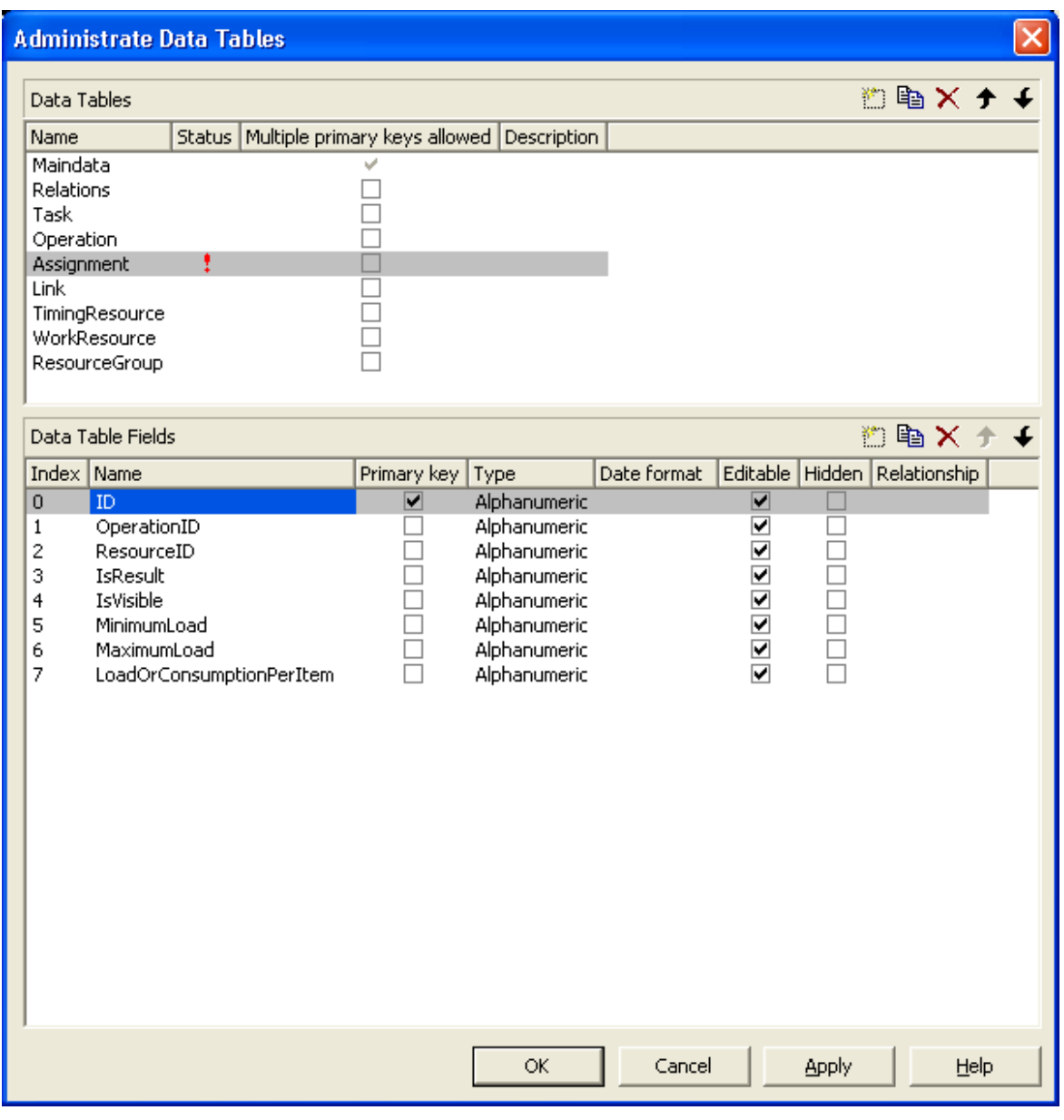

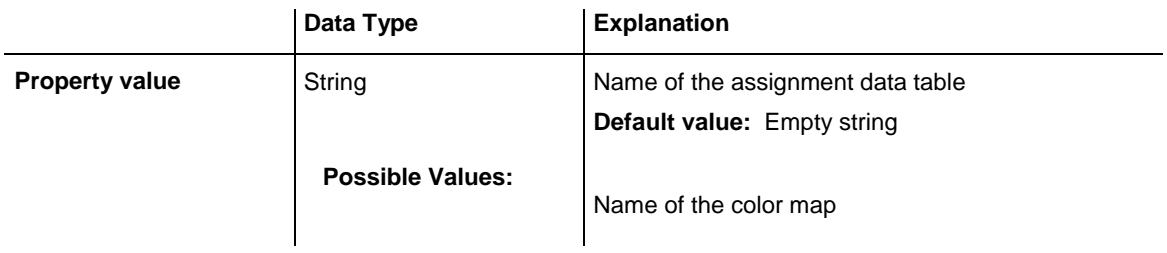

VcGantt1.ResourceScheduler2.AssignmentDataTableName = "Assignment"

### <span id="page-1239-0"></span>**AssignmentIsResultFieldIndex**

### **Property of VcResourceScheduler2**

This property lets you set or retrieve the index of a data field in the assignment table where VARCHART XGantt notes whether the corresponding data set was generated by resource scheduling. In the picture referring to **AssignmentDataTableName**, the field index for example is 3. Setting this property is optional. The scheduling procedure generates assignments only, if during the start among the existing assignments there are ones that refer to resource groups. Then the scheduling procedure generates an assignment to a resource that it selects from the group, and sets its corresponding field to 1. Assignments provided by the application either should not hold a value at all or should set it to 0.

Using this field allows for multiple invoking while the results are kept stable, which saves the application from having to manually re-set the assignments to their original state. The scheduling procedure continues to use assignments once generated in order to avoid dispensable actions of deleting and generating.

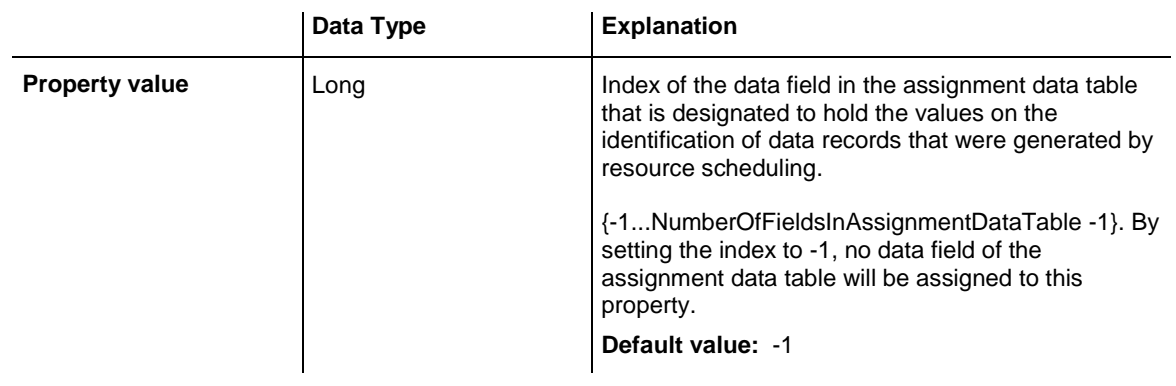

#### **Example Code**

<span id="page-1239-1"></span>VcGantt1.ResourceScheduler2.AssignmentIsResultFieldIndex = 3

# **AssignmentIsVisibleFieldIndex**

#### **Property of VcResourceScheduler2**

This property lets you set or retrieve the index of a data field in the assignment data table where the resource scheduling module notes whether the assignment should be made visible. In the picture referring to **AssignmentDataTableName**, the field index for example is 4. The field is useful for instance for displaying assignments to groups of resources in the Gantt graph before running the resource scheduling module, and for displaying the resulting single resources afterwards.

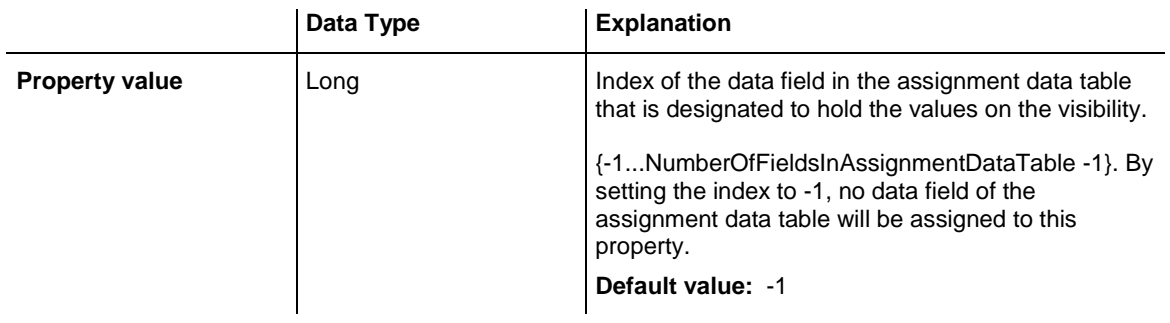

<span id="page-1240-0"></span>VcGantt1.ResourceScheduler2.AssignmentIsVisibleFieldIndex = 4

## **AssignmentLoadOrConsumptionPerItemFieldIndex**

### **Property of VcResourceScheduler2**

This property lets you set or retrieve the index of a data field in the assignment table which holds a value per item (see property **TaskQuantity-FieldIndex**). You can assign values per item to work resources and a material resources only. An index of -1 will be interpreted as 1. If the data field in the data set does not contain a valid value, 0 will be assumed. If the data field is of the type **String**, you can also enter a float value.

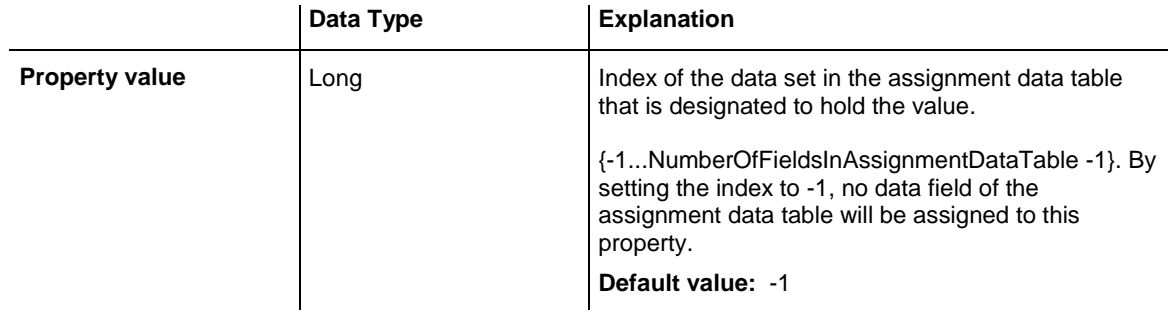

## <span id="page-1240-1"></span>**AssignmentMaximumLoadFieldIndex**

### **Property of VcResourceScheduler2**

The index passed as the property value specifies a data field in the assignment data table that holds the maximum workload limit of a resource. In the picture referring to **AssignmentDataTableName**, the field index for example is 6.

This kind of limit can only be assigned to assignments of timing resources. The data field contains percentage values from {0...100}, where both, the value 0 and an empty field are interpreted as 100.

Values between 1 and 99 in the data field will disable the properties **Full-UsageOfPlanningUnitsEnabled** and **OperationMaximumInterruption-TimeFieldIndex**.

Also see **AssignmentMinimumLoadFieldIndex**.

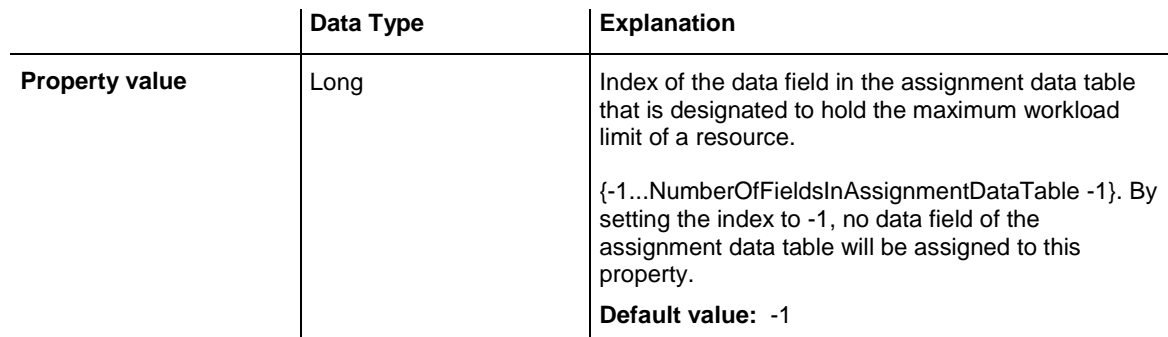

### **Example Code**

```
VcGantt1.ResourceScheduler2.AssignmentMaximumLoadFieldIndex = 6
```
## **AssignmentMinimumLoadFieldIndex**

### **Property of VcResourceScheduler2**

The index passed as the property value specifies a data field in the assignment data table that holds the minimum workload limit of a resource. In the picture referring to **AssignmentDataTableName**, the field index for example is 5. The limit can only be assigned to timing resources.

The data field contains percentage values from {0...100}. Also see **AssignmentMaximumLoadFieldIndex**.

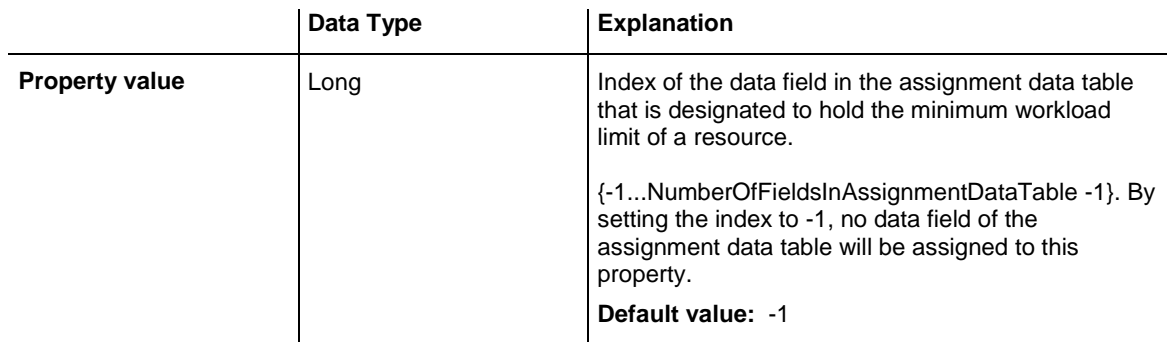

### **Example Code**

VcGantt1.ResourceScheduler2.AssignmentMinimumLoadFieldIndex = 5

## <span id="page-1242-0"></span>**AssignmentMinimumMaximumLoadType**

**Read Only Property of VcResourceScheduler2**

This property lets you set or retrieve whether the values that are assigned to the data fields by the indices set by the properties **AssignmentMinimum-LoadFieldIndex** and **AssignmentMaximumLoadFieldIndex** are relative to the resource capacity or absolute.

Absolute values are useful e.g. if the assigned resource is a team with a varying number of persons and the assignment shall not occupy the whole team.

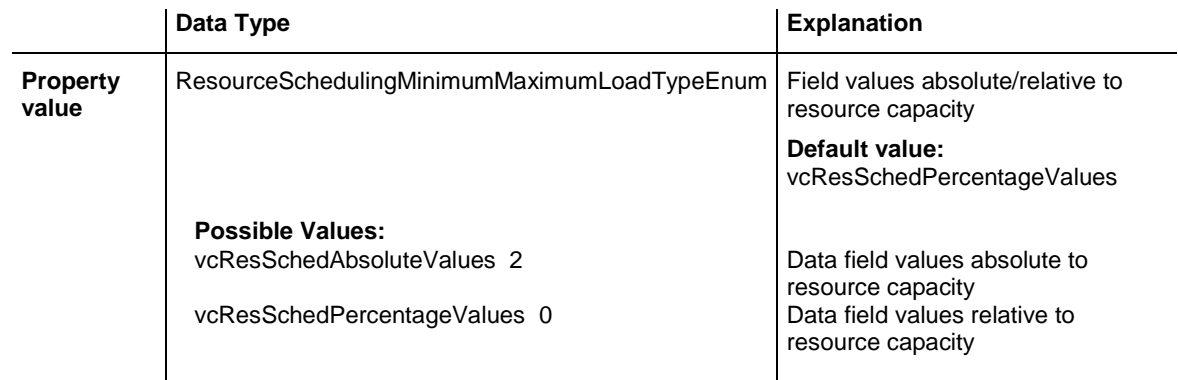

# <span id="page-1242-1"></span>**AssignmentOperationIDFieldIndex**

### **Property of VcResourceScheduler2**

This property lets you set or retrieve the index to a data field in the assignment table which holds the ID of an operation. In the picture referring to **AssignmentDataTableName**, the field index for example is 1. This property must not be set to -1 during a scheduling procedure.

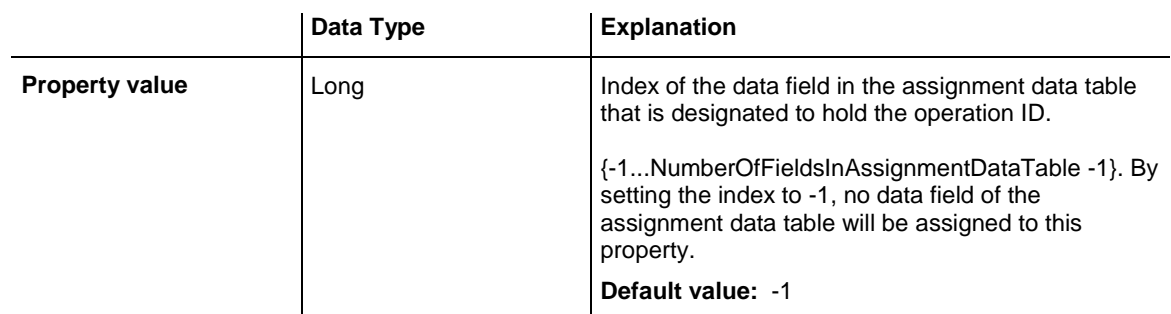

### **Example Code**

VcGantt1.ResourceScheduler2.AssignmentOperationIDFieldIndex = 1

## <span id="page-1243-0"></span>**AssignmentResourceIDFieldIndex**

### **Property of VcResourceScheduler2**

This indexed property lets you set or retrieve the index of a data field which holds IDs of resources. In the picture referring to **AssignmentDataTable-Name**, the field index for example is 2.

The index passed as a parameter denotes one out of 25 resource tables. The ones used are set by the indexed property **ResourceDataTableName**.

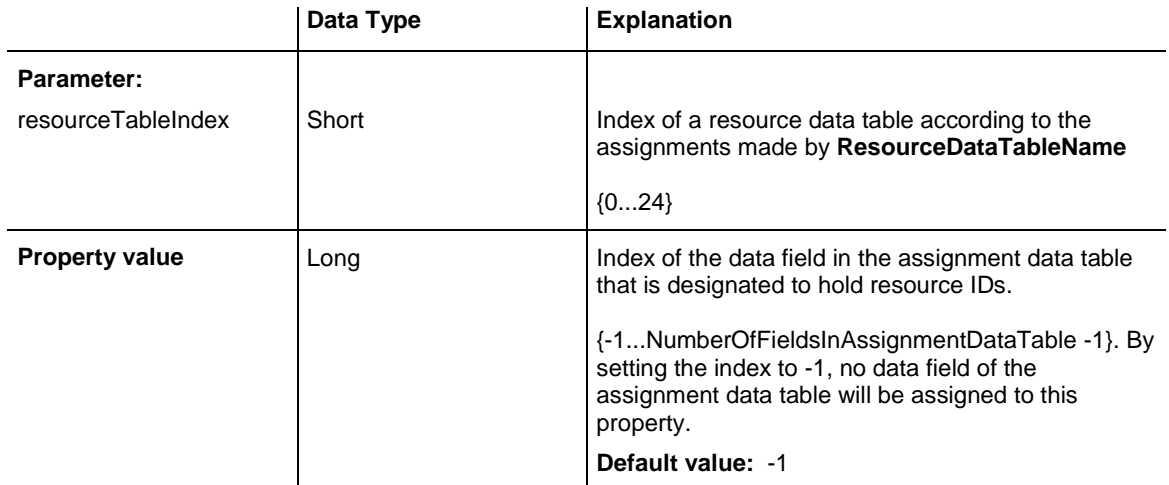

### **Example Code**

<span id="page-1243-1"></span>VcGantt1.ResourceScheduler2.AssignmentResourceIDFieldIndex(0) = 2

## **AssignmentResourceSelectionStrategyFieldIndex**

#### **Property of VcResourceScheduler2**

The index passed as the property value specifies a data field in the assignment data table that defines a resource selection strategy for the corresponding assignment to a resource group. If this field is empty for a resource or if the property is set to -1, the value of the general property **ResourceSelectionStrategy** is valid (see there).

The data field can contain the below list of values:

**0**: equals vcResSchedRSSequential

**1**: equals vcResSchedRSLeastLoaded

**2**: equals vcResSchedRSMostLoaded

### **3**: equals vcResSchedRSHighestEfficiency

### **7**: equals vcResSchedRSFirstAvailable

The values 1 and 2 (LeastLoaded and MostLoaded) entail consecutive adding of resource occupation that forms the base for selecting the resource loaded least or most. So if planning periods of tasks differ widely or if both planning strategies are applied, the results may not prove satisfactory.

When using the value 7 (FirstAvailable) the selection merely depends on the first timing resource. Other assignments of the operation are not taken into consideration. So when using material and work resources, the results may not turn out satisfactory.

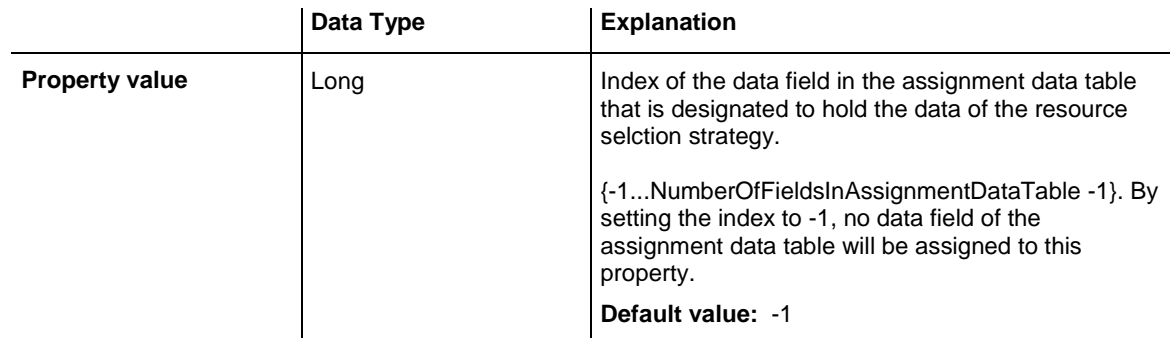

## <span id="page-1244-0"></span>**BaseCalendarUsageForSupplementTimes**

### **Property of VcResourceScheduler2**

If this property is set to **false**, no calendar will be used to define minimum supplement times (indirectly defined by the property **VcResource-Scheduler2.OperationMinimumSupplementTimeFieldIndex**), so the time period specified will directly apply (example: could be used for drying produced parts). If this property is set to **true**, the base calendar of the Gantt object will be used with the supplement time being worked off as a working time defined in the base calendar (example: could be used for the transport of produced parts).

Please also see **VcResourceScheduler2.OperationMinimumSupplement-TimeFieldIndex**.

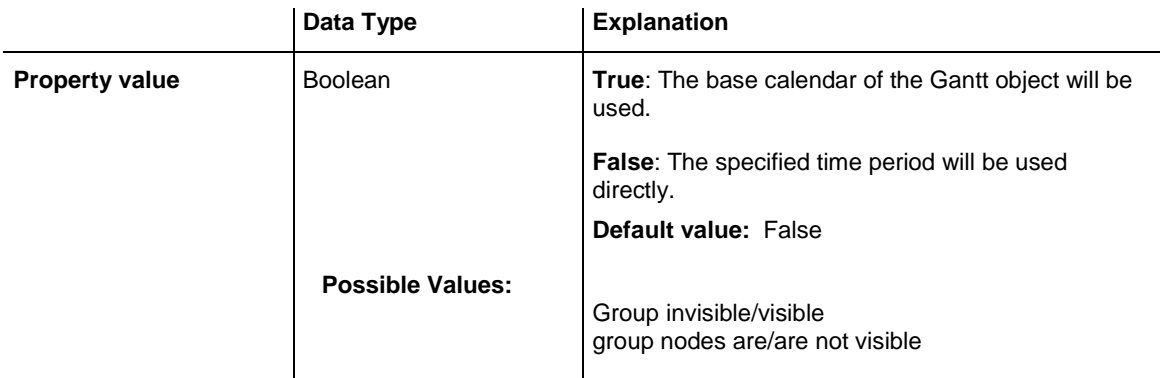

<span id="page-1245-0"></span>VcGantt1.ResourceScheduler2.BaseCalendarUsageForSupplementTimes = True

## **BaseTimeUnit**

#### **Property of VcResourceScheduler2**

This property lets you set or enquire the basic time unit for resource scheduling, which may differ from the basic time unit set by the property **VcGantt.TimeUnit**. The values of the capacity, work load and stock curves refer to the base unit defined here.

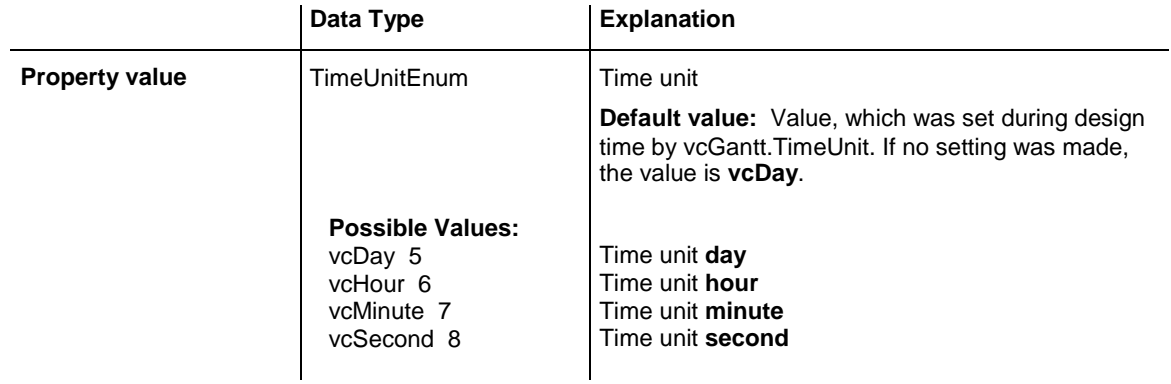

#### **Example Code**

<span id="page-1245-1"></span>VcResourceScheduler2.BaseTimeUnit = VcTimeUnit.vcMinute VcResourceScheduler2.BaseTimeUnitsPerStep = 15

## **BaseTimeUnitsPerStep**

#### **Property of VcResourceScheduler2**

This property lets you set or enquire the size of steps of the scheduling. The larger this value, the faster, but also the coarser the result will be. The value entered here represents a multiple of the base unit set by **VcResource-Scheduler2.BaseTimeUnit**.

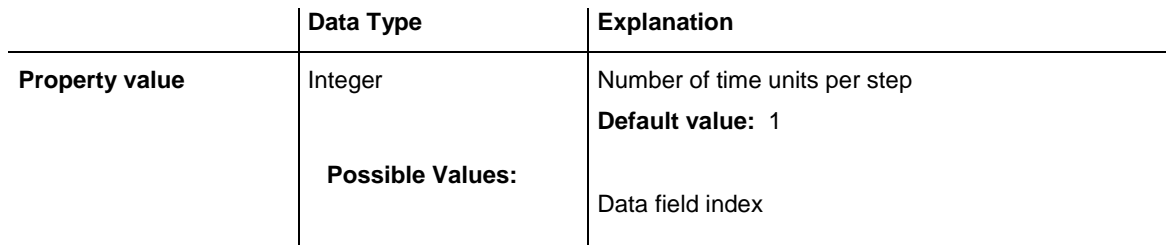

<span id="page-1246-0"></span>VcGantt1.ResourceScheduler2.BaseTimeUnitsPerStep = 4

## **DataRecordEventsEnabled**

### **Property of VcResourceScheduler2**

If this property is set to **True**, events will be triggered that indicate data modifications during the process methods: VcGantt.OnDataRecordModify, VcGantt.OnDataRecordModifyComplete, VcGantt.OnDataRecordCreate, VcGantt.OnDataRecordCreateComplete, VcGantt.OnDataRecordDelete and VcGantt.OnDataRecordDeleteComplete.

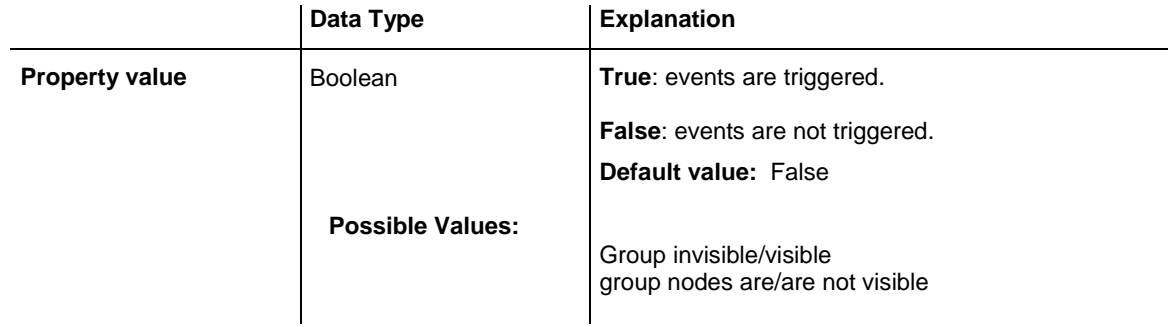

### **Example Code**

<span id="page-1246-1"></span>VcGantt1.ResourceScheduler2.DataRecordEventsEnabled = True

## **DefaultOperationMaximumInterruptionTime**

### **Property of VcResourceScheduler2**

By this property you can set or retrieve a default value of the maximum time span, for which the operation is allowed be interrupted. The value is a number that represents base time units (see property **BaseTimeUnit**). The default value applies if the property **OperationMaximumInterruption-TimeFieldIndex** was set to -1 or if the value read from the operations table equals 0 or if the field is empty. If the value is set to 0, no interruption will be allowed.

This property will be disabled by setting the maximum load to less than 100% (see property **AssignmentMaximumLoadFieldIndex**).

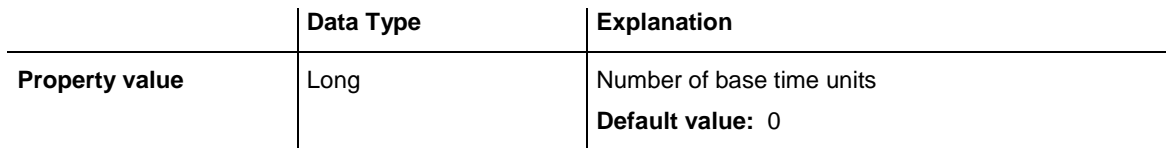

#### **Example Code**

<span id="page-1247-0"></span>VcGantt1.ResourceScheduler2.DefaultOperationMaximumInterruptionTime = 1

## **DefaultResourceCalendarName**

### **Property of VcResourceScheduler2**

This property lets you set a calendar name which is used if no calendar of the same name as the resource is found by the properties **VcResource-Scheduler2.ResourceCalendarNameFieldIndex** and **VcResource-Scheduler2.ResourceNameFieldIndex**. If you do not set the property, the resource will use the default calendar of the XGantt object. (see **VcCalendarCollection.Active**).

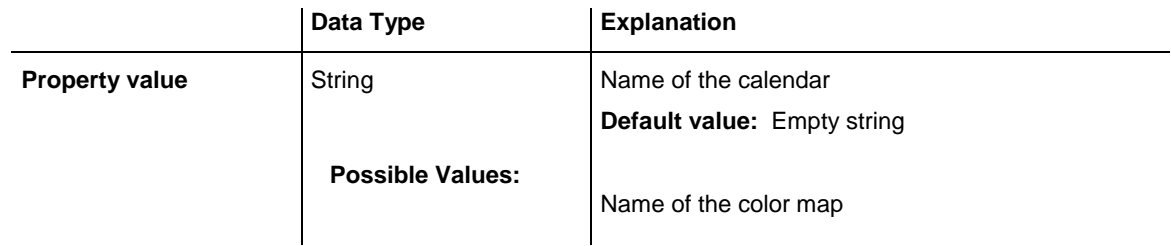

#### **Example Code**

<span id="page-1247-1"></span>VcGantt1.ResourceScheduler2.DefaultResourceCalendarName = ""

## **FullUsageOfPlanningUnitsEnabled**

### **Property of VcResourceScheduler2**

If this property is set to **True**, during the first and/or the last time unit of the occupation time of a resource allocated to a task, a second task may finish or start. This way, remaining capacities can be used up. If this property is set to **False**, remaining capacities will not be used.

This property merely influences the first operation of a task. It does not have any impact on the operations following.

This property will be disabled by setting the maximum load to less than 100% (see property **AssignmentMaximumLoadFieldIndex**).

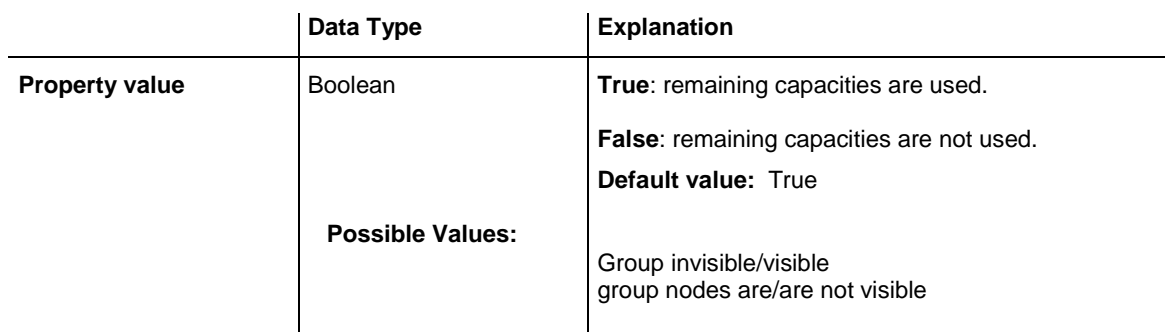

### **Example Code**

<span id="page-1248-0"></span>VcGantt1.ResourceScheduler2.FullUsageOfPlanningUnitsEnabled = True

# **LinkDataTableName**

### **Property of VcResourceScheduler2**

This property lets you set or retrieve the name of the linkData table, that holds links. If you do not set this name, links will not be taken into account during the run of the resource scheduling module.

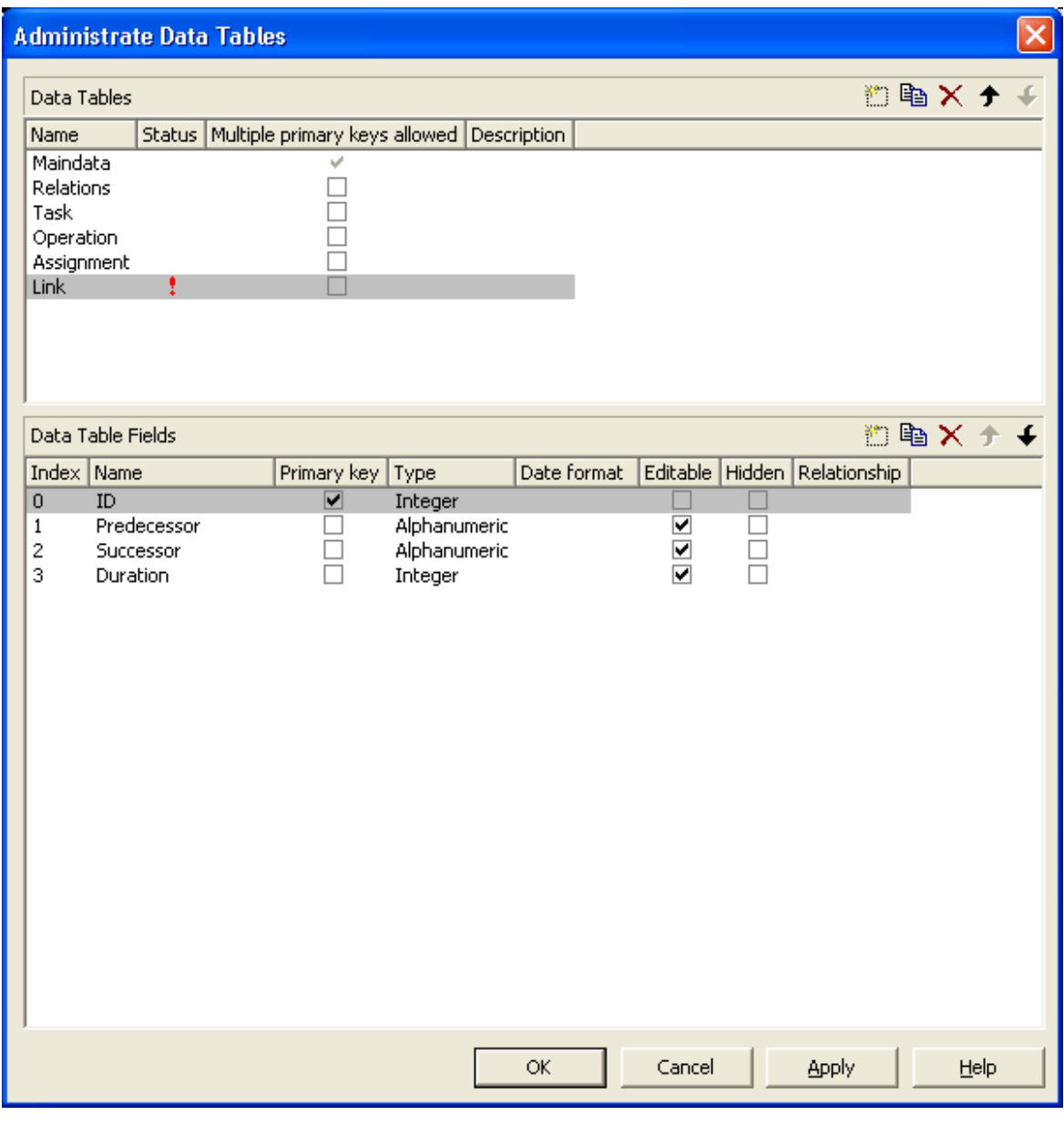

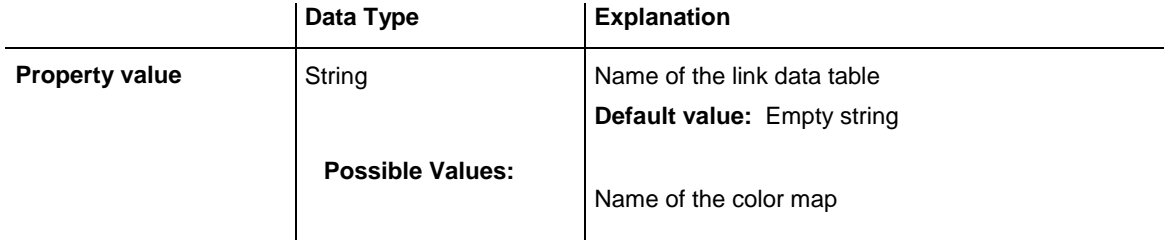

VcGantt1.ResourceScheduler2.LinkDataTableName = "Link"

## <span id="page-1250-0"></span>**LinkDurationFieldIndex**

### **Property of VcResourceScheduler2**

This property lets you set or retrieve the index of a data field in the link data table in which a minimum temporal distance between predecessor and successor can be stored. This distance can also be negative. Unit: as set by the method BaseTimeUnit. In the picture referring to **LinkDataTableName**, the field index for example is 3.

As a limit, when applying the planning strategy ASAP, a successor cannot start earlier than a predecessor ; when applying the planning strategy JIT, a predecessor cannot finish later than a successor.

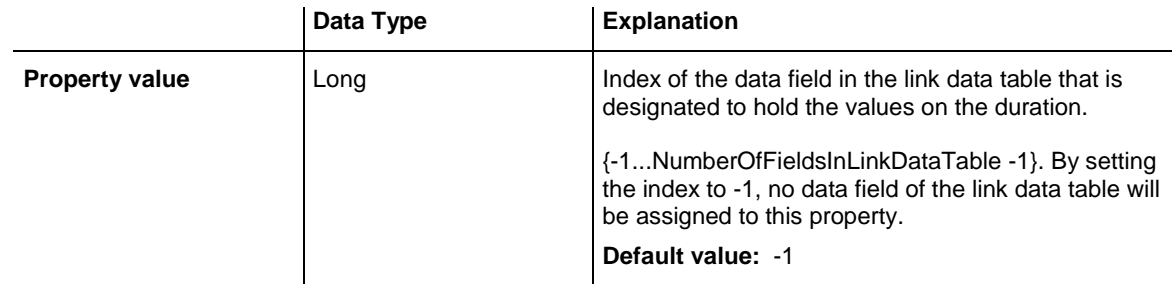

### **Example Code**

<span id="page-1250-1"></span>VcGantt1.ResourceScheduler2.LinkDurationFieldIndex = 3

## **LinkPredecessorOperationIDFieldIndex**

#### **Property of VcResourceScheduler2**

This property lets you set or retrieve the index of a data field in the link data table the values of which contain the ID of the predecessor operation. As the resource scheduling module is only able to draw links between tasks, this property facilitates the use of links in XGantt which currently can only be displayed between operations. Thus the links are internally always created between the tasks of the operations specified by the ID.

When using a link data table, it is mandatory to set this property to a value not equal to -1 unless the VcResourceScheduler2 property **LinkPredecessorTaskIDFieldIndex** is used.

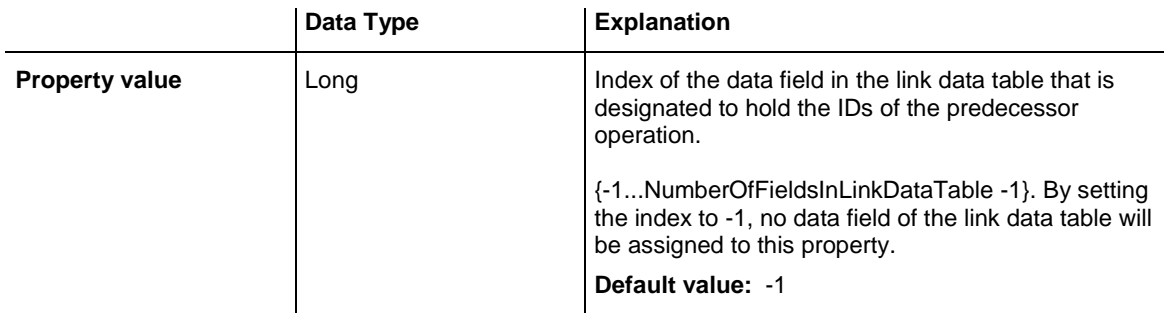

```
VcGantt1.ResourceScheduler2.LinkPredecessorOperationIDFieldIndex = 1
```
## **LinkPredecessorTaskIDFieldIndex**

### **Property of VcResourceScheduler2**

This property lets you set or retrieve the index of a data field in the link data table the values of which contain the ID of the predecessor task. In the picture referring to **LinkDataTableName**, the field index for example is 1.

When using a link data table, it is mandatory to set this property to a value not equal to -1 unless the VcResourceScheduler2 property **LinkPredecessorOperationIDFieldIndex** is used.

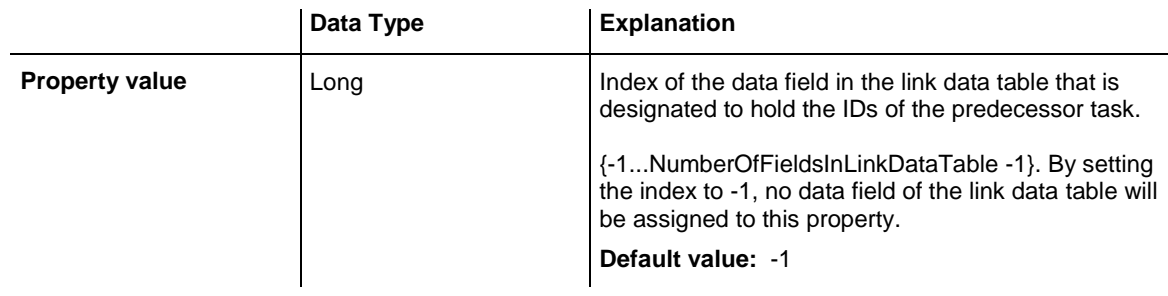

### **Example Code**

<span id="page-1251-1"></span>VcGantt1.ResourceScheduler2.LinkPredecessorTaskIDFieldIndex = 1

## **LinkSuccessorOperationIDFieldIndex**

#### **Property of VcResourceScheduler2**

This property lets you set or retrieve the index of a data field in the link data table the values of which contain the ID of the successor operation. As the resource scheduling module is only able to draw links between tasks, this property facilitates the use of links in XGantt which currently can only be displayed between operations. Thus the links are internally always created between the tasks of the operations specified by the ID.

When using a link data table, it is mandatory to set this property to a value not equal to -1 unless the VcResourceScheduler2 property **LinkPredecessorTaskIDFieldIndex** is used.

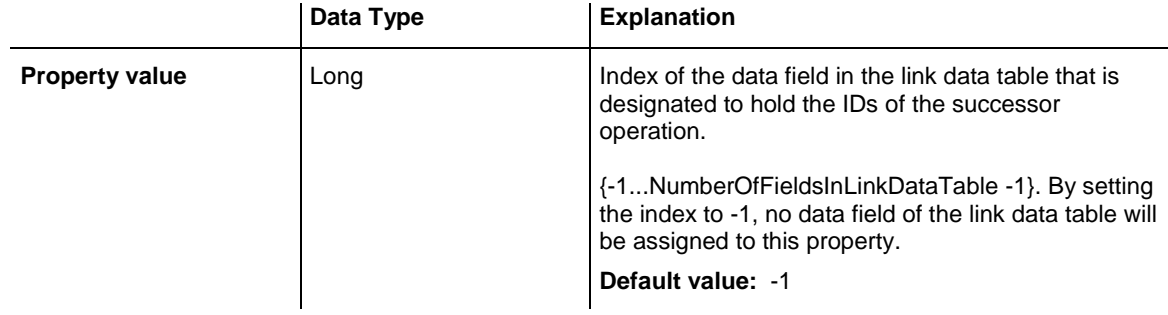

### **Example Code**

```
VcGantt1.ResourceScheduler2.LinkSuccessorOperationIDFieldIndex = 1
```
## **LinkSuccessorTaskIDFieldIndex**

### **Property of VcResourceScheduler2**

This property lets you set or retrieve the index of a data field in the link data table that contains the ID of the successor task. In the picture referring to **LinkDataTableName**, the field index for example is 2.

When using a link data table, it is mandatory to set this property to a value not equal to -1 unless the VcResourceScheduler2 property **LinkSuccessorOperationIDFieldIndex** is used.

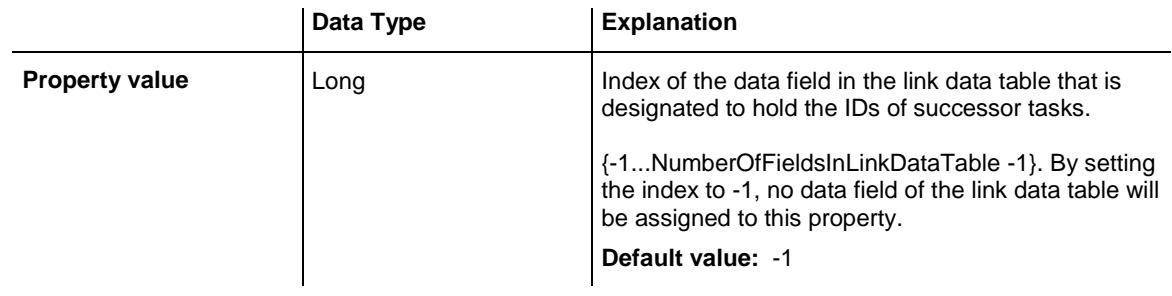

### **Example Code**

<span id="page-1252-1"></span>VcGantt1.ResourceScheduler2.LinkSuccessorTaskIDFieldIndex = 2

# **OperationDataTableName**

#### **Property of VcResourceScheduler2**

This property lets you set or retrieve the name of the operation data table that holds data of the operations. Setting this name is mandatory.

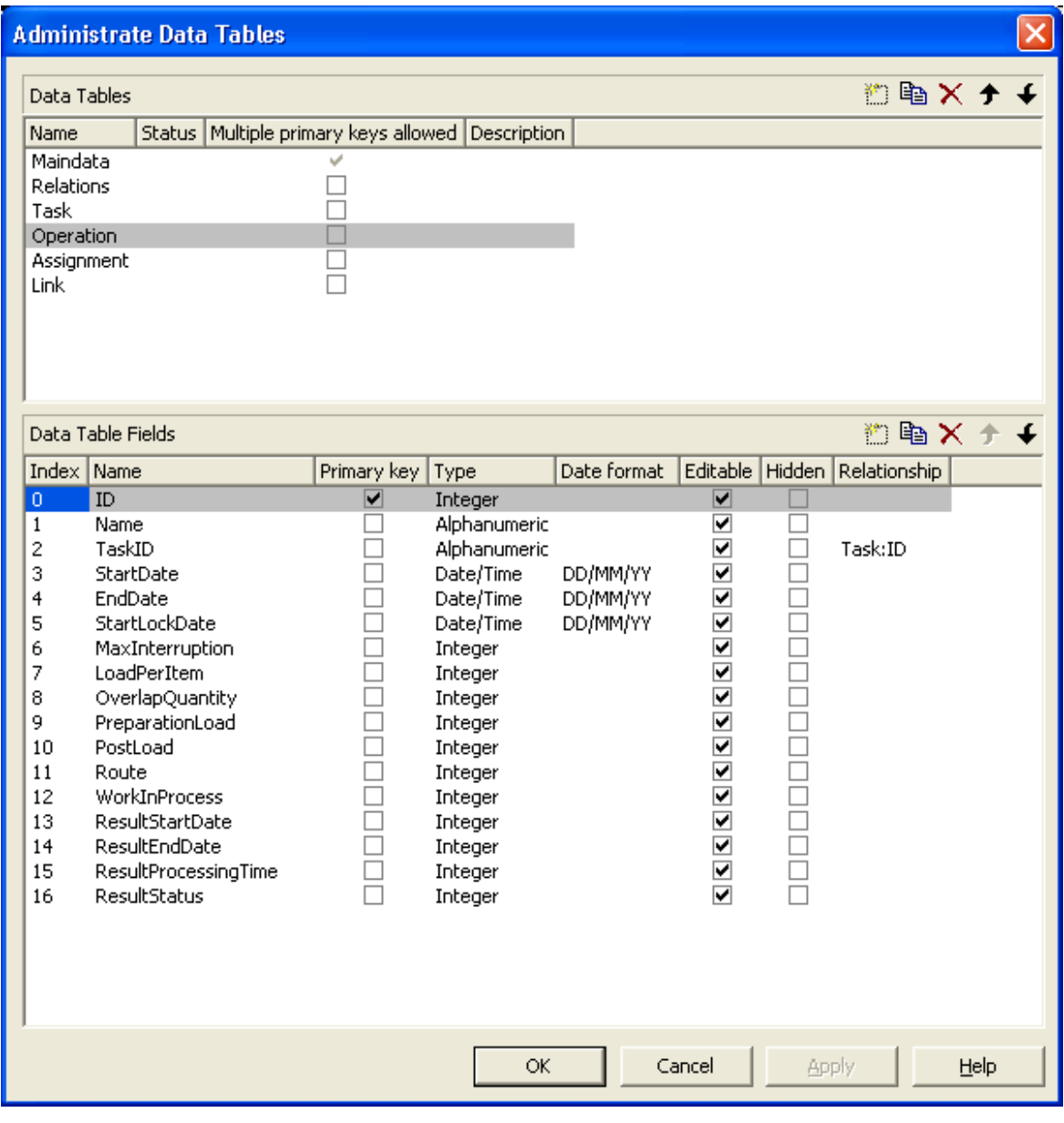

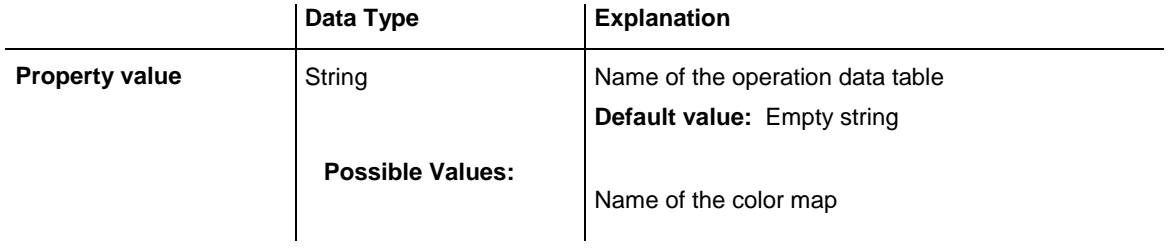

VcGantt1.ResourceScheduler2.OperationDataTableName = "Operation"

## <span id="page-1254-0"></span>**OperationLoadPerItemFieldIndex**

### **Property of VcResourceScheduler2**

This property lets you set or retrieve the index of a data field in the operation data table that holds the load of a timing resource per item. To receive the total load on the timing resource, the value in the data field specified will be multiplied with the number specified by the task. If the data field holds an invalid value or if this property is set to -1, a value of 0 will be assumed.

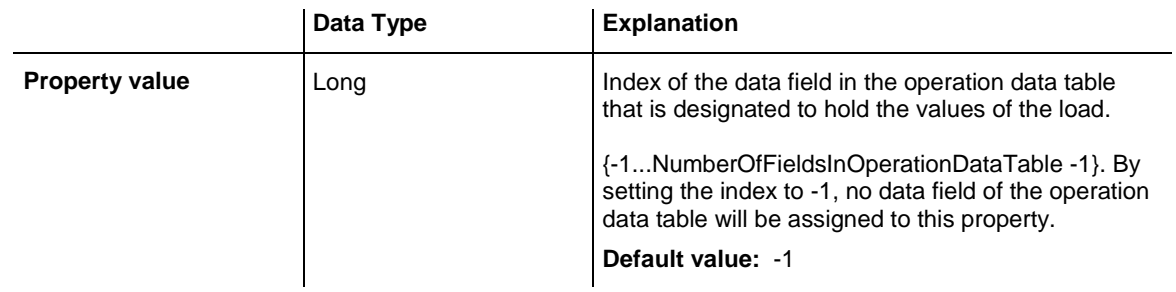

### **Example Code**

<span id="page-1254-1"></span>VcGantt1.ResourceScheduler2.OperationLoadPerItemFieldIndex = 10

# **OperationMaximumInterruptionTimeFieldIndex**

### **Property of VcResourceScheduler2**

The index specifies a data field in the operation data table to which a maximum time span is stored, for which the operation is allowed be interrupted. In the picture referring to **OperationDataTableName**, the field index for example is 9.

An interruption is a period free of activity on a resource that was fully loaded and allocated to an operation. It differs from a "break" by not being caused by a pre-defined workfree time.

The content of this field is a number that represents base time units (see property **BaseTimeUnit**).

If this property is set to -1 or if the value of the field equals zero or is empty, the value set by the property **DefaultOperationMaximumInterruption-Time** will be used. If the latter also equals 0, an interruption is not allowed. If the value is  $\lt 0$ , an interruption also is not allowed, even if the property **DefaultOperationMaximumInterruptionTime** does not equal 0.

This property will be disabled by setting the maximum load to less than 100% (see property **AssignmentMaximumLoadFieldIndex**.

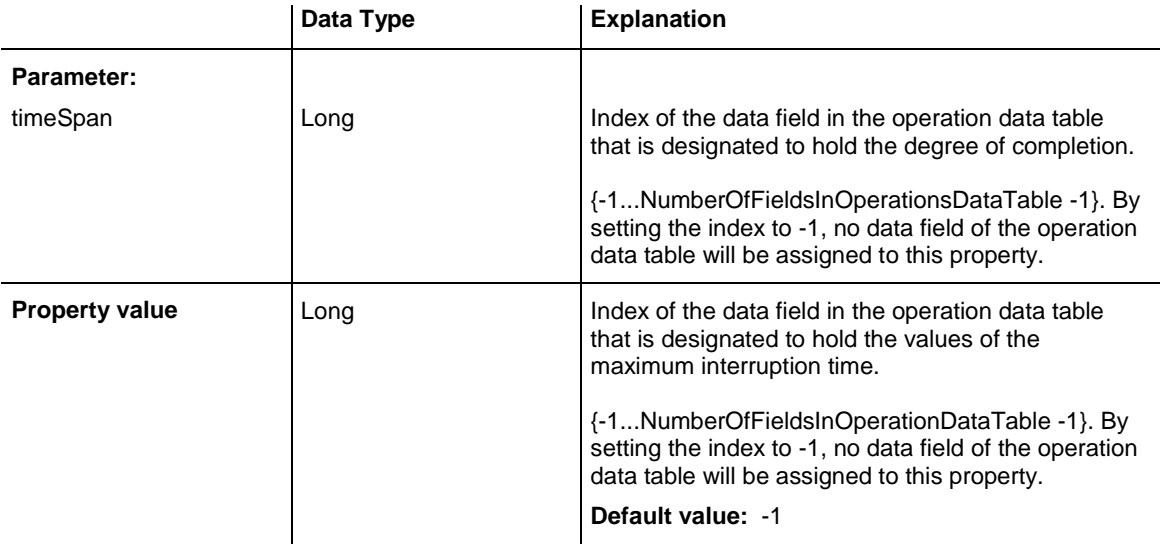

<span id="page-1255-0"></span>VcGantt1.ResourceScheduler2.OperationMaximumInterruptionTimeFieldIndex = 9

## **OperationMinimumSupplementTimeFieldIndex**

**Property of VcResourceScheduler2**

The index specifies a data field in the operation data table to which a minimum supplement time of the operation is stored. During supplement time, the resources affected by this operation will not be occupied, so this time span can be used for standby or idle times.

The content of this field is a number that represents base time units (s. property **BaseTimeUnit**). In the picture referring to **OperationDataTable-Name**, the field index for example is 7.

Please also see **OperationMaximumSupplementTimeFieldIndex**, **OperationPreparationLoadFieldIndex** and **OperationPostLoadField-Index**

**BaseCalendarUsageForSupplementTimes**.

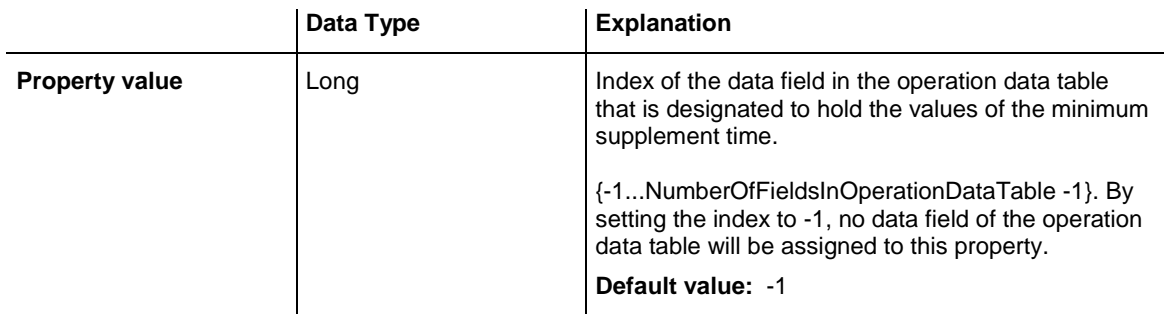

<span id="page-1256-0"></span>VcGantt1.ResourceScheduler2.OperationMinimumSupplementTimeFieldIndex = 7

## **OperationOverlapQuantityFieldIndex**

### **Property of VcResourceScheduler2**

This property lets you set or retrieve the index of a data field in the operation data table that holds the 'overlap' quantity of an operation. Overlapping can only occur in tasks that were scheduled according to the strategy ASAP. This is the field to make succeeding resources overlap, which is useful if the succeeding operation does not have to wait for the preceding one to finish.

The quantity specified in the data field refers to the quantity of the task, set by the property **TaskQuantityFieldIndex**. The succeeding operation starts earliest after the preceding one has worked off the quantity specified (or later, optionally), overlapping the preceding one.

In the example below, the value of the overlap field equals 3. It refers to the quantity of 4. After 3 units of those 4 units were worked off by operation1, operation2 will start. A possibly defined load per item for operation1 (in the below example  $=2$ ) will be multiplied by the overlap value:  $3*2=6$ . Therefore operation2 starts after operation has reached the value of 6.

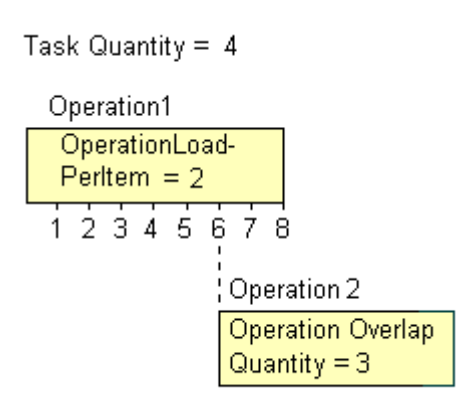

Scenario sample: 4 candle sticks are to be produced, each one holding 3 candles. 2 candle sticks and 6 candles are put in a package. After 6 candles were produced by operation1, operation2 starts packing.

If the index set by the property is empty or if it contains a value  $= 0$ , the operation will not overlap the preceding one; if the value equals -1, the operation will start at the same time as the preceding one.

If a preparation time was defined, it will be taken into consideration within the overlapping period. So probably, the preparation time needs to be divided by the load per item of the operation (see OperationLoadPerItemFieldIndex) and added to the overlapping quantity. This property should not be used simultaneously with the property **ResourceEfficienyFieldIndex**; the same is valid for **AssigmentMaximumLoadFieldIndex**.

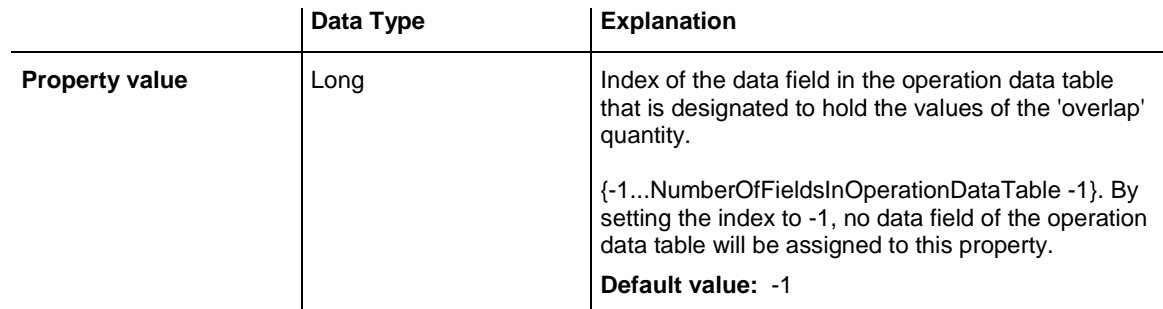

#### **Example Code**

<span id="page-1257-0"></span>VcGantt1.ResourceScheduler2.OperationOverlapQuantityFieldIndex = 11

# **OperationPostLoadFieldIndex**

#### **Property of VcResourceScheduler2**

The index specifies a data field in the operation data table to which a post time of the operation is stored. During the post time, the resources affected by this operation will be occupied.

The content of the designated field is a number that represents the required capacity. In the picture referring to **OperationDataTableName**, the field index for example is 13.

Please also see **OperationPreparationLoadFieldIndex**, **OperationMaximumInterruptionmentTimeFieldIndex** and **OperationMinimumSupplementTimeFieldIndex**.

If you want to define post times that resource-independent you can use the property **OperationPostOffsetFieldIndex**.

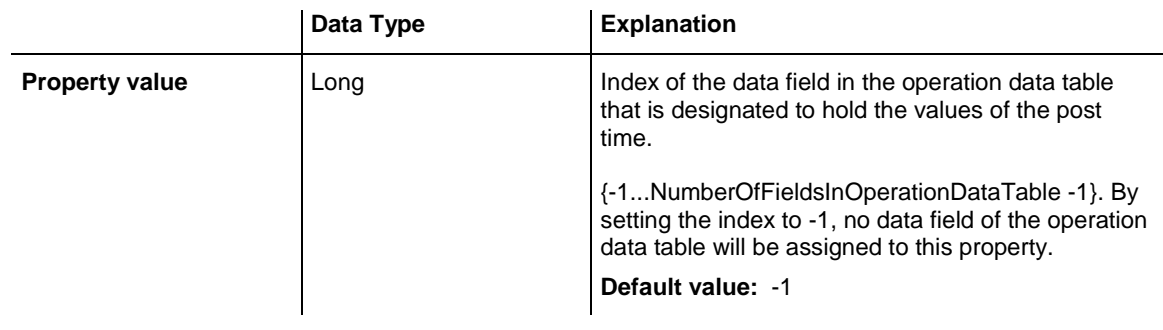

### **Example Code**

```
VcGantt1.ResourceScheduler2.OperationPostLoadFieldIndex = 13
```
## **OperationPostOffsetFieldIndex**

### **Property of VcResourceScheduler2**

The index specifies a data field in the operation data table to which a post time of each operation is stored. If the field contains positive integers (in the current base time unit), the time of the operations is resource-independent. If the index equals -1, there are no post times. This also applies if the index refers to a data field that contains a non-valid number or a 0 in the according operation.

Please also see **OperationPreparationOffsetFieldIndex**.

If you want to define resource-dependent post times you can use the property **OperationPostLoadFieldIndex**.

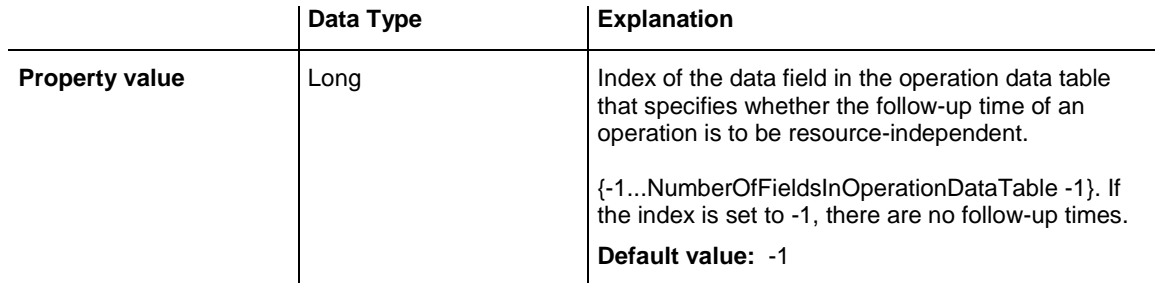

### **Example Code**

```
VcGantt1.ResourceScheduler2.OperationPostOffsetFieldIndex = 8
```
### <span id="page-1259-0"></span>**OperationPreparationLoadFieldIndex**

### **Property of VcResourceScheduler2**

The index specifies a data field in the operation data table to which a preparation time of the operation is stored. During the preparation time, the resources affected by this operation will be occupied.

The content of the designated field is a number that represents the required capacity. In the picture referring to **OperationDataTableName**, the field index for example is 12.

Please also see **OperationPostLoadFieldIndex**, **OperationMaximum-InterruptionTimeFieldIndex** and **OperationMinimumSupplementTime-FieldIndex**.

If you want to define resource-independent post times that you can use the property **OperationPreparationOffsetFieldIndex**.

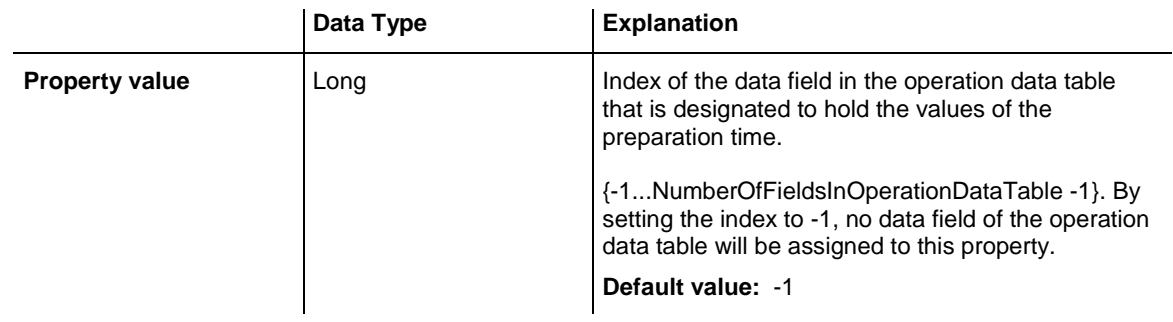

#### **Example Code**

<span id="page-1259-1"></span>VcGantt1.ResourceScheduler2.OperationPreparationLoadFieldIndex = 12

## **OperationPreparationOffsetFieldIndex**

### **Property of VcResourceScheduler2**

The index specifies a data field in the operation data table to which a preparation time of each operation is stored. If the field contains positive integers (in the current base time unit), the preparation time of the operations is resource-independent. If the index equals -1, there are no preparation times. This also applies if the index refers to a data field that contains a nonvalid number or a 0 in the according operation.

### Please also see **OperationPostOffsetFieldIndex**.
If you want to define resource-dependent preparation times you can use the property **OperationPreparationLoadFieldIndex**.

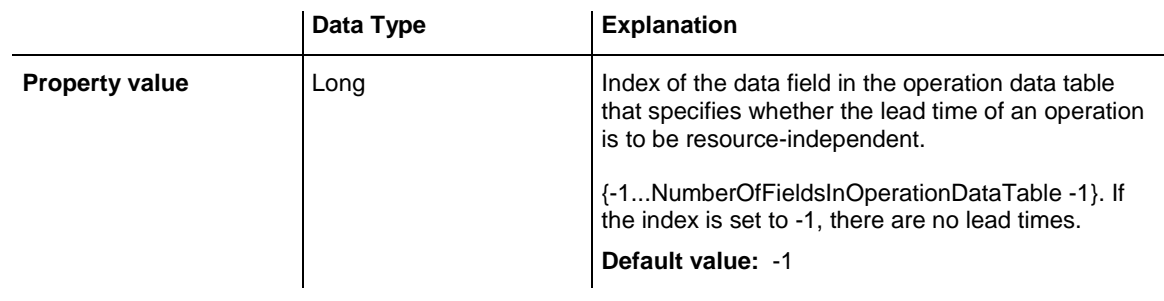

### **Example Code**

```
VcGantt1.ResourceScheduler2.OperationPreparationOffsetFieldIndex = 8
```
# **OperationResultEndDateFieldIndex**

### **Property of VcResourceScheduler2**

This property lets you set or retrieve the index of a data field in the operation data table to which the calculated finish date of the operation is stored.

In the picture referring to **OperationDataTableName**, the field index for example is 17.

To receive sensible results for the scheduling procedure, at least two out of the three properties **OperationResultStartDateFieldIndex**, **Operation-ResultProcessingTimeFieldIndex** and **OperationResultEndDateField-Index** need to be set to a value unequal to -1.

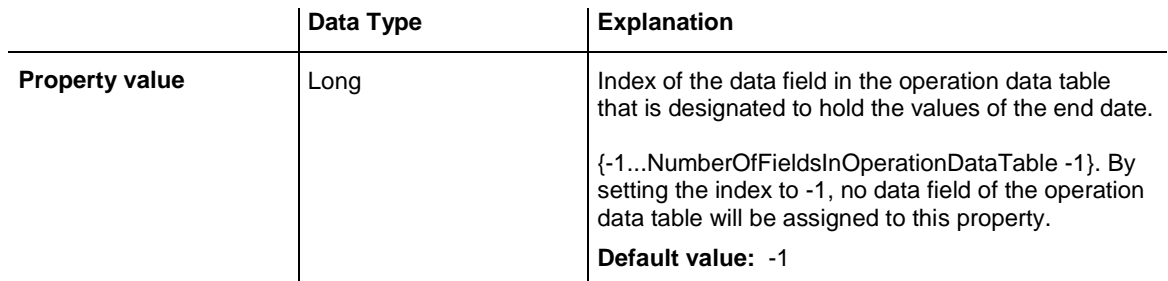

### **Example Code**

VcGantt1.ResourceScheduler2.OperationResultEndDateFieldIndex = 17

## **OperationResultPostEndDateFieldIndex**

### **Property of VcResourceScheduler2**

The index specifies a data field in the operation data table which holds the scheduled end date of the post time of an operation. If this phase is 0, the date is identical to the value in the data field which is referred to by the property **OperationResultEndDateFieldIndex**.

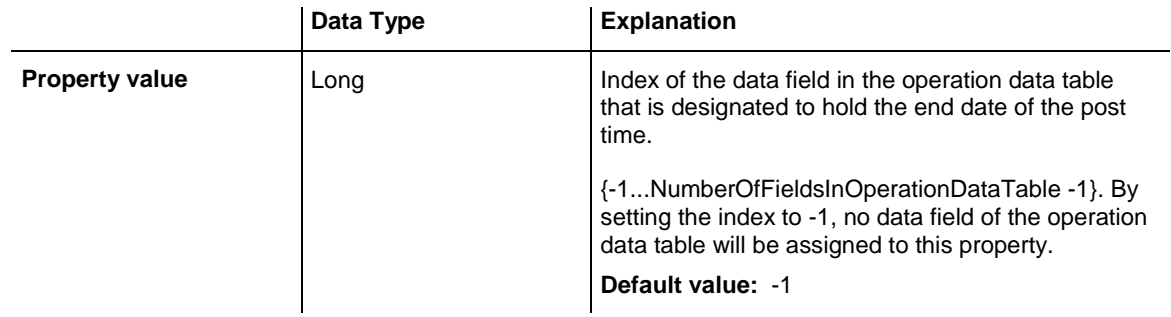

#### **Example Code**

VcGantt1.ResourceScheduler2.OperationResultPostEndDateFieldIndex = 15

# **OperationResultPreparationStartDateFieldIndex**

#### **Property of VcResourceScheduler2**

The index specifies a data field in the operation data table which holds the scheduled start date of the preparation phase of an operation. If the preparation phase is 0, this date is identical to the value in the data field which is referred to by the property **OperationResultStartDateFieldIndex**.

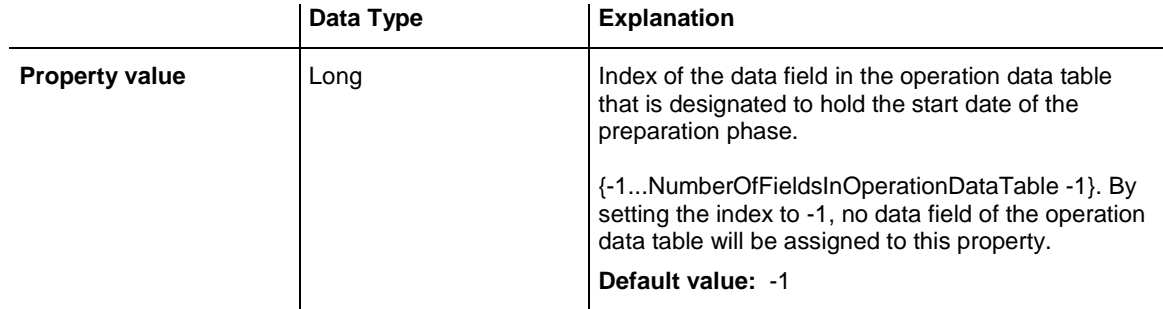

### **Example Code**

VcGantt1.ResourceScheduler2.OperationResultPreparationStartDateFieldIndex = 10

# **OperationResultProcessingTimeFieldIndex**

### **Property of VcResourceScheduler2**

The index specifies a data field in the operation data table to which the calculated duration of the operation is stored. IIn the picture referring to **OperationDataTableName**, the field index for example is 18.

To receive sensible results for the scheduling procedure, at least two out of the three properties **OperationResultStartDateFieldIndex**, **Operation-ResultProcessingTimeFieldIndex** and **OperationResultEndDateField-Index** need to be set to a value unequal to -1.

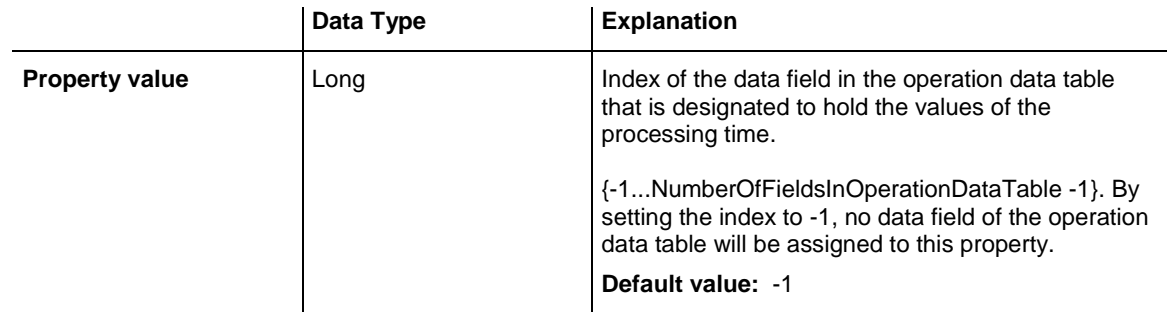

### **Example Code**

VcGantt1.ResourceScheduler2.OperationResultProcessingTimeFieldIndex = 18

# **OperationResultSelectedTimingResourceIDFieldIndex**

**Property of VcResourceScheduler2**

The index specifies a data field in the operation data table which holds the scheduled ID of a timing resource that was selected by the module. Thus in a table or a layer annotation the assigned resource can easily be shown graphically.

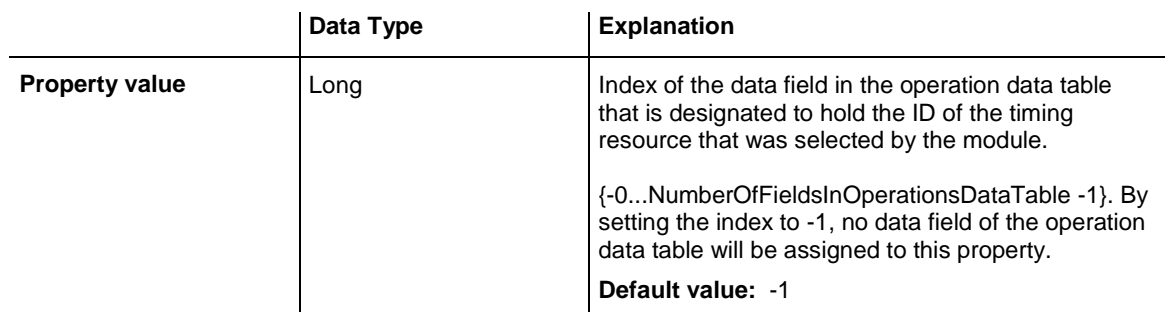

## **Example Code**

VcGantt1.OperationResultSelectedTimingResourceFieldIndex = 8

# **OperationResultStartDateFieldIndex**

### **Property of VcResourceScheduler2**

The index specifies a data field in the operations table to which the calculated start date of the operation is stored. In the picture referring to **Operation-DataTableName**, the field index for example is 16.

To receive sensible results for the scheduling procedure, at least two out of the three properties **OperationResultStartDateFieldIndex**, **Operation-ResultProcessingTimeFieldIndex** and **OperationResultEndDateField-Index** need to be set to a value unequal to -1.

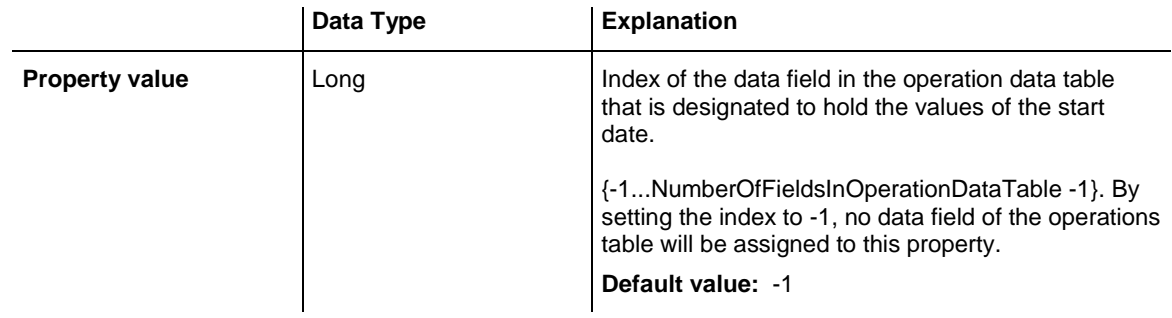

## **Example Code**

VcGantt1.ResourceScheduler2.OperationResultStartDateFieldIndex = 16

# **OperationResultStatusFieldIndex**

### **Property of VcResourceScheduler2**

The index specifies a data field in the operation data table to which an error or a warning on scheduling the operation is stored. In the picture referring to **OperationDataTableName**, the field index for example is 19.

Possible values stored by the scheduling procedure:

0: the operation was scheduled

1: the operation was not scheduled because the scheduling procedure selected a different route of the task. This case can only occur if the property **OperationRouteFieldIndex** was set to a value unequal to -1.

1000: the operation was not scheduled

1001: the operation was not scheduled and it was an operation of a task causing the task not to be scheduled. The reasons for this can be various.

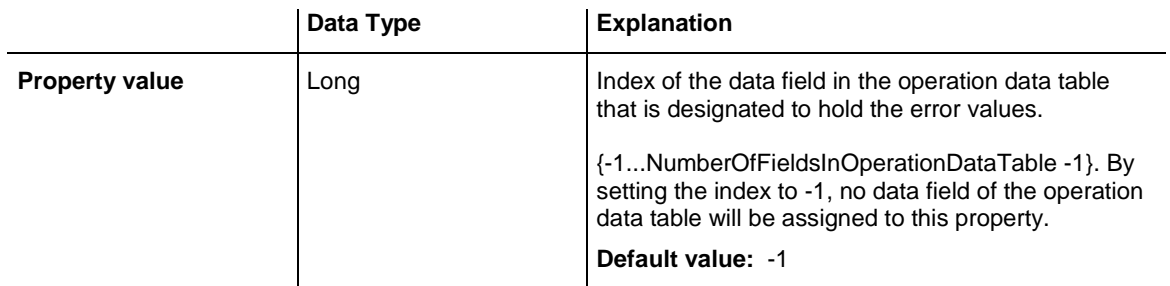

```
VcGantt1.ResourceScheduler2.OperationResultStatusFieldIndex = 19
```
# **OperationRouteFieldIndex**

### **Property of VcResourceScheduler2**

This property lets you set or retrieve the index of a data field in the operation data table the values of which assign operations to routes. In the picture referring to **OperationDataTableName**, the field index for example is14.

Operations of the same content in this field belong to the same route. The content of this field also represents the name of the route.

Routes represent alternative ways to execute a task. The scheduling procedure checks the routes available and selects one for the task. This way, you can define several alternative operation sequences for the same task. Not more than 10 routes can be defined per task. The routes are selected in the sequence of their occurrence by the operations.

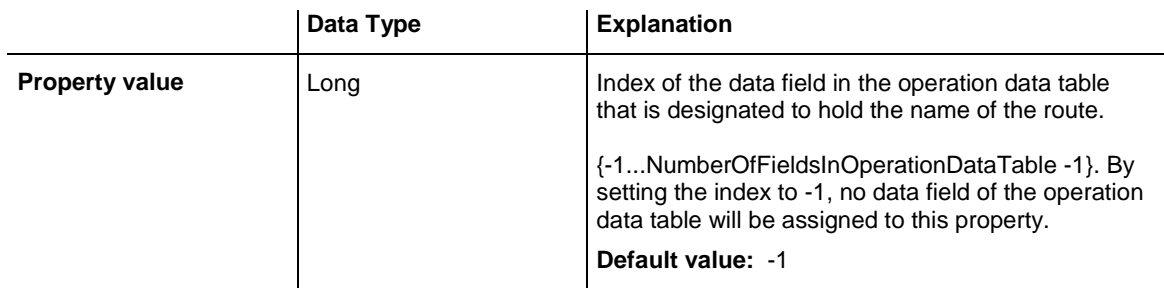

## **Example Code**

VcGantt1.ResourceScheduler2.OperationRouteFieldIndex = 14

# **OperationSequenceNumberFieldIndex**

## **Property of VcResourceScheduler2**

This property lets you set or retrieve the index of a data field in the operation data table the values of which define the sequence of the operations

associated with a task. In the picture referring to **OperationDataTable-Name**, the field index for example is 6.

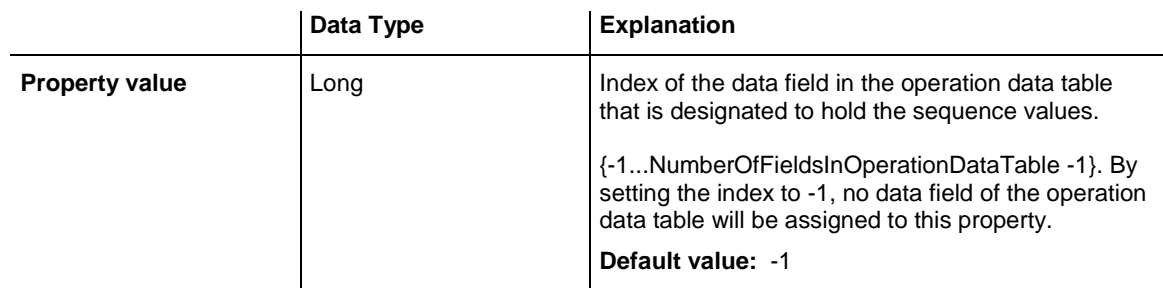

## **Example Code**

```
VcGantt1.ResourceScheduler2.OperationSequenceNumberFieldIndex = 6
```
# **OperationStartLockDateFieldIndex**

### **Property of VcResourceScheduler2**

The index specifies a data field in the operation data table that holds a start date for each operation in case of ASAP planning strategy (see property **PlanningStrategy**. In the picture referring to **OperationDataTableName**, the field index for example is 5.

If the data field contains a valid date, the task will be locked in the place of that start date and will not be moved by the scheduling procedure, which makes sense in particular for tasks already started. Please also see the property **OperationWorkInProcessFieldIndex**).

By the property **ToleranceTimeOnStartLockDates** you can set an allowance by which an operation may differ, i.e. a delay by which the lock date may be belated. Please mind that tasks that have operations with locked start dates are not scheduled automatically by first priority. If you wish this to happen, you need to calculate priorities of the tasks manually (see property **TaskPriorityFieldIndex**).

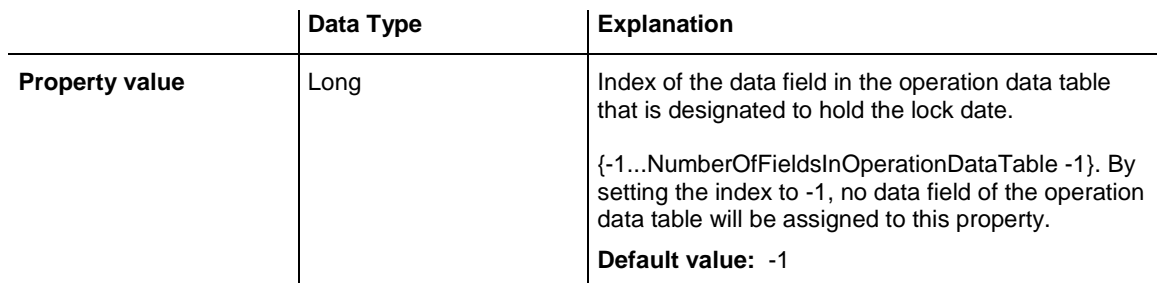

## **Example Code**

VcGantt1.ResourceScheduler2.OperationStartLockDateFieldIndex = 5

# **OperationTaskIDFieldIndex**

## **Property of VcResourceScheduler2**

This property lets you set or retrieve the index of a data field in the operations table which holds the ID of the task that the operation belongs to. IIn the picture referring to **OperationDataTableName**, the field index for example is 2.

To have the operation scheduled, this property needs to be set to a value different from -1. The data field allows to assign several operations to a task. The sequence in which the operations of a task are scheduled depends on the value of the data field, the index of which is set by the property **Operation-SequenceNumberDataFieldIndex**.

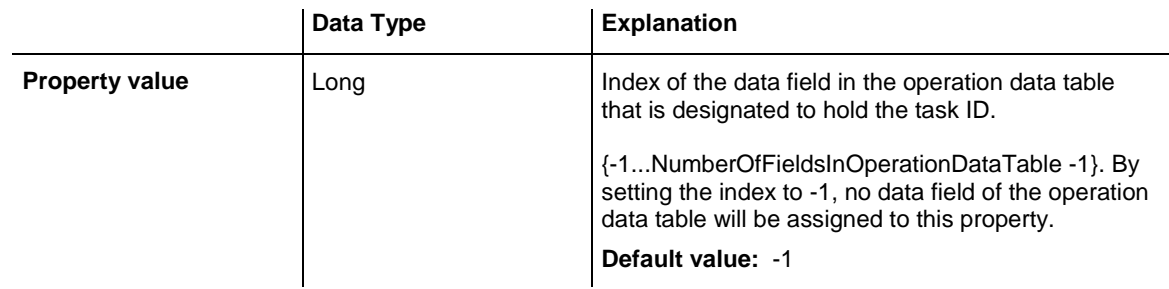

## **Example Code**

VcGantt1.ResourceScheduler2.OperationTaskIDFieldIndex = 2

# **OperationWorkInProcessFieldIndex**

## **Property of VcResourceScheduler2**

The index specifies a data field in the operation data table that contains a field which holds the degree of completion of an operation. In the picture referring to **OperationDataTableName**, the field index for example is 15.

If the data field index was found to be -1 or no valid value can be provided by the field, 0% ("not started") will be assumed.

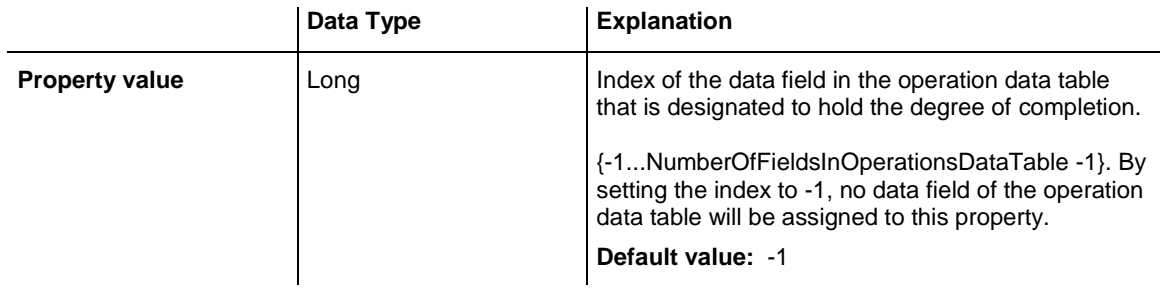

VcGantt1.ResourceScheduler2.OperationWorkInProcessFieldIndex = 15

# **PlanningEndDate**

### **Property of VcResourceScheduler2**

By this property you can set or retrieve the end date of the scheduling period. If you do not set this date, the end date will be taken from the end of the time scale, set by the property **VcGantt.TimeScaleEnd**. The start of the scheduling period can be set by **PlanningStartDate**.

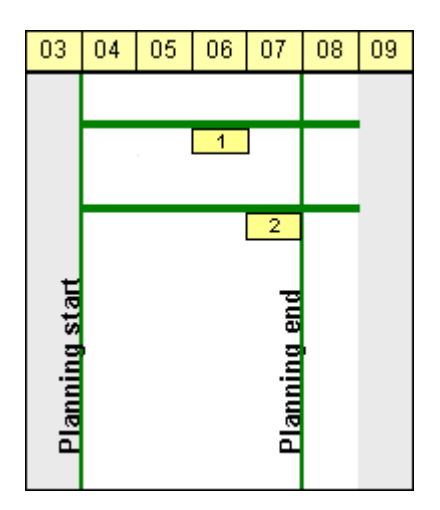

Limited scheduling period

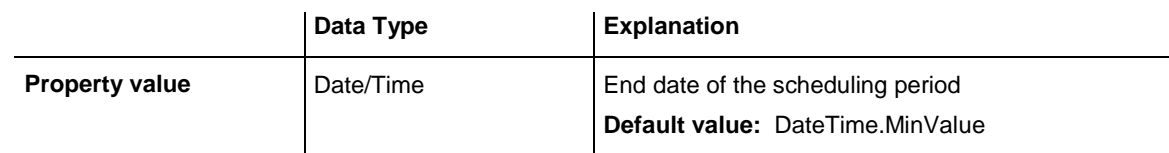

## **Example Code**

VcGantt1.ResourceScheduler2.PlanningEndDate = VcGantt1.TimeScaleEnd

# **PlanningStartDate**

## **Property of VcResourceScheduler2**

By this property you can set or retrieve the start date of the scheduling period. If you do not set this date, the start date will be taken from the start of the time scale, set by the property **VcGantt.TimeScaleStart**. The end of the scheduling period can be set by **PlanningEndDate**.

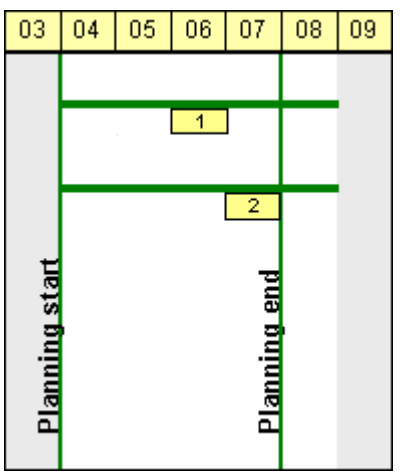

## Limited scheduling period

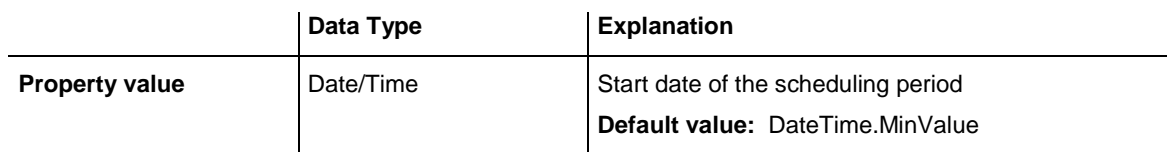

## **Example Code**

VcGantt1.ResourceScheduler2.PlanningStartDate = VcGantt1.TimeScaleStart

# **PlanningStrategy**

## **Property of VcResourceScheduler2**

This property specifies the planning strategy for tasks. Two options exist for planning strategies: One strategy aims at working off tasks as fast as possible to achieve a high turnover in the production system. Therefore, tasks start as soon as possible (ASAP). The other strategy aims at finishing tasks duely, for example to keep stocks low. Therefore, tasks finish just in time (JIT).

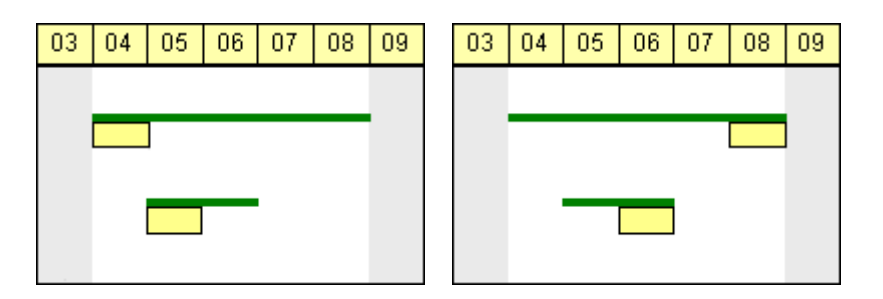

So in the ASAP strategy the start is early (picture left), while in the JIT strategy the finish is late (picture right). The long slim bars show the available period to complete a task, while the short big bars represent the actually allocated time for completion. So ASAP tasks tend to appear at the

beginning of the available period of completion, while JIT tasks tend to appear at its end.

If an individual setting of the planning strategy per task is required, you can assign a data field by **TaskPlanningStrategyFieldIndex** to individually overwrite settings of **PlanningStrategy**.

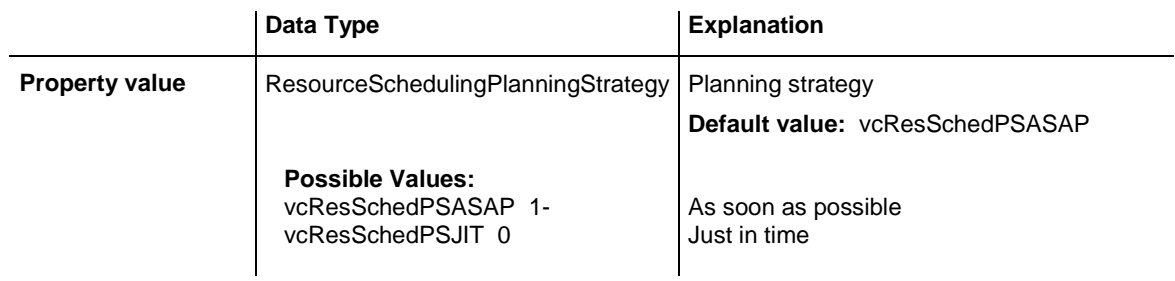

### **Example Code**

VcGantt1.ResourceScheduler2.PlanningStrategy = vcResSchedPSASAP

# **ResourceCalendarNameFieldIndex**

### **Property of VcResourceScheduler2**

The index passed as the property value specifies a data field in the resource data table that defines the name of a calendar for a resource of the type **TimingResource** or **WorkResource**. If the field of the resource is empty, if it contains an invalid name or if this property is set to -1, as a substitute the name of the resource will be used for the calendar name, which is indirectly derived by the property **ResourceNameFieldIndex**.

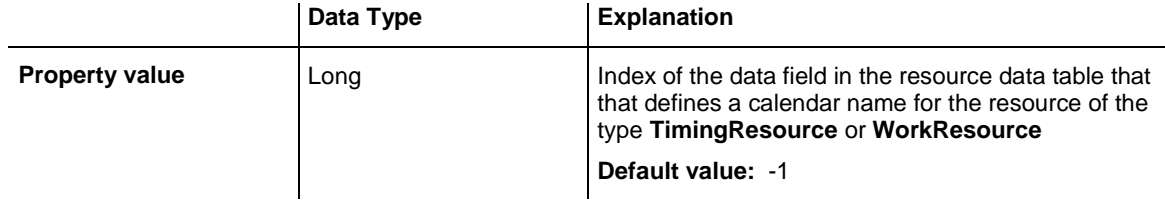

# **ResourceCapacityType**

### **Property of VcResourceScheduler2**

This property specifies the capacity type for all resources, if it is not set individually for each resource by **ResourceCapacityTypeFieldIndex**.

## **1270** API Reference: VcResourceScheduler2

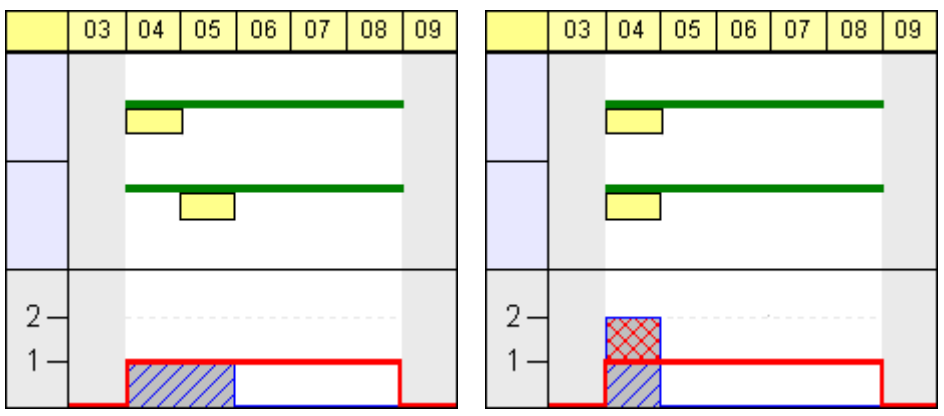

Finite capacities (left) may require tasks to be allocated sequentially while infinite capacities (right) allow to schedule them simultaneously.

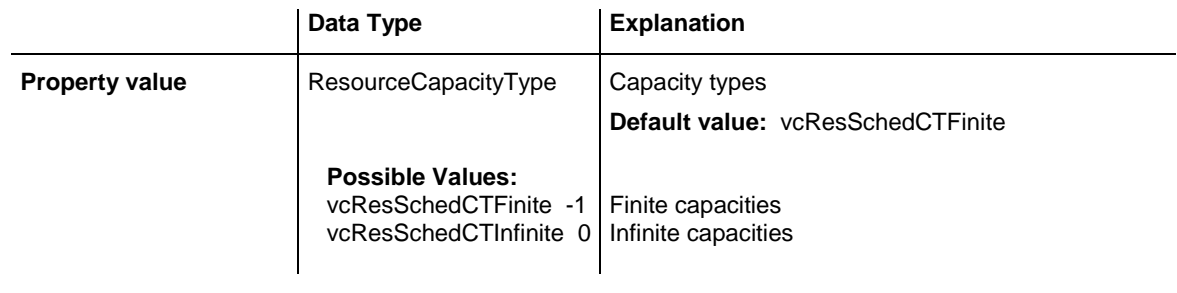

### **Example Code**

VcGantt1.ResourceScheduler2.ResourceCapacityType = vcResSchedCTFinite

# **ResourceCapacityTypeFieldIndex**

## **Property of VcResourceScheduler2**

This property lets you set or retrieve the index of a field in a resource data table that holds the capacity type of a single timing resource. I In the picture referring to **ResourceDataTableName**, the field index for example is 2.

The index passed as a parameter denotes one out of 25 resource tables. The one to be used is defined by the indexed property **ResourceDataTableName**.

Permitted values of the data field content:

1 finite capacity 2 infinite capacity

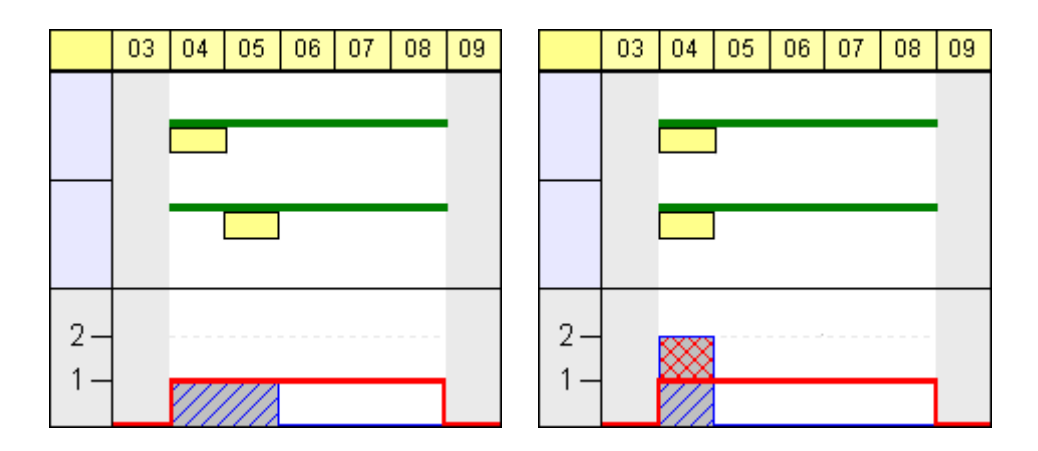

Finite capacities (left) may require tasks to be allocated sequentially while infinite capacities (right) allow to work them off simultaneously. By the property **ResourceCapacityType** you can set the capacity for all data records of a resource table. The latter property is overwritten by this property if set.

If a resource belongs to more than one group, it has to have the same capacity type in all groups.

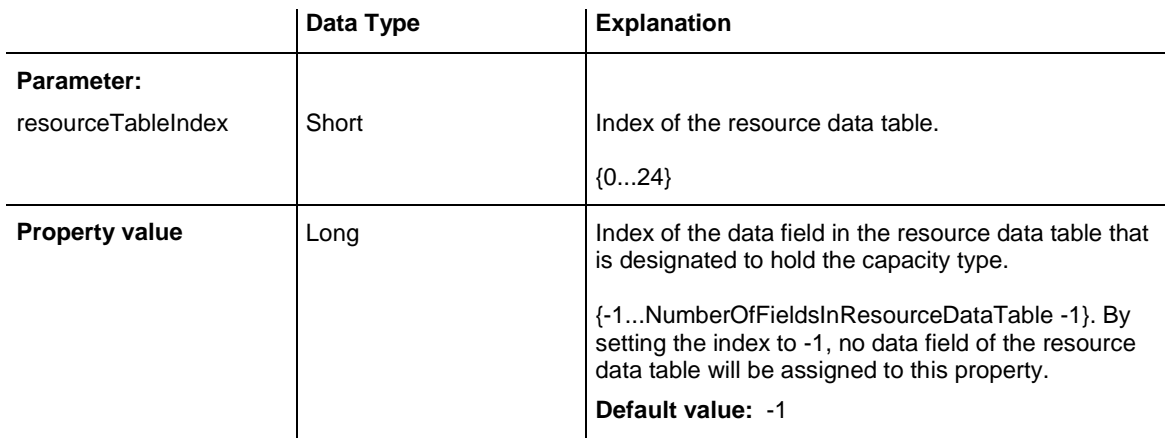

## **Example Code**

VcGantt1.ResourceScheduler2.ResourceCapacityTypeFieldIndex(0) = 1

# **ResourceConstraintTypeFieldIndex**

### **Property of VcResourceScheduler2**

The index passed as the property value specifies a data field in the resource data table that holds a constraint for a single work or material resource.

Among the 25 possibly existing recource tables the one sought for is referred to by the index passed as the parameter.

As types, the values 0,1 or 3 or no value may be specified.

## **1272** API Reference: VcResourceScheduler2

The values "" or "1" or no field indicate, that the given capacity of the resource is truely valid (this is what is called a "hard" resource).

The value "0" indicates, that the given capacity of the resource may be ignored if there is an increasing demand for it, since it then would be available by an unlimited capacity ("soft" resource).

The value "3" indicates that the resource is "hard", but workfree periods will be taken into account which do not cause interruptions when the operation is scheduled.

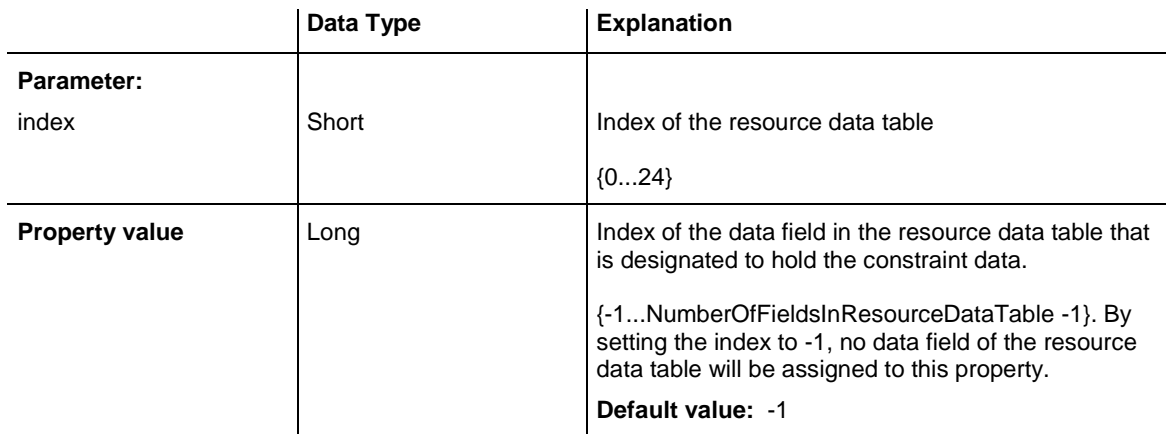

### **Example Code**

VcGantt1.ResourceScheduler2.ResourceConstraintTypeFieldIndex(0) = 1

## **ResourceDataTableName**

### **Property of VcResourceScheduler2**

This property lets you set or retrieve the names of up to 25 resource data tables. The name at the index 0 is to be set by obligation. If more than one name is set, the indices need to be stocked continuously without a gap from 0 onward. For each resource data table set by this property a corresponding field has to be allocated in the assignment data table by the property **AssignmentResourceIDFieldIndex**.

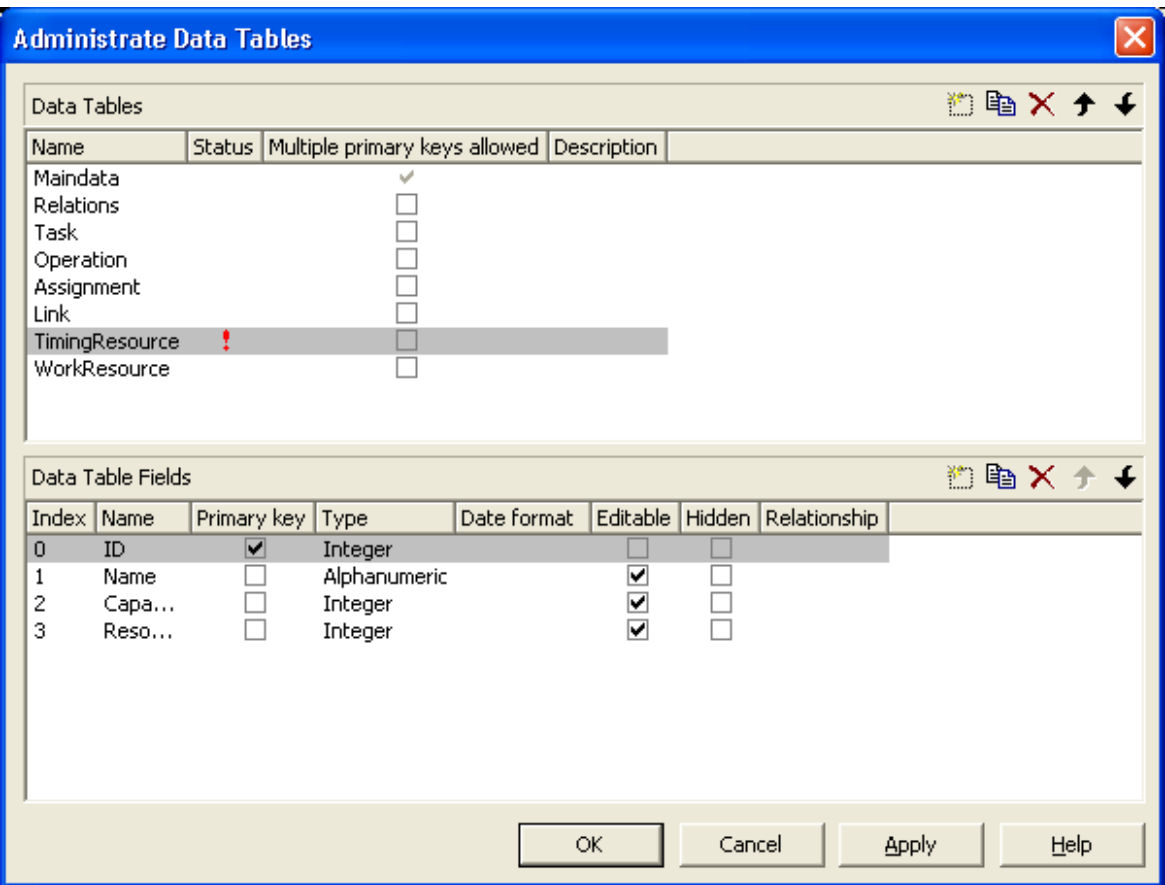

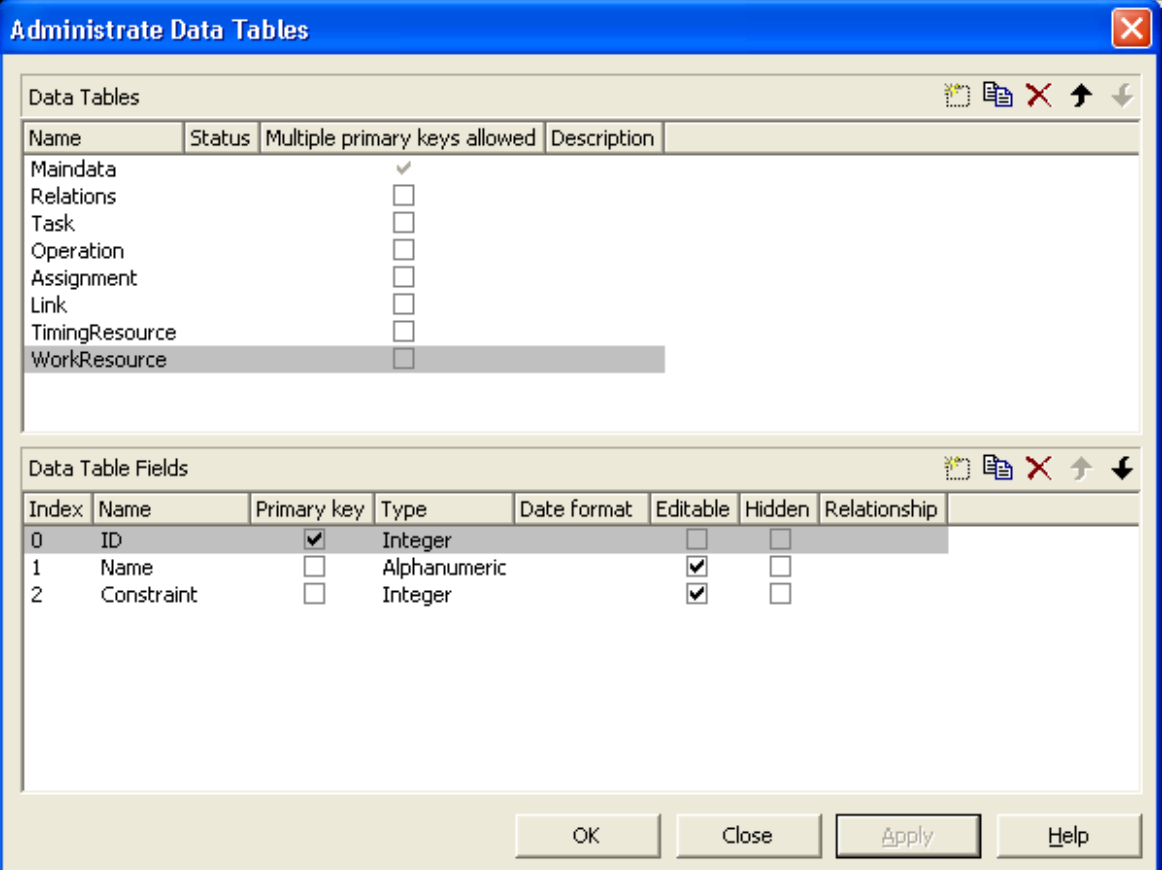

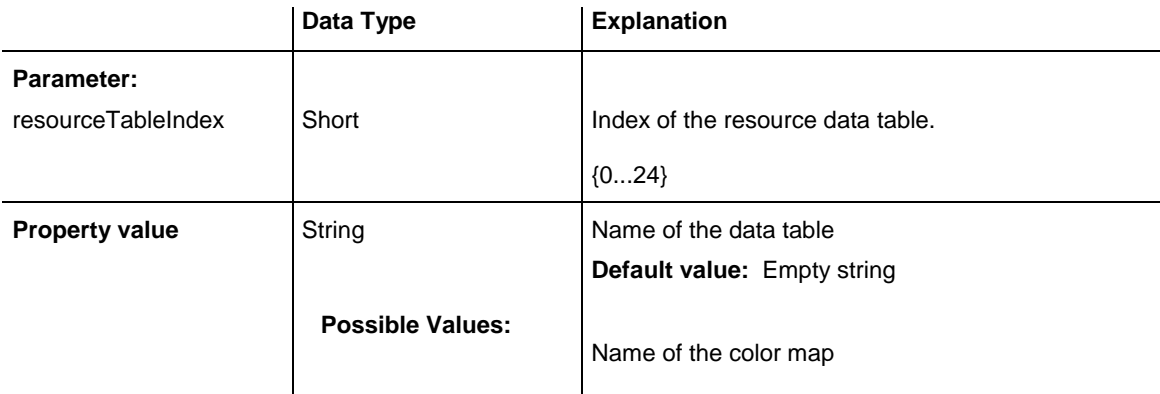

VcGantt1.ResourceScheduler2.ResourceDataTableName(1) = "Timing Resource"

# **ResourceEfficiencyFieldIndex**

### **Property of VcResourceScheduler2**

The index passed as the property value specifies a data field in the resource data table that indicates an efficiency in percent for the resource of the type **TimingResource**. If this field of a resource is empty or if the property is set to -1, the efficiency by default equals 100. If however a value is set, the total of the allocations is multiplied by the efficiency value by assigning before scheduling this resource. So if the efficiency is lower than 100 per cent, an operation assigned to this resource will take longer than the default wheras values above 100 per cent will cause an assigned operation to be worked off faster than could the default. This is particularly interesting regarding the definition of resource groups (please see also **ResourceSelectionStrategy**), where from the available resources the one of greatest efficiency can be selected.

Being a percentage, the values of efficiency in general range between 1 and 100. Values of  $> 1,000$  automatically will be put back to 1,000. The efficiency should NOT be set to a value as high as to reduce the occupation of a resource below 1.

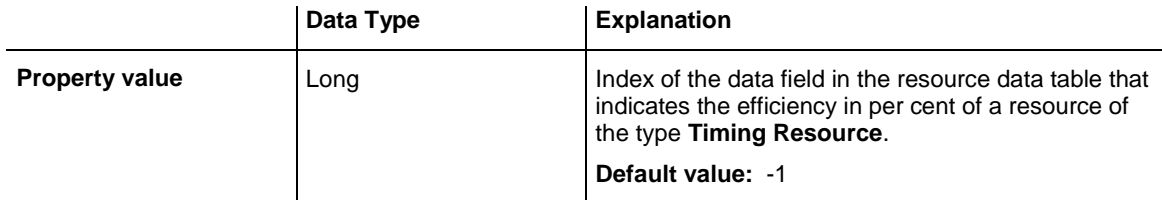

## **ResourceGroupDataTableName**

### **Property of VcResourceScheduler2**

This indexed property lets you set or retrieve the data table in which the resource groups can be found, of which the IDs are held by fields referred to by **ResourceGroupIDFieldIndex**. So for each field index that you specify by the property **ResourceGroupIDFieldIndex**, you need to set the name of a data field by this property, which uses the same data tables as does **ResourceDataTableName**. The resource data table index passed as the parameter denotes one out of 25 available resource data tables assigned by the indexed property **ResourceDataTableName**.

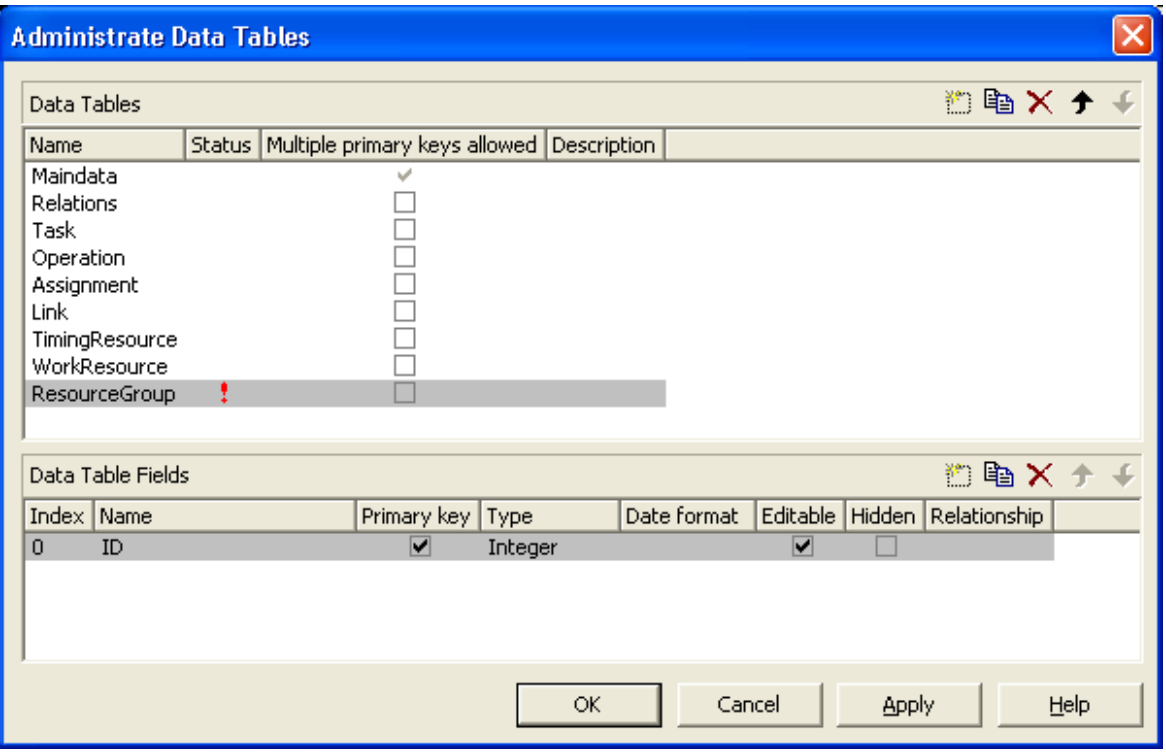

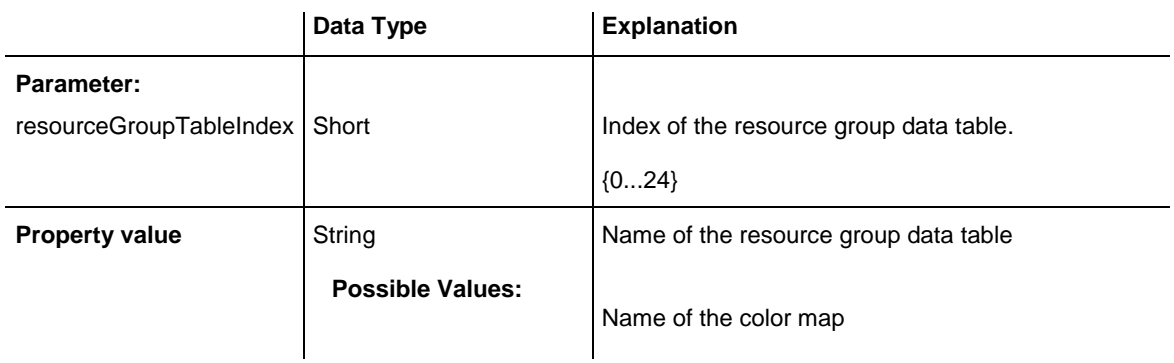

#### **Example Code**

VcGantt1.ResourceScheduler2.ResourceGroupDataTableName(1) = "Printer Resource"

# **ResourceGroupIDFieldIndex**

### **Property of VcResourceScheduler2**

The index passed as the property value specifies a data field in the resource data table that is designated to hold the ID of a group resource. By setting the ID, the resource is described as one belonging to the group. In the picture referring to **ResourceGroupDataTableName**, the field index for example is 0. If the field index is set to -1 or if the resource data field referred to is empty, the resource will not belong to a group. This property must only be set to timing resources (see property **ResourceType**).

The index passed as a parameter denotes one out of 25 resource tables. They can be set by the indexed property **ResourceDataTableName**.

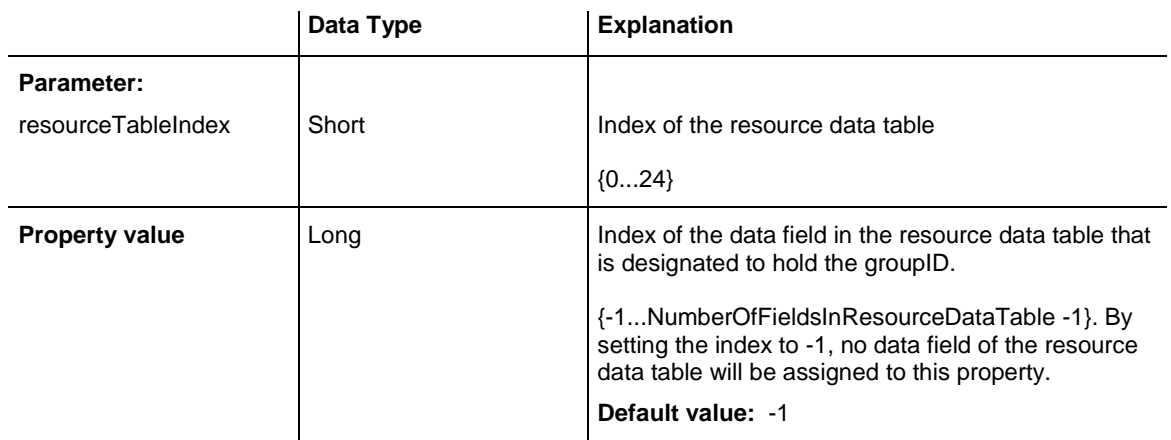

### **Example Code**

VcGantt1.ResourceScheduler2.ResourceGroupIDFieldIndex(0) = 1

# **ResourceNameFieldIndex**

### **Property of VcResourceScheduler2**

The index passed as the property value specifies a data field in the resource data table that holds the names of resources. In the picture referring to **ResourceDataTableName**, the field index for example is 1.

The resource name serves to identify histogram names, curve names and calendar names. Beside, it is used with groups to allocate a resource to several groups simultaneously. For this, a resource in different data records needs to be specified by the same name but by different IDs of the group resources. If no field index is specified, names of histograms, curves and calendars will be retrieved on the base of the resource ID.

The index passed as a parameter denotes one out of 25 resource tables. The resource tables used can be set by the indexed property **ResourceDataTable-Name**.

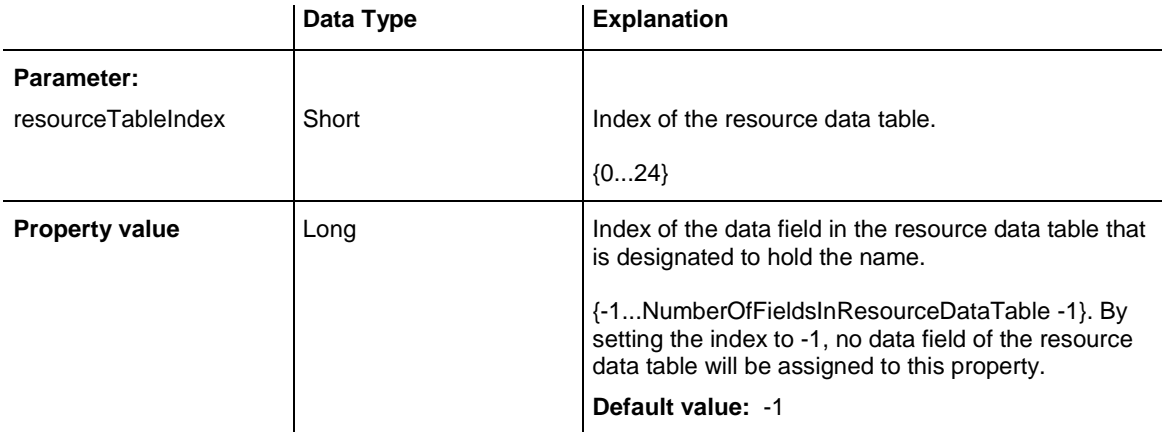

### **Example Code**

VcGantt1.ResourceScheduler2.ResourceNameFieldIndex(0) = 1

# **ResourceResultLoadCurveNamePrefix**

### **Property of VcResourceScheduler2**

Prefix for the name of the curve that after the scheduling procedure contains the resource capacity for each timing resource and for each work and material resource.

The curves for the work load need to have been defined before invoking the method **Process**, otherwise they cannot be visualized. The resource name or the resource ID will be used to form the remaining part of the name (see property **ResourceMameFieldIndex**). If a curve is not found, the results of the work load will be lost for the resource affected.

Beside, the property **CurveSource** needs to have been set to **vcSetCurve** for the curves, i.e. assignments must be feasible by the **VcCurve.SetValues** method of the API.

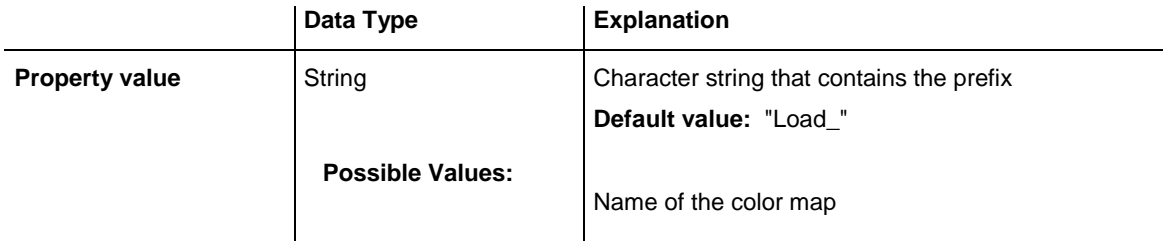

VcGantt1.ResourceScheduler2.ResourceResultLoadCurveNamePrefix = "LoadCurve\_"

# **ResourceResultStockCurveNamePrefix**

## **Property of VcResourceScheduler2**

Prefix for the name of the curve that after the scheduling procedure contains the available stock of each material resource.

The stock curves need to have been defined before invoking the method **Process**, otherwise they cannot be visualized. The resource name or the resource ID will be used to form the remaining part of the name.

If a curve is not found, the results of the stock will be lost for the resource affected. The availabe stock is calculated from the cumulation of material supply (that is, from the supply curve that has to be put up before the scheduling procedure starts) and from the utilization by the operations that were assigned to the resource.

Beside, the property **CurveSource** needs to have been set to **vcSetCurve** for the curves, i.e. assignments must be feasible by the **VcCurve.SetValues** method of the API.

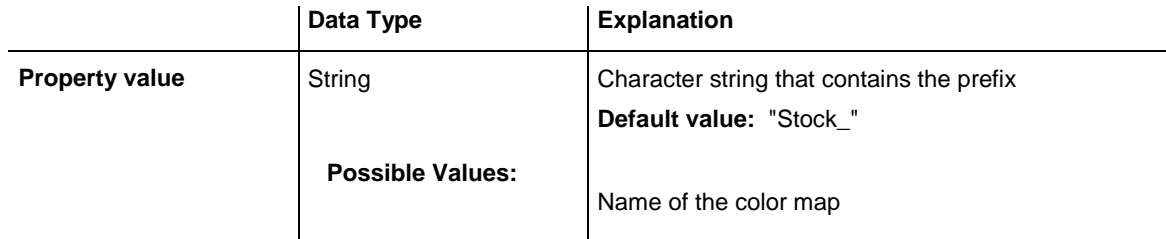

## **Example Code**

VcGantt1.ResourceScheduler2.ResourceResultStockCurveNamePrefix = 1

# **ResourceSelectionStrategy**

## **Property of VcResourceScheduler2**

This property specifies the selection strategy of the scheduling process for resources to be selected from a group (therefore for timing resources only).

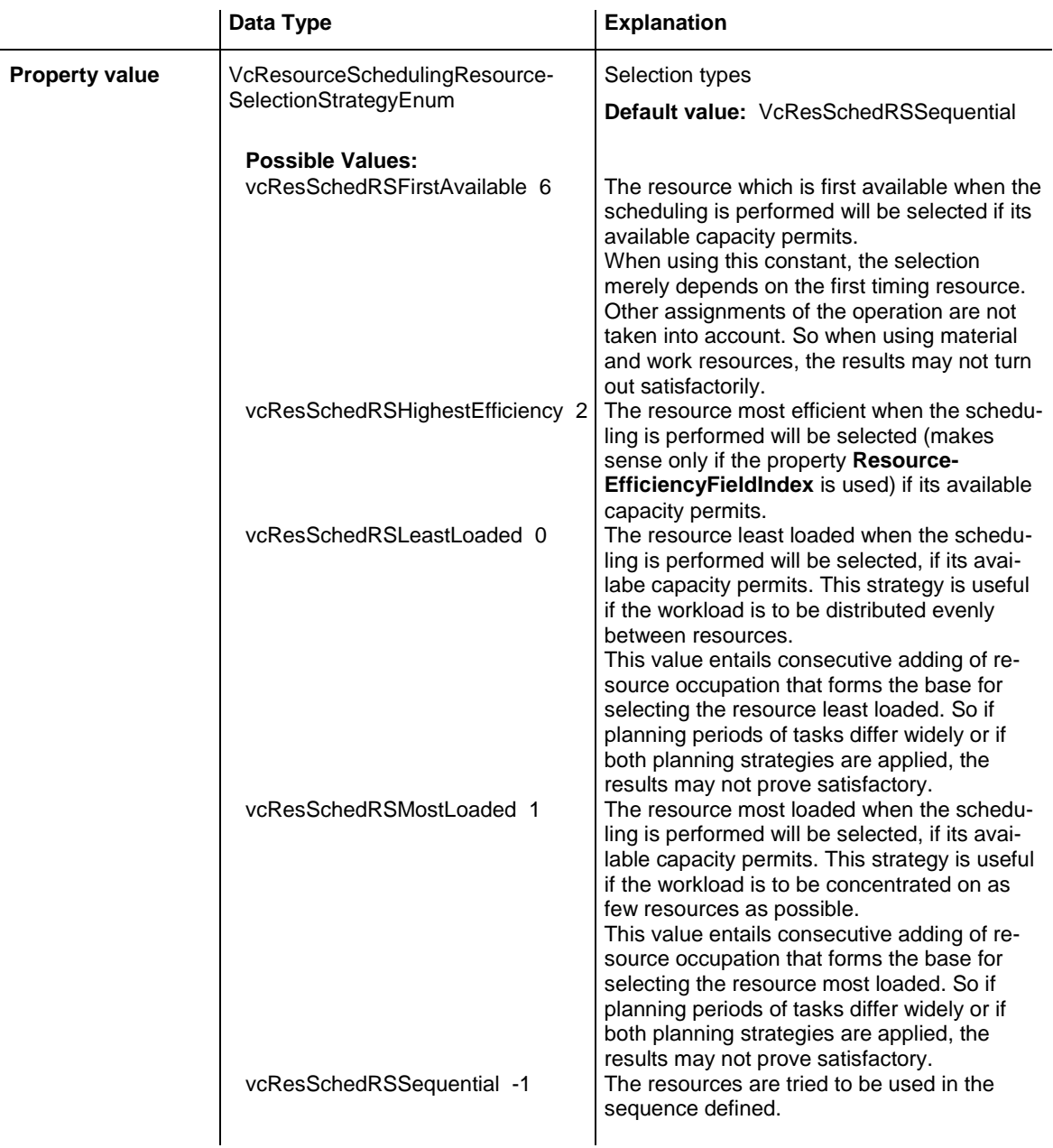

VcGantt1.ResourceScheduler2.ResourceSelectionStrategy = vcResSchedRSLeastLoaded

# **ResourceType**

#### **Property of VcResourceScheduler2**

This property lets you set or retrieve the type of a resource data table. The index passed specifies one of the 25 possibly existing resource data tables. Three possible resource types exist:

## 1. **Timing Resources**

For a resource to time an operation, the operation needs to be assigned to exactly one resource. Both, finite and infinite capacity types are permitted (s. property **ResourceCapacityTypeFieldIndex**). Resources of this type can be grouped (s. properties **ResourceGroupDataTableName** and **Resource-GroupIDFieldIndex**). Beside, the work load of the resource can be limited (s. properties **AssignmentMinimumLoadFieldIndex** and **AssignmentMaximumLoadFieldIndex**). A timing resource requires capacity curves as an indirect resource information and uses work load curves to put the results (s. properties **ResourceNameFieldIndex** and **ResourceResultLoadCurve-Prefix).**

## **2. Work Resources**

This resource type shows two particular features. An operation can be assigned to more than one resource of this type. As the timing type, the work type requires capacity curves as an indirect source of information and uses work load curves to put the results (s. properties **ResourceNameFieldIndex** and **ResourceResultLoadCurvePrefix**).

## 3. **Material Resources**

The material resource also shows two characteristic features. An operation can be assigned to more than one resource of this type. The material resource differs by its source of indirect information and the result output: it requires supply curves as an indirect source of information and uses stock curves to put the results (s. properties **ResourceNameFieldIndex** and **Resource-ResultStockCurvePrefix**).

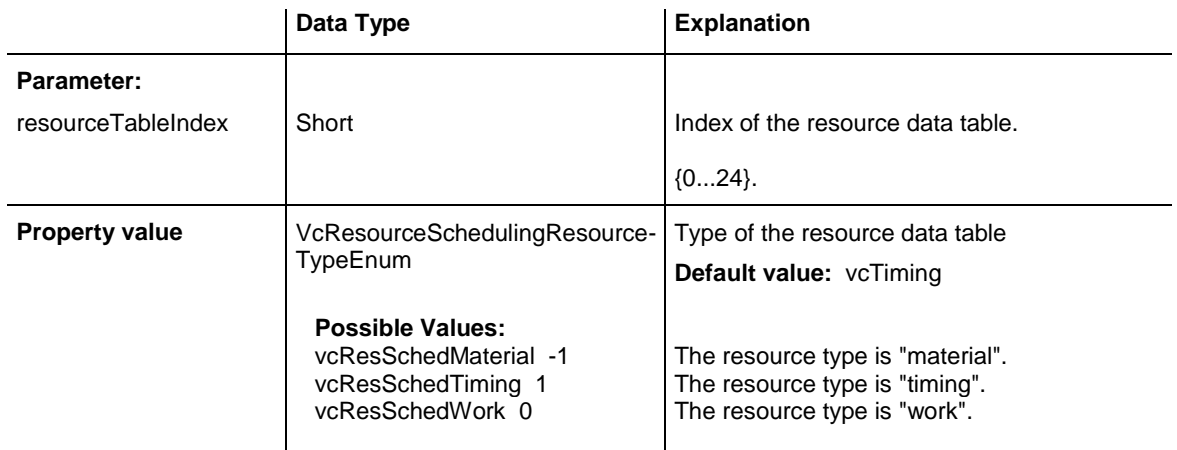

## **Example Code**

VcGantt1.ResourceScheduler2.ResourceType(0) = vcResSchedTiming

# **ResultProcessingStepCount**

### **Property of VcResourceScheduler2**

This property provides the number of scheduled operations in the chart after a scheduling procedure.

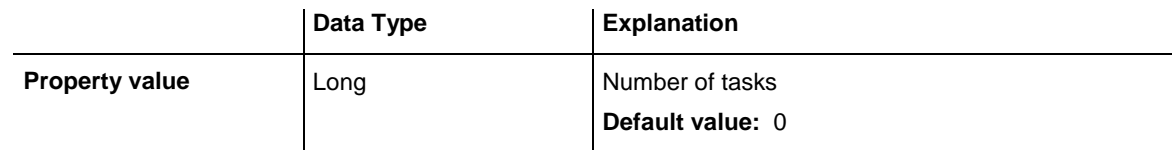

### **Example Code**

```
Dim i As Integer
i = VcGantt1.ResourceScheduler2.ResultProcessingStepCount
```
# **TaskDataTableName**

### **Property of VcResourceScheduler2**

This property lets you set or retrieve the name of the task data table. A valid table name has to be used with the property.

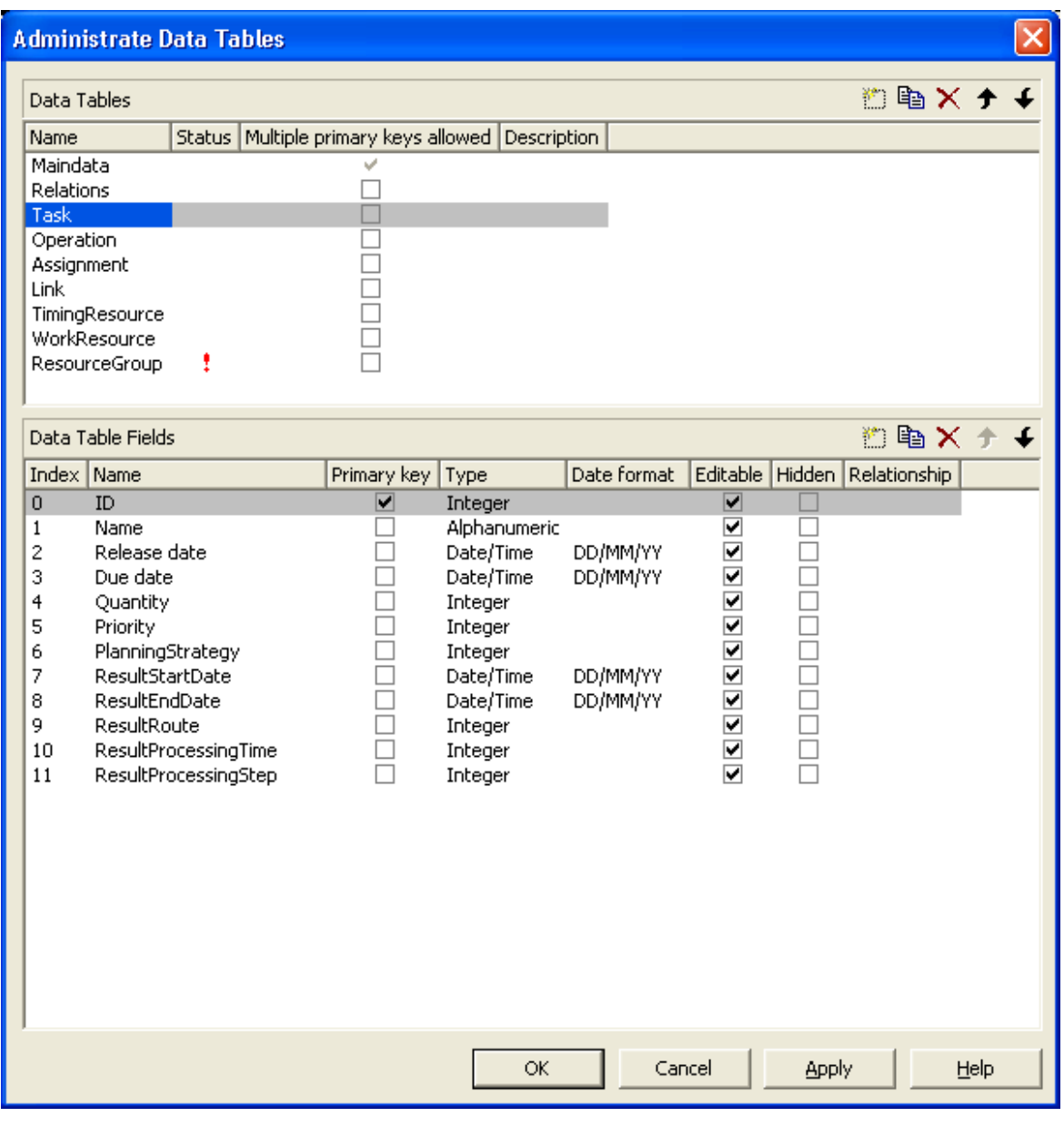

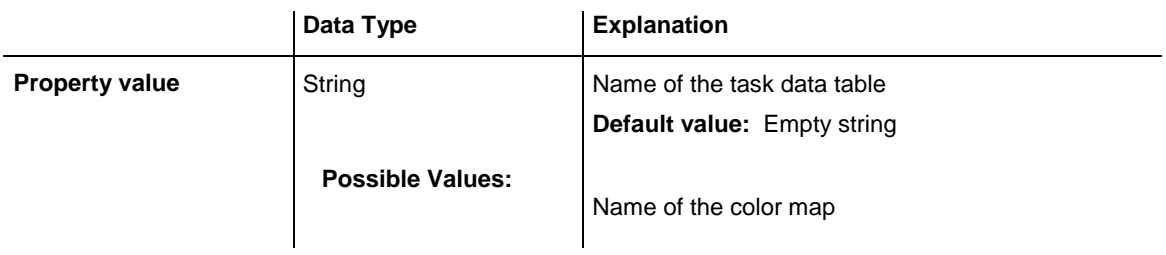

VcGantt1.ResourceScheduler2.TaskDataTableName = "Task"

# **TaskDueDateFieldIndex**

### **Property of VcResourceScheduler2**

The index specifies a data field in the tasks data table which holds the due date at which a task must be finished. If no valid value is found in the data field, the value set by the VcGantt property **TimeScaleEnd** will be used. If you wish the task to be scheduled, the value of this property must not be set to -1. In the picture referring to **TaskDataTableName**, the field index for example is 3.

To due dates, a general allowance can be set by the property **ToleranceTime-OnASAPDueDates** Please mind that tasks that have a close due date or only a short period between the release date and the due date are not scheduled automatically by first priority. If you wish this to happen, you need to calculate the priorities of the tasks manually (see property **TaskPriority-FieldIndex**).

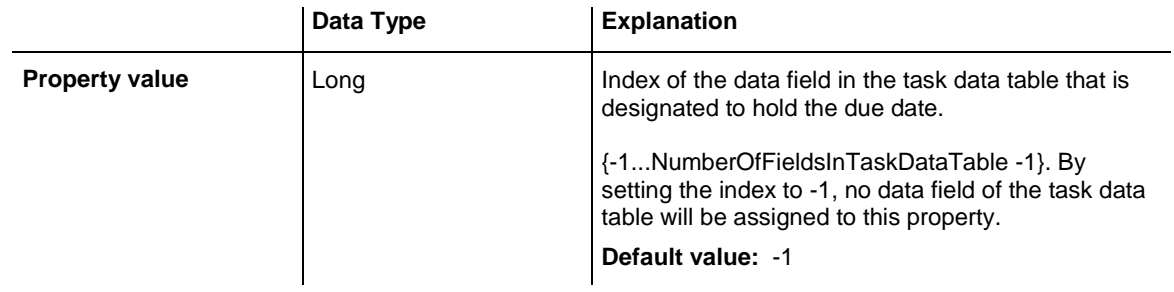

### **Example Code**

VcGantt1.ResourceScheduler2.TaskDueDateFieldIndex = 3

# **TaskPlanningStrategyFieldIndex**

### **Property of VcResourceScheduler2**

The index specifies a data field which holds an individual planning strategy for a task.

If no value is set or if the value is  $< 1$  or  $> 2$ , the value set by the property **Planning Strategy** will be used. In the picture referring to **TaskDataTable-Name**, the field index for example is 6.

Defined values of data fields {1...2}:

- 1 ASAP: as soon as possible
- 2 JIT: just in time

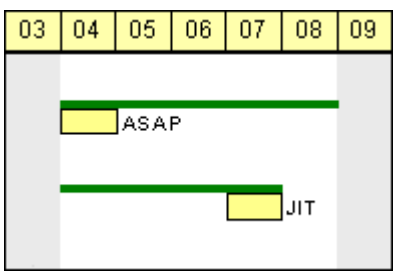

In the ASAP strategy a task is scheduled early, while in the JIT strategy it is scheduled late. The long slim bars show the available period to complete a task, while the short big bars represent the actually allocated time for completion. So ASAP tasks tend to appear at the left end of the available period of completion, while JIT tasks tend to appear at its right end.

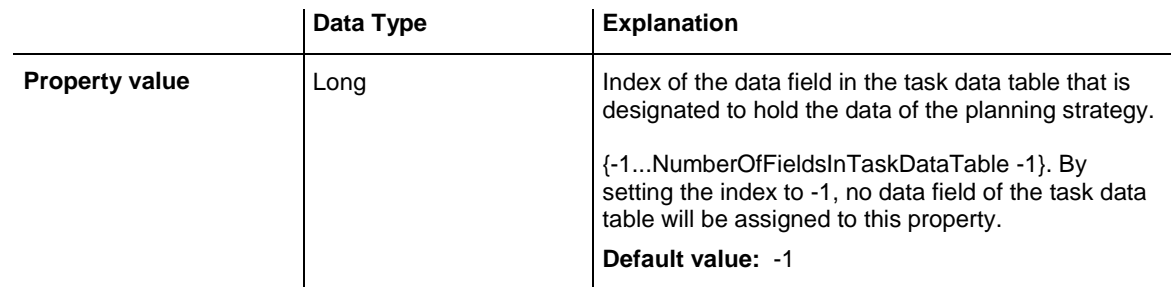

## **Example Code**

VcGantt1.ResourceScheduler2.TaskPlanningStrategyFieldIndex = 6

# **TaskPriorityFieldIndex**

## **Property of VcResourceScheduler2**

The index specifies a data field in the task data table which holds a priority for a task. The higher the priority value, the better the activity is positioned in the queue of scheduling.

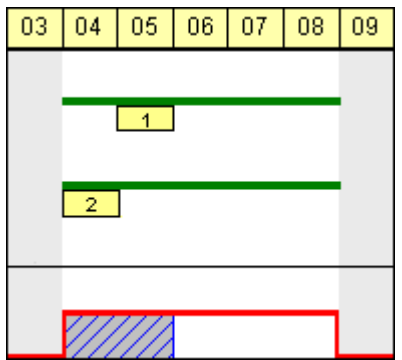

A priority 2 task will be scheduled before a priority 1 task.

Please note: If tasks are linked, their priorities should be set very carefully. When using the ASAP strategy, predecessors should have the same priority as their successors; when using the JIT strategy, predecessors should have at least the same priority as their successors. Tasks can be grouped by their priorities. For example, when grouping tasks of equal priority, preparation and cleaning times of the device may be saved.

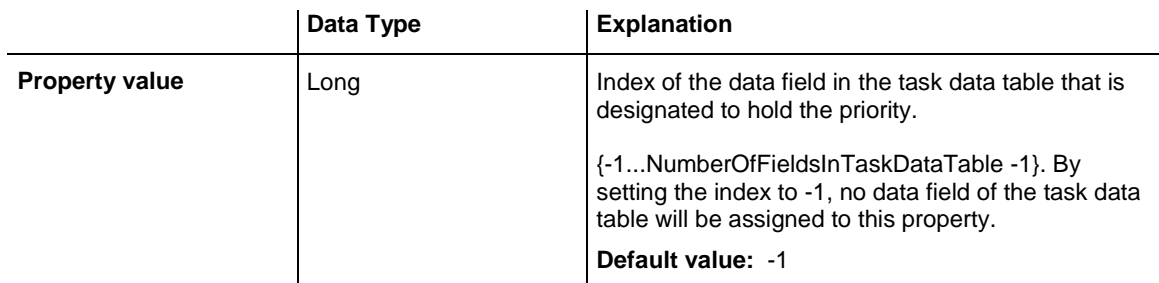

### **Example Code**

VcGantt1.ResourceScheduler2.TaskPriorityFieldIndex = 5

# **TaskQuantityFieldIndex**

### **Property of VcResourceScheduler2**

The index specifies a data field in the tasks data table which holds the quantity to be worked off by a task. The value of this property must not be set to  $-1$ .

The quantity indirectly influences the amount of time required by the task to finish. The amount of time can also be influenced by the efficiency of the resources (see **ResourceEfficiencyFieldIndex**), by multipliers of operations (see **OperationLoadPerItemFieldIndex**) and of assignments (see **AssignmentLoadOrConsumptionPerItemFieldIndex**).

If no valid value is found in the data field, a quantity of 1 will be assumed. In the picture referring to **TaskDataTableName**, the field index for example is 4.

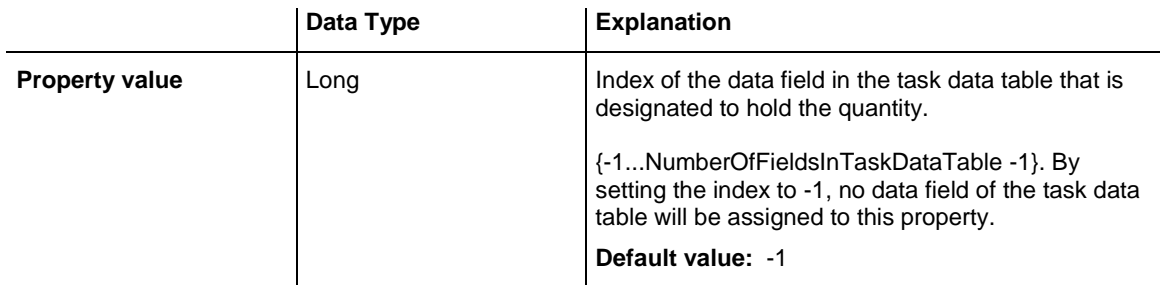

VcGantt1.ResourceScheduler2.TaskQuantityFieldIndex = 4

# **TaskReleaseDateFieldIndex**

## **Property of VcResourceScheduler2**

The index specifies a data field in the tasks data table which holds the release date from which onward a task can be scheduled. The value of this property must not be set to -1.

If no valid value is found in the data field, the value set by the VcGantt property **TimeScaleStart** will be used. In the picture referring to **TaskData-TableName**, the field index for example is 2.

You can set a general allowance to release dates by the property **Tolerance-TimeOnJITReleaseDates**.

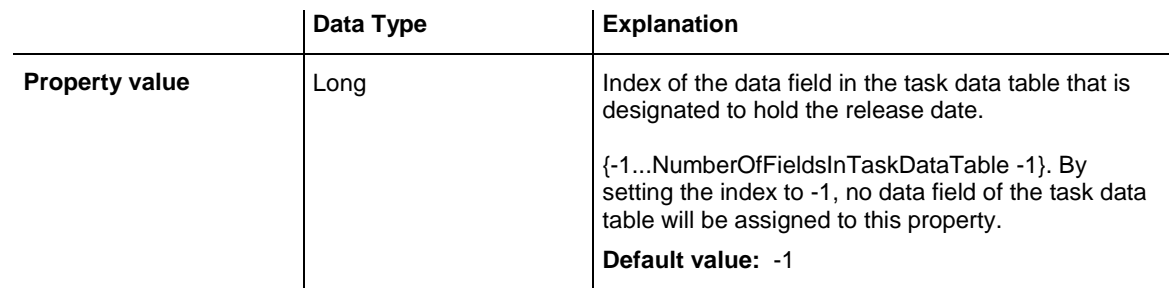

## **Example Code**

VcGantt1.ResourceScheduler2.TaskReleaseDateFieldIndex = 2

# **TaskResultEndDateFieldIndex**

## **Property of VcResourceScheduler2**

The index specifies a data field in the tasks data table which holds the calculated end date of the latest operation scheduled that is part of the task. In the picture referring to **TaskDataTableName**, the field index for example is 8.

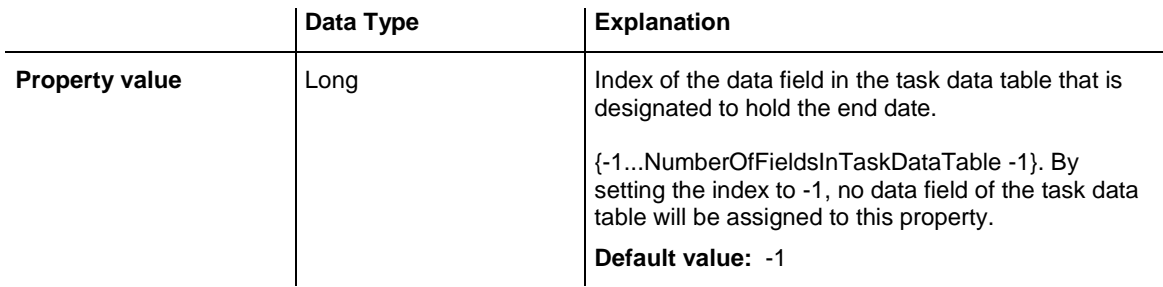

VcGantt1.ResourceScheduler2.TaskResultEndDateFieldIndex = 8

# **TaskResultPostEndDateFieldIndex**

#### **Property of VcResourceScheduler2**

The index specifies a data field in the task data table which holds the scheduled end date of the post time of a task. If the post time equals 0, the date is identical to the value in the data field which is referred to by the property **TaskResultEndDateFieldIndex**.

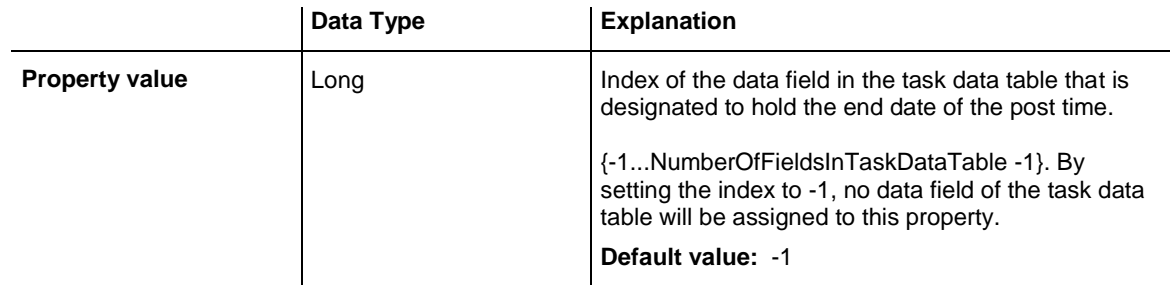

### **Example Code**

VcGantt1.ResourceScheduler2.TaskResultPostEndDateFieldIndex = 15

## **TaskResultPreparationStartDateFieldIndex**

### **Property of VcResourceScheduler2**

The index specifies a data field in the task data table which holds the scheduled start date of the preparation phase of a task. If the preparation phase is 0, this date is identical to the value in the data field which is referred to by the property **TaskResultStartDateFieldIndex**.

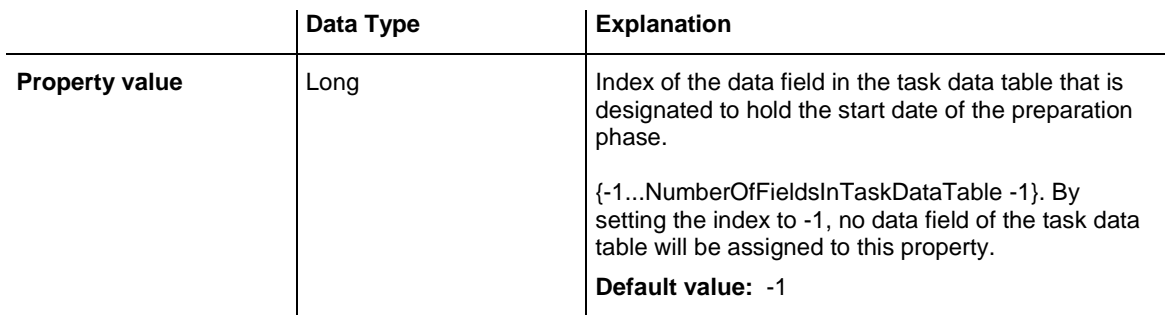

```
VcGantt1.ResourceScheduler2.TaskResultPreparationStartDateFieldIndex = 10
```
# **TaskResultProcessingStepFieldIndex**

### **Property of VcResourceScheduler2**

The index specifies a data field in the tasks data table which holds a sequence number by which the task was scheduled. This value is useful to recognize the first task that cannot be scheduled due to resource bottlenecks.

The task scheduled first will receive 0, the tasks following will receive the consecutive numbers in ascending order. In the picture referring to **Task-DataTableName**, the field index for example is 11.

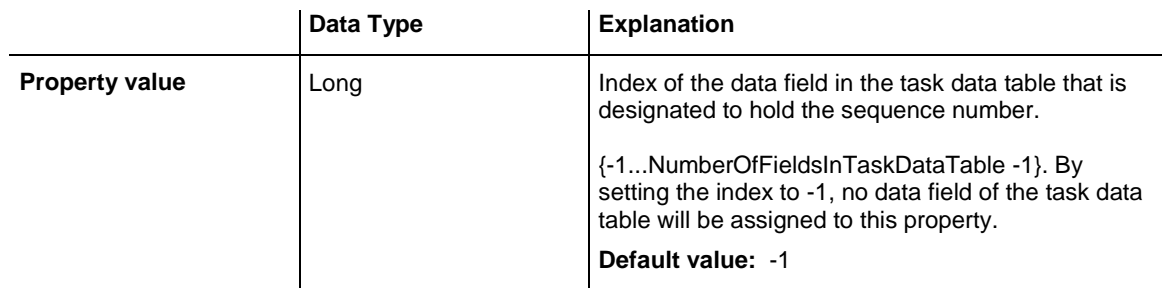

## **Example Code**

VcGantt1.ResourceScheduler2.TaskResultProcessingStepFieldIndex = 11

# **TaskResultProcessingTimeFieldIndex**

### **Property of VcResourceScheduler2**

The index specifies a data field in the tasks data table which holds the calculated total processing time of the operations that form the task and that were scheduled. It is the time span between the start date of the first operation and the final date of the last operation. Units: as set by the base time unit. In the picture referring to **TaskDataTableName**, the field index for example is 10.

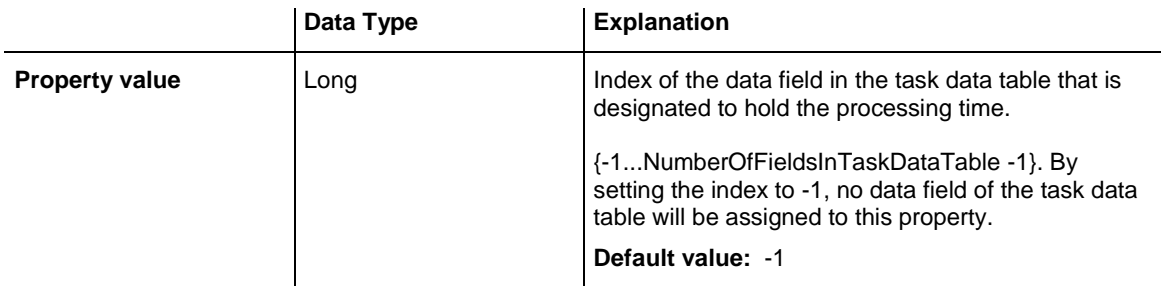

```
VcGantt1.ResourceScheduler2.TaskResultProcessingTimeFieldIndex = 10
```
# **TaskResultRouteFieldIndex**

#### **Property of VcResourceScheduler2**

The index specifies a data field in the tasks data table which holds the name of a route that was selected for the task by the scheduling procedure.

The value of this property should be set to a value different from -1, if the property **OperationRouteFieldIndex** is also used. In the picture referring to **TaskDataTableName**, the field index for example is 9.

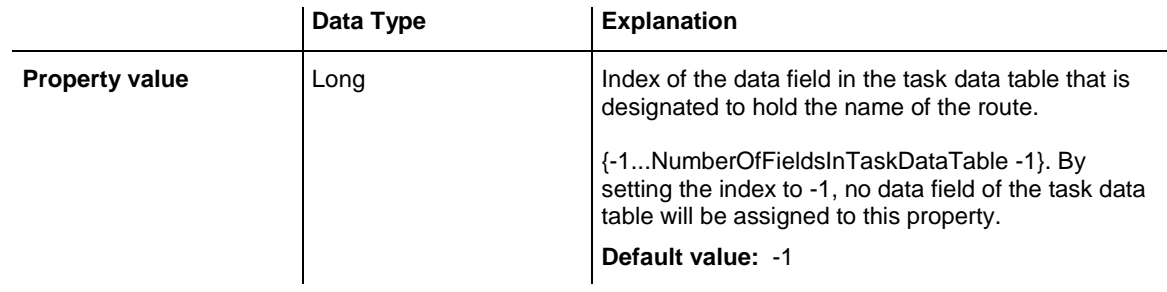

### **Example Code**

VcGantt1.ResourceScheduler2.TaskResultRouteFieldIndex = 9

# **TaskResultStartDateFieldIndex**

### **Property of VcResourceScheduler2**

The index specifies a data field in the tasks data table which holds the calculated start date of the earliest operation scheduled that is part of the task. In the picture referring to **TaskDataTableName**, the field index for example is 7.

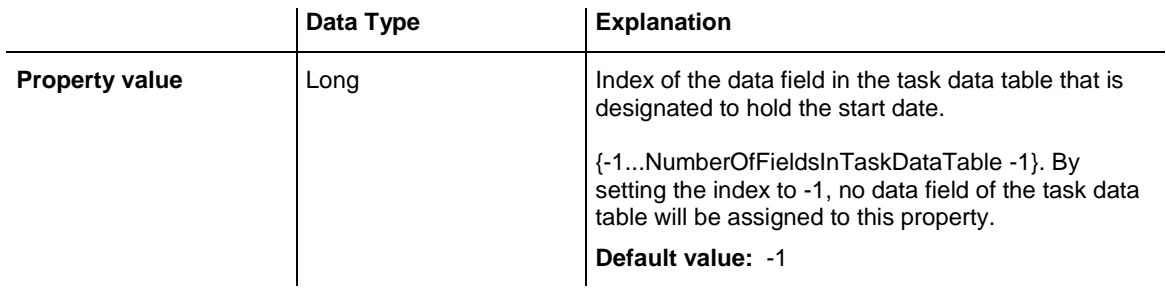

VcGantt1.ResourceScheduler2.TaskResultStartDateFieldIndex = 7

# **ToleranceTimeOnASAPDueDates**

### **Property of VcResourceScheduler2**

By this property you can set or retrieve an allowance to due dates. It only works with the ASAP planning strategy. The unit equals the one set by the property **BaseTimeUnit**.

During the scheduling procedure, the due dates of the tasks are postponed by the number of units set by this property, prolonging the period of time allowed to a task. This property is useful to detect whether after enlarging the scheduling period all operations and tasks could be scheduled. It saves you from modifying and testing tasks individually.

Please also see **ToleranceTimeOnJITReleaseDates**.

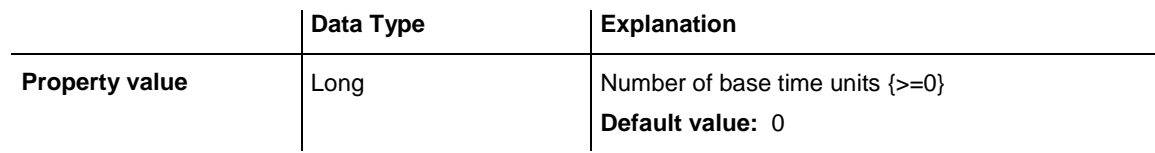

## **Example Code**

VcGantt1.ResourceScheduler2.ToleranceTimeOnASAPDueDates = 1

# **ToleranceTimeOnJITReleaseDates**

**Property of VcResourceScheduler2**

By this property you can set or retrieve a variation allowed to release dates. This setting only works if the JIT planning strategy is set. The unit equals what was set by the property **BaseTimeUnit**.

During the scheduling procedure, the release dates of the tasks are put earlier by the number of units set by this property, prolonging the period of time allowed to a task. This property is useful to detect what scheduling periods are needed for all tasks to be scheduled. It saves you from modifying the release dates of tasks individually.

## Please also see **ToleranceTimeOnASAPDueDates**.

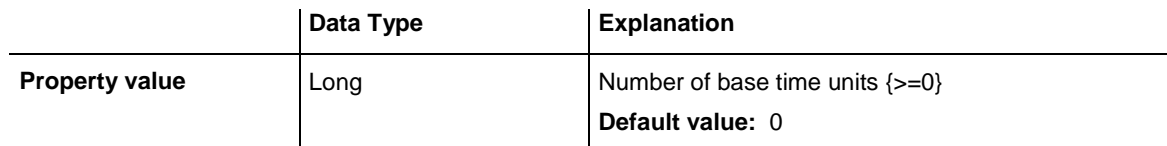

## **Example Code**

```
VcGantt1.ResourceScheduler2.ToleranceTimeOnJITReleaseDates = 1
```
# **ToleranceTimeOnStartLockDates**

### **Property of VcResourceScheduler2**

By this property you can set or retrieve an allowance to a locked start date of an operation (see **OperationStartLockDateFieldIndex**). Its unit equals the one set by the property **BaseTimeUnit**.

During the scheduling procedure, an operation can be postponed by the number of units set by this property, if the resources to be occupied are not available at the lock start date.

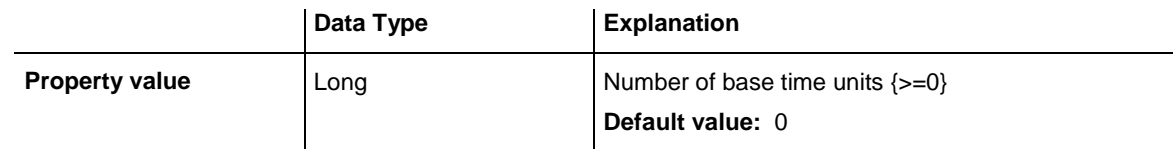

## **Example Code**

VcGantt1.ResourceScheduler2.ToleranceTimeOnStartLockDatess = 1

# **WorkInProcessType**

## **Property of VcResourceScheduler2**

This property sets the unit to specify the degree of completion (please see **OperationWorkInProcessFieldIndex**).

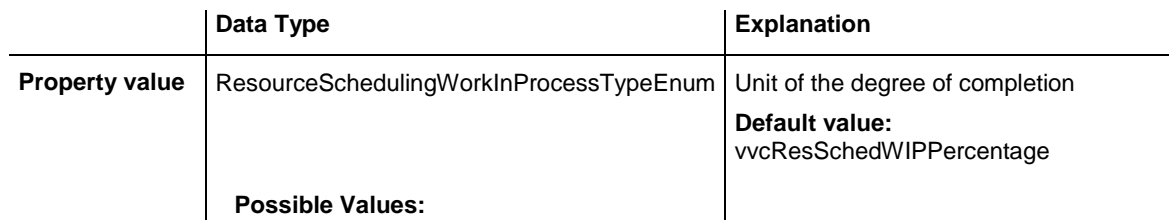

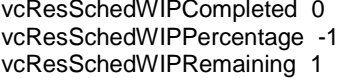

Unit: quantity already completed Unit: percentage (0...100) Unit: quantity to be completed

### **Example Code**

```
VcGantt1.ResourceScheduler2.WorkInProcessType = vcResSchedWIPCompleted
```
# **WritingDebugFilesEnabled**

### **Property of VcResourceScheduler2**

If this property is set to **True**, debug files can be stored to the directory of the application, which may be useful for error analysis.

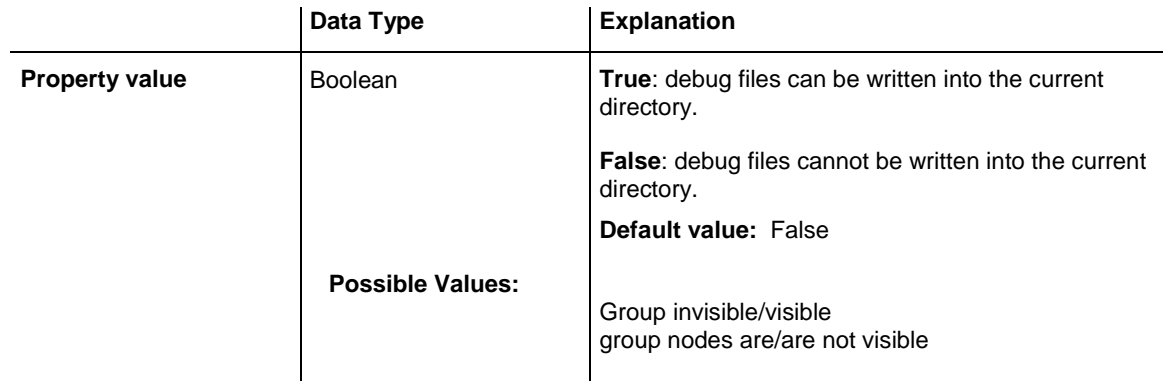

## **Example Code**

VcGantt1.ResourceScheduler2.WritingDebugFilesEnabled = True

# **Methods**

# **DetermineIDOfFirstOperationByTaskID**

## **Method of VcResourceScheduler2**

This method determines the ID of the first operation of a task by the given TaskID and helps the developer updating the data field of a link which contains the first operation of a task.

For further information please see the description of the VcResourceScheduler2 properties **LinkPredecessorOperationIDFieldIndex** and **LinkSuccessorOperationIDFieldIndex**.

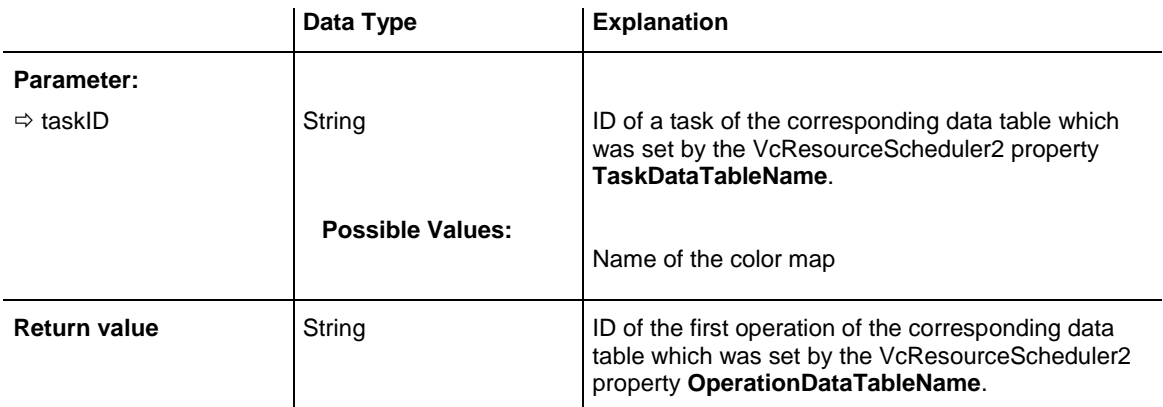

## **DetermineIDOfLastOperationByTaskID**

### **Method of VcResourceScheduler2**

This method determines the ID of the last operation of a task by the given TaskID and helps the developer updating the data field of a link which contains the last operation of a task.

For further information please see the description of the VcResourceScheduler2 properties **LinkPredecessorOperationIDFieldIndex** and **LinkSuccessorOperationIDFieldIndex**.

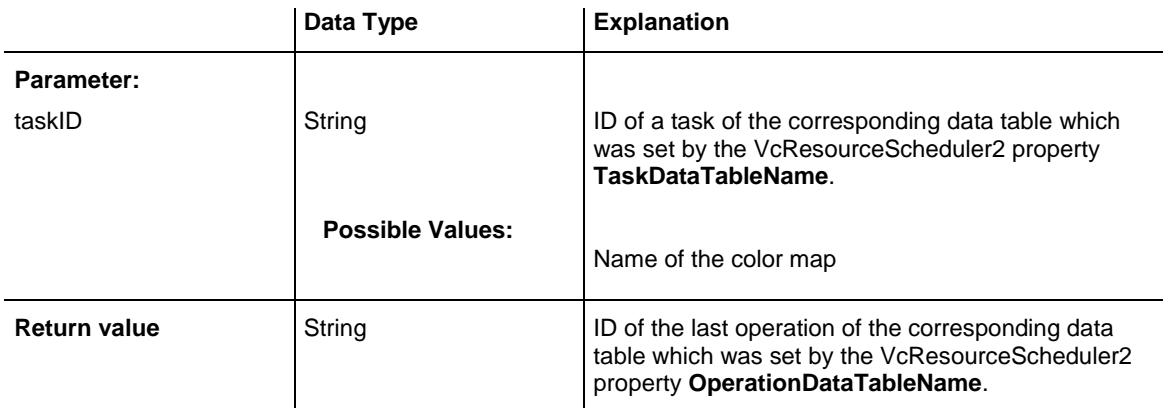

## **Process**

### **Method of VcResourceScheduler2**

This method starts the scheduling procedure after the desired properties were set. For messages on the progress please also see **OnResourceScheduling-Progress**. Beside, warnings are put out by **ResourceSchedulingWarning**.

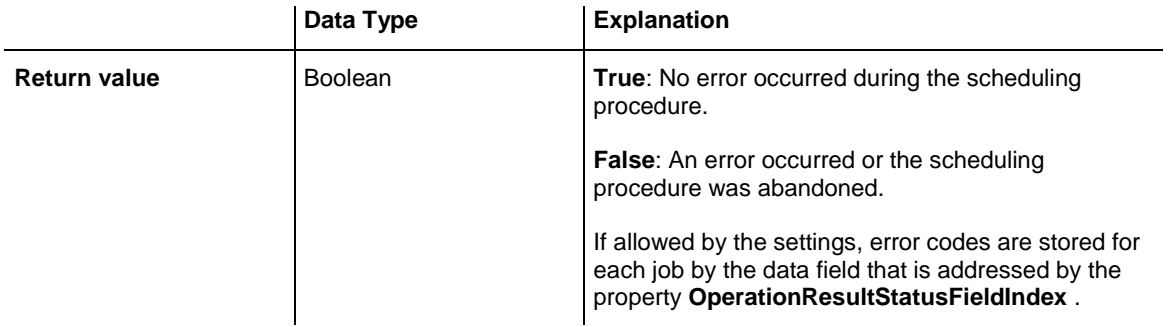

VcGantt1.ResourceScheduler2.Process

# **7.71 VcRibbon**

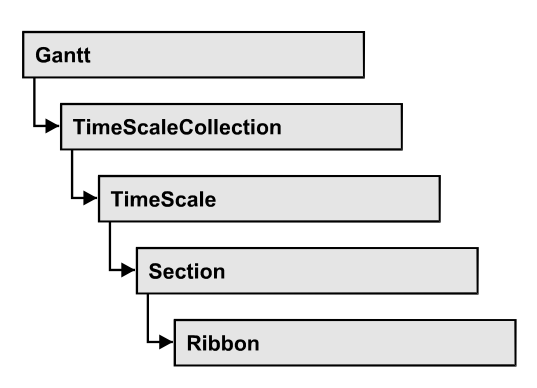

An object of the type VcRibbon represents a defined ribbon in the time scale of homogeneous units and scaling. You can set the background color, the type of unit separation, font type, color, size, alignment and other attributes to a ribbon.

## **[Properties](#page-1296-0)**

- [CalendarName](#page-1296-1)
- [DateOutputFormat](#page-1296-2)
- [Font](#page-1298-0)
- [FontColor](#page-1298-1)
- [MajorTicks](#page-1299-0)
- [MinorTicks](#page-1299-1)
- [ObserveDST](#page-1300-0)
- [PatternBackgroundColorAsARGB](#page-1300-1)
- [PatternColorAsARGB](#page-1300-2)
- [PatternEx](#page-1301-0)
- [Position](#page-1304-0)
- [ReferenceDate](#page-1304-1)
- [TextAlignment](#page-1305-0)
- [TickColor](#page-1305-1)
- [TickPosition](#page-1305-2)
- [Type](#page-1306-0)
- [UnitSeparation](#page-1306-1)
- [UseReferenceDate](#page-1307-0)
# **Properties**

## **CalendarName**

### **Property of VcRibbon**

This property lets you set or retrieve the calendar name.

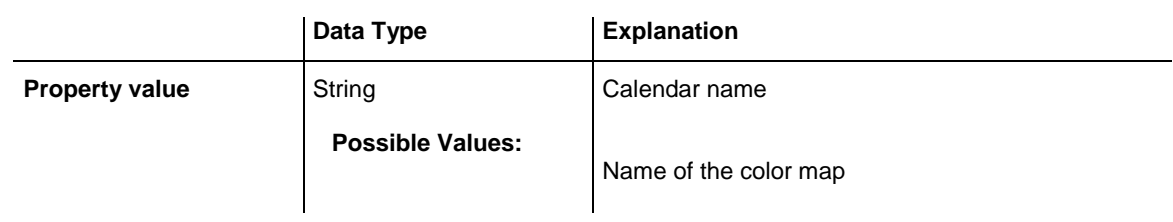

## **DateOutputFormat**

### **Property of VcRibbon**

This property lets you specify the date output format of a ribbon. To compose the date you can use the below codes:

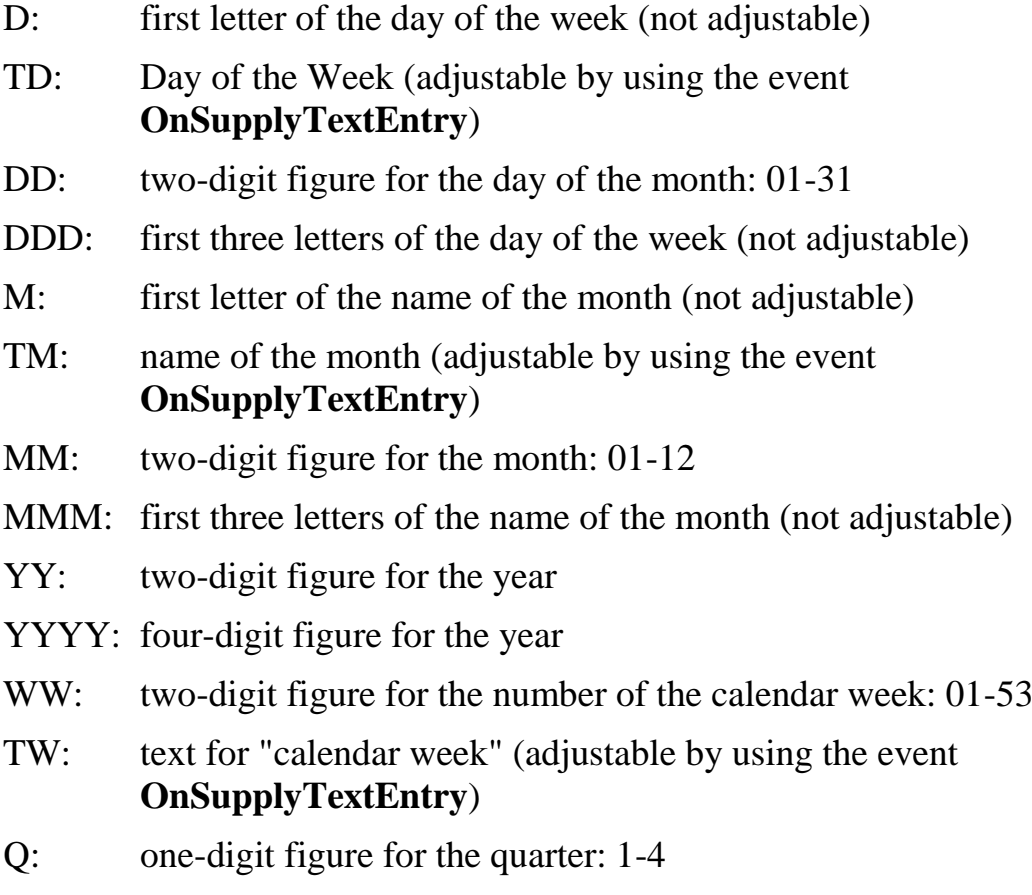

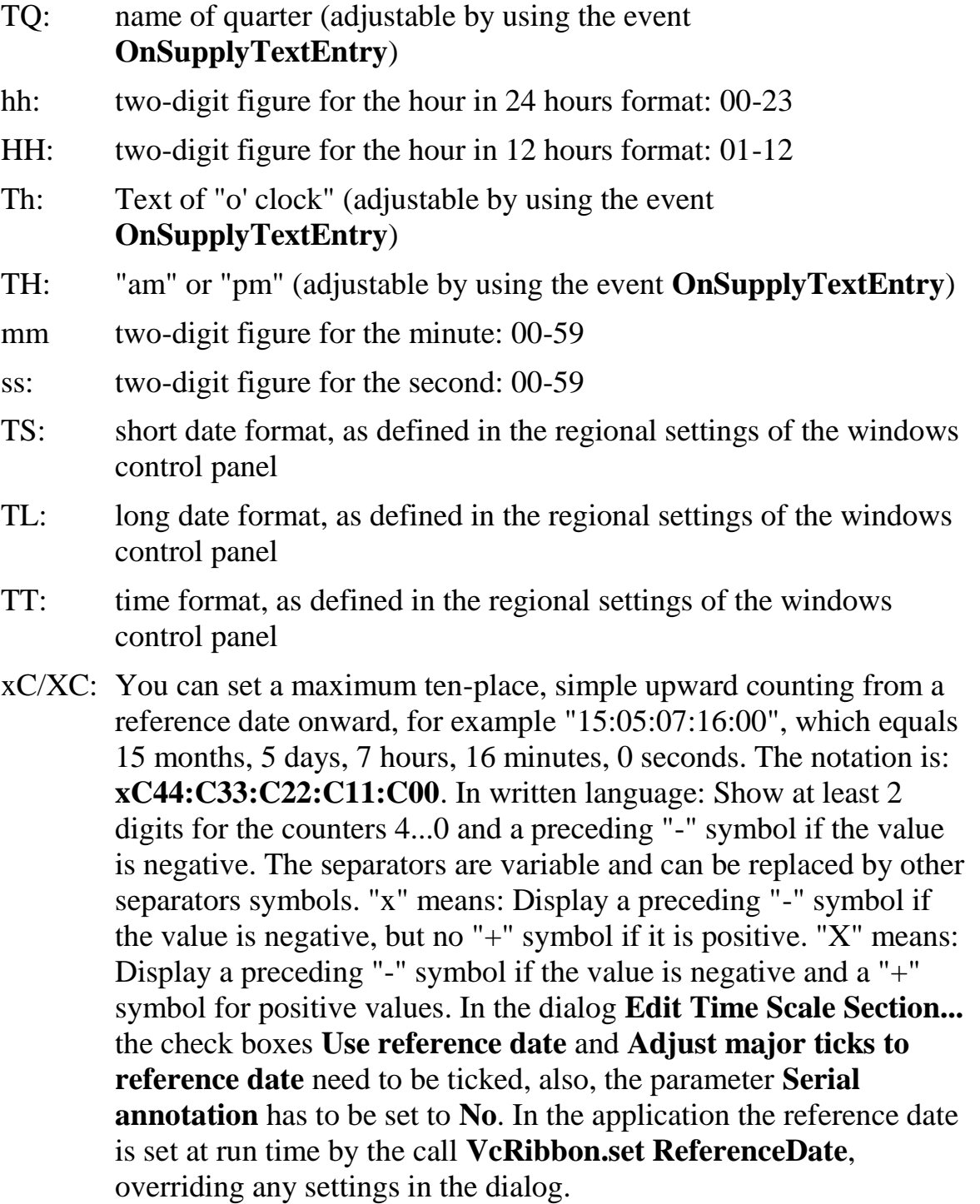

**Note:** Characters which are not to be interpreted as part of the date should be preceded by a backslash '\'. '\\' for instance results in '\'. The special characters: **':, /, -**' and **blank** don't need '\' as prefix

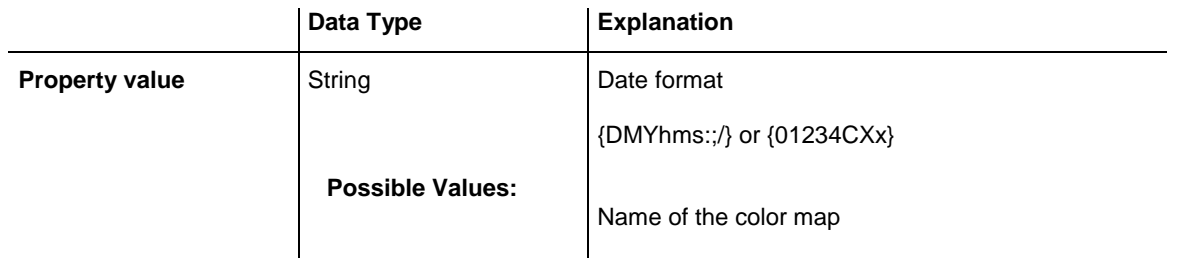

#### **Example Code**

```
Dim timeScale As VcTimeScale
Dim ribbon As VcRibbon
Set timeScale = VcGantt1.TimeScaleCollection.Active
Set ribbon = timeScale.Ribbon(0, 0)
ribbon.DateOutputFormat = "DD.MMM.YYYY hh:mm:ss"
```
### **Font**

#### **Property of VcRibbon**

This property lets you set or retrieve all font attributes of the ribbon.

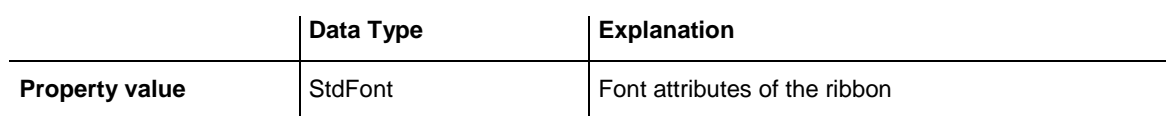

#### **Example Code**

```
Dim timeScale As VcTimeScale
Dim ribbon As VcRibbon
Dim newFont As New StdFont
newFont.Name = "Times New Roman"
newFont.Italic = True
newFont.Bold = True
newFont.Size = 12
Set timeScale = VcGantt1.timeScaleCollection.Active
Set ribbon = timeScale.ribbon(0, 0)Set ribbon.Font = newFont
```
## **FontColor**

#### **Property of VcRibbon**

This property lets you set or retrieve the font color of the ribbon.

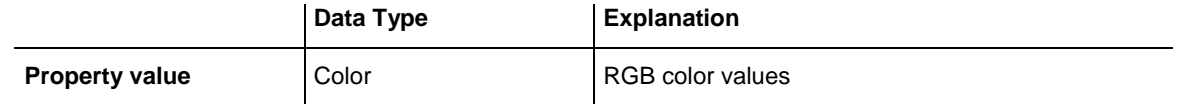

#### **Example Code**

Dim timeScale As VcTimeScale Dim ribbon As VcRibbon

```
Set timeScale = VcGantt1.TimeScaleCollection.Active
Set ribbon = timeScale.Ribbon(0, 0)
ribbon.FontColor = RGB(240, 130, 220)
```
### **MajorTicks**

#### **Property of VcRibbon**

This property lets you set or retrieve after how many time units a major tick is drawn. The time unit depends on the ribbon type used. The major ticks are labelled when there is enough space. This property you can also set in the **Edit Time Scale Section** dialog.

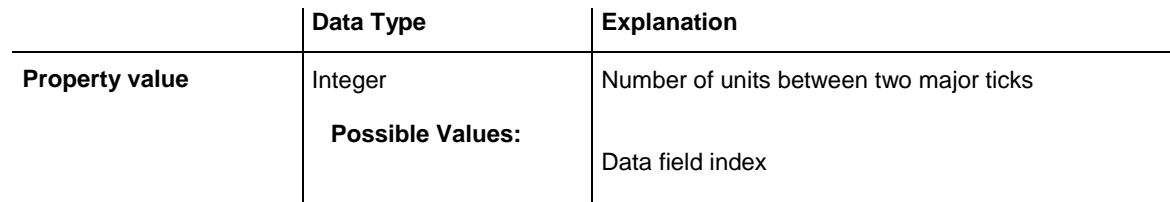

#### **Example Code**

```
Dim timeScale As VcTimeScale
Dim ribbon As VcRibbon
Set timeScale = VcGantt1.TimeScaleCollection.Active
Set ribbon = timeScale.Ribbon (0, 1)ribbon.MajorTicks = 7
```
## **MinorTicks**

#### **Property of VcRibbon**

This property lets you set or retrieve after how many time units a minor tick is drawn. The time unit depends on the ribbon type used. The minor ticks are not labelled. This property you can also set in the **Edit Time Scale Section** dialog.

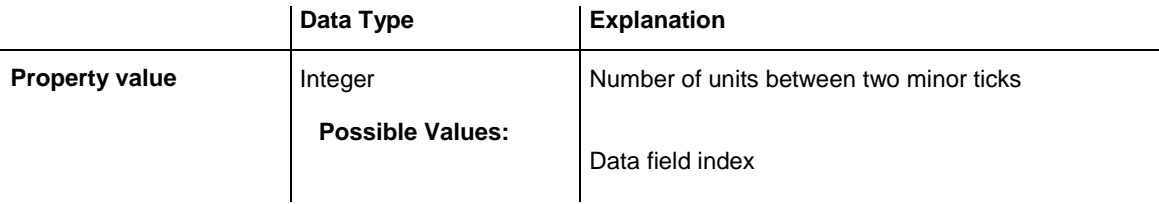

#### **Example Code**

```
Dim timeScale As VcTimeScale
Dim ribbon As VcRibbon
Set timeScale = VcGantt1.TimeScaleCollection.Active
Set ribbon = timeScale.Ribbon (0, 1)ribbon.MinorTicks = 1
```
### **ObserveDST**

#### **Read Only Property of VcRibbon**

This property lets you set or retrieve whether for this ribbon daylight saving time is considered or not.

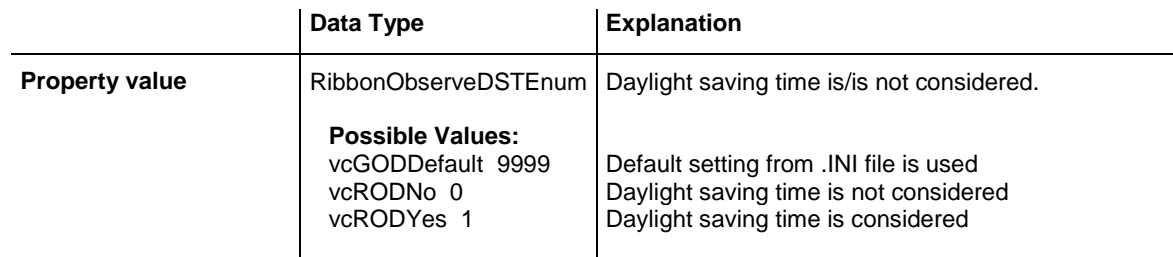

### **PatternBackgroundColorAsARGB**

#### **Property of VcRibbon**

This property lets you set or retrieve the background color of the ribbon. Color values have a transparency or alpha value, followed by a value for a red, a blue and a green partition (ARGB). The values range between 0..255. An alpha value of 0 equals complete transparency, whereas 255 represents a completely solid color. When casting an RGB value on an ARGB value, an alpha value of 255 has to be added.

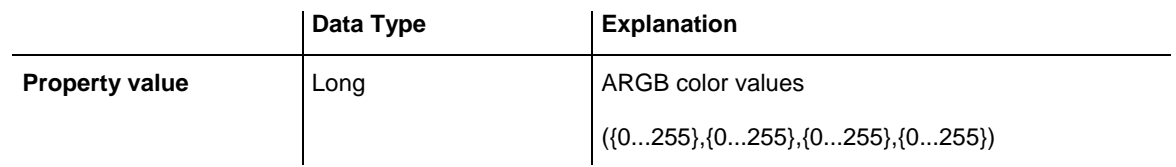

#### **Example Code**

Dim timeScale As VcTimeScale Dim ribbon As VcRibbon Set timeScale = VcGantt1.TimeScaleCollection.Active Set ribbon = timeScale.Ribbon $(0, 0)$ ribbon.PatternBackgroundColorAsARGB = &h88FF0A06

## **PatternColorAsARGB**

#### **Property of VcRibbon**

This property lets you set or retrieve the pattern color of the ribbon. Color values have a transparency or alpha value, followed by a value for a red, a blue and a green partition (ARGB). The values range between 0..255. An alpha value of 0 equals complete transparency, whereas 255 represents a completely solid color. When casting an RGB value on an ARGB value, an alpha value of 255 has to be added.

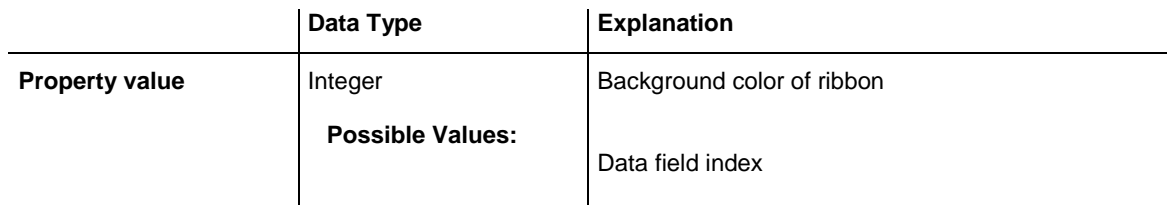

#### **Example Code**

```
Dim timeScale As VcTimeScale
Dim ribbon As VcRibbon
Set timeScale = VcGantt1.TimeScaleCollection.Active
Set ribbon = timeScale.Ribbon(0, 0)
ribbon.PatternColorAsARGB = &h88FF0A06
```
### **PatternEx**

#### **Property of VcRibbon**

This property lets you set or retrieve the fill pattern type of the ribbon.

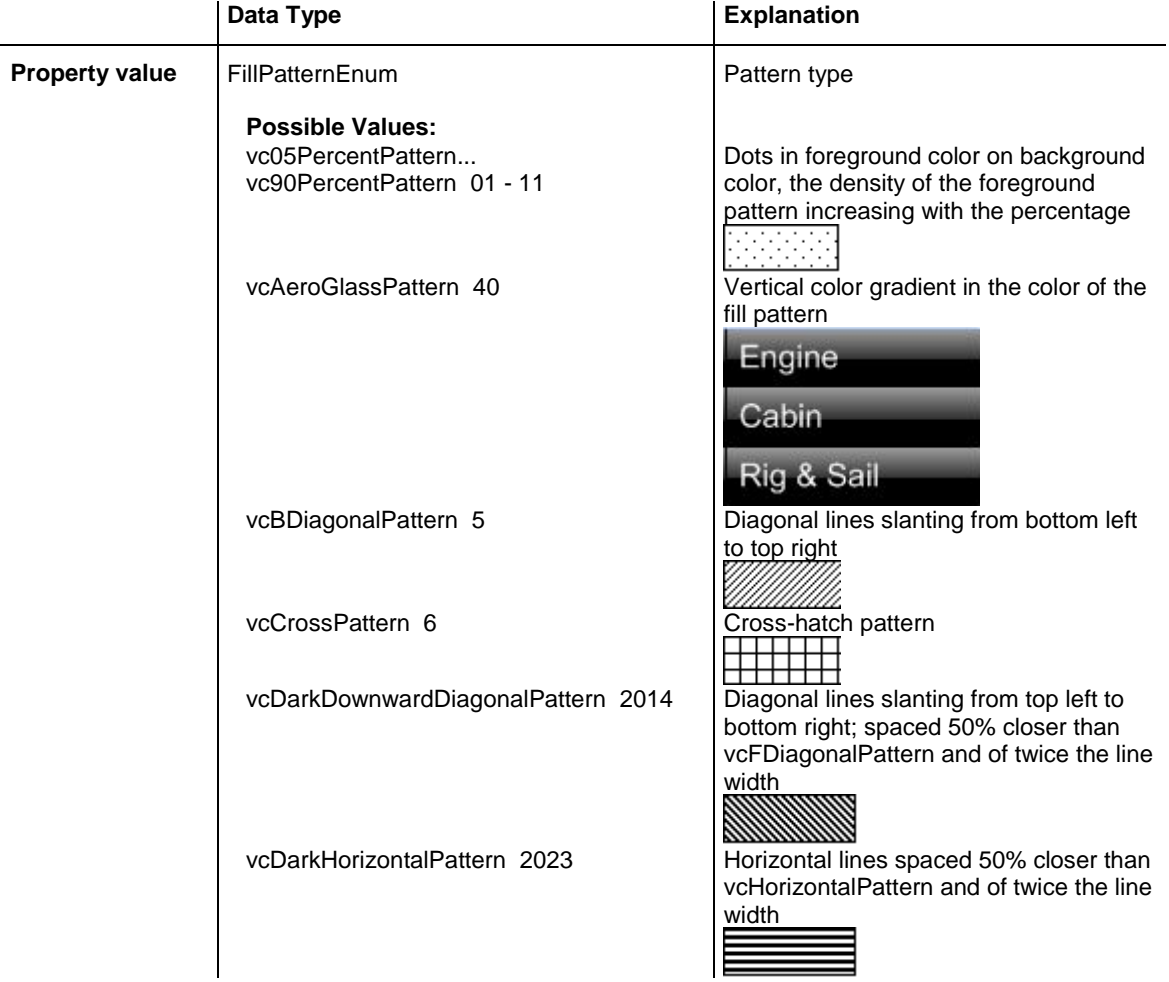

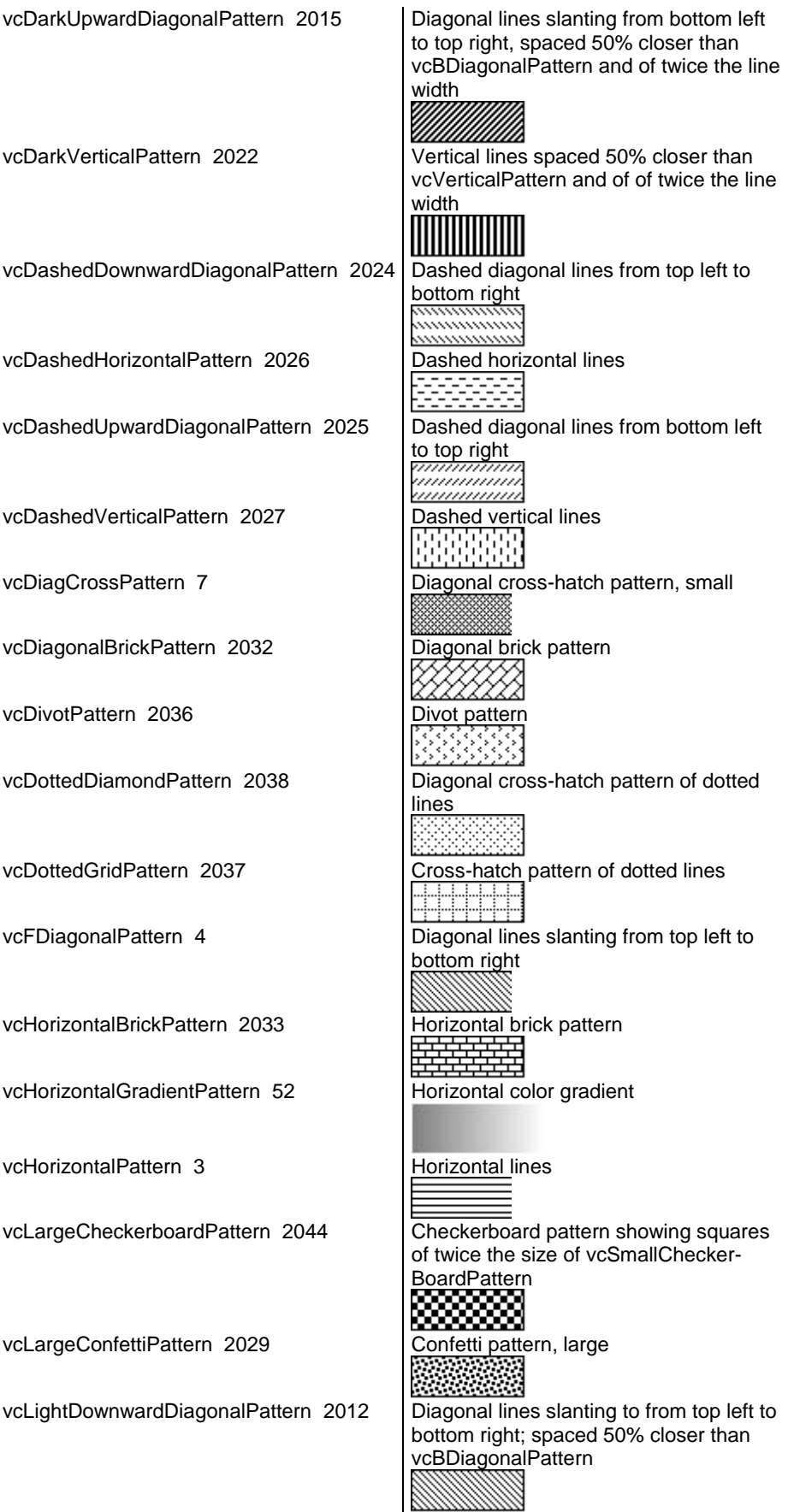

## API Reference: VcRibbon **1303**

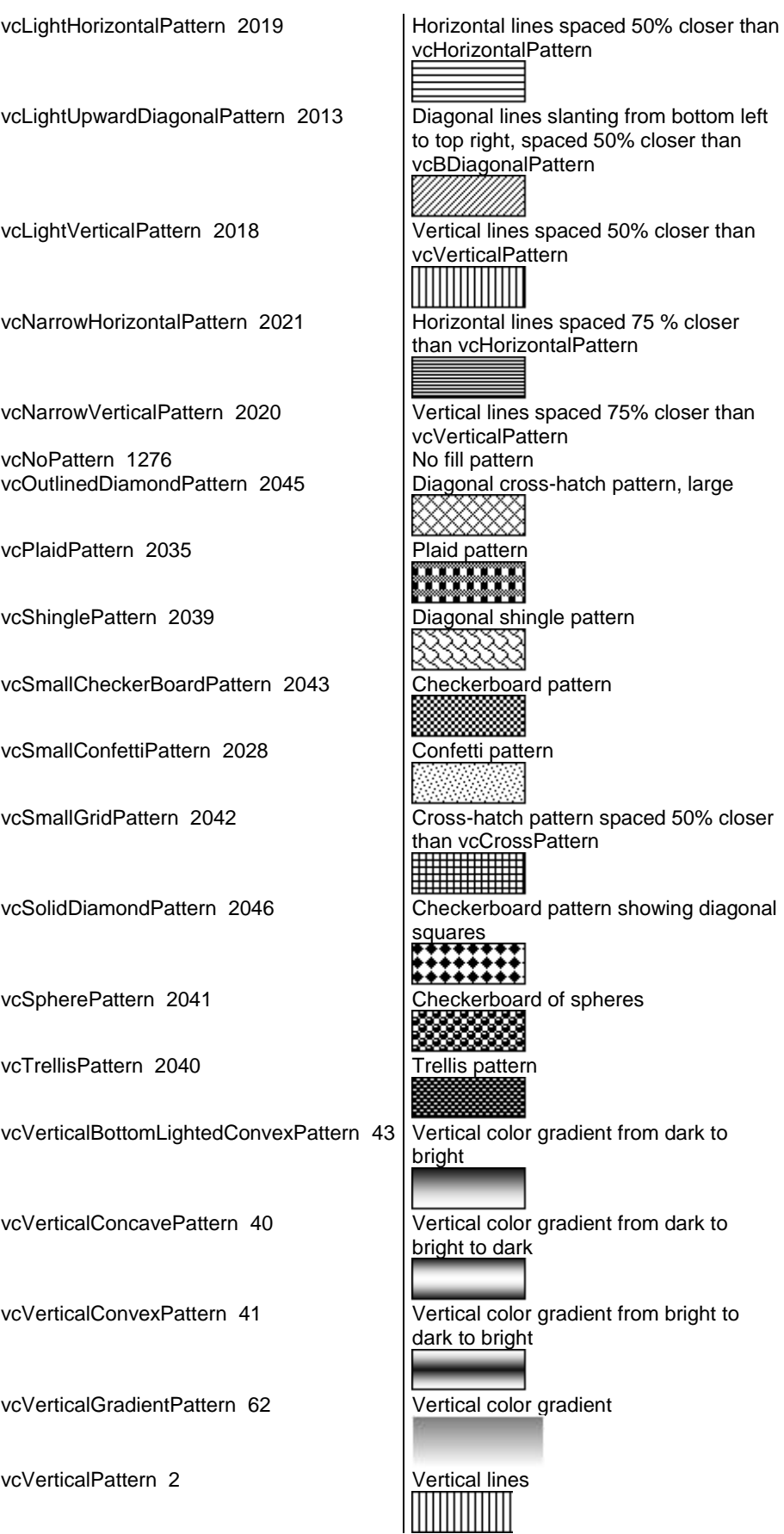

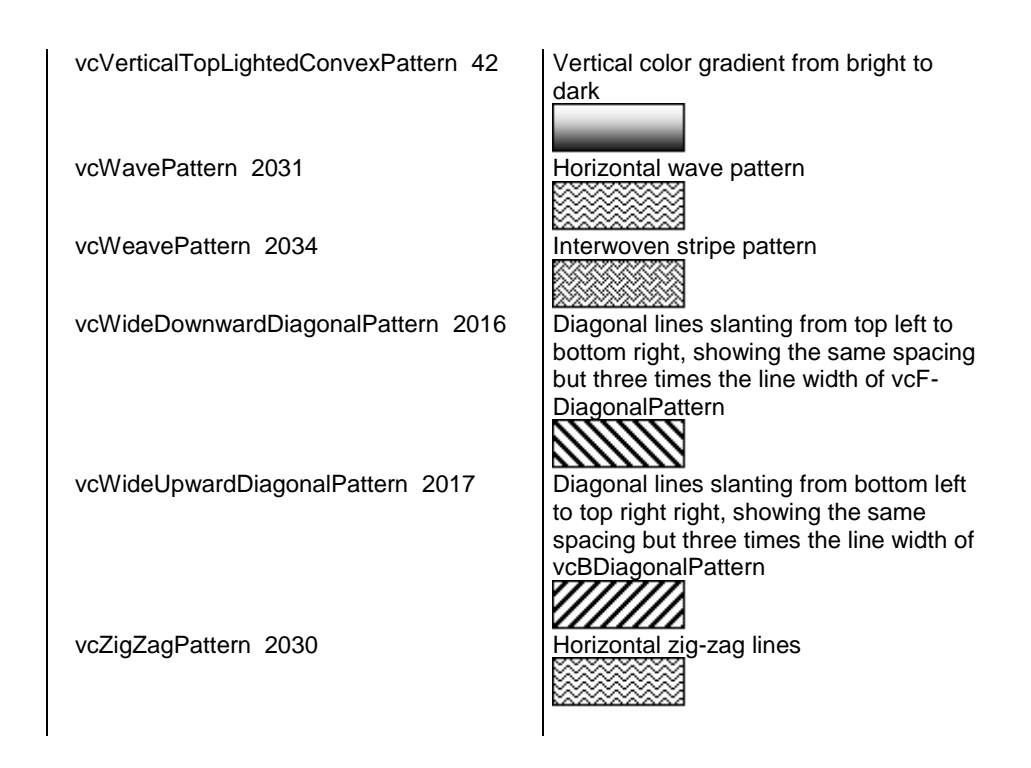

## **Position**

#### **Property of VcRibbon**

This property lets you set or retrieve the position of the ribbon.

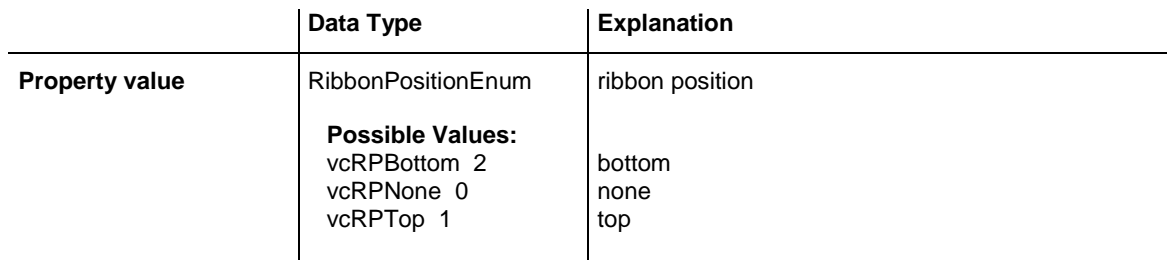

## **ReferenceDate**

### **Property of VcRibbon**

This property lets you set or retrieve the reference date.

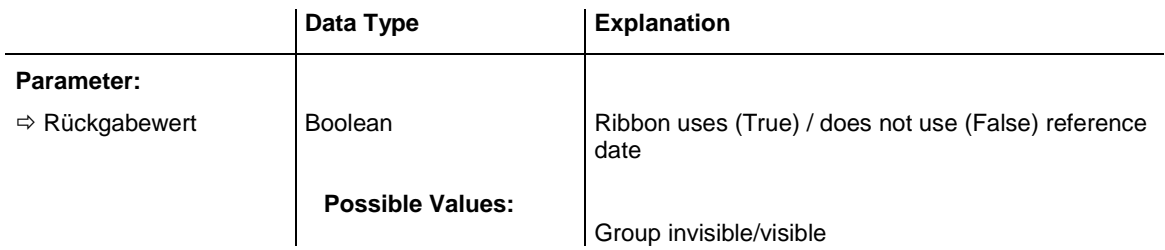

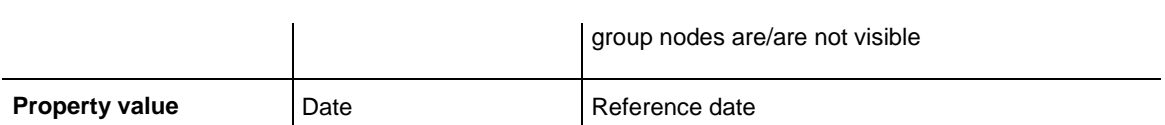

### **TextAlignment**

#### **Property of VcRibbon**

This property lets you set or retrieve the alignment of the major ticks of the ribbon.

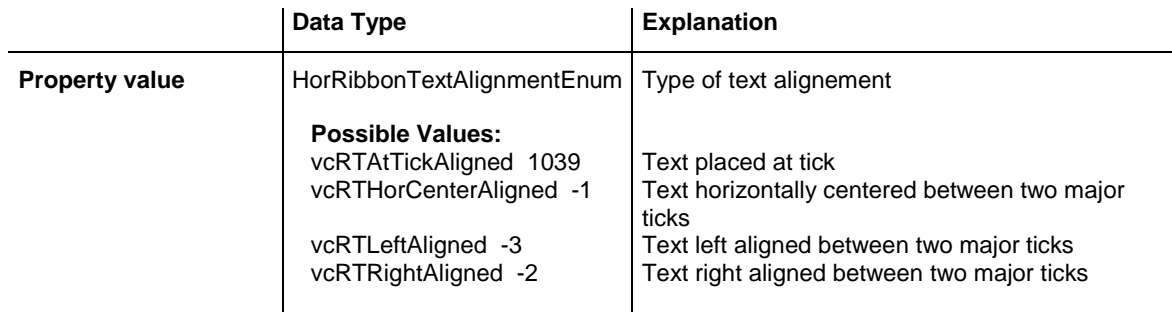

#### **Example Code**

```
Dim timeScale As VcTimeScale
Dim ribbon As VcRibbon
Set timeScale = VcGantt1.TimeScaleCollection.Active
Set ribbon = timeScale.Ribbon (0, 0)ribbon.TextAlignment = vcRTLeftAligned
```
## **TickColor**

#### **Property of VcRibbon**

This property lets you set or retrieve the color of ticks.

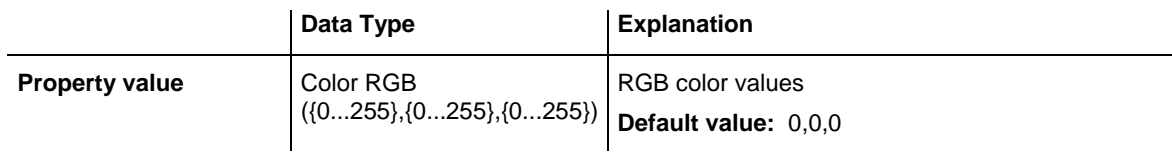

## **TickPosition**

**Property of VcRibbon**

This property lets you set or retrieve the tick position.

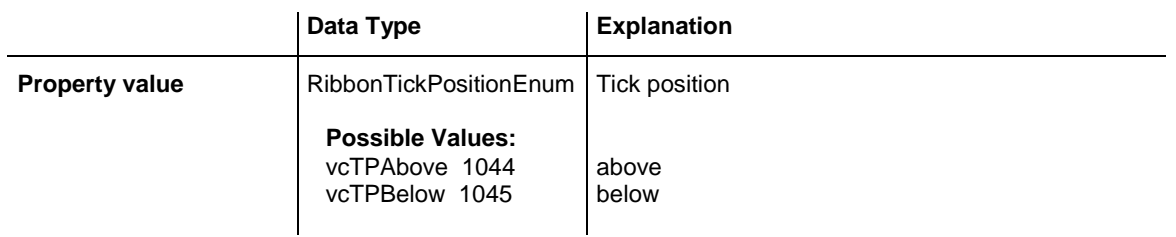

### **Type**

#### **Property of VcRibbon**

This property lets you set or retrieve the ribbon type. The types available are listed below.

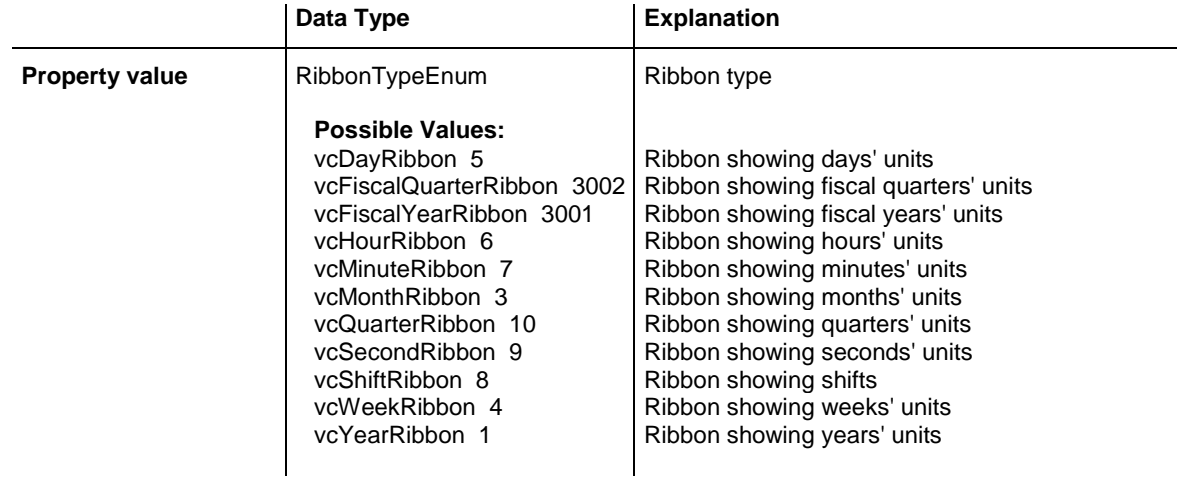

#### **Example Code**

```
Dim timeScale As VcTimeScale
Dim ribbon As VcRibbon
Set timeScale = VcGantt1.TimeScaleCollection.Active
Set ribbon = timeScale.Ribbon(0, 0)
ribbon.Type = vcWeekRibbon
```
## **UnitSeparation**

#### **Property of VcRibbon**

This property lets you set or retrieve the appearance of the major ticks of the ribbon. A full line, a tick and no line are the features available.

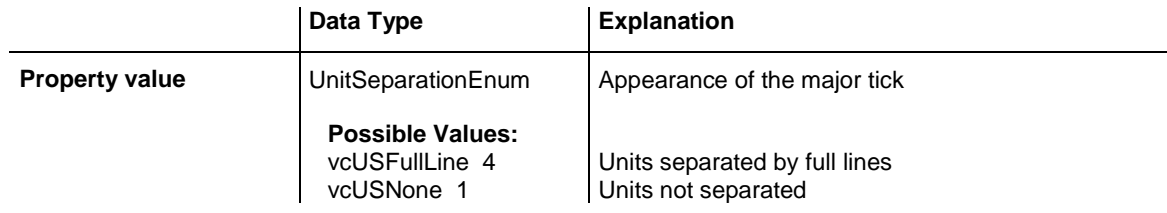

vcUSTick 1035 | Units separated by ticks

#### **Example Code**

Dim timeScale As VcTimeScale Dim ribbon As VcRibbon Set timeScale = VcGantt1.TimeScaleCollection.Active Set ribbon = timeScale.Ribbon  $(0, 1)$ ribbon.UnitSeparation = vcUSTick

### **UseReferenceDate**

#### **Property of VcRibbon**

This property lets you set or retrieve whether the ribbon uses a reference date.

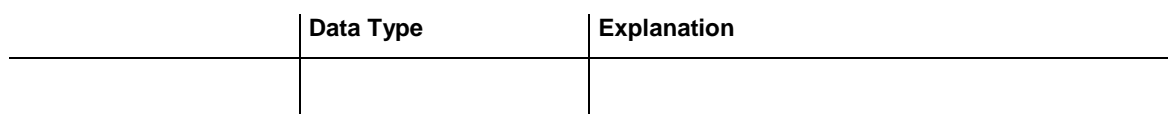

# **7.72 VcScheduler**

**Scheduler** 

An object of the type **VcScheduler** represents a module for calculating simple project data, such as the early end of a project or its early start (if calculations are performed backward), or its free float and total float.

### **[Properties](#page-1309-0)**

- [ActualEndDateDataFieldIndex](#page-1309-1)
- [ActualStartDateDataFieldIndex](#page-1309-2)
- [AutomaticSchedulingEnabled](#page-1309-3)
- [DurationDataFieldIndex](#page-1310-0)
- [EarlyEndDateDataFieldIndex](#page-1310-1)
- [EarlyStartDateDataFieldIndex](#page-1310-2)
- [EndDateForAutomaticScheduling](#page-1310-3)
- [EndDateNotLaterThanDataFieldIndex](#page-1311-0)
- [FreeFloatDataFieldIndex](#page-1311-1)
- [LateEndDateDataFieldIndex](#page-1311-2)
- [LateStartDateDataFieldIndex](#page-1312-0)
- [LinkDurationDataFieldIndex](#page-1312-1)
- [ScheduledProjectEndDate](#page-1312-2)
- [ScheduledProjectStartDate](#page-1313-0)
- [ScheduleSuccessorsOnlyEnabled](#page-1313-1)
- [StartDateForAutomaticScheduling](#page-1313-2)
- [StartDateNotEarlierThanDataFieldIndex](#page-1314-0)
- [TotalFloatDataFieldIndex](#page-1314-1)

### **[Methods](#page-1314-2)**

• [ScheduleProject](#page-1314-3)

# <span id="page-1309-1"></span><span id="page-1309-0"></span>**Properties**

## **ActualEndDateDataFieldIndex**

### **Property of VcScheduler**

With this property you can set/retrieve the index of the data field which contains the present end date of the activity. This is only possible as long as no data has been loaded.

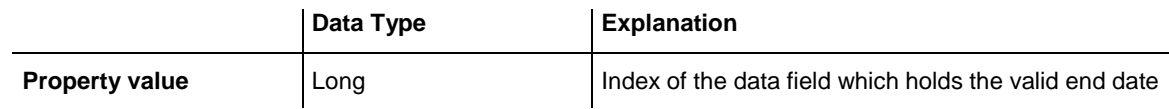

### <span id="page-1309-2"></span>**ActualStartDateDataFieldIndex**

### **Property of VcScheduler**

This property lets you set/retrieve the index of the data field which contains the start date set to the activity. This is only possible as long as no data has been loaded.

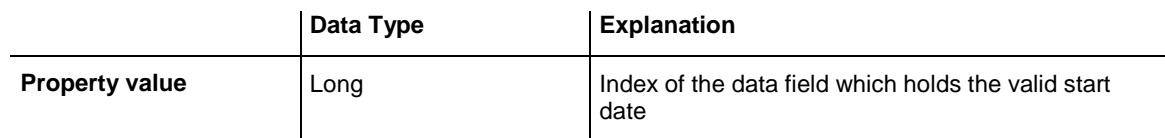

## <span id="page-1309-3"></span>**AutomaticSchedulingEnabled**

### **Property of VcScheduler**

This property lets you set or retrieve whether automatic time scheduling is switched on or off.

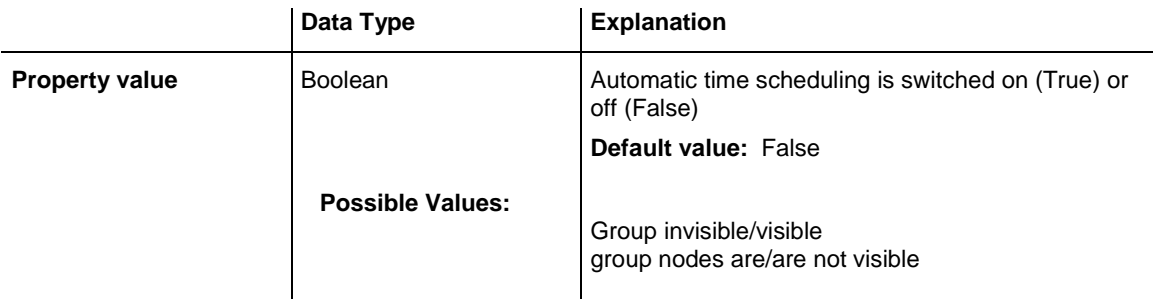

### <span id="page-1310-0"></span>**DurationDataFieldIndex**

#### **Property of VcScheduler**

With this property you can set/retrieve the index of the data field which contains the duration of the activity. This is only possible as long as no data has been loaded.

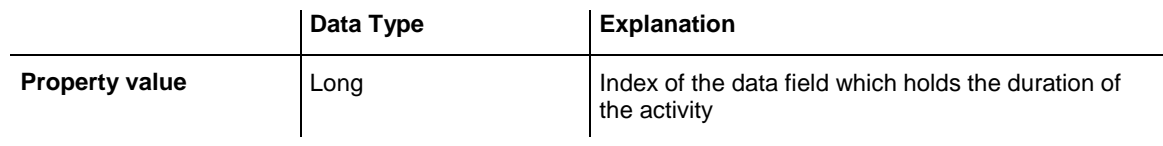

## <span id="page-1310-1"></span>**EarlyEndDateDataFieldIndex**

### **Property of VcScheduler**

With this property you can set/retrieve the index of the data field which contains the calculated earliest possible end date of the activity. This is only possible as long as no data has been loaded.

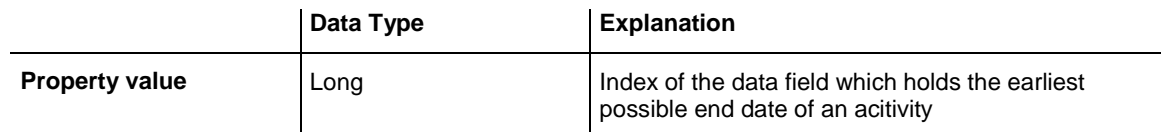

## <span id="page-1310-2"></span>**EarlyStartDateDataFieldIndex**

### **Property of VcScheduler**

With this property you can set/retrieve the index of the data field which contains the calculated earliest possible start date of the activity. This is only possible as long as no data has been loaded.

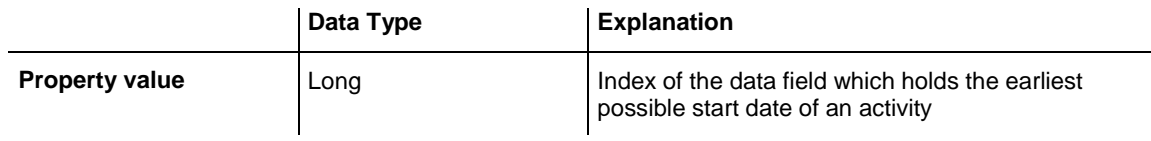

## <span id="page-1310-3"></span>**EndDateForAutomaticScheduling**

#### **Property of VcScheduler**

In case **Automatic scheduling** is activated, this property lets you set or retrieve the end date of the project.

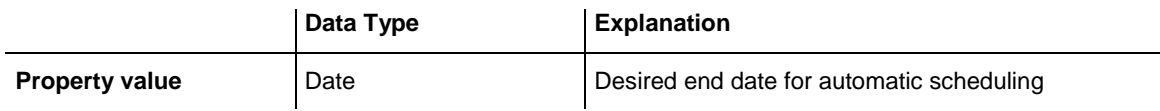

### <span id="page-1311-0"></span>**EndDateNotLaterThanDataFieldIndex**

#### **Property of VcScheduler**

With this property you can set/retrieve the index of the data field which contains the desired latest end date of the activity. This is only possible as long as no data has been loaded.

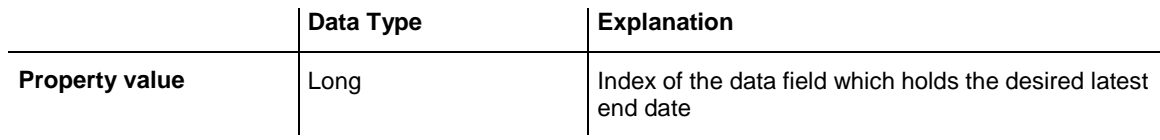

### <span id="page-1311-1"></span>**FreeFloatDataFieldIndex**

#### **Property of VcScheduler**

With this property you can set/retrieve the index of the data field which contains the calculated free float of the activity. This is only possible as long as no data has been loaded.

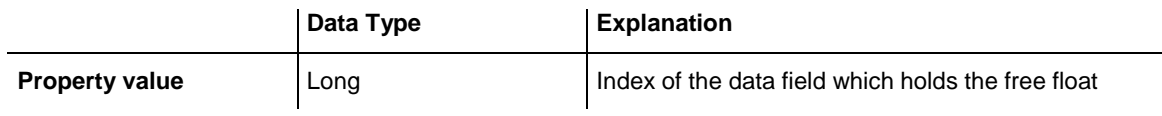

### <span id="page-1311-2"></span>**LateEndDateDataFieldIndex**

### **Property of VcScheduler**

With this property you can set/retrieve the index of the data field which contains the calculated latest possible end date of the activity. This is only possible as long as no data has been loaded.

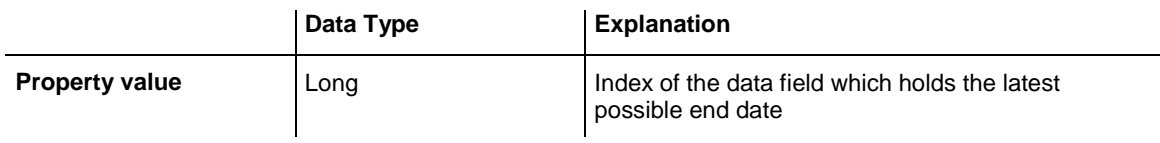

### <span id="page-1312-0"></span>**LateStartDateDataFieldIndex**

### **Property of VcScheduler**

With this property you can set/retrieve the index of the data field which contains the calculated latest possible start date of the activity. This is only possible as long as no data has been loaded.

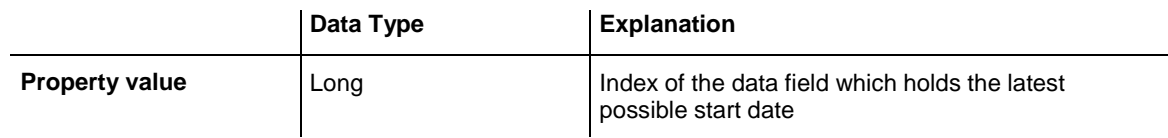

## <span id="page-1312-1"></span>**LinkDurationDataFieldIndex**

#### **Property of VcScheduler**

This property lets you set or retrieve the index of a data field in the project in which a minimum temporal distance between predecessor and successor can be stored. This is only possible as long as no data has been loaded.

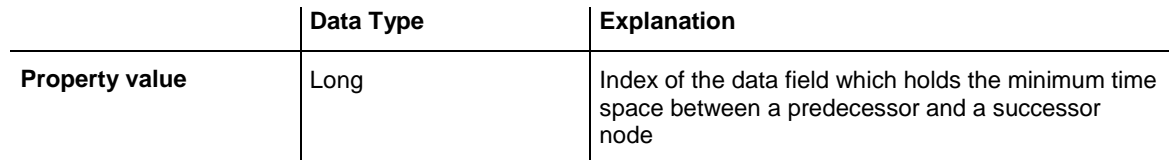

### <span id="page-1312-2"></span>**ScheduledProjectEndDate**

### **Read Only Property of VcScheduler**

This property returns the **early end** of a project after having calculated the project dates by **VcScheduler.ScheduleProject** if the start date was set before.

This property can also be set on the **General** property page.

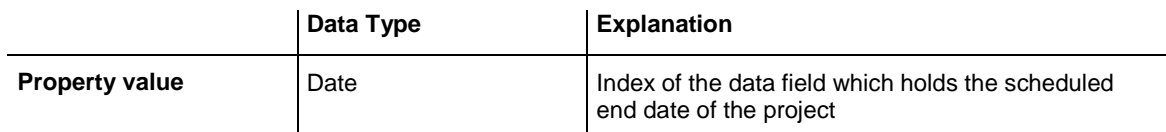

### <span id="page-1313-0"></span>**ScheduledProjectStartDate**

#### **Read Only Property of VcScheduler**

This property returns the **late start** of a project after the project dates were calculated by **VcScheduler.ScheduleProject** if an end date was set before.

This property can also be set on the **General** property page.

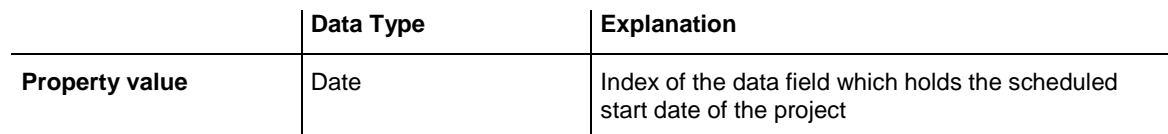

### <span id="page-1313-1"></span>**ScheduleSuccessorsOnlyEnabled**

### **Property of VcScheduler**

With this property you can set/retrieve whether the scheduling of only those nodes that have a predecessor node is switched on or off; otherwise all nodes will be scheduled. A "project start" will thus be ignored.

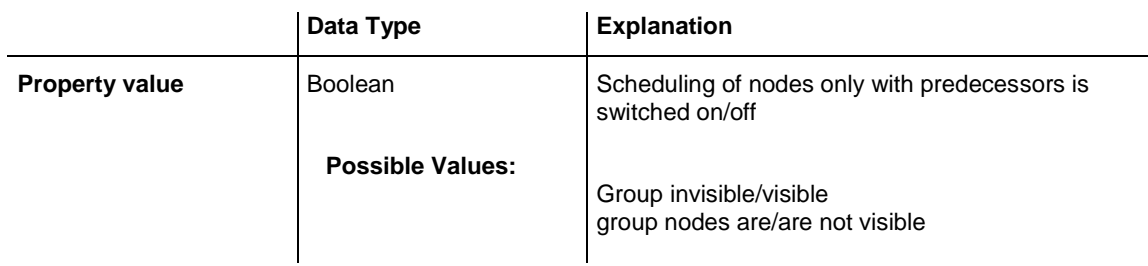

## <span id="page-1313-2"></span>**StartDateForAutomaticScheduling**

### **Property of VcScheduler**

In case **Automatic scheduling** is activated, this property lets you set or retrieve the start date of the project.

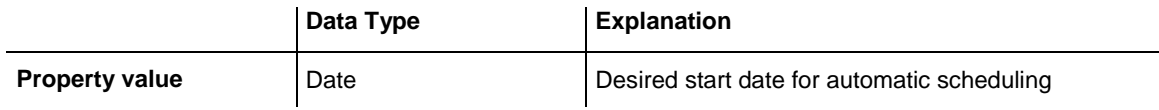

### <span id="page-1314-0"></span>**StartDateNotEarlierThanDataFieldIndex**

#### **Property of VcScheduler**

This property lets you set or retrieve the index of the data field which contains the desired earliest start date of the activity. This is only possible as long as no data has been loaded.

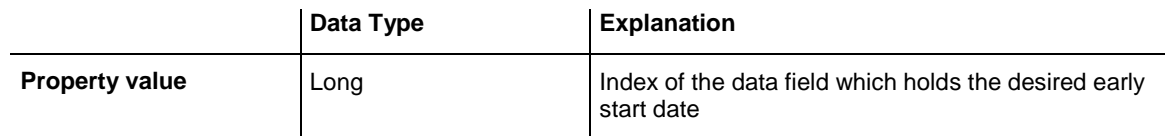

## <span id="page-1314-1"></span>**TotalFloatDataFieldIndex**

### **Property of VcScheduler**

This property lets you set or retrieve the index of the data field which contains the calculated total float of the activity. This is only possible as long as no data has been loaded.

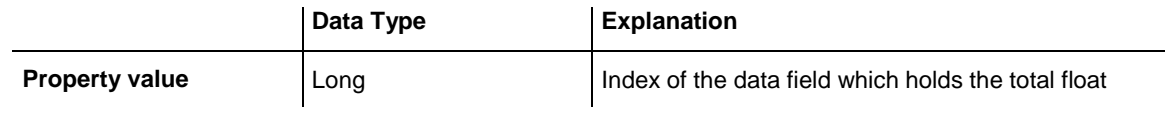

## <span id="page-1314-3"></span><span id="page-1314-2"></span>**Methods**

### **ScheduleProject**

### **Method of VcScheduler**

This method lets you calculate the dates of a project (early / late start, early / late end, free float, total float) of a project. The desired start and end date can be set by this method. By passing only the end date, the project start will be calculated, by passing only the start date, the project end will be calculated. You can pass both dates, which will add the corresponding float to the activities. (This only works with matching dates, which means that the end date for example should not be within the project time period.) At least one date must be passed, otherwise an error message will occur. If a cycle amongst the nodes and links is identified, the ones affected will be marked.

The results will be stored to fields that you can set by the properties**Early-StartDateDataFieldIndex**, **LateStartDateDataFieldIndex**, **EarlyEndDate-**

### **DataFieldIndex**, **LateEndDateDataFieldIndex**, **FreeFloatDataFieldIndex** and **TotalFloatDataFieldIndex**.

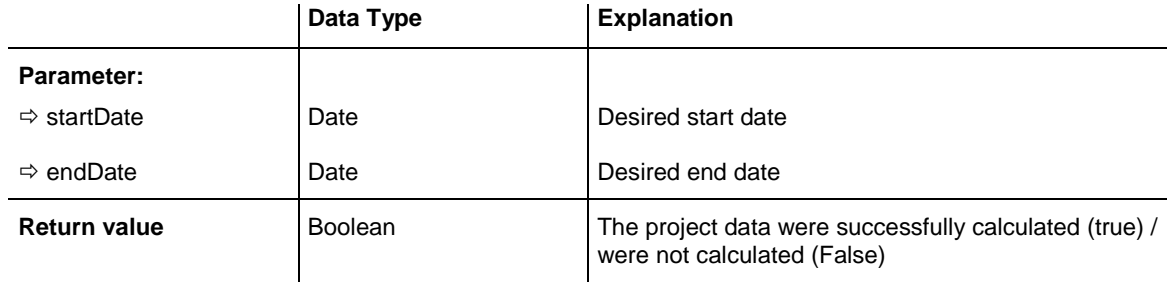

#### **Example Code**

VcScheduler.ScheduleProject (3.5.2012,1.10.2012)

# **7.73 VcSection**

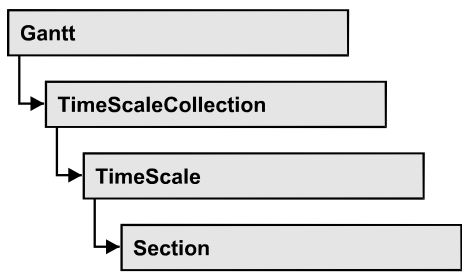

An object of the type VcSection represents a section of the time scale.

### **[Properties](#page-1316-0)**

- [CalendarGridEx](#page-1316-1)
- [Collapse](#page-1317-0)
- [DateLineGrid](#page-1318-0)
- [LineColor](#page-1319-0)
- [LineColor](#page-1319-0)
- [Ribbon](#page-1319-1)
- [StartDate](#page-1320-0)
- [Unit](#page-1320-1)
- [UnitWidth](#page-1320-2)
- <span id="page-1316-0"></span>• [UnitWidthEx](#page-1321-0)

# <span id="page-1316-1"></span>**Properties**

## **CalendarGridEx**

### **Read Only Property of VcSection**

This property lets you enquire a calendar grid of the section.

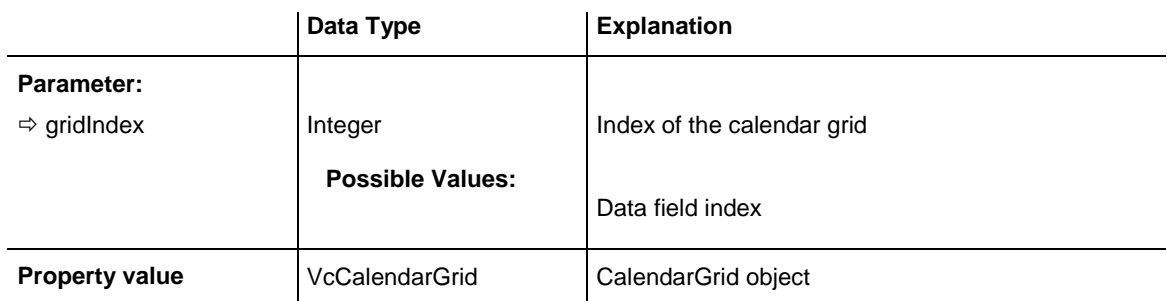

## <span id="page-1317-0"></span>**Collapse**

### **Property of VcSection**

This property lets you set or retrieve whether workfree periods of this section are to be collapsed. This property can also be set in the subdialog **Edit time scale section** of the **Specify Time Scale** dialog which you can reach by the **Time scales...** button on the property page **Objects**.

*Tip: Please note that the visible time scale section will be shifted when you modify the property value at runtime. If you want to make sure that always the same reference date is displayed on the left, please call the following method:*

*Set\_NonWorkIntervalsCollapsed(vcGantt1, true);*

*private static void Set\_NonWorkIntervalsCollapsed(VcGantt gantt, bool collapse)*

 *{*

 *DateTime dt\_left = new DateTime();*

 *DateTime dt\_right = new DateTime();*

 *gantt.GetCurrentViewDates(ref dt\_left, ref dt\_right);*

*gantt.TimeScaleCollection.Active.get\_Section(0).NonWorkIntervalsCollapsed = collapse;*

 *gantt.ScrollToDate(dt\_left, VcHorizontalAlignment.vcLeftAligned, 0);*

 *}*

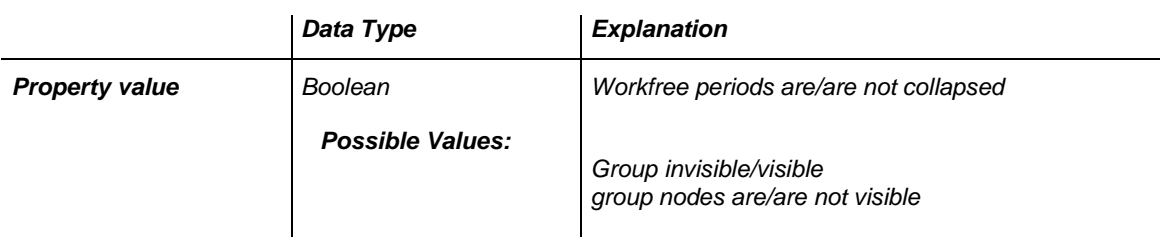

#### *Example Code*

```
Dim timeScaleCltn As VcTimeScaleCollection
Dim timeScale As VcTimeScale
Dim section As VcSection
Set timeScaleCltn = VcGantt1.TimeScaleCollection
Set timeScale = timeScaleCltn.Active
Set section = timeScale.Section(1)
section.Collapse = True
```
### <span id="page-1318-0"></span>*DateLineGrid*

#### *Read Only Property of VcSection*

*This property gives you access to the DateLineGrid object, that lets you mark time periods such as days, weeks or months by vertical lines.*

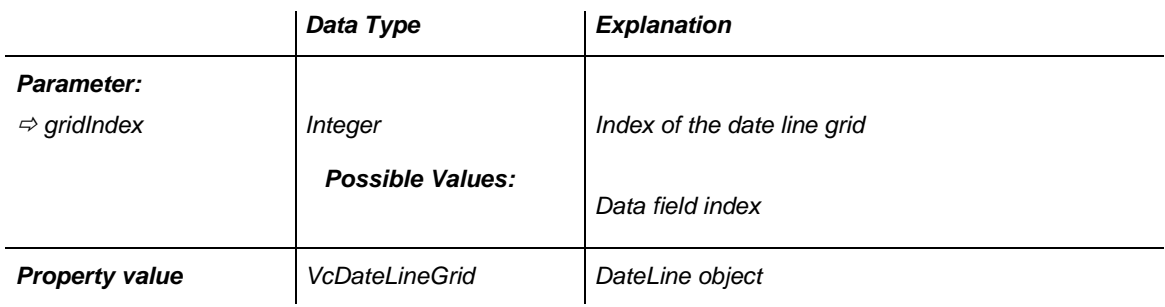

#### *Example Code*

```
Dim timeScale As VcTimeScale
Dim section As VcSection
Dim dateLineGrid As VcDateLineGrid
Set timeScale = VcGantt1.TimeScaleCollection.Active
Set section = timeScale.Section(0)
Set dateLineGrid = section.DateLineGrid (0)
```
### *LineColor*

#### *Property of VcSection*

*This property lets you set or retrieve the color of the (border) lines of all time* scale sections and returns the color of the first time scale section. It is not possible to set a color for each section.l

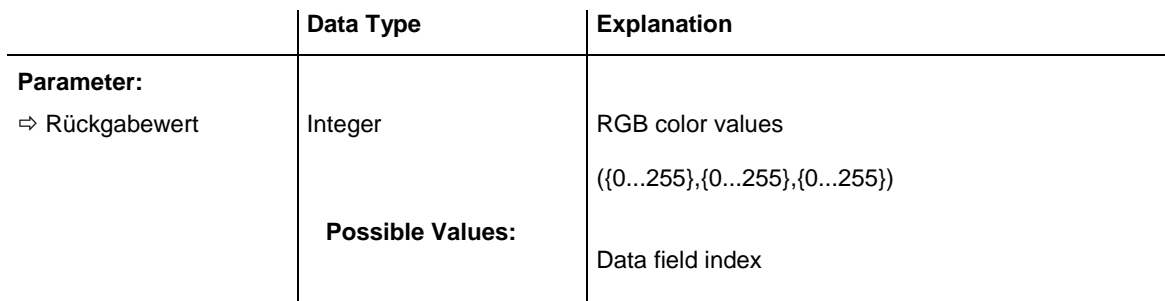

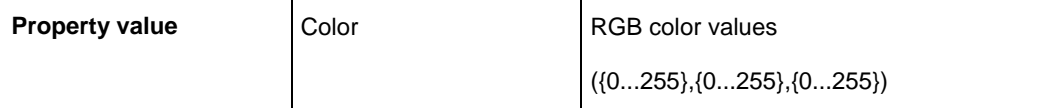

### <span id="page-1319-0"></span>**LineColor**

#### **Property of VcSection**

This property lets you set or retrieve the color of the (border) lines of **all** time scale sections and returns the color of the first time scale section. It is not possible to set a color for each section.l

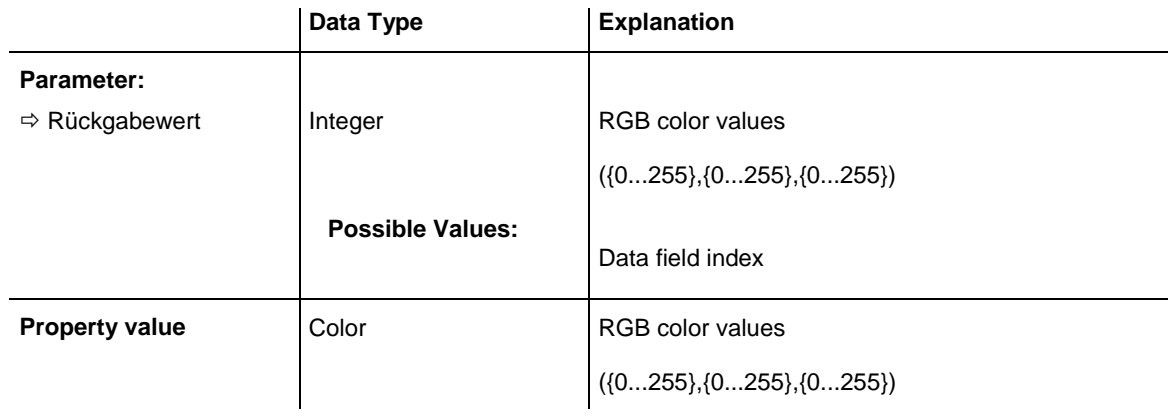

### <span id="page-1319-1"></span>**Ribbon**

#### **Property of VcSection**

This property gives access to each ribbon of a section.

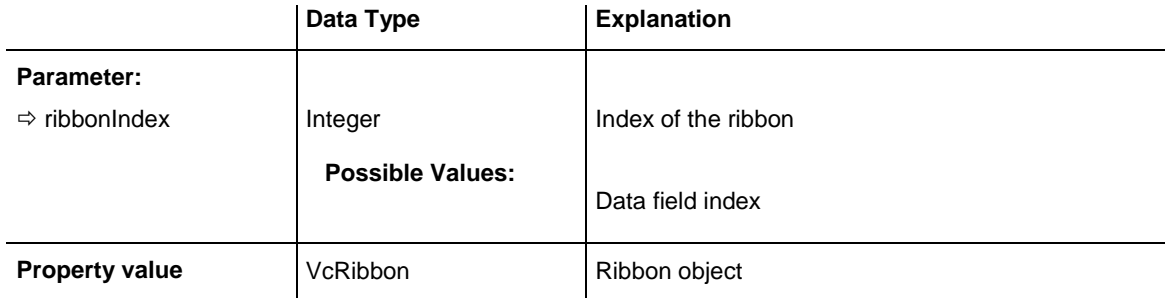

#### **Example Code**

```
Dim timeScale As VcTimeScale
Dim section As VcSection
Dim ribbon As VcRibbon
Set timeScale = VcGantt1.TimeScaleCollection.Active
Set section = timeScale.Section(0)
Set ribbon = section.ribbon(0)
```
### <span id="page-1320-0"></span>**StartDate**

#### **Property of VcSection**

This property lets you set or retrieve the start date of a section. Note: The start date of the first section (Section 0) is specified by the project start and must not be edited here. Besides, you cannot specify a start date that is beyond the time scale.

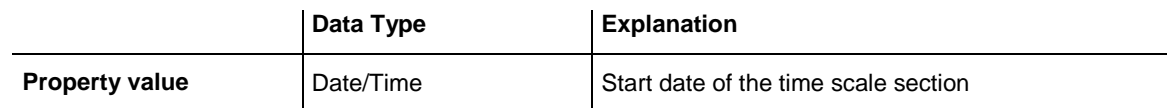

#### **Example Code**

```
Dim timeScale As VcTimeScale
Dim section As VcSection
Set timeScale = VcGantt1.TimeScaleCollection.Active
Set section = timeScale.Section(1)
section.StartDate = "21.06.14"
```
## <span id="page-1320-1"></span>**Unit**

### **Property of VcSection**

This property lets you set or retrieve the time unit that a section is based on.

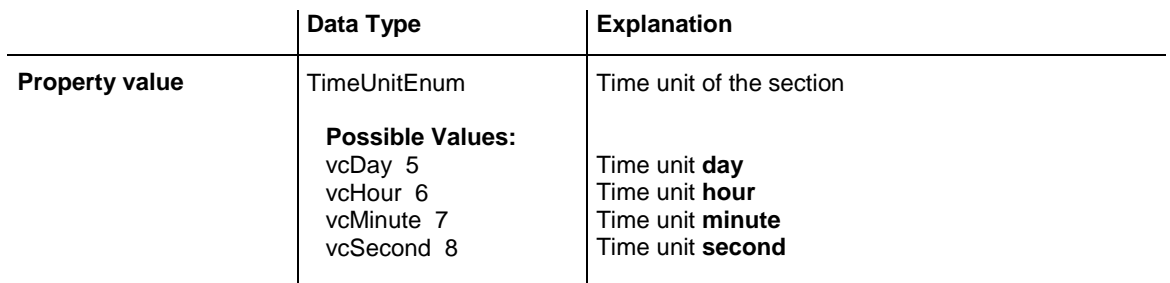

#### **Example Code**

Dim timeScale As VcTimeScale Dim section As VcSection Set timeScale = VcGantt1.TimeScaleCollection.Active Set section = timeScale.Section(0) section.Unit = vcHour

## <span id="page-1320-2"></span>**UnitWidth**

**Property of VcSection**

This property lets you set or retrieve the unit width of a section (in 1/100 mm). This property also can be set in the **Specify Time Scale** dialog.

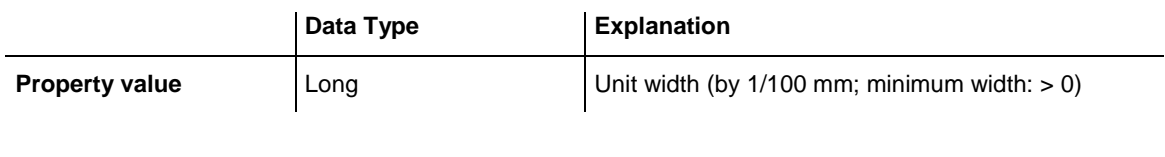

#### **Example Code**

```
Dim timeScale As VcTimeScale
Dim section As VcSection
Set timeScale = VcGantt1.TimeScaleCollection.Active
Set section = timeScale.Section(0)
section.Unit = vcDay
section.UnitWidth = 660
```
### <span id="page-1321-0"></span>**UnitWidthEx**

**Property of VcSection**

This property only differs from the property **UnidtWidth** by the data type **Double** that is more exact than the data type **Long**.

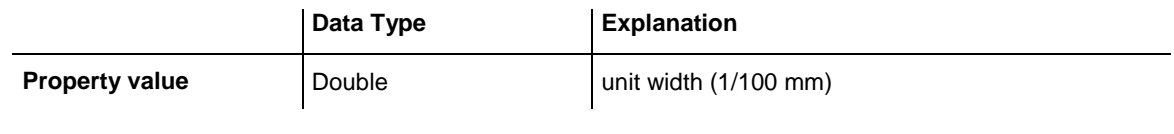

#### **Example Code**

```
Dim timeScale As VcTimeScale
Dim section As VcSection
Set timeScale = VcGantt1.TimeScaleCollection.Active
Set section = timeScale.Section(0)
section.Unit = vcDay
section.UnitWidthEx = 660
```
# **7.74 VcTable**

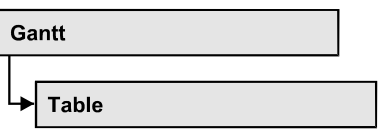

An object of the type VcTable object controls the graphical design of the table section of the diagram: the table heading, column widths and the available formats.

### **[Properties](#page-1322-0)**

- [ColumnTitle](#page-1322-1)
- [ColumnWidth](#page-1323-0)
- [Name](#page-1323-1)
- [NoOfColumns](#page-1324-0)
- [Position](#page-1324-1)
- [TableFormatCollection](#page-1324-2)
- [UpdateBehaviorName](#page-1325-0)
- [Visible](#page-1325-1)

### **[Methods](#page-1326-0)**

- [IdentifyFormatField](#page-1326-1)
- <span id="page-1322-0"></span>[OptimizeColumnWidth](#page-1326-2)

## <span id="page-1322-1"></span>**Properties**

## **ColumnTitle**

### **Property of VcTable**

This property lets you specify the caption for each table column. This property also can be set in the **Edit Table** dialog.

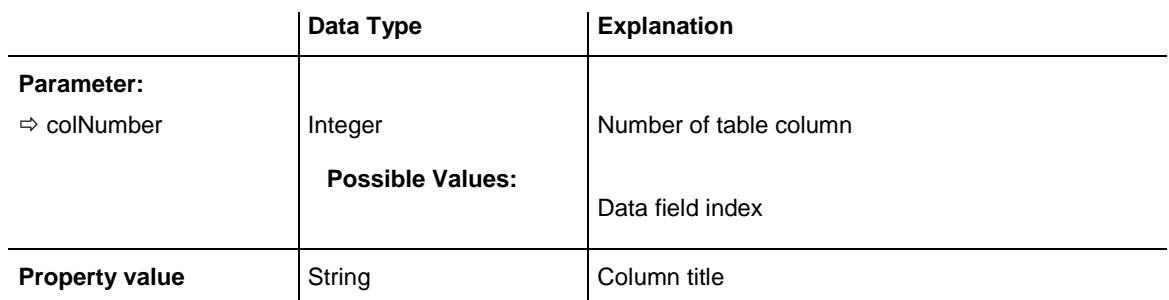

**Possible Values:** 

Name of the color map

#### **Example Code**

Dim table As VcTable

<span id="page-1323-0"></span>Set table = VcGantt1.Table table.ColumnTitle(1) = "ID"

## **ColumnWidth**

#### **Property of VcTable**

This property lets you specify the width of each table column. This property can also be set in the **Edit Table** dialog.

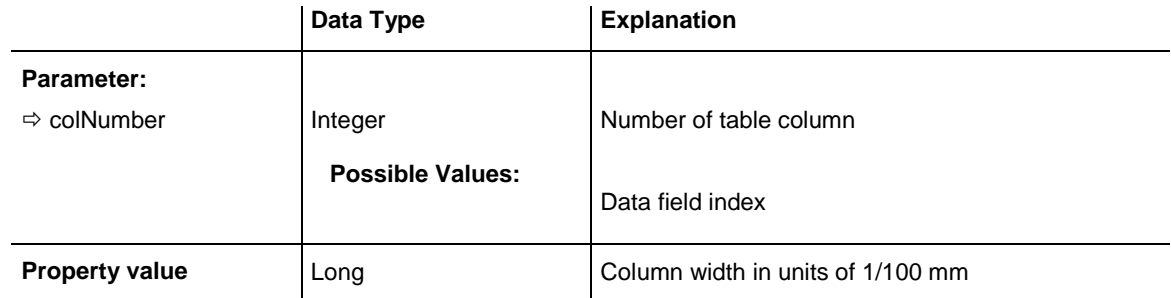

#### **Example Code**

Dim table As VcTable

<span id="page-1323-1"></span>Set table = VcGantt1.Table table.ColumnWidth(1) = 1200

### **Name**

#### **Property of VcTable**

This property lets you set or retrieve the name of the table. This property also can be set in the **Edit Table** dialog.

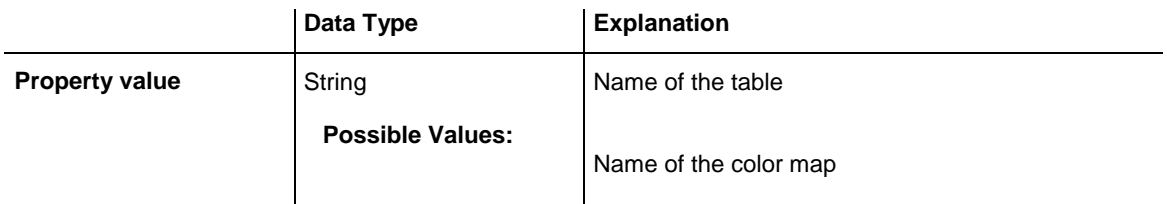

### <span id="page-1324-0"></span>**NoOfColumns**

#### **Read Only Property of VcTable**

This property lets you retrieve the number of columns of the table.

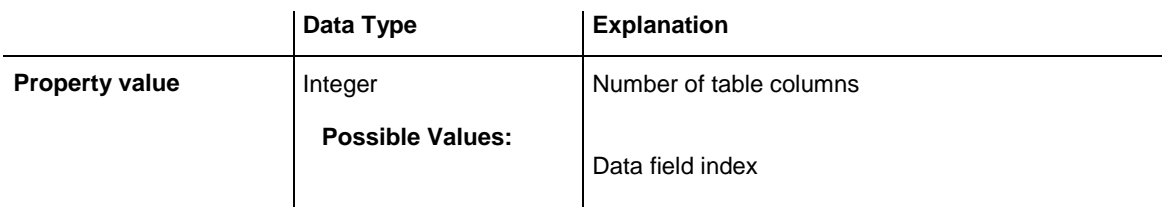

### <span id="page-1324-1"></span>**Position**

### **Read Only Property of VcTable**

This property lets you enquire whether the table is displayed left or right of the diagram.

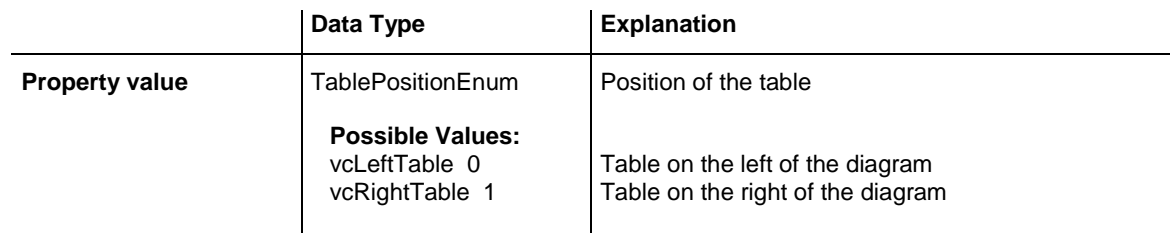

### **Example Code**

Dim table As VcTable

```
Set table = VcGantt1.Table
MsgBox (table.Position)
```
## **TableFormatCollection**

### **Read Only Property of VcTable**

This property gives access to the table format collection that contains all table formats available to the table.

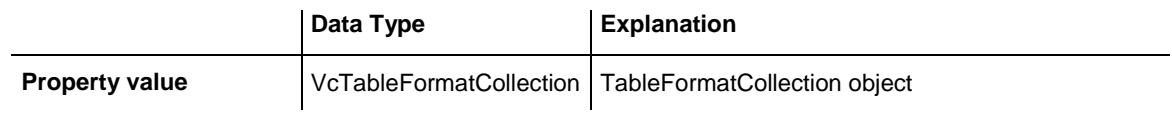

#### **Example Code**

```
Dim table As VcTable
Dim formatCltn As VcTableFormatCollection
Set table = VcGantt1.Table
```

```
Set formatCltn = table.TableFormatCollection
```
### <span id="page-1325-0"></span>**UpdateBehaviorName**

#### **Property of VcTable**

This property lets you set or retrieve the name of the UpdateBehavior.

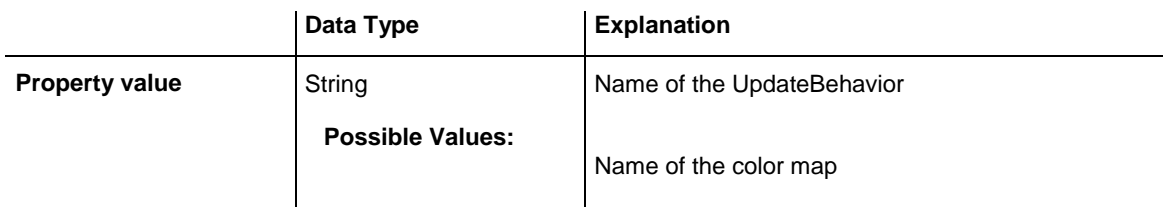

### <span id="page-1325-1"></span>**Visible**

#### **Property of VcTable**

This property lets you set or retrieve whether the table is visible or not.

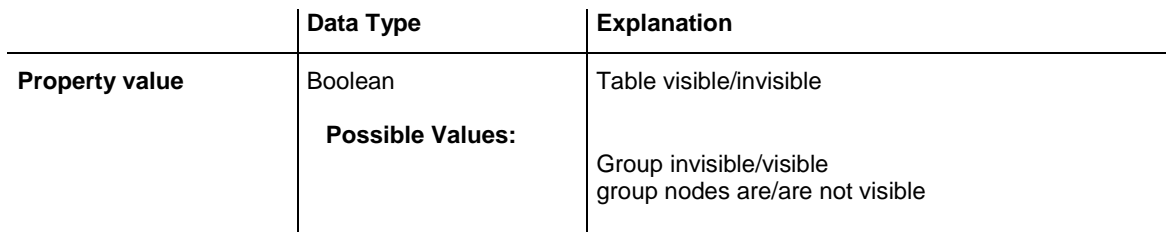

#### **Example Code**

```
Private Sub chkBoxTable_Click()
     Dim table As VcTable
     Set table = VcGantt1.table
     If chkBoxTable.Value = vbChecked Then
         table.Visible = True
    Else
        table.Visible = False
    End If
```
End Sub

## <span id="page-1326-1"></span><span id="page-1326-0"></span>**Methods**

### **IdentifyFormatField**

#### **Method of VcTable**

This method lets you retrieve the index of the format field at the specified position. If there is a field at the position specified, **True** will be returned, if there isn't, the method will deliver **False**.

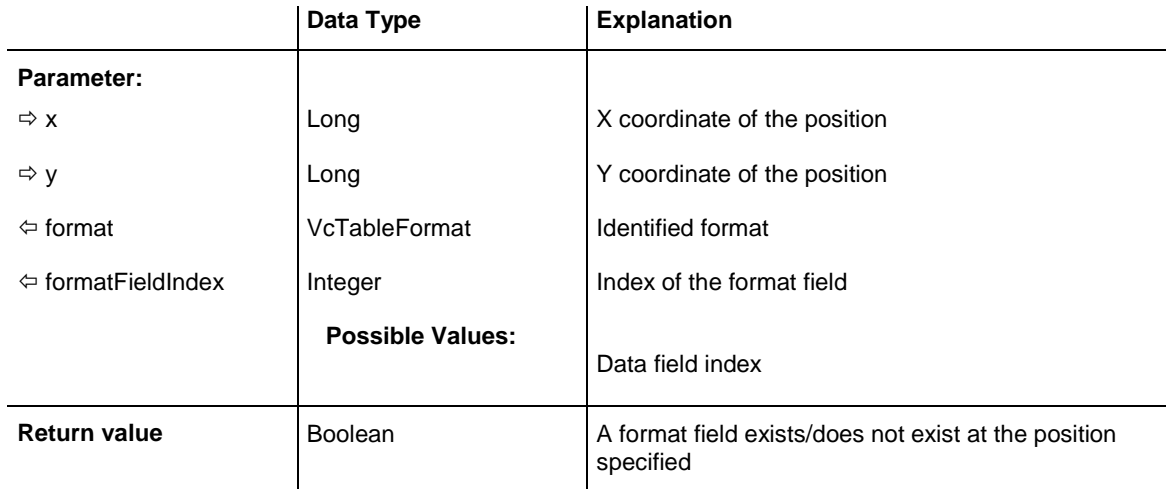

## <span id="page-1326-2"></span>**OptimizeColumnWidth**

### **Method of VcTable**

This method lets you calculate the optimized width of a column. It depends on the length of the longest text in the column. The setting ColumnNo  $= 0$ optimizes all columns.

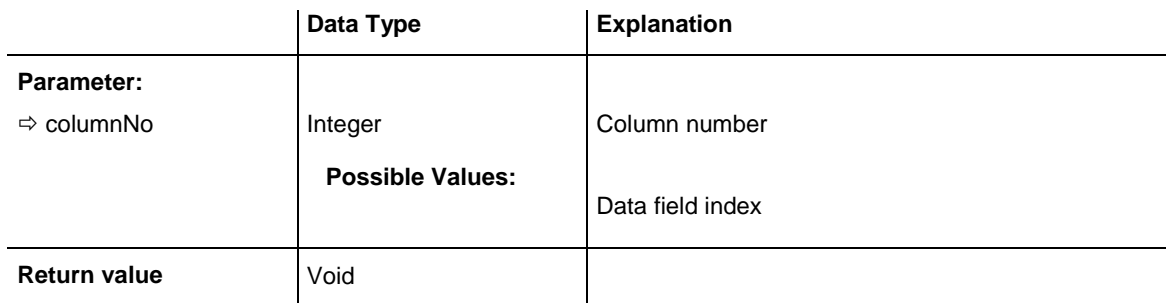

# **7.75 VcTableCollection**

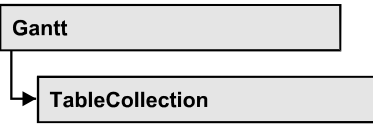

An object of the type VcTableCollection contains all available tables. You can access all objects in an iterative loop by **For Each table In Table-Collection** or by the methods **First...** and **Next...**. You can access a single table using the methods **TableByName** and **TableByIndex**. The number of tables in the collection object can be retrieved by the property **Count**. By the property **Active** you can set or retrieve the table that is presently active.

### **[Properties](#page-1327-0)**

- NewEnum
- [Active](#page-1328-0)
- [Count](#page-1328-1)

### **[Methods](#page-1329-0)**

- [FirstTable](#page-1329-1)
- [NextTable](#page-1329-2)
- [TableByIndex](#page-1330-0)
- <span id="page-1327-0"></span>• [TableByName](#page-1330-1)

## <span id="page-1327-1"></span>**Properties**

### **\_NewEnum**

### **Read Only Property of VcTableCollection**

This property returns an Enumerator object that implements the OLE Interface IEnumVariant. This object allows to iterate over all table objects. In Visual Basic this property is never indicated, but it can be used by the command **For Each** *element* **In** *collection*. In .NET languages the method **GetEnumerator** is offered instead. Some development environments replace this property by own language elements.

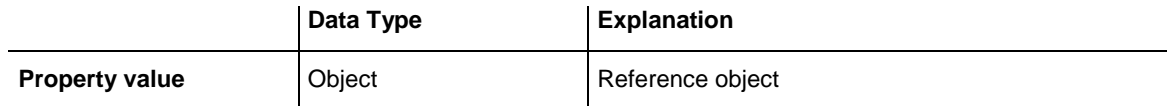

#### **Example Code**

```
Dim table As VcTable
```

```
For Each table In VcGantt1.TableCollection
  Debug.Print table.Name
Next
```
### <span id="page-1328-0"></span>**Active**

#### **Property of VcTableCollection**

This property lets you set or retrieve the table currently displayed in the diagram.

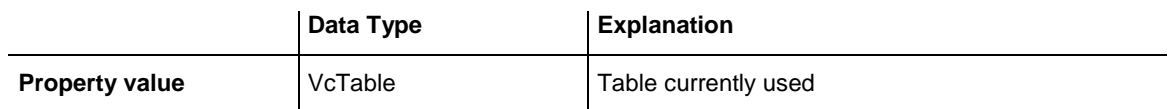

#### **Example Code**

```
Dim tableCltn As VcTableCollection
Dim activeTable As VcTable
Set tableCltn = VcGantt1.TableCollection.
                         TableByName("TABLE_1").
                            TableCollection
Set activeTable = tableCltn.Active
```
## <span id="page-1328-1"></span>**Count**

#### **Read Only Property of VcTableCollection**

This property lets you retrieve the number of tables in the table collection.

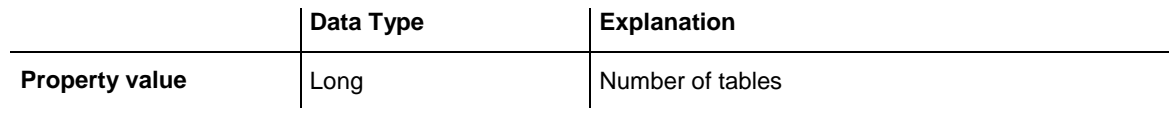

#### **Example Code**

Dim tableCltn As VcTableCollection Dim numberTables As Integer Set tableCltn = VcGantt1.TableCollection

numberTables = tableCltn.Count

### <span id="page-1329-1"></span><span id="page-1329-0"></span>**Methods**

### **FirstTable**

#### **Method of VcTableCollection**

This method can be used to access the initial value, i.e. the first table of a table collection, and to continue in a forward iteration loop by the method **NextTable** for the tables following. If there is no table in the table collection, a **none** object will be returned (**Nothing** in Visual Basic).

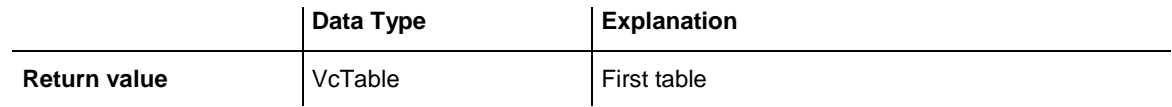

#### **Example Code**

```
Dim tableCltn As VcTableCollection
Dim table As VcTable 
Set tableCltn = VcGantt1.TableCollection
Set table = tableCltn.FirstTable
```
### <span id="page-1329-2"></span>**NextTable**

#### **Method of VcTableCollection**

This method can be used in a forward iteration loop to retrieve subsequent tables from a table collection after initializing the loop by the method **FirstTable**. If there is no table left, a **none** object will be returned (**Nothing** in Visual Basic).

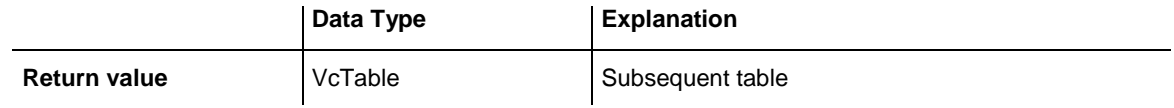

#### **Example Code**

```
Dim tableCltn As VcTableCollection
Dim table As VcTable 
Dim stringTable As String 
Set tableCltn = VcGantt1.TableCollection
Set table = tableCltn.FirstTable
While Not table Is Nothing
     stringTable = table.AllData
     Listbox.AddItem (stringTable)
     Set table = tableCltn.NextTable
Wend
```
## <span id="page-1330-0"></span>**TableByIndex**

### **Method of VcTableCollection**

This method lets you access a table by its index. If a table of the specified index does not exist, a **none** object will be returned (**Nothing** in Visual Basic).

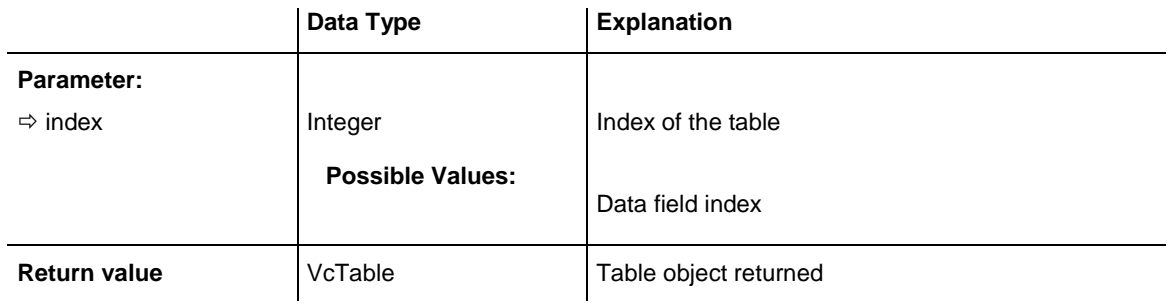

## <span id="page-1330-1"></span>**TableByName**

### **Method of VcTableCollection**

This method retrieves a table object by its name. If a table of the specified name does not exist, a **none** object will be returned (**Nothing** in Visual Basic).

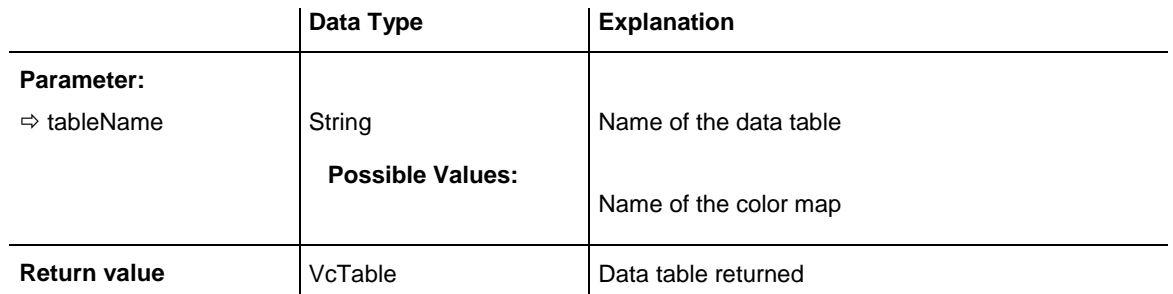

### **Example Code**

```
Dim tableCltn As VcTableCollection
Dim table As VcTable
Set tableCltn = VcGantt1.TableCollection
```
Set table = tableCltn.TableByName("Standard")

# **7.76 VcTableFormat**

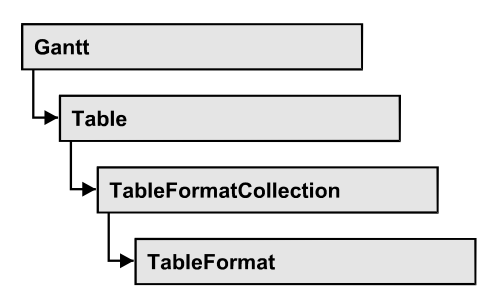

An object of the type VcTableFormat defines the content and the appearance of a table row. A table row contains either the activity data or the group headings. In a table format, you can specify the data field contained in a table field. Each table field is specified by its column. Furthermore, you can specify a font (name, size, body, color), a background color, an horizontal alignment and margins individually for each field.

### **Available table formats:**

- StandardList (for activities that are not summarized)
- ListFormat2 (alternative of StandardList, can be assigned by filters)
- ListFormat3 (alternative of StandardList, can be assigned by filters)
- Subtitle (for group headings when group is expanded)
- Subtitle n (for multi-level grouping for group headings when group is expanded)
- Collapsed (for group headings when group is collapsed)
- Collapsed n (for multi-level grouping for group headings when group is collapsed)
- Hierarchy (für summarized activities in a hierarchy)
- HierarchyCollapsed (for collapsed summarized activities in a hierarchy)

### **[Properties](#page-1332-0)**

- NewEnum
- [CollapseColumn](#page-1332-2)
- [FieldsSeparatedByLines](#page-1333-0)
- [FilterName](#page-1333-1)
- [FormatField](#page-1333-2)
- [FormatFieldCount](#page-1334-0)
- [IndentColumn](#page-1334-1)
- [IndentWidth](#page-1335-0)
- [Name](#page-1335-0)
- [SeparationLineColor](#page-1335-1)
- [ThreeDEffect](#page-1336-0)

# **Properties**

### **\_NewEnum**

#### **Read Only Property of VcTableFormat**

This property returns an Enumerator object that implements the OLE Interface IEnumVariant. This object allows to iterate over all table format field objects. In Visual Basic this property is never indicated, but it can be used by the command **For Each** *element* **In** *collection*. In .NET languages the method **GetEnumerator** is offered instead. Some development environments replace this property by own language elements.

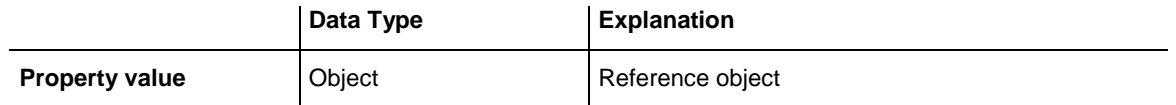

#### **Example Code**

Dim formatField As VcTableFormatField For Each formatField In format Debug.Print formatField.Index Next

# **CollapseColumn**

### **Property of VcTableFormat**

This property lets you specify whether in a column which contains more than one line  $+$  or  $-$  for collapsing or showing the lines shall be displayed.

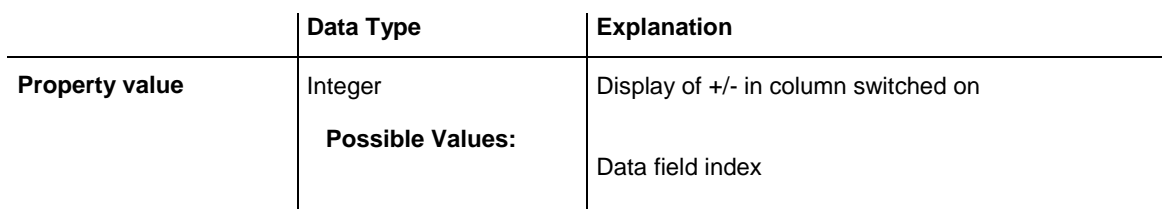

#### **Example Code**

```
' Display of +/- in the fifth column
VcGantt1.Table.TableFormatCollection.FormatByName("Hierarchy").CollapseColumn = 
5
```

```
VcGantt1.Table.TableFormatCollection.FormatByName("HierarchyCollapsed").Collapse
Column = 5
```
### **FieldsSeparatedByLines**

#### **Property of VcTableFormat**

This property lets you set or retrieve whether the table fields are to be separated by lines.

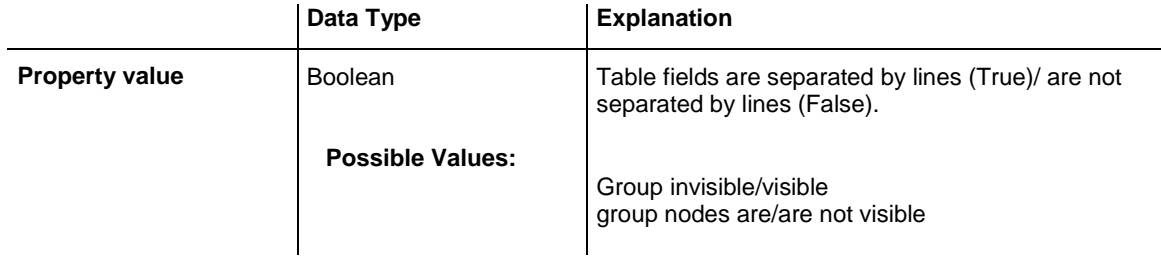

#### **Example Code**

Dim format As VcTableFormat

Set format = VcGantt1.Table.TableFormatCollection.FormatByName("StandardList") format.FieldsSeparatedByLines = True

### **FilterName**

#### **Property of VcTableFormat**

This property lets you specify the name of the filter that defines what activities the table format is to apply to.

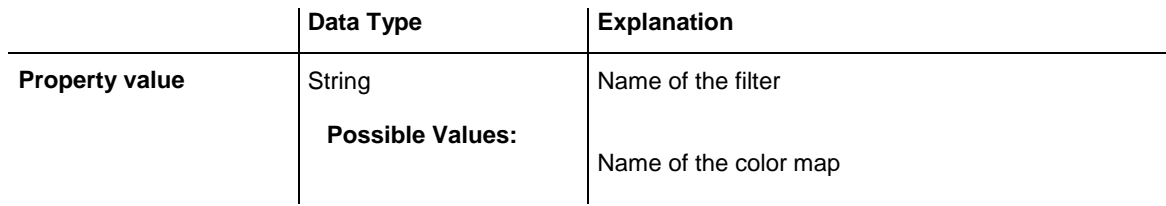

#### **Example Code**

Dim format As VcTableFormat

```
Set format = VcGantt1.Table.TableFormatCollection.FormatByName("ListFormat2")
format.FilterName = "Code1NotA"
```
### **FormatField**

#### **Read Only Property of VcTableFormat**

This property lets you retrieve a VcTableFormatField object by an index. The index has to be in the range from 0 to FormatFieldCount-1.

**Note to users of versions previous to 3.0:** The index does **not** count in the range from 1 to FormatFieldCount as in the versions up to 3.0.

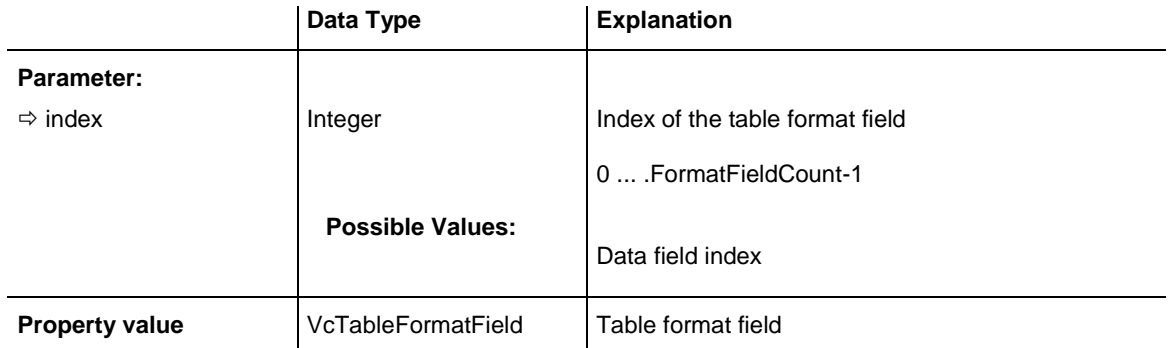

### **FormatFieldCount**

#### **Read Only Property of VcTableFormat**

This property lets you retrieve the number of table columns of this table format.

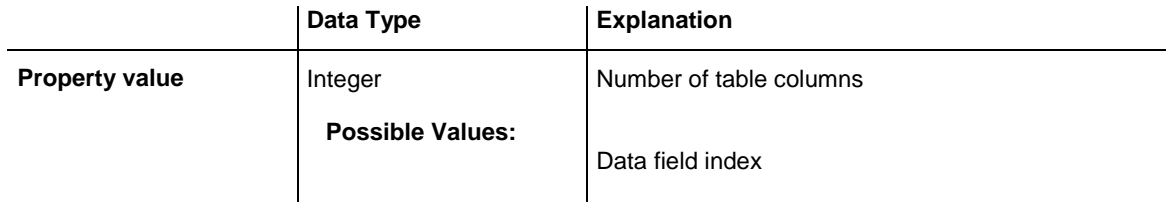

#### **Example Code**

```
Dim format As VcTableFormat
Dim numberOfColumns As Integer
```
Set format = VcGantt1.Table.TableFormatCollection.FormatByName("StandardList") numberOfColumns = FormatFieldCount

### **IndentColumn**

#### **Property of VcTableFormat**

This property lets you specify the number of the column which shall be indented.

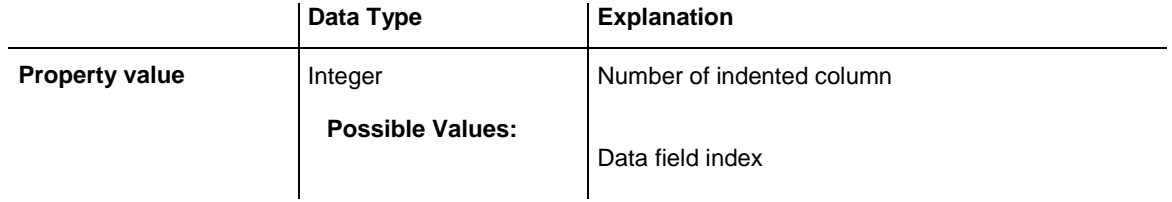

#### **Example Code**

```
' Second column is indented
VcGantt1.Table.TableFormatCollection.FormatByName("StandardList").IndentColumn 
= 2
```
### **IndentWidth**

#### **Property of VcTableFormat**

This property lets you set or retrieve the indentation (in mm) of the text lines in a table column

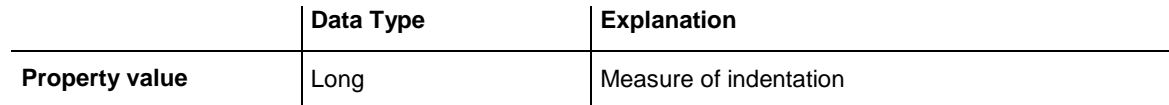

#### **Example Code**

```
' Second column is indented by 100 mm
VcGantt1.Table.TableFormatCollection.FormatByName("StandardList").IndentColumn 
= 2VcGantt1.Table.TableFormatCollection.FormatByName("StandardList").IndentWidth = 
100
```
### <span id="page-1335-0"></span>**Name**

#### **Property of VcTableFormat**

This property lets you set or retrieve the name of the table format.

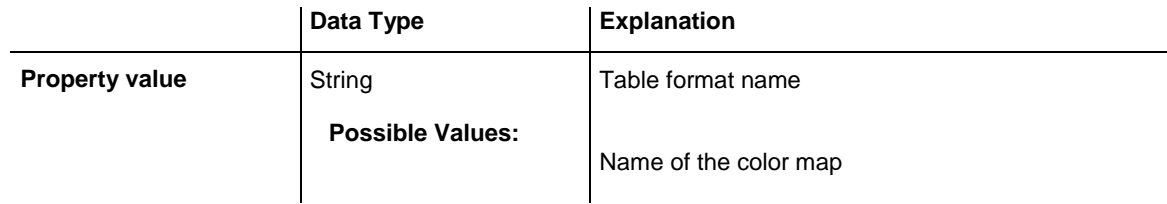

#### **Example Code**

```
Dim format As VcTableFormat
Dim formatName As String
Set format = VcGantt1.Table.TableFormatCollection.FirstFormat
formatName = format.Name
```
### <span id="page-1335-1"></span>**SeparationLineColor**

#### **Property of VcTableFormat**

This property lets you set or retrieve the color of the separation lines of the table fields. The default color is white.

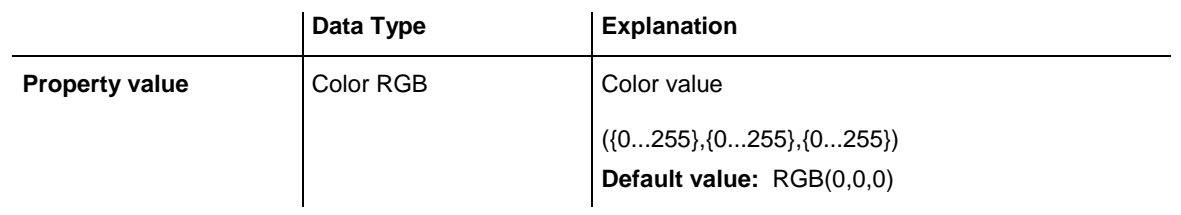

#### **Example Code**

<span id="page-1336-0"></span>VcTableFormat.SeparationLineColor = RGB(255, 204, 204)

### **ThreeDEffect**

#### **Property of VcTableFormat**

This property lets you set or retrieve whether this table format will be highlighted by a 3D effect.

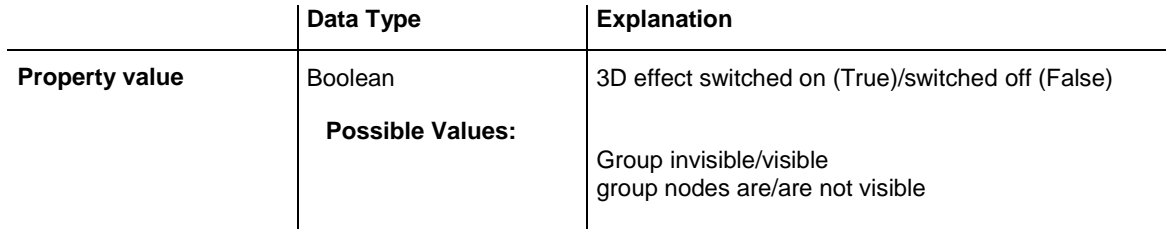

#### **Example Code**

Dim format As VcTableFormat

Set format = VcGantt1.Table.TableFormatCollection.FormatByName("StandardList") format.ThreeDEffect = True

# **7.77 VcTableFormatCollection**

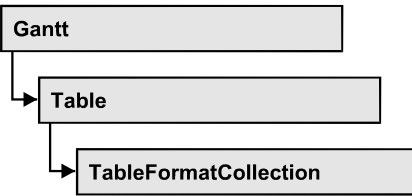

An object of the type VcTableFormatCollection automatically contains all formats available to the table. You can access all objects in an iterative loop by **For Each format In FormatCollection** or by the methods **First...** and **Next...**. You can access a single format using the methods **FormatByName** and **FormatByIndex**. The number of tables in the collection object can be retrieved by the property **Count**.

### **[Properties](#page-1337-0)**

- NewEnum
- $\bullet$  [Count](#page-1338-0)

### **[Methods](#page-1338-1)**

- [FirstFormat](#page-1338-2)
- [FormatByIndex](#page-1339-0)
- [FormatByName](#page-1339-1)
- <span id="page-1337-0"></span>• [NextFormat](#page-1339-2)

# <span id="page-1337-1"></span>**Properties**

# **\_NewEnum**

### **Read Only Property of VcTableFormatCollection**

This property returns an Enumerator object that implements the OLE Interface IEnumVariant. This object allows to iterate over all table format objects. In Visual Basic this property is never indicated, but it can be used by the command **For Each** *element* **In** *collection*. In .NET languages the method **GetEnumerator** is offered instead. Some development environments replace this property by own language elements.

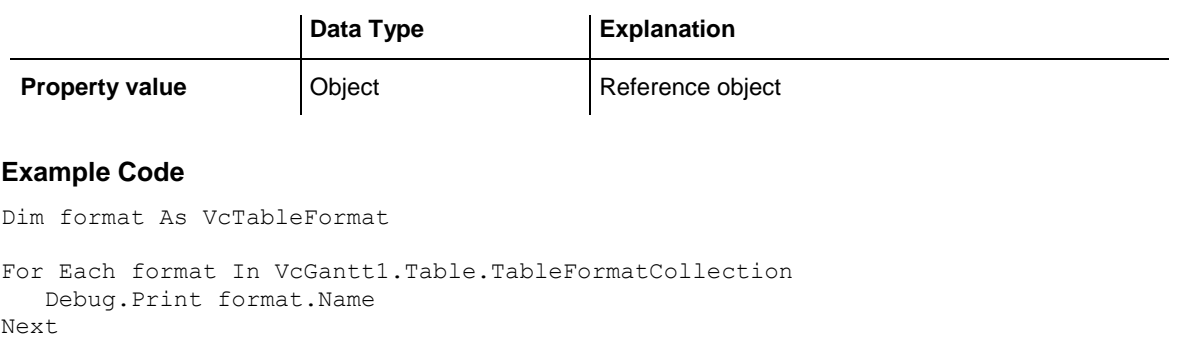

# <span id="page-1338-0"></span>**Count**

#### **Read Only Property of VcTableFormatCollection**

This property lets you retrieve the number of table formats in the table format collection.

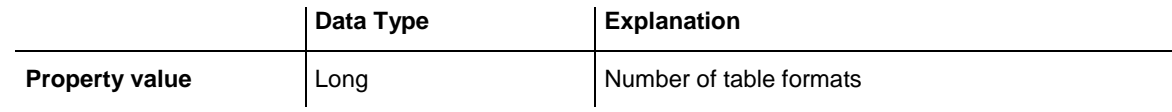

#### **Example Code**

```
Dim formatCltn As VcTableFormatCollection
Dim numberOfFormats As Long
```

```
Set formatCltn = VcGantt1.TableFormatCollection
numberOfFormats = formatCltn.Count
```
# <span id="page-1338-2"></span>**Methods**

### **FirstFormat**

#### **Method of VcTableFormatCollection**

This method can be used to access the initial value, i.e. the first table format of a table format collection and then to continue in a forward iteration loop by the method **NextFormat** for the table formats following. If there is no table format in the table format collection, a **none** object will be returned (**Nothing** in Visual Basic).

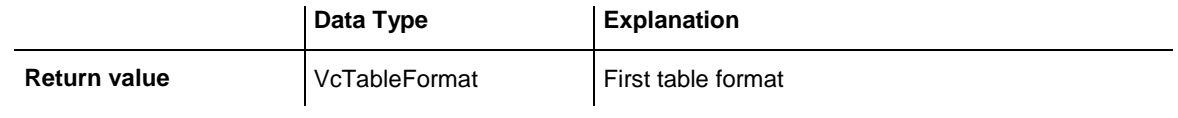

#### **Example Code**

Dim format As VcTableFormat

<span id="page-1339-0"></span>Set format = VcGantt1.Table.TableFormatCollection.FirstFormat

### **FormatByIndex**

#### **Method of VcTableFormatCollection**

This method lets you access a table format by its index. If a table format of the specified index does not exist, a **none** object will be returned (**Nothing** in Visual Basic).

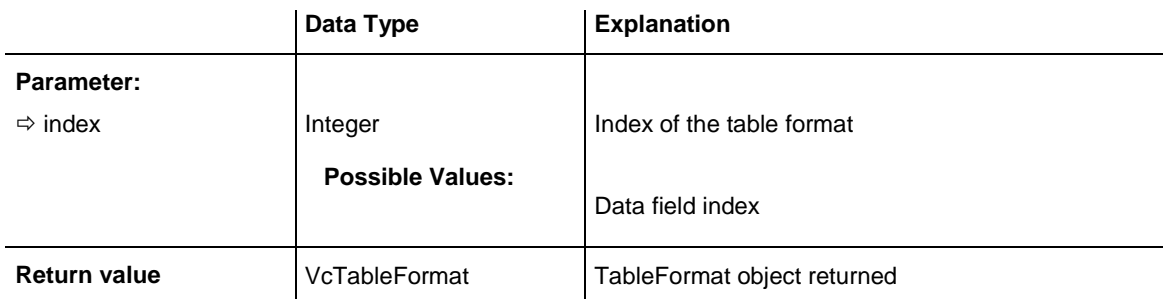

### <span id="page-1339-1"></span>**FormatByName**

#### **Method of VcTableFormatCollection**

By this method you can retrieve a table format by its name. If a table format of the specified name does not exist, a **none** object will be returned (**Nothing** in Visual Basic).

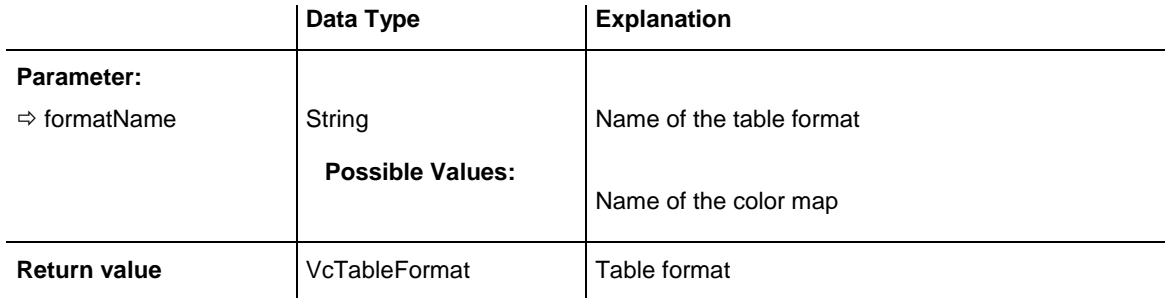

#### **Example Code**

Dim format As VcTableFormat

<span id="page-1339-2"></span>Set format = VcGantt1.Table.TableFormatCollection.FormatByName("StandardList")

### **NextFormat**

#### **Method of VcTableFormatCollection**

This method can be used in a forward iteration loop to retrieve subsequent table formats from a table format collection after initializing the loop by the

method **FirstFormat**. If there is no format left, a **none** object will be returned (**Nothing** in Visual Basic).

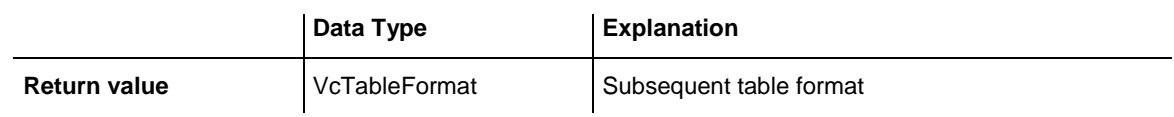

#### **Example Code**

```
Dim formatCltn As VcTableFormatCollection
Dim format As VcTableFormat
Set formatCltn = VcGantt1.Table.TableFormatCollection
Set format = formatCltn.FirstFormat
While Not format Is Nothing
     ListBox.AddItem format.Name
    Set format = formatCltn.NextFormat
Wend
```
# **7.78 VcTableFormatField**

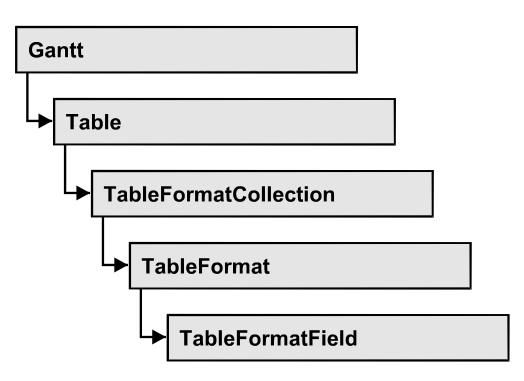

An object of the type **VcTableFormatField** represents a field of a **VcTableFormat** object. A table format field does not have a name as have many other objects, but is identified by ist index that defines ist position in the table format. A table can have 100 format fields at maximum.

### **[Properties](#page-1342-0)**

- [Alignment](#page-1342-1)
- [BottomMargin](#page-1342-2)
- [CombiField](#page-1343-0)
- [ConstantText](#page-1343-1)
- [FormatName](#page-1343-2)
- [GraphicsFileName](#page-1344-0)
- [GraphicsFileNameDataFieldIndex](#page-1345-0)
- [GraphicsFileNameMapName](#page-1345-1)
- [GraphicsHeight](#page-1346-0)
- [Index](#page-1346-1)
- [LeftMargin](#page-1346-2)
- [MaximumTextLineCount](#page-1347-0)
- [MinimumTextLineCount](#page-1347-1)
- [MultiState](#page-1347-2)
- [PatternBackgroundColorAsARGB](#page-1348-0)
- [PatternBackgroundColorDataFieldIndex](#page-1348-1)
- [PatternBackgroundColorMapName](#page-1348-2)
- [PatternColorAsARGB](#page-1349-0)
- [PatternColorDataFieldIndex](#page-1349-1)
- [PatternColorMapName](#page-1350-0)
- [PatternEx](#page-1350-1)
- [PatternExDataFieldIndex](#page-1353-0)
- [PatternExMapName](#page-1354-0)
- [RightMargin](#page-1354-1)
- [TextDataFieldIndex](#page-1354-2)
- [TextFont](#page-1355-0)
- [TextFontColor](#page-1355-1)
- [TextFontColorDataFieldIndex](#page-1355-2)
- [TextFontColorMapName](#page-1356-0)
- [TextFontDataFieldIndex](#page-1356-1)
- [TextFontMapName](#page-1356-2)
- [TopMargin](#page-1357-0)
- <span id="page-1342-0"></span> $\bullet$  [Type](#page-1357-1)

# <span id="page-1342-1"></span>**Properties**

# **Alignment**

### **Property of VcTableFormatField**

This property lets you set or retrieve the alignment of the content of the table format field.

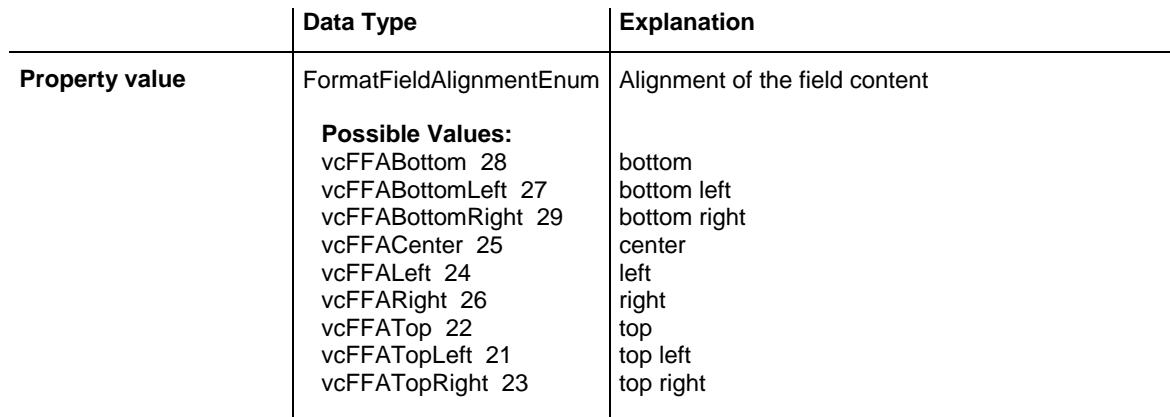

# <span id="page-1342-2"></span>**BottomMargin**

### **Property of VcTableFormatField**

This property lets you set or retrieve the width (in mm) of the bottom margin of the table format field. It can also be set in the **Edit Table Format** dialog box.

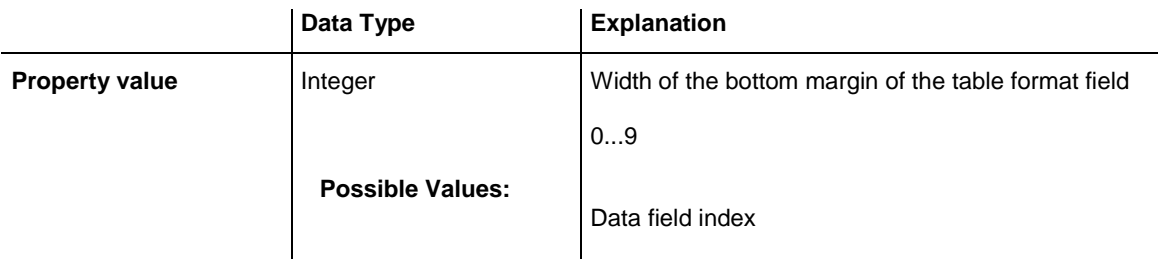

### <span id="page-1343-0"></span>**CombiField**

### **Property of VcTableFormatField**

This property lets you set or retrieve whether the table field is a combi field. (See also **Edit Table Format** dialog.)

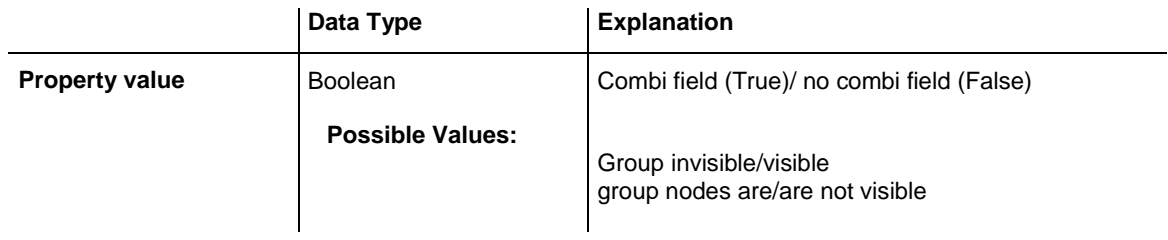

# <span id="page-1343-1"></span>**ConstantText**

### **Property of VcTableFormatField**

This property allows the table format field to display a constant text, if the table format field is of the type *vcFFTText* and if the property **TextDat-FieldIndex** was set to **-1**.

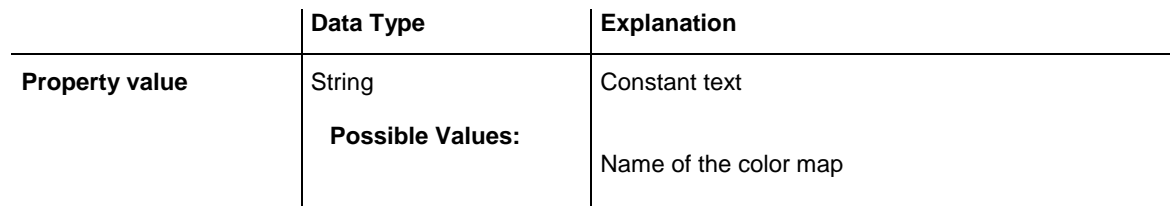

### <span id="page-1343-2"></span>**FormatName**

### **Read Only Property of VcTableFormatField**

This property lets you retrieve the name of the table format to which this table format field belongs.

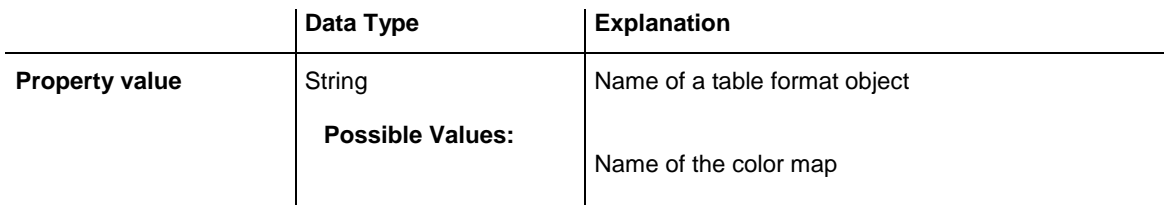

### <span id="page-1344-0"></span>**GraphicsFileName**

### **Property of VcTableFormatField**

*only for the type vcFFTGraphics*: This property lets you set or retrieve the name of a graphics file the content of which is displayed in the table format field. The graphics file name has to be valid. *Available formats:*

- \*.BMP (Microsoft Windows Bitmap)
- \*.EMF (Enhanced Metafile oder Enhanced Metafile Plus)
- \*.GIF (Graphics Interchange Format)
- \*.JPG (Joint Photographic Experts Group)
- \*.PNG (Portable Network Graphics)
- \*.TIF (Tagged Image File Format)
- \*.VMF (Viewer Metafile)
- \*.WMF (Microsoft Windows Metafile)
- \*.WMF mit eingebautem EMF

EMF, EMF+, VMF and WMF are vector formats that allow to store a file independent of pixel resolution. All other formats are pixel-oriented and confined to a limited resolution.

The VMF format basically has been deprecated, but it will still be supported for some time to maintain compatibility with existing applications.

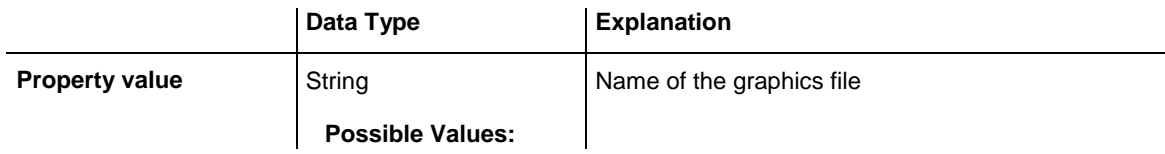

Name of the color map

### <span id="page-1345-0"></span>**GraphicsFileNameDataFieldIndex**

#### **Property of VcTableFormatField**

*only for the type vcFFTGraphics*: This property lets you set or retrieve the data field index that is specified in the property **GraphicsFileNameMapName**. If the property has the value **-1**, in the table format field the graphics that is specified for the corresponding table format will be displayed. If a valid data field index is specified, but no map is specified, the graphics file name will be read from the specified data field.

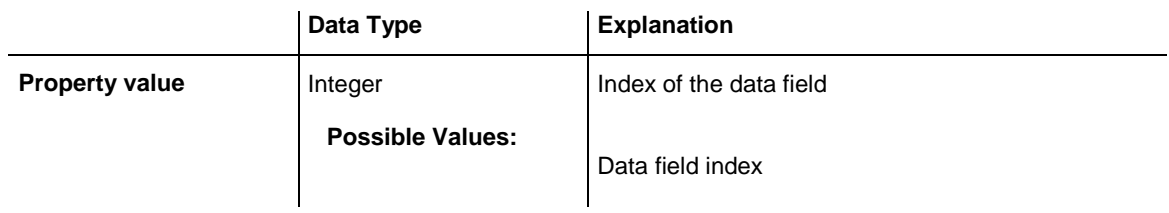

### <span id="page-1345-1"></span>**GraphicsFileNameMapName**

### **Property of VcTableFormatField**

*only for the type vcFFTGraphics*: This property lets you set or retrieve the name of a map of the type **vcGraphicsFileMap** or "". If a name and additionally a data field index is specified in the property **GraphicsFile-NameDataFieldIndex**, a graphics of the map will be displayed. If no data field entry applies, the graphics specified in the property **GraphicsFileName** will be displayed.

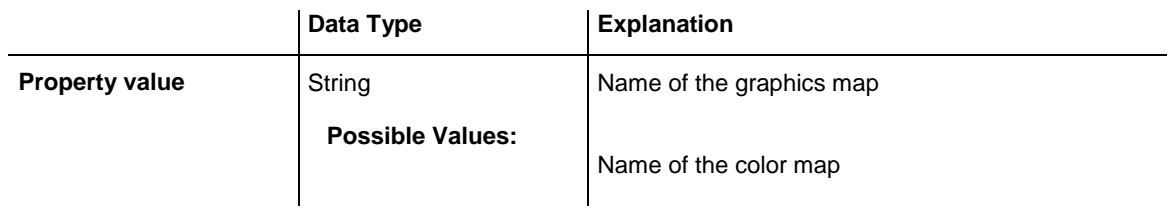

# <span id="page-1346-0"></span>**GraphicsHeight**

### **Property of VcTableFormatField**

This property lets you set or retrieve the height of a graphics of the type **vcFFTGraphics** in the table format field.

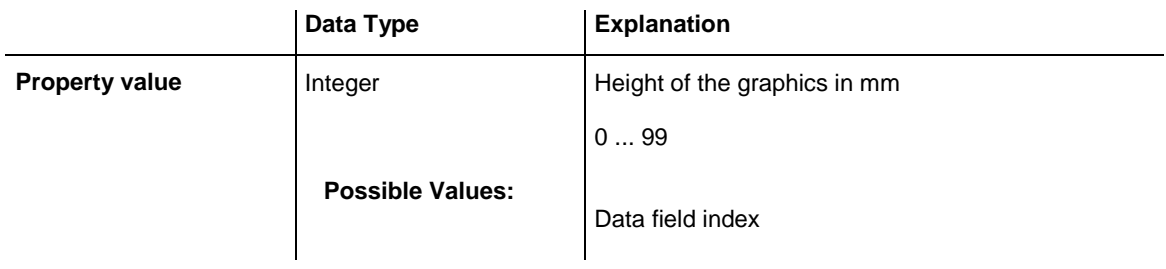

### <span id="page-1346-1"></span>**Index**

### **Read Only Property of VcTableFormatField**

This property lets you enquire the index of the table format field in the corresponding table format.

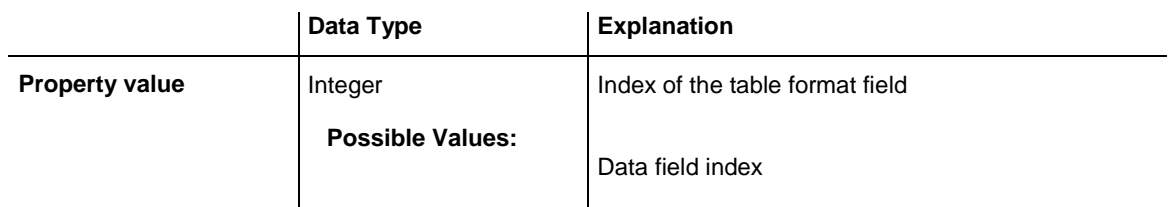

# <span id="page-1346-2"></span>**LeftMargin**

### **Property of VcTableFormatField**

This property lets you set or retrieve the width (in mm) of the left margin of the table format field. It can also be set in the **Edit Table Format** dialog box.

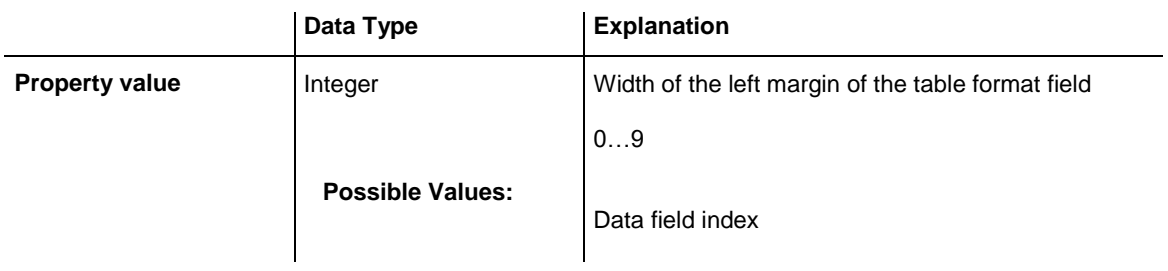

# <span id="page-1347-0"></span>**MaximumTextLineCount**

### **Property of VcTableFormatField**

This property lets you set or retrieve the maximum number of lines in the table format field, if the table format field is of the type **vcFFTText**. Also see the property **MinimumTextLineCount**.

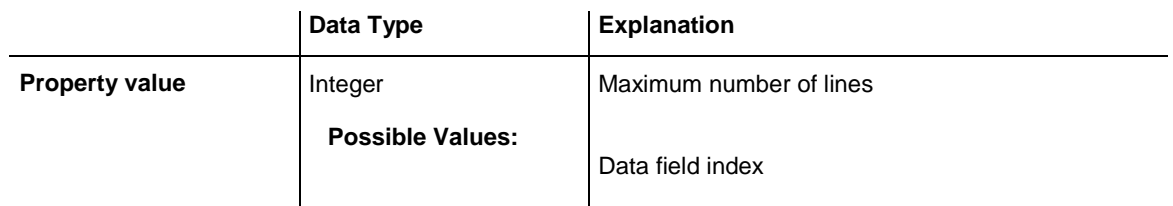

# <span id="page-1347-1"></span>**MinimumTextLineCount**

#### **Property of VcTableFormatField**

This property lets you set or retrieve the minimum number of lines in the table format field, if it is of the type **vcFFTText**. If there is more text than can be taken by the lines, the format field will be enlarged dynamically up to the maximum number of lines. When assigning a value by this property, please also remember to set the **MaximumTextLineCount** value anew, since otherwise the minimum value might overwrite the maximum value.

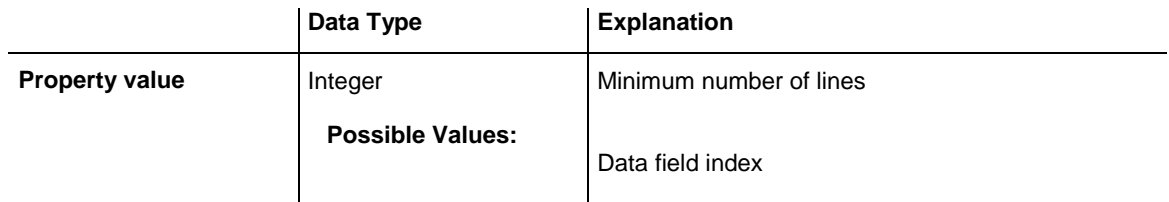

### <span id="page-1347-2"></span>**MultiState**

### **Property of VcTableFormatField**

This property lets you set or retrieve, whether the table format field is a multi-state field. Multi-state fields are used for example to trigger a rotating sequence of different states and of the associated data fields when clicked.

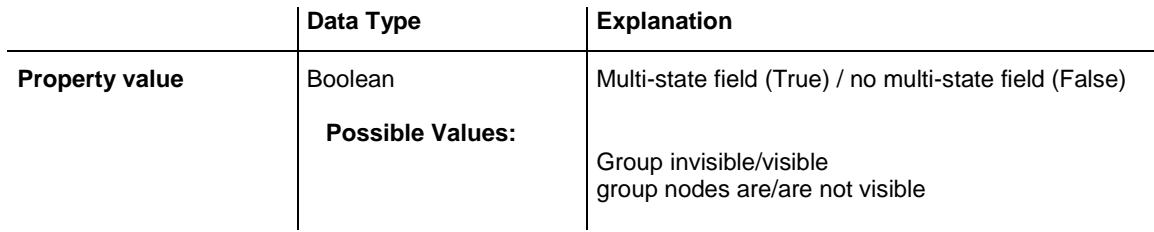

### <span id="page-1348-0"></span>**PatternBackgroundColorAsARGB**

#### **Property of VcTableFormatField**

This property lets you set or retrieve the background color of the table format field. Color values have a transparency or alpha value, followed by a value for a red, a blue and a green partition (ARGB). The values range between 0..255. An alpha value of 0 equals complete transparency, whereas 255 represents a completely solid color. When casting an RGB value on an ARGB value, an alpha value of 255 has to be added.

If the table format field shall have the color of the table format, select the value **-1**.

If by the property **BackColorMapName** a map is specified, the map will set the background color of the table format field in dependence on data.

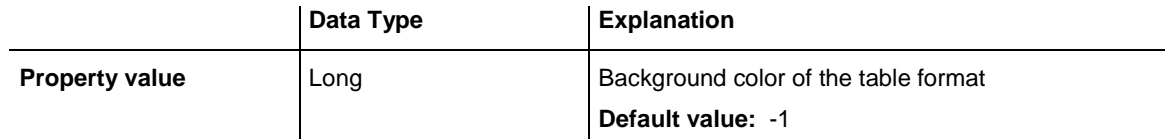

### <span id="page-1348-1"></span>**PatternBackgroundColorDataFieldIndex**

### **Property of VcTableFormatField**

This property lets you set or retrieve the data field index to be used with a color map specified by the property **PatternBackgroundColorMapName**. If you set this property to **-1**, no map will be used.

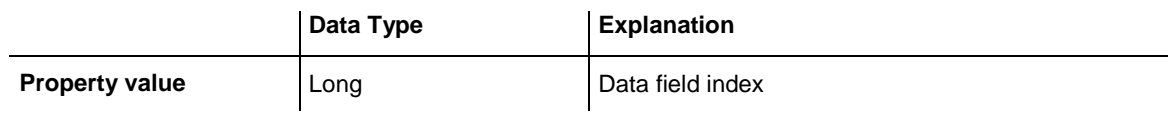

### <span id="page-1348-2"></span>**PatternBackgroundColorMapName**

#### **Property of VcTableFormatField**

This property lets you set or retrieve the name of a color map (type vcColorMap). If set to "", no map will be used. If a map name and additionally a data field index is specified in the property **PatternBackgroundColorDataFieldIndex**, then the background color is controlled by the map. If no data field entry applies, the background color that is specified in the property **BackColor** will be used.

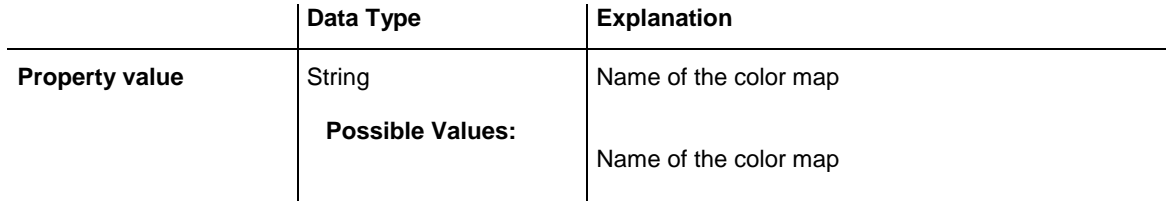

### <span id="page-1349-0"></span>**PatternColorAsARGB**

#### **Property of VcTableFormatField**

This property lets you set or retrieve the pattern color of the table format field. Color values have a transparency or alpha value, followed by a value for a red, a blue and a green partition (ARGB). The values range between 0..255. An alpha value of 0 equals complete transparency, whereas 255 represents a completely solid color. When casting an RGB value on an ARGB value, an alpha value of 255 has to be added.

If the table format field shall have the background color of the table format, select the value **-1**.

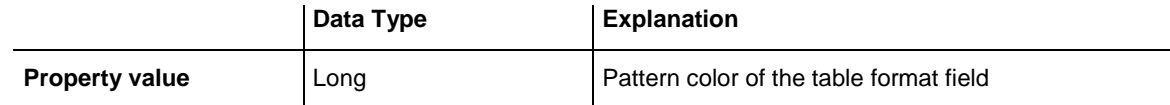

#### **Example Code**

```
Dim tableFormatCltn As VcTableFormatCollection
Dim tableFormatField As VcTableFormatField
Set tableFormatCltn = VcGantt1.TableFormatCollection
Set tableFormatField = tableFormatCltn.FirstFormat.formatField(0)
tableFormatField.PatternColor = RGB(0, 255, 0)
```
### <span id="page-1349-1"></span>**PatternColorDataFieldIndex**

#### **Read Only Property of VcTableFormatField**

This property lets you set or retrieve the data field index that has to be specified if the property **PatternColorMapName** is used. If you set this property to **-1**, no map will be used.

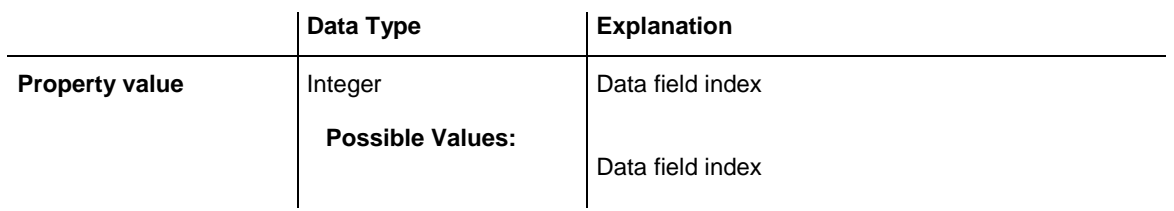

### <span id="page-1350-0"></span>**PatternColorMapName**

### **Read Only Property of VcTableFormatField**

This property lets you set or retrieve the name of a color map (type vcColorMap). If set to "", no map will be used. Only if a map name and a data field index are specified in the property **PatternColorDataFieldIndex**, the pattern color is controlled by the map. If no data field entry applies, the pattern color of the calendar grid that is specified in the property **PatternColor** will be used.

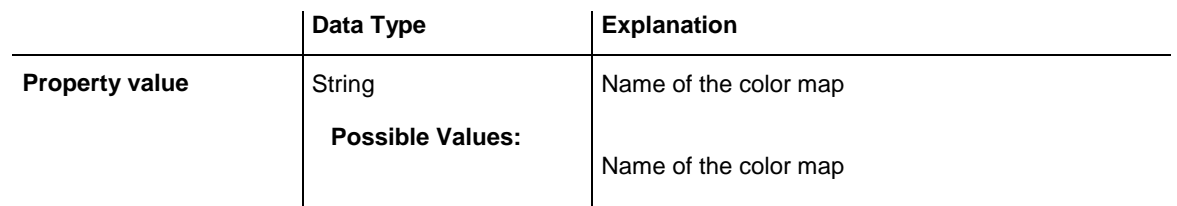

# <span id="page-1350-1"></span>**PatternEx**

### **Read Only Property of VcTableFormatField**

This property lets you set or retrieve the pattern of the field background of the table format field.

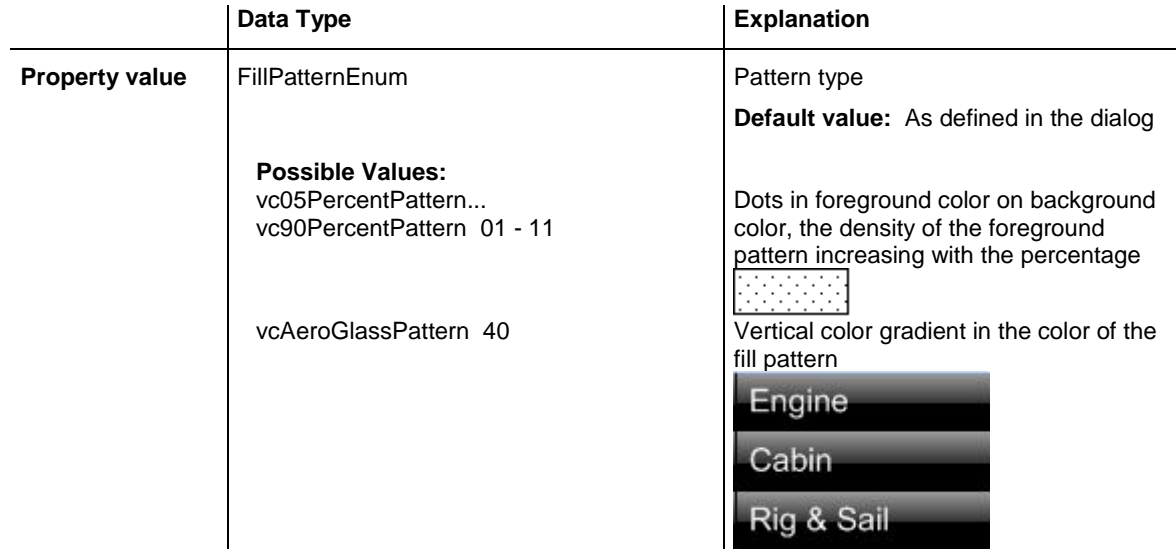

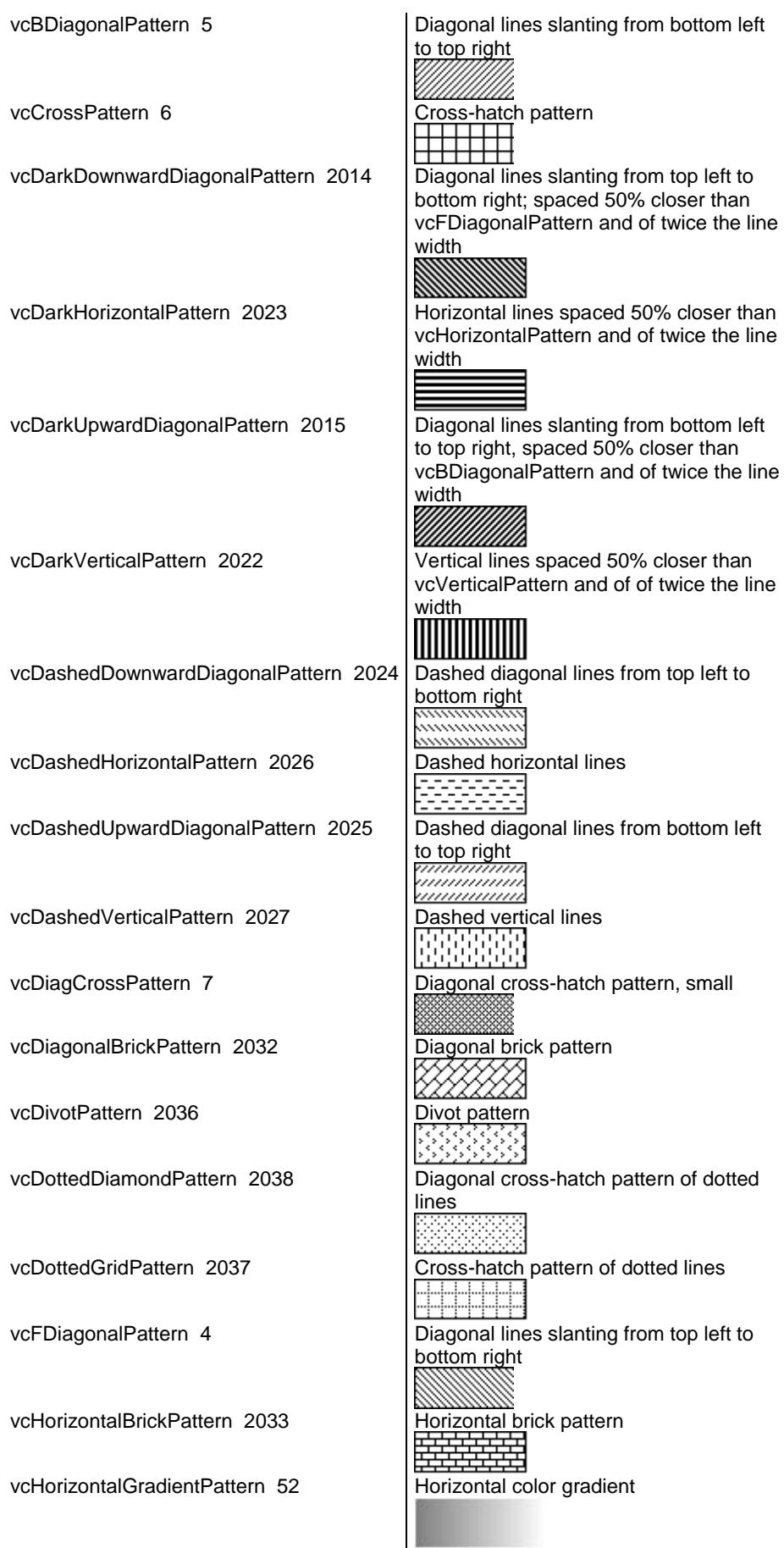

# **1352** API Reference: VcTableFormatField

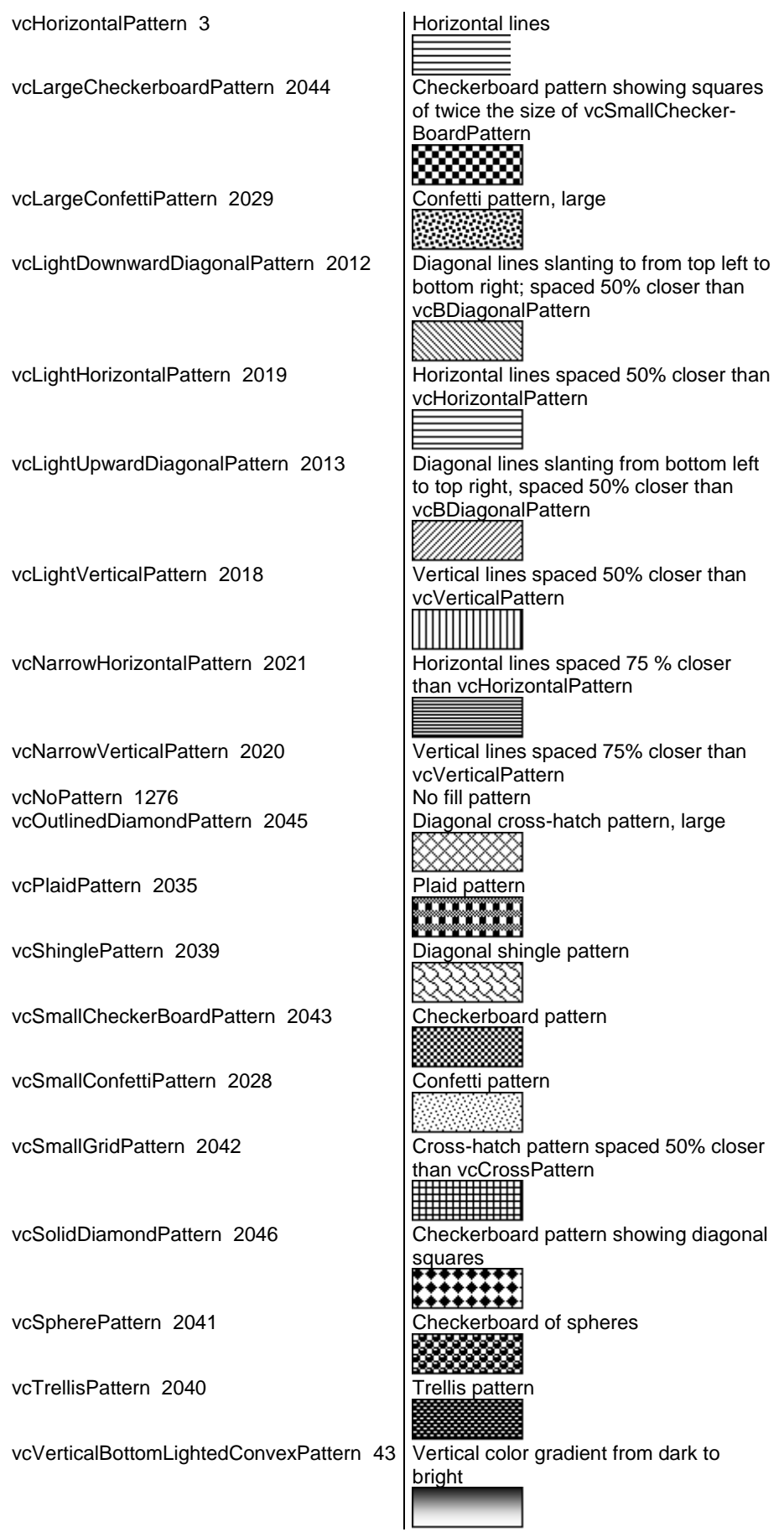

VARCHART XGantt ActiveX Edition 5.2

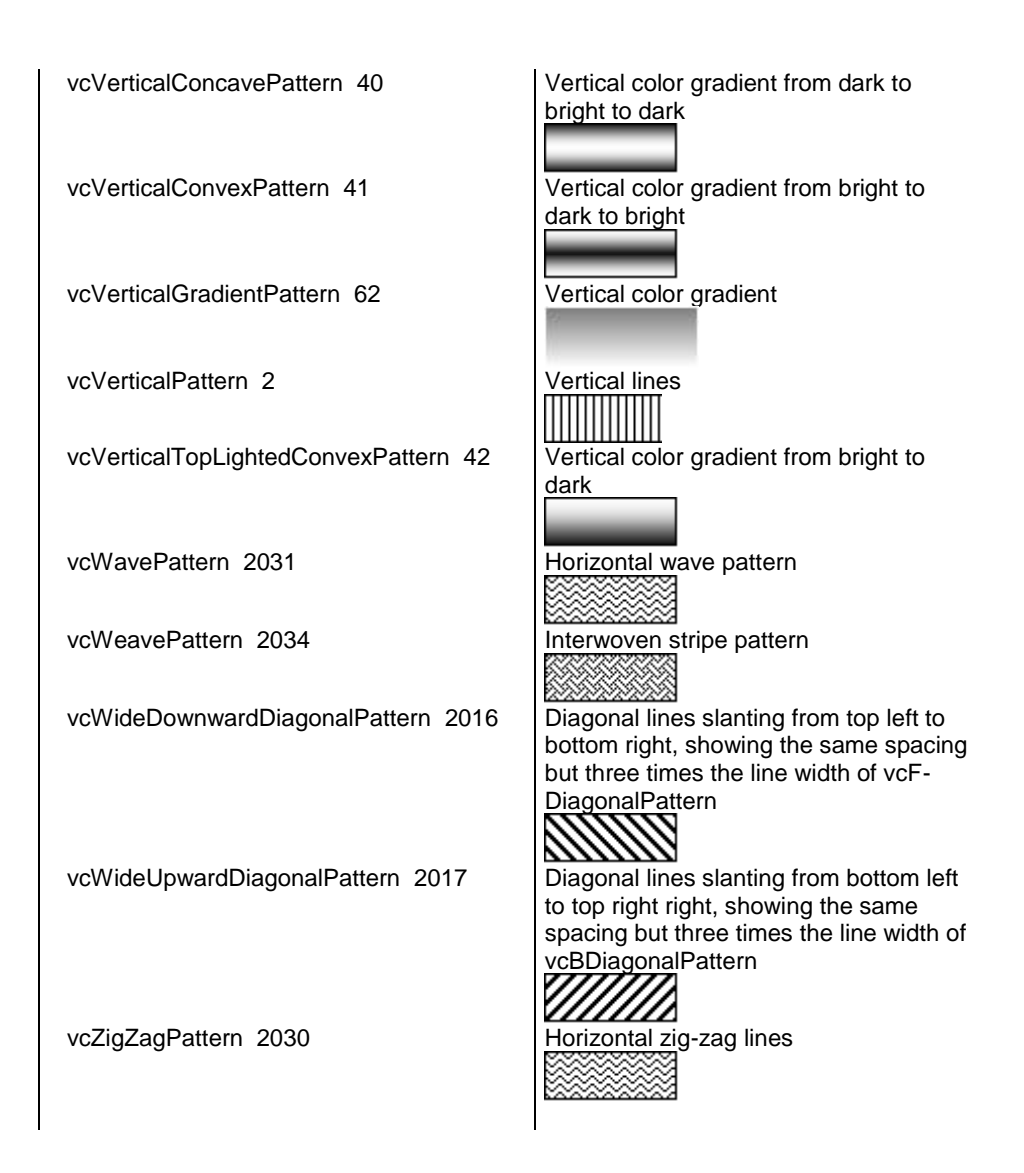

# <span id="page-1353-0"></span>**PatternExDataFieldIndex**

### **Property of VcTableFormatField**

This property lets you set or retrieve the data field index to be used together with the property **PatternExMapName**. If you set this property to **-1**, no map will be used.

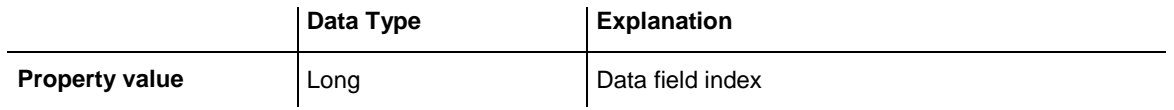

### <span id="page-1354-0"></span>**PatternExMapName**

### **Property of VcTableFormatField**

This property lets you set or retrieve the name of a font map (type vcPatternMap). If set to "", no map will be used. If a map name and additionally a data field index is specified in the property **PatternExDataFieldIndex**, then the pattern is controlled by the map. If no data field entry applies, the pattern that is specified in the property **PatternEx** will be used.

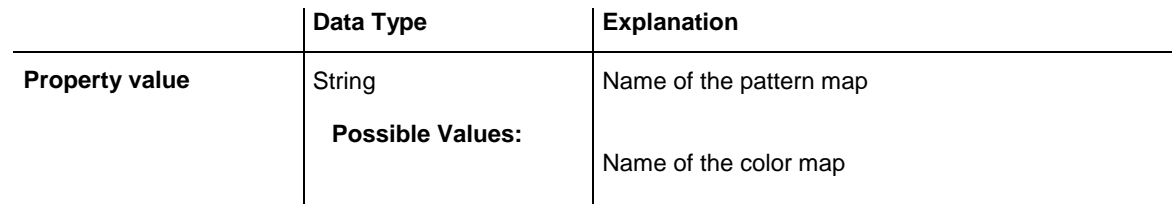

# <span id="page-1354-1"></span>**RightMargin**

### **Property of VcTableFormatField**

This property lets you set or retrieve the width (in mm) of the right margin of the table format field. It can also be set in the **Edit Table Format** dialog box.

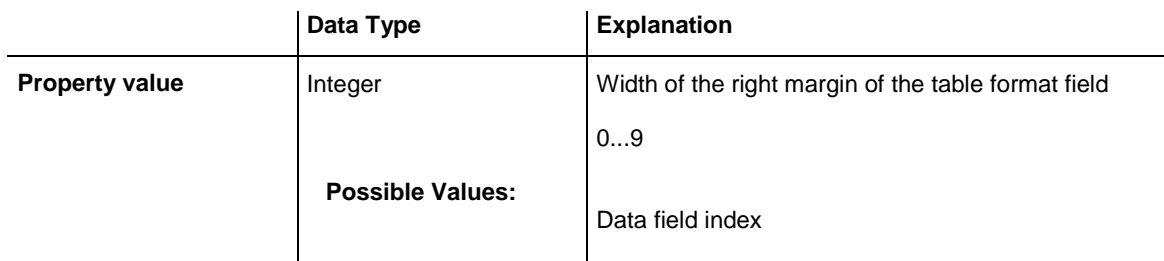

# <span id="page-1354-2"></span>**TextDataFieldIndex**

### **Property of VcTableFormatField**

*only for the type vcFFTText*: This property lets you set or retrieve the index of the data field the content of which is to be displayed in the table format field. If its value equals **-1**, the content of the property **ConstantText** will be returned.

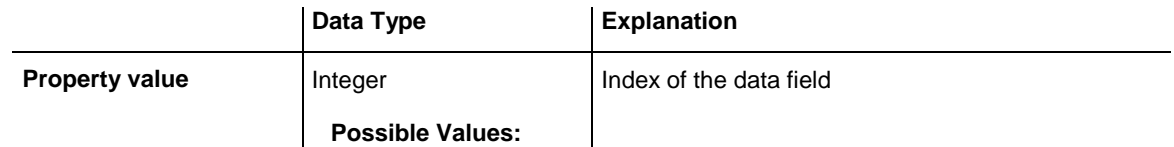

```
Data field index
```
# <span id="page-1355-0"></span>**TextFont**

### **Property of VcTableFormatField**

This property lets you set or retrieve the font color of the table format field, if it is of the type **vcFFTText**. If a map was set by the property **TextFontMap-Name**, the map will control the text font in dependence of the data.

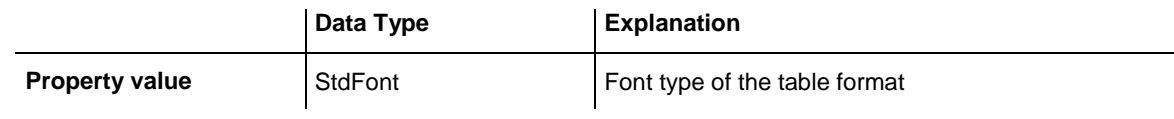

# <span id="page-1355-1"></span>**TextFontColor**

### **Property of VcTableFormatField**

This property lets you set or retrieve the font color of the table format field, if it is of the type **vcFFTText**. If a map was set by the property **TextFontMap-Name**, the map will control the text font color in dependence of the data.

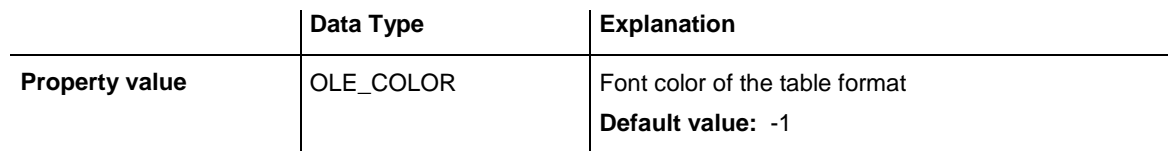

# <span id="page-1355-2"></span>**TextFontColorDataFieldIndex**

### **Property of VcTableFormatField**

This property lets you set or retrieve the data field index to be used with a font color map specified by the property **TextFontColorMapName**. If you set this property to **-1**, no map will be used.

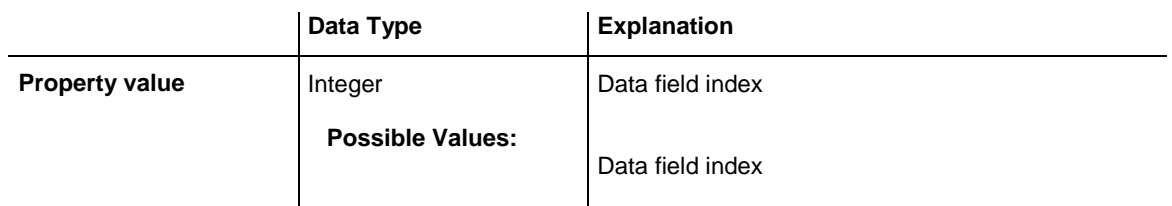

# <span id="page-1356-0"></span>**TextFontColorMapName**

### **Property of VcTableFormatField**

This property lets you set or retrieve the name of a color map (type vcColorMap) for the font color, if the format field is of the type **vcFFTText**. If the name of the color map is set to "", no map will be used. If a map name and a data field index are specified by the property **TextFontColorData-**FieldIndex, the font color will be controlled by the map. If no map entry applies, the font color specified in the property **TextFontColor** will be used.

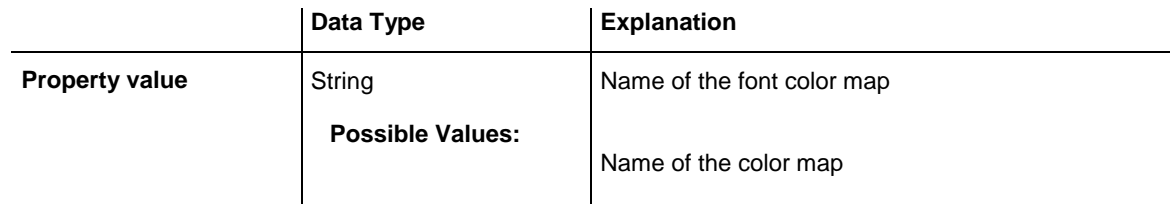

# <span id="page-1356-1"></span>**TextFontDataFieldIndex**

### **Property of VcTableFormatField**

This property lets you set or retrieve the data field index required by the property **TextFontMapName** for a font map. If you set this property to **-1**, no map will be used.

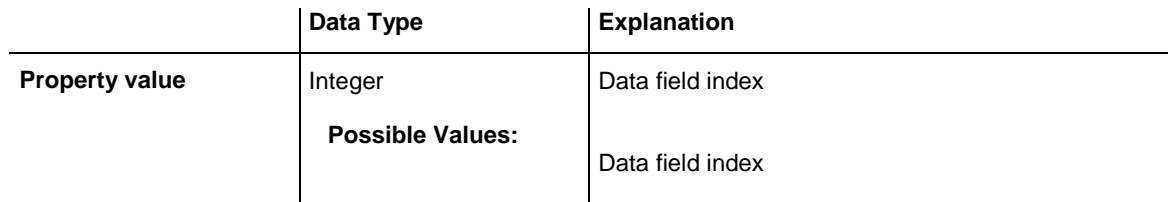

# <span id="page-1356-2"></span>**TextFontMapName**

### **Property of VcTableFormatField**

This property lets you set or retrieve the name of a font map (type vcFontMap). If set to "", no map will be used. If a map name and additionally a data field index is specified in the property **TextFontDataFieldIndex**, then the font is controlled by the map. If no data field entry applies, the font that is specified in the property **TextFont** will be used.

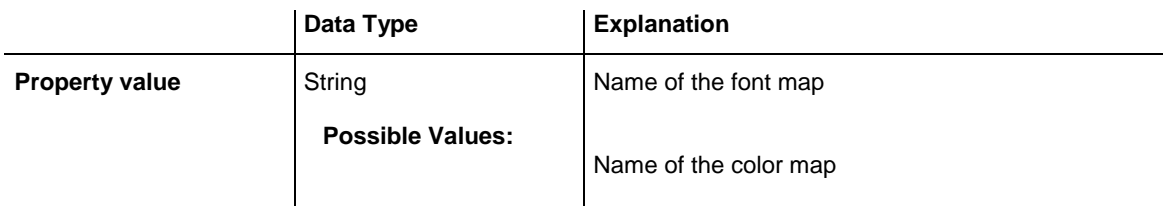

### <span id="page-1357-0"></span>**TopMargin**

### **Property of VcTableFormatField**

This property lets you set or retrieve the width (in mm) of the top margin of the table format field. It can also be set in the **Edit Table Format** dialog box.

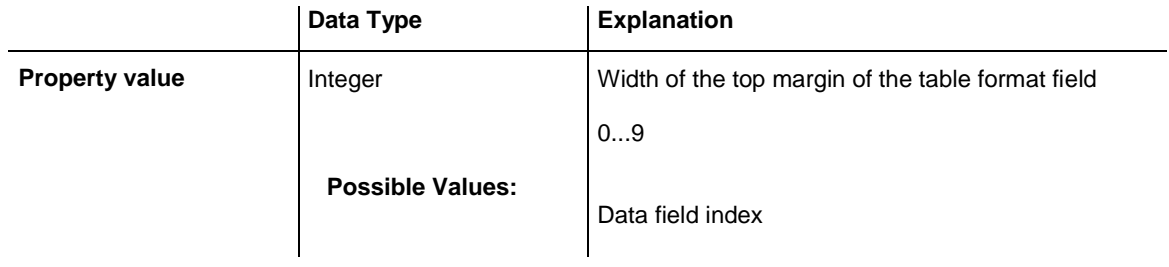

# <span id="page-1357-1"></span>**Type**

### **Property of VcTableFormatField**

This property lets you enquire the type of the table format field.

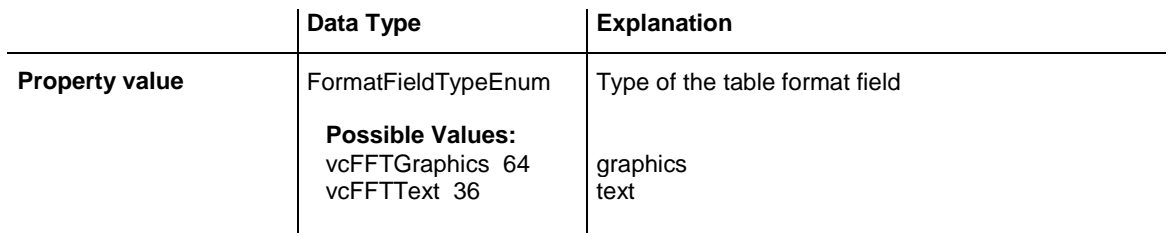

# **7.79 VcTimeScale**

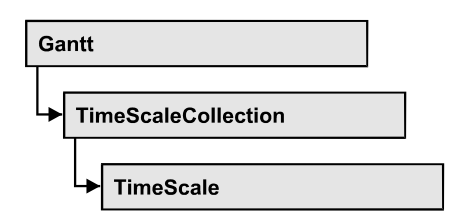

The VcTimeScale object represents the time scale at the top of the node area in the diagram. From several time scales that display different units, such as hours or weeks, you can select the time scale that meets your demands. The color and several font attributes can be set as you like. In the settings of the time scale the (vertical) grid lines and possibly the emphasizing of weekends also can be activated.

### **[Properties](#page-1358-0)**

- [BackgroundColor](#page-1358-1)
- [Font](#page-1359-0)
- [FontColor](#page-1359-1)
- [Name](#page-1359-2)
- [Ribbon](#page-1360-0)
- [Section](#page-1360-1)
- [ShowCalendarGrids](#page-1361-0)
- [ShowDateGrids](#page-1361-1)
- [ThreeDEffect](#page-1362-0)
- <span id="page-1358-0"></span>[UpdateBehaviorName](#page-1362-1)

# <span id="page-1358-1"></span>**Properties**

# **BackgroundColor**

### **Property of VcTimeScale**

This property lets you set or retrieve the background color of the time scale.

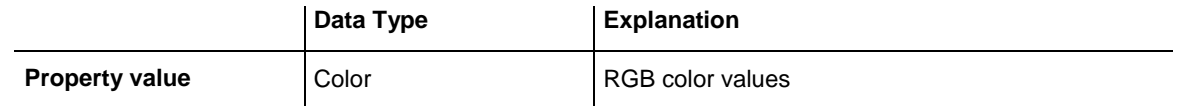

### **Example Code**

Dim timeScale As VcTimeScale

```
Set timeScale = VcGantt1.TimeScaleCollection.Active
timeScale.BackgroundColor = RGB(200, 100, 150)
```
### **Font**

#### **Property of VcTimeScale**

This property lets you set or retrieve all font attributes of the time scale.

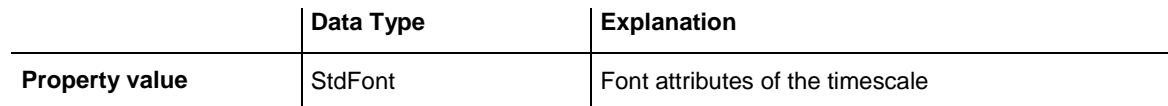

#### **Example Code**

```
Dim font As StdFont
font = VcGantt1.TimeScaleCollection.Active.Font
```
### **FontColor**

#### **Property of VcTimeScale**

This property lets you set or retrieve the font color of the time scale.

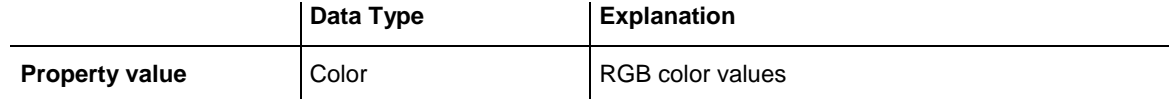

#### **Example Code**

Dim timeScale As VcTimeScale

<span id="page-1359-2"></span>Set timeScale = VcGantt1.TimeScaleCollection.Active timeScale.FontColor = RGB(10, 220, 220)

### **Name**

#### **Property of VcTimeScale**

This property lets you set or retrieve the name of the time scale.

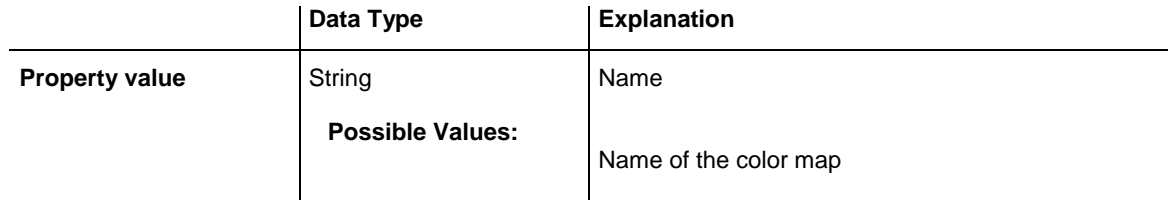

#### **Example Code**

Dim timeScale As VcTimeScale

Set timeScale = VcGantt1.TimeScaleCollection.Active MsgBox "Active Timescale: " & timeScale.Name

### <span id="page-1360-0"></span>**Ribbon**

#### **Read Only Property of VcTimeScale**

This property gives access to the ribbons of a time scale.

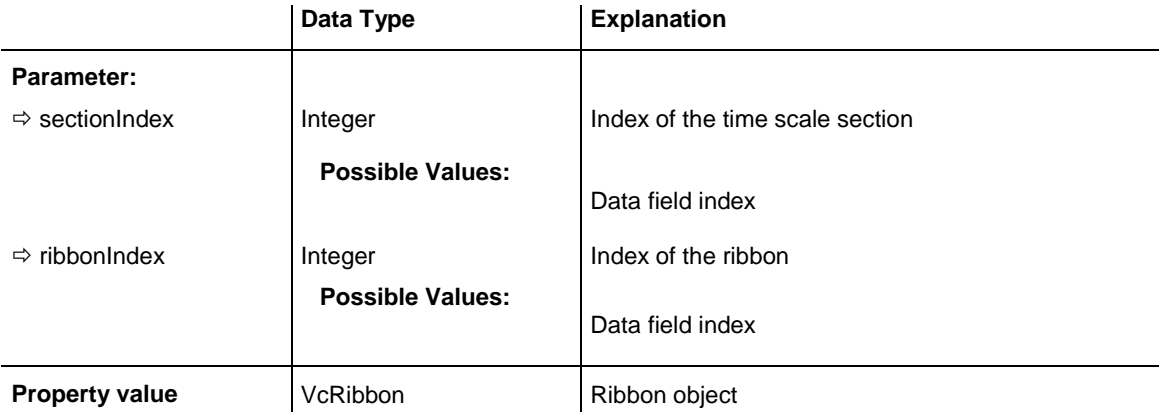

#### **Example Code**

```
Dim timeScale As VcTimeScale
Dim ribbon As VcRibbon
Set timeScale = VcGantt1.TimeScaleCollection.Active
Set ribbon = timeScale.Ribbon (0, 0)
```
# <span id="page-1360-1"></span>**Section**

#### **Read Only Property of VcTimeScale**

This property gives access to the sections of a time scale.

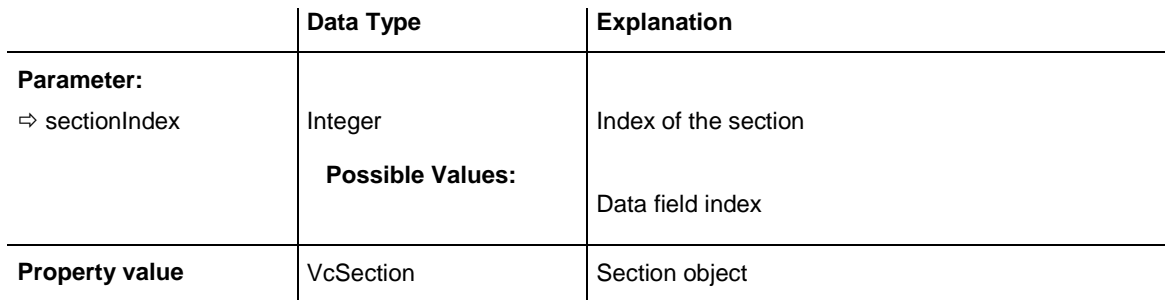

#### **Example Code**

```
Dim timeScale As VcTimeScale
Dim section As VcSection
Set timeScale = VcGantt1.TimeScaleCollection.Active
Set section = timeScale.Section(0)
```
### <span id="page-1361-0"></span>**ShowCalendarGrids**

#### **Property of VcTimeScale**

This property lets you set or retrieve whether workfree periods are marked by gray shadings. This property also can be set in the **Specify Time Scale** dialog.

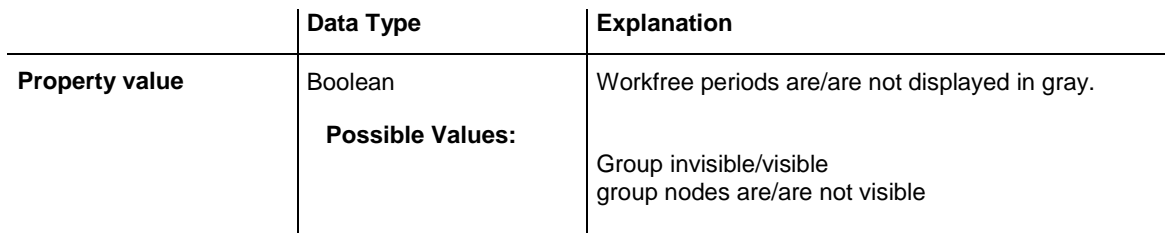

#### **Example Code**

```
Private Sub chkBoxCalGrids_Click()
```

```
 Dim timescale As VcTimeScale
 Set timescale = VcGantt1.TimeScaleCollection.Active
 If chkBoxCalGrids = vbChecked Then
    timescale.ShowCalendarGrids = True
 Else
    timescale.ShowCalendarGrids = False
 End If
```
<span id="page-1361-1"></span>End Sub

# **ShowDateGrids**

#### **Property of VcTimeScale**

This property lets you set or retrieve whether a vertical date grid is displayed. This property also can be set in the **Specify Time Scale** dialog.

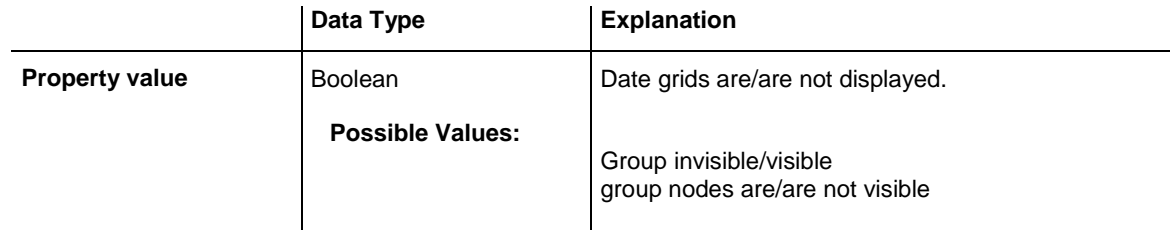

#### **Example Code**

```
Private Sub chkBoxDateGrid_Click()
     Dim timescale As VcTimeScale
     Set timescale = VcGantt1.TimeScaleCollection.Active
     If chkBoxCalGrids = vbChecked Then
        timescale.ShowDateGrids = True
     Else
```

```
 timescale.ShowDateGrids = False
     End If
End Sub
```
# <span id="page-1362-0"></span>**ThreeDEffect**

#### **Property of VcTimeScale**

This property lets you set or retrieve whether the time scale should have or has a three-dimensional appearance. This property also can be set in the **Specify Time Scale** dialog.

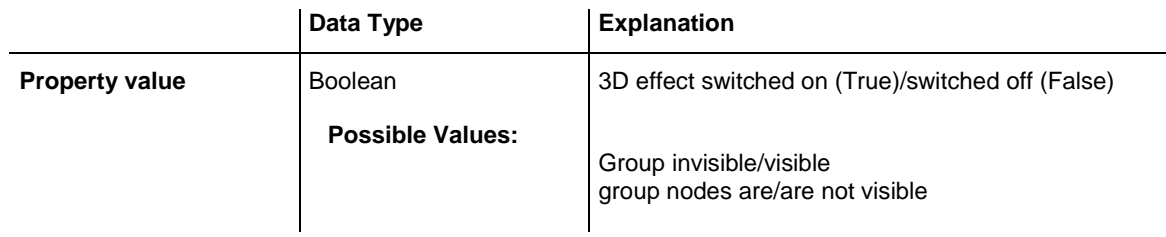

#### **Example Code**

Dim timescale As VcTimeScale

<span id="page-1362-1"></span>Set timescale = VcGantt1.TimeScaleCollection.Active timescale.ThreeDEffect = False

# **UpdateBehaviorName**

#### **Property of VcTimeScale**

This property lets you set or retrieve the name of the UpdateBehavior.

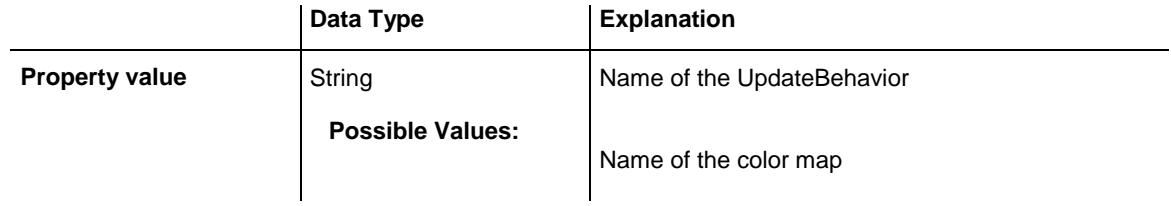

# **7.80 VcTimeScaleCollection**

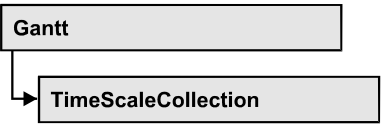

The VcTimeScaleCollection object contains all available time scales. You can access all objects in an iterative loop by **For Each timeScale In Time-ScaleCollection** or by the methods **First...** and **Next...**. You can access a single time scale using the methods **TimeScaleByName** and **TimeScaleBy-Index**. The number of time scales in the collection object can be retrieved by the property **Count**. By the property **Active** you can set or retrieve the time scale that is presently active.

### **[Properties](#page-1363-0)**

- NewEnum
- [Active](#page-1364-0)
- [Count](#page-1364-1)

### **[Methods](#page-1365-0)**

- [FirstTimeScale](#page-1365-1)
- [NextTimeScale](#page-1365-2)
- [TimeScaleByIndex](#page-1366-0)
- <span id="page-1363-0"></span>[TimeScaleByName](#page-1366-1)

# <span id="page-1363-1"></span>**Properties**

# **\_NewEnum**

### **Read Only Property of VcTimeScaleCollection**

This property returns an Enumerator object that implements the OLE Interface IEnumVariant. This object allows to iterate over all time scale objects. In Visual Basic this property is never indicated, but it can be used by the command **For Each** *element* **In** *collection*. In .NET languages the method **GetEnumerator** is offered instead. Some development environments replace this property by own language elements.

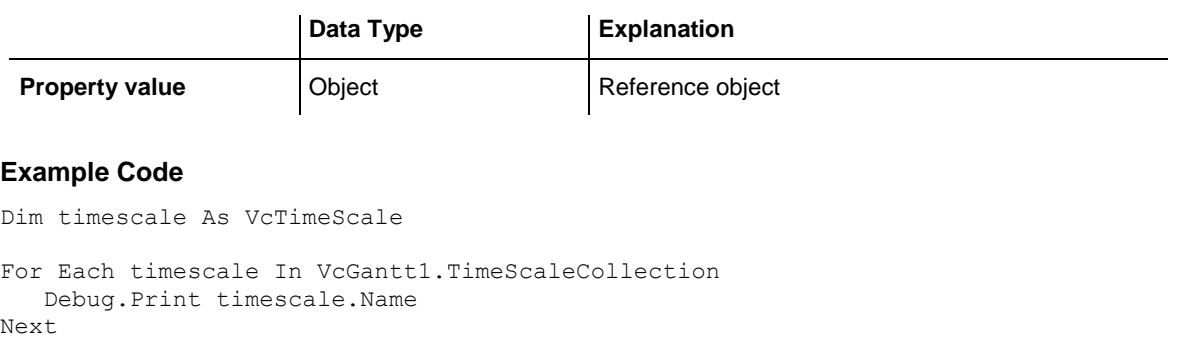

### <span id="page-1364-0"></span>**Active**

#### **Property of VcTimeScaleCollection**

This method lets you set or retrieve the time scale currently displayed in the diagram.

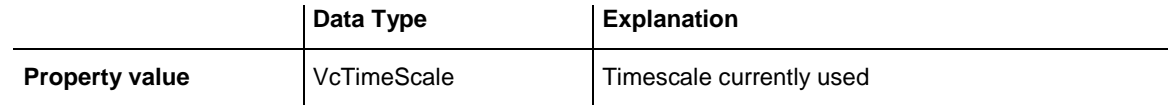

#### **Example Code**

```
Dim timeScaleCltn As VcTimeScaleCollection
Dim timeScale As VcTimeScale
```

```
Set timeScaleCltn = VcGantt1.TimeScaleCollection
Set timeScale = timeScaleCltn.Active
```
# **Count**

#### **Read Only Property of VcTimeScaleCollection**

This property lets you retrieve the number of time scales in the TimeScaleCollection object.

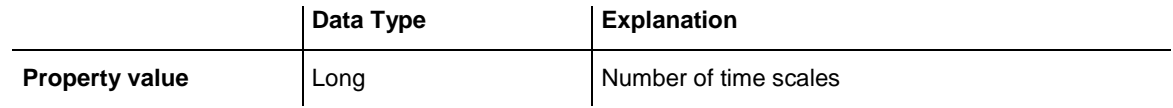

#### **Example Code**

Dim numberOfTimeScales As Long

numberOfTimeScales = VcGantt1.TimeScaleCollection.Count

### <span id="page-1365-1"></span><span id="page-1365-0"></span>**Methods**

### **FirstTimeScale**

### **Method of VcTimeScaleCollection**

This method can be used to access the initial value, i.e. the first time scale of a time scale collection, and then to continue in a forward iteration loop by the method **NextTimeScale** for the scales following. If there is no scale in the time scale collection, a **none** object will be returned (**Nothing** in Visual Basic).

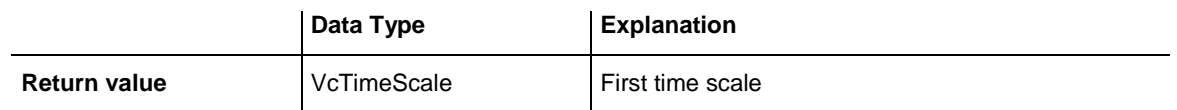

#### **Example Code**

```
Dim timeScaleCltn As VcTimeScaleCollection
Dim timeScale As VcTimeScale
Set timeScaleCltn = VcGantt1.TimeScaleCollection
Set timeScale = timeScaleCltn.FirstTimeScale
```
### <span id="page-1365-2"></span>**NextTimeScale**

#### **Method of VcTimeScaleCollection**

This method can be used in a forward iteration loop to retrieve subsequent time scales from a time scale collection after initializing the loop by the method **FirstTimeScale**. If there is no time scale left, a **none** object will be returned (**Nothing** in Visual Basic).

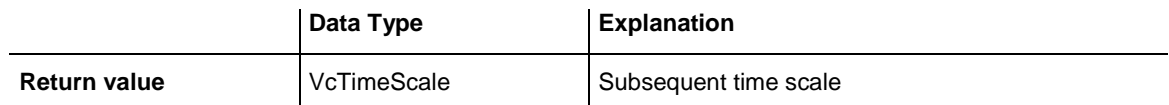

#### **Example Code**

```
Dim timeScaleCltn As VcTimeScaleCollection
Dim timeScale As VcTimeScale
Set timeScaleCltn = VcGantt1.TimeScaleCollection
Set timeScale = timeScaleCltn.FirstTimeScale
While Not timeScale Is Nothing
    List1.AddItem timeScale.Name
    Set timeScale = timeScaleCltn.NextTimeScale
Wend
```
# <span id="page-1366-0"></span>**TimeScaleByIndex**

#### **Method of VcTimeScaleCollection**

This method lets you access a time scale by its index. If a time scale of the specified index does not exist, a **none** object will be returned (**Nothing** in Visual Basic).

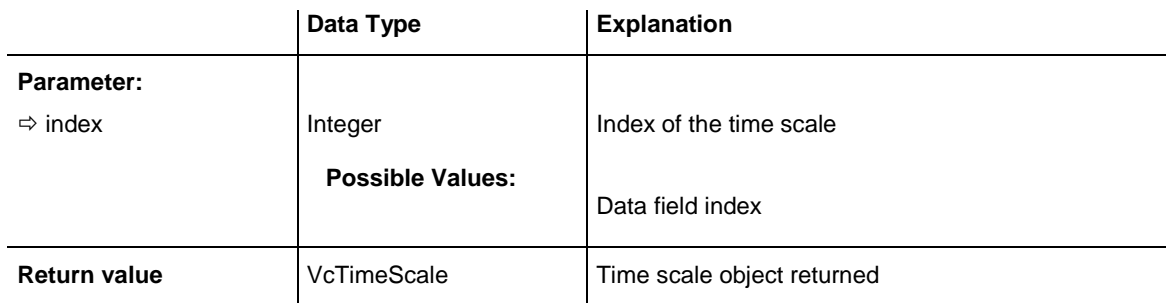

### <span id="page-1366-1"></span>**TimeScaleByName**

### **Method of VcTimeScaleCollection**

By this method you can retrieve a time scale by its name. If a time scale of the specified name does not exist, a **none** object will be returned (**Nothing** in Visual Basic).

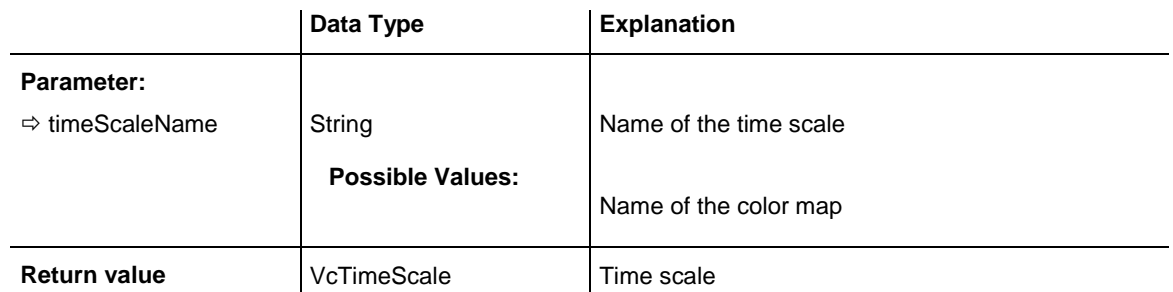

#### **Example Code**

Dim timeScaleCltn As VcTimeScaleCollection

Set timeScaleCltn = VcGantt1.TimeScaleCollection

timeScaleCltn.Active = timeScaleCltn.TimeScaleByName("Days")

# **7.81 VcUpdateBehavior**

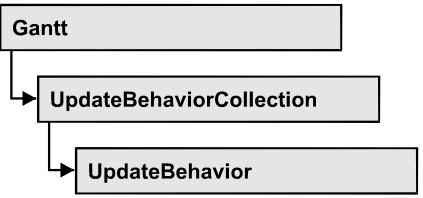

An object of the type **VcUpdateBehavior** contains a set of properties and methods that control the live update behavior of those objects on the screen to which it was assigned.

### **[Properties](#page-1367-0)**

- [IsEditable](#page-1367-1)
- [Name](#page-1368-0)
- [Specification](#page-1368-1)

### **[Methods](#page-1369-0)**

- [Context](#page-1369-1)
- <span id="page-1367-0"></span>• [PutInOrderAfter](#page-1369-2)

# <span id="page-1367-1"></span>**Properties**

# **IsEditable**

### **Property of VcUpdateBehavior**

This property lets you set or retrieve whether the update behavior should be editable at run time.

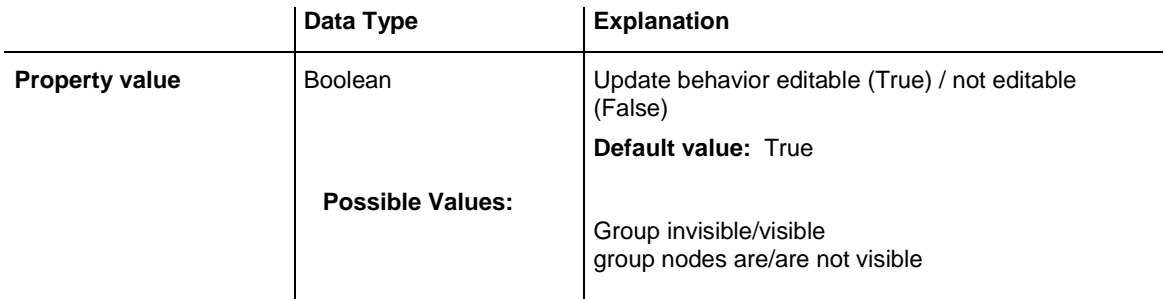

### **Example Code**

Dim updBeh As VcUpdateBehavior

Set updBeh = VcUpdateBehavior.UpdateBehaviorByName("Start")
updBeh.IsEditable = False

### **Name**

#### **Property of VcUpdateBehavior**

This property lets you set or retrieve the name of an update behavior

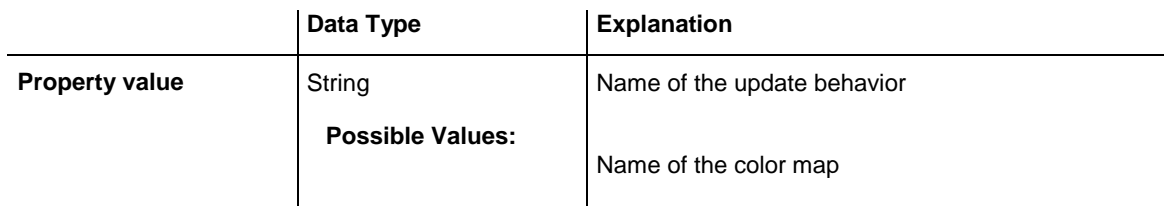

#### **Example Code**

```
Dim updBehCltn As VcUpdateBehaviorCollection
Dim updBeh As VcUpdateBehavior
Set updBehCltn = VcGantt1.UpdateBehaviorCollection
For Each updBeh In updBehCltn
    ComboBox1.AddItem updBeh.Name
Next updBeh
```
### **Specification**

#### **Property of VcUpdateBehavior**

This property lets you retrieve the specification of an update beavior. A specification is a string that contains legible ASCII characters from 32 to 127 only, so it can be stored without problems to text files or data bases. This allows for persistency. A specification can be used to create an update behavior by the method **VcUpdateBehaviorCollection.AddBySpecification**.

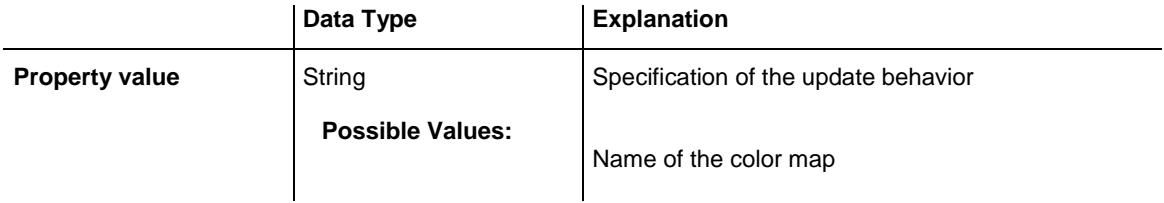

#### **Example Code**

```
Dim updateBehaviorCltn As VcUpdateBehaviorCollection
Dim updateBehavior As VcUpdateBehavior
```

```
updateBehaviorCltn = VcGantt1.UpdateBehaviorCollection
updateBehavior = updateBehaviorCltn.FirstUpdateBehavior
MsgBox(updateBehavior.Specification)
```
### **Methods**

### **Context**

#### **Method of VcUpdateBehavior**

This method lets you retrieve the context settings of the update behavior.

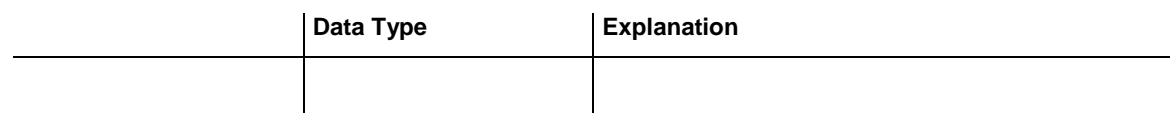

### **PutInOrderAfter**

#### **Method of VcUpdateBehavior**

This method lets you set the update behavior behind an update behavior specified by name, within the UpdateBehaviorCollection. If you set the name to "", the update behavior will be put in the first position. The order of the update behaviors within the collection determines the order by which they apply to the objects that they were assigned to.

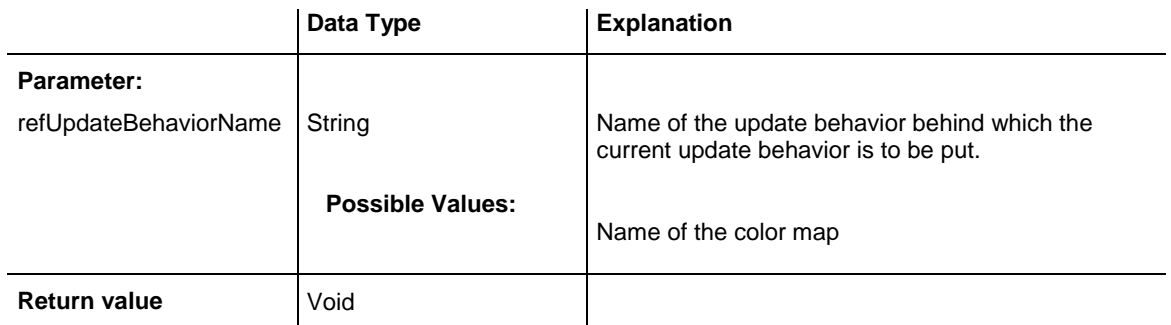

#### **Example Code**

```
Dim updBehCltn As VcUpdateBehaviorCollection
Dim updBeh1 As VcUpdateBehavior
Dim updBeh2 As VcUpdateBehavior
updBehCltn = VcGantt1.UpdateBehaviorCollection()
updBeh1 = updBehCltn.Add("updBeh1")
updBeh2 = updBehCltn.Add("updBeh2")
updBeh1.PutInOrderAfter("updBeh2")
updBehCltn.Update()
```
# **7.82 VcUpdateBehaviorCollection**

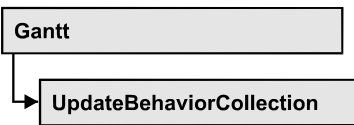

The VcUpdateBehaviorCollection object contains all update behaviors available. You can access all objects in an iterative loop by **For Each updateBehavior In UpdateBehaviorCollection** or by the methods **First…** and **Next…**. You can access a single update behavior by the methods **UpdateBehaviorByName** and **UpdateBehaviorByIndex**. The number of update behaviors in the collection object can be retrieved by the property **Count**. The methods **Add**, **Copy** and **Remove** allow to handle the update behaviors in the corresponding way.

### **[Properties](#page-1370-0)**

- NewEnum
- [Active](#page-1371-0)
- $\bullet$  [Count](#page-1371-1)

### **[Methods](#page-1372-0)**

- [Add](#page-1372-1)
- [AddBySpecification](#page-1372-2)
- [Copy](#page-1373-0)
- [FirstUpdateBehavior](#page-1373-1)
- [NextUpdateBehavior](#page-1374-0)
- [Remove](#page-1374-1)
- [UpdateBehaviorByIndex](#page-1375-0)
- <span id="page-1370-0"></span>[UpdateBehaviorByName](#page-1375-1)

# <span id="page-1370-1"></span>**Properties**

# **\_NewEnum**

### **Read Only Property of VcUpdateBehaviorCollection**

This property returns an Enumerator object that implements the OLE Interface IEnumVariant. This object allows to iterate over all update behavior objects. In Visual Basic this property is never indicated, but it can be used by the command **For Each** *element* **In** *collection*. In .NET languages the method **GetEnumerator** is offered instead. Some development environments replace this property by own language elements.

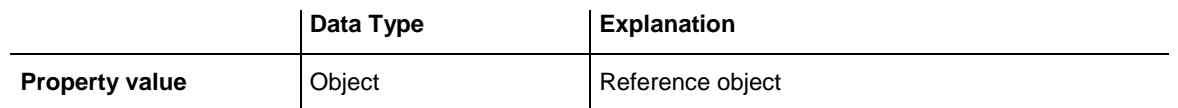

#### **Example Code**

Dim updBeh As VcUpdateBehavior

```
For Each updBeh In VcGantt1.UpdateBehaviorCollection
   Debug.Print updBeh.Name
Next
```
### <span id="page-1371-0"></span>**Active**

#### **Property of VcUpdateBehaviorCollection**

This property lets you set or retrieve the update behavior that currently is in effect.

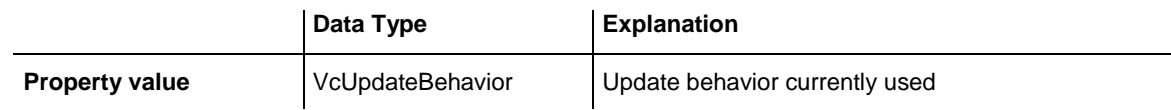

#### **Example Code**

```
Dim updBehCltn As VcUpdateBehaviorCollection
Dim updBeh As VcUpdateBehavior
Set updBehCltn = VcGantt1.UpdateBehaviorCollection
```

```
Set updBeh = UpdateBehaviorCltn.Active
```
### **Count**

#### **Read Only Property of VcUpdateBehaviorCollection**

This property lets you retrieve the number of update behaviors in the collection.

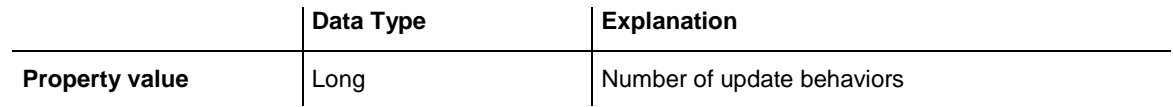

#### **Example Code**

```
Dim updBeh As VcUdateBehvior
Dim updBehCltn As VcUpdateBehaviorCollection
Dim numberOfUpdateBehaviors As Long
Set updBeh = 
VcGantt1.UpdateBehviorCollection.UpdateBehviorByName("UPDBEHAVIOR_1")
Set updBehCltn = updBeh.UpdateBehaviorCollection
```
<span id="page-1372-0"></span>numberOfUpdateBehaviors = updBehCltn.Count

# <span id="page-1372-1"></span>**Methods**

# **Add**

#### **Method of VcUpdateBehaviorCollection**

By this method you can create an update behavior as a member of the UpdateBehaviorCollection. If the name was not used before, the new update behavior object will be returned. Otherwise "Nothing" (in Visual Basic) or "0" (other languages) will be returned.

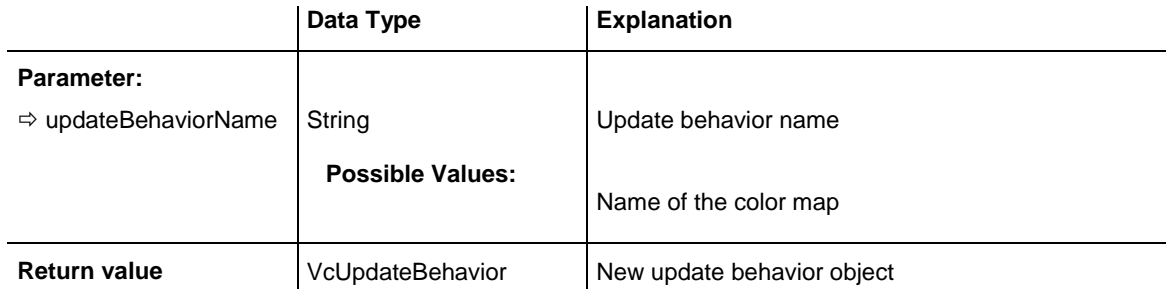

#### **Example Code**

<span id="page-1372-2"></span>Set newUpdateBehavior = VcGantt1.UpdateBehaviorCollection.Add("test1")

# **AddBySpecification**

#### **Method of VcUpdateBehaviorCollection**

This method lets you create an update behavior by using a specification. This way of creating allows update behavior objects to become persistent. The specification of an update behavior can be saved and re-loaded (see VcUpdateBehavior property **Specification**). In a subsequent session the update behavior can be created again from the specification and is identified by ist name.

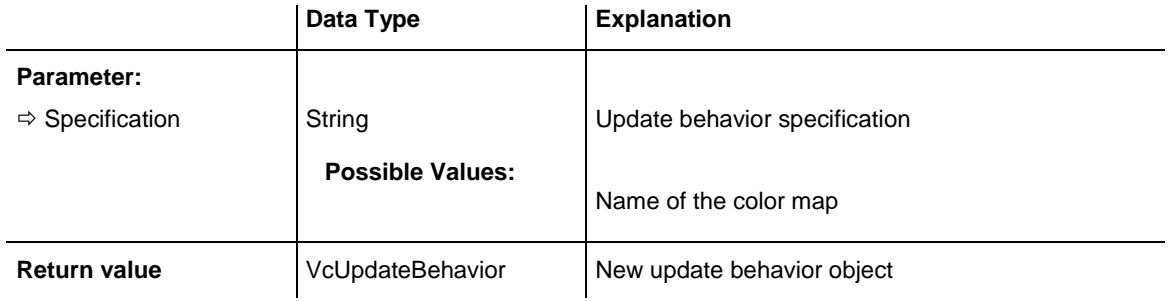

Dim updBehCltn As VcUpdateBehaviorCollection

<span id="page-1373-0"></span>updBehCltn = VcGantt1.UpdateBehaviorCollection updBehCltn.AddBySpecification(textSpecification)

# **Copy**

#### **Method of VcUpdateBehaviorCollection**

By this method you can copy an update behavior. If the update behavior that is to be copied exists, and if the name for the new update behavior does not yet exist, the new update behavior object will be returned. Otherwise "Nothing" (in Visual Basic) or "0" (other languages) will be returned.

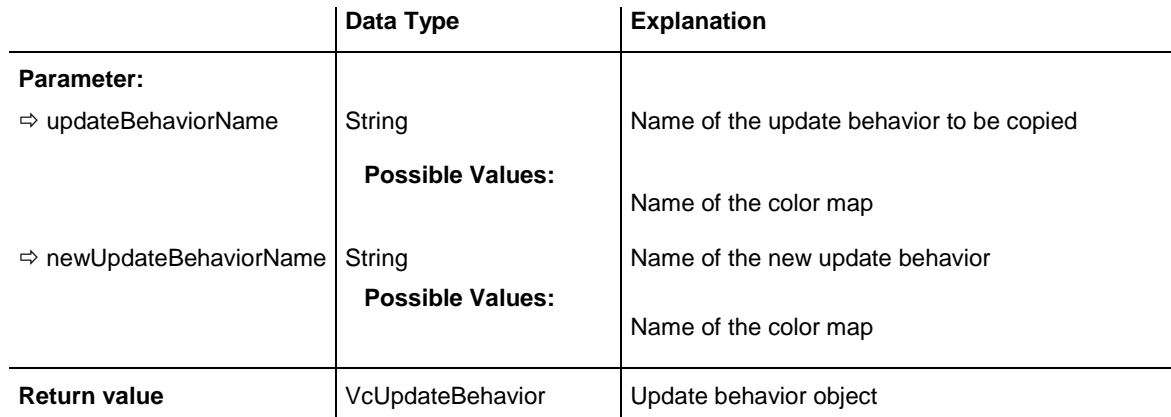

#### **Example Code**

```
Dim updBeh As VcUpdateBehavior
Dim updBehCltn As VcUpdateBehaviorCollection
Dim updBeh As VcUpdateBehavior
Set updBeh = VcGantt1.UpdateBehaviorCollection.FirstUpdateBehavior
Set updBehCltn = histogram.UpdateBehaviorCollection
Set updBeh = updBehCltn.Copy("CurrentUpdateBehavior", "NewUpdateBehavior")
```
### <span id="page-1373-1"></span>**FirstUpdateBehavior**

#### **Method of VcUpdateBehaviorCollection**

This method can be used to access the initial value, i.e. the first update behavior of a update behavior collection and then to continue in a forward iteration loop by the method **NextUpdateBehavior** for the update behaviors following. If there is no update behavior in the update behavior collection, a **none** object will be returned (**Nothing** in Visual Basic).

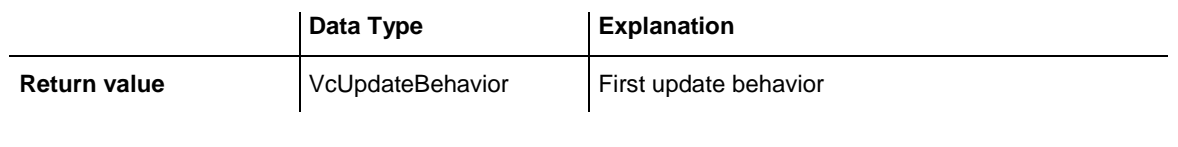

Dim updBeh As VcUpdateBehavior

<span id="page-1374-0"></span>Set updBeh = VcGantt1.UpdateBehaviorCollection.FirstUpdateBehavior

### **NextUpdateBehavior**

#### **Method of VcUpdateBehaviorCollection**

This method can be used in a forward iteration loop to retrieve subsequent update behavior from a update behavior collection after initializing the loop by the method **FirstUpdateBehavior**. If there is no update behavior left, a **none** object will be returned (**Nothing** in Visual Basic).

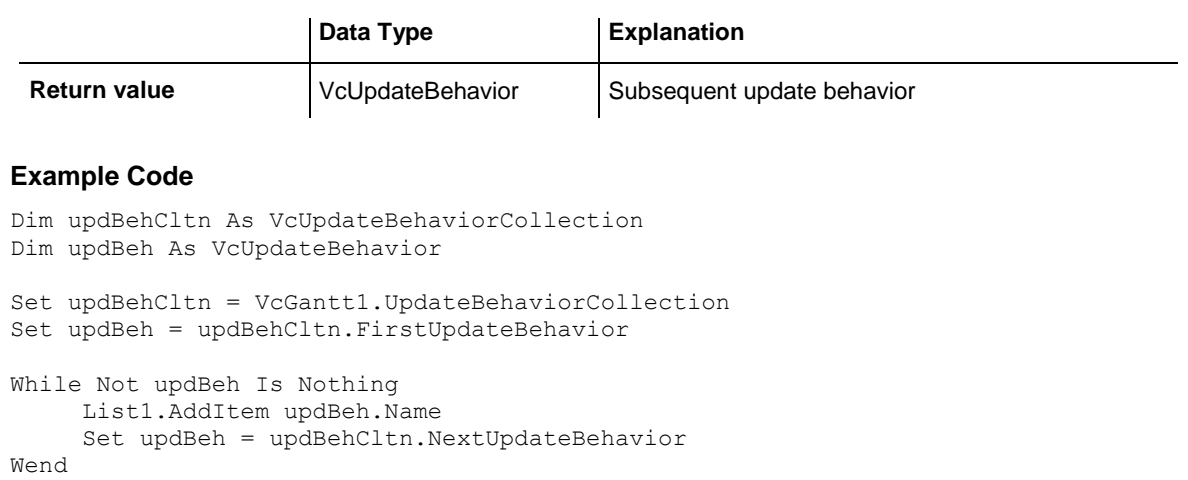

### <span id="page-1374-1"></span>**Remove**

#### **Method of VcUpdateBehaviorCollection**

This method lets you delete an update behavior. If the update behavior is used in another object, it cannot be deleted. In that case, False will be returned, otherwise True.

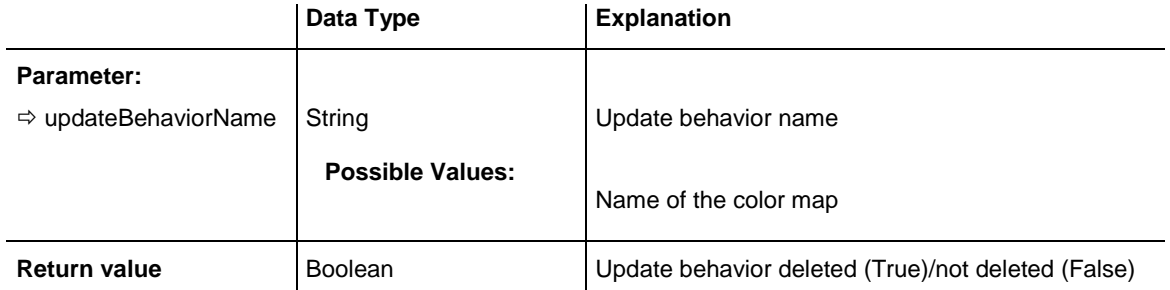

```
Dim histogram As VcHistogram
Dim updBehCltn As VcUpdateBehaviorCollection
Set histogram = VcGantt1.HistogramCollection.FirstHistogram
Set updBehCltn = histogram.UpdateBehaviorCollection
updBehCltn.Remove ("CurrentUpdateBehavior")
```
### <span id="page-1375-0"></span>**UpdateBehaviorByIndex**

#### **Method of VcUpdateBehaviorCollection**

This method lets you access a update behavior by its index. If an update behavior of the specified index does not exist, a **none** object will be returned (**Nothing** in Visual Basic).

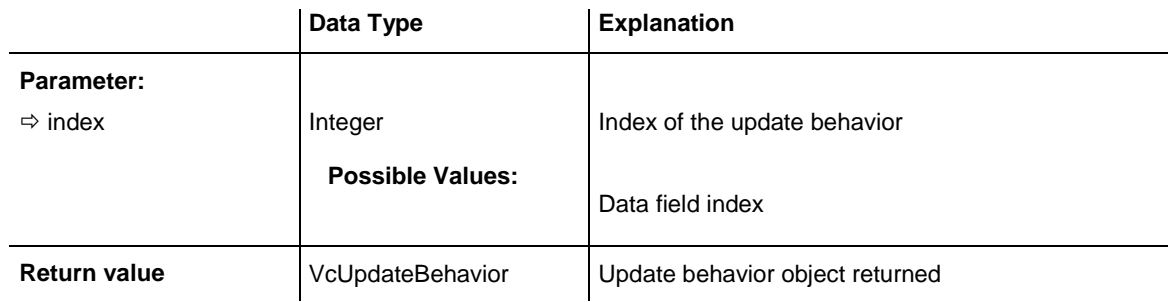

#### **Example Code**

```
Dim updBehCltn As VcUpdateBehaviorCollection
Dim updBeh As VcUpdateBehavior
Set updBehCltn = VcGantt1.UpdateBehaviorCollection
Set updBeh = updBehCltn.UpdateBehaviorByIndex(2)
```
### <span id="page-1375-1"></span>**UpdateBehaviorByName**

#### **Method of VcUpdateBehaviorCollection**

By this method you can retrieve a update behavior by its name. If an update behavior of the specified name does not exist, a **none** object will be returned (**Nothing** in Visual Basic).

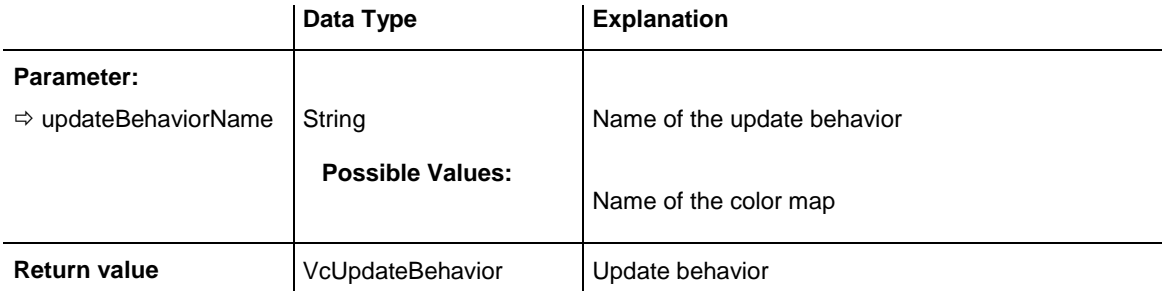

Dim updBehCltn As VcUpdateBehaviorCollection Dim updBeh As VcUpdateBehavior

Set updBehCltn = VcGantt1.UpdateBehaviorCollection Set updBeh = updBehCltn.UpdateBehaviorByName("Standard")

# **7.83 VcUpdateBehaviorContext**

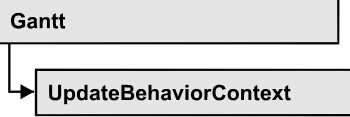

An object of the type **VcUpdateBehaviorContext** comprises the context of the update behavior, that is, the behavior of all other objects that are affected by a live update and that can be configured by a user.

### **[Properties](#page-1377-0)**

- [DelayTime](#page-1377-1)
- [IsEditable](#page-1378-0)
- [Type](#page-1378-1)
- <span id="page-1377-0"></span>[UpdateMode](#page-1379-0)

## <span id="page-1377-1"></span>**Properties**

### **DelayTime**

#### **Property of VcUpdateBehaviorContext**

This property lets you set the delay time after which the modified objects of the live update visually are to appear while the mouse cursor is moving. Setting this property makes sense only if the property **UpdateMode** was set to **OnPauseWhileMouseMoving**.

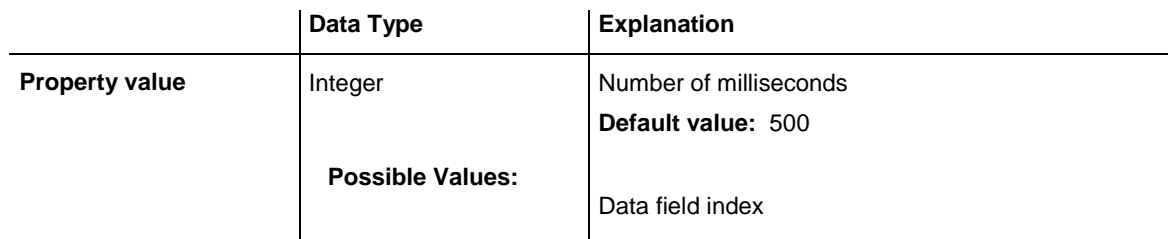

#### **Example Code**

Dim updBehCtx As VcUpdateBehaviorContext Dim delTim As Integer

delTim = VcGantt1.updBehCtx.DelayTime

### <span id="page-1378-0"></span>**IsEditable**

#### **Property of VcUpdateBehaviorContext**

This property lets you set or retrieve whether the context of the update behavior should be editable at run time.

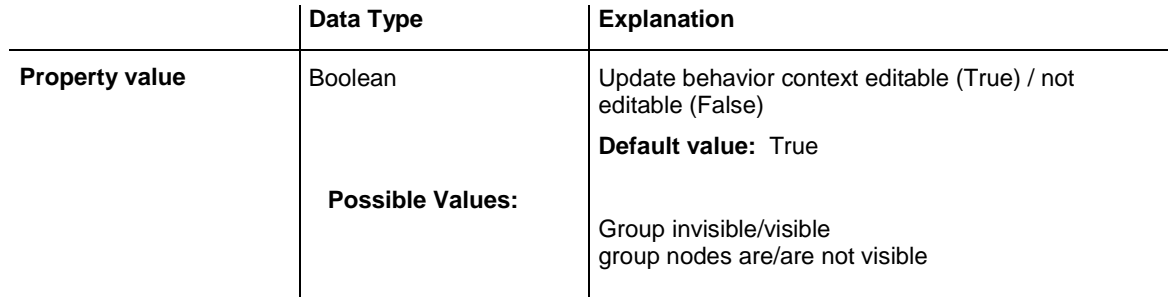

#### **Example Code**

Dim updBehCtx As VcUpdateBehaviorContext

```
updBehCtx.Editable = False
```
# **Type**

#### **Read Only Property of VcUpdateBehaviorContext**

This property lets you retrieve defined areas (context types) that are affected by the live update and to which the properties **Editable**, **UpdateMode** und **DelayTime** can be applied.

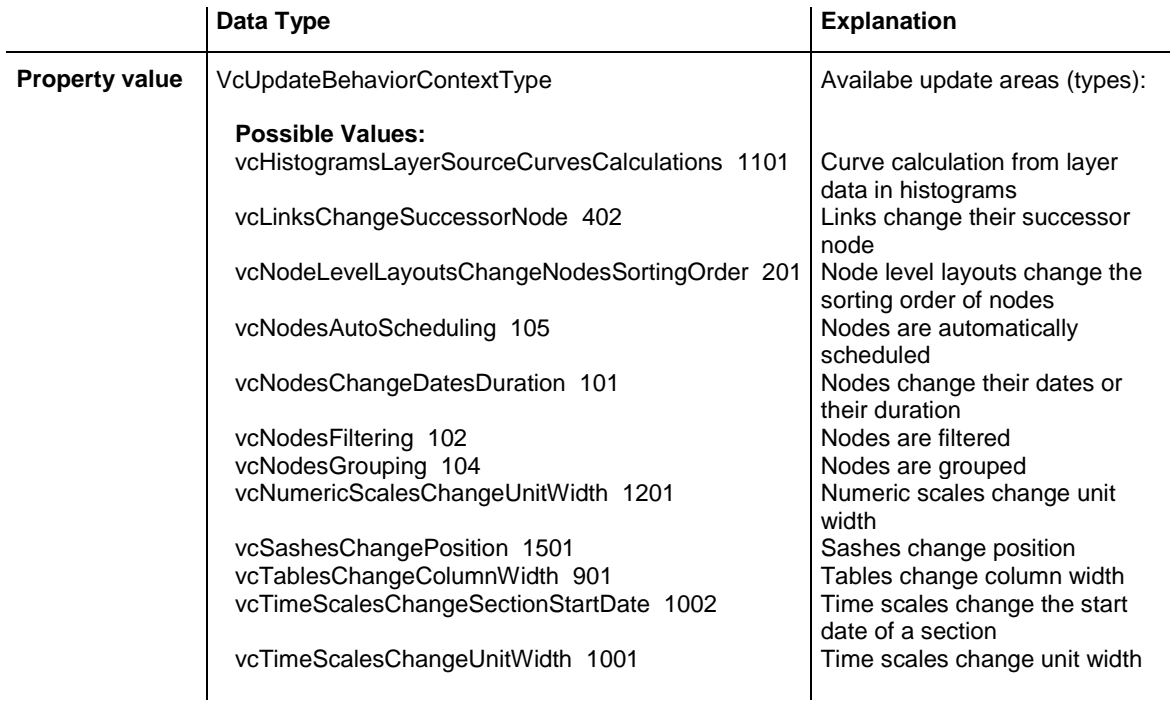

## <span id="page-1379-0"></span>**UpdateMode**

#### **Property of VcUpdateBehaviorContext**

In a self-created update behavior this property lets you set or retrieve a cursor action on which the live update is to take place. If this property was set to **OnPauseWhileMouseMoving**, you can set the desired delay time

### by the **DelayTime** property.

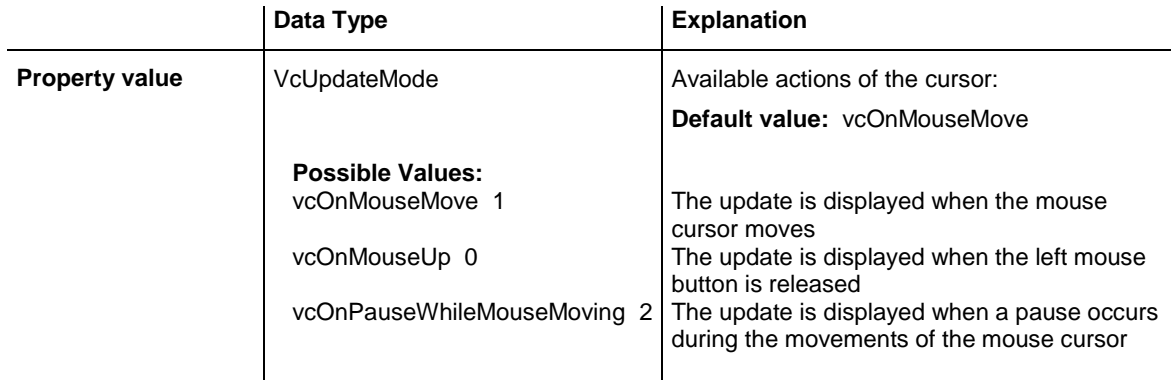

# **7.84 VcWorldView**

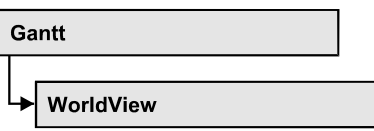

An object of the type **VcWorldView** designates the world view window.

### **[Properties](#page-1380-0)**

- [Border](#page-1380-1)
- [BorderColor](#page-1381-0)
- $\bullet$  [Height](#page-1381-1)
- [HeightActualValue](#page-1382-0)
- $\bullet$  [Left](#page-1382-1)
- [LeftActualValue](#page-1383-0)
- [MarkingColor](#page-1383-1)
- [Mode](#page-1384-0)
- [ParentHWnd](#page-1384-1)
- [ScrollBarMode](#page-1385-0)
- [Top](#page-1385-1)
- [TopActualValue](#page-1386-0)
- [UpdateBehaviorName](#page-1386-1)
- [Visible](#page-1387-0)
- [Width](#page-1387-1)
- <span id="page-1380-0"></span>[WidthActualValue](#page-1388-0)

# <span id="page-1380-1"></span>**Properties**

### **Border**

### **Property of VcWorldView**

This property lets you set or retrieve whether the world view should have a frame (not valid for **vcPopupWindow** mode). The color of the frame is **Color.Black**. This property also can be set on the **Additional Views** property page.

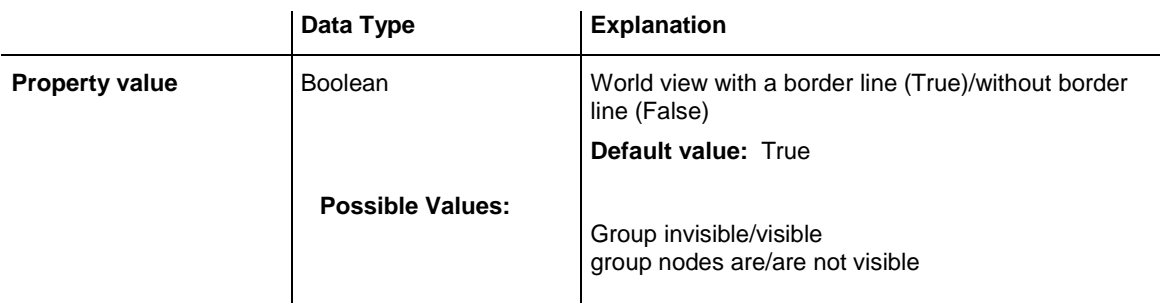

```
VcGantt1.WorldView.Mode = vcNotFixed
VcGantt1.WorldView.Border = True
```
### **BorderColor**

#### **Property of VcWorldView**

This property lets you set/retrieve the color of the frame that may be visible.

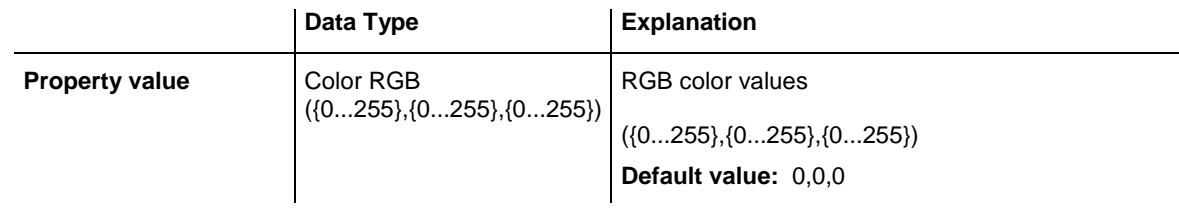

### <span id="page-1381-1"></span>**Height**

#### **Property of VcWorldView**

This property lets you retrieve the vertical extent of the world view. In the modes **vcFixedAtTop**, **vcFixedAtBottom**, **vcNotFixed** and **vcPopupWindow** of the property **Mode** it can also be set.

Please note that the pixel coordinates are system coordinates, i. e. in Visual Basic you have to perform a conversion from/to Twips by the properties **App.TwipsPerPixelX** and **App.TwipsPerPixelY**.

This property also can be set on the **Additional Views** property page.

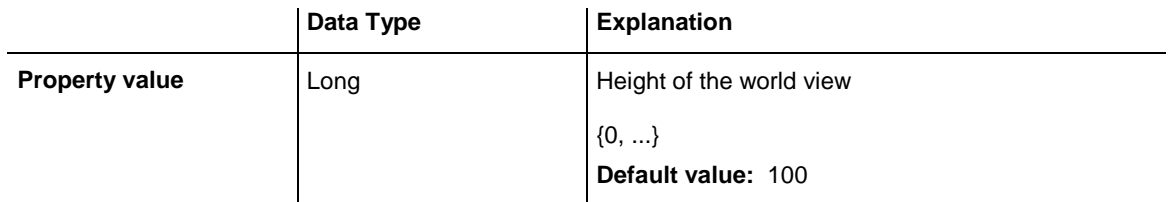

<span id="page-1382-0"></span>VcGantt1.WorldView.Height = 100

# **HeightActualValue**

### **Read Only Property of VcWorldView**

This property lets you retrieve the vertical extension of the world view which actually is displayed. In the modes b!vcLVFixedAtBottom, **vcLVFixedAtLeft**, **vcLVFixedAtRight**, **vcLVFixedAtTop** the actual value may differ from the one that was set because in these modes either the height or the width is preset.

Please note that the pixel coordinates are system coordinates, i. e. in Visual Basic you have to perform a conversion from/in Twips by the properties **App.TwipsPerPixelX** and **App.TwipsPerPixelY**.

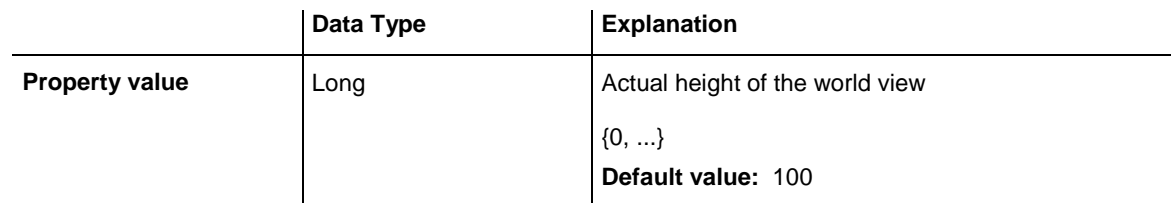

#### **Example Code**

<span id="page-1382-1"></span>VcGantt1.LegendView.Height = 300

# **Left**

### **Property of VcWorldView**

This property lets you retrieve the left position of the Additional Views. In the modes **vcNotFixed** and **vcPopupWindow** of the property **Mode** it can also be set.

Please note that the pixel coordinates are system coordinates, i. e. in Visual Basic you have to perform a conversion from/to Twips by the properties **App.TwipsPerPixelX** and **App.TwipsPerPixelY**.

This property also can be set on the **Additional Views** property page.

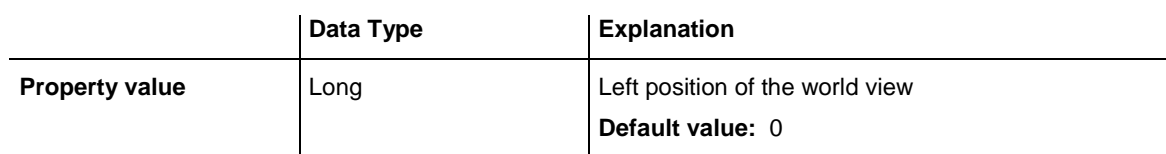

<span id="page-1383-0"></span>VcGantt1.WorldView.Left = 200

# **LeftActualValue**

#### **Read Only Property of VcWorldView**

This property lets you retrieve the left position of the world view which actually ist displayed. In the modes b!vcLVFixedAtBottom, **vcLVFixedAtLeft**, **vcLVFixedAtRight**, **vcLVFixedAtTop** the actual value may differ from the one that was set because in these modes either the height or the width is preset.

Please note that the pixel coordinates are system coordinates, i. e. in Visual Basic you have to perform a conversion from/to Twips by the properties **App.TwipsPerPixelX** and **App.TwipsPerPixelY**.

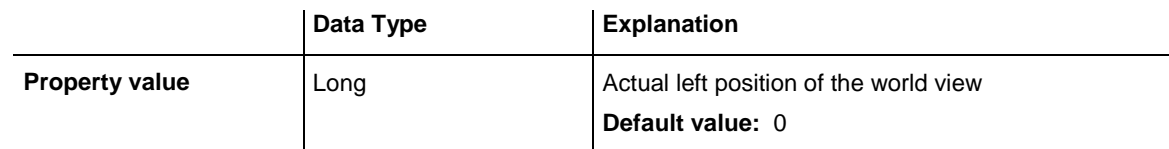

#### **Example Code**

<span id="page-1383-1"></span>VcGantt1.LegendView.LeftActualValue = 150

# **MarkingColor**

#### **Property of VcWorldView**

This property lets you enquire/set the line color of the rectangle that indicates in the Additional Views the currently selected section. This property also can be set on the **Additional Views** property page.

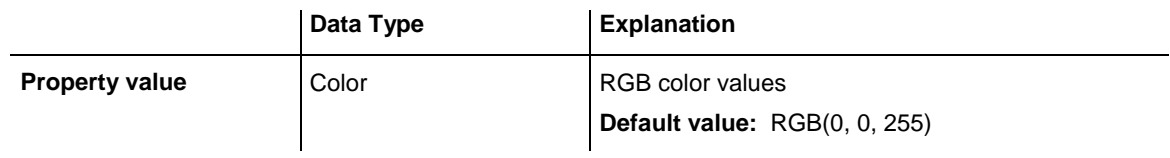

#### **Example Code**

VcGantt1.WorldView.MarkingColor = RGB(255, 0, 0)

### <span id="page-1384-0"></span>**Mode**

#### **Property of VcWorldView**

This property lets you enquire/set the Additional Views mode. This property also can be set on the **Additional Views** property page.

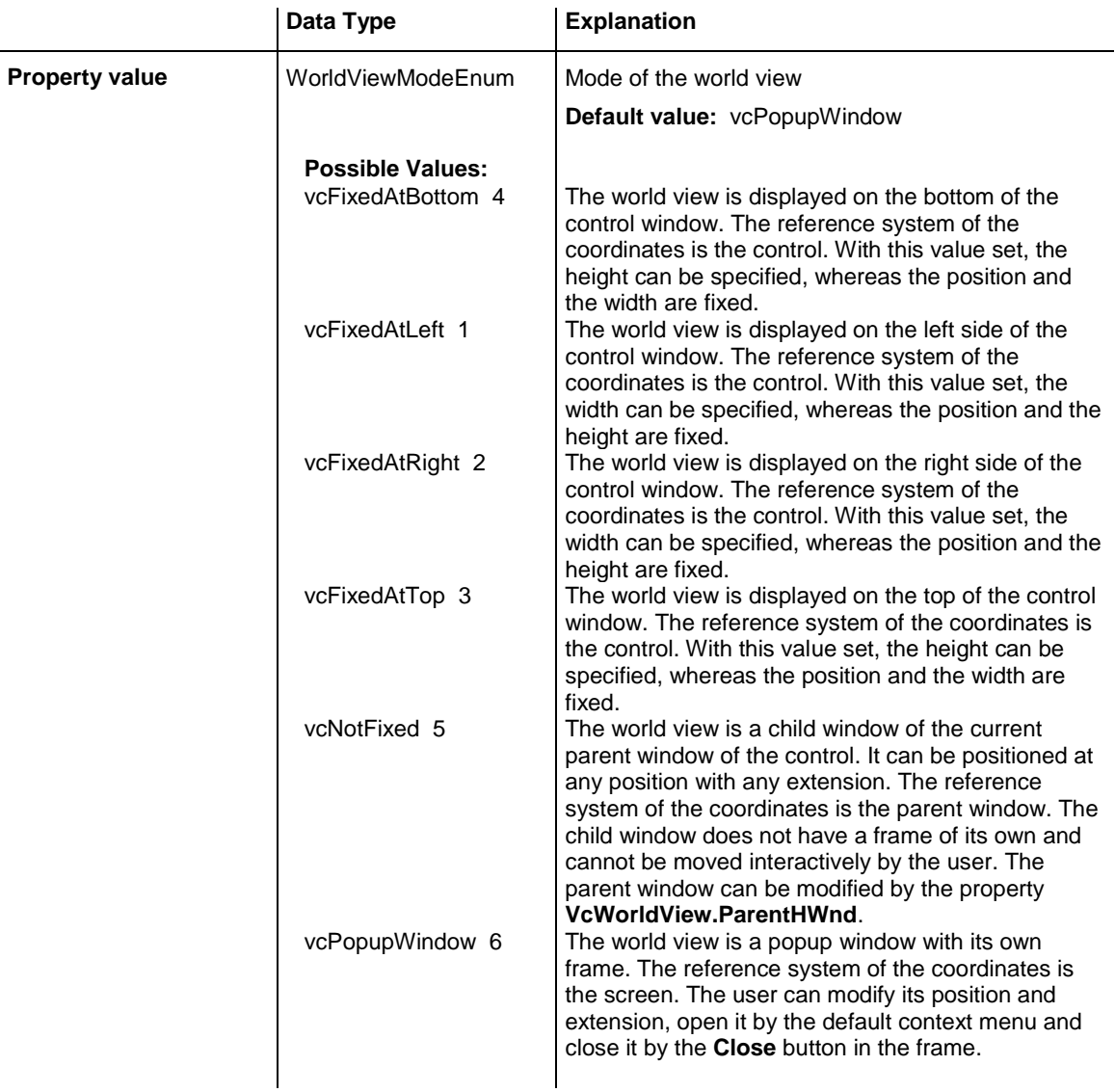

#### **Example Code**

<span id="page-1384-1"></span>VcGantt1.WorldView.Mode = vcFixedAtBottom

# **ParentHWnd**

#### **Property of VcWorldView**

In the **vcNotFixed** mode, this property lets you set the HWnd handle of the parent window, for example, if the world view is to appear in a frame window implemented by your own. By default, the frame window is positioned on the HWnd handle of the parent window of the VARCHART ActiveX main window. This property can be used only at run time.

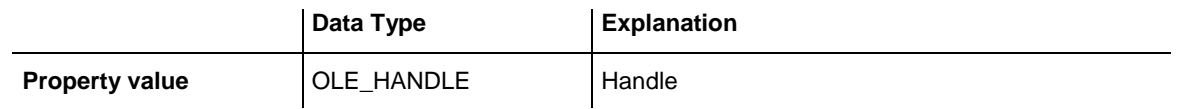

#### **Example Code**

<span id="page-1385-0"></span>MsgBox (VcGantt1.worldview.ParentHWnd)

### **ScrollBarMode**

#### **Property of VcWorldView**

This property lets you set or retrieve the scroll bar mode of the world view. This property also can be set on the **Additional Views** property page.

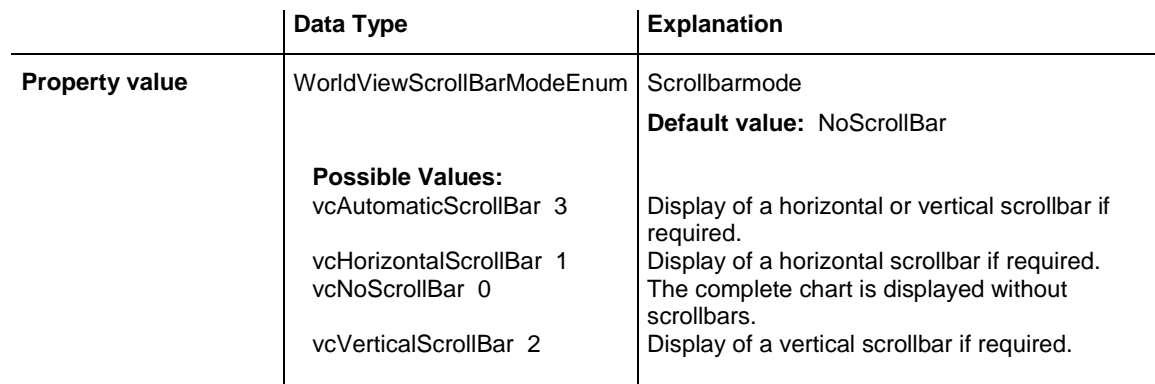

#### **Example Code**

<span id="page-1385-1"></span>VcGantt1.WorldView.ScrollBarMode = vcAutomaticScrollBar

# **Top**

#### **Property of VcWorldView**

This property lets you retrieve the top position of the world view. n the modes **vcNotFixed** und **vcPopupWindow** of the property **Mode** it also can be set.

Please note that the pixel coordinates are system coordinates, i. e. in Visual Basic you have to perform a conversion from/to Twips by the properties **App.TwipsPerPixelX** and **App.TwipsPerPixelY**.

This property also can be set on the **Additional Views** property page.

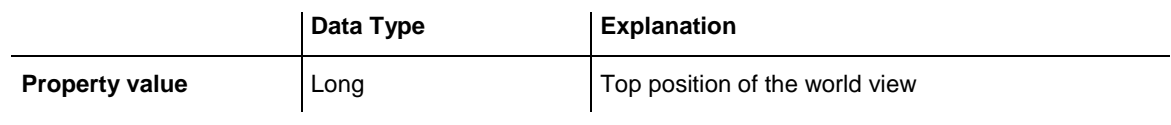

<span id="page-1386-0"></span>VcGantt1.WorldView.Top = 20

# **TopActualValue**

#### **Read Only Property of VcWorldView**

This property lets you enquire the top position of the world view which actually is displayed. In the modes b!vcLVFixedAtBottom, **vcLVFixedAtLeft**, **vcLVFixedAtRight**, **vcLVFixedAtTop** the actual value may differ from the one that was set because in these modes either the height or the width is preset.

Please note that the pixel coordinates are system coordinates, i. e. in Visual Basic you have to perform a conversion from/to Twips by the properties **App.TwipsPerPixelX** and **App.TwipsPerPixelY**.

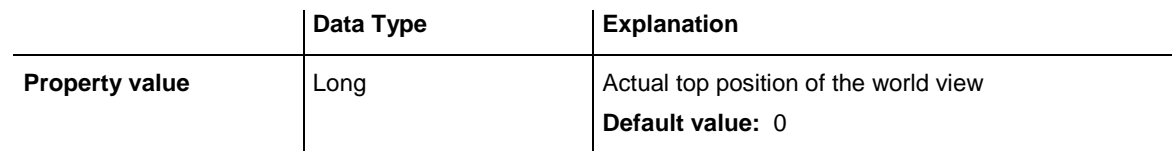

#### **Example Code**

<span id="page-1386-1"></span>VcGantt1.LegendView.TopActualValue = 40

# **UpdateBehaviorName**

**Property of VcWorldView**

This property lets you set or retrieve the name of the UpdateBehavior.

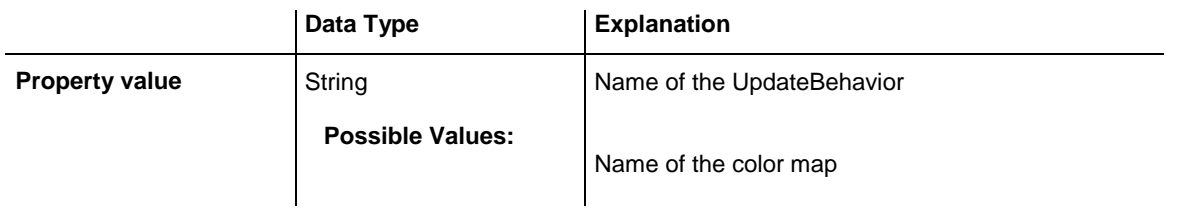

### <span id="page-1387-0"></span>**Visible**

#### **Property of VcWorldView**

This property lets you enquire/set whether the worldview is visible or not. This property also can be set on the **Additional Views** property page.

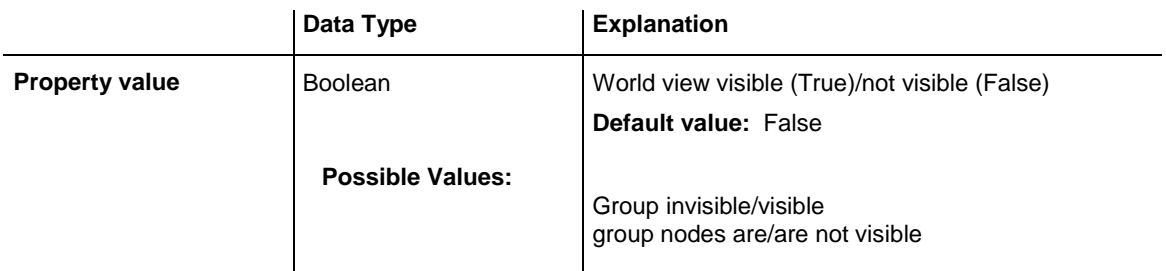

#### **Example Code**

<span id="page-1387-1"></span>VcGantt1.WorldView.Visible = True

### **Width**

#### **Property of VcWorldView**

This property lets you retrieve the horizontal extent of the world view. In the modes **vcFixedAtLeft**, **vcFixedAtRight**, **vcNotFixed** and **vcPopupWindow** of the property **Mode** it also can be set.

Please note that the pixel coordinates are system coordinates, i. e. in Visual Basic you have to perform a conversion from/to Twips by the properties **App.TwipsPerPixelX** and **App.TwipsPerPixelY**.

This property also can be set on the **Additional Views** property page.

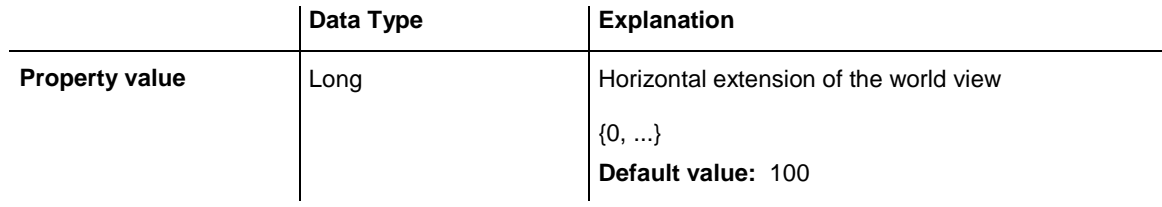

**Example Code**

VcGantt1.WorldView.Width = 200

### <span id="page-1388-0"></span>**WidthActualValue**

#### **Read Only Property of VcWorldView**

This property lets you retrieve the horizontal extent of the legend view which actually is displayed. In the modes b!vcLVFixedAtBottom, **vcLVFixedAtLeft**, **vcLVFixedAtRight**, **vcLVFixedAtTop** the actual value may differ from the one that was set because in these modes either the height or width is preset.

Please note that the pixel coordinates are system coordinates, i. e. in Visual Basic you have to perform a conversion from/to Twips by the properties **App.TwipsPerPixelX** and **App.TwipsPerPixelY**.

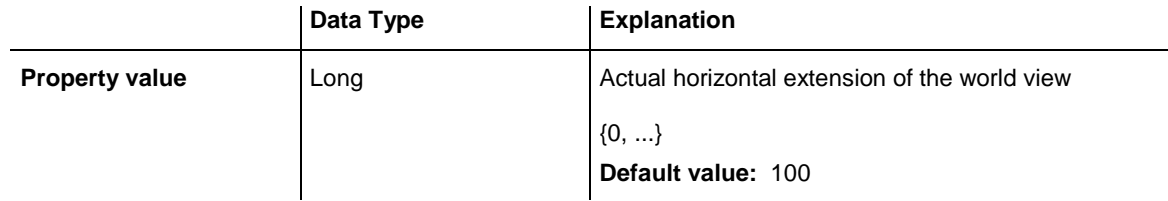

#### **Example Code**

VcGantt1.LegendView.WidthActualValue = 600

# **8 Index**

**\_**

#### *\_NewEnum*

*Property of DataObjectFiles* 447 *VcBoxCollection* 474 *VcBoxFormat* 480 *VcBoxFormatCollection* 485 *VcCalendarCollection* 509 *VcCalendarGridCollection* 533 *VcCalendarProfileCollection* 543 *VcCurveCollection* 579 *VcDataDefinitionTable* 586, 591 *VcDataRecordCollection* 602 *VcDataTableCollection* 611 *VcDataTableFieldCollection* 623 *VcDateLineCollection* 640 *VcDateLineGridCollection* 659 *VcFilter* 671 *VcFilterCollection* 677 *VcGroupCollection* 930 *VcGroupLevelLayoutCollection* 961 *VcHistogramCollection* 986 *VcIntervalCollection* 1016 *VcLayerCollection* 1061 *VcLayerFormat* 1067 *VcLineFormat* 1090 *VcLineFormatCollection* 1094 *VcLinkAppearanceCollection* 1128 *VcLinkCollection* 1134 *VcMap* 1137 *VcMapCollection* 1143 *VcNodeCollection* 1171

*VcNumericScaleCollection* 1201 *VcTableCollection* 1325 *VcTableFormat* 1330 *VcTableFormatCollection* 1335 *VcTimeScaleCollection* 1361 *VcUpdateBehaviorCollection* 1368

### **A**

**About box 774** *AboutBox Method of VcGantt* 774 *AbsoluteBottomMarginInCM Property of VcPrinter* 1206 *AbsoluteBottomMarginInInches Property of VcPrinter* 1207 *AbsoluteLeftMarginInCM Property of VcPrinter* 1207 *AbsoluteLeftMarginInInches Property of VcPrinter* 1207 *AbsoluteRightMarginInCM Property of VcPrinter* 1208 *AbsoluteRightMarginInInches Property of VcPrinter* 1208 *AbsoluteTopMarginInCM Property of VcPrinter* 1209 *AbsoluteTopMarginInInches*

*Property of VcPrinter* 1209 *Active Property of VcCalendarCollection* 510 *VcHistogramCollection* 987 *VcNumericScaleCollection* 1202 *VcTableCollection* 1326 *VcTimeScaleCollection* 1362 *VcUpdateBehaviorCollection* 1369 *ActiveNodeFilter Property of VcGantt* 697 **Activities 173** hierarchical arrangement 702 saving and reloading order 427 **Activity** create 42 delete 43 edit data 43 modify duration 42 move 43 *ActualEndDateDataFieldIndex Property of VcScheduler* 1307 *ActualStartDateDataFieldIndex Property of VcScheduler* 1307 *Add Method of DataObjectFiles* 448 *VcBoxCollection* 475 *VcBoxFormatCollection* 486 *VcCalendarCollection* 511 *VcCalendarGridCollection* 534 *VcCalendarProfileCollection* 543

*VcDataRecordCollection* 603 *VcDataTableCollection* 612 *VcDataTableFieldCollection* 624 *VcDateLineCollection* 641 *VcDateLineGridCollection* 660 *VcFilterCollection* 679 *VcGroupLevelLayoutCollection* 962 *VcIntervalCollection* 1016 *VcLayerCollection* 1062 *VcLineFormatCollection* 1095 *VcLinkAppearanceCollection* 1129 *VcMapCollection* 1144 *VcUpdateBehaviorCollection* 1370 *AddBySpecification Method of VcBoxCollection* 476 *VcBoxFormatCollection* 487 *VcCalendarCollection* 511 *VcCalendarGridCollection* 535 *VcCalendarProfileCollection* 544 *VcCurveCollection* 581 *VcDateLineCollection* 642 *VcDateLineGridCollection* 661 *VcFilterCollection* 679 *VcGroupLevelLayoutCollection* 963 *VcIntervalCollection* 1017 *VcLayerCollection* 1063 *VcLineFormatCollection* 1096 *VcLinkAppearanceCollection* 1130 *VcMapCollection* 1145 *VcUpdateBehaviorCollection* 1370 *AddDuration Method of VcCalendar* 504 *Addend*

*VcCurveCollection* 580

*Property of VcCurve* 549 **Additional text 397** *AddSubCondition Method of VcFilter* 674 *AdjustToReferenceDate Property of VcDateLineGrid* 648 **Administrate calendar profiles** dialog 325 *Alignment Property of VcBorderBox* 451 *VcBoxFormatField* 491 *VcLayerFormatField* 1071 *VcLineFormatField* 1101 *VcPrinter* 1209 *VcTableFormatField* 1340 *AllBorderBoxesShownOnCombinedC ontrols Property of VcPrinter* 1210 *AllData Property of VcDataRecord* 596 *VcLink* 1113 *VcNode* 1161 *AllowMultipleBoxMarking Property of VcGantt* 697 *AllowNewBoxes Property of VcGantt* 698 *AllowNewNodes Property of VcGantt* 698

*AllowNumericScaleRescale Property of VcGantt* 699 *AllowPanningMode Property of VcGantt* 699 *AllowSelectionViaRubberRect Property of VcGantt* 699 *AllowTableColumnWidthOptimization Property of VcGantt* 700 *AllowTimescaleRescale Property of VcGantt* 700 *AllowVerticalGroupMovementViaDiag ram Property of VcGroupLevelLayout* 936 *AllowVerticalGroupMovementViaTabl e Property of VcGroupLevelLayout* 936 *AllowVerticalNodeMovement Property of VcGantt* 701 *AllowVerticalNodeMovementViaTable Property of VcGantt* 701 *AlwaysCurrentDate Property of VcDateLine* 629 *AnchoringInteractionsAllowed Property of VcBox* 460 *AnchoringLineVisible Property of*

### VARCHART XGantt ActiveX Edition 5.2

*VcBox* 460 *AnchorToNode Method of VcBox* 469 *AnnotationAtBottom Property of VcDateLineGrid* 648 *AnnotationAtCenter Property of VcDateLineGrid* 649 *AnnotationAtTop Property of VcDateLineGrid* 649 *Arrangement Property of VcGantt* 702 *ArrowKeyMode Property of VcGantt* 702 *ArrowKeyStepSizeMultiplier Property of VcGantt* 703 *AssignCalendarToNodes Property of VcGantt* 704 *AssignmentDataTableName Property of VcResourceScheduler2* 1235 *AssignmentIsResultFieldIndex Property of VcResourceScheduler2* 1237 *AssignmentIsVisibleFieldIndex Property of VcResourceScheduler2* 1237 *AssignmentLoadOrConsumptionPerIt emFieldIndex Property of*

*VcResourceScheduler2* 1238 *AssignmentMaximumLoadFieldIndex Property of VcResourceScheduler2* 1238 *AssignmentMinimumLoadFieldIndex Property of VcResourceScheduler2* 1239 *AssignmentMinimumMaximumLoadT ype Property of VcResourceScheduler2* 1240 *AssignmentOperationIDFieldIndex Property of VcResourceScheduler2* 1240 *AssignmentResourceIDFieldIndex Property of VcResourceScheduler2* 1241 *AssignmentResourceSelectionStrateg yFieldIndex Property of VcResourceScheduler2* 1241 *AutoCollapseGroups Property of VcGroupLevelLayout* 936 *VcHierarchyLevelLayout* 967 *AutoExpandTargetGroup Property of VcGroupLevelLayout* 937 *VcHierarchyLevelLayout* 968 *AutomaticSchedulingEnabled Property of VcScheduler* 1307 **Autoschedule 243**

#### **B**

*BackColorAsARGB Property of*

*VcCalendarGrid* 516 *VcInterval* 1001 *VcLayer* 1023 *BackColorDataFieldIndex Property of VcCalendarGrid* 517 *VcLayer* 1023 *BackColorMapName Property of VcCalendarGrid* 517 *VcLayer* 1024 **Background color** selected row 238 *BackgroundColor Property of VcTimeScale* 1356 **Bars** moving into visible area 425 specify bar appearance 251 *BarSeparationGroupBy Property of VcGantt* 704 *BaseCalendarUsageForSupplementTi mes Property of VcResourceScheduler2* 1242 *BaseTimeUnit Property of VcResourceScheduler2* 1243 *BaseTimeUnitsPerStep Property of VcResourceScheduler2* 1243 *BodiesCollapsed Property of VcGroupLevelLayout* 937 *VcHierarchyLevelLayout* 968 *BodiesCollapsedDataFieldIndex*

*Property of VcGroupLevelLayout* 937 *VcHierarchyLevelLayout* 968 *BodiesCollapsedMapName Property of VcGroupLevelLayout* 938 *VcHierarchyLevelLayout* 969 *BodyCollapsed Property of VcGroup* 921 *Border Property of VcLegendView* 1082 *VcWorldView* 1378 **BorderArea** *Property of VcGantt* 705 see also VcBorderArea 450 *BorderBox* alignment 451 *Method of VcBorderArea* 450 see also VcBorderBox 451 *BorderColor Property of VcLegendView* 1083 *VcWorldView* 1379 **Borland Delphi 420** *Bottom Property of VcRect* 1229 *BottomMargin Property of VcLayerFormatField* 1071, 1072 *VcTableFormatField* 1340

### VARCHART XGantt ActiveX Edition 5.2

### **1394** *Index*

**Box** allow multiple marking 215 anchor to node 470 by index 476 color of the border line 462 context menu is/is not enabled 709 creating interactively 822, 823 ID of the node the box is tied to 465 interactive creation allowed 698 line thickness 462 marking 464 modify size 468 moveable 464 name 465 offset 472

origin 466 priority 467 reference point 467 see also VcBox 459 show anchoring line 460 specification 468 tie to node 460 type of the border line 463 visible 469, 998

**Box format** by index 488 **Box format field** alignment 491 back color 495 fill pattern 496 font 499 font color 500 format name 492 height of graphics 492 index 493 maximum number of lines 493

minimum number of lines 494 minimum width 494 pattern color 496, 1105 type 500 **Box formats** name 482 *BoxByIndex Method of VcBoxCollection* 476 *BoxByName Method of VcBoxCollection* 477 **BoxCollection** *Property of VcGantt* 705 see also VcBoxCollection 474 **Boxen** name of UpdateBehavior 469, 568, 637, 1165, 1200, 1323, 1360 **Boxes 69** actual extent 470 administrate box formats 301 administrate boxes 296 allow new ones 215 convert pixel to offset 473 edit box format 303 edit boxes 300 offset 471 text field 461 **BoxFormat** see also VcBoxFormat 480 **BoxFormatCollection** *Property of VcGantt* 706 see also

### VARCHART XGantt ActiveX Edition 5.2

VcBoxFormatCollection 485

#### **BoxFormatField**

see also

VcBoxFormatField 491

**Browser 12, 19**

**C**

*CalcDuration Method of VcCalendar* 504 *CalculateCurrentWidth Method of VcLayer* 1059 *CalculateLineCount Method of VcLayerFormatField* 1081 **calendar** number 511 **Calendar 124** active 510 assigning to nodes 704 duration 504 name 502, 539 number of seconds of a workday 503 see also VcCalendar 501 type 503 updating 508 **Calendar grid 340, 1314** background color 517 background color 517 line color 519, 520 line color map 520 line thickness 521 line type 521 name 522

pattern type 522

specification 529 **Calendar Grid** Snap target at date 528 Start date as snap target 518, 529 **Calendar GridLayeras snap target 1027 Calendar Grids** administrate 286 **calendar profile** number 543 **Calendar profile** by index 512, 544 order 541 retrieving a calendar profile by its name 545 type 540 *CalendarByIndex Method of VcCalendarCollection* 512 *CalendarByName Method of VcCalendarCollection* 512 **CalendarCollection** *Property of VcGantt* 706 see also VcCalendarCollection 509 **CalendarGrid** data field index of the calendar map 518 data field index of the visibility map 530, 657 Name of the calendar map 518 Name of the visibility map 530, 658 see also VcCalendarGrid 515 *CalendarGridByIndex Method of*

### **1396** *Index*

*VcCalendarGridCollection* 535 *CalendarGridByName Method of VcCalendarGridCollection* 536 **CalendarGridCollection** *Property of VcGantt* 707 see also VcCalendarGridCollection 533 *CalendarGridEx Property of VcSection* 1314 *CalendarGridName Property of VcGroupLevelLayout* 938 *VcNodeLevelLayout* 1176 *CalendarGridsWithChildGroups Property of VcGroupLevelLayout* 938 *CalendarName Property of VcCalendarGrid* 517 *VcHistogram* 978 *VcRibbon* 1294 *CalendarNameDataFieldIndex Property of VcCalendarGrid* 518 *VcGroupLevelLayout* 939 *CalendarNameMapName Property of VcCalendarGrid* 518 **CalendarProfile** see also VcCalendarProfile 539 *CalendarProfileByIndex Method of VcCalendarProfileCollection* 544

*CalendarProfileByName Method of VcCalendarProfileCollection* 545 *CalendarProfileCollection Property of VcCalendar* 502 *VcGantt* 707 see also VcCalendarProfileCollection 542 *CalendarProfileName Property of VcInterval* 1001 **Calendars** Specify 321 *Clear Method of DataObject* 441 *DataObjectFiles* 449 *VcCalendar* 505 *VcCurve* 569 *VcGantt* 774 *ClearAll Method of VcGantt* 775 *Collapse Property of VcSection* 1315 *CollapseColumn Property of VcTableFormat* 1330 *ColorAsARGB Property of VcMapEntry* 1150 *ColumnTitle Property of VcTable* 1320 *ColumnWidth*

*Property of VcTable* 1321 *CombiField Property of VcTableFormatField* 1341 *CombiningControlsEnabled Property of VcPrinter* 1210 *ComparisonValueAsString Property of VcFilterSubCondition* 683 *CompletionDataFieldIndex Property of VcLayer* 1025 **Configuration 67, 211, 708** save 778 using a modified \*.ini file 419 *ConfigurationName Property of VcGantt* 707 *ConnectionOperator Property of VcFilterSubCondition* 684 *ConsiderFilterEntries Property of VcMap* 1138 *ConsiderLinkRelationTypesOnNodeD ragging Property of VcGantt* 708 *ConstantText Property of VcLayerFormatField* 1072 *VcLineFormatField* 1101 *VcTableFormatField* 1341 *Context Method of*

*VcUpdateBehavior* 1367 **Context menu** disable 429 for groups 411 for links 410 for nodes 408 for the diagram 403 for the histogram 401 for the time scale 413 of boxes 415 **Context menu for boxes 215 Context of update behavior** delay time 1375 editable 1376 type 1376 update mode 1377 *ContextMenuForBoxesEnabled Property of VcGantt* 709 *ConvertDistance Method of VcGantt* 775 *Copy Method of VcBoxCollection* 477 *VcBoxFormatCollection* 487 *VcCalendarCollection* 513 *VcCalendarGridCollection* 536 *VcCalendarProfileCollection* 545 *VcCurveCollection* 581 *VcDataTableCollection* 613 *VcDataTableFieldCollection* 625 *VcDateLineCollection* 642 *VcDateLineGridCollection* 661 *VcFilterCollection* 680 *VcGroupLevelLayoutCollection* 963

### **1398** *Index*

*VcIntervalCollection* 1017 *VcLayerCollection* 1063 *VcLineFormatCollection* 1096 *VcLinkAppearanceCollection* 1130 *VcMapCollection* 1145 *VcUpdateBehaviorCollection* 1371

#### *CopyFormatField*

*Method of VcBoxFormat* 483 *VcLayerFormat* 1069 *VcLineFormat* 1092

#### *CopySubCondition*

*Method of VcFilter* 674

#### *Count*

*Property of DataObjectFiles* 448 *VcBoxCollection* 475 *VcBoxFormatCollection* 486 *VcCalendarCollection* 511 *VcCalendarGridCollection* 534 *VcCalendarProfileCollection* 543 *VcCurveCollection* 580 *VcDataDefinitionTable* 587, 592 *VcDataRecordCollection* 603 *VcDataTableCollection* 612 *VcDataTableFieldCollection* 624 *VcDateLineCollection* 641 *VcDateLineGridCollection* 660 *VcFilterCollection* 678 *VcGroupCollection* 931 *VcGroupLevelLayoutCollection* 962 *VcHistogramCollection* 987 *VcIntervalCollection* 1016 *VcLayerCollection* 1062 *VcLineFormatCollection* 1095

*VcLinkAppearanceCollection* 1129 *VcLinkCollection* 1135 *VcMap* 1138 *VcMapCollection* 1144 *VcNodeCollection* 1172 *VcNumericScaleCollection* 1202 *VcTableCollection* 1326 *VcTableFormatCollection* 1336 *VcTimeScaleCollection* 1362 *VcUpdateBehaviorCollection* 1369 *CreateDataField Method of VcDataDefinitionTable* 587, 592 *CreateEntry Method of VcMap* 1140 *CreateHistogram Method of VcHistogramCollection* 988 **Ctrl+C, Ctrl+X and Ctrl+V 709** *CtrlCXVProcessing Property of VcGantt* 709 **Ctrl-X, -C, -V 215 Current scroll date** graphical element 785, 807 *CurrentHorizontalPagesCount Property of VcPrinter* 1211 *CurrentVersion Property of VcGantt* 710 *CurrentVerticalPagesCount Property of VcPrinter* 1211 *CurrentZoomFactor Property of*

*VcPrinter* 1212 **Curve** by index 582 delete 584 modification event 828 see also VcCurve 548 **Curve data source 348** *CurveByIndex Method of VcCurveCollection* 582 *CurveByName Method of VcCurveCollection* 582 **CurveCollection** *Property of VcHistogram* 978 see also VcCurveCollection 579 *CurveSource Property of VcCurve* 550 *CurveType Property of VcCurve* 550 **Cutting marks 396** *CuttingMarks Property of VcPrinter* 1212 **D Data**

editing 408 insert into a DataObject 445 loading from file 801 saving 806 **Data binding 30**

**Data definition tables 585** access a field by index 588, 593 access a field by name 588, 593 add fields at run time 587, 592 date format of a field 665 index of a field 667 name of a field 667 number of fields 587, 592 type of a field 668 **Data field** editable 666 for tooltip text 224, 742 hidden 666 identification 669 **Data fields** node 377 **Data file** temporary 212 **Data modification** without anlaysis 716 **Data record** add to collection 604 all data 596 **by ID** 604 creating 832, 833 data field 597 delete 834 deleting 599, 835 depending data record not found 836 ID 598 iteration, enumerator object 603 iteration, initial value 605 iteration, subsequent values 606 modification event 835 modification finished event 836 name of associated table 598 number in collection 603

related data record 600 remove from collection 606 unique ID 605 update 607 updating 601 **Data recorddata-based object 599 Data table** data field collection 609 data record collection 608 description 609 Extended data tables 720 for nodes 223 name 777 name 610 **Data table field** add to collection 624 associated table name 617 by index 625 by name 626 copy 625 data type 622 date format 618 editable 619 hidden 619 index 777 index 620 iteration, enumerator object 623 Iteration, primary value 627 Iteration, subsequent values 627 name 776 name 620 number in collection 624 primary key 620 related field index 621 **Data tables** administrate 248 extended 212

**Data Tables 73 DataDefinition** *Property of VcGantt* 710 see also VcDataDefinition 585 **DataDefinitionTable** *Property of VcFilter* 671 see also VcDataDefinitionTable 586, 591 *DataField Property of VcDataRecord* 597 *VcGroup* 921 *VcLink* 1114 *VcNode* 1161 *DataFieldID Property of VcField* 669 *DataFieldIndex Property of VcFilterSubCondition* 685 *DataFieldValue Property of VcMapEntry* 1151 **DataObject 440** *Clear* 441 *DropEndDate* 440 *DropStartDate* 441 *Files* 441 *GetData* 442 *GetFormat* 443 *SetData* 444 **DataObjectFiles 447** *\_NewEnum* 447 *Add* 448

*Clear* 449 *Count* 448 *Item* 448 *Remove* 449 **DataRecord** *Method of VcGroup* 927 *VcLink* 1115 *VcNode* 1166 see also VcDataRecord 596 *DataRecordByID Method of VcDataRecordCollection* 604 **DataRecordCollection** *Property of VcDataTable* 608 see also VcDataRecordCollection 602 *DataRecordEventsEnabled Property of VcResourceScheduler2* 1244 **DataTable** see also VcDataTable 608 *DataTableByIndex Method of VcDataTableCollection* 614 *DataTableByName Method of VcDataTableCollection* 614 **DataTableCollection** *Property of VcGantt* 710 see also VcDataTableCollection 611 **DataTableField**

see also VcDataTableField 617 *DataTableFieldByIndex Method of VcDataTableFieldCollection* 625 *DataTableFieldByName Method of VcDataTableFieldCollection* 626 *DataTableFieldCollection Property of VcDataTable* 609 see also VcDataTableFieldCollection 623 *DataTableName Property of VcDataRecord* 598 *VcDataTableField* 617 *Date* corresponding to a x coordinate 787, 788 left/right margin of the current diagram 786, 787 *Property of VcDateLine* 629 **Date linde grid** reference date 655, 997 **Date line 413, 1316** always current date and time 629 by index 643 DateLineCollection 641 edit 354 font attributes 630 font color 630 label position 631 line color 631 line thickness 632 line type 632

modifying 836 moveable 634 moving 392 name 634 order 638 position 629 priority 635 text 636 turning of annotation by 90 degrees 636 visible 637 **Date Line** Snap target at date 635 **Date line grid** annotation at bottom 648 annotation at top 649 annotation in the center 649 consider daylight saving time 653, 1298 horizontal alignment of annotation 650

### line color 650, 1036, 1044

line color map 651

line thickness 651

line type 652

name 653

period 654

priority 654

reference date 648, 657, 997

unit 656

visible 657

**Date Line Grid**

Snap target at date 655

#### **Date line, individual**

data field 630, 637

map name 638

### **Date lines 83**

specify 351

**Date output format 210, 713** *DateDataFieldIndex Property of VcDateLine* 630 *DateFormat Property of VcDataTableField* 618 *VcDefinitionField* 665 *VcPrinter* 1212 **DateLine** see also VcDateLine 628 *DateLineByIndex Method of VcDateLineCollection* 643 *DateLineByName Method of VcDateLineCollection* 643 **DateLineCollection** *Property of VcGantt* 711 see also VcDateLineCollection 640 **DateLineGrid** *Property of VcSection* 1316 see also VcDateLineGrid 647 *DateLineGridByIndex Method of VcDateLineGridCollection* 662 *DateLineGridByName Method of VcDateLineGridCollection* 662 **DateLineGridCollection** *Property of VcGantt* 711

see also VcDateLineGridCollection 659 *DateLineGridName Property of VcGroupLevelLayout* 939 *DateLineGridsWithChildGroups Property of VcGroupLevelLayout* 939 *DateLineName Property of VcGroupLevelLayout* 940 *VcNodeLevelLayout* 1176 *DateLinesWithChildGroups Property of VcGroupLevelLayout* 940 *DateOutputFormat Property of VcGantt* 712 *VcLineFormatField* 1101 *VcRibbon* 1294 *DatesWithHourAndMinute Property of VcFilter* 671 *DayInEndMonth Property of VcInterval* 1001 *DayInStartMonth Property of VcInterval* 1002 *DefaultOperationMaximumInterruptio nTime Property of VcResourceScheduler2* 1244 *DefaultPrinterName Property of VcPrinter* 1214 *DefaultResourceCalendarName*

*Property of VcResourceScheduler2* 1245 **DefinitionField** see also VcDefinitionField 665 *DefinitionTable Property of VcDataDefinition* 585 *DelayTime Property of VcUpdateBehaviorContext* 1375 *DeleteDataRecord Method of VcDataRecord* 599 *DeleteEntry Method of VcMap* 1140 *DeleteGroup Method of VcGroup* 927 *DeleteHistogram Method of VcHistogramCollection* 988 *DeleteLink Method of VcLink* 1116 *DeleteLinkRecord Method of VcGantt* 776 *DeleteNode Method of VcNode* 1166 *DeleteNodeRecord Method of VcGantt* 776 *DeletePoint Method of*
*VcCurve* 570 *DeletePointAsVariant Method of VcCurve* 570 **Delivery 16** *Description Property of VcDataTable* 609 *DetectDataTableFieldName Method of VcGantt* 776 *DetectDataTableName Method of VcGantt* 777 *DetectFieldIndex Method of VcGantt* 777 *DetermineIDOfFirstOperationByTaskI D Method of VcResourceScheduler2* 1290 *DetermineIDOfLastOperationByTaskI D Method of VcResourceScheduler2* 1291 **Diagram** alignment 396 background color 714, 771, 772 clear 774 clear all 775 export 66, 406 repeat title/table/timescale 394 saving 811 saving to a file 781 second background color for alternating lines 713 show/hide table and Gantt graph 715 tracking space background color 765

**Diagram background color 237** *DiagramAlternatingRowBackColor Property of VcGantt* 713 *DiagramBackColor Property of VcGantt* 714 *DiagramEnabled Property of VcPrinter* 1214 *DiagramHistogramHeightRatio Property of VcGantt* 714 *DiagramHistogramHeightRatioEx Property of VcGantt* 714 *DiagramVisible Property of VcGantt* 715 **Dialog** Edit Data 377, 382 Edit Link 379 Page Setup 393 Print Preview 398 **Dialog box** Administrate Line formats 270, 272 Administrate Update behaviors 245 Configure Mapping 295 Edit Update behaviors 246 grouping 276 *DialogFont Property of VcGantt* 715 **Dialogs** font attributes 715 *DirectDataWritingModeEnabled Property of*

*VcGantt* 716 *DocumentName Property of VcPrinter* 1214 **Double output 211 Double output format basic unit 1199 Double output format numeric Scale 1189 Double-click** on group 383, 384 on time scale 389 *DoubleOutputFormat Property of VcGantt* 716 *VcNumericScale* 1189 **Dragging nodes** consider link types 219 **Dragging tools 205** *DropEndDate Property of DataObject* 440 *DropStartDate Property of DataObject* 441 **DST 88** *DumpConfiguration Method of VcGantt* 778 *Duration Property of VcInterval* 1002 *DurationDataFieldIndex Property of VcLayer* 1025 *VcScheduler* 1308

# **E**

*EarlyEndDateDataFieldIndex Property of VcScheduler* 1308 *EarlyStartDateDataFieldIndex Property of VcScheduler* 1308 *Editable Property of VcDataTableField* 619 *VcDefinitionField* 666 *EditGroup Method of VcGantt* 778 **Editing** group fields in the diagram 729 group fields in the table 729 node fields in the diagram area 730 node fields in the table 730 *EditLink Method of VcGantt* 779 *EditNewNode Property of VcGantt* 717 *EditNode Method of VcGantt* 779 *Enabled Property of VcGantt* 717 *EnableSupplyTextEntryEvent Property of VcGantt* 718 **End date** calculate 35

*EndDataFieldIndex Property of VcLayer* 1026 *EndDateForAutomaticScheduling Property of VcScheduler* 1308 *EndDateNotLaterThanDataFieldIndex Property of VcScheduler* 1309 *EndDateTime Property of VcInterval* 1002 *EndLoading Method of VcGantt* 780 *EndMonth Property of VcInterval* 1003 *EndSnapTarget Property of VcCalendarGrid* 518 *VcLayer* 1027 *EndTime Property of VcInterval* 1003 *EndWeekday Property of VcInterval* 1004 **Ereignis** tool tip text 719 *Error Event of VcGantt* 815 **Error handling 815 Error messages 433** *ErrorAsVariant Event of*

*VcGantt* 816 **Esker ActiveX Plug-In 19** *Evaluate Method of VcFilter* 675 **Event** modifications to XGantt 871 return status 718 security check 719 *EventReturnStatus Property of VcGantt* 718 **Events 101** *Error VcGantt* 815 *ErrorAsVariant VcGantt* 816 *KeyDown VcGantt* 816 *KeyPress VcGantt* 817 *KeyUp VcGantt* 817 *OLECompleteDrag VcGantt* 818 *OLEDragDrop VcGantt* 818 *OLEDragOver VcGantt* 819 *OLEGiveFeedback VcGantt* 820 *OLESetData VcGantt* 821 *OLEStartDrag VcGantt* 821 *OnBoxCreate VcGantt* 822

*OnBoxCreateComplete VcGantt* 823 *OnBoxLClick VcGantt* 823 *OnBoxLDblClick VcGantt* 824 *OnBoxModify VcGantt* 824 *OnBoxModifyCompleteEx VcGantt* 825 *OnBoxRClick VcGantt* 826 *OnCalendarGridRClick VcGantt* 826 *OnCurveLClick VcGantt* 827 *OnCurveLDblClick VcGantt* 828 *OnCurveModifyComplete VcGantt* 828 *OnCurveModifyEx VcGantt* 828 *OnCurveModifyEx2 VcGantt* 829 *OnCurveModifyExAsString VcGantt* 830 *OnCurveRClick VcGantt* 831 *OnDataRecordCreate VcGantt* 832 *OnDataRecordCreateComplete VcGantt* 833 *OnDataRecordDelete VcGantt* 834 *OnDataRecordDeleteComplete VcGantt* 834 *OnDataRecordModify*

*VcGantt* 835 *OnDataRecordModifyComplete VcGantt* 836 *OnDataRecordNotFound VcGantt* 836 *OnDateLineModify VcGantt* 836 *OnDateLineRClick VcGantt* 837 *OnDeleteCurvePoint VcGantt* 838 *OnDeleteCurvePointEx VcGantt* 838 *OnDiagramLClick VcGantt* 839 *OnDiagramLDblClick VcGantt* 840 *OnDiagramRClick VcGantt* 840 *OnGroupDelete VcGantt* 841 *OnGroupLClick VcGantt* 842 *OnGroupLDblClick VcGantt* 842 *OnGroupModify VcGantt* 843 *OnGroupModifyComplete VcGantt* 844 *OnGroupModifyEx VcGantt* 844 *OnGroupRClick VcGantt* 845 *OnGroupsMark VcGantt* 845 *OnGroupsMarkComplete VcGantt* 846

*OnHelpRequested VcGantt* 847 *OnHistogramLClick VcGantt* 847 *OnHistogramLDblClick VcGantt* 848 *OnHistogramRClick VcGantt* 848 *OnHistogramsHeight VcGantt* 849 *OnHistogramsHeightChanged VcGantt* 850 *OnHistogramsHeightModifyEx VcGantt* 850 *OnInsertCurvePoint VcGantt* 851 *OnInsertCurvePointEx VcGantt* 851 *OnInteractionEndComplete VcGantt* 852 *OnInteractionModeChange VcGantt* 853 *OnInteractionModeChangeComplete VcGantt* 853 *OnInteractionObjectChangingComplet e VcGantt* 854 *OnInteractionStartComplete VcGantt* 855 *OnLegendViewClosed VcGantt* 856 *OnLinkCreate VcGantt* 856 *OnLinkCreateComplete VcGantt* 857 *OnLinkDelete VcGantt* 858

*OnLinkDeleteComplete VcGantt* 858 *OnLinkLClickCltn VcGantt* 859 *OnLinkLDblClickCltn VcGantt* 859 *OnLinkRClickCltn VcGantt* 860 *OnModifyComplete VcGantt* 861 *OnMouseDblClk VcGantt* 861 *OnMouseDown VcGantt* 862 *OnMouseMove VcGantt* 863 *OnMouseUp VcGantt* 863 *OnNodeCreate VcGantt* 864 *OnNodeCreateCompleteEx VcGantt* 865 *OnNodeDelete VcGantt* 865 *OnNodeDeleteCompleteEx VcGantt* 866 *OnNodeLClick VcGantt* 867 *OnNodeLDblClick VcGantt* 867 *OnNodeModifyComplete VcGantt* 868 *OnNodeModifyCompleteEx VcGantt* 869 *OnNodeModifyEx VcGantt* 869 *OnNodeRClick*

*VcGantt* 870 *OnNodeResizeStart VcGantt* 871 *OnNodesMarkComplete VcGantt* 872 *OnNodesMarkEx VcGantt* 872 *OnNumericScaleLClick VcGantt* 873 *OnNumericScaleLDblClick VcGantt* 874 *OnNumericScaleRClick VcGantt* 874 *OnNumericScaleRescale VcGantt* 875 *OnObjectDrawCompleteEx VcGantt* 876 *OnObjectDrawEx VcGantt* 877 *OnOptimizeTableColumnWidth VcGantt* 879 *OnPreScrollComponent VcGantt* 880 *OnPreScrollDiagramHor VcGantt* 882 *OnResourceSchedulingProgress VcGantt* 883 *OnResourceSchedulingWarning VcGantt* 884 *OnScrollComponent VcGantt* 886 *OnScrollDiagramHor VcGantt* 888 *OnSelectField VcGantt* 890 *OnShowCurveNameInMenu VcGantt* 891

*OnShowDate VcGantt* 891 *OnShowInPlaceEditor VcGantt* 892 *OnStatusLineText VcGantt* 893 *OnSupplyTextEntry VcGantt* 894 *OnSupplyTextEntryAsVariant VcGantt* 907 *OnTableCaptionLClick VcGantt* 907 *OnTableCaptionLDblClick VcGantt* 908 *OnTableCaptionRClick VcGantt* 908 *OnTableColumnWidth VcGantt* 909 *OnTableColumnWidthModifyComplet e VcGantt* 910 *OnTableWidth VcGantt* 910 *OnTableWidthModifyEx VcGantt* 911 *OnTimeScaleChangeComplete VcGantt* 911 *OnTimeScaleEndModifyComplete VcGantt* 912 *OnTimeScaleLClick VcGantt* 912 *OnTimeScaleLDblClick VcGantt* 912 *OnTimeScaleRClick VcGantt* 913 *OnTimeScaleSectionRescaleComplet eEx*

*VcGantt* 914 *OnTimeScaleSectionRescaleEx VcGantt* 914 *OnTimeScaleSectionStartModify VcGantt* 915 *OnTimeScaleStartModifyComplete VcGantt* 916 *OnToolTipText VcGantt* 916 *OnToolTipTextAsVariant VcGantt* 917 *OnViewComponentsSizeModifyComp lete VcGantt* 918 *OnWorldViewClosed VcGantt* 919 *OnZoomFactorModifyComplete VcGantt* 919 **Events security check 217** *EventsSecurityCheck Property of VcGantt* 719 *EventText Property of VcGantt* 719 **Export 406** *ExportGraphicsToFile Method of VcGantt* 780 *ExtendedDataTables Property of VcGantt* 720 *ExtendedEditingBehavior Property of VcGantt* 720

**F Field** see also VcField 669 **Field contents** modify 385 *FieldByIndex Method of VcDataDefinitionTable* 588, 593 *FieldByName Method of VcDataDefinitionTable* 588, 593 *FieldsSeparatedByLines Property of VcBoxFormat* 481 *VcTableFormat* 1331 *FieldText Property of VcBox* 461 **File names 441** add 448 delete 449 index 448 number 448 remove 449 **File path 721** *FilePath Property of VcGantt* 721 *Files Property of DataObject* 441 *Fill2Color Property of VcCurve* 551 *Fill2Pattern*

*Property of VcCurve* 552 *Fill2ReferenceName Property of VcCurve* 555 *FillColor Property of VcCurve* 555 *FillPattern Property of VcCurve* 556 *FillReferenceName Property of VcCurve* 559 **Filter** by index 680 marked nodes 678 name 672 number 678 retrieving a filter by its name 681 see also VcFilter 670 selecting nodes 697 using 47 *FilterByIndex Method of VcFilterCollection* 680 *FilterByName Method of VcFilterCollection* 681 **FilterCollection** *Property of VcGantt* 721 see also VcFilterCollection 677 *FilterName Property of*

*VcCurve* 560 *VcFilterSubCondition* 685 *VcLayer* 1027 *VcLinkAppearance* 1118 *VcTableFormat* 1331 **Filters 102** administration 264 comparison value 267 editing 266 **FilterSubCondition** see also VcFilterSubCondition 683 *FirstBox Method of VcBoxCollection* 478 *FirstCalendar Method of VcCalendarCollection* 513 *FirstCalendarGrid Method of VcCalendarGridCollection* 537 *FirstCalendarProfile Method of VcCalendarProfileCollection* 546 *FirstCurve Method of VcCurveCollection* 583 *FirstDataRecord Method of VcDataRecordCollection* 605 *FirstDataTable Method of VcDataTableCollection* 615 *FirstDataTableField Method of VcDataTableFieldCollection* 626 *FirstDateLine*

*Method of VcDateLineCollection* 644 *FirstDateLineGrid Method of VcDateLineGridCollection* 663 *FirstField Method of VcDataDefinitionTable* 589, 594 *FirstFilter Method of VcFilterCollection* 681 *FirstFormat Method of VcBoxFormatCollection* 488 *VcLineFormatCollection* 1097 *VcTableFormatCollection* 1336 *FirstGroup Method of VcGroupCollection* 931 *FirstGroupLevelLayout Method of VcGroupLevelLayoutCollection* 964 *FirstHistogram Method of VcHistogramCollection* 989 *FirstInterval Method of VcIntervalCollection* 1018 *FirstLayer Method of VcLayerCollection* 1064 *FirstLink Method of VcLinkCollection* 1135 *FirstLinkAppearance Method of*

*VcLinkAppearanceCollection* 1131 *FirstMap Method of VcMapCollection* 1146 *FirstMapEntry Method of VcMap* 1141 *FirstNode Method of VcNodeCollection* 1172 *FirstNumericScale Method of VcNumericScaleCollection* 1203 *FirstTable Method of VcTableCollection* 1327 *FirstTimeScale Method of VcTimeScaleCollection* 1363 *FirstUpdateBehavior Method of VcUpdateBehaviorCollection* 1371 *FitChartIntoView Method of VcGantt* 782 *FitHistogramsIntoView Method of VcGantt* 783 *FitRangeIntoView Method of VcGantt* 783 *VcHistogram* 982 **Folding marks 396** *FoldingMarksType Property of VcPrinter* 1215 *Font*

*Property of VcDateLine* 630 *VcNumericScale* 1189 *VcRibbon* 1296 *VcTimeScale* 1357 **Font attributes** dialogs 715 *FontAntiAliasingEnabled Property of VcGantt* 722 *FontBody Property of VcMapEntry* 1151 *FontColor Property of VcDateLine* 630 *VcNumericScale* 1190 *VcRibbon* 1296 *VcTimeScale* 1357 *FontName Property of VcMapEntry* 1152 **Fonts 435** anti-aliasing 722 *FontSize Property of VcMapEntry* 1153 **Form** adjusting 29 **Format field** FormatCollection object 1336 number of fields 482 *FormatByIndex Method of VcBoxFormatCollection* 488 *VcLineFormatCollection* 1097 *VcTableFormatCollection* 1337

*FormatByName Method of VcBoxFormatCollection* 489 *VcLineFormatCollection* 1098 *VcTableFormatCollection* 1337 *FormatField Property of VcBoxFormat* 481 *VcLayerFormat* 1068 *VcLineFormat* 1091 *VcTableFormat* 1331 *FormatFieldCount Property of VcBoxFormat* 482 *VcLayerFormat* 1068 *VcLineFormat* 1091 *VcTableFormat* 1332 *FormatName Property of VcBox* 461 *VcBoxFormatField* 492 *VcDateLineGrid* 649 *VcLayerFormatField* 1072 *VcLineFormatField* 1103 *VcTableFormatField* 1341 *FreeFloatDataFieldIndex Property of VcScheduler* 1309 **Full diagram 405, 408** *FullUsageOfPlanningUnitsEnabled Property of VcResourceScheduler2* 1245

# **G**

*GetActualExtent Method of VcBox* 470

*GetActualScaleValues Method of VcHistogram* 982 *GetActualScaleValuesAsVariant Method of VcHistogram* 983 *GetAValueFromARGB Method of VcGantt* 784 *GetBValueFromARGB Method of VcGantt* 785 *GetCurrentComponentStart Method of VcGantt* 785 *GetCurrentViewDates Method of VcGantt* 786 *GetCurrentViewDatesAsString Method of VcGantt* 786 *GetCurrentViewDatesAsVariant Method of VcGantt* 787 *GetCurrentYValues Method of VcHistogram* 983 *GetCurrentYValuesAsVariant Method of VcHistogram* 983 *GetData Method of DataObject* 442 *GetDate Method of VcGantt* 787 *GetDateAsString*

*Method of VcGantt* 788 *GetEndOfPreviousWorktime Method of VcCalendar* 505 *GetFirstOverload Method of VcCurve* 571 *GetFirstOverloadAsVariant Method of VcCurve* 572 *GetFirstOverloadEx Method of VcCurve* 572 *GetFormat Method of DataObject* 443 *GetGValueFromARGB Method of VcGantt* 788 *GetLinkByID Method of VcGantt* 789 *GetLinkByIDs Method of VcGantt* 789 *GetMapEntry Method of VcMap* 1141 *GetNewUniqueID Method of VcDataRecordCollection* 605 *GetNextIntervalBorder Method of VcCalendar* 505 *GetNextOverload Method of*

*VcCurve* 573 *GetNextOverloadAsVariant Method of VcCurve* 574 *GetNextOverloadEx Method of VcCurve* 574 *GetNodeByID Method of VcGantt* 790 *GetPositionInView Method of VcNode* 1166 *GetPositionInViewAsVariant Method of VcNode* 1167 *GetPreviousIntervalBorder Method of VcCalendar* 506 *GetRValueFromARGB Method of VcGantt* 790 *GetStartOfInterval Method of VcCalendar* 506 *GetStartOfNextWorktime Method of VcCalendar* 507 *GetTopLeftPixel Method of VcBox* 471 *GetValues Method of VcCurve* 575 *GetValuesAsVariant Method of VcCurve* 576

*GetValuesEx Method of VcCurve* 576 *GetViewComponentSize Method of VcGantt* 791 *GetViewComponentSizeAsVariant Method of VcGantt* 792 *GetXYOffset Method of VcBox* 471 *GetXYOffsetAsVariant Method of VcBox* 472 **Graphic** Export 66 **Graphical element** current scroll date 785, 807 **Graphics** specification 356 **Graphics Format 104** *GraphicsFileName Property of VcBorderBox* 452 *VcLayer* 1027 *VcMapEntry* 1153 *VcTableFormatField* 1342 *GraphicsFileNameDataFieldIndex Property of VcLayer* 1029 *VcTableFormatField* 1343 *GraphicsFileNameMapName Property of VcLayer* 1030 *VcTableFormatField* 1343 *GraphicsHeight*

*Property of VcBoxFormatField* 492 *VcTableFormatField* 1344 **Grid 413 Group** collapsed 921, 937 data field 921 deleting 927 editing data 382 ID 923 name 924, 942 number 931 related data record 928 see also VcGroup 920 updating 929 visible 927, 960 **Group level layout** calendar grid name 938, 939, 940 **Group level Layout** map name for bodies collapsed 938 map name for invisible groups 941 **Group levels** show group nodes 957 show groups 941 **Group node** visible 283 **Group title row** background color 947, 1176 fill pattern 948, 1177 *GroupByName Method of VcGroupCollection* 932 *GroupCollection Property of VcGantt* 722 see also

VcGroupCollection 930 *GroupDataFieldIndex Property of VcGroupLevelLayout* 940 **Groupi level layout** grouping level 942 **Grouping 108, 280, 283, 284** activating or deactivating 793 all nodes of all groups in one line/in separate lines/expanded/collapsed 111 calendar 281 calendar grid 956, 981, 1176 collapsing/expanding allowed 283, 723, 942 data field for sorting groups 724 data field to be used as grouping criterion 723 date grid 956 date line 940 date lines for child groups 940 date lines for nodes 1185 deleting group 841 group sorting 280 grouping level 922 initially collapsed 282 interactive regrouping of nodes 110 making overlapping activities in a group visible 426 modifying group 843 modifying group completed 844 multi-level 925 separating nodes in groups 705 Separation line color 953 separation lines 282 Show date lines 957 sort order of optimized nodes 281 sort order of overlapping nodes 280

sorting of optimized nodes 280 sorting of overlapping nodes 280 sorting order 280, 724, 959, 1187 subgroups 926 supergroups 926 **Grouping level** line thickness 955, 1184 name of nodes' calendar grid 1176 separation line color 953, 1183 **Grouping levels** show calendar grids of nodes 1185 show separation lines 957, 958, 1186 *GroupingField Property of VcGantt* 723 *GroupingLevel Property of VcGroup* 922 *GroupingModificationsAllowed Property of VcGantt* 723 *GroupingOrderField Property of VcGantt* 724 *GroupingSortOrder Property of VcGantt* 724 *GroupInvisible Property of VcGroup* 922 **GroupLevelLayout** see also VcGroupLevelLayout 934 *GroupLevelLayoutByIndex Method of VcGroupLevelLayoutCollection* 964

*GroupLevelLayoutByName Method of VcGroupLevelLayoutCollection* 965 *GroupLevelLayoutCollection Property of VcGantt* 725 see also VcGroupLevelLayoutCollection 961 *GroupNodes Method of VcGantt* 792 *GroupOptimizationOnInteractionsEna bled Property of VcGantt* 725 **Groups** automatically collapse 936, 967 automatically expand 937, 968 automatically restore 946, 972 editing 778 marking 846 modifying 844 move vertically in the diagram 936 move vertically in the table 936 optimization on interactions 219 page break 946 *GroupsInvisible Property of VcGroupLevelLayout* 941 *GroupsInvisibleCollapsedMapName Property of VcGroupLevelLayout* 941 *GroupsInvisibleDataFieldIndex Property of VcGroupLevelLayout* 941 **Gruppe**

data record 927

# *Height*

*Property of VcLayer* 1030 *VcLegendView* 1083 *VcRect* 1229 *VcWorldView* 1379

**H**

### **Height ratio**

diagram area/histogram 237

#### *HeightActualValue*

*Property of*

*VcLegendView* 1084

*VcWorldView* 1380

### *HeightDataFieldIndex*

*Property of*

*VcLayer* 1031

#### *HeightMapName*

*Property of*

*VcLayer* 1031

#### **Help event 847**

#### *Hidden*

*Property of VcDataTableField* 619 *VcDefinitionField* 666

#### **Hierarchical order 114**

#### **Hierarchy 277, 278, 279**

all nodes of one group of this level in one line 970 enquire the hierarchy properties 726 modification 869 moving nodes interactively 115 moving summary bars interactively 116 recalculation of code 805 **Hierarchy level layout**

Map name 969 **Hierarchy levels** line thickness 974 line type 974 node layout optimized 971 page break after each group 968 page break after groups 971 separation line color 973 show node separation lines 970 show separation lines 975 show summary bars 975 sorting index 969 specify page break for certain levels 969 *HierarchyDataFieldIndex Property of VcGantt* 726 *VcHierarchyLevelLayout* 969 *HierarchyLevelLayout Property of VcGantt* 726 see also VcHierarchyLevelLayout 967 **Histogram 117, 236** actual high-low values of numeric scale 983 actual high-low values of the numeric scale 982 administrate 342 all histograms in a window 783 assign calendar 978 background color 980 creating 51 curve collection 580, 978 curves 346 deleting curve point 838 displaying curves in context menu 891

edit 344 high-low curve values 983 inserting curve point 851 marking curves 564 matching numeric scale 982 maximum value of the numeric scale 979 maximum value of the numeric scale of the (first) histogram 793 minimum value of the numeric scale 979 modification of diagram/histogram height ratio 849, 850 modifying curves interactively 829, 830, 831 name 978 order 984 *Property of VcCurve* 560 *VcNumericScale* 1190 ratio of the height between diagram and histogram 714 ratio of the histogram height to the total diagram height 715 rescaling numeric scale interactively 875 scale collection 980 see also VcHistogram 977 select curve data source 348 select ribbon type 349 separation line color 727 visible 981 **Histogram collection** active histogram 987 creating histogram 988 enumerator 986 number 987 **Histogram curve**

adding a value 549 curve points equidistant 566 fill color 555 fill color of the second referenc curve 551 fill pattern 556 fill pattern of the second referenc curve 552 filter 560 layer 561 line color 561 line thickness 562 line type 563 marking 564 name 564 overload 571, 572, 573, 574 pattern color 565 pattern color of the second referenc curve 565 removing curve point 570, 571 second reference curve 555 set values 577 setting all y values of a curve to zero 569 source 550 stack reference 559, 567 time unit 567 type 550 units per step 568 valency field 569 visible 569 y value to a specified date 576 y-value belonging to a specified date 575, 576 *HistogramByIndex Method of VcHistogramCollection* 989

*HistogramByName*

*Method of VcHistogramCollection* 989 *HistogramCollection Property of VcGantt* 727 see also VcHistogramCollection 986 **Histogramm** fill pattern 980 *HistogramSeparationLineColor Property of VcGantt* 727 *HistogramSetMaxYValue Method of VcGantt* 793 *HorAlignment Property of VcDateLineGrid* 650 *HorizontalOffset Property of VcLayer* 1032 **HTML 12 HTML page 19** *hWnd* **727** *Property of VcGantt* 727

*ID*

*Property of VcDataRecord* 598 *VcDefinitionField* 667 *VcGroup* 923 *VcLink* 1114 *VcNode* 1162 *Identifiable Property of*

**I**

*VcCalendarGrid* 519 *VcDateLine* 631 *IdentifyField Method of VcGantt* 793 *IdentifyFormatField Method of VcBox* 472 *VcTable* 1324 *IdentifyInterval Method of VcCalendarGrid* 531 *IdentifyIntervalAsVariant Method of VcCalendarGrid* 532 *IdentifyLayerAt Method of VcGantt* 794 *IdentifyLayerAtAsVariant Method of VcGantt* 795 *IdentifyObject Method of VcDataRecord* 599 *VcGantt* 795 *IdentifyObjectAt Method of VcGantt* 797 *IdentifyObjectAtAsVariant Method of VcGantt* 798 *IncomingLinks Property of VcNode* 1162 *IndentColumn Property of VcTableFormat* 1332

*IndentWidth Property of VcTableFormat* 1333 *Index Property of VcBoxFormatField* 493 *VcDataTableField* 620 *VcFilterSubCondition* 686 *VcLayerFormatField* 1073 *VcLineFormatField* 1103 *VcTableFormatField* 1344 *InfoWindow Property of VcGantt* 728 see also VcInfoWindow 991 **InfowWindow 728** *InInteractionEventsEnabled Property of VcGantt* 728 **Inplace editing 729, 730 In-place editing** groups in diagram 213 groups in table 213 nodes in diagram 213 nodes in table 213 *InPlaceEditingOnGroupsInDiagramEn abled Property of VcGantt* 728 *InPlaceEditingOnGroupsInTableEnabl ed Property of VcGantt* 729 *InPlaceEditingOnNodesInDiagramEna bled Property of VcGantt* 730

*InPlaceEditingOnNodesInTableEnable d Property of VcGantt* 730 *InsertLinkRecord Method of VcGantt* 799 *InsertNodeRecord Method of VcGantt* 799 **Installation 14 Interaction** marking of several boxes 697 *InteractionMode Property of VcGantt* 731 **Interactions** activities 42 modes 731 Show snap lines 229 Show snap markings 229 Specify snap targets 229 table and diagram area 40 **Interactive moving of layers/nodes** earliest start time 1039 latest end time 1039 **Internet 12, 66, 362, 406 Interval** Add 1016 annotation of the time ribbon 1012 **background color** 1001 by index 1018 calendar profile 1001 copy 1017 day of end month 1001 day of start month 1002 duration 1002

end date and time 1002 end month 1003 end time 1003 end weekday 1004 first weekday 1012 identifying 531 line type 1005 name 1006 number 1016 order 1014 pattern 1007 pattern color 1010 remove 1019 retrieving an interval by its name 1018 see also VcInterval 999 start date and time 1011 start month 1011 start time 1011 time unit 1012 type 1013 usage of graphical attributes 529, 1013 *IntervalByIndex Method of VcIntervalCollection* 1018 *IntervalByName Method of VcIntervalCollection* 1018 *IntervalCollection Property of VcCalendar* 502 *VcCalendarProfile* 539 see also VcIntervalCollection 1015 **Intervall**

erstes Intervall 1018 nächtstes Intervall 1019 **Intervall collection** update 1019 **Intervalle** line thickness 1005 **Intervals** line color 1004 Specify 323, 327, 329, 330, 332 *IsEditable Property of VcUpdateBehavior* 1365 *VcUpdateBehaviorContext* 1376 *IsValid Method of VcFilter* 675 *VcFilterSubCondition* 687 *IsWorktime Method of VcCalendar* 507 *Item Property of DataObjectFiles* 448 **K Key** event when key is pressed 816 event when key is pressed and released 817 event when key is released 817 *KeyDown Event of*

*VcGantt* 816

### *KeyPress*

*Event of*

*VcGantt* 817

### *KeyUp*

*Event of VcGantt* 817

**L**

*LabelPosition Property of VcDateLine* 631 *LabelSizeDependence Property of VcLayer* 1032 **Language 165** *LateEndDateDataFieldIndex Property of VcScheduler* 1309 *LateStartDateDataFieldIndex Property of VcScheduler* 1310 **Layer 149** 3D effect 255 by index 1064 copy 1063 delete 1065 duration 258 edit layer 255 edit layer format 260 end date field 258 height 255 identifying 532, 794, 795 layer shape 255 line color map 1037, 1044 moving 369, 374 number 1062 order 1059 phantom height 749 see also VcLayer 1021 Start date as snap target 1055

start date field 258 updating the collection 1066 using 44 visible in legend 253 **Layer format** edit 260 **Layer format field** number of fields 1068 *LayerByIndex Method of VcLayerCollection* 1064 *LayerByName Method of VcLayerCollection* 1064 *LayerCollection Property of VcGantt* 731 see also VcLayerCollection 1061 *LayerFormat Property of VcLayer* 1033 see also VcLayerFormat 1067 **LayerFormatField** see also VcLayerFormatField 1070 *LayerName Property of VcCurve* 561 *LayerShape Property of VcLayer* 1033 *Left Property of VcLegendView* 1084 *VcRect* 1230

*VcWorldView* 1380 *LeftActualValue Property of VcLegendView* 1085 *VcWorldView* 1381 *LeftMargin Property of VcLayerFormatField* 1073, 1074 *VcTableFormatField* 1344 **Legend** Arrangement 359, 360 Attributes 359 *Property of VcMapEntry* 1154 specification 356 Title 359 **Legend View 152, 406** *LegendElementsArrangement Property of VcBorderBox* 453 *LegendElementsBottomMargin Property of VcBorderBox* 453 *LegendElementsMaximumColumnCo unt Property of VcBorderBox* 453 *LegendElementsMaximumRowCount Property of VcBorderBox* 454 *LegendElementsTopMargin Property of VcBorderBox* 454 *LegendFont Property of VcBorderBox* 454 *LegendText*

*Property of VcLayer* 1036 *LegendTitle Property of VcBorderBox* 455 *LegendTitleFont Property of VcBorderBox* 455 *LegendTitleVisible Property of VcBorderBox* 456 *LegendView* **732** *Property of VcGantt* 732 see also VcLegendView 1082 *Level Property of VcGroupLevelLayout* 942 *LevelMaximumForPagebreaks Property of VcHierarchyLevelLayout* 969 **License Information** Request 363 **Licensing 15, 220, 361** problems 418 **Line attributes 319 Line format field** background color of pattern 1104 Date output format 1103 **Line formats** administration 270, 272 **Line grid 340 Line Grids** administrate 288 *LineColor Property of*

*Index* **1425**

*VcBox* 462 *VcCalendarGrid* 519 *VcCurve* 561 *VcDateLine* 631 *VcDateLineGrid* 650 *VcInterval* 1004 *VcLayer* 1036 *VcLinkAppearance* 1119 *VcNumericScale* 1190 *VcSection* 1316, 1317 *LineColorDataFieldIndex Property of VcCalendarGrid* 520 *VcDateLineGrid* 650 *VcLayer* 1036 *LineColorMapName Property of VcCalendarGrid* 520 *VcDateLineGrid* 651 *VcLayer* 1037 **LineFormat** see also VcLineFormat 1090 *LineFormatCollection Property of VcGantt* 732 see also VcLineFormatCollection 1094 **LineFormatField** see also VcLineFormatField 1100 *LineThickness Property of VcBox* 462 *VcCalendarGrid* 520 *VcCurve* 561 *VcDateLine* 632

*VcDateLineGrid* 651 *VcInterval* 1004 *VcLayer* 1037 *VcLinkAppearance* 1119 *LineType Property of VcBox* 463 *VcCalendarGrid* 521 *VcCurve* 563 *VcDateLine* 632 *VcDateLineGrid* 652 *VcInterval* 1005 *VcLayer* 1038 *VcLinkAppearance* 1120 **Link** data record 1115 editing data 379 ID 1114 Predecessor node 733 related data record 1116 see also VcLink 1113 show 306 Successor node 735 **Link appearance** filter 1118 layer of predecessor 1122 layer of successor 1125 line color 1119 line thickness 1120 line type 1120 name 1121 order 1126 port symbol to predecessor node 1122 port symbol to successor node 1125 routing type 1123

visible 1126 **Link appearance collection** Add 1129 Add by specification 1130 copy 1130 remove 1133 **Link appearance object** by index 1131 by name 1132 enumerator object 1129 iteration, initial value 1131 iteration, subsequent value 1132 number in collection 1129 **LinkAppearance** see also VcLinkAppearance 1118 *LinkAppearanceByIndex Method of VcLinkAppearanceCollection* 1131 *LinkAppearanceByName Method of VcLinkAppearanceCollection* 1132 *LinkAppearanceCollection Property of VcGantt* 732 see also VcLinkAppearanceCollection 1128 *LinkCollection Property of VcGantt* 733 see also VcLinkCollection 1134 *LinkDataTableName Property of VcResourceScheduler2* 1246 *LinkDurationDataFieldIndex Property of*

*VcScheduler* 1310 *LinkDurationFieldIndex Property of VcResourceScheduler2* 1248 *LinkPredecessorDataFieldIndex Property of VcGantt* 733 *LinkPredecessorOperationIDFieldInde x Property of VcResourceScheduler2* 1248 *LinkPredecessorTaskIDFieldIndex Property of VcResourceScheduler2* 1249 **Links 155** Administrate Link Appearances 306 appearances 154 creating 856, 857 data 1113 data field 1114 delete 776 deleting 858, 1116 editing 779 loading 799 number 1135 predecessor node 241, 1115 rounded slants 218 show 241 successor node 242, 1115 type 242 updating 1117 updating data 813 *LinksDataTableName Property of VcGantt* 734 *LinkSuccessorDataFieldIndex Property of*

*VcGantt* 734 *LinkSuccessorOperationIDFieldIndex Property of VcResourceScheduler2* 1249 *LinkSuccessorTaskIDFieldIndex Property of VcResourceScheduler2* 1250 *LinkTypeDataFieldIndex Property of VcGantt* 735 **Live Update 159 Loading** end 780 **M** *MajorTicks Property of*

*VcNumericScale* 1191 *VcRibbon* 1297

### *MajorTicksEx*

*Property of VcNumericScale* 1191

#### *MakeARGB*

*Method of*

*VcGantt* 800

#### **Map 166, 736**

by index 1146 creating entry 1140 deleting entry 1140 edit map 293 name 1138 number of entries 1138 number of maps 1144 see also VcMap 1137 type 1139

updating all activities specified by maps 1149 **Map entry** color 1151 data field 1151 font body 1151 font name 1152 font size 1153 graphics file 1154 legend text 1154 millimetres 1155 pattern 1155 *MapByIndex Method of VcMapCollection* 1146 *MapByName Method of VcMapCollection* 1147 *MapCollection Property of VcGantt* 736 see also VcMapCollection 1143 **MapEntry** see also VcMapEntry 1150 **Maps** Administrate Maps 291 Specifying value ranges by using filters 1138 **Margins 397** *MarginsShownInInches Property of VcPrinter* 1217 *MarkBox Property of VcBox* 464

# **1428** *Index*

*MarkCurve Property of VcCurve* 564 *MarkedNodesFilter Property of VcFilterCollection* 678 *MarkGroup Property of VcGroup* 923 **Marking/demarking** end of the operation 846, 872 *MarkingColor Property of VcWorldView* 1381 *MarkNode Property of VcNode* 1163 *MaxHorizontalPagesCount Property of VcPrinter* 1218 *MaximumEndDataFieldIndex Property of VcLayer* 1039 *MaximumTextLineCount Property of VcBoxFormatField* 493 *VcTableFormatField* 1345 *MaxVerticalPagesCount Property of VcPrinter* 1218 *Methods AboutBox VcGantt* 774 *Add DataObjectFiles* 448 *VcBoxCollection* 475 *VcBoxFormatCollection* 486

*VcCalendarCollection* 511 *VcCalendarGridCollection* 534 *VcCalendarProfileCollection* 543 *VcCurveCollection* 580 *VcDataRecordCollection* 603 *VcDataTableCollection* 612 *VcDataTableFieldCollection* 624 *VcDateLineCollection* 641 *VcDateLineGridCollection* 660 *VcFilterCollection* 679 *VcGroupLevelLayoutCollection* 962 *VcIntervalCollection* 1016 *VcLayerCollection* 1062 *VcLineFormatCollection* 1095 *VcLinkAppearanceCollection* 1129 *VcMapCollection* 1144 *VcUpdateBehaviorCollection* 1370 *AddBySpecification VcBoxCollection* 476 *VcBoxFormatCollection* 487 *VcCalendarCollection* 511 *VcCalendarGridCollection* 535 *VcCalendarProfileCollection* 544 *VcCurveCollection* 581 *VcDateLineCollection* 642 *VcDateLineGridCollection* 661 *VcFilterCollection* 679 *VcGroupLevelLayoutCollection* 963 *VcIntervalCollection* 1017 *VcLayerCollection* 1063 *VcLineFormatCollection* 1096 *VcLinkAppearanceCollection* 1130 *VcMapCollection* 1145 *VcUpdateBehaviorCollection* 1370 *AddDuration*

*VcCalendar* 504 *AddSubCondition VcFilter* 674 *AnchorToNode VcBox* 469 *BorderBox VcBorderArea* 450 *BoxByIndex VcBoxCollection* 476 *BoxByName VcBoxCollection* 477 *CalcDuration VcCalendar* 504 *CalculateCurrentWidth VcLayer* 1059 *CalculateLineCount VcLayerFormatField* 1081 *CalendarByIndex VcCalendarCollection* 512 *CalendarByName VcCalendarCollection* 512 *CalendarGridByIndex VcCalendarGridCollection* 535 *CalendarGridByName VcCalendarGridCollection* 536 *CalendarProfileByIndex VcCalendarProfileCollection* 544 *CalendarProfileByName VcCalendarProfileCollection* 545 *Clear DataObject* 441 *DataObjectFiles* 449 *VcCalendar* 505 *VcCurve* 569 *VcGantt* 774 *ClearAll VcGantt* 775

*Context VcUpdateBehavior* 1367 *ConvertDistance VcGantt* 775 *Copy VcBoxCollection* 477 *VcBoxFormatCollection* 487 *VcCalendarCollection* 513 *VcCalendarGridCollection* 536 *VcCalendarProfileCollection* 545 *VcCurveCollection* 581 *VcDataTableCollection* 613 *VcDataTableFieldCollection* 625 *VcDateLineCollection* 642 *VcDateLineGridCollection* 661 *VcFilterCollection* 680 *VcGroupLevelLayoutCollection* 963 *VcIntervalCollection* 1017 *VcLayerCollection* 1063 *VcLineFormatCollection* 1096 *VcLinkAppearanceCollection* 1130 *VcMapCollection* 1145 *VcUpdateBehaviorCollection* 1371 *CopyFormatField VcBoxFormat* 483 *VcLayerFormat* 1069 *VcLineFormat* 1092 *CopySubCondition VcFilter* 674 *CreateDataField VcDataDefinitionTable* 587, 592 *CreateEntry VcMap* 1140 *CreateHistogram VcHistogramCollection* 988 *CurveByIndex*

*VcCurveCollection* 582 *CurveByName VcCurveCollection* 582 *DataRecord VcGroup* 927 *VcLink* 1115 *VcNode* 1166 *DataRecordByID VcDataRecordCollection* 604 *DataTableByIndex VcDataTableCollection* 614 *DataTableByName VcDataTableCollection* 614 *DataTableFieldByIndex VcDataTableFieldCollection* 625 *DataTableFieldByName VcDataTableFieldCollection* 626 *DateLineByIndex VcDateLineCollection* 643 *DateLineByName VcDateLineCollection* 643 *DateLineGridByIndex VcDateLineGridCollection* 662 *DateLineGridByName VcDateLineGridCollection* 662 *DeleteDataRecord VcDataRecord* 599 *DeleteEntry VcMap* 1140 *DeleteGroup VcGroup* 927 *DeleteHistogram VcHistogramCollection* 988 *DeleteLink VcLink* 1116 *DeleteLinkRecord VcGantt* 776

*DeleteNode VcNode* 1166 *DeleteNodeRecord VcGantt* 776 *DeletePoint VcCurve* 570 *DeletePointAsVariant VcCurve* 570 *DetectDataTableFieldName VcGantt* 776 *DetectDataTableName VcGantt* 777 *DetectFieldIndex VcGantt* 777 *DetermineIDOfFirstOperationByTaskI D VcResourceScheduler2* 1290 *DetermineIDOfLastOperationByTaskI D VcResourceScheduler2* 1291 *DumpConfiguration VcGantt* 778 *EditGroup VcGantt* 778 *EditLink VcGantt* 779 *EditNode VcGantt* 779 *EndLoading VcGantt* 780 *Evaluate VcFilter* 675 *ExportGraphicsToFile VcGantt* 780 *FieldByIndex VcDataDefinitionTable* 588, 593 *FieldByName*

*VcDataDefinitionTable* 588, 593 *FilterByIndex VcFilterCollection* 680 *FilterByName VcFilterCollection* 681 *FirstBox VcBoxCollection* 478 *FirstCalendar VcCalendarCollection* 513 *FirstCalendarGrid VcCalendarGridCollection* 537 *FirstCalendarProfile VcCalendarProfileCollection* 546 *FirstCurve VcCurveCollection* 583 *FirstDataRecord VcDataRecordCollection* 605 *FirstDataTable VcDataTableCollection* 615 *FirstDataTableField VcDataTableFieldCollection* 626 *FirstDateLine VcDateLineCollection* 644 *FirstDateLineGrid VcDateLineGridCollection* 663 *FirstField VcDataDefinitionTable* 589, 594 *FirstFilter VcFilterCollection* 681 *FirstFormat VcBoxFormatCollection* 488 *VcLineFormatCollection* 1097 *VcTableFormatCollection* 1336 *FirstGroup VcGroupCollection* 931 *FirstGroupLevelLayout*

*VcGroupLevelLayoutCollection* 964 *FirstHistogram VcHistogramCollection* 989 *FirstInterval VcIntervalCollection* 1018 *FirstLayer VcLayerCollection* 1064 *FirstLink VcLinkCollection* 1135 *FirstLinkAppearance VcLinkAppearanceCollection* 1131 *FirstMap VcMapCollection* 1146 *FirstMapEntry VcMap* 1141 *FirstNode VcNodeCollection* 1172 *FirstNumericScale VcNumericScaleCollection* 1203 *FirstTable VcTableCollection* 1327 *FirstTimeScale VcTimeScaleCollection* 1363 *FirstUpdateBehavior VcUpdateBehaviorCollection* 1371 *FitChartIntoView VcGantt* 782 *FitHistogramsIntoView VcGantt* 783 *FitRangeIntoView VcGantt* 783 *VcHistogram* 982 *FormatByIndex VcBoxFormatCollection* 488 *VcLineFormatCollection* 1097 *VcTableFormatCollection* 1337

*FormatByName VcBoxFormatCollection* 489 *VcLineFormatCollection* 1098 *VcTableFormatCollection* 1337 *GetActualExtent VcBox* 470 *GetActualScaleValues VcHistogram* 982 *GetActualScaleValuesAsVariant VcHistogram* 983 *GetAValueFromARGB VcGantt* 784 *GetBValueFromARGB VcGantt* 785 *GetCurrentComponentStart VcGantt* 785 *GetCurrentViewDates VcGantt* 786 *GetCurrentViewDatesAsString VcGantt* 786 *GetCurrentViewDatesAsVariant VcGantt* 787 *GetCurrentYValues VcHistogram* 983 *GetCurrentYValuesAsVariant VcHistogram* 983 *GetData DataObject* 442 *GetDate VcGantt* 787 *GetDateAsString VcGantt* 788 *GetEndOfPreviousWorktime VcCalendar* 505 *GetFirstOverload VcCurve* 571 *GetFirstOverloadAsVariant*

*VcCurve* 572 *GetFirstOverloadEx VcCurve* 572 *GetFormat DataObject* 443 *GetGValueFromARGB VcGantt* 788 *GetLinkByID VcGantt* 789 *GetLinkByIDs VcGantt* 789 *GetMapEntry VcMap* 1141 *GetNewUniqueID VcDataRecordCollection* 605 *GetNextIntervalBorder VcCalendar* 505 *GetNextOverload VcCurve* 573 *GetNextOverloadAsVariant VcCurve* 574 *GetNextOverloadEx VcCurve* 574 *GetNodeByID VcGantt* 790 *GetPositionInView VcNode* 1166 *GetPositionInViewAsVariant VcNode* 1167 *GetPreviousIntervalBorder VcCalendar* 506 *GetRValueFromARGB VcGantt* 790 *GetStartOfInterval VcCalendar* 506 *GetStartOfNextWorktime VcCalendar* 507

*GetTopLeftPixel VcBox* 471 *GetValues VcCurve* 575 *GetValuesAsVariant VcCurve* 576 *GetValuesEx VcCurve* 576 *GetViewComponentSize VcGantt* 791 *GetViewComponentSizeAsVariant VcGantt* 792 *GetXYOffset VcBox* 471 *GetXYOffsetAsVariant VcBox* 472 *GroupByName VcGroupCollection* 932 *GroupLevelLayoutByIndex VcGroupLevelLayoutCollection* 964 *GroupLevelLayoutByName VcGroupLevelLayoutCollection* 965 *GroupNodes VcGantt* 792 *HistogramByIndex VcHistogramCollection* 989 *HistogramByName VcHistogramCollection* 989 *HistogramSetMaxYValue VcGantt* 793 *IdentifyField VcGantt* 793 *IdentifyFormatField VcBox* 472 *VcTable* 1324

*IdentifyInterval VcCalendarGrid* 531 *IdentifyIntervalAsVariant VcCalendarGrid* 532 *IdentifyLayerAt VcGantt* 794 *IdentifyLayerAtAsVariant VcGantt* 795 *IdentifyObject VcDataRecord* 599 *VcGantt* 795 *IdentifyObjectAt VcGantt* 797 *IdentifyObjectAtAsVariant VcGantt* 798 *InsertLinkRecord VcGantt* 799 *InsertNodeRecord VcGantt* 799 *IntervalByIndex VcIntervalCollection* 1018 *IntervalByName VcIntervalCollection* 1018 *IsValid VcFilter* 675 *VcFilterSubCondition* 687 *IsWorktime VcCalendar* 507 *LayerByIndex VcLayerCollection* 1064 *LayerByName VcLayerCollection* 1064 *LinkAppearanceByIndex VcLinkAppearanceCollection* 1131 *LinkAppearanceByName VcLinkAppearanceCollection* 1132 *MakeARGB*

*VcGantt* 800 *MapByIndex VcMapCollection* 1146 *MapByName VcMapCollection* 1147 *NextBox VcBoxCollection* 478 *NextCalendar VcCalendarCollection* 513 *NextCalendarGrid VcCalendarGridCollection* 537 *NextCalendarProfile VcCalendarProfileCollection* 546 *NextCurve VcCurveCollection* 583 *NextDataRecord VcDataRecordCollection* 606 *NextDataTable VcDataTableCollection* 615 *NextDataTableField VcDataTableFieldCollection* 627 *NextDateLine VcDateLineCollection* 644 *NextDateLineGrid VcDateLineGridCollection* 663 *NextField VcDataDefinitionTable* 589, 594 *NextFilter VcFilterCollection* 682 *NextFormat VcBoxFormatCollection* 489 *VcLineFormatCollection* 1098 *VcTableFormatCollection* 1337 *NextGroup VcGroupCollection* 932 *NextGroupLevelLayout*

*VcGroupLevelLayoutCollection* 965 *NextHistogram VcHistogramCollection* 990 *NextInterval VcIntervalCollection* 1019 *NextLayer VcLayerCollection* 1065 *NextLink VcLinkCollection* 1135 *NextLinkAppearance VcLinkAppearanceCollection* 1132 *NextMap VcMapCollection* 1147 *NextMapEntry VcMap* 1142 *NextNode VcNodeCollection* 1173 *NextNumericScale VcNumericScaleCollection* 1203 *NextTable VcTableCollection* 1327 *NextTimeScale VcTimeScaleCollection* 1363 *NextUpdateBehavior VcUpdateBehaviorCollection* 1372 *NodeRowInView VcNode* 1167 *NumericScaleByIndex VcNumericScaleCollection* 1204 *NumericScaleByName VcNumericScaleCollection* 1204 *Open VcGantt* 801 *OptimizeColumnWidth VcTable* 1324 *OptimizeTimeScaleStartEnd*

*VcGantt* 801 *OutlineIndent VcNode* 1168 *OutlineOutdent VcNode* 1168 *PageLayout VcGantt* 802 *PrintDirectEx VcGantt* 802 *PrinterSetup VcGantt* 803 *PrintIt VcGantt* 804 *PrintPreview VcGantt* 804 *PrintToFile VcGantt* 804 *Process VcResourceScheduler2* 1291 *PutInOrderAfter VcCalendarProfile* 541 *VcDateLine* 638 *VcHistogram* 984 *VcInterval* 1014 *VcLayer* 1059 *VcLinkAppearance* 1126 *VcUpdateBehavior* 1367 *RecalculateAllStructureCodes VcGantt* 805 *RelatedDataRecord VcDataRecord* 600 *VcGroup* 928 *VcLink* 1116 *VcNode* 1169 *Remove DataObjectFiles* 449 *VcBoxCollection* 479

*VcBoxFormatCollection* 490 *VcCalendarCollection* 514 *VcCalendarGridCollection* 538 *VcCalendarProfileCollection* 546 *VcCurveCollection* 584 *VcDataRecordCollection* 606 *VcDateLineCollection* 645 *VcDateLineGridCollection* 664 *VcFilterCollection* 682 *VcGroupLevelLayoutCollection* 966 *VcIntervalCollection* 1019 *VcLayerCollection* 1065 *VcLineFormatCollection* 1099 *VcLinkAppearanceCollection* 1133 *VcMapCollection* 1148 *VcUpdateBehaviorCollection* 1372 *RemoveFormatField VcBoxFormat* 484 *VcLayerFormat* 1069 *VcLineFormat* 1093 *RemoveSubCondition VcFilter* 676 *ReOptimizeNodes VcGroup* 928 *Reset VcGantt* 805 *SaveAsEx VcGantt* 805 *Schedule VcGantt* 806 *ScheduleProject VcScheduler* 1312 *ScrollComponentStartTo VcGantt* 807 *ScrollToDate VcGantt* 807

*ScrollToGroupLine VcGantt* 808 *ScrollToNode VcGantt* 809 *ScrollToNodeLine VcGantt* 809 *ScrollToValue VcHistogram* 984 *SelectCalendarProfiles VcCalendarProfileCollection* 547 *SelectGroups VcGroupCollection* 933 *SelectLinks VcLinkCollection* 1136 *SelectMaps VcMapCollection* 1148 *SelectNodes VcNodeCollection* 1173 *SetData DataObject* 444 *SetPositionInView VcNode* 1169 *SetValues VcCurve* 577 *SetXYOffset VcBox* 472 *SetXYOffsetByTopLeftPixel VcBox* 473 *ShowExportGraphicsDialog VcGantt* 810 *SortGroups VcGantt* 812 *SortNodes VcGantt* 812 *SuspendUpdate VcGantt* 812 *TableByIndex*

*VcTableCollection* 1328 *TableByName VcTableCollection* 1328 *TimeScaleByIndex VcTimeScaleCollection* 1364 *TimeScaleByName VcTimeScaleCollection* 1364 *Update VcBoxCollection* 479 *VcCalendar* 508 *VcCalendarCollection* 514 *VcCalendarGridCollection* 538 *VcCalendarProfileCollection* 547 *VcDataRecordCollection* 607 *VcDataTableCollection* 616 *VcDateLineCollection* 645 *VcDateLineGridCollection* 664 *VcGroupLevelLayoutCollection* 966 *VcIntervalCollection* 1019 *VcLayerCollection* 1066 *VcLegendView* 1089 *VcLinkAppearanceCollection* 1133 *VcMapCollection* 1149 *UpdateBehaviorByIndex VcUpdateBehaviorCollection* 1373 *UpdateBehaviorByName VcUpdateBehaviorCollection* 1373 *UpdateDataRecord VcDataRecord* 601 *UpdateGroup VcGroup* 929 *UpdateLink VcLink* 1117 *UpdateLinkRecord VcGantt* 813 *UpdateNode*

*VcNode* 1170 *UpdateNodeRecord VcGantt* 814 *UpdateRowNumberFields VcGantt* 814 *Zoom VcGantt* 814 *Millimeter Property of VcMapEntry* 1155 *MinimumRowHeight Property of VcGantt* 736 *MinimumStartDataFieldIndex Property of VcLayer* 1039 *MinimumTextLineCount Property of VcBoxFormatField* 494 *VcTableFormatField* 1345 *MinimumWidth Property of VcBoxFormatField* 494 *VcLayerFormatField* 1074 *MinorTicks Property of VcNumericScale* 1192 *VcRibbon* 1297 *MinorTicksEx Property of VcNumericScale* 1192 **Mode** create link 404 create node 403, 405 panning mode 403 pointer mode 403

*Property of*

*VcWorldView* 1382 *ModificationsAllowed Property of VcGroupLevelLayout* 942 *MouseProcessingEnabled Property of VcGantt* 736 **Move layers** with shift key 229 *Moveable Property of VcBox* 464 *VcDateLine* 634 *VcLayer* 1040 *MoveAllSelectedNodes Property of VcGantt* 737 *MoveLayersAsNodeWithShiftKey Property of VcGantt* 738 *MoveMode Property of VcNode* 1163 *MoveNodeAlways Property of VcGantt* 738 *MoveNodeWhenMarked Property of VcGantt* 738 **Moving** nodes or layers 369 *MultiplePrimaryKeysAllowed Property of VcDataTable* 610 *MultiState Property of VcTableFormatField* 1345

# **1438** *Index*

#### **MultiState fields 171**

**N** *Name Property of VcBox* 465 *VcBoxFormat* 482 *VcCalendar* 502 *VcCalendarGrid* 522 *VcCalendarProfile* 539 *VcCurve* 564 *VcDataTable* 610 *VcDataTableField* 620 *VcDateLine* 634 *VcDateLineGrid* 653 *VcDefinitionField* 667 *VcFilter* 672 *VcGroup* 924 *VcGroupLevelLayout* 942 *VcHistogram* 978 *VcInterval* 1006 *VcLayer* 1040 *VcLineFormat* 1092 *VcLinkAppearance* 1121 *VcMap* 1138 *VcNumericScale* 1193 *VcTable* 1321 *VcTableFormat* 1333 *VcTimeScale* 1357 *VcUpdateBehavior* 1366 **Navigation** Diagram 367 Table 367 **Netscape 19** *NewNodesViaDoubleClick Property of*

# *NextBox Method of VcBoxCollection* 478 *NextCalendar Method of VcCalendarCollection* 513 *NextCalendarGrid Method of VcCalendarGridCollection* 537 *NextCalendarProfile Method of VcCalendarProfileCollection* 546 *NextCurve Method of VcCurveCollection* 583 *NextDataRecord Method of VcDataRecordCollection* 606 *NextDataTable Method of VcDataTableCollection* 615 *NextDataTableField Method of VcDataTableFieldCollection* 627 *NextDateLine Method of VcDateLineCollection* 644 *NextDateLineGrid Method of VcDateLineGridCollection* 663 *NextField Method of VcDataDefinitionTable* 589, 594 *NextFilter Method of VcFilterCollection* 682 *NextFormat*

*VcGantt* 739

*Method of VcBoxFormatCollection* 489 *VcLineFormatCollection* 1098 *VcTableFormatCollection* 1337 *NextGroup Method of VcGroupCollection* 932 *NextGroupLevelLayout Method of VcGroupLevelLayoutCollection* 965 *NextHistogram Method of VcHistogramCollection* 990 *NextInterval Method of VcIntervalCollection* 1019 *NextLayer Method of VcLayerCollection* 1065 *NextLink Method of VcLinkCollection* 1135 *NextLinkAppearance Method of VcLinkAppearanceCollection* 1132 *NextMap Method of VcMapCollection* 1147 *NextMapEntry Method of VcMap* 1142 *NextNode Method of VcNodeCollection* 1173 *NextNumericScale Method of*

*VcNumericScaleCollection* 1203 *NextTable Method of VcTableCollection* 1327 *NextTimeScale Method of VcTimeScaleCollection* 1363 *NextUpdateBehavior Method of VcUpdateBehaviorCollection* 1372 **Node** editing data 377 ID 1162 information window 728 related data record 1169 see also VcNode 1160 **node order** change in table 230 **Node rows** initial number 235 minimal height 235 *NodeCalendarNameDataFieldIndex Property of VcGantt* 739 *NodeCollection Property of VcGantt* 740 *VcGroup* 924 see also VcNodeCollection 1171 *NodeDurationDataFieldIndex Property of VcGantt* 740 *NodeEndDateDataFieldIndex Property of VcGantt* 740
*NodeID Property of VcBox* 465 *NodeLevelLayout Property of VcGantt* 741 see also VcNodeLevelLayout 1175 *NodeRowInView Method of VcNode* 1167 *NodeRowNumberDataFieldIndex Property of VcGantt* 741 **Nodes 173** all data 1161 all nodes of one group in one line 924 all nodes of one group of this level in one line 943, 971 allow new nodes 227 assign calendars to nodes 228 creating 173, 864, 865 creating new nodes via double-click 739 data field 1161 data record 1166 delete 776, 865 delete, cut, copy, paste 376, 380 deleting 173, 408, 866, 1166 edit new node 227 editing 377, 779 editing new nodes 717 groups in one line 277, 282 identifying table field below cursor 793 incoming links 1162 interactive creation allowed 1308

interactive creation of nodes allowed 698 interactive generation 428 interactive regrouping 110 loading 799 marking 868, 872, 1163 marking type in diagram 225 marking type in table 225 modifying 870 move all layers with shift key 738 move node when marked 228, 738 move vertically 701 moving 369, 371, 373 moving all selected nodes 228 moving all selekted nodes 737 moving interactively 1163 new nodes via double click 227 node layout optimized 925, 944 optimized arrangement 726 outgoing links 1164 row of the node in the visible part of the diagram 1167 selecting by filter 697 Selecting by rubber rectangle 699 supergroup 1165 update of the optimized arrangement 928 updating 1170 updating data 814 updating row numbers 814 *NodesDataTableName Property of VcGantt* 741 *NodeSeparationLinesVisible Property of VcHierarchyLevelLayout* 970 *NodesInHeader Property of*

*VcGroup* 924 *NodesInHeaders Property of VcGroupLevelLayout* 943 *VcHierarchyLevelLayout* 970 *NodesInHeadersDataFieldIndex Property of VcGroupLevelLayout* 943 *VcHierarchyLevelLayout* 970 *NodesInHeadersMapName Property of VcGroupLevelLayout* 943 *VcHierarchyLevelLayout* 971 *NodesOverlaid Property of VcGroup* 925 *VcGroupLevelLayout* 944 *VcHierarchyLevelLayout* 971 *NodeStartDateDataFieldIndex Property of VcGantt* 742 *NodeTooltipTextField Property of VcGantt* 742 *NominalScaleMaximum Property of VcHistogram* 979 *NominalScaleMinimum Property of VcHistogram* 979 **Non Working Intervals** mark 38 *NonWorkInterval Property of VcLayer* 1041 *NonWorkIntervalBackColorAsARGB Property of*

*VcLayer* 1041 *NonWorkIntervalBackColorDataFieldI ndex Property of VcLayer* 1042 *NonWorkIntervalBackColorMapName Property of VcLayer* 1042 *NonWorkIntervalLineColor Property of VcLayer* 1043 *NonWorkIntervalLineColorDataFieldIn dex Property of VcLayer* 1044 *NonWorkIntervalLineColorMapName Property of VcLayer* 1044 *NonWorkIntervalLineThickness Property of VcLayer* 1044 *NonWorkIntervalLineType Property of VcLayer* 1045 *NonWorkIntervalPattern Property of VcLayer* 1046 *NonWorkIntervalPatternColorAsARG B Property of VcLayer* 1049 *NonWorkIntervalPatternColorDataFiel dIndex Property of VcLayer* 1050 *NonWorkIntervalPatternDataFieldInde x Property of*

*VcLayer* 1051 *NonWorkIntervalPatternMapName Property of VcLayer* 1051 *NonWorkIntervalShape Property of VcLayer* 1052 *NoOfColumns Property of VcTable* 1322 *NoOfInitialRows Property of VcGantt* 743 *Number Property of VcMapEntry* 1155 **Numeric scale** active 1202 background color of pattern 1193 by index 1204 font body 1189 font color 1190 histogram associated 1190 major ticks 1191 maximum value 979 minimum value 979 minor ticks 1192 name 1193 number 1202 Pattern 1194 pattern color 1194 rescale 216 **NumericScale** see also VcNumericScale 1188 *NumericScaleByIndex Method of*

*VcNumericScaleCollection* 1204 *NumericScaleByName Method of VcNumericScaleCollection* 1204 *NumericScaleCollection Property of VcHistogram* 980 see also VcNumericScaleCollection 1201

## **O**

**Object** identifying 795, 797, 798 **ObjectDraw events** enabled 1053 *ObjectDrawEventsEnabled Property of VcLayer* 1053 **Objects** DataObject 440 DataObjectFiles 447 VcBorderArea 450 VcBorderBox 451 VcBox 459 VcBoxCollection 474 VcBoxFormat 480 VcBoxFormatCollection 485 VcBoxFormatField 491 VcCalendar 501 VcCalendarCollection 509 VcCalendarGrid 515 VcCalendarGridCollection 533 VcCalendarProfile 539 VcCalendarProfileCollection 542 VcCurve 548 VcCurveCollection 579 VcDataDefinition 585

VcDataDefinitionTable 586, 591 VcDataRecord 596 VcDataRecordCollection 602 VcDataTable 608 VcDataTableCollection 611 VcDataTableField 617 VcDataTableFieldCollection 623 VcDateLine 628 VcDateLineCollection 640 VcDateLineGrid 647 VcDateLineGridCollection 659 VcDefinitionField 665 VcField 669 VcFilter 670 VcFilterCollection 677 VcFilterSubCondition 683 VcGantt 688 VcGroup 920 VcGroupCollection 930 VcGroupLevelLayout 934 VcGroupLevelLayoutCollection 961 VcHierarchyLevelLayout 967 VcHistogram 977 VcHistogramCollection 986 VcInfoWindow 991 VcInterval 999 VcIntervalCollection 1015 VcLayer 1021 VcLayerCollection 1061 VcLayerFormat 1067 VcLayerFormatField 1070 VcLegendView 1082 VcLineFormat 1090 VcLineFormatCollection 1094 VcLineFormatField 1100 VcLink 1113 VcLinkAppearance 1118

VcLinkAppearanceCollection 1128 VcLinkCollection 1134 VcMap 1137 VcMapCollection 1143 VcMapEntry 1150 VcNode 1160 VcNodeCollection 1171 VcNodeLevelLayout 1175 VcNumericScale 1188 VcNumericScaleCollection 1201 VcPrinter 1205 VcRect 1229 VcResourceScheduler2 1232 VcRibbon 1293 VcScheduler 1306 VcSection 1314 VcTable 1320 VcTableCollection 1325 VcTableFormat 1329 VcTableFormatCollection 1335 VcTableFormatField 1339 VcTimeScale 1356 VcTimeScaleCollection 1361 VcUpdateBehavior 1365 VcUpdateBehaviorCollection 1368 VcUpdateBehaviorContext 1375 VcWorldView 1378 *ObserveDST Property of VcDateLineGrid* 653 *VcRibbon* 1298 **OLE Drag & Drop 175** data dragged over target 819 disabling the cursor in the target control during OLE drag operation 745 drag action performed 822

dragging beyond limit of the VARCHART XGantt control allowed 744 dropping nodes from different VARCHART ActiveX controls in the current control allowed 747 event from drop source 821 finished 818 OLE drag phantom 746 OLEGiveFeedback 820 source component dropped onto target component 819 **OLE Drag&Drop 743** *OLECompleteDrag Event of VcGantt* 818 *OLEDragDrop Event of VcGantt* 818 **OLE-DragDrop** Enabled in diagram 745 Enabled in table 745 *OLEDragHorizontalMovementAllowed Property of VcGantt* 743 *OLEDragMode Property of VcGantt* 744 *OLEDragOver Event of VcGantt* 819 *OLEDragViaDiagram Property of VcGantt* 745 *OLEDragViaTable Property of VcGantt* 745 *OLEDragWithOwnMouseCursor*

*Property of VcGantt* 745 *OLEDragWithPhantom Property of VcGantt* 746 *OLEDropMode Property of VcGantt* 746 *OLEGiveFeedback Event of VcGantt* 820 *OLESetData Event of VcGantt* 821 *OLEStartDrag Event of VcGantt* 821 *OnBoxCreate Event of VcGantt* 822 *OnBoxCreateComplete Event of VcGantt* 823 *OnBoxLClick Event of VcGantt* 823 *OnBoxLDblClick Event of VcGantt* 824 *OnBoxModify Event of VcGantt* 824 *OnBoxModifyCompleteEx Event of VcGantt* 825 *OnBoxRClick Event of*

*VcGantt* 826 *OnCalendarGridRClick Event of VcGantt* 826 *OnCurveLClick Event of VcGantt* 827 *OnCurveLDblClick Event of VcGantt* 828 *OnCurveModifyComplete Event of VcGantt* 828 *OnCurveModifyEx Event of VcGantt* 828 *OnCurveModifyEx2 Event of VcGantt* 829 *OnCurveModifyExAsString Event of VcGantt* 830 *OnCurveRClick Event of VcGantt* 831 *OnDataRecordCreate Event of VcGantt* 832 *OnDataRecordCreateComplete Event of VcGantt* 833 *OnDataRecordDelete Event of VcGantt* 834 *OnDataRecordDeleteComplete Event of VcGantt* 834

*OnDataRecordModify Event of VcGantt* 835 *OnDataRecordModifyComplete Event of VcGantt* 836 *OnDataRecordNotFound Event of VcGantt* 836 *OnDateLineModify Event of VcGantt* 836 *OnDateLineRClick Event of VcGantt* 837 *OnDeleteCurvePoint Event of VcGantt* 838 *OnDeleteCurvePointEx Event of VcGantt* 838 *OnDiagramLClick Event of VcGantt* 839 *OnDiagramLDblClick Event of VcGantt* 840 *OnDiagramRClick Event of VcGantt* 840 *OnGroupDelete Event of VcGantt* 841 *OnGroupLClick Event of VcGantt* 842 *OnGroupLDblClick*

*Event of VcGantt* 842 *OnGroupModify Event of VcGantt* 843 *OnGroupModifyComplete Event of VcGantt* 844 *OnGroupModifyEx Event of VcGantt* 844 *OnGroupRClick Event of VcGantt* 845 *OnGroupsMark Event of VcGantt* 845 *OnGroupsMarkComplete Event of VcGantt* 846 *OnHelpRequested Event of VcGantt* 847 *OnHistogramLClick Event of VcGantt* 847 *OnHistogramLDblClick Event of VcGantt* 848 *OnHistogramRClick Event of VcGantt* 848 *OnHistogramsHeight Event of VcGantt* 849 *OnHistogramsHeightChanged Event of*

*VcGantt* 850 *OnHistogramsHeightModifyEx Event of VcGantt* 850 *OnInsertCurvePoint Event of VcGantt* 851 *OnInsertCurvePointEx Event of VcGantt* 851 *OnInteractionEndComplete Event of VcGantt* 852 *OnInteractionModeChange Event of VcGantt* 853 *OnInteractionModeChangeComplete Event of VcGantt* 853 *OnInteractionObjectChangingComple te Event of VcGantt* 854 *OnInteractionStartComplete Event of VcGantt* 855 *OnLegendViewClosed Event of VcGantt* 856 *OnLinkCreate Event of VcGantt* 856 *OnLinkCreateComplete Event of VcGantt* 857 *OnLinkDelete Event of*

*VcGantt* 858 *OnLinkDeleteComplete Event of VcGantt* 858 *OnLinkLClickCltn Event of VcGantt* 859 *OnLinkLDblClickCltn Event of VcGantt* 859 *OnLinkRClickCltn Event of VcGantt* 860 *OnModifyComplete Event of VcGantt* 861 *OnMouseDblClk Event of VcGantt* 861 *OnMouseDown Event of VcGantt* 862 *OnMouseMove Event of VcGantt* 863 *OnMouseUp Event of VcGantt* 863 *OnNodeCreate Event of VcGantt* 864 *OnNodeCreateCompleteEx Event of VcGantt* 865 *OnNodeDelete Event of VcGantt* 865

*OnNodeDeleteCompleteEx Event of VcGantt* 866 *OnNodeLClick Event of VcGantt* 867 *OnNodeLDblClick Event of VcGantt* 867 *OnNodeModifyComplete Event of VcGantt* 868 *OnNodeModifyCompleteEx Event of VcGantt* 869 *OnNodeModifyEx Event of VcGantt* 869 *OnNodeRClick Event of VcGantt* 870 *OnNodeResizeStart Event of VcGantt* 871 *OnNodesMarkComplete Event of VcGantt* 872 *OnNodesMarkEx Event of VcGantt* 872 *OnNumericScaleLClick Event of VcGantt* 873 *OnNumericScaleLDblClick Event of VcGantt* 874 *OnNumericScaleRClick*

*Event of VcGantt* 874 *OnNumericScaleRescale Event of VcGantt* 875 *OnObjectDrawCompleteEx Event of VcGantt* 876 *OnObjectDrawEx Event of VcGantt* 877 *OnOptimizeTableColumnWidth Event of VcGantt* 879 *OnPreScrollComponent Event of VcGantt* 880 *OnPreScrollDiagramHor Event of VcGantt* 882 *OnResourceSchedulingProgress Event of VcGantt* 883 *OnResourceSchedulingWarning Event of VcGantt* 884 *OnScrollComponent Event of VcGantt* 886 *OnScrollDiagramHor Event of VcGantt* 888 *OnSelectField Event of VcGantt* 890 *OnShowCurveNameInMenu Event of*

*VcGantt* 891 *OnShowDate Event of VcGantt* 891 *OnShowInPlaceEditor Event of VcGantt* 892 *OnStatusLineText Event of VcGantt* 893 *OnSupplyTextEntry Event of VcGantt* 894 **OnSupplyTextEntry event 216** activating 718 *OnSupplyTextEntryAsVariant Event of VcGantt* 907 *OnTableCaptionLClick Event of VcGantt* 907 *OnTableCaptionLDblClick Event of VcGantt* 908 *OnTableCaptionRClick Event of VcGantt* 908 *OnTableColumnWidth Event of VcGantt* 909 *OnTableColumnWidthModifyComplet e Event of VcGantt* 910 *OnTableWidth Event of VcGantt* 910

*OnTableWidthModifyEx Event of VcGantt* 911 *OnTimeScaleChangeComplete Event of VcGantt* 911 *OnTimeScaleEndModifyComplete Event of VcGantt* 912 *OnTimeScaleLClick Event of VcGantt* 912 *OnTimeScaleLDblClick Event of VcGantt* 912 *OnTimeScaleRClick Event of VcGantt* 913 *OnTimeScaleSectionRescaleComplet eEx Event of VcGantt* 914 *OnTimeScaleSectionRescaleEx Event of VcGantt* 914 *OnTimeScaleSectionStartModify Event of VcGantt* 915 *OnTimeScaleStartModifyComplete Event of VcGantt* 916 *OnToolTipText Event of VcGantt* 916 **OnToolTipText event 216** *OnToolTipTextAsVariant Event of*

*VcGantt* 917 *OnViewComponentsSizeModifyCompl ete Event of VcGantt* 918 *OnWorldViewClosed Event of VcGantt* 919 *OnZoomFactorModifyComplete Event of VcGantt* 919 *Open Method of VcGantt* 801 *OperationDataTableName Property of VcResourceScheduler2* 1250 *OperationLoadPerItemFieldIndex Property of VcResourceScheduler2* 1252 *OperationMaximumInterruptionTimeFi eldIndex Property of VcResourceScheduler2* 1252 *OperationMinimumSupplementTimeFi eldIndex Property of VcResourceScheduler2* 1253 *OperationOverlapQuantityFieldIndex Property of VcResourceScheduler2* 1254 *OperationPostLoadFieldIndex Property of VcResourceScheduler2* 1255 *OperationPostOffsetFieldIndex Property of VcResourceScheduler2* 1256 *OperationPreparationLoadFieldIndex*

*Property of VcResourceScheduler2* 1257 *OperationPreparationOffsetFieldIndex Property of VcResourceScheduler2* 1257 *OperationResultEndDateFieldIndex Property of VcResourceScheduler2* 1258 *OperationResultPostEndDateFieldInd ex Property of VcResourceScheduler2* 1259 *OperationResultPreparationStartDate FieldIndex Property of VcResourceScheduler2* 1259 *OperationResultProcessingTimeFieldI ndex Property of VcResourceScheduler2* 1260 *OperationResultSelectedTimingReso urceIDFieldIndex Property of VcResourceScheduler2* 1260 *OperationResultStartDateFieldIndex Property of VcResourceScheduler2* 1261 *OperationResultStatusFieldIndex Property of VcResourceScheduler2* 1261 *OperationRouteFieldIndex Property of VcResourceScheduler2* 1262 *OperationSequenceNumberFieldIndex Property of VcResourceScheduler2* 1262 *OperationStartLockDateFieldIndex Property of*

*VcResourceScheduler2* 1263 *OperationTaskIDFieldIndex Property of VcResourceScheduler2* 1264 *OperationWorkInProcessFieldIndex Property of VcResourceScheduler2* 1264 *Operator Property of VcFilterSubCondition* 686 *OptimizeColumnWidth Method of VcTable* 1324 *OptimizedNodesSortDataFieldIndex Property of VcGroupLevelLayout* 944 *OptimizedNodesSortOrder Property of VcGroupLevelLayout* 944 *OptimizeTimeScaleStartEnd Method of VcGantt* 801 *Orientation Property of VcPrinter* 1219 *Origin Property of VcBox* 466 *OutgoingLinks Property of VcNode* 1164 *OutlineIndent Method of VcNode* 1168 *OutlineOutdent Method of VcNode* 1168

**Output** end date for the time range to be printed 395 fitting to page count 394 print diagram 394, 395 start date for the time range to be printed 395 zoom factor 394 *OutputFormatForCenterDate Property of VcInfoWindow* 991 *OutputFormatForDuration Property of VcInfoWindow* 993 *OutputFormatForEndDate Property of VcInfoWindow* 994 *OutputFormatForStartDate Property of VcInfoWindow* 995 *OverlaidNodesSortDataFieldIndex Property of VcGroupLevelLayout* 945 *OverlaidNodesSortOrder Property of VcGroupLevelLayout* 945 *OverlapLayerEnabled Property of VcGantt* 747 *OverlapLayerName Property of VcGantt* 748 **Overload data** Calendar for intervals 565 *OverloadResultsCalendarName Property of VcCurve* 565

## **P**

**Page numbers 397, 1221 Page setup 405, 802** *PagebreakMode Property of VcGroupLevelLayout* 946 *VcHierarchyLevelLayout* 971 *PageDescription Property of VcPrinter* 1219 *PageDescriptionString Property of VcPrinter* 1220 *PageFrame Property of VcPrinter* 1220 *PageLayout Method of VcGantt* 802 *PageNumberMode Property of VcPrinter* 1221 *PageNumbers Property of VcPrinter* 1221 *PagePaddingEnabled Property of VcPrinter* 1222 **Panning mode 403 Paper size 1222** *PaperSize Property of VcPrinter* 1222 *ParentHWnd Property of VcLegendView* 1085

*VcWorldView* 1382 *PartialLoadThreshold Property of VcGantt* 748 **Path 721 Pattern 320** *Property of VcCalendarGrid* 522 *VcInterval* 1007 *VcMapEntry* 1155 *Pattern2Color Property of VcCurve* 565 *PatternBackgroundColorAsARGB Property of VcBoxFormatField* 495 *VcLineFormatField* 1104 *VcNumericScale* 1193 *VcRibbon* 1298 *VcTableFormatField* 1346 *PatternBackgroundColorDataFieldInd ex Property of VcLineFormatField* 1104 *VcTableFormatField* 1346 *PatternBackgroundColorMapName Property of VcLineFormatField* 1104 *VcTableFormatField* 1346 *PatternColor Property of VcCurve* 565 *PatternColorAsARGB Property of VcBoxFormatField* 495 *VcCalendarGrid* 526 *VcInterval* 1010

*VcLayer* 1053 *VcLineFormatField* 1105 *VcNumericScale* 1193 *VcRibbon* 1298 *VcTableFormatField* 1347 *PatternColorDataFieldIndex Property of VcCalendarGrid* 526 *VcLayer* 1054 *VcLineFormatField* 1105 *VcTableFormatField* 1347 *PatternColorMapName Property of VcCalendarGrid* 527 *VcLayer* 1054 *VcLineFormatField* 1106 *VcTableFormatField* 1348 *PatternDataFieldIndex Property of VcCalendarGrid* 527 *PatternEx Property of VcBoxFormatField* 496 *VcLineFormatField* 1106 *VcNumericScale* 1194 *VcRibbon* 1299 *VcTableFormatField* 1348 *PatternExDataFieldIndex Property of VcLineFormatField* 1109 *VcTableFormatField* 1351 *PatternExMapName Property of VcLineFormatField* 1110 *VcTableFormatField* 1352 *PatternMapName Property of*

*VcCalendarGrid* 527 **PDF Files** Export 203 **Performance 431** *Period Property of VcDateLineGrid* 654 **Phantom** display of links considers link type 708 *PhantomLayerHeight Property of VcGantt* 749 *PlanningEndDate Property of VcResourceScheduler2* 1265 *PlanningStartDate Property of VcResourceScheduler2* 1265 *PlanningStrategy Property of VcResourceScheduler2* 1266 **Pointer mode 403** *PointsEquidistant Property of VcCurve* 566 *Position Property of VcRibbon* 1302 *VcTable* 1322 *PredecessorLayerName Property of VcLinkAppearance* 1122 *PredecessorNode Property of VcLink* 1115 *PrePortSymbol*

*Property of VcLinkAppearance* 1122 **Primary key** composite 610 *PrimaryKey Property of VcDataTableField* 620 **Print Preview 398** *PrintDate Property of VcPrinter* 1223 *PrintDirectEx Method of VcGantt* 802 *Printer Property of VcGantt* 750 see also VcPrinter 1205 *PrinterName Property of VcPrinter* 1223 *PrinterSetup Method of VcGantt* 803 **Printing 65, 406** absolute height of the bottom margin in cm 1206 absolute height of the bottom margin in inches 1207 absolute height of the top margin in cm 1209 absolute height of the top margin in inches 1209 absolute width of the lefthand margin in cm 1207 absolute width of the lefthand margin in inches 1207

absolute width of the righthand margin in cm 1208 absolute width of the righthand margin in inches 1208 actual zoom factor 1212 alignment 1209 all controls at once 1211 automatic re-optimization of groups 1224 current printer 1214 cutting marks 1212 date format in Page Layout dialog 1213 diagram 1214 directly 802 document name 1215 end date of time range to be printed 1227 folding marks 1216 frame 1220 into file 804 max. number of pages (horizontally) 1218 max. number of pages (vertically) 1218 mode of page numbering 1221 number of table columns 1226 orientation 1219 page description 1219, 1220 page numbers 1221 paper size 1222 print date 397, 1223 print preview 405, 804, 1225 printer setup 405, 803 problems 430 repeat title, legend, table and time scale 1224 scaling mode 1225

set/enquire the properties of the current printer 750 **setting/retrieving printer name** 1223 start date of time range to be printed 1227 Table columns 395 table width 1226 table width as on screen 394 triggering 804 zoom factor 1228 zoom with horizontal fitting 394 *PrintIt Method of VcGantt* 804 *PrintPreview Method of VcGantt* 804 *PrintToFile Method of VcGantt* 804 **Priority** boxes 298 *Property of VcBox* 467 *VcCalendarGrid* 528 *VcDateLine* 635 *VcDateLineGrid* 654 *VcLayerFormatField* 1074 *Process Method of VcResourceScheduler2* 1291 **Project data** calculating 1313 **Project end 209 Project scheduling** project start 1311 **Project start 209**

## *Properties \_NewEnum DataObjectFiles* 447 *VcBoxCollection* 474 *VcBoxFormat* 480 *VcBoxFormatCollection* 485 *VcCalendarCollection* 509 *VcCalendarGridCollection* 533 *VcCalendarProfileCollection* 543 *VcCurveCollection* 579 *VcDataDefinitionTable* 586, 591 *VcDataRecordCollection* 602 *VcDataTableCollection* 611 *VcDataTableFieldCollection* 623 *VcDateLineCollection* 640 *VcDateLineGridCollection* 659 *VcFilter* 671 *VcFilterCollection* 677 *VcGroupCollection* 930 *VcGroupLevelLayoutCollection* 961 *VcHistogramCollection* 986 *VcIntervalCollection* 1016 *VcLayerCollection* 1061 *VcLayerFormat* 1067 *VcLineFormat* 1090 *VcLineFormatCollection* 1094 *VcLinkAppearanceCollection* 1128 *VcLinkCollection* 1134 *VcMap* 1137 *VcMapCollection* 1143 *VcNodeCollection* 1171 *VcNumericScaleCollection* 1201 *VcTableCollection* 1325 *VcTableFormat* 1330 *VcTableFormatCollection* 1335 *VcTimeScaleCollection* 1361

*VcUpdateBehaviorCollection* 1368 *AbsoluteBottomMarginInCM VcPrinter* 1206 *AbsoluteBottomMarginInInches VcPrinter* 1207 *AbsoluteLeftMarginInCM VcPrinter* 1207 *AbsoluteLeftMarginInInches VcPrinter* 1207 *AbsoluteRightMarginInCM VcPrinter* 1208 *AbsoluteRightMarginInInches VcPrinter* 1208 *AbsoluteTopMarginInCM VcPrinter* 1209 *AbsoluteTopMarginInInches VcPrinter* 1209 *Active VcCalendarCollection* 510 *VcHistogramCollection* 987 *VcNumericScaleCollection* 1202 *VcTableCollection* 1326 *VcTimeScaleCollection* 1362 *VcUpdateBehaviorCollection* 1369 *ActiveNodeFilter VcGantt* 697 *ActualEndDateDataFieldIndex VcScheduler* 1307 *ActualStartDateDataFieldIndex VcScheduler* 1307 *Addend VcCurve* 549 *AdjustToReferenceDate VcDateLineGrid* 648 *Alignment VcBorderBox* 451 *VcBoxFormatField* 491

*VcLayerFormatField* 1071 *VcLineFormatField* 1101 *VcPrinter* 1209 *VcTableFormatField* 1340 *AllBorderBoxesShownOnCombinedC ontrols VcPrinter* 1210 *AllData VcDataRecord* 596 *VcLink* 1113 *VcNode* 1161 *AllowMultipleBoxMarking VcGantt* 697 *AllowNewBoxes VcGantt* 698 *AllowNewNodes VcGantt* 698 *AllowNumericScaleRescale VcGantt* 699 *AllowPanningMode VcGantt* 699 *AllowSelectionViaRubberRect VcGantt* 699 *AllowTableColumnWidthOptimization VcGantt* 700 *AllowTimescaleRescale VcGantt* 700 *AllowVerticalGroupMovementViaDiag ram VcGroupLevelLayout* 936 *AllowVerticalGroupMovementViaTabl e VcGroupLevelLayout* 936 *AllowVerticalNodeMovement VcGantt* 701 *AllowVerticalNodeMovementViaTable VcGantt* 701 *AlwaysCurrentDate*

*VcDateLine* 629 *AnchoringInteractionsAllowed VcBox* 460 *AnchoringLineVisible VcBox* 460 *AnnotationAtBottom VcDateLineGrid* 648 *AnnotationAtCenter VcDateLineGrid* 649 *AnnotationAtTop VcDateLineGrid* 649 *Arrangement VcGantt* 702 *ArrowKeyMode VcGantt* 702 *ArrowKeyStepSizeMultiplier VcGantt* 703 *AssignCalendarToNodes VcGantt* 704 *AssignmentDataTableName VcResourceScheduler2* 1235 *AssignmentIsResultFieldIndex VcResourceScheduler2* 1237 *AssignmentIsVisibleFieldIndex VcResourceScheduler2* 1237 *AssignmentLoadOrConsumptionPerIt emFieldIndex VcResourceScheduler2* 1238 *AssignmentMaximumLoadFieldIndex VcResourceScheduler2* 1238 *AssignmentMinimumLoadFieldIndex VcResourceScheduler2* 1239 *AssignmentMinimumMaximumLoadT ype VcResourceScheduler2* 1240 *AssignmentOperationIDFieldIndex VcResourceScheduler2* 1240

*AssignmentResourceIDFieldIndex VcResourceScheduler2* 1241 *AssignmentResourceSelectionStrateg yFieldIndex VcResourceScheduler2* 1241 *AutoCollapseGroups VcGroupLevelLayout* 936 *VcHierarchyLevelLayout* 967 *AutoExpandTargetGroup VcGroupLevelLayout* 937 *VcHierarchyLevelLayout* 968 *AutomaticSchedulingEnabled VcScheduler* 1307 *BackColorAsARGB VcCalendarGrid* 516 *VcInterval* 1001 *VcLayer* 1023 *BackColorDataFieldIndex VcCalendarGrid* 517 *VcLayer* 1023 *BackColorMapName VcCalendarGrid* 517 *VcLayer* 1024 *BackgroundColor VcTimeScale* 1356 *BarSeparationGroupBy VcGantt* 704 *BaseCalendarUsageForSupplementTi mes VcResourceScheduler2* 1242 *BaseTimeUnit VcResourceScheduler2* 1243 *BaseTimeUnitsPerStep VcResourceScheduler2* 1243 *BodiesCollapsed VcGroupLevelLayout* 937 *VcHierarchyLevelLayout* 968

*BodiesCollapsedDataFieldIndex VcGroupLevelLayout* 937 *VcHierarchyLevelLayout* 968 *BodiesCollapsedMapName VcGroupLevelLayout* 938 *VcHierarchyLevelLayout* 969 *BodyCollapsed VcGroup* 921 *Border VcLegendView* 1082 *VcWorldView* 1378 *BorderArea VcGantt* 705 *BorderColor VcLegendView* 1083 *VcWorldView* 1379 *Bottom VcRect* 1229 *BottomMargin VcLayerFormatField* 1071, 1072 *VcTableFormatField* 1340 *BoxCollection VcGantt* 705 *BoxFormatCollection VcGantt* 706 *CalendarCollection VcGantt* 706 *CalendarGridCollection VcGantt* 707 *CalendarGridEx VcSection* 1314 *CalendarGridName VcGroupLevelLayout* 938 *VcNodeLevelLayout* 1176 *CalendarGridsWithChildGroups VcGroupLevelLayout* 938 *CalendarName*

*VcCalendarGrid* 517 *VcHistogram* 978 *VcRibbon* 1294 *CalendarNameDataFieldIndex VcCalendarGrid* 518 *VcGroupLevelLayout* 939 *CalendarNameMapName VcCalendarGrid* 518 *CalendarProfileCollection VcCalendar* 502 *VcGantt* 707 *CalendarProfileName VcInterval* 1001 *Collapse VcSection* 1315 *CollapseColumn VcTableFormat* 1330 *ColorAsARGB VcMapEntry* 1150 *ColumnTitle VcTable* 1320 *ColumnWidth VcTable* 1321 *CombiField VcTableFormatField* 1341 *CombiningControlsEnabled VcPrinter* 1210 *ComparisonValueAsString VcFilterSubCondition* 683 *CompletionDataFieldIndex VcLayer* 1025 *ConfigurationName VcGantt* 707 *ConnectionOperator VcFilterSubCondition* 684 *ConsiderFilterEntries VcMap* 1138

*ConsiderLinkRelationTypesOnNodeD ragging VcGantt* 708 *ConstantText VcLayerFormatField* 1072 *VcLineFormatField* 1101 *VcTableFormatField* 1341 *ContextMenuForBoxesEnabled VcGantt* 709 *Count DataObjectFiles* 448 *VcBoxCollection* 475 *VcBoxFormatCollection* 486 *VcCalendarCollection* 511 *VcCalendarGridCollection* 534 *VcCalendarProfileCollection* 543 *VcCurveCollection* 580 *VcDataDefinitionTable* 587, 592 *VcDataRecordCollection* 603 *VcDataTableCollection* 612 *VcDataTableFieldCollection* 624 *VcDateLineCollection* 641 *VcDateLineGridCollection* 660 *VcFilterCollection* 678 *VcGroupCollection* 931 *VcGroupLevelLayoutCollection* 962 *VcHistogramCollection* 987 *VcIntervalCollection* 1016 *VcLayerCollection* 1062 *VcLineFormatCollection* 1095 *VcLinkAppearanceCollection* 1129 *VcLinkCollection* 1135 *VcMap* 1138 *VcMapCollection* 1144 *VcNodeCollection* 1172 *VcNumericScaleCollection* 1202

*VcTableCollection* 1326 *VcTableFormatCollection* 1336 *VcTimeScaleCollection* 1362 *VcUpdateBehaviorCollection* 1369 *CtrlCXVProcessing VcGantt* 709 *CurrentHorizontalPagesCount VcPrinter* 1211 *CurrentVersion VcGantt* 710 *CurrentVerticalPagesCount VcPrinter* 1211 *CurrentZoomFactor VcPrinter* 1212 *CurveCollection VcHistogram* 978 *CurveSource VcCurve* 550 *CurveType VcCurve* 550 *CuttingMarks VcPrinter* 1212 *DataDefinition VcGantt* 710 *DataDefinitionTable VcFilter* 671 *DataField VcDataRecord* 597 *VcGroup* 921 *VcLink* 1114 *VcNode* 1161 *DataFieldID VcField* 669 *DataFieldIndex VcFilterSubCondition* 685 *DataFieldValue VcMapEntry* 1151

*DataRecordCollection VcDataTable* 608 *DataRecordEventsEnabled VcResourceScheduler2* 1244 *DataTableCollection VcGantt* 710 *DataTableFieldCollection VcDataTable* 609 *DataTableName VcDataRecord* 598 *VcDataTableField* 617 *Date VcDateLine* 629 *DateDataFieldIndex VcDateLine* 630 *DateFormat VcDataTableField* 618 *VcDefinitionField* 665 *VcPrinter* 1212 *DateLineCollection VcGantt* 711 *DateLineGrid VcSection* 1316 *DateLineGridCollection VcGantt* 711 *DateLineGridName VcGroupLevelLayout* 939 *DateLineGridsWithChildGroups VcGroupLevelLayout* 939 *DateLineName VcGroupLevelLayout* 940 *VcNodeLevelLayout* 1176 *DateLinesWithChildGroups VcGroupLevelLayout* 940 *DateOutputFormat VcGantt* 712 *VcLineFormatField* 1101

*VcRibbon* 1294 *DatesWithHourAndMinute VcFilter* 671 *DayInEndMonth VcInterval* 1001 *DayInStartMonth VcInterval* 1002 *DefaultOperationMaximumInterruptio nTime VcResourceScheduler2* 1244 *DefaultPrinterName VcPrinter* 1214 *DefaultResourceCalendarName VcResourceScheduler2* 1245 *DefinitionTable VcDataDefinition* 585 *DelayTime VcUpdateBehaviorContext* 1375 *Description VcDataTable* 609 *DiagramAlternatingRowBackColor VcGantt* 713 *DiagramBackColor VcGantt* 714 *DiagramEnabled VcPrinter* 1214 *DiagramHistogramHeightRatio VcGantt* 714 *DiagramHistogramHeightRatioEx VcGantt* 714 *DiagramVisible VcGantt* 715 *DialogFont VcGantt* 715 *DirectDataWritingModeEnabled VcGantt* 716 *DocumentName*

*VcPrinter* 1214 *DoubleOutputFormat VcGantt* 716 *VcNumericScale* 1189 *DropEndDate DataObject* 440 *DropStartDate DataObject* 441 *Duration VcInterval* 1002 *DurationDataFieldIndex VcLayer* 1025 *VcScheduler* 1308 *EarlyEndDateDataFieldIndex VcScheduler* 1308 *EarlyStartDateDataFieldIndex VcScheduler* 1308 *Editable VcDataTableField* 619 *VcDefinitionField* 666 *EditNewNode VcGantt* 717 *Enabled VcGantt* 717 *EnableSupplyTextEntryEvent VcGantt* 718 *EndDataFieldIndex VcLayer* 1026 *EndDateForAutomaticScheduling VcScheduler* 1308 *EndDateNotLaterThanDataFieldIndex VcScheduler* 1309 *EndDateTime VcInterval* 1002 *EndMonth VcInterval* 1003 *EndSnapTarget*

*VcCalendarGrid* 518 *VcLayer* 1027 *EndTime VcInterval* 1003 *EndWeekday VcInterval* 1004 *EventReturnStatus VcGantt* 718 *EventsSecurityCheck VcGantt* 719 *EventText VcGantt* 719 *ExtendedDataTables VcGantt* 720 *ExtendedEditingBehavior VcGantt* 720 *FieldsSeparatedByLines VcBoxFormat* 481 *VcTableFormat* 1331 *FieldText VcBox* 461 *FilePath VcGantt* 721 *Files DataObject* 441 *Fill2Color VcCurve* 551 *Fill2Pattern VcCurve* 552 *Fill2ReferenceName VcCurve* 555 *FillColor VcCurve* 555 *FillPattern VcCurve* 556 *FillReferenceName VcCurve* 559

*FilterCollection VcGantt* 721 *FilterName VcCurve* 560 *VcFilterSubCondition* 685 *VcLayer* 1027 *VcLinkAppearance* 1118 *VcTableFormat* 1331 *FoldingMarksType VcPrinter* 1215 *Font VcDateLine* 630 *VcNumericScale* 1189 *VcRibbon* 1296 *VcTimeScale* 1357 *FontAntiAliasingEnabled VcGantt* 722 *FontBody VcMapEntry* 1151 *FontColor VcDateLine* 630 *VcNumericScale* 1190 *VcRibbon* 1296 *VcTimeScale* 1357 *FontName VcMapEntry* 1152 *FontSize VcMapEntry* 1153 *FormatField VcBoxFormat* 481 *VcLayerFormat* 1068 *VcLineFormat* 1091 *VcTableFormat* 1331 *FormatFieldCount VcBoxFormat* 482 *VcLayerFormat* 1068 *VcLineFormat* 1091

*VcTableFormat* 1332 *FormatName VcBox* 461 *VcBoxFormatField* 492 *VcDateLineGrid* 649 *VcLayerFormatField* 1072 *VcLineFormatField* 1103 *VcTableFormatField* 1341 *FreeFloatDataFieldIndex VcScheduler* 1309 *FullUsageOfPlanningUnitsEnabled VcResourceScheduler2* 1245 *GraphicsFileName VcBorderBox* 452 *VcLayer* 1027 *VcMapEntry* 1153 *VcTableFormatField* 1342 *GraphicsFileNameDataFieldIndex VcLayer* 1029 *VcTableFormatField* 1343 *GraphicsFileNameMapName VcLayer* 1030 *VcTableFormatField* 1343 *GraphicsHeight VcBoxFormatField* 492 *VcTableFormatField* 1344 *GroupCollection VcGantt* 722 *GroupDataFieldIndex VcGroupLevelLayout* 940 *GroupingField VcGantt* 723 *GroupingLevel VcGroup* 922 *GroupingModificationsAllowed VcGantt* 723 *GroupingOrderField*

*VcGantt* 724 *GroupingSortOrder VcGantt* 724 *GroupInvisible VcGroup* 922 *GroupLevelLayoutCollection VcGantt* 725 *GroupOptimizationOnInteractionsEna bled VcGantt* 725 *GroupsInvisible VcGroupLevelLayout* 941 *GroupsInvisibleCollapsedMapName VcGroupLevelLayout* 941 *GroupsInvisibleDataFieldIndex VcGroupLevelLayout* 941 *Height VcLayer* 1030 *VcLegendView* 1083 *VcRect* 1229 *VcWorldView* 1379 *HeightActualValue VcLegendView* 1084 *VcWorldView* 1380 *HeightDataFieldIndex VcLayer* 1031 *HeightMapName VcLayer* 1031 *Hidden VcDataTableField* 619 *VcDefinitionField* 666 *HierarchyDataFieldIndex VcGantt* 726 *VcHierarchyLevelLayout* 969 *HierarchyLevelLayout VcGantt* 726 *Histogram*

*VcCurve* 560 *VcNumericScale* 1190 *HistogramCollection VcGantt* 727 *HistogramSeparationLineColor VcGantt* 727 *HorAlignment VcDateLineGrid* 650 *HorizontalOffset VcLayer* 1032 *hWnd VcGantt* 727 *ID VcDataRecord* 598 *VcDefinitionField* 667 *VcGroup* 923 *VcLink* 1114 *VcNode* 1162 *Identifiable VcCalendarGrid* 519 *VcDateLine* 631 *IncomingLinks VcNode* 1162 *IndentColumn VcTableFormat* 1332 *IndentWidth VcTableFormat* 1333 *Index VcBoxFormatField* 493 *VcDataTableField* 620 *VcFilterSubCondition* 686 *VcLayerFormatField* 1073 *VcLineFormatField* 1103 *VcTableFormatField* 1344 *InfoWindow VcGantt* 728 *InInteractionEventsEnabled*

*VcGantt* 728 *InPlaceEditingOnGroupsInDiagramEn abled VcGantt* 728 *InPlaceEditingOnGroupsInTableEnabl ed VcGantt* 729 *InPlaceEditingOnNodesInDiagramEn abled VcGantt* 730 *InPlaceEditingOnNodesInTableEnabl ed VcGantt* 730 *InteractionMode VcGantt* 731 *IntervalCollection VcCalendar* 502 *VcCalendarProfile* 539 *IsEditable VcUpdateBehavior* 1365 *VcUpdateBehaviorContext* 1376 *Item DataObjectFiles* 448 *LabelPosition VcDateLine* 631 *LabelSizeDependence VcLayer* 1032 *LateEndDateDataFieldIndex VcScheduler* 1309 *LateStartDateDataFieldIndex VcScheduler* 1310 *LayerCollection VcGantt* 731 *LayerFormat VcLayer* 1033 *LayerName VcCurve* 561 *LayerShape*

*VcLayer* 1033 *Left VcLegendView* 1084 *VcRect* 1230 *VcWorldView* 1380 *LeftActualValue VcLegendView* 1085 *VcWorldView* 1381 *LeftMargin VcLayerFormatField* 1073, 1074 *VcTableFormatField* 1344 *Legend VcMapEntry* 1154 *LegendElementsArrangement VcBorderBox* 453 *LegendElementsBottomMargin VcBorderBox* 453 *LegendElementsMaximumColumnCo unt VcBorderBox* 453 *LegendElementsMaximumRowCount VcBorderBox* 454 *LegendElementsTopMargin VcBorderBox* 454 *LegendFont VcBorderBox* 454 *LegendText VcLayer* 1036 *LegendTitle VcBorderBox* 455 *LegendTitleFont VcBorderBox* 455 *LegendTitleVisible VcBorderBox* 456 *LegendView VcGantt* 732 *Level*

*VcGroupLevelLayout* 942 *LevelMaximumForPagebreaks VcHierarchyLevelLayout* 969 *LineColor VcBox* 462 *VcCalendarGrid* 519 *VcCurve* 561 *VcDateLine* 631 *VcDateLineGrid* 650 *VcInterval* 1004 *VcLayer* 1036 *VcLinkAppearance* 1119 *VcNumericScale* 1190 *VcSection* 1316, 1317 *LineColorDataFieldIndex VcCalendarGrid* 520 *VcDateLineGrid* 650 *VcLayer* 1036 *LineColorMapName VcCalendarGrid* 520 *VcDateLineGrid* 651 *VcLayer* 1037 *LineFormatCollection VcGantt* 732 *LineThickness VcBox* 462 *VcCalendarGrid* 520 *VcCurve* 561 *VcDateLine* 632 *VcDateLineGrid* 651 *VcInterval* 1004 *VcLayer* 1037 *VcLinkAppearance* 1119 *LineType VcBox* 463 *VcCalendarGrid* 521 *VcCurve* 563

*VcDateLine* 632 *VcDateLineGrid* 652 *VcInterval* 1005 *VcLayer* 1038 *VcLinkAppearance* 1120 *LinkAppearanceCollection VcGantt* 732 *LinkCollection VcGantt* 733 *LinkDataTableName VcResourceScheduler2* 1246 *LinkDurationDataFieldIndex VcScheduler* 1310 *LinkDurationFieldIndex VcResourceScheduler2* 1248 *LinkPredecessorDataFieldIndex VcGantt* 733 *LinkPredecessorOperationIDFieldInd ex VcResourceScheduler2* 1248 *LinkPredecessorTaskIDFieldIndex VcResourceScheduler2* 1249 *LinksDataTableName VcGantt* 734 *LinkSuccessorDataFieldIndex VcGantt* 734 *LinkSuccessorOperationIDFieldIndex VcResourceScheduler2* 1249 *LinkSuccessorTaskIDFieldIndex VcResourceScheduler2* 1250 *LinkTypeDataFieldIndex VcGantt* 735 *MajorTicks VcNumericScale* 1191 *VcRibbon* 1297 *MajorTicksEx VcNumericScale* 1191

*MapCollection VcGantt* 736 *MarginsShownInInches VcPrinter* 1217 *MarkBox VcBox* 464 *MarkCurve VcCurve* 564 *MarkedNodesFilter VcFilterCollection* 678 *MarkGroup VcGroup* 923 *MarkingColor VcWorldView* 1381 *MarkNode VcNode* 1163 *MaxHorizontalPagesCount VcPrinter* 1218 *MaximumEndDataFieldIndex VcLayer* 1039 *MaximumTextLineCount VcBoxFormatField* 493 *VcTableFormatField* 1345 *MaxVerticalPagesCount VcPrinter* 1218 *Millimeter VcMapEntry* 1155 *MinimumRowHeight VcGantt* 736 *MinimumStartDataFieldIndex VcLayer* 1039 *MinimumTextLineCount VcBoxFormatField* 494 *VcTableFormatField* 1345 *MinimumWidth VcBoxFormatField* 494 *VcLayerFormatField* 1074

## **1466** *Index*

*MinorTicks VcNumericScale* 1192 *VcRibbon* 1297 *MinorTicksEx VcNumericScale* 1192 *Mode VcWorldView* 1382 *ModificationsAllowed VcGroupLevelLayout* 942 *MouseProcessingEnabled VcGantt* 736 *Moveable VcBox* 464 *VcDateLine* 634 *VcLayer* 1040 *MoveAllSelectedNodes VcGantt* 737 *MoveLayersAsNodeWithShiftKey VcGantt* 738 *MoveMode VcNode* 1163 *MoveNodeAlways VcGantt* 738 *MoveNodeWhenMarked VcGantt* 738 *MultiplePrimaryKeysAllowed VcDataTable* 610 *MultiState VcTableFormatField* 1345 *Name VcBox* 465 *VcBoxFormat* 482 *VcCalendar* 502 *VcCalendarGrid* 522 *VcCalendarProfile* 539 *VcCurve* 564 *VcDataTable* 610

*VcDataTableField* 620 *VcDateLine* 634 *VcDateLineGrid* 653 *VcDefinitionField* 667 *VcFilter* 672 *VcGroup* 924 *VcGroupLevelLayout* 942 *VcHistogram* 978 *VcInterval* 1006 *VcLayer* 1040 *VcLineFormat* 1092 *VcLinkAppearance* 1121 *VcMap* 1138 *VcNumericScale* 1193 *VcTable* 1321 *VcTableFormat* 1333 *VcTimeScale* 1357 *VcUpdateBehavior* 1366 *NewNodesViaDoubleClick VcGantt* 739 *NodeCalendarNameDataFieldIndex VcGantt* 739 *NodeCollection VcGantt* 740 *VcGroup* 924 *NodeDurationDataFieldIndex VcGantt* 740 *NodeEndDateDataFieldIndex VcGantt* 740 *NodeID VcBox* 465 *NodeLevelLayout VcGantt* 741 *NodeRowNumberDataFieldIndex VcGantt* 741 *NodesDataTableName VcGantt* 741

*NodeSeparationLinesVisible VcHierarchyLevelLayout* 970 *NodesInHeader VcGroup* 924 *NodesInHeaders VcGroupLevelLayout* 943 *VcHierarchyLevelLayout* 970 *NodesInHeadersDataFieldIndex VcGroupLevelLayout* 943 *VcHierarchyLevelLayout* 970 *NodesInHeadersMapName VcGroupLevelLayout* 943 *VcHierarchyLevelLayout* 971 *NodesOverlaid VcGroup* 925 *VcGroupLevelLayout* 944 *VcHierarchyLevelLayout* 971 *NodeStartDateDataFieldIndex VcGantt* 742 *NodeTooltipTextField VcGantt* 742 *NominalScaleMaximum VcHistogram* 979 *NominalScaleMinimum VcHistogram* 979 *NonWorkInterval VcLayer* 1041 *NonWorkIntervalBackColorAsARGB VcLayer* 1041 *NonWorkIntervalBackColorDataFieldI ndex VcLayer* 1042 *NonWorkIntervalBackColorMapName VcLayer* 1042 *NonWorkIntervalLineColor VcLayer* 1043

*NonWorkIntervalLineColorDataFieldIn dex VcLayer* 1044 *NonWorkIntervalLineColorMapName VcLayer* 1044 *NonWorkIntervalLineThickness VcLayer* 1044 *NonWorkIntervalLineType VcLayer* 1045 *NonWorkIntervalPattern VcLayer* 1046 *NonWorkIntervalPatternColorAsARG B VcLayer* 1049 *NonWorkIntervalPatternColorDataFiel dIndex VcLayer* 1050 *NonWorkIntervalPatternDataFieldInde x VcLayer* 1051 *NonWorkIntervalPatternMapName VcLayer* 1051 *NonWorkIntervalShape VcLayer* 1052 *NoOfColumns VcTable* 1322 *NoOfInitialRows VcGantt* 743 *Number VcMapEntry* 1155 *NumericScaleCollection VcHistogram* 980 *ObjectDrawEventsEnabled VcLayer* 1053 *ObserveDST VcDateLineGrid* 653 *VcRibbon* 1298 *OLEDragHorizontalMovementAllowed*

*VcGantt* 743 *OLEDragMode VcGantt* 744 *OLEDragViaDiagram VcGantt* 745 *OLEDragViaTable VcGantt* 745 *OLEDragWithOwnMouseCursor VcGantt* 745 *OLEDragWithPhantom VcGantt* 746 *OLEDropMode VcGantt* 746 *OperationDataTableName VcResourceScheduler2* 1250 *OperationLoadPerItemFieldIndex VcResourceScheduler2* 1252 *OperationMaximumInterruptionTimeFi eldIndex VcResourceScheduler2* 1252 *OperationMinimumSupplementTimeFi eldIndex VcResourceScheduler2* 1253 *OperationOverlapQuantityFieldIndex VcResourceScheduler2* 1254 *OperationPostLoadFieldIndex VcResourceScheduler2* 1255 *OperationPostOffsetFieldIndex VcResourceScheduler2* 1256 *OperationPreparationLoadFieldIndex VcResourceScheduler2* 1257 *OperationPreparationOffsetFieldIndex VcResourceScheduler2* 1257 *OperationResultEndDateFieldIndex VcResourceScheduler2* 1258 *OperationResultPostEndDateFieldInd ex VcResourceScheduler2* 1259

*OperationResultPreparationStartDate FieldIndex VcResourceScheduler2* 1259 *OperationResultProcessingTimeFieldI ndex VcResourceScheduler2* 1260 *OperationResultSelectedTimingReso urceIDFieldIndex VcResourceScheduler2* 1260 *OperationResultStartDateFieldIndex VcResourceScheduler2* 1261 *OperationResultStatusFieldIndex VcResourceScheduler2* 1261 *OperationRouteFieldIndex VcResourceScheduler2* 1262 *OperationSequenceNumberFieldInde x VcResourceScheduler2* 1262 *OperationStartLockDateFieldIndex VcResourceScheduler2* 1263 *OperationTaskIDFieldIndex VcResourceScheduler2* 1264 *OperationWorkInProcessFieldIndex VcResourceScheduler2* 1264 *Operator VcFilterSubCondition* 686 *OptimizedNodesSortDataFieldIndex VcGroupLevelLayout* 944 *OptimizedNodesSortOrder VcGroupLevelLayout* 944 *Orientation VcPrinter* 1219 *Origin VcBox* 466 *OutgoingLinks VcNode* 1164 *OutputFormatForCenterDate VcInfoWindow* 991

*OutputFormatForDuration VcInfoWindow* 993 *OutputFormatForEndDate VcInfoWindow* 994 *OutputFormatForStartDate VcInfoWindow* 995 *OverlaidNodesSortDataFieldIndex VcGroupLevelLayout* 945 *OverlaidNodesSortOrder VcGroupLevelLayout* 945 *OverlapLayerEnabled VcGantt* 747 *OverlapLayerName VcGantt* 748 *OverloadResultsCalendarName VcCurve* 565 *PagebreakMode VcGroupLevelLayout* 946 *VcHierarchyLevelLayout* 971 *PageDescription VcPrinter* 1219 *PageDescriptionString VcPrinter* 1220 *PageFrame VcPrinter* 1220 *PageNumberMode VcPrinter* 1221 *PageNumbers VcPrinter* 1221 *PagePaddingEnabled VcPrinter* 1222 *PaperSize VcPrinter* 1222 *ParentHWnd VcLegendView* 1085 *VcWorldView* 1382 *PartialLoadThreshold*

*VcGantt* 748 *Pattern VcCalendarGrid* 522 *VcInterval* 1007 *VcMapEntry* 1155 *Pattern2Color VcCurve* 565 *PatternBackgroundColorAsARGB VcBoxFormatField* 495 *VcLineFormatField* 1104 *VcNumericScale* 1193 *VcRibbon* 1298 *VcTableFormatField* 1346 *PatternBackgroundColorDataFieldInd ex VcLineFormatField* 1104 *VcTableFormatField* 1346 *PatternBackgroundColorMapName VcLineFormatField* 1104 *VcTableFormatField* 1346 *PatternColor VcCurve* 565 *PatternColorAsARGB VcBoxFormatField* 495 *VcCalendarGrid* 526 *VcInterval* 1010 *VcLayer* 1053 *VcLineFormatField* 1105 *VcNumericScale* 1193 *VcRibbon* 1298 *VcTableFormatField* 1347 *PatternColorDataFieldIndex VcCalendarGrid* 526 *VcLayer* 1054 *VcLineFormatField* 1105 *VcTableFormatField* 1347 *PatternColorMapName*

*VcCalendarGrid* 527 *VcLayer* 1054 *VcLineFormatField* 1106 *VcTableFormatField* 1348 *PatternDataFieldIndex VcCalendarGrid* 527 *PatternEx VcBoxFormatField* 496 *VcLineFormatField* 1106 *VcNumericScale* 1194 *VcRibbon* 1299 *VcTableFormatField* 1348 *PatternExDataFieldIndex VcLineFormatField* 1109 *VcTableFormatField* 1351 *PatternExMapName VcLineFormatField* 1110 *VcTableFormatField* 1352 *PatternMapName VcCalendarGrid* 527 *Period VcDateLineGrid* 654 *PhantomLayerHeight VcGantt* 749 *PlanningEndDate VcResourceScheduler2* 1265 *PlanningStartDate VcResourceScheduler2* 1265 *PlanningStrategy VcResourceScheduler2* 1266 *PointsEquidistant VcCurve* 566 *Position VcRibbon* 1302 *VcTable* 1322 *PredecessorLayerName VcLinkAppearance* 1122

*PredecessorNode VcLink* 1115 *PrePortSymbol VcLinkAppearance* 1122 *PrimaryKey VcDataTableField* 620 *PrintDate VcPrinter* 1223 *Printer VcGantt* 750 *PrinterName VcPrinter* 1223 *Priority VcBox* 467 *VcCalendarGrid* 528 *VcDateLine* 635 *VcDateLineGrid* 654 *VcLayerFormatField* 1074 *ReferenceDate VcDateLineGrid* 655 *VcInfoWindow* 997 *VcRibbon* 1302 *ReferencePoint VcBox* 467 *RelationshipFieldIndex VcDataTableField* 621 *ReOptimizeNodesInGroupsEnabled VcPrinter* 1223 *RepeatTableTimeScale VcPrinter* 1224 *Resizing VcBox* 468 *ResourceCalendarNameFieldIndex VcResourceScheduler2* 1267 *ResourceCapacityType VcResourceScheduler2* 1267 *ResourceCapacityTypeFieldIndex*

*VcResourceScheduler2* 1268 *ResourceConstraintTypeFieldIndex VcResourceScheduler2* 1269 *ResourceDataTableName VcResourceScheduler2* 1270 *ResourceEfficiencyFieldIndex VcResourceScheduler2* 1272 *ResourceGroupDataTableName VcResourceScheduler2* 1273 *ResourceGroupIDFieldIndex VcResourceScheduler2* 1274 *ResourceNameFieldIndex VcResourceScheduler2* 1274 *ResourceResultLoadCurveNamePrefi x VcResourceScheduler2* 1275 *ResourceResultStockCurveNamePref ix VcResourceScheduler2* 1276 *ResourceScheduler2 VcGantt* 750 *ResourceSelectionStrategy VcResourceScheduler2* 1276 *ResourceType VcResourceScheduler2* 1277 *RestoreAutoCollapsedGroups VcGroupLevelLayout* 946 *VcHierarchyLevelLayout* 972 *RestoreAutoExpandedGroups VcGroupLevelLayout* 946 *VcHierarchyLevelLayout* 972 *ResultProcessingStepCount VcResourceScheduler2* 1279 *Ribbon VcSection* 1317 *VcTimeScale* 1358 *Right*

*VcRect* 1231 *RightMargin VcLayerFormatField* 1075 *VcTableFormatField* 1352 *RightTable VcGantt* 750 *RightTableDiagramWidthRatio VcGantt* 751 *RightTableDiagramWidthRatioEx VcGantt* 751 *RoundedLinkSlantsEnabled VcGantt* 751 *RoutingType VcLinkAppearance* 1123 *RowBackColorAsARGB VcGroupLevelLayout* 947 *VcHistogram* 980 *VcNodeLevelLayout* 1176 *RowBackColorDataFieldIndex VcGroupLevelLayout* 947 *VcNodeLevelLayout* 1177 *RowBackColorMapName VcGroupLevelLayout* 947 *VcNodeLevelLayout* 1177 *RowHeightReductionEnabled VcGantt* 752 *RowMargins VcGantt* 753 *RowPattern VcGroupLevelLayout* 948 *VcHistogram* 980 *VcNodeLevelLayout* 1177 *RowPatternColorAsARGB VcGroupLevelLayout* 951 *VcHistogram* 981 *VcNodeLevelLayout* 1181 *RowPatternColorDataFieldIndex*

*VcGroupLevelLayout* 952 *VcNodeLevelLayout* 1181 *RowPatternColorMapName VcGroupLevelLayout* 952 *VcNodeLevelLayout* 1181 *RowPatternDataFieldIndex VcGroupLevelLayout* 952 *VcNodeLevelLayout* 1182 *RowPatternMapName VcGroupLevelLayout* 953 *VcNodeLevelLayout* 1182 *RowsBelowCollapsed VcGroup* 925 *Sash3DStyleEnabled VcGantt* 753 *SashThickness VcGantt* 753 *ScalingMode VcPrinter* 1224 *ScheduledProjectEndDate VcScheduler* 1310 *ScheduledProjectStartDate VcScheduler* 1311 *Scheduler VcGantt* 753 *ScheduleSuccessorsOnlyEnabled VcScheduler* 1311 *ScrollBarMode VcLegendView* 1086 *VcWorldView* 1383 *ScrollEventsEnabled VcGantt* 754 *SecondsPerWorkday VcCalendar* 503 *Section VcTimeScale* 1358 *SelectedRowBackColorAsARGB*

*VcGantt* 754 *SeparationLineColor VcGroupLevelLayout* 953 *VcHierarchyLevelLayout* 973 *VcNodeLevelLayout* 1183 *VcTableFormat* 1333 *SeparationLineColorDataFieldIndex VcGroupLevelLayout* 953 *SeparationLineColorMapName VcGroupLevelLayout* 954 *SeparationLineInterval VcNodeLevelLayout* 1183 *SeparationLineThickness VcGroupLevelLayout* 954 *VcHierarchyLevelLayout* 973 *VcNodeLevelLayout* 1183 *SeparationLineType VcGroupLevelLayout* 955 *VcHierarchyLevelLayout* 974 *VcNodeLevelLayout* 1184 *ShowCalendarGrids VcGroupLevelLayout* 956 *VcHistogram* 981 *VcNodeLevelLayout* 1185 *VcTimeScale* 1359 *ShowDateGrids VcTimeScale* 1359 *ShowDateLineGrids VcGroupLevelLayout* 956 *ShowDateLines VcGroupLevelLayout* 957 *VcNodeLevelLayout* 1185 *ShowGroupNodes VcGroupLevelLayout* 957 *ShowNonWorkInterval VcGantt* 755 *ShowSeparationLines*

*VcGroupLevelLayout* 957 *VcHierarchyLevelLayout* 975 *VcNodeLevelLayout* 1186 *ShowSeparationLinesAtTop VcGroupLevelLayout* 958 *VcNodeLevelLayout* 1186 *ShowSnapLines VcGantt* 755 *ShowSnapMarkings VcGantt* 756 *ShowTimeScaleDialog VcGantt* 756 *ShowToolTip VcGantt* 756 *Sizeable VcLayer* 1054 *SnapTarget VcCalendarGrid* 528 *VcDateLine* 635 *VcDateLineGrid* 655 *SnapTargetMode VcNode* 1164 *SnapTargetNodesSelectionMode VcGantt* 757 *SortDataFieldIndex VcGroupLevelLayout* 958 *VcNodeLevelLayout* 1186 *SortField VcGantt* 757 *SortOrder VcGantt* 758 *VcGroupLevelLayout* 959 *VcNodeLevelLayout* 1187 *Specification VcBox* 468 *VcBoxFormat* 482 *VcCalendar* 503

*VcCalendarGrid* 529 *VcCalendarProfile* 540 *VcCurve* 566 *VcDateLine* 635 *VcFilter* 672 *VcGroupLevelLayout* 959 *VcInterval* 1010 *VcLayer* 1055 *VcLineFormat* 1092 *VcLinkAppearance* 1124 *VcMap* 1139 *VcUpdateBehavior* 1366 *StackReferenceName VcCurve* 567 *StartDataFieldIndex VcLayer* 1055 *StartDate VcSection* 1318 *StartDateForAutomaticScheduling VcScheduler* 1311 *StartDateNotEarlierThanDataFieldInd ex VcScheduler* 1312 *StartDateTime VcInterval* 1011 *StartMonth VcInterval* 1011 *StartSnapTarget VcCalendarGrid* 529 *VcLayer* 1055 *StartTime VcInterval* 1011 *StartUpSinglePage VcPrinter* 1225 *StartWeekday VcInterval* 1012 *StringsCaseSensitive*

*VcFilter* 673 *SubCondition VcFilter* 673 *SubConditionCount VcFilter* 673 *SubGroups VcGroup* 926 *SubRowMargins VcGantt* 758 *SuccessorLayerName VcLinkAppearance* 1125 *SuccessorNode VcLink* 1115 *SuccPortSymbol VcLinkAppearance* 1125 *SummaryBarsVisible VcGantt* 759 *VcGroupLevelLayout* 960 *VcHierarchyLevelLayout* 975 *SuperGroup VcGroup* 926 *VcNode* 1165 *SuppressTruncatedText VcLayerFormatField* 1076 *Table VcGantt* 759 *TableCollection VcGantt* 760 *TableColumnRanges VcPrinter* 1225 *TableDiagramWidthRatio VcGantt* 760 *TableDiagramWidthRatioEx VcGantt* 760 *TableFormatCollection VcTable* 1322

*TableWidthAdoptionFromViewOnScre en VcPrinter* 1226 *TaskDataTableName VcResourceScheduler2* 1279 *TaskDueDateFieldIndex VcResourceScheduler2* 1281 *TaskPlanningStrategyFieldIndex VcResourceScheduler2* 1281 *TaskPriorityFieldIndex VcResourceScheduler2* 1282 *TaskQuantityFieldIndex VcResourceScheduler2* 1283 *TaskReleaseDateFieldIndex VcResourceScheduler2* 1284 *TaskResultEndDateFieldIndex VcResourceScheduler2* 1284 *TaskResultPostEndDateFieldIndex VcResourceScheduler2* 1285 *TaskResultPreparationStartDateFieldI ndex VcResourceScheduler2* 1285 *TaskResultProcessingStepFieldIndex VcResourceScheduler2* 1286 *TaskResultProcessingTimeFieldIndex VcResourceScheduler2* 1286 *TaskResultRouteFieldIndex VcResourceScheduler2* 1287 *TaskResultStartDateFieldIndex VcResourceScheduler2* 1287 *Text VcBorderBox* 456 *VcDateLine* 636 *VcInterval* 1012 *TextAlignment VcRibbon* 1303 *TextDataFieldIndex*

*VcLayerFormatField* 1076 *VcLineFormatField* 1110 *VcTableFormatField* 1352 *TextFont VcBorderBox* 457 *VcBoxFormatField* 499 *VcLayerFormatField* 1076 *VcLineFormatField* 1110 *VcTableFormatField* 1353 *TextFontColor VcBoxFormatField* 500 *VcLayerFormatField* 1077 *VcLineFormatField* 1111 *VcTableFormatField* 1353 *TextFontColorDataFieldIndex VcLayerFormatField* 1077 *VcLineFormatField* 1111 *VcTableFormatField* 1353 *TextFontColorMapName VcLayerFormatField* 1077 *VcLineFormatField* 1111 *VcTableFormatField* 1354 *TextFontDataFieldIndex VcLayerFormatField* 1078 *VcLineFormatField* 1112 *VcTableFormatField* 1354 *TextFontMapName VcLayerFormatField* 1078 *VcLineFormatField* 1112 *VcTableFormatField* 1354 *TextLineCount VcLayerFormatField* 1078 *VcLineFormatField* 1112 *TextLineCountDataFieldIndex VcLayerFormatField* 1079 *TextLineCountMapName VcLayerFormatField* 1079

*ThreeDEffect VcLayer* 1056 *VcNumericScale* 1197 *VcTableFormat* 1334 *VcTimeScale* 1360 *TickColor VcNumericScale* 1197 *VcRibbon* 1303 *TickPosition VcRibbon* 1303 *TimeColumnEndDate VcPrinter* 1226 *TimeColumnStartDate VcPrinter* 1227 *TimeScaleAdjustment VcPrinter* 1227 *TimeScaleCollection VcGantt* 761 *TimeScaleEnd VcGantt* 761 *TimeScaleStart VcGantt* 762 *TimeUnit VcCurve* 567 *VcGantt* 762 *VcInterval* 1012 *TimeUnitsPerStep VcGantt* 763 *Title VcNumericScale* 1198 *ToleranceTimeOnASAPDueDates VcResourceScheduler2* 1288 *ToleranceTimeOnJITReleaseDates VcResourceScheduler2* 1288 *ToleranceTimeOnStartLockDates VcResourceScheduler2* 1289 *ToolTipChangeDuration*
*VcGantt* 763 *ToolTipDuration VcGantt* 764 *ToolTipPointerDuration VcGantt* 764 *ToolTipShowAfterClick VcGantt* 765 *Top VcLegendView* 1086 *VcRect* 1231 *VcWorldView* 1383 *TopActualValue VcLegendView* 1087 *VcWorldView* 1384 *TopMargin VcLayerFormatField* 1080 *VcTableFormatField* 1355 *TotalFloatDataFieldIndex VcScheduler* 1312 *TrackingSpaceBackColorAsARGB VcGantt* 765 *TrackingSpacePattern VcGantt* 765 *TrackingSpacePatternColorAsARGB VcGantt* 769 *TurningAnnotationEnabled VcDateLine* 636 *VcDateLineGrid* 656 *Type VcBorderBox* 458 *VcBoxFormatField* 500 *VcCalendar* 503 *VcCalendarProfile* 540 *VcDataTableField* 622 *VcDefinitionField* 668 *VcInterval* 1013 *VcMap* 1139

*VcRibbon* 1304 *VcTableFormatField* 1355 *VcUpdateBehaviorContext* 1376 *Unit VcDateLineGrid* 656 *VcNumericScale* 1199 *VcSection* 1318 *UnitEx VcNumericScale* 1199 *UnitLabel VcNumericScale* 1199 *UnitSeparation VcRibbon* 1304 *UnitsPerStep VcCurve* 568 *UnitWidth VcNumericScale* 1200 *VcSection* 1318 *UnitWidthEx VcSection* 1319 *UpdateBehaviorCollection VcGantt* 769 *UpdateBehaviorName VcBox* 469 *VcCurve* 568 *VcDateLine* 637 *VcNode* 1165 *VcNumericScale* 1200 *VcTable* 1323 *VcTimeScale* 1360 *VcWorldView* 1384 *UpdateMode VcUpdateBehaviorContext* 1377 *UsedAsOverlapLayer VcLayer* 1056 *UseGraphicalAttributes VcInterval* 1013

*UseGraphicalAttributesOfIntervals VcCalendarGrid* 529 *UseHigherDiagramHistogramHeightR atioPrecision VcGantt* 769 *UseHigherTableDiagramWidthRatioPr ecision VcGantt* 770 *UseReferenceDate VcDateLineGrid* 657 *VcInfoWindow* 997 *VcRibbon* 1305 *UseSnapTargetsInInteractions VcGantt* 771 *UseTwinLineSashPhantom VcGantt* 771 *ValencyDataFieldIndex VcCurve* 569 *VerticalOffset VcLayer* 1057 *VerticalOffsetDataFieldIndex VcLayer* 1057 *VerticalOffsetMapName VcLayer* 1057 *ViewComponentsBackColor VcGantt* 771 *ViewComponentsBorderColor VcGantt* 772 *Visible VcBox* 469 *VcCalendarGrid* 530 *VcCurve* 569 *VcDateLine* 637 *VcDateLineGrid* 657 *VcGroup* 927 *VcGroupLevelLayout* 960 *VcHistogram* 981

*VcInfoWindow* 998 *VcLayer* 1058 *VcLegendView* 1087 *VcLinkAppearance* 1126 *VcTable* 1323 *VcWorldView* 1385 *VisibleDataFieldIndex VcCalendarGrid* 530 *VcDateLine* 637 *VcDateLineGrid* 657 *VisibleInLegend VcLayer* 1058 *VisibleMapName VcCalendarGrid* 530 *VcDateLine* 638 *VcDateLineGrid* 658 *WaitCursorEnabled VcGantt* 772 *Width VcLegendView* 1087 *VcRect* 1231 *VcWorldView* 1385 *WidthActualValue VcLegendView* 1088 *VcWorldView* 1386 *WindowMode VcLegendView* 1088 *WorkInProcessType VcResourceScheduler2* 1289 *WorldView VcGantt* 773 *WritingDebugFilesEnabled VcResourceScheduler2* 1290 *ZoomFactor VcGantt* 773 *ZoomFactorAsDouble VcPrinter* 1228

*ZoomingPerMouseWheelAllowed VcGantt* 773 **Property Page** Additional Views 231 Border Area 221 General 209 Layout 235 Link 241 Node 223 Objects 239 Schedule 243 *PutInOrderAfter Method of VcCalendarProfile* 541 *VcDateLine* 638 *VcHistogram* 984 *VcInterval* 1014 *VcLayer* 1059 *VcLinkAppearance* 1126 *VcUpdateBehavior* 1367

## **R**

**Ratio table/diagram** more accurate methods 770 *RecalculateAllStructureCodes Method of VcGantt* 805 **Rect** see also VcRect 1229 **Reference curve 121** *ReferenceDate Property of VcDateLineGrid* 655 *VcInfoWindow* 997 *VcRibbon* 1302 *ReferencePoint*

*Property of VcBox* 467 *RelatedDataRecord Method of VcDataRecord* 600 *VcGroup* 928 *VcLink* 1116 *VcNode* 1169 **Relations** type 242 *RelationshipFieldIndex Property of VcDataTableField* 621 *Remove Method of DataObjectFiles* 449 *VcBoxCollection* 479 *VcBoxFormatCollection* 490 *VcCalendarCollection* 514 *VcCalendarGridCollection* 538 *VcCalendarProfileCollection* 546 *VcCurveCollection* 584 *VcDataRecordCollection* 606 *VcDateLineCollection* 645 *VcDateLineGridCollection* 664 *VcFilterCollection* 682 *VcGroupLevelLayoutCollection* 966 *VcIntervalCollection* 1019 *VcLayerCollection* 1065 *VcLineFormatCollection* 1099 *VcLinkAppearanceCollection* 1133 *VcMapCollection* 1148 *VcUpdateBehaviorCollection* 1372 *RemoveFormatField Method of VcBoxFormat* 484

*VcLayerFormat* 1069 *VcLineFormat* 1093 *RemoveSubCondition Method of VcFilter* 676 *ReOptimizeNodes Method of VcGroup* 928 *ReOptimizeNodesInGroupsEnabled Property of VcPrinter* 1223 *RepeatTableTimeScale Property of VcPrinter* 1224 *Reset Method of VcGantt* 805 *Resizing Property of VcBox* 468 **Resource Scheduler 178** scheduling progress 883 warnings 884 **Resource scheduling** allowed due date variation 1288 allowed release date variation 1289 assignment table, assignment visible 1237 assignment, data set generation 1237 assignment, operation 1240 assignment, resource 1241 assignment, table name 1236 calendar for minimum supplement time 1242 calendar name 1267 calendar, default name 1245 capacity, full usage of 1246

completion 1289 debug files 1290 end date of scheduling period 1265 events 1244 link predecessor operation 1248 link predecessor task 1249 link successor operation 1250 link successor task 1250 link, temporal distance 1248 linkData table 1247 lock start date allowance 1289 operation completion 1264 operation finish 1258 operation follow-up time resourceindependent 1256 operation lead time resourceindependent 1258 operation maximum interruption time 1252 operation minimum supplement time 1253 operation post time 1256 operation preparation time 1257 operation processing time 1260 operation start date 1261 operation status 1261 operation, associated task 1264 operation, default value for maximum interruption time 1245 operation, end date of post time 1259 operation, ID of timing resource 1260 operation, overlap quantity 1255 operation, quantity multiplier 1252 operation, routes 1262 operation, sequence 1263 operation, start date of preparation time 1259 operations, table name 1251 planning strategy 1267

process 1291 resource capacity absolute or relative 1240 resource constraint 1270 resource group 1274 resource name 1275 resource selection strategy 1242 resource, maximum workload 1239 resource, minimum work load 1239 resource, name of group table 1273 resource, table name 1271 start date of scheduling period 1266 stock curve 1276 task due date 1281 task finish 1284 task planning strategy 1282 task priority 1283 task processing time 1286 task quantity 1283 task release date 1284 task sequence 1286 task start date 1287 task, end date of post time 1285 task, route 1287 task, start date of preparation time 1285 task, table name 1280 tasks, number of 1279 time unit, basic 1243 time units per step 1243 work load curve 1275 **Resource Scheduling** capacity 1268, 1269 operation lock date 1263 resource selection 1276 resource type 1278 **resource schedulung**

efficiency 1272 *ResourceCalendarNameFieldIndex Property of VcResourceScheduler2* 1267 *ResourceCapacityType Property of VcResourceScheduler2* 1267 *ResourceCapacityTypeFieldIndex Property of VcResourceScheduler2* 1268 *ResourceConstraintTypeFieldIndex Property of VcResourceScheduler2* 1269 *ResourceDataTableName Property of VcResourceScheduler2* 1270 *ResourceEfficiencyFieldIndex Property of VcResourceScheduler2* 1272 *ResourceGroupDataTableName Property of VcResourceScheduler2* 1273 *ResourceGroupIDFieldIndex Property of VcResourceScheduler2* 1274 *ResourceNameFieldIndex Property of VcResourceScheduler2* 1274 *ResourceResultLoadCurveNamePrefi x Property of VcResourceScheduler2* 1275 *ResourceResultStockCurveNamePrefi x Property of VcResourceScheduler2* 1276 *ResourceScheduler2*

*Property of VcGantt* 750 see also VcResourceScheduler2 1232 *ResourceSelectionStrategy Property of VcResourceScheduler2* 1276 *ResourceType Property of VcResourceScheduler2* 1277 *RestoreAutoCollapsedGroups Property of VcGroupLevelLayout* 946 *VcHierarchyLevelLayout* 972 *RestoreAutoExpandedGroups Property of VcGroupLevelLayout* 946 *VcHierarchyLevelLayout* 972 *ResultProcessingStepCount Property of VcResourceScheduler2* 1279 **Return Status 101 Ribbon** *Property of VcSection* 1317 *VcTimeScale* 1358 reference date 1305 see also VcRibbon 1293 type 349 **Ribbons 196, 336, 1317** alignment of the major ticks 1303 appearance of the major ticks 1304 background color of pattern 1298 calendar name 1294 date output format 1295 font attributes 1296

font color 1296 major tick 1297 minor tick 1297 pattern color 1299 pattern type 1299 position 1302 reference date 1302 tick color 1303 tick position 1303 type 1304 *Right Property of VcRect* 1231 *RightMargin Property of VcLayerFormatField* 1075 *VcTableFormatField* 1352 *RightTable Property of VcGantt* 750 *RightTableDiagramWidthRatio Property of VcGantt* 751 *RightTableDiagramWidthRatioEx Property of VcGantt* 751 *RoundedLinkSlantsEnabled Property of VcGantt* 751 *RoutingType Property of VcLinkAppearance* 1123 **Row** Background color 754 minimum height 736 **Row background color** alternating 238

### **1482** *Index*

**Row height** reduction 217 *RowBackColorAsARGB Property of VcGroupLevelLayout* 947 *VcHistogram* 980 *VcNodeLevelLayout* 1176 *RowBackColorDataFieldIndex Property of VcGroupLevelLayout* 947 *VcNodeLevelLayout* 1177 *RowBackColorMapName Property of VcGroupLevelLayout* 947 *VcNodeLevelLayout* 1177 *RowHeightReductionEnabled Property of VcGantt* 752 *RowMargins Property of VcGantt* 753 *RowPattern Property of VcGroupLevelLayout* 948 *VcHistogram* 980 *VcNodeLevelLayout* 1177 *RowPatternColorAsARGB Property of VcGroupLevelLayout* 951 *VcHistogram* 981 *VcNodeLevelLayout* 1181 *RowPatternColorDataFieldIndex Property of VcGroupLevelLayout* 952 *VcNodeLevelLayout* 1181 *RowPatternColorMapName Property of*

*VcGroupLevelLayout* 952 *VcNodeLevelLayout* 1181 *RowPatternDataFieldIndex Property of VcGroupLevelLayout* 952 *VcNodeLevelLayout* 1182 *RowPatternMapName Property of VcGroupLevelLayout* 953 *VcNodeLevelLayout* 1182 *RowsBelowCollapsed Property of VcGroup* 925

**S**

### **Sash**

3D style switched on/off 753 Double phantom line while moving sash switched on/off 771 Thickness 753 *Sash3DStyleEnabled Property of VcGantt* 753 *SashThickness Property of VcGantt* 753 *SaveAsEx Method of VcGantt* 805 *ScalingMode Property of VcPrinter* 1224 *Schedule Method of VcGantt* 806 *ScheduledProjectEndDate Property of*

*VcScheduler* 1310 *ScheduledProjectStartDate Property of VcScheduler* 1311 *ScheduleProject Method of VcScheduler* 1312 *Scheduler Property of VcGantt* 753 see also VcScheduler 1306 *ScheduleSuccessorsOnlyEnabled Property of VcScheduler* 1311 **Scheduling 183, 753, 806** actual end date 1307 actual start date 1307 autoschedule 243 duration 1308 earliest possible end date 1308 earliest possible start date 1308 early project end 1310 free float 1309 late project start 1311 latest possible end date 1309 latest possible start date 1310 link duration 1310 schedule input 244 schedule result 244 scheduled end date 1309 scheduled start date 1312 scheduling only of nodes with predessors: 1311 total float 1312 **Screen section** move 219

**Scroll events** enable/disable 216 *ScrollBarMode Property of VcLegendView* 1086 *VcWorldView* 1383 *ScrollComponentStartTo Method of VcGantt* 807 *ScrollEventsEnabled Property of VcGantt* 754 **Scrolling 880, 882, 887, 888** to a particular date 808 to a particular node 809 to a value in histogram 984 to the row containing a particular group node 808 to the row containing a particular node 809 *ScrollToDate Method of VcGantt* 807 *ScrollToGroupLine Method of VcGantt* 808 *ScrollToNode Method of VcGantt* 809 *ScrollToNodeLine Method of VcGantt* 809 *ScrollToValue Method of VcHistogram* 984 *SecondsPerWorkday Property of*

*VcCalendar* 503 **Section 1358** *collapsing* 1315 collapsing workfree periods 336 *Property of VcTimeScale* 1358 see also VcSection 1314 start date 1318 unit 1318 unit width 336, 1318, 1319 **Sections 195, 334** modifying scaling and frontiers 391 *SelectCalendarProfiles Method of VcCalendarProfileCollection* 547 *SelectedRowBackColorAsARGB Property of VcGantt* 754 *SelectGroups Method of VcGroupCollection* 933 **Selection** Rubber rect 220 *SelectLinks Method of VcLinkCollection* 1136 *SelectMaps Method of VcMapCollection* 1148 *SelectNodes Method of VcNodeCollection* 1173 **Separation lines** interval 1183 *SeparationLineColor Property of*

*VcGroupLevelLayout* 953 *VcHierarchyLevelLayout* 973 *VcNodeLevelLayout* 1183 *VcTableFormat* 1333 *SeparationLineColorDataFieldIndex Property of VcGroupLevelLayout* 953 *SeparationLineColorMapName Property of VcGroupLevelLayout* 954 *SeparationLineInterval Property of VcNodeLevelLayout* 1183 *SeparationLineThickness Property of VcGroupLevelLayout* 954 *VcHierarchyLevelLayout* 973 *VcNodeLevelLayout* 1183 *SeparationLineType Property of VcGroupLevelLayout* 955 *VcHierarchyLevelLayout* 974 *VcNodeLevelLayout* 1184 *SetData Method of DataObject* 444 *SetPositionInView Method of VcNode* 1169 *SetValues Method of VcCurve* 577 *SetXYOffset Method of VcBox* 472 *SetXYOffsetByTopLeftPixel Method of*

*VcBox* 473 **Shift calendar** annotation of the time ribbon 1012 **Show group 922 Show workfree intervals 755** *ShowCalendarGrids Property of VcGroupLevelLayout* 956 *VcHistogram* 981 *VcNodeLevelLayout* 1185 *VcTimeScale* 1359 *ShowDateGrids Property of VcTimeScale* 1359 *ShowDateLineGrids Property of VcGroupLevelLayout* 956 *ShowDateLines Property of VcGroupLevelLayout* 957 *VcNodeLevelLayout* 1185 *ShowExportGraphicsDialog Method of VcGantt* 810 *ShowGroupNodes Property of VcGroupLevelLayout* 957 *ShowNonWorkInterval Property of VcGantt* 755 *ShowSeparationLines Property of VcGroupLevelLayout* 957 *VcHierarchyLevelLayout* 975 *VcNodeLevelLayout* 1186 *ShowSeparationLinesAtTop Property of*

*VcGroupLevelLayout* 958 *VcNodeLevelLayout* 1186 *ShowSnapLines Property of VcGantt* 755 *ShowSnapMarkings Property of VcGantt* 756 *ShowTimeScaleDialog Property of VcGantt* 756 *ShowToolTip Property of VcGantt* 756 *Sizeable Property of VcLayer* 1054 **Smallest time interval 210 Snap Target ar used/not used 771 Snap targets** manual selection 757 Select mode for node 1164 Snap lines 755 Snap marking 756 *SnapTarget Property of VcCalendarGrid* 528 *VcDateLine* 635 *VcDateLineGrid* 655 *SnapTargetMode Property of VcNode* 1164 *SnapTargetNodesSelectionMode Property of VcGantt* 757 *SortDataFieldIndex Property of*

*VcGroupLevelLayout* 958 *VcNodeLevelLayout* 1186 *SortField Property of VcGantt* 757 *SortGroups Method of VcGantt* 812 **Sorting 186, 284, 812** enquire the sorting properties 741 sorting fields 757 sorting order 758 *SortNodes Method of VcGantt* 812 *SortOrder Property of VcGantt* 758 *VcGroupLevelLayout* 959 *VcNodeLevelLayout* 1187 *Specification Property of VcBox* 468 *VcBoxFormat* 482 *VcCalendar* 503 *VcCalendarGrid* 529 *VcCalendarProfile* 540 *VcCurve* 566 *VcDateLine* 635 *VcFilter* 672 *VcGroupLevelLayout* 959 *VcInterval* 1010 *VcLayer* 1055 *VcLineFormat* 1092 *VcLinkAppearance* 1124 *VcMap* 1139 *VcUpdateBehavior* 1366

**Specification of Texts, Graphics and Legend 356** *StackReferenceName Property of VcCurve* 567 *StartDataFieldIndex Property of VcLayer* 1055 *StartDate Property of VcSection* 1318 *StartDateForAutomaticScheduling Property of VcScheduler* 1311 *StartDateNotEarlierThanDataFieldInde x Property of VcScheduler* 1312 *StartDateTime Property of VcInterval* 1011 *StartMonth Property of VcInterval* 1011 *StartSnapTarget Property of VcCalendarGrid* 529 *VcLayer* 1055 *StartTime Property of VcInterval* 1011 *StartUpSinglePage Property of VcPrinter* 1225 *StartWeekday Property of VcInterval* 1012

**Status line text 893** *StringsCaseSensitive Property of VcFilter* 673 *SubCondition Property of VcFilter* 673 *SubConditionCount Property of VcFilter* 673 **Subdiagram 405, 408** *SubGroups Property of VcGroup* 926 *SubRowMargins Property of VcGantt* 758 *SuccessorLayerName Property of VcLinkAppearance* 1125 *SuccessorNode Property of VcLink* 1115 *SuccPortSymbol Property of VcLinkAppearance* 1125 **Summary bars 112** displaying 283 visible 759 *SummaryBarsVisible Property of VcGantt* 759 *VcGroupLevelLayout* 960 *VcHierarchyLevelLayout* 975 *SuperGroup* **1165** *Property of VcGroup* 926

*VcNode* 1165 **Support 25 Suppress empty pages 396** *SuppressTruncatedText Property of VcLayerFormatField* 1076 *SuspendUpdate Method of VcGantt* 812

**T**

**Tabelle** Iteration 1327 Iteration-Initial 1327 **Tabellenformat** enumeration object 1330 **Table 192** active 1326 by index 1328 caption 1320 column width 909, 910, 1321 columns 312 editing 312 editing formats 314 formats 1322 modify column width 387 modifying table/diagram ratio 386 name 1321 number 1326 Number of Columns 1322 optimizing column width 214, 700, 879, 1324 position 1322 *Property of VcGantt* 759 ratio of the left table width to the diagram width 761

ratio of the right table width to the diagram width 751 right table 750 see also VcTable 1320 specifying 310 table formats 312 visible 1323 width 910 **Table editing** enhanced 720 extended 213 **Table format** 3D effect 1334 by index 1337 display of  $+/- 1330$ field by index 1332 filter 1331 indentation column 1332 indentation width of text 1333 name 1333 number of table columns 1332 separation line color 1333 separation lines visible 1331 **Table format field** ackground color of pattern 1346 fill pattern 1106, 1348 maximum number of lines 1345 minimum number of lines 1345 pattern color 1347 **Table rows** insert 388 *TableByIndex Method of VcTableCollection* 1328 *TableByName Method of*

*VcTableCollection* 1328 *TableCollection Property of VcGantt* 760 see also VcTableCollection 1325 *TableColumnRanges Property of VcPrinter* 1225 *TableDiagramWidthRatio Property of VcGantt* 760 *TableDiagramWidthRatioEx Property of VcGantt* 760 **TableFormat** see also VcTableFormat 1329 *TableFormatCollection Property of VcTable* 1322 see also VcTableFormatCollection 1335 **TableFormatField** see also VcTableFormatField 1339 *TableWidthAdoptionFromViewOnScre en Property of VcPrinter* 1226 *TaskDataTableName Property of VcResourceScheduler2* 1279 *TaskDueDateFieldIndex Property of VcResourceScheduler2* 1281 *TaskPlanningStrategyFieldIndex*

*Property of VcResourceScheduler2* 1281 *TaskPriorityFieldIndex Property of VcResourceScheduler2* 1282 *TaskQuantityFieldIndex Property of VcResourceScheduler2* 1283 *TaskReleaseDateFieldIndex Property of VcResourceScheduler2* 1284 *TaskResultEndDateFieldIndex Property of VcResourceScheduler2* 1284 *TaskResultPostEndDateFieldIndex Property of VcResourceScheduler2* 1285 *TaskResultPreparationStartDateFieldI ndex Property of VcResourceScheduler2* 1285 *TaskResultProcessingStepFieldIndex Property of VcResourceScheduler2* 1286 *TaskResultProcessingTimeFieldIndex Property of VcResourceScheduler2* 1286 *TaskResultRouteFieldIndex Property of VcResourceScheduler2* 1287 *TaskResultStartDateFieldIndex Property of VcResourceScheduler2* 1287 **Temporary data file 212** *Text Property of VcBorderBox* 456

*VcDateLine* 636 *VcInterval* 1012 **Text output 894, 907** *TextAlignment Property of VcRibbon* 1303 *TextDataFieldIndex Property of VcLayerFormatField* 1076 *VcLineFormatField* 1110 *VcTableFormatField* 1352 *TextFont Property of VcBorderBox* 457 *VcBoxFormatField* 499 *VcLayerFormatField* 1076 *VcLineFormatField* 1110 *VcTableFormatField* 1353 *TextFontColor Property of VcBoxFormatField* 500 *VcLayerFormatField* 1077 *VcLineFormatField* 1111 *VcTableFormatField* 1353 *TextFontColorDataFieldIndex Property of VcLayerFormatField* 1077 *VcLineFormatField* 1111 *VcTableFormatField* 1353 *TextFontColorMapName Property of VcLayerFormatField* 1077 *VcLineFormatField* 1111 *VcTableFormatField* 1354 *TextFontDataFieldIndex Property of VcLayerFormatField* 1078

*VcLineFormatField* 1112 *VcTableFormatField* 1354 *TextFontMapName Property of VcLayerFormatField* 1078 *VcLineFormatField* 1112 *VcTableFormatField* 1354 *TextLineCount Property of VcLayerFormatField* 1078 *VcLineFormatField* 1112 *TextLineCountDataFieldIndex Property of VcLayerFormatField* 1079 *TextLineCountMapName Property of VcLayerFormatField* 1079 **Texts** Specification 356 *ThreeDEffect Property of VcLayer* 1056 *VcNumericScale* 1197 *VcTableFormat* 1334 *VcTimeScale* 1360 *TickColor Property of VcNumericScale* 1197 *VcRibbon* 1303 *TickPosition Property of VcRibbon* 1303 **Time interval** smallest 210 **Time scale 389** 3D effect 1360 acitve 1362

adjust 395, 1227 allow time scale rescale 215 background color 1356 by index 1364 calendar grid 1359 date grid 1359 dialog 389 editing 389, 413 end 390, 761 font attributes 1357 font color 1357 interactive rescaling allowed 700 matching a section into a window 783 modifyingsection start interactively 915 name 1357 number 1362 optimizing start and end 802 rescaling interactively 914 ribbons 336, 1358 sections 1358 show Time scale dialog 215, 756 start 389, 762 **Time Scale** Specify 333 **Time Scale Section** Edit 336 **Time scheduling** automatic 1307 **Time unit 210, 762 Time unit width 196 Time Units per Step 763** *TimeColumnEndDate Property of VcPrinter* 1226 *TimeColumnStartDate Property of*

*VcPrinter* 1227 **Time-critical operations** Wait cursor 219 **Timescale 194** limiting its width 424 ribbons 196 sections 195 start and end 195 **TimeScale** see also VcTimeScale 1356 *TimeScaleAdjustment Property of VcPrinter* 1227 *TimeScaleByIndex Method of VcTimeScaleCollection* 1364 *TimeScaleByName Method of VcTimeScaleCollection* 1364 *TimeScaleCollection Property of VcGantt* 761 see also VcTimeScaleCollection 1361 *TimeScaleEnd Property of VcGantt* 761 *TimeScaleStart Property of VcGantt* 762 *TimeUnit Property of VcCurve* 567 *VcGantt* 762 *VcInterval* 1012 *TimeUnitsPerStep*

*Property of VcGantt* 763 *Title Property of VcNumericScale* 1198 *ToleranceTimeOnASAPDueDates Property of VcResourceScheduler2* 1288 *ToleranceTimeOnJITReleaseDates Property of VcResourceScheduler2* 1288 *ToleranceTimeOnStartLockDates Property of VcResourceScheduler2* 1289 **Tool tip** disappearance on click 765 duration of appearance 764 duration of change 763 time elapsed till appearance 764 **Tooltip 756, 916, 918** data field for text 224, 742 *ToolTipChangeDuration Property of VcGantt* 763 *ToolTipDuration Property of VcGantt* 764 *ToolTipPointerDuration Property of VcGantt* 764 **Tooltips 216** during runtime 200 *ToolTipShowAfterClick Property of VcGantt* 765 *Top Property of*

*VcLegendView* 1086 *VcRect* 1231 *VcWorldView* 1383 *TopActualValue Property of VcLegendView* 1087 *VcWorldView* 1384 *TopMargin Property of VcLayerFormatField* 1080 *VcTableFormatField* 1355 *TotalFloatDataFieldIndex Property of VcScheduler* 1312 **Tracking space** fill pattern 765 pattern color 769 *TrackingSpaceBackColorAsARGB Property of VcGantt* 765 *TrackingSpacePattern Property of VcGantt* 765 *TrackingSpacePatternColorAsARGB Property of VcGantt* 769 **Tree view style 311** *TurningAnnotationEnabled Property of VcDateLine* 636 *VcDateLineGrid* 656 *Type Property of VcBorderBox* 458 *VcBoxFormatField* 500 *VcCalendar* 503 *VcCalendarProfile* 540

*VcDataTableField* 622 *VcDefinitionField* 668 *VcInterval* 1013 *VcMap* 1139 *VcRibbon* 1304 *VcTableFormatField* 1355 *VcUpdateBehaviorContext* 1376

## **U**

**Unicode 201** *Unit Property of VcDateLineGrid* 656 *VcNumericScale* 1199 *VcSection* 1318 *UnitEx Property of VcNumericScale* 1199 *UnitLabel Property of VcNumericScale* 1199 *UnitSeparation Property of VcRibbon* 1304 *UnitsPerStep Property of VcCurve* 568 *UnitWidth Property of VcNumericScale* 1200 *VcSection* 1318 *UnitWidthEx Property of VcSection* 1319 *Update Method of VcBoxCollection* 479

*VcCalendar* 508 *VcCalendarCollection* 514 *VcCalendarGridCollection* 538 *VcCalendarProfileCollection* 547 *VcDataRecordCollection* 607 *VcDataTableCollection* 616 *VcDateLineCollection* 645 *VcDateLineGridCollection* 664 *VcGroupLevelLayoutCollection* 966 *VcIntervalCollection* 1019 *VcLayerCollection* 1066 *VcLegendView* 1089 *VcLinkAppearanceCollection* 1133 *VcMapCollection* 1149 **Update behavior** context 1367 editable 1365 order 1367 **UpdateBehavior** name 1366 see also VcUpdateBehavior 1365 specification 1366 **UpdateBehavior collection** access by index 1373 access by name 1373 active update behavior 1369 add 1370 add by specification 1370 copy 1371 count 1369 enumerator 1369 first 1371 next 1372 remove 1372 *UpdateBehaviorByIndex*

*Method of VcUpdateBehaviorCollection* 1373 *UpdateBehaviorByName Method of VcUpdateBehaviorCollection* 1373 *UpdateBehaviorCollection Property of VcGantt* 769 see also VcUpdateBehaviorCollection 1368 **UpdateBehaviorContext** see also VcUpdateBehaviorContext 1375 *UpdateBehaviorName Property of VcBox* 469 *VcCurve* 568 *VcDateLine* 637 *VcNode* 1165 *VcNumericScale* 1200 *VcTable* 1323 *VcTimeScale* 1360 *VcWorldView* 1384 *UpdateDataRecord Method of VcDataRecord* 601 *UpdateGroup Method of VcGroup* 929 *UpdateLink Method of VcLink* 1117 *UpdateLinkRecord Method of VcGantt* 813 *UpdateMode Property of*

*VcUpdateBehaviorContext* 1377 *UpdateNode Method of VcNode* 1170 *UpdateNodeRecord Method of VcGantt* 814 *UpdateRowNumberFields Method of VcGantt* 814 **URL 708** *UsedAsOverlapLayer Property of VcLayer* 1056 *UseGraphicalAttributes Property of VcInterval* 1013 *UseGraphicalAttributesOfIntervals Property of VcCalendarGrid* 529 *UseHigherDiagramHistogramHeightR atioPrecision Property of VcGantt* 769 *UseHigherTableDiagramWidthRatioPr ecision Property of VcGantt* 770 **User account** control not working 423 *UseReferenceDate Property of VcDateLineGrid* 657 *VcInfoWindow* 997 *VcRibbon* 1305 *UseSnapTargetsInInteractions Property of*

*VcGantt* 771 *UseTwinLineSashPhantom Property of VcGantt* 771

# **V**

*ValencyDataFieldIndex Property of VcCurve* 569 **VARCHART XGantt** automatic scaling 29 placing in a form 29 **VcBorderArea 450** *BorderBox* 450 **VcBorderBox 451** *Alignment* 451 *GraphicsFileName* 452 *LegendElementsArrangement* 453 *LegendElementsBottomMargin* 453 *LegendElementsMaximumColumnCo unt* 453 *LegendElementsMaximumRowCount* 454 *LegendElementsTopMargin* 454 *LegendFont* 454 *LegendTitle* 455 *LegendTitleFont* 455 *LegendTitleVisible* 456 *Text* 456 *TextFont* 457 *Type* 458 **VcBox 459** *AnchoringInteractionsAllowed* 460 *AnchoringLineVisible* 460 *AnchorToNode* 469 *FieldText* 461 *FormatName* 461

*GetActualExtent* 470 *GetTopLeftPixel* 471 *GetXYOffset* 471 *GetXYOffsetAsVariant* 472 *IdentifyFormatField* 472 *LineColor* 462 *LineThickness* 462 *LineType* 463 *MarkBox* 464 *Moveable* 464 *Name* 465 *NodeID* 465 *Origin* 466 *Priority* 467 *ReferencePoint* 467 *Resizing* 468 *SetXYOffset* 472 *SetXYOffsetByTopLeftPixel* 473 *Specification* 468 *UpdateBehaviorName* 469 *Visible* 469 **VcBoxCollection 474** *\_NewEnum* 474 *Add* 475 *AddBySpecification* 476 *BoxByIndex* 476 *BoxByName* 477 *Copy* 477 *Count* 475 *FirstBox* 478 *NextBox* 478 *Remove* 479 *Update* 479 **VcBoxFormat 480** *\_NewEnum* 480 *CopyFormatField* 483 *FieldsSeparatedByLines* 481

*FormatField* 481 *FormatFieldCount* 482 *Name* 482 *RemoveFormatField* 484 *Specification* 482 **VcBoxFormatCollection 485** *\_NewEnum* 485 *Add* 486 *AddBySpecification* 487 *Copy* 487 *Count* 486 *FirstFormat* 488 *FormatByIndex* 488 *FormatByName* 489 *NextFormat* 489 *Remove* 490 **VcBoxFormatField 491** *Alignment* 491 *FormatName* 492 *GraphicsHeight* 492 *Index* 493 *MaximumTextLineCount* 493 *MinimumTextLineCount* 494 *MinimumWidth* 494 *PatternBackgroundColorAsARGB* 495 *PatternColorAsARGB* 495 *PatternEx* 496 *TextFont* 499 *TextFontColor* 500 *Type* 500 **VcCalendar 501** *AddDuration* 504 *CalcDuration* 504 *CalendarProfileCollection* 502 *Clear* 505 *GetEndOfPreviousWorktime* 505

*GetNextIntervalBorder* 505 *GetPreviousIntervalBorder* 506 *GetStartOfInterval* 506 *GetStartOfNextWorktime* 507 *IntervalCollection* 502 *IsWorktime* 507 *Name* 502 *SecondsPerWorkday* 503 *Specification* 503 *Type* 503 *Update* 508 **VcCalendarCollection 509** *\_NewEnum* 509 *Active* 510 *Add* 511 *AddBySpecification* 511 *CalendarByIndex* 512 *CalendarByName* 512 *Copy* 513 *Count* 511 *FirstCalendar* 513 *NextCalendar* 513 *Remove* 514 *Update* 514 **VcCalendarGrid 515** *BackColorAsARGB* 516 *BackColorDataFieldIndex* 517 *BackColorMapName* 517 *CalendarName* 517 *CalendarNameDataFieldIndex* 518 *CalendarNameMapName* 518 *EndSnapTarget* 518 *Identifiable* 519 *IdentifyInterval* 531 *IdentifyIntervalAsVariant* 532 *LineColor* 519 *LineColorDataFieldIndex* 520

*LineColorMapName* 520 *LineThickness* 520 *LineType* 521 *Name* 522 *Pattern* 522 *PatternColorAsARGB* 526 *PatternColorDataFieldIndex* 526 *PatternColorMapName* 527 *PatternDataFieldIndex* 527 *PatternMapName* 527 *Priority* 528 *SnapTarget* 528 *Specification* 529 *StartSnapTarget* 529 *UseGraphicalAttributesOfIntervals* 529 *Visible* 530 *VisibleDataFieldIndex* 530 *VisibleMapName* 530 **VcCalendarGridCollection 533** *\_NewEnum* 533 *Add* 534 *AddBySpecification* 535 *CalendarGridByIndex* 535 *CalendarGridByName* 536 *Copy* 536 *Count* 534 *FirstCalendarGrid* 537 *NextCalendarGrid* 537 *Remove* 538 *Update* 538 **VcCalendarProfile 539** *IntervalCollection* 539 *Name* 539 *PutInOrderAfter* 541 *Specification* 540 *Type* 540

**VcCalendarProfileCollection 542** *\_NewEnum* 543 *Add* 543 *AddBySpecification* 544 *CalendarProfileByIndex* 544 *CalendarProfileByName* 545 *Copy* 545 *Count* 543 *FirstCalendarProfile* 546 *NextCalendarProfile* 546 *Remove* 546 *SelectCalendarProfiles* 547 *Update* 547 **VcCurve 548** *Addend* 549 *Clear* 569 *CurveSource* 550 *CurveType* 550 *DeletePoint* 570 *DeletePointAsVariant* 570 *Fill2Color* 551 *Fill2Pattern* 552 *Fill2ReferenceName* 555 *FillColor* 555 *FillPattern* 556 *FillReferenceName* 559 *FilterName* 560 *GetFirstOverload* 571 *GetFirstOverloadAsVariant* 572 *GetFirstOverloadEx* 572 *GetNextOverload* 573 *GetNextOverloadAsVariant* 574 *GetNextOverloadEx* 574 *GetValues* 575 *GetValuesAsVariant* 576 *GetValuesEx* 576 *Histogram* 560

*LayerName* 561 *LineColor* 561 *LineThickness* 561 *LineType* 563 *MarkCurve* 564 *Name* 564 *OverloadResultsCalendarName* 565 *Pattern2Color* 565 *PatternColor* 565 *PointsEquidistant* 566 *SetValues* 577 *Specification* 566 *StackReferenceName* 567 *TimeUnit* 567 *UnitsPerStep* 568 *UpdateBehaviorName* 568 *ValencyDataFieldIndex* 569 *Visible* 569 **VcCurveCollection 579** *\_NewEnum* 579 *Add* 580 *AddBySpecification* 581 *Copy* 581 *Count* 580 *CurveByIndex* 582 *CurveByName* 582 *FirstCurve* 583 *NextCurve* 583 *Remove* 584 **VcDataDefinition 585** *DefinitionTable* 585 **VcDataDefinitionTable 586, 591** *\_NewEnum* 586, 591 *Count* 587, 592 *CreateDataField* 587, 592 *FieldByIndex* 588, 593 *FieldByName* 588, 593

*FirstField* 589, 594 *NextField* 589, 594 **VcDataRecord 596** *AllData* 596 *DataField* 597 *DataTableName* 598 *DeleteDataRecord* 599 *ID* 598 *IdentifyObject* 599 *RelatedDataRecord* 600 *UpdateDataRecord* 601 **VcDataRecordCollection 602** *\_NewEnum* 602 *Add* 603 *Count* 603 *DataRecordByID* 604 *FirstDataRecord* 605 *GetNewUniqueID* 605 *NextDataRecord* 606 *Remove* 606 *Update* 607 **VcDataTable 608** *DataRecordCollection* 608 *DataTableFieldCollection* 609 *Description* 609 *MultiplePrimaryKeysAllowed* 610 *Name* 610 **VcDataTableCollection 611** *\_NewEnum* 611 *Add* 612 *Copy* 613 *Count* 612 *DataTableByIndex* 614 *DataTableByName* 614 *FirstDataTable* 615 *NextDataTable* 615 *Update* 616

**VcDataTableField 617** *DataTableName* 617 *DateFormat* 618 *Editable* 619 *Hidden* 619 *Index* 620 *Name* 620 *PrimaryKey* 620 *RelationshipFieldIndex* 621 *Type* 622 **VcDataTableFieldCollection 623** *\_NewEnum* 623 *Add* 624 *Copy* 625 *Count* 624 *DataTableFieldByIndex* 625 *DataTableFieldByName* 626 *FirstDataTableField* 626 *NextDataTableField* 627 **VcDateLine 628** *AlwaysCurrentDate* 629 *Date* 629 *DateDataFieldIndex* 630 *Font* 630 *FontColor* 630 *Identifiable* 631 *LabelPosition* 631 *LineColor* 631 *LineThickness* 632 *LineType* 632 *Moveable* 634 *Name* 634 *Priority* 635 *PutInOrderAfter* 638 *SnapTarget* 635 *Specification* 635 *Text* 636

*TurningAnnotationEnabled* 636 *UpdateBehaviorName* 637 *Visible* 637 *VisibleDataFieldIndex* 637 *VisibleMapName* 638 **VcDateLineCollection 640** *\_NewEnum* 640 *Add* 641 *AddBySpecification* 642 *Copy* 642 *Count* 641 *DateLineByIndex* 643 *DateLineByName* 643 *FirstDateLine* 644 *NextDateLine* 644 *Remove* 645 *Update* 645 **VcDateLineGrid 647** *AdjustToReferenceDate* 648 *AnnotationAtBottom* 648 *AnnotationAtCenter* 649 *AnnotationAtTop* 649 *FormatName* 649 *HorAlignment* 650 *LineColor* 650 *LineColorDataFieldIndex* 650 *LineColorMapName* 651 *LineThickness* 651 *LineType* 652 *Name* 653 *ObserveDST* 653 *Period* 654 *Priority* 654 *ReferenceDate* 655 *SnapTarget* 655 *TurningAnnotationEnabled* 656 *Unit* 656

*UseReferenceDate* 657 *Visible* 657 *VisibleDataFieldIndex* 657 *VisibleMapName* 658 **VcDateLineGridCollection 659** *\_NewEnum* 659 *Add* 660 *AddBySpecification* 661 *Copy* 661 *Count* 660 *DateLineGridByIndex* 662 *DateLineGridByName* 662 *FirstDateLineGrid* 663 *NextDateLineGrid* 663 *Remove* 664 *Update* 664 **VcDefinitionField 665** *DateFormat* 665 *Editable* 666 *Hidden* 666 *ID* 667 *Name* 667 *Type* 668 **VcField 669** *DataFieldID* 669 **VcFilter 670** *\_NewEnum* 671 *AddSubCondition* 674 *CopySubCondition* 674 *DataDefinitionTable* 671 *DatesWithHourAndMinute* 671 *Evaluate* 675 *IsValid* 675 *Name* 672 *RemoveSubCondition* 676 *Specification* 672 *StringsCaseSensitive* 673

*SubCondition* 673 *SubConditionCount* 673 **VcFilterCollection 677** *\_NewEnum* 677 *Add* 679 *AddBySpecification* 679 *Copy* 680 *Count* 678 *FilterByIndex* 680 *FilterByName* 681 *FirstFilter* 681 *MarkedNodesFilter* 678 *NextFilter* 682 *Remove* 682 **VcFilterSubCondition 683** *ComparisonValueAsString* 683 *ConnectionOperator* 684 *DataFieldIndex* 685 *FilterName* 685 *Index* 686 *IsValid* 687 *Operator* 686 **VcGantt 688** *AboutBox* 774 *ActiveNodeFilter* 697 *AllowMultipleBoxMarking* 697 *AllowNewBoxes* 698 *AllowNewNodes* 698 *AllowNumericScaleRescale* 699 *AllowPanningMode* 699 *AllowSelectionViaRubberRect* 699 *AllowTableColumnWidthOptimization* 700 *AllowTimescaleRescale* 700 *AllowVerticalNodeMovement* 701 *AllowVerticalNodeMovementViaTable* 701

*Arrangement* 702 *ArrowKeyMode* 702 *ArrowKeyStepSizeMultiplier* 703 *AssignCalendarToNodes* 704 *BarSeparationGroupBy* 704 *BorderArea* 705 *BoxCollection* 705 *BoxFormatCollection* 706 *CalendarCollection* 706 *CalendarGridCollection* 707 *CalendarProfileCollection* 707 *Clear* 774 *ClearAll* 775 *ConfigurationName* 707 *ConsiderLinkRelationTypesOnNodeD ragging* 708 *ContextMenuForBoxesEnabled* 709 *ConvertDistance* 775 *CtrlCXVProcessing* 709 *CurrentVersion* 710 *DataDefinition* 710 *DataTableCollection* 710 *DateLineCollection* 711 *DateLineGridCollection* 711 *DateOutputFormat* 712 *DeleteLinkRecord* 776 *DeleteNodeRecord* 776 *DetectDataTableFieldName* 776 *DetectDataTableName* 777 *DetectFieldIndex* 777 *DiagramAlternatingRowBackColor* 713 *DiagramBackColor* 714 *DiagramHistogramHeightRatio* 714 *DiagramHistogramHeightRatioEx* 714 *DiagramVisible* 715 *DialogFont* 715

*DirectDataWritingModeEnabled* 716 *DoubleOutputFormat* 716 *DumpConfiguration* 778 *EditGroup* 778 *EditLink* 779 *EditNewNode* 717 *EditNode* 779 *Enabled* 717 *EnableSupplyTextEntryEvent* 718 *EndLoading* 780 *Error* 815 *ErrorAsVariant* 816 *EventReturnStatus* 718 *EventsSecurityCheck* 719 *EventText* 719 *ExportGraphicsToFile* 780 *ExtendedDataTables* 720 *ExtendedEditingBehavior* 720 *FilePath* 721 *FilterCollection* 721 *FitChartIntoView* 782 *FitHistogramsIntoView* 783 *FitRangeIntoView* 783 *FontAntiAliasingEnabled* 722 *GetAValueFromARGB* 784 *GetBValueFromARGB* 785 *GetCurrentComponentStart* 785 *GetCurrentViewDates* 786 *GetCurrentViewDatesAsString* 786 *GetCurrentViewDatesAsVariant* 787 *GetDate* 787 *GetDateAsString* 788 *GetGValueFromARGB* 788 *GetLinkByID* 789 *GetLinkByIDs* 789 *GetNodeByID* 790 *GetRValueFromARGB* 790

*GetViewComponentSize* 791 *GetViewComponentSizeAsVariant* 792 *GroupCollection* 722 *GroupingField* 723 *GroupingModificationsAllowed* 723 *GroupingOrderField* 724 *GroupingSortOrder* 724 *GroupLevelLayoutCollection* 725 *GroupNodes* 792 *GroupOptimizationOnInteractionsEna bled* 725 *HierarchyDataFieldIndex* 726 *HierarchyLevelLayout* 726 *HistogramCollection* 727 *HistogramSeparationLineColor* 727 *HistogramSetMaxYValue* 793 *hWnd* 727 *IdentifyField* 793 *IdentifyLayerAt* 794 *IdentifyLayerAtAsVariant* 795 *IdentifyObject* 795 *IdentifyObjectAt* 797 *IdentifyObjectAtAsVariant* 798 *InfoWindow* 728 *InInteractionEventsEnabled* 728 *InPlaceEditingOnGroupsInDiagramEn abled* 728 *InPlaceEditingOnGroupsInTableEnabl ed* 729 *InPlaceEditingOnNodesInDiagramEn abled* 730 *InPlaceEditingOnNodesInTableEnabl ed* 730 *InsertLinkRecord* 799 *InsertNodeRecord* 799 *InteractionMode* 731 *KeyDown* 816 *KeyPress* 817

*KeyUp* 817 *LayerCollection* 731 *LegendView* 732 *LineFormatCollection* 732 *LinkAppearanceCollection* 732 *LinkCollection* 733 *LinkPredecessorDataFieldIndex* 733 *LinksDataTableName* 734 *LinkSuccessorDataFieldIndex* 734 *LinkTypeDataFieldIndex* 735 *MakeARGB* 800 *MapCollection* 736 *MinimumRowHeight* 736 *MouseProcessingEnabled* 736 *MoveAllSelectedNodes* 737 *MoveLayersAsNodeWithShiftKey* 738 *MoveNodeAlways* 738 *MoveNodeWhenMarked* 738 *NewNodesViaDoubleClick* 739 *NodeCalendarNameDataFieldIndex* 739 *NodeCollection* 740 *NodeDurationDataFieldIndex* 740 *NodeEndDateDataFieldIndex* 740 *NodeLevelLayout* 741 *NodeRowNumberDataFieldIndex* 741 *NodesDataTableName* 741 *NodeStartDateDataFieldIndex* 742 *NodeTooltipTextField* 742 *NoOfInitialRows* 743 *OLECompleteDrag* 818 *OLEDragDrop* 818 *OLEDragHorizontalMovementAllowed* 743 *OLEDragMode* 744 *OLEDragOver* 819 *OLEDragViaDiagram* 745

*OLEDragViaTable* 745 *OLEDragWithOwnMouseCursor* 745 *OLEDragWithPhantom* 746 *OLEDropMode* 746 *OLEGiveFeedback* 820 *OLESetData* 821 *OLEStartDrag* 821 *OnBoxCreate* 822 *OnBoxCreateComplete* 823 *OnBoxLClick* 823 *OnBoxLDblClick* 824 *OnBoxModify* 824 *OnBoxModifyCompleteEx* 825 *OnBoxRClick* 826 *OnCalendarGridRClick* 826 *OnCurveLClick* 827 *OnCurveLDblClick* 828 *OnCurveModifyComplete* 828 *OnCurveModifyEx* 828 *OnCurveModifyEx2* 829 *OnCurveModifyExAsString* 830 *OnCurveRClick* 831 *OnDataRecordCreate* 832 *OnDataRecordCreateComplete* 833 *OnDataRecordDelete* 834 *OnDataRecordDeleteComplete* 834 *OnDataRecordModify* 835 *OnDataRecordModifyComplete* 836 *OnDataRecordNotFound* 836 *OnDateLineModify* 836 *OnDateLineRClick* 837 *OnDeleteCurvePoint* 838 *OnDeleteCurvePointEx* 838 *OnDiagramLClick* 839 *OnDiagramLDblClick* 840 *OnDiagramRClick* 840 *OnGroupDelete* 841

*OnGroupLClick* 842 *OnGroupLDblClick* 842 *OnGroupModify* 843 *OnGroupModifyComplete* 844 *OnGroupModifyEx* 844 *OnGroupRClick* 845 *OnGroupsMark* 845 *OnGroupsMarkComplete* 846 *OnHelpRequested* 847 *OnHistogramLClick* 847 *OnHistogramLDblClick* 848 *OnHistogramRClick* 848 *OnHistogramsHeight* 849 *OnHistogramsHeightChanged* 850 *OnHistogramsHeightModifyEx* 850 *OnInsertCurvePoint* 851 *OnInsertCurvePointEx* 851 *OnInteractionEndComplete* 852 *OnInteractionModeChange* 853 *OnInteractionModeChangeComplete* 853 *OnInteractionObjectChangingComplet e* 854 *OnInteractionStartComplete* 855 *OnLegendViewClosed* 856 *OnLinkCreate* 856 *OnLinkCreateComplete* 857 *OnLinkDelete* 858 *OnLinkDeleteComplete* 858 *OnLinkLClickCltn* 859 *OnLinkLDblClickCltn* 859 *OnLinkRClickCltn* 860 *OnModifyComplete* 861 *OnMouseDblClk* 861 *OnMouseDown* 862 *OnMouseMove* 863 *OnMouseUp* 863

*OnNodeCreate* 864 *OnNodeCreateCompleteEx* 865 *OnNodeDelete* 865 *OnNodeDeleteCompleteEx* 866 *OnNodeLClick* 867 *OnNodeLDblClick* 867 *OnNodeModifyComplete* 868 *OnNodeModifyCompleteEx* 869 *OnNodeModifyEx* 869 *OnNodeRClick* 870 *OnNodeResizeStart* 871 *OnNodesMarkComplete* 872 *OnNodesMarkEx* 872 *OnNumericScaleLClick* 873 *OnNumericScaleLDblClick* 874 *OnNumericScaleRClick* 874 *OnNumericScaleRescale* 875 *OnObjectDrawCompleteEx* 876 *OnObjectDrawEx* 877 *OnOptimizeTableColumnWidth* 879 *OnPreScrollComponent* 880 *OnPreScrollDiagramHor* 882 *OnResourceSchedulingProgress* 883 *OnResourceSchedulingWarning* 884 *OnScrollComponent* 886 *OnScrollDiagramHor* 888 *OnSelectField* 890 *OnShowCurveNameInMenu* 891 *OnShowDate* 891 *OnShowInPlaceEditor* 892 *OnStatusLineText* 893 *OnSupplyTextEntry* 894 *OnSupplyTextEntryAsVariant* 907 *OnTableCaptionLClick* 907 *OnTableCaptionLDblClick* 908 *OnTableCaptionRClick* 908 *OnTableColumnWidth* 909

*OnTableColumnWidthModifyComplet e* 910 *OnTableWidth* 910 *OnTableWidthModifyEx* 911 *OnTimeScaleChangeComplete* 911 *OnTimeScaleEndModifyComplete* 912 *OnTimeScaleLClick* 912 *OnTimeScaleLDblClick* 912 *OnTimeScaleRClick* 913 *OnTimeScaleSectionRescaleComplet eEx* 914 *OnTimeScaleSectionRescaleEx* 914 *OnTimeScaleSectionStartModify* 915 *OnTimeScaleStartModifyComplete* 916 *OnToolTipText* 916 *OnToolTipTextAsVariant* 917 *OnViewComponentsSizeModifyComp lete* 918 *OnWorldViewClosed* 919 *OnZoomFactorModifyComplete* 919 *Open* 801 *OptimizeTimeScaleStartEnd* 801 *OverlapLayerEnabled* 747 *OverlapLayerName* 748 *PageLayout* 802 *PartialLoadThreshold* 748 *PhantomLayerHeight* 749 *PrintDirectEx* 802 *Printer* 750 *PrinterSetup* 803 *PrintIt* 804 *PrintPreview* 804 *PrintToFile* 804 *RecalculateAllStructureCodes* 805 *Reset* 805 *ResourceScheduler2* 750

*RightTable* 750 *RightTableDiagramWidthRatio* 751 *RightTableDiagramWidthRatioEx* 751 *RoundedLinkSlantsEnabled* 751 *RowHeightReductionEnabled* 752 *RowMargins* 753 *Sash3DStyleEnabled* 753 *SashThickness* 753 *SaveAsEx* 805 *Schedule* 806 *Scheduler* 753 *ScrollComponentStartTo* 807 *ScrollEventsEnabled* 754 *ScrollToDate* 807 *ScrollToGroupLine* 808 *ScrollToNode* 809 *ScrollToNodeLine* 809 *SelectedRowBackColorAsARGB* 754 *ShowExportGraphicsDialog* 810 *ShowNonWorkInterval* 755 *ShowSnapLines* 755 *ShowSnapMarkings* 756 *ShowTimeScaleDialog* 756 *ShowToolTip* 756 *SnapTargetNodesSelectionMode* 757 *SortField* 757 *SortGroups* 812 *SortNodes* 812 *SortOrder* 758 *SubRowMargins* 758 *SummaryBarsVisible* 759 *SuspendUpdate* 812 *Table* 759 *TableCollection* 760 *TableDiagramWidthRatio* 760 *TableDiagramWidthRatioEx* 760

*TimeScaleCollection* 761 *TimeScaleEnd* 761 *TimeScaleStart* 762 *TimeUnit* 762 *TimeUnitsPerStep* 763 *ToolTipChangeDuration* 763 *ToolTipDuration* 764 *ToolTipPointerDuration* 764 *ToolTipShowAfterClick* 765 *TrackingSpaceBackColorAsARGB* 765 *TrackingSpacePattern* 765 *TrackingSpacePatternColorAsARGB* 769 *UpdateBehaviorCollection* 769 *UpdateLinkRecord* 813 *UpdateNodeRecord* 814 *UpdateRowNumberFields* 814 *UseHigherDiagramHistogramHeightR atioPrecision* 769 *UseHigherTableDiagramWidthRatioPr ecision* 770 *UseSnapTargetsInInteractions* 771 *UseTwinLineSashPhantom* 771 *ViewComponentsBackColor* 771 *ViewComponentsBorderColor* 772 *WaitCursorEnabled* 772 *WorldView* 773 *Zoom* 814 *ZoomFactor* 773 *ZoomingPerMouseWheelAllowed* 773 **VcGroup 920** *BodyCollapsed* 921 *DataField* 921 *DataRecord* 927 *DeleteGroup* 927 *GroupingLevel* 922

*GroupInvisible* 922 *ID* 923 *MarkGroup* 923 *Name* 924 *NodeCollection* 924 *NodesInHeader* 924 *NodesOverlaid* 925 *RelatedDataRecord* 928 *ReOptimizeNodes* 928 *RowsBelowCollapsed* 925 *SubGroups* 926 *SuperGroup* 926 *UpdateGroup* 929 *Visible* 927 **VcGroupCollection 930** *\_NewEnum* 930 *Count* 931 *FirstGroup* 931 *GroupByName* 932 *NextGroup* 932 *SelectGroups* 933 **VcGroupLevelLayout 934** *AllowVerticalGroupMovementViaDiag ram* 936 *AllowVerticalGroupMovementViaTabl e* 936 *AutoCollapseGroups* 936 *AutoExpandTargetGroup* 937 *BodiesCollapsed* 937 *BodiesCollapsedDataFieldIndex* 937 *BodiesCollapsedMapName* 938 *CalendarGridName* 938 *CalendarGridsWithChildGroups* 938 *CalendarNameDataFieldIndex* 939 *DateLineGridName* 939 *DateLineGridsWithChildGroups* 939 *DateLineName* 940

*DateLinesWithChildGroups* 940 *GroupDataFieldIndex* 940 *GroupsInvisible* 941 *GroupsInvisibleCollapsedMapName* 941 *GroupsInvisibleDataFieldIndex* 941 *Level* 942 *ModificationsAllowed* 942 *Name* 942 *NodesInHeaders* 943 *NodesInHeadersDataFieldIndex* 943 *NodesInHeadersMapName* 943 *NodesOverlaid* 944 *OptimizedNodesSortDataFieldIndex* 944 *OptimizedNodesSortOrder* 944 *OverlaidNodesSortDataFieldIndex* 945 *OverlaidNodesSortOrder* 945 *PagebreakMode* 946 *RestoreAutoCollapsedGroups* 946 *RestoreAutoExpandedGroups* 946 *RowBackColorAsARGB* 947 *RowBackColorDataFieldIndex* 947 *RowBackColorMapName* 947 *RowPattern* 948 *RowPatternColorAsARGB* 951 *RowPatternColorDataFieldIndex* 952 *RowPatternColorMapName* 952 *RowPatternDataFieldIndex* 952 *RowPatternMapName* 953 *SeparationLineColor* 953 *SeparationLineColorDataFieldIndex* 953 *SeparationLineColorMapName* 954 *SeparationLineThickness* 954 *SeparationLineType* 955 *ShowCalendarGrids* 956

*ShowDateLineGrids* 956 *ShowDateLines* 957 *ShowGroupNodes* 957 *ShowSeparationLines* 957 *ShowSeparationLinesAtTop* 958 *SortDataFieldIndex* 958 *SortOrder* 959 *Specification* 959 *SummaryBarsVisible* 960 *Visible* 960 **VcGroupLevelLayoutCollection 961** *\_NewEnum* 961 *Add* 962 *AddBySpecification* 963 *Copy* 963 *Count* 962 *FirstGroupLevelLayout* 964 *GroupLevelLayoutByIndex* 964 *GroupLevelLayoutByName* 965 *NextGroupLevelLayout* 965 *Remove* 966 *Update* 966 **VcHierarchyLevelLayout 967** *AutoCollapseGroups* 967 *AutoExpandTargetGroup* 968 *BodiesCollapsed* 968 *BodiesCollapsedDataFieldIndex* 968 *BodiesCollapsedMapName* 969 *HierarchyDataFieldIndex* 969 *LevelMaximumForPagebreaks* 969 *NodeSeparationLinesVisible* 970 *NodesInHeaders* 970 *NodesInHeadersDataFieldIndex* 970 *NodesInHeadersMapName* 971 *NodesOverlaid* 971 *PagebreakMode* 971 *RestoreAutoCollapsedGroups* 972

*RestoreAutoExpandedGroups* 972 *SeparationLineColor* 973 *SeparationLineThickness* 973 *SeparationLineType* 974 *ShowSeparationLines* 975 *SummaryBarsVisible* 975 **VcHistogram 977** *CalendarName* 978 *CurveCollection* 978 *FitRangeIntoView* 982 *GetActualScaleValues* 982 *GetActualScaleValuesAsVariant* 983 *GetCurrentYValues* 983 *GetCurrentYValuesAsVariant* 983 *Name* 978 *NominalScaleMaximum* 979 *NominalScaleMinimum* 979 *NumericScaleCollection* 980 *PutInOrderAfter* 984 *RowBackColorAsARGB* 980 *RowPattern* 980 *RowPatternColorAsARGB* 981 *ScrollToValue* 984 *ShowCalendarGrids* 981 *Visible* 981 **VcHistogramCollection 986** *\_NewEnum* 986 *Active* 987 *Count* 987 *CreateHistogram* 988 *DeleteHistogram* 988 *FirstHistogram* 989 *HistogramByIndex* 989 *HistogramByName* 989 *NextHistogram* 990 **VcInfoWindow 991** *OutputFormatForCenterDate* 991

*OutputFormatForDuration* 993 *OutputFormatForEndDate* 994 *OutputFormatForStartDate* 995 *ReferenceDate* 997 *UseReferenceDate* 997 *Visible* 998 **VcInterval 999** *BackColorAsARGB* 1001 *CalendarProfileName* 1001 *DayInEndMonth* 1001 *DayInStartMonth* 1002 *Duration* 1002 *EndDateTime* 1002 *EndMonth* 1003 *EndTime* 1003 *EndWeekday* 1004 *LineColor* 1004 *LineThickness* 1004 *LineType* 1005 *Name* 1006 *Pattern* 1007 *PatternColorAsARGB* 1010 *PutInOrderAfter* 1014 *Specification* 1010 *StartDateTime* 1011 *StartMonth* 1011 *StartTime* 1011 *StartWeekday* 1012 *Text* 1012 *TimeUnit* 1012 *Type* 1013 *UseGraphicalAttributes* 1013 **VcIntervalCollection 1015** *\_NewEnum* 1016 *Add* 1016 *AddBySpecification* 1017 *Copy* 1017

**1508** *Index* 

*Count* 1016 *FirstInterval* 1018 *IntervalByIndex* 1018 *IntervalByName* 1018 *NextInterval* 1019 *Remove* 1019 *Update* 1019 **VcLayer 1021** *BackColorAsARGB* 1023 *BackColorDataFieldIndex* 1023 *BackColorMapName* 1024 *CalculateCurrentWidth* 1059 *CompletionDataFieldIndex* 1025 *DurationDataFieldIndex* 1025 *EndDataFieldIndex* 1026 *EndSnapTarget* 1027 *FilterName* 1027 *GraphicsFileName* 1027 *GraphicsFileNameDataFieldIndex* 1029 *GraphicsFileNameMapName* 1030 *Height* 1030 *HeightDataFieldIndex* 1031 *HeightMapName* 1031 *HorizontalOffset* 1032 *LabelSizeDependence* 1032 *LayerFormat* 1033 *LayerShape* 1033 *LegendText* 1036 *LineColor* 1036 *LineColorDataFieldIndex* 1036 *LineColorMapName* 1037 *LineThickness* 1037 *LineType* 1038 *MaximumEndDataFieldIndex* 1039 *MinimumStartDataFieldIndex* 1039 *Moveable* 1040

*Name* 1040 *NonWorkInterval* 1041 *NonWorkIntervalBackColorAsARGB* 1041 *NonWorkIntervalBackColorDataFieldI ndex* 1042 *NonWorkIntervalBackColorMapName* 1042 *NonWorkIntervalLineColor* 1043 *NonWorkIntervalLineColorDataFieldIn dex* 1044 *NonWorkIntervalLineColorMapName* 1044 *NonWorkIntervalLineThickness* 1044 *NonWorkIntervalLineType* 1045 *NonWorkIntervalPattern* 1046 *NonWorkIntervalPatternColorAsARG B* 1049 *NonWorkIntervalPatternColorDataFiel dIndex* 1050 *NonWorkIntervalPatternDataFieldInde x* 1051 *NonWorkIntervalPatternMapName* 1051 *NonWorkIntervalShape* 1052 *ObjectDrawEventsEnabled* 1053 *PatternColorAsARGB* 1053 *PatternColorDataFieldIndex* 1054 *PatternColorMapName* 1054 *PutInOrderAfter* 1059 *Sizeable* 1054 *Specification* 1055 *StartDataFieldIndex* 1055 *StartSnapTarget* 1055 *ThreeDEffect* 1056 *UsedAsOverlapLayer* 1056 *VerticalOffset* 1057 *VerticalOffsetDataFieldIndex* 1057 *VerticalOffsetMapName* 1057

*Visible* 1058 *VisibleInLegend* 1058 **VcLayerCollection 1061** *\_NewEnum* 1061 *Add* 1062 *AddBySpecification* 1063 *Copy* 1063 *Count* 1062 *FirstLayer* 1064 *LayerByIndex* 1064 *LayerByName* 1064 *NextLayer* 1065 *Remove* 1065 *Update* 1066 **VcLayerFormat 1067** *\_NewEnum* 1067 *CopyFormatField* 1069 *FormatField* 1068 *FormatFieldCount* 1068 *RemoveFormatField* 1069 **VcLayerFormatField 1070** *Alignment* 1071 *BottomMargin* 1071, 1072 *CalculateLineCount* 1081 *ConstantText* 1072 *FormatName* 1072 *Index* 1073 *LeftMargin* 1073, 1074 *MinimumWidth* 1074 *Priority* 1074 *RightMargin* 1075 *SuppressTruncatedText* 1076 *TextDataFieldIndex* 1076 *TextFont* 1076 *TextFontColor* 1077 *TextFontColorDataFieldIndex* 1077 *TextFontColorMapName* 1077

*TextFontDataFieldIndex* 1078 *TextFontMapName* 1078 *TextLineCount* 1078 *TextLineCountDataFieldIndex* 1079 *TextLineCountMapName* 1079 *TopMargin* 1080 **VcLegendView 1082** *Border* 1082 *BorderColor* 1083 *Height* 1083 *HeightActualValue* 1084 *Left* 1084 *LeftActualValue* 1085 *ParentHWnd* 1085 *ScrollBarMode* 1086 *Top* 1086 *TopActualValue* 1087 *Update* 1089 *Visible* 1087 *Width* 1087 *WidthActualValue* 1088 *WindowMode* 1088 **VcLineFormat 1090** *\_NewEnum* 1090 *CopyFormatField* 1092 *FormatField* 1091 *FormatFieldCount* 1091 *Name* 1092 *RemoveFormatField* 1093 *Specification* 1092 **VcLineFormatCollection 1094** *\_NewEnum* 1094 *Add* 1095 *AddBySpecification* 1096 *Copy* 1096 *Count* 1095 *FirstFormat* 1097

*FormatByIndex* 1097 *FormatByName* 1098 *NextFormat* 1098 *Remove* 1099 **VcLineFormatField 1100** *Alignment* 1101 *ConstantText* 1101 *DateOutputFormat* 1101 *FormatName* 1103 *Index* 1103 *PatternBackgroundColorAsARGB* 1104 *PatternBackgroundColorDataFieldInd ex* 1104 *PatternBackgroundColorMapName* 1104 *PatternColorAsARGB* 1105 *PatternColorDataFieldIndex* 1105 *PatternColorMapName* 1106 *PatternEx* 1106 *PatternExDataFieldIndex* 1109 *PatternExMapName* 1110 *TextDataFieldIndex* 1110 *TextFont* 1110 *TextFontColor* 1111 *TextFontColorDataFieldIndex* 1111 *TextFontColorMapName* 1111 *TextFontDataFieldIndex* 1112 *TextFontMapName* 1112 *TextLineCount* 1112 **VcLink 1113** *AllData* 1113 *DataField* 1114 *DataRecord* 1115 *DeleteLink* 1116 *ID* 1114 *PredecessorNode* 1115 *RelatedDataRecord* 1116

*SuccessorNode* 1115 *UpdateLink* 1117 **VcLinkAppearance 1118** *FilterName* 1118 *LineColor* 1119 *LineThickness* 1119 *LineType* 1120 *Name* 1121 *PredecessorLayerName* 1122 *PrePortSymbol* 1122 *PutInOrderAfter* 1126 *RoutingType* 1123 *Specification* 1124 *SuccessorLayerName* 1125 *SuccPortSymbol* 1125 *Visible* 1126 **VcLinkAppearanceCollection 1128** *\_NewEnum* 1128 *Add* 1129 *AddBySpecification* 1130 *Copy* 1130 *Count* 1129 *FirstLinkAppearance* 1131 *LinkAppearanceByIndex* 1131 *LinkAppearanceByName* 1132 *NextLinkAppearance* 1132 *Remove* 1133 *Update* 1133 **VcLinkCollection 1134** *\_NewEnum* 1134 *Count* 1135 *FirstLink* 1135 *NextLink* 1135 *SelectLinks* 1136 **VcMap 1137** *\_NewEnum* 1137 *ConsiderFilterEntries* 1138

*Count* 1138 *CreateEntry* 1140 *DeleteEntry* 1140 *FirstMapEntry* 1141 *GetMapEntry* 1141 *Name* 1138 *NextMapEntry* 1142 *Specification* 1139 *Type* 1139 **VcMapCollection 1143** *\_NewEnum* 1143 *Add* 1144 *AddBySpecification* 1145 *Copy* 1145 *Count* 1144 *FirstMap* 1146 *MapByIndex* 1146 *MapByName* 1147 *NextMap* 1147 *Remove* 1148 *SelectMaps* 1148 *Update* 1149 **VcMapEntry 1150** *ColorAsARGB* 1150 *DataFieldValue* 1151 *FontBody* 1151 *FontName* 1152 *FontSize* 1153 *GraphicsFileName* 1153 *Legend* 1154 *Millimeter* 1155 *Number* 1155 *Pattern* 1155 **VcNode 1160** *AllData* 1161 *DataField* 1161 *DataRecord* 1166

*DeleteNode* 1166 *GetPositionInView* 1166 *GetPositionInViewAsVariant* 1167 *ID* 1162 *IncomingLinks* 1162 *MarkNode* 1163 *MoveMode* 1163 *NodeRowInView* 1167 *OutgoingLinks* 1164 *OutlineIndent* 1168 *OutlineOutdent* 1168 *RelatedDataRecord* 1169 *SetPositionInView* 1169 *SnapTargetMode* 1164 *SuperGroup* 1165 *UpdateBehaviorName* 1165 *UpdateNode* 1170 **VcNodeCollection 1171** *\_NewEnum* 1171 *Count* 1172 *FirstNode* 1172 *NextNode* 1173 *SelectNodes* 1173 **VcNodeLevelLayout 1175** *CalendarGridName* 1176 *DateLineName* 1176 *RowBackColorAsARGB* 1176 *RowBackColorDataFieldIndex* 1177 *RowBackColorMapName* 1177 *RowPattern* 1177 *RowPatternColorAsARGB* 1181 *RowPatternColorDataFieldIndex* 1181 *RowPatternColorMapName* 1181 *RowPatternDataFieldIndex* 1182 *RowPatternMapName* 1182 *SeparationLineColor* 1183
*SeparationLineInterval* 1183 *SeparationLineThickness* 1183 *SeparationLineType* 1184 *ShowCalendarGrids* 1185 *ShowDateLines* 1185 *ShowSeparationLines* 1186 *ShowSeparationLinesAtTop* 1186 *SortDataFieldIndex* 1186 *SortOrder* 1187 **VcNumericScale 1188** *DoubleOutputFormat* 1189 *Font* 1189 *FontColor* 1190 *Histogram* 1190 *LineColor* 1190 *MajorTicks* 1191 *MajorTicksEx* 1191 *MinorTicks* 1192 *MinorTicksEx* 1192 *Name* 1193 *PatternBackgroundColorAsARGB* 1193 *PatternColorAsARGB* 1193 *PatternEx* 1194 *ThreeDEffect* 1197 *TickColor* 1197 *Title* 1198 *Unit* 1199 *UnitEx* 1199 *UnitLabel* 1199 *UnitWidth* 1200 *UpdateBehaviorName* 1200 **VcNumericScaleCollection 1201** *\_NewEnum* 1201 *Active* 1202 *Count* 1202 *FirstNumericScale* 1203

*NextNumericScale* 1203 *NumericScaleByIndex* 1204 *NumericScaleByName* 1204 **VcPrinter 1205** *AbsoluteBottomMarginInCM* 1206 *AbsoluteBottomMarginInInches* 1207 *AbsoluteLeftMarginInCM* 1207 *AbsoluteLeftMarginInInches* 1207 *AbsoluteRightMarginInCM* 1208 *AbsoluteRightMarginInInches* 1208 *AbsoluteTopMarginInCM* 1209 *AbsoluteTopMarginInInches* 1209 *Alignment* 1209 *AllBorderBoxesShownOnCombinedC ontrols* 1210 *CombiningControlsEnabled* 1210 *CurrentHorizontalPagesCount* 1211 *CurrentVerticalPagesCount* 1211 *CurrentZoomFactor* 1212 *CuttingMarks* 1212 *DateFormat* 1212 *DefaultPrinterName* 1214 *DiagramEnabled* 1214 *DocumentName* 1214 *FoldingMarksType* 1215 *MarginsShownInInches* 1217 *MaxHorizontalPagesCount* 1218 *MaxVerticalPagesCount* 1218 *Orientation* 1219 *PageDescription* 1219 *PageDescriptionString* 1220 *PageFrame* 1220 *PageNumberMode* 1221 *PageNumbers* 1221 *PagePaddingEnabled* 1222 *PaperSize* 1222 *PrintDate* 1223

*PrinterName* 1223 *ReOptimizeNodesInGroupsEnabled* 1223 *RepeatTableTimeScale* 1224 *ScalingMode* 1224 *StartUpSinglePage* 1225 *TableColumnRanges* 1225 *TableWidthAdoptionFromViewOnScre en* 1226 *TimeColumnEndDate* 1226 *TimeColumnStartDate* 1227 *TimeScaleAdjustment* 1227 *ZoomFactorAsDouble* 1228 **VcRect 1229**

- *Bottom* 1229
- *Height* 1229
- *Left* 1230
- *Right* 1231
- *Top* 1231
- *Width* 1231

#### **VcResourceScheduler2 1232**

*AssignmentDataTableName* 1235

*AssignmentIsResultFieldIndex* 1237

*AssignmentIsVisibleFieldIndex* 1237

*AssignmentLoadOrConsumptionPerIt emFieldIndex* 1238

*AssignmentMaximumLoadFieldIndex* 1238

*AssignmentMinimumLoadFieldIndex* 1239

*AssignmentMinimumMaximumLoadT ype* 1240

*AssignmentOperationIDFieldIndex* 1240

*AssignmentResourceIDFieldIndex* 1241

- *AssignmentResourceSelectionStrateg yFieldIndex* 1241
- *BaseCalendarUsageForSupplementTi mes* 1242

*BaseTimeUnit* 1243 *BaseTimeUnitsPerStep* 1243 *DataRecordEventsEnabled* 1244 *DefaultOperationMaximumInterruptio nTime* 1244 *DefaultResourceCalendarName* 1245 *DetermineIDOfFirstOperationByTaskI D* 1290 *DetermineIDOfLastOperationByTaskI D* 1291 *FullUsageOfPlanningUnitsEnabled* 1245 *LinkDataTableName* 1246 *LinkDurationFieldIndex* 1248 *LinkPredecessorOperationIDFieldInd ex* 1248 *LinkPredecessorTaskIDFieldIndex* 1249 *LinkSuccessorOperationIDFieldIndex* 1249 *LinkSuccessorTaskIDFieldIndex* 1250 *OperationDataTableName* 1250 *OperationLoadPerItemFieldIndex* 1252 *OperationMaximumInterruptionTimeFi eldIndex* 1252 *OperationMinimumSupplementTimeFi eldIndex* 1253 *OperationOverlapQuantityFieldIndex* 1254 *OperationPostLoadFieldIndex* 1255 *OperationPostOffsetFieldIndex* 1256 *OperationPreparationLoadFieldIndex* 1257 *OperationPreparationOffsetFieldIndex* 1257 *OperationResultEndDateFieldIndex* 1258 *OperationResultPostEndDateFieldInd ex* 1259

## **1514** *Index*

*OperationResultPreparationStartDate FieldIndex* 1259 *OperationResultProcessingTimeFieldI ndex* 1260 *OperationResultSelectedTimingReso urceIDFieldIndex* 1260 *OperationResultStartDateFieldIndex* 1261 *OperationResultStatusFieldIndex* 1261 *OperationRouteFieldIndex* 1262 *OperationSequenceNumberFieldInde x* 1262 *OperationStartLockDateFieldIndex* 1263 *OperationTaskIDFieldIndex* 1264 *OperationWorkInProcessFieldIndex* 1264 *PlanningEndDate* 1265 *PlanningStartDate* 1265 *PlanningStrategy* 1266 *Process* 1291 *ResourceCalendarNameFieldIndex* 1267 *ResourceCapacityType* 1267 *ResourceCapacityTypeFieldIndex* 1268 *ResourceConstraintTypeFieldIndex* 1269 *ResourceDataTableName* 1270 *ResourceEfficiencyFieldIndex* 1272 *ResourceGroupDataTableName* 1273 *ResourceGroupIDFieldIndex* 1274 *ResourceNameFieldIndex* 1274 *ResourceResultLoadCurveNamePrefi x* 1275 *ResourceResultStockCurveNamePref ix* 1276 *ResourceSelectionStrategy* 1276 *ResourceType* 1277

*ResultProcessingStepCount* 1279 *TaskDataTableName* 1279 *TaskDueDateFieldIndex* 1281 *TaskPlanningStrategyFieldIndex* 1281 *TaskPriorityFieldIndex* 1282 *TaskQuantityFieldIndex* 1283 *TaskReleaseDateFieldIndex* 1284 *TaskResultEndDateFieldIndex* 1284 *TaskResultPostEndDateFieldIndex* 1285 *TaskResultPreparationStartDateFieldI ndex* 1285 *TaskResultProcessingStepFieldIndex* 1286 *TaskResultProcessingTimeFieldIndex* 1286 *TaskResultRouteFieldIndex* 1287 *TaskResultStartDateFieldIndex* 1287 *ToleranceTimeOnASAPDueDates* 1288 *ToleranceTimeOnJITReleaseDates* 1288 *ToleranceTimeOnStartLockDates* 1289 *WorkInProcessType* 1289 *WritingDebugFilesEnabled* 1290 **VcRibbon 1293** *CalendarName* 1294 *DateOutputFormat* 1294 *Font* 1296 *FontColor* 1296 *MajorTicks* 1297 *MinorTicks* 1297 *ObserveDST* 1298 *PatternBackgroundColorAsARGB* 1298 *PatternColorAsARGB* 1298 *PatternEx* 1299

*Position* 1302 *ReferenceDate* 1302 *TextAlignment* 1303 *TickColor* 1303 *TickPosition* 1303 *Type* 1304 *UnitSeparation* 1304 *UseReferenceDate* 1305 **VcScheduler 1306** *ActualEndDateDataFieldIndex* 1307 *ActualStartDateDataFieldIndex* 1307 *AutomaticSchedulingEnabled* 1307 *DurationDataFieldIndex* 1308 *EarlyEndDateDataFieldIndex* 1308 *EarlyStartDateDataFieldIndex* 1308 *EndDateForAutomaticScheduling*

1308 *EndDateNotLaterThanDataFieldIndex* 1309 *FreeFloatDataFieldIndex* 1309 *LateEndDateDataFieldIndex* 1309 *LateStartDateDataFieldIndex* 1310 *LinkDurationDataFieldIndex* 1310 *ScheduledProjectEndDate* 1310 *ScheduledProjectStartDate* 1311 *ScheduleProject* 1312 *ScheduleSuccessorsOnlyEnabled* 1311 *StartDateForAutomaticScheduling* 1311 *StartDateNotEarlierThanDataFieldInd ex* 1312 *TotalFloatDataFieldIndex* 1312

### **VcSection 1314**

*CalendarGridEx* 1314 *Collapse* 1315 *DateLineGrid* 1316 *LineColor* 1316, 1317

*Ribbon* 1317 *StartDate* 1318 *Unit* 1318 *UnitWidth* 1318 *UnitWidthEx* 1319 **VcTable 1320** *ColumnTitle* 1320 *ColumnWidth* 1321 *IdentifyFormatField* 1324 *Name* 1321 *NoOfColumns* 1322 *OptimizeColumnWidth* 1324 *Position* 1322 *TableFormatCollection* 1322 *UpdateBehaviorName* 1323 *Visible* 1323 **VcTableCollection 1325** *\_NewEnum* 1325 *Active* 1326 *Count* 1326 *FirstTable* 1327 *NextTable* 1327 *TableByIndex* 1328 *TableByName* 1328 **VcTableFormat 1329** *\_NewEnum* 1330 *CollapseColumn* 1330 *FieldsSeparatedByLines* 1331 *FilterName* 1331 *FormatField* 1331 *FormatFieldCount* 1332 *IndentColumn* 1332 *IndentWidth* 1333 *Name* 1333 *SeparationLineColor* 1333 *ThreeDEffect* 1334 **VcTableFormatCollection 1335**

*\_NewEnum* 1335 *Count* 1336 *FirstFormat* 1336 *FormatByIndex* 1337 *FormatByName* 1337 *NextFormat* 1337 **VcTableFormatField 1339** *Alignment* 1340 *BottomMargin* 1340 *CombiField* 1341 *ConstantText* 1341 *FormatName* 1341 *GraphicsFileName* 1342 *GraphicsFileNameDataFieldIndex* 1343 *GraphicsFileNameMapName* 1343 *GraphicsHeight* 1344 *Index* 1344 *LeftMargin* 1344 *MaximumTextLineCount* 1345 *MinimumTextLineCount* 1345 *MultiState* 1345 *PatternBackgroundColorAsARGB* 1346 *PatternBackgroundColorDataFieldInd ex* 1346 *PatternBackgroundColorMapName* 1346 *PatternColorAsARGB* 1347 *PatternColorDataFieldIndex* 1347 *PatternColorMapName* 1348 *PatternEx* 1348 *PatternExDataFieldIndex* 1351 *PatternExMapName* 1352 *RightMargin* 1352 *TextDataFieldIndex* 1352 *TextFont* 1353 *TextFontColor* 1353

*TextFontColorDataFieldIndex* 1353 *TextFontColorMapName* 1354 *TextFontDataFieldIndex* 1354 *TextFontMapName* 1354 *TopMargin* 1355 *Type* 1355 **VcTimeScale 1356** *BackgroundColor* 1356 *Font* 1357 *FontColor* 1357 *Name* 1357 *Ribbon* 1358 *Section* 1358 *ShowCalendarGrids* 1359 *ShowDateGrids* 1359 *ThreeDEffect* 1360 *UpdateBehaviorName* 1360 **VcTimeScaleCollection 1361** *\_NewEnum* 1361 *Active* 1362 *Count* 1362 *FirstTimeScale* 1363 *NextTimeScale* 1363 *TimeScaleByIndex* 1364 *TimeScaleByName* 1364 **VcUpdateBehavior 1365** *Context* 1367 *IsEditable* 1365 *Name* 1366 *PutInOrderAfter* 1367 *Specification* 1366 **VcUpdateBehaviorCollection 1368** *\_NewEnum* 1368 *Active* 1369 *Add* 1370 *AddBySpecification* 1370 *Copy* 1371

*Count* 1369 *FirstUpdateBehavior* 1371 *NextUpdateBehavior* 1372 *Remove* 1372 *UpdateBehaviorByIndex* 1373 *UpdateBehaviorByName* 1373 **VcUpdateBehaviorContext 1375** *DelayTime* 1375 *IsEditable* 1376 *Type* 1376 *UpdateMode* 1377 **VcWorldView 1378** *Border* 1378 *BorderColor* 1379 *Height* 1379 *HeightActualValue* 1380 *Left* 1380 *LeftActualValue* 1381 *MarkingColor* 1381 *Mode* 1382 *ParentHWnd* 1382 *ScrollBarMode* 1383 *Top* 1383 *TopActualValue* 1384 *UpdateBehaviorName* 1384 *Visible* 1385 *Width* 1385 *WidthActualValue* 1386 **Version number** display 710 *VerticalOffset Property of VcLayer* 1057 *VerticalOffsetDataFieldIndex Property of VcLayer* 1057 *VerticalOffsetMapName*

*Property of VcLayer* 1057 *ViewComponentsBackColor Property of VcGantt* 771 *ViewComponentsBorderColor Property of VcGantt* 772 *Visible Property of VcBox* 469 *VcCalendarGrid* 530 *VcCurve* 569 *VcDateLine* 637 *VcDateLineGrid* 657 *VcGroup* 927 *VcGroupLevelLayout* 960 *VcHistogram* 981 *VcInfoWindow* 998 *VcLayer* 1058 *VcLegendView* 1087 *VcLinkAppearance* 1126 *VcTable* 1323 *VcWorldView* 1385 *VisibleDataFieldIndex Property of VcCalendarGrid* 530 *VcDateLine* 637 *VcDateLineGrid* 657 *VisibleInLegend Property of VcLayer* 1058 *VisibleMapName Property of VcCalendarGrid* 530 *VcDateLine* 638 *VcDateLineGrid* 658

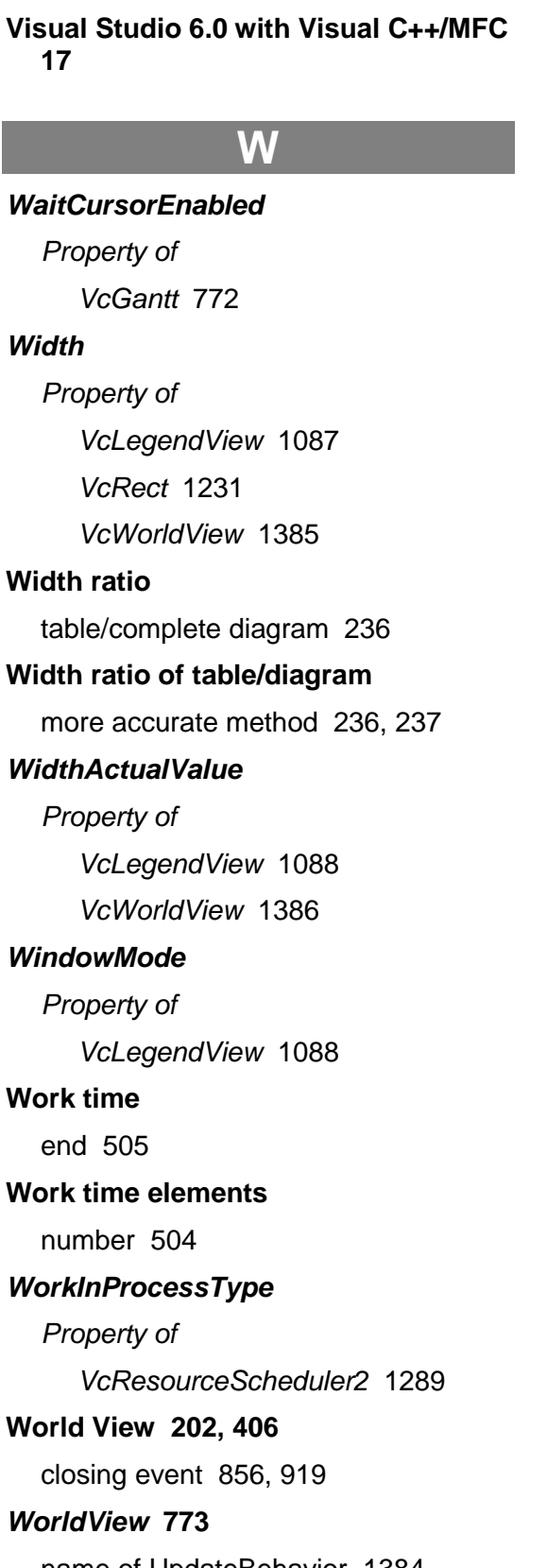

name of UpdateBehavior 1384

*Property of VcGantt* 773 see also VcWorldView 1378 *WritingDebugFilesEnabled Property of VcResourceScheduler2* 1290

# **X**

**Z**

**XP Visual Style**

activate 421

#### **Zoom**

adjust the diagram to window size while keeping the heigth-to-widthration 782 *Method of VcGantt* 814 **Zoom event 919** *ZoomFactor Property of VcGantt* 773 *ZoomFactorAsDouble Property of VcPrinter* 1228 **Zooming 368, 814** by mouse wheel 773 per mouse wheel 216 zoom factor 773 *ZoomingPerMouseWheelAllowed Property of VcGantt* 773